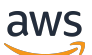

**Benutzerhandbuch** 

# Amazon Managed Grafana

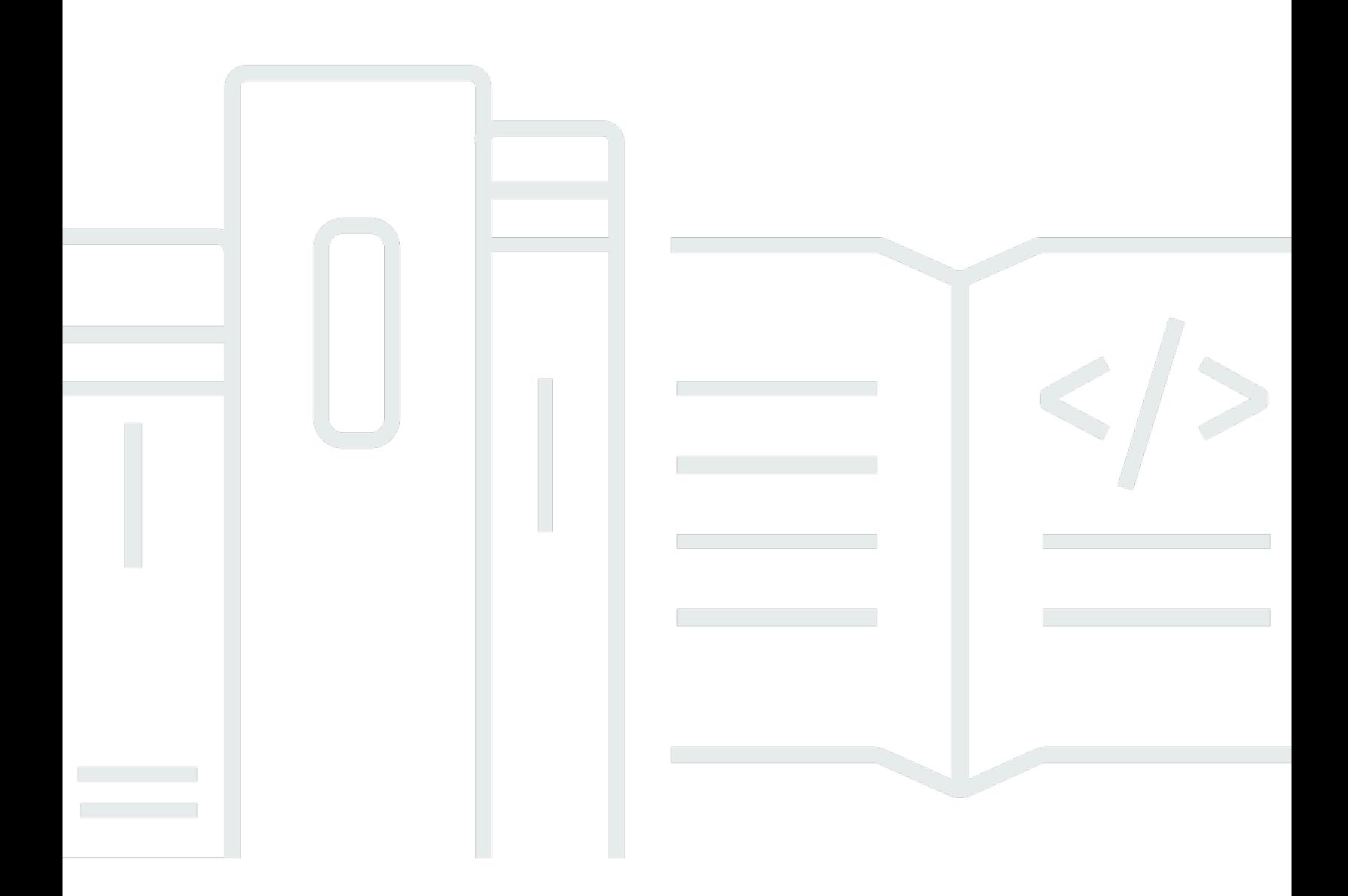

Copyright © 2024 Amazon Web Services, Inc. and/or its affiliates. All rights reserved.

# Amazon Managed Grafana: Benutzerhandbuch

Copyright © 2024 Amazon Web Services, Inc. and/or its affiliates. All rights reserved.

Die Handelsmarken und Handelsaufmachung von Amazon dürfen nicht in einer Weise in Verbindung mit nicht von Amazon stammenden Produkten oder Services verwendet werden, durch die Kunden irregeführt werden könnten oder Amazon in schlechtem Licht dargestellt oder diskreditiert werden könnte. Alle anderen Marken, die nicht im Besitz von Amazon sind, gehören den jeweiligen Besitzern, die möglicherweise mit Amazon verbunden sind oder von Amazon gesponsert werden.

# **Table of Contents**

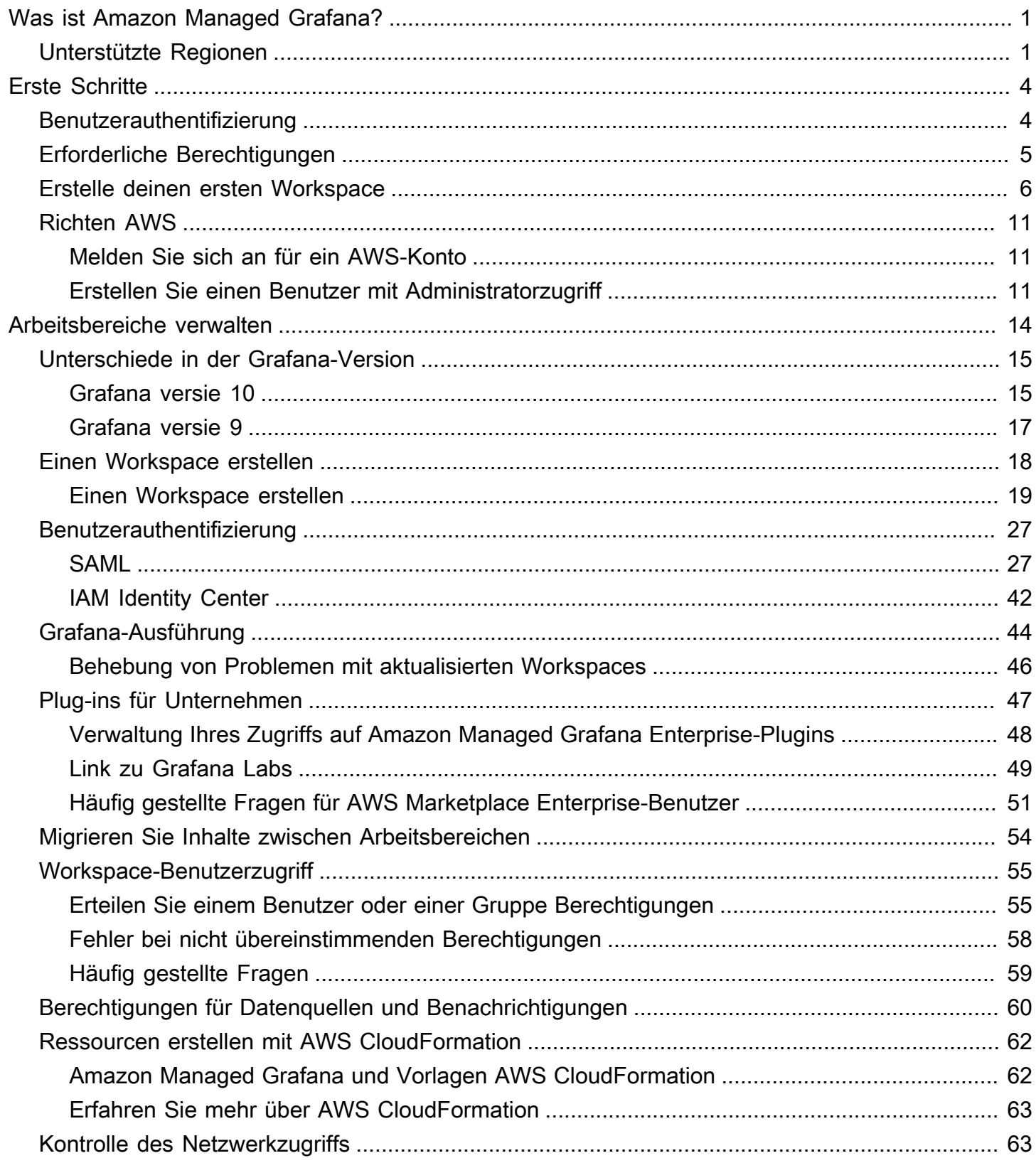

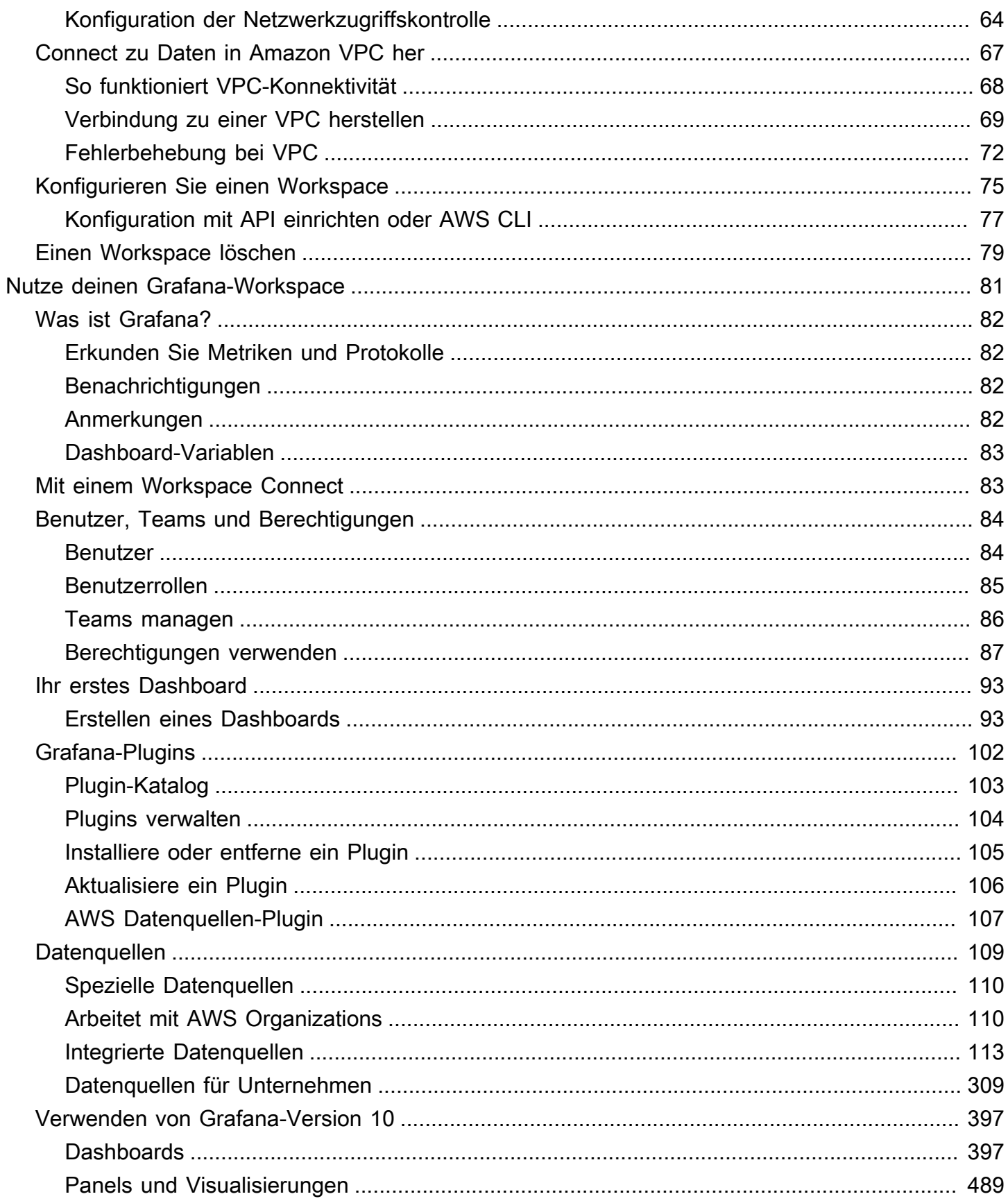

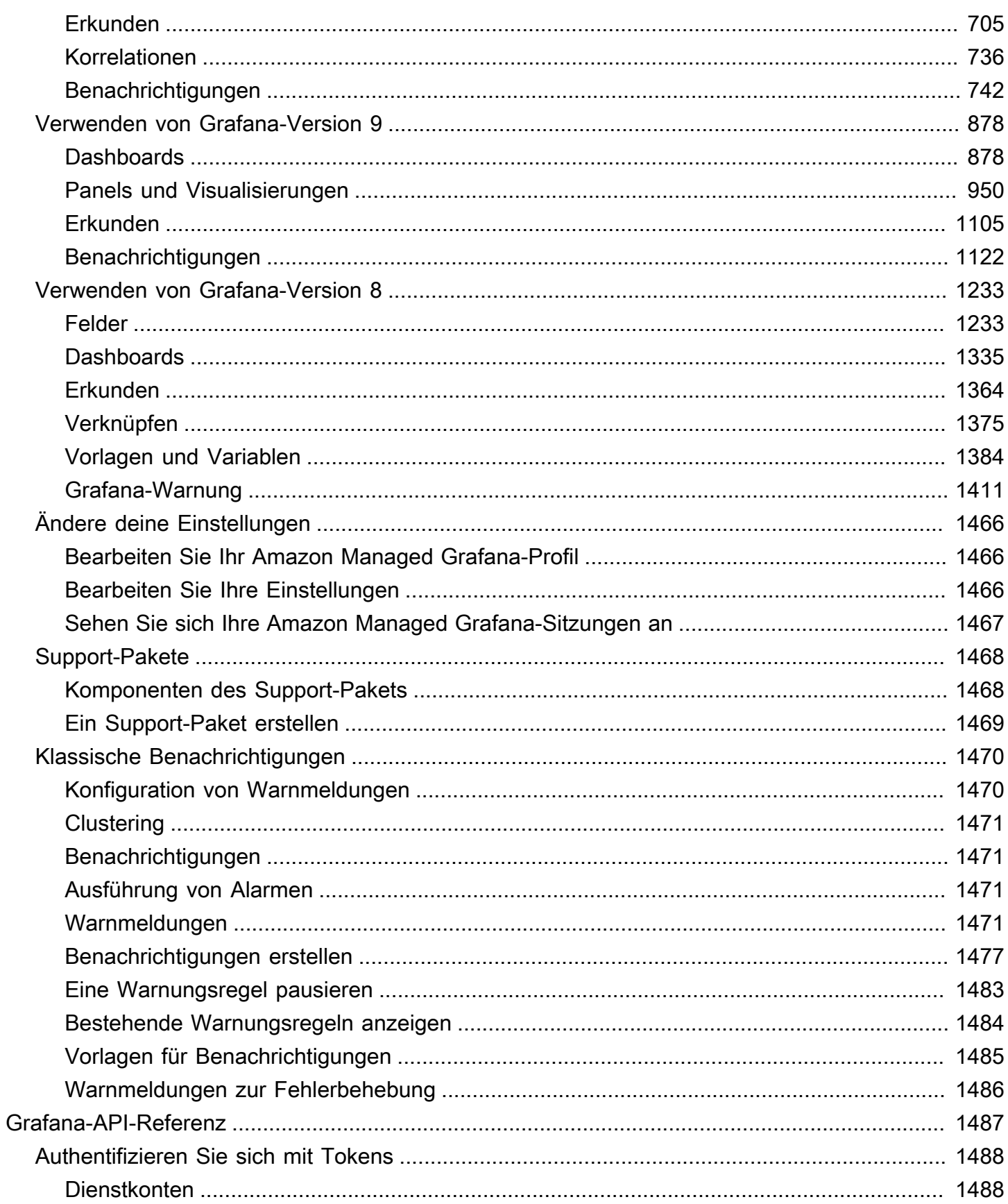

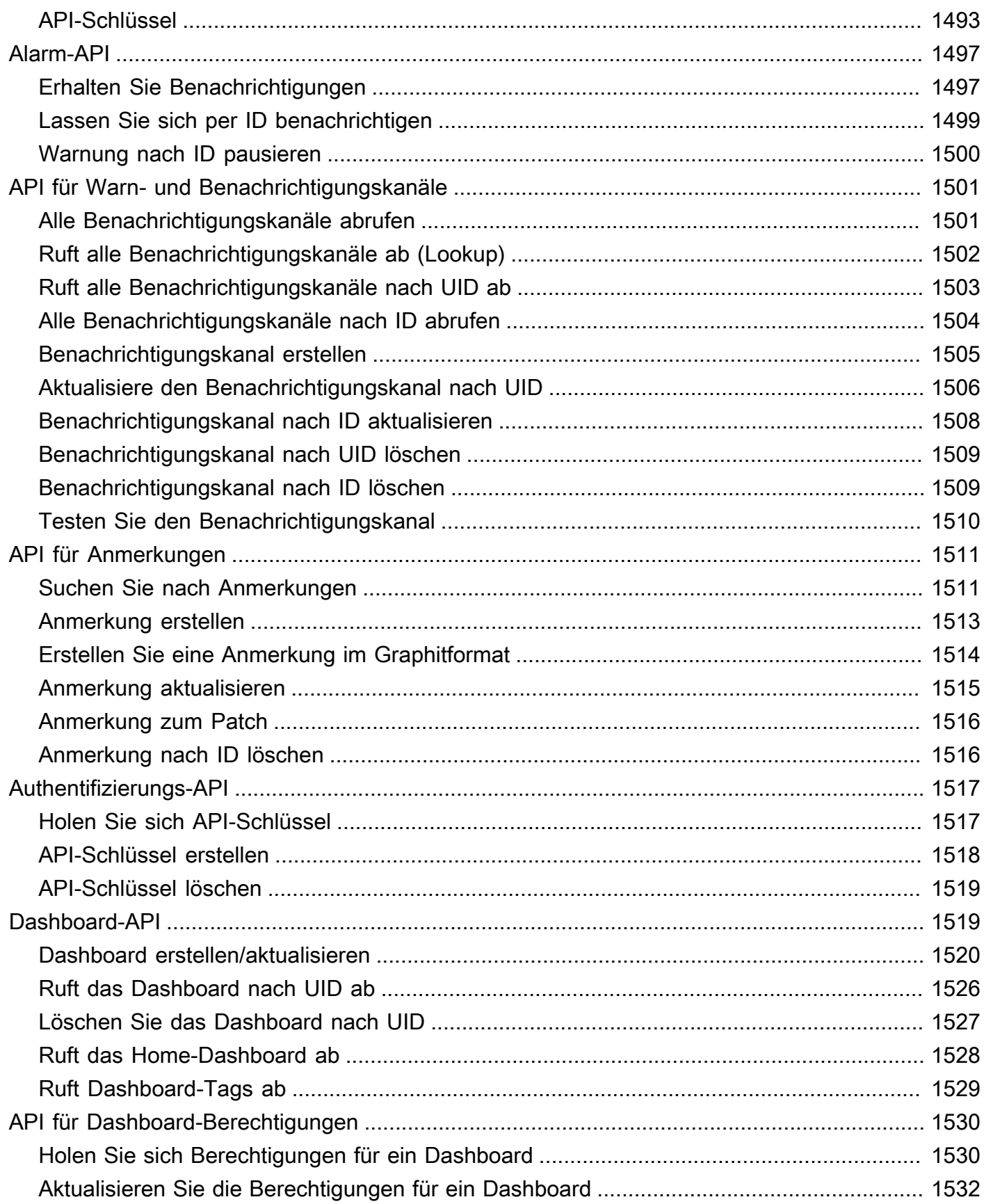

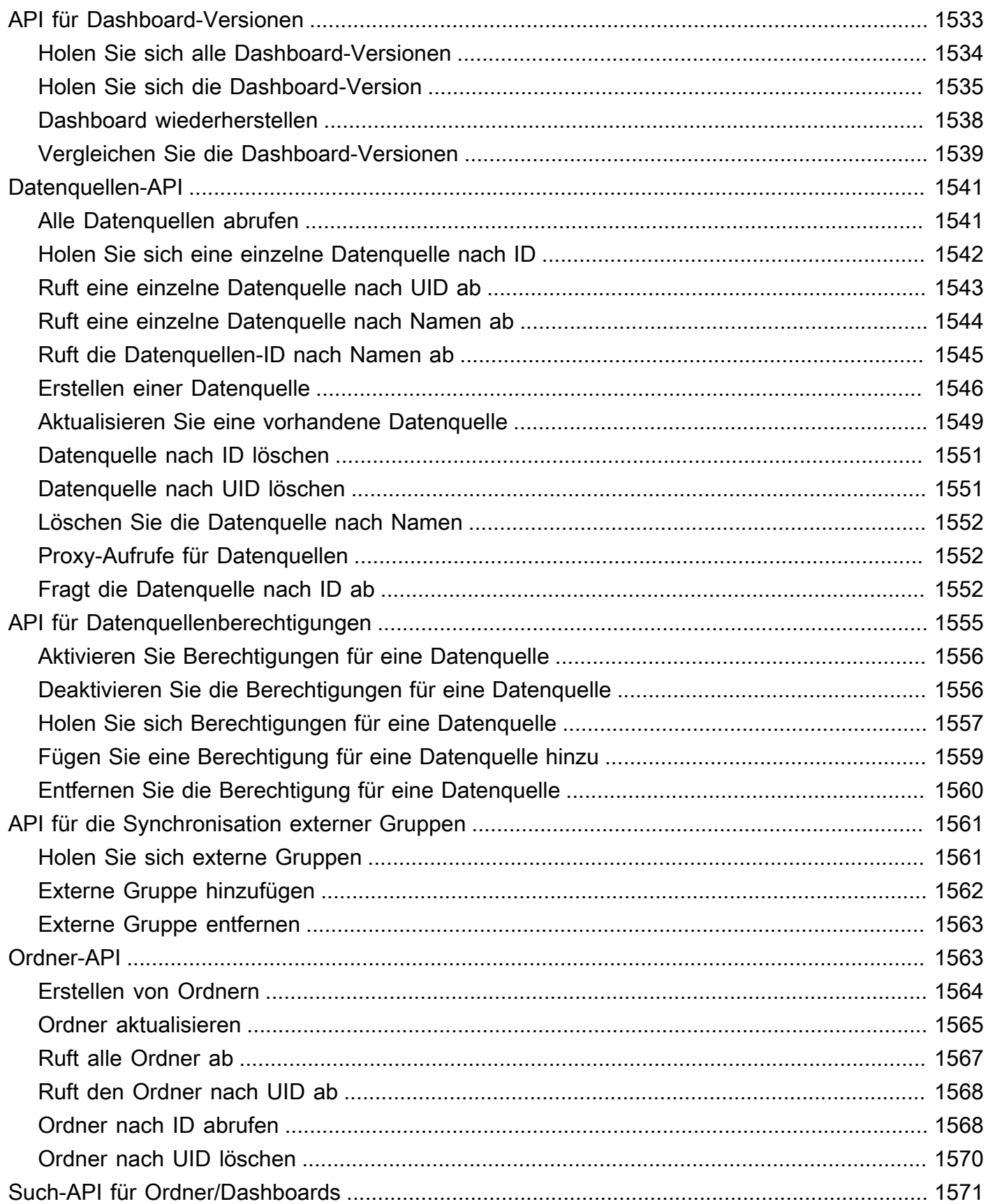

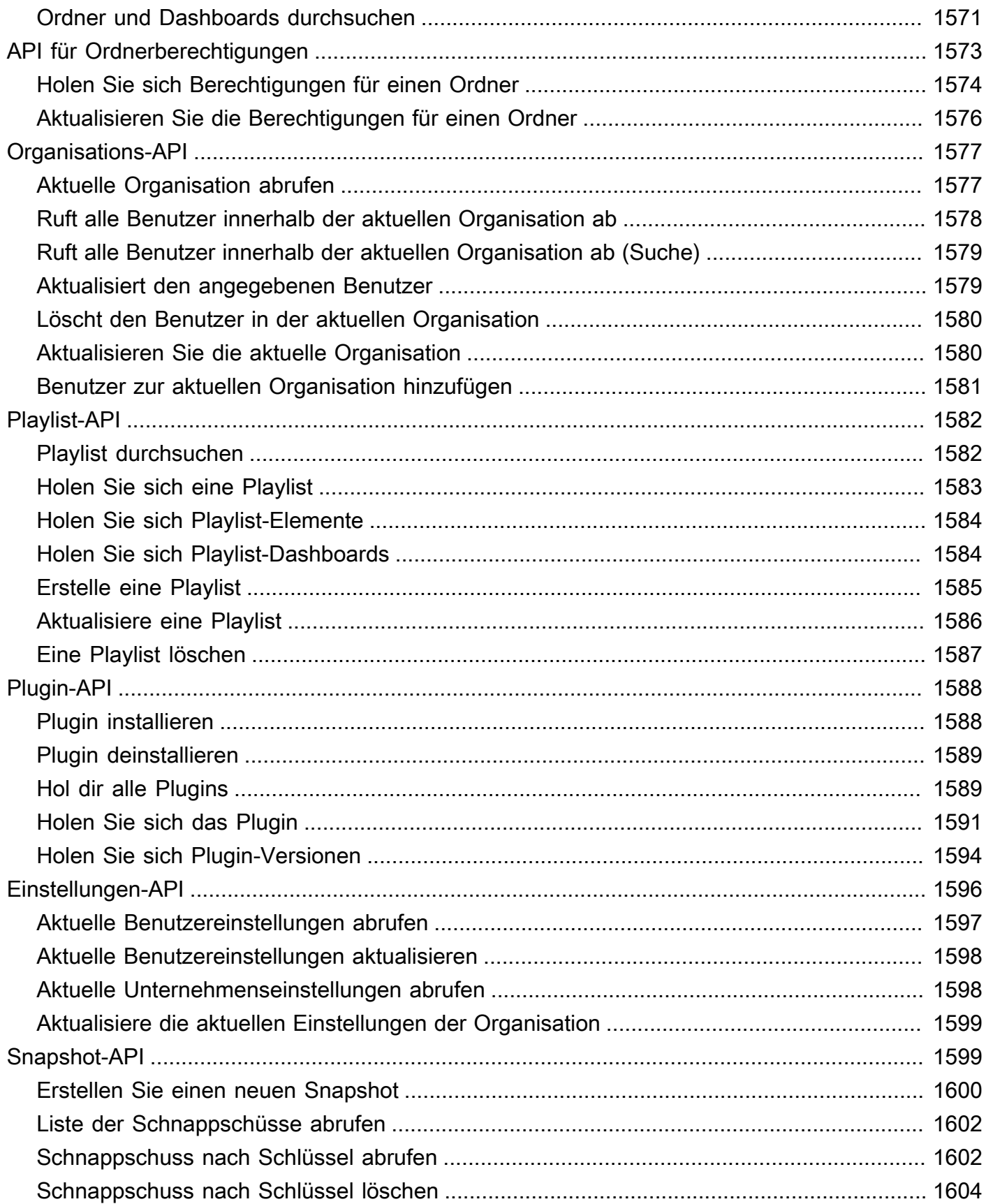

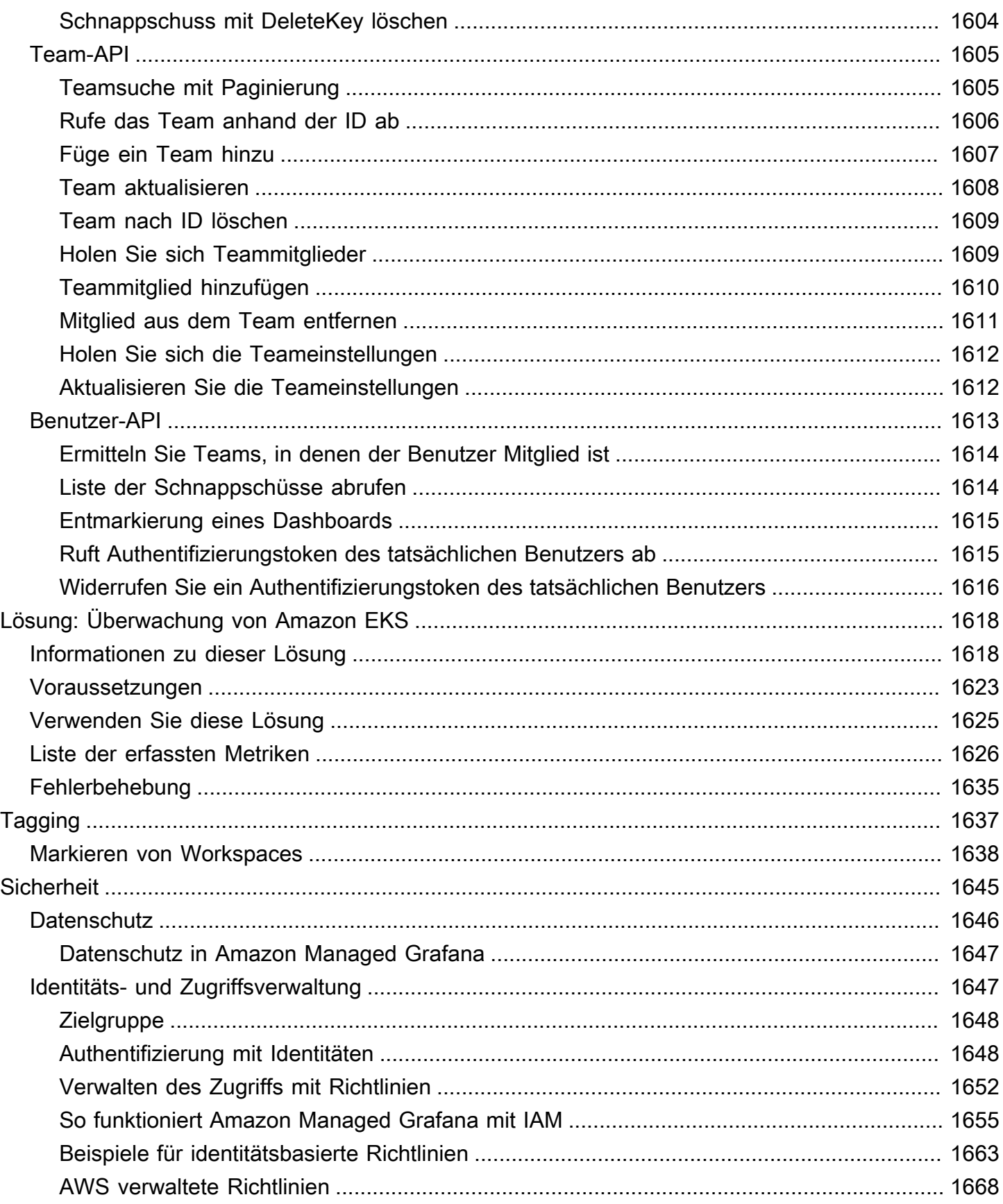

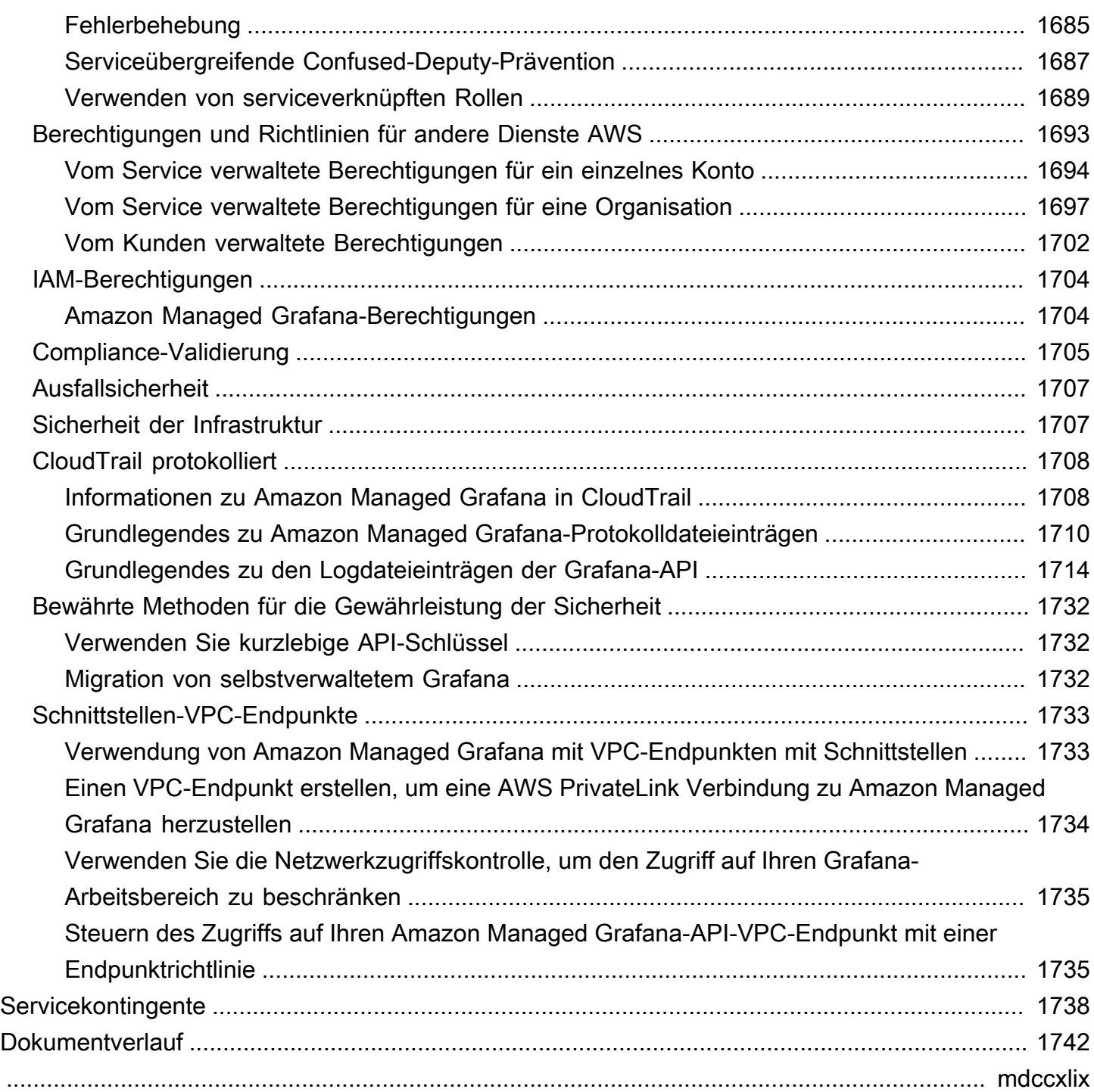

# <span id="page-10-0"></span>Was ist Amazon Managed Grafana?

Amazon Managed Grafana ist ein vollständig verwalteter und sicherer Service zur Datenvisualisierung, mit dem Sie Betriebsmetriken, Protokolle und Ablaufverfolgungen aus mehreren Quellen sofort abfragen, korrelieren und visualisieren können. Amazon Managed Grafana erleichtert die Bereitstellung, den Betrieb und die Skalierung von Grafana, einem weit verbreiteten Datenvisualisierungstool, das für seine erweiterbare Datenunterstützung beliebt ist.

Mit Amazon Managed Grafana erstellen Sie logisch isolierte Grafana-Server, die als Workspaces bezeichnet werden. Anschließend können Sie Grafana-Dashboards und Visualisierungen erstellen, um Ihre Metriken, Protokolle und Traces zu analysieren, ohne Hardware für den Betrieb Ihrer Grafana-Server erstellen, paketieren oder bereitstellen zu müssen.

Amazon Managed Grafana verwaltet die Bereitstellung, Einrichtung, Skalierung und Wartung Ihrer logischen Grafana-Server, sodass Sie diese Aufgaben nicht selbst erledigen müssen. Amazon Managed Grafana bietet außerdem integrierte Sicherheitsfunktionen zur Einhaltung der Corporate-Governance-Anforderungen, darunter Single Sign-On, Datenzugriffskontrolle und Auditberichte.

Amazon Managed Grafana ist in AWS Datenquellen integriert, die Betriebsdaten sammeln, wie Amazon, Amazon OpenSearch Service CloudWatch,, AWS X-Ray AWS IoT SiteWise, Amazon Timestream und Amazon Managed Service for Prometheus. Amazon Managed Grafana enthält eine Funktion zur Bereitstellung von Berechtigungen zum Hinzufügen unterstützter AWS Dienste als Datenquellen. Amazon Managed Grafana unterstützt auch viele beliebte Open-Source-Datenquellen, Drittanbieter- und andere Cloud-Datenquellen.

Für die Benutzerauthentifizierung und -autorisierung kann Amazon Managed Grafana in Identitätsanbieter (IdPs) integriert werden, die SAML 2.0 unterstützen, und auch mit. AWS IAM Identity Center

Amazon Managed Grafana wird pro aktivem Benutzer in einem Workspace berechnet. Preisinformationen finden Sie unter [Amazon Managed Grafana-Preise.](https://aws.amazon.com/grafana/pricing)

# <span id="page-10-1"></span>Unterstützte Regionen

Amazon Managed Grafana unterstützt derzeit die folgenden Regionen:

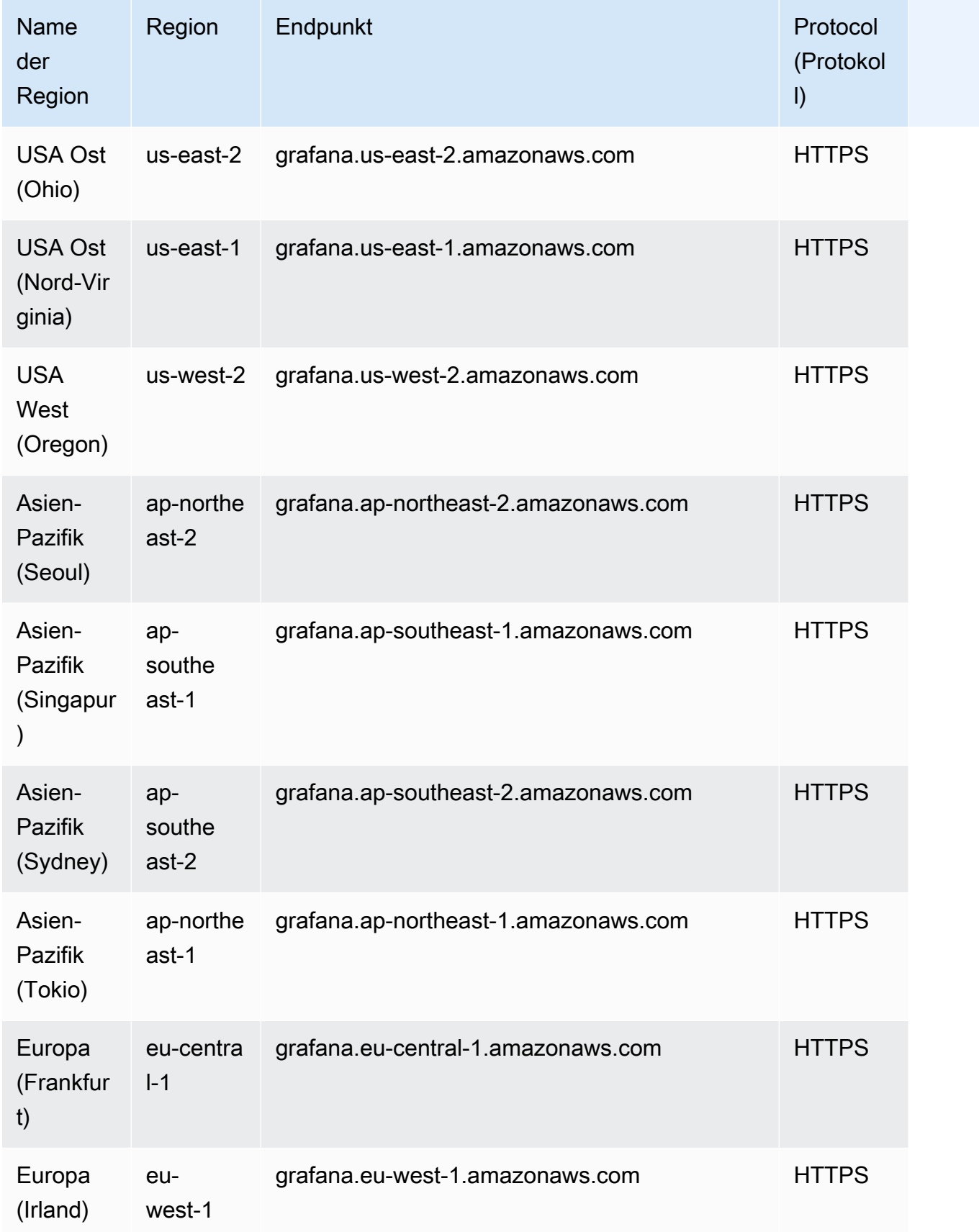

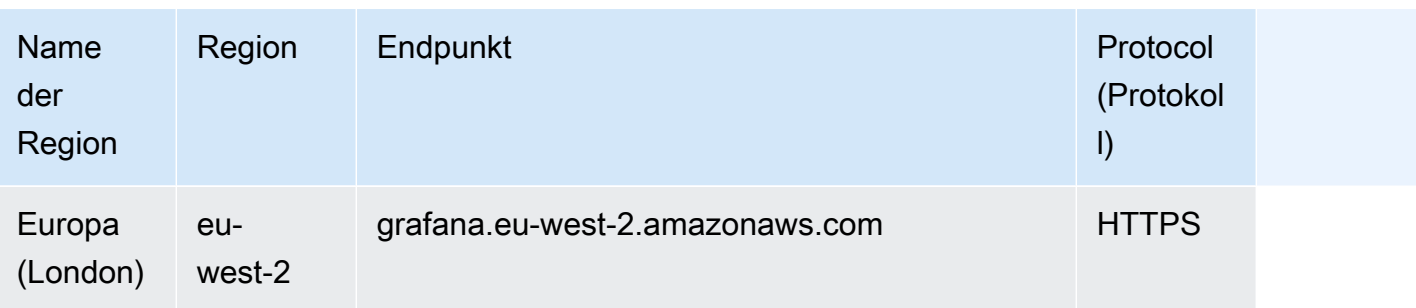

# <span id="page-13-0"></span>Erfahren Sie, wie Sie Amazon Managed Grafana-Ressourcen erstellen und verwenden

Dieses Tutorial hilft Ihnen bei den ersten Schritten mit Amazon Managed Grafana. Erstellen Sie Ihren ersten Workspace und stellen Sie dann eine Verbindung zur Grafana-Konsole in diesem Workspace her.

Ein Workspace ist ein logischer Grafana-Server. In Ihrem Konto können Sie in jeder Region bis zu fünf Workspaces haben.

### **a** Note

Wenn Sie noch keine haben AWS-Konto, lernen Sie zunächst, wie [Sie Amazon Managed](#page-20-0)  [Grafana einrichten AWS](#page-20-0).

### Themen

- [Benutzerauthentifizierung](#page-13-1)
- [Erforderliche Berechtigungen](#page-14-0)
- [Erstelle deinen ersten Workspace](#page-15-0)
- [Für die Verwendung AWS von Amazon Managed Grafana einrichten](#page-20-0)

# <span id="page-13-1"></span>Benutzerauthentifizierung

Für die Benutzerauthentifizierung in Ihren Workspaces unterstützt Amazon Managed Grafana die folgenden Optionen:

- In Identitätsanbietern (IdPs) gespeicherte Benutzeranmeldeinformationen mit Authentifizierung durch Security Assertion Markup Language 2.0 (SAML 2.0)
- AWS IAM Identity Center

### SAML

Wenn Sie SAML verwenden, müssen Ihre Benutzer bereits in einem Identitätsanbieter erstellt worden sein. Amazon Managed Grafana unterstützt Identitätsanbieter, die SAML 2.0 unterstützen. Weitere Informationen finden Sie unter [Verwenden Sie SAML mit Ihrem Amazon Managed Grafana-](#page-36-1)[Workspace](#page-36-1).

#### AWS IAM Identity Center

Wenn Sie einen Workspace erstellen und sich AWS IAM Identity Center für die Authentifizierung entscheiden, aktiviert Amazon Managed Grafana das IAM Identity Center in Ihrem Konto, sofern Sie es noch nicht verwenden. [Weitere Informationen zu IAM Identity Center finden Sie unter Was ist.](https://docs.aws.amazon.com/singlesignon/latest/userguide/what-is.html) [AWS IAM Identity Center](https://docs.aws.amazon.com/singlesignon/latest/userguide/what-is.html)

Um IAM Identity Center mit Amazon Managed Grafana verwenden zu können, müssen Sie es auch in Ihrem AWS Organizations Konto aktiviert haben. Wenn Sie es noch nicht aktiviert haben, aktiviert Amazon Managed Grafana es, wenn es IAM Identity Center aktiviert. Wenn Amazon Managed Grafana Organizations aktiviert, erstellt es auch eine Organisation für Sie. Weitere Informationen zu Organizations finden Sie unter [Was ist AWS Organizations.](https://docs.aws.amazon.com/organizations/latest/userguide/orgs_introduction.html)

### a Note

Um einen Workspace in einem Konto zu erstellen, das bereits Mitglied einer AWS Organisation ist, muss IAM Identity Center im Verwaltungskonto der Organisation aktiviert sein. Wenn Sie IAM Identity Center vor dem 25. November 2019 im Verwaltungskonto aktiviert haben, müssen Sie auch IAM Identity Center-integrierte Anwendungen im Verwaltungskonto aktivieren. Weitere Informationen finden Sie unter [IAM](https://docs.aws.amazon.com/singlesignon/latest/userguide/awsapps.html) Identity Centerintegrierte Anwendungen.

# <span id="page-14-0"></span>Erforderliche Berechtigungen

Um einen Workspace zu erstellen, der einen IdP und SAML für die Autorisierung verwendet, müssen Sie bei einem IAM-Prinzipal angemeldet sein, dem die Richtlinie angehängt ist. AWSGrafanaAccountAdministrator

Um Ihren ersten Workspace zu erstellen, der AWS IAM Identity Center für die Autorisierung verwendet wird, müssen Sie bei einem IAM-Prinzipal angemeldet sein, dem mindestens die folgenden Richtlinien zugeordnet sind:

- AWSGrafanaAccountAdministrator
- AWSSSOMemberAccountAdministrator

#### • AWSSSODirectoryAdministrator

Weitere Informationen finden Sie unter [Erstellen und verwalten Sie Amazon Managed Grafana-](#page-1676-0)[Arbeitsbereiche und Benutzer in einem einzigen eigenständigen Konto mithilfe von IAM Identity](#page-1676-0)  [Center](#page-1676-0).

# <span id="page-15-0"></span>Erstelle deinen ersten Workspace

Gehen Sie wie folgt vor, um Ihren ersten Workspace zu erstellen.

Um einen Workspace in Amazon Managed Grafana zu erstellen

- 1. Öffnen Sie die Amazon Managed Grafana-Konsole unter [https://console.aws.amazon.com/](https://console.aws.amazon.com/grafana/home/) [grafana/](https://console.aws.amazon.com/grafana/home/).
- 2. Wählen Sie Workspace erstellen.
- 3. Geben Sie unter Workspace-Name einen Namen für den Workspace ein.

Geben Sie optional eine Beschreibung für den Workspace ein.

- 4. Wählen Sie Weiter aus.
- 5. Wählen Sie AWS IAM Identity Center für den Authentifizierungszugriff Security Assertion Markup Language (SAML) oder beides aus.
	- AWS IAM Identity Center— Wenn Sie IAM Identity Center auswählen und IAM Identity Center noch nicht in Ihrem Konto aktiviert haben, werden Sie aufgefordert, es zu aktivieren, indem Sie Ihren ersten IAM Identity Center-Benutzer erstellen. Das IAM Identity Center kümmert sich um die Benutzerverwaltung für den Zugriff auf Amazon Managed Grafana-Arbeitsbereiche.

Gehen Sie wie folgt vor, um IAM Identity Center zu aktivieren:

- a. Wählen Sie Create user (Benutzer erstellen) aus.
- b. Geben Sie eine E-Mail-Adresse, einen Vor- und Nachnamen für den Benutzer ein und wählen Sie Benutzer erstellen aus. Verwenden Sie für dieses Tutorial den Namen und die E-Mail-Adresse des Kontos, mit dem Sie Amazon Managed Grafana ausprobieren möchten. Es wird eine E-Mail-Nachricht gesendet, in der Sie aufgefordert werden, ein Passwort für dieses Konto für IAM Identity Center zu erstellen.

### **A** Important

Der Benutzer, den Sie erstellen, hat nicht automatisch Zugriff auf Ihren Amazon Managed Grafana-Arbeitsbereich. In einem späteren Schritt gewähren Sie dem Benutzer auf der Seite mit den Workspace-Details Zugriff auf den Workspace.

- SAML Wenn Sie SAML auswählen, schließen Sie das SAML-Setup ab, nachdem der Workspace erstellt wurde.
- 6. Wählen Sie Weiter aus.
- 7. Vergewissern Sie sich für diesen ersten Workspace, dass Service managed als Berechtigungstyp ausgewählt ist. Diese Auswahl ermöglicht Amazon Managed Grafana, automatisch die Berechtigungen bereitzustellen, die Sie für die AWS Datenquellen benötigen, die Sie für diesen Workspace verwenden möchten.
- 8. Wählen Sie für dieses Tutorial Girokonto aus.
- 9. (Optional) Wählen Sie die Datenquellen aus, die Sie in diesem Arbeitsbereich abfragen möchten. Für dieses Tutorial "Erste Schritte" müssen Sie keine Datenquellen auswählen. Wenn Sie diesen Arbeitsbereich jedoch mit einer der aufgelisteten Datenquellen verwenden möchten, wählen Sie sie hier aus.

Durch die Auswahl von Datenquellen kann Amazon Managed Grafana AWS Identity and Access Management (IAM) -Richtlinien für jede der Datenquellen erstellen, sodass Amazon Managed Grafana berechtigt ist, ihre Daten zu lesen. Dadurch werden diese Dienste nicht vollständig als Datenquellen für den Grafana-Workspace eingerichtet. Sie können das in der Grafana-Workspace-Konsole tun.

- 10. (Optional) Wenn Sie möchten, dass Grafana-Benachrichtigungen aus diesem Arbeitsbereich an einen Amazon Simple Notification Service (Amazon SNS) -Benachrichtigungskanal gesendet werden, wählen Sie Amazon SNS aus. Auf diese Weise kann Amazon Managed Grafana eine IAM-Richtlinie erstellen, um sie in den Amazon SNS SNS-Themen in Ihrem Konto mit TopicName Werten zu veröffentlichen, die mit beginnen. grafana Dadurch wird Amazon SNS nicht vollständig als Benachrichtigungskanal für den Workspace eingerichtet. Sie können das in der Grafana-Konsole im Workspace tun.
- 11. Wählen Sie Weiter aus.
- 12. Bestätigen Sie die Workspace-Details und wählen Sie Workspace erstellen.

Die Detailseite des Workspace wird angezeigt.

Anfänglich lautet der Status ERSTELLEN.

#### **A** Important

Warten Sie, bis der Status AKTIV ist, bevor Sie eine der folgenden Aktionen ausführen:

- Abschluss des SAML-Setups, falls Sie SAML verwenden.
- Weisen Sie Ihren IAM Identity Center-Benutzern Zugriff auf den Workspace zu, wenn Sie IAM Identity Center verwenden.

Möglicherweise müssen Sie Ihren Browser aktualisieren, um den aktuellen Status zu sehen.

- 13. Wenn Sie IAM Identity Center verwenden, gehen Sie wie folgt vor:
	- a. Wählen Sie auf der Registerkarte Authentifizierung die Option Neuen Benutzer oder neue Gruppe zuweisen aus.
	- b. Aktivieren Sie das Kontrollkästchen neben dem Benutzer, dem Sie Workspace-Zugriff gewähren möchten, und wählen Sie Benutzer zuweisen aus.
	- c. Markiere das Kästchen neben dem Benutzer und wähle in der Dropdownliste Aktionen die Option Als Admin-Aktion ausführen aus.

### **A** Important

Weisen Sie jedem Workspace mindestens einen Benutzer Admin zu, um sich bei der Grafana-Workspace-Konsole anzumelden und den Workspace zu verwalten.

- 14. Wenn Sie SAML verwenden, gehen Sie wie folgt vor:
	- a. Wählen Sie auf der Registerkarte Authentifizierung unter Security Assertion Markup Language (SAML) die Option Vollständiges Setup aus.
	- b. Führen Sie unter Importmethode einen der folgenden Schritte aus:
		- Wählen Sie URL und geben Sie die URL der IdP-Metadaten ein.
		- Wählen Sie Hochladen oder Kopieren/Einfügen. Wenn Sie die Metadaten hochladen, wählen Sie Datei auswählen und wählen Sie die Metadatendatei aus. Oder, wenn

Sie Kopieren und Einfügen verwenden, kopieren Sie die Metadaten in den Ordner Metadaten importieren.

- c. Geben Sie unter Assertion-Attributrolle den Namen des SAML-Assertion-Attributs ein, aus dem Rolleninformationen extrahiert werden sollen.
- d. Geben Sie für Admin-Rollenwerte entweder die Benutzerrollen Ihres IdP ein, denen alle die Admin Rolle im Amazon Managed Grafana-Workspace zugewiesen werden sollen, oder wählen Sie Ich möchte die Zuweisung von Admins zu meinem Workspace deaktivieren.

#### **a** Note

Wenn du möchtest, möchte ich die Zuweisung von Admins zu meinem Workspace abbestellen. , Sie können die Grafana-Workspace-Konsole nicht zur Verwaltung des Workspace verwenden, einschließlich Aufgaben wie der Verwaltung von Datenquellen, Benutzern und Dashboard-Berechtigungen. Sie können administrative Änderungen am Workspace nur mithilfe von Grafana-APIs vornehmen.

- e. (Optional) Um zusätzliche SAML-Einstellungen einzugeben, wählen Sie Zusätzliche Einstellungen und führen Sie eine oder mehrere der folgenden Aktionen aus. Alle diese Felder sind optional.
	- Geben Sie unter Assertion-Attributname den Namen des Attributs innerhalb der SAML-Assertion an, das für den Benutzer verwendet werden soll. Vollständige "benutzerfreundliche" Namen für SAML-Benutzer.
	- Geben Sie für die Anmeldung mit dem Assertion-Attribut den Namen des Attributs innerhalb der SAML-Assertion an, das für die Benutzeranmeldenamen für SAML-Benutzer verwendet werden soll.
	- Geben Sie für E-Mail mit Assertion-Attributen den Namen des Attributs innerhalb der SAML-Assertion an, das für die Benutzer-E-Mail-Namen für SAML-Benutzer verwendet werden soll.
	- Geben Sie für die Gültigkeitsdauer der Anmeldung (in Minuten) an, wie lange die Anmeldung eines SAML-Benutzers gültig ist, bevor sich der Benutzer erneut anmelden muss.
	- Geben Sie unter Organisation des Assertion-Attributs den Namen des Attributs innerhalb der SAML-Assertion an, das als "benutzerfreundlicher" Name für Benutzerorganisationen verwendet werden soll.
- Geben Sie für Assertion-Attributgruppen den Namen des Attributs innerhalb der SAML-Assertion an, das als "benutzerfreundlicher" Name für Benutzergruppen verwendet werden soll.
- Für zugelassene Organisationen können Sie den Benutzerzugriff auf Benutzer beschränken, die Mitglieder bestimmter Organisationen im IdP sind. Geben Sie eine oder mehrere Organisationen ein, die Sie zulassen möchten, und trennen Sie sie durch Kommas.
- Geben Sie für Editor-Rollenwerte die Benutzerrollen Ihres IdP ein, denen alle die Editor Rolle im Amazon Managed Grafana-Workspace zugewiesen werden sollen. Geben Sie eine oder mehrere Rollen ein, getrennt durch Kommas.

### **a** Note

Alle Benutzer, denen nicht ausdrücklich eine Admin- oder Editor-Rolle zugewiesen wurde, werden als Zuschauer zugewiesen.

- f. Wählen Sie SAML-Konfiguration speichern aus.
- 15. Wählen Sie auf der Seite mit den Workspace-Details die URL aus, die unter Grafana-Workspace-URL angezeigt wird.
- 16. Wenn Sie die Workspace-URL auswählen, gelangen Sie zur Landingpage für die Grafana-Workspace-Konsole. Führen Sie eine der folgenden Aktionen aus:
	- Wählen Sie Mit SAML anmelden und geben Sie den Namen und das Passwort ein.
	- Wählen Sie Anmelden mit AWS IAM Identity Center und geben Sie die E-Mail-Adresse und das Passwort des Benutzers ein, den Sie zuvor in diesem Verfahren erstellt haben. Diese Anmeldeinformationen funktionieren nur, wenn Sie auf die E-Mail von Amazon Managed Grafana geantwortet haben, in der Sie aufgefordert wurden, ein Passwort für IAM Identity Center zu erstellen.

Sie befinden sich jetzt in Ihrem Grafana-Workspace oder logischen Grafana-Server. Sie können damit beginnen, Datenquellen hinzuzufügen, um Daten abzufragen, zu visualisieren und zu analysieren. Weitere Informationen finden Sie unter [Nutze deinen Grafana-Workspace](#page-90-0).

# <span id="page-20-0"></span>Für die Verwendung AWS von Amazon Managed Grafana einrichten

Erledigen Sie die Aufgaben in diesem Abschnitt, um sich zum ersten Mal mit AWS der Einrichtung vertraut zu machen. Wenn Sie bereits eine haben AWS-Konto, beginnen Sie mi[tErfahren Sie, wie Sie](#page-13-0) [Amazon Managed Grafana-Ressourcen erstellen und verwenden](#page-13-0).

Wenn Sie sich für anmelden AWS, haben Sie AWS-Konto automatisch Zugriff auf alle Services AWS, einschließlich Amazon Managed Grafana. Es werden jedoch nur die Services in Rechnung gestellt, die Sie tatsächlich nutzen.

# <span id="page-20-1"></span>Melden Sie sich an für ein AWS-Konto

Wenn Sie noch keine haben AWS-Konto, führen Sie die folgenden Schritte aus, um eine zu erstellen.

Um sich für eine anzumelden AWS-Konto

- 1. Öffnen Sie <https://portal.aws.amazon.com/billing/signup>.
- 2. Folgen Sie den Online-Anweisungen.

Bei der Anmeldung müssen Sie auch einen Telefonanruf entgegennehmen und einen Verifizierungscode über die Telefontasten eingeben.

Wenn Sie sich für eine anmelden AWS-Konto, Root-Benutzer des AWS-Kontoswird eine erstellt. Der Root-Benutzer hat Zugriff auf alle AWS-Services und Ressourcen des Kontos. Aus Sicherheitsgründen sollten Sie einem Benutzer Administratorzugriff zuweisen und nur den Root-Benutzer verwenden, um [Aufgaben auszuführen, für die Root-Benutzerzugriff erforderlich](https://docs.aws.amazon.com/accounts/latest/reference/root-user-tasks.html) ist.

AWS sendet Ihnen nach Abschluss des Anmeldevorgangs eine Bestätigungs-E-Mail. Sie können jederzeit Ihre aktuelle Kontoaktivität anzeigen und Ihr Konto verwalten. Rufen Sie dazu [https://](https://aws.amazon.com/) [aws.amazon.com/](https://aws.amazon.com/) auf und klicken Sie auf Mein Konto.

# <span id="page-20-2"></span>Erstellen Sie einen Benutzer mit Administratorzugriff

Nachdem Sie sich für einen angemeldet haben AWS-Konto, sichern Sie Ihren Root-Benutzer des AWS-Kontos AWS IAM Identity Center, aktivieren und erstellen Sie einen Administratorbenutzer, sodass Sie den Root-Benutzer nicht für alltägliche Aufgaben verwenden.

#### Sichern Sie Ihre Root-Benutzer des AWS-Kontos

1. Melden Sie sich [AWS Management Consolea](https://console.aws.amazon.com/)ls Kontoinhaber an, indem Sie Root-Benutzer auswählen und Ihre AWS-Konto E-Mail-Adresse eingeben. Geben Sie auf der nächsten Seite Ihr Passwort ein.

Hilfe bei der Anmeldung mit dem Root-Benutzer finden Sie unter [Anmelden als Root-Benutzer](https://docs.aws.amazon.com/signin/latest/userguide/console-sign-in-tutorials.html#introduction-to-root-user-sign-in-tutorial) im AWS-Anmeldung Benutzerhandbuch zu.

2. Aktivieren Sie die Multi-Faktor-Authentifizierung (MFA) für den Root-Benutzer.

Anweisungen finden Sie unter [Aktivieren eines virtuellen MFA-Geräts für Ihren AWS-Konto Root-](https://docs.aws.amazon.com/IAM/latest/UserGuide/enable-virt-mfa-for-root.html)[Benutzer \(Konsole\)](https://docs.aws.amazon.com/IAM/latest/UserGuide/enable-virt-mfa-for-root.html) im IAM-Benutzerhandbuch.

Erstellen Sie einen Benutzer mit Administratorzugriff

1. Aktivieren Sie das IAM Identity Center.

Anweisungen finden Sie unter [Aktivieren AWS IAM Identity Center](https://docs.aws.amazon.com/singlesignon/latest/userguide/get-set-up-for-idc.html) im AWS IAM Identity Center Benutzerhandbuch.

2. Gewähren Sie einem Benutzer in IAM Identity Center Administratorzugriff.

Ein Tutorial zur Verwendung von IAM-Identity-Center-Verzeichnis als Identitätsquelle finden [Sie](https://docs.aws.amazon.com/singlesignon/latest/userguide/quick-start-default-idc.html)  [unter Benutzerzugriff mit der Standardeinstellung konfigurieren IAM-Identity-Center-Verzeichnis](https://docs.aws.amazon.com/singlesignon/latest/userguide/quick-start-default-idc.html) im AWS IAM Identity Center Benutzerhandbuch.

Melden Sie sich als Benutzer mit Administratorzugriff an

• Um sich mit Ihrem IAM-Identity-Center-Benutzer anzumelden, verwenden Sie die Anmelde-URL, die an Ihre E-Mail-Adresse gesendet wurde, als Sie den IAM-Identity-Center-Benutzer erstellt haben.

Hilfe bei der Anmeldung mit einem IAM Identity Center-Benutzer finden Sie [im AWS-Anmeldung](https://docs.aws.amazon.com/signin/latest/userguide/iam-id-center-sign-in-tutorial.html) [Benutzerhandbuch unter Anmeldung beim AWS Zugriffsportal.](https://docs.aws.amazon.com/signin/latest/userguide/iam-id-center-sign-in-tutorial.html)

Weisen Sie weiteren Benutzern Zugriff zu

1. Erstellen Sie in IAM Identity Center einen Berechtigungssatz, der der bewährten Methode zur Anwendung von Berechtigungen mit den geringsten Rechten folgt.

Anweisungen finden Sie im Benutzerhandbuch unter [Einen Berechtigungssatz erstellen](https://docs.aws.amazon.com/singlesignon/latest/userguide/get-started-create-a-permission-set.html).AWS IAM Identity Center

2. Weisen Sie Benutzer einer Gruppe zu und weisen Sie der Gruppe dann Single Sign-On-Zugriff zu.

Anweisungen finden [Sie im AWS IAM Identity Center Benutzerhandbuch unter Gruppen](https://docs.aws.amazon.com/singlesignon/latest/userguide/addgroups.html)  [hinzufügen.](https://docs.aws.amazon.com/singlesignon/latest/userguide/addgroups.html)

# <span id="page-23-0"></span>Verwalten Sie Arbeitsbereiche, Benutzer und Richtlinien in Amazon Managed Grafana

Um Amazon Managed Grafana zu verwenden, erstellen Sie Grafana-Arbeitsbereiche. Ein Grafana-Workspace ist ein logischer Grafana-Server, auf dem Sie Grafana-Dashboards und Visualisierungen erstellen können, um Ihre Metriken, Logs und Traces zu analysieren. Sie fügen Benutzer hinzu und verwalten deren Berechtigungen zur Verwaltung, Bearbeitung oder Ansicht der Workspaces.

Sie können Ihren Workspace auf neuere Versionen von Grafana aktualisieren oder aktualisieren, um Unterstützung für Enterprise-Plugins hinzuzufügen, sodass Ihre Workspaces auf mehr Arten von Datenquellen zugreifen können. Sie können auch den Netzwerkzugriff auf Ihren Workspace verwalten. Sie können Ihre Amazon Managed Grafana-Workspaces mit erstellen und verwalten. AWS **CloudFormation** 

In den Themen in diesem Abschnitt wird erklärt, wie Sie Ihre Workspaces, Benutzer und Richtlinien in Amazon Managed Grafana verwalten.

#### Themen

- [Unterschiede zwischen den Grafana-Versionen](#page-24-0)
- [Erstellen Sie einen Amazon Managed Grafana-Arbeitsbereich](#page-27-0)
- [Authentifizieren Sie Benutzer in Amazon Managed Grafana-Arbeitsbereichen](#page-36-0)
- [Aktualisiere deine Workspace-Version](#page-53-0)
- [Zugriff auf Enterprise-Plug-ins verwalten](#page-56-0)
- [Migrieren Sie Inhalte zwischen Amazon Managed Grafana-Arbeitsbereichen](#page-63-0)
- [Benutzer- und Gruppenzugriff auf Amazon Managed Grafana-Workspaces verwalten](#page-64-0)
- [Berechtigungen für Datenquellen und Benachrichtigungskanäle verwalten](#page-69-0)
- [Erstellen von Amazon Managed Grafana-Ressourcen mit AWS CloudFormation](#page-71-0)
- [Konfigurieren Sie den Netzwerkzugriff auf Ihren Amazon Managed Grafana-Workspace](#page-72-1)
- [Stellen Sie von Amazon Managed Grafana aus eine Connect zu Datenquellen oder](#page-76-0) [Benachrichtigungskanälen in Amazon VPC her](#page-76-0)
- [Konfigurieren Sie einen Amazon Managed Grafana-Arbeitsbereich](#page-84-0)
- [Löschen Sie einen Amazon Managed Grafana-Arbeitsbereich](#page-88-0)

# <span id="page-24-0"></span>Unterschiede zwischen den Grafana-Versionen

Wenn Sie [einen Grafana-Workspace erstellen,](#page-27-0) müssen Sie eine Grafana-Version zum Erstellen auswählen. Sie können zwischen Versionen wählen, die mit den Grafana-Versionen 8, 9 und 10 kompatibel sind. Jede dieser Versionen hat zusätzliche Funktionen gegenüber der Vorgängerversion hinzugefügt. In den folgenden Themen werden die Änderungen in den Versionen 9 und 10 beschrieben, einschließlich Änderungen in Version 10, die möglicherweise die Funktionen beeinträchtigen, die Sie in Version 9 verwenden.

### **a** Note

Die versionsspezifische Dokumentation zur Verwendung Ihres Grafana-Workspace finden Sie in den Themen [Arbeitet in Grafana-Version 8](#page-1242-0)[Arbeitet in Grafana-Version 9,](#page-887-0) und. [Arbeitet in](#page-406-0) [Grafana-Version 10](#page-406-0)

Detaillierte Hinweise zu den einzelnen Versionen und weitere Informationen von Grafana Labs finden Sie unter [Was ist neu in Grafana in der Grafana](https://grafana.com/docs/grafana/latest/whatsnew/) Labs-Dokumentation.

# <span id="page-24-1"></span>Grafana versie 10

Die folgenden Funktionen wurden in Grafana-Version 10 hinzugefügt.

- Korrelationen Korrelationen definieren, wie Daten in einer Datenquelle verwendet werden, um Daten in einer anderen Datenquelle abzufragen, und ermöglichen es der Explore-Visualisierung, auf einfache Weise Abfragen auszuführen, die sich auf die angezeigten Daten beziehen. Weitere Details finden Sie unter [Korrelationen in Grafana-Version 10](#page-745-0).
- Unterordner Bei der Organisation Ihrer Dashboards können Sie jetzt Unterordner verwenden, um eine verschachtelte Hierarchie zu erstellen. Weitere Details finden Sie unter [Dashboard-Ordner](#page-459-0)  [erstellen](#page-459-0).
- Vorschau des Alerting-Upgrades Bevor Sie von klassischen Dashboard-Benachrichtigungen auf Grafana-Benachrichtigungen umsteigen, können Sie sehen, wie Ihre Benachrichtigungen aussehen werden, und sogar Änderungen vornehmen, die bei der Migration angewendet werden. Weitere Details finden Sie unter [Migration klassischer Dashboard-Benachrichtigungen zu Grafana-](#page-811-0)[Benachrichtigungen](#page-811-0).
- Support-Pakete Support-Pakete bieten eine einfache Möglichkeit, Informationen über Ihren Grafana-Arbeitsbereich zu sammeln, um sie an den Produktsupport weiterzugeben. Sie können

schnell ein Support-Paket erstellen, das Daten zu Migrationen, Plugins, Einstellungen und mehr enthält. Weitere Details finden Sie unter [Sammeln Sie Informationen für den Support.](#page-1477-0)

- Neue Visualisierungen Drei neue Visualisierungen sind verfügbar. [XY-Diagramm](#page-705-0), [Datagrid](#page-629-0) und [Trendfenster](#page-705-1) sind alle für Arbeitsbereiche verfügbar, die mit Version 10 kompatibel sind. In Arbeitsbereichen der Version 9 können auch XY-Diagramme verwendet werden.
- PagerDuty— Die Enterprise-Plugins enthalten jetzt ein Plugin für PagerDuty.
- Neugestaltung von Transformationen Die Registerkarte "Transformationen" bietet eine verbesserte Benutzererfahrung und ein verbessertes visuelles Design. Transformationen sind kategorisiert, und für jeden Transformationstyp gibt es eine Abbildung, die Ihnen bei der Auswahl des richtigen Transformationstyps hilft.
- Prometheus-Metrikenenzyklopädie Das Metrik-Dropdown-Menü für Prometheus-Metriken im Prometheus Query Builder wurde durch eine paginierte und durchsuchbare Metrikenzyklopädie ersetzt.
- Veraltete API-Schlüssel-Benutzeroberfläche [Dienstkonten](#page-1497-1) sind die empfohlene Methode zur Authentifizierung von Aufrufen der Grafana-HTTP-APIs. Im Rahmen der Bemühungen von Grafana Labs, API-Schlüssel zu verwerfen, können Sie keine API-Schlüssel mehr über die Workspace-Benutzeroberfläche erstellen. Sie können API-Schlüssel nur über die APIs erstellen. AWS

Weitere Informationen zur Ablehnung von API-Schlüsseln durch Grafana Labs finden Sie unter [APIKeys: Sunsetting of API keys](https://github.com/grafana/grafana/issues/53567) in der Grafana-Problemliste. GitHub

### Bahnbrechende Änderungen

Die Grafana-Version 10.4 enthält Änderungen gegenüber den Grafana-Versionen 9.5 bis 10.4. Die Grafana-Versionen 10.0 und 10.3 enthielten einige Änderungen, die in einigen Fällen die Funktionalität beeinträchtigen könnten. Bei der Aktualisierung auf eine neue Version wird empfohlen, vor der Aktualisierung Ihrer Produktions-Workspaces in einer Nicht-Produktionsumgebung zu testen.

Die folgenden Änderungen können sich auf einige Benutzer auswirken, die auf Grafana-Version 10 aktualisieren.

- Angular veraltet Plugins, die Angular verwenden, werden in future Versionen von Grafana nicht mehr unterstützt. In Version 10 zeigen Panels, die Angular verwenden, ein Banner mit dem Hinweis, dass sie eine veraltete Funktion verwenden, um darauf hinzuweisen, dass sie in future Versionen nicht funktionieren werden.
- Alias CloudWatch wurde entfernt Aliasmuster im CloudWatch Abfrage-Editor wurden durch Label (dynamische Labels) ersetzt.

Öffnen Sie ein beliebiges Dashboard, das das Alias-Feld verwendet, und speichern Sie es. Alias wird automatisch zu Label migriert.

• Ältere Plugins müssen aktualisiert werden — Die Plugins für Athena und Amazon Redshift Data Source müssen in Grafana v10-Workspaces aktualisiert werden. Das Athena-Datenquellen-Plugin muss Version 2.9.3 oder neuer sein; das Amazon Redshift Redshift-Datenquellen-Plugin muss Version 1.8.3 oder neuer sein.

Informationen zur Installation oder Aktualisierung von Plugins finden Sie unter. [Finde Plugins im](#page-112-0)  [Plugin-Katalog](#page-112-0)

- Das BigQuery DoIT-Plugin wird nicht mehr unterstützt Das BigQuery DoIT-Datenquellen-Plugin wird nicht mehr unterstützt. Verwenden Sie stattdessen das offizielle BigQuery Datenquellen-Plugin von Grafana Labs.
- Änderungen an der Transformation Grafana-Version 10 hat einige Bugfix-Änderungen an Feldnamen und Schlüsseln vorgenommen. Vollständige Informationen finden Sie in der Grafana Labs-Dokumentation unter [Bahnbrechende Änderungen zur Transformation](https://grafana.com/docs/grafana/latest/breaking-changes/breaking-changes-v10-3/#transformations).
- APIs für Datenquellenberechtigungen Die Endpunkte für den Zugriff auf Datenquellenberechtigungen haben sich geändert. Vollständige Informationen finden Sie unter [Änderungen der Datenquellenberechtigungen](https://grafana.com/docs/grafana/latest/breaking-changes/breaking-changes-v10-3/#data-source-permissions) in der Grafana Labs-Dokumentation.

Weitere Informationen zu grundlegenden Änderungen und Änderungen, die Plugin-Entwickler betreffen, finden Sie in den folgenden Themen in der Grafana Labs-Dokumentation:

- [Bahnbrechende Änderungen in Grafana v10.0](https://grafana.com/docs/grafana/latest/breaking-changes/breaking-changes-v10-0/)
- [Bahnbrechende Änderungen in Grafana v10.3](https://grafana.com/docs/grafana/latest/breaking-changes/breaking-changes-v10-3/)

# <span id="page-26-0"></span>Grafana versie 9

Die folgenden Funktionen wurden in Grafana v9 hinzugefügt.

- Warnung: Von Grafana verwaltete Warnungsregeln unterstützen jetzt Gruppennamen.
- Erkunden: Erstellen Sie ein Dashboard in der Explore-Ansicht.
- Prometheus-Abfragen: Ein neuer Query Builder für Prometheus-Abfragen (mit PromQL) erleichtert das Schreiben von Abfragen.
- Loki-Abfragen: Ein neuer Query Builder für Loki-Abfragen (mit LogQL) erleichtert das Schreiben von Abfragen.
- API-Token/Dienstkonten: Dienstkonten vereinfachen den Maschinenzugriff in Grafana und helfen Ihnen bei der Verwaltung von API-Token.
- Plugin-Verwaltung: Sie können die Plugin-Verwaltung aktivieren, um Community-Plugins in Ihrem Workspace zu installieren, zu entfernen oder zu aktualisieren. Dadurch hast du Zugriff auf mehr Datenquellen und Visualisierungen und hast die Kontrolle über die Version der einzelnen Plugins, die du verwendest.
- Rückverfolgung zu Metriken: Konfigurieren Sie eine Ablaufverfolgungsdatenquelle, um Links zu Metriken mit Abfragen und Tags hinzuzufügen.
- Canvas-Panel: Eine neue Panel-Visualisierung mit statischen und dynamischen Elementen zur Erstellung datengesteuerter, benutzerdefinierter Panels mit Bildern und überlagertem Text.
- Reorganisierte Oberfläche: Aktualisierte Benutzeroberfläche mit einfacherer Navigation in der Grafana-Konsole.
- CloudWatch: Die CloudWatch Amazon-Datenquelle kann jetzt AWS-Konten Metriken übergreifend überwachen AWS-Regionen.
- Protokolle: Die Oberfläche für Protokolldetails wurde verbessert.
- Allgemein: Durchgehend Bugfixes und kleinere Verbesserungen.

# <span id="page-27-0"></span>Erstellen Sie einen Amazon Managed Grafana-Arbeitsbereich

Ein Workspace ist ein logischer Grafana-Server. In Ihrem Konto können Sie in jeder Region bis zu fünf Workspaces haben.

### Erforderliche Genehmigungen

Um einen Workspace zu erstellen, müssen Sie bei einem AWS Identity and Access Management (IAM-) Principal angemeldet sein, dem die AWSGrafanaAccountAdministratorRichtlinie angehängt ist.

Um Ihren ersten Workspace zu erstellen, der IAM Identity Center für die Autorisierung verwendet, müssen Ihrem IAM-Prinzipal außerdem diese zusätzlichen Richtlinien (oder gleichwertige Berechtigungen) beigefügt sein:

- AWSSSOMemberAccountAdministrator
- AWSSSODirectoryAdministrator

Weitere Informationen finden Sie unter [Erstellen und verwalten Sie Amazon Managed Grafana-](#page-1676-0)[Arbeitsbereiche und Benutzer in einem einzigen eigenständigen Konto mithilfe von IAM Identity](#page-1676-0)  [Center](#page-1676-0).

## <span id="page-28-0"></span>Einen Workspace erstellen

Die folgenden Schritte führen Sie durch den Prozess der Erstellung eines neuen Amazon Managed Grafana-Workspace.

Um einen Workspace in Amazon Managed Grafana zu erstellen

- 1. Öffnen Sie die Amazon Managed Grafana-Konsole unter [https://console.aws.amazon.com/](https://console.aws.amazon.com/grafana/)  [grafana/](https://console.aws.amazon.com/grafana/).
- 2. Wählen Sie Workspace erstellen.
- 3. Geben Sie im Fenster mit den Workspace-Details unter Workspace-Name einen Namen für den Workspace ein.

Geben Sie optional eine Beschreibung für den Workspace ein.

Fügen Sie optional die Tags hinzu, die Sie diesem Workspace zuordnen möchten. Tags helfen bei der Identifizierung und Organisation von Arbeitsbereichen und können auch zur Steuerung des Zugriffs auf AWS Ressourcen verwendet werden. Sie können dem Workspace beispielsweise ein Tag zuweisen und nur begrenzte Gruppen oder Rollen können über dieses Tag auf den Workspace zugreifen. Weitere Informationen zur tagbasierten Zugriffskontrolle finden Sie unter [Steuern des Zugriffs auf AWS Ressourcen mithilfe von Tags](https://docs.aws.amazon.com/IAM/latest/UserGuide/access_tags.html) im IAM-Benutzerhandbuch.

#### Workspace details

#### Workspace name

Give an unique name to your workspace.

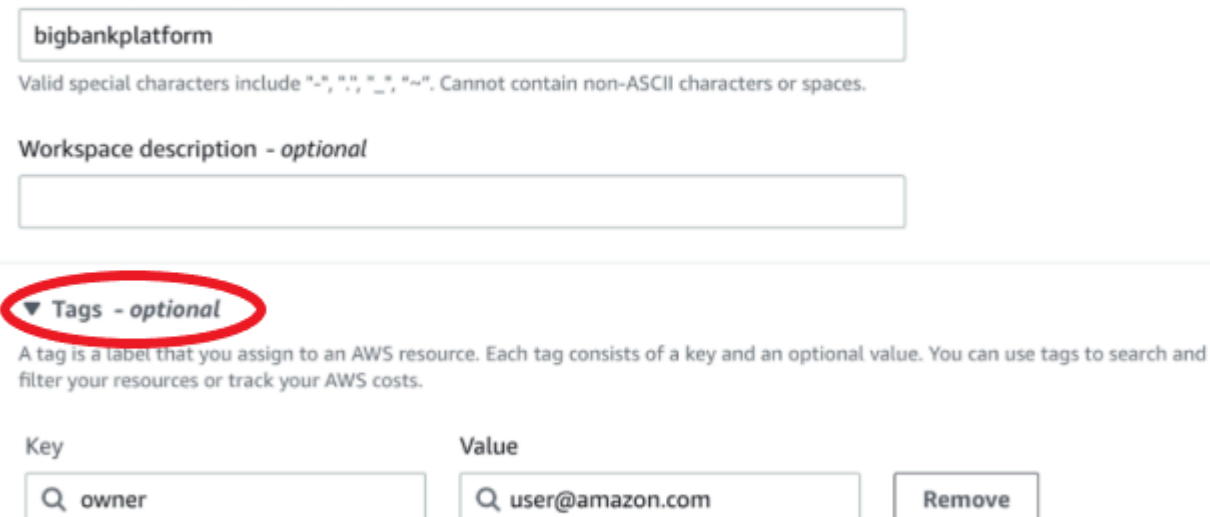

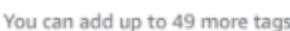

Add new tag

- 4. Wählen Sie eine Grafana-Version für den Workspace. Sie können Version 8, 9 oder 10 wählen. Informationen zu den Unterschieden zwischen den Versionen finden Sie unter[Unterschiede](#page-24-0)  [zwischen den Grafana-Versionen](#page-24-0).
- 5. Wählen Sie Weiter aus.
- 6. Wählen Sie AWS IAM Identity Center für den Authentifizierungszugriff Security Assertion Markup Language (SAML) oder beides aus. Weitere Informationen finden Sie unter [Authentifizieren Sie](#page-36-0)  [Benutzer in Amazon Managed Grafana-Arbeitsbereichen](#page-36-0).
	- IAM Identity Center Wenn Sie IAM Identity Center auswählen und es noch nicht AWS IAM Identity Center in Ihrem Konto aktiviert haben, werden Sie aufgefordert, es zu aktivieren, indem Sie Ihren ersten IAM Identity Center-Benutzer erstellen. Das IAM Identity Center kümmert sich um die Benutzerverwaltung für den Zugriff auf Amazon Managed Grafana-Arbeitsbereiche.

Gehen Sie wie folgt vor, um IAM Identity Center zu aktivieren:

a. Wählen Sie Create user (Benutzer erstellen) aus.

b. Geben Sie eine E-Mail-Adresse, einen Vor- und Nachnamen für den Benutzer ein und wählen Sie Benutzer erstellen aus. Verwenden Sie für dieses Tutorial den Namen und die E-Mail-Adresse des Kontos, mit dem Sie Amazon Managed Grafana ausprobieren möchten. Sie erhalten eine E-Mail-Nachricht, in der Sie aufgefordert werden, ein Passwort für dieses Konto für IAM Identity Center zu erstellen.

### **A** Important

Der Benutzer, den Sie erstellen, hat nicht automatisch Zugriff auf Ihren Amazon Managed Grafana-Arbeitsbereich. In einem späteren Schritt gewähren Sie dem Benutzer auf der Seite mit den Workspace-Details Zugriff auf den Workspace.

- SAML Wenn Sie SAML auswählen, schließen Sie das SAML-Setup ab, nachdem der Workspace erstellt wurde.
- 7. Wählen Sie "Vom Service verwaltet" oder "Vom Kunden verwaltet".

Wenn Sie Service managed wählen, erstellt Amazon Managed Grafana automatisch die IAM-Rollen und stellt die Berechtigungen bereit, die Sie für die AWS Datenquellen in diesem Konto benötigen, das Sie für diesen Workspace verwenden möchten.

Wenn Sie diese Rollen und Berechtigungen selbst verwalten möchten, wählen Sie Vom Kunden verwaltet.

Wenn du einen Workspace in einem Mitgliedskonto einer Organisation erstellst, muss es sich bei dem Mitgliedskonto um ein delegiertes Administratorkonto in einer Organisation handeln, um vom Dienst verwaltet wählen zu können. Weitere Informationen zu delegierten Administratorkonten findest du unter [Einen delegierten Administrator registrieren.](https://docs.aws.amazon.com/AWSCloudFormation/latest/UserGuide/stacksets-orgs-delegated-admin.html)

- 8. (Optional) Sie können auf dieser Seite wählen, ob Sie eine Verbindung zu einer Amazon Virtual Private Cloud (VPC) herstellen möchten, oder Sie können sich später mit einer VPC verbinden. Weitere Informationen hierzu finden Sie unter [Stellen Sie von Amazon Managed Grafana aus](#page-76-0)  [eine Connect zu Datenquellen oder Benachrichtigungskanälen in Amazon VPC her.](#page-76-0)
- 9. (Optional) Auf dieser Seite können Sie weitere Workspace-Konfigurationsoptionen wählen, darunter die folgenden:
	- Aktivieren Sie die [Grafana-Warnung.](#page-1420-0)

## **a** Note

Wenn Sie Grafana-Benachrichtigungen aktivieren, senden die in Grafana (nicht Prometheus) definierten Warnungsregeln mehrere Benachrichtigungen an Ihre Kontaktstelle. Wenn Sie native Grafana-Benachrichtigungen verwenden, empfehlen wir, die klassische Dashboard-Warnung beizubehalten (aktivieren Sie nicht die neue Grafana-Warnfunktion). Wenn Sie in Ihrer Prometheus-Datenquelle definierte Warnungen anzeigen möchten, empfehlen wir Ihnen, Grafana-Benachrichtigungen zu aktivieren. Dadurch wird eine einzige Benachrichtigung für Alerts gesendet, die in Prometheus Alertmanager erstellt wurden.

• Erlauben Sie Grafana-Administratoren, [Plugins für diesen Workspace zu verwalten](#page-111-0). Wenn Sie die Plugin-Verwaltung nicht aktivieren, können Ihre Administratoren keine Plugins für Ihren Workspace installieren, deinstallieren oder entfernen. Möglicherweise sind Sie auf die Arten von Datenquellen und Visualisierungsfenstern beschränkt, die Sie mit Amazon Managed Grafana verwenden können.

Sie können diese Konfigurationsänderungen auch vornehmen, nachdem Sie Ihren Workspace erstellt haben. Weitere Informationen zur Konfiguration deines Workspace findest du unte[rKonfigurieren Sie einen Amazon Managed Grafana-Arbeitsbereich](#page-84-0).

10. (Optional) Sie können wählen, ob Sie Netzwerkzugriffskontrolle für Ihren Workspace hinzufügen möchten. Um eine Netzwerkzugriffskontrolle hinzuzufügen, wähle Eingeschränkter Zugriff. Sie können die Netzwerkzugriffskontrolle auch aktivieren, nachdem Sie Ihren Workspace erstellt haben.

Weitere Informationen zur Netzwerkzugriffskontrolle finden Sie unter[Konfigurieren Sie den](#page-72-1)  [Netzwerkzugriff auf Ihren Amazon Managed Grafana-Workspace.](#page-72-1)

- 11. Wählen Sie Weiter aus.
- 12. Wenn Sie sich für Service managed entschieden haben, wählen Sie Girokonto, damit Amazon Managed Grafana automatisch Richtlinien und Berechtigungen erstellt, die es erlauben, nur AWS Daten im aktuellen Konto zu lesen.

Wenn Sie einen Workspace im Verwaltungskonto oder ein delegiertes Administratorkonto in einer Organisation erstellen, können Sie Organisation wählen, damit Amazon Managed Grafana automatisch Richtlinien und Berechtigungen erstellt, die es ermöglichen, AWS Daten in anderen Konten in den von Ihnen angegebenen Organisationseinheiten zu lesen. Weitere

Informationen zu delegierten Administratorkonten finden Sie unter [Registrieren eines](https://docs.aws.amazon.com/AWSCloudFormation/latest/UserGuide/stacksets-orgs-delegated-admin.html) delegierten Administrators.

#### **a** Note

Das Erstellen von Ressourcen wie Amazon Managed Grafana-Workspaces im Verwaltungskonto einer Organisation verstößt gegen bewährte AWS Sicherheitsmethoden.

- a. Wenn Sie Organisation ausgewählt haben und zur Aktivierung aufgefordert werden AWS CloudFormation StackSets, wählen Sie Vertrauenswürdigen Zugriff aktivieren. Fügen Sie dann die AWS Organizations Organisationseinheiten (OUs) hinzu, aus denen Amazon Managed Grafana Daten lesen soll. Amazon Managed Grafana kann dann Daten von allen Konten in jeder von Ihnen ausgewählten Organisationseinheit lesen.
- b. Wenn Sie Organisation ausgewählt haben, wählen Sie Datenquellen und Benachrichtigungskanäle — optional.
- 13. Wählen Sie die AWS Datenquellen aus, die Sie in diesem Arbeitsbereich abfragen möchten. Durch die Auswahl von Datenquellen kann Amazon Managed Grafana IAM-Rollen und - Berechtigungen erstellen, die es Amazon Managed Grafana ermöglichen, Daten aus diesen Quellen zu lesen. Sie müssen die Datenquellen weiterhin in der Grafana-Workspace-Konsole hinzufügen.
- 14. (Optional) Wenn Sie möchten, dass Grafana-Benachrichtigungen aus diesem Arbeitsbereich an einen Amazon Simple Notification Service (Amazon SNS) -Benachrichtigungskanal gesendet werden, wählen Sie Amazon SNS aus. Auf diese Weise kann Amazon Managed Grafana eine IAM-Richtlinie erstellen, um sie in den Amazon SNS SNS-Themen in Ihrem Konto mit TopicName Werten zu veröffentlichen, die mit beginnen. grafana Dadurch wird Amazon SNS nicht vollständig als Benachrichtigungskanal für den Workspace eingerichtet. Sie können das in der Grafana-Konsole im Workspace tun.
- 15. Wählen Sie Weiter aus.
- 16. Bestätigen Sie die Workspace-Details und wählen Sie Workspace erstellen.

Die Detailseite des Workspace wird angezeigt.

Anfänglich lautet der Status ERSTELLEN.

### **A** Important

Warten Sie, bis der Status AKTIV ist, bevor Sie eine der folgenden Aktionen ausführen:

- Abschluss des SAML-Setups, falls Sie SAML verwenden.
- Weisen Sie Ihren IAM Identity Center-Benutzern Zugriff auf den Workspace zu, wenn Sie IAM Identity Center verwenden.

Möglicherweise müssen Sie Ihren Browser aktualisieren, um den aktuellen Status zu sehen.

- 17. Wenn Sie IAM Identity Center verwenden, gehen Sie wie folgt vor:
	- a. Wählen Sie auf der Registerkarte Authentifizierung die Option Neuen Benutzer oder neue Gruppe zuweisen aus.
	- b. Aktivieren Sie das Kontrollkästchen neben dem Benutzer, dem Sie Workspace-Zugriff gewähren möchten, und wählen Sie Benutzer zuweisen aus.
	- c. Markiere das Kontrollkästchen neben dem Benutzer und wähle "Zum Administrator ernennen".

### **A** Important

Weisen Sie jedem Workspace mindestens einen Benutzer Admin zu, um sich bei der Grafana-Workspace-Konsole anzumelden und den Workspace zu verwalten.

- 18. Wenn Sie SAML verwenden, gehen Sie wie folgt vor:
	- a. Wählen Sie auf der Registerkarte Authentifizierung unter Security Assertion Markup Language (SAML) die Option Vollständiges Setup aus.
	- b. Führen Sie unter Importmethode einen der folgenden Schritte aus:
		- Wählen Sie URL und geben Sie die URL der IdP-Metadaten ein.
		- Wählen Sie Hochladen oder Kopieren/Einfügen. Wenn Sie die Metadaten hochladen, wählen Sie Datei auswählen und wählen Sie die Metadatendatei aus. Oder, wenn Sie Kopieren und Einfügen verwenden, kopieren Sie die Metadaten in den Ordner Metadaten importieren.
- c. Geben Sie unter Assertion-Attributrolle den Namen des SAML-Assertion-Attributs ein, aus dem Rolleninformationen extrahiert werden sollen.
- d. Geben Sie für Admin-Rollenwerte entweder die Benutzerrollen Ihres IdP ein, denen alle die Admin Rolle im Amazon Managed Grafana-Workspace zugewiesen werden sollen, oder wählen Sie Ich möchte die Zuweisung von Admins zu meinem Workspace deaktivieren.
	- **a** Note

Wenn du möchtest, möchte ich die Zuweisung von Admins zu meinem Workspace abbestellen. , du wirst die Konsole nicht zur Verwaltung des Workspace verwenden können, einschließlich Aufgaben wie der Verwaltung von Datenquellen, Benutzern und Dashboard-Berechtigungen. Sie können administrative Änderungen am Workspace nur mithilfe von Amazon Managed Grafana-APIs vornehmen.

- e. (Optional) Um zusätzliche SAML-Einstellungen einzugeben, wählen Sie Zusätzliche Einstellungen und führen Sie eine oder mehrere der folgenden Aktionen aus. Alle diese Felder sind optional.
	- Geben Sie unter Assertion-Attributname den Namen des Attributs innerhalb der SAML-Assertion an, das für den Benutzer verwendet werden soll. Vollständige "benutzerfreundliche" Namen für SAML-Benutzer.
	- Geben Sie für die Anmeldung mit dem Assertion-Attribut den Namen des Attributs innerhalb der SAML-Assertion an, das für die Benutzeranmeldenamen für SAML-Benutzer verwendet werden soll.
	- Geben Sie für E-Mail mit Assertion-Attributen den Namen des Attributs innerhalb der SAML-Assertion an, das für die Benutzer-E-Mail-Namen für SAML-Benutzer verwendet werden soll.
	- Geben Sie für die Gültigkeitsdauer der Anmeldung (in Minuten) an, wie lange die Anmeldung eines SAML-Benutzers gültig ist, bevor sich der Benutzer erneut anmelden muss. Die Standardeinstellung ist 1 Tag und das Maximum ist 30 Tage.
	- Geben Sie unter Organisation des Assertion-Attributs den Namen des Attributs innerhalb der SAML-Assertion an, das als "benutzerfreundlicher" Name für Benutzerorganisationen verwendet werden soll.
	- Geben Sie für Assertion-Attributgruppen den Namen des Attributs innerhalb der SAML-Assertion an, das als "benutzerfreundlicher" Name für Benutzergruppen verwendet werden soll.
- Für zugelassene Organisationen können Sie den Benutzerzugriff auf Benutzer beschränken, die Mitglieder bestimmter Organisationen im IdP sind. Geben Sie eine oder mehrere Organisationen ein, die Sie zulassen möchten, und trennen Sie sie durch Kommas.
- Geben Sie für Editor-Rollenwerte die Benutzerrollen Ihres IdP ein, denen alle die Editor Rolle im Amazon Managed Grafana-Workspace zugewiesen werden sollen. Geben Sie eine oder mehrere Rollen ein, getrennt durch Kommas.
- f. Wählen Sie SAML-Konfiguration speichern aus.
- 19. Wählen Sie auf der Seite mit den Workspace-Details die URL aus, die unter Grafana-Workspace-URL angezeigt wird.
- 20. Wenn Sie die Workspace-URL auswählen, gelangen Sie zur Landingpage für die Grafana-Workspace-Konsole. Führen Sie eine der folgenden Aktionen aus:
	- Wählen Sie Mit SAML anmelden und geben Sie den Namen und das Passwort ein.
	- Wählen Sie Anmelden mit AWS IAM Identity Center und geben Sie die E-Mail-Adresse und das Passwort des Benutzers ein, den Sie zuvor in diesem Verfahren erstellt haben. Diese Anmeldeinformationen funktionieren nur, wenn Sie auf die E-Mail von Amazon Managed Grafana geantwortet haben, in der Sie aufgefordert wurden, ein Passwort für IAM Identity Center zu erstellen.

Sie befinden sich jetzt in Ihrem Grafana-Workspace oder logischen Grafana-Server. Sie können damit beginnen, Datenquellen hinzuzufügen, um Daten abzufragen, zu visualisieren und zu analysieren. Weitere Informationen finden Sie unter [Nutze deinen Grafana-Workspace](#page-90-0).

Weitere Informationen zu

## **G** Tip

Sie können die Erstellung von Amazon Managed Grafana-Arbeitsbereichen automatisieren, indem Sie AWS CloudFormation Nähere Informationen finden Sie unter. [Erstellen von](#page-71-0) [Amazon Managed Grafana-Ressourcen mit AWS CloudFormation](#page-71-0)
# <span id="page-36-1"></span>Authentifizieren Sie Benutzer in Amazon Managed Grafana-Arbeitsbereichen

Einzelne Benutzer melden sich in Ihren Workspaces an, um Ihre Dashboards zu bearbeiten und anzusehen. Sie können Ihren Workspaces Benutzer zuweisen und [ihnen Benutzer-, Bearbeiter- oder](#page-64-0)  [Administratorrechte geben.](#page-64-0) Zu Beginn erstellen Sie einen Identitätsanbieter (oder verwenden einen vorhandenen), um Benutzer zu authentifizieren.

Benutzer werden für die Verwendung der Grafana-Konsole in einem Amazon Managed Grafana-Workspace durch Single Sign-On mit dem Identitätsanbieter Ihrer Organisation authentifiziert, anstatt IAM zu verwenden. Jeder Workspace kann eine oder beide der folgenden Authentifizierungsmethoden verwenden:

- Benutzeranmeldeinformationen, die in Identitätsanbietern (IdPs) gespeichert sind, die Security Assertion Markup Language 2.0 (SAML 2.0) unterstützen
- AWS IAM Identity Center. AWS S ingle-sign-on (AWS SSO) wurde in IAM Identity Center umbenannt.

Für jeden Ihrer Workspaces können Sie SAML, IAM Identity Center oder beides verwenden. Wenn Sie mit einer Methode beginnen, können Sie zur anderen wechseln.

Sie müssen Ihren Benutzern (oder Gruppen, denen sie angehören) Berechtigungen für den Workspace erteilen, bevor sie auf Funktionen innerhalb des Workspace zugreifen können. Weitere Informationen zur Erteilung von Berechtigungen an Ihre Benutzer finden Sie unte[rBenutzer- und](#page-64-0)  [Gruppenzugriff auf Amazon Managed Grafana-Workspaces verwalten](#page-64-0).

#### Themen

- [Verwenden Sie SAML mit Ihrem Amazon Managed Grafana-Workspace](#page-36-0)
- [Verwenden Sie es AWS IAM Identity Center mit Ihrem Amazon Managed Grafana-Workspace](#page-51-0)

## <span id="page-36-0"></span>Verwenden Sie SAML mit Ihrem Amazon Managed Grafana-Workspace

#### **a** Note

Amazon Managed Grafana unterstützt derzeit keine von IdP initiierte Anmeldung für Workspaces. Sie sollten Ihre SAML-Anwendungen mit einem leeren Relay-Status einrichten.

Sie können die SAML-Authentifizierung verwenden, um Ihren vorhandenen Identitätsanbieter zu verwenden, und Single Sign-On für die Anmeldung an der Grafana-Konsole Ihrer Amazon Managed Grafana-Workspaces anbieten. Anstatt sich über IAM zu authentifizieren, können Sie mit der SAML-Authentifizierung für Amazon Managed Grafana externe Identitätsanbieter verwenden, um sich anzumelden, die Zugriffskontrolle zu verwalten, Ihre Daten zu durchsuchen und Visualisierungen zu erstellen. Amazon Managed Grafana unterstützt Identitätsanbieter, die den SAML 2.0-Standard verwenden und Integrationsanwendungen mit Azure AD CyberArk, Okta und Ping Identity entwickelt und getestet haben. OneLogin

Einzelheiten zur Einrichtung der SAML-Authentifizierung bei der Workspace-Erstellung finden Sie unter. [Einen Workspace erstellen](#page-28-0)

Im SAML-Authentifizierungsablauf fungiert ein Amazon Managed Grafana-Workspace als Service Provider (SP) und interagiert mit dem IdP, um Benutzerinformationen abzurufen. [Weitere](https://en.wikipedia.org/wiki/Security_Assertion_Markup_Language)  [Informationen zu SAML finden Sie unter Security Assertion Markup Language.](https://en.wikipedia.org/wiki/Security_Assertion_Markup_Language)

Sie können Gruppen in Ihrem IdP Teams im Amazon Managed Grafana-Arbeitsbereich zuordnen und detaillierte Zugriffsberechtigungen für diese Teams festlegen. Sie können auch Organisationsrollen, die im IdP definiert sind, Rollen im Amazon Managed Grafana-Arbeitsbereich zuordnen. Wenn Sie beispielsweise eine Entwicklerrolle im IdP definiert haben, können Sie diese Rolle der Grafana-Administratorrolle im Amazon Managed Grafana-Arbeitsbereich zuordnen.

#### **a** Note

Wenn Sie einen Amazon Managed Grafana-Workspace erstellen, der einen IdP und SAML für die Autorisierung verwendet, müssen Sie bei einem IAM-Prinzipal angemeldet sein, dem die Richtlinie angehängt ist. AWSGrafanaAccountAdministrator

Um sich im Amazon Managed Grafana-Workspace anzumelden, besucht ein Benutzer die Startseite der Grafana-Konsole des Workspace und wählt Mit SAML anmelden aus. Der Workspace liest die SAML-Konfiguration und leitet den Benutzer zur Authentifizierung an den IdP weiter. Der Benutzer gibt seine Anmeldeinformationen im IdP-Portal ein. Wenn er ein gültiger Benutzer ist, gibt der IdP eine SAML-Assertion aus und leitet den Benutzer zurück zum Amazon Managed Grafana-Arbeitsbereich. Amazon Managed Grafana überprüft, ob die SAML-Assertion gültig ist und der Benutzer angemeldet ist und den Workspace verwenden kann.

Amazon Managed Grafana unterstützt die folgenden SAML 2.0-Bindungen:

- Vom Service Provider (SP) zum Identity Provider (IdP):
	- HTTP-POST-Bindung
	- HTTP-Umleitungsbindung
- Vom Identity Provider (IdP) zum Service Provider (SP):
	- HTTP-POST-Bindung

Amazon Managed Grafana unterstützt signierte und verschlüsselte Assertionen, unterstützt jedoch keine signierten oder verschlüsselten Anfragen.

Amazon Managed Grafana unterstützt SP-initiierte Anfragen und keine IdP-initiierten Anfragen.

#### <span id="page-38-0"></span>Zuordnung von Assertionen

Während des SAML-Authentifizierungsvorgangs erhält Amazon Managed Grafana den Rückruf des Assertion Consumer Service (ACS). Der Rückruf enthält alle relevanten Informationen für den zu authentifizierenden Benutzer, eingebettet in die SAML-Antwort. Amazon Managed Grafana analysiert die Antwort, um den Benutzer in seiner internen Datenbank zu erstellen (oder zu aktualisieren).

Wenn Amazon Managed Grafana die Benutzerinformationen zuordnet, werden die einzelnen Attribute innerhalb der Assertion betrachtet. Sie können sich diese Attribute als Schlüssel-Wert-Paare vorstellen, obwohl sie mehr Informationen enthalten.

Amazon Managed Grafana bietet Konfigurationsoptionen, mit denen Sie ändern können, welche Schlüssel für diese Werte berücksichtigt werden sollen.

Sie können die Amazon Managed Grafana-Konsole verwenden, um die folgenden SAML-Assertion-Attribute Werten in Amazon Managed Grafana zuzuordnen:

- Geben Sie für die Rolle des Assertion-Attributs den Namen des Attributs innerhalb der SAML-Assertion an, das als Benutzerrollen verwendet werden soll.
- Geben Sie unter Name des Assertion-Attributs den Namen des Attributs innerhalb der SAML-Assertion an, das für den Benutzer verwendet werden soll. Vollständige "benutzerfreundliche" Namen für SAML-Benutzer.
- Geben Sie für die Anmeldung mit dem Assertion-Attribut den Namen des Attributs innerhalb der SAML-Assertion an, das für die Benutzeranmeldenamen für SAML-Benutzer verwendet werden soll.
- Geben Sie für E-Mail mit Assertion-Attributen den Namen des Attributs innerhalb der SAML-Assertion an, das für die Benutzer-E-Mail-Namen für SAML-Benutzer verwendet werden soll.
- Geben Sie unter Organisation des Assertion-Attributs den Namen des Attributs innerhalb der SAML-Assertion an, das als "benutzerfreundlicher" Name für Benutzerorganisationen verwendet werden soll.
- Geben Sie für Assertion-Attributgruppen den Namen des Attributs innerhalb der SAML-Assertion an, das als "benutzerfreundlicher" Name für Benutzergruppen verwendet werden soll.
- Für zugelassene Organisationen können Sie den Benutzerzugriff auf Benutzer beschränken, die Mitglieder bestimmter Organisationen im IdP sind.
- Geben Sie für Editor-Rollenwerte die Benutzerrollen Ihres IdP an, denen alle die Editor Rolle im Amazon Managed Grafana-Workspace zugewiesen werden sollen.

#### Verbindung zu Ihrem Identitätsanbieter herstellen

Die folgenden externen Identitätsanbieter wurden mit Amazon Managed Grafana getestet und stellen Anwendungen direkt in ihren App-Verzeichnissen oder Galerien bereit, um Sie bei der Konfiguration von Amazon Managed Grafana mit SAML zu unterstützen.

#### Themen

- [Amazon Managed Grafana für die Verwendung von Azure AD konfigurieren](#page-39-0)
- [Konfigurieren Sie Amazon Managed Grafana für die Verwendung CyberArk](#page-42-0)
- [Amazon Managed Grafana für die Verwendung von Okta konfigurieren](#page-44-0)
- [Konfigurieren Sie Amazon Managed Grafana für die Verwendung OneLogin](#page-46-0)
- [Amazon Managed Grafana für die Verwendung von Ping Identity konfigurieren](#page-48-0)

#### <span id="page-39-0"></span>Amazon Managed Grafana für die Verwendung von Azure AD konfigurieren

Gehen Sie wie folgt vor, um Amazon Managed Grafana für die Verwendung von Azure Active Directory als Identitätsanbieter zu konfigurieren. Bei diesen Schritten wird davon ausgegangen, dass Sie Ihren Amazon Managed Grafana-Workspace bereits erstellt haben und sich die Workspace-ID, die URLs und AWS-Regionnotiert haben.

Schritt 1: Zu erledigende Schritte in Azure Active Directory

Führen Sie die folgenden Schritte in Azure Active Directory aus.

So richten Sie Azure Active Directory als Identitätsanbieter für Amazon Managed Grafana ein

1. Melden Sie sich als Administrator bei der Azure-Konsole an.

- 2. Klicken Sie auf Azure Active Directory.
- 3. Wählen Sie Unternehmensanwendungen.
- 4. Suchen Sie nach Amazon Managed Grafana SAML2.0 und wählen Sie es aus.
- 5. Wählen Sie die Anwendung aus und wählen Sie Setup.
- 6. Wählen Sie in der Azure Active Directory-Anwendungskonfiguration Benutzer und Gruppen aus.
- 7. Weisen Sie die Anwendung den gewünschten Benutzern und Gruppen zu.
- 8. Klicken Sie auf Single Sign-On.
- 9. Wählen Sie Weiter, um zur SAML-Konfigurationsseite zu gelangen.
- 10. Geben Sie Ihre SAML-Einstellungen an:
	- Fügen Sie für Identifier (Entity ID) Ihre Service Provider-Identifizierungs-URL aus dem Amazon Managed Grafana-Workspace ein.
	- Fügen Sie für die Antwort-URL (Assertion Consumer Service URL) die Antwort Ihres Service Providers aus dem Amazon Managed Grafana-Arbeitsbereich ein.
	- Vergewissern Sie sich, dass Sign Assertion ausgewählt ist und dass Encrypt Assertion nicht ausgewählt ist.
- 11. Stellen Sie im Abschnitt Benutzerattribute und Ansprüche sicher, dass diese Attribute zugeordnet sind. Sie unterscheiden zwischen Groß- und Kleinschreibung.
	- mail ist mit user.userprincipalname gesetzt.
	- DisplayName wird mit user.displayname gesetzt.
	- Die eindeutige Benutzer-ID wird mit user.userprincipalname festgelegt.
	- Fügen Sie alle anderen Attribute hinzu, die Sie übergeben möchten. Weitere Informationen zu den Attributen, die Sie in der Assertion-Zuordnung an Amazon Managed Grafana übergeben können, finden Sie unter. [Zuordnung von Assertionen](#page-38-0)
- 12. Kopieren Sie die SAML-Metadaten-URL zur Verwendung in der Amazon Managed Grafana-Workspace-Konfiguration.

Schritt 2: Zu erledigende Schritte in Amazon Managed Grafana

Führen Sie die folgenden Schritte in der Amazon Managed Grafana-Konsole aus.

Um die Einrichtung von Azure Active Directory als Identitätsanbieter für Amazon Managed Grafana abzuschließen

- 1. Öffnen Sie die Amazon Managed Grafana-Konsole unter [https://console.aws.amazon.com/](https://console.aws.amazon.com/grafana/home/) [grafana/](https://console.aws.amazon.com/grafana/home/).
- 2. Wählen Sie im Navigationsbereich das Menüsymbol.
- 3. Wählen Sie Alle Workspaces.
- 4. Wählen Sie den Namen des Workspace.
- 5. Wählen Sie auf der Registerkarte Authentifizierung die Option SAML-Konfiguration einrichten aus.
- 6. Wählen Sie unter Metadaten importieren die Option Hochladen oder kopieren/einfügen und fügen Sie die Azure Active Directory-URL ein, die Sie im vorherigen Abschnitt aus der SAML-Metadaten-URL kopiert haben.
- 7. Gehen Sie unter Assertion Mapping wie folgt vor:
	- Vergewissere dich, dass ich die Zuweisung von Admins zu meinem Workspace deaktivieren möchte nicht ausgewählt ist.

#### **a** Note

Wenn Sie "Ich möchte die Zuweisung von Administratoren zu meinem Workspace deaktivieren" wählen, können Sie die Amazon Managed Grafana-Workspace-Konsole nicht zur Verwaltung des Workspace verwenden, einschließlich Aufgaben wie der Verwaltung von Datenquellen, Benutzern und Dashboard-Berechtigungen. Sie können administrative Änderungen am Workspace nur mithilfe von Grafana-APIs vornehmen.

- Stellen Sie die Assertion-Attributrolle auf den von Ihnen ausgewählten Attributnamen ein.
- Legen Sie für die Admin-Rollenwerte einen Wert fest, der den Rollen Ihrer Admin-Benutzer entspricht.
- (Optional) Wenn Sie die Standardattribute in Ihrer Azure Active Directory-Anwendung geändert haben, erweitern Sie Zusätzliche Einstellungen — optional und legen Sie dann die neuen Attributnamen fest.

Standardmäßig wird das Azure DisplayName-Attribut als Name-Attribut und das Ping Identity-E-Mail-Attribut sowohl an die E-Mail - als auch an die Anmeldeattribute übergeben.

8. Wählen Sie SAML-Konfiguration speichern aus.

#### <span id="page-42-0"></span>Konfigurieren Sie Amazon Managed Grafana für die Verwendung CyberArk

Gehen Sie wie folgt vor, um Amazon Managed Grafana für die Verwendung CyberArk als Identitätsanbieter zu konfigurieren. Bei diesen Schritten wird davon ausgegangen, dass Sie Ihren Amazon Managed Grafana-Workspace bereits erstellt haben und sich die ID, URLs und Region des Workspace notiert haben.

Schritt 1: Schritte zum Ausfüllen CyberArk

Führen Sie die folgenden Schritte unter aus CyberArk.

Zur Einrichtung CyberArk als Identitätsanbieter für Amazon Managed Grafana

- 1. Melden Sie sich im CyberArk Identity Admin Portal an.
- 2. Wählen Sie Apps, Web-Apps.
- 3. Wählen Sie Web-App hinzufügen.
- 4. Suchen Sie nach Amazon Managed Grafana for SAML2.0 und wählen Sie Hinzufügen.
- 5. Gehen Sie in der CyberArk Anwendungskonfiguration zum Abschnitt Vertrauen.
- 6. Wählen Sie unter Identity Provider-Konfiguration die Option Metadaten aus.
- 7. Wählen Sie URL kopieren und speichern Sie die URL, um sie später in diesen Schritten zu verwenden.
- 8. Wählen Sie unter Service Provider-Konfiguration die Option Manuelle Konfiguration aus.
- 9. Geben Sie Ihre SAML-Einstellungen an:
	- Fügen Sie für SP Entity ID Ihre Service Provider-Identifikator-URL aus dem Amazon Managed Grafana-Arbeitsbereich ein.
	- Fügen Sie für die URL des Assertion Consumer Service (ACS) die Antwort Ihres Service Providers aus dem Amazon Managed Grafana-Arbeitsbereich ein.
	- Setzen Sie Sign Response Assertion auf Assertion.
	- Stellen Sie sicher, dass das NameID-Format auf EmailAddress gesetzt ist.
- 10. Wählen Sie Speichern.
- 11. Stellen Sie im Abschnitt SAML-Antwort sicher, dass sich das Amazon Managed Grafana-Attribut im Anwendungsnamen und das CyberArk Attribut im Attributwert befindet. Stellen Sie dann sicher, dass die folgenden Attribute zugeordnet sind. Sie unterscheiden zwischen Groß- und Kleinschreibung.
- DisplayName ist mit LoginUser gesetzt. DisplayName.
- mail wird mit LoginUser.Email gesetzt.
- Fügen Sie alle anderen Attribute hinzu, die Sie übergeben möchten. Weitere Informationen zu den Attributen, die Sie in der Assertion-Zuordnung an Amazon Managed Grafana übergeben können, finden Sie unter. [Zuordnung von Assertionen](#page-38-0)
- 12. Wählen Sie Speichern.
- 13. Wählen Sie im Abschnitt Berechtigungen aus, welchen Benutzern und Gruppen diese Anwendung zugewiesen werden soll, und klicken Sie dann auf Speichern.

Schritt 2: Zu erledigende Schritte in Amazon Managed Grafana

Führen Sie die folgenden Schritte in der Amazon Managed Grafana-Konsole aus.

Um die Einrichtung CyberArk als Identitätsanbieter für Amazon Managed Grafana abzuschließen

- 1. Öffnen Sie die Amazon Managed Grafana-Konsole unter [https://console.aws.amazon.com/](https://console.aws.amazon.com/grafana/home/) [grafana/](https://console.aws.amazon.com/grafana/home/).
- 2. Wählen Sie im Navigationsbereich das Menüsymbol.
- 3. Wählen Sie Alle Workspaces.
- 4. Wählen Sie den Namen des Workspace.
- 5. Wählen Sie auf der Registerkarte Authentifizierung die Option SAML-Konfiguration einrichten aus.
- 6. Wählen Sie unter Metadaten importieren die Option Hochladen oder kopieren/einfügen und fügen Sie die CyberArk URL ein, die Sie im vorherigen Verfahren kopiert haben.
- 7. Gehen Sie unter Assertion-Mapping wie folgt vor:
	- Vergewissere dich, dass ich die Zuweisung von Admins zu meinem Workspace deaktivieren möchte nicht ausgewählt ist.

#### **a** Note

Wenn Sie "Ich möchte die Zuweisung von Administratoren zu meinem Workspace deaktivieren" wählen, können Sie die Amazon Managed Grafana-Workspace-Konsole nicht zur Verwaltung des Workspace verwenden, einschließlich Aufgaben wie der

Verwaltung von Datenquellen, Benutzern und Dashboard-Berechtigungen. Sie können administrative Änderungen am Workspace nur mithilfe von Grafana-APIs vornehmen.

- Stellen Sie die Assertion-Attributrolle auf den von Ihnen ausgewählten Attributnamen ein.
- Legen Sie für die Admin-Rollenwerte einen Wert fest, der den Rollen Ihrer Admin-Benutzer entspricht.
- (Optional) Wenn Sie die Standardattribute in Ihrer CyberArk Anwendung geändert haben, erweitern Sie Zusätzliche Einstellungen — optional und legen Sie dann die neuen Attributnamen fest.

Standardmäßig wird das CyberA DisplayName-Attribut an das Name-Attribut und das Mail-Attribut sowohl an das CyberArk E-Mail - als auch das Login-Attribut übergeben.

8. Wählen Sie SAML-Konfiguration speichern.

### <span id="page-44-0"></span>Amazon Managed Grafana für die Verwendung von Okta konfigurieren

Gehen Sie wie folgt vor, um Amazon Managed Grafana für die Verwendung von Okta als Identitätsanbieter zu konfigurieren. Bei diesen Schritten wird davon ausgegangen, dass Sie Ihren Amazon Managed Grafana-Workspace bereits erstellt haben und sich die ID, URLs und Region des Workspace notiert haben.

Schritt 1: Schritte, die Sie in Okta abschließen müssen

Führen Sie die folgenden Schritte in Okta aus.

So richten Sie Okta als Identitätsanbieter für Amazon Managed Grafana ein

- 1. Melden Sie sich als Administrator bei der Okta-Konsole an.
- 2. Wählen Sie im linken Bereich Anwendungen, Anwendungen aus.
- 3. Wählen Sie App-Katalog durchsuchen und suchen Sie nach Amazon Managed Grafana.
- 4. Wählen Sie Amazon Managed Grafana und dann Hinzufügen, Fertig.
- 5. Wählen Sie die Anwendung aus, um mit der Einrichtung zu beginnen.
- 6. Wählen Sie auf der Registerkarte Anmelden die Option Bearbeiten aus.
- 7. Geben Sie unter Erweiterte Anmeldeeinstellungen Ihre Amazon Managed Grafana-Workspace-ID und Ihre Region in die Felder Namespace bzw. Region ein. Ihre Amazon Managed Grafana-Workspace-ID und Region finden Sie in Ihrer Amazon Managed Grafana-Workspace-URL, die das Format *workspace-id* .grafana-workspace hat. *Region .amazonaws.com.*
- 8. Wählen Sie Speichern.
- 9. Kopieren Sie unter SAML 2.0 die URL für die Metadaten des Identity Providers. Sie verwenden dies später in diesem Verfahren in der Amazon Managed Grafana-Konsole.
- 10. Wählen Sie auf der Registerkarte Aufgaben die Personen und Gruppen aus, die Sie Amazon Managed Grafana verwenden möchten.

Schritt 2: Zu erledigende Schritte in Amazon Managed Grafana

Führen Sie die folgenden Schritte in der Amazon Managed Grafana-Konsole aus.

Um die Einrichtung von Okta als Identitätsanbieter für Amazon Managed Grafana abzuschließen

- 1. Öffnen Sie die Amazon Managed Grafana-Konsole unter [https://console.aws.amazon.com/](https://console.aws.amazon.com/grafana/home/) [grafana/](https://console.aws.amazon.com/grafana/home/).
- 2. Wählen Sie im Navigationsbereich das Menüsymbol.
- 3. Wählen Sie Alle Workspaces.
- 4. Wählen Sie den Namen des Workspace.
- 5. Wählen Sie auf der Registerkarte Authentifizierung die Option Vollständiges Setup aus.
- 6. Wählen Sie unter Metadaten importieren die Option Hochladen oder kopieren/einfügen und fügen Sie die Okta-URL ein, die Sie im vorherigen Verfahren kopiert haben.
- 7. Gehen Sie unter Assertion-Mapping wie folgt vor:
	- Vergewissere dich, dass ich die Zuweisung von Administratoren zu meinem Workspace deaktivieren möchte nicht ausgewählt ist.

#### **a** Note

Wenn Sie "Ich möchte die Zuweisung von Administratoren zu meinem Workspace deaktivieren" wählen, können Sie die Amazon Managed Grafana-Workspace-Konsole nicht zur Verwaltung des Workspace verwenden, einschließlich Aufgaben wie der Verwaltung von Datenquellen, Benutzern und Dashboard-Berechtigungen. Sie können administrative Änderungen am Workspace nur mithilfe von Grafana-APIs vornehmen.

- Stellen Sie die Assertion-Attributrolle auf den von Ihnen ausgewählten Attributnamen ein.
- Legen Sie für die Admin-Rollenwerte einen Wert fest, der den Rollen Ihrer Admin-Benutzer entspricht.

• (Optional) Wenn Sie die Standardattribute in Ihrer Okta-Anwendung geändert haben, erweitern Sie Zusätzliche Einstellungen — optional und legen Sie dann die neuen Attributnamen fest.

Standardmäßig wird das Okta DisplayName-Attribut an das Name-Attribut und das Okta-Mail-Attribut sowohl an das E-Mail - als auch das Login-Attribut übergeben.

8. Wählen Sie SAML-Konfiguration speichern.

#### <span id="page-46-0"></span>Konfigurieren Sie Amazon Managed Grafana für die Verwendung OneLogin

Gehen Sie wie folgt vor, um Amazon Managed Grafana für die Verwendung OneLogin als Identitätsanbieter zu konfigurieren. Bei diesen Schritten wird davon ausgegangen, dass Sie Ihren Amazon Managed Grafana-Workspace bereits erstellt haben und sich die ID, URLs und Region des Workspace notiert haben.

Schritt 1: Schritte zum Ausfüllen OneLogin

Führen Sie die folgenden Schritte unter aus OneLogin.

Zur Einrichtung OneLogin als Identitätsanbieter für Amazon Managed Grafana

- 1. Melden Sie sich als Administrator beim OneLogin Portal an.
- 2. Wählen Sie Anwendungen, Anwendungen, App hinzufügen.
- 3. Suchen Sie nach Amazon Managed Service for Grafana.
- 4. Vergeben Sie einen Anzeigenamen Ihrer Wahl und wählen Sie Speichern.
- 5. Navigieren Sie zu Konfiguration und geben Sie die Amazon Managed Grafana-Workspace-ID im Namespace ein und geben Sie die Region Ihres Amazon Managed Grafana-Workspace ein.
- 6. Geben Sie auf der Registerkarte Konfiguration Ihre Amazon Managed Grafana-Workspace-URL ein.
- 7. Sie können den AdminRole-Parameter auf der Standardeinstellung No Default belassen und ihn über die Registerkarte Regeln auffüllen, wenn ein Administrator einen entsprechenden Wert in Amazon Managed Grafana benötigt. In diesem Beispiel würde die Rolle des Assertion-Attributs in Amazon Managed Grafana auf AdminRole gesetzt, mit dem Wert true. Sie können diesen Wert auf ein beliebiges Attribut in Ihrem Mandanten verweisen. Klicken Sie auf das +, um Parameter hinzuzufügen und zu konfigurieren, die den Anforderungen Ihrer Organisation entsprechen.
- 8. Wählen Sie die Registerkarte Regeln, wählen Sie Regel hinzufügen und geben Sie Ihrer Regel einen Namen. Im Feld Bedingungen (die If-Anweisung) fügen wir hinzu, dass E-Mail [E-Mail-

Adresse] enthält. Im Feld Aktionen (die damalige Anweisung) wählen wir Set AdminRole in Amazon Managed Service und wir wählen Macro in der Dropdownliste Set AdminRole to mit dem Wert true aus. Ihr Unternehmen kann verschiedene Regeln wählen, um verschiedene Anwendungsfälle zu lösen.

- 9. Wählen Sie Speichern. Gehen Sie zu Weitere Aktionen und wählen Sie Berechtigungszuordnungen erneut anwenden aus. Sie müssen die Zuordnungen jedes Mal erneut zuweisen, wenn Sie Regeln erstellen oder aktualisieren.
- 10. Notieren Sie sich die Aussteller-URL, die Sie später in der Konfiguration in der Amazon Managed Grafana-Konsole verwenden. Wählen Sie dann Speichern.
- 11. Wählen Sie die Registerkarte Zugriff, um die OneLogin Rollen zuzuweisen, die auf Amazon Managed Grafana zugreifen sollen, und wählen Sie eine App-Sicherheitsrichtlinie aus.

Schritt 2: Zu erledigende Schritte in Amazon Managed Grafana

Führen Sie die folgenden Schritte in der Amazon Managed Grafana-Konsole aus.

Um die Einrichtung OneLogin als Identitätsanbieter für Amazon Managed Grafana abzuschließen

- 1. Öffnen Sie die Amazon Managed Grafana-Konsole unter [https://console.aws.amazon.com/](https://console.aws.amazon.com/grafana/home/) [grafana/](https://console.aws.amazon.com/grafana/home/).
- 2. Wählen Sie im Navigationsbereich das Menüsymbol.
- 3. Wählen Sie Alle Workspaces.
- 4. Wählen Sie den Namen des Workspace.
- 5. Wählen Sie auf der Registerkarte Authentifizierung die Option SAML-Konfiguration einrichten aus.
- 6. Wählen Sie unter Metadaten importieren die Option Hochladen oder kopieren/einfügen und fügen Sie die OneLogin Aussteller-URL ein, die Sie im vorherigen Verfahren aus der OneLogin Konsole kopiert haben.
- 7. Gehen Sie unter Assertion Mapping wie folgt vor:
	- Vergewissere dich, dass ich die Zuweisung von Admins zu meinem Workspace deaktivieren möchte nicht ausgewählt ist.

#### **a** Note

Wenn Sie "Ich möchte die Zuweisung von Administratoren zu meinem Workspace deaktivieren" wählen, können Sie die Amazon Managed Grafana-Workspace-Konsole nicht zur Verwaltung des Workspace verwenden, einschließlich Aufgaben wie der Verwaltung von Datenquellen, Benutzern und Dashboard-Berechtigungen. Sie können administrative Änderungen am Workspace nur mithilfe von Grafana-APIs vornehmen.

- Stellen Sie die Assertion-Attributrolle auf den von Ihnen ausgewählten Attributnamen ein. Der Standardwert für OneLogin ist AdminRole.
- Stellen Sie die Admin-Rollenwerte auf einen Wert ein, der den Rollen Ihrer Admin-Benutzer entspricht.
- (Optional) Wenn Sie die Standardattribute in Ihrer OneLogin Anwendung geändert haben, erweitern Sie Zusätzliche Einstellungen — optional und legen Sie dann die neuen Attributnamen fest.

Standardmäßig wird das OneLogin DisplayName-Attribut an das Name-Attribut und das OneLogin Mail-Attribut sowohl an das E-Mail - als auch das Login-Attribut übergeben.

8. Wählen Sie SAML-Konfiguration speichern.

#### <span id="page-48-0"></span>Amazon Managed Grafana für die Verwendung von Ping Identity konfigurieren

Gehen Sie wie folgt vor, um Amazon Managed Grafana für die Verwendung von Ping Identity als Identitätsanbieter zu konfigurieren. Bei diesen Schritten wird davon ausgegangen, dass Sie Ihren Amazon Managed Grafana-Workspace bereits erstellt haben und sich die ID, URLs und Region des Workspace notiert haben.

Schritt 1: Schritte, die Sie in Ping Identity abschließen müssen

Führen Sie die folgenden Schritte in Ping Identity aus.

So richten Sie Ping Identity als Identitätsanbieter für Amazon Managed Grafana ein

- 1. Melden Sie sich als Administrator bei der Ping Identity-Konsole an.
- 2. Wählen Sie Applications (Anwendungen).
- 3. Wählen Sie "Anwendung hinzufügen", "Anwendungskatalog durchsuchen".
- 4. Suchen Sie nach der Anwendung Amazon Managed Grafana for SAML, wählen Sie sie aus und wählen Sie Setup.
- 5. Wählen Sie in der Ping Identity-Anwendung Weiter, um zur SAML-Konfigurationsseite zu gelangen. Nehmen Sie dann die folgenden SAML-Einstellungen vor:
	- Fügen Sie für Assertion Consumer Service die Antwort-URL Ihres Service Providers aus dem Amazon Managed Grafana-Arbeitsbereich ein.
	- Fügen Sie für Entity ID Ihre Service Provider-ID aus dem Amazon Managed Grafana-Arbeitsbereich ein.
	- Stellen Sie sicher, dass Sign Assertion ausgewählt ist und dass Encrypt Assertion nicht ausgewählt ist.
- 6. Wählen Sie Weiter zum nächsten Schritt.
- 7. Stellen Sie in der SSO-Attributzuordnung sicher, dass sich das Amazon Managed Grafana-Attribut im Anwendungsattribut und das Ping-Identitätsattribut im Identity Bridge-Attribut befindet. Nehmen Sie dann die folgenden Einstellungen vor:
	- E-Mail muss E-Mail (Arbeit) sein.
	- DisplayName muss DisplayName sein.
	- SAML SUBJECT muss E-Mail (Arbeit) sein. Wählen Sie dann für dieses Attribut Advanced, legen Sie das Name-ID-Format, das an SP gesendet werden soll, auf urn:oasis:names:tc:saml:2.0:nameid-format:Transient fest und wählen Sie Speichern.
	- Fügen Sie jedes andere Attribut hinzu, das Sie übergeben möchten.
	- Fügen Sie alle anderen Attribute hinzu, die Sie übergeben möchten. Weitere Informationen zu den Attributen, die Sie in der Assertion-Zuordnung an Amazon Managed Grafana übergeben können, finden Sie unter. [Zuordnung von Assertionen](#page-38-0)
- 8. Wählen Sie Weiter zum nächsten Schritt.
- 9. Wählen Sie unter Gruppenzugriff aus, welchen Gruppen diese Anwendung zugewiesen werden soll.
- 10. Wählen Sie Weiter zum nächsten Schritt.
- 11. Kopieren Sie die SAML-Metadaten-URL, die mit https://admin- api.pingone.com/ latest/metadata/ beginnt. Sie verwenden dies später in der Konfiguration.
- 12. Wählen Sie Finish (Abschließen).

#### Schritt 2: In Amazon Managed Grafana auszuführende Schritte

Führen Sie die folgenden Schritte in der Amazon Managed Grafana-Konsole aus.

Um die Einrichtung von Ping Identity als Identitätsanbieter für Amazon Managed Grafana abzuschließen

- 1. Öffnen Sie die Amazon Managed Grafana-Konsole unter [https://console.aws.amazon.com/](https://console.aws.amazon.com/grafana/home/) [grafana/](https://console.aws.amazon.com/grafana/home/).
- 2. Wählen Sie im Navigationsbereich das Menüsymbol.
- 3. Wählen Sie Alle Workspaces.
- 4. Wählen Sie den Namen des Workspace.
- 5. Wählen Sie auf der Registerkarte Authentifizierung die Option SAML-Konfiguration einrichten aus.
- 6. Wählen Sie unter Metadaten importieren die Option Hochladen oder kopieren/einfügen und fügen Sie die Ping-URL ein, die Sie im vorherigen Verfahren kopiert haben.
- 7. Gehen Sie unter Assertion-Mapping wie folgt vor:
	- Vergewissere dich, dass ich die Zuweisung von Administratoren zu meinem Workspace deaktivieren möchte nicht ausgewählt ist.

#### **a** Note

Wenn Sie "Ich möchte die Zuweisung von Administratoren zu meinem Workspace deaktivieren" wählen, können Sie die Amazon Managed Grafana-Workspace-Konsole nicht zur Verwaltung des Workspace verwenden, einschließlich Aufgaben wie der Verwaltung von Datenquellen, Benutzern und Dashboard-Berechtigungen. Sie können administrative Änderungen am Workspace nur mithilfe von Grafana-APIs vornehmen.

- Stellen Sie die Assertion-Attributrolle auf den von Ihnen ausgewählten Attributnamen ein.
- Legen Sie für die Admin-Rollenwerte einen Wert fest, der den Rollen Ihrer Admin-Benutzer entspricht.
- (Optional) Wenn Sie die Standardattribute in Ihrer Ping Identity-Anwendung geändert haben, erweitern Sie Zusätzliche Einstellungen — optional und legen Sie dann die neuen Attributnamen fest.

Standardmäßig wird das Ping Identity DisplayName-Attribut an das Namensattribut und das Ping Identity-E-Mail-Attribut sowohl an das E-Mail - als auch das Anmeldeattribut übergeben.

8. Wählen Sie SAML-Konfiguration speichern.

## <span id="page-51-0"></span>Verwenden Sie es AWS IAM Identity Center mit Ihrem Amazon Managed Grafana-Workspace

Amazon Managed Grafana lässt sich integrieren AWS IAM Identity Center , um einen Identitätsverbund für Ihre Belegschaft bereitzustellen. Mithilfe von Amazon Managed Grafana und IAM Identity Center werden Benutzer zu ihrem bestehenden Unternehmensverzeichnis weitergeleitet, um sich mit ihren vorhandenen Anmeldeinformationen anzumelden. Anschließend werden sie nahtlos in ihren Amazon Managed Grafana-Arbeitsbereich angemeldet. Dadurch wird sichergestellt, dass Sicherheitseinstellungen wie Passwortrichtlinien und Zwei-Faktor-Authentifizierung durchgesetzt werden. Die Verwendung von IAM Identity Center hat keine Auswirkungen auf Ihre bestehende IAM-Konfiguration.

Wenn Sie kein vorhandenes Benutzerverzeichnis haben oder es vorziehen, keinen Verbund zu erstellen, bietet IAM Identity Center ein integriertes Benutzerverzeichnis, mit dem Sie Benutzer und Gruppen für Amazon Managed Grafana erstellen können. Amazon Managed Grafana unterstützt nicht die Verwendung von IAM-Benutzern und -Rollen zur Zuweisung von Berechtigungen innerhalb eines Amazon Managed Grafana-Workspace.

[Weitere Informationen zum IAM Identity Center finden Sie unter Was ist. AWS IAM Identity Center](https://docs.aws.amazon.com/singlesignon/latest/userguide/what-is.html) Weitere Informationen zu den ersten Schritten mit IAM Identity Center finden Sie unter [Erste Schritte](https://docs.aws.amazon.com/singlesignon/latest/userguide/getting-started.html).

Um IAM Identity Center verwenden zu können, müssen Sie es auch für das AWS Organizations Konto aktiviert haben. Bei Bedarf kann Amazon Managed Grafana Organizations für Sie aktivieren, wenn Sie Ihren ersten Workspace erstellen, der für die Verwendung von IAM Identity Center konfiguriert ist.

Erforderliche Berechtigungen für Szenarien, in denen IAM Identity Center verwendet wird

In diesem Abschnitt werden die Richtlinien erläutert, die für die Verwendung von Amazon Managed Grafana mit IAM Identity Center erforderlich sind. Die für die Verwaltung von Amazon Managed Grafana erforderlichen Richtlinien unterscheiden sich je nachdem, ob Ihr AWS Konto Teil einer Organisation ist oder nicht.

#### Erstellen Sie einen Grafana-Administrator in Konten AWS Organizations

Um Berechtigungen zum Erstellen und Verwalten von Amazon Managed Grafana-Arbeitsbereichen in einer Organisation zu gewähren und Abhängigkeiten zuzulassen AWS IAM Identity Center, weisen Sie beispielsweise einer Rolle die folgenden Richtlinien zu.

- Weisen Sie die AWSGrafanaAccountAdministratorIAM-Richtlinie zu, um die Verwaltung von Amazon Managed Grafana-Arbeitsbereichen zu ermöglichen.
- AWSSSODirectoryAdministratorermöglicht der Rolle, IAM Identity Center bei der Einrichtung von Amazon Managed Grafana-Arbeitsbereichen zu verwenden.
- Um die Erstellung und Verwaltung von Amazon Managed Grafana-Workspaces im gesamten Unternehmen zu ermöglichen, geben Sie der Rolle die AWSSSOMasterAccountAdministratorIAM-Richtlinie. Geben Sie der Rolle alternativ die AWSSSOMemberAccountAdministratorIAM-Richtlinie, um die Erstellung und Verwaltung von Workspaces innerhalb eines einzigen Mitgliedskontos der Organisation zu ermöglichen.
- Sie können der Rolle auch optional die AWSMarketplaceManageSubscriptionsIAM-Richtlinie (oder gleichwertige Berechtigungen) zuweisen, wenn Sie der Rolle erlauben möchten, ein Upgrade eines Amazon Managed Grafana-Workspace auf Grafana-Unternehmen durchzuführen.

Wenn Sie beim Erstellen eines Amazon Managed Grafana-Workspace service-verwaltete Berechtigungen verwenden möchten, muss die Rolle, die den Workspace erstellt, auch über die Berechtigungen iam:CreateRoleiam:CreatePolicy, und iam:AttachRolePolicy verfügen. Diese sind erforderlich, AWS CloudFormation StackSets um Richtlinien bereitzustellen, die es Ihnen ermöglichen, Datenquellen in den Konten der Organisation zu lesen.

#### **A** Important

Wenn Sie einem Benutzer die Berechtigungen iam:CreateRole, iam:CreatePolicy und iam:AttachRolePolicy gewähren, erhält dieser Benutzer vollen Administratorzugriff auf Ihr AWS -Konto. Beispielsweise kann ein Benutzer mit diesen Berechtigungen eine Richtlinie erstellen, die über vollständige Berechtigungen für alle Ressourcen verfügt, und diese Richtlinie an eine beliebige Rolle anhängen. Seien Sie sehr vorsichtig, wem Sie diese Berechtigungen erteilen.

Informationen zu den gewährten Berechtigungen finden Sie unter AWSGrafanaAccountAdministrator[AWS verwaltete Richtlinie: AWSGrafanaAccountAdministrator](#page-1678-0)

Erstellen und verwalten Sie Amazon Managed Grafana-Arbeitsbereiche und Benutzer in einem einzigen eigenständigen Konto

Ein eigenständiges AWS Konto ist ein Konto, das kein Mitglied einer Organisation ist. Weitere Informationen zu AWS Organizations finden Sie unter [Was ist AWS Organizations?](https://docs.aws.amazon.com/organizations/latest/userguide/orgs_introduction.html)

Um die Erlaubnis zu erteilen, Amazon Managed Grafana-Workspaces und -Benutzer in einem eigenständigen Konto zu erstellen und zu verwalten, weisen Sie einer Rolle die folgenden IAM-Richtlinien zu:

- AWSGrafanaAccountAdministrator
- AWSSSOMasterAccountAdministrator
- AWSOrganizationsFullAccess
- AWSSSODirectoryAdministrator
	- **A** Important

Wenn Sie einer Rolle die AWSOrganizationsFullAccessRichtlinie zuweisen, erhält diese Rolle vollen Administratorzugriff auf Ihr Konto. AWS Seien Sie sehr vorsichtig, wem Sie diese Berechtigungen erteilen.

Informationen zu den erteilten Berechtigungen finden Sie unter AWSGrafanaAccountAdministrator[AWS verwaltete Richtlinie: AWSGrafanaAccountAdministrator](#page-1678-0)

## Aktualisiere deine Workspace-Version

Sie können Ihren Amazon Managed Grafana-Arbeitsbereich in der Amazon Managed Grafana-Konsole auf zwei Arten auf eine neuere Version von Grafana aktualisieren.

Sie können die Version nur auf eine neuere Version von Grafana aktualisieren. Sie können kein Downgrade auf eine zuvor veröffentlichte Version von Grafana durchführen. Durch die Aktualisierung Ihrer Version von Grafana werden die Plugins, die in Ihrem Workspace installiert sind, nicht aktualisiert. Möglicherweise müssen Sie alle Plugins, die nicht mit der neuen Version von Grafana kompatibel sind, einzeln aktualisieren. Einzelheiten

**a** Note

zum Anzeigen und Verwalten von Plugins finden Sie unter[Finde Plugins im Plugin-Katalog.](#page-112-0) Eine Liste der Änderungen in den einzelnen Versionen finden Sie unte[rUnterschiede](#page-24-0) [zwischen den Grafana-Versionen](#page-24-0).

Option 1 — Aktualisieren Sie die Version aus der Liste der Arbeitsbereiche

- 1. Öffnen Sie die Amazon Managed Grafana-Konsole unte[rhttps://console.aws.amazon.com/](https://console.aws.amazon.com/grafana)  [grafana.](https://console.aws.amazon.com/grafana)
- 2. Wählen Sie im linken Navigationsbereich das Menüsymbol.
- 3. Wählen Sie Alle Workspaces.
- 4. Wählen Sie in der Zeile mit den Details für den Workspace, den Sie aktualisieren möchten, die Option Version aktualisieren aus. Nur Workspaces, die für eine Aktualisierung in Frage kommen, enthalten diese Option.

#### **A** Warning

Der Aktualisierungsvorgang ist irreversibel und kann nicht angehalten oder abgebrochen werden. Wir empfehlen, die neuere Version in einer Nicht-Produktionsumgebung zu testen, bevor Sie einen Produktions-Workspace aktualisieren. Während eines Updates können Sie keine Änderungen am Workspace vornehmen.

- 5. Wähle im Drop-down-Menü auf dem Bildschirm "Version aktualisieren" eine Versionsnummer aus und klicke zur Bestätigung auf Aktualisieren.
- 6. Überprüfe regelmäßig den Status deines Updates auf der Registerkarte Workspaces. Der Aktualisierungsvorgang kann bis zu 10 Minuten dauern. Während dieses Vorgangs befindet sich der Workspace im Modus "Schreibgeschützt". Es wird ein Banner-Update angezeigt, das angibt, ob dein Workspace-Update erfolgreich war oder fehlgeschlagen ist. Wenn dein Update fehlgeschlagen ist, befolge die im Banner beschriebenen Aktionspunkte und versuche es erneut.

Option 2 — Aktualisiere die Version von der Workspace-Übersichtsseite

- 1. Öffnen Sie die Amazon Managed Grafana-Konsole unte[rhttps://console.aws.amazon.com/](https://console.aws.amazon.com/grafana)  [grafana.](https://console.aws.amazon.com/grafana)
- 2. Wählen Sie im linken Navigationsbereich das Menüsymbol.
- 3. Wählen Sie Alle Workspaces.
- 4. Wählen Sie den Workspace-Namen des Workspace, den Sie aktualisieren möchten, mit einem Hyperlink aus. Nur Arbeitsbereiche, die für eine Aktualisierung in Frage kommen, enthalten diese Option.
- 5. Wählen Sie im Block Zusammenfassung die Aufforderung Version aktualisieren aus.

#### **A** Warning

Der Aktualisierungsvorgang ist irreversibel und kann nicht angehalten oder abgebrochen werden. Wir empfehlen, die neuere Version in einer Nicht-Produktionsumgebung zu testen, bevor Sie einen Produktions-Workspace aktualisieren. Während eines Updates können Sie keine Änderungen am Workspace vornehmen.

- 6. Wähle im Drop-down-Menü auf dem Bildschirm "Version aktualisieren" eine Versionsnummer aus und klicke zur Bestätigung auf Aktualisieren.
- 7. Überprüfe regelmäßig den Status deines Updates auf der Registerkarte Workspaces. Der Aktualisierungsvorgang kann bis zu 10 Minuten dauern. Während dieses Vorgangs befindet sich der Workspace im Modus "Schreibgeschützt". Es wird ein Banner-Update angezeigt, das angibt, ob dein Workspace-Update erfolgreich war oder fehlgeschlagen ist. Wenn dein Update fehlgeschlagen ist, befolge die im Banner beschriebenen Aktionspunkte und versuche es erneut.

#### **a** Note

Sie können die Version auch mithilfe des [UpdateWorkspaceConfigurationV](https://docs.aws.amazon.com/grafana/latest/APIReference/API_UpdateWorkspaceConfiguration.html)organgs in der Amazon Managed Grafana-API aktualisieren.

## Behebung von Problemen mit aktualisierten Workspaces

Ihr aktualisierter Workspace sollte nach der Aktualisierung weiterhin funktionieren. Dieser Abschnitt kann dir helfen, mögliche Probleme nach dem Update aufzuspüren.

• Unterschiede zwischen den Versionen.

Einige Funktionen haben sich zwischen den Versionen geändert.

• Eine Liste der wichtigsten Änderungen zwischen den Versionen, einschließlich Änderungen, die zu Funktionsproblemen führen können, finden Sie unte[rUnterschiede zwischen den Grafana-](#page-24-0)[Versionen](#page-24-0).

- Eine Dokumentation der spezifischen Funktionen von Version 9 finden Sie unter[Arbeitet in](#page-887-0)  [Grafana-Version 9.](#page-887-0) Informationen zu Version 10 finden Sie unter[Arbeitet in Grafana-Version 10.](#page-406-0)
- PostgreSQL-TLS-Problem

Wenn Ihr TLS/SSL-Modus require in Version 8 auf eingestellt war und Sie nur ein Stammzertifikat verwendet haben, könnten nach der Aktualisierung TLS- oder Zertifikatsprobleme mit der PostgreSQL-Datenquelle auftreten. Ändern Sie Ihre TLS-Einstellungen für Ihre PostgreSQL-Datenquelle (verfügbar im Seitenmenü Ihres Grafana-Workspace, indem Sie das Konfigurationssymbol und dann Datenquellen auswählen).

- Ändern Sie den TLS/SSL-Modus auf. verify-ca
- Stellen Sie die TLS/SSL-Methode auf ein. Certificate content
- Stellen Sie das Root-Zertifikat auf das Root-Zertifikat für Ihren PostgreSQL-Datenbankserver ein. Dies ist das einzige Feld, in das Sie ein Zertifikat eingeben sollten.

## Zugriff auf Enterprise-Plug-ins verwalten

Sie können die Amazon Managed Grafana-Konsole verwenden, um Ihren Workspace zu verwalten und Zugriff auf Enterprise-Plug-ins zu erhalten. Durch ein Upgrade erhalten Sie Zugriff auf Enterprise-Plug-ins mit Unterstützung für Datenquellen verschiedener unabhängiger Softwareanbieter (ISVs), einschließlich der folgenden Liste.

Mit einer Enterprise-Lizenz haben Sie auch Zugriff auf Beratungs- und Supportdienste von [Grafana](https://grafana.com) [Labs](https://grafana.com).

Zu den Unternehmensdatenquellen, die mit Amazon Managed Grafana Enterprise-Plug-ins verfügbar sind, gehören:

- AppDynamics
- Databricks
- Datadog
- Dynatrace
- GitLab
- Honeycomb
- Jira
- MongoDB
- New Relic
- Oracle Database
- Salesforce
- SAP/HANA
- ServiceNow
- Snowflake
- Splunk
- Splunk Infrastructure Monitoring (früher) SignalFx
- Wavefront

Einzelheiten zu den Enterprise-Datenquellen-Plug-ins, die beim Upgrade verfügbar sind, finden Sie unter. [Connect zu Unternehmensdatenquellen her](#page-318-0) Neue Plug-ins können jederzeit hinzugefügt werden. Für eine vollständige und aktuelle Liste können Sie den [Plugin-Katalog](#page-113-0) in Ihrem Amazon Managed Grafana-Arbeitsbereich verwenden.

Wenn Sie einen Workspace erstellen, hat dieser standardmäßig keinen Zugriff auf Enterprise-Plugins, aber Sie können jederzeit ein Upgrade durchführen. Wenn Sie mehrere Amazon Managed Grafana-Workspaces mit Enterprise-Plug-ins haben möchten, müssen Sie jeden von ihnen aktualisieren.

Sie können Ihre Enterprise-Plugin-Lizenz verwalten, einschließlich des Hinzufügens oder Entfernens Ihres Zugriffs über die Seite Amazon Managed Grafana Enterprise verwalten.

## <span id="page-57-0"></span>Verwaltung Ihres Zugriffs auf Amazon Managed Grafana Enterprise-Plugins

Um Ihren Zugriff auf Enterprise-Plugins zu verwalten

- 1. Öffnen Sie die Amazon Managed Grafana-Konsole unter [https://console.aws.amazon.com/](https://console.aws.amazon.com/grafana)  [grafana.](https://console.aws.amazon.com/grafana)
- 2. Wählen Sie im linken Navigationsbereich das Menüsymbol.
- 3. Wählen Sie Alle Workspaces.

Sie können die Liste der Arbeitsbereiche sehen. Für jeden Workspace wird in den Spalten Enterprise-Lizenz der Lizenztyp angezeigt, über den der Workspace verfügt (entweder keine Lizenz oder die Enterprise-Plugins-Lizenz).

- 4. Wählen Sie den Namen des Workspace aus, dessen Lizenz Sie verwalten möchten. Dadurch wird die Seite mit den Workspace-Details für diesen Workspace geöffnet.
- 5. Wählen Sie in der Zusammenfassung unter Unternehmenslizenz entweder Verwalten oder Upgrade auf Amazon Managed Grafana Enterprise aus (je nach aktuellem Status der Enterprise-Lizenz ist nur eine Option verfügbar).

Dadurch wird die Seite Amazon Managed Grafana Enterprise verwalten geöffnet. Sie können zwischen zwei Optionen wählen. Die aktive Option ist mit (aktuell) gekennzeichnet.

- Keine Dies ist die Option, um eine Amazon Managed Grafana Enterprise-Lizenz zu entfernen oder keine zu besitzen. Wenn Sie derzeit über eine Enterprise-Lizenz verfügen, wird durch die Auswahl dieser Option für Ihren Workspace beim Speichern sofort der Zugriff auf die Enterprise-Plug-ins aufgehoben.
- Enterprise-Plugins Auf diese Weise können Sie alle Enterprise-Plugins in Ihrem Workspace installieren und Zugriff auf die Beratungs- und Supportdienste von [Grafana Labs](https://grafana.com) erhalten. Durch die Installation von Enterprise-Plugins in Ihrem Workspace erhalten Sie Zugriff auf zusätzliche [Datenquellen](#page-318-0).

Wenn Sie diese Option zum ersten Mal wählen, müssen Sie Ihre AWS-Konto mit einem Token von Grafana Labs verknüpfen und werden dazu aufgefordert. Weitere Informationen finden Sie im folgenden Abschnitt, [Verknüpfen Sie Ihr Konto mit Grafana Labs](#page-58-0).

Der Zugriff auf das Amazon Managed Grafana Enterprise-Plug-in beinhaltet Benutzergebühren, die zusätzlich zu den Preisen für Amazon Managed Grafana anfallen. Detaillierte Informationen zu den Gebühren finden Sie auf der [Seite mit den Amazon Managed](https://aws.amazon.com/grafana/pricing/)  [Grafana-Preisen.](https://aws.amazon.com/grafana/pricing/)

6. Nachdem Sie Ihre Auswahl getroffen haben, wählen Sie Speichern, um fortzufahren.

## <span id="page-58-0"></span>Verknüpfen Sie Ihr Konto mit Grafana Labs

Workspaces, die auf Amazon Managed Grafana Enterprise-Plugins aktualisiert wurden, erhalten Zugriff auf Support und Beratung von Grafana Labs. Um auf diese Funktion zugreifen zu können, AWS-Konto muss sie mit einem Grafana Labs-Kontotoken verknüpft sein. Sie registrieren Ihr neues oder vorhandenes Grafana Labs-Konto, AWS wenn Sie auf eine Enterprise-Lizenz upgraden.

#### **G** Note

Sie müssen Ihr Grafana Labs-Kontotoken nur einmal pro Region registrieren. Wenn Ihr Konto zuvor verknüpft war (z. B. beim Upgrade eines anderen Workspace in der Region, um auf Enterprise-Plugins zuzugreifen), werden Sie nicht aufgefordert, erneut eine Verknüpfung herzustellen.

Beim Verknüpfen wird ein Token von einem Grafana Labs-Konto abgerufen, das in Amazon Managed Grafana zur Registrierung des Kontos verwendet wird. Sie können ein neues Konto bei Grafana Labs erstellen oder ein bestehendes verwenden.

Wir empfehlen Ihnen, Ihr Grafana Labs-Token zu kopieren und an einem sicheren, bequemen Ort für die future Verwendung zu speichern.

Um Ihr Grafana Labs-Konto zu verknüpfen

- 1. Folgen Sie den Anweisungen unter[Verwaltung Ihres Zugriffs auf Amazon Managed Grafana](#page-57-0) [Enterprise-Plugins,](#page-57-0) um Ihr Konto mit Access Enterprise-Plugins zu aktualisieren. Sie werden aufgefordert, Ihr Konto zu verknüpfen, indem Sie während des Upgrade-Vorgangs ein Token hinzufügen.
- 2. Wenn Sie bereits ein Token haben, können Sie es direkt eingeben. Wenn Sie kein Token haben, wählen Sie Get your token aus. Dadurch wird die [Grafana Labs-Website](https://grafana.com/partners/amg/support) in einem neuen Browser-Tab geöffnet.

Auf der Grafana Labs-Website können Sie sich bei Ihrem Grafana Labs-Konto anmelden (oder ein neues erstellen) und dann ein Token erhalten.

- 3. Nachdem Sie das Token kopiert haben, kehren Sie zur Browserregisterkarte oder zum Browserfenster von Amazon Managed Grafana zurück. Geben Sie das Token im Bereich Grafana Labs Token ein.
- 4. Sie können jetzt Speichern wählen, um Ihr Upgrade abzuschließen.

Ihr Token zusammen mit anderen Workspaces wiederverwenden

Wenn Sie Ihr Grafana Labs-Konto bereits registriert haben und zur Eingabe eines Grafana Labs-Token aufgefordert werden (z. B. beim Upgrade eines Workspace in einer anderen Region), können Sie jedes Mal dasselbe Token verwenden, um sich zu registrieren, sodass Sie kein neues Grafana Labs-Konto erstellen müssen. Wenn Sie Ihr Token nicht gespeichert haben, können Sie es möglicherweise auf eine der folgenden Arten abrufen:

- Sie können das Token abrufen, indem Sie es in Ihrem Grafana Labs-Konto nachschlagen, indem Sie zu <https://grafana.com/partners/amg/support>gehen und Mein Konto auswählen.
- Sie können das Token von einem vorhandenen, bereits verknüpften Workspace abrufen, indem Sie das Token mithilfe der [DescribeWorkspaceA](https://docs.aws.amazon.com/grafana/latest/APIReference/API_DescribeWorkspace.html)PI abrufen.
- Wenn Ihnen das Token mit keiner dieser Methoden mehr zur Verfügung steht, müssen Sie sich an den [Support von Grafana Labs wenden](https://grafana.com/contact).

## Häufig gestellte Fragen für AWS Marketplace Enterprise-Benutzer

Zuvor haben Sie möglicherweise eine Lizenz für Grafana Enterprise über AWS Marketplace erworben. Sie können keine neuen Lizenzen mehr über AWS Marketplace erwerben und Sie können keine Lizenz verlängern, die zuvor über AWS Marketplace gekauft wurde. Die folgenden häufig gestellten Fragen können Ihnen je nach Status Ihrer AWS Marketplace Lizenz weiterhelfen.

Ich habe eine kostenlose 30-Tage-Testversion von abonniert AWS Marketplace, sie aber nicht mit meinem Workspace verknüpft. Kann ich es jetzt beantragen?

Nein. Die kostenlosen Testversionen werden in Amazon Managed Grafana nicht mehr unterstützt.

Ich habe eine kostenlose 30-Tage-Testversion von AWS Marketplace gekauft und sie bereits mit meinem Workspace verknüpft. Was passiert mit meiner Testversion?

Ihre kostenlose Testversion läuft so lange, bis sie abläuft. Wenn Sie ein Upgrade durchführen und die Enterprise-Plug-ins verwenden möchten, können Sie das Upgrade über die Amazon Managed Grafana-Konsole durchführen, wie im vorherigen Abschnitt beschrieben.

Ich habe eine AWS Marketplace kostenpflichtige Lizenz, die noch nicht abgelaufen ist, möchte aber die von Amazon Managed Grafana verwalteten Enterprise-Plugins verwenden. Wie mache ich das?

Solange Sie über eine aktuelle AWS Marketplace Lizenz verfügen, können Sie diese Lizenz nur Ihren Workspaces zuordnen. Sie können in der Amazon Managed Grafana-Konsole erst nach Ablauf Ihrer AWS Marketplace Lizenz ein Upgrade durchführen (oder Sie kündigen sie über AWS Marketplace).

Die folgenden Fragen und Antworten enthalten weitere Informationen.

Ich habe eine vollständige Grafana Enterprise-Lizenz gekauft AWS Marketplace und sie mit einem oder mehreren Workspaces verknüpft. Was wird mit diesen passieren?

Wenn Ihre Lizenz abläuft (nach 30 Tagen, sofern Sie die automatische Verlängerung nicht aktiviert haben), funktionieren alle Enterprise-Datenquellen, die Sie in Ihrem Workspace verwenden, nicht mehr. Wenn Sie weiterhin Enterprise-Datenquellen verwenden möchten, können Sie direkt von der Amazon Managed Grafana-Konsole aus auf die [Verwendung von Enterprise-Plug-ins umsteigen.](#page-57-0)

Es hört sich so an, als würde es im Zusammenhang mit dem Ablauf meiner Lizenz zu Ausfallzeiten kommen, sodass mein Workspace nicht auf Enterprise-Plugins zugreifen kann. Wie vermeide ich das?

Wenn Sie zur neuen Enterprise-Plugins-Lizenz wechseln, kann es zu einigen Ausfallzeiten kommen, wenn Ihre Lizenz abläuft. Sie können dies jedoch minimieren.

**a** Note

Die folgenden Schritte müssen präzise ausgeführt werden, um Ausfallzeiten zu minimieren. Wir empfehlen Ihnen, sie sorgfältig zu lesen, bevor Sie beginnen. Um die neuen [Preise](https://aws.amazon.com/grafana/pricing) zu erhalten, empfehlen wir Ihnen, ein Upgrade auf Amazon Managed Grafana Enterprise-Plugins durchzuführen, anstatt die AWS Marketplace Lizenz weiter zu verwenden.

Um von der AWS Marketplace Enterprise-Lizenz zu den Amazon Managed Grafana Enterprise-Plugins zu wechseln und gleichzeitig die Ausfallzeiten zu minimieren.

1. Gehen Sie zur Vorbereitung zunächst auf die [Grafana Labs-Website](https://grafana.com/partners/amg/support) und melden Sie sich in Ihrem Konto an (oder erstellen Sie ein neues). Holen Sie sich Ihr Grafana Labs-Token, das Sie später im Prozess verwenden werden.

Weitere Informationen zu diesem Teil des Prozesses finden Sie unter[Verknüpfen Sie Ihr Konto](#page-58-0)  [mit Grafana Labs.](#page-58-0)

- 2. Melden Sie sich bei der [AWS Marketplace Konsole](https://console.aws.amazon.com/marketplace/) an und wählen Sie im linken Menü die Option Abonnements verwalten aus.
- 3. Suchen Sie das Abonnement, zu dem Sie wechseln möchten, und wählen Sie "Verwalten". Daraufhin werden Details zu Ihrem Abonnement angezeigt.

#### **a** Note

Auf dieser Seite wird das Enddatum Ihres Dienstes angezeigt. Sie können warten, bis Sie sich diesem Datum nähern, um diese Schritte fortzusetzen, um Ihr aktuelles Abonnement optimal zu nutzen, bevor Sie kündigen.

4. Wählen Sie "Aktionen" und anschließend "Abonnement kündigen".

Dadurch wird Ihr Abonnement in AWS Marketplace gekündigt. Sie können die Enterprise-Datenquellen jedoch weiterhin verwenden, bis Amazon Managed Grafana Ihre Lizenz am Ende des Tages (Ortszeit für Ihren Workspace) automatisch entfernt.

Weitere Informationen zur Kündigung von Abonnements finden Sie unter [Kündigen Ihres](https://docs.aws.amazon.com/marketplace/latest/buyerguide/cancel-subscription.html)  [Produktabonnements](https://docs.aws.amazon.com/marketplace/latest/buyerguide/cancel-subscription.html) im AWS Marketplace Einkaufsführer. AWS Marketplace

- 5. Nachdem Ihr Abonnement gekündigt wurde AWS Marketplace, kündigen Sie es in Amazon Managed Grafana:
	- 1. Melden Sie sich [bei der Amazon Managed Grafana-Konsole](https://console.aws.amazon.com/grafana) an.
	- 2. Wählen Sie im linken Menü Alle Arbeitsbereiche aus.
	- 3. Wählen Sie den Namen des Workspace, den Sie wechseln möchten.
	- 4. Wählen Sie unter Unternehmenslizenz die Option Verwalten aus.
	- 5. Wählen Sie Keine und dann Speichern. Dadurch wird die AWS Marketplace Lizenz aus Amazon Managed Grafana entfernt

Wenn die Enterprise-Lizenz entfernt wird, können Sie in Ihrem Workspace nicht mehr auf Enterprise-Plugins zugreifen.

6. Sie können jetzt in der Amazon Managed Grafana-Konsole ein Upgrade durchführen. Folgen Sie den Anweisungen im [Verwaltung Ihres Zugriffs auf Amazon Managed Grafana Enterprise-](#page-57-0)[Plugins](#page-57-0) Thema und verwenden Sie dabei das Grafana Labs-Token, das Sie im ersten Schritt erstellt haben.

#### **a** Note

Ihr Workspace kann ab dem Zeitpunkt, an dem Sie die Lizenz in Amazon Managed Grafana kündigen, bis zu dem Zeitpunkt, an dem Sie ein Upgrade auf Enterprise-Plug-ins durchführen,

nicht auf Unternehmensdatenquellen zugreifen. Dies dauert in der Regel etwa 10 bis 15 Minuten, kann aber auch länger dauern, je nachdem, wie schnell Sie diese Schritte ausführen können. Wenn Sie sicherstellen, dass Sie das Grafana Labs-Token bereit haben, wird diese Zeit minimiert.

Ich habe eine AWS Marketplace Lizenz mit automatischer Verlängerung. Wird das so weitergehen?

Ja. Das AWS Marketplace Abonnement ist eingestellt und Sie können es nicht manuell verlängern. Wenn Sie jedoch die automatische Verlängerung eingerichtet haben, läuft es weiter, bis Sie es ausschalten. Wenn Sie das tun, können Sie ein Upgrade durchführen, indem Sie den Anweisungen in den vorherigen Antworten folgen.

Um die neuen [Preise](https://aws.amazon.com/grafana/pricing) zu erhalten, empfehlen wir Ihnen, ein Upgrade auf Amazon Managed Grafana Enterprise-Plugins durchzuführen, anstatt die AWS Marketplace Lizenz weiter zu verwenden.

Ich habe eine AWS Marketplace Lizenz, die ich noch nicht mit einem Workspace verknüpft habe. Kann ich sie verwenden?

Ja, du kannst diese AWS Marketplace Lizenz verknüpfen und sie verwenden, bis sie abläuft. Das passiert innerhalb von 30 Tagen, sofern Sie die automatische Verlängerung nicht aktiviert haben. Weitere Informationen finden Sie in den vorherigen Fragen und Antworten.

# Migrieren Sie Inhalte zwischen Amazon Managed Grafana-Arbeitsbereichen

Manchmal möchtest du deine Inhalte (einschließlich Datenquellen, Dashboards, Ordner und Warnungsregeln) von einem Workspace in einen anderen migrieren. Sie migrieren beispielsweise von einer lokalen Grafana-Instance zu einem Amazon Managed Grafana-Workspace und möchten Ihre vorhandenen Inhalte in den neuen Workspace migrieren.

Amazon Managed Grafana unterstützt die Migration von Inhalten zwischen Workspaces nicht direkt, bietet jedoch ein Open-Source-Migrationsprogramm, AWS das dieses Szenario bewältigen kann, indem es Export- und Importfunktionen innerhalb eines Workspace oder einer Grafana-Instance bereitstellt. Dieses Hilfsprogramm wird Amazon Managed Grafana Migrator genannt.

Weitere Informationen finden Sie unter [Amazon Managed Grafana Migrator](https://github.com/aws-observability/amazon-managed-grafana-migrator) unter. GitHub

# <span id="page-64-0"></span>Benutzer- und Gruppenzugriff auf Amazon Managed Grafana-Workspaces verwalten

Sie greifen auf Amazon Managed Grafana-Workspaces mit Benutzern zu, die in Ihrem Identity Provider (IdP) eingerichtet sind oder. AWS IAM Identity Center Sie müssen diesen Benutzern (oder Gruppen, denen sie angehören) Berechtigungen für den Workspace erteilen. Du kannst ihnen User oder Admin Berechtigungen geben. Editor

## Erteilen Sie einem Benutzer oder einer Gruppe Berechtigungen

#### Voraussetzungen

- Um einem Benutzer oder einer Benutzergruppe Zugriff auf Amazon Managed Grafana-Workspaces zu gewähren, muss der Benutzer oder die Gruppe zunächst in einem Identity Provider (IdP) oder in bereitgestellt werden. AWS IAM Identity Center Weitere Informationen finden Sie unter [Authentifizieren Sie Benutzer in Amazon Managed Grafana-Arbeitsbereichen.](#page-36-1)
- Um den Benutzer- und Gruppenzugriff zu verwalten, müssen Sie als Benutzer angemeldet sein, der über die AWS Identity and Access Management (IAM-) Richtlinie AWSGrafanaWorkspacePermissionManagementV2 oder gleichwertige Berechtigungen verfügt. Wenn Sie Benutzer mit IAM Identity Center verwalten, müssen Sie auch über die Richtlinien AWSSSOMemberAccountAdministratorund AWSSSODirectoryReadOnlyIAM oder entsprechende Berechtigungen verfügen. Weitere Informationen finden Sie unter [Benutzerzugriff auf Amazon](#page-1676-0) [Managed Grafana zuweisen und die Zuweisung aufheben](#page-1676-0).

Um den Benutzerzugriff auf einen Grafana-Workspace mithilfe der Amazon Managed Grafana-Konsole zu verwalten

- 1. Öffnen Sie die Amazon Managed Grafana-Konsole unter [https://console.aws.amazon.com/](https://console.aws.amazon.com/grafana/home/) [grafana/](https://console.aws.amazon.com/grafana/home/).
- 2. Wählen Sie im linken Navigationsbereich das Menüsymbol.
- 3. Wählen Sie Alle Workspaces.
- 4. Wählen Sie den Namen des Workspace, den Sie verwalten möchten.
- 5. Wählen Sie den Tab Authentifizierung.
- 6. Wenn Sie IAM Identity Center in diesem Arbeitsbereich verwenden, wählen Sie Benutzer und Benutzergruppen konfigurieren und führen Sie einen oder mehrere der folgenden Schritte aus:
- Um einem Benutzer Zugriff auf den Amazon Managed Grafana-Arbeitsbereich zu gewähren, aktivieren Sie das Kontrollkästchen neben dem Benutzer und wählen Sie Benutzer zuweisen.
- Um einen Benutzer zum Mitglied Admin des Workspace zu machen, wählen Sie Zum Administrator ernennen.
- Um einem Benutzer den Workspace-Zugriff zu entziehen, wähle Benutzerzuweisung aufheben.
- Um Benutzergruppen wie eine LDAP-Gruppe hinzuzufügen, wähle den Tab Zugewiesene Benutzergruppen. Führen Sie dann einen der folgenden Schritte aus:
	- Um allen Mitgliedern einer Gruppe Zugriff auf den Amazon Managed Grafana-Workspace zu gewähren, aktivieren Sie das Kontrollkästchen neben der Gruppe und wählen Sie Gruppe zuweisen aus.
	- Um allen Mitgliedern einer Gruppe die Admin Rolle im Workspace zuzuweisen, wählen Sie Zum Administrator ernennen.
	- Um allen Mitgliedern einer Gruppe den Workspace-Zugriff zu entziehen, wähle Gruppe zuweisen aus.

#### **a** Note

Wenn Sie IAM Identity Center zur Verwaltung von Benutzern verwenden, verwenden Sie die IAM Identity Center-Konsole nur, um neue Benutzer und Gruppen bereitzustellen. Verwenden Sie die Amazon Managed Grafana-Konsole oder die APIs, um Zugriff auf Ihre Grafana-Workspaces zu gewähren oder zu entfernen. Wenn IAM Identity Center und Amazon Managed Grafana nicht mehr synchron sind, wird

Ihnen die Option zur Lösung aller Konflikte angezeigt. Weitere Informationen finden Sie weiter unte[nBei der Konfiguration von Benutzern und Gruppen treten Fehler aufgrund](#page-67-0) [fehlender Rechteübereinstimmungen auf.](#page-67-0)

- 7. Wenn Sie SAML in diesem Workspace verwenden, wählen Sie SAML-Konfiguration und führen Sie einen oder mehrere der folgenden Schritte aus:
	- Führen Sie für die Importmethode einen der folgenden Schritte aus:
		- Wählen Sie URL und geben Sie die URL der IdP-Metadaten ein.
		- Wählen Sie Hochladen oder Kopieren/Einfügen. Wenn Sie die Metadaten hochladen, wählen Sie Datei auswählen und wählen Sie die Metadatendatei aus. Oder, wenn Sie

Kopieren und Einfügen verwenden, kopieren Sie die Metadaten in den Ordner Metadaten importieren.

- Geben Sie unter Assertion-Attributrolle den Namen des SAML-Assertion-Attributs ein, aus dem Rolleninformationen extrahiert werden sollen.
- Geben Sie für Admin-Rollenwerte entweder die Benutzerrollen Ihres IdP ein, denen alle die Admin Rolle im Amazon Managed Grafana-Workspace zugewiesen werden sollen, oder wählen Sie Ich möchte die Zuweisung von Admins zu meinem Workspace deaktivieren.

#### **a** Note

Wenn du möchtest, möchte ich die Zuweisung von Admins zu meinem Workspace abbestellen. , können Sie die Amazon Managed Grafana-Konsole nicht zur Verwaltung des Workspace verwenden, einschließlich Aufgaben wie der Verwaltung von Datenquellen, Benutzern und Dashboard-Berechtigungen. Sie können administrative Änderungen am Workspace nur mithilfe von Amazon Managed Grafana-APIs vornehmen.

- (Optional) Um zusätzliche SAML-Einstellungen einzugeben, wählen Sie Zusätzliche Einstellungen und führen Sie eine oder mehrere der folgenden Aktionen aus. Wählen Sie dann SAML-Konfiguration speichern aus. Alle diese Felder sind optional.
	- Geben Sie unter Assertion-Attributname den Namen des Attributs innerhalb der SAML-Assertion an, das für den Benutzer verwendet werden soll. Vollständige "benutzerfreundliche" Namen für SAML-Benutzer.
	- Geben Sie für die Anmeldung mit dem Assertion-Attribut den Namen des Attributs innerhalb der SAML-Assertion an, das für die Benutzeranmeldenamen für SAML-Benutzer verwendet werden soll.
	- Geben Sie für E-Mail mit Assertion-Attributen den Namen des Attributs innerhalb der SAML-Assertion an, das für die Benutzer-E-Mail-Namen für SAML-Benutzer verwendet werden soll.
	- Geben Sie für die Gültigkeitsdauer der Anmeldung (in Minuten) an, wie lange die Anmeldung eines SAML-Benutzers gültig ist, bevor sich der Benutzer erneut anmelden muss.
	- Geben Sie unter Organisation des Assertion-Attributs den Namen des Attributs innerhalb der SAML-Assertion an, das als "benutzerfreundlicher" Name für Benutzerorganisationen verwendet werden soll.
- Geben Sie für Assertion-Attributgruppen den Namen des Attributs innerhalb der SAML-Assertion an, das als "benutzerfreundlicher" Name für Benutzergruppen verwendet werden soll.
- Für zugelassene Organisationen können Sie den Benutzerzugriff auf Benutzer beschränken, die Mitglieder bestimmter Organisationen im IdP sind. Geben Sie eine oder mehrere Organisationen ein, die Sie zulassen möchten, und trennen Sie sie durch Kommas.
- Geben Sie für Editor-Rollenwerte die Benutzerrollen Ihres IdP ein, denen alle die Editor Rolle im Amazon Managed Grafana-Arbeitsbereich zugewiesen werden sollen. Geben Sie eine oder mehrere Rollen ein, getrennt durch Kommas.
- 8. Um Benutzergruppen, z. B. eine LDAP-Gruppe, hinzuzufügen, wählen Sie alternativ die Registerkarte Benutzergruppe. Führen Sie dann einen der folgenden Schritte aus:
	- Um allen Mitgliedern einer Gruppe Zugriff auf den Amazon Managed Grafana-Workspace zu gewähren, aktivieren Sie das Kontrollkästchen neben der Gruppe und wählen Sie Gruppe zuweisen aus.
	- Um allen Mitgliedern einer Gruppe die Admin Rolle im Workspace zuzuweisen, wählen Sie Zum Administrator ernennen.
	- Um allen Mitgliedern einer Gruppe den Workspace-Zugriff zu entziehen, wähle Gruppe zuweisen aus.

## <span id="page-67-0"></span>Bei der Konfiguration von Benutzern und Gruppen treten Fehler aufgrund fehlender Rechteübereinstimmungen auf

Bei der Konfiguration von Benutzern und Gruppen in der Amazon Managed Grafana-Konsole können Fehler auftreten, die nicht übereinstimmen. Dies weist darauf hin, dass Amazon Managed Grafana und IAM Identity Center nicht synchron sind. In diesem Fall zeigt Amazon Managed Grafana eine Warnung und die Möglichkeit, die Diskrepanz zu beheben, an. Wenn Sie Resolve wählen, zeigt Amazon Managed Grafana ein Dialogfeld mit einer Liste von Benutzern an, deren Berechtigungen nicht synchron sind.

Benutzer, die aus IAM Identity Center entfernt wurden, werden im Dialogfeld alsUnknown user, mit einer numerischen ID angezeigt. Für diese Benutzer besteht die einzige Möglichkeit, die Diskrepanz zu beheben, darin, Resolve zu wählen und ihnen die entsprechenden Berechtigungen zu entziehen.

Benutzer, die sich noch im IAM Identity Center befinden, aber nicht mehr zu einer Gruppe mit den Zugriffsrechten gehören, die sie zuvor hatten, werden mit ihrem Benutzernamen in der ResolveListe angezeigt. Es gibt zwei Möglichkeiten, dieses Problem zu beheben. Sie können das Dialogfeld "Auflösen" verwenden, um ihnen den Zugriff zu entziehen oder einzuschränken, oder Sie können ihnen Zugriff gewähren, indem Sie den Anweisungen im vorherigen Abschnitt folgen.

### Häufig gestellte Fragen zu nicht übereinstimmenden Berechtigungen

Warum erhalte ich im Abschnitt "Benutzer und Gruppen konfigurieren" der Amazon Managed Grafana-Konsole eine Fehlermeldung, die darauf hinweist, dass die Berechtigungen nicht übereinstimmen?

Sie sehen diese Meldung, weil bei den Benutzer- und Gruppenzuordnungen in IAM Identity Center und den Berechtigungen in Amazon Managed Grafana für Ihren Workspace eine Diskrepanz festgestellt wurde. Sie können Benutzer zu Ihrem Grafana-Workspace über die Amazon Managed Grafana-Konsole (auf der Registerkarte "Benutzer und Gruppen konfigurieren") oder über die IAM Identity Center-Konsole (Seite "Anwendungszuweisungen") hinzufügen oder entfernen. Die Grafana-Benutzerberechtigungen können jedoch nur von Amazon Managed Grafana aus (mithilfe der Amazon Managed Grafana-Konsole oder der APIs) definiert werden, indem dem Benutzer oder der Gruppe Viewer -, Editor - oder Admin-Rechte zugewiesen werden. Ein Benutzer kann mehreren Gruppen mit unterschiedlichen Berechtigungen angehören. In diesem Fall basiert seine Berechtigung auf der höchsten Zugriffsebene für alle Gruppen und Berechtigungen, denen der Benutzer angehört.

Nicht übereinstimmende Datensätze können folgende Ursachen haben:

- Ein Benutzer oder eine Gruppe wird aus dem IAM Identity Center gelöscht, jedoch nicht in Amazon Managed Grafana. Diese Datensätze werden in der Amazon Managed Grafana-Konsole als Unbekannte Benutzer angezeigt.
- Die Zuordnung eines Benutzers oder einer Gruppe zu Grafana wird im IAM Identity Center (unter Anwendungszuweisungen) gelöscht, nicht jedoch in Amazon Managed Grafana.
- Benutzerberechtigungen wurden zuvor direkt im Grafana-Arbeitsbereich aktualisiert. Updates aus dem Grafana-Arbeitsbereich werden in Amazon Managed Grafana nicht unterstützt.

Um diese Diskrepanzen zu vermeiden, verwenden Sie die Amazon Managed Grafana-Konsole oder die Amazon Managed Grafana-APIs, um Benutzer- und Gruppenberechtigungen für Ihren Workspace zu verwalten.

Ich habe zuvor die Zugriffsebenen für einige meiner Teammitglieder aus dem Grafana-Arbeitsbereich aktualisiert. Jetzt sehe ich, dass ihre Zugriffsebenen auf ihre ältere Zugriffsebene zurückgesetzt wurden. Warum sehe ich das und wie behebe ich das?

Dies ist höchstwahrscheinlich auf eine Diskrepanz zurückzuführen, die zwischen der Benutzer- und Gruppenverknüpfung in IAM Identity Center und den Berechtigungsdatensätzen Amazon Managed Grafana für Ihren Workspace festgestellt wurde. Wenn Ihre Teammitglieder unterschiedliche Zugriffsebenen haben, haben Sie oder ein Administrator für Ihr Amazon Managed Grafana die Diskrepanz möglicherweise über die Amazon Managed Grafana-Konsole behoben und die nicht übereinstimmenden Datensätze entfernt. Sie können die erforderlichen Zugriffsebenen über die Amazon Managed Grafana-Konsole oder die APIs neu zuweisen, um die gewünschten Berechtigungen wiederherzustellen.

#### **a** Note

Die Benutzerzugriffsverwaltung wird vom Grafana-Arbeitsbereich aus nicht unterstützt. Verwenden Sie die Amazon Managed Grafana-Konsole oder die APIs, um Benutzer- oder Gruppenberechtigungen zuzuweisen.

Warum bemerke ich Änderungen in meinen Zugriffsebenen? Zum Beispiel hatte ich zuvor Administratorzugriff, habe aber jetzt nur noch Editor-Rechte.

Ein Administrator für deinen Workspace hat möglicherweise deine Berechtigungen geändert. Dies kann versehentlich passieren, wenn Ihre Benutzer- und Gruppenzuordnungen in IAM Identity Center und Ihren Berechtigungen in Amazon Managed Grafana nicht übereinstimmen. In diesem Fall könnten Ihre höheren Zugriffsberechtigungen durch die Behebung der Diskrepanz aufgehoben worden sein. Sie können einen Administrator bitten, die erforderliche Zugriffsebene über die Amazon Managed Grafana-Konsole neu zuzuweisen.

# Berechtigungen für Datenquellen und Benachrichtigungskanäle verwalten

Ihr Amazon Managed Grafana-Workspace muss über die Berechtigung verfügen, auf AWS Datenquellen für Ihre Metriken und Benachrichtigungskanäle für Ihre Benachrichtigungen zuzugreifen. Sie können die Amazon Managed Grafana-Konsole verwenden, damit Amazon Managed Grafana automatisch AWS Identity and Access Management (IAM) Richtlinien und Berechtigungen für die AWS Datenquellen und Benachrichtigungskanäle erstellt, die Sie im Amazon Managed Grafana-Arbeitsbereich verwenden möchten.

Um Berechtigungen und Richtlinien für Datenquellen und Benachrichtigungskanäle zu verwalten

- 1. Öffnen Sie die Amazon Managed Grafana-Konsole unter [https://console.aws.amazon.com/](https://console.aws.amazon.com/grafana/home/) [grafana/](https://console.aws.amazon.com/grafana/home/).
- 2. Wählen Sie im linken Navigationsbereich das Menüsymbol.
- 3. Wählen Sie Alle Workspaces.
- 4. Wählen Sie den Namen des Workspace, den Sie verwalten möchten.
- 5. Um zwischen den vom Service verwalteten und vom Kunden verwalteten Berechtigungen zu wechseln, wählen Sie das Bearbeitungssymbol für die IAM-Rolle und treffen Sie dann Ihre Auswahl. Weitere Informationen finden Sie unter [Amazon Managed Grafana-Berechtigungen und](#page-1702-0)  [Richtlinien für AWS Datenquellen](#page-1702-0).

Wenn Sie von den vom Service verwalteten Berechtigungen zu den vom Kunden verwalteten Berechtigungen wechseln, werden die Rollen und Richtlinien, die Amazon Managed Grafana für Sie erstellt hat, nicht im aktuellen Konto gelöscht. Wenn Sie vom Service verwaltete Berechtigungen für eine Organisation verwendet haben, werden die Rollen und Richtlinien in anderen Konten in der Organisation gelöscht.

- 6. Wählen Sie die Registerkarte Datenquellen.
- 7. Wenn Sie vom Dienst verwaltete Berechtigungen verwenden, können Sie neben den Einstellungen für den Zugriff auf IAM-Berechtigungen die Option Bearbeiten auswählen, um zu ändern, ob Ihre vom Dienst verwalteten Berechtigungen nur für das aktuelle Konto oder für eine gesamte Organisation gelten. Weitere Informationen finden Sie unter [Amazon Managed](#page-1702-0)  [Grafana-Berechtigungen und Richtlinien für AWS Datenquellen](#page-1702-0).

Wählen Sie unter Datenquellen die AWS Datenquellen aus, die Sie in diesem Arbeitsbereich abfragen möchten. Durch die Auswahl von Datenquellen kann Amazon Managed Grafana die IAM-Rollen und -Berechtigungen erstellen, die es Amazon Managed Grafana ermöglichen, Daten aus diesen Quellen zu lesen. Sie müssen die Datenquellen weiterhin in der Grafana-Workspace-Konsole hinzufügen.

Um AWS Dienste zu verwalten, die als Benachrichtigungskanäle verwendet werden können, wählen Sie Benachrichtigungskanäle.

Wählen Sie den AWS Benachrichtigungskanal aus, den Sie in diesem Workspace verwenden möchten. Durch die Auswahl eines Benachrichtigungskanals kann Amazon Managed Grafana IAM-Rollen und -Berechtigungen erstellen, die es Amazon Managed Grafana ermöglichen,

diese Dienste zu nutzen. Sie müssen die Benachrichtigungskanäle weiterhin in der Grafana-Workspace-Konsole hinzufügen.

#### **a** Note

Weitere Informationen zur Verwendung von Benachrichtigungen finden Sie unte[rVerwalte deine Warnmeldungen](#page-1198-0).

# Erstellen von Amazon Managed Grafana-Ressourcen mit AWS CloudFormation

Amazon Managed Grafana ist integriert AWS CloudFormation, ein Service, der Sie bei der Modellierung und Einrichtung Ihrer AWS Ressourcen unterstützt, sodass Sie weniger Zeit mit der Erstellung und Verwaltung Ihrer Ressourcen und Infrastruktur verbringen müssen. Sie erstellen eine Vorlage, die alle gewünschten AWS Ressourcen beschreibt (z. B. Arbeitsbereiche) und diese Ressourcen für Sie AWS CloudFormation bereitstellt und konfiguriert.

Wenn Sie sie verwenden AWS CloudFormation, können Sie Ihre Vorlage wiederverwenden, um Ihre Amazon Managed Grafana-Ressourcen konsistent und wiederholt einzurichten. Beschreiben Sie Ihre Ressourcen einmal und stellen Sie dann dieselben Ressourcen immer wieder in mehreren Regionen AWS-Konten bereit.

## Amazon Managed Grafana und Vorlagen AWS CloudFormation

Um Ressourcen für Amazon Managed Grafana und verwandte Services bereitzustellen und zu konfigurieren, müssen Sie [AWS CloudFormation Vorlagen](https://docs.aws.amazon.com/AWSCloudFormation/latest/UserGuide/template-guide.html) verstehen. Vorlagen sind formatierte Textdateien in JSON oder YAML. Diese Vorlagen beschreiben die Ressourcen, die Sie in Ihren AWS CloudFormation Stacks bereitstellen möchten. Wenn Sie mit JSON oder YAML nicht vertraut sind, können Sie AWS CloudFormation Designer verwenden, um Ihnen die ersten Schritte mit Vorlagen zu erleichtern. AWS CloudFormation Weitere Informationen finden Sie unter [Was ist AWS](https://docs.aws.amazon.com/AWSCloudFormation/latest/UserGuide/working-with-templates-cfn-designer.html)  [CloudFormation Designer?](https://docs.aws.amazon.com/AWSCloudFormation/latest/UserGuide/working-with-templates-cfn-designer.html) im AWS CloudFormation Benutzerhandbuch.

Amazon Managed Grafana unterstützt das Erstellen von Arbeitsbereichen in. AWS CloudFormationWeitere Informationen, einschließlich Beispielen für JSON- und YAML-Vorlagen für Workspaces, finden Sie in der [Referenz zum Amazon Managed Grafana-Ressourcentyp im AWS](https://docs.aws.amazon.com/AWSCloudFormation/latest/UserGuide/aws-resource-grafana-workspace.html) [CloudFormation Benutzerhandbuch.](https://docs.aws.amazon.com/AWSCloudFormation/latest/UserGuide/aws-resource-grafana-workspace.html)
## Erfahren Sie mehr über AWS CloudFormation

Weitere Informationen AWS CloudFormation dazu finden Sie in den folgenden Ressourcen:

- [AWS CloudFormation](https://aws.amazon.com/cloudformation/)
- [AWS CloudFormation Benutzerhandbuch](https://docs.aws.amazon.com/AWSCloudFormation/latest/UserGuide/Welcome.html)
- [AWS CloudFormation API Reference](https://docs.aws.amazon.com/AWSCloudFormation/latest/APIReference/Welcome.html)
- [AWS CloudFormation Benutzerhandbuch für die Befehlszeilenschnittstelle](https://docs.aws.amazon.com/cloudformation-cli/latest/userguide/what-is-cloudformation-cli.html)

# Konfigurieren Sie den Netzwerkzugriff auf Ihren Amazon Managed Grafana-Workspace

Sie können steuern, wie Benutzer und Hosts auf Ihre Grafana-Workspaces zugreifen.

Grafana verlangt, dass alle Benutzer authentifiziert und autorisiert sind. Standardmäßig sind Amazon Managed Grafana-Workspaces jedoch für den gesamten Netzwerkverkehr geöffnet. Sie können die Netzwerkzugriffskontrolle für einen Workspace konfigurieren, um zu kontrollieren, welcher Netzwerkverkehr ihn erreichen darf.

Du kannst den Verkehr zu deinem Workspace auf zwei Arten kontrollieren.

- IP-Adressen (Präfixlisten) Du kannst eine [verwaltete Präfixliste](https://docs.aws.amazon.com/vpc/latest/userguide/working-with-managed-prefix-lists.html) mit IP-Bereichen erstellen, die auf Workspaces zugreifen dürfen. Amazon Managed Grafana unterstützt nur öffentliche IPv4- Adressen für die Netzwerkzugriffskontrolle.
- VPC-Endpunkte Sie können eine Liste von VPC-Endpunkten für Ihre Workspaces erstellen, die auf einen bestimmten Workspace zugreifen dürfen.

Wenn Sie die Netzwerkzugriffskontrolle konfigurieren, müssen Sie mindestens eine Präfixliste oder einen VPC-Endpunkt angeben.

Amazon Managed Grafana verwendet die Präfixlisten und VPC-Endpunkte, um zu entscheiden, welche Anfragen an den Grafana-Workspace eine Verbindung herstellen dürfen. Das folgende Diagramm zeigt diese Filterung.

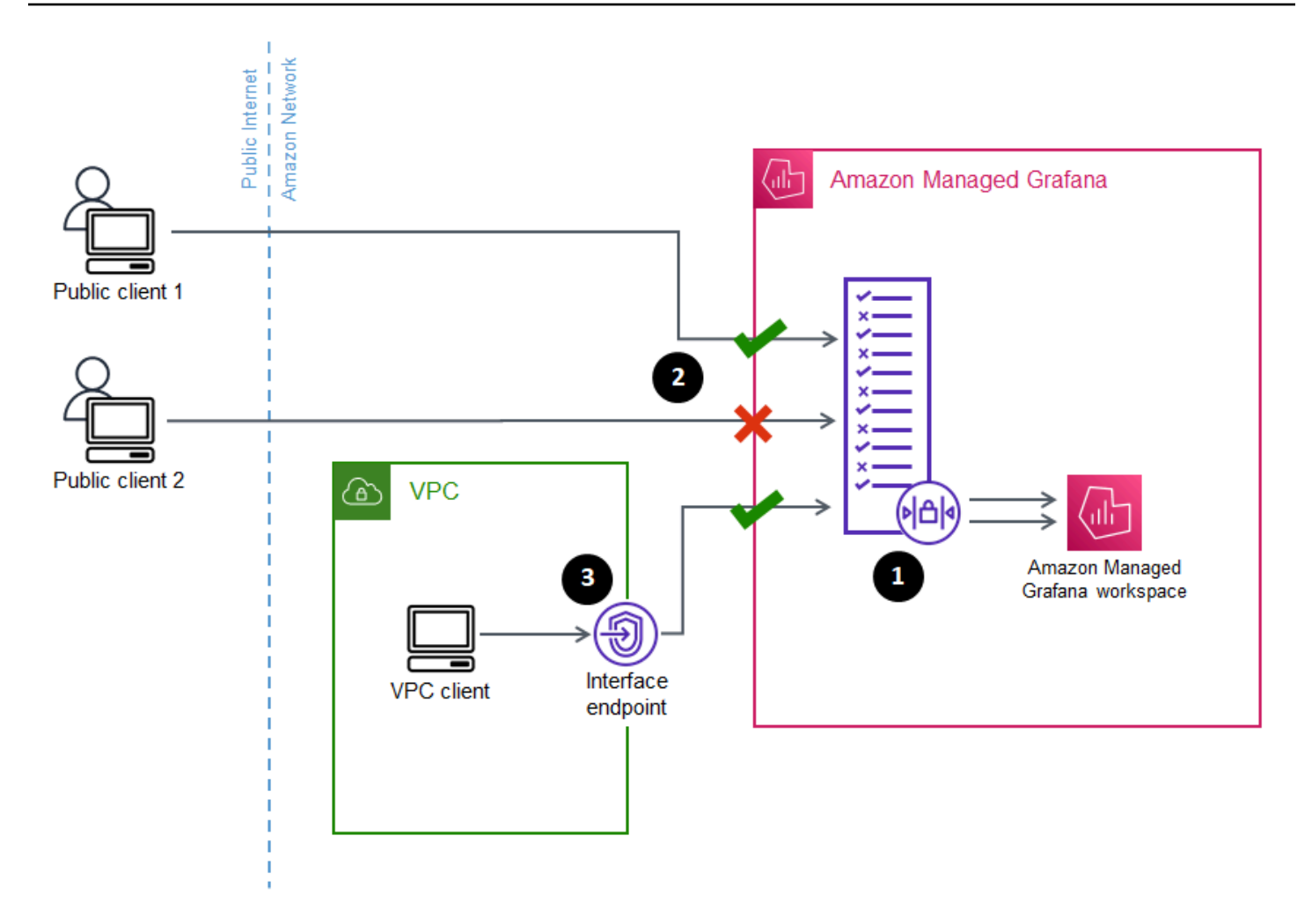

Die Konfiguration der Netzwerkzugriffskontrolle (1) für einen Amazon Managed Grafana-Workspace gibt an, welche Anfragen auf den Workspace zugreifen dürfen sollen. Die Netzwerkzugriffskontrolle kann den Datenverkehr anhand der IP-Adresse (2) oder anhand des verwendeten Schnittstellenendpunkts (3) zulassen oder blockieren.

Im folgenden Abschnitt wird beschrieben, wie Sie die Netzwerkzugriffskontrolle einrichten.

## Konfiguration der Netzwerkzugriffskontrolle

Sie können die Netzwerkzugriffskontrolle zu einem vorhandenen Workspace hinzufügen oder sie bei der ersten Erstellung des Workspace konfigurieren.

### Voraussetzungen

Um die Netzwerkzugriffskontrolle einzurichten, müssen Sie zunächst entweder einen VPC-Schnittstellen-Endpunkt für Ihre Workspaces oder mindestens eine IP-Präfixliste für die IP-Adressen erstellen, die Sie zulassen möchten. Sie können auch beide oder mehr als einen von beiden erstellen.

• VPC-Endpunkt — Sie können einen VPC-Schnittstellen-Endpunkt erstellen, der Zugriff auf alle Ihre Workspaces bietet. Nachdem Sie den Endpunkt erstellt haben, benötigen Sie die VPC-Endpunkt-ID für jeden Endpunkt, den Sie zulassen möchten. VPC-Endpunkt-IDs haben das Formatvpce-*1a2b3c4d*.

Informationen zum Erstellen eines VPC-Endpunkts für Ihre Grafana-Workspaces finden Sie unter. [Schnittstellen-VPC-Endpunkte](#page-1742-0) Verwenden Sie den Endpunktnamen, um einen VPC-Endpunkt speziell für Ihre Workspaces zu erstellen. com.amazonaws.*region*.grafana-workspace

Für VPC-Endpoints, denen Sie Zugriff auf Ihren Workspace gewähren, können Sie deren Zugriff weiter einschränken, indem Sie Sicherheitsgruppen für die Endpoints konfigurieren. Weitere Informationen finden Sie unter [Sicherheitsgruppen zuordnen](https://docs.aws.amazon.com/vpc/latest/privatelink/interface-endpoints.html#associate-security-groups) und [Sicherheitsgruppenregeln](https://docs.aws.amazon.com/vpc/latest/userguide/VPC_SecurityGroups.html#SecurityGroupRules) in der Amazon VPC-Dokumentation.

- Verwaltete Präfixliste (für IP-Adressbereiche) Um IP-Adressen zuzulassen, müssen Sie in Amazon VPC eine oder mehrere Präfixlisten mit der Liste der zulässigen IP-Bereiche erstellen. Es gibt einige Einschränkungen für Präfixlisten, wenn sie für Amazon Managed Grafana verwendet werden:
	- Jede Präfixliste kann bis zu 100 IP-Adressbereiche enthalten.
	- Private IP-Adressbereiche (z. B.) 10.0.0.0/16 werden ignoriert. Sie können private IP-Adressbereiche in eine Präfixliste aufnehmen, aber Amazon Managed Grafana ignoriert diese, wenn der Datenverkehr zum Workspace gefiltert wird. Damit diese Hosts den Workspace erreichen können, erstellen Sie einen VPC-Endpunkt für Ihre Workspaces und gewähren Sie ihnen Zugriff.
	- Amazon Managed Grafana unterstützt nur IPv4-Adressen in Präfixlisten, nicht IPv6. IPv6- Adressen werden ignoriert.

Sie erstellen verwaltete Präfixlisten über die [Amazon VPC-Konsole](https://console.aws.amazon.com/vpc/home?#ManagedPrefixLists). Nachdem Sie die Präfixlisten erstellt haben, benötigen Sie die Präfixlisten-ID für jede Liste, die Sie in Amazon Managed Grafana zulassen möchten. Die IDs der Präfixlisten haben das Formatpl-*1a2b3c4d*.

Weitere Informationen zum Erstellen von Präfixlisten finden Sie unter [Gruppen-CIDR-Blöcke](https://docs.aws.amazon.com/vpc/latest/userguide/managed-prefix-lists.html) [mithilfe verwalteter Präfixlisten](https://docs.aws.amazon.com/vpc/latest/userguide/managed-prefix-lists.html) im Amazon Virtual Private Cloud Cloud-Benutzerhandbuch.

• Sie benötigen die erforderlichen Berechtigungen, um einen Amazon Managed Grafana-Workspace zu konfigurieren oder zu erstellen. Sie könnten beispielsweise die AWS verwaltete Richtlinie verwenden,AWSGrafanaAccountAdministrator.

Sobald Sie die Liste der IDs für die Präfixlisten oder VPC-Endpoints haben, denen Sie Zugriff auf Ihren Workspace gewähren möchten, können Sie die Konfiguration für die Netzwerkzugriffskontrolle erstellen.

### **a** Note

Wenn Sie die Netzwerkzugriffskontrolle aktivieren, der Konfiguration jedoch keine Präfixliste hinzufügen, ist kein Zugriff auf Ihren Workspace zulässig, außer über die erlaubten VPC-Endpunkte.

Ebenso gilt: Wenn Sie die Netzwerkzugriffskontrolle aktivieren, aber keinen VPC-Endpunkt zur Konfiguration hinzufügen, ist kein Zugriff auf Ihren Workspace zulässig, außer über die erlaubten IP-Adressen.

Sie müssen mindestens eine Präfixliste oder einen VPC-Endpunkt in die Konfiguration der Netzwerkzugriffskontrolle aufnehmen, da Sie sonst von überall auf Ihren Workspace zugreifen können.

Um die Netzwerkzugriffskontrolle für einen Workspace zu konfigurieren

- 1. Öffnen Sie die [Amazon Managed Grafana-Konsole.](https://console.aws.amazon.com/grafana/home/)
- 2. Wählen Sie im linken Navigationsbereich Alle Arbeitsbereiche aus.
- 3. Wählen Sie den Namen des Workspace aus, für den Sie die Netzwerkzugriffskontrolle konfigurieren möchten.
- 4. Wählen Sie auf der Registerkarte Netzwerkzugriffskontrolle unter Netzwerkzugriffskontrolle die Option Eingeschränkter Zugriff aus, um die Netzwerkzugriffskontrolle zu konfigurieren.

### **a** Note

Sie können beim Erstellen eines Arbeitsbereichs auf dieselben Optionen zugreifen.

5. Wählen Sie aus der Dropdownliste aus, ob Sie eine Präfixliste oder einen VPC-Endpunkt hinzufügen möchten.

- 6. Wählen Sie den VPC-Endpunkt oder die Präfixlisten-ID aus, die Sie hinzufügen möchten (alternativ können Sie die ID eingeben, die Sie verwenden möchten). Sie müssen mindestens eine auswählen.
- 7. Um weitere Endpunkte oder Listen hinzuzufügen, wählen Sie für jeden Endpunkt, den Sie hinzufügen möchten, die Option Neue Ressource hinzufügen aus.

### **a** Note

Sie können bis zu 5 Präfixlisten und 5 VPC-Endpunkte hinzufügen.

8. Wählen Sie Änderungen speichern, um die Einrichtung abzuschließen.

### **A** Warning

Wenn Sie bereits Benutzer in Ihrem Workspace haben, nehmen Sie deren IP-Bereiche oder VPC-Endpunkte in die Konfiguration auf, da sie sonst aufgrund eines 403 Forbidden Fehlers den Zugriff verlieren. Es wird empfohlen, die vorhandenen Access Points zu testen, nachdem Sie die Konfiguration der Netzwerkzugriffskontrolle eingerichtet oder geändert haben.

# Stellen Sie von Amazon Managed Grafana aus eine Connect zu Datenquellen oder Benachrichtigungskanälen in Amazon VPC her

Standardmäßig fließt der Datenverkehr von Ihrem Amazon Managed Grafana-Arbeitsbereich zu Datenquellen oder Benachrichtigungskanälen über das öffentliche Internet. Dadurch wird die Konnektivität von Ihrem Amazon Managed Grafana-Workspace auf öffentlich zugängliche Dienste beschränkt.

### **a** Note

Wenn Sie keine private VPC konfiguriert haben und Amazon Managed Grafana eine Verbindung zu öffentlich zugänglichen Datenquellen herstellt, stellt es eine Verbindung zu einigen AWS Services in derselben Region über her. AWS PrivateLink Dazu gehören Dienste wie CloudWatch Amazon Managed Service für Prometheus und. AWS X-Ray Der Datenverkehr zu diesen Diensten fließt nicht über das öffentliche Internet.

Wenn Sie eine Verbindung zu privaten Datenquellen herstellen möchten, die sich innerhalb einer VPC befinden, oder den Datenverkehr lokal auf einer VPC belassen möchten, können Sie Ihren Amazon Managed Grafana-Workspace mit der Amazon Virtual Private Cloud (Amazon VPC) verbinden, die diese Datenquellen hostet. Nachdem Sie die VPC-Datenquellenverbindung konfiguriert haben, fließt der gesamte Datenverkehr über Ihre VPC.

Eine Virtual Private Cloud (VPC) ist ein virtuelles Netzwerk, das Ihrem AWS-Konto gewidmet ist. Es ist logisch von anderen virtuellen Netzwerken isoliert, einschließlich anderer VPCs und dem öffentlichen Internet. Verwenden Sie Amazon VPC, um Ihre VPCs in der zu erstellen und zu verwalten. AWS Cloud Amazon VPC gibt Ihnen die volle Kontrolle über Ihre virtuelle Netzwerkumgebung, einschließlich Ressourcenplatzierung, Konnektivität und Sicherheit. Amazon Managed Grafana-Datenquellen und andere Ressourcen können in Ihrer VPC erstellt werden. Weitere Informationen zu Amazon VPC finden Sie unter [Was ist Amazon VPC?](https://docs.aws.amazon.com/vpc/latest/userguide/what-is-amazon-vpc.html) im Amazon Virtual Private Cloud Cloud-Benutzerhandbuch.

### **a** Note

Wenn Sie möchten, dass Ihr Amazon Managed Grafana-Workspace eine Verbindung zu Daten außerhalb der VPC, in einem anderen Netzwerk oder im öffentlichen Internet herstellt, müssen Sie Routing zu dem anderen Netzwerk hinzufügen. Informationen darüber, wie Connect Ihre VPC mit einem anderen Netzwerk verbinden, finden Sie unter [Verbinden Ihrer](https://docs.aws.amazon.com/vpc/latest/userguide/extend-intro.html) [VPC mit anderen Netzwerken](https://docs.aws.amazon.com/vpc/latest/userguide/extend-intro.html) im Amazon Virtual Private Cloud Cloud-Benutzerhandbuch.

## So funktioniert VPC-Konnektivität

[Amazon VPC](https://docs.aws.amazon.com/vpc/latest/userguide/what-is-amazon-vpc.html) gibt Ihnen die vollständige Kontrolle über Ihre virtuelle Netzwerkumgebung, einschließlich der Erstellung von öffentlichen und privaten Subnetzen, mit denen Ihre Anwendung eine Verbindung herstellen kann, und Sicherheitsgruppen, um zu verwalten, welche Dienste oder Ressourcen Zugriff auf die Subnetze haben.

Um Amazon Managed Grafana mit Ressourcen in einer VPC zu verwenden, müssen Sie eine Verbindung zu dieser VPC für den Amazon Managed Grafana-Workspace herstellen. Nachdem Sie die Verbindung eingerichtet haben, verbindet Amazon Managed Grafana Ihren Workspace mit jedem bereitgestellten Subnetz in jeder Availability Zone in dieser VPC, und der gesamte Datenverkehr zum oder vom Amazon Managed Grafana-Workspace fließt über die VPC. Das folgende Diagramm zeigt, wie diese Konnektivität logisch aussieht.

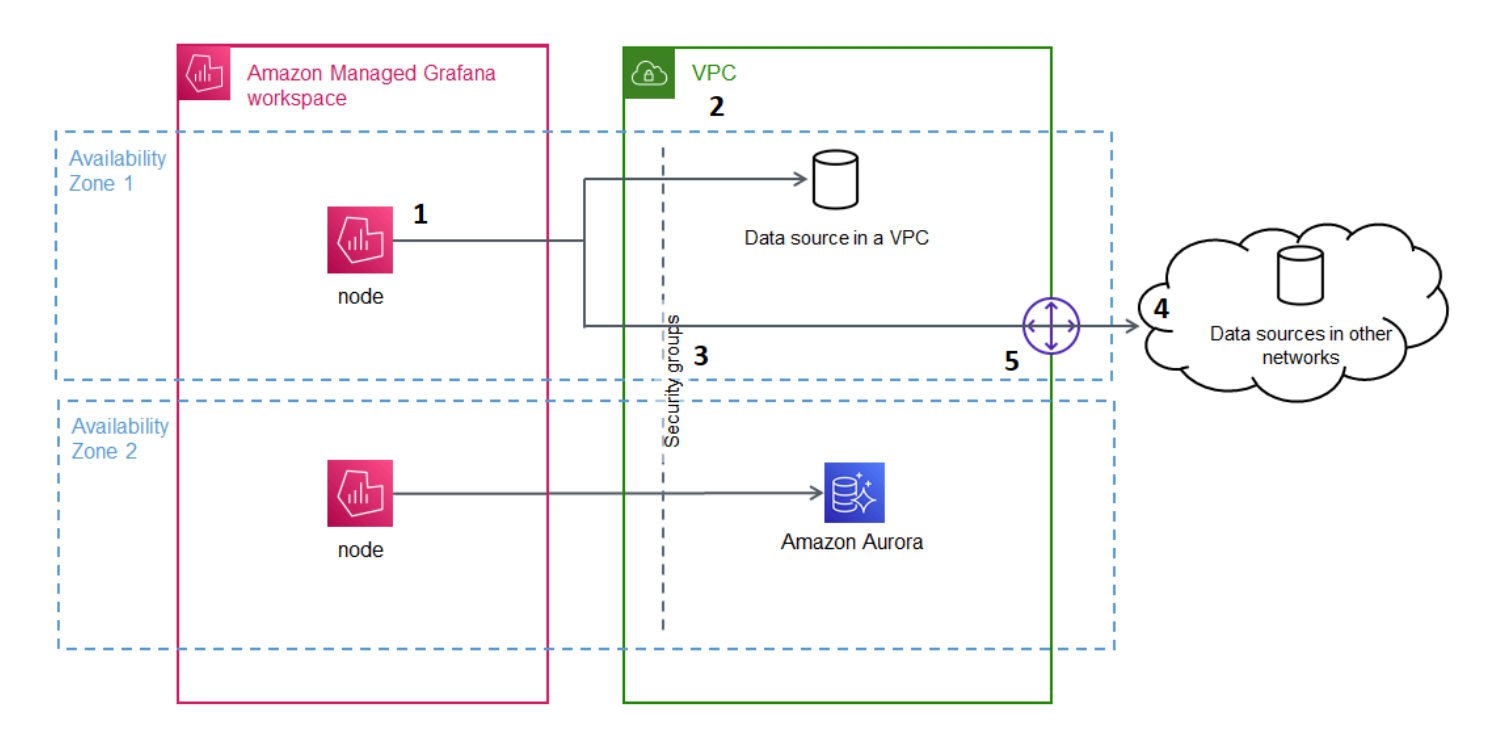

Amazon Managed Grafana erstellt eine Verbindung (1) pro Subnetz (mithilfe einer [elastic network](https://docs.aws.amazon.com/AWSEC2/latest/UserGuide/using-eni.html) [interface](https://docs.aws.amazon.com/AWSEC2/latest/UserGuide/using-eni.html) oder ENI), um eine Verbindung zur VPC (2) herzustellen. Die Amazon Managed Grafana-VPC-Verbindung ist mit einer Reihe von Sicherheitsgruppen (3) verknüpft, die den Verkehr zwischen der VPC und Ihrem Amazon Managed Grafana-Workspace steuern. Der gesamte Datenverkehr wird über die konfigurierte VPC geleitet, einschließlich Warnungsziel und Datenquellenkonnektivität. Um eine Verbindung zu Datenquellen und Warnungszielen in anderen VPCs oder im öffentlichen Internet (4) herzustellen, erstellen Sie ein [Gateway](https://docs.aws.amazon.com/vpc/latest/userguide/extend-intro.html) (5) zwischen dem anderen Netzwerk und Ihrer VPC.

## Verbindung zu einer VPC herstellen

In diesem Abschnitt werden die Schritte beschrieben, um von Ihrem vorhandenen Amazon Managed Grafana-Workspace aus eine Verbindung zu einer VPC herzustellen. Sie können dieselben Anweisungen befolgen, wenn Sie Ihren Workspace erstellen. Weitere Informationen zum Erstellen eines Workspace findest du unter[Erstellen Sie einen Amazon Managed Grafana-Arbeitsbereich.](#page-27-0)

### Voraussetzungen

Im Folgenden sind die Voraussetzungen für den Aufbau einer Verbindung zu einer VPC von einem vorhandenen Amazon Managed Grafana-Workspace aus aufgeführt.

- Sie benötigen die erforderlichen Berechtigungen, um einen Amazon Managed Grafana-Workspace zu konfigurieren oder zu erstellen. Sie könnten beispielsweise die AWS verwaltete Richtlinie verwenden,AWSGrafanaAccountAdministrator.
- In Ihrem Konto muss ein VPC-Setup mit mindestens zwei konfigurierten Availability Zones und jeweils einem privaten Subnetz konfiguriert sein. Sie müssen die Subnetz- und Sicherheitsgruppeninformationen für Ihre VPC kennen.

**a** Note

[Local Zones](https://docs.aws.amazon.com/local-zones/latest/ug/what-is-aws-local-zones.html) und [Wellenlängenzonen](https://docs.aws.amazon.com/wavelength/latest/developerguide/what-is-wavelength.html) werden nicht unterstützt. VPCs, für die die Tenancy [Einstellung auf konfiguriert wurde](https://docs.aws.amazon.com/vpc/latest/userguide/create-vpc.html), Dedicated werden nicht unterstützt.

- Wenn Sie einen vorhandenen Amazon Managed Grafana-Workspace verbinden, für den Datenquellen konfiguriert sind, wird empfohlen, dass Sie Ihre VPC so konfigurieren, dass sie eine Verbindung zu diesen Datenquellen herstellt, bevor Sie Amazon Managed Grafana mit der VPC verbinden. Dazu gehören Dienste wie die, CloudWatch die über verbunden sind. AWS PrivateLink Andernfalls geht die Konnektivität zu diesen Datenquellen verloren.
- Wenn Ihre VPC bereits über mehrere Gateways zu anderen Netzwerken verfügt, müssen Sie möglicherweise die DNS-Auflösung für mehrere Gateways einrichten. Weitere Informationen finden Sie unter [Route 53 Resolver.](https://docs.aws.amazon.com/Route53/latest/DeveloperGuide/resolver.html)

Von einem vorhandenen Amazon Managed Grafana-Workspace aus eine Verbindung zu einer VPC herstellen

Das folgende Verfahren beschreibt das Hinzufügen einer Amazon VPC-Datenquellenverbindung zu einem vorhandenen Amazon Managed Grafana-Workspace.

### **a** Note

Wenn Sie die Verbindung zu Amazon VPC konfigurieren, wird eine IAM-Rolle erstellt. Mit dieser Rolle kann Amazon Managed Grafana Verbindungen zur VPC herstellen. Die IAM-Rolle verwendet die Richtlinie für serviceverknüpfte Rollen,. AmazonGrafanaServiceLinkedRolePolicy Weitere Informationen zu serviceverknüpften Rollen finden Sie unter. [Servicebezogene Rollenberechtigungen für](#page-1699-0) [Amazon Managed Grafana](#page-1699-0)

So stellen Sie von einem vorhandenen Amazon Managed Grafana-Workspace aus eine Verbindung zu einer VPC her

- 1. Öffnen Sie die [Amazon Managed Grafana-Konsole.](https://console.aws.amazon.com/grafana/home/)
- 2. Wählen Sie im linken Navigationsbereich Alle Arbeitsbereiche aus.
- 3. Wählen Sie den Namen des Workspace aus, dem Sie eine VPC-Datenquellenverbindung hinzufügen möchten.
- 4. Wählen Sie auf der Registerkarte Netzwerkzugriffseinstellungen neben Ausgehende VPC-Verbindung die Option Bearbeiten aus, um Ihre VPC-Verbindung zu erstellen.
- 5. Wählen Sie die VPC aus, die Sie verbinden möchten.
- 6. Wählen Sie unter Zuordnungen die Availability Zones aus, die Sie verwenden möchten. Sie müssen mindestens zwei auswählen.
- 7. Wählen Sie in jeder Availability Zone mindestens ein privates Subnetz aus. Die Subnetze müssen IPv4 unterstützen.
- 8. Wählen Sie mindestens eine Sicherheitsgruppe für Ihre VPC aus. Sie können bis zu 5 Sicherheitsgruppen angeben. Alternativ können Sie eine Sicherheitsgruppe erstellen, die auf diese Verbindung angewendet wird.
- 9. Wählen Sie Änderungen speichern, um die Einrichtung abzuschließen.

Nachdem Sie Ihre VPC-Verbindung eingerichtet haben, können Sie Access von dieser VPC zu Ihrem Amazon Managed Grafana-Workspace hinzufüge[nVerbinden zu Datenquellen.](#page-118-0)

VPC-Einstellungen für ausgehenden Datenverkehr ändern

Um deine Einstellungen zu ändern, kannst du zur Registerkarte Netzwerkzugriffseinstellungen deiner Workspace-Konfiguration zurückkehren oder die [UpdateWorkspaceA](https://docs.aws.amazon.com/grafana/latest/APIReference/API_UpdateWorkspace.html)PI verwenden.

**A** Important

Amazon Managed Grafana verwaltet Ihre VPC-Konfiguration für Sie. Bearbeiten Sie diese VPC-Einstellungen nicht mit der Amazon EC2 EC2-Konsole oder APIs, da die Einstellungen sonst nicht mehr synchron sind.

## Fehlerbehebung bei der Verwendung von VPC mit Amazon Managed Grafana

Antworten auf häufig gestellte Fragen zur Verwendung von Amazon Virtual Private Cloud (Amazon VPC) mit Amazon Managed Grafana.

### Wann muss ich eine VPC in Amazon Managed Grafana konfigurieren?

Sie müssen eine VPC in Amazon Managed Grafana konfigurieren, wenn Sie versuchen, eine Verbindung zu einer Datenquelle herzustellen, die nur in einer privaten VPC verfügbar ist (die nicht öffentlich zugänglich ist).

Für Datenquellen, die öffentlich verfügbar sind oder über einen öffentlich zugänglichen Endpunkt verfügen, müssen Sie keine VPC konfigurieren.

Wenn Sie eine Verbindung zu Amazon CloudWatch, Amazon Managed Service for Prometheus oder herstellen AWS X-Ray, müssen Sie keine VPC konfigurieren. Diese Datenquellen sind standardmäßig mit Amazon Managed Grafana AWS PrivateLink verbunden.

Warum können meine vorhandenen Datenquellen keine Verbindung herstellen, nachdem ich eine VPC mit meinem Amazon Managed Grafana-Workspace konfiguriert habe?

Ihre vorhandenen Datenquellen sind wahrscheinlich über das öffentliche Netzwerk zugänglich und Ihre Amazon VPC-Konfiguration erlaubt keinen Zugriff auf das öffentliche Netzwerk. Nach der Konfiguration der VPC-Verbindung in Ihrem Amazon Managed Grafana-Workspace muss der gesamte Datenverkehr über diese VPC fließen. Dazu gehören private Datenquellen, die in dieser VPC gehostet werden, Datenquellen in einer anderen VPC, AWS Managed Services, die in der VPC nicht verfügbar sind, und mit dem Internet verbundene Datenquellen.

Um dieses Problem zu beheben, müssen Sie die anderen Datenquellen mit der von Ihnen konfigurierten VPC verbinden:

- Für mit dem Internet verbundene Datenquellen verbinden Sie die VPC mit dem Internet. Sie können beispielsweise [mithilfe von NAT-Geräten \(aus dem Amazon Virtual Private Cloud Cloud-](https://docs.aws.amazon.com/vpc/latest/userguide/vpc-nat.html)[Benutzerhandbuch\) eine Connect zum Internet oder zu anderen Netzwerken](https://docs.aws.amazon.com/vpc/latest/userguide/vpc-nat.html) herstellen.
- Für Datenquellen in anderen VPCs erstellen Sie ein Peering zwischen den beiden VPCs. Weitere Informationen finden Sie unter [Connect von VPCs mithilfe von VPC-Peering](https://docs.aws.amazon.com/vpc/latest/userguide/vpc-peering.html) (im Amazon Virtual Private Cloud Cloud-Benutzerhandbuch).

• Für AWS Managed Services, auf die in Ihrer VPC nicht zugegriffen werden kann CloudWatch, wie X-Ray oder Amazon Managed Service for Prometheus, müssen Sie möglicherweise einen VPC-Schnittstellen-Endpunkt für diesen Service in Ihrer VPC erstellen. Weitere Informationen finden Sie im AWS PrivateLink Handbuch unter [Zugreifen auf einen AWS Dienst über einen Schnittstellen-](https://docs.aws.amazon.com/vpc/latest/privatelink/create-interface-endpoint.html)[VPC-Endpunkt](https://docs.aws.amazon.com/vpc/latest/privatelink/create-interface-endpoint.html).

Kann ich sowohl AWS Managed Services (wie Amazon Managed Service for Prometheus oder X-Ray) als auch private Datenquellen (einschließlich Amazon Redshift) mit demselben Amazon Managed Grafana-Workspace verbinden? **CloudWatch** 

Ja. Sie müssen die Konnektivität zu den AWS Managed Services in derselben VPC wie Ihre privaten Datenquellen konfigurieren (z. B. mithilfe eines [VPC-Schnittstellen-Endpunkts oder eines N](https://docs.aws.amazon.com/vpc/latest/privatelink/create-interface-endpoint.html)[AT-](https://docs.aws.amazon.com/vpc/latest/userguide/vpc-nat.html)[Gateway](https://docs.aws.amazon.com/vpc/latest/userguide/vpc-nat.html)[s\) und Ihren Amazon Managed Grafana-Workspace so konfigurieren, dass er sich mit](https://docs.aws.amazon.com/vpc/latest/privatelink/create-interface-endpoint.html) [derselben VPC](https://docs.aws.amazon.com/vpc/latest/privatelink/create-interface-endpoint.html) verbindet.

Warum erhalte ich eine, **502 Bad Gateway Error** wenn ich versuche, eine Verbindung zu einer Datenquelle herzustellen, nachdem ich die VPC in meinem Amazon Managed Grafana-Workspace konfiguriert habe?

Im Folgenden sind die drei häufigsten Gründe aufgeführt, warum Ihre Datenquellenverbindung einen 502 Fehler zurückgibt.

• Sicherheitsgruppenfehler — Die während der VPC-Konfiguration in Amazon Managed Grafana ausgewählten Sicherheitsgruppen müssen die Konnektivität zur Datenquelle über eingehende und ausgehende Regeln zulassen.

Um diese Probleme zu lösen, stellen Sie sicher, dass die Regeln sowohl in der Datenquellen-Sicherheitsgruppe als auch in der Amazon Managed Grafana-Sicherheitsgruppe diese Konnektivität zulassen.

• Benutzerberechtigungsfehler — Der zugewiesene Workspace-Benutzer hat nicht die richtigen Berechtigungen, um die Datenquelle abzufragen.

Um dieses Problem zu beheben, stellen Sie sicher, dass der Benutzer über die erforderlichen IAM-Berechtigungen zum Bearbeiten des Workspace und über die richtige Datenquellenrichtlinie für den Zugriff auf und die Abfrage der Daten vom Hosting-Dienst verfügt. [Berechtigungen sind in der](https://console.aws.amazon.com/iam/) 

[AWS Identity and Access Management \(IAM-\) Konsole unter https://console.aws.amazon.com/iam/](https://console.aws.amazon.com/iam/) [verfügbar.](https://console.aws.amazon.com/iam/)

• Falsche Verbindungsdetails angegeben — Der Amazon Managed Grafana-Workspace kann aufgrund falscher Verbindungsdetails keine Verbindung zu Ihrer Datenquelle herstellen.

Um dieses Problem zu beheben, überprüfen Sie bitte die Informationen in der Datenquellenverbindung, einschließlich der Datenquellenauthentifizierung und der Endpunkt-URL, und versuchen Sie erneut, die Verbindung herzustellen.

Kann ich von demselben Amazon Managed Grafana-Workspace aus eine Verbindung zu mehreren VPCs herstellen?

Sie können nur eine einzelne VPC für einen Amazon Managed Grafana-Workspace konfigurieren. Informationen zum Zugriff auf Datenquellen in einer anderen VPC oder regionsübergreifend finden Sie in der nächsten Frage.

Wie stelle ich eine Verbindung zu Datenquellen in einer anderen VPC her? Wie stelle ich eine Verbindung zu Datenquellen von einer VPC her, die sich in einem anderen AWS-Region OR AWS-Konto befindet?

Sie können [VPC-Peering](https://docs.aws.amazon.com/vpc/latest/peering/what-is-vpc-peering.html) verwenden oder [AWS Transit Gatewayd](https://docs.aws.amazon.com/vpc/latest/tgw/what-is-transit-gateway.html)ie regionsübergreifenden oder kontoübergreifenden VPCs verbinden AWS-Konto und dann die VPC verbinden, die sich in derselben Region wie Ihr Amazon Managed Grafana-Workspace befindet. Amazon Managed Grafana stellt wie jede andere Verbindung innerhalb der VPC eine Verbindung zu den externen Datenquellen her.

**a** Note

Wenn VPC-Peering für Sie keine Option ist, teilen Sie Ihren Anwendungsfall Ihrem Account Manager mit oder senden Sie eine E-Mail an [aws-grafana-feedback@amazon](mailto:aws-grafana-feedback@amazon.com) .com.

Wenn mein Amazon Managed Grafana-Workspace mit einer VPC verbunden ist, kann ich trotzdem eine Verbindung zu anderen öffentlichen Datenquellen herstellen?

Ja. Sie können Datenquellen sowohl aus Ihrer VPC als auch aus öffentlichen Datenquellen gleichzeitig mit einem einzigen Amazon Managed Grafana-Workspace verbinden. Für öffentliche Datenquellen müssen Sie die VPC-Konnektivität über ein [NAT-Gateway](https://docs.aws.amazon.com/vpc/latest/userguide/vpc-nat.html) oder eine andere [VPC-](https://docs.aws.amazon.com/vpc/latest/userguide/extend-intro.html)

[Verbindung](https://docs.aws.amazon.com/vpc/latest/userguide/extend-intro.html) konfigurieren. Anfragen an öffentliche Datenquellen durchlaufen Ihre VPC, sodass Sie zusätzliche Transparenz und Kontrolle über diese Anfragen erhalten.

Vor der Konfiguration einer VPC-Verbindung wurden meine Grafana-Benachrichtigungen erfolgreich an nachgelagerte Dienste wie PagerDuty Slack gesendet. Warum werden meine Grafana-Benachrichtigungen nach der Konfiguration von VPC nicht an diese Benachrichtigungsziele gesendet?

Nachdem Sie eine VPC-Verbindung für einen Amazon Managed Grafana-Workspace konfiguriert haben, fließt der gesamte Datenverkehr zu Datenquellen im Workspace über die konfigurierte VPC. Stellen Sie sicher, dass die VPC über eine Route verfügt, um diese Warnmeldungsdienste zu erreichen. Beispielsweise benötigen Ziele für Warnmeldungen, die von Drittanbietern gehostet werden, möglicherweise eine Verbindung zum Internet. Konfigurieren Sie ähnlich wie bei Datenquellen eine Internet AWS Transit Gateway- oder eine andere VPC-Verbindung zum externen Ziel.

Kann ich meine VPC manuell bearbeiten? Warum führt die Änderung meiner Sicherheitsgruppe oder meines Subnetzes dazu, dass mein Amazon Managed Grafana-Arbeitsbereich nicht mehr verfügbar ist?

Die Amazon Managed Grafana-VPC-Verbindung verwendet die Sicherheitsgruppen und Subnetze, um den zulässigen Verkehr zwischen der VPC und Ihrem Amazon Managed Grafana-Workspace zu steuern. Wenn die Sicherheitsgruppe oder das Subnetz außerhalb der Amazon Managed Grafana-Konsole geändert oder gelöscht wird (z. B. mit der VPC-Konsole), schützt die VPC-Verbindung in Ihrem Amazon Managed Grafana-Workspace Ihre Workspace-Sicherheit nicht mehr und der Workspace ist nicht mehr erreichbar. Um dieses Problem zu beheben, aktualisieren Sie die für Ihren Amazon Managed Grafana-Arbeitsbereich konfigurierten Sicherheitsgruppen in der Amazon Managed Grafana-Konsole. Wählen Sie bei der Anzeige Ihres Workspace auf der Registerkarte Netzwerkzugriffskontrolle die Option Ausgehende VPC-Verbindung aus, um die Subnetze oder Sicherheitsgruppen zu ändern, die der VPC-Verbindung zugeordnet sind.

## Konfigurieren Sie einen Amazon Managed Grafana-Arbeitsbereich

Die Amazon Managed Grafana-Konfiguration kann in die Konfiguration der Amazon Managed Grafana-Authentifizierung und -Berechtigungen sowie die Konfiguration des Grafana-Arbeitsbereichs unterteilt werden. Dieser Abschnitt enthält Informationen zur Konfiguration Ihres Grafana-Workspace. Weitere Informationen zur Konfiguration der Amazon Managed Grafana-Authentifizierung und - Berechtigungen finden Sie in den folgenden Themen.

- [Authentifizieren Sie Benutzer in Amazon Managed Grafana-Arbeitsbereichen](#page-36-0)
- [Benutzer- und Gruppenzugriff auf Amazon Managed Grafana-Workspaces verwalten](#page-64-0)
- [Benutzer, Teams und Berechtigungen](#page-93-0)

Sie können die Konfiguration Ihres Grafana-Workspace in Amazon Managed Grafana auf der Registerkarte Workspace-Konfigurationsoptionen ändern, wenn Sie sich die Eigenschaften Ihres Workspace ansehen.

Wenn Sie Konfigurationsänderungen an Ihrer Grafana-Instanz vornehmen, kann dies dazu führen, dass die Instanz neu gestartet wird, um die neuen Einstellungen neu zu laden. Nachdem die Konfiguration geändert wurde, müssen Ihre Benutzer möglicherweise alle Browserseiten aktualisieren, auf denen der Grafana-Arbeitsbereich angezeigt wird.

**a** Note

Dieselben Optionen stehen Ihnen zur Verfügung, wenn Sie Ihren Workspace zum ersten Mal erstellen.

Um die Konfiguration eines Grafana-Workspace mithilfe der Amazon Managed Grafana-Konsole zu ändern

- 1. Öffnen Sie die Amazon Managed Grafana-Konsole unter [https://console.aws.amazon.com/](https://console.aws.amazon.com/grafana/home/) [grafana/](https://console.aws.amazon.com/grafana/home/).
- 2. Wählen Sie im linken Navigationsbereich das Menüsymbol.
- 3. Wählen Sie Alle Workspaces.
- 4. Wählen Sie den Namen des Workspace, den Sie konfigurieren möchten. Dadurch werden die Details für diesen Workspace geöffnet.
- 5. Wählen Sie den Tab Workspace-Konfigurationsoptionen, um die Instanzkonfigurationsoptionen für Ihre Instanz zu sehen.
- 6. Wählen Sie Bearbeiten neben Grafana-Warnung oder Plugin-Verwaltung aus.
	- Grafana-Warnung

Sie können die [Grafana-Warnung](#page-751-0) aktivieren. Um Prometheus-Benachrichtigungen in Ihrem Grafana-Arbeitsbereich anzuzeigen, aktivieren Sie das Kontrollkästchen Grafana-Benachrichtigungen aktivieren. Dadurch werden mehrere Benachrichtigungen für Ihre Grafana-Benachrichtigungen gesendet. Wenn Sie in Grafana definierte Warnungen verwenden, empfehlen wir nicht, die Grafana-Warnung zu aktivieren.

Wenn Sie keine Prometheus-Benachrichtigungen anzeigen möchten, sondern stattdessen Grafana-verwaltete Benachrichtigungen verwenden möchten, deaktivieren Sie das Kontrollkästchen neben Grafana-Benachrichtigungen aktivieren. [Dadurch werden die](#page-1479-0)  [klassischen Dashboard-Benachrichtigungen aktiviert.](#page-1479-0) Auch wenn Sie die Grafana-Warnung nicht einschalten, werden Ihre vorhandenen Grafana-Benachrichtigungen ausgewertet.

• Plugin-Verwaltung

Um die Plugin-Verwaltung zu aktivieren, aktivieren Sie das Kontrollkästchen Plugin-Verwaltung einschalten. Wenn Sie die Plugin-Verwaltung aktivieren, können Administratoren in Ihrem Amazon Managed Grafana-Arbeitsbereich [Plugins](#page-111-0) mithilfe des Grafana-Plugin-Katalogs installieren, aktualisieren oder entfernen. Diese Option ist nur für Workspaces verfügbar, die Grafana-Version 9 oder neuer unterstützen.

### **a** Note

Wenn Sie die Grafana-Warnung ausschalten, verlieren Sie alle Änderungen, die an der Warnungskonfiguration vorgenommen wurden, während die Grafana-Warnung aktiviert war. Dies schließt alle neuen Warnungsregeln ein, die Sie erstellt haben. Weitere Informationen zur Verwendung von Grafana-Benachrichtigungen und zu den Auswirkungen ihres Ein- oder Ausschaltens finden Sie unter. [Benachrichtigungen in Grafana-](#page-751-0)[Version 10](#page-751-0)

Der nächste Abschnitt zeigt, wie Sie Änderungen an der Grafana-Instance-Konfiguration mithilfe der Amazon Managed Grafana-API oder der vornehmen. AWS CLI

## Konfiguration mit API einrichten oder AWS CLI

Sie können die Grafana-Workspace-Konfiguration mithilfe der Amazon Managed Grafana-API oder der festlegen. AWS CLI

#### **a** Note

Das configuration ist eine JSON-Zeichenfolge, um future Konfigurationseinstellungen zu ermöglichen, die später hinzugefügt werden.

### AWS CLI

Um die Amazon Managed Grafana-Instance-Konfiguration mit dem zu aktualisieren AWS CLI

Führen Sie den folgenden Befehl aus, um die Grafana-Warnungs- und Plugin-Verwaltungsfunktionen für eine Instanz zu aktivieren. Ersetzen Sie die <region><workspaceid>Zeichenfolgen und durch die entsprechenden Werte für Ihre Instanz.

```
aws grafana update-workspace-configuration \ 
     --region region \ 
     --workspace-id <workspace-id> \ 
     --configuration '{"plugins": {"pluginAdminEnabled": true}, "unifiedAlerting": 
  {"enabled": true}}'
```
Die Konfiguration unterstützt derzeit die folgenden Optionen. Diese schalten die Grafana-Warnung oder die Plugin-Verwaltung ein oder aus.

• Verwenden Sie diese Konfigurationsoption, um die Grafana-Warnung zu aktivieren:

--configuration '{"unifiedAlerting": { "enabled": true }}'

• Verwenden Sie diese Konfigurationsoption, um die Plugin-Verwaltung zu aktivieren:

```
--configuration '{"plugins": {"pluginAdminEnabled": true }}'
```
Diese Option ist nur in Arbeitsbereichen verfügbar, die Grafana-Version 9 oder neuer unterstützen.

Amazon Managed Grafana API

So aktualisieren Sie die Amazon Managed Grafana-Instance-Konfiguration mithilfe der API

Verwenden Sie die folgende Aktion, um die Grafana-Warnungs- und Plugin-Verwaltungsfunktionen für eine Instanz zu aktivieren. Ersetzen Sie die <workspaceid>Zeichenfolge durch einen entsprechenden Wert für Ihre Instanz.

```
PUT /workspaces/<workspace-id>/configuration HTTP/1.1
Content-type: application/json
\left\{ \right. "configuration": "{ \"unifiedAlerting\": { \"enabled\": true }, \"plugins\": 
  { \"pluginAdminEnabled\": true }}"
}
```
Die Konfiguration unterstützt derzeit die folgenden Optionen. Diese schalten die Grafana-Warnung oder die Plugin-Verwaltung ein oder aus.

• Verwenden Sie diese Konfigurationsoption, um die Grafana-Warnung zu aktivieren:

"configuration": "{\"unifiedAlerting\": { \"enabled\": true }}"

• Verwenden Sie diese Option, um die Plugin-Verwaltung zu aktivieren:

"plugins": "{\"pluginAdminEnabled\": true }"

Diese Option ist nur in Arbeitsbereichen verfügbar, die Grafana-Version 9 oder neuer unterstützen.

## Löschen Sie einen Amazon Managed Grafana-Arbeitsbereich

Wenn Sie einen Amazon Managed Grafana-Workspace löschen, werden auch alle Konfigurationsdaten für diesen Workspace gelöscht. Dazu gehören Dashboards, Datenquellenkonfiguration, Benachrichtigungen und Snapshots.

Um einen Amazon Managed Grafana-Workspace zu löschen

- 1. Öffnen Sie die Amazon Managed Grafana-Konsole unter [https://console.aws.amazon.com/](https://console.aws.amazon.com/grafana/home/) [grafana/](https://console.aws.amazon.com/grafana/home/).
- 2. Wählen Sie im linken Navigationsbereich das Menüsymbol.
- 3. Wählen Sie Alle Workspaces.
- 4. Wählen Sie den Namen des Workspace, den Sie löschen möchten.
- 5. Wählen Sie Löschen aus.
- 6. Um den Löschvorgang zu bestätigen, gib den Namen des Workspace ein und wähle Löschen.

### **a** Note

Dieses Verfahren löscht einen Workspace. Andere Ressourcen dürfen nicht gelöscht werden. Beispielsweise werden IAM-Rollen, die vom Workspace verwendet wurden, nicht gelöscht (sie können jedoch entsperrt werden, wenn sie nicht mehr verwendet werden).

# Nutze deinen Grafana-Workspace

In Ihrem Grafana-Arbeitsbereich arbeiten Sie an Projekten, um Visualisierungen zu erstellen und Ihre Metriken zu untersuchen. Richten Sie Datenquellen für Ihre Metriken ein und fragen Sie sie ab. Erstellen Sie Panels in Dashboards, um Ihre Metriken einzusehen. Erkunden Sie Ihre Daten. Erstellen Sie Alarme zu Ihren Metriken.

In den Themen in diesem Abschnitt wird erklärt, wie Sie Ihren Amazon Managed Grafana-Arbeitsbereich verwenden.

### **a** Note

Einige Themen variieren je nach der Version von Grafana, die Sie in Ihrem Workspace haben. Eine spezifische Dokumentation zu den einzelnen Versionen finden Sie unter [Arbeitet](#page-406-0)  [in Grafana-Version 10](#page-406-0)[Arbeitet in Grafana-Version 9,](#page-887-0) un[dArbeitet in Grafana-Version 8.](#page-1242-0) Informationen zum Upgrade Ihres Workspace von einer Version auf eine andere finden Sie unte[rAktualisiere deine Workspace-Version.](#page-53-0)

### Themen

- [Was ist Grafana?](#page-91-0)
- [Connect zu Ihrem Workspace her](#page-92-0)
- [Benutzer, Teams und Berechtigungen](#page-93-0)
- [Erstelle dein erstes Dashboard](#page-102-0)
- [Erweitere deinen Workspace mit Plugins](#page-111-0)
- [Verbinden zu Datenquellen](#page-118-0)
- [Arbeitet in Grafana-Version 10](#page-406-0)
- [Arbeitet in Grafana-Version 9](#page-887-0)
- [Arbeitet in Grafana-Version 8](#page-1242-0)
- [Ändere deine Einstellungen](#page-1475-0)
- [Sammeln Sie Informationen für den Support](#page-1477-0)
- [Klassische Dashboard-Benachrichtigungen](#page-1479-0)

## <span id="page-91-0"></span>Was ist Grafana?

Grafana ist eine Open-Source-Visualisierungs- und Analysesoftware. Sie können damit Ihre Metriken abfragen, visualisieren, darauf hinweisen und sie untersuchen, unabhängig davon, wo sie gespeichert sind.

Wenn Sie beispielsweise die Metrik-, Protokoll- und Trace-Daten für Ihre Anwendung anzeigen möchten, können Sie ein Dashboard erstellen. Wenn Sie der Administrator eines Unternehmens sind und Grafana für mehrere Teams verwalten, müssen Sie möglicherweise die Bereitstellung und Authentifizierung einrichten.

Die folgenden Abschnitte bieten einen Überblick darüber, was Sie mit Ihrer Grafana-Datenbank tun können, sowie Links, damit Sie mehr erfahren können.

## Erkunden Sie Metriken und Protokolle

Untersuchen Sie Ihre Daten mithilfe einmaliger oder Ad-hoc-Abfragen und dynamischer Drilldowns. Sie können die Ansicht teilen und verschiedene Zeitbereiche, Abfragen und Datenquellen nebeneinander vergleichen.

Weitere Informationen finden Sie unter [Erkunden Sie in Grafana-Version 10](#page-714-0).

## Benachrichtigungen

Wenn Sie Grafana-Benachrichtigungen verwenden, können Benachrichtigungen über verschiedene Alert-Notifier gesendet werden, darunter die folgenden:

- Amazon SNS
- PagerDuty
- VictorOps
- OpsGenie
- Slack

Weitere Informationen finden Sie unter [Benachrichtigungen in Grafana-Version 10](#page-751-0).

## Anmerkungen

Kommentieren Sie Diagramme mit umfangreichen Ereignissen aus verschiedenen Datenquellen. Halten Sie bei Ereignissen an, um die vollständigen Metadaten und Tags des Ereignisses zu sehen. Diese Funktion, die in Grafana als Grafikmarkierung angezeigt wird, ist nützlich, um Daten zu korrelieren, falls etwas schief geht. Sie können die Anmerkungen manuell erstellen, indem Sie Strg drücken, während Sie ein Diagramm auswählen, und dann Text eingeben. Oder Sie können Daten aus einer beliebigen Datenquelle abrufen.

Weitere Informationen finden Sie unter [Visualisierungen kommentieren.](#page-438-0)

## Dashboard-Variablen

Verwenden Sie Vorlagenvariablen, um Dashboards zu erstellen, die für viele verschiedene Anwendungsfälle wiederverwendet werden können. Bei diesen Vorlagen sind Werte nicht fest codiert. Das bedeutet, dass Sie ein Dashboard für mehrere Server verwenden können. Wenn Sie beispielsweise einen Produktionsserver und einen Testserver haben, können Sie dasselbe Dashboard für beide verwenden.

Mithilfe von Vorlagen können Sie Ihre Daten genauer untersuchen. Sie können beispielsweise von allen Daten bis zu Daten in Nordamerika, bis hin zu Daten in Texas und darüber hinaus einen Drilldown durchführen. Sie können diese Dashboards auch von Teams innerhalb Ihrer Organisation gemeinsam nutzen. Wenn Sie eine hervorragende Dashboard-Vorlage für eine beliebte Datenquelle erstellen, können Sie sie auch der gesamten Community zur Anpassung und Nutzung zur Verfügung stellen.

<span id="page-92-0"></span>Weitere Informationen finden Sie unter [Variablen](#page-470-0).

## Connect zu Ihrem Workspace her

Bevor Sie Ihren Amazon Managed Grafana-Workspace verwenden können, müssen Sie eine Verbindung zu ihm herstellen, indem Sie sich bei dem von Ihnen eingerichteten Identitätsanbieter anmelden. Wenn Sie keine Authentifizierungsmethode über einen Identitätsanbieter eingerichtet haben, finden Sie [Authentifizieren Sie Benutzer in Amazon Managed Grafana-Arbeitsbereichen](#page-36-0) weitere Informationen unter.

### **a** Note

Wenn Sie versuchen, programmgesteuert eine Verbindung zu Ihrem Workspace herzustellen, müssen Sie API-Token verwenden. Weitere Informationen finden Sie unter [Authentifizieren](#page-1497-0)  [Sie sich mit Tokens.](#page-1497-0)

#### Um dich in deinem Grafana-Workspace anzumelden

- 1. Öffnen Sie die Amazon Managed Grafana-Konsole unter [https://console.aws.amazon.com/](https://console.aws.amazon.com/grafana/home/) [grafana/](https://console.aws.amazon.com/grafana/home/) und melden Sie sich an.
- 2. Wählen Sie in der oberen linken Ecke der Seite das Menüsymbol und dann Alle Workspaces.
- 3. Wählen Sie den Namen des Workspace, in dem Sie sich anmelden möchten.
- 4. Wählen Sie auf der Seite mit den Workspace-Details die URL aus, die unter Grafana-Workspace-URL angezeigt wird.
- 5. Wenn Sie die Workspace-URL auswählen, gelangen Sie zur Landingpage für die Grafana-Workspace-Konsole. Wählen Sie Anmelden mit AWS IAM Identity Center und geben Sie die E-Mail-Adresse und das Passwort ein.

### **a** Note

Die Anmeldeschaltfläche hat einen anderen Text und andere Anforderungen, wenn Sie die Authentifizierung mit einem Identitätsanbieter eingerichtet haben.

## <span id="page-93-0"></span>Benutzer, Teams und Berechtigungen

Verwenden Sie die Informationen in diesen Abschnitten, um Ihre Benutzer, Teams und Berechtigungen in Amazon Managed Grafana zu verwalten.

### Themen

- **[Benutzer](#page-93-1)**
- **[Benutzerrollen](#page-94-0)**
- [Teams managen](#page-95-0)
- [Berechtigungen verwenden](#page-96-0)

## <span id="page-93-1"></span>**Benutzer**

In Amazon Managed Grafana fügen Sie dem Grafana-Arbeitsbereich keine Benutzer hinzu. Stattdessen verwenden Sie IAM Identity Center, um Benutzern Zugriff auf Amazon Managed Grafana-Workspaces zu gewähren. Weitere Informationen finden Sie unter [Benutzer- und](#page-64-0)  [Gruppenzugriff auf Amazon Managed Grafana-Workspaces verwalten](#page-64-0).

### <span id="page-94-0"></span>Benutzerrollen

In Amazon Managed Grafana wird jedem Benutzer, der zur Nutzung des Amazon Managed Grafana-Workspace berechtigt ist, eine von drei Rollen zugewiesen.

- Administratorrolle Benutzer mit der Administratorrolle können Folgendes tun:
	- Kann Datenquellen hinzufügen, bearbeiten und löschen.
	- Kann Benutzer und Teams hinzufügen und bearbeiten.
	- Kann Ordner mit Dashboards hinzufügen, bearbeiten und löschen.
	- Kann alles tun, was die Editor-Rolle erlaubt.
- Rolle "Redakteur" Benutzer mit der Rolle "Editor" können Folgendes tun:
	- Sie können Dashboards, Bereiche und Warnungsregeln in Dashboards, auf die sie Zugriff haben, anzeigen, hinzufügen und bearbeiten. Dies kann für bestimmte Ordner und Dashboards deaktiviert werden.
	- Kann Playlisten erstellen, aktualisieren oder löschen.
	- Kann auf Explore zugreifen.
	- Kann Benachrichtigungskanäle hinzufügen, bearbeiten und löschen.
	- Datenquellen können nicht hinzugefügt, bearbeitet oder gelöscht werden.
	- Kann alles tun, was die Viewer-Rolle erlaubt.
- Zuschauer-Rolle Benutzer mit der Viewer-Rolle können Folgendes tun:
	- Sie können jedes Dashboard anzeigen, auf das sie Zugriff haben. Dies kann in bestimmten Ordnern und Dashboards deaktiviert werden.
	- Playlisten können nicht erstellt, aktualisiert oder gelöscht werden.
	- Auf Explore kann nicht zugegriffen werden.
	- Benachrichtigungskanäle können nicht hinzugefügt, bearbeitet und gelöscht werden.
	- Datenquellen können nicht hinzugefügt, bearbeitet oder gelöscht werden.
	- Dashboards oder Bereiche können nicht hinzugefügt, bearbeitet oder gelöscht werden.
	- Andere Benutzer oder Teams können nicht verwaltet werden.

Benutzerzuweisung und Benutzerzugriffsverwaltung vom Grafana-Arbeitsbereich aus werden in Amazon Managed Grafana nicht unterstützt. Wie Sie den Benutzer- und Gruppenzugriff verwalten, hängt davon ab, ob Sie IAM Identity Center oder SAML für die Authentifizierung verwenden: 85<br><sup>Benutzerrollen</sup>

- Wenn Ihr Workspace IAM Identity Center zur Authentifizierung verwendet, können Sie die Amazon Managed Grafana-Konsole oder APIs verwenden, um Rollen zuzuweisen. Weitere Informationen finden Sie unter [Benutzer- und Gruppenzugriff auf Amazon Managed Grafana-Workspaces](#page-64-0)  [verwalten](#page-64-0).
- Wenn Ihr Workspace SAML für die Authentifizierung verwendet, werden Benutzerrollen nur durch Assertion-Attribute definiert. Weitere Informationen finden Sie unter [Zuordnung von Assertionen](#page-38-0).

### <span id="page-95-0"></span>Teams managen

Durch die Verwendung von Teams können Sie einer Gruppe von Benutzern gleichzeitig Berechtigungen erteilen. Sie können die Teamsynchronisierung auch so einrichten, dass die Teammitgliedschaft automatisch zwischen Ihrem Grafana-Workspace und Ihrem Autorisierungsanbieter synchronisiert wird.

Ein Team erstellen oder entfernen

Erstellen Sie Teams, um Benutzer in Gruppen zu verwalten.

Um ein Team zu erstellen

- 1. Wählen Sie in der Seitenleiste das Symbol Konfiguration (Zahnrad) und dann Teams aus.
- 2. Wähle "Neues Team".
- 3. Geben Sie unter Name einen Namen für das neue Team ein und wählen Sie dann Create aus.

Um ein Team zu entfernen

- 1. Wählen Sie in der Seitenleiste das Symbol Konfiguration (Zahnrad) und dann Teams aus.
- 2. Wählen Sie rechts neben dem Namen des Teams X aus.
- 3. Wählen Sie zur Bestätigung "Löschen".

Einen Benutzer zu einem Team hinzufügen oder daraus entfernen

Gehen Sie wie folgt vor, um Benutzer zu Teams hinzuzufügen oder sie aus Teams zu entfernen.

Um einen Benutzer zu einem Team hinzuzufügen

1. Wählen Sie in der Seitenleiste das Konfigurationssymbol (Zahnrad) und dann Teams aus.

- 2. Wählen Sie das Team aus, zu dem Sie den Benutzer hinzufügen möchten.
- 3. Wählen Sie Mitglied hinzufügen.
- 4. Wählen Sie im Feld Teammitglied hinzufügen den Benutzer aus, der dem Team hinzugefügt werden soll, und wählen Sie dann Zum Team hinzufügen aus.

Um einen Benutzer aus einem Team zu entfernen

- 1. Wählen Sie in der Seitenleiste das Konfigurationssymbol (Zahnrad) und dann Teams aus.
- 2. Wählen Sie das Team aus, aus dem Sie den Benutzer entfernen möchten.
- 3. Wählen Sie rechts neben dem Namen des Benutzers X aus.
- 4. Um zu bestätigen, wählen Sie Löschen.

### Verwenden Sie Team-Synchronisierung

Mit Team Sync können Sie die Synchronisation zwischen den Gruppen Ihres Autorisierungsanbieters und den Teams in Grafana einrichten. Die derzeit unterstützten Autorisierungsanbieter sind IAM Identity Center und SAML.

Um ein Grafana-Team mit einer externen Gruppe zu synchronisieren.

- 1. Navigieren Sie in der Grafana-Konsole zu Konfiguration, Teams.
- 2. Um mit einer IAM Identity Center-Gruppe zu synchronisieren, geben Sie die IAM Identity Center-Gruppen-ID ein. Um mit einer Gruppe von einem SAML-basierten Identitätsanbieter zu synchronisieren, geben Sie den Wert des Attributnamens ein, der in das Feld Assersion-Attributgruppen im Abschnitt SAML-Konfiguration auf der Amazon Managed Grafana-Workspace-Konfigurationsseite eingegeben wurde.
- 3. Wählen Sie Add Group (Gruppe hinzufügen) aus.

### <span id="page-96-0"></span>Berechtigungen verwenden

Was Sie in einem Grafana-Workspace in Amazon Managed Grafana tun können, hängt von den Berechtigungen ab, die Ihrem Benutzer zugeordnet sind.

Amazon Managed Grafana verwendet drei Arten von Berechtigungen:

• Als Grafana-Administrator erteilte Berechtigungen

- Berechtigungen im Zusammenhang mit Ihrer Mitgliedschaft in einem Team
- Berechtigungen, die einem bestimmten Ordner oder Dashboard gewährt wurden

Ihnen können Berechtigungen auf der Grundlage Ihres Administratorstatus, der Ihrem Benutzer zugewiesenen Dashboard- oder Ordnerberechtigungen und der Datenquellenberechtigungen erteilt werden.

### Übersicht über Dashboard- und Ordnerberechtigungen

Mithilfe von Dashboard- und Ordnerberechtigungen können Sie die standardmäßigen rollenbasierten Berechtigungen für Redakteure und Betrachter entfernen. Anschließend können Sie bestimmten Benutzern und Teams Berechtigungen zuweisen. Weitere Informationen finden Sie unter [Dashboard](#page-97-0)[und Ordnerberechtigungen](#page-97-0).

### Übersicht über Datenquellenberechtigungen

Standardmäßig kann eine Datenquelle von jedem Benutzer abgefragt werden. Beispielsweise kann ein Benutzer mit dieser Viewer Rolle jede mögliche Abfrage an eine Datenquelle stellen, nicht nur die Abfragen, die in Dashboards vorhanden sind, auf die er Zugriff hat.

Mithilfe von Datenquellenberechtigungen können Sie die Standardberechtigungen für Datenquellen ändern und Abfrageberechtigungen auf bestimmte Benutzer und Teams beschränken. Weitere Informationen finden Sie unter [Datenquellenberechtigungen](#page-100-0).

### <span id="page-97-0"></span>Dashboard- und Ordnerberechtigungen

Für Dashboards und Dashboard-Ordner können Sie die Seite "Berechtigungen" verwenden, um die standardmäßigen rollenbasierten Berechtigungen für Redakteure und Betrachter zu entfernen. Auf dieser Seite können Sie bestimmten Benutzern und Teams Berechtigungen hinzufügen und ihnen zuweisen.

Amazon Managed Grafana bietet die folgenden Berechtigungsstufen. Die Berechtigungen variieren je nach der Version von Grafana, die der Workspace unterstützt.

Für Workspaces, die Version 8 unterstützen:

- Admin: Kann Dashboards bearbeiten und erstellen und Berechtigungen bearbeiten. Kann auch Ordner hinzufügen, bearbeiten und löschen.
- Edit: Kann Dashboards bearbeiten und erstellen. Ordner- oder Dashboard-Berechtigungen können nicht bearbeitet oder Ordner hinzugefügt, bearbeitet oder gelöscht werden.

• View: Kann nur vorhandene Dashboards und Ordner anzeigen.

Für Workspaces, die Version 9 und höher unterstützen:

- Admin: Kann ein Dashboard erstellen, bearbeiten oder löschen. Kann Ordner hinzufügen, bearbeiten oder löschen und Dashboards und Unterordner in einem Ordner erstellen. Administratoren können auch Dashboard- und Ordnerberechtigungen ändern.
- Edit: Kann ein Dashboard erstellen, bearbeiten oder löschen. Kann einen Ordner bearbeiten oder löschen und Dashboards und Unterordner in einem Ordner erstellen. Ein Editor kann Ordner- oder Dashboard-Berechtigungen nicht ändern.
- View: Kann nur vorhandene Dashboards und Ordner anzeigen.

Ordnerberechtigungen gewähren

Um Ordnerberechtigungen zu gewähren

- 1. Bewegen Sie den Mauszeiger in der Seitenleiste über das Symbol Dashboards (Quadrate) und wählen Sie dann Verwalten aus.
- 2. Zeigen Sie mit der Maus auf einen Ordner und wählen Sie dann Gehe zum Ordner.
- 3. Wählen Sie auf der Registerkarte "Berechtigungen" die Option "Berechtigung hinzufügen" aus.
- 4. Wählen Sie im Dialogfeld "Berechtigung hinzufügen für" die Option "Benutzer", "Team" oder eine der Rollenoptionen aus. Wenn Ihr Workspace Grafana-Version 10 oder neuer verwendet, wählen Sie Benutzer, Team, Dienstkonto oder Rolle.
- 5. Wählen Sie im zweiten Feld den Benutzer, das Team, das Dienstkonto oder die Rolle aus, zu der Sie Berechtigungen hinzufügen möchten. Wenn Ihr Workspace Grafana-Version 9 oder früher verwendet und Sie im vorherigen Schritt eine Rollenoption ausgewählt haben, überspringen Sie diesen Schritt.
- 6. Wählen Sie im dritten Feld die Berechtigung aus, die Sie hinzufügen möchten.
- 7. Wählen Sie Speichern.

Erteilen von Dashboard-Berechtigungen

Um Dashboard-Berechtigungen zu gewähren

1. Wählen Sie in der oberen rechten Ecke Ihres Dashboards das Zahnradsymbol, um zu den Dashboard-Einstellungen zu gelangen.

- 2. Wählen Sie auf der Registerkarte "Berechtigungen" die Option "Berechtigung hinzufügen" aus.
- 3. Wählen Sie im Dialogfeld "Berechtigung hinzufügen für" die Option "Benutzer", "Team" oder eine der Rollenoptionen aus. Wenn Ihr Workspace Grafana-Version 10 oder neuer verwendet, wählen Sie Benutzer, Team, Dienstkonto oder Rolle.
- 4. Wählen Sie im zweiten Feld den Benutzer, das Team, das Dienstkonto oder die Rolle aus, zu der Sie Berechtigungen hinzufügen möchten. Wenn Ihr Workspace Grafana-Version 9 oder früher verwendet und Sie im vorherigen Schritt eine Rollenoption ausgewählt haben, überspringen Sie diesen Schritt.
- 5. Wählen Sie im dritten Feld die Berechtigung aus, die Sie hinzufügen möchten.
- 6. Wählen Sie Speichern.

### Beschränken des Zugriffs

Die höchste Berechtigung gewinnt immer.

- Sie können die Berechtigungen für Benutzer mit dieser Admin Rolle nicht überschreiben. Admins haben immer Zugriff auf alles.
- Eine spezifischere Berechtigung mit einer niedrigeren Berechtigungsstufe hat keine Auswirkung, wenn eine allgemeinere Regel mit einer höheren Berechtigungsstufe existiert. Sie müssen die Berechtigungsstufe der allgemeineren Regel entfernen oder herabsetzen.

Wie Amazon Managed Grafana mehrere Berechtigungen löst — Beispiele

Die folgenden Beispiele zeigen, wie mehrere Berechtigungen aufgelöst werden.

Beispiel 1: **user1** hat die **Editor** Rolle

Berechtigungen für ein Dashboard:

- Jeder mit der Editor Rolle kann Änderungen vornehmen.
- user1kann ansehen.

Ergebnis: user1 hat die Bearbeitungsberechtigung, da die höchste Berechtigung immer gewinnt.

Beispiel 2: **user1** hat die Viewer-Rolle und ist Mitglied von **team1**

Berechtigungen für ein Dashboard:

- Jeder mit der Viewer Rolle kann es sehen.
- user1hat die Editor Rolle und kann sie bearbeiten.
- team1hat die Admin Rolle.

Ergebnis: user1 hat Administratorrechte, weil die höchste Berechtigung immer gewinnt.

Beispiel 3: **user1** hat mehrere Berechtigungen auf verschiedenen Ebenen

Berechtigungen für ein Dashboard:

- user1hat die Admin Rolle (vom übergeordneten Ordner geerbt).
- user1hat die Editor Rolle und kann sie bearbeiten.

Ergebnis: Sie können nicht zu einer niedrigeren Zugriffsberechtigung übergehen. user1hat Administratorrechte, weil die höchste Berechtigung immer gewinnt.

### Übersicht

- Ansicht: Es können nur vorhandene Dashboards oder Ordner angezeigt werden.
- Eine spezifischere Berechtigung mit einer niedrigeren Berechtigungsstufe hat keine Auswirkung, wenn eine allgemeinere Regel mit einer höheren Berechtigungsstufe existiert.

### <span id="page-100-0"></span>Datenquellenberechtigungen

Standardmäßig können Datenquellen von jedem Benutzer abgefragt werden. Beispielsweise kann ein Benutzer mit dieser Viewer Rolle jede mögliche Abfrage an eine Datenquelle stellen, nicht nur Abfragen, die in Dashboards existieren, auf die er Zugriff hat.

Sie können Datenquellenberechtigungen verwenden, um den Zugriff von Benutzern auf Abfragen einer Datenquelle einzuschränken. Für jede Datenquelle gibt es eine Berechtigungsseite, auf der Sie Abfrageberechtigungen für bestimmte Benutzer und Teams aktivieren oder einschränken können.

### Datenquellenberechtigungen aktivieren

Wenn Berechtigungen für eine Datenquelle aktiviert sind, beschränken Sie den Administrator- und Abfragezugriff für diese Datenquelle standardmäßig auf Admin-Benutzer. Sie können selektiv Zugriff für bestimmte Benutzer und Teams hinzufügen.

### Um Berechtigungen für eine Datenquelle zu aktivieren

- 1. Navigieren Sie zu Konfiguration, Datenquellen. Navigieren Sie für Arbeitsbereiche, die Grafana-Version 10 unterstützen, zu Verbindungen, Datenquellen.
- 2. Wählen Sie die Datenquelle aus, für die Sie Berechtigungen aktivieren möchten.
- 3. Wählen Sie auf der Registerkarte Berechtigungen die Option Aktivieren aus.
	- **A** Warning

Wenn Sie Berechtigungen für die Standarddatenquelle aktivieren, können Benutzer, die nicht in den Berechtigungen aufgeführt sind, keine Abfragen aufrufen. Panels, die die Standarddatenquelle verwenden, geben den Access denied to data source Fehler für diese Benutzer zurück.

Benutzern und Teams ermöglichen, eine Datenquelle abzufragen

Nachdem Sie die Berechtigungen für eine Datenquelle aktiviert haben, haben standardmäßig nur Administratoren Zugriff auf diese Datenquelle. Sie können Benutzern oder Teams Abfrageberechtigungen zuweisen. Die Abfrageberechtigungen ermöglichen den Zugriff auf die Abfrage der Datenquelle.

Um Benutzern und Teams Abfrageberechtigungen zuzuweisen

- 1. Navigieren Sie zu Konfiguration, Datenquellen. Navigieren Sie für Arbeitsbereiche, die Grafana-Version 10 unterstützen, zu Verbindungen, Datenquellen.
- 2. Wählen Sie die Datenquelle aus, für die Sie Abfrageberechtigungen zuweisen möchten.
- 3. Wählen Sie auf der Registerkarte Berechtigungen die Option Berechtigung hinzufügen aus.
- 4. Wählen Sie Team oder Benutzer aus. Für Workspaces, die Grafana-Version 10 oder neuer unterstützen, können Sie auch Dienstkonto oder Rolle auswählen.
- 5. Wählen Sie das Team, den Benutzer, das Dienstkonto oder die Rolle aus, dem Sie Abfragezugriff gewähren möchten, und wählen Sie dann Speichern.

Datenquellenberechtigungen deaktivieren

Wenn Sie Berechtigungen für eine Datenquelle aktiviert haben und die Datenquellenberechtigungen auf die Standardwerte zurücksetzen möchten, gehen Sie wie folgt vor.

### **a** Note

Alle vorhandenen Berechtigungen, die für die Datenquelle erstellt wurden, werden gelöscht.

Um Berechtigungen für eine Datenquelle zu deaktivieren

- 1. Navigieren Sie zu Konfiguration, Datenquellen. Navigieren Sie für Arbeitsbereiche, die Grafana-Version 10 unterstützen, zu Verbindungen, Datenquellen.
- 2. Wählen Sie die Datenquelle aus, für die Sie Berechtigungen deaktivieren möchten.
- 3. Wählen Sie auf der Registerkarte Berechtigungen die Option Berechtigungen deaktivieren aus.

## <span id="page-102-0"></span>Erstelle dein erstes Dashboard

## Erstellen eines Dashboards

Gehen Sie wie folgt vor, um ein Dashboard in der Grafana-Konsole zu erstellen.

Um Ihr erstes Dashboard zu erstellen

- 1. Wählen Sie im linken Bereich das Pluszeichen aus, wählen Sie Dashboard erstellen und dann Neues Panel hinzufügen.
- 2. Wählen Sie in der Ansicht "Neues Dashboard/Bereich bearbeiten" die Registerkarte "Abfrage".
- 3. Konfigurieren Sie Ihre Abfrage, indem Sie die Datenquelle auswählen, die Sie abfragen möchten. Wenn Sie beispielsweise TestDB als Datenquelle hinzugefügt haben, wird dadurch ein Beispiel-Dashboard namens Random Walk-Dashboard generiert.

### Einführung in Zeitreihen

Stellen Sie sich vor, Sie möchten wissen, wie sich die Außentemperatur im Laufe des Tages verändert. Einmal pro Stunde überprüften Sie das Thermometer und notieren sich die Uhrzeit zusammen mit der aktuellen Temperatur. Nach einer Weile hätten Sie so etwas wie die folgenden Daten.

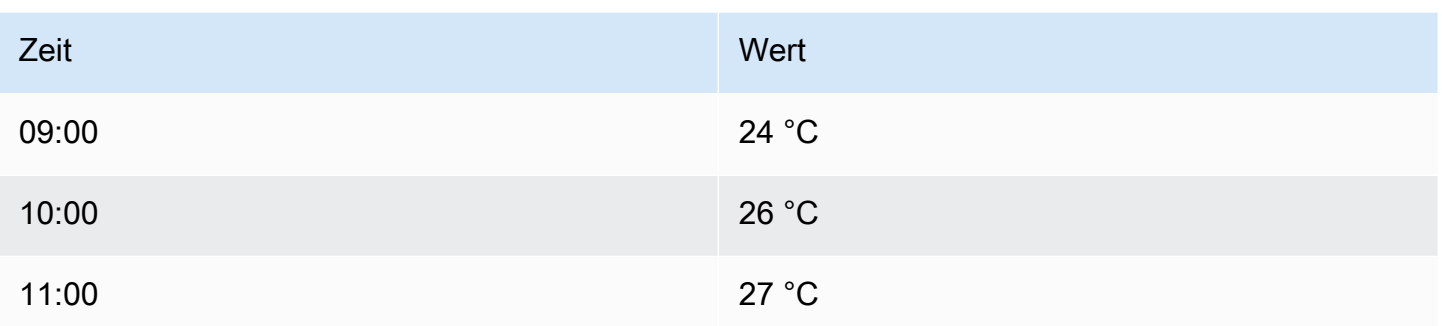

Temperaturdaten wie diese sind ein Beispiel für eine Zeitreihe — eine zeitlich geordnete Abfolge von Messungen. Jede Zeile in der Tabelle steht für eine einzelne Messung zu einem bestimmten Zeitpunkt.

Tabellen sind nützlich, wenn Sie einzelne Messungen identifizieren möchten, aber sie können es schwierig machen, das Gesamtbild zu erkennen. Eine üblichere Visualisierung für Zeitreihen ist das Diagramm, bei dem stattdessen jede Messung entlang einer Zeitachse angeordnet wird. Visuelle Darstellungen wie das Diagramm erleichtern das Erkennen von Mustern und Merkmalen der Daten, die andernfalls schwer zu erkennen wären.

Andere Beispiele für Zeitreihen sind:

- CPU- und Speicherauslastung
- Sensordaten
- Börsenindex

Jedes dieser Beispiele ist zwar eine Abfolge chronologisch geordneter Messungen, sie haben aber auch andere Merkmale gemeinsam:

- Neue Daten werden am Ende in regelmäßigen Abständen angehängt, z. B. stündlich um 09:00 Uhr, 10:00 Uhr, 11:00 Uhr usw.
- Messungen werden selten aktualisiert, nachdem sie hinzugefügt wurden. Zum Beispiel ändert sich die Temperatur von gestern nicht.

Zeitreihen sind mächtig. Sie helfen Ihnen, die Vergangenheit zu verstehen, indem sie es Ihnen ermöglichen, den Zustand des Systems zu jedem Zeitpunkt zu analysieren. Zeitreihen könnten Ihnen sagen, dass der Server kurz nach dem Rückgang des freien Festplattenspeichers auf Null abgestürzt ist.

Zeitreihen können Ihnen auch dabei helfen, die future vorherzusagen, indem sie Trends in Ihren Daten aufdecken. Wenn beispielsweise die Anzahl der registrierten Benutzer in den letzten Monaten monatlich um 4 Prozent gestiegen ist, können Sie vorhersagen, wie groß Ihre Benutzerbasis am Jahresende sein wird.

Manche Zeitreihen weisen Muster auf, die sich über einen bekannten Zeitraum wiederholen. Beispielsweise ist die Temperatur normalerweise tagsüber höher, bevor sie nachts sinkt. Durch die Identifizierung dieser periodischen oder saisonalen Zeitreihen können Sie zuverlässige Vorhersagen über den nächsten Zeitraum treffen. Wenn Sie wissen, dass die Systemlast täglich gegen 18:00 Uhr ihren Höhepunkt erreicht, können Sie direkt zuvor weitere Maschinen hinzufügen.

### Aggregieren von Zeitreihen

Je nachdem, was Sie messen, können die Daten stark variieren. Was wäre, wenn Sie Zeiträume vergleichen möchten, die länger als das Intervall zwischen den Messungen sind? Wenn Sie die Temperatur einmal pro Stunde messen würden, hätten Sie am Ende 24 Datenpunkte pro Tag. Um die Temperatur im August im Laufe der Jahre zu vergleichen, müssten Sie die 31 mal 24 Datenpunkte zu einem kombinieren.

Das Kombinieren einer Sammlung von Messungen wird Aggregation genannt. Es gibt mehrere Möglichkeiten, Zeitreihendaten zu aggregieren. Hier sind einige gebräuchliche:

- Average gibt die Summe aller Werte geteilt durch die Gesamtzahl der Werte zurück.
- Min und Max geben den kleinsten und größten Wert in der Sammlung zurück.
- Sum gibt die Summe aller Werte in der Sammlung zurück.
- Count gibt die Anzahl der Werte in der Sammlung zurück.

Wenn Sie beispielsweise die Daten in einem Monat aggregieren, können Sie feststellen, dass der August 2017 im Durchschnitt wärmer war als das Jahr zuvor. Wenn Sie herausfinden möchten, in welchem Monat die höchste Temperatur herrschte, würden Sie die Höchsttemperatur für jeden Monat vergleichen.

Wie Sie Ihre Zeitreihendaten aggregieren, ist eine wichtige Entscheidung, und sie hängt davon ab, welche Geschichte Sie mit Ihren Daten erzählen möchten. Es ist üblich, unterschiedliche Aggregationen zu verwenden, um dieselben Zeitreihendaten auf unterschiedliche Weise zu visualisieren.

### Zeitreihen und Überwachung

In der IT-Branche werden Zeitreihendaten häufig gesammelt, um beispielsweise Infrastruktur-, Hardware- oder Anwendungsereignisse zu überwachen. Maschinengenerierte Zeitreihendaten werden in der Regel in kurzen Intervallen erfasst, sodass Sie auf unerwartete Änderungen sofort reagieren können. Die Daten sammeln sich in rasantem Tempo an, weshalb es wichtig ist, Daten effizient zu speichern und abzufragen. Infolgedessen haben Datenbanken, die für Zeitreihendaten optimiert sind, in den letzten Jahren an Beliebtheit gewonnen.

#### Zeitreihen-Datenbanken

Eine Zeitreihendatenbank (TSDB) ist eine Datenbank, die explizit für Zeitreihendaten konzipiert wurde. Es ist zwar möglich, jede reguläre Datenbank zum Speichern von Messungen zu verwenden, eine TSDB bietet jedoch einige nützliche Optimierungen.

Moderne TSDBs nutzen die Tatsache, dass Messwerte immer nur angehängt und selten aktualisiert oder entfernt werden. Beispielsweise ändern sich die Zeitstempel für jede Messung im Laufe der Zeit kaum, was dazu führt, dass redundante Daten gespeichert werden.

Das folgende Beispiel zeigt eine Folge von Unix-Zeitstempeln.

1572524345, 1572524375, 1572524404, 1572524434, 1572524464

Wenn man sich diese Zeitstempel ansieht, beginnen sie alle mit1572524, was zu einer schlechten Nutzung des Festplattenspeichers führt. Stattdessen könnten Sie jeden nachfolgenden Zeitstempel als Differenz oder Delta des ersten Zeitstempels speichern, wie im folgenden Beispiel gezeigt.

```
1572524345, +30, +29, +30, +30
```
Sie könnten sogar noch einen Schritt weiter gehen und die Deltas dieser Deltas berechnen, wie im folgenden Beispiel gezeigt.

```
1572524345, +30, -1, +1, +0
```
Wenn in regelmäßigen Abständen Messungen durchgeführt werden, sind die meisten delta-of-deltas davon 0. Aufgrund solcher Optimierungen benötigen TSDBs drastisch weniger Speicherplatz als andere Datenbanken.

Ein weiteres Merkmal einer TSDB ist die Möglichkeit, Messungen mithilfe von Tags zu filtern. Jeder Datenpunkt ist mit einem Tag gekennzeichnet, der Kontextinformationen hinzufügt, z. B. wo die Messung durchgeführt wurde.

Die folgenden TSDBs werden von Grafana unterstützt:

- **[Graphit](https://graphiteapp.org/)**
- [InfluxDB](https://www.influxdata.com/products/influxdb-overview/)
- **[Prometheus](https://prometheus.io/)**

```
weather,location=us-midwest temperature=82 1465839830100400200 
  | -------------------- -------------- | 
 | | | | 
 | | | |
           +-----------+--------+-+---------+-+---------+
|measurement|,tag_set| |field_set| |timestamp|
+-----------+--------+-+---------+-+---------+
```
Sammeln von Zeitreihendaten

Jetzt, wo Sie Ihre Zeitreihen speichern können, wie erfassen Sie die Messungen eigentlich? Um Zeitreihendaten zu sammeln, installieren Sie in der Regel einen Collector auf dem Gerät, der Maschine oder der Instanz, die Sie überwachen möchten. Einige Collectors wurden für eine bestimmte Datenbank erstellt, und andere unterstützen unterschiedliche Ausgabeziele.

Hier sind einige Beispiele für Collectors:

- [gesammelt](https://collectd.org/)
- [Staaten](https://github.com/statsd/statsd)
- [Prometheus-Exporteure](https://prometheus.io/docs/instrumenting/exporters/)
- [Telegraf](https://github.com/influxdata/telegraf)

Ein Collector überträgt entweder Daten in eine Datenbank oder lässt die Datenbank die Daten aus dem Collector abrufen. Jeder Ansatz hat seine eigenen Vor- und Nachteile.

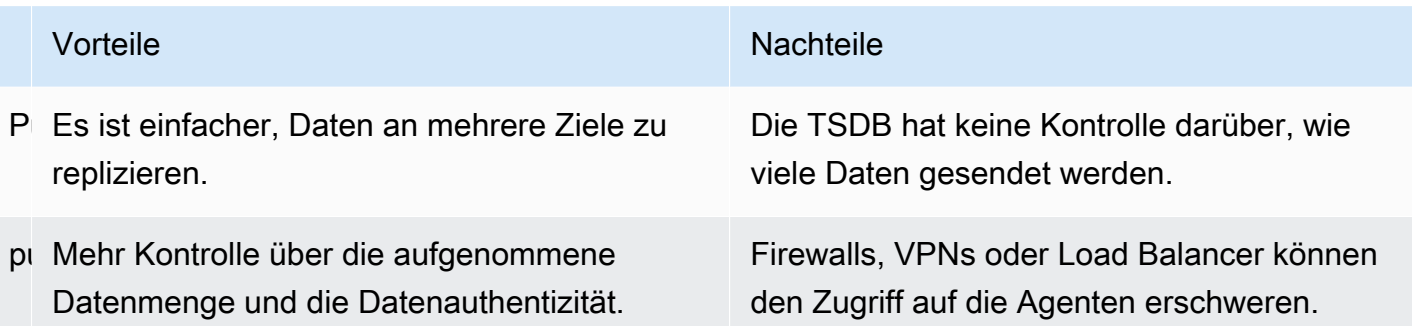

Da es ineffizient ist, jede Messung in die Datenbank zu schreiben, aggregieren Collectors die Daten vorab und schreiben sie in regelmäßigen Abständen in die TSDB.

### Dimensionen von Zeitreihen

Bei Zeitreihendaten handelt es sich bei den Daten häufig um eine Reihe von mehreren Zeitreihen. Viele Grafana-Datenquellen unterstützen diese Art von Daten.

Der häufigste Fall ist die Ausgabe einer einzelnen Abfrage für eine Messung mit einer oder mehreren zusätzlichen Eigenschaften als Dimensionen. Sie könnten beispielsweise eine Temperaturmessung zusammen mit einer Positionseigenschaft abfragen. In diesem Fall werden aus dieser einzelnen Abfrage mehrere Reihen zurückgegeben, und jede Serie hat eine eindeutige Position als Dimension.

Um eindeutige Serien innerhalb einer Reihe von Zeitreihen zu identifizieren, speichert Grafana Dimensionen in Etiketten.

### Labels

Jede Zeitreihe in Grafana hat optional Beschriftungen. Labels sind eine Reihe von Schlüssel-Wert-Paaren zur Identifizierung von Dimensionen. Beispielbezeichnungen sind oder{location=us}. {country=us,state=ma,city=boston} Innerhalb einer Reihe von Zeitreihen identifiziert die Kombination aus ihrem Namen und ihren Beschriftungen jede Reihe. z. B. temperature {country=us,state=ma,city=boston}.

Verschiedene Quellen von Zeitreihendaten verfügen über nativ gespeicherte Dimensionen oder über gemeinsame Speichermuster, mit denen die Daten in Dimensionen extrahiert werden können.

Normalerweise unterstützen TSDBs die Dimensionalität nativ. Prometheus speichert Abmessungen in Etiketten. In TSDBs wie Graphite oder OpenTSDB wird stattdessen der Begriff Tags verwendet.

In Tabellendatenbanken wie SQL sind diese Dimensionen im Allgemeinen die GROUP BY Parameter einer Abfrage.
Mehrere Dimensionen im Tabellenformat

In SQL- oder SQL-ähnlichen Datenbanken, die Tabellenantworten zurückgeben, sind zusätzliche Dimensionen normalerweise Spalten in der Abfrageantworttabelle.

Einzelne Dimension

Stellen Sie sich zum Beispiel eine Abfrage wie das folgende Beispiel vor.

```
SELECT BUCKET(StartTime, 1h), AVG(Temperature) AS Temp, Location FROM T 
   GROUP BY BUCKET(StartTime, 1h), Location 
   ORDER BY time asc
```
Die Abfrage könnte eine Tabelle mit drei Spalten zurückgeben.

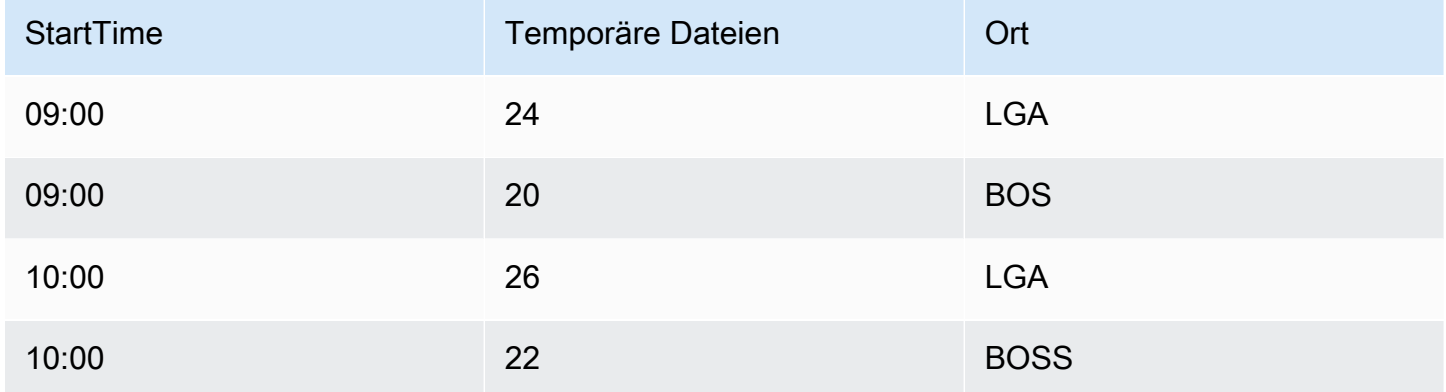

Beim Tabellenformat handelt es sich um langformatierte Zeitreihen, die auch als Tall bezeichnet werden. Es enthält wiederholte Zeitstempel und wiederholte Werte im Feld Position. In diesem Fall würden zwei Zeitreihen im Satz als Temp {Location=LGA} und Temp {Location=BOS} identifiziert werden.

Einzelne Zeitreihen aus dem Satz werden mithilfe der folgenden Dimensionen extrahiert:

- Die Spalte mit der StartTime Zeitangabe als Zeitindex der Zeitreihe
- Die numerisch eingegebene Spalte Temp als Serienname
- Der Name und die Werte der Location Spalte, in der eine Zeichenfolge eingegeben wurde, um die Beschriftungen zu erstellen, z. B. location=LGA

#### Mehrere Dimensionen

Wenn die Abfrage aktualisiert wird, um mehr als eine Zeichenfolgenspalte auszuwählen und nach ihnen zu gruppieren (z. B.GROUP BY BUCKET(StartTime, 1h), Location, Sensor), wird eine zusätzliche Dimension hinzugefügt.

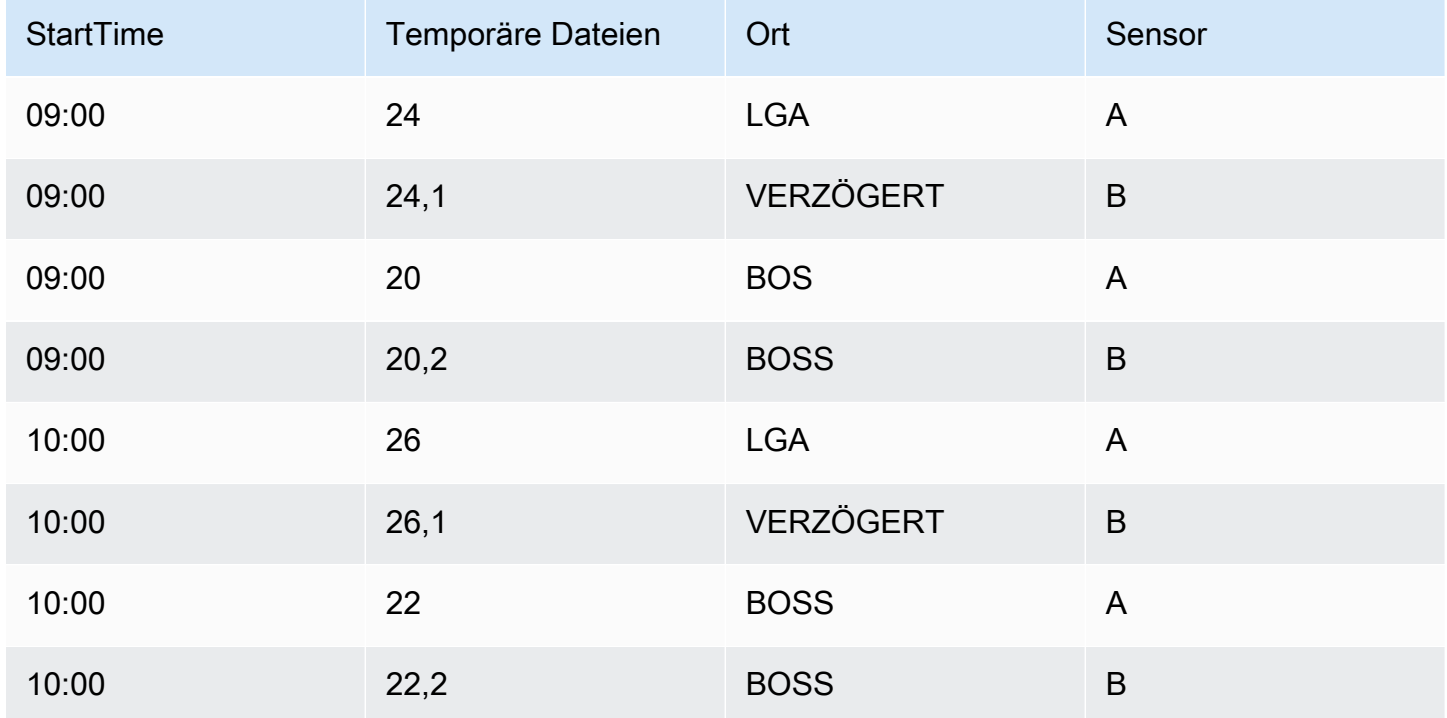

In diesem Fall haben die Beschriftungen, die die Dimensionen darstellen, zwei Schlüssel, die auf den beiden Zeichenkettenspalten basieren, Location undSensor. Die Daten ergeben vier Reihen:

- Temp {Location=LGA, Sensor=A}
- Temp {Location=LGA, Sensor=B}
- Temp {Location=BOS, Sensor=A}
- Temp {Location=BOS, Sensor=B}

#### **a** Note

Hinweis: Mehrere Dimensionen werden nicht so unterstützt, dass sie mehreren Alerts in Grafana zugeordnet werden. Stattdessen werden sie als mehrere Bedingungen für eine einzelne Warnung behandelt.

#### Mehrere Werte

Bei SQL-ähnlichen Datenquellen können mehr als eine numerische Spalte ausgewählt werden, mit oder ohne zusätzliche Zeichenfolgenspalten, die als Dimensionen verwendet werden sollen, z. B.. AVG(Temperature) AS AvgTemp, MAX(Temperature) AS MaxTemp In Kombination mit mehreren Dimensionen kann dies zu zahlreichen Reihen führen. Die Auswahl mehrerer Werte ist derzeit so konzipiert, dass sie nur in Verbindung mit Visualisierungen verwendet werden kann.

# Einführung in Histogramme und Heatmaps

Ein Histogramm ist eine grafische Darstellung der Verteilung numerischer Daten. Es gruppiert Werte in Buckets (manchmal auch Bins genannt). Dann zählt es, wie viele Werte in jeden Bucket fallen.

Anstatt die tatsächlichen Werte grafisch darzustellen, zeichnen Histogramme die Buckets grafisch auf. Jeder Balken steht für einen Bereich, und die Balkenhöhe steht für die Häufigkeit (z. B. die Anzahl) von Werten, die in das Intervall dieses Bereichs fielen.

Histogramme betrachten nur Wertverteilungen über einen bestimmten Zeitraum. Das Problem mit Histogrammen besteht darin, dass Sie keine Trends oder Veränderungen in der Verteilung im Zeitverlauf erkennen können. Hier werden Heatmaps nützlich.

#### **Heatmaps**

Eine Heatmap ist wie ein Histogramm im Zeitverlauf, bei dem jede Zeitscheibe ihr eigenes Histogramm darstellt. Anstatt die Balkenhöhe als Darstellung der Frequenz zu verwenden, werden Zellen verwendet, wobei eine Zelle proportional zur Anzahl der Werte im Bucket eingefärbt wird.

## Vordefinierte Daten

Eine Reihe von Datenquellen unterstützt Histogramme im Zeitverlauf, darunter die folgenden:

- Amazon OpenSearch Service (mithilfe einer Histogramm-Bucket-Aggregation)
- Prometheus (wobei der metrische Typ [Histogramm](https://prometheus.io/docs/concepts/metric_types/#histogram) und die Option Format als auf Heatmap gesetzt sind)

Im Allgemeinen können Sie jede Datenquelle verwenden, die Reihen mit Namen zurückgibt, die für einen bestimmten Bereich stehen, oder Reihen, die nach der Grenze sortiert sind, in aufsteigender Reihenfolge zurückgibt.

#### Rohdaten im Vergleich zu aggregierten Daten

Wenn Sie die Heatmap mit regulären Zeitreihendaten (ohne vorgefertigte Zeitreihendaten) verwenden, sollten Sie bedenken, dass Ihre Daten häufig bereits von Ihrem Zeitreihen-Backend aggregiert wurden. Die meisten Zeitreihenabfragen geben keine Beispielrohdaten zurück. Stattdessen enthalten sie eine Gruppierung nach Zeitintervall oder maxDataPoints Grenzwert in Verbindung mit einer Aggregationsfunktion (normalerweise Durchschnitt).

Das hängt vom Zeitraum Ihrer Abfrage ab. Der wichtige Punkt ist zu wissen, dass das Histogramm-Bucketing, das Grafana durchführt, für bereits aggregierte und gemittelte Daten durchgeführt werden kann. Für genauere Heatmaps ist es besser, das Bucketing während der Metrikerfassung durchzuführen oder die Daten in oder in einer anderen Datenquelle zu speichern OpenSearch, die Histogramm-Bucketing für Rohdaten unterstützt.

Wenn Sie die Gruppe in Ihrer Abfrage nach Zeit entfernen oder verringern (oder erhöhen maxDataPoints), um mehr Datenpunkte zurückzugeben, ist Ihre Heatmap genauer. Dies kann jedoch auch Ihre CPU und Ihren Arbeitsspeicher stark belasten. Wenn die Anzahl der Datenpunkte unangemessen groß wird, kann dies zu Verzögerungen und Abstürzen führen.

# <span id="page-111-0"></span>Erweitere deinen Workspace mit Plugins

Grafana-Plugins bieten die Möglichkeit, eine Verbindung zu neuen Datenquellen herzustellen oder dem Workspace Visualisierungen oder andere Funktionen hinzuzufügen. Im Großen und Ganzen gibt es drei Typen von Plugins:

- Panel-Plugins Panel-Plugins fügen neue Visualisierungstypen hinzu, die für die Verwendung in Ihren Dashboards verfügbar sind. Diese definieren das Rendern der Daten im Frontend.
- Datenquellen-Plugins Datenquellen-Plugins kommunizieren mit externen Datenquellen und geben die Daten in einem Format zurück, das Grafana verwenden kann.
- App-Plugins Anwendungen, auch App-Plugins genannt. Dazu gehören gebündelte Datenquellen und Panels und können ein einheitliches Erlebnis in Ihrem Grafana-Arbeitsbereich bieten.

Für Amazon Managed Grafana-Workspaces, die Version 9 oder neuer unterstützen, können Sie die Plugin-Verwaltung aktivieren. Auf diese Weise können Workspace-Administratoren Plugins aus dem Plugin-Katalog installieren oder deinstallieren.

# <span id="page-112-0"></span>Finde Plugins im Plugin-Katalog

Ihr Amazon Managed Grafana-Arbeitsbereich umfasst eine Seite, auf der alle Ihre installierten Plugins und eine Liste aller Plugins angezeigt werden, die in Ihrem Workspace installiert werden können. Diese Seite ist der Plugin-Katalog. Zusätzlich zu den standardmäßig installierten Plugins können Sie bis zu 50 weitere Plugins installieren.

Die verfügbaren Plugins lassen sich grob in die folgenden Kategorien einteilen:

- AWS Datenquellen Dies ist ein von Amazon Managed Grafana bereitgestelltes Anwendungs-Plugin, mit dem Sie AWS Ressourcen in Ihrem Konto einfach finden können. Es ist standardmäßig installiert. Weitere Informationen finden Sie unter [Verwenden Sie das AWS Data Sources-Plugin,](#page-116-0)  [um AWS Daten zu finden.](#page-116-0)
- Core-Plugins Diese Plugins werden standardmäßig in Grafana bereitgestellt. Sie enthalten beliebte Datenquellen und Panel-Visualisierungen. Sie sind im Plugin-Katalog als Core gekennzeichnet. Diese sind standardmäßig installiert und können nicht entfernt werden.
- Unternehmens-Plugins Diese Plugins sind für Grafana-Workspaces verfügbar, die über eine Unternehmenslizenz verfügen. Diese sind standardmäßig nicht installiert. Sie sind im Plugin-Katalog als Enterprise gekennzeichnet. Sie können nur installiert werden, wenn Sie über eine gültige Unternehmenslizenz verfügen. Einzelheiten zum Upgrade eines Workspace auf eine Enterprise-Lizenz finden Sie unter[Verwaltung Ihres Zugriffs auf Amazon Managed Grafana](#page-57-0) [Enterprise-Plugins.](#page-57-0)
- Community-Plugins Diese Plugins werden für Grafana-Arbeitsbereiche aus verschiedenen Quellen bereitgestellt, darunter Grafana Labs und anderen AWS. In Grafana-Workspaces, die Version 9 oder neuer unterstützen, werden diese standardmäßig nicht installiert (in früheren Workspaces wurden einige davon automatisch installiert). Dies sind in der Regel Open-Source-Plugins. Sie können diese Plugins installieren oder entfernen.

## **a** Note

Die Verwendung von Community-Plugins liegt in Ihrem Ermessen. Im Rahmen des [Modells](#page-1654-0)  [der gemeinsamen Verantwortung](#page-1654-0) zwischen dir und dir wird von dir erwartet AWS, dass du verstehst, was du für diese Drittanbieter-Plugins in deinem Workspace installierst. Du bist auch dafür verantwortlich, dass die Plugins deinen Sicherheitsanforderungen entsprechen.

# Plugin-Unterstützung

Plugins stammen aus einer Vielzahl von Quellen, und die Unterstützung variiert für sie.

- AWS Datenquellen-Plugin Dieses Plugin wird von bereitgestellt und unterstützt von AWS.
- Enterprise-Plugins Die Enterprise-Plugins werden AWS sowohl von Grafana Labs als auch von Grafana Labs unterstützt. Sie können Probleme über beide Support-Teams einreichen.
- Core-Plugins Die Core-Plugins und andere Plugins, die von AWS oder Grafana Labs bereitgestellt werden, werden in Amazon Managed Grafana von unterstützt. AWS Sie können ein Problem einreichen, GitHub um Fehler zu beheben oder Verbesserungen zu erhalten, oder ein Ticket bei AWS Grafana Labs erstellen.
- Community-Plugins Community-Plugins, die nicht von AWS Grafana Labs erstellt wurden, werden in der Regel durch GitHub Probleme oder andere Foren unterstützt. Support-Informationen in diesen Fällen sind in den Details für das Plugin im Plugin-Katalog enthalten.

Sie können Probleme mit Plugins auch über die GitHub Foren für [Amazon Managed Grafana oder](https://github.com/aws/amazon-managed-grafana-roadmap/issues) [Grafana](https://github.com/grafana/grafana/issues) einreichen.

## Plugin-Versionen

Die meisten Plugins werden in regelmäßigen Abständen aktualisiert. Der Plugin-Katalog in einem Amazon Managed Grafana-Arbeitsbereich zeigt die neuesten Versionen eines Plugins, und Sie wählen aus, welche Version installiert werden soll. Wenn ein Plugin eine veraltete Version mit einem bekannten Sicherheitsproblem hat, wird die veraltete Version aus der Verfügbarkeit genommen.

Sie können auch Plugins [aktualisieren,](#page-115-0) die bereits installiert sind.

# **a** Note

Manchmal wird eine neue Version eines Plugins zur Verfügung gestellt, die ein Sicherheitsproblem in einem installierten Plugin behebt. Bei schwerwiegenden Problemen aktualisiert Amazon Managed Grafana das Plugin in Ihren Workspaces möglicherweise automatisch auf die Version mit dem Fix.

# <span id="page-113-0"></span>Plugins mit dem Plugin-Katalog verwalten

Sie verwalten die Plugins für Ihren Amazon Managed Grafana-Arbeitsbereich über den Plugin-Katalog. Sie können nur Plugins installieren, die im Plugin-Katalog in Ihrem Workspace aufgeführt sind.

Im Folgenden werden die Voraussetzungen für die Verwendung des Plugin-Katalogs beschrieben und wie Sie den Plugin-Katalog finden.

# Voraussetzungen

- Sie müssen über einen [Amazon Managed Grafana-Workspace](#page-27-0) verfügen, der Version 9 unterstützt, und über ein Konto verfügen, mit dem Sie sich bei diesem Workspace anmelden können.
- Für den Workspace muss die [Plugin-Verwaltung aktiviert sein.](#page-84-0)
- Ihr Benutzerkonto muss ein [Administrator für Ihren Amazon Managed Grafana-Arbeitsbereich](#page-94-0) sein.
- Um Enterprise-Plug-ins zu installieren und zu verwenden, müssen Sie zunächst ein [Upgrade auf](#page-57-0) [eine Enterprise-Lizenz](#page-57-0) durchführen.

# Um den Plugin-Katalog einzusehen

- 1. Melden Sie sich in Ihrem Amazon Managed Grafana-Workspace an.
- 2. Wählen Sie im linken Menü Administration und dann Plugins. Dadurch wird der Plugin-Katalog geöffnet.
- 3. Standardmäßig listet der Plugin-Katalog die installierten Plugins auf. Um alle verfügbaren Plugins anzuzeigen, wählen Sie oben im Katalog unter dem Filter Status die Option Alle aus. Installierte Plugins enthalten ein Tag mit der Aufschrift Installiert.

# Installiere oder entferne ein Plugin

# **a** Note

Sie müssen die Voraussetzungen aus dem vorherigen Abschnitt erfüllen, andernfalls sind Sie nicht berechtigt, Plugins zu ändern.

Um ein Grafana-Plugin zu installieren oder zu entfernen

- 1. Gehe zum Plugin-Katalog.
- 2. Standardmäßig listet der Plugin-Katalog nur die installierten Plugins auf. Um alle verfügbaren Plugins anzuzeigen, wählen Sie oben im Katalog unter dem Filter Status die Option Alle aus. Installierte Plugins enthalten ein Tag mit der Aufschrift Installiert.
- 3. Wählen Sie das zu installierende oder zu deinstallierende Plugin aus. Wenn Sie beispielsweise die Datadog-Datenquelle entfernen möchten, wählen Sie das Datadog-Plugin aus.
- 4. Wählen Sie auf der Seite mit den Plugin-Details die Option Deinstallation oder Installation.
- 5. Nach der Installation eines Plugins kann es bis zu einigen Minuten dauern, bis die Änderung in allen Bereichen des Workspace synchronisiert ist. Es empfiehlt sich, ein paar Minuten zu warten, bevor Sie das neue Plugin verwenden.

**a** Note

Sie können 50 Plugins in einem Workspace installieren (zusätzlich zu den Standard-Core-Plugins).

# <span id="page-115-0"></span>Aktualisiere ein Plugin

Um ein vorhandenes Grafana-Plugin zu aktualisieren

- 1. Melden Sie sich in Ihrem Amazon Managed Grafana-Workspace an.
- 2. Wählen Sie im linken Menü Administration und dann Plugins. Dadurch wird der Plugin-Katalog geöffnet, in dem nur die installierten Plugins aufgeführt sind.
- 3. Wählen Sie das zu aktualisierende Plugin aus.
- 4. Überprüfe auf der Seite mit den Plugin-Details, ob ein Update verfügbar ist. Wenn ja, wählen Sie die Option zum Aktualisieren des Plugins und wählen Sie die Version aus, auf die Sie aktualisieren möchten.

## **a** Note

Wenn du einen Hinweis siehst, dass du nicht berechtigt bist, das Plugin zu ändern, vergewissere dich, dass die [Plugin-Verwaltung für deinen Workspace aktiviert ist.](#page-84-0) Sie müssen auch ein [Administrator](#page-94-0) für den Amazon Managed Grafana-Arbeitsbereich sein.

# <span id="page-116-0"></span>Verwenden Sie das AWS Data Sources-Plugin, um AWS Daten zu finden

AWS bietet ein Anwendungs-Plugin, mit dem Sie AWS Ressourcen als Datenquellen in Ihrem Amazon Managed Grafana-Arbeitsbereich leichter finden und verwenden können. Das AWS Data Sources-Plugin wird standardmäßig in einem neuen Arbeitsbereich installiert.

Das AWS Data Sources-Plug-In benötigt Berechtigungen für den Zugriff auf Ihre Ressourcen für die Suche. Weitere Informationen finden Sie unter [Erforderliche Berechtigungen.](#page-118-0)

Öffnen Sie das AWS Datenquellen-Plugin

Um das AWS Datenquellen-Plugin zu öffnen

- 1. Melden Sie sich in Ihrem Amazon Managed Grafana-Workspace an.
- 2. Wählen Sie im Menü oben links Apps und dann AWS Datenquellen aus.

Die Oberfläche des AWS Data Sources-Plug-ins wird angezeigt und listet AWS Dienste auf, nach denen Sie nach Ressourcen suchen können.

Entdecken Sie Ressourcen

Um Ressourcen von Ihrem zu entdecken AWS-Konto

- 1. Öffnen Sie das AWS Datenquellen-Plugin.
- 2. Wählen Sie aus der Liste der AWS Dienste den Dienst aus, für den Sie nach Ressourcen suchen möchten, die Sie als Datenquelle verwenden möchten. Wählen Sie beispielsweise Amazon Managed Service für Prometheus aus. Dadurch gelangen Sie zur Registerkarte Datenquellen, auf der der für Sie ausgewählte Service angezeigt wird.
- 3. Wählen Sie die AWS Region aus, in der Sie Ressourcen finden möchten. Wählen Sie beispielsweiseUS East (N. Virginia).

#### **a** Note

Um Ressourcen zu finden, muss das Plugin über die entsprechenden [Berechtigungen für](#page-118-0) den Zugriff auf diesen Dienst in dieser Region verfügen.

4. Einige Dienste können mehrere Ressourcen in einer Region haben. Wenn es in der Region mehrere Ressourcen gibt, bietet das AWS Data Sources-Plugin eine Liste zur Auswahl.

Wählen Sie aus der Liste der Ressourcen (in diesem Fall Amazon Managed Service for Prometheus) die Ressource aus, die Sie als Datenquelle verwenden möchten. Wenn Sie beispielsweise einen Amazon Managed Service for Prometheus Workspace auswählen, wird diese Ressource als Datenquelle eingerichtet. Die Datenquelle kann in Ihren Dashboards oder zur Überwachung mit Amazon Managed Grafana verwendet werden.

5. Die Ressourcen in diesem Service und dieser Region, die Sie bereitgestellt haben, werden unten auf der Seite angezeigt.

(Optional) Sie können "Gehe zu Einstellungen" wählen, um die Einstellungen für diese Datenquelle anzuzeigen und zu bearbeiten.

## **a** Note

Das AWS Datenquellen-Plug-In hängt von den einzelnen Datenquellen-Plug-ins ab, die in Ihrem Workspace installiert sind. Wenn Sie beispielsweise die AWS X-Ray Funktionalität nutzen möchten, müssen Sie das X-Ray-Datenquellen-Plugin aus dem [Plugin-Katalog](#page-113-0) installiert haben.

# Versionen und Aktualisierung des Plugins

Das AWS Data Sources-Plugin wird regelmäßig aktualisiert. Die Version, die mit einem neuen Workspace installiert wird, ist normalerweise nicht die neueste Version. Neuere Versionen können mehr Funktionen haben als die in Ihrem Workspace installierte Version. Eine neuere Version könnte beispielsweise zusätzliche AWS Dienste als Datenquellen unterstützen.

Um die Änderungen in den einzelnen Versionen des AWS Data Sources-Plug-ins zu sehen, können Sie sich das [Changelog](https://grafana.com/grafana/plugins/aws-datasource-provisioner-app/?tab=changelog) ansehen.

Um auf eine neuere Version des Plugins zu aktualisieren, folgen Sie den Standardanweisungen für[Aktualisiere ein Plugin.](#page-115-0)

## **a** Note

Wenn Sie auf eine neuere Version des AWS Data Sources-Plug-ins aktualisieren, müssen Sie zusätzliche [Berechtigungen](#page-118-0) für neue Datenquellen bereitstellen, die nicht von Amazon Managed Grafana verwaltet werden.

# <span id="page-118-0"></span>Erforderliche Berechtigungen

Das AWS Data Sources-Plugin benötigt eine Genehmigung für den Zugriff auf Ihre AWS Ressourcen. Der einfachste Weg, dies zu tun, besteht darin, Amazon Managed Grafana zu erlauben, die Berechtigungen für Sie zu verwalten. Informationen zum Einrichten von vom Service verwalteten Berechtigungen für Datenquellen finden Sie unter. [Berechtigungen für Datenquellen und](#page-69-0) [Benachrichtigungskanäle verwalten](#page-69-0) Amazon Managed Grafana kann die Berechtigungen für die AWS Ressourcen verwalten, die standardmäßig im AWS Data Sources-Plugin enthalten sind.

Wenn Sie das AWS Data Sources-Plug-In auf eine neuere Version aktualisieren, als die, die standardmäßig in Ihrem Workspace enthalten ist, könnte es Unterstützung für AWS Ressourcen hinzufügen, deren Berechtigungen nicht automatisch von Amazon Managed Grafana verwaltet werden. In diesen Fällen müssen Sie die Berechtigungen selbst hinzufügen. AWS IoT TwinMaker Wurde beispielsweise zu einer aktuellen Version des Plugins (Version 1.9.0) hinzugefügt, und die Berechtigungen für diese werden nicht von Amazon Managed Grafana verwaltet.

Weitere Informationen zu den Berechtigungen für eine bestimmte Datenquelle finden Sie in den Details zu dieser Datenquelle im [Verbinden zu Datenquellen](#page-118-1) Abschnitt. Der [Stellen Sie eine Connect](#page-164-0) [zu einer AWS IoT TwinMaker Datenquelle her](#page-164-0) Abschnitt enthält beispielsweise Details zur Erteilung von Zugriffsberechtigungen für Amazon Managed Grafana. AWS IoT TwinMaker

# <span id="page-118-1"></span>Verbinden zu Datenquellen

Amazon Managed Grafana unterstützt viele verschiedene Datenquellen. Datenquellen sind Speicher-Backends, die Sie in Grafana abfragen können, um beispielsweise Dashboards zu erstellen. Jede Datenquelle verfügt über einen speziellen Abfrage-Editor, der auf die Funktionen und Fähigkeiten der jeweiligen Datenquelle zugeschnitten ist.

Die Abfragesprache und die Funktionen der einzelnen Datenquellen sind unterschiedlich. Sie können Daten aus mehreren Datenquellen in einem einzigen Dashboard kombinieren.

Jedes AWS Konto, das Amazon Managed Grafana verwendet, hat Zugriff auf die Erstellung oder Konfiguration vieler Datenquellen. Bei einigen Datenquellen müssen Sie das entsprechende Plugin für diese Datenquelle installieren. Wenn Sie Ihren Workspace auf Amazon Managed Grafana Enterprise-Plug-ins aktualisieren, müssen Sie möglicherweise auch die Plugins für die Enterprise-Datenquellen installieren. In den folgenden Abschnitten werden Details zu vielen verfügbaren Datenquellen beschrieben, aber die Grafana-Community fügt manchmal neue Datenquellen hinzu, die möglicherweise im [Plugin-Katalog](#page-112-0) in Ihrem Workspace verfügbar sind.

# **a** Note

Um Ihnen zu helfen, AWS Ressourcen in Ihrem Konto zu finden und Datenquellen für deren Abfrage einzurichten, bietet Amazon Managed Grafana die[Verwenden Sie das AWS Data](#page-116-0)  [Sources-Plugin, um AWS Daten zu finden.](#page-116-0)

# Spezielle Datenquellen

Amazon Managed Grafana umfasst drei spezielle Datenquellen:

- Grafana (in früheren Versionen von Grafana TestDB genannt) Verwenden Sie diese integrierte Datenquelle, um Random-Walk-Daten oder Listendateien zu generieren. Dies ist nützlich, um Visualisierungen zu testen und Experimente durchzuführen.
- Gemischt Verwenden Sie diese Option, um mehrere Datenquellen im selben Panel abzufragen. Wenn Sie diese Datenquelle verwenden, können Sie für jede neue Abfrage, die Sie hinzufügen, eine Datenquelle angeben. Die erste Abfrage verwendet die Datenquelle, die Sie vor der Auswahl von Gemischt angegeben haben.

Sie können eine vorhandene Abfrage nicht so ändern, dass sie eine gemischte Datenquelle verwendet.

• Dashboard — Verwenden Sie diese Option, um eine Ergebnismenge aus einem anderen Bereich im selben Dashboard zu verwenden.

# Themen

- [So funktioniert Amazon Managed Grafana AWS Organizations für den AWS Datenquellenzugriff](#page-119-0)
- [Connect zu integrierten Datenquellen her](#page-122-0)
- [Connect zu Unternehmensdatenquellen her](#page-318-0)

# <span id="page-119-0"></span>So funktioniert Amazon Managed Grafana AWS Organizations für den AWS Datenquellenzugriff

Mit AWS Organizations können Sie die Datenquellenkonfiguration und die

Berechtigungseinstellungen für mehrere AWS Konten zentral verwalten. In einem Workspace AWS-Konto mit Amazon Managed Grafana können Sie andere Organisationseinheiten angeben, um deren AWS Datenquellen für die Anzeige im Hauptkonto verfügbar zu machen.

Sie können beispielsweise ein Konto in der Organisation als Amazon Managed Grafana-Verwaltungskonto verwenden und diesem Konto Zugriff auf Datenquellen in anderen Konten in der Organisation gewähren. Führen Sie im Verwaltungskonto alle Organisationseinheiten auf, die über AWS Datenquellen verfügen, auf die Sie mit dem Verwaltungskonto zugreifen möchten. Dadurch werden automatisch die Rollen- und Berechtigungsrichtlinien erstellt, die Sie für die Einrichtung dieser Datenquellen benötigen. Sie können sie in der Grafana-Konsole im Amazon Managed Grafana-Arbeitsbereich sehen.

Weitere Informationen zu Organizations finden Sie unter [Was ist AWS Organizations](https://docs.aws.amazon.com/organizations/latest/userguide/orgs_introduction.html).

Amazon Managed Grafana erstellt automatisch AWS CloudFormation StackSets die AWS Identity and Access Management (IAM) -Rollen, die Amazon Managed Grafana benötigt, um eine Verbindung zu Datenquellen in Ihrem Unternehmen herzustellen. AWS Bevor Amazon Managed Grafana Ihre IAM-Richtlinien für den Zugriff auf Datenquellen in Ihrer Organisation verwalten kann, müssen Sie diese AWS CloudFormation StackSets im Verwaltungskonto Ihrer Organisation aktivieren. Amazon Managed Grafana aktiviert dies automatisch, wenn es zum ersten Mal benötigt wird.

Einsatzszenarien für die Integration mit AWS IAM Identity Center und Organizations

Wenn Sie Amazon Managed Grafana AWS IAM Identity Center sowohl mit Organizations als auch mit Organisationen verwenden, empfehlen wir Ihnen, mithilfe eines der folgenden drei Szenarien einen Amazon Managed Grafana-Workspace in Ihrer Organisation zu erstellen. Für jedes Szenario müssen Sie bei einem Konto mit ausreichenden Berechtigungen angemeldet sein. Weitere Informationen finden Sie unter [Beispielrichtlinien für Amazon Managed Grafana](#page-1674-0).

# Eigenständiges Konto

Ein eigenständiges Konto ist ein AWS Konto, das kein Mitglied einer Organisation in Organizations ist. Dies ist ein wahrscheinliches Szenario, wenn Sie es AWS zum ersten Mal ausprobieren.

In diesem Szenario aktiviert AWS IAM Identity Center Amazon Managed Grafana automatisch Organizations, wenn Sie bei einem Konto angemeldet sind, das die AWSSSODirectoryAdministratorRichtlinien AWSGrafanaAccountAdministratorAWSSSOMemberAccountAdministrator, und hat. Weitere Informationen finden Sie unter [Erstellen und verwalten Sie Amazon Managed Grafana-](#page-1676-0)[Arbeitsbereiche und Benutzer in einem einzigen eigenständigen Konto mithilfe von IAM Identity](#page-1676-0)  [Center](#page-1676-0).

Mitgliedskonto einer bestehenden Organisation, in der IAM Identity Center bereits konfiguriert ist

Um einen Workspace in einem Mitgliedskonto zu erstellen, müssen Sie bei einem Konto angemeldet sein, für das die AWSSSODirectoryAdministratorRichtlinien AWSGrafanaAccountAdministratorAWSSSOMemberAccountAdministrator, und gelten. Weitere Informationen finden Sie unter [Grafana-Administrator in einem Mitgliedskonto mit IAM Identity Center.](#page-1675-0)

Wenn du einen Workspace in einem Mitgliedskonto erstellst und möchtest, dass dieser Workspace auf Ressourcen von anderen AWS Konten in deiner Organisation zugreift, musst du im Workspace vom Kunden verwaltete Berechtigungen verwenden. Weitere Informationen finden Sie unter [Vom](#page-1711-0)  [Kunden verwaltete Berechtigungen.](#page-1711-0)

Um mithilfe von dienstverwalteten Berechtigungen einem Workspace den Zugriff auf Ressourcen von anderen AWS Konten in der Organisation zu ermöglichen, müsstest du den Workspace im Verwaltungskonto der Organisation erstellen. Es ist jedoch keine bewährte Methode, Amazon Managed Grafana-Arbeitsbereiche oder andere Ressourcen im Verwaltungskonto einer Organisation zu erstellen. Weitere Informationen zu den bewährten Methoden für Organizations finden Sie unter [Bewährte Methoden für das Verwaltungskonto.](https://docs.aws.amazon.com/organizations/latest/userguide/orgs_best-practices_mgmt-acct.html)

## **a** Note

Wenn Sie es vor dem 25. November 2019 AWS IAM Identity Center im Verwaltungskonto aktiviert haben, müssen Sie auch im Verwaltungskonto IAM Identity Center-integrierte Anwendungen aktivieren. Optional können Sie IAM Identity Center-integrierte Anwendungen auch in den Mitgliedskonten aktivieren, nachdem Sie dies im Verwaltungskonto getan haben. Um diese Anwendungen zu aktivieren, wählen Sie auf der Seite mit den IAM Identity Center-Einstellungen im Abschnitt IAM Identity Center-integrierte Anwendungen die Option Zugriff aktivieren. Weitere Informationen finden Sie unter [IAM](https://docs.aws.amazon.com/singlesignon/latest/userguide/app-enablement.html) Identity Center-integrierte Anwendungsaktivierung.

Mitgliedskonto einer bestehenden Organisation, in der IAM Identity Center noch nicht bereitgestellt wurde

Melden Sie sich in diesem Szenario zunächst als Organisationsadministrator an und aktivieren Sie IAM Identity Center in der Organisation. Erstellen Sie dann den Amazon Managed Grafana-Workspace in einem Mitgliedskonto in der Organisation.

Wenn Sie kein Organisationsadministrator sind, müssen Sie sich an einen Administrator für Organizations wenden und ihn bitten, IAM Identity Center zu aktivieren. Nachdem IAM Identity Center aktiviert wurde, können Sie den Workspace in einem Mitgliedskonto erstellen.

Wenn Sie einen Workspace in einem Mitgliedskonto erstellen und möchten, dass dieser Workspace auf Ressourcen von anderen AWS Konten in Ihrer Organisation zugreift, müssen Sie im Workspace vom Kunden verwaltete Berechtigungen verwenden. Weitere Informationen finden Sie unter [Vom](#page-1711-0)  [Kunden verwaltete Berechtigungen.](#page-1711-0)

Um einen Workspace in einem Mitgliedskonto zu erstellen, musst du bei einem Konto angemeldet sein, für das die AWSSSODirectoryAdministratorRichtlinien AWSGrafanaAccountAdministratorAWSSSOMemberAccountAdministrator, und gelten. Weitere Informationen finden Sie unter [Grafana-Administrator in einem Mitgliedskonto mit IAM Identity Center.](#page-1675-0)

# <span id="page-122-0"></span>Connect zu integrierten Datenquellen her

Die folgenden Datenquellen werden in jedem Amazon Managed Grafana-Workspace unterstützt.

Für Workspaces, die Version 9 und neuer unterstützen, sind einige dieser Datenquellen möglicherweise nicht standardmäßig installiert. Die Kerndatenquellen sind auf allen Installationen verfügbar, aber für die Datenquellen, die nicht Teil des Kernsatzes sind, muss möglicherweise das richtige Grafana-Plugin installiert werden. Sie können Plugins für zusätzliche Datenquellen installieren, die hier nicht aufgeführt sind. Weitere Informationen zur Verwaltung von Plugins finden Sie unter[Erweitere deinen Workspace mit Plugins](#page-111-0).

## Themen

- [Stellen Sie eine Connect zu einer AlertManager-Datenquelle her](#page-123-0)
- [Stellen Sie eine Connect zu einer CloudWatch Amazon-Datenquelle her](#page-124-0)
- [Stellen Sie eine Connect zu einer Amazon OpenSearch Service-Datenquelle her](#page-150-0)
- [Stellen Sie eine Connect zu einer AWS IoT SiteWise Datenquelle her](#page-161-0)
- [Stellen Sie eine Connect zu einer AWS IoT TwinMaker Datenquelle her](#page-164-0)
- [Connect zu Amazon Managed Service for Prometheus und Open-Source-Prometheus-](#page-169-0)[Datenquellen her](#page-169-0)
- [Stellen Sie eine Connect zu einer Amazon Timestream Timestream-Datenquelle her](#page-180-0)
- [Stellen Sie eine Connect zu einer Amazon Athena Athena-Datenquelle her](#page-184-0)
- [Stellen Sie eine Connect zu einer Amazon Redshift Redshift-Datenquelle her](#page-193-0)
- [Stellen Sie eine Connect zu einer AWS X-Ray Datenquelle her](#page-202-0)
- [Stellen Sie eine Connect zu einer Azure Monitor-Datenquelle her](#page-207-0)
- [Stellen Sie eine Connect zu einer Graphite-Datenquelle her](#page-220-0)
- [Stellen Sie eine Connect zu einer Google Cloud Monitoring-Datenquelle her](#page-227-0)
- [Stellen Sie eine Connect zu einer InfluxDB-Datenquelle her](#page-239-0)
- [Stellen Sie eine Connect zu einer Jaeger-Datenquelle her](#page-239-1)
- [Stellen Sie eine Connect zu einer Loki-Datenquelle her](#page-240-0)
- [Stellen Sie eine Connect zu einer Microsoft SQL Server-Datenquelle her](#page-245-0)
- [Stellen Sie eine Connect zu einer MySQL-Datenquelle her](#page-265-0)
- [Connect zu einer OpenSearch Datenquelle herstellen](#page-284-0)
- [Stellen Sie eine Connect zu einer OpenTSDB-Datenquelle her](#page-291-0)
- [Stellen Sie eine Connect zu einer PostgreSQL-Datenquelle her](#page-294-0)
- [Connect zu einer Tempo-Datenquelle herstellen](#page-313-0)
- [Konfigurieren Sie eine TestData Datenquelle zum Testen](#page-314-0)
- [Stellen Sie eine Connect zu einer Zipkin-Datenquelle her](#page-317-0)

# <span id="page-123-0"></span>Stellen Sie eine Connect zu einer AlertManager-Datenquelle her

Grafana bietet integrierte Unterstützung für Prometheus Alertmanager. Sobald die Grafana-Warnung konfiguriert ist, können Sie die Grafana-Alerting-Benutzeroberfläche verwenden, um Stille, Kontaktpunkte sowie Benachrichtigungsrichtlinien zu verwalten. Eine Drop-down-Option auf diesen Seiten ermöglicht es Ihnen, zwischen Grafana und allen konfigurierten Alertmanager-Datenquellen zu wechseln.

## Alertmanager-Implementierungen

[Prometheus](https://prometheus.io/) -, [Cortex](https://cortexmetrics.io/) - und [Grafana Mimir-Implementierungen](https://grafana.com/docs/mimir/latest/) von Alertmanager werden unterstützt. Sie können die Implementierung auf der Seite mit den Datenquelleneinstellungen angeben. Die Kontaktpunkte und Benachrichtigungsrichtlinien von Prometheus sind in der Grafana-Alerting-Benutzeroberfläche schreibgeschützt, da sie die Aktualisierung der Konfiguration über die HTTP-API nicht unterstützt.

Konfiguration einer Alertmanager-Datenquelle

Sie können eine Alertmanager-Datenquelle für die Verwendung mit Grafana-Benachrichtigungen konfigurieren.

## Voraussetzungen

Um Alertmanager zu konfigurieren, müssen Sie die folgenden Voraussetzungen erfüllen:

- Eine Prometheus-Instanz mit aufgenommenen Metriken und mindestens einer konfigurierten Warnoder Aufzeichnungsregel. Sie benötigen die URL für Ihren Workspace.
- Für Amazon Managed Grafana definierte Berechtigungen für den Lesezugriff auf Ihre Benachrichtigungen, Warnungsgruppen, Stille und Kontaktpunkte aus Ihrer Alertmanager-Implementierung.

Um eine Alertmanager-Datenquelle zu konfigurieren

- 1. Wählen Sie in Ihrer Grafana-Konsole im Grafana-Menü unter Konfiguration die Datenquellenseite aus.
- 2. Wählen Sie Datenquelle hinzufügen und wählen Sie Alertmanager aus der Liste der Datenquellentypen aus.
- 3. Geben Sie die folgenden Informationen für Ihre neue Datenquelle ein.
	- Geben Sie unter Name einen Namen Ihrer Wahl für Ihre Datenquelle ein.
	- Wählen Sie für die Implementierung Ihre Alertmanager-Implementierung entweder Prometheus, Mimir oder Cortex.
	- Geben Sie unter HTTP für URL die Alertmanager-URL an. Für Prometheus ist dies die Workspace-URL mit angehängtem alertmanager Anhang. z. B. https://myprometheus/ workspaces/ws-example-1234-5678-abcd-xyz00000001/alertmanager.
	- Konfigurieren Sie unter Auth die Authentifizierungsdetails, die für den Zugriff auf Ihre Alertmanager-Implementierung erforderlich sind.
- 4. Wählen Sie Speichern und testen, um die Einrichtung Ihrer Datenquelle abzuschließen.

Wenn Ihre Datenquelle korrekt eingerichtet ist, wird die Meldung angezeigt, dass die Gesundheitsprüfung bestanden wurde.

# <span id="page-124-0"></span>Stellen Sie eine Connect zu einer CloudWatch Amazon-Datenquelle her

Mit Amazon Managed Grafana können Sie Amazon CloudWatch als Datenquelle hinzufügen, indem Sie die Konfigurationsoption für AWS Datenquellen in der Grafana-Workspace-Konsole verwenden. Diese Funktion vereinfacht das Hinzufügen CloudWatch als Datenquelle, indem sie Ihre vorhandenen CloudWatch Konten erkennt und die Konfiguration der für den Zugriff erforderlichen Authentifizierungsdaten verwaltet. CloudWatch Sie können diese Methode verwenden, um die Authentifizierung einzurichten und CloudWatch als Datenquelle hinzuzufügen. Alternativ können Sie die Datenquelle und die erforderlichen Authentifizierungsdaten manuell einrichten, indem Sie

dieselbe Methode verwenden, die Sie auf einem selbstverwalteten Grafana-Server verwenden würden.

# Themen

- [Verwenden Sie die AWS Datenquellenkonfiguration, um CloudWatch sie als Datenquelle](#page-125-0)  [hinzuzufügen](#page-125-0)
- [Manuell CloudWatch als Datenquelle hinzufügen](#page-126-0)
- [Verwenden der CloudWatch Datenquelle](#page-130-0)

<span id="page-125-0"></span>Verwenden Sie die AWS Datenquellenkonfiguration, um CloudWatch sie als Datenquelle hinzuzufügen

Um die AWS Datenquellenkonfiguration zu verwenden, verwenden Sie zunächst die Amazon Managed Grafana-Konsole, um service-verwaltete IAM-Rollen zu aktivieren, die dem Workspace die IAM-Richtlinien gewähren, die zum Lesen der CloudWatch Ressourcen in Ihrem Konto oder in Ihrer gesamten Organisationseinheit erforderlich sind. Anschließend verwenden Sie die Amazon Managed Grafana-Workspace-Konsole, um CloudWatch sie als Datenquelle hinzuzufügen.

Um die AWS Datenquellenkonfiguration zum Hinzufügen CloudWatch als Datenquelle zu verwenden

- 1. Öffnen Sie die Amazon Managed Grafana-Konsole unter [https://console.aws.amazon.com/](https://console.aws.amazon.com/grafana/home/) [grafana/](https://console.aws.amazon.com/grafana/home/).
- 2. Wählen Sie im Navigationsbereich das Menüsymbol und dann Alle Arbeitsbereiche.
- 3. Wählen Sie den Namen des Workspace.
- 4. Wenn Sie sich bei der Erstellung nicht dafür entschieden haben, service-verwaltete Berechtigungen für diesen Workspace zu verwenden, wechseln Sie von der Verwendung von kundenverwalteten Berechtigungen zur Verwendung von serviceverwalteten Berechtigungen, um sicherzustellen, dass die richtigen IAM-Rollen und -Richtlinien für die Verwendung der AWS Datenquellenkonfigurationsoption in der Grafana-Workspace-Konsole aktiviert sind. Wählen Sie dazu das Bearbeitungssymbol nach IAM-Rolle und wählen Sie dann Service managed, Save changes aus. Weitere Informationen finden Sie unter [Amazon Managed Grafana-Berechtigungen](#page-1702-0) [und Richtlinien für AWS Datenquellen.](#page-1702-0)
- 5. Wählen Sie die Registerkarte Datenquellen.
- 6. Aktivieren Sie das Kontrollkästchen für Amazon CloudWatch und wählen Sie dann Aktionen, Service-Managed Policy aktivieren aus.
- 7. Wählen Sie erneut die Registerkarte Datenquellen.
- 8. Wählen Sie in der CloudWatch Zeile Amazon die Option In Grafana konfigurieren aus.
- 9. Melden Sie sich bei Bedarf mit IAM Identity Center bei der Grafana-Workspace-Konsole an.
- 10. Wählen Sie in der Navigationsleiste der Grafana-Workspace-Konsole das AWS Symbol und dann AWS Dienste, CloudWatch.
- 11. Wählen Sie die Standardregion aus, aus der die CloudWatch Datenquelle abfragen soll.
- 12. Wählen Sie die gewünschten Konten aus, und klicken Sie dann auf Datenquelle hinzufügen.

<span id="page-126-0"></span>Manuell CloudWatch als Datenquelle hinzufügen

Um die CloudWatch Datenquelle manuell hinzuzufügen

- 1. Bewegen Sie im Seitenmenü der Grafana-Konsole den Mauszeiger über das Konfigurationssymbol (Zahnrad) und wählen Sie dann Datenquellen aus.
- 2. Wählen Sie Datenquelle hinzufügen aus.
- 3. Wählen Sie die CloudWatchDatenquelle aus. Falls erforderlich, können Sie mit der Eingabe **CloudWatch** in das Suchfeld beginnen, um die Suche zu erleichtern.

CloudWatch Einstellungen

Es gelten die folgenden CloudWatch Einstellungen.

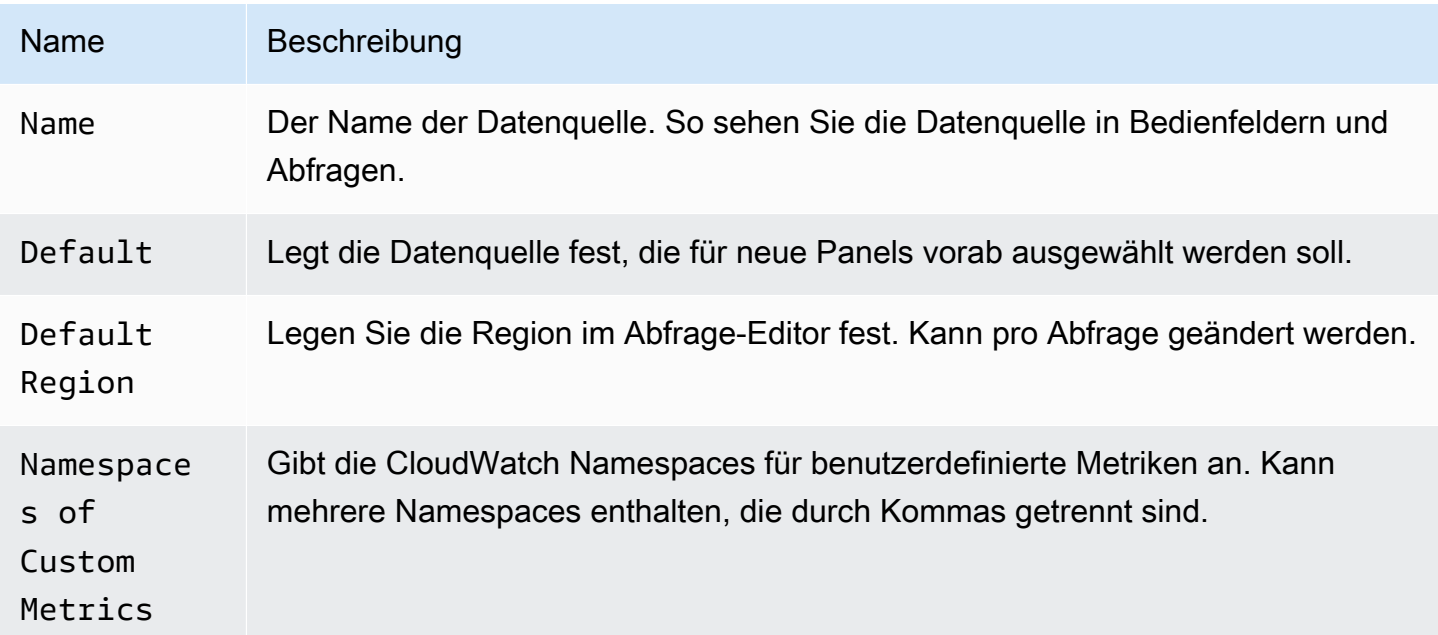

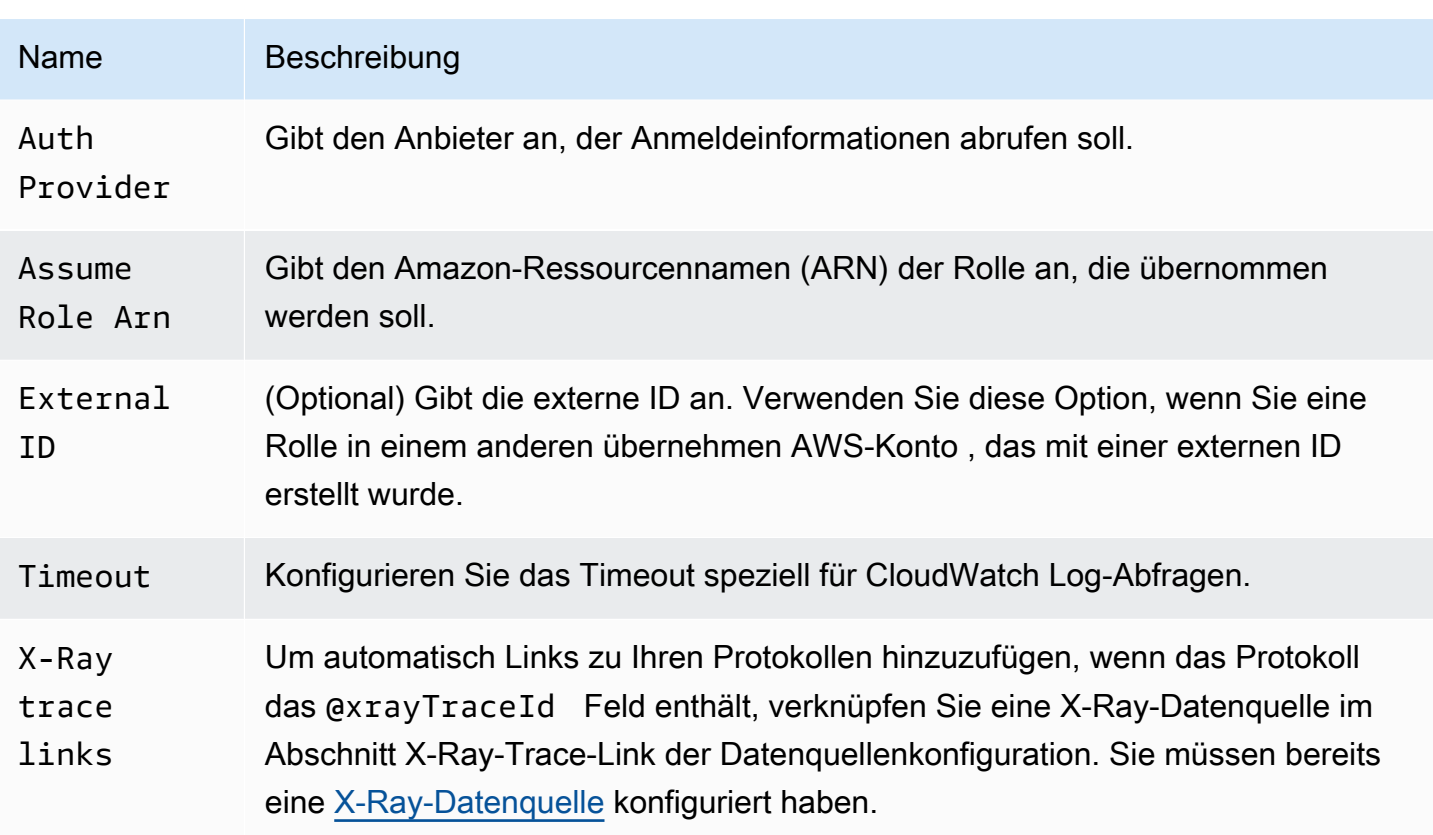

## Authentifizierung

Um die Authentifizierung zwischen Amazon Managed Grafana und zu aktivieren CloudWatch, können Sie die Amazon Managed Grafana-Konsole verwenden, um schnell die erforderlichen Richtlinien und Berechtigungen zu erstellen. Alternativ können Sie die Authentifizierung manuell einrichten, indem Sie einige der gleichen Methoden verwenden, die Sie auf einem selbstverwalteten Grafana-Server verwenden würden.

Um die Amazon Managed Grafana-Datenquellenkonfiguration für die schnelle Einrichtung der Richtlinien zu verwenden, folgen Sie den Schritten unter[Verwenden Sie die AWS](#page-125-0)  [Datenquellenkonfiguration, um CloudWatch sie als Datenquelle hinzuzufügen.](#page-125-0)

Verwenden Sie eine der Methoden im folgenden Abschnitt, um die Berechtigungen manuell einzurichten.

AWS -Anmeldeinformationen

Es stehen drei verschiedene Authentifizierungsmethoden zur Verfügung.

- AWS SDK-Standard Verwendet die Berechtigungen, die in der Rolle definiert sind, die deinem Workspace zugeordnet ist. Weitere Informationen finden Sie unter [Vom Kunden verwaltete](#page-1711-0) [Berechtigungen](#page-1711-0).
- Zugriffs- und Geheimschlüssel Entspricht dem AWS SDK for Go StaticProvider. Verwendet die angegebene Zugriffsschlüssel-ID und den angegebenen geheimen Schlüssel zur Authentifizierung. Diese Methode hat keine Fallbacks und schlägt fehl, wenn das angegebene key pair nicht funktioniert.

## IAM-Rollen

Derzeit CloudWatch erfolgt der gesamte Zugriff auf serverseitig über das Grafana-Backend unter Verwendung des offiziellen SDK. AWS Wenn Sie die AWS SDK-Standardauthentifizierungsmethode wählen und Ihr Grafana-Server darauf läuft AWS, können Sie IAM-Rollen verwenden, um die Authentifizierung automatisch abzuwickeln.

Weitere Informationen finden Sie unter [IAM-Rollen.](https://docs.aws.amazon.com/IAM/latest/UserGuide/id_roles.html)

## IAM-Richtlinien

Grafana benötigt über IAM erteilte Berechtigungen, um CloudWatch Metriken und EC2-Tags, -Instances und Regionen lesen zu können. Sie können diese Berechtigungen an IAM-Rollen anhängen und die integrierte Grafana-Unterstützung für die Übernahme von Rollen verwenden.

Das folgende Codebeispiel zeigt eine minimale Richtlinie.

```
{ 
   "Version": "2012-10-17", 
   "Statement": [ 
     { 
        "Sid": "AllowReadingMetricsFromCloudWatch", 
       "Effect": "Allow", 
        "Action": [ 
          "cloudwatch:DescribeAlarmsForMetric", 
          "cloudwatch:DescribeAlarmHistory", 
          "cloudwatch:DescribeAlarms", 
          "cloudwatch:ListMetrics", 
          "cloudwatch:GetMetricStatistics", 
          "cloudwatch:GetMetricData", 
          "cloudwatch:GetInsightRuleReport" 
       ],
```

```
 "Resource": "*" 
     }, 
     { 
        "Sid": "AllowReadingLogsFromCloudWatch", 
        "Effect": "Allow", 
        "Action": [ 
          "logs:DescribeLogGroups", 
          "logs:GetLogGroupFields", 
          "logs:StartQuery", 
          "logs:StopQuery", 
          "logs:GetQueryResults", 
          "logs:GetLogEvents" 
        ], 
        "Resource": "*" 
     }, 
     { 
        "Sid": "AllowReadingTagsInstancesRegionsFromEC2", 
        "Effect": "Allow", 
        "Action": ["ec2:DescribeTags", "ec2:DescribeInstances", "ec2:DescribeRegions"], 
        "Resource": "*" 
     }, 
     { 
        "Sid": "AllowReadingResourcesForTags", 
        "Effect": "Allow", 
        "Action": "tag:GetResources", 
        "Resource": "*" 
     }, 
     { 
        "Sid": "AllowReadingAcrossAccounts", 
        "Effect": "Allow", 
        "Action": [ 
          "oam:ListSinks", 
          "oam:ListAttachedLinks" 
        ], 
        "Resource": "*" 
     } 
   ]
}
```
## Übernehmen einer Rolle

In Assume Role ARN diesem Feld können Sie angeben, welche IAM-Rolle, falls vorhanden, übernommen werden soll. Wenn Sie dieses Feld leer lassen, werden die angegebenen

Anmeldeinformationen direkt verwendet und die zugehörige Rolle oder der zugeordnete Benutzer sollte über die erforderlichen Berechtigungen verfügen. Wenn dieses Feld nicht leer ist, werden die angegebenen Anmeldeinformationen verwendet, um einen sts:AssumeRole Anruf durchzuführen.

<span id="page-130-0"></span>Verwenden der CloudWatch Datenquelle

Dieser Abschnitt enthält Einzelheiten zur Verwendung der CloudWatch Datenquelle.

Themen

- [Arbeiten mit dem Abfrage-Editor](#page-130-1)
- [Kuratierte Dashboards](#page-143-0)
- [Abfragen mit Vorlagen](#page-144-0)
- [Beispiele für ec2\\_instance\\_attribute verwenden](#page-146-0)
- [Verwenden von Vorlagenvariablen im JSON-Format](#page-148-0)
- **[Preisgestaltung](#page-148-1)**
- [Servicekontingente](#page-149-0)
- [Kontoübergreifende Beobachtbarkeit](#page-149-1)

<span id="page-130-1"></span>Arbeiten mit dem Abfrage-Editor

Die Datenquelle kann CloudWatch Daten sowohl von Logs-APIs als auch CloudWatch von CloudWatch Logs-APIs abfragen, wobei jede über einen eigenen speziellen Abfrage-Editor verfügt. Mit dem Schalter für den Abfragemodus oben im Editor wählen Sie aus, mit welcher API Sie Abfragen durchführen möchten.

## Themen

- [Verwenden des Metrik-Abfrage-Editors](#page-130-2)
- [Verwenden des Amazon CloudWatch Logs-Abfrage-Editors](#page-142-0)

# <span id="page-130-2"></span>Verwenden des Metrik-Abfrage-Editors

Mit dem Metrik-Abfrage-Editor können Sie zwei Arten von Abfragen erstellen: Metriksuche und Metrikabfrage. Mit der Option Metric Query werden Daten mithilfe von CloudWatch Metrics Insights abgefragt.

#### Allgemeine Felder im Abfrage-Editor

Es gibt drei Felder, die sowohl für die Metriksuche als auch für die Metrikabfrage gelten.

#### Allgemeine Felder

#### Id

Die GetMetricData API erfordert, dass alle Abfragen eine eindeutige ID haben. Verwenden Sie dieses Feld, um eine ID Ihrer Wahl anzugeben. Die ID kann Zahlen, Buchstaben und Unterstriche enthalten und muss mit einem Kleinbuchstaben beginnen. Wenn keine ID angegeben ist, generiert Amazon Managed Grafana eine ID nach dem folgenden Muster:query[refId of the current query row]. queryAStellt beispielsweise die erste Abfragezeile im Panel-Editor dar.

## Intervall

Ein Zeitraum ist der Zeitraum, der mit einer bestimmten CloudWatch Statistik verknüpft ist. Perioden werden in Sekundenzahlen definiert. Zu den gültigen Werten gehören 1, 5, 10, 30 oder ein Vielfaches von 60. Wenn Sie das Periodenfeld leer lassen oder auf gesetzt habenauto, wird es automatisch auf der Grundlage des Zeitbereichs und der CloudWatch Aufbewahrungsrichtlinie berechnet. Die verwendete Formel lautettime range in seconds / 2000, und dann wird zum nächsthöheren Wert in einer Reihe von vordefinierten Zeiträumen [60, 300, 900, 3600, 21600, 86400] übergegangen, nachdem die auf der Aufbewahrung basierenden Zeiträume entfernt wurden. Um zu sehen, welchen Zeitraum Amazon Managed Grafana verwendet, wählen Sie im Abfrage-Editor die Option Abfragevorschau anzeigen.

## Alias

Es gelten die folgenden Aliasmuster.

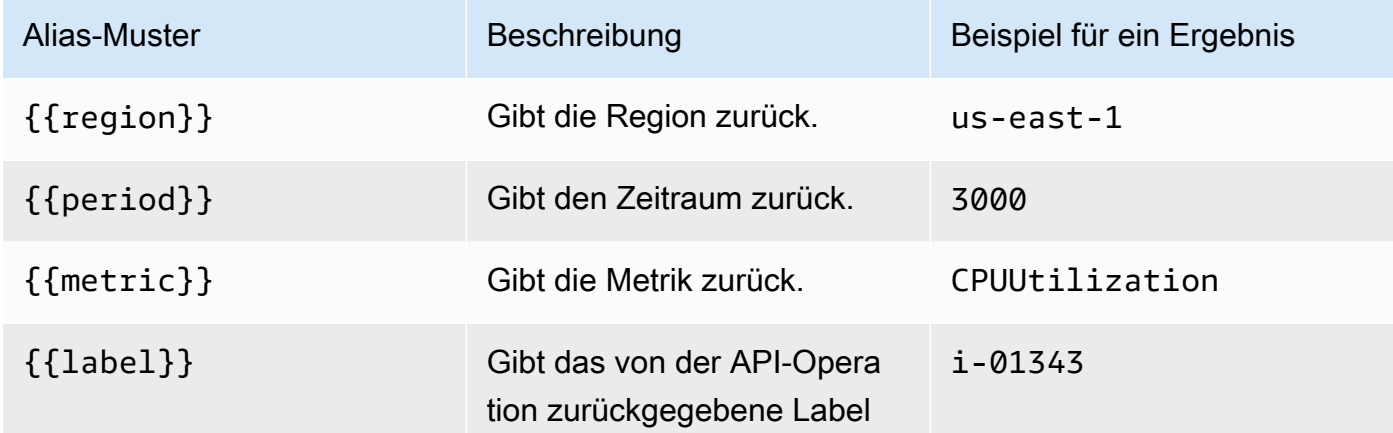

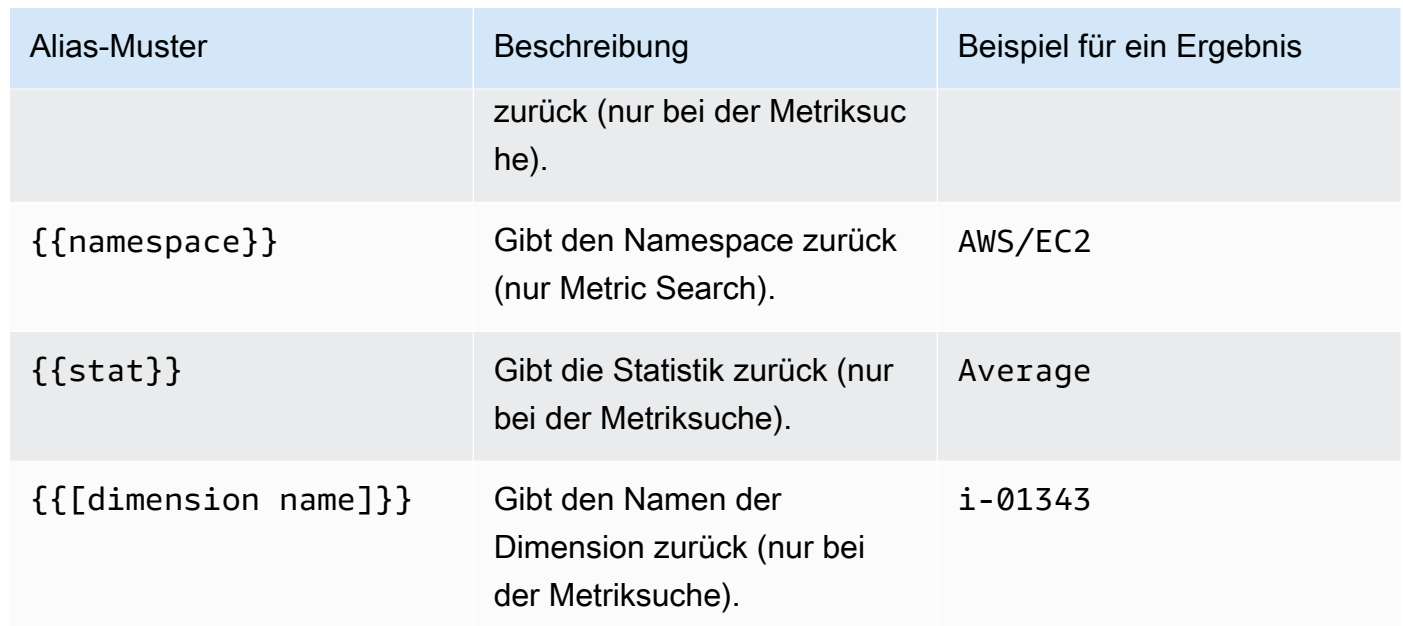

Verwenden der Metrik-Suchoption

Um eine gültige Abfrage in der Metriksuche zu erstellen, müssen Sie den Namespace, den Metriknamen und mindestens eine Statistik angeben. Wenn Match Exact aktiviert ist, müssen Sie auch alle Dimensionen der Metrik angeben, die Sie abfragen. Das Metrikschema muss exakt übereinstimmen. Weitere Informationen finden Sie unter [Syntax von CloudWatch Suchausdrücken](https://docs.aws.amazon.com/AmazonCloudWatch/latest/monitoring/search-expression-syntax.html).

Wenn Match Exact deaktiviert ist, können Sie eine beliebige Anzahl von Dimensionen angeben, nach denen Sie filtern möchten. Es werden bis zu 100 Metriken zurückgegeben, die Ihren Filterkriterien entsprechen.

Dynamische Abfragen mit Platzhalterzeichen für Dimensionen

Sie können eine dynamische Liste von Metriken überwachen, indem Sie das Platzhalterzeichen Sternchen (\*) für einen oder mehrere Dimensionswerte verwenden.

Auf diese Weise können Sie Metriken für AWS Ressourcen wie EC2-Instances oder Container überwachen. Wenn beispielsweise neue Instances im Rahmen eines Auto Scaling-Events erstellt werden, erscheinen sie automatisch im Diagramm, ohne dass Sie die neuen Instanz-IDs verfolgen müssen. Diese Funktion ist derzeit auf das Abrufen von bis zu 100 Metriken beschränkt. Sie können "Abfragevorschau anzeigen" wählen, um den Suchausdruck zu sehen, der automatisch für die Unterstützung von Platzhalterzeichen erstellt wurde.

Standardmäßig ist der Suchausdruck so definiert, dass die abgefragten Metriken exakt mit den definierten Dimensionsnamen übereinstimmen müssen. Das bedeutet, dass im Beispiel nur Metriken mit genau einer Dimension mit Namen zurückgegeben InstanceId werden.

Um Metriken einzubeziehen, für die andere Dimensionen definiert sind, können Sie Match Exact deaktivieren. Wenn Sie Match Exact deaktivieren, wird auch dann ein Suchausdruck erstellt, wenn Sie keine Platzhalterzeichen verwenden. Grafana sucht nach jeder Metrik, die mindestens dem Namespace, dem Metriknamen und allen definierten Dimensionen entspricht.

## Vorlagenvariablen mit mehreren Werten

Bei der Definition von Dimensionswerten auf der Grundlage von mehrwertigen Vorlagenvariablen wird ein Suchausdruck verwendet, um nach den passenden Metriken abzufragen. Dies ermöglicht die Verwendung mehrerer Vorlagenvariablen in einer Abfrage. Sie können Vorlagenvariablen auch für Abfragen verwenden, bei denen die Option "Genau zuordnen" deaktiviert ist.

Suchausdrücke sind derzeit auf 1024 Zeichen beschränkt, sodass Ihre Abfrage möglicherweise fehlschlägt, wenn Sie eine lange Werteliste haben. Wenn Sie alle Metriken abfragen möchten, die einen beliebigen Wert für einen bestimmten Dimensionsnamen haben, empfehlen wir, anstelle der Option das Platzhalterzeichen Sternchen (\*) zu verwenden. All

Die Verwendung von mehrwertigen Vorlagenvariablen wird nur für Dimensionswerte unterstützt. Die Verwendung von mehrwertigen Vorlagenvariablen für RegionNamespace, oder Metric Name wird nicht unterstützt.

## Metrische mathematische Ausdrücke

Sie können neue Zeitreihenmetriken erstellen, indem Sie mithilfe mathematischer Funktionen auf CloudWatch Metriken aufbauen. Arithmetische Operatoren, unäre Subtraktion und andere Funktionen werden unterstützt und können auf Metriken angewendet werden. CloudWatch [Weitere Informationen](https://docs.aws.amazon.com/AmazonCloudWatch/latest/monitoring/using-metric-math.html)  [zu CloudWatch metrischen mathematischen Funktionen finden Sie unter Metrische Mathematik](https://docs.aws.amazon.com/AmazonCloudWatch/latest/monitoring/using-metric-math.html) [verwenden.](https://docs.aws.amazon.com/AmazonCloudWatch/latest/monitoring/using-metric-math.html)

Um beispielsweise arithmetische Operationen auf eine Metrik anzuwenden, geben Sie der Rohmetrik eine ID (eine eindeutige Zeichenfolge). Sie können diese ID dann verwenden und im Expression Feld der neuen Metrik arithmetische Operationen darauf anwenden.

Wenn Sie das Expression Feld verwenden, um auf eine andere Abfrage zu verweisen, können Sie beispielsweise keine Warnungsregel erstellenqueryA \* 2, die auf dieser Abfrage basiert.

## Intervall

Ein Zeitraum ist die Zeitdauer, die mit einer bestimmten CloudWatch Amazon-Statistik verknüpft ist. Perioden werden in Sekundenzahlen definiert. Zu den gültigen Werten gehören 1, 5, 10, 30 oder ein Vielfaches von 60.

Wenn Sie das Periodenfeld leer lassen oder auf "auto" setzen, wird es automatisch auf der Grundlage des Zeitbereichs berechnet. Die verwendete Formel lautettime range in seconds / 2000, und dann geht es zum nächsthöheren Wert in einer Reihe vordefinierter Perioden über[60, 300, 900, 3600, 21600, 86400]. Um zu sehen, welchen Zeitraum Amazon Managed Grafana verwendet, wählen Sie im Abfrage-Editor die Option Abfragevorschau anzeigen.

Deep-Linking von Grafana-Panels zur Konsole CloudWatch

Wenn Sie im Panel eine Zeitreihe auswählen, wird ein Kontextmenü mit einem Link zur Ansicht in der CloudWatch Konsole angezeigt. Wenn Sie diesen Link auswählen, wird eine neue Registerkarte geöffnet, auf der Sie zur CloudWatch Konsole gelangen und auf der alle Metriken für diese Abfrage angezeigt werden. Wenn Sie derzeit nicht bei der CloudWatch Konsole angemeldet sind, leitet Sie der Link zur Anmeldeseite weiter. Der angegebene Link ist für alle gültig, zeigt AWS-Konto jedoch nur die richtigen Metriken an, wenn Sie bei der angemeldet sind AWS-Konto , die der ausgewählten Datenquelle in Grafana entspricht.

Diese Funktion ist nicht für Metriken verfügbar, die auf metrischen mathematischen Ausdrücken basieren.

Verwenden der Metrik-Abfrageoption zum Abfragen von CloudWatch Metrics Insights-Daten

# **a** Note

Amazon CloudWatch Metrics Insights befindet sich in der Vorschauversion. CloudWatch Die Funktionen von Metrics Insights stehen allen offen AWS-Konten. Die Funktionen können sich ändern.

Sie können CloudWatch Metrics Insights-Daten abfragen, indem Sie den metric query Modus im Metrik-Abfrage-Editor auswählen.

CloudWatch Metrics Insights ist eine leistungsstarke SQL-Abfrage-Engine, mit der Sie Ihre Metriken maßstabsgetreu abfragen können. Es ist eine schnelle, flexible, SQL-basierte Abfrage-Engine, mit der Sie Trends und Muster in all Ihren CloudWatch Metriken in Echtzeit identifizieren können.

Sie verwendet einen SQL-Dialekt. Weitere Hinweise zur Metrics Insights-Abfragesyntax finden Sie unte[rAbfragesyntax und Schlüsselwörter](#page-135-0).

<span id="page-135-0"></span>Abfragesyntax und Schlüsselwörter

CloudWatch Metrics Insights verwendet einen SQL-Dialekt. Das folgende Beispiel zeigt die Abfragesyntax.

```
SELECT FUNCTION(metricName) 
     FROM namespace | [ SCHEMA(namespace[, labelKey [, ...] ]) ] 
          [ WHERE labelKey OPERATOR labelValue [AND|OR|([...])*] [, ...] ] 
     [ GROUP BY labelKey [, ...]] 
     [ ORDER BY FUNCTION() [DESC | ASC] ] 
     [ LIMIT number]
```
Bei Schlüsselwörtern wird nicht zwischen Groß- und Kleinschreibung unterschieden, bei den Bezeichnern wird jedoch zwischen Groß- und Kleinschreibung unterschieden. Zu den Identifikatoren gehören die Namen von Metriken, Namespaces und Dimensionen.

Die folgende Tabelle enthält die Abfrageschlüsselwörter und ihre Beschreibungen.

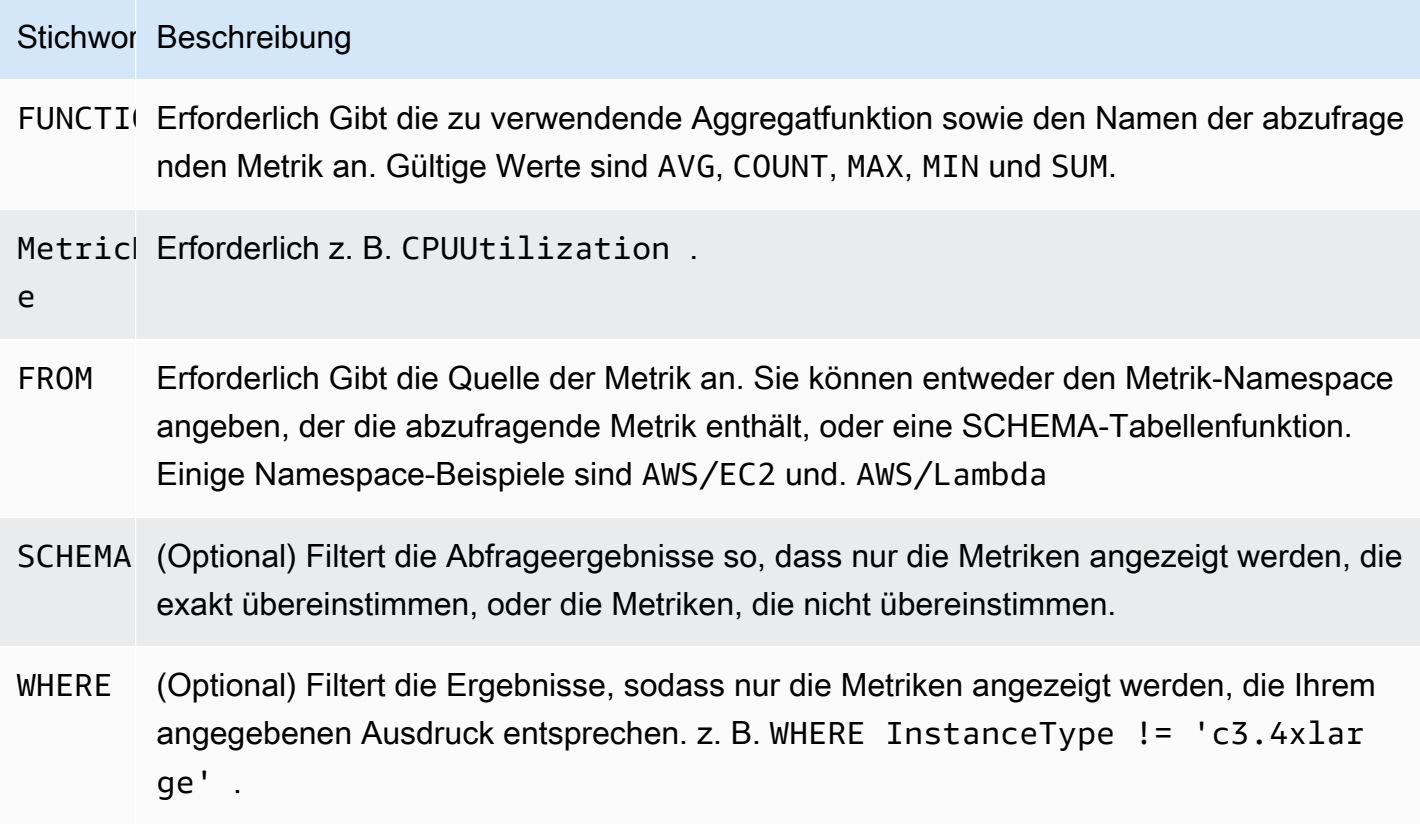

•

•

•

•

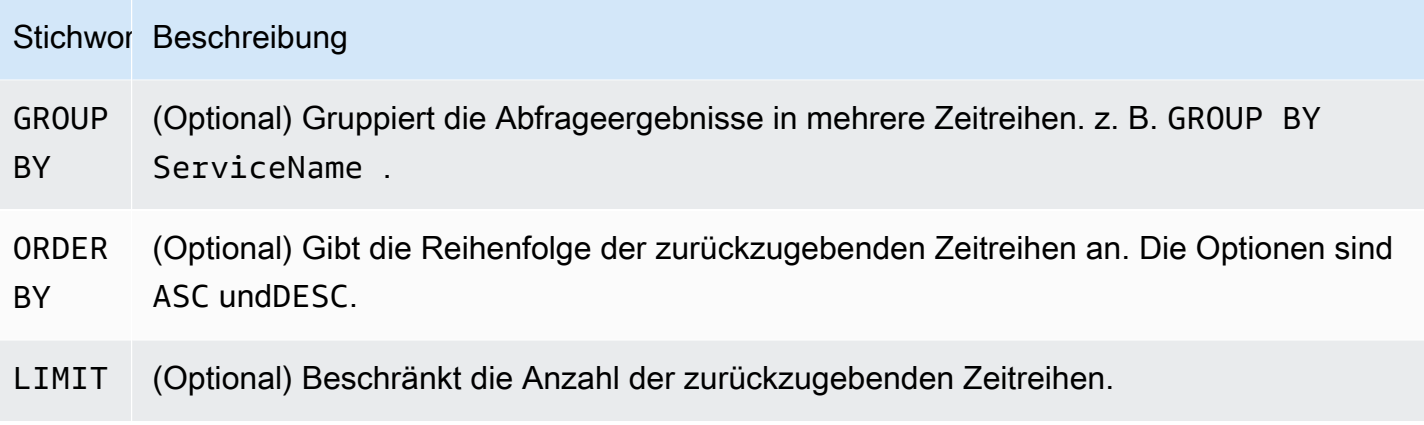

Im Folgenden sind einige Beispiele aufgeführt:

```
SELECT AVG(CPUUtilization) FROM "AWS/EC2"
```
Entspricht allen CPUUtilization Metriken im AWS/EC2 Namespace, ignoriert deren Dimensionen und gibt eine einzelne aggregierte Zeitreihe zurück.

SELECT AVG(CPUUtilization) FROM SCHEMA("AWS/EC2")

Entspricht nur den CPUUtilization Metriken im AWS/EC2 Namespace, für die keine Dimensionen definiert sind.

SELECT AVG(CPUUtilization) FROM SCHEMA("AWS/EC2", InstanceId)

Entspricht nur den CPUUtilization Metriken, für die berichtet wurde, CloudWatch mit genau einer Dimension,InstanceId.

```
SELECT SUM(RequestCount) FROM SCHEMA("AWS/ApplicationELB", LoadBalancer, 
     AvailabilityZone)
```
Stimmt nur mit den RequestCount Metriken überein, an die CloudWatch berichtet wurde, AWS/ ApplicationELB mit genau zwei Dimensionen, LoadBalancer undAvailabilityZone.

Labelwerte müssen in einfache Anführungszeichen eingeschlossen werden.

## Escape-Zeichen

In einer Abfrage müssen Bezeichnungswerte immer mit einfachen Anführungszeichen eingeschlossen sein. z. B. SELECT MAX(CPUUtilization) FROM "AWS/EC2" WHERE AutoScalingGroupName = 'my-production-fleet'.

Metrische Namespaces, Metriknamen und Labelschlüssel, die andere Zeichen als Buchstaben, Zahlen und Unterstriche (\_) enthalten, müssen von doppelten Anführungszeichen umgeben werden. z. B. SELECT MAX("My.Metric"). Wenn eines davon selbst ein doppeltes Anführungszeichen enthält (z. B.Bytes"Input"), müssen Sie dieses doppelte Anführungszeichen durch umgekehrte Schrägstriche maskieren, wie in. SELECT AVG("Bytes\"Input\"") Wenn ein Metrik-Namespace, ein Metrikname oder ein Bezeichnungsschlüssel ein Wort enthält, das ein reserviertes Schlüsselwort in Metrics Insights ist, muss dieses auch in doppelten Anführungszeichen eingeschlossen sein. Wenn Sie beispielsweise eine Metrik mit dem Namen LIMIT haben, würden Sie SELECT AVG("LIMIT") benutzen. Es ist auch möglich, einen Namespace, einen Metriknamen oder eine Bezeichnung in doppelte Anführungszeichen einzuschließen, auch wenn kein reserviertes Schlüsselwort enthalten ist.

## Builder-Modus und Codemodus

Sie können eine Abfrage im Builder Modus oder Code Modus erstellen.

Um eine Abfrage im **Builder** Modus zu erstellen

- 1. Suchen und wählen Sie anhand der Informationen aus der obigen Tabelle einen Metrik-Namespace, einen Metriknamen, Filter-, Gruppen- und Sortieroptionen aus.
- 2. Wählen Sie für jede dieser Optionen aus der Liste der möglichen Optionen aus.

Um eine Abfrage im **Code** Modus zu erstellen

- 1. Schreiben Sie Ihre Abfrage im Code-Editor.
- 2. Um die Abfrage auszuführen, wählen Sie im Code-Editor die Option Abfrage ausführen.

Um eine Abfrage im builder Modus zu erstellen:

- Suchen und wählen Sie anhand der Informationen aus der obigen Tabelle einen Metrik-Namespace, einen Metriknamen, Filter-, Gruppen- und Sortieroptionen aus.
- Wählen Sie für jede dieser Optionen aus der Liste der möglichen Optionen aus.

Grafana erstellt automatisch eine SQL-Abfrage auf der Grundlage Ihrer Auswahl.

Um eine Abfrage im Modus zu erstellen: code

- Schreiben Sie Ihre Abfrage im Code-Editor.
- Um die Abfrage auszuführen, wählen Sie im Code-Editor die Option Abfrage ausführen.

Der Code-Editor verfügt über eine integrierte Autovervollständigungsfunktion, die Vorschläge für Schlüsselwörter, Aggregationen, Namespaces, Metriken, Labels und Labelwerte enthält. Die Vorschläge werden angezeigt, wenn Sie ein Leerzeichen, ein Komma oder ein Dollarzeichen eingeben. Sie können auch die Tastenkombination CTRL+Space verwenden.

Der Code-Editor kann die Abfrage automatisch vervollständigen. Die Verwendung von Vorlagenvariablen im Code-Editor kann jedoch die automatische Vervollständigung beeinträchtigen.

CloudWatch Beispiele für Metrics Insights

**a** Note

CloudWatch Metrics Insights befindet sich in der offenen Vorschauversion. Die Vorschau steht allen AWS Konten offen und Sie müssen keinen Zugriff beantragen. Funktionen können hinzugefügt oder geändert werden, bevor die allgemeine Verfügbarkeit angekündigt wird.

Dieser Abschnitt enthält Beispiele für nützliche CloudWatch Metrics Insights-Abfragen, die Sie kopieren und direkt verwenden oder im Abfrage-Editor kopieren und ändern können. Einige dieser Beispiele sind bereits in der Konsole verfügbar und Sie können auf sie zugreifen, indem Sie in der Metrikanzeige Add query (Abfrage hinzufügen) auswählen.

EC2-Beispiele

Metriken zur CPU-Auslastung pro Instanz anzeigen

```
SELECT AVG(CPUUtilization)
FROM "AWS/EC2"
GROUP BY InstanceId
```
Sehen Sie sich die durchschnittliche CPU-Auslastung der gesamten Flotte an

```
SELECT AVG(CPUUtilization)
FROM SCHEMA("AWS/EC2", InstanceId)
```
Sehen Sie sich die 10 Instances mit der höchsten durchschnittlichen CPU-Auslastung an

```
SELECT MAX(CPUUtilization)
FROM "AWS/EC2"
GROUP BY InstanceId
LIMIT 10
```
Sehen Sie sich die 10 Instances mit der höchsten CPU-Auslastung, sortiert nach dem Maximum, in absteigender Reihenfolge an

```
SELECT AVG(CPUUtilization)
FROM "AWS/EC2"
GROUP BY InstanceId
ORDER BY MAX() DESC
LIMIT 10
```
In diesem Fall erfasst der CloudWatch Agent pro Anwendung eine Metrik zur CPU-Auslastung. Diese Abfrage filtert den Durchschnitt dieser Metrik für einen bestimmten Anwendungsnamen.

```
SELECT AVG(CPUUtilization)
FROM "AWS/CWAgent"
WHERE ApplicationName = 'eCommerce'
SELECT AVG(ConcurrentExecutions)
FROM "AWS/Lambda"
```
Zeigen Sie die durchschnittliche Ausführungszeit für die 10 wichtigsten Lambda-Funktionen, sortiert nach dem Maximum, in absteigender Reihenfolge an

```
SELECT AVG(Duration)
FROM "AWS/Lambda"
GROUP BY FunctionName
```

```
ORDER BY MAX() DESC
LIMIT 10
```
Zeigen Sie die maximale, durchschnittliche und minimale Lambda-Ausführungszeit an

```
SELECT MAX(Duration)
FROM "AWS/Lambda"
```
Beispiele für Application Load Balancer

Sehen Sie sich Metriken an, die folgende Dimensionen LoadBalancerhaben AvailabilityZone

```
SELECT SUM(RequestCount)
FROM SCHEMA("AWS/ApplicationELB", LoadBalancer, AvailabilityZone)
```
Metriken mit der Anzahl der aktiven gleichzeitigen TCP-Verbindungen anzeigen

```
SELECT AVG(ActiveConnectionCount)
FROM "AWS/ApplicationELB"
```
#### Beispiele für Amazon EBS

Die 10 häufigsten durchschnittlichen Schreib-Bytes pro Volume in absteigender Reihenfolge anzeigen

```
SELECT AVG(VolumeWriteBytes)
FROM "AWS/EBS"
GROUP BY VolumeId
ORDER BY MAX() DESC
LIMIT 10
```
Durchschnittliche Schreibzeit für Amazon EBS-Volumes anzeigen

```
SELECT AVG(VolumeTotalWriteTime)
FROM "AWS/EBS"
```
Durchschnittliche Leerlaufzeit des Amazon EBS-Volumes anzeigen

```
SELECT AVG(VolumeIdleTime)
FROM "AWS/EBS"
View average burst balance per volume
SELECT AVG(BurstBalance)
FROM "AWS/EBS"
GROUP BY VolumeId
View average read bytes across Amazon EBS volumes
SELECT AVG(VolumeReadBytes)
FROM "AWS/EBS"
```
Durchschnittliche Schreib-Bytes auf Amazon EBS-Volumes anzeigen

```
SELECT AVG(VolumeWriteBytes)
FROM "AWS/EBS"
```
Beispiele für Amazon Simple Storage Service

Gruppe mit durchschnittlicher Latenz nach Bucket-Namen anzeigen

```
SELECT AVG(TotalRequestLatency)
FROM "AWS/S3"
GROUP BY BucketName
```
Zeigen Sie die durchschnittliche Anzahl von Objekten pro Bucket in allen Amazon S3 S3-Buckets an

```
SELECT AVG(NumberOfObjects)
FROM "AWS/S3"
GROUP BY BucketName
```
Beispiele für Amazon Simple Notification Service

A mazon-simple-notificaation-service — Beispiele

SELECT AVG(NumberOfMessagesPublished) FROM "AWS/SNS"

Durchschnittliche Anzahl an fehlgeschlagenen Nachrichten für jeden Themennamen anzeigen

SELECT AVG(NumberOfNotificationsFailed) FROM "AWS/SNS" GROUP BY TopicName

AWS Beispiele für die API-Nutzung

Sehen Sie sich die 20 wichtigsten AWS APIs nach der Anzahl der Aufrufe in Ihrem Konto an

```
SELECT COUNT(CallCount)
FROM "AWS/Usage"
WHERE "Type" = 'API'
GROUP BY "Service", "Resource"
ORDER BY SUM() DESC
LIMIT 20
```
CloudWatch Grenzwerte von Metrics Insights

CloudWatch Für Metrics Insights gelten derzeit die folgenden Grenzwerte:

- Sie können nur die Daten der letzten drei Stunden abfragen.
- Eine einzelne Abfrage kann nicht mehr als 10 000 Metriken verarbeiten. Das bedeutet, dass SELECTFROM, wenn die WHERE Klauseln, und mehr als 10.000 Metriken entsprechen würden, nur die ersten 10.000 dieser gefundenen Metriken von der Abfrage verarbeitet werden.
- Eine einzelne Abfrage kann nicht mehr als 500 Zeitreihen zurückgeben. Das bedeutet, dass, wenn die Abfrage mehr als 500 Metriken verarbeitet, nicht alle Metriken in den Abfrageergebnissen zurückgegeben werden. Wenn Sie eine ORDER BY Klausel verwenden, werden alle verarbeiteten Metriken sortiert und die 500, die gemäß Ihrer ORDER BY Klausel die höchsten oder niedrigsten Werte haben, werden zurückgegeben. Wenn Sie keine ORDER BY Klausel angeben, können Sie nicht kontrollieren, welche 500 passenden Metriken zurückgegeben werden.
- Jeder GetMetricData Vorgang kann nur eine Abfrage haben, aber Sie können mehrere Widgets in einem Dashboard haben, die jeweils eine Abfrage enthalten.

<span id="page-142-0"></span>Verwenden des Amazon CloudWatch Logs-Abfrage-Editors

Um CloudWatch Logs abzufragen, wählen Sie die Region und bis zu 20 Protokollgruppen aus, die Sie abfragen möchten. Verwenden Sie den Haupteingabebereich, um Ihre Abfrage zu schreiben. Weitere Informationen finden Sie unter [CloudWatch Logs Insights-Abfragesyntax.](https://docs.aws.amazon.com/AmazonCloudWatch/latest/logs/CWL_QuerySyntax.html)

Sie können auch Abfragen schreiben, die Zeitreihendaten zurückgeben, indem Sie den stats Befehl in CloudWatch Logs Insights verwenden. Wenn Sie stats Abfragen in Explore stellen, müssen Sie sicherstellen, dass Sie sich im Modus Metrics Explore befinden.

Rechts neben dem Abfrageeingabefeld befindet sich ein CloudWatch Logs Insights-Link, der die CloudWatch Logs Insights-Konsole mit Ihrer Abfrage öffnet. Sie können die Erkundung dort bei Bedarf fortsetzen.

Verwenden von Vorlagenvariablen

Wie bei mehreren anderen Datenquellen unterstützt die CloudWatch Datenquelle die Verwendung von Vorlagenvariablen in Abfragen. Weitere Informationen finden Sie unter [Vorlagen und Variablen.](#page-1393-0)

Deep-Linking von Grafana-Panels zur CloudWatch Logs-Konsole

Wenn Sie Ihre Abfrage in der CloudWatch Logs Insights-Konsole anzeigen möchten, wählen Sie die Schaltfläche CloudWatch Logs Insights neben dem Abfrage-Editor. Wenn Sie derzeit nicht in der CloudWatch Konsole angemeldet sind, leitet Sie der Link zur Anmeldeseite weiter. Der angegebene Link ist für alle gültig, zeigt AWS-Konto jedoch nur die richtigen Metriken an, wenn Sie bei der angemeldet sind AWS-Konto , die der ausgewählten Datenquelle in Grafana entspricht.

## **Warnfunktion**

Da CloudWatch Logs-Abfragen numerische Daten zurückgeben können, z. B. mithilfe des stats Befehls, werden Warnungen unterstützt. Weitere Informationen finden Sie unter [Grafana-Warnung.](#page-1420-0)

# <span id="page-143-0"></span>Kuratierte Dashboards

Die aktualisierte CloudWatch Datenquelle enthält vorkonfigurierte Dashboards für fünf der beliebtesten Dienste: AWS

- Amazon EC2
- Amazon Elastic Block Store
- AWS Lambda
- CloudWatch Amazon-Protokolle
- Amazon Relational Database Service

Um die vorkonfigurierten Dashboards zu importieren, rufen Sie die Konfigurationsseite Ihrer CloudWatch Datenquelle auf und wählen Sie den Tab Dashboards. Wählen Sie Import für das
Dashboard, das Sie verwenden möchten. Um das Dashboard anzupassen, empfehlen wir, das Dashboard unter einem anderen Namen zu speichern, da das Dashboard andernfalls überschrieben wird, wenn eine neue Version des Dashboards veröffentlicht wird.

### Abfragen mit Vorlagen

Anstatt Details wie Server, Anwendungen und Sensornamen in Ihren metrischen Abfragen fest zu codieren, können Sie stattdessen Variablen verwenden. Variablen werden als Drop-down-Auswahlfelder oben im Dashboard angezeigt. Sie können diese Dropdown-Felder verwenden, um die in Ihrem Dashboard angezeigten Daten zu ändern.

Eine Einführung in die Templating-Funktion und die verschiedenen Arten von Vorlagenvariablen finden [Vorlagen](#page-1393-0) Sie unter.

### Variable abfragen

Die CloudWatch Datenquelle bietet die folgenden Abfragen, die Sie im Feld Abfrage in der Bearbeitungsansicht für Variablen angeben können. Sie können diese verwenden, um die Optionsliste einer Variablen mit Dingen wieregion, namespacesmetric names, und zu füllendimension keys/values.

Stattdessen können Sie angebenregion, dass default die in der Datenquelle konfigurierte Standardregion für die Abfrage verwendet werden soll.

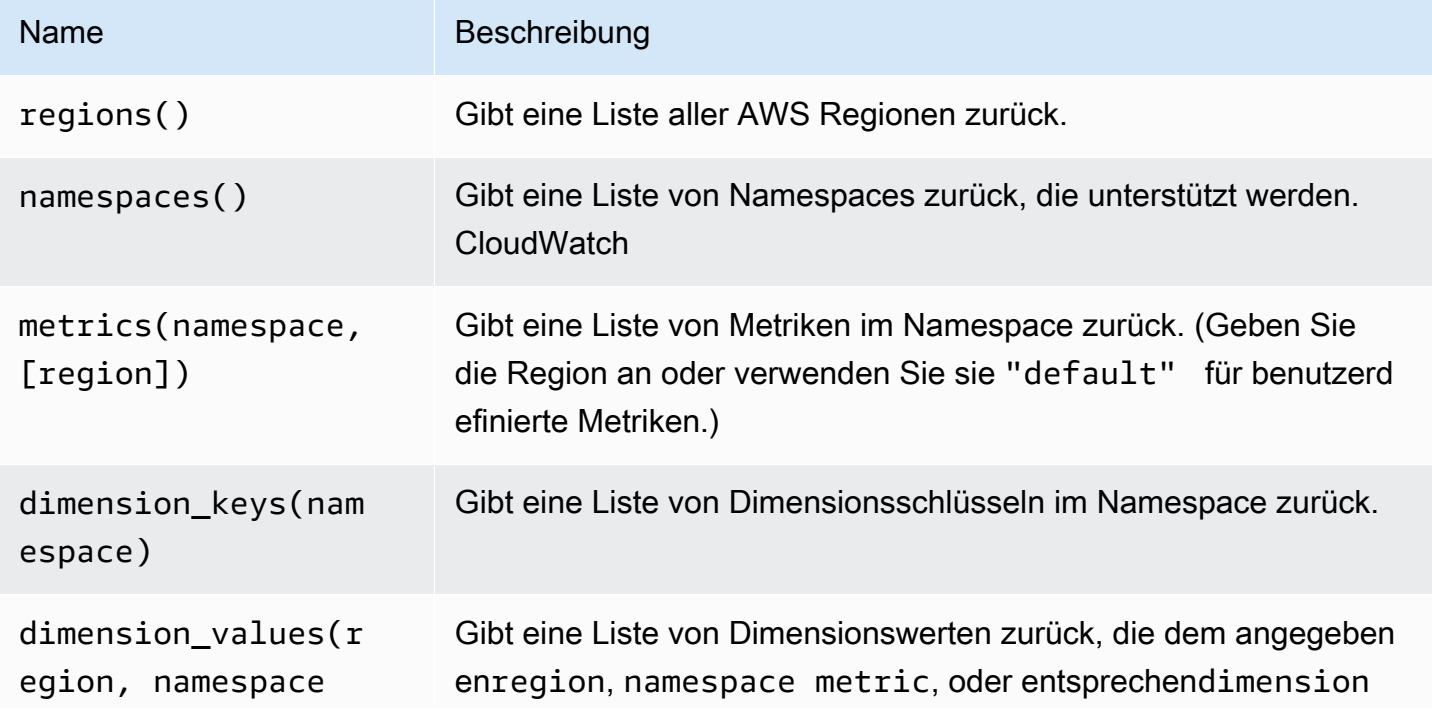

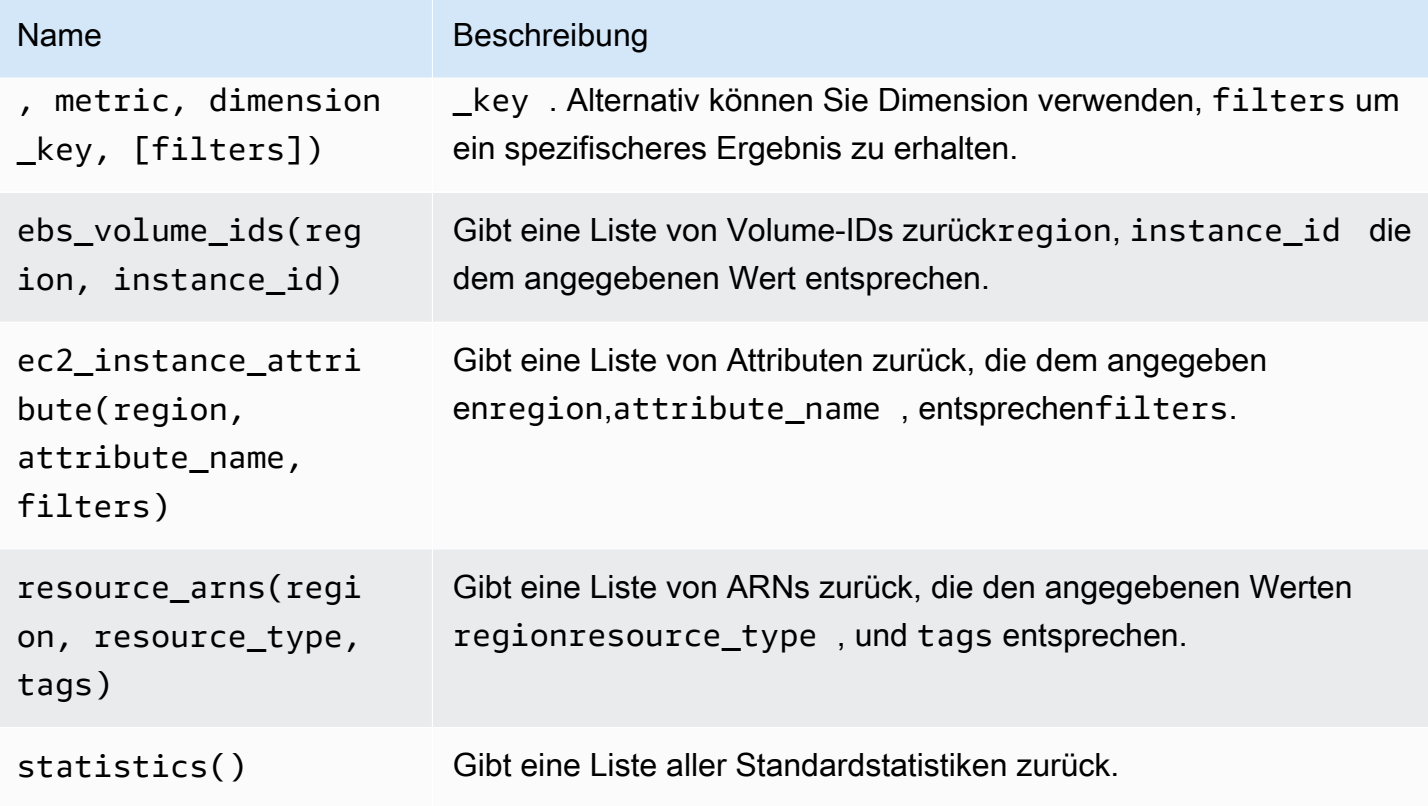

Einzelheiten zu den bereitgestellten Metriken finden Sie unter [AWS Dienste, die CloudWatch](https://docs.aws.amazon.com/AmazonCloudWatch/latest/monitoring/aws-services-cloudwatch-metrics.html)  [Metriken veröffentlichen](https://docs.aws.amazon.com/AmazonCloudWatch/latest/monitoring/aws-services-cloudwatch-metrics.html). CloudWatch

Beispiele für Abfragen mit Vorlagen

Die folgende Tabelle zeigt Beispiele für Dimensionsabfragen, die eine Liste von Ressourcen für einzelne AWS Dienste zurückgeben.

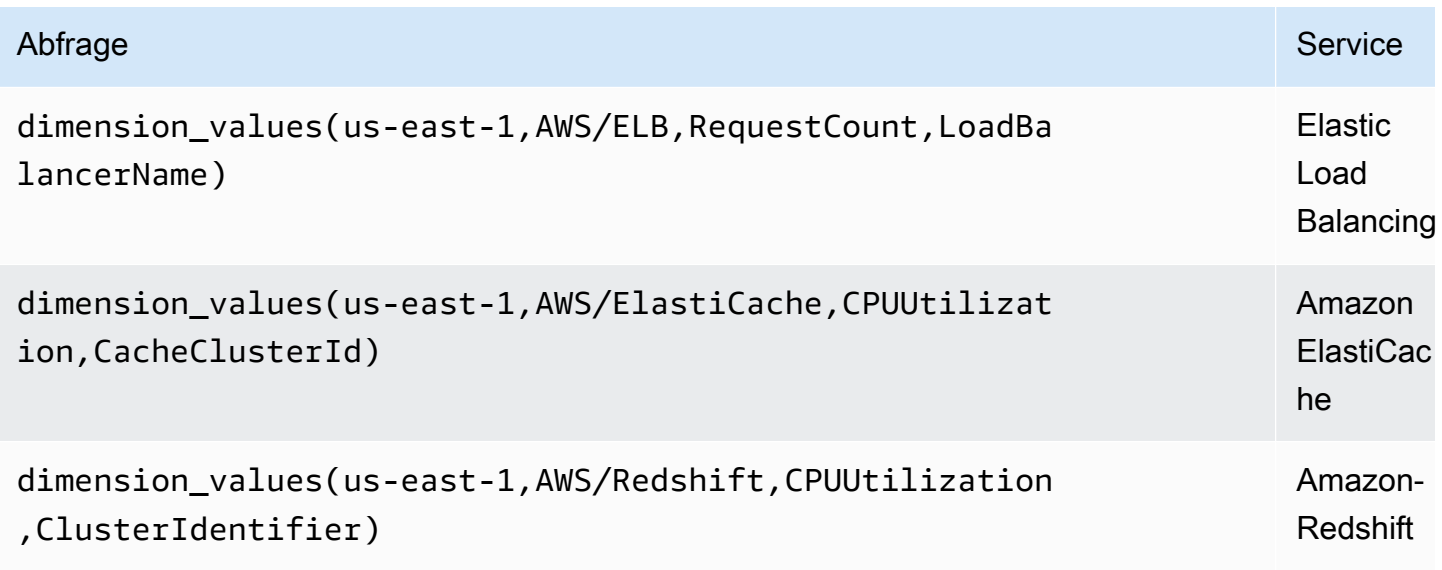

```
Amazon Managed Grafana Benutzerhandbuch
```
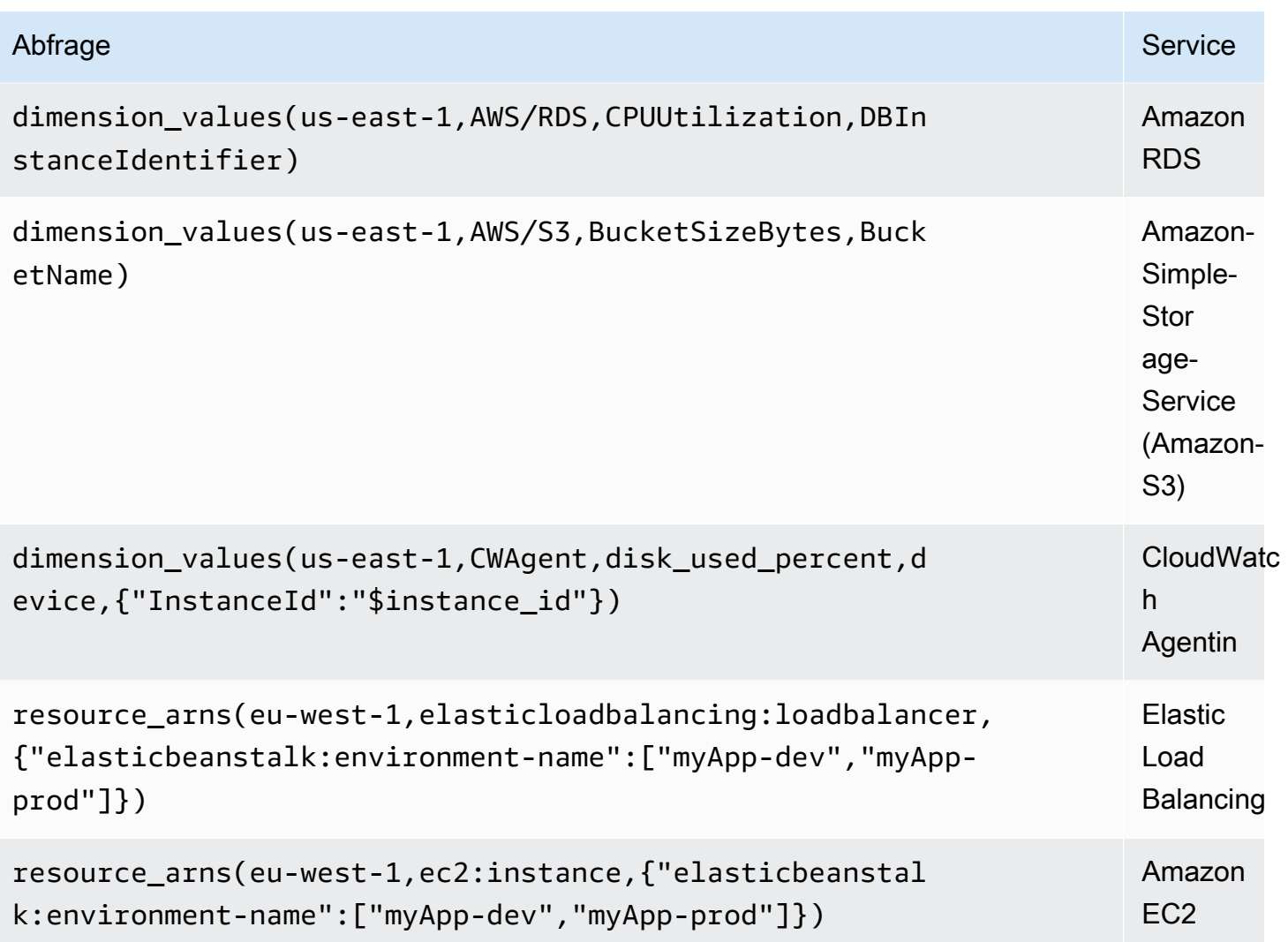

Beispiele für ec2\_instance\_attribute verwenden

### JSON-Filter

Die ec2\_instance\_attribute Abfrage erfolgt filters im JSON-Format. Sie können vordefinierte Filter für angeben. ec2:DescribeInstances Beachten Sie, dass die eigentliche Filterung in Grafana stattfindet AWS, nicht in Grafana.

Das folgende Codebeispiel zeigt die Filtersyntax.

{ filter\_name1: [ filter\_value1 ], filter\_name2: [ filter\_value2 ] }

Das folgende Beispiel zeigt die ec2\_instance\_attribute() Abfrage.

```
ec2_instance_attribute(us - east - 1, InstanceId, { 'tag:Environment': 
 ['production'] });
```
#### Auswahl von Attributen

Pro Instanz kann nur ein Attribut zurückgegeben werden. Jedes flache Attribut kann ausgewählt werden (d. h., wenn das Attribut einen einzelnen Wert hat und kein Objekt oder Array ist). Die folgenden flachen Attribute sind verfügbar.

- AmiLaunchIndex
- Architecture
- ClientToken
- EbsOptimized
- EnaSupport
- Hypervisor
- IamInstanceProfile
- ImageId
- InstanceId
- InstanceLifecycle
- InstanceType
- KernelId
- KeyName
- LaunchTime
- Platform
- PrivateDnsName
- PrivateIpAddress
- PublicDnsName
- PublicIpAddress
- RamdiskId
- RootDeviceName
- RootDeviceType
- SourceDestCheck
- SpotInstanceRequestId
- SriovNetSupport
- SubnetId
- VirtualizationType
- VpcId

Tags können ausgewählt werden, indem dem Tagnamen ein Präfix vorangestellt wird. Tags

Das folgende Beispiel zeigt die ec2\_instance\_attribute() Abfrage.

```
ec2_instance_attribute(us - east - 1, Tags.Name, { 'tag:Team': ['sysops'] });
```
Verwenden von Vorlagenvariablen im JSON-Format

Einige Abfragen akzeptieren Filter im JSON-Format und Grafana unterstützt die Konvertierung von Vorlagenvariablen in JSON.

Wennenv = 'production', 'staging', gibt die folgende Abfrage ARNs von EC2-Instances zurück, für die das Environment Tag oder ist. production staging

resource\_arns(us-east-1, ec2:instance, {"Environment":\${env:json}})

#### Preisgestaltung

Die CloudWatch Amazon-Datenquelle für Grafana verwendet die ListMetrics und GetMetricData CloudWatch API-Aufrufe, um Metriken aufzulisten und abzurufen. Die Preisgestaltung für CloudWatch Logs basiert auf der Menge der Daten, die über CloudWatch Logs Insights-Abfragen aufgenommen, archiviert und analysiert wurden. Weitere Informationen finden Sie unter [CloudWatch Amazon-Preise.](https://aws.amazon.com/cloudwatch/pricing)

Jedes Mal, wenn Sie eine Dimension im Abfrage-Editor auswählen, gibt Grafana eine ListMetrics Anfrage aus. Immer wenn Sie die Abfragen im Abfrage-Editor ändern, GetMetricData wird eine neue Anfrage an ausgegeben.

API-Anfragen zum Abrufen von Datenbeispielen verwenden den GetMetricData Vorgang. Diese Operation bietet eine bessere Unterstützung für CloudWatch metrische Mathematik. Es unterstützt

auch die automatische Generierung von Suchausdrücken, wenn Platzhalterzeichen verwendet oder die Option "Genau zuordnen" deaktiviert wird. Für den GetMetricData Vorgang fallen Gebühren an. Weitere Informationen finden Sie unter [CloudWatch Amazon-Preise.](https://aws.amazon.com/cloudwatch/pricing)

#### **Servicekontingente**

AWS definiert Kontingente oder Limits für Ressourcen, Operationen und Artikel in Ihrem AWS Konto. Abhängig von der Anzahl der Abfragen in Ihrem Dashboard und der Anzahl der Benutzer, die auf das Dashboard zugreifen, können Sie die Nutzungslimits für verschiedene Ressourcen CloudWatch und CloudWatch Logs erreichen. Beachten Sie, dass Kontingente pro Konto und pro AWS Region definiert sind. Wenn Sie mehrere Regionen verwenden oder mehr als eine CloudWatch Datenquelle für die Abfrage mehrerer Konten eingerichtet haben, müssen Sie für jedes Konto und jede Region, in der Sie das Limit erreichen, eine Erhöhung des Kontingents beantragen.

Weitere Informationen finden Sie unter [CloudWatchServicekontingenten.](https://docs.aws.amazon.com/AmazonCloudWatch/latest/monitoring/cloudwatch_limits.html)

#### Kontoübergreifende Beobachtbarkeit

**A** Warning

Für diese Funktion muss Ihr Grafana-Arbeitsbereich Version 9 oder höher sein.

Mit dem CloudWatch Plugin können Sie Anwendungen in mehreren regionalen Konten überwachen und Fehler beheben. Mithilfe der kontoübergreifenden Observability können Sie Metriken und Protokolle nahtlos suchen, visualisieren und analysieren, ohne sich Gedanken über Kontogrenzen machen zu müssen.

Um die kontoübergreifende Observability zu aktivieren, aktivieren Sie sie zunächst in und fügen Sie dann der Rolle/dem Benutzer CloudWatch, der das Plugin ausführt, die entsprechenden IAM-Aktionen hinzu. Wenn Ihr Amazon Managed Grafana-Workspace in einer VPC ausgeführt wird, benötigen Sie auch ein NAT-Gateway zur Unterstützung des Internetzugangs.

- Informationen zur Aktivierung der Funktion finden Sie unter [CloudWatch kontoübergreifende](https://docs.aws.amazon.com/AmazonCloudWatch/latest/monitoring/CloudWatch-Unified-Cross-Account.html)  [Beobachtbarkeit](https://docs.aws.amazon.com/AmazonCloudWatch/latest/monitoring/CloudWatch-Unified-Cross-Account.html) im CloudWatch Amazon-Benutzerhandbuch.
- Die folgenden Aktionen sind die richtigen IAM-Aktionen, die für die Rolle/den Benutzer hinzugefügt werden müssen, die das Plugin ausführen.

```
{ 
   "Sid": "AllowReadingAcrossAccounts",
```

```
 "Effect": "Allow", 
     "Action": [ 
        "oam:ListSinks", 
        "oam:ListAttachedLinks" 
     ], 
     "Resource": "*"
}
```
• Die kontenübergreifende Observability für die CloudWatch Datenquelle basiert auf Amazon CloudWatch Observability Access Manager. Der Observability Access Manager unterstützt keinen VPC-Endpunkt. Wenn Ihr Amazon Managed Grafana-Workspace in einer VPC ausgeführt wird, benötigen Sie auch ein NAT-Gateway, das es dem Workspace ermöglicht, APIs im Internet aufzurufen.

#### **a** Note

Sie müssen außerdem über IAM-Berechtigungen verfügen, um die CloudWatch Daten in dem Konto zu lesen, auf das Sie zugreifen möchten.

# Stellen Sie eine Connect zu einer Amazon OpenSearch Service-Datenquelle her

#### **a** Note

In Workspaces, die Version 9 oder neuer unterstützen, müssen Sie für diese Datenquelle möglicherweise das entsprechende Plugin installieren. Weitere Informationen finden Sie unter [Erweitere deinen Workspace mit Plugins](#page-111-0).

Mit Amazon Managed Grafana können Sie Amazon OpenSearch Service als Datenquelle hinzufügen, indem Sie die Konfigurationsoption für AWS Datenquellen in der Grafana-Workspace-Konsole verwenden. Diese Datenquelle unterstützt OpenSearch Service-Domains, auf denen OpenSearch Cluster ausgeführt werden, sowie ältere Elasticsearch-Cluster.

Die Konfigurationsoption für die AWS Datenquelle vereinfacht das Hinzufügen von OpenSearch Service als Datenquelle, indem sie Ihre vorhandenen OpenSearch Dienstkonten erkennt und die Konfiguration der für den Zugriff OpenSearch erforderlichen Authentifizierungsdaten verwaltet. Sie können diese Methode verwenden, um die Authentifizierung einzurichten und OpenSearch Service als Datenquelle hinzuzufügen, oder Sie können die Datenquelle und die erforderlichen

Authentifizierungsdaten manuell einrichten, indem Sie dieselbe Methode verwenden, die Sie auf einem selbstverwalteten Grafana-Server verwenden würden.

Die OpenSearch Service-Datenquelle unterstützt PPL (Piped Processing Language). Weitere Informationen zu PPL finden Sie unter [Abfragen von Amazon OpenSearch Service-Daten mithilfe der](https://docs.aws.amazon.com/opensearch-service/latest/developerguide/ppl-support.html)  [Piped](https://docs.aws.amazon.com/opensearch-service/latest/developerguide/ppl-support.html) Processing Language.

Sie können die OpenSearch Service-Datenquelle verwenden, um viele Arten einfacher oder komplexer OpenSearch Abfragen durchzuführen, um die darin gespeicherten Logs oder Metriken zu visualisieren. OpenSearch Sie können Ihre Diagramme auch mit Protokollereignissen versehen, die in OpenSearch gespeichert sind.

### Themen

- [Verwenden Sie die AWS Datenquellenkonfiguration, um OpenSearch Service als Datenquelle](#page-151-0) [hinzuzufügen](#page-151-0)
- [Manuelles Hinzufügen von Amazon OpenSearch Service als Datenquelle](#page-152-0)
- [OpenSearch Einstellungen des Dienstes](#page-153-0)
- [Verwenden der Amazon OpenSearch Service-Datenquelle](#page-155-0)
- [Amazon OpenSearch Service Serverlos](#page-160-0)
- [Traces-Unterstützung](#page-160-1)

<span id="page-151-0"></span>Verwenden Sie die AWS Datenquellenkonfiguration, um OpenSearch Service als Datenquelle hinzuzufügen

Um die AWS Datenquellenkonfiguration zu verwenden, verwenden Sie zunächst die Amazon Managed Grafana-Konsole, um service-verwaltete IAM-Rollen zu aktivieren, die dem Workspace die IAM-Richtlinien gewähren, die zum Lesen der OpenSearch Serviceressourcen in Ihrem Konto oder in Ihren gesamten Organisationseinheiten erforderlich sind. Anschließend verwenden Sie die Amazon Managed Grafana-Workspace-Konsole, um OpenSearch Service als Datenquelle hinzuzufügen.

Um die AWS Datenquellenkonfiguration zu verwenden, um OpenSearch Service als Datenquelle hinzuzufügen

- 1. Öffnen Sie die Amazon Managed Grafana-Konsole unter [https://console.aws.amazon.com/](https://console.aws.amazon.com/grafana/home/) [grafana/](https://console.aws.amazon.com/grafana/home/).
- 2. Wählen Sie in der oberen linken Ecke der Seite das Menüsymbol und dann Alle Workspaces.
- 3. Wählen Sie den Namen des Workspace.
- 4. Wenn Sie sich bei der Erstellung nicht dafür entschieden haben, service-verwaltete Berechtigungen für diesen Workspace zu verwenden, wechseln Sie von der Verwendung von kundenverwalteten Berechtigungen zur Verwendung von serviceverwalteten Berechtigungen, um sicherzustellen, dass die richtigen IAM-Rollen und -Richtlinien für die Verwendung der AWS Datenquellenkonfigurationsoption in der Grafana-Workspace-Konsole aktiviert sind. Wählen Sie dazu das Bearbeitungssymbol nach IAM-Rolle und wählen Sie dann Service managed, Save changes aus. Weitere Informationen finden Sie unter [Amazon Managed Grafana-Berechtigungen](#page-1702-0) [und Richtlinien für AWS Datenquellen.](#page-1702-0)
- 5. Wählen Sie die Registerkarte Datenquellen. Aktivieren Sie dann das Kontrollkästchen für Amazon OpenSearch Service und wählen Sie Aktionen, Service-Managed Policy aktivieren aus.
- 6. Wählen Sie erneut die Registerkarte Datenquellen und wählen Sie dann in der Zeile Amazon OpenSearch Service die Option In Grafana konfigurieren aus.
- 7. Melden Sie sich bei Bedarf mit IAM Identity Center bei der Grafana-Workspace-Konsole an.
- 8. Wählen Sie in der linken Navigationsleiste der Grafana-Workspace-Konsole das AWS Symbol und dann AWS Services, Amazon OpenSearch Service aus.
- 9. Wählen Sie die Region aus, in der Amazon Managed Grafana nach OpenSearch Serviceressourcen suchen soll, und wählen Sie dann die Konten und die OpenSearch Service-Domains aus, die Sie hinzufügen möchten, konfigurieren Sie die Indexeinstellungen und wählen Sie dann Datenquellen hinzufügen.

<span id="page-152-0"></span>Manuelles Hinzufügen von Amazon OpenSearch Service als Datenquelle

Um die Amazon OpenSearch Service-Datenquelle manuell hinzuzufügen

- 1. Wählen Sie im Seitenmenü der Grafana-Konsole das AWSSymbol und dann Datenquellen.
- 2. Wählen Sie die Amazon OpenSearch Service-Datenquelle aus. Falls erforderlich, können Sie mit der Eingabe **OpenSearch** in das Suchfeld beginnen, um die Suche zu erleichtern.
- 3. Wählen Sie die Region aus, aus der Sie Daten suchen möchten.
- 4. Wählen Sie Datenquelle hinzufügen aus.

### **a** Note

Wenn Sie den Link Datenquellen nicht in Ihrem Seitenmenü sehen, bedeutet dies, dass Ihr aktueller Benutzer die Admin Rolle nicht hat.

#### <span id="page-153-0"></span>OpenSearch Einstellungen des Dienstes

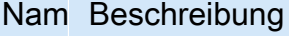

Name Der Name der Datenquelle. So sehen Sie die Datenquelle in Bedienfeldern und Abfragen.

- Defa Die Standarddatenquelle bedeutet, dass sie für neue Panels vorab ausgewählt wird.
- Url Der Endpunkt Ihrer OpenSearch Service-Domain. Der Endpunkt hat das folgende Format: https://search-my-domain.us-east-1.es.amazonaws.com.
- $Acc$  Server (Standard) = Die URL muss vom Grafana-Backend/-Server aus zugänglich sein. Browser = Die URL muss vom Browser aus zugänglich sein.

Der Zugriffsmodus steuert, wie Anfragen an die Datenquelle behandelt werden. Der Server sollte der bevorzugte Weg sein, wenn nichts anderes angegeben ist.

### Serverzugriffsmodus (Standard)

Alle Anfragen werden vom Browser an das Grafana-Backend oder den Server gestellt, der die Anfragen an die Datenquelle weiterleitet, wodurch mögliche CORS-Anforderungen (Cross-Origin Resource Sharing) umgangen werden. Wenn Sie diesen Zugriffsmodus wählen, muss die URL vom Grafana-Backend oder -Server aus zugänglich sein.

### (direkter) Browserzugriff

Amazon Managed Grafana unterstützt keinen direkten Browserzugriff.

Index-Einstellungen

Hier können Sie eine Standardeinstellung für den time field und den Namen Ihres OpenSearch Indexes angeben. Sie können ein Zeitmuster für den Indexnamen oder ein Platzhalterzeichen verwenden.

### OpenSearch/Elasticsearch-Version

Geben Sie Ihre OpenSearch oder eine ältere Elasticsearch-Version im Drop-down-Menü für die Version an. Die Version ist wichtig, da es für jede Version Unterschiede in der Zusammensetzung von Abfragen gibt. Derzeit unterstützt Grafana OpenSearch 1.0.x. Unterstützte Versionen von Elasticsearch sind 2.0+,, 5.0+5.6+, 6.0+ und. 7.0+ Der Wert 5.6+ bedeutet Version 5.6 oder

höher, aber niedriger als 6.0. Der Wert 6.0+ bedeutet Version 6.0 oder höher, aber niedriger als 7.0. Schließlich 7.0+ bedeutet dies Version 7.0 oder höher, aber niedriger als 8.0.

### Minimales Zeitintervall

Eine Untergrenze für die auto Gruppierung nach Zeitintervall. Es wird empfohlen, die Schreibfrequenz einzustellen, z. B. 1m wenn Ihre Daten jede Minute geschrieben werden. Diese Option kann auch in einem Dashboard unter Datenquellenoptionen überschrieben/konfiguriert werden. Dieser Wert muss als Zahl gefolgt von einer gültigen Zeit-ID formatiert werden, z. B. 1m (1 Minute) oder 30s (30 Sekunden). Die folgenden Zeitkennungen werden unterstützt.

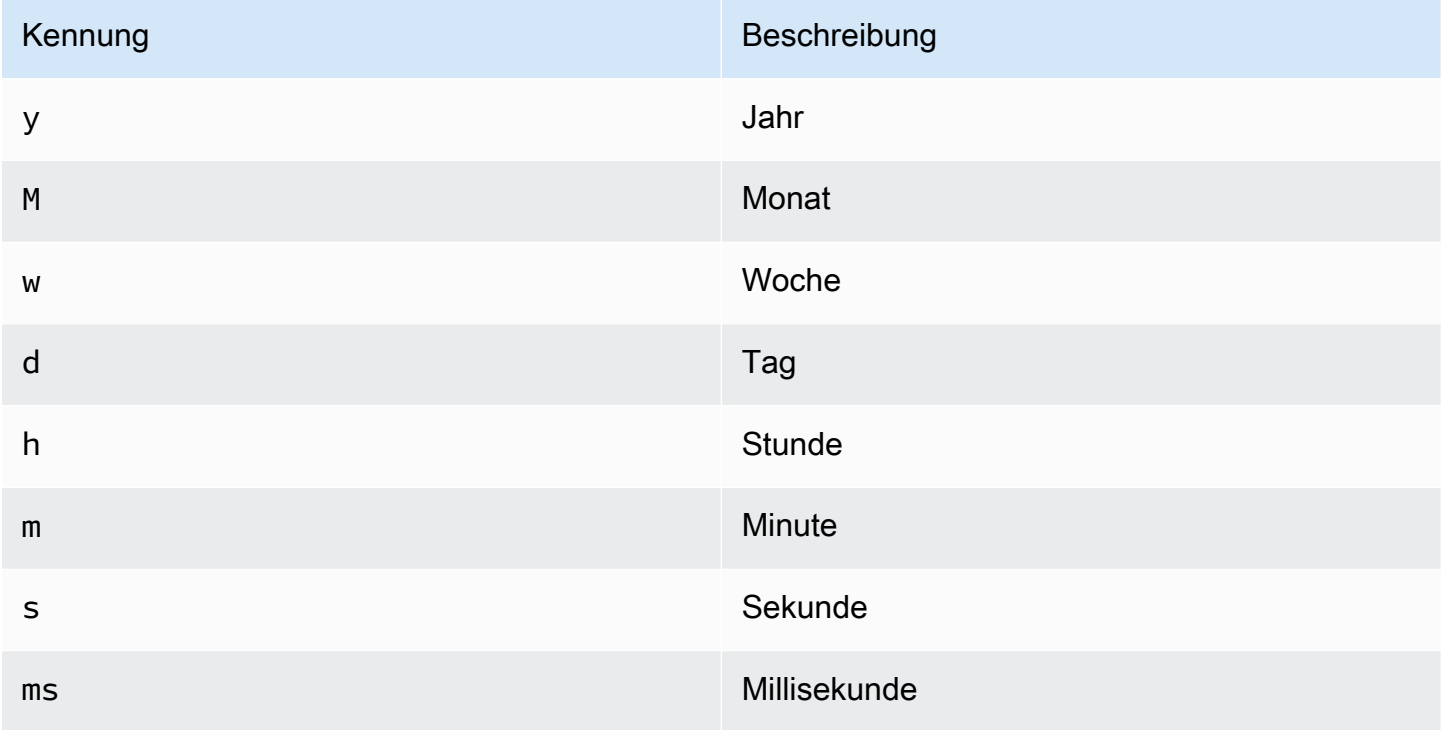

# Logs (Protokolle)

Zwei Parameter Message field name und Level field name können optional auf der Seite mit den Datenquelleneinstellungen konfiguriert werden. Sie legen fest, welche Felder für Protokollmeldungen und Protokollebenen bei der Visualisierung von Anmeldungen verwendet werden. [Erkunden](#page-1373-0)

Wenn Sie beispielsweise eine Standardkonfiguration von Filebeat für den Versand von Logs an OpenSearch Service verwenden, sollte die folgende Konfiguration funktionieren.

• Name des Nachrichtenfeldes: Nachricht

### • Feldname der Ebene: fields.level

### Datenverknüpfungen

Datenverknüpfungen erstellen einen Link von einem bestimmten Feld aus, auf das in der Protokollansicht in Explore zugegriffen werden kann.

Jede Datenlink-Konfiguration besteht aus den folgenden Komponenten:

- Feld Name des Felds, das von der Datenverbindung verwendet wird.
- URL/Abfrage Wenn der Link extern ist, geben Sie die vollständige Link-URL ein. Wenn es sich bei dem Link um einen internen Link handelt, dient diese Eingabe als Abfrage für die Zieldatenquelle. In beiden Fällen können Sie den Wert aus dem Feld mit einem \${\_\_value.raw } Makro interpolieren.
- Interner Link Wählen Sie diese Option, wenn es sich um einen internen oder externen Link handelt. Wenn es sich um einen internen Link handelt, können Sie mit einer Datenquellenauswahl die Zieldatenquelle auswählen. Es werden nur Tracing-Datenquellen unterstützt.

<span id="page-155-0"></span>Verwenden der Amazon OpenSearch Service-Datenquelle

Editor für metrische Abfragen

Mit dem OpenSearch Abfrage-Editor können Sie mehrere Metriken auswählen und nach mehreren Begriffen oder Filtern gruppieren. Verwenden Sie die Plus- und Minus-Symbole auf der rechten Seite, um Metriken hinzuzufügen/zu entfernen oder nach Klauseln zu gruppieren. Für einige Metriken und Klauseln zum Gruppieren nach Optionen stehen Optionen zur Verfügung. Wählen Sie den Optionstext, um die Zeile\ zu erweitern und Metriken oder Gruppieren nach Optionen anzuzeigen und zu bearbeiten.

Verwenden der Piped Processing Language (PPL)

Die Amazon OpenSearch Service-Datenquelle unterstützt Piped Processing Language (PPL), die einfachere und dennoch leistungsstarke Abfrage- und Visualisierungsfunktionen für ermöglicht. OpenSearch PPL ermöglicht es Kunden, Daten zu durchsuchen und zu finden, ohne langwierige DSL-Anweisungen ( OpenSearch Domain Specific Language) verfassen oder Abfragen mithilfe von JSON-Objekten schreiben zu müssen. Mit PPL können Sie Abfragen als eine Reihe von Befehlen schreiben, die durch Pipes getrennt sind, ähnlich wie UNIX-Pipes.

Nehmen wir als Beispiel die folgende DSL-Beispielabfrage:

```
GET opensearch_sample_data_logs/_search{"from":0,"size":0,"timeout":"1m","query":
{"bool":{"should":[{"term":{"response.keyword":{"value":"404","boost":1}}},{"term":
{"response.keyword":
{"value":"503","boost":1}}}],"adjust_pure_negative":true,"boost":1}},"sort":
[{"_doc":{"order":"asc"}}],"aggregations":{"composite_buckets":{"composite":
{"size":1000,"sources":[{"host":{"terms":
{"field":"host.keyword","missing_bucket":true,"order":"asc"}}},{"response":{"terms":
{"field":"response.keyword","missing_bucket":true,"order":"asc"}}}]},"aggregations":
{"request_count":{"value_count":{"field":"request.keyword"}},"sales_bucket_sort":
{"bucket_sort":{"sort":[{"request_count":{"order":"desc"}}],"size":10}}}}}}>
```
Die vorherige DSL-Abfrage kann durch den folgenden PPL-Befehl ersetzt werden, der präzise und für Menschen lesbar ist.

```
source = opensearch_sample_data_logs | where response='404' or response='503' | stats 
  count(request) as request_count by host, response | sort –request_count
```
Weitere Informationen zu PPL finden Sie unter [Abfragen von Amazon OpenSearch Service-Daten](https://docs.aws.amazon.com/opensearch-service/latest/developerguide/ppl-support.html) [mithilfe der Piped](https://docs.aws.amazon.com/opensearch-service/latest/developerguide/ppl-support.html) Processing Language.

Serienbenennungen und Aliasmuster

Sie können den Namen für Zeitreihen mithilfe des Alias Eingabefeldes steuern.

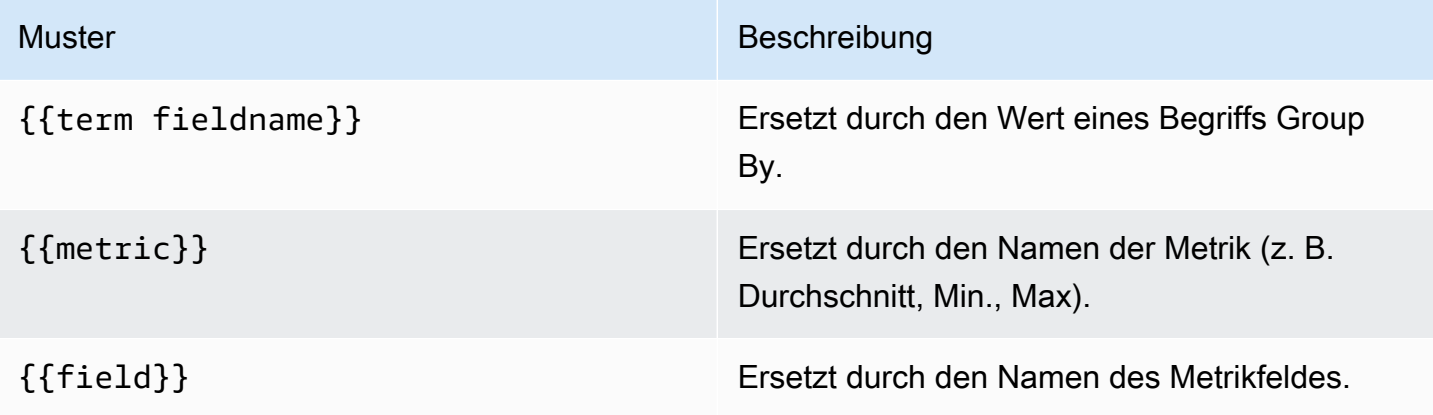

#### Pipeline-Messwerte

Einige Metrik-Aggregationen werden als Pipeline-Aggregationen bezeichnet, z. B. Moving Average und Derivative. OpenSearch Pipeline-Metriken erfordern, dass auf einer anderen Metrik basiert. Verwenden Sie das Augensymbol neben der Metrik, um zu verhindern, dass Metriken im Diagramm

angezeigt werden. Dies ist nützlich für Metriken, die Sie nur in der Abfrage zur Verwendung in einer Pipeline-Metrik haben.

### Erstellen von Vorlagen

Anstatt Dinge wie Server-, Anwendungs- und Sensornamen in Ihren metrischen Abfragen fest zu codieren, können Sie stattdessen Variablen verwenden. Variablen werden als Drop-down-Auswahlfelder oben im Dashboard angezeigt. Sie können diese Dropdown-Felder verwenden, um die in Ihrem Dashboard angezeigten Daten zu ändern.

Weitere Informationen zu Vorlagen und Vorlagenvariablen finden Sie unter. [Vorlagen und Variablen](#page-1393-1)

### Variable abfragen

Die OpenSearch Dienstdatenquelle unterstützt zwei Arten von Abfragen, die Sie im Abfragefeld der Abfragevariablen verwenden können. Die Abfrage wird mit einer benutzerdefinierten JSON-Zeichenfolge geschrieben.

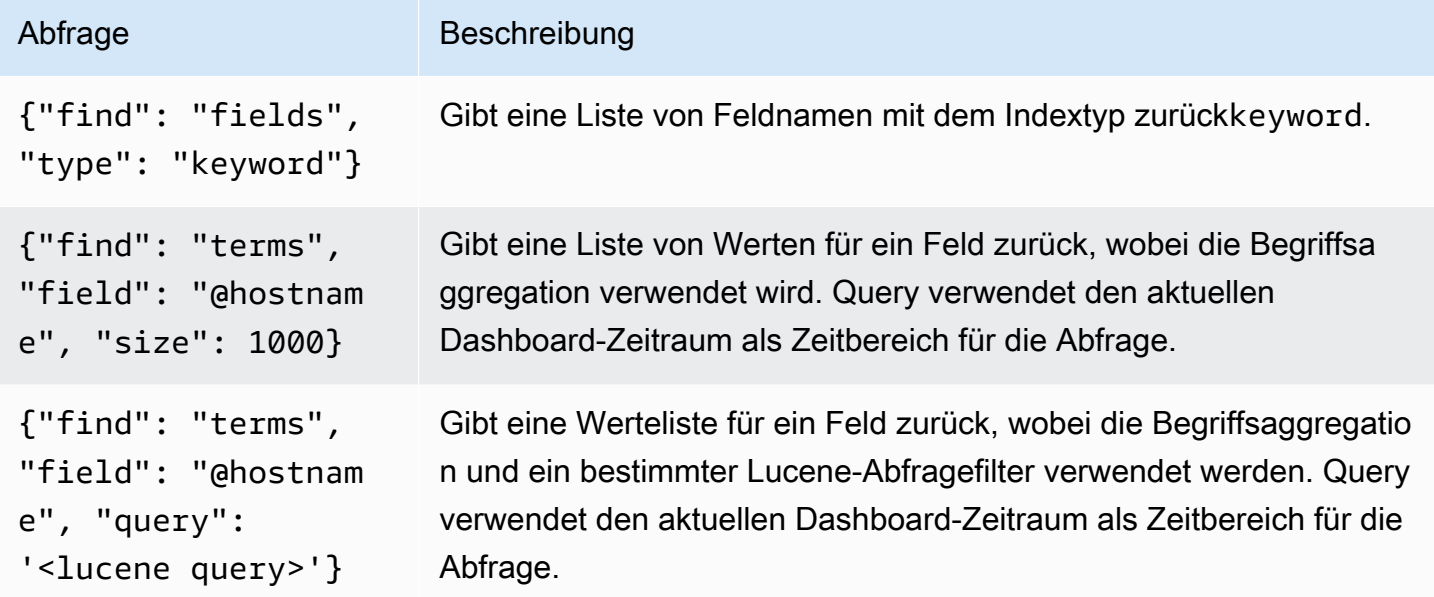

Für Begriffsabfragen gilt eine Standardgrößenbeschränkung von 500. Um ein benutzerdefiniertes Limit festzulegen, legen Sie die Größeneigenschaft in Ihrer Abfrage fest. Sie können andere Variablen in der Abfrage verwenden. Das folgende Codebeispiel zeigt die Abfragedefinition für eine Variable mit dem Namen\$host.

{"find": "terms", "field": "@hostname", "query": "@source:\$source"}

Im vorherigen Beispiel verwenden wir eine andere Variable, die \$source innerhalb der Abfragedefinition benannt ist. Immer wenn Sie mithilfe der Dropdownliste den aktuellen Wert der \$source Variablen ändern, wird eine Aktualisierung der \$host Variablen initiiert. Nach der Aktualisierung enthält die \$host Variable nur Hostnamen, die in diesem Fall nach der @source Dokumenteigenschaft gefiltert wurden.

Diese Abfragen geben standardmäßig Ergebnisse in der Reihenfolge der Begriffe zurück (die dann wie bei jeder Variablen alphabetisch oder numerisch sortiert werden können). Um eine Liste von Begriffen zu erstellen, die nach der Anzahl der Dokumente sortiert sind (eine Liste mit den wichtigsten N-Werten), fügen Sie eine orderBy Eigenschaft von hinzu. doc\_count Dadurch wird automatisch eine absteigende Sortierung ausgewählt. Die Verwendung asc mit doc\_count (einer Liste unter N) kann durch Einstellung erfolgenorder: "asc", aber davon wird abgeraten, da dadurch der Fehler bei der Anzahl der Dokumente zunimmt. Um Begriffe in der Reihenfolge der Anzahl der Dokumente beizubehalten, setzen Sie die Dropdownliste Sortieren der Variablen auf Deaktiviert. Alternativ können Sie auch weiterhin Alphabetisch verwenden, um sie neu zu sortieren.

```
{"find": "terms", "field": "@hostname", "orderBy": "doc_count"}
```
Verwenden von Variablen in Abfragen

Es gibt zwei Syntaxen:

- \$<varname>Beispiel: @hostname: \$hostname
- [[varname]]Beispiel: @hostname: [[hostname]]

Warum zwei Möglichkeiten? Die erste Syntax ist einfacher zu lesen und zu schreiben, erlaubt es Ihnen jedoch nicht, eine Variable in der Mitte eines Wortes zu verwenden. Wenn die Optionen Mehrwert oder Alle Werte einbeziehen aktiviert sind, konvertiert Grafana die Beschriftungen von Klartext in eine Lucene-kompatible Bedingung.

Im vorherigen Beispiel haben wir eine Lucene-Abfrage, die Dokumente anhand der Eigenschaft mithilfe einer Variablen namens filtert. @hostname \$hostname Sie verwendet auch eine Variable im Eingabefeld Begriffe gruppieren nach Feld. Auf diese Weise können Sie mithilfe einer Variablen schnell ändern, wie die Daten gruppiert sind.

#### Anmerkungen

Anmerkungen ermöglichen es Ihnen, umfangreiche Ereignisinformationen über Grafiken zu legen. Sie fügen mithilfe des Dashboard-Menüs oder der Ansicht Anmerkungen Anmerkungen hinzu. Grafana kann jeden OpenSearch Index nach Annotationsereignissen abfragen. Weitere Informationen finden Sie unter [Anmerkungen](#page-1345-0).

#### Nar Beschreibung

Que Sie können die Suchabfrage leer lassen oder eine Lucene-Abfrage angeben.

- TimeDer Name des Zeitfeldes; muss ein Datumsfeld sein.
- Tin Der optionale Name des Zeitendfeldes muss ein Datumsfeld sein. Wenn diese Option End aktiviert ist, werden Anmerkungen als Bereich zwischen Uhrzeit und Zeitende markiert.
- Tex Feld für die Beschreibung des Ereignisses.
- Tag Optionaler Feldname, der für Event-Tags verwendet werden soll (kann ein Array oder eine CSV-Zeichenfolge sein).

### Abfragen von -Protokollen

Das Abfragen und Anzeigen von Protokolldaten von OpenSearch ist in Explore verfügbar. Um Ihre Protokolle anzuzeigen, wählen Sie die OpenSearch Service-Datenquelle aus und geben Sie dann optional eine Lucene-Abfrage ein. Weitere Informationen finden Sie unter [Erkunden.](#page-1373-0)

#### Abfragen protokollieren

Nachdem das Ergebnis zurückgegeben wurde, zeigt das Protokollfenster eine Liste der Protokollzeilen und ein Balkendiagramm, wobei die X-Achse die Zeit und die Y-Achse die Häufigkeit oder Anzahl anzeigt.

Filtern von Protokollnachrichten

Geben Sie optional eine Lucene-Abfrage in das Abfragefeld ein, um die Protokollnachrichten zu filtern. Wenn Sie beispielsweise ein Filebeat-Standard-Setup verwendenfields.level:error, sollten Sie in der Lage sein, nur Fehlerprotokollmeldungen anzuzeigen.

#### <span id="page-160-0"></span>Amazon OpenSearch Service Serverlos

### **a** Note

OpenSearch Service Serverless-Support ist nur für Grafana-Workspaces verfügbar, auf denen Grafana-Version 9.4 und höher ausgeführt wird.

Sie können die OpenSearch Service-Datenquelle verwenden, um mit Amazon Managed Grafana auf Amazon OpenSearch Service Serverless-Daten zuzugreifen. Der Zugriff auf die Daten wird durch Datenzugriffsrichtlinien gesteuert. Das folgende Beispiel zeigt eine Richtlinie, die es Benutzern ermöglicht, eine bestimmte Sammlung und einen bestimmten Index abzufragen. Achten Sie darauf *collection\_name*, *index\_name*, und *principal\_arn*durch die richtigen Werte für Ihren Anwendungsfall zu ersetzen.

```
\Gamma { 
     "Rules": [ 
      \mathcal{L} "Resource": ["collection/{collection_name}"], 
          "Permission": ["aoss:DescribeCollectionItems"], 
          "ResourceType": "collection" 
       }, 
        { 
          "Resource": ["index/{collection_name}/{index_name}"], 
          "Permission": ["aoss:DescribeIndex", "aoss:ReadDocument"], 
          "ResourceType": "index" 
       } 
     ], 
     "Principal": ["principal_arn"], 
     "Description": "read-access" 
   }
]
```
<span id="page-160-1"></span>Traces-Unterstützung

Das OpenSearch Plugin unterstützt die Anzeige einer Liste von Traces in Tabellenform und einer einzelnen Trace in der Trace-Ansicht, die die Zeitleiste der Trace-Spans anzeigt.

### **a** Note

Das Abfragen OpenSearch von Traces ist nur mit Lucene-Abfragen möglich. Trace-Unterstützung ist nur für Grafana-Workspaces verfügbar, die Version 9.4 oder neuer unterstützen.

Um eine Abfrage zu erstellen, die alle Traces anzeigt, verwenden Sie den Lucene-Abfragetyp Traces mit einer leeren Abfrage. Wählen Sie bei Bedarf den Visualisierungstyp Tabelle aus.

Wenn Sie in der Tabelle eine Trace-ID auswählen, wird diese Ablaufverfolgung in der Trace-Ansicht geöffnet.

Um eine Abfrage zu erstellen, die eine einzelne Ablaufverfolgung anzeigt, verwenden Sie die Abfrage traceid: {*traceId*} und wählen Sie bei Bedarf den Visualisierungstyp Traces aus.

# Stellen Sie eine Connect zu einer AWS IoT SiteWise Datenquelle her

# **a** Note

In Arbeitsbereichen, die Version 9 oder neuer unterstützen, müssen Sie für diese Datenquelle möglicherweise das entsprechende Plugin installieren. Weitere Informationen finden Sie unter [Erweitere deinen Workspace mit Plugins](#page-111-0).

Mit Amazon Managed Grafana können Sie eine Datenquelle hinzufügen AWS IoT SiteWise , indem Sie die Konfigurationsoption für die AWS Datenquelle in der Grafana-Workspace-Konsole verwenden. Diese Funktion vereinfacht das Hinzufügen AWS IoT SiteWise als Datenquelle, indem sie Ihre vorhandenen AWS IoT SiteWise Konten erkennt und die Konfiguration der für den Zugriff erforderlichen Authentifizierungsdaten verwaltet. AWS IoT SiteWise Sie können diese Methode verwenden, um die Authentifizierung einzurichten und AWS IoT SiteWise als Datenquelle hinzuzufügen, oder Sie können die Datenquelle und die erforderlichen Authentifizierungsdaten manuell einrichten, indem Sie dieselbe Methode verwenden, die Sie auf einem selbstverwalteten Grafana-Server verwenden würden.

### Themen

• [Verwenden Sie die AWS Datenquellenkonfiguration, um AWS IoT SiteWise sie als Datenquelle](#page-162-0)  [hinzuzufügen](#page-162-0)

- [Manuelles Hinzufügen der AWS IoT SiteWise Datenquelle](#page-163-0)
- [AWS IoT SiteWise Einstellungen](#page-163-1)
- [Verwenden der AWS IoT SiteWise Datenquelle](#page-164-0)

<span id="page-162-0"></span>Verwenden Sie die AWS Datenquellenkonfiguration, um AWS IoT SiteWise sie als Datenquelle hinzuzufügen

Um die AWS Datenquellenkonfiguration zu verwenden, verwenden Sie zunächst die Amazon Managed Grafana-Konsole, um service-verwaltete IAM-Rollen zu aktivieren, die dem Workspace die IAM-Richtlinien gewähren, die zum Lesen der AWS IoT SiteWise Ressourcen in Ihrem Konto oder in Ihren gesamten Organisationseinheiten erforderlich sind. Anschließend verwenden Sie die Amazon Managed Grafana-Workspace-Konsole, um AWS IoT SiteWise sie als Datenquelle hinzuzufügen.

Um die AWS Datenquellenkonfiguration zum Hinzufügen AWS IoT SiteWise als Datenquelle zu verwenden

- 1. Öffnen Sie die Amazon Managed Grafana-Konsole unter [https://console.aws.amazon.com/](https://console.aws.amazon.com/grafana/home/) [grafana/](https://console.aws.amazon.com/grafana/home/).
- 2. Wählen Sie in der oberen linken Ecke der Seite das Menüsymbol und dann Alle Workspaces.
- 3. Wählen Sie den Namen des Workspace.
- 4. Wenn Sie sich bei der Erstellung nicht dafür entschieden haben, service-verwaltete Berechtigungen für diesen Workspace zu verwenden, wechseln Sie von der Verwendung von kundenverwalteten Berechtigungen zur Verwendung von serviceverwalteten Berechtigungen, um sicherzustellen, dass die richtigen IAM-Rollen und -Richtlinien für die Verwendung der AWS Datenquellenkonfigurationsoption in der Grafana-Workspace-Konsole aktiviert sind. Wählen Sie dazu das Bearbeitungssymbol nach IAM-Rolle und wählen Sie dann Service managed, Save changes aus. Weitere Informationen finden Sie unter [Amazon Managed Grafana-Berechtigungen](#page-1702-0) [und Richtlinien für AWS Datenquellen.](#page-1702-0)
- 5. Wählen Sie die Registerkarte Datenquellen. Aktivieren Sie dann das Kontrollkästchen für AWS IoT und wählen Sie Aktionen SiteWise, serviceverwaltete Richtlinie aktivieren aus.
- 6. Wählen Sie erneut die Registerkarte Datenquellen und dann in der SiteWise Zeile AWS IoT die Option In Grafana konfigurieren aus.
- 7. Melden Sie sich bei Bedarf mit IAM Identity Center bei der Grafana-Workspace-Konsole an.
- 8. Wählen Sie in der linken Navigationsleiste der Grafana-Workspace-Konsole das AWS Symbol und dann AWS Dienste, IoT SiteWise aus.

9. Wählen Sie die Standardregion aus, aus der die AWS IoT SiteWise Datenquelle abfragen soll, wählen Sie die Konten aus und wählen Sie dann Datenquelle hinzufügen aus.

<span id="page-163-0"></span>Manuelles Hinzufügen der AWS IoT SiteWise Datenquelle

Um die AWS IoT SiteWise Datenquelle manuell hinzuzufügen

- 1. Halten Sie im Seitenmenü der Grafana-Konsole auf dem Symbol Konfiguration (Zahnrad) inne und wählen Sie dann Datenquellen.
- 2. Wählen Sie Datenquelle hinzufügen aus.
- 3. Wählen Sie die AWS SiteWiseIoT-Datenquelle. Bei Bedarf können Sie mit der Eingabe **SiteWise** in das Suchfeld beginnen, um die Suche zu erleichtern.

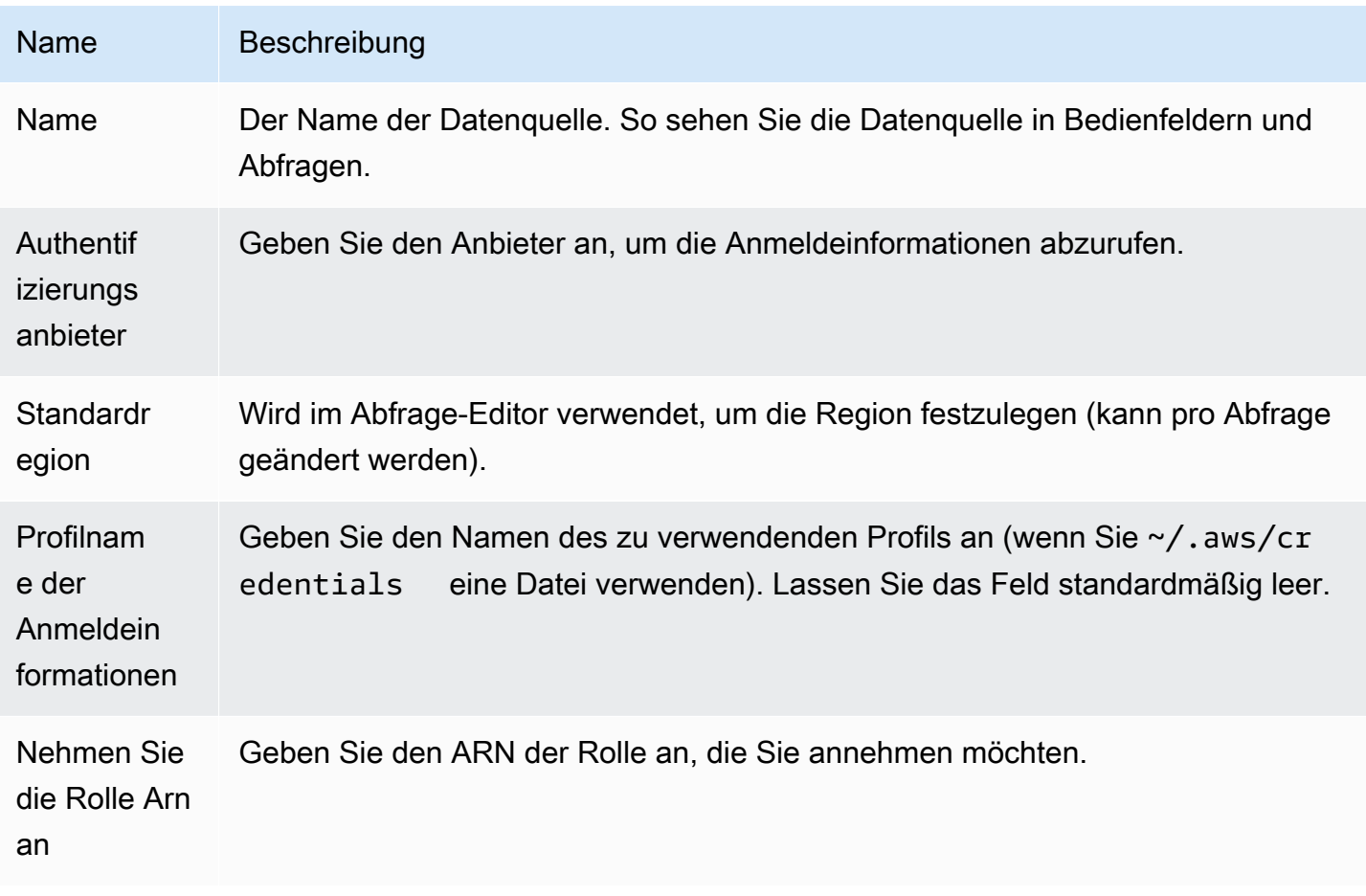

#### <span id="page-163-1"></span>AWS IoT SiteWise Einstellungen

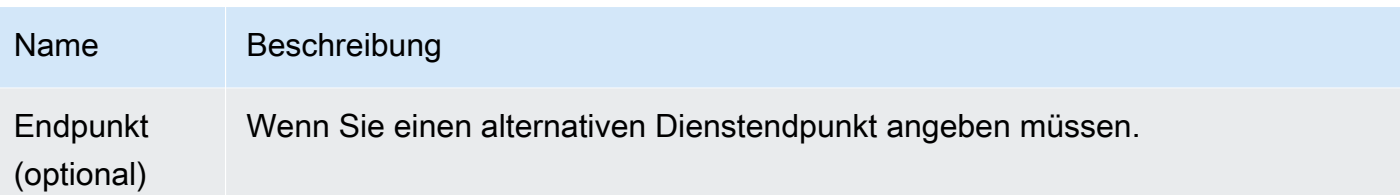

### <span id="page-164-0"></span>Verwenden der AWS IoT SiteWise Datenquelle

Informationen zur Verwendung der AWS IoT SiteWise Datenquelle finden Sie unter [AWS IoT](https://github.com/grafana/iot-sitewise-datasource/blob/main/src/README.md) [SiteWise Datasource](https://github.com/grafana/iot-sitewise-datasource/blob/main/src/README.md) auf Github.

Stellen Sie eine Connect zu einer AWS IoT TwinMaker Datenquelle her

Die AWS IoT TwinMaker Funktion befindet sich in der Vorschauversion für Amazon Managed Grafana und kann sich ändern.

### **a** Note

In Workspaces, die Version 9 oder neuer unterstützen, müssen Sie für diese Datenquelle möglicherweise das entsprechende Plugin installieren. Weitere Informationen finden Sie unter [Erweitere deinen Workspace mit Plugins](#page-111-0).

Mit Amazon Managed Grafana können Sie einen leistungsstarken Service zur industriellen Datenanalyse als App und Datenquelle zu Ihrem Grafana-Arbeitsbereich hinzufügen AWS IoT TwinMaker. Mit AWS IoT TwinMaker können Sie digitale 3D-Zwillingsanwendungen für Endbenutzer zur Überwachung industrieller Abläufe erstellen. Mit diesem Service können Entwickler schneller digitale Nachbildungen realer Systeme erstellen und so mehr Kunden dabei unterstützen, das Potenzial digitaler Zwillinge zur Optimierung von Abläufen auszuschöpfen. AWS IoT TwinMaker The AWS IoT TwinMaker for Grafana bietet benutzerdefinierte Panels, Dashboard-Vorlagen und eine Datenquelle für die Verbindung mit Ihren digitalen Zwillingsdaten.

Um das Plugin zu aktivieren AWS IoT TwinMaker

Um es AWS IoT TwinMaker als Datenquelle zu aktivieren

1. Öffnen Sie die Amazon Managed Grafana-Konsole unter [https://console.aws.amazon.com/](https://console.aws.amazon.com/grafana/home/) [grafana/](https://console.aws.amazon.com/grafana/home/).

- 2. Wählen Sie im Navigationsbereich Alle Workspaces und dann den Workspace aus, in dem Sie gerade arbeiten. Dadurch wird die Grafana-Konsole für Ihren Workspace geöffnet.
- 3. Wählen Sie in der Grafana-Konsole das Symbol Konfiguration (Zahnrad).
- 4. Wählen Sie auf der Registerkarte Config die Option Aktivieren aus.

Manuelles Hinzufügen der AWS IoT TwinMaker Datenquelle

#### Voraussetzungen

Bevor Sie beginnen, stellen Sie sicher, dass Sie Zugriff AWS IoT TwinMakerauf Ihre haben AWS-Konto.

Informationen dazu, wie du deiner Workspace-IAM-Rolle Zugriffsberechtigungen hinzufügst AWS IoT TwinMaker, findest du unter[Die Berechtigung für AWS IoT TwinMaker zu deiner Workspace-](#page-165-0)[Benutzerrolle hinzufügen.](#page-165-0)

So fügst du die AWS IoT TwinMaker Datenquelle hinzu:

- 1. Stellen Sie sicher, dass Ihre Benutzerrolle Admin oder Editor ist.
- 2. Bewegen Sie im Seitenmenü der Grafana-Konsole den Mauszeiger über das Konfigurationssymbol (Zahnrad) und wählen Sie dann Datenquellen.
- 3. Wählen Sie Datenquelle hinzufügen aus.
- 4. Wählen Sie die AWS IoT TwinMakerDatenquelle aus. Falls erforderlich, können Sie mit der Eingabe **TwinMaker** in das Suchfeld beginnen, um die Suche zu erleichtern.
- 5. Dadurch wird die Seite mit den Verbindungsdetails geöffnet. Folgen Sie den Schritten zur Konfiguration vo[nAWS IoT TwinMaker Verbindungsdetails, Einstellungen](#page-166-0).

<span id="page-165-0"></span>Die Berechtigung für AWS IoT TwinMaker zu deiner Workspace-Benutzerrolle hinzufügen

AWS IoT TwinMaker Um Ihrer Workspace-Benutzerrolle Berechtigungen hinzuzufügen, nehmen Sie die Rollenberechtigung zwischen Amazon Managed Grafana-Workspace- und TwinMaker Dashboard-Rollen an.

- 1. Gehen Sie zu [https://console.aws.amazon.com/iam/.](https://console.aws.amazon.com/iam/)
- 2. Erstellen Sie manuell eine Dashboard-Rolle. Weitere Informationen zum Erstellen einer Dashboard-Rolle finden Sie unte[rUm manuell eine AWS IoT TwinMaker Grafana-Dashboard-](#page-166-1)[Rolle zu erstellen.](#page-166-1)

#### <span id="page-166-0"></span>AWS IoT TwinMaker Verbindungsdetails, Einstellungen

Konfigurieren Sie die Einstellungen für die Verbindungsdetails

- 1. Wählen Sie im Menü Verbindungsdetails den Authentifizierungsanbieter aus (empfohlen: Workspace IAM-Rolle).
- 2. Wählen Sie die Standardregion aus, die Sie abfragen möchten.
- 3. Geben Sie in den TwinMaker Einstellungen den Namen des AWS IoT TwinMaker Workspace ein.

Verwenden der AWS IoT TwinMaker Datenquelle

Informationen zur Verwendung der AWS IoT TwinMaker Datenquelle finden Sie unter [AWS IoT](https://github.com/grafana/grafana-iot-twinmaker-app)  [TwinMakerDatasource on.](https://github.com/grafana/grafana-iot-twinmaker-app) GitHub

<span id="page-166-1"></span>Um manuell eine AWS IoT TwinMaker Grafana-Dashboard-Rolle zu erstellen

Um manuell eine AWS IoT TwinMaker Grafana-Dashboard-Rolle zu erstellen

- 1. Melden Sie sich unter <https://console.aws.amazon.com/iam/>bei der IAM-Konsole an.
- 2. Suchen Sie in der Zusammenfassung nach Ihrer Amazon Managed Grafana-Workspace-Rolle. Sie sieht wie folgt aus:

AmazonGrafanaServiceRole-*random\_ID*

3. Fügen Sie der Rolle die folgende Inline-Richtlinie hinzu:

```
{ 
     "Version": "2012-10-17", 
     "Statement": { 
          "Effect": "Allow", 
          "Action": "sts:AssumeRole", 
          "Resource": "< TwinMaker Dashboard Role ARN >" 
     }
}
```
- 4. Fügen Sie für jede Dashboard-Rolle eine neue Inline-Richtlinie hinzu. Sie können auch eine Liste der Amazon Resource Names (ARNs) für Rollen in der Zeile Resource hinzufügen.
- 5. Suchen Sie in der IAM-Konsole nach Ihrer Dashboard-Rolle. Es sollte eine SceneViewer Richtlinie und optional eine VideoPlayer Richtlinie enthalten.
- 6. Wählen Sie die Registerkarte Vertrauensverhältnis.
- 7. Wählen Sie Vertrauensstellung bearbeiten aus.
- 8. Geben Sie die folgende Richtlinie ein und ersetzen Sie *AMG WorkspaceRoleArn* durch den Arn aus Ihrem Konto:

```
 { 
   "Version": "2012-10-17", 
   "Statement": [ 
     { 
        "Effect": "Allow", 
        "Principal": { 
          "AWS": "AMGWorkspaceRoleARN" 
        }, 
        "Action": "sts:AssumeRole" 
     } 
   ]
}
```
Beispiel für eine AWS IoT TwinMaker Richtlinie

Im Folgenden finden Sie eine AWS IoT TwinMaker Mindestrichtlinie, die Sie einer Dashboard-Rolle zuordnen können. Sie müssen die Werte für den AWS IoT TwinMaker Workspace-ARN und die Workspace-ID sowie den Amazon S3 S3-Bucket-ARN auf der Grundlage Ihrer eigenen Ressourcen ersetzen.

```
 { 
     "Version": "2012-10-17", 
     "Statement": [ 
      \mathcal{L} "Action": [ 
            "iottwinmaker:ListWorkspaces" 
          ], 
          "Resource": [ 
           " * " ], 
          "Effect": "Allow" 
       },
```
{

```
 "Action": [ 
     "iottwinmaker:Get*", 
     "iottwinmaker:List*" 
   ], 
   "Resource": [ 
     "IoTWorkspaceArn", 
    "IoTWorkspaceArn/*" 
   ], 
   "Effect": "Allow" 
 }, 
 { 
   "Action": [ 
     "kinesisvideo:Describe*", 
     "kinesisvideo:Get*", 
     "kinesisvideo:List*" 
  \mathbf{1},
   "Resource": "*", 
   "Effect": "Allow" 
 }, 
 { 
   "Action": [ 
     "iotsitewise:Describe*", 
     "iotsitewise:List*", 
     "iotsitewise:Get*" 
   ], 
   "Resource": "*", 
   "Effect": "Allow" 
 }, 
 { 
   "Action": "iotsitewise:BatchPutAssetPropertyValue", 
   "Resource": "*", 
   "Effect": "Allow", 
   "Condition": { 
     "StringEquals": { 
        "aws:ResourceTag/IoTWorkspaceId": "SiteWatch" 
     } 
   } 
 }, 
 { 
   "Effect": "Allow", 
   "Action": ["s3:GetObject"], 
   "Resource": [ 
     "S3BucketArn",
```

```
 "S3BucketArn/*" 
 ] 
         } 
     \overline{1} }
```
<span id="page-169-0"></span>Connect zu Amazon Managed Service for Prometheus und Open-Source-Prometheus-Datenquellen her

In Amazon Managed Grafana unterstützt die Prometheus-Datenquelle die Verwendung sowohl selbstverwalteter Prometheus-Server als auch Amazon Managed Service for Prometheus-Arbeitsbereiche als Datenquellen. Weitere Informationen zu Amazon Managed Service für Prometheus finden Sie unter [Was ist Amazon Managed Service für](https://docs.aws.amazon.com/prometheus/latest/userguide/what-is-Amazon-Managed-Service-Prometheus.html) Prometheus?

Mit Amazon Managed Grafana können Sie einen Amazon Managed Service for Prometheus Workspace als Datenquelle hinzufügen, indem Sie die Datenquellenkonfigurationsoption in der AWS Grafana-Workspace-Konsole verwenden. Diese Funktion vereinfacht das Hinzufügen von Amazon Managed Service for Prometheus als Datenquelle, indem sie Ihre bestehenden Amazon Managed Service for Prometheus-Konten erkennt und die Konfiguration der Authentifizierungsdaten verwaltet, die für den Zugriff auf Amazon Managed Service for Prometheus erforderlich sind.

# **a** Note

Sie können Ihre Prometheus-Benachrichtigungen in der einheitlichen Grafana-Alertoberfläche anzeigen, von. [Konfiguration einer Alertmanager-Datenquelle](#page-123-0)

# Themen

- [Verwenden Sie die AWS Datenquellenkonfiguration, um Amazon Managed Service for Prometheus](#page-170-0)  [als Datenquelle hinzuzufügen](#page-170-0)
- [Manuelles Hinzufügen der Prometheus-Datenquelle](#page-171-0)
- [Verwenden der Prometheus-Datenquelle](#page-171-1)
- [Visualisieren Sie Benachrichtigungen von Amazon Managed Service für Prometheus](#page-178-0)
- [Exemplare konfigurieren](#page-180-0)

<span id="page-170-0"></span>Verwenden Sie die AWS Datenquellenkonfiguration, um Amazon Managed Service for Prometheus als Datenquelle hinzuzufügen

Um die AWS Datenquellenkonfiguration zu verwenden, verwenden Sie zunächst die Amazon Managed Grafana-Konsole, um service-verwaltete IAM-Rollen zu aktivieren, die dem Workspace die IAM-Richtlinien gewähren, die zum Lesen der Amazon Managed Service for Prometheus-Ressourcen in Ihrem Konto oder in Ihren gesamten Organisationseinheiten erforderlich sind. Anschließend verwenden Sie die Amazon Managed Grafana-Workspace-Konsole, um Amazon Managed Service for Prometheus als Datenquelle hinzuzufügen.

So verwenden Sie die AWS Datenquellenkonfiguration, um Amazon Managed Service for Prometheus als Datenquelle hinzuzufügen

- 1. Öffnen Sie die Amazon Managed Grafana-Konsole unter [https://console.aws.amazon.com/](https://console.aws.amazon.com/grafana/home/) [grafana/](https://console.aws.amazon.com/grafana/home/).
- 2. Wählen Sie in der oberen linken Ecke der Seite das Menüsymbol und dann Alle Workspaces.
- 3. Wählen Sie den Namen des Workspace.
- 4. Wenn Sie sich bei der Erstellung nicht dafür entschieden haben, service-verwaltete Berechtigungen für diesen Workspace zu verwenden, wechseln Sie von der Verwendung von kundenverwalteten Berechtigungen zur Verwendung von serviceverwalteten Berechtigungen, um sicherzustellen, dass die richtigen IAM-Rollen und -Richtlinien für die Verwendung der AWS Datenquellenkonfigurationsoption in der Grafana-Workspace-Konsole aktiviert sind. Wählen Sie dazu das Bearbeitungssymbol nach IAM-Rolle und wählen Sie dann Service managed, Save changes aus. Weitere Informationen finden Sie unter [Amazon Managed Grafana-Berechtigungen](#page-1702-0) [und Richtlinien für AWS Datenquellen.](#page-1702-0)
- 5. Wählen Sie die Registerkarte Datenquellen. Aktivieren Sie dann das Kontrollkästchen für Amazon Managed Service for Prometheus und wählen Sie Aktionen, Service-Managed Policy aktivieren aus.
- 6. Wählen Sie erneut die Registerkarte Datenquellen und wählen Sie dann in der Zeile Amazon Managed Service for Prometheus die Option In Grafana konfigurieren aus.
- 7. Melden Sie sich bei Bedarf mit dem IAM Identity Center bei der Grafana-Workspace-Konsole an.
- 8. Wählen Sie in der linken Navigationsleiste der Grafana-Workspace-Konsole das AWS Symbol und dann AWS Dienste, Prometheus.
- 9. Wählen Sie die Region aus, in der Amazon Managed Grafana nach Amazon Managed Service for Prometheus-Workspaces suchen soll, und wählen Sie dann die Konten und Amazon

Managed Service for Prometheus-Arbeitsbereiche aus, die Sie hinzufügen möchten, und wählen Sie dann Datenquelle hinzufügen.

<span id="page-171-0"></span>Manuelles Hinzufügen der Prometheus-Datenquelle

So fügen Sie die Prometheus-Datenquelle manuell hinzu

- 1. Halten Sie im Seitenmenü der Grafana-Konsole auf dem Menüpunkt Administration (oder dem Symbol Konfiguration (Zahnrad) in Grafana v8) inne und wählen Sie dann Datenquellen aus.
- 2. Wählen Sie Datenquelle hinzufügen aus.
- 3. Wählen Sie die Prometheus-Datenquelle. Falls erforderlich, können Sie mit der Eingabe **Prometheus** in das Suchfeld beginnen, um die Suche zu erleichtern.

<span id="page-171-1"></span>Verwenden der Prometheus-Datenquelle

Prometheus-Einstellungen

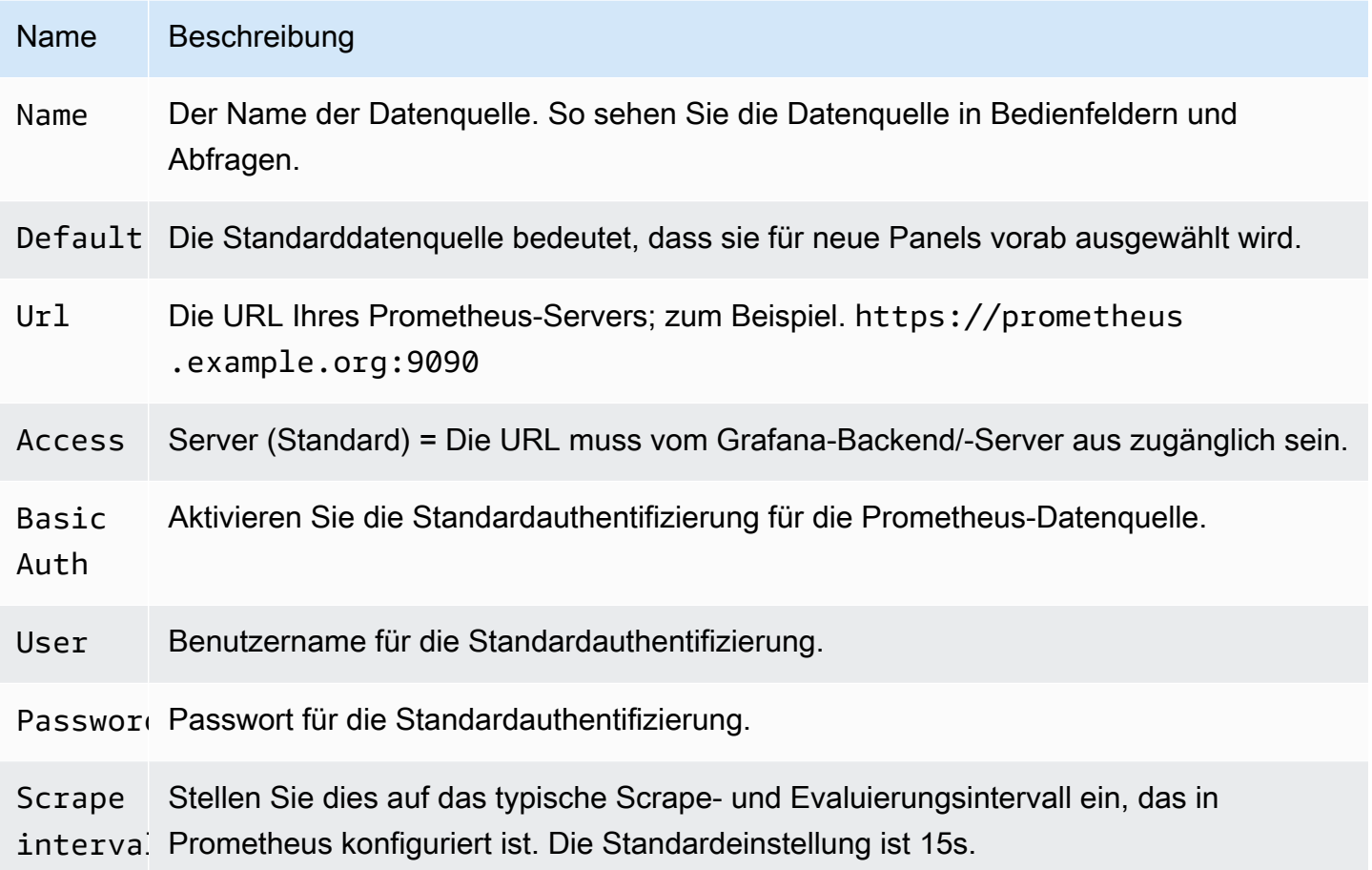

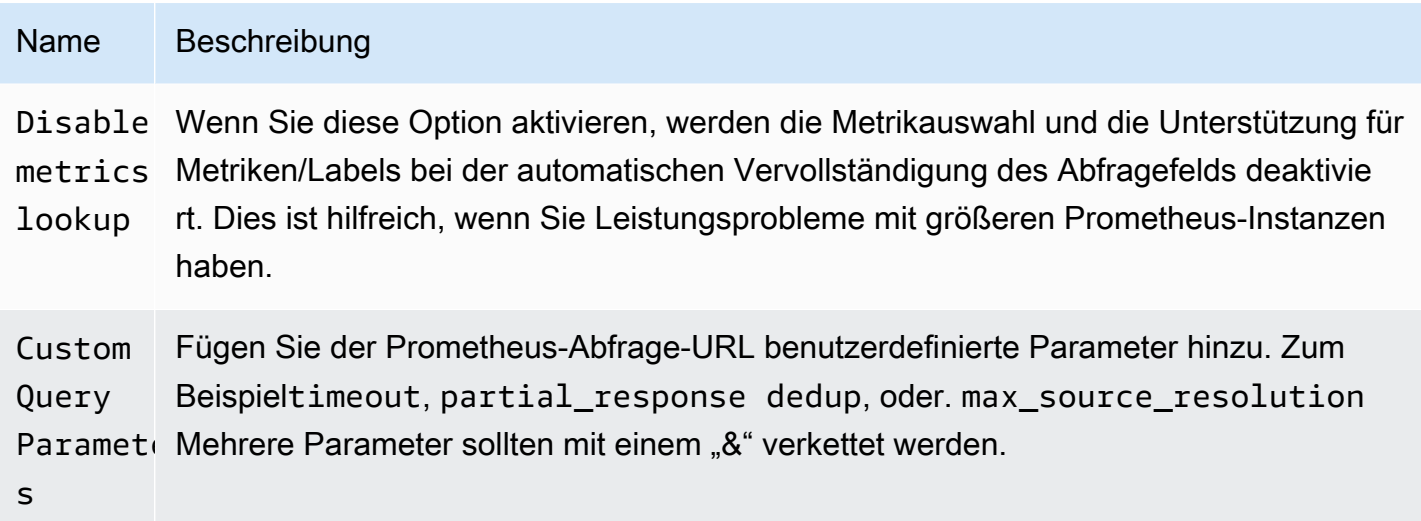

### Prometheus-Abfrageeditor

Die folgenden Abschnitte enthalten Informationen und Optionen für den Prometheus-Abfrageeditor im Dashboard und in Explore.

Der Abfrage-Editor in Dashboards

Öffnen Sie ein Diagramm im Bearbeitungsmodus, indem Sie den Titel auswählen und dann Bearbeiten wählen (oder indem Sie die Taste E drücken, während Sie auf dem Bedienfeld eine Pause einlegen).

### N Beschreibung

- Q Weitere Informationen zu Prometheus-Abfrageausdrücken finden Sie in der [Prometheus-](https://prometheus.io/docs/querying/basics/)
- e [Dokumentation.](https://prometheus.io/docs/querying/basics/)
- n
- Le Steuert den Namen der Zeitreihe mithilfe eines Namens oder Musters. { {hostname}} Wird
- $f<sub>0</sub>$  beispielsweise durch den Labelwert für das Label ersetzthostname.
- M: Eine zusätzliche Untergrenze für den step[Parameter von Prometheus-Bereichsabfragen](https://prometheus.io/docs/prometheus/latest/querying/api/#range-queries) und
- s für die Variablen \$\_\_interval und\$\_\_rate\_interval . Der Grenzwert ist absolut und wird nicht durch die Einstellung Auflösung verändert.
- Rell/1legt sowohl die \$\_\_interval Variable als auch den step[Parameter von Prometheu](https://prometheus.io/docs/prometheus/latest/querying/api/#range-queries)
- n [s-Bereichsabfragen](https://prometheus.io/docs/prometheus/latest/querying/api/#range-queries) so fest, dass jedes Pixel einem Datenpunkt entspricht. Verwenden Sie

### N Beschreibung

niedrigere Auflösungen, um eine bessere Leistung zu erzielen. 1/2ruft nur einen Datenpunkt für jedes zweite Pixel ab und 1/10 ruft einen Datenpunkt pro 10 Pixel ab. Beachten Sie, dass sowohl das Min-Zeitintervall als auch das Min-Zeitintervall den Endwert von \$\_\_interval und begrenzen. step

M∈ Suchen Sie in diesem Eingabefeld nach Metriknamen.

### $\mathbf{1}$

- F Wechseln Sie zwischen TableTime series, oderHeatmap. Tablefunktioniert nur im
- a: Tabellenfenster. Heatmapeignet sich für die Anzeige von Metriken vom Typ Histogramm auf einem Heatmap-Panel. Es konvertiert kumulative Histogramme in reguläre Histogramme und sortiert Serien nach dem Bucket-Band.
- In Führen Sie eine "sofortige" Abfrage durch, um nur den letzten Wert zurückzugeben, den Prometheus für die angeforderte Zeitreihe abgefragt hat. Sofortige Abfragen geben Ergebnisse viel schneller zurück als normale Bereichsabfragen. Verwenden Sie sie, um nach Labelsätzen zu suchen.
- M Dieser Wert multipliziert mit dem Nenner aus der Einstellung Auflösung legt eine Untergren
- t ze sowohl für die \$\_\_interval Variable als auch für den stepParameter von Prometheu
- in [s-Bereichsabfragen](https://prometheus.io/docs/prometheus/latest/querying/api/#range-queries) fest. Standardmäßig wird das in den Datenquellenoptionen festgelegte Scrape-Intervall verwendet.

# **a** Note

Amazon Managed Grafana ändert die Anforderungsdaten für Abfragen, um sie mit dem dynamisch berechneten Schritt in Einklang zu bringen. Dadurch wird eine konsistente Anzeige der Metrikdaten gewährleistet, es kann jedoch zu einer kleinen Datenlücke am rechten Rand eines Diagramms kommen.

# Sofortige Abfragen in Dashboards

Mit der Prometheus-Datenquelle können Sie Sofortabfragen ausführen, bei denen nur der neueste Wert abgefragt wird. Sie können die Ergebnisse in einem Tabellenfenster visualisieren, um alle verfügbaren Beschriftungen einer Zeitreihe zu sehen.

Sofortige Abfrageergebnisse bestehen nur aus einem Datenpunkt pro Reihe. Sie können mithilfe von Reihenüberschreibungen im Grafikfenster angezeigt werden. Um sie im Diagramm als aktuellen Wertpunkt anzuzeigen, fügen Sie eine Reihenüberschreibung hinzu und wählen Sie Points > true sie aus. Um eine horizontale Linie im gesamten Diagramm anzuzeigen, fügen Sie eine Reihenüberschreibung hinzu und wählen Sie aus. Transform > constant Weitere Informationen zu Reihenüberschreibungen finden Sie unte[rÜberschreibungen von Serien](#page-1297-0).

Abfrage-Editor in Explore

#### Na Beschreibung

- Qu Weitere Informationen zum Prometheus-Abfrageausdruck finden Sie in der [Prometheus-](https://prometheus.io/docs/querying/basics/)
- ex [Dokumentation](https://prometheus.io/docs/querying/basics/).
- n
- St Step[Parameter von Prometheus-Bereichsabfragen](https://prometheus.io/docs/prometheus/latest/querying/api/#range-queries). Zeiteinheiten können hier verwendet werden, zum Beispiel: 5s, 1m, 3h, 1d, 1y. Die Standardeinheit, wenn keine Einheit angegeben ist, ist s (Sekunden).
- Qu Range, Instant, oder Both. Wenn Sie die Bereichsabfrage ausführen, wird das Ergebnis
- ty der Abfrage in einem Diagramm und einer Tabelle angezeigt. Die Sofortabfrage gibt nur den letzten Wert zurück, den Prometheus für die angeforderte Zeitreihe ermittelt hat, und er wird in der Tabelle angezeigt. Wenn Beide ausgewählt ist, werden sowohl die Sofortabfrage als auch die Bereichsabfrage ausgeführt. Das Ergebnis der Bereichsabfrage wird im Diagramm und das Ergebnis der Sofortabfrage in der Tabelle angezeigt.

#### Browser für Metriken

Mit dem Metrik-Browser können Sie schnell Metriken finden und relevante Labels auswählen, um grundlegende Abfragen zu erstellen. Wenn Sie den Browser öffnen, werden Ihnen alle verfügbaren Metriken und Labels angezeigt. Falls von Ihrer Prometheus-Instanz unterstützt, zeigt jede Metrik ihre HELP und TYPE als Tooltip an.

Wenn Sie eine Metrik auswählen, schränkt der Browser die verfügbaren Labels ein, sodass nur diejenigen angezeigt werden, die für die Metrik relevant sind. Sie können dann ein oder mehrere Labels auswählen, für die die verfügbaren Labelwerte in Listen im unteren Bereich angezeigt werden. Wählen Sie einen oder mehrere Werte für jedes Label aus, um den Abfragebereich einzuschränken.

# **a** Note

Wenn Sie sich zunächst nicht an einen Metriknamen erinnern können, können Sie auch zuerst einige Labels auswählen, um die Liste einzugrenzen und dann die relevanten Labelwerte zu finden.

Über allen Listen im Metrik-Browser befindet sich ein Suchfeld, mit dem Sie schnell nach Metriken oder Labels filtern können, die einer bestimmten Zeichenfolge entsprechen. Der Wertebereich hat nur ein Suchfeld. Die Filterung gilt für alle Labels, sodass Sie Werte für alle Labels finden können, sobald sie ausgewählt wurden. Beispielsweise kann unter Ihren Labels app, job, job\_name nur eines den Wert haben, nach dem Sie suchen.

Wenn Sie mit Ihrer Abfrage zufrieden sind, klicken Sie auf "Abfrage verwenden", um die Abfrage auszuführen. Die Schaltfläche Als Preisabfrage verwenden fügt eine Rate hinzu (...) [\$\_\_interval] rund um Ihre Abfrage, um das Schreiben von Abfragen für Zählermetriken zu erleichtern. Die Schaltfläche "Selektor validieren" überprüft bei Prometheus, wie viele Zeitreihen für diesen Selektor verfügbar sind.

# Einschränkungen

Der Metrik-Browser hat ein festes Limit von 10.000 Labels (Schlüsseln) und 50.000 Labelwerten (einschließlich Metriknamen). Wenn Ihre Prometheus-Instanz mehr Ergebnisse zurückgibt, funktioniert der Browser weiterhin. Bei Überschreitung dieser Höchstgrenzen werden die Ergebnismengen jedoch abgeschnitten.

# Erstellung von Vorlagen

Anstatt Dinge wie Server-, Anwendungs- und Sensornamen in Ihren metrischen Abfragen fest zu codieren, können Sie stattdessen Variablen verwenden. Variablen werden als Drop-down-Auswahlfelder oben im Dashboard angezeigt. Sie können diese Dropdown-Felder verwenden, um die in Ihrem Dashboard angezeigten Daten zu ändern.

Weitere Informationen zu Vorlagen und Vorlagenvariablen finden Sie unter. [Vorlagen und Variablen](#page-1393-1)

### Variable abfragen

Mit einer Variablen vom Typ Query können Sie Prometheus nach einer Liste von Metriken, Labels oder Labelwerten abfragen. Das Prometheus-Datenquellen-Plugin bietet die folgenden Funktionen, die Sie im Query-Eingabefeld verwenden können.

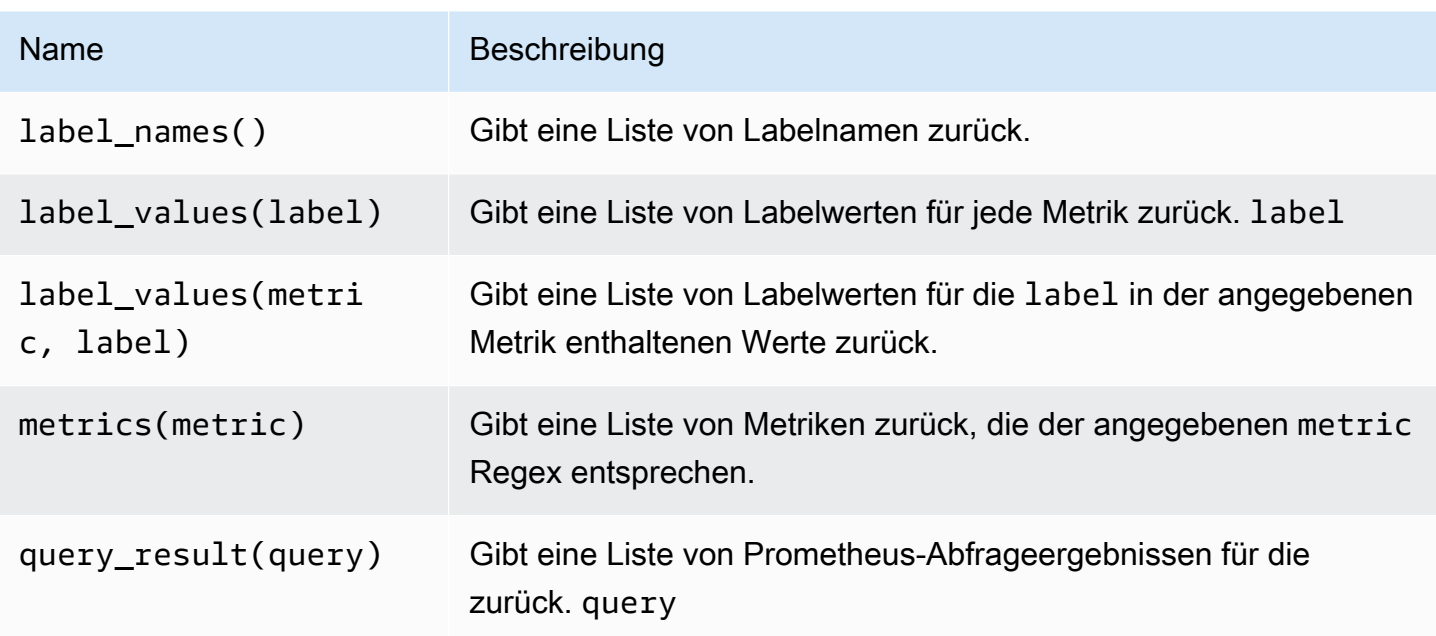

Informationen darüber, was Metriknamen, Labelnamen und Labelwerte sind, finden Sie in der [Prometheus-Dokumentation](https://prometheus.io/docs/concepts/data_model/#metric-names-and-labels).

Verwendung von Intervall- und Bereichsvariablen

**a** Note

Support für \$\_\_range\$\_\_range\_s, und \$\_\_range\_ms ist nur ab Grafana v5.3 verfügbar.

Sie können einige globale Variablen in Abfragevariablen verwenden:\$\_\_interval,,

\$\_\_interval\_ms \$\_\_range\$\_\_range\_s, und. \$\_\_range\_ms Weitere Informationen finden Sie unter [Globale Variablen.](#page-1407-0) Diese können bequem zusammen mit der query\_result Funktion verwendet werden, wenn Sie Variablenabfragen filtern müssen, da die label\_values Funktion keine Abfragen unterstützt.

Um beim Ändern des Zeitbereichs im Dashboard die richtigen Instanzen zu erhalten, stellen Sie sicher, dass der refresh Trigger der Variablen auf A eingestellt istOn Time Range Change.

Das folgende Codebeispiel zeigt, wie eine Variable mit den fünf am stärksten frequentierten Anforderungsinstanzen gefüllt wird, basierend auf dem durchschnittlichen QPS über den im Dashboard angezeigten Zeitraum.

```
Query: query_result(topk(5, sum(rate(http_requests_total[$__range])) by (instance)))
Regex: /"([^"]+)"/
```
Das folgende Codebeispiel zeigt, wie eine Variable mit den Instanzen gefüllt wird, die über den im Dashboard angezeigten Zeitraum einen bestimmten Status haben. Verwenden Sie dazu. \$\_\_range\_s

```
Query: query result(max over time(<metric>[${                range s}s]) != <state>)
Regex:
```
Verwenden einer Variablen **\$\_\_rate\_interval**

Die \$\_\_rate\_interval Variable soll in der Ratenfunktion verwendet werden. Sie ist definiert als max (\$\_\_interval+ Scrape-Intervall, 4 \* Scrape-Intervall). Das Scrape-Intervall ist die Mindestschritteinstellung (auch bekannt als query\_interval, eine Einstellung pro PromQL-Abfrage), falls vorhanden, und andernfalls das Scrape-Intervall, wie es in der Prometheus-Datenquelle festgelegt ist (wobei jedoch alle Mindestintervall-Einstellungen im Panel ignoriert werden, da letzteres durch die Auflösungseinstellung geändert wird).

Verwenden von Variablen in Abfragen

Es gibt zwei Syntaxen:

- \$<varname>Beispiel: rate (http\_requests\_total {job=~"\$job "} [5m])
- [[varname]]Beispiel: rate (http\_requests\_total {job=~ "[[job]]"} [5m])

Warum zwei Möglichkeiten? Die erste Syntax ist einfacher zu lesen und zu schreiben, erlaubt es Ihnen jedoch nicht, eine Variable in der Mitte eines Wortes zu verwenden. Wenn die Optionen Mehrwert oder Alle Werte einbeziehen aktiviert sind, konvertiert Grafana die Beschriftungen von Klartext in eine Regex-kompatible Zeichenfolge. Was bedeutet, dass Sie anstelle von verwenden müssen.  $=$   $\sim$   $=$ 

#### Anmerkungen

Sie können Anmerkungen verwenden, um umfangreiche Ereignisinformationen über Grafiken zu legen. Sie fügen mithilfe des Dashboard-Menüs oder der Ansicht Anmerkungen Anmerkungen hinzu. Weitere Informationen finden Sie unter [Anmerkungen](#page-1345-0).

Prometheus unterstützt zwei Möglichkeiten, Anmerkungen abzufragen.

- Eine reguläre metrische Abfrage
- Eine Prometheus-Abfrage für ausstehende und ausgelöste Benachrichtigungen. Weitere Informationen finden Sie unter [Überprüfen von Warnmeldungen während der Laufzeit](https://prometheus.io/docs/prometheus/latest/configuration/alerting_rules/#inspecting-alerts-during-runtime)).

Die Option Schritt ist nützlich, um die Anzahl der Ereignisse zu begrenzen, die von Ihrer Abfrage zurückgegeben werden.

<span id="page-178-0"></span>Visualisieren Sie Benachrichtigungen von Amazon Managed Service für Prometheus

Sie können Ihre Amazon Managed Service for Prometheus- oder Prometheus-Benachrichtigungen in Amazon Managed Grafana visualisieren, indem Sie eine AlertManager-Datenquelle für Prometheus-Datenquellen konfigurieren, mit denen Sie bereits verbunden sind.

#### Voraussetzungen

Um einen Alertmanager für die Verwendung mit Amazon Managed Service for Prometheus zu konfigurieren, müssen Sie die folgenden Voraussetzungen erfüllen:

- Eine [Amazon Managed Service for Prometheus-Instance](https://docs.aws.amazon.com/prometheus/latest/userguide/AMP-onboard-create-workspace.html) mit aufgenommenen Metriken und mindestens einer konfigurierten Warnung oder Aufzeichnungsregel. Sie benötigen die URL für Ihren Workspace (aus den Details Ihres Workspace in Amazon Managed Service for Prometheus können Sie die Endpunkt-URL sehen). Die Workspace-URL ist die Endpunkt-URL ohne das api/ v1/remote\_write am Ende).
- Ein Amazon Managed Grafana-Workspace, der mit der [als Datenquelle konfigurierten](#page-169-0) Prometheus-Instance [erstellt](#page-27-0) wurde.
- Amazon Managed Grafana muss die folgenden Berechtigungen für Ihre Prometheus-Ressourcen besitzen. Sie müssen sie entweder zu den vom Service verwalteten oder den vom Kunden verwalteten Richtlinien hinzufügen, die unter [Amazon Managed Grafana-Berechtigungen und](#page-1702-0) [Richtlinien für AWS Datenquellen](#page-1702-0) beschrieben sind.
	- aps:ListRules
	- aps:ListAlertManagerSilences
	- aps:ListAlertManagerAlerts
	- aps:GetAlertManagerStatus
	- aps:ListAlertManagerAlertGroups
	- aps:PutAlertManagerSilences
	- aps:DeleteAlertManagerSilence

So konfigurieren Sie eine AlertManager-Datenquelle für die Verwendung mit Amazon Managed Service für Prometheus

- 1. Wählen Sie in Ihrer Grafana-Konsole im Grafana-Menü unter Konfiguration die Datenquellenseite aus.
- 2. Wählen Sie Datenquelle hinzufügen und wählen Sie Alertmanager aus der Liste der Datenquellentypen aus.
- 3. Geben Sie die folgenden Informationen für Ihre neue Datenquelle ein.
	- Wählen Sie für die Implementierung Prometheus.
	- Geben Sie unter HTTP für URL die Prometheus-Workspace-URL mit alertmanager angehängtem Anhang ein. z. B. https://aps-workspaces.us-east1.amazonaws.com/ workspaces/ws-example-1234-5678-abcd-xyz00000001/alertmanager.
	- Aktivieren Sie unter Auth die Option SigV4Auth. Dadurch wird Grafana angewiesen, die [AWS](https://docs.aws.amazon.com/general/latest/gr/signature-version-4.html)  [Authentifizierung](https://docs.aws.amazon.com/general/latest/gr/signature-version-4.html) für die Anfragen zu verwenden.
	- Geben Sie unter SIGV4Auth-Details für Standardregion die Region Ihrer Prometheus-Instance an, z. B. us-east-1.
- 4. Wählen Sie Speichern und testen, um die Einrichtung Ihrer Datenquelle abzuschließen.

Wenn Ihre Datenquelle korrekt eingerichtet ist, wird die Meldung angezeigt, dass die Gesundheitsprüfung bestanden wurde.

So verbinden Sie Ihre neue Alertmanager-Datenquelle mit der Prometheus-Datenquelle

- 1. Wählen Sie in Ihrer Grafana-Konsole im Grafana-Menü unter Konfiguration die Datenquellenseite aus.
- 2. Wählen Sie Ihre ursprüngliche Amazon Managed Service for Prometheus-Datenquelle aus und aktivieren Sie den Kippschalter Benachrichtigungen über die Alerting UI verwalten.
- 3. Wählen Sie im Drop-down-Menü Alertmanager-Datenquelle Ihre neu erstellte Alertmanager-Datenquelle aus.
- 4. Wählen Sie Speichern und testen, um die Konfiguration Ihrer Datenquelle abzuschließen.
#### Exemplare konfigurieren

### **a** Note

Für diese Funktion ist Prometheus Version 2.26 oder höher erforderlich. Exemplare werden in Amazon Managed Service for Prometheus nicht unterstützt.

Sie können Beispieldaten zusammen mit einer Metrik sowohl in Explore als auch in Dashboards anzeigen. Beispiele verknüpfen Metadaten mit höherer Kardinalität aus einem bestimmten Ereignis mit herkömmlichen Zeitreihendaten.

Sie können Exemplare in den Datenquelleneinstellungen konfigurieren, indem Sie Links zu Ihren Exemplaren hinzufügen. Sie können Makros in Ihrer URL verwenden. Sie könnten beispielsweise eine URL wie https://example.com/\${\_\_value.raw} erstellen.

# Stellen Sie eine Connect zu einer Amazon Timestream Timestream-Datenquelle her

#### **a** Note

In Workspaces, die Version 9 oder neuer unterstützen, müssen Sie für diese Datenquelle möglicherweise das entsprechende Plugin installieren. Weitere Informationen finden Sie unter [Erweitere deinen Workspace mit Plugins](#page-111-0).

Mit Amazon Managed Grafana können Sie Amazon Timestream als Datenquelle hinzufügen, indem Sie die Konfigurationsoption für AWS Datenquellen in der Grafana-Workspace-Konsole verwenden. Diese Funktion vereinfacht das Hinzufügen von Timestream als Datenquelle, indem sie Ihre vorhandenen Timestream-Konten erkennt und die Konfiguration der Authentifizierungsdaten verwaltet, die für den Zugriff auf Timestream erforderlich sind. Sie können diese Methode verwenden, um die Authentifizierung einzurichten und Timestream als Datenquelle hinzuzufügen, oder Sie können die Datenquelle und die erforderlichen Authentifizierungsdaten manuell einrichten, indem Sie dieselbe Methode verwenden, die Sie auf einem selbstverwalteten Grafana-Server verwenden würden.

Verwenden Sie die AWS Datenquellenkonfiguration, um Timestream als Datenquelle hinzuzufügen

Um die AWS Datenquellenkonfiguration zu verwenden, verwenden Sie zunächst die Amazon Managed Grafana-Konsole, um service-verwaltete IAM-Rollen zu aktivieren, die dem Workspace die IAM-Richtlinien gewähren, die zum Lesen der Timestream-Ressourcen in Ihrem Konto oder in Ihren gesamten Organisationseinheiten erforderlich sind. Anschließend verwenden Sie die Amazon Managed Grafana-Workspace-Konsole, um Timestream als Datenquelle hinzuzufügen.

Um die AWS Datenquellenkonfiguration zu verwenden, um Timestream als Datenquelle hinzuzufügen

- 1. Öffnen Sie die Amazon Managed Grafana-Konsole unter [https://console.aws.amazon.com/](https://console.aws.amazon.com/grafana/home/) [grafana/](https://console.aws.amazon.com/grafana/home/).
- 2. Wählen Sie in der oberen linken Ecke der Seite das Menüsymbol und dann Alle Workspaces.
- 3. Wählen Sie den Namen des Workspace.
- 4. Wenn Sie sich bei der Erstellung nicht dafür entschieden haben, service-verwaltete Berechtigungen für diesen Workspace zu verwenden, wechseln Sie von der Verwendung von kundenverwalteten Berechtigungen zur Verwendung von serviceverwalteten Berechtigungen, um sicherzustellen, dass die richtigen IAM-Rollen und -Richtlinien für die Verwendung der AWS Datenquellenkonfigurationsoption in der Grafana-Workspace-Konsole aktiviert sind. Wählen Sie dazu das Bearbeitungssymbol nach IAM-Rolle und wählen Sie dann Service managed, Save changes aus. Weitere Informationen finden Sie unter [Amazon Managed Grafana-Berechtigungen](#page-1702-0) [und Richtlinien für AWS Datenquellen.](#page-1702-0)
- 5. Wählen Sie die Registerkarte Datenquellen. Aktivieren Sie dann das Kontrollkästchen für Amazon Timestream und wählen Sie Aktionen, serviceverwaltete Richtlinie aktivieren aus.
- 6. Wählen Sie erneut die Registerkarte Datenquellen und wählen Sie dann in der Zeile Amazon Timestream die Option In Grafana konfigurieren aus.
- 7. Melden Sie sich bei Bedarf mit IAM Identity Center bei der Grafana-Workspace-Konsole an.
- 8. Wählen Sie in der linken Navigationsleiste der Grafana-Workspace-Konsole Apps und dann AWS Datenquellen (in Grafana v8 wählen Sie das AWS Symbol aus dem linken Menü).
- 9. Wählen Sie die Registerkarte AWS Dienste und dann Timestream.
- 10. Wählen Sie die Standardregion aus, aus der die Timestream-Datenquelle Abfragen durchführen soll, wählen Sie die Konten aus und klicken Sie dann auf Datenquelle hinzufügen.

Manuelles Hinzufügen der Timestream-Datenquelle

Um die Timestream-Datenquelle manuell hinzuzufügen

1. Machen Sie im Seitenmenü der Grafana-Konsole eine Pause auf dem Konfigurationssymbol (Zahnrad) und wählen Sie dann Datenquellen aus.

- 2. Wählen Sie Datenquelle hinzufügen aus.
- 3. Wählen Sie die Amazon Timestream Timestream-Datenquelle aus. Falls erforderlich, können Sie mit der Eingabe **Timestream** in das Suchfeld beginnen, um die Suche zu erleichtern.

### Timestream-Einstellungen

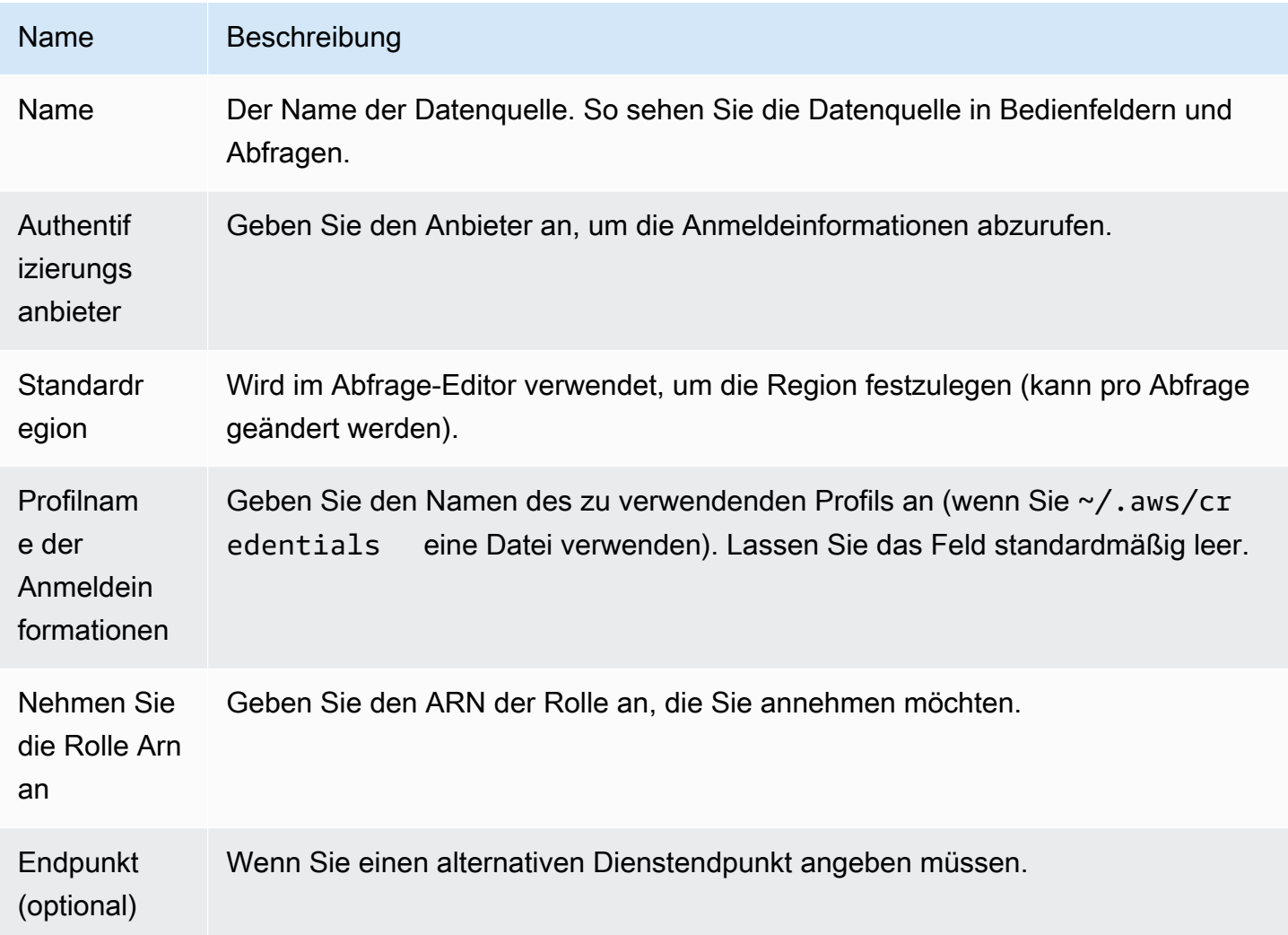

### Authentifizierung

In diesem Abschnitt werden die verschiedenen Authentifizierungstypen behandelt, die Sie für die Amazon Timestream Timestream-Datenquelle verwenden können.

### Beispiel für Anmeldeinformationen AWS

Sie können die Authentifizierungsmethode mit der Anmeldeinformationsdatei in Amazon Managed Grafana nicht verwenden.

Verwenden der Timestream-Datenquelle

Abfrage-Editor

Der Abfrage-Editor akzeptiert zusätzlich zu den zuvor aufgeführten Makros und allen Dashboard-Vorlagenvariablen die Timestream-Syntax.

Drücken Sie Strg+Leertaste, um die Vorschläge zu öffnen. IntelliSense

### Makros

Um die Syntax zu vereinfachen und dynamische Teile wie Datumsbereichsfilter zu berücksichtigen, kann die Abfrage Makros enthalten.

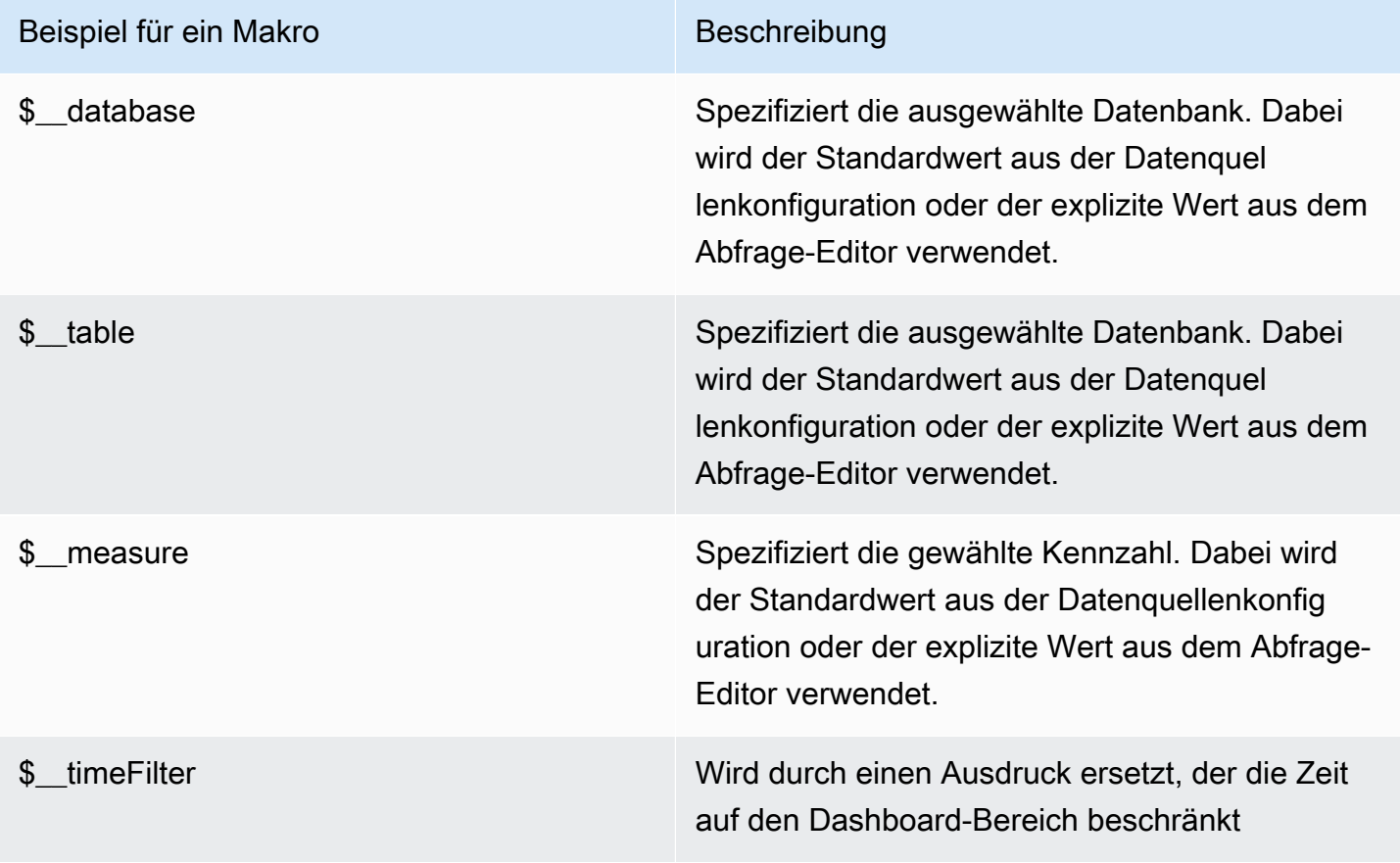

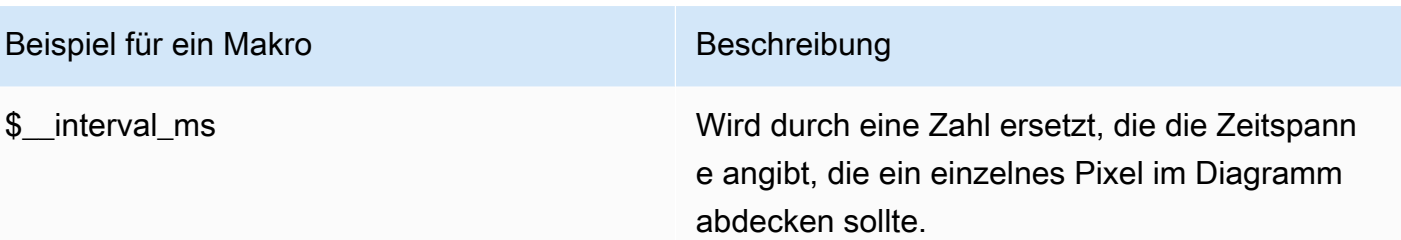

# Stellen Sie eine Connect zu einer Amazon Athena Athena-Datenquelle her

# **a** Note

In Workspaces, die Version 9 oder neuer unterstützen, müssen Sie für diese Datenquelle möglicherweise das entsprechende Plugin installieren. Weitere Informationen finden Sie unter [Erweitere deinen Workspace mit Plugins](#page-111-0).

# **a** Note

In diesem Handbuch wird davon ausgegangen, dass Sie mit dem Amazon Athena Athena-Service vertraut sind, bevor Sie die Athena-Datenquelle verwenden.

Mit Amazon Managed Grafana können Sie Athena als Datenquelle hinzufügen, indem Sie die Datenquellenkonfigurationsoption in der AWS Grafana-Workspace-Konsole verwenden. Diese Funktion vereinfacht das Hinzufügen von Athena als Datenquelle, indem sie Ihre vorhandenen Athena-Konten erkennt und die Konfiguration der Authentifizierungsdaten verwaltet, die für den Zugriff auf Athena erforderlich sind. Sie können diese Methode verwenden, um die Authentifizierung einzurichten und Athena als Datenquelle hinzuzufügen, oder Sie können die Datenquelle und die erforderlichen Authentifizierungsdaten manuell einrichten, indem Sie dieselbe Methode verwenden, die Sie auf einem selbstverwalteten Grafana-Server verwenden würden.

Es gibt Voraussetzungen, damit Athena über Amazon Managed Grafana zugänglich ist. Informationen zu den Voraussetzungen für die Verwendung der Athena-Datenquelle finden Sie unte[rVoraussetzungen.](#page-185-0)

#### <span id="page-185-0"></span>Voraussetzungen

Um die verwalteten Richtlinien für Amazon Managed Grafana for Athena zu verwenden, führen Sie die folgenden Aufgaben aus, bevor Sie die Athena-Datenquelle konfigurieren:

- Taggen Sie Ihre Athena-Arbeitsgruppen mitGrafanaDataSource: true.
- Erstellen Sie einen S3-Bucket mit einem Namen, der mit grafana-athena-query-resultsbeginnt. Diese Richtlinie bietet Berechtigungen zum Schreiben von Abfrageergebnissen in einen S3-Bucket mit dieser Namenskonvention.

Die Amazon S3 S3-Berechtigungen für den Zugriff auf die zugrunde liegende Datenquelle einer Athena-Abfrage sind in dieser verwalteten Richtlinie nicht enthalten. Sie müssen die erforderlichen Berechtigungen für die Amazon S3 S3-Buckets manuell hinzufügen case-by-case . Weitere Informationen finden Sie in diesem Handbuch unter [Beispiele für identitätsbasierte Richtlinien in](https://docs.aws.amazon.com/grafana/latest/userguide/security_iam_id-based-policy-examples.html)  [Amazon Managed Grafana](https://docs.aws.amazon.com/grafana/latest/userguide/security_iam_id-based-policy-examples.html).

Verwenden Sie die AWS Datenquellenkonfiguration, um Amazon Athena als Datenquelle hinzuzufügen

#### Voraussetzungen

- Die [AWS CLI](https://docs.aws.amazon.com/cli/latest/userguide/cli-chap-getting-started.html) ist in Ihrer Umgebung installiert und konfiguriert.
- Sie haben von Ihrem Konto aus Zugriff auf Athena.

Um die AWS Datenquellenkonfiguration zu verwenden, rufen Sie zunächst die Amazon Managed Grafana-Konsole auf, um service-verwaltete IAM-Rollen zu aktivieren, die dem Workspace die IAM-Richtlinien gewähren, die zum Lesen der Athena-Ressourcen in Ihrem Konto oder in Ihren gesamten Organisationseinheiten erforderlich sind. Anschließend verwenden Sie die Amazon Managed Grafana-Workspace-Konsole, um Athena als Datenquelle hinzuzufügen.

So verwenden Sie die AWS Datenquellenkonfiguration, um Athena als Datenquelle hinzuzufügen

- 1. Stellen Sie sicher, dass Ihre Benutzerrolle Admin oder Editor ist.
- 2. Wählen Sie in der Amazon Managed Grafana-Konsole unter [https://console.aws.amazon.com/](https://console.aws.amazon.com/grafana/home/) [grafana/](https://console.aws.amazon.com/grafana/home/) den Workspace aus, an dem Sie arbeiten möchten.
- 3. Wenn Sie sich bei der Erstellung nicht dafür entschieden haben, service-verwaltete Berechtigungen für diesen Workspace zu verwenden, wechseln Sie von der Verwendung von kundenverwalteten Berechtigungen zur Verwendung von serviceverwalteten Berechtigungen,

um sicherzustellen, dass die richtigen IAM-Rollen und -Richtlinien für die Verwendung der AWS Datenquellenkonfigurationsoption in der Grafana-Workspace-Konsole aktiviert sind. Wählen Sie dazu das Bearbeitungssymbol nach IAM-Rolle und wählen Sie dann Service managed, Save changes aus. Weitere Informationen finden Sie unter [Amazon Managed Grafana-Berechtigungen](#page-1702-0) [und Richtlinien für AWS Datenquellen.](#page-1702-0)

- 4. Wählen Sie die Registerkarte Datenquellen. Aktivieren Sie dann das Kontrollkästchen für Amazon Athena und wählen Sie Aktionen, Service-Managed Policy aktivieren aus.
- 5. Wählen Sie erneut die Registerkarte Datenquellen und wählen Sie dann in der Zeile Amazon Athena die Option In Grafana konfigurieren aus.
- 6. Melden Sie sich bei Bedarf mit IAM Identity Center bei der Grafana-Workspace-Konsole an. Dem Benutzer bzw. der Rolle sollte die Athena-Zugriffsrichtlinie zugewiesen sein, um Zugriff auf die Athena-Datenquelle zu erhalten. Weitere Informationen finden Sie unter [AWS verwaltete](#page-1684-0)  [Richtlinie: AmazonGrafanaAthenaAccess .](#page-1684-0)
- 7. Wählen Sie in der linken Navigationsleiste der Grafana-Workspace-Konsole das untere AWS Symbol (es gibt zwei) und wählen Sie dann Athena aus dem Menü Datenquellen aus.
- 8. Wählen Sie die Standardregion aus, von der die Athena-Datenquelle abfragen soll, und wählen Sie dann die gewünschten Konten aus, und wählen Sie dann Datenquelle hinzufügen aus.
- 9. Folgen Sie den Schritten zur Konfiguration von Athena Details in [Einstellungen für](#page-186-0) Athena Details

<span id="page-186-0"></span>Einstellungen für Athena Details

Einstellungen für Athena Details konfigurieren

- 1. Wählen Sie im Menü Verbindungsdetails den Authentifizierungsanbieter aus (empfohlen: Workspace IAM-Rolle).
- 2. Wählen Sie Ihre gezielte Athena-Datenquelle aus, bei der Sie Ihr Athena-Konto haben. Wenn Sie keine Datenquelle auswählen, gibt es in der Drop-down-Liste eine Standarddatenquelle.

Um ein neues Athena-Konto zu erstellen, folgen Sie den Anweisungen unter [Erste Schritte mit](https://docs.aws.amazon.com/athena/latest/ug/getting-started.html) Athena

- 3. Wählen Sie Ihre Ziel-Athena-Datenbank in der oben ausgewählten Datenquelle aus.
- 4. Wählen Sie die Arbeitsgruppe aus. Die Standardeinstellung ist "Primär".
- 5. Wenn für Ihre Arbeitsgruppe noch kein Ausgabespeicherort konfiguriert ist, geben Sie einen S3- Bucket und einen Ordner an, der für die Abfrageergebnisse verwendet werden soll. Beispiel: s3://grafana-athena-plugin-test-data/query-result-output/

6. Wählen Sie Speichern und testen aus.

Manuelles Hinzufügen der Athena-Datenquelle

Voraussetzungen

- Die [AWS CLI](https://docs.aws.amazon.com/cli/latest/userguide/cli-chap-getting-started.html) ist in Ihrer Umgebung installiert und konfiguriert.
- Sie haben von Ihrem Konto aus Zugriff auf Amazon Athena.

So fügen Sie die Athena-Datenquelle manuell hinzu:

- 1. Machen Sie im Seitenmenü der Grafana-Konsole eine Pause auf dem Konfigurationssymbol (Zahnrad) und wählen Sie dann Datenquellen aus.
- 2. Wählen Sie Datenquelle hinzufügen aus.
- 3. Wählen Sie die AWS Athena-Datenquelle aus. Falls erforderlich, können Sie mit der Eingabe **Athena** in das Suchfeld beginnen, um die Suche zu erleichtern.
- 4. Konfigurieren Sie im Menü Verbindungsdetails den Authentifizierungsanbieter (empfohlen: Workspace IAM-Rolle)
- 5. Wählen Sie Ihre Ziel-Athena-Datenquelle, Datenbank und Arbeitsgruppe aus.

Um ein neues Athena-Konto zu erstellen, folgen Sie den Anweisungen unter [Erste Schritte mit](https://docs.aws.amazon.com/athena/latest/ug/getting-started.html) [Athena](https://docs.aws.amazon.com/athena/latest/ug/getting-started.html).

- 6. Wenn für Ihre Arbeitsgruppe noch kein Ausgabespeicherort konfiguriert ist, geben Sie einen S3- Bucket und einen Ordner an, der für die Abfrageergebnisse verwendet werden soll. z. B. s3:// grafana-athena-plugin-test-data/query-result-output/ .
- 7. Wählen Sie Speichern und testen aus.

Das Folgende ist ein Beispiel für die Einstellungen von Athena Details.

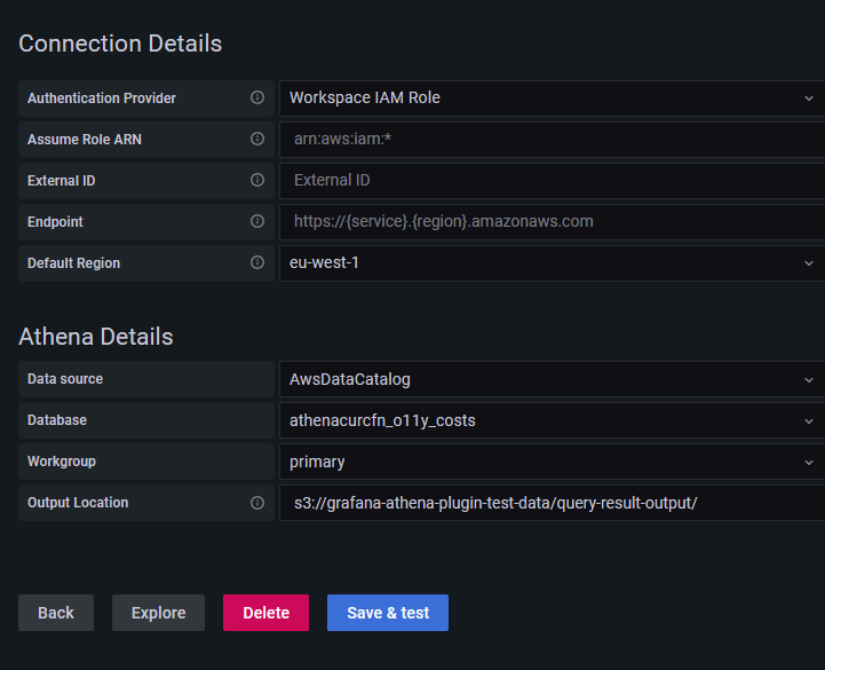

# Verwenden der Athena-Datenquelle

### IAM-Richtlinien

Grafana benötigt über IAM erteilte Berechtigungen, um Athena-Metriken lesen zu können. Sie können diese Berechtigungen an IAM-Rollen anhängen und die integrierte Unterstützung von Grafana für die Übernahme von Rollen nutzen. Beachten Sie, dass Sie [die erforderliche Richtlinie für Ihre Rolle](https://docs.aws.amazon.com/IAM/latest/UserGuide/access_policies_create.html) [konfigurieren](https://docs.aws.amazon.com/IAM/latest/UserGuide/access_policies_create.html) müssen, bevor Sie die Datenquelle zu Grafana hinzufügen können. Sie benötigen eine Administrator- oder Editorrolle, um eine Datenquelle hinzuzufügen. Die integrierte Amazon Grafana Athena-Zugriffsrichtlinie ist im [AWS verwaltete Richtlinie: AmazonGrafanaAthenaAccess](#page-1684-0) Abschnitt definiert.

### Athena-Daten abfragen

Die Athena-Datenquelle bietet einen Standard-SQL-Abfrageeditor. Amazon Managed Grafana enthält einige Makros, die beim Schreiben komplexerer Zeitreihenabfragen helfen.

### Makros

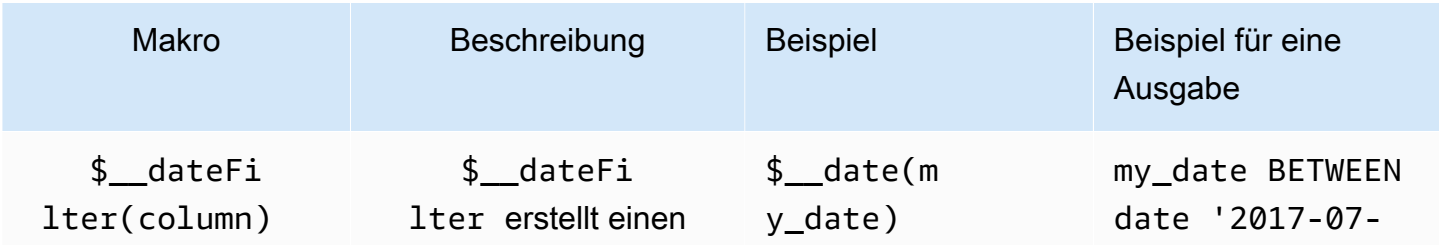

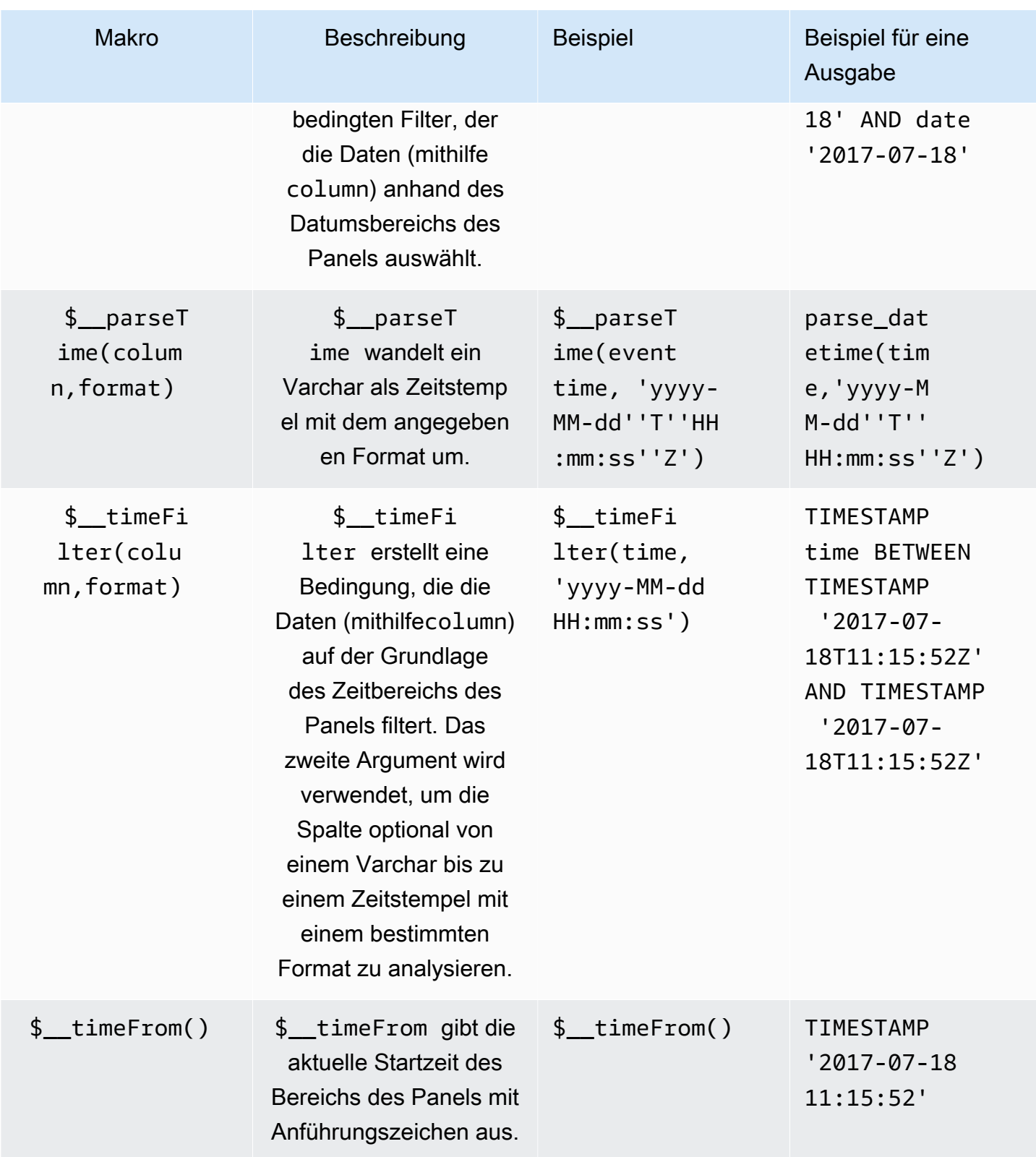

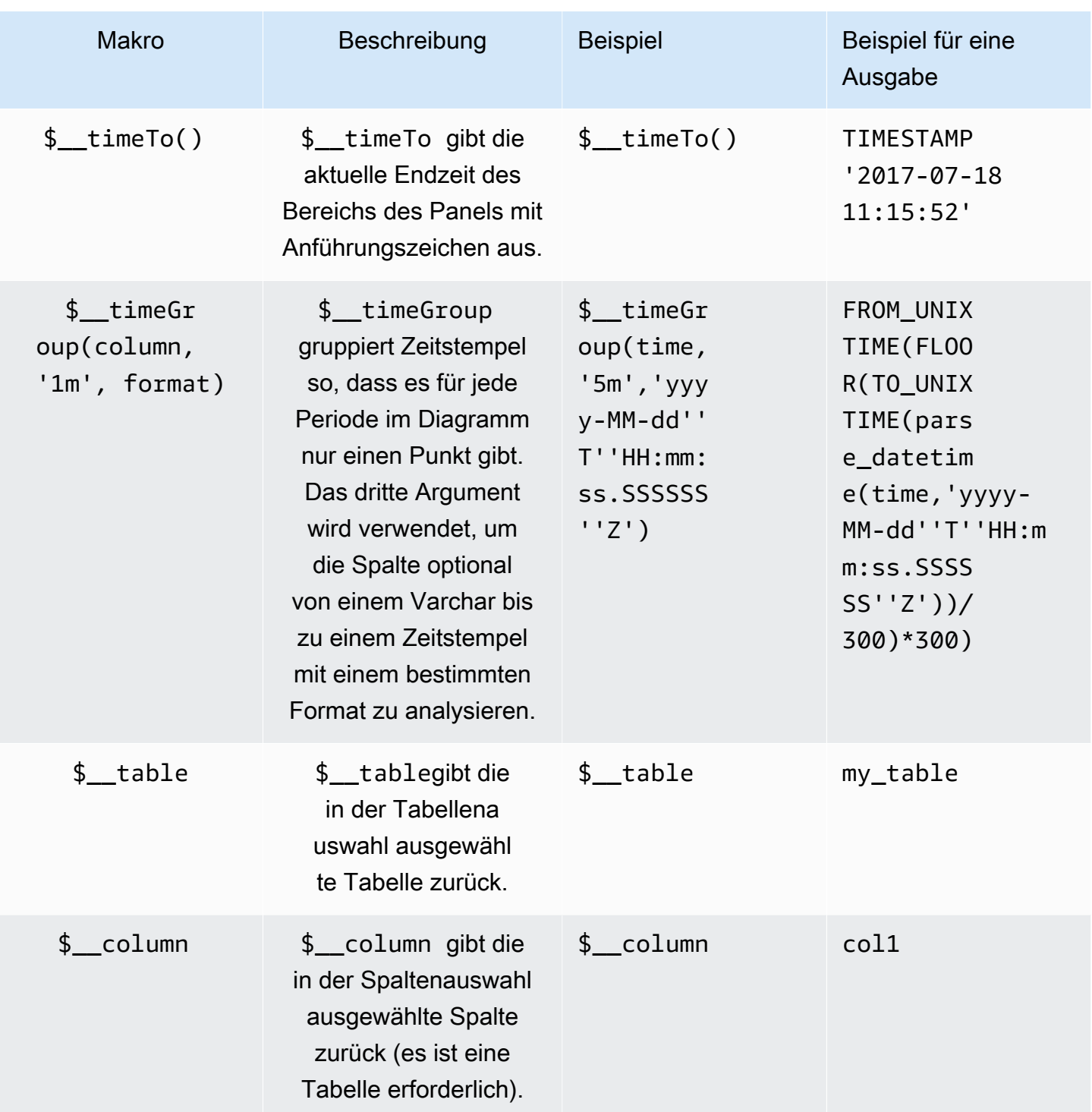

# Visualisierung

Die meisten Abfragen in Athena lassen sich am besten durch eine Tabellenvisualisierung darstellen. Eine Abfrage zeigt Rückgabedaten in einer Tabelle an. Wenn sie abgefragt werden kann, kann sie als Tabelle angezeigt werden.

Dieses Beispiel gibt Ergebnisse für eine Tabellenvisualisierung zurück:

SELECT {column\_1}, {column\_2} FROM {*table*};

Visualisierungen von Zeitreihen/Diagrammen

Für Zeitreihen- und Grafikvisualisierungen müssen Sie:

- Wählen Sie eine Spalte mit einem date oder einem Typ aus. datetime Die date Spalte muss in aufsteigender Reihenfolge sein (mitORDER BY column ASC).
- wählen Sie auch eine numerische Spalte aus.

### Die Abfrage wird überprüft

Amazon Managed Grafana unterstützt Makros, die Athena nicht unterstützt, was bedeutet, dass eine Abfrage möglicherweise nicht funktioniert, wenn sie direkt in Athena kopiert und eingefügt wird. Um die vollständige interpolierte Abfrage anzuzeigen, die direkt in Athena funktioniert, klicken Sie auf die Schaltfläche Query Inspector. Die vollständige Abfrage wird auf der Registerkarte Abfrage angezeigt.

#### Vorlagen und Variablen

Weitere Hinweise zum Hinzufügen einer Athena-Abfragevariablen finden Sie unter[Hinzufügen einer](#page-1396-0) [Abfragevariablen.](#page-1396-0) Verwenden Sie Ihre Athena-Datenquelle als Datenquelle für die verfügbaren Abfragen.

Jeder Wert, der aus einer Athena-Tabelle abgefragt wird, kann als Variable verwendet werden. Vermeiden Sie es, zu viele Werte auszuwählen, da dies zu Leistungsproblemen führen kann.

Nachdem Sie eine Variable erstellt haben, können Sie sie in Ihren Athena-Abfragen verwenden, indem Sie [Syntax der Variablen](#page-1394-0) Weitere Hinweise zu Variablen finden Sie unter[Vorlagen und](#page-1393-0) [Variablen.](#page-1393-0)

#### Anmerkungen

[Anmerkungene](#page-1345-0)rmöglichen es Ihnen, umfangreiche Ereignisinformationen über Grafiken zu legen. Sie können Anmerkungen hinzufügen, indem Sie den Bereich auswählen oder mithilfe der Ansicht Anmerkungen im Dashboard-Menü Anmerkungen Abfragen hinzufügen.

Eine Beispielabfrage zum automatischen Hinzufügen von Anmerkungen:

#### SELECT

```
 time as time, 
   environment as tags, 
   humidity as text
FROM 
   tableName
WHERE 
   $__dateFilter(time) and humidity > 95
```
Die folgende Tabelle enthält die Beschreibungen der Spalten, die zum Rendern von Anmerkungen verwendet werden können:

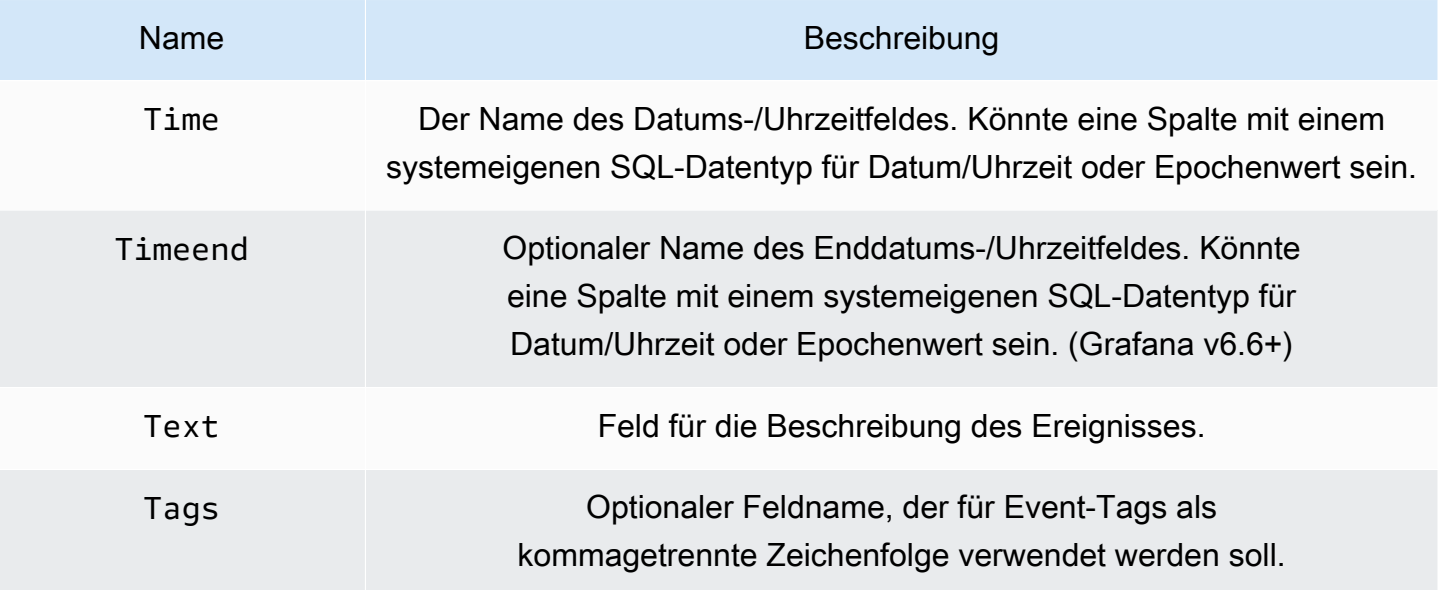

Unterstützung für asynchrone Abfragedaten

Athena-Abfragen in Amazon Managed Grafana werden asynchron verarbeitet, um Timeouts zu vermeiden. Asynchrone Abfragen verwenden separate Anfragen, um die Abfrage zu starten, dann ihren Fortschritt zu überprüfen und schließlich die Ergebnisse abzurufen. Dadurch werden Timeouts bei Abfragen vermieden, die über einen längeren Zeitraum ausgeführt werden.

Wiederverwendung von Abfrageergebnissen

Sie können die Ergebnisse früherer Abfragen wiederverwenden, um die Abfrageleistung zu verbessern. Um die Wiederverwendung von Abfragen zu aktivieren, finden Sie die Option Aktivieren im Abschnitt Wiederverwendung von Abfrageergebnissen des Abfrage-Editors. Dies muss für jede Abfrage erfolgen, die Sie wiederverwenden möchten.

# **G** Note

Für diese Funktion muss Ihre Athena-Instanz die Engine-Version 3 installiert haben. Weitere Informationen finden Sie unter [Ändern der Athena-Engine-Versionen](https://docs.aws.amazon.com/athena/latest/ug/engine-versions-changing.html) im Amazon Athena Athena-Benutzerhandbuch.

# Stellen Sie eine Connect zu einer Amazon Redshift Redshift-Datenquelle her

# **a** Note

In Workspaces, die Version 9 oder neuer unterstützen, müssen Sie für diese Datenquelle möglicherweise das entsprechende Plugin installieren. Weitere Informationen finden Sie unter [Erweitere deinen Workspace mit Plugins](#page-111-0).

### **a** Note

In diesem Handbuch wird davon ausgegangen, dass Benutzer mit dem Amazon Redshift Redshift-Service vertraut sind, bevor sie die Amazon Redshift Redshift-Datenquelle verwenden.

Mit Amazon Managed Grafana können Sie Amazon Redshift als Datenquelle hinzufügen, indem Sie die Konfigurationsoption für AWS Datenquellen in der Grafana-Workspace-Konsole verwenden. Diese Funktion vereinfacht das Hinzufügen von Amazon Redshift als Datenquelle, indem sie Ihre vorhandenen Amazon Redshift-Konten erkennt und die Konfiguration der Authentifizierungsdaten verwaltet, die für den Zugriff auf Amazon Redshift erforderlich sind. Sie können diese Methode verwenden, um die Authentifizierung einzurichten und Amazon Redshift als Datenquelle hinzuzufügen, oder Sie können die Datenquelle und die erforderlichen Authentifizierungsdaten manuell einrichten, indem Sie dieselbe Methode verwenden, die Sie auf einem selbstverwalteten Grafana-Server verwenden würden.

Es gibt Voraussetzungen, damit Amazon Redshift über Amazon Managed Grafana zugänglich ist. Informationen zu den Voraussetzungen für die Verwendung der Amazon Redshift Redshift-Datenquelle finden Sie unte[rVoraussetzungen.](#page-194-0)

#### <span id="page-194-0"></span>Voraussetzungen

Um die AWS verwalteten Richtlinien für Amazon Managed Grafana zu verwenden, führen Sie die folgenden Aufgaben aus, bevor Sie die Amazon Redshift Redshift-Datenquelle konfigurieren:

- Taggen Sie Ihren Amazon Redshift Redshift-Cluster mitGrafanaDataSource: true. Andernfalls kann nicht darauf zugegriffen werden.
- Erstellen Sie die Datenbankanmeldedaten auf eine der folgenden Arten, die sich gegenseitig ausschließen:
	- Wenn Sie den Standardmechanismus (die Optionen für temporäre Anmeldeinformationen) verwenden möchten, um sich gegenüber der Redshift-Datenbank zu authentifizieren, müssen Sie einen Datenbankbenutzer mit dem Namen erstellen. redshift\_data\_api\_user
	- Wenn Sie die Anmeldeinformationen von Secrets Manager verwenden möchten, müssen Sie das Geheimnis mit kennzeichnenRedshiftQueryOwner: true. Weitere Informationen finden Sie in diesem Handbuch unter [Beispiele für identitätsbasierte Richtlinien in Amazon Managed](https://docs.aws.amazon.com/grafana/latest/userguide/security_iam_id-based-policy-examples.html)  [Grafana](https://docs.aws.amazon.com/grafana/latest/userguide/security_iam_id-based-policy-examples.html).

Verwenden Sie die AWS Datenquellenkonfiguration, um Amazon Redshift als Datenquelle hinzuzufügen

So verwenden Sie die AWS Datenquellenkonfiguration, um Amazon Redshift als Datenquelle hinzuzufügen

- 1. Stellen Sie sicher, dass Ihre Benutzerrolle Administrator oder Redakteur ist.
- 2. Wählen Sie in der Amazon Managed Grafana-Konsole unter [https://console.aws.amazon.com/](https://console.aws.amazon.com/grafana/home/) [grafana/](https://console.aws.amazon.com/grafana/home/) den Workspace aus, an dem Sie arbeiten möchten.
- 3. Wenn Sie sich bei der Erstellung nicht dafür entschieden haben, service-verwaltete Berechtigungen für diesen Workspace zu verwenden, wechseln Sie von der Verwendung von kundenverwalteten Berechtigungen zur Verwendung von serviceverwalteten Berechtigungen, um sicherzustellen, dass die richtigen IAM-Rollen und -Richtlinien für die Verwendung der AWS Datenquellenkonfigurationsoption in der Grafana-Workspace-Konsole aktiviert sind. Wählen Sie dazu das Bearbeitungssymbol nach IAM-Rolle und wählen Sie dann Service managed, Save changes aus. Weitere Informationen finden Sie unter [Amazon Managed Grafana-Berechtigungen](#page-1702-0) [und Richtlinien für AWS Datenquellen.](#page-1702-0)
- 4. Wählen Sie die Registerkarte Datenquellen. Aktivieren Sie dann das Kontrollkästchen für Amazon Redshift und wählen Sie Aktionen, Service-Managed Policy aktivieren aus.
- 5. Wählen Sie erneut die Registerkarte Datenquellen und wählen Sie dann in der Zeile Amazon Redshift die Option In Grafana konfigurieren aus.
- 6. Melden Sie sich bei Bedarf mit IAM Identity Center bei der Grafana-Workspace-Konsole an.
- 7. Wählen Sie in der linken Navigationsleiste der Grafana-Workspace-Konsole das untere AWS Symbol (es gibt zwei) und wählen Sie dann Redshift.
- 8. Wählen Sie die Standardregion aus, aus der die Amazon Redshift Redshift-Datenquelle abfragen soll, und wählen Sie dann die gewünschten Konten aus, und wählen Sie dann Datenquelle hinzufügen aus.
- 9. Folgen Sie den Schritten zur Konfiguration der Verbindungsdetails unter[Einstellungen für](#page-196-0) [Verbindungsdetails](#page-196-0).

Manuelles Hinzufügen der Amazon Redshift Redshift-Datenquelle

Voraussetzungen

• Sie haben von Ihrem Konto aus Zugriff auf Amazon Redshift.

So fügen Sie die Amazon Redshift Redshift-Datenquelle hinzu:

- 1. Ordnen Sie [AmazonRedshiftAccessPolicyd](#page-1682-0)ie Ihrer Workspace-Benutzerrolle zu.
- 2. Stelle sicher, dass deine Benutzerrolle Admin oder Redakteur ist.
- 3. Wählen Sie in der Amazon Managed Grafana-Konsole unter [https://console.aws.amazon.com/](https://console.aws.amazon.com/grafana/home/) [grafana/](https://console.aws.amazon.com/grafana/home/) den Workspace aus, an dem Sie arbeiten möchten.
- 4. Halten Sie im Seitenmenü der Grafana-Konsole auf dem Symbol Konfiguration (Zahnrad) inne und wählen Sie dann Datenquellen.
- 5. Wählen Sie Datenquelle hinzufügen aus.
- 6. Wählen Sie die AWS Redshift-Datenquelle aus. Falls erforderlich, können Sie mit der Eingabe **Redshift** in das Suchfeld beginnen, um die Suche zu erleichtern.
- 7. Dadurch wird die Seite mit den Verbindungsdetails geöffnet. Folgen Sie den Schritten zur Konfiguration vonEinstellungen für [Verbindungsdetails](#page-196-0).

Konfiguration von Amazon Redshift

Nachdem Sie Ihre Amazon Redshift Redshift-Datenquelle zu Ihrem Workspace hinzugefügt haben, konfigurieren Sie die Amazon Redshift Redshift-Einstellungen wie folgt:

#### Voraussetzungen

• Sie haben von Ihrem Konto aus Zugriff auf Amazon Redshift.

<span id="page-196-0"></span>Einstellungen für Verbindungsdetails

Konfigurieren Sie die Einstellungen für die Verbindungsdetails

- 1. Wählen Sie im Menü Verbindungsdetails den Authentifizierungsanbieter aus (empfohlen: Workspace IAM-Rolle).
- 2. Wählen Sie die Standardregion aus, die Sie abfragen möchten.

Einstellungen für die Authentifizierung

Konfigurieren Sie die Authentifizierungseinstellungen

- 1. Wählen Sie im Menü Authentifizierung entweder die Registerkarte Temporäre Anmeldeinformationen oder AWS Secrets Manager als Anbieter für Ihre Zugangsdaten. Einzelheiten zu Temporary Credentials und AWS Secrets Manager finden Sie unter [AWS](#page-1682-0) [verwaltete Richtlinie: AmazonGrafanaRedshiftAccess](#page-1682-0)
- 2. Wenn Sie Temporäre Anmeldeinformationen auswählen, was standardmäßig aktiviert ist, gehen Sie wie folgt vor. Wenn Sie AWS Secrets Manager wählen, geben Sie Ihre AWS Secrets Manager Manager-Anmeldeinformationen in die Eingabefelder ein.
- 3. Wählen Sie die Cluster-ID des Clusters, den Sie in Amazon Redshift erstellt haben.

Weitere Informationen zum Redshift-Cluster finden Sie unter [Redshift-Verbindungen.](https://docs.aws.amazon.com/redshift/latest/gsg/connection.html)

- 4. Wählen Sie Ihre Redshift-Zieldatenbank aus.
- 5. Wählen Sie den Datenbankbenutzer aus, den Sie für den obigen Cluster erstellt haben.
- 6. Wählen Sie Speichern & Testen aus.

Im Folgenden finden Sie ein Beispiel für die Einstellungen für temporäre Anmeldeinformationen.

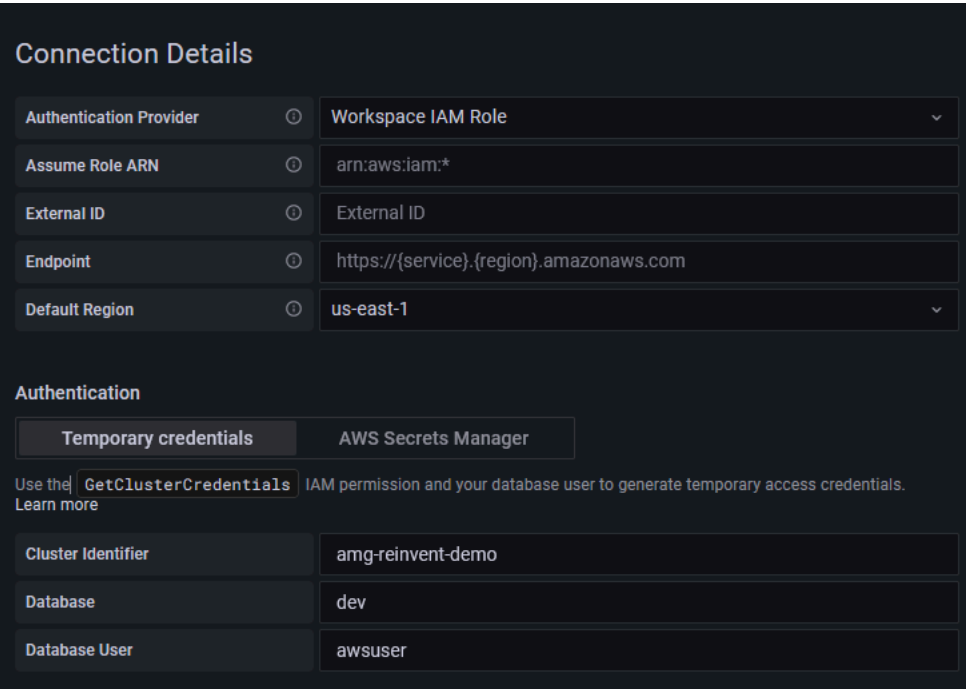

Das Folgende ist ein Beispiel für das AWS Secrets Manager Manager-Menü.

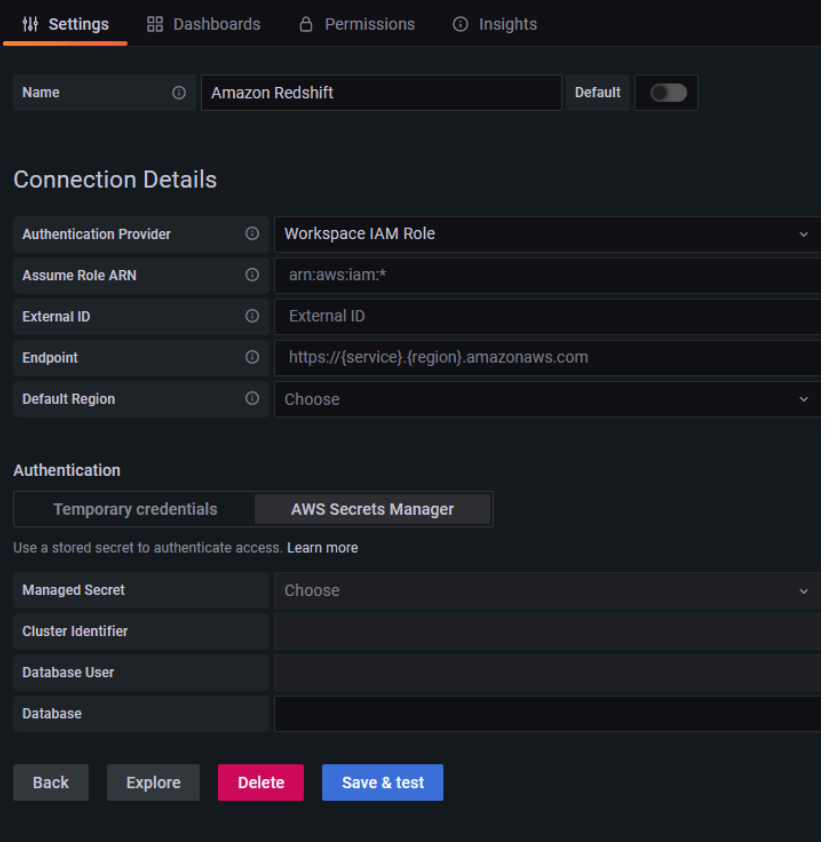

### Verwenden der Amazon Redshift Redshift-Datenquelle

### IAM-Richtlinien

Grafana benötigt über IAM erteilte Berechtigungen, um Redshift-Metriken lesen zu können. Sie können diese Berechtigungen an IAM-Rollen anhängen und die integrierte Unterstützung von Grafana für die Übernahme von Rollen nutzen. Die integrierte Amazon Grafana Redshift-Zugriffsrichtlinie ist im [AWS verwaltete Richtlinie: AmazonGrafanaRedshiftAccess](#page-1682-0) Abschnitt definiert.

### Amazon Redshift Redshift-Daten abfragen

Die Amazon Redshift Redshift-Datenquelle bietet einen standardmäßigen SQL-Abfrage-Editor. Amazon Managed Grafana enthält einige Makros, die beim Schreiben komplexerer Zeitreihenabfragen helfen.

### Makros

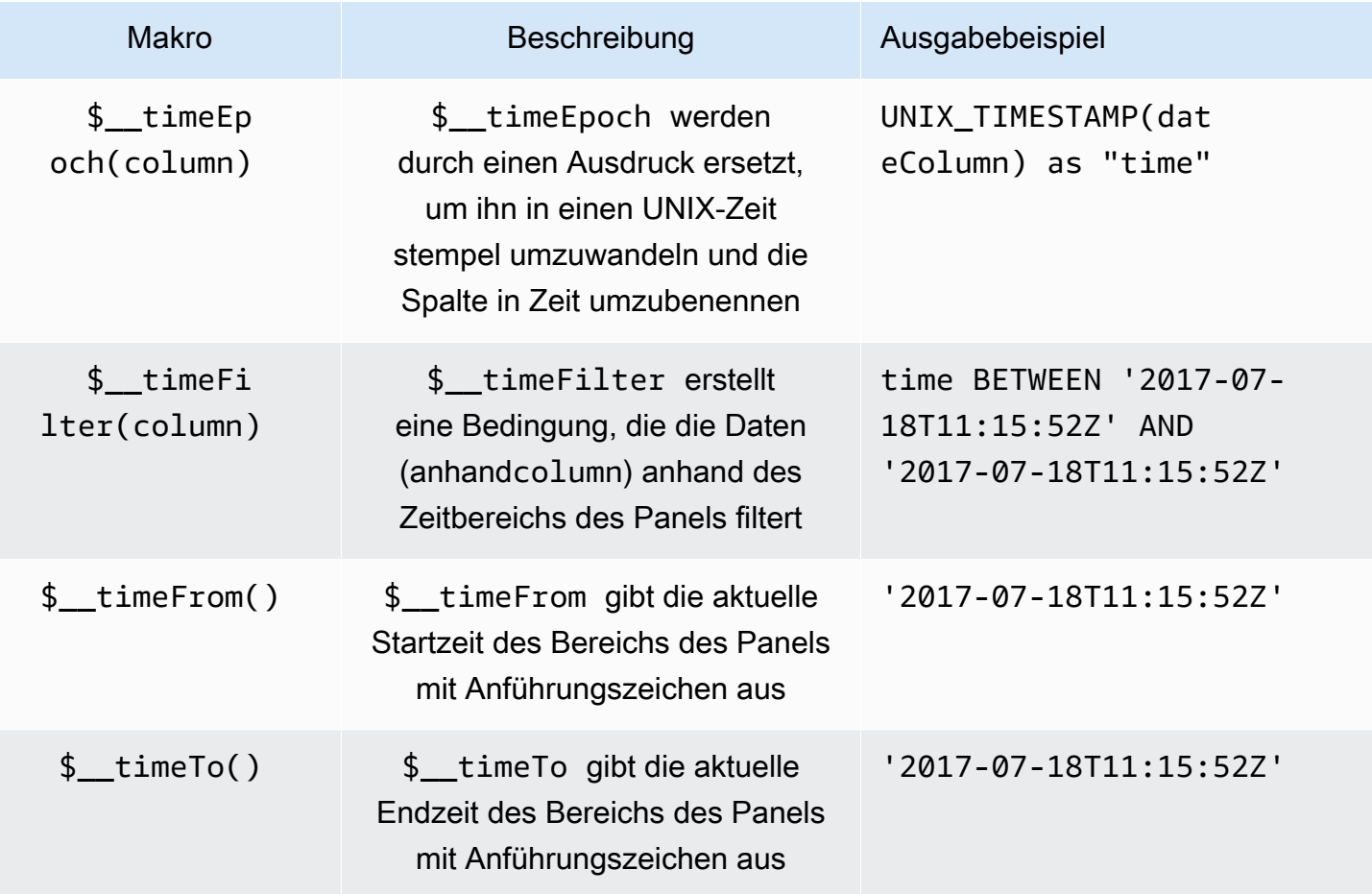

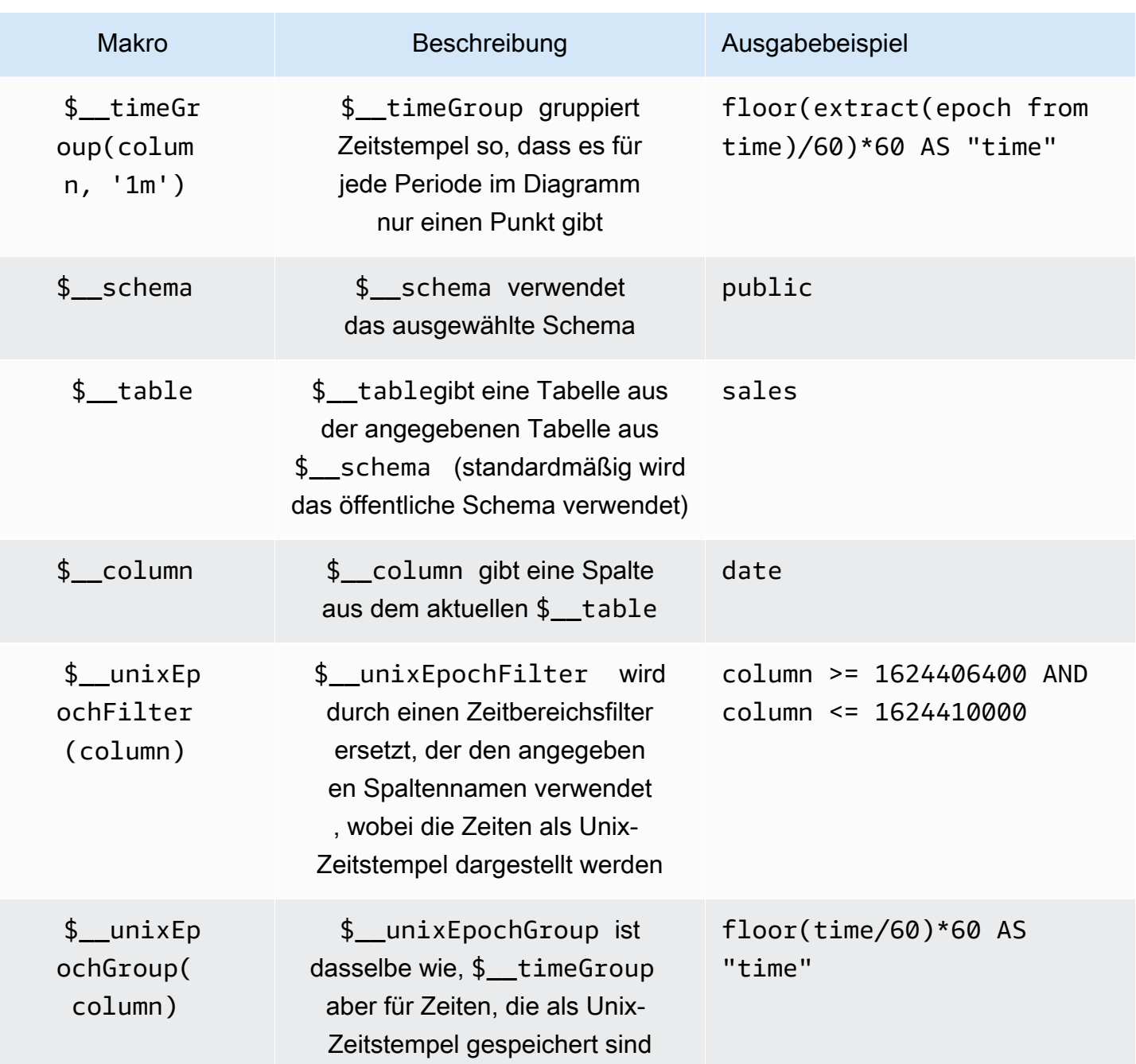

### Visualisierung

Die meisten Abfragen in Redshift lassen sich am besten durch eine Tabellenvisualisierung darstellen. Jede Abfrage zeigt Daten in einer Tabelle an. Wenn es abgefragt werden kann, kann es in eine Tabelle eingefügt werden.

Dieses Beispiel gibt Ergebnisse für eine Tabellenvisualisierung zurück:

SELECT {column 1}, {column 2} FROM {table};

Visualisierungen von Zeitreihen und Diagrammen

Für Zeitreihen- und Grafikvisualisierungen gelten einige Anforderungen:

- Eine Spalte mit einem date oder einem datetime Typ muss ausgewählt werden.
- Die date Spalte muss in aufsteigender Reihenfolge (mitORDER BY column ASC) angegeben werden.
- Sie müssen eine numerische Spalte auswählen.

Um ein aussagekräftigeres Diagramm zu erstellen, sollten Sie unbedingt die \$ \_\_timeGroup Makros \$\_\_timeFilter und verwenden.

Beispiel für eine Zeitreihenabfrage:

```
SELECT 
   avg(execution_time) AS average_execution_time, 
   $__timeGroup(start_time, 'hour'), 
   query_type
FROM 
   account_usage.query_history
WHERE 
   $__timeFilter(start_time)
group by 
   query_type,start_time
order by 
   start_time,query_type ASC;
```
### Füllmodus

Grafana vervollständigt auch Frames ohne Wert automatisch mit einigen Standardeinstellungen. Um diesen Wert zu konfigurieren, ändern Sie den Füllwert im Abfrage-Editor.

Die Abfrage wird überprüft

Da Grafana Makros unterstützt, die Redshift nicht unterstützt, ist die vollständig gerenderte Abfrage, die kopiert und direkt in Redshift eingefügt werden kann, im Query Inspector sichtbar. Um die vollständige interpolierte Abfrage anzuzeigen, wählen Sie das Menü Abfrageinspektor. Die vollständige Abfrage wird dann auf der Registerkarte Abfrage angezeigt.

#### Vorlagen und Variablen

Weitere Hinweise zum Hinzufügen einer neuen Redshift-Abfragevariablen finden Sie unter. [Hinzufügen einer Abfragevariablen](#page-1396-0) Verwenden Sie Ihre Redshift-Datenquelle als Datenquelle für die verfügbaren Abfragen.

Jeder Wert, der aus einer Amazon Redshift Redshift-Tabelle abgefragt wird, kann als Variable verwendet werden. Achten Sie darauf, nicht zu viele Werte auszuwählen, da dies zu Leistungsproblemen führen kann.

Nachdem Sie eine Variable erstellt haben, können Sie sie in Ihren Redshift-Abfragen verwenden, indem Sie [Syntax der Variablen](#page-1394-0) Weitere Hinweise zu Variablen finden Sie unter[Vorlagen und](#page-1393-0) [Variablen.](#page-1393-0)

#### Anmerkungen

[Anmerkungene](#page-1345-0)rmöglicht es Ihnen, umfangreiche Ereignisinformationen über Grafiken zu legen. Sie können Anmerkungen hinzufügen, indem Sie das Bedienfeld auswählen oder mithilfe der Ansicht Anmerkungen, die im Dashboard-Menü geöffnet wird, Kommentarabfragen hinzufügen.

Beispielabfrage zum automatischen Hinzufügen von Anmerkungen:

```
SELECT 
   time as time, 
   environment as tags, 
   humidity as text
FROM 
   $__table
WHERE 
   $__timeFilter(time) and humidity > 95
```
Die folgende Tabelle enthält die Werte der Spalten, die beim Rendern von Anmerkungen berücksichtigt wurden:

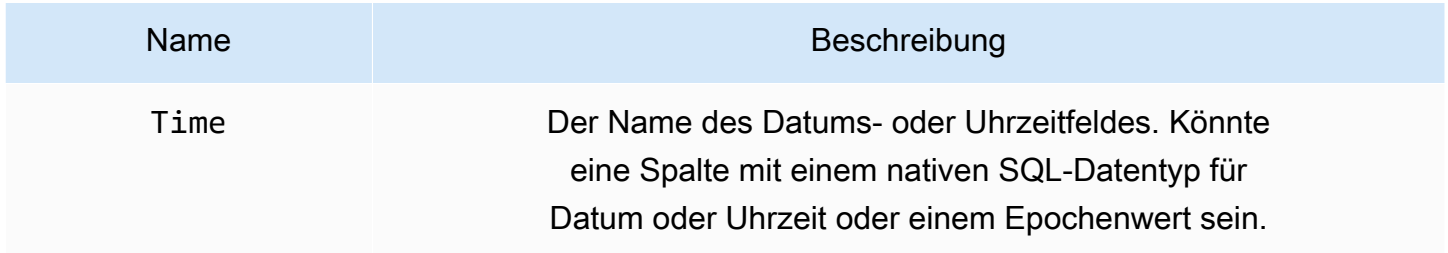

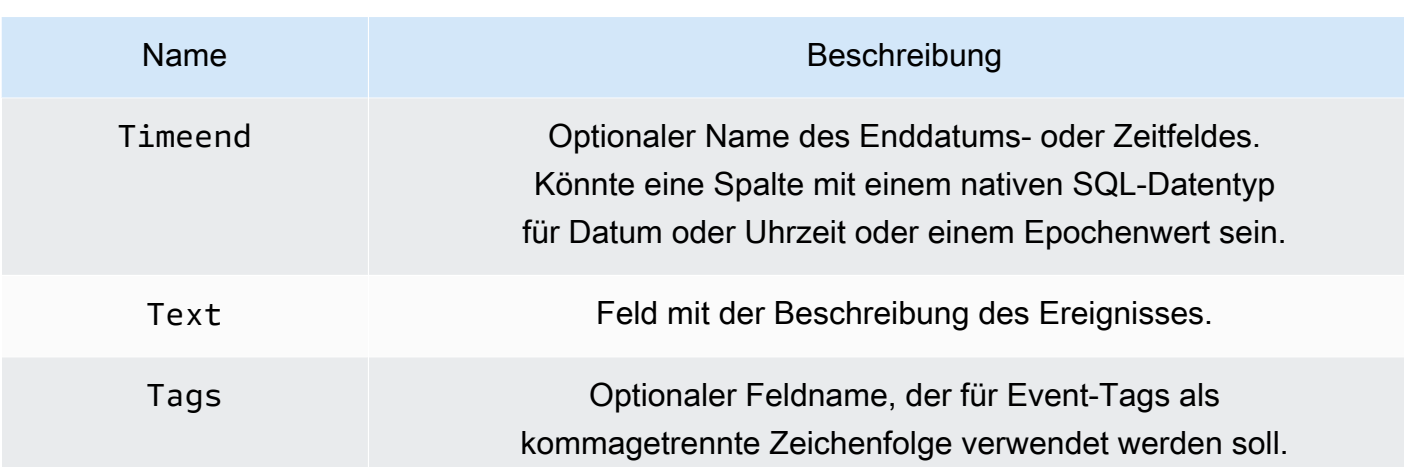

Stellen Sie eine Connect zu einer AWS X-Ray Datenquelle her

### **a** Note

In Arbeitsbereichen, die Version 9 oder neuer unterstützen, müssen Sie für diese Datenquelle möglicherweise das entsprechende Plugin installieren. Weitere Informationen finden Sie unter [Erweitere deinen Workspace mit Plugins](#page-111-0).

Fügen Sie Daten AWS X-Ray als Datenquelle hinzu und erstellen Sie dann Dashboards oder verwenden Sie Explore mit X-Ray, um sich Traces, Analysen oder Erkenntnisse anzusehen.

Mit Amazon Managed Grafana können Sie X-Ray als Datenquelle hinzufügen, indem Sie die Datenquellenkonfigurationsoption in der AWS Grafana-Workspace-Konsole verwenden. Diese Funktion vereinfacht das Hinzufügen von X-Ray als Datenquelle, indem sie Ihre vorhandenen X-Ray-Konten erkennt und die Konfiguration der Authentifizierungsdaten verwaltet, die für den Zugriff auf X-Ray erforderlich sind. Sie können diese Methode verwenden, um die Authentifizierung einzurichten und X-Ray als Datenquelle hinzuzufügen, oder Sie können die Datenquelle und die erforderlichen Authentifizierungsdaten manuell einrichten, indem Sie dieselbe Methode verwenden, die Sie auf einem selbstverwalteten Grafana-Server verwenden würden.

# Themen

- [Verwenden Sie die AWS Datenquellenkonfiguration, um X-Ray als Datenquelle hinzuzufügen](#page-203-0)
- [Manuelles Hinzufügen der X-Ray-Datenquelle](#page-204-0)
- [X-Ray-Einstellungen](#page-204-1)
- [Verwenden der X-Ray-Datenquelle](#page-206-0)

<span id="page-203-0"></span>Verwenden Sie die AWS Datenquellenkonfiguration, um X-Ray als Datenquelle hinzuzufügen

Um die AWS Datenquellenkonfiguration zu verwenden, verwenden Sie zunächst die Amazon Managed Grafana-Konsole, um vom Service verwaltete IAM-Rollen zu aktivieren, die dem Workspace die IAM-Richtlinien gewähren, die zum Lesen der X-Ray-Ressourcen in Ihrem Konto oder in Ihren gesamten Organisationseinheiten erforderlich sind. Anschließend verwenden Sie die Amazon Managed Grafana-Workspace-Konsole, um X-Ray als Datenquelle hinzuzufügen.

So verwenden Sie die AWS Datenquellenkonfiguration, um X-Ray als Datenquelle hinzuzufügen

- 1. Öffnen Sie die Amazon Managed Grafana-Konsole unter [https://console.aws.amazon.com/](https://console.aws.amazon.com/grafana/home/) [grafana/](https://console.aws.amazon.com/grafana/home/).
- 2. Wählen Sie in der oberen linken Ecke der Seite das Menüsymbol und dann Alle Workspaces.
- 3. Wählen Sie den Namen des Workspace.
- 4. Wenn Sie sich bei der Erstellung nicht dafür entschieden haben, service-verwaltete Berechtigungen für diesen Workspace zu verwenden, wechseln Sie von der Verwendung von kundenverwalteten Berechtigungen zur Verwendung von serviceverwalteten Berechtigungen, um sicherzustellen, dass die richtigen IAM-Rollen und -Richtlinien für die Verwendung der AWS Datenquellenkonfigurationsoption in der Grafana-Workspace-Konsole aktiviert sind. Wählen Sie dazu das Bearbeitungssymbol nach IAM-Rolle und wählen Sie dann Service managed, Save changes aus. Weitere Informationen finden Sie unter [Amazon Managed Grafana-Berechtigungen](#page-1702-0) [und Richtlinien für AWS Datenquellen.](#page-1702-0)
- 5. Wählen Sie die Registerkarte Datenquellen. Aktivieren Sie dann das Kontrollkästchen für und wählen Sie Aktionen AWS X-Ray, serviceverwaltete Richtlinie aktivieren aus.
- 6. Wählen Sie erneut die Registerkarte Datenquellen und wählen Sie dann in der AWS X-RayZeile In Grafana konfigurieren aus.
- 7. Melden Sie sich bei Bedarf mit IAM Identity Center bei der Grafana-Workspace-Konsole an.
- 8. Wählen Sie in der linken Navigationsleiste der Grafana-Workspace-Konsole das AWS Symbol und dann AWS Dienste, X-Ray aus.
- 9. Wählen Sie die Standardregion aus, von der die X-Ray-Datenquelle abfragen soll, wählen Sie die Konten aus und klicken Sie dann auf Datenquelle hinzufügen.

<span id="page-204-0"></span>Manuelles Hinzufügen der X-Ray-Datenquelle

Um die X-Ray-Datenquelle manuell hinzuzufügen

- 1. Machen Sie im Seitenmenü der Grafana-Konsole eine Pause auf dem Konfigurationssymbol (Zahnrad) und wählen Sie dann Datenquellen aus.
- 2. Wählen Sie Datenquelle hinzufügen aus.
- 3. Wählen Sie die X-Ray-Datenquelle aus. Falls erforderlich, können Sie mit der Eingabe **X-Ray** in das Suchfeld beginnen, um die Suche zu erleichtern.

### <span id="page-204-1"></span>X-Ray-Einstellungen

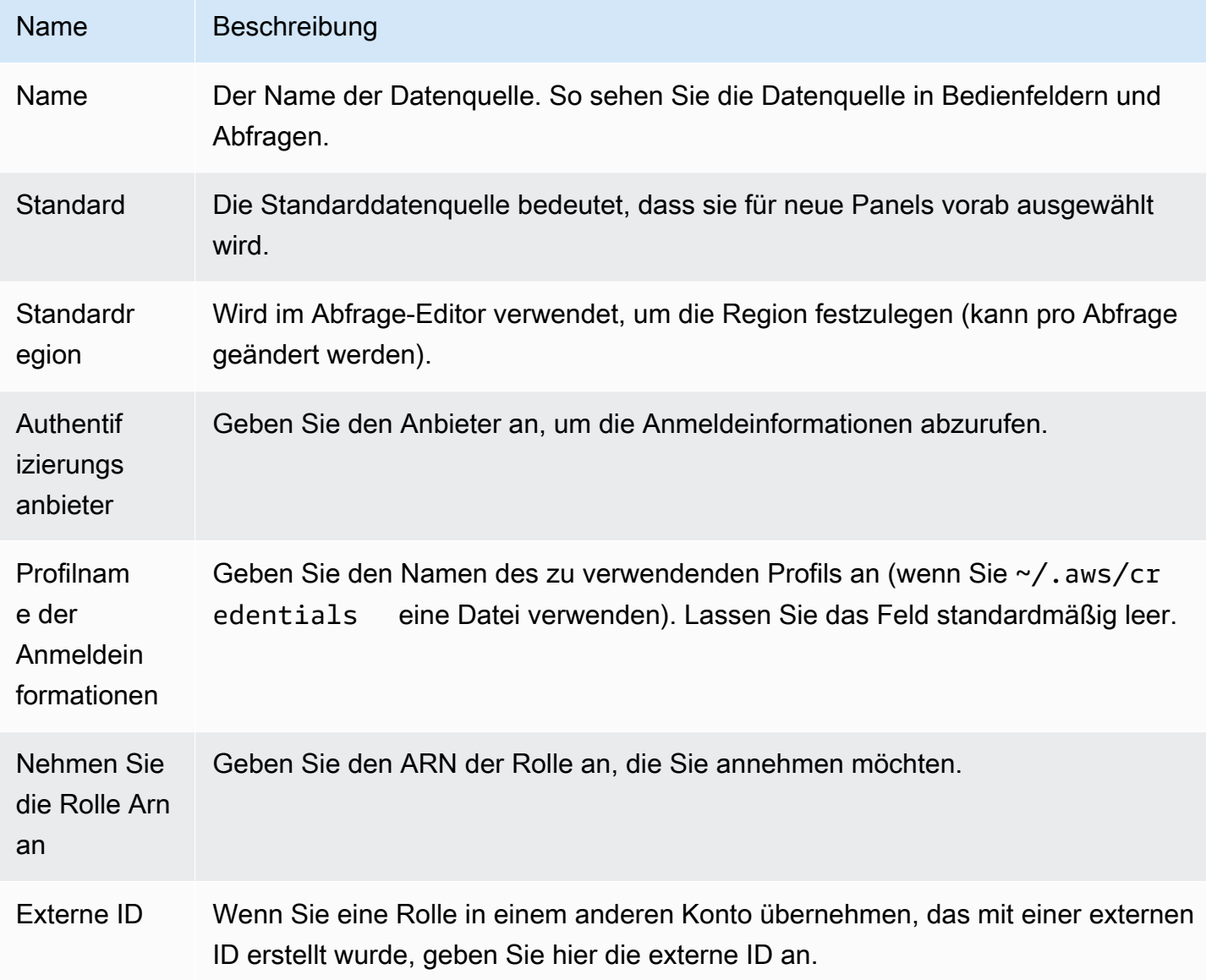

### Authentifizierung

In diesem Abschnitt werden die verschiedenen Authentifizierungstypen behandelt, die Sie für die X-Ray-Datenquelle verwenden können.

IAM-Rollen

Derzeit erfolgt der gesamte Zugriff auf X-Ray serverseitig über das Grafana-Workspace-Backend unter Verwendung des offiziellen AWS SDK. Wenn Ihr Grafana-Server läuft AWS, können Sie IAM-Rollen verwenden und die Authentifizierung erfolgt automatisch.

Weitere Informationen finden Sie unter [IAM-Rollen.](https://docs.aws.amazon.com/IAM/latest/UserGuide/id_roles.html)

#### IAM-Richtlinien

Grafana benötigt über IAM erteilte Berechtigungen, um X-Ray-Daten und EC2-Tags/Instanzen/ Regionen lesen zu können. Sie können diese Berechtigungen an IAM-Rollen anhängen und die integrierte Grafana-Unterstützung für die Übernahme von Rollen verwenden.

Das folgende Codebeispiel zeigt eine minimale Richtlinie.

```
{ 
   "Version": "2012-10-17", 
   "Statement": [ 
     { 
        "Effect": "Allow", 
        "Action": [ 
          "xray:BatchGetTraces", 
          "xray:GetTraceSummaries", 
          "xray:GetTraceGraph", 
          "xray:GetGroups", 
          "xray:GetTimeSeriesServiceStatistics", 
          "xray:GetInsightSummaries", 
          "xray:GetInsight", 
          "ec2:DescribeRegions" 
        ], 
        "Resource": "*" 
     } 
   ]
}
```
#### Beispiel für AWS Anmeldeinformationen

Sie können die Methode zur Anmeldeinformationsdatei in Amazon Managed Grafana nicht verwenden.

<span id="page-206-0"></span>Verwenden der X-Ray-Datenquelle

Abfrage-Editor

Das wichtigste Feld im Editor ist der Abfragetyp. Es gibt vier Abfragetypen:

- Trace-Liste (Traces in AWS)
- Trace-Statistiken
- Analytik verfolgen (Analytik in AWS)
- Insights

### Trace-Liste

Mit dem Typ Trace-Liste können Sie nach Traces suchen, die in einer Tabelle angezeigt werden. Wenn Sie die Trace-ID in der ersten Spalte auswählen, wird der Trace auf der rechten Seite geöffnet. Beachten Sie das Abfragefeld im Editor. Sie können Abfragen schreiben, Ausdrücke filtern oder eine einzelne Trace-ID einfügen, die in einer Trace-Ansicht angezeigt wird. Weitere Informationen zu Filterausdrücken finden Sie in der [AWS X-Ray Dokumentation.](https://docs.aws.amazon.com/xray/latest/devguide/xray-console-filters.html)

#### **a** Note

In der Trace-Liste werden nur die ersten 1000 Traces angezeigt.

### Trace-Statistiken

In Trace Statistics sehen Sie ein Diagramm und eine Tabelle mit Informationen über Fehler, Fehler, Drosselung, Erfolg und Gesamtzahl. Sie können das Spaltenfeld im Abfrage-Editor verwenden, um nur bestimmte Spalten anzuzeigen.

### Trace Analytics

In Trace Analytics können Sie die folgenden Tabellen visualisieren.

• Grundursache

- Reaktionszeit
	- Root Cause Service (Letzter Dienst im Pfad)
	- Pfad (mehrere Pfade)
- Fehler
	- Root Cause Service (Letzter Dienst im Pfad)
	- Pfad
	- Fehlermeldung
- Fehler
	- Root Cause Service (Letzter Dienst im Pfad)
	- Pfad
	- Fehlermeldung
- Auswirkungen auf Endbenutzer
- URL
- HTTP-Statuscode

### Insights

In Insights finden Sie die Übersichtstabelle für Insights. Wenn InsightId Sie die auswählen, gelangen Sie zur AWS Management-Konsole.

### **Warnfunktion**

Da X-Ray-Abfragen numerische Daten zurückgeben können, werden Warnmeldungen unterstützt. Weitere Informationen finden Sie unter [Grafana-Warnung.](#page-1420-0)

Stellen Sie eine Connect zu einer Azure Monitor-Datenquelle her

Die Azure Monitor-Datenquelle unterstützt mehrere Dienste in der Azure-Cloud:

- Der Azure Monitor-Dienst ist der Plattformdienst, der eine einzige Quelle für die Überwachung von Azure-Ressourcen bietet. Weitere Informationen finden Sie unter [Den Azure Monitor-Dienst](#page-210-0)  [abfragen](#page-210-0).
- Der Application Insights-Server ist ein erweiterbarer APM-Dienst (Application Performance Management) für Webentwickler auf mehreren Plattformen. Er kann zur Überwachung Ihrer Live-Webanwendung verwendet werden. Er erkennt automatisch Leistungsanomalien. Weitere Informationen finden Sie unter [Den Application Insights Analytics-Dienst abfragen.](#page-220-0)
- Mit Azure Log Analytics (oder Azure Logs) haben Sie Zugriff auf Protokolldaten, die von Azure Monitor erfasst wurden. Weitere Informationen finden Sie unter [Den Azure Log Analytics-Dienst](#page-215-0)  [abfragen](#page-215-0).
- Verwenden Sie den Application Insights Analytics-Dienst, um [Application Insights-Daten](https://docs.microsoft.com/en-us/azure/azure-monitor/app/analytics) mit derselben Abfragesprache abzufragen, die für Azure Log Analytics verwendet wird. Weitere Informationen finden Sie unter [Den Application Insights Analytics-Dienst abfragen.](#page-220-0)

# Die Datenquelle wird hinzugefügt

Die Datenquelle kann auf Metriken von vier verschiedenen Diensten zugreifen. Sie können den Zugriff auf die Dienste konfigurieren, die Sie verwenden. Es ist auch möglich, dieselben Anmeldeinformationen für mehrere Dienste zu verwenden, wenn Sie sie in Azure AD so eingerichtet haben.

- [Leitfaden zum Einrichten einer Azure Active Directory-Anwendung für Azure Monitor](https://docs.microsoft.com/en-us/azure/azure-resource-manager/resource-group-create-service-principal-portal)
- [Leitfaden zum Einrichten einer Azure Active Directory-Anwendung für Azure Log Analytics.](https://dev.loganalytics.io/documentation/Authorization/AAD-Setup)
- [Schnellstartanleitung für Anwendungseinblicke.](https://dev.applicationinsights.io/quickstart/)
- 1. Über das Grafana-Hauptmenü können neu installierte Datenquellen sofort im Bereich Datenquellen hinzugefügt werden. Wählen Sie als Nächstes oben rechts die Schaltfläche Datenquelle hinzufügen. Die Azure Monitor-Datenquelle kann im Bereich Cloud in der Liste der Datenquellen ausgewählt werden.
- 2. Im Namensfeld gibt Grafana automatisch einen Namen für die Datenquelle ein: Azure Monitor oder so etwas wieAzure Monitor - 3. Wenn Sie mehrere Datenquellen konfigurieren, ändern Sie den Namen in einen aussagekräftigeren Namen.
- 3. Wenn Sie Azure Monitor verwenden, benötigen Sie vier Informationen aus dem Azure-Portal (detaillierte Anweisungen finden Sie unter dem zuvor angegebenen Link):
	- Mandanten-ID (Azure Active Directory, Eigenschaften, Verzeichnis-ID)
	- Client-ID (Azure Active Directory, App-Registrierungen, Wählen Sie Ihre App, Anwendungs-ID)
	- Geheimer Client-Schlüssel (Azure Active Directory, App-Registrierungen, Wählen Sie Ihre App, Schlüssel)
	- Standard-Abonnement-ID (Abonnements, Abonnement auswählen, Übersicht, Abonnement-ID)
- 4. Fügen Sie diese vier Elemente in die Felder im Abschnitt Azure Monitor-API-Details ein.
- Die Abonnement-ID kann pro Abfrage geändert werden. Speichern Sie die Datenquelle und aktualisieren Sie die Seite, um die Liste der Abonnements zu sehen, die für die angegebene Client-ID verfügbar sind.
- 5. Wenn Sie auch den Azure Log Analytics-Dienst verwenden, müssen Sie diese beiden Konfigurationswerte angeben oder die Client-ID und den Secret aus dem vorherigen Schritt wiederverwenden.
	- Client-ID (Azure Active Directory, App-Registrierungen, Wählen Sie Ihre App, Anwendungs-ID)
	- Geheimer Client-Schlüssel (Azure Active Directory, App-Registrierungen, Wählen Sie Ihre App, Schlüssel, Erstellen Sie einen Schlüssel, Verwenden Sie den geheimen Clientschlüssel)
- 6. Wenn Sie Application Insights verwenden, benötigen Sie zwei Informationen aus dem Azure-Portal (detaillierte Anweisungen finden Sie unter dem zuvor angegebenen Link):
	- Application ID
	- API-Schlüssel
- 7. Fügen Sie diese beiden Elemente in die entsprechenden Felder im Abschnitt Application Insights API-Details ein.
- 8. Testen Sie, ob die Konfigurationsdetails korrekt sind, indem Sie auf die Schaltfläche Speichern und testen klicken.

Wenn Sie in Schritt 4 eine neue Azure Active Directory-App erstellen, verwenden Sie alternativ die [Azure-CLI:](https://docs.microsoft.com/en-us/cli/azure/?view=azure-cli-latest)

```
az ad sp create-for-rbac -n "http://localhost:3000"
```
### Wählen Sie einen Dienst

Nachdem Sie im Abfrage-Editor für ein Panel Ihre Azure Monitor-Datenquelle ausgewählt haben, besteht der erste Schritt darin, einen Dienst auszuwählen. Es gibt vier Optionen:

- Azure Monitor
- Application Insights
- Azure Log Analytics
- Insights Analytics

Der Abfrage-Editor ändert sich je nachdem, welche Option Sie auswählen. Azure Monitor ist die Standardeinstellung.

<span id="page-210-0"></span>Den Azure Monitor-Dienst abfragen

Der Azure Monitor-Dienst stellt Metriken für alle Azure-Dienste bereit, die Sie ausführen. Er hilft Ihnen zu verstehen, wie Ihre Anwendungen in Azure funktionieren, und findet proaktiv Probleme, die sich auf Ihre Anwendungen auswirken.

Wenn Sie mit Ihren Azure Monitor-Anmeldeinformationen Zugriff auf mehrere Abonnements haben, wählen Sie zuerst das entsprechende Abonnement aus.

Beispiele für Metriken, die Sie über den Dienst abrufen können, sind:

- Microsoft.Compute/virtualMachines Percentage CPU
- Microsoft.Network/networkInterfaces Bytes sent
- Microsoft.Storage/storageAccounts Used Capacity

Mit dem Abfrage-Editor können Sie mehrere Dimensionen nach Metriken abfragen, die sie unterstützen. Metriken, die mehrere Dimensionen unterstützen, sind in der [Liste der unterstützten](https://docs.microsoft.com/en-us/azure/azure-monitor/platform/metrics-supported)  [Metriken von Azure Monitor](https://docs.microsoft.com/en-us/azure/azure-monitor/platform/metrics-supported) aufgeführt, für die ein oder mehrere Werte in der Spalte Dimension für die Metrik aufgeführt sind.

Formatieren von Legendenschlüsseln mit Aliasnamen für Azure Monitor

Die Standardformatierung der Legende für die Azure Monitor-API lautet:

```
metricName{dimensionName=dimensionValue,dimensionTwoName=DimensionTwoValue}
```
Diese können lang sein, aber Sie können diese Formatierung ändern, indem Sie Aliase verwenden. Im Feld Legendenformat können Sie die folgenden Aliase beliebig kombinieren.

Beispiele für Azure Monitor:

- Blob Type: {{ blobtype }}
- {{ resourcegroup }} {{ resourcename }}

# Aliasmuster für Azure Monitor

•  $\{ \}$  resourcegroup  $\}$  = durch den Wert der Ressourcengruppe ersetzt

- $\{ \}$  namespace  $\}$  = ersetzt durch den Wert des Namespace (zum Beispiel Microsoft.Compute/ VirtualMachines)
- $\{$  resourcename  $\}$ }= ersetzt durch den Wert des Ressourcennamens
- {{ metric }}= durch den Namen der Metrik ersetzt (z. B. Prozentualer CPU-Wert)
- $\{ \}$  dimensionname  $\}$ ] = Legacy ab Version 7.1+ (aus Gründen der Abwärtskompatibilität), ersetzt durch den Schlüssel/die Bezeichnung der ersten Dimension (sortiert nach dem Schlüssel/ der Bezeichnung) (zum Beispiel Blobtype)
- $\{ \}$  dimensionvalue  $\}$ ] = Legacy ab Version 7.1+ (aus Gründen der Abwärtskompatibilität), ersetzt durch den Wert der ersten Dimension (sortiert nach Schlüssel/Label) (zum Beispiel) BlockBlob
- {{ arbitraryDim }}= Verfügbar in Version 7.1+, ersetzt durch den Wert der entsprechenden Dimension. (wird zum Beispiel{{ blobtype }}) BlockBlob

Vorlagenvariablen für Azure Monitor erstellen

Anstatt Dinge wie Server-, Anwendungs- und Sensornamen in Ihren metrischen Abfragen fest zu codieren, können Sie stattdessen Variablen verwenden. Variablen werden als Drop-down-Auswahlfelder oben im Dashboard angezeigt. Sie können diese Dropdown-Felder verwenden, um die in Ihrem Dashboard angezeigten Daten zu ändern.

Beachten Sie, dass der Azure Monitor-Dienst noch nicht mehrere Werte unterstützt. Um mehrere Zeitreihen zu visualisieren (z. B. Metriken für Server1 und Server2), fügen Sie mehrere Abfragen hinzu, sodass Sie sie im selben Diagramm oder in derselben Tabelle anzeigen können.

Das Azure Monitor-Datenquellen-Plug-In bietet die folgenden Abfragen, die Sie im Feld Abfrage in der Bearbeitungsansicht für Variablen angeben können. Sie können sie verwenden, um die Optionsliste einer Variablen zu füllen.

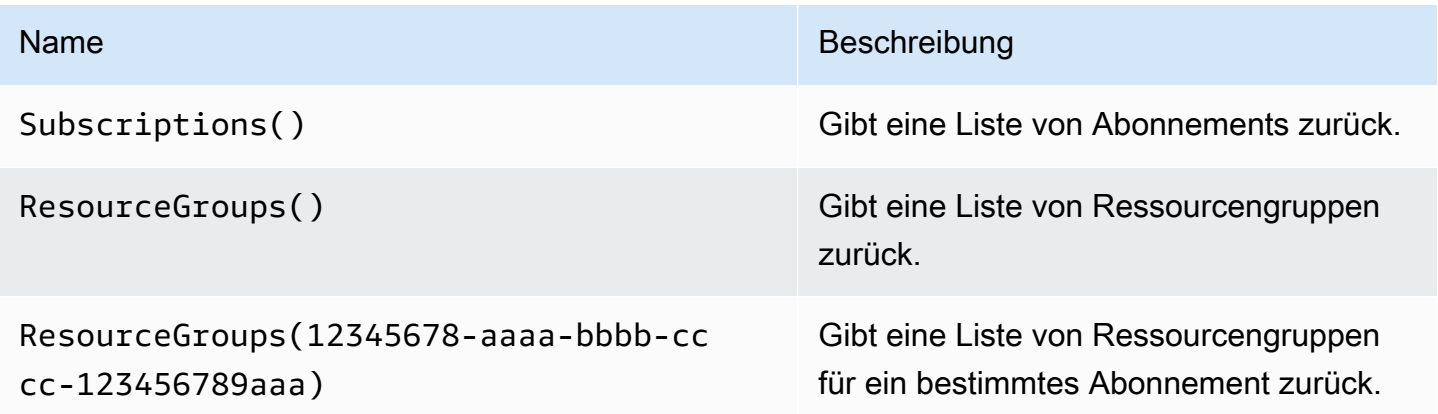

Amazon Managed Grafana Benutzerhandbuch

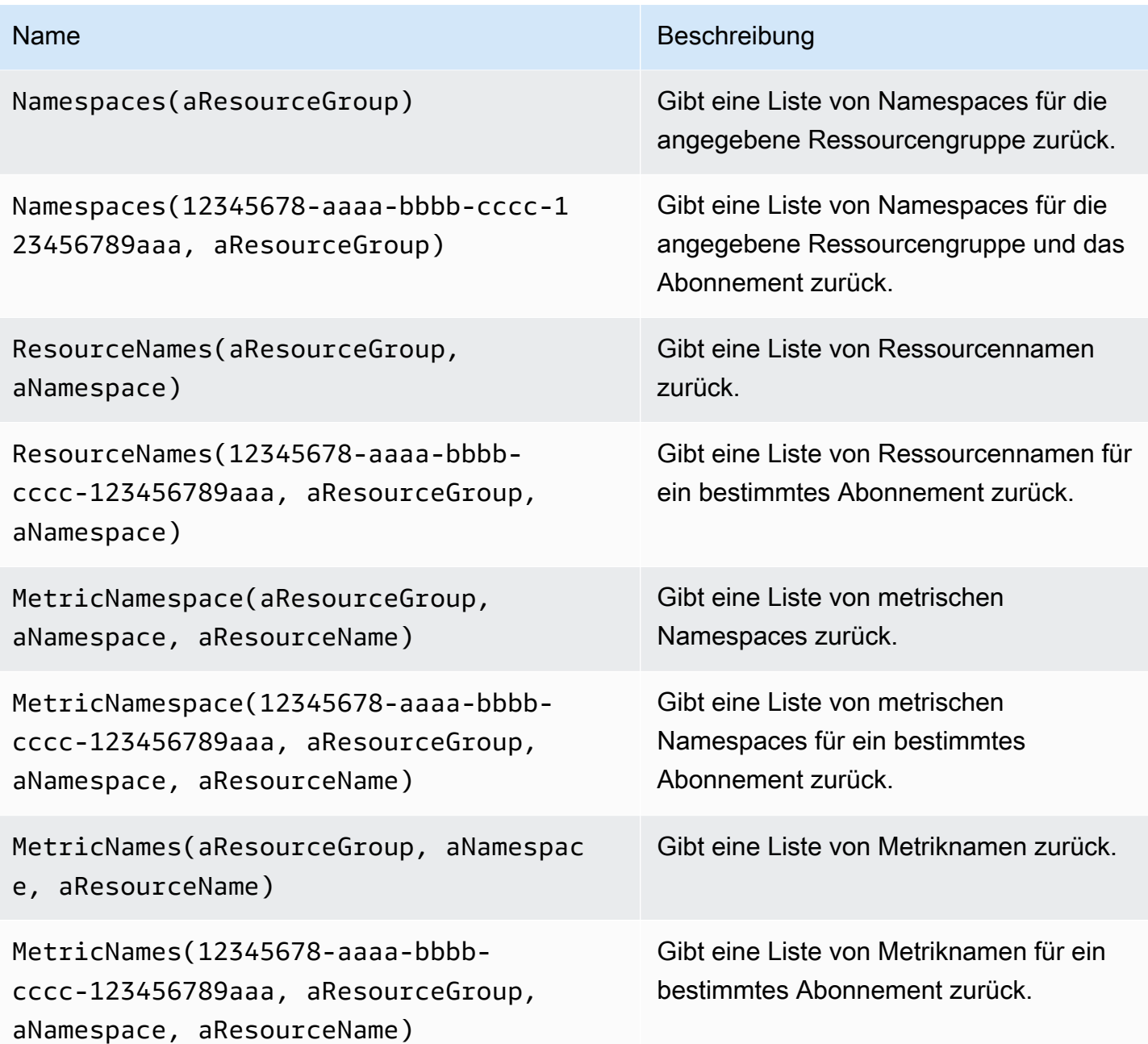

### Beispiele:

- Abfrage "Resource Groups": ResourceGroups()
- Übergeben der Variablen für den Metriknamen: Namespaces(cosmo)
- Verkettung von Vorlagenvariablen: ResourceNames(\$rg, \$ns)
- Parameter nicht in Anführungszeichen setzen: MetricNames(hg, Microsoft.Network/ publicIPAddresses, grafanaIP)

Weitere Hinweise zu Vorlagen und Vorlagenvariablen finden Sie unte[rVorlagen](#page-1393-1).

Liste der unterstützten Azure Monitor-Metriken

Nicht alle von der Azure Monitor-API zurückgegebenen Metriken haben Werte. Um das Erstellen einer Abfrage zu vereinfachen, verfügt die Grafana-Datenquelle über eine Liste unterstützter Azure Monitor-Metriken und ignoriert Metriken, die niemals Werte haben werden. Diese Liste wird regelmäßig aktualisiert, wenn der Azure-Cloud neue Dienste und Metriken hinzugefügt werden.

Azure Monitor-Warnmeldungen

Grafana-Benachrichtigungen werden für den Azure Monitor-Dienst unterstützt. Dies ist keine Azure Alerts-Unterstützung. Weitere Informationen zur Grafana-Warnung finden Sie unter. [Grafana-](#page-1420-0)[Warnung](#page-1420-0)

Den Application Insights-Dienst abfragen

Formatieren von Legendenschlüsseln mit Aliasnamen für Application Insights

Die Standardformatierung der Legende ist:

metricName{dimensionName=dimensionValue,dimensionTwoName=DimensionTwoValue}

Im Feld Legendenformat können die folgenden Aliase beliebig kombiniert werden.

Beispiele für Application Insights:

- city: {{ client/city }}
- {{ metric }} [Location: {{ client/countryOrRegion }}, {{ client/city }}]

### Alias-Muster für Application Insights

- {{ groupbyvalue }}= Legacy ab Grafana 7.1+ (aus Gründen der Abwärtskompatibilität) ersetzt durch den Schlüssel/die Bezeichnung der ersten Dimension (sortiert nach Schlüssel/Label)
- {{ groupbyname }}= Legacy ab Grafana 7.1+ (aus Gründen der Abwärtskompatibilität) ersetzt durch den Wert der ersten Dimension (sortiert nach Schlüssel/Label) (zum Beispiel) BlockBlob
- {{ metric }}= ersetzt durch den Namen der Metrik (zum Beispiel requests/count)
- {{ arbitraryDim }}= Verfügbar in Version 7.1+, ersetzt durch den Wert der entsprechenden Dimension. ({{ client/city }}wird zum Beispiel Chicago)

Filterausdrücke für Application Insights

Das Filterfeld verwendet einen OData-Filterausdruck.

Beispiele:

- client/city eq 'Boydton'
- client/city ne 'Boydton'
- client/city ne 'Boydton' and client/city ne 'Dublin'
- client/city eq 'Boydton' or client/city eq 'Dublin'

Erstellung von Vorlagen mit Variablen für Application Insights

Verwenden Sie eine der folgenden Abfragen im Abfragefeld in der Bearbeitungsansicht für Variablen.

Weitere Informationen zu Vorlagen und Vorlagenvariablen finden Sie unter[Vorlagen.](#page-1393-1)

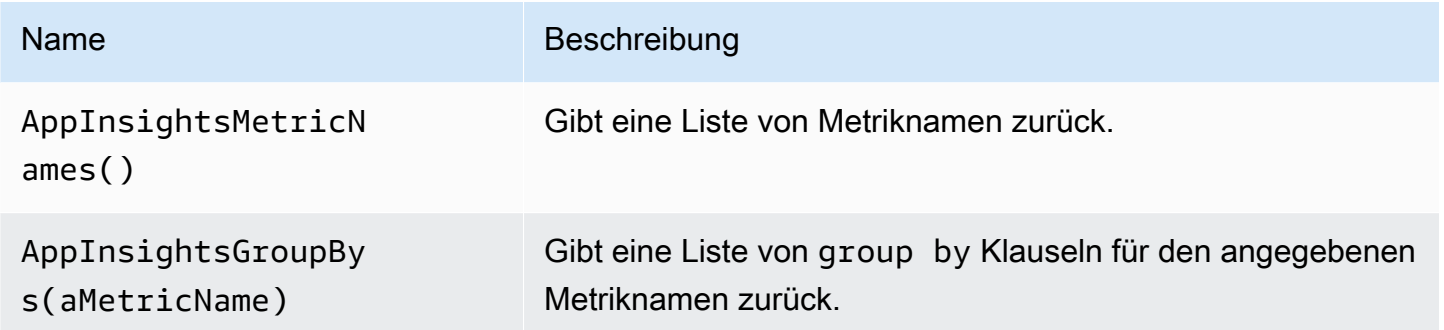

Beispiele:

- Abfrage mit Metriknamen: AppInsightsMetricNames()
- Übergabe der Variablen für den Metriknamen: AppInsightsGroupBys(requests/count)
- Verkettung von Vorlagenvariablen: AppInsightsGroupBys(\$metricnames)

### Application Insights-Warnmeldungen

Grafana-Benachrichtigungen werden für Application Insights unterstützt. Dies ist keine Unterstützung für Azure Alerts. Weitere Informationen zur Grafana-Warnung finden Sie unter. [Grafana-Warnung](#page-1420-0)

### <span id="page-215-0"></span>Den Azure Log Analytics-Dienst abfragen

Abfragen werden in der neuen [Azure Log Analytics-Abfragesprache \(oder KustoDB\)](https://docs.microsoft.com/en-us/azure/azure-monitor/log-query/query-language) geschrieben. Eine Log Analytics-Abfrage kann als Zeitreihendaten oder als Tabellendaten formatiert werden.

Wenn Sie mit Ihren Anmeldeinformationen Zugriff auf mehrere Abonnements haben, wählen Sie das entsprechende Abonnement aus, bevor Sie Abfragen eingeben.

#### Zeitreihenabfragen

Zeitreihenabfragen beziehen sich auf das Grafikfenster und andere Bereiche wie das SingleStat Panel. Jede Abfrage muss mindestens eine Datetime-Spalte und eine Spalte mit numerischen Werten enthalten. Das Ergebnis muss in aufsteigender Reihenfolge nach der Datetime-Spalte sortiert werden.

Das folgende Codebeispiel zeigt eine Abfrage, die die aggregierte Anzahl nach Stunden gruppiert zurückgibt.

Perf | where \$\_\_timeFilter(TimeGenerated) | summarize count() by bin(TimeGenerated, 1h) | order by TimeGenerated asc

Eine Abfrage kann auch eine oder mehrere Spalten enthalten, die nicht numerisch sind oder keine Datetime-Spalten sind. Diese Spalten gelten als Dimensionen und werden in der Antwort zu Beschriftungen. Zum Beispiel eine Abfrage, die die aggregierte Anzahl gruppiert nach Stunde, Computer und der zurückgibt. CounterName

```
Perf
| where $__timeFilter(TimeGenerated)
| summarize count() by bin(TimeGenerated, 1h), Computer, CounterName
| order by TimeGenerated asc
```
Sie können auch zusätzliche Zahlenwertspalten (mit oder ohne mehrere Dimensionen) auswählen. Sie erhalten beispielsweise eine Anzahl und einen Durchschnittswert nach Stunde CounterName, Computer und InstanceName:

Perf
```
| where $__timeFilter(TimeGenerated)
| summarize Samples=count(), ["Avg Value"]=avg(CounterValue) 
    by bin(TimeGenerated, $__interval), Computer, CounterName, InstanceName
| order by TimeGenerated asc
```
#### **a** Note

Tipp: In der vorherigen Abfrage wurden die Kusto-Syntax und die Kusto-Syntax Samples=count() ["Avg Value"]=... verwendet, um diese Spalten umzubenennen — die zweite Syntax berücksichtigt das Leerzeichen. Dies ändert den Namen der Metrik, die Grafana verwendet. Infolgedessen entsprechen Dinge wie Serienlegenden und Tabellenspalten Ihren Angaben. In diesem Beispiel Samples wird anstelle von angezeigt\_count.

#### Tabellenabfragen

Tabellenabfragen werden hauptsächlich im Tabellenbereich verwendet und zeigen eine Liste von Spalten und Zeilen. Diese Beispielabfrage gibt Zeilen mit den sechs angegebenen Spalten zurück.

```
AzureActivity
| where $__timeFilter()
| project TimeGenerated, ResourceGroup, Category, OperationName, ActivityStatus, Caller
| order by TimeGenerated desc
```
Formatieren des Anzeigenamens für Log Analytics

Das Standardformat für Anzeigenamen ist:

metricName{dimensionName=dimensionValue,dimensionTwoName=DimensionTwoValue}

Dies kann mithilfe der Feldoption Anzeigename angepasst werden.

Azure Log Analytics-Makros

Um das Schreiben von Abfragen zu vereinfachen, bietet Grafana mehrere Makros, die Sie in der WHERE-Klausel einer Abfrage verwenden können:

• \$\_\_timeFilter()— Erweitert sich dahin TimeGenerated ≥ datetime(2018-06-05T18:09:58.907Z) andTimeGenerated ≤ datetime(2018-06-05T20:09:58.907Z), wo die Datumsangaben von und bis aus der Grafana-Zeitauswahl stammen.

- \$\_\_timeFilter(datetimeColumn)— Erweitert sich dahin datetimeColumn ≥ datetime(2018-06-05T18:09:58.907Z) anddatetimeColumn ≤ datetime(2018-06-05T20:09:58.907Z), wo die Datumsangaben von und bis aus der Grafana-Zeitauswahl stammen.
- \$\_\_timeFrom()— Gibt die From Datetime aus dem Grafana-Picker zurück. Beispiel: datetime(2018-06-05T18:09:58.907Z).
- $\frac{1}{2}$  timeTo()— Gibt die From Datetime aus dem Grafana-Picker zurück. Beispiel: datetime(2018-06-05T20:09:58.907Z).
- \$\_escapeMulti(\$myVar)— soll mit mehrwertigen Template-Variablen verwendet werden, die unzulässige Zeichen enthalten. Wenn es die folgenden zwei Werte als Zeichenfolge \$myVar hat'\\grafana-vm\Network(eth0)\Total','\\hello!', dann wird es erweitert zu:@'\ \grafana-vm\Network(eth0)\Total', @'\\hello!'. Wenn Sie Variablen mit einem Wert verwenden, ist dieses Makro nicht erforderlich, maskieren Sie die Variable stattdessen inline:@'\ \$myVar'.
- \$ \_\_contains(colName, \$myVar)— soll mit mehrwertigen Template-Variablen verwendet werden. Wenn es den Wert \$myVar hat'value1', 'value2', wird es erweitert zu:colName in ('value1','value2').

Wenn Sie die Option Alle verwenden, aktivieren Sie das Kontrollkästchen Alle Optionen einbeziehen und geben Sie im Feld Alle Werte benutzerdefiniert den folgenden Wert ein:**all**. Wenn der Wert angegeben \$myVar istall, wird das Makro stattdessen auf erweitert1 == 1. Bei Vorlagenvariablen mit zahlreichen Optionen erhöht dies die Abfrageleistung, da keine umfangreiche "where.. in" - Klausel erstellt wird.

# Integrierte Variablen von Azure Log Analytics

Es gibt auch einige Grafana-Variablen, die in Azure Log Analytics-Abfragen verwendet werden können:

• \$\_interval- Grafana berechnet die minimale Zeitspanne, die verwendet werden kann, um in Abfragen nach Zeit zu gruppieren. Es gibt eine Zeitstruktur wie 5m oder zurück1h, die in der Bin-Funktion verwendet werden kann; zum Beispiel. summarize count() by bin(TimeGenerated, \$\_\_interval) Weitere Hinweise zu Intervallvariablen finden Sie unte[rEine Intervallvariable hinzufügen.](#page-1403-0)

## Templates mit Variablen für Azure Log Analytics

Jede Log Analytics-Abfrage, die eine Werteliste zurückgibt, kann im Abfragefeld in der Bearbeitungsansicht für Variablen verwendet werden. Es gibt auch eine Grafana-Funktion für Log Analytics, die eine Liste von Workspaces zurückgibt.

Hinweise zu Vorlagen und Vorlagenvariablen finden Sie unter. [Vorlagen und Variablen](#page-1393-0)

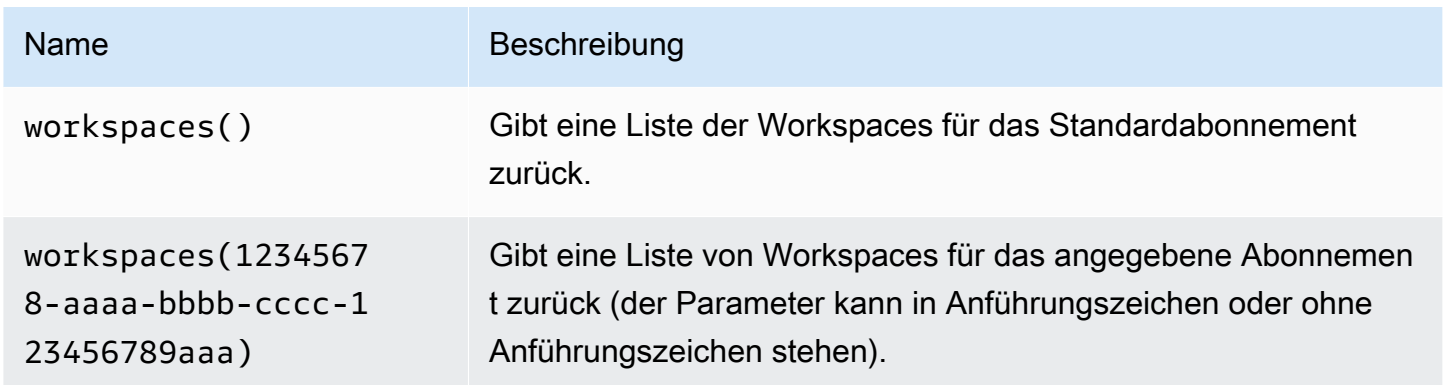

Die folgende Tabelle zeigt Beispiele für Variablenabfragen.

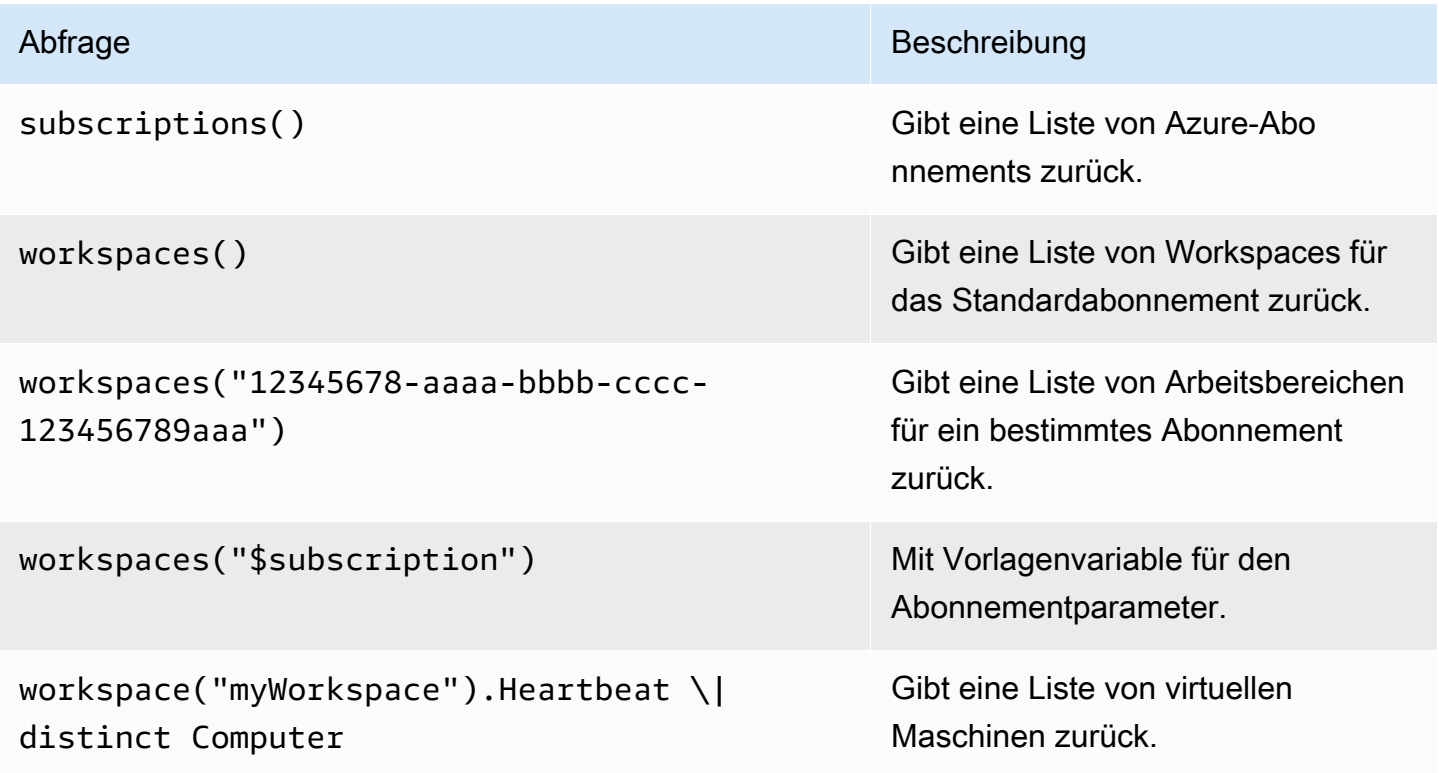

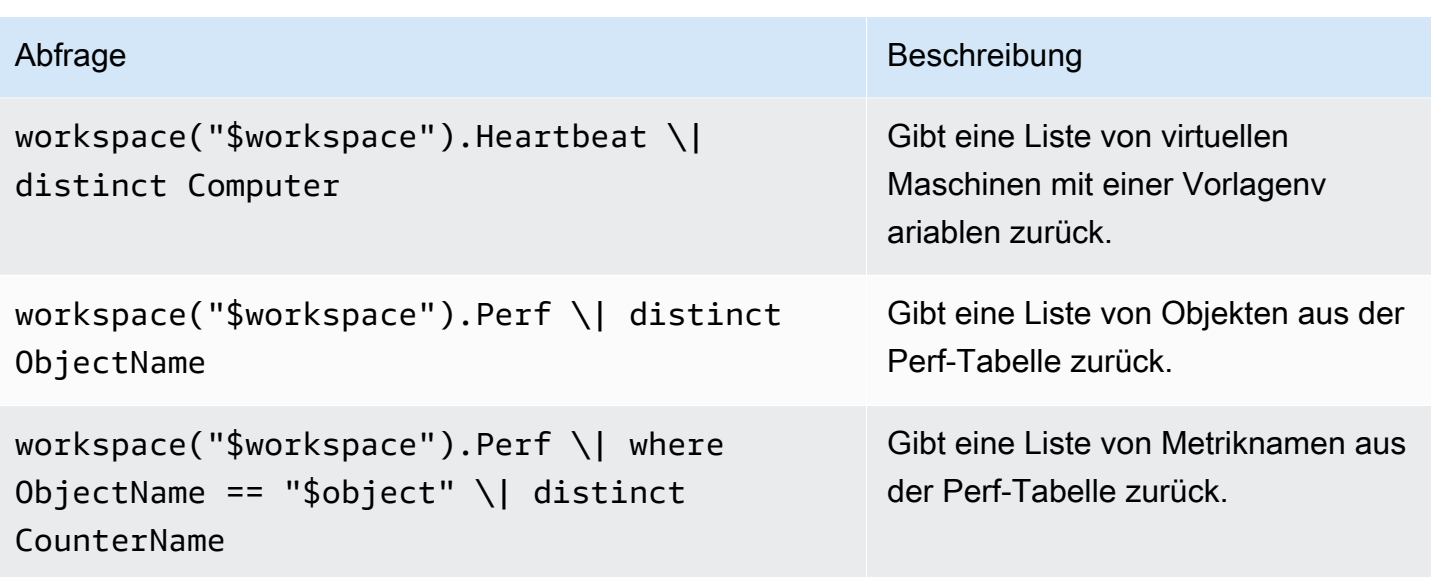

Das folgende Codebeispiel zeigt eine Zeitreihenabfrage mit Variablen.

```
Perf
| where ObjectName == "$object" and CounterName == "$metric"
| where TimeGenerated >= $__timeFrom() and TimeGenerated <= $__timeTo()
| where $__contains(Computer, $computer)
| summarize avg(CounterValue) by bin(TimeGenerated, $__interval), Computer
| order by TimeGenerated asc
```
Deep-Linking von Grafana-Panels zum Log Analytics-Abfrage-Editor im Azure-Portal

Wählen Sie im Panel eine Zeitreihe aus, um ein Kontextmenü mit einem Link zur Ansicht im Azure-Portal anzuzeigen. Wenn Sie diesen Link auswählen, wird der Azure Log Analytics-Abfrage-Editor im Azure-Portal geöffnet und die Abfrage wird dort über das Grafana-Bedienfeld ausgeführt.

Wenn Sie derzeit nicht im Azure-Portal angemeldet sind, öffnet der Link die Anmeldeseite. Der angegebene Link ist für jedes Konto gültig, aber er zeigt die Abfrage nur an, wenn Ihr Konto Zugriff auf den in der Abfrage angegebenen Azure Log Analytics-Arbeitsbereich hat.

Azure Log Analytics-Warnung

Grafana-Benachrichtigungen werden für Application Insights unterstützt. Dies ist keine Unterstützung für Azure Alerts. Weitere Informationen zu Benachrichtigungen in Grafana-Arbeitsbereichen finden Sie unter. [Grafana-Warnung](#page-1420-0)

# Den Application Insights Analytics-Dienst abfragen

Wenn Sie den Diensttyp in Insights Analytics ändern, ist ein ähnlicher Editor wie der Log Analytics-Dienst verfügbar. Dieser Dienst verwendet auch die Kusto-Sprache, sodass die Anweisungen zum Abfragen von Daten identisch sind mit der Ausnahm[eDen Azure Log Analytics-Dienst abfragen](#page-215-0), dass Sie stattdessen Application Insights Analytics-Daten abfragen.

# Stellen Sie eine Connect zu einer Graphite-Datenquelle her

Grafana verfügt über einen fortschrittlichen Graphite-Abfrageeditor, mit dem Sie schnell im metrischen Raum navigieren, Funktionen hinzufügen, Funktionsparameter ändern und vieles mehr können. Der Editor kann alle Arten von Graphite-Abfragen verarbeiten. Mithilfe von Abfragereferenzen kann er sogar komplexe verschachtelte Abfragen verarbeiten.

# Graphite-Einstellungen

Um auf die Graphite-Einstellungen zuzugreifen, klicken Sie auf das Konfigurationssymbol (Zahnrad), wählen Sie dann Datenquellen und dann die Graphite-Datenquelle aus.

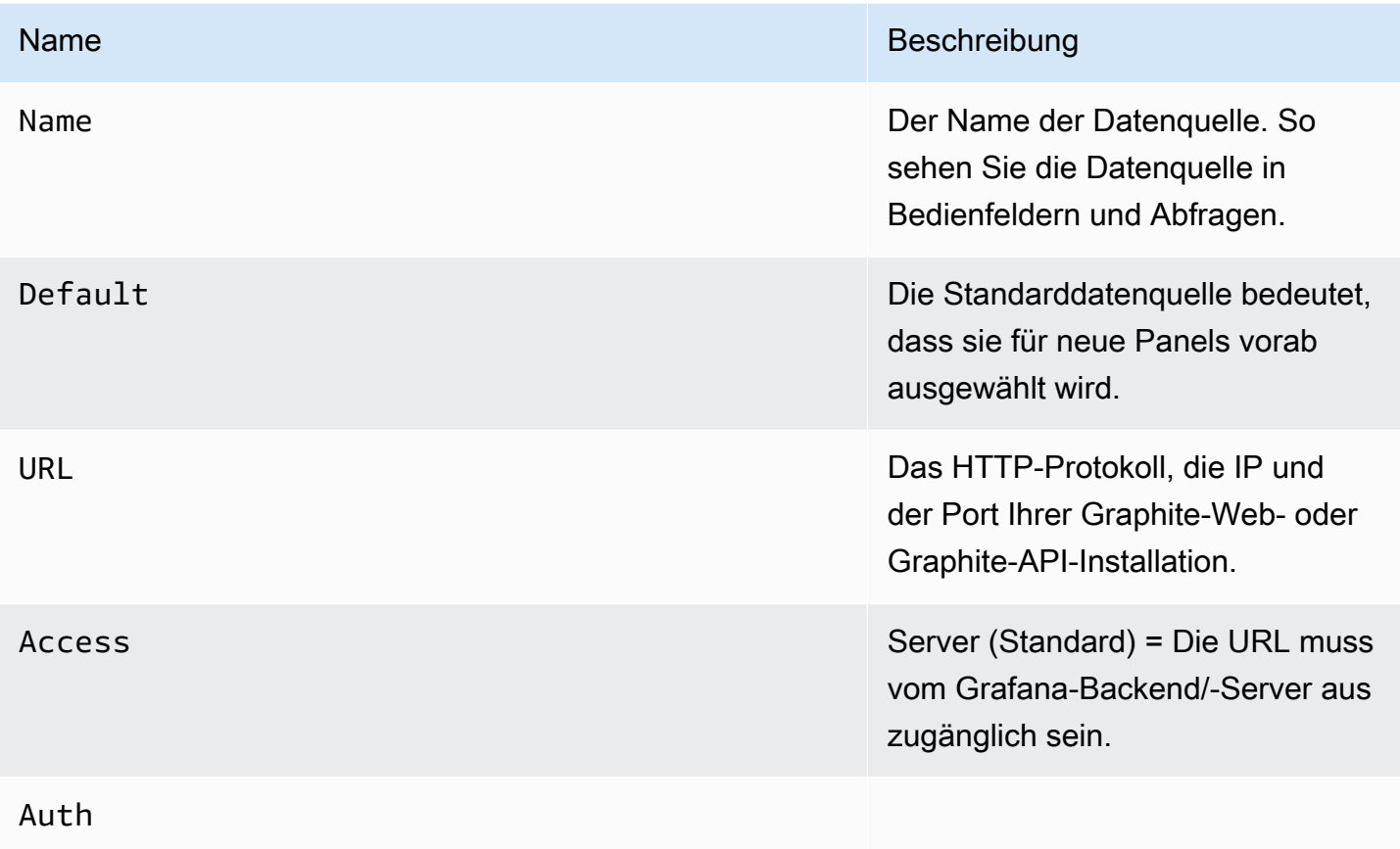

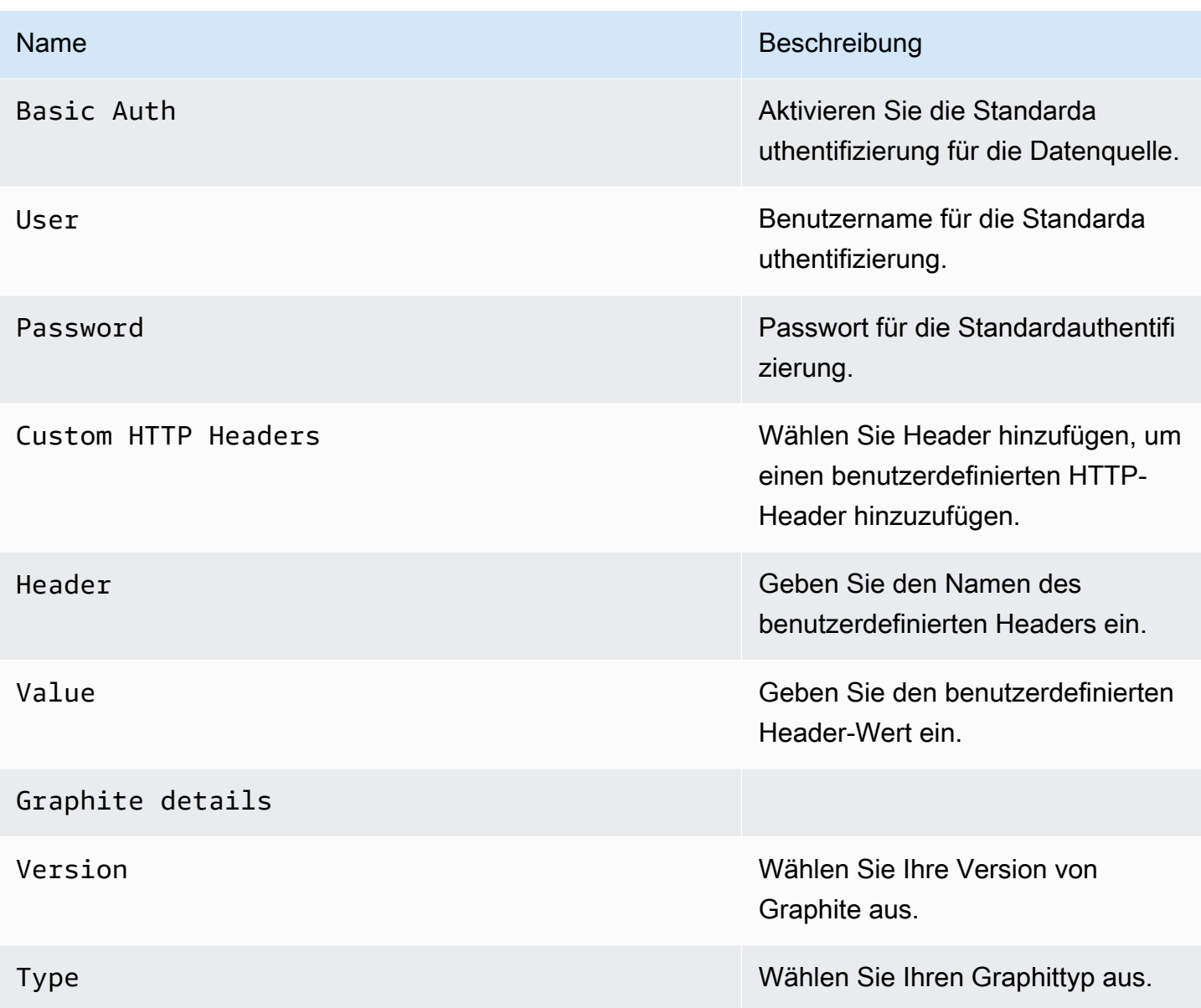

Der Zugriffsmodus steuert, wie Anfragen an die Datenquelle behandelt werden. Der Server sollte der bevorzugte Weg sein, wenn nichts anderes angegeben ist.

Serverzugriffsmodus (Standard)

Alle Anfragen werden vom Browser an Amazon Managed Grafana gestellt, das die Anfragen an die Datenquelle weiterleitet, wodurch mögliche CORS-Anforderungen (Cross-Origin Resource Sharing) umgangen werden. Wenn Sie diesen Zugriffsmodus wählen, muss die URL von Amazon Managed Grafana aus zugänglich sein.

#### Browser-Zugriffsmodus

Amazon Managed Grafana unterstützt keinen direkten Browserzugriff auf die Graphite-Datenquelle.

## Graphite-Abfrageeditor

Grafana enthält einen Graphite-spezifischen Abfrage-Editor, mit dem Sie Ihre Abfragen erstellen können.

Um den Rohtext der Abfrage zu sehen, die an Graphite gesendet wird, wählen Sie das Symbol Textbearbeitungsmodus umschalten (Stift).

## Auswahl der abzufragenden Metriken

Wählen Sie Metrik auswählen, um im Metrikbereich zu navigieren. Nachdem Sie begonnen haben, können Sie mit dem Zeiger oder den Pfeiltasten der Tastatur weitermachen. Sie können ein Platzhalterzeichen auswählen und trotzdem fortfahren.

## Funktionen

Um eine Funktion hinzuzufügen, wählen Sie das Plussymbol neben Funktion. Sie können nach der Funktion suchen oder sie aus dem Menü auswählen. Nachdem eine Funktion ausgewählt wurde, wird sie hinzugefügt und Ihr Fokus befindet sich im Textfeld des ersten Parameters. Um einen Parameter zu bearbeiten oder zu ändern, wählen Sie ihn aus und er wird zu einem Textfeld. - Um eine Funktion zu löschen, wählen Sie den Funktionsnamen gefolgt vom X-Symbol.

Einige Funktionen, wie z. B.aliasByNode, unterstützen ein optionales zweites Argument. Um ein Argument hinzuzufügen, halten Sie beim ersten Argument an und wählen Sie dann das angezeigte + Symbol aus. Um den zweiten optionalen Parameter zu entfernen, wählen Sie ihn aus und lassen Sie ihn leer. Der Editor wird ihn entfernen.

## Beschriftungen sortieren

Wenn Sie eine einheitliche Reihenfolge wünschen, verwenden SiesortByName. Dies kann lästig sein, wenn Sie dieselben Beschriftungen in mehreren Diagrammen haben und beide unterschiedlich sortiert sind und unterschiedliche Farben verwenden. Um dieses Problem zu beheben, verwenden SiesortByName().

## Verschachtelte Abfragen

Sie können Abfragen anhand des Zeilenbuchstabens referenzieren, in dem sie sich befinden (ähnlich wie in Microsoft Excel). Wenn Sie einem Diagramm eine zweite Abfrage hinzufügen, können Sie

auf die erste Abfrage verweisen, indem Sie #A eingeben. Dies bietet eine bequeme Möglichkeit, zusammengesetzte Abfragen zu erstellen.

Vermeiden Sie viele Abfragen durch die Verwendung von Platzhalterzeichen

Gelegentlich möchten Sie vielleicht mehrere Zeitreihen in derselben Grafik dargestellt sehen. Möglicherweise möchten Sie beispielsweise sehen, wie die CPU auf einem Computer verwendet wird. Sie können das Diagramm zunächst erstellen, indem Sie für jede Zeitreihe eine Abfrage hinzufügen cpu.percent.user.gcpu.percent.system.g, z. B., usw. Dies führt dazu, dass n Abfragen an die Datenquelle gestellt werden, was ineffizient ist.

Um effizienter zu sein, können Sie bei Ihrer Suche Platzhalterzeichen verwenden, sodass alle Zeitreihen in einer Abfrage zurückgegeben werden. z. B. cpu.percent.\*.g.

Ändern des Metriknamens in Tabellen oder Diagrammen

Verwenden Sie alias Funktionen, um Metriknamen in Grafana-Tabellen oder -Grafiken zu ändern, z. B. aliasByNode() oderaliasSub().

# Punktkonsolidierung

Alle Graphite-Metriken werden konsolidiert, sodass Graphite nicht mehr Datenpunkte zurückgibt, als Pixel im Diagramm vorhanden sind. Standardmäßig erfolgt diese Konsolidierung mithilfe der avg Funktion. Sie können steuern, wie Graphite Metriken konsolidiert, indem Sie die Graphite ConsolidateBy-Funktion hinzufügen.

## **a** Note

Das bedeutet, dass die Zusammenfassungswerte der Legende (max., min, total) nicht alle gleichzeitig korrekt sein können. Sie werden clientseitig von Grafana berechnet. Und je nach Ihrer Konsolidierungsfunktion können nur eine oder zwei gleichzeitig korrekt sein.

## Kombinieren von Zeitreihen

Um Zeitreihen zu kombinieren, wählen Sie in der Liste Funktionen die Option Kombinieren aus.

Datenerkundung und Tags

In Graphite ist alles ein Tag.

Beim Erkunden von Daten werden zuvor ausgewählte Tags verwendet, um den verbleibenden Ergebnissatz zu filtern. Um Daten auszuwählen, verwenden Sie die seriesByTag Funktion, die Tag-Ausdrücke (=,,!=,!=~) verwendet=~, um Zeitreihen zu filtern.

Der Grafana-Abfragegenerator erledigt dies automatisch für Sie, wenn Sie ein Tag auswählen.

## **a** Note

Tipp: Die Suche mit regulären Ausdrücken kann bei Tags mit hoher Kardinalität langsam sein. Versuchen Sie daher, zuerst andere Tags zu verwenden, um den Gültigkeitsbereich zu reduzieren. Wenn Sie mit einem bestimmten Namen oder Namespace beginnen, können Sie die Ergebnisse reduzieren.

# Vorlagenvariablen

Anstatt Dinge wie Server-, Anwendungs- und Sensornamen in Ihren metrischen Abfragen fest zu codieren, können Sie stattdessen Variablen verwenden. Variablen werden als Drop-down-Auswahlfelder oben im Dashboard angezeigt. Sie können diese Dropdown-Felder verwenden, um die in Ihrem Dashboard angezeigten Daten zu ändern.

Weitere Informationen zu Vorlagen und Vorlagenvariablen finden Sie unter. [Vorlagen und Variablen](#page-1393-0)

Um eine Variable mit Tag-Werten zu erstellen, verwenden Sie die Grafana-Funktionen tags undtag\_values.

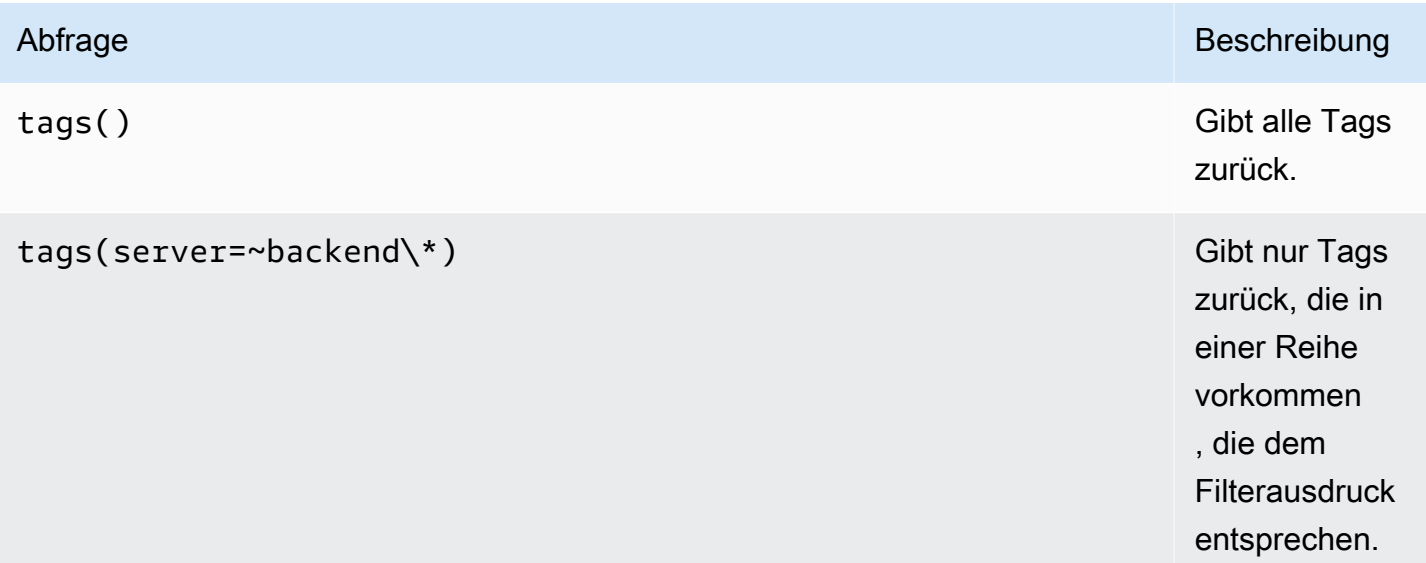

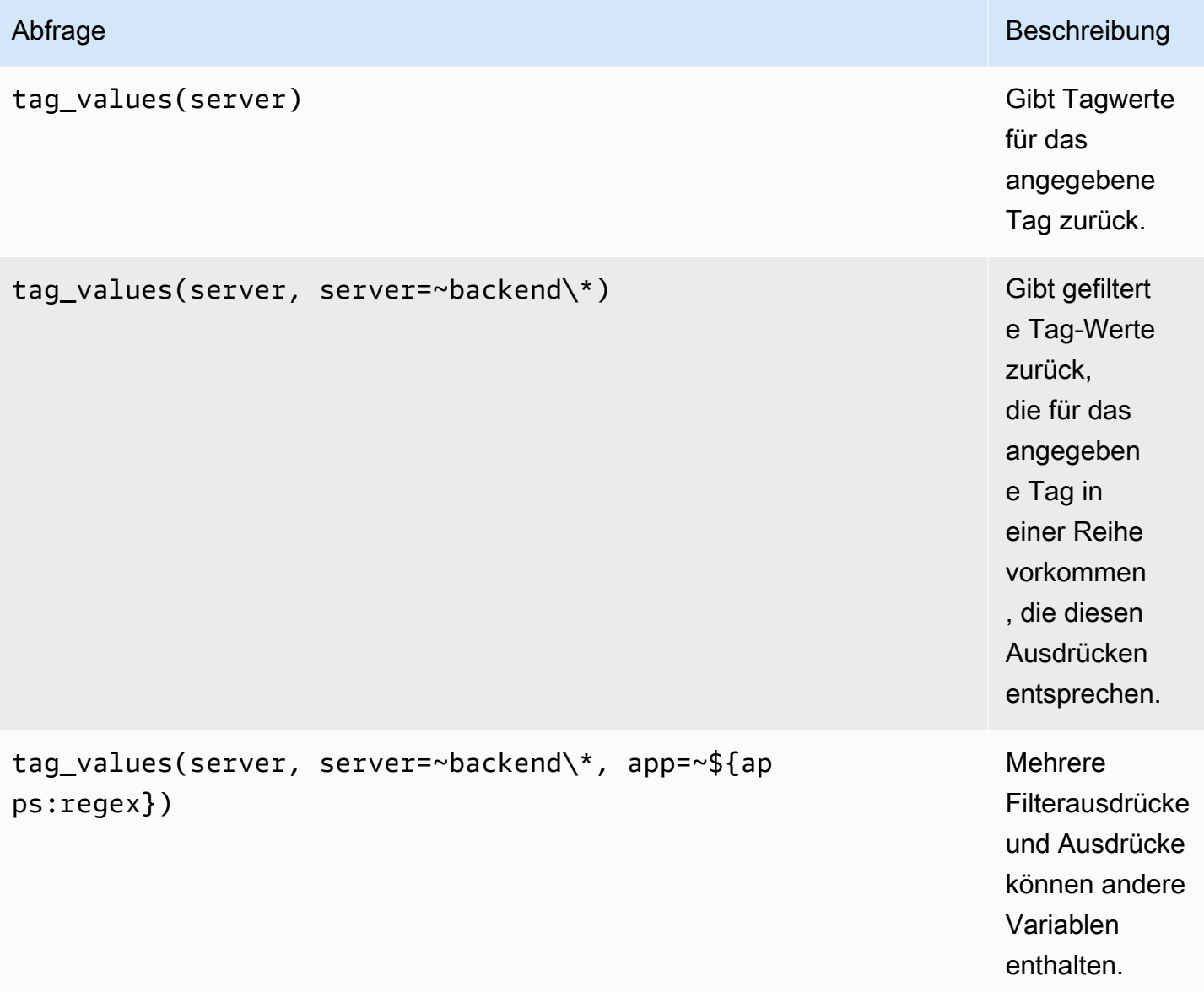

Weitere Informationen finden Sie in den [Graphite-Dokumenten zur Autocomplete-API für Tags](https://graphite.readthedocs.io/en/latest/tags.html#auto-complete-support).

## Variable abfragen

Bei der Abfrage, die Sie im Abfragefeld angeben, sollte es sich um eine Abfrage vom Typ Metriksuche handeln. Beispielsweise füllt eine Abfrage die Variable mit allen möglichen Werten, die in der Platzhalterposition vorhanden sind. prod.servers.\*

Sie können auch verschachtelte Variablen erstellen, die andere Variablen in ihrer Definition verwenden. apps.\$app.servers.\*Verwendet beispielsweise die Variable \$app in ihrer Abfragedefinition.

Wird verwendet **\_\_searchFilter**, um Ergebnisse von Abfragevariablen zu filtern

Durch die Verwendung \_\_searchFilter im Abfragefeld wird das Abfrageergebnis auf der Grundlage dessen gefiltert, was Sie in das Drop-down-Auswahlfeld eingeben. Wenn Sie nichts eingeben, \_\_searchFilter ist der Standardwert für \* und ``, wenn es als Teil eines regulären Ausdrucks verwendet wird.

Das folgende Beispiel zeigt, wie Sie es zearchFilter als Teil des Abfragefelds verwenden können, um die Suche nach Text zu ermöglichen, server während der Benutzer Text in das Dropdownauswahlfeld eingibt.

Abfrage

apps.\$app.servers.\$\_\_searchFilter

## TagValues

```
tag_values(server, server=~${__searchFilter:regex})
```
#### Verwendung von Variablen

Sie können eine Variable in einem metrischen Knotenpfad oder als Parameter für eine Funktion verwenden.

Es gibt zwei Syntaxen:

- \$<varname>Beispiel: apps.frontend. \$server.requests.count
- \${varname}Beispiel: apps.frontend. \$ {server} .requests.count

Warum auf zwei Arten? Die erste Syntax ist einfacher zu lesen und zu schreiben, erlaubt es Ihnen jedoch nicht, eine Variable in der Mitte eines Wortes zu verwenden. Verwenden Sie die zweite Syntax in Ausdrücken wiemy.server\${serverNumber}.count.

Verwendung von Variablen in Tag-Abfragen

Variablen mit mehreren Werten in Tag-Abfragen verwenden die erweiterte Formatierungssyntax, die in Grafana 5.0 für Variablen eingeführt wurde:. {var:regex} Abfragen, die keine Tags enthalten, verwenden die Standard-Glob-Formatierung für Variablen mit mehreren Werten.

Das folgende Codebeispiel zeigt einen Tag-Ausdruck mit Regex-Formatierung und Verwendung des Equal Tilde-Operators,. =~

#### server=~\${servers:regex}

Weitere Informationen finden Sie unter [Erweiterte Optionen für das Variablenformat.](#page-1411-0)

#### Anmerkungen

Anmerkungen ermöglichen es Ihnen, umfangreiche Ereignisinformationen über Grafiken zu legen. Sie fügen Annotationsabfragen über das Dashboard-Menü /die Ansicht Anmerkungen hinzu. Weitere Informationen finden Sie unter [Anmerkungen.](#page-1345-0)

Graphite unterstützt zwei Möglichkeiten, Anmerkungen abzufragen:

- Eine reguläre metrische Abfrage. Dazu verwenden Sie das Graphite-Abfragetextfeld.
- Eine Graphite-Ereignisabfrage. Dazu verwenden Sie das Graphite event tags Textfeld und geben ein Tag oder ein Platzhalterzeichen an (es sollte auch funktionieren, es leer zu lassen).

Stellen Sie eine Connect zu einer Google Cloud Monitoring-Datenquelle her

#### **a** Note

In früheren Versionen von Grafana wurde diese Datenquelle Google Stackdriver genannt.

Fügen Sie die Google Cloud Monitoring-Datenquelle hinzu, um Dashboards für Ihre Google Cloud Monitoring-Metriken erstellen zu können.

## Die Datenquelle hinzufügen

- 1. Öffnen Sie das Seitenmenü, indem Sie das Grafana-Symbol in der oberen Kopfzeile auswählen.
- 2. Im Seitenmenü sollten Sie unter dem Link Dashboards den Link Datenquellen finden.
- 3. Wählen Sie in der oberen Kopfzeile die Schaltfläche + Datenquelle hinzufügen.
- 4. Wählen Sie in der Dropdownliste Typ die Option Google Cloud Monitoring aus.
- 5. Laden Sie die Schlüsseldatei für das Dienstkonto hoch oder fügen Sie sie ein. Schritte zum Erstellen einer Service Account-Schlüsseldatei finden Sie weiter unten in diesem Dokument.

# **a** Note

Wenn Sie den Link Datenquellen nicht in Ihrem Seitenmenü sehen, hat Ihr aktueller Benutzer die Admin Rolle nicht.

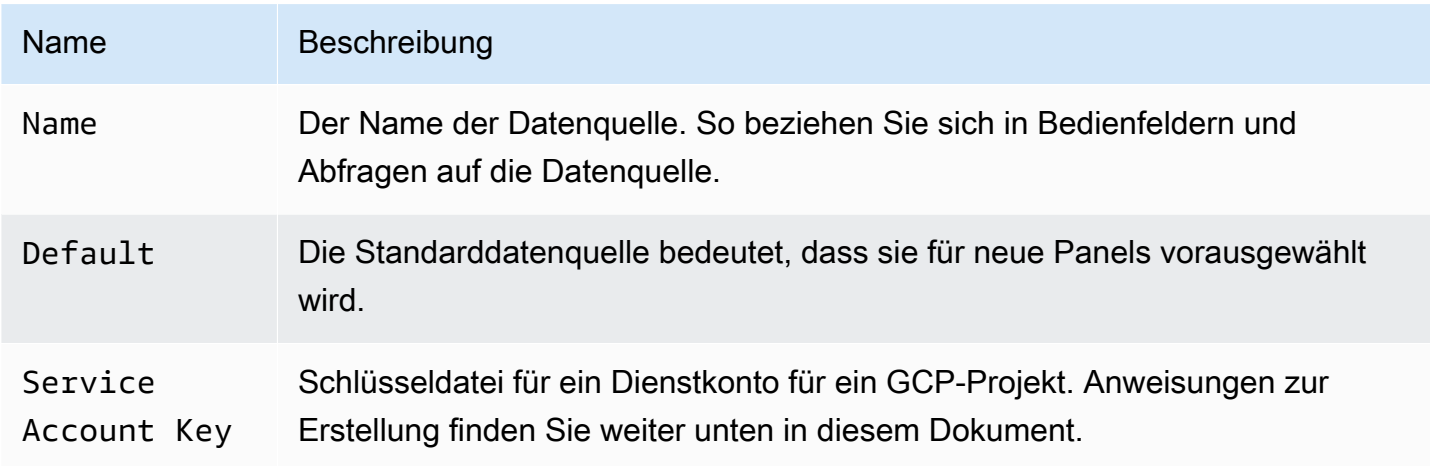

## Authentifizierung

Es gibt zwei Möglichkeiten, das Google Cloud Monitoring-Plugin zu authentifizieren

- Laden Sie eine Google JWT-Datei hoch
- Automatisches Abrufen von Anmeldeinformationen vom Google-Metadatenserver

Die letztere Option ist nur verfügbar, wenn Grafana auf einer virtuellen GCE-Maschine ausgeführt wird.

Verwenden einer Schlüsseldatei für ein Google-Dienstkonto

Um sich mit der Google Cloud Monitoring API zu authentifizieren, müssen Sie ein Google Cloud Platform (GCP) -Dienstkonto für das Projekt erstellen, für das Sie Daten anzeigen möchten. Eine Grafana-Datenquelle ist in ein GCP-Projekt integriert. Um Daten aus mehreren GCP-Projekten zu visualisieren, müssen Sie eine Datenquelle pro GCP-Projekt erstellen.

## APIs aktivieren

Die folgenden APIs müssen zuerst aktiviert werden:

• [Überwachungs-API](https://console.cloud.google.com/apis/library/monitoring.googleapis.com)

Integrierte Datenquellen 219

• [Cloud Resource Manager-API](https://console.cloud.google.com/apis/library/cloudresourcemanager.googleapis.com)

Wählen Sie die aufgelisteten Links aus und klicken Sie dann auf die Schaltfläche Aktivieren.

Ein GCP-Dienstkonto für ein Projekt erstellen

- 1. Navigieren Sie zur [Seite mit den Anmeldeinformationen für APIs und Dienste.](https://console.cloud.google.com/apis/credentials)
- 2. Wählen Sie die Dropdown-/Schaltfläche Anmeldeinformationen erstellen und wählen Sie die Option Dienstkontoschlüssel aus.

{{< docs-imagebox img=" /img/docs/v71/cloudmonitoring\_create\_service\_account\_button.png "class="docs-image—no-shadow" caption="Schaltfläche "Dienstkonto erstellen" >}}

3. Wählen Sie auf der Seite JSON Dienstkontoschlüssel erstellen den Schlüsseltyp aus. Wählen Sie dann in der Dropdownliste Dienstkonto die Option Neues Dienstkonto aus.

{{< docs-imagebox img=" /img/docs/v71/cloudmonitoring\_create\_service\_account\_key.png "class="docs-image—no-shadow" caption="Dienstkontoschlüssel erstellen" >}}

4. Es werden einige neue Felder erscheinen. Geben Sie einen Namen für das Dienstkonto in das Feld Dienstkontoname ein und wählen Sie dann die Rolle Monitoring Viewer aus der Dropdownliste Rolle aus.

{{< docs-imagebox img=" /img/docs/v71/cloudmonitoring\_service\_account\_choose\_role.png "class="docs-image—no-shadow" caption="Rolle wählen" >}}

- 5. Wählen Sie die Schaltfläche Erstellen aus. Eine JSON-Schlüsseldatei wird erstellt und auf Ihren Computer heruntergeladen. Speichern Sie diese Datei an einem sicheren Ort, da sie den Zugriff auf Ihre Google Cloud Monitoring-Daten ermöglicht.
- 6. Laden Sie es auf der Konfigurationsseite der Datenquelle in Grafana hoch. Sie können die Datei entweder hochladen oder den Inhalt der Datei einfügen.

{{< docs-imagebox img=" /img/docs/v71/cloudmonitoring\_grafana\_upload\_key.png "class="docsimage—no-shadow" caption="Dienstschlüsseldatei nach Grafana hochladen" >}}

7. Der Dateiinhalt wird verschlüsselt und in der Grafana-Datenbank gespeichert. Vergessen Sie nicht, nach dem Hochladen der Datei zu speichern!

{{< docs-imagebox img=" /img/docs/v71/cloudmonitoring\_grafana\_key\_uploaded.png "class="docs-image—no-shadow" caption="Die Service-Schlüsseldatei wurde nach Grafana hochgeladen" >}}

## Arbeiten mit dem Abfrage-Editor

Mit dem Google Cloud Monitoring-Abfrage-Editor können Sie zwei Arten von Abfragen erstellen: Metric und Service Level Objective (SLO). Beide Typen geben Zeitreihendaten zurück.

#### <span id="page-230-0"></span>Metrische Abfragen

Mit dem Metrik-Abfrage-Editor können Sie Metriken auswählen, nach Labels und nach Zeit gruppieren/aggregieren und mithilfe von Filtern angeben, welche Zeitreihen in den Ergebnissen enthalten sein sollen.

Gehen Sie folgendermaßen vor, um eine Metrikabfrage zu erstellen:

- 1. Wählen Sie in der Dropdownliste Abfragetyp die Option Metriken aus.
- 2. Wählen Sie ein Projekt aus der Dropdownliste Projekt aus.
- 3. Wählen Sie einen Google Cloud Platform-Dienst aus der Dropdownliste Dienst aus.
- 4. Wählen Sie eine Metrik aus der Dropdownliste Metrik aus.
- 5. Um Filter hinzuzufügen oder zu entfernen oder nach Klauseln zu gruppieren, verwenden Sie die Plus- und Minus-Symbole in den Abschnitten Filter und Gruppieren nach. Dieser Schritt ist optional.

Google Cloud Monitoring-Metriken können unterschiedlicher Art sein (GAUGE, DELTA, CUMULATIVE), und diese Typen unterstützen verschiedene Aggregationsoptionen (Reducers und Aligner). Der Grafana-Abfrage-Editor zeigt die Liste der verfügbaren Aggregationsmethoden für eine ausgewählte Metrik an und legt bei der Auswahl der Metrik einen Standard-Reducer und -Aligner fest. Einheiten für die Y-Achse werden ebenfalls automatisch vom Abfrage-Editor ausgewählt.

#### Filter

Um einen Filter hinzuzufügen, klicken Sie auf das Plussymbol, wählen Sie ein Feld aus, nach dem gefiltert werden soll, und geben Sie einen Filterwert ein. Geben Sie z. B. ei instance\_name = grafana-1. Sie können den Filter entfernen, indem Sie den Filternamen auswählen und dann auswählen--remove filter--.

#### Einfache Platzhalterzeichen

Wenn der Operator auf oder gesetzt = != ist, können dem Filterwertfeld Platzhalterzeichen hinzugefügt werden. us-\*Erfasst beispielsweise alle Werte, die mit "us-" beginnen, und

\*central-a erfasst alle Werte, die mit "central-a" enden. \*-central-\*erfasst alle Werte, die die Teilzeichenfolge von haben. central- Einfache Platzhalterzeichen sind kostengünstiger als reguläre Ausdrücke.

# Reguläre Ausdrücke

Wenn der Operator auf oder gesetzt ist, ist = ~ ! = ~ es möglich, dem Filterwertfeld reguläre Ausdrücke hinzuzufügen. Entspricht beispielsweise us-central [1-3]-[af] allen Werten, die mit "us-central" beginnen, gefolgt von einer Zahl im Bereich von 1 bis 3, einem Gedankenstrich und dann entweder einem "a" oder einem "f". Führende und nachgestellte Schrägstriche sind bei der Erstellung regulärer Ausdrücke nicht erforderlich.

# Aggregation

Mit dem Aggregationsfeld können Sie Zeitreihen kombinieren, die auf gemeinsamen Statistiken basieren. Weitere Informationen zur Aggregation finden Sie unter [Aggregationsoptionen.](https://cloud.google.com/monitoring/charts/metrics-selector#aggregation-options)

In Aligner diesem Feld können Sie mehrere Zeitreihen nach derselben Gruppe nach Zeitintervallen ausrichten. Weitere Informationen zum Aligner finden Sie unter [Alignment Metric Selector.](https://cloud.google.com/monitoring/charts/metrics-selector#alignment)

Ausrichtungszeitraum und Gruppierung nach Zeit

Sie Alignment Period gruppiert eine Metrik nach Zeit, wenn eine Aggregation ausgewählt wird. Standardmäßig werden die Standardgruppierungen von GCP Google Cloud Monitoring verwendet (mit denen Sie Diagramme in Grafana mit Diagrammen in der Google Cloud Monitoring-Benutzeroberfläche vergleichen können). Die Option wird aufgerufen cloud monitoring auto und die Standardeinstellungen sind:

- 1 m für Zeitbereiche < 23 Stunden
- 1 m für Zeitbereiche = 23 Stunden und < 6 Tage
- 5 m für Zeitbereiche >= 23 Stunden und= 6 Tage

Die andere automatische Option ist. grafana auto Dadurch wird die Gruppierung automatisch nach Zeit festgelegt, abhängig vom ausgewählten Zeitraum und der Breite des Grafikfensters. Weitere Informationen finden Sie unter [Eine Intervallvariable hinzufügen.](#page-1403-0)

Es ist auch möglich, feste Zeitintervalle auszuwählen, nach denen gruppiert werden soll, z. B. 1h oder1d.

# Gruppieren nach

Gruppieren Sie nach Ressourcen- oder Metrikbezeichnungen, um die Anzahl der Zeitreihen zu reduzieren und die Ergebnisse nach einer Gruppe nach zu aggregieren. Gruppieren Sie beispielsweise nach instance\_name, um eine aggregierte Metrik für eine Compute-Instance anzuzeigen.

# Beschriftungen für Metadaten

Labels für Ressourcenmetadaten enthalten Informationen zur eindeutigen Identifizierung einer Ressource in Google Cloud. Metadaten-Labels werden in der Zeitreihenantwort nur zurückgegeben, wenn sie Teil des Segments Gruppieren nach in der Zeitreihenanforderung sind. Es gibt keine API zum Abrufen von Metadaten-Labels, daher ist es nicht möglich, die Dropdownliste "Gruppe nach" mit den Metadaten-Labels zu füllen, die für den ausgewählten Service und die ausgewählte Metrik verfügbar sind. Die Dropdownliste "Gruppieren nach Feld" enthält jedoch eine vordefinierte Liste gängiger Systembezeichnungen.

Benutzerbezeichnungen können nicht vordefiniert werden, aber es ist möglich, sie manuell in das Feld Gruppieren nach einzugeben. Wenn ein Metadatenlabel, Benutzerlabel oder Systemlabel im Segment Gruppieren nach enthalten ist, können Sie darauf basierende Filter erstellen und den Wert im Feld Alias erweitern.

## Alias-Muster

Mit dem Feld Alias nach können Sie das Format der Legendenschlüssel steuern. Standardmäßig werden der Name und die Beschriftungen der Metrik angezeigt. Dies kann lang und schwer lesbar sein. Mithilfe der folgenden Muster im Aliasfeld können Sie den Legendenschlüssel nach Ihren Wünschen formatieren.

## Muster vom Typ Metrik

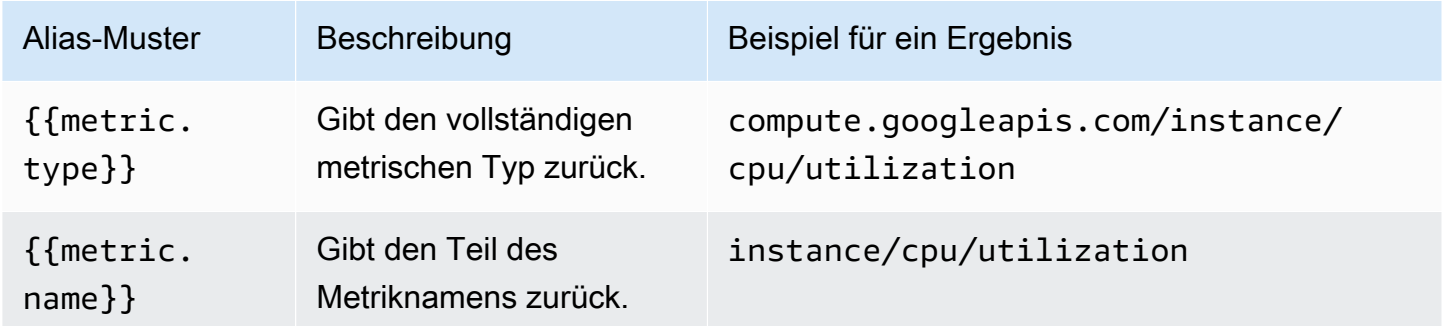

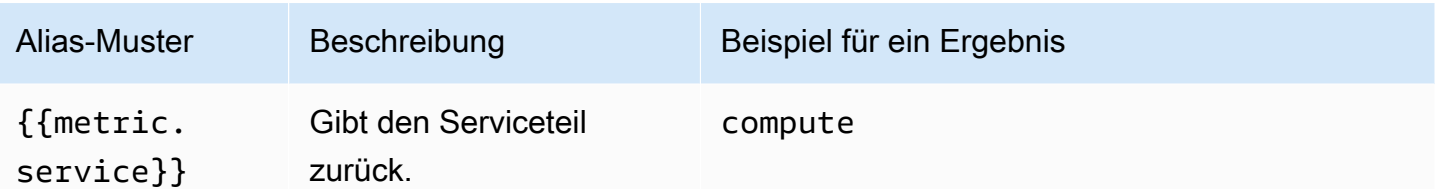

## Muster beschriften

In der Dropdownliste Gruppieren nach finden Sie eine Liste mit Metrik- und Ressourcenbezeichnungen für eine Metrik. Diese können mithilfe von Aliasmustern in den Legendenschlüssel aufgenommen werden.

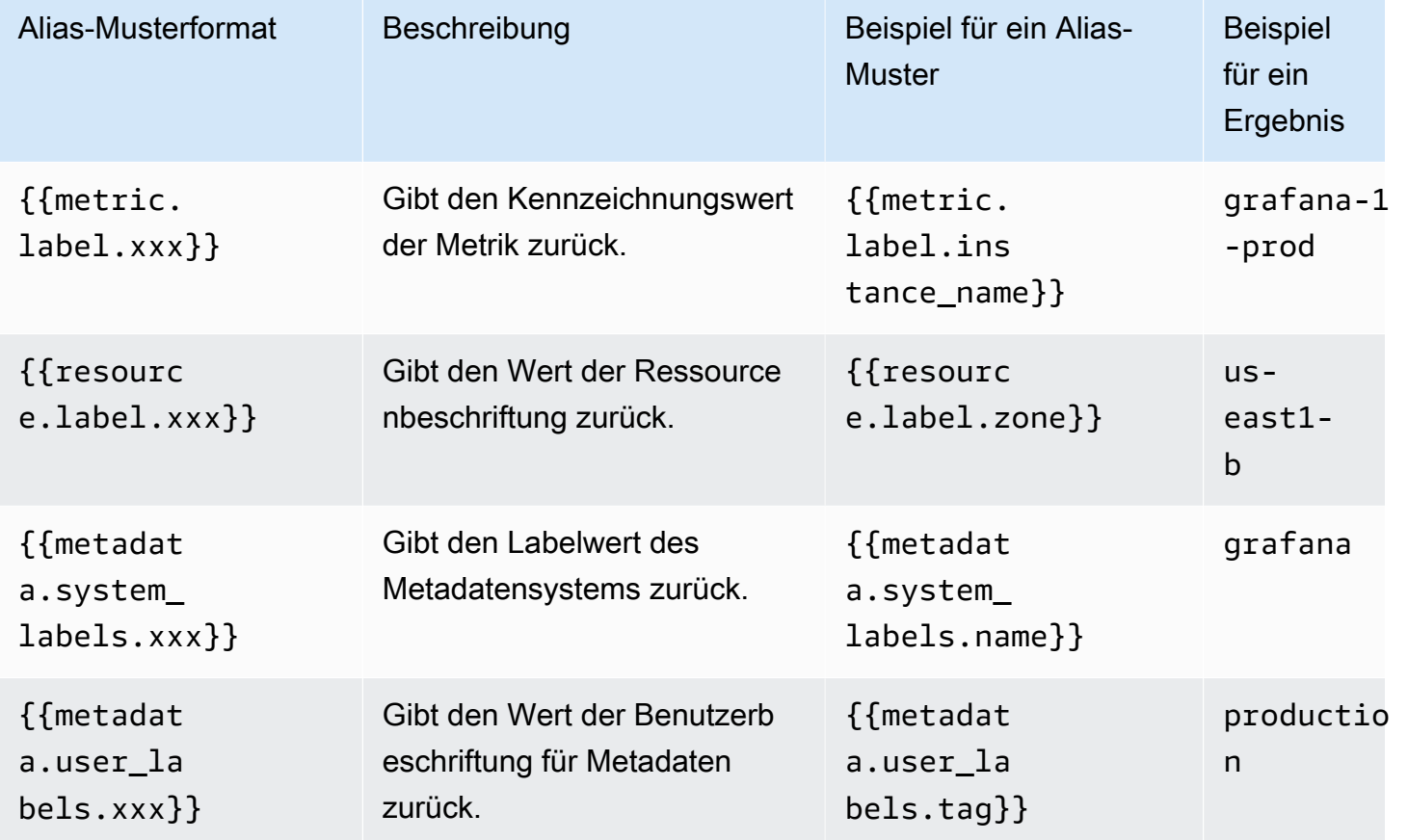

Beispiel für einen Alias von: {{metric.type}} - {{metric.label.instance\_name}}

Beispiel für ein Ergebnis: compute.googleapis.com/instance/cpu/usage\_time server1-prod

Es ist auch möglich, den Namen des überwachten Ressourcentyps aufzulösen.

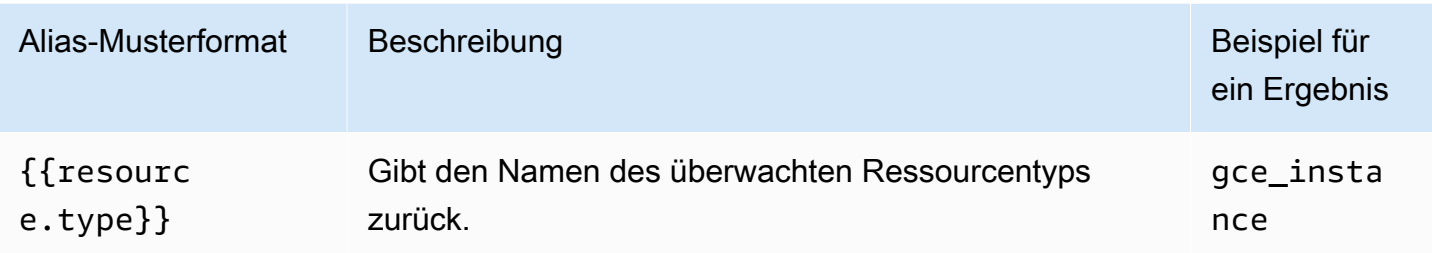

Beispiel für einen Alias von: {{resource.type}} - {{metric.type}}

Beispiel für ein Ergebnis: gce\_instance - compute.googleapis.com/instance/cpu/ usage\_time

SLO-Abfragen

#### **a** Note

SLO-Abfragen sind nur in Grafana v7.0+ verfügbar

Mit dem SLO-Abfragegenerator in der Google Cloud Monitoring-Datenquelle können Sie SLO-Daten im Zeitreihenformat anzeigen. Informationen zu den grundlegenden Konzepten der Dienstüberwachung finden Sie in der [offiziellen Dokumentation](https://cloud.google.com/monitoring/service-monitoring) von Google Cloud Monitoring.

Eine SLO-Abfrage erstellen

Gehen Sie folgendermaßen vor, um eine SLO-Abfrage zu erstellen:

- 1. Wählen Sie in der Dropdownliste Abfragetyp die Option Service Level Objectives (SLO) aus.
- 2. Wählen Sie ein Projekt aus der Dropdownliste Projekt aus.
- 3. Wählen Sie einen [SLO-Service](https://cloud.google.com/monitoring/api/ref_v3/rest/v3/services) aus der Dropdownliste Service aus.
- 4. Wählen Sie einen [SLO](https://cloud.google.com/monitoring/api/ref_v3/rest/v3/services.serviceLevelObjectives) aus der SLO-Dropdown-Liste aus.
- 5. Wählen Sie einen [Zeitreihen-Selektor](https://cloud.google.com/monitoring/service-monitoring/timeseries-selectors#ts-selector-list) aus der Auswahl-Dropdown-Liste aus.

Die benutzerfreundlichen Namen für die Zeitreihenselektoren werden in Grafana angezeigt. Die folgende Tabelle zeigt die Zuordnung zwischen dem Anzeigenamen und dem Systemnamen, der in der Service Monitoring-Dokumentation verwendet wird.

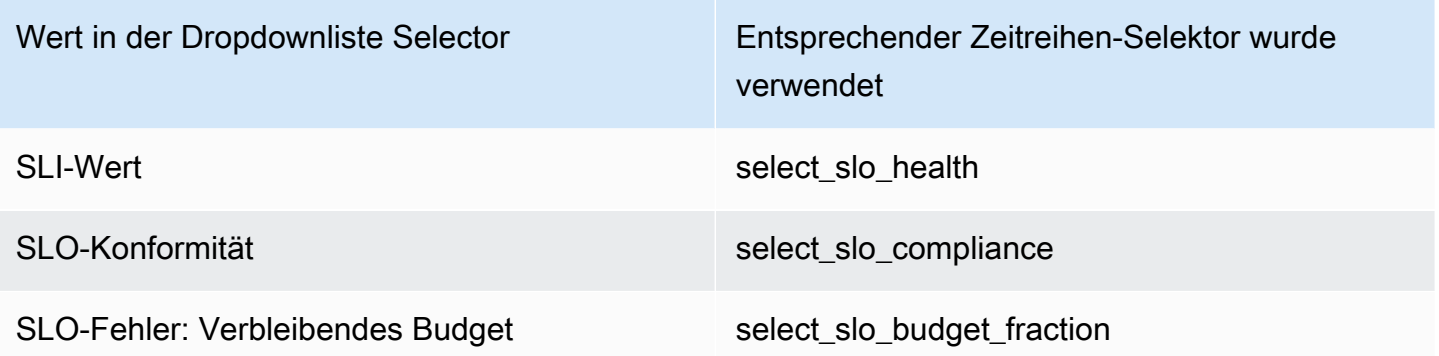

## Alias-Muster für SLO-Abfragen

Sie können das Feld Alias By verwenden, um das Format der Legendenschlüssel für SLO-Abfragen zu steuern.

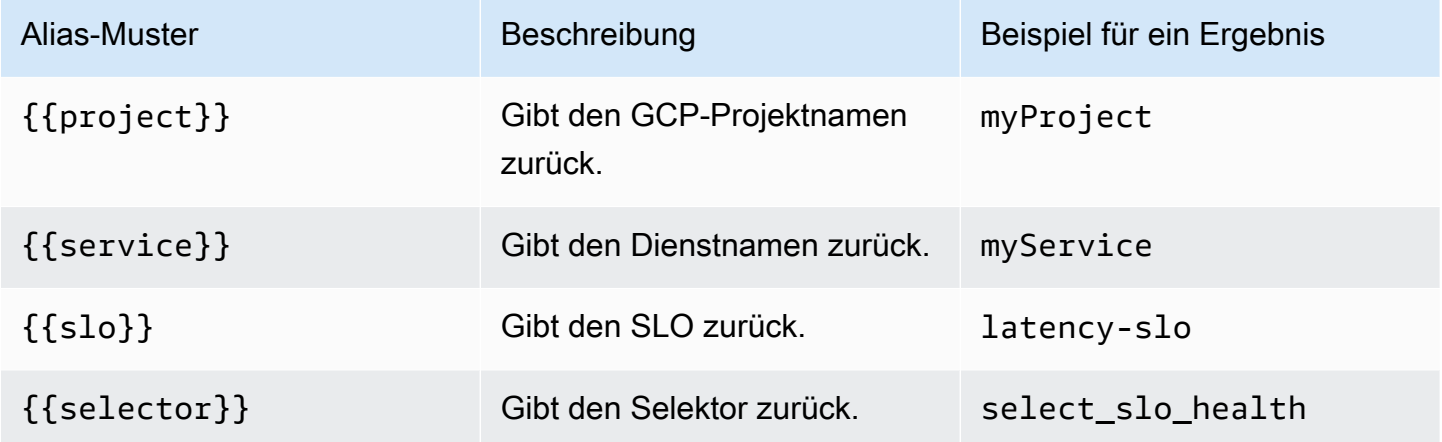

Ausrichtungszeitraum und Gruppierung nach Zeit für SLO-Abfragen

SLO-Abfragen verwenden dieselbe Funktionalität für den Ausrichtungszeitraum wie metrische Abfragen. Weitere Informationen finden Sie unter [Metrische Abfragen.](#page-230-0)

# Erstellung von Vorlagen

Anstatt Dinge wie Server-, Anwendungs- und Sensornamen in Ihren metrischen Abfragen fest zu codieren, können Sie stattdessen Variablen verwenden. Variablen werden als Drop-down-Auswahlfelder oben im Dashboard angezeigt. Sie können diese Dropdown-Felder verwenden, um die in Ihrem Dashboard angezeigten Daten zu ändern.

Weitere Informationen zu Vorlagen und Vorlagenvariablen finden Sie unter. [Vorlagen und Variablen](#page-1393-0)

# Variable abfragen

Mit der Variablen vom Typ Query können Sie Google Cloud Monitoring nach verschiedenen Datentypen abfragen. Das Google Cloud Monitoring-Datenquellen-Plugin bietet FolgendesQuery Types.

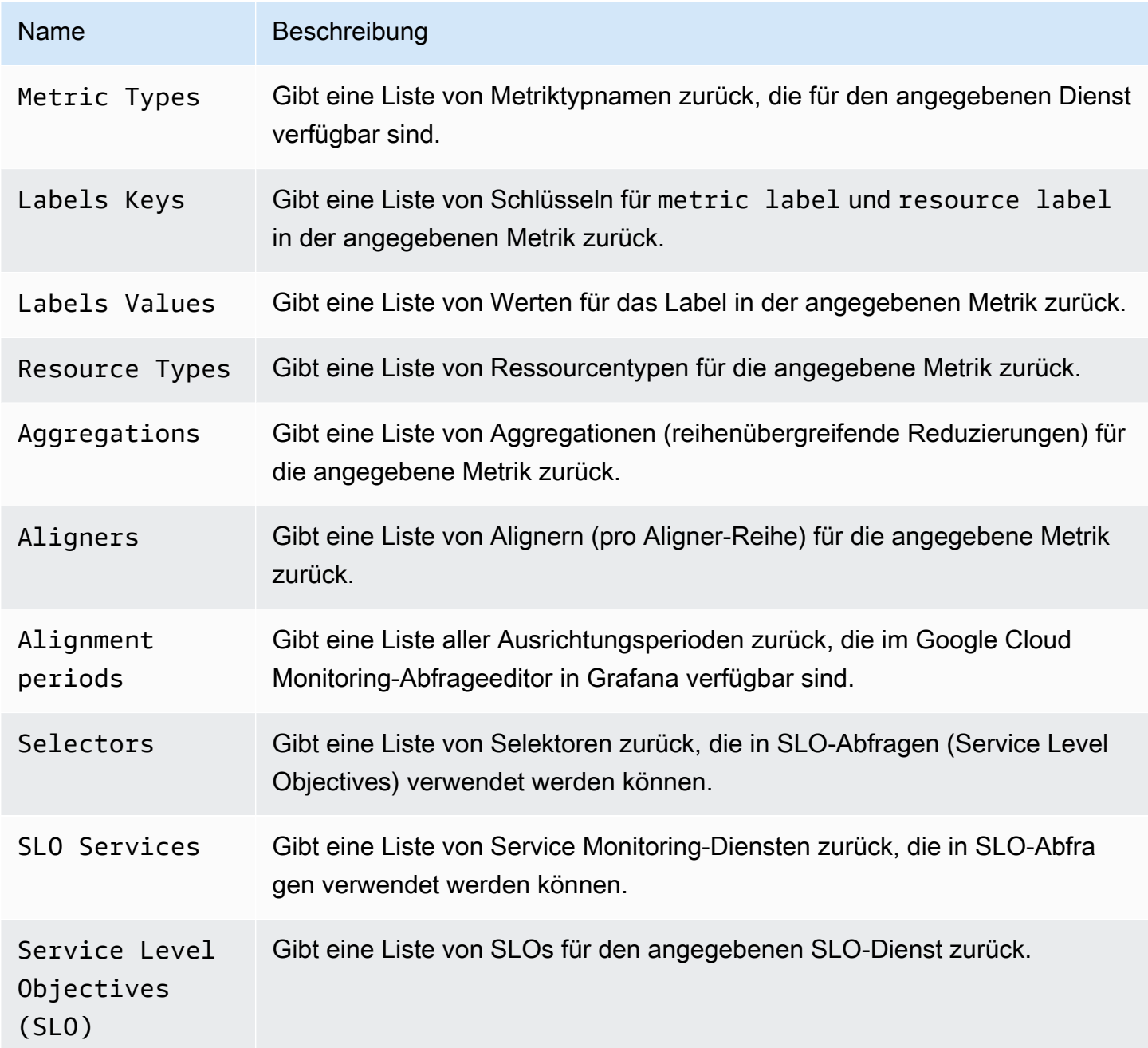

# Verwenden von Variablen in Abfragen

Es gibt zwei Syntaxen:

- \$<varname> Beispiel: metric.label.\$metric\_label
- [[varname]] Beispiel: metric.label.[[metric\_label]]

Warum zwei Möglichkeiten? Die erste Syntax ist einfacher zu lesen und zu schreiben, erlaubt es Ihnen jedoch nicht, eine Variable in der Mitte eines Wortes zu verwenden. Wenn die Optionen Mehrwert oder Alle Werte einbeziehen aktiviert sind, konvertiert Grafana die Beschriftungen von Klartext in eine Regex-kompatible Zeichenfolge, was bedeutet, dass Sie sie anstelle von verwenden müssen.  $=$   $\sim$   $=$ 

#### Anmerkungen

Sie können Anmerkungen verwenden, um umfangreiche Ereignisinformationen über Grafiken zu legen. Sie fügen Annotationsabfragen über das Dashboard-Menü /die Ansicht Anmerkungen hinzu. Das Rendern von Anmerkungen ist teuer, daher ist es wichtig, die Anzahl der zurückgegebenen Zeilen zu begrenzen. Es gibt noch keine Unterstützung für die Anzeige von Anmerkungen und Ereignissen in Google Cloud Monitoring, aber es funktioniert gut mit [benutzerdefinierten Messwerten](https://cloud.google.com/monitoring/custom-metrics/) in Google Cloud Monitoring.

Weitere Informationen zu Anmerkungen finden Sie unter. [Anmerkungen](#page-1345-0)

Mit dem Abfrage-Editor für Anmerkungen können Sie eine Metrik und Filter auswählen. Die Felder Titel und Text unterstützen die Erstellung von Vorlagen und können Daten verwenden, die aus der Abfrage zurückgegeben wurden. Das Titelfeld könnte beispielsweise den folgenden Text enthalten:

{{metric.type}} has value: {{metric.value}}

Beispiel für ein Ergebnis: monitoring.googleapis.com/uptime\_check/http\_status has this value: 502

Muster für den Annotationsabfrage-Editor

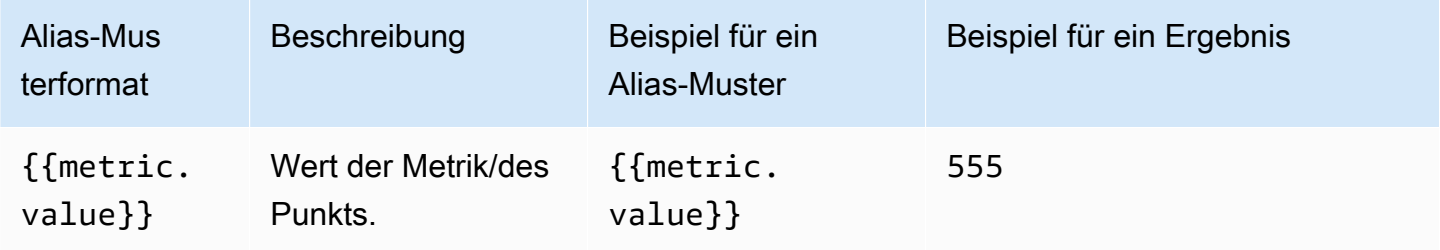

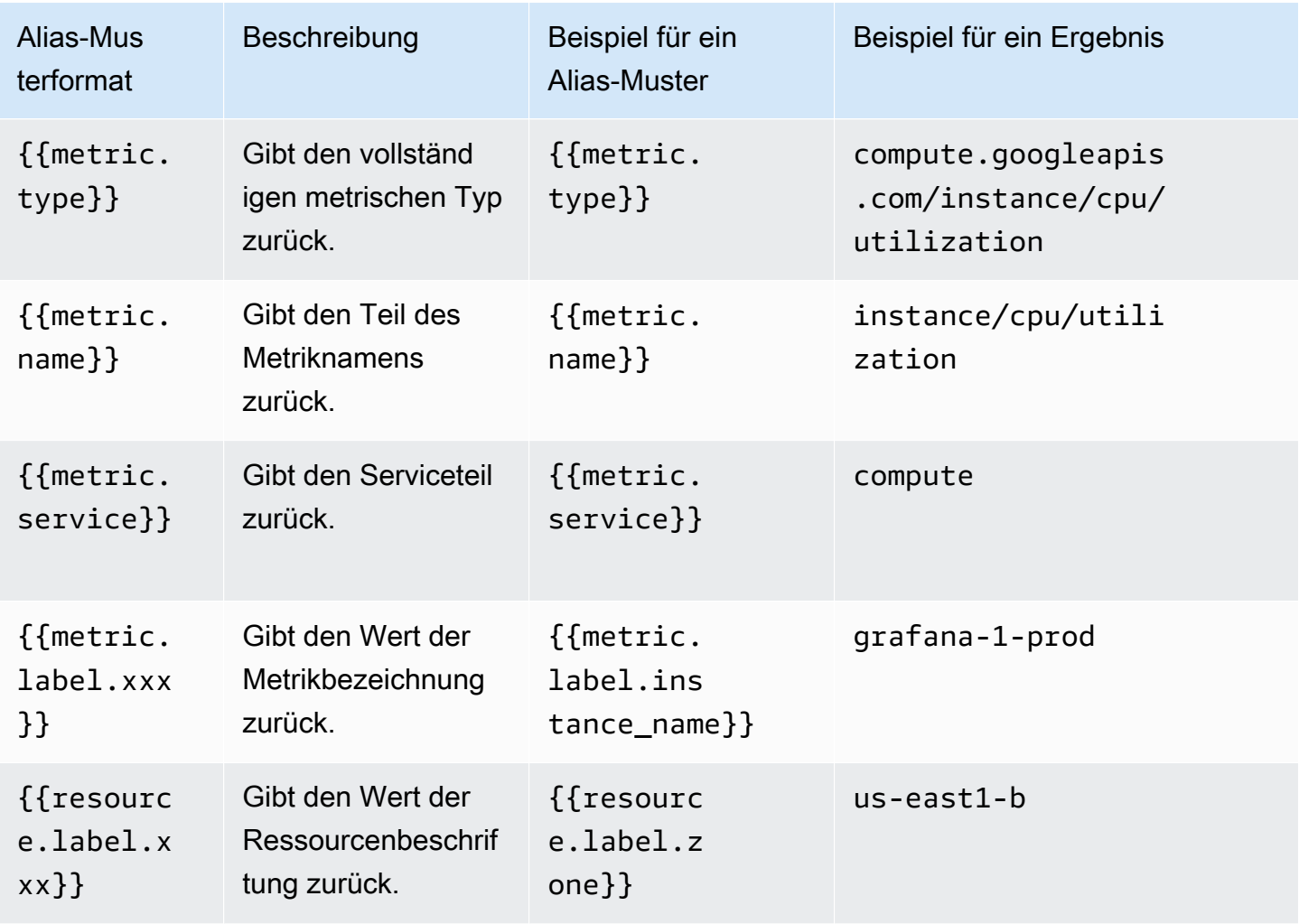

Deep-Linking von Grafana-Panels zum Metrics Explorer in der Google Cloud Console

## **a** Note

Diese Funktion ist nur für metrische Abfragen verfügbar.

Wählen Sie im Panel eine Zeitreihe aus, um ein Kontextmenü mit einem Link zur Ansicht im Metrics Explorer in der Google Cloud Console zu sehen. Wenn Sie diesen Link auswählen, wird der Metrics Explorer in der Google Cloud Console geöffnet und die Abfrage wird dort über das Grafana-Panel ausgeführt. Der Link führt den Nutzer zuerst zur Google-Kontoauswahl. Nach erfolgreicher Auswahl eines Kontos wird der Nutzer zum Metrics Explorer weitergeleitet. Der angegebene Link ist für jedes Konto gültig, aber er zeigt die Abfrage nur an, wenn Ihr Konto Zugriff auf das in der Abfrage angegebene GCP-Projekt hat.

# Stellen Sie eine Connect zu einer InfluxDB-Datenquelle her

Grafana wird mit einem funktionsreichen Datenquellen-Plugin für InfluxDB geliefert. Das Plugin enthält einen benutzerdefinierten Abfrage-Editor und unterstützt Anmerkungen und Abfragevorlagen.

Hinzufügen der Datenquelle

- 1. Öffnen Sie das Seitenmenü, indem Sie das Grafana-Symbol in der oberen Kopfzeile auswählen.
- 2. Im Seitenmenü unter dem Link Dashboards sollten Sie einen Link mit dem Namen Datenquellen finden.
- 3. Wählen Sie in der oberen Kopfzeile die Schaltfläche + Datenquelle hinzufügen.
- 4. Wählen Sie InfluxDB aus der Dropdown-Liste Typ aus.
- 5. Wählen Sie InfluxQL oder Flux aus der Liste Abfragesprache aus.
	- **a** Note

Wenn Sie den Link Datenquellen nicht in Ihrem Seitenmenü sehen, bedeutet dies, dass Ihr aktueller Benutzer die Admin Rolle nicht hat.

# Stellen Sie eine Connect zu einer Jaeger-Datenquelle her

Die Jaeger-Datenquelle bietet verteiltes Open-Source-Tracing. end-to-end

Die Datenquelle wird hinzugefügt

Um auf die Jaeger-Einstellungen zuzugreifen, wählen Sie das Symbol Konfiguration (Zahnrad), dann Datenquellen und dann Jaeger.

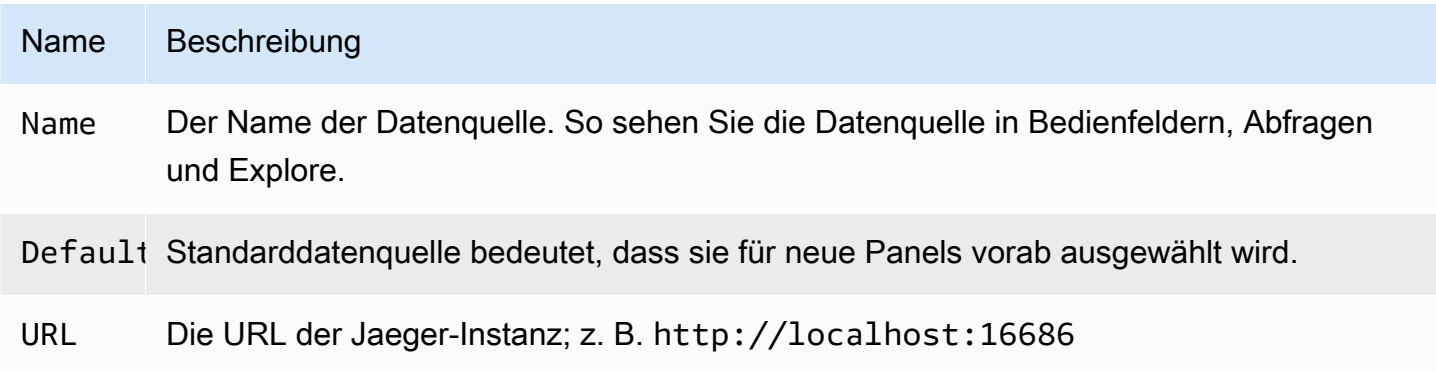

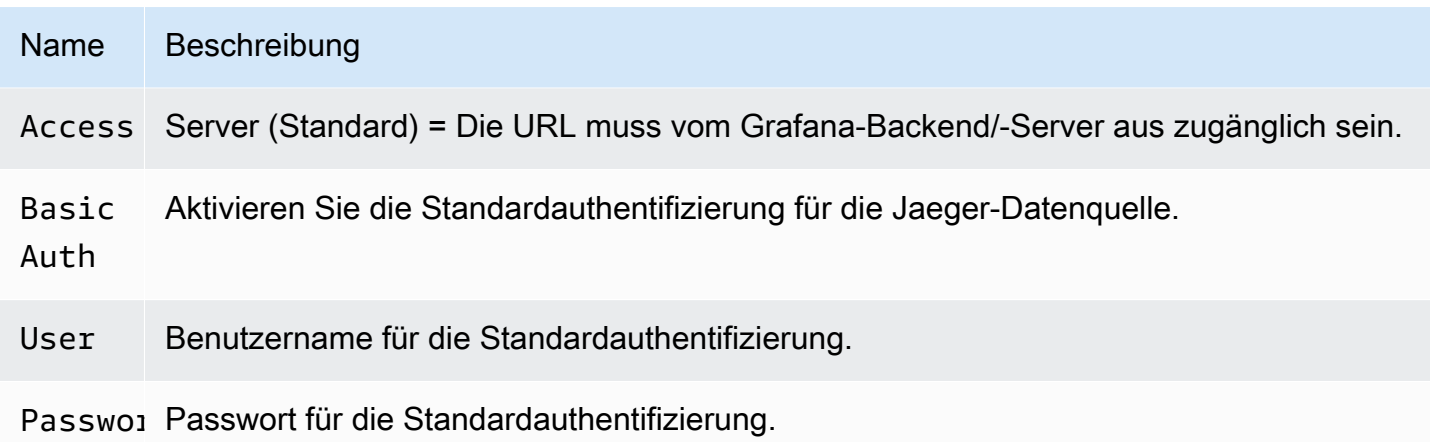

# Traces abfragen

Sie können Traces von Jaeger über Explore abfragen und anzeigen. Weitere Informationen finden Sie unter [Erkunden.](#page-1373-0)

Mit dem Jaeger-Abfrageeditor können Sie direkt nach der Trace-ID abfragen oder einen Trace aus dem Trace-Selektor auswählen. Um anhand der Trace-ID abzufragen, fügen Sie die ID in die Texteingabe ein.

Verwenden Sie den Trace-Selektor, um eine bestimmte Trace aus allen Traces auszuwählen, die in dem Zeitraum protokolliert wurden, den Sie in Explore ausgewählt haben. Der Trace-Selektor hat drei Verschachtelungsebenen: 1. Der Service, an dem Sie interessiert sind. 1. Ein bestimmter Vorgang ist Teil des ausgewählten Dienstes. 1. Spezifische Ablaufverfolgung, in der der ausgewählte Vorgang stattgefunden hat, dargestellt durch den Namen der Root-Operation und die Ablaufverfolgungsdauer.

Verknüpfung mit der Trace-ID aus den Protokollen

Sie können aus Logs in Loki eine Verbindung zu Jaeger Trace herstellen, indem Sie ein abgeleitetes Feld mit internem Link konfigurieren. Weitere Informationen finden Sie unter [Abgeleitete Felder](#page-241-0).

Stellen Sie eine Connect zu einer Loki-Datenquelle her

Die Loki-Datenquelle bietet Zugriff auf Loki, das Log-Aggregationssystem von Grafana.

Die Datenquelle wird hinzugefügt

- 1. Öffnen Sie den Grafana-Arbeitsbereich und stellen Sie sicher, dass Sie angemeldet sind.
- 2. Im Seitenmenü unter dem Link Konfiguration sollten Sie einen Link Datenquellen finden.
- 3. wählen Sie oben die Schaltfläche Datenquelle hinzufügen.
- 4. Wählen Sie Loki aus der Liste der Datenquellen aus.

#### **a** Note

Wenn Sie den Link Datenquellen nicht in Ihrem Seitenmenü sehen, bedeutet dies, dass Ihr aktueller Benutzer die Admin Rolle nicht hat.

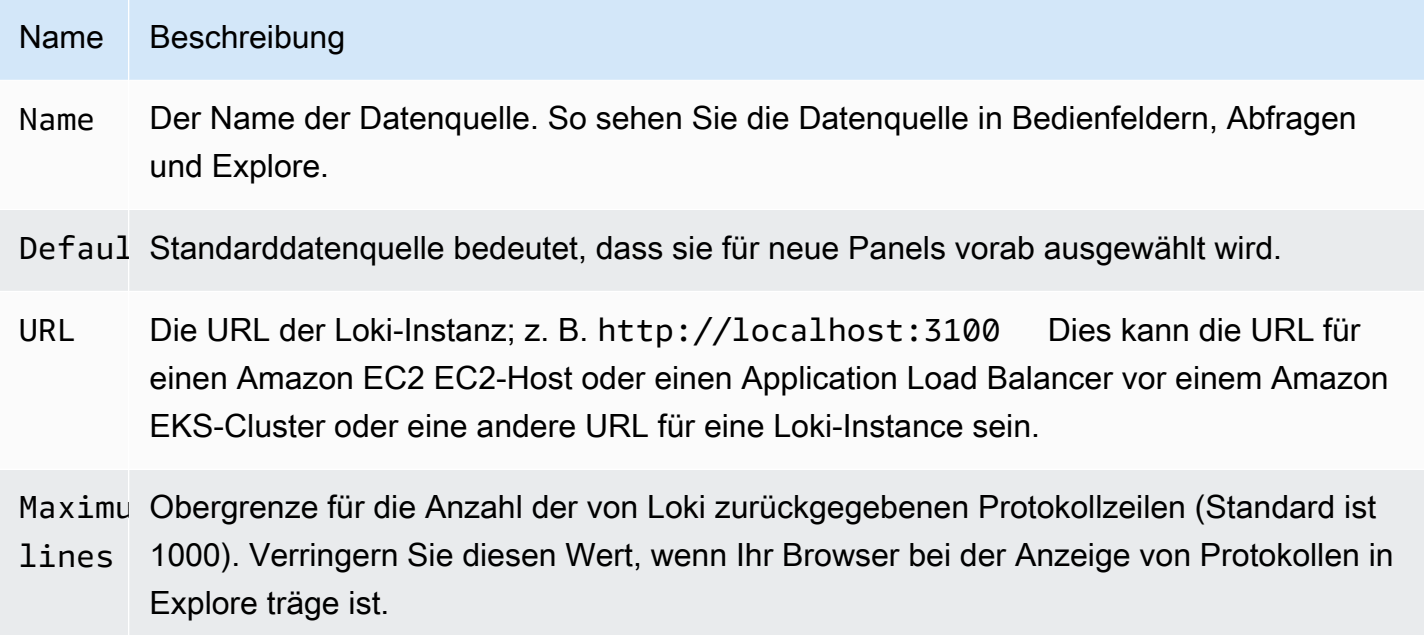

<span id="page-241-0"></span>Abgeleitete Felder

Sie können die Konfiguration für abgeleitete Felder verwenden, um Folgendes zu tun:

- Fügen Sie Felder hinzu, die aus der Protokollnachricht analysiert wurden.
- Fügen Sie einen Link hinzu, der den Wert des Felds verwendet.

Sie können diese Funktion verwenden, um direkt von Ihren Protokollen aus auf Ihr Tracing-Backend zu verlinken oder auf eine Benutzerprofilseite zu verlinken, wenn eine userId in der Protokollzeile vorhanden ist. Diese Links werden in den Protokolldetails angezeigt. Weitere Informationen finden Sie unter [Beschriftungen und erkannte Felder.](#page-1381-0)

Jedes abgeleitete Feld besteht aus den folgenden Elementen:

- Name Wird in den Protokolldetails als Bezeichnung angezeigt.
- Regex Ein Regex-Muster, das für die Protokollnachricht ausgeführt wird und einen Teil davon als Wert des neuen Felds erfasst. Kann nur eine einzige Capture-Gruppe enthalten.
- URL/Abfrage Wenn der Link extern ist, geben Sie die vollständige Link-URL ein. Wenn es sich bei dem Link um einen internen Link handelt, dient diese Eingabe als Abfrage für die Zieldatenquelle. In beiden Fällen können Sie den Wert aus dem Feld mit einem \${\_\_value.raw } Makro interpolieren.
- Interner Link Wählen Sie aus, ob es sich um einen internen oder externen Link handelt. Bei einem internen Link können Sie mit einer Datenquellenauswahl die Zieldatenquelle auswählen. Es werden nur Tracing-Datenquellen unterstützt.

Sie können einen Debug-Bereich verwenden, um zu sehen, was Ihre Felder extrahieren und wie die URL interpoliert wird. Wählen Sie Beispielprotokollnachricht anzeigen, um den Textbereich anzuzeigen, in den Sie eine Protokollnachricht eingeben können.

Das neue Feld mit dem Link, der in den Protokolldetails angezeigt wird.

#### Abfragen von -Protokollen

Das Abfragen und Anzeigen von Protokolldaten von Loki ist über Explore und über das Log-Panel in Visualisierungen möglich. Wählen Sie die Loki-Datenquelle aus und geben Sie dann eine LogQL-Abfrage ein, um Ihre Logs anzuzeigen. [Weitere Informationen zu LogQL finden Sie unter LogQL.](https://grafana.com/docs/loki/latest/logql/)

## Abfragen protokollieren

Eine Protokollabfrage besteht aus zwei Teilen: dem Log-Stream-Selektor und einem Suchausdruck. Aus Leistungsgründen müssen Sie zunächst ein Log-Label für einen Log-Stream auswählen.

Der Logs-Explorer (die Schaltfläche Log-Labels) neben dem Abfragefeld zeigt eine Liste mit Labels verfügbarer Log-Streams. Eine alternative Möglichkeit, eine Abfrage zu schreiben, besteht darin, die automatische Vervollständigung des Abfragefelds zu verwenden. Sie beginnen mit der Eingabe einer linken geschweiften Klammer { und das Autocomplete-Menü schlägt eine Liste mit Bezeichnungen vor. Drücken Sie die Eingabetaste, um die Abfrage auszuführen.

Nachdem das Ergebnis zurückgegeben wurde, zeigt das Protokollfenster eine Liste der Protokollzeilen und ein Balkendiagramm, wobei die X-Achse die Zeit und die Y-Achse die Häufigkeit/ Anzahl anzeigt.

#### Log-Stream-Selektor

Schließen Sie den Label-Teil des Abfrageausdrucks in geschweifte Klammern ein {} und verwenden Sie dann die Schlüsselwert-Syntax für die Auswahl von Labels. Mehrere Labelausdrücke werden durch ein Komma getrennt:

{app="mysql",name="mysql-backup"}

Die folgenden Operatoren für den Labelabgleich werden derzeit unterstützt:

- = genau gleich.
- ! = nicht gleich.
- $\cdot$  =~Regex-Match.
- !~passt nicht mit Regex-Matches ab.

# Beispiele:

- {name=~"mysql.+"}
- {name!~"mysql.+"}

Sie können einen Label-Selektor auch im Tabellenbereich hinzufügen. Wählen Sie neben einem Label die Option Filter aus, um das Label zum Abfrageausdruck hinzuzufügen. Dies funktioniert sogar für mehrere Abfragen und fügt den Labelselektor zu jeder Abfrage hinzu.

## Suchausdrücke

Nachdem Sie den Log Stream Selector geschrieben haben, können Sie die Ergebnisse weiter filtern, indem Sie einen Suchausdruck schreiben. Der Suchausdruck kann nur Text oder ein Regex-Ausdruck sein.

Beispielabfragen:

- {job="mysql"} |= "error"
- {name="kafka"} |~ "tsdb-ops.\*io:2003"
- {instance=~"kafka-[23]",name="kafka"} != "kafka.server:type=ReplicaManager"

Filteroperatoren können verkettet werden und filtern den Ausdruck sequentiell nach unten. Die resultierenden Protokollzeilen erfüllen alle Filter.

# Beispiel

 ${job="mysql"}$  |= "error" != "timeout"

Die folgenden Filtertypen werden derzeit unterstützt:

- |=Zeile enthält eine Zeichenfolge.
- !=Zeile enthält keine Zeichenfolge.
- |~Zeile entspricht einem regulären Ausdruck.
- !~Zeile entspricht nicht dem regulären Ausdruck.

#### **a** Note

Weitere Informationen zu LogQL, Lokis Abfragesprache, finden Sie unter [Loki](https://grafana.com/docs/loki/latest/logql/) LogQL.

# Kontext protokollieren

Wenn Sie einen Suchausdruck wie oben beschrieben verwenden, können Sie jetzt den Kontext abrufen, der Ihre gefilterten Ergebnisse umgibt. Wenn Sie den Show Context Link in den gefilterten Zeilen auswählen, können Sie die Protokollnachrichten untersuchen, die vor und nach der Protokollnachricht, an der Sie interessiert sind, gesendet wurden.

## Erstellen von Vorlagen

Anstatt Dinge wie Server-, Anwendungs- und Sensornamen in Ihren metrischen Abfragen fest zu codieren, können Sie stattdessen Variablen verwenden. Variablen werden als Drop-down-Auswahlfelder oben im Dashboard angezeigt. Sie können diese Dropdown-Felder verwenden, um die in Ihrem Dashboard angezeigten Daten zu ändern.

Weitere Informationen zu Vorlagen und Vorlagenvariablen finden Sie unter. [Vorlagen und Variablen](#page-1393-0)

## Anmerkungen

Sie können jede nicht-metrische Loki-Abfrage als Quelle für Anmerkungen verwenden. Der Protokollinhalt wird als Annotationstext und Ihre Log-Stream-Labels als Tags verwendet, sodass keine zusätzliche Zuordnung erforderlich ist.

# Stellen Sie eine Connect zu einer Microsoft SQL Server-Datenquelle her

Verwenden Sie die Microsoft SQL Server (MSSQL) -Datenquelle, um Daten aus einem beliebigen Microsoft SQL Server 2005 oder neuer, einschließlich Microsoft Azure SQL-Datenbank, abzufragen und zu visualisieren.

# **A** Important

Grafana Version 8.0 ändert die zugrunde liegende Datenstruktur für Datenrahmen für Microsoft SQL Server, Postgres und MySQL. Infolgedessen wird ein Zeitreihenabfrageergebnis in einem breiten Format zurückgegeben. Weitere Informationen finden Sie unter [Wide Format](https://grafana.com/developers/plugin-tools/introduction/data-frames#wide-format) in der Grafana-Datenrahmen-Dokumentation. Damit Ihre Visualisierungen wie zuvor funktionieren, müssen Sie möglicherweise einige manuelle Migrationen durchführen. Eine Lösung ist auf Github unter [Postgres/MySQL/](https://github.com/grafana/grafana/issues/35534) [MSSQL dokumentiert: Wichtige Änderung in Version 8.0 in Bezug auf Zeitreihenabfragen](https://github.com/grafana/grafana/issues/35534) und die Reihenfolge der Datenspalten.

# Die Datenquelle hinzufügen

- 1. Öffnen Sie das Seitenmenü, indem Sie das Grafana-Symbol in der oberen Kopfzeile auswählen.
- 2. Im Seitenmenü unter dem Link Konfiguration sollten Sie einen Link Datenquellen finden.
- 3. Wählen Sie in der oberen Kopfzeile die Schaltfläche + Datenquelle hinzufügen.
- 4. Wählen Sie Microsoft SQL Server aus der Dropdownliste Typ aus.

## Datenquellenoptionen

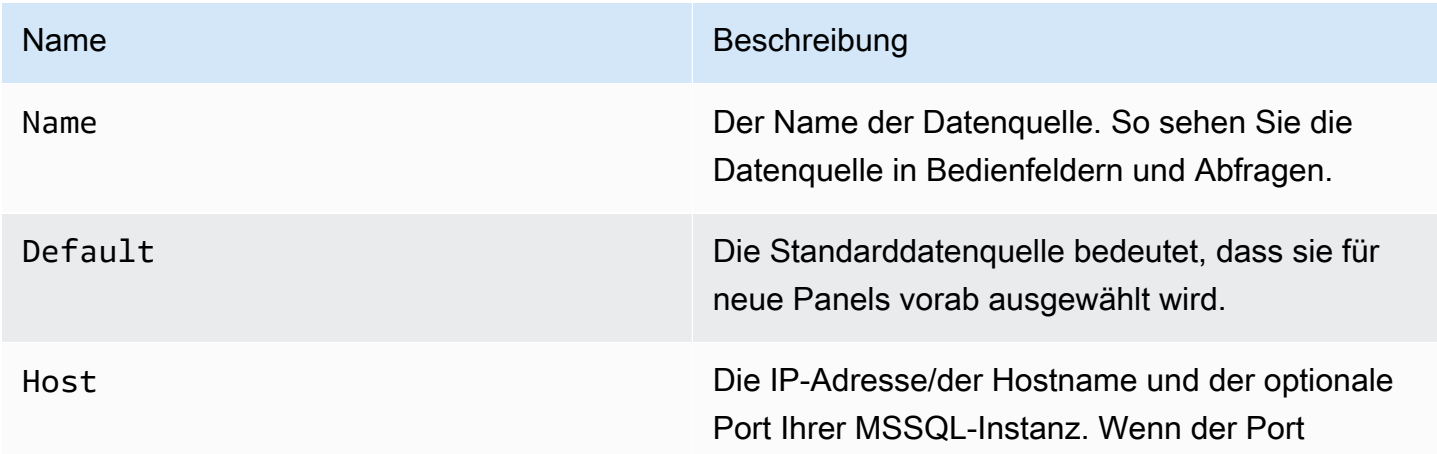

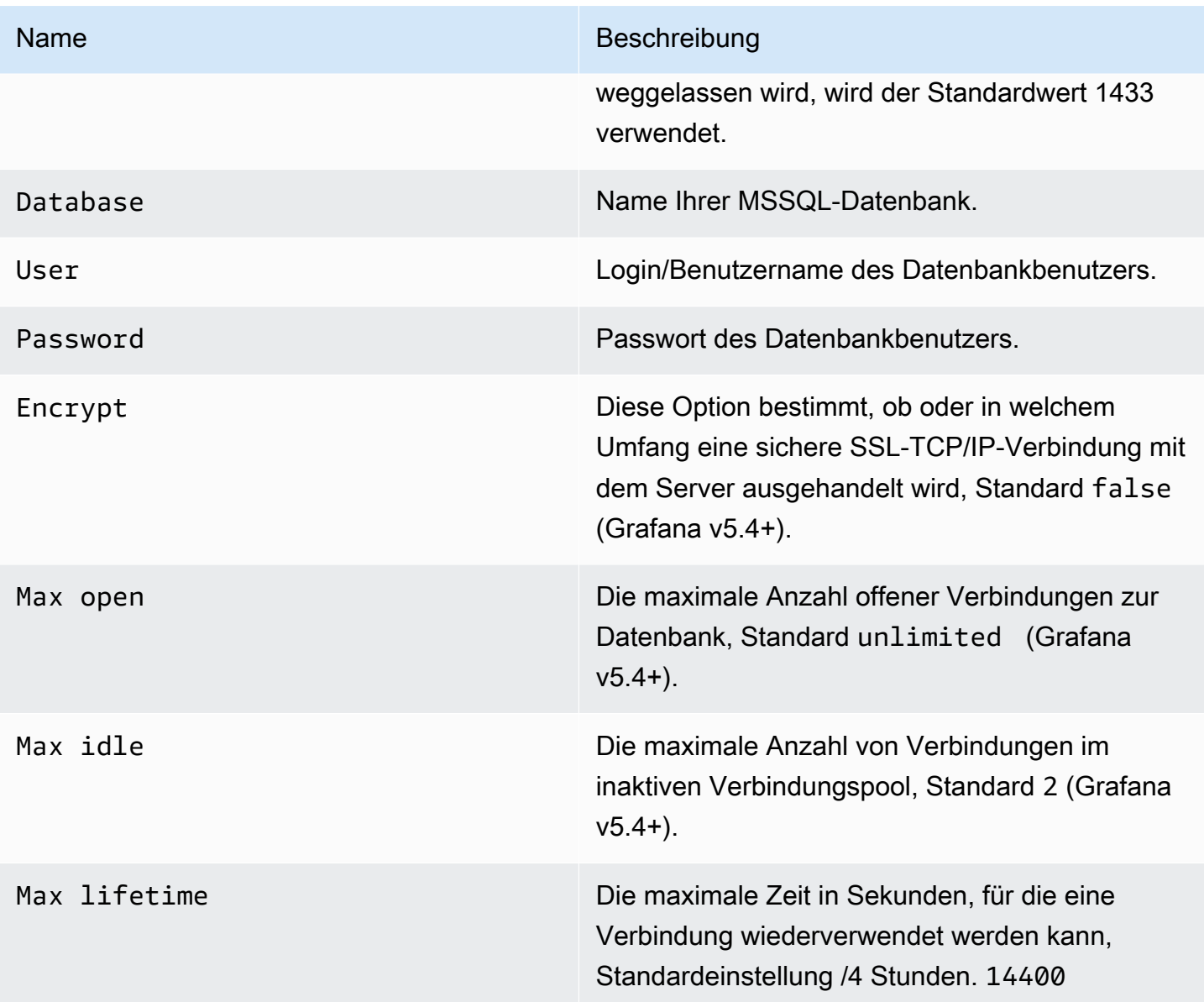

## Minimales Zeitintervall

Eine Untergrenze für die \$\_interval \$\_interval\_ms Variablen. Es wird empfohlen, die Schreibfrequenz einzustellen, z. B. 1m wenn Ihre Daten jede Minute geschrieben werden. Diese Option kann auch in einem Dashboard unter Datenquellenoptionen überschrieben/konfiguriert werden. Dieser Wert muss als Zahl gefolgt von einer gültigen Zeit-ID formatiert werden, z. B. 1m (1 Minute) oder 30s (30 Sekunden). Die folgenden Zeitkennungen werden unterstützt.

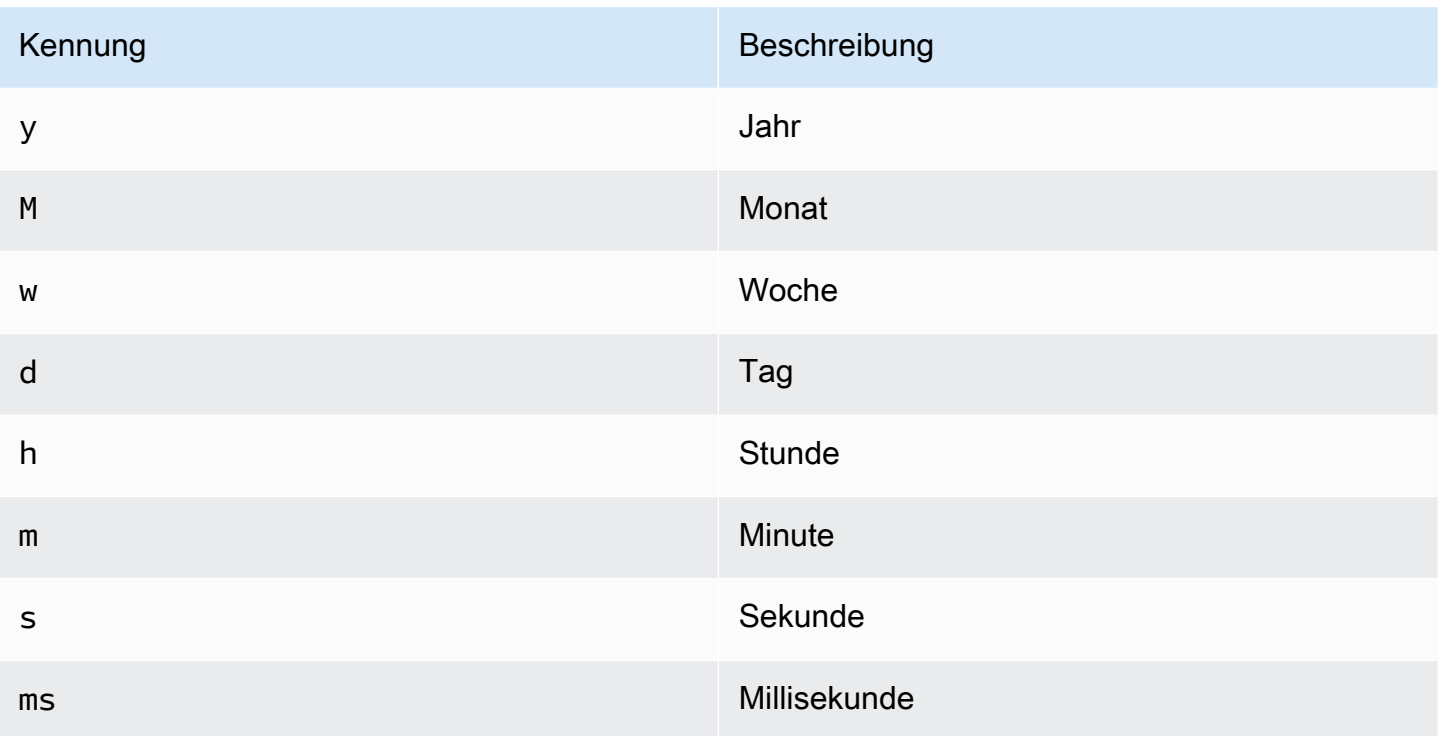

Berechtigungen für Datenbankbenutzer

# **A** Important

Dem Datenbankbenutzer, den Sie beim Hinzufügen der Datenquelle angeben, sollten nur SELECT-Berechtigungen für die angegebene Datenbank und die Tabellen erteilt werden, die Sie abfragen möchten. Grafana überprüft nicht, ob die Abfrage sicher ist. Die Abfrage kann jede SQL-Anweisung enthalten. Beispielsweise DROP TABLE user; würden Anweisungen wie DELETE FROM user; und ausgeführt werden. Um sich davor zu schützen, empfehlen wir dringend, einen bestimmten MSSQL-Benutzer mit eingeschränkten Rechten zu erstellen.

Der folgende Beispielcode zeigt die Erstellung eines bestimmten MSSQL-Benutzers mit eingeschränkten Rechten.

 CREATE USER grafanareader WITH PASSWORD 'password' GRANT SELECT ON dbo.YourTable3 TO grafanareader

Stellen Sie sicher, dass der Benutzer keine unerwünschten Berechtigungen von der öffentlichen Rolle erhält.

## Bekannte Probleme

Wenn Sie eine ältere Version von Microsoft SQL Server wie 2008 und 2008R2 verwenden, müssen Sie möglicherweise die Verschlüsselung deaktivieren, um eine Verbindung herstellen zu können. Wenn möglich, empfehlen wir Ihnen, das neueste verfügbare Service Pack zu verwenden, um eine optimale Kompatibilität zu gewährleisten.

#### Abfrage-Editor

Sie finden den MSSQL-Abfrage-Editor auf der Registerkarte "Metriken" im Bearbeitungsmodus des Diagramm-, Singlestat- oder Tabellenfensters. Sie wechseln in den Bearbeitungsmodus, indem Sie den Titel des Bedienfelds und dann Bearbeiten wählen. Mit dem Editor können Sie eine SQL-Abfrage definieren, um Daten auszuwählen, die visualisiert werden sollen.

- 1. Wählen Sie Format als Time series (unter anderem zur Verwendung in Graph- oder Singlestat-Bedienfeldern) oder Table (unter anderem zur Verwendung im Tabellenfenster).
- 2. Dies ist der eigentliche Editor, in den Sie Ihre SQL-Abfragen schreiben.
- 3. Zeigt den Hilfebereich für MSSQL unter dem Abfrage-Editor an.
- 4. Zeigt die SQL-Abfrage an, die ausgeführt wurde. Wird zuerst verfügbar sein, nachdem eine erfolgreiche Abfrage ausgeführt wurde.
- 5. Fügen Sie eine zusätzliche Abfrage hinzu, bei der ein zusätzlicher Abfrage-Editor angezeigt wird.

#### Makros

Um die Syntax zu vereinfachen und dynamische Teile wie Datumsbereichsfilter zu berücksichtigen, kann die Abfrage Makros enthalten.

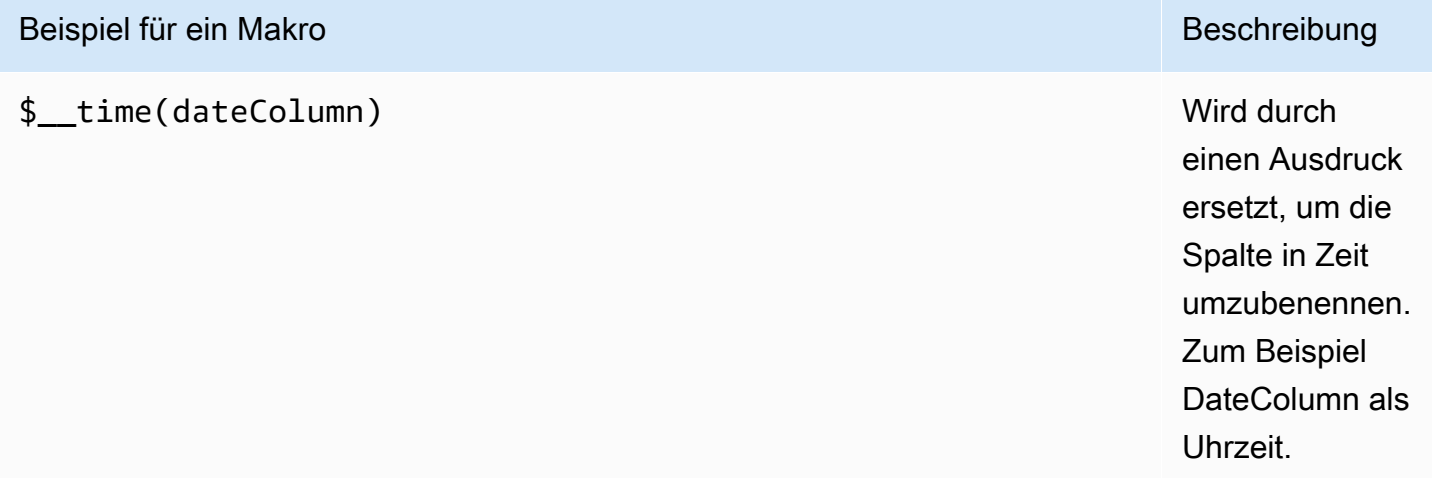

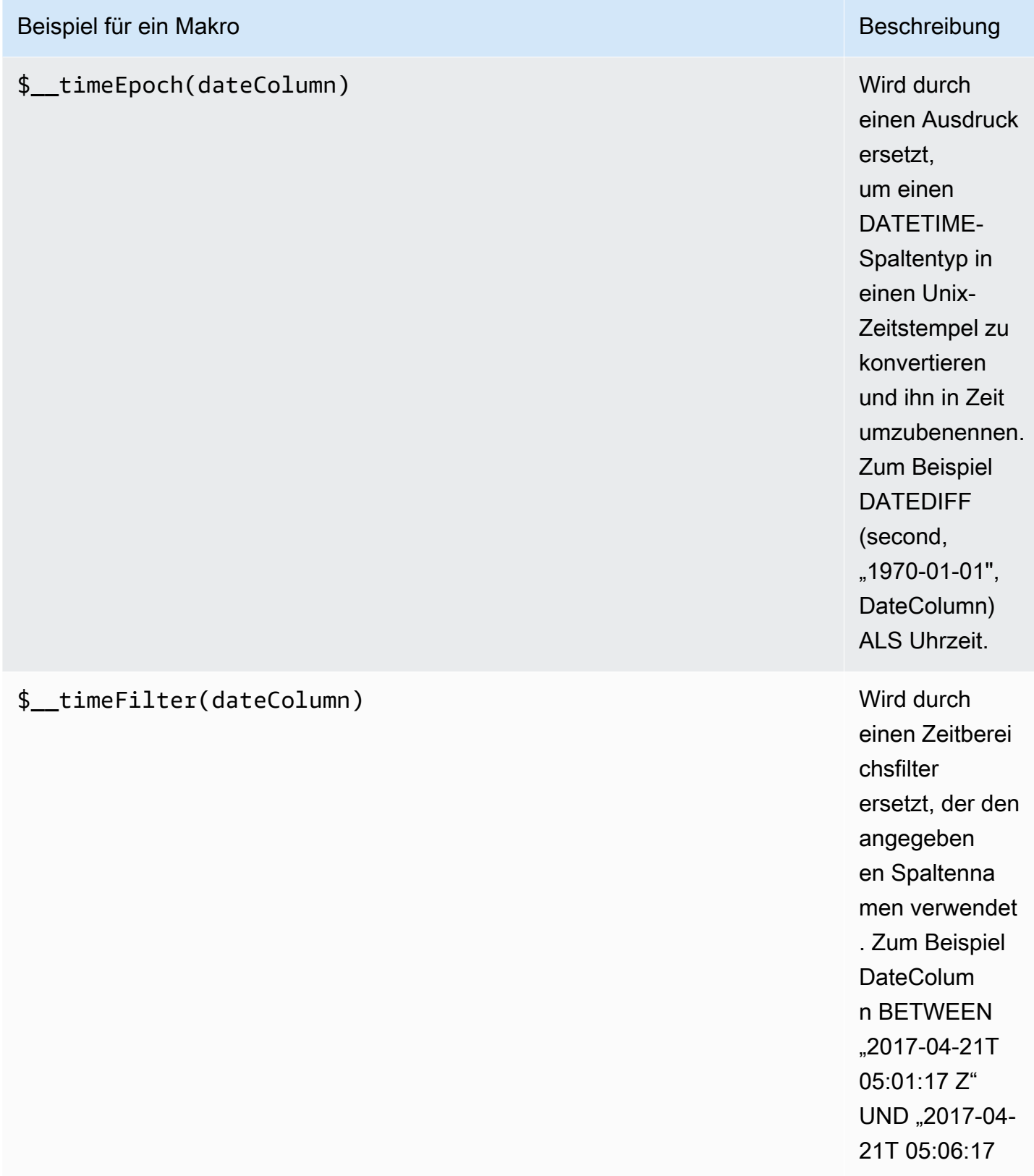

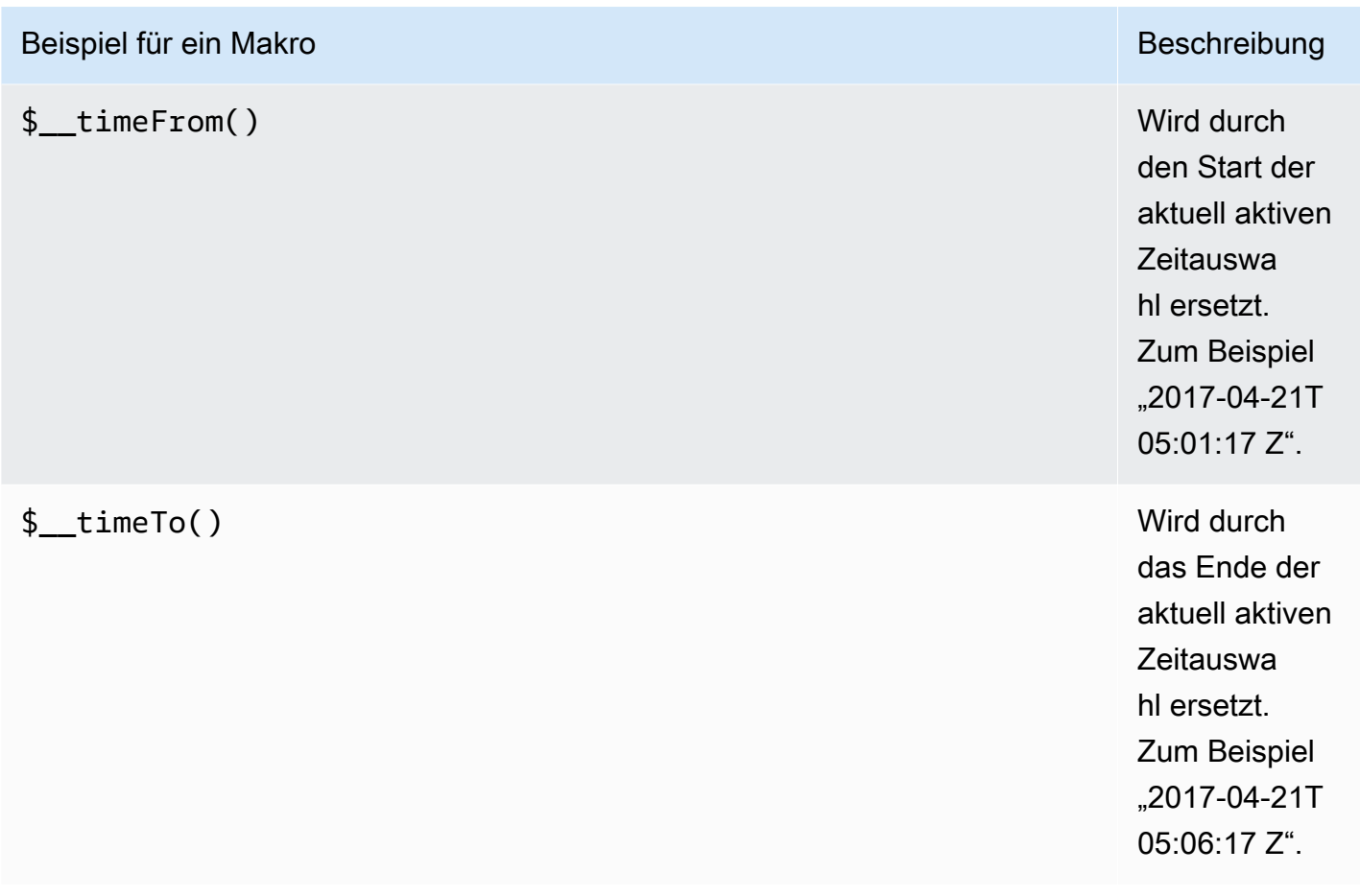

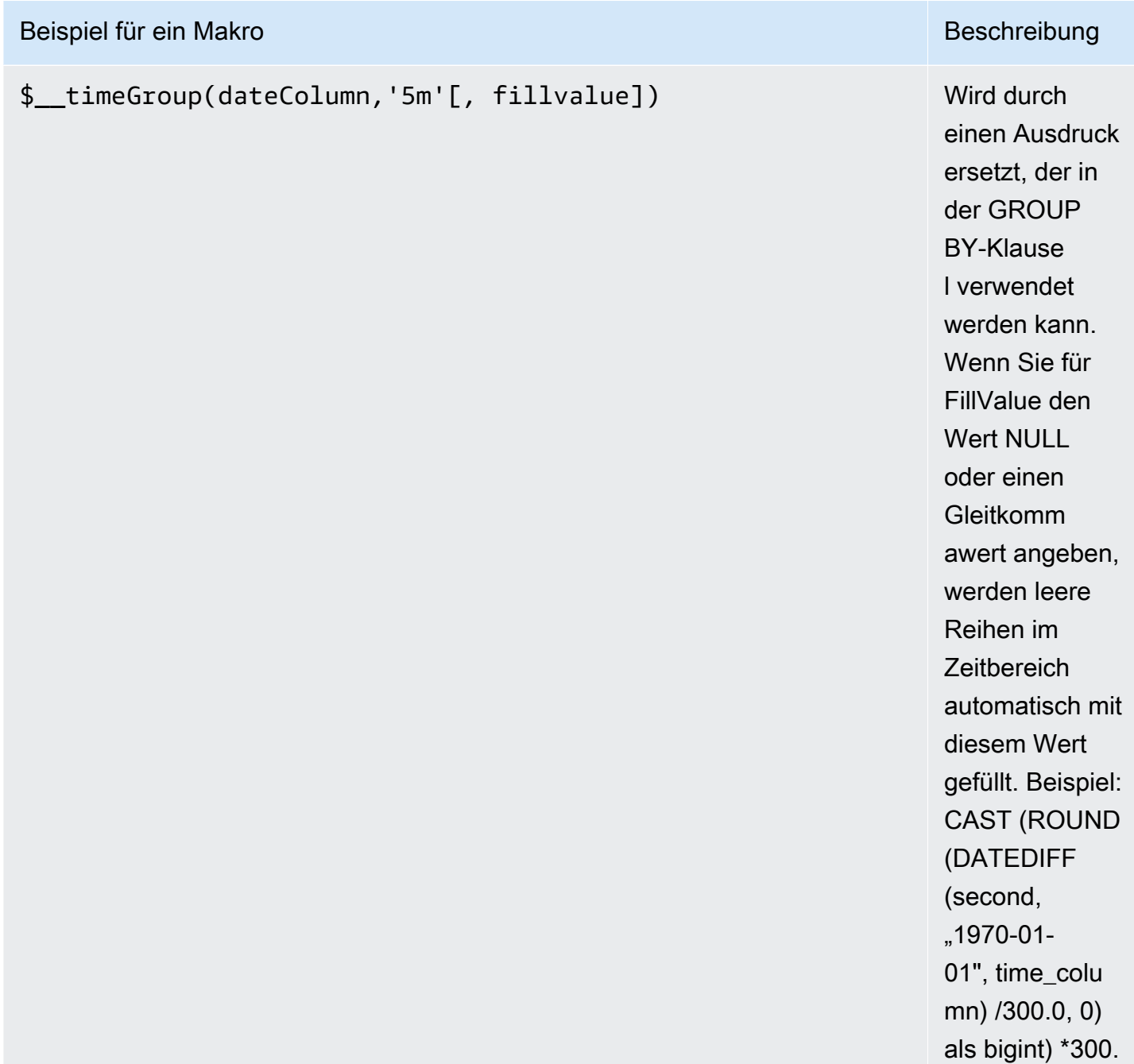
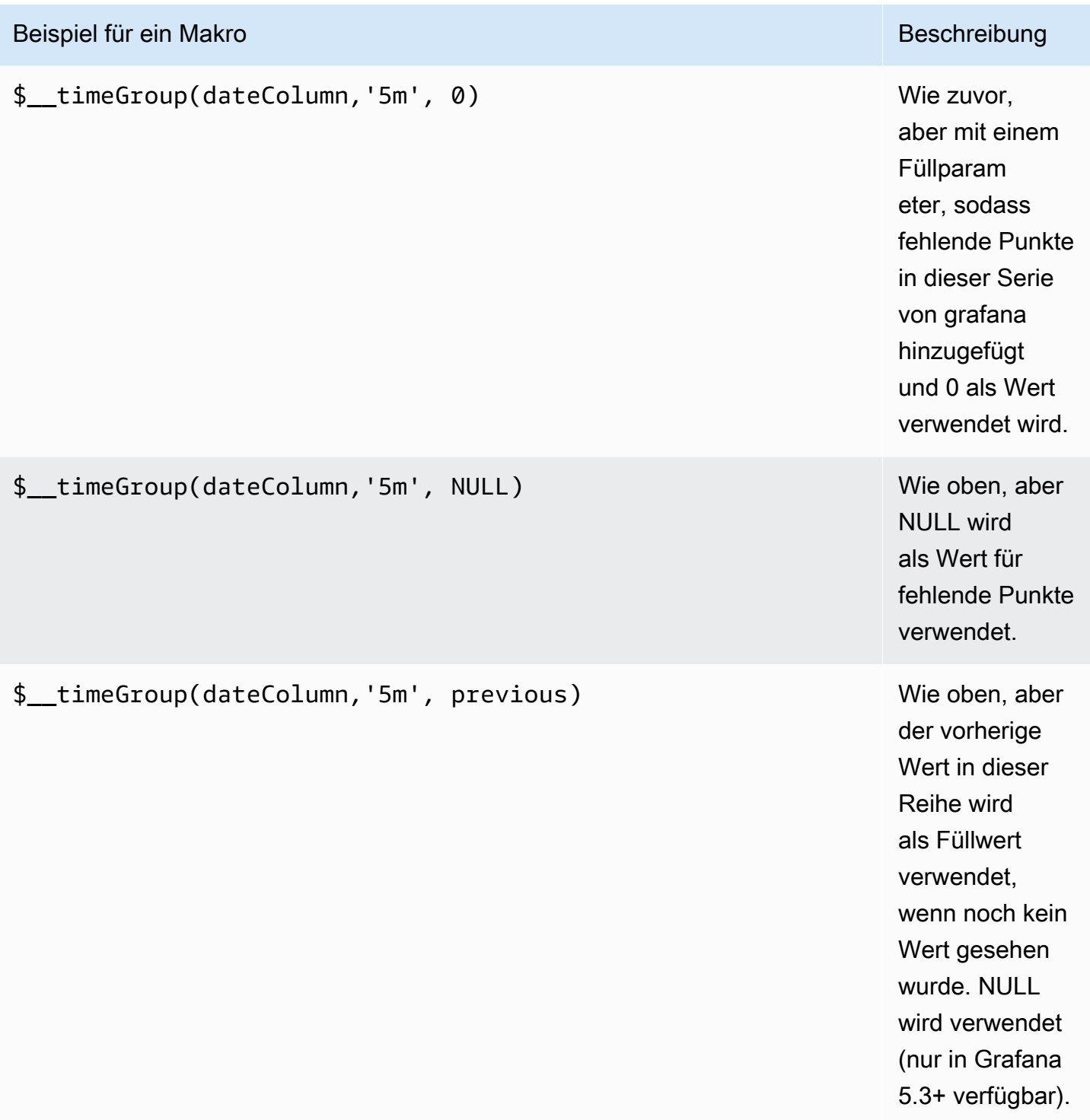

Der Abfrage-Editor verfügt über einen Link Generiertes SQL, der angezeigt wird, nachdem eine Abfrage ausgeführt wurde, während Sie sich im Panel-Bearbeitungsmodus befinden. Wenn Sie ihn auswählen, wird er erweitert und zeigt die unformatierte interpolierte SQL-Zeichenfolge an, die ausgeführt wurde.

#### Tabellenabfragen

Wenn die Abfrageoption auf Als Tabelle formatieren gesetzt ist, können Sie grundsätzlich jede Art von SQL-Abfrage ausführen. Das Tabellenfenster zeigt automatisch die Ergebnisse der Spalten und Zeilen an, die Ihre Abfrage zurückgibt.

Der folgende Beispielcode zeigt eine Datenbanktabelle.

```
CREATE TABLE [event] ( 
   time_sec bigint, 
   description nvarchar(100), 
   tags nvarchar(100),
)
```

```
CREATE TABLE [mssql_types] ( 
   c_bit bit, c_tinyint tinyint, c_smallint smallint, c_int int, c_bigint bigint, 
  c_money money, c_smallmoney smallmoney, c_numeric numeric(10,5), 
   c_real real, c_decimal decimal(10,2), c_float float, 
   c_char char(10), c_varchar varchar(10), c_text text, 
   c_nchar nchar(12), c_nvarchar nvarchar(12), c_ntext ntext, 
   c_datetime datetime, c_datetime2 datetime2, c_smalldatetime smalldatetime, c_date 
 date, c_time time, c_datetimeoffset datetimeoffset
)
INSERT INTO [mssql_types]
SELECT
   1, 5, 20020, 980300, 1420070400, '$20000.15', '£2.15', 12345.12, 
   1.11, 2.22, 3.33, 
   'char10', 'varchar10', 'text', 
   N'#nchar12#', N'#nvarchar12#', N'#text#', 
   GETDATE(), CAST(GETDATE() AS DATETIME2), CAST(GETDATE() AS SMALLDATETIME), 
  CAST(GETDATE() AS DATE), CAST(GETDATE() AS TIME), SWITCHOFFSET(CAST(GETDATE() AS 
  DATETIMEOFFSET), '-07:00')
```
Der folgende Beispielcode zeigt eine Abfrage.

```
SELECT * FROM [mssql_types]
```
Sie können den Namen der Spalten im Tabellenfenster mithilfe der regulären AS SQL-Spaltenauswahlsyntax steuern, wie im folgenden Beispielcode gezeigt.

```
SELECT
   c_bit as [column1], c_tinyint as [column2]
FROM 
   [mssql_types]
```
<span id="page-254-0"></span>Das resultierende Tabellenfeld:

#### Zeitreihenabfragen

Wenn Sie Format auf Zeitreihe festlegen, z. B. für die Verwendung im Grafikfenster, muss die Abfrage eine Spalte mit dem Namen time haben, die entweder einen SQL-Datetime-Wert oder einen beliebigen numerischen Datentyp zurückgibt, der die Unix-Epoche in Sekunden darstellt. Sie können eine Spalte mit dem Namen zurückgebenmetric, der als Metrikname für die Wertspalte verwendet wird. Jede Spalte außer time und metric wird als Wertspalte behandelt. Wenn Sie die metric Spalte weglassen, ist der Name der Wertspalte der Metrikname. Sie können mehrere Wertspalten auswählen, von denen jede ihren Namen als Metrik hat. Wenn Sie mehrere Wertspalten und eine Spalte mit dem Namen zurückgeben, metric wird diese Spalte als Präfix für den Seriennamen verwendet.

Ergebnissätze von Zeitreihenabfragen müssen nach Zeit sortiert werden.

Der folgende Beispielcode zeigt eine Datenbanktabelle.

```
CREATE TABLE [event] ( 
   time_sec bigint, 
   description nvarchar(100), 
   tags nvarchar(100),
)
```

```
CREATE TABLE metric_values ( 
   time datetime, 
   measurement nvarchar(100), 
   valueOne int, 
   valueTwo int,
```
)

```
INSERT metric_values (time, measurement, valueOne, valueTwo) VALUES('2018-03-15 
 12:30:00', 'Metric A', 62, 6)
INSERT metric_values (time, measurement, valueOne, valueTwo) VALUES('2018-03-15 
  12:30:00', 'Metric B', 49, 11)
...
INSERT metric_values (time, measurement, valueOne, valueTwo) VALUES('2018-03-15 
  13:55:00', 'Metric A', 14, 25)
INSERT metric_values (time, measurement, valueOne, valueTwo) VALUES('2018-03-15 
  13:55:00', 'Metric B', 48, 10)
```
Der folgende Beispielcode zeigt eine value und eine metric Spalte.

```
SELECT 
   time, 
   valueOne, 
   measurement as metric
FROM 
   metric_values
WHERE 
   $__timeFilter(time)
ORDER BY 1
```
Wenn die vorhergehende Abfrage in einem Grafikfenster verwendet wird, werden zwei Reihen mit Namen Metric A und Metric B mit den Werten erstellt, über time denen die Werte valueOne valueTwo dargestellt werden.

Der folgende Beispielcode zeigt mehrere value Spalten.

```
SELECT
   time, 
   valueOne, 
   valueTwo
FROM 
   metric_values
WHERE 
   $__timeFilter(time)
ORDER BY 1
```
Integrierte Datenquellen 247

Wenn die vorhergehende Abfrage in einem Grafikfenster verwendet wird, werden zwei Reihen mit Namen Metric A und Metric B mit den Werten valueOne erzeugt, die valueTwo time überzeichnet wurden.

Der folgende Beispielcode zeigt die Verwendung des Makros \$\_\_timeGroup.

```
SELECT 
   $__timeGroup(time, '3m') as time, 
   measurement as metric, 
   avg(valueOne)
FROM 
   metric_values
WHERE 
   $__timeFilter(time)
GROUP BY 
   $__timeGroup(time, '3m'), 
   measurement
ORDER BY 1
```
Wenn die vorherige Abfrage in einem Grafikfenster verwendet wird, werden zwei Reihen mit Namen Metric A und Metric B mit den Werten valueOne erstellt, die übereinander gezeichnet wurden. valueTwo time Bei zwei Reihen, in denen innerhalb eines Drei-Minuten-Fensters ein Wert fehlt, wird eine Linie zwischen diesen beiden Linien gerendert. Sie werden feststellen, dass das Diagramm auf der rechten Seite niemals auf Null sinkt.

Der folgende Beispielcode zeigt die Verwendung des Makros \$\_timeGroup mit einem Füllparameter, der auf Null gesetzt ist.

```
SELECT 
   $__timeGroup(time, '3m', 0) as time, 
   measurement as metric, 
   sum(valueTwo)
FROM 
   metric_values
WHERE 
   $__timeFilter(time)
GROUP BY 
   $__timeGroup(time, '3m'), 
   measurement
```
ORDER BY 1

Wenn diese Abfrage in einem Grafikfeld verwendet wird, sind das Ergebnis zwei Reihen Metric B mit Namen Metric A und übereinander geplottet. valueTwo time Jede Reihe, in der innerhalb eines Drei-Minuten-Fensters ein Wert fehlt, hat den Wert Null. Dieser Wert wird im Diagramm auf der rechten Seite wiedergegeben.

#### Erstellen von Vorlagen

Anstatt Dinge wie Server-, Anwendungs- und Sensornamen in Ihren metrischen Abfragen fest zu codieren, können Sie stattdessen Variablen verwenden. Variablen werden als Drop-down-Auswahlfelder oben im Dashboard angezeigt. Sie können diese Dropdown-Felder verwenden, um die in Ihrem Dashboard angezeigten Daten zu ändern.

Weitere Informationen zu Vorlagen und Vorlagenvariablen finden Sie unter. [Vorlagen und Variablen](#page-1393-0)

#### Variable abfragen

Wenn Sie eine Vorlagenvariable dieses Typs hinzufügenQuery, können Sie eine MSSQL-Abfrage schreiben, die beispielsweise Messnamen, Schlüsselnamen oder Schlüsselwerte zurückgeben kann, die als Dropdownauswahlfeld angezeigt werden.

Sie können beispielsweise eine Variable verwenden, die alle Werte für die *hostname* Spalte in einer Tabelle enthält, wenn Sie eine solche Abfrage in der Abfrageeinstellung für die Vorlagenvariable angeben.

```
SELECT hostname FROM host
```
Eine Abfrage kann mehrere Spalten zurückgeben und Grafana erstellt automatisch eine Liste daraus. Die folgende Abfrage gibt beispielsweise eine Liste mit Werten von hostname und hostname2 zurück.

```
SELECT [host].[hostname], [other_host].[hostname2] FROM host JOIN other_host ON [host].
[city] = [other_host].[city]
```
Eine weitere Option ist eine Abfrage, die eine Schlüssel/Wert-Variable erstellen kann. Die Abfrage sollte zwei Spalten mit dem Namen \_\_text und zurückgeben. \_\_value Der \_\_text Spaltenwert sollte eindeutig sein (wenn er nicht eindeutig ist, wird der erste Wert verwendet). Die Optionen in der Dropdownliste enthalten einen Text und einen Wert, sodass Sie einen benutzerfreundlichen Namen als Text und eine ID als Wert angeben können. Eine Beispielabfrage mit hostname als Text und id als Wert:

```
SELECT hostname __text, id __value FROM host
```
Sie können auch verschachtelte Variablen erstellen. Zum Beispiel, wenn Sie eine andere Variable benannt region haben. Dann könnten Sie festlegen, dass die hosts-Variable nur Hosts aus der aktuell ausgewählten Region mit einer Abfrage wie dieser anzeigt (wenn region es sich = um eine Variable mit mehreren Werten handelt, verwenden Sie den IN Vergleichsoperator, anstatt einen Vergleich mit mehreren Werten durchzuführen).

SELECT hostname FROM host WHERE region IN (\$region)

Verwenden von Variablen in Abfragen

```
G Note
```
Werte von Vorlagenvariablen werden nur in Anführungszeichen gesetzt, wenn die Vorlagenvariable a istmulti-value.

Wenn es sich bei der Variablen um eine Variable mit mehreren Werten handelt, verwenden Sie den IN Vergleichsoperator=, anstatt sie mit mehreren Werten abzugleichen.

Es gibt zwei Syntaxen:

\$<varname>Beispiel mit einer Vorlagenvariablen namenshostname:

```
SELECT 
   atimestamp time, 
   aint value
FROM table
WHERE $__timeFilter(atimestamp) and hostname in($hostname)
ORDER BY atimestamp
```
## [[varname]]Beispiel mit einer Vorlagenvariablen namenshostname:

```
SELECT 
   atimestamp as time, 
   aint as value
FROM table
WHERE $_timeFilter(atimestamp) and hostname in([[hostname]])
ORDER BY atimestamp
```
Ausschalten der Anführungszeichen für Variablen mit mehreren Werten

Grafana erstellt automatisch eine durch Kommas getrennte Zeichenfolge in Anführungszeichen für Variablen mit mehreren Werten. Wenn zum Beispiel server01 und ausgewählt server02 sind, wird es wie folgt formatiert:. 'server01', 'server02' Verwenden Sie die CSV-Formatierungsoption für Variablen, um das Anführen von Anführungszeichen zu deaktivieren.

### \${servers:csv}

Weitere Informationen zu den Formatierungsoptionen für Variablen finden Sie unter[Vorlagen und](#page-1393-0)  [Variablen.](#page-1393-0)

### Anmerkungen

Mithilfe von Anmerkungen können Sie Grafiken mit ausführlichen Ereignisinformationen überlagern. Sie fügen Annotationsabfragen über das Dashboard-Menü /die Ansicht Anmerkungen hinzu. Weitere Informationen finden Sie unter [Anmerkungen.](#page-1345-0)

Spalten:

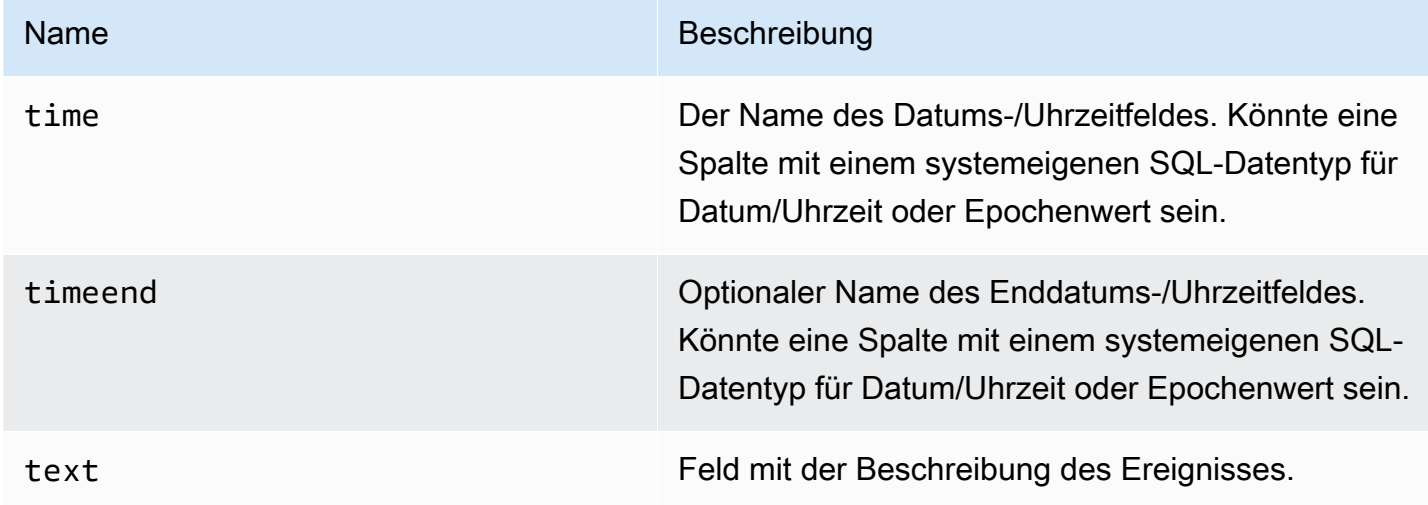

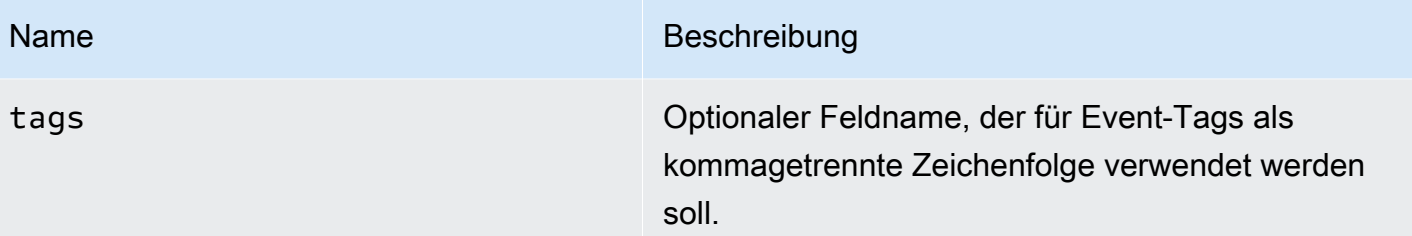

Der folgende Beispielcode zeigt Datenbanktabellen.

```
CREATE TABLE [events] ( 
   time_sec bigint, 
   description nvarchar(100), 
   tags nvarchar(100),
)
```
Wir verwenden auch die in definierte Datenbanktabelle[Zeitreihenabfragen](#page-254-0).

Der folgende Beispielcode zeigt eine Abfrage, die eine Zeitspalte mit Epochenwerten verwendet.

```
SELECT
   time_sec as time, 
   description as [text], 
   tags
FROM 
   [events]
WHERE 
   $__unixEpochFilter(time_sec)
ORDER BY 1
```
Der folgende Beispielcode zeigt eine Regionsabfrage, die Zeit- und Zeitendspalten mit Epochenwerten verwendet.

```
SELECT 
   time_sec as time, 
   time_end_sec as timeend, 
   description as [text], 
   tags
FROM 
   [events]
```

```
WHERE
   $__unixEpochFilter(time_sec)
ORDER BY 1
```
Der folgende Beispielcode zeigt eine Abfrage, die eine Zeitspalte des systemeigenen SQL-Datentyps Datum/Uhrzeit verwendet.

```
SELECT
   time, 
   measurement as text, 
   convert(varchar, valueOne) + ',' + convert(varchar, valueTwo) as tags
FROM 
   metric_values
WHERE 
   $__timeFilter(time_column)
ORDER BY 1
```
Unterstützung für gespeicherte Prozeduren

Es wurde verifiziert, dass gespeicherte Prozeduren funktionieren. Es kann jedoch Randfälle geben, in denen es nicht wie erwartet funktioniert. Gespeicherte Prozeduren sollten in Tabellen-, Zeitreihenund Annotationsabfragen unterstützt werden, solange Sie dieselbe Benennung von Spalten verwenden und Daten im gleichen Format zurückgeben, wie zuvor in den jeweiligen Abschnitten beschrieben.

Makrofunktionen funktionieren nicht innerhalb einer gespeicherten Prozedur.

### Beispiele

In den folgenden Beispielen ist die Datenbanktabelle in Zeitreihenabfragen definiert. Nehmen wir an, Sie möchten vier Reihen in einem Grafikfeld visualisieren, z. B. alle Kombinationen von Spalten valueOne valueTwo undmeasurement. Das Grafikfeld auf der rechten Seite visualisiert, was wir erreichen wollen. Um dieses Problem zu lösen, müssen Sie zwei Abfragen verwenden:

Der folgende Beispielcode zeigt die erste Abfrage.

```
SELECT 
   $__timeGroup(time, '5m') as time, 
   measurement + ' - value one' as metric, 
   avg(valueOne) as valueOne
```

```
FROM 
   metric_values
WHERE 
   $__timeFilter(time)
GROUP BY 
   $__timeGroup(time, '5m'), 
   measurement
ORDER BY 1
```
Der folgende Beispielcode zeigt die zweite Abfrage.

```
SELECT
   $__timeGroup(time, '5m') as time, 
   measurement + ' - value two' as metric, 
   avg(valueTwo) as valueTwo
FROM 
   metric_values
GROUP BY 
   $__timeGroup(time, '5m'), 
   measurement
ORDER BY 1
```
Gespeicherte Prozedur, die Zeit im Epochenformat verwendet

Sie können eine gespeicherte Prozedur definieren, die alle Daten zurückgibt, die Sie zum Rendern von vier Serien in einem Grafikfeld wie oben benötigen. In diesem Fall akzeptiert die gespeicherte Prozedur zwei Parameter @from und @to int Datentypen, bei denen es sich um einen Zeitraum (von bis) im Epochenformat handeln sollte, der verwendet wird, um die Daten zu filtern, die von der gespeicherten Prozedur zurückgegeben werden sollen.

Dies ahmt die Ausdrücke \$\_\_timeGroup(time, '5m') in den Ausdrücken "Auswählen" und "Gruppieren nach" nach, weshalb zahlreiche lange Ausdrücke benötigt werden. Diese könnten, falls gewünscht, in MSSQL-Funktionen extrahiert werden.

```
CREATE PROCEDURE sp_test_epoch( 
   @from int, 
   @to int
) AS
BEGIN 
   SELECT
```

```
 cast(cast(DATEDIFF(second, {d '1970-01-01'}, DATEADD(second, 
 DATEDIFF(second,GETDATE(),GETUTCDATE()), time))/600 as int)*600 as int) as time,
     measurement + ' - value one' as metric, 
     avg(valueOne) as value 
   FROM 
     metric_values 
   WHERE 
     time >= DATEADD(s, @from, '1970-01-01') AND time <= DATEADD(s, @to, '1970-01-01') 
   GROUP BY 
     cast(cast(DATEDIFF(second, {d '1970-01-01'}, DATEADD(second, 
 DATEDIFF(second,GETDATE(),GETUTCDATE()), time))/600 as int)*600 as int),
     measurement 
   UNION ALL 
  SELECT
     cast(cast(DATEDIFF(second, {d '1970-01-01'}, DATEADD(second, 
 DATEDIFF(second,GETDATE(),GETUTCDATE()), time))/600 as int)*600 as int) as time,
     measurement + ' - value two' as metric, 
     avg(valueTwo) as value 
   FROM 
     metric_values 
   WHERE 
     time >= DATEADD(s, @from, '1970-01-01') AND time <= DATEADD(s, @to, '1970-01-01') 
   GROUP BY 
     cast(cast(DATEDIFF(second, {d '1970-01-01'}, DATEADD(second, 
 DATEDIFF(second,GETDATE(),GETUTCDATE()), time))/600 as int)*600 as int),
     measurement 
   ORDER BY 1
END
```
Dann können Sie die folgende Abfrage für Ihr Grafikpanel verwenden.

```
DECLARE 
  Qfrom int = $_unixEpochFrom(),
   @to int = $__unixEpochTo()
EXEC dbo.sp_test_epoch @from, @to
```
Gespeicherte Prozedur, die Uhrzeit im Datetime-Format verwendet

Sie können eine gespeicherte Prozedur definieren, die alle Daten zurückgibt, die Sie zum Rendern von vier Serien in einem Grafikfeld wie oben benötigen. In diesem Fall akzeptiert die gespeicherte Prozedur zwei Parameter @from und @to datetime Datentypen, bei denen es sich um einen

Zeitraum (von-bis) handeln sollte, der verwendet wird, um die Daten zu filtern, die aus der gespeicherten Prozedur zurückgegeben werden sollen.

Dies ahmt die Ausdrücke \$\_\_timeGroup(time, '5m') in den Ausdrücken "Auswählen" und "Gruppieren nach" nach, weshalb zahlreiche lange Ausdrücke benötigt werden. Diese könnten, falls gewünscht, in MSSQL-Funktionen extrahiert werden.

```
CREATE PROCEDURE sp_test_datetime( 
   @from datetime, 
   @to datetime
) AS
BEGIN 
   SELECT 
    cast(cast(DATEDIFF(second, \{d'1970-01-01'\}, time)/600 as int)*600 as int) as time,
     measurement + ' - value one' as metric, 
     avg(valueOne) as value 
   FROM 
     metric_values 
   WHERE 
     time >= @from AND time <= @to 
   GROUP BY 
    cast(cast(DATEDIFF(second, {d '1970-01-01'}, time)/600 as int)*600 as int),
     measurement 
   UNION ALL 
   SELECT 
    cast(cast(DATEDIFF(second, \{d'1970-01-01'\}, time)/600 as int)*600 as int) as time,
     measurement + ' - value two' as metric, 
     avg(valueTwo) as value 
   FROM 
     metric_values 
   WHERE 
     time >= @from AND time <= @to 
   GROUP BY 
    cast(cast(DATEDIFF(second, {d '1970-01-01'}, time)/600 as int)*600 as int),
     measurement 
   ORDER BY 1
END
```
Dann können Sie die folgende Abfrage für Ihr Grafikpanel verwenden.

```
DECLARE 
   @from datetime = $__timeFrom(), 
   @to datetime = $__timeTo()
EXEC dbo.sp_test_datetime @from, @to
```
### **Warnfunktion**

Zeitreihenabfragen sollten unter Alarmbedingungen funktionieren. Abfragen im Tabellenformat werden in Warnungsregelbedingungen noch nicht unterstützt.

Stellen Sie eine Connect zu einer MySQL-Datenquelle her

Fügen Sie die MySQL-Datenquelle hinzu, um Daten aus einer MySQL-kompatiblen Datenbank abfragen und visualisieren zu können.

## **A** Important

Grafana Version 8.0 ändert die zugrunde liegende Datenstruktur für Datenrahmen für die Datenquellen MySQL, Postgres und Microsoft SQL Server. Infolgedessen wird ein Zeitreihenabfrageergebnis in einem breiten Format zurückgegeben. Weitere Informationen finden Sie unter [Wide Format](https://grafana.com/developers/plugin-tools/introduction/data-frames#wide-format) in der Grafana-Datenrahmen-Dokumentation. Damit Ihre Visualisierungen wie zuvor funktionieren, müssen Sie möglicherweise einige manuelle Migrationen durchführen. Eine Lösung ist auf Github unter [Postgres/MySQL/](https://github.com/grafana/grafana/issues/35534) [MSSQL dokumentiert: Wichtige Änderung in Version 8.0 in Bezug auf Zeitreihenabfragen](https://github.com/grafana/grafana/issues/35534) und die Reihenfolge der Datenspalten.

### Die Datenquelle hinzufügen

- 1. Öffnen Sie das Seitenmenü, indem Sie das Grafana-Symbol in der oberen Kopfzeile auswählen.
- 2. Im Seitenmenü unter dem Link Dashboards sollten Sie einen Link mit dem Namen Datenquellen finden.
- 3. Wählen Sie in der oberen Kopfzeile die Schaltfläche + Datenquelle hinzufügen.
- 4. Wählen Sie MySQL aus der Dropdownliste Typ aus.

# Datenquellenoptionen

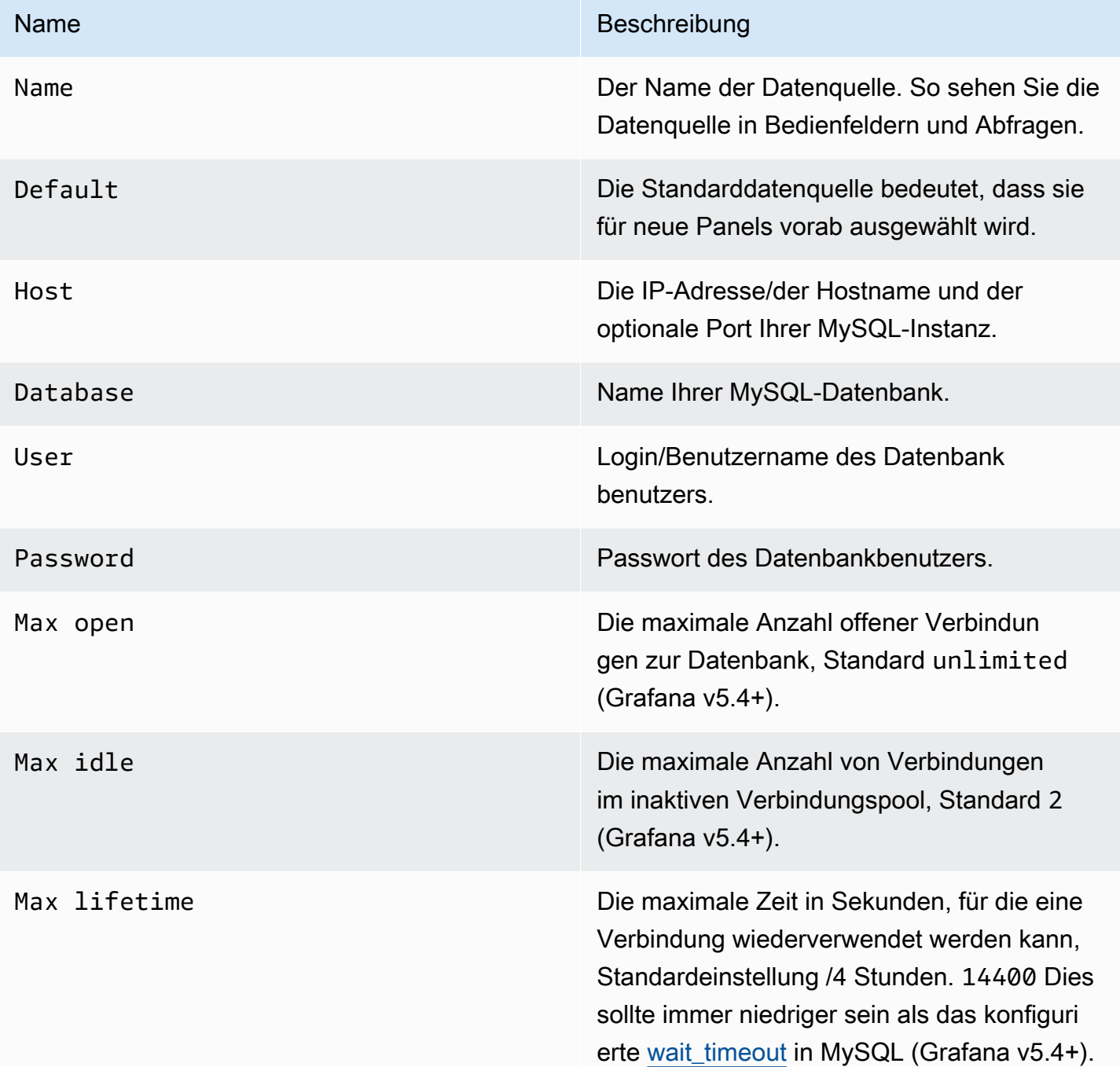

### Minimales Zeitintervall

Eine Untergrenze für die \$\_interval \$\_interval\_ms Variablen. Es wird empfohlen, die Schreibfrequenz einzustellen, z. B. 1m wenn Ihre Daten jede Minute geschrieben werden. Diese Option kann auch in einem Dashboard unter Datenquellenoptionen überschrieben/konfiguriert

werden. Dieser Wert muss als Zahl gefolgt von einer gültigen Zeit-ID formatiert werden, z. B. 1m (1 Minute) oder 30s (30 Sekunden). Die folgenden Zeitkennungen werden unterstützt.

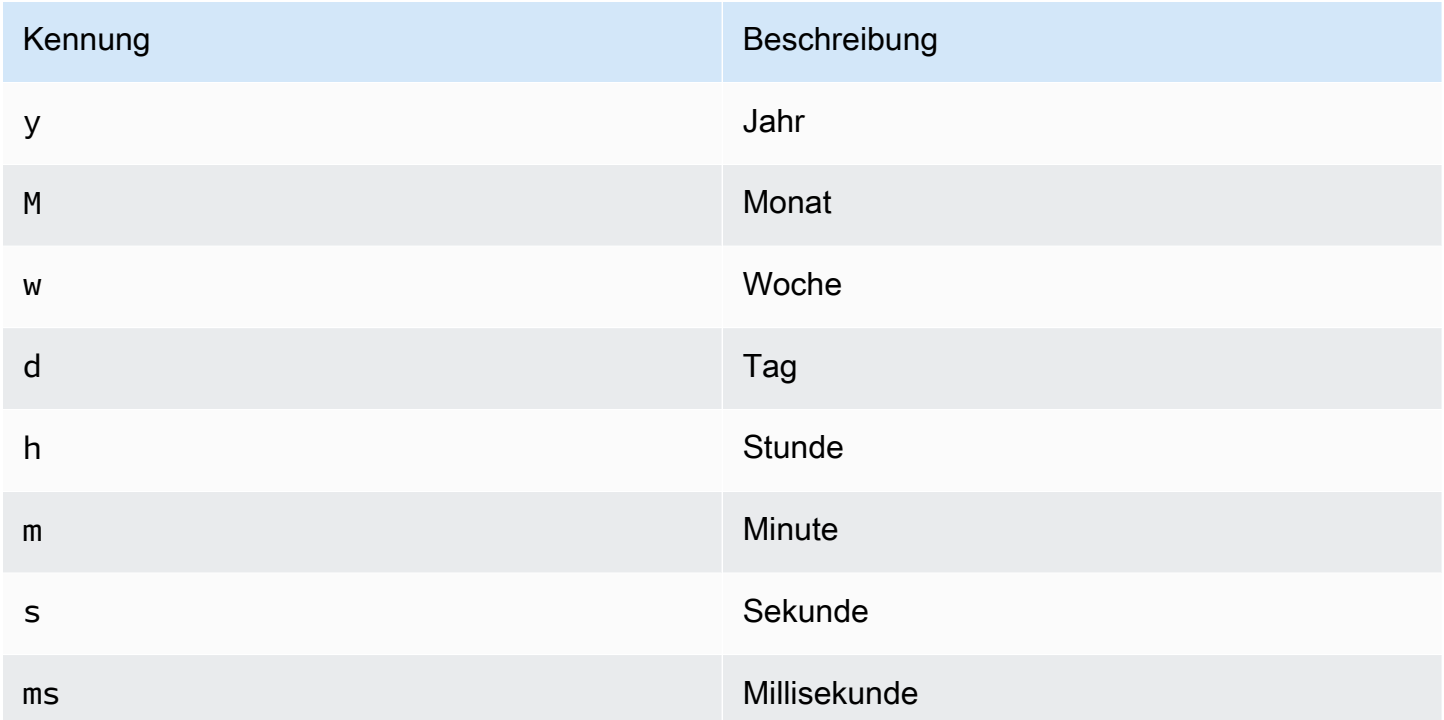

# Berechtigungen von Datenbankbenutzern

### **A** Important

Dem Datenbankbenutzer, den Sie beim Hinzufügen der Datenquelle angeben, sollten nur SELECT-Berechtigungen für die angegebene Datenbank und die Tabellen erteilt werden, die Sie abfragen möchten. Grafana überprüft nicht, ob die Abfrage sicher ist. Die Abfrage kann jede SQL-Anweisung enthalten. Beispielsweise DROP TABLE user; würden Anweisungen wie USE otherdb; und ausgeführt werden. Um sich davor zu schützen, empfehlen wir dringend, einen bestimmten MySQL-Benutzer mit eingeschränkten Rechten zu erstellen.

Das folgende Codebeispiel zeigt die Erstellung eines bestimmten MySQL-Benutzers mit eingeschränkten Rechten.

```
 CREATE USER 'grafanaReader' IDENTIFIED BY 'password'; 
 GRANT SELECT ON mydatabase.mytable TO 'grafanaReader';
```
Um Zugriff auf weitere Datenbanken und Tabellen zu gewähren, können Sie bei Bedarf Platzhalterzeichen (\*) anstelle von Datenbank oder Tabelle verwenden.

### Abfrage-Editor

Sie finden den MySQL-Abfrage-Editor auf der Registerkarte Metriken im Bearbeitungsmodus eines Panels. Sie gelangen in den Bearbeitungsmodus, indem Sie den Titel des Panels und dann Bearbeiten auswählen.

Der Abfrage-Editor verfügt über einen Link Generiertes SQL, der angezeigt wird, nachdem eine Abfrage ausgeführt wurde, während Sie sich im Panel-Bearbeitungsmodus befinden. Wenn Sie ihn auswählen, wird er erweitert und zeigt die unformatierte interpolierte SQL-Zeichenfolge an, die ausgeführt wurde.

Wählen Sie Tabelle, Zeitspalte und Metrikspalte (FROM)

Wenn Sie zum ersten Mal in den Bearbeitungsmodus wechseln oder eine neue Abfrage hinzufügen, versucht Grafana, den Query Builder mit der ersten Tabelle auszufüllen, die eine Zeitstempelspalte und eine numerische Spalte enthält.

Im FROM-Feld schlägt Grafana Tabellen vor, die sich in der konfigurierten Datenbank befinden. Um eine Tabelle oder Ansicht in einer anderen Datenbank auszuwählen, auf die Ihr Datenbankbenutzer Zugriff hat, können Sie manuell einen vollqualifizierten Namen (database.table) eingeben, z. B. otherDb.metrics

Das Spaltenfeld Zeit bezieht sich auf den Namen der Spalte, die Ihre Zeitwerte enthält. Die Auswahl eines Werts für das Spaltenfeld Metrik ist optional. Wenn ein Wert ausgewählt ist, wird das Spaltenfeld Metrisch als Serienname verwendet.

Die Vorschläge für metrische Spalten enthalten nur Spalten mit einem Textdatentyp (Text, Tinytext, Mediumtext, Longtext, Varchar, Char). Wenn Sie eine Spalte mit einem anderen Datentyp als Metrikspalte verwenden möchten, können Sie den Spaltennamen mit einer Umwandlung eingeben:. CAST(numericColumn as CHAR) Sie können auch beliebige SQL-Ausdrücke in das Metrikspaltenfeld eingeben, die einen Textdatentyp ergeben, z. CONCAT (column1, " ", CAST(numericColumn as CHAR)) B.

Spalten und Aggregationsfunktionen (SELECT)

In der SELECT Zeile können Sie angeben, welche Spalten und Funktionen Sie verwenden möchten. In das Spaltenfeld können Sie anstelle eines Spaltennamens beliebige Ausdrücke schreiben, wie column1 \* column2 / column3 z.

Wenn Sie Aggregatfunktionen verwenden, müssen Sie Ihre Ergebnismenge gruppieren. Der Editor fügt automatisch eine hinzu, GROUP BY time wenn Sie eine Aggregatfunktion hinzufügen.

Sie können weitere Wertespalten hinzufügen, indem Sie auf die Plus-Schaltfläche klicken und Column aus dem Menü auswählen. Mehrere Wertespalten werden als separate Reihen im Grafikfenster dargestellt.

## Daten filtern (WO)

Um einen Filter hinzuzufügen, wählen Sie das Plussymbol rechts neben der WHERE Bedingung. Sie können Filter entfernen, indem Sie den Filter auswählen und dann auswählenRemove. Ein Filter für den aktuell ausgewählten Zeitraum wird automatisch zu neuen Abfragen hinzugefügt.

## Gruppieren nach

Um nach Zeit oder anderen Spalten zu gruppieren, wählen Sie das Plussymbol am Ende der Zeile GRUPPIEREN NACH. In der Dropdownliste mit Vorschlägen werden nur Textspalten der aktuell ausgewählten Tabelle angezeigt. Sie können jedoch jede Spalte manuell eingeben. Sie können die Gruppe entfernen, indem Sie das Element auswählen und dann auswählenRemove.

Wenn Sie eine Gruppierung hinzufügen, muss auf alle ausgewählten Spalten eine Aggregatfunktion angewendet werden. Der Abfragegenerator fügt automatisch Aggregatfunktionen zu allen Spalten ohne Aggregatfunktionen hinzu, wenn Sie Gruppierungen hinzufügen.

# Füllen von Lücken

Grafana kann fehlende Werte ausfüllen, wenn Sie nach Zeit gruppieren. Die Zeitfunktion akzeptiert zwei Argumente. Das erste Argument ist das Zeitfenster, nach dem Sie gruppieren möchten, und das zweite Argument ist der Wert, mit dem Grafana fehlende Elemente füllen soll.

# Texteditor-Modus (roh)

Sie können in den Editor-Modus für Rohabfragen wechseln, indem Sie auf das Hamburger-Symbol klicken und Editor-Modus wechseln auswählen oder indem Sie unter der Abfrage SQL bearbeiten wählen.

### **a** Note

Wenn Sie den Editor für Rohabfragen verwenden, stellen Sie sicher, dass Ihre Abfrage mindestens über einen Filter für den zurückgegebenen Zeitraum verfügtORDER BY time.

## Makros

Um die Syntax zu vereinfachen und dynamische Teile wie Datumsbereichsfilter zu berücksichtigen, kann die Abfrage Makros enthalten.

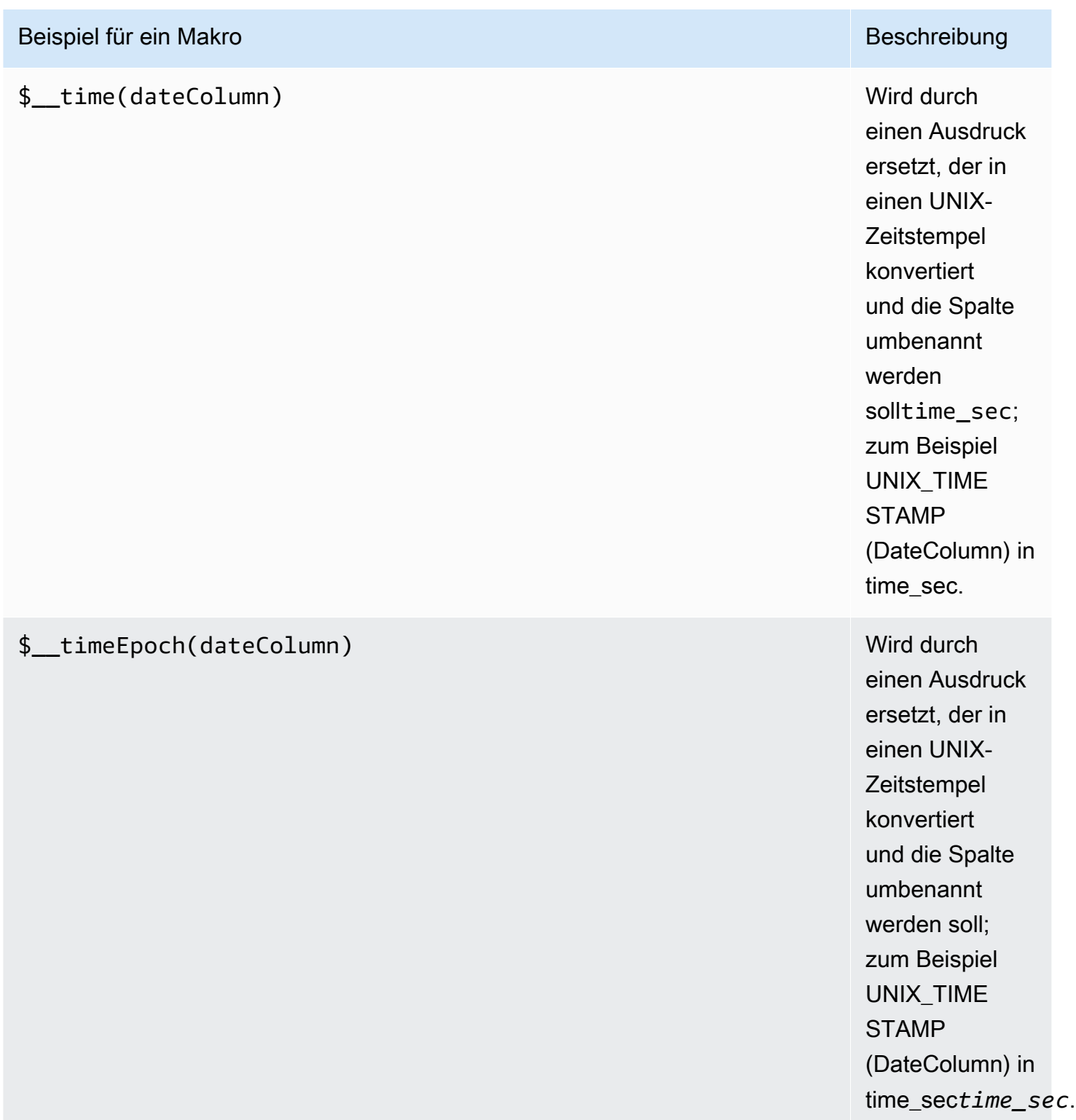

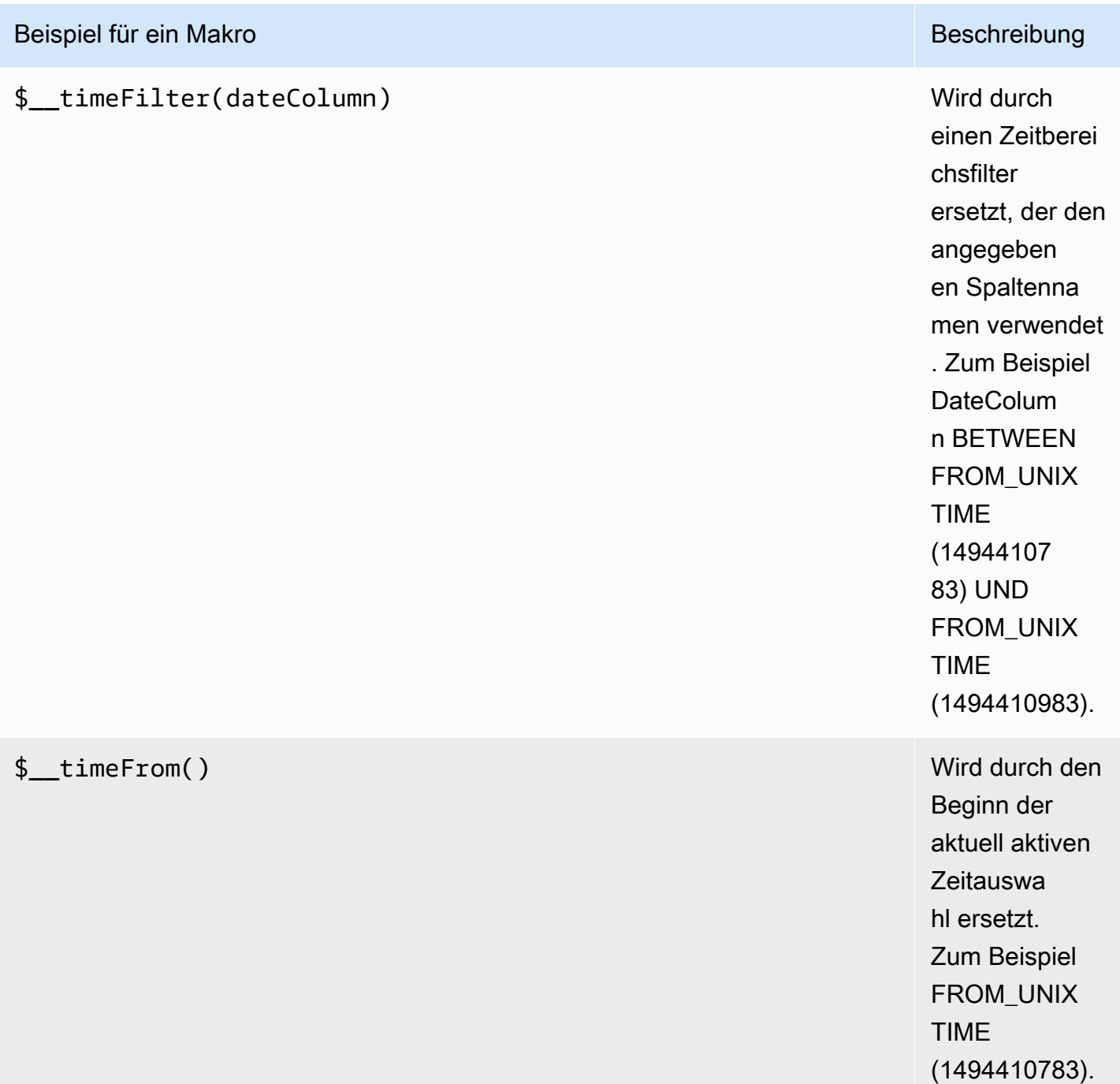

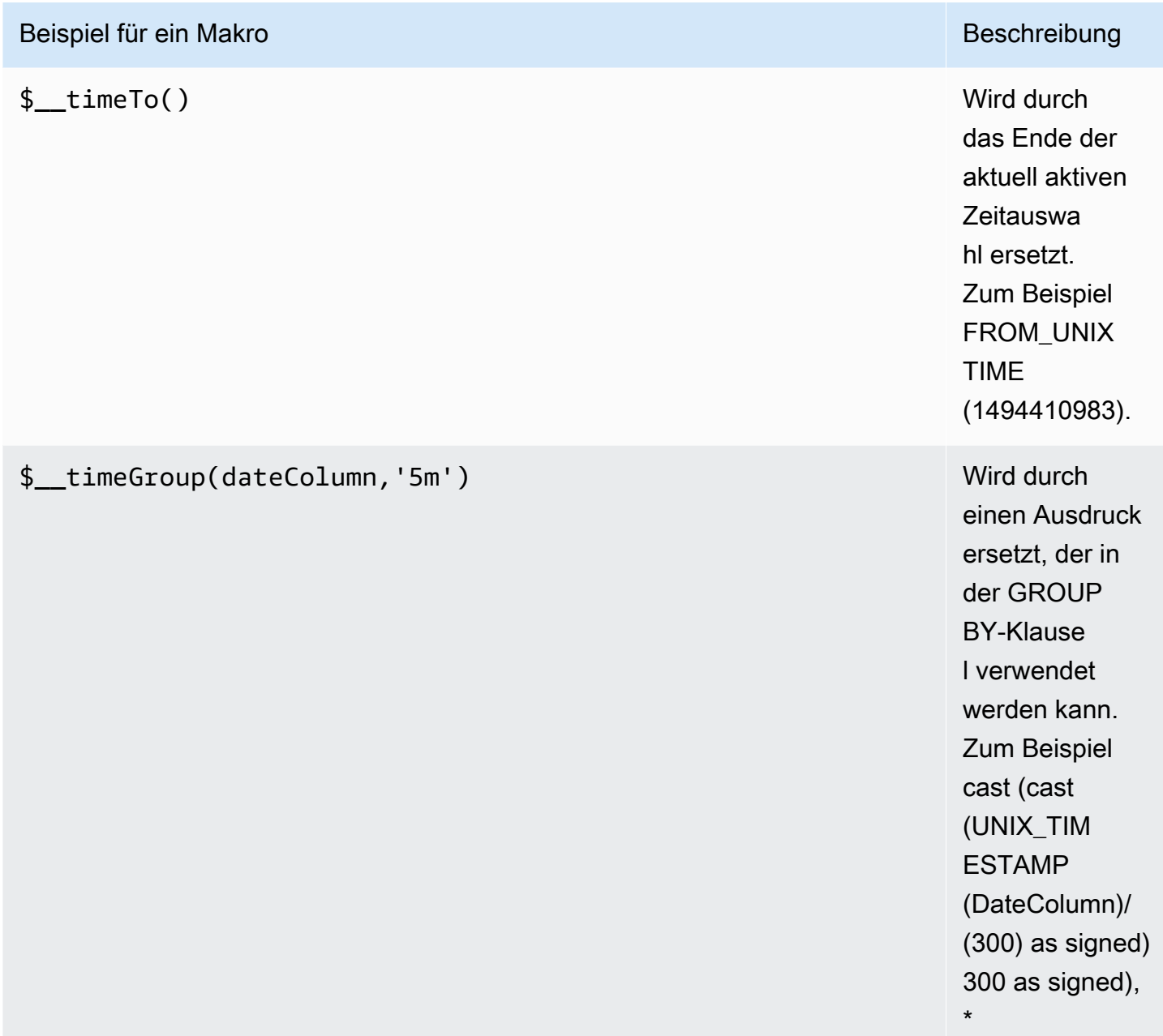

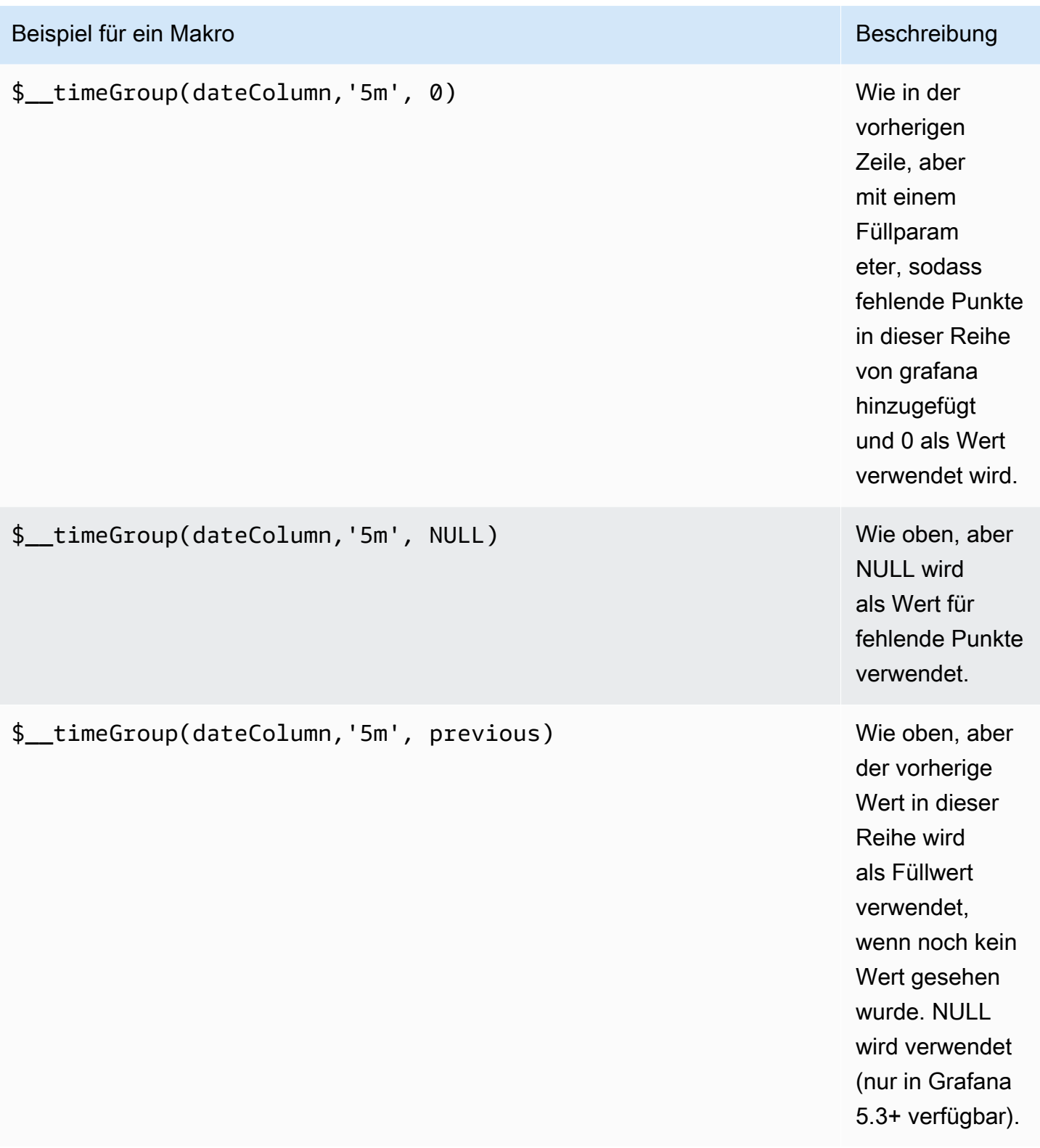

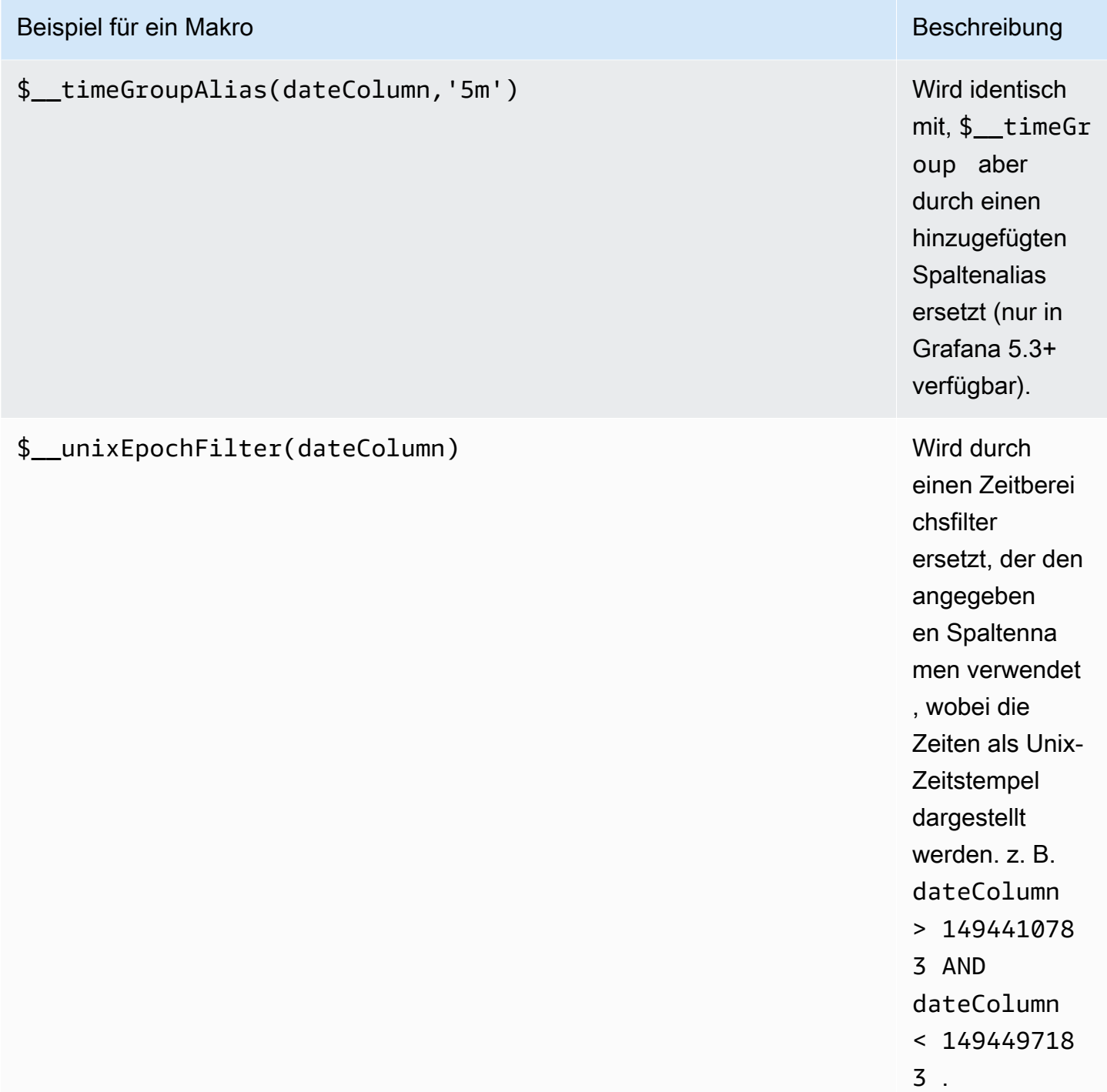

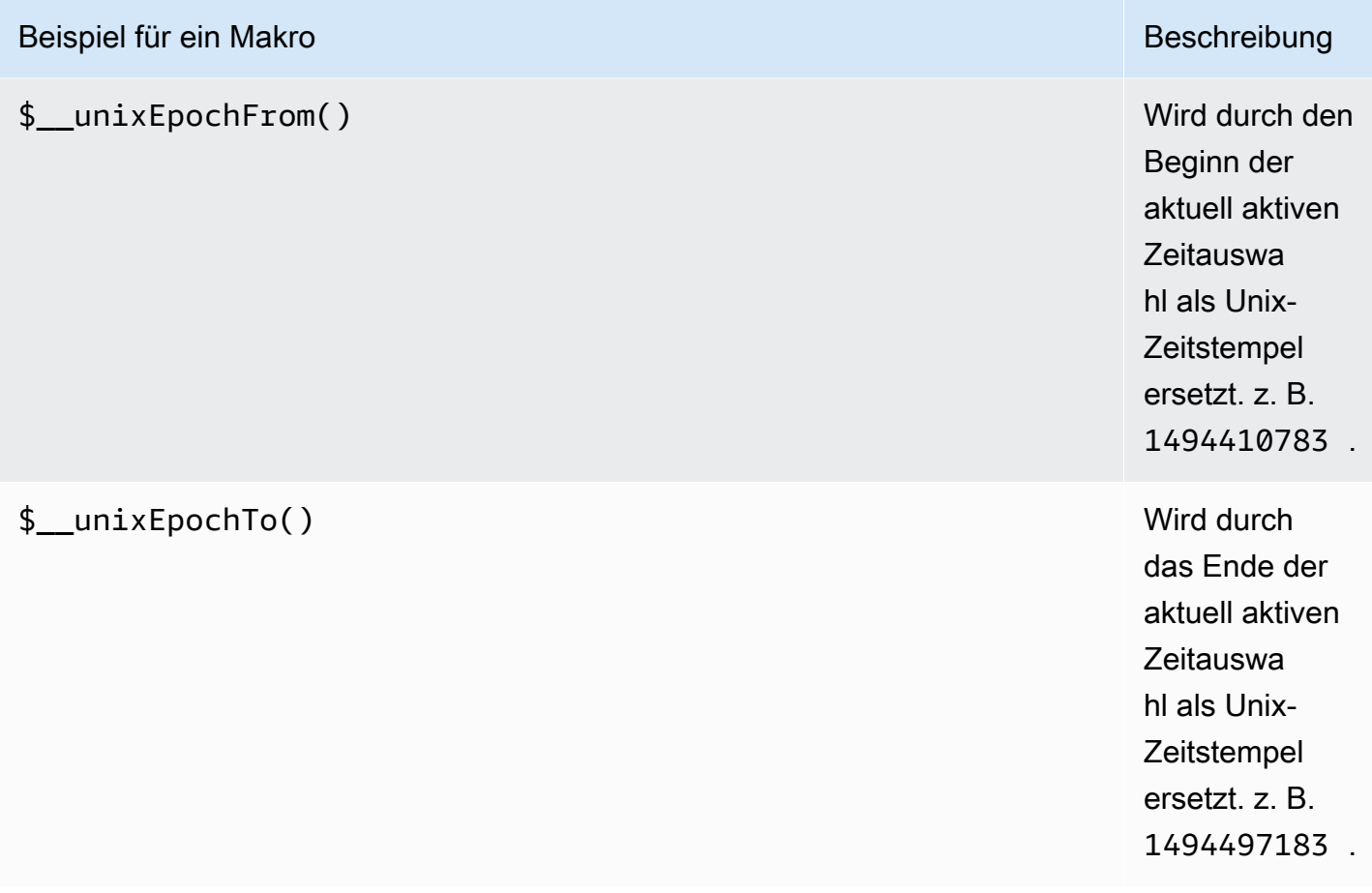

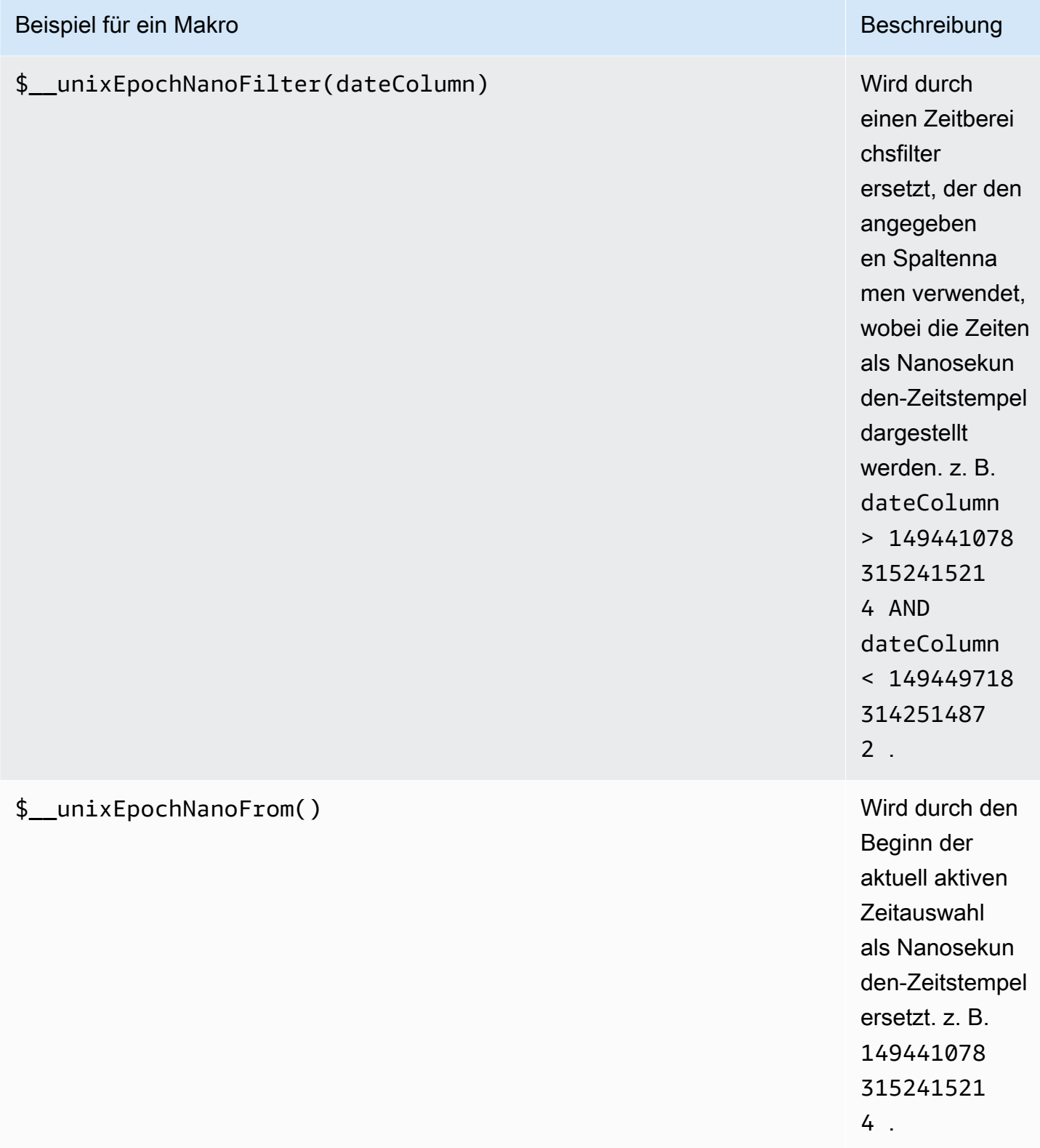

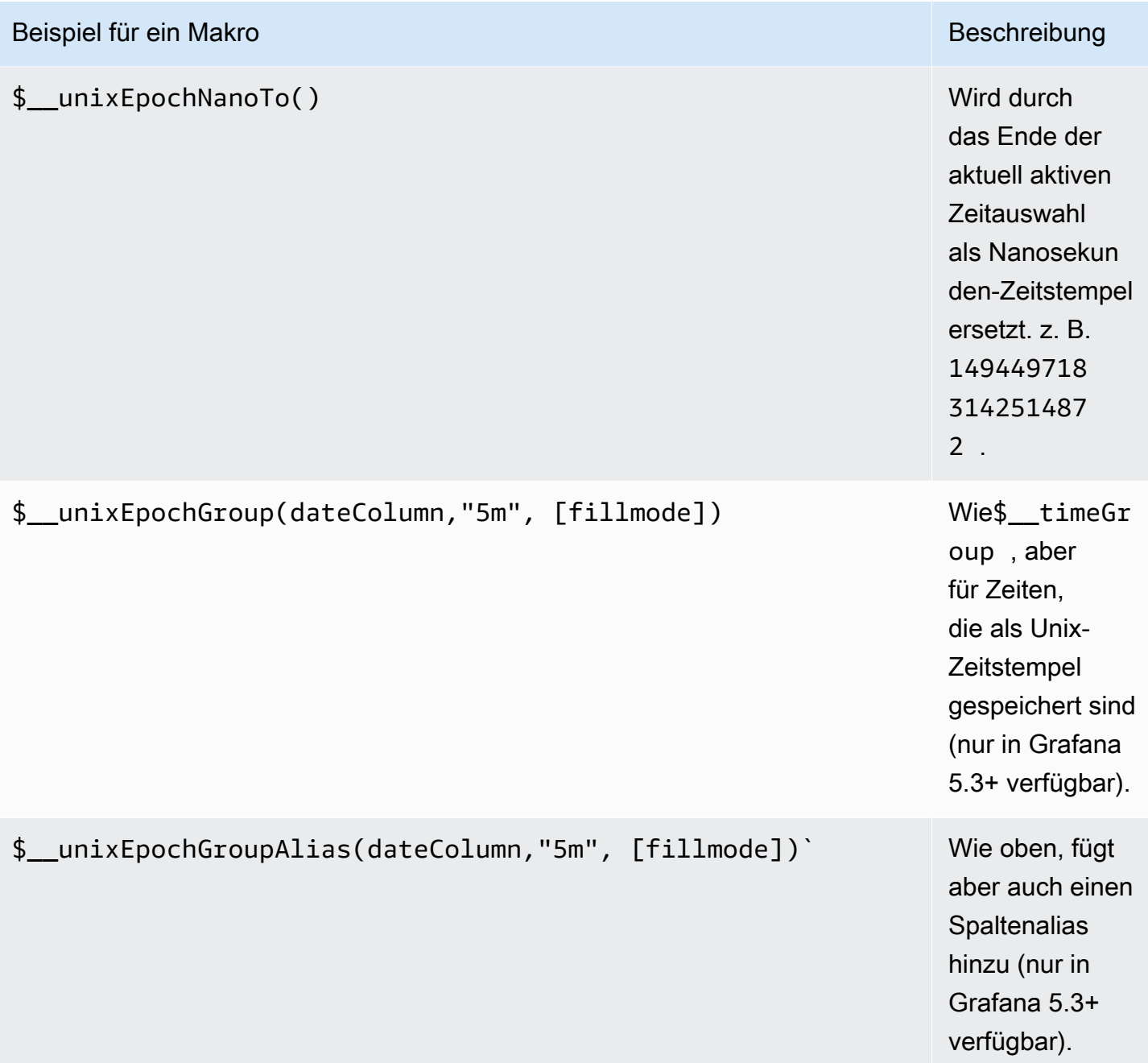

Der Abfrage-Editor verfügt über einen generierten SQL-Link, der nach der Ausführung einer Abfrage im Panel-Bearbeitungsmodus angezeigt wird. Wenn Sie ihn auswählen, wird er erweitert und zeigt die unformatierte interpolierte SQL-Zeichenfolge an, die ausgeführt wurde.

### Tabellenabfragen

Wenn die Option Als Abfrage formatieren auf Tabelle gesetzt ist, können Sie grundsätzlich jede Art von SQL-Abfrage ausführen. Im Tabellenbereich werden automatisch die Ergebnisse aller Spalten und Zeilen angezeigt, die Ihre Abfrage zurückgibt.

Der folgende Code zeigt eine Beispielabfrage.

**SELECT**  title as 'Title', user.login as 'Created By' , dashboard.created as 'Created On' FROM dashboard INNER JOIN user on user.id = dashboard.created\_by WHERE  $$$ \_timeFilter(dashboard.created)

Sie können den Namen der Spalten im Tabellenfenster mithilfe der regulären as SQL-Spaltenauswahlsyntax steuern.

#### Zeitreihenabfragen

Wenn Sie Format auf Zeitreihe festlegen, z. B. für die Verwendung in einem Grafikfenster, muss die Abfrage eine Spalte mit dem Namen time zurückgeben, die entweder einen SQL-Datetime-Datentyp oder einen beliebigen numerischen Datentyp zurückgibt, der die Unix-Epoche repräsentiert. Jede Spalte außer time und metric wird als Wertspalte behandelt. Sie können eine Spalte mit dem Namen zurückgebenmetric, die als Metrikname für die Wertspalte verwendet wird. Wenn Sie mehrere Wertspalten und eine Spalte mit dem Namen zurückgebenmetric, wird diese Spalte als Präfix für den Seriennamen verwendet (nur in Grafana 5.3+ verfügbar).

Ergebnissätze von Zeitreihenabfragen müssen nach Zeit sortiert werden.

Das folgende Codebeispiel zeigt die metric Spalte.

```
SELECT 
   $__timeGroup(time_date_time,'5m'), 
   min(value_double), 
   'min' as metric
FROM test_data
```

```
WHERE $__timeFilter(time_date_time)
GROUP BY time
ORDER BY time
```
Das folgende Codebeispiel zeigt, wie der Parameter fill im Makro \$\_timeGroup verwendet wird, um Nullwerte stattdessen in Null umzuwandeln.

```
SELECT
   $__timeGroup(createdAt,'5m',0), 
   sum(value_double) as value, 
   measurement
FROM test_data
WHERE 
   $__timeFilter(createdAt)
GROUP BY time, measurement
ORDER BY time
```
Das folgende Codebeispiel zeigt mehrere Spalten.

```
SELECT 
   $__timeGroup(time_date_time,'5m'), 
   min(value_double) as min_value, 
   max(value_double) as max_value
FROM test_data
WHERE $__timeFilter(time_date_time)
GROUP BY time
ORDER BY time
```
Es gibt keine Unterstützung für eine dynamische Gruppierung nach Zeit auf der Grundlage von Zeitraum und Panelbreite.

### Erstellen von Vorlagen

Anstatt Dinge wie Server-, Anwendungs- und Sensornamen in Ihren metrischen Abfragen fest zu codieren, können Sie stattdessen Variablen verwenden. Variablen werden als Drop-down-Auswahlfelder oben im Dashboard angezeigt. Sie können diese Dropdown-Felder verwenden, um die in Ihrem Dashboard angezeigten Daten zu ändern.

Weitere Informationen zu Vorlagen und Vorlagenvariablen finden Sie unter. [Vorlagen](#page-1393-1)

### Variable abfragen

Wenn Sie eine Vorlagenvariable dieses Typs hinzufügenQuery, können Sie eine MySQL-Abfrage schreiben, die Dinge wie Messnamen, Schlüsselnamen oder Schlüsselwerte zurückgeben kann, die als Drop-down-Auswahlfeld angezeigt werden.

Sie können beispielsweise eine Variable haben, die alle Werte für die hostname Spalte in einer Tabelle enthält, wenn Sie eine solche Abfrage in der Abfrageeinstellung für die Vorlagenvariable angeben.

SELECT hostname FROM my\_host

Eine Abfrage kann mehrere Spalten zurückgeben und Grafana erstellt automatisch eine Liste daraus. Die folgende Abfrage gibt beispielsweise eine Liste mit Werten von hostname und hostname2 zurück.

```
SELECT my_host.hostname, my_other_host.hostname2 FROM my_host JOIN my_other_host ON 
  my_host.city = my_other_host.city
```
Um zeitbereichsabhängige Makros wie \$\_timeFilter(column) in Ihrer Abfrage zu verwenden, muss der Aktualisierungsmodus der Vorlagenvariablen auf Bei Zeitbereichsänderung eingestellt sein.

SELECT event\_name FROM event\_log WHERE \$\_\_timeFilter(time\_column)

Eine weitere Option ist eine Abfrage, mit der eine Schlüssel-/Wertvariable erstellt werden kann. Die Abfrage sollte zwei Spalten mit dem Namen \_\_text und zurückgeben. \_\_value Der \_\_text Spaltenwert sollte eindeutig sein (wenn er nicht eindeutig ist, wird der erste Wert verwendet). Die Optionen in der Dropdownliste enthalten einen Text und einen Wert, sodass Sie einen benutzerfreundlichen Namen als Text und eine ID als Wert verwenden können.

Das folgende Codebeispiel zeigt eine Abfrage mit hostname als Text und id als Wert.

```
SELECT hostname AS __text, id AS __value FROM my_host
```
Sie können auch verschachtelte Variablen erstellen. Zum Beispiel, wenn Sie eine andere Variable benannt region haben. Dann könnten Sie die hosts-Variable mit einer Abfrage wie dieser nur Hosts aus der aktuell ausgewählten Region anzeigen lassen (wenn region es sich um eine Variable mit mehreren Werten handelt, verwenden Sie den IN Vergleichsoperator, anstatt = sie mit mehreren Werten abzugleichen).

SELECT hostname FROM my\_host WHERE region IN(\$region)

Wird verwendet**\_\_searchFilter**, um Ergebnisse in der Abfragevariablen zu filtern

Durch die Verwendung \_\_searchFilter im Abfragefeld wird das Abfrageergebnis danach gefiltert, was der Benutzer in das Drop-down-Auswahlfeld eingibt. Wenn der Benutzer nichts eingegeben hat, \_\_searchFilter ist % der Standardwert für.

### **a** Note

Es ist wichtig, dass Sie den \_\_searchFilter Ausdruck mit Anführungszeichen umgeben, da Grafana dies nicht für Sie tut.

Das folgende Beispiel zeigt, wie Sie es \_\_searchFilter als Teil des Abfragefelds verwenden können, um die Suche zu ermöglichen, hostname während der Benutzer in das Drop-down-Auswahlfeld tippt.

SELECT hostname FROM my\_host WHERE hostname LIKE '\$\_\_searchFilter'

Verwenden von Variablen in Abfragen

Von Grafana 4.3.0 bis 4.6.0 werden Vorlagenvariablen immer automatisch in Anführungszeichen gesetzt. Wenn es sich also um einen Zeichenkettenwert handelt, setzen Sie sie nicht in Anführungszeichen in WHERE-Klauseln.

Ab Grafana 4.7.0 werden Vorlagenvariablenwerte nur dann in Anführungszeichen gesetzt, wenn die Vorlagenvariable a ist. multi-value

Wenn es sich bei der Variablen um eine Variable mit mehreren Werten handelt, verwenden Sie den IN Vergleichsoperator, anstatt sie mit mehreren Werten = abzugleichen.

Es gibt zwei Syntaxen:

\$<varname>Beispiel mit einer Template-Variablen namenshostname:

```
SELECT
   UNIX_TIMESTAMP(atimestamp) as time, 
   aint as value, 
   avarchar as metric
FROM my_table
WHERE $__timeFilter(atimestamp) and hostname in($hostname)
ORDER BY atimestamp ASC
```
[[varname]]Beispiel mit einer Vorlagenvariablen namenshostname:

```
SELECT
   UNIX_TIMESTAMP(atimestamp) as time, 
   aint as value, 
   avarchar as metric
FROM my_table
WHERE $_timeFilter(atimestamp) and hostname in([[hostname]])
ORDER BY atimestamp ASC
```
Ausschalten der Anführungszeichen für Variablen mit mehreren Werten

Grafana erstellt automatisch eine durch Kommas getrennte Zeichenfolge in Anführungszeichen für Variablen mit mehreren Werten. Zum Beispiel: Wenn server01 und ausgewählt server02 sind, wird es wie folgt formatiert:. 'server01', 'server02' Verwenden Sie die CSV-Formatierungsoption für Variablen, um das Anführen von Anführungszeichen zu deaktivieren.

\${servers:csv}

Weitere Informationen zu den Formatierungsoptionen für Variablen finden Sie unter[Erweiterte](#page-1411-0)  [Optionen für das Variablenformat.](#page-1411-0)

### Anmerkungen

Mithilfe von Anmerkungen können Sie Grafiken mit ausführlichen Ereignisinformationen überlagern. Sie fügen Annotationsabfragen über das Dashboard-Menü /die Ansicht Anmerkungen hinzu. Weitere Informationen finden Sie unter .

Der folgende Beispielcode zeigt eine Abfrage, die eine Zeitspalte mit Epochenwerten verwendet.

```
SELECT 
   epoch_time as time, 
   metric1 as text, 
   CONCAT(tag1, ',', tag2) as tags
FROM 
   public.test_data
WHERE 
   $__unixEpochFilter(epoch_time)
```
Der folgende Beispielcode zeigt eine Regionsabfrage, die Zeit- und Zeitendspalten mit Epochenwerten verwendet.

### **a** Note

Nur in Grafana v6.6+ verfügbar.

```
SELECT 
   epoch_time as time, 
   epoch_timeend as timeend, 
   metric1 as text, 
   CONCAT(tag1, ',', tag2) as tags
FROM 
   public.test_data
WHERE 
   $__unixEpochFilter(epoch_time)
```
Der folgende Beispielcode zeigt eine Abfrage, die eine Zeitspalte des systemeigenen SQL-Datentyps Datum/Uhrzeit verwendet.

```
SELECT 
   native_date_time as time, 
   metric1 as text, 
   CONCAT(tag1, ',', tag2) as tags
FROM 
   public.test_data
WHERE 
   $__timeFilter(native_date_time)
```
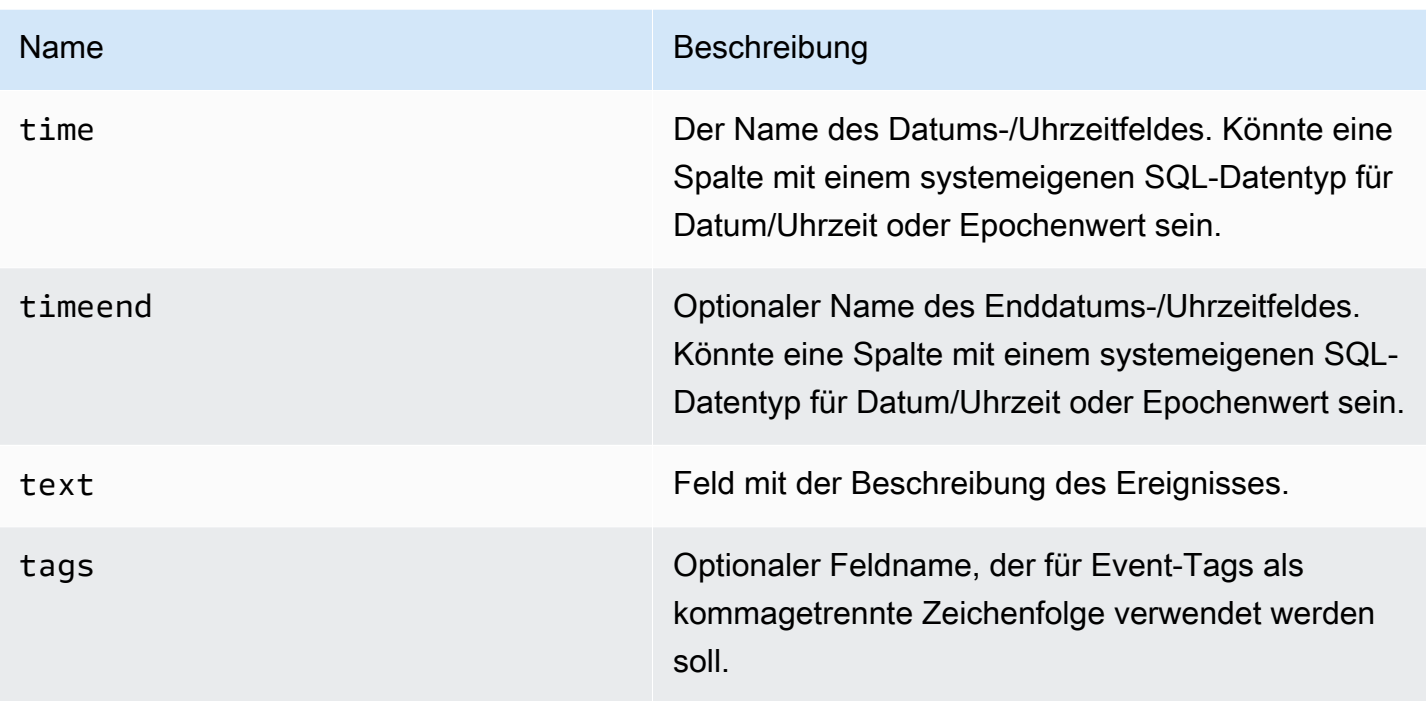

# **Warnfunktion**

Zeitreihenabfragen sollten unter Alarmbedingungen funktionieren. Abfragen im Tabellenformat werden in Warnungsregelbedingungen noch nicht unterstützt.

Connect zu einer OpenSearch Datenquelle herstellen

# **a** Note

In Arbeitsbereichen, die Version 9 oder neuer unterstützen, müssen Sie für diese Datenquelle möglicherweise das entsprechende Plugin installieren. Weitere Informationen finden Sie unter [Erweitere deinen Workspace mit Plugins](#page-111-0).

Mit Amazon Managed Grafana können Sie Open Source [OpenSearch](https://opensearch.org/docs/)(oder Legacy-Elasticsearch) als Datenquelle hinzufügen. Sie können viele Arten einfacher oder komplexer OpenSearch Abfragen ausführen, um darin gespeicherte Logs oder Metriken zu visualisieren. OpenSearch Sie können Ihre Diagramme auch mit den in OpenSearch gespeicherten Protokollereignissen annotieren.

## OpenSearch Als Datenquelle hinzufügen

# **a** Note

Um die OpenSearch Datenquelle hinzufügen zu können, müssen Sie Ihr Grafana-IAM-Konto zu den Rollen ALL\_ACCESS und SECURITY\_MANAGER hinzufügen.

- 1. Öffnen Sie das Seitenmenü, indem Sie das Grafana-Symbol in der oberen Kopfzeile auswählen.
- 2. Im Seitenmenü unter dem Link Dashboards sollten Sie den genannten Link Datenquellen finden.
- 3. Wählen Sie in der oberen Kopfzeile die Schaltfläche + Datenquelle hinzufügen.
- 4. Wählen Sie OpenSearchaus der Dropdownliste Typ aus.

## **a** Note

Wenn Sie den Link Datenquellen nicht in Ihrem Seitenmenü sehen, bedeutet das, dass Ihr aktueller Benutzer die Admin Rolle nicht hat.

### Nam Beschreibung

Name Der Name der Datenquelle. So sehen Sie die Datenquelle in Bedienfeldern und Abfragen.

- Def; Die Standarddatenquelle bedeutet, dass sie für neue Panels vorab ausgewählt wird.
- Url Das HTTP-Protokoll, die IP und der Port Ihres OpenSearch Servers.
- Acce Server (Standard) = Die URL muss vom Grafana-Backend/-Server aus zugänglich sein. Browser = Die URL muss vom Browser aus zugänglich sein.

Der Zugriffsmodus steuert, wie Anfragen an die Datenquelle behandelt werden. Der Server sollte der bevorzugte Weg sein, wenn nichts anderes angegeben ist.

### Serverzugriffsmodus (Standard)

Alle Anfragen werden vom Browser an das Grafana-Backend oder den Server gestellt, der die Anfragen an die Datenquelle weiterleitet, wodurch mögliche CORS-Anforderungen (Cross-Origin Resource Sharing) umgangen werden. Wenn Sie diesen Zugriffsmodus wählen, muss die URL vom Grafana-Backend oder -Server aus zugänglich sein.

## (direkter) Browserzugriff

Amazon Managed Grafana unterstützt keinen direkten Browserzugriff auf die OpenSearch Datenquelle.

## Index-Einstellungen

Hier können Sie eine Standardeinstellung für den time field und den Namen Ihres OpenSearch Indexes angeben. Sie können ein Zeitmuster für den Indexnamen oder ein Platzhalterzeichen verwenden.

# OpenSearch/Elasticsearch-Version

Geben Sie Ihre OpenSearch oder eine ältere Elasticsearch-Version im Drop-down-Menü für die Version an. Die Version ist wichtig, da es für jede Version Unterschiede in der Zusammensetzung von Abfragen gibt. Derzeit unterstützt Grafana OpenSearch 1.0.x. Unterstützte Versionen von Elasticsearch sind2.0+,, 5.0+5.6+, 6.0+ und. 7.0+ Der Wert 5.6+ bedeutet Version 5.6 oder höher, aber niedriger als 6.0. Der Wert 6.0+ bedeutet Version 6.0 oder höher, aber niedriger als 7.0. Schließlich 7.0+ bedeutet dies Version 7.0 oder höher, aber niedriger als 8.0.

# Minimales Zeitintervall

Eine Untergrenze für die auto Gruppierung nach Zeitintervall. Es wird empfohlen, die Schreibfrequenz einzustellen, z. B. 1m wenn Ihre Daten jede Minute geschrieben werden. Diese Option kann auch in einem Dashboard unter Datenquellenoptionen überschrieben/konfiguriert werden. Dieser Wert muss als Zahl gefolgt von einer gültigen Zeit-ID formatiert werden, z. B. 1m (1 Minute) oder 30s (30 Sekunden). Die folgenden Zeitkennungen werden unterstützt.

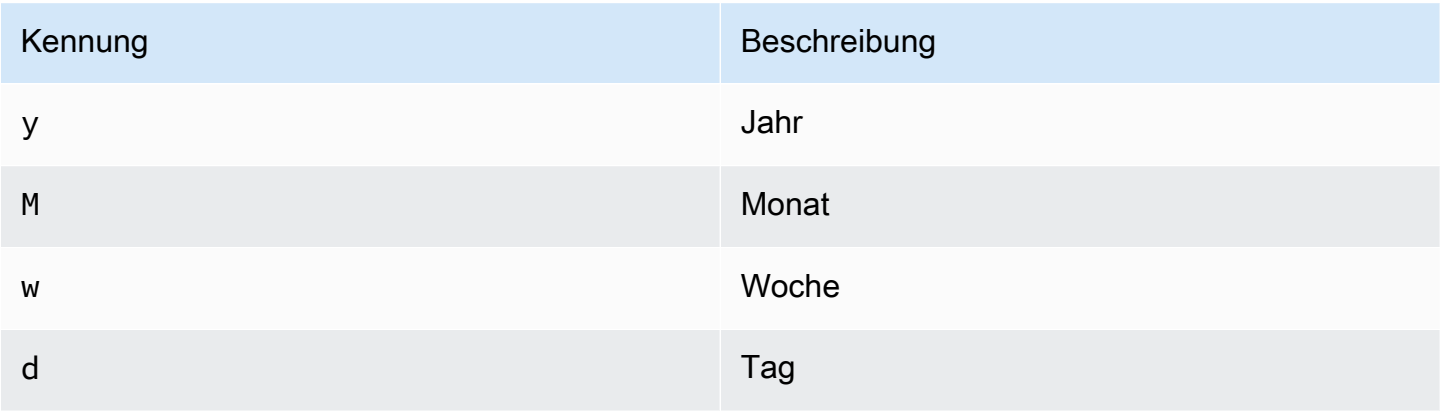

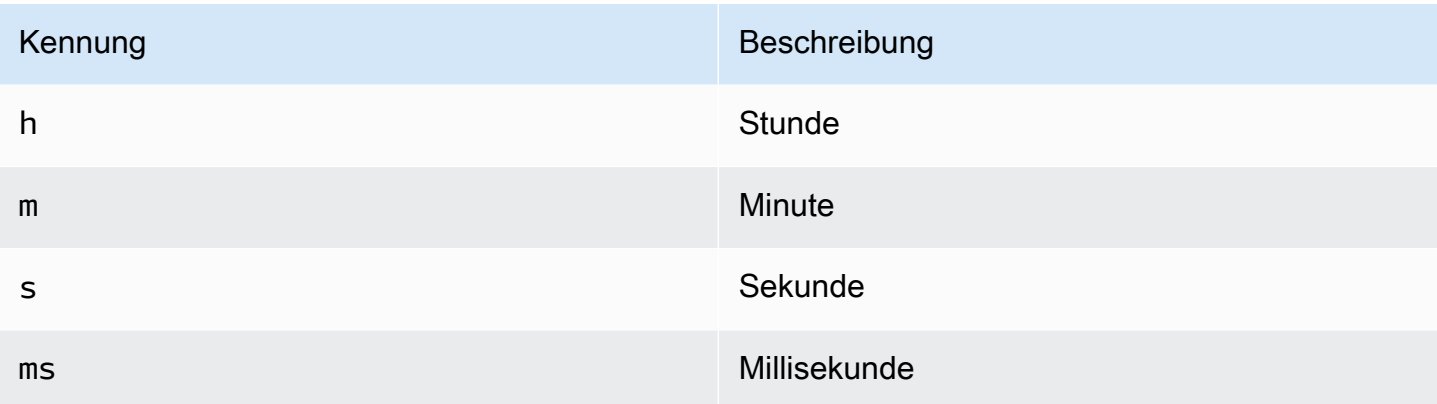

## Logs (Protokolle)

Zwei Parameter Message field name und Level field name können optional auf der Seite mit den Datenquelleneinstellungen konfiguriert werden. Sie legen fest, welche Felder für Protokollmeldungen und Protokollebenen bei der Visualisierung von Anmeldungen verwendet werden. [Erkunden](#page-1373-0)

Wenn Sie beispielsweise eine Standardkonfiguration von Filebeat für den Versand von Logs verwenden OpenSearch, sollte die folgende Konfiguration funktionieren.

- Name des Nachrichtenfeldes: Nachricht
- Feldname der Ebene: fields.level

# Datenverknüpfungen

Datenverknüpfungen erstellen einen Link von einem bestimmten Feld aus, auf das in der Protokollansicht in Explore zugegriffen werden kann.

Jede Datenlink-Konfiguration besteht aus den folgenden Komponenten:

- Feld Name des Felds, das von der Datenverbindung verwendet wird.
- URL/Abfrage Wenn der Link extern ist, geben Sie die vollständige Link-URL ein. Wenn es sich bei dem Link um einen internen Link handelt, dient diese Eingabe als Abfrage für die Zieldatenquelle. In beiden Fällen können Sie den Wert aus dem Feld mit einem \${\_\_value.raw } Makro interpolieren.
- Interner Link Wählen Sie diese Option, wenn es sich um einen internen oder externen Link handelt. Wenn es sich um einen internen Link handelt, können Sie mit einer Datenquellenauswahl die Zieldatenquelle auswählen. Es werden nur Tracing-Datenquellen unterstützt.
#### Verwenden der OpenSearch Datenquelle

Editor für metrische Abfragen

Mit dem OpenSearch Abfrage-Editor können Sie mehrere Metriken auswählen und nach mehreren Begriffen oder Filtern gruppieren. Verwenden Sie die Plus- und Minus-Symbole auf der rechten Seite, um Metriken hinzuzufügen/zu entfernen oder nach Klauseln zu gruppieren. Für einige Metriken und Klauseln zum Gruppieren nach Optionen stehen Optionen zur Verfügung. Wählen Sie den Optionstext, um die Zeile zu erweitern und Metriken oder Gruppierungsoptionen anzuzeigen und zu bearbeiten.

Benennungen und Aliasmuster für Serien

Sie können den Namen für Zeitreihen über das Alias Eingabefeld steuern.

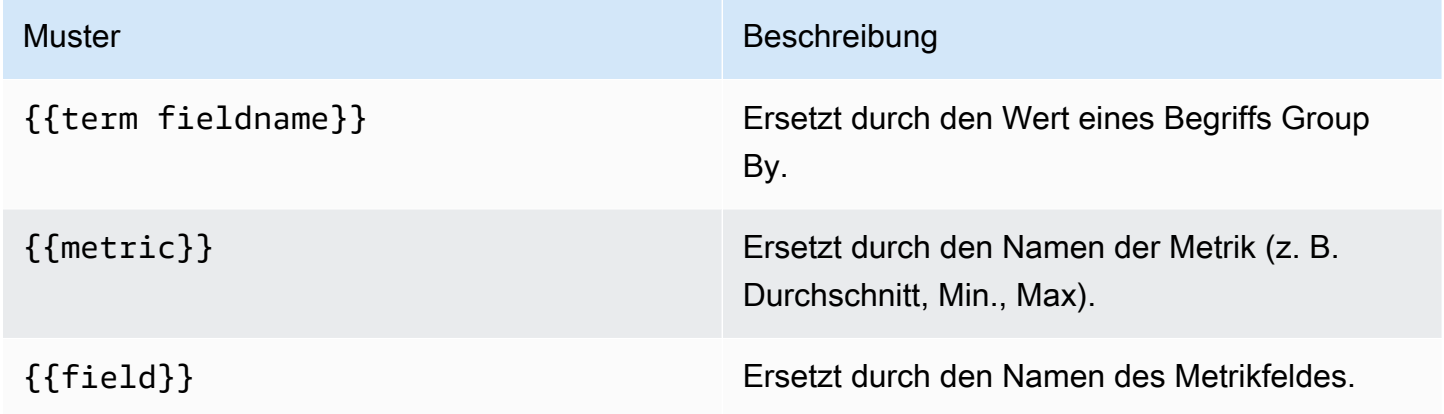

#### Pipeline-Kennzahlen

Einige Metrik-Aggregationen werden als Pipeline-Aggregationen bezeichnet, z. B. Moving Average und Derivative. OpenSearch Pipeline-Metriken erfordern, dass auf einer anderen Metrik basiert. Verwenden Sie das Augensymbol neben der Metrik, um zu verhindern, dass Metriken im Diagramm angezeigt werden. Dies ist nützlich für Metriken, die Sie nur in der Abfrage zur Verwendung in einer Pipeline-Metrik haben.

#### Erstellen von Vorlagen

Anstatt Dinge wie Server-, Anwendungs- und Sensornamen in Ihren metrischen Abfragen fest zu codieren, können Sie stattdessen Variablen verwenden. Variablen werden als Drop-down-Auswahlfelder oben im Dashboard angezeigt. Sie können diese Dropdown-Felder verwenden, um die in Ihrem Dashboard angezeigten Daten zu ändern.

Amazon Managed Grafana Benutzerhandbuch

Weitere Informationen zu Vorlagen und Vorlagenvariablen finden Sie unter. [Vorlagen und Variablen](#page-1393-0)

#### Variable abfragen

Die OpenSearch Datenquelle unterstützt zwei Arten von Abfragen, die Sie im Abfragefeld der Abfragevariablen verwenden können. Die Abfrage wird mit einer benutzerdefinierten JSON-Zeichenfolge geschrieben.

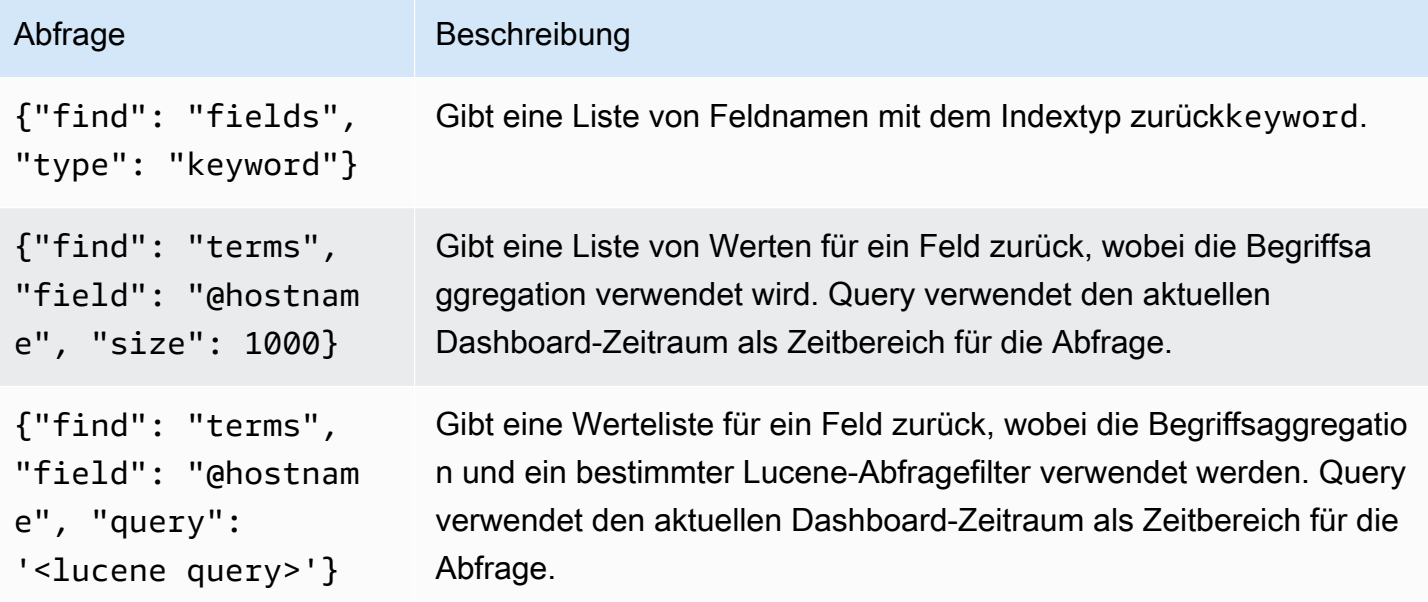

Für Begriffsabfragen gilt eine Standardgrößenbeschränkung von 500. Um ein benutzerdefiniertes Limit festzulegen, legen Sie die Größeneigenschaft in Ihrer Abfrage fest. Sie können andere Variablen in der Abfrage verwenden. Das folgende Codebeispiel zeigt die Abfragedefinition für eine Variable mit dem Namen\$host.

```
{"find": "terms", "field": "@hostname", "query": "@source:$source"}
```
Im vorherigen Beispiel verwenden wir eine andere Variable, die \$source innerhalb der Abfragedefinition benannt ist. Immer wenn Sie den aktuellen Wert der Variablen über die Dropdownliste ändern, wird eine Aktualisierung der \$source \$host Variablen initiiert. Nach dem Update enthält die \$host Variable nur Hostnamen, die in diesem Fall nach der @source Dokumenteigenschaft gefiltert wurden.

Diese Abfragen geben standardmäßig Ergebnisse in der Reihenfolge der Begriffe zurück (die dann wie bei jeder Variablen alphabetisch oder numerisch sortiert werden können). Um eine Liste von

Begriffen zu erstellen, die nach der Anzahl der Dokumente sortiert sind (eine Liste mit den wichtigsten N-Werten), fügen Sie eine orderBy Eigenschaft von hinzu. doc\_count Dadurch wird automatisch eine absteigende Sortierung ausgewählt. Die Verwendung asc mit doc\_count (einer Liste unter N) kann durch Einstellung erfolgenorder: "asc", aber davon wird abgeraten, da dadurch der Fehler bei der Anzahl der Dokumente zunimmt. Um Begriffe in der Reihenfolge der Anzahl der Dokumente beizubehalten, setzen Sie die Dropdownliste Sortieren der Variablen auf Deaktiviert. Alternativ können Sie auch weiterhin Alphabetisch verwenden, um sie neu zu sortieren.

```
{"find": "terms", "field": "@hostname", "orderBy": "doc_count"}
```
Verwenden von Variablen in Abfragen

Es gibt zwei Syntaxen:

- \$<varname>Beispiel: @hostname: \$hostname
- [[varname]]Beispiel: @hostname: [[hostname]]

Warum zwei Möglichkeiten? Die erste Syntax ist einfacher zu lesen und zu schreiben, erlaubt es Ihnen jedoch nicht, eine Variable in der Mitte eines Wortes zu verwenden. Wenn die Optionen Mehrwert oder Alle Werte einbeziehen aktiviert sind, konvertiert Grafana die Beschriftungen von Klartext in eine Lucene-kompatible Bedingung.

Im vorherigen Beispiel haben wir eine Lucene-Abfrage, die Dokumente anhand der Eigenschaft mithilfe einer Variablen namens filtert. @hostname \$hostname Sie verwendet auch eine Variable im Eingabefeld Begriffe gruppieren nach Feld. Auf diese Weise können Sie mithilfe einer Variablen schnell ändern, wie die Daten gruppiert sind.

#### Anmerkungen

Anmerkungen ermöglichen es Ihnen, umfangreiche Ereignisinformationen über Grafiken zu legen. Sie fügen Annotationsabfragen über das Dashboard-Menü oder die Ansicht Anmerkungen hinzu. Grafana kann jeden OpenSearch Index nach Annotationsereignissen abfragen. Weitere Informationen finden Sie unter [Anmerkungen](#page-1345-0).

#### Nar Beschreibung

Que Sie können die Suchabfrage leer lassen oder eine Lucene-Abfrage angeben.

#### Nar Beschreibung

Tin Der Name des Zeitfeldes; muss ein Datumsfeld sein.

Tin Der optionale Name des Zeitendfeldes muss ein Datumsfeld sein. Wenn diese Option End aktiviert ist, werden Anmerkungen als Bereich zwischen Uhrzeit und Zeitende markiert.

- Tex Feld für die Beschreibung des Ereignisses.
- Tag Optionaler Feldname, der für Event-Tags verwendet werden soll (kann ein Array oder eine CSV-Zeichenfolge sein).

#### Abfragen von -Protokollen

Das Abfragen und Anzeigen von Protokolldaten von OpenSearch ist in Explore verfügbar. Um Ihre Protokolle anzuzeigen, wählen Sie die OpenSearch Datenquelle aus und geben Sie dann optional eine Lucene-Abfrage ein. Weitere Informationen finden Sie unter [Erkunden](#page-1373-0).

#### Abfragen protokollieren

Nachdem das Ergebnis zurückgegeben wurde, zeigt das Protokollfenster eine Liste der Protokollzeilen und ein Balkendiagramm, wobei die X-Achse die Zeit und die Y-Achse die Häufigkeit oder Anzahl anzeigt.

#### Filtern von Protokollnachrichten

Geben Sie optional eine Lucene-Abfrage in das Abfragefeld ein, um die Protokollnachrichten zu filtern. Wenn Sie beispielsweise ein Filebeat-Standard-Setup verwendenfields.level:error, sollten Sie in der Lage sein, nur Fehlerprotokollmeldungen anzuzeigen.

#### Stellen Sie eine Connect zu einer OpenTSDB-Datenquelle her

Amazon Managed Grafana wird mit erweiterter Unterstützung für OpenTSDB ausgeliefert.

Die Datenquelle wird hinzugefügt

- 1. Öffnen Sie das Seitenmenü, indem Sie das Grafana-Symbol in der oberen Kopfzeile auswählen.
- 2. Im Seitenmenü unter dem Link Dashboards sollten Sie einen Link Datenquellen finden.
- 3. Wählen Sie in der oberen Kopfzeile die Schaltfläche + Datenquelle hinzufügen.

#### 4. Wählen Sie OpenTSDB aus der Dropdownliste Typ aus.

## **a** Note

Wenn Sie den Link Datenquellen nicht in Ihrem Seitenmenü sehen, bedeutet dies, dass Ihr aktueller Benutzer die Rolle nicht hat. Admin

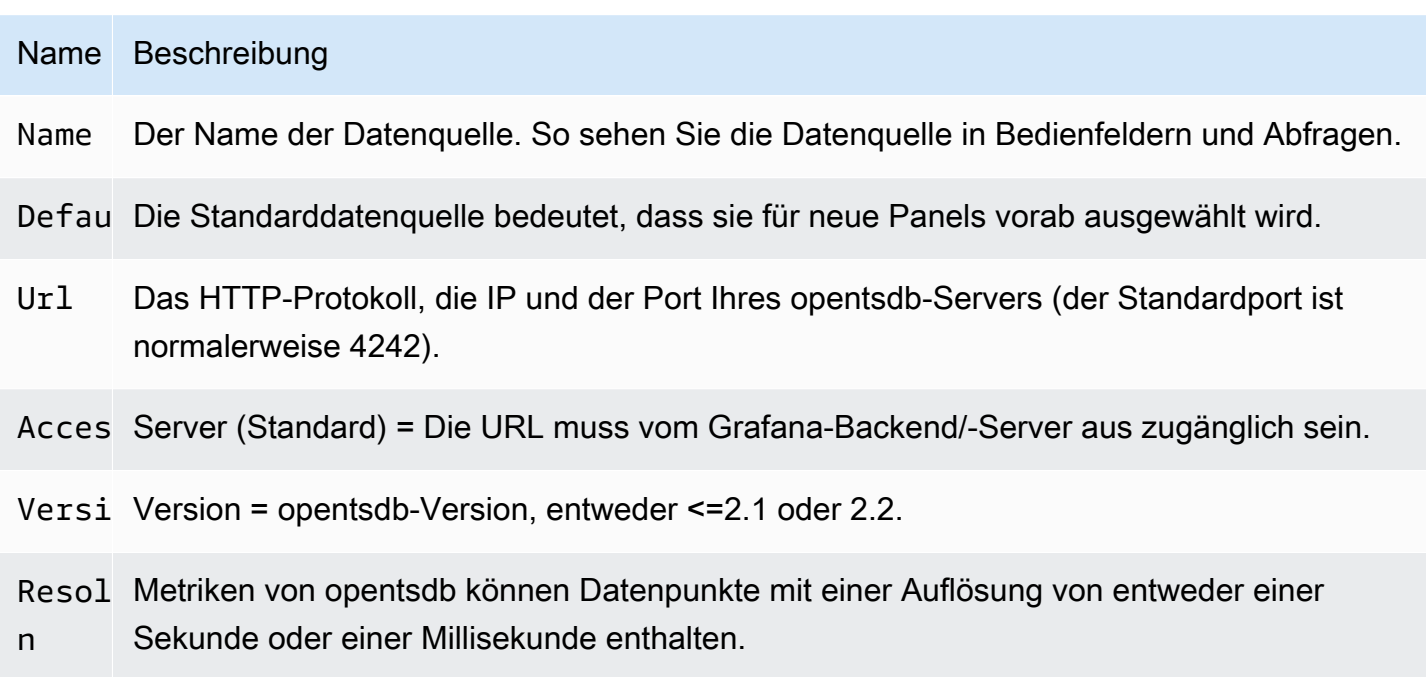

#### Abfrage-Editor

Öffnen Sie ein Diagramm im Bearbeitungsmodus, indem Sie den Titel auswählen. Der Abfrageeditor unterscheidet sich davon, ob die Datenquelle die Version <=2.1 oder = 2.2 hat. In der früheren Version können nur Tags verwendet werden, um OpenTSDB abzufragen. In der letzteren Version können jedoch sowohl Filter als auch Tags verwendet werden, um opentsdb abzufragen. Fill Policy wird auch in OpenTSDB 2.2 eingeführt.

#### **a** Note

Stellen Sie bei der Verwendung der OpenTSDB 2.2-Datenquelle sicher, dass Sie entweder Filter oder Tags verwenden, da sich diese gegenseitig ausschließen. Wenn sie zusammen verwendet werden, erhalten Sie möglicherweise seltsame Ergebnisse.

#### Vorschläge zur automatischen Vervollständigung verwenden

Sobald Sie mit der Eingabe von Metriknamen, Tagnamen und Tagwerten beginnen, sollten Sie hervorgehobene Vorschläge zur auto Vervollständigung für sie sehen. Die automatische Vervollständigung funktioniert nur, wenn die OpenTSDB-Vorschlags-API aktiviert ist.

Abfragen mit Vorlagen erstellen

Anstatt Dinge wie Server-, Anwendungs- und Sensornamen in Ihren metrischen Abfragen fest zu codieren, können Sie stattdessen Variablen verwenden. Variablen werden als Drop-down-Auswahlfelder oben im Dashboard angezeigt. Sie können diese Dropdown-Felder verwenden, um die in Ihrem Dashboard angezeigten Daten zu ändern.

Weitere Informationen zu Vorlagen und Vorlagenvariablen finden Sie unter. [Vorlagen und Variablen](#page-1393-0)

#### Variable abfragen

Die OpenTSDB-Datenquelle unterstützt Abfragen mit Vorlagenvariablen. Das bedeutet, dass Sie Vorlagenvariablen erstellen können, die die Werte von OpenTSDB abrufen. Zum Beispiel Metriknamen, Tag-Namen oder Tag-Werte.

Wenn Sie OpenTSDB mit einer Vorlagenvariablen des query Typs verwenden, können Sie die folgende Syntax für die Suche verwenden.

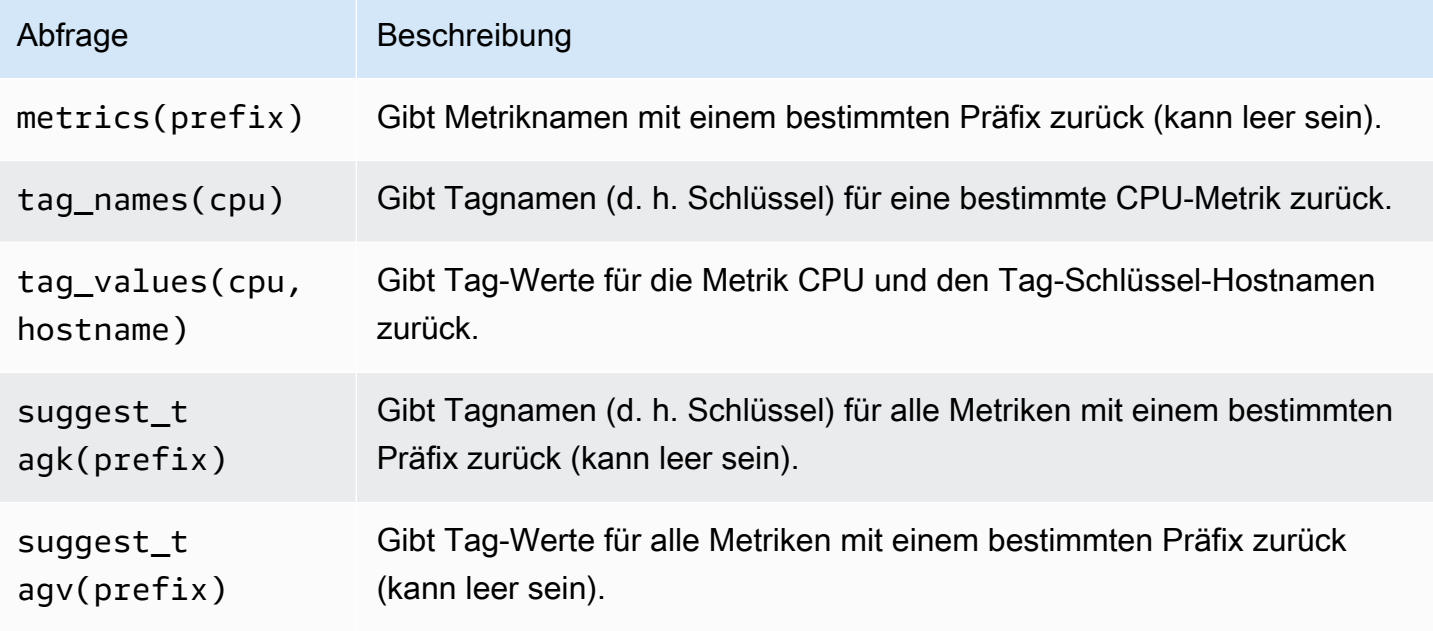

Wenn Sie nicht sehen, dass im Preview of values Abschnitt Template-Variablen aufgefüllt werden, müssen Sie sie tsd.core.meta.enable\_realtime\_ts in den OpenTSDB-Servereinstellungen aktivieren. Um Metadaten der vorhandenen Zeitreihendaten in OpenTSDB aufzufüllen, müssen Sie die Datei außerdem auf dem OpenTSDB-Server ausführen. tsdb uid metasync

## Verschachteltes Template

Eine Vorlagenvariable kann verwendet werden, um Tag-Werte nach einer anderen Template-Variablen zu filtern. Der erste Parameter ist der Metrikname, der zweite Parameter ist der Tag-Schlüssel, für den Sie Tag-Werte suchen müssen, und danach alle anderen abhängigen Vorlagenvariablen. Im Folgenden werden einige Beispiele aufgeführt, damit verschachtelte Vorlagenabfragen erfolgreich funktionieren.

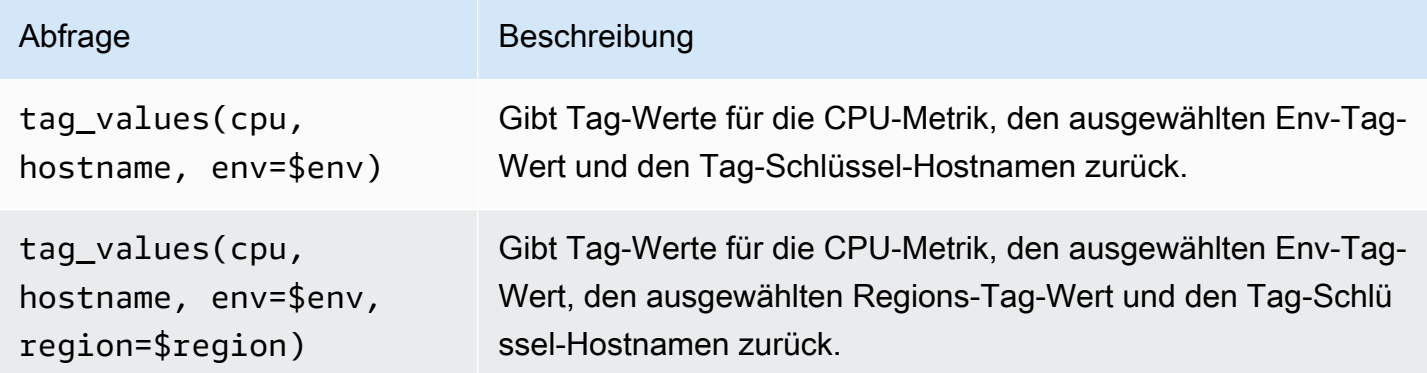

# [Weitere Informationen zu OpenTSDB-Metrikabfragen finden Sie in der OpenTSDB-Dokumentation](https://opentsdb.net/docs/build/html/index.html)

# Stellen Sie eine Connect zu einer PostgreSQL-Datenquelle her

Sie können die PostgreSQL-Datenquelle verwenden, um Daten aus Ihren Amazon Aurora PostgreSQL-Datenbanken abzufragen und zu visualisieren.

# **A** Important

Grafana Version 8 ändert die zugrunde liegende Datenstruktur für Datenrahmen für die Postgres-, MySQL- und Microsoft SQL Server-Datenquellen. Infolgedessen wird ein Zeitreihenabfrageergebnis in einem breiten Format zurückgegeben. Weitere Informationen finden Sie unter [Wide Format](https://grafana.com/developers/plugin-tools/introduction/data-frames#wide-format) in der Grafana-Datenrahmen-Dokumentation. Damit Ihre Visualisierungen wie vor Version 8 funktionieren, müssen Sie möglicherweise einige manuelle Migrationen durchführen. Eine Lösung ist auf Github unter [Postgres/MySQL/MSSQL](https://github.com/grafana/grafana/issues/35534)

[dokumentiert: Wichtige Änderung in Version 8.0 in Bezug auf Zeitreihenabfragen](https://github.com/grafana/grafana/issues/35534) und die Reihenfolge der Datenspalten.

In Grafana-Version 9 richtet die PostgreSQL-Datenquelle das Stammzertifikat für die Verbindung zu Ihrer Datenbank anders ein als in früheren Versionen. Wenn Sie Ihren Workspace von Version 8 auf 9 aktualisieren, müssen Sie möglicherweise die Art und Weise ändern, wie Sie eine Verbindung herstellen. Weitere Informationen finden Sie unter [Behebung von Problemen mit aktualisierten Workspaces](#page-55-0).

## Die Datenquelle wird hinzugefügt

- 1. Öffnen Sie das Seitenmenü, indem Sie das Grafana-Symbol in der oberen Kopfzeile auswählen.
- 2. Im Seitenmenü unter dem Konfigurationssymbol sollten Sie einen Link zu Datenquellen finden.
- 3. Wählen Sie in der oberen Kopfzeile die Schaltfläche + Datenquelle hinzufügen.
- 4. Wählen Sie PostgreSQL aus der Dropdownliste Typ aus.

## Datenquellenoptionen

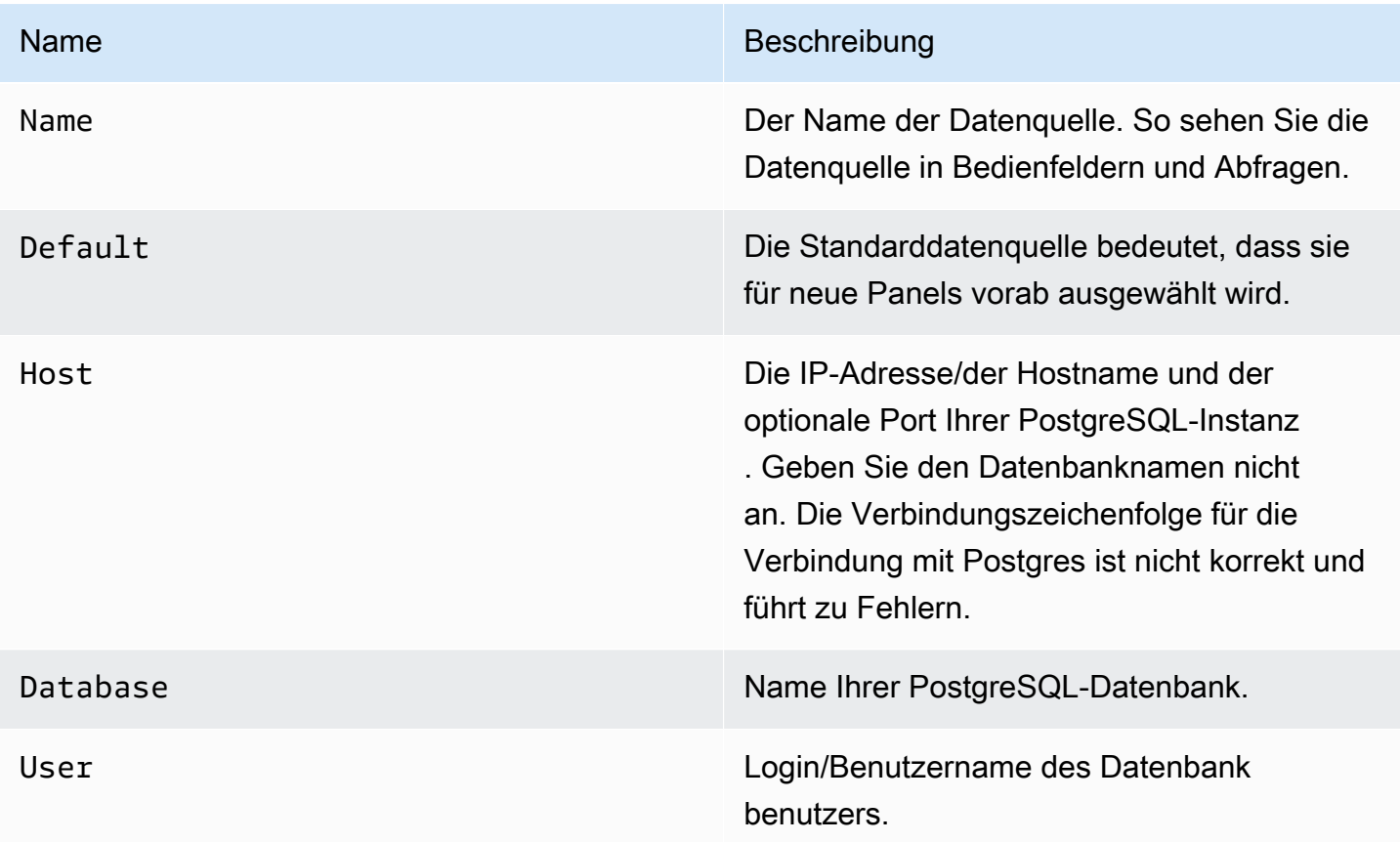

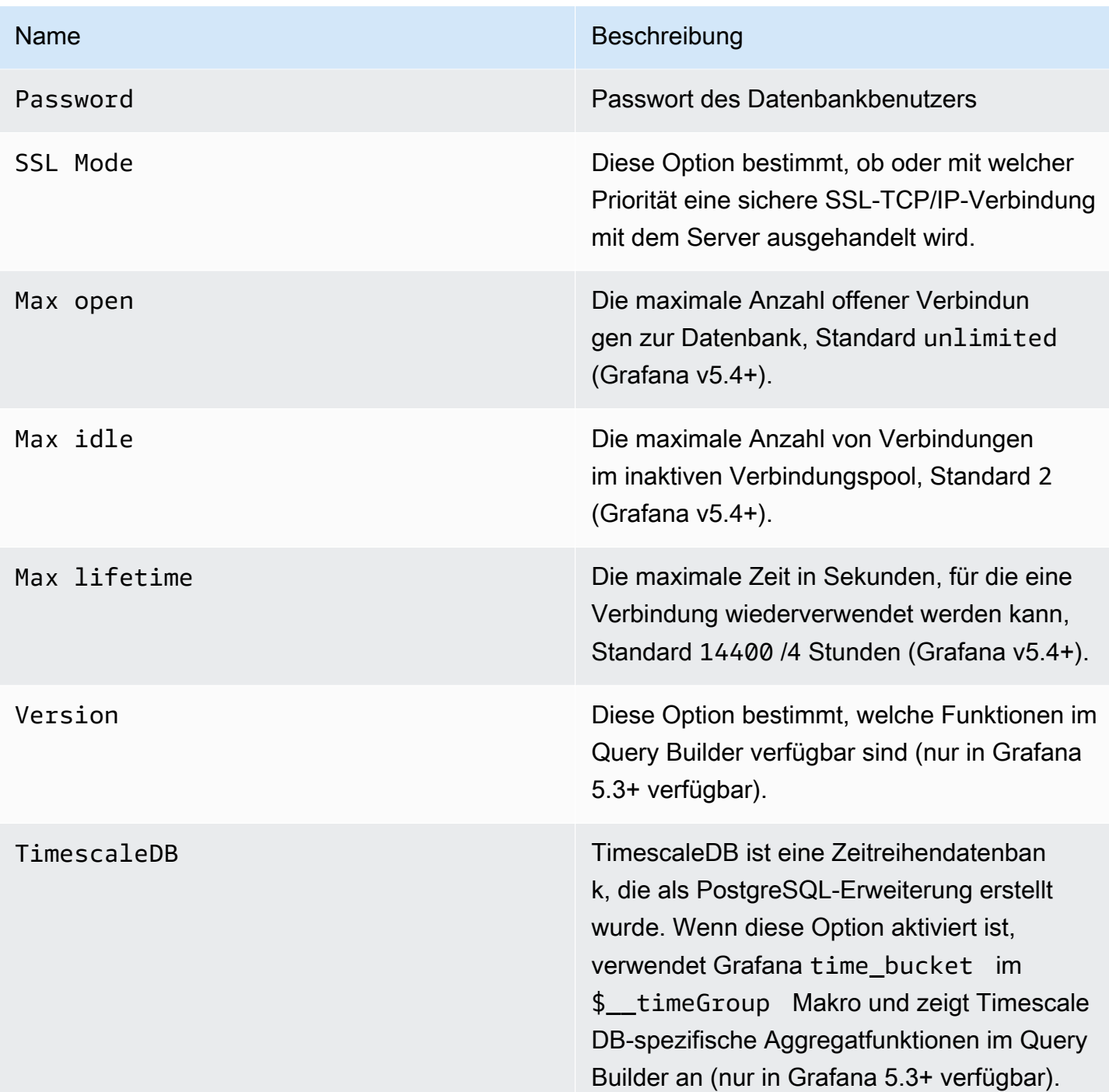

#### Minimales Zeitintervall

Eine Untergrenze für die \$\_interval \$\_interval\_ms Variablen. Es wird empfohlen, die Schreibfrequenz einzustellen, z. B. 1m wenn Ihre Daten jede Minute geschrieben werden. Diese Option kann auch in einem Dashboard unter Datenquellenoptionen überschrieben/konfiguriert

werden. Dieser Wert muss als Zahl gefolgt von einer gültigen Zeit-ID formatiert werden, z. B. 1m (1 Minute) oder 30s (30 Sekunden). Die folgenden Zeitkennungen werden unterstützt.

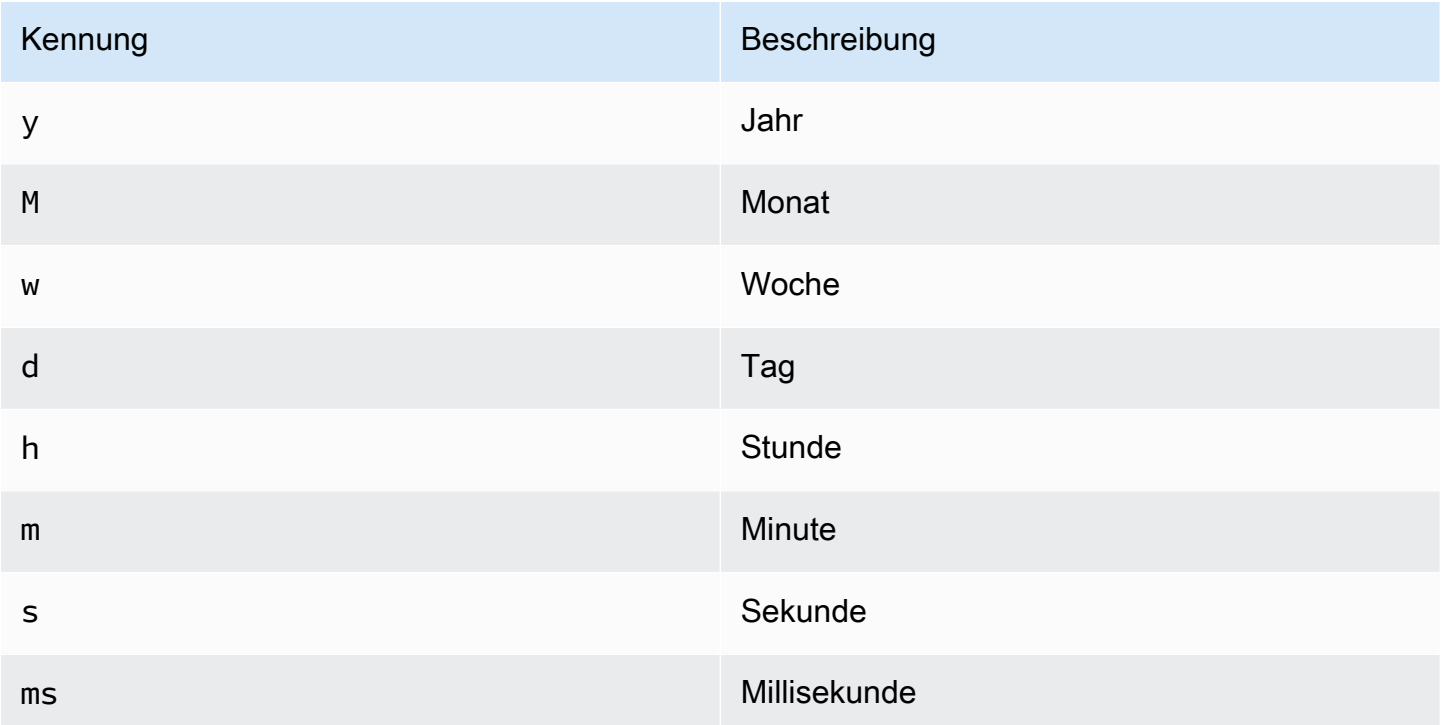

# Berechtigungen von Datenbankbenutzern

#### **A** Important

Dem Datenbankbenutzer, den Sie beim Hinzufügen der Datenquelle angeben, sollten nur SELECT-Berechtigungen für die angegebene Datenbank und die Tabellen erteilt werden, die Sie abfragen möchten. Grafana überprüft nicht, ob die Abfrage sicher ist. Die Abfrage kann jede SQL-Anweisung enthalten. Beispielsweise DROP TABLE user; würden Anweisungen wie DELETE FROM user; und ausgeführt werden. Um sich davor zu schützen, empfehlen wir dringend, einen bestimmten PostgreSQL-Benutzer mit eingeschränkten Rechten zu erstellen.

Der folgende Beispielcode zeigt die Erstellung eines bestimmten PostgreSQL-Benutzers mit eingeschränkten Rechten.

CREATE USER grafanareader WITH PASSWORD 'password';

 GRANT USAGE ON SCHEMA schema TO grafanareader; GRANT SELECT ON schema.table TO grafanareader;

Stellen Sie sicher, dass der Benutzer keine unerwünschten Berechtigungen von der öffentlichen Rolle erhält.

Abfrage-Editor

Sie finden den PostgreSQL-Abfrage-Editor auf der Registerkarte Metriken im Bearbeitungsmodus des Graph- oder Singlestat-Bedienfelds. Sie gelangen in den Bearbeitungsmodus, indem Sie den Titel des Panels auswählen und dann bearbeiten.

Der Abfrage-Editor verfügt über einen Link Generiertes SQL, der angezeigt wird, nachdem eine Abfrage ausgeführt wurde, während Sie sich im Panel-Bearbeitungsmodus befinden. Wenn Sie ihn auswählen, wird er erweitert und zeigt die unformatierte interpolierte SQL-Zeichenfolge an, die ausgeführt wurde.

Wählen Sie Tabelle, Zeitspalte und Metrikspalte (FROM) aus

Wenn Sie zum ersten Mal in den Bearbeitungsmodus wechseln oder eine neue Abfrage hinzufügen, versucht Grafana, den Query Builder mit der ersten Tabelle auszufüllen, die eine Zeitstempelspalte und eine numerische Spalte enthält.

Im FROM-Feld schlägt Grafana Tabellen vor, die sich im Verzeichnis search\_path des Datenbankbenutzers befinden. Um eine Tabelle oder Ansicht auszuwählen, die nicht in Ihrer enthalten ist, können search\_path Sie manuell einen vollqualifizierten Namen (schema.table) eingeben, z. B. public.metrics

Das Spaltenfeld Zeit bezieht sich auf den Namen der Spalte, die Ihre Zeitwerte enthält. Die Auswahl eines Werts für das Spaltenfeld Metrik ist optional. Wenn ein Wert ausgewählt ist, wird das Spaltenfeld Metrisch als Serienname verwendet.

Die Vorschläge für metrische Spalten enthalten nur Spalten mit einem Textdatentyp (char, varchar, text). Um eine Spalte mit einem anderen Datentyp als Metrikspalte zu verwenden, können Sie den Spaltennamen mit folgender Umwandlung eingeben:. ip::text Sie können auch beliebige SQL-Ausdrücke in das Metrikspaltenfeld eingeben, die einen Textdatentyp ergeben, wie hostname || '

|| container\_name z.

## Spalten-, Fenster- und Aggregationsfunktionen (SELECT)

In der SELECT Zeile können Sie angeben, welche Spalten und Funktionen Sie verwenden möchten. In das Spaltenfeld können Sie anstelle eines Spaltennamens beliebige Ausdrücke schreiben, wie column1 \* column2 / column3 z.

Die verfügbaren Funktionen im Abfrage-Editor hängen von der PostgreSQL-Version ab, die Sie bei der Konfiguration der Datenquelle ausgewählt haben. Wenn Sie Aggregatfunktionen verwenden, müssen Sie Ihre Ergebnismenge gruppieren. Wenn Sie eine Aggregatfunktion hinzufügen, fügt der Editor automatisch eine hinzuGROUP BY time.

Der Editor versucht, diesen Teil der Abfrage zu vereinfachen und zu vereinheitlichen.

Sie können weitere Wertspalten hinzufügen, indem Sie auf die Plus-Schaltfläche klicken und im Menü die Option Spalte auswählen. Mehrere Wertespalten werden als separate Reihen im Grafikfenster dargestellt.

## Daten filtern (WO)

Um einen Filter hinzuzufügen, wählen Sie das Plussymbol rechts neben der WHERE Bedingung. Sie können Filter entfernen, indem Sie den Filter auswählen und dann Entfernen auswählen. Ein Filter für den aktuell ausgewählten Zeitraum wird automatisch zu neuen Abfragen hinzugefügt.

# Gruppieren nach

Um nach Zeit oder anderen Spalten zu gruppieren, klicken Sie auf das Plussymbol am Ende der Zeile GRUPPIEREN NACH. In der Dropdownliste mit Vorschlägen werden nur Textspalten der aktuell ausgewählten Tabelle angezeigt. Sie können jedoch jede Spalte manuell eingeben. Sie können die Gruppe entfernen, indem Sie das Element auswählen und dann Entfernen auswählen.

Wenn Sie eine Gruppierung hinzufügen, muss auf alle ausgewählten Spalten eine Aggregatfunktion angewendet werden. Der Abfragegenerator fügt automatisch Aggregatfunktionen zu allen Spalten ohne Aggregatfunktionen hinzu, wenn Sie Gruppierungen hinzufügen.

#### Füllen von Lücken

Amazon Managed Grafana kann fehlende Werte ausfüllen, wenn Sie nach Zeit gruppieren. Die Zeitfunktion akzeptiert zwei Argumente. Das erste Argument ist das Zeitfenster, nach dem Sie gruppieren möchten, und das zweite Argument ist der Wert, mit dem Grafana fehlende Elemente füllen soll.

## Texteditor-Modus (RAW)

Sie können in den Rohabfrage-Editor-Modus wechseln, indem Sie auf das Hamburger-Symbol klicken und Editor-Modus wechseln auswählen oder indem Sie unter der Abfrage SQL bearbeiten wählen.

## **a** Note

Wenn Sie den Editor für Rohabfragen verwenden, stellen Sie sicher, dass Ihre Abfrage mindestens über einen Filter für den zurückgegebenen Zeitraum verfügtORDER BY time.

## Makros

Makros können innerhalb einer Abfrage verwendet werden, um die Syntax zu vereinfachen und dynamische Teile zu ermöglichen.

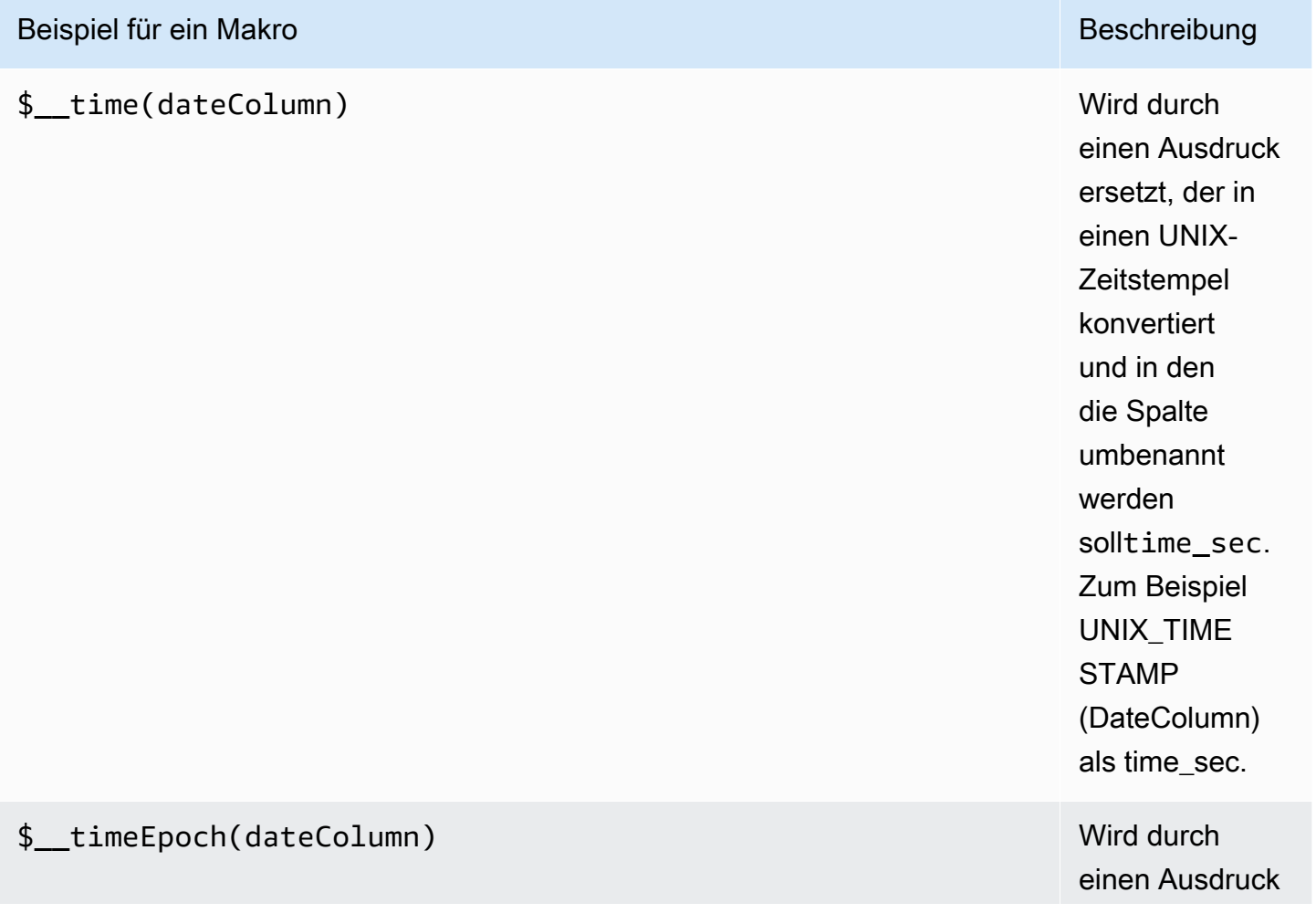

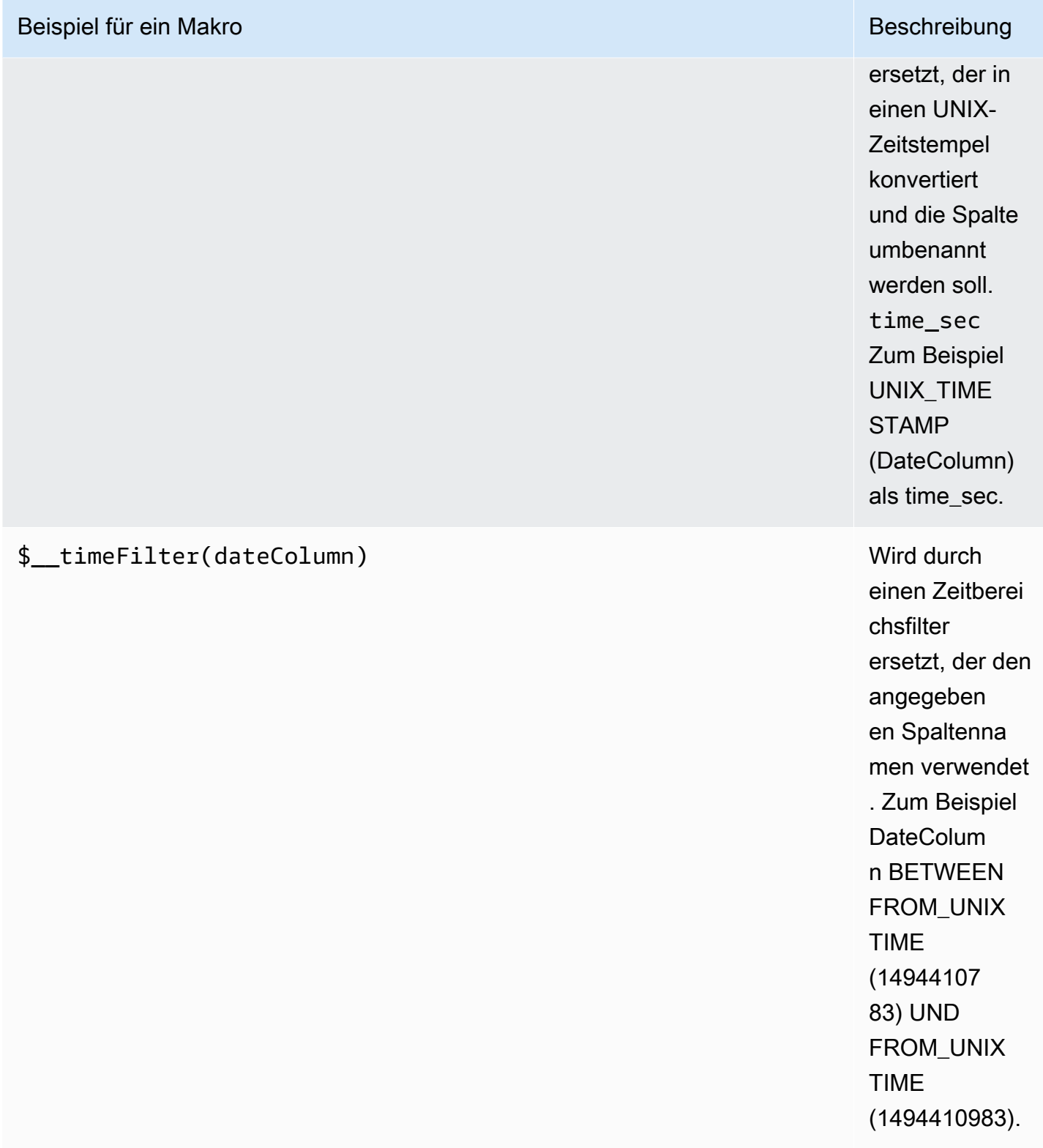

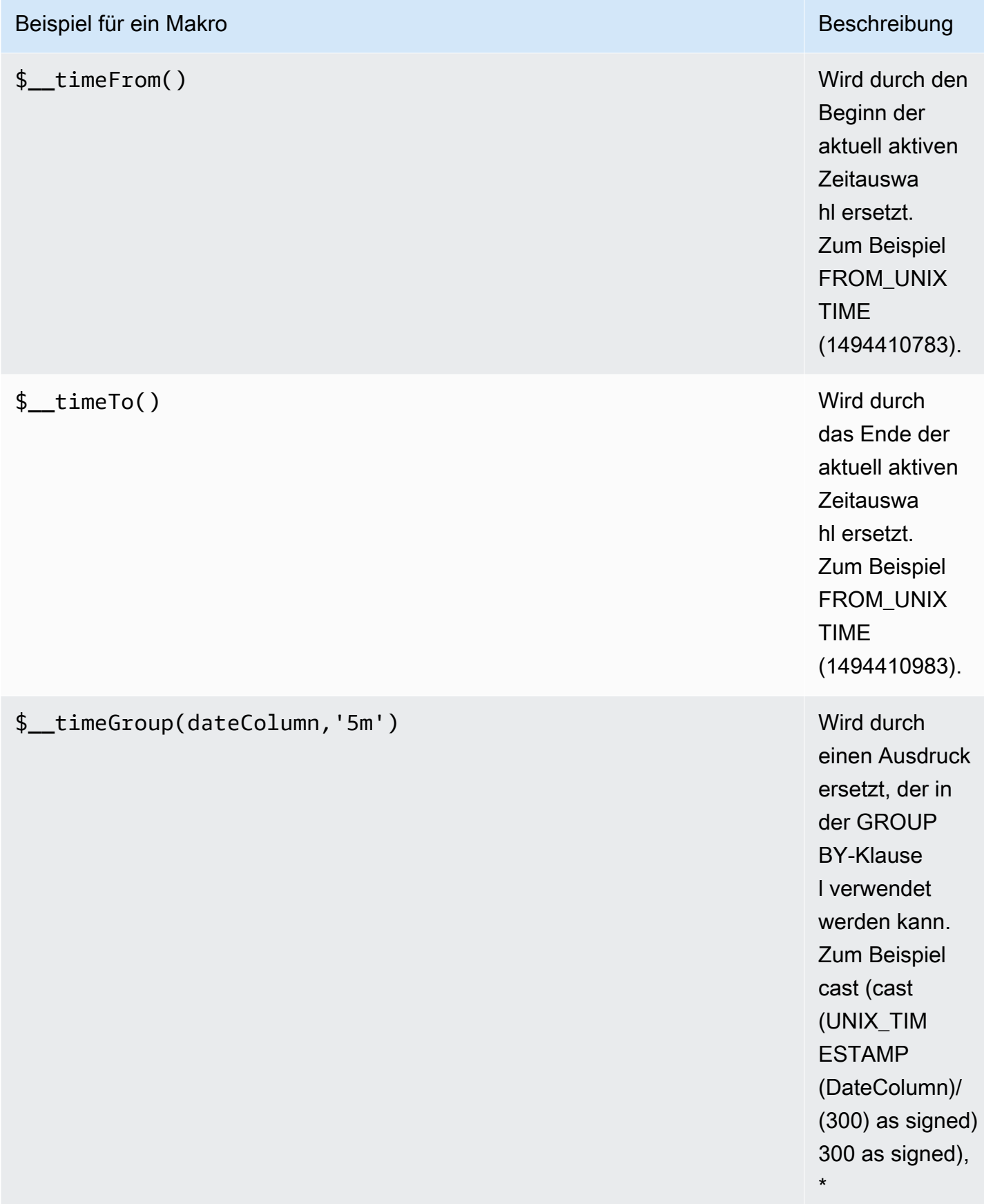

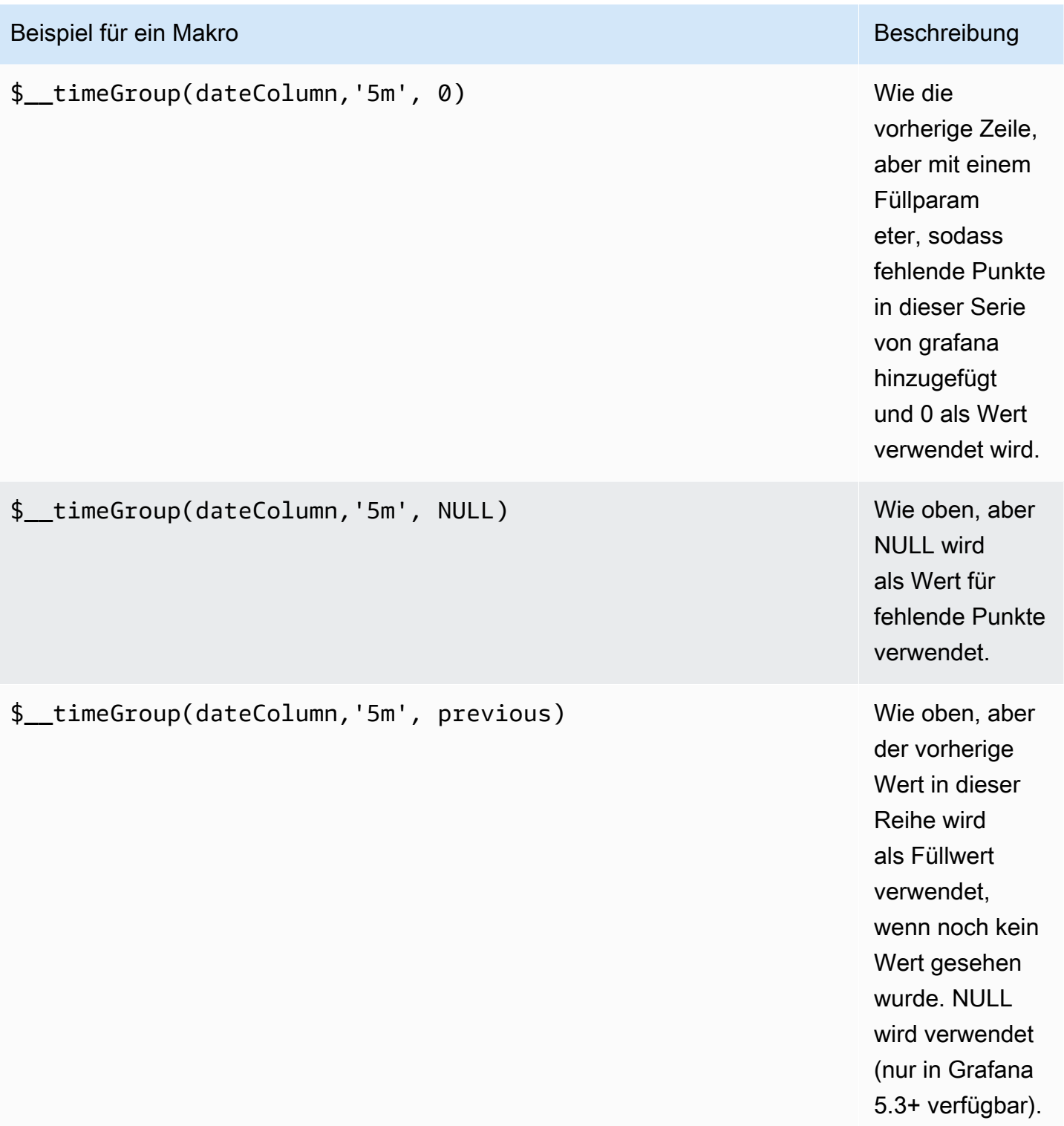

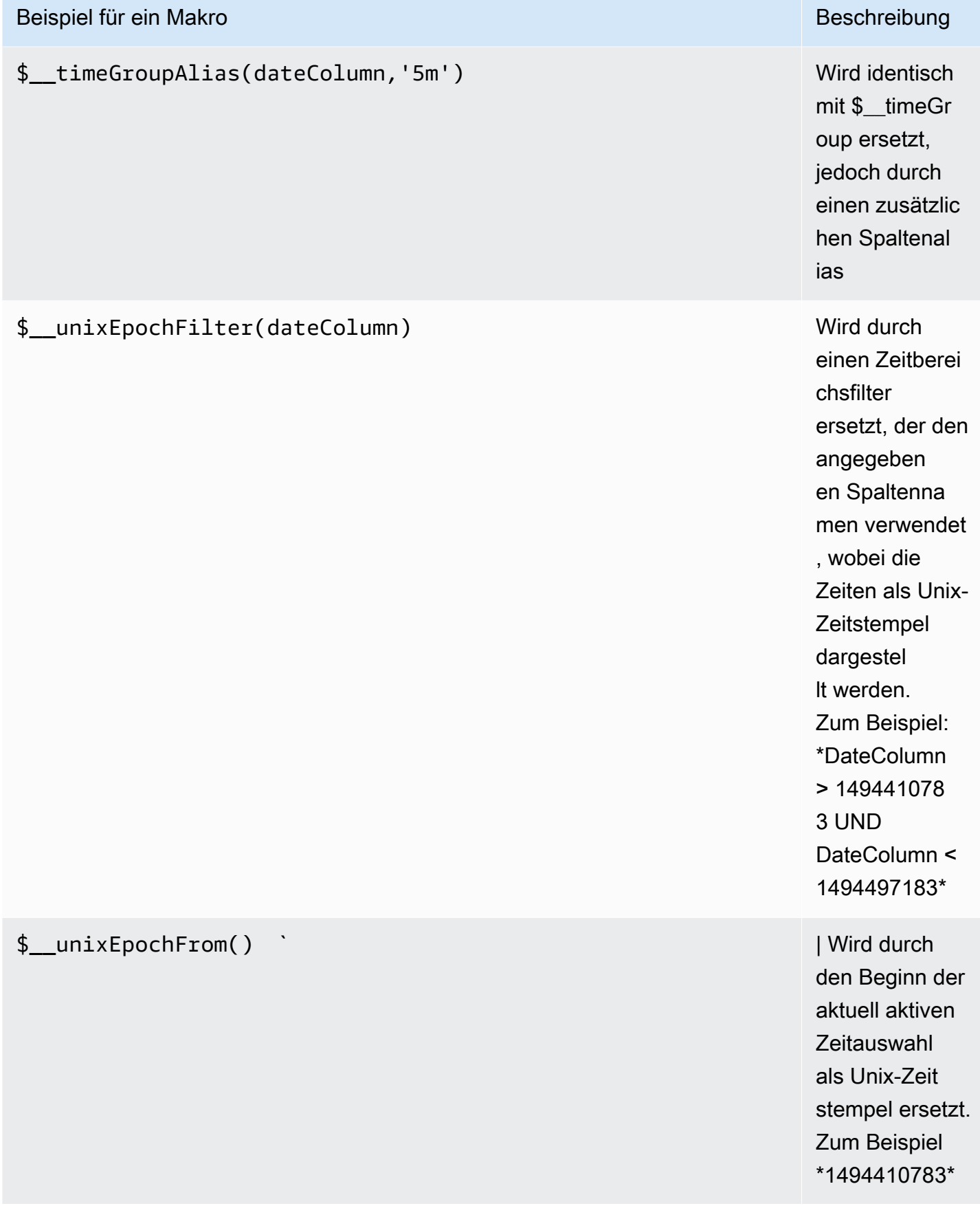

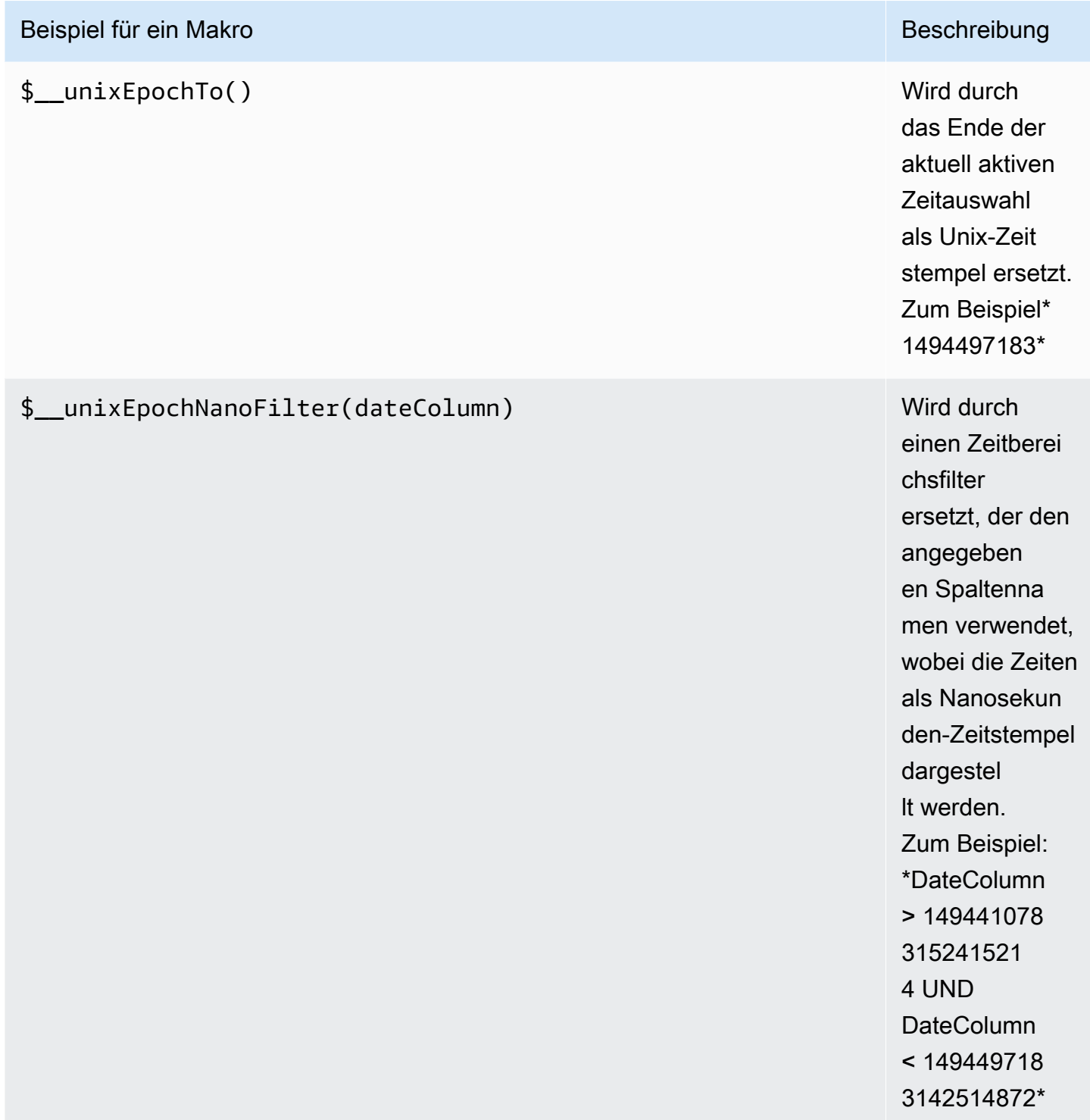

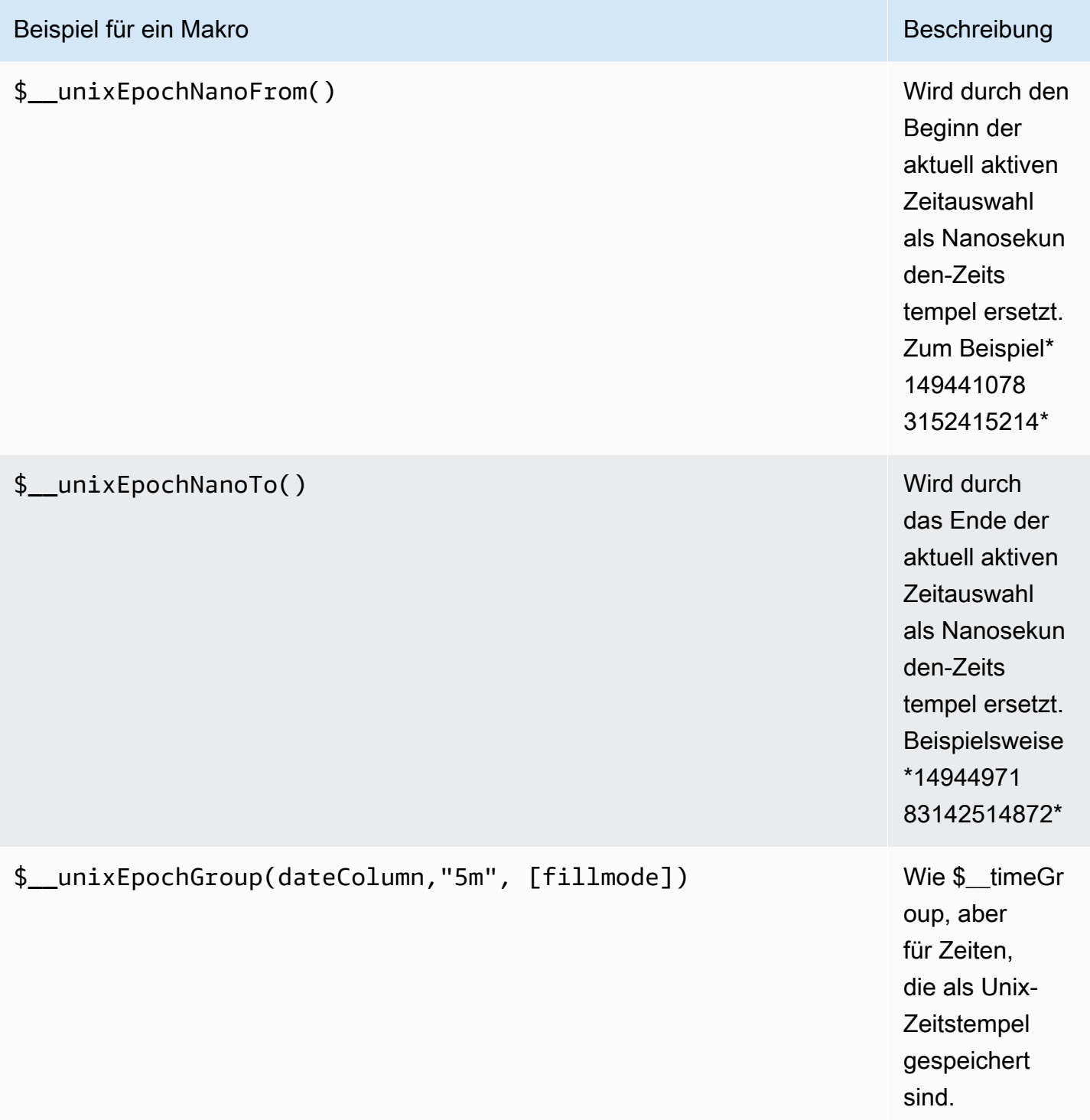

# Tabellenabfragen

Wenn die Abfrageoption auf Als Tabelle formatieren gesetzt ist, können Sie grundsätzlich jede Art von SQL-Abfrage ausführen. Das Tabellenfenster zeigt automatisch die Ergebnisse der Spalten und Zeilen an, die Ihre Abfrage zurückgibt.

Sie können den Namen der Spalten im Tabellenfenster steuern, indem Sie die reguläre as SQL-Spaltenauswahlsyntax verwenden.

#### Zeitreihenabfragen

Wenn Sie Format auf einstellenTime series, z. B. für die Verwendung in einem Grafikfenster, muss die Abfrage eine Spalte mit dem Namen time zurückgeben, die entweder einen SQL-Datetime-Wert oder einen beliebigen numerischen Datentyp zurückgibt, der die Unix-Epoche repräsentiert. Jede Spalte außer time und metric wird als Wertespalte behandelt. Sie können eine Spalte mit dem Namen zurückgebenmetric, die als Metrikname für die Wertspalte verwendet wird. Wenn Sie mehrere Wertspalten und eine Spalte mit dem Namen zurückgebenmetric, wird diese Spalte als Präfix für den Seriennamen verwendet.

Ergebnismengen von Zeitreihenabfragen müssen nach Zeit sortiert werden.

Der folgende Beispielcode zeigt eine metric Spalte.

```
SELECT 
   $__timeGroup("time_date_time",'5m'), 
   min("value_double"), 
   'min' as metric
FROM test_data
WHERE $__timeFilter("time_date_time")
GROUP BY time
ORDER BY time
```
Das folgende Codebeispiel zeigt, wie der Parameter fill im Makro \$\_\_timeGroup verwendet wird, um Nullwerte stattdessen in Null umzuwandeln.

```
SELECT
   $__timeGroup("createdAt",'5m',0), 
   sum(value) as value, 
   measurement
FROM test data
WHERE 
   $__timeFilter("createdAt")
GROUP BY time, measurement
ORDER BY time
```
Der folgende Beispielcode zeigt mehrere Spalten.

```
SELECT
   $__timeGroup("time_date_time",'5m'), 
   min("value_double") as "min_value", 
   max("value_double") as "max_value"
FROM test data
WHERE $__timeFilter("time_date_time")
GROUP BY time
ORDER BY time
```
#### Vorlagen erstellen

Anstatt Dinge wie Server-, Anwendungs- und Sensornamen in Ihren metrischen Abfragen fest zu codieren, können Sie stattdessen Variablen verwenden. Variablen werden als Drop-down-Auswahlfelder oben im Dashboard angezeigt. Sie können diese Dropdown-Felder verwenden, um die in Ihrem Dashboard angezeigten Daten zu ändern.

Weitere Informationen zu Vorlagen und Vorlagenvariablen finden Sie unter. [Vorlagen](#page-1393-1)

#### Variable abfragen

Wenn Sie eine Vorlagenvariable dieses Typs hinzufügenQuery, können Sie eine PostgreSQL-Abfrage schreiben, die Dinge wie Messnamen, Schlüsselnamen oder Schlüsselwerte zurückgeben kann, die als Dropdownauswahlfeld angezeigt werden.

Sie können beispielsweise über eine Variable verfügen, die alle Werte für die *hostname* Spalte in einer Tabelle enthält, wenn Sie eine solche Abfrage in der Abfrageeinstellung für die Vorlagenvariable angeben.

SELECT hostname FROM host

Eine Abfrage kann mehrere Spalten zurückgeben und Grafana erstellt automatisch eine Liste daraus. Die folgende Abfrage gibt beispielsweise eine Liste mit Werten von hostname und hostname2 zurück.

SELECT host.hostname, other\_host.hostname2 FROM host JOIN other\_host ON host.city = other\_host.city

Um zeitbereichsabhängige Makros wie \$ timeFilter(column) in Ihrer Abfrage zu verwenden, muss der Aktualisierungsmodus der Vorlagenvariablen auf Bei Zeitbereichsänderung eingestellt sein.

SELECT event\_name FROM event\_log WHERE \$\_\_timeFilter(time\_column)

Eine weitere Option ist eine Abfrage, mit der eine Schlüssel-/Wertvariable erstellt werden kann. Die Abfrage sollte zwei Spalten mit dem Namen \_\_text und zurückgeben. \_\_value Der \_\_text Spaltenwert sollte eindeutig sein (wenn er nicht eindeutig ist, wird der erste Wert verwendet). Die Optionen in der Dropdownliste enthalten einen Text und einen Wert, sodass Sie einen benutzerfreundlichen Namen als Text und eine ID als Wert angeben können. Eine Beispielabfrage mit hostname als Text und id als Wert:

SELECT hostname AS \_\_text, id AS \_\_value FROM host

Sie können auch verschachtelte Variablen erstellen. Wenn Sie eine Variable mit dem Namen verwendenregion, könnten Sie festlegen, dass die hosts-Variable nur Hosts aus der aktuell ausgewählten Region anzeigt. Das folgende Codebeispiel zeigt eine Abfrage wie diese (wenn region es sich um eine Variable mit mehreren Werten handelt, verwenden Sie den IN Vergleichsoperator, anstatt = sie mit mehreren Werten abzugleichen).

SELECT hostname FROM host WHERE region IN(\$region)

Wird verwendet**\_\_searchFilter**, um Ergebnisse in einer Abfragevariablen zu filtern

Durch die Verwendung \_\_searchFilter im Abfragefeld wird das Abfrageergebnis danach gefiltert, was der Benutzer in das Drop-down-Auswahlfeld eingibt. Wenn der Benutzer nichts eingegeben hat, searchFilter ist % der Standardwert für.

## **a** Note

Es ist wichtig, dass Sie den \_\_searchFilter Ausdruck mit Anführungszeichen umgeben, da Grafana dies nicht für Sie tut.

Das folgende Beispiel zeigt, wie Sie es searchFilter als Teil des Abfragefelds verwenden können, um die Suche nach zu ermöglichen, hostname während der Benutzer in das Drop-down-Auswahlfeld tippt.

SELECT hostname FROM my\_host WHERE hostname LIKE '\$\_\_searchFilter'

Verwenden von Variablen in Abfragen

Werte von Vorlagenvariablen werden nur in Anführungszeichen gesetzt, wenn die Vorlagenvariable a istmulti-value.

Wenn es sich bei der Variablen um eine Variable mit mehreren Werten handelt, verwenden Sie den IN Vergleichsoperator, anstatt = sie mit mehreren Werten abzugleichen.

Es gibt zwei Syntaxen:

\$<varname>Beispiel mit einer Template-Variablen namenshostname:

```
SELECT
   atimestamp as time, 
   aint as value
FROM table
WHERE $__timeFilter(atimestamp) and hostname in($hostname)
ORDER BY atimestamp ASC
```
[[varname]]Beispiel mit einer Vorlagenvariablen namenshostname:

```
SELECT 
   atimestamp as time, 
   aint as value
FROM table
WHERE $_timeFilter(atimestamp) and hostname in([[hostname]])
ORDER BY atimestamp ASC
```
Ausschalten der Anführungszeichen für Variablen mit mehreren Werten

Amazon Managed Grafana erstellt automatisch eine durch Kommas getrennte Zeichenfolge in Anführungszeichen für Variablen mit mehreren Werten. Beispiel: Wenn server01 und ausgewählt server02 sind, wird es wie folgt formatiert:. 'server01', 'server02' Um das Zitieren zu deaktivieren, verwenden Sie die CSV-Formatierungsoption für Variablen.

\${servers:csv}

Weitere Informationen zu den Formatierungsoptionen für Variablen finden Sie unter[Vorlagen und](#page-1393-0)  [Variablen.](#page-1393-0)

#### Anmerkungen

Verwenden Sie Anmerkungen, um Grafiken mit ausführlichen Ereignisinformationen zu überlagern. Sie fügen Annotationsabfragen über das Dashboard-Menü /die Ansicht Anmerkungen hinzu. Weitere Informationen finden Sie unter [Anmerkungen.](#page-1345-0)

Der folgende Beispielcode zeigt eine Abfrage, die eine Zeitspalte mit Epochenwerten verwendet.

```
SELECT 
   epoch_time as time, 
   metric1 as text, 
   concat_ws(', ', metric1::text, metric2::text) as tags
FROM 
   public.test_data
WHERE 
   $__unixEpochFilter(epoch_time)
```
Der folgende Beispielcode zeigt eine Regionsabfrage, die Zeit- und Zeitendspalten mit Epochenwerten verwendet.

**a** Note Dies ist nur in Grafana v6.6+ verfügbar.

```
SELECT 
   epoch_time as time, 
   epoch_time_end as timeend, 
   metric1 as text, 
   concat_ws(', ', metric1::text, metric2::text) as tags
```

```
FROM 
   public.test_data
WHERE 
   $__unixEpochFilter(epoch_time)
```
Der folgende Beispielcode zeigt eine Abfrage, die eine Zeitspalte mit dem nativen SQL-Datentyp Datum/Uhrzeit verwendet.

```
SELECT 
   native_date_time as time, 
   metric1 as text, 
   concat_ws(', ', metric1::text, metric2::text) as tags
FROM 
   public.test_data
WHERE 
   $__timeFilter(native_date_time)
```
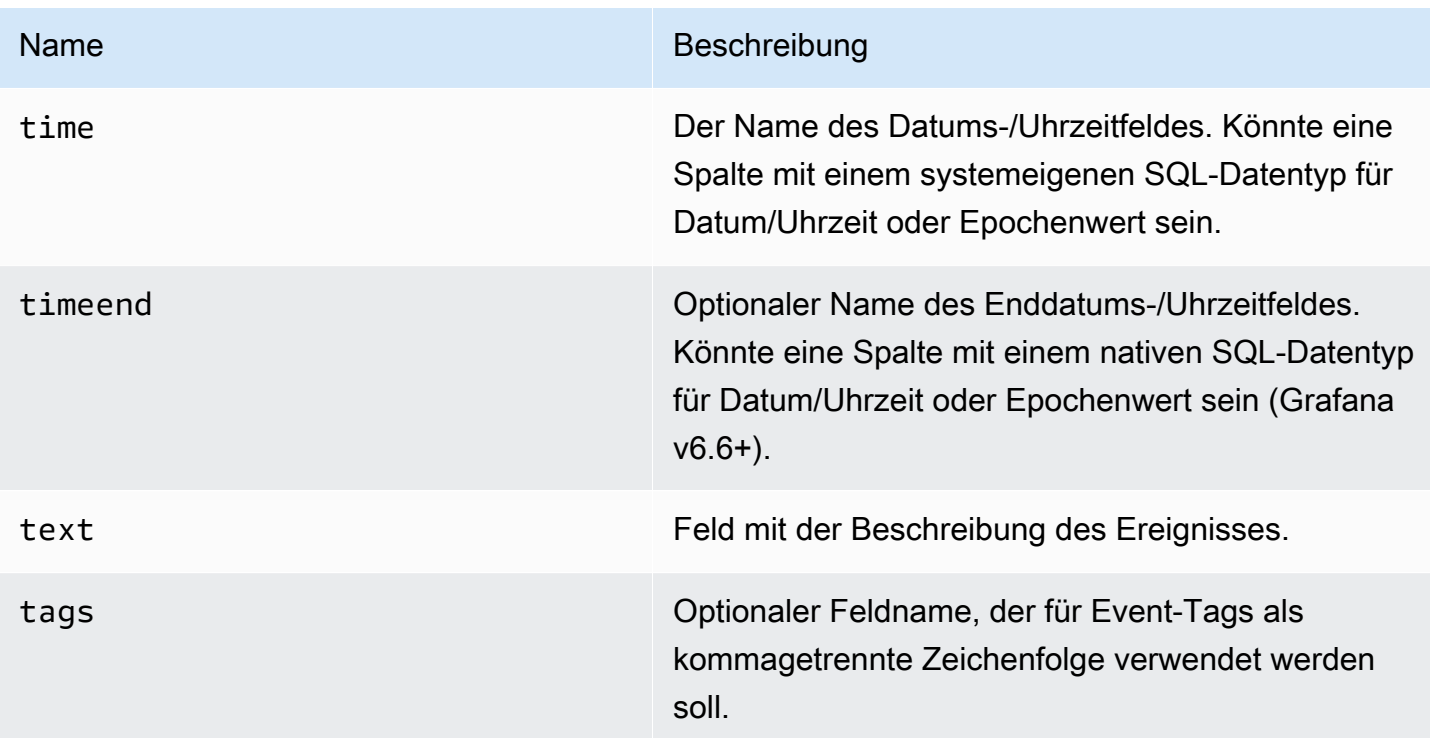

# **Warnfunktion**

Zeitreihenabfragen sollten unter Alarmbedingungen funktionieren. Abfragen im Tabellenformat werden in Warnungsregelbedingungen noch nicht unterstützt.

# Connect zu einer Tempo-Datenquelle herstellen

Tempo ist eine OSS-Tracing-Lösung von Grafana Labs für Trace-Speicher mit hohem Volumen und minimaler Abhängigkeit.

Die Datenquelle wird hinzugefügt

Um auf die Tempo-Einstellungen zuzugreifen, wählen Sie das Konfigurationssymbol (Zahnrad), dann Datenquellen und dann Tempo.

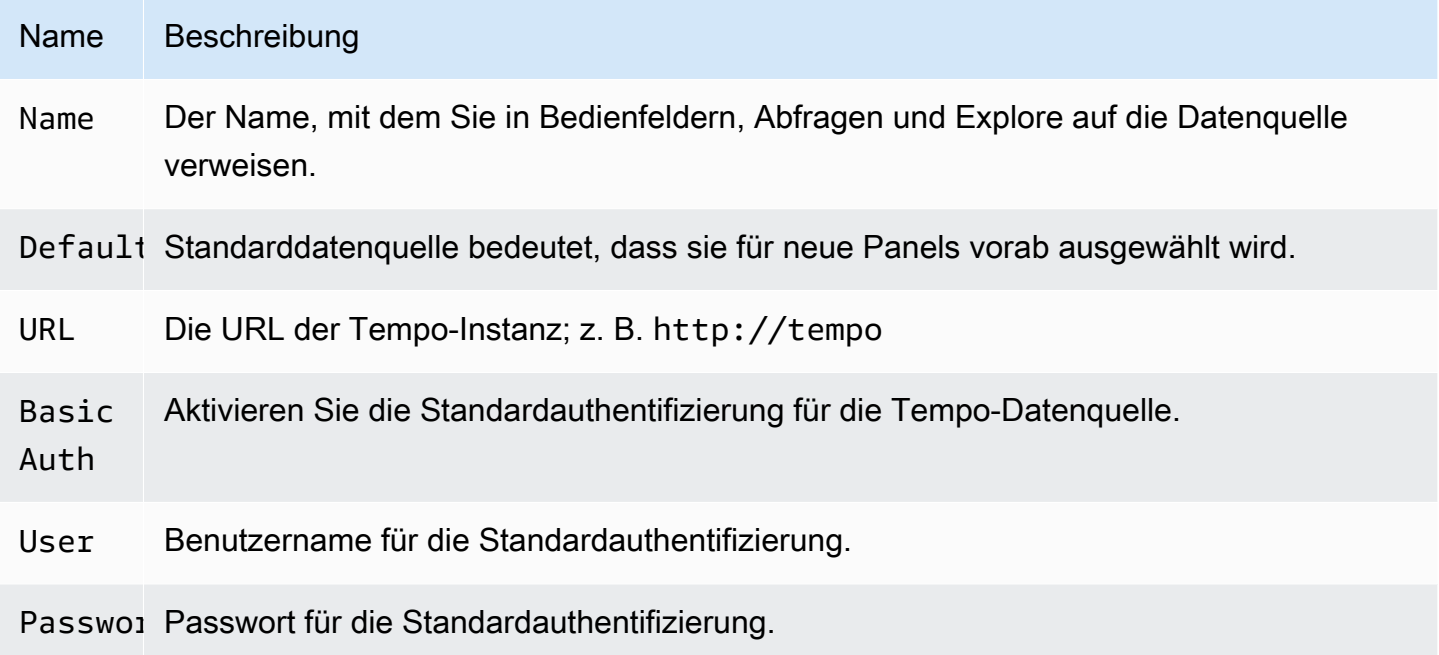

#### Zu Protokollen zurückverfolgen

Dies ist eine Konfiguration für die Funktion "Rückverfolgung bis zu Protokollen". Die Zieldatenquelle muss derzeit Loki sein. Weitere Informationen finden Sie unter [Integration der Rückverfolgung.](#page-1382-0)

- Datenquelle Zieldatenquelle.
- Tags Die Tags, die in der Loki-Abfrage verwendet werden. Der Standardwert ist 'cluster', 'hostname', 'namespace', pod'
- Span Start Time Shift Verschiebt die Startzeit für die Loki-Abfrage basierend auf der Span-Startzeit. Um die Daten in die Vergangenheit zu erweitern, müssen Sie einen negativen Wert verwenden. Zeiteinheiten können hier verwendet werden, zum Beispiel 5s, 1m, 3h. Der Standardwert ist 0.

• Span End Time Shift — Verschiebt die Endzeit für die Loki-Abfrage basierend auf der Endzeit der Spanne. Zeiteinheiten können hier verwendet werden, zum Beispiel 5s, 1m, 3h. Der Standardwert ist 0.

## Traces abfragen

Du kannst Traces aus Tempo über Explore abfragen und anzeigen. Sie können nach Traces suchen, wenn Sie auf der Konfigurationsseite der Datenquelle die Einstellung Trace to Logs einrichten. Verwenden Sie den Loki-Abfrage-Editor, um zu visualisierende Spuren zu finden. Um Suchergebnisse zu erhalten, müssen Sie abgeleitete Felder konfiguriert haben, die auf diese Datenquelle verweisen.

Um eine bestimmte Ablaufverfolgung abzufragen, wählen Sie den Abfragetyp TraceID aus und geben Sie dann die ID in das Feld Trace-ID ein.

Verknüpfung mit der Trace-ID aus Protokollen

Sie können aus Logs in Loki oder Elastic eine Verbindung zu Tempo Trace herstellen, indem Sie einen internen Link konfigurieren. Weitere Informationen finden Sie unter [Abgeleitete Felder.](#page-241-0)

# Konfigurieren Sie eine TestData Datenquelle zum Testen

Grafana wird mit einer TestData Datenquelle geliefert, die simulierte Zeitreihendaten für jedes Panel erstellt. Sie können damit Ihre eigenen gefälschten und zufälligen Zeitreihendaten erstellen und sie in einem beliebigen Panel rendern. Auf diese Weise können Sie die Dashboard-Funktionalität überprüfen und die Daten sicher und einfach teilen.

# Konfigurieren Sie die Datenquelle

Um auf die Datenquellenkonfiguration zuzugreifen für TestData

- 1. Wählen Sie das Symbol Konfiguration (Zahnrad).
- 2. Wählen Sie Datenquellen.
- 3. wählen TestData.

Die Datenquelle bietet keine Einstellungen, die über die grundlegendsten Optionen hinausgehen, die allen Datenquellen gemeinsam sind:

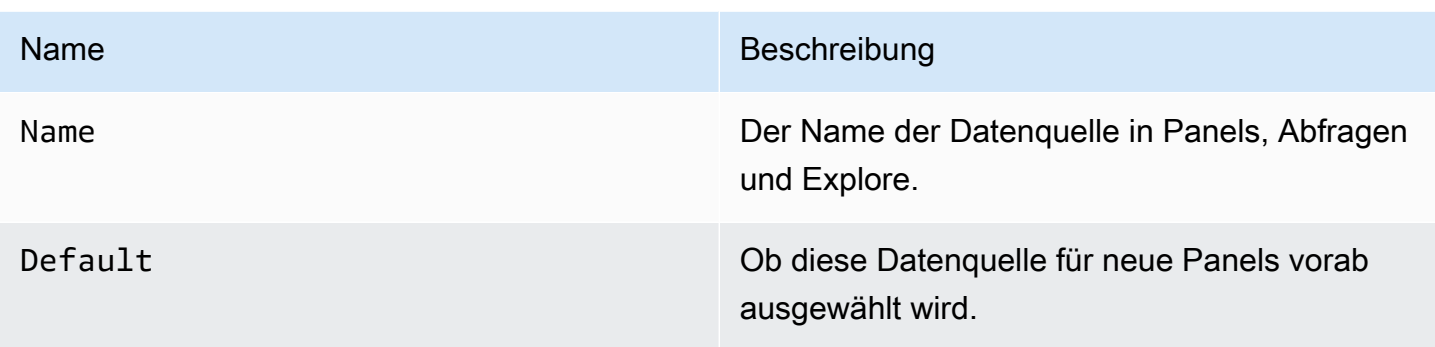

## Erstellen Sie Scheindaten

Die TestData Datenquelle wurde hinzugefügt, sodass die Benutzer Ihrer Grafana-Instanz sie als Datenquelle in jedem Metrikpanel verwenden können. Außerdem werden Scheindaten bereitgestellt, die Sie je nach dem von Ihnen ausgewählten TestData Szenario verwenden können.

## Wählen Sie ein Szenario

Anstatt einen Abfrage-Editor bereitzustellen, hilft Ihnen die TestData Datenquelle bei der Auswahl eines Szenarios, das simulierte Daten für Panels generiert.

Sie können jedem Szenario einen Alias zuweisen, und viele haben ihre eigenen Optionen, die angezeigt werden, wenn sie ausgewählt werden.

Verfügbare Szenarien:

- Anmerkungen
- Bedingter Fehler
- CSV-Inhalt
- CSV-Datei
- CSV-Metrikwerte
- Datenpunkte außerhalb des Bereichs
- Exponentielle Heatmap-Bucket-Daten
- Grafana-API
- Grafana Live
- Lineare Heatmap-Bucket-Daten
- Laden Sie Apache Arrow-Daten
- Protokolle
- Keine Datenpunkte
- Knotendiagramm
- Vorhersehbare CSV-Welle
- Vorhersehbarer Puls
- Zufälliger Spaziergang
- Random Walk (mit Fehler)
- Tabelle "Random Walk"
- Unbearbeitete Rahmen
- Simulation
- Langsame Abfrage
- Streaming-Client
- Statische Tabelle
- In den USA generierte Daten

Importieren Sie ein vorkonfiguriertes Dashboard

TestData bietet auch ein Beispiel-Dashboard.

Um das Beispiel-Dashboard zu importieren

- 1. Navigieren Sie zur Konfigurationsseite der Datenquelle.
- 2. Wählen Sie die Registerkarte Dashboards aus.
- 3. Wählen Sie Import für das Dashboard "Simple Streaming Example" aus.

So passen Sie ein importiertes Dashboard an:

Um das importierte Dashboard anzupassen, empfehlen wir, es unter einem anderen Namen zu speichern. Wenn Sie dies nicht tun, kann ein Upgrade von Grafana das benutzerdefinierte Dashboard mit der neuen Version überschreiben.

Verwenden Sie Testdaten, um Probleme zu melden

Wenn Sie ein Problem GitHub mit der Verwendung oder GrafanaLabs dem Rendern von Zeitreihendaten melden, empfehlen wir Ihnen dringend, diese Datenquelle zu verwenden, um das Problem zu replizieren. Das macht es für die Entwickler viel einfacher, Ihr Problem zu replizieren und zu lösen.

Stellen Sie eine Connect zu einer Zipkin-Datenquelle her

Zipkin ist ein verteiltes Open-Source-Tracing-System. Fügen Sie die Zipkin-Datenquelle hinzu, um Ihre Traces in Explore in Amazon Managed Grafana abfragen zu können

Die Datenquelle wird hinzugefügt

Um auf die Zipkin-Einstellungen zuzugreifen, wählen Sie das Symbol Konfiguration (Zahnrad), dann Datenquellen und dann Zipkin.

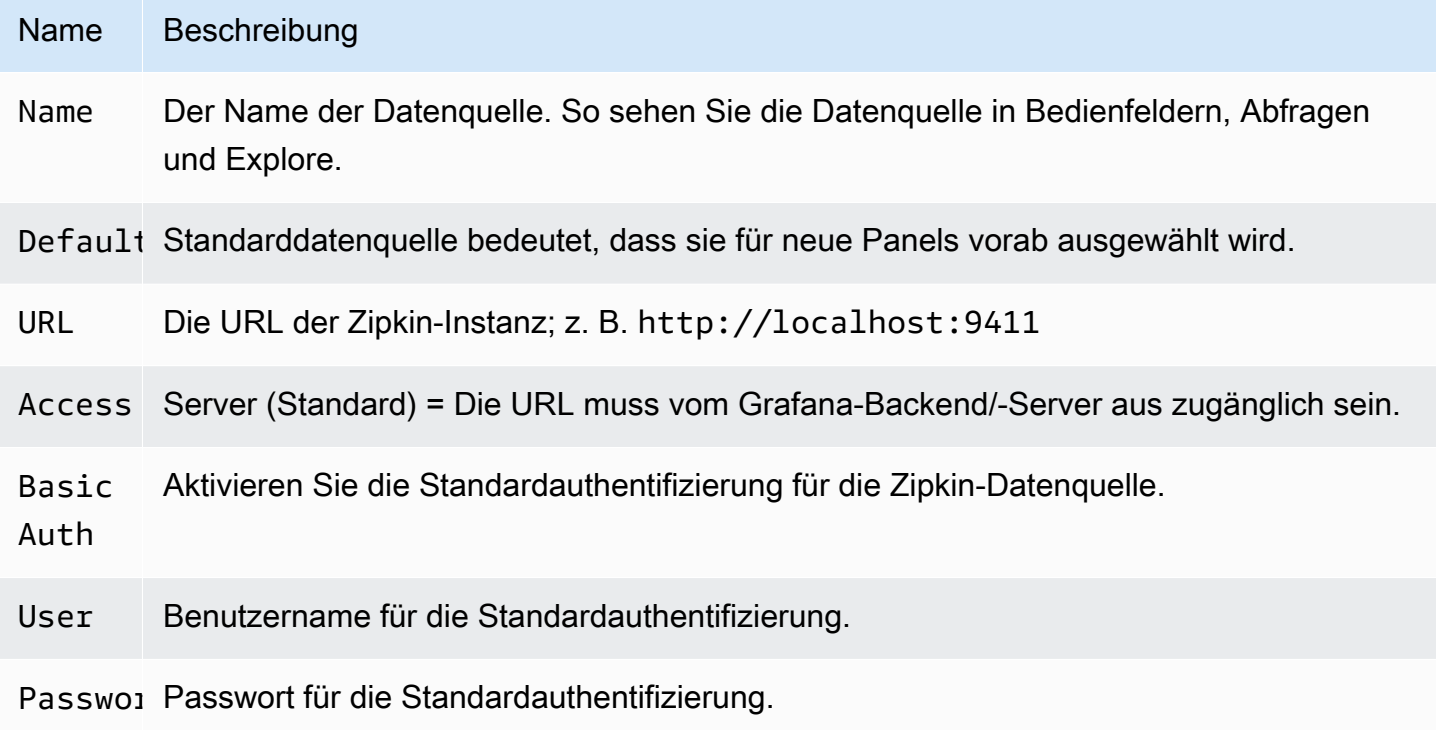

#### Traces abfragen

Das Abfragen und Anzeigen von Traces aus Zipkin ist über Explore verfügbar.

Mit dem Zipkin-Abfrageeditor können Sie direkt anhand der Trace-ID abfragen oder eine Spur aus der Trace-Auswahl auswählen. Um anhand der Trace-ID abzufragen, fügen Sie die ID in die Texteingabe ein.

Verwenden Sie den Trace-Selektor, um eine bestimmte Trace aus allen Traces auszuwählen, die in dem Zeitraum protokolliert wurden, den Sie in Explore ausgewählt haben. Der Trace-Selektor hat drei Verschachtelungsebenen: 1. Der Service, an dem Sie interessiert sind. 1. Ein bestimmter Vorgang ist Teil des ausgewählten Dienstes 1. Spezifische Ablaufverfolgung, in der der ausgewählte Vorgang stattgefunden hat, dargestellt durch den Namen des Root-Vorgangs und die Ablaufverfolgungsdauer.

Datenzuordnung in der Ablaufverfolgungsoberfläche

Zipkin-Anmerkungen werden in der Trace-Ansicht als Protokolle angezeigt, wobei der Wert der Anmerkung unter dem Annotationsschlüssel angezeigt wird.

Aus Protokollen wird auf die Trace-ID verwiesen

Sie können aus Protokollen in Loki eine Verbindung zum Zipkin-Trace herstellen, indem Sie ein abgeleitetes Feld mit internem Link konfigurieren. Weitere Informationen finden Sie unter [Abgeleitete](#page-241-0)  [Felder.](#page-241-0)

# Connect zu Unternehmensdatenquellen her

Die folgenden Datenquellen werden in Workspaces unterstützt, die auf Amazon Managed Grafana Enterprise-Plug-ins aktualisiert wurden. Weitere Informationen finden Sie unter [Zugriff auf Enterprise-](#page-56-0)[Plug-ins verwalten.](#page-56-0)

Enterprise-Plugins werden regelmäßig aktualisiert. Dies beinhaltet sowohl Aktualisierungen der vorhandenen Plugins als auch manchmal neue Datenquellen. Die folgende Dokumentation enthält möglicherweise nicht alle verfügbaren Datenquellen. Eine Liste der aktuellen Enterprise-Plug-ins, die von Amazon Managed Grafana Enterprise-Plugins unterstützt werden, finden Sie unter [Grafana](https://grafana.com/docs/plugins/)  [Enterprise-Plugins](https://grafana.com/docs/plugins/) in der Grafana-Dokumentation.

Für Workspaces, die Version 9 und neuer unterstützen, werden Enterprise-Datenquellen nicht mehr standardmäßig installiert. Sie müssen das richtige Datenquellen-Plug-In installieren. Sie können Plug-ins für alle Enterprise-Datenquellen installieren, auch für solche, die hier nicht aufgeführt sind. Sie können sich auch dafür entscheiden, die Version eines Plugins zu aktualisieren, das Sie bereits installiert haben. Weitere Informationen zur Verwaltung von Plugins finden Sie unter[Erweitere deinen](#page-111-0)  [Workspace mit Plugins.](#page-111-0)

# Themen

- [Stellen Sie eine Connect zu einer AppDynamics Datenquelle her](#page-319-0)
- [Stellen Sie eine Connect zu einer Databricks-Datenquelle her](#page-322-0)
- [Stellen Sie eine Connect zu einer Datadog-Datenquelle her](#page-324-0)
- [Stellen Sie eine Connect zu einer Dynatrace-Datenquelle her](#page-327-0)
- [Stellen Sie eine Connect zu einer GitLab Datenquelle her](#page-332-0)
- [Stellen Sie eine Connect zu einer Honeycomb-Datenquelle her](#page-336-0)
- [Stellen Sie eine Connect zu einer Jira-Datenquelle her](#page-338-0)
- [Stellen Sie eine Connect zu einer MongoDB-Datenquelle her](#page-344-0)
- [Stellen Sie eine Connect zu einer New Relic-Datenquelle her](#page-348-0)
- [Stellen Sie eine Connect zu einer Oracle Database-Datenquelle her](#page-351-0)
- [Stellen Sie eine Connect zu einer Salesforce-Datenquelle her](#page-358-0)
- [Stellen Sie eine Connect zu einer SAP HANA-Datenquelle her](#page-363-0)
- [Stellen Sie eine Connect zu einer ServiceNow Datenquelle her](#page-373-0)
- [Stellen Sie eine Connect zu einer Snowflake-Datenquelle her](#page-384-0)
- [Stellen Sie eine Connect zu einer Splunk-Datenquelle her](#page-390-0)
- [Stellen Sie eine Connect zu einer Splunk Infrastructure Monitoring-Datenquelle her](#page-397-0)
- [Stellen Sie eine Connect zu einer Wavefront-Datenquelle her \(VMware Tanzu Observability von](#page-399-0) [Wavefront\)](#page-399-0)

<span id="page-319-0"></span>Stellen Sie eine Connect zu einer AppDynamics Datenquelle her

Die AppDynamics Datenquelle für Amazon Managed Grafana ermöglicht es Ihnen, Metriken AppDynamics mithilfe der Metrik-API abzufragen und sie in Grafana-Dashboards zu visualisieren.

Diese Datenquelle ist nur für Grafana Enterprise bestimmt. Weitere Informationen finden Sie unter [Zugriff auf Enterprise-Plug-ins verwalten.](#page-56-0)

In Workspaces, die Version 9 oder neuer unterstützen, müssen Sie für diese Datenquelle möglicherweise außerdem das entsprechende Plugin installieren. Weitere Informationen finden Sie unter [Erweitere deinen Workspace mit Plugins.](#page-111-0)

Hinweis zur Datenquellenkonfiguration

Verwenden Sie Serverzugriff (Proxy) (um zu verhindern, dass CORS und Benutzer nach Ihrem Passwort suchen) und Standardauthentifizierung. Denken Sie daran, dass der Benutzername "user @account" lauten sollte (d. h. your.name @customer1 oder my\_user @saas\_account\_name).

**a** Note

Konfigurieren Sie das Passwort mit den folgenden Schritten:

- 1. Navigieren Sie zu<https://accounts.appdynamics.com/subscriptions>
- 2. Wählen Sie den Link in der Spalte Name in der Zeile für Ihr Abonnement.
- 3. Navigieren Sie zu den Lizenzdetails, indem Sie die Registerkarte oben auf der Seite auswählen.
- 4. Das Feld "Zugriffsschlüssel" enthält die Schaltfläche "Anzeigen". Wählen Sie die Schaltfläche "Anzeigen", um den Zugriffsschlüssel anzuzeigen.
- 5. Kopieren Sie den Zugriffsschlüssel in das Passwortfeld in den Basic Auth Details auf der Konfigurationsseite in Grafana.

Richten Sie mithilfe der folgenden Schritte einen Benutzer und eine Rolle für Amazon Managed Grafana ein.

- 1. Navigieren Sie in AppDynamics zu Einstellungen, Administration.
- 2. Wählen Sie die Registerkarte Rollen und dann die Schaltfläche "+" aus, um eine neue Rolle zu erstellen. Beispiel grafana\_readonly.
- 3. Fügen Sie auf der Registerkarte "Konto" im Abschnitt "Rolle erstellen" die Berechtigung hinzuView Business Flow.
- 4. Aktivieren Sie auf der Registerkarte Anwendungen das Kontrollkästchen Ansicht, damit Grafana Anwendungsdaten anzeigen kann.
- 5. Aktivieren Sie auf der Registerkarte Datenbanken das Kontrollkästchen Ansicht, damit Grafana Datenbankdaten anzeigen kann.
- 6. Aktivieren Sie auf der Registerkarte Analytics das Kontrollkästchen Kann Daten aus allen Anwendungen anzeigen, damit Grafana Anwendungsanalysedaten anzeigen kann.
- 7. Erstellen Sie auf der Registerkarte Benutzer der Administrationsseite einen neuen Benutzer, grafana z. B. Weisen Sie dem neuen Benutzer (oder einer Gruppe, zu der der Benutzer gehört) der Rolle zu, die Sie gerade erstellt haben, grafana\_readonly z. B.

#### Erstellen von Vorlagen

Die derzeit unterstützten Vorlagenabfragen sind:

- 1. Applications(Alle Anwendungen)
- 2. AppName.BusinessTransactions(Alle BTs für den Anwendungsnamen)
- 3. AppName.Tiers(Alle Stufen für den Anwendungsnamen)
- 4. AppName.Nodes(Alle Knoten für den Anwendungsnamen)
- 5. AppName.TierName.BusinessTransactions(Alle BTs für eine bestimmte Stufe)
- 6. AppName.TierName.Nodes(Alle Knoten für eine bestimmte Stufe)
- 7. AppName.Path.<Any Metric Path>(Jeder metrische Pfad kann angegeben werden)

#### Tasten für die Legende

Die Standardeinstellung für den Legendenschlüssel kann ziemlich lang sein, aber diese Formatierung kann angepasst werden.

Dem Legendenschlüssel kann der Name der Anwendung vorangestellt werden, indem Sie die App on legend Option auswählen. Zum Beispiel: MyApp - Overall Application Performance| Average Response Time (ms).

Wenn sich die Abfrage auf ein einzelnes Statistikfeld oder ein anderes Fenster bezieht, in dem Sie den Legendenschlüssel nicht sehen können, wählen Sie die Option Metadaten anzeigen, um zu sehen, was der Legendenschlüssel (auch Alias genannt) für die Abfrage ist.

Die Dropdownliste "Legende" enthält drei Optionen: Full Path, und. Segments Custom

Option "Legende" - vollständiger Pfad

Der Legendenschlüssel ist der vollständige metrische Pfad, zum BeispielOverall Application Performance|Average Response Time (ms).

Legendenoption — Segmente

Der Metrikname besteht aus Segmenten. Sie können wählen, welche Segmente angezeigt werden sollen.

Zum Beispiel mit einem Metriknamen:

Errors|mywebsite|Error|Errors per Minute

Wenn Sie Folgendes 2, 4 in das Feld Segmente eingeben, wird Folgendes zurückgegebenmywebsite|Errors per minute.

Die Indizierung beginnt mit 1 und 1 kehrt Errors zurück.

Legendenoption — benutzerdefiniert

Erstellen Sie eine benutzerdefinierte Legende, indem Sie Text mit den folgenden Aliasmustern kombinieren, um metrische Metadaten mischen zu können.

- {{app}}gibt den Namen der Anwendung zurück
- $\{1\}$ gibt ein Segment aus dem metrischen Pfad zurück.

Zum Beispiel Overall Application Performance|Average Response Time (ms) hat die Metrik: zwei Segmente. {{1}}gibt das erste Segment {{2}} zurück, gibt das zweite Segment zurück.

Beispiele für Legendenschlüsselmuster und die generierten Legendenschlüssel:

- custom legend key => custom legend key
- App: {{app}} MetricPart2: {{2}} => App: myApp MetricPart2: Average Response Time (ms)

<span id="page-322-0"></span>Stellen Sie eine Connect zu einer Databricks-Datenquelle her

Mit der Databricks-Datenquelle können Sie Databricks-Daten in Amazon Managed Grafana abfragen und visualisieren. Sie enthält einen SQL-Editor zum Formatieren und Farbcodieren Ihrer Abfragen.

Diese Datenquelle ist nur für Grafana Enterprise bestimmt. Weitere Informationen finden Sie unter [Zugriff auf Enterprise-Plug-ins verwalten.](#page-56-0)

In Workspaces, die Version 9 oder neuer unterstützen, müssen Sie für diese Datenquelle möglicherweise außerdem das entsprechende Plugin installieren. Weitere Informationen finden Sie unter [Erweitere deinen Workspace mit Plugins.](#page-111-0)

Hinzufügen einer Databricks-Datenquelle

Gehen Sie wie folgt vor, um eine Databricks-Datenquelle in der Grafana-Konsole hinzuzufügen.

Um eine Databricks-Datenquelle hinzuzufügen

1. Öffnen Sie das Seitenmenü, indem Sie das Grafana-Symbol in der oberen Kopfzeile auswählen.

**a** Note

### 2. Wählen Sie im Seitenmenü unter dem Link Dashboards die Option Datenquellen aus.

# **a** Note

Wenn Sie den Link Datenquellen nicht sehen, haben Sie nicht die Admin Rolle für Grafana.

- 3. Wählen Sie in der oberen Kopfzeile die Schaltfläche + Datenquelle hinzufügen.
- 4. Wählen Sie in der Dropdownliste Typ die Option Databricks aus.

## **a** Note

Wenn Sie die Databricks-Option nicht sehen und sie benötigen, müssen Sie ein Upgrade auf Grafana Enterprise durchführen.

5. Wählen Sie die Optionen, um eine Verbindung zu Ihren Daten herzustellen und sie zu bearbeiten.

Hinweise zur Verwendung der Databricks-Datenquelle

#### **Zeitreihen**

Zeitreihenvisualisierungen können ausgewählt werden, wenn Sie Ihrer Abfrage ein datetime Feld hinzufügen. Dieses Feld wird als Zeitstempel für die Serie verwendet. Wenn das Feld keine bestimmte Zeitzone enthält, geht Grafana davon aus, dass die Zeit UTC ist.

#### Mehrzeilige Zeitreihen

Um eine mehrzeilige Zeitreihenvisualisierung zu erstellen, muss die Abfrage mindestens drei Felder in der folgenden Reihenfolge enthalten.

- 1. Ein datetime Feld mit dem Alias. time
- 2. Ein Wert fürGROUP BY.
- 3. Ein oder mehrere zu visualisierende Metrikwerte.

Im Folgenden finden Sie ein Beispiel für eine Abfrage, die mehrzeilige Zeitreihenoptionen zurückgibt.

SELECT log\_time AS time, machine\_group, avg(disk\_free) AS avg\_disk\_free
FROM mgbench.logs1 GROUP BY machine\_group, log\_time ORDER BY log\_time

Stellen Sie eine Connect zu einer Datadog-Datenquelle her

Mit der Datadog-Datenquelle können Sie Metriken aus dem Datadog-Überwachungsservice in Amazon Managed Grafana visualisieren.

#### **G** Note

Diese Datenquelle ist nur für Grafana Enterprise bestimmt. Weitere Informationen finden Sie unter [Zugriff auf Enterprise-Plug-ins verwalten.](#page-56-0)

In Workspaces, die Version 9 oder neuer unterstützen, müssen Sie für diese Datenquelle möglicherweise außerdem das entsprechende Plugin installieren. Weitere Informationen finden Sie unter [Erweitere deinen Workspace mit Plugins.](#page-111-0)

#### Verwendung

#### **Caching**

Bei großen Dashboards, die viele Abfragen stellen, ist es möglich, die Geschwindigkeit durch die Datadog-API zu begrenzen (erreichen Sie die maximale Anzahl von API-Aufrufen pro Stunde, die die Datadog-API zulässt). Die Caching-Funktion speichert eindeutige Abfragen 60 Sekunden lang im Cache. Dieses Intervall kann auf der Konfigurationsseite so geändert werden, dass es länger oder kürzer ist.

#### Abfrage-Editor

Es ist ganz einfach: Wählen Sie Aggregation und Metrik aus. Wenn Sie das Ergebnis filtern möchten, wählen Sie ein oder mehrere Tags aus.

Die Datadog-Datenquelle unterstützt alle erweiterten Funktionen, die der Datadog-Abfrageeditor unterstützt. Wählen Sie es aus der Drop-down-Liste aus und ordnen Sie es an, indem Sie einen Funktionsnamen wählen.

Nutzungsmöglichkeiten von Alias nach Feldern:

• Geben Sie den Alias in das Feld "Alias von" ein.

- Verwenden Sie bereichsbezogene Variablen:
	- $\frac{1}{2}$  metric= durch den Namen der Metrik ersetzt
	- \$\_\_display\_name= durch den Namen der Metrik ersetzt
	- \$ expression= durch den vollständigen metrischen Ausdruck ersetzt
	- \$\_aggr= ersetzt durch eine metrische Aggregationsfunktion (zum Beispiel avg, max, min, sum)
	- $\frac{1}{2}$  scope= ersetzt durch den metrischen Gültigkeitsbereich (zum Beispiel Region, Standort, Umgebung, Host)
- Verwenden Sie reguläre Ausdrücke:
	- Geben Sie Ihren regulären Ausdruck in das Feld "Alias RegExp" im / you regexp here/ flags Format ein.
	- Wenn das Feld "Alias von" leer ist, werden die RegExp Ergebnisse anhand von verknüpft. Beispiel mit metrischem Ausdruck =avg: system. load.  $5{\{\ast\}}$ : "Alias by" Feldeingabe: "" "Alias RegExp "Feldeingabe: avg: ( . + )\. (\d) Ergebnis: system. load, 5
	- Verwenden Sie \$<group\_number> Variablen im Feld "Alias by". Beispiel mit metrischem Ausdruck =avg:system.load.5{\*}: "Alias by" Feldeingabe: Feldeingabe \$1: \$2 seconds RegExp "Alias":  $avg: ( .+ ) \backslash . ( \dminus d )$  Ergebnis: system. load: 5 seconds
	- Wird verwendet\$0, um den gesamten Ausdruck abzurufen. Beispiel mit metrischem Ausdruck =datadog.dogstatsd.packet.count{\*}: "Alias by" Feldeingabe: Feldeingabe Expression:  $$0$  RegExp "Alias": DOGstatsd\.(.\*)\.(.\*){\\*}/i Ergebnis: Expression: datadog.dogstatsd.packet.count{\*}

Hinweis: Sie erhalten eine Fehlermeldung, wenn Sie die Gruppennummer angeben, die nicht existiert.

## Metrische Arithmetik

Um metrische Arithmetik zu verwenden, setzen Sie den Abfragetyp auf Arithmetisch. Stellen Sie mithilfe von Vorzeichen eine Verknüpfung zu der gewünschten Metrik her. # Verdoppelt beispielsweise #A \* 2 das Ergebnis einer AbfrageA. Die Arithmetik zwischen zwei Metriken funktioniert auf die gleiche Weise: Fügen Sie Abfragen hinzu, deren Ergebnisse Sie für die Berechnung verwenden möchten, und verknüpfen Sie sie dann in der dritten Abfrage mit diesen Metriken, z. B.  $#A$  /  $#B$ 

### Anmerkungen

Eine Anmerkung ist ein Ereignis, das Grafiken überlagert. Ein Beispiel für ein Ereignis ist eine Bereitstellung oder ein Ausfall. Mit dieser Datenquelle können Sie Ereignisse aus Datadog abrufen und sie in Grafiken in Amazon Managed Grafana überlagern. Annotationsereignisse können nach Quelle, Tag oder Priorität gefiltert werden.

Erstellung von Vorlagen

Es gibt ein paar Optionen, um Werte von Template-Variablen abzurufen — Metriken und Tags. Um die Liste der verfügbaren Metriken abzurufen, geben Sie dies \* im Abfragefeld an.

Um alle Tags zurückzugeben, verwenden Sie den Wert: tag oderscope.

Um Tags für eine angegebene Tag-Gruppe zurückzugeben, verwenden Sie einen der folgenden Standardkategoriewerte:

- host
- device
- env
- region
- site
- status
- version

Geben Sie für benutzerdefinierte Taggruppen einfach den Namen der Taggruppe ein. Wenn Ihr benutzerdefinierter Tag-Gruppenname beispielsweise lautetsubscription\_name, geben Sie diesen in das Abfragefeld ein.

Filtern Sie die Ergebnisse mithilfe des Regex-Felds. Bei der Verwendung von Tags werden Variablen mit mehreren Werten unterstützt. Mehrere ausgewählte Tag-Werte werden in eine durch Kommas getrennte Liste von Tags umgewandelt.

#### Ad-hoc-Filter

In Grafana gibt es einen neuen speziellen Typ von Vorlagenvariablen, die als Ad-hoc-Filter bezeichnet werden. Diese Variable gilt für alle Datadog-Abfragen in einem Dashboard. Dies ermöglicht es, es wie einen Schnellfilter zu verwenden. Eine Ad-hoc-Variable für Datadog ruft beispielsweise alle Schlüssel-Wert-Paare aus Tags ab und verwendet sie als region:east, region:west Abfrage-Tags. Um diese Variable zu erstellen, wählen Sie den Ad-hoc-Filtertyp und wählen Sie Ihre Datadog-Datenquelle aus. Sie können einen beliebigen Namen für diese Variable festlegen.

# Stellen Sie eine Connect zu einer Dynatrace-Datenquelle her

[Datenquelle für https://www.dynatrace.com/.](https://www.dynatrace.com) Um diese Datenquelle verwenden zu können, benötigen Sie ein Dynatrace-Konto.

### **a** Note

Diese Datenquelle ist nur für Grafana Enterprise bestimmt. Weitere Informationen finden Sie unter [Zugriff auf Enterprise-Plug-ins verwalten.](#page-56-0)

In Workspaces, die Version 9 oder neuer unterstützen, müssen Sie für diese Datenquelle möglicherweise außerdem das entsprechende Plugin installieren. Weitere Informationen finden Sie unter [Erweitere deinen Workspace mit Plugins.](#page-111-0)

## Bekannte Einschränkungen

Vorlagenvariablen können nicht mehrfach ausgewählt werden. Es wird nur die Einzelauswahl unterstützt.

Es werden nur metrische v2-APIs unterstützt.

Features

Kern-Features

- Vorlagenvariablen
	- Namen von Metriken
	- Nur Einzelauswahl (keine Mehrfachauswahl)
	- Ad-Hoc-Filter
- Anmerkungen
	- Derzeit nicht unterstützt
- Aliasing

Datenquellen für Unternehmen 318

- Namen von Metriken
- Aggregation
- Anzeigename
- Host
- Beschreibung
- Warnfunktion
	- Vollständige Unterstützung für Warnmeldungen

Spezifische Funktionen von Dynatrace

Unterstützt sowohl integrierte als auch benutzerdefinierte Metriken mithilfe der Dynatrace Metrics v2- API. [Weitere Informationen finden Sie in der Dynatrace-Dokumentation:](https://www.dynatrace.com/support/help/how-to-use-dynatrace/metrics/metric-ingestion/) [Metrics API v](https://www.dynatrace.com/support/help/dynatrace-api/environment-api/metric-v2/)[2 und Metric](https://www.dynatrace.com/support/help/how-to-use-dynatrace/metrics/metric-ingestion/)  [Ingestion.](https://www.dynatrace.com/support/help/how-to-use-dynatrace/metrics/metric-ingestion/)

Je nach Metrik unterstützt die API möglicherweise zusätzliche Transformationsoptionen.

Dynatrace-Berechtigungen

Sie benötigen die folgenden Berechtigungen in Dynatrace: Metriken mithilfe der API V2-Berechtigung (metrics.read) lesen — Entitäten mithilfe der API V2-Berechtigung (entities.read) lesen

Holen Sie sich einen API-Schlüssel von Dynatrace

Informationen zum Einrichten eines API-Tokens finden Sie unter [Dynatrace API](https://www.dynatrace.com/support/help/dynatrace-api/basics/dynatrace-api-authentication/?api-token%3C-%3Epersonal-access-token=api-token) — Tokens und Authentifizierung

Legen Sie die metrics.read und entities.read -Berechtigungen für Ihr API-Token fest.

### Konfiguration

- 1. Wählen Sie in der Benutzeroberfläche des logischen Grafana-Servers Einstellungen/ Datenquellen und wählen Sie Datenquelle hinzufügen.
- 2. Filtern Sie auf der Seite Datenquelle hinzufügen nach Dynatrace und wählen Sie das Dynatrace-Plugin aus.
- 3. Für die Konfiguration einer Dynatrace-Datenquelle sind die folgenden Parameter erforderlich:
	- Name- Der Name, den Sie auf die Dynatrace-Datenquelle anwenden möchten (Standard: Dynatrace).
- Dynatrace API Type- Der Typ der Dynatrace-Instanz, zu der Sie eine Verbindung herstellen. Dies ist entweder SaaS oder Managed Cluster.
- Dynatrace API Token- Dies ist das API-Token, das Sie im vorherigen Schritt generiert haben.

Die nächsten beiden Einstellungen hängen davon ab, ob Sie Dynatrace SaaS oder Managed sind

- In einem SaaS-Beispiel für wäre Ihre Umgebungs-IDyfc55578. yfc55578.live.dynatrace.com
- Im verwalteten yd8888.managed-sprint.dynalabs.io/e/ abc99984-3af2-55tt-72kl-0672983gc45 Beispiel von wäre Ihre Umgebungs-ID abc99984-3af2-55tt-72kl-0672983gc45 und Ihre Domain wäre yd8888.managedsprint.dynalabs.io
- 4. Nachdem alle Konfigurationswerte festgelegt wurden, wählen Sie Save & Test, um die Konfiguration zu validieren und Ihre Änderungen zu speichern.

Fragen Sie die Datenquelle ab

Verwenden Sie den Abfrage-Editor, um Dynatrace-Metriken und Probleme abzufragen. Der Abfragetyp kann oder sein. metric problem

## Metrischer Abfragetyp

- Metric— Wählen Sie die Metrik aus, die Sie sehen möchten. Um die Metrikliste erneut von Dynatrace abzurufen, wählen Sie die Schaltfläche Aktualisieren.
- Aggregations— Wählen Sie die Aggregation aus, die Sie für eine bestimmte Metrik verwenden möchten. Wählen Sie den Aggregationswert, um den Aggregationstyp zu ändern, oder wählen Sie +, um eine weitere Aggregation hinzuzufügen.
- Transformations— Sie können Transformationen im Abfrage-Editor auswählen. Geben Sie anschließend eine Reihe von Parametern in die ausgewählte Transformation ein. Derzeit wird nur die Transformation zum Zusammenführen unterstützt. Weitere Informationen zu den Zusammenführungstransformationen finden Sie unter [Transformation zusammenführen.](https://www.dynatrace.com/support/help/dynatrace-api/environment-api/metric-v2/metric-selector/#merge-transformation)
- Filters— Die Dynatrace-Datenquelle fragt dynamisch die entsprechenden Filter für jede Metrik ab. Um einen Filter hinzuzufügen, wählen Sie im Dynatrace-Abfrage-Editor das Pluszeichen neben der Bezeichnung Filter aus, wählen Sie das Feld aus, nach dem gefiltert werden soll,

wählen Sie den zu verwendenden Operator aus und wählen Sie dann einen Wert aus, nach dem gefiltert werden soll. Mit der Dynatrace-Datenquelle können Sie Filtergruppen erstellen, die Sie zu komplexen logischen Vergleichen zusammenfügen können. Für die meisten Anwendungsfälle sind Filtergruppen nicht erforderlich. Bei der Erstellung von Filtern mit Tags verwendet Dynatrace unabhängig von der ausgewählten Verbindung immer AND. Dynatrace unterstützt keine OR-Filter mit Tags.

• Alias— Es gibt zwei verschiedene Arten von Aliasnamen, auf die Sie bei der Verwendung der Dynatrace-Datenquelle stoßen werden. Der erste ist ein statischer Alias. Ein Alias dieses Typs ist für jede Abfrage verfügbar, die Sie erstellen, und der Name des Alias beginnt mit einem Kleinbuchstaben. Der zweite ist ein dynamischer Alias, der sich je nach der Metrik ändert, die Sie in Ihrer Abfrage verwenden, und der Name des Alias beginnt mit einem Großbuchstaben. Das Dynatrace-Plugin unterstützt mehrere verschiedene Aliase:Metric Names,,Aggregation, Display Name und. Host Description

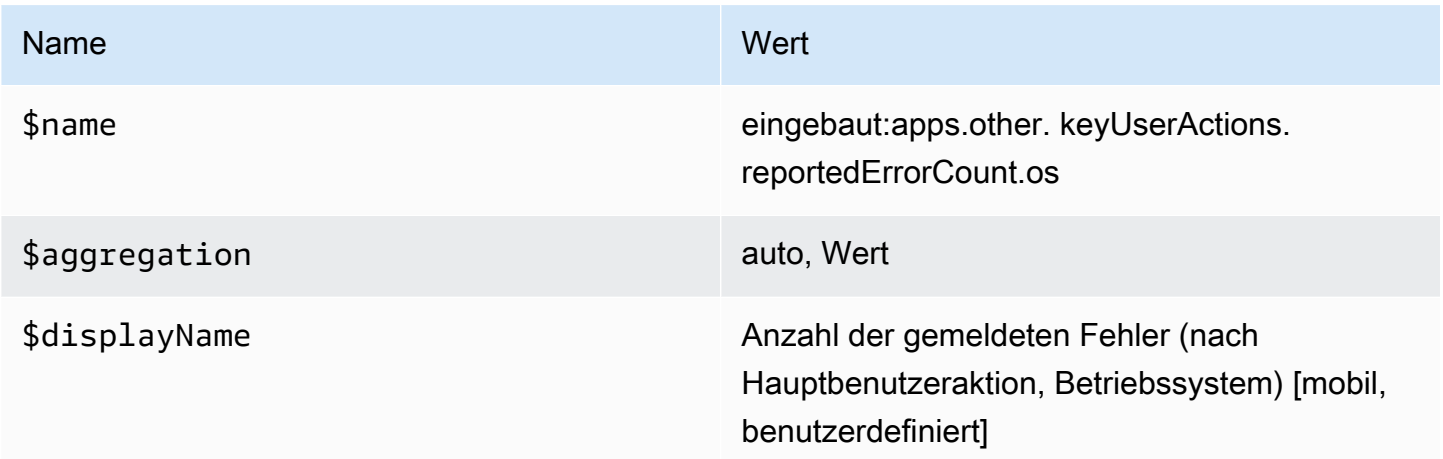

## Abfragetyp der Probleme

- Problem Query Type— Wählen Sie einen problematischen Abfragetyp aus. Derzeit wird nur der Abfragetyp Feed-Problem unterstützt. Informationen zum Abfragetyp "Feed-Problem" finden Sie unter [Transformation zum Zusammenführen](https://www.dynatrace.com/support/help/dynatrace-api/environment-api/metric-v2/metric-selector/#merge-transformation)
- Status Filter— Filtert die Ergebnisprobleme nach dem Status.
- Impact Filter— Filtert die Ergebnisprobleme nach der Auswirkungsstufe.
- Severity Filter— Filtert die Ergebnisprobleme nach dem Schweregrad.
- Expand Details— Schließt verwandte Ereignisse in die Antwort ein, falls diese Option gesetzt ist.

#### Verwendung von Vorlagenvariablen

Informationen zum Hinzufügen einer neuen Dynatrace-Abfragevariablen finden [Sie unter Neue](#page-1396-0) [Vorlagenvariable hinzufügen](#page-1396-0). Verwenden Sie Ihre Dynatrace-Datenquelle als Datenquelle für die folgenden verfügbaren Abfragen:

• Query type— Wählen Sie einen Abfragetyp aus. Der Abfragetyp verknüpft einige Daten mit einem Schlüssel oder Deskriptor.

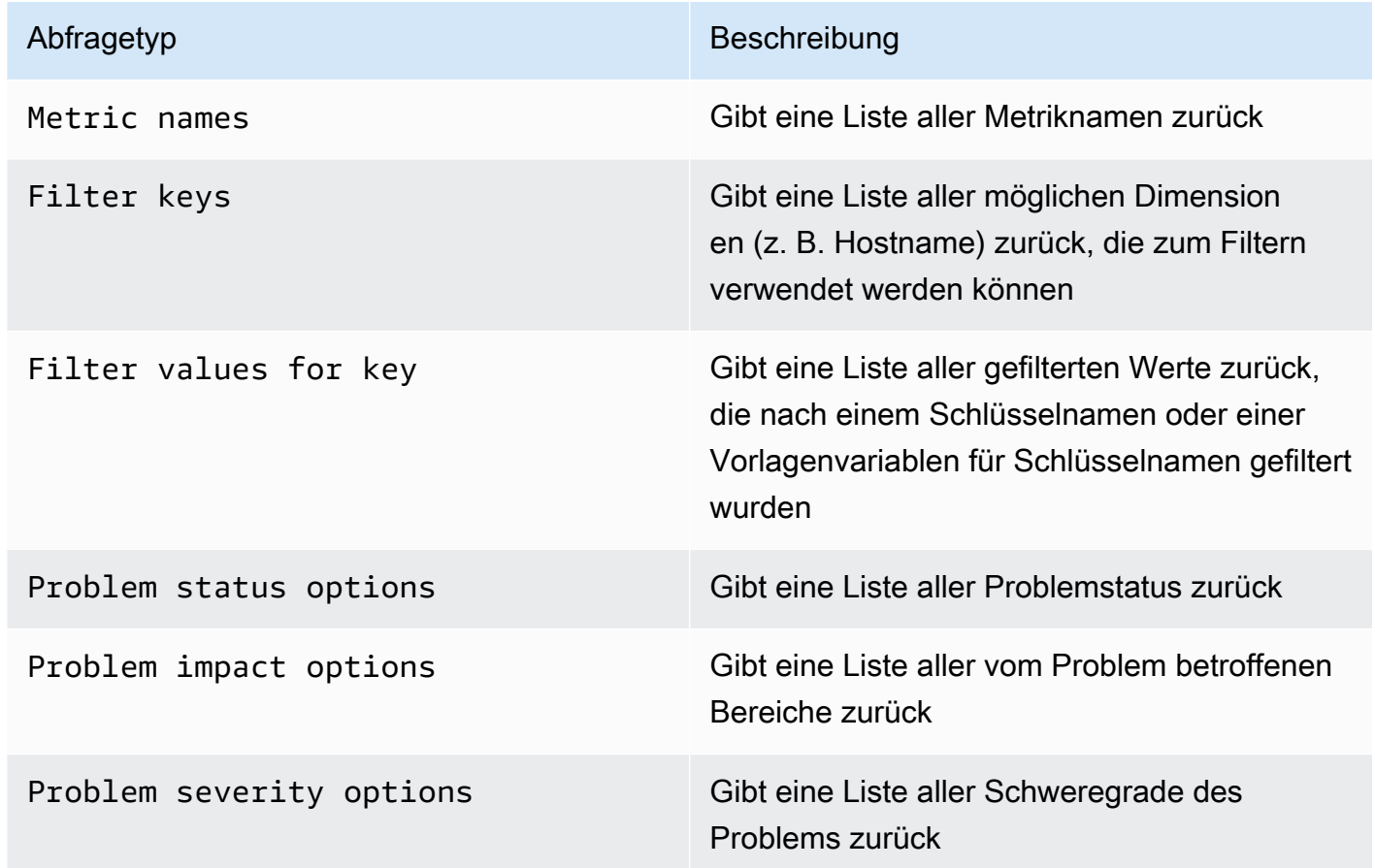

• Regex— (Optional) Filtert alle zurückgegebenen Werte aus Ihrer Abfrage mit einem regulären Ausdruck heraus.

**a** Note

Multi-valueund Include All option werden derzeit von der Dynatrace-Datenquelle nicht unterstützt.

Nachdem Sie eine Variable erstellt haben, finden Sie sie im Dropdownmenü Metrik.

Importieren Sie ein Dashboard für Dynatrace

Informationen zum Importieren eines Dashboards finden Sie unter. [Ein Dashboard importieren](#page-1362-0) Importierte Dashboards finden Sie unter Konfiguration > Datenquellen > wählen Sie Ihre Dynatrace-Datenquelle aus > wählen Sie die Registerkarte Dashboards, um verfügbare vorgefertigte Dashboards zu sehen.

# Stellen Sie eine Connect zu einer GitLab Datenquelle her

Mit der GitLab Datenquelle können Sie detaillierte GitLab Statistiken verfolgen, z. B. zu den wichtigsten Mitwirkenden, Commits pro Tag oder Deployments pro Tag. Sie können auch Vorlagenvariablen wie Projekte verwenden, um Filter für Ihre Dashboards einzurichten. Sie können Daten aus der GitLab API mit Daten aus anderen Quellen kombinieren.

**a** Note

Diese Datenquelle ist nur für Grafana Enterprise bestimmt. Weitere Informationen finden Sie unter [Zugriff auf Enterprise-Plug-ins verwalten.](#page-56-0)

In Workspaces, die Version 9 oder neuer unterstützen, müssen Sie für diese Datenquelle möglicherweise außerdem das entsprechende Plugin installieren. Weitere Informationen finden Sie unter [Erweitere deinen Workspace mit Plugins.](#page-111-0)

Bekannte Beschränkungen

Warnmeldungen werden in diesem Plugin noch nicht unterstützt, da Transformationen in Warnungsabfragen nicht unterstützt werden und Transformationen die einzige Möglichkeit sind, aussagekräftige aggregierte Metriken aus GitLab API-Rohdaten zu erhalten.

### Hinzufügen der Datenquelle

- 1. Öffnen Sie die Grafana-Konsole im Amazon Managed Grafana-Arbeitsbereich und stellen Sie sicher, dass Sie angemeldet sind.
- 2. Wählen Sie im Seitenmenü unter Konfiguration (das Zahnradsymbol) die Option Datenquellen aus.
- 3. Wählen Sie Datenquelle hinzufügen aus.

## **a** Note

Wenn Sie den Link Datenquellen nicht in Ihrem Seitenmenü sehen, bedeutet dies, dass Ihr aktueller Benutzer die Admin Rolle nicht hat.

- 4. Wählen Sie GitLabaus der Liste der Datenquellen aus.
- 5. Geben Sie die folgenden Informationen ein:
	- Geben Sie unter Name einen Namen für diese GitLab Datenquelle ein.
	- Geben Sie unter URL die Stamm-URL für Ihre GitLab Instance ein, z. **https:// gitlab.com/api/v4** B.
	- Geben Sie unter Zugriffstoken Ihr GitLab persönliches Zugriffstoken ein.

Fragen Sie die GitLab Datenquelle ab

Im GitLab Abfrage-Editor können Sie verschiedene Ressourcentypen auswählen, z. B. Commits, Issues oder Releases.

Projekte filtern und anzeigen

- 1. Wählen Sie im Drop-down-Menü Projekte aus.
- 2. (Optional) Filtern Sie nach den Projekten, deren Eigentümer Sie sind.
- 3. Verwenden Sie die Dropdownliste und wählen Sie Ja oder Nein aus, um die Ergebnisse zu filtern.

#### **a** Note

Das Abrufen aller Projekte im Besitz = Nein kann sehr lange dauern.

Commits filtern und anzeigen

- 1. Wähle im Drop-down-Menü die Option Commits aus.
- 2. Verwenden Sie das Eingabefeld, um die Projekt-ID hinzuzufügen.
- 3. (Optional) Verwenden Sie das Eingabefeld, um nach Branch/Tag zu filtern, um eine Branch-/Tag-Referenz hinzuzufügen.

### Probleme filtern und anzeigen

- 1. Wählen Sie im Drop-down-Menü die Option Probleme aus.
- 2. Verwenden Sie das Eingabefeld, um die Projekt-ID hinzuzufügen.
- 3. (Optional) Um nach Titel/Beschreibung zu filtern, verwenden Sie das Eingabefeld, um Probleme anhand ihres Titels und ihrer Beschreibung zu suchen.

### Pressemitteilungen anzeigen

- 1. Wählen Sie im Dropdownmenü die Option Bereitstellungen aus.
- 2. Verwenden Sie das Eingabefeld, um die Projekt-ID hinzuzufügen.
- 3. (Optional) Verwenden Sie die Eingabefelder, um nach Umgebung/Status zu filtern. Das Statusattribut kann einer der folgenden Werte sein:created,, running successfailed, oder. canceled

### Beschriftungen anzeigen

- 1. Wählen Sie im Dropdownmenü die Option Labels aus.
- 2. Verwenden Sie das Eingabefeld, um die Projekt-ID hinzuzufügen.

## Vorlagen und Variablen

Informationen zum Hinzufügen einer neuen GitLab Abfragevariablen finden Sie unter[Hinzufügen](#page-1396-0)  [einer Abfragevariablen.](#page-1396-0) Verwenden Sie Ihre GitLab Datenquelle als Datenquelle. Wählen Sie einen Ressourcentyp: Veröffentlichungen, Projekte oder Labels.

Um eine dynamische Liste von Projekten, Labels usw. zur Auswahl zu erhalten, erstellen Sie eine Variable vom Typ Abfrage. Variablen vom Typ Abfrage verwenden den GitLab Abfrage-Editor, um Projekte, Labels usw. abzufragen und zurückzugeben. Im folgenden Beispiel wird eine Project-Variable erstellt, um Ihre Abfragen zu parametrisieren

Erstellen Sie eine Project-Variable, um Ihre Abfragen zu parametrisieren

- 1. Fügen Sie eine Variable vom Typ Query named hinzu. **project**
- 2. Wählen Sie Ihre GitLab Datenquelle aus und aktualisieren Sie sie beim Laden des Dashboards.
- 3. Wählen Sie den Ressourcentyp "Projekte", "Ja" für "Eigentümer", "Name" für das Anzeigefeld und "id" für das Wertfeld.
- 4. Wählen Sie "Aktualisieren", um die Variable zum Dashboard hinzuzufügen.
- 5. Fügen Sie dem Dashboard ein neues Panel hinzu und verwenden Sie **\$project** es als Projekt-ID.

Wenn Sie jetzt aus der Drop-down-Liste auswählen, erhalten Sie die Ergebnisse, die zu diesem Projekt gehören.

Verwendung von Transformationen von Grafana zur Beantwortung häufig gestellter Fragen

Da Sie nun grundlegende GitLab Abfragen durchführen können, um Commits, Probleme usw. zu finden, können Sie Transformationen verwenden, um Datensätze zu visualisieren, zu aggregieren, zu gruppieren und zu verbinden, zusammen mit vielen anderen Arten von Transformationen, um einfache Ergebnisse in Antworten auf komplexe Fragen umzuwandeln. Im Folgenden finden Sie einige häufig gestellte Fragen und wie Sie diese mithilfe von Transformationen beantworten können.

Wie viele Commits/Probleme/Deployments pro Tag in meinem Projekt?

- 1. Fügen Sie eine Abfrage hinzu. Wählen Sie Commits als Ressourcentyp aus und fügen Sie die Projekt-ID hinzu.
- 2. Fügen Sie eine neue Gruppe nach Transformation hinzu: Wählen Sie für Group by die Option created\_at\_date aus und berechnen Sie dann (Count) =id
- 3. Wählen Sie die Grafikvisualisierung aus.

Wie lange dauert es durchschnittlich, Probleme in meinem Projekt zu lösen?

- 1. Fügen Sie eine Abfrage hinzu. Wählen Sie Probleme als Ressourcentyp aus und fügen Sie die Projekt-ID hinzu.
- 2. Fügen Sie ein neues Feld aus der Berechnungstransformation hinzufügen hinzu: Wählen Sie für Modus die Option Binäre Operation, für Operation die Option closed\_at = created\_at und für Alias die Option resolution\_time aus.
- 3. Fügen Sie ein neues Feld aus der Berechnungstransformation hinzufügen hinzu: Wählen Sie für Modus die Option Binäre Operation, für Operation die Option resolution\_time/86400000 und für Alias die Option resolution\_time aus.

Wählen Sie für Alle Felder ersetzen die Option True aus.

4. Wählen Sie die Statistik-Visualisierung aus.

- Zeigen = Berechnen
- Berechnung = Mittelwert
- Felder = resolution time

Stellen Sie eine Connect zu einer Honeycomb-Datenquelle her

Mit der Honeycomb-Datenquelle können Sie Honeycomb-Metriken abfragen und visualisieren und von Amazon Managed Grafana aus eine Verbindung zu Honeycomb-Traces herstellen.

### **a** Note

Diese Datenquelle ist nur für Grafana Enterprise bestimmt. Weitere Informationen finden Sie unter [Zugriff auf Enterprise-Plug-ins verwalten.](#page-56-0)

In Workspaces, die Version 9 oder neuer unterstützen, müssen Sie für diese Datenquelle möglicherweise außerdem das entsprechende Plugin installieren. Weitere Informationen finden Sie unter [Erweitere deinen Workspace mit Plugins.](#page-111-0)

### Bekannte Beschränkungen

- Diese Datenquelle unterstützt keine Ad-hoc-Abfragen.
- Aufgrund von API-Einschränkungen kann der Variableneditor nur die ersten 1000 eindeutigen Werte für eine ausgewählte Spalte zurückgeben.
- Aufgrund von API-Einschränkungen kann die Datenquelle nur die Daten der letzten 7 Tage abfragen.

## Die Datenquelle wird hinzugefügt

- 1. Öffnen Sie die Grafana-Konsole im Amazon Managed Grafana-Arbeitsbereich und stellen Sie sicher, dass Sie angemeldet sind.
- 2. Wählen Sie im Seitenmenü unter Konfiguration (das Zahnradsymbol) die Option Datenquellen aus.
- 3. Wählen Sie Datenquelle hinzufügen aus.
- 4. Wählen Sie Honeycomb aus der Liste der Datenquellen aus.

## **a** Note

Wenn Sie den Link Datenquellen nicht in Ihrem Seitenmenü sehen, bedeutet dies, dass Ihr aktueller Benutzer die Admin Rolle nicht hat.

Honeycomb-Einstellungen

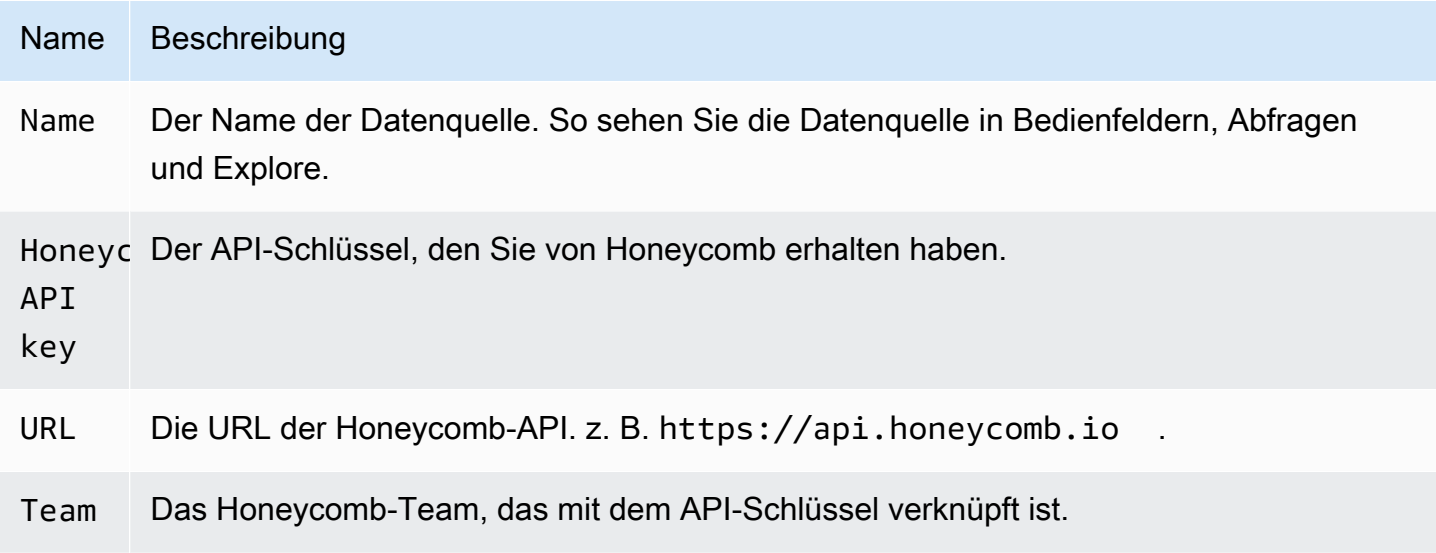

## Fragen Sie die Honeycomb-Datenquelle ab

Um Metriken abzufragen, geben Sie Werte in die Editorfelder ein:

- Wählen Sie einen Datensatz aus.
- Die Standardabfrage bezieht sich COUNT auf den ausgewählten Datensatz.
- Um die Abfrage zu verfeinern, wählen Sie Werte für eines der verbleibenden Felder aus, z. B. Visualisierung, Visualisierung, Wo, Einschränkung, Gruppieren nach, Reihenfolge nach oder Limit.

## Vorlagen und Variablen

Informationen zum Hinzufügen einer neuen Honeycomb-Abfragevariablen finden Sie unte[rHinzufügen einer Abfragevariablen](#page-1396-0).

Sie können Variablen erstellen, die Datensätze, Spalten oder Spaltenwerte enthalten.

• Wenn kein Datensatz ausgewählt ist, enthält die Variable Datensätze.

- Wenn nur ein Datensatz ausgewählt ist, enthält die Variable Spaltennamen.
- Wenn sowohl ein Datensatz als auch eine Spalte ausgewählt sind, enthält die Variable Spaltenwerte. Spaltenwerte können mithilfe der Where-Felder im Editor weiter eingeschränkt werden.

Abfrage in der Honeycomb-Benutzeroberfläche anzeigen

Um die Abfrage, die Sie in der Honeycomb-Benutzeroberfläche erstellt haben, von der Dashboard-Leiste aus zu sehen, wählen Sie einen beliebigen Punkt im Diagramm aus und wählen Sie In Honeycomb öffnen.

Um die Abfrage, die Sie in der Honeycomb-Benutzeroberfläche erstellt haben, vom Abfrage-Editor aus anzuzeigen, wählen Sie In Honeycomb öffnen.

Importieren Sie ein Dashboard für Honeycomb

Informationen zum Importieren eines Dashboards finden Sie unter[Ein Dashboard importieren](#page-1362-0).

Um Ihre importierten Dashboards zu finden, wählen Sie Konfiguration, Datenquellen.

Um die verfügbaren vorgefertigten Dashboards zu sehen, wählen Sie die Honeycomb-Datenquelle und dann die Registerkarte Dashboards aus.

# Stellen Sie eine Connect zu einer Jira-Datenquelle her

Verschaffen Sie sich ein Gesamtbild Ihres Entwicklungsprozesses, indem Sie Problemdaten aus Jira mit Anwendungsleistungsdaten aus anderen Quellen kombinieren.

## **a** Note

Diese Datenquelle ist nur für Grafana Enterprise bestimmt. Weitere Informationen finden Sie unter [Zugriff auf Enterprise-Plug-ins verwalten.](#page-56-0)

In Workspaces, die Version 9 oder neuer unterstützen, müssen Sie für diese Datenquelle möglicherweise außerdem das entsprechende Plugin installieren. Weitere Informationen finden Sie unter [Erweitere deinen Workspace mit Plugins.](#page-111-0)

• Erstellen Sie Anmerkungen auf der Grundlage der Problemerstellung oder -lösung, um die Beziehung zwischen Problemen und Kennzahlen zu ermitteln.

• Verfolge detaillierte Jira-Statistiken, wie etwa die durchschnittliche Zeit bis zur Lösung und den Durchsatz von Problemen.

Um die Jira-Datenquelle verwenden zu können, benötigst du ein Atlassian-Konto mit Zugriff auf ein Jira-Projekt.

Bekannte Beschränkungen

Benutzerdefinierte Feldtypen von Jira-Addons werden möglicherweise nicht unterstützt.

Die Datenquelle wird hinzugefügt

- 1. Öffnen Sie die Grafana-Konsole im Amazon Managed Grafana-Arbeitsbereich und stellen Sie sicher, dass Sie angemeldet sind.
- 2. Wählen Sie im Seitenmenü unter Konfiguration (das Zahnradsymbol) die Option Datenquellen aus.
- 3. Wählen Sie Datenquelle hinzufügen aus.

### **a** Note

Wenn Sie den Link Datenquellen nicht in Ihrem Seitenmenü sehen, bedeutet dies, dass Ihr aktueller Benutzer die Admin Rolle nicht hat.

- 4. Wählen Sie Jira aus der Liste der Datenquellen aus.
- 5. Geben Sie die folgenden Informationen ein:
	- Geben Sie unter Name einen Namen für diese Jira-Datenquelle ein.
	- Gib als URL die Root-URL für deine Atlassian-Instanz ein, z. B. **https:// bletchleypark.atlassian.net**
	- Gib unter Benutzer eine E-Mail-Adresse für das Benutzer-/Dienstkonto ein.
	- Geben Sie für API-Token ein API-Token ein, das für den Benutzer generiert wurde.

Fragen Sie die Jira-Datenquelle ab

Im Jira Query Editor können Sie Felder auswählen und Probleme abfragen.

Die Jira-Datenquelle fragt Jira nach Issues ab. Dabei kann es sich um Bugs, User Stories, Support-Tickets oder andere Aufgaben in Jira handeln

### Probleme filtern und anzeigen

- 1. Wähle "Felder", wähle das Drop-down-Menü aus und verwende die Eingabemaske, um aus beliebigen Feldern in deiner Jira-Instanz, einschließlich benutzerdefinierter Felder, auszuwählen. Einige Felder zum Ausprobieren:
	- Zusammenfassung Der Name des Problems
	- Epischer Name Die Episoden, zu denen eine Ausgabe gehört
	- Story-Point-Schätzung Die Anzahl der Story Points, die das Team für ein Problem geschätzt hat
- 2. Filtere oder sortiere die Probleme. Gib dazu mit der Atlassian-Abfragesprache JQL einen gültigen JQL-Ausdruck ein, um die Probleme anhand ihrer Felder wie Project, Assignee oder Sprint zu filtern oder zu sortieren.

Von hier aus können Sie Ihre Daten in einer Tabelle anzeigen oder Grafana-Transformationen verwenden, um diese Problemdaten zu bearbeiten, Berechnungen auszuführen oder die Daten in ein Zeitreihendiagramm umzuwandeln. Weitere Informationen finden Sie unter [Eine Transformation](#page-1255-0)  [anwenden](#page-1255-0).

### Zeitreihenabfrage

Um Zeitreihendaten anzuzeigen, wählen Sie ein Datumsfeld zusammen mit einem numerischen Feld aus und wechseln Sie dann zur Grafikvisualisierung. Zum Beispiel: Sprint-Startdatum, Story-Point-Schätzung.

Das vorherige Beispiel allein ist nicht sehr nützlich. Das numerische Feld kann (und wird höchstwahrscheinlich auch) anhand von Transformationen berechnet werden. Die Verwendung der Option "Nach Transformation gruppieren" würde eine Gruppierung nach dem Startdatum des Sprints und eine Zusammenfassung der Story-Point-Schätzung ermöglichen, sodass die Story Points im Zeitverlauf pro Sprint visualisiert werden könnten. Weitere Informationen zu Umwandlungen finden Sie unter [Eine Transformation anwenden.](#page-1255-0)

## Vorlagen und Variablen

Informationen zum Hinzufügen einer neuen Jira-Abfragevariablen finden Sie unter[Hinzufügen einer](#page-1396-0) [Abfragevariablen.](#page-1396-0) Verwenden Sie Ihre Jira-Datenquelle als Datenquelle.

Sie können Variablen in Ihren Dashboards definieren und sie in JQL-Ausdrücken referenzieren. Sie können beispielsweise ein Projektstatus-Dashboard erstellen und zwischen Projekten wählen, oder

ein episches Status-Dashboard und verschiedene Epics oder ein Aufgabenstatus-Dashboard und verschiedene Verantwortliche auswählen.

Um eine dynamische Liste von Projekten, Epen, Verantwortlichen usw. zur Auswahl zu erhalten, erstelle eine Variable vom Typ Abfrage. Variablen vom Typ Abfrage verwenden JQL, um Probleme abzufragen und Projekte, Epen, Verantwortliche oder alles, was mit Problemen zu tun hat, zurückzugeben. Im Folgenden wird ein Beispiel gezeigt:

Erstellen Sie eine Assignee-Variable, um den Status von Problemen nach Beauftragtem abzurufen

- 1. Fügen Sie eine Variable vom Typ Abfrage mit dem Namen hinzu. **assignee**
- 2. Wählen Sie Feld: Beauftragter aus.
- 3. ) Optional) Fügen Sie einen JQL-Filter hinzu project = "Ihr Projekt".
- 4. Wählen Sie Ausführen, um eine Liste der Beauftragten anzuzeigen.
- 5. Wählen Sie "Aktualisieren", um die Variable zum Dashboard hinzuzufügen.
- 6. Fügen Sie dem Dashboard ein neues Panel hinzu und bearbeiten Sie die JQL, um mit Ihrer neuen Variablen assignee = \$assignee zu filtern.

Wenn Sie jetzt aus der Dropdownliste auswählen, sehen Sie nur die Probleme, die diesem Benutzer zugewiesen sind.

Variablen mit mehreren Werten ermöglichen die Auswahl mehrerer Optionen und können als Teil der IN-Klausel verwendet werden. Zum Beispiel Assignee IN (\$assignee).

Verwendung von Transformationen von Grafana zur Beantwortung häufig gestellter Fragen

Makros sind Variablen, die auf das Dashboard-Zeitfenster verweisen, sodass Sie Probleme nur innerhalb des Bereichs des Dashboard-Fensters filtern können. Es gibt 2 Makros:

- \$ timeFrom
- \$\_\_TimeTo.

Das folgende Beispiel für eine JQL-Abfrage filtert Probleme, die im Zeitfenster des Dashboards entstanden sind: createdDate >= \$\_\_timeFrom AND createdDate <= \$\_\_timeTo

#### Holen Sie das Beste aus der Datenquelle heraus

Mithilfe der Transformationen und anderer integrierter Funktionen von Grafana können Sie Ihre Jira-Daten aussagekräftig anzeigen.

Verwenden von Transformationen zur Erweiterung von JQL

In Grafana stehen zwar viele Transformationen zur Auswahl, aber die folgenden bieten eine leistungsstarke Erweiterung, um JQL einige der Funktionen/Leistungsfähigkeit von SQL zu verleihen.

Group By Diese Transformation bietet eine wichtige Funktion, die nicht Teil der Jira-JQL-Standardsyntax ist: Gruppierung. Mithilfe der Transformation "Gruppieren nach" können Sie nach Sprints oder anderen Problemfeldern gruppieren und nach Gruppen aggregieren, um Kennzahlen wie Geschwindigkeit und Story-Point-Schätzungen im Vergleich zu den tatsächlich in einem Sprint abgeschlossenen Ergebnissen zu erhalten.

Äußere Verknüpfung Ähnlich wie bei SQL-Verknüpfungen können Sie zwei oder mehr Abfragen anhand gemeinsamer Felder miteinander verbinden. Dies bietet eine Möglichkeit, Datensätze aus Abfragen zu kombinieren und andere Transformationen zu verwenden, um Werte aus mehreren Abfragen/Datensätzen zu berechnen.

Feld aus Formel hinzufügen Ähnlich wie bei SQL-Ausdrücken ermöglicht diese Transformation das Hinzufügen neuer Felder zu Ihrem Datensatz auf der Grundlage von Berechnungen anderer Felder. Die in der Berechnung verwendeten Felder können aus einer einzelnen Abfrage oder aus Abfragen stammen, die Sie miteinander verknüpft haben. Sie können Berechnungen auch verketten und Berechnungen anhand berechneter Felder durchführen.

Verwendung von Transformationen von Grafana zur Beantwortung häufig gestellter Fragen

Sie können Transformationen verwenden, um Datensätze zu visualisieren, zu aggregieren, zu gruppieren und zu verbinden, zusammen mit vielen anderen Arten von Transformationen, um einfache Ergebnisse in Antworten auf komplexe Fragen umzuwandeln.

Wie zeige ich die Geschwindigkeit pro Sprint an?

- 1. Wählen Sie Felder aus: Sprint-Name, Story-Point-Schätzung.
- 2. Fügen Sie einen JQL-Filter hinzu: project = "Your Project" AND type != epic AND status = done order by created ASC
- 3. Fügen Sie eine Gruppierung nach Transformation hinzu:
	- Sprint-Name | Gruppieren nach
- Story Point-Schätzung | Berechnen | Summe
- 4. Wählen Sie die Bar Gauge-Visualisierung aus.

Wie zeige ich an, was in einem Sprint abgeschlossen und was geschätzt wurde?

1. Fügen Sie eine Abfrage hinzu. Wählen Sie zunächst Felder aus: Sprint-Name, Sprint-Startdatum, Story Point-Schätzung.

```
Fügen Sie dann einen JQL-Filter hinzu: project = 'Your Project' AND type != epic
```
2. Fügen Sie eine zweite Abfrage hinzu. Wählen Sie zunächst Felder aus: Sprint-Name, Sprint-Startdatum, Story Point-Schätzung.

Fügen Sie dann einen JQL-Filter hinzu: project = 'Your Project' AND type != epic AND status = done

- 3. Fügen Sie eine Gruppierung nach Transformation hinzu:
	- Sprint-Name | Gruppieren nach
	- Startdatum des Sprints | Gruppieren nach
	- Story Point-Schätzung | Berechnen | Summe
- 4. Wählen Sie die Grafikvisualisierung.

Was ist die durchschnittliche Zeit bis zur Erledigung von Problemen in meinem Projekt?

1. Fügen Sie eine Abfrage hinzu. Wählen Sie zunächst Felder: Erstellt, Statuskategorie geändert aus.

Fügen Sie dann einen JQL-Filter hinzu: project = 'Your Project' AND type != epic AND status = done

- 2. Fügen Sie eine Transformation hinzu: Fügen Sie ein Feld aus der Formel hinzu
	- Modus = Zeile reduzieren
	- Berechnung = Unterschied
- 3. Fügen Sie eine Transformation hinzu: Fügen Sie ein Feld aus der Berechnung hinzu
	- Modus = Binäre Operation
	- Betrieb = Unterschied/86000000
- Alias = Tage
- 4. Fügen Sie eine Transformation hinzu: Organisieren Sie Felder
	- Anderes Feld ausblenden
- 5. Fügen Sie eine Transformation hinzu: Daten nach Werten filtern
	- Filtertyp = Einschließen
	- Bedingungen = Entspricht einer beliebigen
		- Feld = Tage | Treffer = Ist größer | Wert = 1
- 6. Transformation hinzufügen: Reduzieren
	- Modus = Reihe zu Zeilen
	- Berechnungen = Mittelwert
- 7. Wählen Sie die Statistik-Visualisierung.

## Stellen Sie eine Connect zu einer MongoDB-Datenquelle her

Die MongoDB-Datenquelle ermöglicht es Ihnen, Daten aus MongoDB in Amazon Managed Grafana zu visualisieren.

### **a** Note

Diese Datenquelle ist nur für Grafana Enterprise bestimmt. Weitere Informationen finden Sie unter [Zugriff auf Enterprise-Plug-ins verwalten.](#page-56-0)

In Workspaces, die Version 9 oder neuer unterstützen, müssen Sie für diese Datenquelle möglicherweise außerdem das entsprechende Plugin installieren. Weitere Informationen finden Sie unter [Erweitere deinen Workspace mit Plugins.](#page-111-0)

Verwendung

#### Abfrage-Editor

Der Abfrage-Editor unterstützt dieselbe Syntax wie die MongoDB-Shell, mit einigen Einschränkungen: \* Sie können nur einen Befehl/eine Abfrage ausführen. \* Es werden nur Lesebefehle unterstützt: Suchen und Aggregieren \* Die meisten Objektkonstruktoren werden nicht unterstützt (mit Ausnahme von ISODate, das unterstützt wird)

Der Editor erweitert die MongoDB-Shell-Syntax auf folgende Weise:

• Datenbankauswahl — Sie können den Namen der Datenbank anstelle des normalen "db" angeben:

**a** Note

Sie können weiterhin "db" verwenden. Es bezieht sich auf die Standarddatenbank in Ihrer Verbindungszeichenfolge.

```
sample_mflix.movies.find()
```
• Aggregierte Sortierung — Normalerweise erfolgt die Sortierung mit einem Schritt innerhalb der Aggregate-Pipeline, das kostenlose Kontingent von MongoDB Atlas erlaubt jedoch keine Sortierung. Wir haben die Syntax erweitert, um dies auch für Benutzer des kostenlosen Kontingents zu ermöglichen.

### **a** Note

MongoDB führt die Sortierung nicht mit dieser Syntax durch. Die Sortierung erfolgt, nachdem die Ergebnisse aus der Sammlung abgefragt wurden.

```
sample_mflix.movies.aggregate({}).sort({"time": 1})
```
- Bei leerem Editor zeigt Strg + Leertaste eine Auswahl aller verfügbaren Datenbanken an.
- Wenn Sie nach der Datenbank einen Punkt eingeben, wird eine Auswahl aller verfügbaren Sammlungen für diese Datenbank angezeigt.
- Wenn Sie nach der Sammlung einen Punkt eingeben, werden die verfügbaren Abfragemethoden angezeigt.
- Wenn Sie nach der Abfragemethode einen Punkt eingeben, werden zusätzliche Funktionen angezeigt: sortieren/einschränken.

Die Abfrage wird ausgeführt

Drücken Sie Cmd + S, um die Abfrage auszuführen

#### Zeitreihen

Bei der Visualisierung von Zeitreihendaten muss das Plugin wissen, welches Feld als Uhrzeit verwendet werden soll. Projizieren Sie das Feld einfach mit dem Aliasnamen "Zeit". Der Felddatentyp muss ein Datum sein.

Sie können Datentypen, die kein Datum haben, auf ein Datum festlegen. Auf diese Weise können Sie Felder ohne Datum als Zeitreihenzeit verwenden. Das folgende Beispiel zeigt, wie das Int-Feld "year" mit dem MongoDB dateFromParts \$-Pipeline-Operator in ein Datum konvertiert wird, das als "Zeit" projiziert wird.

```
sample_mflix.movies.aggregate([
{"$match": { "year": {"$gt" : 2000} }},
{"$group": { "_id": "$year", "count": { "$sum": 1 }}},
{"$project": { "_id": 0, "count": 1, "time": { "$dateFromParts": {"year": "$_id", 
  "month": 2}}}}
]
).sort({"time": 1})
```
Diagnose

### [Diagnosebefehle](https://docs.mongodb.com/manual/reference/command/nav-diagnostic/)

Die folgenden Diagnosebefehle werden derzeit unterstützt: "stats", "serverStatus",

"replSetGetStatus", "getLog", "", "connectionStatus", connPoolStats "buildInfo", "dbStats", "HostInfo", "LockInfo"

#### Beispiele:

```
admin.connectionStatus() // run the connectionStatus command
admin.connectionStatus({"authInfo.authenticatedUserRoles": 1}) // run and only return 
  the "authInfo.authenticatedUserRoles" field
admin.connPoolStats({arg: "pool"}) // run the connPoolStats command and pass 1 
  argument
admin.serverStatus({args: {repl: 0, metrics:0}}) // run the serverStatus command and 
  pass multiple args
```
#### Makros

Sie können in Ihren Abfragen auf den Zeitbereich des Dashboards verweisen.

- \$\_timeFrom ein Makro, das auf die Startzeit des Dashboards verweist
- \$ timeTo ein Makro, das auf die Endzeit des Dashboards verweist

```
 $__timeTo - ``` sample_mflix.movies.find({released: {$gt: 
 "$__timeFrom"}}).sort({year: 1})
```
Vorlagenvariablen

MongoDB unterstützt die Idee von "Compound Variables", die es Ihnen ermöglichen, eine Variable als mehrere Variablen zu verwenden, um komplexe Mehrschlüsselfilter durchzuführen.

Um eine zusammengesetzte Variable zu erstellen, verwenden Sie die Namenskonvention, die Variablen durch Unterstriche aufzuteilen (muss mit einem Unterstrich beginnen): \_var1\_var2 Bei der Abfrage muss die Antwort das folgende Format haben: val1-val2

Beispiel: Ich möchte die Ergebnisse sowohl nach dem Filmnamen als auch nach dem Jahr filtern.

- 1. Erstellen Sie eine Variable vom Typ Query: \_movie\_year
- 2. Stellen Sie die Variablenabfrage auf eine Abfrage ein, die ein Array von Elementen mit einer Eigenschaft für das Filmjahr zurückgibt, wie im folgenden Beispiel gezeigt.

```
// Example sample_mflix.movies.aggregate([ 
           {"$match": {year: {"$gt": 2011}}}, 
           {"$project": {_id: 0, movie_year: {"$concat": 
           ["$title", " - ", {"$toString":"$year"}]}}} 
           ])
```

```
 // [{"movie-year": "Ted - 2016"}, 
           {"movie-year": "The Terminator - 
          1985"}]
```
3. Jetzt können Sie in Ihrer Abfrage mit der Syntax "\$\_variable" auf "Film" und "Jahr" als separate Vorlagenvariablen verweisen.

### Verwenden von Ad-hoc-Filtern

Zusätzlich zur Standardvariable vom Typ "Ad-hoc-Filter" mit beliebigem Namen muss eine zweite Hilfsvariable erstellt werden. Es sollte ein "konstanter" Typ mit dem Namen `mongodb\_adhoc\_query` und einem Wert sein, der mit dem Abfrage-Editor kompatibel ist. Das Abfrageergebnis wird verwendet, um die auswählbaren Filter zu füllen. Sie können sich dafür entscheiden, diese Variable aus der Ansicht auszublenden, da sie keinem weiteren Zweck dient.

```
 sample_mflix.movies.aggregate([ 
 {"$group": { "_id": "$year"}}, 
 {"$project": { "year": "$_id","_id": 
 0 }} ] )
```
Stellen Sie eine Connect zu einer New Relic-Datenquelle her

Dieser Abschnitt behandelt New Relic [APM](https://newrelic.com/products/application-monitoring) und [Insights for Grafana.](https://newrelic.com/products/insights)

### **a** Note

Diese Datenquelle ist nur für Grafana Enterprise bestimmt. Weitere Informationen finden Sie unter [Zugriff auf Enterprise-Plug-ins verwalten.](#page-56-0)

In Workspaces, die Version 9 oder neuer unterstützen, müssen Sie für diese Datenquelle möglicherweise außerdem das entsprechende Plugin installieren. Weitere Informationen finden Sie unter [Erweitere deinen Workspace mit Plugins.](#page-111-0)

### Features

- Vorlagenvariablen
	- Metriknamen
	- Metrikwerte
- Anmerkungen
- Aliasing
	- Metriknamen
	- Metrikwerte
- Ad-hoc-Filter
- Derzeit nicht unterstützt
- Warnfunktion

### Konfiguration

Fügen Sie die Datenquelle hinzu und füllen Sie die Felder für Ihren [Admin-API-Schlüssel,](https://docs.newrelic.com/docs/apis/get-started/intro-apis/types-new-relic-api-keys#admin) Ihren [persönlichen API-Schlüssel](https://docs.newrelic.com/docs/apis/get-started/intro-apis/types-new-relic-api-keys#personal-api-key) und Ihre [Konto-ID](https://docs.newrelic.com/docs/accounts/install-new-relic/account-setup/account-id) aus.

Verwendung

Arten von Diensten

- Metriken[; für die Abfrage von New Relic APM über die REST-API von New Relic.](https://docs.newrelic.com/docs/apis/rest-api-v2)
- Insights[; für die Abfrage von New Relic Insights über NRQL.](https://docs.newrelic.com/docs/insights/nrql-new-relic-query-language/nrql-resources/nrql-syntax-components-functions)

#### Aliasnamen

Sie können Klartext mit den folgenden Variablen kombinieren, um eine benutzerdefinierte Ausgabe zu erzeugen.

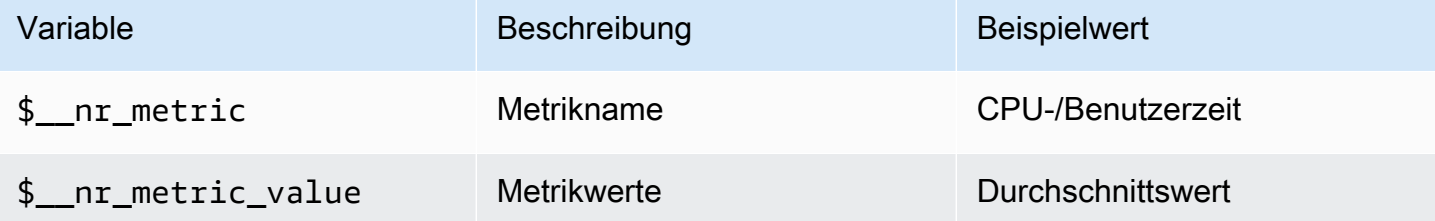

Beispielsweise:

```
 <para> 
   Server: $__nr_server Metric: $__nr_metric 
 </para> 
 <programlisting>
```
#### Vorlagen und Variablen

1. Erstellen Sie eine Vorlagenvariable für Ihr Dashboard. Weitere Informationen finden Sie unter [Vorlagen und Variablen.](#page-1393-0)

- 2. Wählen Sie den Typ "Abfrage".
- 3. Wählen Sie die Datenquelle "New Relic" aus.
- 4. Formulieren Sie eine Abfrage mit relativen [REST-API-Endpunkten](https://docs.newrelic.com/docs/apis/rest-api-v2) (ohne Dateierweiterungen).

Liste der verfügbaren Anwendungen:

```
 <para> 
   applications 
 </para> 
 <programlisting>
```
Liste der verfügbaren Metriken für eine Anwendung:

```
 <para> 
   applications/{application_id}/metrics 
 </para> 
 <programlisting>
```
NRQL-Makros

Um das Schreiben bei der Erstellung von New Relic Query Language (NRQL) -Abfragen zu verbessern, unterstützt der Editor vordefinierte Makros:

• \$\_timeFilter(oder[[timeFilter]]) interpoliert auf der SINCE < from&gt; UNTIL &1t; to> Grundlage des Zeitbereichs Ihres Dashboards.

Beispiel:

```
<para>
   SELECT average(value) FROM $event_template_variable 
   $__timeFilter TIMESERIES 
 </para> 
 <programlisting>
```
Weitere Hinweise zur Verwendung von Makros und Vorlagenvariablen finden Sie im Hilfebereich des Editors.

#### Alarmereignisse

Wählen Sie Ihre New Relic-Datenquelle aus und legen Sie zusätzliche Filter fest. Wenn keine Filter gesetzt sind, werden alle Ereignisse zurückgegeben.

Wenn Sie Ereignisse nach der Entitäts-ID filtern möchten, verwenden Sie Vorlagenvariablen, da Sie dann den Entitätsnamen anstelle der ID auswählen können. Um beispielsweise Ereignisse für eine bestimmte Anwendung zu filtern, erstellen Sie eine Variable, \_\$app\_ die eine Liste von Apps abruft und sie als Entitäts-ID-Filter verwendet.

Bereitstellungsereignissen

Die Anwendungs-ID ist ein Pflichtfeld.

Stellen Sie eine Connect zu einer Oracle Database-Datenquelle her

**a** Note

Diese Datenquelle ist nur für Grafana Enterprise bestimmt. Weitere Informationen finden Sie unter [Zugriff auf Enterprise-Plug-ins verwalten.](#page-56-0)

In Workspaces, die Version 9 oder neuer unterstützen, müssen Sie für diese Datenquelle möglicherweise außerdem das entsprechende Plugin installieren. Weitere Informationen finden Sie unter [Erweitere deinen Workspace mit Plugins.](#page-111-0)

Die Datenquelle wird hinzugefügt

Wählen Sie Datenquellen im linken Bereich von Grafana aus.

Wählen Sie Datenquelle hinzufügen:

Geben Sie ein**oracle**, um die Datenquelle zu suchen.

Geben Sie Oracle-Serverdetails ein.

Geben Sie einen Hostnamen (oder eine IP-Adresse) zusammen mit der Portnummer sowie dem Benutzernamen und dem Passwort für die Verbindung ein.

Wenn Sie die Option tnsnames umschalten, kann jeder gültige Eintrag in Ihrer tnsnames.ora-Konfigurationsdatei zusammen mit der Standardauthentifizierung verwendet werden.

Ähnlich wie im vorherigen Beispiel, verwendet jedoch Kerberos für die Authentifizierung. Einzelheiten zur Konfiguration des Betriebssystems oder des Docker-Containers für die Verwendung von Kerberos finden Sie in der kerberos-spezifischen Setup-Anleitung.

Ändern Sie optional die Zeitzone, die für die Verbindung mit dem Oracle-Server verwendet wird und die von zeitzonenfähigen Makros verwendet werden soll. Die Standardeinstellung ist UTC.

Speichern und testen Sie die Datenquelle. Sie sollten eine grüne Meldung mit der Aufschrift "Datenbankverbindung OK" sehen

### Verwendung

### Makros

Um die Syntax zu vereinfachen und dynamische Teile wie Datumsbereichsfilter zu berücksichtigen, kann die Abfrage Makros enthalten. Der Spaltenname muss in doppelten Anführungszeichen () " stehen.

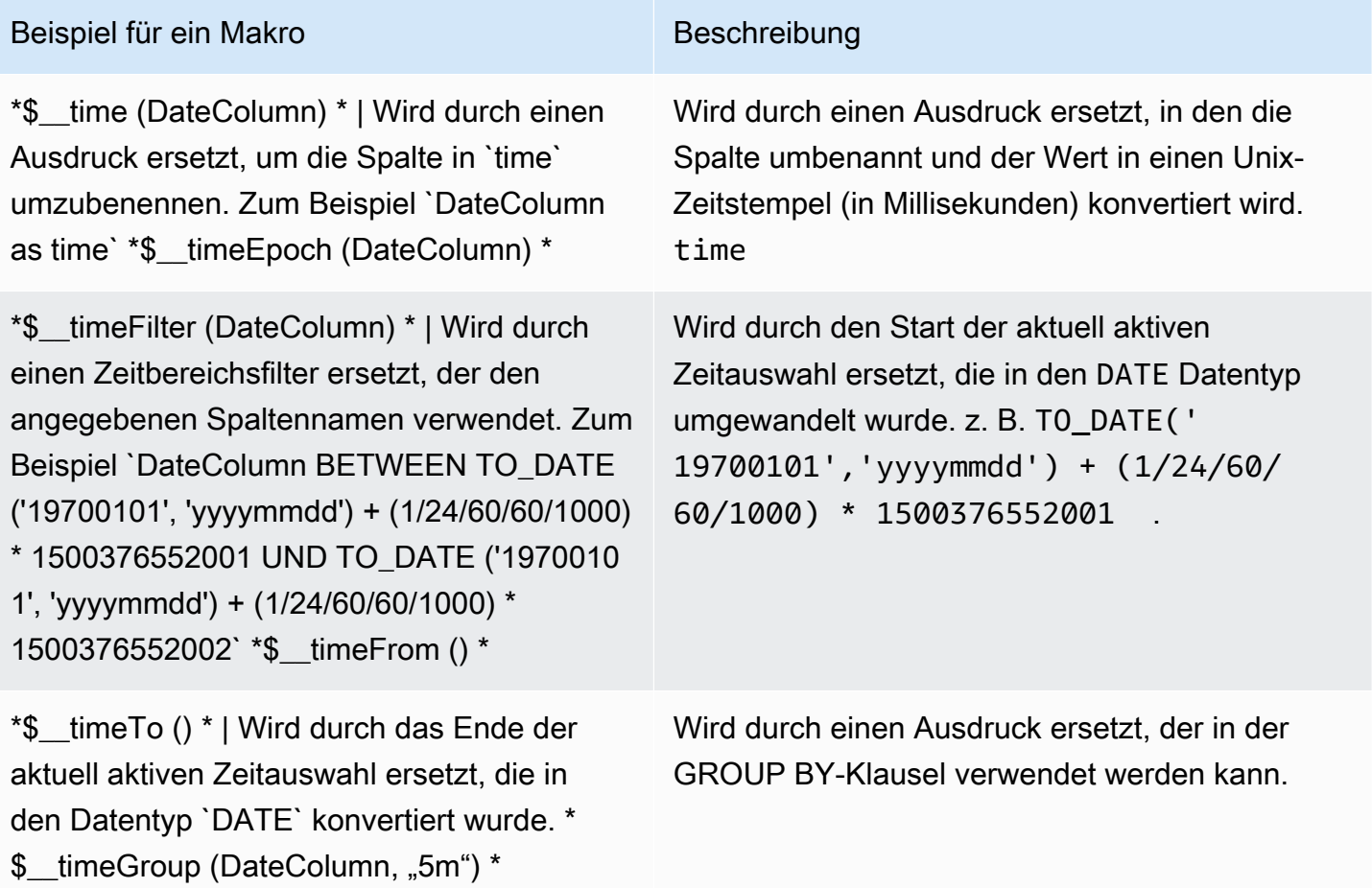

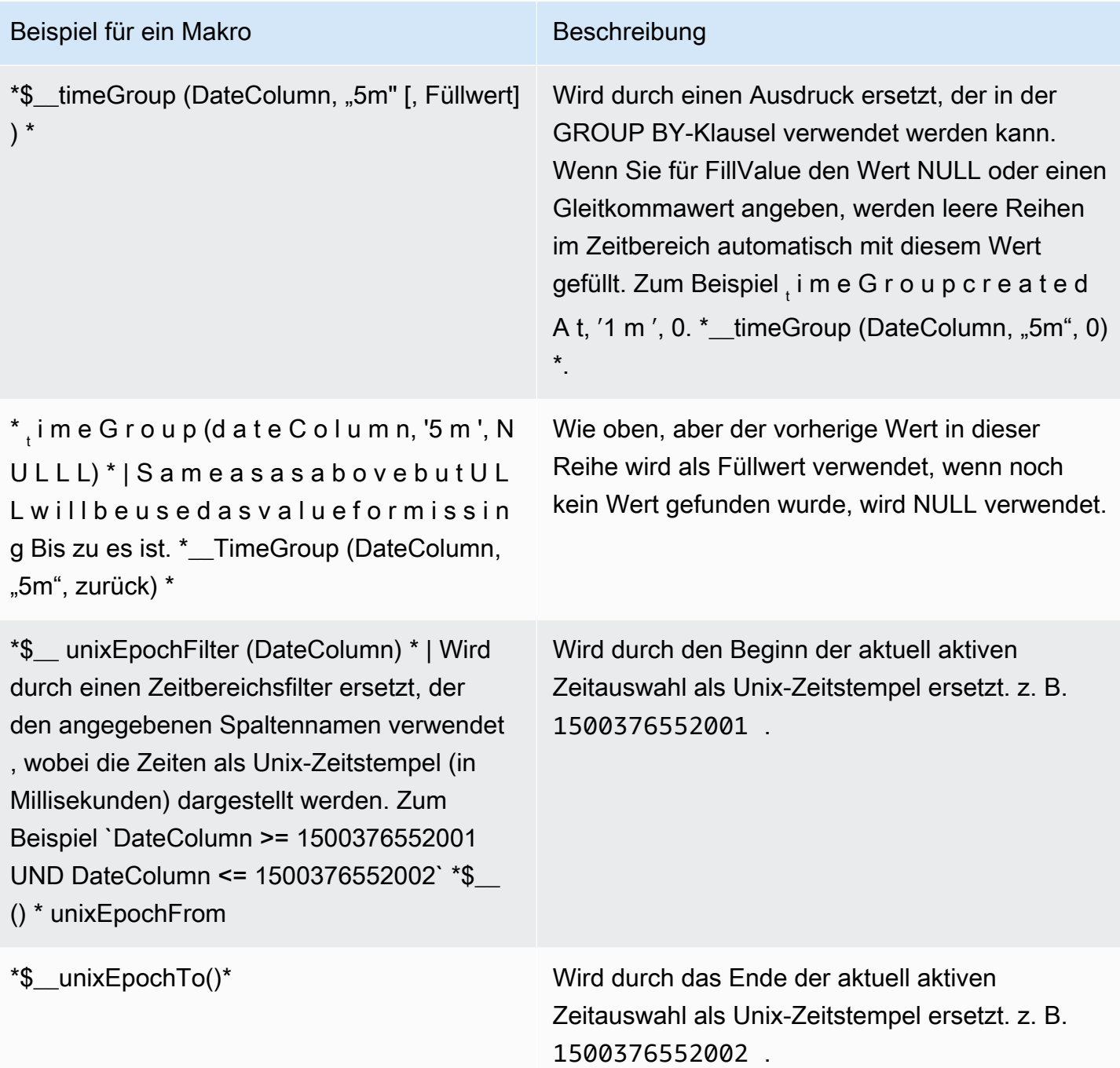

Das Plugin unterstützt auch die Notation mit geschweiften Klammern{}. Verwenden Sie diese Notation, wenn Abfragen innerhalb von Parametern benötigt werden.

### **a** Note

Verwenden Sie einen Notationstyp pro Abfrage. Wenn die Abfrage geschweifte Klammern benötigt, müssen alle Makros in der Abfrage geschweifte Klammern verwenden.

```
$__timeGroup{"dateColumn",'5m'}
$__timeGroup{SYS_DATE_UTC("SDATE"),'5m'}
$__timeGroup{FROM_TZ(CAST("SDATE" as timestamp), 'UTC'), '1h'}
```
Der Abfrage-Editor verfügt über einen Link Generiertes SQL, der angezeigt wird, nachdem eine Abfrage ausgeführt wurde, während sich das Fenster im Bearbeitungsmodus befindet. Wenn Sie den Link auswählen, wird er erweitert und zeigt die interpolierte rohe SQL-Zeichenfolge an, die ausgeführt wurde.

### Tabellenabfragen

Wenn die Option Als Abfrage formatieren auf Tabelle gesetzt ist, können Sie grundsätzlich jede Art von SQL-Abfrage ausführen. Das Tabellenfenster zeigt automatisch die Ergebnisse der Spalten und Zeilen an, die Ihre Abfrage zurückgibt. Sie können den Namen der Spalten im Tabellenfenster mithilfe der regulären as SQL-Spaltenauswahlsyntax steuern.

### Zeitreihenabfragen

Wenn Sie Format auf Zeitreihe festlegen, z. B. für die Verwendung im Grafikfenster, muss die Abfrage eine Spalte mit dem Namen time zurückgeben, die entweder einen SQL-Datetime-Wert oder einen beliebigen numerischen Datentyp zurückgibt, der die Unix-Epoche in Sekunden darstellt. Grafana interpretiert DATE- und TIMESTAMP-Spalten ohne explizite Zeitzone als UTC. Jede Spalte außer time und metric wird als Wertspalte behandelt. Sie können eine Spalte mit dem Namen zurückgebenmetric, die als Metrikname für die Wertspalte verwendet wird.

Das folgende Codebeispiel zeigt die metric Spalte.

```
SELECT 
   $__timeGroup("time_date_time", '5m') AS time, 
   MIN("value_double"), 
   'MIN' as metric
```

```
FROM test_data
WHERE $__timeFilter("time_date_time")
GROUP BY $__timeGroup("time_date_time", '5m')
ORDER BY time
```
Weitere Abfragen — mit oracle-fake-data-gen

```
SELECT 
   $__timeGroup("createdAt", '5m') AS time, 
  MIN("value"), 
   'MIN' as metric
FROM "grafana_metric"
WHERE $__timeFilter("createdAt")
GROUP BY $__timeGroup("createdAt", '5m')
ORDER BY time
```
Das folgende Codebeispiel zeigt eine Zeitreihe mit gefälschten Daten.

```
SELECT 
   "createdAt", 
   "value"
FROM "grafana_metric"
WHERE $_timeFilter("createdAt")
ORDER BY "createdAt" ASC
```

```
SELECT 
   "createdAt" as time, 
   "value" as value
FROM "grafana_metric"
WHERE $__timeFilter("createdAt")
ORDER BY time ASC
```
Das folgende Beispiel zeigt ein nützliches Tabellenergebnis.

```
select tc.table_name Table_name
,tc.column_id Column_id
,lower(tc.column_name) Column_name
```

```
,lower(tc.data_type) Data_type
,nvl(tc.data_precision,tc.data_length) Length
,lower(tc.data_scale) Data_scale
,tc.nullable nullable
FROM all_tab_columns tc
,all_tables t
WHERE tc.table_name = t.table_name
```
#### Erstellen von Vorlagen

Anstatt Dinge wie Server-, Anwendungs- und Sensornamen in Ihren metrischen Abfragen fest zu codieren, können Sie stattdessen Variablen verwenden. Variablen werden als Drop-down-Auswahlfelder oben im Dashboard angezeigt. Diese Dropdown-Felder machen es einfach, die in Ihrem Dashboard angezeigten Daten zu ändern.

#### Variable abfragen

Wenn Sie eine Vorlagenvariable dieses Typs hinzufügenQuery, können Sie eine Oracle-Abfrage schreiben, die beispielsweise Messnamen, Schlüsselnamen oder Schlüsselwerte zurückgeben kann, die als Drop-down-Auswahlfeld angezeigt werden.

Sie können beispielsweise eine Variable verwenden, die alle Werte für die hostname Spalte in einer Tabelle enthält, wenn Sie eine solche Abfrage in der Abfrageeinstellung der Vorlagenvariablen angeben.

```
SELECT "hostname" FROM host
```
Eine Abfrage kann mehrere Spalten zurückgeben und Grafana erstellt automatisch eine Liste daraus. Die folgende Abfrage gibt beispielsweise eine Liste mit Werten von hostname und hostname2 zurück.

```
SELECT "host.hostname", "other_host.hostname2" FROM host JOIN other_host ON host.city = 
  other_host.city
```
Um zeitbereichsabhängige Makros wie \$\_\_timeFilter("time\_column") in Ihrer Abfrage zu verwenden, muss der Aktualisierungsmodus der Vorlagenvariablen auf On Time Range Change gesetzt sein.

SELECT "event\_name" FROM event\_log WHERE \$\_\_timeFilter("time\_column")

Eine weitere Option ist eine Abfrage, mit der eine Schlüssel-/Wertvariable erstellt werden kann. Die Abfrage sollte zwei Spalten mit dem Namen \_\_text und zurückgeben. \_\_value Der \_\_text Spaltenwert sollte eindeutig sein (wenn er nicht eindeutig ist, wird der erste Wert verwendet). Die Optionen in der Dropdownliste enthalten einen Text und einen Wert, sodass Sie einen benutzerfreundlichen Namen als Text und eine ID als Wert angeben können. Der folgende Beispielcode zeigt eine Abfrage mit hostname als Text und id als Wert.

```
SELECT "hostname" AS __text, "id" AS __value FROM host
```
Sie können auch verschachtelte Variablen erstellen. Zum Beispiel, wenn Sie eine andere Variable benannt region haben. Dann könnten Sie mit einer solchen Abfrage in der Variablen hosts nur Hosts aus der aktuell ausgewählten Region anzeigen lassen (wenn region es sich um eine Variable mit mehreren Werten handelt, verwenden Sie den IN Vergleichsoperator, anstatt = sie mit mehreren Werten abzugleichen).

```
SELECT "hostname" FROM host WHERE region IN('$region')
```
Verwenden von Variablen in Abfragen

Werte von Vorlagenvariablen werden nur in Anführungszeichen gesetzt, wenn die Vorlagenvariable a istmulti-value.

Wenn es sich bei der Variablen um eine Variable mit mehreren Werten handelt, verwenden Sie den IN Vergleichsoperator=, anstatt sie mit mehreren Werten abzugleichen.

Es gibt zwei Syntaxen:

\$<varname>Beispiel mit einer Vorlagenvariablen namenshostname:

```
SELECT 
   "atimestamp" as time, 
   "aint" as value
FROM table
```

```
WHERE $__timeFilter("atimestamp") AND "hostname" IN('$hostname')
ORDER BY "atimestamp" ASC
```
[[varname]]Beispiel mit einer Vorlagenvariablen namenshostname:

```
SELECT
   "atimestamp" as time, 
   "aint" as value
FROM table
WHERE $__timeFilter("atimestamp") AND "hostname" IN('[[hostname]]')
ORDER BY atimestamp ASC
```
Stellen Sie eine Connect zu einer Salesforce-Datenquelle her

#### **a** Note

Diese Datenquelle ist nur für Grafana Enterprise bestimmt. Weitere Informationen finden Sie unter [Zugriff auf Enterprise-Plug-ins verwalten.](#page-56-0)

In Workspaces, die Version 9 oder neuer unterstützen, müssen Sie für diese Datenquelle möglicherweise außerdem das entsprechende Plugin installieren. Weitere Informationen finden Sie unter [Erweitere deinen Workspace mit Plugins.](#page-111-0)

Die Salesforce-Datenquelle ermöglicht es Ihnen, Daten aus Salesforce in Amazon Managed Grafana zu visualisieren.

Um diese Datenquelle verwenden zu können, benötigen Sie ein [Salesforce-Konto und eine](https://www.salesforce.com/)  [Salesforce](https://www.salesforce.com/) [Connected-Anwendung](https://help.salesforce.com/articleView?id=sf.connected_app_overview.htm&type=5).

### Bekannte Beschränkungen

- Ad-hoc-Filter werden noch nicht unterstützt.
- Derzeit werden nur SOQL-Abfragen und Daten unterstützt, auf die über SOQL zugegriffen werden kann. SOSL- und SAQL-Abfrageformate werden noch nicht unterstützt.

#### Erforderliche Einstellungen

Die folgenden Einstellungen sind erforderlich.

## **a** Note

Das Plugin verwendet derzeit den OAuth 2.0-Benutzername-Passwort-Flow. Die erforderliche Rückruf-URL in der Connected App wird nicht verwendet. Daher können Sie sie auf eine beliebige gültige URL setzen.

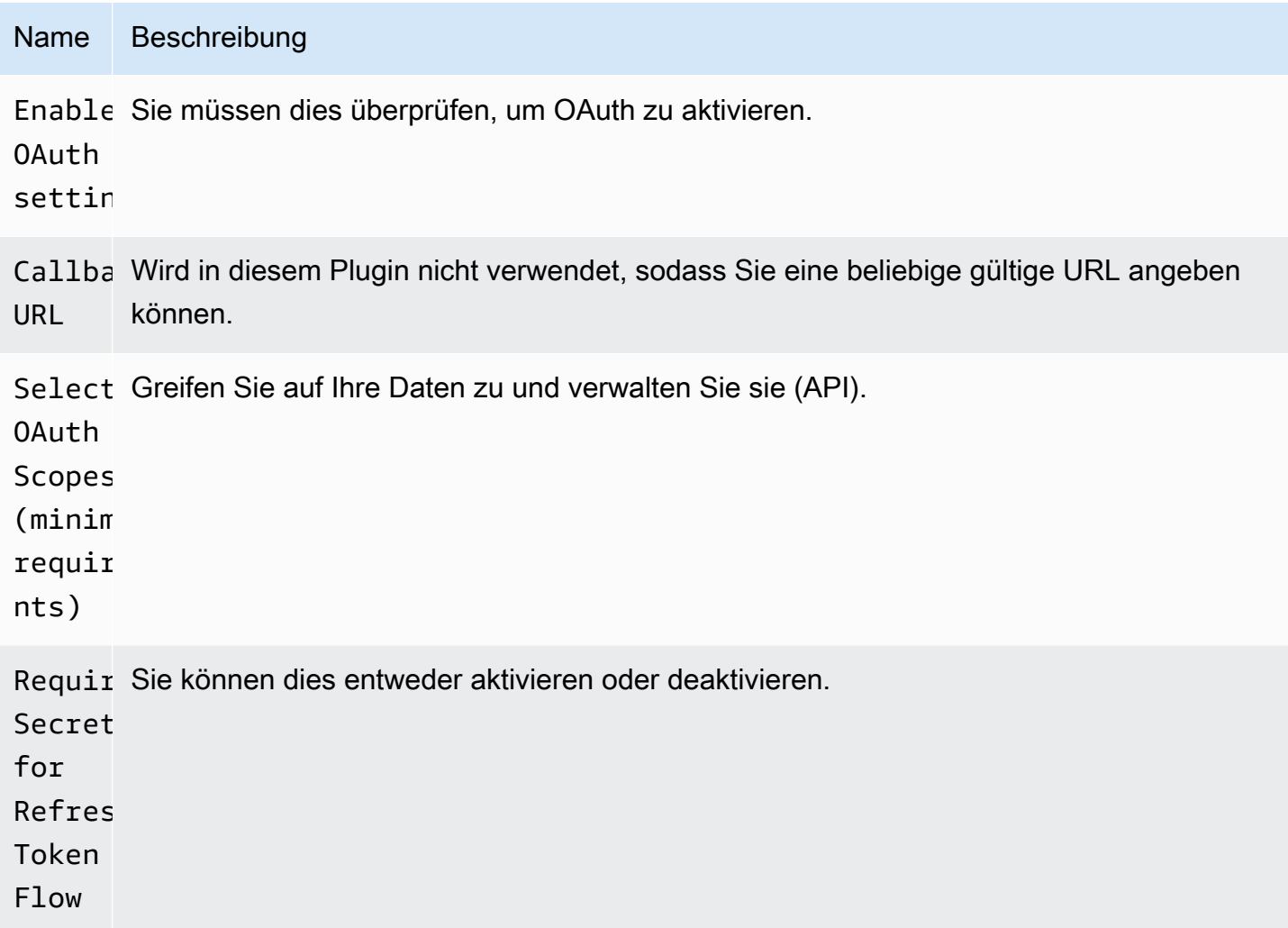

Die Datenquelle wird hinzugefügt

- 1. Öffnen Sie die Grafana-Konsole im Amazon Managed Grafana-Arbeitsbereich und stellen Sie sicher, dass Sie angemeldet sind.
- 2. Wählen Sie im Seitenmenü unter Konfiguration (das Zahnradsymbol) die Option Datenquellen aus.
#### 3. Wählen Sie Datenquelle hinzufügen aus.

## **a** Note

Wenn Sie den Link Datenquellen nicht in Ihrem Seitenmenü sehen, bedeutet dies, dass Ihr aktueller Benutzer die Admin Rolle nicht hat.

- 4. Wählen Sie Salesforce aus der Liste der Datenquellen aus.
- 5. Geben Sie die folgenden Informationen ein:
	- Geben Sie unter Benutzername den Benutzernamen für das Salesforce-Konto ein, das Sie für die Verbindung und die Abfrage von Salesforce verwenden möchten.
	- Geben Sie unter Passwort das Passwort für diesen Benutzer ein.
	- Geben Sie unter Sicherheitstoken das Sicherheitstoken für diesen Benutzer ein.
	- Geben Sie für Consumer Key A Consumer Key ein, um eine Verbindung zu Salesforce herzustellen. Sie können diesen in Ihrer Salesforce Connected-Anwendung abrufen.
	- Geben Sie für Consumer Secret A Consumer Secret ein, um eine Verbindung zu Salesforce herzustellen. Sie können dies in Ihrer Salesforce Connected-Anwendung abrufen.
	- Wählen Sie unter Sandbox verwenden diese Option aus, wenn Sie eine Salesforce-Sandbox verwenden möchten.

Fragen Sie die Salesforce-Datenquelle ab

Der Abfrage-Editor unterstützt die Modi Query Builder und SOQL Editor. SOQL steht für [Salesforce](https://developer.salesforce.com/docs/atlas.en-us.soql_sosl.meta/soql_sosl/sforce_api_calls_soql.htm)  [Object Query Language](https://developer.salesforce.com/docs/atlas.en-us.soql_sosl.meta/soql_sosl/sforce_api_calls_soql.htm).

Query Builder (SOQL Builder)

Query Builder ist eine benutzerfreundliche Oberfläche zum Erstellen von SOQL-Abfragen. Wenn Sie mit dem Schreiben von SOQL-Abfragen nicht vertraut sind, können Sie diesen Modus verwenden, um die SOQL zum Abfragen von Salesforce-Objekten zu erstellen. Das FROM-Feld im Query Builder bezieht sich auf die Entität oder Entitäten in Salesforce. Sie müssen das FROM-Feld vor jeder anderen Operation im Query Builder auswählen. Nachdem Sie das FROM-Feld ausgewählt haben, müssen Sie den Builder-Modus auswählen. SOQL Builder unterstützt derzeit die folgenden Modi.

- List— Listet die Elemente mit ihren Feldern aus der ausgewählten Tabelle/Salesforce auf. Verwenden Sie diesen Modus, um Ergebnisse wie "Zeigen Sie mir eine Liste der in diesem Geschäftsquartal erstellten Opportunities mit Namen, Wert und Phase" zu erhalten.
- Aggregate— Aggregieren Sie die Elemente in einer Entität. Verwenden Sie diesen Modus, um Ergebnisse wie "Zähle die im letzten Monat geschaffenen Opportunities" zu erhalten. oder "Was ist der Gesamtwert der Opportunities, gruppiert nach ihrem Phasennamen?"
- Trend— Zeigt die aggregierten Ergebnisse im Zeitverlauf an. Verwenden Sie diesen Modus, um Ergebnisse wie "Zähle die Anzahl der Opportunities nach" zu erhalten CreatedDate. oder "Was ist die Gesamtsumme des Werts, gruppiert nach den Schlussterminen der Opportunities?"

Nachdem Sie den Modus Entity/FROM und den Modus im Abfrage-Editor ausgewählt haben, erstellen Sie Ihre Abfrage mit den folgenden Optionen.

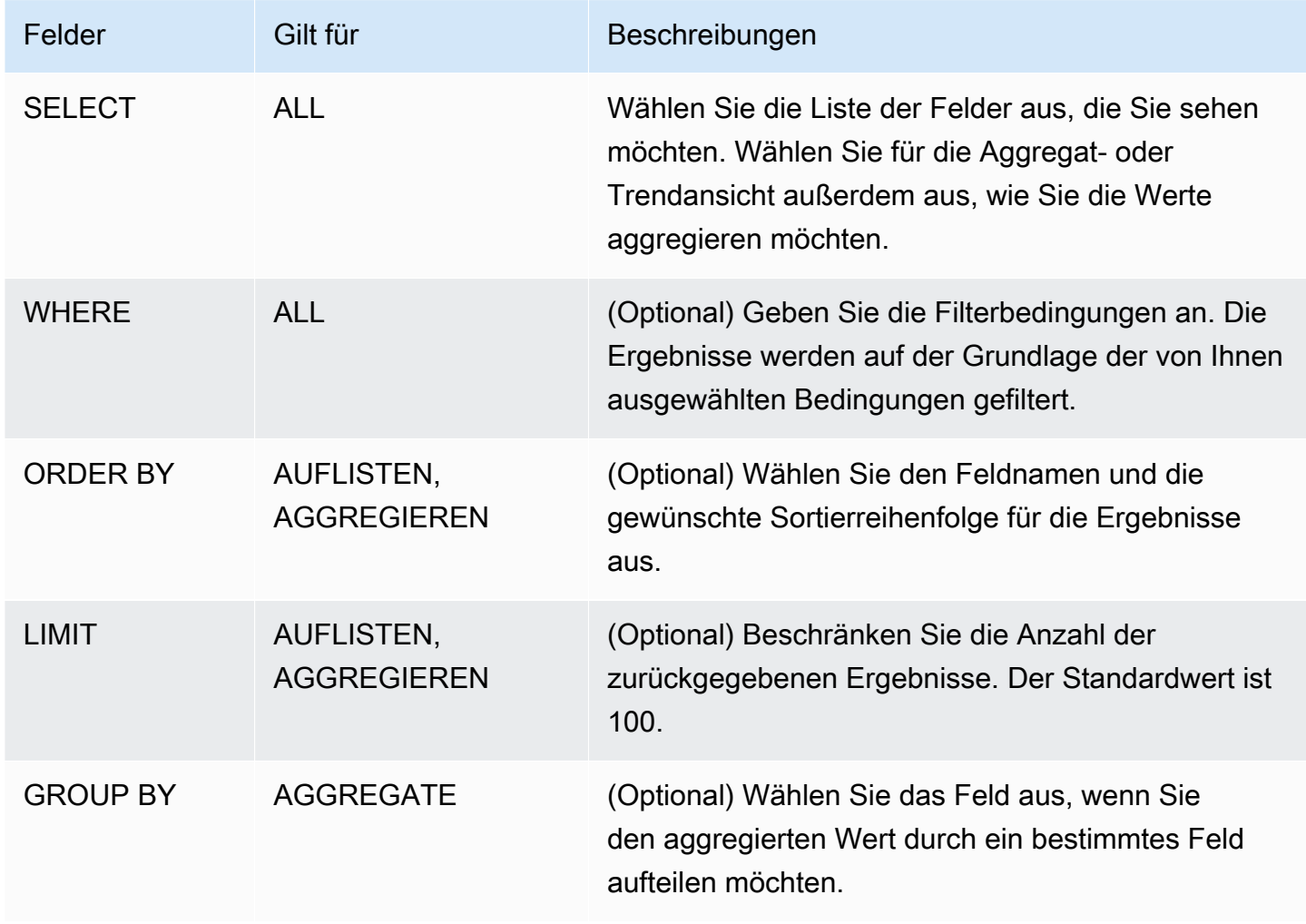

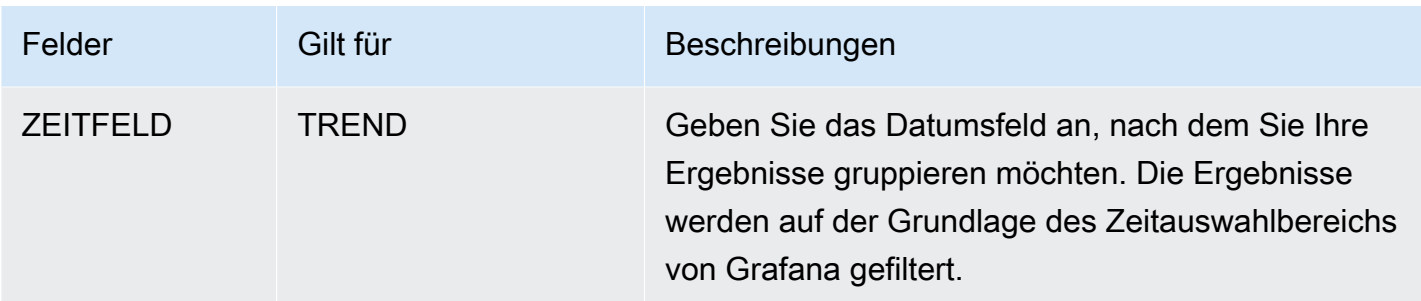

Wenn Sie die vorherigen Felder im Abfrage-Editor konfigurieren, wird Ihnen auch unterhalb des Abfrage-Editors eine Vorschau der generierten SOQL angezeigt. Wenn Sie aufgrund von Einschränkungen im Abfrage-Generator blockiert sind, können Sie problemlos zum SOQL-Editor wechseln, wo Sie die generierte SOQL-Abfrage anpassen können.

#### SOQL-Editor

Der Roh-SOQL-Editor bietet die Möglichkeit, Salesforce-Objekte über eine SOQL-Rohabfrage abzufragen. Der SOQL-Editor bietet Vorschläge zur automatischen Vervollständigung, z. B. verfügbare Entitäten pro Tabelle und entsprechende Felder. Verwenden Sie Strg+Leertaste nach SELECT oder WHERE, um die verfügbaren Entitäten pro Tabelle zu sehen. Sie können die verfügbaren Felder sehen, wenn Sie nach dem Entitätsnamen einen Punkt eingeben.

#### Abkürzungen

Verwenden Sie STRG + LEERTASTE, um die Codevervollständigung anzuzeigen, wodurch die verfügbaren Kontextoptionen angezeigt werden.

CMD + S führt die Abfrage aus.

### Abfrage als Zeitreihe

Erstellen Sie eine Zeitreihenabfrage, indem Sie ein Datumsfeld mit Uhrzeit und ein Metrikfeld mit einer Metrik verknüpfen und dann nach der Metrik und dem Datum gruppieren. Im Folgenden wird ein Beispiel gezeigt:

```
SELECT sum(Amount) amount, CloseDate time, Type metric from Opportunity
group by Type, CloseDate
```
#### Makros

Um nach dem Zeitbereich des Dashboards zu filtern, können Sie Makros in Ihren SOQL-Abfragen verwenden:

- \$ timeFrom— Wird durch den Beginn der aktuell aktiven Zeitauswahl ersetzt, die in den time Datentyp konvertiert wurde.
- \$\_\_timeTo— Wird durch das Ende der aktuell aktiven Zeitauswahl ersetzt, die in den time Datentyp umgewandelt wurde.
- \$\_\_quarterStart— Der Beginn des Geschäftsquartals (abgeleitet aus den SalesForce Geschäftsjahreseinstellungen).
- \$\_\_quarterEnd— Das Ende des Geschäftsquartals (abgeleitet aus den SalesForce Geschäftsjahreseinstellungen).

SELECT UserId, LoginTime from LoginHistory where LoginTime > \$\_\_timeFrom

### Vorlagen und Variablen

Informationen zum Hinzufügen einer neuen Salesforce-Abfragevariablen finden Sie unter[Hinzufügen](#page-1396-0)  [einer Abfragevariablen.](#page-1396-0) Verwenden Sie Ihre Salesforce-Datenquelle als Datenquelle. Sie können hier jede SOQL-Abfrage verwenden.

Wenn Sie Name/Wert-Paare verwenden möchten, z. B. eine Benutzer-ID und einen Benutzernamen, geben Sie zwei Felder aus Ihrer SOQL-Abfrage zurück. Das erste Feld wird als ID verwendet. Tun Sie dies, wenn Sie in Ihrem Abfrage-Editor SOQL nach Schlüsseln (ID usw.) filtern möchten.

Verwenden Sie die Variable in Ihren SOQL-Abfragen mithilfe der Variablensyntax. Weitere Informationen finden Sie unter [Syntax der Variablen](#page-1394-0).

## Stellen Sie eine Connect zu einer SAP HANA-Datenquelle her

[SAP HANA](https://www.sap.com/products/technology-platform/hana.html) ist eine leistungsstarke In-Memory-Datenbank, die datengestützte Entscheidungen und Aktionen in Echtzeit beschleunigt. Sie wird von SAP entwickelt und vermarktet. Das SAP HANA-Datenquellen-Plugin hilft Ihnen, Ihre SAP HANA-Instanz mit Grafana zu verbinden.

Mit dem SAP HANA Grafana Enterprise-Plugin können Sie Ihre SAP HANA-Daten zusammen mit all Ihren anderen Datenquellen in Grafana sowie Protokoll- und Metrikdaten im Kontext visualisieren. Dieses Plugin enthält einen integrierten Abfrage-Editor, unterstützt Anmerkungen und ermöglicht es Ihnen, Schwellenwerte für Warnmeldungen festzulegen, den Zugriff zu kontrollieren, Berechtigungen festzulegen und vieles mehr.

# **a** Note

Diese Datenquelle ist nur für Grafana Enterprise bestimmt. Weitere Informationen finden Sie unter [Zugriff auf Enterprise-Plug-ins verwalten.](#page-56-0)

In Workspaces, die Version 9 oder neuer unterstützen, müssen Sie für diese Datenquelle möglicherweise außerdem das entsprechende Plugin installieren. Weitere Informationen finden Sie unter [Erweitere deinen Workspace mit Plugins.](#page-111-0)

## Features

- Abfrageeditor Das Plugin verfügt über einen integrierten SQL-Abfrageeditor mit Syntaxhervorhebung, mit dem Sie Zeitreihen oder Tabellendaten visualisieren und grundlegende Grafana-Makros auto vervollständigen können.
- Datenquellenberechtigungen Steuern Sie, wer SAP HANA-Daten in Grafana anzeigen oder abfragen kann.
- Anmerkungen Überlagern Sie SAP HANA-Ereignisse oder -Daten in einem beliebigen Grafana-Diagramm, um Ereignisse mit anderen Grafikdaten zu korrelieren.
- Warnmeldungen Legen Sie in SAP HANA fest, dass auf Alarmen basierende Kennzahlen gespeichert werden.
- Variablen für Abfragen Erstellen Sie in Grafana Vorlagenvariablen, die auf SAP HANA-Daten basieren, und schließen Sie Variablen in SAP HANA-Abfragen ein, um Dashboards interaktiv zu gestalten.

## Hinzufügen der Datenquelle

- 1. Öffnen Sie die Grafana-Konsole im Amazon Managed Grafana-Arbeitsbereich und stellen Sie sicher, dass Sie angemeldet sind.
- 2. Wählen Sie im Seitenmenü unter Konfiguration (das Zahnradsymbol) die Option Datenquellen aus.
- 3. Wählen Sie Datenquelle hinzufügen aus.

# **a** Note

Wenn Sie den Link Datenquellen nicht in Ihrem Seitenmenü sehen, bedeutet dies, dass Ihr aktueller Benutzer die Admin Rolle nicht hat.

- 4. Wählen Sie SAP HANA aus der Liste der Datenquellen aus.
- 5. Geben Sie im Config-Editor die folgenden Informationen ein:
	- Geben Sie für Serveradresse die Adresse der SAP HANA-Instanz an. Beispiel:xxxxxxxxxxx-xxxx-xxxx-xxxxxxx.hana.trial-us10.hanacloud.ondemand.com.
	- Geben Sie für Serverport den Port der SAP HANA-Instanz an.
	- Geben Sie unter Benutzername den Benutzernamen ein, der für die Verbindung mit der SAP HANA-Instanz verwendet werden soll.
	- Geben Sie unter Passwort das Passwort für diesen Benutzer ein.
	- (Optional) Aktivieren Sie "TLS-Überprüfung überspringen", wenn Sie die TLS-Überprüfung überspringen möchten.
	- (Optional) Aktivieren Sie TLS Client Auth, wenn Sie ein Client-Zertifikat und einen Client-Schlüssel angeben müssen.
	- (Optional) Aktivieren Sie "Mit CA-Zertifikat", wenn Sie die Überprüfung von selbstsignierten TLS-Zertifikaten aktivieren möchten.
	- (Optional) Geben Sie unter Standardschema ein Standardschema ein, das verwendet werden soll. Wenn Sie dies weglassen, müssen Sie das Schema in jeder Abfrage angeben.

# Zugriff und Berechtigungen

Verwenden Sie spezielle Anmeldeinformationen, um Grafana mit SAP HANA zu verbinden. Stellen Sie dem Benutzer nur die erforderlichen Berechtigungen zur Verfügung. Erstellen Sie zunächst einen eingeschränkten Benutzer mit Benutzername und Passwort. Die folgende Abfrage ist ein Beispiel für die Erstellung eines eingeschränkten Benutzers. Diese Abfrage deaktiviert auch die erzwungene Kennwortänderung.

CREATE RESTRICTED USER <USER> PASSWORD <PASSWORD> NO FORCE\_FIRST\_PASSWORD\_CHANGE;

Erlauben Sie dem Benutzer anschließend, das System über Clients wie Grafana wie folgt zu verbinden:

ALTER USER <USER> ENABLE CLIENT CONNECT;

Geben Sie dem Benutzer abschließend Zugriff auf die erforderlichen Ansichten, Tabellen und Schemas.

ALTER USER <USER> GRANT ROLE PUBLIC; GRANT SELECT ON SCHEMA <SCHEMA> TO <USER>;

#### Berechtigungen auf Benutzerebene

Beschränken Sie den Zugriff auf SAP HANA, indem Sie auf der Datenquellenkonfigurationsseite auf die Registerkarte Berechtigungen klicken, um Datenquellenberechtigungen zu aktivieren. Auf der Berechtigungsseite können Administratoren Berechtigungen aktivieren und Abfrageberechtigungen auf bestimmte Benutzer und Teams beschränken.

#### Abfrage-Editor

Das SAP HANA Grafana-Plugin enthält einen SQL-Abfrageeditor, in den Sie beliebige HANA-Abfragen eingeben können. Wenn Ihre Abfrage Zeitreihendaten zurückgibt, können Sie sie als Zeitreihen formatieren, um sie in einem Grafikfeld zu visualisieren. Der Abfrage-Editor bietet auto Vervollständigung für unterstützte Grafana-Makros und Syntaxhervorhebung Ihrer SQL-Abfrage.

#### Anmerkungen

Sie können SAP HANA-Abfragen als Quellen für Grafana-Anmerkungen verwenden. Ihre Kommentarabfrage sollte mindestens eine Zeitspalte und eine Textspalte zurückgeben. Weitere Informationen zu Anmerkungen finden Sie unter[Anmerkungen](#page-1345-0).

Um Anmerkungen aus SAP HANA zu erstellen

- 1. Wählen Sie das Zahnradsymbol für die Dashboard-Einstellungen.
- 2. Wählen Sie im linken Menü "Anmerkungen", "Neu".
- 3. Wählen Sie im Dropdownmenü Datenquelle Ihre SAP HANA-Datenquelleninstanz aus.
- 4. Geben Sie im Feld Abfrage eine SAP HANA-Abfrage ein, die mindestens ein Zeitfeld und ein Textfeld zurückgibt.
- 5. Wählen Sie im Dropdownmenü Format als die Option Zeitreihe aus.
- 6. Konfigurieren Sie für jede Anmerkung die Felder Von.

#### Vorlagen und Variablen

Informationen zum Hinzufügen einer neuen SAP HANA-Abfragevariablen finden Sie unter[Hinzufügen](#page-1396-0)  [einer Abfragevariablen.](#page-1396-0) Verwenden Sie Ihre SAP HANA-Datenquelle als Datenquelle.

Die folgende Beispielabfrage gibt die eindeutige Liste von username aus der users Tabelle zurück.

select distinct("username") from "users"

#### **a** Note

Achten Sie darauf, nur eine Spalte in Ihrer Variablenabfrage auszuwählen. Wenn Ihre Abfrage zwei Spalten zurückgibt, wird die erste Spalte als Anzeigewert und die zweite Spalte als der tatsächliche Wert der Variablen verwendet. Wenn Ihre Abfrage mehr als zwei Spalten zurückgibt, werden sie zurückgewiesen.

#### Vorlagen und Variablen

Sie können jede Grafana-Variable in Ihrer Abfrage verwenden. Die folgenden Beispiele zeigen, wie Sie die Einzel-/Mehrfachvariable in Ihrer Abfrage verwenden.

```
-- For example, following query
select * from "users" where "city" = ${city}
-- will be translated into
select * from "users" where "city" = 'london'
--- where you can see ${city} variable translated into actual value in the variable
```
Ähnlich wie Text funktionieren Variablen auch für numerische Felder. Im folgenden Beispiel \${age} handelt es sich um eine Textfeldvariable, die Zahlen akzeptiert und dann mit dem numerischen Feld in der Tabelle vergleicht.

```
select * from "users" where "age" > ${age}
--- wil be translated into
select * from "users" where "age" > '36'
```
Wenn Ihre Variable mehrere Werte zurückgibt, können Sie sie wie folgt in der in Bedingung der SAP HANA-Abfrage verwenden. Beachten Sie die Klammern, die die Variable umgeben, damit die where in Bedingung in SAP HANA gültig ist.

```
select * from "users" where "city" in (${cities})
--- will be translated into
select * from "users" where "city" in ('london','perth','delhi')
--- where you can see ${cities} turned into a list of grafana variables selected.
--- You can also write the same query using shorthand notation as shown below
select * from "users" where "city" in ($cities)
```
Makros

- \$ timeFilter(<time column>)— Wendet den Zeitraum von Grafana auf die angegebene Spalte an, wenn er in der Rohabfrage verwendet wird. Gilt für Spalten mit Datum/Zeitstempel/ langer Zeit.
- \$\_\_timeFilter(<time\_column>, <format>)— Wie oben. Bietet jedoch die Möglichkeit, das Format der in der Datenbank gespeicherten time\_column anzugeben.
- \$\_\_timeFilter(<time\_column>, "epoch", <format>)— Wie oben, kann aber verwendet werden, wenn sich Ihre Zeitspalte in der Epoche befindet. Das Format kann aus 's', 'ms' und 'ns' bestehen.
- \$ \_\_fromTimeFilter(<time\_column>)— Wie oben, kann aber verwendet werden, wenn Ihre Zeitspalte im Epochenformat ist. Das Format kann aus 's', 'ms' und 'ns' bestehen.
- \$ fromTimeFilter(<time\_column>, <comparison\_predicate>)— Wie oben, kann aber comparison\_predicate angeben.
- \$\_\_fromTimeFilter(<time\_column>, <format>)— Wie oben, kann aber das Format der Zeitspalte angeben.
- \$\_\_fromTimeFilter(<time\_column>, <format>, <comparison\_predicate>)— Wie oben, kann aber comparison\_predicate angeben.
- \$ toTimeFilter(<time column>)— Gibt die Zeitbedingung basierend auf der Zeit von Grafana für ein Zeitfeld zurück.
- \$\_\_toTimeFilter(<time\_column>, <comparison\_predicate>)— Wie oben, kann aber comparison\_predicate angeben.
- \$\_\_toTimeFilter(<time\_column>, <format>)— Wie oben, kann aber das Format der Zeitspalte angeben.
- \$\_\_toTimeFilter(<time\_column>, <comparison\_predicate>)— Wie oben, kann aber comparison\_predicate angeben.
- \$\_timeGroup(<time\_column>, <interval>)— Erweitert die Zeitspalte in Intervallgruppen. Gilt für Spalten mit Datum/Zeitstempel und langen Zeitangaben..

#### Makro \$ timeFilter () <time\_column>

Das folgende Beispiel erklärt das Makro: \$\_\_timeFilter(<time\_column>)

```
- In the following example, the query
select ts, temperature from weather where $__timeFilter(ts)
--- will be translated into
select ts, temperature from weather where ts > '2021-02-24T12:52:48Z' AND ts < 
  '2021-03-24T12:52:48Z'
--- where you can see the grafana dashboard's time range is applied to the column ts in 
  the query.
```
#### Makro \$\_\_timeFilter (,) <time\_column><format>

In einigen Fällen werden Zeitspalten in der Datenbank in benutzerdefinierten Formaten gespeichert. Im folgenden Beispiel wird das \$\_\_timeFilter(<time\_column>, <format>) Makro erklärt, mit dessen Hilfe benutzerdefinierte Zeitstempel auf der Grundlage der Zeitauswahl von grafana gefiltert werden können:

```
SELECT TO_TIMESTAMP("TS",'YYYYMMDDHH24MISS') AS METRIC_TIME , "VALUE" FROM "SCH"."TBL" 
 WHERE $__timeFilter("TS","YYYYMMDDHH24MISS") -- TS is in 20210421162012 format
SELECT TO_TIMESTAMP("TS",'YYYY-MON-DD') AS METRIC_TIME , "VALUE" FROM "SCH"."TBL" WHERE 
  $__timeFilter("TS","YYYY-MON-DD") -- TS is in 2021-JAN-15 format
```
Im Makro kann das Format eines der gültigen HANA-Formate sein, die Ihrer Zeitstempelspalte entsprechen. YYYYMMDDHH24MISSIst beispielsweise ein gültiges Format, wenn Ihre Daten im 20210421162012 Format gespeichert werden.

Makro \$\_timeFilter (, "epoch") <time\_column><format>

In einigen Fällen werden Zeitstempel als Epochenzeitstempel in Ihrer Datenbank gespeichert. Das folgende Beispiel erklärt das \$\_\_timeFilter(<time\_column>, "epoch" <format>) Makro, das hilft, Epochenzeitstempel auf der Grundlage von Grafanas Zeitauswahl zu filtern. Im Makro kann das Format ms, s oder ns sein. Wenn nicht angegeben, wird s als Standardformat behandelt.

```
SELECT ADD_SECONDS('1970-01-01', "TIMESTAMP") AS "METRIC_TIME", "VALUE" FROM 
  "SCH"."TBL" WHERE $__timeFilter("TIMESTAMP","epoch") -- Example : TIMESTAMP field 
  stored in epoch_second format 1257894000
SELECT ADD_SECONDS('1970-01-01', "TIMESTAMP") AS "METRIC_TIME", "VALUE" FROM 
  "SCH"."TBL" WHERE $__timeFilter("TIMESTAMP","epoch","s") -- Example : TIMESTAMP field 
  stored in epoch_second format 1257894000
```
SELECT ADD\_SECONDS('1970-01-01', "TIMESTAMP"/1000) AS "METRIC\_TIME", "VALUE" FROM "SCH"."TBL" WHERE \$\_\_timeFilter("TIMESTAMP","epoch","ms") -- Example : TIMESTAMP field stored in epoch ms format 1257894000000 SELECT ADD\_SECONDS('1970-01-01', "TIMESTAMP"/1000000000) AS "METRIC\_TIME", "VALUE" FROM "SCH"."TBL" WHERE \$\_\_timeFilter("TIMESTAMP","epoch","ns") -- Example : TIMESTAMP field stored in epoch nanoseconds format 12578940000000000000

Anstatt das dritte Argument für den \$\_timeFilter zu verwenden, können Sie eines von epoch\_s, epoch\_ms oder epoch\_ns als Ihr zweites Argument verwenden..

```
SELECT ADD_SECONDS('1970-01-01', "TIMESTAMP"/1000) AS "METRIC_TIME", "VALUE" FROM 
  "SCH"."TBL" WHERE $__timeFilter("TIMESTAMP","epoch","ms")
-- is same as
SELECT ADD_SECONDS('1970-01-01', "TIMESTAMP"/1000) AS "METRIC_TIME", "VALUE" FROM 
  "SCH"."TBL" WHERE $__timeFilter("TIMESTAMP","epoch_ms")
```
fromTimeFilterDie toTimeFilter Makros \$\_\_ () und \$\_\_ ()

Das \$\_\_fromTimeFilter() Makro wird auf eine Bedingung über ein Zeitfeld ausgedehnt, die auf der From-Zeit der Grafana-Zeitauswahl basiert.

Dies akzeptiert drei Parameter. Der erste Parameter ist der Name des Zeitfeldes. Sie können comparison\_predicate oder das Format der Zeitspalte als zweites Argument übergeben. Wenn Sie beide übergeben möchten, ist format der zweite Parameter und Sie verwenden comparison\_predicate als dritten Parameter.

<format>Wenn das Format nicht angegeben ist, geht das Plugin davon aus, dass die Zeitspalte vom Typ Zeitstempel/Datum ist. Wenn Ihre Zeitspalte in einem anderen Format als Zeitstempel/Datum gespeichert ist, übergeben Sie das Format als zweites Argument. <format>kann eines von epoch\_s, epoch ms, epoch ns oder ein anderes benutzerdefiniertes Format wie YYYY-MM-DD sein.

<comparison\_predicate>optionaler Parameter. Wenn nicht übergeben, verwendet das Plugin > als Vergleichsprädikat. <comparison\_predicate>kann einer von =,! sein =, <>, <, <=, >, >=

\$\_\_toTimeFilter()funktioniert genauso wie fromTimeFilter \$\_\_ (). Anstatt Grafanas from time zu verwenden, wird es to time verwenden. Außerdem wird das Standard-Vergleichsprädikat < sein.

\$\_\_timeGroup (,) <time\_column><interval>

Beispielsweise wird das Makro \$\_\_timeGroup (timecol,1h) in der Abfrage zu SERIES\_ROUND ("timecol", 'INTERVAL 1 HOUR') erweitert.

Das folgende Beispiel erklärt \$ timeGroup(<time column>, <interval>) macro.

```
SELECT $__timeGroup(timestamp,1h), "user", sum("value") as "value"
FROM "salesdata"
WHERE $_timeFilter("timestamp")
GROUP BY $__timeGroup(timestamp,1h), "user"
ORDER BY $ timeGroup(timestamp,1h) ASC
```
Dies wird in die folgende Abfrage übersetzt, in der \$\_\_timeGroup(timestamp,1h) es erweitert wirdSERIES\_ROUND("timestamp", 'INTERVAL 1 HOUR').

```
SELECT SERIES_ROUND("timestamp", 'INTERVAL 1 HOUR') as "timestamp", "user", 
  sum("value") as "value"
FROM "salesdata"
WHERE "timestamp" > '2020-01-01T00:00:00Z' AND "timestamp" < '2020-01-01T23:00:00Z'
GROUP BY SERIES_ROUND("timestamp", 'INTERVAL 1 HOUR'), "user"
ORDER BY "timestamp" ASC
```
**a** Note

Wenn Sie das Makro "Gruppieren nach" mit dem Makro "\$\_timeGroup" verwenden, stellen Sie sicher, dass das Feld "Auswählen, sortieren nach" denselben Namen hat wie das Makro "Gruppieren nach Feld". Andernfalls erkennt HANA die Abfrage möglicherweise nicht.

Wenn Sie das Intervall in der Funktion \$\_\_timeGroup () nicht fest codieren möchten, können Sie das Grafana überlassen, indem Sie \$\_\_interval als Ihr Intervall angeben. Grafana berechnet dieses Intervall aus dem Dashboard-Zeitbereich. Beispielabfrage:

```
SELECT $__timeGroup(timestamp, $__interval), sum("value") as "value"
FROM "salesdata"
WHERE $_timeFilter("timestamp")
GROUP BY $__timeGroup(timestamp, $__interval)
ORDER BY $__timeGroup(timestamp, $__interval) ASC
```
Diese Abfrage wird basierend auf dem Dashboard-Zeitraum in die folgende Abfrage übersetzt.

```
SELECT SERIES_ROUND("timestamp", 'INTERVAL 1 MINUTE'), sum("value") as "value"
FROM "salesdata"
```

```
WHERE "timestamp" > '2019-12-31T23:09:14Z' AND "timestamp" < '2020-01-01T23:17:54Z'
GROUP BY SERIES_ROUND("timestamp", 'INTERVAL 1 MINUTE')
ORDER BY SERIES ROUND("timestamp", 'INTERVAL 1 MINUTE') ASC
```
**Warnfunktion** 

So richten Sie eine SAP HANA-Warnung in Grafana ein

- 1. Erstellen Sie ein Grafikfenster in Ihrem Dashboard.
- 2. Erstellen Sie eine SAP HANA-Abfrage im Zeitreihenformat.
- 3. Wählen Sie die Registerkarte Warnung und geben Sie die Warnkriterien an.
- 4. Wählen Sie Testregel, um die Warnungsabfrage zu testen.
- 5. Geben Sie die Empfänger der Warnung, die Nachricht und die Fehlerbehandlung an.
- 6. Speichern Sie das Dashboard.

Warnung bei Daten, die keine Zeitreihendaten sind

Um bei Daten, die keine Zeitreihen sind, eine Warnung zu erhalten, verwenden Sie das TO\_TIMESTAMP('\${\_\_to:date}') Makro, um Metriken, die keine Zeitreihen sind, in Zeitreihen umzuwandeln. Dadurch wird Ihre Metrik in eine Einzelpunkt-Zeitreihenabfrage umgewandelt. Das Format der Abfrage ist unten angegeben

```
SELECT TO_TIMESTAMP('${__to:date}'), <METRIC> FROM <TABLE# WHERE <YOUR CONDITIONS>
```
Im folgenden Beispiel hat eine Tabelle vier Felder mit den Namen Benutzername, Alter, Stadt und Rolle. Diese Tabelle hat kein Zeitfeld. Wir möchten Sie benachrichtigen, wenn die Anzahl der Benutzer mit Entwicklerrolle weniger als drei beträgt.

```
SELECT TO_TIMESTAMP('${__to:date}'), count(*) as "count" FROM ( 
    SELECT 'John' AS "username", 32 AS "age", 'Chennai' as "city", 'dev' as "role" FROM 
 dummy 
    UNION ALL SELECT 'Jacob' AS "username", 32 AS "age", 'London' as "city", 
  'accountant' as "role" FROM dummy 
    UNION ALL SELECT 'Ali' AS "username", 42 AS "age", 'Delhi' as "city", 'admin' as 
  "role" FROM dummy 
    UNION ALL SELECT 'Raja' AS "username", 12 AS "age", 'New York' as "city", 'ceo' as 
  "role" FROM dummy 
    UNION ALL SELECT 'Sara' AS "username", 35 AS "age", 'Cape Town' as "city", 'dev' as 
  "role" FROM dummy
```

```
 UNION ALL SELECT 'Ricky' AS "username", 25 AS "age", 'London' as "city", 
  'accountant' as "role" FROM dummy 
    UNION ALL SELECT 'Angelina' AS "username", 31 AS "age", 'London' as "city", 'cxo' as 
  "role" FROM dummy
) WHERE "role" = 'dev'
```
Stellen Sie eine Connect zu einer ServiceNow Datenquelle her

Dies ist die ServiceNow Datenquelle, die verwendet wird, um eine Verbindung zu ServiceNow Instanzen herzustellen.

## **a** Note

Diese Datenquelle ist nur für Grafana Enterprise bestimmt. Weitere Informationen finden Sie unter [Zugriff auf Enterprise-Plug-ins verwalten.](#page-56-0)

In Workspaces, die Version 9 oder neuer unterstützen, müssen Sie für diese Datenquelle möglicherweise außerdem das entsprechende Plugin installieren. Weitere Informationen finden Sie unter [Erweitere deinen Workspace mit Plugins.](#page-111-0)

### Features

- Abfragen
	- API-Abfragen starten
	- Tabellen-API-Abfragen
		- Vorfälle, Änderungen und jede andere Tabelle
- Benachrichtigungen
- Anmerkungen (Beta-Funktion)
- Vorlagenvariablen

#### Konfiguration

Wählen Sie Datenquellen im linken Bereich von Grafana aus.

Wählen Sie Datenquelle hinzufügen aus:

Geben Sie ein**servicenow**, um das Datenquellen-Plugin zu finden:

Geben Sie die ServiceNow URL ein:

Wählen Sie Speichern & Testen aus. Sie sollten eine grüne Meldung mit "ServiceNow Verbindung OK" sehen.

Beispiel-Dashboards

Vorgefertigte Dashboards sind im Plugin enthalten und können über die Konfigurationsseite der Datenquelle auf der Registerkarte Dashboards importiert werden.

Verwendung

Es gibt zwei Möglichkeiten, Daten im Abfrage-Editor zurückzugeben.

- Tabellen-API
- Aggregierte API

Benutzer können derzeit zwischen der Abfrage vordefinierter Tabellen wählen, wie z. B. den folgenden:

- Änderungen
- Vorfälle

Oder ab sofort eine API-gesteuerte Liste von Tabellen und Feldern mit der Option Andere (benutzerdefinierte Tabelle). v1.4.0 Mit dieser Option können Sie Daten abfragen, die sich in einer beliebigen Tabelle befinden, die dem Benutzer zur Einrichtung der ServiceNow Datenquelle zur Verfügung steht.

Die Option Benutzerdefinierte Tabelle sollte dieselben Funktionen wie die vordefinierten Tabellenlisten unterstützen.

#### TableAPI-Abfragen

Die TableAPI gibt Daten zurück, die für die Anzeige in einem Tabellenfenster geeignet sind. Sie ermöglicht eine geordnete Auswahl der anzuzeigenden Felder sowie Filteroptionen. Der Abfrage-Editor bietet auch ein Feld, mit dem die Anzahl der von einer Abfrage zurückgegebenen Zeilen begrenzt werden kann.

Beispiel für einen Tabellenbereich mit Ergebnissen der vorherigen Abfrage.

#### Anzeigen

Die Zeile Show bietet eine Auswahl für ein Feld, das angezeigt werden soll. Es können auch mehrere Felder angegeben werden. Die Felder werden genau in der angegebenen Reihenfolge zurückgegeben.

### Werte anzeigen

Das Kennzeichen "Werte anzeigen" bewirkt, dass die Abfrage benutzerfreundliche Werte oder Anzeigewerte anstelle von numerischen Werten zurückgibt.

Ein Schweregrad 1 ohne dieses Kennzeichen würde beispielsweise nur angezeigt. 1 Wenn das Kennzeichen aktiviert ist, wird der angezeigte Wert wie folgt angezeigt1 - High.

Laut der [ServiceNow API-Dokumentation](https://developer.servicenow.com/dev.do#!/reference/api/orlando/rest/c_TableAPI) kann dies negative Auswirkungen auf die Leistung haben.

**a** Note

[...] Die Angabe des Anzeigewerts kann zu Leistungsproblemen führen, da er nicht direkt aus der Datenbank gelesen wird und das Verweisen auf andere Felder und Datensätze beinhalten könnte.

Filter (allgemein)

Die Filterzeile bietet die Möglichkeit, die angezeigten Zeilen anhand mehrerer Feld- und Wertkriterien einzugrenzen.

Alle Filter werden mit einer UND- oder einer OR-Operation kombiniert.

Die folgenden Felder sind verfügbar, wenn keine benutzerdefinierte Tabelle verwendet wird (diese Liste wird in future erweitert).

Active Asset Group Assigned To Escalation Issue Number Description

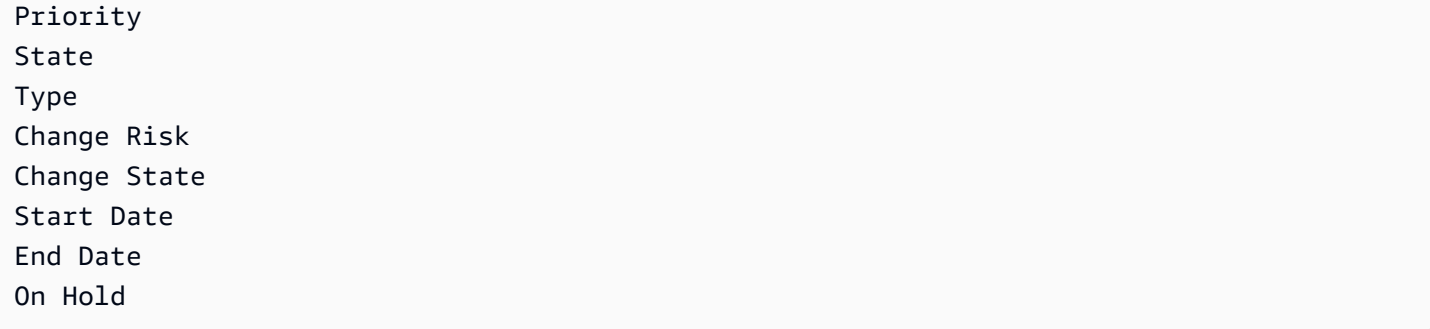

Bei der Auswahl einer benutzerdefinierten Tabelle werden die Felder automatisch über die Service Now-API gefüllt.

# **Datumsfilter**

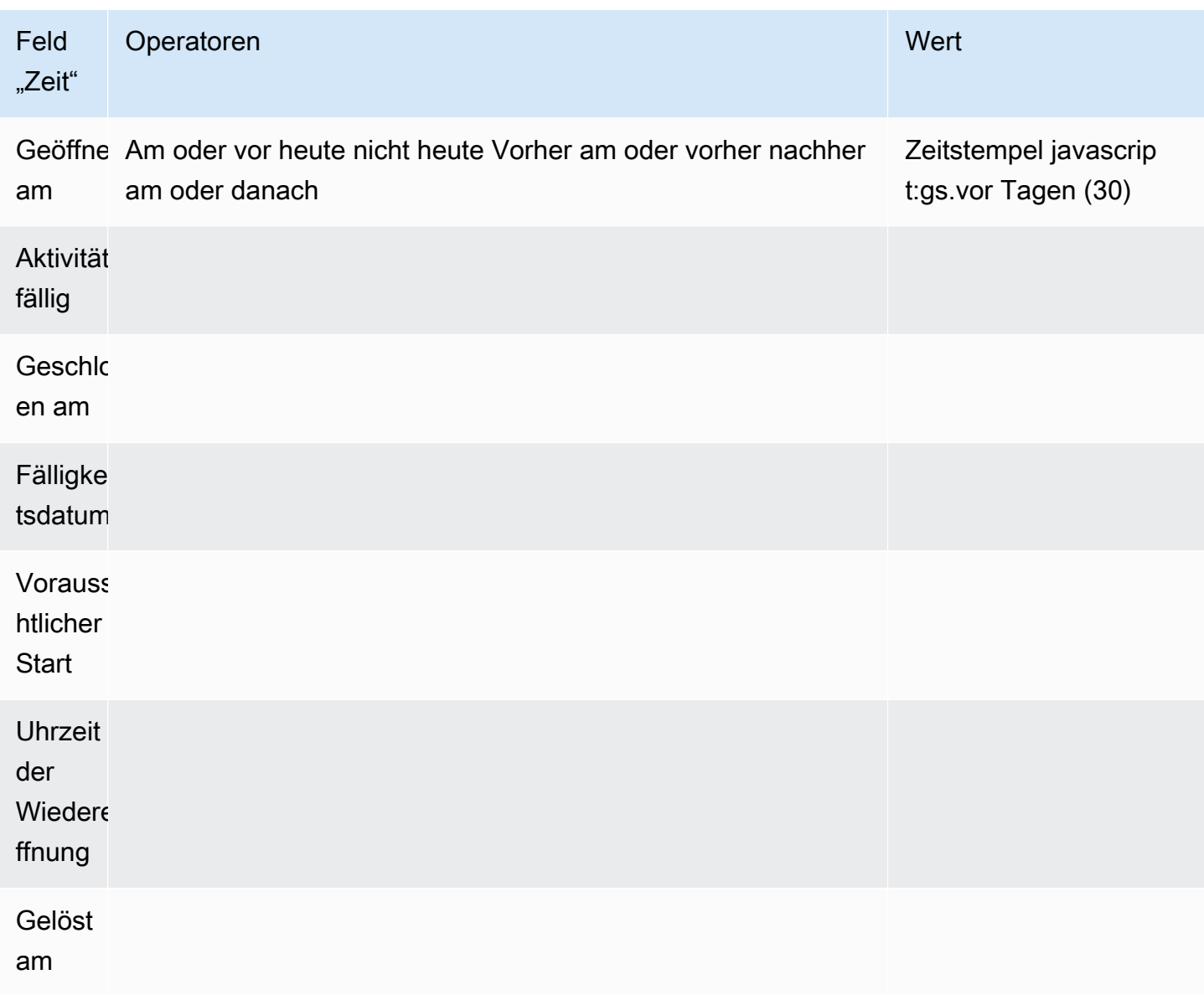

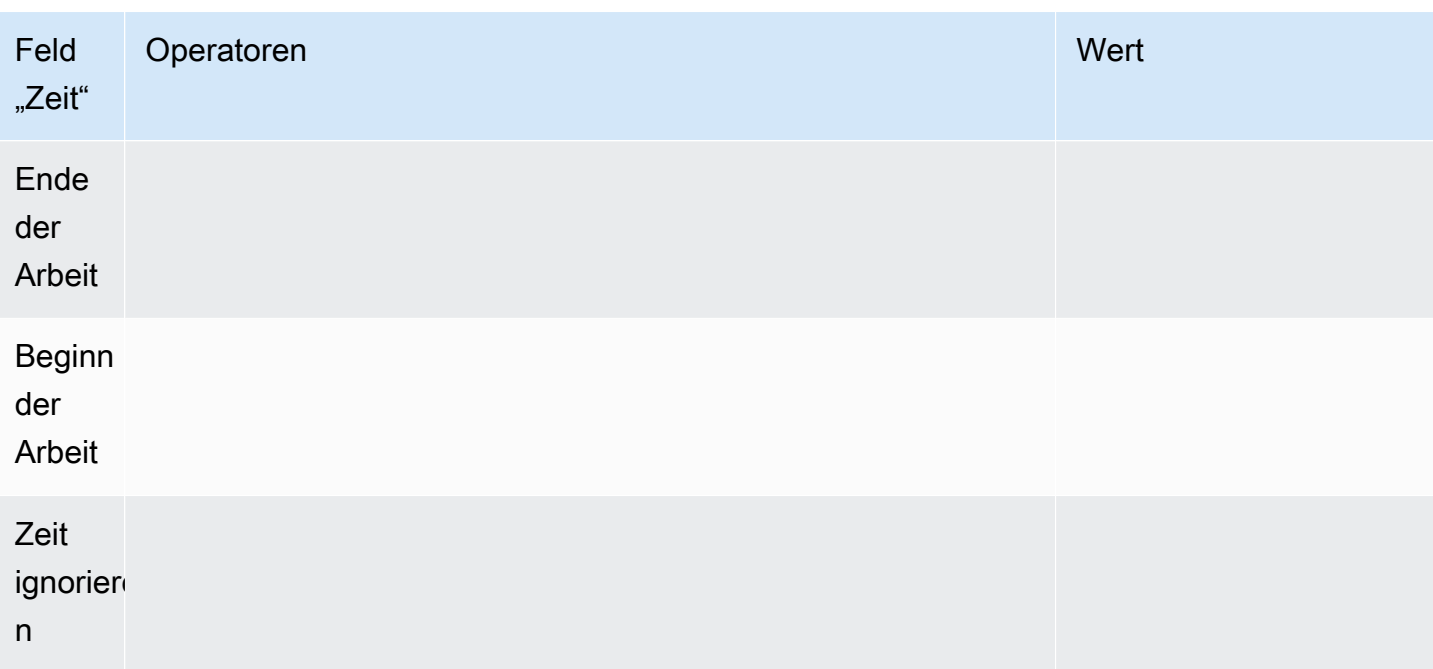

Weitere Datumswerte finden Sie unter: https://developer.servicenow.com/app.do #! /api\_doc? v=NewYork&id=r\_sgsys-DateGenerate\_s\_S

Operatoren (allgemein, auf Zeichenketten basierend)

- Beginnt mit
- Endet mit
- Wie
- Nicht wie
- Gleichheitszeichen
- Nicht gleichwertig
- Ist leer

## Operatoren (zeitbasiert)

- Heute
- Heute nicht
- Vor
- Bei oder davor
- Nach

### • Am oder danach

## **Werte**

Die Auswahl des Werts hängt vom ausgewählten Filtertyp ab.

- Boolesche Filter haben die Optionen Wahr/Falsch
- Textfilter ermöglichen die Eingabe eines beliebigen Werts
- Eskalation, Priority hat einen festen Satz numerischer Werte

### Sortiere nach

Die Zeile "Sortieren nach" bietet die Möglichkeit, die angezeigten Zeilen anhand mehrerer Feld- und Wertkriterien einzugrenzen.

Alle Filter werden mit einer UND-Operation kombiniert. Support für weitere Betreiber wird hinzugefügt.

#### Limit

Es kann ein Zeilenlimit angegeben werden, um zu verhindern, dass zu viele Daten zurückgegeben werden. Der Standardwert ist 25.

### Feld "Zeit"

Das Time Field ist es, was Ihre abgefragten Daten in eine Zeitreihe verwandelt. Wenn Ihre Daten als Zeitreihe behandelt werden, bedeutet dies, dass Werte in Ihrem ausgewählten "Zeitfeld", die nicht in den Zeitbereich Ihres Dashboards/Panels fallen, nicht angezeigt werden.

Das standardmäßig verwendete Zeitfeld ist "Geöffnet am", kann aber in jedes verfügbare Feld geändert werden, das einen Zeitwert enthält.

Ein spezieller Wert "Zeit ignorieren" ist vorgesehen, um die Ergebnisse "bis jetzt" zu berücksichtigen und um den Filtern zu ermöglichen, zu steuern, welche Daten angezeigt werden.

### AggregateAPI-Abfragen (Stats)

Die AggregateAPI gibt immer Metriken mit den folgenden Aggregationen zurück: avg, min, max, sum. Die Filterung ist auch verfügbar, um Abfragen einzugrenzen.

### Anzeigen

Die Zeile Anzeigen bietet eine Auswahl für eine anzuzeigende Metrik. Es können auch mehrere Metriken angegeben werden.

Filter (allgemein)

Aggregatfilter bieten die Möglichkeit, die angezeigten Metriken anhand von Feld- und Wertkriterien einzugrenzen, ähnlich wie bei der Tabellenoption.

Alle Filter werden mit einer UND-Operation kombiniert. Support für weitere Betreiber wird hinzugefügt.

Die Stat-Filteroptionen sind dieselben wie bei der TableAPI.

## Aggregation

Es gibt vier Arten von Metrik-Aggregationen sowie eine "Anzahl":

- Durchschnitt
- Minimum
- Maximum
- Summe
- Anzahl dies gibt die "Anzahl" der von einer Abfrage zurückgegebenen Metriken zurück

### Gruppieren nach

Dieser Selektor bietet die Möglichkeit, Metriken in kleinere Aggregate aufzuteilen. Bei der Gruppierung nach "Priorität" würden die Metriken mit einem Prioritäts-Tag und getrennten Einzelwerten zurückgegeben.

### Erstellung von Vorlagen

Anstatt Namen in Ihren Abfragen fest zu codieren, können Sie stattdessen Variablen verwenden. Variablen werden als Drop-down-Auswahlfelder oben im Dashboard angezeigt. Sie können diese Dropdown-Felder verwenden, um die auf Ihrem Dashboard angezeigten Daten zu ändern.

Im Beispiel im Abschnitt Abfragevariable erfahren Sie, wie Sie eine Abfragevariable hinzufügen und mit einem Vorlagenwert darauf verweisen.

## Abfragevariable

Wenn Sie eine Vorlagenvariable dieses Typs hinzufügenQuery, können Sie eine Abfrage schreiben, die Elemente wie Kategorienamen, Schlüsselnamen oder Schlüsselwerte zurückgeben kann, die als Dropdownauswahlfeld angezeigt werden.

Sie können beispielsweise eine Variable erstellen, die alle Werte für enthält, categories indem Sie eine Abfrage wie diese in der Abfrageeinstellung für die Vorlagenvariable angeben.

Wenn Sie die Abfrageeinstellung auswählen, wird ein Abschnitt Filter angezeigt, in dem Sie einen Typ und ein Feld auswählen können. Derzeit ist Type auf Incidents und Changes beschränkt. Bei der Auswahl eines Typs wird Ihnen eine Liste mit Feldern angezeigt, die für diesen Typ gelten. Sobald ein Typ und ein Feld ausgewählt sind, wird unten eine Vorschau der Werte mit den für diesen Typ/ dieses Feld verfügbaren Optionen angezeigt. Diese Werte werden in einer Dropdownliste auf dem Dashboard angezeigt, die Sie zusammen mit Templating verwenden können, um Daten in Ihren Dashboard-Panels zu filtern.

Wenn Sie beispielsweise eine Variable mit dem Namen Kategorie hinzufügen und dann Typ = Vorfälle und Feld = Kategorie auswählen, wird eine Liste mit Optionen für Kategorie angezeigt. Wenn Sie dann einem Bereich einen Filter hinzufügen und Kategorie entspricht \$ {category} auswählen, werden in den Panel-Daten nur Daten für die Kategorie angezeigt, die in der Dashboard-Dropdownliste ausgewählt wurde.

Importieren Sie das Dashboard "Vorfälle nach Kategorie", um ein Beispiel zu sehen.

Verwenden von Variablen in Abfragen

Es gibt zwei Syntaxen:

\$<varname>Beispiel mit einer Template-Variablen namenshostname:

[[varname]]Beispiel mit einer Vorlagenvariablen namenshostname:

**Warnfunktion** 

Standard-Grafana-Benachrichtigungen werden unterstützt. Alle in einem Grafikfenster definierten Abfragen können zur Generierung von Warnungen verwendet werden.

Im Folgenden finden Sie eine Beispielabfrage und eine Warnung. Diese Abfrage gibt ein Diagramm aller offenen kritischen Vorfälle mit hoher Priorität zurück:

Diese Warnung wird ausgelöst, wenn mehr als fünf kritische Vorfälle mit hoher Priorität offen sind:

Beim Testen der Warnungsregel werden die Ergebnisse der Warnungsregel angezeigt. Wenn Sie den Statusverlauf auswählen, wird angezeigt, ob die Warnung von "OK" zu "Ausstehend" und "Warnung" wechselt.

In der Diagrammansicht wird eine vertikale Linie angezeigt, und das Herzsymbol oben färbt sich orange, solange die Warnung noch aussteht.

Sobald die Kriterien für Benachrichtigungen erfüllt sind, wird die Regel rot.

In der Diagrammansicht erscheint die rote vertikale Linie und das Herzsymbol oben wird rot.

Vorfälle für Warnmeldungen schreiben

Beta-Funktion

• Konfigurieren Sie einen Benachrichtigungskanal für Ihre ServiceNow Datenquelle.

Dadurch wird ein [Grafana-Benachrichtigungskanal](https://grafana.com/docs/grafana/latest/alerting/notifications/) konfiguriert, der Ihren konfigurierten Benutzer verwendet, um Vorfälle auf der ServiceNow Instanz für diese Datenquelle zu erstellen.

Für diese Aktion muss der ServiceNow Datenquellenbenutzer über Berechtigungen zum Schreiben von Vorfällen verfügen.

Verwenden eines HTTP-Proxys

Wenn Sie einen HTTP-Proxy verwenden, benötigt Amazon Managed Grafana die folgenden Umgebungsvariablen, die auf den Standort des Proxys gesetzt sind:

- HTTP PROXY (oder http\_proxy)
	- Vollständiger Pfad http://host:port
	- oder einfach: host:port
- HTTPS\_PROXY(oderhttps\_proxy):
	- Vollständiger Pfad https://host:port
	- oder einfach: host:port

# Anmerkungen

Grafana-Anmerkungen sind ab dieser Datenquelle eine Beta-Funktion. v1.4.0 Anmerkungen geben Ihnen die Möglichkeit, Ereignisse in Diagrammen zu überlagern.

Die Annotationsabfrage unterstützt dieselben Optionen wie der Standard-Abfrage-Editor mit einigen geringfügigen Unterschieden:

- Es kann nur eine Spalte mit der Option "Anzeigen" ausgewählt werden. Dies wird wahrscheinlich in einer future Verbesserung behoben werden.
- Das Zeitfeld ist erforderlich.

Häufig gestellte Fragen

Was ist, wenn wir das ITSM Roles Plugin nicht haben?

Administratorzugriff ist erforderlich, um die folgenden Aktionen durchzuführen

Option 1: Erteilen Sie Grafana-Benutzeradministratorberechtigungen, um Zugriff auf alle Tabellen zu gewähren.

Option 2: Erstellen Sie eine Rolle und wenden Sie ACLs auf alle Tabellen an, auf die Grafana zugreifen muss.

Administratorzugriff ist erforderlich, um die folgenden Aktionen auszuführen.

- 1. Der angemeldete Administrator muss den Zugriff auf security\_admin erhöhen.
	- a. Wählen Sie im Navigationsbereich oben rechts das Profilsymbol aus. Das Profilsymbol hat eine Dropdown-Feldmarkierung.
	- b. Wählen Sie in der Dropdownliste die Option Elevate Roles aus.
	- c. Wählen Sie in dem angezeigten Modal das Kontrollkästchen security\_admin aus.
	- d. Wählen Sie OK aus.
- 2. Erstellen Sie eine neue Rolle mit der von Ihnen gewünschten Namenskonvention.
	- a. Navigieren Sie in der linken Navigationsleiste zum Bereich Rollen. Systemsicherheit => Benutzer und Gruppen => Rollen
	- b. Wählen Sie oben "Neu".
	- c. Geben Sie einen Namen für die Rolle und eine entsprechende Beschreibung ein.
	- d. Wählen Sie Absenden aus.
- 3. Erstellen Sie einen neuen Benutzer oder ändern Sie einen vorhandenen Benutzer mit den erforderlichen Rollen.
- a. Die Rolle, die Sie in Schritt 2 erstellen
- b. personalize dictionary
- c. personalisierte\_Entscheidungen
- d. cmdb\_read (dadurch wird Lesezugriff auf alle CMDB-Tabellen gewährt)
- 4. Erstellen Sie Tabellen-ACLs für die erforderlichen Tabellen und Felder.
	- Erstellen Sie eine ACL für die Tabelle sys\_db\_object.
		- i. Geben Sie in der zweiten Suchüberschriftenspalte Name ein**sys\_db\_object**, und drücken Sie die EINGABETASTE.
		- ii. Das gefilterte Ergebnis sollte Tabelle anzeigen. Wählen Sie Tabelle, um zum Datensatz zu navigieren.
		- iii. Wählen Sie im Bereich "Registerkarte" die Option "Steuerung" aus.
		- iv. Vergewissern Sie sich, dass im unteren Bereich der Seite Access Controls die ausgewählte Registerkarte ist.
		- v. Wählen Sie Neu, um eine neue ACL zu erstellen.
		- vi. Ändern Sie die Operationsauswahl auf Lesen.
		- vii. Wählen Sie im Abschnitt Erfordert Rolle im unteren Teil des Bildschirms die Option Neue Zeile einfügen aus (doppelklicken Sie darauf) und suchen Sie nach der Rolle, die Sie erstellt haben.
		- viii. Nachdem Sie die von Ihnen erstellte Rolle ausgewählt haben, klicken Sie auf das grüne Häkchen.
		- ix. Wählen Sie im unteren Teil des Bildschirms Submit, um die ACL zu erstellen, und klicken Sie dann auf Weiter, wenn das Modal angezeigt wird.
- 5. Erstellen Sie ACLs für bestimmte sys\_db\_object-Felder. Die folgenden Schritte müssen für jedes der folgenden Felder wiederholt werden: Name, Bezeichnung, Anzeigename und Erweiterungstabelle.
	- a. Während Sie sich noch in der Tabellendatensatzansicht für sys\_db\_object befinden, wählen Sie die Registerkarte Spalten in der Registerkartengruppe aus, die dem oberen Bildschirmrand am nächsten ist.
	- b. Suchen Sie den Feldnamen und wählen Sie ihn aus.
	- c. Wählen Sie im unteren Bereich der Registerkarte "Zugriffskontrollen" die Option Neu aus.
	- d. Ändern Sie den Vorgang auf Lesen
- e. Wählen Sie (Doppelklicken), um in der unteren Tabelle "Rolle erforderlich" einen Zeilentext einzufügen.
- f. Suchen Sie nach der Rolle, die Sie erstellt haben, und klicken Sie auf das grüne Häkchen.
- g. Wählen Sie Absenden aus.
- h. Stellen Sie sicher, dass Sie diese Schritte für alle erforderlichen Felder wiederholt haben: Name, Bezeichnung, Anzeigename und Erweiterungstabelle.
- 6. Wiederholen Sie die Schritte aus 4.1 für Change, Incident und alle anderen Nicht-CMDB-Tabellen, die Sie von Grafana abfragen möchten. Wiederholen Sie nicht die Schritte aus 4.2. Dieser Schritt ist nur für sys\_db\_object erforderlich.

# Stellen Sie eine Connect zu einer Snowflake-Datenquelle her

Mit der Snowflake Enterprise-Datenquelle können Sie Ihre Snowflake-Daten zusammen mit all Ihren anderen Datenquellen in Grafana sowie Protokoll- und Metrikdaten im Kontext visualisieren. Diese Datenquelle umfasst einen leistungsstarken Texte-Ahead-Abfrageeditor, unterstützt komplexe Anmerkungen, legt Schwellenwerte für Warnmeldungen fest, steuert den Zugriff und die Berechtigungen und vieles mehr.

## **a** Note

Diese Datenquelle ist nur für Grafana Enterprise bestimmt. Weitere Informationen finden Sie unter [Zugriff auf Enterprise-Plug-ins verwalten.](#page-56-0)

In Workspaces, die Version 9 oder neuer unterstützen, müssen Sie für diese Datenquelle möglicherweise außerdem das entsprechende Plugin installieren. Weitere Informationen finden Sie unter [Erweitere deinen Workspace mit Plugins.](#page-111-0)

## Übersicht

## Was ist Snowflake?

Snowflake bietet einen cloudbasierten Datenspeicher- und Analysedienst, der allgemein als "Daten warehouse-as-a-service" bezeichnet wird und eine Lösung für Data Warehousing, Data Lakes, Datentechnik, Datenwissenschaft, Datenanwendungsentwicklung und Datenaustausch bietet. In den letzten Jahren hat Snowflake aufgrund seiner Fähigkeit, Daten mithilfe von cloudbasierter Hard- und Software kostengünstig zu speichern und zu analysieren, an Popularität gewonnen.

Vor Kurzem gipfelte Snowflake im größten Software-Börsengang aller Zeiten. Heute verwenden viele Unternehmen Snowflake als primäre Datenbank, um Anwendungs- und Geschäftsdaten wie Transaktionszahlen, aktive Benutzersitzungen und sogar Zeitreihen und Metrikdaten zu speichern.

Das Beste aus Snowflake und Amazon Managed Grafana herausholen

Visualisieren Sie Snowflake-Daten, ohne sie zu verschieben: Die einzigartige Architektur von Grafana fragt Daten direkt dort ab, wo sie sich befinden, anstatt sie zu verschieben und für redundante Speicherung und Erfassung zu bezahlen.

Stellen Sie Panels aus verschiedenen Quellen zusammen: Mit vorgefertigten und benutzerdefinierten Dashboards können Sie Daten aus vielen verschiedenen Datenquellen in einer einzigen Glasscheibe zusammenführen.

Transformation und Berechnung auf Benutzerebene: Benutzer können Daten transformieren und verschiedene Berechnungen mit den Daten durchführen, die sie sehen, wodurch weniger Datenvorbereitung erforderlich ist.

Kombinieren, berechnen und visualisieren Sie innerhalb von Panels: Erstellen Sie Panels mit gemischten Datenquellen, in denen verwandte Daten aus Snowflake und anderen Quellen angezeigt werden.

### **Features**

Abfrage-Editor: Der Abfrage-Editor ist ein intelligenter SQL-Autovervollständigungseditor, mit dem Sie Zeitreihen- oder Tabellendaten visualisieren, SQL-Syntaxfehler behandeln und grundlegende SQL-Schlüsselwörter automatisch vervollständigen können.

Datenquellenberechtigungen: Steuern Sie, wer Snowflake-Daten in Grafana anzeigen oder abfragen kann

Anmerkungen: Überlagern Sie Snowflake-Ereignisse in einem beliebigen Grafana-Diagramm, um Ereignisse mit anderen Grafikdaten zu korrelieren

Warnung: Legen Sie in Snowflake fest, dass auf Warnmeldungen basierende Metriken gespeichert werden

Variablen für Abfragen: Erstellen Sie in Grafana Vorlagenvariablen, die auf Snowflake-Daten basieren, und fügen Sie Variablen in Snowflake-Abfragen ein, um interaktive Dashboards zu erstellen.

Abfragen mit mehreren Metriken: Schreiben Sie eine einzelne Abfrage, die mehrere Metriken zurückgibt, jede in einer eigenen Spalte

Fangen Sie mit dem Snowflake-Plugin an

Hier sind fünf schnelle Schritte, um mit dem Snowflake-Plugin in Grafana zu beginnen:

Schritt 1: Richten Sie die Snowflake-Datenquelle ein

Um die Datenquelle zu konfigurieren, wählen Sie Konfiguration, Datenquellen, Datenquelle hinzufügen, Snowflake aus.

Fügen Sie Ihre Authentifizierungsdetails hinzu und die Datenquelle ist bereit für die Abfrage!

Die folgenden Konfigurationsfelder sind verfügbar.

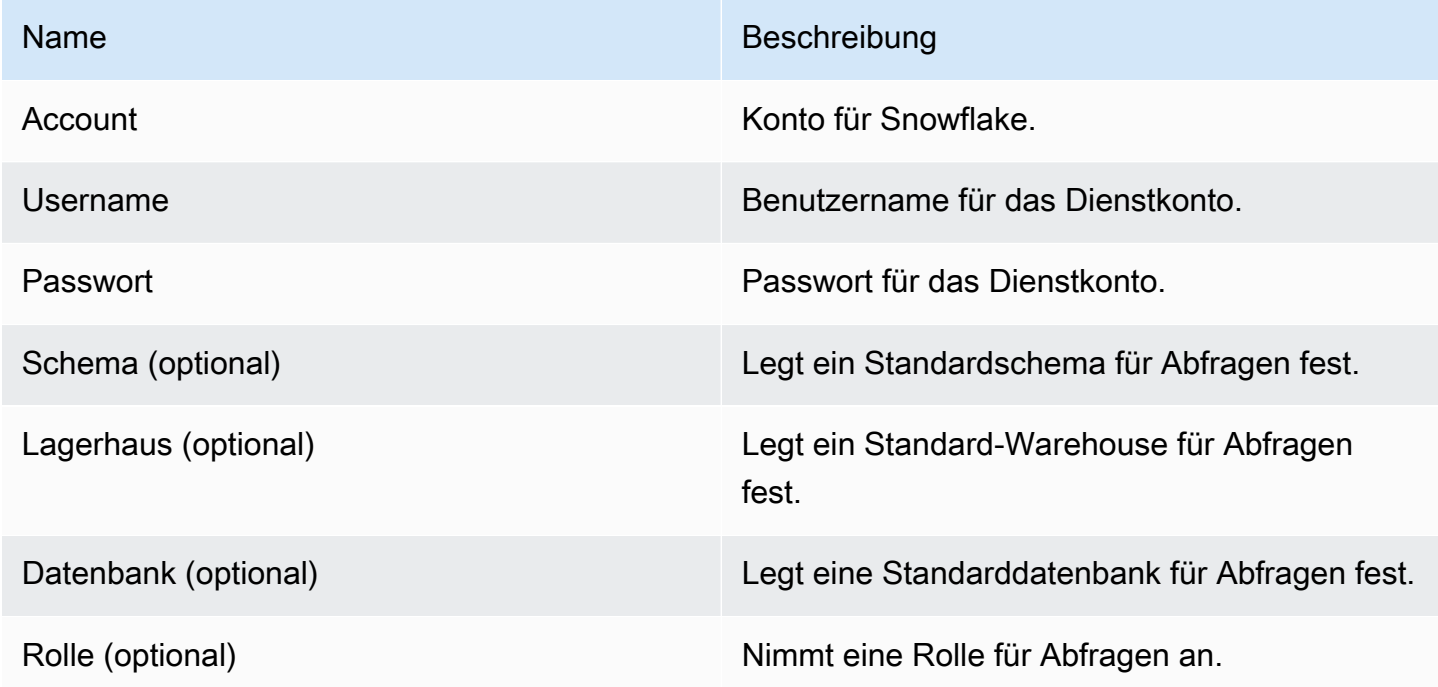

Schritt 2: Schreiben Sie Abfragen für Ihre Snowflake-Daten

Erstellen Sie ein Panel in einem Dashboard und wählen Sie eine Snowflake-Datenquelle aus, um mit der Verwendung des Abfrage-Editors zu beginnen.

• Datum/Uhrzeit können an einer beliebigen Stelle in der Abfrage erscheinen, sofern sie enthalten sind.

- Eine numerische Spalte muss enthalten sein. Dies kann eine Aggregation oder eine Int/Float-Spalte sein.
- Optional können Sie Zeichenkettenspalten einbeziehen, um separate Datenreihen zu erstellen, wenn Ihre Zeitreihendaten für unterschiedliche Metriken formatiert sind.

Layout einer Snowflake-Abfrage

```
select 
   <time_column>, 
   <any_numerical_column> 
   <other_column_1>, 
   <other_column_2>, 
  \langle \ldots \ranglefrom 
   <any_table>
where 
   $__timeFilter(<time_column>) // predefined where clause for time range 
  and \frac{1}{2} <custom_variable> = 1 // custom variables start with dollar sign
```
SQL-Abfrageformat für Zeitreihen, gruppiert nach Intervall

```
select 
   $__timeGroup(created_ts, '1h'), // group time by interval of 1h 
   <time_column>, 
   <any_numerical_column>, 
   <metric_column>
from 
   <any_table>
where 
   $__timeFilter(<time_column>) // predefined where clause for time range 
  and \frac{1}{2} <custom_variable> = 1 // custom variables start with dollar sign
group by <time_column>
```
SQL-Abfrageformat für Tabellen

```
select 
   <time_column>, // optional if result format option is table 
   <any_column_1>
```

```
 <any_column_2> 
  <any column 3>
from 
   <any_table>
where 
   $__timeFilter(time_column) // macro for time range, optional if format as option is 
  table 
  and \frac{1}{2} <custom_variable> = 1 // custom variables start with dollar sign
```
Schritt 3: Vorlagenvariablen erstellen und verwenden

Verwenden von Vorlagenvariablen

Sie können Vorlagenvariablen in Abfragen einbeziehen, wie im folgenden Beispiel gezeigt.

```
 select 
   <column> 
 from 
   <table> 
 WHERE column >= '$variable'
```
Das folgende Beispiel zeigt die Verwendung von Variablen mit mehreren Werten in einer Abfrage.

```
select 
   <column>
from 
   <table>
WHERE <column> regexp '${variable:regex}'
```
Verwenden der Snowflake-Datenquelle zum Erstellen von Variablen

Wählen Sie in den Dashboard-Einstellungen Variablen und dann Neu aus.

Wählen Sie mithilfe des Variablentyps "Abfrage" die Snowflake-Datenquelle als "Datenquelle" aus.

#### **A** Important

Achten Sie darauf, nur eine Spalte in Ihrer Variablenabfrage auszuwählen.

#### Beispiel:

SELECT DISTINCT query\_type from account\_usage.query\_history;

gibt Ihnen diese Variablen:

All DESCRIBE USE UNKNOWN GRANT SELECT CREATE DROP SHOW

Schritt 4: Richten Sie eine Warnung ein

Sie können Benachrichtigungen zu bestimmten Snowflake-Metriken oder zu von Ihnen erstellten Abfragen einrichten.

Wählen Sie im Abfrage-Editor die Registerkarte "Warnung" und dann "Warnung erstellen".

Schritt 5. Erstellen Sie eine Anmerkung

Anmerkungen ermöglichen es Ihnen, Ereignisse in einem Diagramm zu überlagern.

Um eine Anmerkung zu erstellen, wählen Sie in den Dashboard-Einstellungen Anmerkungen und Neu aus und wählen Sie Snowflake als Datenquelle aus.

Da es sich bei Anmerkungen um Ereignisse handelt, benötigen sie mindestens eine Zeitspalte und eine Spalte, um das Ereignis zu beschreiben.

Der folgende Beispielcode zeigt eine Abfrage zur Kommentierung aller fehlgeschlagenen Anmeldungen bei Snowflake.

```
SELECT
   EVENT_TIMESTAMP as time, 
   EVENT_TYPE, 
   CLIENT_IP
FROM ACCOUNT_USAGE.LOGIN_HISTORY
WHERE $__timeFilter(time) AND IS_SUCCESS!='YES'
ORDER BY time ASC;
```
#### And

• Zeit: TIME

Datenquellen für Unternehmen 380

- Titel: EVENT\_TYPE
- text: CLIENT\_IP

Dadurch werden Anmerkungen zu allen fehlgeschlagenen Anmeldungen bei Snowflake auf Ihren Dashboard-Panels eingeblendet.

Zusätzliche Funktionen

Verwenden Sie das Feld Anzeigename

Dieses Plugin verwendet das Feld Anzeigename auf der Registerkarte "Feld" des Bedienfelds "Optionen", um einen Legendenschlüssel anhand seines Namens, seiner Beschriftungen oder Werte zu kürzen oder zu ändern. Andere Datenquellen verwenden benutzerdefinierte alias Funktionen, um Legendentasten zu ändern, aber die Funktion "Anzeigename" ist eine konsistentere Methode, dies zu tun.

Berechtigungen für Datenquellen

Beschränken Sie den Zugriff auf Snowflake, indem Sie auf der Datenquellenkonfigurationsseite die Registerkarte Berechtigungen auswählen, um Datenquellenberechtigungen zu aktivieren. Auf der Berechtigungsseite können Administratoren Berechtigungen aktivieren und Abfrageberechtigungen auf bestimmte Benutzer und Teams beschränken.

Machen Sie sich mit Ihren Snowflake-Abrechnungs- und Nutzungsdaten vertraut

In der Snowflake-Datenquelle können Sie ein Abrechnungs- und Nutzungs-Dashboard importieren, das Ihnen nützliche Abrechnungs- und Nutzungsinformationen anzeigt.

Fügen Sie das Dashboard auf der Konfigurationsseite der Snowflake-Datenquelle hinzu:

Dieses Dashboard verwendet die ACCOUNT\_USAGE-Datenbank und erfordert, dass der Querier die Rolle ACCOUNTADMIN hat. Um dies sicher zu tun, erstellen Sie eine neue Grafana-Datenquelle mit einem Benutzer mit der Rolle ACCOUNTADMIN. Wählen Sie dann diese Datenquelle in den Variablen aus.

Stellen Sie eine Connect zu einer Splunk-Datenquelle her

# **a** Note

Diese Datenquelle ist nur für Grafana Enterprise bestimmt. Weitere Informationen finden Sie unter [Zugriff auf Enterprise-Plug-ins verwalten.](#page-56-0)

In Workspaces, die Version 9 oder neuer unterstützen, müssen Sie für diese Datenquelle möglicherweise außerdem das entsprechende Plugin installieren. Weitere Informationen finden Sie unter [Erweitere deinen Workspace mit Plugins.](#page-111-0)

## Konfiguration

Konfiguration der Datenquelle

Stellen Sie bei der Konfiguration der Datenquelle sicher, dass das URL-Feld den von Ihnen konfigurierten Splunk-Port verwendet https und auf diesen verweist. Der Standard-Splunk-API-Punkt ist 8089, nicht 8000 (dies ist der Standard-Web-UI-Port). Aktivieren Sie Basic Auth und geben Sie den Splunk-Benutzernamen und das Passwort an.

## Browser-Zugriffsmodus (direkter Zugriff) und CORS

Amazon Managed Grafana unterstützt keinen direkten Browserzugriff auf die Splunk-Datenquelle.

## Erweiterte Optionen

### Stream-Modus

Aktivieren Sie den Stream-Modus, wenn Sie Suchergebnisse erhalten möchten, sobald sie verfügbar sind. Dies ist eine experimentelle Funktion. Aktivieren Sie sie erst, wenn Sie sie wirklich benötigen.

## Ergebnis der Umfrage

Führen Sie die Suche aus und überprüfen Sie dann regelmäßig das Ergebnis. Unter der Haube führt diese Option einen search/jobs API-Aufruf mit der exec\_mode Einstellung auf ausnormal. In diesem Fall gibt die API-Anfrage die Job-SID zurück, und Grafana überprüft dann von Zeit zu Zeit den Jobstatus, um das Job-Ergebnis zu erhalten. Diese Option kann bei langsamen Abfragen hilfreich sein. Standardmäßig ist diese Option deaktiviert und Grafana legt festoneshot, was exec\_mode die Rückgabe von Suchergebnissen im selben API-Aufruf ermöglicht. Weitere Informationen zum search/jobs API-Endpunkt finden Sie in den [Splunk-Dokumenten](https://docs.splunk.com/Documentation/Splunk/latest/RESTREF/RESTsearch#search.2Fjobs).

### Abfrageintervall für die Suche

Mit dieser Option können Sie einstellen, wie oft Amazon Managed Grafana Splunk nach Suchergebnissen abfragt. Zeit für die nächste Umfrage, wobei nach dem Zufallsprinzip aus dem Intervall [min, max.) ausgewählt wird. Wenn Sie viele umfangreiche Suchanfragen durchführen, ist es sinnvoll, diese Werte zu erhöhen. Tipps: Erhöhen Sie Min, wenn die Ausführung von Suchaufträgen lange dauert, und Max, wenn Sie viele parallel Suchen ausführen (viele Splunk-Metriken im Grafana-Dashboard). Die Standardeinstellung ist ein Intervall von [500, 3000) Millisekunden.

### Automatische Stornierung

Falls angegeben, wird der Job nach so vielen Sekunden Inaktivität automatisch abgebrochen (0 bedeutet, dass kein automatischer Abbruch erfolgt). Die Standardeinstellung ist 30.

### Status-Buckets

Die meisten zu generierenden Status-Buckets. 0 bedeutet, dass keine Zeitleisteninformationen generiert werden. Die Standardeinstellung ist 300.

## Suchmodus für Felder

Wenn Sie den Visual Query Editor verwenden, versucht die Datenquelle, eine Liste der verfügbaren Felder für den ausgewählten Quelltyp abzurufen.

- schnell verwendet das erste verfügbare Ergebnis aus der Vorschau
- voll warten Sie, bis der Job abgeschlossen ist, und erhalten Sie das vollständige Ergebnis.

## Der früheste Zeitpunkt ist voreingestellt

Bei einigen Suchanfragen kann der Zeitbereich des Dashboards nicht verwendet werden (z. B. Abfragen mit Vorlagenvariablen). Diese Option trägt dazu bei, die Suche für alle Zeiten zu verhindern, was Splunk verlangsamen kann. Die Syntax besteht aus einer Ganzzahl und einer Zeiteinheit. [+|-]<time\_integer><time\_unit> Zum Beispiel -1w. [Die Zeiteinheit](https://docs.splunk.com/Documentation/Splunk/latest/Search/Specifytimemodifiersinyoursearch) kann seins, m, h, d, w, mon, q, y.

### Suchmodus für Variablen

Suchmodus für Abfragen von Vorlagenvariablen. Mögliche Werte:

- schnell Die Felderkennung für die Suche nach Ereignissen ist deaktiviert. Keine Ereignis- oder Felddaten für die Suche nach Statistiken.
- smart Felderkennung für die Suche nach Ereignissen aktiviert. Keine Ereignis- oder Felddaten für die Suche nach Statistiken.
- ausführlich Alle Ereignis- und Felddaten.

Verwendung

Abfrage-Editor

Editor-Modi

Der Abfrage-Editor unterstützt zwei Modi: roh und visuell. Um zwischen diesen Modi zu wechseln, wählen Sie das Hamburger-Symbol auf der rechten Seite des Editors und dann die Option Editor-Modus ein-/ausschalten.

Raw-Modus

Verwenden Sie den timechart Befehl für Zeitreihendaten, wie im folgenden Codebeispiel gezeigt.

```
index=os sourcetype=cpu | timechart span=1m avg(pctSystem) as system, avg(pctUser) as 
  user, avg(pctIowait) as iowait
index=os sourcetype=ps | timechart span=1m limit=5 useother=false avg(cpu_load_percent) 
  by process_name
```
Abfragen unterstützen Vorlagenvariablen, wie im folgenden Beispiel gezeigt.

```
sourcetype=cpu | timechart span=1m avg($cpu)
```
Denken Sie daran, dass Grafana eine zeitreihenorientierte Anwendung ist und Ihre Suche Zeitreihendaten (Zeitstempel und Wert) oder Einzelwerte zurückgeben sollte. [Informationen zum](https://docs.splunk.com/Documentation/Splunk/latest/SearchReference/WhatsInThisManual)  [Befehl](https://docs.splunk.com/Documentation/Splunk/latest/SearchReference/WhatsInThisManual) [timechart](https://docs.splunk.com/Documentation/Splunk/latest/SearchReference/Timechart) [und weitere Suchbeispiele finden Sie in der offiziellen Splunk-Suchreferenz](https://docs.splunk.com/Documentation/Splunk/latest/SearchReference/WhatsInThisManual)

Splunk-Metriken und **mstats**

Splunk 7.x bietet mstats Befehle zum Analysieren von Metriken. Damit Charts richtig funktionierenmstats, sollte es mit einem timeseries Befehl kombiniert werden und die prestats=t Option muss gesetzt werden.

```
Deprecated syntax:
| mstats prestats=t avg(_value) AS Value WHERE index="collectd" 
 metric_name="disk.disk_ops.read" OR metric_name="disk.disk_ops.write" by metric_name 
  span=1m
| timechart avg(_value) span=1m by metric_name
Actual:
```

```
| mstats prestats=t avg(disk.disk_ops.read) avg(disk.disk_ops.write) WHERE 
 index="collectd" by metric_name span=1m
| timechart avg(disk.disk_ops.read) avg(disk.disk_ops.write) span=1m
```
Weitere Informationen zu mstats Befehlen finden Sie in [Splunk Search](https://docs.splunk.com/Documentation/Splunk/latest/SearchReference/Mstats) Reference.

### Formatieren als

Es gibt zwei unterstützte Ergebnisformatmodi: Zeitreihe (Standard) und Tabelle. Der Tabellenmodus eignet sich für die Verwendung mit dem Tabellenfenster, wenn Sie aggregierte Daten anzeigen möchten. Das funktioniert mit Rohereignissen (gibt alle ausgewählten Felder zurück) und mit der stats Suchfunktion, die tabellenähnliche Daten zurückgibt. Beispiele:

```
index="os" sourcetype="vmstat" | fields host, memUsedMB
index="os" sourcetype="ps" | stats avg(PercentProcessorTime) as "CPU time", 
  latest(process_name) as "Process", avg(UsedBytes) as "Memory" by PID
```
Das Ergebnis ähnelt dem Tab "Statistik" in der Splunk-Benutzeroberfläche.

Lesen Sie mehr über die Verwendung von stats Funktionen in [Splunk](https://docs.splunk.com/Documentation/Splunk/latest/SearchReference/Stats) Search Reference.

#### Visueller Modus

Dieser Modus ermöglicht das Erstellen von step-by-step Suchen. Beachten Sie, dass in diesem Modus eine timechart Splunk-Suche erstellt wird. Wählen Sie einfach Index, Quelltyp und Metriken aus und legen Sie bei Bedarf die Aufteilung nach Feldern fest.

#### **Metrik**

Sie können mehrere Metriken zur Suche hinzufügen, indem Sie die Plus-Schaltfläche auf der rechten Seite der Metrikzeile auswählen. Der Metrik-Editor enthält eine Liste häufig verwendeter Aggregationen, aber Sie können hier jede andere Funktion angeben. Wählen Sie einfach ein Agg-Segment (avgstandardmäßig) und geben Sie ein, was Sie benötigen. Wählen Sie das gewünschte Feld aus der Drop-down-Liste aus (oder geben Sie es ein) und legen Sie einen Alias fest, wenn Sie möchten.

### Aufteilen nach und wo

Wenn Sie "Nach Feld teilen" wählen und den Modus "Zeitreihen" verwenden, ist der Editor "Wo" verfügbar. Wählen Sie Plus und dann Operator, Aggregation und Wert aus, zum Beispiel Where avg in den Top 10. Beachten Sie, dass diese Where-Klausel Teil von Split by ist. Weitere Informationen finden Sie unter [Timechart Docs](https://docs.splunk.com/Documentation/Splunk/latest/SearchReference/timechart#where_clause).

#### Optionen

Um die Standard-Timechart-Optionen zu ändern, wählen Sie in der letzten Zeile Optionen aus.

Weitere Informationen zu diesen Optionen finden Sie in den [Timechart-Dokumenten.](https://docs.splunk.com/Documentation/Splunk/latest/SearchReference/timechart)

### Gerenderte Splunk-Suche

Wählen Sie den Zielbuchstaben auf der linken Seite, um den Editor zu reduzieren und die gerenderte Splunk-Suche anzuzeigen.

#### Anmerkungen

Verwenden Sie Anmerkungen, wenn Sie Splunk-Benachrichtigungen oder Ereignisse im Diagramm anzeigen möchten. Bei den Anmerkungen kann es sich entweder um eine vordefinierte Splunk-Warnung oder um eine reguläre Splunk-Suche handeln.

#### Splunk-Warnung

Geben Sie einen Namen für die Warnung an, oder lassen Sie das Feld leer, um alle ausgelösten Alarme zu erhalten. Vorlagenvariablen werden unterstützt.

#### Splunk-Suche

Verwenden Sie die Splunk-Suche, um benötigte Ereignisse abzurufen, wie im folgenden Beispiel gezeigt.

```
index=os sourcetype=iostat | where total_ops > 400
index=os sourcetype=iostat | where total_ops > $io_threshold
```
Vorlagenvariablen werden unterstützt.

Die Option Ereignisfeld als Text ist geeignet, wenn Sie den Feldwert als Annotationstext verwenden möchten. Das folgende Beispiel zeigt den Text der Fehlermeldung aus Protokollen.

```
Event field as text: _raw
Regex: WirelessRadioManagerd\[\d*\]: (.*)
```
Regex ermöglicht es, einen Teil der Nachricht zu extrahieren.
#### Template-Variablen

Die Funktion für Vorlagenvariablen unterstützt Splunk-Abfragen, die eine Liste von Werten zurückgeben, beispielsweise mit einem stats Befehl.

```
index=os sourcetype="iostat" | stats values(Device)
```
Diese Abfrage gibt eine Liste von Device Feldwerten aus iostat der Quelle zurück. Anschließend können Sie diese Gerätenamen für Zeitreihenabfragen oder Anmerkungen verwenden.

Es gibt zwei mögliche Arten von Variablenabfragen, die in Grafana verwendet werden können. Die erste ist eine einfache Abfrage (wie zuvor vorgestellt), die eine Liste von Werten zurückgibt. Der zweite Typ ist eine Abfrage, mit der eine Schlüssel/Wert-Variable erstellt werden kann. Die Abfrage sollte zwei Spalten mit dem Namen \_text und zurückgeben. \_value Der \_text Spaltenwert sollte eindeutig sein (wenn er nicht eindeutig ist, wird der erste Wert verwendet). Die Optionen in der Dropdownliste enthalten einen Text und einen Wert, sodass Sie einen benutzerfreundlichen Namen als Text und eine ID als Wert verwenden können.

Diese Suche gibt beispielsweise eine Tabelle mit den Spalten Name (Docker-Containername) und Id (Container-ID) zurück.

```
source=docker_inspect | stats count latest(Name) as Name by Id | table Name, Id
```
Um den Container-Namen als sichtbaren Wert für die Variable und die ID als echten Wert zu verwenden, sollte die Abfrage wie im folgenden Beispiel geändert werden.

```
source=docker_inspect | stats count latest(Name) as Name by Id | table Name, Id | 
  rename Name as "_text", Id as "_value"
```
#### Variablen mit mehreren Werten

Es ist möglich, Variablen mit mehreren Werten in Abfragen zu verwenden. Eine interpolierte Suche hängt vom Verwendungskontext der Variablen ab. Es gibt eine Reihe dieser Kontexte, die das Plugin unterstützt. Angenommen, es gibt eine Variable \$container mit ausgewählten Werten foo undbar:

• Einfacher Filter für search Befehle

```
source=docker_stats $container
\Rightarrowsource=docker_stats (foo OR bar)
```
• Feldwertfilter

```
source=docker_stats container_name=$container
\Rightarrowsource=docker_stats (container_name=foo OR container_name=bar)
```
• Feldwertfilter mit dem Operator und der Funktion IN in()

```
source=docker_stats container_name IN ($container)
\Rightarrowsource=docker_stats container_name IN (foo, bar)
source=docker_stats | where container_name in($container)
\Rightarrowsource=docker_stats | where container_name in(foo, bar)
```
Variablen und Anführungszeichen mit mehreren Werten

Wenn eine Variable in Anführungszeichen eingeschlossen ist (sowohl doppelte als auch einfache), werden ihre Werte ebenfalls in Anführungszeichen gesetzt, wie im folgenden Beispiel.

```
source=docker_stats container_name="$container"
=>
source=docker_stats (container_name="foo" OR container_name="bar")
source=docker_stats container_name='$container'
=>
source=docker_stats (container_name='foo' OR container_name='bar')
```
Stellen Sie eine Connect zu einer Splunk Infrastructure Monitoring-Datenquelle her

Bietet Unterstützung für Splunk Infrastructure Monitoring (früher). SignalFx

# **G** Note

Diese Datenquelle ist nur für Grafana Enterprise bestimmt. Weitere Informationen finden Sie unter [Zugriff auf Enterprise-Plug-ins verwalten.](#page-56-0)

In Workspaces, die Version 9 oder neuer unterstützen, müssen Sie für diese Datenquelle möglicherweise außerdem das entsprechende Plugin installieren. Weitere Informationen finden Sie unter [Erweitere deinen Workspace mit Plugins.](#page-111-0)

Die Datenquelle wird hinzugefügt

- 1. Öffnen Sie die Grafana-Konsole im Amazon Managed Grafana-Arbeitsbereich und stellen Sie sicher, dass Sie angemeldet sind.
- 2. Wählen Sie im Seitenmenü unter Konfiguration (das Zahnradsymbol) die Option Datenquellen aus.
- 3. Wählen Sie Datenquelle hinzufügen aus.

#### **a** Note

Wenn Sie den Link Datenquellen nicht in Ihrem Seitenmenü sehen, bedeutet dies, dass Ihr aktueller Benutzer die Admin Rolle nicht hat.

- 4. Wählen Sie Splunk Infrastructure Monitoring aus der Liste der Datenquellen aus.
- 5. Geben Sie die folgenden Informationen ein:
	- Geben Sie unter Zugriffstoken das Token ein, das von Ihrem SignalFx Konto generiert wurde. Weitere Informationen finden Sie unter [Authentifizierungstoken](https://docs.signalfx.com/en/latest/admin-guide/tokens.html).
	- Realm Eine eigenständige Bereitstellung, die Ihre Organisation hostet. Sie finden Ihren Realm-Namen auf Ihrer Profilseite, wenn Sie auf der SignalFx Benutzeroberfläche angemeldet sind.

Arbeiten mit dem Abfrage-Editor

Der Abfrage-Editor akzeptiert ein [SignalFlowP](https://dev.splunk.com/observability/docs/signalflow/)rogramm/eine Abfrage.

Bei Labels publish(label = 'foo') wird ein Signalflow-Label als Metadaten auf die Ergebnisse angewendet: "label" :"foo"

Für Vorlagenvariablen vom Abfragetyp gibt es kein Abfragefeld. Stattdessen wählen Sie einen der folgenden Abfragetypen aus:

- Dimensionen
- Metriken
- Tags

Ad-hoc-Filter werden unterstützt, sodass globale Filter mithilfe von Dimensionen möglich sind.

Grafana-Anmerkungen werden unterstützt. Verwenden Sie beim Erstellen von Anmerkungen SignalFlow Warnungs- oder Ereignisabfragen.

Beispiel für das Abrufen von Warnmeldungen für einen Melder:

```
alerts(detector_name='Deployment').publish();
```
Beispiel für das Abrufen benutzerdefinierter Ereignisse nach Typ:

```
events(eventType='simulated').publish();
```
Stellen Sie eine Connect zu einer Wavefront-Datenquelle her (VMware Tanzu Observability von Wavefront)

Die Wavefront-Datenquelle (VMware Tanzu Observability by Wavefront) ermöglicht es Amazon Managed Grafana-Benutzern, die von ihnen gesammelten Daten direkt von Wavefront abzufragen und zu visualisieren und sie einfach zusammen mit anderen Metriken, Protokollen, Ablaufverfolgungs- oder anderen Datenquellen zu visualisieren. Diese flexible Ansicht in einem einzigen Fenster erleichtert die Nachverfolgung des Systemzustands und das Debuggen von Problemen.

```
a Note
```
Diese Datenquelle ist nur für Grafana Enterprise bestimmt. Weitere Informationen finden Sie unter [Zugriff auf Enterprise-Plug-ins verwalten.](#page-56-0)

In Workspaces, die Version 9 oder neuer unterstützen, müssen Sie für diese Datenquelle möglicherweise außerdem das entsprechende Plugin installieren. Weitere Informationen finden Sie unter [Erweitere deinen Workspace mit Plugins.](#page-111-0)

#### Was ist Wavefront?

[Wavefront](https://www.wavefront.com) ist ein von VMware entwickeltes Cloud-Überwachungs- und Analysetool. Wavefront ist ein in der Cloud gehosteter Dienst, über den Sie Ihre (metrischen) Zeitreihendaten senden — von CollectD, StatsD, JMX, Rubys Logger oder anderen Tools. AWS Mit Wavefront können Benutzer mathematische Operationen an diesen Serien durchführen, Diagramme rendern, um Anomalien zu erkennen, KPIs verfolgen und Warnmeldungen erstellen.

Maximieren Sie Ihren Tech-Stack mit Wavefront und Grafana

Oberflächlich betrachtet klingen Grafana und Wavefront zwar ähnlich, aber viele Unternehmen verwenden sowohl Wavefront als auch Grafana als wichtige Bestandteile ihrer Observability-Workflows.

Visualisieren ohne Datenquellen zu verschieben: Die einzigartige Architektur von Grafana fragt Daten direkt dort ab, wo sie sich befinden, anstatt sie zu verschieben und für redundante Speicherung und Erfassung zu bezahlen.

Panels aus verschiedenen Quellen zusammenstellen Mit vorgefertigten und benutzerdefinierten Dashboards können Sie Daten aus vielen verschiedenen Datenquellen in einer einzigen Oberfläche zusammenführen.

Transformation und Berechnung auf Benutzerebene: Benutzer können Daten transformieren und verschiedene Berechnungen mit den Daten durchführen, die sie sehen, wodurch weniger Datenvorbereitung erforderlich ist.

Kombinieren, berechnen und visualisieren in Panels: Erstellen Sie Panels mit gemischten Datenquellen, die verwandte Daten aus Waveferont und anderen Quellen wie Prometheus und InfluxDB anzeigen.

**Dokumentation** 

Features

- Visualisierungen von Zeitreihen
- Tabellen-Visualisierungen
- Heatmap-Visualisierungen
- Visualisierungen mit einzelnen Statistiken
- Geführter Abfrage-Editor
- Roher WQL-Abfrage-Editor
- Anmerkungen für Ereignisdaten
- Vorlagenvariablen
- Ad-Hoc-Filter
- Warnfunktion

#### Konfiguration

Die Konfiguration der Wavefront-Datenquelle ist relativ einfach. Es sind nur zwei Felder erforderlich, um die Konfiguration abzuschließen: API URL und. Token

- API URLwird die URL sein, die Sie für den Zugriff auf Ihre Wavefront-Umgebung verwenden. Beispiel: https://myenvironment.wavefront.com.
- Tokenmuss von einem Benutzer- oder Dienstkonto aus generiert werden.
	- 1. Um ein auf einem Benutzerkonto basierendes Token zu erstellen, melden Sie sich bei Ihrer Wavefront-Umgebung an, wählen Sie das Zahnrad in der oberen rechten Ecke der Seite, wählen Sie Ihren Benutzernamen (zum Beispiel**me@grafana.com**), wählen Sie oben auf der Benutzerseite den Tab API-Zugriff aus, kopieren Sie dann einen vorhandenen Schlüssel oder wählen Sie Generieren.
	- 2. Um ein auf einem Dienstkonto basierendes Token zu erstellen, melden Sie sich in Ihrer Wavefront-Umgebung an, wählen Sie das Zahnrad in der oberen rechten Ecke der Seite und dann Kontoverwaltung. Wählen Sie in der linken Navigationsleiste Konten, Gruppen und Rollen aus, wählen Sie oben die Registerkarte Dienstkonten und dann Neues Konto erstellen aus. Geben Sie einen Namen für das Dienstkonto ein. Das kann alles sein, was Sie wollen. Kopieren Sie das Token, das im Abschnitt Tokens bereitgestellt wird.
	- 3. Der letzte Schritt besteht darin, sicherzustellen, dass das Kontrollkästchen Konten, Gruppen und Rollen unter Berechtigungen aktiviert ist.

Nachdem Sie das Token haben, fügen Sie es dem Token Konfigurationsfeld hinzu und Sie sollten fertig sein!

Die fertige Konfigurationsseite sollte in etwa wie folgt aussehen:

#### Verwendung

Arbeiten mit dem Abfrage-Editor

Der Wavefront-Abfrageeditor hat zwei Modi: Query Builder und Raw Query. Um zwischen ihnen umzuschalten, verwenden Sie den Selektor oben rechts im Abfrageformular:

Im Query Builder-Modus stehen Ihnen vier Optionen zur Auswahl:

- 1. Welche Metrik möchten Sie abfragen?
- 2. Welche Aggregation möchten Sie für diese Metrik durchführen?
- 3. Wie möchten Sie die Ergebnisse dieser Metrikabfrage filtern?
- 4. Möchten Sie zusätzliche Funktionen auf das Ergebnis anwenden?

Die Metrikauswahl ist eine kategorisierte Hierarchie. Wählen Sie eine Kategorie aus und wählen Sie dann erneut, um die Unterkategorien aufzuschlüsseln. Wiederholen Sie diesen Vorgang, bis Sie die gewünschte Metrik erreicht haben.

Nachdem Sie eine Metrik ausgewählt haben, werden die verfügbaren Filter und Filterwerte automatisch für Sie aufgefüllt.

Im Modus Raw Query sehen Sie ein einzelnes Feld mit der Bezeichnung Query. Auf diese Weise können Sie jede gewünschte [WQL-Abfrage](#page-406-0) ausführen.

#### Verwenden von Filtern

Das Wavefront-Plugin fragt dynamisch die entsprechenden Filter für jede Metrik ab.

Um einen Filter hinzuzufügen, klicken Sie im Wavefront-Abfrage-Editor auf das + neben der Bezeichnung Filter, wählen Sie aus, nach welchem Feld Sie filtern möchten, und wählen Sie einen Wert aus, nach dem gefiltert werden soll.

#### Funktionen verwenden

Funktionen bieten eine zusätzliche Möglichkeit, die metrischen Antwortdaten zu aggregieren, zu bearbeiten und Berechnungen für sie durchzuführen. Um die verfügbaren Funktionen anzuzeigen, wählen Sie die Dropdownliste neben der Funktionsbezeichnung im Query Builder aus. Je nach der ausgewählten Funktion können Sie weitere Aktionen ausführen, z. B. eine Gruppe nach Feldern festlegen oder Schwellenwerte anwenden. Benutzer können mehrere Funktionen miteinander verketten, um erweiterte Berechnungen oder Datenmanipulationen durchzuführen.

#### <span id="page-403-1"></span>Hinzufügen einer Variablen für eine Abfragevorlage

- 1. Um eine neue Wavefront-Vorlagenvariable für ein Dashboard zu erstellen, wählen Sie das Einstellungen-Zahnrad oben rechts im Dashboard aus.
- 2. Wählen Sie im Bereich auf der linken Seite Variablen aus.
- 3. Wählen Sie oben rechts auf der Variablenseite "Neu" aus.
- 4. Geben Sie einen Namen und eine Bezeichnung für die Vorlagenvariable ein, die Sie erstellen möchten. Name ist der Wert, den Sie in Abfragen verwenden, um auf die Vorlagenvariable zu verweisen. Label ist ein benutzerfreundlicher Name, der für die Vorlagenvariable im Auswahlbereich des Dashboards angezeigt wird.
- 5. Wählen Sie den Typ Query für das Typfeld aus (er sollte standardmäßig ausgewählt sein).
- 6. Wählen Sie unter der Überschrift Abfrageoptionen in der Dropdownliste Datenquelle die Option Wavefront aus.
- 7. Einzelheiten dazu, was in das [Abfragefeld eingegeben werden sollte, finden Sie unter](#page-403-0) [Abfragestruktur mit Vorlagenvariablen](#page-403-0).
- 8. Wenn Sie einen der zurückgegebenen Werte aus Ihrer Abfrage herausfiltern möchten, geben Sie einen regulären Ausdruck in das Regex-Eingabefeld ein.
- 9. Wenden Sie alle Sortiereinstellungen an, die Sie möglicherweise haben, indem Sie in der Dropdownliste Sortieren einen Sortiertyp auswählen.
- 10. Nachdem Sie die Konfiguration überprüft haben, wählen Sie Hinzufügen, um die Vorlagenvariable hinzuzufügen, und klicken Sie dann im linken Navigationsbereich auf Dashboard speichern, um Ihre Änderungen zu speichern.

<span id="page-403-0"></span>Abfragestruktur der Vorlagenvariablen

Metriklisten: Metriken: ts (...)

Quellenlisten: Quellen: ts (...)

Quell-Tag-Listen: sourceTags: ts (...)

passende Quell-Tag-Listen matchingSourceTags: ts (...)

Tag-Namenslisten: TagNames: ts (...)

Tag-Wertelisten: tagValues (<tag>): ts (...)

#### Hinweise

- Das s am Ende jedes Abfragetyps ist optional
- Support für alle Kleinbuchstaben. Sie können Tagnamen oder TagNames verwenden, aber keine TAGNAMES.
- Die Verwendung von Leerzeichen um das: ist optional

#### WARNUNG

Multi-valueund Include All option werden derzeit nicht vom Wavefront-Plugin unterstützt.

#### Verwenden von Vorlagenvariablen

Nachdem Sie die Schritte zum [Hinzufügen einer neuen Vorlagenvariablen](#page-403-1) abgeschlossen haben, können Sie die Vorlagenvariable nun in Ihren Dashboard-Bereichen verwenden, um dynamische Visualisierungen zu erstellen.

- 1. Fügen Sie mithilfe des Panel+-Symbols in der oberen rechten Ecke Ihres Dashboards ein neues Dashboard-Panel hinzu.
- 2. Wählen Sie das Aggregat aus, das Sie für Ihre Abfrage verwenden möchten.
- 3. Klicken Sie auf das Pluszeichen neben der Bezeichnung Filter und wählen Sie den Schlüsseltyp aus, der Ihrer Vorlagenvariablen entspricht. host=zum Beispiel für einen Hostfilter.
- 4. Geben Sie den Namen der von Ihnen erstellten Vorlagenvariablen in das Eingabefeld Wert des Filters ein.
- 5. Speichern Sie das Dashboard.

Sie sollten jetzt in der Lage sein, zwischen verschiedenen Werten Ihrer Vorlagenvariablen zu wechseln und Ihr Panel dynamisch zu aktualisieren!

#### Verwenden von Ad-Hoc-Filtern

Um Ad-hoc-Filter verwenden zu können, müssen wir zwei Vorlagenvariablen erstellen. Die erste ist eine Hilfsvariable, die verwendet wird, um eine Metrik auszuwählen, sodass Add-hoc-Filter für diesen Metriknamen gefüllt werden können. Die andere wird die eigentliche Ad-hoc-Filtervariable sein.

#### **A** Important

Die benötigte Hilfsvariable muss benannt metriclink werden. Dies kann eine benutzerdefinierte Variable mit der Liste der Metriken sein, die Sie verwenden möchten, oder

eine abfragebasierte Variable, die die [Abfragestruktur der Vorlagenvariablen](#page-403-0) verwendet. Wenn Sie die Ad-hoc-Filterfelder nur mit den Werten einer einzelnen Metrik füllen möchten, können Sie die metriclink Vorlagenvariable ausblenden.

Nachdem Sie die metriclink Variable erstellt haben, können Sie nun den Ad-hoc-Filter hinzufügen, indem Sie dieselben Schritte ausführen, die unter [Hinzufügen einer Abfragevorlagenvariable](#page-403-1) beschrieben sind. Der Unterschied besteht darin, dass Sie Ad-hoc-Filter als Typ auswählen und für eine Abfrage keine Eingaben erforderlich sind.

Hinzufügen von Anmerkungen

- 1. Um eine neue Wavefront-Anmerkung für ein Dashboard zu erstellen, wählen Sie das Einstellungen-Zahnrad oben rechts im Dashboard.
- 2. Wählen Sie im Bereich auf der linken Seite "Anmerkungen" aus.
- 3. Wählen Sie oben rechts auf der Seite "Anmerkungen" die Option "Neu" aus.
- 4. Geben Sie einen Namen für die Anmerkung ein (dieser wird als Name des Schalters auf dem Dashboard verwendet).
- 5. Wählen Sie die Datenquelle von Wavefront aus.
- 6. Standardmäßig haben Anmerkungen ein Limit von 100 Alarmereignissen, die zurückgegeben werden. Um dies zu ändern, setzen Sie das Feld Limit auf den gewünschten Wert.
- 7. Wählen Sie Hinzufügen aus.

#### Verwenden von Anmerkungen

Wenn Anmerkungen aktiviert sind, sollten Sie jetzt die Alertereignisse und Probleme sehen, die mit einem bestimmten Zeitraum korrelieren.

Wenn Sie am unteren Rand eines mit Anmerkungen versehenen Abschnitts einer Visualisierung eine Pause einlegen, wird ein Popup-Fenster mit dem Namen der Warnung und einem direkten Link zur Warnung in Wavefront angezeigt.

Verwenden Sie das Feld Anzeigename

Diese Datenquelle verwendet das Feld Anzeigename auf der Registerkarte "Feld" des Bedienfelds "Optionen", um einen Legendenschlüssel anhand seines Namens, seiner Beschriftungen oder Werte zu kürzen oder zu ändern. Andere Datenquellen verwenden benutzerdefinierte alias Funktionen,

um Legendenschlüssel zu ändern, aber die Funktion "Anzeigename" ist eine konsistentere Methode, dies zu tun.

#### <span id="page-406-0"></span>Referenzen

• [WQL \(Wavefront Query Language\)](https://docs.wavefront.com/query_language_reference.html)

# Arbeitet in Grafana-Version 10

Dieses Dokumentationsthema wurde für Grafana-Workspaces entwickelt, die Grafana-Version 10.x unterstützen. Informationen zu Grafana-Arbeitsbereichen, die Grafana-Version 9.x unterstützen, finden Sie unter. [Arbeitet in Grafana-Version 9](#page-887-0) Informationen zu Grafana-Arbeitsbereichen, die Grafana-Version 8.x unterstützen, finden Sie unter. [Arbeitet in Grafana-Version 8](#page-1242-0)

Wenn Sie Ihren Grafana-Workspace erstellen, haben Sie die Wahl, welche Version von Grafana Sie verwenden möchten. In den folgenden Themen wird die Verwendung eines Grafana-Workspace beschrieben, der Version 10 von Grafana verwendet.

#### Themen

- [Dashboards in Grafana-Version 10](#page-406-1)
- [Panels und Visualisierungen in Grafana-Version 10](#page-498-0)
- [Erkunden Sie in Grafana-Version 10](#page-714-0)
- [Korrelationen in Grafana-Version 10](#page-745-0)
- [Benachrichtigungen in Grafana-Version 10](#page-751-0)

# <span id="page-406-1"></span>Dashboards in Grafana-Version 10

Dieses Dokumentationsthema wurde für Grafana-Workspaces entwickelt, die Grafana-Version 10.x unterstützen. Informationen zu Grafana-Arbeitsbereichen, die Grafana-Version 9.x unterstützen, finden Sie unter. [Arbeitet in Grafana-Version 9](#page-887-0)

Informationen zu Grafana-Arbeitsbereichen, die Grafana-Version 8.x unterstützen, finden Sie unter. [Arbeitet in Grafana-Version 8](#page-1242-0)

Ein Dashboard besteht aus einem oder mehreren [Bedienfeldern](#page-498-0), die in einer oder mehreren Zeilen organisiert und angeordnet sind. Grafana wird mit einer Vielzahl von Panels geliefert, die es einfach machen, die richtigen Abfragen zu erstellen und die Visualisierung so anzupassen, dass Sie das perfekte Dashboard für Ihre Bedürfnisse erstellen können. Jedes Panel kann mit Daten aus jeder Konfiguration [Verbinden zu Datenquellen](#page-118-0) interagieren.

Dashboard-Schnappschüsse sind statisch. Abfragen und Ausdrücke können nicht anhand von Snapshots erneut ausgeführt werden. Wenn Sie also Variablen in Ihrer Abfrage oder Ihrem Ausdruck aktualisieren, werden Ihre Dashboard-Daten dadurch nicht geändert.

Themen

- [Verwenden von Dashboards](#page-407-0)
- [Dashboards erstellen](#page-415-0)
- [Verwaltung von Dashboards](#page-458-0)
- [Playlisten verwalten](#page-460-0)
- [Dashboards und Panels teilen](#page-466-0)
- [Variablen](#page-470-0)
- [Bewertung der Dashboard-Nutzung](#page-493-0)
- [Probleme mit Dashboards beheben](#page-494-0)
- [Durchsuchen von Dashboards in Grafana-Version 10](#page-496-0)

# <span id="page-407-0"></span>Verwenden von Dashboards

Dieses Dokumentationsthema wurde für Grafana-Workspaces entwickelt, die Grafana-Version 10.x unterstützen. Informationen zu Grafana-Arbeitsbereichen, die Grafana-Version 9.x unterstützen, finden Sie unter. [Arbeitet in Grafana-Version 9](#page-887-0) Informationen zu Grafana-Arbeitsbereichen, die Grafana-Version 8.x unterstützen, finden Sie unter. [Arbeitet in Grafana-Version 8](#page-1242-0)

Dieses Thema bietet einen Überblick über Dashboard-Funktionen und Tastenkombinationen und beschreibt, wie die Dashboard-Suche verwendet wird.

#### Features

Mithilfe von Dashboards können Sie die Darstellung Ihrer Daten anpassen. Die folgende Abbildung zeigt die Dashboard-Oberfläche im Amazon Managed Grafana-Arbeitsbereich.

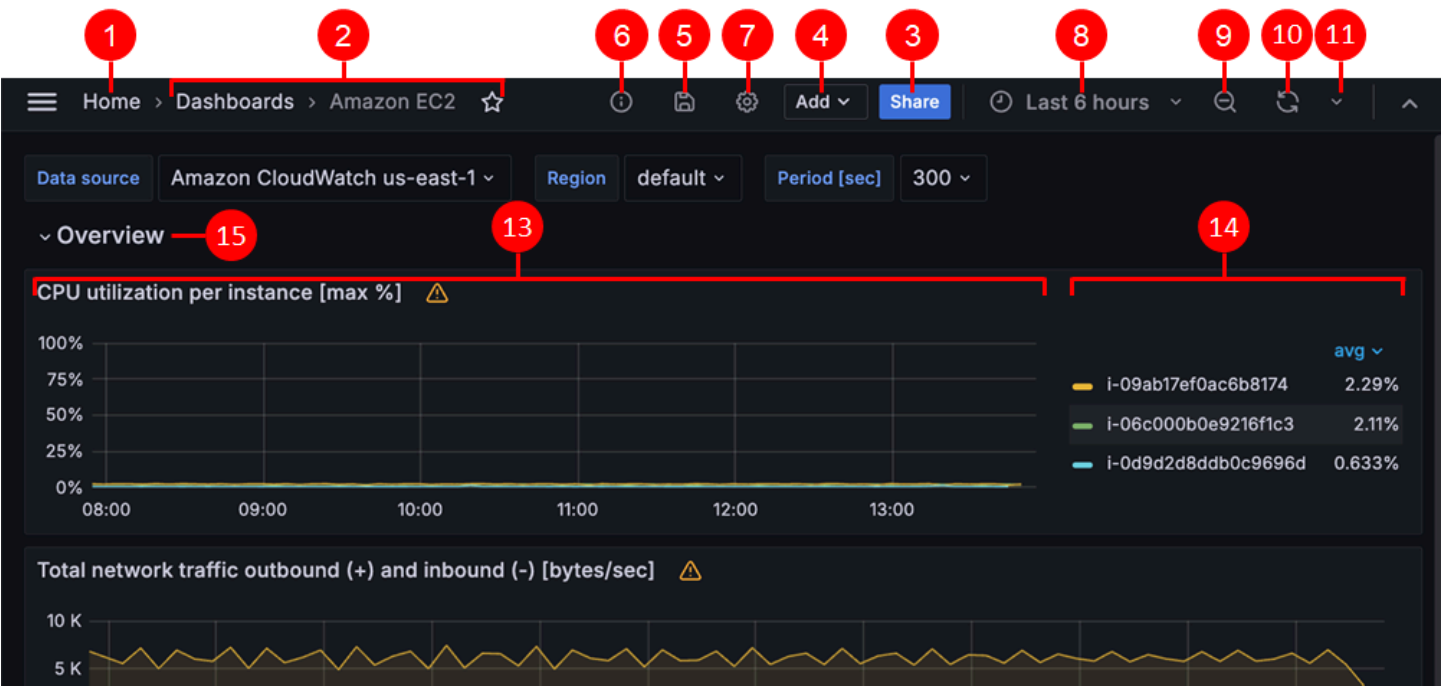

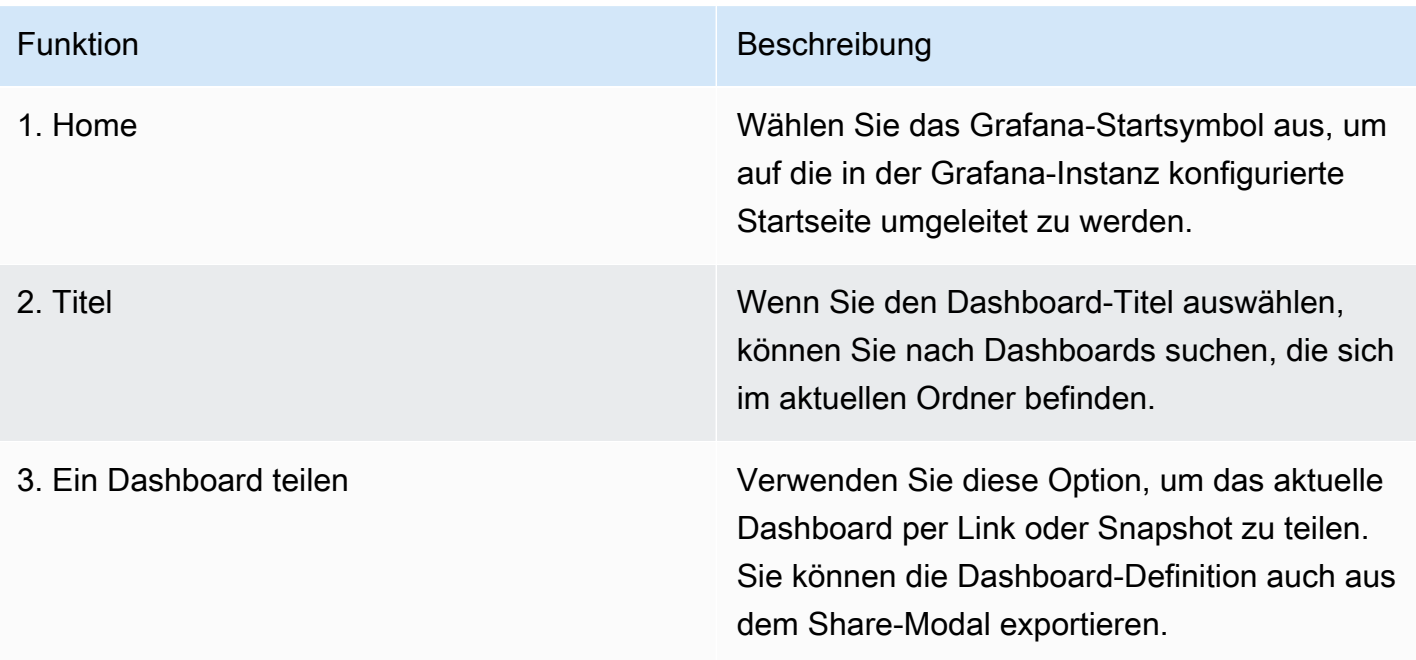

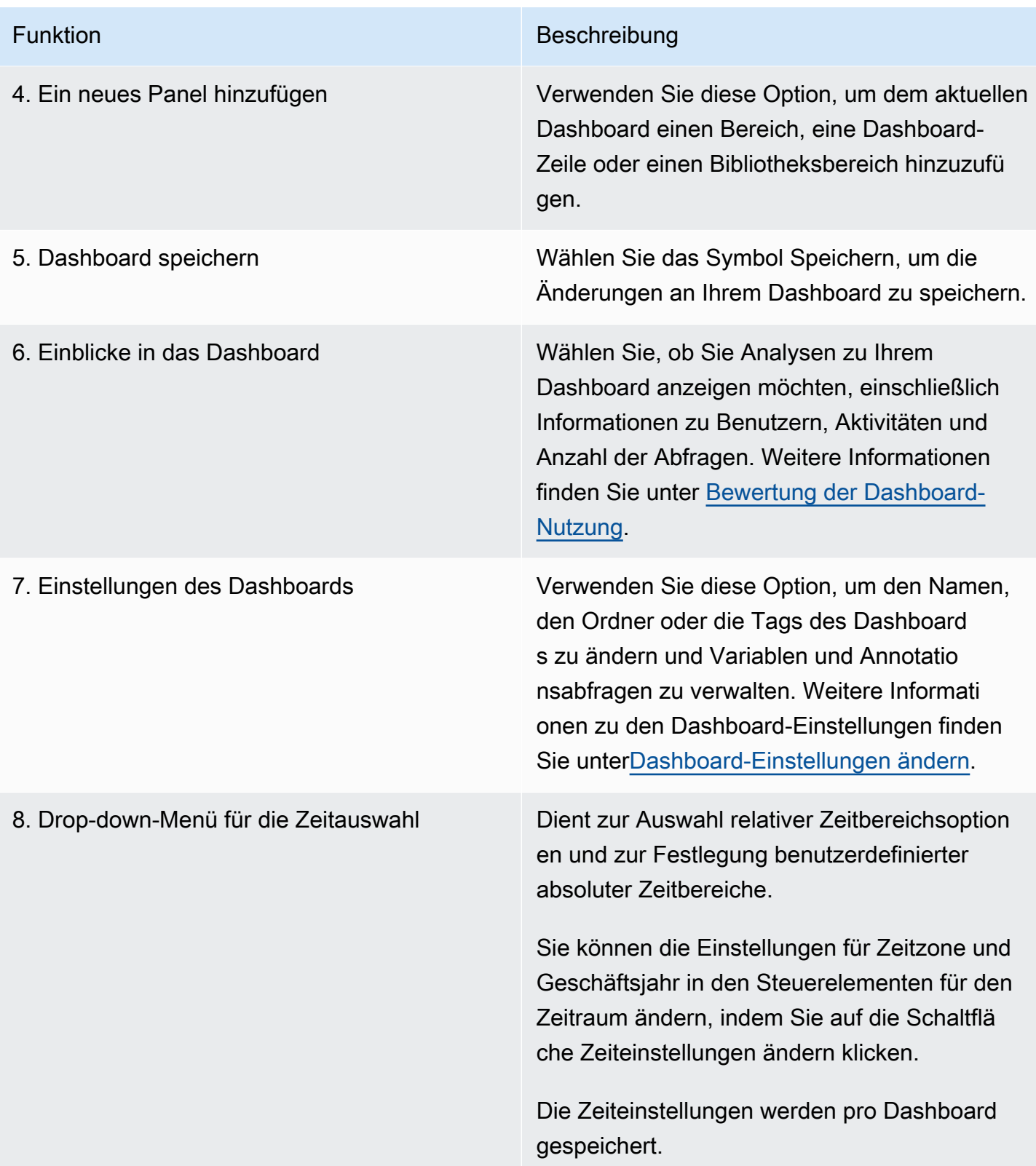

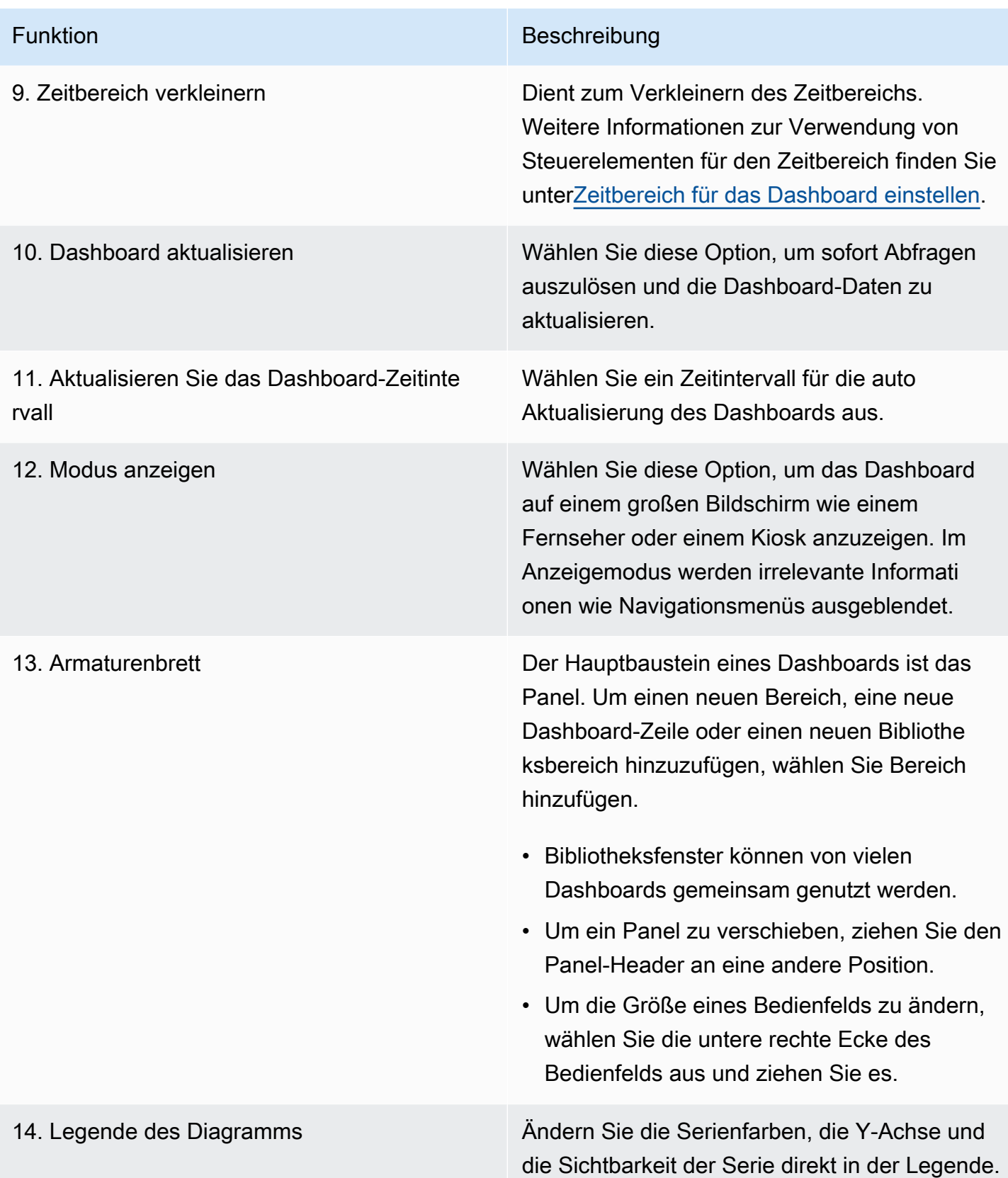

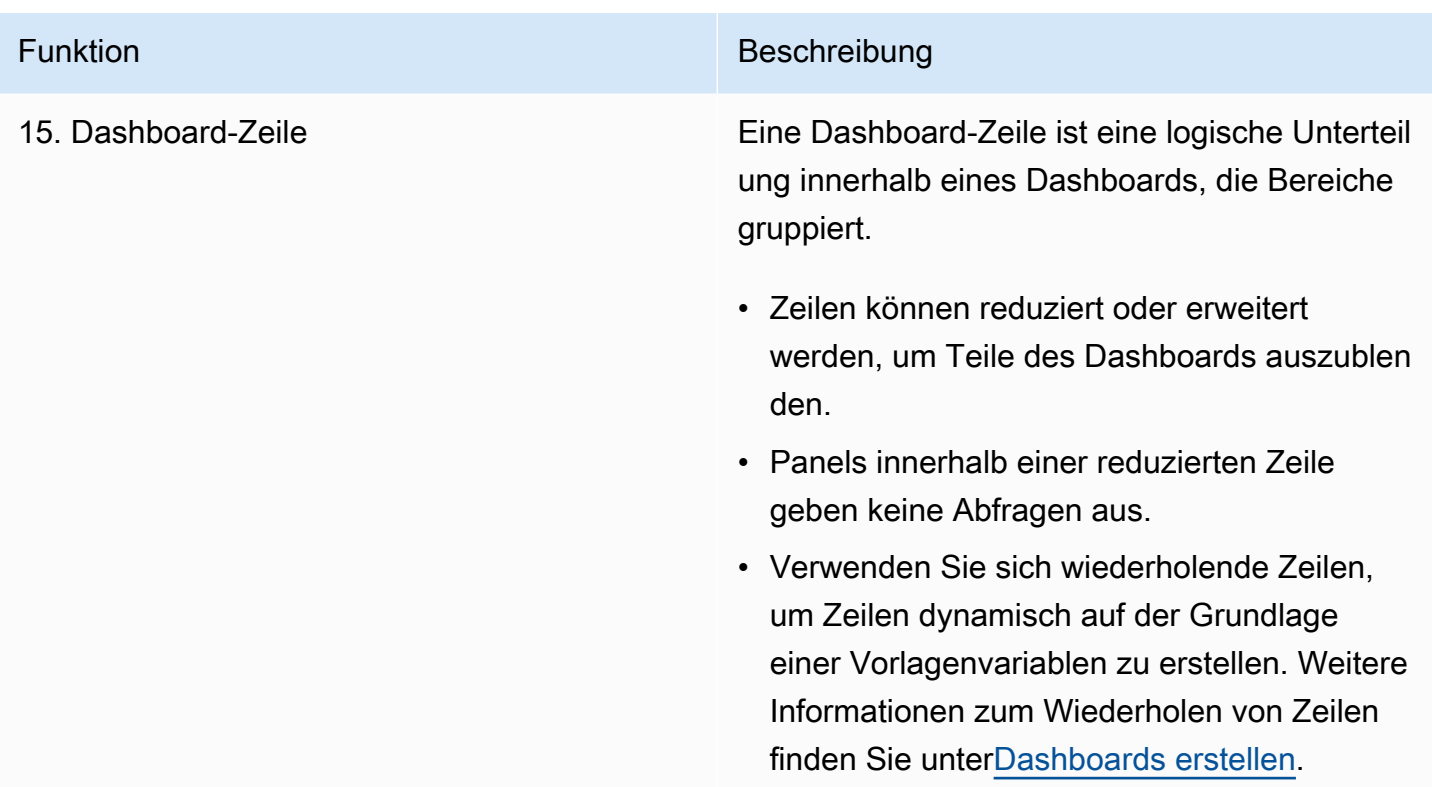

#### Tastenkombinationen

In Grafana stehen eine Reihe von Tastenkombinationen zur Verfügung. Um alle verfügbaren Tastenkombinationen anzuzeigen, drücken Sie? oder h auf Ihrer Tastatur.

- Ctrl+Sspeichert das aktuelle Dashboard.
- föffnet den Dashboard-Finder/die Suche.
- d+kschaltet den Kioskmodus um (blendet das Menü aus).
- d+eerweitert alle Zeilen.
- d+söffnet die Dashboard-Einstellungen.
- Ctrl+Köffnet die Befehlspalette.
- Escbeendet das Bedienfeld in der Vollbildansicht oder im Bearbeitungsmodus. Bringt Sie auch von den Dashboard-Einstellungen zum Dashboard zurück.

#### Fokussiertes Panel

Um Tastenkombinationen zu verwenden, die auf ein bestimmtes Fenster abzielen, bewegen Sie den Mauszeiger über ein Fenster.

- eschaltet die Bedienfeld-Bearbeitungsansicht um
- vschaltet die Vollbildansicht des Bedienfelds um
- psöffnet die Funktion zum Teilen von Panels
- pddupliziert das Panel
- prentfernt das Panel
- plschaltet die Legende des Bedienfelds um

<span id="page-412-0"></span>Zeitbereich für das Dashboard einstellen

Grafana bietet verschiedene Möglichkeiten, die Zeitbereiche der visualisierten Daten für Dashboards, Panels und auch für Benachrichtigungen zu verwalten.

In diesem Abschnitt werden die unterstützten Zeiteinheiten und relativen Bereiche, die gängigen Zeitsteuerungen, die Zeiteinstellungen für das gesamte Dashboard und die panelspezifischen Zeiteinstellungen beschrieben.

Zeiteinheiten und relative Bereiche

Grafana unterstützt die folgenden Zeiteinheiten:s (seconds),m (minutes),h (hours),d (days),w (weeks), M (months)Q (quarters), undy (years).

Mit dem Minus-Operator können Sie in der Zeit zurückgehen, relativ zum aktuellen Datum und zur aktuellen Uhrzeit, odernow. Wenn Sie den gesamten Zeitraum der Einheit (Tag, Woche oder Monat) anzeigen möchten, fügen Sie den Wert /<time unit> an das Ende an. Um Geschäftsperioden, Nutzungs fQ (fiscal quarter) - und fy (fiscal year) Zeiteinheiten anzuzeigen.

Mit dem Plus-Operator können Sie im Vergleich zur aktuellen Zeit einen Schritt vorwärts machen. Sie können diese Funktion beispielsweise verwenden, um sich die prognostizierten Daten für die future anzusehen.

Die folgende Tabelle enthält Beispiele für relative Bereiche.

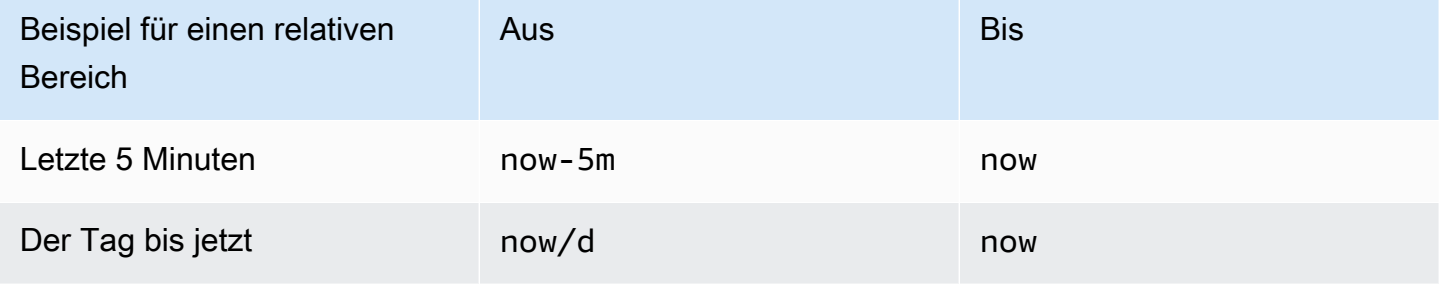

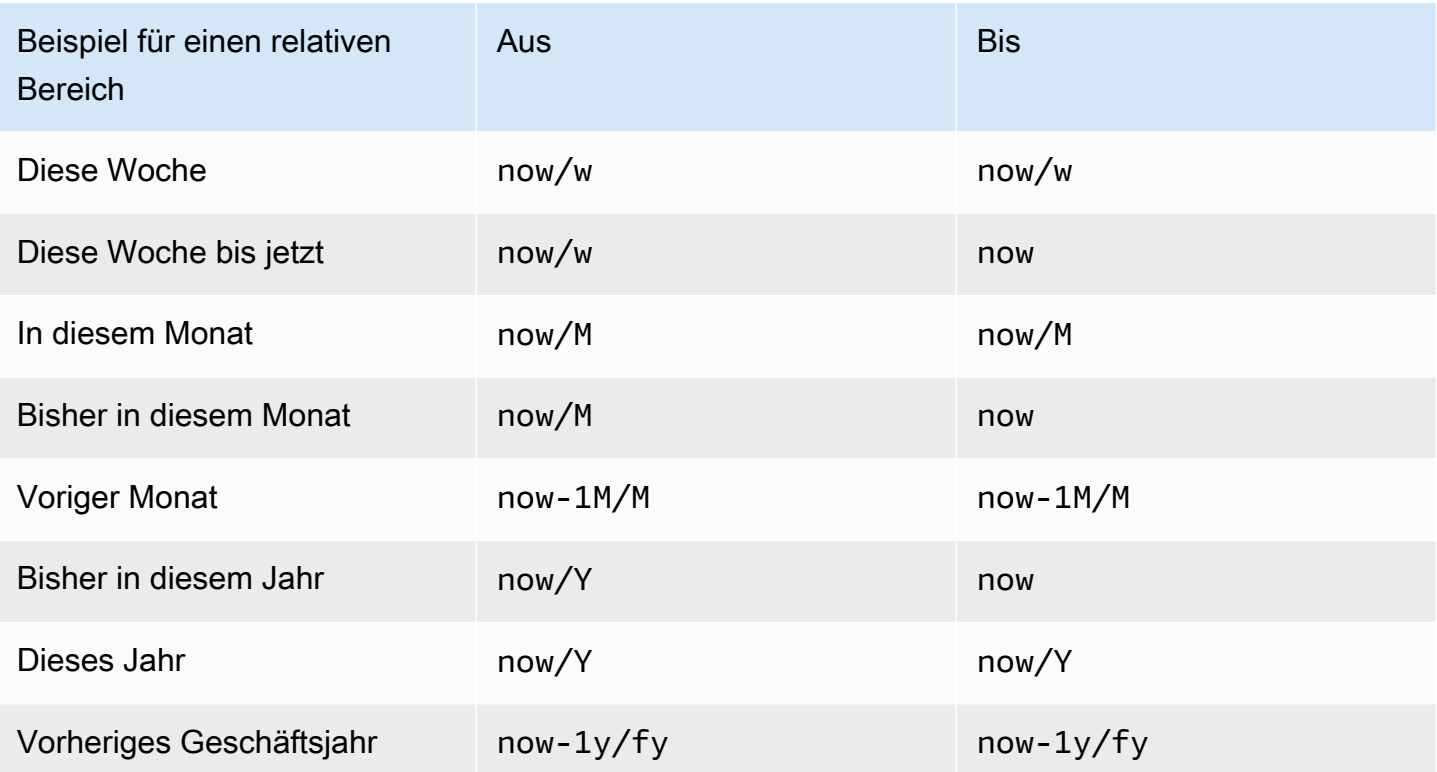

# **a** Note

Grafana Alerting unterstützt die folgenden Syntaxen nicht:

- now+nfür future Zeitstempel.
- now-1n/nfür Anfang von n bis Ende von n, weil dies ein absoluter Zeitstempel ist.

Allgemeine Steuerelemente für den Zeitbereich

Die Zeitsteuerungen im Dashboard und im Panel haben eine gemeinsame Benutzeroberfläche. Im Folgenden werden allgemeine Steuerelemente für den Zeitbereich beschrieben.

• Der aktuelle Zeitraum, auch Zeitauswahl genannt, zeigt den Zeitraum an, der aktuell in dem Dashboard oder Panel angezeigt wird, das Sie gerade betrachten. Bewegen Sie den Mauszeiger über das Feld, um die genauen Zeitstempel im Bereich und deren Quelle (z. B. die lokale Browserzeit) zu sehen. Klicken Sie auf den aktuellen Zeitraum, um ihn zu ändern. Sie können die aktuelle Uhrzeit anhand eines relativen Zeitbereichs, z. B. der letzten 15 Minuten, oder eines absoluten Zeitbereichs, z. B. 2020-05-14 00:00:00 bis, ändern2020-05-15 23:59:59.

- Der relative Zeitraum kann aus der Liste Relative Zeitbereiche ausgewählt werden. Sie können die Liste mithilfe des Eingabefeldes oben filtern. Einige Beispiele für Zeiträume sind Letzte 30 Minuten, Letzte 12 Stunden, Letzte 7 Tage, Letzte 2 Jahre, Gestern, Vorgestern, Heute letzte Woche, Heute bis jetzt, Diese Woche bis jetzt und Dieser Monat bisher.
- Der absolute Zeitraum kann auf zwei Arten festgelegt werden: Geben Sie exakte Zeitwerte oder relative Zeitwerte in die Felder Von und Bis ein und klicken Sie auf Zeitbereich übernehmen, oder klicken Sie auf ein Datum oder einen Datumsbereich aus dem Kalender, der angezeigt wird, wenn Sie auf das Feld Von oder Bis klicken. Um Ihre Auswahl zu übernehmen, klicken Sie auf Zeitbereich übernehmen. Sie können auch aus einer Liste der zuletzt verwendeten absoluten Zeitbereiche wählen.
- Ein halbrelativer Zeitraum kann in den Einstellungen für den absoluten Zeitbereich ausgewählt werden. Um beispielsweise Aktivitäten seit einem bestimmten Datum anzuzeigen, können Sie eine absolute Zeit für die Startzeit und eine relative Zeit (z. B.now) für die Endzeit wählen.

Wenn Sie einen halbreativen Zeitraum verwenden, wird Ihr Dashboard im Laufe der Zeit automatisch und schrittweise verkleinert, sodass mehr Verlauf und weniger Details angezeigt werden. Gleichzeitig werden historische Trends über den gesamten Zeitraum deutlicher, wenn die hohe Datenauflösung abnimmt.

#### **a** Note

Semirelative Zeitbereiche werden von Warnmeldungen nicht unterstützt.

- Verkleinern Sie die Ansicht, indem Sie das Verkleinern-Symbol auswählen (oder indem Sie Cmd +Z oder Strg+Z als Tastenkombination verwenden). Dadurch wird die Ansicht vergrößert und ein größerer Zeitraum im Dashboard oder in der Bedienfeldvisualisierung angezeigt.
- Vergrößern Sie die Ansicht, indem Sie einen Zeitraum auswählen, den Sie im Diagramm in der Visualisierung anzeigen möchten.

**a** Note

Das Vergrößern ist nur für Grafikvisualisierungen verfügbar.

Aktualisieren Sie die Dashboards

Klicken Sie auf das Symbol "Dashboard aktualisieren", um sofort jede Abfrage im Dashboard auszuführen und die Visualisierungen zu aktualisieren. Grafana storniert alle ausstehenden Anfragen, wenn Sie eine Aktualisierung auslösen.

Standardmäßig aktualisiert Grafana das Dashboard nicht automatisch. Abfragen werden gemäß den Panel-Einstellungen nach ihrem eigenen Zeitplan ausgeführt. Wenn Sie das Dashboard jedoch regelmäßig aktualisieren möchten, klicken Sie auf den Abwärtspfeil neben dem Symbol "Dashboard aktualisieren" und wählen Sie dann ein Aktualisierungsintervall aus.

Steuern Sie den Zeitraum mithilfe einer URL

Sie können den Zeitraum eines Dashboards steuern, indem Sie die folgenden Abfrageparameter in der Dashboard-URL angeben.

- fromdefiniert die Untergrenze des Zeitbereichs, angegeben in ms, Epoche oder [relativer Zeit](#page-412-0).
- todefiniert die Obergrenze des Zeitbereichs, angegeben in ms Epoche oder relativer Zeit.
- timeund time.window definiert einen Zeitbereich von time-time.window/2 bistime +time.window/2. Beide Parameter sollten in ms angegeben werden. Zum Beispiel ? time=1500000000000&time.window=10000 ergibt sich ein 10s-Zeitbereich von 1499999995000 bis 1500000005000.

# <span id="page-415-0"></span>Dashboards erstellen

Dieses Dokumentationsthema wurde für Grafana-Workspaces entwickelt, die Grafana-Version 10.x unterstützen. Informationen zu Grafana-Arbeitsbereichen, die Grafana-Version 9.x unterstützen, finden Sie unter. [Arbeitet in Grafana-Version 9](#page-887-0) Informationen zu Grafana-Arbeitsbereichen, die Grafana-Version 8.x unterstützen, finden Sie unter. [Arbeitet in Grafana-Version 8](#page-1242-0)

Nachdem Sie einen Grafana-Workspace erstellt und sich angemeldet haben, können Sie Dashboards erstellen und Einstellungen an Ihre Bedürfnisse anpassen. Ein Dashboard besteht aus [Panels mit](#page-602-0) Visualisierungen. Jedem Panel ist eine Abfrage zugeordnet, mit der Daten aus einem von Ihnen abgerufen werden können. [Verbinden zu Datenquellen](#page-118-0)

Sie können interaktivere und dynamischere Dashboards erstellen, indem Sie [Variablen](#page-470-0) hinzufügen und verwenden. Anstatt die Server-, Anwendungs- oder anderen Namen in Ihren Metrikabfragen fest zu codieren, können Sie stattdessen Variablen verwenden.

Themen

- [Dashboards erstellen](#page-416-0)
- [Dashboards importieren](#page-420-0)
- [Exportieren von Dashboards](#page-421-0)
- [Dashboard-Einstellungen ändern](#page-422-0)
- [URL-Variablen für das Dashboard](#page-426-0)
- [Bibliotheks-Panels verwalten](#page-428-0)
- [Versionsverlauf des Dashboards verwalten](#page-431-0)
- [Dashboard-Links verwalten](#page-432-0)
- [Visualisierungen kommentieren](#page-438-0)
- [Dashboard-JSON-Modell](#page-442-0)
- [Bewährte Methoden für Dashboards](#page-450-0)

# <span id="page-416-0"></span>Dashboards erstellen

Dieses Dokumentationsthema wurde für Grafana-Workspaces entwickelt, die Grafana-Version 10.x unterstützen. Informationen zu Grafana-Arbeitsbereichen, die Grafana-Version 9.x unterstützen, finden Sie unter. [Arbeitet in Grafana-Version 9](#page-887-0) Informationen zu Grafana-Arbeitsbereichen, die Grafana-Version 8.x unterstützen, finden Sie unter. [Arbeitet in Grafana-Version 8](#page-1242-0)

# Ein Dashboard erstellen

Dashboards und Panels ermöglichen es Ihnen, Ihre Daten mit Grafana in visueller Form darzustellen. Jedes Panel benötigt mindestens eine Abfrage, um eine Visualisierung anzuzeigen. Bevor Sie beginnen, müssen Sie die folgenden Voraussetzungen erfüllen.

• Stellen Sie sicher, dass Sie über die richtigen Berechtigungen verfügen. Weitere Informationen zu Berechtigungen finden Sie unter [Benutzer, Teams und Berechtigungen.](#page-93-0)

- Identifizieren Sie das Dashboard, zu dem Sie das Panel hinzufügen möchten.
- Verstehen Sie die Abfragesprache der Zieldatenquelle.
- Stellen Sie sicher, dass die Datenquelle, für die Sie eine Abfrage schreiben, hinzugefügt wurde. Weitere Informationen finden Sie unter [Verbinden zu Datenquellen](#page-118-0).

Um ein Dashboard zu erstellen:

- 1. Melden Sie sich bei Grafana an und wählen Sie im linken Menü Dashboards aus.
- 2. Wählen Sie Neu und dann Neues Dashboard.
- 3. Wählen Sie auf dem leeren Dashboard + Visualisierung hinzufügen aus. Dadurch wird das neue Visualisierungsdialogfeld geöffnet.
- 4. Wählen Sie eine Datenquelle aus. Sie können eine vorhandene Datenquelle, eine der integrierten Datenquellen von Grafana zum Testen auswählen oder Neue Datenquelle konfigurieren wählen, um eine neue einzurichten (nur Benutzer mit Administratorrechten können neue Datenquellen konfigurieren).

Die Ansicht des Bearbeitungsfensters wird geöffnet, in der Ihre Datenquelle ausgewählt ist. Sie können die Datenquelle für das Bedienfeld später ändern, indem Sie bei Bedarf die Registerkarte "Abfrage" des Bedienfeldeditors verwenden.

- 5. Schreiben oder erstellen Sie eine Abfrage in der Abfragesprache Ihrer Datenquelle. Wählen Sie das Symbol "Dashboard aktualisieren", um eine Abfrage an der Datenquelle durchzuführen und die Ergebnisse dabei zu sehen.
- 6. Wählen Sie in der Visualisierungsliste einen Visualisierungstyp aus. Grafana zeigt eine Vorschau Ihrer Abfrageergebnisse mit angewendeter Visualisierung an. Weitere Informationen finden Sie unter [Visualisierungsoptionen.](#page-602-0)
- 7. Unter Panel-Optionen können Sie einen Titel und eine Beschreibung für Ihr Panel eingeben.
- 8. Die meisten Visualisierungen müssen angepasst werden, bevor sie genau die Informationen anzeigen, die Sie benötigen. Sie können die Bedienfeldeinstellungen auf folgende Weise anpassen.
	- [Konfigurieren Sie Wertezuordnungen](#page-591-0)
	- [Visualisierungsspezifische Optionen](#page-602-0)
	- [Feldwerte überschreiben](#page-597-0)
	- [Schwellenwerte konfigurieren](#page-593-0)
	- [Konfigurieren Sie Standardoptionen](#page-577-0)

9. Wenn Sie mit der Konfiguration Ihres Panels fertig sind, wählen Sie Speichern, um das Dashboard zu speichern.

Wählen Sie alternativ Anwenden, um die Änderungen zu sehen, ohne den Panel-Editor zu verlassen.

10 Fügen Sie eine Notiz hinzu, um die Visualisierung zu beschreiben (oder Ihre Änderungen zu beschreiben), und klicken Sie dann in der oberen rechten Ecke der Seite auf Speichern.

**a** Note

Hinweise sind hilfreich, wenn Sie das Dashboard auf eine frühere Version zurücksetzen müssen.

11.Wählen Sie Speichern.

12.Optional können Sie dem Dashboard weitere Bereiche hinzufügen, indem Sie in der Dashboard-Kopfzeile die Option Hinzufügen und anschließend im Drop-down-Menü die Option Visualisierung auswählen.

Ein vorhandenes Dashboard wird kopiert

Sie können schnell ein vorhandenes Dashboard kopieren, um sofort mit der Erstellung eines neuen zu beginnen.

Um ein vorhandenes Dashboard zu kopieren

- 1. Wählen Sie im linken Menü Dashboards aus.
- 2. Wählen Sie das Dashboard aus, das Sie kopieren möchten, um es zu öffnen.
- 3. Wählen Sie oben rechts im Dashboard Einstellungen (Zahnradsymbol) aus.
- 4. Wählen Sie in der oberen rechten Ecke des Dashboards Speichern unter aus.
- 5. (Optional) Geben Sie den Namen, den Ordner und die Beschreibung an und ob die ursprünglichen Dashboard-Tags für das kopierte Dashboard kopiert werden sollen oder nicht.
- 6. Wählen Sie Speichern.

Konfiguration sich wiederholender Zeilen

Sie können Grafana so konfigurieren, dass einem Dashboard basierend auf dem Wert einer Variablen dynamisch Panels oder Zeilen hinzugefügt werden. Variablen ändern Ihre Abfragen dynamisch in allen Zeilen in einem Dashboard. Weitere Informationen zu sich wiederholenden Bereichen finden Sie unter Konfigurieren von sich wiederholenden Bereichen.

Sie können Zeilen auch wiederholen, wenn Sie Variablen mit gesetzt Multi-value oder Include all values ausgewählt haben.

Bevor Sie beginnen, stellen Sie sicher, dass die Abfrage eine Variable mit mehreren Werten enthält. Anschließend sollten Sie die folgenden Schritte ausführen.

Um sich wiederholende Zeilen zu konfigurieren

- 1. Wählen Sie im linken Menü Dashboards aus und wählen Sie dann das Dashboard aus, das Sie ändern möchten.
- 2. Wählen Sie oben im Dashboard Hinzufügen und dann Zeile aus der Dropdownliste aus.

Wenn das Dashboard leer ist, können Sie alternativ die Schaltfläche + Zeile hinzufügen in der Mitte des Dashboards auswählen.

- 3. Bewegen Sie den Mauszeiger über den Zeilentitel und wählen Sie das angezeigte Einstellungen-Symbol (Zahnrad) aus.
- 4. Fügen Sie im Dialogfeld "Zeilenoptionen" einen Titel hinzu und wählen Sie die Variable aus, für die Sie sich wiederholende Zeilen hinzufügen möchten.

**a** Note

Um den Dashboard-Benutzern Kontext bereitzustellen, fügen Sie die Variable dem Zeilentitel hinzu.

5. Wählen Sie Aktualisieren.

Wiederholte Zeilen und die spezielle Dashboard-Datenquelle

Wenn eine Zeile Bereiche enthält, die die spezielle [Dashboard-Datenquelle](#page-119-0) verwenden — also die Datenquelle, die eine Ergebnismenge aus einem anderen Bereich im selben Dashboard verwendet —, verweisen die entsprechenden Bereiche in wiederholten Zeilen auf den Bereich in der ursprünglichen Zeile, nicht auf die Bereiche in den wiederholten Zeilen.

Zum Beispiel in einem Dashboard:

• Row 1beinhaltet Panel 1A undPanel 1B.

- Panel 1Bverwendet die Ergebnisse Panel 1A von unter Verwendung der Dashboard Datenquelle.
- Row 2Das Wiederholen beinhaltet Panel 2A undPanel 2B.
- Panel 2BVerweisePanel 1A, nichtPanel 2A.

Um ein Panel zu verschieben

- 1. Öffnen Sie das -Dashboard.
- 2. Wählen Sie den Titel des Bedienfelds aus und ziehen Sie das Bedienfeld an die neue Position. Sie können ein Panel an einer beliebigen Stelle auf einem Dashboard platzieren.

Um die Größe eines Panels zu ändern

- 1. Öffnen Sie das -Dashboard.
- 2. Um die Größe des Bedienfelds anzupassen, ziehen Sie an der unteren rechten Ecke des Bedienfelds. Sie können die Größe eines Dashboard-Panels an Ihre Bedürfnisse anpassen.

<span id="page-420-0"></span>Dashboards importieren

Dieses Dokumentationsthema wurde für Grafana-Workspaces entwickelt, die Grafana-Version 10.x unterstützen. Informationen zu Grafana-Arbeitsbereichen, die Grafana-Version 9.x unterstützen, finden Sie unter. [Arbeitet in Grafana-Version 9](#page-887-0) Informationen zu Grafana-Arbeitsbereichen, die Grafana-Version 8.x unterstützen, finden Sie unter. [Arbeitet in Grafana-Version 8](#page-1242-0)

Sie können vorkonfigurierte Dashboards in Ihren Amazon Managed Grafana-Arbeitsbereich importieren.

Um ein Dashboard zu importieren

- 1. Melden Sie sich in Ihrem Amazon Managed Grafana-Workspace an.
- 2. Wählen Sie im linken Menü Dashboards aus.
- 3. Wählen Sie Neu und dann im Drop-down-Menü Import aus.
- 4. Als Nächstes müssen Sie die zu importierende JSON-Definition des Dashboards auswählen. Sie haben drei Möglichkeiten, JSON zu importieren:
	- Laden Sie eine Datei hoch, die Dashboard-JSON enthält.
	- Kopieren Sie JSON-Text direkt in den Textbereich.
	- Fügen Sie eine Dashboard-URL oder -ID von Grafana Labs in das Feld ein. Weitere Informationen zu den Dashboard-URLs von grafana.com finden Sie im nächsten Abschnitt.
	- (Optional) Ändern Sie alle Dashboard-Details, die Sie ändern möchten.
	- Wählen Sie bei Bedarf eine Datenquelle aus.
	- Wählen Sie Importieren aus.
	- Speichern Sie das Dashboard.

#### Dashboards auf grafana.com finden

Die Seite [Dashboards](https://grafana.com/grafana/dashboards/) auf grafana.com bietet Ihnen Dashboards für gängige Serveranwendungen. Stöbern Sie in einer Bibliothek mit offiziellen und von der Community erstellten Dashboards und importieren Sie sie, um sie schnell einsatzbereit zu machen.

#### **a** Note

Um Dashboards von grafana.com zu importieren, muss Ihr Amazon Managed Grafana-Workspace Zugang zum Internet haben.

# <span id="page-421-0"></span>Exportieren von Dashboards

Dieses Dokumentationsthema wurde für Grafana-Workspaces entwickelt, die Grafana-Version 10.x unterstützen. Informationen zu Grafana-Arbeitsbereichen, die Grafana-Version 9.x unterstützen, finden Sie unter. [Arbeitet in Grafana-Version 9](#page-887-0) Informationen zu Grafana-Arbeitsbereichen, die Grafana-Version 8.x unterstützen, finden Sie unter. [Arbeitet in Grafana-Version 8](#page-1242-0)

Sie können die Grafana-Benutzeroberfläche oder die HTTP-API verwenden, um Dashboards zu exportieren.

Die Dashboard-Exportaktion erstellt eine Grafana-JSON-Datei, die alles enthält, was Sie benötigen, einschließlich Layout, Variablen, Stilen, Datenquellen, Abfragen usw., sodass Sie das Dashboard später importieren können.

Ein Dashboard portabel machen

Wenn Sie ein Dashboard exportieren möchten, damit andere es verwenden können, können Sie Vorlagenvariablen für Dinge wie ein Metrikpräfix (verwenden Sie eine konstante Variable) und einen Servernamen hinzufügen.

Eine Vorlagenvariable dieses Typs Constant wird automatisch im Dashboard ausgeblendet und beim Import des Dashboards auch als erforderliche Eingabe hinzugefügt.

Um ein Dashboard zu exportieren

- 1. Öffnen Sie das Dashboard, das Sie exportieren möchten.
- 2. Wählen Sie das Symbol "Teilen" aus.
- 3. Wählen Sie Export aus.
- 4. Wählen Sie In Datei speichern.
	- **a** Note

Grafana lädt eine JSON-Datei auf Ihren lokalen Computer herunter.

# <span id="page-422-0"></span>Dashboard-Einstellungen ändern

Dieses Dokumentationsthema wurde für Grafana-Workspaces entwickelt, die Grafana-Version 10.x unterstützen. Informationen zu Grafana-Arbeitsbereichen, die Grafana-Version 9.x unterstützen, finden Sie unter. [Arbeitet in Grafana-Version 9](#page-887-0) Informationen zu Grafana-Arbeitsbereichen, die Grafana-Version 8.x unterstützen, finden Sie unter. [Arbeitet in Grafana-Version 8](#page-1242-0)

Auf der Seite mit den Dashboard-Einstellungen können Sie:

- Allgemeine Dashboard-Eigenschaften bearbeiten, einschließlich der Zeiteinstellungen.
- Fügen Sie Annotationsabfragen hinzu.
- Fügen Sie Dashboard-Variablen hinzu.
- Fügen Sie Links hinzu.
- Das JSON-Modell des Dashboards anzeigen

Um auf die Seite mit den Dashboard-Einstellungen zuzugreifen

- 1. Öffnen Sie ein Dashboard im Bearbeitungsmodus.
- 2. Klicken Sie oben auf der Seite auf Dashboard-Einstellungen (Zahnradsymbol).

Ändern der Zeiteinstellungen im Dashboard

Passen Sie die Dashboard-Zeiteinstellungen an, wenn Sie die Dashboard-Zeitzone und die lokale Browserzeit ändern und Zeitintervalle für automatische Aktualisierungen angeben möchten.

Um die Zeiteinstellungen des Dashboards zu ändern

- 1. Wählen Sie auf der Seite mit den Dashboard-Einstellungen die Option Allgemein aus.
- 2. Navigieren Sie zum Abschnitt Zeitoptionen.
- 3. Geben Sie die Zeiteinstellungen gemäß den folgenden Beschreibungen an.
- 4. Zeitzone Geben Sie die lokale Zeitzone des Dienstes oder Systems an, das Sie überwachen. Dies kann hilfreich sein, wenn Sie ein System oder einen Dienst überwachen, der in mehreren Zeitzonen betrieben wird.
	- Standard Grafana verwendet die standardmäßig ausgewählte Zeitzone für das Benutzerprofil, das Team oder die Organisation. Wenn für das Benutzerprofil, ein Team, dem der Benutzer angehört, oder die Organisation keine Zeitzone angegeben ist, verwendet Grafana die lokale Browserzeit.
	- Lokale Browserzeit Die Zeitzone, die für den Browser des betrachtenden Benutzers konfiguriert ist, wird verwendet. Dies ist normalerweise dieselbe Zeitzone, die auf dem Computer eingestellt ist.
	- Verwenden Sie die [Standard-Zeitzonen nach ISO 8601,](https://en.wikipedia.org/wiki/List_of_tz_database_time_zones) einschließlich UTC.
	- Automatische Aktualisierung Passen Sie die angezeigten Optionen für die relative Zeit und die Optionen für die automatische Aktualisierung an. Die Einträge sind durch Kommas getrennt und akzeptieren jede gültige Zeiteinheit.
- Jetzt verzögern Überschreiben Sie die now Zeit, indem Sie eine Zeitverzögerung eingeben. Verwenden Sie diese Option, um bekannten Verzögerungen bei der Datenaggregation Rechnung zu tragen und Nullwerte zu vermeiden.
- Zeitauswahl ausblenden Wählen Sie diese Option, wenn Sie nicht möchten, dass das Dashboard die Zeitauswahl anzeigt.

#### **a** Note

Damit Sie über Zeitsteuerungen verfügen können, müssen Ihre Daten eine Zeitspalte enthalten. Weitere Informationen zum Hinzufügen einer Zeitspalte finden Sie in der Dokumentation zu Ihrer spezifischen [Datenquelle](#page-118-0).

# Hinzufügen einer Annotationsabfrage

Eine Annotationsabfrage ist eine Abfrage, die nach Ereignissen fragt. Diese Ereignisse können in Diagrammen im Dashboard als vertikale Linien zusammen mit einem kleinen Symbol dargestellt werden, über das Sie den Mauszeiger bewegen können, um die Ereignisinformationen zu sehen.

Um eine Annotationsabfrage hinzuzufügen

- 1. Wählen Sie auf der Seite mit den Dashboard-Einstellungen die Option Anmerkungen aus.
- 2. Wählen Sie Annotationsabfrage hinzufügen aus.
- 3. Geben Sie einen Namen ein und wählen Sie eine Datenquelle aus.
- 4. Füllen Sie den Rest des Formulars aus, um eine Abfrage und eine Anmerkung zu erstellen.

Die Benutzeroberfläche des Abfrage-Editors ändert sich je nach der ausgewählten Datenquelle. Einzelheiten zum Erstellen einer Abfrage finden Sie in der [Datenquellendokumentation](#page-118-0). Oder für Datenquellen-Plugins, die Sie über das installieren[Finde Plugins im Plugin-Katalog,](#page-112-0) können Sie die [Dokumentation auf der Grafana Labs-Website](https://grafana.com/docs/grafana/v10.3/datasources/) verwenden.

# Eine Variable hinzufügen

Variablen ermöglichen es Ihnen, interaktivere und dynamischere Dashboards zu erstellen. Anstatt Dinge wie Server-, Anwendungs- und Sensornamen in Ihren metrischen Abfragen fest zu codieren, können Sie stattdessen Variablen verwenden. Variablen werden als Dropdownlisten oben im

Dashboard angezeigt. Diese Dropdowns machen es einfach, die in Ihrem Dashboard angezeigten Daten zu ändern.

Weitere Informationen zu Variablen finden Sie unter [Variablen](#page-470-0).

Um eine Variable hinzuzufügen

- 1. Klicken Sie auf der Seite mit den Dashboard-Einstellungen im linken Abschnittsmenü auf Variable und dann auf die Schaltfläche Variable hinzufügen.
- 2. Fügen Sie im Abschnitt Allgemein den Namen der Variablen hinzu. Dies ist der Name, den Sie später in Abfragen verwenden werden.
- 3. Wählen Sie einen Variablentyp aus.

### **a** Note

Der Variablentyp, den Sie auswählen, wirkt sich darauf aus, welche Felder Sie auf der Seite ausfüllen.

4. Definieren Sie die Variable und klicken Sie auf Aktualisieren.

# Einen Link hinzufügen

Mit Dashboard-Links können Sie Links zu anderen Dashboards und Websites direkt unter der Dashboard-Kopfzeile platzieren. Links ermöglichen eine einfache Navigation zu anderen, verwandten Dashboards und Inhalten.

Um einen Link hinzuzufügen

- 1. Wählen Sie auf der Seite mit den Dashboard-Einstellungen im linken Abschnittsmenü Links und dann die Schaltfläche Link hinzufügen aus.
- 2. Geben Sie einen Titel ein und wählen Sie im Feld Typ die Option Dashboard oder Link aus.
- 3. Um einen Dashboard-Link hinzuzufügen, fügen Sie ein optionales Tag hinzu, wählen Sie eine der Optionen für den Dashboard-Link aus und klicken Sie auf Anwenden.

#### **a** Note

Durch die Verwendung von Tags wird ein dynamisches Drop-down-Menü mit Dashboards erstellt, die alle über ein bestimmtes Tag verfügen.

4. Um einen Weblink hinzuzufügen, fügen Sie eine URL und einen Tooltip-Text hinzu, der angezeigt wird, wenn der Benutzer den Mauszeiger über den Link bewegt, wählen Sie ein Symbol aus, das neben dem Link angezeigt wird, und wählen Sie eine der Dashboard-Linkoptionen aus.

JSON-Modell des Dashboards anzeigen

Ein Dashboard in Grafana wird durch ein JSON-Objekt repräsentiert, das die Metadaten eines Dashboards speichert. Zu den Dashboard-Metadaten gehören Dashboard-Eigenschaften, Metadaten aus Panels, Vorlagenvariablen, Panel-Abfragen usw. Die JSON-Metadaten definieren das **Dashboard** 

Um ein Dashboard-JSON-Modell anzuzeigen, klicken Sie auf der Seite mit den Dashboard-Einstellungen auf JSON.

Weitere Informationen zu den JSON-Feldern finden Sie unter [JSON-Felder.](#page-442-0)

<span id="page-426-0"></span>URL-Variablen für das Dashboard

Dieses Dokumentationsthema wurde für Grafana-Workspaces entwickelt, die Grafana-Version 10.x unterstützen. Informationen zu Grafana-Arbeitsbereichen, die Grafana-Version 9.x unterstützen, finden Sie unter. [Arbeitet in Grafana-Version 9](#page-887-0) Informationen zu Grafana-Arbeitsbereichen, die Grafana-Version 8.x unterstützen, finden Sie unter. [Arbeitet in Grafana-Version 8](#page-1242-0)

Grafana kann Variablenwerte anwenden, die als Abfrageparameter in Dashboard-URLs übergeben werden. Weitere Informationen finden Sie unter [Dashboard-Links verwalten](#page-432-0) und [Vorlagen und](#page-470-0)  [Variablen.](#page-470-0)

Variablen als Abfrageparameter übergeben

Grafana interpretiert Abfragezeichenfolgenparameter mit dem Präfix var- als Variablen im angegebenen Dashboard.

Zum Beispiel in dieser URL:

https://\${your-domain}/path/to/your/dashboard?var-example=value

Der Abfrageparameter var-example=value steht für das Beispiel einer Dashboard-Variablen mit dem Wertvalue.

Übergeben mehrerer Werte für eine Variable

Um mehrere Werte zu übergeben, wiederholen Sie den Variablenparameter einmal für jeden Wert.

https://\${your-domain}/path/to/your/dashboard?var-example=value1&var-example=value2

Grafana interpretiert var-example=value1&var-example=value2 als Beispiel für eine Dashboard-Variable mit zwei Werten: value1 und. value2

Hinzufügen von Variablen zu Dashboard-Links

Grafana kann Variablen zu Dashboard-Links hinzufügen, wenn Sie sie aus den Einstellungen eines Dashboards generieren. Weitere Informationen und Schritte zum Hinzufügen von Variablen finden Sie unter [Dashboard-Links verwalten.](#page-432-0)

#### Übergabe von Ad-hoc-Filtern

Ad-hoc-Filter wenden Schlüssel- oder Wertfilter auf alle Metrikabfragen an, die eine angegebene Datenquelle verwenden. Weitere Informationen finden Sie unter [Ad-hoc-Filter.](#page-479-0)

Um einen Ad-hoc-Filter als Abfrageparameter zu übergeben, verwenden Sie die Variablensyntax, um die Ad-hoc-Filtervariable zu übergeben, und geben Sie auch den Schlüssel, den Operator als Wert und den Wert als durch Leerzeichen getrennte Liste an.

Zum Beispiel in dieser URL:

```
https://${your-domain}/path/to/your/dashboard?var-adhoc=example_key|=|
example_value
```
Der Abfrageparameter var-adhoc=key|=|value wendet den als Adhoc-Dashboard-Variable konfigurierten Ad-hoc-Filter unter Verwendung des example\_key Schlüssels, des = Operators und des example\_value Werts an.

#### **a** Note

Denken Sie beim Teilen von URLs mit Ad-hoc-Filtern daran, die URL zu codieren. Ersetzen Sie im obigen Beispiel die Pipes (|) durch %7C und den Gleichheitsoperator (=) durch%3D.

Steuern des Zeitbereichs mithilfe der URL

Um den Zeitraum eines Dashboards festzulegen, verwenden Sie die time.window Abfrageparameter from totime,, und. Da es sich nicht um Variablen handelt, ist für sie kein var-Präfix erforderlich.

<span id="page-428-0"></span>Bibliotheks-Panels verwalten

Dieses Dokumentationsthema wurde für Grafana-Workspaces entwickelt, die Grafana-Version 10.x unterstützen. Informationen zu Grafana-Arbeitsbereichen, die Grafana-Version 9.x unterstützen, finden Sie unter. [Arbeitet in Grafana-Version 9](#page-887-0) Informationen zu Grafana-Arbeitsbereichen, die Grafana-Version 8.x unterstützen, finden Sie unter. [Arbeitet in Grafana-Version 8](#page-1242-0)

Ein Bibliotheksfenster ist ein wiederverwendbares Bedienfeld, das Sie in jedem Dashboard verwenden können. Wenn Sie ein Bibliotheksfenster ändern, wird die Änderung auf alle Instanzen übertragen, in denen das Bedienfeld verwendet wird. Mithilfe von Bibliotheksfenstern wird die Wiederverwendung von Bedienfeldern in mehreren Dashboards optimiert.

Sie können ein Bibliotheksfenster zusammen mit gespeicherten Dashboards in einem Ordner speichern.

Ein Bibliotheksfenster erstellen

Wenn Sie ein Bibliotheksfenster erstellen, wird das Bedienfeld auf dem Quell-Dashboard ebenfalls in ein Bibliotheksfenster umgewandelt. Sie müssen das ursprüngliche Dashboard speichern, nachdem ein Panel konvertiert wurde.

Um ein Bibliotheksfenster zu erstellen

- 1. Öffnen Sie das Bedienfeld, das Sie in ein Bibliotheksfenster konvertieren möchten, im Bearbeitungsmodus.
- 2. Klicken Sie in den Anzeigeoptionen des Bedienfelds auf den Abwärtspfeil, um mit den Änderungen an der Visualisierung zu beginnen.
- 3. Wählen Sie Bibliotheksfenster und dann + Bibliotheksfenster erstellen aus. Dadurch wird das Dialogfeld "Erstellen" geöffnet.
- 4. Geben Sie im Feld Name des Bibliotheksfensters den gewünschten Namen für das Bedienfeld ein.
- 5. Wählen Sie unter Im Ordner speichern den Ordner aus, in dem das Bedienfeld "Bibliothek" gespeichert werden soll.
- 6. Wählen Sie das Bedienfeld "Bibliothek erstellen", um Ihre Änderungen an der Bibliothek zu speichern.
- 7. Speichern Sie das Dashboard.

Nachdem ein Bibliotheksfenster erstellt wurde, können Sie das Bedienfeld mithilfe eines beliebigen Dashboards ändern, auf dem es angezeigt wird. Nachdem Sie die Änderungen gespeichert haben, spiegeln sich diese Änderungen in allen Instanzen des Bibliotheksfensters wider.

Sie können ein Bibliotheksfenster auch direkt aus dem Bearbeitungsmenü eines beliebigen Bedienfelds erstellen, indem Sie Mehr... wählen dann Bedienfeld "Bibliothek erstellen".

Hinzufügen eines Bibliotheksfensters zu einem Dashboard

Fügen Sie einem Dashboard ein Grafana-Bibliotheksfenster hinzu, wenn Sie anderen Dashboard-Benutzern Visualisierungen zur Verfügung stellen möchten.

Um ein Bibliotheksfenster zu einem Dashboard hinzuzufügen

- 1. Wählen Sie im linken Menü Dashboards aus.
- 2. Wählen Sie Neu und dann im Drop-down-Menü Neues Dashboard aus.
- 3. Wählen Sie im leeren Dashboard die Option + Bibliothek importieren aus. Sie sehen eine Liste Ihrer Bibliotheks-Panels.
- 4. Filtern Sie die Liste oder suchen Sie nach dem Panel, das Sie hinzufügen möchten.
- 5. Klicken Sie auf ein Panel, um es dem Dashboard hinzuzufügen.

Die Verknüpfung eines Bibliotheksfensters aufheben

Trennen Sie die Verknüpfung eines Bibliotheksfensters, wenn Sie eine Änderung am Bedienfeld vornehmen möchten, ohne dass sich dies auf andere Instanzen des Bibliotheksfensters auswirkt.

Um die Verknüpfung eines Bibliotheksfensters aufzuheben

1. Wählen Sie im linken Menü Dashboards aus.

- 2. Wählen Sie Bibliotheksfenster aus.
- 3. Wählen Sie ein Bibliotheksfenster aus, das in verschiedenen Dashboards verwendet wird.
- 4. Wählen Sie das Panel aus, dessen Verknüpfung Sie aufheben möchten.
- 5. Wählen Sie den Titel des Bedienfelds aus (oder bewegen Sie den Mauszeiger auf eine beliebige Stelle im Bedienfeld), um das Aktionsmenü in der oberen rechten Ecke des Bedienfelds anzuzeigen.
- 6. Wählen Sie Bearbeiten aus. Das Panel wird im Bearbeitungsmodus geöffnet.
- 7. Wählen Sie in der oberen rechten Ecke der Seite die Option Verknüpfung aufheben aus.
- 8. Wählen Sie Ja, Verknüpfung aufheben.

Eine Liste von Bibliotheksfenstern anzeigen

Sie können eine Liste der verfügbaren Bibliotheksfenster anzeigen und nach einem Bibliotheksfenster suchen.

Um eine Liste der Bibliotheksfenster anzuzeigen

- 1. Wählen Sie im linken Menü Dashboards aus.
- 2. Wählen Sie Bibliotheksfenster aus. Sie können eine Liste der zuvor definierten Bibliotheksfenster sehen.
- 3. Suchen Sie nach einem bestimmten Bibliotheksfenster, wenn Sie dessen Namen kennen. Sie können die Bedienfelder auch nach Ordner oder Typ filtern.

Löschen eines Bibliotheksfensters

Löschen Sie ein Bibliotheksfenster, wenn Sie es nicht mehr benötigen.

Um ein Bibliotheksfenster zu löschen

- 1. Wählen Sie im linken Menü Dashboards aus.
- 2. Wählen Sie Bibliotheksfenster aus.
- 3. Wählen Sie das Löschsymbol neben dem Namen des Bibliotheksfensters für das Panel, das Sie löschen möchten.

#### <span id="page-431-0"></span>Versionsverlauf des Dashboards verwalten

Dieses Dokumentationsthema wurde für Grafana-Workspaces entwickelt, die Grafana-Version 10.x unterstützen. Informationen zu Grafana-Arbeitsbereichen, die Grafana-Version 9.x unterstützen, finden Sie unter. [Arbeitet in Grafana-Version 9](#page-887-0) Informationen zu Grafana-Arbeitsbereichen, die Grafana-Version 8.x unterstützen, finden Sie

unter. [Arbeitet in Grafana-Version 8](#page-1242-0)

Immer wenn Sie eine Version Ihres Dashboards speichern, wird eine Kopie dieser Version gespeichert, sodass frühere Versionen Ihres Dashboards nicht verloren gehen. Eine Liste dieser Versionen ist verfügbar, indem Sie die Dashboard-Einstellungen aufrufen und dann im Menü auf der linken Seite Versionen auswählen.

**a** Note

Die letzten 20 Versionen eines Dashboards werden gespeichert.

Mit der Funktion zum Versionsverlauf im Dashboard können Sie zuvor gespeicherte Dashboard-Versionen vergleichen und wiederherstellen.

Vergleich von zwei Dashboard-Versionen

Um zwei Dashboard-Versionen zu vergleichen, wählen Sie die beiden Versionen aus der Liste aus, die Sie vergleichen möchten. Klicken Sie auf Versionen vergleichen, um den Unterschied zwischen den beiden Versionen zu sehen. Dadurch wird die Ansicht der Versionsunterschiede geöffnet. Standardmäßig wird eine Zusammenfassung der Änderungen in Textform angezeigt.

Wenn Sie den Unterschied der unformatierten JSON-Datei anzeigen möchten, die Ihr Dashboard darstellt, können Sie dies tun, indem Sie unten auf die Schaltfläche JSON-Diff anzeigen klicken.

Eine zuvor gespeicherte Dashboard-Version wiederherstellen

Wenn Sie eine zuvor gespeicherte Dashboard-Version wiederherstellen müssen, können Sie entweder auf die Schaltfläche Wiederherstellen rechts neben einer Zeile in der Dashboard-Versionsliste klicken oder in der <x>Vergleichsansicht auf die Schaltfläche In Version
wiederherstellen klicken. Wenn Sie eine dieser Optionen auswählen, werden Sie aufgefordert, die Wiederherstellung zu bestätigen.

Nach der Wiederherstellung auf eine frühere Version wird eine neue Version erstellt, die genau dieselben Daten wie die vorherige Version enthält, nur mit einer anderen Versionsnummer. Dies wird in der Spalte "Hinweise" für die Zeile in der neuen Dashboard-Version angezeigt. Dadurch wird sichergestellt, dass Ihre vorherigen Dashboard-Versionen von der Änderung nicht betroffen sind.

<span id="page-432-0"></span>Dashboard-Links verwalten

Dieses Dokumentationsthema wurde für Grafana-Workspaces entwickelt, die Grafana-Version 10.x unterstützen. Informationen zu Grafana-Arbeitsbereichen, die Grafana-Version 9.x unterstützen, finden Sie unter. [Arbeitet in Grafana-Version 9](#page-887-0) Informationen zu Grafana-Arbeitsbereichen, die Grafana-Version 8.x unterstützen, finden Sie unter. [Arbeitet in Grafana-Version 8](#page-1242-0)

Sie können Links verwenden, um zwischen häufig verwendeten Dashboards zu navigieren oder andere mit Ihren Visualisierungen zu verbinden. Mithilfe von Links können Sie Verknüpfungen zu anderen Dashboards, Panels und sogar externen Websites erstellen.

Grafana unterstützt Dashboard-Links, Panel-Links und Datenlinks. Dashboard-Links werden oben im Dashboard angezeigt. Panel-Links sind zugänglich, indem Sie auf ein Symbol in der oberen linken Ecke des Panels klicken.

Wählen Sie aus, welchen Link Sie verwenden möchten

Finden Sie zunächst heraus, wie Sie derzeit zwischen den Dashboards navigieren. Wenn Sie häufig zwischen mehreren Dashboards hin- und herspringen und Schwierigkeiten haben, in jedem den gleichen Kontext zu finden, können Links Ihnen helfen, Ihren Arbeitsablauf zu optimieren.

Im nächsten Schritt müssen Sie herausfinden, welcher Linktyp für Ihren Workflow geeignet ist. Obwohl alle Linktypen in Grafana verwendet werden, um Verknüpfungen zu anderen Dashboards oder externen Websites zu erstellen, funktionieren sie in unterschiedlichen Kontexten.

- Wenn sich der Link auf die meisten, wenn nicht alle Bereiche im Dashboard bezieht, verwenden Sie Dashboard-Links.
- Wenn Sie sich bestimmte Bereiche genauer ansehen möchten, verwenden Sie Panel-Links.
- Wenn Sie auf eine externe Site verlinken möchten, können Sie entweder einen Dashboard-Link oder einen Panel-Link verwenden.
- Wenn Sie eine bestimmte Serie oder sogar eine einzelne Messung genauer untersuchen möchten, verwenden Sie Datenlinks.

Steuern Sie den Zeitraum mithilfe einer URL

Um den Zeitraum eines Panels oder Dashboards zu steuern, können Sie Abfrageparameter in der Dashboard-URL angeben:

- fromdefiniert die untere Grenze des Zeitbereichs, angegeben in ms epoch.
- todefiniert die Obergrenze des Zeitbereichs, angegeben in ms epoch.
- timeund time.window definiert einen Zeitbereich von time-time.window/2 bistime+time.window/2. Beide Parameter sollten in ms angegeben werden. Dies ? time=1500000000000&time.window=10000 ergibt zum Beispiel einen Zeitbereich von 10 Sekunden zwischen 1499999995000 und 1500000005000.

### Links zum Dashboard

Wenn Sie einen Dashboard-Link erstellen, können Sie den Zeitraum und die aktuellen Vorlagenvariablen angeben, um direkt zum gleichen Kontext in einem anderen Dashboard zu springen. Auf diese Weise müssen Sie sich keine Gedanken darüber machen, ob die Person, an die Sie den Link senden, sich die richtigen Daten ansieht. Weitere Linktypen finden Sie unter Datenverknüpfungsvariablen.

Dashboard-Links können auch als Verknüpfungen zu externen Systemen verwendet werden, z. B. um ein GitHub Problem mit dem aktuellen Dashboard-Namen einzureichen.

Nachdem Sie einen Dashboard-Link hinzugefügt haben, wird dieser in der oberen rechten Ecke Ihres Dashboards angezeigt.

Links zu Dashboards hinzufügen

Fügen Sie oben in Ihrem aktuellen Dashboard Links zu anderen Dashboards hinzu.

Um einen Link zu einem Dashboard hinzuzufügen

1. Klicken Sie beim Anzeigen des Dashboards, das Sie verknüpfen möchten, auf das Zahnrad oben auf dem Bildschirm, um die Dashboard-Einstellungen zu öffnen.

- 2. Wählen Sie Links und dann Dashboard-Link hinzufügen oder Neu aus.
- 3. Wählen Sie unter Typ die Option Dashboards aus.
- 4. Wählen Sie aus den folgenden Linkoptionen aus.
	- Mit Tags Geben Sie Tags ein, um die verknüpften Dashboards auf diejenigen zu beschränken, die die von Ihnen eingegebenen Tags enthalten. Ansonsten enthält Grafana Links zu allen anderen Dashboards.
	- Als Dropdown Wenn Sie auf viele Dashboards verlinken, zeigt Grafana sie standardmäßig alle oben side-by-side in Ihrem Dashboard an. Wenn Sie diese Option auswählen und einen optionalen Titel hinzufügen, werden die Links in einer Dropdownliste angezeigt.
	- Zeitraum Wählen Sie diese Option, um den Dashboard-Zeitraum in den Link aufzunehmen. Wenn der Benutzer auf den Link klickt, wird das verknüpfte Dashboard geöffnet, wobei der angegebene Zeitraum bereits festgelegt ist.
	- Variablenwerte Wählen Sie diese Option, um Vorlagenvariablen, die derzeit als Abfrageparameter verwendet werden, in den Link aufzunehmen. Wenn der Benutzer auf den Link klickt, werden alle passenden Vorlagen im verknüpften Dashboard auf die Werte aus dem Link gesetzt. Weitere Informationen finden Sie unter [URL-Variablen für das Dashboard.](#page-426-0)
	- In neuem Tab öffnen Wählen Sie diese Option, wenn der Dashboard-Link in einem neuen Tab oder Fenster geöffnet werden soll.
- 5. Klicken Sie auf Add (Hinzufügen).

Einen URL-Link zu einem Dashboard hinzufügen

Fügen Sie oben in Ihrem aktuellen Dashboard einen Link zu einer URL hinzu. Sie können auf jede verfügbare URL verlinken, einschließlich Dashboards, Panels oder externen Websites. Sie können sogar den Zeitbereich steuern, um sicherzustellen, dass der Benutzer die richtigen Daten in Grafana vergrößert.

Um einen URL-Link zu einem Dashboard hinzuzufügen

- 1. Wählen Sie beim Anzeigen des Dashboards, das Sie verknüpfen möchten, das Zahnrad oben auf dem Bildschirm aus, um die Dashboard-Einstellungen zu öffnen.
- 2. Wählen Sie Links und dann Dashboard-Link hinzufügen oder Neu aus.
- 3. Wählen Sie unter Typ die Option Link aus.
- 4. Wählen Sie aus den folgenden Linkoptionen aus.
- URL Geben Sie die URL ein, zu der Sie verlinken möchten. Je nach Ziel möchten Sie möglicherweise Feldwerte einbeziehen.
- Titel Geben Sie den Titel ein, der für den Link angezeigt werden soll.
- Tooltip Geben Sie den Tooltip ein, den der Link anzeigen soll.
- Symbol Wählen Sie das Symbol aus, das zusammen mit dem Link angezeigt werden soll.
- Zeitraum Wählen Sie diese Option, um den Dashboard-Zeitraum in den Link aufzunehmen. Wenn der Benutzer auf den Link klickt, wird das verknüpfte Dashboard mit dem angegebenen Zeitraum geöffnet.
	- from— Definiert die untere Grenze des Zeitbereichs, angegeben in ms Epoch.
	- to— Definiert die Obergrenze des Zeitbereichs, angegeben in ms epoch.
	- timeund time.window Definiert einen Zeitraum von time-time.window/2 bistime+time.window/2. Beide Parameter sollten in ms angegeben werden. Dies ? time=1500000000000&time.window=10000 ergibt zum Beispiel einen Zeitbereich von 10 Sekunden zwischen 1499999995000 und 1500000005000.
- Variablenwerte Wählen Sie diese Option, um Vorlagenvariablen, die derzeit als Abfrageparameter verwendet werden, in den Link aufzunehmen. Wenn der Benutzer auf den Link klickt, werden alle passenden Vorlagen im verknüpften Dashboard auf die Werte aus dem Link gesetzt.

Das Variablenformat lautet wie folgt:

```
https://${you-domain}/path/to/your/dashboard?var-${template-varable1}=value1&var-
{template-variable2}=value2
```
- In einem neuen Tab öffnen Wählen Sie diese Option, wenn der Dashboard-Link in einem neuen Tab oder Fenster geöffnet werden soll
- 5. Wählen Sie Hinzufügen aus.

Einen Dashboard-Link aktualisieren

Gehen Sie wie folgt vor, um einen vorhandenen Dashboard-Link zu ändern oder zu aktualisieren.

Um einen Dashboard-Link zu aktualisieren

1. Wählen Sie in den Dashboard-Einstellungen auf der Registerkarte Links den vorhandenen Link aus, den Sie bearbeiten möchten.

2. Ändern Sie die Einstellungen und wählen Sie dann Aktualisieren.

### Einen Dashboard-Link duplizieren

Um einen vorhandenen Dashboard-Link zu duplizieren, wählen Sie das Duplikatsymbol neben dem vorhandenen Link aus, den Sie duplizieren möchten.

### Löschen eines Dashboard-Links

Um einen vorhandenen Dashboard-Link zu löschen, wählen Sie das Papierkorbsymbol neben dem Link aus, den Sie löschen möchten.

### Links zu Bedienfeldern

Jedes Panel kann seinen eigenen Linksatz haben, der in der oberen linken Ecke des Panels angezeigt wird. Sie können auf jede verfügbare URL verlinken, einschließlich Dashboards, Panels oder externen Websites. Sie können sogar den Zeitbereich steuern, um sicherzustellen, dass der Benutzer die richtigen Daten in Grafana vergrößert.

Um die verfügbaren Panel-Links zu sehen, wählen Sie das Symbol rechts neben dem Panel-Titel aus.

- Hinzufügen eines Panel-Links: Jedes Panel kann seinen eigenen Linksatz haben, der in der oberen linken Ecke des Panels angezeigt wird. Sie können auf jede verfügbare URL verlinken, einschließlich Dashboards, Panels oder externen Websites. Sie können sogar den Zeitbereich steuern, um sicherzustellen, dass der Benutzer die richtigen Daten in Grafana vergrößert. Klicken Sie auf das Symbol in der oberen linken Ecke eines Panels, um die verfügbaren Panel-Links anzuzeigen.
	- 1. Bewegen Sie den Mauszeiger über das Panel, zu dem Sie einen Link hinzufügen möchten.
	- 2. Wählen Sie das Menü aus und wählen Sie Bearbeiten, oder verwenden Sie die Tastenkombination. e
	- 3. Erweitern Sie den Bereich Panel-Optionen und scrollen Sie nach unten zu Panel-Links.
	- 4. Wählen Sie Link hinzufügen aus.
	- 5. Geben Sie einen Titel ein. Dies ist eine für Menschen lesbare Bezeichnung für den Link, der auf der Benutzeroberfläche angezeigt wird.
	- 6. Geben Sie die URL ein, auf die Sie verlinken möchten. Drücken Sie Ctrl+Space (oderCmd +Space) und wählen Sie das URL-Feld aus, um die verfügbaren Variablen zu sehen. Durch

das Hinzufügen von Vorlagenvariablen zu Ihrem Panel-Link leitet der Link den Benutzer zum richtigen Kontext weiter, in dem die entsprechenden Variablen bereits festgelegt sind.

Sie können auch Zeitvariablen verwenden.

- fromdefiniert die Untergrenze des Zeitbereichs, angegeben in ms Epoch.
- todefiniert die Obergrenze des Zeitbereichs, angegeben in ms epoch.
- timeund time.window definiert einen Zeitbereich von time-time.window/2 bistime +time.window/2. Beide Parameter sollten in ms angegeben werden. Zum Beispiel ?time=1500000000000&time.window=10000 ergibt sich ein 10s-Zeitbereich von 1499999995000 bis 1500000005000.
- Aktualisierung eines Panel-Links
	- 1. Wählen Sie ein Bedienfeld aus (oder platzieren Sie den Mauszeiger über dem Bedienfeld), um oben rechts im Bedienfeld ein Aktionsmenü anzuzeigen.
	- 2. Wählen Sie im Menü die Option Bearbeiten aus.

Sie können auch die Tastenkombination verwenden,e.

- 3. Erweitern Sie den Bereich Panel-Optionen und scrollen Sie nach unten zu Panel-Links.
- 4. Suchen Sie den Link, den Sie ändern möchten, und wählen Sie das Bearbeitungssymbol (Stift) daneben aus.
- 5. Nehmen Sie nach Bedarf Änderungen vor.
- 6. Wählen Sie Speichern, um die Änderungen zu speichern und das Fenster zu schließen.
- 7. Speichern Sie die Änderungen an Ihrem Dashboard, indem Sie oben rechts auf Speichern klicken.
- Löschen eines Panel-Links
	- 1. Wählen Sie ein Bedienfeld aus (oder platzieren Sie den Mauszeiger über dem Bedienfeld), um oben rechts im Bedienfeld ein Aktionsmenü anzuzeigen.
	- 2. Wählen Sie im Menü die Option Bearbeiten aus.

Sie können auch die Tastenkombination verwenden,e.

- 3. Erweitern Sie den Bereich Panel-Optionen und scrollen Sie nach unten zu Panel-Links.
- 4. Suchen Sie den Link, den Sie löschen möchten, und wählen Sie das X-Symbol daneben aus.
- 5. Wählen Sie oben rechts Speichern aus, um Ihre Änderungen im Dashboard zu speichern.

#### <span id="page-438-0"></span>Visualisierungen kommentieren

Dieses Dokumentationsthema wurde für Grafana-Workspaces entwickelt, die Grafana-Version 10.x unterstützen.

Informationen zu Grafana-Arbeitsbereichen, die Grafana-Version 9.x unterstützen, finden Sie unter. [Arbeitet in Grafana-Version 9](#page-887-0)

Informationen zu Grafana-Arbeitsbereichen, die Grafana-Version 8.x unterstützen, finden Sie unter. [Arbeitet in Grafana-Version 8](#page-1242-0)

Anmerkungen bieten eine Möglichkeit, Punkte in einer Visualisierung mit umfangreichen Ereignissen zu markieren. Sie werden in allen Grafikfeldern als vertikale Linien und Symbole dargestellt. Wenn Sie den Mauszeiger über eine Anmerkung bewegen, werden eine Beschreibung des Ereignisses und die Ereignis-Tags angezeigt. Das Textfeld kann Links zu anderen Systemen mit detaillierteren Informationen enthalten.

Sie können Visualisierungen auf drei Arten mit Anmerkungen versehen:

- Direkt im Panel, mithilfe der [integrierten](#page-441-0) Annotationsabfrage.
- Verwendung der Grafana-HTTP-API.
- Konfiguration von Annotationsabfragen in den Dashboard-Einstellungen.

In den ersten beiden Fällen erstellen Sie neue Anmerkungen, während Sie im letzten Fall vorhandene Anmerkungen aus Datenquellen abfragen. Die integrierte Annotationsabfrage unterstützt dies ebenfalls.

In diesem Abschnitt werden die erste und dritte Option erläutert. Informationen zur Verwendung der Grafana-HTTP-API finden Sie [API für Anmerkungen](#page-1520-0) unter.

Anmerkungen werden für die folgenden Visualisierungstypen unterstützt:

- Zeitreihen
- Zeitleiste des Bundesstaates
- Kerzen

#### Erstellen Sie Anmerkungen in Bedienfeldern

Grafana bietet die Möglichkeit, mithilfe der [integrierten Annotationsabfrage, die in allen Dashboards](#page-441-0)  [vorhanden ist, Annotationsereignisse](#page-441-0) direkt aus einem Panel hinzuzufügen. Anmerkungen, die Sie auf diese Weise erstellen, werden in Grafana gespeichert.

Um Anmerkungen direkt im Panel hinzuzufügen:

- Das Dashboard muss bereits gespeichert sein.
- Die integrierte Abfrage muss aktiviert sein.

Um eine Anmerkung hinzuzufügen

- 1. Wählen Sie im Dashboard den Bereich aus, zu dem Sie die Anmerkung hinzufügen möchten. Ein Kontextmenü wird angezeigt.
- 2. Wählen Sie im Kontextmenü Anmerkung hinzufügen aus.
- 3. (Optional) Fügen Sie eine Beschreibung und Tags für Anmerkungen hinzu.
- 4. Wählen Sie Speichern.

Sie können auch eine Anmerkung hinzufügen, indem Sie bei der Auswahl des Bedienfelds auf Ctrl (oderCmd) drücken. Daraufhin wird das Popover Anmerkung hinzufügen angezeigt.

### Anmerkungen zur Region

Sie können auch Anmerkungen erstellen, die eine Region oder einen Zeitraum in einer Visualisierung abdecken.

Um eine Regionsanmerkung hinzuzufügen

- 1. Drücken Sie im Armaturenbrett die Taste Ctrl (oderCmd), während Sie einen Bereich des Bedienfelds auswählen.
- 2. Fügen Sie eine Beschreibung der Anmerkung und Tags hinzu (optional).
- 3. Klicken Sie auf Speichern.

Um eine Anmerkung zu bearbeiten

1. Zeigen Sie im Dashboard mit der Maus auf einen Kommentarindikator in einem Bereich.

- 2. Wählen Sie im Kommentar-Tooltip das Symbol Bearbeiten (Stift) aus.
- 3. Ändern Sie die Beschreibung und/oder die Tags.
- 4. Wählen Sie Speichern.

Um eine Anmerkung zu löschen

- 1. Zeigen Sie im Dashboard mit der Maus auf einen Kommentarindikator in einem Bereich.
- 2. Wählen Sie im Kommentar-Tooltip das Symbol Löschen (Papierkorb) aus.

Rufen Sie Anmerkungen über die Dashboard-Einstellungen ab

In den Dashboard-Einstellungen können Sie unter Anmerkungen neue Abfragen hinzufügen, um Anmerkungen mithilfe einer beliebigen Datenquelle abzurufen, einschließlich der integrierten Datenanmerkungsdatenquelle. Annotationsabfragen geben Ereignisse zurück, die als Ereignismarkierungen in Diagrammen im gesamten Dashboard visualisiert werden können.

Um eine neue Annotationsabfrage hinzuzufügen

- 1. Wählen Sie das Einstellungen-Symbol (Zahnrad) in der Kopfzeile des Dashboards, um das Einstellungsmenü zu öffnen.
- 2. Wählen Sie Anmerkungen aus.
- 3. Klicken Sie auf Annotationsabfrage hinzufügen.
- 4. Geben Sie einen Namen für die Annotationsabfrage ein.

Dieser Name wird dem Schalter (Kontrollkästchen) zugewiesen, mit dem Sie die Anzeige von Annotationsereignissen aus dieser Abfrage aktivieren können.

5. Wählen Sie die Datenquelle für die Anmerkungen aus.

Sie können auch "Erweiterte Datenquellenauswahl öffnen" wählen, um weitere Optionen zu sehen, darunter das Hinzufügen einer neuen Datenquelle (nur für Administratoren verfügbar).

- 6. Wenn Sie die Annotationsabfrage nicht sofort verwenden möchten, deaktivieren Sie das Kontrollkästchen Aktiviert.
- 7. Wenn Sie nicht möchten, dass der Schalter für die Annotationsabfrage im Dashboard angezeigt wird, aktivieren Sie das Kontrollkästchen Versteckt.
- 8. Wählen Sie eine Farbe für die Ereignismarkierungen aus.
- 9. Wählen Sie in der Dropdownliste Anzeigen in eine der folgenden Optionen aus:
- Alle Bedienfelder Die Anmerkungen werden in allen Bereichen angezeigt, die Anmerkungen unterstützen.
- Ausgewählte Bedienfelder Die Anmerkungen werden auf allen ausgewählten Bedienfeldern angezeigt.
- Alle Bedienfelder außer Die Anmerkungen werden in allen Bedienfeldern angezeigt, mit Ausnahme der von Ihnen ausgewählten.
- 10. Konfigurieren Sie die Abfrage.

Die Abfrageoptionen für Anmerkungen sind für jede Datenquelle unterschiedlich. Informationen zu Anmerkungen in einer bestimmten Datenquelle finden Sie unte[rVerbinden zu Datenquellen](#page-118-0).

### <span id="page-441-0"></span>Integrierte Abfrage

Nachdem Sie eine Anmerkung hinzugefügt haben, sind sie weiterhin sichtbar. Dies liegt an der integrierten Annotationsabfrage, die in allen Dashboards vorhanden ist. Diese Annotationsabfrage ruft alle Annotationsereignisse ab, die aus dem aktuellen Dashboard stammen und in Grafana gespeichert sind, und zeigt sie in dem Panel an, in dem sie erstellt wurden. Dies schließt Anmerkungen zum Verlauf der Warnmeldungen ein.

Standardmäßig verwendet die integrierte Annotationsabfrage die Grafana spezielle Datenquelle, und manuelle Anmerkungen werden nur mit dieser Datenquelle unterstützt. Sie können eine andere Datenquelle in der integrierten Annotationsabfrage verwenden, aber Sie können automatische Anmerkungen nur mit dem Abfrage-Editor für diese Datenquelle erstellen.

Um Anmerkungen direkt zum Dashboard hinzuzufügen, muss diese Abfrage aktiviert sein.

Um zu bestätigen, dass die integrierte Abfrage aktiviert ist

- 1. Wählen Sie das Symbol für die Dashboard-Einstellungen (Zahnrad) in der Kopfzeile des Dashboards, um das Menü mit den Dashboard-Einstellungen zu öffnen.
- 2. Wählen Sie Anmerkungen aus.
- 3. Suchen Sie die Abfrage "Anmerkungen und Benachrichtigungen (integriert)".

Wenn vor dem Namen der Abfrage Deaktiviert angezeigt wird, müssen Sie den Abfragenamen auswählen, um sie zu öffnen und die Einstellung zu aktualisieren.

### Um zu verhindern, dass Anmerkungen abgerufen und gezeichnet werden

- 1. Wählen Sie das Symbol für die Dashboard-Einstellungen (Zahnrad) in der Kopfzeile des Dashboards, um das Menü mit den Dashboard-Einstellungen zu öffnen.
- 2. Wählen Sie Anmerkungen aus.
- 3. Wählen Sie die Abfrage "Anmerkungen und Benachrichtigungen (integriert)" aus.
- 4. Wählen Sie den Schalter Aktiviert, um ihn auszuschalten.

Wenn Sie ein Dashboard mit der Funktion "Speichern unter" kopieren, erhält es eine neue Dashboard-ID, sodass Anmerkungen, die auf dem Quell-Dashboard erstellt wurden, in der Kopie nicht mehr sichtbar sind. Sie können sie immer noch anzeigen, wenn Sie eine neue Annotation-Abfrage hinzufügen und nach Tags filtern. Dies funktioniert jedoch nur, wenn die Anmerkungen im Quell-Dashboard Tags enthielten, nach denen gefiltert werden konnte.

### Abfragen nach Tag filtern

Sie können mithilfe der Grafana Datenquelle neue Abfragen erstellen, um Anmerkungen aus der integrierten Annotationsabfrage abzurufen, indem Sie Filter by auf einstellen. Tags

Erstellen Sie beispielsweise einen Namen für eine Annotationsabfrage outages und geben Sie ein Tag an. outage Diese Abfrage zeigt alle Anmerkungen (von einem beliebigen Dashboard oder über eine API) mit dem outage Tag an. Wenn in einer Annotationsabfrage mehrere Tags definiert sind, zeigt Grafana nur Anmerkungen an, die allen Tags entsprechen. Um das Verhalten zu ändern, aktivieren Sie Match any, und Grafana zeigt Anmerkungen an, die eines der von Ihnen angegebenen Tags enthalten.

Sie können auch Vorlagenvariablen in der Tag-Abfrage verwenden. Das heißt, wenn Sie ein Dashboard haben, das Statistiken für verschiedene Dienste anzeigt, und eine Vorlagenvariable, die vorgibt, welche Dienste angezeigt werden sollen, können Sie dieselbe Vorlagenvariable in Ihrer Annotationsabfrage verwenden, um nur Anmerkungen für diese Dienste anzuzeigen.

### Dashboard-JSON-Modell

Dieses Dokumentationsthema wurde für Grafana-Workspaces entwickelt, die Grafana-Version 10.x unterstützen. Informationen zu Grafana-Arbeitsbereichen, die Grafana-Version 9.x unterstützen, finden Sie unter. [Arbeitet in Grafana-Version 9](#page-887-0)

Informationen zu Grafana-Arbeitsbereichen, die Grafana-Version 8.x unterstützen, finden Sie unter. [Arbeitet in Grafana-Version 8](#page-1242-0)

Ein Dashboard in Grafana wird durch ein JSON-Objekt dargestellt, das Metadaten seines Dashboards speichert. Zu den Dashboard-Metadaten gehören Dashboard-Eigenschaften, Metadaten aus Panels, Vorlagenvariablen und Panel-Abfragen.

Um die JSON-Datei eines Dashboards anzuzeigen

- 1. Navigieren Sie zu einem Dashboard.
- 2. Wählen Sie im oberen Navigationsmenü das Symbol für die Dashboard-Einstellungen (Zahnrad) aus.
- 3. Wählen Sie JSON-Modell aus.

#### JSON-Felder

Wenn ein Benutzer ein neues Dashboard erstellt, wird ein neues Dashboard-JSON-Objekt mit den folgenden Feldern initialisiert.

### **a** Note

In der folgenden JSON-Datei wird id als Null angezeigt. Dies ist der Standardwert, der ihr zugewiesen wird, bis ein Dashboard gespeichert wird. Nach dem Speichern eines Dashboards wird dem id Feld ein Ganzzahlwert zugewiesen.

```
{
```

```
 "id": null, 
 "uid": "cLV5GDCkz", 
 "title": "New dashboard", 
 "tags": [], 
 "timezone": "browser", 
 "editable": true, 
 "graphTooltip": 1, 
 "panels": [], 
 "time": { 
   "from": "now-6h", 
   "to": "now"
```

```
 }, 
   "timepicker": { 
     "time_options": [], 
     "refresh_intervals": [] 
   }, 
   "templating": { 
     "list": [] 
   }, 
   "annotations": { 
     "list": [] 
   }, 
   "refresh": "5s", 
   "schemaVersion": 17, 
  "version": 0,
   "links": []
}
```
Im Folgenden wird jedes Feld im Dashboard-JSON beschrieben.

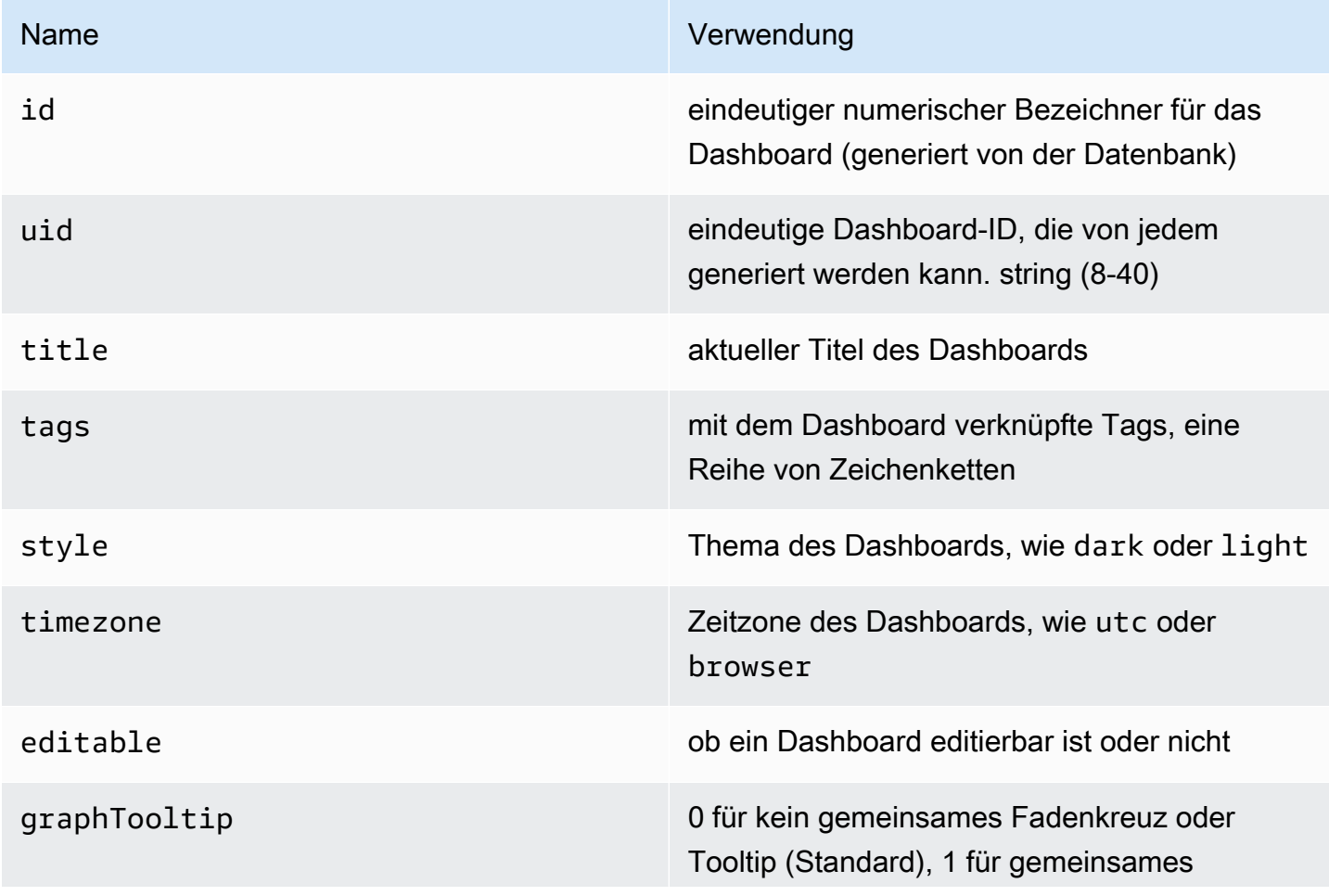

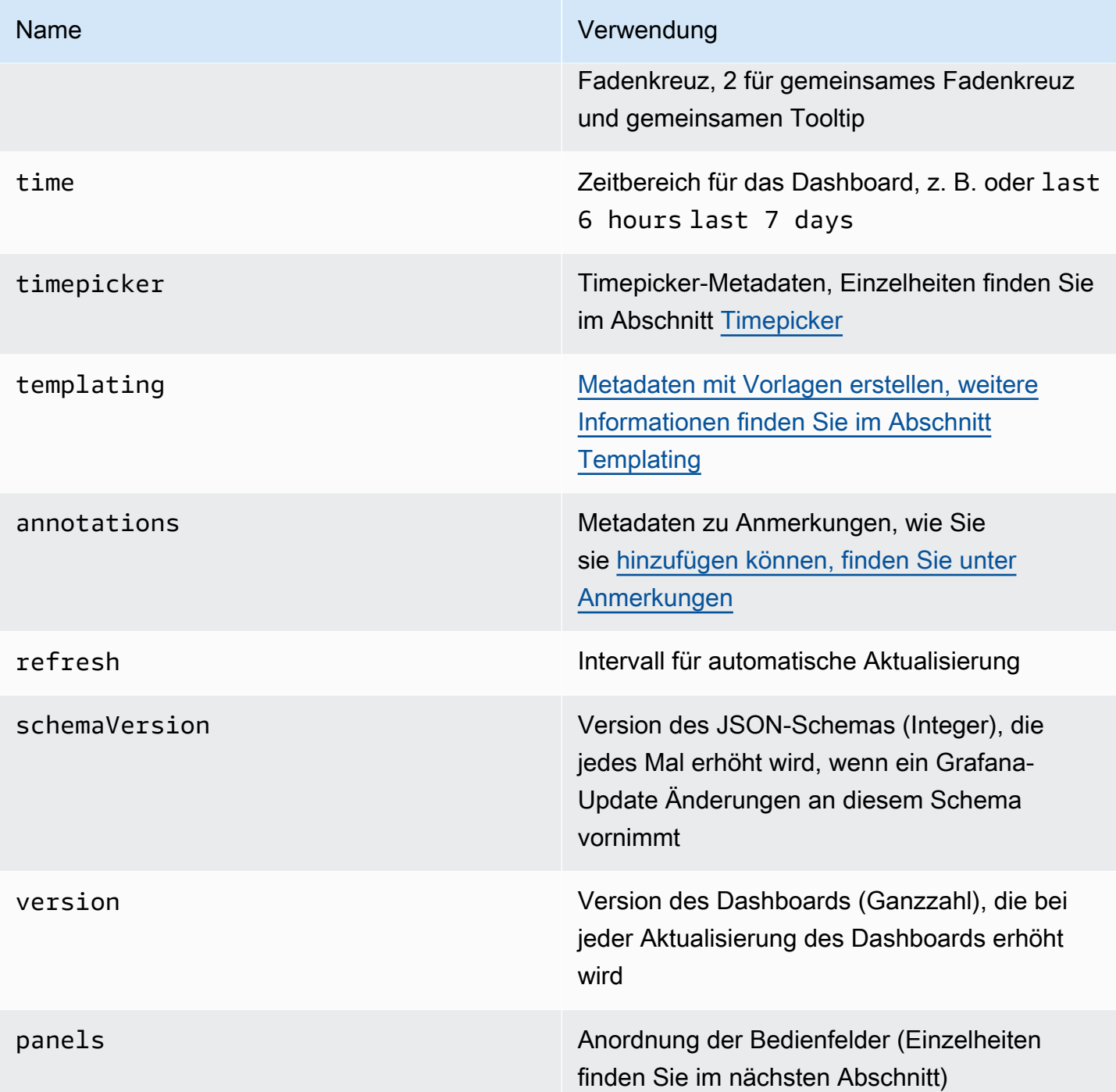

# <span id="page-445-0"></span>Felder

Panels sind die Bausteine eines Dashboards. Es besteht aus Datenquellenabfragen, Arten von Diagrammen, Aliasnamen und mehr. Panel-JSON besteht aus einer Reihe von JSON-Objekten, von denen jedes ein anderes Panel darstellt. Die meisten Felder sind für alle Panels gleich, aber einige

Felder hängen vom Panel-Typ ab. Im Folgenden finden Sie ein Beispiel für das Panel-JSON eines Textfensters.

```
"panels": [ 
   { 
     "type": "text", 
     "title": "Panel Title", 
     "gridPos": { 
       "x": 0, "y": 0, 
        "w": 12, 
        "h": 9 
     }, 
     "id": 4, 
     "mode": "markdown", 
     "content": "# title" 
   }
```
Größe und Position des Panels

Die GridPos-Eigenschaft beschreibt die Größe und Position des Panels in Rasterkoordinaten.

- w— 1 bis 24 (die Breite des Dashboards ist in 24 Spalten unterteilt)
- h— In Rasterhöheneinheiten entspricht jede Einheit 30 Pixeln.
- x— Die X-Position, in derselben Einheit wiew.
- y— Die Y-Position, in derselben Einheit wieh.

Das Gitter hat eine negative Schwerkraft, die sich nach oben bewegt, wenn sich über einem Feld ein leerer Bereich befindet.

**Timepicker** 

```
"timepicker": { 
     "collapse": false, 
     "enable": true, 
     "notice": false, 
     "now": true, 
     "refresh_intervals": [ 
        "5s", 
        "10s", 
        "30s",
```

```
 "1m", 
      "5m", 
      "15m", 
      "30m", 
      "1h", 
      "2h", 
      "1d" 
   ], 
   "status": "Stable", 
   "type": "timepicker" 
 }
```
Vorlagen erstellen

Das templating Feld enthält eine Reihe von Vorlagenvariablen mit ihren gespeicherten Werten sowie einigen anderen Metadaten.

```
"templating": { 
     "enable": true, 
     "list": [ 
         { 
          "allFormat": "wildcard", 
          "current": { 
            "tags": [], 
            "text": "prod", 
            "value": "prod" 
          }, 
          "datasource": null, 
          "includeAll": true, 
          "name": "env", 
          "options": [ 
             { 
              "selected": false, 
              "text": "All", 
              "value": "*" 
            }, 
             { 
              "selected": false, 
              "text": "stage", 
              "value": "stage" 
            }, 
\{ "selected": false,
```

```
 "text": "test", 
              "value": "test" 
           } 
         ], 
          "query": "tag_values(cpu.utilization.average,env)", 
         "refresh": false, 
         "type": "query" 
       }, 
        { 
          "allFormat": "wildcard", 
          "current": { 
            "text": "apache", 
           "value": "apache" 
         }, 
          "datasource": null, 
          "includeAll": false, 
          "multi": false, 
          "multiFormat": "glob", 
          "name": "app", 
          "options": [ 
\{ "selected": true, 
              "text": "tomcat", 
              "value": "tomcat" 
            }, 
             { 
              "selected": false, 
              "text": "cassandra", 
              "value": "cassandra" 
            } 
         ], 
          "query": "tag_values(cpu.utilization.average,app)", 
         "refresh": false, 
          "regex": "", 
          "type": "query" 
       } 
     ] 
   }
```
In der folgenden Tabelle wird die Verwendung der Vorlagenfelder beschrieben.

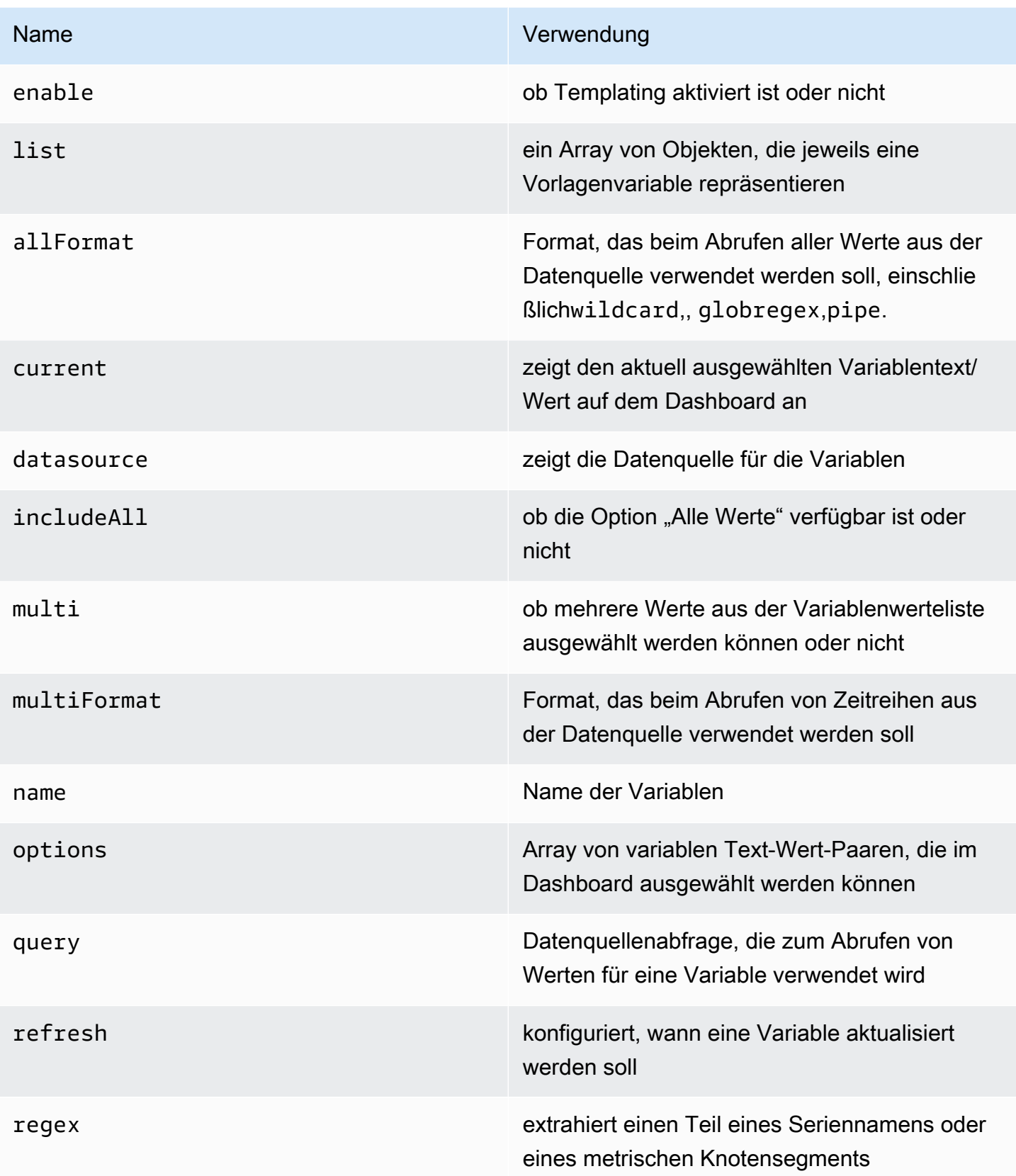

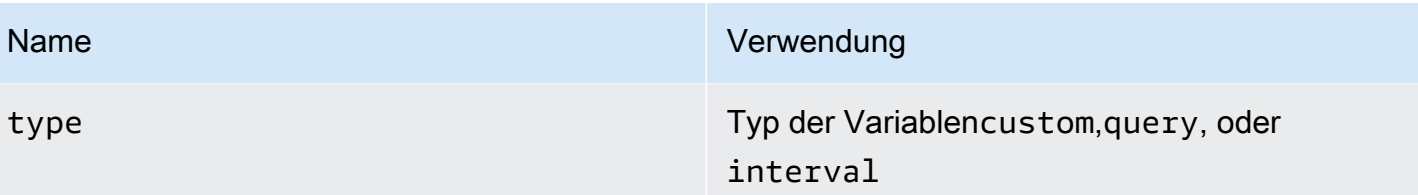

### Bewährte Methoden für Dashboards

Dieses Dokumentationsthema wurde für Grafana-Workspaces entwickelt, die Grafana-Version 10.x unterstützen.

Informationen zu Grafana-Arbeitsbereichen, die Grafana-Version 9.x unterstützen, finden Sie unter. [Arbeitet in Grafana-Version 9](#page-887-0)

Informationen zu Grafana-Arbeitsbereichen, die Grafana-Version 8.x unterstützen, finden Sie unter. [Arbeitet in Grafana-Version 8](#page-1242-0)

Dieser Abschnitt enthält Informationen zu bewährten Methoden für Grafana-Administratoren und Benutzer zum Erstellen und Verwalten von Grafana-Dashboards.

Informationen zu den verschiedenen Arten von Dashboards, die Sie erstellen können, finden Sie in den [Grafana-Dashboards: Eine vollständige Anleitung zu all den verschiedenen Typen, mit denen Sie](https://grafana.com/blog/2022/06/06/grafana-dashboards-a-complete-guide-to-all-the-different-types-you-can-build/?pg=webinar-getting-started-with-grafana-dashboard-design-amer&plcmt=related-content-1)  [einen Blogbeitrag auf der Grafana Labs-Website erstellen können.](https://grafana.com/blog/2022/06/06/grafana-dashboards-a-complete-guide-to-all-the-different-types-you-can-build/?pg=webinar-getting-started-with-grafana-dashboard-design-amer&plcmt=related-content-1)

**a** Note

Dieser Abschnitt kann Ihnen helfen, eine Strategie für Ihre Überwachung und Dashboard-Wartung zu entwickeln. Sie kennen Ihre Systeme am besten und sollten diesen Abschnitt als Leitfaden für Ihr Verständnis nutzen. Letztlich liegt es in Ihrer Verantwortung, die beste Strategie für Ihr System zu entwickeln.

<span id="page-450-0"></span>Allgemeine Strategien zur Beobachtbarkeit

Wenn Sie viel zu überwachen haben, z. B. eine Serverfarm, benötigen Sie eine Strategie, um zu entscheiden, was wichtig genug ist, um zu überwachen. Auf dieser Seite werden verschiedene gängige Methoden beschrieben, mit denen Sie auswählen können, was überwacht werden soll.

Eine logische Strategie ermöglicht es Ihnen, einheitliche Dashboards zu erstellen und Ihre Observability-Plattform einfacher zu skalieren.

Richtlinien für Strategien

- Die USE-Methode sagt Ihnen, wie zufrieden Ihre Maschinen sind, die RED-Methode sagt Ihnen, wie glücklich Ihre Benutzer sind.
- USE berichtet über die Ursachen von Problemen.
- RED berichtet über die Benutzererfahrung und es ist wahrscheinlicher, dass Symptome von Problemen gemeldet werden.
- Beides zu überwachen ist wichtig, um Ihr System zu verstehen. Es hat sich bewährt, eher auf Symptome als auf Ursachen aufmerksam zu machen. In der Regel werden Warnmeldungen auf RED-Dashboards konfiguriert.

### USE-Methode

USE steht für:

- Auslastung Prozentuale Zeit, in der die Ressource ausgelastet ist, z. B. die CPU-Auslastung des Knotens.
- Sättigung Umfang der Arbeit, die eine Ressource erledigen muss, häufig Warteschlangenlänge oder Knotenlast.
- Fehler Anzahl der Fehlerereignisse.

Diese Methode eignet sich am besten für Hardwareressourcen in der Infrastruktur, wie CPU, Arbeitsspeicher und Netzwerkgeräte. Weitere Informationen finden Sie in Brendan Greggs Blogbeitrag [Die](http://www.brendangregg.com/usemethod.html) USE-Methode.

### RED-Methode

RED steht für:

- Rate Anfragen pro Sekunde
- Fehler Anzahl der fehlgeschlagenen Anfragen.
- Dauer Dauer, die diese Anfragen in Anspruch nehmen, Verteilung der Latenzmessungen.

Diese Methode eignet sich am besten für Dienste, insbesondere für eine Microservices-Umgebung. Instrumentieren Sie für jeden Ihrer Dienste den Code, um diese Metriken für jede Komponente verfügbar zu machen. RED-Dashboards eignen sich gut für Warnmeldungen und SLAs. Ein gut gestaltetes RED-Dashboard ist ein Proxy für die Benutzererfahrung.

Weitere Informationen finden Sie in Tom Wilkies Blogbeitrag [Die RED-Methode: So instrumentieren](https://grafana.com/blog/2018/08/02/the-red-method-how-to-instrument-your-services)  [Sie Ihre Dienste](https://grafana.com/blog/2018/08/02/the-red-method-how-to-instrument-your-services).

Die vier goldenen Signale

Laut dem [Google SRE-Handbuch sollten](https://landing.google.com/sre/sre-book/chapters/monitoring-distributed-systems/#xref_monitoring_golden-signals) Sie sich auf diese vier konzentrieren, wenn Sie nur vier Messwerte Ihres benutzerorientierten Systems messen können.

Diese Methode ähnelt der RED-Methode, beinhaltet jedoch die Sättigung.

- Latenz Zeit, die benötigt wird, um eine Anfrage zu bearbeiten.
- Verkehr Wie stark Ihr System beansprucht wird.
- Fehler Rate der fehlgeschlagenen Anfragen.
- Sättigung Wie "voll" Ihr System ist,

<span id="page-452-0"></span>Reifegradmodell für Dashboard-Management

Der Reifegrad des Dashboard-Managements bezieht sich darauf, wie gut konzipiert und effizient Ihr Dashboard-Ökosystem ist. Wir empfehlen, Ihre Dashboard-Einrichtung regelmäßig zu überprüfen, um festzustellen, wo Sie sich befinden und wie Sie sich verbessern können.

Im Großen und Ganzen kann der Reifegrad eines Dashboards als niedrig, mittel oder hoch definiert werden.

Ein Großteil der Inhalte zu diesem Thema stammt aus dem Vortrag [Fool-Proof Kubernetes](https://www.youtube.com/watch?v=YE2aQFiMGfY)  [Dashboards](https://www.youtube.com/watch?v=YE2aQFiMGfY) for Sleep-Deprived Oncalls aus dem KubeCon Jahr 2019.

Niedrig — Standardstatus

Derzeit haben Sie keine kohärente Strategie für das Dashboard-Management. Fast jeder fängt hier an.

Woran erkennst du, dass du hier bist?

• Jeder kann Ihre Dashboards ändern.

- Viele kopierte Dashboards, wenig bis gar keine Wiederverwendung von Dashboards.
- Einmalige Dashboards, die für immer da sind.
- Keine Versionskontrolle (Dashboard-JSON in der Versionskontrolle).
- Viel Stöbern nach Dashboards, Suchen nach dem richtigen Dashboard. Das bedeutet, dass Sie viel Zeit damit verschwenden, das Dashboard zu finden, das Sie benötigen.
- Es gibt keine Benachrichtigungen, die Sie zum richtigen Dashboard weiterleiten.

### Mittel — methodische Dashboards

In dieser Phase beginnen Sie, Ihre Dashboard-Nutzung mithilfe methodischer Dashboards zu verwalten. Sie haben vielleicht eine Strategie entworfen, aber es gibt einige Dinge, die Sie verbessern könnten.

Woran erkennen Sie, dass Sie hier sind?

• Beugen Sie der Ausbreitung vor, indem Sie Vorlagenvariablen verwenden. Sie benötigen beispielsweise kein separates Dashboard für jeden Knoten, sondern können Abfragevariablen verwenden. Noch besser: Sie können die Datenquelle auch zu einer Vorlagenvariablen machen, sodass Sie dasselbe Dashboard in verschiedenen Clustern und Monitoring-Backends wiederverwenden können.

Anregungen finden Sie in [Variablen](#page-470-0) der Beispielliste unter.

- [Methodische Dashboards, die einer Observabilitätsstrategie entsprechen.](#page-450-0)
- Hierarchische Dashboards mit Drilldowns zur nächsten Ebene.
- Das Dashboard-Design spiegelt die Servicehierarchien wider. Sie könnten beispielsweise die RED-Methode mit einer Zeile pro Service verwenden. Die Zeilenreihenfolge könnte den Datenfluss widerspiegeln, wenn Sie im Dashboard nach unten scrollen.
- Vergleichen Sie ähnlich: Teilen Sie Service-Dashboards auf, wenn die Größe unterschiedlich ist. Stellen Sie sicher, dass aggregierte Metriken wichtige Informationen nicht übertönen.
- Ausdrucksstarke Diagramme mit sinnvoller Verwendung von Farben und Normalisierung der Achsen, wo immer Sie können.
	- Beispiel für eine aussagekräftige Farbe: Blau bedeutet, dass sie gut ist, Rot bedeutet, dass sie schlecht ist. [Schwellenwerte](#page-593-0) können dabei helfen.
	- Beispiel für die Normalisierung von Achsen: Messen Sie beim Vergleich der CPU-Auslastung in Prozent und nicht anhand der Rohzahl, da Maschinen eine unterschiedliche Anzahl von Kernen haben können. Durch die Normalisierung der CPU-Auslastung anhand der Anzahl der Kerne wird

die kognitive Belastung reduziert, da der Betrachter darauf vertrauen kann, dass alle Kerne zu 100% genutzt werden, ohne die Anzahl der CPUs kennen zu müssen.

- Gezieltes Surfen reduziert das Rätselraten.
	- Vorlagenvariablen erschweren das zufällige oder ziellose Durchsuchen.
	- Die meisten Dashboards sollten über Warnmeldungen miteinander verknüpft sein.
	- Das Surfen erfolgt über Links. Weitere Informationen finden Sie unter [Dashboard-Links](#page-432-0) [verwalten](#page-432-0).
- Versionsgesteuertes Dashboard-JSON.

### Hoch — optimierte Nutzung

In dieser Phase haben Sie Ihre Nutzung der Dashboard-Verwaltung mit einer konsistenten und durchdachten Strategie optimiert. Es erfordert Wartung, aber die Ergebnisse sind es wert.

- Aktive Reduzierung der Zersiedelung.
	- Überprüfen Sie die vorhandenen Dashboards regelmäßig, um sicherzustellen, dass sie weiterhin relevant sind.
	- Nur genehmigte Dashboards wurden zur Master-Dashboard-Liste hinzugefügt.
	- Nachverfolgung der Nutzung des Dashboards. Sie können [Einblicke in die Nutzung](#page-493-0) nutzen.
- Konsistenz durch Design.
- Verwenden Sie Skriptbibliotheken, um Dashboards zu generieren und sicherzustellen, dass Muster und Stil einheitlich sind.
	- Grafonnet (Jsonnet)
	- Grafanalib (Python)
- Keine Bearbeitung im Browser. Dashboard-Viewer ändern Ansichten mit Variablen.
- Das Suchen nach Dashboards ist die Ausnahme, nicht die Regel.
- Führen Sie Experimente und Tests in einer separaten Grafana-Instanz durch, die für diesen Zweck vorgesehen ist, nicht in Ihrer Produktionsinstanz. Wenn sich ein Dashboard in der Testumgebung als nützlich erwiesen hat, fügen Sie dieses Dashboard zu Ihrer Grafana-Hauptinstanz hinzu.

### Bewährte Methoden für die Erstellung von Dashboards

In diesem Abschnitt werden einige bewährte Methoden beschrieben, die bei der Erstellung von Grafana-Dashboards befolgt werden sollten.

#### Bevor Sie beginnen

Hier sind einige Prinzipien, die Sie berücksichtigen sollten, bevor Sie ein Dashboard erstellen.

Ein Dashboard sollte eine Geschichte erzählen oder eine Frage beantworten

Welche Geschichte versuchst du mit deinem Dashboard zu erzählen? Versuchen Sie, eine logische Abfolge von Daten zu erstellen, z. B. von groß zu klein oder von allgemein zu spezifisch. Was ist das Ziel dieses Dashboards? (Hinweis: Wenn das Dashboard kein Ziel hat, fragen Sie sich, ob Sie das Dashboard wirklich benötigen.)

Halte deine Grafiken einfach und konzentriere dich darauf, die Frage zu beantworten, die du stellst. Wenn Ihre Frage beispielsweise lautet: "Welche Server haben Probleme?", dann müssen Sie vielleicht nicht alle Serverdaten anzeigen. Zeige einfach Daten für diejenigen, die Probleme haben.

Dashboards sollten die kognitive Belastung reduzieren, nicht erhöhen

Die kognitive Belastung gibt im Grunde an, wie intensiv Sie über etwas nachdenken müssen, um es herauszufinden. Sorgen Sie dafür, dass Ihr Dashboard leicht zu interpretieren ist. Andere Benutzer und Ihr future Ich (wenn Sie versuchen herauszufinden, was um 2 Uhr morgens kaputt gegangen ist) werden es zu schätzen wissen.

Frag dich selbst:

- Kann ich sagen, wofür jedes Diagramm genau steht? Ist es offensichtlich oder muss ich darüber nachdenken?
- Wenn ich das jemand anderem zeige, wie lange wird es dauern, bis sie es herausfinden? Werden sie sich verirren?

Haben Sie eine Überwachungsstrategie

Es ist einfach, neue Dashboards zu erstellen. Es ist schwieriger, die Dashboard-Erstellung zu optimieren und einen Plan einzuhalten, aber es lohnt sich. Diese Strategie sollte sowohl für Ihr gesamtes Dashboard-Schema als auch für Konsistenz beim individuellen Dashboard-Design sorgen.

Weitere Informationen finden Sie [unter Allgemeine Beobachtungsstrategien](#page-450-0) und [Reifegrade für das](#page-452-0)  [Dashboard-Management.](#page-452-0)

### Schreiben Sie es auf

Sobald Sie eine Strategie oder Designrichtlinien haben, schreiben Sie sie auf, um die Konsistenz im Laufe der Zeit aufrechtzuerhalten.

Bewährte Methoden, die Sie befolgen sollten

- Achten Sie beim Erstellen eines neuen Dashboards darauf, dass es einen aussagekräftigen Namen hat.
	- Wenn Sie ein Dashboard zum Spielen oder Experimentieren erstellen, fügen Sie das Wort TEST oder TMP in den Namen ein.
	- Erwägen Sie, Ihren Namen oder Ihre Initialen in den Dashboard-Namen oder als Tag aufzunehmen, damit die Benutzer wissen, wem das Dashboard gehört.
	- Entfernen Sie temporäre Experiment-Dashboards, wenn Sie mit ihnen fertig sind.
- Wenn Sie viele verwandte Dashboards erstellen, sollten Sie sich überlegen, wie Sie diese zur einfacheren Navigation miteinander verknüpfen können. Weitere Informationen finden Sie weiter unten in diesem [Abschnitt unter Bewährte Methoden für die Verwaltung von Dashboards](#page-457-0).
- Grafana ruft Daten aus einer Datenquelle ab. Ein grundlegendes Verständnis von Datenquellen [Verbinden zu Datenquellen](#page-118-0) im Allgemeinen und Ihren spezifischen Datenquellen ist wichtig.
- Vermeiden Sie unnötiges Aktualisieren des Dashboards, um die Belastung des Netzwerks oder des Backends zu reduzieren. Wenn sich Ihre Daten beispielsweise stündlich ändern, müssen Sie die Aktualisierungsrate des Dashboards nicht auf 30 Sekunden festlegen.
- Verwenden Sie die linke und rechte Y-Achse, wenn Sie Zeitreihen mit unterschiedlichen Einheiten oder Bereichen anzeigen.
- Fügen Sie Dokumentation zu Dashboards und Panels hinzu.
	- Um einem Dashboard Dokumentation hinzuzufügen, fügen Sie dem Dashboard eine [Visualisierung im Textbereich](#page-688-0) hinzu. Notieren Sie Dinge wie den Zweck des Dashboards, nützliche Links zu Ressourcen und alle Anweisungen, die Benutzer möglicherweise benötigen, um mit dem Dashboard zu interagieren.
	- Um einem Panel Dokumentation hinzuzufügen, bearbeiten Sie die Panel-Einstellungen und fügen Sie eine Beschreibung hinzu. Jeder Text, den Sie hinzufügen, wird angezeigt, wenn Sie den Mauszeiger über den kleinen Text i in der oberen linken Ecke des Panels bewegen.
- Verwenden Sie Ihre Dashboards erneut und sorgen Sie mithilfe von [Vorlagen und](#page-470-0) Variablen für Konsistenz.
- Seien Sie vorsichtig beim Stapeln von Diagrammdaten. Die Visualisierungen können irreführend sein und wichtige Daten verbergen. Wir empfehlen, es in den meisten Fällen auszuschalten.

### <span id="page-457-0"></span>Bewährte Methoden für die Verwaltung von Dashboards

Auf dieser Seite werden einige bewährte Methoden beschrieben, die bei der Verwaltung von Grafana-Dashboards befolgt werden sollten.

### Bevor Sie beginnen

Hier sind einige Prinzipien, die Sie berücksichtigen sollten, bevor Sie mit der Verwaltung von Dashboards beginnen.

### Strategische Beobachtbarkeit

Es gibt mehrere [gängige Strategien zur Beobachtbarkeit.](#page-450-0) Sie sollten sie recherchieren und entscheiden, ob eine davon für Sie funktioniert oder ob Sie Ihre eigene entwickeln möchten. So oder so, haben Sie einen Plan, schreiben Sie ihn auf und halten Sie sich daran.

Passen Sie Ihre Strategie bei Bedarf an sich ändernde Bedürfnisse an.

### Reifegrad

Was ist Ihr Dashboard-Reifegrad? Analysieren Sie Ihre aktuelle Dashboard-Einrichtung und vergleichen Sie sie mit dem [Reifegradmodell für das Dashboard-Management](#page-452-0). Wenn Sie wissen, wo Sie sich befinden, können Sie leichter entscheiden, wie Sie dorthin gelangen, wo Sie sein möchten.

Bewährte Methoden, die Sie befolgen sollten

- Vermeiden Sie die unkontrollierte Zunahme von Dashboards, d. h. das unkontrollierte Wachstum von Dashboards. Die Vielzahl an Dashboards wirkt sich negativ auf die Zeit aus, bis das richtige Dashboard gefunden ist. Das Duplizieren von Dashboards und das Ändern von "einer Sache" (schlimmer noch: Beibehaltung der Original-Tags) ist die einfachste Form der Datenflut.
	- Überprüfen Sie die Dashboards regelmäßig und entfernen Sie überflüssige Dashboards.
	- Wenn Sie ein temporäres Dashboard erstellen, vielleicht um etwas zu testen, stellen Sie dem Namen ein Präfix voran. TEST: Löschen Sie das Dashboard, wenn Sie fertig sind.
- Das Kopieren von Dashboards ohne wesentliche Änderungen ist keine gute Idee.
	- Sie verpassen Aktualisierungen des ursprünglichen Dashboards, wie z. B. Änderungen an der Dokumentation, Fehlerkorrekturen oder Ergänzungen zu Metriken.
	- In vielen Fällen werden Kopien erstellt, um die Ansicht einfach durch das Einstellen von Vorlagenparametern anzupassen. Dies sollte stattdessen geschehen, indem ein Link zum Master-Dashboard beibehalten und die Ansicht mit [URL-Parametern](#page-588-0) angepasst wird.
- Wenn Sie ein Dashboard kopieren müssen, benennen Sie es eindeutig um und kopieren Sie nicht die Dashboard-Tags. Tags sind wichtige Metadaten für Dashboards, die bei der Suche verwendet werden. Das Kopieren von Tags kann zu falschen Treffern führen.
- Pflegen Sie ein Dashboard mit Dashboards oder Querverweis-Dashboards. Dies kann auf verschiedene Arten geschehen:
	- Erstellen Sie Dashboard-Links, Panels- oder Datenverknüpfungen. Links können zu anderen Dashboards oder zu externen Systemen führen. Weitere Informationen finden Sie unter [Dashboard-Links verwalten](#page-432-0).
	- Fügen Sie einen [Dashboard-Listenbereich](#page-627-0) hinzu. Sie können dann anpassen, was Sie sehen, indem Sie nach Schlagwörtern oder Ordnern suchen.
	- Fügen Sie ein [Textfeld](#page-627-0) hinzu und verwenden Sie Markdown, um die Anzeige anzupassen.

# Verwaltung von Dashboards

Dieses Dokumentationsthema wurde für Grafana-Workspaces entwickelt, die Grafana-Version 10.x unterstützen. Informationen zu Grafana-Arbeitsbereichen, die Grafana-Version 9.x unterstützen, finden Sie unter. [Arbeitet in Grafana-Version 9](#page-887-0) Informationen zu Grafana-Arbeitsbereichen, die Grafana-Version 8.x unterstützen, finden Sie unter. [Arbeitet in Grafana-Version 8](#page-1242-0)

Auf der Seite Dashboards Ihres Workspace (verfügbar, indem Sie im linken Menü Dashboards auswählen) können Sie Dashboard-Verwaltungsaufgaben ausführen, einschließlich der Organisation Ihrer Dashboards in Ordnern.

Weitere Informationen zum Erstellen von Dashboards finden Sie unter. [Dashboards erstellen](#page-415-0)

Dashboards durchsuchen

Auf der Seite "Dashboards" können Sie Ordner und Dashboards durchsuchen und verwalten. Dies beinhaltet Optionen für:

- Erstellen Sie Ordner und Dashboards.
- Verschieben Sie Dashboards zwischen Ordnern.
- Löschen Sie mehrere Dashboards und Ordner.
- Navigieren Sie zu einem Ordner.
- Ordnerberechtigungen verwalten. Weitere Informationen finden Sie unter Dashboard- und [Ordnerberechtigungen](#page-97-0).

#### Dashboard-Ordner erstellen

Ordner helfen Ihnen dabei, Dashboards zu organisieren und zu gruppieren, was nützlich ist, wenn Sie viele Dashboards haben oder mehrere Teams dieselbe Grafana-Instanz verwenden. Unterordner ermöglichen es Ihnen, eine verschachtelte Hierarchie in Ihrer Dashboard-Organisation zu erstellen.

#### Voraussetzungen

Stellen Sie sicher, dass Sie über Grafana-Administratorrechte verfügen. Weitere Informationen zu Dashboard-Berechtigungen finden Sie unte[rDashboard- und Ordnerberechtigungen](#page-97-0).

So erstellen Sie einen Dashboard-Ordner

- 1. Melden Sie sich bei Grafana an.
- 2. Wählen Sie im linken Menü Dashboards aus.
- 3. Wählen Sie auf der Seite "Dashboards" die Option Neu und dann im Drop-down-Menü die Option Neuer Ordner aus.
- 4. Geben Sie einen eindeutigen Namen ein und klicken Sie auf Erstellen.

### **a** Note

Wenn Sie ein Dashboard speichern, können Sie entweder einen Ordner auswählen, in dem das Dashboard gespeichert werden soll, oder einen neuen Ordner erstellen.

Um den Namen eines Ordners zu bearbeiten

- 1. Wählen Sie im linken Menü Dashboards aus.
- 2. Wählen Sie den Ordner aus, den Sie umbenennen möchten
- 3. Wählen Sie in der Kopfzeile das Symbol Titel bearbeiten (Stift) und aktualisieren Sie den Namen des Ordners.

Der neue Ordnername wird automatisch gespeichert.

#### Ordnerberechtigungen

Sie können einem Ordner Berechtigungen zuweisen. Das Dashboard im Ordner erbt alle Berechtigungen, die Sie dem Ordner zugewiesen haben. Sie können Organisationsrollen, Teams und Benutzern Berechtigungen zuweisen.

Um die Berechtigungen für einen Ordner zu ändern

- 1. Wählen Sie im linken Menü Dashboards aus.
- 2. Wählen Sie den Ordner in der Liste aus.
- 3. Wählen Sie auf der Detailseite des Ordners die Option Ordneraktionen und dann in der Dropdownliste die Option Berechtigungen verwalten aus.
- 4. Aktualisieren Sie die Berechtigungen wie gewünscht.

Änderungen werden automatisch gespeichert.

# Playlisten verwalten

Dieses Dokumentationsthema wurde für Grafana-Workspaces entwickelt, die Grafana-Version 10.x unterstützen. Informationen zu Grafana-Arbeitsbereichen, die Grafana-Version 9.x unterstützen, finden Sie unter. [Arbeitet in Grafana-Version 9](#page-887-0) Informationen zu Grafana-Arbeitsbereichen, die Grafana-Version 8.x unterstützen, finden Sie unter. [Arbeitet in Grafana-Version 8](#page-1242-0)

Eine Playlist ist eine Liste von Dashboards, die in einer Reihenfolge angezeigt werden. Sie können eine Playlist verwenden, um ein Situationsbewusstsein aufzubauen oder Ihre Kennzahlen Ihrem Team oder Ihren Besuchern zu präsentieren. Grafana skaliert Dashboards automatisch auf jede Auflösung, wodurch sie sich perfekt für große Bildschirme eignen. Sie können über das Seitenmenü von Grafana im Untermenü Dashboards auf die Playlist-Funktion zugreifen.

Auf eine Playlist zugreifen, sie teilen und steuern

Verwende die Informationen in diesem Abschnitt, um auf bestehende Playlisten zuzugreifen. Starten und steuern Sie die Anzeige einer Playlist mit einem der fünf verfügbaren Modi.

#### Um auf eine Playlist zuzugreifen

- 1. Wähle im linken Menü Playlisten aus.
- 2. Wählen Sie eine Playlist aus der Liste der vorhandenen Playlisten aus.

### Eine Playlist starten

Sie können eine Playlist in fünf verschiedenen Anzeigemodi starten. Der Anzeigemodus bestimmt, wie die Menüs und die Navigationsleiste auf den Dashboards angezeigt werden.

Standardmäßig wird jedes Dashboard für den Zeitraum angezeigt, den Sie im Feld Intervall eingegeben haben, das Sie beim Erstellen oder Bearbeiten einer Playlist festgelegt haben. Nachdem Sie eine Playlist gestartet haben, können Sie sie über die Navigationsleiste oben auf der Seite steuern.

Um eine Playlist zu starten

- 1. Rufen Sie die Playlist-Seite auf, um eine Liste der vorhandenen Playlisten zu sehen.
- 2. Suchen Sie die Playlist, die Sie starten möchten, und klicken Sie dann auf Playlist starten.

Das Dialogfeld "Playlist starten" wird geöffnet.

- 3. Wählen Sie anhand der Informationen in der folgenden Tabelle einen der fünf verfügbaren Playlist-Modi aus.
- 4. Klicken Sie auf Start<playlist name>.

In der Playlist werden alle Dashboards für die im Interval Feld angegebene Zeit angezeigt, die beim Erstellen oder Bearbeiten einer Playlist festgelegt wurde. Nachdem eine Playlist gestartet wurde, kannst du sie über die Navigationsleiste am oberen Bildschirmrand steuern.

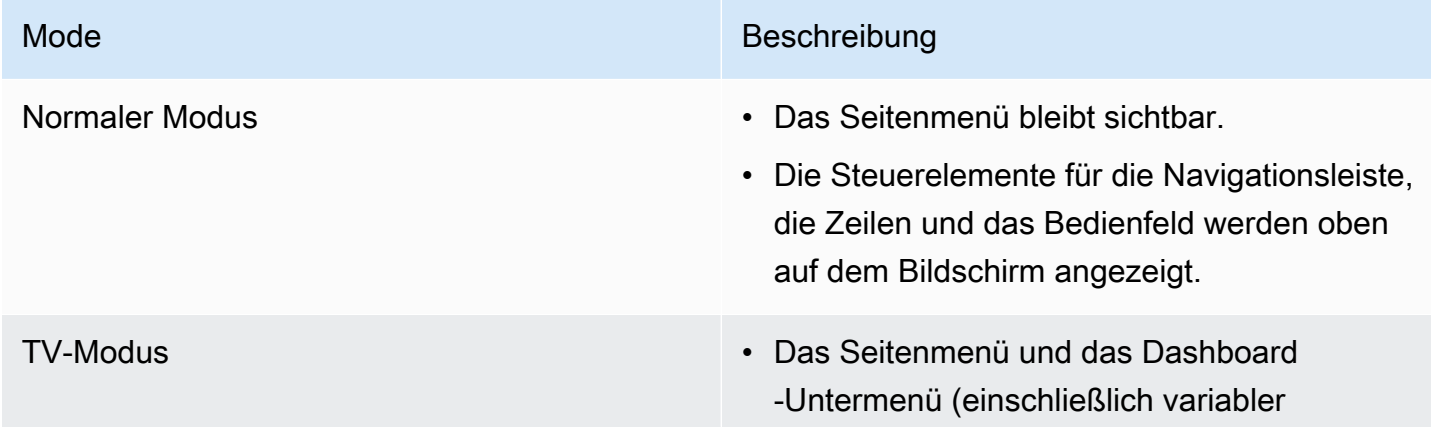

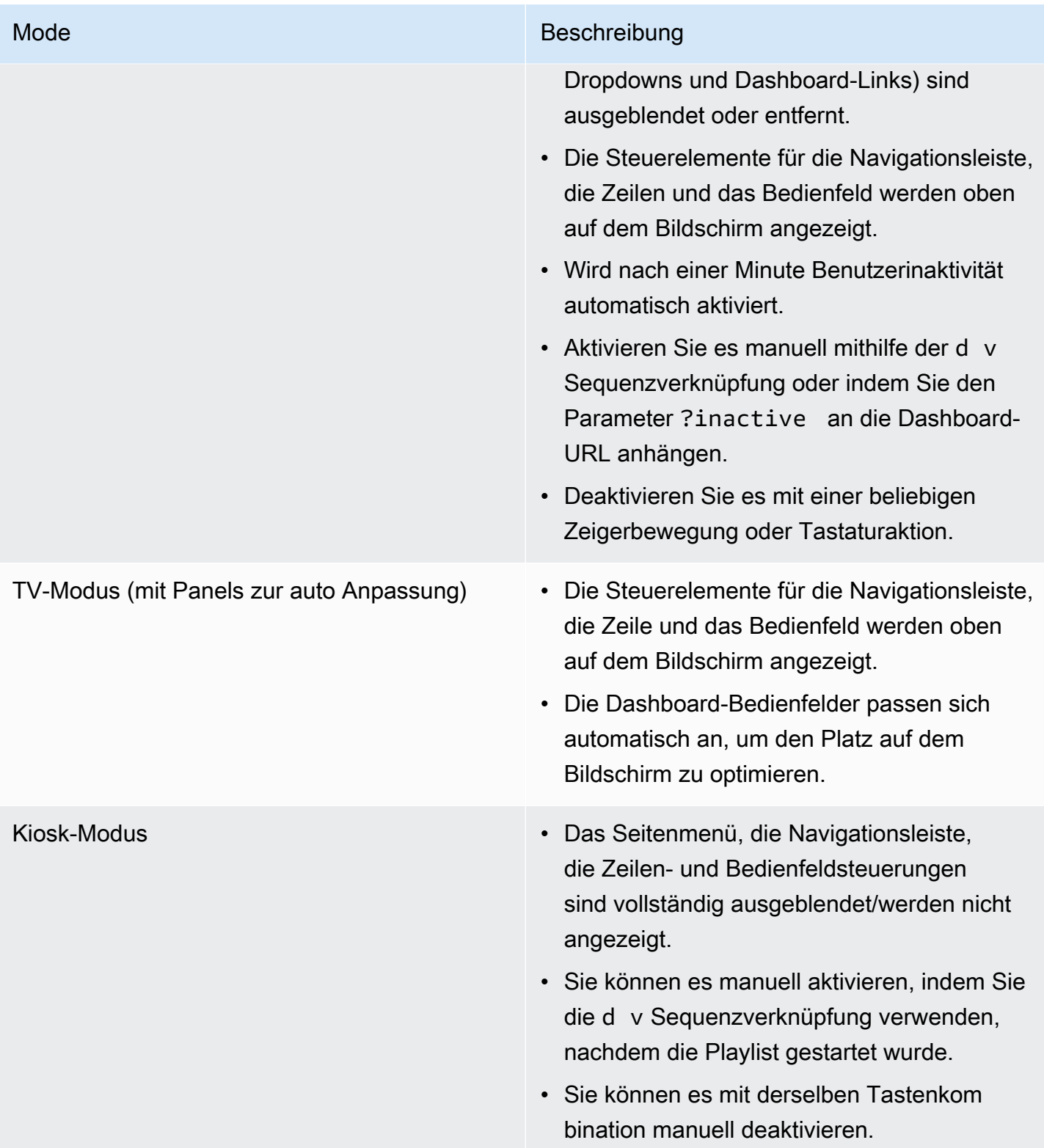

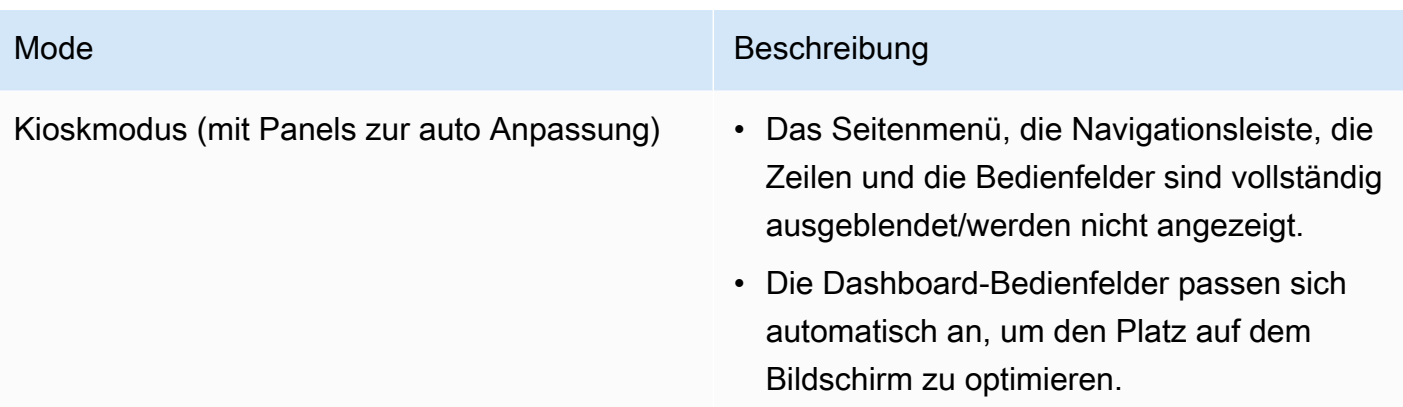

# Steuerung einer Playlist

Sie können eine Playlist nach dem Start im Normal - oder TV-Modus steuern, indem Sie die Navigationsleiste oben auf dem Bildschirm verwenden. Drücken Sie die Esc Taste auf Ihrer Tastatur, um die Playlist zu beenden.

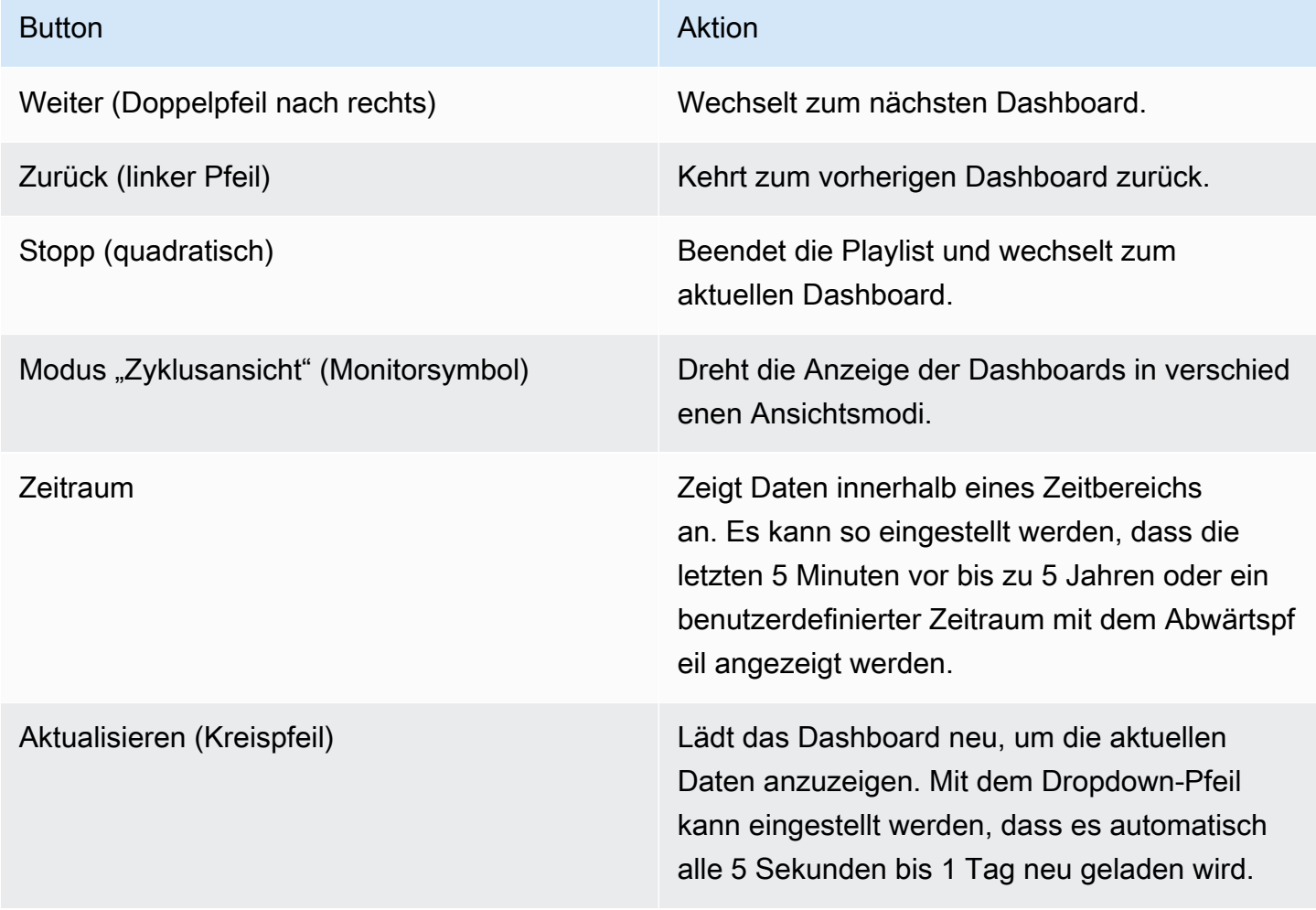

#### Eine Playlist erstellen

Sie können eine Playlist erstellen, um Dashboards in einer Reihenfolge mit einer festgelegten Reihenfolge und einem festgelegten Zeitintervall zwischen den Dashboards anzuzeigen.

Um eine Playlist zu erstellen

- 1. Wählen Sie im linken Menü Dashboards aus.
- 2. Wähle auf der Playlist-Seite Playlisten aus.
- 3. Wähle Neue Playlist aus.
- 4. Geben Sie einen aussagekräftigen Namen in das Textfeld Name ein.
- 5. Geben Sie in das Textfeld Intervall ein Zeitintervall ein. Die Dashboards, die Sie hinzufügen, werden in einer sequentiellen Reihenfolge aufgeführt.
- 6. Fügen Sie in Dashboards mithilfe der Drop-down-Optionen Nach Titel hinzufügen und Nach Tag hinzufügen vorhandene Dashboards zur Playlist hinzu.
- 7. Optional:
	- Suchen Sie anhand des Namens, eines regulären Ausdrucks oder eines Tags nach einem Dashboard.
	- Filtern Sie Ihre Ergebnisse nach Sternstatus oder Stichwörtern.
	- Ordnen Sie die Reihenfolge der hinzugefügten Dashboards mithilfe des Aufwärts- und Abwärtspfeilsymbols neu an.
	- Entfernen Sie ein Dashboard aus der Playlist, indem Sie auf das X-Symbol neben dem Dashboard klicken.
- 8. Wählen Sie Speichern, um Ihre Änderungen zu speichern.

### Eine Playlist speichern

Du kannst eine Playlist speichern und sie zu deiner Playlist-Seite hinzufügen, wo du sie starten kannst.

### **A** Important

Stellen Sie sicher, dass alle Dashboards, die in Ihrer Playlist erscheinen sollen, hinzugefügt wurden, wenn Sie die Playlist erstellen oder bearbeiten, bevor Sie sie speichern.

Um eine Playlist zu speichern

- 1. Wählen Sie im linken Menü Dashboards aus.
- 2. Wählen Sie Playlisten aus, um sich die Playlisten anzusehen, die Ihnen zur Verfügung stehen.
- 3. Wähle die Playlist deiner Wahl.
- 4. Bearbeiten Sie die Playlist.
- 5. Vergewissern Sie sich, dass der Playlist ein Name, ein Intervall und mindestens ein Dashboard hinzugefügt wurden.
- 6. Wählen Sie Speichern, um Ihre Änderungen zu speichern.

Eine Playlist bearbeiten oder löschen

Sie können eine Playlist bearbeiten, indem Sie ihren Namen und ihre Intervallzeit aktualisieren und die Reihenfolge der Dashboards hinzufügen, entfernen und neu anordnen, oder Sie können die Playlist löschen.

Um eine Playlist zu bearbeiten

- 1. Wähle auf der Playlist-Seite Playlist bearbeiten aus.
- 2. Aktualisieren Sie den Namen und das Zeitintervall und fügen Sie dann Dashboards zur Playlist hinzu oder entfernen Sie sie. Folgen Sie dazu den Anweisungen unter Playlist erstellen oben.
- 3. Wählen Sie Speichern aus, um Ihre Änderungen zu speichern.

Um eine Playlist zu löschen

- 1. Wählen Sie Playlisten aus.
- 2. Wähle neben der Playlist, die du löschen möchtest, die Option Entfernen aus.

Um die Reihenfolge der Dashboards in einer Playlist neu anzuordnen

- 1. Klicken Sie neben dem Dashboard, das Sie verschieben möchten, auf den Aufwärts- oder Abwärtspfeil.
- 2. Wählen Sie Speichern aus, um Ihre Änderungen zu speichern.

Um ein Dashboard zu entfernen

- 1. Wählen Sie Entfernen, um ein Dashboard aus der Playlist zu entfernen.
- 2. Wählen Sie Speichern, um Ihre Änderungen zu speichern.

### Eine Playlist im Anzeigemodus teilen

Du kannst eine Playlist teilen, indem du die Linkadresse in dem von dir bevorzugten Anzeigemodus kopierst und die URL in dein Ziel einfügst.

Um eine Playlist im Anzeigemodus zu teilen

- 1. Wählen Sie im Menü "Dashboards" auf der linken Seite "Playlisten" aus.
- 2. Wähle neben der Playlist, die du teilen möchtest, Playlist starten aus.
- 3. Klicken Sie in der Dropdownliste mit der rechten Maustaste auf den Anzeigemodus, den Sie bevorzugen.
- 4. Wählen Sie Link-Adresse kopieren, um die URL in Ihre Zwischenablage zu kopieren.
- 5. Fügen Sie die URL in Ihr Ziel ein.

# Dashboards und Panels teilen

Dieses Dokumentationsthema wurde für Grafana-Workspaces entwickelt, die Grafana-Version 10.x unterstützen. Informationen zu Grafana-Arbeitsbereichen, die Grafana-Version 9.x unterstützen, finden Sie unter. [Arbeitet in Grafana-Version 9](#page-887-0) Informationen zu Grafana-Arbeitsbereichen, die Grafana-Version 8.x unterstützen, finden Sie unter. [Arbeitet in Grafana-Version 8](#page-1242-0)

Grafana ermöglicht es Ihnen, Dashboards und Panels mit anderen Benutzern innerhalb einer Organisation und in bestimmten Situationen öffentlich im Internet zu teilen. Sie können teilen mit:

- Ein direkter Link
- Ein Schnappschuss
- Ein Exportlink (nur für Dashboards)

Sie benötigen eine autorisierte Zuschauerberechtigung, um ein Bild sehen zu können, das über einen direkten Link gerendert wurde.

Wenn Sie einen Bereich oder ein Dashboard als Snapshot teilen, ist ein Snapshot (der zu dem Zeitpunkt, zu dem Sie den Snapshot aufnehmen, ein Bereich oder ein Dashboard) öffentlich im Internet verfügbar. Jeder, der einen Link dazu hat, kann darauf zugreifen. Da für die Anzeige von Snapshots keine Autorisierung erforderlich ist, entfernt Grafana Informationen zu dem Konto, von dem sie stammen, sowie alle sensiblen Daten aus dem Snapshot.

### Ein Dashboard teilen

Sie können ein Dashboard als direkten Link oder als Snapshot teilen. Sie können ein Dashboard auch exportieren.

### **a** Note

Wenn Sie ein Dashboard ändern, stellen Sie sicher, dass Sie die Änderungen speichern, bevor Sie es teilen.

### Um ein Dashboard zu teilen

- 1. Wähle in deinem Workspace im linken Menü Dashboards aus.
- 2. Wähle das Dashboard aus, das du teilen möchtest.
- 3. Wählen Sie oben auf dem Bildschirm das Symbol "Teilen" aus.

Das Dialogfeld "Teilen" wird geöffnet und zeigt die Registerkarte Link an.

### Einen direkten Link teilen

Auf der Registerkarte Link werden der aktuelle Zeitraum, die Vorlagenvariablen und das Standarddesign angezeigt. Sie können auch eine verkürzte URL teilen.

Um einen direkten Link zu teilen

- 1. Wählen Sie Kopieren aus. Diese Aktion kopiert die Standard- oder die verkürzte URL in die Zwischenablage.
- 2. Senden Sie die kopierte URL an einen Grafana-Benutzer mit der Berechtigung, den Link anzusehen.
### Einen Snapshot veröffentlichen

Ein Dashboard-Snapshot teilt ein interaktives Dashboard öffentlich. Grafana entfernt sensible Daten wie Abfragen (Metrik, Vorlage und Anmerkung) und Panel-Links, sodass nur die sichtbaren Metrikdaten und Seriennamen im Dashboard eingebettet bleiben. Jeder, der über den Link verfügt, kann auf Dashboard-Schnappschüsse zugreifen.

Sie können Snapshots auf Ihrer lokalen Instanz veröffentlichen.

Um einen Snapshot zu veröffentlichen

- 1. Wählen Sie die Registerkarte Snapshot aus.
- 2. Wählen Sie den lokalen Snapshot aus.
- 3. Grafana generiert einen Link des Snapshots. Kopieren Sie den Snapshot-Link und teilen Sie ihn entweder innerhalb Ihrer Organisation oder öffentlich im Internet.

### Ein Dashboard exportieren

Grafana-Dashboards können einfach exportiert und importiert werden. Weitere Informationen finden Sie in den Abschnitten Import und Export unter. [Dashboards erstellen](#page-415-0)

### Ein Panel teilen

Sie können ein Panel als direkten Link oder als Snapshot teilen. Sie können auch Bibliotheksfenster erstellen, indem Sie in einem beliebigen Bedienfeld die Option Teilen verwenden.

Um ein Panel zu teilen

- 1. Wählen Sie den Panel-Titel des Panels aus, das Sie teilen möchten. Das Bedienfeldmenü wird geöffnet.
- 2. Wählen Sie "Teilen" aus. Das Dialogfeld "Teilen" wird geöffnet und zeigt die Registerkarte Link an.

Verwenden Sie einen direkten Link

Auf der Registerkarte Link werden der aktuelle Zeitraum, die Vorlagenvariablen und das Standarddesign angezeigt. Sie können optional eine verkürzte URL zum Teilen aktivieren. Um einen direkten Link zu verwenden

- 1. Wählen Sie Kopieren, um die Standard-URL oder die verkürzte URL in die Zwischenablage zu kopieren.
- 2. Senden Sie die kopierte URL an einen Grafana-Benutzer mit der Berechtigung, den Link anzusehen.

Einen Schnappschuss eines Panels veröffentlichen

Ein Panel-Snapshot ist ein öffentlich zugänglicher Teil eines interaktiven Panels. Grafana entfernt sensible Daten und hinterlässt nur die sichtbaren metrischen Daten und Seriennamen, die im Dashboard eingebettet sind. Auf Panel-Snapshots kann jeder mit dem Link zugreifen.

Sie können Schnappschüsse auf Ihrer lokalen Instanz veröffentlichen.

Um einen Snapshot eines Panels zu veröffentlichen

- 1. Wählen Sie im Dialogfeld "Bedienfeld teilen" die Registerkarte "Schnappschuss".
- 2. Wählen Sie Lokaler Snapshot aus. Grafana generiert den Link des Snapshots.
- 3. Kopieren Sie den Snapshot-Link und teilen Sie ihn entweder innerhalb Ihrer Organisation oder öffentlich im Internet.

Wenn Sie versehentlich einen Snapshot erstellt haben, klicken Sie auf Snapshot löschen, um den Snapshot aus Ihrer Grafana-Instanz zu entfernen.

Erstellen eines Bibliotheksfensters

Um ein Bibliotheksfenster über das Dialogfeld "Bedienfeld teilen" zu erstellen.

Um ein Bibliotheksfenster zu erstellen

- 1. Wählen Sie das Bedienfeld "Bibliothek" aus.
- 2. Geben Sie im Feld Name des Bibliotheksfensters den Namen ein.
- 3. Wählen Sie unter Im Ordner speichern den Ordner aus, in dem das Bedienfeld "Bibliothek" gespeichert werden soll. Standardmäßig ist der Stammordner ausgewählt.
- 4. Wählen Sie das Bedienfeld "Bibliothek erstellen", um Ihre Änderungen zu speichern.
- 5. Speichern Sie das Dashboard.

# Variablen

Dieses Dokumentationsthema wurde für Grafana-Workspaces entwickelt, die Grafana-Version 10.x unterstützen.

Informationen zu Grafana-Arbeitsbereichen, die Grafana-Version 9.x unterstützen, finden Sie unter. [Arbeitet in Grafana-Version 9](#page-887-0)

Informationen zu Grafana-Arbeitsbereichen, die Grafana-Version 8.x unterstützen, finden Sie unter. [Arbeitet in Grafana-Version 8](#page-1242-0)

Eine Variable ist ein Platzhalter für einen Wert. Sie können Variablen in metrischen Abfragen und in Paneltiteln verwenden. Wenn Sie also den Wert mithilfe der Dropdownliste oben im Dashboard ändern, ändern sich die metrischen Abfragen Ihres Panels entsprechend dem neuen Wert.

Variablen ermöglichen es Ihnen, interaktivere und dynamischere Dashboards zu erstellen. Anstatt Dinge wie Server-, Anwendungs- und Sensornamen in Ihren metrischen Abfragen fest zu codieren, können Sie stattdessen Variablen verwenden. Variablen werden als Dropdownlisten oben im Dashboard angezeigt. Diese Dropdowns machen es einfach, die in Ihrem Dashboard angezeigten Daten zu ändern.

Diese können besonders für Administratoren nützlich sein, die Grafana-Viewern ermöglichen möchten, Visualisierungen schnell anzupassen, ihnen aber keine vollen Bearbeitungsberechtigungen geben möchten. Grafana-Viewer können Variablen verwenden.

Variablen und Vorlagen ermöglichen es Ihnen auch, Dashboards aus einer Hand zu beziehen. Wenn Sie über mehrere identische Datenquellen oder Server verfügen, können Sie ein Dashboard erstellen und Variablen verwenden, um zu ändern, was Sie gerade sehen. Das vereinfacht Wartung und Instandhaltung enorm.

## Vorlagen

Eine Vorlage ist jede Abfrage, die eine Variable enthält. Wenn Sie beispielsweise ein Dashboard zur Überwachung mehrerer Server verwalten würden, könnten Sie für jeden Server ein Dashboard erstellen, oder Sie könnten ein Dashboard erstellen und Bereiche mit Vorlagenabfragen verwenden, z. B. die folgenden.

```
wmi_system_threads{instance=~"$server"}
```
<varname>Variablenwerte werden immer mit der Syntax var- =value mit der URL synchronisiert.

### Beispiele

Variablen werden in Dropdownlisten oben auf dem Bildschirm aufgeführt. Wählen Sie verschiedene Variablen aus, um zu sehen, wie sich die Visualisierungen ändern.

Um die Variableneinstellungen zu sehen, navigieren Sie zu Dashboard-Einstellungen > Variablen. Klicken Sie in der Liste auf eine Variable, um ihre Einstellungen zu sehen.

Variablen können in Titeln, Beschreibungen, Textfeldern und Abfragen verwendet werden. Abfragen mit Text, der mit 1 beginnt, \$ sind Vorlagen. Nicht alle Panels werden über Vorlagenabfragen verfügen.

### Bewährte Methoden für verschiedene Varianten

- Variablen-Dropdownlisten werden in der Reihenfolge angezeigt, in der sie in der Variablenliste in den Dashboard-Einstellungen aufgeführt sind.
- Platzieren Sie die Variablen, die Sie häufig ändern werden, ganz oben, sodass sie zuerst angezeigt werden (ganz links im Dashboard).
- Variablen wählen standardmäßig den obersten Wert in der Drop-down-Liste aus. Wenn Sie stattdessen einen leeren Wert wählen möchten, ändern Sie die Variableneinstellungen wie folgt:
	- 1. Aktivieren Sie das Kontrollkästchen "Alle Optionen einbeziehen".
	- 2. Geben Sie im Feld Alle Werte benutzerdefiniert den Wert ein+.

### Themen

- [Variablen hinzufügen und verwalten](#page-471-0)
- [Variablen untersuchen](#page-488-0)
- [Syntax von Variablen](#page-488-1)

<span id="page-471-0"></span>Variablen hinzufügen und verwalten

Dieses Dokumentationsthema wurde für Grafana-Workspaces entwickelt, die Grafana-Version 10.x unterstützen. Informationen zu Grafana-Arbeitsbereichen, die Grafana-Version 9.x unterstützen, finden Sie unter. [Arbeitet in Grafana-Version 9](#page-887-0)

Dashboards 462

Informationen zu Grafana-Arbeitsbereichen, die Grafana-Version 8.x unterstützen, finden Sie unter. [Arbeitet in Grafana-Version 8](#page-1242-0)

In der folgenden Tabelle sind die Variablentypen in Grafana aufgeführt.

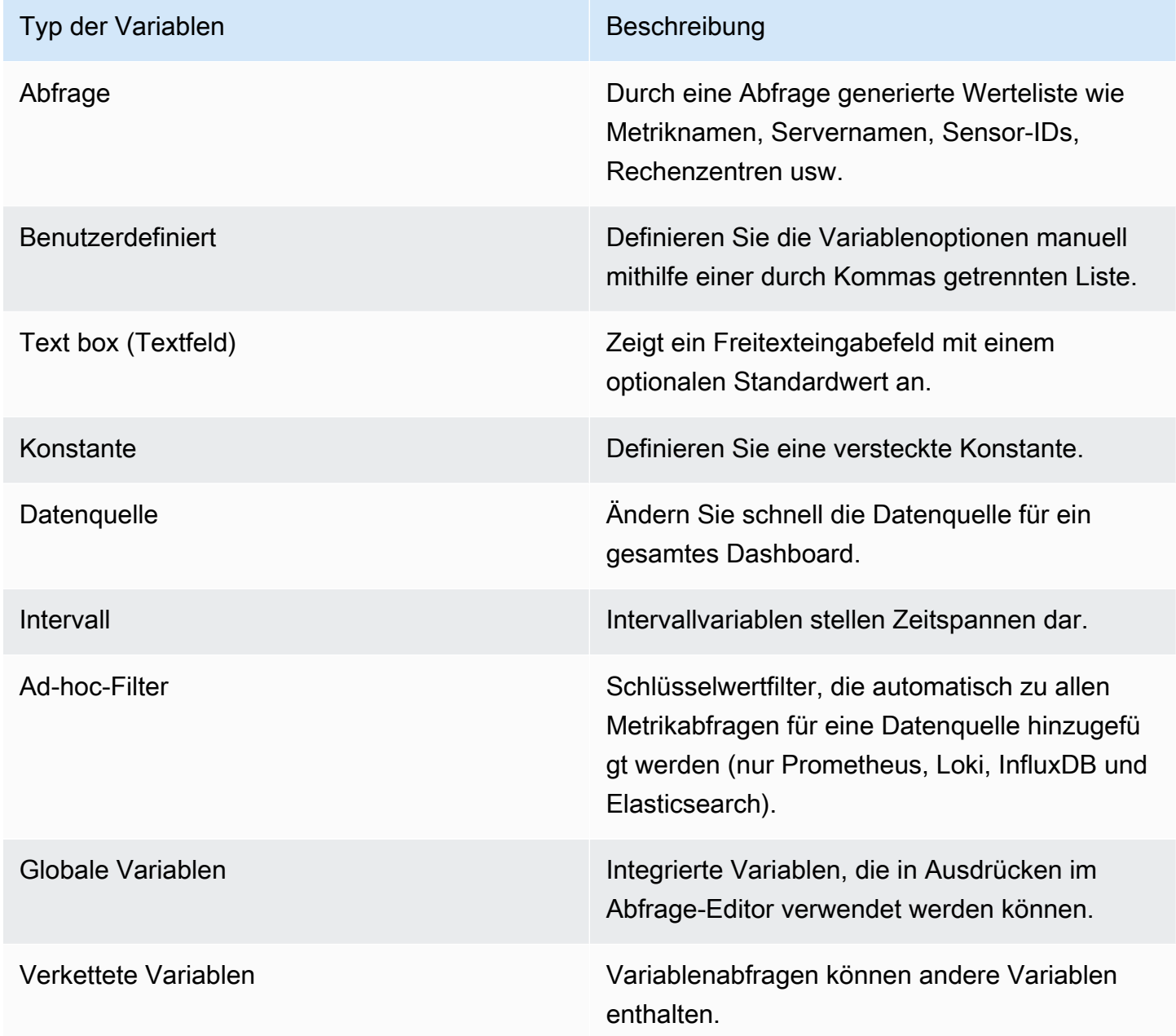

### Themen

• [Allgemeine Optionen eingeben](#page-473-0)

- [Eine Abfragevariable hinzufügen](#page-474-0)
- [Eine benutzerdefinierte Variable hinzufügen](#page-475-0)
- [Eine Textfeld-Variable hinzufügen](#page-476-0)
- [Eine konstante Variable hinzufügen](#page-476-1)
- [Eine Datenquellenvariable hinzufügen](#page-477-0)
- [Eine Intervallvariable hinzufügen](#page-477-1)
- [Hinzufügen von Ad-hoc-Filtern](#page-479-0)
- [Konfigurieren Sie variable Auswahloptionen](#page-479-1)
- [Globale Variablen](#page-481-0)
- [Verkettete Variablen](#page-484-0)
- [Variablen verwalten](#page-485-0)
- [Filtern Sie Variablen mit Regex](#page-486-0)

#### <span id="page-473-0"></span>Allgemeine Optionen eingeben

Sie müssen allgemeine Optionen für jeden Variablentyp eingeben, den Sie erstellen.

Um allgemeine Optionen einzugeben

- 1. Navigieren Sie zu dem Dashboard, für das Sie eine Variable erstellen möchten, und wählen Sie oben auf der Seite das Symbol für die Dashboard-Einstellungen (Zahnrad) aus.
- 2. Wählen Sie auf der Registerkarte Variablen die Option Neue Variable aus.
- 3. Geben Sie einen Namen für die Variable ein.
- 4. Wählen Sie in der Liste Typ die Option Abfrage aus.
- 5. (Optional) Geben Sie im Feld Bezeichnung den Anzeigenamen der Variablen-Dropdownliste ein.

Wenn Sie keinen Anzeigenamen eingeben, entspricht das Dropdown-Label dem Variablennamen.

- 6. Wählen Sie eine Option zum Ausblenden:
	- Keine Auswahl (leer) In der Variablen-Dropdownliste wird der Variablenname oder der Labelwert angezeigt.
	- Bezeichnung In der Variablen-Dropdownliste werden nur der ausgewählte Variablenwert und ein Abwärtspfeil angezeigt.

• Variabel — Auf dem Dashboard wird kein Variablen-Dropdown angezeigt.

### <span id="page-474-0"></span>Eine Abfragevariable hinzufügen

Mit Abfragevariablen können Sie eine Datenquellenabfrage schreiben, die eine Liste von Metriknamen, Tagwerten oder Schlüsseln zurückgeben kann. Eine Abfragevariable kann beispielsweise eine Liste von Servernamen, Sensor-IDs oder Rechenzentren zurückgeben. Die Variablenwerte ändern sich, wenn sie Optionen mit einer Datenquellenabfrage dynamisch abrufen.

Abfragevariablen werden im Allgemeinen nur für Zeichenfolgen unterstützt. Wenn Ihre Abfrage Zahlen oder einen anderen Datentyp zurückgibt, müssen Sie diese möglicherweise in Zeichenfolgen konvertieren, um sie als Variablen verwenden zu können. Für die Azure-Datenquelle können Sie zu diesem Zweck beispielsweise die [tostring-Funktion](https://docs.microsoft.com/en-us/azure/data-explorer/kusto/query/tostringfunction) verwenden.

Abfrageausdrücke können Verweise auf andere Variablen enthalten und tatsächlich verknüpfte Variablen erstellen. Grafana erkennt dies und aktualisiert automatisch eine Variable, wenn sich eine der verknüpften Variablen ändert.

### **a** Note

Abfrageausdrücke sind für jede Datenquelle unterschiedlich. Weitere Informationen finden Sie in der Dokumentation zu Ihrer [Datenquelle](#page-118-0).

Um eine Abfragevariable hinzuzufügen

- 1. Geben Sie allgemeine Optionen wie oben ein.
- 2. Wählen Sie in der Datenquellenliste die Zieldatenquelle für die Abfrage aus.
- 3. Wählen Sie in der Aktualisierungsliste aus, wann die Variable die Optionen aktualisieren soll.
	- Beim Laden des Dashboards Fragt die Datenquelle bei jedem Laden des Dashboards ab. Dadurch wird das Laden des Dashboards verlangsamt, da die Variablenabfrage abgeschlossen werden muss, bevor das Dashboard initialisiert werden kann.
	- Bei Änderung des Zeitbereichs Fragt die Datenquelle ab, wenn sich der Zeitbereich des Dashboards ändert. Verwenden Sie diese Option nur, wenn Ihre Abfrage mit variablen Optionen einen Zeitbereichsfilter enthält oder vom Zeitbereich des Dashboards abhängig ist.
- 4. Geben Sie im Feld Abfrage eine Abfrage ein.
- Das Abfragefeld variiert je nach Datenquelle. Einige Datenquellen verfügen über benutzerdefinierte Abfrageeditoren.
- Die Abfrage muss Werte mit dem Namen \_\_text und zurückgeben\_\_value. In SQL können Sie beispielsweise eine Abfrage wie verwendenSELECT hostname AS \_\_text, id AS \_\_value from MyTable. Abfragen für andere Sprachen variieren je nach Syntax.
- Wenn Sie mehr Platz in einem Abfrage-Editor für ein einzelnes Eingabefeld benötigen, bewegen Sie den Mauszeiger über die Linien in der unteren rechten Ecke des Felds und ziehen Sie es nach unten, um es zu erweitern.
- 5. (Optional) Geben Sie im Feld Regex einen Regex-Ausdruck ein, um bestimmte Teile der von Ihrer Datenquellenabfrage zurückgegebenen Namen zu filtern oder zu erfassen. Beispiele finden Sie unter [Filtern](#page-486-0) von Variablen mit Regex.
- 6. Wählen Sie in der Sortierliste die Sortierreihenfolge für die Werte aus, die in der Dropdownliste angezeigt werden sollen. Die Standardoption Deaktiviert bedeutet, dass die Reihenfolge der Optionen verwendet wird, die von Ihrer Datenquellenabfrage zurückgegeben wurde.
- 7. (Optional) Geben Sie [Auswahloptionen](#page-479-1) ein.
- 8. In der Wertevorschau zeigt Grafana eine Liste der aktuellen Variablenwerte an. Überprüfen Sie sie, um sicherzustellen, dass sie Ihren Erwartungen entsprechen.
- 9. Wählen Sie Hinzufügen aus, um die Variable zum Dashboard hinzuzufügen.

<span id="page-475-0"></span>Eine benutzerdefinierte Variable hinzufügen

Verwenden Sie eine benutzerdefinierte Variable für einen Wert, der sich nicht ändert, z. B. eine Zahl oder eine Zeichenfolge.

Wenn Sie beispielsweise Servernamen oder Regionsnamen haben, die sich nie ändern, möchten Sie sie möglicherweise als benutzerdefinierte Variablen und nicht als Abfragevariablen erstellen. Da sie sich nicht ändern, können Sie sie eher in [verketteten Variablen](#page-484-0) als in anderen Abfragevariablen verwenden. Dies würde die Anzahl der Abfragen reduzieren, die Grafana senden muss, wenn verkettete Variablen aktualisiert werden.

Um eine benutzerdefinierte Variable hinzuzufügen

- 1. Geben Sie allgemeine Optionen wie oben ein.
- 2. Geben Sie in der Liste Durch Kommas getrennte Werte die Werte für diese Variable in einer durch Kommas getrennten Liste ein. Sie können Zahlen, Zeichenketten oder Schlüssel-Wert-

Paare angeben, die durch ein Leerzeichen und einen Doppelpunkt getrennt sind. z. B. key1 : value1,key2 : value2.

- 3. (Optional) Geben Sie [Auswahloptionen](#page-479-1) ein.
- 4. In der Wertevorschau zeigt Grafana eine Liste der aktuellen Variablenwerte an. Überprüfen Sie sie, um sicherzustellen, dass sie Ihren Erwartungen entsprechen.
- 5. Wählen Sie Hinzufügen aus, um die Variable zum Dashboard hinzuzufügen.

### <span id="page-476-0"></span>Eine Textfeld-Variable hinzufügen

Textfeld-Variablen zeigen ein Freitexteingabefeld mit einem optionalen Standardwert an. Dies ist die flexibelste Variable, da Sie einen beliebigen Wert eingeben können. Verwenden Sie diesen Variablentyp, wenn Sie Metriken mit hoher Kardinalität haben oder wenn Sie mehrere Bereiche in einem Dashboard gleichzeitig aktualisieren möchten.

Um eine Textfeld-Variable hinzuzufügen

- 1. Geben Sie allgemeine Optionen wie oben ein.
- 2. (Optional) Wählen Sie im Feld Standardwert den Standardwert für die Variable aus. Wenn Sie in dieses Feld nichts eingeben, zeigt Grafana ein leeres Textfeld an, in das Benutzer Text eingeben können.
- 3. In der Wertevorschau zeigt Grafana eine Liste der aktuellen Variablenwerte an. Überprüfen Sie sie, um sicherzustellen, dass sie Ihren Erwartungen entsprechen.
- 4. Wählen Sie Hinzufügen aus, um die Variable zum Dashboard hinzuzufügen.

<span id="page-476-1"></span>Eine konstante Variable hinzufügen

Konstante Variablen ermöglichen es Ihnen, eine versteckte Konstante zu definieren. Dies ist nützlich für metrische Pfadpräfixe für Dashboards, die Sie teilen möchten. Wenn Sie ein Dashboard exportieren, werden konstante Variablen in Importoptionen umgewandelt.

Konstante Variablen sind nicht flexibel. Jede konstante Variable enthält nur einen Wert und kann nur aktualisiert werden, wenn Sie die Variableneinstellungen aktualisieren.

Konstante Variablen sind nützlich, wenn Sie komplexe Werte haben, die Sie in Abfragen einbeziehen müssen, aber nicht bei jeder Abfrage erneut eingeben möchten. Wenn Sie beispielsweise einen Serverpfad mit dem Namen habeni-0b6a61efe2ab843gg, können Sie ihn durch eine Variable mit dem Namen \$path\_gg ersetzen.

Um eine konstante Variable hinzuzufügen

- 1. Geben Sie allgemeine Optionen wie oben ein.
- 2. Geben Sie im Feld Wert den Variablenwert ein. Sie können Buchstaben, Zahlen und Symbole eingeben. Sie können sogar Platzhalter verwenden, wenn Sie das [Rohformat](#page-491-0) verwenden.
- 3. In der Wertevorschau zeigt Grafana eine Liste der aktuellen Variablenwerte an. Überprüfen Sie sie, um sicherzustellen, dass sie Ihren Erwartungen entsprechen.
- 4. Wählen Sie Hinzufügen aus, um die Variable zum Dashboard hinzuzufügen.

### <span id="page-477-0"></span>Eine Datenquellenvariable hinzufügen

Datenquellenvariablen ermöglichen es Ihnen, die Datenquelle für ein gesamtes Dashboard schnell zu ändern. Sie sind nützlich, wenn Sie mehrere Instanzen einer Datenquelle haben, möglicherweise in unterschiedlichen Umgebungen.

Um eine Datenquellenvariable hinzuzufügen

- 1. Geben Sie allgemeine Optionen wie oben ein.
- 2. Wählen Sie in der Liste Typ die Zieldatenquelle für die Variable aus.

Sie können auch "Erweiterte Datenquellenauswahl öffnen" wählen, um weitere Optionen zu sehen, darunter das Hinzufügen einer Datenquelle (nur für Administratoren). Weitere Informationen finden Sie unter [Verbinden zu Datenquellen.](#page-118-0)

- 3. (Optional) Geben Sie im Feld Instanznamenfilter einen Regex-Filter ein, für welche Datenquelleninstanzen Sie in der Dropdownliste mit Variablenwerten auswählen möchten. Lassen Sie dieses Feld leer, um alle Instanzen anzuzeigen.
- 4. (Optional) Geben Sie [Auswahloptionen](#page-479-1) ein.
- 5. In der Wertevorschau zeigt Grafana eine Liste der aktuellen Variablenwerte an. Überprüfen Sie sie, um sicherzustellen, dass sie Ihren Erwartungen entsprechen.
- 6. Wählen Sie Hinzufügen aus, um die Variable zum Dashboard hinzuzufügen.

<span id="page-477-1"></span>Eine Intervallvariable hinzufügen

Verwenden Sie eine Intervallvariable, um Zeitspannen wie 1m1h, oder 1d darzustellen. Sie können sie sich als eine Gruppe von Zeitbefehlen für das gesamte Dashboard vorstellen. Intervallvariablen

ändern, wie die Daten in der Visualisierung gruppiert werden. Sie können auch die Option Auto verwenden, um eine festgelegte Anzahl von Datenpunkten pro Zeitspanne zurückzugeben.

Sie können eine Intervallvariable als Parameter für die Gruppierung nach Zeit (für InfluxDB), Datumshistogrammintervall (für Elasticsearch) oder als Parameter für die Zusammenfassungsfunktion (für Graphite) verwenden.

Um eine Intervallvariable hinzuzufügen

- 1. Geben Sie allgemeine Optionen wie oben ein.
- 2. Geben Sie im Feld Werte die Zeitintervalle ein, die in der Dropdownliste der Variablen angezeigt werden sollen. Die folgenden Zeiteinheiten werden unterstützt: s (seconds)m (minutes),h (hours),d (days), w (weeks)M (months), undy (years). Sie können die Standardwerte auch akzeptieren oder bearbeiten:1m,10m,30m,1h,6h,12h,1d,7d,14d,30d.
- 3. (Optional) Aktivieren Sie die Option Automatisch, wenn Sie die auto Option zur Liste hinzufügen möchten. Mit dieser Option können Sie angeben, wie oft der aktuelle Zeitraum geteilt werden soll, um den aktuellen auto Zeitraum zu berechnen. Wenn Sie es einschalten, werden zwei weitere Optionen angezeigt:
	- Schrittanzahl Wählen Sie aus, wie oft der aktuelle Zeitraum geteilt werden soll, um den Wert zu berechnen, ähnlich wie bei der Abfrageoption Max. Datenpunkte. Wenn der aktuell sichtbare Zeitraum beispielsweise 30 Minuten beträgt, gruppiert das auto Intervall die Daten in 30 Ein-Minuten-Schritten. Der Standardwert ist 30 Schritte.
	- Minimales Intervall Der Mindestschwellenwert, unter dem die Intervalle zur Schrittzählung die Zeit nicht unterteilen. Um das 30-Minuten-Beispiel fortzusetzen: Wenn das Mindestintervall auf 2 m festgelegt ist, gruppiert Grafana die Daten in 15 Zwei-Minuten-Schritten.
- 4. In der Wertevorschau zeigt Grafana eine Liste der aktuellen Variablenwerte an. Überprüfen Sie sie, um sicherzustellen, dass sie Ihren Erwartungen entsprechen.
- 5. Wählen Sie Hinzufügen aus, um die Variable zum Dashboard hinzuzufügen.

Beispiele für Intervallvariablen

Das folgende Beispiel zeigt eine Template-Variable myinterval in einer Graphite-Funktion:

summarize(\$myinterval, sum, false)

### <span id="page-479-0"></span>Hinzufügen von Ad-hoc-Filtern

Mit Ad-hoc-Filtern können Sie Schlüsselwertfilter hinzufügen, die automatisch zu allen Metrikabfragen hinzugefügt werden, die die angegebene Datenquelle verwenden. Im Gegensatz zu anderen Variablen verwenden Sie in Abfragen keine Ad-hoc-Filter. Stattdessen verwenden Sie Ad-hoc-Filter, um Filter für bestehende Abfragen zu schreiben.

### **a** Note

Ad-hoc-Filtervariablen funktionieren nur mit Prometheus-, Loki-, InfluxDB- und Elasticsearch-Datenquellen.

- 1. Geben Sie allgemeine Optionen wie oben ein.
- 2. Wählen Sie in der Datenquellenliste die Zieldatenquelle aus.

Sie können auch Erweiterte Datenquellenauswahl öffnen wählen, um weitere Optionen zu sehen, darunter das Hinzufügen einer Datenquelle (nur für Administratoren). Weitere Informationen finden Sie unter [Verbinden zu Datenquellen](#page-118-0).

3. Wählen Sie Hinzufügen aus, um die Variable zum Dashboard hinzuzufügen.

#### Erstellen Sie Ad-hoc-Filter

Ad-hoc-Filter sind eine der komplexesten und flexibelsten Variablenoptionen, die es gibt. Anstatt einer regulären Liste von Variablenoptionen können Sie mit dieser Variablen eine Ad-hoc-Abfrage für das gesamte Dashboard erstellen. Filter, die Sie auf diese Weise anwenden, werden auf alle Bereiche im Dashboard angewendet.

#### <span id="page-479-1"></span>Konfigurieren Sie variable Auswahloptionen

Auswahloptionen sind eine Funktion, mit der Sie die Auswahl variabler Optionen verwalten können. Alle Auswahloptionen sind optional und standardmäßig deaktiviert.

#### Variablen mit mehreren Werten

Die Interpolation einer Variablen mit mehreren ausgewählten Werten ist schwierig, da es nicht einfach ist, die mehreren Werte in eine Zeichenfolge zu formatieren, die in dem angegebenen Kontext, in dem die Variable verwendet wird, gültig ist. Grafana versucht, dieses Problem zu lösen, indem es

jedem Datenquellen-Plugin ermöglicht, der Templating-Interpolationsengine mitzuteilen, welches Format für mehrere Werte verwendet werden soll.

# **a** Note

Die Option Benutzerdefiniert für alle Werte für die Variable muss leer sein, damit Grafana alle Werte in einer einzigen Zeichenfolge formatieren kann. Wenn es leer gelassen wird, verkettet (addiert) Grafana alle Werte in der Abfrage. z. B. value1, value2, value3. Wenn ein benutzerdefinierter all Wert verwendet wird, lautet der Wert stattdessen oder. \* all

Variablen mit mehreren Werten und einer Graphite-Datenquelle

Graphite verwendet Glob-Ausdrücke. Eine Variable mit mehreren Werten wird in diesem Fall so interpoliert, als {host1,host2,host3} ob der aktuelle Variablenwert host1, host2 und host3 wäre.

Variablen mit mehreren Werten mit einer Prometheus- oder InfluxDB-Datenquelle

InfluxDB und Prometheus verwenden Regex-Ausdrücke, sodass dieselbe Variable interpoliert wird als. (host1|host2|host3) Jeder Wert ist auch mit Regex-Escapes versehen. Andernfalls würde ein Wert mit einem Regex-Steuerzeichen den Regex-Ausdruck unterbrechen.

Variablen mit mehreren Werten und einer Elastic-Datenquelle

Elasticsearch verwendet die Lucene-Abfragesyntax, sodass dieselbe Variable wie formatiert ist. ("host1" OR "host2" OR "host3") In diesem Fall wird jeder Wert maskiert, sodass der Wert nur Lucene-Kontrollwörter und Anführungszeichen enthält.

Problembehandlung bei Variablen mit mehreren Werten

Automatisches Escapen und Formatieren können zu Problemen führen, und es kann schwierig sein, die Logik dahinter zu verstehen. Insbesondere für InfluxDB und Prometheus, wo die Verwendung der Regex-Syntax erfordert, dass die Variable im Regex-Operator-Kontext verwendet wird.

Wenn Sie nicht möchten, dass Grafana dieses automatische Regex-Escaping und Formatieren durchführt, müssen Sie einen der folgenden Schritte ausführen:

- Deaktivieren Sie die Optionsoptionen Mehrere Werte oder Alle einbeziehen.
- Verwenden Sie das [Rohformat](#page-491-0).

#### Option "Alle einbeziehen"

Grafana fügt der Variablen-Dropdownliste eine All Option hinzu. Wenn ein Benutzer diese Option auswählt, werden alle Variablenoptionen ausgewählt.

### Benutzerdefinierter Wert für alle

Diese Option ist nur sichtbar, wenn die Option Alle einbeziehen ausgewählt ist.

Geben Sie Regex-, Globs- oder Lucene-Syntax in das Feld Alle Werte anpassen ein, um den Wert der Option zu definieren. All

Standardmäßig umfasst der All Wert alle Optionen in einem kombinierten Ausdruck. Dies kann sehr lang werden und zu Leistungseinbußen führen. Manchmal kann es besser sein, einen benutzerdefinierten All-Wert anzugeben, z. B. einen Platzhalter-Regex.

Um eine benutzerdefinierte Regex-, Globs- oder Lucene-Syntax in der Option Alle Werte anpassen zu haben, wird sie nie maskiert, sodass Sie sich überlegen müssen, welcher Wert für Ihre Datenquelle gültig ist.

### <span id="page-481-0"></span>Globale Variablen

Grafana verfügt über globale integrierte Variablen, die in Ausdrücken im Abfrage-Editor verwendet werden können. Dieses Thema listet sie in alphabetischer Reihenfolge auf und definiert sie. Diese Variablen eignen sich für Abfragen, Dashboard-Links, Bereichsverknüpfungen und Datenverknüpfungen.

### \$\_\_dashboard

Diese Variable ist der Name des aktuellen Dashboards.

### \$\_\_from und \$\_\_to

Grafana hat zwei eingebaute Zeitbereichsvariablen: \$\_\_from und\$\_\_to. Sie werden derzeit standardmäßig immer als Epochen-Millisekunden interpoliert, aber Sie können die Datumsformatierung steuern.

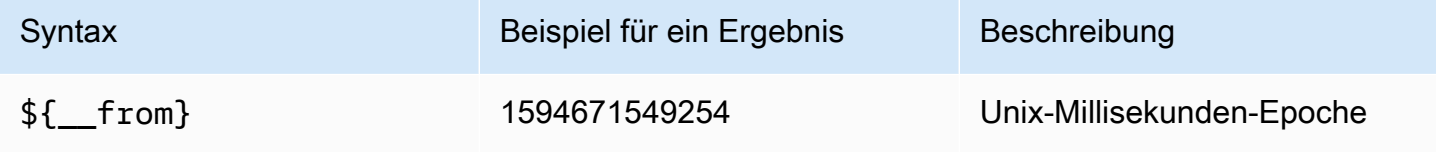

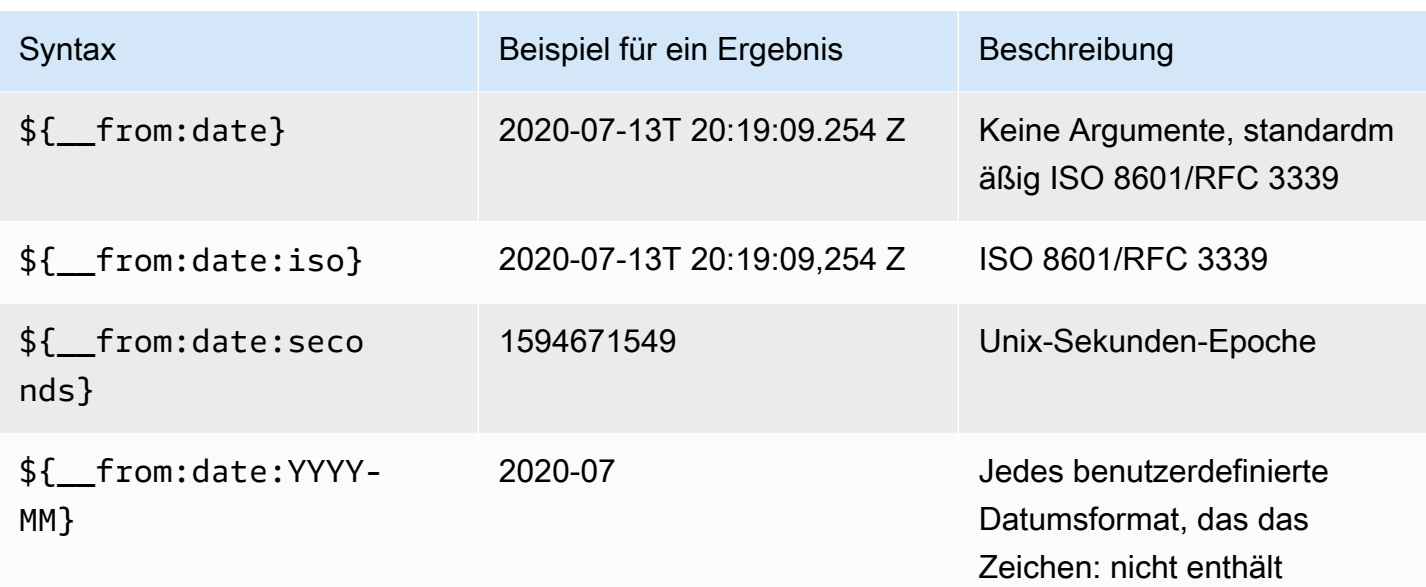

Die obige Syntax funktioniert auch mit\${\_\_to}.

### \$\_\_interval

Sie können die *\$\_\_interval* Variable als Parameter für die Gruppierung nach Zeit (für InfluxDB, MySQL, Postgres, MSSQL), Datumshistogrammintervall (für Elasticsearch) oder als Parameter für die Zusammenfassungsfunktion (für Graphite) verwenden.

Grafana berechnet automatisch ein Intervall, das zur Gruppierung nach Zeit in Abfragen verwendet werden kann. Wenn es mehr Datenpunkte gibt, als in einem Diagramm dargestellt werden können, können die Abfragen effizienter gestaltet werden, indem sie nach einem größeren Intervall gruppiert werden. Wenn Sie sich beispielsweise ein Diagramm mit Daten aus 3 Monaten ansehen, sind Sie möglicherweise nicht in der Lage, Details auf Minutenebene zu erkennen. Durch die Gruppierung nach Stunden oder Tagen wird die Abfrage effizienter, ohne dass sich dies auf die Darstellung im Diagramm auswirkt. Das \$ interval wird anhand des Zeitbereichs und der Breite des Diagramms (Anzahl der Pixel) berechnet.

```
Ungefähre Berechnung: (to - from) / resolution
```
Wenn der Zeitraum beispielsweise 1 Stunde beträgt und das Diagramm im Vollbildmodus angezeigt wird, kann das Intervall wie folgt berechnet werden: Punkte werden in Intervallen von 2 Minuten gruppiert. 2m Wenn der Zeitraum 6 Monate umfasst und das Diagramm im Vollbildmodus angezeigt wird, könnte das Intervall 1d (1 Tag) sein. Die Punkte werden nach Tagen gruppiert.

In der InfluxDB-Datenquelle \$interval ist die alte Variable dieselbe Variable. \$\_\_intervalsollte stattdessen verwendet werden.

Die InfluxDB- und Elasticsearch-Datenquellen verfügen über Group by time interval Felder, die verwendet werden, um das Intervall fest zu codieren oder das Mindestlimit für die \$\_\_interval Variable festzulegen (z. B. mithilfe der > Syntax). >10m

\$ interval ms

Diese Variable ist die \$\_\_interval Variable in Millisekunden, keine Zeichenfolge im Zeitintervallformat. Zum Beispiel, wenn der \$\_\_interval ist, dann ist 20m der. \$\_\_interval\_ms 1200000

### \$\_\_org

Diese Variable ist die ID der aktuellen Organisation. \$ { \_\_org.name } ist der Name der aktuellen Organisation.

### \$\_\_user

\${\_\_user.id}ist die ID des aktuellen Benutzers. \${\_\_user.login}ist das Login-Handle des aktuellen Benutzers. \${\_\_user.email}ist die E-Mail für den aktuellen Benutzer.

### \$\_\_range

Wird nur für Prometheus- und Loki-Datenquellen unterstützt. Diese Variable stellt den Bereich für das aktuelle Dashboard dar. Sie wird berechnet vonto - from. Es hat eine Millisekunde und eine zweite Darstellung namens und. \$\_\_range\_ms \$\_\_range\_s

### \$ rate interval

Wird nur für Prometheus-Datenquellen unterstützt. Die \$\_\_rate\_interval Variable ist für die Verwendung in der Ratenfunktion vorgesehen.

\$timeFilter oder \$\_\_timeFilter

Die \$timeFilter Variable gibt den aktuell ausgewählten Zeitraum als Ausdruck zurück. Der Last 7 days Ausdruck für das Zeitbereichsintervall lautet beispielsweisetime > now() - 7d.

Dies wird an verschiedenen Stellen verwendet, unter anderem:

- Die WHERE-Klausel für die InfluxDB-Datenquelle. Grafana fügt es im Abfrage-Editor-Modus automatisch zu InfluxDB-Abfragen hinzu. Sie können es manuell im Texteditor-Modus hinzufügen:. WHERE \$timeFilter
- Loggen Sie Analytics-Abfragen in der Azure Monitor-Datenquelle.
- SQL-Abfragen in MySQL, Postgres und MSSQL.
- Die \$\_timeFilter Variable wird in der MySQL-Datenquelle verwendet.

# \$ timezone

Die \$timezone Variable gibt die aktuell ausgewählte Zeitzone zurück, entweder utc oder einen Eintrag aus der IANA-Zeitzonendatenbank (zum Beispiel). America/New\_York

Wenn die aktuell ausgewählte Zeitzone Browserzeit ist, versucht Grafana, die Zeitzone Ihres Browsers zu ermitteln.

# <span id="page-484-0"></span>Verkettete Variablen

Verkettete Variablen, auch verknüpfte Variablen oder verschachtelte Variablen genannt, sind Abfragevariablen mit einer oder mehreren anderen Variablen in ihrer Variablenabfrage.

Verkettete Variablenabfragen sind für jede Datenquelle unterschiedlich, aber die Prämisse ist für alle dieselbe. Sie können verkettete Variablenabfragen in jeder Datenquelle verwenden, die sie zulässt.

Extrem komplexe verknüpfte Dashboards mit Vorlagen sind möglich, die 5 oder 10 Ebenen tief sind. Technisch gesehen gibt es keine Begrenzung dafür, wie tief oder komplex Sie gehen können, aber je mehr Links Sie haben, desto größer ist die Abfragelast.

# Bewährte Methoden und Tipps

Mit den folgenden Methoden können Sie Ihre Dashboards und Variablen einfacher verwenden.

# Neue verknüpfte Variablen erstellen

- Durch das Verketten von Variablen entstehen Abhängigkeiten zwischen übergeordneten und untergeordneten Objekten. Sie können sie sich als Leiter oder Baum vorstellen.
- Der einfachste Weg, eine neue verkettete Variable zu erstellen, besteht darin, die Variable zu kopieren, auf der die neue Variable basieren soll. Klicken Sie in der Variablenliste auf das Symbol "Variable duplizieren" rechts neben dem Variableneintrag, um eine Kopie zu erstellen. Anschließend können Sie der Abfrage für die übergeordnete Variable etwas hinzufügen.

• Neue Variablen, die auf diese Weise erstellt wurden, werden am Ende der Liste angezeigt. Möglicherweise müssen Sie sie an eine andere Position in der Liste ziehen, um sie in eine logische Reihenfolge zu bringen.

### Variable Reihenfolge

Sie können die Reihenfolge der Variablen in der Variablenliste des Dashboards ändern, indem Sie auf die Aufwärts- und Abwärtspfeile auf der rechten Seite jedes Eintrags klicken. Grafana listet gemäß dieser Liste Variablen-Dropdowns von links nach rechts auf, wobei die Variable ganz links oben steht.

- Listet Variablen ohne Abhängigkeiten ganz oben vor ihren untergeordneten Variablen auf.
- Jede Variable sollte der Variablen folgen, von der sie abhängig ist.
- Denken Sie daran, dass es in der Benutzeroberfläche keinen Hinweis darauf gibt, welche Variablen Abhängigkeitsbeziehungen haben. Listen Sie die Variablen in einer logischen Reihenfolge auf, um es anderen Benutzern (und Ihnen) zu erleichtern.

## Berücksichtigung der Komplexität

Je mehr Abhängigkeitsebenen Sie von Variablen haben, desto länger dauert es, Dashboards zu aktualisieren, nachdem Sie Variablen geändert haben.

Wenn Sie beispielsweise eine Reihe von vier verknüpften Variablen (Land, Region, Server, Metrik) haben und Sie einen Stammvariablenwert (Land) ändern, muss Grafana Abfragen für alle abhängigen Variablen ausführen, bevor die Visualisierungen im Dashboard aktualisiert werden.

### <span id="page-485-0"></span>Variablen verwalten

Auf der Variablenseite können Sie Variablen hinzufügen und bestehende Variablen verwalten. Außerdem können Sie Variablen [überprüfen](#page-488-0) und feststellen, ob eine Variable in anderen Variablen oder im Dashboard referenziert (oder verwendet) wird.

Verschieben — Sie können eine Variable per Drag-and-Drop in der Liste nach oben oder unten verschieben.

Klonen — Um eine Variable zu klonen, klicken Sie in der Symbolgruppe auf der rechten Seite auf das Klonsymbol. Dadurch wird eine Kopie der Variablen mit dem Präfix des Namens der ursprünglichen Variablen erstellt. copy\_of\_

Löschen — Um eine Variable zu löschen, klicken Sie in der Gruppe von Symbolen auf der rechten Seite auf das Papierkorbsymbol.

<span id="page-486-0"></span>Filtern Sie Variablen mit Regex

Mithilfe der Regex-Abfrageoption filtern Sie die Liste der von der Variablenabfrage zurückgegebenen Optionen oder ändern die zurückgegebenen Optionen.

Auf dieser Seite wird gezeigt, wie Sie Regex verwenden, um Werte in der Variablen-Dropdownliste zu filtern/zu ändern.

Mithilfe der Regex-Abfrageoption filtern Sie die Liste der von der Variablenabfrage zurückgegebenen Optionen oder ändern die zurückgegebenen Optionen. Weitere Informationen finden Sie im Mozilla-Leitfaden zu [regulären](https://developer.mozilla.org/en-US/docs/Web/JavaScript/Guide/Regular_Expressions) Ausdrücken.

Die folgenden Beispiele zeigen das Filtern anhand der folgenden Liste von Optionen

backend\_01 backend\_02 backend\_03 backend\_04

Filtern Sie so, dass nur die Optionen zurückgegeben **02** werden, die mit **01** oder enden

Regex:

/ ( 01|02 ) \$/

Ergebnis:

backend\_01 backend\_02

Filtern und ändern Sie die Optionen mithilfe einer Regex-Erfassungsgruppe, um einen Teil des Textes zurückzugeben

Regex:

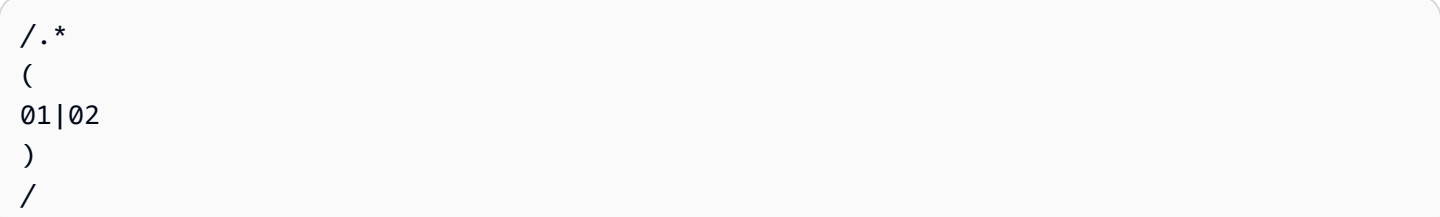

Ergebnis:

01 02

Filtern und modifizieren - Prometheus-Beispiel

Für diese Liste von Optionen:

```
up{instance="demo.robustperception.io:9090",job="prometheus"} 1 1521630638000
up{instance="demo.robustperception.io:9093",job="alertmanager"} 1 1521630638000
up{instance="demo.robustperception.io:9100",job="node"} 1 1521630638000
```
Dieser reguläre Ausdruck:

```
/. *instance="
(
[^"]*
\mathcal{L}.*/
```
Gibt diese Ergebnisse zurück:

demo.robustperception.io:9090 demo.robustperception.io:9093 demo.robustperception.io:9100

Filtern und ändern Sie mithilfe benannter Text- und Werterfassungsgruppen

Mithilfe benannter Erfassungsgruppen können Sie separate Teile von "Text" und "Wert" aus den von der Variablenabfrage zurückgegebenen Optionen erfassen. Auf diese Weise kann die Variablen-Dropdownliste für jeden auswählbaren Wert einen benutzerfreundlichen Namen enthalten.

Wenn Sie beispielsweise die node\_hwmon\_chip\_names Prometheus-Metrik abfragen, chip\_name ist der viel freundlicher als der Wert. chip Also das folgende variable Abfrageergebnis:

node hwmon chip names{chip="0000:d7:00 0 0000:d8:00 0",chip name="enp216s0f0np0"} 1

- node\_hwmon\_chip\_names{chip="0000:d7:00\_0\_0000:d8:00\_1",chip\_name="enp216s0f0np1"} 1
- node\_hwmon\_chip\_names{chip="0000:d7:00\_0\_0000:d8:00\_2",chip\_name="enp216s0f0np2"} 1
- node\_hwmon\_chip\_names{chip="0000:d7:00\_0\_0000:d8:00\_3",chip\_name="enp216s0f0np3"} 1

Hat den folgenden Regex durchlaufen:

```
/chip_name="(?<text>[ ^ " ] + ) |chip=" (?<value >[ ^ " ] + )/g
```
Würde die folgende Dropdown-Liste erzeugen:

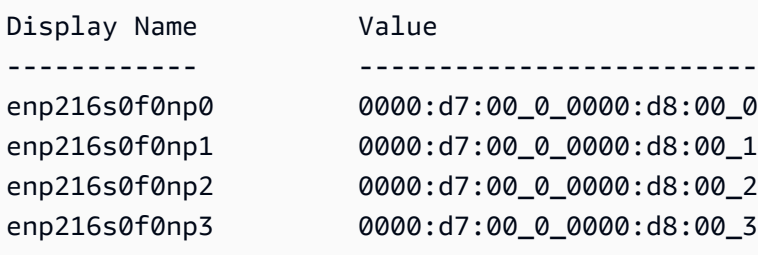

<span id="page-488-0"></span>Nur Gruppennamen text und value Capture-Namen werden unterstützt.

#### Variablen untersuchen

Auf der Variablenseite können Sie leicht erkennen, ob auf eine Variable in anderen Variablen oder im Dashboard verwiesen (oder verwendet) wird.

Neben jeder Variablen, auf die verwiesen wird oder die verwendet wird, ist ein grünes Häkchen markiert, während bei Variablen, auf die nicht verwiesen wird, ein orangefarbenes Warnsymbol angezeigt wird. Darüber hinaus sind alle referenzierten Variablen mit einem Abhängigkeitssymbol neben dem grünen Häkchen gekennzeichnet. Sie können das Symbol auswählen, um die Abhängigkeitsübersicht anzuzeigen. Die Abhängigkeitsübersicht kann verschoben werden. Sie können die Ansicht mit dem Mausrad oder etwas Ähnlichem vergrößern oder verkleinern.

<span id="page-488-1"></span>Syntax von Variablen

Dieses Dokumentationsthema wurde für Grafana-Workspaces entwickelt, die Grafana-Version 10.x unterstützen. Informationen zu Grafana-Arbeitsbereichen, die Grafana-Version 9.x unterstützen, finden Sie unter. [Arbeitet in Grafana-Version 9](#page-887-0)

Informationen zu Grafana-Arbeitsbereichen, die Grafana-Version 8.x unterstützen, finden Sie unter. [Arbeitet in Grafana-Version 8](#page-1242-0)

Paneltitel und metrische Abfragen können sich auf Variablen beziehen, die zwei unterschiedliche Syntaxen verwenden.

• \$varname— Diese Syntax ist leicht zu lesen, erlaubt es Ihnen jedoch nicht, eine Variable in der Mitte eines Wortes zu verwenden.

Beispiel: apps.frontend.\$server.requests.count

- $\frac{1}{2}$  {var\_name}— Verwenden Sie diese Syntax, wenn Sie eine Variable in der Mitte eines Ausdrucks verwenden möchten.
- \${var\_name:<format>}— Dieses Format gibt Ihnen mehr Kontrolle darüber, wie Grafana Werte interpretiert. Weitere Informationen finden Sie unter Erweiterte Optionen für das Variablenformat, der dieser Liste folgt.
- [[varname]]— Nicht verwenden. Diese Syntax ist alt und veraltet. Es wird in einer future Version entfernt.

Bevor Abfragen an Ihre Datenquelle gesendet werden, wird die Abfrage interpoliert, was bedeutet, dass die Variable durch ihren aktuellen Wert ersetzt wird. Während der Interpolation kann der Variablenwert maskiert werden, um der Syntax der Abfragesprache und dem Verwendungszweck zu entsprechen. Beispielsweise wird eine Variable, die in einem Regex-Ausdruck in einer InfluxDB- oder Prometheus-Abfrage verwendet wird, mit Regex-Escapes versehen.

Erweiterte Optionen für das Variablenformat

Die Formatierung der Variableninterpolation hängt von der Datenquelle ab, es gibt jedoch Situationen, in denen Sie möglicherweise die Standardformatierung ändern möchten.

Die Standardeinstellung für die MySQL-Datenquelle besteht beispielsweise darin, mehrere Werte durch Kommas getrennt durch Anführungszeichen zu verbinden:. 'server01','server02' In einigen Fällen möchten Sie vielleicht eine durch Kommas getrennte Zeichenfolge ohne Anführungszeichen verwenden: server01, server02 Sie können dies mit den unten aufgeführten erweiterten Optionen zur Formatierung von Variablen erreichen.

## Allgemeine Syntax

Syntax:  $\frac{1}{2}$  var name: option }

Wenn eine ungültige Formatierungsoption angegeben ist, glob ist dies die Standard-/ Ausweichoption.

**CSV** 

Formatiert Variablen mit mehreren Werten als kommagetrennte Zeichenfolge.

```
servers = [ 'test1', 'test2' ]
String to interpolate: '${servers:csv}'
Interpolation result: 'test1,test2'
```
Verteilt - OpenTSDB

Formatiert Variablen mit mehreren Werten in einem benutzerdefinierten Format für OpenTSDB.

```
servers = [ 'test1', 'test2' ]
String to interpolate: '${servers:distributed}'
Interpolation result: 'test1,servers=test2'
```
Doppeltes Anführungszeichen

Formatiert ein- und mehrwertige Variablen in eine durch Kommas getrennte Zeichenfolge, maskiert jeden Wert mit \" und setzt jeden Wert mit " in Anführungszeichen. "

```
servers = [ 'test1', 'test2' ]
String to interpolate: '${servers:doublequote}'
Interpolation result: '"test1","test2"'
```
Glob - Graphit

Formatiert Variablen mit mehreren Werten in einen Glob (für Graphite-Abfragen).

```
servers = [ 'test1', 'test2' ]
String to interpolate: '${servers:glob}'
Interpolation result: '{test1,test2}'
```
### **JSON**

Formatiert Variablen mit mehreren Werten als kommagetrennte Zeichenfolge.

```
servers = [ 'test1', 'test2' ]
String to interpolate: '${servers:json}'
Interpolation result: '["test1", "test2"]'
```
Lucene - Elasticsearch

Formatiert Variablen mit mehreren Werten im Lucene-Format für Elasticsearch.

```
servers = [ 'test1', 'test2' ]
String to interpolate: '${servers:lucene}'
Interpolation result: '("test1" OR "test2")'
```
Prozentualer Code

Formatiert ein- und mehrwertige Variablen zur Verwendung in URL-Parametern.

```
servers = [ 'foo()bar BAZ', 'test2' ]
String to interpolate: '${servers:percentencode}'
Interpolation result: 'foo%28%29bar%20BAZ%2Ctest2'
```
Pfeife

Formatiert Variablen mit mehreren Werten in eine durch Pipe getrennte Zeichenfolge.

```
servers = [ 'test1.', 'test2' ]
String to interpolate: '${servers:pipe}'
Interpolation result: 'test1.|test2'
```
#### <span id="page-491-0"></span>Roh

Deaktiviert datenquellenspezifische Formatierungen, z. B. einfache Anführungszeichen in einer SQL-Abfrage.

```
servers = [ 'test.1', 'test2' ]
String to interpolate: '${var_name:raw}'
Interpolation result: 'test.1,test2'
```
#### Regex

Formatiert Variablen mit mehreren Werten in eine Regex-Zeichenfolge.

```
servers = [ 'test1.', 'test2' ]
String to interpolate: '${servers:regex}'
Interpolation result: '(test1\.|test2)'
```
Einfaches Anführungszeichen

Formatiert ein- und mehrwertige Variablen in eine durch Kommas getrennte Zeichenfolge, maskiert jeden Wert mit und setzt jeden Wert mit ' in \' Anführungszeichen. '

```
servers = [ 'test1', 'test2' ]
String to interpolate: '${servers:singlequote}'
Interpolation result: "'test1','test2'"
```
SQL-String

Formatiert ein- und mehrwertige Variablen in eine durch Kommas getrennte Zeichenfolge, maskiert jeden Wert mit '' und setzt jeden Wert mit ' in Anführungszeichen. '

```
servers = [ "test'1", "test2" ]String to interpolate: '${servers:sqlstring}'
Interpolation result: "'test''1','test2'"
```
#### Text

Formatiert ein- und mehrwertige Variablen in ihre Textdarstellung. Für eine einzelne Variable wird nur die Textdarstellung zurückgegeben. Bei Variablen mit mehreren Werten wird die Textdarstellung in Kombination mit + zurückgegeben.

```
servers = [ "test1", "test2" ]
String to interpolate: '${servers:text}'
Interpolation result: "test1 + test2"
```
Abfrageparameter

Formatiert ein- und mehrwertige Variablen in ihre Darstellung der Abfrageparameter. Beispiel: varfoo=value1&var-foo=value2

```
servers = [ "test1", "test2" ]
String to interpolate: '${servers:queryparam}'
Interpolation result: "var-servers=test1&var-servers=test2"
```
# Bewertung der Dashboard-Nutzung

Dieses Dokumentationsthema wurde für Grafana-Workspaces entwickelt, die Grafana-Version 10.x unterstützen. Informationen zu Grafana-Arbeitsbereichen, die Grafana-Version 9.x unterstützen, finden Sie unter. [Arbeitet in Grafana-Version 9](#page-887-0) Informationen zu Grafana-Arbeitsbereichen, die Grafana-Version 8.x unterstützen, finden Sie unter. [Arbeitet in Grafana-Version 8](#page-1242-0)

Für jedes Dashboard und jede Datenquelle können Sie auf Nutzungsinformationen zugreifen.

Einblicke in das Dashboard

Um Informationen zur Nutzung des Dashboards zu sehen, wählen Sie in der oberen Leiste Dashboard-Einblicke aus.

Dashboard-Einblicke zeigen die folgenden Informationen.

- Statistiken Die Anzahl der täglichen Abfragen und Fehler in den letzten 30 Tagen.
- Benutzer und Aktivität Die Anzahl der täglichen Ansichten der letzten 30 Tage, der letzten Aktivitäten auf dem Dashboard und der letzten Benutzer (mit einem Limit von 20).

Einblicke in die Datenquelle

Einblicke in Datenquellen liefern Informationen darüber, wie eine Datenquelle in den letzten 30 Tagen verwendet wurde, z. B.:

- Abfragen pro Tag
- Fehler pro Tag
- Ladezeit der Abfrage pro Tag (gemittelt in ms)

Um Einblicke in Datenquellen zu erhalten

- 1. Wähle in der Hauptnavigation deines Workspace Verbindungen aus.
- 2. Wähle Datenquellen aus.
- 3. Wählen Sie eine Datenquelle aus.

4. Wählen Sie den Tab Insights aus.

#### Anwesenheitsanzeige

Wenn Sie angemeldet sind und sich ein Dashboard ansehen, können Sie anhand einer Anwesenheitsanzeige, die Avatare von Benutzern anzeigt, die kürzlich mit dem Dashboard interagiert haben, feststellen, wer dasselbe Dashboard wie Sie betrachtet. Der Standardzeitrahmen ist 10 Minuten. Um den Namen des Benutzers zu sehen, bewegen Sie den Mauszeiger über den Avatar des Benutzers. Die Avatare stammen von [Gravatar](https://gravatar.com/) und basieren auf der E-Mail-Adresse des Benutzers.

Wenn sich auf einem Dashboard mehr aktive Benutzer befinden, als in die Präsenzanzeige passen, klicken Sie auf das +X-Symbol. Dadurch werden die Dashboard-Einblicke geöffnet, die weitere Details zu den jüngsten Benutzeraktivitäten enthalten.

Sortieren von Dashboards anhand von Insights-Daten

In der Suchansicht können Sie Insights-Daten verwenden, um die am häufigsten verwendeten, defekten und ungenutzten Dashboards zu finden. Sie können Dashboards nach folgenden Kriterien sortieren.

- Ansichten
- Fehler
- Ansichten
- Erstellungszeit
- Uhrzeit aktualisiert

## Probleme mit Dashboards beheben

Dieses Dokumentationsthema wurde für Grafana-Workspaces entwickelt, die Grafana-Version 10.x unterstützen. Informationen zu Grafana-Arbeitsbereichen, die Grafana-Version 9.x unterstützen, finden Sie unter. [Arbeitet in Grafana-Version 9](#page-887-0) Informationen zu Grafana-Arbeitsbereichen, die Grafana-Version 8.x unterstützen, finden Sie unter. [Arbeitet in Grafana-Version 8](#page-1242-0)

Verwenden Sie die folgenden Strategien, um häufig auftretende Dashboard-Probleme zu beheben.

Das Dashboard ist langsam

- Versuchen Sie, Dutzende (oder Hunderte oder Tausende) von Zeitreihen in einem Diagramm darzustellen? Dies kann dazu führen, dass der Browser verzögert wird. Versuchen Sie, Funktionen wie highestMax (in Graphite) zu verwenden, um die Anzahl der zurückgegebenen Serien zu reduzieren.
- Manchmal können Seriennamen sehr groß sein. Dies führt zu größeren Antwortgrößen. Versuchen Siealias, die Größe der zurückgegebenen Seriennamen zu reduzieren.
- Fragen Sie viele Zeitreihen oder einen langen Zeitraum ab? Beide Bedingungen können dazu führen, dass Grafana oder Ihre Datenquelle viele Daten abruft, was das Dashboard verlangsamen kann. Versuchen Sie, einen oder beide dieser Faktoren zu reduzieren.
- Ihre Netzwerkinfrastruktur könnte stark belastet sein. Wenn die Langsamkeit nicht konstant ist, kann dies das Problem sein.

Probleme mit der Aktualisierungsrate des Dashboards

Standardmäßig fragt Grafana Ihre Datenquelle alle 30 Sekunden ab. Wenn Sie jedoch eine niedrige Aktualisierungsrate für Ihre Dashboards festlegen, wird das Backend unnötig stress. In vielen Fällen ist eine häufige Abfrage nicht erforderlich, da die Datenquelle Daten nicht oft genug sendet, sodass alle 30 Sekunden Änderungen vorgenommen werden könnten.

Wir empfehlen Folgendes:

- Aktivieren Sie die automatische Aktualisierung nur bei Bedarf für Dashboards, Panels oder Variablen. Benutzer können ihren Browser manuell aktualisieren.
- Wenn Sie eine automatische Aktualisierung benötigen, stellen Sie die Aktualisierungsrate auf einen längeren Zeitraum ein, der sinnvoll ist, z. B. einmal pro Minute, alle 10 Minuten oder jede Stunde.
- Überprüfen Sie den Zeitbereich Ihres Dashboards. Wenn Ihr Dashboard einen längeren Zeitraum hat, z. B. eine Woche, benötigen Sie wirklich keine automatische Aktualisierung und sollten sie deaktivieren.

Der Umgang mit oder das Rendern von Nulldaten ist falsch oder verwirrend

Einige Anwendungen veröffentlichen Daten mit Unterbrechungen. Sie veröffentlichen beispielsweise nur dann eine Metrik, wenn ein Ereignis eintritt. Standardmäßig verbinden Grafana-Graphen Linien zwischen den Datenpunkten, aber das kann täuschen.

Grafiken, bei denen die Option Nullwerte Connect auf Immer gesetzt ist, verbinden Linien, bei denen Werte fehlen.

Eine Möglichkeit, dieses Problem zu beheben, besteht darin, Balken anstelle von Linien zu verwenden und die Option Kein Wert (unter Standardoptionen) auf zu setzen0. In diesem Fall werden die fehlenden Daten als Bereiche des Diagramms ohne Daten angezeigt.

Durchsuchen von Dashboards in Grafana-Version 10

Dieses Dokumentationsthema wurde für Grafana-Workspaces entwickelt, die Grafana-Version 10.x unterstützen. Informationen zu Grafana-Arbeitsbereichen, die Grafana-Version 9.x unterstützen, finden Sie unter. [Arbeitet in Grafana-Version 9](#page-887-0) Informationen zu Grafana-Arbeitsbereichen, die Grafana-Version 8.x unterstützen, finden Sie unter. [Arbeitet in Grafana-Version 8](#page-1242-0)

Sie können anhand des Dashboard-Namens und des Panel-Titels nach Dashboards suchen. Wenn Sie nach Dashboards suchen, gibt das System alle in der Grafana-Instanz verfügbaren Dashboards zurück, auch wenn Sie nicht berechtigt sind, den Inhalt des Dashboards anzuzeigen.

Durchsuchen Sie Dashboards anhand des Dashboard-Namens

Geben Sie einen beliebigen Teil des Dashboard-Namens in die Suchleiste ein. Die Suche gibt Ergebnisse für jede teilweise übereinstimmende Zeichenfolge in Echtzeit zurück, während Sie tippen.

Die Dashboard-Suche ist:

- Echtzeit
- Groß-/Kleinschreibung wird nicht beachtet
- Funktioniert in allen gespeicherten und dateibasierten Dashboards.

# **G** Tip

Sie können die Pfeiltasten Ihrer Tastatur verwenden, um in den Ergebnissen zu navigieren, und drückenEnter, um das ausgewählte Dashboard zu öffnen.

Durchsuchen Sie Dashboards anhand des Panel-Titels

Sie können anhand des Titels eines Panels, der in einem Dashboard angezeigt wird, nach einem Dashboard suchen. Wenn der Titel eines Panels mit Ihrer Suchabfrage übereinstimmt, wird das Dashboard in den Suchergebnissen angezeigt.

Filtern Sie die Dashboard-Suchergebnisse nach Tags

Tags sind eine hervorragende Möglichkeit, Ihre Dashboards zu organisieren, insbesondere, wenn die Anzahl der Dashboards zunimmt. Sie können Tags in den Dashboard-Einstellungen hinzufügen und verwalten.

Wenn Sie mehrere Tags auswählen, zeigt Grafana Dashboards an, die alle ausgewählten Tags enthalten.

Führen Sie einen der folgenden Schritte aus, um das Dashboard-Suchergebnis nach einem Tag zu filtern:

• Um die Dashboard-Suchergebnisse nach einem Tag zu filtern, wählen Sie ein Tag aus, das in der rechten Spalte der Suchergebnisse angezeigt wird.

Sie können mit dem Filtern fortfahren, indem Sie zusätzliche Tags auswählen.

• Um eine Liste aller verfügbaren Tags zu sehen, klicken Sie auf das Dropdownmenü Nach Stichwörtern filtern und wählen Sie ein Tag aus.

Alle Tags werden angezeigt, und wenn Sie ein Tag auswählen, wird die Dashboard-Suche sofort gefiltert.

## **G** Tip

Wenn Sie nur eine Tastatur verwenden, drücken Sie die tab Taste und navigieren Sie zum Dropdownmenü Nach Tag filtern. Drücken Sie die Abwärtspfeiltaste, um das Menü zu aktivieren und nach einem Tag zu suchen, und drücken Sie, Enter um das Tag auszuwählen.

#### Befehlspalette

Mit der Befehlspalette können Sie Folgendes tun:

- Suchen und öffnen Sie Dashboards und Ordner.
- Erstellen Sie Dashboards und Warnungsregeln.
- Suchen Sie nach Seiten in Grafana.
- Ändern Sie das Thema auf dunkel oder hell.

Öffnen Sie oben die Befehlspalette und geben Sie ein ctrl+k (cmd+kin macOS). Sie können die Sucheingabe auch in der Grafana-Navigationsleiste auswählen.

### **a** Note

Um zum vorherigen Schritt zu gelangen, drücken Sie backspace bei leerer Befehlspalette.

# Panels und Visualisierungen in Grafana-Version 10

Dieses Dokumentationsthema wurde für Grafana-Workspaces entwickelt, die Grafana-Version 10.x unterstützen. Informationen zu Grafana-Arbeitsbereichen, die Grafana-Version 9.x unterstützen, finden Sie unter. [Arbeitet in Grafana-Version 9](#page-887-0) Informationen zu Grafana-Arbeitsbereichen, die Grafana-Version 8.x unterstützen, finden Sie unter. [Arbeitet in Grafana-Version 8](#page-1242-0)

Das Panel ist der grundlegende Visualisierungsbaustein in Grafana. Jedes Panel verfügt über einen Abfrage-Editor, der für die im Panel ausgewählte Datenquelle spezifisch ist. Mit dem Abfrage-Editor können Sie eine Abfrage erstellen, die die Daten zurückgibt, die Sie visualisieren möchten.

Für jedes Panel gibt es eine Vielzahl von Stil- und Formatierungsoptionen. Bedienfelder können per Drag-and-Drop gezogen und in der Größe verändert werden, um sie auf dem Dashboard neu anzuordnen.

Bevor Sie einen Bereich hinzufügen, stellen Sie sicher, dass Sie eine Datenquelle konfiguriert haben.

Zusätzliche Panel-Typen sind möglicherweise verfügbar, wenn Sie zusätzliche [Plugins](#page-111-0) in Ihrem Workspace installieren.

Einzelheiten zur Verwendung bestimmter Datenquellen finden Sie unter[Verbinden zu Datenquellen.](#page-118-0)

Themen

- [Überblick über den Panel-Editor](#page-499-0)
- **[Die Ansicht "Panel inspizieren"](#page-503-0)**
- [Daten abfragen und transformieren](#page-506-0)
- [Panel-Optionen konfigurieren](#page-574-0)
- [Standardoptionen konfigurieren](#page-577-0)
- [Eine Legende konfigurieren](#page-584-0)
- [Datenlinks konfigurieren](#page-587-0)
- [Wertezuordnungen konfigurieren](#page-591-0)
- [Schwellenwerte konfigurieren](#page-593-0)
- [Feldüberschreibungen konfigurieren](#page-597-0)
- [Visualisierungen verfügbar in Grafana-Version 10](#page-602-0)

<span id="page-499-0"></span>Überblick über den Panel-Editor

Dieses Dokumentationsthema wurde für Grafana-Workspaces entwickelt, die Grafana-Version 10.x unterstützen. Informationen zu Grafana-Arbeitsbereichen, die Grafana-Version 9.x unterstützen, finden Sie unter. [Arbeitet in Grafana-Version 9](#page-887-0) Informationen zu Grafana-Arbeitsbereichen, die Grafana-Version 8.x unterstützen, finden Sie unter. [Arbeitet in Grafana-Version 8](#page-1242-0)

Im Panel-Editor können Sie alle Elemente einer Visualisierung aktualisieren, einschließlich der Datenquelle, der Abfragen, des Zeitbereichs und der Anzeigeoptionen.

Um einem neuen Dashboard ein Panel hinzuzufügen, wählen Sie + Visualisierung hinzufügen in der Mitte des Dashboards aus. Um einem vorhandenen Dashboard ein Panel hinzuzufügen, wählen Sie in der Dashboard-Kopfzeile Hinzufügen und wählen Sie im Drop-down-Menü Visualisierung aus. Sie können auch ein vorhandenes Panel aus demselben oder einem anderen Dashboard kopieren und einfügen.

### Panel-Menü

Um auf den Panel-Editor zuzugreifen, bewegen Sie den Mauszeiger über die obere rechte Ecke eines beliebigen Panels. Wählen Sie das angezeigte Bedienfeldmenüsymbol und dann Bearbeiten aus.

Über das Bedienfeldmenü haben Sie auch Zugriff auf die folgenden Aktionen:

- Ansicht Sehen Sie sich das Panel im Vollbildmodus an.
- Bearbeiten Öffnen Sie den Panel-Editor, um die Fenster- und Visualisierungsoptionen zu bearbeiten.
- Teilen Geben Sie das Panel als Link oder Bibliotheksfenster frei.
- Erkunden Öffnet das Panel in Explore, in dem Sie sich auf Ihre Anfrage konzentrieren können.
- Inspizieren Öffnet die Inspect-Schublade, in der Sie die Paneldaten, Statistiken, Metadaten, JSON und Abfragen überprüfen können.
	- Daten Öffnen Sie die Inspect-Schublade auf der Registerkarte "Daten".
	- Abfrage Öffnet die Inspect-Schublade auf der Registerkarte "Abfrage".
	- Panel JSON Öffnet die Inspect-Schublade auf der Registerkarte JSON.
- Erweiterungen Greifen Sie auf andere Aktionen zu, die von installierten Anwendungen bereitgestellt werden, z. B. das Melden eines Vorfalls. Diese Option wird nur angezeigt, wenn Sie App-Plugins installiert haben, die eine Erweiterung zum Panel-Menü hinzufügen.
- Mehr Greifen Sie auf andere Panel-Aktionen zu.
	- Duplizieren Erstellen Sie eine Kopie des Panels. Bei duplizierten Panels werden Daten getrennt vom ursprünglichen Panel abgefragt. Wenn Sie dieselben Abfrageergebnisse verwenden möchten, können Sie die Dashboard Datenquelle im zweiten Bereich verwenden.
	- Kopieren Kopiert das Panel in die Zwischenablage.
- Bedienfeld "Bibliothek erstellen" Erstellen Sie ein Bedienfeld, das in andere Dashboards importiert werden kann.
- Warnung erstellen Öffnet die Seite zur Konfiguration der Warnungsregeln in Alerting, auf der Sie eine von [Grafana verwaltete Warnung auf der Grundlage der](#page-751-0) Panel-Abfragen erstellen können.
- Legende ausblenden Blendet die Panel-Legende aus.
- Hilfe anfordern Senden Sie einen Snapshot oder Paneldaten an den technischen Support von Grafana Labs.
- Entfernen Entfernen Sie das Panel vom Armaturenbrett.

## Bedienfeld-Editor

In diesem Abschnitt werden die Bereiche des Grafana-Panel-Editors beschrieben.

- Panel-Header Der Header-Bereich listet das Dashboard auf, in dem das Panel angezeigt wird, sowie die folgenden Steuerelemente:
	- Verwerfen Verwirft Änderungen, die Sie seit dem letzten Speichern des Dashboards am Panel vorgenommen haben.
	- Speichern Speichert die Änderungen, die Sie am Panel vorgenommen haben.
	- Anwenden Wendet die von Ihnen vorgenommenen Änderungen an und schließt den Panel-Editor, sodass Sie wieder zum Dashboard zurückkehren. Sie müssen das Dashboard speichern, um die angewendeten Änderungen beizubehalten.
- Visualisierungsvorschau Der Bereich Visualisierungsvorschau enthält die folgenden Optionen:
	- Tabellenansicht Konvertiert jede Visualisierung in eine Tabelle, sodass Sie die Daten sehen können. Tabellenansichten sind bei der Problembehandlung hilfreich. Diese Ansicht enthält nur die Rohdaten. Sie enthält keine Transformationen, die Sie möglicherweise auf die Daten angewendet haben, oder die in der [Tabellenvisualisierung](#page-683-0) verfügbaren Formatierungsoptionen.
	- Füllen Die Visualisierungsvorschau füllt den verfügbaren Platz aus. Wenn Sie die Breite des Seitenbereichs oder die Höhe des unteren Bereichs ändern, ändert sich die Visualisierung, sodass sie den verfügbaren Platz ausfüllt.
	- Aktuell Die Visualisierungsvorschau hat genau die gleiche Größe wie die Größe auf dem Dashboard. Wenn nicht genügend Speicherplatz verfügbar ist, wird die Visualisierung unter Beibehaltung des Seitenverhältnisses herunterskaliert.
- Steuerelemente für den Zeitbereich Die Standardeinstellung ist entweder die lokale Zeitzone des Browsers oder die auf einer höheren Ebene ausgewählte Zeitzone.
- Datenbereich Der Datenbereich enthält Registerkarten, auf denen Sie Abfragen eingeben, Ihre Daten transformieren und Warnungsregeln erstellen können (falls zutreffend).
	- Registerkarte "Abfrage" Wählen Sie Ihre Datenquelle aus und geben Sie hier Abfragen ein. Weitere Informationen finden Sie unter [Daten abfragen und transformieren](#page-506-0). Wenn Sie zum ersten Mal ein Dashboard erstellen, werden Sie aufgefordert, eine Datenquelle auszuwählen. Auf dieser Registerkarte können Sie die Datenquelle oder die Abfrage aktualisieren.
	- Registerkarte "Transformieren" Wenden Sie Datentransformationen an. Weitere Informationen finden Sie unter [Daten abfragen und transformieren.](#page-506-0)
	- Registerkarte "Warnung" Schreiben Sie Warnungsregeln. Weitere Informationen finden Sie unter [Benachrichtigungen in Grafana-Version 10](#page-751-0).
- Anzeigeoptionen für Bedienfelder Der Abschnitt mit den Anzeigeoptionen enthält Registerkarten, auf denen Sie fast jeden Aspekt Ihrer Datenvisualisierung konfigurieren können. Die Details variieren je nach ausgewähltem Visualisierungstyp.

Das Panel, die Schublade prüfen

Die Inspect-Schublade hilft Ihnen dabei, Ihre Panels zu verstehen und Fehler zu beheben. Sie können die Rohdaten für jedes Panel anzeigen, diese Daten in eine Datei mit kommagetrennten Werten (CSV) exportieren, Abfrageanfragen anzeigen und Panel- und Daten-JSON exportieren.

### **a** Note

Nicht alle Bedienfeldtypen enthalten alle Registerkarten. Beispielsweise enthalten die Listenbereiche des Dashboards keine Rohdaten, die überprüft werden können, sodass die Registerkarten Statistik, Daten oder Abfrage nicht angezeigt werden.

Der Bedienfeldinspektor besteht aus den folgenden Optionen:

• Das Fenster zur Inspektion der Schublade wird auf der rechten Seite als Schublade angezeigt. Wählen Sie den Pfeil in der oberen rechten Ecke, um das Schubladenfenster zu vergrößern oder zu verkleinern.

- Registerkarte "Daten" Zeigt die von der Abfrage zurückgegebenen Rohdaten mit angewendeten Transformationen an. Feldoptionen wie Überschreibungen und Wertzuordnungen werden standardmäßig nicht angewendet.
- Registerkarte "Statistiken" Zeigt an, wie lange Ihre Abfrage dauert und wie viel sie zurückgibt.
- Registerkarte JSON Ermöglicht das Anzeigen und Kopieren von Panel-JSON, Panel-Daten-JSON und Datenrahmenstruktur JSON. Dies ist nützlich, wenn Sie Grafana bereitstellen oder verwalten.
- Registerkarte "Abfrage" Zeigt Ihnen die Anfragen an den Server an, die gesendet wurden, wenn Grafana die Datenquelle abfragt.
- Registerkarte "Fehler" Zeigt alle Fehler an, die von einer Abfrage zurückgegeben wurden. Die Registerkarte ist nur sichtbar, wenn eine Abfrage einen Fehler zurückgibt.

# <span id="page-503-0"></span>Die Ansicht "Panel inspizieren"

Dieses Dokumentationsthema wurde für Grafana-Workspaces entwickelt, die Grafana-Version 10.x unterstützen. Informationen zu Grafana-Arbeitsbereichen, die Grafana-Version 9.x unterstützen, finden Sie unter. [Arbeitet in Grafana-Version 9](#page-887-0) Informationen zu Grafana-Arbeitsbereichen, die Grafana-Version 8.x unterstützen, finden Sie unter. [Arbeitet in Grafana-Version 8](#page-1242-0)

Die Panel-Inspektionsansicht, die Sie über das Bedienfeldmenü öffnen können, hilft Ihnen dabei, Ihre Panels zu verstehen und Fehler zu beheben. Sie können die Rohdaten für jedes Amazon Managed Grafana-Panel überprüfen, diese Daten in eine Datei mit kommagetrennten Werten (CSV) exportieren, Abfrageanfragen anzeigen und Panel- und Daten-JSON exportieren.

## **a** Note

Nicht alle Panel-Typen enthalten alle Tabs. Beispielsweise enthalten die Listenbereiche des Dashboards keine Rohdaten, die überprüft werden können, sodass die Registerkarten Statistik, Daten oder Abfrage nicht angezeigt werden.

Der Bedienfeldinspektor besteht aus den folgenden Optionen:
- 1. Im Bedienfeldinspektor wird Inspect: oben im Fenster angezeigt. Wählen Sie den Pfeil in der oberen rechten Ecke, um den Bereich zu vergrößern oder zu verkleinern.
- 2. Registerkarte "Daten" Zeigt die von der Abfrage zurückgegebenen Rohdaten mit angewendeten Transformationen an. Feldoptionen wie Überschreibungen und Wertzuordnungen werden standardmäßig nicht angewendet.
- 3. Registerkarte "Statistiken" Zeigt an, wie lange Ihre Abfrage dauert und wie viel sie zurückgibt.
- 4. Registerkarte JSON Ermöglicht das Anzeigen und Kopieren von Panel-JSON, Panel-Daten-JSON und Datenrahmenstruktur JSON. Dies ist nützlich, wenn Sie Grafana bereitstellen oder verwalten.
- 5. Registerkarte "Abfrage" Zeigt Ihnen die Anfragen an, die an den Server gesendet werden, wenn Grafana die Datenquelle abfragt.
- 6. Registerkarte "Fehler" Zeigt alle Fehler an. Nur sichtbar, wenn eine Abfrage einen Fehler zurückgibt.

Unformatierte Abfrageergebnisse werden heruntergeladen

Amazon Managed Grafana generiert eine CSV-Datei, die Ihre Daten enthält, einschließlich aller Transformationen dieser Daten. Sie können wählen, ob Sie sich die Daten ansehen möchten, bevor oder nachdem das Panel Feldoptionen oder Feldoptionsüberschreibungen angewendet hat.

Um unformatierte Abfrageergebnisse herunterzuladen

- 1. Bearbeiten Sie das Fenster, das die Abfragedaten enthält, die Sie herunterladen möchten.
- 2. Wählen Sie im Abfrage-Editor Query Inspector aus.
- 3. Wählen Sie Daten aus.

Wenn Ihr Panel mehrere Abfragen enthält oder mehrere Knoten abfragt, stehen Ihnen zusätzliche Optionen zur Verfügung.

- Ergebnis auswählen Wählen Sie aus, welche Ergebnissatzdaten Sie anzeigen möchten.
- Daten transformieren
- Nach Zeit verknüpfen Zeigen Sie Rohdaten aus all Ihren Abfragen gleichzeitig an, ein Ergebnissatz pro Spalte. Wählen Sie eine Spaltenüberschrift aus, um die Daten neu anzuordnen.
- 4. Um Daten anzuzeigen, bevor das System Feldüberschreibungen anwendet, aktivieren Sie die Option Formatierte Daten.
- 5. Um eine CSV-Datei herunterzuladen, die speziell für Excel formatiert ist, wählen Sie die Option Für Excel herunterladen.
- 6. Wählen Sie Download CSV (CSV herunterladen) aus.

### Überprüfen der Abfrageleistung

Auf der Registerkarte Statistik werden Statistiken angezeigt, aus denen hervorgeht, wie lange Ihre Abfrage dauert, wie viele Abfragen Sie gesendet haben und wie viele Zeilen zurückgegeben wurden. Diese Informationen können Ihnen bei der Problembehandlung Ihrer Abfragen helfen, insbesondere wenn eine der Zahlen unerwartet hoch oder niedrig ist.

Um die Abfrageleistung zu überprüfen

- 1. Bearbeiten Sie den Bereich, der die Abfrage mit der Leistung enthält, die Sie überprüfen möchten.
- 2. Wählen Sie im Abfrage-Editor Query Inspector aus.
- 3. Wählen Sie Statistiken aus.

Statistiken werden im schreibgeschützten Format angezeigt.

Prüfung von Abfrageanforderung und -antwort

Sie können Abfrageanforderungs- und Antwortdaten überprüfen, wenn Sie Fehler bei einer Abfrage beheben möchten, die unerwartete Ergebnisse zurückgibt oder die erwarteten Ergebnisse nicht zurückgibt.

- 1. Bearbeiten Sie den Bereich, der die Abfrage enthält, die Sie exportieren möchten.
- 2. Wählen Sie im Abfrage-Editor Query Inspector aus.
- 3. Wählen Sie Aktualisieren aus.

Das Panel wird mit Antwortdaten gefüllt.

- 4. Nehmen Sie bei Bedarf Anpassungen vor und führen Sie die Abfrage erneut aus.
- 5. Um die Abfrageanforderung und die Antwortdaten herunterzuladen, klicken Sie auf das Symbol In die Zwischenablage kopieren und fügen Sie die Ergebnisse in eine andere Anwendung ein.

# Daten abfragen und transformieren

Dieses Dokumentationsthema wurde für Grafana-Workspaces entwickelt, die Grafana-Version 10.x unterstützen.

Informationen zu Grafana-Arbeitsbereichen, die Grafana-Version 9.x unterstützen, finden Sie unter. [Arbeitet in Grafana-Version 9](#page-887-0)

Informationen zu Grafana-Arbeitsbereichen, die Grafana-Version 8.x unterstützen, finden Sie unter. [Arbeitet in Grafana-Version 8](#page-1242-0)

Amazon Managed Grafana unterstützt viele Arten von [Datenquellen.](#page-118-0) Datenquellenabfragen geben Daten zurück, die Grafana transformieren und visualisieren kann. Jede Datenquelle verwendet ihre eigene Abfragesprache, und Datenquellen-Plugins implementieren jeweils eine Benutzeroberfläche zur Abfrageerstellung, die als Abfrageeditor bezeichnet wird.

### Themen

- [Informationen zu Abfragen](#page-506-0)
- [Navigieren Sie auf der Registerkarte "Abfrage"](#page-508-0)
- [Eine Abfrage hinzufügen](#page-508-1)
- [Abfragen verwalten](#page-508-2)
- [Abfrageoptionen](#page-509-0)
- [Ausdrucksabfragen schreiben](#page-511-0)
- [Abfrageergebnisse mit einem anderen Panel teilen](#page-520-0)
- [Daten transformieren](#page-521-0)
- [Problembehandlung bei Abfragen](#page-571-0)
- [Berechnungsarten](#page-572-0)

### <span id="page-506-0"></span>Informationen zu Abfragen

Grafana-Panels kommunizieren mit Datenquellen über Abfragen, die Daten für die Visualisierung abrufen. Eine Abfrage ist eine Frage, die in der von der Datenquelle verwendeten Abfragesprache geschrieben ist.

In den Datenquellenoptionen des Panels können Sie die Abfragehäufigkeit und die Grenzwerte für die Datenerfassung konfigurieren. Grafana unterstützt bis zu 26 Abfragen pro Panel.

Weitere Informationen zur Abfragesprache der einzelnen Datenquellen finden Sie im Abschnitt [Datenquellen.](#page-118-0)

## Abfrage-Editoren

Der Abfrage-Editor jeder Datenquelle bietet eine benutzerdefinierte Benutzeroberfläche, mit der Sie Abfragen schreiben können, die die einzigartigen Funktionen nutzen.

Aufgrund der Unterschiede zwischen den Abfragesprachen sieht jeder Abfrage-Editor für Datenquellen anders aus und funktioniert auch anders. Abhängig von Ihrer Datenquelle bietet der Abfrage-Editor möglicherweise Funktionen zur automatischen Vervollständigung, Metriknamen, Variablenvorschläge oder eine visuelle Oberfläche zur Abfrageerstellung.

Einzelheiten zu den einzigartigen Funktionen des Abfrage-Editors einer bestimmten Datenquelle, einschließlich Informationen zu Abfragen und Syntax, finden Sie in der Datenquellendokumentation:

- Informationen zu den in Amazon Managed Grafana enthaltenen Datenquellen finden Sie unter [Integrierte Datenquellen](#page-122-0).
- Informationen zu den in Grafana Enterprise enthaltenen Datenquellen finden Sie unterConnect zu [Unternehmensdatenquellen her](#page-318-0).
- Für andere Datenquellen-Plugins, die Sie über das installieren[Finde Plugins im Plugin-Katalog,](#page-112-0) ist die Dokumentation in der Liste im Plugin-Katalog verlinkt.

# Abfragesyntax

Datenquellen verwenden unterschiedliche Abfragesprachen, um Daten anzufordern. Einzelheiten zur eindeutigen Abfragesprache einer bestimmten Datenquelle finden Sie in der zugehörigen Dokumentation.

PostgreSQL-Beispiel:

SELECT hostname FROM host WHERE region IN(\$region)

PromQL-Beispiel:

```
query_result(max_over_time(<metric>[${__range_s}s]) != <state>)
```
### Spezielle Datenquellen

Grafana umfasst auch drei spezielle Datenquellen: Grafana, Mixed und Dashboard. Weitere Informationen finden Sie unter [Verbinden zu Datenquellen.](#page-118-0)

<span id="page-508-0"></span>Navigieren Sie auf der Registerkarte "Abfrage"

Die Registerkarte "Abfrage" eines Panels besteht aus den folgenden Elementen:

- Datenquellenauswahl Wählt die abzufragende Datenquelle aus.
- Abfrageoptionen Legt maximale Datenabrufparameter und Abfragelaufzeitintervalle fest.
- Schaltfläche "Abfrageinspektor" Öffnet den Bereich "Abfrageinspektor", in dem Sie Ihre Abfrage anzeigen und optimieren können.
- Liste des Abfrage-Editors Listet die Abfragen auf, die Sie geschrieben haben.
- Ausdrücke Verwendet den Ausdrucks-Generator, um Warnungsausdrücke zu erstellen. Weitere Informationen zu Ausdrücken finden Sie unter [Ausdrucksabfragen schreiben](#page-511-0).

### <span id="page-508-1"></span>Eine Abfrage hinzufügen

Eine Abfrage gibt Daten zurück, die Grafana in Dashboard-Panels visualisiert. Wenn Sie ein Panel erstellen, wählt Grafana automatisch die Standarddatenquelle aus.

Um eine Abfrage hinzuzufügen

- 1. Bearbeiten Sie das Panel, zu dem Sie eine Abfrage hinzufügen.
- 2. Wählen Sie die Registerkarte Queries (Abfragen) aus.
- 3. Wählen Sie das Dropdownmenü Datenquelle und wählen Sie eine Datenquelle aus.
- 4. Wählen Sie Abfrageoptionen, um die maximale Anzahl von Datenpunkten zu konfigurieren, die Sie benötigen. Weitere Informationen zu Abfrageoptionen finden Sie unter[Abfrageoptionen.](#page-509-0)
- 5. Schreiben Sie die Abfrage mit dem Abfrage-Editor.
- 6. Wählen Sie Apply (Anwenden) aus.

<span id="page-508-2"></span>Grafana fragt die Datenquelle ab und visualisiert die Daten.

### Abfragen verwalten

Grafana organisiert Abfragen in zusammenklappbaren Abfragezeilen. Jede Abfragezeile enthält einen Abfrage-Editor und ist mit einem Buchstaben (A, B, C usw.) gekennzeichnet.

Um Ihre Abfragen zu verwalten, können Sie Abfragen kopieren, Abfragen ausblenden, Abfragen entfernen, Abfragen neu anordnen und die Hilfe für den Abfrage-Editor ein- und ausschalten.

#### <span id="page-509-0"></span>Abfrageoptionen

Wählen Sie neben der Datenquellenauswahl die Option Abfrageoptionen aus, um die Einstellungen für die ausgewählte Datenquelle anzuzeigen. Änderungen, die Sie hier vornehmen, wirken sich nur auf Abfragen aus, die in diesem Bereich vorgenommen wurden.

Grafana legt Standardwerte fest, die in dunkelgrauem Text angezeigt werden. Änderungen werden in weißem Text angezeigt. Um ein Feld auf die Standardeinstellung zurückzusetzen, löschen Sie den weißen Text aus dem Feld.

Zu den Optionen für die Abfrage von Panel-Datenquellen gehören:

• Max. Datenpunkte — Wenn die Datenquelle dies unterstützt, wird die maximale Anzahl von Datenpunkten für jede zurückgegebene Serie festgelegt. Wenn die Abfrage mehr Datenpunkte zurückgibt als die Einstellung für maximale Datenpunkte, reduziert die Datenquelle die Anzahl der zurückgegebenen Punkte, indem sie sie nach Durchschnitt, Maximum oder einer anderen Funktion zusammenfasst.

Sie können die Anzahl der Punkte einschränken, um die Abfrageleistung zu verbessern oder die visualisierte Linie zu glätten. Der Standardwert ist die Breite (oder Anzahl der Pixel) des Diagramms, da Sie nur so viele Datenpunkte visualisieren können, wie das Grafikfenster Platz zur Anzeige bietet.

Bei Streaming-Daten verwendet Grafana den Wert für maximale Datenpunkte für den Rolling-Puffer. Streaming ist ein kontinuierlicher Datenfluss, und die Pufferung unterteilt den Stream in Blöcke.

- Minimales Intervall Legt einen Mindestgrenzwert für das automatisch berechnete Intervall fest, bei dem es sich in der Regel um das minimale Scrape-Intervall handelt. Wenn alle 15 Sekunden ein Datenpunkt gespeichert wird, profitieren Sie nicht von einem niedrigeren Intervall. Sie können dies auch auf ein höheres Minimum als das Scrape-Intervall festlegen, um Abfragen abzurufen, die grobkörniger sind und gut funktionieren.
- Intervall Legt eine Zeitspanne fest, die Sie beim Aggregieren oder Gruppieren von Datenpunkten nach Zeit verwenden können.

Grafana berechnet automatisch ein geeignetes Intervall, das Sie als Variable in Abfragen mit Vorlagen verwenden können. Die Variable wird entweder in Sekunden (\$\_\_interval) oder Millisekunden () gemessen. \$\_\_interval ms

Intervalle werden normalerweise in Aggregationsfunktionen wie Summe oder Durchschnitt verwendet. Dies ist beispielsweise eine Prometheus-Abfrage, die die Intervallvariable verwendet:. rate(http\_requests\_total[\$\_\_interval])

Dieses automatische Intervall wird auf der Grundlage der Breite des Diagramms berechnet. Wenn der Benutzer die Ansicht einer Visualisierung verkleinert, vergrößert sich das Intervall, was zu einer grobkörnigeren Aggregation führt. Ebenso verringert sich das Intervall, wenn der Benutzer die Ansicht vergrößert, was zu einer feinkörnigeren Aggregation führt.

Weitere Informationen finden Sie unter [Globale Variablen.](#page-481-0)

• Relative Zeit — Überschreibt den relativen Zeitraum für einzelne Bereiche, wodurch sie sich von dem unterscheiden, was in der Dashboard-Zeitauswahl in der oberen rechten Ecke des Dashboards ausgewählt wurde. Sie können dies verwenden, um Metriken aus verschiedenen Zeiträumen oder Tagen auf demselben Dashboard anzuzeigen.

### **a** Note

Überschreibungen der Panel-Zeit haben keine Auswirkung, wenn der Zeitbereich des Dashboards absolut ist.

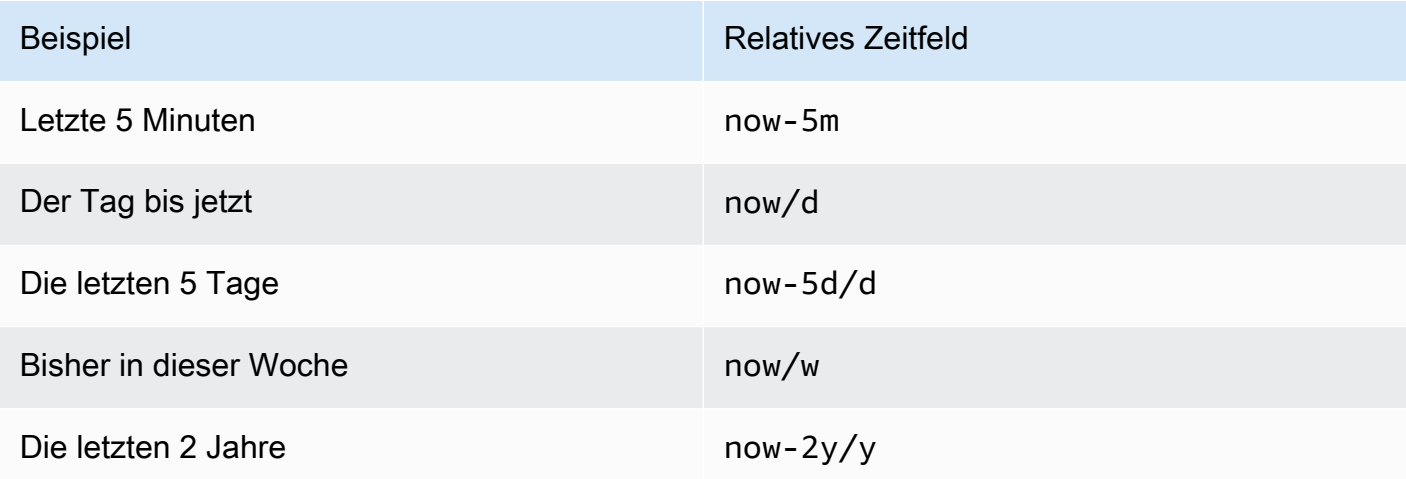

• Zeitverschiebung — Überschreibt den Zeitbereich für einzelne Panels, indem Start und Ende relativ zur Zeitauswahl verschoben werden. Sie können beispielsweise den Zeitraum für das Panel so ändern, dass er zwei Stunden vor dem Zeitwähler im Dashboard liegt.

### **a** Note

Überschreibungen der Panel-Zeit haben keine Auswirkung, wenn der Zeitbereich des Dashboards absolut ist.

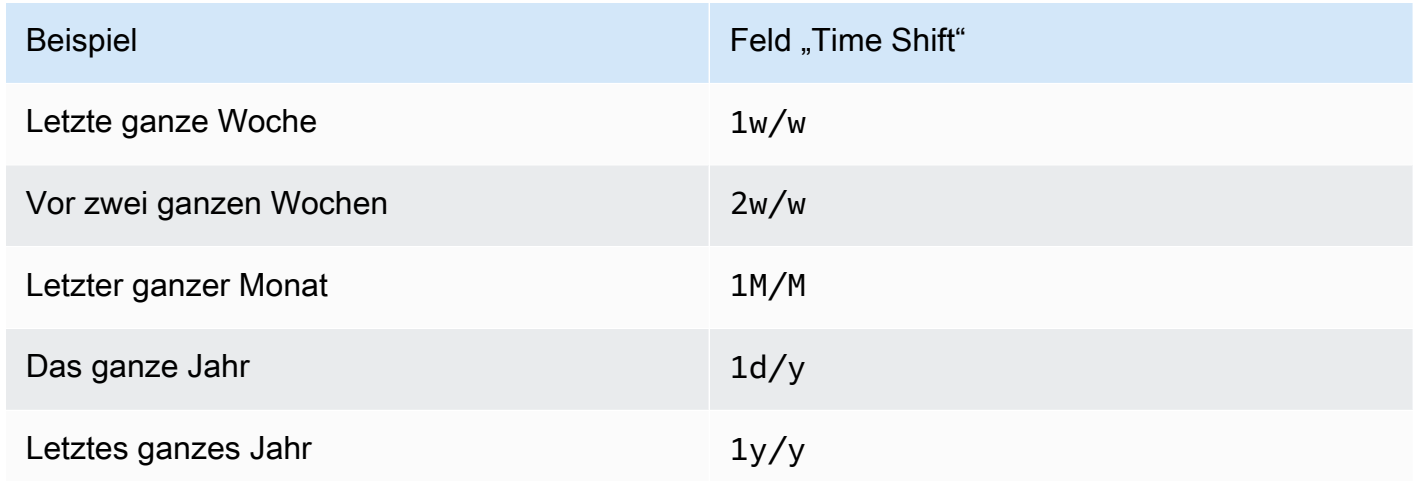

• Cache-Timeout — (Nur sichtbar, wenn in der Datenquelle verfügbar) Überschreibt das Standard-Cache-Timeout, wenn Ihr Zeitreihenspeicher über einen Abfrage-Cache verfügt. Geben Sie diesen Wert als numerischen Wert in Sekunden an.

<span id="page-511-0"></span>Ausdrucksabfragen schreiben

Dieses Dokumentationsthema wurde für Grafana-Workspaces entwickelt, die Grafana-Version 10.x unterstützen. Informationen zu Grafana-Arbeitsbereichen, die Grafana-Version 9.x unterstützen, finden Sie unter. [Arbeitet in Grafana-Version 9](#page-887-0) Informationen zu Grafana-Arbeitsbereichen, die Grafana-Version 8.x unterstützen, finden Sie unter. [Arbeitet in Grafana-Version 8](#page-1242-0)

Mit serverseitigen Ausdrücken können Sie Daten, die von Abfragen zurückgegeben werden, mit mathematischen und anderen Operationen bearbeiten. Ausdrücke erzeugen neue Daten und manipulieren nicht die von Datenquellen zurückgegebenen Daten.

### Über Ausdrücke

Serverseitige Ausdrücke ermöglichen es Ihnen, Daten, die von Abfragen zurückgegeben werden, mit mathematischen und anderen Operationen zu bearbeiten. Ausdrücke erzeugen neue Daten und manipulieren nicht die von Datenquellen zurückgegebenen Daten, abgesehen von einigen geringfügigen Datenumstrukturierungen, um die Daten als Eingabe für Ausdrücke akzeptabel zu machen.

### Verwendung von Ausdrücken

Ausdrücke werden am häufigsten von [Grafana-Benachrichtigungen](#page-751-0) verwendet. Die Verarbeitung erfolgt serverseitig, sodass Ausdrücke auch ohne Browsersitzung ausgeführt werden können. Ausdrücke können jedoch auch mit Backend-Datenquellen und Visualisierungen verwendet werden.

**a** Note

Ausdrücke funktionieren nicht mit älteren Dashboard-Warnungen.

Ausdrücke sollen Datenquellen erweitern, indem sie die Kombination von Abfragen aus verschiedenen Datenquellen ermöglichen oder Operationen bereitstellen, die in einer Datenquelle nicht verfügbar sind.

### **a** Note

Wenn möglich, sollten Sie die Datenverarbeitung innerhalb der Datenquelle durchführen. Das Kopieren von Daten aus dem Speicher auf den Grafana-Server zur Verarbeitung ist ineffizient, daher sind Ausdrücke auf die einfache Datenverarbeitung ausgerichtet.

Ausdrücke funktionieren mit Datenquellenabfragen, die Zeitreihen oder numerische Daten zurückgeben. Sie arbeiten auch mit [mehrdimensionalen Daten](#page-107-0). Zum Beispiel eine Abfrage, die mehrere Reihen zurückgibt, wobei jede Serie durch Beschriftungen oder Tags identifiziert wird.

Ein einzelner Ausdruck verwendet eine oder mehrere Abfragen oder andere Ausdrücke als Eingabe und fügt dem Ergebnis Daten hinzu. Jeder einzelne Ausdruck oder jede einzelne Abfrage wird durch eine Variable repräsentiert, bei der es sich um einen benannten Bezeichner handelt, der als RefID bezeichnet wird (z. B. der Standardbuchstabe A oderB).

Um auf die Ausgabe eines einzelnen Ausdrucks oder einer Datenquellenabfrage in einem anderen Ausdruck zu verweisen, wird dieser Bezeichner als Variable verwendet.

Arten von Ausdrücken

Ausdrücke funktionieren mit zwei Datentypen.

- Eine Sammlung von Zeitreihen.
- Eine Sammlung von Zahlen, wobei jede Zahl ein Element ist.

Jede Sammlung wird anhand einer einzelnen Datenquellenabfrage oder eines einzelnen Ausdrucks zurückgegeben und durch die RefID dargestellt. Jede Sammlung ist ein Satz, bei dem jedes Element in der Gruppe anhand seiner Dimensionen, die als [Labels](#page-107-1) oder Schlüssel-Wert-Paare gespeichert sind, eindeutig identifiziert wird.

### Datenquellenabfragen

Serverseitige Ausdrücke unterstützen nur Datenquellenabfragen für Backend-Datenquellen. Es wird allgemein davon ausgegangen, dass es sich bei den Daten um Zeitreihendaten handelt.

Datenquellenabfragen werden, wenn sie mit Ausdrücken verwendet werden, von der Expression Engine ausgeführt. Dabei werden die Daten so umstrukturiert, dass sie entweder eine Zeitreihe oder eine Zahl pro Datenrahmen enthalten. Wenn Sie also beispielsweise eine Datenquelle verwenden, die mehrere Reihen in einem Frame in der Tabellenansicht zurückgibt, stellen Sie möglicherweise fest, dass sie anders aussieht, wenn sie mit Ausdrücken ausgeführt wird.

Derzeit wird bei der Verwendung von Datenrahmen nur das Format (Zahl) unterstützt, das kein Zeitreihenformat ist, wenn Sie eine Tabellenantwort haben, die einen Datenrahmen ohne Zeit, Zeichenkettenspalten und eine Zahlenspalte zurückgibt:

Die folgende Beispieltabelle erzeugt eine Zahl, die mit Ausdrücken funktioniert. Die Zeichenkettenspalten werden zu Beschriftungen und die Zahlenspalte zum entsprechenden Wert. Zum Beispiel {"Loc": "MIA", "Host": "A"} mit einem Wert von 1.

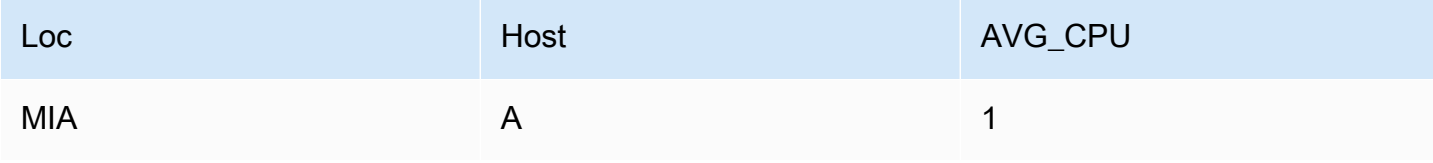

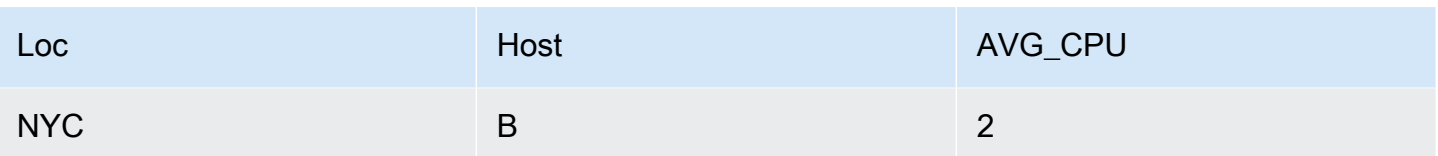

### Operationen

Sie können die folgenden Operationen in Ausdrücken verwenden: Mathe, Reduce und Resampling.

### Math (Mathematik)

Mathe steht für frei formbare mathematische Formeln für Zeitreihen oder Zahlendaten. Bei mathematischen Operationen werden Zahlen und Zeitreihen als Eingabe verwendet und in andere Zahlen und Zeitreihen umgewandelt.

Auf Daten aus anderen Abfragen oder Ausdrücken wird beispielsweise mit der RefID verwiesen, der ein Dollarzeichen vorangestellt ist. \$A Wenn der Name der Variablen Leerzeichen enthält, können Sie eine geschweifte Syntax wie verwenden. \${my variable}

Numerische Konstanten können dezimal (2.24), oktal (mit einer führenden Null wie072) oder hexadezimal (mit einem führenden 0x wie) sein. 0x2A Exponentialzahlen und Vorzeichen werden ebenfalls unterstützt (z. B.). -0.8e-2

# Operatoren

Die arithmetischen (+, binären und unären-,,\*, /%, Exponenten\*\*), relationalen (,,<,, >==,<=) und logischen (!=>=, &&||, und ! unären) Operatoren werden unterstützt.

Wie sich die Operation mit Daten verhält, hängt davon ab, ob es sich um Zahlen- oder Zeitreihendaten handelt.

Bei binären Operationen wie \$A + \$B oder \$A || \$B wird der Operator je nach Datentyp wie folgt angewendet:

- Wenn beide \$A und eine Zahl \$B sind, wird die Operation zwischen den beiden Zahlen ausgeführt.
- Wenn eine Variable eine Zahl und die andere Variable eine Zeitreihe ist, wird die Operation zwischen dem Wert jedes Punktes in der Zeitreihe und der Zahl ausgeführt.
- Wenn es sich bei beiden \$A um Zeitreihendaten \$B handelt, wird die Operation zwischen den einzelnen Werten in den beiden Reihen für jeden Zeitstempel ausgeführt, der \$A sowohl in als auch vorhanden ist\$B. Die Resample Operation kann verwendet werden, um Zeitstempel anzuordnen.

### Zusammenfassung:

- Zahl < Operation > Zahl = Zahl
- < Operation > Zahlenreihe = Serie
- Serie <Operation>Serie = Serie

Da Ausdrücke mit mehreren Reihen oder Zahlen arbeiten, die durch eine einzige Variable repräsentiert werden, führen binäre Operationen auch eine Vereinigung (Verknüpfung) zwischen den beiden Variablen durch. Dies erfolgt auf der Grundlage der identifizierenden Bezeichnungen, die jeder einzelnen Reihe oder Zahl zugeordnet sind.

Wenn Sie also Zahlen mit Beschriftungen wie {host=web01} in \$A und eine weitere Zahl \$B mit denselben Beschriftungen haben, wird die Operation zwischen diesen beiden Elementen innerhalb jeder Variablen ausgeführt, und das Ergebnis verwendet dieselben Beschriftungen. Die Regeln für das Verhalten dieser Vereinigung lauten wie folgt:

- Ein Objekt ohne Beschriftungen lässt sich mit allem verbinden.
- Wenn beide \$A nur ein Objekt enthalten (eine Serie oder eine Zahl), werden sie zusammengefügt. \$B
- Wenn die Beschriftungen exakt übereinstimmen, werden sie zusammengefügt.
- Wenn es sich bei den Beschriftungen um eine Teilmenge der anderen handelt, z. B. wenn ein Element in beschriftet \$A ist {host=A,dc=MIA} und ein Element in beschriftet \$B ist, werden {host=A} sie zusammengefügt.
- Wenn innerhalb einer Variablen beispielsweise für jedes Element unterschiedliche Tag-Schlüssel \$A vorhanden sind, ist das Verbindungsverhalten undefiniert.

Die relationalen und logischen Operatoren geben 0 für falsch und 1 für wahr zurück.

# Mathematische Funktionen

Während die meisten Funktionen in eigenen Ausdrucksoperationen existieren, hat die mathematische Operation einige Funktionen, die mathematischen Operatoren oder Symbolen ähneln. Wenn Funktionen entweder Zahlen oder Reihen annehmen können, wird derselbe Typ wie das Argument zurückgegeben. Handelt es sich um eine Reihe, wird die Operation für den Wert jedes Punktes in der Reihe ausgeführt.

### Bauchmuskeln

abs gibt den absoluten Wert seines Arguments zurück, der eine Zahl oder eine Reihe sein kann. Zum Beispiel abs(-1) oder abs(\$A).

#### is\_inf

is\_inf nimmt eine Zahl oder eine Reihe und gibt 1 für Inf Werte (negativ oder positiv) und 0 für andere Werte zurück. Zum Beispiel is\_inf(\$A).

### **a** Note

Wenn Sie beispielsweise gezielt nach negativer Unendlichkeit suchen müssen, können Sie einen Vergleich wie durchführen. \$A == infn()

### is\_nan

is nan nimmt eine Zahl oder eine Reihe und gibt 1 für NaN Werte und 0 für andere Werte zurück. Zum Beispiel is\_nan(\$A). Diese Funktion ist für diese Prüfung erforderlich, da sie nicht gleich NaN ist. NaN

### is null

is\_null nimmt eine Zahl oder eine Reihe und gibt 1 für null Werte und 0 für andere Werte zurück. Zum Beispiel is\_null(\$A).

### ist\_Zahl

```
is number nimmt eine Zahl oder eine Reihe und gibt 1 für alle reellen Zahlenwerte und 0 für andere
Werte (dienull,Inf+, Inf- und sind) zurück. NaN Zum Beispiel is_number($A).
```
log

Log gibt den natürlichen Logarithmus seines Arguments zurück, der eine Zahl oder eine Reihe sein kann. Wenn der Wert kleiner als 0 ist, NaN wird zurückgegeben. Zum Beispiel log(-1) oder  $log($ \$A $).$ 

inf, infn, nan und null

Die Funktionen inf, infn, nan und null geben alle einen einzelnen Wert des Namens zurück. Sie existieren hauptsächlich zum Testen. Beispiel: null().

round

Round gibt einen gerundeten Ganzzahlwert zurück. Zum Beispiel round(3.123) oder round(\$A).

ceil

Ceil rundet die Zahl auf den nächsten ganzzahligen Wert auf. Beispielsweise gibt ceil(3.123) 4 zurück.

#### floor

Floor rundet die Zahl auf den nächsten ganzzahligen Wert ab. Beispiel:floor(3.123) gibt zurück3.

### Reduzieren

Reduce verwendet eine oder mehrere Zeitreihen, die von einer Abfrage oder einem Ausdruck zurückgegeben wurden, und wandelt jede Reihe in eine einzelne Zahl um. Die Beschriftungen der Zeitreihen werden als Beschriftungen für jede ausgegebene reduzierte Zahl beibehalten.

### Felder:

- Funktion Die zu verwendende Reduktionsfunktion
- Eingabe Die Variable (RefID (z. B.A)), die neu berechnet werden soll
- Modus Ermöglicht die Steuerung des Verhaltens der Reduktionsfunktion, wenn eine Reihe nicht numerische Werte enthält (Null, NaN, +-Inf)

### Reduktionsfunktionen

### **Count**

Count gibt die Anzahl der Punkte in jeder Reihe zurück.

### **Mittelwert**

Der Mittelwert gibt die Summe aller Werte in jeder Reihe geteilt durch die Anzahl der Punkte in dieser Reihe zurück. Wenn im strict Modus irgendwelche Werte in der Reihe Null oder Nan sind oder wenn die Reihe leer ist, wird NaN zurückgegeben.

### Min und Max

Min und Max geben den kleinsten bzw. größten Wert in der Reihe zurück. Wenn im strict Modus irgendwelche Werte in der Reihe Null oder Nan sind oder wenn die Reihe leer ist, wird NaN zurückgegeben.

#### Sum (Summe)

Sum gibt die Summe aller Werte in der Reihe zurück. Wenn die Reihe die Länge Null hat, ist die Summe 0. Wenn im strict Modus NaN- oder Nullwerte in der Reihe vorhanden sind, wird NaN zurückgegeben.

#### Zuletzt

Last gibt die letzte Zahl in der Reihe zurück. Wenn die Serie keine Werte hat, wird NaN zurückgegeben.

Reduktionsmodi

Streng

Im Strict-Modus wird die Eingangsserie unverändert verarbeitet. Wenn Werte in der Reihe nicht numerisch sind (Null, NaN oder +-Inf), wird NaN zurückgegeben.

Löschen Sie nicht-numerische Werte

In diesem Modus werden alle nicht numerischen Werte (Null, NaN oder +-Inf) in der Eingangsserie herausgefiltert, bevor die Reduktionsfunktion ausgeführt wird.

Ersetzt nicht-numerisch

In diesem Modus werden alle nicht numerischen Werte durch einen vordefinierten Wert ersetzt.

Stichprobe neu berechnen

Bei Resampling werden die Zeitstempel in jeder Zeitreihe so geändert, dass ein konsistentes Zeitintervall entsteht. Der Hauptanwendungsfall besteht darin, dass Sie Zeitreihen, die nicht dieselben Zeitstempel haben, neu berechnen können, sodass Berechnungen zwischen ihnen durchgeführt werden können. Dies kann erreicht werden, indem jede der beiden Serien neu berechnet wird, und dann in einer mathematischen Operation auf die neu abgetasteten Variablen verwiesen wird.

Felder:

- Eingabe Die Variable der Zeitreihendaten (RefID (z. B.A)), die neu berechnet werden sollen
- Resampling to Die Zeitdauer, für die beispielsweise das Resampling durchgeführt werden soll. 10s Einheiten können s Sekunden, m Minuten, h Stunden, d Tage, w Wochen und y Jahre sein.
- Downsample Die Reduktionsfunktion, die verwendet werden soll, wenn pro Fensterstichprobe mehr als ein Datenpunkt vorhanden ist. Einzelheiten zum Verhalten finden Sie in der Reduktionsoperation.
- Upsample Die Methode, die verwendet werden soll, um eine Fensterprobe ohne Datenpunkte zu füllen.
	- Das Pad füllt mit dem letzten bekannten Wert
	- mit dem nächsten bekannten Wert auffüllen
	- fillna zum Füllen leerer Beispielfenster mit NaNs

### Schreiben Sie einen Ausdruck

Wenn Ihre Datenquelle sie unterstützt, zeigt Grafana die Schaltfläche Ausdruck und alle vorhandenen Ausdrücke in der Liste des Abfrage-Editors an.

Um einen Ausdruck zu schreiben

- 1. Öffnen Sie das Panel.
- 2. Wählen Sie unter der Abfrage Expression aus.
- 3. Wählen Sie im Feld Operation den Ausdruckstyp aus, den Sie schreiben möchten.
- 4. Schreiben Sie den Ausdruck.
- 5. Wählen Sie Apply (Anwenden) aus.

# Sonderfälle

Wenn eine abgefragte Datenquelle keine Reihen oder Zahlen zurückgibt, gibt die Expression Engine zurück. NoData Wenn eine Anforderung beispielsweise zwei Datenquellenabfragen enthält, die durch einen Ausdruck zusammengeführt werden, und wenn sie von mindestens einer der Datenquellenabfragen zurückgegeben wird, dann NoData ist das zurückgegebene Ergebnis für die gesamte Abfrage. NoData Weitere Informationen darüber, wie Grafana Alerting NoData Ergebnisse verarbeitet, finden Sie unter. [Konfigurieren Sie die verwalteten Warnungsregeln von Grafana](#page-828-0)

Wenn ein Ausdruck für mehrere Abfragen verwendet wird, verlangt die Expression Engine, dass alle Abfragen einen identischen Zeitstempel zurückgeben. Wenn Sie beispielsweise mathematische Berechnungen verwenden, um das Ergebnis mehrerer SQL-Abfragen zu kombinieren, die jeweils verwendet werdenSELECT NOW() AS "time", funktioniert der Ausdruck nur, wenn alle Abfragen einen identischen Zeitstempel ergeben, was nicht immer der Fall ist. NOW() Um dieses Problem

zu lösen, können Sie es durch einen beliebigen Zeitstempel NOW() ersetzen, z. B. SELECT 1 AS "time" oder durch einen anderen gültigen UNIX-Zeitstempel.

<span id="page-520-0"></span>Abfrageergebnisse mit einem anderen Panel teilen

Dieses Dokumentationsthema wurde für Grafana-Workspaces entwickelt, die Grafana-Version 10.x unterstützen. Informationen zu Grafana-Arbeitsbereichen, die Grafana-Version 9.x unterstützen, finden Sie unter. [Arbeitet in Grafana-Version 9](#page-887-0) Informationen zu Grafana-Arbeitsbereichen, die Grafana-Version 8.x unterstützen, finden Sie unter. [Arbeitet in Grafana-Version 8](#page-1242-0)

Mit Grafana können Sie das Abfrageergebnis aus einem Panel für jedes andere Panel im Dashboard verwenden. Durch die gemeinsame Nutzung von Abfrageergebnissen über mehrere Panels hinweg wird die Anzahl der Abfragen an Ihre Datenquelle reduziert, wodurch die Leistung Ihres Dashboards verbessert werden kann.

Mit der Dashboard-Datenquelle können Sie einen Bereich in Ihrem Dashboard auswählen, der die Abfragen enthält, für die Sie die Ergebnisse teilen möchten. Anstatt für jedes Panel eine separate Abfrage zu senden, sendet Grafana eine Abfrage und andere Panels verwenden die Abfrageergebnisse, um Visualisierungen zu erstellen.

Diese Strategie kann die Anzahl der Abfragen drastisch reduzieren, wenn Sie beispielsweise mehrere Panels haben, die dieselben Daten visualisieren.

Um Abfrageergebnisse gemeinsam zu nutzen

- 1. [Erstellen Sie ein Dashboard.](#page-416-0)
- 2. Ändern Sie den Titel inSource panel. Sie werden dieses Panel als Quelle für die anderen Panels verwenden.
- 3. Definieren Sie die Abfrage oder Abfragen, die Sie teilen möchten.

Wenn Sie keine Datenquelle zur Verfügung haben, verwenden Sie die Grafana-Datenquelle, die eine zufällige Zeitreihe zurückgibt, die Sie zum Testen verwenden können.

4. Fügen Sie ein zweites Fenster hinzu und wählen Sie die Dashboard-Datenquelle im Abfrage-Editor aus.

5. Wählen Sie in der Liste "Ergebnisse aus Bedienfeld verwenden" den ersten Bereich aus, den Sie erstellt haben.

Alle im Quellbereich definierten Abfragen sind jetzt für das neue Bedienfeld verfügbar. Abfragen, die im Quellbereich gestellt wurden, können mit mehreren Panels geteilt werden.

Sie können auf eine der Abfragen klicken, um zu dem Bereich zu gelangen, in dem sie definiert sind.

### <span id="page-521-0"></span>Daten transformieren

Dieses Dokumentationsthema wurde für Grafana-Workspaces entwickelt, die Grafana-Version 10.x unterstützen. Informationen zu Grafana-Arbeitsbereichen, die Grafana-Version 9.x unterstützen, finden Sie unter. [Arbeitet in Grafana-Version 9](#page-887-0) Informationen zu Grafana-Arbeitsbereichen, die Grafana-Version 8.x unterstützen, finden Sie unter. [Arbeitet in Grafana-Version 8](#page-1242-0)

Transformationen sind eine leistungsstarke Methode, um Daten zu bearbeiten, die von einer Abfrage zurückgegeben werden, bevor das System eine Visualisierung anwendet. Mithilfe von Transformationen können Sie:

- Felder umbenennen
- Zeitreihendaten verbinden
- Führen Sie mathematische Operationen abfrageübergreifend durch
- Verwenden Sie die Ausgabe einer Transformation als Eingabe für eine andere Transformation

Für Benutzer, die auf mehrere Ansichten desselben Datensatzes angewiesen sind, bieten Transformationen eine effiziente Methode zur Erstellung und Verwaltung zahlreicher Dashboards.

Sie können die Ausgabe einer Transformation auch als Eingabe für eine andere Transformation verwenden, was zu einer Leistungssteigerung führt.

### **a** Note

Manchmal kann das System transformierte Daten nicht grafisch darstellen. Wenn das passiert, klicken Sie auf den Schalter Tabellenansicht über der Visualisierung, um zu einer Tabellenansicht der Daten zu wechseln. Dies kann Ihnen helfen, das Endergebnis Ihrer Transformationen zu verstehen.

### Typen von Transformationen

Grafana bietet eine Reihe von Möglichkeiten, wie Sie Daten transformieren können. Nachfolgend finden Sie eine vollständige Liste der Transformationsfunktionen.

### Reihenfolge der Transformationen

Wenn es mehrere Transformationen gibt, wendet Grafana sie in der Reihenfolge an, in der sie aufgelistet sind. Jede Transformation erstellt eine Ergebnismenge, die dann an die nächste Transformation in der Verarbeitungspipeline weitergegeben wird.

Die Reihenfolge, in der Grafana Transformationen anwendet, wirkt sich direkt auf die Ergebnisse aus. Wenn Sie beispielsweise eine Reduce-Transformation verwenden, um alle Ergebnisse einer Spalte zu einem einzigen Wert zu verdichten, können Sie Transformationen nur auf diesen einzelnen Wert anwenden.

Fügen Sie Daten eine Transformationsfunktion hinzu

Die folgenden Schritte führen Sie durch das Hinzufügen einer Transformation zu Daten. Diese Dokumentation enthält keine Schritte für jeden Transformationstyp.

Um eine Transformation zu einem Panel hinzuzufügen

- 1. Navigieren Sie zu dem Bereich, in dem Sie eine oder mehrere Transformationen hinzufügen möchten.
- 2. Bewegen Sie den Mauszeiger über einen beliebigen Teil des Bedienfelds, um das Aktionsmenü in der oberen rechten Ecke anzuzeigen.
- 3. Wählen Sie im Aktionsmenü Bearbeiten aus.
- 4. Wählen Sie die Registerkarte Transformieren aus.
- 5. Wählen Sie eine Transformation aus. Eine Transformationszeile wird angezeigt, in der Sie die Transformationsoptionen konfigurieren.
- 6. Um eine weitere Transformation anzuwenden, wählen Sie Transformation hinzufügen. Diese Transformation wirkt sich auf die Ergebnismenge aus, die von der vorherigen Transformation zurückgegeben wurde.

## Debuggen Sie eine Transformation

Um die Eingabe- und Ausgaberesultsets der Transformation zu sehen, wählen Sie das Debug-Symbol (Bug) auf der rechten Seite der Transformationszeile. Dadurch werden die Eingabedaten und das Ergebnis der Transformation als Ausgabe angezeigt.

Die Eingabe- und Ausgabeergebnissätze können Ihnen beim Debuggen einer Transformation helfen.

### Deaktivieren Sie eine Transformation

Sie können eine Transformation deaktivieren oder ausblenden, indem Sie oben rechts in der Transformationszeile auf das Symbol zum Einblenden (Augen) klicken. Dadurch werden die für diese spezifische Transformation angewendeten Aktionen deaktiviert. Dies kann dazu beitragen, Probleme zu identifizieren, wenn Sie mehrere Transformationen nacheinander ändern.

### Filtern Sie eine Transformation

Wenn Ihre Transformation mehr als eine Abfrage verwendet, können Sie diese filtern und die ausgewählte Transformation nur auf eine der Abfragen anwenden. Wählen Sie dazu das Filtersymbol oben rechts in der Transformationszeile. Dadurch wird ein Drop-down-Menü mit einer Liste der im Panel verwendeten Abfragen geöffnet. Von hier aus können Sie die Abfrage auswählen, die Sie transformieren möchten.

Sie können auch nach Anmerkungen (einschließlich Exemplaren) filtern, um Transformationen auf sie anzuwenden. Wenn Sie dies tun, ändert sich die Liste der Felder entsprechend den Feldern in der Anmerkung oder im Beispiel-Tooltip.

Das Filtersymbol wird immer angezeigt, wenn Ihr Panel mehr als eine Abfrage oder Datenquelle enthält (d. h. Fenster- oder Annotationsdaten). Es funktioniert jedoch möglicherweise nicht, wenn vorherige Transformationen zum Zusammenführen der Ausgaben der Abfragen angewendet werden. Das liegt daran, dass eine Transformation die Ausgabe der vorherigen verwendet.

### Löscht eine Transformation

Wir empfehlen, Transformationen zu entfernen, die Sie nicht benötigen. Wenn Sie eine Transformation löschen, entfernen Sie die Daten aus der Visualisierung.

### Voraussetzungen:

Identifizieren Sie alle Dashboards, die auf der Transformation basieren, und informieren Sie die betroffenen Dashboard-Benutzer.

Um eine Transformation zu löschen

- 1. Öffnen Sie ein Panel zur Bearbeitung.
- 2. Wählen Sie die Registerkarte Transformieren.
- 3. Wählen Sie das Papierkorbsymbol neben der Transformation, die Sie löschen möchten.

## Transformationsfunktionen

Dieses Dokumentationsthema wurde für Grafana-Workspaces entwickelt, die Grafana-Version 10.x unterstützen.

Informationen zu Grafana-Arbeitsbereichen, die Grafana-Version 9.x unterstützen, finden Sie unter. [Arbeitet in Grafana-Version 9](#page-887-0)

Informationen zu Grafana-Arbeitsbereichen, die Grafana-Version 8.x unterstützen, finden Sie unter. [Arbeitet in Grafana-Version 8](#page-1242-0)

Sie können die folgenden Transformationen an Ihren Daten durchführen.

Fügen Sie ein Feld aus der Berechnung hinzu

Verwenden Sie diese Transformation, um ein neues Feld hinzuzufügen, das aus zwei anderen Feldern berechnet wurde. Mit jeder Transformation können Sie ein neues Feld hinzufügen.

- Modus Wählen Sie einen Modus aus:
	- Zeile reduzieren Wendet die ausgewählte Formel unabhängig auf jede Zeile der ausgewählten Felder an.
	- Binäre Operation Wendet grundlegende binäre Operationen (z. B. Summe oder Multiplikation) auf Werte in einer einzelnen Zeile aus zwei ausgewählten Feldern an.
	- Unäre Operation Wendet grundlegende unäre Operationen auf Werte in einer einzelnen Zeile aus einem ausgewählten Feld an. Die verfügbaren Operationen sind:
		- Absoluter Wert (abs) Gibt den absoluten Wert eines bestimmten Ausdrucks zurück. Er stellt die Entfernung von Null als positive Zahl dar.
		- Natürliches Exponential (exp) Gibt e potenziert mit einem bestimmten Ausdruck zurück.
		- Natürlicher Logarithmus (ln) Gibt den natürlichen Logarithmus eines bestimmten Ausdrucks zurück.
- Floor (floor) Gibt die größte Ganzzahl zurück, die kleiner oder gleich einem bestimmten Ausdruck ist.
- Decke (Decke) gibt die kleinste Ganzzahl zurück, die größer oder gleich einem bestimmten Ausdruck ist.
- Kumulative Funktionen Wendet Funktionen auf die aktuelle Zeile und alle vorherigen Zeilen an.
	- Summe Berechnet die Gesamtsumme bis einschließlich der aktuellen Zeile.
	- Mittelwert Berechnet den Mittelwert bis einschließlich der aktuellen Zeile.
- Fensterfunktionen Wenden Sie Fensterfunktionen an. Das Fenster kann entweder hinten oder mittig angeordnet sein. Bei einem nachfolgenden Fenster ist die aktuelle Zeile die letzte Zeile im Fenster. Bei einem zentrierten Fenster wird das Fenster auf der aktuellen Zeile zentriert. Bei gleichmäßigen Fenstergrößen wird das Fenster zwischen der aktuellen Zeile und der vorherigen Zeile zentriert.
	- Mittelwert Berechnet den gleitenden Mittelwert oder den gleitenden Durchschnitt.
	- — Berechnet die gleitende Standardabweichung.
	- Varianz Berechnet die gleitende Varianz.
- Zeilenindex Fügt ein Feld mit dem Zeilenindex ein.
- Feldname Wählen Sie die Namen der Felder aus, die Sie in der Berechnung für das neue Feld verwenden möchten.
- Berechnung Wenn Sie den Modus Zeile reduzieren wählen, wird das Feld Formel angezeigt. Wählen Sie das Feld aus, um eine Liste mit Berechnungsoptionen anzuzeigen, mit denen Sie das neue Feld erstellen können. Informationen zu verfügbaren Berechnungen finden Sie unter [Berechnungstypen](#page-572-0).
- Operation Wenn Sie den Modus Binäre Operation oder Unäre Operation wählen, werden die Felder Operation angezeigt. Mit diesen Feldern können Sie grundlegende mathematische Operationen mit Werten in einer einzigen Zeile aus zwei ausgewählten Feldern ausführen. Sie können numerische Werte auch für binäre Operationen verwenden.
- Als Perzentil Wenn Sie den Modus Zeilenindex wählen, wird der Schalter Als Perzentil angezeigt. Mit diesem Schalter können Sie den Zeilenindex als Prozentsatz der Gesamtzahl der Zeilen transformieren.
- Alias (Optional) Geben Sie den Namen Ihres neuen Felds ein. Wenn Sie dieses Feld leer lassen, wird das Feld so benannt, dass es der Formel entspricht.

• Alle Felder ersetzen — (Optional) Wählen Sie diese Option, wenn Sie alle anderen Felder ausblenden und nur Ihr berechnetes Feld in der Visualisierung anzeigen möchten.

### **a** Note

Kumulative Funktionen und Fensterfunktionen sind aktuell in der öffentlichen Vorschau verfügbar. Grafana Labs bietet begrenzten Support, und es können wichtige Änderungen vorgenommen werden, bevor die Funktion allgemein verfügbar gemacht wird.

### Verketten Sie Felder

### Felder verketten

Verwenden Sie diese Transformation, um alle Felder aus allen Frames zu einem Ergebnis zu kombinieren.

Wenn Sie beispielsweise separate Abfragen haben, die Temperatur- und Verfügbarkeitsdaten (Abfrage A) sowie Luftqualitätsindex- und Fehlerinformationen (Abfrage b) abrufen, ergibt die Anwendung der verketteten Transformation einen konsolidierten Datenrahmen mit allen relevanten Informationen in einer Ansicht.

Betrachten Sie die beiden folgenden Punkte.

Abfrage A:

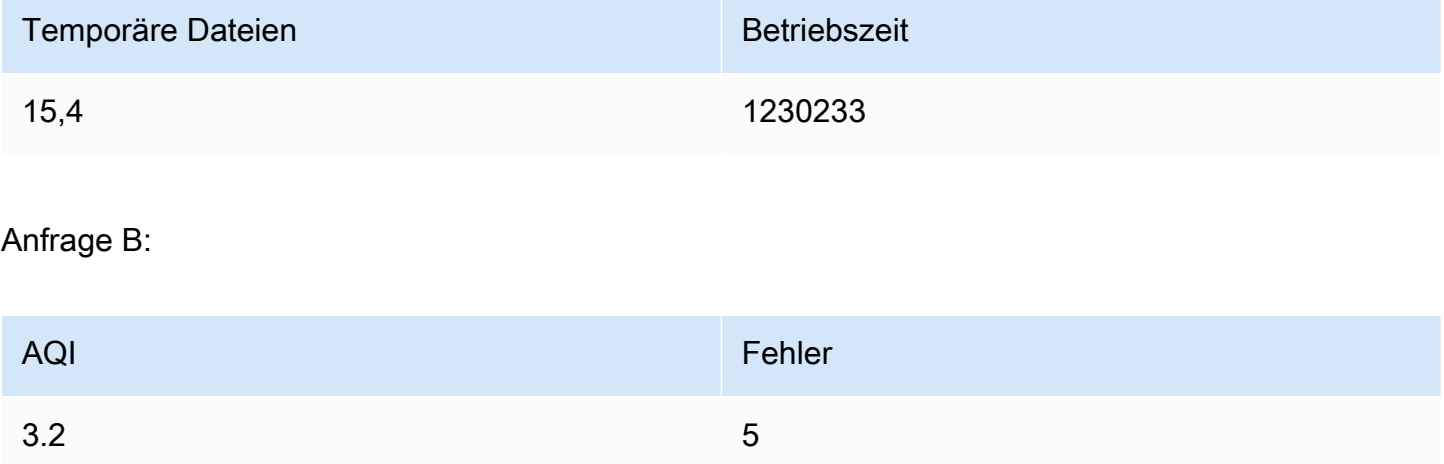

Nachdem Sie die Felder verkettet haben, würde der Datenrahmen wie folgt aussehen:

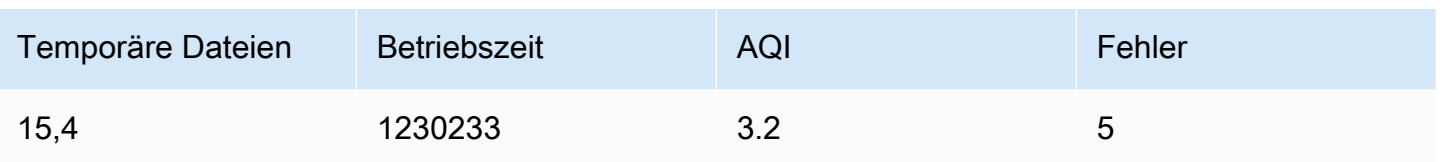

Diese Transformation vereinfacht den Prozess der Zusammenführung von Daten aus verschiedenen Quellen und bietet eine umfassende Ansicht für die Analyse und Visualisierung.

Config aus Abfrageergebnissen

Config aus Abfrageergebnissen

Verwenden Sie diese Transformation, um eine Abfrage auszuwählen und Standardoptionen wie Min., Max., Einheit und Schwellenwerte zu extrahieren und sie auf andere Abfrageergebnisse anzuwenden. Dies ermöglicht eine dynamische Visualisierungskonfiguration auf der Grundlage der von einer bestimmten Abfrage zurückgegebenen Daten.

### Optionen

- Konfigurationsabfrage Wählen Sie die Abfrage aus, die die Daten zurückgibt, die Sie als Konfiguration verwenden möchten.
- Anwenden auf Wählen Sie die Felder oder Reihen aus, auf die die Konfiguration angewendet werden soll.
- Auf Optionen anwenden Geben Sie je nach Ihrer Auswahl unter Anwenden auf einen Feldtyp an oder verwenden Sie einen regulären Feldnamen.

### Tabelle mit Feldzuordnungen

Unter den Konfigurationsoptionen finden Sie die Tabelle mit der Feldzuweisung. In dieser Tabelle sind alle Felder aufgeführt, die in den von der Konfigurationsabfrage zurückgegebenen Daten gefunden wurden, zusammen mit den Optionen Verwenden als und Auswählen. Sie ermöglicht die Steuerung der Zuordnung von Feldern zu Konfigurationseigenschaften, und bei mehreren Zeilen können Sie auswählen, welcher Wert ausgewählt werden soll.

Das folgende Beispiel zeigt eine Eingabeabfrage und eine Abfrage, die als Feldkonfiguration verwendet wird.

### Eingabeabfrage

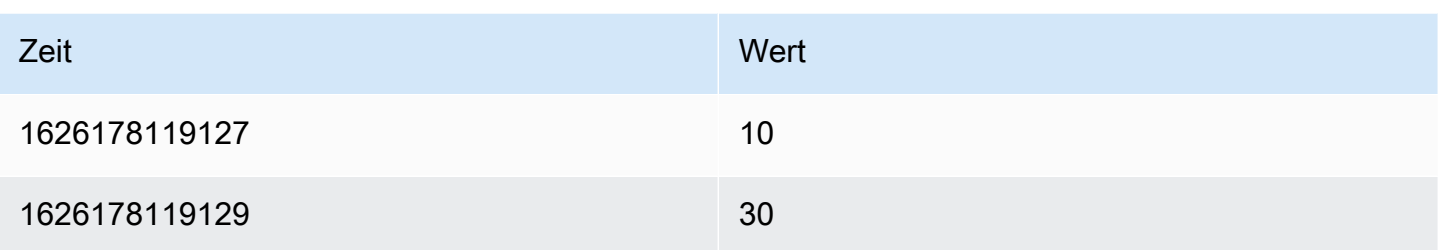

Konfigurationsabfrage

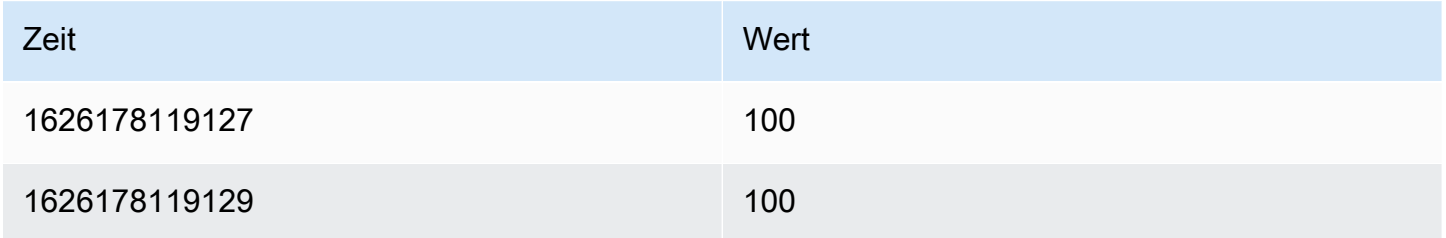

Ausgabeabfrage (wie Eingabe, aber jetzt mit Konfiguration für das Wertefeld)

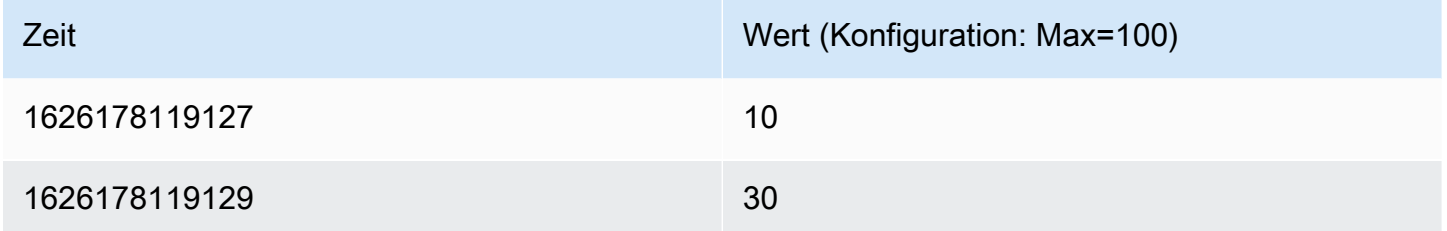

Für jedes Feld ist jetzt eine maximale Konfigurationsoption festgelegt. Optionen wie Min., Max., Einheit und Schwellenwerte sind Teil der Feldkonfiguration. Wenn sie gesetzt sind, werden sie von der Visualisierung anstelle von Optionen verwendet, die manuell im Optionsbereich des Panel-Editors konfiguriert wurden.

### Wertezuordnungen

Sie können ein Abfrageergebnis auch in Wertzuordnungen umwandeln. Mit dieser Option definiert jede Zeile im Ergebnis der Konfigurationsabfrage eine einzelne Wertezuordnungszeile. Sehen Sie sich das folgende -Beispiel an.

Ergebnis der Konfigurationsabfrage

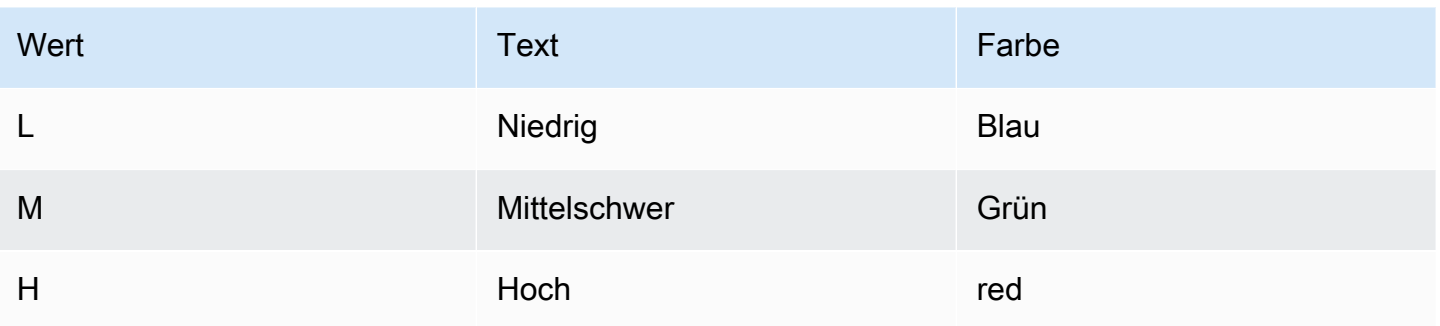

Geben Sie in der Feldzuordnung Folgendes an:

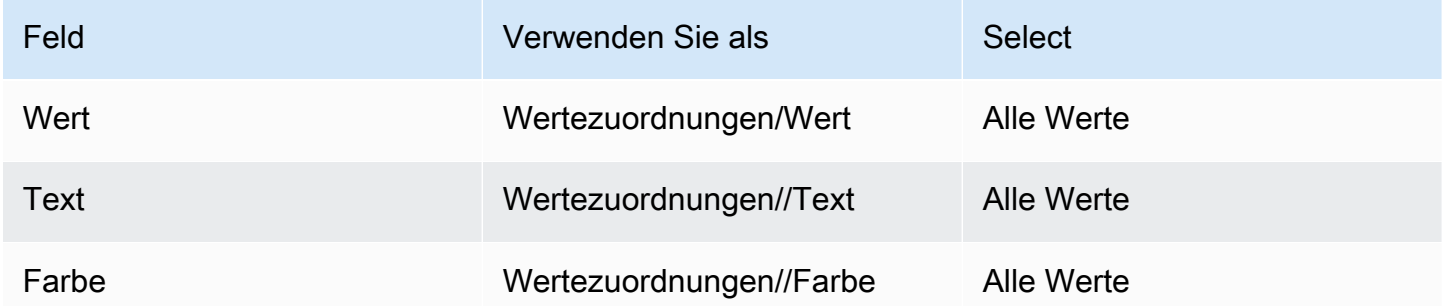

Grafana erstellt Wertzuordnungen aus Ihrem Abfrageergebnis und wendet sie auf die tatsächlichen Datenabfrageergebnisse an. Sie sollten sehen, dass Werte entsprechend den Ergebnissen der Konfigurationsabfrage zugeordnet und eingefärbt werden.

Feldtyp konvertieren

Verwenden Sie diese Transformation, um den Feldtyp des angegebenen Felds zu ändern.

Diese Transformation hat die folgenden Optionen:

- Feld Wählen Sie aus verfügbaren Feldern aus.
- als Wählen Sie das aus, in das FieldType konvertiert werden soll.
	- Numerisch versucht, die Werte zu Zahlen zu machen.
	- Zeichenfolge macht die Werte zu Zeichenketten.
	- Zeit versucht, die Werte als Zeit zu analysieren.
		- Zeigt eine Option an, um a DateFormat als Eingabe durch eine Zeichenfolge anzugeben, z. B. yyyy-mm-dd oderDD MM YYYY hh:mm:ss.
	- Boolean macht die Werte zu Boolean.
- Enum macht die Werte zu Aufzählungen.
	- Zeigt eine Tabelle zur Verwaltung der Aufzählungen an.
- Andere versucht, die Werte als JSON zu analysieren.

Stellen Sie sich zum Beispiel die folgende Abfrage vor, die geändert werden könnte, indem Sie das Zeitfeld als Uhrzeit und das Datumsformat als YYYY auswählen.

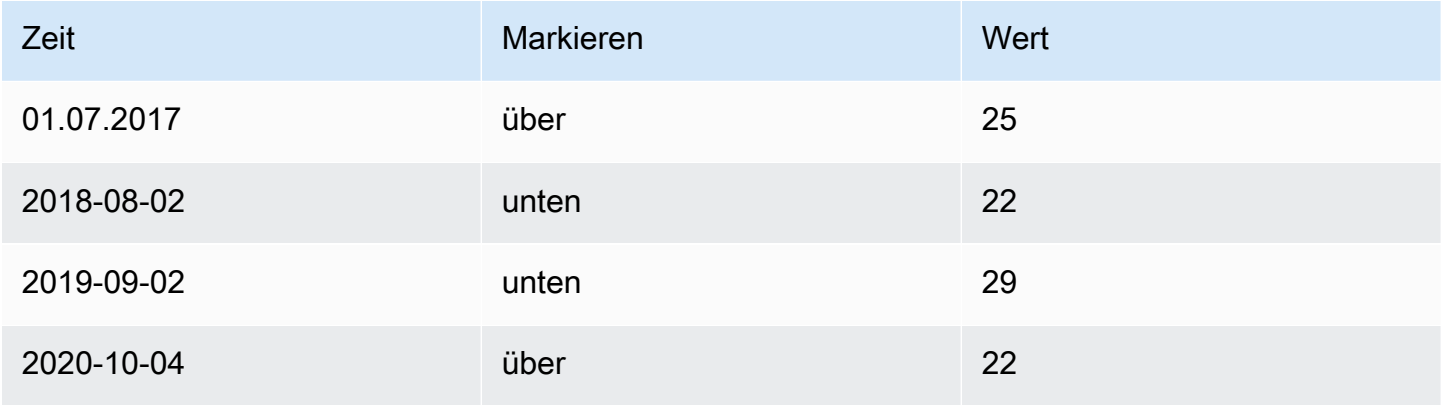

#### Das Ergebnis:

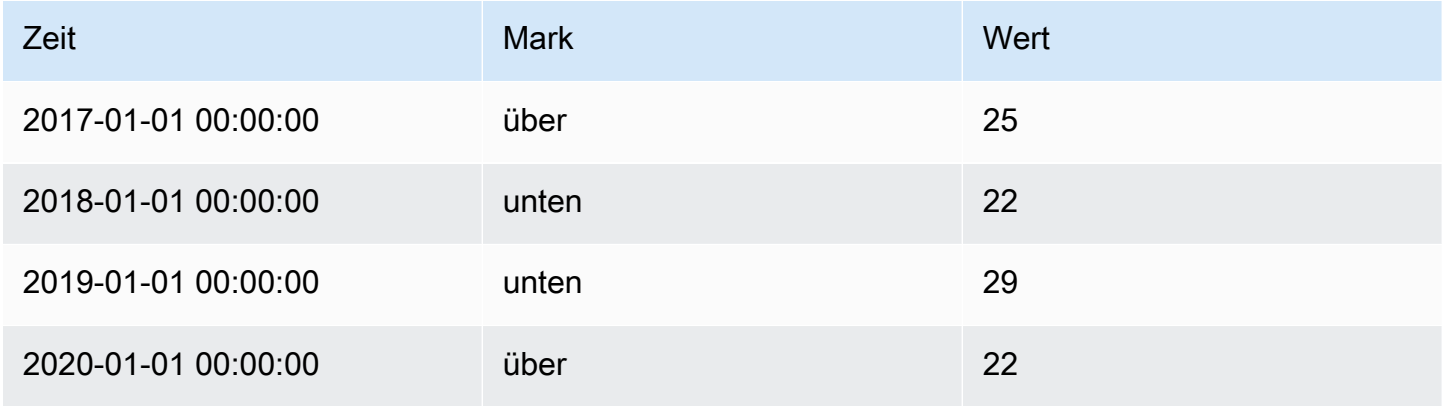

Diese Transformation ermöglicht es Ihnen, Ihre Datentypen flexibel anzupassen und so die Kompatibilität und Konsistenz Ihrer Visualisierungen sicherzustellen.

Extrahieren Sie Felder

Verwenden Sie diese Transformation, um eine Datenquelle auszuwählen und Inhalte daraus in verschiedenen Formaten zu extrahieren. Diese Transformation hat die folgenden Felder:

• Quelle — Wählen Sie das Feld für die Datenquelle aus.

- Format Wählen Sie eine der folgenden Optionen:
	- JSON Analysiert JSON-Inhalte aus der Quelle.
	- Schlüssel+Wert-Paare Analysieren Sie Inhalte im Format a=b oder c: d aus der Quelle.
	- Automatisch Felder werden automatisch erkannt.
- Alle Felder ersetzen (Optional) Wählen Sie diese Option, um alle anderen Felder auszublenden und nur Ihr berechnetes Feld in der Visualisierung anzuzeigen.
- Zeit beibehalten (optional) Nur verfügbar, wenn "Alle Felder ersetzen" aktiviert ist. Behält das Zeitfeld in der Ausgabe bei.

Betrachten Sie den folgenden Datensatz:

Beispiel für einen Datensatz

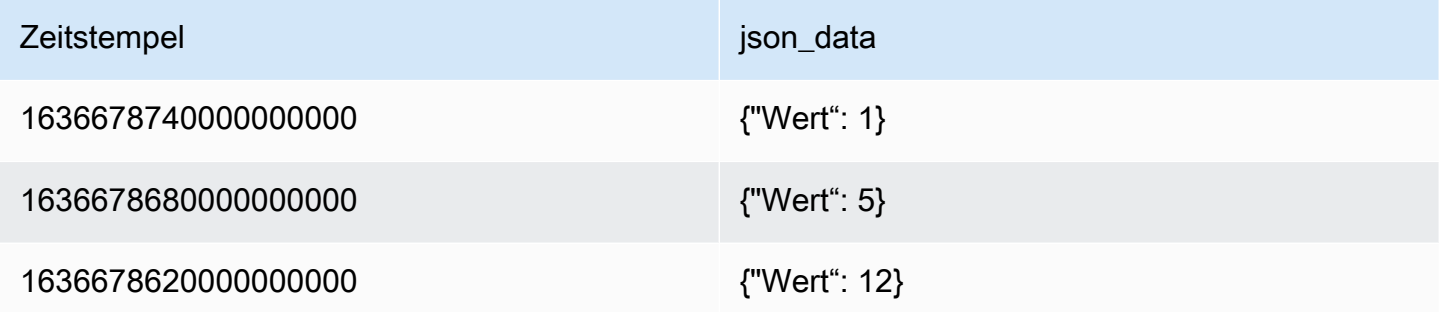

Sie könnten die Daten so vorbereiten, dass sie von einem [Zeitreihen-Panel](#page-689-0) mit dieser Konfiguration verwendet werden:

- Quelle: json\_data
- Format: JSON
	- Feld: Wert
	- Alias: my\_value
- Ersetze alle Felder: true
- Zeit speichern: wahr

Dadurch wird die folgende Ausgabe generiert:

#### Transformierte Daten

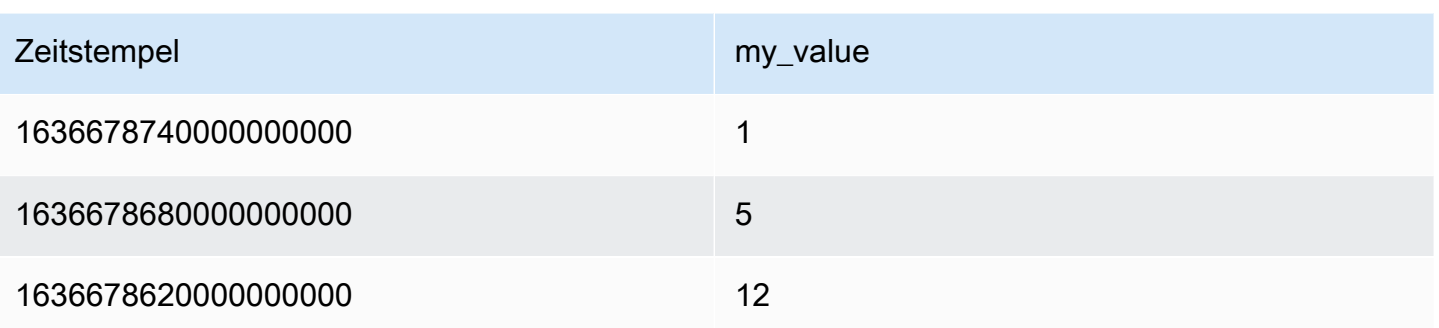

Mit dieser Transformation können Sie Daten auf verschiedene Arten extrahieren und formatieren. Sie können das Extraktionsformat an Ihre spezifischen Datenanforderungen anpassen.

Suchen Sie nach Feldern aus der Ressource

Verwenden Sie diese Transformation, um einen Feldwert anzureichern, indem Sie zusätzliche Felder aus einer externen Quelle nachschlagen.

Diese Transformation umfasst die folgenden Felder:

- Feld Wählen Sie ein Textfeld aus Ihrem Datensatz aus.
- Suche Wählen Sie aus Ländern, US-Bundesstaaten und Flughäfen.

**a** Note

Diese Transformation unterstützt nur Geodaten.

Wenn Sie beispielsweise über diese Daten verfügen:

Beispiel für einen Datensatz

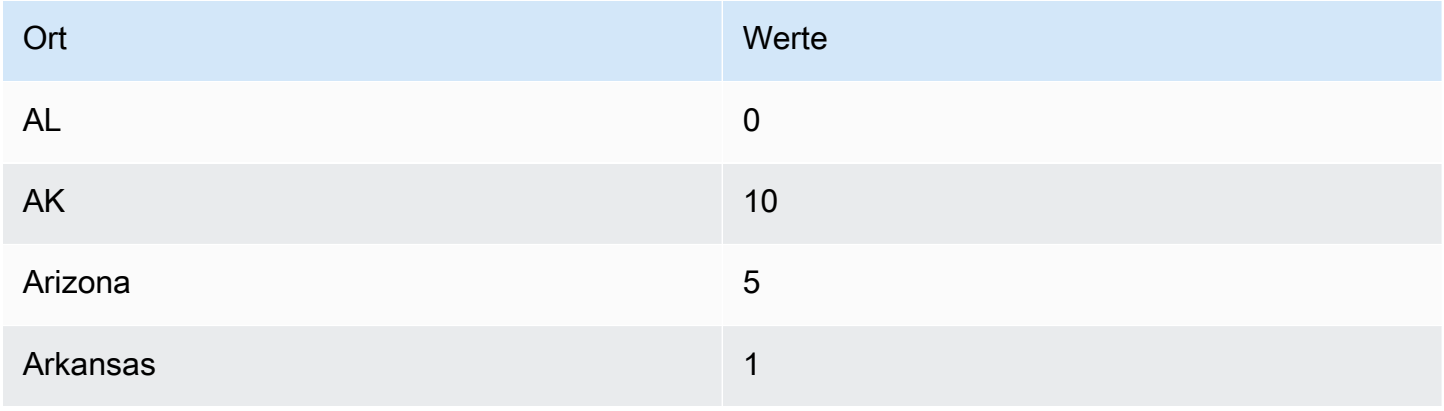

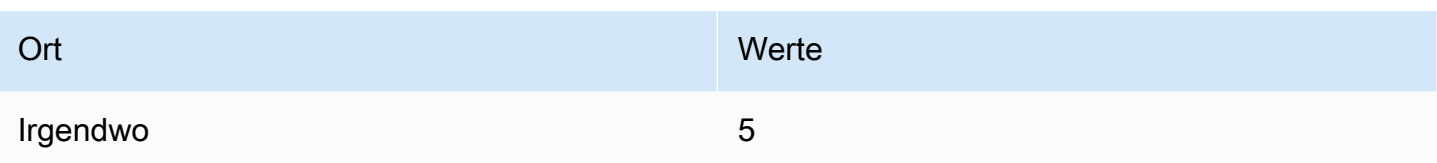

Mit dieser Konfiguration:

- Feld: Standort
- Suche: US-Bundesstaaten

# Sie erhalten die folgende Ausgabe:

### Transformierte Daten

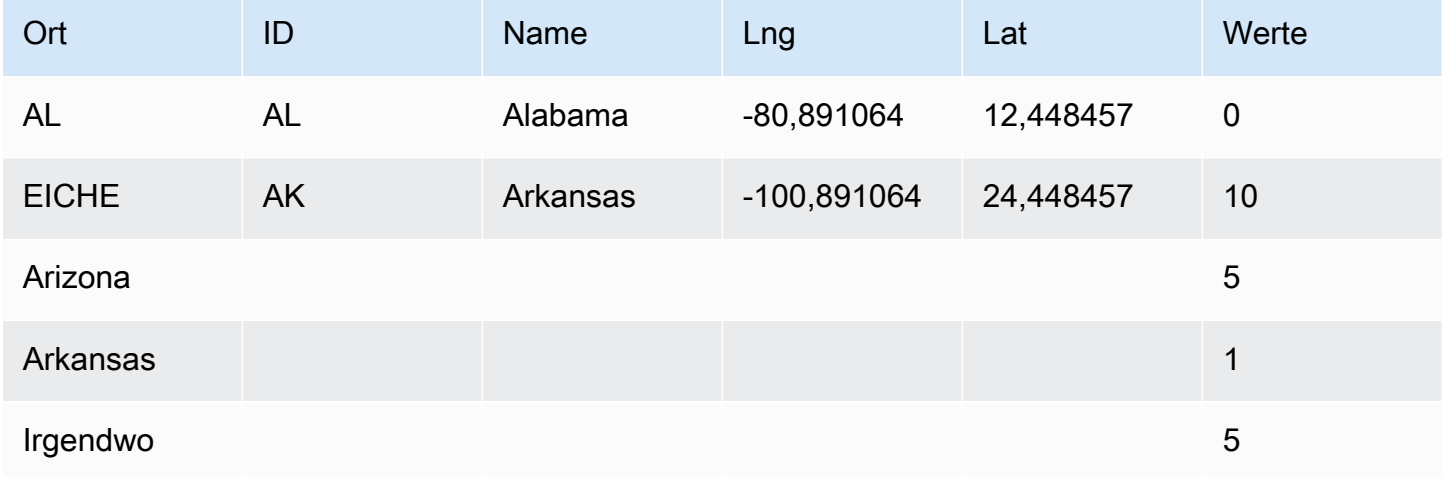

Mit dieser Transformation können Sie Ihre Daten erweitern, indem Sie zusätzliche Informationen aus externen Quellen abrufen und so einen umfassenderen Datensatz für die Analyse und Visualisierung bereitstellen.

Filtern Sie Daten nach Abfrage-RefID

Verwenden Sie diese Transformation, um eine oder mehrere Abfragen in Panels mit mehreren Abfragen auszublenden.

Grafana zeigt die Abfrage-Identifikationsbuchstaben in dunkelgrauem Text an. Wählen Sie eine Abfrage-ID, um die Filterung umzuschalten. Wenn der Abfragebuchstabe weiß ist, werden die Ergebnisse angezeigt. Wenn der Abfragebuchstabe dunkel ist, sind die Ergebnisse ausgeblendet.

### **a** Note

Diese Transformation ist für Graphite nicht verfügbar, da diese Datenquelle die Korrelation zurückgegebener Daten mit Abfragen nicht unterstützt.

### Daten nach Werten filtern

Verwenden Sie diese Transformation, um Datenpunkte direkt in Ihrer Visualisierung selektiv zu filtern. Diese Transformation bietet Optionen zum Ein- oder Ausschließen von Daten auf der Grundlage einer oder mehrerer Bedingungen, die auf ein ausgewähltes Feld angewendet werden.

Diese Transformation ist sehr nützlich, wenn Ihre Datenquelle nicht nativ nach Werten filtert. Sie können dies auch verwenden, um die anzuzeigenden Werte einzugrenzen, wenn Sie eine gemeinsam genutzte Abfrage verwenden.

Die verfügbaren Bedingungen für alle Felder sind:

- Regex Entspricht einem Regex-Ausdruck.
- Ist Null Entspricht, wenn der Wert Null ist.
- Ist nicht Null Stimmt überein, wenn der Wert nicht Null ist.
- Gleich Entspricht, wenn der Wert dem angegebenen Wert entspricht.
- Anders Entspricht, wenn der Wert vom angegebenen Wert abweicht.

Zusätzliche verfügbare Bedingungen für Zahlenfelder sind:

- Größer Entspricht, wenn der Wert größer als der angegebene Wert ist.
- Niedriger Entspricht, wenn der Wert niedriger als der angegebene Wert ist.
- Größer oder gleich Entspricht, wenn der Wert größer oder gleich ist.
- Niedriger oder gleich Entspricht, wenn der Wert niedriger oder gleich ist.
- Bereich Entspricht einem Bereich zwischen einem bestimmten Minimum und Maximum, einschließlich Mindest- und Höchstwert.

Betrachten Sie den folgenden Datensatz:

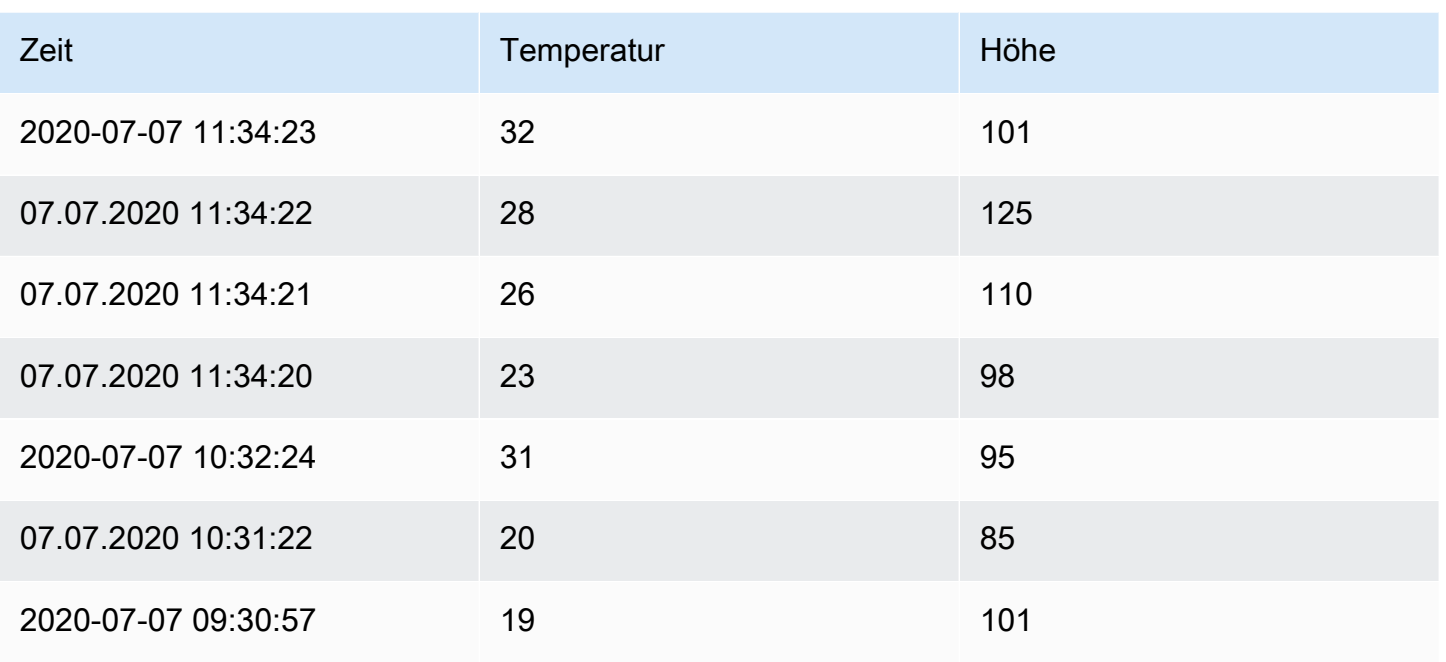

Wenn Sie die Datenpunkte mit einer Temperatur unter 30 °C einbeziehen, sieht die Konfiguration wie folgt aus:

- Filtertyp: 'Einschließen'
- Bedingung: Zeilen, in denen "Temperatur" mit "Niedriger als" 30 "übereinstimmt

Und Sie erhalten das folgende Ergebnis, in dem nur die Temperaturen unter 30 °C enthalten sind:

### Transformierte Daten

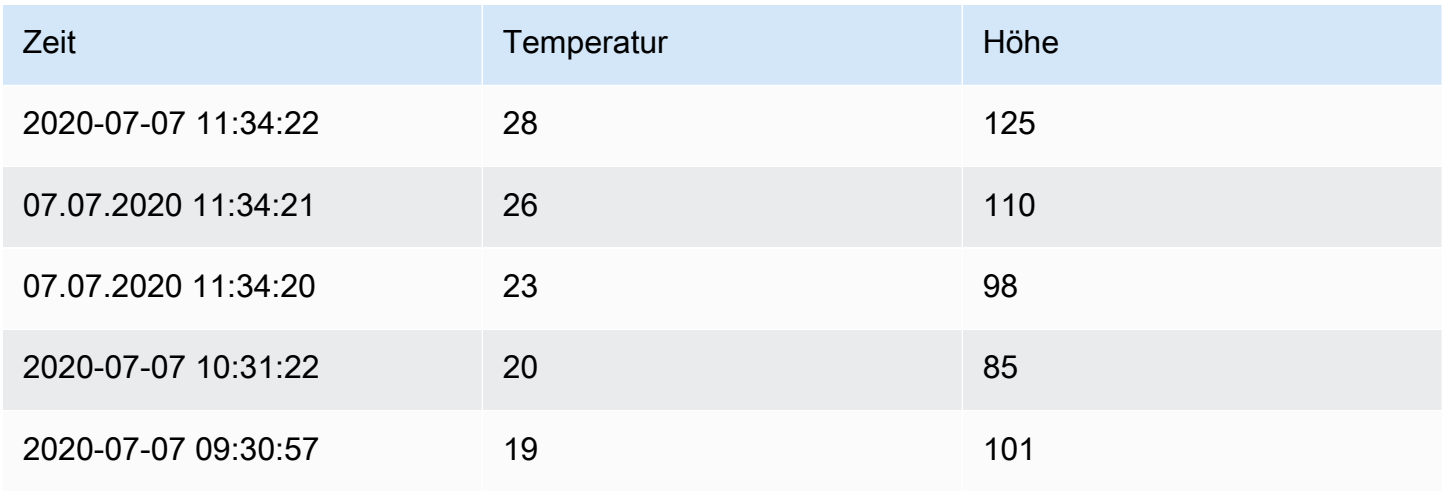

Sie können dem Filter mehr als eine Bedingung hinzufügen. Möglicherweise möchten Sie die Daten nur einbeziehen, wenn die Höhe größer als 100 ist. Fügen Sie dazu diese Bedingung der folgenden Konfiguration hinzu:

- Filtertyp: Zeilen einschließen, die alle Bedingungen erfüllen
- Bedingung 1: Zeilen, in denen "Temperatur" mit "Niedriger" als "30" übereinstimmt
- Bedingung 2: Zeilen, in denen "Höhe" mit "Größer" als "100" übereinstimmt

Wenn Sie mehr als eine Bedingung haben, können Sie wählen, ob die Aktion (Einschließen/ Ausschließen) auf Zeilen angewendet werden soll, die alle Bedingungen erfüllen oder eine der von Ihnen hinzugefügten Bedingungen erfüllen.

Im obigen Beispiel haben wir Match All ausgewählt, weil wir die Zeilen mit einer Temperatur unter 30 °C UND einer Höhe über 100 einbeziehen wollten. Wenn wir stattdessen die Zeilen mit einer Temperatur unter 30 °C ODER einer Höhe von mehr als 100 einbeziehen wollten, würden wir Match any auswählen. Dies würde die erste Zeile in den Originaldaten einschließen, die eine Temperatur von 32 °C hat (entspricht nicht der ersten Bedingung), aber eine Höhe von 101 (was der zweiten Bedingung entspricht), also ist sie enthalten.

Bedingungen, die ungültig oder unvollständig konfiguriert sind, werden ignoriert.

Mit dieser vielseitigen Transformation zur Datenfilterung können Sie Datenpunkte auf der Grundlage bestimmter Bedingungen selektiv ein- oder ausschließen. Passen Sie die Kriterien an, um Ihre Datenpräsentation an Ihre individuellen Analyseanforderungen anzupassen.

Filtern Sie Felder nach Namen

Verwenden Sie diese Transformation, um Teile Ihrer Abfrageergebnisse zu entfernen. Es gibt drei Möglichkeiten, Feldnamen zu filtern:

- Geben Sie einen regulären Ausdruck ein.
- Wählen Sie die eingeschlossenen Felder manuell aus.
- Verwenden Sie eine Dashboard-Variable.

Verwenden Sie einen regulären Ausdruck

Wenn Sie mit einem regulären Ausdruck filtern, werden Feldnamen eingeschlossen, die dem regulären Ausdruck entsprechen. Wenn Sie beispielsweise den regulären Ausdruck verwenden, 'prod.\*' würden nur die Felder zurückgegeben, die mit beginnen prod

Der reguläre Ausdruck kann unter Verwendung der folgenden Syntax eine interpolierte Dashboard-Variable enthalten. \${variableName}

Wählen Sie die enthaltenen Felder manuell aus

Wählen Sie Feldnamen aus oder wählen Sie sie ab, um sie aus dem Ergebnis zu entfernen. Wenn auch ein regulärer Ausdruck enthalten ist, werden Felder, denen der Ausdruck entspricht, eingeschlossen, auch wenn sie deaktiviert sind.

Verwenden Sie eine Dashboard-Variable

Wählen Sie Von Variable aus, damit Sie eine Dashboard-Variable auswählen können, die zum Einschließen von Feldern verwendet wird. Durch die Einrichtung einer Dashboard-Variablen mit mehreren Auswahlmöglichkeiten können dieselben Felder in mehreren Visualisierungen angezeigt werden.

Diese Transformation bietet Flexibilität bei der Anpassung Ihrer Abfrageergebnisse, sodass sie sich auf die spezifischen Felder konzentrieren können, die Sie für eine effektive Analyse und Visualisierung benötigen.

### Zeichenfolge formatieren

Verwenden Sie diese Transformation, um die Ausgabe eines Zeichenkettenfeldes anzupassen. Diese Transformation hat die folgenden Felder:

- Großbuchstaben Formatiert die gesamte Zeichenfolge in Großbuchstaben.
- Kleinbuchstaben Formatiert die gesamte Zeichenfolge in Kleinbuchstaben.
- Satzschreibung Formatiert das erste Zeichen der Zeichenfolge in Großbuchstaben.
- Groß-/Kleinschreibung des Titels Formatiert das erste Zeichen jedes Worts in der Zeichenfolge in Großbuchstaben.
- Pascal-Großschreibung Formatiert das erste Zeichen jedes Worts in der Zeichenfolge in Großbuchstaben und schließt keine Leerzeichen zwischen Wörtern ein.
- Camel case Formatiert das erste Zeichen jedes Worts in der Zeichenfolge mit Ausnahme des ersten Worts in Großbuchstaben und schließt keine Leerzeichen zwischen Wörtern ein.
- Snake case Formatiert alle Zeichen in der Zeichenfolge in Kleinbuchstaben und verwendet Unterstriche anstelle von Leerzeichen zwischen Wörtern.
- Kebab-Groß- und Kleinschreibung Formatiert alle Zeichen in der Zeichenfolge in Kleinbuchstaben und verwendet Bindestriche anstelle von Leerzeichen zwischen Wörtern.
- Kürzen Entfernt alle führenden und nachfolgenden Leerzeichen aus der Zeichenfolge.
- Teilzeichenfolge Gibt eine Teilzeichenfolge der Zeichenfolge zurück, wobei die angegebenen Start- und Endpositionen verwendet werden.

Diese Transformation bietet eine bequeme Möglichkeit, die Darstellung von Zeichenkettendaten zu standardisieren und anzupassen, um sie besser visualisieren und analysieren zu können.

# **a** Note

Diese Transformation befindet sich derzeit in der öffentlichen Vorschau. Grafana Labs bietet begrenzten Support, und es können wichtige Änderungen vorgenommen werden, bevor die Funktion allgemein verfügbar gemacht wird.

# Zeit formatieren

Verwenden Sie diese Transformation, um die Ausgabe eines Zeitfeldes anzupassen. Die Ausgabe kann mithilfe von [Zeichenketten im Format Moment.js](https://momentjs.com/docs/#/displaying/) formatiert werden. Wenn Sie beispielsweise nur das Jahr eines Zeitfeldes anzeigen möchten, kann die Formatzeichenfolge 'YYYY' verwendet werden, um das Kalenderjahr anzuzeigen (z. B. 1999 oder 2012).

Vor der Transformation:

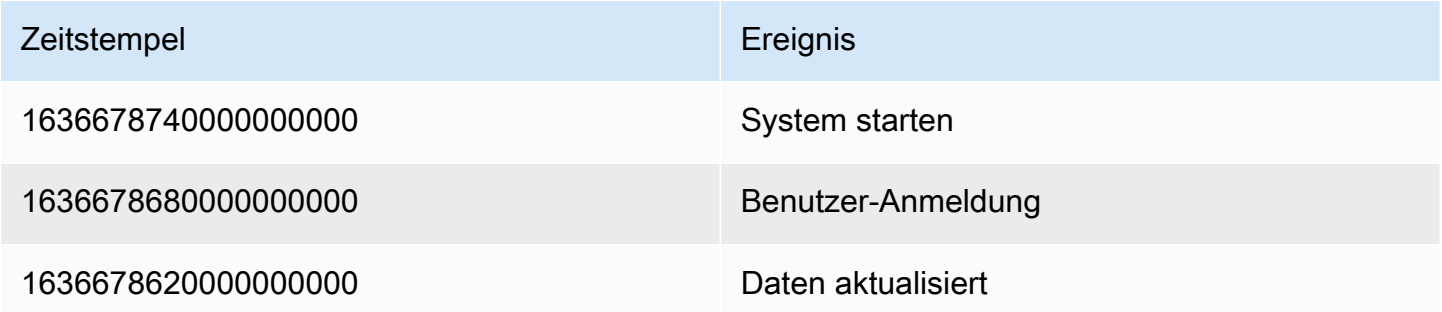

Nach dem Anwenden von 'YYYY-MM-DD HH:MM:SS':

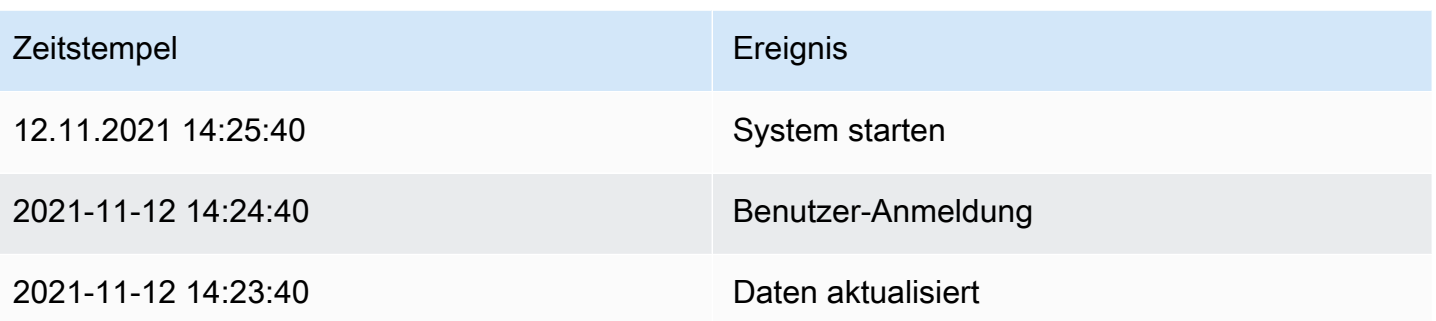

Mit dieser Transformation können Sie die Zeitdarstellung in Ihren Visualisierungen anpassen und so für Flexibilität und Präzision bei der Anzeige von Zeitdaten sorgen.

### **a** Note

Diese Transformation ist in Workspaces, die mit Grafana v10 kompatibel sind, als Alpha-Funktion verfügbar.

### Gruppierung nach

Diese Transformation gruppiert die Daten nach einem bestimmten Feldwert (Spaltenwert) und verarbeitet Berechnungen für jede Gruppe. Wählen Sie diese Option aus, um eine Liste mit Berechnungsoptionen anzuzeigen.

Hier ist ein Beispiel für Originaldaten.

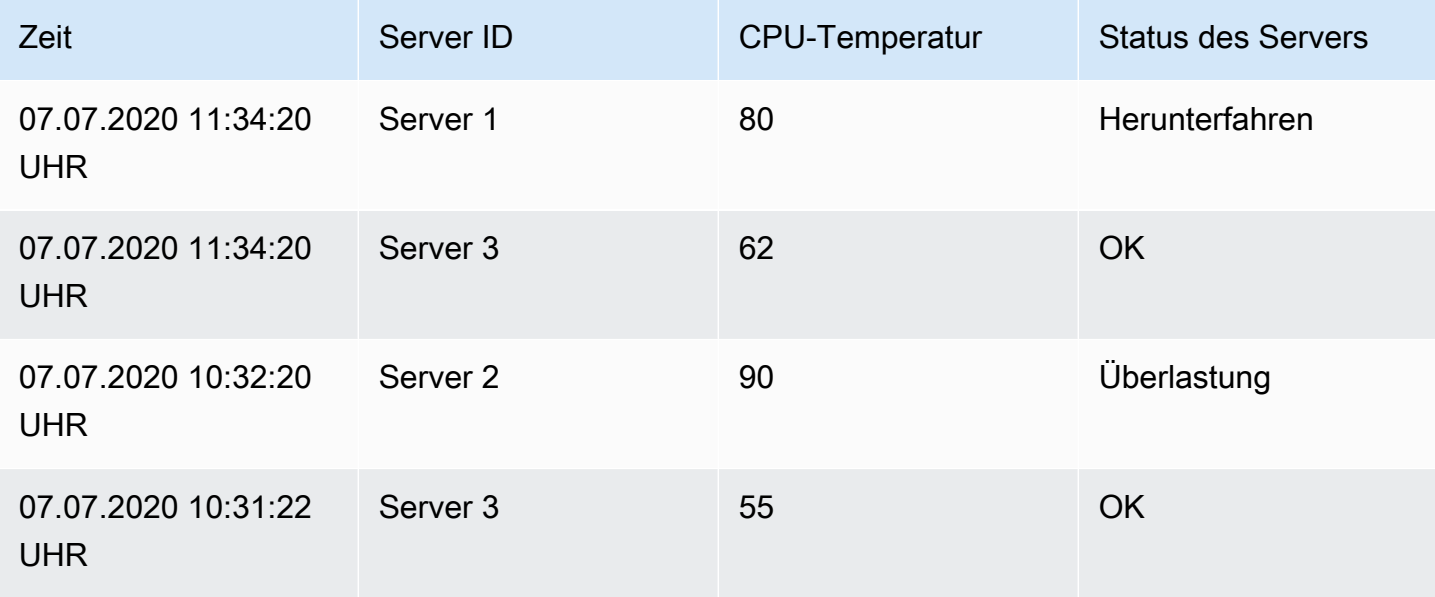
Amazon Managed Grafana Benutzerhandbuch

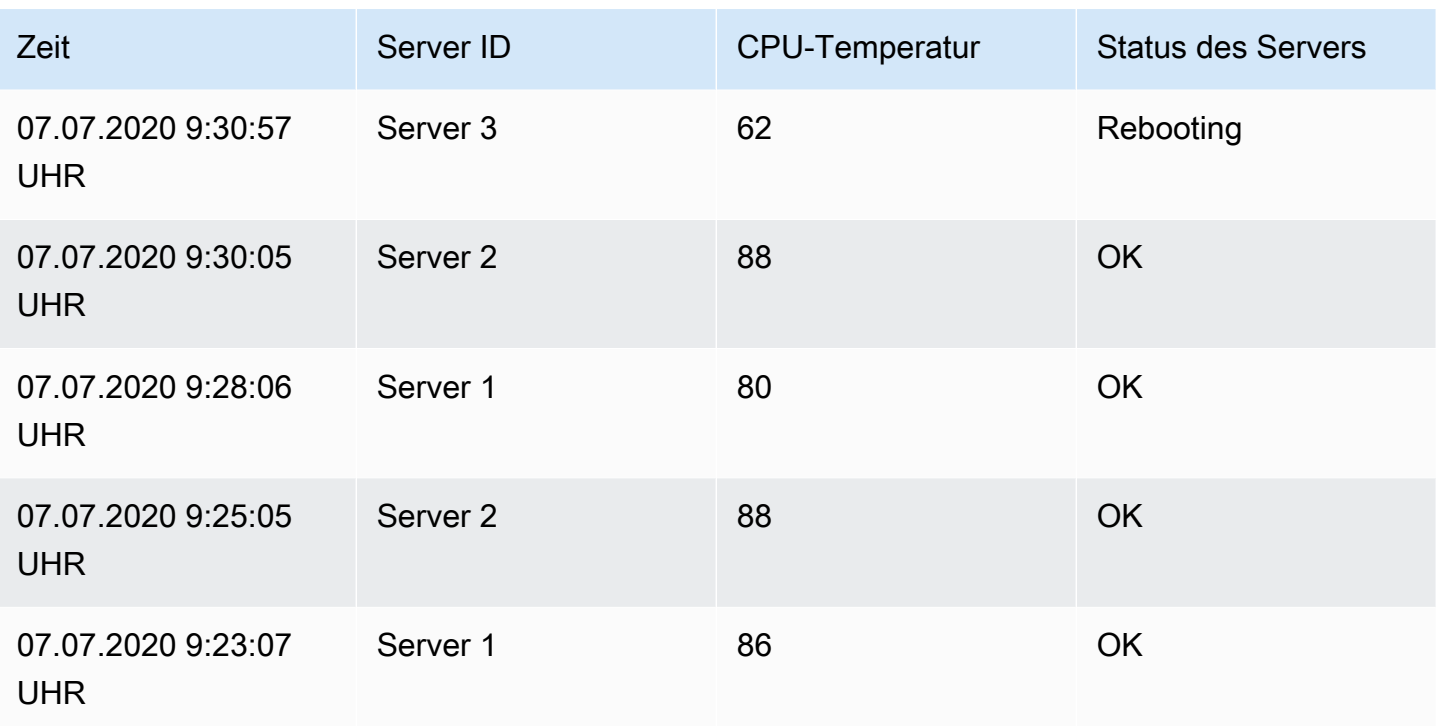

Diese Transformation erfolgt in zwei Schritten. Zuerst geben Sie ein oder mehrere Felder an, nach denen die Daten gruppiert werden sollen. Dadurch werden dieselben Werte dieser Felder gruppiert, als ob Sie sie sortiert hätten. Wenn wir zum Beispiel nach dem Server-ID-Feld gruppieren, würden die Daten wie folgt gruppiert:

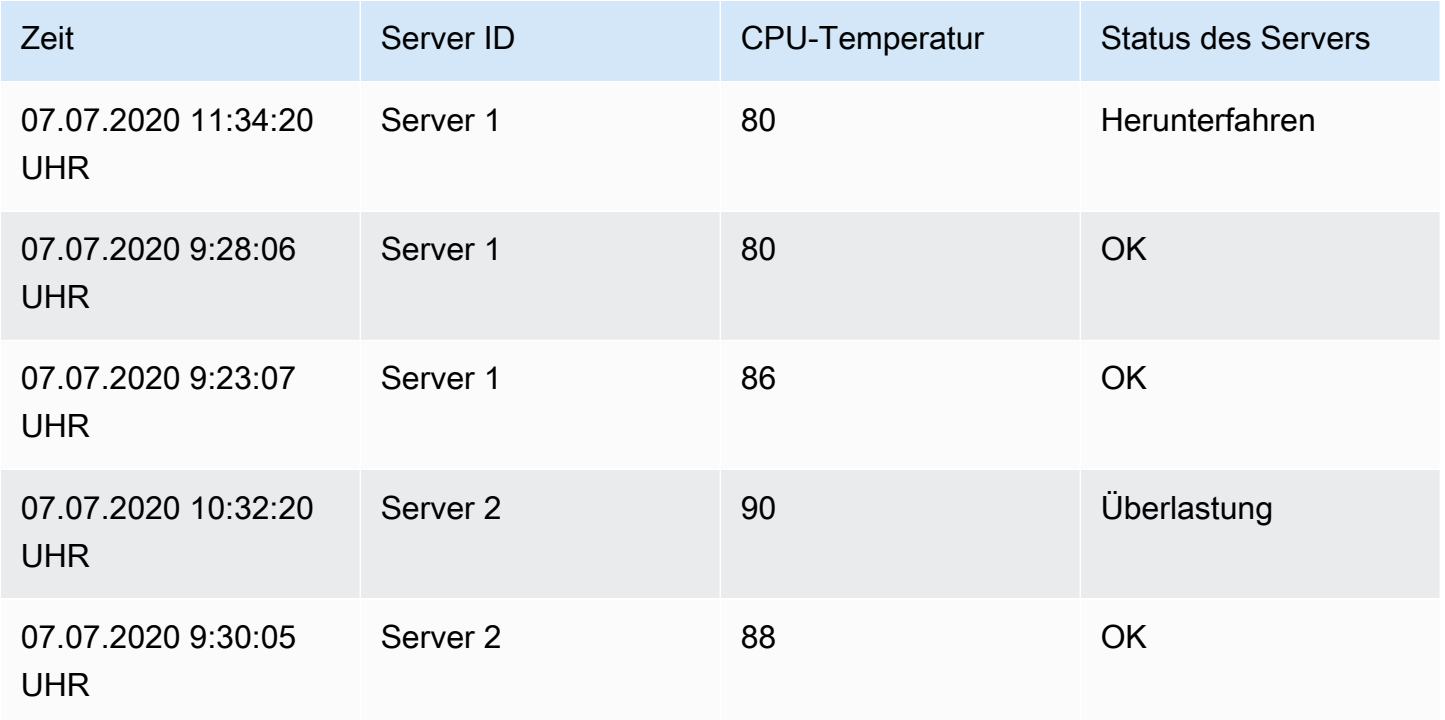

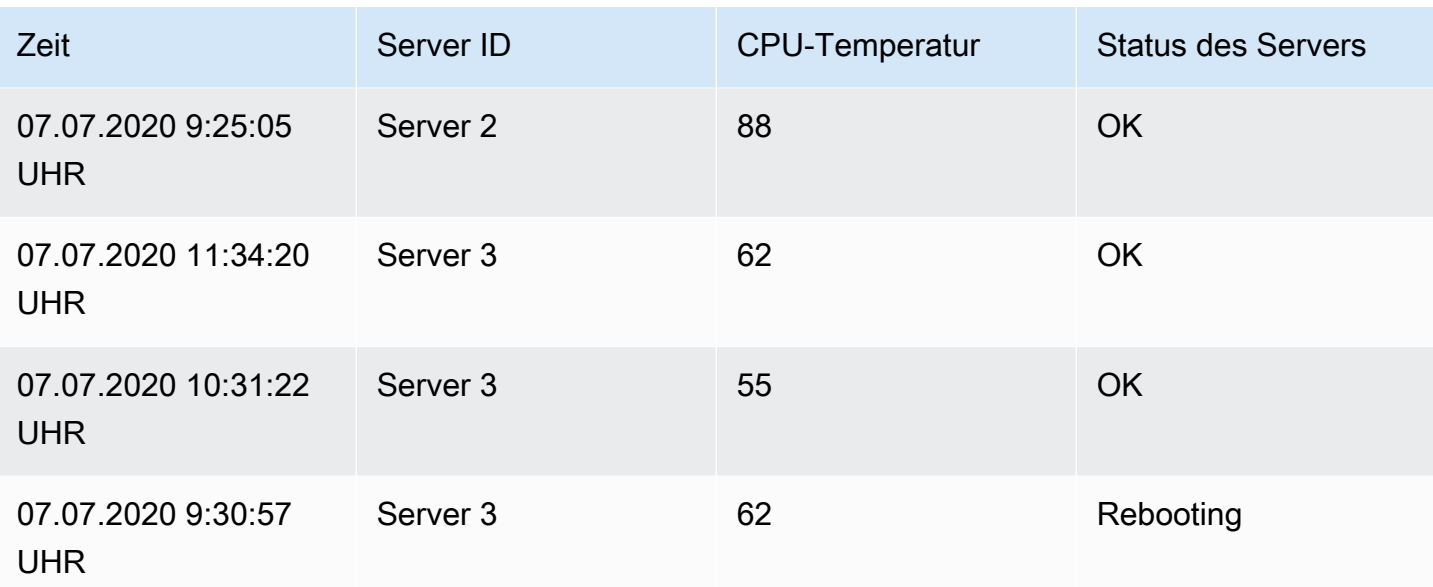

Alle Zeilen mit demselben Wert für die Server-ID werden gruppiert.

Nachdem Sie ausgewählt haben, nach welchem Feld Sie Ihre Daten gruppieren möchten, können Sie verschiedene Berechnungen für die anderen Felder hinzufügen und die Berechnung auf jede Zeilengruppe anwenden. Wir könnten zum Beispiel die durchschnittliche CPU-Temperatur für jeden dieser Server berechnen wollen. Wir können also die Mittelwertberechnung hinzufügen, die auf das Feld CPU-Temperatur angewendet wird, um Folgendes zu erhalten:

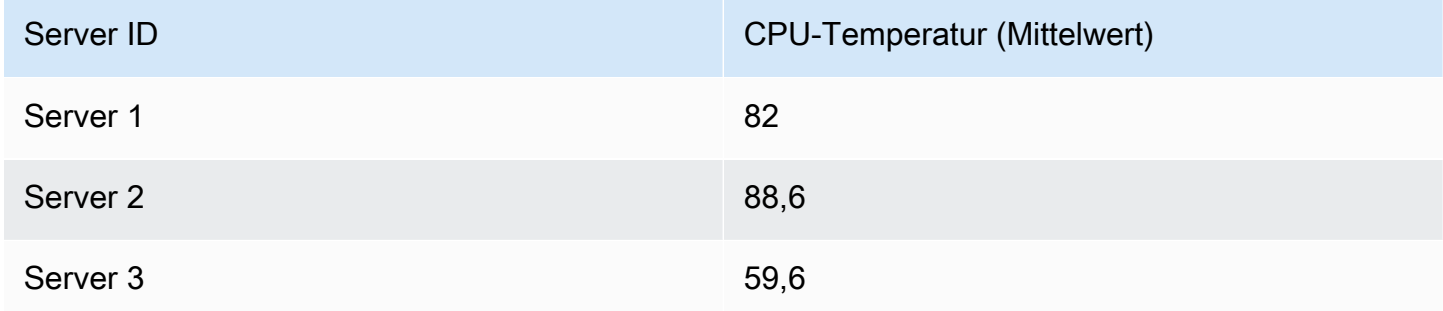

Und wir können mehr als eine Berechnung hinzufügen. Zum Beispiel:

- Für das Feld Time können wir den letzten Wert berechnen, um zu wissen, wann der letzte Datenpunkt für jeden Server empfangen wurde
- Für das Feld Serverstatus können wir den letzten Wert berechnen, um zu wissen, welcher Wert der letzte Status für jeden Server ist

# • Für das Feld Temperatur können wir auch den letzten Wert berechnen, um zu erfahren, welche Temperatur für jeden Server zuletzt überwacht wurde

Wir würden dann erhalten:

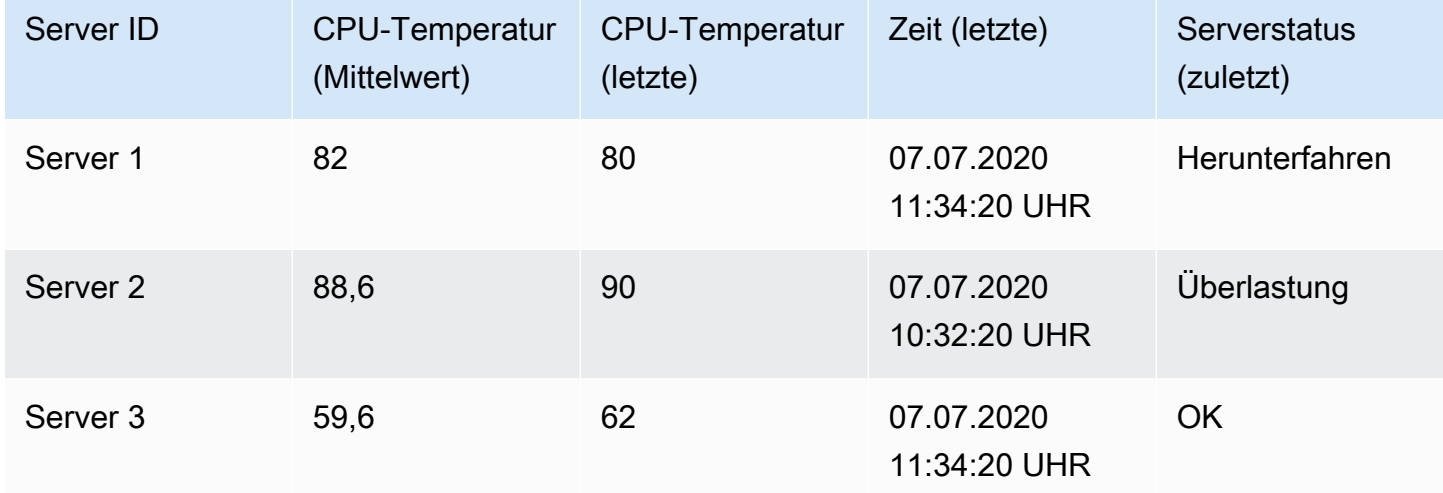

Diese Transformation ermöglicht es Ihnen, wichtige Informationen aus Ihrer Zeitreihe zu extrahieren und sie auf bequeme Weise anzuzeigen.

## Gruppierung zur Matrix

Verwenden Sie diese Transformation, um drei Felder, die als Eingabe für die Wertfelder Spalte, Zeile und Zelle aus der Abfrageausgabe verwendet werden, zu kombinieren und eine Matrix zu generieren. Die Matrix wird wie folgt berechnet:

Ursprüngliche Daten

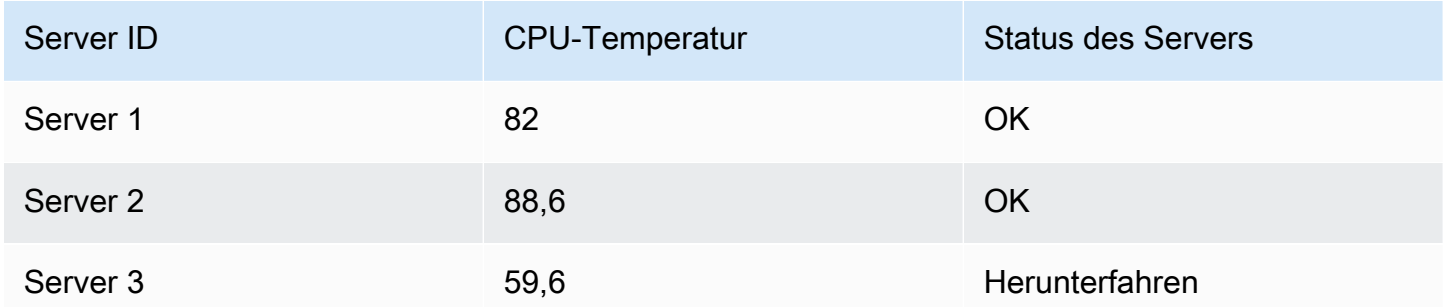

Wir können eine Matrix generieren, indem wir die Werte von Server Status als Spaltennamen, die Server ID Werte als Zeilennamen und den CPU Temperature AS-Inhalt jeder Zelle verwenden.

Der Inhalt jeder Zelle wird für die bestehende Kombination aus Spalten (Server Status) und Zeilen (Server ID) angezeigt. Für die restlichen Zellen können Sie auswählen, welcher Wert zwischen Null, Wahr, Falsch oder Leer angezeigt werden soll.

#### Ausgabe

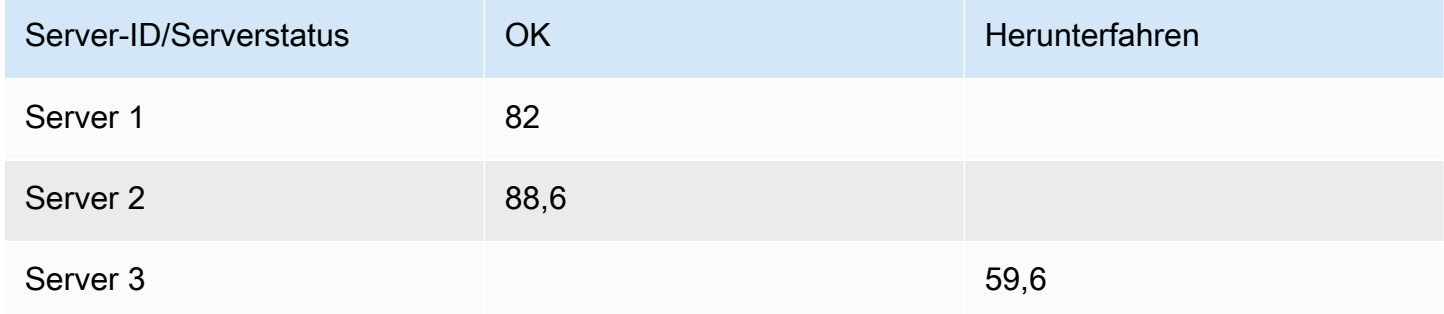

Verwenden Sie diese Transformation, um eine Matrix zu erstellen, indem Sie Felder aus Ihren Abfrageergebnissen angeben. Die Matrixausgabe spiegelt die Beziehungen zwischen den Einzelwerten in diesen Feldern wider. Auf diese Weise können Sie komplexe Beziehungen in einem klaren und strukturierten Matrixformat darstellen.

Zu verschachtelter Tabelle gruppieren

Verwenden Sie diese Transformation, um die Daten nach einem bestimmten Feldwert (Spaltenwert) zu gruppieren und die Berechnung für jede Gruppe durchzuführen. Es werden Datensätze generiert, die denselben gruppierten Feldwert verwenden und in einer verschachtelten Tabelle angezeigt werden.

Um eine Statistik für ein Feld zu berechnen, aktivieren Sie das Kästchen neben dem Feld und wählen Sie die Option Berechnen. Dadurch wird ein weiteres Auswahlfeld mit Statistiken hinzugefügt, die ausgewählt werden sollen.

Die folgende Tabelle zeigt Beispieldaten.

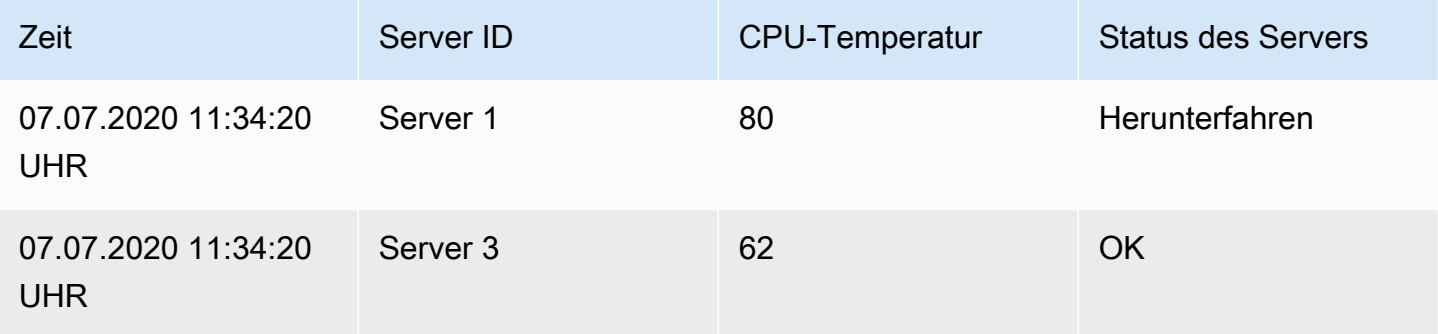

Amazon Managed Grafana Benutzerhandbuch and a strong and a strong strong and a strong strong strong benutzerhandbuch

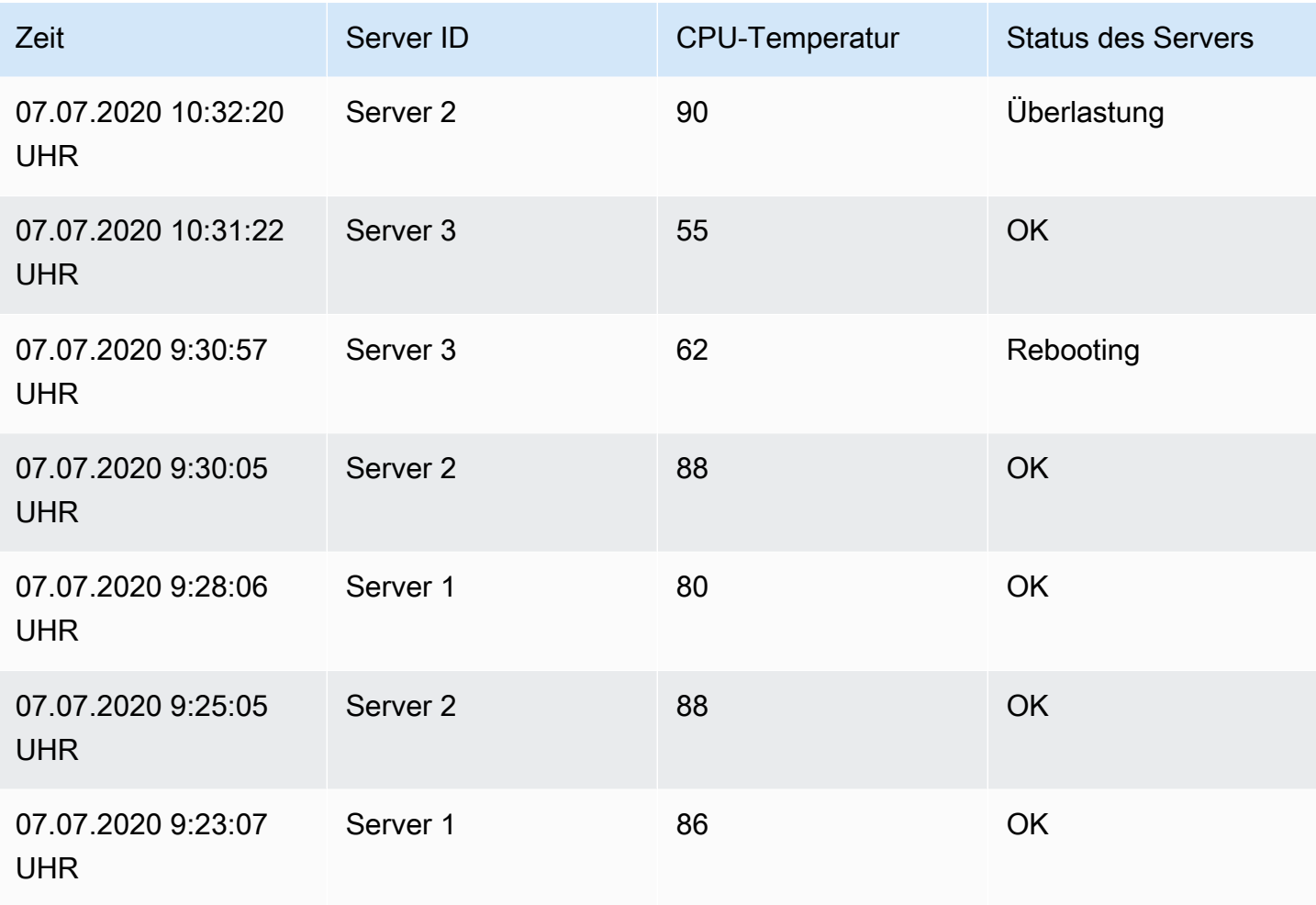

Diese Transformation besteht aus zwei Schritten. Geben Sie zunächst ein oder mehrere Felder an, nach denen die Daten gruppiert werden sollen. Dadurch werden dieselben Werte dieser Felder gruppiert, als ob Sie sie sortiert hätten. Wenn Sie beispielsweise nach dem Server ID Feld gruppieren, gruppiert Grafana die Daten auf diese Weise:

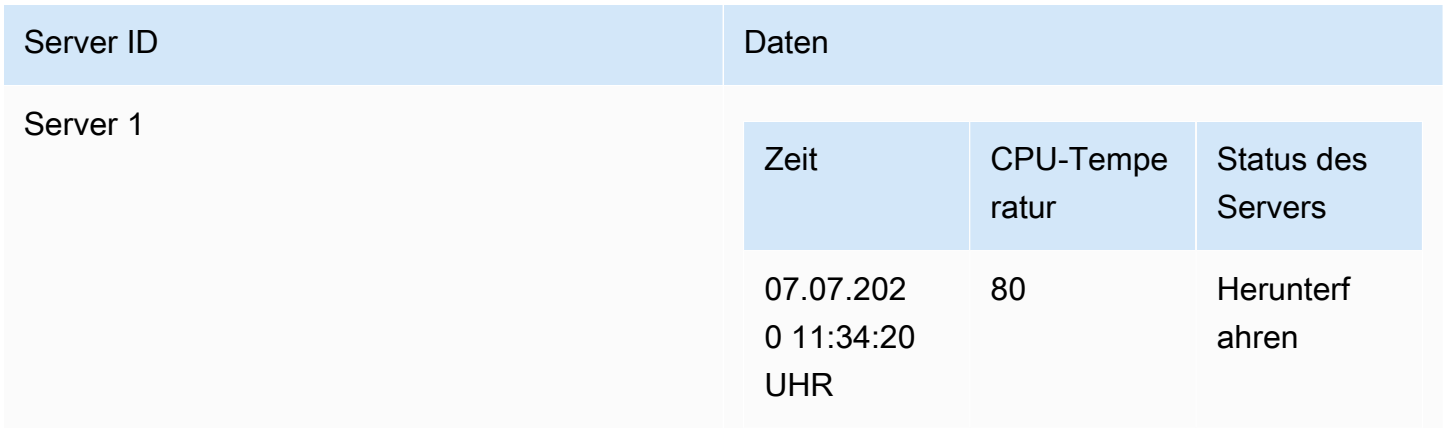

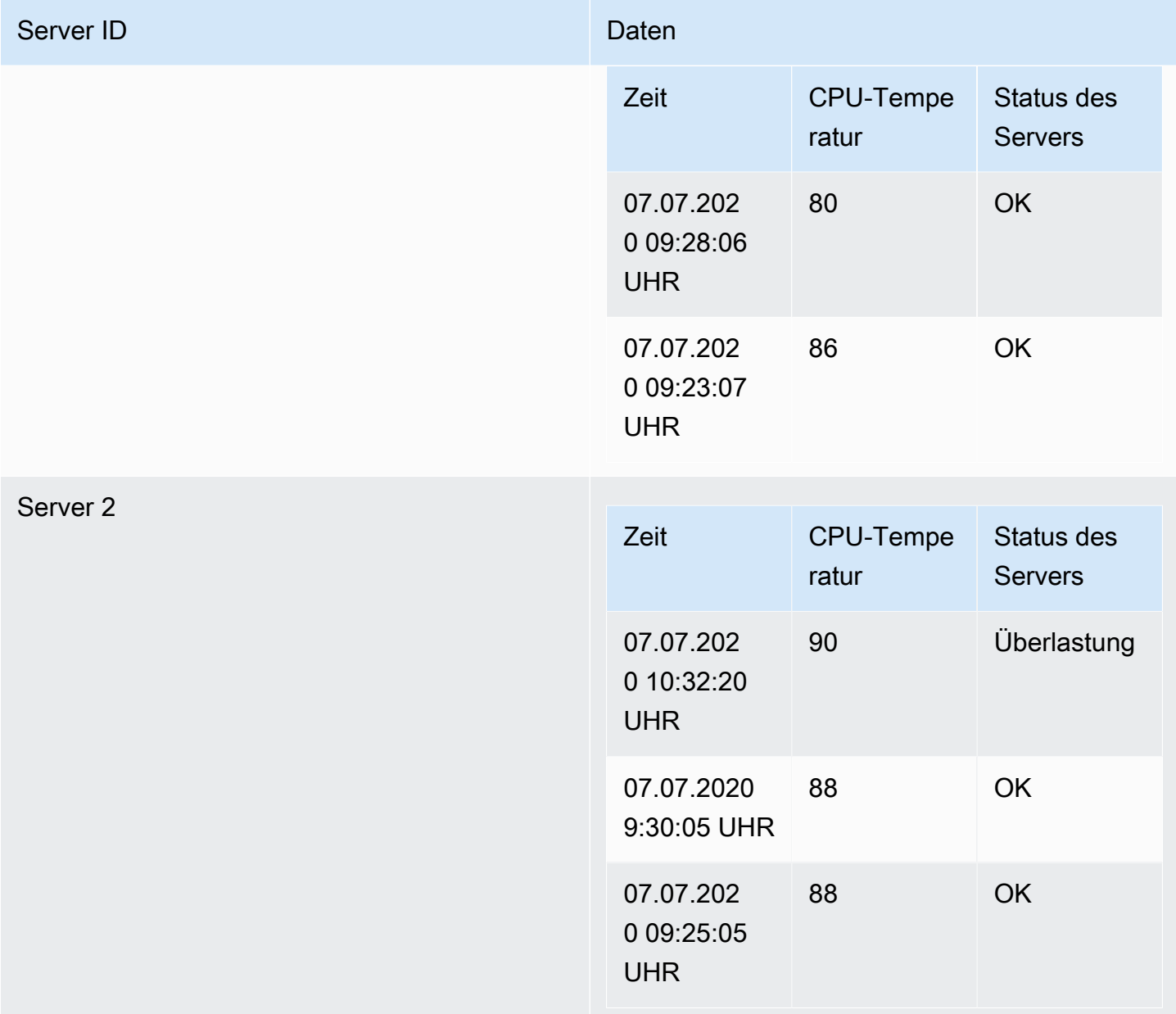

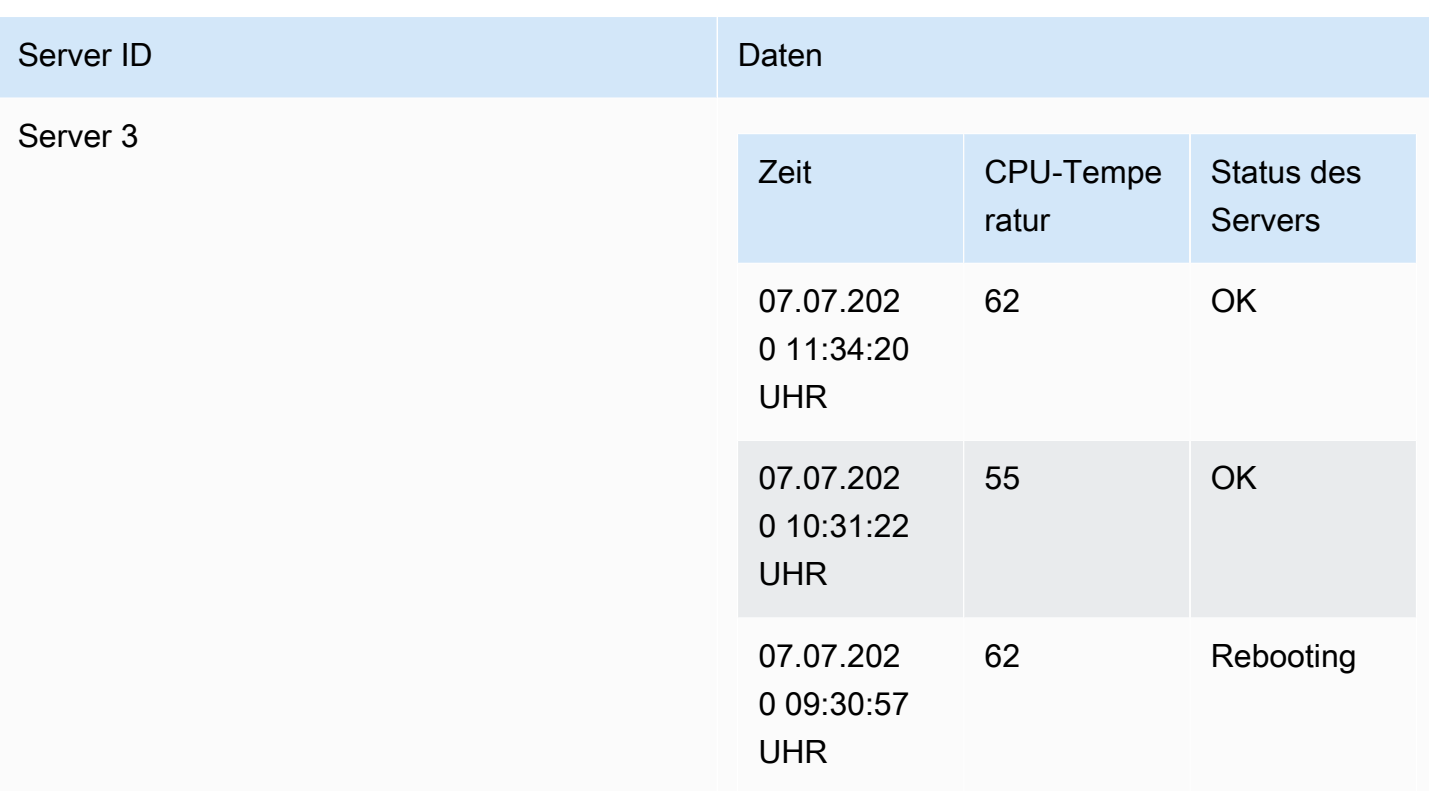

Nachdem Sie das Feld ausgewählt haben, nach dem Sie Ihre Daten gruppieren möchten, können Sie verschiedene Berechnungen für die anderen Felder hinzufügen und die Berechnung auf jede Zeilengruppe anwenden. Beispielsweise möchten Sie möglicherweise die durchschnittliche CPU-Temperatur für jeden dieser Server berechnen. Fügen Sie dazu die Mittelwertberechnung hinzu, die auf das Feld CPU-Temperatur angewendet wurde, um das folgende Ergebnis zu erhalten:

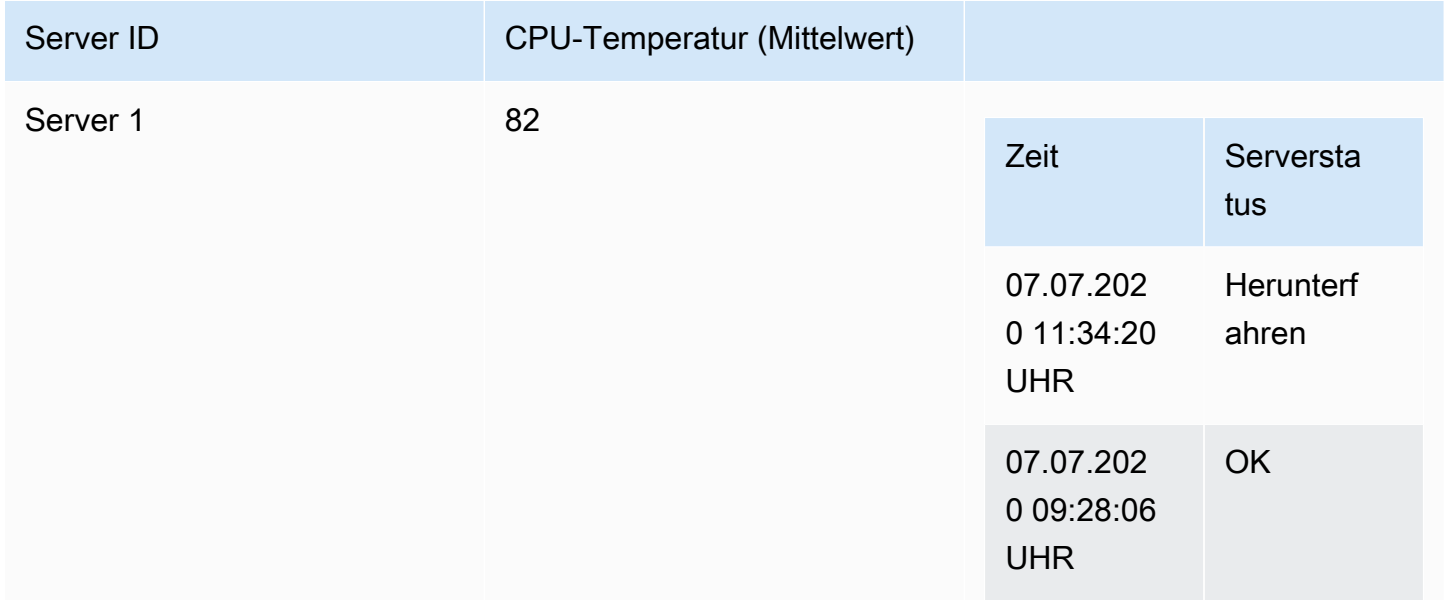

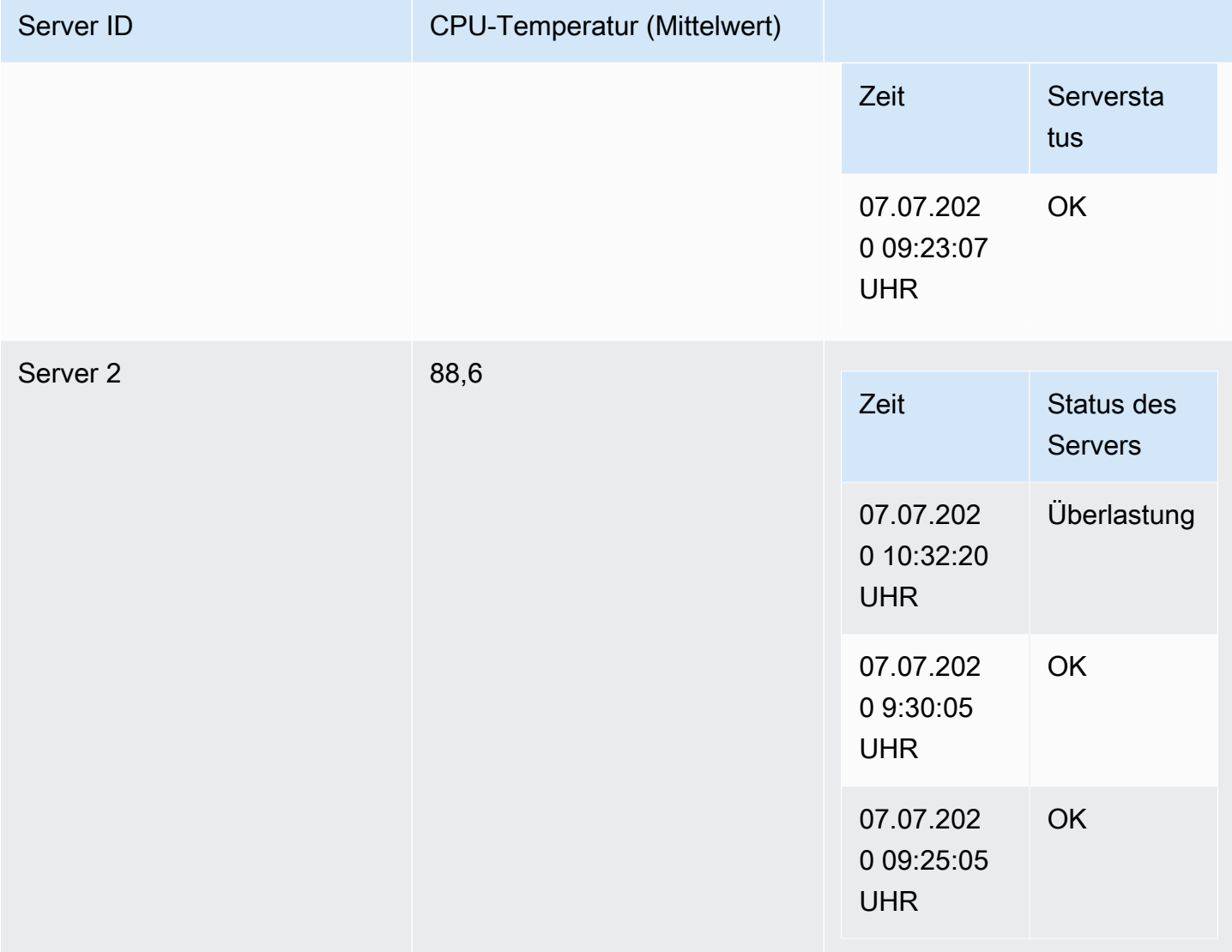

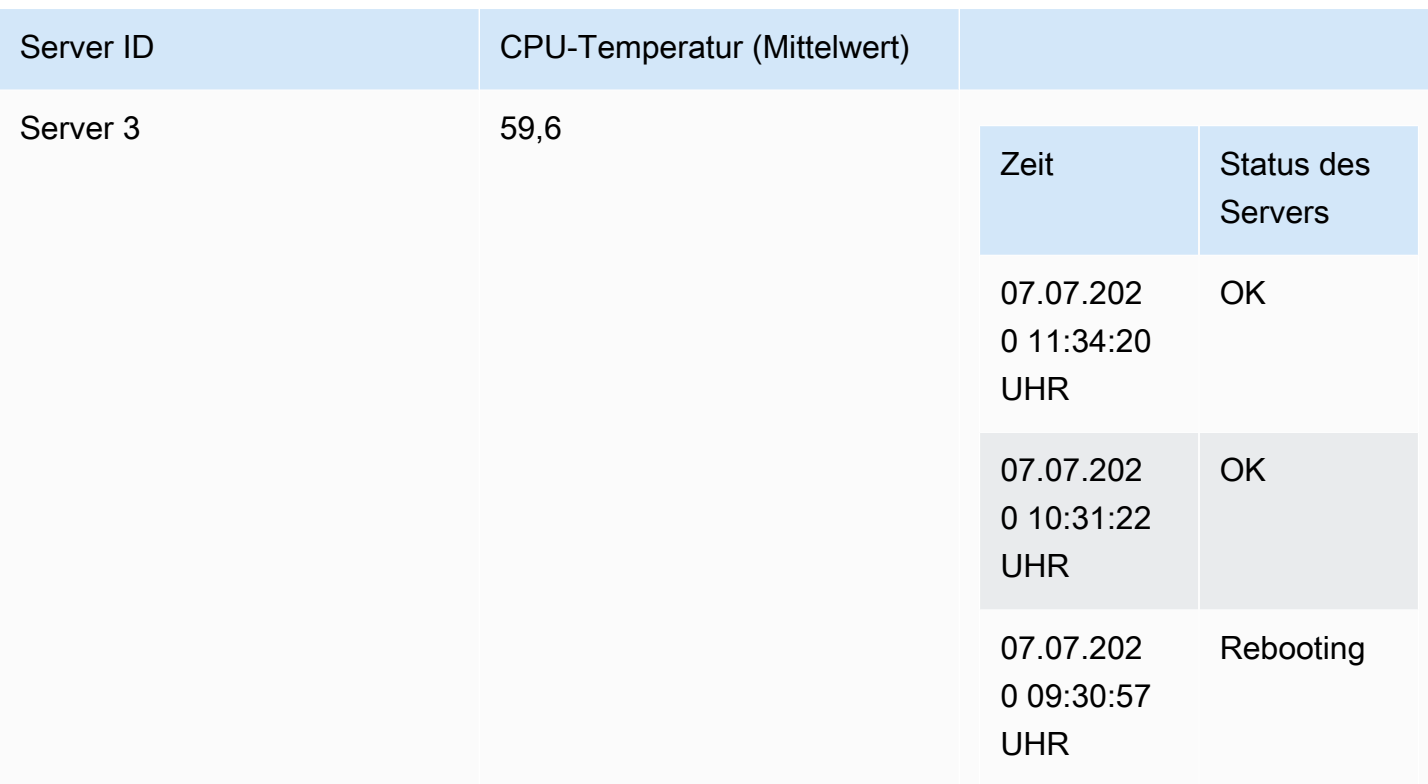

### Heatmap erstellen

Verwenden Sie diese Transformation, um Histogrammdaten für die Visualisierung von Trends im Zeitverlauf vorzubereiten. Ähnlich wie bei der Heatmap-Visualisierung werden bei dieser Transformation Histogramm-Metriken in zeitliche Bereiche umgewandelt.

### X-Bucket

Diese Einstellung bestimmt, wie die X-Achse in Buckets aufgeteilt wird.

- Größe Geben Sie im Eingabefeld ein Zeitintervall an. Beispiel: Ein Zeitbereich von 1h erzeugt Zellen mit einer Breite von einer Stunde auf der X-Achse.
- Anzahl Verwenden Sie diese Option für non-time-related Reihen, um die Anzahl der Elemente in einem Bucket zu definieren.

## Y-Bucket

Diese Einstellung bestimmt, wie die Y-Achse in Bereiche aufgeteilt wird.

• Linear (Linear)

Panels und Visualisierungen 539

- Logarithmisch Wählen Sie zwischen logarithmischer Basis 2 oder logarithmischer Basis 10.
- Symlog Verwendet eine symmetrische logarithmische Skala. Wählen Sie zwischen Log-Basis 2 und Log-Basis 10, wobei negative Werte berücksichtigt werden können.

Nehmen wir an, Sie haben den folgenden Datensatz:

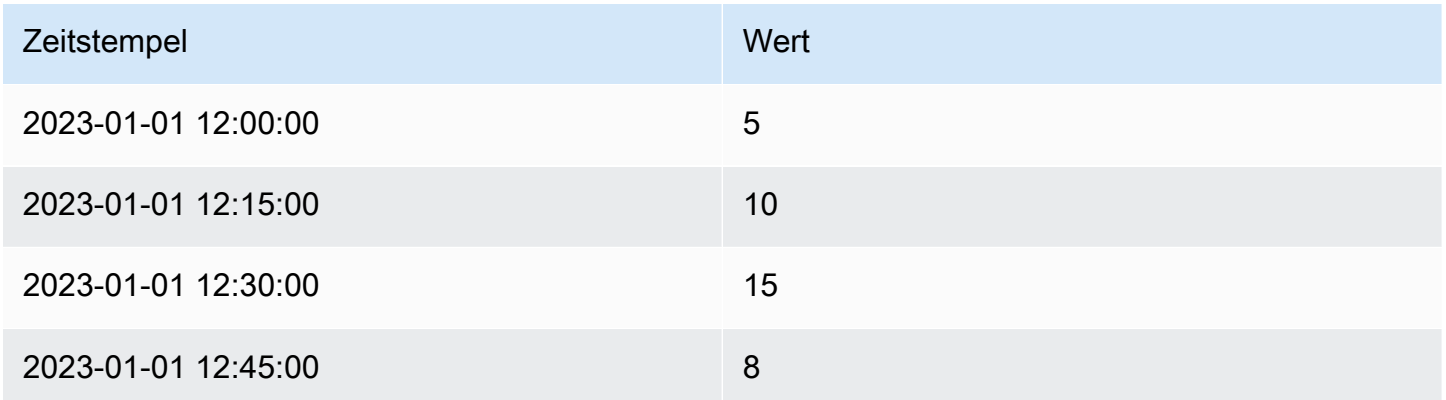

- Wenn X Bucket auf Size: 15m und Y Bucket auf eingestellt istLinear, organisiert das Histogramm Werte in Zeitintervallen von 15 Minuten auf der X-Achse und linear auf der Y-Achse.
- Für X Bucket as Count: 2 und Y Bucket as Logarithmic (base 10) gruppiert das Histogramm Werte in Gruppen von zwei auf der X-Achse und verwendet eine logarithmische Skala auf der Y-Achse.

### Histogramm

Verwenden Sie diese Transformation, um ein Histogramm auf der Grundlage von Eingabedaten zu erstellen, mit dem Sie die Verteilung der Werte visualisieren können.

- Bucket-Größe Der Bereich zwischen den niedrigsten und höchsten Elementen in einem Bucket (xMin bis xMax).
- Bucket-Offset Der Offset für non-zero-based Buckets.
- Reihen kombinieren Erstellen Sie ein einheitliches Histogramm unter Verwendung aller verfügbaren Reihen.

## **Originaldaten**

### Serie 1:

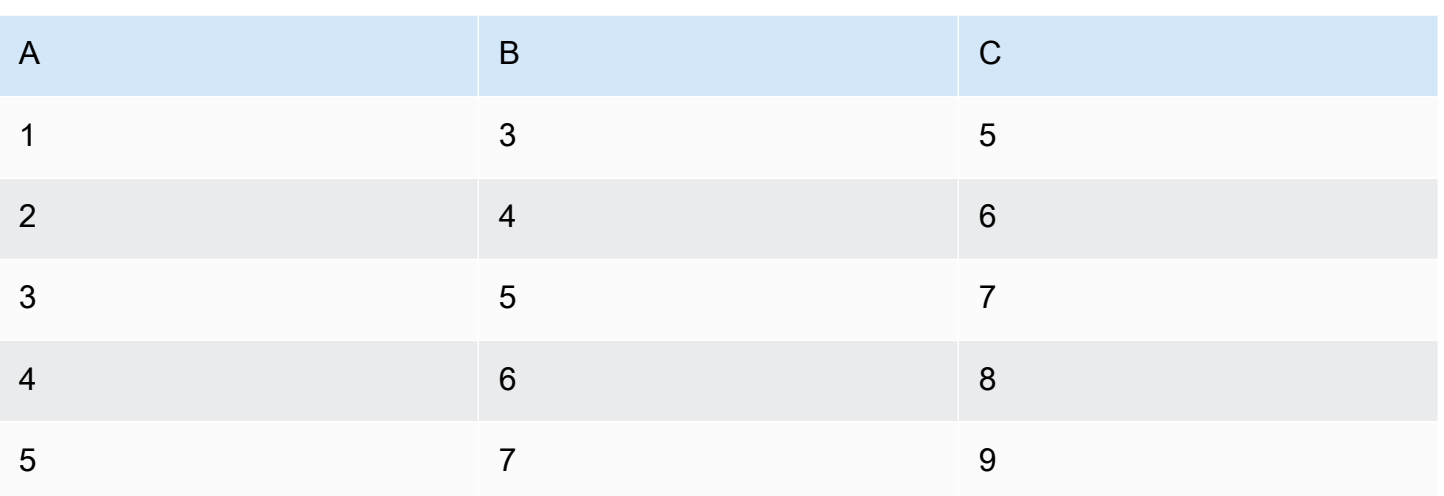

## Serie 2:

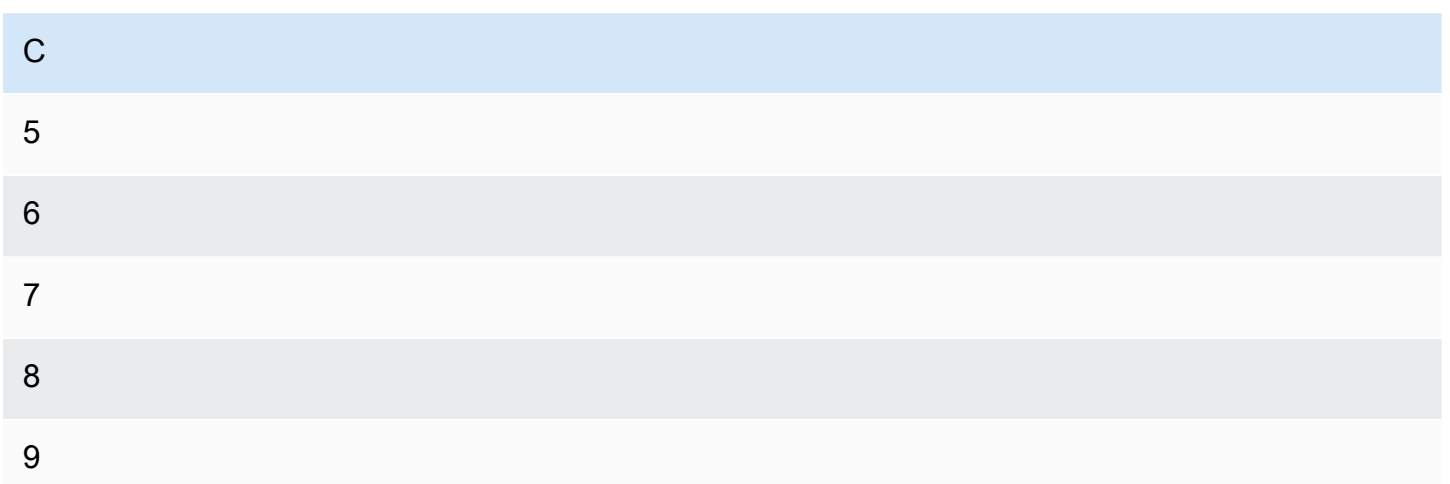

# Ausgabe

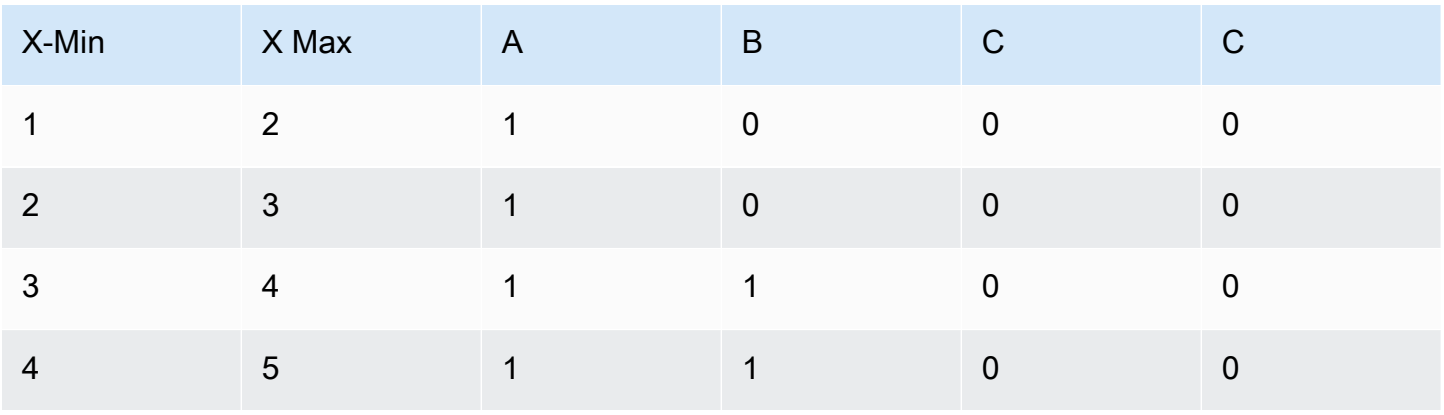

Amazon Managed Grafana Benutzerhandbuch

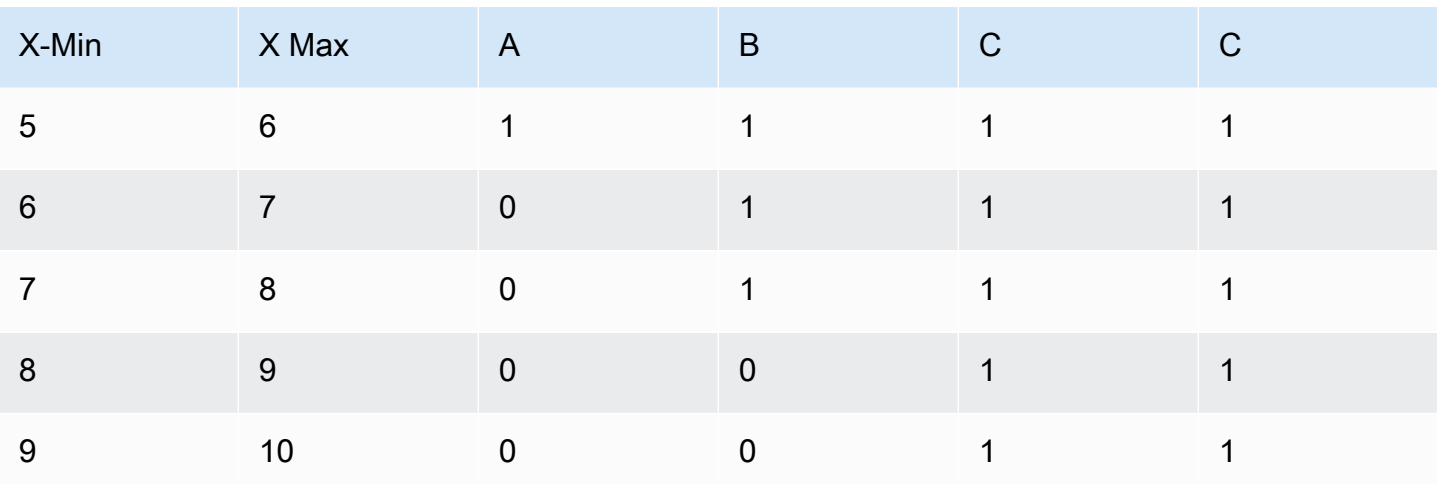

Visualisieren Sie die Verteilung der Werte anhand des generierten Histogramms und erhalten Sie so Einblicke in die Streuung und Dichte der Daten.

### Nach Feld verknüpfen

Verwenden Sie diese Transformation, um mehrere Ergebnisse in einer einzigen Tabelle zusammenzuführen und so die Konsolidierung von Daten aus verschiedenen Abfragen zu ermöglichen.

Dies ist besonders nützlich, wenn Sie mehrere Zeitreihenergebnisse in eine einzige große Tabelle mit einem gemeinsamen Zeitfeld konvertieren möchten.

## Innere Verbindung

Bei einer inneren Verknüpfung werden Daten aus mehreren Tabellen zusammengeführt, wobei alle Tabellen denselben Wert aus dem ausgewählten Feld haben. Diese Art der Verknüpfung schließt Daten aus, bei denen die Werte nicht in jedem Ergebnis übereinstimmen.

Verwenden Sie diese Transformation, um die Ergebnisse mehrerer Abfragen (Kombination aus einem übergebenen Join-Feld oder der ersten Zeitspalte) zu einem Ergebnis zu kombinieren und Zeilen zu löschen, in denen eine erfolgreiche Verknüpfung nicht möglich ist.

Im folgenden Beispiel geben zwei Abfragen Tabellendaten zurück. Es wird als zwei separate Tabellen visualisiert, bevor die innere Join-Transformation angewendet wird.

## Abfrage A:

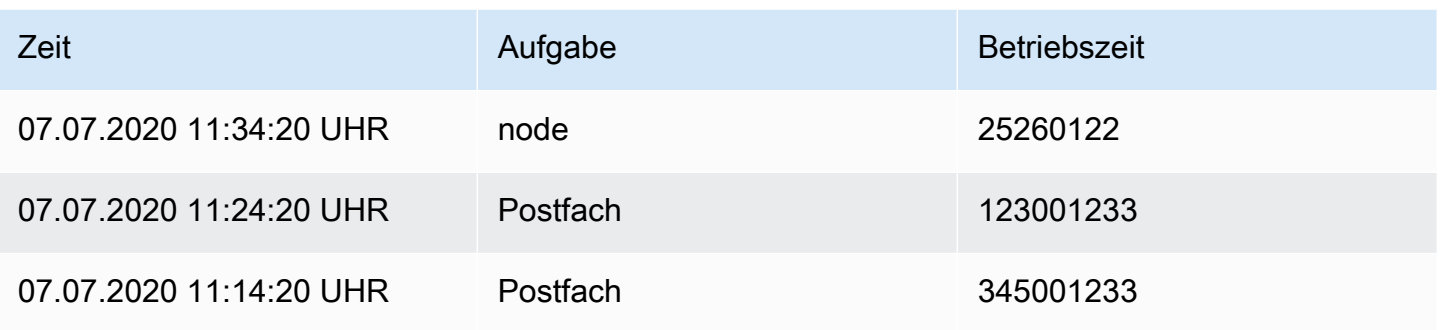

## Anfrage B:

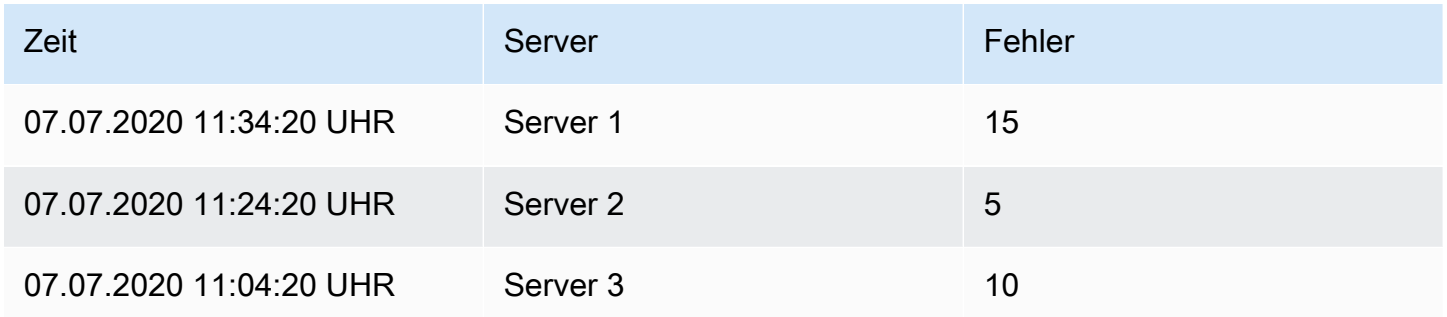

Das Ergebnis nach der Anwendung der inneren Join-Transformation sieht wie folgt aus:

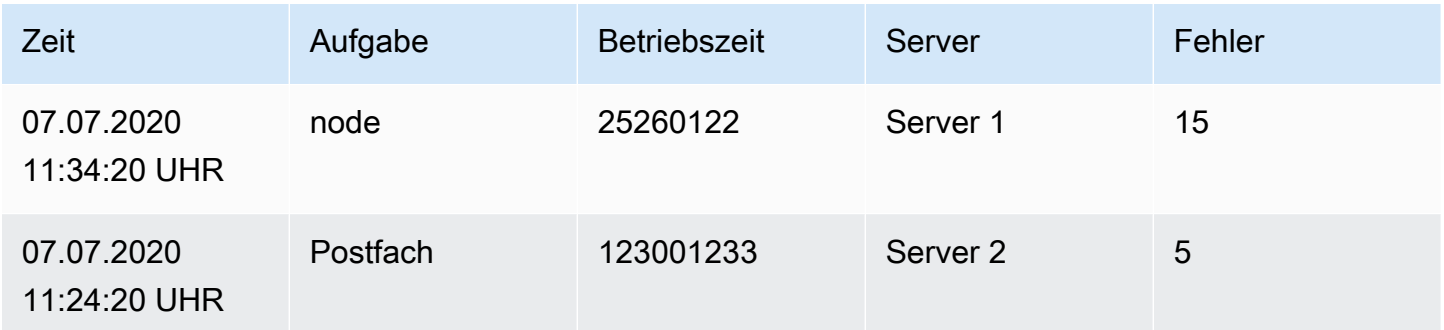

## Äußere Verbindung

Ein äußerer Join umfasst alle Daten aus einem inneren Join und Zeilen, in denen die Werte nicht in jeder Eingabe übereinstimmen. Während die innere Verknüpfung Abfrage A und Abfrage B im Zeitfeld verknüpft, umfasst die äußere Verknüpfung alle Zeilen, die im Zeitfeld nicht übereinstimmen.

Im folgenden Beispiel geben zwei Abfragen Tabellendaten zurück. Es wird als zwei Tabellen visualisiert, bevor die Outer-Join-Transformation angewendet wird.

## Abfrage A:

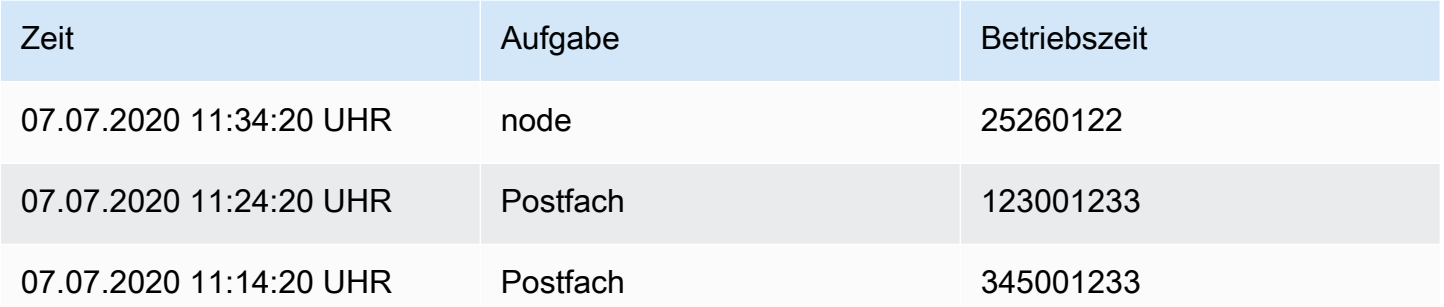

# Anfrage B:

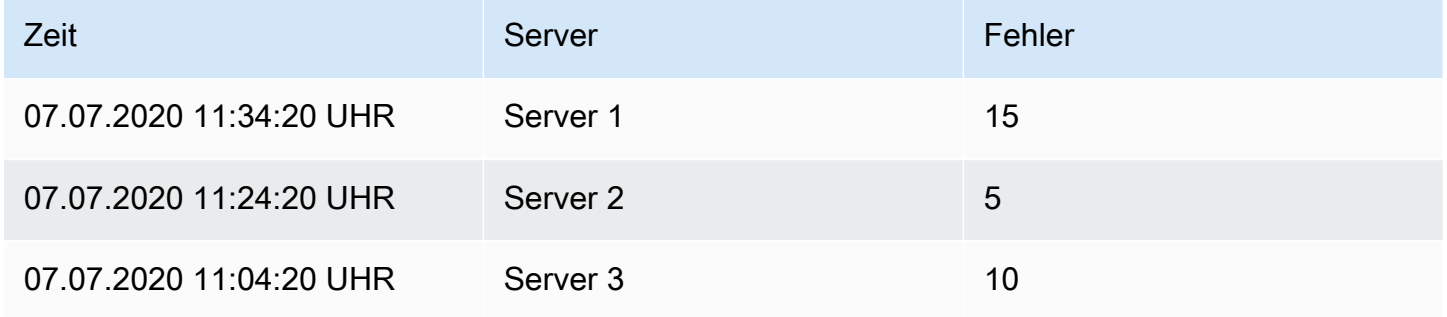

Das Ergebnis nach der Anwendung der Outer-Join-Transformation sieht wie folgt aus:

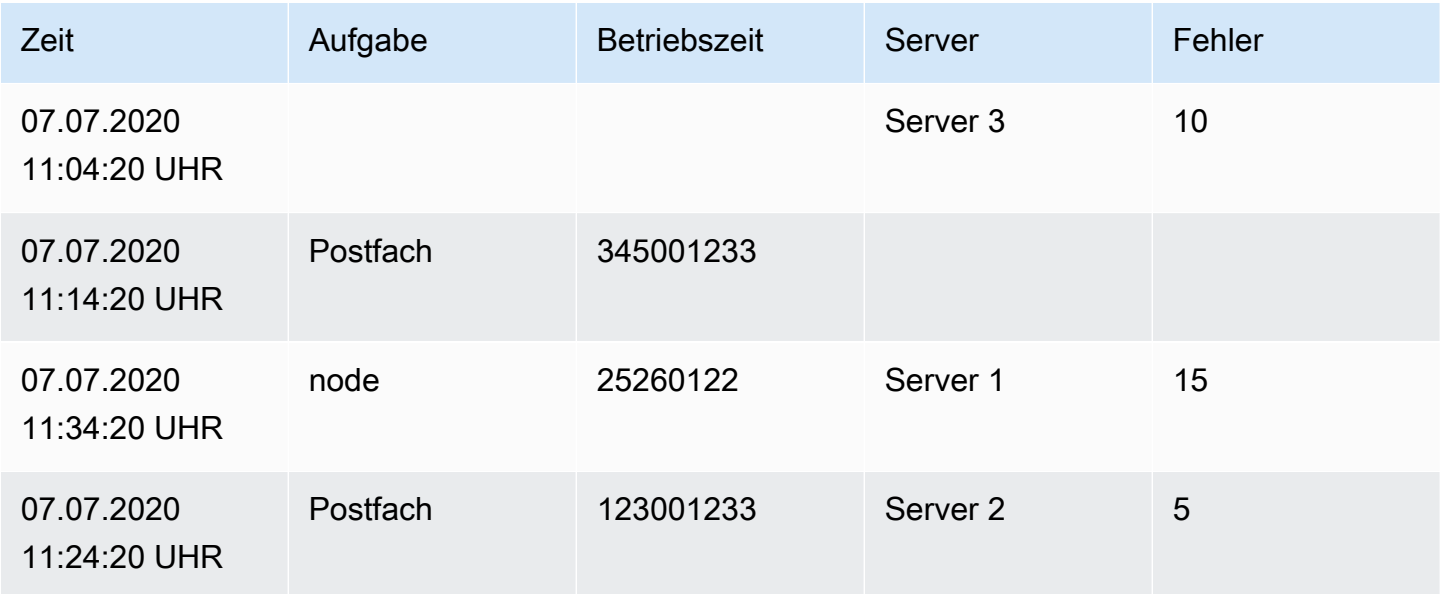

#### Über Labels beitreten

Verwenden Sie diese Transformation, um mehrere Ergebnisse zu einer einzigen Tabelle zusammenzuführen.

Dies ist besonders nützlich, wenn Sie mehrere Zeitreihenergebnisse in eine einzige breite Tabelle mit einem gemeinsamen Label-Feld konvertieren möchten.

- Verbinden Wählen Sie das Label aus, das zwischen den verfügbaren oder in allen Zeitreihen gemeinsamen Labels verknüpft werden soll.
- Wert Der Name für das Ausgabeergebnis.

#### Beispiel

```
Eingabe 1: series1{what='Temp', cluster='A', job='J1'}
```
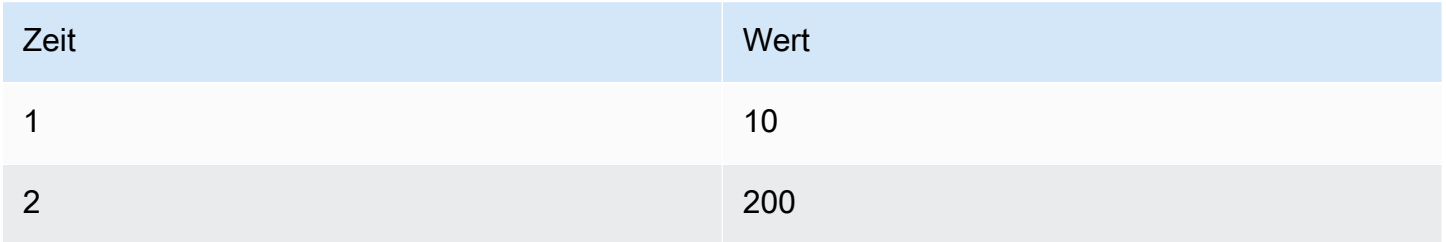

### Eingang 2: series2{what='Temp', cluster='B', job='J1'}

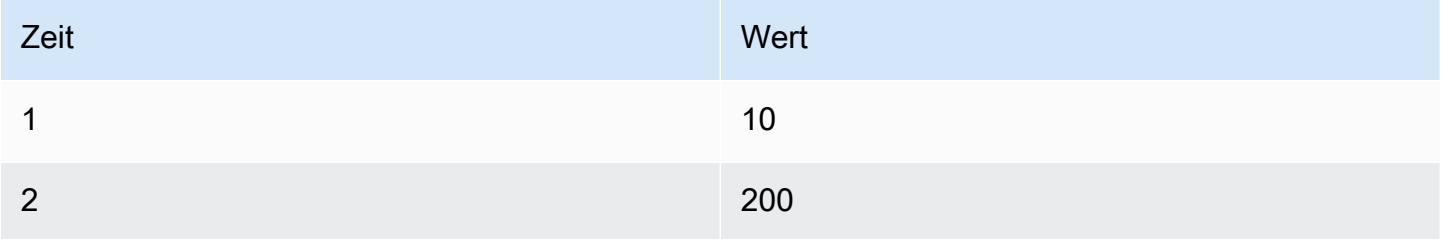

## Eingang 3: series3{what='Speed', cluster='B', job='J1'}

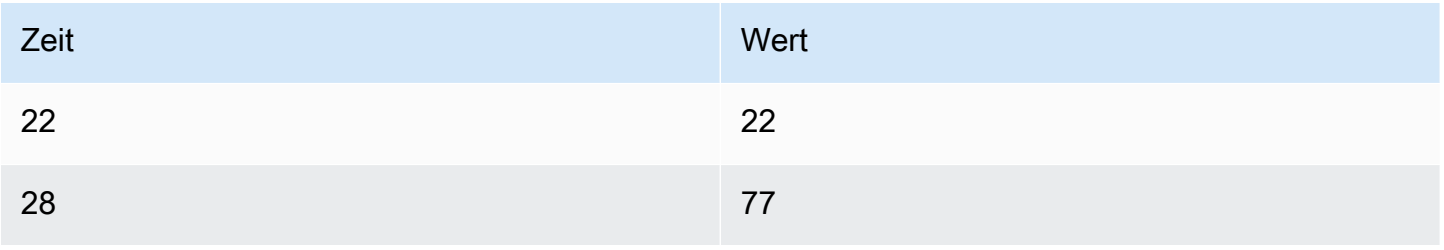

### Config:

value: 'what'

#### Ausgabe:

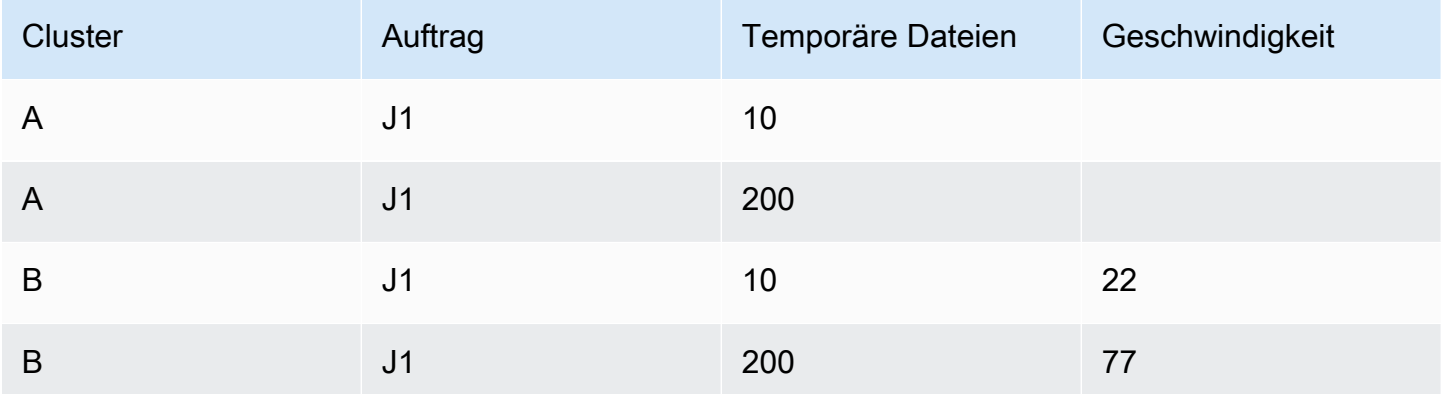

Kombinieren und organisieren Sie Zeitreihendaten effektiv mit dieser Transformation, um umfassende Einblicke zu erhalten.

## Beschriftungen für Felder

Verwenden Sie diese Transformation, um Zeitreihenergebnisse mit Beschriftungen oder Tags in eine Tabelle umzuwandeln, einschließlich der Schlüssel und Werte der einzelnen Labels im Ergebnis. Zeigen Sie Beschriftungen entweder als Spalten- oder als Zeilenwerte an, um die Datenvisualisierung zu verbessern.

Bei einem Abfrageergebnis aus zwei Zeitreihen:

- Serie 1 BeschriftungenServer=Server A, Datacenter=EU
- Serie 2 EtikettenServer=Server B, Datacenter=EU

Im Spaltenmodus sieht das Ergebnis wie folgt aus:

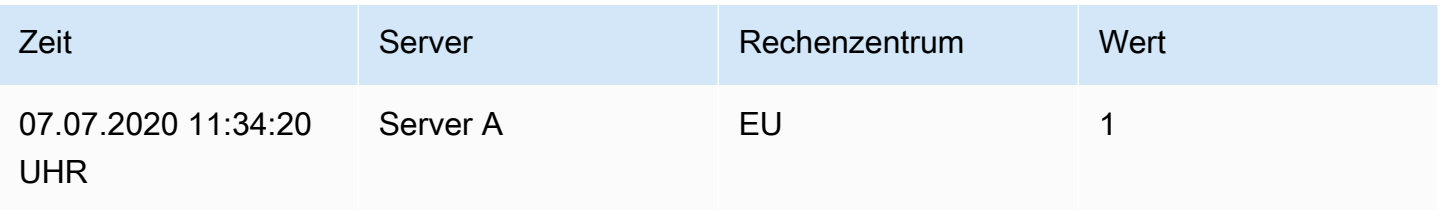

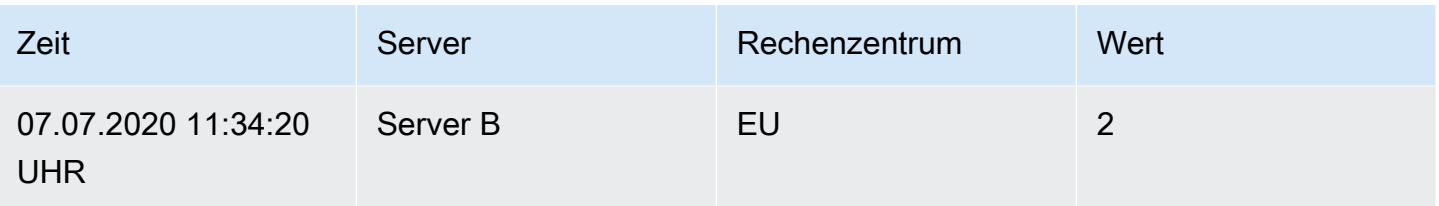

Im Modus "Zeilen" enthält das Ergebnis eine Tabelle für jede Reihe und zeigt jeden Labelwert wie folgt an:

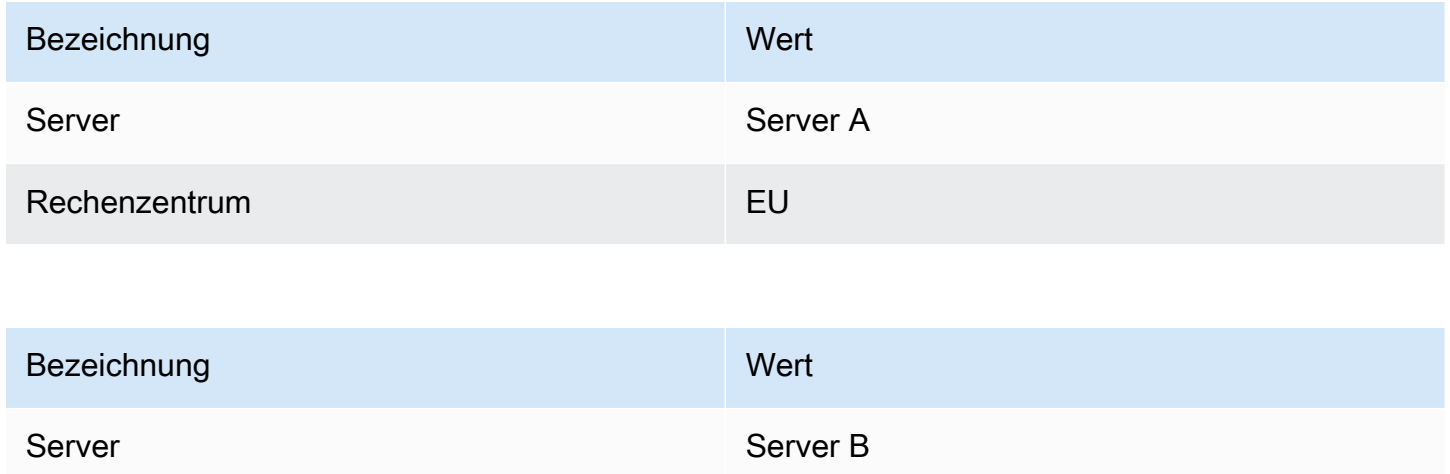

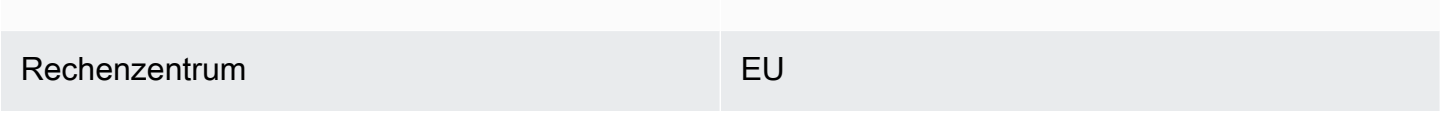

## Name des Wertefeldes

Wenn Sie Server als Namen für das Wertfeld ausgewählt haben, erhalten Sie für jeden Wert der Serverbezeichnung ein Feld.

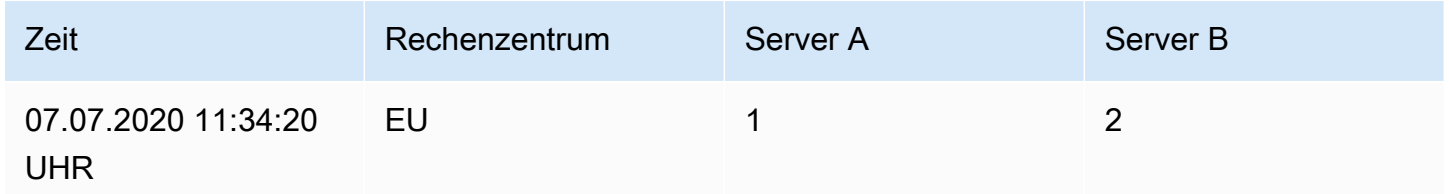

## Verhalten beim Zusammenführen

Der Transformator "Labels to Fields" besteht intern aus zwei getrennten Transformationen. Die erste Methode bezieht sich auf einzelne Datenreihen und extrahiert Beschriftungen in Felder. Die zweite ist die Zusammenführungstransformation, die alle Ergebnisse in einer einzigen Tabelle zusammenfasst.

Die Zusammenführungstransformation versucht, alle übereinstimmenden Felder zu verknüpfen. Dieser Zusammenführungsschritt ist erforderlich und kann nicht deaktiviert werden.

Um dies zu verdeutlichen, finden Sie hier ein Beispiel mit zwei Abfragen, die Zeitreihen ohne überlappende Beschriftungen zurückgeben.

- Serie 1 Beschriftungen Server=ServerA
- Serie 2 Etiketten Datacenter=EU

Dies wird zunächst zu diesen beiden Tabellen führen:

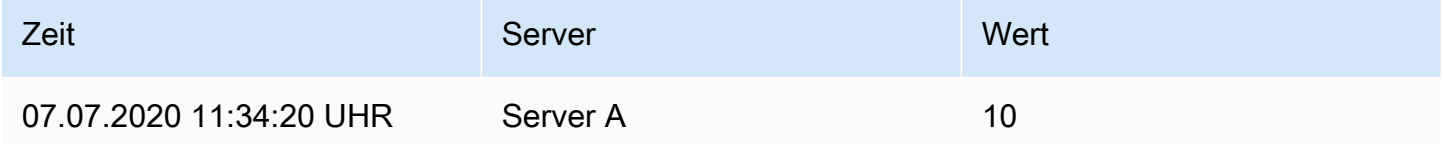

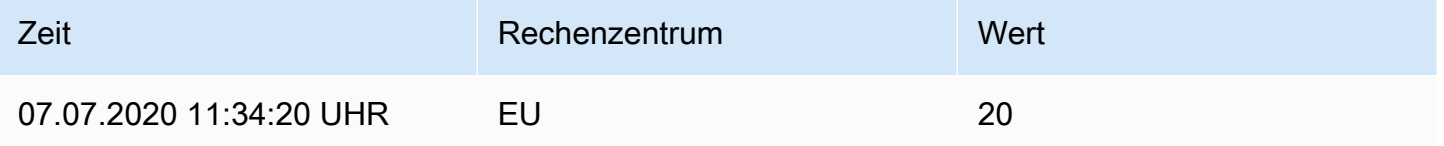

## Nach der Zusammenführung:

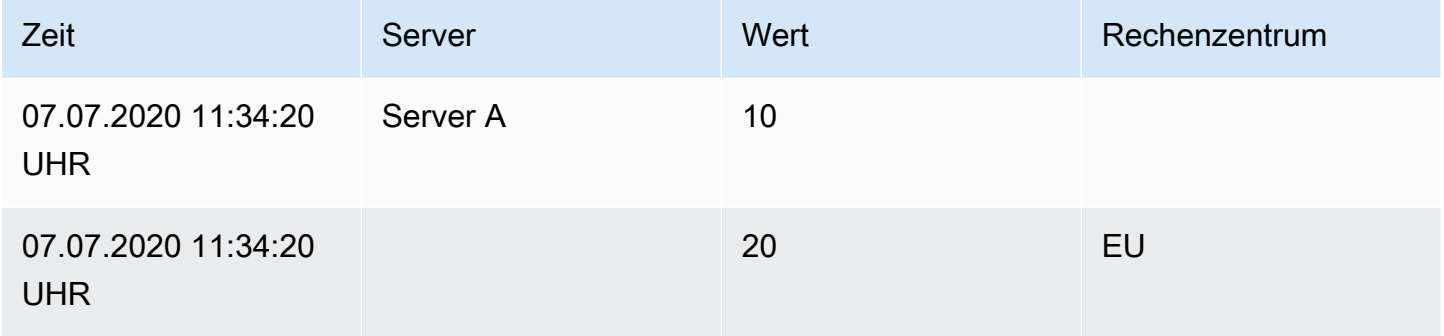

### Limit

Verwenden Sie diese Transformation, um die Anzahl der angezeigten Zeilen einzuschränken und so eine fokussiertere Ansicht Ihrer Daten zu ermöglichen. Dies ist besonders nützlich, wenn Sie mit großen Datensätzen arbeiten.

Im Folgenden finden Sie ein Beispiel, das die Auswirkungen der Limit-Transformation auf eine Antwort aus einer Datenquelle veranschaulicht:

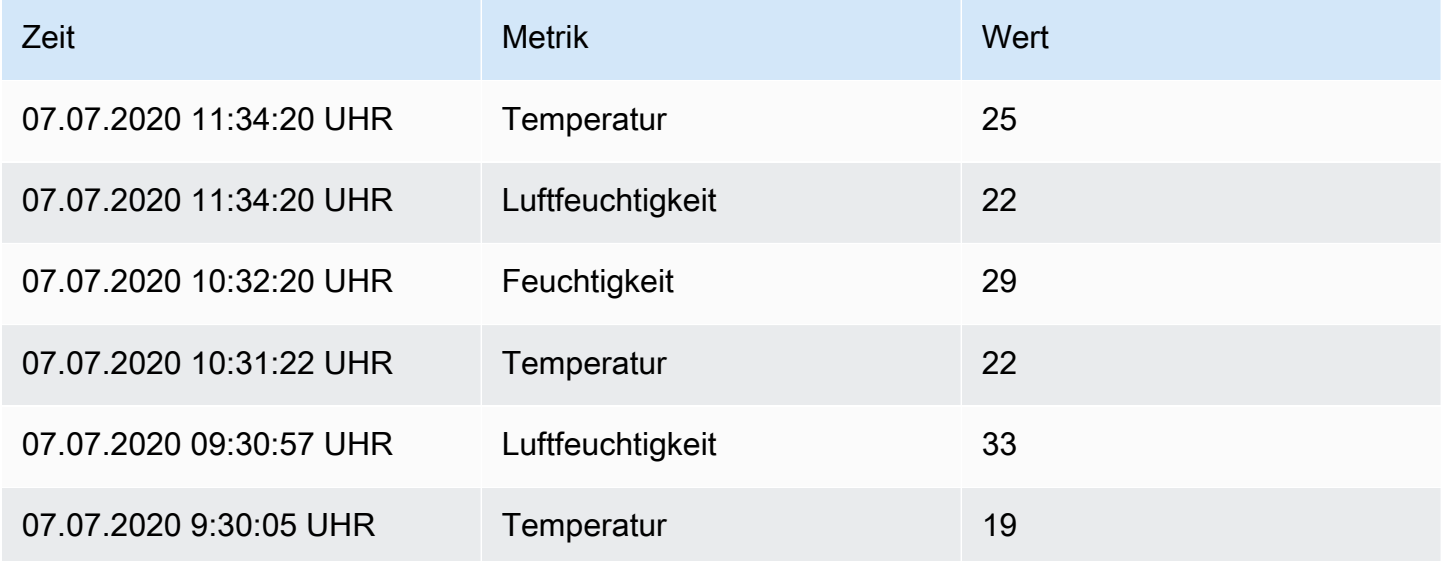

Hier ist das Ergebnis nach dem Hinzufügen einer Limit-Transformation mit dem Wert '3':

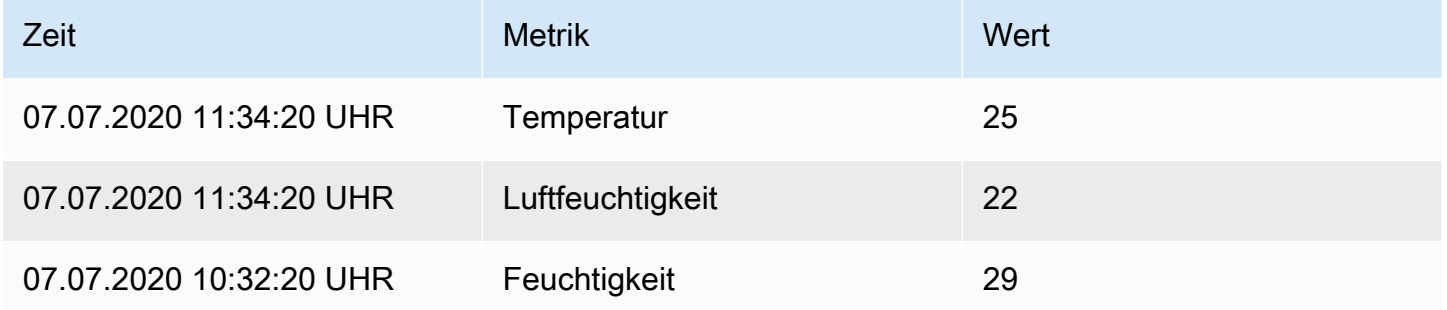

Diese Transformation hilft Ihnen, die visuelle Präsentation Ihrer Daten so anzupassen, dass der Schwerpunkt auf den relevantesten Daten liegt.

## Reihen/Tabellen zusammenführen

Verwenden Sie diese Transformation, um das Ergebnis mehrerer Abfragen zu einem einzigen Ergebnis zu kombinieren. Dies ist besonders nützlich, wenn Sie die Tabellenfenster-Visualisierung verwenden. Die Transformation führt Werte in derselben Zeile zusammen, wenn gemeinsam genutzte Felder dieselben Daten enthalten.

Im Folgenden finden Sie ein Beispiel dafür, wie sich die Transformation zum Zusammenführen von Serien/Tabellen auf zwei Abfragen auswirkt, die Tabellendaten zurückgeben:

### Abfrage A:

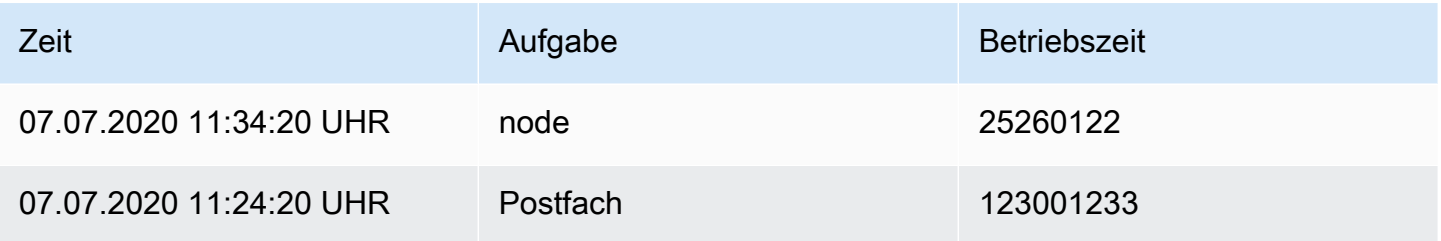

## Anfrage B:

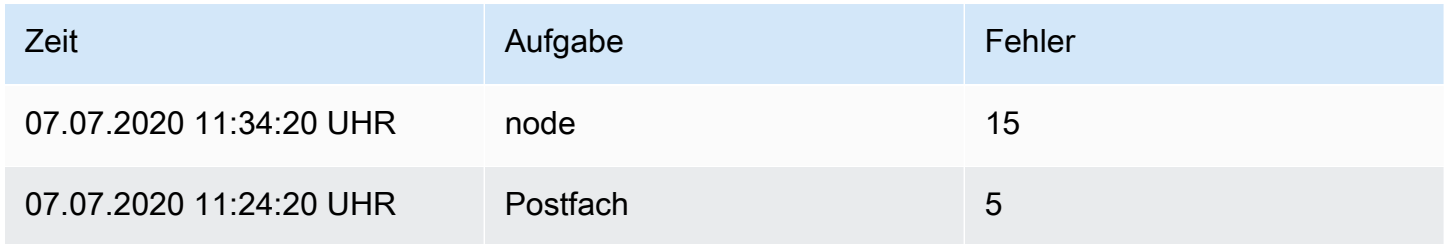

Hier ist das Ergebnis nach der Anwendung der Merge-Transformation:

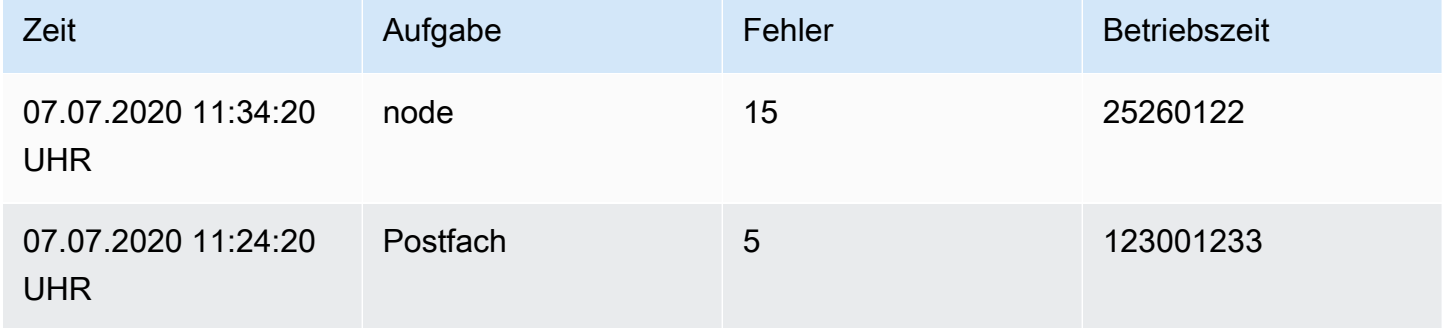

Bei dieser Transformation werden Werte aus Abfrage A und Abfrage B in einer einheitlichen Tabelle kombiniert, wodurch die Darstellung für bessere Einblicke verbessert wird.

Organisieren Sie Felder nach Namen

Verwenden Sie diese Transformation, um Felder umzubenennen, neu anzuordnen oder auszublenden, die von einer einzelnen Abfrage in Ihrem Panel zurückgegeben wurden. Diese Transformation funktioniert nur in Panels mit einer einzigen Abfrage. Wenn Ihr Panel über mehrere Abfragen verfügt, müssen Sie entweder eine Outer Join-Transformation anwenden oder die zusätzlichen Abfragen entfernen.

#### Felder transformieren

Grafana zeigt eine Liste der Felder an, die von der Abfrage zurückgegeben wurden. Sie haben folgende Möglichkeiten:

- Feldreihenfolge ändern Ziehen Sie ein Feld an eine neue Position in der Liste.
- Feld ein- oder ausblenden Verwenden Sie das Augensymbol neben dem Feldnamen, um die Sichtbarkeit eines Felds umzuschalten.
- Felder umbenennen Geben Sie einen neuen Namen in das Feld Umbenennen ein.

#### Beispiel

Angesichts dieses ersten Abfrageergebnisses:

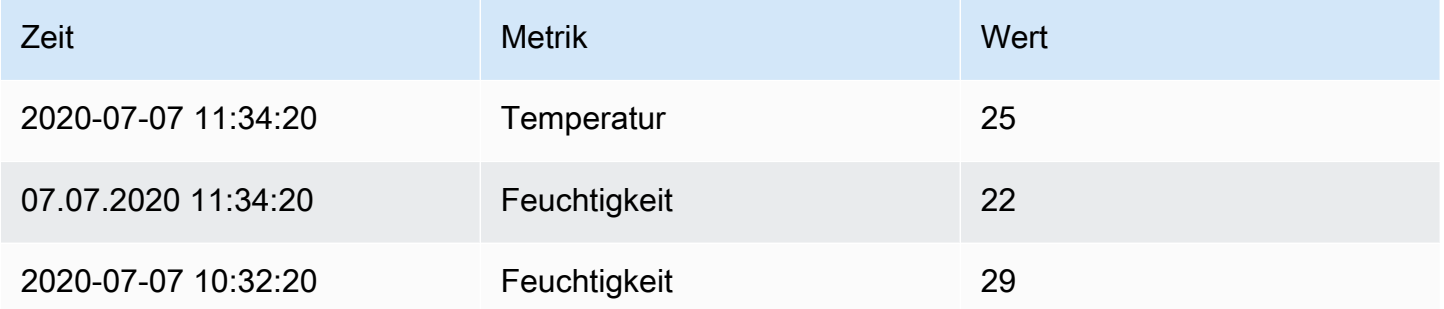

Sie könnten eine Änderung beim Umbenennen eines Felds anwenden, um Folgendes zu erstellen:

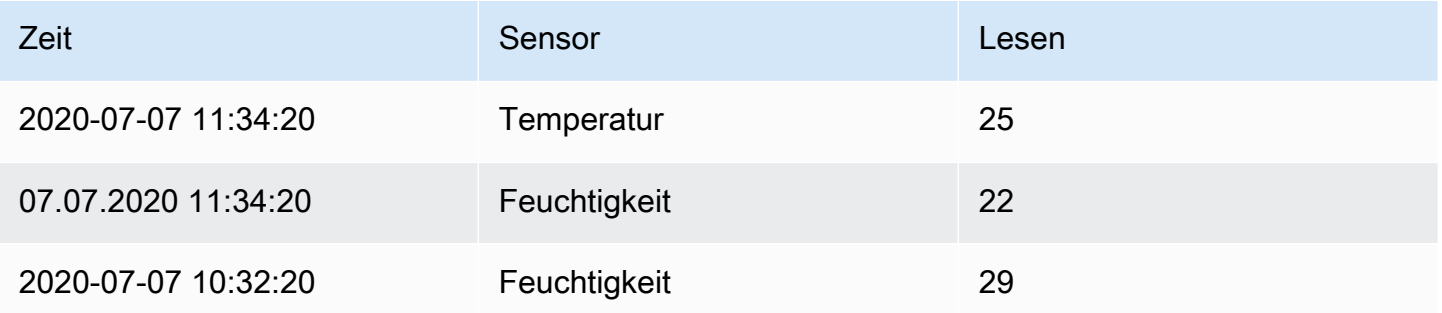

Mit dieser Transformation können Sie die Anzeige von Abfrageergebnissen anpassen und so eine klare und aufschlussreiche Darstellung Ihrer Daten in Grafana sicherstellen.

### Partition nach Werten

Verwenden Sie diese Transformation, um die grafische Darstellung mehrerer Reihen zu optimieren, ohne dass mehrere Abfragen mit unterschiedlichen WHERE Klauseln erforderlich sind.

#### **a** Note

Diese Funktion ist in Arbeitsbereichen verfügbar, die mit Grafana-Version 9 und höher kompatibel sind.

Dies ist besonders nützlich, wenn Sie eine Metrik-SQL-Tabelle verwenden, wie in diesem Beispiel:

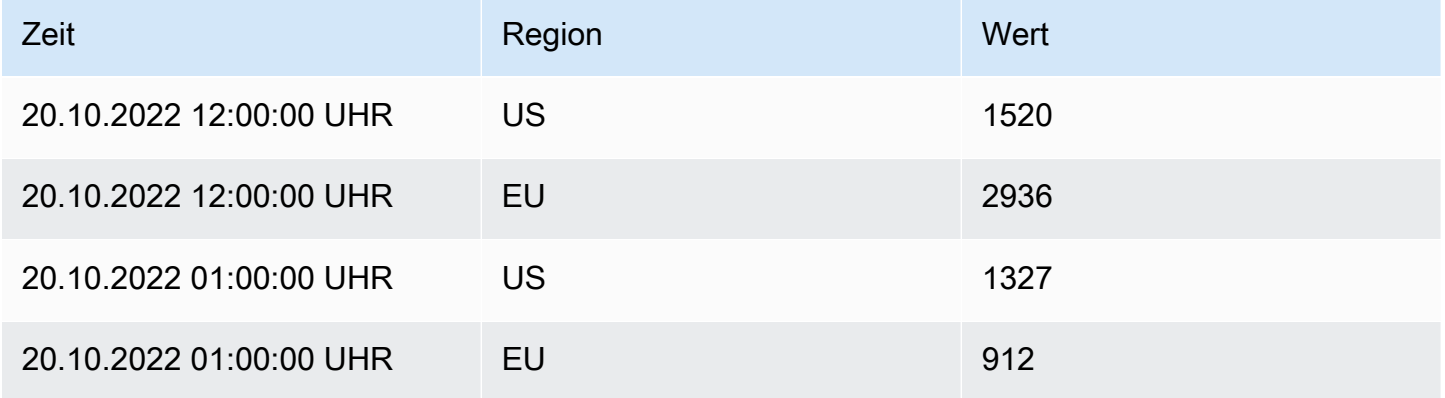

Mit dem Transformator "Partition nach Werten" können Sie eine einzelne Abfrage ausführen und die Ergebnisse nach eindeutigen Werten in einer oder mehreren Spalten (Feldern) Ihrer Wahl aufteilen. Im folgenden Beispiel wird verwende Region.

```
SELECT Time, Region, Value FROM metrics WHERE Time > '2022-10-20'
```
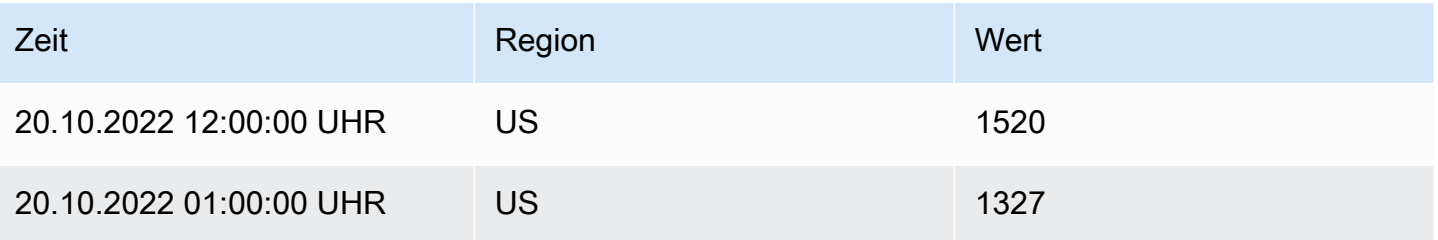

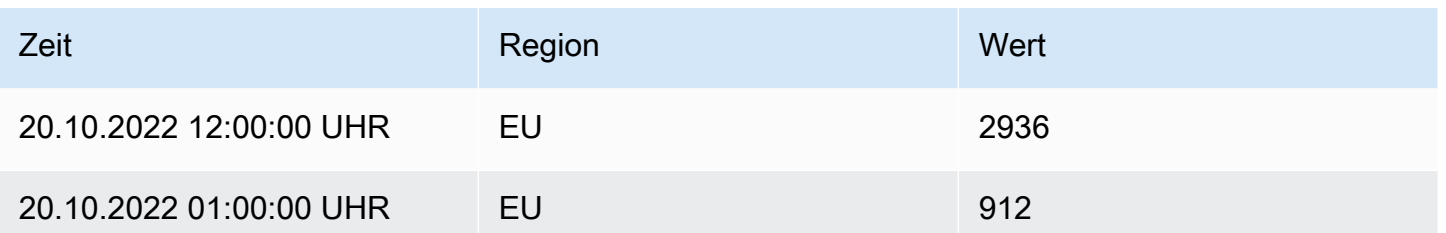

Diese Transformation vereinfacht den Prozess und erhöht die Flexibilität bei der Visualisierung mehrerer Serien innerhalb derselben Zeitreihenvisualisierung.

Bereiten Sie Zeitreihen vor

Verwenden Sie diese Transformation, um Probleme zu beheben, wenn eine Datenquelle Zeitreihendaten in einem Format zurückgibt, das mit der gewünschten Visualisierung nicht kompatibel ist. Diese Transformation ermöglicht es Ihnen, Zeitreihendaten zwischen Breit- und Langformaten zu konvertieren.

### Zeitreihen mit mehreren Frames

Verwenden Sie diese Option, um den Zeitreihen-Datenrahmen vom Breitformat in das Langformat umzuwandeln. Dies ist besonders hilfreich, wenn Ihre Datenquelle Zeitreiheninformationen in einem Format bereitstellt, das für eine optimale Kompatibilität mit Ihrer Visualisierung umgestaltet werden muss.

Beispiel

Diese Eingabe:

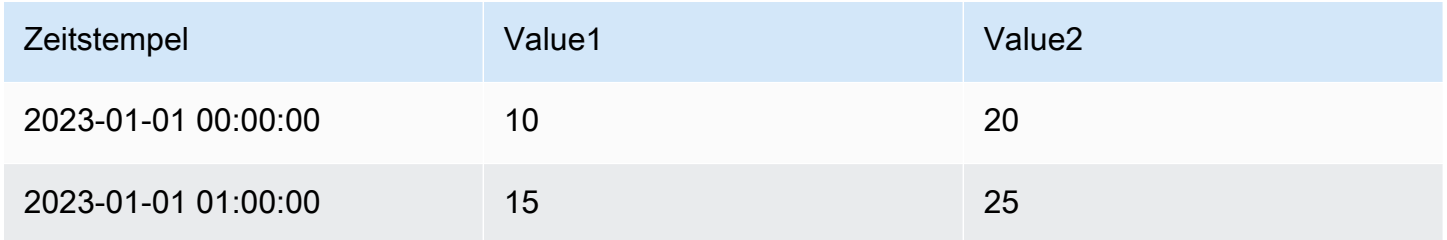

### Könnte umgewandelt werden in:

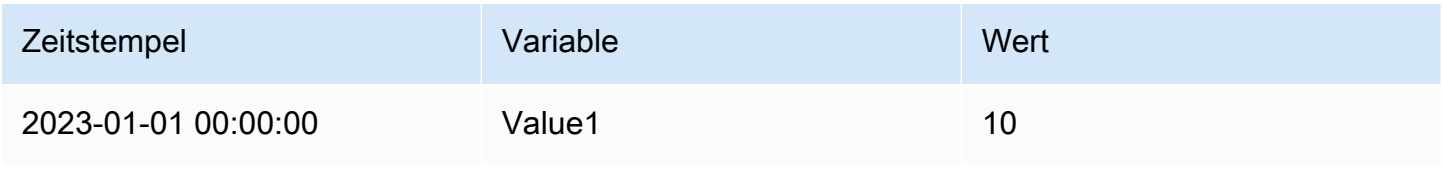

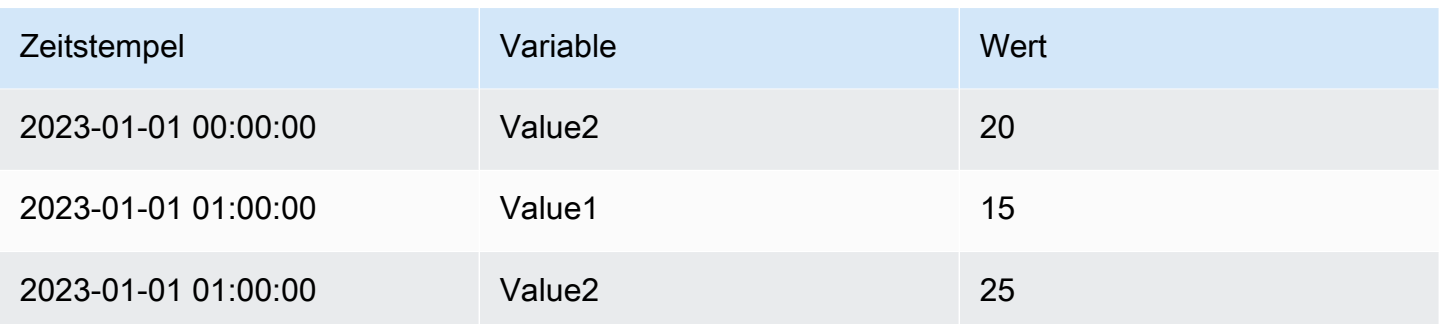

## Breite Zeitreihen

Verwenden Sie diese Option, um den Zeitreihen-Datenrahmen vom Langformat in das Breitformat umzuwandeln. Dies ist besonders hilfreich, wenn Ihre Datenquelle Zeitreihendaten in einem langen Format liefert und Ihre Visualisierung ein breites Format erfordert.

### Beispiel

### Diese Eingabe:

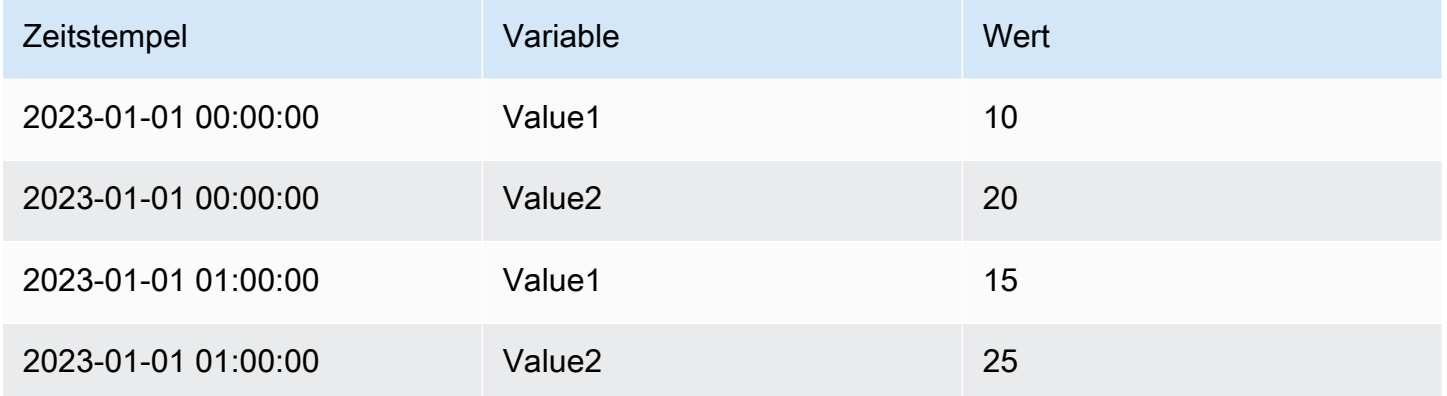

### Könnte umgewandelt werden in:

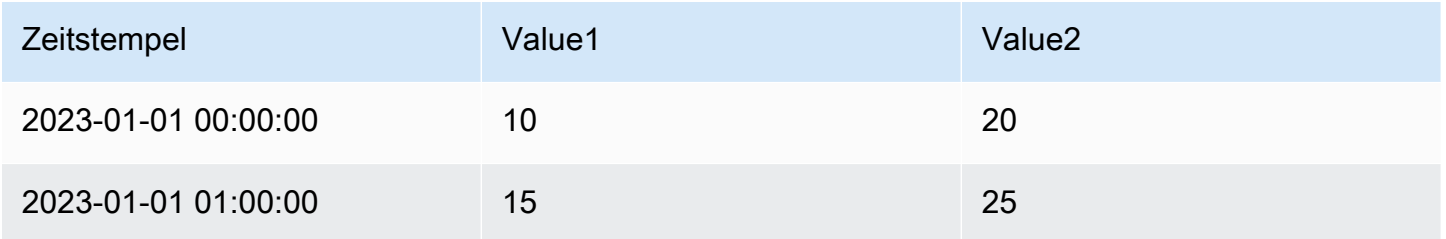

#### Reduzieren

Verwenden Sie diese Transformation, wendet eine Berechnung auf jedes Feld im Datenrahmen an und gibt einen einzelnen Wert zurück. Diese Transformation ist besonders nützlich, um mehrere Zeitreihendaten in einem kompakteren, zusammengefassten Format zu konsolidieren. Zeitfelder werden entfernt, wenn diese Transformation angewendet wird.

Betrachten Sie die Eingabe:

Abfrage A:

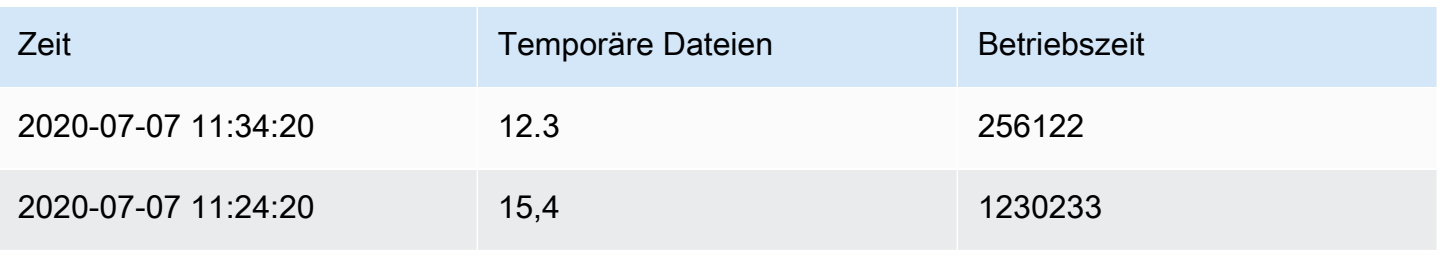

#### Anfrage B:

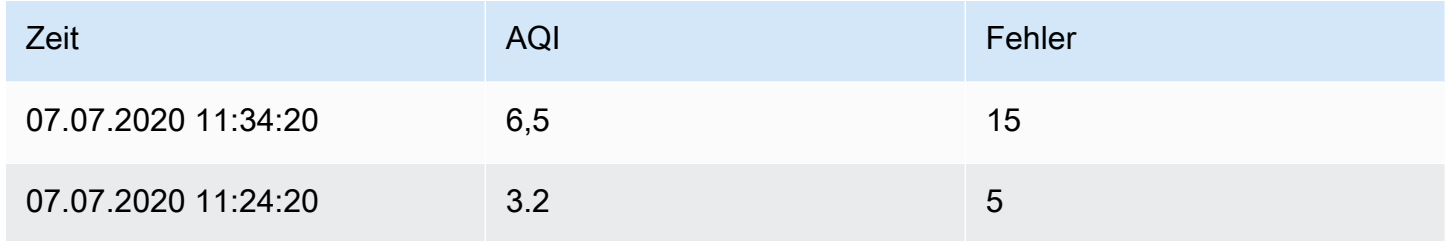

Der Reduktionstransformator hat zwei Modi:

- Reihe zu Zeilen Erstellt eine Zeile für jedes Feld und eine Spalte für jede Berechnung.
- Felder reduzieren Behält die bestehende Rahmenstruktur bei, reduziert jedoch jedes Feld auf einen einzigen Wert.

Wenn Sie beispielsweise die erste und letzte Berechnung mit einer Transformation von Datenreihen in Zeilen verwenden würden, wäre das Ergebnis:

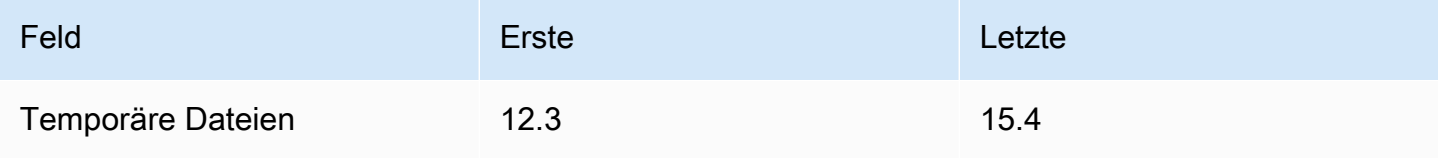

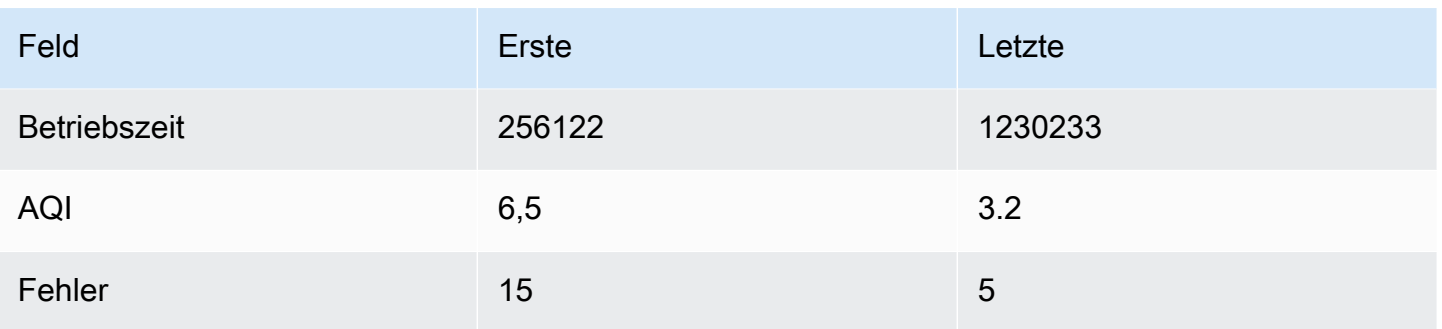

Die Formel Felder mit der letzten Option reduzieren ergibt zwei Frames mit jeweils einer Zeile:

### Abfrage A:

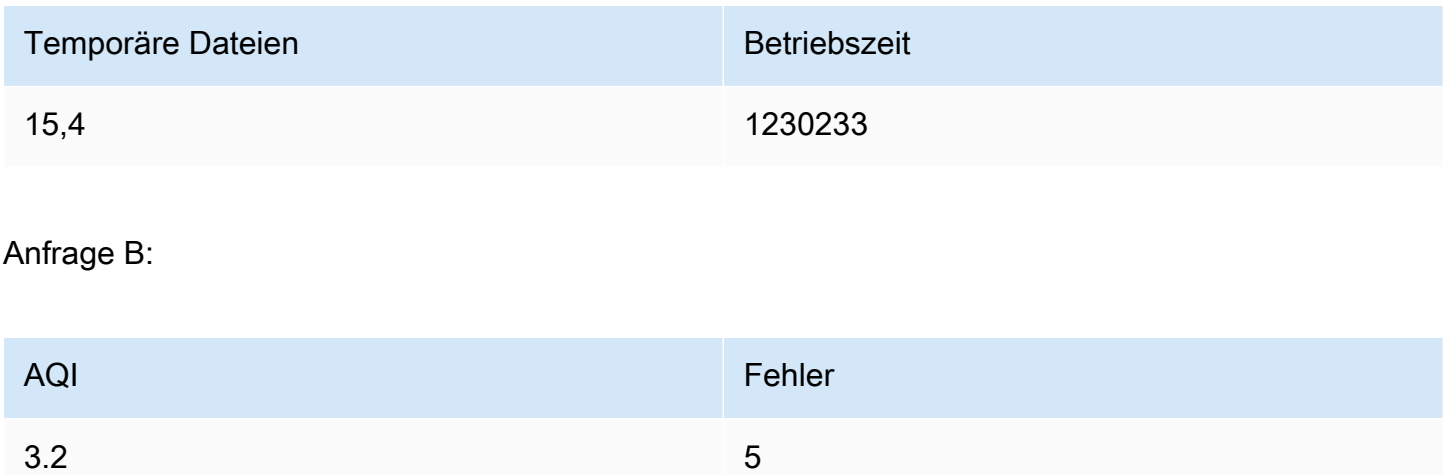

## Mit Regex umbenennen

Verwenden Sie diese Transformation, um Teile der Abfrageergebnisse mithilfe eines regulären Ausdrucks und eines Ersatzmusters umzubenennen.

Sie können einen regulären Ausdruck angeben, der nur auf Treffer angewendet wird, sowie ein Ersatzmuster, das Rückverweise unterstützt. Stellen wir uns zum Beispiel vor, Sie visualisieren die CPU-Auslastung pro Host und möchten den Domainnamen entfernen. Sie könnten die Regex auf setzen  $(\lceil \wedge \cdot \rceil + )$ ..+ und das Ersatzmuster auf\$1, web-01.example.com würde werden. web-01

Durch diese Transformation können Sie Ihre Daten an Ihre Visualisierungsanforderungen anpassen und Ihre Dashboards informativer und benutzerfreundlicher gestalten.

### Von Zeilen zu Feldern

Verwenden Sie diese Transformation, um Zeilen in separate Felder umzuwandeln. Dies kann nützlich sein, da Felder individuell gestaltet und konfiguriert werden können. Es kann auch zusätzliche Felder als Quellen für die dynamische Feldkonfiguration verwenden oder sie Feldbeschriftungen zuordnen. Die zusätzlichen Beschriftungen können dann verwendet werden, um bessere Anzeigenamen für die resultierenden Felder zu definieren.

Diese Transformation umfasst eine Feldtabelle, die alle Felder in den von der Konfigurationsabfrage zurückgegebenen Daten auflistet. Diese Tabelle gibt Ihnen die Kontrolle darüber, welches Feld jeder Konfigurationseigenschaft zugeordnet werden soll (die Option Verwenden als). Sie können auch wählen, welcher Wert ausgewählt werden soll, wenn die zurückgegebenen Daten mehrere Zeilen enthalten.

Diese Transformation erfordert:

• Ein Feld, das als Quelle für Feldnamen verwendet werden soll.

Standardmäßig verwendet die Transformation das erste Zeichenkettenfeld als Quelle. Sie können diese Standardeinstellung überschreiben, indem Sie Feldname in der Spalte Verwenden als für das Feld auswählen, das Sie stattdessen verwenden möchten.

• Ein Feld, das als Wertequelle verwendet werden soll.

Standardmäßig verwendet die Transformation das erste Zahlenfeld als Quelle. Sie können diese Standardeinstellung jedoch überschreiben, indem Sie in der Spalte Als verwenden für das Feld, das Sie stattdessen verwenden möchten, die Option Feldwert auswählen.

Nützlich bei der Visualisierung von Daten in:

- Messinstrument
- Stat
- Kreisdiagramm

Ordnen Sie zusätzliche Felder Beschriftungen zu

Wenn ein Feld nicht der Konfigurationseigenschaft zugeordnet ist, verwendet Grafana es automatisch als Quelle für ein Label im Ausgabefeld.

#### Beispiel:

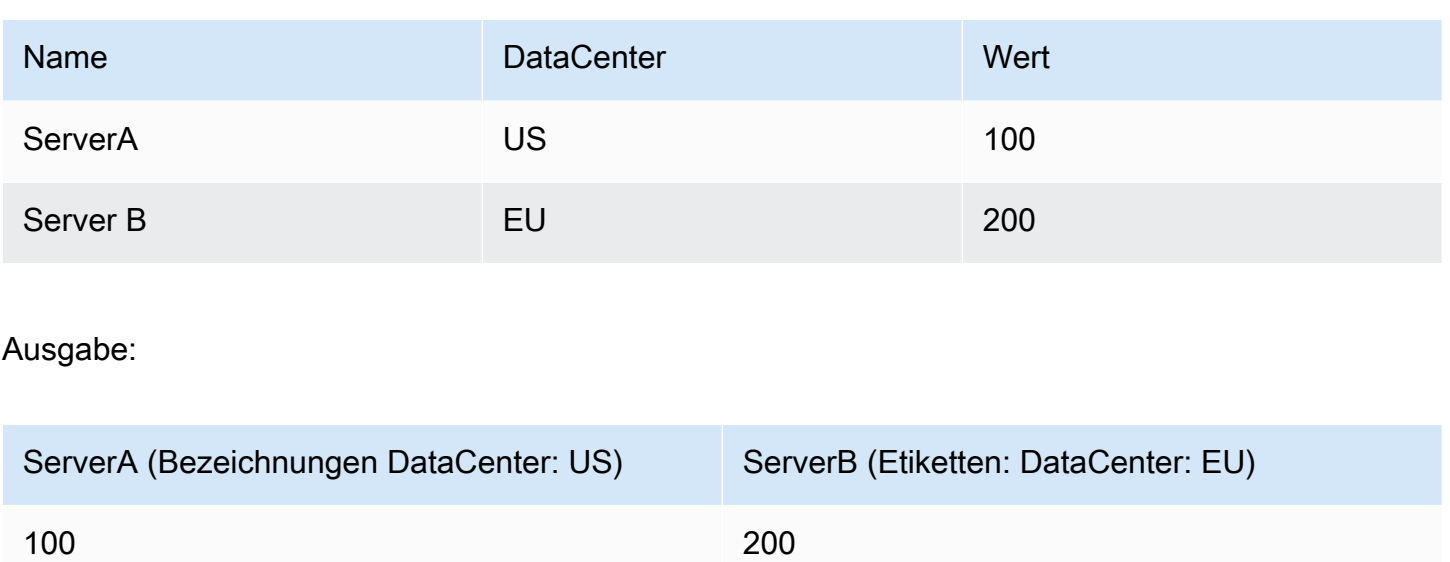

Die zusätzlichen Beschriftungen können jetzt im Feldanzeigenamen verwendet werden, um vollständigere Feldnamen bereitzustellen.

Wenn Sie die Konfiguration aus einer Abfrage extrahieren und auf eine andere anwenden möchten, sollten Sie die Konfiguration aus der Transformation der Abfrageergebnisse verwenden.

Beispiel

Eingabe:

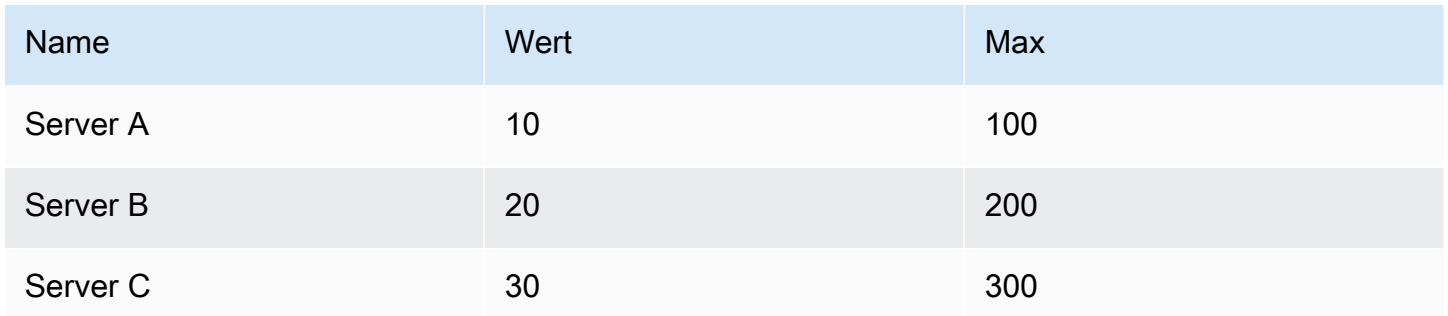

Ausgabe:

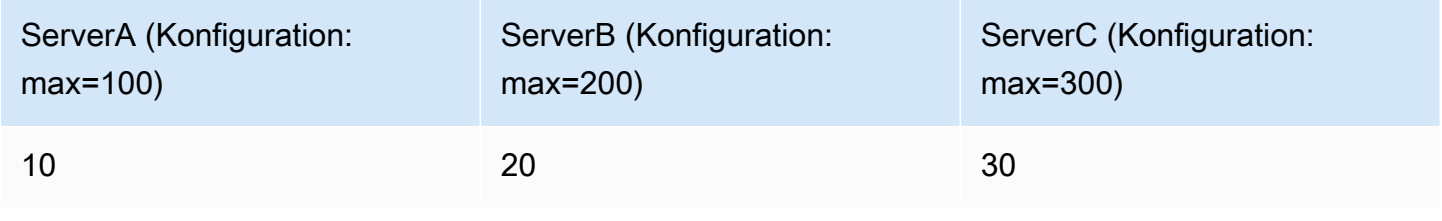

Wie Sie sehen können, wird jede Zeile in den Quelldaten zu einem separaten Feld. Für jedes Feld ist jetzt auch eine maximale Konfigurationsoption festgelegt. Optionen wie Min., Max., Einheit und Schwellenwerte sind alle Teil der Feldkonfiguration. Wenn sie so eingestellt sind, werden sie von der Visualisierung anstelle von Optionen verwendet, die manuell im Optionsbereich des Panel-Editors konfiguriert wurden.

Diese Transformation ermöglicht die Umwandlung von Zeilen in einzelne Felder, erleichtert die dynamische Feldkonfiguration und ordnet zusätzliche Felder Beschriftungen zu.

### Reihen zu Zeilen

Verwenden Sie diese Transformation, um das Ergebnis mehrerer Zeitreihen-Datenabfragen zu einem einzigen Ergebnis zu kombinieren. Dies ist hilfreich, wenn Sie die Tabellenfenster-Visualisierung verwenden.

Das Ergebnis dieser Transformation wird drei Spalten enthalten: Zeit, Metrik und Wert. Die Spalte Metrik wurde hinzugefügt, sodass Sie leicht erkennen können, aus welcher Abfrage die Metrik stammt. Passen Sie diesen Wert an, indem Sie Label in der Quellabfrage definieren.

Im folgenden Beispiel haben wir zwei Abfragen, die Zeitreihendaten zurückgeben. Es wird als zwei separate Tabellen visualisiert, bevor die Transformation angewendet wird.

### Abfrage A:

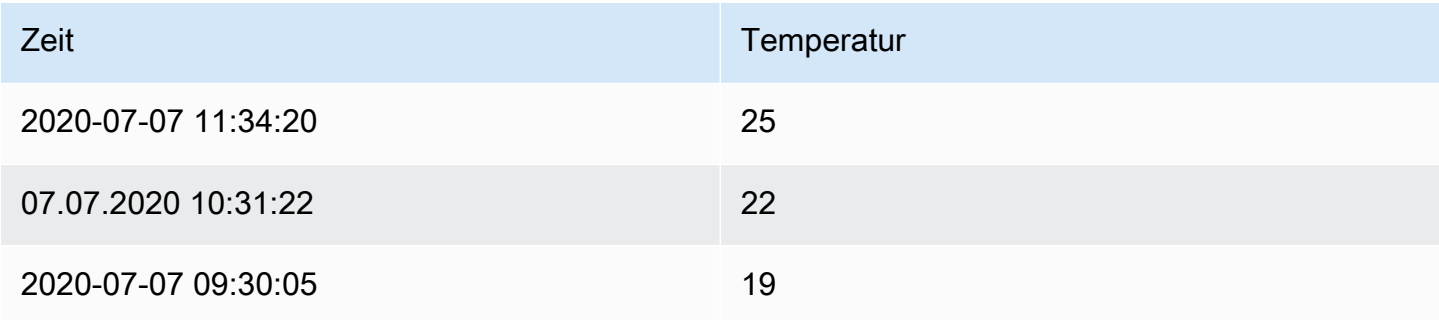

## Anfrage B:

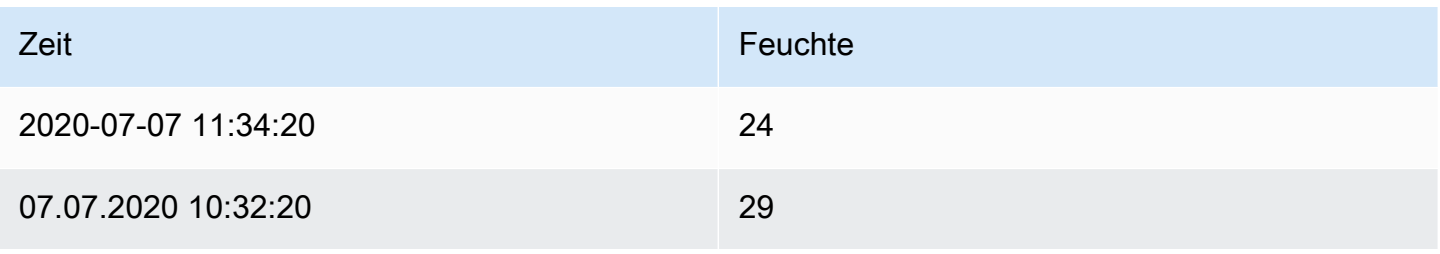

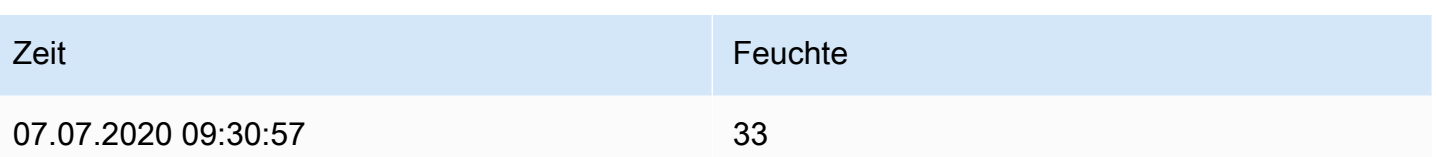

Hier ist das Ergebnis nach der Anwendung der Transformation "Serie auf Zeilen".

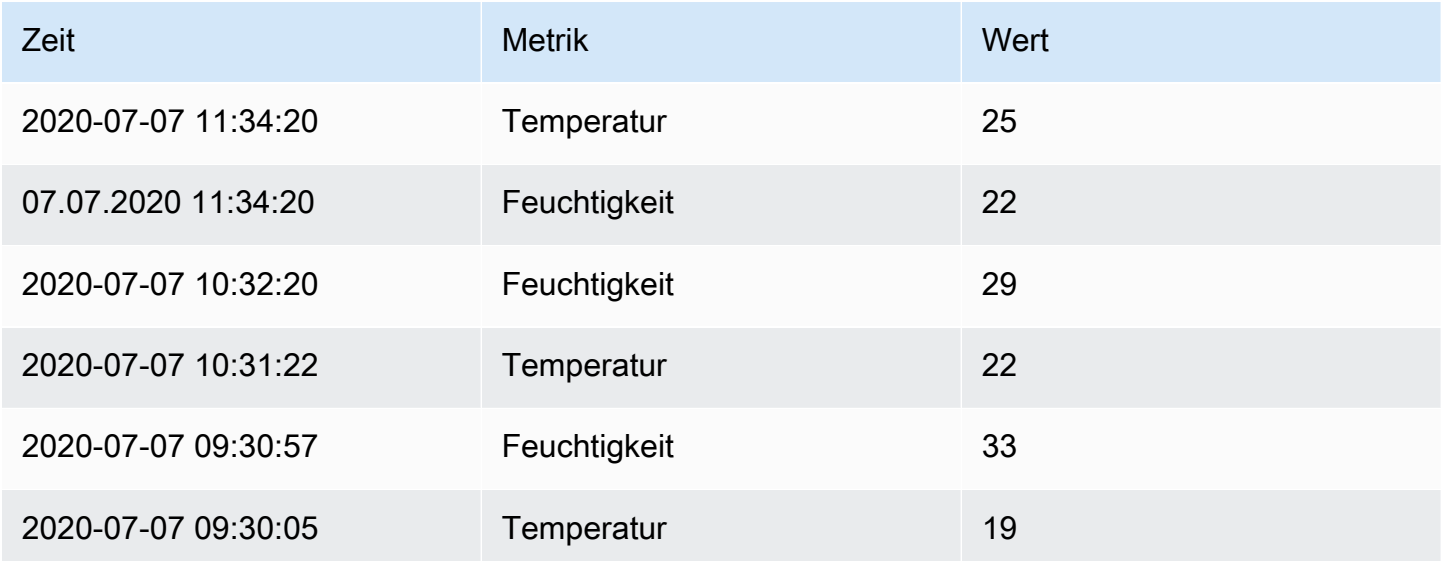

Diese Transformation erleichtert die Konsolidierung von Ergebnissen aus mehreren Zeitreihenabfragen und bietet einen optimierten und einheitlichen Datensatz für eine effiziente Analyse und Visualisierung in einem tabellarischen Format.

### Sortieren nach

Verwenden Sie diese Transformation, um jeden Frame innerhalb eines Abfrageergebnisses auf der Grundlage eines bestimmten Felds zu sortieren, sodass Ihre Daten leichter zu verstehen und zu analysieren sind. Indem Sie das gewünschte Feld für die Sortierung konfigurieren, können Sie die Reihenfolge steuern, in der die Daten in der Tabelle oder Visualisierung dargestellt werden.

Verwenden Sie den Umkehrschalter, um die Werte innerhalb des angegebenen Feldes in umgekehrter Reihenfolge zu ordnen. Diese Funktion ist besonders nützlich, wenn Sie schnell zwischen aufsteigender und absteigender Reihenfolge wechseln möchten, um Ihren analytischen Anforderungen gerecht zu werden.

In einem Szenario, in dem Zeitreihendaten aus einer Datenquelle abgerufen werden, kann die Transformation "Sortieren nach" angewendet werden, um die Datenrahmen auf der Grundlage des Zeitstempels entweder in aufsteigender oder absteigender Reihenfolge anzuordnen, je nach den analytischen Anforderungen. Diese Funktion stellt sicher, dass Sie auf einfache Weise durch Zeitreihendaten navigieren und diese interpretieren können, sodass Sie aus der organisierten und visuell kohärenten Präsentation wertvolle Erkenntnisse gewinnen können.

### Dreidimensional

Verwenden Sie diese Transformation, um räumliche Operationen auf Abfrageergebnisse anzuwenden.

- Aktion Wählen Sie eine Aktion aus:
	- Räumliches Feld vorbereiten Legen Sie ein Geometriefeld fest, das auf den Ergebnissen anderer Felder basiert.
		- Positionsmodus Wählen Sie einen Positionsmodus aus (diese Optionen gelten für die Modi Wert berechnen und Transformieren gemeinsam):
			- Automatisch Identifiziert Standortdaten automatisch anhand von Standardfeldnamen.
			- Koordinaten Geben Sie Felder für Breitengrad und Längengrad an.
			- Geohash Geben Sie ein Geohash-Feld an.
			- Nachschlagen Geben Sie die Ortsverzeichnisfelder an.
	- Wert berechnen Verwenden Sie die Geometrie, um ein neues Feld (Überschrift/Entfernung/ Fläche) zu definieren.
		- Funktion Wählen Sie eine mathematische Operation, die auf die Geometrie angewendet werden soll:
			- Überschrift Berechnet die Richtung (Richtung) zwischen zwei Punkten.
			- Fläche Berechnet die Fläche, die von einem durch die Geometrie definierten Polygon eingeschlossen ist.
			- Entfernung Berechnet den Abstand zwischen zwei Punkten.
	- Transformieren Wendet räumliche Operationen auf die Geometrie an.
		- Operation Wählen Sie eine Operation aus, die auf die Geometrie angewendet werden soll:
			- Als Linie Erzeugt ein einzelnes Linien-Feature mit einem Scheitelpunkt in jeder Zeile.
			- Liniengenerator Erzeugt eine Linie zwischen zwei Punkten.

Diese Transformation ermöglicht es Ihnen, Geodaten zu bearbeiten und zu analysieren, wodurch Operationen wie das Erstellen von Linien zwischen Punkten, das Berechnen räumlicher Eigenschaften und mehr ermöglicht werden.<br>Panels und Visualisierungen 561

### Umwandlung von Zeitreihen in Tabellen

Verwenden Sie diese Transformation, um Zeitreihenergebnisse in eine Tabelle zu konvertieren und einen Zeitreihen-Datenrahmen in ein Trendfeld umzuwandeln. Das Trendfeld kann dann mit dem [Sparkline-Zelltyp](#page-685-0) gerendert werden, wodurch für jede Tabellenzeile eine Inline-Sparkline generiert wird. Wenn es mehrere Zeitreihenabfragen gibt, führt jede zu einem separaten Tabellendatenrahmen. Diese können mithilfe von Join- oder Merge-Transformationen verknüpft werden, um eine einzelne Tabelle mit mehreren Sparklines pro Zeile zu erzeugen.

Für jeden generierten Trend-Feldwert kann eine Berechnungsfunktion ausgewählt werden. Die Standardeinstellung ist Letzter Wert ungleich Null. Dieser Wert wird neben der Sparkline angezeigt und zum Sortieren von Tabellenzeilen verwendet.

### Regressionsanalyse

Verwenden Sie diese Transformation, um einen neuen Datenrahmen mit Werten zu erstellen, die von einem statistischen Modell vorhergesagt wurden. Dies ist nützlich, um einen Trend in chaotischen Daten zu finden. Es funktioniert, indem eine mathematische Funktion an die Daten angepasst wird, wobei entweder lineare oder polynomiale Regression verwendet wird. Der Datenrahmen kann dann in einer Visualisierung verwendet werden, um eine Trendlinie anzuzeigen.

Es gibt zwei verschiedene Modelle:

- Lineare Regression Passt eine lineare Funktion an die Daten an.
- Polynomielle Regression Passt eine Polynomfunktion an die Daten an.

### **a** Note

Diese Transformation befindet sich derzeit in der öffentlichen Vorschau. Grafana Labs bietet begrenzten Support, und es können wichtige Änderungen vorgenommen werden, bevor die Funktion allgemein verfügbar gemacht wird.

### Problembehandlung bei Abfragen

Dieses Dokumentationsthema wurde für Grafana-Workspaces entwickelt, die Grafana-Version 10.x unterstützen.

Informationen zu Grafana-Arbeitsbereichen, die Grafana-Version 9.x unterstützen, finden Sie unter. [Arbeitet in Grafana-Version 9](#page-887-0) Informationen zu Grafana-Arbeitsbereichen, die Grafana-Version 8.x unterstützen, finden Sie unter. [Arbeitet in Grafana-Version 8](#page-1242-0)

Diese Seite enthält Informationen zur Lösung häufig auftretender Dashboard-Probleme.

Ich erhalte unterschiedliche Ergebnisse, wenn ich meine Funktionen neu anordne

Die Reihenfolge der Funktionen ist sehr wichtig. Genau wie in der Mathematik kann die Reihenfolge, in der Sie Ihre Funktionen platzieren, das Ergebnis beeinflussen.

### Prüfen Sie Ihre Anfrage und Antwort

Die häufigsten Probleme hängen mit der Abfrage und der Antwort aus Ihrer Datenquelle zusammen. Auch wenn es in Grafana nach einem Bug oder Visualisierungsproblem aussieht, handelt es sich fast immer um ein Problem mit der Datenquellenabfrage oder der Datenquellenantwort. Überprüfen Sie zunächst Ihre Panel-Anfrage und -Antwort.

Weitere Informationen finden Sie unter [Anfrage- und Antwortdaten überprüfen](#page-503-0).

### Meine Abfrage ist langsam

Wie viele Datenpunkte gibt Ihre Abfrage zurück? Eine Abfrage, die viele Datenpunkte zurückgibt, ist langsam. Versuche das:

- Begrenzen Sie in den Abfrageoptionen die maximale Anzahl der zurückgegebenen Datenpunkte.
- Erhöhen Sie in den Abfrageoptionen die Mindestintervallzeit.
- Verwenden Sie in Ihrer Abfrage eine group by Funktion.

### Berechnungsarten

Dieses Dokumentationsthema wurde für Grafana-Workspaces entwickelt, die Grafana-Version 10.x unterstützen. Informationen zu Grafana-Arbeitsbereichen, die Grafana-Version 9.x unterstützen, finden Sie unter. [Arbeitet in Grafana-Version 9](#page-887-0)

Informationen zu Grafana-Arbeitsbereichen, die Grafana-Version 8.x unterstützen, finden Sie unter. [Arbeitet in Grafana-Version 8](#page-1242-0)

Die folgende Tabelle enthält eine Liste von Berechnungen, die Sie in Grafana durchführen können. Sie finden diese Berechnungen auf der Registerkarte Transformieren und in den Visualisierungen Balkenanzeige, Messgerät und Statistik.

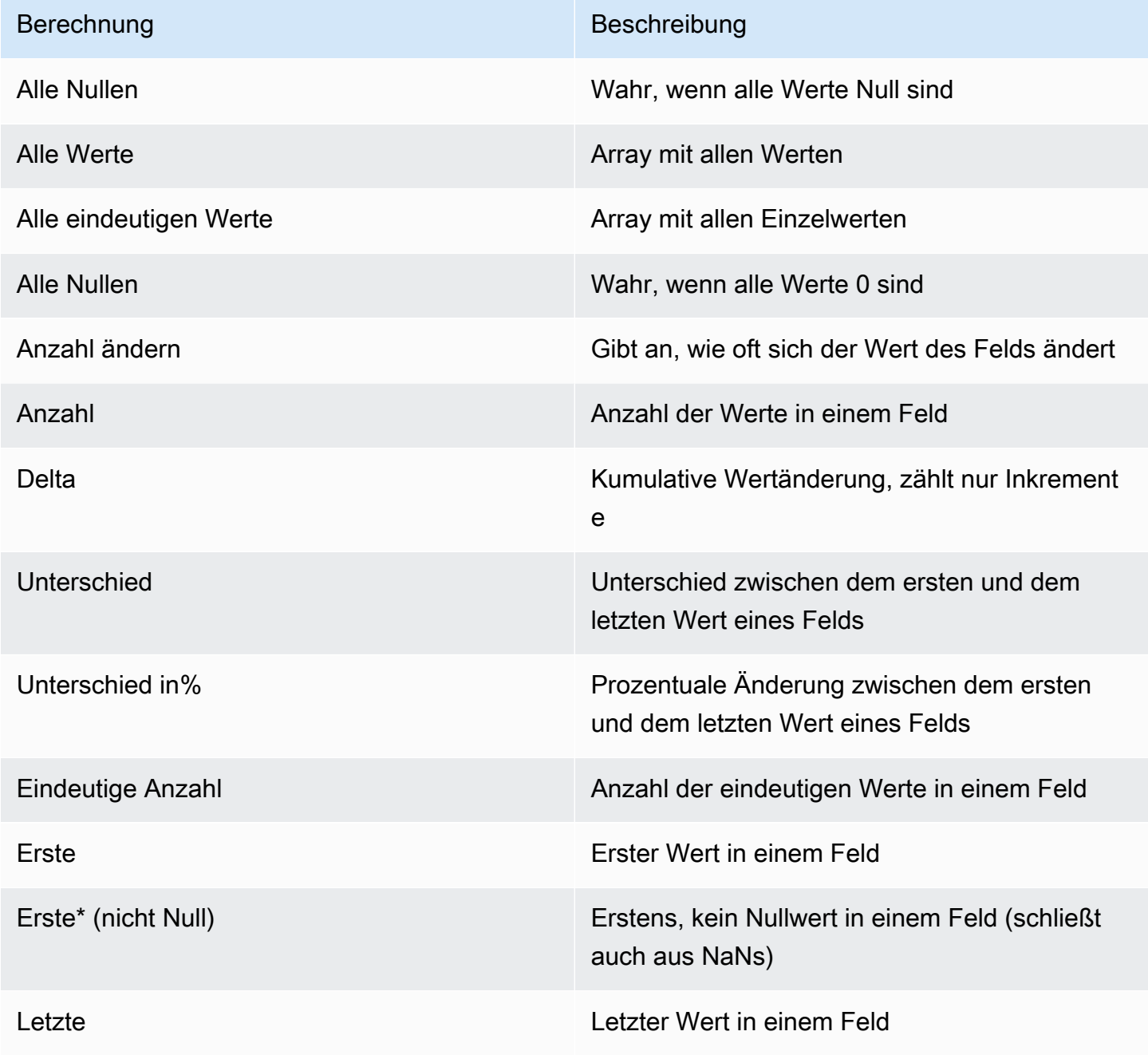

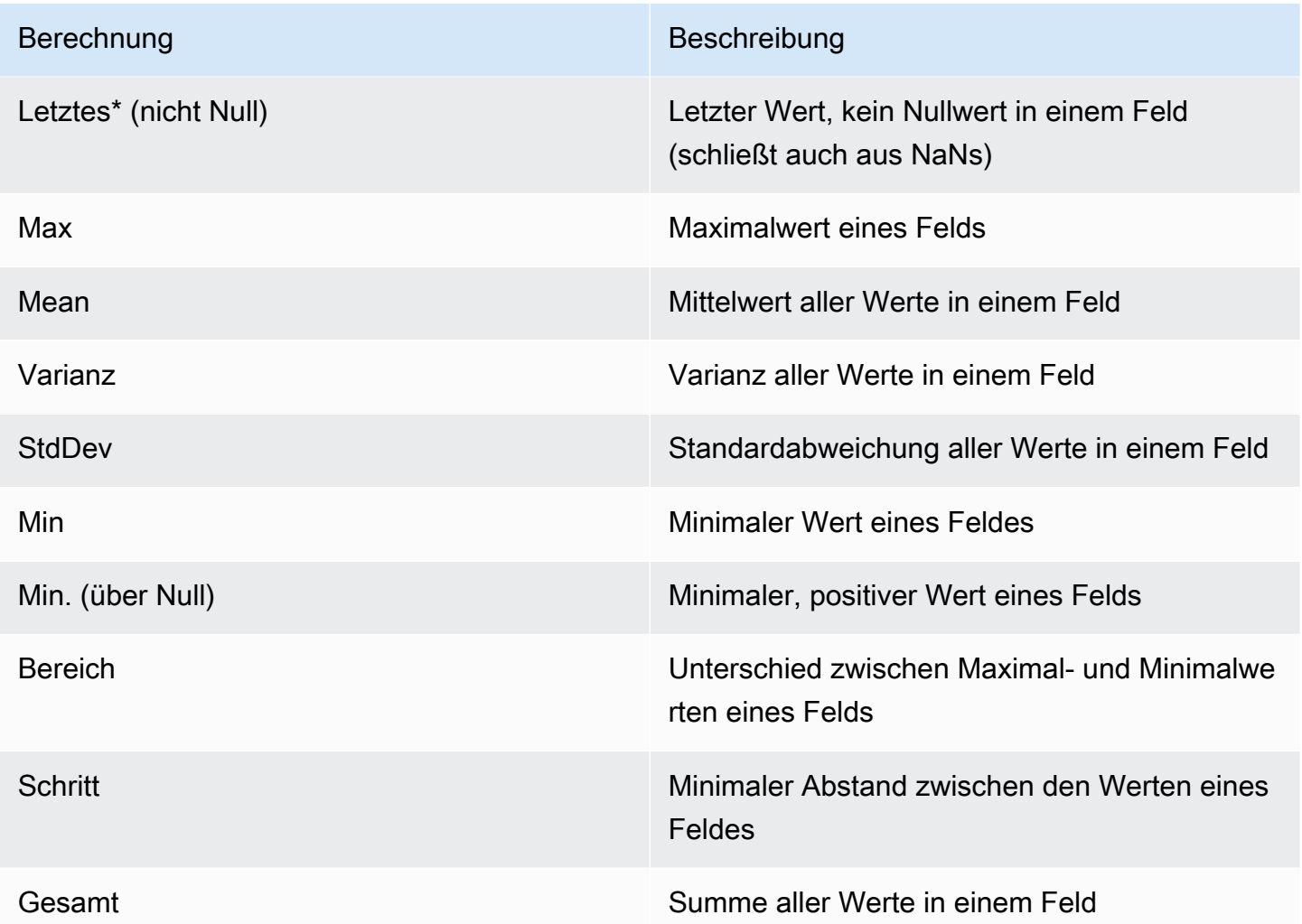

# Panel-Optionen konfigurieren

Dieses Dokumentationsthema wurde für Grafana-Workspaces entwickelt, die Grafana-Version 10.x unterstützen. Informationen zu Grafana-Arbeitsbereichen, die Grafana-Version 9.x unterstützen, finden Sie unter. [Arbeitet in Grafana-Version 9](#page-887-0) Informationen zu Grafana-Arbeitsbereichen, die Grafana-Version 8.x unterstützen, finden Sie unter. [Arbeitet in Grafana-Version 8](#page-1242-0)

Ein Grafana-Panel ist eine visuelle Darstellung von Daten, die Sie anpassen können, indem Sie eine Datenquellenabfrage definieren, Daten transformieren und formatieren und Visualisierungseinstellungen konfigurieren.

Ein Panel-Editor umfasst einen Abfragegenerator und eine Reihe von Optionen, mit denen Sie Daten transformieren und Informationen zu Ihren Panels hinzufügen können.

In diesem Thema wird beschrieben, wie Sie:

- Öffnen Sie ein Fenster zur Bearbeitung
- Fügen Sie einen Panel-Titel und eine Beschreibung hinzu
- Sehen Sie sich ein Panel-JSON-Modell an
- Konfigurieren Sie sich wiederholende Zeilen und Bereiche

### Bearbeiten eines Panels

Nachdem Sie einem Dashboard ein Panel hinzugefügt haben, können Sie es jederzeit öffnen, um Abfragen zu ändern oder zu aktualisieren, Datentransformationen hinzuzufügen und Visualisierungseinstellungen zu ändern.

Um ein Panel zu bearbeiten

- 1. Öffnen Sie das Dashboard, das das Panel enthält, das Sie bearbeiten möchten.
- 2. Bewegen Sie den Mauszeiger über einen beliebigen Teil des Panels, um das Aktionsmenü in der oberen rechten Ecke anzuzeigen.
- 3. Wählen Sie das Menü und dann Bearbeiten aus.

Um das Bedienfeld mit einer Tastenkombination zu öffnen, bewegen Sie den Mauszeiger über das Bedienfeld und drücken Siee.

Das Fenster wird im Bearbeitungsmodus geöffnet.

Fügen Sie einem Panel einen Titel und eine Beschreibung hinzu

Fügen Sie einem Panel einen Titel und eine Beschreibung hinzu, um Benutzern wichtige Informationen über die Visualisierung mitzuteilen. Verwenden Sie die Beschreibung beispielsweise, um den Zweck der Visualisierung zu dokumentieren.

- 1. Bearbeiten Sie ein Panel.
- 2. Suchen Sie im Bereich mit den Optionen für die Bedienfeldanzeige den Abschnitt Bedienfeld-Optionen.
3. Geben Sie einen Titel ein.

Der in dieses Feld eingegebene Text wird in einem Tooltip im Panel-Editor und im Dashboard angezeigt.

4. Schreiben Sie eine Beschreibung des Panels und der Daten, die Sie anzeigen.

In dieses Feld eingegebener Text wird in einem Tooltip in der oberen linken Ecke des Bedienfelds angezeigt.

[Sie können](#page-481-0) [Variablen verwenden, die Sie in den Feldern](#page-470-0) Titel und Beschreibung definiert haben, [aber keine globalen Variablen.](#page-481-0)

#### Ein Panel-JSON-Modell anzeigen

Erkunden und exportieren Sie JSON-Modelle für Panels, Paneldaten und Datenrahmen.

So zeigen Sie ein Panel-JSON-Modell an

- 1. Öffnen Sie das Dashboard, das das Panel enthält.
- 2. Bewegen Sie den Mauszeiger über einen beliebigen Teil des Panels, um das Aktionsmenü in der oberen rechten Ecke anzuzeigen.
- 3. Wählen Sie im Menü Inspect > Panel JSON aus.
- 4. Wählen Sie im Feld Quelle auswählen eine der folgenden Optionen aus:
	- Panel-JSON Zeigt ein JSON-Objekt an, das das Panel darstellt.
	- Panel-Daten Zeigt ein JSON-Objekt an, das die Daten darstellt, die an das Panel übergeben wurden.
	- DataFrame Struktur Zeigt die Datenstruktur des Panels an, einschließlich aller Transformationen, Feldkonfigurationen und Override-Konfigurationen, die angewendet wurden.
- 5. Um das JSON zu untersuchen, wählen Sie >, um Teile des JSON-Modells zu erweitern oder zu reduzieren.

Konfiguration von sich wiederholenden Panels

Sie können Grafana so konfigurieren, dass einem Dashboard dynamisch Panels oder Zeilen hinzugefügt werden. Ein dynamisches Panel ist ein Panel, das das System auf der Grundlage des Werts einer Variablen erstellt. Variablen ändern Ihre Abfragen dynamisch in allen Bereichen eines Dashboards. Weitere Informationen zu sich wiederholenden Bedienfeldern finden Sie unte[rDashboards erstellen.](#page-416-0)

## **a** Note

Bei wiederholten Bedienfeldern müssen für Variablen ein oder mehrere Elemente ausgewählt sein. Sie können einen Bereich nicht null Mal wiederholen, um ihn auszublenden.

## Voraussetzungen

• Stellen Sie sicher, dass die Abfrage eine Variable mit mehreren Werten enthält.

Um sich wiederholende Panels zu konfigurieren

- 1. Bearbeiten Sie das Panel, das Sie wiederholen möchten.
- 2. Wählen Sie im Bereich "Anzeigeoptionen" die Option "Bedienfeldoptionen" > "Wiederholungsoptionen".
- 3. Wählen Sie eine Richtung aus.
	- Wählen Sie horizontal, um die Paneele anzuordnen side-by-side. Grafana passt die Breite eines wiederholten Panels an. Sie können andere Panels in einer Reihe nicht mit einem sich wiederholenden Panel mischen.
	- Wählen Sie "Vertikal", um die Felder in einer Spalte anzuordnen. Die Breite wiederholter Panels entspricht der Breite des ursprünglichen, wiederholten Panels.
- 4. Um die Änderungen auf alle Bereiche zu übertragen, laden Sie das Dashboard neu.

# <span id="page-577-0"></span>Standardoptionen konfigurieren

Dieses Dokumentationsthema wurde für Grafana-Workspaces entwickelt, die Grafana-Version 10.x unterstützen. Informationen zu Grafana-Arbeitsbereichen, die Grafana-Version 9.x unterstützen, finden Sie unter. [Arbeitet in Grafana-Version 9](#page-887-0) Informationen zu Grafana-Arbeitsbereichen, die Grafana-Version 8.x unterstützen, finden Sie unter. [Arbeitet in Grafana-Version 8](#page-1242-0)

Das in Grafana verwendete Datenmodell ist eine spaltenorientierte Tabellenstruktur, die sowohl Zeitreihen- als auch Tabellenabfrageergebnisse vereinheitlicht. Jede Spalte innerhalb dieser Struktur wird als Feld bezeichnet. Ein Feld kann eine einzelne Zeitreihe oder Tabellenspalte darstellen.

Mit Feldoptionen können Sie ändern, wie die Daten in Ihren Visualisierungen angezeigt werden. Optionen und Überschreibungen, die Sie anwenden, ändern nicht die Daten, sie ändern, wie Grafana die Daten anzeigt. Wenn Sie eine Option ändern, wird sie auf alle Felder angewendet, also auf alle Reihen oder Spalten. Wenn Sie die Einheit beispielsweise in Prozent ändern, werden alle Felder mit numerischen Werten in Prozentwerten angezeigt.

Eine vollständige Liste der Optionen zur Feldformatierung finden Sie weiter unten in diesem Thema.

## **a** Note

Sie können Standardoptionen auf die meisten integrierten Grafana-Panels anwenden. In einigen älteren Panels und Community-Panels, die nicht auf das neue Panel und das neue Datenmodell aktualisiert wurden, fehlen entweder alle oder einige dieser Feldoptionen.

Um Standardoptionen zu konfigurieren

- 1. Öffnen Sie ein Dashboard. Bewegen Sie den Mauszeiger über einen beliebigen Teil des Panels, um das Aktionsmenü in der oberen rechten Ecke des Dashboards anzuzeigen.
- 2. Wählen Sie im Aktionsmenü die Option Bearbeiten aus.
- 3. Suchen Sie im Bereich mit den Anzeigeoptionen des Bedienfelds den Abschnitt Standardoptionen.
- 4. Wählen Sie die Standardoptionen aus, die Sie anwenden möchten.
- 5. Um eine Vorschau Ihrer Änderung anzuzeigen, wählen Sie außerhalb des Felds das Optionsfeld aus, das Sie gerade bearbeiten, oder drücken Sie die EINGABETASTE.

Definitionen der Standardoptionen

In diesem Abschnitt werden alle verfügbaren Standardoptionen erklärt.

Sie können Standardoptionen auf die meisten integrierten Grafana-Panels anwenden. In einigen älteren Panels und Community-Panels, die nicht auf das neue Panel und das neue Datenmodell aktualisiert wurden, fehlen entweder alle oder einige dieser Feldoptionen.

Die meisten Feldoptionen wirken sich erst dann auf die Visualisierung aus, wenn Sie auf eine Stelle außerhalb des Feldoptionsfeldes klicken, das Sie bearbeiten, oder die Eingabetaste drücken.

## **a** Note

Grafana Labs arbeitet ständig daran, Optionen für alle Visualisierungen hinzuzufügen und zu erweitern, sodass möglicherweise nicht alle Optionen für alle Visualisierungen verfügbar sind.

## **Einheit**

Hier können Sie auswählen, welche Einheit ein Feld verwenden soll. Wählen Sie das Feld Einheit aus und gehen Sie dann weiter, bis Sie die gewünschte Einheit gefunden haben. Die von Ihnen gewählte Einheit wird auf alle Felder mit Ausnahme der Zeit angewendet.

## Benutzerdefinierte Einheiten

Sie können das Einheiten-Drop-down-Menü verwenden, um auch benutzerdefinierte Einheiten, benutzerdefinierte Präfixe oder Suffixe sowie Datums- und Uhrzeitformate anzugeben.

Um eine benutzerdefinierte Einheit auszuwählen, geben Sie die Einheit ein und wählen Sie in der Dropdownliste die letzte Option Benutzerdefiniert: xxx aus.

- Suffix: <suffix>für eine benutzerdefinierte Einheit, die hinter dem Wert stehen soll.
- Präfix: <prefix>für eine benutzerdefinierte Einheit, die vor dem Wert stehen sollte.
- Zeit: <format>Geben Sie für benutzerdefinierte Datums- und Uhrzeitformate beispielsweise eintime:YYYY-MM-DD. Informationen zur [Formatsyntax](https://momentjs.com/docs/#/displaying/) und zu den Optionen finden Sie unter Format in der Dokumentation zu Moment.js.
- si: <base scale><unit characters>für benutzerdefinierte SI-Einheiten. Zum Beispiel: si: mF. Dies ist etwas fortgeschrittener, da Sie sowohl eine Einheit als auch die Skala der Quelldaten angeben können. Wenn Ihre Quelldaten also als Milli (Tausende von) etwas dargestellt werden, stellen Sie der Einheit dieses SI-Skalenzeichen voran.
- Anzahl: <unit>für eine benutzerdefinierte Zähleinheit.
- Währung: <unit>für benutzerdefinierte Angaben eine Währungseinheit.

Sie können auch ein systemeigenes Emoji in die Einheitenauswahl einfügen und es als benutzerdefinierte Einheit auswählen.

## Zeichenketteneinheiten

Grafana kann manchmal zu aggressiv sein, wenn es darum geht, Zeichenketten zu analysieren und sie als Zahlen anzuzeigen. Um Grafana so zu konfigurieren, dass der ursprüngliche Zeichenkettenwert angezeigt wird, erstellen Sie eine Feldüberschreibung und fügen Sie eine Unit-Eigenschaft mit der String-Einheit hinzu.

## Einheiten skalieren

Standardmäßig skaliert Grafana die Einheit automatisch auf der Grundlage der Größe des Werts. Wenn Sie beispielsweise einen Wert von 0,14 kW haben, zeigt Grafana ihn als 140 W an. Ein anderes Beispiel ist, dass 3000 kW als drei MW angezeigt werden. Wenn Sie dieses Verhalten deaktivieren möchten, können Sie den Schalter Maßstabseinheiten ausschalten.

#### Min

Ermöglicht die Festlegung des Mindestwerts, der bei der Berechnung von prozentualen Schwellenwerten verwendet wird. Lassen Sie das Feld leer, um den Mindestwert automatisch zu berechnen.

#### Max

Ermöglicht es Ihnen, den Höchstwert festzulegen, der bei der Berechnung des prozentualen Schwellenwerts verwendet wird. Lassen Sie das Feld leer, um den Höchstwert automatisch zu berechnen.

#### Feld Min/Max

Standardmäßig basieren die berechneten Mindest- und Höchstwerte in allen Reihen und Feldern auf dem Minimum und Maximum. Wenn Sie das Feld Min/Max aktivieren, werden die Mindest- oder Maximalwerte für jedes Feld einzeln berechnet, basierend auf dem Minimum oder Maximum dieses Feldes.

#### Dezimalzahlen

Geben Sie die Anzahl der Dezimalstellen an, die Grafana in den gerenderten Wert einbezieht. Wenn Sie dieses Feld leer lassen, kürzt Grafana automatisch die Anzahl der Dezimalstellen auf der Grundlage des Werts. Beispielsweise wird 1,1234 als 1,12 und 100,456 als 100 angezeigt.

Um alle Dezimalzahlen anzuzeigen, setzen Sie die Einheit auf String.

#### Anzeigename

Ermöglicht es Ihnen, den Anzeigetitel aller Felder festzulegen. Sie können [Variablen](#page-470-0) im Feldtitel verwenden.

Wenn mehrere Statistiken, Felder oder Reihen angezeigt werden, steuert dieses Feld den Titel in jeder Statistik. Sie können Ausdrücke wie \$ {\_\_field.name} verwenden, um nur den Seriennamen oder den Feldnamen im Titel zu verwenden.

Gegeben ist ein Feld mit dem Namen und den Temp Bezeichnungen: {"Loc"="PBI", "Sensor"="3"}

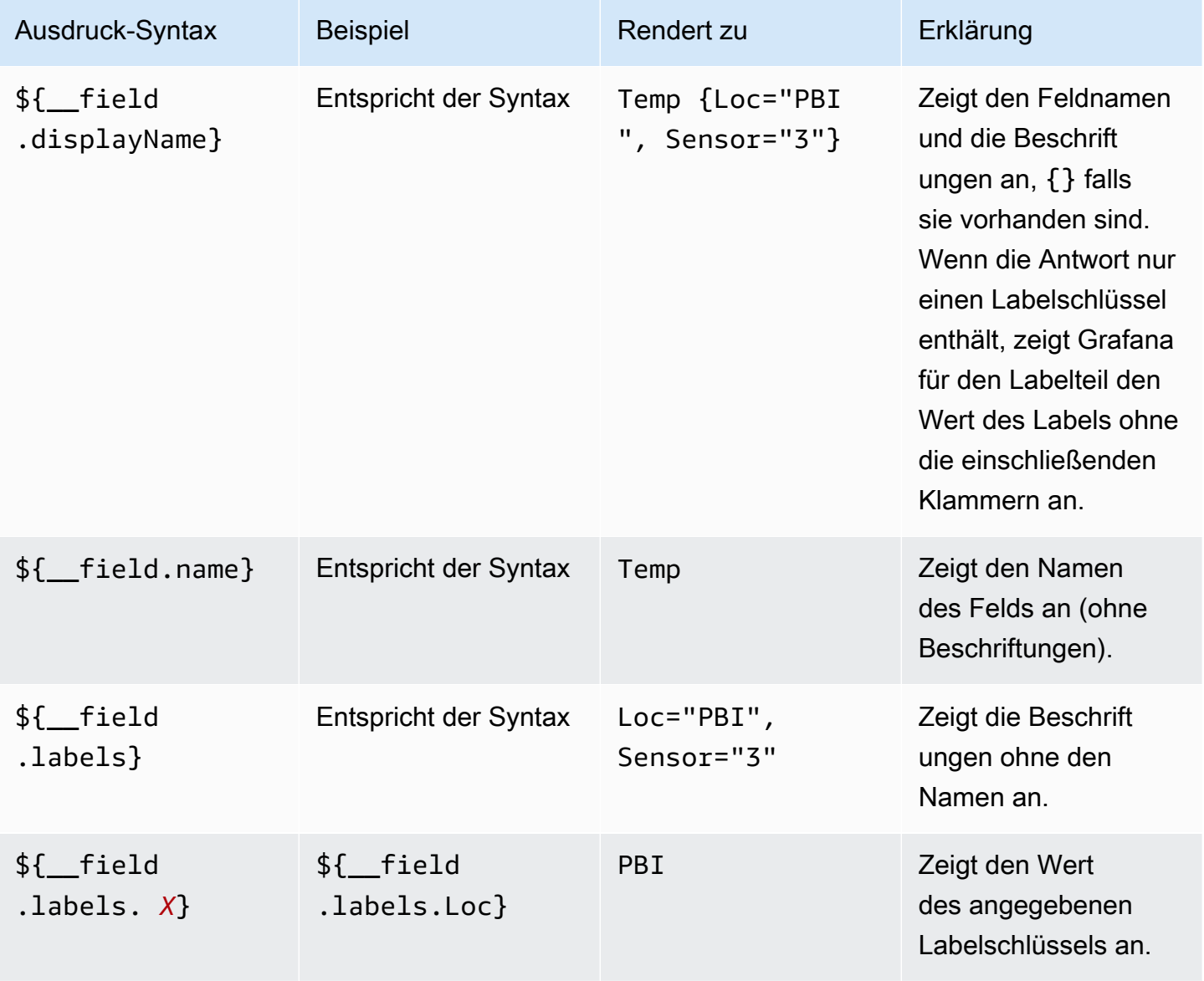

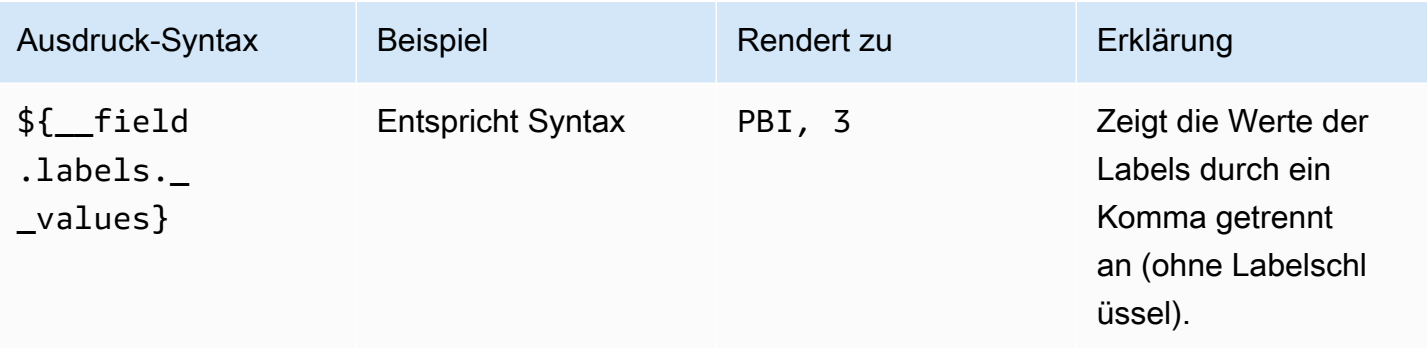

Wenn der Wert nach dem Rendern des Ausdrucks für ein bestimmtes Feld eine leere Zeichenfolge ist, wird die Standardanzeigemethode verwendet.

#### Farbschema

Die Farboptionen und ihre Auswirkung auf die Visualisierung hängen von der Visualisierung ab, mit der Sie arbeiten. Einige Visualisierungen haben unterschiedliche Farboptionen.

Sie können eine einzelne Farbe angeben oder ein kontinuierliches Farbschema (Farbverlauf) auswählen, das auf einem Wert basiert. Kontinuierliche Farbe interpoliert eine Farbe anhand des Prozentsatzes eines Werts im Verhältnis zu Minimum und Maximum.

Wählen Sie eine der folgenden Paletten aus:

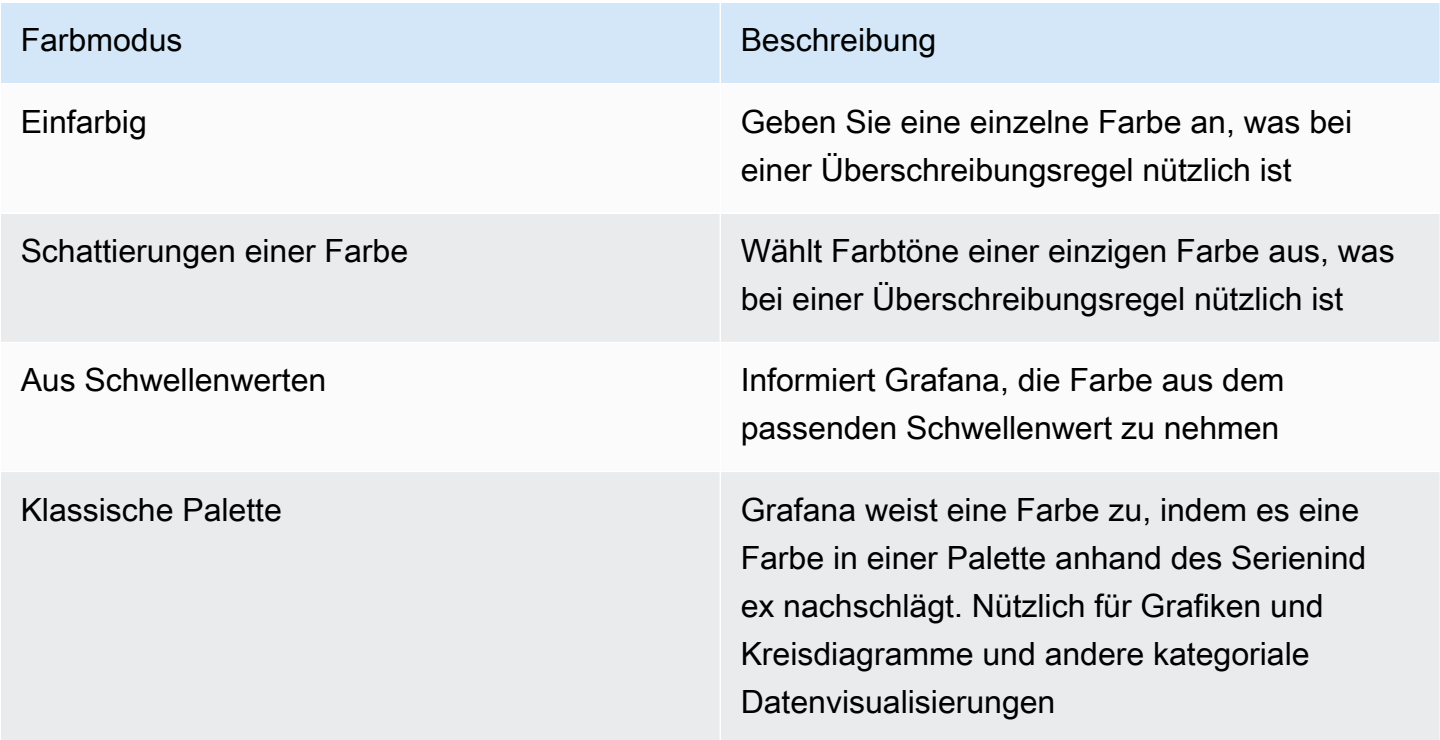

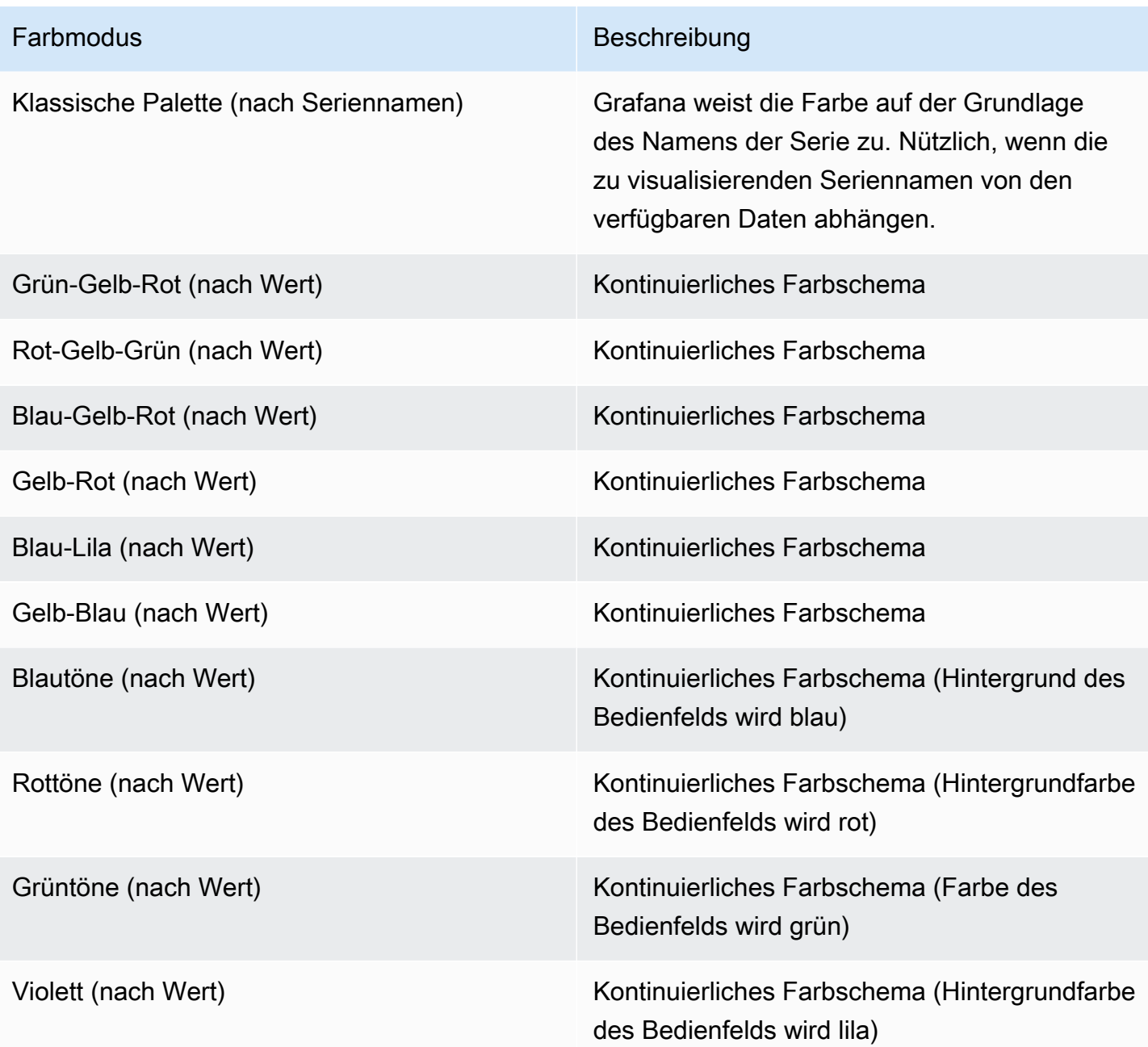

# Kein Wert

Geben Sie ein, was Grafana anzeigen soll, wenn der Feldwert leer oder Null ist. Der Standardwert ist ein Bindestrich (-).

# Eine Legende konfigurieren

Dieses Dokumentationsthema wurde für Grafana-Workspaces entwickelt, die Grafana-Version 10.x unterstützen. Informationen zu Grafana-Arbeitsbereichen, die Grafana-Version 9.x unterstützen, finden Sie unter. [Arbeitet in Grafana-Version 9](#page-887-0) Informationen zu Grafana-Arbeitsbereichen, die Grafana-Version 8.x unterstützen, finden Sie

unter. [Arbeitet in Grafana-Version 8](#page-1242-0)

Ein Bereich enthält eine Legende, anhand derer Sie die in einer Visualisierung angezeigten Daten interpretieren können. Jede Legendenoption verleiht den in einer Visualisierung dargestellten Daten Kontext und Klarheit.

Legenden werden für die folgenden Visualisierungen unterstützt:

- [Balkendiagramm](#page-611-0)
- [Kerzenständer](#page-620-0)
- **[Histogramm](#page-659-0)**
- **[Kreisdiagramm](#page-671-0)**
- [Zeitplan des Bundesstaates](#page-678-0)
- [Verlauf des Status](#page-681-0)
- **[Zeitreihen](#page-689-0)**
- **[Trend](#page-705-0)**

[Geomaps](#page-640-0) und [Heatmaps](#page-655-0) haben auch Legenden, aber sie bieten nur die Wahl, ob eine Legende angezeigt werden soll oder nicht, und sie unterstützen keine anderen Legendenoptionen.

Legendenoptionen

Sie finden die folgenden Optionen im Bereich Legende im Bearbeitungsbereich des Bedienfelds.

**a** Note

Nicht alle der aufgelisteten Optionen gelten für alle Visualisierungen mit Legenden.

## **Sichtbarkeit**

Stellen Sie ein, ob die Legende angezeigt wird oder nicht. Verwenden Sie den Schalter, um eine Legende ein- oder auszuschalten.

Mode (Modus)

Stellen Sie das Format ein, in dem die Legende angezeigt wird. Wählen Sie aus:

- Liste
- Tabelle

Wenn Sie eine Legende als Tabelle formatieren, werden möglicherweise auch andere Informationen zur Legende angezeigt, z. B. zugehörige Werte oder deren Position in der Visualisierung.

## Platzierung

Legen Sie fest, wo in der Visualisierung eine Legende angezeigt wird. Wählen Sie aus:

- Bottom
- Rechts

# Width (Breite)

Wenn Sie die Platzierung der Legende auf Rechts setzen, wird die Option Breite verfügbar. Lassen Sie das Feld leer, damit Grafana die Breite der Legende automatisch festlegen kann, oder geben Sie einen Wert in das Feld ein.

## **Werte**

Sie können einer Visualisierung mehr Kontext hinzufügen, indem Sie einer Legende Seriendatenwerte oder [Berechnungen](#page-572-0) hinzufügen. Sie können beliebig viele Werte hinzufügen. Nachdem Sie Ihre Änderungen übernommen haben, können Sie durch die Legende blättern, um alle Werte zu sehen.

Die Farbe einer Datenreihe ändern

Standardmäßig legt Grafana die Farbe Ihrer Seriendaten fest, Sie können sie jedoch über die Panellegende ändern.

Um die Farbe einer Datenreihe zu ändern

- 1. Navigieren Sie zu dem Bereich, den Sie aktualisieren möchten.
- 2. Wählen Sie in der Legende die Farbleiste aus, die der Serie zugeordnet ist.
- 3. Wählen Sie auf der Registerkarte Farben eine voreingestellte Farbe aus oder legen Sie auf der Registerkarte Benutzerdefiniert mithilfe der Auswahltaste oder der RGB-Werte eine benutzerdefinierte Farbe fest.
- 4. Speichern Sie das Dashboard.

Isolieren von Seriendaten in einer Visualisierung

Visualisierungen können oft visuell komplex sein und viele Datenreihen umfassen. Sie können die Ansicht vereinfachen, indem Sie Seriendaten mithilfe der Legende aus der Visualisierung entfernen, wodurch die Daten, die Sie sehen möchten, isoliert werden. Wenn Sie dies tun, erstellt Grafana automatisch eine neue Überschreibung auf der Registerkarte Override.

Um Seriendaten in einer Visualisierung zu isolieren

- 1. Navigieren Sie zu dem Bereich, den Sie aktualisieren möchten.
- 2. Wählen Sie in der Legende die Bezeichnung der Serie aus, die Sie isolieren möchten.

Das System entfernt alle anderen Seriendaten aus der Ansicht.

- 3. Um einer isolierten Reihe schrittweise wieder Seriendaten hinzuzufügen, drücken Sie die Strg oder Befehlstaste und wählen Sie die Bezeichnung der Serie aus, die Sie hinzufügen möchten.
- 4. Um Ihre Änderungen zu speichern, sodass sie allen Zuschauern des Panels angezeigt werden, speichern Sie das Dashboard.

Um zur Standardansicht zurückzukehren, die alle Daten enthält, klicken Sie zweimal auf eine beliebige Reihenbezeichnung.

#### Serien sortieren

Wenn Sie eine Legende als Tabelle formatieren und ihr Werte hinzufügen, können Sie die Datenreihen in der Tabelle nach diesen Werten sortieren.

#### Um Datenreihen zu sortieren

1. Navigieren Sie zu dem Bereich, den Sie aktualisieren möchten.

- 2. Bewegen Sie den Mauszeiger über einen beliebigen Teil des Panels, an dem Sie arbeiten möchten, um das Menü in der oberen rechten Ecke des Panels anzuzeigen.
- 3. Wählen Sie im Menü "Bearbeiten".
- 4. Scrollen Sie im Bearbeitungsbereich des Bedienfelds zum Abschnitt "Legende".
- 5. Wählen Sie unter Werte den Wert oder die Formel aus, die Sie anzeigen möchten.

In der Legende werden jetzt Werte angezeigt.

- 6. Wählen Sie die Überschrift des Berechnungsnamens in der Legendentabelle aus, um die Werte in der Tabelle in aufsteigender oder absteigender Reihenfolge zu sortieren.
	- **a** Note

Diese Funktion wird nur in den folgenden Bereichen unterstützt: Balkendiagramm, Histogramm, Zeitreihe.

# Datenlinks konfigurieren

Dieses Dokumentationsthema wurde für Grafana-Workspaces entwickelt, die Grafana-Version 10.x unterstützen. Informationen zu Grafana-Arbeitsbereichen, die Grafana-Version 9.x unterstützen, finden Sie unter. [Arbeitet in Grafana-Version 9](#page-887-0) Informationen zu Grafana-Arbeitsbereichen, die Grafana-Version 8.x unterstützen, finden Sie unter. [Arbeitet in Grafana-Version 8](#page-1242-0)

Datenlinks ermöglichen es Ihnen, Ihren Links einen detaillierteren Kontext zu geben. Sie können Links erstellen, die den Seriennamen oder sogar den Wert unter dem Cursor enthalten. Wenn Ihre Visualisierung beispielsweise vier Server zeigt, können Sie einen Datenlink zu einem oder zwei von ihnen hinzufügen. Sie können Bedienfelder auch mithilfe von Datenlinks verknüpfen.

Auf den Link selbst kann je nach Visualisierung auf unterschiedliche Weise zugegriffen werden. Für die Zeitreihenvisualisierung wählen Sie beispielsweise einen Datenpunkt oder eine Datenlinie. Bei großflächigen Visualisierungen wie Statistik, Messanzeige oder Balkenanzeige können Sie eine beliebige Stelle in der Visualisierung wählen, um das Kontextmenü zu öffnen.

Wenn es in der Visualisierung nur einen Datenlink gibt, wird bei Auswahl einer beliebigen Stelle in der Visualisierung der Link und nicht das Kontextmenü geöffnet.

Unterstützte Visualisierungen

- Balkendiagramm
- Balkenmaß
- Kerzen
- Leinwand
- Messinstrument
- Geomap
- Heatmap
- Histogramm
- Kreisdiagramm
- Stat
- Zeitplan des Bundesstaates
- Verlauf des Status
- Tabelle
- Zeitreihen
- Trend

## Datenverbindungsvariablen

Mit Variablen in Datenlinks können Sie Personen zu einem detaillierten Dashboard mit beibehaltenen Datenfiltern weiterleiten. Sie könnten beispielsweise eine Variable verwenden, um eine Bezeichnung, einen Zeitraum, eine Serie oder eine Variablenauswahl anzugeben.

Um eine Liste der verfügbaren Variablen anzuzeigen, geben Sie \$ das Feld für die Datenlink-URL ein.

Sie können auch Vorlagenvariablen in Ihren Datenlink-URLs verwenden, sieh[eVariablen](#page-470-0).

Variablen im Bedienfeld "Zeitbereich"

Mit diesen Variablen können Sie den aktuellen Zeitraum in die Datenlink-URL aufnehmen.

- url time range— Zeitbereich des aktuellen Dashboards (d. h.?from=now-6h&to=now)
- \$\_\_from Weitere Informationen finden Sie unter [Globale Variablen.](#page-481-0)
- \$ to Weitere Informationen finden Sie unter [Globale Variablen.](#page-481-0)

## Serienvariablen

Serienspezifische Variablen sind im series Namespace verfügbar:

• \_\_series.name— Serienname zur URL

## Feldvariablen

Feldspezifische Variablen sind im Namespace verfügbar: \_\_field

- \_\_field.name— der Name des Feldes
- \_\_field.labels.<LABEL>— Der Wert des Labels für die URL. Wenn Ihr Etikett Punkte enthält, verwenden Sie die \_\_field.labels["<LABEL>"] Syntax.

## Wertvariablen

Wertspezifische Variablen sind im \_\_value Namespace verfügbar:

- \_value.time— Zeitstempel des Werts (Unix-MS-Epoche) zur URL (d. h.? time=1560268814105
- \_\_value.raw— Rohwert
- \_\_value.numeric— numerische Darstellung eines Werts
- \_\_value.text-Textdarstellung eines Werts
- \_ value.calc— Name der Berechnung, wenn der Wert das Ergebnis einer Berechnung ist

Die Verwendung wertspezifischer Variablen in Datenlinks kann je nach eingestellter Option im Tooltip-Modus zu unterschiedlichen Ergebnissen führen.

## Datenvariablen

Um auf Werte aus anderen Feldern zuzugreifen, verwenden Sie:

• *\_\_*data.fields[i]—Wert des Feldes i (in derselben Zeile).

- data.fields["NameOfField"]— Wert des Feldes, das den Namen anstelle des Index verwendet.
- \_data.fields[i].labels.cluster— Greifen Sie auf die Beschriftungen eines anderen Feldes zu.

## Template-Variablen

Wenn Sie auf ein anderes Dashboard verlinken, das Vorlagenvariablen verwendet, wählen Sie Variablenwerte für die Person aus, die auf den Link klickt.

\${var-myvar:queryparam}— wo var-myvar ist der Name der Vorlagenvariablen, die einer Variablen im aktuellen Dashboard entspricht, die Sie verwenden möchten.

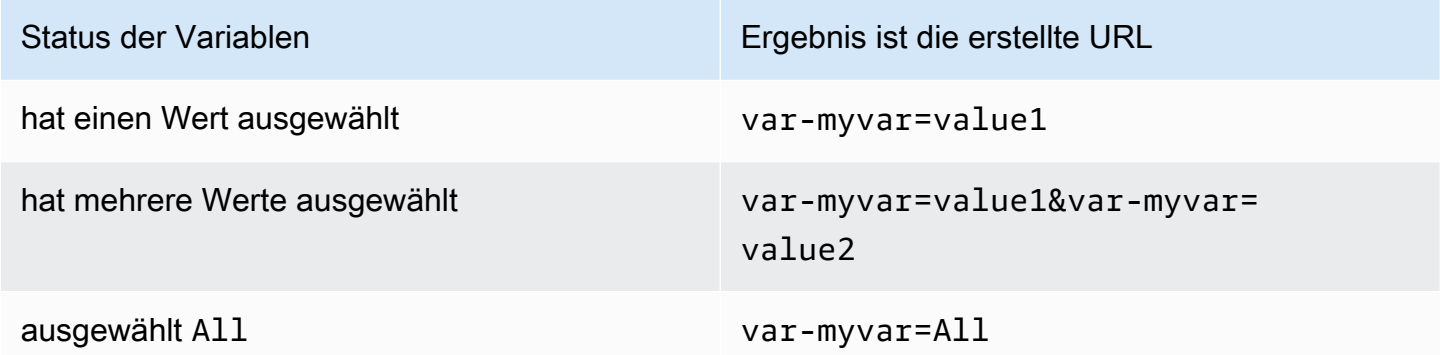

Wenn Sie der URL alle Variablen des aktuellen Dashboards hinzufügen möchten, verwenden Sie\${\_\_all\_variables}.

Einen Datenlink hinzufügen

Sie können Datenlinks zu Ihren Panels hinzufügen.

- 1. Navigieren Sie zu dem Bereich, zu dem Sie den Datenlink hinzufügen möchten.
- 2. Zeigen Sie mit der Maus auf das Bedienfeld, um das Menüsymbol in der oberen rechten Ecke anzuzeigen.
- 3. Wählen Sie im Menü "Bearbeiten", um den Panel-Editor zu öffnen.
- 4. Scrollen Sie im Panel-Bearbeitungsbereich nach unten zum Bereich Datenlinks und erweitern Sie ihn.
- 5. Wählen Sie Link hinzufügen.
- 6. Geben Sie in dem sich öffnenden Dialogfeld einen Titel ein. Dies ist eine für Menschen lesbare Bezeichnung für den Link, die auf der Benutzeroberfläche angezeigt wird.
- 7. Geben Sie die URL oder Variable ein, auf die Sie verlinken möchten.

Um eine Datenverknüpfungsvariable hinzuzufügen, wählen Sie das URL-Feld aus und geben Sie dann die Eingabetaste ein \$ oder drücken Sie Strg+Leertaste oder Befehlstaste+Leertaste, um eine Liste der verfügbaren Variablen anzuzeigen.

- 8. Wenn der Link in einer neuen Registerkarte geöffnet werden soll, wählen Sie In einer neuen Registerkarte öffnen aus.
- 9. Wählen Sie Speichern, um die Änderungen zu speichern und das Dialogfeld zu schließen.
- 10. Speichern Sie Ihre Änderungen im Dashboard.

# Wertezuordnungen konfigurieren

Dieses Dokumentationsthema wurde für Grafana-Workspaces entwickelt, die Grafana-Version 10.x unterstützen. Informationen zu Grafana-Arbeitsbereichen, die Grafana-Version 9.x unterstützen, finden Sie unter. [Arbeitet in Grafana-Version 9](#page-887-0) Informationen zu Grafana-Arbeitsbereichen, die Grafana-Version 8.x unterstützen, finden Sie unter. [Arbeitet in Grafana-Version 8](#page-1242-0)

Neben Feldüberschreibungen ist die Wertzuweisung eine Technik, mit der Sie die Darstellung von Daten in einer Visualisierung ändern können.

Bei der Zuordnung von Werten wird die in den [Standardoptionen](#page-577-0) des Bedienfeldeditors festgelegte Einheitenformatierung, wie z. B. die Farbe oder die Anzahl der angezeigten Dezimalstellen, umgangen. Wenn Wertezuordnungen in einem Panel vorhanden sind, zeigt Grafana eine Zusammenfassung dieser Zuordnungen im Bereich Wertzuordnungen des Panel-Editors an.

Unterstützte Visualisierungen

- Balkendiagramm
- Balkenmessgerät
- Kerzen
- Leinwand
- Messinstrument
- Geomap
- Histogramm
- Kreisdiagramm
- Stat
- Zeitleiste des Bundesstaates
- Verlauf des Status
- Tabelle
- Zeitreihen
- Trend

Arten von Wertezuordnungen

Grafana unterstützt die folgenden Wertzuordnungstypen:

- Wert Ordnet einem Text und einer Farbe bestimmte Werte zu. Sie können beispielsweise eine Wertezuordnung so konfigurieren, dass alle Instanzen des Werts als und Perfection! nicht als Zahl 10 angezeigt werden. Verwenden Sie eine Wertezuordnung, wenn Sie einen einzelnen Wert formatieren möchten.
- Bereich Ordnet numerische Bereiche Text und einer Farbe zu. Wenn ein Wert beispielsweise innerhalb eines bestimmten Bereichs liegt, können Sie eine Bereichswertzuweisung so konfigurieren, dass High statt der Zahl die Zahl angezeigt Low wird. Verwenden Sie die Bereichszuordnung, wenn Sie mehrere fortlaufende Werte formatieren möchten.
- Regex Ordnet reguläre Ausdrücke Text und einer Farbe zu. Wenn ein Wert beispielsweise istwww.example.com, können Sie eine Regex-Wertezuordnung so konfigurieren, dass Grafana die Domain anzeigt www und kürzt. Verwenden Sie das Regex-Mapping, wenn Sie den Text und die Farbe eines Werts mit einem regulären Ausdruck formatieren möchten.
- Spezial Ordnet spezielle Werte wie Null NaN (keine Zahl) und boolesche Werte wie und einem Text true und einer Farbe false zu. Sie können beispielsweise eine spezielle Wertezuordnung so konfigurieren, dass null Werte als angezeigt werden. N/A Verwenden Sie die Zuordnung "Spezial", wenn Sie ungewöhnliche, boolesche oder leere Werte formatieren möchten.

Eine Wertezuordnung hinzufügen

Sie können Ihren Panels Wertezuordnungen hinzufügen.

Um eine Wertezuordnung hinzuzufügen

- 1. Navigieren Sie zu dem Bereich, den Sie aktualisieren möchten.
- 2. Bewegen Sie den Mauszeiger über einen beliebigen Teil des Bedienfelds, um ein Menü in der oberen rechten Ecke des Bedienfelds anzuzeigen.
- 3. Wählen Sie im Menü "Bearbeiten".
- 4. Wählen Sie im Abschnitt Wertezuordnungen die Option Wertzuordnungen hinzufügen aus.
- 5. Wählen Sie Neue Zuordnung hinzufügen und wählen Sie dann eine der folgenden Optionen aus:
	- Wert Geben Sie einen einzelnen Wert ein, der zugeordnet werden soll.
	- Bereich Geben Sie die Anfangs- und Endwerte eines abzugleichenden Bereichs ein.
	- Regex Geben Sie ein Muster für reguläre Ausdrücke ein, nach dem gesucht werden soll.
	- Spezial Wählen Sie einen speziellen Wert für den Abgleich aus.
- 6. (Optional) Geben Sie den Anzeigetext ein.
- 7. (Optional) Stellen Sie die Farbe ein.
- 8. Wählen Sie "Aktualisieren", um die Wertezuordnung zu speichern.

Nachdem Sie eine Zuordnung hinzugefügt haben, ersetzt die Schaltfläche Wertezuordnungen bearbeiten die Schaltfläche Wertezuordnungen hinzufügen. Wählen Sie die Schaltfläche "Bearbeiten", um Zuordnungen hinzuzufügen oder zu aktualisieren.

# Schwellenwerte konfigurieren

Dieses Dokumentationsthema wurde für Grafana-Workspaces entwickelt, die Grafana-Version 10.x unterstützen. Informationen zu Grafana-Arbeitsbereichen, die Grafana-Version 9.x unterstützen, finden Sie unter. [Arbeitet in Grafana-Version 9](#page-887-0) Informationen zu Grafana-Arbeitsbereichen, die Grafana-Version 8.x unterstützen, finden Sie

unter. [Arbeitet in Grafana-Version 8](#page-1242-0)

In Dashboards ist ein Schwellenwert ein Wert oder Grenzwert, den Sie für eine Metrik festlegen und der visuell wiedergegeben wird, wenn er erreicht oder überschritten wird. Schwellenwerte sind eine Möglichkeit, Ihre Visualisierungen auf der Grundlage von Abfrageergebnissen bedingt zu gestalten und einzufärben.

Sie können Schwellenwerte verwenden, um:

- Färben Sie Rasterlinien oder Rasterflächenbereiche in einer Zeitreihenvisualisierung ein.
- Färben Sie den Hintergrund- oder Werttext in einer Statistikvisualisierung ein.
- Definieren Sie Regionen und Regionalfarben in einer Statuszeitleiste.
- Farbige Linien in einer Zeitreihenvisualisierung.
- Färben Sie die Markierungen für Messgerät und Schwellenwerte in einem Messgerät ein.
- Farbmarkierungen in einer Geomap.
- Färben Sie den Zellentext oder den Hintergrund in einer Tabelle ein.

Unterstützte Visualisierungen

- Balkendiagramm
- Balkenmaß
- Kerzen
- Leinwand
- Messinstrument
- Geomap
- Histogramm
- Stat
- Zeitleiste des Bundesstaates
- Verlauf des Status
- Tabelle
- Zeitreihen
- Trend

## Standardschwellenwerte

Bei Visualisierungen, die Schwellenwerte unterstützen, hat Grafana die folgenden Standardeinstellungen für Schwellenwerte:

•  $80 = rot$ 

Panels und Visualisierungen 585

- Basis = grün
- Modus = Absolut
- Schwellenwerte anzeigen = Aus (für einige Visualisierungen)

Weitere Informationen finden Sie unter [Schwellenwerte anzeigen.](#page-595-0)

Optionen für Schwellenwerte

Sie können die folgenden Optionen festlegen, um genauer zu definieren, wie Schwellenwerte aussehen.

Wert der Schwellenwerte

Diese Zahl ist der Wert, der den Schwellenwert auslöst. In diesem Feld können Sie auch die Farbe festlegen, die dem Schwellenwert zugeordnet ist.

Der Basiswert steht für minus Unendlich. Standardmäßig ist er auf die Farbe Grün eingestellt, was im Allgemeinen die "gute" Farbe ist.

Modus "Schwellenwerte"

Es gibt zwei Schwellenwert-Modi:

- Absolute Schwellenwerte werden durch eine Zahl definiert. Zum Beispiel 80 auf einer Skala von 1 bis 150.
- Prozentuale Schwellenwerte werden relativ zum Mindest- oder Höchstwert definiert. Zum Beispiel 80 Prozent.

## <span id="page-595-0"></span>Schwellenwerte anzeigen

**a** Note

Diese Option wird nur für Balkendiagramm-, Kerzendiagramm-, Zeitreihen- und Trendvisualisierungen unterstützt.

Legen Sie mit den folgenden Optionen fest, ob und wie Schwellenwerte in der Visualisierung angezeigt werden.

- Aus Die Schwellenwerte werden nicht angezeigt.
- Als Linien Die Schwellenwerte werden in der Visualisierung als horizontale Linien angezeigt.
- Als Linien (gestrichelt) Die Schwellenwerte werden als gestrichelte horizontale Linien angezeigt.
- Als gefüllte Bereiche Die Schwellenwerte werden als horizontale Bereiche angezeigt.
- Als gefüllte Bereiche und Linien Die Schwellenwerte werden als horizontale Bereiche angezeigt, die durch Linien getrennt sind.
- Als gefüllte Bereiche und Linien (gestrichelt) Die Schwellenwerte werden als horizontale Bereiche angezeigt, die durch gestrichelte Linien getrennt sind.

Einen Schwellenwert hinzufügen

Sie können einer Visualisierung beliebig viele Schwellenwerte hinzufügen. Grafana sortiert Schwellenwerte automatisch vom höchsten zum niedrigsten.

Um einen Schwellenwert hinzuzufügen

- 1. Navigieren Sie zu dem Bereich, den Sie aktualisieren möchten.
- 2. Bewegen Sie den Mauszeiger über einen beliebigen Teil des Bedienfelds, um das Menü in der oberen rechten Ecke anzuzeigen.
- 3. Wählen Sie im Menü Bearbeiten aus.
- 4. Scrollen Sie zum Bereich Schwellenwerte oder geben Sie Thresholds in der Suchleiste oben im Bearbeitungsbereich des Bedienfelds die Eingabe ein.
- 5. Wählen Sie + Schwellenwert hinzufügen.
- 6. Geben Sie einen neuen Schwellenwert ein, oder verwenden Sie die Aufwärts- und Abwärtspfeile auf der rechten Seite des Felds, um den Wert schrittweise zu erhöhen oder zu verringern.
- 7. Klicken Sie auf den farbigen Kreis links neben dem Schwellenwert, um den Farbwähler zu öffnen, in dem Sie die Schwellenwertfarbe aktualisieren können.
- 8. Wählen Sie unter Schwellenwertmodus entweder Absolut oder Prozentual aus.
- 9. Legen Sie unter Schwellenwerte anzeigen fest, wie der Schwellenwert angezeigt wird, oder deaktivieren Sie ihn.

Um einen Schwellenwert zu löschen, navigieren Sie zu dem Bereich, der den Schwellenwert enthält, und wählen Sie das Papierkorbsymbol neben dem Schwellenwert, den Sie entfernen möchten.

# Feldüberschreibungen konfigurieren

Dieses Dokumentationsthema wurde für Grafana-Workspaces entwickelt, die Grafana-Version 10.x unterstützen.

Informationen zu Grafana-Arbeitsbereichen, die Grafana-Version 9.x unterstützen, finden Sie unter. [Arbeitet in Grafana-Version 9](#page-887-0)

Informationen zu Grafana-Arbeitsbereichen, die Grafana-Version 8.x unterstützen, finden Sie unter. [Arbeitet in Grafana-Version 8](#page-1242-0)

Mit Overrides können Sie die Visualisierungseinstellungen für bestimmte Felder oder Serien anpassen. Dies wird erreicht, indem eine Überschreibungsregel hinzugefügt wird, die auf eine bestimmte Gruppe von Feldern abzielt und jeweils mehrere Optionen definieren kann.

Sie legen beispielsweise die Einheit für alle Felder fest, die den Text enthalten, bytes indem Sie mithilfe des Regex-Matchers Felder mit Namen, die dem Namen entsprechen, eine Überschreibung hinzufügen und dann der Überschreibungsregel die Option Einheit hinzufügen.

Beispiel 1: Temperatur formatieren

Nehmen wir an, dass unsere Ergebnismenge ein Datenrahmen ist, der aus zwei Feldern besteht: time undtemperature.

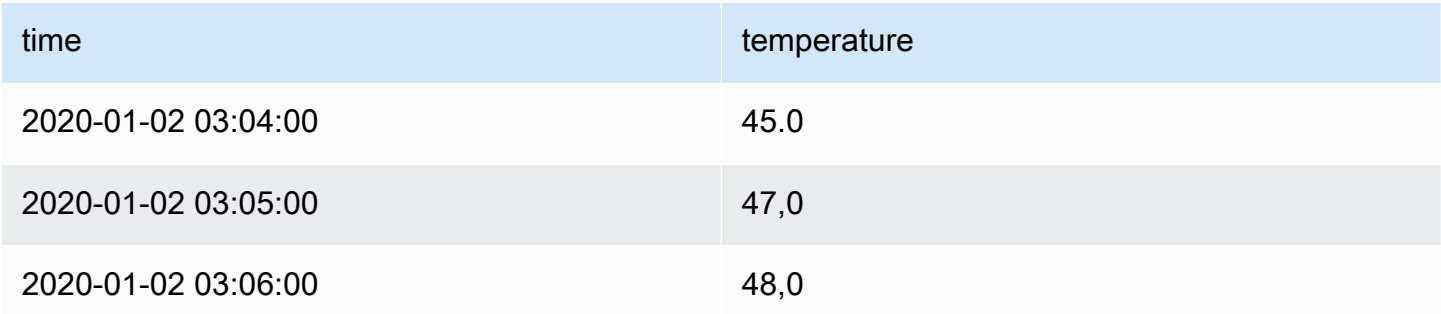

Auf jedes Feld (Spalte) dieser Struktur können Feldoptionen angewendet werden, die die Art und Weise ändern, wie die Werte angezeigt werden. Das bedeutet, dass Sie die Einheit beispielsweise auf Temperatur > Celsius einstellen können, was zu der folgenden Tabelle führt:

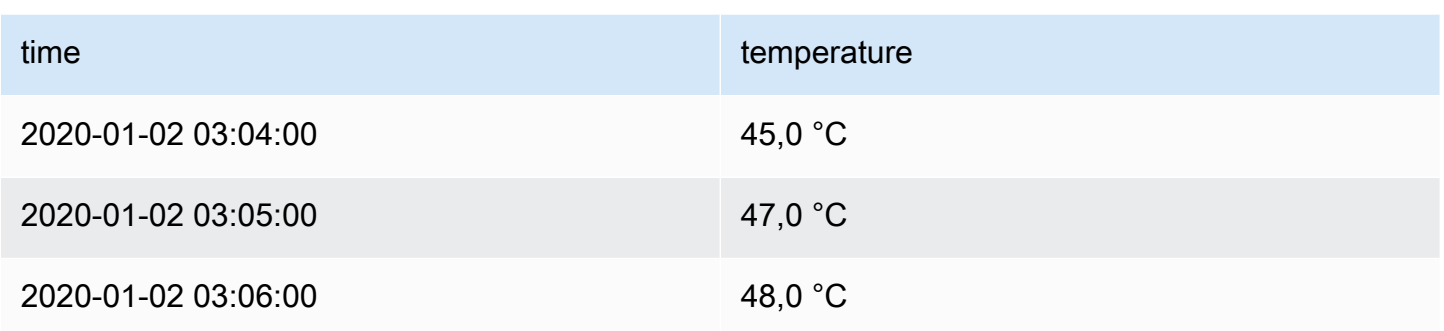

Außerdem ist die Dezimalstelle nicht erforderlich, sodass wir sie entfernen können. Sie können die Dezimalzahlen von auto auf Null (0) ändern, was zu der folgenden Tabelle führt:

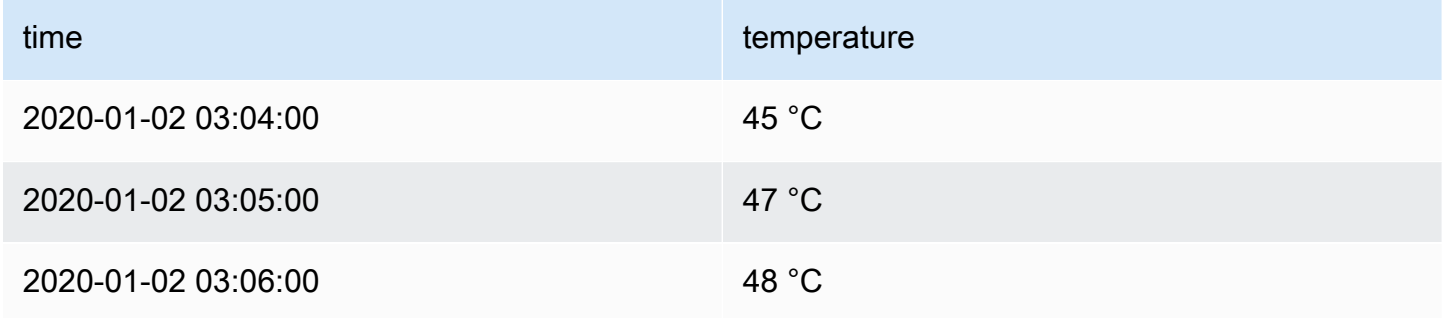

Beispiel 2: Formatieren Sie Temperatur und Luftfeuchtigkeit

Nehmen wir an, dass unsere Ergebnismenge ein Datenrahmen ist, der aus vier Feldern besteht: timehigh temp,low temp, undhumidity.

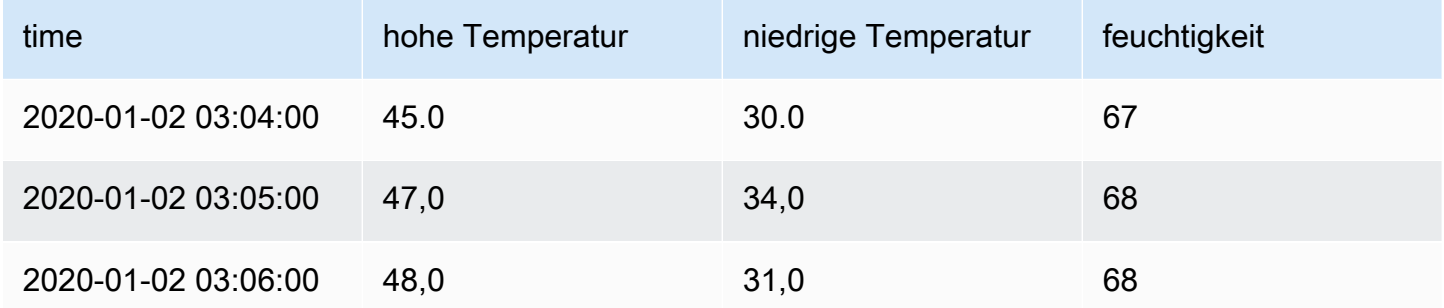

Fügen wir die Celsius-Einheit hinzu und entfernen wir die Dezimalstelle. Das ergibt die folgende Tabelle:

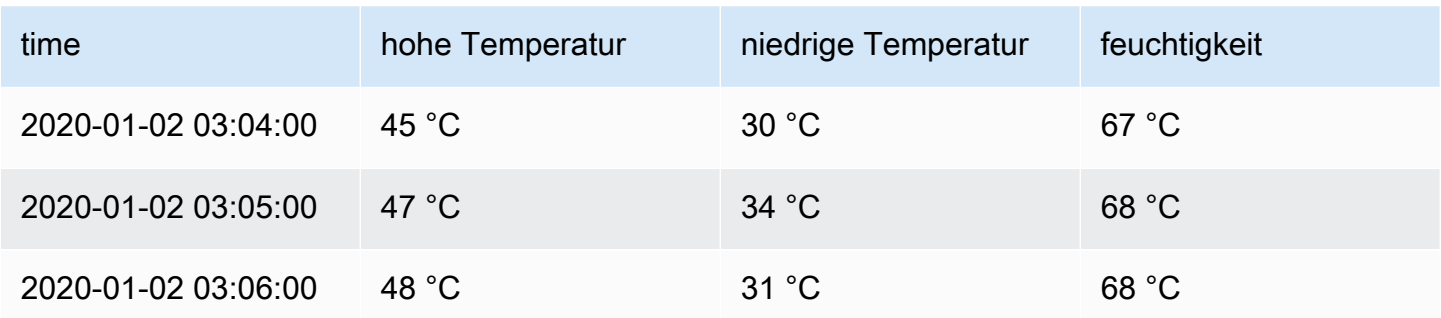

Die Temperaturfelder sehen gut aus, aber die Luftfeuchtigkeit muss jetzt geändert werden. Wir können das beheben, indem wir eine Feldoption außer Kraft setzen und die Einheit auf Verschiedenes > Prozent (0-100) ändern.

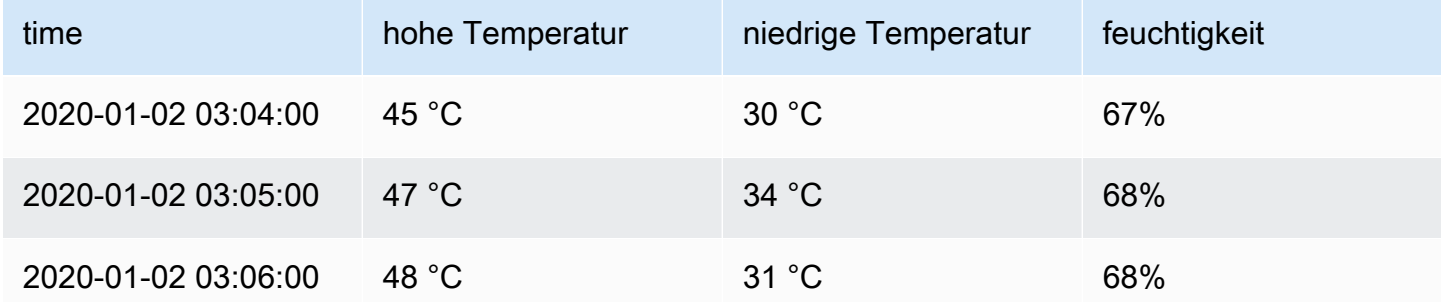

## Hinzufügen einer Feldüberschreibung

Mit einer Feldüberschreibungsregel können die Visualisierungseinstellungen für ein bestimmtes Feld oder eine Reihe angepasst werden.

Um eine Feldüberschreibung hinzuzufügen

- 1. Bearbeiten Sie den Bereich, dem Sie eine Überschreibung hinzufügen möchten.
- 2. Wählen Sie im Seitenbereich mit den Bedienfeldoptionen unten im Bereich die Option Feldüberschreibung hinzufügen aus.
- 3. Wählen Sie aus, auf welche Felder eine Überschreibungsregel angewendet werden soll:
	- Felder mit Namen Wählen Sie ein Feld aus der Liste aller verfügbaren Felder aus. Eigenschaften, die Sie mit diesem Selektor zu einer Regel hinzufügen, werden nur auf dieses einzelne Feld angewendet.
	- Felder, deren Name dem regulären Ausdruck entspricht Geben Sie Felder an, die mit einem regulären Ausdruck überschrieben werden sollen. Eigenschaften, die Sie mit diesem

Selektor zu einer Regel hinzufügen, werden auf alle Felder angewendet, bei denen der Feldname mit dem regulären Ausdruck übereinstimmt. Dadurch werden Felder ausgewählt, die überschrieben werden sollen, aber die Felder werden nicht umbenannt. Verwenden Sie dazu die Transformation [Umbenennen durch](#page-524-0) Regex.

- Felder mit Typ Wählen Sie Felder nach Typ aus, z. B. Zeichenfolge, Zahl usw. Eigenschaften, die Sie mit diesem Selektor zu einer Regel hinzufügen, werden auf alle Felder angewendet, die dem ausgewählten Typ entsprechen.
- Von der Abfrage zurückgegebene Felder Wählen Sie alle Felder aus, die von einer bestimmten Abfrage zurückgegeben wurden, z. B. A, B oder C. Eigenschaften, die Sie mit diesem Selektor zu einer Regel hinzufügen, werden auf alle Felder angewendet, die von der ausgewählten Abfrage zurückgegeben werden.
- 4. Wählen Sie Überschreibungseigenschaft hinzufügen aus.
- 5. Wählen Sie die Feldoption aus, die Sie anwenden möchten.
- 6. Geben Sie Optionen ein, indem Sie Werte in die Felder eingeben. Um die Optionen auf die Standardwerte zurückzusetzen, löschen Sie den weißen Text in den Feldern.
- 7. Fügen Sie diesem Feld weitere Überschreibungen hinzu, indem Sie Überschreibungseigenschaft hinzufügen wählen, oder Sie können Überschreibung hinzufügen wählen und ein anderes Feld auswählen, zu dem Überschreibungen hinzugefügt werden sollen.
- 8. Wenn Sie fertig sind, wählen Sie Speichern, um alle Panel-Änderungen im Dashboard zu speichern.

## Löschen einer Feldüberschreibung

Löschen Sie eine Feldüberschreibung, wenn Sie sie nicht mehr benötigen. Wenn Sie eine Überschreibung löschen, wird der Wert standardmäßig in seinem ursprünglichen Format angezeigt. Diese Änderung wirkt sich auf Dashboards und Dashboard-Benutzer aus, die auf ein betroffenes Panel angewiesen sind.

Um ein Feld zu löschen, überschreiben Sie es

- 1. Bearbeiten Sie den Bereich, der die Überschreibung enthält, die Sie löschen möchten.
- 2. Scrollen Sie im Seitenbereich mit den Bedienfeldoptionen nach unten, bis Sie die Überschreibungen sehen.
- 3. Wählen Sie die Überschreibung aus, die Sie löschen möchten, und wählen Sie dann das zugehörige Papierkorbsymbol.

#### Feldüberschreibungen anzeigen

Sie können Feldüberschreibungen in den Anzeigeoptionen des Bedienfelds anzeigen.

- 1. Bearbeiten Sie den Bereich, der die Überschreibungen enthält, die Sie sich ansehen möchten.
- 2. Scrollen Sie im Seitenbereich mit den Bedienfeldoptionen nach unten, bis Sie die Überschreibungen sehen.

#### **a** Note

Die Überschreibungseinstellungen, die auf der Registerkarte Alle angezeigt werden, entsprechen den Einstellungen, die auf der Registerkarte Überschreibungen angezeigt werden.

## Bearbeiten einer Feldüberschreibung

Bearbeiten Sie eine Feldüberschreibung, wenn Sie Änderungen an einer Überschreibungseinstellung vornehmen möchten. Die Änderung, die Sie vornehmen, wird sofort wirksam.

Um eine Feldüberschreibung zu bearbeiten

- 1. Bearbeiten Sie den Bereich, der die Überschreibungen enthält, die Sie bearbeiten möchten.
- 2. Scrollen Sie im Seitenbereich mit den Bedienfeldoptionen nach unten, bis Sie die Überschreibungen sehen.
- 3. Suchen Sie die Überschreibung, die Sie ändern möchten.
- 4. Führen Sie einen der folgenden Schritte aus:
	- Bearbeiten Sie die Einstellungen vorhandener Überschreibungen oder Feldauswahlparameter.
	- Löschen Sie vorhandene Override-Eigenschaften, indem Sie das X neben der Eigenschaft auswählen.
	- Fügen Sie eine Überschreibungseigenschaft hinzu, indem Sie Überschreibungseigenschaft hinzufügen wählen.

## Visualisierungen verfügbar in Grafana-Version 10

Dieses Dokumentationsthema wurde für Grafana-Workspaces entwickelt, die Grafana-Version 10.x unterstützen. Informationen zu Grafana-Arbeitsbereichen, die Grafana-Version 9.x unterstützen, finden Sie unter. [Arbeitet in Grafana-Version 9](#page-887-0) Informationen zu Grafana-Arbeitsbereichen, die Grafana-Version 8.x unterstützen, finden Sie unter. [Arbeitet in Grafana-Version 8](#page-1242-0)

Grafana bietet eine Vielzahl von Visualisierungen zur Unterstützung verschiedener Anwendungsfälle. In diesem Abschnitt der Dokumentation werden die integrierten Visualisierungen, ihre Optionen und ihre typische Verwendung beschrieben.

Ein übliches Panel, mit dem Sie beginnen und die Grundlagen der Verwendung von Panels erlernen können, ist das [Zeitreihen](#page-689-0) Panel.

#### **a** Note

Wenn Sie sich nicht sicher sind, welche Visualisierung Sie auswählen sollen, kann Grafana Visualisierungsvorschläge auf der Grundlage der Panel-Abfrage bereitstellen. Wenn Sie eine Visualisierung auswählen, zeigt Grafana eine Vorschau mit dieser angewendeten Visualisierung an.

- Grafiken und Diagramme
	- [Zeitreihen](#page-689-0) sind die Standard- und Hauptvisualisierung von Diagrammen.
	- [Zeitleiste](#page-678-0) für Statusänderungen im Laufe der Zeit.
	- [Statusverlauf](#page-681-0) für den periodischen Status im Zeitverlauf.
	- Das [Balkendiagramm](#page-611-0) zeigt alle kategorialen Daten.
	- Das [Histogramm](#page-659-0) berechnet die Wertverteilung und zeigt sie in einem Balkendiagramm.
	- [Heatmap](#page-655-0) visualisiert Daten in zwei Dimensionen, die in der Regel für das Ausmaß eines Phänomens verwendet werden.
	- [Kreisdiagramme](#page-671-0) werden in der Regel dort verwendet, wo Proportionalität wichtig ist.
- [Candlestick](#page-620-0) wird in der Regel für Finanzdaten verwendet, bei denen der Schwerpunkt auf Kursund Datenbewegungen liegt.
- Bei einem [Messgerät](#page-637-0) handelt es sich um ein herkömmliches abgerundetes Bild, das anzeigt, wie weit eine einzelne Metrik von einem Schwellenwert entfernt ist.
- [Trend](#page-705-0) für Datensätze mit einem sequentiellen, numerischen X, das nicht der Zeit entspricht.
- Das [XY-Diagramm](#page-705-1) bietet eine Möglichkeit, beliebige X- und Y-Werte in einem Diagramm zu visualisieren.
- Statistiken und Zahlen
	- [Statistik](#page-674-0) für große Statistiken und optionale Sparkline.
	- Bei der [Balkenlehre](#page-617-0) handelt es sich um eine horizontale oder vertikale Balkenlehre.
- Misc (Verschiedenes)
	- Die [Tabelle](#page-683-0) ist die wichtigste und einzige Tabellenvisualisierung.
	- [Logs](#page-661-0) ist die Hauptvisualisierung für Logs.
	- [Knotendiagramm](#page-664-0) für gerichtete Graphen oder Netzwerke.
	- [Traces](#page-701-0) ist die Hauptvisualisierung für Spuren.
	- Der [Flammengraph](#page-633-0) ist die Hauptvisualisierung für die Profilerstellung.
	- [Geomap](#page-640-0) hilft Ihnen bei der Visualisierung von Geodaten.
	- [Datagrid](#page-629-0) ermöglicht das Erstellen und Bearbeiten von Daten und dient als Datenquelle für andere Panels.
- Widgets
	- Die [Dashboard-Liste](#page-627-0) kann Dashboards auflisten.
	- Die [Warnungsliste](#page-607-0) kann Warnmeldungen auflisten.
	- [Text](#page-688-0) kann Markdown und HTML enthalten.
	- [Nachrichten](#page-663-0) können RSS-Feeds anzeigen.

## Holen Sie sich mehr

Sie können weitere Visualisierungstypen hinzufügen, indem Sie Panel-Plugins von der installiere[nFinde Plugins im Plugin-Katalog](#page-112-0).

## Beispiele

## Diagramme

# Für zeitbasierte Linien-, Flächen- und Balkendiagramme empfehlen wir die standardmäßige [Zeitreihenvisualisierung](#page-689-0).

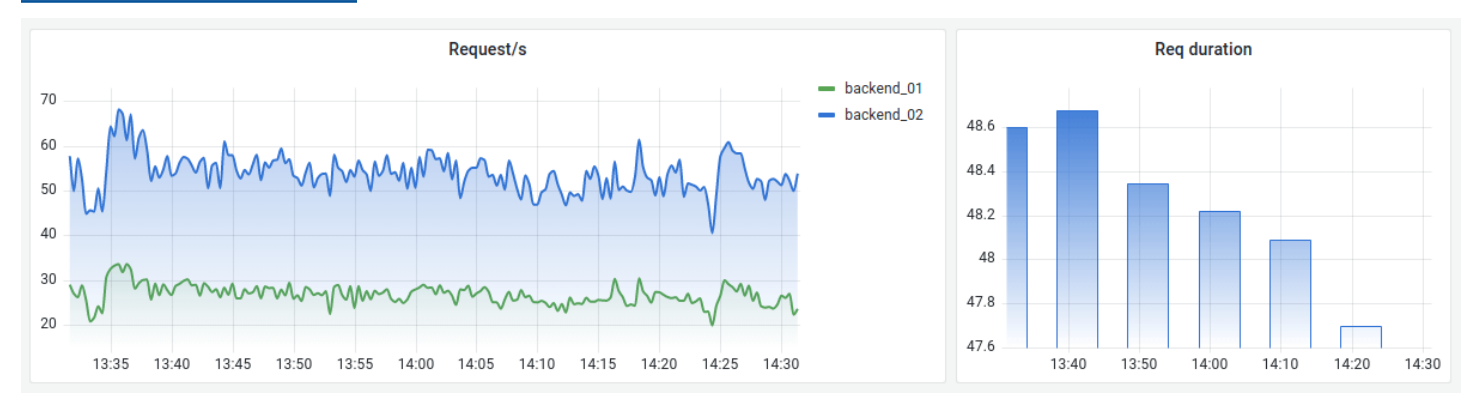

## [Verwenden Sie für kategoriale Daten ein Balkendiagramm.](#page-611-0)

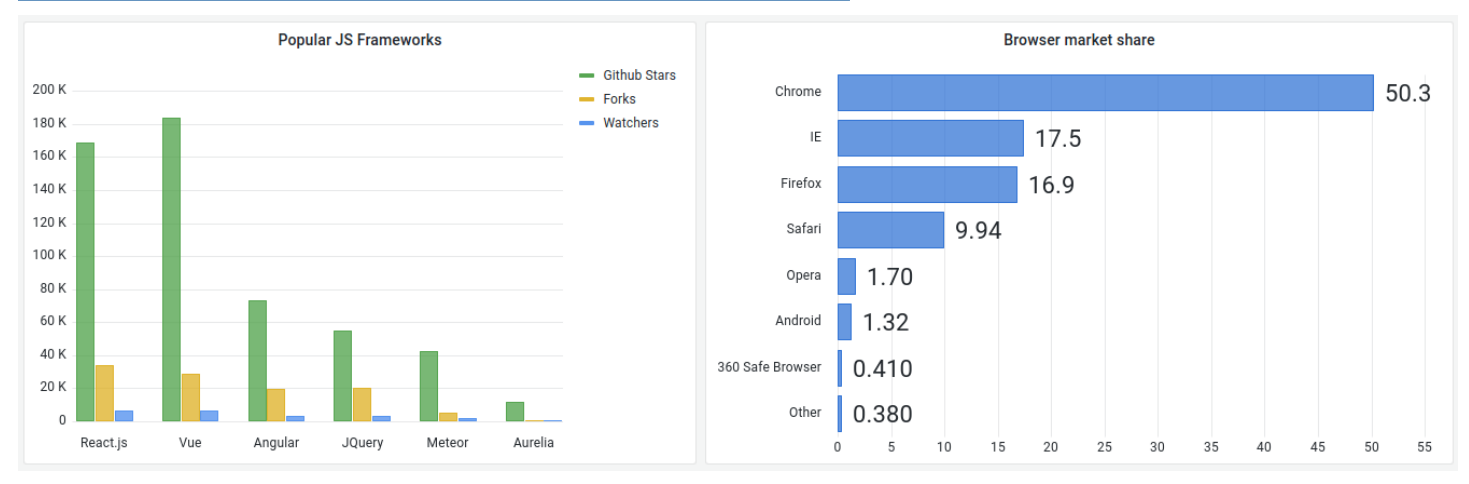

# Große Zahlen und Statistiken

Eine [Statistikvisualisierung](#page-674-0) zeigt einen großen Statistikwert mit einer optionalen Grafiksparkline. Sie können die Hintergrund- oder Wertfarbe mithilfe von Schwellenwerten oder Farbskalen steuern.

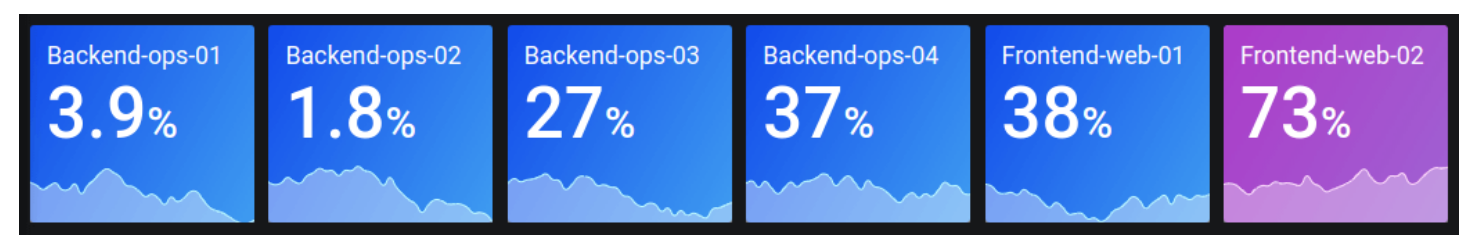

## Messinstrument

Wenn Sie einen Wert so darstellen möchten, dass er sich auf einen Mindest- und Höchstwert bezieht, haben Sie zwei Möglichkeiten. Zunächst ein [Standard-Radialmessgerät](#page-637-0):

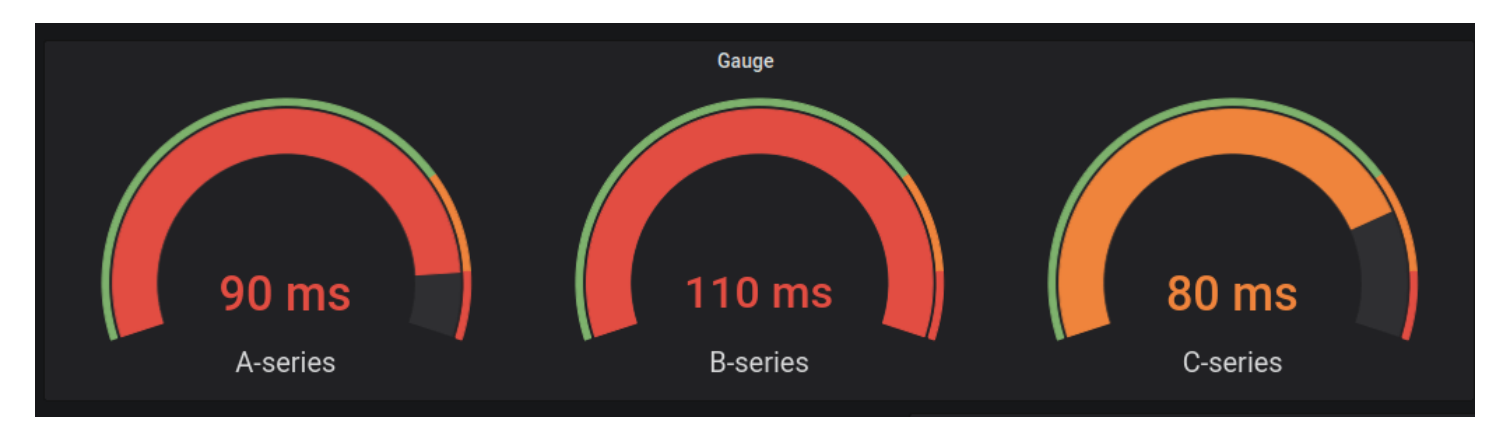

Zweitens verfügt Grafana auch über eine horizontale oder vertikale [Balkenanzeige](#page-617-0) mit drei verschiedenen Anzeigemodi.

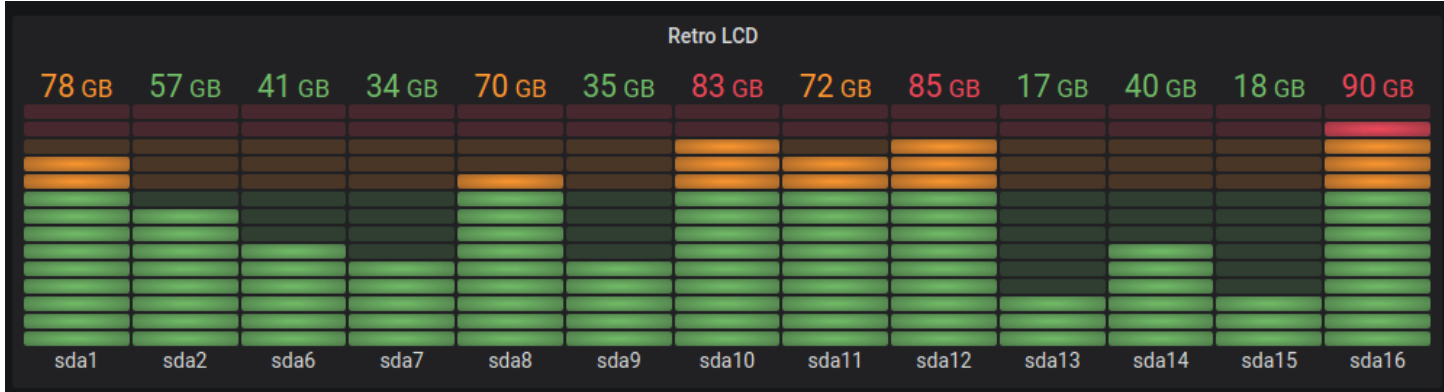

# Tabelle

Verwenden Sie eine Tabellenvisualisierung, um Daten in einem [Tabellenlayout](#page-683-0) anzuzeigen.

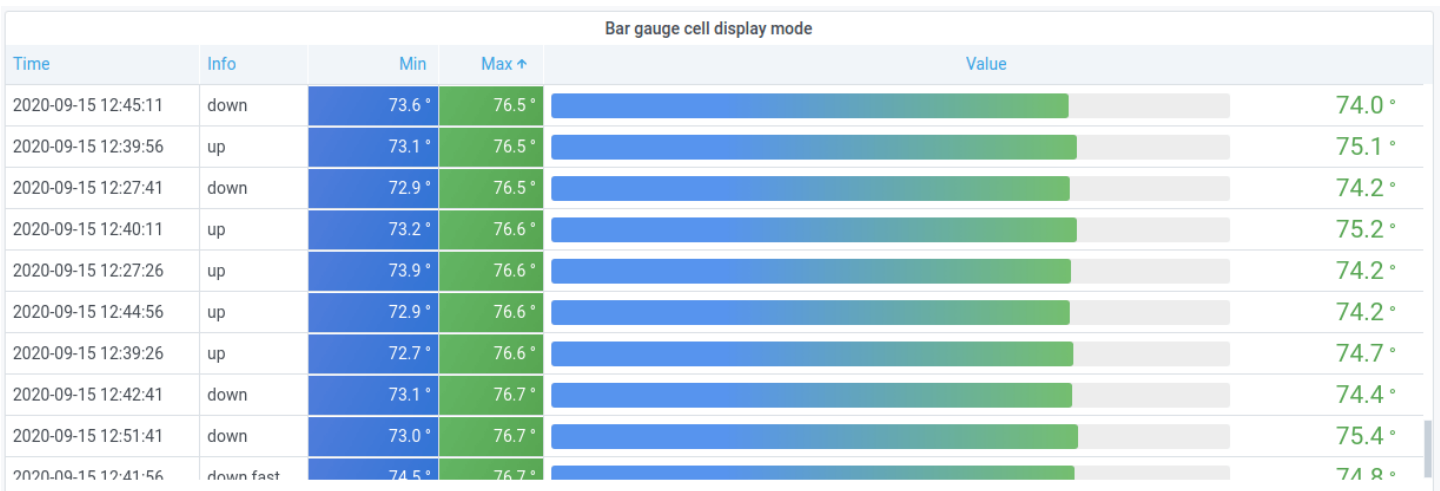

#### Kreisdiagramm

Verwenden Sie eine [Kreisdiagrammvisualisierung](#page-671-0), um reduzierte Reihen oder Werte in einer Reihe aus einer oder mehreren Abfragen so anzuzeigen, wie sie sich aufeinander beziehen.

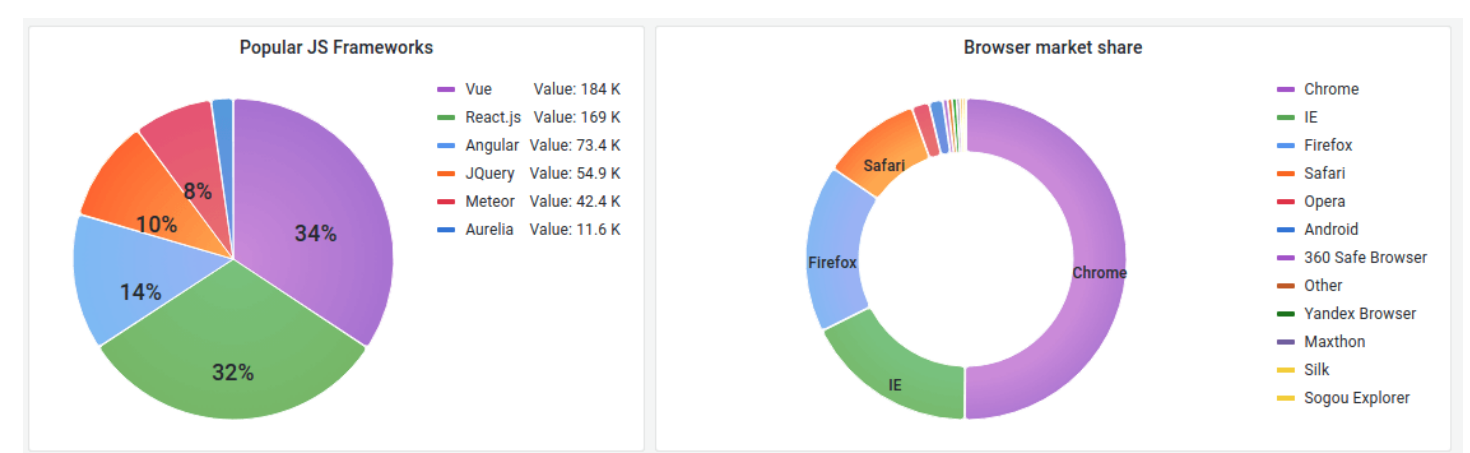

## Heatmaps

Verwenden Sie eine [Heatmap-Visualisierung](#page-655-0), um die Wertverteilung im Laufe der Zeit darzustellen.

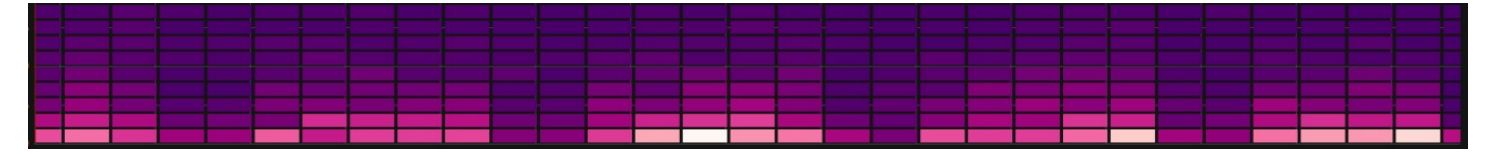

## Zeitleiste des Bundesstaates

Eine [Statuszeitleiste](#page-678-0) zeigt diskrete Zustandsänderungen im Laufe der Zeit. Bei Verwendung mit Zeitreihen werden Schwellenwerte verwendet, um numerische Werte in Regionen mit diskreten Zuständen umzuwandeln.

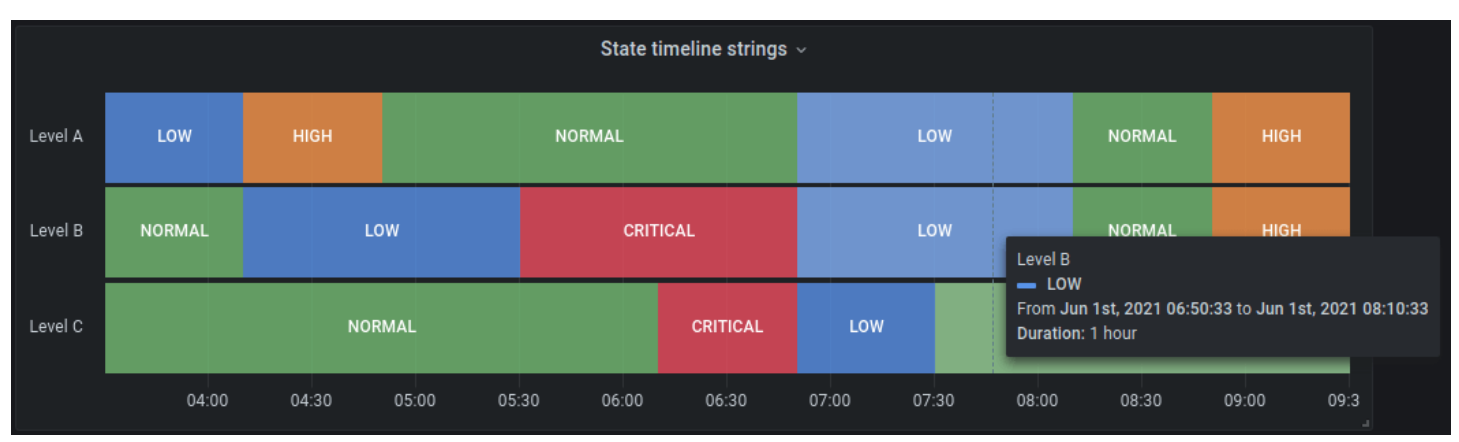

#### <span id="page-607-0"></span>Liste der Warnmeldungen

Dieses Dokumentationsthema wurde für Grafana-Workspaces entwickelt, die Grafana-Version 10.x unterstützen.

Informationen zu Grafana-Arbeitsbereichen, die Grafana-Version 9.x unterstützen, finden Sie unter. [Arbeitet in Grafana-Version 9](#page-887-0)

Informationen zu Grafana-Arbeitsbereichen, die Grafana-Version 8.x unterstützen, finden Sie unter. [Arbeitet in Grafana-Version 8](#page-1242-0)

Verwenden Sie Warnungslisten, um Ihre Benachrichtigungen anzuzeigen. Sie können die Liste so konfigurieren, dass der aktuelle Status angezeigt wird. Weitere Informationen zu Warnmeldungen finden Sie unter[Benachrichtigungen in Grafana-Version 10.](#page-751-0)

Verwenden Sie diese Einstellungen, um Ihre Visualisierung zu verfeinern.

Optionen

- Gruppenmodus Wählen Sie zwischen der Standardgruppierung, um Warnungsinstanzen nach ihrer Warnungsregel gruppiert anzuzeigen, und der benutzerdefinierten Gruppierung, um Warnungsinstanzen nach einem benutzerdefinierten Satz von Bezeichnungen zu gruppieren.
- Max. Anzahl an Elementen Legen Sie die maximale Anzahl von Alarmen fest, die aufgelistet werden sollen.
- Sortierreihenfolge Wählen Sie aus, wie die angezeigten Benachrichtigungen sortiert werden sollen.
	- Alphabetisch (asc) Alphabetisch sortiert
	- Alphabetisch (desc) Umgekehrte alphabetische Reihenfolge
	- Wichtigkeit Nach Wichtigkeit anhand der folgenden Werte sortiert, wobei 1 der höchste Wert ist:
		- alertingoderfiring: 1
		- no\_data: 2
		- pending: 3
		- $\cdot$  ok: 4
		- pausedoderinactive: 5
	- Zeit (asc) Die neuesten aktiven Alert-Instanzen zuerst.
- Zeit (desc) Die ältesten aktiven Alert-Instanzen zuerst.
- Benachrichtigungen von diesem Dashboard Zeigt nur Alarme aus dem Dashboard an, in dem sich die Warnungsliste befindet.

## Filter

Mit diesen Optionen können Sie die Anzeige von Alarmen auf diejenigen beschränken, die der von Ihnen ausgewählten Abfrage, dem Ordner oder den von Ihnen ausgewählten Tags entsprechen:

- Warnungsname Geben Sie eine Abfrage mit einem Warnungsnamen ein.
- Bezeichnung der Warnungsinstanz Filtert Warnungsinstanzen mithilfe von Labelabfragen. z. B. {severity="critical", instance=~"cluster-us-.+"}.
- Ordner Wählen Sie einen Ordner aus. Es werden nur Benachrichtigungen von Dashboards im ausgewählten Ordner angezeigt.
- Datenquelle Filtert Warnungen aus der ausgewählten Datenquelle.

## **Zustandsfilter**

Wählen Sie aus, welche Warnungsstatus in diesem Bereich angezeigt werden sollen.

- Alarmieren/Abfeuern
- Ausstehend
- Keine Daten
- Normal
- Fehler

## Liste der Anmerkungen

Dieses Dokumentationsthema wurde für Grafana-Workspaces entwickelt, die Grafana-Version 10.x unterstützen. Informationen zu Grafana-Arbeitsbereichen, die Grafana-Version 9.x unterstützen, finden Sie unter. [Arbeitet in Grafana-Version 9](#page-887-0) Informationen zu Grafana-Arbeitsbereichen, die Grafana-Version 8.x unterstützen, finden Sie unter. [Arbeitet in Grafana-Version 8](#page-1242-0)

Die Liste der Anmerkungen enthält eine Liste verfügbarer Anmerkungen, mit denen Sie kommentierte Daten anzeigen können. Es stehen verschiedene Optionen zur Verfügung, um die Liste nach Tags und dem aktuellen Dashboard zu filtern.

## Annotationsabfrage

Die folgenden Optionen steuern die Quellabfrage für die Liste der Anmerkungen.

## Filter abfragen

Verwenden Sie den Abfragefilter, um eine Liste mit Anmerkungen aus allen Dashboards in Ihrer Organisation oder dem aktuellen Dashboard, in dem sich dieser Bereich befindet, zu erstellen. Es hat die folgenden Optionen:

- Alle Dashboards Listet Anmerkungen aus allen Dashboards der aktuellen Organisation auf.
- Dieses Dashboard Beschränkt die Liste auf die Anmerkungen im aktuellen Dashboard.

## **Zeitbereich**

Verwenden Sie die Option Zeitbereich, um anzugeben, ob die Liste auf den aktuellen Zeitraum beschränkt werden soll. Sie hat die folgenden Optionen:

- Keine kein Zeitlimit für die Annotationsabfrage.
- Dieses Dashboard Beschränken Sie die Liste auf den Zeitraum des Dashboards, in dem der Bereich mit der Liste der Anmerkungen verfügbar ist.

## Tags

Verwenden Sie die Tags-Option, um die Anmerkungen nach Tags zu filtern. Sie können mehrere Tags hinzufügen, um die Liste zu verfeinern.

## **a** Note

Optional können Sie die Tag-Liste leer lassen und spontan filtern, indem Sie Tags auswählen, die als Teil der Ergebnisse im Panel selbst aufgeführt werden.

#### Limit

Verwenden Sie die Option "Limit", um die Anzahl der zurückgegebenen Ergebnisse zu begrenzen.

#### Anzeige

Diese Optionen steuern zusätzliche Metadaten, die in der Anzeige des Annotationsfensters angezeigt werden.

## Benutzer anzeigen

Verwenden Sie diese Option, um ein- oder auszublenden, welcher Benutzer die Anmerkung erstellt hat.

#### Zeit anzeigen

Verwenden Sie diese Option, um die Erstellungszeit der Anmerkung ein- oder auszublenden.

## Schlagworte einblenden

Verwenden Sie diese Option, um die mit einer Anmerkung verknüpften Tags ein- oder auszublenden. Hinweis: Sie können die Tags verwenden, um die Annotationsliste in der Visualisierung selbst live zu filtern.

Verhalten von Links

## Ziel verknüpfen

Verwenden Sie diese Option, um auszuwählen, wie die annotierten Daten angezeigt werden sollen. Sie hat die folgenden Optionen.

- Panel Mit dieser Option gelangen Sie direkt zu einer Vollbildansicht des Panels mit der entsprechenden Anmerkung
- Dashboard Mit dieser Option wird die Anmerkung im Kontext eines vollständigen Dashboards fokussiert

## Zeit davor

Verwenden Sie diese Option, um den Zeitraum vor der Anmerkung festzulegen. Verwenden Sie Zeichenkettenwerte für die Dauer wie "1h" = 1 Stunde, "10m" = 10 Minuten usw.

## Zeit danach

Verwenden Sie diese Option, um den Zeitraum nach der Anmerkung festzulegen.

## <span id="page-611-0"></span>Balkendiagramm

Dieses Dokumentationsthema wurde für Grafana-Workspaces entwickelt, die Grafana-Version 10.x unterstützen. Informationen zu Grafana-Arbeitsbereichen, die Grafana-Version 9.x unterstützen, finden Sie unter. [Arbeitet in Grafana-Version 9](#page-887-0) Informationen zu Grafana-Arbeitsbereichen, die Grafana-Version 8.x unterstützen, finden Sie unter. [Arbeitet in Grafana-Version 8](#page-1242-0)

#### **Popular JS Frameworks Browser market share** Github Stars 200 K Chrome 50.3  $-$  Forks 180 K Watchere IE. 17.5 160 K Firefox 16.9 140 K 120 K 9.94 Safari 100 K 1.70 Opera 80 K 60 K Android 1.32 40 K  $0.410$ 360 Safe Browser 20 K Other 0.380 React.js Vue Angular JOuerv Meteor Aurelia  $\overline{5}$  $10$  $15$  $20$ 25  $30$ 35  $40$ 45  $50$  $55$  $\Omega$

## Mit Balkendiagrammen können Sie kategoriale Daten grafisch darstellen.

## Unterstützte Datumsformate

Es wird nur ein Datenrahmen unterstützt, und er benötigt mindestens ein Zeichenkettenfeld, das als Kategorie für eine X- oder Y-Achse verwendet wird, und ein oder mehrere numerische Felder. Im Folgenden finden Sie ein Beispiel für Datenformate:

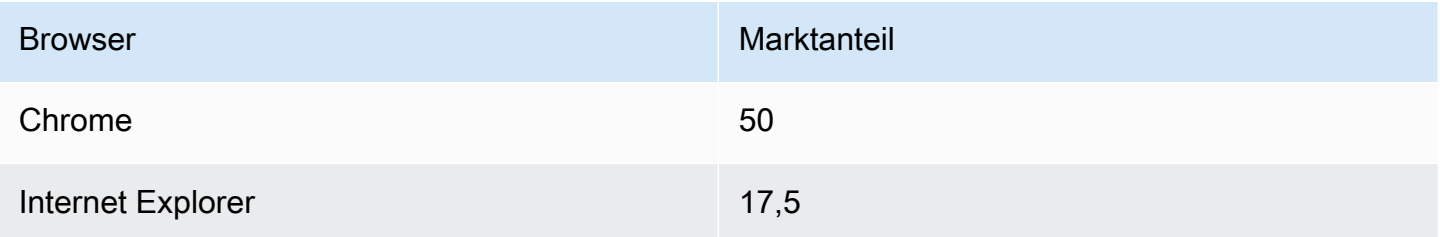

Wenn Sie mehr als ein numerisches Feld haben, zeigt das Panel gruppierte Balken an.
### Visualisieren von Zeitreihen oder mehreren Ergebnismengen

Wenn Sie über mehrere Zeitreihen oder Tabellen verfügen, müssen Sie diese zunächst mithilfe einer Join- oder Reduction-Transformation verbinden. Wenn Sie beispielsweise über mehrere Zeitreihen verfügen und deren letzten und maximalen Wert vergleichen möchten, fügen Sie die Transformation "Reduzieren" hinzu und geben Sie unter Berechnungen die Optionen Max und Last als Optionen an.

Optionen für Balkendiagramme

Verwenden Sie diese Optionen, um Ihre Visualisierung zu verfeinern.

Orientation (Ausrichtung)

- Auto Grafana bestimmt die Balkenausrichtung anhand der Panelabmessungen.
- Horizontal Macht die X-Achse zur Kategorieachse.
- Vertikal Macht die Y-Achse zur Kategorieachse.

Dreht die Beschriftungen der X-Achse

Wenn das Diagramm vertikal ausgerichtet ist, dreht diese Einstellung die Beschriftungen unter den Balken. Diese Einstellung ist nützlich, wenn die Beschriftungen von Balkendiagrammen lang sind und sich überlappen.

Maximale Länge der Hilfsstrichbeschriftung auf der X-A

Legt die maximale Länge der Beschriftungen für Balkendiagramme fest. Beschriftungen, die länger als die maximale Länge sind, werden mit Ellipsen gekürzt.

Mindestabstand für Balkenbeschriftungen

Legt den Mindestabstand zwischen Balkenbeschriftungen fest.

Werte anzeigen

Steuert, ob Werte über oder links von Balken angezeigt werden.

- Auto Werte werden angezeigt, wenn Leerzeichen vorhanden sind.
- Immer Werte werden immer angezeigt.
- Nie Niemals Werte anzeigen.

# Stapeln

Steuert das Stapeln von Balkendiagrammen.

- Aus Balken werden nicht gestapelt.
- Normal Balken werden übereinander gestapelt.
- Prozent Die Balken werden übereinander gestapelt, und die Höhe jedes Balkens entspricht dem Prozentsatz der Gesamthöhe des Stapels.

Breite der Gruppe

Steuert die Breite von Gruppen.

- 0 = Minimum width
- 1 = Maximum width

## Breite des Balkens

Steuert die Breite der Balken.

- 0 = Minimum width
- 1 = Maximum width

#### Radius des Balkens

Steuert den Radius der Balken.

- 0 = Minimum radius
- 0.5 = Maximum radius

Beim Bewegen des Mauszeigers den gesamten Bereich hervorheben

Steuert, ob der gesamte umliegende Bereich des Balkens hervorgehoben wird, wenn Sie den Mauszeiger über den Balken bewegen.

#### Linienbreite

Steuert die Linienbreite der Balken.

### Deckkraft füllen

Steuert die Deckkraft der Füllung der Balken.

## **Verlaufsmodus**

Legt den Modus der Verlaufsfüllung fest. Der Füllverlauf basiert auf der Linienfarbe. Um die Farbe zu ändern, verwenden Sie die Standardfeldoption für das Farbschema.

Die Darstellung des Verlaufs wird durch die Einstellung für die Deckkraft der Füllung beeinflusst.

- Keine keine Verlaufsfüllung. Dies ist die Standardeinstellung.
- Opazität Die Transparenz des Farbverlaufs wird anhand der Werte auf der Y-Achse berechnet. Die Deckkraft der Füllung nimmt mit den Werten auf der Y-Achse zu.
- Farbton Die Verlaufsfarbe wird auf der Grundlage des Farbtons der Linienfarbe generiert.

## Tooltip-Modus

Wenn Sie den Mauszeiger über die Visualisierung bewegen, kann Grafana Tooltips anzeigen. Wählen Sie, wie sich Tooltips verhalten.

- Einzeln Der Tooltip zeigt nur eine einzige Serie an, nämlich die, über der Sie in der Visualisierung den Mauszeiger bewegen.
- Alle Der Hover-Tooltip zeigt alle Serien in der Visualisierung an. Grafana hebt die Serie, über die Sie den Mauszeiger bewegen, in der Serienliste im Tooltip fett hervor.
- Versteckt Zeigt den Tooltip nicht an, wenn Sie mit der Visualisierung interagieren.

## **a** Note

Sie können eine Überschreibung verwenden, um einzelne Serien in der QuickInfo auszublenden.

## Größe des Textes

Geben Sie einen Wert ein, um die Größe des Textes in Ihrem Balkendiagramm zu ändern.

Legendenoptionen

#### Legendenmodus

Verwenden Sie diese Einstellungen, um zu definieren, wie die Legende in Ihrer Visualisierung angezeigt wird. Weitere Informationen finden Sie unter [Eine Legende konfigurieren](#page-584-0).

- Liste Zeigt die Legende als Liste an. Dies ist der Standardanzeigemodus der Legende.
- Tabelle Zeigt die Legende als Tabelle an.
- Versteckt Blendet die Legende aus.

## Platzierung der Legende

Wählen Sie aus, wo die Legende platziert werden soll.

- Unten Unter dem Diagramm.
- Rechts Rechts neben dem Diagramm.

### Werte der Legende

Wählen Sie Seriendatenwerte oder Standardberechnungen aus, die in der Legende angezeigt werden sollen. Sie können mehr als eine haben. Weitere Informationen finden Sie unter [Eine](#page-584-0)  [Legende konfigurieren](#page-584-0).

## Achsenoptionen

Verwenden Sie die folgenden Feldeinstellungen, um die Anzeige Ihrer Achsen zu verfeinern. Einige Feldoptionen wirken sich erst dann auf die Visualisierung aus, wenn Sie auf eine Stelle außerhalb des Feldoptionsfeldes klicken, das Sie bearbeiten, oder die EINGABETASTE drücken.

#### Platzierung

Legt die Platzierung der Y-Achse fest.

- Auto Grafana weist der Serie automatisch die Y-Achse zu. Wenn es zwei oder mehr Serien mit unterschiedlichen Einheiten gibt, weist Grafana der ersten Einheit die linke Achse und den folgenden Einheiten die rechte Achse zu.
- Links Zeigt alle Y-Achsen auf der linken Seite an.
- Rechts Zeigt alle Y-Achsen auf der rechten Seite an.
- Versteckt Alle Y-Achsen werden ausgeblendet.

Um Achsen selektiv auszublenden, [fügen Sie Feldüberschreibungen hinzu](#page-597-0), die auf bestimmte Felder abzielen.

## Label (Bezeichnung)

Legen Sie eine Textbeschriftung für die Y-Achse fest. Wenn Sie mehr als eine Y-Achse haben, können Sie verschiedene Beschriftungen mit einer Überschreibung zuweisen.

## Width (Breite)

Stellen Sie eine feste Breite der Achse ein. Standardmäßig berechnet Grafana dynamisch die Breite einer Achse.

Durch die Einstellung der Breite der Achse können Daten mit unterschiedlichen Achstypen dieselben Anzeigeproportionen haben. Dies macht es einfacher, Daten aus mehreren Diagrammen zu vergleichen, da die Achsen in visueller Nähe zueinander nicht verschoben oder gestreckt werden.

## Soft Min und Soft Max

Stellen Sie eine Soft-Min- oder Soft-Max-Option ein, um die Y-Achsen-Grenzwerte besser kontrollieren zu können. Standardmäßig legt Grafana den Bereich für die Y-Achse automatisch auf der Grundlage des Datensatzes fest.

Weiche Min- und Soft-Max-Einstellungen können verhindern, dass Blips zu Bergen werden, wenn die Daten größtenteils flach sind. Harte Min.- oder Max-Werte, die aus den Standardfeldoptionen für Min und Max abgeleitet werden, können verhindern, dass intermittierende Spitzen nützliche Details abflachen, indem die Spitzen über einen definierten Punkt hinaus abgeschnitten werden.

Sie können standardmäßige Min-/Max-Optionen festlegen, um feste Grenzwerte für die Y-Achse zu definieren. Weitere Informationen finden Sie unter [Standardoptionen konfigurieren](#page-577-0).

## Zeigen Sie mehrere Y-Achsen an

In einigen Fällen möchten Sie möglicherweise mehrere Y-Achsen anzeigen. Wenn Sie beispielsweise über einen Datensatz verfügen, der sowohl Temperatur als auch Luftfeuchtigkeit im Zeitverlauf zeigt, möchten Sie möglicherweise zwei Y-Achsen mit unterschiedlichen Einheiten für diese beiden Reihen anzeigen.

Sie können dies tun, indem Sie [Feldüberschreibungen hinzufügen](#page-597-0). Folgen Sie den Schritten so oft wie nötig, um so viele Y-Achsen hinzuzufügen, wie Sie benötigen.

#### **Balkenlehre**

Dieses Dokumentationsthema wurde für Grafana-Workspaces entwickelt, die Grafana-Version 10.x unterstützen. Informationen zu Grafana-Arbeitsbereichen, die Grafana-Version 9.x unterstützen, finden Sie unter. [Arbeitet in Grafana-Version 9](#page-887-0) Informationen zu Grafana-Arbeitsbereichen, die Grafana-Version 8.x unterstützen, finden Sie unter. [Arbeitet in Grafana-Version 8](#page-1242-0)

Balkenanzeigen vereinfachen Ihre Daten, indem sie jedes Feld auf einen einzigen Wert reduzieren. Sie entscheiden, wie Grafana die Reduzierung berechnet.

In diesem Bereich können ein oder mehrere Balkenanzeigen angezeigt werden, je nachdem, wie viele Reihen, Zeilen oder Spalten Ihre Abfrage zurückgibt.

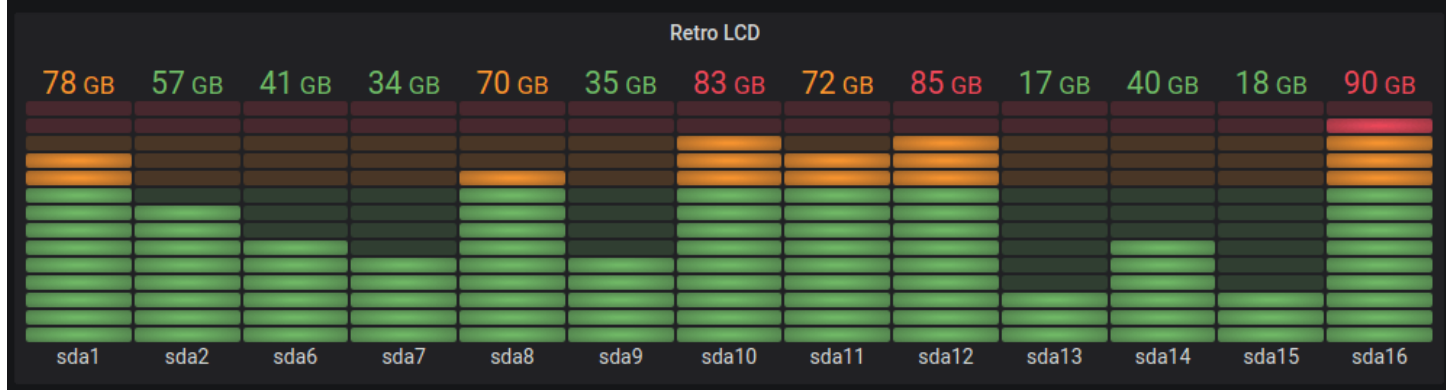

**Wertoptionen** 

Verwenden Sie die folgenden Optionen, um zu verfeinern, wie Ihre Visualisierung den Wert anzeigt:

Show (Anzeigen)

Wählen Sie, wie Grafana Ihre Daten anzeigt.

**Berechne** 

Zeigt einen berechneten Wert an, der auf allen Zeilen basiert.

• Berechnung — Wählen Sie eine Reduktionsfunktion aus, mit der Grafana viele Felder auf einen einzigen Wert reduziert. Eine Liste der verfügbaren Berechnungen finden Sie unter [Berechnungstypen](#page-572-0).

• Felder — Wählen Sie die Felder aus, die im Panel angezeigt werden.

#### Alle Werte

Zeigt für jede Zeile eine separate Statistik an. Wenn Sie diese Option auswählen, können Sie auch die Anzahl der anzuzeigenden Zeilen einschränken.

- Limit Die maximale Anzahl der anzuzeigenden Zeilen. Die Standardeinstellung ist 5.000.
- Felder Wählen Sie die Felder aus, die im Panel angezeigt werden.

### Optionen für die Balkenanzeige

Passen Sie an, wie die Balkenanzeige angezeigt wird.

### Orientation (Ausrichtung)

Wählen Sie eine Stapelrichtung.

- Auto Grafana wählt aus, was es für die beste Ausrichtung hält.
- Horizontal Balken werden horizontal von links nach rechts gestreckt.
- Vertikal Die Balken werden vertikal von unten nach oben gestreckt.

#### Anzeigemodus

Wählen Sie einen Anzeigemodus.

- Verlauf Schwellenwerte definieren einen Farbverlauf.
- Retro-LCD Das Messgerät ist in kleine Zellen aufgeteilt, die entweder leuchten oder nicht.
- Standard Einzelfarbe, basierend auf dem passenden Schwellenwert.

#### Anzeige der Werte

Wählen Sie einen Wertanzeigemodus.

- Wertfarbe Die Wertfarbe wird durch den Wert bestimmt.
- Textfarbe Die Wertfarbe ist die Standardtextfarbe.
- Versteckt Werte sind ausgeblendet.

#### Platzierung des Namens

Wählen Sie einen Modus für die Platzierung von Namen.

## **a** Note

Diese Option gilt nur, wenn die Balkenleiste horizontal ausgerichtet ist. Wenn die Balkenleiste vertikal ausgerichtet ist, werden die Namen immer am unteren Rand jeder Balkenleiste platziert.

- Auto Grafana bestimmt die beste Platzierung.
- Oben Die Namen werden oben auf jeder Balkenanzeige platziert.
- Links Die Namen werden links neben jeder Balkenleiste platziert.

### Ungefüllten Bereich anzeigen

Wählen Sie diese Option, wenn Sie den ungefüllten Bereich der Balken dunkelgrau rendern möchten. Gilt nicht für den Retro-LCD-Anzeigemodus.

#### Größe des Balkens

Wählen Sie einen Balkengrößenmodus.

- Automatisch Grafana bestimmt die beste Balkenstärke.
- Manuell Konfigurieren Sie die Größe des Balkenmaßes manuell.

#### Minimale Breite

Begrenzen Sie die Mindestbreite der Balkenspalte, wenn das Messgerät vertikal ausgerichtet ist.

Zeigt automatisch die Bildlaufleiste auf der X-Achse an, wenn eine große Datenmenge vorhanden ist.

#### **a** Note

Diese Option gilt nur, wenn die Balkengröße auf manuell eingestellt ist.

#### Mindesthöhe

Begrenzen Sie die Mindesthöhe der Balkenreihe, wenn das Messgerät horizontal ausgerichtet ist.

Zeigt automatisch die Scrollleiste auf der Y-Achse an, wenn eine große Datenmenge vorhanden ist.

**a** Note

Diese Option gilt nur, wenn die Balkengröße auf manuell eingestellt ist.

Max. Höhe

Begrenzen Sie die maximale Höhe der Balkenreihe, wenn das Messgerät horizontal ausgerichtet ist.

Zeigt automatisch die Scrollleiste auf der Y-Achse an, wenn eine große Datenmenge vorhanden ist.

**a** Note

Diese Option gilt nur, wenn die Balkengröße auf manuell eingestellt ist.

### Kerzen

Dieses Dokumentationsthema wurde für Grafana-Workspaces entwickelt, die Grafana-Version 10.x unterstützen. Informationen zu Grafana-Arbeitsbereichen, die Grafana-Version 9.x unterstützen, finden Sie unter. [Arbeitet in Grafana-Version 9](#page-887-0) Informationen zu Grafana-Arbeitsbereichen, die Grafana-Version 8.x unterstützen, finden Sie unter. [Arbeitet in Grafana-Version 8](#page-1242-0)

Mit der Candlestick-Visualisierung können Sie Daten visualisieren, die eine Reihe konsistenter Dimensionen enthalten, die sich auf Preisbewegungen konzentrieren. Das Candlestick-Panel umfasst einen OHLC-Modus (Open-High-Low-Close) sowie Unterstützung für zusätzliche Dimensionen, die auf Zeitreihendaten basieren.

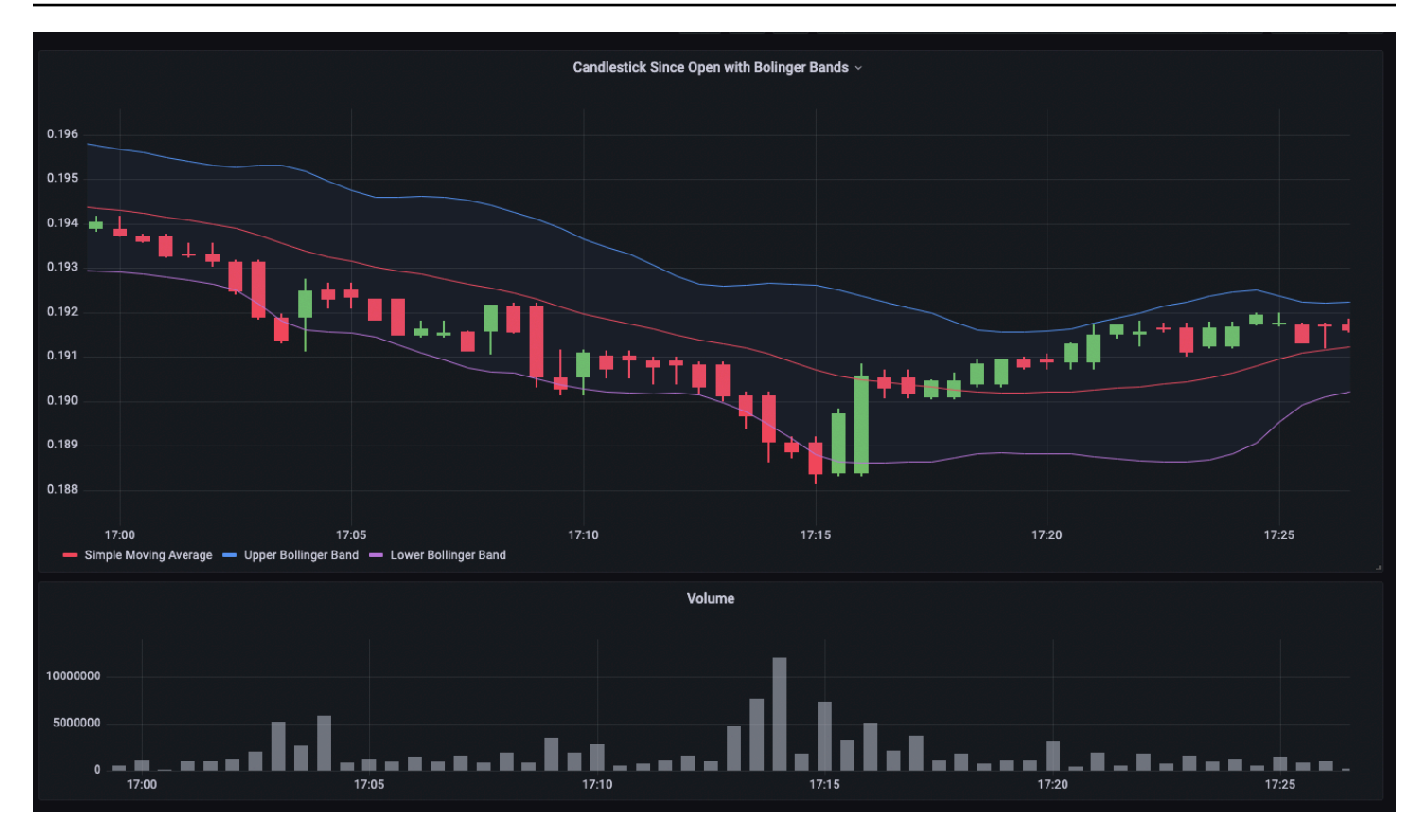

Candlestick-Visualisierungen bauen auf der Grundlage von auf und beinhalten viele gängige Konfigurationseinstellungen. [Zeitreihen](#page-689-0)

#### Mode

Mit den Modusoptionen können Sie umschalten, welche Dimensionen für die Visualisierung verwendet werden.

- Kerzen Beschränken Sie die Abmessungen des Panels auf die Abmessungen "Öffnen", "Hoch", "Niedrig" und "Schließen", die bei Candlestick-Visualisierungen verwendet werden.
- Volumen Beschränken Sie die Panelabmessung auf die Volumendimension.
- Beide Das Standardverhalten für das Candlestick-Panel. Es umfasst sowohl Candlestick- als auch Volumenvisualisierungen.

## Kerzen-Stil

• Kerzen — Der Standardanzeigestil, erzeugt Visualisierungen im Kerzenstil zwischen den Dimensionen "Öffnen" und "Schließen".

• OHLC-Balken — Zeigt die Öffnungs-, Hoch-, Niedrig- und Schließwerte der vier Kerndimensionen an.

## Farbstrategie

- Seit dem Öffnen Das Standardverhalten. In diesem Modus wird die Farbe "Nach oben" (unten) verwendet, wenn die Preisbewegung innerhalb der Periode positiv ist. Mit anderen Worten, wenn der Wert beim Schlusskurs größer oder gleich dem Wert beim Öffnen ist, wird die Aufwärtsfarbe verwendet.
- Seit dem letzten Schlusskurs Eine alternative Anzeigemethode, bei der die Farbe der Kerze auf der Preisbewegung oder Wertänderung zwischen den Perioden basiert. Mit anderen Worten, wenn der Wert beim Öffnen größer als der vorherige Wert beim Schlusskurs ist, wird die Aufwärtsfarbe verwendet. Wenn der Wert beim Öffnen niedriger als der vorherige Wert beim Schließen ist, wird die Farbe Nach unten verwendet. Diese Option löst auch den Visualisierungsmodus mit hohlen Kerzen aus. Leere Kerzen zeigen an, dass die Bewegung innerhalb der Periode positiv ist (der Wert ist beim Schließen höher als beim Öffnen). Gefüllte Kerzen bedeuten, dass die Veränderung innerhalb der Periode negativ ist (der Wert ist beim Schließen niedriger als beim Öffnen). [Weitere](https://thetradingbible.com/how-to-read-hollow-candlesticks)  [Informationen finden Sie in der Erklärung der Unterschiede.](https://thetradingbible.com/how-to-read-hollow-candlesticks)

## Farben nach oben und unten

Mit den Optionen "Farbe nach oben" und "Farbe nach unten" wird ausgewählt, welche Farben verwendet werden, wenn sich die Preise nach oben oder unten bewegen. Mit der obigen Farbstrategie wird bestimmt, ob die Farbe der Kerzen oder des OHLC-Balkens anhand von Preisbewegungen innerhalb oder zwischen Perioden ausgewählt wird.

Öffnen, hoch, niedrig, schließen

Das Candlestick-Panel versucht, Felder der entsprechenden Dimension zuzuordnen.

- Open entspricht dem Startwert des angegebenen Zeitraums.
- Hoch entspricht dem höchsten Wert des angegebenen Zeitraums.
- Niedrig entspricht dem niedrigsten Wert des angegebenen Zeitraums.
- Close entspricht dem Endwert (Endwert) des angegebenen Zeitraums.
- Das Volumen entspricht der Anzahl der Stichproben im angegebenen Zeitraum. (z. B. Anzahl der Geschäfte)

## **a** Note

In der Candlestick-Legende werden diese Werte nicht angezeigt.

Um diese Dimensionen richtig zuzuordnen, muss die Tabelle mit den Abfrageergebnissen aus Ihren Daten mindestens die folgenden Spalten enthalten.

- timestamp
- open
- high
- low
- close

Wenn Ihre Daten diesen Dimensionen aus irgendeinem Grund nicht zugeordnet werden können (z. B. weil die Spaltennamen nicht identisch sind), können Sie sie manuell zuordnen, indem Sie die Felder Öffnen, Hoch, Niedrig und Schließen unter den Candlestick-Optionen im Panel-Editor verwenden.

Zusätzliche Felder

## Zusätzliche Felder

Das Candlestick-Panel basiert auf der Zeitreihenvisualisierung. Es kann zusätzliche Datendimensionen visualisieren, die über die Dimensionen Öffnen, Hoch, Niedrig, Schlusskurs und Volumen hinausgehen. Mit den Optionen "Einschließen" und "Ignorieren" können auch andere enthaltene Daten wie einfache gleitende Durchschnitte, Bollinger-Bänder und mehr visualisiert werden. Dabei werden dieselben Stile und Konfigurationen verwendet, die auch in der [Zeitreihen](#page-689-0) verfügbar sind.

#### Leinwand

Dieses Dokumentationsthema wurde für Grafana-Workspaces entwickelt, die Grafana-Version 10.x unterstützen. Informationen zu Grafana-Arbeitsbereichen, die Grafana-Version 9.x unterstützen, finden Sie unter. [Arbeitet in Grafana-Version 9](#page-887-0)

Informationen zu Grafana-Arbeitsbereichen, die Grafana-Version 8.x unterstützen, finden Sie unter. [Arbeitet in Grafana-Version 8](#page-1242-0)

Leinwände kombinieren die Leistungsfähigkeit von Grafana mit der Flexibilität benutzerdefinierter Elemente. Leinwände sind erweiterbare, in Form von Formularen erstellte Bedienfelder, mit denen Sie Elemente explizit in statischen und dynamischen Layouts platzieren können. Auf diese Weise können Sie benutzerdefinierte Visualisierungen und Overlay-Daten auf eine Weise entwerfen, die mit Standard-Grafana-Panels nicht möglich ist, und das alles innerhalb der Benutzeroberfläche von Grafana. Wenn Sie beliebte UI- und Webdesign-Tools verwendet haben, wird Ihnen das Entwerfen von Canvas-Panels sehr vertraut vorkommen.

## Elemente

Sie können diese Elemente zu Ihrer Leinwand hinzufügen. Durch das Hinzufügen mehrerer und verschiedener Arten von Elementen können Sie eine Visualisierung auf eine Weise anpassen, die mit keiner anderen Visualisierung möglich ist.

## **Metrikwert**

Mit dem metrischen Wertelement können Sie ganz einfach die Daten auswählen, die Sie auf der Leinwand anzeigen möchten. Dieses Element verfügt über einen einzigartigen Bearbeitungsmodus, der entweder über die Option Bearbeiten im Kontextmenü oder durch Doppelklicken auf das Bedienfeld ausgelöst werden kann. Im Bearbeitungsmodus können Sie auswählen, welche Felddaten Sie anzeigen möchten.

## Text

Mit dem Textelement können Sie ganz einfach Text zur Leinwand hinzufügen. Das Element unterstützt auch einen Bearbeitungsmodus, der entweder durch Doppelklicken oder durch die Menüoption Bearbeiten im Kontextmenü ausgelöst wird.

## Ellipse

Mit dem Ellipsenelement können Sie der Leinwand eine einfache Ellipse hinzufügen. Ein Ellipsenelement kann Text (sowohl feste Daten als auch Felddaten) anzeigen, und seine Hintergrundfarbe kann auf der Grundlage von Datenschwellenwerten geändert werden.

## Rechteck

Mit dem rechteckigen Element können Sie der Leinwand ein einfaches Rechteck hinzufügen. Ein rechteckiges Element kann Text (sowohl feste Daten als auch Felddaten) anzeigen, und seine Hintergrundfarbe kann auf der Grundlage von Datenschwellenwerten geändert werden.

## Symbol

Mit dem Symbolelement können Sie der Leinwand ein unterstütztes Symbol hinzufügen. Die Farbe von Symbolen kann auf der Grundlage von Schwellenwerten oder Wertzuordnungen festgelegt werden.

## herstellen

Mit dem Serverelement können Sie auf einfache Weise einen einzelnen Server, einen Stapel von Servern, eine Datenbank oder ein Terminal darstellen. Serverelemente unterstützen Statusfarbe, Lampenfarbe und eine Glühbirnenblinkrate, die alle durch feste Werte oder Feldwerte konfigurierbar sind.

## **Button**

Mit dem Button-Element können Sie der Leinwand eine einfache Schaltfläche hinzufügen. Schaltflächenelemente unterstützen das Auslösen einfacher, nicht authentifizierter API-Aufrufe. Die API-Einstellungen befinden sich im Button-Element-Editor. Sie können auch Vorlagenvariablen im API-Editor übergeben.

## **a** Note

Die Auswahl einer Schaltfläche löst nur dann einen API-Aufruf aus, wenn die Inline-Bearbeitung deaktiviert ist. Siehe [Bearbeitung der Leinwand.](#page-626-0)

## Verbindungen

Beim Erstellen einer Zeichenfläche können Sie Elemente miteinander verbinden, um komplexere Visualisierungen zu erstellen. Sie können Verbindungen herstellen, indem Sie vom Verbindungsanker eines Elements zum Verbindungsanker eines anderen Elements ziehen. Sie können auch Verbindungen zum Hintergrund der Leinwand herstellen. Verbindungsanker werden angezeigt, wenn Sie den Mauszeiger über ein Element bewegen und die Inline-Bearbeitung aktiviert ist. Um eine Verbindung zu entfernen, wählen Sie die Verbindung aus und drücken Delete Sie dann oder. Backspace

Sie können sowohl die Größe als auch die Farbe von Verbindungen auf der Grundlage fester Werte oder Feldwerte festlegen. Rufen Sie dazu den Schalttafelbearbeitungsmodus auf, wählen Sie die Verbindung aus und ändern Sie die Verbindungseigenschaften im Bereichseditor.

<span id="page-626-0"></span>Bearbeitung der Leinwand

Inline-Editor

Sie können Ihre Leinwand im Dashboard-Modus inline bearbeiten.

## Schwenken und zoomen

Sie und schalten das Schwenken und Zoomen auf einer Leinwand ein. Auf diese Weise können Sie komplexere Designs erstellen und darin navigieren.

## **a** Note

Pan and Zoom ist derzeit in der Vorschauversion von Grafana Labs verfügbar. Der Support ist begrenzt und wichtige Änderungen können vor der allgemeinen Verfügbarkeit vorgenommen werden.

## Kontextmenü

Über das Kontextmenü können Sie häufig auftretende Aufgaben schnell und effizient ausführen. Zu den unterstützten Funktionen gehören das Öffnen und Schließen des Inline-Editors, das Duplizieren eines Elements, das Löschen eines Elements und mehr.

Das Kontextmenü wird ausgelöst, wenn Sie mit der rechten Maustaste (oder etwas Ähnliches) auf das Bedienfeld oder ein bestimmtes Canvas-Element klicken.

Wenn Sie mit der rechten Maustaste auf das Panel klicken, können Sie ein Hintergrundbild festlegen und ganz einfach Elemente zur Leinwand hinzufügen.

Wenn Sie mit der rechten Maustaste auf ein Element klicken, können Sie das Element bearbeiten, löschen und duplizieren oder die Ebenenpositionierung des Elements ändern.

Canvas-Optionen

#### Inline-Bearbeitung

Mit dem Umschalter für die Inline-Bearbeitung können Sie das Canvas-Bedienfeld sperren oder entsperren. Wenn diese Option deaktiviert ist, wird das Leinwandfenster gesperrt, wodurch Elemente an ihrem Platz fixiert werden und unbeabsichtigte Änderungen verhindert werden.

## Datenverknüpfungen

Leinwände unterstützen [Datenlinks.](#page-587-0) Gehen Sie wie folgt vor, um eine Datenverknüpfung für ein Metrikwertelement zu erstellen und sie für alle Elemente anzuzeigen, die den Feldnamen verwenden.

Um eine Datenverknüpfung für ein Element zu erstellen

- 1. Legen Sie fest, dass ein Element mit einem Feldwert verknüpft werden soll.
- 2. Schalten Sie den Schalter für die Inline-Bearbeitung aus.
- 3. Erstellen Sie eine Überschreibung für Felder mit Namen und wählen Sie den Elementfeldnamen aus der Liste aus.
- 4. Wählen Sie die Schaltfläche + Überschreibungseigenschaft hinzufügen.
- 5. Wählen Sie in der Liste Datenlinks > Datenlinks aus.
- 6. Wählen Sie + Link hinzufügen, fügen Sie einen Titel und eine URL für den Datenlink hinzu.
- 7. Zeigen Sie mit der Maus auf das Element, um den Tooltip für die Datenverknüpfung anzuzeigen.
- 8. Wählen Sie das Element aus, um den Datenlink öffnen zu können.

Wenn mehrere Elemente denselben Feldnamen verwenden und Sie steuern möchten, für welche Elemente der Datenlink angezeigt wird, können Sie mithilfe der [Fügen Sie ein Feld aus der](#page-524-0) [Berechnung hinzu](#page-524-0) Transformation einen eindeutigen Feldnamen erstellen. Der Alias, den Sie in der Transformation erstellen, wird als Feld angezeigt, das Sie mit einem Element verwenden können.

## Dashboard-Liste

Dieses Dokumentationsthema wurde für Grafana-Workspaces entwickelt, die Grafana-Version 10.x unterstützen. Informationen zu Grafana-Arbeitsbereichen, die Grafana-Version 9.x unterstützen, finden Sie unter. [Arbeitet in Grafana-Version 9](#page-887-0) Informationen zu Grafana-Arbeitsbereichen, die Grafana-Version 8.x unterstützen, finden Sie unter. [Arbeitet in Grafana-Version 8](#page-1242-0)

Mit Dashboard-Listen können Sie dynamische Links zu anderen Dashboards anzeigen. Die Liste kann so konfiguriert werden, dass sie mit einem Stern markierte Dashboards, kürzlich angesehene Dashboards, eine Suchabfrage und Dashboard-Tags verwendet.

Bei jedem Ladevorgang des Dashboards fragt dieser Bereich die Dashboard-Liste ab und liefert immer die meisten Ergebnisse. up-to-date

## Optionen

Verwenden Sie diese Optionen, um Ihre Visualisierung zu verfeinern.

- Aktuellen Zeitraum einbeziehen Wählen Sie diese Option, um den Zeitraum des aktuellen Dashboards auf die Dashboard-Links zu übertragen. Wenn der Benutzer einen Link auswählt, wird das verknüpfte Dashboard geöffnet, wobei der angegebene Zeitraum bereits festgelegt ist.
- Aktuelle Vorlagenvariablenwerte einbeziehen Wählen Sie diese Option, um Vorlagenvariablen, die derzeit als Abfrageparameter verwendet werden, in einen Link aufzunehmen. Wenn der Benutzer einen Link auswählt, werden alle passenden Vorlagen im verknüpften Dashboard auf die Werte aus der Liste gesetzt. Weitere Informationen finden Sie unter [URL-Variablen für das](#page-426-0) [Dashboard.](#page-426-0)
- Mit Stern markiert Zeigt mit Sternchen versehene Dashboards in alphabetischer Reihenfolge an.
- Zuletzt angesehen Zeigt die zuletzt aufgerufenen Dashboards in alphabetischer Reihenfolge an.
- Suche Zeigt Dashboards nach Suchabfrage oder Schlagwörtern an. Sie müssen mindestens einen Wert in Query oder Tags eingeben. Für die Felder Query und Tags wird die Variableninterpolation unterstützt, \$my\_var z. B. oder. \${my\_var}
- Überschriften anzeigen Die gewählte Listenauswahl (Mit Stern markiert, Zuletzt angesehen, Suche) wird als Überschrift angezeigt.
- Max. Einträge Legt die maximale Anzahl von Elementen fest, die pro Abschnitt aufgelistet werden sollen. Wenn Sie diesen Wert beispielsweise auf den Standardwert 10 belassen und die Dashboards mit Sternchen und Zuletzt angesehen angezeigt haben, zeigt das Panel insgesamt bis zu 20 Dashboards an, zehn in jedem Abschnitt.

# Suche

Diese Optionen gelten nur, wenn die Suchoption ausgewählt ist.

• Abfrage — Geben Sie die Abfrage ein, nach der Sie suchen möchten. Bei Abfragen wird nicht zwischen Groß- und Kleinschreibung unterschieden, und Teilwerte werden akzeptiert.

- Ordner Wählen Sie die Dashboard-Ordner aus, die Sie anzeigen möchten.
- Tags Hier geben Sie die Tags ein, nach denen Sie suchen möchten. Bestehende Tags werden während der Eingabe nicht angezeigt, und bei ihnen wird zwischen Groß- und Kleinschreibung unterschieden.

#### **a** Note

Wenn mehrere Tags und Zeichenfolgen angezeigt werden, werden in der Dashboard-Liste diejenigen angezeigt, die allen Bedingungen entsprechen.

### **Datengitter**

Dieses Dokumentationsthema wurde für Grafana-Workspaces entwickelt, die Grafana-Version 10.x unterstützen. Informationen zu Grafana-Arbeitsbereichen, die Grafana-Version 9.x unterstützen, finden Sie unter. [Arbeitet in Grafana-Version 9](#page-887-0) Informationen zu Grafana-Arbeitsbereichen, die Grafana-Version 8.x unterstützen, finden Sie unter. [Arbeitet in Grafana-Version 8](#page-1242-0)

### **a** Note

Die Datengitter-Visualisierung wird derzeit von Grafana Labs in der Vorschau angezeigt. Der Support ist begrenzt und wichtige Änderungen können vor der allgemeinen Verfügbarkeit vorgenommen werden.

Datagrids bieten Ihnen die Möglichkeit, Daten in Grafana zu erstellen, zu bearbeiten und zu optimieren. Daher kann dieses Panel als Datenquelle für andere Panels in einem Dashboard dienen.

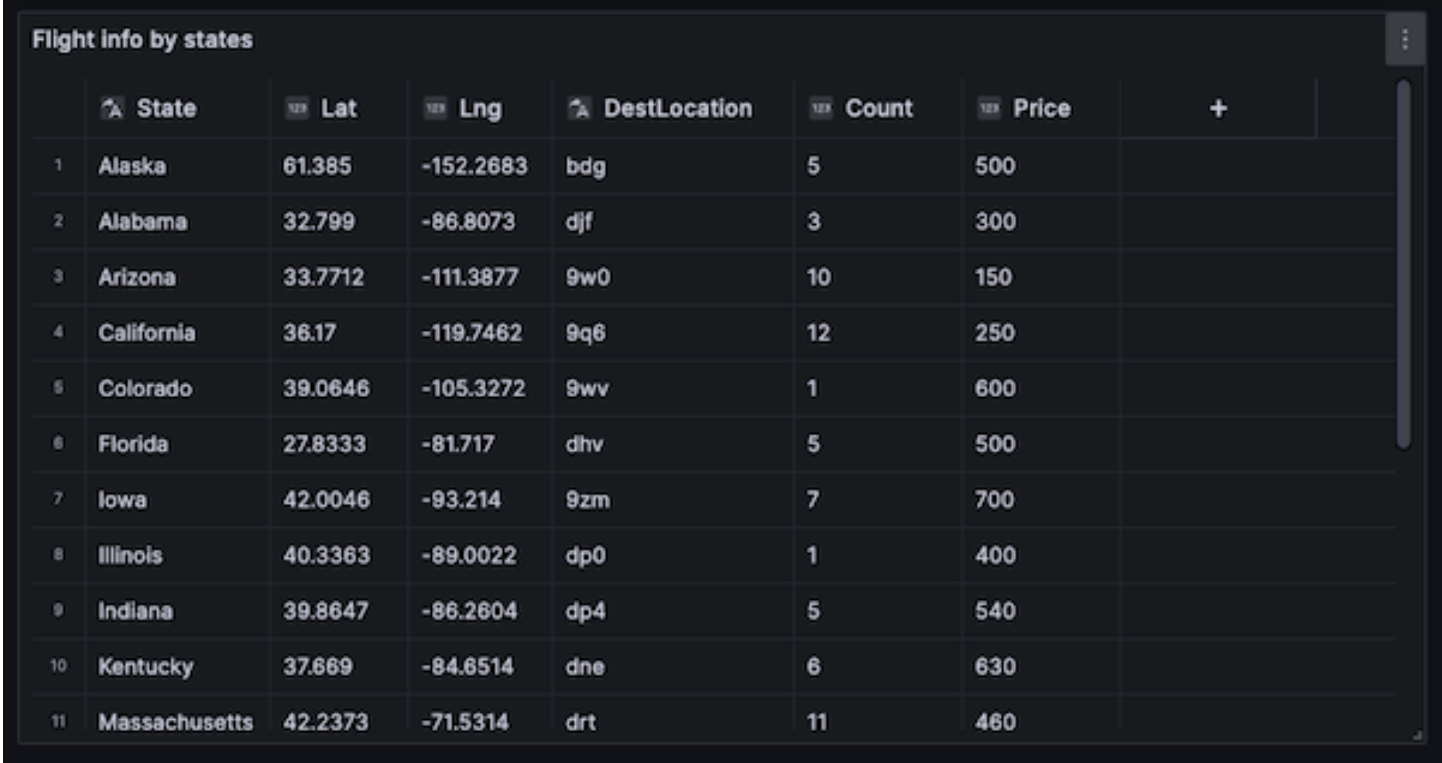

Damit können Sie Daten bearbeiten, die aus einer beliebigen Datenquelle abgefragt wurden, Sie können mit einem leeren Fenster beginnen oder Daten aus einer per Drag & Drop gezogenen Datei abrufen. Anschließend können Sie das Bedienfeld als einfache tabellarische Visualisierung verwenden oder die Daten modifizieren — und sie sogar ganz entfernen —, um ein leeres Blatt zu erstellen.

Durch die Bearbeitung des Datensatzes wird die Datenquelle so geändert, dass sie die integrierte Grafana-Datenquelle verwendet, wodurch die alten Datenquelleneinstellungen und die zugehörigen Abfragen ersetzt werden, während gleichzeitig der aktuelle Datensatz in das Dashboard-Modell kopiert wird.

Sie können das Panel dann als Datenquelle für andere Panels verwenden, indem Sie die integrierte Dashboard-Datenquelle verwenden, um die Datagrid-Daten abzurufen. Dies bietet ein interaktives Dashboard-Erlebnis, in dem Sie die Daten ändern und sehen können, wie sich die Änderungen in anderen Bereichen widerspiegeln.

Weitere Informationen zu den Datenquellen Grafana und Dashboard finden Sie unter[Spezielle](#page-119-0) [Datenquellen.](#page-119-0)

## Kontextmenü

Um die Bedienung zu vereinfachen, verfügt das Datagrid über ein Kontextmenü, auf das Sie zugreifen können, indem Sie mit der rechten Maustaste auf eine Zelle, eine Spaltenüberschrift oder eine Zeilenauswahl klicken. Je nach Status Ihres Datagrid bietet das Kontextmenü verschiedene Optionen, darunter die folgenden.

- Löscht oder löscht alle Zeilen und Spalten.
- Entfernen Sie alle vorhandenen Daten (damit Ihr Datagrid leer wird).
- Trigger-Suchfunktion, mit der Sie Stichwörter innerhalb des Datensatzes finden können.

Durch das Löschen einer Zeile oder Spalte werden die Daten aus dem Datagrid entfernt, während beim Löschen einer Zeile oder Spalte nur die Daten aus den Zellen entfernt werden, sodass die Zeile oder Spalte intakt bleibt.

## Kopfzeilenmenü

Sie können auch auf ein Header-Menü zugreifen, indem Sie das Dropdown-Symbol neben dem Header-Titel auswählen. Von hier aus können Sie eine Spalte nicht nur löschen oder löschen, sondern sie auch umbenennen, fixieren oder den Feldtyp der Spalte konvertieren.

## Serie auswählen

Wenn es mehrere Serien gibt, können Sie das Datagrid so einrichten, dass der bevorzugte Datensatz angezeigt wird. Verwenden Sie dazu das Drop-down-Menü Serie auswählen in den Paneloptionen.

## Datagrids verwenden

Datagrids bieten verschiedene Möglichkeiten, mit Ihren Daten zu interagieren. Sie können Zeilen und Spalten bearbeiten, verschieben, löschen und entfernen, die integrierte Suchfunktion verwenden, um nach bestimmten Daten zu suchen, Feldtypen konvertieren oder das horizontale Scrollen in einer bestimmten Spalte fixieren.

## Daten hinzufügen

Sie können einem Datagrid Daten hinzufügen, indem Sie eine neue Spalte oder Zeile erstellen.

Um eine neue Spalte hinzuzufügen

1. Wählen Sie in einem vorhandenen Fenster die Schaltfläche + in der Tabellenüberschrift nach der letzten Spalte.

- 2. Fügen Sie einen Namen für die neue Spalte hinzu.
- 3. Wählen Sie eine beliebige Stelle außerhalb des Felds aus oder drücken SieEnter, um die Spalte zu speichern.

Jetzt können Sie in jeder Zelle Daten hinzufügen.

Um eine neue Zeile hinzuzufügen, klicken Sie auf die Schaltfläche + hinter der letzten Zeile. Die Schaltfläche befindet sich in jeder Zelle nach der letzten Zeile. Wenn Sie sie auswählen, wird eine neue Zeile erstellt und gleichzeitig die Zelle aktiviert, die Sie ausgewählt haben.

#### Daten bearbeiten

Sie können Spalten und Zeilen nach Bedarf verschieben.

Um eine Spalte zu verschieben

- 1. Halten Sie die Kopfzeile der Spalte gedrückt, die verschoben werden soll.
- 2. Ziehen Sie die Spalte an die gewünschte Position.
- 3. Lassen Sie die Spalte los, um die Bewegung abzuschließen.

Um eine Zeile zu verschieben, wählen Sie die Zeilenauswahl in der Zahlenspalte ganz links im Raster aus, halten Sie sie gedrückt und ziehen Sie sie an die gewünschte Position. Lassen Sie die Zeile los, um die Bewegung abzuschließen.

#### Mehrere Zellen auswählen

Sie können mehrere Zellen auswählen, indem Sie eine einzelne Zelle auswählen und die Maus über andere Zellen ziehen. Diese Auswahl kann verwendet werden, um die Daten aus den ausgewählten Zellen zu kopieren oder sie mit der Delete Taste zu löschen.

Löschen oder Löschen mehrerer Zeilen oder Spalten

Um mehrere Zeilen zu löschen oder zu löschen, können Sie wie folgt vorgehen.

Um mehrere Zeilen oder Spalten zu löschen oder zu löschen

- 1. Bewegen Sie den Mauszeiger über die Zahlenspalte (links von der ersten Spalte im Raster), um das Zeilen-Kontrollkästchen anzuzeigen.
- 2. Wählen Sie die Kontrollkästchen für die Zeilen aus, mit denen Sie arbeiten möchten. Um mehrere aufeinanderfolgende Zeilen auszuwählen, halten Sie die Shift Taste gedrückt,

während Sie auf die erste und letzte Zeile klicken. Um nicht aufeinanderfolgende Zeilen auszuwählen, halten Sie die Taste Ctrl (oderCmd) gedrückt, während Sie auf die gewünschten Zeilen klicken.

- 3. Klicken Sie mit der rechten Maustaste (oder gleichwertig), um das Kontextmenü aufzurufen.
- 4. Wählen Sie Zeilen löschen oder Zeilen löschen aus.

Dieselben Regeln gelten für Spalten, wenn Sie auf die Spaltenüberschriften klicken.

Um alle Zeilen zu löschen, verwenden Sie das Kontrollkästchen Alle auswählen in der oberen linken Ecke des Datenrasters. Dadurch werden alle Zeilen ausgewählt und Sie können sie über das Kontextmenü löschen.

## Flammendiagramm

Dieses Dokumentationsthema wurde für Grafana-Workspaces entwickelt, die Grafana-Version 10.x unterstützen. Informationen zu Grafana-Arbeitsbereichen, die Grafana-Version 9.x unterstützen, finden Sie unter. [Arbeitet in Grafana-Version 9](#page-887-0) Informationen zu Grafana-Arbeitsbereichen, die Grafana-Version 8.x unterstützen, finden Sie unter. [Arbeitet in Grafana-Version 8](#page-1242-0)

Mit Flame-Diagrammen können Sie Profiling-Daten visualisieren. Mithilfe dieser Visualisierung kann das Profil als Flammendiagramm, Tabelle oder beides dargestellt werden.

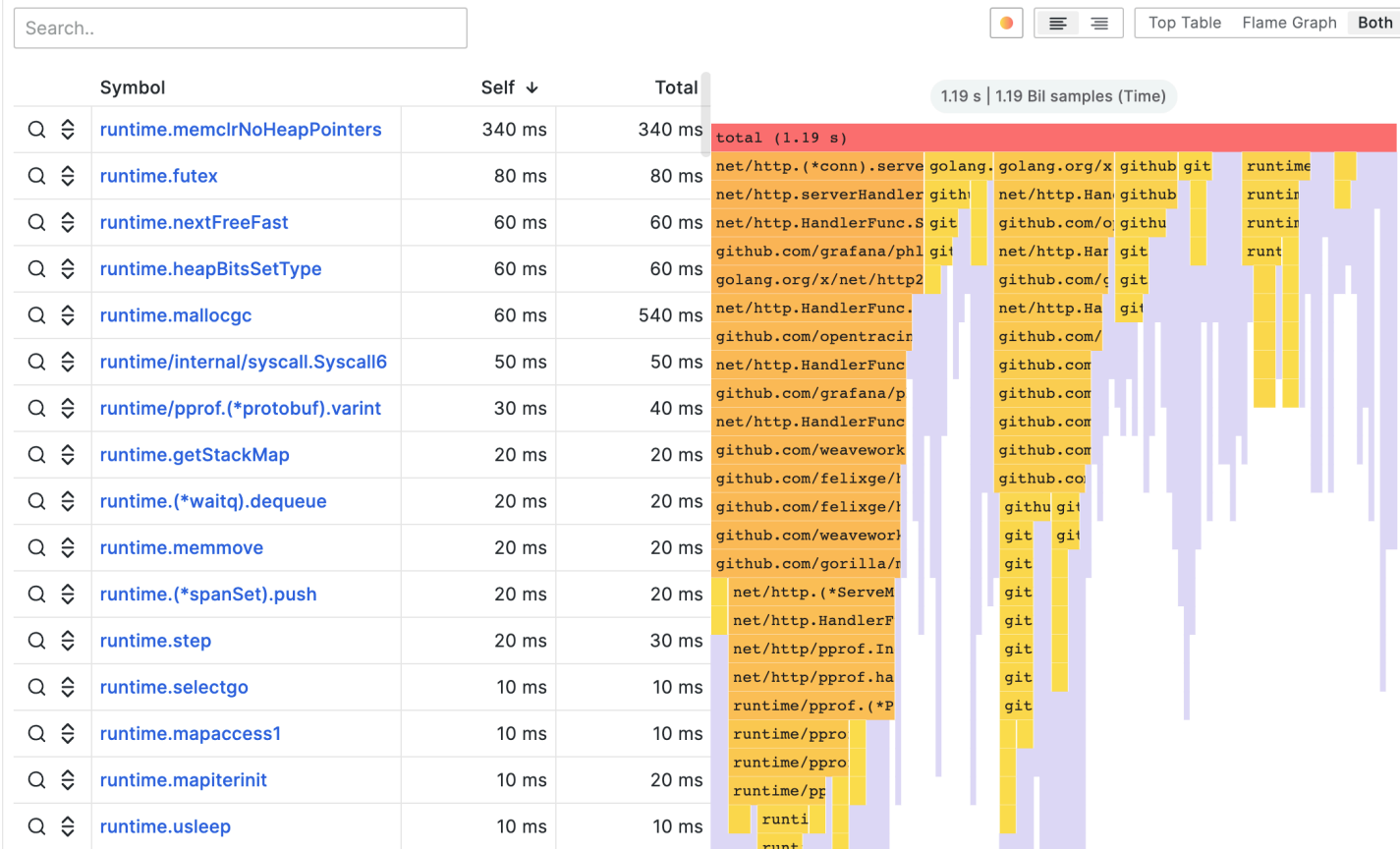

#### Flammendiagrammmodus

Ein Flammendiagramm macht sich den hierarchischen Charakter der Profilerstellung von Daten zunutze. Es fasst Daten in einem Format zusammen, anhand dessen Sie leicht erkennen können, welche Codepfade bei der Speichermessung die meisten Systemressourcen beanspruchen, z. B. CPU-Zeit, zugewiesene Objekte oder Speicherplatz. Jeder Block im Flame-Graph steht für einen Funktionsaufruf in einem Stapel, und seine Breite entspricht seinem Wert.

Bei ausgegrauten Abschnitten handelt es sich um eine Reihe von Funktionen, die einen relativ kleinen Wert darstellen und aus Leistungsgründen zu einem Abschnitt zusammengefasst sind.

Wenn Sie mit der Maus auf eine bestimmte Funktion zeigen, wird eine QuickInfo angezeigt, die Ihnen zusätzliche Daten zu dieser Funktion anzeigt, z. B. den Wert der Funktion, den Prozentsatz des Gesamtwerts und die Anzahl der Stichproben mit dieser Funktion.

#### Drop-down-Aktionen

Sie können auf eine Funktion klicken, um ein Drop-down-Menü mit zusätzlichen Aktionen anzuzeigen:

- Fokusblock Wenn Sie Fokusblock wählen, wird der Block oder die Funktion auf 100% der Breite des Flammendiagramms gesetzt, und alle untergeordneten Funktionen werden so angezeigt, dass ihre Breite im Verhältnis zur Breite der übergeordneten Funktion aktualisiert wird. Dadurch ist es einfacher, kleinere Teile des Flammendiagramms genauer zu untersuchen.
- Funktionsname kopieren Wenn Sie Funktionsname kopieren wählen, wird der vollständige Name der Funktion, für die der Block steht, kopiert.
- Sandwich-Ansicht In der Sandwich-Ansicht können Sie den Kontext der angeklickten Funktion anzeigen. Sie zeigt alle Aufrufer der Funktion oben und alle Aufrufer unten. Dies zeigt den aggregierten Kontext der Funktion. Wenn die Funktion also an mehreren Stellen im Flammendiagramm vorhanden ist, werden alle Kontexte in der Sandwich-Ansicht angezeigt und aggregiert.

## **Statusleiste**

In der Statusleiste werden Metadaten über das Flame-Diagramm und die aktuell vorgenommenen Änderungen angezeigt, z. B. welcher Teil des Diagramms im Fokus ist oder welche Funktion in der Sandwich-Ansicht angezeigt wird. Klicken Sie in der Statusleiste auf das X, um die Änderung zu entfernen.

## Symbolleiste

## Suche

Sie können das Suchfeld verwenden, um Funktionen mit einem bestimmten Namen zu finden. Alle Funktionen im Flammendiagramm, die der Suche entsprechen, bleiben farbig, während die übrigen Funktionen ausgegraut sind.

## Farbschemaauswahl

Sie können zwischen Farbfunktionen anhand ihres Werts oder ihres Paketnamens wechseln, um Funktionen aus demselben Paket visuell miteinander zu verknüpfen.

## Text ausrichten

Richten Sie den Text entweder links oder rechts aus, um wichtige Teile des Funktionsnamens anzuzeigen, wenn er nicht in den Block passt.

Auswahlmenü für die Visualisierung

Sie können wählen, ob nur das Flammendiagramm, nur die Tabelle oder beide gleichzeitig angezeigt werden sollen.

## Modus "Top-Tabelle"

Die obere Tabelle zeigt die Funktionen aus dem Profil im Tabellenformat. Die Tabelle hat drei Spalten: Symbole, Selbst und Summe. Die Tabelle ist standardmäßig nach Selbstzeit sortiert, kann aber durch Klicken auf die Spaltenüberschriften nach Gesamtzeit oder Symbolnamen neu angeordnet werden. Jede Zeile steht für aggregierte Werte für die angegebene Funktion, wenn die Funktion an mehreren Stellen im Profil vorkommt.

Es gibt auch Aktionsschaltflächen auf der linken Seite für jede Zeile. Die erste Schaltfläche sucht nach dem Funktionsnamen, während die zweite Schaltfläche die Sandwich-Ansicht der Funktion anzeigt.

## Daten-API

Um das Flame-Diagramm zu rendern, müssen Sie die Datenrahmendaten mithilfe eines [Nested-Set-](https://wikipedia.org/wiki/Nested_set_model)[Modells](https://wikipedia.org/wiki/Nested_set_model) formatieren.

Ein verschachteltes Set-Modell stellt sicher, dass jedes Element des Flame-Graphen nur anhand seiner Verschachtelungsebene als Ganzzahlwert, seiner Metadaten und seiner Reihenfolge im Datenrahmen codiert wird. Das bedeutet, dass die Reihenfolge der Elemente signifikant ist und korrekt sein muss. Die Reihenfolge ist ein Durchqueren der Elemente im Flammendiagramm, wobei das Diagramm neu erstellt wird, ohne dass Werte variabler Länge im Datenrahmen wie in einem Array für Kinder erforderlich sind.

Erforderliche Felder:

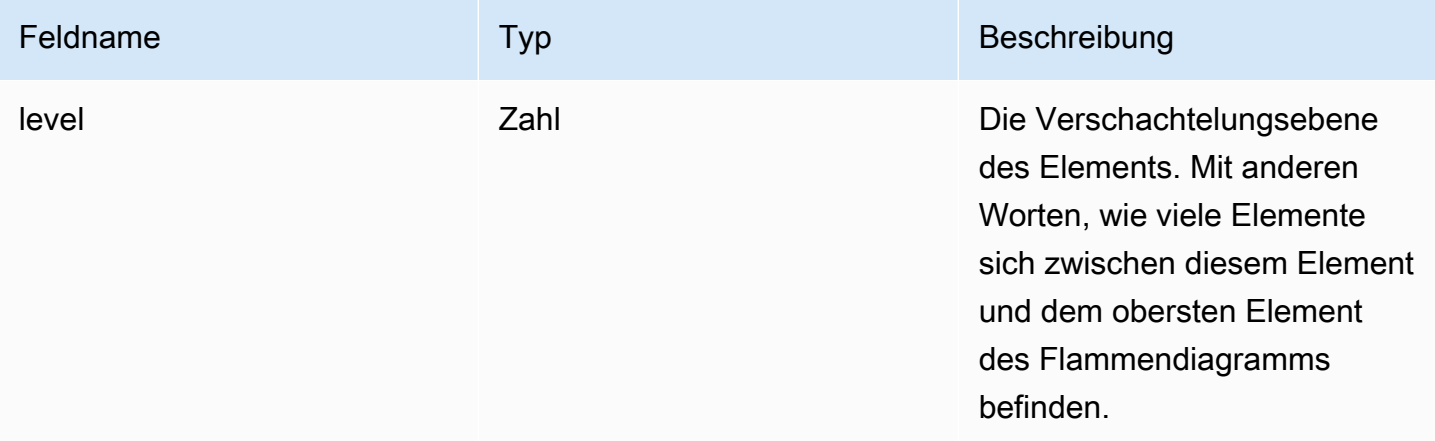

Amazon Managed Grafana Benutzerhandbuch

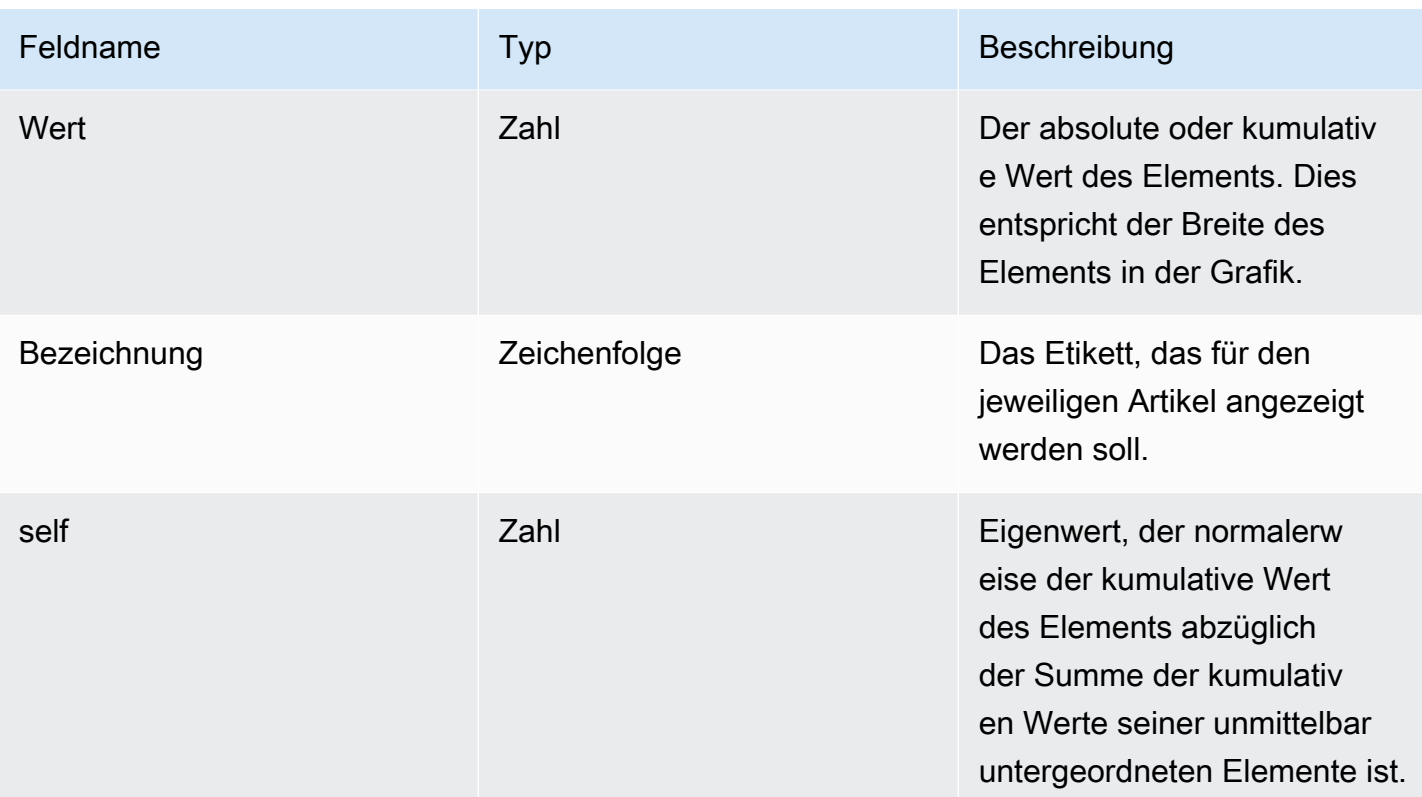

## **Messinstrument**

Dieses Dokumentationsthema wurde für Grafana-Workspaces entwickelt, die Grafana-Version 10.x unterstützen. Informationen zu Grafana-Arbeitsbereichen, die Grafana-Version 9.x unterstützen, finden Sie unter. [Arbeitet in Grafana-Version 9](#page-887-0) Informationen zu Grafana-Arbeitsbereichen, die Grafana-Version 8.x unterstützen, finden Sie unter. [Arbeitet in Grafana-Version 8](#page-1242-0)

Messgeräte sind Visualisierungen mit einem einzigen Wert, mit denen ein Messgerät für jede Reihe, Spalte oder Zeile wiederholt werden kann.

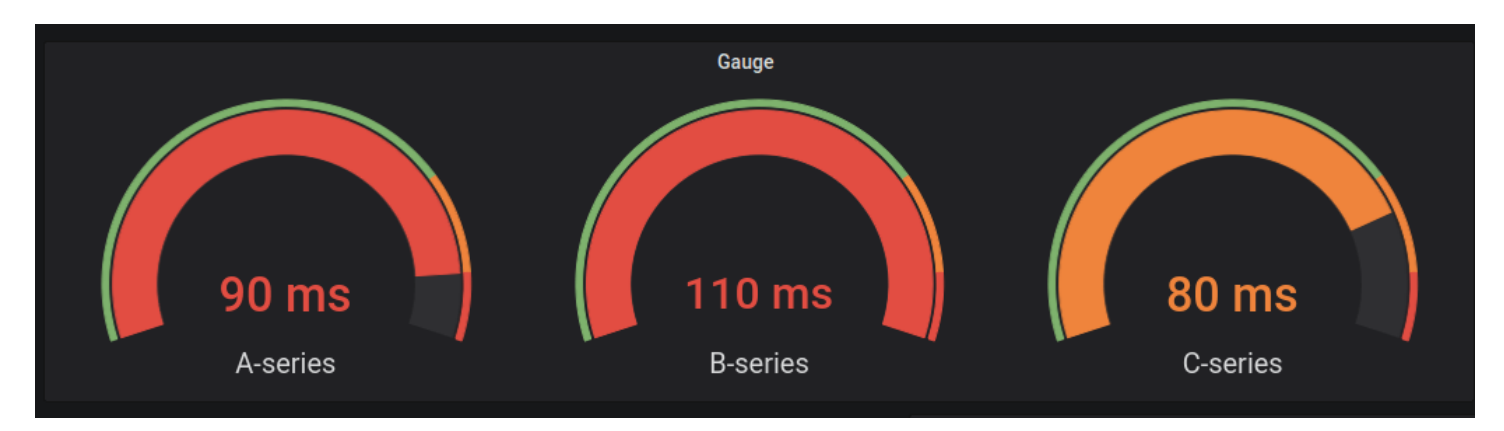

### **Wertoptionen**

Verwenden Sie die folgenden Optionen, um zu verfeinern, wie Ihre Visualisierung den Wert anzeigt:

Show (Anzeigen)

Wählen Sie, wie Grafana Ihre Daten anzeigt.

#### Berechne

Zeigt einen berechneten Wert an, der auf allen Zeilen basiert.

- Berechnung Wählen Sie eine Reduktionsfunktion aus, mit der Grafana viele Felder auf einen einzigen Wert reduziert. Eine Liste der verfügbaren Berechnungen finden Sie unter. [Berechnungsarten](#page-572-0)
- Felder Wählen Sie die Felder aus, die im Panel angezeigt werden sollen.

## Alle Werte

Zeigt für jede Zeile eine separate Statistik an. Wenn Sie diese Option auswählen, können Sie auch die Anzahl der anzuzeigenden Zeilen einschränken.

- Limit Die maximale Anzahl der anzuzeigenden Zeilen. Die Standardeinstellung ist 5.000.
- Felder Wählen Sie die Felder aus, die im Panel angezeigt werden sollen.

## Messinstrument

Passen Sie an, wie das Messgerät angezeigt wird.

Orientation (Ausrichtung)

Wählen Sie eine Stapelrichtung.

- Automatisch Messgeräte werden in Zeilen und Spalten angezeigt.
- Horizontal Messgeräte werden von oben nach unten angezeigt.
- Vertikal Messgeräte werden von links nach rechts angezeigt.

Beschriftungen für Schwellenwerte anzeigen

Steuert, ob Schwellenwerte angezeigt werden.

Schwellenwertmarkierungen anzeigen

Steuert, ob ein Schwellenband außerhalb des inneren Messbereiches angezeigt wird.

Größe des Messgeräts

Wählen Sie einen Messgrößenmodus

- Automatisch Grafana bestimmt die beste Messgröße.
- Manuell Konfigurieren Sie die Messgröße manuell.

#### Minimale Breite

Stellen Sie die Mindestbreite von vertikal ausgerichteten Messgeräten ein.

Wenn Sie eine Mindestbreite festlegen, wird die Bildlaufleiste auf der X-Achse automatisch angezeigt, wenn eine große Datenmenge vorhanden ist.

**a** Note

Diese Option gilt nur, wenn die Messgröße auf manuell eingestellt ist.

## Minimale Höhe

Stellen Sie die Mindesthöhe horizontal ausgerichteter Messgeräte ein.

Wenn Sie eine Mindesthöhe festlegen, wird die Scrollleiste der Y-Achse automatisch angezeigt, wenn eine große Datenmenge vorhanden ist.

### **a** Note

Diese Option gilt nur, wenn die Messgröße auf manuell eingestellt ist.

**Neutral** 

Stellen Sie den Startwert ein, ab dem jedes Messgerät gefüllt werden soll.

### Größe des Textes

Passen Sie die Größe des Messtextes an.

- Titel Geben Sie einen numerischen Wert für die Titelgröße des Messgeräts ein.
- Wert Geben Sie einen numerischen Wert für die Größe des Messgeräts ein.

### Geomap

Dieses Dokumentationsthema wurde für Grafana-Workspaces entwickelt, die Grafana-Version 10.x unterstützen. Informationen zu Grafana-Arbeitsbereichen, die Grafana-Version 9.x unterstützen, finden Sie unter. [Arbeitet in Grafana-Version 9](#page-887-0) Informationen zu Grafana-Arbeitsbereichen, die Grafana-Version 8.x unterstützen, finden Sie unter. [Arbeitet in Grafana-Version 8](#page-1242-0)

Mit Geomaps können Sie die Weltkarte mithilfe von Geodaten anzeigen und anpassen. Sie können verschiedene Overlay-Stile und Einstellungen für die Kartenansicht konfigurieren, um sich ganz einfach auf die wichtigen standortbezogenen Eigenschaften der Daten zu konzentrieren.

### **a** Note

Sie können Ihre eigenen Geodaten zu den Grundkarten-Layern hinzufügen, die von bereitgestellt werden. AWS[Die Grundkarten-Layer müssen alle von https://tiles.maps.search](https://tiles.maps.search-services.aws.a2z.com)[services.aws.a2z.com stammen.](https://tiles.maps.search-services.aws.a2z.com)

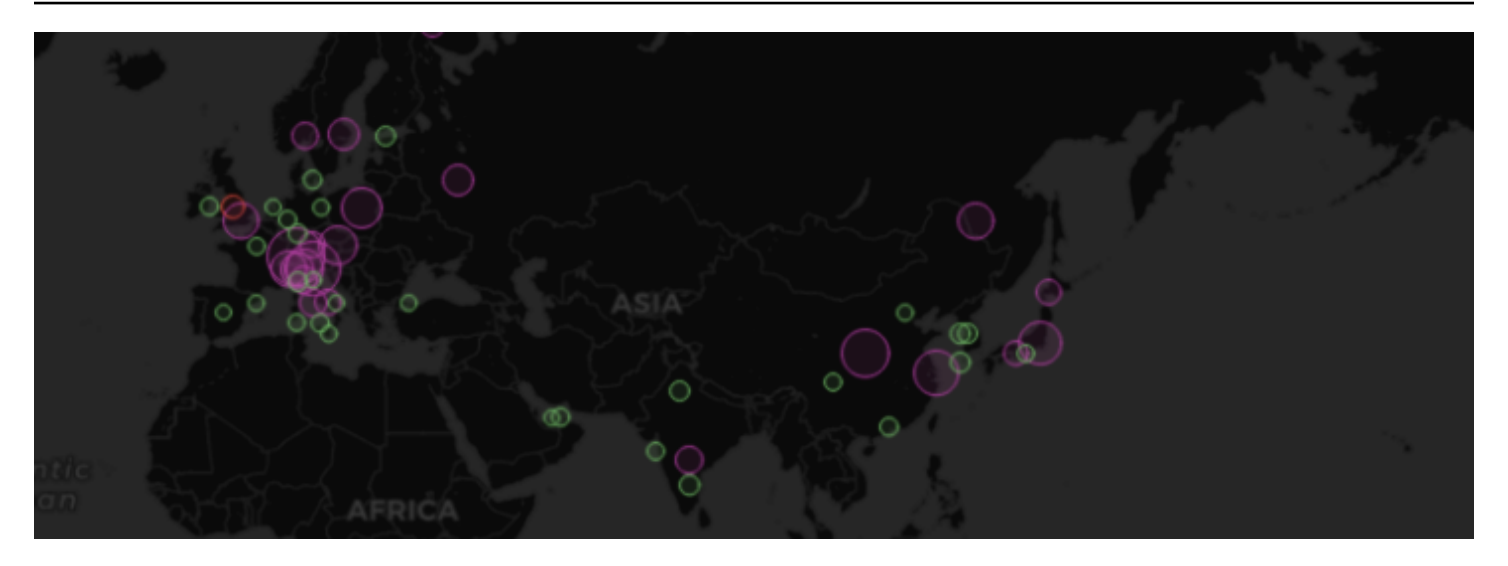

### Kartenansicht

Die Kartenansicht steuert die erste Ansicht der Karte, wenn das Dashboard geladen wird.

### Erste Ansicht

In der ersten Ansicht wird konfiguriert, wie das GeoMap Panel gerendert wird, wenn das Panel zum ersten Mal geladen wird.

- Die Ansicht legt den Mittelpunkt der Map fest, wenn das Panel zum ersten Mal geladen wird.
	- "An Daten anpassen" passt sich der Kartenansicht an die Datenausdehnungen der Kartenebenen an und wird aktualisiert, wenn sich Daten ändern.
		- Die Datenoption ermöglicht die Auswahl der Ausdehnung auf der Grundlage von Daten aus allen Ebenen, einer einzelnen Ebene oder dem letzten Wert aus einer ausgewählten Ebene.
		- Die Ebene kann ausgewählt werden, wenn Daten aus einer einzelnen Ebene oder dem letzten Wert einer Ebene angepasst werden.
		- Beim Auffüllen wird der Abstand in relativer Prozentzahl über die DatenausDEHNUNG hinaus festgelegt (nicht verfügbar, wenn nur der letzte Wert betrachtet wird).
		- Max. Zoom legt die maximale Zoomstufe für die Anpassung von Daten fest.
	- Mit den Koordinaten wird die Kartenansicht auf der Grundlage folgender Kriterien festgelegt:
		- Breitengrad
		- Längengrad
	- Standardansichten sind ebenfalls verfügbar, darunter:
	- $\bullet$  (0°, 0°)
- Nordamerika
- Südamerika
- Europa
- Afrika
- West-Asien
- Südasien
- Südost-Asien
- Ost-Asien
- Australien
- Ozeanien
- Zoom legt die anfängliche Zoomstufe fest.

#### Kartenebenen

Geomaps unterstützen die Anzeige mehrerer Ebenen. Jede Ebene bestimmt, wie Sie Geodaten auf der Basiskarte visualisieren.

#### Typen

In der Geomap-Visualisierung stehen drei Kartenebenentypen zur Auswahl.

- [Ebene "Markierungen"](#page-644-0)rendert an jedem Datenpunkt eine Markierung.
- [Heatmap-Ebene](#page-645-0)visualisiert eine Heatmap der Daten.
- [GeoJSON-Ebene](#page-646-0)rendert statische Daten aus einer GeoJSON-Datei.
- [Ebene "Nacht/Tag" \(Alpha\)](#page-646-1)rendert eine Nacht- oder Tagesregion.
- [Routenebene \(Vorschau\)](#page-647-0)rendert Datenpunkte als Route.
- [Ebene "Fotos" \(Vorschau\)r](#page-649-0)endert an jedem Datenpunkt ein Foto.
- [Netzwerkebene \(Vorschau\)](#page-650-0)visualisiert anhand der Daten ein Netzwerkdiagramm.

Es gibt auch zwei experimentelle (oder Alpha-) Layertypen.

- Symbol am letzten Punkt (Alpha) rendert ein Symbol am letzten Datenpunkt.
- Dynamic GeoJSON (Alpha) stylt eine GeoJSON-Datei auf der Grundlage von Abfrageergebnissen.

## **a** Note

Ebenen, die in der öffentlichen Vorschau als Vorschau oder Alpha gekennzeichnet sind. Grafana Labs bietet begrenzten Support, und es können wichtige Änderungen vorgenommen werden, bevor die Funktion allgemein verfügbar gemacht wird.

## Ebenensteuerungen

Mit den Ebenensteuerungen können Sie Ebenen erstellen, ihren Namen ändern, Ebenen neu anordnen und löschen.

- Ebene hinzufügen erstellt eine zusätzliche, konfigurierbare Datenebene für die Geomap. Wenn Sie eine Ebene hinzufügen, werden Sie aufgefordert, einen Layer-Typ auszuwählen. Sie können den Ebenentyp jederzeit während der Panel-Konfiguration ändern.
- Mit den Ebenensteuerungen können Sie die Ebenen des Bedienfelds umbenennen, löschen und neu anordnen.
	- Ebenennamen bearbeiten (Bleistiftsymbol) benennt die Ebene um.
	- Der Papierkorb löscht die Ebene.
	- Mit der Option Neuanordnen (sechs Punkte/Griff) können Sie die Reihenfolge der Ebenen ändern. Daten auf höheren Ebenen werden über Daten auf niedrigeren Ebenen angezeigt. Die Visualisierung aktualisiert die Reihenfolge der Ebenen beim Ziehen und Ablegen, um die Auswahl der Ebenenreihenfolge zu vereinfachen.

Sie können einem einzelnen Geomap-Panel mehrere Datenebenen hinzufügen, um umfangreiche, detaillierte Visualisierungen zu erstellen.

## Ort

Geomaps benötigt eine Quelle für geografische Daten. Diese Daten stammen aus einer Datenbankabfrage, und es gibt vier Zuordnungsoptionen für Ihre Daten.

- Sucht automatisch nach Standortdaten. Verwenden Sie diese Option, wenn Ihre Abfrage auf einem der folgenden Namen für Datenfelder basiert.
	- Geohash: geohash
	- Breitengrad:, latitude lat
	- Längengrad:longitude,lng, lon
- Suche: lookup
- Coords gibt an, dass Ihre Abfrage Koordinatendaten enthält. Sie werden aufgefordert, numerische Datenfelder für Breitengrad und Längengrad aus Ihrer Datenbankabfrage auszuwählen.
- Geohash gibt an, dass Ihre Abfrage Geohash-Daten enthält. Sie werden aufgefordert, ein Zeichenkettendatenfeld für den Geohash aus Ihrer Datenbankabfrage auszuwählen.
- Lookup gibt an, dass Ihre Abfrage Ortsnamendaten enthält, die einem Wert zugeordnet werden müssen. Sie werden aufgefordert, das Nachschlagefeld aus Ihrer Datenbankabfrage und einem Ortsverzeichnis auszuwählen. Das Ortsverzeichnis ist das Verzeichnis, das verwendet wird, um Ihre abgefragten Daten einem geografischen Punkt zuzuordnen.

## <span id="page-644-0"></span>Ebene "Markierungen"

Auf der Markerebene können Sie Datenpunkte als verschiedene Markierungsformen wie Kreise, Quadrate, Dreiecke, Sterne und mehr anzeigen.

Markierungen bieten viele Anpassungsoptionen.

- Größe konfiguriert die Größe der Markierungen. Die Standardeinstellung istFixed size, wodurch alle Markergrößen unabhängig von den Daten gleich sind. Es besteht jedoch auch die Möglichkeit, die Größe der Markierungen auf der Grundlage der Daten zu ändern, die dem ausgewählten Feld entsprechen. Minund die Max Markergröße muss so eingestellt werden, dass die Markerebene innerhalb dieses Bereichs skaliert werden kann.
- Mit Symbol können Sie das Symbol, das Symbol oder die Grafik auswählen, um Ihren Daten einen zusätzlichen visuellen Kontext zu verleihen. Wählen Sie aus Elementen, die in Grafana enthalten sind, wie z. B. einfachen Symbolen oder der Unicon-Bibliothek. Sie können auch eine URL angeben, die ein Bild-Asset enthält. Das Bild muss eine skalierbare Vektorgrafik (SVG) sein.
- Symbol Vertical Align konfiguriert die vertikale Ausrichtung des Symbols relativ zum Datenpunkt. Beachten Sie, dass der Drehwinkel des Symbols zuerst um den Datenpunkt herum angewendet wird und dann die vertikale Ausrichtung relativ zur Drehung des Symbols angewendet wird.
- Die horizontale Ausrichtung des Symbols konfiguriert die horizontale Ausrichtung des Symbols relativ zum Datenpunkt. Beachten Sie, dass der Drehwinkel des Symbols zuerst um den Datenpunkt herum angewendet wird und dann die horizontale Ausrichtung relativ zur Drehung des Symbols angewendet wird.
- Farbe konfiguriert die Farbe der Markierungen. In der Fixed color Standardeinstellung wird allen Markierungen eine bestimmte Farbe zugewiesen. Es besteht auch die Möglichkeit, bedingte

Farben festzulegen, die von den ausgewählten Felddatenpunktwerten und dem im Abschnitt Standardoptionen festgelegten Farbschema abhängen.

- Mit der Fülldeckkraft wird die Transparenz der einzelnen Markierungen konfiguriert.
- Der Drehwinkel konfiguriert den Drehwinkel der einzelnen Markierungen. Die Standardeinstellung ist Fester Wert, wodurch sich alle Markierungen unabhängig von den Daten um denselben Winkel drehen. Es besteht jedoch auch die Möglichkeit, die Drehung der Markierungen auf der Grundlage von Daten festzulegen, die einem ausgewählten Feld entsprechen.
- Textlabel konfiguriert eine Textbeschriftung für jede Marke.
- Mit "Legende anzeigen" können Sie die Legende für die Ebenen ein- und ausschalten.
- Mit der Option "QuickInfo anzeigen" können Sie die QuickInfos für die Ebene ein- und ausschalten.

## <span id="page-645-0"></span>Heatmap-Ebene

Die Heatmap-Ebene gruppiert verschiedene Datenpunkte, um Orte mit unterschiedlicher Dichte zu visualisieren.

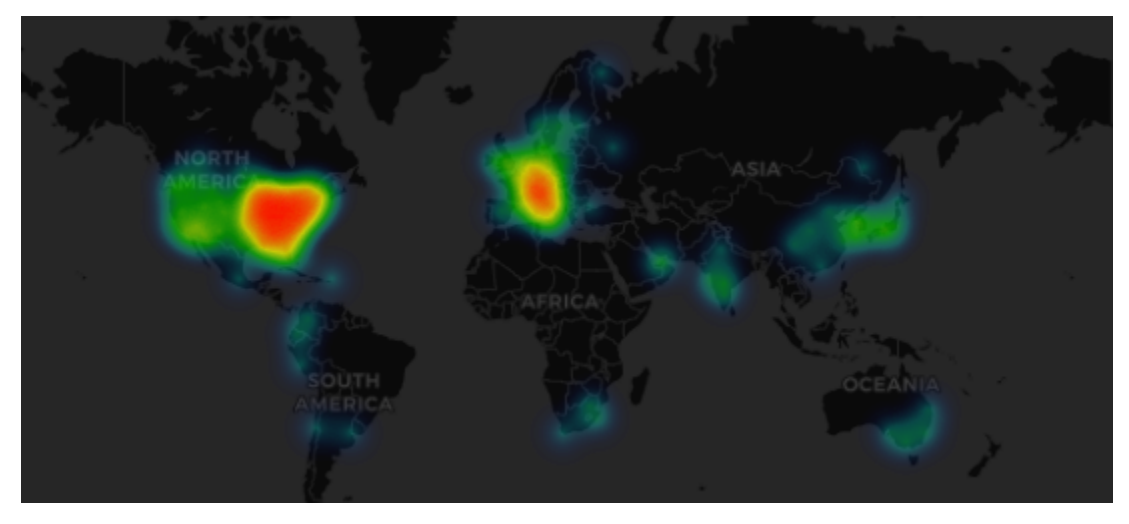

Um eine Heatmap-Ebene hinzuzufügen:

Wählen Sie im Drop-down-Menü unter Datenebene und wählen Sie. Heatmap

Ähnlich wie werden Ihnen Optionen angezeigtMarkers, mit denen Sie festlegen können, welche Datenpunkte visualisiert werden sollen und wie Sie sie visualisieren möchten.

• Gewichtungswerte konfigurieren die Intensität der Heatmap-Cluster. Bei einem festen Wert bleibt der Gewichtungswert für alle Datenpunkte konstant. Dieser Wert sollte im Bereich von 0 bis 1 liegen. Ähnlich wie bei Markierungen gibt es in der Dropdownliste eine alternative Option, um die Gewichtswerte automatisch in Abhängigkeit von den Datenwerten zu skalieren.

- Radius konfiguriert die Größe der Heatmap-Cluster.
- Blur konfiguriert den Grad der Unschärfe auf jedem Cluster.
- Opacity konfiguriert die Opazität jedes Clusters.
- Mit der Option "QuickInfo anzeigen" können Sie zwischen den QuickInfos für die Ebene hin- und herschalten.

## <span id="page-646-0"></span>GeoJSON-Ebene

Die GeoJSON-Ebene ermöglicht es Ihnen, eine statische GeoJSON-Datei aus dem Dateisystem auszuwählen und zu laden.

- Die GeoJSON-URL bietet eine Auswahl an GeoJSON-Dateien, die mit Grafana geliefert werden.
- Der Standardstil steuert, welche Stile angewendet werden sollen, wenn keine der oben genannten Regeln zutreffen.
	- Farbe konfiguriert die Farbe des Standardstils
	- Opazität konfiguriert die Standard-Opazität
- Stilregeln wenden Stile auf der Grundlage von Feature-Eigenschaften an
	- Mit der Regel können Sie ein Feature, eine Bedingung und einen Wert aus der GeoJSON-Datei auswählen, um eine Regel zu definieren. Das Papierkorbsymbol kann verwendet werden, um die aktuelle Regel zu löschen.
	- Farbe konfiguriert die Farbe des Stils für die aktuelle Regel
	- Opazität konfiguriert den Transparenzgrad für die aktuelle Regel.
- Mit der Option Stilregel hinzufügen werden zusätzliche Stilregeln erstellt.
- Mit der Option "QuickInfo anzeigen" können Sie zwischen den QuickInfos für den Layer hin- und herschalten.

<span id="page-646-1"></span>Ebene "Nacht/Tag" (Alpha)

Die Ebene Night /Day zeigt Nacht- und Tagesregionen auf der Grundlage des aktuellen Zeitbereichs an.

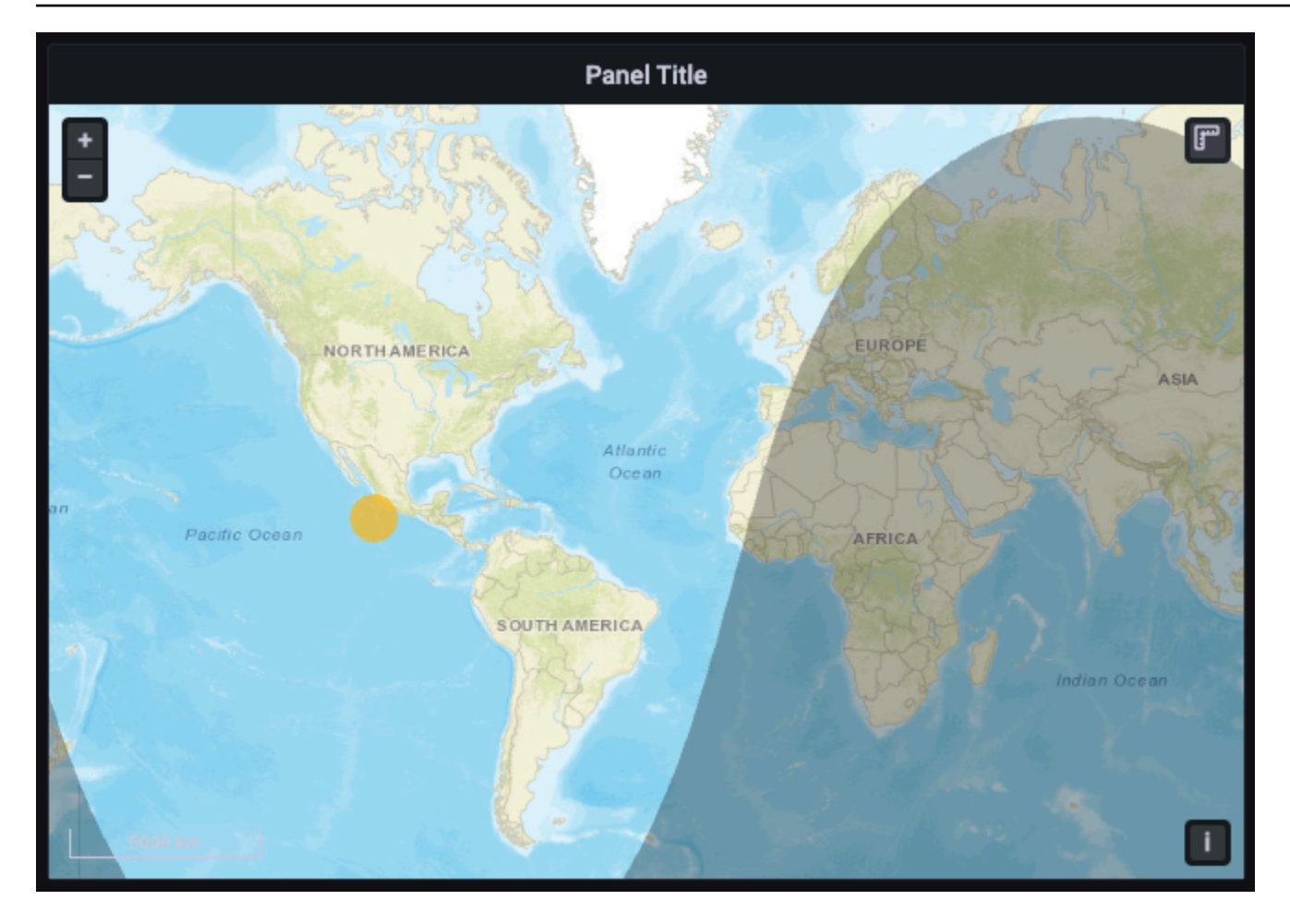

## Optionen

- Show schaltet die Zeitquelle aus dem Zeitbereich des Panels um.
- Farbe für den Nachtbereich wählt die Farbe für den Nachtbereich aus.
- Sonne anzeigen schaltet das Sonnensymbol um.
- Opazität von 0 (transparent) bis 1 (undurchsichtig).
- Mit der Option QuickInfo anzeigen können Sie die QuickInfos für die Ebene ein- und ausschalten.

# **a** Note

Weitere Informationen finden Sie unter [Erweiterungen](https://viglino.github.io/ol-ext/examples/layer/map.daynight.html) für -. OpenLayers DayNight

## <span id="page-647-0"></span>Routenebene (Vorschau)

Die Routenebene rendert Datenpunkte als Route.
Der Routen-Layer befindet sich derzeit in der öffentlichen Vorschau. Grafana Labs bietet begrenzten Support, und es können wichtige Änderungen vorgenommen werden, bevor die Funktion allgemein verfügbar gemacht wird.

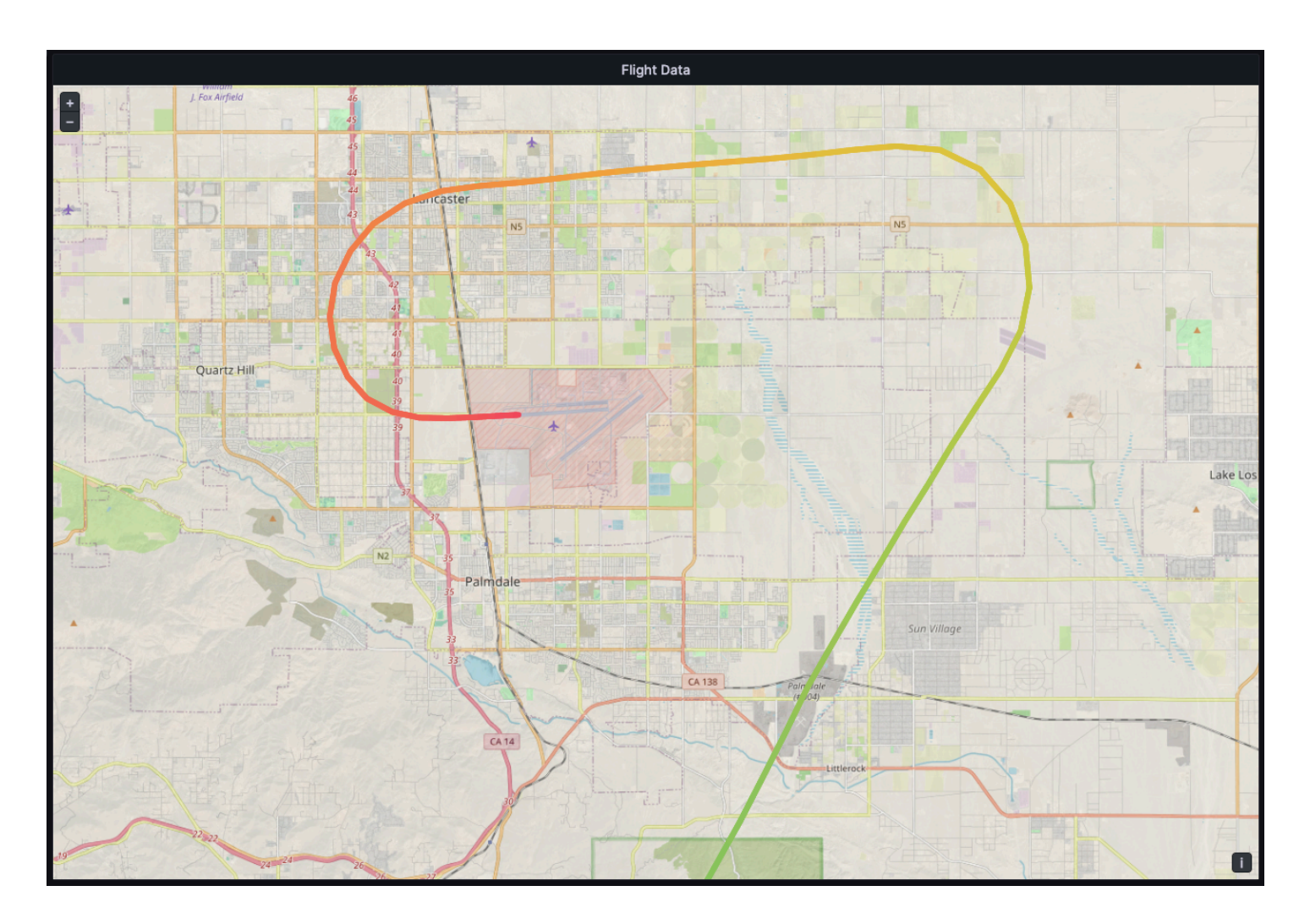

# Optionen

- Die Größe legt die Dicke der Route fest. Standardmäßig ein fester Wert. Wenn Felddaten ausgewählt sind, können Sie den Mindest- und Maximalbereich festlegen, in dem Felddaten skaliert werden können.
- Farbe legt die Farbe der Route fest. Standardmäßig ist die Farbe auf eine feste Farbe eingestellt. Sie können die Farbe auch an Felddaten binden.
- Die Deckkraft der Füllung konfiguriert die Opazität der Route.
- Textlabel konfiguriert eine Textbeschriftung für jede Route.
- Arrow konfiguriert das Pfeildesign, das entlang der Route angezeigt wird, in der Reihenfolge der Daten.
	- Keine
	- Vorwärts
	- Rückwärts
- Mit der Option "QuickInfo anzeigen" können Sie die QuickInfos für die Ebene ein- und ausschalten.

Weitere Informationen finden Sie unter [Erweiterungen für OpenLayers — Flow Line Style.](http://viglino.github.io/ol-ext/examples/style/map.style.gpxline.html)

# Ebene "Fotos" (Vorschau)

Die Fotoebene rendert an jedem Datenpunkt ein Foto.

## **a** Note

Die Ebene "Fotos" befindet sich derzeit in der öffentlichen Vorschau. Grafana Labs bietet begrenzten Support, und es können wichtige Änderungen vorgenommen werden, bevor die Funktion allgemein verfügbar gemacht wird.

# Optionen

- Mit Image Source Field können Sie ein Zeichenkettenfeld auswählen, das Bilddaten als Base64 kodierte Bildbinärdatei () enthält. data:image/png;base64,...
- Kind legt den Rahmenstil für die Bilder fest. Wählen Sie aus:
	- Square (Quadrat)
	- Circle
	- Verankert
	- Folio
- Zuschneiden schaltet ein oder aus, ob die Bilder passgenau zugeschnitten werden.
- Mit der Option "Schatten" wird ein Feld, das hinter den Bildern liegt, umgeschaltet.
- Rahmen legt die Rahmengröße für Bilder fest.
- Die Rahmenfarbe legt die Rahmenfarbe von Bildern fest.
- Der Radius legt die Gesamtgröße von Bildern in Pixeln fest.
- Mit der Option "QuickInfo anzeigen" können Sie die QuickInfos für die Ebene ein- und ausschalten.

Weitere Informationen finden Sie unter [Erweiterungen für OpenLayers — Image Photo Style.](http://viglino.github.io/ol-ext/examples/style/map.style.photo.html)

## Netzwerkebene (Vorschau)

Die Netzwerkschicht rendert ein Netzwerkdiagramm. Dieser Layer unterstützt dasselbe Datenformat, das von der Knotengraph-Visualisierung unterstützt wird, mit der Hinzufügung von Geodaten, die in den Knotendaten enthalten sind. Die Geodaten werden verwendet, um die Knoten auf der Karte zu lokalisieren und darzustellen.

## **a** Note

Die Netzwerkebene befindet sich derzeit in der öffentlichen Vorschau. Grafana Labs bietet begrenzten Support, und es können wichtige Änderungen vorgenommen werden, bevor die Funktion allgemein verfügbar gemacht wird.

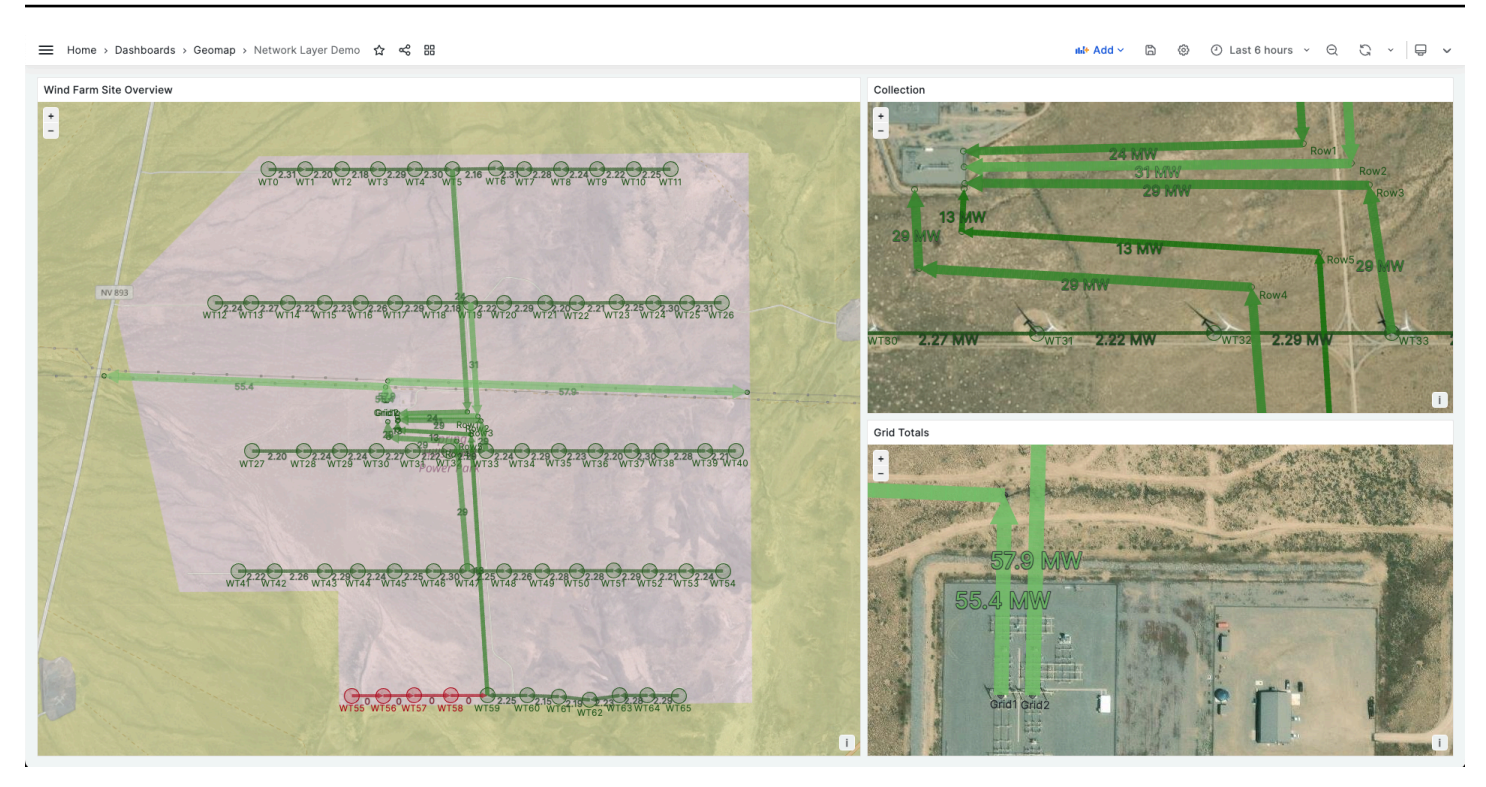

Die Netzwerkebene befindet sich derzeit in der öffentlichen Vorschau. Grafana Labs bietet begrenzten Support, und es können wichtige Änderungen vorgenommen werden, bevor die Funktion allgemein verfügbar gemacht wird.

## Optionen

- Der Pfeil legt die Pfeilrichtung fest, die für jede Kante angezeigt werden soll, wobei "Vorwärts" von der Quelle zum Ziel bedeutet. Wählen Sie aus:
	- Keine
	- Vorwärts
	- Rückwärts
	- Beides
- Mit "Legende anzeigen" können Sie die Legende für den Layer ein- und ausschalten. Die Legende unterstützt nur Knotendaten.
- Mit der Option "QuickInfo anzeigen" können Sie zwischen den QuickInfos für den Layer hin- und herschalten.

## Knotenstile

- Größe konfiguriert die Größe der Knoten. Die Standardeinstellung ist Feste Größe, wodurch alle Knotengrößen unabhängig von den Daten gleich sind. Es besteht jedoch auch die Möglichkeit, die Größe der Knoten auf der Grundlage von Daten zu bestimmen, die einem ausgewählten Feld entsprechen. Minimale und maximale Knotengrößen müssen so eingestellt werden, dass die Knoten innerhalb dieses Bereichs skaliert werden können.
- Farbe konfiguriert die Farbe der Knoten. Die Standardeinstellung ist Feste Farbe, wodurch allen Knoten eine bestimmte Farbe zugewiesen wird. Es besteht auch die Möglichkeit, bedingte Farben festzulegen, die von den ausgewählten Felddatenpunktwerten und dem im Abschnitt Standardoptionen festgelegten Farbschema abhängen.
- Mit Symbol können Sie das Symbol, das Symbol oder die Grafik auswählen, um Ihren Daten zusätzlichen visuellen Kontext zu verleihen. Wählen Sie aus Elementen, die in Grafana enthalten sind, wie z. B. einfache Symbole oder die Unicon-Bibliothek. Sie können auch eine URL angeben, die ein Bild-Asset enthält. Das Bild muss eine skalierbare Vektorgrafik (SVG) sein.
- Die Füllundurchlässigkeit konfiguriert die Transparenz jedes Knotens.
- Der Drehwinkel konfiguriert den Drehwinkel jedes Knotens. Die Standardeinstellung ist Fester Wert, wodurch sich alle Knoten unabhängig von den Daten um denselben Winkel drehen. Es besteht jedoch auch die Möglichkeit, die Drehung der Knoten auf der Grundlage von Daten festzulegen, die einem ausgewählten Feld entsprechen.
- Textlabel konfiguriert eine Textbeschriftung für jeden Knoten.

# Kantenstile

- Größe konfiguriert die Linienbreite der Kanten. Die Standardeinstellung ist Feste Größe, wodurch alle Kantenlinienbreiten unabhängig von den Daten gleich sind. Es besteht jedoch auch die Möglichkeit, die Kanten anhand der Daten zu dimensionieren, die einem ausgewählten Feld entsprechen. Minimale und maximale Kantengrößen müssen so eingestellt werden, dass die Kanten innerhalb dieses Bereichs skaliert werden können.
- Farbe konfiguriert die Farbe der Kanten. Die Standardeinstellung ist Feste Farbe, wodurch allen Kanten eine bestimmte Farbe zugewiesen wird. Es besteht auch die Möglichkeit, bedingte Farben festzulegen, die von den ausgewählten Felddatenpunktwerten und dem im Abschnitt Standardoptionen festgelegten Farbschema abhängen.
- Mit der Füllundurchlässigkeit wird die Transparenz der einzelnen Kanten konfiguriert.
- Textlabel konfiguriert eine Textbeschriftung für jede Kante.

### CARTO-Ebene

CARTO-Layer werden in Amazon Managed Grafana nicht unterstützt.

XYZ-Kachelebene

XYZ-Kachel-Layer werden in Amazon Managed Grafana nicht unterstützt.

Öffnen Sie die Street Map-Ebene

Offene Street Map-Layer (mit Ausnahme der standardmäßigen Basedmap) werden in Amazon Managed Grafana nicht unterstützt.

ArcGIS-Layer

ArcGIS-Layer werden in Amazon Managed Grafana nicht unterstützt.

Steuerelemente für Karten

Der Bereich Kartensteuerungen enthält verschiedene Optionen für Karteninformationen und Werkzeug-Overlays.

### Zoom

Optionen für Zoomsteuerungen.

Zoomsteuerung anzeigen

Zeigt die Zoom-Steuerelemente in der oberen linken Ecke an.

Zoom mit dem Mausrad

Wird mithilfe des Mausrads zum Vergrößern oder Verkleinern ein- oder ausgeschaltet.

Zuordnung anzeigen

Zeigt die Zuordnung für Grundkarten-Layer auf der Karte an.

Maßstab anzeigen

Zeigt Maßstabsinformationen in der unteren linken Ecke an.

**a** Note

Zeigt Einheiten in [m]/[km] an.

### Messwerkzeuge anzeigen

Zeigt Messwerkzeuge in der oberen rechten Ecke an. Messungen werden nur angezeigt, wenn dieses Steuerelement geöffnet ist.

- Klicken Sie, um mit der Messung zu beginnen
- Klicken Sie weiter, um mit der Messung fortzufahren
- Doppelklicken Sie, um die Messung zu beenden

## **a** Note

Wenn Sie den Messtyp oder die Maßeinheiten ändern, wird die vorherige Messung aus der Karte entfernt.

Wenn die Steuerung geschlossen und dann wieder geöffnet wird, wird die letzte Messung angezeigt.

Eine Messung kann geändert werden, indem Sie darauf klicken und sie ziehen.

## Länge

Ermittelt die sphärische Länge einer Geometrie. Diese Länge ist die Summe der Großkreisabstände zwischen den Koordinaten. Bei mehrteiligen Geometrien ist die Länge die Summe der Länge der einzelnen Teile. Es wird davon ausgegangen, dass Geometrien in "EPSG:3857" enthalten sind.

Sie können die folgenden Einheiten für Längenmaße wählen:

- Metrisch (m/km)
- Fuß (ft)
- Meilen (mi)
- Seemeilen (NMI)

## Area

Ermittelt die sphärische Fläche einer Geometrie. Diese Fläche wird unter der Annahme berechnet, dass Polygonkanten Segmente von Großkreisen auf einer Kugel sind. Es wird davon ausgegangen, dass Geometrien in "EPSG:3857" enthalten sind.

Sie können die folgenden Einheiten für Flächenmessungen wählen:

- Quadratmeter (m²)
- Quadratkilometer (km<sup>2</sup>)
- Quadratfuß (ft<sup>2</sup>)
- Quadratmeilen (mi²)
- Hektar (Acre)
- Hektar (ha)

# Debug anzeigen

Zeigt Debug-Informationen in der oberen rechten Ecke der Map an. Dies kann beim Debuggen oder Überprüfen einer Datenquelle nützlich sein.

- Zoom zeigt die aktuelle Zoomstufe der Karte an.
- In der Mitte werden der aktuelle Längen- und Breitengrad der Kartenmitte angezeigt.

# **Tooltip**

- Keine zeigt QuickInfos nur an, wenn auf einen Datenpunkt geklickt wird.
- Details zeigt QuickInfos an, wenn sich ein Zeiger über einem Datenpunkt befindet.

## Heatmap

Dieses Dokumentationsthema wurde für Grafana-Workspaces entwickelt, die Grafana-Version 10.x unterstützen. Informationen zu Grafana-Arbeitsbereichen, die Grafana-Version 9.x unterstützen, finden Sie unter. [Arbeitet in Grafana-Version 9](#page-887-0) Informationen zu Grafana-Arbeitsbereichen, die Grafana-Version 8.x unterstützen, finden Sie unter. [Arbeitet in Grafana-Version 8](#page-1242-0)

Mit der Visualisierung im Heatmap-Panel können Sie Histogramme im Zeitverlauf anzeigen. Weitere Informationen zu Histogrammen finden Sie unter. [Einführung in Histogramme und Heatmaps](#page-110-0)

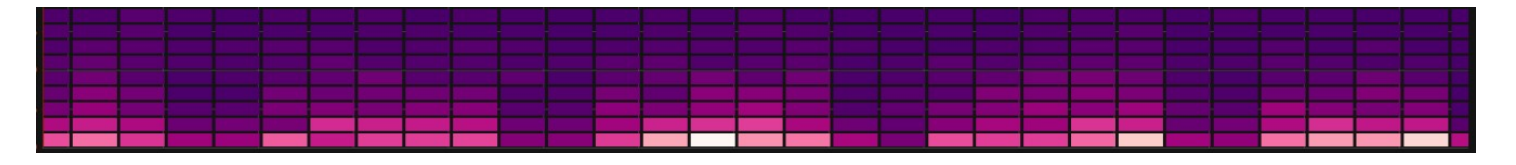

Aus Daten berechnen

Diese Einstellung bestimmt, ob es sich bei den Daten bereits um eine berechnete Heatmap (aus der Datenquelle/dem Transformator) handelt oder ob sie im Panel berechnet werden soll.

### X Eimer

Diese Einstellung bestimmt, wie die X-Achse in Buckets aufgeteilt wird. Sie können in der Größeneingabe ein Zeitintervall angeben. Beispiel: Bei einem Zeitbereich von sind die 1h Zellen auf der X-Achse 1 Stunde breit.

### Y-Eimer

Diese Einstellung bestimmt, wie die Y-Achse in Bereiche aufgeteilt wird.

### Y-Bucket-Skala

Wählen Sie eine der folgenden Werteskalen für die Y-Achse aus:

- linear Lineare Skala.
- log (Basis 2) Logarithmische Skala mit Basis 2.
- log (Basis 10) Logarithmische Skala mit Basis 10.
- symlog Symlog-Skala.

Y-Achsen

Definiert, wie die Y-Achse angezeigt wird

### Platzierung

- Links Auf der linken Seite
- Rechts Auf der rechten Seite
- Versteckt Versteckt

# Einheit

Panels und Visualisierungen 647

Konfiguration der Einheit

Dezimalzahlen

Diese Einstellung bestimmt die Dezimalkonfiguration.

Min-/Max-Wert

Diese Einstellung konfiguriert den Achsenbereich.

Umgekehrt

Wenn diese Option ausgewählt ist, wird die Achse in umgekehrter Reihenfolge angezeigt.

Zeigt mehrere Y-Achsen an

In einigen Fällen möchten Sie möglicherweise mehrere Y-Achsen anzeigen. Wenn Sie beispielsweise über einen Datensatz verfügen, der sowohl Temperatur als auch Luftfeuchtigkeit im Zeitverlauf zeigt, möchten Sie möglicherweise zwei Y-Achsen mit unterschiedlichen Einheiten für diese beiden Reihen anzeigen.

Sie können dies tun, indem Sie [Feldüberschreibungen hinzufügen](#page-597-0). Folgen Sie den Schritten so oft wie nötig, um so viele Y-Achsen hinzuzufügen, wie Sie benötigen.

## Colors (Farben)

Das Farbspektrum steuert die Zuordnung zwischen der Anzahl der Werte (in jedem Bucket) und der jedem Bucket zugewiesenen Farbe. Die Farbe ganz links im Spektrum steht für die minimale Anzahl und die Farbe ganz rechts für die maximale Anzahl. Einige Farbschemata werden automatisch invertiert, wenn das Lichtdesign verwendet wird.

Sie können den Farbmodus auch auf Deckkraft ändern. In diesem Fall ändert sich die Farbe nicht, aber der Grad der Deckkraft ändert sich mit der Anzahl der Buckets

- Mode (Modus)
	- Schema Der Bucket-Wert wird durch die Zellenfarbe dargestellt.
		- Schema Wenn der Modus Schema ist, wählen Sie ein Farbschema aus.
	- Opazität Der Bucket-Wert wird durch die Opazität der Zelle dargestellt. Undurchsichtige Zelle bedeutet Maximalwert.
		- Farbe Zellengrundfarbe.
		- Maßstab Maßstab für die Zuordnung von Bucket-Werten zur Opazität.
- linear Lineare Skala. Der Bucket-Wert wird linear der Opazität zugeordnet.
- sqrt Leistungsskala. Die Zellenopazität wird berechnet alsvalue  $\wedge$  k, wobei ein konfigurierter Exponentenwert angegeben k ist. Wenn der Exponent kleiner als ist1, erhalten Sie eine logarithmische Skala. Wenn der Exponent größer als ist1, erhalten Sie eine Exponentialskala. Im Fall von 1 entspricht die Skala der linearen Skala.
- Exponent Wert des Exponenten, größer als. 0

## Start-/Endfarbe anhand des Werts

Standardmäßig berechnet Grafana die Zellenfarben auf der Grundlage von minimalen und maximalen Bucket-Werten. Mit Min und Max können Sie diese Werte überschreiben. Betrachten Sie einen Bucket-Wert als Z-Achse und Min und Max als Z-Min bzw. Z-Max.

- Start Minimaler Wert, der für die Berechnung der Zellenfarbe verwendet wird. Wenn der Bucketwert kleiner als Min ist, wird er der "Minimalfarbe" zugeordnet. Der Minimalwert der Serie ist der Standardwert.
- Ende Maximalwert, der für die Berechnung der Zellenfarbe verwendet wird. Wenn der Bucket-Wert größer als Max ist, wird er der "maximalen" Farbe zugeordnet. Der Maximalwert der Serie ist der Standardwert.

## **Zellenanzeige**

Verwenden Sie diese Einstellungen, um Ihre Visualisierung zu verfeinern.

Zusätzliche Anzeigeoptionen

## **Tooltip**

- Tooltip anzeigen Zeigt den Heatmap-Tooltip an.
- Histogramm anzeigen Zeigt ein Y-Achsen-Histogramm im Tooltip an. Ein Histogramm stellt die Verteilung der Bucket-Werte für einen bestimmten Zeitstempel dar.
- Farbskala anzeigen Zeigt eine Farbskala im Tooltip an. Die Farbskala stellt die Zuordnung zwischen Bucket-Wert und Farbe dar.

## Legende

Wählen Sie aus, ob die Heatmap-Legende in der Visualisierung angezeigt werden soll.

## **Exemplare**

Legt die Farbe fest, die für die Anzeige von Exemplardaten verwendet wird.

## Histogramm

Dieses Dokumentationsthema wurde für Grafana-Workspaces entwickelt, die Grafana-Version 10.x unterstützen. Informationen zu Grafana-Arbeitsbereichen, die Grafana-Version 9.x unterstützen, finden Sie unter. [Arbeitet in Grafana-Version 9](#page-887-0) Informationen zu Grafana-Arbeitsbereichen, die Grafana-Version 8.x unterstützen, finden Sie unter. [Arbeitet in Grafana-Version 8](#page-1242-0)

Die Histogramm-Visualisierung berechnet die Verteilung der Werte und stellt sie als Balkendiagramm dar. Die Y-Achse und die Höhe jedes Balkens stellen die Anzahl der Werte dar, die in jede Klammer fallen, während die X-Achse den Wertebereich darstellt.

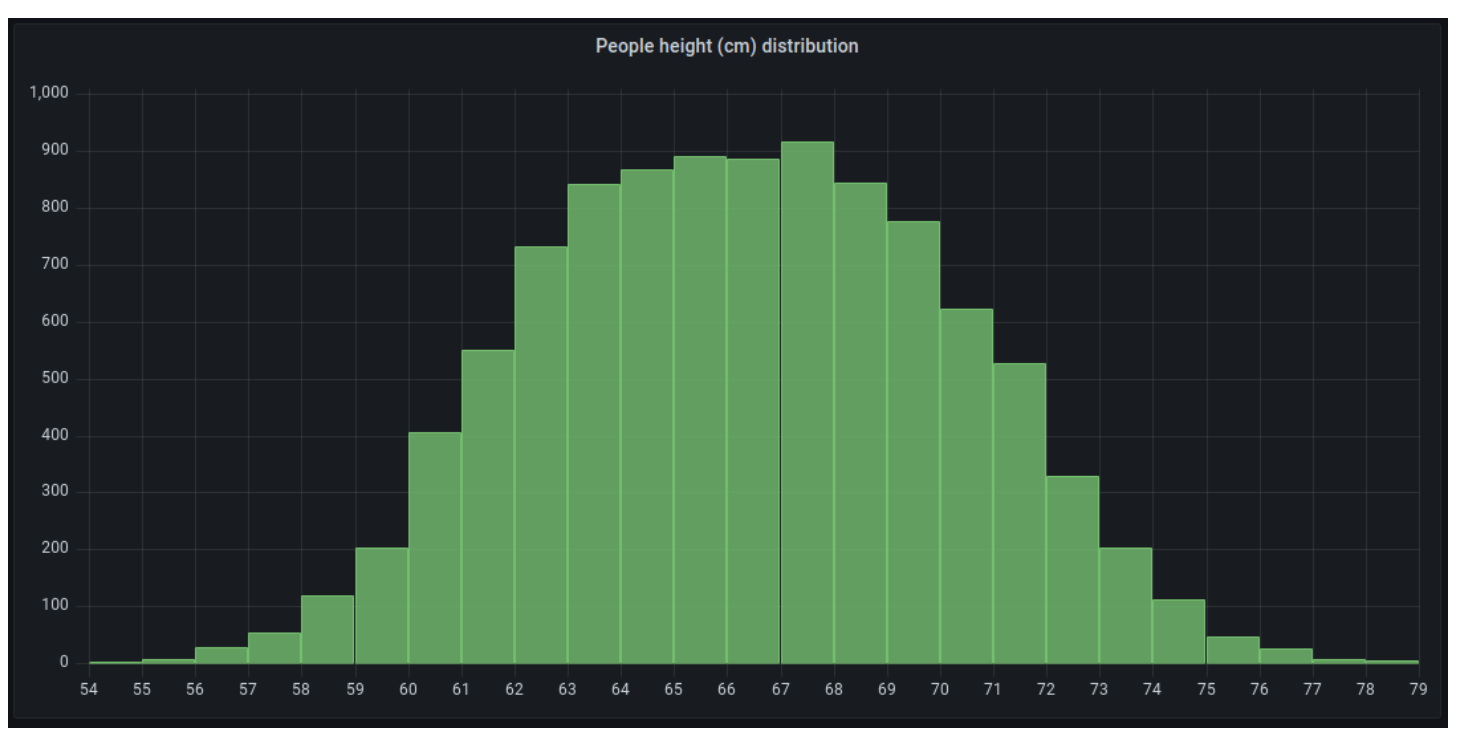

# Unterstützte Formate

Die Histogramm-Visualisierung unterstützt Zeitreihen und beliebige Tabellenergebnisse mit einem oder mehreren numerischen Feldern.

## Optionen anzeigen

Verwenden Sie diese Optionen, um Ihre Visualisierungen zu verfeinern.

## Größe des Eimers

Die Größe der Eimer. Lassen Sie dieses Feld leer, wenn die Schaufelgröße automatisch angepasst werden soll (~ 10% des gesamten Bereichs).

## Offset der Schaufel

Wenn der erste Bucket nicht bei Null beginnen soll. Ein Offset ungleich Null verschiebt das Aggregationsfenster. Beispielsweise würden aus 5-großen Buckets mit den Werten 0—5, 5—10, 10— 15 mit einem Standard-Offset von 0 2—7, 7—12, 12—17 mit einem Offset von 2 werden; Offsets von 0, 5 oder 10 würden in diesem Fall praktisch nichts bewirken. In der Regel wird diese Option nicht automatisch, sondern mit einer explizit definierten Bucket-Größe verwendet. Damit diese Einstellung wirksam wird, muss der Offset-Betrag größer als 0 und kleiner als die Bucket-Größe sein. Werte außerhalb dieses Bereichs haben die gleiche Wirkung wie Werte innerhalb dieses Bereichs.

## Reihen kombinieren

Dadurch werden alle Serien und Felder zu einem kombinierten Histogramm zusammengeführt.

**Linienbreite** 

Steuert die Linienbreite der Balken.

Deckkraft füllen

Steuert die Deckkraft der Füllung der Balken.

## **Verlaufsmodus**

Stellen Sie den Modus der Verlaufsfüllung ein. Der Füllverlauf basiert auf der Linienfarbe. Um die Farbe zu ändern, verwenden Sie die Standardfeldoption für das Farbschema. Die Darstellung des Verlaufs wird durch die Einstellung für die Deckkraft der Füllung beeinflusst.

- Keine Keine Verlaufsfüllung, dies ist die Standardeinstellung.
- Opazität Die Transparenz des Farbverlaufs wird anhand der Werte auf der Y-Achse berechnet. Die Deckkraft der Füllung nimmt mit den Werten auf der Y-Achse zu.
- Farbton Die Verlaufsfarbe wird auf der Grundlage des Farbtons der Linienfarbe generiert.

### Optionen für die Legende

Wenn die Legendenoption aktiviert ist, können entweder die Wertzuordnungen oder die Schwellenwertklammern angezeigt werden. Um die Wertzuordnungen in der Legende anzuzeigen, ist es wichtig, dass die Option Farbschema unter den Standardoptionen auf Einzelfarbe oder Klassische Palette eingestellt ist. Um die Schwellenwertklammern in der Legende zu sehen, stellen Sie das Farbschema auf Von Schwellenwerten ein. Weitere Informationen zur Legende finden [Sie unter Eine](#page-584-0)  [Legende konfigurieren](#page-584-0).

### Legendenmodus

Verwenden Sie diese Einstellungen, um zu definieren, wie die Legende in Ihrer Visualisierung angezeigt wird.

- Liste Zeigt die Legende als Liste an. Dies ist der Standardanzeigemodus der Legende.
- Tabelle Zeigt die Legende als Tabelle an.
- Versteckt Blendet die Legende aus.

### Platzierung der Legende

Wählen Sie aus, wo die Legende platziert werden soll.

- Unten Unter dem Diagramm.
- Rechts Rechts neben dem Diagramm.

### Werte der Legende

Wählen Sie aus, welche der Standardberechnungen in der Legende angezeigt werden sollen. Sie können mehr als eine haben. Weitere Informationen finden Sie unter [Berechnungsarten.](#page-572-0)

### Legendenberechnungen

Wählen Sie aus, welche Berechnungen in der Legende angezeigt werden sollen. Sie können mehr als eine auswählen.

Logs (Protokolle)

Dieses Dokumentationsthema wurde für Grafana-Workspaces entwickelt, die Grafana-Version 10.x unterstützen.

Informationen zu Grafana-Arbeitsbereichen, die Grafana-Version 9.x unterstützen, finden Sie unter. [Arbeitet in Grafana-Version 9](#page-887-0) Informationen zu Grafana-Arbeitsbereichen, die Grafana-Version 8.x unterstützen, finden Sie unter. [Arbeitet in Grafana-Version 8](#page-1242-0)

Die Visualisierung des Protokollfensters zeigt Protokollzeilen aus Datenquellen, die Logs unterstützen, wie Elastic, Influx und Loki. In der Regel verwenden Sie diesen Bereich neben einem Grafikfenster, um die Protokollausgabe eines verwandten Prozesses anzuzeigen.

Im Bereich "Protokolle" werden die Ergebnisse von Abfragen angezeigt, die auf der Registerkarte "Abfrage" eingegeben wurden. Die Ergebnisse mehrerer Abfragen werden zusammengeführt und nach Zeit sortiert. Sie können innerhalb des Bedienfelds blättern, wenn die Datenquelle mehr Zeilen zurückgibt, als angezeigt werden können.

Um die Anzahl der gerenderten Zeilen zu begrenzen, können Sie die Einstellung Max. Datenpunkte in den Abfrageoptionen verwenden. Wenn sie nicht festgelegt ist, erzwingt die Datenquelle in der Regel ein Standardlimit.

## Protokollebene

Bei Protokollen, bei denen eine Ebenenbezeichnung angegeben ist, verwenden wir den Wert der Bezeichnung, um die Protokollebene zu bestimmen und die Farbe entsprechend zu aktualisieren. Wenn für das Protokoll keine Ebenenbezeichnung angegeben ist, versuchen wir herauszufinden, ob sein Inhalt mit einem der unterstützten Ausdrücke übereinstimmt (weitere Informationen finden Sie weiter unten). Die Protokollebene wird immer durch die erste Übereinstimmung bestimmt. Falls Grafana keinen Log-Level ermitteln kann, wird dieser mit unbekanntem Log-Level visualisiert. Weitere Informationen finden Sie unter [Protokollebene.](#page-726-0)

# Details protokollieren

Jede Protokollzeile verfügt über einen erweiterbaren Bereich mit ihren Beschriftungen und erkannten Feldern, um eine robustere Interaktion zu ermöglichen. Jedes Feld oder jede Bezeichnung hat ein Statistiksymbol, mit dem Statistiken zu allen angezeigten Protokollen angezeigt werden.

## Datenverknüpfungen

Mithilfe von Datenlinks können Sie jeden Teil einer Protokollnachricht in einen internen oder externen Link umwandeln. Der erstellte Link ist als Schaltfläche im Abschnitt Links in der Ansicht mit den Protokolldetails sichtbar.

### Optionen anzeigen

Verwenden Sie die folgenden Einstellungen, um Ihre Visualisierung zu verfeinern:

- Zeit Zeigt die Zeitspalte an oder blendet sie aus. Dies ist der Zeitstempel, der der Protokollzeile zugeordnet ist, wie er von der Datenquelle gemeldet wurde.
- Eindeutige Beschriftungen Zeigt die Spalte mit den eindeutigen Beschriftungen an oder blendet sie aus, in der nur ungewöhnliche Beschriftungen angezeigt werden.
- Allgemeine Beschriftungen Zeigt die allgemeinen Beschriftungen an oder blendet sie aus
- Linien umbrechen Aktiviert die Option Zeilenumbruch.
- Prettify JSON Stellen Sie diese Option ein, true um alle JSON-Logs hübsch auszudrucken. Diese Einstellung wirkt sich nicht auf Protokolle in einem anderen Format als JSON aus.
- Protokolldetails aktivieren Schalten Sie die Option um, um die Protokolldetailansicht für jede Protokollzeile anzuzeigen. Die Standardeinstellung lautet true.
- Reihenfolge Zeigt die Ergebnisse in absteigender oder aufsteigender Reihenfolge an. Die Standardeinstellung ist Absteigend, wobei die neuesten Protokolle zuerst angezeigt werden. Stellen Sie die Option Aufsteigend ein, um die ältesten Protokollzeilen zuerst anzuzeigen.

## **Neuigkeiten**

Dieses Dokumentationsthema wurde für Grafana-Workspaces entwickelt, die Grafana-Version 10.x unterstützen. Informationen zu Grafana-Arbeitsbereichen, die Grafana-Version 9.x unterstützen, finden Sie unter. [Arbeitet in Grafana-Version 9](#page-887-0) Informationen zu Grafana-Arbeitsbereichen, die Grafana-Version 8.x unterstützen, finden Sie unter. [Arbeitet in Grafana-Version 8](#page-1242-0)

Die Nachrichtenvisualisierung zeigt einen RSS-Feed an. Standardmäßig werden Artikel aus dem Grafana Labs-Blog angezeigt. Benutzer können dies ändern, indem sie eine andere RSS-Feed-URL eingeben.

Geben Sie die URL eines RSS im Bereich Anzeige ein. Dieser Visualisierungstyp akzeptiert keine anderen Abfragen, und Benutzer sollten nicht erwarten, die RSS-Feed-Daten mithilfe dieser Visualisierung in irgendeiner Weise filtern oder abfragen zu können.

## **G** Note

RSS-Feeds werden vom Grafana-Frontend ohne Proxy geladen. Daher werden nur RSS-Feeds geladen, die mit den entsprechenden [CORS-Headern](https://developer.mozilla.org/en-US/docs/Web/HTTP/CORS) konfiguriert sind. Wenn der RSS-Feed, den Sie anzeigen möchten, nicht geladen werden kann, sollten Sie erwägen, den RSS-Feed erneut zu hosten oder einen eigenen Proxy zu erstellen.

## Knotendiagramm

Dieses Dokumentationsthema wurde für Grafana-Workspaces entwickelt, die Grafana-Version 10.x unterstützen. Informationen zu Grafana-Arbeitsbereichen, die Grafana-Version 9.x unterstützen, finden Sie unter. [Arbeitet in Grafana-Version 9](#page-887-0) Informationen zu Grafana-Arbeitsbereichen, die Grafana-Version 8.x unterstützen, finden Sie unter. [Arbeitet in Grafana-Version 8](#page-1242-0)

Knotengraphen können gerichtete Graphen oder Netzwerke visualisieren. Sie verwenden ein Layout mit gerichteter Kraft, um die Knoten effektiv zu positionieren, sodass sie bei der Darstellung komplexer Infrastrukturkarten, Hierarchien oder Verlaufsdiagramme helfen können.

Anforderungen an die Daten

Ein Knotendiagramm erfordert eine bestimmte Form der Daten, um seine Knoten und Kanten anzeigen zu können. Nicht jede Datenquelle oder Abfrage kann mit diesem Diagramm visualisiert werden. Wenn Sie dies als Entwickler von Datenquellen verwenden möchten, lesen Sie den Abschnitt über die Daten-API.

Ein Knotendiagramm besteht aus Knoten und Kanten.

- Ein Knoten wird als Kreis dargestellt. Ein Knoten kann eine Anwendung, einen Dienst oder etwas anderes darstellen, das aus Anwendungsperspektive relevant ist.
- Eine Kante wird als Linie dargestellt, die zwei Knoten verbindet. Bei der Verbindung kann es sich um eine Anfrage, eine Operation oder eine andere Beziehung zwischen den beiden Knoten handeln.

Sowohl Knoten als auch Kanten können Metadaten oder Statistiken zugeordnet sein. Die Datenquelle definiert, welche Informationen und Werte angezeigt werden, sodass verschiedene Datenquellen unterschiedliche Wertetypen anzeigen oder einige Werte nicht anzeigen können.

### Knoten

Normalerweise zeigen Knoten zwei statistische Werte innerhalb des Knotens und zwei Identifikatoren direkt unter dem Knoten, normalerweise Name und Typ. Knoten können auch einen anderen Satz von Werten als Farbkreis um den Knoten herum anzeigen, wobei Abschnitte unterschiedlicher Farbe unterschiedliche Werte darstellen, die zusammen 1 ergeben sollten. Sie können beispielsweise angeben, dass der Prozentsatz der Fehler durch den roten Teil des Kreises dargestellt wird.

Zusätzliche Details können in einem Kontextmenü angezeigt werden, das angezeigt wird, wenn Sie den Knoten auswählen. Das Kontextmenü kann auch zusätzliche Links enthalten, die entweder auf andere Teile des Grafana-Arbeitsbereichs oder auf einen externen Link abzielen.

## **a** Note

Das Knotendiagramm kann nur 1.500 Knoten anzeigen. Wenn diese Grenze überschritten wird, wird in der oberen rechten Ecke eine Warnung angezeigt und einige Knoten werden ausgeblendet. Sie können versteckte Teile des Diagramms erweitern, indem Sie im Diagramm auf die Markierungen für Versteckte Knoten klicken.

## Edges

Bei Kanten können auch Statistiken angezeigt werden, wenn Sie den Mauszeiger über den Rand bewegen. Ähnlich wie bei Knoten können Sie ein Kontextmenü mit zusätzlichen Details und Links öffnen, indem Sie die Kante auswählen.

Die erste Datenquelle, die diese Visualisierung unterstützt, ist die AWS X-Ray Datenquelle für die zugehörige Service Map-Funktion. Weitere Informationen finden Sie unter Stellen Sie eine Connect [zu einer AWS X-Ray Datenquelle her.](#page-202-0)

Im Knotendiagramm navigieren

## Pan

Sie können innerhalb des Knotendiagramms schwenken, indem Sie die Position außerhalb eines beliebigen Knotens oder einer Kante auswählen und den Mauszeiger ziehen.

### Vergrößern oder Verkleinern

Sie können zoomen, indem Sie die Schaltflächen in der oberen linken Ecke des Knotendiagramms verwenden oder ein Mausrad oder eine andere Scroll-Eingabe mit der Taste Ctrl (oderCmd) verwenden.

### Erkunden Sie versteckte Knoten

Die Anzahl der Knoten, die zu einem bestimmten Zeitpunkt angezeigt werden, ist begrenzt, um eine angemessene Leistung aufrechtzuerhalten. Knoten, die sich außerhalb dieses Grenzwerts befinden, werden hinter auswählbaren Markierungen versteckt, die eine ungefähre Anzahl von versteckten Knoten anzeigen, die mit dieser Kante verbunden sind. Sie können die Markierung auswählen, um das Diagramm um diesen Knoten herum zu erweitern.

### Grid-Ansicht

Sie können zur Rasteransicht wechseln, um einen besseren Überblick über die interessantesten Knoten im Diagramm zu erhalten. Die Rasteransicht zeigt Knoten in einem Raster ohne Kanten und kann nach Statistiken sortiert werden, die innerhalb des Knotens angezeigt werden, oder nach Statistiken, die durch den farbigen Rand der Knoten dargestellt werden.

Um die Knoten zu sortieren, wählen Sie die Statistiken in der Legende aus. Die Markierung neben dem Statistiknamen (entweder # oder#) zeigt an, welche Statistik derzeit für die Sortierung und Sortierrichtung verwendet wird.

Wählen Sie einen Knoten aus und wählen Sie dann die Option Im Grafiklayout anzeigen, um zurück zum Grafiklayout mit Fokus auf dem ausgewählten Knoten zu wechseln und ihn im Kontext des vollständigen Diagramms anzuzeigen.

### Daten-API

Für diese Visualisierung ist eine bestimmte Form der Daten erforderlich, die von der Datenquelle zurückgegeben werden müssen, damit sie korrekt angezeigt werden können.

Node Graph benötigt mindestens einen Datenrahmen, der die Kanten des Graphen beschreibt. Standardmäßig berechnet Node Graph die Knoten und alle Statistiken auf der Grundlage dieses Datenrahmens. Optional kann ein zweiter Datenrahmen, der die Knoten beschreibt, gesendet werden, falls mehr knotenspezifische Metadaten angezeigt werden müssen. Sie müssen beide Datenrahmen frame.meta.preferredVisualisationType = 'nodeGraph' aktivieren oder ihnen nodes einen Namen geben, damit der Node-Graph gerendert werden soll. edges

# Überschneidet Daten von der Struktur

## Erforderliche Felder:

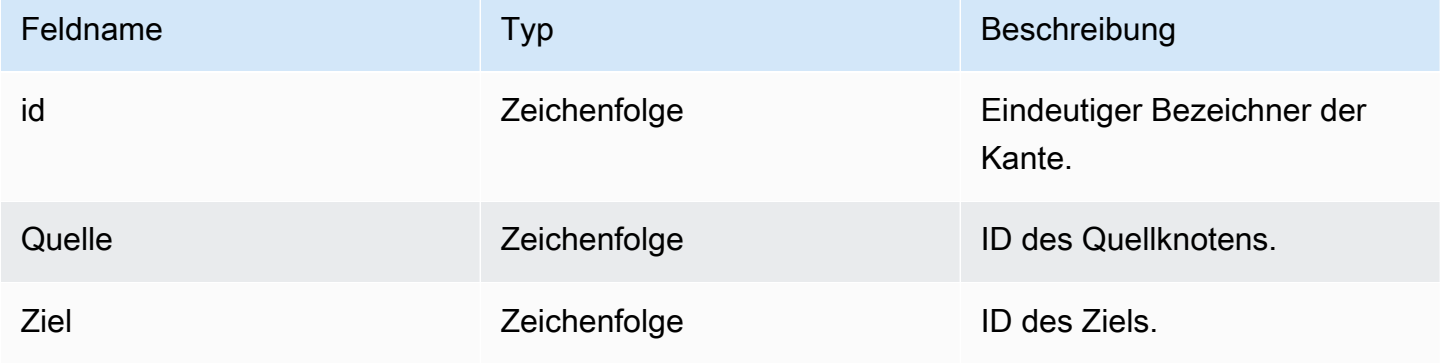

# Optionale Felder:

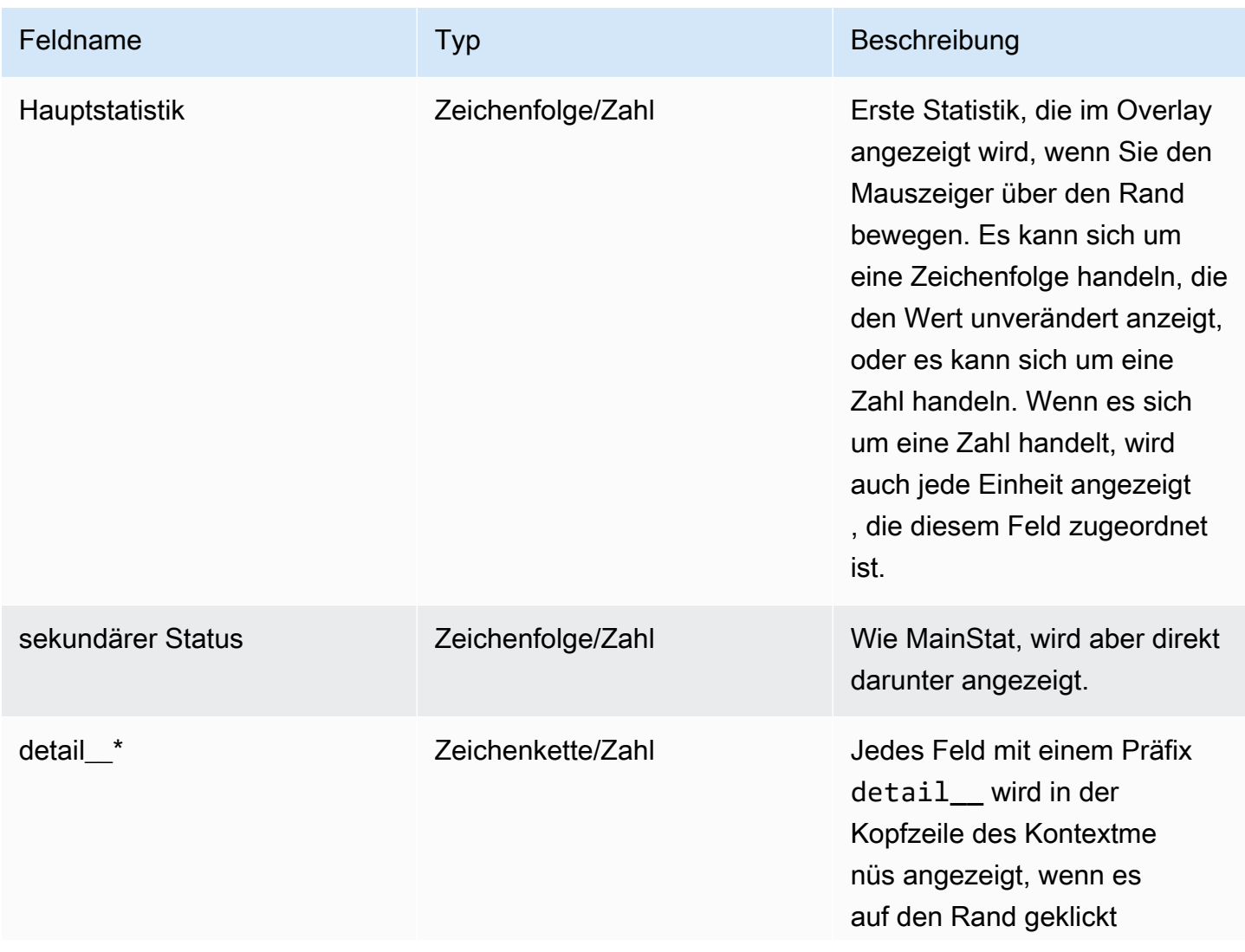

Amazon Managed Grafana Benutzerhandbuch and a street and a street and a street and a street and buch a street and buch

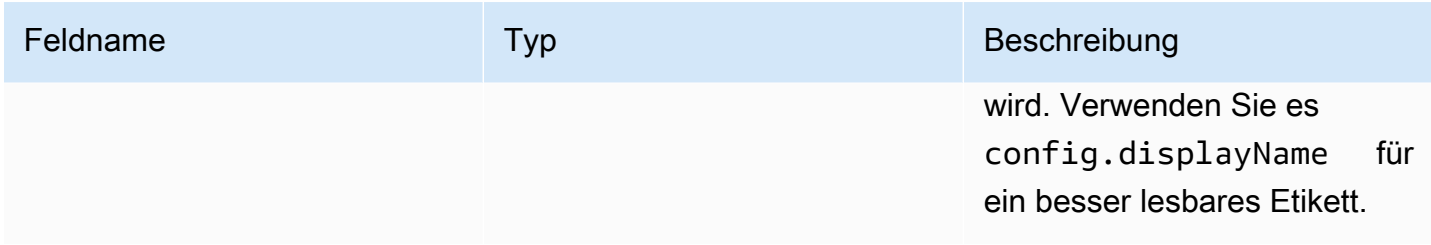

# Knoten, Daten aus der Struktur

# Erforderliche Felder:

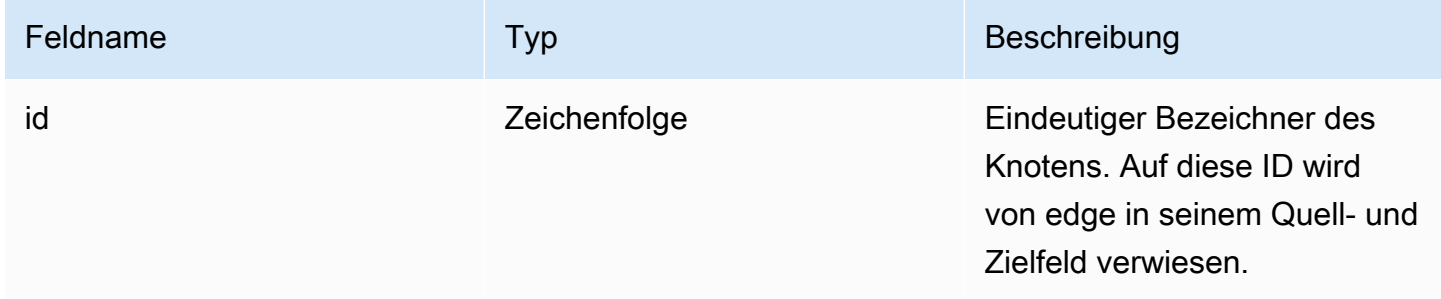

# Optionale Felder:

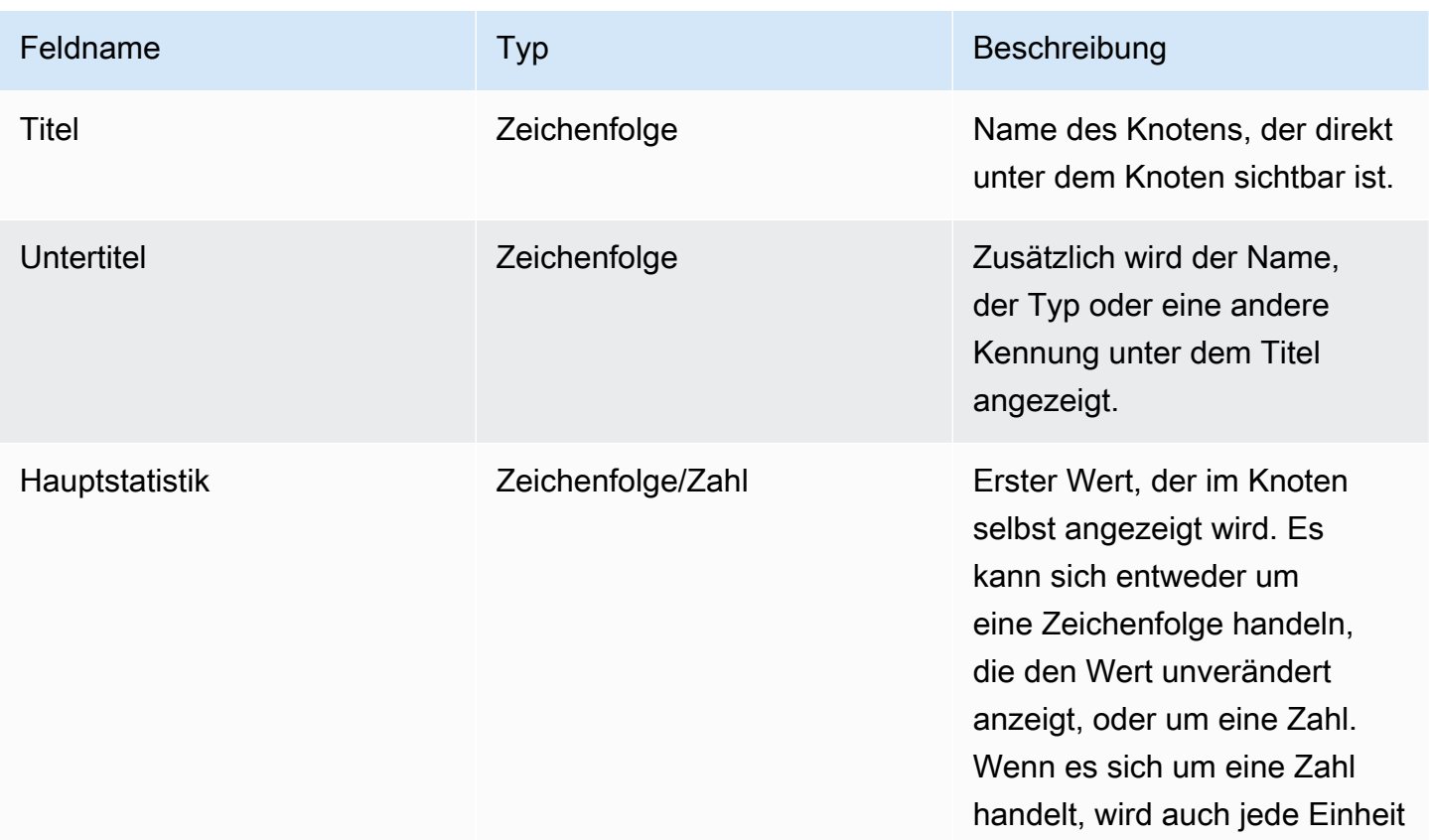

Amazon Managed Grafana Benutzerhandbuch and a strong and a strong strong and a strong strong Benutzerhandbuch

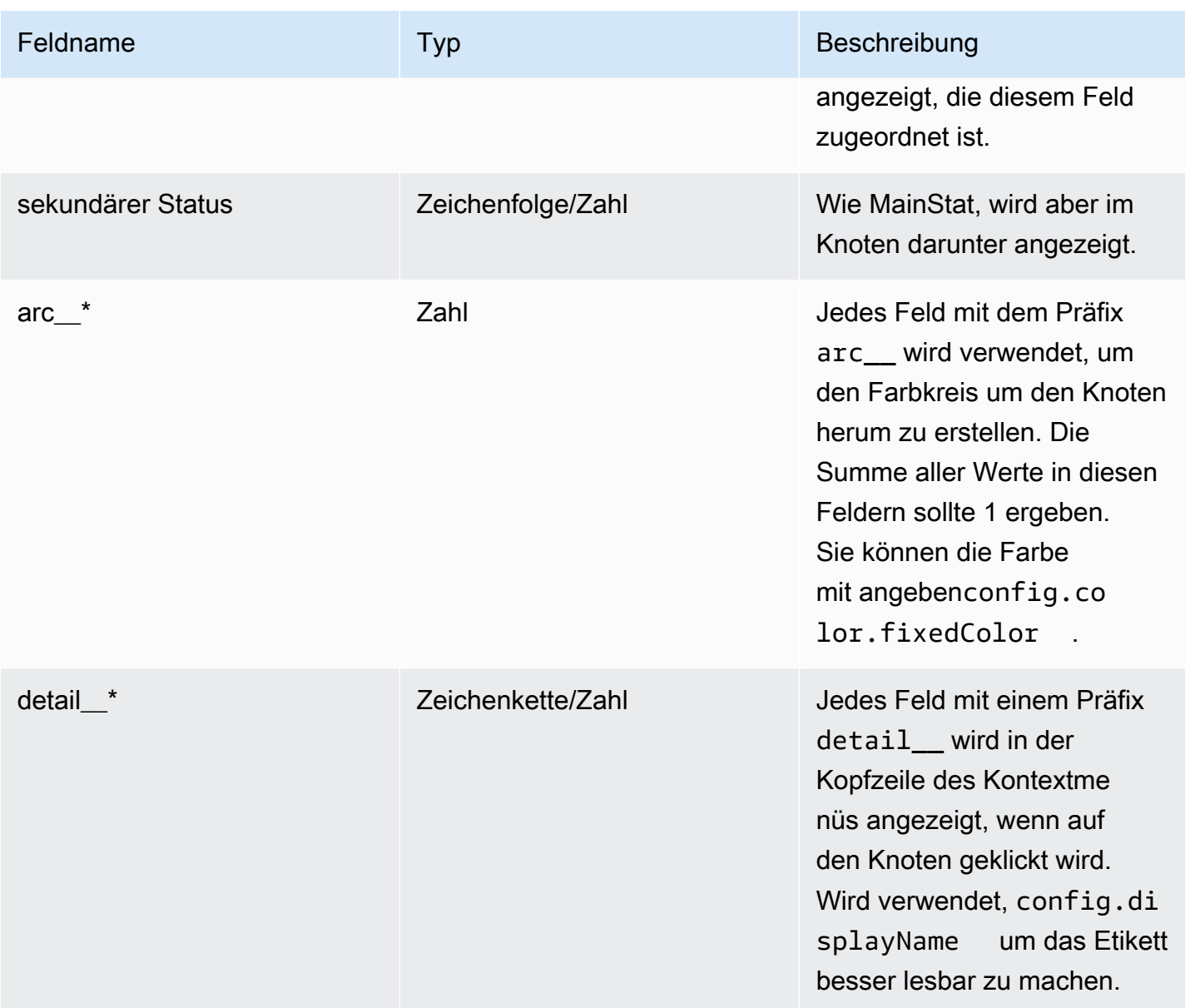

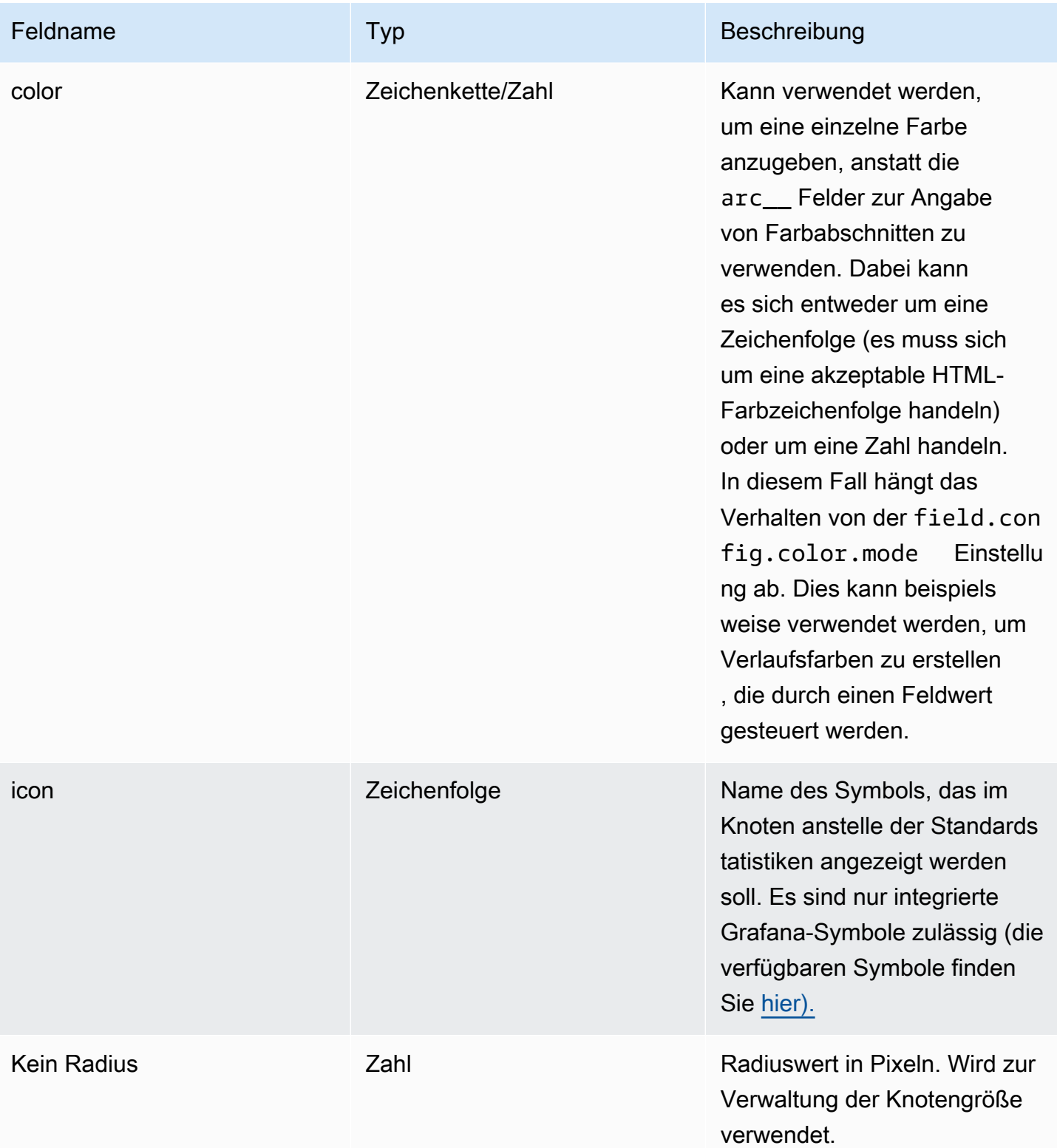

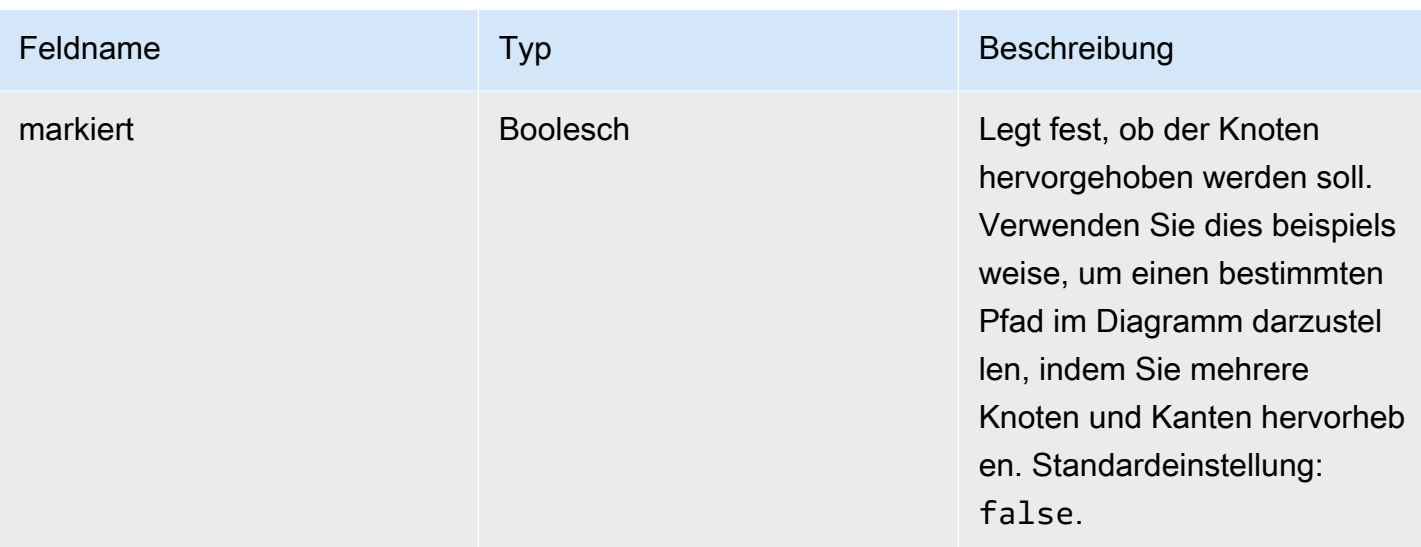

## Kreisdiagramm

Dieses Dokumentationsthema wurde für Grafana-Workspaces entwickelt, die Grafana-Version 10.x unterstützen. Informationen zu Grafana-Arbeitsbereichen, die Grafana-Version 9.x unterstützen, finden Sie unter. [Arbeitet in Grafana-Version 9](#page-887-0) Informationen zu Grafana-Arbeitsbereichen, die Grafana-Version 8.x unterstützen, finden Sie unter. [Arbeitet in Grafana-Version 8](#page-1242-0)

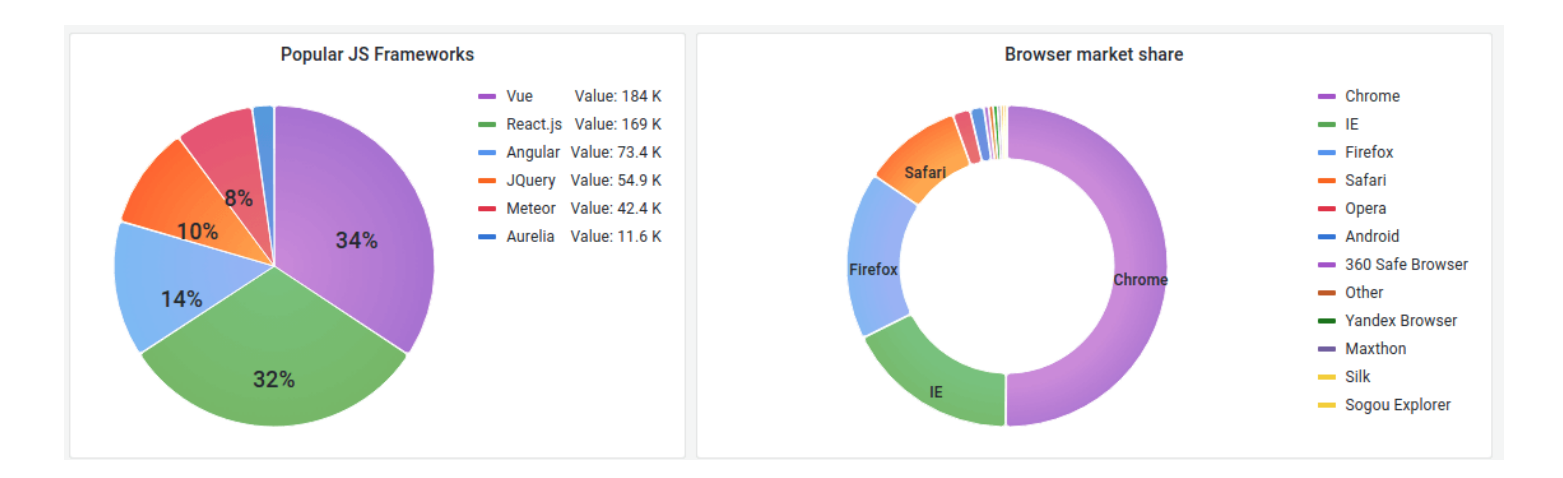

Das Kreisdiagramm zeigt reduzierte Reihen oder Werte in einer Reihe aus einer oder mehreren Abfragen in ihrer Beziehung zueinander in Form von Kreissegmenten an. Die Bogenlänge, die Fläche und der Mittelwinkel eines Segments sind alle proportional zum Wert des Segments, da

er sich auf die Summe aller Werte bezieht. Dieser Diagrammtyp eignet sich am besten, wenn Sie einen schnellen Vergleich einer kleinen Gruppe von Werten in einer ästhetisch ansprechenden Form wünschen.

## Wertoptionen

Verwenden Sie die folgenden Optionen, um den Wert in Ihrer Visualisierung zu verfeinern.

## Show (Anzeigen)

Wählen Sie aus, wie viele Informationen angezeigt werden sollen.

- Berechnen Reduziert jeden Wert auf einen einzigen Wert pro Reihe.
- Alle Werte Zeigt jeden Wert aus einer einzelnen Reihe an.

## Berechnung

Wählen Sie eine Berechnung aus, um jede Reihe zu reduzieren, wenn die Option Berechnen ausgewählt wurde. Informationen zu verfügbaren Berechnungen finden Sie unter [Berechnungstypen](#page-572-0).

## Limit

Wenn jeder Wert aus einer einzelnen Reihe angezeigt wird, begrenzt dies die Anzahl der angezeigten Werte.

## Felder

Wählen Sie mindestens ein Feld aus, das in der Visualisierung angezeigt werden soll. Jeder Feldname ist in der Liste verfügbar, oder Sie können eine der folgenden Optionen auswählen:

- Numerische Felder Alle Felder mit numerischen Werten.
- Alle Felder Alle Felder, die nicht durch Transformationen entfernt wurden.
- Zeit Alle Felder mit Zeitwerten.

# Optionen für Kreisdiagramme

Verwenden Sie diese Optionen, um das Aussehen Ihrer Visualisierung zu verfeinern.

## Typ des Kreisdiagramms

Wählen Sie den Anzeigestil für das Kreisdiagramm aus. Kann entweder sein:

- Kreis Ein Standard-Kreisdiagramm
- Donut Ein Kreisdiagramm mit einem Loch in der Mitte

### Labels

Wählen Sie Beschriftungen aus, die im Kreisdiagramm angezeigt werden sollen. Sie können mehr als eine auswählen.

- Name Der Serien- oder Feldname.
- Prozent Der Prozentsatz des Ganzen.
- Wert Der numerische Rohwert.

Beschriftungen werden standardmäßig weiß über dem Hauptteil des Diagramms angezeigt. Sie können dunklere Diagrammfarben auswählen, um sie besser sichtbar zu machen. Lange Namen oder Zahlen werden möglicherweise abgeschnitten.

## Tooltip-Modus

Wenn Sie den Mauszeiger über die Visualisierung bewegen, kann Grafana Tooltips anzeigen. Wählen Sie, wie sich Tooltips verhalten.

- Einzeln Der Tooltip zeigt nur eine einzige Serie an, nämlich die, über der Sie in der Visualisierung den Mauszeiger bewegen.
- Alle Der Hover-Tooltip zeigt alle Serien in der Visualisierung an. Grafana hebt die Serie, über die Sie den Mauszeiger bewegen, in der Serienliste im Tooltip fett hervor.
- Versteckt Zeigt den Tooltip nicht an, wenn Sie mit der Visualisierung interagieren.

Verwenden Sie eine Überschreibung, um einzelne Serien in der QuickInfo auszublenden.

## Legendenoptionen

Verwenden Sie diese Einstellungen, um zu definieren, wie die Legende in Ihrer Visualisierung angezeigt wird. Weitere Informationen zur Legende finden Sie unter [Eine Legende konfigurieren](#page-584-0).

## Sichtbarkeit der Legende

Verwenden Sie den Schalter Sichtbarkeit, um die Legende ein- oder auszublenden.

### Legendenmodus

Stellen Sie den Anzeigemodus der Legende ein.

- Liste Zeigt die Legende als Liste an. Dies ist der Standardanzeigemodus der Legende.
- Tabelle Zeigt die Legende als Tabelle an.

## Platzierung der Legende

Wählen Sie aus, wo die Legende angezeigt werden soll.

- Unten Unter dem Diagramm.
- Rechts Rechts neben dem Diagramm.

## Werte der Legende

Wählen Sie Werte aus, die in der Legende angezeigt werden sollen. Sie können mehr als einen auswählen.

- Prozent Der Prozentsatz des Ganzen.
- Wert Der numerische Rohwert.

Weitere Informationen zur Legende finden Sie unter [Eine Legende konfigurieren](#page-584-0).

## **Stat**

Dieses Dokumentationsthema wurde für Grafana-Workspaces entwickelt, die Grafana-Version 10.x unterstützen. Informationen zu Grafana-Arbeitsbereichen, die Grafana-Version 9.x unterstützen, finden Sie unter. [Arbeitet in Grafana-Version 9](#page-887-0) Informationen zu Grafana-Arbeitsbereichen, die Grafana-Version 8.x unterstützen, finden Sie unter. [Arbeitet in Grafana-Version 8](#page-1242-0)

Statistiken zeigen einen großen Statistikwert mit einer optionalen Grafiksparkline. Sie können die Hintergrund- oder Wertfarbe mithilfe von Schwellenwerten oder Überschreibungen steuern.

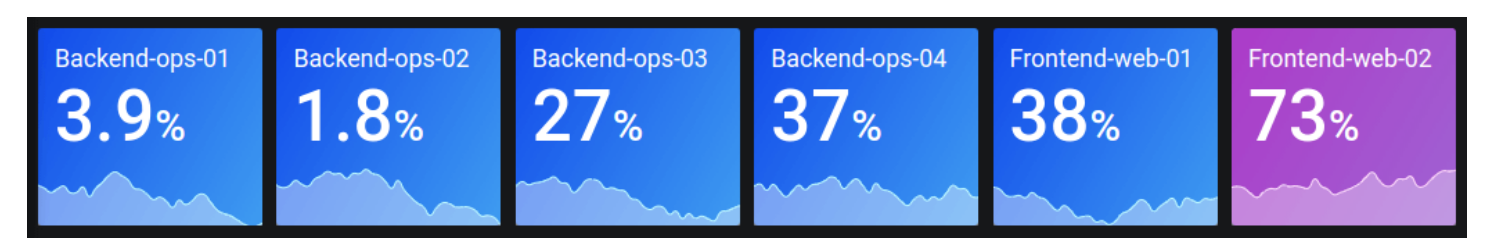

Standardmäßig zeigt eine Statistik eines der folgenden Elemente an:

- Nur der Wert für eine einzelne Datenreihe oder ein einzelnes Feld.
- Sowohl der Wert als auch der Name für mehrere Serien oder Felder.

Sie können den Textmodus verwenden, um zu steuern, ob der Text angezeigt wird oder nicht.

## Automatische Layoutanpassung

Das Panel passt das Layout automatisch an die verfügbare Breite und Höhe im Armaturenbrett an. Das Diagramm (Sparkline) wird automatisch ausgeblendet, wenn das Bedienfeld zu klein wird.

### Wertoptionen

Verwenden Sie die folgenden Optionen, um zu verfeinern, wie Ihre Visualisierung den Wert anzeigt:

### Show (Anzeigen)

Wählen Sie, wie Grafana Ihre Daten anzeigt.

• Berechne

Zeigt einen berechneten Wert an, der auf allen Zeilen basiert.

- Berechnung Wählen Sie eine Reduktionsfunktion aus, mit der Grafana viele Felder auf einen einzigen Wert reduziert. Eine Liste der verfügbaren Berechnungen finden Sie unter [Standardberechnungen](#page-572-0).
- Felder Wählen Sie die Felder aus, die in der Visualisierung angezeigt werden.
- Alle Werte

Zeigt für jede Zeile eine separate Statistik an. Wenn Sie diese Option auswählen, können Sie auch die Anzahl der anzuzeigenden Zeilen einschränken.

• Limit — Die maximale Anzahl der anzuzeigenden Zeilen. Die Standardeinstellung ist 5.000.

• Felder — Wählen Sie die Felder aus, die in der Visualisierung angezeigt werden.

### **Statistikstile**

Gestalten Sie Ihre Visualisierung.

Orientation (Ausrichtung)

Wählen Sie eine Stapelrichtung.

- Auto Grafana wählt aus, was es für die beste Ausrichtung hält.
- Horizontal Balken werden horizontal von links nach rechts gestreckt.
- Vertikal Die Balken werden vertikal von oben nach unten gestreckt.

## **Textmodus**

Mit der Option Textmodus können Sie steuern, welcher Text in der Visualisierung wiedergegeben wird. Wenn der Wert nicht wichtig ist, sondern nur der Name und die Farbe, ändern Sie den Textmodus in Name. Der Wert wird weiterhin zur Bestimmung der Farbe verwendet und in einem Tooltip angezeigt.

- Automatisch Wenn die Daten mehrere Reihen oder Felder enthalten, werden sowohl Name als auch Wert angezeigt.
- Wert Zeigt nur den Wert an, niemals den Namen. Der Name wird stattdessen im Tooltip angezeigt, auf den der Mauszeiger zeigt.
- Wert und Name Wert und Name werden immer angezeigt.
- Name Zeigt den Namen statt des Werts an. Der Wert wird im Tooltip angezeigt, auf den der Mauszeiger zeigt.
- Keine Nichts anzeigen (leer). Name und Wert werden im Hover-Tooltip angezeigt.

## Breites Layout

Stellen Sie ein, ob das breite Layout aktiviert ist oder nicht. Das breite Layout ist standardmäßig aktiviert.

• An — Das breite Layout ist aktiviert.

### • Aus — Das breite Layout ist ausgeschaltet.

## **a** Note

Diese Option ist nur verfügbar, wenn der Textmodus auf Wert und Name eingestellt ist. Wenn das breite Layout aktiviert ist, werden der Wert und der Name side-by-side mit dem Wert auf der rechten Seite angezeigt, sofern das Bedienfeld breit genug ist. Wenn das breite Layout deaktiviert ist, wird der Wert immer unter dem Namen gerendert.

## Farbmodus

Wählen Sie einen Farbmodus.

- Keine Dem Wert wird keine Farbe zugewiesen.
- Wert Wendet Farben auf den Wert- und Grafikbereich an.
- Hintergrundverlauf Wendet Farbe auf den Wert, den Grafikbereich und den Hintergrund an, wobei ein leichter Hintergrundverlauf entsteht.
- Einfarbiger Hintergrund Wendet Farbe auf den Wert, den Grafikbereich und den Hintergrund an, wobei eine einfarbige Hintergrundfarbe verwendet wird.

## **Grafikmodus**

Wählen Sie einen Graphen- und Sparkline-Modus aus.

- Keine Blendet das Diagramm aus und zeigt nur den Wert an.
- Fläche Zeigt das Flächendiagramm unter dem Wert an. Dies setzt voraus, dass Ihre Abfrage eine Zeitspalte zurückgibt.

## Ausrichtung des Textes

Wählen Sie einen Ausrichtungsmodus.

- Automatisch Wenn nur ein einziger Wert angezeigt wird (keine Wiederholung), wird der Wert zentriert. Wenn mehrere Reihen oder Zeilen angezeigt werden, ist der Wert linksbündig ausgerichtet.
- Mitte Der Statistikwert ist zentriert.

### Prozentuale Veränderung anzeigen

Stellen Sie ein, ob die prozentuale Änderung angezeigt wird oder nicht. Standardmäßig wird es nicht angezeigt.

### **a** Note

Diese Option ist nicht anwendbar, wenn die Einstellung Anzeigen unter Wertoptionen auf Alle Werte gesetzt ist.

### Größe des Textes

Passen Sie die Größe des Messtextes an.

- Titel Geben Sie einen numerischen Wert für die Titelgröße des Messgeräts ein.
- Wert Geben Sie einen numerischen Wert für die Größe des Messgeräts ein.

### Zeitleiste des Bundesstaates

Dieses Dokumentationsthema wurde für Grafana-Workspaces entwickelt, die Grafana-Version 10.x unterstützen. Informationen zu Grafana-Arbeitsbereichen, die Grafana-Version 9.x unterstützen, finden Sie unter. [Arbeitet in Grafana-Version 9](#page-887-0) Informationen zu Grafana-Arbeitsbereichen, die Grafana-Version 8.x unterstützen, finden Sie unter. [Arbeitet in Grafana-Version 8](#page-1242-0)

Statuszeitleisten zeigen diskrete Zustandsänderungen im Laufe der Zeit. Jedes Feld oder jede Reihe wird als eigenes horizontales Band gerendert. Bundesstaatenregionen können entweder mit oder ohne Werte gerendert werden. Dieses Bedienfeld eignet sich gut für Zeichenketten- oder boolesche Zustände, kann aber auch mit Zeitreihen verwendet werden. Bei Verwendung mit Zeitreihen werden die Schwellenwerte verwendet, um die numerischen Werte in Bereiche mit diskreten Zuständen umzuwandeln.

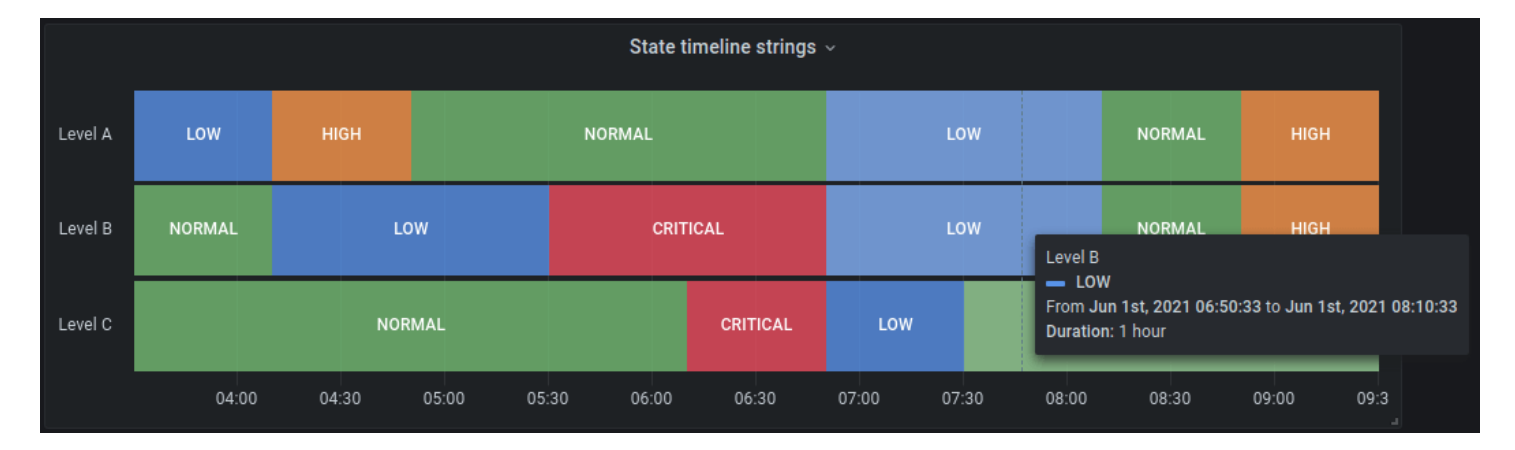

Optionen für die Statuszeitleiste

Verwenden Sie diese Optionen, um Ihre Visualisierungen zu verfeinern:

Gleiche aufeinanderfolgende Werte zusammenführen

Steuert, ob Grafana identische Werte zusammenführt, wenn sie nebeneinander liegen.

#### Werte anzeigen

Steuert, ob Werte innerhalb der Regionen der Bundesstaaten gerendert werden. Auto rendert Werte, wenn ausreichend Speicherplatz vorhanden ist.

Werte ausrichten

Steuert die Ausrichtung der Werte innerhalb der Regionen der Bundesstaaten.

Höhe der Zeile

Steuert den Abstand zwischen den Zeilen. 1 = kein Leerzeichen = 0,5 = 50% Abstand.

Linienbreite

Steuert die Linienbreite der Regionen der Bundesstaaten.

Deckkraft füllen

Steuert die Opazität von Regionen der Bundesstaaten.

Nullwerte Connect

Wählen Sie aus, wie Nullwerte, bei denen es sich um Lücken in den Daten handelt, im Diagramm angezeigt werden. Nullwerte können zu einer durchgehenden Linie verbunden oder auf einen

Schwellenwert festgelegt werden, ab dem Lücken in den Daten nicht mehr miteinander verbunden sind.

- Nie Zeitreihendatenpunkte mit Lücken in den Daten werden nie miteinander verbunden.
- Immer Zeitreihendatenpunkte mit Lücken in den Daten sind immer miteinander verbunden.
- Schwellenwert Geben Sie einen Schwellenwert an, ab dem Lücken in den Daten nicht mehr miteinander verbunden sind. Dies kann nützlich sein, wenn die verbundenen Lücken in den Daten eine bekannte Größe haben oder innerhalb eines bekannten Bereichs liegen und Lücken außerhalb dieses Bereichs nicht mehr verbunden werden sollten.

## Werte trennen

Wählen Sie aus, ob ein Schwellenwert festgelegt werden soll, über dem Werte in den Daten getrennt werden sollen.

- Nie Zeitreihendatenpunkte in den Daten werden niemals getrennt.
- Schwellenwert Geben Sie einen Schwellenwert an, ab dem Werte in den Daten getrennt werden. Dies kann nützlich sein, wenn die gewünschten Werte in den Daten eine bekannte Größe haben oder innerhalb eines bekannten Bereichs liegen und Werte außerhalb dieses Bereichs nicht mehr miteinander verknüpft werden sollen.

# Zuordnungen von Werten

Um booleschen Werten oder Zeichenkettenwerten Farben zuzuweisen, verwenden Sie. [Wertezuordnungen konfigurieren](#page-591-0)

# Zeitreihendaten mit Schwellenwerten

Die Visualisierung kann auch mit Zeitreihendaten verwendet werden. In diesem Fall werden die Schwellenwerte verwendet, um die Zeitreihen in diskrete farbige Zustandsregionen umzuwandeln.

# Optionen für Legenden

Wenn die Legendenoption aktiviert ist, können entweder die Wertzuordnungen oder die Schwellenwertklammern angezeigt werden. Um die Wertzuordnungen in der Legende anzuzeigen, ist es wichtig, dass die Option Farbschema unter Standardoptionen auf Einzelfarbe oder Klassische Palette eingestellt ist. Um die Schwellenwertklammern in der Legende zu sehen, stellen Sie das Farbschema auf Von Schwellenwerten ein.

## Legendenmodus

Verwenden Sie diese Einstellungen, um zu definieren, wie die Legende in Ihrer Visualisierung angezeigt wird. Weitere Informationen zur Legende finden Sie unter [Eine Legende konfigurieren](#page-584-0).

- Liste Zeigt die Legende als Liste an. Das ist der Standardmodus.
- Tabelle Zeigt die Legende als Tabelle an.
- Versteckt Blendet die Legende aus.

## Platzierung der Legende

Wählen Sie aus, wo die Legende angezeigt werden soll.

- Unten Unter dem Diagramm.
- Rechts Rechts neben dem Diagramm.

## Werte der Legende

Wählen Sie aus, welche der [Standardberechnungen](#page-572-0) in der Legende angezeigt werden sollen. Sie können mehr als eine haben.

## Verlauf des Status

Dieses Dokumentationsthema wurde für Grafana-Workspaces entwickelt, die Grafana-Version 10.x unterstützen. Informationen zu Grafana-Arbeitsbereichen, die Grafana-Version 9.x unterstützen, finden Sie unter. [Arbeitet in Grafana-Version 9](#page-887-0) Informationen zu Grafana-Arbeitsbereichen, die Grafana-Version 8.x unterstützen, finden Sie unter. [Arbeitet in Grafana-Version 8](#page-1242-0)

Statusverläufe zeigen periodische Zustände im Zeitverlauf. Jedes Feld oder jede Reihe wird als horizontale Zeile gerendert. Boxen werden gerendert und um jeden Wert zentriert.

### Unterstützte Daten

Ein Statusverlauf funktioniert mit Zeichenfolgen-, booleschen und numerischen Feldern oder Zeitreihen. Ein Zeitfeld ist erforderlich. Sie können Wertezuordnungen verwenden, um Zeichenketten farbig einzufärben oder numerischen Bereichen Textwerte zuzuweisen.

Optionen anzeigen

Verwenden Sie diese Optionen, um die Visualisierung zu verfeinern.

### Werte anzeigen

Steuert, ob Werte in den Wertefeldern gerendert werden. Auto rendert Werte, wenn ausreichend Platz vorhanden ist.

Breite der Spalte

Steuert die Breite der Boxen. 1 = maximaler Abstand und 0 = minimaler Abstand.

Linienbreite

Steuert die Linienbreite der Regionen der Bundesstaaten.

Deckkraft füllen

Steuert die Füllundurchlässigkeit von Regionen in Bundesstaaten.

Wertezuordnungen

Um booleschen Werten oder Zeichenkettenwerten Farben zuzuweisen, verwenden Sie. [Wertezuordnungen konfigurieren](#page-591-0)

Zeitreihendaten mit Schwellenwerten

Das Panel kann auch mit Zeitreihendaten verwendet werden. In diesem Fall werden die Schwellenwerte verwendet, um die Boxen einzufärben. Sie können auch Farbverläufe verwenden, um Werte einzufärben.

## Legendenoptionen

Wenn die Legendenoption aktiviert ist, können entweder die Wertzuordnungen oder die Schwellenwertklammern angezeigt werden. Um die Wertzuordnungen in der Legende anzuzeigen, ist es wichtig, dass die Option Farbschema unter Standardoptionen auf Einzelfarbe oder Klassische Palette eingestellt ist. Um die Schwellenwertklammern in der Legende zu sehen, stellen Sie das Farbschema auf Von Schwellenwerten ein.

## Legendenmodus

Verwenden Sie diese Einstellungen, um zu definieren, wie die Legende in Ihrer Visualisierung angezeigt wird. Weitere Informationen zur Legende finden Sie unter [Eine Legende konfigurieren](#page-584-0).

- Liste Zeigt die Legende als Liste an. Das ist der Standardmodus.
- Tabelle Zeigt die Legende als Tabelle an.
- Versteckt Blendet die Legende aus.

## Platzierung der Legende

Wählen Sie aus, wo die Legende angezeigt werden soll.

- Unten Unter dem Diagramm.
- Rechts Rechts neben dem Diagramm.

## Werte der Legende

Wählen Sie aus, welche der [Standardberechnungen](#page-572-0) in der Legende angezeigt werden sollen. Sie können mehr als eine haben.

# Tabelle

△ Dieses Dokumentationsthema wurde für Grafana-Workspaces entwickelt, die Grafana-Version 10.x unterstützen. Informationen zu Grafana-Arbeitsbereichen, die Grafana-Version 9.x unterstützen, finden Sie unter. [Arbeitet in Grafana-Version 9](#page-887-0) Informationen zu Grafana-Arbeitsbereichen, die Grafana-Version 8.x unterstützen, finden Sie unter. [Arbeitet in Grafana-Version 8](#page-1242-0)

Tabellen sind sehr flexibel und unterstützen mehrere Modi für Zeitreihen sowie für Tabellen, Anmerkungen und JSON-Rohdaten. Diese Visualisierung bietet auch Optionen zur Datumsformatierung, Wertformatierung und Farbgebung.
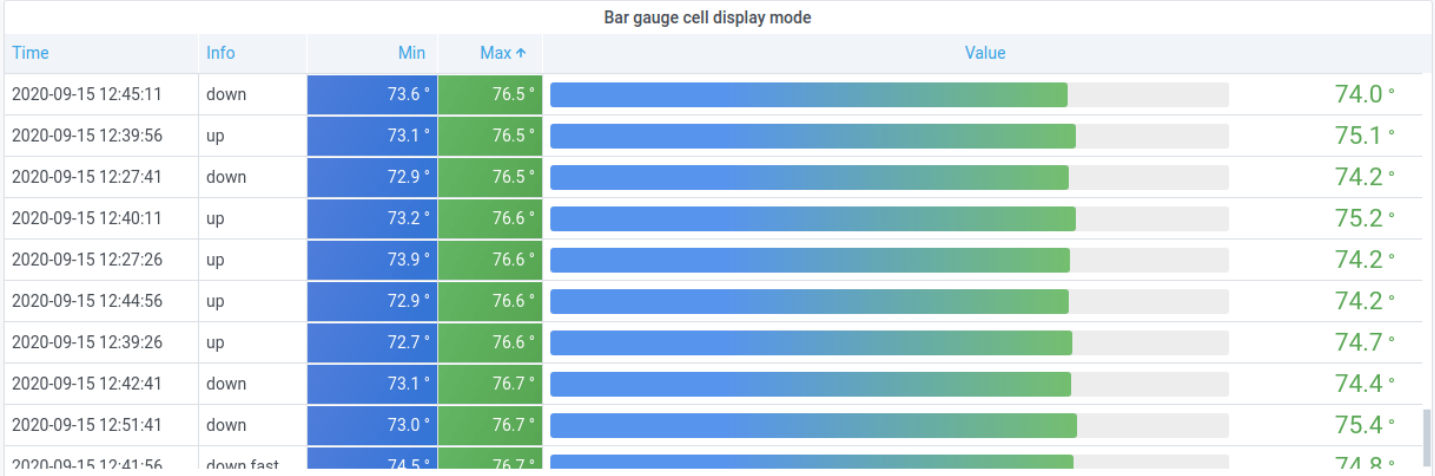

### **a** Note

Anmerkungen und Warnungen werden in Tabellen nicht unterstützt.

### Spalte sortieren

Wählen Sie einen Spaltentitel, um die Sortierreihenfolge von Standard über absteigend bis aufsteigend zu ändern. Jedes Mal, wenn Sie die Spalte auswählen, ändert sich die Sortierreihenfolge zur nächsten Option im Zyklus. Sie können nach mehreren Spalten sortieren, indem Sie bei der Auswahl weiterer Spalten die shift Taste gedrückt halten.

Optionen für Tabellen

Kopfzeile anzeigen

Aus Ihrer Datenquelle importierte Spaltennamen ein- oder ausblenden.

Breite der Spalten

Standardmäßig berechnet Grafana die Spaltenbreite automatisch auf der Grundlage der Tabellengröße und der minimalen Spaltenbreite. Diese Feldoption kann die Einstellung überschreiben und die Breite für alle Spalten in Pixeln definieren.

Wenn Sie beispielsweise eingeben100, werden alle Spalten auf eine Breite von 100 Pixeln festgelegt (die Änderung erfolgt, wenn Sie das Feld verlassen).

#### Minimale Spaltenbreite

Standardmäßig beträgt die Mindestbreite der Tabellenspalte 150 Pixel. Diese Feldoption kann diese Standardeinstellung überschreiben und definiert die neue Mindestspaltenbreite für das Tabellenfenster in Pixeln.

Wenn Sie das Minimum beispielsweise auf festlegen75, werden alle Spalten auf eine Breite von nicht weniger als 75 Pixeln skaliert.

Bei Geräten mit kleinem Bildschirm, wie Smartphones oder Tablets, können Sie den 150 Standardpixelwert auf reduzieren, 50 damit tabellenbasierte Bedienfelder in Dashboards korrekt dargestellt werden.

Ausrichtung der Spalten

Wählen Sie aus, wie Grafana den Zellinhalt ausrichten soll.

- Auto (Standard)
- Links
- zentrum
- Rechts

### Zelltyp

Standardmäßig wählt Grafana automatisch die Anzeigeeinstellungen aus. Sie können die Einstellungen überschreiben, indem Sie eine der folgenden Optionen wählen, um den Standard für alle Felder festzulegen. Für einige Zelltypen ist eine zusätzliche Konfiguration verfügbar.

## **a** Note

Wenn Sie diese auf der Registerkarte "Feld" festlegen, gilt der Typ für alle Felder, einschließlich des Zeitfeldes. Sie können sie auf der Registerkarte Überschreiben festlegen, um die Änderung auf ein oder mehrere Felder anzuwenden.

### Text einfärben

Wenn Schwellenwerte festgelegt sind, wird der Feldtext in der entsprechenden Schwellenwertfarbe angezeigt.

### Farbiger Hintergrund (Farbverlauf oder Vollton)

Wenn Schwellenwerte festgelegt sind, wird der Feldhintergrund in der entsprechenden Schwellenwertfarbe angezeigt.

Messinstrument

Zellen können als grafisches Messgerät mit verschiedenen Darstellungsarten angezeigt werden.

- Einfach Im Basismodus wird ein einfaches Messgerät angezeigt, wobei die Schwellenwerte die Farbe des Messgeräts definieren.
- Gradient Die Schwellenwerte definieren einen Farbverlauf.
- LCD Das Messgerät ist in kleine Zellen aufgeteilt, die beleuchtet oder unbeleuchtet sind.

Darüber hinaus können Beschriftungen, die neben den Messgeräten angezeigt werden, so eingestellt werden, dass sie je nach Wert farbig sind, der Thementextfarbe entsprechen oder ausgeblendet werden.

- Farbe des Werts
- Farbe des Textes
- Versteckt

### JSON-Ansicht

Zeigt den als Code formatierten Wert an. Wenn es sich bei einem Wert um ein Objekt handelt, erscheint die JSON-Ansicht, die das Durchsuchen des JSON-Objekts ermöglicht, wenn der Mauszeiger darüber bewegt wird.

### Sparkline

Zeigt Werte an, die als Sparkline gerendert wurden. Erfordert [Zeitreihen für die Transformation von](#page-568-0)  [Tabellendaten](#page-568-0).

### Zellenwert überprüfen

Aktiviert die Wertprüfung von der Tabellenzelle aus. Der Rohwert wird in einem modalen Fenster dargestellt.

## **a** Note

Die Überprüfung von Zellenwerten ist nur verfügbar, wenn der Zellanzeigemodus auf Auto, Farbtext, Farbiger Hintergrund oder JSON-Ansicht eingestellt ist.

### **Spaltenfilter**

Sie können vorübergehend ändern, wie Spaltendaten angezeigt werden. Sie können beispielsweise Werte vom höchsten zum niedrigsten Wert sortieren oder bestimmte Werte ausblenden. Weitere Informationen finden Sie unter [Tabellenspalten filtern](#page-687-0).

### Paginierung

Verwenden Sie diese Option, um die Paginierung zu aktivieren oder zu deaktivieren. Es handelt sich um eine Front-End-Option, die sich nicht auf Abfragen auswirkt. Wenn diese Option aktiviert ist, passt sich die Seitengröße automatisch an die Höhe der Tabelle an.

## <span id="page-687-0"></span>Tabellenspalten filtern

Wenn Sie den Spaltenfilter aktivieren, können Sie Tabellenoptionen filtern.

Um die Spaltenfilterung zu aktivieren

- 1. Navigieren Sie in Grafana zum Dashboard mit der Tabelle mit den Spalten, die Sie filtern möchten.
- 2. Öffnen Sie in dem Tabellenfenster, das Sie filtern möchten, den Panel-Editor.
- 3. Wählen Sie die Registerkarte "Feld".
- 4. Aktivieren Sie unter Tabellenoptionen die Option Spaltenfilter.

Neben jedem Spaltentitel wird ein Filtersymbol (Trichter) angezeigt.

### Spaltenwerte filtern

Um Spaltenwerte zu filtern, wählen Sie das Filter- (Trichter-) Symbol neben einem Spaltentitel. Grafana zeigt die Filteroptionen für diese Spalte an.

Aktivieren Sie das Kontrollkästchen neben den Werten, die Sie anzeigen möchten. Geben Sie Text in das Suchfeld oben ein, um diese Werte in der Anzeige anzuzeigen, sodass Sie sie auswählen können, anstatt zu scrollen, um sie zu finden.

Wählen Sie aus mehreren Operatoren, um Spaltenwerte anzuzeigen:

- Enthält Entspricht einem Regex-Muster (standardmäßig Operator).
- Ausdruck Wertet einen booleschen Ausdruck aus. Das Zeichen \$ steht für den Spaltenwert im Ausdruck (z. B.). \$ >= 10 ≈& \$ <= 12
- Vergleichsoperatoren Sie können die typischen Vergleichsoperatoren verwenden:=,!  $=$ , <, <=, >, >=,

Aktivieren Sie das Kontrollkästchen über den Schaltflächen OK und Abbrechen, um alle angezeigten Werte zum Filter hinzuzufügen oder daraus zu entfernen.

Löschen Sie die Spaltenfilter

Bei Spalten mit angewendeten Filtern wird neben dem Titel ein blauer Trichter angezeigt.

Um den Filter zu entfernen, wählen Sie das blaue Trichtersymbol und dann Filter löschen aus.

Fußzeile der Tabelle

Sie können den Tabellenfuß verwenden, um [Berechnungen](#page-572-0) für Felder anzuzeigen.

Nachdem Sie den Tabellenfuß aktiviert haben, können Sie die Formel und dann die Felder auswählen, die Sie berechnen möchten.

Das System wendet die Berechnung auf alle numerischen Felder an, wenn Sie kein Feld auswählen.

Zählen Sie die Zeilen

Wenn Sie die Anzahl der Zeilen im Datensatz anstelle der Anzahl der Werte in den ausgewählten Feldern anzeigen möchten, wählen Sie die Berechnung Anzahl und aktivieren Sie Zeilen zählen.

**Text** 

Dieses Dokumentationsthema wurde für Grafana-Workspaces entwickelt, die Grafana-Version 10.x unterstützen. Informationen zu Grafana-Arbeitsbereichen, die Grafana-Version 9.x unterstützen, finden Sie unter. [Arbeitet in Grafana-Version 9](#page-887-0) Informationen zu Grafana-Arbeitsbereichen, die Grafana-Version 8.x unterstützen, finden Sie unter. [Arbeitet in Grafana-Version 8](#page-1242-0)

Mithilfe von Textvisualisierungen können Sie Text oder HTML direkt in Ihre Dashboards aufnehmen. Dies kann verwendet werden, um Kontextinformationen und Beschreibungen hinzuzufügen oder komplexes HTML einzubetten.

Mode (Modus)

Der Modus bestimmt, wie eingebettete Inhalte angezeigt werden. Er hat die folgenden Optionen:

- Markdown Diese Option formatiert den Inhalt als Markdown.
- HTML Mit dieser Einstellung wird der Inhalt als bereinigter HTML-Code wiedergegeben.
- Code Mit dieser Einstellung werden Inhalte in einem schreibgeschützten Code-Editor wiedergegeben. Wählen Sie eine geeignete Sprache aus, um die Syntaxhervorhebung auf den eingebetteten Text anzuwenden.

### Variablen

Variablen im Inhalt werden für die Anzeige erweitert.

### <span id="page-689-0"></span>Zeitreihen

Dieses Dokumentationsthema wurde für Grafana-Workspaces entwickelt, die Grafana-Version 10.x unterstützen. Informationen zu Grafana-Arbeitsbereichen, die Grafana-Version 9.x unterstützen, finden Sie unter. [Arbeitet in Grafana-Version 9](#page-887-0) Informationen zu Grafana-Arbeitsbereichen, die Grafana-Version 8.x unterstützen, finden Sie unter. [Arbeitet in Grafana-Version 8](#page-1242-0)

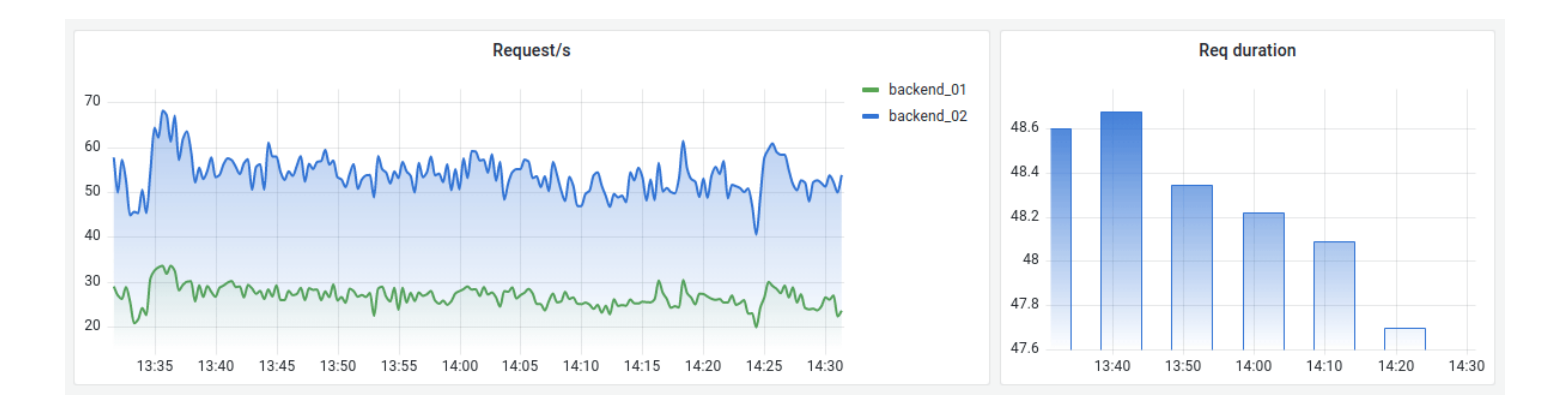

Zeitreihenvisualisierungen sind die Standard- und Hauptmethode, um Zeitreihendaten als Diagramm zu visualisieren. Sie können Serien als Linien, Punkte oder Balken rendern. Sie sind vielseitig genug, um fast alle Zeitreihendaten anzuzeigen.

## **a** Note

Sie können Visualisierungen im Grafikfenster zu Zeitreihenvisualisierungen migrieren. Wählen Sie zur Migration auf der Registerkarte Bedienfeld die Option Zeitreihenvisualisierung aus. Grafana überträgt alle zutreffenden Einstellungen.

Themen

- [Tooltip-Optionen](#page-690-0)
- [Legendenoptionen](#page-691-0)
- **[Grafikstile](#page-692-0)**
- [Achsenoptionen](#page-696-0)
- **[Farboptionen](#page-699-0)**

# <span id="page-690-0"></span>Tooltip-Optionen

Dieses Dokumentationsthema wurde für Grafana-Workspaces entwickelt, die Grafana-Version 10.x unterstützen. Informationen zu Grafana-Arbeitsbereichen, die Grafana-Version 9.x unterstützen, finden Sie unter. [Arbeitet in Grafana-Version 9](#page-887-0) Informationen zu Grafana-Arbeitsbereichen, die Grafana-Version 8.x unterstützen, finden Sie unter. [Arbeitet in Grafana-Version 8](#page-1242-0)

Die Tooltip-Optionen steuern die Informationsüberlagerung, die angezeigt wird, wenn Sie den Mauszeiger über Datenpunkte im Diagramm bewegen.

Tooltip-Modus

• Einzeln — Der Hover-Tooltip zeigt nur eine einzige Serie an, nämlich die, über der Sie den Mauszeiger bewegen.

- Alle Der Hover-Tooltip zeigt alle Serien in der Visualisierung an. Grafana hebt die Serie, über die Sie den Mauszeiger bewegen, in der Serienliste im Tooltip fett hervor.
- Versteckt Zeigt den Tooltip nicht an, wenn Sie mit der Visualisierung interagieren.

#### <span id="page-691-0"></span>Legendenoptionen

Dieses Dokumentationsthema wurde für Grafana-Workspaces entwickelt, die Grafana-Version 10.x unterstützen. Informationen zu Grafana-Arbeitsbereichen, die Grafana-Version 9.x unterstützen, finden Sie unter. [Arbeitet in Grafana-Version 9](#page-887-0) Informationen zu Grafana-Arbeitsbereichen, die Grafana-Version 8.x unterstützen, finden Sie unter. [Arbeitet in Grafana-Version 8](#page-1242-0)

Legendenoptionen steuern die Seriennamen und Statistiken, die unter oder rechts neben dem Diagramm angezeigt werden.

#### Legendenmodus

Verwenden Sie diese Einstellungen, um zu definieren, wie die Legende in Ihrer Visualisierung angezeigt wird. Weitere Informationen zur Legende finden Sie unte[rEine Legende konfigurieren.](#page-584-0)

- Liste Zeigt die Legende als Liste an. Dies ist der Standardanzeigemodus einer Legende.
- Tabelle Zeigt die Legende als Tabelle an.
- Versteckt Blendet die Legende aus.

#### Platzierung der Legende

Wählen Sie aus, wo die Legende angezeigt werden soll.

- Unten Unter dem Diagramm.
- Rechts Rechts neben dem Diagramm.

#### Werte der Legende

Wählen Sie aus, welche der [Standardberechnungen](#page-572-0) in der Legende angezeigt werden sollen. Sie können mehr als eine haben.

#### <span id="page-692-0"></span>**Grafikstile**

Dieses Dokumentationsthema wurde für Grafana-Workspaces entwickelt, die Grafana-Version 10.x unterstützen. Informationen zu Grafana-Arbeitsbereichen, die Grafana-Version 9.x unterstützen, finden Sie

unter. [Arbeitet in Grafana-Version 9](#page-887-0)

Informationen zu Grafana-Arbeitsbereichen, die Grafana-Version 8.x unterstützen, finden Sie unter. [Arbeitet in Grafana-Version 8](#page-1242-0)

Verwenden Sie diese Option, um zu definieren, wie Ihre Zeitreihendaten angezeigt werden sollen. Sie können Überschreibungen verwenden, um mehrere Stile in derselben Grafik zu kombinieren.

- Linien Zeigt die Zeitreihe als Linie in einem Diagramm an.
- Balken Zeigen Sie die Zeitreihe als eine Reihe von Balken in einem Diagramm an, einen für jeden Datenpunkt.
- Punkte Zeigt die Zeitreihen als Punkte in einem Diagramm an, einen für jeden Datenpunkt.

### Ausrichtung der Balken

Legt die Position des Balkens relativ zu einem Datenpunkt fest, an der der Punkt im Diagramm gezeichnet werden soll. Da ein Balken eine Breite hat, kann er vor, hinter oder zentriert auf dem Punkt platziert werden. Für diese Option stehen folgende Optionen zur Verfügung:

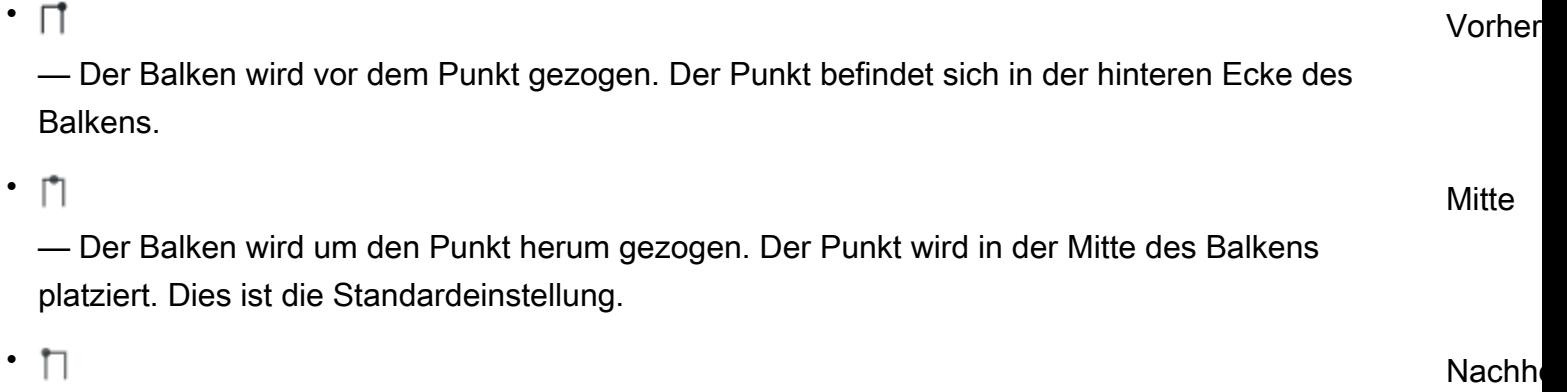

— Der Balken wird hinter dem Punkt gezeichnet. Der Punkt wird an der vorderen Ecke des Balkens platziert.

#### Linienbreite

Die Linienbreite ist ein Schieberegler, der die Dicke für Serienlinien oder den Umriss für Balken steuert.

### Deckkraft füllen

Legt die Deckkraft einer Füllfarbe fest. Füllungen werden beispielsweise verwendet, um den Bereich unter der Linie in einem Liniendiagramm oder als Farbe von Balken in einem Balkendiagramm darzustellen.

### Verlaufsmodus

Der Verlaufsmodus gibt die Verlaufsfüllung an, die auf der Serienfarbe basiert. Um die Farbe zu ändern, verwenden Sie die Standardfeldoption für das Farbschema. Weitere Informationen finden Sie unter [Farbschema](#page-582-0).

Die Optionen für den Verlaufsmodus sind:

- Keine Keine Verlaufsfüllung. Dies ist die Standardeinstellung.
- Deckkraft Ein Deckkraftverlauf, bei dem die Deckkraft der Füllung mit steigendem Wert der Y-Achse zunimmt.
- Farbton Ein subtiler Farbverlauf, der auf dem Farbton der Serienfarbe basiert.
- Schema Ein durch Ihr Farbschema definierter Farbverlauf. Diese Einstellung wird für den Füllbereich und die Linie verwendet. Weitere Informationen finden Sie unter [Farboptionen.](#page-699-0)

Die Darstellung des Verlaufs wird durch die Einstellung für die Deckkraft der Füllung beeinflusst.

### Punkte anzeigen

Mit den folgenden Optionen können Sie Ihre Visualisierung so konfigurieren, dass Punkte zu Linien oder Balken hinzugefügt werden.

- Auto Grafana bestimmt anhand der Dichte der Daten, ob Punkte angezeigt werden sollen. Punkte werden angezeigt, wenn die Dichte niedrig ist.
- Immer Punkte werden unabhängig von der Datendichte angezeigt.
- Nie Punkte werden nicht angezeigt.

### Punktgröße

Legt die Größe der Punkte mit einem Durchmesser von 1 bis 40 Pixeln fest.

#### Linieninterpolation

Wählen Sie aus, wie Grafana die Serienlinie interpoliert.

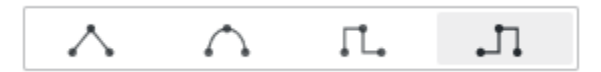

Die Optionen sind:

- Linear Punkte sind durch gerade Linien verbunden.
- Glatt Punkte werden durch gekrümmte Linien verbunden, wodurch Übergänge zwischen Punkten geglättet werden.
- Schritt davor Die Linie wird als Schritte zwischen Punkten angezeigt. Punkte werden am Ende des Schritts gerendert.
- Schritt danach Die Linie wird als Schritte zwischen Punkten angezeigt. Punkte werden zu Beginn des Schritts gerendert.

## Line style (Linienstil)

Legt den Stil der Linie fest. Um die Farbe zu ändern, verwenden Sie die Standardfeldoption für das Farbschema.

Für den Linienstil stehen folgende Optionen zur Auswahl:

- Durchgehend Zeigt eine durchgezogene Linie an. Dies ist die Standardeinstellung.
- Strich Zeigt eine gestrichelte Linie an. Wenn Sie diese Option wählen, wird eine Liste angezeigt, in der Sie die Länge und den Abstand (Länge, Abstand) für die Linienstriche auswählen können. Der Strichabstand ist standardmäßig auf 10, 10 eingestellt.
- Punkte Zeigt gepunktete Linien an. Wenn Sie diese Option wählen, wird eine Liste angezeigt, in der Sie die Lückenlänge für den Punktabstand auswählen können. Der Punktabstand ist standardmäßig auf 10 festgelegt.

#### Nullwerte Connect

Wählen Sie aus, wie Nullwerte, bei denen es sich um Lücken in den Daten handelt, im Diagramm angezeigt werden. Nullwerte können zu einer durchgehenden Linie verbunden oder auf einen Schwellenwert festgelegt werden, ab dem Lücken in den Daten nicht mehr miteinander verbunden sind.

Für die Verbindung von Nullwerten stehen folgende Optionen zur Verfügung:

- Nie Zeitreihen-Datenpunkte mit Lücken in den Daten werden niemals miteinander verbunden.
- Immer Zeitreihendatenpunkte mit Lücken in den Daten sind immer miteinander verbunden.
- Schwellenwert Geben Sie einen Schwellenwert an, ab dem Lücken in den Daten nicht mehr miteinander verbunden sind. Dies kann nützlich sein, wenn die verbundenen Lücken in den Daten eine bekannte Größe haben oder innerhalb eines bekannten Bereichs liegen und Lücken außerhalb des Bereichs nicht mehr verbunden werden sollen.

### Werte trennen

Wählen Sie aus, ob eine Lücke zwischen Werten in den Daten hinzugefügt werden soll, deren Zeitabstand über einem bestimmten Schwellenwert liegt.

Für die Verbindungswerte stehen folgende Optionen zur Verfügung:

- Nie Zeitreihen-Datenpunkte werden niemals getrennt.
- Schwellenwert Geben Sie einen Schwellenwert an, ab dem Werte in den Daten getrennt werden. Dies kann nützlich sein, wenn die gewünschten Werte in den Daten eine bekannte Größe haben oder innerhalb eines bekannten Bereichs liegen und Werte außerhalb dieses Bereichs nicht mehr miteinander verknüpft werden sollen.

### Reihe stapeln

Durch das Stapeln kann Grafana Serien übereinander anzeigen. Seien Sie vorsichtig, wenn Sie das Stapeln in der Visualisierung verwenden, da dadurch leicht irreführende Grafiken entstehen können. Weitere Informationen darüber, warum das Stapeln möglicherweise nicht der beste Ansatz ist, finden Sie unter [The Issue](https://www.data-to-viz.com/caveat/stacking.html) with Stacking.

Für das Stapeln stehen folgende Optionen zur Verfügung:

• Aus — Deaktiviert die Reihenstapelung.

- Normal Stapelt Serien übereinander.
- 100% Prozentual gestapelt, wobei die Summe aller Serien zusammen 100% ergibt.

Stapeln von Serien in Gruppen

Sie können das Stapelverhalten überschreiben, um Serien in Gruppen zu stapeln. Weitere Informationen zum Erstellen einer Überschreibung finden Sie unter[Feldüberschreibungen](#page-597-0) [konfigurieren](#page-597-0).

So stapeln Sie Serien in Gruppen

- 1. Bearbeiten Sie das Bedienfeld und wählen Sie "Überschreibungen".
- 2. Erstellen Sie eine Feldüberschreibung für die Option "Serie stapeln".
- 3. Wählen Sie im Stapelmodus Normal aus.
- 4. Benennen Sie die Stapelgruppe, in der die Serie erscheinen soll.

Die Option für den Namen der Stapelgruppe ist nur verfügbar, wenn Sie eine Überschreibung erstellen.

Füllen Sie das Folgende aus

Die Option "Unten füllen bis" füllt den Bereich zwischen zwei Reihen aus. Diese Option ist nur als Reihen- oder Feldüberschreibung verfügbar.

Mit dieser Option können Sie den Bereich zwischen zwei Reihen füllen, anstatt von der Serienlinie bis 0 abwärts. Wenn Sie beispielsweise zwei Reihen mit den Bezeichnungen Max und Min haben, könnten Sie die Datenreihe Max auswählen und sie so überschreiben, dass sie unterhalb der Min-Reihe Füllen liegt. Dadurch würde nur der Bereich zwischen den beiden Serienlinien gefüllt.

#### <span id="page-696-0"></span>Achsenoptionen

Dieses Dokumentationsthema wurde für Grafana-Workspaces entwickelt, die Grafana-Version 10.x unterstützen. Informationen zu Grafana-Arbeitsbereichen, die Grafana-Version 9.x unterstützen, finden Sie unter. [Arbeitet in Grafana-Version 9](#page-887-0) Informationen zu Grafana-Arbeitsbereichen, die Grafana-Version 8.x unterstützen, finden Sie unter. [Arbeitet in Grafana-Version 8](#page-1242-0)

Optionen unter der Achsenkategorie ändern, wie die X- und Y-Achsen gerendert werden. Einige Optionen werden erst wirksam, wenn Sie auf eine Stelle außerhalb des Feld-Optionsfeldes klicken, das Sie bearbeiten. Sie können auch drückenEnter.

### **Zeitzone**

Stellen Sie die gewünschten Zeitzonen ein, die entlang der X-Achse angezeigt werden sollen.

#### Placement

Wählen Sie die Platzierung der Y-Achse aus. Die Optionen sind:

- Auto Weist der Serie automatisch die Y-Achse zu. Wenn es zwei oder mehr Serien mit unterschiedlichen Einheiten gibt, weist Grafana der ersten Einheit die linke Achse und den nachfolgenden Einheiten die rechte Achse zu.
- Links Zeigt alle Y-Achsen auf der linken Seite an.
- Rechts Zeigt alle Y-Achsen auf der rechten Seite an.
- Versteckt Alle Achsen werden ausgeblendet.

Um Achsen selektiv auszublenden, [fügen Sie eine Feldüberschreibung](#page-597-0) hinzu, die auf bestimmte Felder abzielt.

### Label (Bezeichnung)

Legen Sie eine Textbeschriftung für die Y-Achse fest. Wenn Sie mehr als eine Y-Achse haben, können Sie mithilfe einer Überschreibung verschiedene Beschriftungen zuweisen.

#### **Width**

Stellen Sie eine feste Breite der Achse ein. Standardmäßig berechnet Grafana dynamisch die Breite einer Achse.

Durch die Einstellung der Breite der Achse können Daten mit unterschiedlichen Achstypen dieselben Anzeigeproportionen haben. Diese Einstellung erleichtert es Ihnen, die Daten mehrerer Grafiken zu vergleichen, da die Achsen in visueller Nähe zueinander nicht verschoben oder gestreckt werden.

### Rasterlinien anzeigen

Stellen Sie die Sichtbarkeit der Achsenrasterlinien ein.

• Automatisch — Zeigt automatisch Rasterlinien basierend auf der Dichte der Daten an.

- Aktiviert Zeigt immer Rasterlinien an.
- Aus Zeigt niemals Rasterlinien an.

#### Farbe

Legt die Farbe der Achse fest.

- Text Stellen Sie die Farbe auf der Grundlage der Thementextfarbe ein.
- Serie Stellen Sie die Farbe auf der Grundlage der Serienfarbe ein.

### Rand einblenden

Stellen Sie die Sichtbarkeit des Achsenrandes ein.

### Skalieren

Legen Sie fest, wie die Werte der Y-Achse skaliert werden.

- Linear Teilt die Skala in gleiche Teile auf.
- Logarithmisch Verwenden Sie eine logarithmische Skala. Wenn Sie diese Option auswählen, wird eine Liste angezeigt, in der Sie eine binäre (Basis 2) oder eine allgemeine (Basis 10) logarithmische Skala auswählen können.
- Symlog Verwenden Sie eine symmetrische logarithmische Skala. Wenn Sie diese Option auswählen, wird eine Liste angezeigt, in der Sie eine binäre (Basis 2) oder eine allgemeine (Basis 10) logarithmische Skala auswählen können. Mit der Option "Linearer Schwellenwert" können Sie den Schwellenwert festlegen, bei dem die Skala von linear zu logarithmisch wechselt.

## Zentrierter Nullpunkt

Legt fest, dass die Y-Achse auf Null zentriert ist.

### Soft Min und Soft Max

Stellen Sie eine Soft-Min - oder Soft-Max-Option ein, um die Y-Achsengrenzwerte besser kontrollieren zu können. Standardmäßig legt Grafana den Bereich für die Y-Achse automatisch auf der Grundlage des Datensatzes fest.

Die Einstellungen "Soft Min" und "Soft Max" können verhindern, dass kleine Abweichungen in den Daten vergrößert werden, wenn sie größtenteils flach sind. Im Gegensatz dazu tragen harte Min- und Max-Werte dazu bei, dass nützliche Details in den Daten nicht verdeckt werden, indem intermittierende Spitzen über einen bestimmten Punkt hinaus abgeschnitten werden.

Um feste Grenzwerte für die Y-Achse zu definieren, legen Sie standardmäßige Min-/Max-Optionen fest. Weitere Informationen finden Sie unter Standardoptionen [konfigurieren.](#page-577-0)

### Transform

Verwenden Sie diese Option, um die Serienwerte zu transformieren, ohne dass sich dies auf die Werte auswirkt, die in der QuickInfo, den Kontextmenüs oder der Legende angezeigt werden. Sie haben zwei Transformationsoptionen:

- Negative Y-Transformation Dreht die Ergebnisse auf negative Werte auf der Y-Achse um.
- Konstante Zeigt den ersten Wert als konstante Linie an.

**a** Note

Die Transformationsoption ist nur als Override verfügbar.

### Zeigen Sie mehrere Y-Achsen an

Es gibt einige Fälle, in denen Sie mehrere Y-Achsen anzeigen möchten. Wenn Sie beispielsweise über einen Datensatz verfügen, der sowohl Temperatur als auch Luftfeuchtigkeit im Zeitverlauf zeigt, könnten Sie für diese beiden Reihen zwei Y-Achsen mit unterschiedlichen Einheiten anzeigen.

Um mehrere Y-Achsen anzuzeigen, [fügen Sie eine Feldüberschreibung](#page-599-0) hinzu. Folgen Sie den Schritten so oft wie nötig, um so viele Y-Achsen hinzuzufügen, wie Sie benötigen.

<span id="page-699-0"></span>Farboptionen

Dieses Dokumentationsthema wurde für Grafana-Workspaces entwickelt, die Grafana-Version 10.x unterstützen. Informationen zu Grafana-Arbeitsbereichen, die Grafana-Version 9.x unterstützen, finden Sie unter. [Arbeitet in Grafana-Version 9](#page-887-0) Informationen zu Grafana-Arbeitsbereichen, die Grafana-Version 8.x unterstützen, finden Sie unter. [Arbeitet in Grafana-Version 8](#page-1242-0)

Standardmäßig verwendet das Diagramm die Standardoption [Farbschema,](#page-582-0) um Serienfarben zuzuweisen. Sie können die Legende auch verwenden, um den Farbwähler zu öffnen, indem Sie das Farbsymbol für die Legendenserie auswählen. Wenn Sie die Farbe auf diese Weise festlegen, wird automatisch eine Überschreibungsregel erstellt, die eine bestimmte Farbe für eine bestimmte Serie festlegt.

Im Folgenden finden Sie zusätzliche Optionen, mit denen Sie die Standardeinstellungen für Serienfarben überschreiben können.

### Klassische Palette

Die gängigste Konfiguration ist die Verwendung der Classic-Palette für Grafiken. Dieses Schema weist jedem Feld oder jeder Reihe automatisch eine Farbe auf der Grundlage der Reihenfolge zu. Wenn sich die Reihenfolge eines Felds in Ihrer Abfrage ändert, ändert sich auch die Farbe. Mithilfe einer Überschreibungsregel können Sie eine Farbe für ein bestimmtes Feld manuell konfigurieren.

### Einfarbig

Verwenden Sie diesen Modus, um eine Farbe anzugeben. Sie können auch das farbige Liniensymbol neben jeder Serie in der Legende auswählen, um den Farbwähler zu öffnen. Dadurch wird automatisch eine neue Überschreibung erstellt, die das Farbschema auf eine einzelne Farbe und die ausgewählte Farbe festlegt.

## Farbschemas nach Wert

Wenn Sie ein Farbschema nach Wert auswählen, z. B. Aus Schwellenwerten (nach Wert) oder Grün-Gelb-Rot (nach Wert), wird die Option Reihe färben nach angezeigt. Diese Option steuert, welcher Wert (Last, Min., Max) verwendet werden soll, um der Reihe ihre Farbe zuzuweisen.

### Schema-Gradientenmodus

Die Option Verlaufsmodus, die sich unter den Grafikstilen befindet, hat einen Modus namens Schema. Wenn Sie Schema aktivieren, erhält die Linie oder der Balken eine Verlaufsfarbe, die anhand des ausgewählten Farbschemas definiert ist.

### Aus Schwellenwerten

Wenn das Farbschema auf Von Schwellenwerten (nach Wert) und der Verlaufsmodus auf Schema eingestellt ist, ändert sich die Linien- oder Balkenfarbe, wenn sie die definierten Schwellenwerte überschreiten. Es werden nur exakt die Farben angezeigt, die im Schema ausgewählt wurden.

### Farbschemata mit Farbverlauf

Wenn Sie ein Farbverlaufsschema verwenden, ohne den Verlaufsmodus auf Schema zu setzen, bedeutet dies, dass die ausgewählten Farben einen Farbverlauf zwischen den ausgewählten Farben bilden, da sich die Werte in der Reihe zwischen den festgelegten Schwellenwerten bewegen.

### Ablaufverfolgungen

Dieses Dokumentationsthema wurde für Grafana-Workspaces entwickelt, die Grafana-Version 10.x unterstützen. Informationen zu Grafana-Arbeitsbereichen, die Grafana-Version 9.x unterstützen, finden Sie unter. [Arbeitet in Grafana-Version 9](#page-887-0) Informationen zu Grafana-Arbeitsbereichen, die Grafana-Version 8.x unterstützen, finden Sie unter. [Arbeitet in Grafana-Version 8](#page-1242-0)

Mithilfe von Traces-Visualisierungen können Sie einer Anfrage folgen, während sie die Dienste in Ihrer Infrastruktur durchläuft. Die Traces-Visualisierung zeigt Trace-Daten in einem Diagramm an, sodass Sie sie einfach interpretieren können.

Weitere Informationen zu Traces und deren Verwendung finden Sie in der folgenden Dokumentation:

- [Ablaufverfolgung in Explore](#page-731-0)
- [Tempo-Datenquelle](#page-313-0)
- [Erste Schritte mit Tempo](https://grafana.com/docs/tempo/latest/getting-started/) in der Tempo-Dokumentation von Grafana Labs.

Hinzufügen eines Panels mit Tracing-Visualisierungen

Sobald Sie Tracing-Daten in Ihrem Grafana-Stack verfügbar haben, können Sie Ihren Grafana-Dashboards Tracing-Panels hinzufügen.

Mithilfe einer Dashboard-Variablen können Sie eine Abfrage erstellentraceID, um bestimmte Traces für eine bestimmte Trace-ID anzuzeigen. Weitere Informationen zu Dashboard-Variablen finden Sie in der [Variablen-Dokumentation](#page-470-0).

Voraussetzungen

Bevor Sie anfangen, benötigen Sie:

- Ein Amazon Managed Grafana-Arbeitsbereich.
- Eine [Tempo-Datenquelle,](#page-313-0) die mit Ihrem Workspace verbunden ist.

Um Traces-Daten in einem Dashboard anzuzeigen und zu analysieren, müssen Sie die Traces-Visualisierung zu Ihrem Dashboard hinzufügen und mit dem Panel-Editor eine Abfrage definieren. Die Abfrage bestimmt die Daten, die in der Visualisierung angezeigt werden. Weitere Informationen zum Panel-Editor finden Sie in der [Dokumentation zum Panel-Editor](#page-499-0).

Bei diesem Verfahren können Sie mithilfe von Dashboard-Variablen und Vorlagen Trace-IDs eingeben, die anschließend visualisiert werden können. Sie verwenden eine Variable namens traceId und fügen sie als Vorlagenabfrage hinzu.

Um eine Abfrage zur Visualisierung von Traces hinzuzufügen

- 1. Erstelle in deinem Workspace ein neues Dashboard oder gehe zu einem vorhandenen Dashboard, in dem du Traces-Visualisierungen hinzufügen möchtest.
- 2. Wähle "Visualisierung hinzufügen" aus einem neuen Dashboard oder wähle "Bereich hinzufügen" in einem vorhandenen Dashboard.
- 3. Wählen Sie die entsprechende Tracing-Datenquelle aus.
- 4. Wählen Sie oben rechts im Panel-Editor die Registerkarte Visualisierungen und dann Traces aus.
- 5. Geben Sie unter den Panel-Optionen einen Titel für Ihr Trace-Panel ein. Weitere Informationen zum Panel-Editor finden Sie unte[rPanel-Optionen konfigurieren](#page-574-0).
- 6. Wählen Sie im Abfrage-Editor die Registerkarte TraceQL-Abfragetyp aus.
- 7. Geben Sie \${traceId} in das TraceQL-Abfragefeld ein, um eine Dashboard-Variable zu erstellen. Diese Variable wird als Vorlagenabfrage verwendet.
- 8. Wählen Sie im Panel-Editor "Anwenden", um das Panel zum Dashboard hinzuzufügen.
- 9. Gehen Sie zu den Dashboard-Einstellungen und fügen Sie eine neue Variable mit dem Namen traceId Benutzerdefiniert hinzu und geben Sie ihr bei Bedarf eine Bezeichnung. Wählen Sie Anwenden, um die Variable zum Dashboard hinzuzufügen.
- 10. Stellen Sie sicher, dass das Panel funktioniert, indem Sie eine gültige Trace-ID für die für das Trace-Panel verwendete Datenquelle verwenden und die ID in der Dashboard-Variablen bearbeiten.

Hinzufügen von TraceQL mit Tabellenvisualisierungen

Sie können einem Dashboard zwar eine Trace-Visualisierung hinzufügen, aber das manuelle Hinzufügen von Trace-IDs als Dashboard-Variable ist umständlich. Es ist sinnvoller, stattdessen

TraceQL-Abfragen verwenden zu können, um nach bestimmten Arten von Traces zu suchen und dann die entsprechenden Traces aus den passenden Ergebnissen auszuwählen.

### Voraussetzungen

Bei diesem Verfahren wird davon ausgegangen, dass Sie das vorherige Verfahren abgeschlossen haben.

Um TraceQL mit Tabellenvisualisierungen hinzuzufügen

- 1. Wählen Sie in demselben Dashboard, in dem Sie die Trace-Visualisierung hinzugefügt haben, Panel hinzufügen, um ein neues Visualisierungsfenster hinzuzufügen.
- 2. Wählen Sie dieselbe Trace-Datenquelle aus, die Sie im vorherigen Abschnitt verwendet haben.
- 3. Wählen Sie oben rechts im Panel-Editor die Registerkarte Visualisierungen und dann Tabelle aus.
- 4. Wählen Sie im Abfrage-Editor die Registerkarte TraceQL.
- 5. Geben Sie unter den Panel-Optionen einen Titel für Ihr Trace-Panel ein.
- 6. Fügen Sie eine entsprechende TraceQL-Abfrage hinzu, um nach Spuren zu suchen, die Sie im Dashboard visualisieren möchten. Hier ist zum Beispiel eine einfache, statische Abfrage von einem Server namens *my-server*.

{ .service.name = "*my-server*" && .http.status\_code=500 }

Sie können die TraceQL-Abfrage als Vorlagenabfrage schreiben, um andere Dashboard-Variablen zu nutzen, sofern sie existieren. Auf diese Weise können Sie dynamische Abfragen auf der Grundlage dieser Variablen erstellen.

Wenn Ergebnisse von einer Abfrage zurückgegeben werden, werden die Ergebnisse in der Tabelle des Panels gerendert.

Die Ergebnisse in der Traces-Visualisierung enthalten Links zur Explore-Seite, auf der der Trace gerendert wird. Sie können weitere Links zu Traces in der Tabelle hinzufügen, die die traceId Dashboard-Variable ausfüllen, wenn sie ausgewählt ist, sodass die Ablaufverfolgung im selben Dashboard visualisiert wird.

Gehen Sie wie folgt vor, um eine Reihe von Datenlinks im Panel zu erstellen.

Um eine Variable zu verwenden, um weitere Links zu Traces hinzuzufügen

- 1. Wählen Sie im Menü auf der rechten Seite unter Datenverknüpfungen die Option Link hinzufügen aus.
- 2. Fügen Sie einen Titel für den Datenlink hinzu.
- 3. Finden Sie den Pfad zum Dashboard, indem Sie in der Adressleiste Ihres Browsers nachschauen, wenn das vollständige Dashboard gerendert wird. Da es sich um einen Link zu einem Dashboard im selben Grafana-Stack handelt, ist nur der Pfad des Dashboards erforderlich.

Zum Beispiel, wenn Ihr Pfad wie folgt lautet:

```
https://g-example.grafana-workspace.us-east-1.amazonaws.com/d/1234abcd5/my-
dashboard?orgId=1
```
Dann lautet der Pfad zum Dashboard:

/d/1234abcd5/my-dashboard?orgId=1

4. Stellen Sie im URL-Feld einen Selbstreferenz auf das Dashboard her, das beide Bereiche enthält. Diese Selbstreferenz verwendet den Wert der ausgewählten Spur in der Tabelle, um die Dashboard-Variable auszufüllen. Verwenden Sie den Pfad für das Dashboard aus dem vorherigen Schritt und geben Sie dann den Wert für die traceId Verwendung der ausgewählten Ergebnisse aus der TraceQL-Tabelle ein. Die Trace-ID wird mithilfe des traceID Datenfeldes in den zurückgegebenen Ergebnissen angezeigt. Verwenden Sie diesen Wert also als Wert für die Dashboard-Variable. Beispielsweise:

/d/1234abcd5/my-dashboard?orgId=1&var-traceId=\${\_\_data.fields["traceID"]}

- 5. Wählen Sie Speichern, um die Datenverknüpfung zu speichern.
- 6. Wählen Sie im Panel-Editor "Anwenden", um das Panel auf das Dashboard anzuwenden.
- 7. Speichern Sie das Dashboard.

In der Tabellenvisualisierung sollte nun eine Liste der passenden Traces angezeigt werden. Wenn Sie die Felder TraceID oder SpanID auswählen, haben Sie die Möglichkeit, entweder die Explore-Seite zu öffnen, um den Trace zu visualisieren, oder dem Datenlink zu folgen. Die Auswahl eines

anderen Felds (wie Start timeName, oderDuration) folgt automatisch dem Datenlink, füllt die traceId Dashboard-Variable aus und zeigt dann den entsprechenden Trace im Trace-Bereich an.

**Trend** 

Dieses Dokumentationsthema wurde für Grafana-Workspaces entwickelt, die Grafana-Version 10.x unterstützen. Informationen zu Grafana-Arbeitsbereichen, die Grafana-Version 9.x unterstützen, finden Sie unter. [Arbeitet in Grafana-Version 9](#page-887-0) Informationen zu Grafana-Arbeitsbereichen, die Grafana-Version 8.x unterstützen, finden Sie unter. [Arbeitet in Grafana-Version 8](#page-1242-0)

Trendvisualisierungen sollten für Datensätze verwendet werden, die ein sequentielles, numerisches X haben, das nicht der Zeit entspricht. Einige Beispiele sind Funktionsdiagramme, Drehzahl-/ Drehmomentkurven, Angebot-Nachfrage-Beziehungen und Höhen- oder Herzfrequenzdiagramme entlang einer Rennstrecke (wobei X für Entfernung oder Dauer vom Start steht).

Trendvisualisierungen unterstützen alle visuellen Stile und Optionen, die in der [Zeitreihenvisualisierung](#page-689-0) verfügbar sind, mit den folgenden Ausnahmen:

- Keine Anmerkungen oder Zeitregionen
- Kein gemeinsam genutzter Cursor (oder Fadenkreuz)
- Keine X-Achse mit mehreren Zeitzonen
- Es ist nicht möglich, den Zeitbereich des Dashboards per Drag-Auswahl zu ändern

## X-Feldauswahl

Verwenden Sie diese Option, um ein Feld auszuwählen, das steigende numerische Werte enthält.

Sie könnten beispielsweise Motorleistung und Drehmoment im Verhältnis zur Drehzahl darstellen, wobei die Geschwindigkeit auf der X-Achse und Leistung und das Drehmoment auf der Y-Achse aufgetragen werden.

# XY-Diagramm

XY-Diagramme bieten eine Möglichkeit, beliebige X- und Y-Werte in einem Diagramm zu visualisieren, sodass Sie die Beziehung zwischen zwei Variablen auf einfache Weise darstellen können. XY-Diagramme werden in der Regel zur Erstellung von Streudiagrammen verwendet. Sie können sie auch zur Erstellung von Blasendiagrammen verwenden, bei denen Feldwerte die Größe der einzelnen Blasen bestimmen.

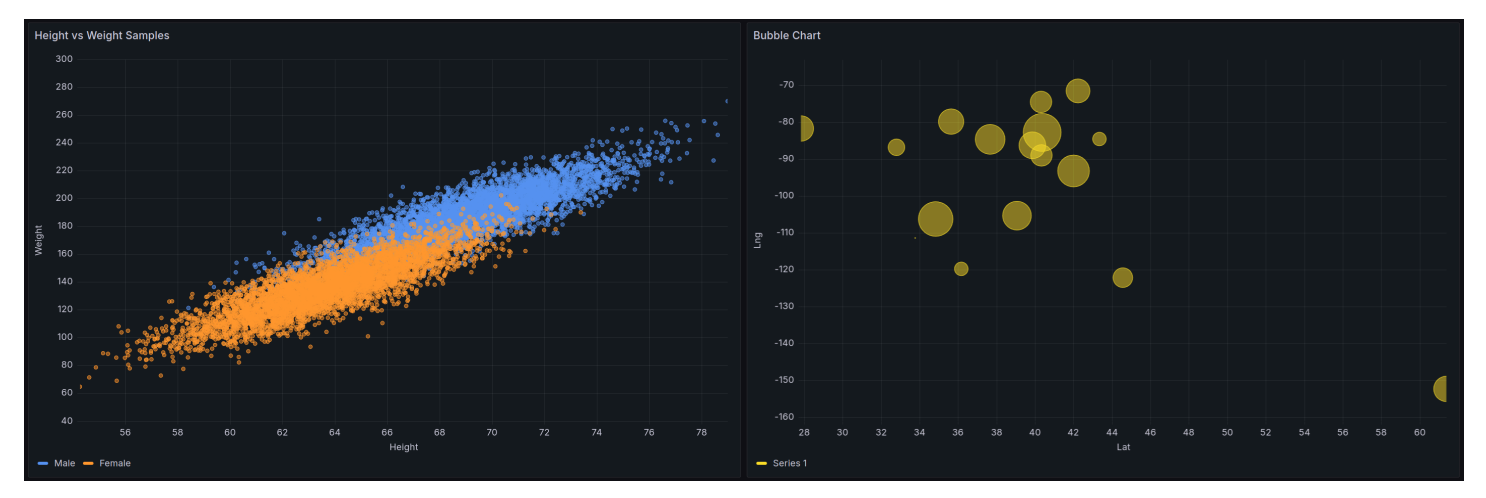

## Unterstützte Datumsformate

Sie können jede Art von Tabellendaten mit mindestens zwei numerischen Feldern in einem XY-Diagramm verwenden. Für diese Art der Visualisierung sind keine Zeitdaten erforderlich.

### Bedienfeld-Optionen

Im Bereich Panel-Optionen des Panel-Editors legen Sie grundlegende Optionen wie den Titel und die Beschreibung des Panels fest. In diesem Abschnitt können Sie auch sich wiederholende Panels konfigurieren. Weitere Informationen finden Sie unter [Panel-Optionen konfigurieren.](#page-574-0)

## XY-Diagrammoptionen

Zuordnung von Serien

Legen Sie fest, wie Seriendaten im Diagramm abgebildet werden.

- Automatisch Generiert automatisch Serien aus allen verfügbaren Datenrahmen (oder Datensätzen). Sie können filtern, um nur einen Frame auszuwählen.
- Manuell Definieren Sie die Serie explizit, indem Sie aus verfügbaren Datenrahmen auswählen.

Abhängig von Ihrer Auswahl für das Serien-Mapping unterscheiden sich die Optionen für Frame, X-Feld und Y-Feld. In den Abschnitten Automatische und manuelle Serienzuweisung werden diese verschiedenen Optionen beschrieben.

Optionen für die automatische Serienzuweisung

Wenn Sie Automatisch als Serienzuordnungsmodus auswählen, sind die folgenden Optionen vorkonfiguriert, Sie können sie aber auch selbst definieren.

- Rahmen Standardmäßig zeigt ein XY-Diagramm alle Datenrahmen an. Sie können filtern, um nur einen Frame auszuwählen.
- X-Feld Wählen Sie aus, für welches Feld X steht. Standardmäßig ist dies das erste Zahlenfeld in jedem Datenrahmen.
- Y-Feld Nachdem das X-Feld festgelegt wurde, werden standardmäßig alle verbleibenden Zahlenfelder im Datenrahmen als Y-Felder bezeichnet. Sie können diese Option verwenden, um explizit auszuwählen, welche Felder für Y verwendet werden sollen.

Die Reihen des Diagramms werden aus den Y-Feldern generiert. Um Änderungen an einer Reihe in einem XY-Diagramm vorzunehmen, überschreiben Sie das Y-Feld. Jedes Feld, das Sie im Feld Größe oder Farbe verwenden, generiert keine Datenreihe.

Sie können auch Überschreibungen verwenden, um Y-Felder einzeln auszuschließen. Fügen Sie dazu für jedes Y-Feld, das Sie entfernen möchten, eine Überschreibung mit den folgenden Eigenschaften hinzu:

- Überschreibungstyp: Felder mit Namen
- Eigenschaft überschreiben: Serie > Im Bereich ausblenden
- Bereich: Viz

Optionen für die manuelle Serienzuweisung

Wenn Sie Manuell als Serienmodus auswählen, können Sie Serien hinzufügen, bearbeiten und löschen. Um eine Serie zu verwalten, wählen Sie das Feld Serie aus. Um die Serie umzubenennen, wählen Sie den Seriennamen aus.

Im manuellen Modus müssen Sie die folgenden Optionen festlegen:

- Rahmen Wählen Sie Ihren Datenrahmen oder Datensatz aus. Sie können so viele Frames hinzufügen, wie Sie möchten.
- X-Feld Wählen Sie aus, für welches Feld X steht.
- Y-Feld Wählen Sie aus, für welches Feld Y steht.

## Größe des Felds

Verwenden Sie diese Option, um festzulegen, welche Feldwerte die Größe des Punktes im Diagramm steuern. Dieser Wert ist relativ zu den Mindest- und Höchstwerten aller Werte im Datenrahmen.

Wenn Sie diese Option auswählen, können Sie dann die Optionen für die minimale und maximale Punktgröße festlegen.

### Farbfeld

Verwenden Sie diese Option, um festzulegen, welche Feldwerte die Farbe der Punkte im Diagramm steuern. Um die Farbwertoptionen unter den Standardoptionen zu verwenden, müssen Sie dieses Feld festlegen.

In der Regel wird diese Option verwendet, wenn im Diagramm nur eine Datenreihe angezeigt wird.

## Show (Anzeigen)

Legen Sie fest, wie Werte in der Visualisierung dargestellt werden.

- Punkte Werte werden als Punkte angezeigt. Wenn Sie diese Option auswählen, wird auch die Option Punktgröße angezeigt.
- Linien Fügt eine Linie zwischen Werten hinzu. Wenn Sie diese Option auswählen, werden auch die Optionen für Linienstil und Linienstärke angezeigt.
- Beide Zeigt sowohl Punkte als auch Linien an.

## Punktgröße

Legt die Größe aller Punkte im Diagramm fest, mit einem Durchmesser von einem bis 100 Pixeln. Die Standardgröße beträgt fünf Pixel. Sie können eine Überschreibung festlegen, um die Pixelgröße seriell (Y-Feld) festzulegen.

### Minimale/maximale Punktgröße

Verwenden Sie diese Optionen, um die minimale oder maximale Punktgröße zu steuern, wenn Sie die Feldoption Größe festgelegt haben. Sie können diese Optionen für bestimmte Datenreihen überschreiben.

### Line style (Linienstil)

Legen Sie den Stil der Linie fest. Um die Farbe zu ändern, verwenden Sie die Standardfeldoption für das Farbschema.

- Durchgehend Zeigt eine durchgezogene Linie an. Dies ist die Standardeinstellung.
- Strich Zeigt eine gestrichelte Linie an. Wenn Sie diese Option wählen, wird eine Dropdownliste angezeigt, in der Sie die Länge und den Abstand für die Linienstriche auswählen können. Standardmäßig sind Länge und Abstand auf 10, 10 eingestellt.
- Punkte Zeigt gepunktete Linien an. Wenn Sie diese Option wählen, wird eine Dropdownliste angezeigt, in der Sie den Punktabstand auswählen können. Standardmäßig ist der Punktabstand auf festgelegt 0, 10 (die erste Zahl steht für die Punktlänge und ist immer Null).

#### **Linienbreite**

Legt die Breite der Linien in Pixeln fest.

### Tooltip-Optionen

QuickInfo-Optionen steuern die Informationsüberlagerung, die angezeigt wird, wenn Sie den Mauszeiger über Datenpunkte im Diagramm bewegen.

### Tooltip-Modus

- Einzeln Der Hover-Tooltip zeigt nur eine einzige Serie an, nämlich die, über der Sie den Mauszeiger bewegen.
- Versteckt Zeigt den Tooltip nicht an, wenn Sie mit der Visualisierung interagieren.

Verwenden Sie eine Überschreibung, um einzelne Serien in der QuickInfo auszublenden.

Max. Höhe

Stellen Sie die maximale Höhe des Tooltip-Felds ein. Die Standardeinstellung ist 600 Pixel.

### Legendenoptionen

Legendenoptionen steuern die Seriennamen und Statistiken, die unter oder rechts neben dem Diagramm angezeigt werden. Weitere Informationen zur Legende finden Sie unte[rEine Legende](#page-584-0) [konfigurieren](#page-584-0).

### **Sichtbarkeit**

Schalten Sie den Schalter um, um die Legende ein- oder auszuschalten.

### Mode (Modus)

Verwenden Sie diese Einstellungen, um zu definieren, wie die Legende in Ihrer Visualisierung angezeigt wird.

- Liste Zeigt die Legende als Liste an. Dies ist der Standardanzeigemodus einer Legende.
- Tabelle Zeigt die Legende als Tabelle an.

### Platzierung

Wählen Sie aus, wo die Legende angezeigt werden soll.

- Unten Unter dem Diagramm.
- Rechts Rechts neben dem Diagramm.

### **Werte**

Wählen Sie aus, welche der [Standardberechnungen](#page-572-0) in der Legende angezeigt werden sollen. Sie können mehr als eine haben.

### Width (Breite)

Steuern Sie, wie breit die Legende sein soll, wenn sie auf der rechten Seite der Visualisierung platziert wird. Diese Option wird nur angezeigt, wenn Sie die Platzierung der Legende auf Rechts setzen.

## Achsenoptionen

Dieses Dokumentationsthema wurde für Grafana-Workspaces entwickelt, die Grafana-Version 10.x unterstützen. Informationen zu Grafana-Arbeitsbereichen, die Grafana-Version 9.x unterstützen, finden Sie unter. [Arbeitet in Grafana-Version 9](#page-887-0) Informationen zu Grafana-Arbeitsbereichen, die Grafana-Version 8.x unterstützen, finden Sie unter. [Arbeitet in Grafana-Version 8](#page-1242-0)

Optionen unter der Achsenkategorie ändern, wie die X- und Y-Achsen gerendert werden. Einige Optionen werden erst wirksam, wenn Sie auf eine Stelle außerhalb des Feld-Optionsfeldes klicken, das Sie bearbeiten. Sie können auch drückenEnter.

### Platzierung (Y-Achse)

Wählen Sie die Platzierung der Y-Achse aus. Die Optionen sind:

- Auto Weist der Serie automatisch die Y-Achse zu. Wenn es zwei oder mehr Serien mit unterschiedlichen Einheiten gibt, weist Grafana der ersten Einheit die linke Achse und den nachfolgenden Einheiten die rechte Achse zu.
- Links Zeigt alle Y-Achsen auf der linken Seite an.
- Rechts Zeigt alle Y-Achsen auf der rechten Seite an.
- Versteckt Alle Achsen werden ausgeblendet.

Um Achsen selektiv auszublenden, [fügen Sie eine Feldüberschreibung](#page-597-0) hinzu, die auf bestimmte Felder abzielt.

Label (Bezeichnung)

Legen Sie eine Textbeschriftung für die Y-Achse fest. Wenn Sie mehr als eine Y-Achse haben, können Sie mithilfe einer Überschreibung verschiedene Beschriftungen zuweisen.

Width (Breite)

Stellen Sie eine feste Breite der Achse ein. Standardmäßig berechnet Grafana dynamisch die Breite einer Achse.

Durch die Einstellung der Breite der Achse können Daten mit unterschiedlichen Achstypen dieselben Anzeigeproportionen haben. Diese Einstellung erleichtert es Ihnen, die Daten mehrerer Grafiken miteinander zu vergleichen, da die Achsen in visueller Nähe zueinander nicht verschoben oder gestreckt werden.

Rasterlinien anzeigen

Stellen Sie die Sichtbarkeit der Achsenrasterlinien ein.

- Automatisch Zeigt automatisch Rasterlinien basierend auf der Dichte der Daten an.
- Aktiviert Zeigt immer Rasterlinien an.
- Aus Zeigt niemals Rasterlinien an.

#### Farbe

Legt die Farbe der Achse fest.

- Text Stellen Sie die Farbe auf der Grundlage der Thementextfarbe ein.
- Serie Stellen Sie die Farbe auf der Grundlage der Serienfarbe ein.

### Rand einblenden

Stellen Sie die Sichtbarkeit des Achsenrandes ein.

### Skalieren

Legen Sie fest, wie die Werte der Y-Achse skaliert werden.

- Linear Teilt die Skala in gleiche Teile auf.
- Logarithmisch Verwenden Sie eine logarithmische Skala. Wenn Sie diese Option auswählen, wird eine Liste angezeigt, in der Sie eine binäre (Basis 2) oder eine allgemeine (Basis 10) logarithmische Skala auswählen können.
- Symlog Verwenden Sie eine symmetrische logarithmische Skala. Wenn Sie diese Option auswählen, wird eine Liste angezeigt, in der Sie eine binäre (Basis 2) oder eine allgemeine (Basis 10) logarithmische Skala auswählen können. Mit der Option "Linearer Schwellenwert" können Sie den Schwellenwert festlegen, bei dem die Skala von linear zu logarithmisch wechselt.

## Zentrierter Nullpunkt

Legt fest, dass die Y-Achse auf Null zentriert ist.

## Soft Min und Soft Max

Stellen Sie eine Soft-Min - oder Soft-Max-Option ein, um die Y-Achsengrenzwerte besser kontrollieren zu können. Standardmäßig legt Grafana den Bereich für die Y-Achse automatisch auf der Grundlage des Datensatzes fest.

Die Einstellungen "Soft Min" und "Soft Max" können verhindern, dass kleine Abweichungen in den Daten vergrößert werden, wenn sie größtenteils flach sind. Im Gegensatz dazu tragen harte Min- und Max-Werte dazu bei, dass nützliche Details in den Daten nicht verdeckt werden, indem intermittierende Spitzen über einen bestimmten Punkt hinaus abgeschnitten werden.

Um feste Grenzwerte für die Y-Achse zu definieren, legen Sie standardmäßige Min-/Max-Optionen fest. Weitere Informationen finden Sie unter Standardoptionen [konfigurieren.](#page-577-0)

### **Transform**

Verwenden Sie diese Option, um die Serienwerte zu transformieren, ohne dass sich dies auf die Werte auswirkt, die in der QuickInfo, den Kontextmenüs oder der Legende angezeigt werden. Sie haben zwei Transformationsoptionen:

- Negative Y-Transformation Dreht die Ergebnisse auf negative Werte auf der Y-Achse um.
- Konstante Zeigt den ersten Wert als konstante Linie an.

**a** Note

Die Transformationsoption ist nur als Override verfügbar.

### Zeigen Sie mehrere Y-Achsen an

Es gibt einige Fälle, in denen Sie mehrere Y-Achsen anzeigen möchten. Wenn Sie beispielsweise über einen Datensatz verfügen, der sowohl Temperatur als auch Luftfeuchtigkeit im Zeitverlauf zeigt, könnten Sie für diese beiden Reihen zwei Y-Achsen mit unterschiedlichen Einheiten anzeigen.

Um mehrere Y-Achsen anzuzeigen, [fügen Sie eine Feldüberschreibung](#page-599-0) hinzu. Folgen Sie den Schritten so oft wie nötig, um so viele Y-Achsen hinzuzufügen, wie Sie benötigen.

## **Standardoptionen**

Mit den Standardoptionen im Panel-Editor können Sie ändern, wie Felddaten in Ihrer Visualisierung angezeigt werden. Wenn Sie eine Standardoption festlegen, wird die Änderung auf alle Felder oder Reihen angewendet. Eine detailliertere Steuerung der Anzeige von Feldern finden Sie unter. [Feldüberschreibungen konfigurieren](#page-597-0)

Sie können die folgenden Standardoptionen anpassen:

- Feld min/max Aktivieren Sie Feld min/max, damit Grafana das Minimum oder Max jedes Felds einzeln berechnet, basierend auf dem Minimal- oder Maximalwert des Feldes.
- Farbschema Legen Sie einzelne oder mehrere Farben für Ihre gesamte Visualisierung fest.

Weitere Informationen finden Sie unter [Standardoptionen konfigurieren.](#page-577-0)

#### Datenverknüpfungen

Datenlinks ermöglichen es Ihnen, Links zu anderen Bereichen, Dashboards und externen Ressourcen herzustellen und gleichzeitig den Kontext des Quellfensters beizubehalten. Sie können Links erstellen, die den Seriennamen oder sogar den Wert unter dem Cursor enthalten.

Stellen Sie für jede Datenverknüpfung die folgenden Optionen ein:

- Titel
- URL
- In einem neuen Tab öffnen

Weitere Informationen finden Sie unter [Datenlinks konfigurieren](#page-587-0).

### Feldüberschreibungen

Mit Überschreibungen können Sie die Visualisierungseinstellungen für bestimmte Felder oder Reihen anpassen. Wenn Sie eine Überschreibungsregel hinzufügen, können Sie auf eine bestimmte Gruppe von Feldern abzielen und mehrere Optionen für die Anzeige dieser Felder definieren.

Wählen Sie aus einer der folgenden Überschreibungsoptionen:

- Felder mit Namen Wählen Sie ein Feld aus der Liste aller verfügbaren Felder aus.
- Felder, deren Name mit dem regulären Ausdruck übereinstimmt Geben Sie Felder an, die mit einem regulären Ausdruck überschrieben werden sollen.
- Felder mit Typ Wählen Sie Felder nach Typ aus, z. B. Zeichenfolge, Zahl oder Uhrzeit.
- Von der Abfrage zurückgegebene Felder Wählen Sie alle Felder aus, die von einer bestimmten Abfrage zurückgegeben wurden.
- Felder mit Werten Wählen Sie alle Felder aus, die von Ihrer definierten Reduzierungsbedingung zurückgegeben wurden, z. B. Min., Max., Anzahl oder Summe.

Weitere Informationen finden Sie unter [Feldüberschreibungen konfigurieren.](#page-597-0)

# Erkunden Sie in Grafana-Version 10

Dieses Dokumentationsthema wurde für Grafana-Workspaces entwickelt, die Grafana-Version 10.x unterstützen.

Informationen zu Grafana-Arbeitsbereichen, die Grafana-Version 9.x unterstützen, finden Sie unter. [Arbeitet in Grafana-Version 9](#page-887-0) Informationen zu Grafana-Arbeitsbereichen, die Grafana-Version 8.x unterstützen, finden Sie unter. [Arbeitet in Grafana-Version 8](#page-1242-0)

Die Dashboard-Benutzeroberfläche von Grafana bietet Funktionen zum Erstellen von Dashboards zur Visualisierung. Explore entfernt die Dashboard- und Panel-Optionen, sodass Sie sich auf die Abfrage konzentrieren können. Es hilft Ihnen bei der Iteration, bis Sie eine funktionierende Abfrage haben, und dann können Sie aus der Abfrage ein Dashboard erstellen.

### **a** Note

Wenn Sie nur Ihre Daten untersuchen und kein Dashboard erstellen möchten, erleichtert Explore dies erheblich. Wenn Ihre Datenquelle Diagramm- und Tabellendaten unterstützt, zeigt Explore die Ergebnisse sowohl als Grafik als auch als Tabelle an. Auf diese Weise können Sie Trends in den Daten und weitere Details gleichzeitig erkennen.

Auf dieser Seite können Sie mit der Erkundung Ihrer Daten beginnen. In den folgenden Themen finden Sie weitere Informationen zu bestimmten Funktionen und Verwendungsmöglichkeiten von Explore.

- [Abfrageverwaltung in Explore](#page-719-0)
- **[Loggt sich in Explore ein](#page-722-0)**
- [Nachverfolgung in Explore](#page-731-0)
- [Korrelationseditor in Explore](#page-736-0)
- **[Inspector in Explore](#page-742-0)**

# Beginne zu erkunden

#### **a** Note

Um auf Explore zugreifen zu können, benötigen Sie eine Redakteur- oder Administratorrolle.

#### Um auf Explore zuzugreifen

1. Wählen Sie in Ihrem Grafana-Arbeitsbereich in der linken Menüleiste den Menüpunkt Erkunden.

Eine leere Registerkarte "Erkunden" wird geöffnet.

Um mit einer vorhandenen Abfrage in einem Fenster zu beginnen, wählen Sie alternativ die Option Erkunden aus dem Bedienfeldmenü. Dadurch wird eine Registerkarte "Erkunden" mit der Abfrage aus dem Panel geöffnet, sodass Sie die Abfrage außerhalb Ihres Dashboards optimieren oder iterieren können.

2. Wählen Sie Ihre Datenquelle aus dem Drop-down-Menü oben links aus.

Sie können auch "Erweiterte Datenquellenauswahl öffnen" wählen, um weitere Optionen zu sehen, darunter das Hinzufügen einer Datenquelle (nur für Administratoren).

3. Schreiben Sie die Abfrage mit dem Abfrage-Editor, der von der ausgewählten Datenquelle bereitgestellt wird.

Weitere Informationen zu Abfragen finden Sie unte[rDaten abfragen und transformieren.](#page-506-0)

4. Führen Sie die Abfrage mithilfe der Schaltfläche in der oberen rechten Ecke aus.

## Teilen und vergleichen

Die geteilte Ansicht bietet eine einfache Möglichkeit, Visualisierungen zu vergleichen side-by-side oder verwandte Daten gemeinsam auf einer Seite zu betrachten.

Öffnen Sie die geteilte Ansicht von oben

1. Wählen Sie in der Ansicht Erkunden die Schaltfläche Teilen, um die aktuelle Abfrage zu duplizieren und die Seite in zwei side-by-side Abfragen aufzuteilen.

## **a** Note

Es ist möglich, eine andere Datenquelle für die neue Abfrage auszuwählen, sodass Sie beispielsweise dieselbe Abfrage für zwei verschiedene Server oder die Staging-Umgebung mit der Produktionsumgebung vergleichen können.

In der geteilten Ansicht können die Zeitwähler für beide Bereiche miteinander verknüpft werden (wenn Sie eines ändern, wird auch das andere geändert), indem Sie auf eine Schaltfläche

für die Zeitsynchronisierung klicken, die an einem der Zeitwähler angebracht ist. Durch das Verknüpfen von Timepickern werden die Start- und Endzeiten der Split-View-Abfragen synchron gehalten. Dadurch wird sichergestellt, dass Sie in beiden geteilten Panels dasselbe Zeitintervall betrachten.

2. Um die neu erstellte Abfrage zu schließen, klicken Sie auf die Schaltfläche "Split schließen".

# Gliederung des Inhalts

Die Inhaltsübersicht ist eine seitliche Navigationsleiste, in der Sie die Abfragen und Visualisierungen verfolgen können, die Sie in Explore erstellt haben. Sie ermöglicht es Ihnen, schnell zwischen ihnen zu navigieren.

Die Inhaltsgliederung funktioniert auch in einer geteilten Ansicht. Wenn Sie sich in der geteilten Ansicht befinden, wird die Inhaltsgliederung für jeden Bereich generiert.

Um die Inhaltsgliederung zu öffnen

- 1. Wählen Sie die Schaltfläche Gliederung in der oberen linken Ecke des Explorer-Bildschirms aus.
- 2. Wählen Sie ein beliebiges Bedienfeldsymbol in der Inhaltsübersicht aus, um zu diesem Bereich zu gelangen.

# Explore URLs teilen

Wenn Sie Explore verwenden, wird die URL in der Adressleiste des Browsers aktualisiert, wenn Sie Änderungen an den Abfragen vornehmen. Sie können diese URL teilen oder mit einem Lesezeichen versehen.

# **a** Note

Explore generiert möglicherweise relativ lange URLs. Sie können auch einen [verkürzten Link](#page-718-0) generieren und teilen, wenn die URL für Ihre Tools zu lang ist.

Generieren von Explore-URLs aus externen Tools

Da Explore-URLs eine definierte Struktur haben, können Sie eine URL aus externen Tools erstellen und in Grafana öffnen. Die URL-Struktur ist:

### http://<workspace\_url>/explore? panes=<panes>&schemaVersion=<schema\_version>&orgId=<org\_id>

Wobei:

- org\_idist die Organisations-ID
- schema\_versionist die Schemaversion (sollte auf die neueste Version gesetzt werden, nämlich1.
- panesist ein URL-codiertes JSON-Objekt von Bereichen, wobei jeder Schlüssel die Bereichs-ID und jeder Wert ein Objekt ist, das dem folgenden Schema entspricht:

```
{ 
   datasource: string; // the pane's root datasource UID, or `-- Mixed --` for mixed 
  datasources 
   queries: { 
     refId: string; // an alphanumeric identifier for this query, must be unique 
  within the pane, i.e. "A", "B", "C", etc. 
     datasource: { 
       uid: string; // the query's datasource UID ie: "AD7864H6422" 
       type: string; // the query's datasource type-id, i.e: "loki" 
     } 
     // ... any other datasource-specific query parameters 
   }[]; // array of queries for this pane 
   range: { 
     from: string; // the start time, in milliseconds since epoch 
     to: string; // the end time, in milliseconds since epoch 
   }
}
```
## **a** Note

Die to Felder from und akzeptieren auch relative Bereiche, wie im Thema beschrieben. [Zeitbereich für das Dashboard einstellen](#page-412-0)

# <span id="page-718-0"></span>Verkürzten Link teilen

Mit der Funktion "Verkürzten Link teilen" können Sie kleinere und einfachere URLs im Format / goto/:uid erstellen, anstatt längere URLs mit Abfrageparametern zu verwenden. Um einen verkürzten Link zu den Abfrageergebnissen zu erstellen, wählen Sie in der Explore-Symbolleiste die Option

Teilen aus. Ein verkürzter Link, der nie verwendet wird, wird nach sieben (7) Tagen automatisch gelöscht. Wenn ein Link mindestens einmal verwendet wird, wird er nicht gelöscht.

Teilen von verkürzten Links mit absoluter Zeit

Für kurze Links gibt es zwei Optionen: Die relative Zeit (z. B. von vor zwei Stunden bis zur aktuellen Uhrzeit) oder die absolute Zeit (z. B. von 8 Uhr bis 10 Uhr). Wenn Sie einen verkürzten Link teilen, wird standardmäßig der ausgewählte Zeitraum kopiert, entweder relativ oder absolut. Wenn Sie die Dropdownschaltfläche neben der Schaltfläche "Verkürzten Link teilen" auswählen und eine der Optionen unter URL-Links zur Zeitsynchronisierung auswählen, können Sie einen kurzen Link mit absoluter Uhrzeit erstellen, d. h. jeder, der den Link erhält, sieht dieselben Daten wie Sie, auch wenn er den Link zu einem anderen Zeitpunkt öffnet. Diese Option hat keinen Einfluss auf den Zeitraum, den Sie in Ihrer Explore-Ansicht ausgewählt haben.

# <span id="page-719-0"></span>Abfrageverwaltung in Explore

Dieses Dokumentationsthema wurde für Grafana-Workspaces entwickelt, die Grafana-Version 10.x unterstützen. Informationen zu Grafana-Arbeitsbereichen, die Grafana-Version 9.x unterstützen, finden Sie unter. [Arbeitet in Grafana-Version 9](#page-887-0) Informationen zu Grafana-Arbeitsbereichen, die Grafana-Version 8.x unterstützen, finden Sie unter. [Arbeitet in Grafana-Version 8](#page-1242-0)

Sie können die Abfragen verwalten, die Sie in Explore erstellt haben, einschließlich eines Verlaufs der Abfragen, die Sie ausgeführt haben, und der Abfragen, die Sie mit einem Stern markiert haben.

## Verlauf der Abfragen

Der Abfrageverlauf ist eine Liste von Abfragen, die Sie in Explore verwendet haben. Der Verlauf wird in der Grafana-Datenbank gespeichert und nicht mit anderen Benutzern geteilt. Die Aufbewahrungsfrist für Abfragen in der Historie beträgt zwei Wochen. Abfragen, die älter als zwei Wochen sind, werden automatisch gelöscht. Um Ihren Verlauf zu öffnen und mit ihm zu interagieren, klicken Sie in Explore auf die Schaltfläche Verlauf abfragen.
## **a** Note

Mit einem Stern markierte (als Favorit markierte) Abfragen unterliegen nicht der zweiwöchigen Aufbewahrungsfrist und sie werden auch nicht gelöscht.

## Abfrageverlauf anzeigen

Mit dem Abfrageverlauf können Sie den Verlauf Ihrer Abfragen einsehen. Für jede einzelne Abfrage können Sie:

- Führen Sie die Abfrage aus.
- Einen Kommentar erstellen und/oder bearbeiten.
- Kopiert eine Abfrage in die Zwischenablage.
- Kopiert einen verkürzten Link mit der Abfrage in die Zwischenablage.
- Markieren Sie eine Abfrage mit einem Stern (Favorit).

#### Bevorzugte Abfragen verwalten

Alle Abfragen, die auf der Registerkarte Abfrageverlauf mit einem Stern markiert wurden, werden auf der Registerkarte Mit Stern markiert angezeigt. Auf diese Weise können Sie schneller auf Ihre bevorzugten Abfragen zugreifen und diese Abfragen wiederverwenden, ohne sie neu eingeben zu müssen.

#### Sortieren des Abfrageverlaufs

Standardmäßig zeigt Ihnen der Abfrageverlauf die neuesten Abfragen. Sie können Ihren Verlauf nach Datum oder nach dem Namen der Datenquelle in aufsteigender oder absteigender Reihenfolge sortieren.

Um Ihren Abfrageverlauf zu sortieren

- 1. Wählen Sie das Feld Abfragen sortieren aus.
- 2. Wählen Sie eine der folgenden Optionen aus:
	- Neuste zuerst
	- Älteste zuerst

#### Der Abfrageverlauf wird gefiltert

Sie können Ihren Abfrageverlauf im Abfrageverlauf und auf der Registerkarte Als Favorit markiert nach einer bestimmten Datenquelle filtern.

Um den Verlauf nach einer Datenquelle zu filtern

- 1. Wählen Sie das Feld Abfragen nach bestimmten Datenquellen filtern aus.
- 2. Wählen Sie die Datenquelle aus, nach der Sie Ihren Verlauf filtern möchten. Sie können mehrere Datenquellen auswählen.

#### **a** Note

Abfragen, die mit der gemischten Datenquelle ausgeführt wurden, werden nur angezeigt, wenn nach Gemischt gefiltert wird, und nicht, wenn nach ihren individuellen Datenquellen gefiltert wird.

Auf der Registerkarte Abfrageverlauf ist es auch möglich, Abfragen mithilfe des Schiebereglers nach Datum zu filtern:

- Verwenden Sie den vertikalen Schieberegler, um Abfragen nach Datum zu filtern.
- Passen Sie das Startdatum an, indem Sie den unteren Ziehpunkt ziehen.
- Passen Sie das Enddatum an, indem Sie den oberen Ziehpunkt ziehen.

#### Im Abfrageverlauf suchen

Sie können in Ihrem Verlauf nach Abfragen und Ihren Kommentaren suchen. Die Suche nach Abfragen ist auf den Tabs Abfrageverlauf und Sternchen möglich.

Um im Abfrageverlauf zu suchen

- 1. Wählen Sie das Feld Suchanfragen aus.
- 2. Geben Sie den Begriff, nach dem Sie suchen, in das Suchfeld ein.

#### Verlaufseinstellungen abfragen

Sie können den Abfrageverlauf auf der Registerkarte Einstellungen anpassen. Die Optionen werden in der folgenden Tabelle beschrieben.

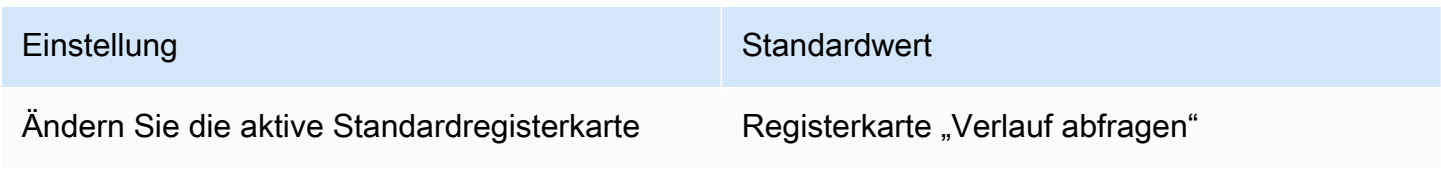

**a** Note

Die Einstellungen für den Abfrageverlauf sind global und werden im geteilten Modus auf beide Bereiche angewendet.

# Loggt sich in Explore ein

Dieses Dokumentationsthema wurde für Grafana-Workspaces entwickelt, die Grafana-Version 10.x unterstützen. Informationen zu Grafana-Arbeitsbereichen, die Grafana-Version 9.x unterstützen, finden Sie unter. [Arbeitet in Grafana-Version 9](#page-887-0) Informationen zu Grafana-Arbeitsbereichen, die Grafana-Version 8.x unterstützen, finden Sie unter. [Arbeitet in Grafana-Version 8](#page-1242-0)

Mit Explore können Sie Ihre Protokolle in verschiedenen Datenquellen untersuchen, darunter:

- **[OpenSearch](#page-284-0)**
- [Amazon CloudWatch](#page-124-0)
- [InfluxDB](#page-239-0)
- [Loki](#page-240-0)

Während der Überwachung der Infrastruktur und der Reaktion auf Vorfälle können Sie sich eingehender mit den Kennzahlen und Protokollen befassen, um die Ursache zu finden. Explore

ermöglicht es Ihnen auch, Protokolle mit anderen Telemetriesignalen wie Metriken, Traces oder Profilen zu korrelieren, indem Sie sie sich ansehen. side-by-side

Die Ergebnisse von Protokollabfragen werden als einzelne Protokollzeilen und als Diagramm angezeigt, das das Protokollvolumen für den ausgewählten Zeitraum zeigt.

#### Volumen der Protokolle

Wenn Sie mit Datenquellen arbeiten, die ein großes Protokollvolumen unterstützen, zeigt Explore automatisch ein Diagramm an, das die Protokollverteilung für alle eingegebenen Protokollabfragen zeigt. Diese Funktion wird derzeit von OpenSearch und Loki-Datenquellen unterstützt.

## **a** Note

In Loki wird dieses gesamte Protokollvolumen durch eine metrische Abfrage wiedergegeben, was je nach abgefragtem Zeitraum teuer sein kann. Die Verarbeitung dieser Abfrage kann bei kleineren Loki-Installationen besonders schwierig sein. Um dies zu vermeiden, können Sie einen Proxy wie [Nginx](https://www.nginx.com/) vor Loki verwenden, um ein benutzerdefiniertes Timeout (z. B. 10 Sekunden) für diese Abfragen festzulegen. Protokollvolumen-Histogramm-Abfragen können identifiziert werdenSource=logvolhist, indem nach Abfragen mit dem HTTP-Header X-Query-Tags mit Wert gesucht wird. Diese Header werden von Grafana zu allen Protokollvolumenhistogramm-Abfragen hinzugefügt.

Wenn die Datenquelle das Laden des gesamten Protokollvolumens nicht unterstützt, berechnet das Protokollmodell eine Zeitreihe, indem es die Protokollzeilen zählt und sie auf der Grundlage eines automatisch berechneten Zeitintervalls in Buckets organisiert. Der Zeitstempel der ersten Protokollzeile wird verwendet, um den Beginn des Protokollvolumens in den Ergebnissen zu verankern. Das Ende der Zeitreihe ist im Zielbereich der Zeitauswahl verankert. Auf diese Weise können Sie Protokolldaten auch dann effizient analysieren und visualisieren, wenn die Datenquelle keine umfassende Unterstützung bietet.

#### Logs (Protokolle)

In den folgenden Abschnitten finden Sie detaillierte Erläuterungen zur Visualisierung und Interaktion mit einzelnen Protokollen in Explore.

## Log-Navigation

Über die Log-Navigation auf der rechten Seite der Logzeilen können Sie ganz einfach zusätzliche Logs anfordern. Sie können dies tun, indem Sie unten in der Navigation auf die Schaltfläche Ältere Protokolle klicken. Dies ist besonders nützlich, wenn Sie das Zeilenlimit erreicht haben und mehr Logs sehen möchten. Jede Anfrage, die von der Navigation aus ausgeführt wird, wird dann in der Navigation als separate Seite angezeigt. Auf jeder Seite werden die eingehenden Protokollzeilen mit to Zeitstempel angezeigtfrom. Sie können frühere Ergebnisse sehen, indem Sie auf jede Seite klicken. Explore speichert die letzten fünf Anfragen im Cache, die über die Log-Navigation ausgeführt werden, sodass Sie beim Klicken auf die Seiten nicht dieselben Abfragen erneut ausführen müssen, was Zeit und Ressourcen spart.

## Optionen für die Visualisierung

Sie können anpassen, wie Protokolle angezeigt werden, und auswählen, welche Spalten angezeigt werden.

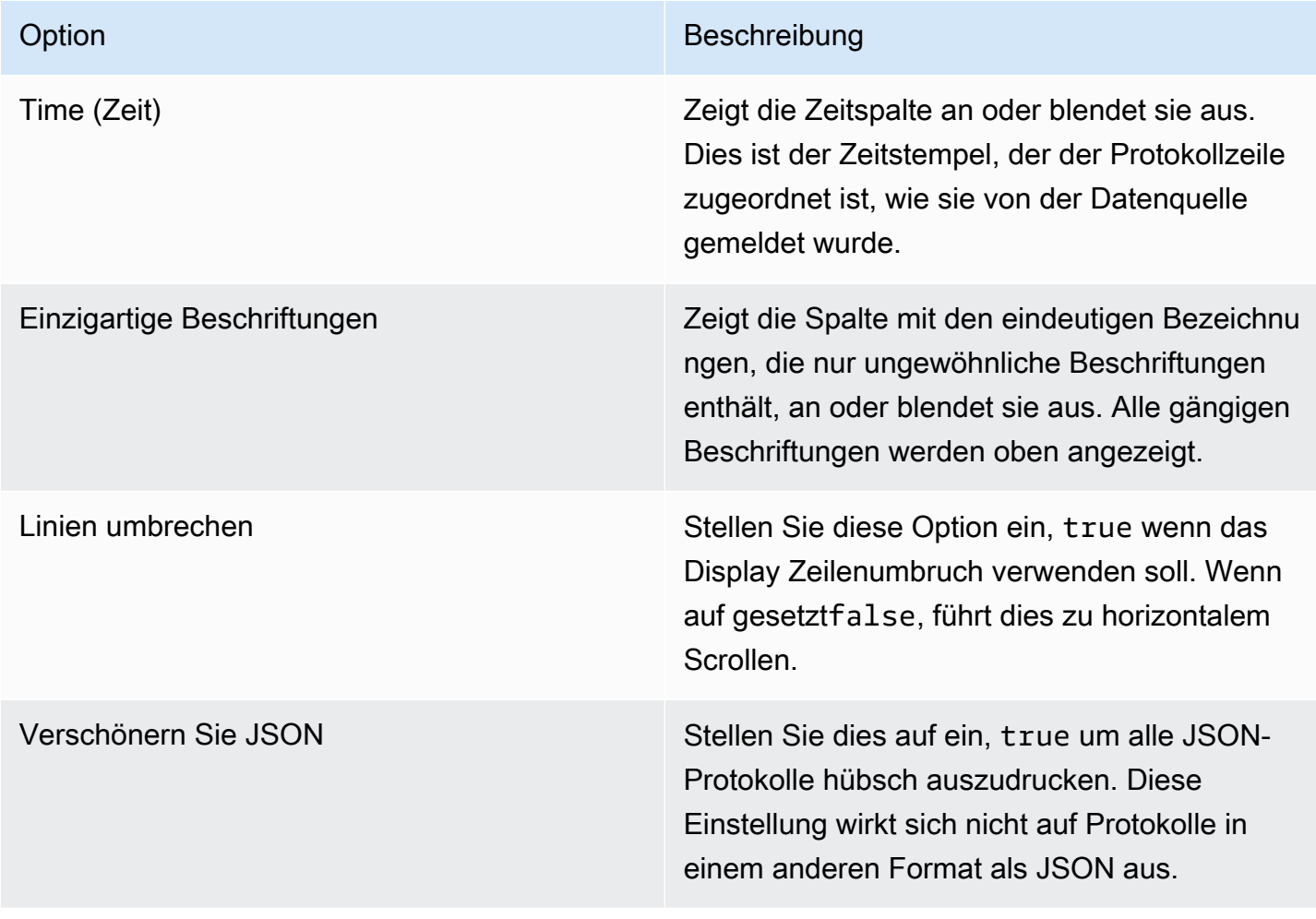

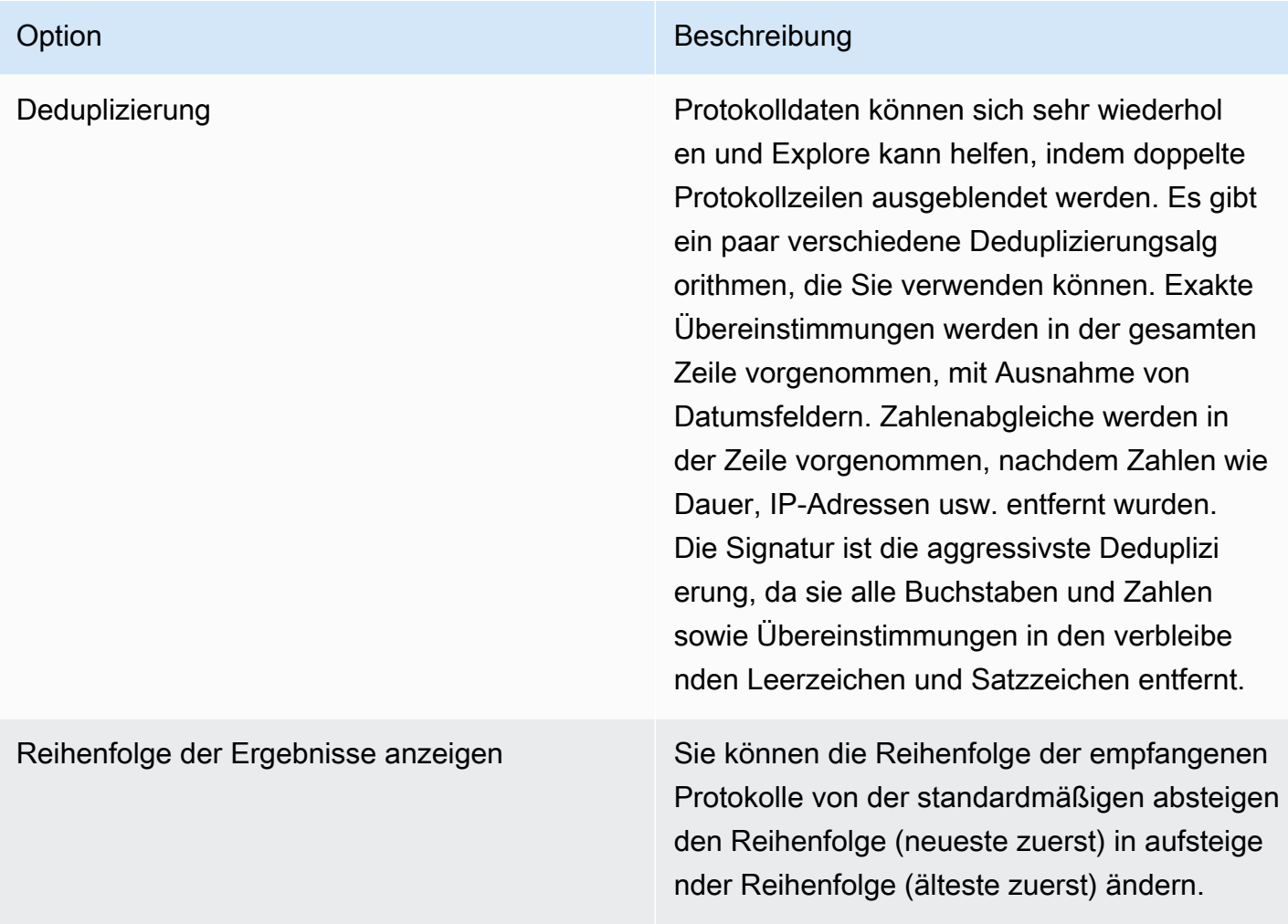

Laden Sie die Protokollzeilen herunter

Verwenden Sie die Schaltfläche Herunterladen, um txt die Protokollergebnisse im json Oder-Format herunterzuladen. Mit dieser Funktion können Sie die Protokolldaten zur weiteren Analyse speichern oder sie in einem praktischen und zugänglichen Format mit anderen teilen.

Metainformationen zu den Ergebnissen protokollieren

Oberhalb der empfangenen Protokollzeilen finden Sie wichtige Metainformationen, darunter:

- Anzahl der empfangenen Protokolle Gibt die Gesamtzahl der für die aktuelle Abfrage oder den aktuellen Zeitraum empfangenen Protokolle an.
- Fehler Zeigt mögliche Fehler in Ihren Protokollergebnissen an.
- Allgemeine Bezeichnungen Zeigt allgemeine Bezeichnungen an.

• Verarbeitete Byte insgesamt — Stellt die Gesamtgröße der verarbeiteten Protokolldaten in Byte dar.

# **a** Note

Die Verfügbarkeit bestimmter Metainformationen kann von der Datenquelle abhängen. Daher werden Ihnen möglicherweise nur einige dieser Details für bestimmte Datenquellen angezeigt.

# Auf der Flucht vor neuen Zeilen

Explore erkennt automatisch einige fehlerhaft maskierte Sequenzen in Protokollzeilen, wie z. B. Zeilenumbrüche (\n,\r) oder Tabulatoren (). \t Wenn es solche Sequenzen erkennt, bietet Explore die Option "Zeilenumbrüche umgehen".

Um fehlerhaft maskierte Sequenzen, die Explore erkannt hat, automatisch zu korrigieren

- 1. Wählen Sie Escape newlines, um die Sequenzen zu ersetzen.
- 2. Überprüfen Sie die Ersetzungen manuell, um ihre Richtigkeit zu überprüfen.

Explore ersetzt diese Sequenzen. In diesem Fall ändert sich die Option von Escape newlines zu Remove escaping. Prüfen Sie die Änderungen, da die Analyse aufgrund der eingegangenen Eingaben möglicherweise nicht korrekt ist. Sie können die Ersetzungen rückgängig machen, indem Sie Escaping entfernen auswählen.

# Protokollebene

Für die Protokolle, für die eine level Bezeichnung angegeben ist, verwenden wir den Wert dieser Bezeichnung, um die Protokollebene zu bestimmen und die Farbe jeder Protokollzeile entsprechend zu aktualisieren. Wenn das Protokoll keine angegebene Ebenenbezeichnung hat, versuchen wir herauszufinden, ob sein Inhalt mit einem der unterstützten Ausdrücke übereinstimmt (weitere Informationen finden Sie in der folgenden Tabelle). Die Protokollebene wird immer durch die erste Übereinstimmung bestimmt. Falls Grafana kein Log-Level-Feld ableiten kann, wird es mit einem unbekannten Log-Level visualisiert.

## **a** Note

Wenn Sie eine Loki-Datenquelle verwenden und diese Teil Ihrer Protokollzeile level ist, können Sie Parser (JSON, logfmt, regex,..) verwenden, um die Ebeneninformationen in ein Level-Label zu extrahieren, das zur Bestimmung des Level-Werts verwendet wird. Auf diese Weise kann das Histogramm die verschiedenen Protokollstufen als separate Balken anzeigen.

Unterstützte Protokollebenen und Zuordnung von Abkürzungen und Ausdrücken der Protokollebenen:

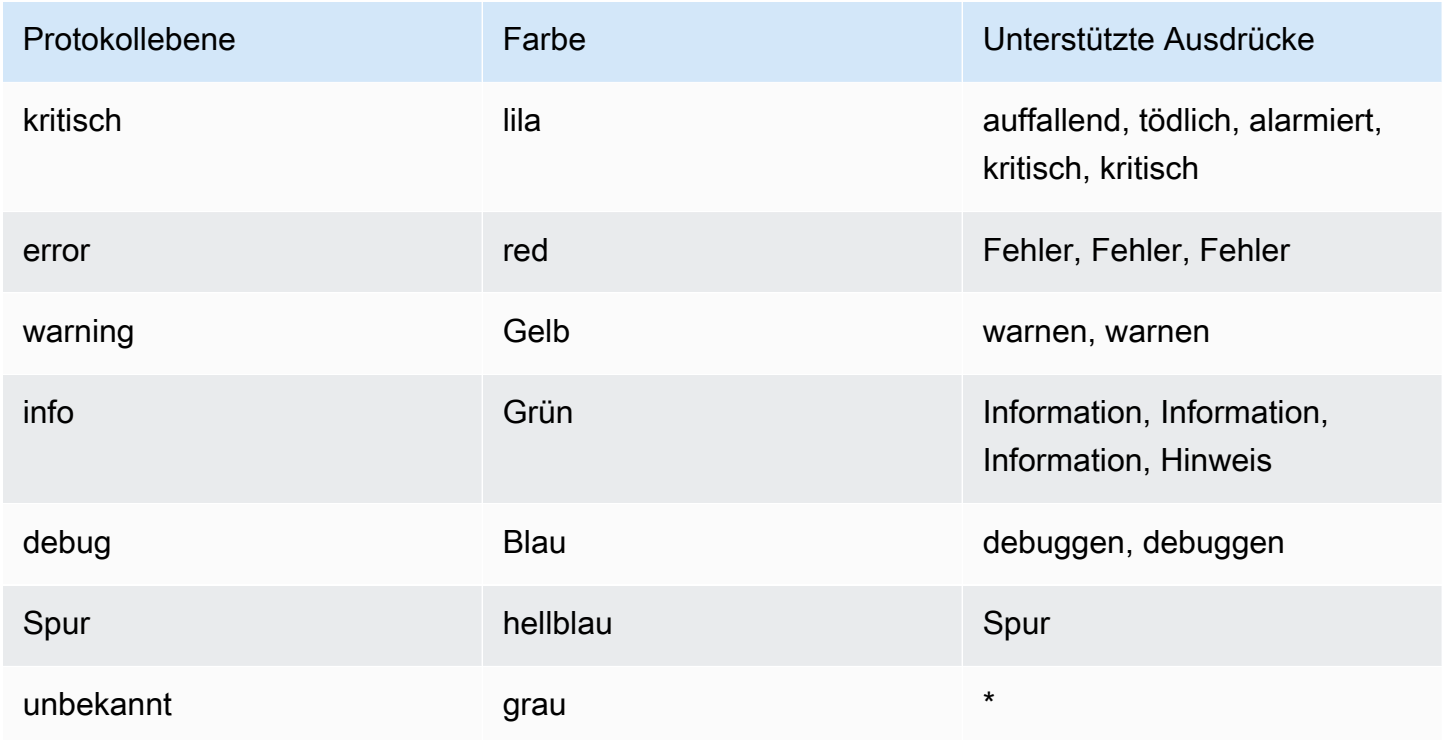

Markieren Sie die gesuchten Wörter

Wenn Ihre Anfrage bestimmte Wörter oder Ausdrücke enthält, nach denen gesucht werden soll, hebt Explore diese zur besseren Sichtbarkeit in den Protokollzeilen hervor. Diese Hervorhebungsfunktion erleichtert es, die relevanten Inhalte in Ihren Logs zu identifizieren und sich darauf zu konzentrieren.

## **a** Note

Die Fähigkeit, Suchbegriffe hervorzuheben, kann je nach Datenquelle variieren. Bei einigen Datenquellen ist die Markierung von Suchwörtern möglicherweise nicht verfügbar.

## Ansicht der Protokolldetails

In Explore hat jede Protokollzeile einen erweiterbaren Abschnitt mit der Bezeichnung Protokolldetails, der durch Auswahl der Protokollzeile geöffnet werden kann. Die Ansicht mit den Protokolldetails bietet zusätzliche Informationen und Erkundungsoptionen in Form von Feldern und Links, die an die Protokollzeilen angehängt sind, was eine robustere Interaktion und Analyse ermöglicht.

## Felder

In der Ansicht "Protokolldetails" können Sie angezeigte Felder auf zwei Arten filtern: als Positivfilter (um sich auf ein bestimmtes Feld zu konzentrieren) und als Negativfilter (um bestimmte Felder auszuschließen). Diese Filter aktualisieren die entsprechende Abfrage, die die Protokollzeile erzeugt hat, und fügen Gleichheits- und Ungleichheitsausdrücke entsprechend hinzu. Wenn die Datenquelle unterstützt wird, wie dies bei Loki und der Fall ist OpenSearch, überprüfen die Protokolldetails, ob das Feld bereits in der aktuellen Abfrage vorhanden ist und einen aktiven Status anzeigt (nur für positive Filter), sodass Sie es in der Abfrage ausschalten oder den Filterausdruck von positiv auf negativ ändern können.

Sie können anstelle der gesamten Protokollzeile eine Teilmenge von Feldern auswählen, die in der Protokollliste angezeigt werden sollen, indem Sie auf das Augensymbol klicken. Jedes Feld hat ein Statistiksymbol, mit dem Statistiken zu allen angezeigten Protokollen angezeigt werden.

#### Links

Grafana bietet die Funktionalität von Datenlinks oder Korrelationen, sodass Sie jeden Teil einer Protokollnachricht in einen internen oder externen Link konvertieren können. Diese Links können verwendet werden, um zu verwandten Daten oder externen Ressourcen zu navigieren, was eine nahtlose und bequeme Möglichkeit bietet, weitere Informationen zu erkunden.

#### Kontext protokollieren

Unter Protokollkontext werden zusätzliche Kontextzeilen angezeigt, die einen Protokolleintrag umgeben, der einer bestimmten Suchabfrage entspricht. Dies kann hilfreich sein, um den Kontext des Protokolleintrags zu verstehen, und ähnelt dem -C Parameter im grep Befehl.

Möglicherweise stoßen Sie auf lange Textzeilen, die es schwierig machen, den Kontext der einzelnen Protokolleinträge zu lesen und zu analysieren. An dieser Stelle kann sich die Option "Zeilen umbrechen" als nützlich erweisen. Wenn Sie diesen Schalter aktivieren, wird Grafana lange Textzeilen automatisch so umbrechen, dass sie in die sichtbare Breite des Viewers passen. Dies kann das Lesen und Verstehen der Protokolleinträge erleichtern.

Mit der Schaltfläche In geteilter Ansicht öffnen können Sie die Kontextabfrage für einen Protokolleintrag auf einem geteilten Bildschirm in der Explore-Ansicht ausführen. Wenn Sie auf diese Schaltfläche klicken, wird ein neuer Explore-Bereich geöffnet, in dem die Kontextabfrage neben dem Protokolleintrag angezeigt wird, sodass der umgebende Kontext leichter analysiert und verstanden werden kann.

Die Protokollkontextabfrage kann auch in einem neuen Browser-Tab geöffnet werden, indem Sie die Taste Ctrl (oderCmd) drücken und gleichzeitig die Schaltfläche zum Öffnen des Kontextmodals auswählen. Beim Öffnen in einer neuen Registerkarte werden die zuvor ausgewählten Filter ebenfalls angewendet.

## Protokollzeile kopieren

Sie können den Inhalt einer ausgewählten Protokollzeile ganz einfach in Ihre Zwischenablage kopieren, indem Sie auf die Schaltfläche Protokollzeile kopieren klicken.

#### Link in die Protokollzeile kopieren

Durch die Verknüpfung von Protokollzeilen in Grafana können Sie schnell zu bestimmten Protokolleinträgen navigieren, um eine genaue Analyse durchzuführen. Wenn Sie die Schaltfläche Shortlink kopieren für eine Protokollzeile wählen, können Sie eine Kurz-URL generieren und kopieren, die innerhalb eines absoluten Zeitbereichs direkten Zugriff auf den genauen Protokolleintrag bietet. Wenn Sie den Link öffnen, scrollt Grafana automatisch zur entsprechenden Protokollzeile und markiert sie mit einem blauen Hintergrund, sodass Sie die relevanten Informationen leicht identifizieren und sich darauf konzentrieren können.

#### **a** Note

Dies wird nur in Loki und anderen Datenquellen unterstützt, die ein id Feld bereitstellen.

### Live-Aufzeichnung

Um Echtzeitprotokolle aus unterstützten Datenquellen anzuzeigen, können Sie die Live-Tailing-Funktion in Explore nutzen.

Um Logs in Echtzeit mit Live-Tailing anzusehen

- 1. Wählen Sie in der Werkzeugleiste "Erkunden" die Schaltfläche "Live", um zur Live-Tail-Ansicht zu wechseln.
- 2. In der Live-Schwanzansicht werden neue Logs am unteren Bildschirmrand angezeigt. Sie haben einen verblassenden, kontrastierenden Hintergrund, sodass Sie leicht verfolgen können, was neu ist.
- 3. Wenn du das Live-Tailing pausieren und frühere Logs ohne Unterbrechungen erkunden möchtest, kannst du das tun, indem du die Pause-Taste wählst oder einfach durch die Log-Ansicht scrollst.
- 4. Um die Ansicht zu löschen und alle Logs von der Anzeige zu entfernen, wählen Sie die Schaltfläche Logs löschen. Durch diese Aktion wird die Protokollansicht zurückgesetzt und Sie haben einen Neuanfang, um mit der Protokollanalyse fortzufahren.
- 5. Um mit dem Live-Tailing fortzufahren und die Echtzeit-Logs weiter anzusehen, wählen Sie die Schaltfläche "Fortfahren".
- 6. Wenn Sie das Live-Tailing beenden und zur Standardansicht von Explore zurückkehren möchten, wählen Sie die Schaltfläche "Stopp".

Mithilfe der Live-Tailing-Funktion können Sie die neuesten Logs genau verfolgen, sobald sie eintreffen. Dadurch können Sie Ereignisse in Echtzeit leichter überwachen und Probleme umgehend erkennen.

# Beispiel für Protokolle

Wenn die ausgewählte Datenquelle Logs Sample implementiert und sowohl Protokoll- als auch Metrikabfragen unterstützt, können Sie bei Metrikabfragen automatisch Stichproben von Protokollzeilen sehen, die zu visualisierten Metriken beigetragen haben. Diese Funktion wird derzeit von Loki-Datenquellen unterstützt.

Wechseln Sie von Metriken zu Protokollen

Wenn Sie von einer Metrikdatenquelle, die implementiert DataSourceWithQueryExportSupport (wie Prometheus), zu einer Protokollierungsdatenquelle kommen, die dies unterstützt

DataSourceWithQueryImportSupport (wie Loki), dann behält sie die Labels Ihrer Abfrage, die in den Protokollen vorhanden sind, bei und verwendet sie, um die Log-Streams abzufragen.

Beispielsweise ändert sich die folgende Prometheus-Abfrage

grafana\_alerting\_active\_alerts{job='grafana'} nach dem Wechsel zur Loki-Datenquelle zu. {job='grafana'} Dadurch wird ein Teil der Logs im ausgewählten Zeitraum zurückgegeben, der erfasst oder nach Text durchsucht werden kann.

# Nachverfolgung in Explore

Dieses Dokumentationsthema wurde für Grafana-Workspaces entwickelt, die Grafana-Version 10.x unterstützen. Informationen zu Grafana-Arbeitsbereichen, die Grafana-Version 9.x unterstützen, finden Sie unter. [Arbeitet in Grafana-Version 9](#page-887-0) Informationen zu Grafana-Arbeitsbereichen, die Grafana-Version 8.x unterstützen, finden Sie unter. [Arbeitet in Grafana-Version 8](#page-1242-0)

Sie können Explore verwenden, um Spuren aus Tracing-Datenquellen zu visualisieren.

Die folgenden Datenquellen werden unterstützt.

- [Tempo](#page-313-0) (unterstützte Aufnahmeformate: OpenTelemetry, Jaeger und Zipkin)
- [Jaeger](#page-239-1)
- [AWS X-Ray](#page-202-0)
- [Zipkin](#page-317-0)

Informationen zur Konfiguration von Abfragen für die oben aufgeführten Datenquellen finden Sie in der Dokumentation für die jeweilige Datenquelle.

## Abfrage-Editor

Sie können Ablaufverfolgungsdaten mit dem Abfrage-Editor einer Datenquelle abfragen und suchen.

Jede Datenquelle kann über einen eigenen Abfrage-Editor verfügen. Der Abfrage-Editor für die Tempo-Datenquelle unterscheidet sich geringfügig vom Abfrage-Editor für die Jaeger-Datenquelle.

Informationen zum Abfragen der einzelnen Datenquellen finden Sie in der jeweiligen Dokumentation.

- [Tempo](#page-313-0)
- [Jaeger](#page-239-1)
- [AWS X-Ray](#page-202-0)
- [Zipkin](#page-317-0)

Erklärung von Trace View

In diesem Abschnitt werden die Elemente des Trace View-Dashboards erklärt.

## Kopfzeile

Der Header der Trace-Ansicht enthält die folgenden Elemente:

- Header-Titel Zeigt den Namen des Root-Spans und die Trace-ID an.
- Suche Hebt Bereiche hervor, die den gesuchten Text enthalten.
- Metadaten Verschiedene Metadaten zum Trace.

## Minimap

Zeigt eine komprimierte Ansicht oder die Trace-Timeline an. Ziehen Sie den Mauszeiger über die Minimap, um in einen kleineren Zeitbereich zu zoomen. Durch das Zoomen wird auch die Hauptzeitleiste aktualisiert, sodass kürzere Zeiträume leichter zu erkennen sind. Wenn Sie beim Zoomen mit der Maus über die Minikarte fahren, wird die Schaltfläche "Auswahl zurücksetzen" angezeigt, mit der der Zoom zurückgesetzt wird.

## Filter ausdehnen

Mithilfe von Spanfiltern können Sie Ihre Spans im Trace-Timeline-Viewer filtern. Je mehr Filter Sie hinzufügen, desto spezifischer sind die gefilterten Bereiche.

Sie können einen oder mehrere der folgenden Filter hinzufügen:

- Name des Ressourcendienstes
- Spanischer Name
- Dauer
- Tags (dazu gehören Tags, Prozess-Tags und Protokollfelder)

Um nur die Bereiche anzuzeigen, die Sie gefunden haben, aktivieren Sie die Option Nur Treffer anzeigen.

## **Zeitplan**

Zeigt eine Liste der Spans innerhalb des Traces an. Jede Span-Zeile besteht aus den folgenden Komponenten:

- Schaltfläche "Kinder erweitern" Erweitert oder reduziert alle untergeordneten Bereiche des ausgewählten Bereichs.
- Dienstname Name des Dienstes, der den Zeitraum protokolliert hat.
- Operationsname Name des Vorgangs, für den dieser Span steht.
- Balken für die Dauer der Spanne Visuelle Darstellung der Operationsdauer innerhalb der Ablaufverfolgung.

# Angaben zur Spanne

Wenn Sie die Span-Zeile auswählen, werden Span-Details angezeigt, darunter die folgenden.

- Vorgangsname
- Span-Metadaten
- Tags Alle Tags, die mit diesem Bereich verknüpft sind.
- Prozessmetadaten Metadaten über den Prozess, der diesen Zeitraum protokolliert hat.
- Protokolle Liste der in diesem Bereich protokollierten Protokolle und der zugehörigen Schlüsselwerte. Im Fall von Zipkin-Protokollen werden im Abschnitt Zipkin-Anmerkungen angezeigt.

# Zu Protokollen zurückverfolgen

Sie können in einer Trace-Ansicht von einem Bereich direkt zu den für diesen Bereich relevanten Protokollen navigieren. Dies ist für Tempo-, Jaeger- und Zipkin-Datenquellen verfügbar. Anweisungen zur Konfiguration der einzelnen Datenquellen finden Sie in der entsprechenden Dokumentation.

Wählen Sie das Dokumentsymbol, um in Explore eine geteilte Ansicht mit der konfigurierten Datenquelle zu öffnen und die entsprechenden Protokolle für den Zeitraum abzufragen.

# Zu Metriken zurückverfolgen

#### **a** Note

Diese Funktion befindet sich derzeit in der Beta-Phase

Sie können von einer Spanne in einer Trace-Ansicht direkt zu den für diese Spanne relevanten Metriken navigieren. Diese Funktion ist für Tempo-, Jaeger- und Zipkin-Datenquellen verfügbar. Einzelheiten zur Konfiguration finden Sie in der entsprechenden Dokumentation.

#### Zu Profilen zurückverfolgen

Mithilfe von Trace to Profiles können Sie die Fähigkeit von Grafana nutzen, verschiedene Signale zu korrelieren, indem Sie die Funktionalität zur Verknüpfung zwischen Traces und Profilen hinzufügen.

#### Knotendiagramm

Sie können das Knotendiagramm für die angezeigte Spur optional erweitern. Je nach Datenquelle können dadurch die Bereiche der Ablaufverfolgung als Knoten im Diagramm angezeigt oder zusätzlicher Kontext hinzugefügt werden, einschließlich des auf dem aktuellen Trace basierenden Service-Graphen.

#### Ansicht "Service Graph"

In der Service Graph-Ansicht werden die Span-Metriken (zeichnet Daten für Raten, Fehlerraten und Dauer (RED) auf) und die Service-Diagramme visualisiert. Sobald die Anforderungen eingerichtet sind, ist diese vorkonfigurierte Ansicht sofort verfügbar.

Weitere Informationen finden Sie auf der [Tempo-Datenquellenseite.](#page-313-0) Sie können die [Seite mit der](https://grafana.com/docs/tempo/latest/metrics-generator/service-graph-view/)  [Ansicht des Service-Diagramms](https://grafana.com/docs/tempo/latest/metrics-generator/service-graph-view/) auch in der Tempo-Dokumentation von Grafana Labs sehen.

#### Daten-API

Für diese Visualisierung ist eine bestimmte Form der Daten erforderlich, die von der Datenquelle zurückgegeben werden müssen, damit sie korrekt angezeigt werden können.

Die Datenquelle muss den Datenrahmen und das Datenset zurückgebenframe.meta.preferredVisualisationType = 'trace'.

Struktur des Datenrahmens

#### Erforderliche Felder;

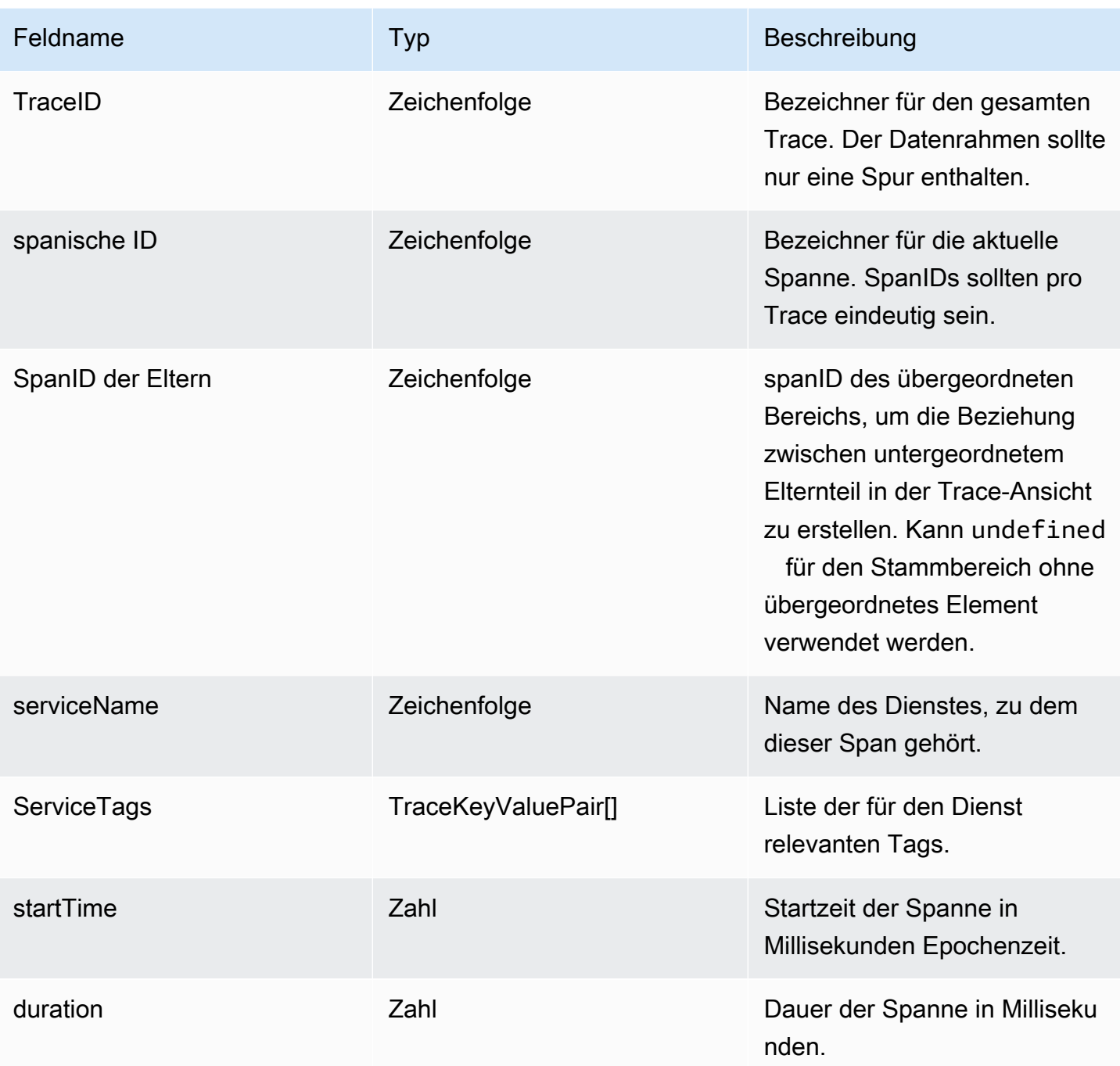

Optionale Felder:

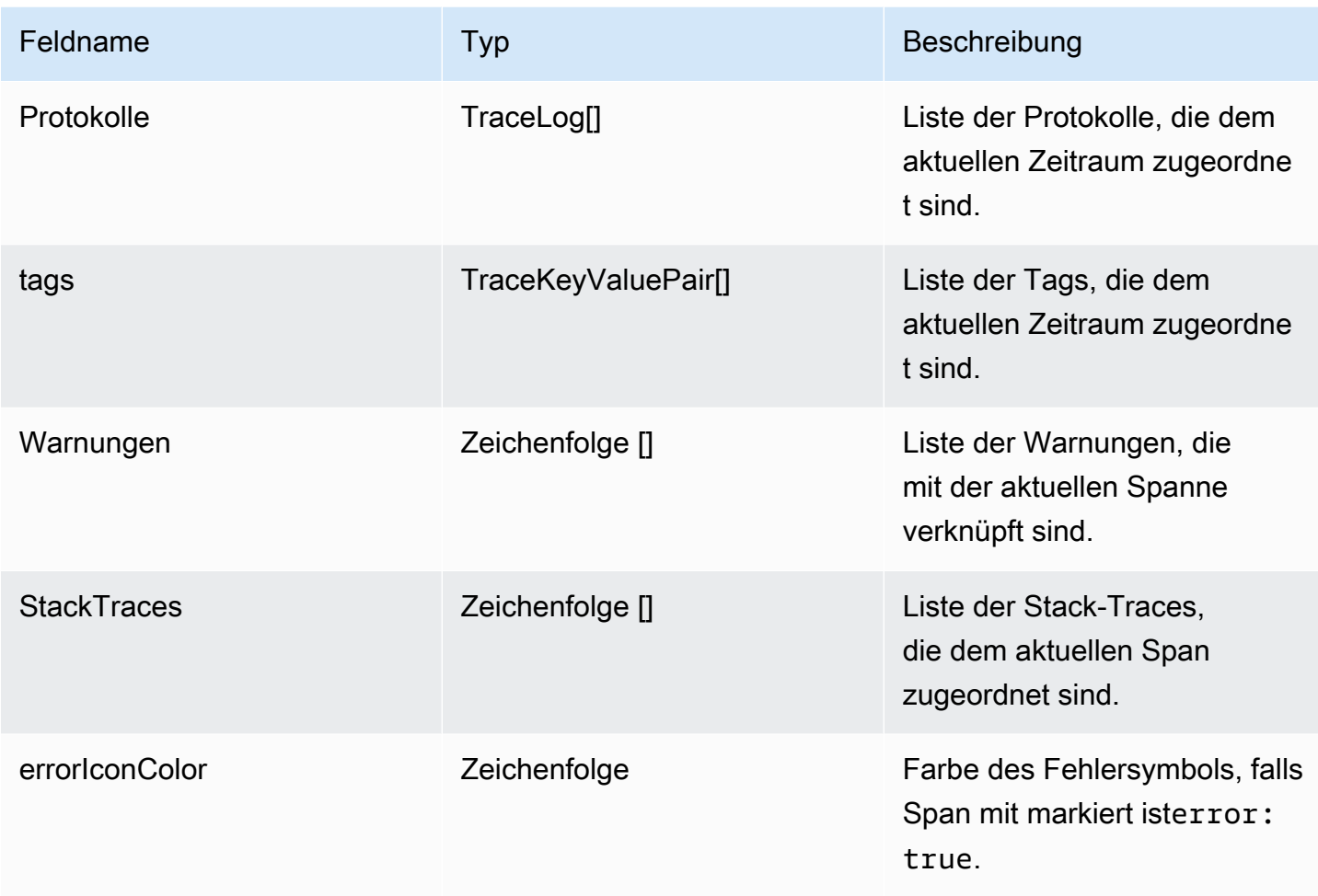

Einzelheiten zu den Typen finden Sie [TraceSpanRowu](https://github.com/grafana/grafana/blob/main/packages/grafana-data/src/types/trace.ts#L28)nter [TraceKeyValuePairu](https://github.com/grafana/grafana/blob/main/packages/grafana-data/src/types/trace.ts#L4)nd [TraceLogw](https://github.com/grafana/grafana/blob/main/packages/grafana-data/src/types/trace.ts#L12)eiter GitHub.

# <span id="page-736-0"></span>Korrelationseditor in Explore

Dieses Dokumentationsthema wurde für Grafana-Workspaces entwickelt, die Grafana-Version 10.x unterstützen. Informationen zu Grafana-Arbeitsbereichen, die Grafana-Version 9.x unterstützen, finden Sie unter. [Arbeitet in Grafana-Version 9](#page-887-0) Informationen zu Grafana-Arbeitsbereichen, die Grafana-Version 8.x unterstützen, finden Sie unter. [Arbeitet in Grafana-Version 8](#page-1242-0)

Korrelationen ermöglichen es Benutzern, eine Verbindung zwischen zwei beliebigen Datenquellen herzustellen. Weitere Informationen, einschließlich einer Übersicht über Korrelationen, finden Sie unter. [Korrelationen in Grafana-Version 10](#page-745-0)

<span id="page-737-0"></span>Eine Korrelation erstellen

Sie können Korrelationen auf der Explore-Seite erstellen.

Um eine Korrelation zu erstellen

- 1. Navigieren Sie in Ihrem Amazon Managed Grafana-Arbeitsbereich zur Explore-Seite.
- 2. Wählen Sie eine Datenquelle aus, die Sie als Quelle für eine neue Korrelation verwenden möchten.
- 3. Führen Sie eine Abfrage aus, die Daten in einer unterstützten Visualisierung generiert.

## **a** Note

[Unterstützte Visualisierungen sind L](#page-683-0)[ogs](#page-661-0) [und Table.](#page-683-0)

4. [Wählen Sie in der oberen Werkzeugleiste](#page-498-0) + Hinzufügen und dann Korrelation hinzufügen (Sie können auch den Korrelationseditor [aus der Befehlspalette auswählen\).](#page-498-0)

Explore befindet sich jetzt im Korrelationseditor-Modus, was durch einen blauen Rand und eine obere Leiste gekennzeichnet ist. Sie können den Correlations Editor beenden, indem Sie in der oberen Leiste Beenden wählen.

- 5. Sie können jetzt die folgenden neuen Korrelationen für die Visualisierung mit Links erstellen, die an die Daten angehängt sind und die Sie verwenden können, um eine neue Abfrage zu erstellen:
	- Protokolle Links werden neben den Feldwerten in den Protokolldetails für jede Protokollzeile angezeigt.
	- Tabelle jede Tabellenzelle ist ein Link.
- 6. Wählen Sie einen Link, um eine neue Korrelation hinzuzufügen. Links sind mit einem Feld verknüpft, das als Ergebnisfeld einer Korrelation verwendet wird. Weitere Details finden Sie unter [Konfiguration der Korrelation.](#page-746-0)
- 7. Verwenden Sie in der sich öffnenden geteilten Ansicht den rechten Bereich, um die Zielabfragequelle der Korrelation einzurichten. Weitere Details finden Sie unter [Zielabfrage.](#page-747-0)
- 8. Erstellen Sie eine Zielabfrage mithilfe der [Variablensyntax](#page-488-0) mit Variablen aus der Liste oben im Bereich. Die Liste enthält Beispielwerte aus der ausgewählten Datenzeile.
- 9. Geben Sie eine Bezeichnung und eine Beschreibung an (optional). Ein Label wird als Name des Links in der Visualisierung verwendet und kann Variablen enthalten.
- 10. Stellen Sie Transformationen bereit (optional; Einzelheiten siehe unten).
- 11. Wählen Sie in der oberen Werkzeugleiste Speichern, um die Korrelation zu speichern und den Modus Korrelationseditor zu verlassen. Der Link, mit dem die Korrelation erstellt wurde, wird in jeder Zeile durch einen Datenlink ersetzt. Wenn der Link ausgewählt ist, wird die von Ihnen definierte Abfrage in einem anderen Bereich ausgeführt, wobei die Variablen dynamisch durch die Werte aus der ausgewählten Zeile ersetzt werden.

## Transformationen

Transformationen ermöglichen es Ihnen, Werte zu extrahieren, die in einem Feld mit anderen Daten vorhanden sind. Mithilfe einer Transformation können Sie beispielsweise einen Teil einer Protokollzeile extrahieren, um ihn in einer Korrelation zu verwenden. Weitere Informationen zu Transformationen in Korrelationen finden Sie unter. [Korrelationstransformationen](#page-748-0)

Nachdem Sie im Editor-Modus einen der generierten Links ausgewählt haben, können Sie Transformationen hinzufügen, indem Sie im Drop-down-Menü Transformationen die Option Transformation hinzufügen auswählen.

Um eine Transformation in einer Korrelation zu verwenden

- 1. Wählen Sie ein Feld aus, auf das die Transformation angewendet werden soll. Wählen Sie den Teil des Felds aus, den Sie für die Transformation verwenden möchten. Zum Beispiel eine Protokollzeile. Nach der Auswahl wird der Wert dieses Felds verwendet, um Sie bei der Erstellung der Transformation zu unterstützen.
- 2. Wählen Sie den Typ der Transformation aus. Die Optionen und relevanten Einstellungen finden [Korrelationstransformationen](#page-748-0) Sie unter.
- 3. Je nach Ihrer Auswahl werden möglicherweise eine oder mehrere Variablen aufgefüllt, oder Sie müssen möglicherweise weitere Spezifikationen in den angezeigten Optionen angeben.
- 4. Wählen Sie Transformation zur Korrelation hinzufügen aus, um die angegebenen Variablen zur Liste der verfügbaren Variablen hinzuzufügen.

## **a** Note

Für reguläre Ausdrücke in diesem Dialogfeld werden die in anderen Dokumentationen mapValue genannten Variable Name hier aufgerufen. Grafana markiert jeden Text, der dem Ausdruck im Feldwert entspricht. Verwenden Sie Gruppen zur Erfassung regulärer Ausdrücke, um auszuwählen, welcher Teil des Treffers extrahiert werden soll. Wenn ein gültiger regulärer Ausdruck angegeben wird, werden die Variable und der Wert dieser Variablen unter dem Variable Name Feld angezeigt.

## Beispiele für Korrelationen

Die folgenden Beispiele zeigen, wie Korrelationen mithilfe des Korrelationseditors in Explore erstellt werden. Wenn Sie diesen Beispielen folgen möchten, stellen Sie sicher, dass Sie eine [Testdatenquelle](#page-314-0) einrichten.

Einen Text zur grafischen Darstellung der Korrelation erstellen

Dieses Beispiel zeigt, wie Sie mit dem Korrelationseditor in Explore eine Korrelation erstellen.

Korrelationen ermöglichen es Ihnen, die Ergebnisse einer Abfrage zu verwenden, um eine neue Abfrage in einer beliebigen Datenquelle auszuführen. In diesem Beispiel führen Sie eine Abfrage aus, die Tabellendaten rendert. Die Daten werden verwendet, um eine andere Abfrage auszuführen, die ein Diagrammergebnis liefert.

Um diesem Beispiel zu folgen, stellen Sie sicher, dass Sie eine [Testdatenquelle](#page-314-0) eingerichtet haben.

Um eine Korrelation zwischen Text und Diagramm zu erstellen

- 1. Navigieren Sie in Grafana zu Explore.
- 2. Wählen Sie die Testdatenquelle aus dem Drop-down-Menü oben links auf der Seite aus.
- 3. Wählen Sie + Hinzufügen im Drop-down-Menü auf der rechten Seite und wählen Sie Korrelation hinzufügen aus.
- 4. Explore befindet sich jetzt im Correlations Editor-Modus, was durch einen blauen Rand gekennzeichnet ist.
- 5. Wählen Sie das folgende Szenario aus dem Szenario-Dropdownmenü aus: CSV-Datei.
- 6. Wählen Sie die Datei population\_by\_state.csv aus. Jede Zelle ist ein Link, auf den Sie klicken können, um mit der Erstellung einer neuen Korrelation zu beginnen.
- 7. Klicken Sie auf eine beliebige Zelle in der State Spalte, um eine neue Korrelation zu erstellen, die diesem Eintrag einen Datenlink zuordnet. Wählen Sie California beispielsweise.
- 8. Wählen Sie in der geteilten Ansicht dieselbe Datenquelle aus, die Sie im linken Bereich ausgewählt haben. Der Helper über dem Abfrage-Editor enthält alle verfügbaren Variablen, die Sie für die Zielabfrage verwenden können. Variablen enthalten alle Datenfelder (Tabellenspalten) aus der ausgewählten Zeile.
- 9. Wählen Sie im Menü Szenario die Option CSV-Metrikwerte aus. Das String Input Feld im Abfrage-Editor enthält Variablen mit Populationswerten für jedes Jahr: \$ {1980}, \$ {2000}, \${2020}. Dadurch wird ein Diagramm mit Variablenwerten generiert.
- 10. Geben Sie im Feld Alias des Abfrage-Editors Folgendes ein\${State}.

Führen Sie eine Abfrage aus, um festzustellen, ob anhand von Beispielwerten aus den Variablen ein Diagramm erstellt wird.

11. Wählen Sie Speichern, um die Korrelation zu speichern und den Korrelationseditor zu beenden.

Nachdem die Korrelation gespeichert wurde, führt Explore die Abfrage im linken Bereich erneut aus. Wenn Sie auf einen Statusnamen klicken, wird die Abfrage auf der rechten Seite erneut ausgeführt, wobei Werte aus der Zeile in die CSV-Datei eingefügt werden, wodurch das Diagramm geändert wird. Die Abfrage wird jedes Mal, wenn Sie auf einen Bundesstaatsnamen klicken, mit aktualisierten Werten erneut ausgeführt.

Sie können dieselben Schritte auf jede Datenquelle anwenden. Korrelationen ermöglichen es Ihnen, Links in Visualisierungen zu erstellen, um dynamische Abfragen auf der Grundlage ausgewählter Daten auszuführen. In diesem Beispiel haben wir Daten verwendet, die von einer Abfrage zurückgegeben wurden, um eine neue Abfrage zu erstellen, die eine andere Visualisierung mit derselben Datenquelle generiert. Sie können jedoch Korrelationen zwischen beliebigen Datenquellen herstellen, um benutzerdefinierte Erkundungsabläufe zu erstellen.

Korrelation zwischen Protokollen und Tabellen erstellen

In diesem Beispiel erstellen Sie eine Korrelation, um zu demonstrieren, wie Sie mithilfe von Transformationen Werte aus der Protokollzeile und einem anderen Feld extrahieren können.

Um diesem Beispiel zu folgen, stellen Sie sicher, dass Sie eine [Testdatenquelle](#page-314-0) eingerichtet haben.

Um eine Korrelation zwischen Protokollen und Tabellen zu erstellen

1. Navigieren Sie in Grafana zu Explore.

- 2. Wählen Sie die Testdatenquelle aus dem Drop-down-Menü oben links auf der Seite aus.
- 3. Wählen Sie + Hinzufügen im Drop-down-Menü auf der rechten Seite und wählen Sie Korrelation hinzufügen aus.
- 4. Explore befindet sich jetzt im Correlations Editor-Modus, was durch einen blauen Rand gekennzeichnet ist.
- 5. Wählen Sie im Menü Szenario die Option Protokolle aus.
- 6. Erweitern Sie eine Protokollzeile, um die Korrelationslinks zu sehen. Wählen Sie Correlate with hostname.
- 7. Explore wird in einer geteilten Ansicht geöffnet. Wählen Sie dieselbe Datenquelle aus, die Sie im linken Bereich ausgewählt haben. Der Helper über dem Abfrage-Editor enthält alle verfügbaren Variablen, die Sie für die Zielabfrage verwenden können.
- 8. Erweitern Sie den Abschnitt Transformationen und klicken Sie auf Transformation hinzufügen.
- 9. Wählen Sie im Dropdownmenü Feld die Option Nachricht aus. Die Protokollzeile wird als Beispieldaten angezeigt.
- 10. Wählen Sie unter Typ die Option Logfmt aus. Dadurch wird die Liste der Variablen aufgefüllt.
- 11. Wählen Sie Transformation zur Korrelation hinzufügen aus.
- 12. Wählen Sie erneut Transformation hinzufügen und wählen Sie unter Feld den Hostnamen aus.
- 13. Wählen Sie unter Typ die Option Regulärer Ausdruck aus.
- 14. Geben Sie unter Ausdruck Folgendes ein:-([0-9]\\*). Dadurch werden alle Zahlen rechts vom Bindestrich ausgewählt.
- 15. Geben Sie unter Variablenname Folgendes ein:hostNumber. Dadurch wird die Liste der Variablen aufgefüllt.
- 16. Wählen Sie Transformation zur Korrelation hinzufügen aus, um sie zu den anderen Variablen hinzuzufügen.
- 17. Öffnen Sie im Datenquellen-Editor das Dropdownmenü Szenario und wählen Sie CSV-Inhalt aus.
- 18. Geben Sie im Textfeld unten Folgendes ein und speichern Sie die Korrelation:

```
time, msg, hostNumber, status
${time},${msg},${hostNumber},${status}
```
Dadurch wird die geteilte Ansicht geschlossen und die linke Abfrage erneut ausgeführt. Erweitern Sie eine beliebige Protokollzeile, um die Korrelationsschaltfläche zu sehen. Wenn Sie die Korrelationsschaltfläche wählen, öffnet sich die geteilte Ansicht mit time (einem Feld), msg (extrahiert mit logfmt aus der Protokollzeile), host number (extrahiert mit Regex aus derhostname) und status (extrahiert mit logfmt aus der Protokollzeile).

## Inspector in Explore

Dieses Dokumentationsthema wurde für Grafana-Workspaces entwickelt, die Grafana-Version 10.x unterstützen. Informationen zu Grafana-Arbeitsbereichen, die Grafana-Version 9.x unterstützen, finden Sie unter. [Arbeitet in Grafana-Version 9](#page-887-0) Informationen zu Grafana-Arbeitsbereichen, die Grafana-Version 8.x unterstützen, finden Sie unter. [Arbeitet in Grafana-Version 8](#page-1242-0)

Der Inspektor hilft Ihnen dabei, Ihre Anfragen zu verstehen und Fehler zu beheben. Sie können die Rohdaten überprüfen, diese Daten in eine Datei mit kommagetrennten Werten (CSV) exportieren, Protokollergebnisse im TXT-Format exportieren und Abfrageanfragen anzeigen.

#### Inspector UI

Der Inspektor hat die folgenden Registerkarten:

- Registerkarte "Statistiken" Zeigt an, wie lange Ihre Abfrage dauert und wie viel sie zurückgibt.
- Registerkarte "Abfrage" Zeigt Ihnen die Anfragen an den Server an, die gesendet wurden, wenn Grafana die Datenquelle abfragt.
- Registerkarte JSON Ermöglicht das Anzeigen und Kopieren der JSON-Daten und der Datenrahmenstruktur JSON.
- Registerkarte "Daten" Zeigt die von der Abfrage zurückgegebenen Rohdaten an.
- Registerkarte "Fehler" Zeigt den Fehler an. Nur sichtbar, wenn die Abfrage einen Fehler zurückgibt.

Aufgaben des Inspector

Im Explore-Inspektor können Sie eine Vielzahl von Aufgaben ausführen.

Öffnen Sie den Inspector

Nachdem Sie die Abfrage ausgeführt haben, die Sie überprüfen möchten, klicken Sie auf die Schaltfläche Inspector.

Der Inspektorbereich wird am unteren Bildschirmrand geöffnet.

Untersuchen Sie die rohen Abfrageergebnisse

Sie können unformatierte Abfrageergebnisse, d. h. die von der Abfrage zurückgegebenen Daten, in einer Tabelle anzeigen.

Klicken Sie auf der Registerkarte Inspector auf die Registerkarte Daten.

Für mehrere Abfragen oder für Abfragen mehrerer Knoten gibt es zusätzliche Optionen.

- Datenrahmen anzeigen: Wählen Sie die Ergebnissatzdaten aus, die Sie anzeigen möchten.
- Zeitlich verknüpfte Reihen: Zeigen Sie die Rohdaten all Ihrer Abfragen gleichzeitig an, ein Ergebnissatz pro Spalte. Sie können auf eine Spaltenüberschrift klicken, um die Daten zu sortieren.

Laden Sie die unformatierten Abfrageergebnisse als CSV herunter

Grafana generiert eine CSV-Datei in Ihrem Standard-Browser-Download-Speicherort. Sie können es im Viewer Ihrer Wahl öffnen.

- 1. Rufen Sie auf der Registerkarte Inspector Rohabfrageergebnisse ab, indem Sie den obigen Anweisungen folgen.
- 2. Verfeinern Sie die Abfrageeinstellungen, bis Sie die Rohdaten sehen, die Sie exportieren möchten.
- 3. Wählen Sie CSV herunterladen aus.

Um eine CSV-Datei herunterzuladen, die speziell für Excel formatiert ist, erweitern Sie die Datenoptionen und aktivieren Sie dann die Option Für Excel herunterladen, bevor Sie die Option CSV herunterladen auswählen.

Laden Sie die Protokollergebnisse als TXT herunter

Sie können eine TXT-Datei mit den Protokollen, die Sie gerade ansehen, generieren, indem Sie auf der Registerkarte Inspector die Option Protokolle herunterladen auswählen.

Trace-Ergebnisse herunterladen

Basierend auf dem Datenquellentyp generiert Grafana eine JSON-Datei für die Trace-Ergebnisse in einem der unterstützten Formate: Jaeger-, Zipkin- oder OTLP-Formate.

- 1. Öffnen Sie den Inspector.
- 2. Untersuchen Sie die Ergebnisse der Protokollabfrage. Verfeinern Sie die Ergebnisse, bis Sie die Rohprotokolle sehen, die Sie exportieren möchten.
- 3. Wählen Sie Protokolle herunterladen.

## Überprüfen Sie die Abfrageleistung

Auf der Registerkarte Statistik werden Statistiken angezeigt, aus denen hervorgeht, wie lange Ihre Abfrage dauert, wie viele Abfragen Sie gesendet haben und wie viele Zeilen zurückgegeben wurden. Diese Informationen können Ihnen bei der Problembehandlung Ihrer Abfragen helfen, insbesondere wenn eine der Zahlen unerwartet hoch oder niedrig ist.

Statistiken werden im schreibgeschützten Format angezeigt.

## JSON-Modell anzeigen

Sie können Daten sowie Datenrahmen-JSON-Modelle untersuchen und exportieren.

Um das JSON-Modell anzuzeigen

- 1. Klicken Sie im Inspektorfenster auf die Registerkarte JSON.
- 2. Wählen Sie im Drop-down-Menü "Quelle auswählen" eine der folgenden Optionen aus:
	- Daten Zeigt ein JSON-Objekt an, das die Daten darstellt, die an Explore zurückgegeben wurden.
	- DataFrame Struktur Zeigt den Rohergebnissatz an.
- 3. Sie können Teile der JSON-Datei erweitern oder reduzieren, um separate Abschnitte anzuzeigen. Sie können auch die Option In die Zwischenablage kopieren auswählen, um den JSON-Text zu kopieren und in eine andere Anwendung einzufügen.

Rohanfrage und Antwort an die Datenquelle anzeigen

Während Sie mit Explore und der Registerkarte Inspector arbeiten, können Sie die Rohdaten der Anfrage und Antwort anzeigen, die Sie mit einer Abfrage generieren. Wählen Sie im Inspector die Registerkarte "Abfrage" und dann "Aktualisieren", um die Rohdaten zu sehen.

Grafana sendet die Anfrage an den Server und zeigt das Ergebnis an. Sie können bestimmte Teile der Abfrage aufschlüsseln, sie vollständig erweitern oder reduzieren oder die Daten in die Zwischenablage kopieren, um sie in anderen Anwendungen zu verwenden.

# <span id="page-745-0"></span>Korrelationen in Grafana-Version 10

Dieses Dokumentationsthema wurde für Grafana-Workspaces entwickelt, die Grafana-Version 10.x unterstützen. Informationen zu Grafana-Arbeitsbereichen, die Grafana-Version 9.x unterstützen, finden Sie unter. [Arbeitet in Grafana-Version 9](#page-887-0) Informationen zu Grafana-Arbeitsbereichen, die Grafana-Version 8.x unterstützen, finden Sie unter. [Arbeitet in Grafana-Version 8](#page-1242-0)

Sie können interaktive Links für Explore-Visualisierungen erstellen, um Abfragen zu präsentierten Daten auszuführen, indem Sie Korrelationen einrichten.

Eine Korrelation definiert, wie Daten in einer Datenquelle verwendet werden, um Daten in einer anderen Datenquelle abzufragen. Hier einige Beispiele:

- Ein in einer Protokolldatenquelle zurückgegebener Anwendungsname kann verwendet werden, um Metriken, die sich auf diese Anwendung beziehen, in einer Metrikdatenquelle abzufragen.
- Ein von einer SQL-Datenquelle zurückgegebener Benutzername kann verwendet werden, um Protokolle abzufragen, die sich auf diesen bestimmten Benutzer in einer Protokolldatenquelle beziehen.

Explore verwendet benutzerdefinierte Korrelationen, um Links innerhalb der Visualisierungen anzuzeigen. Sie können auf einen Link klicken, um die zugehörige Abfrage auszuführen und die Ergebnisse in Explore Split View zu sehen.

Erkunden Sie Visualisierungen, die derzeit das Anzeigen von Links auf der Grundlage von Korrelationen unterstützen:

- [Logs \(Protokolle\)](#page-661-0)
- [Tabelle](#page-683-0)

Sie können Korrelationen über die Seite [Administration > Plugins und Daten > Korrelationen](#page-736-0) in [Grafana oder direkt in Explore konfigurieren.](#page-736-0)

### Themen

- [Konfiguration der Korrelation](#page-746-0)
- [Erstellen Sie eine neue Korrelation](#page-750-0)

# <span id="page-746-0"></span>Konfiguration der Korrelation

Dieses Dokumentationsthema wurde für Grafana-Workspaces entwickelt, die Grafana-Version 10.x unterstützen. Informationen zu Grafana-Arbeitsbereichen, die Grafana-Version 9.x unterstützen, finden Sie unter. [Arbeitet in Grafana-Version 9](#page-887-0)

Informationen zu Grafana-Arbeitsbereichen, die Grafana-Version 8.x unterstützen, finden Sie unter. [Arbeitet in Grafana-Version 8](#page-1242-0)

Jede Korrelation ist mit den folgenden Optionen konfiguriert:

#### Label (Bezeichnung)

Linkbezeichnung, die in der Visualisierung angezeigt wird.

#### Beschreibung

Optionale Beschreibung.

#### Quelldatenquelle

Die Quelle der Ergebnisse, für die Links angezeigt wurden.

#### Feld "Ergebnisse"

Definiert, wo der Link in einer Visualisierung angezeigt wird.

## **Zielabfrage**

Die Zielabfrage wird ausgeführt, wenn auf einen Link geklickt wird.

Transformationen

Optionale Manipulationen an den enthaltenen Quelldaten, die an die Zielabfrage übergeben wurden.

## Einzelheiten zum Erstellen einer Korrelation finden Sie unter [Korrelation erstellen.](#page-750-0)

## Quelldatenquelle und Ergebnisfeld

In Explore-Visualisierungen werden Links für die Ergebnisse aus der Quelldatenquelle der Korrelation angezeigt. Einem der Felder aus dem in der Korrelationskonfiguration bereitgestellten Ergebnis (dem Ergebnisfeld) wird ein Link zugewiesen. Jede Visualisierung zeigt Felder mit Links auf unterschiedliche Weise an.

## <span id="page-747-0"></span>**Zielabfrage**

Die Zielabfrage wird ausgeführt, wenn in der Visualisierung auf einen Link geklickt wird. Sie können den Abfrage-Editor der ausgewählten Zieldatenquelle verwenden, um die Zielabfrage anzugeben. Auf die Ergebnisse der Quelldaten kann innerhalb der Zielabfrage mit Variablen zugegriffen werden.

## Korrelationsvariablen

Sie können Variablen innerhalb der Zielabfrage verwenden, um auf die Quelldaten zuzugreifen, die sich auf die Abfrage beziehen. Korrelationen verwenden die [Grafana-Variablensyntax](#page-488-0). Variablen werden mit Werten aus den Quellergebnissen gefüllt, wenn der Link ausgewählt wird. Es gibt zwei Arten von Variablen, die Sie verwenden können:

- [Feldvariablen](#page-588-0) (um auf Feldwerte und Beschriftungen zuzugreifen).
- Korrelationsvariablen (für den Zugriff auf Feldwerte und Transformationen).

Beispiel: Wenn die Quellergebnisse ein Feld mit dem Namen enthaltenemployee, kann auf den Wert des Felds zugegriffen werden mit:

- Eine Feldvariable\${ \_\_ data.fields.employee}.
- Eine Korrelationsvariable, die den obigen Feldwert zuordnet\$ {employee}.

Neben der Zuordnung von Feldwerten zu kürzeren Variablennamen können mehr Korrelationsvariablen erstellt werden, indem Transformationen auf bestehende Felder angewendet werden.

Durch Korrelation wird nur dann eine Datenverknüpfung erstellt, wenn alle Variablen Werte in der ausgewählten Datenzeile haben. [Globale Variablen](#page-481-0) bilden die Ausnahme von dieser Regel und müssen nicht aus den zurückgegebenen Daten ausgefüllt werden. Diese Variablen werden automatisch von Datenquellen interpoliert.

#### <span id="page-748-0"></span>Korrelationstransformationen

Transformationen bieten eine Möglichkeit, mehr Variablen aus Feldwerten zu extrahieren. Die Ausgabe von Transformationen besteht aus einer Reihe neuer Variablen, auf die wie auf jede andere Variable zugegriffen werden kann.

Es gibt zwei Arten von Transformationen: logfmt und reguläre Ausdrücke.

Jede Transformation verwendet einen ausgewählten Feldwert als Eingabe. Die Ausgabe einer Transformation besteht aus einer Reihe neuer Variablen, die auf dem Typ und den Optionen der Transformation basieren.

#### Logfmt-Transformation

[Die Logfmt-Transformation dekonstruiert einen Feldwert, der Text enthält, der mit logfmt-Schlüssel/](https://brandur.org/logfmt) [Wert-Paaren formatiert ist.](https://brandur.org/logfmt) Jedes Paar wird zu einer Variablen, wobei der Schlüssel der Name der Variablen ist.

Die Logfmt-Transformation erfordert nur die Angabe des Eingabefeldnamens, wenn Sie möchten, dass die Transformation auf ein anderes Feld als das Ergebnisfeld angewendet wird. Beispielausgabevariablen für: field = "host=srv001 endpoint=/test app=foo"

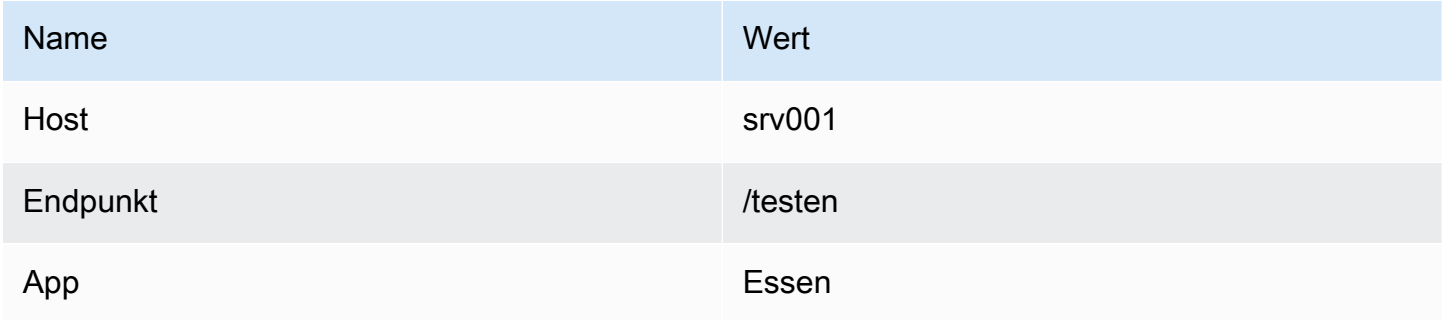

#### Transformation regulärer Ausdrücke

Die Transformation für reguläre Ausdrücke dekonstruiert einen Feldwert auf der Grundlage des angegebenen regulären Ausdrucks.

Optionen für die Transformation regulärer Ausdrücke:

field

Name des Eingabefeldes

#### Ausdruck

Regulärer Ausdruck. Benannte Capture-Gruppen werden Variablen zugeordnet, die dem Gruppennamen entsprechen. Wenn nicht benannte übereinstimmende Gruppen verwendet werden, wird aus dem ersten Treffer eine Variable erstellt. Der Wert überschreibt die Variable, die dem Eingabefeld entspricht, oder es wird eine neue Variable erstellt, wenn MapValue angegeben wird (siehe Beispiele in der folgenden Tabelle).

## MapValue

Wird mit einfachen Regex-Gruppen ohne benannte passende Gruppen verwendet. Standardmäßig überschreibt die erste Übereinstimmung die Variable mit dem Namen des Felds, das als Eingabe verwendet wird. Um dieses Standardverhalten zu ändern, können Sie die MapValue-Eigenschaft angeben. Der angegebene Name wird verwendet, um eine neue Variable zu erstellen. Dies kann nützlich sein, wenn Ihre Zielabfrage sowohl den exakten Wert als auch einen Teil des mit der Transformation extrahierten Werts benötigt.

Beispiel: Angenommen, der ausgewählte Feldname ist employee und der Feldwert istJohn Doe.

Verschiedene Ausgabevariablen, die auf den Optionen Expression und MapValue basieren:

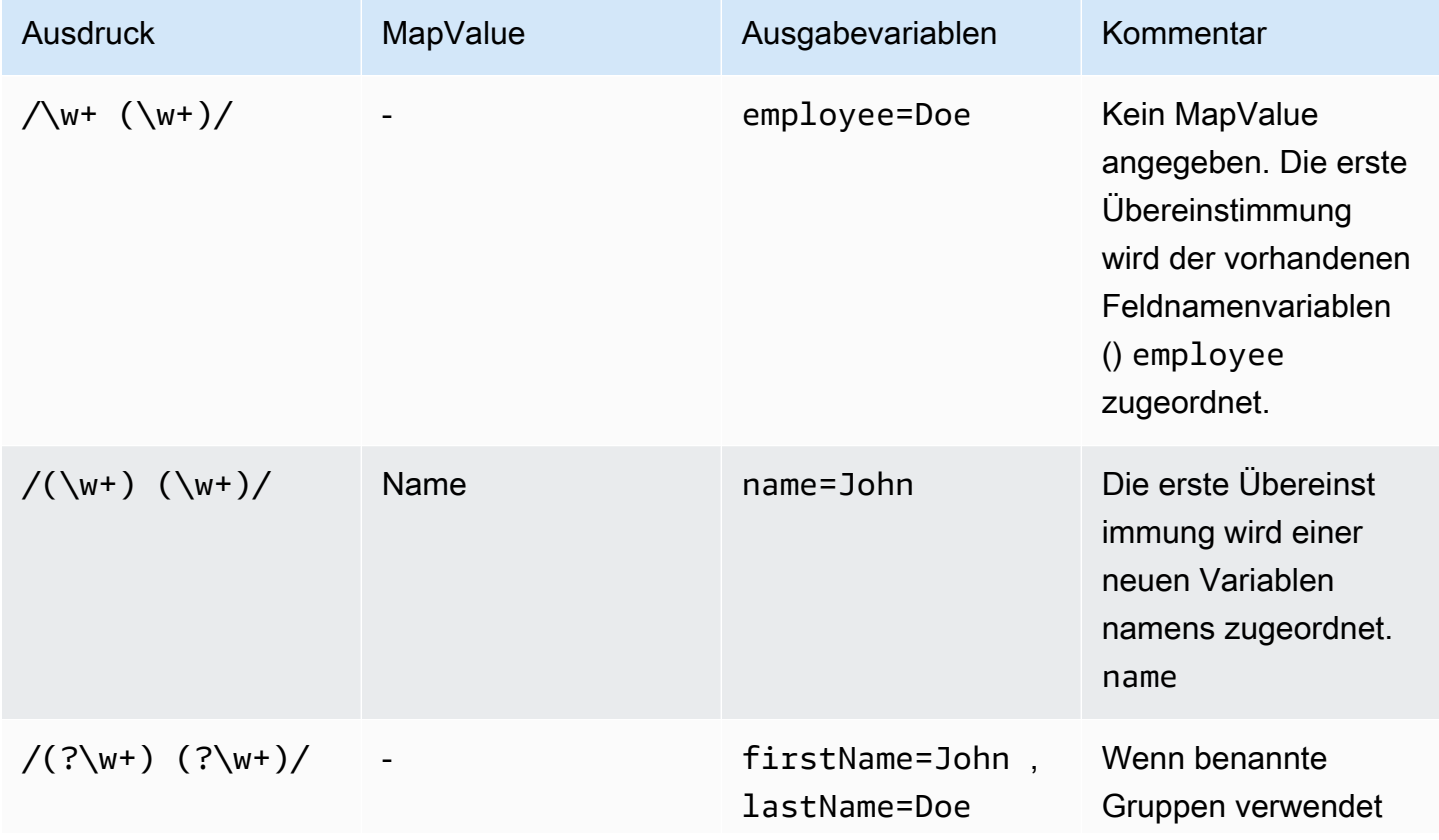

Amazon Managed Grafana Benutzerhandbuch

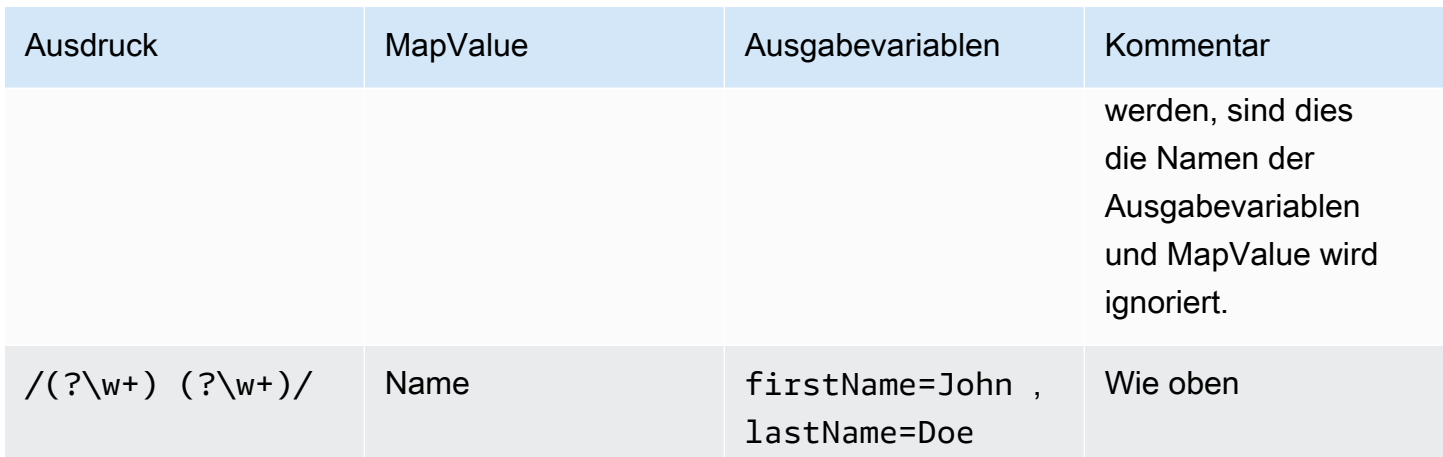

## <span id="page-750-0"></span>Erstellen Sie eine neue Korrelation

Dieses Dokumentationsthema wurde für Grafana-Workspaces entwickelt, die Grafana-Version 10.x unterstützen. Informationen zu Grafana-Arbeitsbereichen, die Grafana-Version 9.x unterstützen, finden Sie unter. [Arbeitet in Grafana-Version 9](#page-887-0) Informationen zu Grafana-Arbeitsbereichen, die Grafana-Version 8.x unterstützen, finden Sie unter. [Arbeitet in Grafana-Version 8](#page-1242-0)

Sie können Korrelationen im Explore Correlations Editor oder auf der Grafana-Verwaltungsseite in Ihrem Amazon Managed Grafana-Arbeitsbereich erstellen.

#### Voraussetzungen

Sie müssen über die Berechtigung verfügen, neue Korrelationen hinzuzufügen. Nur Benutzer mit Schreibberechtigungen für Datenquellen können neue Korrelationen definieren.

Eine Korrelation im Korrelationseditor von Explore erstellen

Sie können eine Korrelation im Explore-Korrelationseditor erstellen. Weitere Details finden Sie unter [Eine Korrelation erstellen.](#page-737-0)

Eine Korrelation auf der Administrationsseite erstellen

Sie können die Verwaltungsseite der Grafana-Konsole verwenden, um eine Korrelation zu erstellen.

Um eine Korrelation auf der Administrationsseite zu erstellen

- 1. Gehen Sie in Grafana zum Administrationsbereich.
- 2. Öffnen Sie unter Plugins und Daten die Seite Korrelationen.
- 3. Wählen Sie die Schaltfläche Hinzufügen in der oberen rechten Ecke.
- 4. Geben Sie eine Bezeichnung für die Korrelation an.
- 5. (Optional) Geben Sie eine Beschreibung ein.
- 6. Gehe zur nächsten Seite.
- 7. Geben Sie die Zieldatenquelle an.
- 8. Stellen Sie die Zielabfrage mithilfe von Variablen bereit.
- 9. Gehe zur nächsten Seite.
- 10. Geben Sie die Quelldatenquelle an.
- 11. Geben Sie das Ergebnisfeld an.
- 12. Fügen Sie Transformationen hinzu, wenn Sie Variablen benötigen, die keine Felder in der Quelldatenquelle sind.
- 13. Wählen Sie Hinzufügen, um eine neue Transformation hinzuzufügen.
- 14. Wählen Sie den Typ einer Transformation aus.
- 15. Konfigurieren Sie die Transformation je nach ausgewähltem Typ.
- 16. Speichern Sie die Korrelation.

Sie können eine Korrelation auf die gleiche Weise bearbeiten, aber bei der Bearbeitung können Sie die ausgewählten Datenquellen nicht ändern.

# Benachrichtigungen in Grafana-Version 10

Dieses Dokumentationsthema wurde für Grafana-Workspaces entwickelt, die Grafana-Version 10.x unterstützen. Informationen zu Grafana-Arbeitsbereichen, die Grafana-Version 9.x unterstützen, finden Sie unter. [Arbeitet in Grafana-Version 9](#page-887-0)

Informationen zu Grafana-Arbeitsbereichen, die Grafana-Version 8.x unterstützen, finden Sie unter. [Arbeitet in Grafana-Version 8](#page-1242-0)

Mit Grafana v10 bietet Amazon Managed Grafana Zugriff auf ein aktualisiertes Warnsystem, Grafana Alerting, das Warninformationen in einer einzigen, durchsuchbaren Ansicht zentralisiert. Grafana-Alerting wurde als optionale Funktion in Grafana v8 eingeführt und GrafanaLabs hat angekündigt, ältere Warnmeldungen in einer future Version zu entfernen.

## **a** Note

Diese Dokumentation behandelt die Grafana-Warnung. Informationen zu älteren Warnmeldungen finden Sie unter. [Klassische Dashboard-Benachrichtigungen](#page-1479-0)

Mit Grafana Alerting können Sie sofort nach ihrem Auftreten über Probleme in Ihren Systemen informiert werden.

Überwachen Sie Ihre eingehenden Metrikdaten oder Protokolleinträge und richten Sie Ihr Warnsystem so ein, dass es nach bestimmten Ereignissen oder Umständen Ausschau hält und dann Benachrichtigungen sendet, wenn diese Probleme gefunden werden.

Auf diese Weise machen Sie eine manuelle Überwachung überflüssig und bieten eine erste Verteidigungslinie gegen Systemausfälle oder Änderungen, die zu größeren Vorfällen führen könnten.

Mit Grafana Alerting erstellen Sie Abfragen und Ausdrücke aus mehreren Datenquellen unabhängig davon, wo Ihre Daten gespeichert sind. So haben Sie die Flexibilität, Ihre Daten zu kombinieren und auf neue und einzigartige Weise auf Ihre Metriken und Protokolle zu warnen. Anschließend können Sie Ihre Benachrichtigungen in einer einzigen, konsolidierten Ansicht erstellen, verwalten und Maßnahmen ergreifen und so die Fähigkeit Ihres Teams verbessern, Probleme schnell zu identifizieren und zu lösen.

Mit den Warnregeln von Mimir und Loki können Sie Warnausdrücke näher an Ihren Daten und in großem Umfang ausführen, die alle über die Grafana-Benutzeroberfläche verwaltet werden, mit der Sie bereits vertraut sind.

#### **a** Note

Wenn Sie von einer früheren Version von Grafana migrieren, in der Sie die alte Grafana-Warnung verwendet haben, ist es möglicherweise hilfreich, die [Unterschiede zwischen der](#page-814-0) [alten und der neuen Grafana-Warnung](#page-814-0) zu sehen.

# Die wichtigsten Funktionen und Vorteile

Eine Seite für alle Benachrichtigungen

Eine einzige Grafana-Warnseite konsolidiert sowohl von Grafana verwaltete Benachrichtigungen als auch Benachrichtigungen, die sich in Ihrer Promethus-kompatiblen Datenquelle befinden, an einem einzigen Ort.

## Mehrdimensionale Warnmeldungen

Mit Warnungsregeln können mehrere einzelne Warnungsinstanzen pro Warnungsregel erstellt werden, die als multidimensionale Warnungen bezeichnet werden. Dadurch erhalten Sie die Möglichkeit und Flexibilität, mit nur einer einzigen Warnungsregel einen Überblick über Ihr gesamtes System zu erhalten. Dazu fügen Sie Ihrer Abfrage Labels hinzu, um anzugeben, welche Komponente überwacht wird, und mehrere Warnungsinstanzen für eine einzelne Warnungsregel zu generieren. Wenn Sie beispielsweise jeden Server in einem Cluster überwachen möchten, wird eine mehrdimensionale Warnung für jede CPU ausgegeben, wohingegen eine Standardwarnung für den gesamten Server eine Warnung ausgibt.

## Benachrichtigungen weiterleiten

Leiten Sie jede Warnungsinstanz auf der Grundlage der von Ihnen definierten Labels an einen bestimmten Kontaktpunkt weiter. Bei Benachrichtigungsrichtlinien handelt es sich um ein Regelwerk, das festlegt, wo, wann und wie die Benachrichtigungen an Kontaktstellen weitergeleitet werden.

#### Warnmeldungen zum Schweigen bringen

Stummschalten verhindert, dass Benachrichtigungen erstellt werden, und halten nur für ein bestimmtes Zeitfenster an. Mit einer Stummschaltung können Sie den Empfang permanenter Benachrichtigungen aufgrund einer oder mehrerer Warnungsregeln beenden. Sie können eine Warnung auch auf der Grundlage bestimmter Kriterien teilweise pausieren. Für automatische Benachrichtigungen gibt es einen eigenen Bereich, der der besseren Organisation und Sichtbarkeit dient. So können Sie Ihre Regeln für pausierte Alarme überprüfen, ohne dass die Hauptansicht der Warnmeldungen überladen wird.

#### Timings stummschalten

Eine Stummschaltung ist ein wiederkehrendes Zeitintervall, in dem keine neuen Benachrichtigungen für eine Richtlinie generiert oder gesendet werden. Verwenden Sie sie, um zu verhindern, dass Warnmeldungen für einen bestimmten und sich wiederholenden Zeitraum ausgelöst werden, z. B. während eines regulären Wartungszeitraums.

Ähnlich wie bei Stummschaltungen verhindern auch Stummschaltungen nicht, dass Warnungsregeln ausgewertet werden, und sie verhindern auch nicht, dass Warnungsinstanzen auf der Benutzeroberfläche angezeigt werden. Sie verhindern lediglich, dass Benachrichtigungen erstellt werden.

# Entwerfen Sie Ihr Warnsystem

Es ist eine schwierige Aufgabe, komplexe IT-Systeme zu überwachen und zu verstehen, ob alles ordnungsgemäß läuft. Die Einrichtung eines effektiven Warnmanagementsystems ist daher unerlässlich, um Sie zu informieren, wenn etwas schief läuft, bevor sich dies auf Ihre Geschäftsergebnisse auswirkt.

Das Entwerfen und Konfigurieren eines funktionierenden Alert-Management-Setups erfordert Zeit.

Im Folgenden finden Sie einige Tipps, wie Sie ein effektives Alert-Management-Setup für Ihr Unternehmen einrichten können:

Welche sind die wichtigsten Kennzahlen für Ihr Unternehmen, die Sie überwachen und auf die Sie aufmerksam machen möchten?

- Finden Sie Ereignisse, über die Sie Bescheid wissen sollten und die nicht so trivial oder häufig sind, dass die Empfänger sie ignorieren.
- Benachrichtigungen sollten nur für große Ereignisse erstellt werden, die sofortige Aufmerksamkeit oder Intervention erfordern.
- Denken Sie an Qualität vor Quantität.

Welche Art von Warnung möchten Sie verwenden?

• Wählen Sie zwischen Grafana-Managed Alerting oder Grafana Mimir oder Loki-Managed Alerting oder beidem.

Wie möchten Sie Ihre Benachrichtigungen und Benachrichtigungen organisieren?

- Seien Sie wählerisch, wen Sie für den Empfang von Benachrichtigungen einrichten. Erwägen Sie, sie an jemanden zu senden, der gerade auf Abruf ist, oder an einen bestimmten Slack-Kanal.
- Automatisieren Sie so weit wie möglich mit der Alerting API oder Alerts as Code (Terraform).

Wie können Sie die Alarmermüdung reduzieren?

- Vermeiden Sie laute, unnötige Warnmeldungen, indem Sie Stummschaltungen verwenden, die Zeit stummschalten oder die Auswertung von Warnungsregeln pausieren.
- Passen Sie Ihre Warnregeln kontinuierlich an, um deren Wirksamkeit zu überprüfen. Entfernen Sie Warnregeln, um doppelte oder ineffektive Benachrichtigungen zu vermeiden.
- Denken Sie sorgfältig über Priorität und Schweregrad nach.
- Überprüfen Sie kontinuierlich Ihre Schwellenwerte und Bewertungsregeln.

# Einschränkungen bei Grafana-Benachrichtigungen

- Beim Aggregieren von Regeln aus anderen Systemen kann das Grafana-Warnsystem Regeln aus allen verfügbaren Amazon Managed Service for Prometheus-, Prometheus-, Loki- und Alertmanager-Datenquellen abrufen. Es ist möglicherweise nicht in der Lage, Regeln aus anderen unterstützten Datenquellen abzurufen.
- Warnregeln, die in Grafana und nicht in Prometheus definiert sind, senden mehrere Benachrichtigungen an Ihre Kontaktstelle. Benachrichtigungen, die in anderen Datenquellen definiert und in Grafana aggregiert oder angezeigt werden, tun dies nicht. Die Aktivierung von Grafana-Warnungen wird empfohlen, wenn Sie Alerts verwenden, die in Prometheus-kompatiblen Datenquellen definiert sind.

## Themen

# • [Übersicht](#page-755-0)

- [Alerting einrichten](#page-810-0)
- [Warnmeldungen konfigurieren](#page-828-0)
- [Verwalte deine Benachrichtigungen](#page-850-0)

# <span id="page-755-0"></span>Übersicht

Dieses Dokumentationsthema wurde für Grafana-Workspaces entwickelt, die Grafana-Version 10.x unterstützen. Informationen zu Grafana-Arbeitsbereichen, die Grafana-Version 9.x unterstützen, finden Sie unter. [Arbeitet in Grafana-Version 9](#page-887-0) Informationen zu Grafana-Arbeitsbereichen, die Grafana-Version 8.x unterstützen, finden Sie unter. [Arbeitet in Grafana-Version 8](#page-1242-0)
Egal, ob Sie gerade erst anfangen oder ein erfahrener Benutzer von Grafana Alerting sind, erfahren Sie mehr über die Grundlagen und verfügbaren Funktionen, mit denen Sie Benachrichtigungen erstellen, verwalten und darauf reagieren können; und verbessern Sie die Fähigkeit Ihres Teams, Probleme schnell zu lösen.

## Prinzipien

In Warnsystemen, die auf Prometheus basieren, verfügen Sie über einen Warngenerator, der Warnmeldungen erstellt, und über einen Alarmempfänger, der Warnmeldungen empfängt. Zum Beispiel ist Prometheus ein Alarmgenerator und für die Auswertung von Warnungsregeln verantwortlich, während Alertmanager ein Alarmempfänger ist und für das Gruppieren, Sperren, Stummschalten und Senden von Benachrichtigungen über ausgelöste und gelöste Alarme verantwortlich ist.

Grafana Alerting basiert auf dem Prometheus-Modell zur Entwicklung von Warnsystemen. Es verfügt über einen internen Alarmgenerator, der für die Planung und Auswertung von Alarmregeln zuständig ist, sowie über einen internen Alarmempfänger, der für das Gruppieren, Sperren, Stummschalten und Senden von Benachrichtigungen zuständig ist. Grafana verwendet Prometheus nicht als Alert-Generator, da Grafana Alerting neben Prometheus auch mit vielen anderen Datenquellen arbeiten muss. Es verwendet jedoch Alertmanager als Alarmempfänger.

Alarme werden an den Alarmempfänger gesendet, wo sie weitergeleitet, gruppiert, gesperrt, stummgeschaltet und benachrichtigt werden. In Grafana Alerting ist der Standard-Alert-Empfänger der in Grafana eingebettete Alertmanager, der als Grafana Alertmanager bezeichnet wird. [Sie](#page-816-0)  [können jedoch auch andere Alertmanager verwenden, und diese werden als externe Alertmanager](#page-816-0) [bezeichnet.](#page-816-0)

### **Grundlagen**

Im Folgenden finden Sie einen Überblick über die verschiedenen Teile der Grafana-Warnung.

# Warnungsregeln

Eine Warnregel besteht aus einer Reihe von Kriterien, die bestimmen, wann eine Warnung ausgelöst werden soll. Sie besteht aus einer oder mehreren Abfragen und Ausdrücken, einer Bedingung, die erfüllt sein muss, einem Intervall, das bestimmt, wie oft die Warnungsregel ausgewertet wird, und einer Dauer, über die die Bedingung erfüllt sein muss, damit eine Warnung ausgelöst wird.

Warnungsregeln werden über ihr Intervall hinweg ausgewertet, und für jede Warnungsregel können null, eine oder eine beliebige Anzahl von Alarmen gleichzeitig ausgelöst werden. Der Status

einer Warnungsregel wird durch die höchste severe Alarmstufe bestimmt, die entweder Normal, Ausstehend oder Auslösend lauten kann. Wenn beispielsweise mindestens einer der Alarme einer Warnungsregel ausgelöst wird, wird auch die Warnungsregel ausgelöst. Der Zustand einer Warnungsregel wird durch den Status ihrer letzten Bewertung bestimmt. Diese können "OK", "Fehler" und "Fehler" lauten NoData.

Ein sehr wichtiges Merkmal von Warnungsregeln besteht darin, dass sie benutzerdefinierte Anmerkungen und Beschriftungen unterstützen. Diese ermöglichen es Ihnen, Alerts mit zusätzlichen Metadaten wie Zusammenfassungen und Beschreibungen zu versehen und zusätzliche Labels hinzuzufügen, um Alerts an bestimmte Benachrichtigungsrichtlinien weiterzuleiten.

# Benachrichtigungen

Warnmeldungen werden anhand von Gruppen von Schlüssel/Wert-Paaren, den sogenannten Labels, eindeutig identifiziert. Jeder Schlüssel ist ein Labelname und jeder Wert ist ein Labelwert. Beispielsweise könnte eine Warnung die Beschriftungen foo=bar und eine andere Warnung die Beschriftungen habenfoo=baz. Eine Warnung kann viele Beschriftungen habenfoo=bar, bar=baz, z. B. kann sie dieselbe Bezeichnung nicht zweimal haben, foo=bar,foo=baz z. Zwei Alerts können auch nicht dieselben Labels haben, und wenn zwei Alerts dieselbe Bezeichnung wie foo=bar,bar=baz und haben, foo=bar,bar=baz dann wird eine der Alerts verworfen. Warnungen werden behoben, wenn die Bedingung in der Warnungsregel nicht mehr erfüllt ist oder die Warnungsregel gelöscht wird.

In Grafana Managed Alerts können sich Benachrichtigungen im Status Normal, Ausstehend, Warnung, Keine Daten oder Fehler befinden. In von Datenquellen verwalteten Warnmeldungen wie Mimir und Loki können Benachrichtigungen den Status Normal, Ausstehend und Warnung haben, jedoch nicht oder Fehler. NoData

### Kontaktstellen

Kontaktstellen legen fest, wohin Benachrichtigungen gesendet werden. Möglicherweise haben Sie eine Kontaktstelle, die Benachrichtigungen an eine E-Mail-Adresse, an Slack, an ein Incident Management System (IRM) wie Grafana OnCall oder Pagerduty oder an einen Webhook sendet.

Die Benachrichtigungen, die von Kontaktstellen gesendet werden, können mithilfe von Benachrichtigungsvorlagen angepasst werden. Sie können Benachrichtigungsvorlagen verwenden, um den Titel, die Nachricht und die Struktur der Benachrichtigung zu ändern. Benachrichtigungsvorlagen sind nicht spezifisch für einzelne Integrationen oder Kontaktstellen.

### Richtlinien für Benachrichtigungen

Benachrichtigungsrichtlinien gruppieren Benachrichtigungen und leiten sie dann an Kontaktstellen weiter. Sie legen fest, wann Benachrichtigungen gesendet werden und wie oft Benachrichtigungen wiederholt werden sollen.

Benachrichtigungen werden mithilfe von Label-Matchern mit Benachrichtigungsrichtlinien abgeglichen. Dabei handelt es sich um menschenlesbare Ausdrücke, mit denen bestätigt wird, ob die Bezeichnungen der Warnung exakt übereinstimmen, ob sie nicht exakt übereinstimmen, ob sie den erwarteten Text enthalten oder nicht. Der Matcher foo=bar ordnet beispielsweise Warnungen mit der Bezeichnung zu, foo=bar während der Matcher Warnungen mit einem beliebigen Label namens foo mit einem Wert foo=~[a-zA-Z]+ abgleicht, der dem regulären Ausdruck entspricht. [a-zA- $Z$ ]+

Standardmäßig kann eine Warnung nur einer Benachrichtigungsrichtlinie entsprechen. Mit dieser continue Funktion können jedoch Benachrichtigungen erstellt werden, die einer beliebigen Anzahl von Benachrichtigungsrichtlinien gleichzeitig entsprechen. Weitere Informationen zu Benachrichtigungsrichtlinien finden Sie unter [Benachrichtigungsrichtlinien](#page-803-0).

Zeiten der Stille und Stummschaltung

Stummschalten und Stummschalten ermöglichen es dir, Benachrichtigungen für bestimmte Benachrichtigungen oder sogar ganze Benachrichtigungsrichtlinien zu pausieren. Verwenden Sie eine Stummschaltung, um Benachrichtigungen spontan zu unterbrechen, z. B. während eines Wartungsfensters, und verwenden Sie die Stummschaltung, um Benachrichtigungen in regelmäßigen Abständen, z. B. abends und am Wochenende, zu pausieren.

Themen

- [Datenquellen und Grafana-Alerting](#page-759-0)
- [Warnmeldungen bei numerischen Daten](#page-760-0)
- [Beschriftungen und Anmerkungen](#page-762-0)
- [Über Warnungsregeln](#page-779-0)
- [Alert-Manager](#page-798-0)
- [Kontaktstellen](#page-799-0)
- [Benachrichtigungen](#page-800-0)
- [Warnung bei hoher Verfügbarkeit](#page-809-0)

### <span id="page-759-0"></span>Datenquellen und Grafana-Alerting

Dieses Dokumentationsthema wurde für Grafana-Workspaces entwickelt, die Grafana-Version 10.x unterstützen.

Informationen zu Grafana-Arbeitsbereichen, die Grafana-Version 9.x unterstützen, finden Sie unter. [Arbeitet in Grafana-Version 9](#page-887-0)

Informationen zu Grafana-Arbeitsbereichen, die Grafana-Version 8.x unterstützen, finden Sie unter. [Arbeitet in Grafana-Version 8](#page-1242-0)

Es gibt eine Reihe von Datenquellen, die mit Grafana Alerting kompatibel sind. Jede Datenquelle wird von einem Plugin unterstützt. Grafana-Alerting erfordert, dass Datenquellen-Plugins Backend-Plugins sind, um Regeln anhand der Datenquelle auszuwerten, da die Evaluierungs-Engine im Backend läuft. Plugins müssen außerdem angeben, dass sie mit Grafana-Alerting kompatibel sind.

Datenquellen werden im Laufe der Zeit hinzugefügt und aktualisiert. Es ist bekannt, dass die folgenden Datenquellen mit Grafana-Warnungen kompatibel sind.

- [Stellen Sie eine Connect zu einer CloudWatch Amazon-Datenquelle her](#page-124-0)
- [Stellen Sie eine Connect zu einer Azure Monitor-Datenquelle her](#page-207-0)
- [Stellen Sie eine Connect zu einer Amazon OpenSearch Service-Datenquelle her](#page-150-0)
- [Stellen Sie eine Connect zu einer Google Cloud Monitoring-Datenquelle her](#page-227-0)
- [Stellen Sie eine Connect zu einer Graphite-Datenquelle her](#page-220-0)
- [Stellen Sie eine Connect zu einer InfluxDB-Datenquelle her](#page-239-0)
- [Stellen Sie eine Connect zu einer Loki-Datenquelle her](#page-240-0)
- [Stellen Sie eine Connect zu einer Microsoft SQL Server-Datenquelle her](#page-245-0)
- [Stellen Sie eine Connect zu einer MySQL-Datenquelle her](#page-265-0)
- [Stellen Sie eine Connect zu einer OpenTSDB-Datenquelle her](#page-291-0)
- [Stellen Sie eine Connect zu einer PostgreSQL-Datenquelle her](#page-294-0)
- [Connect zu Amazon Managed Service for Prometheus und Open-Source-Prometheus-](#page-169-0)[Datenquellen her](#page-169-0)
- [Stellen Sie eine Connect zu einer Jaeger-Datenquelle her](#page-239-1)
- [Stellen Sie eine Connect zu einer Zipkin-Datenquelle her](#page-317-0)
- [Connect zu einer Tempo-Datenquelle herstellen](#page-313-0)
- [Konfigurieren Sie eine TestData Datenquelle zum Testen](#page-314-0)

Ausführlichere Informationen zu Datenquellen und Datenquellen-Plugins in Amazon Managed Grafana finden Sie unter[Verbinden zu Datenquellen](#page-118-0).

<span id="page-760-0"></span>Warnmeldungen bei numerischen Daten

Dieses Dokumentationsthema wurde für Grafana-Workspaces entwickelt, die Grafana-Version 10.x unterstützen. Informationen zu Grafana-Arbeitsbereichen, die Grafana-Version 9.x unterstützen, finden Sie unter. [Arbeitet in Grafana-Version 9](#page-887-0) Informationen zu Grafana-Arbeitsbereichen, die Grafana-Version 8.x unterstützen, finden Sie unter. [Arbeitet in Grafana-Version 8](#page-1242-0)

In diesem Thema wird beschrieben, wie Grafana mit Benachrichtigungen bei numerischen Daten und nicht bei Zeitreihendaten umgeht.

Bei bestimmten Datenquellen können numerische Daten, bei denen es sich nicht um Zeitreihen handelt, direkt gemeldet oder an Server Side Expressions (SSE) übergeben werden. Dies ermöglicht eine bessere Verarbeitung und damit eine höhere Effizienz innerhalb der Datenquelle und kann auch die Warnungsregeln vereinfachen. Bei Warnmeldungen für numerische Daten anstelle von Zeitreihendaten ist es nicht erforderlich, jede beschriftete Zeitreihe auf eine einzelne Zahl zu reduzieren. Stattdessen werden beschriftete Zahlen stattdessen an Grafana zurückgegeben.

Tabellendaten

Diese Funktion wird bei Backend-Datenquellen unterstützt, die Tabellendaten abfragen:

- SQL-Datenquellen wie MySQL, Postgres, MSSQL und Oracle.
- Die auf Azure Kusto basierenden Dienste: Azure Monitor (Logs), Azure Monitor (Azure Resource Graph) und Azure Data Explorer.

Eine Abfrage mit von Grafana verwalteten Benachrichtigungen oder SSE wird bei diesen Datenquellen als numerisch betrachtet, wenn:

- Die Option "Format AS" ist in der Datenquellenabfrage auf "Tabelle" eingestellt.
- Die von der Abfrage an Grafana zurückgegebene Tabellenantwort enthält nur eine numerische Spalte (z. B. int, double, float) und optional zusätzliche Zeichenkettenspalten.

Wenn es Zeichenkettenspalten gibt, werden diese Spalten zu Beschriftungen. Der Name einer Spalte wird zum Labelnamen, und der Wert für jede Zeile wird zum Wert der entsprechenden Bezeichnung. Wenn mehrere Zeilen zurückgegeben werden, sollte jede Zeile mit ihren Beschriftungen eindeutig identifiziert werden.

Beispiel

Für eine MySQL-Tabelle namens "DiskSpace":

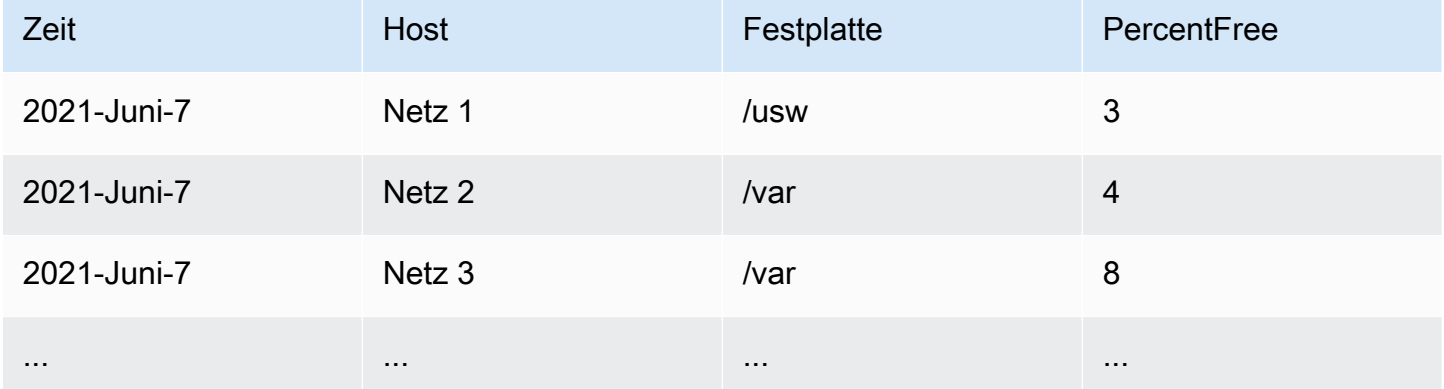

Sie können die Datenfilterung rechtzeitig abfragen, ohne jedoch die Zeitreihe an Grafana zurückzugeben. Zum Beispiel eine Warnung, die pro Host und Festplatte ausgelöst wird, wenn weniger als 5% freier Speicherplatz zur Verfügung steht:

```
SELECT Host , Disk , CASE WHEN PercentFree < 5.0 THEN PercentFree ELSE 0 END FROM ( 
       SELECT
            Host, 
            Disk, 
            Avg(PercentFree) 
        FROM DiskSpace 
        Group By 
            Host, 
            Disk 
        Where __timeFilter(Time)
```
Diese Abfrage gibt die folgende Tabellenantwort an Grafana zurück:

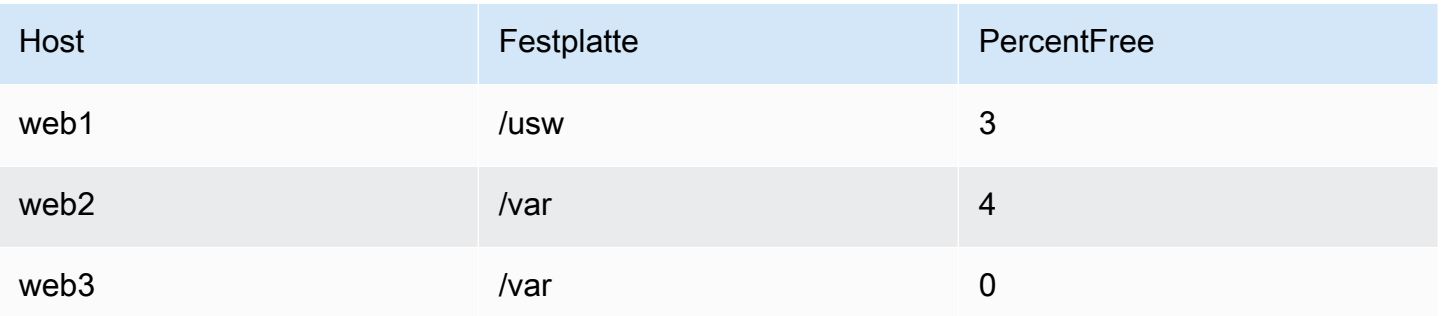

Wenn diese Abfrage als Bedingung in einer Warnungsregel verwendet wird, wird ein Wert ungleich Null als Warnung verwendet. Infolgedessen werden drei Warnungsinstanzen erzeugt:

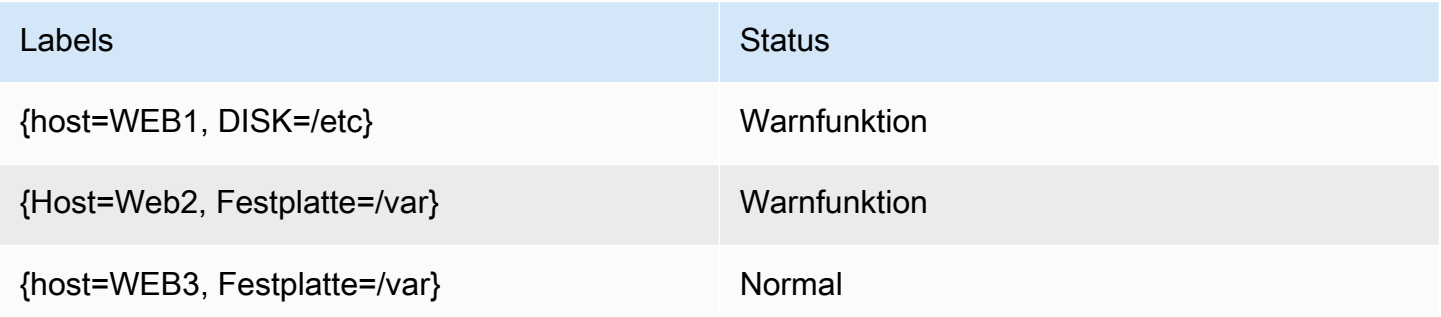

# <span id="page-762-0"></span>Beschriftungen und Anmerkungen

Dieses Dokumentationsthema wurde für Grafana-Workspaces entwickelt, die Grafana-Version 10.x unterstützen. Informationen zu Grafana-Arbeitsbereichen, die Grafana-Version 9.x unterstützen, finden Sie unter. [Arbeitet in Grafana-Version 9](#page-887-0) Informationen zu Grafana-Arbeitsbereichen, die Grafana-Version 8.x unterstützen, finden Sie unter. [Arbeitet in Grafana-Version 8](#page-1242-0)

Beschriftungen und Anmerkungen enthalten Informationen zu einer Warnung. Sowohl Beschriftungen als auch Anmerkungen haben dieselbe Struktur: eine Reihe benannter Werte; ihre Verwendungszwecke sind jedoch unterschiedlich. Ein Beispiel für eine Bezeichnung oder eine entsprechende Anmerkung könnte seinalertname="test".

Der Hauptunterschied zwischen einer Bezeichnung und einer Anmerkung besteht darin, dass Beschriftungen verwendet werden, um eine Warnung von allen anderen Warnungen zu unterscheiden, während Anmerkungen dazu verwendet werden, einer vorhandenen Warnung zusätzliche Informationen hinzuzufügen.

Stellen Sie sich zum Beispiel zwei Warnmeldungen mit hohem CPU-Wert vor: eine für server1 und eine weitere fürserver2. In einem solchen Beispiel könnten wir eine Bezeichnung haben, server bei der die erste Warnung die Bezeichnung server="server1" und die zweite Warnung die Bezeichnung trägtserver="server2". Möglicherweise möchten wir jedoch auch jeder Warnung eine Beschreibung hinzufügen "The CPU usage for server1 is above 75%.", z. B. wo server1 und 75% werden durch den Namen und die CPU-Auslastung des Servers ersetzt (Informationen dazu finden Sie in der Dokumentation). [Vorlagen für Beschriftungen und](#page-768-0)  [Anmerkungen](#page-768-0) Diese Art von Beschreibung wäre besser als Anmerkung geeignet.

### Labels

Beschriftungen enthalten Informationen, anhand derer eine Warnung identifiziert werden kann. Ein Beispiel für ein Etikett könnte seinserver=server1. Jede Warnung kann mehr als ein Label haben, und der komplette Satz von Labels für eine Warnung wird als Labelsatz bezeichnet. Es ist dieser Labelsatz, der die Warnung identifiziert.

Beispielsweise kann für eine Warnung die Bezeichnung festgelegt sein, {alertname="High CPU usage", server="server1"} während für eine andere Warnung die Bezeichnung festgelegt sein könnte{alertname="High CPU usage",server="server2"}. Dabei handelt es sich um zwei separate Benachrichtigungen, da ihre alertname Beschriftungen zwar identisch sind, ihre server Beschriftungen jedoch unterschiedlich sind.

Die für eine Warnung festgelegte Bezeichnung ist eine Kombination aus den Bezeichnungen aus der Datenquelle, benutzerdefinierten Bezeichnungen aus der Warnungsregel und einer Reihe von reservierten Bezeichnungen wie. alertname

# Benutzerdefinierte Beschriftungen

Benutzerdefinierte Beschriftungen sind zusätzliche Beschriftungen aus der Warnungsregel. Wie Anmerkungen müssen benutzerdefinierte Beschriftungen einen Namen haben, und ihr Wert kann eine Kombination aus Text und Vorlagencode enthalten, der ausgewertet wird, wenn eine Warnung ausgelöst wird. Eine Dokumentation zur Erstellung von Vorlagen für benutzerdefinierte Beschriftungen finden Sie [hier.](#page-768-0)

Wenn Sie benutzerdefinierte Beschriftungen mit Vorlagen verwenden, müssen Sie sicherstellen, dass sich der Labelwert zwischen aufeinanderfolgenden Auswertungen der Warnmeldungsregel

nicht ändert, da dies zu einer großen Anzahl unterschiedlicher Benachrichtigungen führen kann. Es ist jedoch in Ordnung, wenn die Vorlage unterschiedliche Labelwerte für verschiedene Warnungen erzeugt. Fügen Sie den Wert der Abfrage beispielsweise nicht in ein benutzerdefiniertes Label ein, da dadurch bei jeder Änderung des Werts ein neuer Satz von Benachrichtigungen erstellt wird. Verwenden Sie stattdessen Anmerkungen.

Es ist auch wichtig sicherzustellen, dass das für eine Warnung festgelegte Label nicht zwei oder mehr Labels mit demselben Namen enthält. Wenn ein benutzerdefiniertes Label denselben Namen wie ein Label aus der Datenquelle hat, wird es dieses Label ersetzen. Sollte ein benutzerdefiniertes Label jedoch denselben Namen wie ein reserviertes Label haben, wird das benutzerdefinierte Label in der Warnung weggelassen.

### Anmerkungen

Bei Anmerkungen handelt es sich um benannte Paare, die vorhandenen Warnungen zusätzliche Informationen hinzufügen. In Grafana gibt es eine Reihe von vorgeschlagenen Anmerkungen wiedescription, summaryrunbook url, dashboardUId und. panelId Wie benutzerdefinierte Beschriftungen müssen Anmerkungen einen Namen haben, und ihr Wert kann eine Kombination aus Text und Vorlagencode enthalten, die ausgewertet wird, wenn eine Warnung ausgelöst wird. Wenn eine Anmerkung Vorlagencode enthält, wird die Vorlage einmal ausgewertet, wenn die Warnung ausgelöst wird. Sie wird nicht erneut bewertet, auch wenn die Warnung behoben ist. [Eine](#page-768-0) [Dokumentation zur Erstellung von Vorlagen für Anmerkungen finden Sie hier.](#page-768-0)

# Themen

- [So funktioniert der Labelabgleich](#page-764-0)
- [Etiketten in Grafana-Benachrichtigungen](#page-766-0)
- [Vorlagen für Beschriftungen und Anmerkungen](#page-768-0)

# <span id="page-764-0"></span>So funktioniert der Labelabgleich

Dieses Dokumentationsthema wurde für Grafana-Workspaces entwickelt, die Grafana-Version 10.x unterstützen. Informationen zu Grafana-Arbeitsbereichen, die Grafana-Version 9.x unterstützen, finden Sie unter. [Arbeitet in Grafana-Version 9](#page-887-0) Informationen zu Grafana-Arbeitsbereichen, die Grafana-Version 8.x unterstützen, finden Sie unter. [Arbeitet in Grafana-Version 8](#page-1242-0)

Verwenden Sie Labels und Label-Matcher, um Warnungsregeln mit Benachrichtigungsrichtlinien und Stummschalten zu verknüpfen. Auf diese Weise können Sie Ihre Warnungsinstanzen sehr flexibel verwalten und angeben, welche Richtlinie sie behandeln soll und welche Alarme ausgeblendet werden sollen.

Ein Label-Matcher besteht aus drei verschiedenen Teilen: dem Label, dem Wert und dem Operator.

- Das Label-Feld ist der Name der Bezeichnung, der zugeordnet werden soll. Es muss genau mit dem Labelnamen übereinstimmen.
- Das Wertfeld stimmt mit dem entsprechenden Wert für den angegebenen Labelnamen überein. Wie es übereinstimmt, hängt vom Operator-Wert ab.
- Das Feld Operator ist der Operator, der mit dem Labelwert verglichen werden soll. Die verfügbaren Operatoren sind:

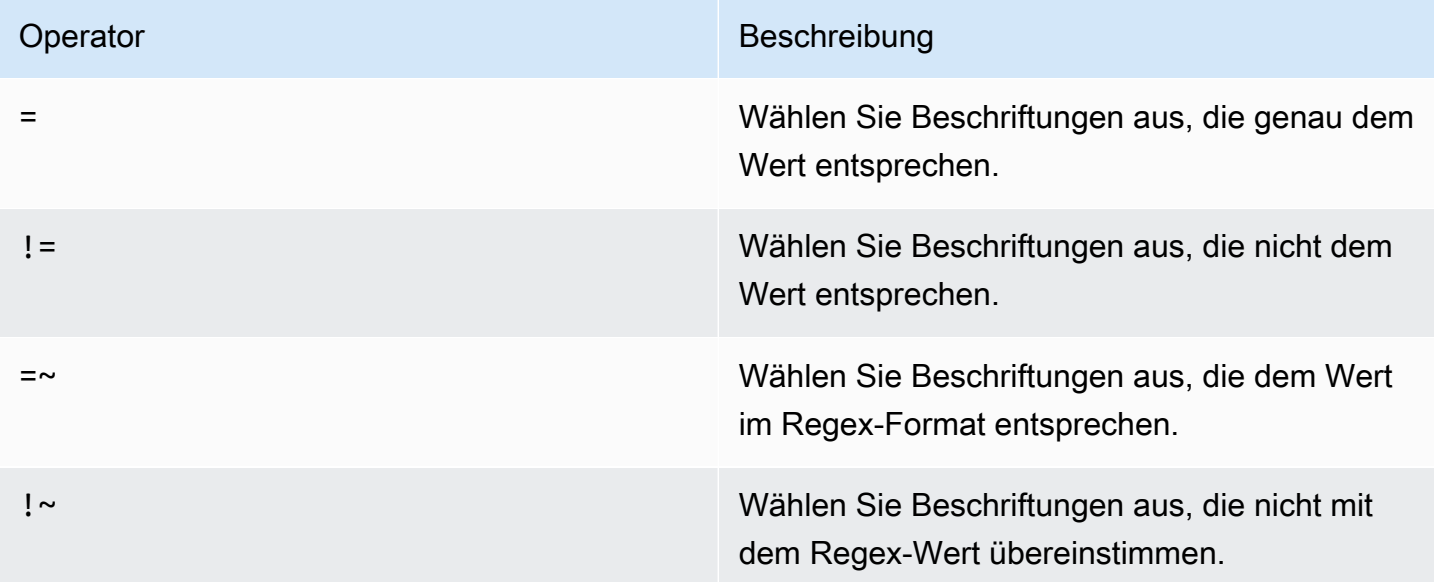

Wenn Sie mehrere Label-Matcher verwenden, werden sie mit dem logischen Operator AND kombiniert. Das bedeutet, dass alle Matcher übereinstimmen müssen, um eine Regel mit einer Richtlinie zu verknüpfen.

Beispiel

Wenn Sie den folgenden Satz von Bezeichnungen für Ihre Warnung definieren:

```
\{ foo=bar, baz=qux, id=12 \}
```
### dann:

- Ein Label-Matcher, der als definiert ist, foo=bar entspricht dieser Warnungsregel.
- Ein Label-Matcher, der als definiert ist, entspricht foo!=bar nicht dieser Warnungsregel.
- Ein Label-Matcher, der als definiert ist, id=~[0-9]+ entspricht dieser Warnungsregel.
- Ein Label-Matcher, der als definiert ist, baz!~[0-9]+ entspricht dieser Warnungsregel.
- Zwei Label-Matcher, die als definiert sind foo=bar und dieser Warnungsregel id=~[0-9]+ entsprechen.

# Beschriftungen ausschließen

Sie können auch Label-Matcher schreiben, um Labels auszuschließen.

Hier ist ein Beispiel, das zeigt, wie das Label team ausgeschlossen werden kann. Sie können zwischen jedem dieser Werte wählen, um das Label auszuschließen.

- team=""
- $\cdot$  team! $\sim$ .+
- team=~^\$

<span id="page-766-0"></span>Etiketten in Grafana-Benachrichtigungen

Dieses Dokumentationsthema wurde für Grafana-Workspaces entwickelt, die Grafana-Version 10.x unterstützen. Informationen zu Grafana-Arbeitsbereichen, die Grafana-Version 9.x unterstützen, finden Sie unter. [Arbeitet in Grafana-Version 9](#page-887-0) Informationen zu Grafana-Arbeitsbereichen, die Grafana-Version 8.x unterstützen, finden Sie unter. [Arbeitet in Grafana-Version 8](#page-1242-0)

In diesem Thema wird erklärt, warum Beschriftungen ein grundlegender Bestandteil von Warnmeldungen sind.

• Der vollständige Satz von Bezeichnungen für eine Warnung identifiziert eine Warnung innerhalb von Grafana-Benachrichtigungen eindeutig.

- Der Alertmanager verwendet Labels, um Alerts für Stummmeldungen und Warnungsgruppen in den Benachrichtigungsrichtlinien zuzuordnen.
- In der Benutzeroberfläche für Warnmeldungen werden Beschriftungen für jede Warnungsinstanz angezeigt, die bei der Auswertung dieser Regel generiert wurde.
- Kontaktstellen können auf Labels zugreifen, um dynamisch Benachrichtigungen zu generieren, die spezifische Informationen zu der Warnung enthalten, die zu einer Benachrichtigung führt.
- Sie können einer [Warnregel](#page-828-0) Labels hinzufügen. Beschriftungen können manuell konfiguriert werden, verwenden Vorlagenfunktionen und können auf andere Beschriftungen verweisen. Zu einer Warnregel hinzugefügte Labels haben im Falle einer Kollision zwischen Labels Vorrang (außer im Fall von reservierten Grafana-Labels, weitere Informationen finden Sie weiter unten).

# Kompatibilität mit externem Alertmanager

Der integrierte Alertmanager von Grafana unterstützt sowohl Unicode-Labelschlüssel als auch Werte. [Wenn Sie einen externen Prometheus Alertmanager verwenden, müssen die Labelschlüssel mit](https://prometheus.io/docs/concepts/data_model/#metric-names-and-labels) [ihrem Datenmodell kompatibel sein.](https://prometheus.io/docs/concepts/data_model/#metric-names-and-labels) Das bedeutet, dass Labelschlüssel nur ASCII-Buchstaben, Zahlen sowie Unterstriche enthalten dürfen und der Regex entsprechen dürfen. [a-zA-Z\_][azA-Z0-9\_]\* Alle ungültigen Zeichen werden von der Grafana-Alerting Engine entfernt oder ersetzt, bevor sie gemäß den folgenden Regeln an den externen Alertmanager gesendet werden:

- Whitespacewird entfernt.
- ASCII characterswird ersetzt durch.
- All other characterswird durch ihre Hexadezimaldarstellung in Kleinbuchstaben ersetzt. Wenn dies das erste Zeichen ist, wird ihm ein Präfix vorangestellt. \_

# **a** Note

Wenn mehrere Labelschlüssel auf denselben Wert bereinigt werden, wird an die Duplikate ein kurzer Hash des ursprünglichen Labels als Suffix angehängt.

#### Grafana reservierte Labels

### **a** Note

Etiketten mit dem Präfix grafana\_ sind von Grafana für spezielle Zwecke reserviert. Wenn ein manuell konfiguriertes Label hinzugefügt wird, wird grafana\_ es im Kollisionsfall überschrieben.

Reservierte Grafana-Labels können genauso verwendet werden wie manuell konfigurierte Labels. Die aktuelle Liste der verfügbaren reservierten Labels lautet:

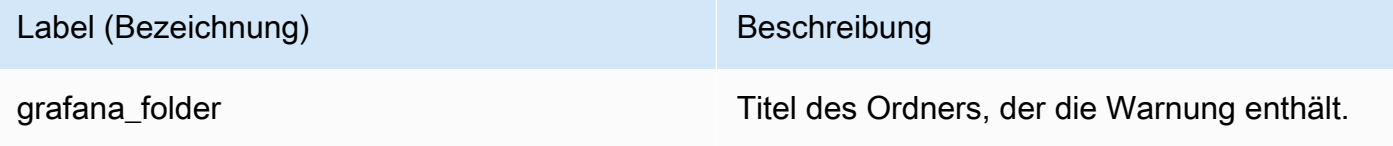

<span id="page-768-0"></span>Vorlagen für Beschriftungen und Anmerkungen

Dieses Dokumentationsthema wurde für Grafana-Workspaces entwickelt, die Grafana-Version 10.x unterstützen. Informationen zu Grafana-Arbeitsbereichen, die Grafana-Version 9.x unterstützen, finden Sie unter. [Arbeitet in Grafana-Version 9](#page-887-0) Informationen zu Grafana-Arbeitsbereichen, die Grafana-Version 8.x unterstützen, finden Sie unter. [Arbeitet in Grafana-Version 8](#page-1242-0)

Sie können Vorlagen verwenden, um Daten aus Abfragen und Ausdrücken in Beschriftungen und Anmerkungen aufzunehmen. Möglicherweise möchten Sie den Schweregrad für eine Warnung auf der Grundlage des Werts der Abfrage festlegen oder das Instanzlabel aus der Abfrage in einer zusammenfassenden Anmerkung verwenden, damit Sie wissen, auf welchem Server eine hohe CPU-Auslastung herrscht.

Alle Vorlagen sollten in [Text/Vorlage](https://pkg.go.dev/text/template) geschrieben werden. Unabhängig davon, ob Sie eine Vorlage für ein Etikett oder eine Anmerkung erstellen, sollten Sie jede Vorlage direkt in das Etikett oder die Anmerkung schreiben, für die Sie eine Vorlage erstellen. Das bedeutet, dass Sie Vorlagen nicht gemeinsam mit Beschriftungen und Anmerkungen verwenden können. Stattdessen müssen Sie Vorlagen überall dort kopieren, wo Sie sie verwenden möchten.

Jede Vorlage wird immer dann ausgewertet, wenn die Warnungsregel ausgewertet wird, und zwar für jede Warnung separat. Wenn Ihre Warnungsregel beispielsweise eine Vorlage für eine Zusammenfassung enthält und die Warnungsregel 10 auslösende Alerts enthält, wird die Vorlage zehnmal ausgeführt, einmal für jede Warnung. Sie sollten versuchen, teure Berechnungen in Ihren Vorlagen so weit wie möglich zu vermeiden.

### Beispiele

Anstatt ein vollständiges Tutorial zum Thema Text/Vorlage zu schreiben, versuchen die folgenden Beispiele, die häufigsten Anwendungsfälle aufzuzeigen, die wir für Vorlagen gesehen haben. Sie können diese Beispiele wörtlich verwenden oder sie nach Bedarf an Ihren Anwendungsfall anpassen. [Weitere Informationen zum Schreiben von Text/Vorlagen finden Sie in der Text-/](https://pkg.go.dev/text/template) [Vorlagendokumentation.](https://pkg.go.dev/text/template)

Alle Etiketten durch Kommas getrennt drucken

Um alle Etiketten durch Kommas getrennt zu drucken, drucken Sie die \$labels Variable:

{{ \$labels }}

Wenn zum Beispiel eine Warnung mit den Beschriftungen angezeigt wird alertname=High CPU usageinstance=server1, grafana\_folder=CPU alerts und das würde Folgendes drucken:

alertname=High CPU usage, grafana\_folder=CPU alerts, instance=server1

### **a** Note

Wenn Sie klassische Bedingungen verwenden, enthält \$labels es keine Labels aus der Abfrage. Weitere Informationen finden Sie in [der Variablen \\$labels.](#page-774-0)

Druckt alle Etiketten, eines pro Zeile

Um alle Etiketten zu drucken, eines pro Zeile, verwenden Sie a, range um über jedes Schlüssel/ Wert-Paar zu iterieren und sie einzeln zu drucken. \$kBezieht sich hier auf den Namen und \$v bezieht sich auf den Wert des aktuellen Labels:

```
{{ range $k, $v := $labels -}}
```
{{ \$k }}={{ \$v }} {{ end }}

Wenn zum Beispiel eine Warnung mit den Beschriftungen angezeigt alertname=High CPU usage wirdinstance=server1, grafana\_folder=CPU alerts und das würde Folgendes ausgeben:

```
alertname=High CPU usage
grafana_folder=CPU alerts
instance=server1
```
### **a** Note

Wenn Sie klassische Bedingungen verwenden, enthält \$labels es keine Labels aus der Abfrage. Weitere Informationen finden Sie in [der Variablen \\$labels.](#page-774-0)

Drucken Sie ein einzelnes Etikett

Um ein einzelnes Etikett zu drucken, verwenden Sie die index Funktion mit der \$labels Variablen:

```
The host {{ index $labels "instance" }} has exceeded 80% CPU usage for the last 5 
  minutes
```
Bei einer Warnung mit dem Etikett würde dies instance=server1 beispielsweise Folgendes drucken:

The host server1 has exceeded 80% CPU usage for the last 5 minutes

### **a** Note

Wenn Sie klassische Bedingungen verwenden, enthält \$labels diese Option keine Labels aus der Abfrage. Weitere Informationen finden Sie in [der Variablen \\$labels](#page-774-0).

Gibt den Wert einer Abfrage aus

Um den Wert einer Sofortabfrage zu drucken, können Sie ihre Ref-ID mit der index Funktion und der \$values Variablen drucken:

#### {{ index \$values "A" }}

Bei einer Sofortabfrage, die beispielsweise den Wert 81.2345 zurückgibt, wird Folgendes gedruckt:

81.2345

Um den Wert einer Bereichsabfrage zu drucken, müssen Sie ihn zunächst mit einem Reduce-Ausdruck von einer Zeitreihe auf einen Instantvektor reduzieren. Anschließend können Sie das Ergebnis des Reduzierungsausdrucks drucken, indem Sie stattdessen dessen Ref-ID verwenden. Wenn der Reduce-Ausdruck beispielsweise den Durchschnitt von A verwendet und die Referenz-ID B hat, würden Sie schreiben:

```
{{ index $values "B" }}
```
Gibt den humanisierten Wert einer Abfrage aus

Um den humanisierten Wert einer Sofortabfrage zu drucken, verwenden Sie die humanize Funktion:

{{ humanize (index \$values "A").Value }}

Bei einer Sofortabfrage, die beispielsweise den Wert 81.2345 zurückgibt, wird Folgendes gedruckt:

```
81.234
```
Um den humanisierten Wert einer Bereichsabfrage zu drucken, müssen Sie ihn zunächst von einer Zeitreihe auf einen Instantvektor mit einem Reduce-Ausdruck reduzieren. Anschließend können Sie das Ergebnis des Reduce-Ausdrucks drucken, indem Sie stattdessen dessen Ref-ID verwenden. Wenn der Reduce-Ausdruck beispielsweise den Durchschnitt von A verwendet und die Referenz-ID B hat, würden Sie schreiben:

```
{{ humanize (index $values "B").Value }}
```
Drucken Sie den Wert einer Abfrage als Prozentsatz

Um den Wert einer Sofortabfrage als Prozentsatz zu drucken, verwenden Sie die humanizePercentage Funktion:

#### {{ humanizePercentage (index \$values "A").Value }}

Diese Funktion erwartet, dass der Wert eine Dezimalzahl zwischen 0 und 1 ist. Wenn der Wert stattdessen eine Dezimalzahl zwischen 0 und 100 ist, können Sie ihn entweder in Ihrer Abfrage oder mithilfe eines mathematischen Ausdrucks durch 100 teilen. Wenn es sich bei der Abfrage um eine Bereichsabfrage handelt, müssen Sie sie zunächst mit einem Reduce-Ausdruck von einer Zeitreihe auf einen Instantvektor reduzieren.

Legen Sie anhand des Werts einer Abfrage einen Schweregrad fest

Verwenden Sie eine if-Anweisung und die Vergleichsfunktion "Größer als", um anhand des Werts einer Abfrage einen Schweregrad festzulegen. Achten Sie darauf, Dezimalzahlen (80.0,, usw.) zu verwenden 50.00.0, wenn Sie Vergleiche durchführen, \$values da Text/Vorlage keinen Typenzwang unterstützt. [Eine Liste aller unterstützten Vergleichsfunktionen finden Sie hier.](https://pkg.go.dev/text/template#hdr-Functions)

```
{{ if (gt $values.A.Value 80.0) -}}
high
{ {\} else if (gt $values.A.Value 50.0) -{ }}medium
{{ else -}}
low
{f - end }
```
Drucken Sie alle Etiketten aus einem klassischen Zustand

Sie können diese Option nicht verwenden\$labels, um Etiketten aus der Abfrage zu drucken, wenn Sie klassische Bedingungen verwenden, und müssen \$values stattdessen verwenden. Der Grund dafür ist, dass bei klassischen Bedingungen diese Bezeichnungen verworfen werden, um eindimensionales Verhalten zu erzwingen (maximal eine Warnung pro Warnungsregel). Wenn die klassischen Bedingungen diese Beschriftungen nicht verwerfen würden, würden Abfragen, die viele Zeitreihen zurückgaben, dazu führen, dass Warnungen ständig zwischen Auslösen und Auflösen hin und her schwanken, da sich die Beschriftungen bei jeder Auswertung der Warnungsregel ändern würden.

Stattdessen enthält die \$values Variable die reduzierten Werte aller Zeitreihen für alle ausgelösten Bedingungen. Wenn Sie beispielsweise eine Warnungsregel mit einer Abfrage A haben, die zwei Zeitreihen zurückgibt, und einer klassischen Bedingung B mit zwei Bedingungen, dann \$values würde sie B0B1, B2 und enthaltenB3. Wenn die klassische Bedingung B nur eine Bedingung hätte, \$values würde sie nur B0 UND enthaltenB1.

Verwenden Sie die folgende Vorlage, um alle Beschriftungen aller Brennzeitreihen zu drucken (achten Sie darauf, den regulären Ausdruck durch die Ref-ID der klassischen Bedingung zu ersetzenB, falls diese anders ist):

```
{ {\} range $k, $v := $values -}}
{{ if (match "B[0-9]+" $k) -}}
{{ $k }}: {{ $v.Labels }}{{ end }}
{{ end }}
```
Zum Beispiel würde eine klassische Bedingung für zwei Zeitreihen, die eine einzige Bedingung überschreiten, ausgegeben:

B0: instance=server1 B1: instance=server2

Wenn die klassische Bedingung zwei oder mehr Bedingungen hat und eine Zeitreihe mehrere Bedingungen gleichzeitig überschreitet, werden ihre Bezeichnungen für jede Bedingung, die überschritten wird, dupliziert:

B0: instance=server1 B1: instance=server2 B2: instance=server1 B3: instance=server2

Wenn Sie eindeutige Beschriftungen drucken müssen, sollten Sie in Betracht ziehen, Ihre Warnungsregeln stattdessen von eindimensional auf mehrdimensional zu ändern. Sie können dies tun, indem Sie Ihre klassische Bedingung durch Reduce-Ausdrücke und mathematische Ausdrücke ersetzen.

Druckt alle Werte aus einer klassischen Bedingung

Um alle Werte einer klassischen Bedingung zu drucken, nehmen Sie das vorherige Beispiel und \$v.Labels ersetzen Sie es durch\$v.Value:

```
\{\{\right\} range \frac{1}{2}k, \frac{1}{2}v := \frac{1}{2}values - \frac{1}{2}\}{{ if (match "B[0-9]+" $k) -}}
{{ $k }}: {{ $v.Value }}{{ end }}
{{ end }}
```
Eine klassische Bedingung für zwei Zeitreihen, die eine einzige Bedingung überschreiten, würde beispielsweise Folgendes ausgeben:

B0: 81.2345 B1: 84.5678

Wenn die klassische Bedingung zwei oder mehr Bedingungen hat und eine Zeitreihe mehrere Bedingungen gleichzeitig überschreitet, enthält \$values sie die Werte aller Bedingungen:

B0: 81.2345 B1: 92.3456 B2: 84.5678 B3: 95.6789

#### Variablen

Die folgenden Variablen stehen Ihnen bei der Erstellung von Vorlagen für Beschriftungen und Anmerkungen zur Verfügung:

#### <span id="page-774-0"></span>Die labels-Variable

Die \$labels Variable enthält alle Labels aus der Abfrage. Angenommen, Sie haben eine Abfrage, die die CPU-Auslastung für alle Ihre Server zurückgibt, und Sie haben eine Warnungsregel, die ausgelöst wird, wenn einer Ihrer Server in den letzten 5 Minuten die CPU-Auslastung von 80% überschritten hat. Sie möchten der Warnung eine Zusammenfassung hinzufügen, die Ihnen mitteilt, auf welchem Server eine hohe CPU-Auslastung herrscht. Mit der \$labels Variablen können Sie eine Vorlage schreiben, die einen für Menschen lesbaren Satz druckt, z. B.:

CPU usage for {{ index \$labels "instance" }} has exceeded 80% for the last 5 minutes

### **a** Note

Wenn Sie eine klassische Bedingung verwenden, enthält \$labels sie keine Labels aus der Abfrage. Bei klassischen Bedingungen werden diese Bezeichnungen verworfen, um eindimensionales Verhalten zu erzwingen (höchstens eine Warnung pro Warnungsregel). Wenn Sie Beschriftungen aus der Abfrage in Ihrer Vorlage verwenden möchten, folgen Sie dem vorherigen Beispiel Alle Beschriftungen aus einer klassischen Bedingung drucken.

### Die Wertvariable

Die \$value Variable ist eine Zeichenfolge, die die Bezeichnungen und Werte aller Sofortabfragen, Schwellenwerte, Reduktionsausdrücke und mathematische Ausdrücke sowie klassische Bedingungen in der Warnungsregel enthält. Sie enthält nicht die Ergebnisse von Bereichsabfragen, da diese zwischen 10 und 10.000 Zeilen oder Metriken zurückgeben können. Wenn dies der Fall wäre, könnte eine einzelne Warnung bei besonders großen Abfragen 10 MB Speicher beanspruchen, und Grafana würde sehr schnell der Speicher ausgehen.

Um die \$value Variable in der Zusammenfassung auszudrucken, würden Sie etwa Folgendes schreiben:

CPU usage for {{ index \$labels "instance" }} has exceeded 80% for the last 5 minutes: {{ \$value }}

Und es würde ungefähr so aussehen:

CPU usage for instance1 has exceeded 80% for the last 5 minutes: [ var='A' labels={instance=instance1} value=81.234 ]

var='A'Bezieht sich hier auf die Sofortabfrage mit der Referenz-ID A,

labels={instance=instance1} bezieht sich auf die Labels und value=81.234 bezieht sich auf die durchschnittliche CPU-Auslastung in den letzten 5 Minuten.

Wenn Sie nur einen Teil der Zeichenfolge statt der vollständigen Zeichenfolge drucken möchten, verwenden Sie die \$values Variable. Sie enthält dieselben Informationen wie\$value, aber in einer strukturierten Tabelle, und ist viel einfacher zu verwenden, als einen regulären Ausdruck zu schreiben, der nur dem gewünschten Text entspricht.

Die Wertevariable

Die \$values Variable ist eine Tabelle, die die Bezeichnungen und Fließkommawerte aller Sofortabfragen und Ausdrücke enthält, die nach ihren Ref-IDs indexiert sind.

Um den Wert der Sofortabfrage mit der Ref-ID A zu drucken:

```
CPU usage for {{ index $labels "instance" }} has exceeded 80% for the last 5 minutes: 
  {{ index $values "A" }}
```
Benachrichtigungen 766

```
Benachrichtigungen 767
```
Amazon Managed Grafana Benutzerhandbuch

Bei einer Warnung mit den Beschriftungen instance=server1 und einer Sofortabfrage mit dem Wert würde dies 81.2345 beispielsweise Folgendes ausgeben:

CPU usage for instance1 has exceeded 80% for the last 5 minutes: 81.2345

Wenn es sich bei der Abfrage in Ref ID A um eine Bereichsabfrage und nicht um eine Sofortabfrage handelt, fügen Sie einen Reduce-Ausdruck mit Ref ID B hinzu und ersetzen Sie ihn durch (index \$values "A")(index \$values "B"):

```
CPU usage for {{ index $labels "instance" }} has exceeded 80% for the last 5 minutes: 
  {{ index $values "B" }}
```
Funktionen

Bei der Erstellung von Vorlagen für Beschriftungen und Anmerkungen stehen Ihnen die folgenden Funktionen zur Verfügung:

### Argumente

Die args Funktion übersetzt eine Liste von Objekten in eine Map mit den Schlüsseln arg0, arg1 usw. Dies soll die Übergabe mehrerer Argumente an Vorlagen ermöglichen.

{{define "x"}}{{.arg0}} {{.arg1}}{{end}}{{template "x" (args 1 "2")}}

1 2

Externe URL

Die externalURL Funktion gibt die externe URL des Grafana-Servers zurück.

{{ externalURL }}

https://example.com/grafana

### GraphLink

Die graphLink Funktion gibt den Pfad zur grafischen Ansicht [Erkunden Sie in Grafana-Version 10](#page-714-0) für den angegebenen Ausdruck und die angegebene Datenquelle zurück.

```
\{ qraphLink "\{\Psi: \Psi\}": \"up\", \"datasource\": \"gdev-prometheus\"}" }}
```

```
/explore?left=["now-1h","now","gdev-prometheus",{"datasource":"gdev-
prometheus","expr":"up","instant":false,"range":true}]
```
humanisieren

Die humanize Funktion humanisiert Dezimalzahlen.

{{ humanize 1000.0 }}

1k

```
humanisieren (1024)
```
Das humanize1024 funktioniert ähnlich wie, verwendet humanize aber 1024 statt 1000 als Basis.

{{ humanize1024 1024.0 }}

1ki

#### HumanizeDuration

### Die humanizeDuration Funktion humanisiert eine Dauer in Sekunden.

{{ humanizeDuration 60.0 }}

1m 0s

Prozentsatz humanisieren

Die humanizePercentage Funktion humanisiert einen Verhältniswert zu einem Prozentsatz.

{{ humanizePercentage 0.2 }}

20%

### HumanizeTimestamp

Die humanizeTimestamp Funktion humanisiert einen Unix-Zeitstempel.

```
{{ humanizeTimestamp 1577836800.0 }}
```
2020-01-01 00:00:00 +0000 UTC

### Spiel

Die match Funktion gleicht den Text mit einem regulären Ausdrucksmuster ab.

```
{{ match "a.*" "abc" }}
```
true

### Pfad/Präfix

Die pathPrefix Funktion gibt den Pfad des Grafana-Servers zurück.

```
{{ pathPrefix }}
```
### /grafana

### **TableLink**

Die tableLink Funktion gibt den Pfad zur Tabellenansicht [Erkunden Sie in Grafana-Version 10](#page-714-0) für den angegebenen Ausdruck und die angegebene Datenquelle zurück.

```
\{ tableLink "\{\Psi: \Psi\}": \"up\", \"datasource\": \"gdev-prometheus\"}" }}
```

```
/explore?left=["now-1h","now","gdev-prometheus",{"datasource":"gdev-
prometheus","expr":"up","instant":true,"range":false}]
```
**Titel** 

Die title Funktion schreibt das erste Zeichen jedes Worts groß.

{{ title "hello, world!" }}

Hello, World!

toLower

Die toLower Funktion gibt den gesamten Text in Kleinbuchstaben zurück.

```
{{ toLower "Hello, world!" }}
```

```
hello, world!
```
#### toUpper

Die toUpper Funktion gibt den gesamten Text in Großbuchstaben zurück.

```
{{ toUpper "Hello, world!" }}
```

```
HELLO, WORLD!
```
#### reReplaceAll

Die reReplaceAll Funktion ersetzt Text, der dem regulären Ausdruck entspricht.

```
{{ reReplaceAll "localhost:(.*)" "example.com:$1" "localhost:8080" }}
```
example.com:8080

### <span id="page-779-0"></span>Über Warnungsregeln

Dieses Dokumentationsthema wurde für Grafana-Workspaces entwickelt, die Grafana-Version 10.x unterstützen. Informationen zu Grafana-Arbeitsbereichen, die Grafana-Version 9.x unterstützen, finden Sie unter. [Arbeitet in Grafana-Version 9](#page-887-0)

Informationen zu Grafana-Arbeitsbereichen, die Grafana-Version 8.x unterstützen, finden Sie unter. [Arbeitet in Grafana-Version 8](#page-1242-0)

Eine Warnregel besteht aus einer Reihe von Bewertungskriterien, die bestimmen, ob eine Warnungsinstanz ausgelöst wird. Die Regel besteht aus einer oder mehreren Abfragen und Ausdrücken, einer Bedingung, der Häufigkeit der Auswertung und der Dauer, über die die Bedingung erfüllt sein muss, damit sie ausgelöst wird.

Während Abfragen und Ausdrücke den auszuwertenden Datensatz auswählen, legt eine Bedingung den Schwellenwert fest, den die Daten erfüllen oder überschreiten müssen, um eine Warnung auszulösen.

Ein Intervall gibt an, wie oft eine Warnregel ausgewertet wird. Die Dauer gibt, sofern konfiguriert, an, wie lange eine Bedingung erfüllt sein muss. Die Warnungsregeln können auch das Warnverhalten bei fehlenden Daten definieren.

### Themen

- [Arten von Warnungsregeln](#page-780-0)
- [Regeln für die Aufzeichnung](#page-783-0)
- [Anfragen und Bedingungen](#page-783-1)
- [Warnungsinstanzen](#page-789-0)
- [Namespaces, Ordner und Gruppen](#page-790-0)
- [Evaluierung von Warnmeldungsregeln](#page-791-0)
- [Stand und Zustand der Warnregeln](#page-793-0)
- [Vorlagen für Benachrichtigungen](#page-796-0)

### <span id="page-780-0"></span>Arten von Warnungsregeln

Dieses Dokumentationsthema wurde für Grafana-Workspaces entwickelt, die Grafana-Version 10.x unterstützen. Informationen zu Grafana-Arbeitsbereichen, die Grafana-Version 9.x unterstützen, finden Sie unter. [Arbeitet in Grafana-Version 9](#page-887-0) Informationen zu Grafana-Arbeitsbereichen, die Grafana-Version 8.x unterstützen, finden Sie

unter. [Arbeitet in Grafana-Version 8](#page-1242-0)

Grafana unterstützt mehrere Warnungsregeltypen. Erfahren Sie mehr über die einzelnen Warnungsregeltypen und deren Funktionsweise und entscheiden Sie, welcher für Ihren Anwendungsfall am besten geeignet ist.

Von Grafana verwaltete Regeln

Von Grafana verwaltete Regeln sind der flexibelste Warnregeltyp. Sie ermöglichen es Ihnen, Benachrichtigungen zu erstellen, die auf Daten aus jeder Ihrer vorhandenen Datenquellen reagieren können.

Sie unterstützen nicht nur mehrere Datenquellen, sondern können auch [Ausdrücke](#page-511-0) hinzufügen, um Ihre Daten zu transformieren und Warnbedingungen auszudrücken.

In Grafana verwaltete Benachrichtigungen:

- Warnungsregeln werden in Grafana auf der Grundlage einer oder mehrerer Datenquellen erstellt.
- Warnungsregeln werden von der Engine zur Bewertung von Alert-Regeln in Grafana ausgewertet.
- Alerts werden mit dem internen Grafana-Alertmanager zugestellt.

### **a** Note

Sie können Benachrichtigungen auch so konfigurieren, dass sie mit einem externen Alertmanager zugestellt werden, oder Sie können sowohl interne als auch externe Alertmanager verwenden. Weitere Informationen finden Sie unter Einen externen Alertmanager [hinzufügen](#page-816-0).

### Regeln für verwaltete Datenquellen

Um mit Datenquellen verwaltete Warnregeln zu erstellen, benötigen Sie eine kompatible Prometheusoder Loki-Datenquelle. Sie können überprüfen, ob Ihre Datenquelle die Regelerstellung über Grafana unterstützt, indem Sie die Datenquelle testen und beobachten, ob die Ruler-API unterstützt wird.

Bei datenquellenverwalteten Warnmeldungen:

- Warnungsregeln werden in der Datenquelle selbst erstellt und gespeichert.
- Warnungsregeln können nur auf der Grundlage von Prometheus-Daten erstellt werden.
- Die Auswertung und Bereitstellung von Warnregeln erfolgt aus Gründen der Hochverfügbarkeit und Fehlertoleranz auf mehrere Knoten verteilt.

## Wählen Sie einen Warnungsregeltyp

Beachten Sie bei der Auswahl des zu verwendenden Warnungsregeltyps den folgenden Vergleich zwischen von Grafana verwalteten Warnungsregeln und datenquellenverwalteten Warnungsregeln.

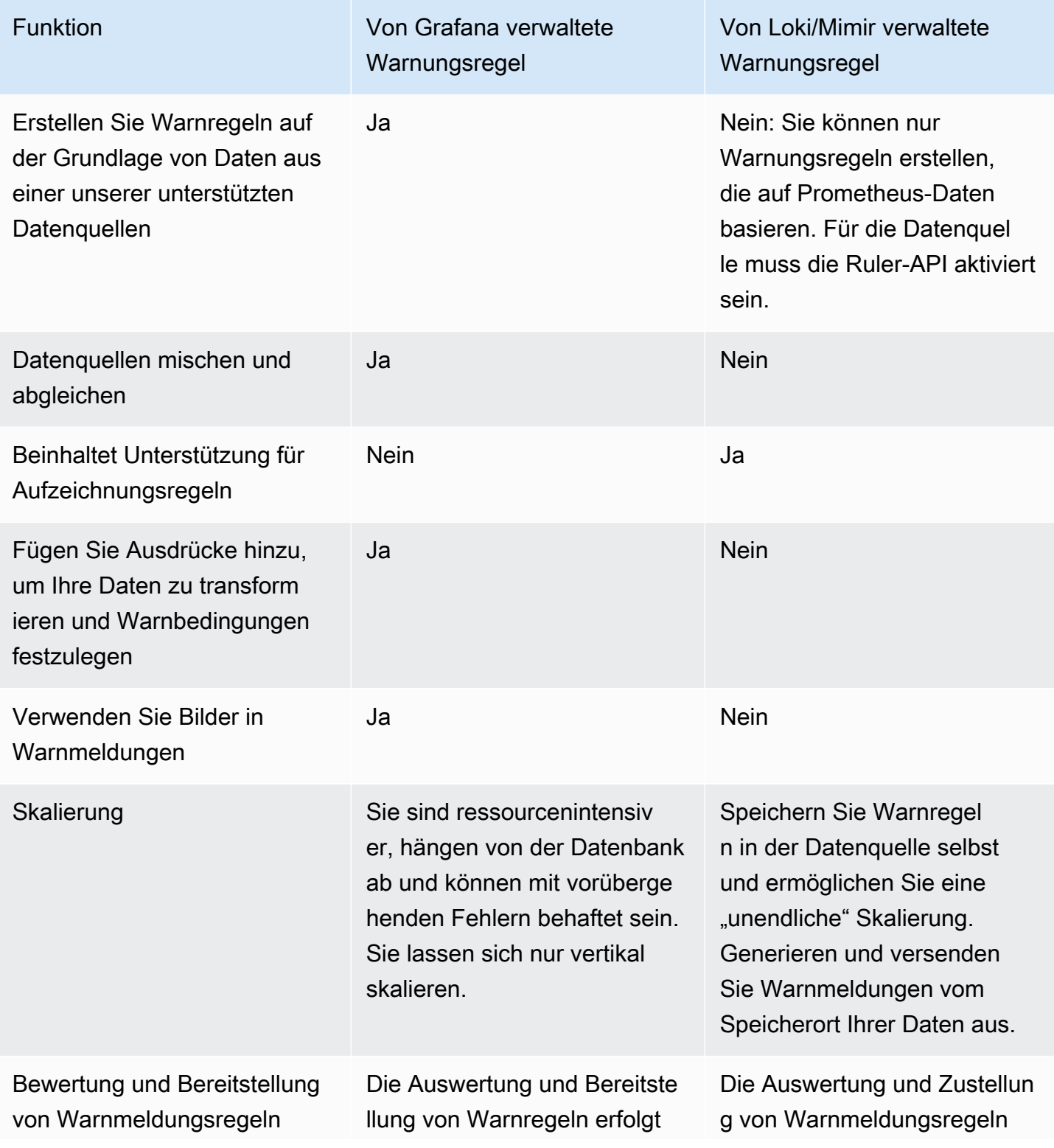

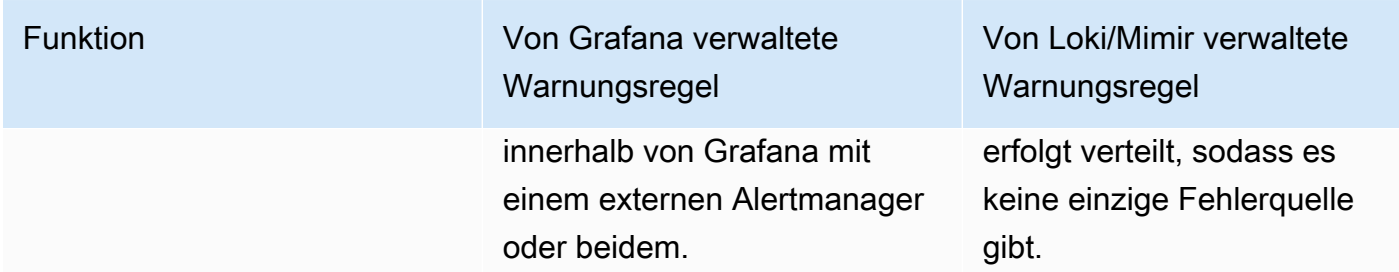

### <span id="page-783-0"></span>Regeln für die Aufzeichnung

Dieses Dokumentationsthema wurde für Grafana-Workspaces entwickelt, die Grafana-Version 10.x unterstützen.

Informationen zu Grafana-Arbeitsbereichen, die Grafana-Version 9.x unterstützen, finden Sie unter. [Arbeitet in Grafana-Version 9](#page-887-0)

Informationen zu Grafana-Arbeitsbereichen, die Grafana-Version 8.x unterstützen, finden Sie unter. [Arbeitet in Grafana-Version 8](#page-1242-0)

Aufzeichnungsregeln sind nur für kompatible Prometheus- oder Loki-Datenquellen verfügbar.

Mit einer Aufzeichnungsregel können Sie häufig benötigte oder rechenintensive Ausdrücke vorab berechnen und deren Ergebnis als neue Zeitreihen speichern. Dies ist nützlich, wenn Sie Warnmeldungen zu aggregierten Daten ausführen möchten oder wenn Sie über Dashboards verfügen, die rechenintensive Ausdrücke wiederholt abfragen.

Die Abfrage dieser neuen Zeitreihe ist schneller, insbesondere bei Dashboards, da bei jeder Aktualisierung der Dashboards derselbe Ausdruck abgefragt wird.

<span id="page-783-1"></span>Lesen Sie mehr über die [Aufnahmeregeln](https://prometheus.io/docs/prometheus/latest/configuration/recording_rules/) in Prometheus.

Anfragen und Bedingungen

Dieses Dokumentationsthema wurde für Grafana-Workspaces entwickelt, die Grafana-Version 10.x unterstützen. Informationen zu Grafana-Arbeitsbereichen, die Grafana-Version 9.x unterstützen, finden Sie unter. [Arbeitet in Grafana-Version 9](#page-887-0)

Informationen zu Grafana-Arbeitsbereichen, die Grafana-Version 8.x unterstützen, finden Sie unter. [Arbeitet in Grafana-Version 8](#page-1242-0)

In Grafana spielen Abfragen eine wichtige Rolle beim Abrufen und Transformieren von Daten aus unterstützten Datenquellen, zu denen Datenbanken wie MySQL und PostgreSQL, Zeitreihendatenbanken wie Prometheus, InfluxDB und Graphite sowie Dienste wie Amazon OpenSearch CloudWatch, Azure Monitor und Google Cloud Monitoring gehören.

Weitere Informationen zu unterstützten Datenquellen finden Sie unter. [Datenquellen und Grafana-](#page-759-0)[Alerting](#page-759-0)

Beim Ausführen einer Abfrage müssen Sie die Datenquelle definieren, die gewünschten Daten angeben, die abgerufen werden sollen, und die entsprechenden Filter oder Transformationen anwenden. Für die Erstellung dieser Abfragen werden Abfragesprachen oder Syntaxen verwendet, die für die gewählte Datenquelle spezifisch sind.

In Alerting definieren Sie eine Abfrage, um die Daten abzurufen, die Sie messen möchten, und eine Bedingung, die erfüllt sein muss, bevor eine Warnungsregel ausgelöst wird.

Eine Warnungsregel besteht aus einer oder mehreren Abfragen und Ausdrücken, die die Daten auswählen, die Sie messen möchten.

Weitere Informationen zu Abfragen und Ausdrücken finden Sie unte[rDaten abfragen und](#page-506-0) [transformieren](#page-506-0).

# Datenquellenabfragen

Abfragen in Grafana können je nach verwendeter Datenquelle und Abfragesprache auf verschiedene Arten angewendet werden. Der Abfrage-Editor jeder Datenquelle bietet eine maßgeschneiderte Benutzeroberfläche, mit der Sie Abfragen schreiben können, die die einzigartigen Funktionen nutzen.

Aufgrund der Unterschiede zwischen den Abfragesprachen sieht jeder Abfrage-Editor für Datenquellen anders aus und funktioniert auch anders. Abhängig von Ihrer Datenquelle bietet der Abfrage-Editor möglicherweise Funktionen zur automatischen Vervollständigung, Metriknamen, Variablenvorschläge oder eine visuelle Oberfläche zur Abfrageerstellung.

Zu den gängigen Typen von Abfragekomponenten gehören:

Metriken oder Datenfelder — Geben Sie die spezifischen Metriken oder Datenfelder an, die Sie abrufen möchten, z. B. CPU-Auslastung, Netzwerkverkehr oder Sensorwerte.

Zeitraum — Definieren Sie den Zeitraum, für den Sie Daten abrufen möchten, z. B. die letzte Stunde, einen bestimmten Tag oder einen benutzerdefinierten Zeitraum.

Filter — Wenden Sie Filter an, um die Daten anhand bestimmter Kriterien einzugrenzen, z. B. das Filtern von Daten nach einem bestimmten Tag, Host oder einer bestimmten Anwendung.

Aggregationen — Führen Sie Aggregationen der Daten durch, um Kennzahlen wie Durchschnittswerte, Summen oder Zahlen über einen bestimmten Zeitraum zu berechnen.

Gruppierung — Gruppieren Sie die Daten nach bestimmten Dimensionen oder Tags, um aggregierte Ansichten oder Aufschlüsselungen zu erstellen.

### **a** Note

Grafana unterstützt keine Warnabfragen mit Vorlagenvariablen. Weitere Informationen finden [Sie hier](https://community.grafana.com/t/template-variables-are-not-supported-in-alert-queries-while-setting-up-alert/2514) in den Grafana Labs-Foren.

# Ausdrucksabfragen

In Grafana wird ein Ausdruck verwendet, um Berechnungen, Transformationen oder Aggregationen an den abgefragten Daten der Datenquelle durchzuführen. Es ermöglicht Ihnen, benutzerdefinierte Metriken zu erstellen oder bestehende Metriken auf der Grundlage mathematischer Operationen, Funktionen oder logischer Ausdrücke zu ändern.

Mithilfe von Ausdrucksabfragen können Benutzer Aufgaben wie die Berechnung der prozentualen Änderung zwischen zwei Werten, die Anwendung von Funktionen wie logarithmischen oder trigonometrischen Funktionen, die Aggregation von Daten über bestimmte Zeitbereiche oder Dimensionen und die Implementierung bedingter Logik zur Behandlung verschiedener Szenarien ausführen.

In Alerting können Sie nur Ausdrücke für von Grafana verwaltete Warnungsregeln verwenden. Für jeden Ausdruck können Sie aus den Mathe-, Reduce- und Resampling-Ausdrücken wählen. Diese Regeln werden als multidimensionale Regeln bezeichnet, da sie für jede Serie eine separate Warnung generieren.

Sie können auch eine klassische Bedingung verwenden, bei der eine Warnungsregel erstellt wird, die eine einzelne Warnung auslöst, wenn ihre Bedingung erfüllt ist. Infolgedessen sendet Grafana nur eine einzige Warnung, selbst wenn die Alarmbedingungen für mehrere Serien erfüllt sind.

### **a** Note

Klassische Bedingungen existieren hauptsächlich aus Kompatibilitätsgründen und sollten nach Möglichkeit vermieden werden.

### Reduzieren

Aggregiert Zeitreihenwerte im ausgewählten Zeitbereich zu einem einzigen Wert.

### Math (Mathematik)

Führt mathematische Funktionen/Operationen in freier Form mit Zeitreihen- und Zahlendaten aus. Kann zur Vorverarbeitung von Zeitreihendaten oder zur Definition einer Warnbedingung für Zahlendaten verwendet werden.

### Resampling

Ordnet einen Zeitbereich einem neuen Satz von Zeitstempeln neu zu. Dies ist nützlich, wenn Zeitreihendaten aus verschiedenen Datenquellen verglichen werden, bei denen die Zeitstempel sonst nicht übereinstimmen würden.

### **Threshold**

Überprüft, ob Zeitreihendaten der Schwellenwertbedingung entsprechen.

Mit dem Schwellenwertausdruck können Sie zwei Einzelwerte vergleichen. Er kehrt zurück0, wenn die Bedingung falsch ist und 1 wenn die Bedingung wahr ist. Die folgenden Schwellenwertfunktionen sind verfügbar:

- Liegt über  $(x > y)$
- Liegt darunter  $(x < y)$
- Liegt darunter  $(x \ y1 UND x < y2)$
- < y1 AND x >Liegt außerhalb des Bereichs (x y2)

### Klassischer Zustand

Überprüft, ob Zeitreihendaten der Warnbedingung entsprechen.

# **a** Note

Klassische Abfragen mit Bedingungsausdrücken erzeugen immer nur eine Warnungsinstanz, unabhängig davon, wie viele Zeitreihen die Bedingung erfüllen. Klassische Bedingungen existieren hauptsächlich aus Kompatibilitätsgründen und sollten nach Möglichkeit vermieden werden.

# Aggregationen

Grafana Alerting bietet die folgenden Aggregationsfunktionen, mit denen Sie Ihre Abfrage weiter verfeinern können.

Diese Funktionen sind nur für Bedingungsausdrücke vom Typ Reduce und Classic verfügbar.

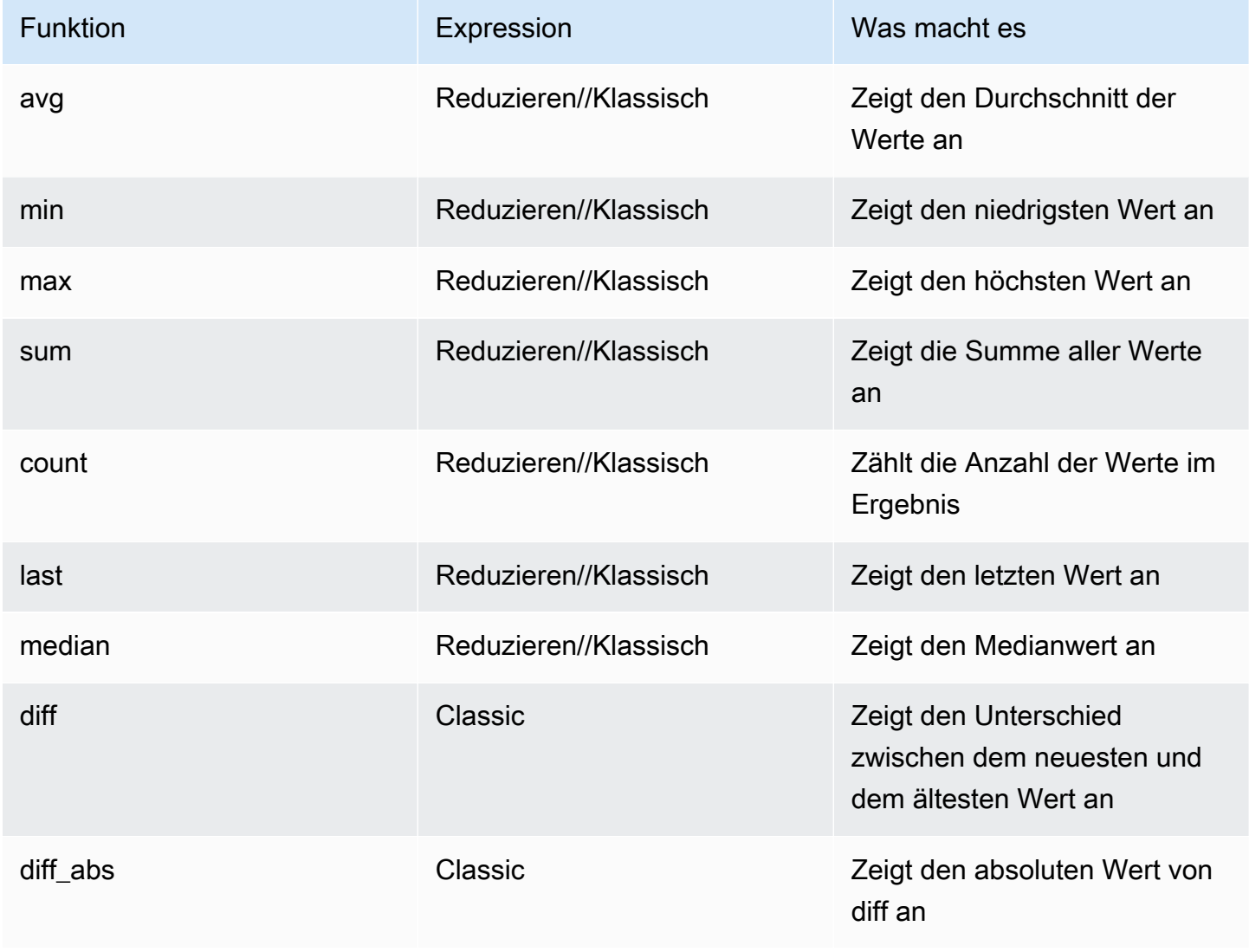

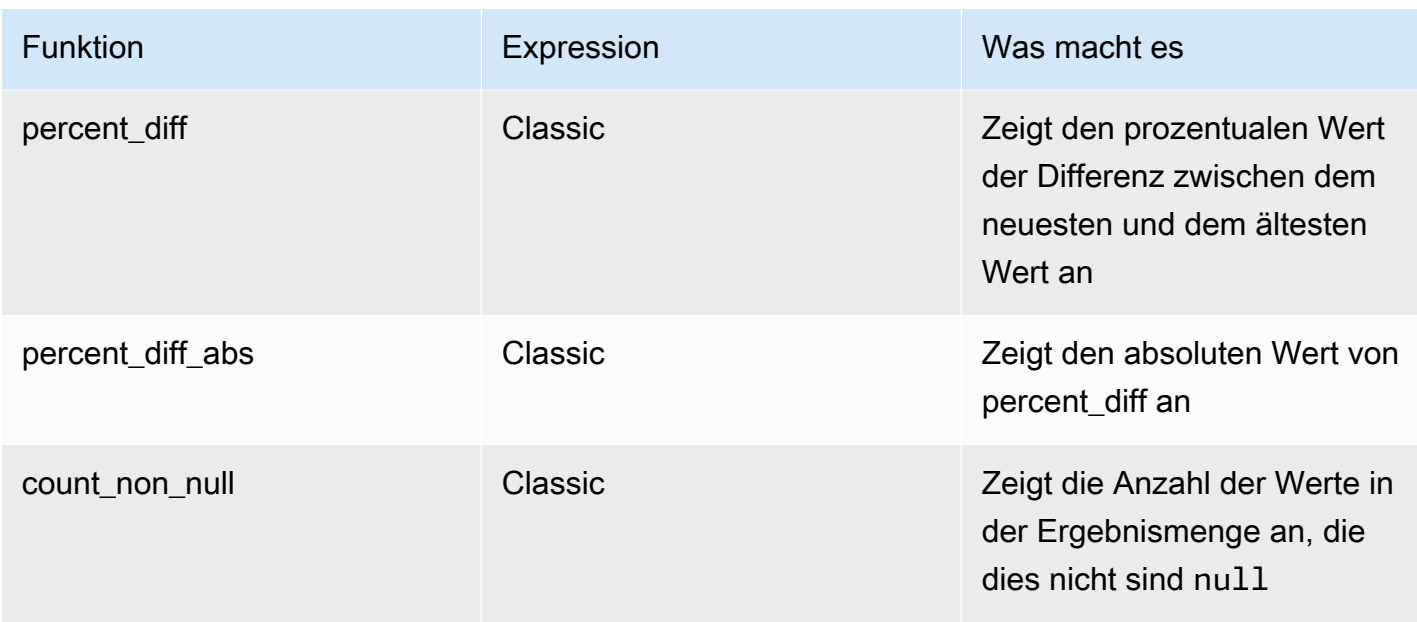

# Warnungszustand

Eine Warnbedingung ist die Abfrage oder der Ausdruck, der bestimmt, ob die Warnung ausgelöst wird oder nicht, je nachdem, welchen Wert sie liefert. Es kann nur eine Bedingung geben, die bestimmt, ob die Warnung ausgelöst wird.

Nachdem Sie Ihre Abfragen und/oder Ausdrücke definiert haben, wählen Sie eine davon als Bedingung für die Warnungsregel aus.

Wenn die abgefragten Daten die definierte Bedingung erfüllen, löst Grafana die zugehörige Warnung aus, die so konfiguriert werden kann, dass Benachrichtigungen über verschiedene Kanäle wie E-Mail, Slack oder gesendet werden. PagerDuty Die Benachrichtigungen informieren Sie darüber, dass die Bedingung erfüllt ist, sodass Sie geeignete Maßnahmen ergreifen oder das zugrunde liegende Problem untersuchen können.

Standardmäßig wird der zuletzt hinzugefügte Ausdruck als Warnbedingung verwendet.

Schwellenwert für die Wiederherstellung

Um das Geräusch flackernder Warnmeldungen zu reduzieren, können Sie einen Schwellenwert für die Wiederherstellung festlegen, der sich vom Schwellenwert für Warnmeldungen unterscheidet.

Flatternde Alerts treten auf, wenn eine Metrik über dem Schwellenwert liegt. Dies kann zu häufigen Statusänderungen führen, was dazu führt, dass zu viele Benachrichtigungen generiert werden.

Von Grafana verwaltete Warnregeln werden für ein bestimmtes Zeitintervall ausgewertet. Bei jeder Auswertung wird das Ergebnis der Abfrage mit dem in der Warnungsregel festgelegten Schwellenwert verglichen. Wenn der Wert einer Metrik über dem Schwellenwert liegt, wird eine Warnungsregel ausgelöst und eine Benachrichtigung gesendet. Wenn der Wert unter den Schwellenwert fällt und eine aktive Warnung für diese Metrik vorliegt, wird die Warnung behoben und eine weitere Benachrichtigung gesendet.

Es kann schwierig sein, eine Warnungsregel für eine verrauschte Metrik zu erstellen. Das heißt, wenn der Wert einer Metrik kontinuierlich einen Schwellenwert über- und unterschreitet. Dies wird als Flattern bezeichnet und führt zu einer Reihe von Benachrichtigungen über das Auslösen von Auslösen und zu einer fehlerhaften Statushistorie der Warnmeldungen.

Wenn Sie beispielsweise eine Latenzwarnung mit einem Schwellenwert von 1000 ms haben und die Zahl um 1000 schwankt (sagen wir 980 ->1010 -> 990 -> 1020 usw.), löst jede dieser Alarme eine Benachrichtigung aus.

Um dieses Problem zu lösen, können Sie einen (benutzerdefinierten)

Wiederherstellungsschwellenwert festlegen, was im Grunde bedeutet, dass Sie zwei Schwellenwerte anstelle von einem haben. Eine Warnung wird ausgelöst, wenn der erste Schwellenwert überschritten wird, und sie wird erst behoben, wenn der zweite Schwellenwert überschritten wird.

Sie könnten beispielsweise einen Schwellenwert von 1000 ms und einen Wiederherstellungsschwellenwert von 900 ms festlegen. Auf diese Weise hört eine Warnregel erst auf, wenn sie unter 900 ms fällt, und das Flattern wird reduziert.

# <span id="page-789-0"></span>Warnungsinstanzen

Dieses Dokumentationsthema wurde für Grafana-Workspaces entwickelt, die Grafana-Version 10.x unterstützen. Informationen zu Grafana-Arbeitsbereichen, die Grafana-Version 9.x unterstützen, finden Sie unter. [Arbeitet in Grafana-Version 9](#page-887-0) Informationen zu Grafana-Arbeitsbereichen, die Grafana-Version 8.x unterstützen, finden Sie unter. [Arbeitet in Grafana-Version 8](#page-1242-0)

Von Grafana verwaltete Benachrichtigungen unterstützen mehrdimensionale Benachrichtigungen. Jede Warnungsregel kann mehrere Warnungsinstanzen erstellen. Dies ist besonders nützlich, wenn Sie mehrere Serien in einem einzigen Ausdruck beobachten.

Betrachten Sie den folgenden PromQL-Ausdruck:

```
sum by(cpu) ( 
   rate(node_cpu_seconds_total{mode!="idle"}[1m])
)
```
Eine Regel, die diesen Ausdruck verwendet, erzeugt so viele Alert-Instanzen wie die Anzahl der CPUs, die wir nach der ersten Auswertung beobachten, sodass eine einzige Regel den Status jeder CPU melden kann.

<span id="page-790-0"></span>Namespaces, Ordner und Gruppen

△ Dieses Dokumentationsthema wurde für Grafana-Workspaces entwickelt, die Grafana-Version 10.x unterstützen. Informationen zu Grafana-Arbeitsbereichen, die Grafana-Version 9.x unterstützen, finden Sie unter. [Arbeitet in Grafana-Version 9](#page-887-0) Informationen zu Grafana-Arbeitsbereichen, die Grafana-Version 8.x unterstützen, finden Sie unter. [Arbeitet in Grafana-Version 8](#page-1242-0)

Benachrichtigungen können mithilfe von Ordnern für von Grafana verwaltete Regeln und Namespaces für Mimir-, Loki- oder Prometheus-Regeln und Gruppennamen organisiert werden.

Namespaces und Ordner

Bei der Erstellung von von Grafana verwalteten Regeln kann der Ordner verwendet werden, um die Zugriffskontrolle durchzuführen und den Zugriff auf alle Regeln innerhalb eines bestimmten Ordners zu gewähren oder zu verweigern.

Ein Namespace enthält eine oder mehrere Gruppen. Die Regeln innerhalb einer Gruppe werden sequentiell in regelmäßigen Abständen ausgeführt. Das Standardintervall ist eine Minute. Sie können die Namespaces und Gruppen für Grafana Mimi- oder Loki-Regeln umbenennen und die Bewertungsintervalle für Gruppen bearbeiten.

### Gruppen

Die Regeln innerhalb einer Gruppe werden nacheinander in regelmäßigen Intervallen ausgeführt, was bedeutet, dass keine Regeln gleichzeitig und in der Reihenfolge ihres Auftretens ausgewertet werden. Das Standardintervall ist eine Minute. Sie können Grafana Mimir- oder

Loki-Regelnamespaces oder Loki-Regelnamespaces und -gruppen umbenennen und die Gruppenauswertungsintervalle bearbeiten.

# **G** Tip

Wenn Sie möchten, dass Regeln gleichzeitig und mit unterschiedlichen Intervallen ausgewertet werden, sollten Sie erwägen, sie in verschiedenen Gruppen zu speichern.

# **a** Note

Von Grafana verwaltete Warnungsregeln werden gleichzeitig und nicht sequentiell ausgewertet.

# <span id="page-791-0"></span>Evaluierung von Warnmeldungsregeln

Dieses Dokumentationsthema wurde für Grafana-Workspaces entwickelt, die Grafana-Version 10.x unterstützen. Informationen zu Grafana-Arbeitsbereichen, die Grafana-Version 9.x unterstützen, finden Sie unter. [Arbeitet in Grafana-Version 9](#page-887-0) Informationen zu Grafana-Arbeitsbereichen, die Grafana-Version 8.x unterstützen, finden Sie unter. [Arbeitet in Grafana-Version 8](#page-1242-0)

Verwenden Sie die Auswertung von Warnungsregeln, um zu bestimmen, wie oft eine Warnungsregel ausgewertet werden sollte und wie schnell sie ihren Status ändern sollte.

Dazu müssen Sie sicherstellen, dass sich Ihre Warnungsregel in der richtigen Bewertungsgruppe befindet, und einen Wartezeitraum festlegen, der für Ihren Anwendungsfall am besten geeignet ist.

# Bewertungsgruppe

Jede Warnungsregel ist Teil einer Bewertungsgruppe. Jede Bewertungsgruppe enthält ein Bewertungsintervall, das bestimmt, wie oft die Warnungsregel überprüft wird.

Von Datenquellen verwaltete Warnungsregeln innerhalb derselben Gruppe werden nacheinander ausgewertet, während Warnungsregeln in verschiedenen Gruppen gleichzeitig ausgewertet
werden können. Diese Funktion ist besonders nützlich, wenn Sie sicherstellen möchten, dass Aufzeichnungsregeln vor allen Warnungsregeln ausgewertet werden.

Von Grafana verwaltete Warnungsregeln werden unabhängig von der Warnungsregelgruppe gleichzeitig ausgewertet. Das Standardauswertungsintervall ist auf 10 Sekunden festgelegt, was bedeutet, dass von Grafana verwaltete Warnungsregeln alle 10 Sekunden bis zum nächsten 10- Sekunden-Fenster auf der Uhr ausgewertet werden, zum Beispiel 10:00:00, 10:00:10, 10:00:20 usw. Bei Bedarf können Sie auch Ihr eigenes Bewertungsintervall konfigurieren.

#### **a** Note

Bewertungsgruppen und die Gruppierung von Warnmeldungen in Benachrichtigungsrichtlinien sind zwei verschiedene Dinge. Durch die Gruppierung nach Benachrichtigungsrichtlinien können mehrere Warnmeldungen mit denselben Labels in derselben Zeitnachricht gesendet werden.

#### Ausstehender Zeitraum

Indem Sie einen Wartezeitraum festlegen, können Sie unnötige Benachrichtigungen bei vorübergehenden Problemen vermeiden.

In der Wartezeit wählen Sie den Zeitraum aus, in dem eine Warnungsregel gegen die Bedingung verstoßen kann, bis sie ausgelöst wird.

#### Beispiel

Stellen Sie sich vor, Sie haben ein Bewertungsintervall für die Warnungsregel auf alle 30 Sekunden und die Wartezeit auf 90 Sekunden festgelegt.

Die Auswertung erfolgt wie folgt:

[00:30] Erste Bewertung — Bedingung nicht erfüllt.

[01:00] Zweite Bewertung — Bedingung verletzt. Der Zähler für ausstehende Zahlungen wird gestartet. Die Warnung beginnt ausstehend.

[01:30] Dritte Bewertung — Bedingung verletzt. Ausstehender Zähler = 30 Sekunden. Status "Ausstehend".

[02:00] Vierte Bewertung — Bedingung verletzt. Zähler "Ausstehend" = Status "60 Sekunden ausstehend".

[02:30] Fünfte Bewertung — Bedingung verletzt. Ausstehender Zähler = 90 Jahre. Der Alarm wird ausgelöst

Wenn die Warnungsregel eine Bedingung hat, die für einen bestimmten Zeitraum verletzt werden muss, bevor sie aktiv wird, ändert sich ihr Status wie folgt:

- Wenn die Bedingung zum ersten Mal verletzt wird, wechselt die Regel in den Status "Ausstehend".
- Die Regel verbleibt im Status "ausstehend", bis die Bedingung für den erforderlichen Zeitraum nicht eingehalten wurde (Wartezeit).
- Sobald die erforderliche Zeit verstrichen ist, wechselt die Regel in den Status "Auslösung".
- Wenn die Bedingung während der Wartezeit nicht mehr verletzt wird, kehrt die Regel in ihren normalen Zustand zurück.

## **a** Note

Wenn Sie den Status "Ausstehend" überspringen möchten, können Sie den Wartezeitraum einfach auf 0 setzen. Dadurch wird die Wartezeit praktisch übersprungen und Ihre Warnungsregel wird ausgelöst, sobald die Bedingung verletzt wird.

Wenn eine Warnungsregel ausgelöst wird, werden Warnungsinstanzen erzeugt, die dann an den Alertmanager gesendet werden.

Stand und Zustand der Warnregeln

Dieses Dokumentationsthema wurde für Grafana-Workspaces entwickelt, die Grafana-Version 10.x unterstützen. Informationen zu Grafana-Arbeitsbereichen, die Grafana-Version 9.x unterstützen, finden Sie unter. [Arbeitet in Grafana-Version 9](#page-887-0) Informationen zu Grafana-Arbeitsbereichen, die Grafana-Version 8.x unterstützen, finden Sie unter. [Arbeitet in Grafana-Version 8](#page-1242-0)

Der Status und die Integrität der Warnregeln helfen Ihnen dabei, mehrere wichtige Statusindikatoren Ihrer Benachrichtigungen zu verstehen.

Es gibt drei Hauptkomponenten: den Status der Warnungsregel, den Status der Warnungsinstanz und den Zustand der Warnungsregel. Obwohl sie miteinander verwandt sind, vermittelt jede Komponente subtil unterschiedliche Informationen.

Status der Warnungsregel

Eine Warnungsregel kann sich in einem der folgenden Zustände befinden:

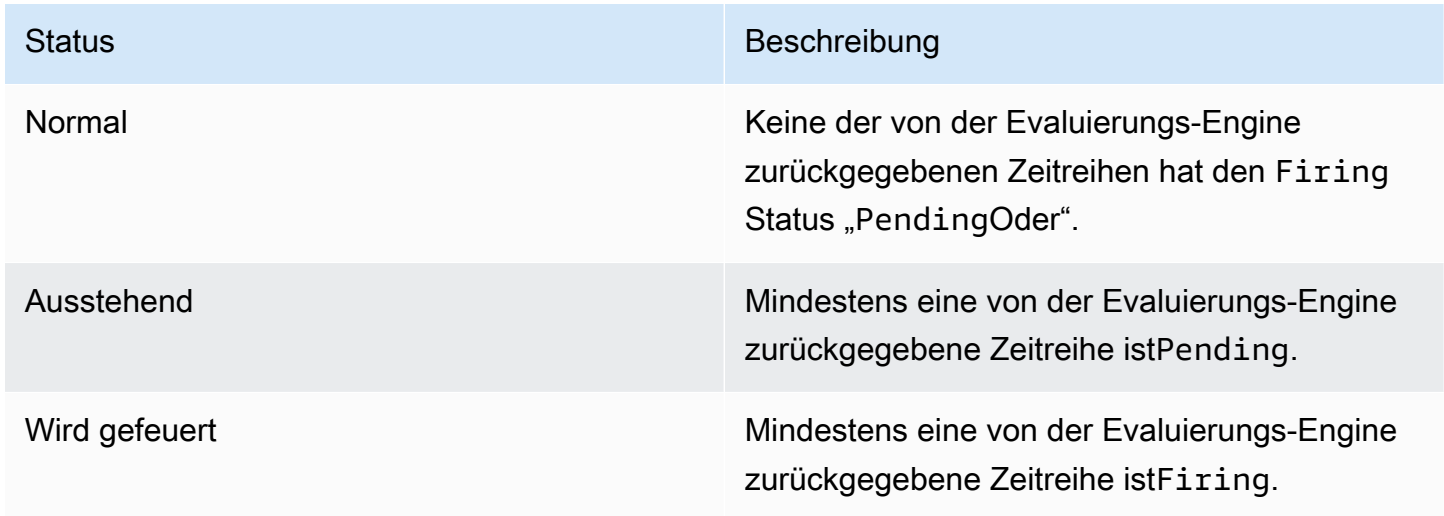

#### **a** Note

Warnmeldungen werden zuerst zu pending und dann firing weitergeleitet. Daher dauert es mindestens zwei Bewertungszyklen, bis eine Warnung ausgelöst wird.

### Status der Warnungsinstanz

Eine Warnungsinstanz kann sich in einem der folgenden Zustände befinden:

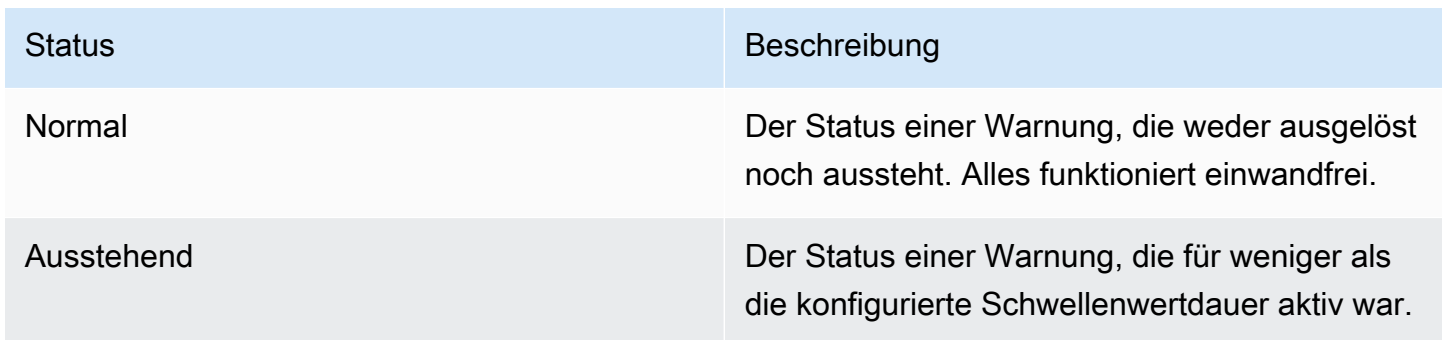

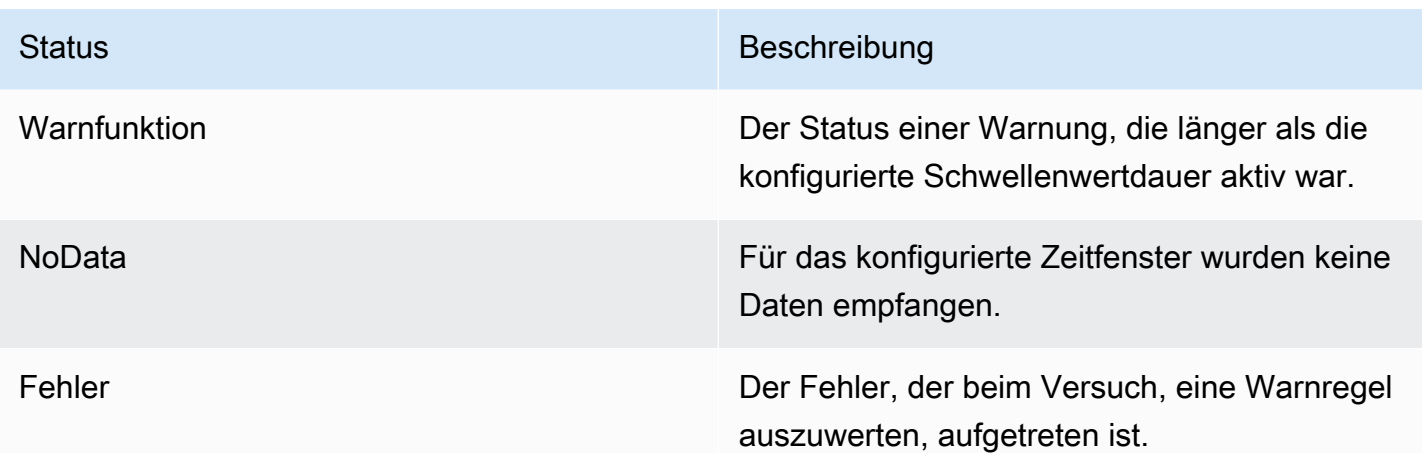

Letzten Status beibehalten

Eine Warnungsregel kann so konfiguriert werden, dass der letzte Status beibehalten wird, wenn NoData der letzte Error Status erreicht wird. Dadurch wird sowohl verhindert, dass Warnmeldungen ausgelöst werden, als auch, dass sie behoben und erneut ausgelöst werden. Genau wie bei der normalen Evaluierung wird die Warnungsregel von Pending zu Firing nach Ablauf der Wartezeit umgestellt.

Zustand der Warnmeldungsregel

Eine Warnungsregel kann einen der folgenden Integritätsstatus haben:

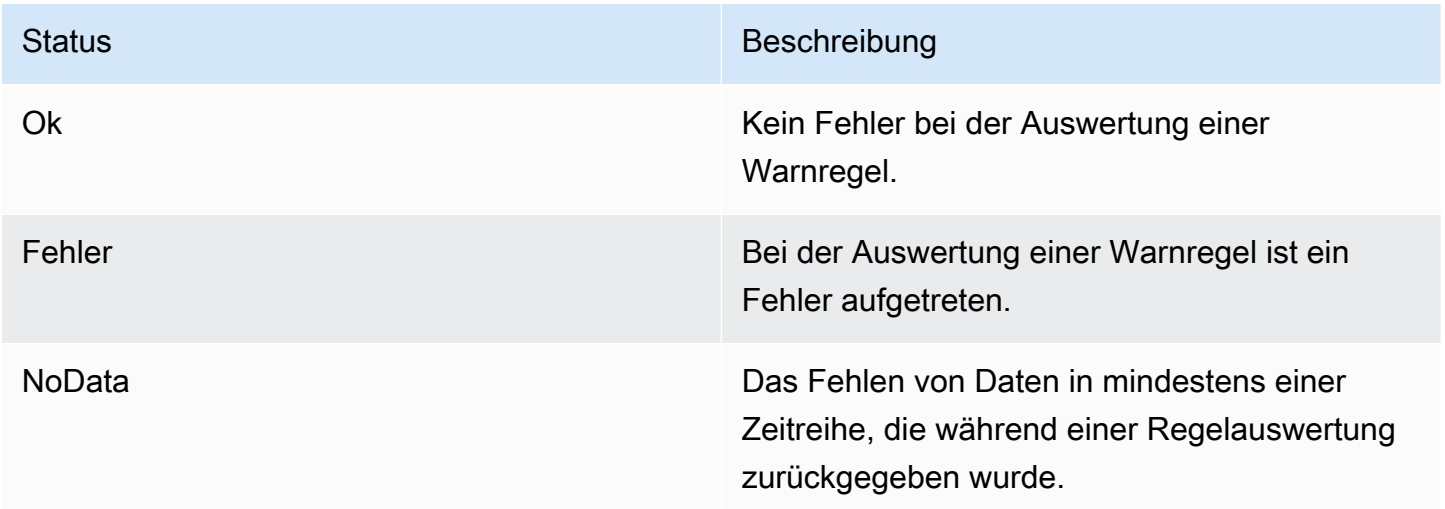

## Besondere Warnmeldungen für **NoData** und **Error**

Wenn die Auswertung einer Warnregel den Status NoData oder ergibtError, generiert Grafana Alerting Warninstanzen mit den folgenden zusätzlichen Bezeichnungen:

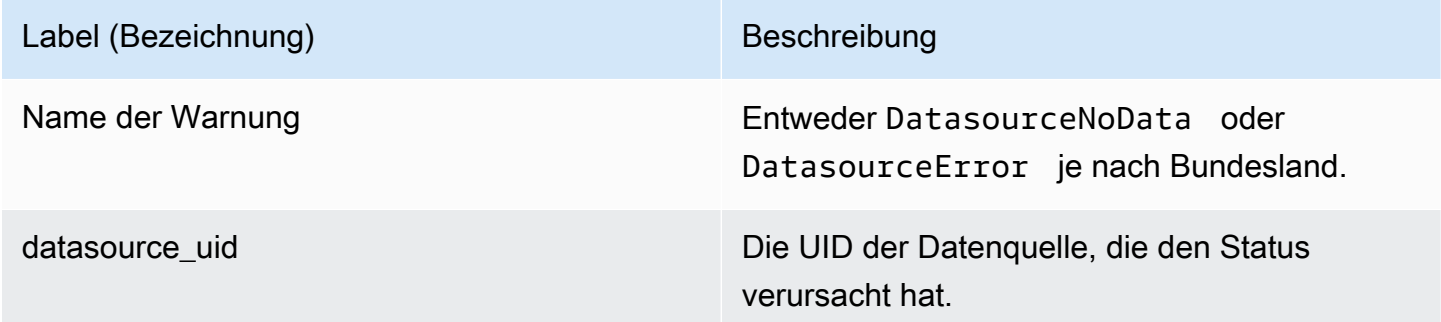

Sie können diese Benachrichtigungen genauso behandeln wie normale Benachrichtigungen, indem Sie eine Stille, eine Route zu einem Kontaktpunkt usw. hinzufügen.

Vorlagen für Benachrichtigungen

Dieses Dokumentationsthema wurde für Grafana-Workspaces entwickelt, die Grafana-Version 10.x unterstützen. Informationen zu Grafana-Arbeitsbereichen, die Grafana-Version 9.x unterstützen, finden Sie unter. [Arbeitet in Grafana-Version 9](#page-887-0) Informationen zu Grafana-Arbeitsbereichen, die Grafana-Version 8.x unterstützen, finden Sie unter. [Arbeitet in Grafana-Version 8](#page-1242-0)

Benachrichtigungen, die über Kontaktpunkte gesendet werden, werden mithilfe von Benachrichtigungsvorlagen erstellt. Die Standardvorlagen von Grafana basieren auf dem [Go-](https://golang.org/pkg/text/template)[Vorlagensystem](https://golang.org/pkg/text/template), bei dem einige Felder als Text ausgewertet werden, während andere als HTML ausgewertet werden (was sich auf die Escape-Funktion auswirken kann).

Die Standardvorlage [default\\_template.go](https://github.com/grafana/alerting/blob/main/templates/default_template.go) ist eine nützliche Referenz für benutzerdefinierte Vorlagen.

Da die meisten Kontaktpunktfelder mit Vorlagen versehen werden können, können Sie wiederverwendbare benutzerdefinierte Vorlagen erstellen und diese in mehreren Kontaktpunkten verwenden. Weitere Informationen zu benutzerdefinierten Benachrichtigungen mithilfe von Vorlagen finden Sie unter[Benachrichtigungen anpassen](#page-850-0).

#### Verschachtelte Vorlagen

Sie können Vorlagen in andere Vorlagen einbetten.

Sie können beispielsweise ein Vorlagenfragment mithilfe des define Schlüsselworts definieren.

```
{{ define "mytemplate" }} 
   {{ len .Alerts.Firing }} firing. {{ len .Alerts.Resolved }} resolved.
{{ end }}
```
Anschließend können Sie mithilfe des template Schlüsselworts benutzerdefinierte Vorlagen in dieses Fragment einbetten. Beispielsweise:

```
Alert summary:
{{ template "mytemplate" . }}
```
Sie können jede der folgenden integrierten Vorlagenoptionen verwenden, um benutzerdefinierte Vorlagen einzubetten.

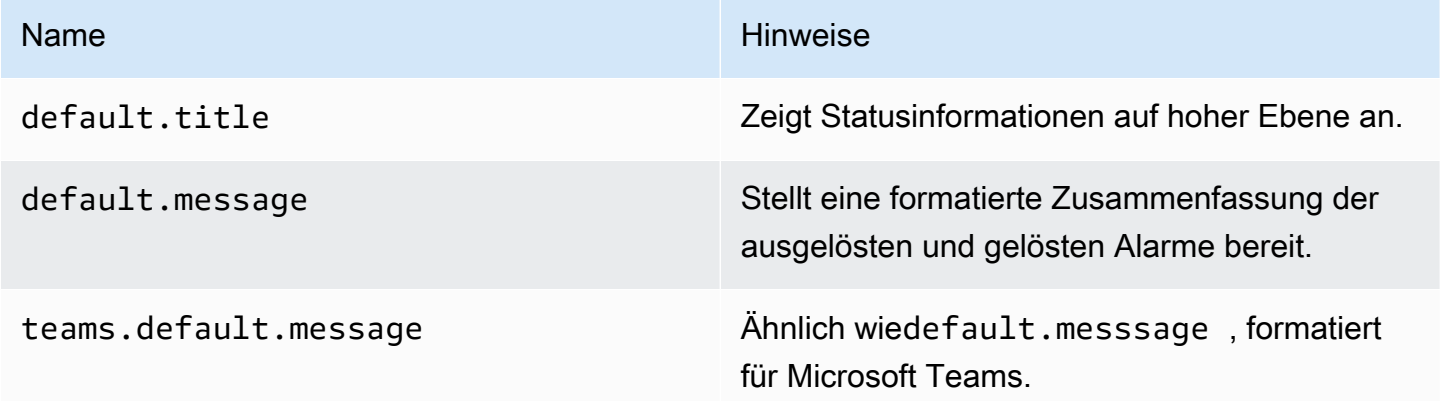

HTML in Benachrichtigungsvorlagen

HTML in Vorlagen für Warnmeldungen ist maskiert. Wir unterstützen das Rendern von HTML in der resultierenden Benachrichtigung nicht.

Einige Notifier unterstützen alternative Methoden zur Änderung des Erscheinungsbilds der resultierenden Benachrichtigung. Grafana installiert beispielsweise die Basisvorlage für Benachrichtigungen per E-Mail. <grafana-install-dir>/public/emails/ ng\_alert\_notification.html Sie können diese Datei bearbeiten, um das Erscheinungsbild aller Warn-E-Mails zu ändern.

#### Alert-Manager

Dieses Dokumentationsthema wurde für Grafana-Workspaces entwickelt, die Grafana-Version 10.x unterstützen.

Informationen zu Grafana-Arbeitsbereichen, die Grafana-Version 9.x unterstützen, finden Sie unter. [Arbeitet in Grafana-Version 9](#page-887-0)

Informationen zu Grafana-Arbeitsbereichen, die Grafana-Version 8.x unterstützen, finden Sie unter. [Arbeitet in Grafana-Version 8](#page-1242-0)

Mit Alertmanager können Sie Warnmeldungen schnell und effizient verwalten und darauf reagieren. Er empfängt Benachrichtigungen, kümmert sich um Stummschaltung, Sperrung, Gruppierung und Weiterleitung, indem er Benachrichtigungen über den Kanal Ihrer Wahl versendet, z. B. E-Mail oder Slack.

In Grafana können Sie den Grafana Alertmanager oder einen externen Alertmanager verwenden. Sie können auch mehrere Alertmanager ausführen. Ihre Entscheidung hängt von Ihrer Einrichtung ab und davon, wo Ihre Alerts generiert werden.

Grafana Alarmmanager

Grafana Alertmanager ist ein interner Alertmanager, der vorkonfiguriert ist und standardmäßig zur Auswahl steht.

Der Grafana Alertmanager kann Benachrichtigungen von Grafana empfangen, aber er kann keine Benachrichtigungen von außerhalb von Grafana empfangen, z. B. von Mimir oder Loki.

**a** Note

Inhibitionsregeln werden im Grafana Alertmanager nicht unterstützt.

#### Externer Alertmanager

Wenn Sie einen einzigen Alertmanager verwenden möchten, um alle Ihre Grafana-, Loki-, Mimir- und Prometheus-Benachrichtigungen zu erhalten, können Sie Grafana so einrichten, dass ein externer Alertmanager verwendet wird. Dieser externe Alertmanager kann in Grafana selbst konfiguriert und verwaltet werden.

Hier sind zwei Beispiele dafür, wann Sie vielleicht Ihren eigenen externen Alertmanager konfigurieren und Ihre Benachrichtigungen anstelle des Grafana-Alertmanagers dorthin senden möchten:

- 1. Sie haben bereits Alertmanager vor Ort in Ihrer eigenen Cloud-Infrastruktur, die Sie eingerichtet haben und weiterhin verwenden möchten, da Sie über andere Alert-Generatoren wie Prometheus verfügen.
- 2. Sie möchten sowohl Prometheus vor Ort als auch gehostetes Grafana verwenden, um Benachrichtigungen an denselben Alertmanager zu senden, der in Ihrer Cloud-Infrastruktur ausgeführt wird.

Alertmanager sind im Drop-down-Menü auf den Seiten Alerting Contact Points und Notification Policies sichtbar.

Wenn Sie Ihre Datenquelle bereitstellen, setzen Sie die Markierung handleGrafanaManagedAlerts im jsonData Feld auf, um von Grafana verwaltete Benachrichtigungen an diesen Alertmanager true zu senden.

## <span id="page-799-0"></span>Kontaktstellen

Dieses Dokumentationsthema wurde für Grafana-Workspaces entwickelt, die Grafana-Version 10.x unterstützen. Informationen zu Grafana-Arbeitsbereichen, die Grafana-Version 9.x unterstützen, finden Sie unter. [Arbeitet in Grafana-Version 9](#page-887-0) Informationen zu Grafana-Arbeitsbereichen, die Grafana-Version 8.x unterstützen, finden Sie unter. [Arbeitet in Grafana-Version 8](#page-1242-0)

Kontaktpunkte enthalten die Konfiguration für das Senden von Benachrichtigungen. Eine Kontaktstelle ist eine Liste von Integrationen, von denen jede eine Benachrichtigung an eine bestimmte E-Mail-Adresse, einen bestimmten Dienst oder eine bestimmte URL sendet. Kontaktstellen können mehrere Integrationen derselben Art oder eine Kombination von Integrationen verschiedener Art haben. Ein Kontaktpunkt könnte beispielsweise eine Pagerduty-Integration, eine Amazon SNSund Slack-Integration oder eine Pagerduty-Integration, eine Slack-Integration und zwei Amazon SNS-Integrationen enthalten. Sie können auch eine Kontaktstelle ohne Integrationen konfigurieren. In diesem Fall werden keine Benachrichtigungen gesendet.

Eine Kontaktstelle kann erst dann Benachrichtigungen senden, wenn sie zu einer Benachrichtigungsrichtlinie hinzugefügt wurde. Eine Benachrichtigungsrichtlinie kann nur Benachrichtigungen an eine Kontaktstelle senden, aber eine Kontaktstelle kann gleichzeitig zu einer Reihe von Benachrichtigungsrichtlinien hinzugefügt werden. Wenn eine Warnung mit einer Benachrichtigungsrichtlinie übereinstimmt, wird die Warnung an die Kontaktstelle in dieser Benachrichtigungsrichtlinie gesendet, die dann eine Benachrichtigung an jede Integration in ihrer Konfiguration sendet.

Kontaktpunkte können sowohl für den Grafana Alertmanager als auch für externe Alertmanager konfiguriert werden.

Sie können auch Benachrichtigungsvorlagen verwenden, um Benachrichtigungen für Kontaktpunkttypen anzupassen.

Unterstützte Kontaktpunkttypen

In der folgenden Tabelle sind die von Grafana unterstützten Kontaktpunkttypen aufgeführt.

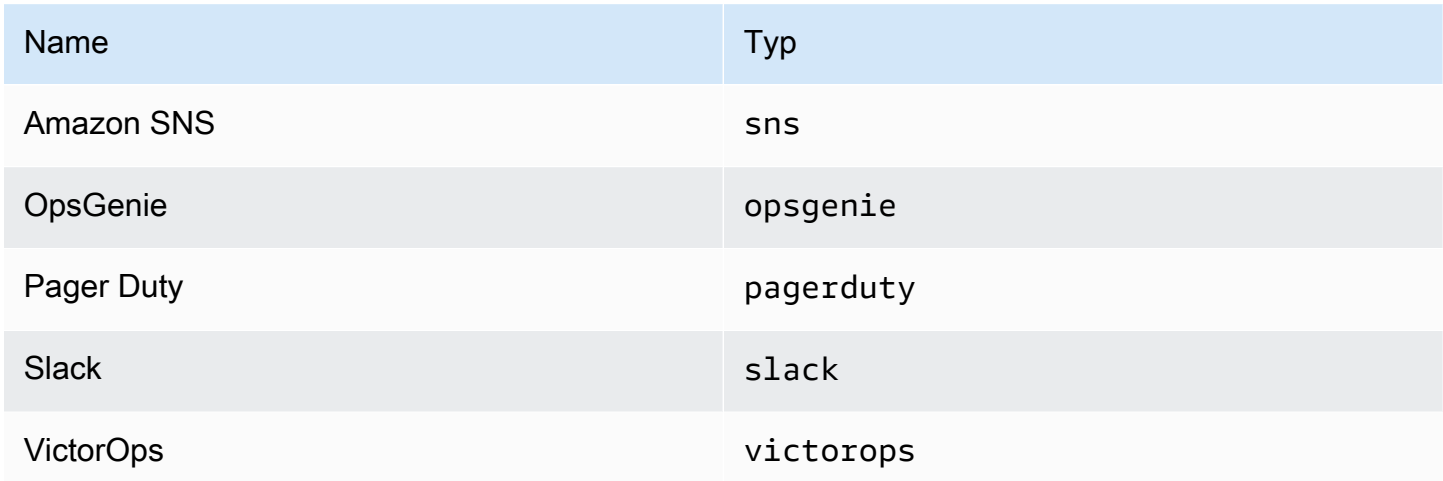

Weitere Informationen zu Kontaktstellen finden Sie unter [Kontaktpunkte konfigurieren](#page-842-0) un[dBenachrichtigungen anpassen](#page-850-0).

Benachrichtigungen

Dieses Dokumentationsthema wurde für Grafana-Workspaces entwickelt, die Grafana-Version 10.x unterstützen. Informationen zu Grafana-Arbeitsbereichen, die Grafana-Version 9.x unterstützen, finden Sie unter. [Arbeitet in Grafana-Version 9](#page-887-0)

Informationen zu Grafana-Arbeitsbereichen, die Grafana-Version 8.x unterstützen, finden Sie unter. [Arbeitet in Grafana-Version 8](#page-1242-0)

Die Entscheidung, wie, wann und wohin Ihre Warnmeldungen gesendet werden sollen, ist ein wichtiger Bestandteil der Einrichtung Ihres Warnsystems. Diese Entscheidungen wirken sich direkt auf Ihre Fähigkeit aus, Probleme schnell zu lösen und nichts Wichtiges zu verpassen.

Definieren Sie als ersten Schritt Ihre [Kontaktstellen,](#page-799-0) die festlegen, wohin Ihre Warnmeldungen gesendet werden sollen. Eine Kontaktstelle besteht aus einer oder mehreren Integrationen, die zur Übermittlung von Benachrichtigungen verwendet werden. Fügen Sie Benachrichtigungsvorlagen zu Kontaktpunkten hinzu, um sie wiederzuverwenden und die Nachrichtenübermittlung in Ihren Benachrichtigungen einheitlich zu gestalten.

Als Nächstes erstellen Sie eine Benachrichtigungsrichtlinie, bei der es sich um eine Reihe von Regeln handelt, die festlegen, wo, wann und wie Ihre Benachrichtigungen an Kontaktstellen weitergeleitet werden. In einer Benachrichtigungsrichtlinie definieren Sie, wohin Ihre Warnmeldungen gesendet werden sollen, indem Sie eine der von Ihnen erstellten Kontaktstellen auswählen.

### Alert-Manager

Grafana verwendet Alertmanager, um Benachrichtigungen über ausgelöste und gelöste Alarme zu senden. [Grafana hat seinen eigenen Alertmanager, der in der Benutzeroberfläche](https://prometheus.io/docs/alerting/latest/alertmanager/) als Grafana [bezeichnet wird, unterstützt aber auch das Senden von Benachrichtigungen von](https://prometheus.io/docs/alerting/latest/alertmanager/)  [anderen Alertmanagern, wie dem Prometheus Alertmanager.](https://prometheus.io/docs/alerting/latest/alertmanager/) Der Grafana Alertmanager verwendet Benachrichtigungsrichtlinien und Kontaktpunkte, um zu konfigurieren, wie und wo eine Benachrichtigung gesendet wird, wie oft eine Benachrichtigung gesendet werden soll und ob Benachrichtigungen alle in derselben Benachrichtigung, in gruppierten Benachrichtigungen basierend auf einer Reihe von Labels oder als separate Benachrichtigungen gesendet werden sollen.

## Richtlinien für Benachrichtigungen

Benachrichtigungsrichtlinien steuern, wann und wo Benachrichtigungen gesendet werden. Eine Benachrichtigungsrichtlinie kann wählen, ob alle Benachrichtigungen zusammen in derselben Benachrichtigung, Benachrichtigungen in gruppierten Benachrichtigungen auf der Grundlage einer Reihe von Labels oder Benachrichtigungen als separate Benachrichtigungen gesendet werden sollen. Sie können jede Benachrichtigungsrichtlinie so konfigurieren, dass gesteuert wird, wie oft Benachrichtigungen gesendet werden sollen. Außerdem können Sie eine oder mehrere

Stummschaltungen einrichten, um Benachrichtigungen zu bestimmten Tageszeiten und an bestimmten Wochentagen zu blockieren.

Benachrichtigungsrichtlinien sind in einer Baumstruktur organisiert, wobei sich an der Wurzel der Struktur eine Benachrichtigungsrichtlinie befindet, die als Standardrichtlinie bezeichnet wird. Es kann nur eine Standardrichtlinie geben, und die Standardrichtlinie kann nicht gelöscht werden.

Spezifische Routing-Richtlinien sind der Stammrichtlinie untergeordnet und können verwendet werden, um entweder allen Warnungen oder einer Teilmenge von Warnungen auf der Grundlage einer Reihe von übereinstimmenden Bezeichnungen zuzuordnen. Eine Benachrichtigungsrichtlinie entspricht einer Warnung, wenn ihre entsprechenden Bezeichnungen mit den Bezeichnungen in der Warnung übereinstimmen.

Eine verschachtelte Richtlinie kann über eigene verschachtelte Richtlinien verfügen, die eine zusätzliche Zuordnung von Warnmeldungen ermöglichen. Ein Beispiel für eine verschachtelte Richtlinie könnte das Senden von Infrastrukturwarnungen an das Ops-Team sein, während eine untergeordnete Richtlinie Warnmeldungen mit hoher Priorität an Pagerduty und Benachrichtigungen mit niedriger Priorität an Slack senden könnte.

Alle Benachrichtigungen, unabhängig von ihrer Bezeichnung, entsprechen der Standardrichtlinie. Wenn die Standardrichtlinie jedoch eine Warnung erhält, überprüft sie jede verschachtelte Richtlinie und sendet die Warnung an die erste verschachtelte Richtlinie, die der Warnung entspricht. Wenn die verschachtelte Richtlinie weitere verschachtelte Richtlinien enthält, kann sie versuchen, die Warnung mit einer ihrer verschachtelten Richtlinien abzugleichen. Wenn keine verschachtelten Richtlinien mit der Warnung übereinstimmen, ist die Richtlinie selbst die entsprechende Richtlinie. Wenn keine verschachtelten Richtlinien vorhanden sind oder keine verschachtelten Richtlinien mit der Warnung übereinstimmen, ist die Standardrichtlinie die entsprechende Richtlinie.

Ausführlichere Informationen zu Benachrichtigungsrichtlinien finden Sie unter. [Richtlinien für](#page-803-0)  [Benachrichtigungen](#page-803-0)

## Vorlagen für Benachrichtigungen

Sie können Benachrichtigungen mit Vorlagen anpassen. Vorlagen können beispielsweise verwendet werden, um den Titel und die Nachricht von Benachrichtigungen zu ändern, die an Slack gesendet werden.

Vorlagen sind nicht auf eine einzelne Integration oder einen einzelnen Kontaktpunkt beschränkt, sondern können stattdessen in einer Reihe von Integrationen an derselben Kontaktstelle und sogar in Integrationen an verschiedenen Kontaktpunkten verwendet werden. Beispielsweise kann ein

Grafana-Benutzer eine Vorlage namens erstellen custom\_subject\_or\_title und sie sowohl für die Vorlage von Betreffs in Pager Duty als auch für Titel von Slack-Nachrichten verwenden, ohne zwei separate Vorlagen erstellen zu müssen.

Alle Vorlagen für Benachrichtigungen sind in der [Vorlagensprache von Go verfasst und befinden sich](https://pkg.go.dev/text/template) auf der Seite "Benachrichtigungen" auf der Registerkarte "Kontaktstellen".

Ausführlichere Informationen zum Anpassen von Benachrichtigungen finden Sie unter. [Benachrichtigungen anpassen](#page-850-0)

#### **Stille**

Du kannst Stummschaltungen verwenden, um Benachrichtigungen über eine oder mehrere Feuerregeln stummzuschalten. Stille verhindert nicht, dass Warnmeldungen ausgelöst oder behoben werden, und sie verbergen auch keine Warnmeldungen in der Benutzeroberfläche. Eine Stille dauert so lange wie ihre Dauer, die in Minuten, Stunden, Tagen, Monaten oder Jahren konfiguriert werden kann.

Ausführlichere Informationen zur Verwendung von Stille finden Sie unte[rStummschalten von](#page-872-0)  [Warnmeldungen für Prometheus-Datenquellen](#page-872-0).

#### <span id="page-803-0"></span>Richtlinien für Benachrichtigungen

Dieses Dokumentationsthema wurde für Grafana-Workspaces entwickelt, die Grafana-Version 10.x unterstützen. Informationen zu Grafana-Arbeitsbereichen, die Grafana-Version 9.x unterstützen, finden Sie unter. [Arbeitet in Grafana-Version 9](#page-887-0) Informationen zu Grafana-Arbeitsbereichen, die Grafana-Version 8.x unterstützen, finden Sie unter. [Arbeitet in Grafana-Version 8](#page-1242-0)

Benachrichtigungsrichtlinien bieten Ihnen eine flexible Möglichkeit, Benachrichtigungen an verschiedene Empfänger weiterzuleiten. Mithilfe von Label-Matchern können Sie die Zustellung von Warnmeldungen ändern, ohne jede einzelne Warnungsregel aktualisieren zu müssen.

In diesem Abschnitt erfahren Sie mehr darüber, wie Benachrichtigungsrichtlinien funktionieren und strukturiert sind, sodass Sie das Beste aus der Einrichtung Ihrer Benachrichtigungsrichtlinien herausholen können.

#### Richtlinienbaum

Bei Benachrichtigungsrichtlinien handelt es sich nicht um eine Liste, sondern um eine Baumstruktur. Das bedeutet, dass jede Richtlinie untergeordnete Richtlinien haben kann usw. Das Stammverzeichnis der Benachrichtigungsrichtlinienstruktur wird als Standardbenachrichtigungsrichtlinie bezeichnet.

Jede Richtlinie besteht aus einer Reihe von Label-Matchern (0 oder mehr), die angeben, mit welchen Labels sie umgehen möchten oder nicht.

Weitere Informationen zum Label-Abgleich finden Sie unter[So funktioniert der Labelabgleich.](#page-764-0)

#### **a** Note

Wenn Sie keine Label-Matcher für Ihre Benachrichtigungsrichtlinie konfiguriert haben, entspricht Ihre Benachrichtigungsrichtlinie allen Warnungsinstanzen. Dadurch können Richtlinien für Kinder möglicherweise nicht bewertet werden, es sei denn, Sie haben in der Benachrichtigungsrichtlinie die Option Gleichgeschlechtsabgleich fortsetzen aktiviert.

#### Routing

Um zu bestimmen, welche Benachrichtigungsrichtlinie für welche Warnungsinstanzen zuständig ist, müssen Sie sich zunächst die vorhandenen Benachrichtigungsrichtlinien ansehen, beginnend mit der Standardbenachrichtigungsrichtlinie.

Wenn keine anderen Richtlinien als die Standardrichtlinie konfiguriert sind, verwaltet die Standardrichtlinie die Warnungsinstanz.

Wenn andere Richtlinien als die Standardrichtlinie definiert sind, werden diese Benachrichtigungsrichtlinien in der Reihenfolge bewertet, in der sie angezeigt werden.

Wenn eine Benachrichtigungsrichtlinie Label-Matcher hat, die mit den Bezeichnungen der Warnungsinstanz übereinstimmen, wird sie zu ihren untergeordneten Richtlinien übergehen und, falls vorhanden, weiterhin nach untergeordneten Richtlinien suchen, die möglicherweise Label-Matcher haben, die die Gruppe der Bezeichnungen weiter einschränken, usw., bis keine untergeordneten Richtlinien mehr gefunden wurden.

Wenn in einer Benachrichtigungsrichtlinie keine untergeordneten Richtlinien definiert sind oder wenn keine der untergeordneten Richtlinien Label-Matcher hat, die den Labels der Warnungsinstanz entsprechen, wird die übergeordnete Benachrichtigungsrichtlinie verwendet.

Sobald eine passende Richtlinie gefunden wurde, sucht das System nicht weiter nach anderen passenden Richtlinien. Wenn Sie weiterhin nach anderen Richtlinien suchen möchten, die möglicherweise übereinstimmen, aktivieren Sie Weiter nach gleichgeordneten Richtlinien für diese bestimmte Richtlinie abgleichen.

Wenn keine der Benachrichtigungsrichtlinien ausgewählt ist, wird schließlich die Standardbenachrichtigungsrichtlinie verwendet.

### Beispiel für Routing

Hier ist ein Beispiel für einen relativ einfachen Benachrichtigungsrichtlinienbaum und einige Warnungsinstanzen.

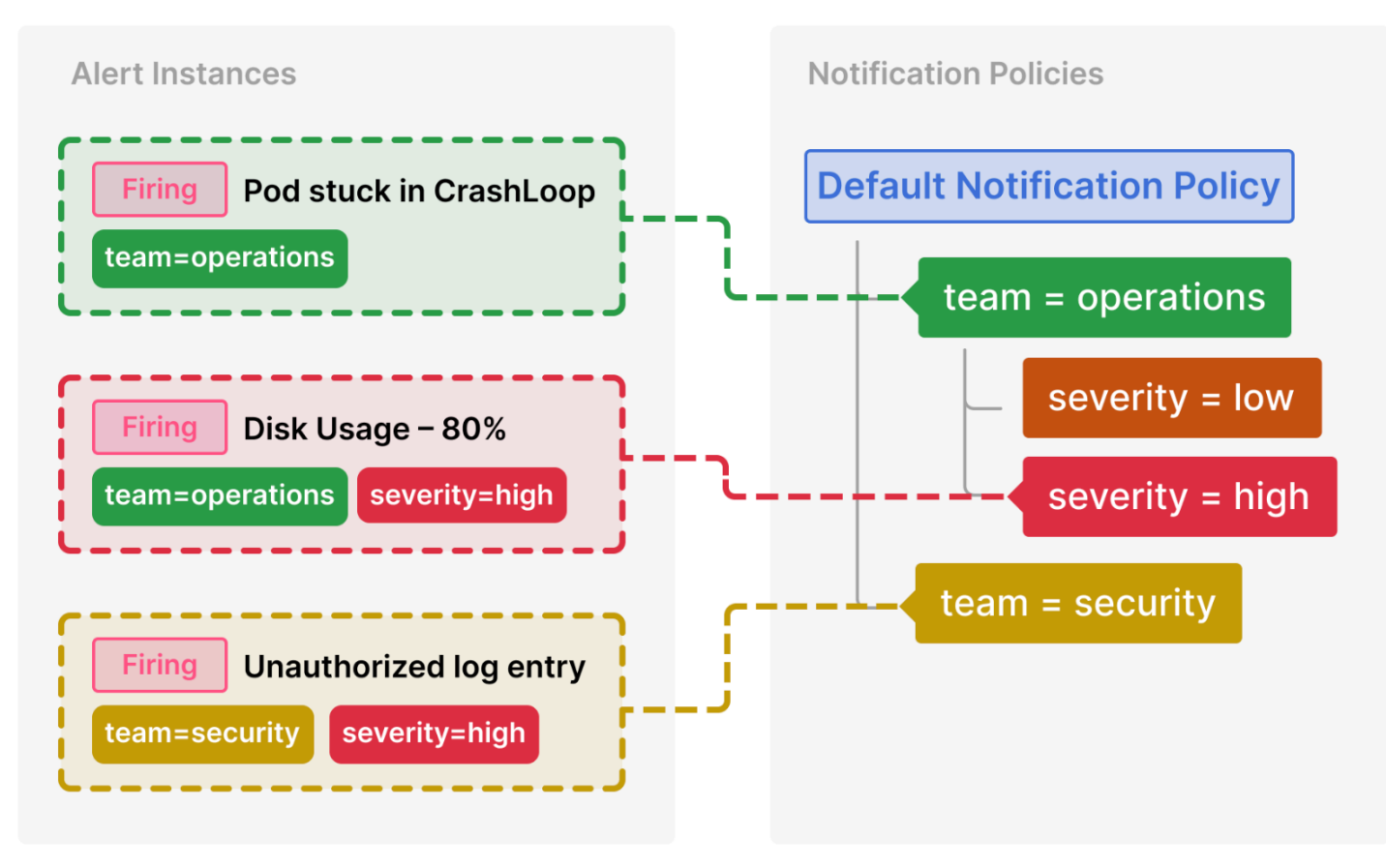

Im Folgenden finden Sie eine Aufschlüsselung, wie diese Richtlinien ausgewählt werden:

Pod stuck in CrashLoop hat kein severity Label, sodass keine der untergeordneten Richtlinien übereinstimmt. Es hat ein team=operations Label, sodass die erste Richtlinie zugeordnet ist.

Die team=security Richtlinie wird nicht evaluiert, da wir bereits eine Übereinstimmung gefunden haben und "Mit gleichgestellten Personen fortfahren" für diese Richtlinie nicht konfiguriert wurde.

Festplattennutzung — 80% haben sowohl ein als auch ein severity Label team und entsprechen einer untergeordneten Richtlinie des Betriebsteams.

Unautorisierte Protokolleinträge haben eine team Bezeichnung, stimmen aber nicht mit der ersten Richtlinie (team=operations) überein, da die Werte nicht identisch sind. Daher wird die Suche fortgesetzt und der team=security Richtlinie entspricht. Da es keine untergeordneten Richtlinien gibt, wird das zusätzliche severity=high Label ignoriert.

### Vererbung

Untergeordnete Richtlinien sind nicht nur ein nützliches Konzept für die Weiterleitung von Warnungsinstanzen, sondern übernehmen auch Eigenschaften von ihrer übergeordneten Richtlinie. Dies gilt auch für alle Richtlinien, bei denen es sich um untergeordnete Richtlinien der Standardbenachrichtigungsrichtlinie handelt.

Die folgenden Eigenschaften werden an untergeordnete Richtlinien vererbt:

- Kontaktstelle
- Gruppierungsoptionen
- Zeitliche Optionen
- Timings stummschalten

Jede dieser Eigenschaften kann durch eine individuelle Richtlinie überschrieben werden, falls Sie die geerbten Eigenschaften überschreiben möchten.

Wenn Sie eine Kontaktstelle aus der übergeordneten Richtlinie übernehmen möchten, lassen Sie das Feld leer. Um die vererbten Gruppierungsoptionen zu überschreiben, aktivieren Sie Gruppierung überschreiben. Um die geerbten Zeitoptionen zu überschreiben, aktivieren Sie die Option Allgemeine Zeitangaben überschreiben.

#### Beispiel für Vererbung

Das folgende Beispiel zeigt, wie der Benachrichtigungsrichtlinienbaum aus unserem vorherigen Beispiel es den untergeordneten Richtlinien von ermöglicht, ihren Kontaktpunkt team=operations zu erben.

Auf diese Weise können wir vermeiden, dass dieselbe Kontaktstelle für jede Kinderrichtlinie mehrmals angegeben werden muss.

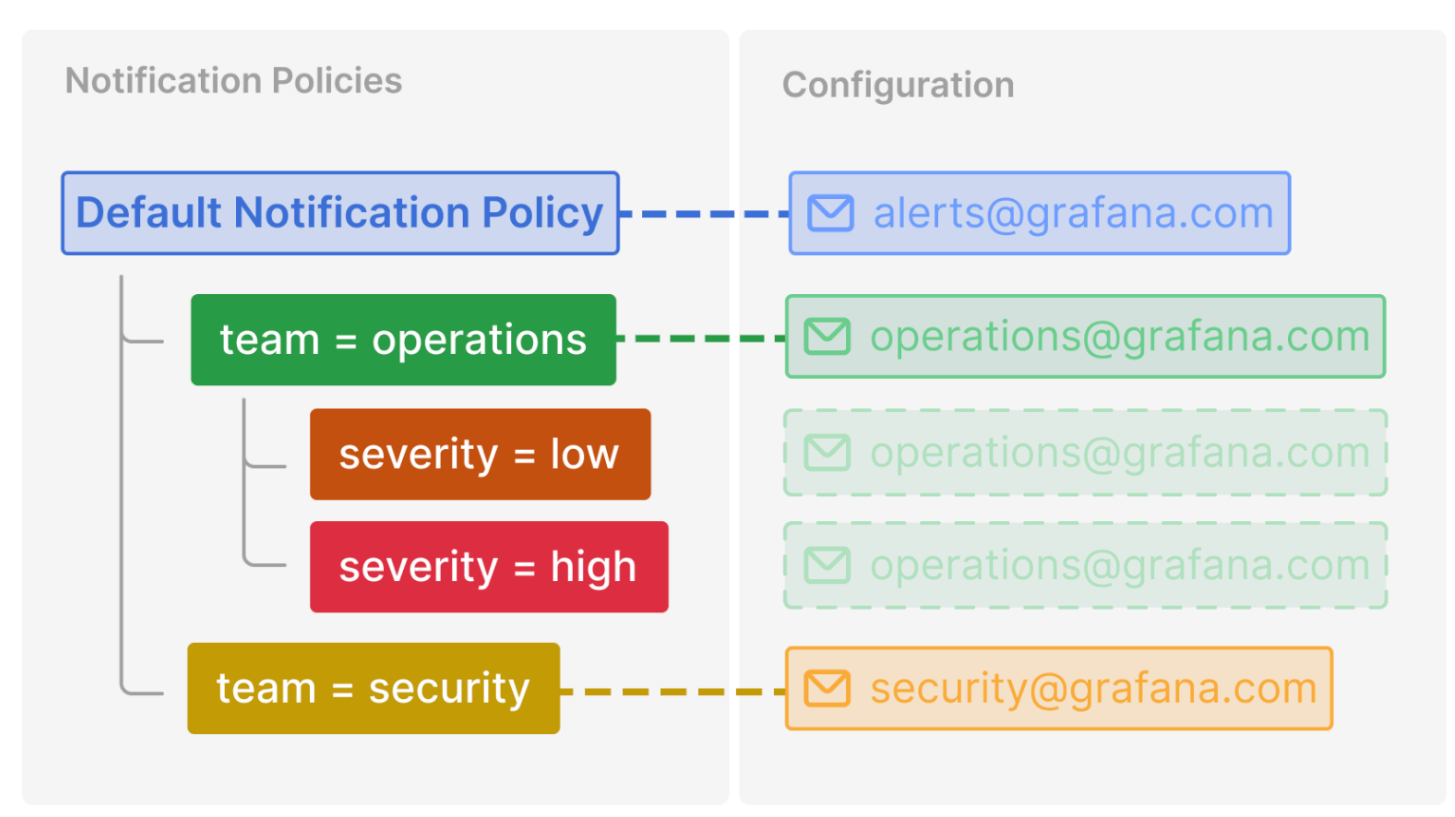

#### Zusätzliche Konfigurationsoptionen

#### **Gruppierung**

Die Gruppierung ist eine wichtige Funktion von Grafana Alerting, da Sie damit relevante Benachrichtigungen zu einer kleineren Anzahl von Benachrichtigungen zusammenfassen können. Dies ist besonders wichtig, wenn Benachrichtigungen an Ersthelfer gesendet werden, z. B. an Techniker auf Abruf, bei denen der Erhalt vieler Benachrichtigungen in kurzer Zeit überwältigend sein kann und sich in einigen Fällen negativ auf die Fähigkeit eines Ersthelfers auswirken kann, auf einen Vorfall zu reagieren. Stellen Sie sich zum Beispiel einen großen Ausfall vor, bei dem viele Ihrer Systeme ausgefallen sind. In diesem Fall kann die Gruppierung den Unterschied zwischen dem Empfang eines Telefonanrufs und 100 Telefonanrufen ausmachen.

Mithilfe der Option Gruppieren nach in einer Benachrichtigungsrichtlinie legen Sie fest, wie Benachrichtigungen gruppiert werden. Standardmäßig gruppieren Benachrichtigungsrichtlinien in Grafana-Benachrichtigungen nach Warnungsregeln mithilfe der grafana\_folder Bezeichnungen alertname und (da Warnungsnamen in mehreren Ordnern nicht eindeutig sind). Wenn Sie Benachrichtigungen nach etwas anderem als der Warnungsregel gruppieren möchten, ändern Sie die Gruppierung in eine andere Kombination von Bezeichnungen.

## Deaktivieren Sie die Gruppierung

Wenn Sie jede Warnung als separate Benachrichtigung erhalten möchten, können Sie dies tun, indem Sie sie nach einem speziellen Label namens gruppieren. ... Dies ist nützlich, wenn Ihre Benachrichtigungen an ein automatisiertes System und nicht an einen Ersthelfer gesendet werden.

## Eine einzige Gruppe für alle Benachrichtigungen

Wenn Sie alle Benachrichtigungen zusammen in einer einzigen Benachrichtigung erhalten möchten, können Sie dies tun, indem Sie Group by leer lassen.

## Zeitliche Optionen

Die Zeitoptionen bestimmen, wie oft Benachrichtigungen für jede Gruppe von Benachrichtigungen gesendet werden. Es gibt drei Timer, über die Sie Bescheid wissen müssen: Gruppenwartezeit, Gruppenintervall und Wiederholungsintervall.

## Wartezeit für Gruppen

Gruppenwartezeit ist die Zeit, die Grafana wartet, bevor die erste Benachrichtigung für eine neue Gruppe von Benachrichtigungen gesendet wird. Je länger die Gruppe wartet, desto mehr Zeit haben Sie, bis andere Benachrichtigungen eintreffen. Je kürzer die Wartezeit für Gruppen ist, desto früher wird die erste Benachrichtigung gesendet, es besteht jedoch die Gefahr, dass unvollständige Benachrichtigungen gesendet werden. Sie sollten immer eine Wartezeit für Gruppen wählen, die für Ihren Anwendungsfall am sinnvollsten ist.

Die Standardeinstellung beträgt 30 Sekunden

#### **Gruppenintervall**

Sobald die erste Benachrichtigung für eine neue Gruppe von Benachrichtigungen gesendet wurde, startet Grafana den Gruppenintervall-Timer. Dies ist die Zeit, die Grafana wartet, bevor sie Benachrichtigungen über Änderungen an die Gruppe sendet. Beispielsweise wurde der Gruppe möglicherweise gerade ein weiterer Auslösealarm hinzugefügt, während ein vorhandener Alarm möglicherweise behoben wurde. Wenn eine Warnung aufgrund einer Wartezeit in der Gruppe zu spät war, um in die erste Benachrichtigung aufgenommen zu werden, wird sie nach Ablauf des Gruppenintervalls in nachfolgende Benachrichtigungen aufgenommen. Nach Ablauf des Gruppenintervalls setzt Grafana den Gruppenintervall-Timer zurück. Dies wiederholt sich, bis keine Benachrichtigungen mehr in der Gruppe vorhanden sind. Danach wird die Gruppe gelöscht.

#### Standard 5 Minuten

#### Intervall wiederholen

Das Wiederholungsintervall bestimmt, wie oft Benachrichtigungen wiederholt werden, wenn sich die Gruppe seit der letzten Benachrichtigung nicht geändert hat. Sie können sich diese als Erinnerung daran vorstellen, dass einige Benachrichtigungen immer noch ausgelöst werden. Das Wiederholungsintervall steht in engem Zusammenhang mit dem Gruppenintervall. Das bedeutet, dass Ihr Wiederholungsintervall nicht nur größer oder gleich dem Gruppenintervall sein muss, sondern auch ein Vielfaches des Gruppenintervalls sein muss. Wenn das Wiederholungsintervall kein Vielfaches des Gruppenintervalls ist, wird es zu Eins gezwungen. Wenn Ihr Gruppenintervall beispielsweise 5 Minuten und Ihr Wiederholungsintervall 9 Minuten beträgt, wird das Wiederholungsintervall auf das nächste Vielfache von 5 aufgerundet, das 10 Minuten ist.

Die Standardeinstellung ist 4 Stunden

Warnung bei hoher Verfügbarkeit

Dieses Dokumentationsthema wurde für Grafana-Workspaces entwickelt, die Grafana-Version 10.x unterstützen. Informationen zu Grafana-Arbeitsbereichen, die Grafana-Version 9.x unterstützen, finden Sie unter. [Arbeitet in Grafana-Version 9](#page-887-0) Informationen zu Grafana-Arbeitsbereichen, die Grafana-Version 8.x unterstützen, finden Sie unter. [Arbeitet in Grafana-Version 8](#page-1242-0)

Amazon Managed Grafana ist für Hochverfügbarkeit konfiguriert, einschließlich der Ausführung mehrerer Instances in mehreren Availability Zones für jeden Workspace, den Sie erstellen.

Grafana Alerting verwendet das Prometheus-Modell, bei dem die Bewertung von Warnregeln von der Zustellung von Benachrichtigungen getrennt wird. In diesem Modell erfolgt die Auswertung der Warnungsregeln im Alert-Generator und die Zustellung von Benachrichtigungen im Alert-Empfänger. In Grafana Alerting ist der Alert-Generator der Scheduler und der Empfänger der Alertmanager.

Bei Hochverfügbarkeitskonfigurationen werden alle Alert-Regeln auf allen Instanzen ausgewertet. Sie können sich die Auswertung von Warnungsregeln als Duplikat vorstellen. Auf diese Weise stellt Grafana Alerting sicher, dass, solange mindestens eine Grafana-Instanz funktioniert, die Warnungsregeln weiterhin ausgewertet und Benachrichtigungen für Alerts weiterhin gesendet werden. Sie werden diese Duplikation in der Statushistorie sehen. Dies ist eine gute Methode, um festzustellen, ob Sie Hochverfügbarkeit verwenden.

# Alerting einrichten

Dieses Dokumentationsthema wurde für Grafana-Workspaces entwickelt, die Grafana-Version 10.x unterstützen.

Informationen zu Grafana-Arbeitsbereichen, die Grafana-Version 9.x unterstützen, finden Sie unter. [Arbeitet in Grafana-Version 9](#page-887-0)

Informationen zu Grafana-Arbeitsbereichen, die Grafana-Version 8.x unterstützen, finden Sie unter. [Arbeitet in Grafana-Version 8](#page-1242-0)

Konfigurieren Sie die Funktionen und Integrationen, die Sie zum Erstellen und Verwalten Ihrer Benachrichtigungen benötigen.

#### Voraussetzungen

Bevor Sie Benachrichtigungen einrichten, müssen Sie die folgenden Schritte ausführen.

- Konfigurieren Sie Ihre [Datenquellen.](#page-118-0)
- Stellen Sie sicher, dass die von Ihnen gewählte Datenquelle mit [Grafana-Benachrichtigungen](#page-759-0) kompatibel ist und von diesen unterstützt wird.

#### Um Benachrichtigungen einzurichten

- 1. Konfigurieren Sie [Warnungsregeln](#page-828-0).
	- Erstellen Sie von Grafana verwaltete oder von Datenquellen verwaltete Warn- und Aufzeichnungsregeln.
- 2. [Kontaktpunkte konfigurieren.](#page-842-0)
	- Überprüfen Sie die Standardkontaktstelle und aktualisieren Sie den Kontakt für Ihr System.
	- Fügen Sie optional neue Kontaktstellen und Integrationen hinzu.
- 3. Konfigurieren Sie [Benachrichtigungsrichtlinien](#page-803-0)
	- Überprüfen Sie die Standard-Benachrichtigungsrichtlinie und aktualisieren Sie sie für Ihr System.
	- Fügen Sie optional weitere verschachtelte Richtlinien hinzu.

• Fügen Sie optional Labels und Label-Matcher hinzu, um die Weiterleitung von Warnmeldungen zu steuern.

In den folgenden Themen finden Sie weitere Informationen zu zusätzlichen Konfigurationsoptionen, einschließlich der Konfiguration externer Warnungsmanager und der Weiterleitung von von Grafana verwalteten Warnungen außerhalb von Grafana.

Themen

- [Migration klassischer Dashboard-Benachrichtigungen zu Grafana-Benachrichtigungen](#page-811-0)
- [Einen externen Alertmanager hinzufügen](#page-816-0)
- [Bereitstellung von Grafana-Alerting-Ressourcen](#page-817-0)

<span id="page-811-0"></span>Migration klassischer Dashboard-Benachrichtigungen zu Grafana-Benachrichtigungen

Dieses Dokumentationsthema wurde für Grafana-Workspaces entwickelt, die Grafana-Version 10.x unterstützen. Informationen zu Grafana-Arbeitsbereichen, die Grafana-Version 9.x unterstützen, finden Sie unter. [Arbeitet in Grafana-Version 9](#page-887-0) Informationen zu Grafana-Arbeitsbereichen, die Grafana-Version 8.x unterstützen, finden Sie unter. [Arbeitet in Grafana-Version 8](#page-1242-0)

Arbeitsbereiche, die Grafana-Benachrichtigungen nicht verwenden möchten, verwenden die. [Klassische Dashboard-Benachrichtigungen](#page-1479-0) Um zur neuen Grafana-Benachrichtigung zu wechseln, müssen Sie sich für die Funktion anmelden. Einzelheiten zu den Unterschieden zwischen klassischen Dashboard-Benachrichtigungen und Grafana-Benachrichtigungen finden Sie unter. [Grafana-](#page-814-0)[Benachrichtigungen im Vergleich zu älteren Dashboard-Benachrichtigungen](#page-814-0)

Wenn Sie klassische Dashboard-Benachrichtigungen verwenden, zeigt Ihnen Amazon Managed Grafana eine Vorschau von Grafana-Benachrichtigungen, in der Sie Ihre aktualisierten Benachrichtigungen überprüfen und ändern können, bevor Sie das Upgrade abschließen.

## **a** Note

Wenn Sie Grafana-Benachrichtigungen verwenden, senden Warnregeln, die in Grafana und nicht in Prometheus definiert sind, mehrere Benachrichtigungen an Ihre Kontaktstelle.

Wenn Sie native Grafana-Benachrichtigungen verwenden, empfehlen wir, die klassische Dashboard-Warnung beizubehalten und die neue Grafana-Warnfunktion nicht zu aktivieren. Wenn Sie die in Ihrer Prometheus-Datenquelle definierten Benachrichtigungen anzeigen möchten, empfehlen wir Ihnen, Grafana Alerting zu aktivieren, das nur eine einzige Benachrichtigung für in Prometheus Alertmanager erstellte Warnungen sendet.

Vorschau von Grafana-Benachrichtigungen

Sie können vor der Migration eine Vorschau Ihrer Benachrichtigungen in Grafana-Benachrichtigungen anzeigen. In der Vorschau können Sie Änderungen an den Benachrichtigungen vornehmen, die sich auf die Migration auswirken.

Um eine Vorschau Ihrer Grafana-Alerting-Migration anzuzeigen

- 1. Melden Sie sich in Ihrem Grafana-Workspace an.
- 2. Wählen Sie im linken Menü Alerting (Legacy), um Ihre aktuellen Benachrichtigungen anzuzeigen.
- 3. Wählen Sie im linken Menü Alerting Upgrade, um Ihre Benachrichtigungen in Grafana-Benachrichtigungen anzuzeigen.

In dieser Ansicht können Sie sehen, wie Ihre Benachrichtigungen nach der Migration aussehen werden.

## **a** Note

In dieser Ansicht können Sie auch Änderungen vornehmen, die sich auf Ihre Migration auswirken. Um alle von Ihnen vorgenommenen Änderungen rückgängig zu machen, wählen Sie oben rechts auf der Upgrade-Seite die Option Upgrade zurücksetzen.

Wenn Sie bereit sind, Ihre Benachrichtigungen zu aktualisieren, lesen Sie den nächsten Abschnitt.

Migration zum Grafana-Warnsystem

Sie können Ihre Amazon Managed Grafana-Instance so konfigurieren, dass Grafana-Benachrichtigungen mithilfe der AWS Management Console, der oder der Amazon Managed Grafana-API verwendet werden. AWS CLI Einzelheiten zur Konfiguration von Amazon Managed Grafana, einschließlich der Aktivierung oder Deaktivierung von Grafana-Benachrichtigungen, finden Sie unter. [Konfigurieren Sie einen Amazon Managed Grafana-Arbeitsbereich](#page-84-0)

Wenn die Grafana-Warnung aktiviert ist, werden bestehende klassische Dashboard-Benachrichtigungen in ein Format migriert, das mit der Grafana-Warnung kompatibel ist. Auf der Seite "Benachrichtigungen" Ihrer Grafana-Instanz können Sie die migrierten Benachrichtigungen zusammen mit neuen Benachrichtigungen anzeigen. Mit Grafana-Benachrichtigungen senden Ihre von Grafana verwalteten Alarmregeln mehrere Benachrichtigungen statt einer einzigen Warnung, wenn sie übereinstimmen.

Der Lese- und Schreibzugriff auf klassische Dashboard-Benachrichtigungen und Grafana-Benachrichtigungen wird durch die Berechtigungen der Ordner geregelt, in denen sie gespeichert sind. Während der Migration werden die klassischen Dashboard-Warnungsberechtigungen wie folgt den neuen Regelberechtigungen zugeordnet:

- Wenn das Dashboard der ursprünglichen Warnung über Berechtigungen verfügt, wird bei der Migration ein Ordner mit diesem Format erstelltMigrated {"dashboardUid": "UID", "panelId": 1, "alertId": 1}, der den Berechtigungen des ursprünglichen Dashboards entspricht (einschließlich der geerbten Berechtigungen aus dem Ordner).
- Wenn keine Dashboard-Berechtigungen vorhanden sind und sich das Dashboard unter einem Ordner befindet, wird die Regel mit diesem Ordner verknüpft und erbt dessen Berechtigungen.
- Wenn keine Dashboard-Berechtigungen vorhanden sind und sich das Dashboard im Ordner Allgemein befindet, wird die Regel mit dem Ordner Allgemeine Benachrichtigungen verknüpft, und die Regel erbt die Standardberechtigungen.

#### **a** Note

Da es NoData in Grafana-Benachrichtigungen keine Keep Last State Option gibt, wird diese Option NoData bei der klassischen Regelmigration aktiviert. Die Option Keep Last State für die Error Handhabung wurde auf eine neue Option migriert. Error Um dem Verhalten der zu entsprechenKeep Last State, erstellt Amazon Managed Grafana in beiden Fällen während der Migration automatisch eine Stille für jede Alarmregel mit einer Dauer von einem Jahr.

Benachrichtigungskanäle werden auf eine Alertmanager-Konfiguration mit den entsprechenden Routen und Empfängern migriert. Standardbenachrichtigungskanäle werden als Kontaktpunkte zur Standardroute hinzugefügt. Benachrichtigungskanäle, die keiner Dashboard-Warnung zugeordnet sind, führen zur autogen-unlinked-channel-recv Route.

### Einschränkungen

- Das Grafana-Warnsystem kann Regeln aus allen verfügbaren Prometheus-, Loki- und Alertmanager-Datenquellen abrufen. Es ist möglicherweise nicht in der Lage, Warnregeln aus anderen unterstützten Datenquellen abzurufen.
- Die Migration zwischen Grafana-Benachrichtigungen und den klassischen Dashboard-Benachrichtigungen kann zu Datenverlust für Funktionen führen, die in einem System unterstützt werden, im anderen jedoch nicht.

## **a** Note

Wenn Sie zurück zur klassischen Dashboard-Warnung migrieren, verlieren Sie alle Änderungen, die an der Warnungskonfiguration vorgenommen wurden, während Sie die Grafana-Warnung aktiviert hatten, einschließlich aller neuen Warnungsregeln, die erstellt wurden.

<span id="page-814-0"></span>Grafana-Benachrichtigungen im Vergleich zu älteren Dashboard-Benachrichtigungen

Grafana-Benachrichtigungen wurden in Grafana 8 eingeführt und bieten mehrere Verbesserungen gegenüber älteren Dashboard-Benachrichtigungen.

## Mehrdimensionale Warnmeldungen

Sie können jetzt mit einer einzigen Warnregel Warnmeldungen erstellen, die Ihnen systemweite Transparenz bieten. Generieren Sie mehrere Warnungsinstanzen anhand einer einzigen Warnungsregel. Sie können beispielsweise eine Regel erstellen, um die Festplattennutzung mehrerer Mountpoints auf einem einzelnen Host zu überwachen. Die Evaluierungs-Engine gibt mehrere Zeitreihen aus einer einzigen Abfrage zurück, wobei jede Zeitreihe durch ihren Labelsatz identifiziert wird.

Erstellen Sie Benachrichtigungen außerhalb von Dashboards

Im Gegensatz zu älteren Dashboard-Benachrichtigungen können Sie mit Grafana-Benachrichtigungen Abfragen und Ausdrücke erstellen, die Daten aus mehreren Quellen auf einzigartige Weise kombinieren. Sie können Dashboards und Panels weiterhin anhand ihrer ID mit Warnregeln verknüpfen und so schnell Fehler im beobachteten System beheben.

Da einheitliche Benachrichtigungen nicht mehr direkt mit Panel-Abfragen verknüpft sind, enthalten sie keine Bilder oder Abfragewerte in der Benachrichtigungs-E-Mail. Sie können benutzerdefinierte Benachrichtigungsvorlagen verwenden, um Abfragewerte anzuzeigen.

Erstellen Sie Alarmregeln für Loki und Grafana Mimir

In Grafana Alerting können Sie die Alarmregeln von Loki und Grafana Mimir mithilfe derselben Benutzeroberfläche und API wie Ihre von Grafana verwalteten Benachrichtigungen verwalten.

Benachrichtigungen aus Prometheus-kompatiblen Datenquellen anzeigen und danach suchen

Benachrichtigungen für Prometheus-kompatible Datenquellen sind jetzt im Abschnitt Grafana-Benachrichtigungen aufgeführt. Sie können in mehreren Datenquellen nach Labels suchen, um schnell relevante Benachrichtigungen zu finden.

Spezielle Benachrichtigungen für Alarmstatus NoData und Fehler

Grafana Alerting führte ein neues Konzept der Alarmzustände ein. Wenn die Auswertung einer Warnregel den Status NoData oder Fehler ergibt, generiert Grafana Alerting spezielle Warnungen mit den folgenden Bezeichnungen:

- alertnamemit Wert DatasourceNoData oder DatasourceError abhängig vom Status.
- rulenameName der Warnungsregel, zu der die spezielle Warnung gehört.
- datasource\_uidwird die UID der Datenquelle haben, die den Status verursacht hat.
- Alle Bezeichnungen und Anmerkungen der ursprünglichen Warnungsregel

Sie können diese Benachrichtigungen genauso behandeln wie normale Benachrichtigungen, indem Sie eine Stille, eine Route zu einem Kontaktpunkt usw. hinzufügen.

#### **a** Note

Wenn die Regel viele Datenquellen verwendet und eine oder mehrere keine Daten zurückgeben, wird die spezielle Warnung für jede Datenquelle erstellt, die den Warnstatus verursacht hat.

#### <span id="page-816-0"></span>Einen externen Alertmanager hinzufügen

Dieses Dokumentationsthema wurde für Grafana-Workspaces entwickelt, die Grafana-Version 10.x unterstützen.

Informationen zu Grafana-Arbeitsbereichen, die Grafana-Version 9.x unterstützen, finden Sie unter. [Arbeitet in Grafana-Version 9](#page-887-0)

Informationen zu Grafana-Arbeitsbereichen, die Grafana-Version 8.x unterstützen, finden Sie unter. [Arbeitet in Grafana-Version 8](#page-1242-0)

Richten Sie Grafana so ein, dass ein externer Alertmanager als einziger Alertmanager verwendet wird, um alle Ihre Benachrichtigungen zu erhalten. Dieser externe Alertmanager kann dann von Grafana aus konfiguriert und verwaltet werden.

**a** Note

Sie können Amazon Managed Service for Prometheus nicht als externen Alertmanager verwenden.

Sobald Sie den Alertmanager hinzugefügt haben, können Sie die Grafana Alerting UI verwenden, um Stille, Kontaktpunkte und Benachrichtigungsrichtlinien zu verwalten. Eine Dropdown-Option auf diesen Seiten ermöglicht es Ihnen, zwischen Alertmanagern zu wechseln.

Externe Alertmanager werden mithilfe der Grafana-Konfiguration im Grafana-Hauptnavigationsmenü als Datenquellen konfiguriert. Auf diese Weise können Sie die Kontaktpunkte und Benachrichtigungsrichtlinien externer Alertmanager von Grafana aus verwalten und außerdem die HTTP-Basisauthentifizierungsdaten verschlüsseln, die zuvor bei der Konfiguration externer Alertmanager per URL sichtbar waren.

#### **a** Note

Ab Grafana 9.2 ist die URL-Konfiguration externer Alertmanager auf der Registerkarte Admin auf der Alerting-Seite veraltet. Es wird in einer future Version entfernt.

Um einen externen Alertmanager hinzuzufügen

- 1. Wählen Sie im linken Hauptmenü Verbindungen aus.
- 2. Suchen Sie nach Alertmanager.
- 3. Wählen Sie die Schaltfläche Neue Datenquelle erstellen.
- 4. Füllen Sie die Felder auf der Seite nach Bedarf aus.

Wenn Sie Ihre Datenquelle bereitstellen, setzen Sie die Markierung handleGrafanaManagedAlerts im jsonData Feld auf, um von Grafana verwaltete Benachrichtigungen an diesen Alertmanager true zu senden.

## **a** Note

Prometheus-, Grafana Mimir- und Cortex-Implementierungen von Alertmanager werden unterstützt. Für Prometheus sind Kontaktstellen und Benachrichtigungsrichtlinien in der Grafana Alerting UI schreibgeschützt.

5. Wählen Sie Speichern und testen.

<span id="page-817-0"></span>Bereitstellung von Grafana-Alerting-Ressourcen

△ Dieses Dokumentationsthema wurde für Grafana-Workspaces entwickelt, die Grafana-Version 10.x unterstützen. Informationen zu Grafana-Arbeitsbereichen, die Grafana-Version 9.x unterstützen, finden Sie unter. [Arbeitet in Grafana-Version 9](#page-887-0) Informationen zu Grafana-Arbeitsbereichen, die Grafana-Version 8.x unterstützen, finden Sie unter. [Arbeitet in Grafana-Version 8](#page-1242-0)

Die Alarminfrastruktur ist oft komplex, da sich viele Teile der Pipeline oft an unterschiedlichen Orten befinden. Dies auf mehrere Teams und Organisationen zu skalieren, ist eine besonders herausfordernde Aufgabe. Die Bereitstellung von Grafana Alerting erleichtert diesen Prozess, da Sie Ihre Warndaten so erstellen, verwalten und verwalten können, wie es für Ihr Unternehmen am besten geeignet ist.

Es stehen zwei Optionen zur Auswahl:

#### 1. Stellen Sie Ihre Alert-Ressourcen mithilfe der Alerting Provisioning HTTP-API bereit.

#### **a** Note

In der Regel können Sie von der API bereitgestellte Warnungsregeln nicht über die Grafana-Benutzeroberfläche bearbeiten.

Um die Bearbeitung zu ermöglichen, fügen Sie den folgenden Anfragen den x-disableprovenance Header hinzu, wenn Sie Ihre Warnungsregeln in der API erstellen oder bearbeiten:

POST /api/v1/provisioning/alert-rules PUT /api/v1/provisioning/alert-rules/{UID}

2. Stellen Sie Ihre Benachrichtigungsressourcen mithilfe von Terraform bereit.

#### **a** Note

Derzeit unterstützt die Bereitstellung für Grafana Alerting Warnregeln, Kontaktpunkte, Stummschaltezeiten und Vorlagen. Bereitgestellte Warnressourcen mithilfe von Dateibereitstellung oder Terraform können nur in der Quelle bearbeitet werden, in der sie erstellt wurden, und nicht in Grafana oder einer anderen Quelle. Wenn Sie beispielsweise Ihre Warnressourcen mithilfe von Dateien von der Festplatte bereitstellen, können Sie die Daten nicht in Terraform oder in Grafana bearbeiten.

#### **Themen**

- [Erstellen und verwalten Sie Warnressourcen mit Terraform](#page-818-0)
- [Bereitgestellte Alert-Ressourcen in Grafana anzeigen](#page-827-0)

<span id="page-818-0"></span>Erstellen und verwalten Sie Warnressourcen mit Terraform

Dieses Dokumentationsthema wurde für Grafana-Workspaces entwickelt, die Grafana-Version 10.x unterstützen.

Informationen zu Grafana-Arbeitsbereichen, die Grafana-Version 9.x unterstützen, finden Sie unter. [Arbeitet in Grafana-Version 9](#page-887-0)

Informationen zu Grafana-Arbeitsbereichen, die Grafana-Version 8.x unterstützen, finden Sie unter. [Arbeitet in Grafana-Version 8](#page-1242-0)

Verwenden Sie den Grafana-Anbieter von Terraform, um Ihre Alarmressourcen zu verwalten und sie in Ihrem Grafana-System bereitzustellen. Die Terraform-Anbieterunterstützung für Grafana Alerting macht es einfach, Ihren gesamten Grafana Alerting Stack als Code zu erstellen, zu verwalten und zu warten.

Weitere Informationen zur Verwaltung Ihrer Benachrichtigungsressourcen mit Terraform finden Sie in der [Grafana-Provider-Dokumentation](https://registry.terraform.io/providers/grafana/grafana/latest/docs) in der Terraform-Dokumentation.

Führen Sie die folgenden Aufgaben aus, um Ihre Benachrichtigungsressourcen mit Terraform zu erstellen und zu verwalten.

- 1. Erstellen Sie einen API-Schlüssel für die Bereitstellung.
- 2. Konfigurieren Sie den Terraform-Anbieter.
- 3. Definieren Sie Ihre Benachrichtigungsressourcen in Terraform.
- 4. Führen Sie das Programm austerraform apply, um Ihre Alarm-Ressourcen bereitzustellen.

#### Voraussetzungen

- Stellen Sie sicher, dass Sie den Grafana/Grafana [Terraform-Anbieter](https://registry.terraform.io/providers/grafana/grafana/1.28.0) 1.27.0 oder höher haben.
- Stellen Sie sicher, dass Sie Grafana 9.1 oder höher verwenden. Wenn Sie Ihre Amazon Managed Grafana-Instance mit Grafana-Version 9 erstellt haben, trifft dies zu.

Erstellen Sie einen API-Schlüssel für die Bereitstellung

Sie können [einen normalen Grafana-API-Schlüssel erstellen, um Terraform mit Grafana](#page-1496-0) zu authentifizieren. Die meisten vorhandenen Tools, die API-Schlüssel verwenden, sollten automatisch mit der neuen Grafana Alerting-Unterstützung funktionieren. Informationen speziell zum Erstellen von Schlüsseln für die Verwendung mit Terraform finden Sie unter [Verwenden von Terraform für die](https://aws-observability.github.io/observability-best-practices/recipes/recipes/amg-automation-tf/)  [Amazon](https://aws-observability.github.io/observability-best-practices/recipes/recipes/amg-automation-tf/) Managed Grafana-Automatisierung.

So erstellen Sie einen API-Schlüssel für die Bereitstellung

1. Erstellen Sie ein neues Dienstkonto für Ihre CI-Pipeline.

- 2. Weisen Sie die Rolle "Access the Alert Rules Provisioning API" zu.
- 3. Erstellen Sie ein neues Dienstkonto-Token.
- 4. Benennen und speichern Sie das Token für die Verwendung in Terraform.

Alternativ können Sie die Standardauthentifizierung verwenden. Alle unterstützten Authentifizierungsformate finden Sie unter [Grafana-Authentifizierung](https://registry.terraform.io/providers/grafana/grafana/latest/docs#authentication) in der Terraform-Dokumentation.

Konfigurieren Sie den Terraform-Anbieter

Die Unterstützung von Grafana Alerting ist im [Grafana](https://registry.terraform.io/providers/grafana/grafana/latest/docs) Terraform-Anbieter enthalten.

Im Folgenden finden Sie ein Beispiel, mit dem Sie den Terraform-Anbieter konfigurieren können.

```
terraform { 
     required_providers { 
          grafana = { 
              source = "grafana/grafana" 
              version = ">= 1.28.2" 
          } 
     }
}
provider "grafana" { 
     url = <YOUR_GRAFANA_URL> 
     auth = <YOUR_GRAFANA_API_KEY>
}
```
Stellen Sie Kontaktpunkte und Vorlagen bereit

Kontaktstellen verbinden einen Alarm-Stack mit der Außenwelt. Sie teilen Grafana mit, wie Sie sich mit Ihren externen Systemen verbinden und wo Benachrichtigungen zugestellt werden sollen. Es stehen über fünfzehn verschiedene [Integrationen](https://registry.terraform.io/providers/grafana/grafana/latest/docs/resources/contact_point#optional) zur Auswahl. In diesem Beispiel wird ein Slack-Kontaktpunkt verwendet.

Um Kontaktpunkte und Vorlagen bereitzustellen

1. Kopieren Sie diesen Codeblock in eine .tf-Datei auf Ihrem lokalen Computer. Ersetze *< slackwebhook-url >* durch deine Slack-Webhook-URL (oder andere Kontaktpunktdetails).

In diesem Beispiel wird eine Kontaktstelle erstellt, die Warnmeldungen an Slack sendet.

```
resource "grafana_contact_point" "my_slack_contact_point" { 
     name = "Send to My Slack Channel" 
     slack { 
         url = <slack-webhook-url>
        text = < 0T{{ len .Alerts.Firing }} alerts are firing!
Alert summaries:
{{ range .Alerts.Firing }}
{{ template "Alert Instance Template" . }}
{{ end }}
EOT 
     }
}
```
2. Gib den Text für deine Benachrichtigung in das Textfeld ein.

Das text Feld unterstützt [Templating im GO-Stil.](https://pkg.go.dev/text/template) Auf diese Weise können Sie Ihre Grafana-Benachrichtigungsvorlagen direkt in Terraform verwalten.

- 3. Führen Sie den Befehl terraform apply aus.
- 4. Gehen Sie zur Grafana-Benutzeroberfläche und überprüfen Sie die Details Ihrer Kontaktstelle.

Sie können über Terraform bereitgestellte Ressourcen nicht über die Benutzeroberfläche bearbeiten. Dadurch wird sichergestellt, dass Ihr Alert-Stack immer mit Ihrem Code synchron bleibt.

5. Klicken Sie auf Test, um zu überprüfen, ob die Kontaktstelle ordnungsgemäß funktioniert.

## **a** Note

Sie können dieselben Vorlagen an vielen Kontaktpunkten wiederverwenden. Im obigen Beispiel wird eine gemeinsam genutzte Vorlage mithilfe der Anweisung eingebettet {{ template "Alert Instance Template" . }} Dieses Fragment kann dann separat in Terraform verwaltet werden:

```
resource "grafana_message_template" "my_alert_template" { 
     name = "Alert Instance Template"
```

```
template = < EOT
```

```
{{ define "Alert Instance Template" }}
Firing: {{ .Labels.alertname }}
Silence: {{ .SilenceURL }}
{{ end }}
EOT
}
```
Bereitstellen von Benachrichtigungsrichtlinien und Routing

Benachrichtigungsrichtlinien teilen Grafana mit, wie Alarminstanzen weitergeleitet werden sollen, und nicht wohin. Sie verbinden ausgelöste Alarme mithilfe eines Systems von Labels und Matchern mit Ihren zuvor definierten Kontaktpunkten.

Zur Bereitstellung von Benachrichtigungsrichtlinien und Routing

1. Kopieren Sie diesen Codeblock in eine .tf-Datei auf Ihrem lokalen Computer.

In diesem Beispiel werden die Benachrichtigungen nach gruppiertalertname, was bedeutet, dass alle Benachrichtigungen, die von Benachrichtigungen stammen, die denselben Namen haben, in derselben Slack-Nachricht gruppiert werden.

Wenn du bestimmte Benachrichtigungen unterschiedlich weiterleiten möchtest, kannst du Unterrichtlinien hinzufügen. Mithilfe von Unterrichtlinien können Sie das Routing auf verschiedene Benachrichtigungen anwenden, die auf der Zuordnung von Bezeichnungen basieren. In diesem Beispiel wenden wir eine Stummschaltung auf alle Alarme mit der Bezeichnung a=b an.

```
resource "grafana_notification_policy" "my_policy" { 
     group_by = ["alertname"] 
     contact_point = grafana_contact_point.my_slack_contact_point.name 
     group_wait = "45s" 
     group_interval = "6m" 
     repeat_interval = "3h" 
     policy { 
         matcher { 
            label = "a"match = "="" value = "b"
```

```
 } 
        group_by = [''..."] contact_point = grafana_contact_point.a_different_contact_point.name 
         mute_timings = [grafana_mute_timing.my_mute_timing.name] 
         policy { 
             matcher { 
                 label = "sublabel" 
                match = "="" value = "subvalue" 
 } 
             contact_point = grafana_contact_point.a_third_contact_point.name 
            group_by = [''..."] } 
     }
}
```
- 2. Verknüpfen Sie im Feld mute\_timings einen Zeitpunkt der Stummschaltung mit Ihrer Benachrichtigungsrichtlinie.
- 3. Führen Sie den Befehl terraform apply aus.
- 4. Gehen Sie zur Grafana-Benutzeroberfläche und überprüfen Sie die Details Ihrer Benachrichtigungsrichtlinie.

#### **a** Note

Sie können die von Terraform bereitgestellten Ressourcen nicht über die Benutzeroberfläche bearbeiten. Dadurch wird sichergestellt, dass Ihr Alert-Stack immer mit Ihrem Code synchron bleibt.

5. Klicken Sie auf Test, um zu überprüfen, ob der Benachrichtigungspunkt ordnungsgemäß funktioniert.

Stellen Sie Zeiten zur Stummschaltung bereit

Stummschaltungen bieten die Möglichkeit, Warnmeldungen für bestimmte Zeiträume stummzuschalten.

Zur Bereitstellung von Timings für die Stummschaltung

1. Kopieren Sie diesen Codeblock in eine .tf-Datei auf Ihrem lokalen Computer.

In diesem Beispiel sind Warnmeldungen am Wochenende stummgeschaltet.

```
resource "grafana_mute_timing" "my_mute_timing" { 
     name = "My Mute Timing" 
     intervals { 
         times { 
            start = "04:56" 
            end = "14:17" 
         } 
         weekdays = ["saturday", "sunday", "tuesday:thursday"] 
         months = ["january:march", "12"] 
         years = ["2025:2027"] 
     }
}
```
- 2. Führen Sie den Befehl terraform apply aus.
- 3. Gehen Sie zur Grafana-Benutzeroberfläche und überprüfen Sie die Details Ihres Mute-Timings.
- 4. Verweisen Sie mithilfe des mute\_timings Felds in einer Benachrichtigungsrichtlinie auf Ihr neu erstelltes Timing für die Stummschaltung. Dadurch wird dein Timing für die Stummschaltung auf einige oder alle deine Benachrichtigungen angewendet.

#### **a** Note

Sie können die von Terraform bereitgestellten Ressourcen nicht über die Benutzeroberfläche bearbeiten. Dadurch wird sichergestellt, dass Ihr Alert-Stack immer mit Ihrem Code synchron bleibt.

5. Klicken Sie auf Test, um zu überprüfen, ob das Timing der Stummschaltung korrekt funktioniert.

#### Regeln für Warnmeldungen bereitstellen

[Mit Warnungsregeln](#page-828-0) können Sie vor jeder Grafana-Datenquelle warnen. Dies kann eine Datenquelle sein, die Sie bereits konfiguriert haben, oder Sie können [Ihre Datenquellen in Terraform zusammen](https://registry.terraform.io/providers/grafana/grafana/latest/docs/resources/data_source)  [mit Ihren Warnungsregeln definieren.](https://registry.terraform.io/providers/grafana/grafana/latest/docs/resources/data_source)

#### Um Warnungsregeln bereitzustellen

1. Erstellen Sie eine Datenquelle für die Abfrage und einen Ordner, in dem Sie Ihre Regeln speichern möchten.

In diesem Beispiel wird die [Konfigurieren Sie eine TestData Datenquelle zum Testen](#page-314-0) Datenquelle verwendet.

Alerts können für jede Backend-Datenquelle in Grafana definiert werden.

```
resource "grafana_data_source" "testdata_datasource" { 
     name = "TestData" 
     type = "testdata"
}
resource "grafana_folder" "rule_folder" { 
     title = "My Rule Folder"
}
```
2. Definieren Sie eine Warnungsregel.

Weitere Informationen zu Warnungsregeln finden Sie unter [So erstellen Sie von Grafana](https://grafana.com/blog/2022/08/01/grafana-alerting-video-how-to-create-alerts-in-grafana-9/) verwaltete Benachrichtigungen.

3. Erstellen Sie eine Regelgruppe, die eine oder mehrere Regeln enthält.

In diesem Beispiel wird die grafana\_rule\_group Ressourcengruppe verwendet.

```
resource "grafana_rule_group" "my_rule_group" { 
     name = "My Alert Rules" 
     folder_uid = grafana_folder.rule_folder.uid 
     interval_seconds = 60 
    org id = 1 rule { 
         name = "My Random Walk Alert" 
         condition = "C" 
        for = "0s"
         // Query the datasource. 
         data { 
            ref_id = "A" relative_time_range {
```

```
from = 600to = 0 } 
             datasource_uid = grafana_data_source.testdata_datasource.uid 
             // `model` is a JSON blob that sends datasource-specific data. 
             // It's different for every datasource. The alert's query is defined 
 here. 
             model = jsonencode({ 
                 intervalMs = 1000 
                 maxDataPoints = 43200 
                refId = "A" }) 
         } 
         // The query was configured to obtain data from the last 60 seconds. Let's 
  alert on the average value of that series using a Reduce stage. 
         data { 
            datasource\_uid = "__expr__" // You can also create a rule in the UI, then GET that rule to obtain 
 the JSON. 
             // This can be helpful when using more complex reduce expressions. 
            model = \leq EOT{"conditions":[{"evaluator":{"params":[0,0],"type":"gt"},"operator":
{"type":"and"},"query":{"params":["A"]},"reducer":{"params":
[],"type":"last"},"type":"avg"}],"datasource":
{"name":"Expression","type":"__expr__","uid":"__expr__"},"expression":"A","hide":false,"int
EOT 
            ref id = "B" relative_time_range { 
                from = 0to = 0 } 
         } 
         // Now, let's use a math expression as our threshold. 
         // We want to alert when the value of stage "B" above exceeds 70. 
         data { 
            datasource\_uid = "__expr__"ref id = "C" relative_time_range { 
                from = 0\mathsf{to} = \emptyset } 
             model = jsonencode({
```

```
expression = "$B > 70" type = "math" 
                  refId = "C" }) 
          } 
     }
}
```
4. Gehen Sie zur Grafana-Benutzeroberfläche und überprüfen Sie Ihre Alarmregel.

Sie können sehen, ob die Warnregel ausgelöst wird. Sie können sich auch eine Visualisierung der einzelnen Abfrageschritte der Warnungsregel anzeigen lassen.

Wenn die Warnung ausgelöst wird, leitet Grafana eine Benachrichtigung über die von Ihnen definierte Richtlinie weiter.

Wenn du beispielsweise Slack als Kontaktstelle ausgewählt hast, sendet der eingebettete [Alertmanager](https://github.com/prometheus/alertmanager) von Grafana automatisch eine Nachricht an Slack.

<span id="page-827-0"></span>Bereitgestellte Alert-Ressourcen in Grafana anzeigen

Dieses Dokumentationsthema wurde für Grafana-Workspaces entwickelt, die Grafana-Version 10.x unterstützen. Informationen zu Grafana-Arbeitsbereichen, die Grafana-Version 9.x unterstützen, finden Sie unter. [Arbeitet in Grafana-Version 9](#page-887-0) Informationen zu Grafana-Arbeitsbereichen, die Grafana-Version 8.x unterstützen, finden Sie unter. [Arbeitet in Grafana-Version 8](#page-1242-0)

Sie können überprüfen, ob Ihre Warnressourcen in Grafana erstellt wurden.

So zeigen Sie Ihre bereitgestellten Ressourcen in Grafana an

- 1. Öffnen Sie Ihre Grafana-Instanz.
- 2. Navigieren Sie zu Alerting.
- 3. Klicken Sie auf einen Ressourcenordner für Warnmeldungen, z. B. auf Warnungsregeln.

Bereitgestellte Ressourcen werden als Bereitgestellt gekennzeichnet, sodass deutlich wird, dass sie nicht manuell erstellt wurden.
# **a** Note

Sie können bereitgestellte Ressourcen nicht von Grafana aus bearbeiten. Sie können die Ressourceneigenschaften nur ändern, indem Sie die Provisioning-Datei ändern und Grafana neu starten oder einen Hot-Reload durchführen. Dadurch wird verhindert, dass Änderungen an der Ressource vorgenommen werden, die überschrieben würden, wenn eine Datei erneut bereitgestellt oder ein Hot-Reload durchgeführt würde.

# Warnmeldungen konfigurieren

Dieses Dokumentationsthema wurde für Grafana-Workspaces entwickelt, die Grafana-Version 10.x unterstützen. Informationen zu Grafana-Arbeitsbereichen, die Grafana-Version 9.x unterstützen, finden Sie unter. [Arbeitet in Grafana-Version 9](#page-887-0) Informationen zu Grafana-Arbeitsbereichen, die Grafana-Version 8.x unterstützen, finden Sie unter. [Arbeitet in Grafana-Version 8](#page-1242-0)

Konfigurieren Sie die Funktionen und Integrationen, die Sie zum Erstellen und Verwalten Ihrer Benachrichtigungen benötigen.

Themen

- [Konfigurieren Sie die verwalteten Warnungsregeln von Grafana](#page-828-0)
- [Konfigurieren von mit Datenquellen verwalteten Warnungsregeln](#page-836-0)
- [Aufzeichnungsregeln konfigurieren](#page-840-0)
- [Kontaktpunkte konfigurieren](#page-842-0)
- [Benachrichtigungsrichtlinien konfigurieren](#page-846-0)

<span id="page-828-0"></span>Konfigurieren Sie die verwalteten Warnungsregeln von Grafana

Dieses Dokumentationsthema wurde für Grafana-Workspaces entwickelt, die Grafana-Version 10.x unterstützen.

Informationen zu Grafana-Arbeitsbereichen, die Grafana-Version 9.x unterstützen, finden Sie unter. [Arbeitet in Grafana-Version 9](#page-887-0)

Informationen zu Grafana-Arbeitsbereichen, die Grafana-Version 8.x unterstützen, finden Sie unter. [Arbeitet in Grafana-Version 8](#page-1242-0)

Von Grafana verwaltete Regeln sind der flexibelste Warnregeltyp. Sie ermöglichen es Ihnen, Warnmeldungen zu erstellen, die auf Daten aus allen von uns unterstützten Datenquellen reagieren können. Neben der Unterstützung mehrerer Datenquellen können Sie auch Ausdrücke hinzufügen, um Ihre Daten zu transformieren und Warnbedingungen festzulegen. Die Verwendung von Bildern in Warnmeldungen wird ebenfalls unterstützt. Dies ist der einzige Regeltyp, der Warnmeldungen aus mehreren Datenquellen in einer einzigen Regeldefinition ermöglicht.

Als Ergebnis einer Warnungsregel (auch bekannt als multidimensionale Warnung) können mehrere Warnungsinstanzen erstellt werden.

Von Grafana verwaltete Warnungsregeln können nur von Benutzern mit Bearbeitungsberechtigungen für den Ordner bearbeitet oder gelöscht werden, in dem die Regeln gespeichert sind.

Wenn Sie eine in der Benutzeroberfläche erstellte Warnressource löschen, können Sie sie nicht mehr abrufen. Um eine Sicherungskopie Ihrer Konfiguration zu erstellen und gelöschte Alert-Ressourcen wiederherstellen zu können, erstellen Sie Ihre Alert-Ressourcen mit Terraform oder der Alerting API.

In den folgenden Verfahren gehen wir den Prozess der Erstellung Ihrer von Grafana verwalteten Warnregeln durch.

Um eine von Grafana verwaltete Warnungsregel zu erstellen, verwenden Sie den Ablauf zur Erstellung von Benachrichtigungen im Arbeitsbereich und folgen Sie diesen Schritten, um Ihnen zu helfen.

Geben Sie den Namen der Warnungsregel

- 1. Wählen Sie Alerts & IRM -> Warnungsregeln -> + Neue Warnungsregel aus.
- 2. Geben Sie einen Namen ein, um Ihre Warnungsregel zu identifizieren.

Dieser Name wird in der Liste der Warnungsregeln angezeigt. Es ist auch die alertname Bezeichnung für jede Warnungsinstanz, die anhand dieser Regel erstellt wird.

Definieren Sie als Nächstes eine Abfrage, um die Daten abzurufen, die Sie messen möchten, sowie eine Bedingung, die erfüllt sein muss, bevor eine Warnungsregel ausgelöst wird.

#### Um die Abfrage und die Bedingung zu definieren

- 1. Wählen Sie eine Datenquelle aus.
- 2. Geben Sie in der Dropdownliste Optionen einen [Zeitraum an](#page-412-0).

# **a** Note

Grafana Alerting unterstützt beispielsweise nur feste relative Zeitbereiche. now-24hr: now

Absolute Zeitbereiche: 2021-12-02 00:00:00 to 2021-12-05 23:59:592 oder halbrelative Zeitbereiche: werden nicht unterstützt. now/d to: now

3. Fügen Sie eine Abfrage hinzu.

Um mehrere [Abfragen](#page-508-0) hinzuzufügen, wählen Sie Abfrage hinzufügen.

Alle Alarmregeln werden standardmäßig von Grafana verwaltet. Wenn Sie zu einer von einer Datenquelle verwalteten Warnungsregel wechseln möchten, klicken Sie auf Zu einer von einer Datenquelle verwalteten Warnungsregel wechseln.

### 4. [Fügen Sie einen oder mehrere Ausdrücke hinzu.](#page-511-0)

1. Wählen Sie für jeden Ausdruck entweder klassische Bedingung aus, um eine einzelne Warnungsregel zu erstellen, oder wählen Sie aus den Optionen Math, Reduce und Resample, um für jede Serie eine separate Warnung zu generieren.

# **a** Note

Wenn Sie Prometheus verwenden, können Sie einen Instant-Vektor und integrierte Funktionen verwenden, sodass Sie keine zusätzlichen Ausdrücke hinzufügen müssen.

- 2. Wählen Sie Vorschau, um zu überprüfen, ob der Ausdruck erfolgreich ist.
- 5. [Optional] Um einen Wiederherstellungsschwellenwert hinzuzufügen, aktivieren Sie die Option Benutzerdefinierter Wiederherstellungsschwellenwert und geben Sie einen Wert ein, ab dem Ihre Warnungsregel nicht mehr ausgelöst werden soll.

Sie können einer Abfrage nur einen Wiederherstellungsschwellenwert hinzufügen, und es muss sich dabei um die Alarmbedingung handeln.

6. Wählen Sie In der Abfrage oder dem Ausdruck, den Sie als Warnbedingung festlegen möchten, die Option Als Warnbedingung festlegen aus.

Verwenden Sie die Auswertung von Warnungsregeln, um zu bestimmen, wie oft eine Warnungsregel ausgewertet werden sollte und wie schnell sie ihren Status ändern sollte.

Dazu müssen Sie sicherstellen, dass sich Ihre Warnungsregel in der richtigen Bewertungsgruppe befindet, und einen Wartezeitraum festlegen, der für Ihren Anwendungsfall am besten geeignet ist.

So legen Sie das Verhalten bei der Auswertung von Warnungen fest

- 1. Wählen Sie einen Ordner aus oder wählen Sie + Neuer Ordner.
- 2. Wählen Sie eine Bewertungsgruppe aus oder klicken Sie auf + Neue Bewertungsgruppe.

Wenn Sie eine neue Bewertungsgruppe erstellen, geben Sie das Intervall für die Gruppe an.

Alle Regeln innerhalb derselben Gruppe werden gleichzeitig über dasselbe Zeitintervall ausgewertet.

3. Geben Sie einen ausstehenden Zeitraum ein.

Der Wartezeitraum ist der Zeitraum, in dem eine Warnungsregel gegen die Bedingung verstoßen kann, bis sie ausgelöst wird.

Sobald eine Bedingung erfüllt ist, geht die Warnung in den Status Ausstehend über. Wenn die Bedingung für die angegebene Dauer aktiv bleibt, wechselt die Warnung in den Status Auslösung, andernfalls kehrt sie in den Status Normal zurück.

4. Aktivieren Sie bei Bedarf die Benachrichtigungen mit Pausenwarnungen.

# **a** Note

Unterbrechen Sie die Auswertung der Warnungsregeln, um bei der Optimierung Ihrer Benachrichtigungen zu laute Warnmeldungen zu vermeiden. Durch das Anhalten wird die Auswertung der Warnungsregeln beendet und es werden keine Warnungsinstanzen erstellt. Dies unterscheidet sich von den Zeiten der Stummschaltung, die zwar verhindern, dass Benachrichtigungen zugestellt werden, aber dennoch die Auswertung von Warnungsregeln und die Erstellung von Warnungsinstanzen ermöglichen. Sie können die Auswertung von Warnungsregeln pausieren, um zu verhindern, dass bei der Optimierung Ihrer Warnmeldungen laute Warnmeldungen ausgegeben

werden. Durch das Anhalten wird die Auswertung der Warnungsregeln beendet und es werden keine Warnungsinstanzen erstellt. Dies unterscheidet sich von den Zeiten der Stummschaltung, die zwar verhindern, dass Benachrichtigungen zugestellt werden, aber dennoch die Auswertung von Warnungsregeln und die Erstellung von Warnungsinstanzen ermöglichen.

5. Konfigurieren Sie unter Keine Daten konfigurieren und Fehlerbehandlung das Warnverhalten bei fehlenden Daten.

Beachten Sie die Richtlinien weiter unten in diesem Abschnitt.

Fügen Sie Ihren Warnungsregeln Labels hinzu, um festzulegen, welche Benachrichtigungsrichtlinie Ihre Auslösewarnungen behandeln soll.

Alle Warnungsregeln und -instanzen, unabhängig von ihren Bezeichnungen, entsprechen der Standardbenachrichtigungsrichtlinie. Wenn es keine verschachtelten Richtlinien gibt oder keine verschachtelten Richtlinien den Bezeichnungen in der Warnungsregel oder Warnungsinstanz entsprechen, ist die Standardbenachrichtigungsrichtlinie die entsprechende Richtlinie.

So konfigurieren Sie Benachrichtigungen

1. Fügen Sie Labels hinzu, wenn Sie die Art und Weise ändern möchten, wie Ihre Benachrichtigungen weitergeleitet werden.

Fügen Sie benutzerdefinierte Labels hinzu, indem Sie vorhandene Schlüssel-Wert-Paare aus der Drop-down-Liste auswählen, oder fügen Sie neue Labels hinzu, indem Sie den neuen Schlüssel oder Wert eingeben.

2. Zeigen Sie eine Vorschau Ihrer Einrichtung für das Routing Ihrer Alert-Instanz an.

Basierend auf den hinzugefügten Labels werden Warnungsinstanzen an die angezeigten Benachrichtigungsrichtlinien weitergeleitet.

Erweitern Sie die einzelnen Benachrichtigungsrichtlinien, um weitere Details anzuzeigen.

3. Wählen Sie Details anzeigen aus, um Details zur Weiterleitung von Benachrichtigungen und eine Vorschau anzuzeigen.

Fügen Sie [Anmerkungen](#page-764-0) hinzu, um mehr Kontext zu der Warnung in Ihrer Warnmeldung bereitzustellen.

Anmerkungen fügen Metadaten hinzu, um weitere Informationen zu der Warnung in Ihrer Warnmeldung bereitzustellen. Fügen Sie beispielsweise eine Anmerkung mit einer Zusammenfassung hinzu, um zu erfahren, durch welchen Wert die Warnung ausgelöst wurde oder auf welchem Server sie aufgetreten ist.

Um Anmerkungen hinzuzufügen

1. [Optional] Fügen Sie eine Zusammenfassung hinzu.

Kurze Zusammenfassung dessen, was passiert ist und warum.

2. [Optional] Fügen Sie eine Beschreibung hinzu.

Beschreibung der Funktion der Warnungsregel.

3. [Optional] Fügen Sie eine Runbook-URL hinzu.

Webseite, auf der Sie Ihr Runbook für die Warnung aufbewahren

- 4. [Optional] Fügen Sie eine benutzerdefinierte Anmerkung hinzu
- 5. [Optional] Fügen Sie ein Dashboard und einen Panel-Link hinzu.

Verknüpft Benachrichtigungen mit Bedienfeldern in einem Dashboard.

6. Wählen Sie Save rule (Regel speichern).

Ein- und mehrdimensionale Regel

Für von Grafana verwaltete Benachrichtigungen können Sie eine Regel mit einer klassischen Bedingung oder eine mehrdimensionale Regel erstellen.

• Regel mit klassischer Bedingung

Verwenden Sie den klassischen Bedingungsausdruck, um eine Regel zu erstellen, die eine einzelne Warnung auslöst, wenn ihre Bedingung erfüllt ist. Bei einer Abfrage, die mehrere Serien zurückgibt, verfolgt Grafana nicht den Alarmstatus jeder Serie. Infolgedessen sendet Grafana nur eine einzige Warnung, selbst wenn die Alarmbedingungen für mehrere Serien erfüllt sind.

• Mehrdimensionale Regel

Um für jede Serie eine separate Warnung zu generieren, erstellen Sie eine mehrdimensionale Regel. Verwenden Sie Resample Ausdrücke MathReduce, oder, um eine mehrdimensionale Regel zu erstellen. Beispielsweise:

- Fügen Sie für jede Abfrage einen Reduce Ausdruck hinzu, um Werte im ausgewählten Zeitraum zu einem einzigen Wert zusammenzufassen (nicht erforderlich für [Regeln, die numerische Daten](#page-760-0) [verwenden\)](#page-760-0).
- Fügen Sie einen Math Ausdruck mit der Bedingung für die Regel hinzu. Nicht erforderlich, falls eine Abfrage oder ein Reduce-Ausdruck bereits zurückgibt, 0 ob die Regel nicht ausgelöst werden soll, oder eine positive Zahl, wenn sie ausgelöst werden soll. Einige Beispiele: \$B > 70 ob es ausgelöst werden soll, falls der Wert der B-Abfrage/des Ausdrucks größer als 70 ist. \$B < \$C \* 100falls es ausgelöst werden sollte, wenn der Wert von B kleiner als der Wert von C multipliziert mit 100 ist. Wenn die Ergebnisse von Abfragen, die verglichen werden, mehrere Reihen enthalten, werden Reihen aus verschiedenen Abfragen abgeglichen, wenn sie dieselben Beschriftungen haben oder eine eine Teilmenge der anderen ist.

# **a** Note

Grafana unterstützt keine Warnabfragen mit Vorlagenvariablen. Weitere Informationen finden Sie unter [https://community.grafana.com/t/ template-variables-are-not - supported-in-alert](https://community.grafana.com/t/template-variables-are-not-supported-in-alert-queries-while-setting-up-alert/2514)[queries - while-setting-up-alert /2514.](https://community.grafana.com/t/template-variables-are-not-supported-in-alert-queries-while-setting-up-alert/2514)

Konfigurieren Sie keine Daten und Fehlerbehandlung

Konfigurieren Sie das Warnverhalten, wenn Ihre Warnungsregelauswertung keine Daten oder einen Fehler zurückgibt.

# **a** Note

Warnungsregeln, die so konfiguriert sind, dass sie ausgelöst werden, wenn eine Auswertung keine Daten oder einen Fehler zurückgibt, werden nur ausgelöst, wenn der gesamte Evaluierungszeitraum abgelaufen ist. Das bedeutet, dass die Warnungsregel nicht sofort ausgelöst wird, wenn die Bedingung der Warnungsregel verletzt wird, sondern wartet, bis die für das Feld Für festgelegte Zeit abgelaufen ist, und wird dann ausgelöst, wodurch Warngeräusche reduziert werden und vorübergehende Probleme mit der Datenverfügbarkeit möglich sind.

Wenn bei der Auswertung der Warnungsregel keine Daten zurückgegeben werden, können Sie den Status Ihrer Warnungsregel so einstellen, dass er wie folgt aussieht:

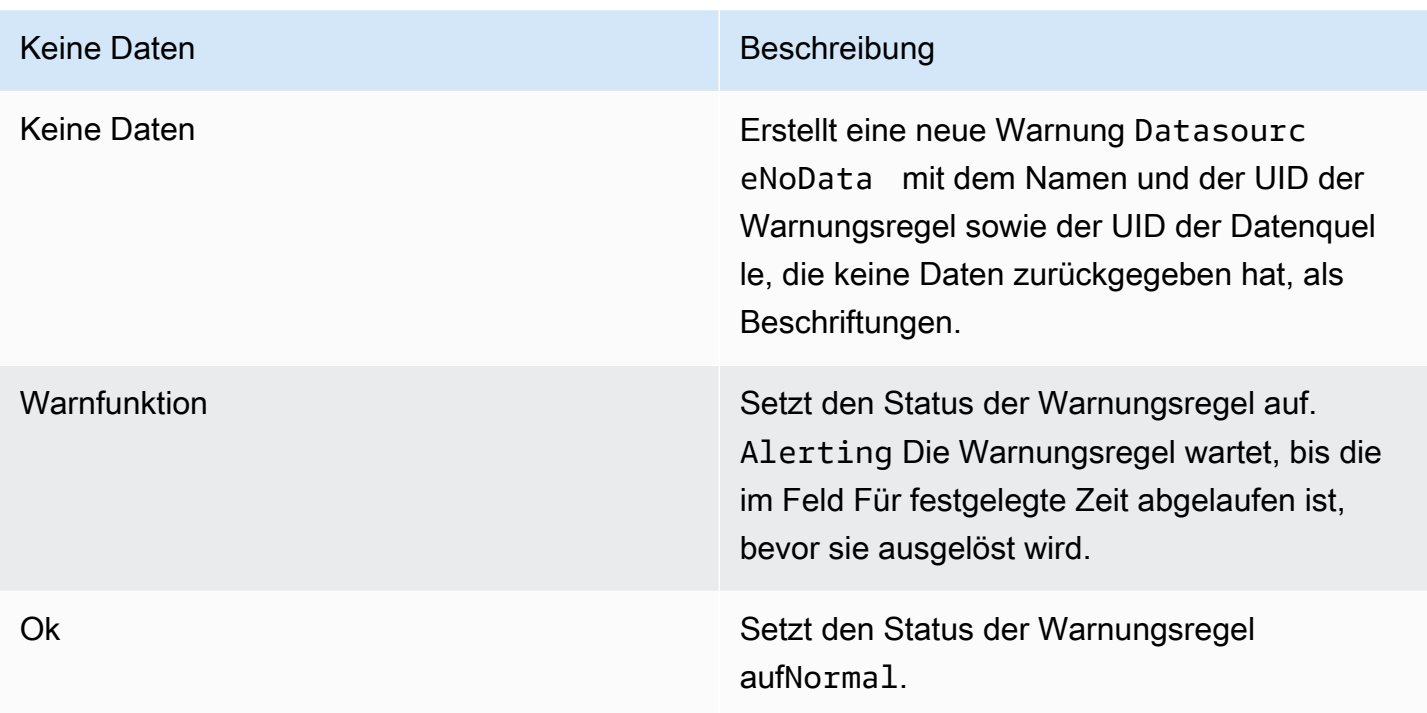

Wenn Ihre Auswertung einen Fehler ergibt, können Sie den Status Ihrer Warnungsregel so einstellen, dass er wie folgt aussieht:

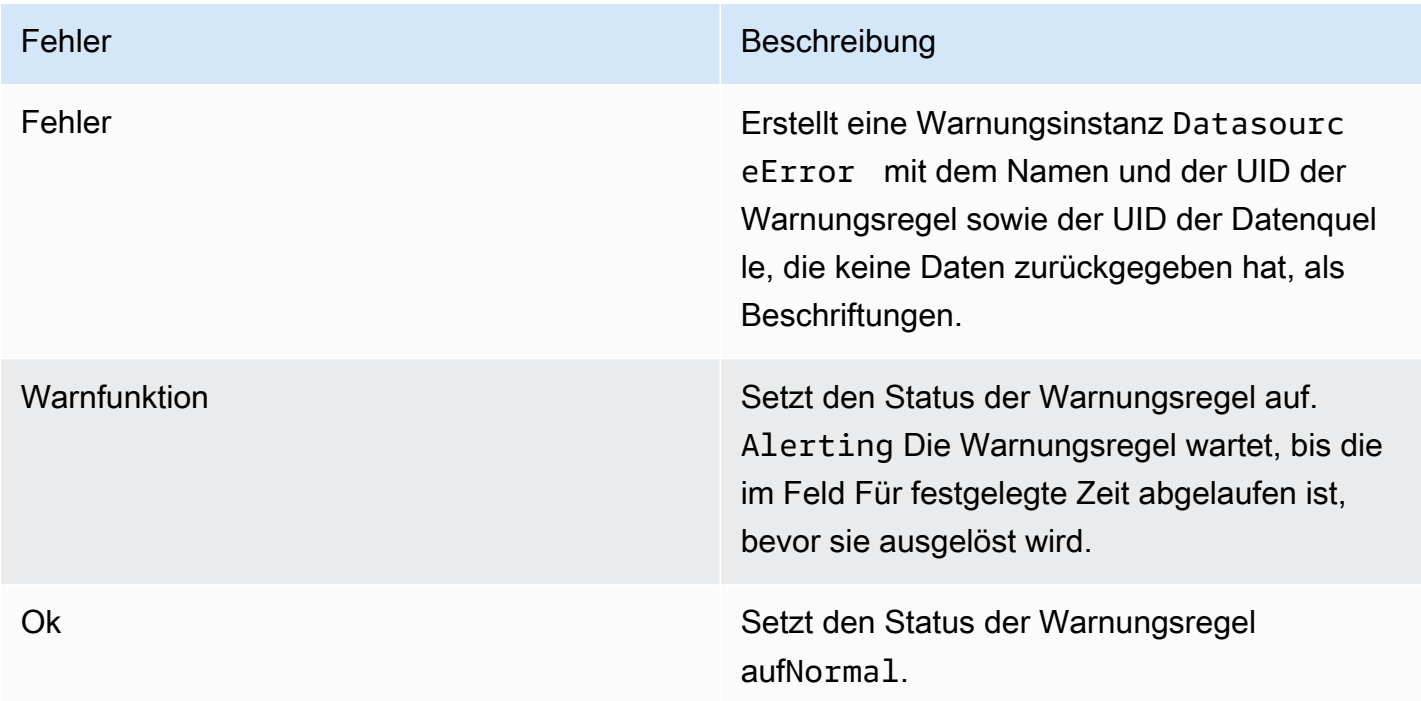

# Löst veraltete Warnungsinstanzen

Eine Warnungsinstanz gilt als veraltet, wenn ihre Dimension oder Serie für zwei Bewertungsintervalle vollständig aus den Abfrageergebnissen verschwunden ist.

Veraltete Warnungsinstanzen im StatusAlerting/NoData/Errorwerden automatisch als markiert, Resolved und die grafana\_state\_reason Anmerkung wird der Warnungsinstanz mit dem Grund hinzugefügt. MissingSeries

Erstellen Sie Warnmeldungen aus Panels

Erstellen Sie Benachrichtigungen aus einem beliebigen Panel-Typ. Das bedeutet, dass Sie die Abfragen im Panel wiederverwenden und darauf basierende Benachrichtigungen erstellen können.

- 1. Navigieren Sie im Bereich Dashboards zu einem Dashboard.
- 2. Wählen Sie in der oberen rechten Ecke des Panels die drei Punkte (Ellipsen) aus.
- 3. Wählen Sie im Dropdownmenü die Option Mehr... und wählen Sie dann Neue Warnungsregel aus.

Dadurch wird das Formular für Warnungsregeln geöffnet, in dem Sie Ihre Warnung auf der Grundlage der Abfrage des aktuellen Panels konfigurieren und erstellen können.

<span id="page-836-0"></span>Konfigurieren von mit Datenquellen verwalteten Warnungsregeln

Dieses Dokumentationsthema wurde für Grafana-Workspaces entwickelt, die Grafana-Version 10.x unterstützen. Informationen zu Grafana-Arbeitsbereichen, die Grafana-Version 9.x unterstützen, finden Sie unter. [Arbeitet in Grafana-Version 9](#page-887-0) Informationen zu Grafana-Arbeitsbereichen, die Grafana-Version 8.x unterstützen, finden Sie unter. [Arbeitet in Grafana-Version 8](#page-1242-0)

Erstellen Sie Warnregeln für eine externe Instanz von Grafana Mimir oder Loki, für die die Lineal-API aktiviert ist. Diese werden als datenquellenverwaltete Warnregeln bezeichnet.

# **a** Note

Warnungsregeln für eine externe Grafana Mimir- oder Loki-Instanz können von Benutzern mit Editor- oder Admin-Rollen bearbeitet oder gelöscht werden.

Wenn Sie eine in der Benutzeroberfläche erstellte Warnressource löschen, können Sie sie nicht mehr abrufen. Um eine Sicherungskopie Ihrer Konfiguration zu erstellen und gelöschte Alert-Ressourcen wiederherstellen zu können, erstellen Sie Ihre Alert-Ressourcen mit Terraform oder der Alerting API.

Voraussetzungen

- Stellen Sie sicher, dass Sie Schreibberechtigungen für die Prometheus- oder Loki-Datenquelle haben. Andernfalls können Sie keine verwalteten Alarmregeln von Grafana Mimir erstellen oder aktualisieren.
- Aktivieren Sie für Grafana Mimir- und Loki-Datenquellen die Ruler-API, indem Sie ihre jeweiligen Dienste konfigurieren.
	- Loki Der local Regelspeichertyp, standardmäßig für die Loki-Datenquelle, unterstützt nur die Anzeige von Regeln. Um Regeln zu bearbeiten, konfigurieren Sie einen der anderen Regelspeichertypen.
	- Grafana Mimir benutze das /prometheus Präfix. Die Prometheus-Datenquelle unterstützt sowohl Grafana Mimir als auch Prometheus, und Grafana geht davon aus, dass sich sowohl die [Query-API als auch die Ruler-API unter derselben](https://grafana.com/docs/mimir/latest/operators-guide/reference-http-api/#querier--query-frontend) URL befinden[.](https://grafana.com/docs/mimir/latest/operators-guide/reference-http-api/#ruler) Sie können keine separate URL für die Ruler-API angeben.

# **a** Note

Wenn Sie keine Warnungsregeln für eine bestimmte Loki- oder Prometheus-Datenquelle verwalten möchten, gehen Sie zu deren Einstellungen und deaktivieren Sie das Kontrollkästchen Benachrichtigungen über die Alerting-Benutzeroberfläche verwalten.

In den folgenden Verfahren führen wir Sie durch den Prozess der Erstellung Ihrer durch eine Datenquelle verwalteten Warnregeln.

Um eine von einer Datenquelle verwaltete Warnungsregel zu erstellen, verwenden Sie den Ablauf zur Erstellung von Warnungen im Workspace und befolgen Sie die folgenden Schritte, um Ihnen zu helfen.

So legen Sie den Namen der Warnungsregel fest

- 1. Wählen Sie Alerts & IRM -> Warnungsregeln -> + Neue Warnungsregel.
- 2. Geben Sie einen Namen ein, um Ihre Warnungsregel zu identifizieren.

Dieser Name wird in der Liste der Warnungsregeln angezeigt. Es ist auch die alertname Bezeichnung für jede Warnungsinstanz, die anhand dieser Regel erstellt wird.

Definieren Sie eine Abfrage, um die Daten abzurufen, die Sie messen möchten, sowie eine Bedingung, die erfüllt sein muss, bevor eine Warnungsregel ausgelöst wird.

Um eine Abfrage und eine Bedingung zu definieren

- 1. Alle Alarmregeln werden standardmäßig von Grafana verwaltet. Um zu einer von einer Datenquelle verwalteten Warnregel zu wechseln, wählen Sie Zu einer von einer Datenquelle verwalteten Warnungsregel wechseln.
- 2. Wählen Sie eine Datenquelle aus der Dropdownliste aus.

Sie können auch "Erweiterte Datenquellenauswahl öffnen" wählen, um weitere Optionen zu sehen, darunter das Hinzufügen einer Datenquelle (nur für Administratoren).

- 3. Geben Sie eine PromQL- oder LogQL-Abfrage ein.
- 4. Wählen Sie Warnmeldungen in der Vorschau aus.

Verwenden Sie die Auswertung von Warnungsregeln, um zu bestimmen, wie oft eine Warnungsregel ausgewertet werden soll und wie schnell sie ihren Status ändern sollte.

Um das Verhalten bei der Warnungsauswertung festzulegen

- 1. Wählen Sie einen Namespace aus oder wählen Sie + Neuer Namespace.
- 2. Wählen Sie eine Bewertungsgruppe aus oder wählen Sie + Neue Bewertungsgruppe.

Wenn Sie eine neue Bewertungsgruppe erstellen, geben Sie das Intervall für die Gruppe an.

Alle Regeln innerhalb derselben Gruppe werden nacheinander über dasselbe Zeitintervall ausgewertet.

3. Geben Sie einen ausstehenden Zeitraum ein.

Der Wartezeitraum ist der Zeitraum, in dem eine Warnungsregel gegen die Bedingung verstoßen kann, bis sie ausgelöst wird.

Sobald eine Bedingung erfüllt ist, geht die Warnung in den Pending Status über. Wenn die Bedingung für die angegebene Dauer aktiv bleibt, wechselt die Warnung in den Firing Status, andernfalls kehrt sie in den Normal Status zurück.

Fügen Sie Ihren Warnungsregeln Labels hinzu, um festzulegen, welche Benachrichtigungsrichtlinie Ihre Auslösewarnungen behandeln soll.

Alle Warnungsregeln und -instanzen, unabhängig von ihren Bezeichnungen, entsprechen der Standardbenachrichtigungsrichtlinie. Wenn es keine verschachtelten Richtlinien gibt oder keine verschachtelten Richtlinien den Bezeichnungen in der Warnungsregel oder Warnungsinstanz entsprechen, ist die Standardbenachrichtigungsrichtlinie die entsprechende Richtlinie.

Konfigurieren von -Benachrichtigungen

• Fügen Sie Labels hinzu, wenn Sie die Art und Weise ändern möchten, wie Ihre Benachrichtigungen weitergeleitet werden.

Fügen Sie benutzerdefinierte Labels hinzu, indem Sie vorhandene Schlüssel-Wert-Paare aus der Drop-down-Liste auswählen, oder fügen Sie neue Labels hinzu, indem Sie den neuen Schlüssel oder Wert eingeben.

Fügen Sie [Anmerkungen](#page-764-0) hinzu, um in Ihren Warnmeldungen mehr Kontext zur Warnung bereitzustellen.

Anmerkungen fügen Metadaten hinzu, um mehr Informationen zur Warnung in Ihren Warnmeldungen bereitzustellen. Fügen Sie beispielsweise eine Summary Anmerkung hinzu, die Ihnen mitteilt, durch welchen Wert die Warnung ausgelöst wurde oder auf welchem Server sie ausgelöst wurde.

Um Anmerkungen hinzuzufügen

1. [Optional] Fügen Sie eine Zusammenfassung hinzu.

Kurze Zusammenfassung dessen, was passiert ist und warum.

2. [Optional] Fügen Sie eine Beschreibung hinzu.

Beschreibung der Funktion der Warnungsregel.

3. [Optional] Fügen Sie eine Runbook-URL hinzu.

Webseite, auf der Sie Ihr Runbook für die Warnung aufbewahren

- 4. [Optional] Fügen Sie eine benutzerdefinierte Anmerkung hinzu
- 5. [Optional] Fügen Sie ein Dashboard und einen Panel-Link hinzu.

Verknüpft Benachrichtigungen mit Bedienfeldern in einem Dashboard.

6. Wählen Sie Save rule (Regel speichern).

# <span id="page-840-0"></span>Aufzeichnungsregeln konfigurieren

Dieses Dokumentationsthema wurde für Grafana-Workspaces entwickelt, die Grafana-Version 10.x unterstützen. Informationen zu Grafana-Arbeitsbereichen, die Grafana-Version 9.x unterstützen, finden Sie unter. [Arbeitet in Grafana-Version 9](#page-887-0) Informationen zu Grafana-Arbeitsbereichen, die Grafana-Version 8.x unterstützen, finden Sie unter. [Arbeitet in Grafana-Version 8](#page-1242-0)

Sie können Aufzeichnungsregeln für eine externe Instanz von Grafana Mimir oder Loki erstellen und verwalten. Aufzeichnungsregeln berechnen häufig benötigte Ausdrücke oder rechenintensive Ausdrücke im Voraus und speichern das Ergebnis als neue Zeitreihe. Die Abfrage dieser neuen Zeitreihe ist schneller, insbesondere bei Dashboards, da bei jeder Aktualisierung der Dashboards derselbe Ausdruck abgefragt wird.

# **a** Note

Aufzeichnungsregeln werden als Instanzregeln ausgeführt und alle 10 Sekunden ausgeführt.

# Voraussetzungen

- Stellen Sie sicher, dass Sie Schreibberechtigungen für die Prometheus- oder Loki-Datenquelle haben. Sie werden Warnregeln in Ihrer Datenquelle erstellen oder aktualisieren.
- Aktivieren Sie für Grafana Mimir- und Loki-Datenquellen die Ruler-API, indem Sie ihre jeweiligen Dienste konfigurieren.
- Loki Der local Regelspeichertyp, standardmäßig für die Loki-Datenquelle, unterstützt nur die Anzeige von Regeln. Um Regeln zu bearbeiten, konfigurieren Sie einen der anderen Speichertypen.
- Grafana Mimir Verwenden Sie das /prometheus Präfix. Die Prometheus-Datenquelle unterstützt sowohl Grafana Mimir als auch Prometheus, und Grafana geht davon aus, dass sich sowohl die Query-API als auch die Ruler-API unter derselben URL befinden. Sie können keine separate URL für die Ruler-API angeben.

**a** Note

Wenn Sie keine Warnungsregeln für eine bestimmte Loki- oder Prometheus-Datenquelle verwalten möchten, gehen Sie zu deren Einstellungen und deaktivieren Sie das Kontrollkästchen Benachrichtigungen über die Alerting UI verwalten.

Um Aufzeichnungsregeln zu erstellen

- 1. Wählen Sie in Ihrer Grafana-Konsole im Grafana-Menü Alerts & IRM, Alerting, Alerting Rules aus.
- 2. Wählen Sie Neue Aufzeichnungsregel.
- 3. Legen Sie den Namen der Regel fest.

Der Name der Aufzeichnungsregel muss ein Prometheus-Metrikname sein und darf keine Leerzeichen enthalten.

- 4. Abfrage definieren
	- Wählen Sie Ihre Loki- oder Prometheus-Datenquelle aus.
	- Geben Sie eine Abfrage ein.
- 5. Fügen Sie Namespace und Gruppe hinzu.
	- Wählen Sie in der Dropdownliste Namespace einen vorhandenen Regel-Namespace aus oder fügen Sie einen neuen hinzu. Namespaces können eine oder mehrere Regelgruppen enthalten und haben nur einen organisatorischen Zweck.
	- Wählen Sie in der Dropdownliste Gruppe eine bestehende Gruppe im ausgewählten Namespace aus oder fügen Sie eine neue hinzu. Neu erstellte Regeln werden an das Ende

der Gruppe angehängt. Regeln innerhalb einer Gruppe werden nacheinander in regelmäßigen Intervallen mit derselben Evaluierungszeit ausgeführt.

- 6. Fügen Sie Beschriftungen hinzu.
	- Fügen Sie benutzerdefinierte Labels hinzu, indem Sie vorhandene Schlüssel-Wert-Paare aus der Drop-down-Liste auswählen, oder fügen Sie neue Labels hinzu, indem Sie den neuen Schlüssel oder Wert eingeben.
- 7. Wählen Sie Regel speichern, um die Regel zu speichern, oder Regel speichern und beenden, um die Regel zu speichern und zur Warnseite zurückzukehren.

# <span id="page-842-0"></span>Kontaktpunkte konfigurieren

Dieses Dokumentationsthema wurde für Grafana-Workspaces entwickelt, die Grafana-Version 10.x unterstützen. Informationen zu Grafana-Arbeitsbereichen, die Grafana-Version 9.x unterstützen, finden Sie unter. [Arbeitet in Grafana-Version 9](#page-887-0) Informationen zu Grafana-Arbeitsbereichen, die Grafana-Version 8.x unterstützen, finden Sie unter. [Arbeitet in Grafana-Version 8](#page-1242-0)

Definieren Sie anhand von Kontaktpunkten, wie Ihre Kontakte benachrichtigt werden, wenn eine Warnregel ausgelöst wird.

# **a** Note

Sie können Kontaktpunkte für von Grafana verwaltete Benachrichtigungen erstellen und bearbeiten. Kontaktstellen für von Datenquellen verwaltete Benachrichtigungen sind schreibgeschützt.

Mit Kontaktpunkten arbeiten

Die folgenden Verfahren zeigen, wie Sie eine Kontaktstelle hinzufügen, bearbeiten, löschen und testen.

So fügen Sie einen Kontaktpunkt hinzu

- 1. Wählen Sie im Menü auf der linken Seite die Option Alerts Management Portal IRM und dann Alerting aus.
- 2. Wählen Sie Kontaktstellen aus.
- 3. Wählen Sie im Drop-down-Menü "Alertmanager auswählen" einen Alertmanager aus. Der Grafana Alertmanager ist standardmäßig ausgewählt.
- 4. Wählen Sie auf der Registerkarte Kontaktstellen die Option + Kontaktstelle hinzufügen.
- 5. Geben Sie einen Namen für die Kontaktstelle ein.
- 6. Wählen Sie unter Integration einen Typ aus und füllen Sie die Pflichtfelder auf der Grundlage dieses Typs aus. Wenn du dich beispielsweise für Slack entscheidest, gib die Slack-Kanäle und Benutzer ein, die kontaktiert werden sollen.
- 7. Falls für den von dir ausgewählten Kontaktpunkt verfügbar, wähle die gewünschten optionalen Einstellungen, um zusätzliche Einstellungen festzulegen.
- 8. Wählen Sie unter Benachrichtigungseinstellungen optional die Option Gelöste Nachricht deaktivieren aus, wenn Sie nicht benachrichtigt werden möchten, wenn eine Warnung behoben wird.
- 9. Um eine weitere Kontaktpunktintegration hinzuzufügen, wählen Sie Kontaktpunktintegration hinzufügen aus und wiederholen Sie die Schritte für jeden benötigten Kontaktpunkttyp.
- 10. Speichern Sie Ihre Änderungen.

Um eine Kontaktstelle zu bearbeiten

- 1. Wählen Sie im Menü auf der linken Seite die Option Alerts Management Portal IRM und dann Alerting aus.
- 2. Wählen Sie Kontaktstellen aus, um eine Liste der vorhandenen Kontaktstellen aufzurufen.
- 3. Wählen Sie die Kontaktstelle aus, die Sie bearbeiten möchten, und wählen Sie dann Bearbeiten.
- 4. Aktualisieren Sie die Kontaktstelle und speichern Sie dann Ihre Änderungen.

Sie können Kontaktpunkte löschen, die aufgrund einer Benachrichtigungsrichtlinie nicht verwendet werden.

Um eine Kontaktstelle zu löschen

- 1. Wählen Sie im Menü auf der linken Seite die Option Alerts Management Portal IRM und dann Alerting aus.
- 2. Wählen Sie Kontaktstellen, um die Liste der vorhandenen Kontaktstellen zu öffnen.
- 3. Wählen Sie unter Kontaktstellen die Kontaktstelle aus, die Sie löschen möchten, und wählen Sie dann Mehr, Löschen aus.
- 4. Wählen Sie im Bestätigungsdialogfeld Ja, löschen aus.
	- **a** Note

Wenn der Kontaktpunkt von einer Benachrichtigungsrichtlinie verwendet wird, müssen Sie die Benachrichtigungsrichtlinie löschen oder sie so bearbeiten, dass sie einen anderen Kontaktpunkt verwendet, bevor Sie den Kontaktpunkt löschen.

Nachdem Ihre Kontaktstelle erstellt wurde, können Sie eine Testbenachrichtigung senden, um zu überprüfen, ob sie richtig konfiguriert ist.

Um eine Testbenachrichtigung zu senden

- 1. Wählen Sie im Menü auf der linken Seite die Option Alerts Management Portal IRM und dann Alerting aus.
- 2. Wählen Sie Kontaktstellen, um die Liste der vorhandenen Kontaktstellen zu öffnen.
- 3. Wählen Sie unter Kontaktstellen die Kontaktstelle aus, die Sie testen möchten, und klicken Sie dann auf Bearbeiten. Bei Bedarf können Sie auch eine neue Kontaktstelle erstellen.
- 4. Wählen Sie Test, um den Dialog zum Testen der Kontaktstelle zu öffnen.
- 5. Wählen Sie aus, ob Sie eine vordefinierte Testbenachrichtigung senden möchten, oder wählen Sie Benutzerdefiniert, um der Testbenachrichtigung Ihre eigenen benutzerdefinierten Anmerkungen und Beschriftungen hinzuzufügen.
- 6. Wählen Sie Testbenachrichtigung senden, um die Warnung mit den angegebenen Kontaktpunkten zu testen.

# Konfigurieren Sie Kontaktpunkt-Integrationen

Konfigurieren Sie Kontaktpunktintegrationen in Grafana, um Ihren bevorzugten Kommunikationskanal für den Empfang von Benachrichtigungen auszuwählen, wenn Ihre Alarmregeln ausgelöst werden. Jede Integration hat ihre eigenen Konfigurationsoptionen und ihren eigenen Einrichtungsprozess. In den meisten Fällen beinhaltet dies die Bereitstellung eines API-Schlüssels oder einer Webhook-URL.

Nach der Konfiguration können Sie Integrationen als Teil Ihrer Kontaktstellen verwenden, um Benachrichtigungen zu erhalten, wenn sich der Status Ihrer Warnung ändert. In diesem Abschnitt behandeln wir anhand PagerDuty eines Beispiels die grundlegenden Schritte zur Konfiguration einer Integration, sodass Sie sofort Benachrichtigungen in Echtzeit erhalten und den Überblick über Ihre Überwachungsdaten behalten können.

Liste der unterstützten Integrationen

In der folgenden Tabelle sind die von Grafana unterstützten Kontaktpunkttypen aufgeführt.

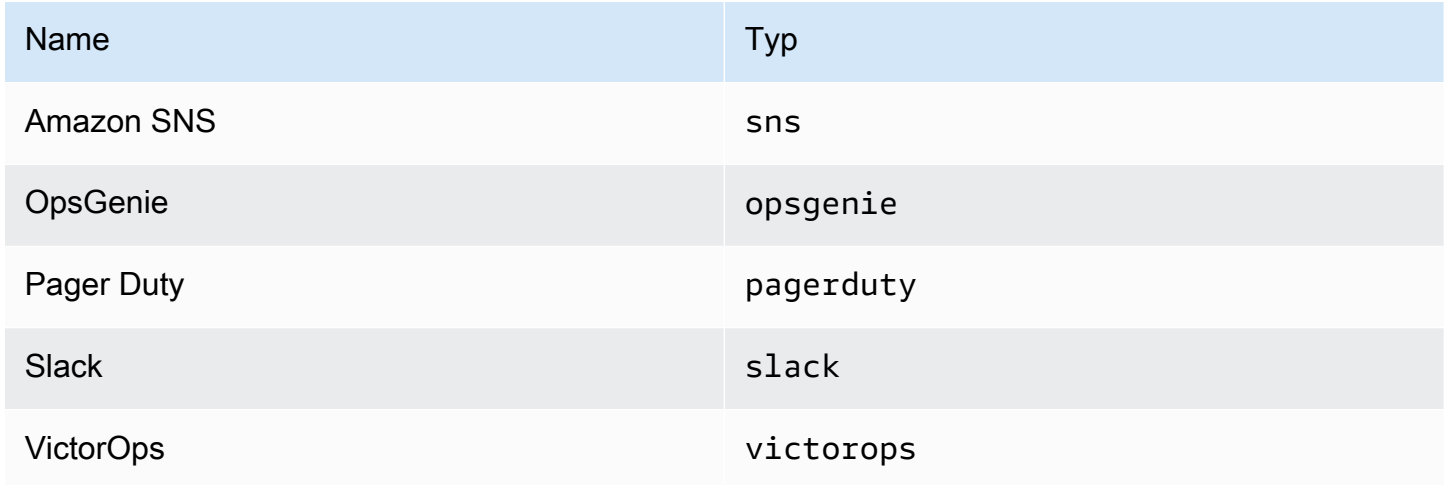

Konfiguration PagerDuty für Warnmeldungen

Für die Einrichtung PagerDuty müssen Sie einen Integrationsschlüssel angeben. Geben Sie die folgenden Details an.

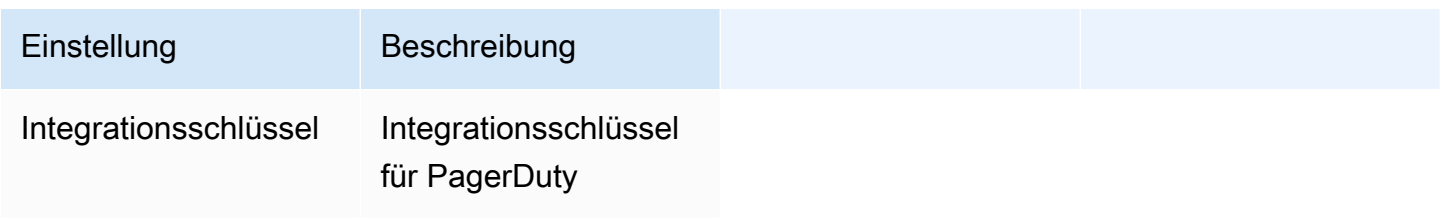

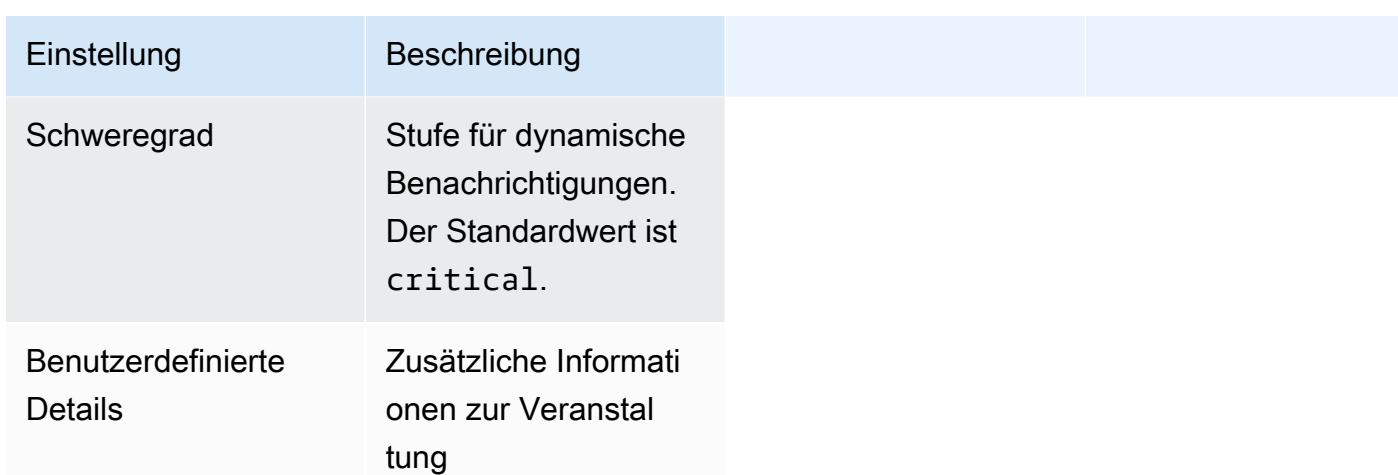

Das CustomDetails Feld ist ein Objekt, das beliebige Schlüssel-Wert-Paare enthält. Die benutzerdefinierten Details werden mit den standardmäßig verwendeten zusammengeführt.

Die Standardwerte für CustomDetails sind:

```
{ 
  "firing": `{{ template "__text_alert_list" .Alerts.Firing }}`, 
  "resolved": `{{ template "__text_alert_list" .Alerts.Resolved }}`, 
  "num_firing": `{{ .Alerts.Firing | len }}`, 
  "num_resolved": `{{ .Alerts.Resolved | len }}`,
}
```
Im Fall von doppelten Schlüsseln überschreiben die benutzerdefinierten Details die Standarddaten.

<span id="page-846-0"></span>Benachrichtigungsrichtlinien konfigurieren

Dieses Dokumentationsthema wurde für Grafana-Workspaces entwickelt, die Grafana-Version 10.x unterstützen. Informationen zu Grafana-Arbeitsbereichen, die Grafana-Version 9.x unterstützen, finden Sie unter. [Arbeitet in Grafana-Version 9](#page-887-0) Informationen zu Grafana-Arbeitsbereichen, die Grafana-Version 8.x unterstützen, finden Sie unter. [Arbeitet in Grafana-Version 8](#page-1242-0)

Benachrichtigungsrichtlinien bestimmen, wie Warnmeldungen an Kontaktstellen weitergeleitet werden.

Richtlinien haben eine Baumstruktur, in der jede Richtlinie eine oder mehrere verschachtelte Richtlinien haben kann. Jede Richtlinie, mit Ausnahme der Standardrichtlinie, kann auch bestimmten Warnbezeichnungen entsprechen.

Jede Warnung wird anhand der Standardrichtlinie und anschließend anhand der einzelnen verschachtelten Richtlinien bewertet.

Wenn Sie die Continue matching subsequent sibling nodes Option für eine verschachtelte Richtlinie aktivieren, wird die Auswertung auch nach einer oder mehreren Übereinstimmungen fortgesetzt. Die Konfigurationseinstellungen und Kontaktpunktinformationen einer übergeordneten Richtlinie regeln das Verhalten einer Warnung, die keiner der untergeordneten Richtlinien entspricht. Eine Standardrichtlinie regelt jede Warnung, die keiner verschachtelten Richtlinie entspricht.

Weitere Informationen zu Benachrichtigungsrichtlinien finden Sie unter. [Benachrichtigungen](#page-800-0)

Die folgenden Verfahren zeigen Ihnen, wie Sie Benachrichtigungsrichtlinien erstellen und verwalten.

Um die Standard-Benachrichtigungsrichtlinie zu bearbeiten

- 1. Wählen Sie im Menü auf der linken Seite die Option Alerts Management Portal IRM und dann Alerting aus.
- 2. Wählen Sie Benachrichtigungsrichtlinien aus.
- 3. Wählen Sie im Drop-down-Menü "Alertmanager auswählen" den Alertmanager aus, den Sie bearbeiten möchten.
- 4. Wählen Sie im Abschnitt Standardrichtlinie die Option... , Bearbeiten.
- 5. Aktualisieren Sie unter Standardkontaktpunkt die Kontaktstelle, an die Benachrichtigungen für Regeln gesendet werden sollen, wenn die Warnungsregeln keiner bestimmten Richtlinie entsprechen.
- 6. Wählen Sie unter Gruppieren nach die Labels aus, nach denen Benachrichtigungen gruppiert werden sollen. Wenn mehrere Warnungen für diese Richtlinie übereinstimmen, werden sie nach diesen Labels gruppiert. Pro Gruppe wird eine Benachrichtigung gesendet. Wenn das Feld leer ist (Standardeinstellung), werden alle Benachrichtigungen in einer einzigen Gruppe gesendet. Verwenden Sie ein spezielles Label, ... um Alerts nach allen Labels zu gruppieren (wodurch die Gruppierung effektiv deaktiviert wird).
- 7. Wählen Sie unter Zeitoptionen eine der folgenden Optionen aus.
- Wartezeit für Gruppen Wartezeit bis zum Zwischenspeichern von Warnmeldungen derselben Gruppe, bevor eine erste Benachrichtigung gesendet wird. Standardmäßig ist ein Zeitraum von 30 Sekunden festgelegt.
- Gruppenintervall Minimales Zeitintervall zwischen zwei Benachrichtigungen für eine Gruppe. Der Standardwert ist 5 Minuten.
- Wiederholungsintervall Minimales Zeitintervall vor dem erneuten Senden einer Benachrichtigung, wenn der Gruppe keine neuen Benachrichtigungen hinzugefügt wurden. Die Standardeinstellung ist 4 Stunden.
- 8. Wählen Sie Speichern, um Ihre Änderungen zu speichern.

Um eine neue Benachrichtigungsrichtlinie zu erstellen, müssen Sie ihrer Baumstruktur folgen. Neue Richtlinien, die am Stamm des Baums erstellt werden (die Standardrichtlinie), sind die Baumzweige. Jeder Zweig kann seine eigenen verschachtelten Richtlinien haben. Aus diesem Grund fügen Sie immer eine neue verschachtelte Richtlinie hinzu, entweder unter der Standardrichtlinie oder unter einer bereits verschachtelten Richtlinie.

Um eine neue verschachtelte Richtlinie hinzuzufügen

- 1. Wählen Sie im Menü auf der linken Seite die Option Alerts Management Portal IRM und dann Alerting aus.
- 2. Wählen Sie Benachrichtigungsrichtlinien aus.
- 3. Wählen Sie im Drop-down-Menü "Alertmanager auswählen" den Alertmanager aus, den Sie bearbeiten möchten.
- 4. Um eine spezifische Richtlinie der obersten Ebene hinzuzufügen, wechseln Sie zum Abschnitt Spezifisches Routing (entweder zur Standardrichtlinie oder zu einer anderen vorhandenen Richtlinie, zu der Sie eine neue verschachtelte Richtlinie hinzufügen möchten) und wählen Sie + Neue verschachtelte Richtlinie aus.
- 5. Fügen Sie im Abschnitt "Übereinstimmende Labels" eine oder mehrere Regeln für übereinstimmende Warnungsbezeichnungen hinzu.
- 6. Wählen Sie in der Dropdownliste Kontaktstelle die Kontaktstelle aus, an die Benachrichtigungen gesendet werden sollen, wenn eine Warnung nur dieser bestimmten Richtlinie entspricht und keiner der verschachtelten Richtlinien.
- 7. Aktivieren Sie optional die Option Mit dem Abgleich aufeinanderfolgender gleichgeordneter Knoten fortfahren, um den Abgleich von gleichgeordneten Richtlinien auch dann fortzusetzen,

wenn die Warnung mit der aktuellen Richtlinie übereinstimmt. Wenn diese Option aktiviert ist, können Sie mehr als eine Benachrichtigung für eine Warnung erhalten.

- 8. Aktivieren Sie optional die Option Gruppierung überschreiben, um dieselbe Gruppierung wie in der Standardrichtlinie anzugeben. Wenn die Option nicht aktiviert ist, wird die Standardrichtliniengruppierung verwendet.
- 9. Aktivieren Sie optional die Option Allgemeine Zeitangaben überschreiben, um die in der Gruppenbenachrichtigungsrichtlinie konfigurierten Zeitoptionen außer Kraft zu setzen.
- 10. Wählen Sie Richtlinie speichern aus, um Ihre Änderungen zu speichern.

Um eine verschachtelte Richtlinie zu bearbeiten

- 1. Wählen Sie im Menü auf der linken Seite die Option Alerts Management Portal IRM und dann Alerting aus.
- 2. Wählen Sie Benachrichtigungsrichtlinien aus.
- 3. Wählen Sie die Richtlinie aus, die Sie bearbeiten möchten, und wählen Sie dann... , Bearbeiten.
- 4. Nehmen Sie alle Änderungen vor (wie beim Hinzufügen einer verschachtelten Richtlinie).
- 5. Speichern Sie Ihre Änderungen.

Auf der Suche nach Richtlinien

Sie können im Richtlinienbaum nach Label-Matchern oder Kontaktstellen suchen.

- Um nach Kontaktstelle zu suchen, geben Sie einen vollständigen oder vollständigen Namen einer Kontaktstelle in das Feld Nach Kontaktstelle suchen ein. Die Richtlinien, die diese Kontaktstelle verwenden, werden auf der Benutzeroberfläche hervorgehoben.
- Um nach Label zu suchen, geben Sie einen gültigen Label-Matcher in das Eingabefeld Search by Matchers ein. Es können mehrere Matcher eingegeben werden, getrennt durch ein Komma. Eine gültige Matcher-Eingabe könnte beispielsweise sein. severity=high, region=~EMEA|NA

# **a** Note

Bei der Suche nach Bezeichnungen werden alle übereinstimmenden Richtlinien exakt übereinstimmen. Partielle Übereinstimmungen und Übereinstimmungen im Regex-Stil werden nicht unterstützt.

# Verwalte deine Benachrichtigungen

Dieses Dokumentationsthema wurde für Grafana-Workspaces entwickelt, die Grafana-Version 10.x unterstützen.

Informationen zu Grafana-Arbeitsbereichen, die Grafana-Version 9.x unterstützen, finden Sie unter. [Arbeitet in Grafana-Version 9](#page-887-0)

Informationen zu Grafana-Arbeitsbereichen, die Grafana-Version 8.x unterstützen, finden Sie unter. [Arbeitet in Grafana-Version 8](#page-1242-0)

Sobald Sie Ihre Alarmregeln, Kontaktstellen und Benachrichtigungsrichtlinien eingerichtet haben, können Sie Grafana-Benachrichtigungen verwenden, um Ihre Benachrichtigungen in der Praxis zu verwalten.

#### Themen

- [Benachrichtigungen anpassen](#page-850-0)
- [Kontaktstellen verwalten](#page-872-0)
- [Stummschalten von Warnmeldungen für Prometheus-Datenquellen](#page-872-1)
- [Warnungsregeln anzeigen und filtern](#page-875-0)
- [Timings stummschalten](#page-877-0)
- [Status und Zustand der Warnungsregeln anzeigen](#page-880-0)
- [Warnungsgruppen anzeigen und nach Warnungsgruppen filtern](#page-885-0)
- [Benachrichtigungsfehler anzeigen](#page-886-0)

#### <span id="page-850-0"></span>Benachrichtigungen anpassen

Dieses Dokumentationsthema wurde für Grafana-Workspaces entwickelt, die Grafana-Version 10.x unterstützen. Informationen zu Grafana-Arbeitsbereichen, die Grafana-Version 9.x unterstützen, finden Sie unter. [Arbeitet in Grafana-Version 9](#page-887-0) Informationen zu Grafana-Arbeitsbereichen, die Grafana-Version 8.x unterstützen, finden Sie unter. [Arbeitet in Grafana-Version 8](#page-1242-0)

Passen Sie Ihre Benachrichtigungen mit Vorlagen für Benachrichtigungen an.

Sie können Benachrichtigungsvorlagen verwenden, um den Titel, die Nachricht und das Format der Nachricht in Ihren Benachrichtigungen zu ändern.

Benachrichtigungsvorlagen sind nicht an bestimmte Kontaktpunkt-Integrationen wie Amazon SNS oder Slack gebunden. Sie können sich jedoch dafür entscheiden, separate Benachrichtigungsvorlagen für verschiedene Kontaktpunkt-Integrationen zu erstellen.

Sie können Benachrichtigungsvorlagen verwenden, um:

- Informationen in der Benachrichtigung hinzufügen, entfernen oder neu anordnen, einschließlich Zusammenfassung, Beschreibung, Beschriftungen und Anmerkungen, Werten und Links
- Formatieren Sie Text fett und kursiv und fügen Sie Zeilenumbrüche hinzu oder entfernen Sie sie

Sie können Benachrichtigungsvorlagen nicht verwenden, um:

• Ändern Sie das Design von Benachrichtigungen in Instant-Messaging-Diensten wie Slack und Microsoft Teams

# Themen

- [Verwendung der Template-Sprache von Go](#page-851-0)
- [Vorlagen für Benachrichtigungen erstellen](#page-858-0)
- [Verwenden von Benachrichtigungsvorlagen](#page-866-0)
- [Vorlage Referenz](#page-866-1)

<span id="page-851-0"></span>Verwendung der Template-Sprache von Go

Dieses Dokumentationsthema wurde für Grafana-Workspaces entwickelt, die Grafana-Version 10.x unterstützen. Informationen zu Grafana-Arbeitsbereichen, die Grafana-Version 9.x unterstützen, finden Sie unter. [Arbeitet in Grafana-Version 9](#page-887-0) Informationen zu Grafana-Arbeitsbereichen, die Grafana-Version 8.x unterstützen, finden Sie unter. [Arbeitet in Grafana-Version 8](#page-1242-0)

## [Sie schreiben Benachrichtigungsvorlagen in der Vorlagensprache von Go, Text/Vorlage.](https://pkg.go.dev/text/template)

Dieser Abschnitt bietet einen Überblick über die Vorlagensprache von Go und das Schreiben von Vorlagen in Text/Vorlage.

# Punkt

In Text/Template gibt es einen speziellen Cursor namens Punkt, der als geschrieben wird. . Sie können sich diesen Cursor als eine Variable vorstellen, deren Wert sich ändert, je nachdem, wo in der Vorlage er verwendet wird. Beispielsweise . bezieht sich eine Benachrichtigungsvorlage zu Beginn auf das [ExtendedData](#page-869-0) Objekt, das eine Reihe von Feldern enthältAlerts, darunter StatusGroupLabels,CommonLabels, CommonAnnotations undExternalURL. Punkt kann sich jedoch auf etwas anderes beziehen, wenn es in einer Liste verwendet wird, wenn range es in einer Liste verwendet wird, wenn es innerhalb einer verwendet wird oder wenn Feature-Vorlagen geschrieben werdenwith, die in anderen Vorlagen verwendet werden sollen. Beispiele dafür finden Sie in [Vorlagen für Benachrichtigungen erstellen](#page-858-0) und alle Daten und Funktionen in der[Vorlage –](#page-866-1) [Referenz.](#page-866-1)

# Tags öffnen und schließen

In text/template beginnen {{ und enden Vorlagen mit, }} unabhängig davon, ob die Vorlage eine Variable druckt oder Kontrollstrukturen wie if-Anweisungen ausführt. Dies unterscheidet sich von anderen Template-Sprachen wie Jinja, wo das Drucken einer Variablen und und {{ Kontrollstrukturen }} und verwenden. {% %}

# Print (Ausgabe)

Um den Wert von etwas zu drucken, verwende {{ und. }} Sie können den Wert eines Punkts, ein Punktfeld, das Ergebnis einer Funktion und den Wert einer [Variablen](#page-854-0) drucken. Um beispielsweise das Alerts Feld zu drucken, auf das sich der Punkt bezieht, würden ExtendedData Sie Folgendes schreiben:

# {{ .Alerts }}

# Wiederholt die Warnmeldungen

Um nur die Beschriftungen jeder Warnung und nicht alle Informationen über die Warnung zu drucken, können Sie a verwenden, um die Warnungen in range folgenden Schritten zu iterieren: ExtendedData

```
{{ range .Alerts }}
{{ .Labels }}
{{ end }}
```
Innerhalb des Bereichs bezieht sich der Punkt nicht mehr aufExtendedData, sondern auf eineAlert. Sie können {{ .Labels }} es verwenden, um die Beschriftungen der einzelnen Warnmeldungen zu drucken. Das funktioniert, weil { { range . Alerts } } sich der Punkt so ändert, dass er sich auf die aktuelle Warnung in der Liste der Benachrichtigungen bezieht. Wenn der Bereich abgeschlossen ist, wird der Punkt auf den Wert zurückgesetzt, den er vor dem Beginn des Bereichs hatte. In diesem Beispiel ist dasExtendedData:

```
{{ range .Alerts }}
{{ .Labels }}
{{ end }}
{ { {\{\prime}}^* does not work, .Labels does not exist here */} \}{{ .Labels }}
\{\frac{1}{x} \text{ works, cursor was reset *}/\}{{ .Status }}
```
Iterieren Sie über Anmerkungen und Beschriftungen

Lassen Sie uns eine Vorlage schreiben, um die Beschriftungen jeder Warnung in dem Format zu druckenThe name of the label is \$name, and the value is \$value, in dem sie den Namen \$name und den Wert jedes Labels \$value enthalten.

Verwenden Sie wie im vorherigen Beispiel einen Bereich, um über die Warnungen zu iterieren, sodass der Punkt auf die aktuelle Warnung in der Liste der Warnungen verweist, und verwenden Sie dann einen zweiten Bereich für die sortierten Beschriftungen, sodass der Punkt ein zweites Mal aktualisiert wird, sodass er auf das aktuelle Label verweist. .Alerts Verwenden Sie innerhalb des zweiten Bereichs .Name und.Value, um den Namen und den Wert jedes Labels zu drucken:

```
{{ range .Alerts }}
{{ range .Labels.SortedPairs }}
The name of the label is \{ \{ \}. Name \}, and the value is \{ \{ \}. Value \}{{ end }}
{{ range .Annotations.SortedPairs }}
The name of the annotation is \{ \{ .Name \} \}, and the value is \{ \{ .Value \} \}{{ end }}
{{ end }}
```
### Die Index-Funktionen

Verwenden Sie die index Funktion, um eine bestimmte Anmerkung oder ein bestimmtes Etikett zu drucken.

```
{{ range .Alerts }}
The name of the alert is {{ index .Labels "alertname" }}
{{ end }}
```
#### Wenn Aussagen

Sie können if-Anweisungen in Vorlagen verwenden. Um beispielsweise zu drucken, There are no alerts wenn keine Warnmeldungen enthalten sind, würden .Alerts Sie Folgendes schreiben:

```
{{ if .Alerts }}
There are alerts
{{ else }}
There are no alerts
{{ end }}
```
Mit

With ähnelt if-Anweisungen, with aktualisiert jedoch im Gegensatz zu if-Anweisungen den Punkt, sodass er auf den Wert von with verweist:

```
{{ with .Alerts }}
There are \{\{\text{ len }, \}\} alert(s)
{{ else }}
There are no alerts
{{ end }}
```
<span id="page-854-0"></span>Variablen

Variablen in Text/Vorlage müssen innerhalb der Vorlage erstellt werden. Um beispielsweise eine Variable zu erstellen, die \$variable mit dem aktuellen Wert von Punkt aufgerufen wird, würden Sie Folgendes schreiben:

```
{{ $variable := . }}
```
Sie können \$variable innerhalb eines Bereichs oder verwenden with und es bezieht sich auf den Wert von Punkt zu dem Zeitpunkt, als die Variable definiert wurde, und nicht auf den aktuellen Wert von Punkt.

Sie können beispielsweise keine Vorlage schreiben, die den zweiten {{ .Labels }} Bereich verwendet, da sich Punkt hier auf das aktuelle Label bezieht, nicht auf die aktuelle Warnung:

```
{{ range .Alerts }}
{{ range .Labels.SortedPairs }}
\{\{\end{bmatrix}. Name \} = \{\{\end{bmatrix}. Value \}\{/ * does not work because in the second range . is a label not an alert */}
There are {{ len . Labels }}
{{ end }}
{{ end }}
```
Sie können dies beheben, indem Sie eine Variable definieren, die \$alert im ersten Bereich und vor dem zweiten Bereich aufgerufen wird:

```
{{ range .Alerts }}
{{ $alert := . }}
{{ range .Labels.SortedPairs }}
\{\{\end{bmatrix}. Name \} = \{\{\end{bmatrix}. Value \}{f/\star} works because $alert refers to the value of dot inside the first range */}There are {{ len $alert.Labels }}
{{ end }}
{{ end }}
```
Bereich mit Index

Sie können den Index jeder Warnung innerhalb eines Bereichs abrufen, indem Sie Index- und Wertvariablen am Anfang des Bereichs definieren:

```
{{ $num_alerts := len .Alerts }}
{{ range $index, $alert := .Alerts }}
This is alert {{ $index }} out of {{ $num_alerts }}
{{ end }}
```
#### Definieren Sie Vorlagen

Sie können Vorlagen definieren, die in anderen Vorlagen verwendet werden können, indem Sie define den Namen der Vorlage in doppelten Anführungszeichen verwenden. Sie

sollten keine Vorlagen mit demselben Namen wie andere Vorlagen definieren, einschließlich Standardvorlagen wie \_\_subject\_\_text\_values\_list,\_\_text\_alert\_list, default.title unddefault.message. Wenn eine Vorlage mit demselben Namen wie eine Standardvorlage oder eine Vorlage in einer anderen Benachrichtigungsvorlage erstellt wurde, kann Grafana beide Vorlagen verwenden. Grafana verhindert nicht und zeigt auch keine Fehlermeldung an, wenn es zwei oder mehr Vorlagen mit demselben Namen gibt.

```
{{ define "print_labels" }}
{{ end }}
```
Vorlagen ausführen

Sie können eine definierte Vorlage innerhalb Ihrer Vorlage ausführentemplate, indem Sie den Namen der Vorlage in doppelten Anführungszeichen und den Cursor verwenden, der an die Vorlage übergeben werden soll:

{{ template "print\_labels" . }}

Übergeben Sie Daten an Vorlagen

Innerhalb einer Vorlage bezieht sich der Punkt auf den Wert, der an die Vorlage übergeben wird.

Wenn einer Vorlage beispielsweise eine Liste mit Auslösewarnungen übergeben wird, bezieht sich Punkt auf diese Liste von Auslösewarnungen:

```
{{ template "print_alerts" .Alerts }}
```
Wenn der Vorlage die sortierten Labels für eine Warnung übergeben werden, bezieht sich Punkt auf die Liste der sortierten Labels:

```
{{ template "print_labels" .SortedLabels }}
```
Dies ist nützlich, wenn Sie wiederverwendbare Vorlagen schreiben. Um beispielsweise alle Benachrichtigungen zu drucken, könnten Sie Folgendes schreiben:

```
{{ template "print_alerts" .Alerts }}
```
Um dann nur die Feuermeldungen auszudrucken, könnten Sie Folgendes schreiben:

{{ template "print\_alerts" .Alerts.Firing }}

Das funktioniert, weil es sich bei beiden .Alerts um Listen von Warnmeldungen .Alerts.Firing handelt.

```
{{ define "print_alerts" }}
{{ range . }}
{{ template "print_labels" .SortedLabels }}
{{ end }}
{{ end }}
```
Kommentare

Sie können Kommentare hinzufügen mit {{/\* und\*/}}:

```
\{{/*} This is a comment */\}
```
Um zu verhindern, dass Kommentare Zeilenumbrüche hinzufügen, verwende:

 ${f - \nightharpoonup^*}$  This is a comment with no leading or trailing line breaks  $\checkmark$  -}}

#### Einrückung

Sie können Einzüge, sowohl Tabulatoren als auch Leerzeichen, und Zeilenumbrüche verwenden, um die Lesbarkeit von Vorlagen zu verbessern:

```
{{ range .Alerts }} 
   {{ range .Labels.SortedPairs }} 
    \{ \} .Name \} = \{ \} .Value \} {{ end }}
{{ end }}
```
Einrückungen in der Vorlage werden jedoch auch im Text vorhanden sein. Als nächstes werden wir sehen, wie man es entfernt.

Entferne Leerzeichen und Zeilenumbrüche

Verwenden Sie in Text/Vorlage {{- und -}} um führende und nachfolgende Leerzeichen und Zeilenumbrüche zu entfernen.

Wenn Sie beispielsweise Einrückungen und Zeilenumbrüche verwenden, um eine Vorlage lesbarer zu machen:

```
{{ range .Alerts }} 
   {{ range .Labels.SortedPairs }} 
    \{ \}. Name \} = \{ \}. Value \} {{ end }}
{{ end }}
```
Der Einzug und die Zeilenumbrüche werden auch im Text vorhanden sein:

```
 alertname = "Test" 
 grafana_folder = "Test alerts"
```
Sie können den Einzug und die Zeilenumbrüche aus dem Text entfernen, indem Sie }} zu -}} Beginn jedes Bereichs wechseln:

```
{{ range .Alerts -}} 
   {{ range .Labels.SortedPairs -}} 
     \{\{\end{bmatrix}. Name \} = \{\{\end{bmatrix}. Value \} {{ end }}
{{ end }}
```
Der Einzug und die Zeilenumbrüche in der Vorlage fehlen jetzt im Text:

```
alertname = "Test"
grafana_folder = "Test alerts"
```
<span id="page-858-0"></span>Vorlagen für Benachrichtigungen erstellen

Dieses Dokumentationsthema wurde für Grafana-Workspaces entwickelt, die Grafana-Version 10.x unterstützen. Informationen zu Grafana-Arbeitsbereichen, die Grafana-Version 9.x unterstützen, finden Sie unter. [Arbeitet in Grafana-Version 9](#page-887-0) Informationen zu Grafana-Arbeitsbereichen, die Grafana-Version 8.x unterstützen, finden Sie unter. [Arbeitet in Grafana-Version 8](#page-1242-0)

Erstellen Sie wiederverwendbare Benachrichtigungsvorlagen, die Sie an Ihre Kontaktstellen senden können.

Sie können Ihrer Benachrichtigungsvorlage eine oder mehrere Vorlagen hinzufügen.

Der Name Ihrer Benachrichtigungsvorlage muss eindeutig sein. Sie können nicht zwei Vorlagen mit demselben Namen in derselben Benachrichtigungsvorlage oder in verschiedenen Benachrichtigungsvorlagen haben. Vermeiden Sie es, Vorlagen mit demselben Namen wie Standardvorlagen zu definieren, z. B.: \_\_subject\_\_text\_values\_list, \_\_text\_alert\_list, default.title unddefault.message.

Auf der Registerkarte Kontaktstellen finden Sie eine Liste Ihrer Benachrichtigungsvorlagen.

Vorlagen für Benachrichtigungen erstellen

Um eine Benachrichtigungsvorlage zu erstellen

- 1. Wählen Sie das Verwaltungsportal für Benachrichtigungen IRM, Kontaktstellen aus.
- 2. Wählen Sie die Registerkarte Benachrichtigungsvorlagen und dann + Benachrichtigungsvorlage hinzufügen.
- 3. Wählen Sie einen Namen für die Benachrichtigungsvorlage, z. email.subject B.
- 4. Schreiben Sie den Inhalt der Vorlage in das Inhaltsfeld.

Beispielsweise:

```
{{ if .Alerts.Firing -}} 
    {{ len .Alerts.Firing }} firing alerts 
    {{ end }} 
    {{ if .Alerts.Resolved -}} 
    {{ len .Alerts.Resolved }} resolved alerts 
    {{ end }}
```
5. Speichern Sie Ihre Änderungen.

```
{{ define "email.subject" }}(wo email.subject ist der Name Ihrer Vorlage) und
{{ end }} wird automatisch am Anfang und Ende des Inhalts hinzugefügt.
```
Um eine Benachrichtigungsvorlage zu erstellen, die mehr als eine Vorlage enthält

1. Wählen Sie das Verwaltungsportal für Benachrichtigungen IRM, Kontaktstellen aus.

- 2. Wählen Sie die Registerkarte Benachrichtigungsvorlagen und dann + Benachrichtigungsvorlage hinzufügen.
- 3. Geben Sie einen Namen für die gesamte Benachrichtigungsvorlage ein. z. B. email.
- 4. Schreiben Sie jede Vorlage in das Feld Inhalt, einschließlich {{ define "*name-oftemplate*" }} und {{ end }} am Anfang und Ende jeder Vorlage. Sie können für jede Vorlage in der Benachrichtigungsvorlage aussagekräftige Namen verwenden, z. B. email.subject oderemail.message. Verwenden Sie in diesem Fall nicht den Namen der Benachrichtigungsvorlage, den Sie oben eingegeben haben.

In späteren Abschnitten finden Sie detaillierte Beispiele für Vorlagen, die Sie möglicherweise erstellen.

5. Klicken Sie auf Speichern.

Eine Vorschau der Vorlagen für Benachrichtigungen anzeigen

Sehen Sie sich eine Vorschau Ihrer Benachrichtigungsvorlagen an, bevor Sie sie in Ihren Kontaktstellen verwenden. Dies hilft Ihnen, das Ergebnis der von Ihnen erstellten Vorlage zu verstehen, und gibt Ihnen die Möglichkeit, etwaige Fehler zu beheben, bevor Sie die Vorlage speichern.

# **a** Note

Benachrichtigungsvorschauen sind nur für Grafana Alertmanager verfügbar.

Um eine Vorschau Ihrer Benachrichtigungsvorlagen anzuzeigen

- 1. Wählen Sie das Verwaltungsportal für Benachrichtigungen IRM und Kontaktstellen aus.
- 2. Wählen Sie die Registerkarte Benachrichtigungsvorlagen und dann + Benachrichtigungsvorlage hinzufügen oder bearbeiten Sie eine vorhandene Vorlage.
- 3. Fügen Sie den Inhalt Ihrer Vorlage hinzu oder aktualisieren Sie sie.

Standarddaten werden bereitgestellt, und Sie können Warndaten sowie Warnungsinstanzen hinzufügen oder bearbeiten. Sie können Warndaten direkt im Payload-Datenfenster selbst hinzufügen oder auf Warnungsinstanzen auswählen oder Benutzerdefinierte Benachrichtigungen hinzufügen klicken.

4. [Optional] So fügen Sie Warnungsdaten aus vorhandenen Warnungsinstanzen hinzu:

- 1. Wählen Sie "Warnungsinstanzen auswählen".
- 2. Bewegen Sie den Mauszeiger über die Warnungsinstanzen, um weitere Informationen zu jeder Warnungsinstanz anzuzeigen/
- 3. Wählen Sie Bestätigen, um die Warnungsinstanz zur Payload hinzuzufügen.
- 5. [Optional] Um Warnungsdaten mit dem Alert-Dateneditor hinzuzufügen, wählen Sie Benutzerdefinierte Daten hinzufügen aus:
	- 1. Fügen Sie Anmerkungen und benutzerdefinierte Beschriftungen hinzu oder richten Sie ein Dashboard oder einen Bereich ein.
	- 2. Aktiviere "Ausgelöst" oder "Gelöst", je nachdem, ob du deiner Benachrichtigung ausgelöste oder gelöste Warnmeldungen hinzufügen möchtest.
	- 3. Wähle "Warnungsdaten hinzufügen".
	- 4. Wählen Sie Vorschau aktualisieren, um zu sehen, wie der Inhalt Ihrer Vorlage aussehen wird und welche Payload-Daten dazu gehören.

Wenn Ihre Vorlage Fehler enthält, werden diese in der Vorschau angezeigt und Sie können sie vor dem Speichern korrigieren.

6. Speichern Sie Ihre Änderungen.

Eine Vorlage für den Betreff der Nachricht erstellen

Erstellen Sie eine Vorlage für den Betreff einer E-Mail, die die Anzahl der ausgelösten und gelösten Benachrichtigungen enthält, wie in diesem Beispiel:

1 firing alerts, 0 resolved alerts

Um eine Vorlage für den Betreff einer E-Mail zu erstellen

1. Erstellen Sie eine Vorlage namens email.subject mit dem folgenden Inhalt:

```
{{ define "email.subject" }}
{{ len .Alerts.Firing }} firing alerts, {{ len .Alerts.Resolved }} resolved alerts
{{ end }}
```
2. Verwenden Sie die Vorlage bei der Erstellung Ihrer Kontaktpunktintegration, indem Sie sie in das Feld Betreff mit dem template Schlüsselwort einfügen.

{{ template "email.subject" . }}

Eine Vorlage für die Nachricht einer E-Mail erstellen

Erstellen Sie eine Vorlage für die Nachricht einer E-Mail, die eine Zusammenfassung aller ausgelösten und gelösten Alarme enthält, wie in diesem Beispiel:

```
There are 2 firing alerts, and 1 resolved alerts
Firing alerts:
- alertname=Test 1 grafana_folder=GrafanaCloud has value(s) B=1
- alertname=Test 2 grafana_folder=GrafanaCloud has value(s) B=2
Resolved alerts:
- alertname=Test 3 grafana_folder=GrafanaCloud has value(s) B=0
```
Um eine Vorlage für die Nachricht einer E-Mail zu erstellen

1. Erstellen Sie eine Benachrichtigungsvorlage email mit zwei Vorlagen im Inhalt: email.message\_alert undemail.message.

Die email.message\_alert Vorlage wird verwendet, um die Bezeichnungen und Werte für jede ausgelöste und behobene Warnung zu drucken, wobei die email.message Vorlage die Struktur der E-Mail enthält.

```
{{- define "email.message_alert" -}}
{f - range .Labels.SortedPairs } {f \{ .Name } } = {f .Value } {f end } {h s value(s)}{f - range $k, $v := .Values } {f { $k } } {=} {f { $v } } {} {{f o } { } {{f o }}}
{f - end - }{{ define "email.message" }}
There are {{ len .Alerts.Firing }} firing alerts, and {{ len .Alerts.Resolved }} 
 resolved alerts
{{ if .Alerts.Firing -}}
Firing alerts:
{{- range .Alerts.Firing }}
- {{ template "email.message_alert" . }}
```

```
{{- end }}
{{- end }}
{{ if .Alerts.Resolved -}}
Resolved alerts:
{{- range .Alerts.Resolved }}
- {{ template "email.message_alert" . }}
{{- end }}
{{- end }}
{{ end }}
```
2. Verwenden Sie die Vorlage bei der Erstellung Ihrer Kontaktpunktintegration, indem Sie sie in das Textfeld mit dem template Schlüsselwort einfügen.

```
{{ template "email.message" . }}
```
Eine Vorlage für den Titel einer Slack-Nachricht erstellen

Erstelle eine Vorlage für den Titel einer Slack-Nachricht, die die Anzahl der ausgelösten und gelösten Alerts enthält, wie im folgenden Beispiel:

1 firing alerts, 0 resolved alerts

Um eine Vorlage für den Titel einer Slack-Nachricht zu erstellen

1. Erstelle eine Vorlage namens slack.title mit dem folgenden Inhalt:

```
{{ define "slack.title" }}
{{ len .Alerts.Firing }} firing alerts, {{ len .Alerts.Resolved }} resolved alerts
{{ end }}
```
2. Führen Sie die Vorlage über das Titelfeld in Ihrer Kontaktpunktintegration aus.

```
{{ template "slack.title" . }}
```
Eine Vorlage für den Inhalt einer Slack-Nachricht erstellen

Erstelle eine Vorlage für den Inhalt einer Slack-Nachricht, die eine Beschreibung aller ausgelösten und gelösten Alerts enthält, einschließlich ihrer Labels, Anmerkungen und Dashboard-URL.
### **G** Note

Diese Vorlage ist nur für von Grafana verwaltete Benachrichtigungen vorgesehen. Um die Vorlage für von Datenquellen verwaltete Benachrichtigungen zu verwenden, löschen Sie die Verweise auf dashboardURL und silenceUrl. Weitere Informationen zur Konfiguration von Prometheus-Benachrichtigungen finden Sie in der [Prometheus-Dokumentation](https://prometheus.io/docs/alerting/latest/notifications/) zu Benachrichtigungen.

```
1 firing alerts:
[firing] Test1
Labels:
- alertname: Test1
- grafana_folder: GrafanaCloud
Annotations:
- description: This is a test alert
Go to dashboard: https://example.com/d/dlhdLqF4z?orgId=1
1 resolved alerts:
[firing] Test2
Labels:
- alertname: Test2
- grafana_folder: GrafanaCloud
Annotations:
- description: This is another test alert
Go to dashboard: https://example.com/d/dlhdLqF4z?orgId=1
```
Um eine Vorlage für den Inhalt einer Slack-Nachricht zu erstellen

1. Erstelle ein Template namens slack mit zwei Templates im Inhalt: slack.print\_alert undslack.message.

Die slack.print\_alert Vorlage wird zum Drucken der Beschriftungen, Anmerkungen und der Dashboard-URL verwendet, während die slack.message Vorlage die Struktur der Benachrichtigung enthält.

```
{{ define "slack.print_alert" -}}
[{{.Status}}] {{ .Labels.alertname }}
```

```
Labels:
{{ range .Labels.SortedPairs -}}
- {{ .Name }}: {{ .Value }}
{{ end -}}
{{ if .Annotations -}}
Annotations:
{{ range .Annotations.SortedPairs -}}
- {{ .Name }}: {{ .Value }}
{{ end -}}
{{ end -}}
{{ if .DashboardURL -}} 
   Go to dashboard: {{ .DashboardURL }}
{{- end }}
{{- end }}
{{ define "slack.message" -}}
{{ if .Alerts.Firing -}}
{{ len .Alerts.Firing }} firing alerts:
{{ range .Alerts.Firing }}
{{ template "slack.print_alert" . }}
{{ end -}}
{{ end }}
{{ if .Alerts.Resolved -}}
{{ len .Alerts.Resolved }} resolved alerts:
{{ range .Alerts.Resolved }}
{{ template "slack.print_alert" .}}
{{ end -}}
{{ end }}
{{- end }}
```
2. Führen Sie die Vorlage über das Textfeld in Ihrer Kontaktpunktintegration aus:

```
{{ template "slack.message" . }}
```
Template sowohl für E-Mail als auch für Slack mit gemeinsam genutzten Vorlagen

Anstatt separate Benachrichtigungsvorlagen für jeden Kontaktpunkt wie E-Mail und Slack zu erstellen, kannst du dieselbe Vorlage gemeinsam nutzen.

Wenn du beispielsweise eine E-Mail mit diesem Betreff und eine Slack-Nachricht mit diesem Titel senden möchtest1 firing alerts, 0 resolved alerts, kannst du eine gemeinsame Vorlage erstellen.

Um eine gemeinsame Vorlage zu erstellen

1. Erstellen Sie eine Vorlage namens common.subject\_title mit dem folgenden Inhalt:

```
{{ define "common.subject_title" }}
{{ len .Alerts.Firing }} firing alerts, {{ len .Alerts.Resolved }} resolved alerts
{{ end }}
```
2. Führen Sie für E-Mails die Vorlage im Betreff-Feld Ihrer E-Mail-Kontaktpunkt-Integration aus:

```
{{ template "common.subject_title" . }}
```
3. Für Slack führe die Vorlage im Titelfeld deiner Slack-Kontaktpunkt-Integration aus:

```
{{ template "common.subject_title" . }}
```
Verwenden von Benachrichtigungsvorlagen

Verwenden Sie Vorlagen in Kontaktpunkten, um Ihre Benachrichtigungen zu personalisieren.

Um eine Vorlage beim Erstellen einer Kontaktstelle zu verwenden

- 1. Wählen Sie im Menü "Benachrichtigungen" die Registerkarte "Kontaktstellen", um eine Liste der vorhandenen Kontaktstellen anzuzeigen.
- 2. Wählen Sie New (Neu). Alternativ können Sie eine bestehende Kontaktstelle bearbeiten, indem Sie auf das Symbol Bearbeiten klicken.
- 3. Geben Sie die Vorlagen, die Sie verwenden möchten, in ein Feld ein, z. B. Nachricht oder Betreff. Um eine Vorlage einzugeben, verwenden Sie das Formular {{ template "*template\_name*" . }} und ersetzen Sie *template\_name* durch den Namen der Vorlage, die Sie verwenden möchten.
- 4. Wählen Sie Kontaktstelle speichern.

#### Vorlage – Referenz

Dieses Dokumentationsthema wurde für Grafana-Workspaces entwickelt, die Grafana-Version 10.x unterstützen.

Informationen zu Grafana-Arbeitsbereichen, die Grafana-Version 9.x unterstützen, finden Sie unter. [Arbeitet in Grafana-Version 9](#page-887-0) Informationen zu Grafana-Arbeitsbereichen, die Grafana-Version 8.x unterstützen, finden Sie unter. [Arbeitet in Grafana-Version 8](#page-1242-0)

Dieser Abschnitt enthält Referenzinformationen für die Erstellung Ihrer Vorlagen.

Warnung (Typ)

Der Warnungstyp enthält die folgenden Daten.

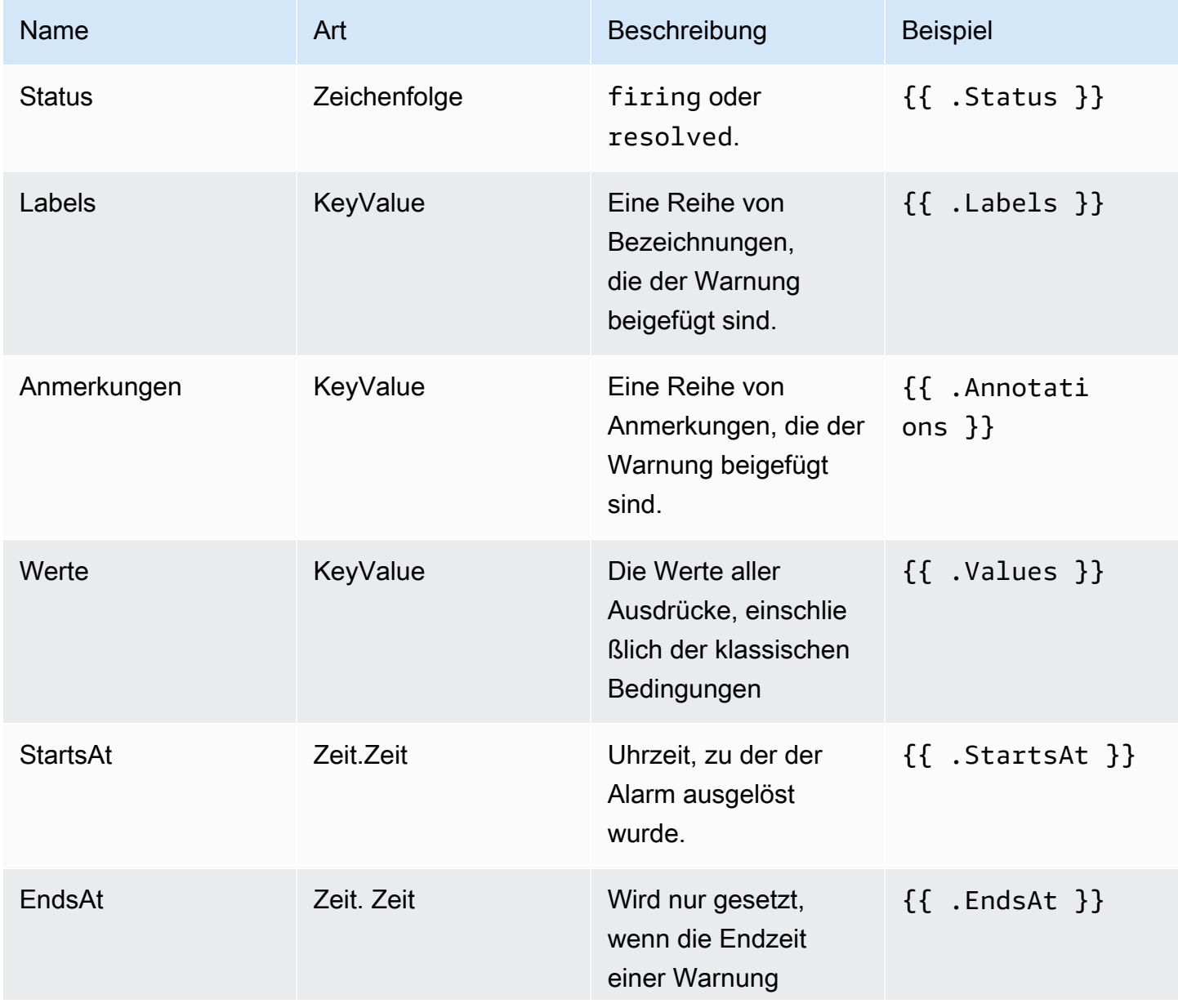

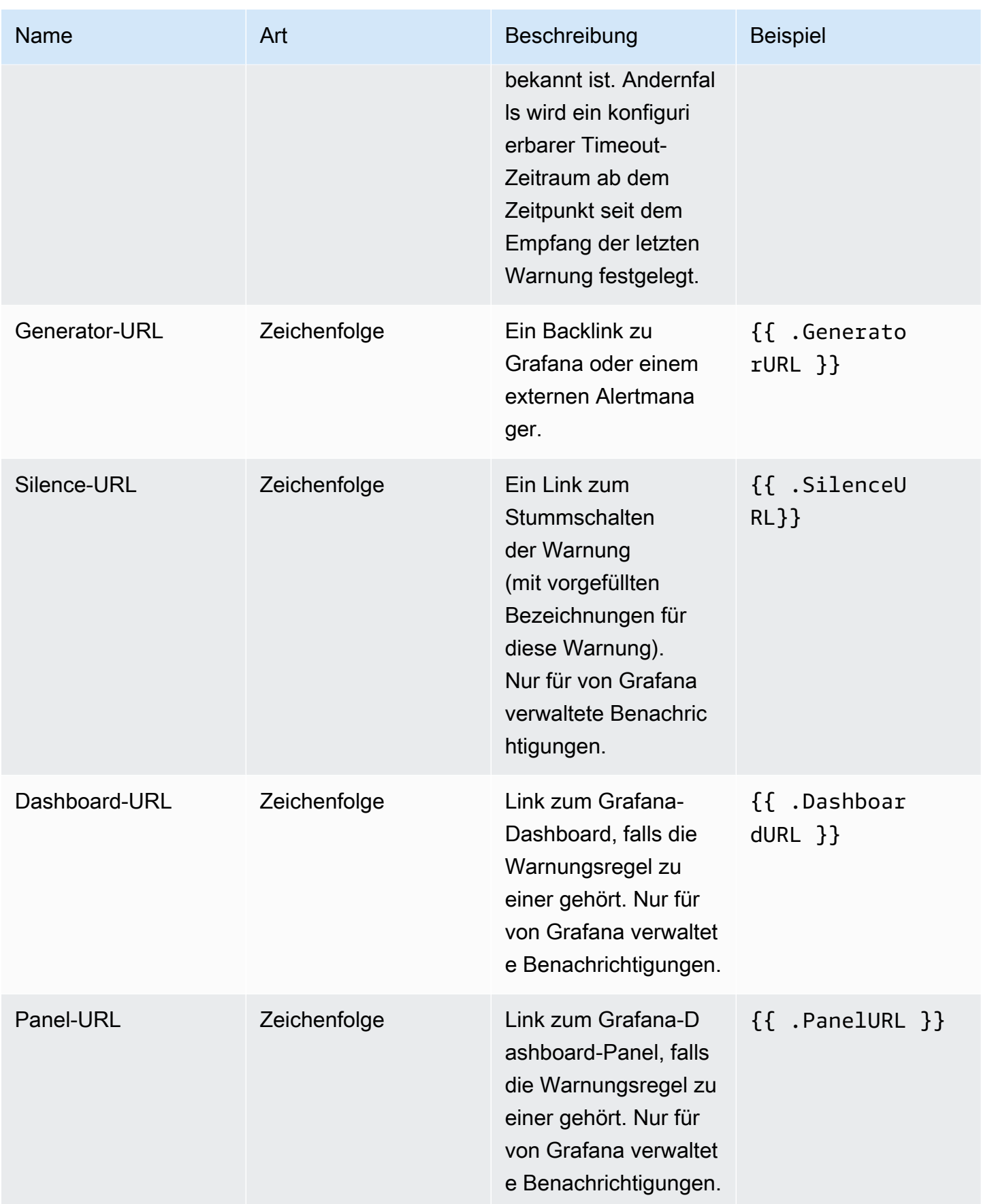

Amazon Managed Grafana Benutzerhandbuch and a street and a street and a street and a street and buch a street and buch

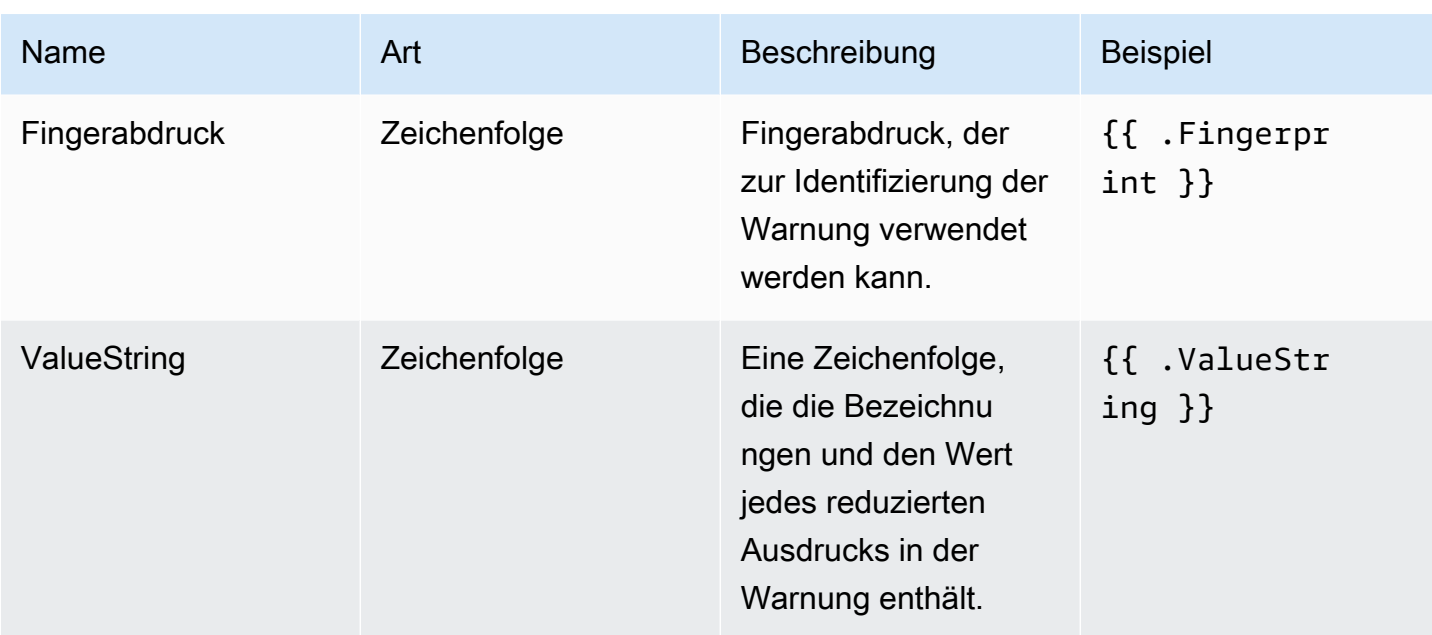

# ExtendedData

Das ExtendedData Objekt enthält die folgenden Eigenschaften.

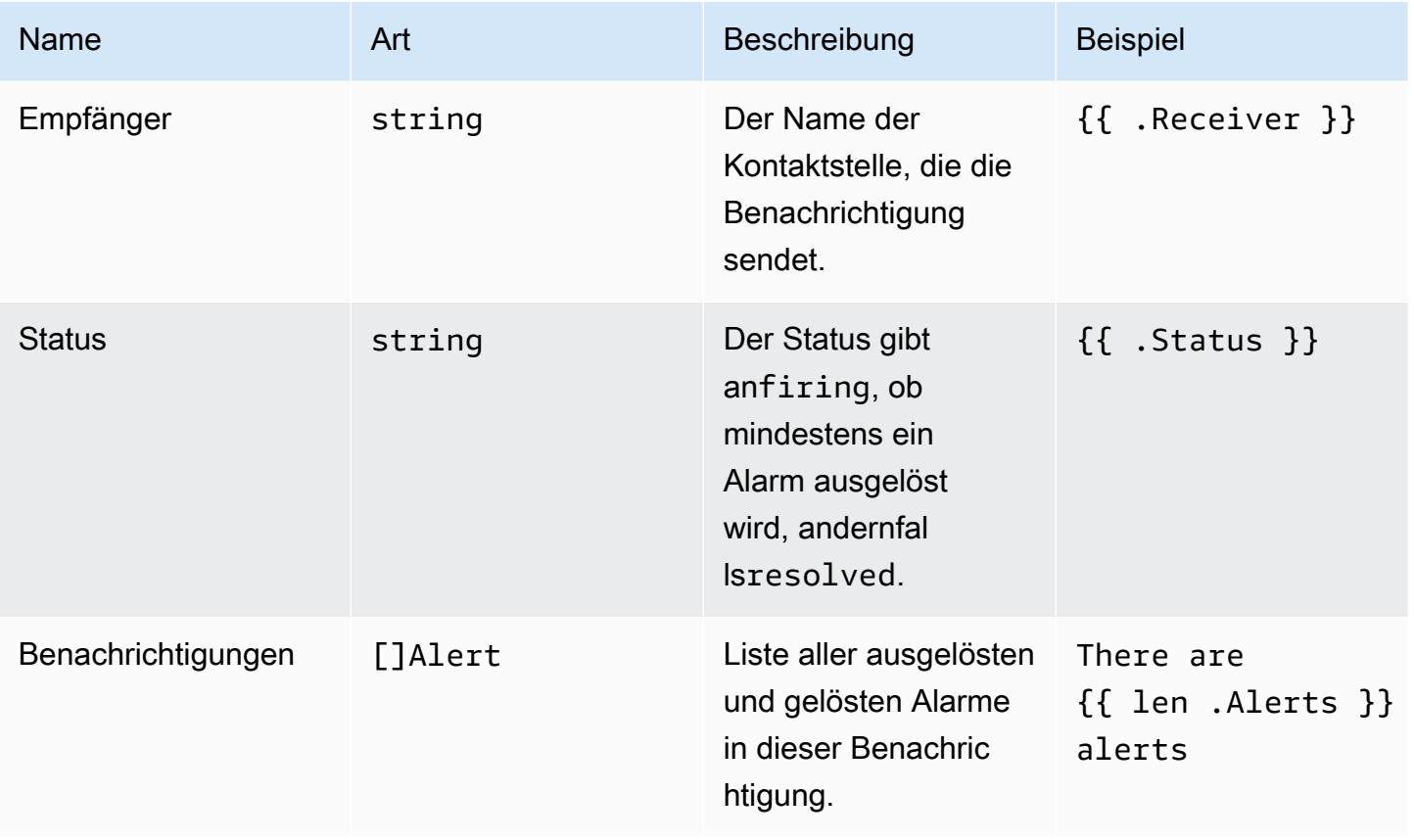

Amazon Managed Grafana Benutzerhandbuch and a strong and a strong strong and a strong strong Benutzerhandbuch

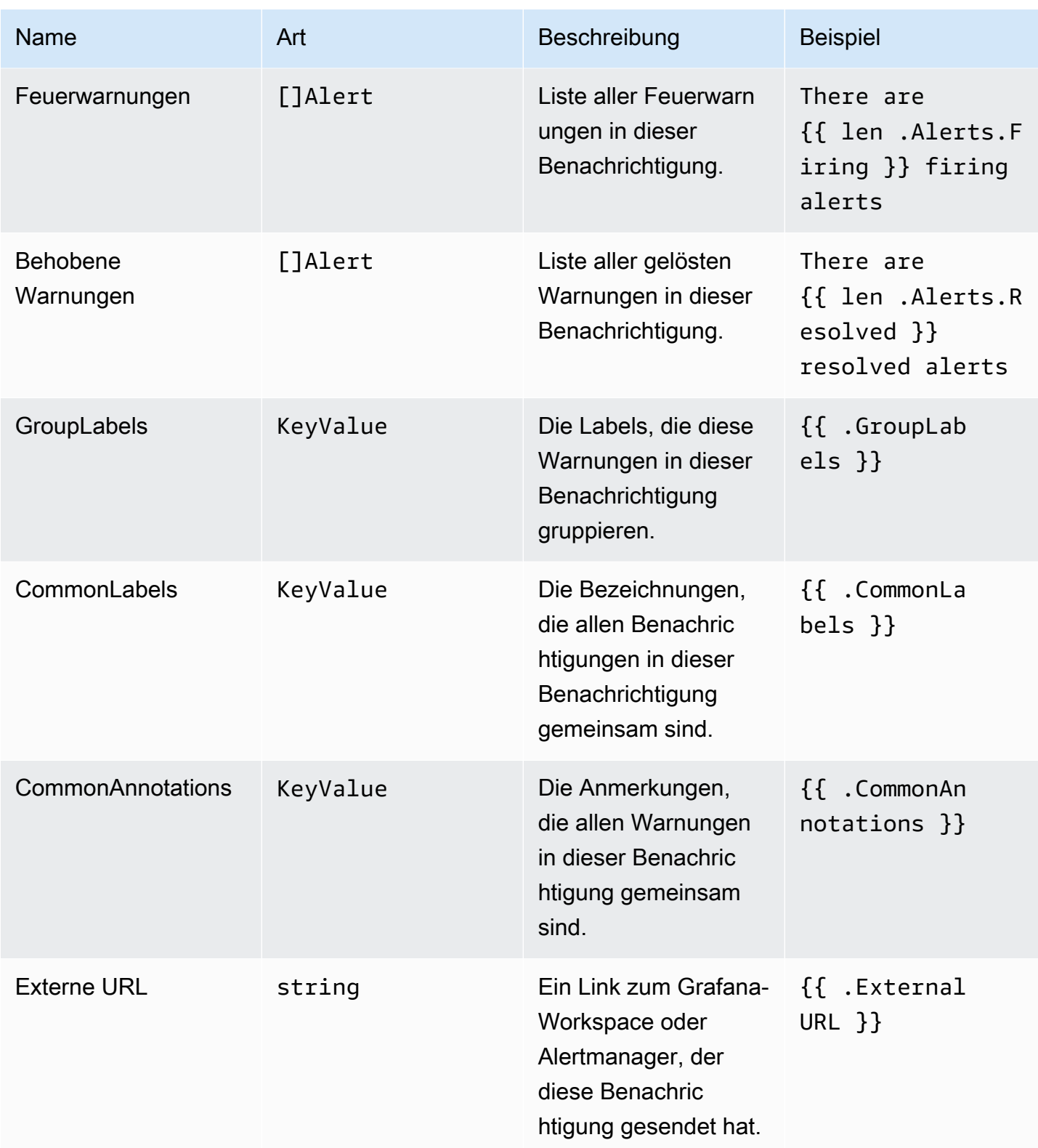

# KeyValue geben Sie ein

Der KeyValue Typ besteht aus einer Reihe von Schlüssel/Wert-Zeichenkettenpaaren, die Beschriftungen und Anmerkungen darstellen.

Neben dem direkten Zugriff auf die als gespeicherten Daten gibt es auch Methoden zum Sortieren, Entfernen und Transformieren der Daten. KeyValue

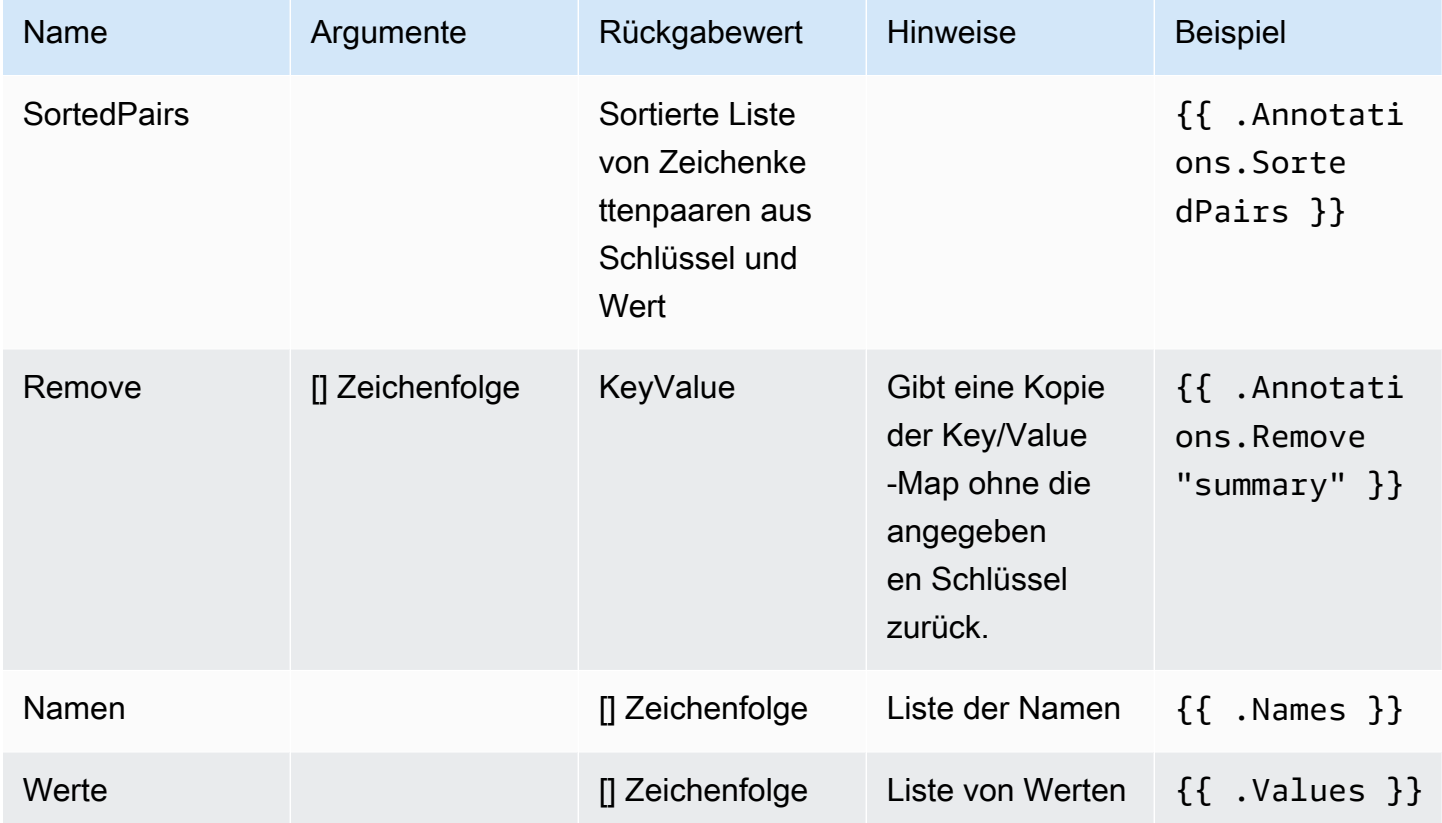

Time (Zeit)

Die Zeit stammt aus dem [time](https://pkg.go.dev/time#Time)Go-Paket. Sie können eine Uhrzeit in verschiedenen Formaten drucken. Um beispielsweise die Uhrzeit zu drucken, zu der eine Warnung ausgelöst wurdeMonday, 1st January 2022 at 10:00AM, in diesem Format schreiben Sie die folgende Vorlage:

{{ .StartsAt.Format "Monday, 2 January 2006 at 3:04PM" }}

Eine Referenz für das Zeitformat von Go finden Sie [hier](https://pkg.go.dev/time#pkg-constants).

### Kontaktstellen verwalten

Dieses Dokumentationsthema wurde für Grafana-Workspaces entwickelt, die Grafana-Version 10.x unterstützen. Informationen zu Grafana-Arbeitsbereichen, die Grafana-Version 9.x unterstützen, finden Sie unter. [Arbeitet in Grafana-Version 9](#page-887-0)

Informationen zu Grafana-Arbeitsbereichen, die Grafana-Version 8.x unterstützen, finden Sie unter. [Arbeitet in Grafana-Version 8](#page-1242-0)

In der Listenansicht der Kontaktpunkte werden alle vorhandenen Kontaktstellen und Benachrichtigungsvorlagen aufgeführt.

Auf der Registerkarte Kontaktstellen können Sie:

- Suchen Sie nach Namen und Typen von Kontaktstellen und Integrationen.
- Sehen Sie sich alle vorhandenen Kontaktstellen und Integrationen an.
- Sehen Sie sich an, für wie viele Benachrichtigungsrichtlinien jeder Kontaktpunkt verwendet wird, und navigieren Sie direkt zu den verknüpften Benachrichtigungsrichtlinien.
- Sehen Sie sich den Status der Zustellungen von Benachrichtigungen an.
- Exportieren Sie einzelne Kontaktpunkte oder alle Kontaktpunkte im JSON-, YAML- oder Terraform-Format.
- Löschen Sie Kontaktpunkte, die nicht von einer Benachrichtigungsrichtlinie verwendet werden.

Auf der Registerkarte Benachrichtigungsvorlagen können Sie:

• Bestehende Benachrichtigungsvorlagen anzeigen, bearbeiten, kopieren oder löschen.

Stummschalten von Warnmeldungen für Prometheus-Datenquellen

Dieses Dokumentationsthema wurde für Grafana-Workspaces entwickelt, die Grafana-Version 10.x unterstützen.

Informationen zu Grafana-Arbeitsbereichen, die Grafana-Version 9.x unterstützen, finden Sie unter. [Arbeitet in Grafana-Version 9](#page-887-0)

Informationen zu Grafana-Arbeitsbereichen, die Grafana-Version 8.x unterstützen, finden Sie unter. [Arbeitet in Grafana-Version 8](#page-1242-0)

Für externe Alert Manager-Datenquellen (einschließlich Amazon Managed Service for Prometheus) können Sie Warnmeldungen unterdrücken, indem Sie sie stumm schalten. Eine Stille verhindert nur, dass Benachrichtigungen erstellt werden: Stummschaltungen verhindern nicht, dass Warnungsregeln ausgewertet werden, und sie verhindern nicht, dass Warnungsinstanzen auf der Benutzeroberfläche angezeigt werden. Wenn Sie eine Warnung stummschalten, geben Sie ein Zeitfenster an, in dem sie unterdrückt werden soll.

Sie können Stummschaltungen für eine externe AlertManager-Datenquelle konfigurieren.

### **a** Note

Um Warnmeldungen in regelmäßigen Zeitintervallen oder für andere Datenquellen (z. B. während regulärer Wartungsperioden) zu unterdrücken, verwenden Sie [Timings](#page-877-0)  [stummschalten](#page-877-0) anstelle von Stummschaltungen.

### Um eine Stille hinzuzufügen

- 1. Wählen Sie in Ihrer Grafana-Konsole im Grafana-Menü Alerts & IRM, Alerting aus.
- 2. Wählen Sie Stille.
- 3. Wählen Sie einen Alertmanager aus dem Alertmanager-Drop-down-Menü aus.
- 4. Wählen Sie "Stille erstellen".
- 5. Wählen Sie das Start- und Enddatum unter Start und Ende der Stille aus, um anzugeben, wann die Stille in Kraft treten und wann sie enden soll.
- 6. Als Alternative zur Festlegung einer Endzeit können Sie im Feld Dauer angeben, wie lange die Stille durchgesetzt werden soll. Dadurch wird die Endzeit im Feld Start und Ende der Stille automatisch aktualisiert.
- 7. Geben Sie in den Feldern Bezeichnung und Wert ein oder mehrere passende Labels ein. Matcher bestimmen, für welche Regeln das Schweigen gilt. Alle passenden Warnmeldungen (im Status "Auslösen") werden im Feld Betroffene Warnmeldungen angezeigt.
- 8. Fügen Sie optional einen Kommentar hinzu, der die Stille beschreibt.
- 9. Wählen Sie Absenden aus.

Um eine Stille zu bearbeiten

- 1. Wählen Sie in Ihrer Grafana-Konsole im Grafana-Menü Alerts & IRM, Alerting aus.
- 2. Wählen Sie Stille, um die Liste der vorhandenen Stille anzuzeigen.
- 3. Suchen Sie nach der Stille, die Sie bearbeiten möchten, und wählen Sie dann Bearbeiten (Stiftsymbol).
- 4. Nehmen Sie die gewünschten Änderungen vor und wählen Sie dann Absenden, um Ihre Änderungen zu speichern.

Sie können eine bestehende Stille bearbeiten, indem Sie das Bearbeiten-Symbol (Stift) wählen.

Um einen URL-Link zu einem Stilleformular zu erstellen

Wenn Sie auf ein Silence-Formular verlinken, geben Sie die standardmäßigen passenden Labels sowie die Parameter für die Kommentarfunktion matcher und die comment Abfrageparameter an. Der matcher Parameter sollte das folgende Format haben, [label][operator][value] wobei der operator Parameter eines der folgenden sein kann: = (equals, not regex), (not equals, not regex), != (equals, regex), =~ (not equals, regex). !~ Die URL kann viele matcher Abfrageparameter mit dem Schlüssel enthalten. Um beispielsweise einen Link zu einem Silence-Formular mit den passenden Bezeichnungen severity=critical cluster!~europe-.\* und Kommentar zu erstellenSilence critical EU alerts, erstellen Sie eine URLhttps:// mygrafana/alerting/silence/new?matcher=severity%3Dcritical&matcher=cluster! ~europe-\*&comment=Silence%20critical%20EU%20alert.

Um einen Link zu einer neuen Silence-Seite für einen externen Alertmanager zu erstellen, fügen Sie einen alertmanager Abfrageparameter hinzu

Um eine Stille zu entfernen

- 1. Wählen Sie in Ihrer Grafana-Konsole im Grafana-Menü Alerts & IRM, Alerting aus.
- 2. Wählen Sie Stille, um die Liste der vorhandenen Stille anzuzeigen.
- 3. Wählen Sie die Stille aus, die Sie beenden möchten, und wählen Sie "Stille aufheben". Dadurch wird die Unterdrückung von Alarmen beendet.

### **a** Note

Durch das Aufheben der Stummschaltung wird die Unterdrückung von Alarmen beendet, als ob die Endzeit für die aktuelle Uhrzeit festgelegt wäre. Stille, die (automatisch oder

manuell) beendet wurde, werden fünf Tage lang beibehalten und in der Liste aufgeführt. Sie können eine Stille nicht manuell aus der Liste entfernen.

### Warnungsregeln anzeigen und filtern

Dieses Dokumentationsthema wurde für Grafana-Workspaces entwickelt, die Grafana-Version 10.x unterstützen. Informationen zu Grafana-Arbeitsbereichen, die Grafana-Version 9.x unterstützen, finden Sie unter. [Arbeitet in Grafana-Version 9](#page-887-0) Informationen zu Grafana-Arbeitsbereichen, die Grafana-Version 8.x unterstützen, finden Sie unter. [Arbeitet in Grafana-Version 8](#page-1242-0)

Auf der Seite "Benachrichtigungen" werden Warnregeln aufgeführt. Standardmäßig sind Regeln nach Datenquellentypen gruppiert. Der Abschnitt Grafana listet Regeln auf, die von Grafana verwaltet werden. Warnregeln für Prometheus-kompatible Datenquellen sind ebenfalls hier aufgeführt. Sie können Warnregeln für Prometheus-kompatible Datenquellen anzeigen, sie jedoch nicht bearbeiten.

Im Abschnitt Mimir/Cortex/Loki-Regeln sind alle Regeln für Mimir-, Cortex- oder Loki-Datenquellen aufgeführt. Cloud-Warnungsregeln sind ebenfalls in diesem Abschnitt aufgeführt.

Bei der Verwaltung großer Mengen von Benachrichtigungen können Sie erweiterte Funktionen zur Suche nach Warnungsregeln verwenden, um nach Ordnern, Bewertungsgruppen und Regeln zu filtern. Darüber hinaus können Sie Warnungsregeln nach ihren Eigenschaften wie Bezeichnungen, Status, Typ und Zustand filtern.

### Warnungsregeln anzeigen

Mit Grafana-Benachrichtigungen können Sie alle Ihre Benachrichtigungen auf einer Seite anzeigen.

Um die Details der Benachrichtigungen anzuzeigen

- 1. Wählen Sie in Ihrer Grafana-Konsole im Grafana-Menü Alerts & IRM, Alert-Regeln aus. Standardmäßig wird die Listenansicht angezeigt.
- 2. In Ansicht als können Sie zwischen den Ansichten Gruppiert, Listen und Status wechseln, indem Sie die gewünschte Option auswählen.

3. Erweitern Sie die Regelzeile, um die Regelbezeichnungen, Anmerkungen, Datenquellen, die Regelabfragen und eine Liste der Warnungsinstanzen anzuzeigen, die sich aus der Regel ergeben.

Auf dieser Seite können Sie auch Kopien einer Warnungsregel erstellen, um bestehende Regeln wiederzuverwenden.

Warnungsregeln exportieren

Sie können Regeln im Grafana-Arbeitsbereich nach YAML oder JSON exportieren.

- Wählen Sie das Symbol Regelgruppe exportieren neben jeder Warnungsregelgruppe, um sie nach YAML, JSON oder Terraform zu exportieren.
- Wählen Sie Regeln exportieren, um alle von Grafana verwalteten Warnungsregeln nach YAML, JSON oder Terraform zu exportieren.
- Wählen Sie neben jeder einzelnen Warnungsregel innerhalb einer Gruppe die Option Mehr, Export ändern aus, um bereitgestellte Warnungsregeln zu bearbeiten und eine geänderte Version zu exportieren.

Abfragedefinitionen für bereitgestellte Benachrichtigungen anzeigen

Zeigt schreibgeschützte Abfragedefinitionen für bereitgestellte Benachrichtigungen an. Prüfen Sie schnell, ob Ihre Warnungsregelabfragen korrekt sind, ohne in Ihrem As-Code-Repository nach Regeldefinitionen suchen zu müssen.

# Gruppierte Ansicht

Die gruppierte Ansicht zeigt Grafana-Warnungsregeln gruppiert nach Ordnern und Loki- oder Prometheus-Alarmregeln gruppiert nach +. namespace group Dies ist die Standardregellistenansicht, die für die Verwaltung von Regeln vorgesehen ist. Sie können jede Gruppe erweitern, um eine Liste der Regeln in dieser Gruppe anzuzeigen. Erweitern Sie eine Regel weiter, um ihre Details anzuzeigen. Sie können auch Aktionsschaltflächen und Warnmeldungen, die sich aus der Regel ergeben, erweitern, um deren Details anzuzeigen.

### Ansicht "Status"

In der Statusansicht werden die Warnungsregeln nach Bundesland gruppiert angezeigt. Verwenden Sie diese Ansicht, um einen Überblick darüber zu erhalten, welche Regeln sich in welchem Status befinden. Jede Regel kann erweitert werden, um ihre Details anzuzeigen. Aktionsschaltflächen und

alle durch diese Regel generierten Warnungen. Jede Warnung kann weiter erweitert werden, um ihre Details anzuzeigen.

Regeln für Warnmeldungen filtern

Sie können die Warnregeln, die auf der Seite "Benachrichtigungen" angezeigt werden, auf verschiedene Arten filtern.

Um Warnungsregeln zu filtern

- 1. Wählen Sie unter Datenquellen auswählen eine Datenquelle aus. Sie können Warnungsregeln sehen, die die ausgewählte Datenquelle abfragen.
- 2. Geben Sie im Feld Nach Label suchen mithilfe von Label-Selektoren Suchkriterien ein. z. B. environment=production;region=~US|EU,severity!=warning.
- 3. Wählen Sie unter Benachrichtigungen nach Status filtern den Status der Warnmeldungen aus, den Sie sehen möchten. Sie können sich Warnregeln anzeigen lassen, die diesem Status entsprechen. Regeln, die anderen Bundesstaaten entsprechen, sind ausgeblendet.

<span id="page-877-0"></span>Timings stummschalten

Dieses Dokumentationsthema wurde für Grafana-Workspaces entwickelt, die Grafana-Version 10.x unterstützen. Informationen zu Grafana-Arbeitsbereichen, die Grafana-Version 9.x unterstützen, finden Sie unter. [Arbeitet in Grafana-Version 9](#page-887-0) Informationen zu Grafana-Arbeitsbereichen, die Grafana-Version 8.x unterstützen, finden Sie unter. [Arbeitet in Grafana-Version 8](#page-1242-0)

Eine Stummschaltung ist ein wiederkehrendes Zeitintervall, in dem keine neuen Benachrichtigungen für eine Richtlinie generiert oder gesendet werden. Verwenden Sie sie, um zu verhindern, dass Warnmeldungen für einen bestimmten und sich wiederholenden Zeitraum ausgelöst werden, z. B. während eines regulären Wartungszeitraums.

Ähnlich wie bei Stummschaltungen verhindern auch Stummschaltungen nicht, dass Warnungsregeln ausgewertet werden, und sie verhindern auch nicht, dass Warnungsinstanzen auf der Benutzeroberfläche angezeigt werden. Sie verhindern lediglich, dass Benachrichtigungen erstellt werden.

Sie können von Grafana verwaltete Stummschaltezeiten sowie Stummschaltezeiten für eine externe Alertmanager-Datenquelle konfigurieren.

Stummschalten im Vergleich zu Stille

In der folgenden Tabelle werden die Unterschiede zwischen Stummschaltezeiten und Stummschaltungen hervorgehoben.

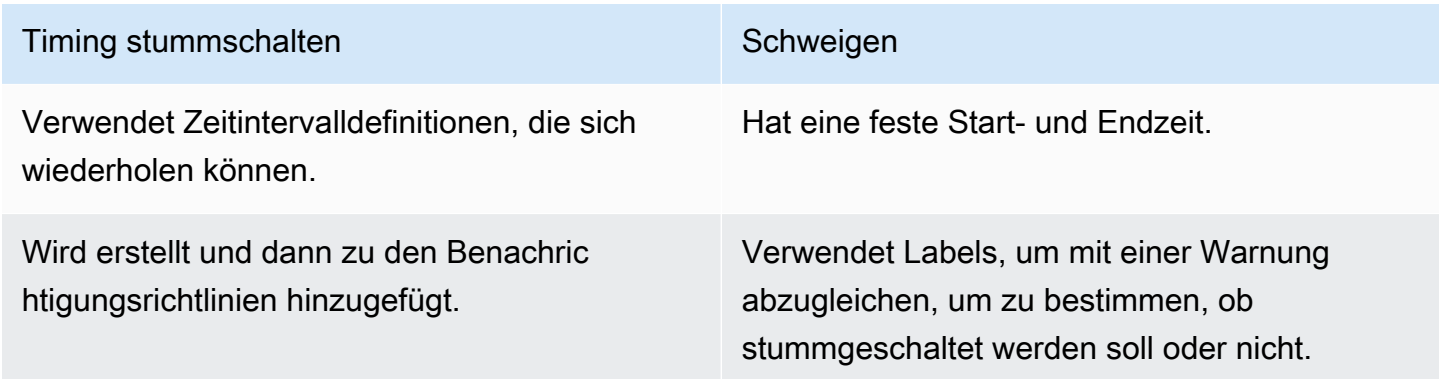

Timing für Stummschaltung hinzufügen

Sie können in Ihrem Grafana-Arbeitsbereich Stummschaltungen erstellen.

Um ein Timing für die Stummschaltung hinzuzufügen

- 1. Wählen Sie in Ihrer Grafana-Konsole im Grafana-Menü Alerts & IRM, Alerting aus.
- 2. Wählen Sie Benachrichtigungsrichtlinien und dann die Registerkarte Timings stummschalten aus.
- 3. Wählen Sie in der Dropdownliste Alertmanager den Alertmanager aus, den Sie bearbeiten möchten.
- 4. Wählen Sie die Taste + Timing für Stummschaltung hinzufügen.
- 5. Füllen Sie das Formular aus, um ein [Zeitintervall](#page-879-0) zu erstellen, das mit Ihrem Timing für die Stummschaltung übereinstimmt.
- 6. Speichern Sie Ihre Stummschaltungszeit.

Hinzufügen eines Timings für die Stummschaltung zu einer Benachrichtigungsrichtlinie

Sobald Sie einen Zeitpunkt für die Stummschaltung festgelegt haben, verwenden Sie ihn, indem Sie ihn der Benachrichtigungsrichtlinie hinzufügen, die Sie in regelmäßigen Abständen stummschalten möchten.

Um einer Benachrichtigungsrichtlinie einen Zeitpunkt für die Stummschaltung hinzuzufügen

- 1. Wählen Sie in Ihrer Grafana-Konsole im Grafana-Menü Alerts & IRM, Alerting aus.
- 2. Wählen Sie Benachrichtigungsrichtlinien und dann die Registerkarte Benachrichtigungsrichtlinien aus.
- 3. Wählen Sie die Benachrichtigungsrichtlinie aus, der Sie die Stummschaltung hinzufügen möchten, und wählen Sie... , Bearbeiten.
- 4. Wählen Sie in der Dropdownliste für die Stummschaltung die Zeiten für die Stummschaltung aus, die Sie der Richtlinie hinzufügen möchten.
- 5. Speichern Sie Ihre Änderungen.

### <span id="page-879-0"></span>**Zeitintervalle**

Ein Zeitintervall ist eine bestimmte Dauer, in der Warnmeldungen unterdrückt werden. Die Dauer besteht in der Regel aus einem bestimmten Zeitraum und den Tagen der Woche, des Monats oder des Jahres.

Die Optionen für das Supportzeitintervall sind:

- Zeitbereich Die Zeit inklusive Start- und Endzeit (in UTC, wenn kein Standort ausgewählt wurde, andernfalls Ortszeit).
- Standort Legt den Ort für das Timing fest. Der Zeitraum wird in Ortszeit für den Standort angezeigt.
- Wochentage Der Tag oder der Bereich von Wochentagen. z. B. monday: thursday.
- Tage des Monats Die Daten innerhalb eines Monats. Die Werte können im Bereich von 1 liegen31. Negative Werte geben die Tage des Monats in umgekehrter Reihenfolge an, -1 stellen also den letzten Tag des Monats dar.
- Monate Die Monate des Jahres in numerischer oder vollständiger Kalendermonatsbezeichnung. z. B. 1, may:august.
- Jahre Das Jahr oder die Jahre für das Intervall. z. B. 2023:2024.

Jedes dieser Elemente kann eine Liste sein, und mindestens ein Element im Element muss erfüllt sein, um eine Übereinstimmung zu erhalten. Felder unterstützen auch Bereiche mithilfe von:. z. B. monday:thursday.

Wenn ein Feld leer gelassen wird, entspricht jeder Zeitpunkt dem Feld. Damit ein Moment von einem kompletten Zeitintervall entspricht, müssen alle Felder übereinstimmen. Ein Timing für die Stummschaltung kann mehrere Zeitintervalle enthalten.

Wenn Sie eine genaue Dauer angeben möchten, geben Sie alle für diese Dauer erforderlichen Optionen an. Wenn Sie beispielsweise ein Zeitintervall für den ersten Montag des Monats, für März, Juni, September und Dezember, zwischen 12:00 und 24:00 Uhr UTC erstellen möchten, könnte Ihre Zeitintervallspezifikation wie folgt lauten:

- Zeitbereich:
	- Startzeit: 12:00
	- Endzeit: 24:00
- Wochentage: monday
- Monate: 3, 6, 9, 12
- Tage des Monats: 1:7

Status und Zustand der Warnungsregeln anzeigen

Dieses Dokumentationsthema wurde für Grafana-Workspaces entwickelt, die Grafana-Version 10.x unterstützen. Informationen zu Grafana-Arbeitsbereichen, die Grafana-Version 9.x unterstützen, finden Sie unter. [Arbeitet in Grafana-Version 9](#page-887-0) Informationen zu Grafana-Arbeitsbereichen, die Grafana-Version 8.x unterstützen, finden Sie unter. [Arbeitet in Grafana-Version 8](#page-1242-0)

Anhand des Status und der Integrität von Warnungsregeln erhalten Sie mehrere wichtige Statusindikatoren für Ihre Benachrichtigungen.

Es gibt drei Komponenten:

- [Status der Warnungsregel](#page-881-0)
- [Status der Warnungsinstanz](#page-882-0)

# • [Zustand der Warnmeldungsregel](#page-883-0)

Obwohl sie miteinander verwandt sind, vermittelt jede Komponente subtil unterschiedliche Informationen.

Um den Status und den Zustand Ihrer Warnungsregeln einzusehen

- 1. Wählen Sie in Ihrer Grafana-Konsole im Grafana-Menü Alerts & IRM, Alerting aus.
- 2. Wählen Sie Warnungsregeln aus, um die Liste der vorhandenen Benachrichtigungen anzuzeigen.
- 3. Wählen Sie eine Warnungsregel aus, um deren Status und Zustand einzusehen.

### <span id="page-881-0"></span>Status der Warnungsregel

Eine Warnungsregel kann sich in einem der folgenden Status befinden:

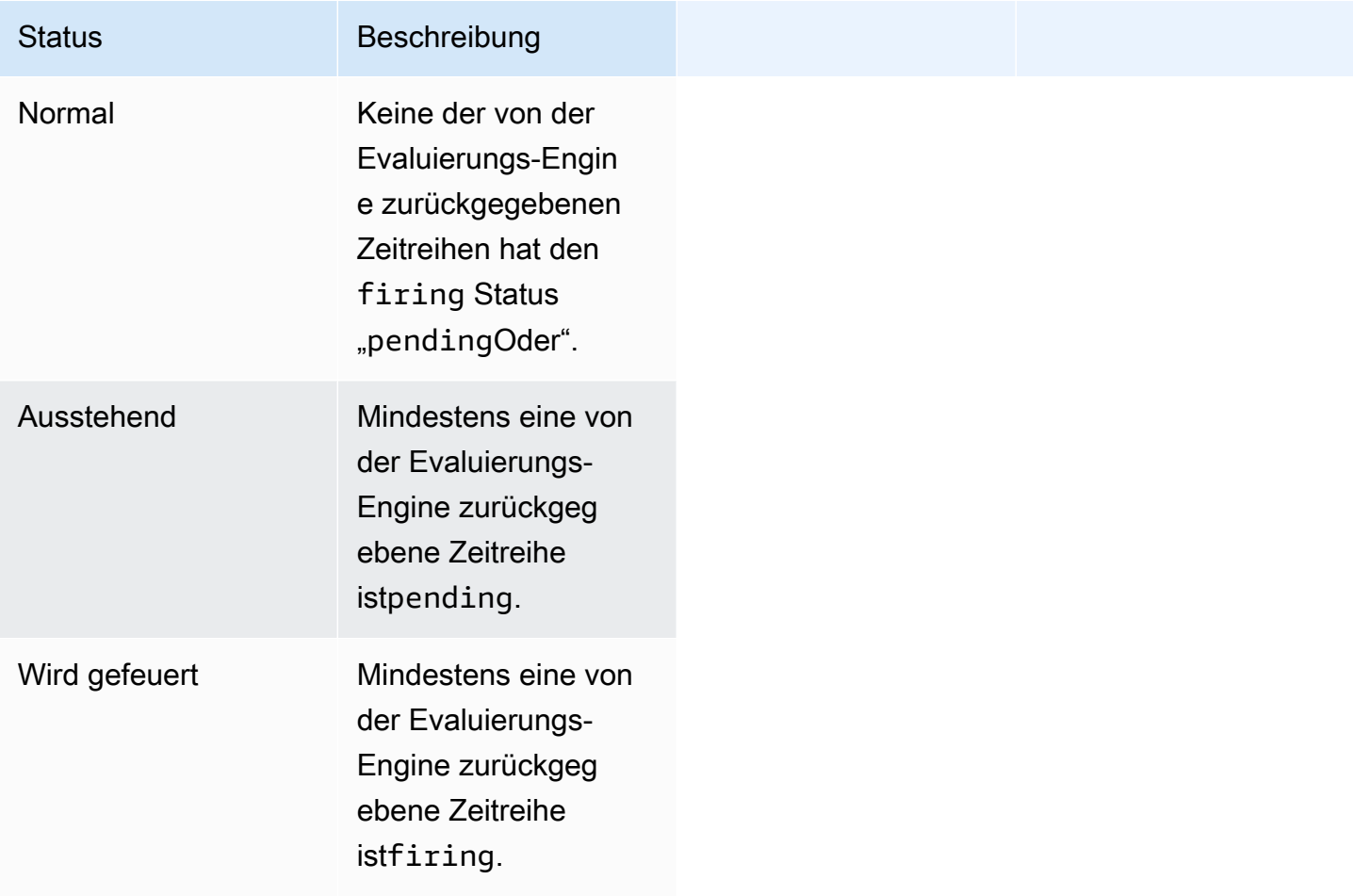

## **a** Note

Warnmeldungen werden zuerst auf pending und dann firing übertragen. Daher dauert es mindestens zwei Bewertungszyklen, bis eine Warnung ausgelöst wird.

<span id="page-882-0"></span>Status der Warnungsinstanz

Eine Warnungsinstanz kann sich in einem der folgenden Zustände befinden:

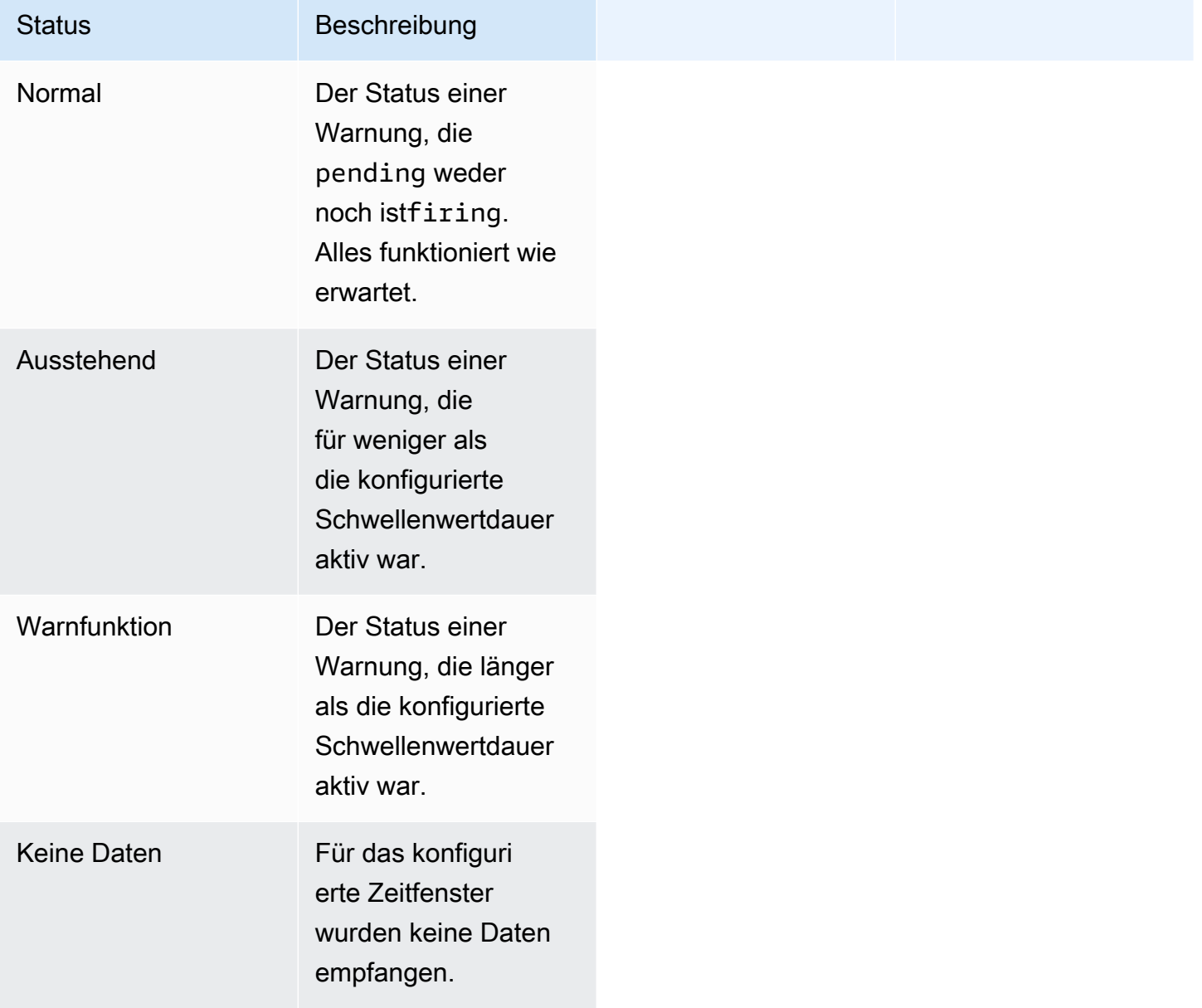

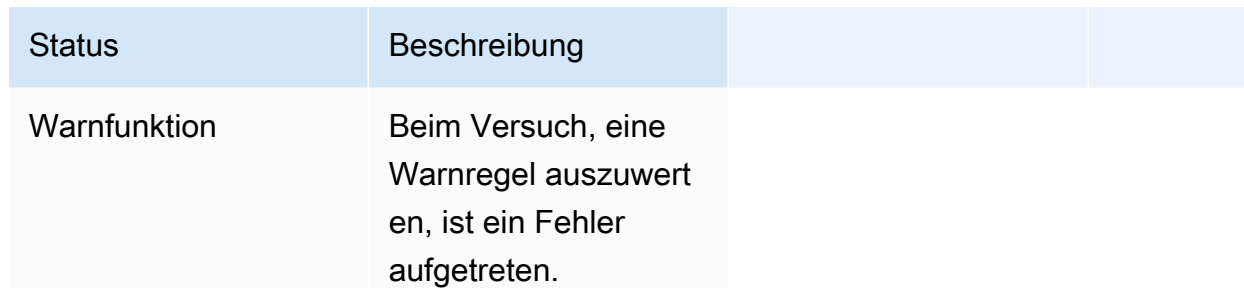

# Letzten Status beibehalten

Eine Warnungsregel kann so konfiguriert werden, dass der letzte Status beibehalten wird, wenn ein NoData oder Error -Zustand auftritt. Dadurch wird sowohl verhindert, dass Warnmeldungen ausgelöst werden, als auch, dass sie behoben und erneut ausgelöst werden. Genau wie bei der normalen Evaluierung wird die Warnungsregel von pending zu firing nach Ablauf der Wartezeit umgestellt.

### <span id="page-883-0"></span>Zustand der Warnmeldungsregel

Eine Warnungsregel kann einen der folgenden Integritätsstatus haben.

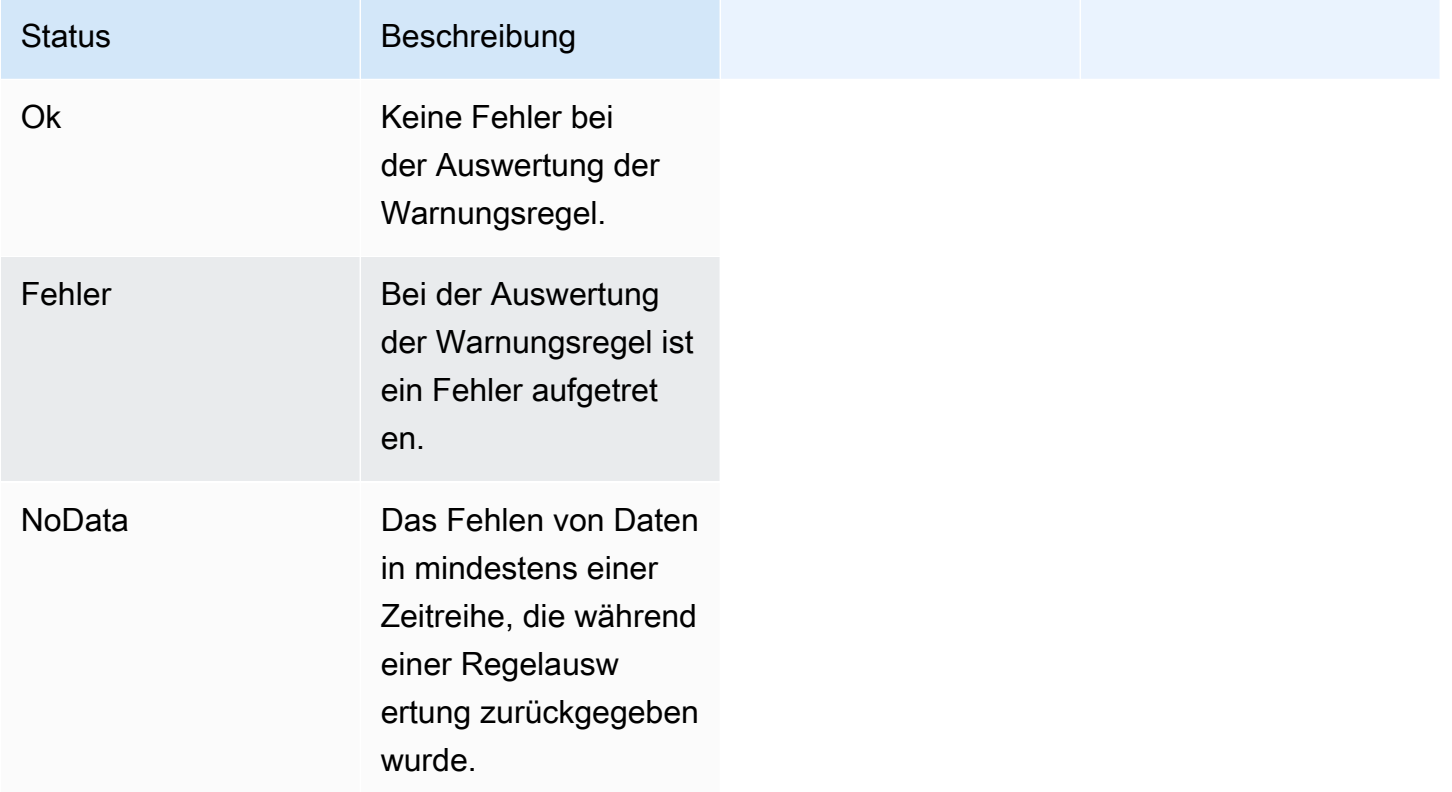

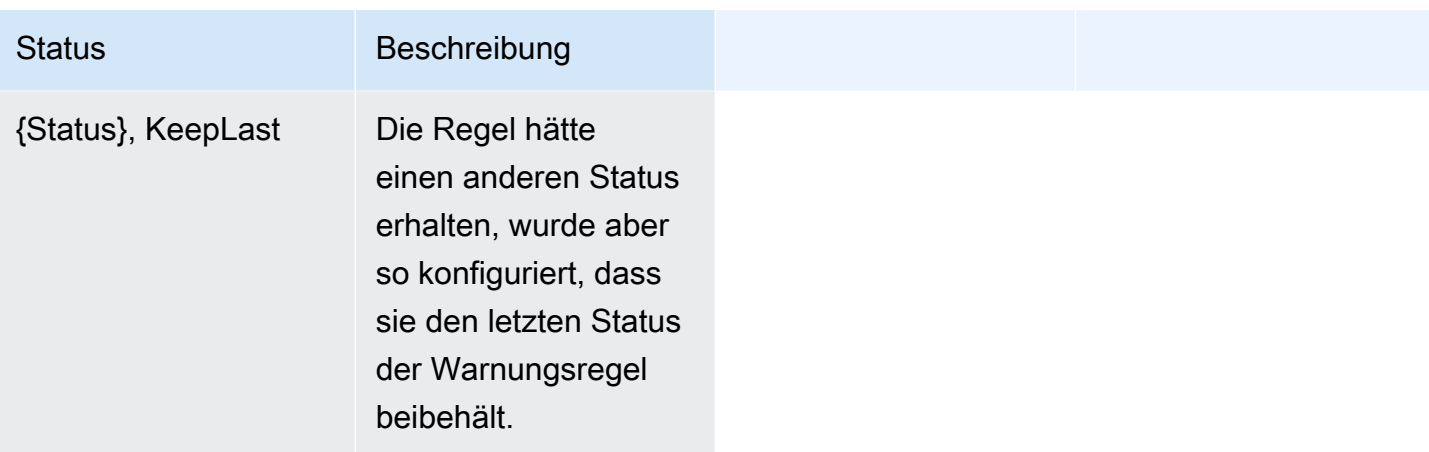

Besondere Warnmeldungen für NoData und Fehler

Wenn die Auswertung einer Warnungsregel den Status NoData oder ergibtError, generiert Grafana-Alerting Warninstanzen mit den folgenden zusätzlichen Bezeichnungen.

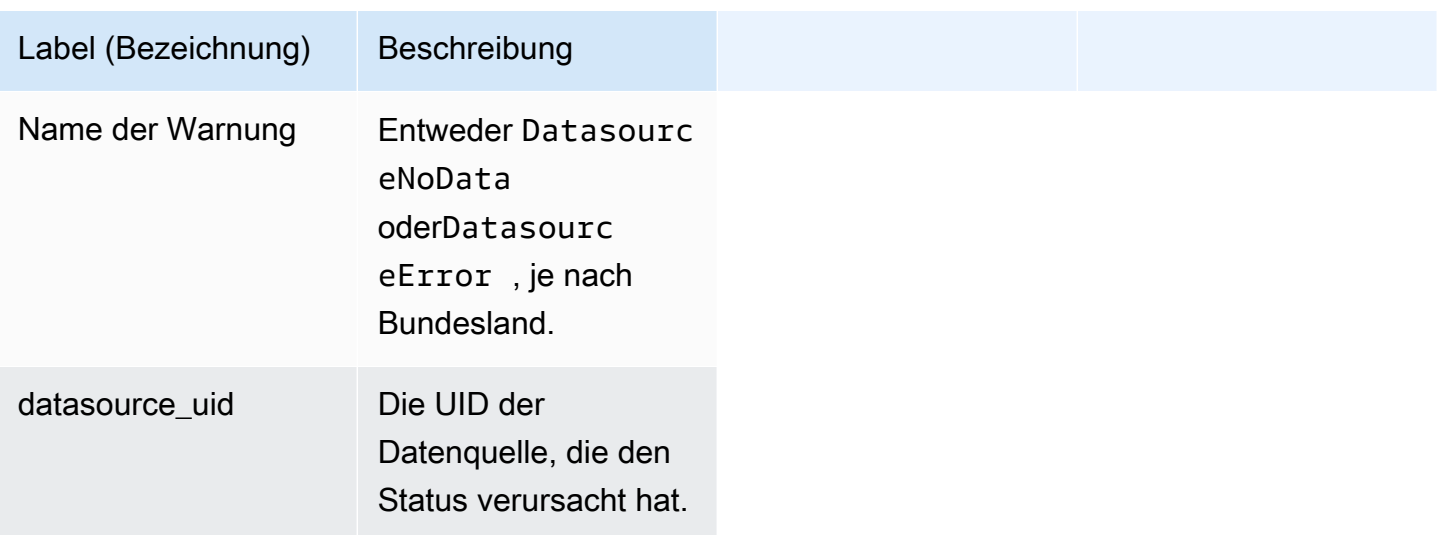

# **a** Note

Um die zusätzlichen Beschriftungen zu generieren, müssen Sie, wie im [Konfigurieren Sie die](#page-828-0)  [verwalteten Warnungsregeln von Grafana](#page-828-0) Thema beschrieben, Error in der Regel "Keine Daten" NoData oder "Fehler behandeln" auf oder in der Warnungsregel festlegen.

Sie können diese Benachrichtigungen auf die gleiche Weise behandeln wie normale Benachrichtigungen, einschließlich Hinzufügen von Stille, Weiterleitung an eine Kontaktstelle usw.

### Warnungsgruppen anzeigen und nach Warnungsgruppen filtern

Dieses Dokumentationsthema wurde für Grafana-Workspaces entwickelt, die Grafana-Version 10.x unterstützen.

Informationen zu Grafana-Arbeitsbereichen, die Grafana-Version 9.x unterstützen, finden Sie unter. [Arbeitet in Grafana-Version 9](#page-887-0)

Informationen zu Grafana-Arbeitsbereichen, die Grafana-Version 8.x unterstützen, finden Sie unter. [Arbeitet in Grafana-Version 8](#page-1242-0)

Warnungsgruppen zeigen gruppierte Alerts aus einer Alertmanager-Instanz an. Standardmäßig werden Warnungsregeln in Benachrichtigungsrichtlinien nach den Labelschlüsseln für die Standardrichtlinie gruppiert. Durch die Gruppierung allgemeiner Warnungsregeln in einer einzigen Warnungsgruppe wird verhindert, dass doppelte Warnungsregeln ausgelöst werden.

Sie können Warnungsgruppen anzeigen und auch nach Warnungsregeln filtern, die bestimmten Kriterien entsprechen.

Um Warnungsgruppen anzuzeigen

- 1. Wählen Sie in Ihrer Grafana-Konsole im Grafana-Menü Alerts & IRM, Alerting aus.
- 2. Wählen Sie Gruppen, um bestehende Gruppen anzuzeigen.
- 3. Wählen Sie in der Dropdown-Liste Alertmanager einen externen Alertmanager als Datenquelle aus.
- 4. Wählen Sie in der Dropdownliste Benutzerdefiniert nach eine Kombination von Bezeichnungen aus, um eine andere Gruppierung als die Standardgruppierung anzuzeigen. Dies ist nützlich, um Ihre Gruppierung von Benachrichtigungsrichtlinien zu debuggen und zu überprüfen.

Wenn eine Warnung keine Bezeichnungen enthält, die entweder in der Gruppierung der Stammrichtlinie oder in der benutzerdefinierten Gruppierung angegeben wurden, wird die Warnung einer Catch-All-Gruppe mit dem Header von hinzugefügt. No grouping

Sie können Warnungen nach Bezeichnung oder Status der Benachrichtigungen filtern.

Um nach Label zu filtern

- Geben Sie unter Suchen ein vorhandenes Label ein, um Benachrichtigungen anzuzeigen, die dem Label entsprechen.
	- z. B. environment=production, region=~US|EU, severity!=warning.

Um nach Bundesland zu filtern

• Wählen Sie unter Staaten den Status Aktiv, Unterdrückt oder Nicht verarbeitet aus, um Benachrichtigungen anzuzeigen, die Ihrem ausgewählten Status entsprechen. Alle anderen Benachrichtigungen sind ausgeblendet.

### Benachrichtigungsfehler anzeigen

Dieses Dokumentationsthema wurde für Grafana-Workspaces entwickelt, die Grafana-Version 10.x unterstützen. Informationen zu Grafana-Arbeitsbereichen, die Grafana-Version 9.x unterstützen, finden Sie unter. [Arbeitet in Grafana-Version 9](#page-887-0) Informationen zu Grafana-Arbeitsbereichen, die Grafana-Version 8.x unterstützen, finden Sie unter. [Arbeitet in Grafana-Version 8](#page-1242-0)

Sehen Sie sich Benachrichtigungsfehler an und erfahren Sie, warum sie nicht gesendet oder empfangen wurden.

### **a** Note

Diese Funktion wird nur für Grafana Alertmanager unterstützt.

Um Benachrichtigungsfehler anzuzeigen

1. Wählen Sie im Menü auf der linken Seite Benachrichtigungen und dann Kontaktstellen aus.

Wenn eine Kontaktstelle ausfällt, werden Sie in einer Meldung in der rechten Ecke des Arbeitsbereichs darüber informiert, dass und wie viele Fehler vorliegen.

2. Wählen Sie eine Kontaktstelle aus, um die Details der Fehler für diese Kontaktstelle einzusehen.

Fehlerdetails werden angezeigt, wenn Sie den Mauszeiger über das Fehlersymbol bewegen.

Wenn eine Kontaktstelle über mehr als eine Integration verfügt, werden alle Fehler für jede der aufgelisteten Integrationen angezeigt.

3. Überprüfen Sie in der Spalte Health den Status der Benachrichtigung.

Dies kann entweder "OK", "Keine Versuche" oder "Fehler" lauten.

# <span id="page-887-0"></span>Arbeitet in Grafana-Version 9

Dieses Dokumentationsthema wurde für Grafana-Workspaces entwickelt, die Grafana-Version 9.x unterstützen. Informationen zu Grafana-Arbeitsbereichen, die Grafana-Version 10.x unterstützen, finden Sie unter. [Arbeitet in Grafana-Version 10](#page-406-0) Informationen zu Grafana-Arbeitsbereichen, die Grafana-Version 8.x unterstützen, finden Sie unter. [Arbeitet in Grafana-Version 8](#page-1242-0)

Wenn Sie Ihren Grafana-Workspace erstellen, haben Sie die Wahl, welche Version von Grafana Sie verwenden möchten. In den folgenden Themen wird die Verwendung eines Grafana-Workspace beschrieben, der Version 9 von Grafana verwendet.

Themen

- [Dashboards in Grafana-Version 9](#page-887-1)
- [Panels und Visualisierungen in Grafana-Version 9](#page-959-0)
- [Erkunden Sie in Grafana-Version 9](#page-1114-0)
- [Benachrichtigungen in Grafana-Version 9](#page-1131-0)

# <span id="page-887-1"></span>Dashboards in Grafana-Version 9

△ Dieses Dokumentationsthema wurde für Grafana-Workspaces entwickelt, die Grafana-Version 9.x unterstützen.

Informationen zu Grafana-Arbeitsbereichen, die Grafana-Version 10.x unterstützen, finden Sie unter. [Arbeitet in Grafana-Version 10](#page-406-0) Informationen zu Grafana-Arbeitsbereichen, die Grafana-Version 8.x unterstützen, finden Sie unter. [Arbeitet in Grafana-Version 8](#page-1242-0)

Ein Dashboard besteht aus einem oder mehreren [Bedienfeldern](#page-959-0), die in einer oder mehreren Zeilen organisiert und angeordnet sind. Grafana wird mit einer Vielzahl von Panels geliefert, die es einfach machen, die richtigen Abfragen zu erstellen und die Visualisierung so anzupassen, dass Sie das perfekte Dashboard für Ihre Bedürfnisse erstellen können. Jedes Panel kann mit Daten aus jeder Konfiguration [Verbinden zu Datenquellen](#page-118-0) interagieren.

Dashboard-Schnappschüsse sind statisch. Abfragen und Ausdrücke können nicht anhand von Snapshots erneut ausgeführt werden. Wenn Sie also Variablen in Ihrer Abfrage oder Ihrem Ausdruck aktualisieren, werden Ihre Dashboard-Daten dadurch nicht geändert.

### Themen

- [Verwenden von Dashboards](#page-888-0)
- [Dashboards erstellen](#page-895-0)
- [Verwaltung von Dashboards](#page-920-0)
- [Dashboards und Panels teilen](#page-924-0)
- [Playlisten verwalten](#page-927-0)
- [Hinzufügen und Verwalten von Dashboard-Variablen](#page-933-0)
- [Bewertung der Dashboard-Nutzung](#page-955-0)
- [Durchsuchen von Dashboards in Grafana-Version 9](#page-957-0)

# <span id="page-888-0"></span>Verwenden von Dashboards

Dieses Dokumentationsthema wurde für Grafana-Workspaces entwickelt, die Grafana-Version 9.x unterstützen.

Informationen zu Grafana-Arbeitsbereichen, die Grafana-Version 10.x unterstützen, finden Sie unter. [Arbeitet in Grafana-Version 10](#page-406-0)

Informationen zu Grafana-Arbeitsbereichen, die Grafana-Version 8.x unterstützen, finden Sie unter. [Arbeitet in Grafana-Version 8](#page-1242-0)

Dieses Thema bietet einen Überblick über Dashboard-Funktionen und Tastenkombinationen und beschreibt, wie die Dashboard-Suche verwendet wird.

Features

Mithilfe von Dashboards können Sie die Darstellung Ihrer Daten auf folgende Weise anpassen.

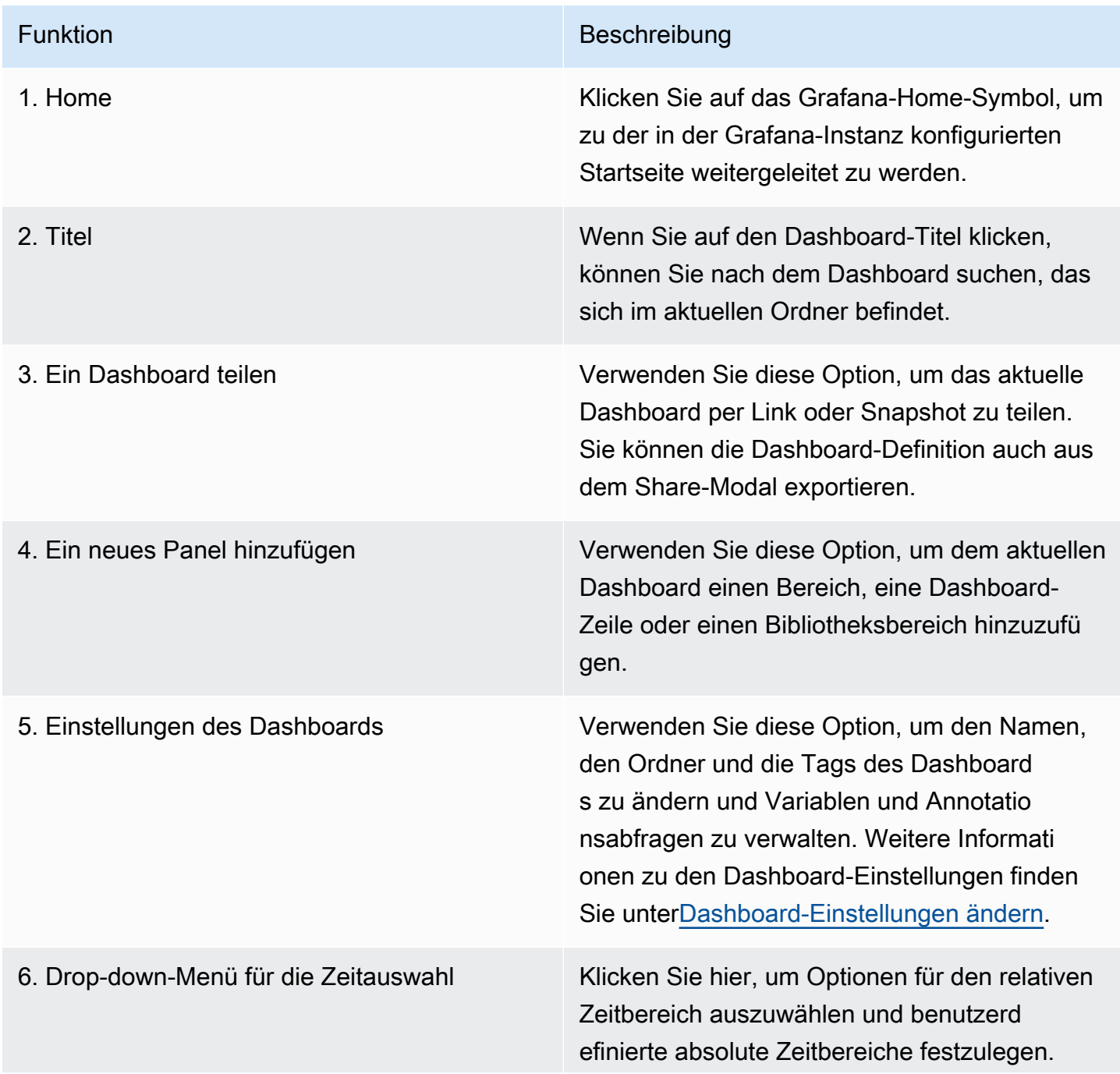

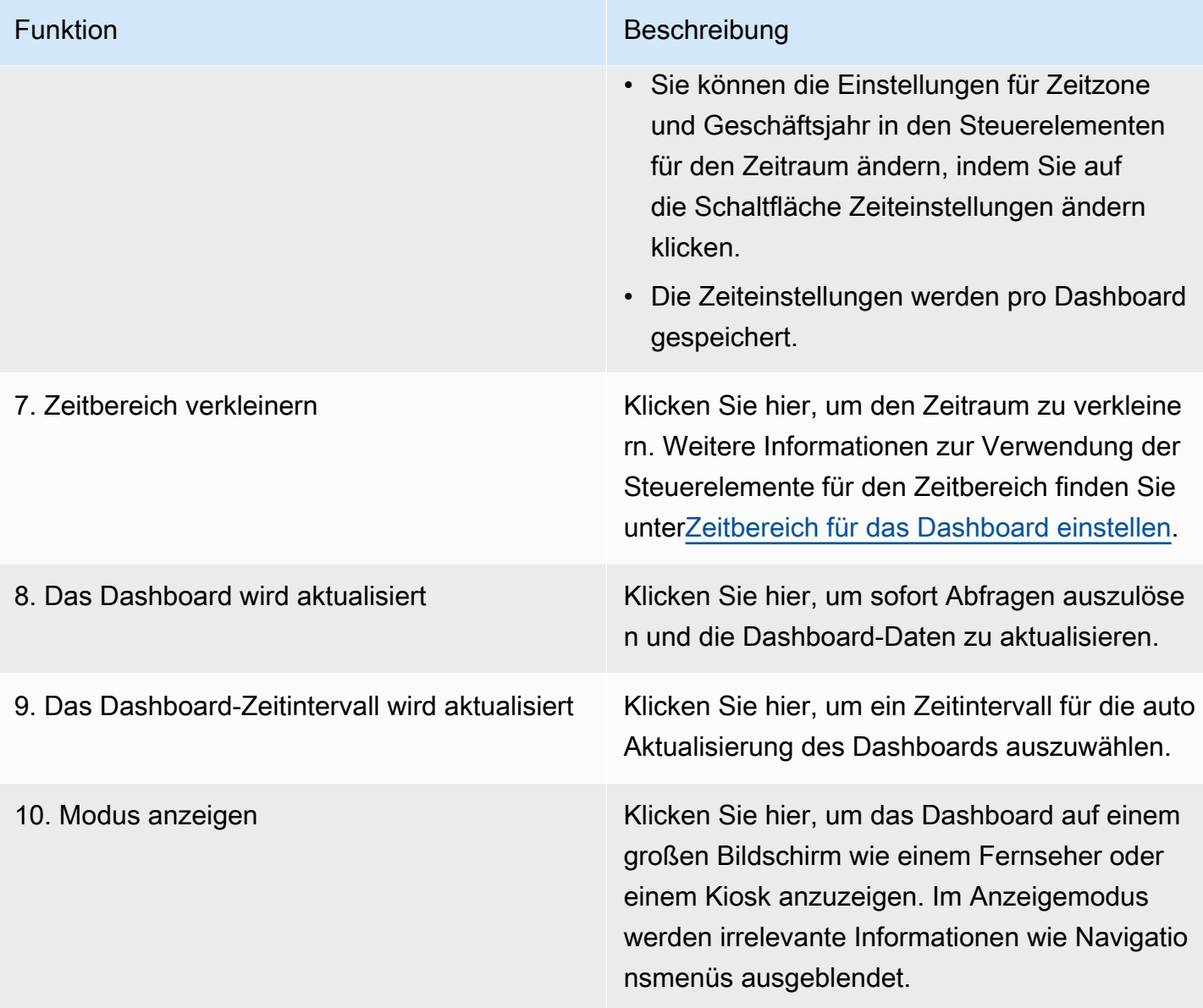

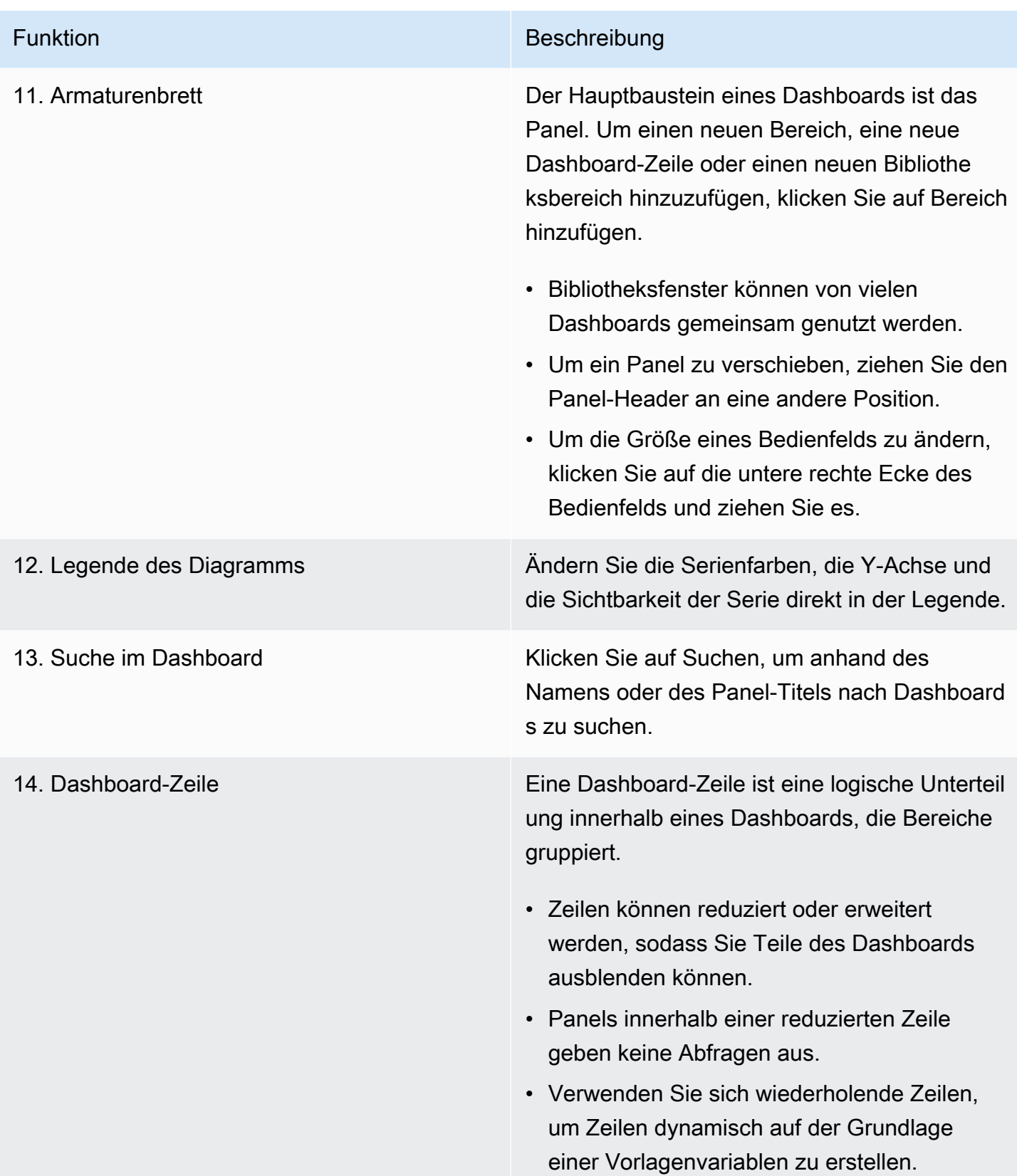

### Tastenkombinationen

In Grafana stehen eine Reihe von Tastenkombinationen zur Verfügung. Um alle verfügbaren Tastenkombinationen anzuzeigen, drücken Sie? oder h auf Ihrer Tastatur.

- Ctrl+Sspeichert das aktuelle Dashboard.
- föffnet den Dashboard-Finder/die Suche.
- d+kschaltet den Kioskmodus um (blendet das Menü aus).
- d+eerweitert alle Zeilen.
- d+söffnet die Dashboard-Einstellungen.
- Ctrl+Köffnet die Befehlspalette.
- Escbeendet das Bedienfeld in der Vollbildansicht oder im Bearbeitungsmodus. Bringt Sie auch von den Dashboard-Einstellungen zum Dashboard zurück.

### Fokussiertes Panel

Um Tastenkombinationen zu verwenden, die auf ein bestimmtes Fenster abzielen, bewegen Sie den Mauszeiger über ein Fenster.

- eschaltet die Bedienfeld-Bearbeitungsansicht um
- vschaltet die Vollbildansicht des Bedienfelds um
- psöffnet die Funktion zum Teilen von Panels
- pddupliziert das Panel
- prentfernt das Panel
- plschaltet die Legende des Bedienfelds um

### <span id="page-892-0"></span>Zeitbereich für das Dashboard einstellen

Grafana bietet verschiedene Möglichkeiten, die Zeitbereiche der visualisierten Daten für Dashboards, Panels und auch für Benachrichtigungen zu verwalten.

In diesem Abschnitt werden die unterstützten Zeiteinheiten und relativen Bereiche, die gängigen Zeitsteuerungen, die Zeiteinstellungen für das gesamte Dashboard und die panelspezifischen Zeiteinstellungen beschrieben.

Zeiteinheiten und relative Bereiche

Amazon Managed Grafana Benutzerhandbuch

Grafana unterstützt die folgenden Zeiteinheiten:s (seconds),m (minutes),h (hours),d (days),w (weeks), M (months)Q (quarters), undy (years).

Mit dem Minus-Operator können Sie im Vergleich zur Gegenwart in die Vergangenheit reisen. Wenn Sie den gesamten Zeitraum der Einheit (Tag, Woche oder Monat) anzeigen möchten, fügen Sie den Wert /<time unit> an das Ende an. Um Geschäftsperioden, Nutzungs fQ (fiscal quarter) und fy (fiscal year) Zeiteinheiten anzuzeigen.

Mit dem Plus-Operator können Sie im Vergleich zur aktuellen Zeit einen Schritt vorwärts machen. Sie können diese Funktion beispielsweise verwenden, um sich die prognostizierten Daten für die future anzusehen.

Die folgende Tabelle enthält Beispiele für relative Bereiche.

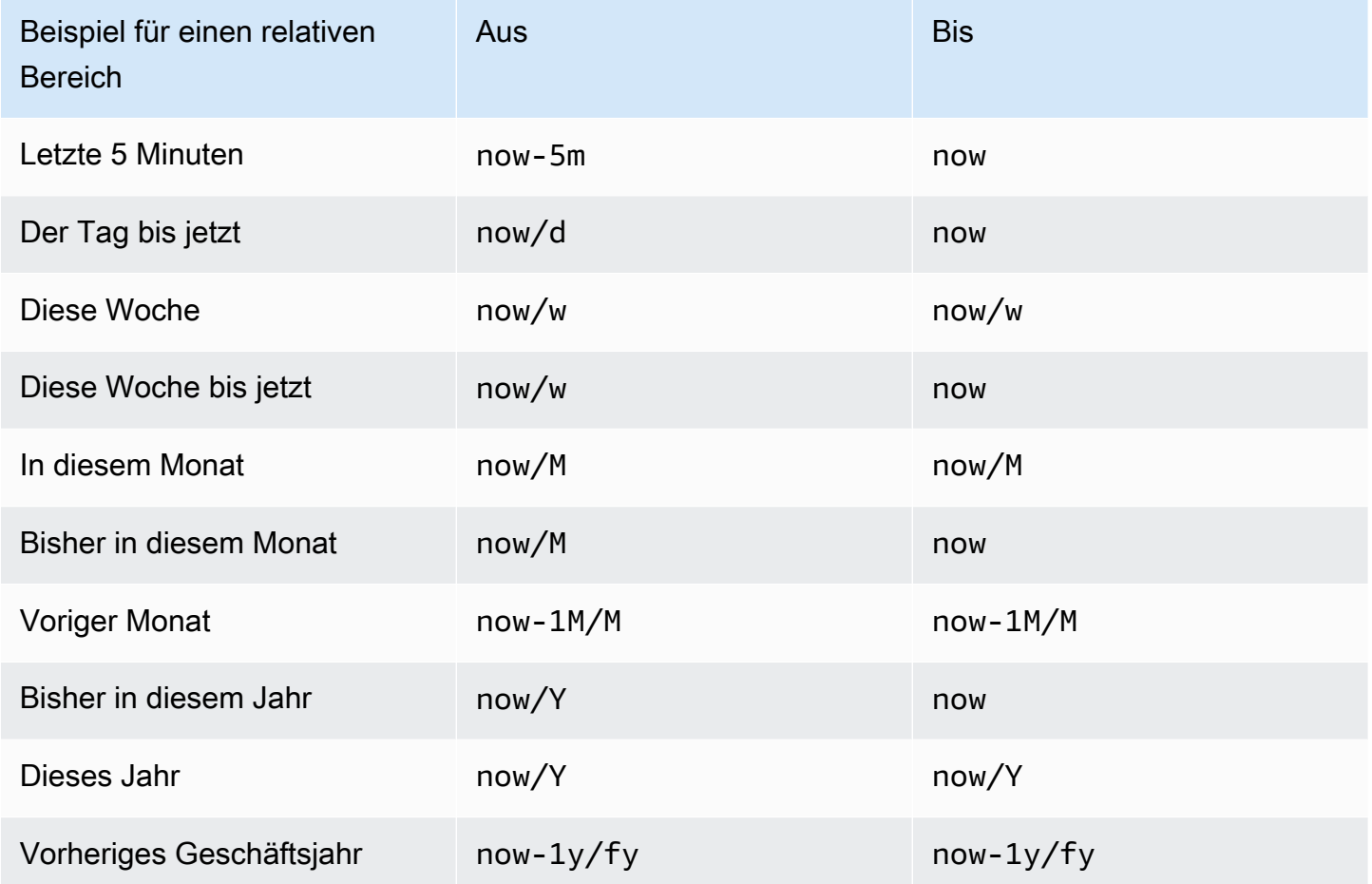

### **a** Note

Grafana Alerting unterstützt now+n keine future Zeitstempel und keinen Start von n bis *now-1n/n* zum Ende von n Zeitstempeln.

Allgemeine Steuerungen für den Zeitbereich

Die Zeitsteuerungen im Dashboard und im Bedienfeld haben eine gemeinsame Benutzeroberfläche. Im Folgenden werden allgemeine Steuerelemente für den Zeitbereich beschrieben.

- Der aktuelle Zeitraum, auch Zeitauswahl genannt, zeigt den Zeitraum an, der aktuell in dem Dashboard oder Panel angezeigt wird, das Sie gerade betrachten. Bewegen Sie den Mauszeiger über das Feld, um die genauen Zeitstempel im Bereich und deren Quelle (z. B. den lokalen Browser) zu sehen. Klicken Sie auf den aktuellen Zeitraum, um ihn zu ändern. Sie können die aktuelle Uhrzeit anhand eines relativen Zeitbereichs, z. B. der letzten 15 Minuten, oder eines absoluten Zeitbereichs, z. B. 2020-05-14 00:00:00 bis, ändern2020-05-15 23:59:59.
- Der relative Zeitraum kann aus der Liste Relative Zeitbereiche ausgewählt werden. Sie können die Liste mithilfe des Eingabefeldes oben filtern. Einige Beispiele für Zeiträume sind Letzte 30 Minuten, Letzte 12 Stunden, Letzte 7 Tage, Letzte 2 Jahre, Gestern, Vorgestern, Heute letzte Woche, Heute bis jetzt, Diese Woche bis jetzt und Dieser Monat bisher.
- Der absolute Zeitraum kann auf zwei Arten festgelegt werden: Geben Sie exakte Zeitwerte oder relative Zeitwerte in die Felder Von und Bis ein und klicken Sie auf Zeitbereich übernehmen, oder klicken Sie auf ein Datum oder einen Datumsbereich aus dem Kalender, der angezeigt wird, wenn Sie auf das Feld Von oder Bis klicken. Um Ihre Auswahl zu übernehmen, klicken Sie auf Zeitbereich übernehmen.

# Weitere Funktionen für den Zeitbereich

- 1. Um die Ansicht zu verkleinern, klicken Sie auf Cmd+Z oder Strg+Z. Klicken Sie auf das Symbol, um einen größeren Zeitraum im Dashboard oder in der Panel-Visualisierung anzuzeigen.
- 2. Um die Funktion zum Vergrößern zu verwenden, klicken und ziehen Sie, um den Zeitraum in der Visualisierung auszuwählen, den Sie anzeigen möchten.

### **a** Note

Das Vergrößern ist nur für Grafikvisualisierungen verfügbar.

### Dashboards aktualisieren

Klicken Sie auf das Symbol "Dashboard aktualisieren", um sofort jede Abfrage im Dashboard auszuführen und die Visualisierungen zu aktualisieren. Grafana storniert alle ausstehenden Anfragen, wenn Sie eine Aktualisierung auslösen.

Standardmäßig aktualisiert Grafana das Dashboard nicht automatisch. Abfragen werden gemäß den Panel-Einstellungen nach ihrem eigenen Zeitplan ausgeführt. Wenn Sie das Dashboard jedoch regelmäßig aktualisieren möchten, klicken Sie auf den Abwärtspfeil neben dem Symbol "Dashboard aktualisieren" und wählen Sie dann ein Aktualisierungsintervall aus.

Steuern Sie den Zeitraum mithilfe einer URL

Sie können den Zeitraum eines Dashboards steuern, indem Sie die folgenden Abfrageparameter in der Dashboard-URL angeben.

- fromdefiniert die Untergrenze des Zeitbereichs, angegeben in ms, Epoche oder [relativer Zeit](#page-892-0).
- todefiniert die Obergrenze des Zeitbereichs, angegeben in ms Epoche oder relativer Zeit.
- timeund time.window definiert einen Zeitbereich von time-time.window/2 bistime +time.window/2. Beide Parameter sollten in ms angegeben werden. Zum Beispiel ? time=1500000000000&time.window=10000 ergibt sich ein 10s-Zeitbereich von 1499999995000 bis 1500000005000.

# <span id="page-895-0"></span>Dashboards erstellen

Dieses Dokumentationsthema wurde für Grafana-Workspaces entwickelt, die Grafana-Version 9.x unterstützen.

Informationen zu Grafana-Arbeitsbereichen, die Grafana-Version 10.x unterstützen, finden Sie unter. [Arbeitet in Grafana-Version 10](#page-406-0)

Informationen zu Grafana-Arbeitsbereichen, die Grafana-Version 8.x unterstützen, finden Sie unter. [Arbeitet in Grafana-Version 8](#page-1242-0)

Nachdem Sie einen Grafana-Workspace erstellt und sich angemeldet haben, können Sie Dashboards erstellen und Einstellungen an Ihre Bedürfnisse anpassen.

### Themen

- [Dashboards erstellen](#page-896-0)
- [Panels hinzufügen oder bearbeiten](#page-899-1)
- [Dashboard-Einstellungen ändern](#page-899-0)
- [URL-Variablen für das Dashboard](#page-903-0)
- [Hinzufügen eines Bibliotheksfensters zu Ihrem Dashboard](#page-905-0)
- [Versionsverlauf des Dashboards verwalten](#page-907-0)
- [Dashboard-Links verwalten](#page-908-0)
- [Dashboard-JSON-Modell](#page-914-0)

# <span id="page-896-0"></span>Dashboards erstellen

△ Dieses Dokumentationsthema wurde für Grafana-Workspaces entwickelt, die Grafana-Version 9.x unterstützen. Informationen zu Grafana-Arbeitsbereichen, die Grafana-Version 10.x unterstützen, finden Sie unter. [Arbeitet in Grafana-Version 10](#page-406-0) Informationen zu Grafana-Arbeitsbereichen, die Grafana-Version 8.x unterstützen, finden Sie unter. [Arbeitet in Grafana-Version 8](#page-1242-0)

# Ein Dashboard erstellen

Dashboards und Panels ermöglichen es Ihnen, Ihre Daten mit Grafana in visueller Form darzustellen. Jedes Panel benötigt mindestens eine Abfrage, um eine Visualisierung anzuzeigen. Bevor Sie beginnen, müssen Sie die folgenden Voraussetzungen erfüllen.

- Stellen Sie sicher, dass Sie über die richtigen Berechtigungen verfügen. Weitere Informationen zu Berechtigungen finden Sie unter [Benutzer, Teams und Berechtigungen.](#page-93-0)
- Identifizieren Sie das Dashboard, zu dem Sie das Panel hinzufügen möchten.
- Verstehen Sie die Abfragesprache der Zieldatenquelle.
- Stellen Sie sicher, dass die Datenquelle, für die Sie eine Abfrage schreiben, hinzugefügt wurde.

Um ein Dashboard zu erstellen:

- 1. Melden Sie sich bei Grafana an, bewegen Sie den Mauszeiger über das Dashboard und klicken Sie auf + Neues Dashboard.
- 2. Klicken Sie auf Neues Panel hinzufügen.
- 3. Klicken Sie in der ersten Zeile der Registerkarte "Abfrage" auf die Dropdownliste und wählen Sie eine Datenquelle aus.
- 4. Schreiben oder erstellen Sie eine Abfrage in der Abfragesprache Ihrer Datenquelle.
- 5. Wählen Sie in der Visualisierungsliste einen Visualisierungstyp aus. Grafana zeigt eine Vorschau Ihrer Abfrageergebnisse mit angewendeter Visualisierung an. Weitere Informationen finden Sie unter [Visualisierungsoptionen.](#page-1035-0)
- 6. Passen Sie die Bedienfeldeinstellungen wie folgt an.
	- [Konfigurieren Sie Wertezuordnungen](#page-1023-0)
	- [Visualisierungsspezifische Optionen](#page-1035-0)
	- [Feldwerte überschreiben](#page-1018-0)
	- [Schwellenwerte konfigurieren](#page-1012-0)
	- [Konfigurieren Sie Standardoptionen](#page-965-0)

# **a** Note

Bei den meisten Visualisierungen müssen einige Anpassungen vorgenommen werden, bevor die benötigten Informationen korrekt angezeigt werden.

7. Fügen Sie eine Notiz hinzu, um die Visualisierung zu beschreiben (oder Ihre Änderungen zu beschreiben), und klicken Sie dann in der oberen rechten Ecke der Seite auf Speichern.

**a** Note

Hinweise sind hilfreich, wenn Sie das Dashboard auf eine frühere Version zurücksetzen müssen.

Konfiguration sich wiederholender Zeilen

Sie können Grafana so konfigurieren, dass einem Dashboard basierend auf dem Wert einer Variablen dynamisch Panels oder Zeilen hinzugefügt werden. Variablen ändern Ihre Abfragen dynamisch in allen Zeilen in einem Dashboard. Weitere Informationen zu sich wiederholenden Bereichen finden Sie unter Konfigurieren von sich wiederholenden Bereichen.

Sie können Zeilen auch wiederholen, wenn Sie Variablen mit gesetzt Multi-value oder Include all values ausgewählt haben.

Bevor Sie beginnen, stellen Sie sicher, dass die Abfrage eine Variable mit mehreren Werten enthält. Anschließend sollten Sie die folgenden Schritte ausführen.

- 1. Klicken Sie auf der Dashboard-Startseite auf Bereich hinzufügen.
- 2. Klicken Sie im Dialogfeld Bereich hinzufügen auf Neue Zeile hinzufügen.
- 3. Zeigen Sie mit der Maus auf den Zeilentitel und klicken Sie auf das Zahnradsymbol.
- 4. Fügen Sie im Dialogfeld Zeilenoptionen einen Titel hinzu und wählen Sie die Variable aus, für die Sie sich wiederholende Zeilen hinzufügen möchten.

### **a** Note

Um den Dashboard-Benutzern Kontext bereitzustellen, fügen Sie die Variable dem Zeilentitel hinzu.

Um ein Panel zu verschieben

- 1. Öffnen Sie das -Dashboard.
- 1. Klicken Sie auf den Titel des Bedienfelds und ziehen Sie das Bedienfeld an die neue Position. Sie können ein Panel an einer beliebigen Stelle auf einem Dashboard platzieren.

Um die Größe eines Panels zu ändern

- 1. Öffnen Sie das -Dashboard.
- 2. Um die Größe des Bedienfelds anzupassen, klicken Sie auf die untere rechte Ecke des Bedienfelds und ziehen Sie es. Sie können die Größe eines Dashboard-Panels an Ihre Bedürfnisse anpassen.

### <span id="page-899-1"></span>Panels hinzufügen oder bearbeiten

Dieses Dokumentationsthema wurde für Grafana-Workspaces entwickelt, die Grafana-Version 9.x unterstützen.

Informationen zu Grafana-Arbeitsbereichen, die Grafana-Version 10.x unterstützen, finden Sie unter. [Arbeitet in Grafana-Version 10](#page-406-0)

Informationen zu Grafana-Arbeitsbereichen, die Grafana-Version 8.x unterstützen, finden Sie unter. [Arbeitet in Grafana-Version 8](#page-1242-0)

Nachdem Sie ein Dashboard erstellt haben, können Sie jederzeit Panels hinzufügen, bearbeiten oder entfernen.

- Dashboard anzeigen: Um ein Dashboard anzuzeigen, wählen Sie im Hauptmenü Dashboards und dann das Dashboard aus, das Sie anzeigen möchten. Möglicherweise müssen Sie den Ordner erweitern, der das Dashboard enthält.
- Panel hinzufügen: Um ein Panel zu einem Dashboard hinzuzufügen, wählen Sie in der Menüleiste oben auf der Seite das Symbol Panel hinzufügen.
- Bereich bearbeiten Um ein vorhandenes Panel in einem Dashboard zu bearbeiten, wählen Sie das Menüsymbol, das angezeigt wird, wenn Sie den Mauszeiger über das Panel bewegen, und wählen Sie dann Bearbeiten.
- Bereich entfernen Um ein vorhandenes Bedienfeld in einem Dashboard zu entfernen, wählen Sie das Menüsymbol, das angezeigt wird, wenn Sie den Mauszeiger über das Panel bewegen, und wählen Sie dann Entfernen.

### <span id="page-899-0"></span>Dashboard-Einstellungen ändern

Dieses Dokumentationsthema wurde für Grafana-Workspaces entwickelt, die Grafana-Version 9.x unterstützen. Informationen zu Grafana-Arbeitsbereichen, die Grafana-Version 10.x unterstützen, finden Sie unter. [Arbeitet in Grafana-Version 10](#page-406-0) Informationen zu Grafana-Arbeitsbereichen, die Grafana-Version 8.x unterstützen, finden Sie unter. [Arbeitet in Grafana-Version 8](#page-1242-0)
Auf der Seite mit den Dashboard-Einstellungen können Sie:

- Allgemeine Dashboard-Eigenschaften bearbeiten, einschließlich der Zeiteinstellungen.
- Fügen Sie Annotationsabfragen hinzu.
- Fügen Sie Dashboard-Variablen hinzu.
- Fügen Sie Links hinzu.
- Das JSON-Modell des Dashboards anzeigen

So greifen Sie auf die Seite mit den Dashboard-Einstellungen zu:

- 1. Öffnen Sie ein Dashboard im Bearbeitungsmodus.
- 2. Klicken Sie oben auf der Seite auf Dashboard-Einstellungen (Zahnradsymbol).

#### Ändern der Zeiteinstellungen im Dashboard

Passen Sie die Dashboard-Zeiteinstellungen an, wenn Sie die Dashboard-Zeitzone und die lokale Browserzeit ändern und Zeitintervalle für automatische Aktualisierungen angeben möchten.

Um die Zeiteinstellungen des Dashboards zu ändern

- 1. Wählen Sie auf der Seite mit den Dashboard-Einstellungen die Option Allgemein aus.
- 2. Navigieren Sie zum Abschnitt Zeitoptionen.
- 3. Geben Sie die Zeiteinstellungen gemäß den folgenden Beschreibungen an.
- 4. Timezone gibt die lokale Zeitzone des Dienstes oder Systems an, das Sie überwachen. Dies kann hilfreich sein, wenn Sie ein System oder einen Dienst überwachen, der in mehreren Zeitzonen betrieben wird.
	- Grafana verwendet die standardmäßig ausgewählte Zeitzone für das Benutzerprofil, das Team oder die Organisation. Wenn für das Benutzerprofil, ein Team, dem der Benutzer angehört, oder die Organisation keine Zeitzone angegeben ist, verwendet Grafana die lokale Browserzeit.
	- Die für den betrachtenden Benutzerbrowser konfigurierte Zeitzone, die lokale Browserzeit, wird verwendet. Dies ist normalerweise dieselbe Zeitzone, die auf dem Computer eingestellt ist.
	- Verwenden Sie die [Standard-Zeitzonen nach ISO 8601,](https://en.wikipedia.org/wiki/List_of_tz_database_time_zones) einschließlich UTC.
- Automatische Aktualisierung passt die angezeigten Optionen für die relative Zeit und die Optionen für die automatische Aktualisierung an. Die Einträge sind durch Kommas getrennt und akzeptieren jede gültige Zeiteinheit.
- Jetzt überschreibt die Verzögerung die Zeit, indem eine now Zeitverzögerung eingegeben wird. Verwenden Sie diese Option, um bekannten Verzögerungen bei der Datenaggregation Rechnung zu tragen und Nullwerte zu vermeiden.
- Hide Time Picker entfernt die Grafana-Zeitauswahl-Anzeige.

## **a** Note

Um die Zeit kontrollieren zu können, müssen Ihre Daten eine Zeitspalte enthalten. Weitere Informationen zum Hinzufügen einer Zeitspalte finden Sie in der Dokumentation zu Ihrer spezifischen [Datenquelle](#page-118-0).

## Hinzufügen einer Annotationsabfrage

Eine Annotationsabfrage ist eine Abfrage, die nach Ereignissen fragt. Diese Ereignisse können in Diagrammen im Dashboard als vertikale Linien zusammen mit einem kleinen Symbol dargestellt werden, über das Sie den Mauszeiger bewegen können, um die Ereignisinformationen zu sehen.

Um eine Annotationsabfrage hinzuzufügen

- 1. Wählen Sie auf der Seite mit den Dashboard-Einstellungen die Option Anmerkungen aus.
- 2. Wählen Sie Annotationsabfrage hinzufügen aus.
- 3. Geben Sie einen Namen ein und wählen Sie eine Datenquelle aus.
- 4. Füllen Sie den Rest des Formulars aus, um eine Abfrage und eine Anmerkung zu erstellen.

Die Benutzeroberfläche des Abfrage-Editors ändert sich je nach der ausgewählten Datenquelle. Einzelheiten zum Erstellen einer Abfrage finden Sie in der [Datenquellendokumentation](#page-118-0).

## Eine Variable hinzufügen

Variablen ermöglichen es Ihnen, interaktivere und dynamischere Dashboards zu erstellen. Anstatt Dinge wie Server-, Anwendungs- und Sensornamen in Ihren metrischen Abfragen fest zu codieren, können Sie stattdessen Variablen verwenden. Variablen werden als Dropdownlisten oben im

Dashboard angezeigt. Diese Dropdowns machen es einfach, die in Ihrem Dashboard angezeigten Daten zu ändern.

Weitere Informationen zu Variablen finden Sie unter [Variablen](#page-933-0).

- 1. Klicken Sie auf der Seite mit den Dashboard-Einstellungen im linken Abschnittsmenü auf Variable und dann auf die Schaltfläche Variable hinzufügen.
- 2. Geben Sie im Abschnitt Allgemein den Namen der Variablen ein. Dies ist der Name, den Sie später in Abfragen verwenden werden.
- 3. Wählen Sie einen Variablentyp aus.

# **a** Note

Der Variablentyp, den Sie auswählen, wirkt sich darauf aus, welche Felder Sie auf der Seite ausfüllen.

4. Definieren Sie die Variable und klicken Sie auf Aktualisieren.

# Einen Link hinzufügen

Mit Dashboard-Links können Sie Links zu anderen Dashboards und Websites direkt unter der Dashboard-Kopfzeile platzieren. Links ermöglichen eine einfache Navigation zu anderen, verwandten Dashboards und Inhalten.

- 1. Klicken Sie auf der Seite mit den Dashboard-Einstellungen im linken Abschnittsmenü auf Links und dann auf die Schaltfläche Link hinzufügen.
- 2. Geben Sie Titel und und in das Feld Typ ein und wählen Sie Dashboard oder Link aus.
- 3. Um einen Dashboard-Link hinzuzufügen, fügen Sie ein optionales Tag hinzu, wählen Sie eine der Optionen für den Dashboard-Link aus und klicken Sie auf Anwenden.

# **a** Note

Tags sind nützlich, um ein dynamisches Drop-down-Menü mit Dashboards zu erstellen, die alle über ein bestimmtes Tag verfügen.

4. Um einen Link hinzuzufügen, fügen Sie eine URL und einen Tooltip-Text hinzu, der angezeigt wird, wenn der Benutzer den Mauszeiger über den Link bewegt, wählen Sie ein Symbol aus, das neben dem Link angezeigt wird, und wählen Sie eine der Linkoptionen im Dashboard aus.

JSON-Modell des Dashboards anzeigen

Ein Dashboard in Grafana wird durch ein JSON-Objekt dargestellt, das Metadaten seines Dashboards speichert. Zu den Dashboard-Metadaten gehören Dashboard-Eigenschaften, Metadaten aus Panels, Vorlagenvariablen, Panel-Abfragen usw.

Um ein Dashboard-JSON-Modell anzuzeigen, klicken Sie auf der Seite mit den Dashboard-Einstellungen auf JSON.

Weitere Informationen zu den JSON-Feldern finden Sie unter [JSON-Felder.](#page-914-0)

<span id="page-903-0"></span>URL-Variablen für das Dashboard

Dieses Dokumentationsthema wurde für Grafana-Workspaces entwickelt, die Grafana-Version 9.x unterstützen. Informationen zu Grafana-Arbeitsbereichen, die Grafana-Version 10.x unterstützen, finden Sie unter. [Arbeitet in Grafana-Version 10](#page-406-0) Informationen zu Grafana-Arbeitsbereichen, die Grafana-Version 8.x unterstützen, finden Sie unter. [Arbeitet in Grafana-Version 8](#page-1242-0)

Grafana kann Variablenwerte anwenden, die als Abfrageparameter in Dashboard-URLs übergeben werden. Weitere Informationen finden Sie unter [Dashboard-Links verwalten](#page-908-0) und [Vorlagen und](#page-933-0)  [Variablen.](#page-933-0)

Variablen als Abfrageparameter übergeben

Grafana interpretiert Abfragezeichenfolgenparameter mit dem Präfix var- als Variablen im angegebenen Dashboard.

Zum Beispiel in dieser URL:

https://\${your-domain}/path/to/your/dashboard?var-example=value

Der Abfrageparameter var-example=value steht für das Beispiel einer Dashboard-Variablen mit dem Wertvalue.

Übergeben mehrerer Werte für eine Variable

Um mehrere Werte zu übergeben, wiederholen Sie den Variablenparameter einmal für jeden Wert.

https://\${your-domain}/path/to/your/dashboard?var-example=value1&var-example=value2

Grafana interpretiert var-example=value1&var-example=value2 als Beispiel für eine Dashboard-Variable mit zwei Werten: value1 und. value2

Hinzufügen von Variablen zu Dashboard-Links

Grafana kann Variablen zu Dashboard-Links hinzufügen, wenn Sie sie aus den Einstellungen eines Dashboards generieren. Weitere Informationen und Schritte zum Hinzufügen von Variablen finden Sie unter [Dashboard-Links verwalten.](#page-908-0)

Übergabe von Ad-hoc-Filtern

Ad-hoc-Filter wenden Schlüssel- oder Wertfilter auf alle Metrikabfragen an, die eine angegebene Datenquelle verwenden. Weitere Informationen finden Sie unter Ad-hoc-Filter.

Um einen Ad-hoc-Filter als Abfrageparameter zu übergeben, verwenden Sie die Variablensyntax, um die Ad-hoc-Filtervariable zu übergeben, und geben Sie auch den Schlüssel, den Operator als Wert und den Wert als durch Leerzeichen getrennte Liste an.

Zum Beispiel in dieser URL:

https://\${your-domain}/path/to/your/dashboard?var-adhoc=example\_key|=| example\_value

Der Abfrageparameter var-adhoc=key|=|value wendet den als Adhoc-Dashboard-Variable konfigurierten Ad-hoc-Filter unter Verwendung des example\_key Schlüssels, des = Operators und des example\_value Werts an.

## **a** Note

Denken Sie beim Teilen von URLs mit Ad-hoc-Filtern daran, die URL zu codieren. Ersetzen Sie im obigen Beispiel die Pipes (|) durch %7C und den Gleichheitsoperator (=) durch %3D.

Steuern des Zeitbereichs mithilfe der URL

Um den Zeitraum eines Dashboards festzulegen, verwenden Sie die time.window Abfrageparameter from totime,, und. Da es sich nicht um Variablen handelt, ist für sie kein var-Präfix erforderlich.

Hinzufügen eines Bibliotheksfensters zu Ihrem Dashboard

Dieses Dokumentationsthema wurde für Grafana-Workspaces entwickelt, die Grafana-Version 9.x unterstützen. Informationen zu Grafana-Arbeitsbereichen, die Grafana-Version 10.x unterstützen, finden Sie unter. [Arbeitet in Grafana-Version 10](#page-406-0) Informationen zu Grafana-Arbeitsbereichen, die Grafana-Version 8.x unterstützen, finden Sie unter. [Arbeitet in Grafana-Version 8](#page-1242-0)

Ein Bibliotheksfenster ist ein wiederverwendbares Bedienfeld, das Sie in jedem Dashboard verwenden können. Wenn Sie ein Bibliotheksfenster ändern, wird die Änderung auf alle Instanzen übertragen, in denen das Bedienfeld verwendet wird. Mithilfe von Bibliotheksfenstern wird die Wiederverwendung von Bedienfeldern in mehreren Dashboards optimiert.

Sie können ein Bibliotheksfenster zusammen mit gespeicherten Dashboards in einem Ordner speichern.

# Ein Bibliotheksfenster erstellen

Wenn Sie ein Bibliotheksfenster erstellen, wird das Bedienfeld auf dem Quell-Dashboard ebenfalls in ein Bibliotheksfenster umgewandelt. Sie müssen das ursprüngliche Dashboard speichern, nachdem ein Panel konvertiert wurde.

- 1. Öffnen Sie ein Panel im Bearbeitungsmodus.
- 2. Klicken Sie in den Anzeigeoptionen des Bedienfelds auf die Option mit dem Abwärtspfeil, um die Änderungen an der Visualisierung vorzunehmen.
- 3. Um das Dialogfeld "Erstellen" zu öffnen, klicken Sie auf die Option "Bibliotheksfenster" und dann auf das Bedienfeld "Bibliothek erstellen".
- 4. Geben Sie im Feld Name des Bibliotheksfensters den Namen ein.
- 5. Wählen Sie unter Im Ordner speichern den Ordner aus, in dem das Bedienfeld "Bibliothek" gespeichert werden soll.
- 6. Um Ihre Änderungen zu speichern, klicken Sie auf Bedienfeld "Bibliothek erstellen".

7. Um das Dashboard zu speichern, klicken Sie auf Speichern.

Nachdem ein Bibliotheksfenster erstellt wurde, können Sie das Bedienfeld mithilfe eines beliebigen Dashboards ändern, auf dem es angezeigt wird. Nachdem Sie die Änderungen gespeichert haben, spiegeln sich diese Änderungen in allen Instanzen des Bibliotheksfensters wider.

Hinzufügen eines Bibliotheksfensters zu einem Dashboard

Fügen Sie einem Dashboard ein Grafana-Bibliotheksfenster hinzu, wenn Sie anderen Dashboard-Benutzern Visualisierungen zur Verfügung stellen möchten.

- 1. Bewegen Sie den Mauszeiger über die Option Dashboards im linken Menü und wählen Sie dann Neues Dashboard aus den Drop-down-Optionen aus. Das Dialogfeld "Bereich hinzufügen" wird geöffnet.
- 2. Klicken Sie auf die Option Ein Panel aus der Panel-Bibliothek hinzufügen. Sie sehen eine Liste Ihrer Bibliotheks-Panels.
- 3. Filtern Sie die Liste oder suchen Sie nach dem Panel, das Sie hinzufügen möchten.
- 4. Klicken Sie auf ein Panel, um es dem Dashboard hinzuzufügen.

Die Verknüpfung eines Bibliotheksfensters aufheben

Trennen Sie die Verknüpfung eines Bibliotheksfensters, wenn Sie eine Änderung am Bedienfeld vornehmen möchten, ohne dass sich dies auf andere Instanzen des Bibliotheksfensters auswirkt.

- 1. Bewegen Sie den Mauszeiger im linken Menü über das Dashboard und klicken Sie dann auf Bibliotheksfenster.
- 2. Wählen Sie ein Bibliotheksfenster aus, das in verschiedenen Dashboards verwendet wird.
- 3. Wählen Sie das Panel aus, dessen Verknüpfung Sie aufheben möchten.
- 4. Klicken Sie auf den Titel des Fensters und dann auf Bearbeiten. Das Panel wird im Bearbeitungsmodus geöffnet.
- 5. Klicken Sie oben rechts auf der Seite auf die Option Verknüpfung aufheben.

Eine Liste von Bibliotheksfenstern anzeigen

Trennen Sie die Verknüpfung eines Bibliotheksfensters, wenn Sie eine Änderung am Bedienfeld vornehmen möchten, ohne dass sich dies auf andere Instanzen des Bibliotheksfensters auswirkt.

- 1. Bewegen Sie den Mauszeiger im linken Menü über die Option Dashboard und klicken Sie dann auf Bibliotheks-Panels. Sie können eine Liste der zuvor definierten Bibliotheksfenster sehen.
- 2. Suchen Sie nach einem bestimmten Bibliotheksfenster, wenn Sie dessen Namen kennen. Sie können die Bedienfelder auch nach Ordner oder Typ filtern.

Löschen eines Bibliotheksfensters

Löschen Sie ein Bibliotheksfenster, wenn Sie es nicht mehr benötigen.

- 1. Bewegen Sie den Mauszeiger im linken Menü über das Dashboard und wählen Sie Bibliotheksfenster aus.
- 2. Wählen Sie das Panel aus, das Sie löschen möchten.
- 3. Klicken Sie auf das Löschsymbol neben dem Namen der Bibliothek.

Versionsverlauf des Dashboards verwalten

Dieses Dokumentationsthema wurde für Grafana-Workspaces entwickelt, die Grafana-Version 9.x unterstützen. Informationen zu Grafana-Arbeitsbereichen, die Grafana-Version 10.x unterstützen, finden Sie unter. [Arbeitet in Grafana-Version 10](#page-406-0) Informationen zu Grafana-Arbeitsbereichen, die Grafana-Version 8.x unterstützen, finden Sie unter. [Arbeitet in Grafana-Version 8](#page-1242-0)

Immer wenn Sie eine Version Ihres Dashboards speichern, wird eine Kopie dieser Version gespeichert, sodass frühere Versionen Ihres Dashboards niemals verloren gehen. Eine Liste dieser Versionen ist verfügbar, indem Sie die Dashboard-Einstellungen aufrufen und dann im Menü auf der linken Seite Versionen auswählen.

Mit der Funktion zum Versionsverlauf im Dashboard können Sie zuvor gespeicherte Dashboard-Versionen vergleichen und wiederherstellen.

Vergleich von zwei Dashboard-Versionen

Um zwei Dashboard-Versionen zu vergleichen, wählen Sie die beiden Versionen aus der Liste aus, die Sie vergleichen möchten. Klicken Sie auf Versionen vergleichen, um den Unterschied zwischen den beiden Versionen zu sehen.

Wenn Sie auf die Schaltfläche klicken, werden Sie zur Vergleichsansicht weitergeleitet. Standardmäßig wird eine Zusammenfassung der Änderungen in Textform angezeigt.

Wenn Sie den Unterschied der unformatierten JSON-Datei, die Ihr Dashboard darstellt, anzeigen möchten, können Sie dies auch tun, indem Sie unten auf die Schaltfläche JSON-Diff anzeigen klicken.

Wenn Sie die Version wiederherstellen möchten, mit der Sie den Vergleich durchführen, können Sie dies tun, indem Sie <x>oben rechts auf die Schaltfläche "In Version wiederherstellen" klicken.

Eine zuvor gespeicherte Dashboard-Version wiederherstellen

Wenn Sie eine zuvor gespeicherte Dashboard-Version wiederherstellen möchten, können Sie entweder auf die Schaltfläche Wiederherstellen rechts neben einer Zeile in der Liste der Dashboard-Versionen klicken oder auf die <x>Schaltfläche In Version wiederherstellen klicken, die in der Vergleichsansicht angezeigt wird. Wenn Sie auf die Schaltfläche klicken, wird das folgende Popup-Fenster geöffnet, in dem Sie aufgefordert werden, die Wiederherstellung zu bestätigen.

Nach der Wiederherstellung auf eine frühere Version wird eine neue Version erstellt, die genau dieselben Daten wie die vorherige Version enthält, nur mit einer anderen Versionsnummer. Dies wird in der Spalte "Hinweise" für die Zeile in der neuen Dashboard-Version angezeigt. Dies geschieht lediglich, um sicherzustellen, dass Ihre vorherigen Dashboard-Versionen von der Änderung nicht betroffen sind.

<span id="page-908-0"></span>Dashboard-Links verwalten

Dieses Dokumentationsthema wurde für Grafana-Workspaces entwickelt, die Grafana-Version 9.x unterstützen. Informationen zu Grafana-Arbeitsbereichen, die Grafana-Version 10.x unterstützen, finden Sie unter. [Arbeitet in Grafana-Version 10](#page-406-0) Informationen zu Grafana-Arbeitsbereichen, die Grafana-Version 8.x unterstützen, finden Sie unter. [Arbeitet in Grafana-Version 8](#page-1242-0)

Sie können Links verwenden, um zwischen häufig verwendeten Dashboards zu navigieren oder andere mit Ihren Visualisierungen zu verbinden. Mithilfe von Links können Sie Verknüpfungen zu anderen Dashboards, Panels und sogar externen Websites erstellen.

Grafana unterstützt Dashboard-Links, Panel-Links und Datenlinks. Dashboard-Links werden oben im Dashboard angezeigt. Panel-Links sind zugänglich, indem Sie auf ein Symbol in der oberen linken Ecke des Panels klicken.

Wählen Sie aus, welchen Link Sie verwenden möchten

Finden Sie zunächst heraus, wie Sie derzeit zwischen den Dashboards navigieren. Wenn Sie häufig zwischen mehreren Dashboards hin- und herspringen und Schwierigkeiten haben, in jedem den gleichen Kontext zu finden, können Links Ihnen helfen, Ihren Arbeitsablauf zu optimieren.

Im nächsten Schritt müssen Sie herausfinden, welcher Linktyp für Ihren Workflow geeignet ist. Obwohl alle Linktypen in Grafana verwendet werden, um Verknüpfungen zu anderen Dashboards oder externen Websites zu erstellen, funktionieren sie in unterschiedlichen Kontexten.

- Wenn sich der Link auf die meisten, wenn nicht alle Bereiche im Dashboard bezieht, verwenden Sie Dashboard-Links.
- Wenn Sie sich bestimmte Bereiche genauer ansehen möchten, verwenden Sie Panel-Links.
- Wenn Sie auf eine externe Site verlinken möchten, können Sie entweder einen Dashboard-Link oder einen Panel-Link verwenden.
- Wenn Sie eine bestimmte Serie oder sogar eine einzelne Messung genauer untersuchen möchten, verwenden Sie Datenlinks.

Steuern des Zeitbereichs mithilfe der URL

Um den Zeitraum eines Panels oder Dashboards zu steuern, können Sie Abfrageparameter in der Dashboard-URL angeben:

- fromdefiniert die untere Grenze des Zeitbereichs, angegeben in ms epoch.
- todefiniert die Obergrenze des Zeitbereichs, angegeben in ms epoch.
- timeund time.window definiert einen Zeitbereich von time-time.window/2 bistime+time.window/2. Beide Parameter sollten in ms angegeben werden. Dies ? time=1500000000000&time.window=10000 ergibt zum Beispiel einen Zeitbereich von 10 Sekunden zwischen 1499999995000 und 1500000005000.

# Links zum Dashboard

Wenn Sie einen Dashboard-Link erstellen, können Sie den Zeitraum und die aktuellen Vorlagenvariablen angeben, um direkt zum gleichen Kontext in einem anderen Dashboard zu springen. Auf diese Weise müssen Sie sich keine Gedanken darüber machen, ob die Person, an die Sie den Link senden, sich die richtigen Daten ansieht. Weitere Linktypen finden Sie unter Datenverknüpfungsvariablen.

Dashboard-Links können auch als Verknüpfungen zu externen Systemen verwendet werden, z. B. um [ein GitHub Problem mit dem aktuellen Dashboard-Namen](https://github.com/grafana/grafana/issues/new?title=Dashboard%3A%20HTTP%20Requests) einzureichen.

Nachdem Sie einen Dashboard-Link hinzugefügt haben, wird dieser in der oberen rechten Ecke Ihres Dashboards angezeigt.

Hinzufügen von Links zu Dashboards

Fügen Sie oben in Ihrem aktuellen Dashboard Links zu anderen Dashboards hinzu.

- 1. Klicken Sie beim Anzeigen des Dashboards, das Sie verknüpfen möchten, auf das Zahnrad oben auf dem Bildschirm, um die Dashboard-Einstellungen zu öffnen.
- 2. Klicken Sie auf Links und dann auf Dashboard-Link hinzufügen oder Neu.
- 3. Wählen Sie unter Typ die Option Dashboards aus.
- 4. Wählen Sie aus den folgenden Linkoptionen aus.
	- Mit Tags: Geben Sie Tags ein, um die verknüpften Dashboards auf diejenigen zu beschränken, die die von Ihnen eingegebenen Tags enthalten. Ansonsten enthält Grafana Links zu allen anderen Dashboards.
	- Als Dropdown: Wenn Sie auf viele Dashboards verlinken, möchten Sie wahrscheinlich diese Option auswählen und dem Dropdown einen optionalen Titel hinzufügen. Andernfalls zeigt Grafana die Dashboard-Links nebeneinander oben in Ihrem Dashboard an.
	- Zeitraum: Wählen Sie diese Option, um den Dashboard-Zeitraum in den Link aufzunehmen. Wenn der Benutzer auf den Link klickt, wird das verknüpfte Dashboard geöffnet, wobei der angegebene Zeitraum bereits festgelegt ist.
	- Variablenwerte: Wählen Sie diese Option, um Vorlagenvariablen, die derzeit als Abfrageparameter verwendet werden, in den Link aufzunehmen. Wenn der Benutzer auf den Link klickt, werden alle passenden Vorlagen im verknüpften Dashboard auf die Werte aus dem Link gesetzt. Weitere Informationen finden Sie unter [URL-Variablen für das Dashboard](#page-903-0).
	- In neuem Tab öffnen: Wählen Sie diese Option, wenn der Dashboard-Link in einem neuen Tab oder Fenster geöffnet werden soll.
- 5. Klicken Sie auf Add (Hinzufügen).

Einen URL-Link zu einem Dashboard hinzufügen

Fügen Sie oben in Ihrem aktuellen Dashboard einen Link zu einer URL hinzu. Sie können auf jede verfügbare URL verlinken, einschließlich Dashboards, Panels oder externen Websites. Sie können sogar den Zeitbereich steuern, um sicherzustellen, dass der Benutzer auf die richtigen Daten in Grafana herangezoomt wird.

- 1. Klicken Sie beim Anzeigen des Dashboards, das Sie verknüpfen möchten, auf das Zahnrad oben auf dem Bildschirm, um die Dashboard-Einstellungen zu öffnen.
- 2. Klicken Sie auf Links und dann auf Dashboard-Link hinzufügen oder Neu.
- 3. Wählen Sie unter Typ die Option Link aus.
- 4. Wählen Sie aus den folgenden Linkoptionen aus.
	- URL: Geben Sie die URL ein, zu der Sie verlinken möchten. Je nach Ziel möchten Sie möglicherweise Feldwerte einbeziehen. Weitere Informationen finden Sie in diesem [Github-](https://github.com/grafana/grafana/issues/new?title=Dashboard%3A%20HTTP%20Requests)[Beispiel](https://github.com/grafana/grafana/issues/new?title=Dashboard%3A%20HTTP%20Requests).
	- Titel: Geben Sie den Titel ein, den der Link anzeigen soll.
	- Tooltip: Geben Sie den Tooltip ein, der für den Link angezeigt werden soll.
	- Symbol: Wählen Sie das Symbol aus, das zusammen mit dem Link angezeigt werden soll.
	- Zeitraum: Wählen Sie diese Option, um den Dashboard-Zeitraum in den Link aufzunehmen. Wenn der Benutzer auf den Link klickt, wird das verknüpfte Dashboard mit dem angegebenen Zeitraum geöffnet.
		- fromdefiniert die untere Grenze des Zeitbereichs, angegeben in ms Epoch.
		- todefiniert die Obergrenze des Zeitbereichs, angegeben in ms epoch.
		- timeund time.window definiert einen Zeitbereich von time-time.window/2 bistime+time.window/2. Beide Parameter sollten in ms angegeben werden. Dies ? time=1500000000000&time.window=10000 ergibt zum Beispiel einen Zeitbereich von 10 Sekunden zwischen 1499999995000 und 1500000005000.
	- Variablenwerte: Wählen Sie diese Option, um Vorlagenvariablen, die derzeit als Abfrageparameter verwendet werden, in den Link aufzunehmen. Wenn der Benutzer auf den Link klickt, werden alle passenden Vorlagen im verknüpften Dashboard auf die Werte aus dem Link gesetzt.

Das Variablenformat lautet wie folgt:

```
https://${you-domain}/path/to/your/dashboard?var-${template-
varable1}=value1&var-{template-variable2}=value2
```
- In einer neuen Registerkarte öffnen: Wählen Sie diese Option, wenn der Dashboard-Link in einem neuen Tab oder Fenster geöffnet werden soll
- 5. Klicken Sie auf Add (Hinzufügen).

Einen Dashboard-Link aktualisieren

Gehen Sie wie folgt vor, um einen vorhandenen Dashboard-Link zu ändern oder zu aktualisieren.

- 1. Klicken Sie in den Dashboard-Einstellungen auf der Registerkarte Links auf den vorhandenen Link, den Sie bearbeiten möchten.
- 2. Ändern Sie die Einstellungen und klicken Sie dann auf Aktualisieren.
- Einen Dashboard-Link duplizieren

Um einen vorhandenen Dashboard-Link zu duplizieren, klicken Sie auf das Duplikatsymbol neben dem vorhandenen Link, den Sie duplizieren möchten.

Löschen eines Dashboard-Links

Um einen vorhandenen Dashboard-Link zu löschen, klicken Sie auf das Papierkorbsymbol neben dem doppelten Symbol, das Sie löschen möchten.

## Links zu Bedienfeldern

Jedes Panel kann seinen eigenen Linksatz haben, der in der oberen linken Ecke des Panels angezeigt wird. Sie können auf jede verfügbare URL verlinken, einschließlich Dashboards, Panels oder externen Websites. Sie können sogar den Zeitbereich steuern, um sicherzustellen, dass der Benutzer auf die richtigen Daten in Grafana herangezoomt wird.

Um die verfügbaren Panel-Links zu sehen, klicken Sie auf das Symbol in der oberen linken Ecke eines Panels.

• Hinzufügen eines Panel-Links: Jedes Panel kann seinen eigenen Linksatz haben, der in der oberen linken Ecke des Panels angezeigt wird. Sie können auf jede verfügbare URL verlinken, einschließlich Dashboards, Panels oder externen Websites. Sie können sogar den Zeitbereich steuern, um sicherzustellen, dass der Benutzer auf die richtigen Daten in Grafana herangezoomt wird. Klicken Sie auf das Symbol in der oberen linken Ecke eines Panels, um die verfügbaren Panel-Links anzuzeigen.

- 1. Bewegen Sie den Mauszeiger über das Fenster, zu dem Sie einen Link hinzufügen möchten, und drücken Sie e dann. Oder klicken Sie auf den Dropdown-Pfeil neben dem Titel des Bedienfelds und dann auf Bearbeiten.
- 2. Scrollen Sie auf der Registerkarte Panel nach unten zum Abschnitt Links.
- 3. Erweitern Sie Links und klicken Sie dann auf Link hinzufügen.
- 4. Geben Sie einen Titel ein. Der Titel ist eine für Menschen lesbare Bezeichnung für den Link, der auf der Benutzeroberfläche angezeigt wird.
- 5. Geben Sie die URL ein, auf die Sie verlinken möchten. Sie können sogar eine der im Dashboard definierten Vorlagenvariablen hinzufügen. Drücken Sie Ctrl+Space oder Cmd+Space und klicken Sie in das URL-Feld, um die verfügbaren Variablen zu sehen. Durch das Hinzufügen von Vorlagenvariablen zu Ihrem Panel-Link leitet der Link den Benutzer in den richtigen Kontext weiter, in dem die entsprechenden Variablen bereits festgelegt sind.

Sie können auch Zeitvariablen verwenden.

- fromdefiniert die Untergrenze des Zeitbereichs, angegeben in ms Epoch.
- todefiniert die Obergrenze des Zeitbereichs, angegeben in ms epoch.
- timeund time.window definiert einen Zeitbereich von time-time.window/2 bistime +time.window/2. Beide Parameter sollten in ms angegeben werden. Zum Beispiel ?time=1500000000000&time.window=10000 ergibt sich ein 10s-Zeitbereich von 1499999995000 bis 1500000005000.
- Aktualisierung eines Panel-Links
	- 1. Suchen Sie auf der Registerkarte Bedienfeld nach dem Link, an dem Sie Änderungen vornehmen möchten.
	- 2. Klicken Sie auf das Symbol Bearbeiten (Stift), um das Fenster Link bearbeiten zu öffnen.
	- 3. Nehmen Sie nach Bedarf Änderungen vor.
	- 4. Klicken Sie auf Speichern, um die Änderungen zu speichern und das Fenster zu schließen.
	- 5. Klicken Sie oben rechts auf Speichern, um Ihre Änderungen im Dashboard zu speichern.
- Löschen eines Panel-Links
	- 1. Suchen Sie auf der Registerkarte Bedienfeld nach dem Link, an dem Sie Änderungen vornehmen möchten.
	- 2. Klicken Sie auf das X-Symbol neben dem Link, den Sie löschen möchten.
	- 3. Klicken Sie oben rechts auf Speichern, um Ihre Änderungen im Dashboard zu speichern.

#### <span id="page-914-0"></span>Dashboard-JSON-Modell

Dieses Dokumentationsthema wurde für Grafana-Workspaces entwickelt, die Grafana-Version 9.x unterstützen. Informationen zu Grafana-Arbeitsbereichen, die Grafana-Version 10.x unterstützen, finden

Sie unter. [Arbeitet in Grafana-Version 10](#page-406-0)

Informationen zu Grafana-Arbeitsbereichen, die Grafana-Version 8.x unterstützen, finden Sie unter. [Arbeitet in Grafana-Version 8](#page-1242-0)

Ein Dashboard in Grafana wird durch ein JSON-Objekt dargestellt, das Metadaten seines Dashboards speichert. Zu den Dashboard-Metadaten gehören Dashboard-Eigenschaften, Metadaten aus Panels, Vorlagenvariablen und Panel-Abfragen.

Um das JSON eines Dashboards anzuzeigen.

- 1. Navigieren Sie zu einem Dashboard.
- 2. Klicken Sie im oberen Navigationsmenü auf das Symbol Dashboard-Einstellungen (Zahnrad).
- 3. Klicken Sie auf JSON-Modell.

#### JSON-Felder

Wenn ein Benutzer ein neues Dashboard erstellt, wird ein neues Dashboard-JSON-Objekt mit den folgenden Feldern initialisiert.

#### **a** Note

In der folgenden JSON-Datei wird id als Null angezeigt. Dies ist der Standardwert, der ihr zugewiesen wird, bis ein Dashboard gespeichert wird. Nach dem Speichern eines Dashboards wird dem id Feld ein ganzzahliger Wert zugewiesen.

```
{ 
   "id": null, 
   "uid": "cLV5GDCkz", 
   "title": "New dashboard", 
   "tags": [], 
   "style": "dark",
```

```
 "timezone": "browser", 
   "editable": true, 
   "graphTooltip": 1, 
   "panels": [], 
   "time": { 
     "from": "now-6h", 
     "to": "now" 
   }, 
   "timepicker": { 
     "time_options": [], 
     "refresh_intervals": [] 
   }, 
   "templating": { 
     "list": [] 
   }, 
   "annotations": { 
     "list": [] 
   }, 
   "refresh": "5s", 
   "schemaVersion": 17, 
  "version": 0,
   "links": []
}
```
Im Folgenden wird jedes Feld im Dashboard-JSON beschrieben.

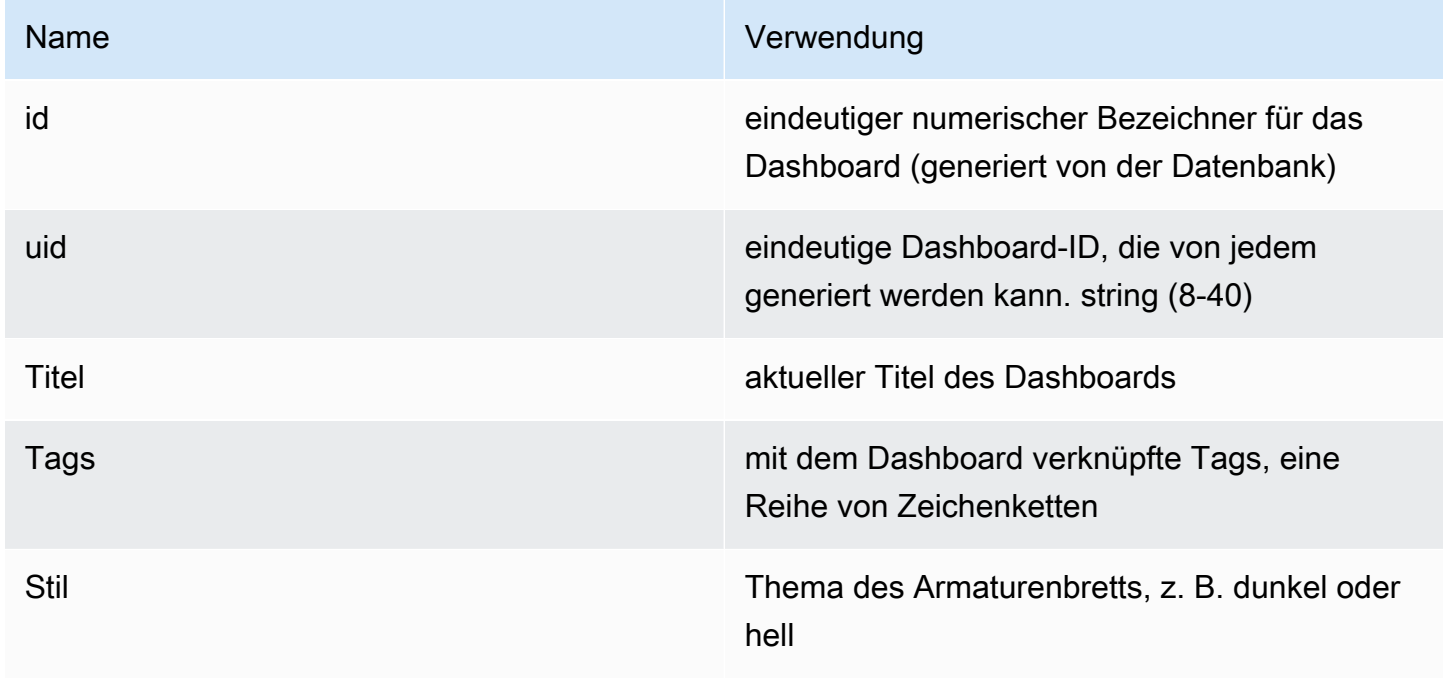

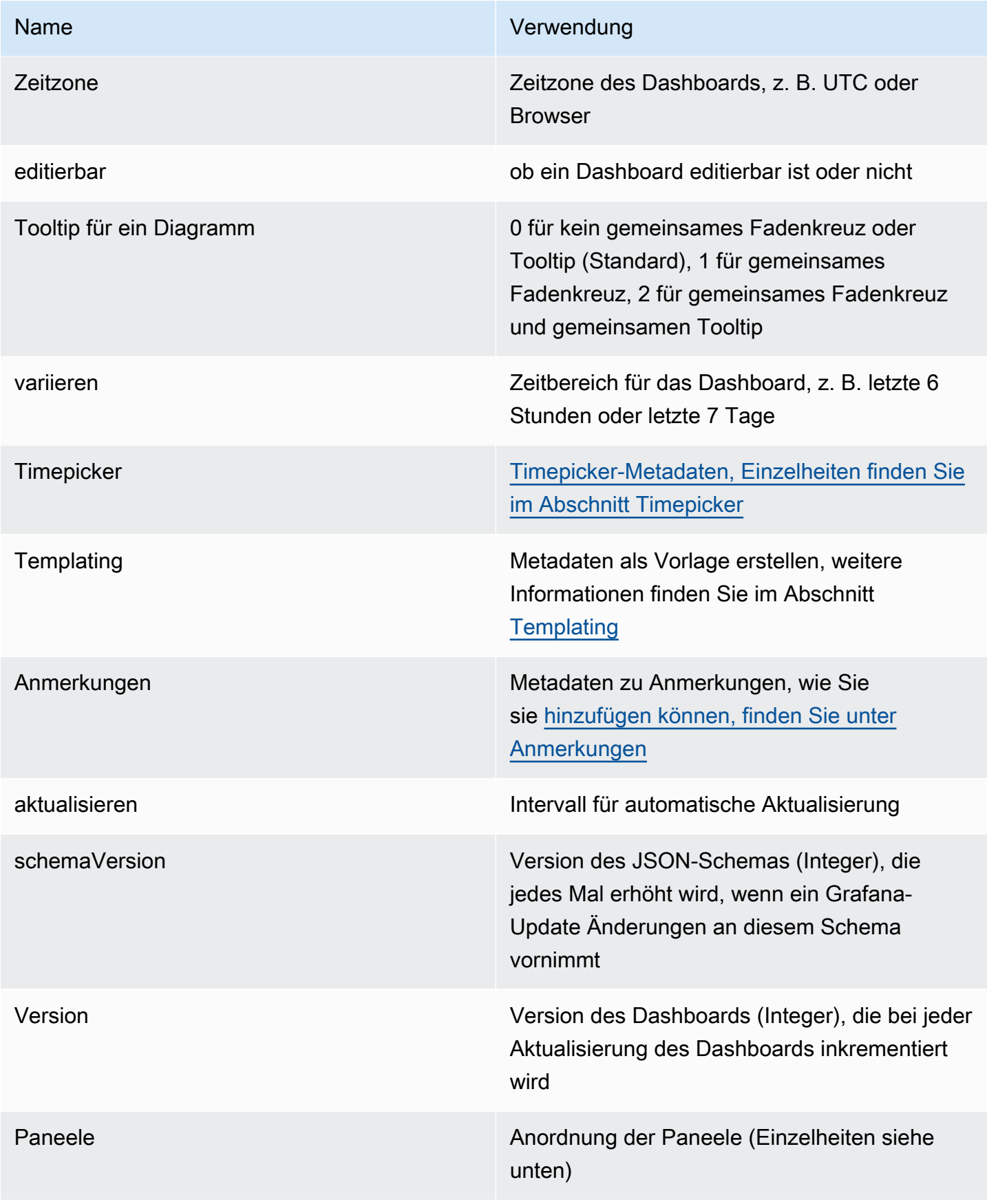

#### Felder

Panels sind die Bausteine eines Dashboards. Es besteht aus Datenquellenabfragen, Arten von Diagrammen, Aliasnamen und mehr. Panel-JSON besteht aus einer Reihe von JSON-Objekten, von denen jedes ein anderes Panel darstellt. Die meisten Felder sind für alle Panels gleich, aber einige Felder hängen vom Panel-Typ ab. Im Folgenden finden Sie ein Beispiel für das Panel-JSON eines Textfensters.

```
"panels": [ 
   { 
     "type": "text", 
     "title": "Panel Title", 
     "gridPos": { 
       "x": 0, "y": 0, 
        "w": 12, 
        "h": 9 
     }, 
     "id": 4, 
     "mode": "markdown", 
     "content": "# title" 
   }
```
Größe und Position des Panels

Die GridPos-Eigenschaft beschreibt die Größe und Position des Panels in Rasterkoordinaten.

- w: 1—24 (die Breite des Dashboards ist in 24 Spalten unterteilt)
- h: In Rasterhöheneinheiten entspricht jede Einheit 30 Pixeln.
- x: Die X-Position, in derselben Einheit wiew.
- y: Die Y-Position, in derselben Einheit wieh.

Das Gitter hat eine negative Schwerkraft, die sich nach oben bewegt, wenn sich über einem Feld ein leerer Bereich befindet.

**Timepicker** 

```
"timepicker": { 
     "collapse": false, 
     "enable": true,
```

```
 "notice": false, 
   "now": true, 
   "refresh_intervals": [ 
      "5s", 
      "10s", 
      "30s", 
      "1m", 
      "5m", 
      "15m", 
      "30m", 
      "1h", 
      "2h", 
      "1d" 
   ], 
   "status": "Stable", 
   "type": "timepicker" 
 }
```
Vorlagen erstellen

Das templating Feld enthält eine Reihe von Vorlagenvariablen mit ihren gespeicherten Werten sowie einigen anderen Metadaten.

```
"templating": { 
     "enable": true, 
     "list": [ 
        { 
          "allFormat": "wildcard", 
          "current": { 
            "tags": [], 
            "text": "prod", 
            "value": "prod" 
         }, 
          "datasource": null, 
          "includeAll": true, 
          "name": "env", 
          "options": [ 
             { 
              "selected": false, 
              "text": "All", 
              "value": "*" 
            }, 
\{
```

```
 "selected": false, 
              "text": "stage", 
              "value": "stage" 
            }, 
\{ "selected": false, 
              "text": "test", 
              "value": "test" 
           } 
         ], 
         "query": "tag_values(cpu.utilization.average,env)", 
         "refresh": false, 
         "type": "query" 
       }, 
        { 
         "allFormat": "wildcard", 
         "current": { 
            "text": "apache", 
           "value": "apache" 
         }, 
         "datasource": null, 
         "includeAll": false, 
         "multi": false, 
         "multiFormat": "glob", 
         "name": "app", 
         "options": [ 
\{ "selected": true, 
              "text": "tomcat", 
              "value": "tomcat" 
           }, 
             { 
              "selected": false, 
              "text": "cassandra", 
              "value": "cassandra" 
           } 
         ], 
         "query": "tag_values(cpu.utilization.average,app)", 
         "refresh": false, 
         "regex": "", 
         "type": "query" 
       } 
     ]
```
}

# Verwaltung von Dashboards

△ Dieses Dokumentationsthema wurde für Grafana-Workspaces entwickelt, die Grafana-Version 9.x unterstützen. Informationen zu Grafana-Arbeitsbereichen, die Grafana-Version 10.x unterstützen, finden Sie unter. [Arbeitet in Grafana-Version 10](#page-406-0) Informationen zu Grafana-Arbeitsbereichen, die Grafana-Version 8.x unterstützen, finden Sie unter. [Arbeitet in Grafana-Version 8](#page-1242-0)

Ein Dashboard besteht aus einem oder mehreren [Bedienfeldern](#page-959-0), in denen Ihre Daten in einer oder mehreren Zeilen visuell dargestellt werden.

Weitere Informationen zum Erstellen von Dashboards finden Sie unter Hinzufügen und Organisieren von Bereichen.

#### Dashboard-Ordner erstellen

Ordner helfen Ihnen dabei, Dashboards zu organisieren und zu gruppieren, was nützlich ist, wenn Sie viele Dashboards haben oder mehrere Teams dieselbe Grafana-Instanz verwenden.

#### Voraussetzungen

Stellen Sie sicher, dass Sie über Grafana-Administratorrechte verfügen. Weitere Informationen zu Dashboard-Berechtigungen finden Sie unter [Dashboard-Berechtigungen](#page-93-0).

Um einen Dashboard-Ordner zu erstellen

- 1. Melden Sie sich bei Grafana an und klicken Sie im Seitenmenü auf Dashboards > Neuer Ordner
- 2. Geben Sie einen eindeutigen Namen ein und klicken Sie auf Erstellen.

#### **a** Note

Wenn Sie ein Dashboard speichern, können Sie entweder einen Ordner auswählen, in dem das Dashboard gespeichert werden soll, oder einen neuen Ordner erstellen.

### Verwaltung von Dashboards und Ordnern

Auf der Seite "Dashboards und Ordner verwalten" können Sie:

- Einen Ordner erstellen
- Erstellen eines Dashboards
- Verschieben Sie Dashboards in Ordner
- Löschen Sie mehrere Dashboards
- Navigieren Sie zu einer Ordnerseite, auf der Sie Ordner- und Dashboard-Berechtigungen zuweisen können

## Ordnerseite des Dashboards

Auf der Seite "Dashboard-Ordner" können Sie die folgenden Aufgaben ausführen:

- Dashboards in einem Ordner verschieben oder löschen.
- Benennen Sie einen Ordner um (verfügbar auf der Registerkarte Einstellungen).
- Ordnen Sie Ordnern Berechtigungen zu (die von den Dashboards im Ordner übernommen werden).

Um zur Ordnerseite des Dashboards zu navigieren, klicken Sie auf das Zahnrad, das erscheint, wenn Sie in der Dashboard-Suchergebnisliste oder auf der Seite Dashboards und Ordner verwalten mit der Maus auf einen Ordner zeigen.

## Dashboard-Berechtigungen

Sie können einem Ordner Berechtigungen zuweisen. Alle Berechtigungen, die Sie zuweisen, werden von den Dashboards im Ordner übernommen. Eine Zugriffskontrollliste (ACL) wird verwendet, in der der Organisationsrolle, dem Team und einem Benutzer Berechtigungen zugewiesen werden können.

Weitere Informationen finden Sie unter [Berechtigungen.](#page-96-0)

<span id="page-921-0"></span>Dashboards exportieren und importieren

Sie können die Grafana-Benutzeroberfläche oder die HTTP-API verwenden, um Dashboards zu exportieren und zu importieren.

## Ein Dashboard exportieren

Die Dashboard-Exportaktion erstellt eine Grafana-JSON-Datei, die alles enthält, was Sie benötigen, einschließlich Layout, Variablen, Stilen, Datenquellen, Abfragen usw., sodass Sie das Dashboard später importieren können.

## **a** Note

Grafana lädt eine JSON-Datei auf Ihren lokalen Computer herunter.

- 1. Öffnen Sie das Dashboard, das Sie exportieren möchten.
- 2. Wählen Sie das Share-Symbol.
- 3. Wählen Sie Export aus.
- 4. Wählen Sie In Datei speichern.

Ein Dashboard portabel machen

Wenn Sie ein Dashboard exportieren möchten, damit andere es verwenden können, können Sie Vorlagenvariablen für Dinge wie ein Metrikpräfix (verwenden Sie eine konstante Variable) und einen Servernamen hinzufügen.

Eine Vorlagenvariable dieses Typs Constant wird automatisch im Dashboard ausgeblendet und beim Import des Dashboards auch als erforderliche Eingabe hinzugefügt.

Ein Dashboard importieren

- 1. Wählen Sie im Seitenmenü Dashboards aus.
- 2. Wählen Sie "Neu" und anschließend "Importieren" aus dem Drop-down-Menü.
- 3. Führen Sie einen der folgenden Schritte aus.
	- Laden Sie eine Dashboard-JSON-Datei hoch.
	- Fügen Sie eine [Grafana.com-Dashboard-URL](https://grafana.com/) ein.
	- Fügen Sie den JSON-Text des Dashboards direkt in den Textbereich ein.

Der Importvorgang ermöglicht es Ihnen, den Namen des Dashboards zu ändern, die Datenquelle auszuwählen, die das Dashboard verwenden soll, und alle Metrikpräfixe anzugeben (falls das Dashboard welche verwendet).

## Fehlerbehebung bei Dashboards

Dieser Abschnitt enthält Informationen, die Ihnen bei der Lösung häufiger Probleme mit Dashboards helfen sollen.

Das Dashboard ist langsam

Wenn Ihr Dashboard langsam ist, sollten Sie Folgendes beachten:

- Versuchen Sie, Dutzende (oder Hunderte oder Tausende) von Zeitreihen in einem Diagramm darzustellen? Dies kann dazu führen, dass der Browser verzögert wird. Versuchen Sie, Funktionen wie HighestMax (in Graphite) zu verwenden, um die zurückgegebene Serie zu reduzieren.
- Manchmal können die Seriennamen sehr groß sein. Dies führt zu größeren Antwortgrößen. Versuchen Sie, Alias zu verwenden, um die Größe der zurückgegebenen Seriennamen zu reduzieren.
- Fragen Sie viele Zeitreihen oder für einen langen Zeitraum ab? Beide Bedingungen können dazu führen, dass Grafana oder Ihre Datenquelle viele Daten einbezieht, was sie verlangsamen kann.
- Dies könnte Ihre Netzwerkinfrastruktur stark belasten. Wenn die Langsamkeit nicht konstant ist, könnte dies das Problem sein.

Probleme mit der Aktualisierungsrate des Dashboards

Standardmäßig fragt Grafana Ihre Datenquelle alle 30 Sekunden ab. Wenn Sie eine niedrige Aktualisierungsrate für Ihre Dashboards festlegen, wird das Backend unnötig stress. In vielen Fällen ist es nicht notwendig, dies häufig abzufragen, da die Daten nicht so an das System gesendet werden, dass Änderungen sichtbar wären.

Wenn Sie dieses Problem haben, werden die folgenden Lösungen empfohlen.

- Aktivieren Sie die automatische Aktualisierung für Dashboards, Panels oder Variablen nur, wenn Sie sie benötigen. Benutzer können ihren Browser manuell aktualisieren, oder Sie können die Aktualisierungsrate für einen Zeitraum festlegen, der sinnvoll ist (z. B. alle zehn Minuten oder jede Stunde).
- Falls erforderlich, stellen Sie die Aktualisierungsrate auf einmal pro Minute ein. Benutzer können das Dashboard jederzeit manuell aktualisieren.
- Wenn Ihr Dashboard einen längeren Zeitraum hat (z. B. eine Woche), ist eine automatische Aktualisierung möglicherweise nicht erforderlich.

## Der Umgang mit oder das Rendern von Nulldaten ist falsch oder verwirrend

Einige Anwendungen veröffentlichen Daten mit Unterbrechungen. Sie veröffentlichen beispielsweise nur dann eine Metrik, wenn ein Ereignis eintritt. Standardmäßig verbinden Grafana-Graphen Linien zwischen den Datenpunkten.

Dashboards und Panels teilen

Dieses Dokumentationsthema wurde für Grafana-Workspaces entwickelt, die Grafana-Version 9.x unterstützen. Informationen zu Grafana-Arbeitsbereichen, die Grafana-Version 10.x unterstützen, finden Sie unter. [Arbeitet in Grafana-Version 10](#page-406-0) Informationen zu Grafana-Arbeitsbereichen, die Grafana-Version 8.x unterstützen, finden Sie unter. [Arbeitet in Grafana-Version 8](#page-1242-0)

Grafana ermöglicht es Ihnen, Dashboards und Panels mit anderen Benutzern innerhalb einer Organisation und in bestimmten Situationen öffentlich im Internet zu teilen. Sie können teilen mit:

- Ein direkter Link
- Ein Schnappschuss
- Ein Exportlink (nur für Dashboards)

Sie benötigen eine autorisierte Zuschauerberechtigung, um ein Bild sehen zu können, das über einen direkten Link gerendert wurde.

Dieselbe Berechtigung ist auch erforderlich, um eingebettete Links anzuzeigen, es sei denn, Sie haben die anonyme Zugriffsberechtigung für Ihre Grafana-Instanz aktiviert.

Wenn Sie ein Panel oder Dashboard als Snapshot teilen, ist ein Snapshot (bei dem es sich zum Zeitpunkt der Aufnahme um ein Panel oder Dashboard handelt) öffentlich im Internet verfügbar. Jeder, der einen Link dazu hat, kann darauf zugreifen. Da für die Anzeige von Snapshots keine Autorisierung erforderlich ist, entfernt Grafana Informationen zu dem Konto, von dem sie stammen, sowie alle sensiblen Daten aus dem Snapshot.

## Ein Dashboard teilen

Sie können ein Dashboard als direkten Link oder als Snapshot teilen. Sie können ein Dashboard auch exportieren.

## **a** Note

Wenn Sie ein Dashboard ändern, stellen Sie sicher, dass Sie die Änderungen speichern, bevor Sie es teilen.

- 1. Navigieren Sie zur Startseite Ihrer Grafana-Instanz.
- 2. Klicken Sie in der oberen Navigation auf das Share-Symbol.

Das Dialogfeld "Teilen" wird geöffnet und zeigt die Registerkarte Link an.

## Einen direkten Link teilen

Auf der Registerkarte Link werden der aktuelle Zeitraum, die Vorlagenvariablen und das Standarddesign angezeigt. Sie können auch eine verkürzte URL teilen.

- 1. Klicken Sie auf Copy. Diese Aktion kopiert die Standard- oder die verkürzte URL in die Zwischenablage.
- 2. Senden Sie die kopierte URL an einen Grafana-Benutzer mit der Berechtigung, den Link anzusehen.

## Einen Snapshot veröffentlichen

Ein Dashboard-Snapshot teilt ein interaktives Dashboard öffentlich. Grafana entfernt sensible Daten wie Abfragen (Metrik, Vorlage und Anmerkung) und Panel-Links, sodass nur die sichtbaren Metrikdaten und Seriennamen im Dashboard eingebettet bleiben. Jeder, der über den Link verfügt, kann auf Dashboard-Schnappschüsse zugreifen.

Sie können Snapshots auf Ihrer lokalen Instanz veröffentlichen.

- 1. Klicken Sie auf Lokaler Snapshot.
- 2. Grafana generiert einen Link des Snapshots. Kopieren Sie den Snapshot-Link und teilen Sie ihn entweder innerhalb Ihrer Organisation oder öffentlich im Internet.

#### Ein Dashboard exportieren

Grafana-Dashboards können einfach exportiert und importiert werden. Weitere Informationen finden Sie unter Dashboards [exportieren und importieren](#page-921-0).

#### Ein Panel teilen

Sie können ein Panel als direkten Link oder als Snapshot teilen. Sie können auch Bibliotheksfenster erstellen, indem Sie in einem beliebigen Bedienfeld die Option "Teilen" verwenden.

- 1. Klicken Sie auf einen Panel-Titel, um das Bedienfeldmenü zu öffnen.
- 2. Klicken Sie auf "Teilen". Das Dialogfeld "Teilen" wird geöffnet und die Registerkarte "Link" wird angezeigt.

Verwenden Sie einen direkten Link

Auf der Registerkarte Link werden der aktuelle Zeitraum, die Vorlagenvariablen und das Standarddesign angezeigt. Sie können optional eine verkürzte URL zum Teilen aktivieren.

- 1. Klicken Sie auf Kopieren, um die Standard- oder die verkürzte URL in die Zwischenablage zu kopieren.
- 2. Senden Sie die kopierte URL an einen Grafana-Benutzer mit der Berechtigung, den Link anzusehen.
- 3. Sie können optional auch auf Gerendertes Bild mit Direktlink verknüpfen klicken, um ein Bild des Panels zu teilen.

Abfragen von Zeichenkettenparametern für serverseitig gerenderte Bilder

- Breite: Breite in Pixeln. Die Standardeinstellung ist 800.
- Höhe: Höhe in Pixeln. Der Standardwert ist 400.
- tz: Zeitzone in dem Format, in UTC%2BHH%3AMM dem HH und MM in Stunden und Minuten nach UTC verschoben sind.
- Timeout: Anzahl der Sekunden. Das Timeout kann erhöht werden, wenn die Abfrage für das Panel mehr als die standardmäßigen 30 Sekunden benötigt.
- Skala: Numerischer Wert zur Konfiguration des Geräte-Skalierungsfaktors. Standard = 1. Verwenden Sie einen höheren Wert, um detailliertere Bilder zu erzeugen (höhere DPI). Wird in Grafana v7.0+ unterstützt.

#### Einen Snapshot veröffentlichen

Ein Panel-Snapshot teilt ein interaktives Panel öffentlich. Grafana entfernt sensible Daten und hinterlässt nur die sichtbaren metrischen Daten und Seriennamen, die im Dashboard eingebettet sind. Auf Panel-Snapshots kann jeder mit dem Link zugreifen

Sie können Schnappschüsse auf Ihrer lokalen Instanz veröffentlichen.

- 1. Klicken Sie im Dialogfeld "Bedienfeld teilen" auf Snapshot, um die Registerkarte zu öffnen.
- 2. Klicken Sie auf Lokaler Snapshot. Grafana generiert den Link des Snapshots.
- 3. Kopieren Sie den Snapshot-Link und teilen Sie ihn entweder innerhalb Ihrer Organisation oder öffentlich im Internet.

Wenn Sie versehentlich einen Snapshot erstellt haben, klicken Sie auf Snapshot löschen, um den Snapshot aus Ihrer Grafana-Instanz zu entfernen.

Erstellen eines Bibliotheksfensters

Um ein Bibliotheksfenster über das Dialogfeld "Bedienfeld teilen" zu erstellen.

- 1. Klicken Sie auf das Bedienfeld "Bibliothek".
- 2. Geben Sie im Feld Name des Bibliotheksfensters den Namen ein.
- 3. Wählen Sie unter Im Ordner speichern den Ordner aus, in dem das Bedienfeld "Bibliothek" gespeichert werden soll. Standardmäßig ist der Ordner Allgemein ausgewählt.
- 4. Klicken Sie auf das Bedienfeld "Bibliothek erstellen", um Ihre Änderungen zu speichern.
- 5. Klicken Sie auf Speichern, um das Dashboard zu speichern.

# Playlisten verwalten

Dieses Dokumentationsthema wurde für Grafana-Workspaces entwickelt, die Grafana-Version 9.x unterstützen.

Informationen zu Grafana-Arbeitsbereichen, die Grafana-Version 10.x unterstützen, finden Sie unter. [Arbeitet in Grafana-Version 10](#page-406-0)

Informationen zu Grafana-Arbeitsbereichen, die Grafana-Version 8.x unterstützen, finden Sie unter. [Arbeitet in Grafana-Version 8](#page-1242-0)

Eine Playlist ist eine Liste von Dashboards, die in einer Reihenfolge angezeigt werden. Sie können eine Playlist verwenden, um ein Situationsbewusstsein aufzubauen oder Ihre Kennzahlen Ihrem Team oder Ihren Besuchern zu präsentieren. Grafana skaliert Dashboards automatisch auf jede Auflösung, wodurch sie sich perfekt für große Bildschirme eignen. Sie können über das Seitenmenü von Grafana im Untermenü Dashboards auf die Playlist-Funktion zugreifen.

Auf eine Playlist zugreifen, sie teilen und steuern

Verwende die Informationen in diesem Abschnitt, um auf bestehende Playlisten zuzugreifen. Starten und steuern Sie die Anzeige einer Playlist mit einem der fünf verfügbaren Modi.

## Zugriff auf eine Playlist

- 1. Bewegen Sie den Mauszeiger über das Seitenmenü von Grafana.
- 2. Klicken Sie auf Playlisten.

Sie sehen eine Liste der vorhandenen Playlisten.

## Eine Playlist starten

Sie können eine Playlist in fünf verschiedenen Anzeigemodi starten. Der Anzeigemodus bestimmt, wie die Menüs und die Navigationsleiste auf den Dashboards angezeigt werden.

Standardmäßig wird jedes Dashboard für den Zeitraum angezeigt, den Sie im Feld Intervall eingegeben haben, das Sie beim Erstellen oder Bearbeiten einer Playlist festgelegt haben. Nachdem Sie eine Playlist gestartet haben, können Sie sie über die Navigationsleiste oben auf der Seite steuern.

In der Playlist werden alle Dashboards für die Zeit angezeigt, die im Interval Feld angegeben wurde, das beim Erstellen oder Bearbeiten einer Playlist festgelegt wurde. Nachdem eine Playlist gestartet wurde, kannst du sie über die Navigationsleiste am oberen Bildschirmrand steuern.

- 1. Rufen Sie die Playlist-Seite auf, um eine Liste der vorhandenen Playlisten zu sehen.
- 2. Suchen Sie die Playlist, die Sie starten möchten, und klicken Sie dann auf Playlist starten.

Das Dialogfeld "Playlist starten" wird geöffnet.

- 3. Wählen Sie anhand der Informationen in der folgenden Tabelle einen der fünf verfügbaren Playlist-Modi aus.
- 4. Klicken Sie auf Start.

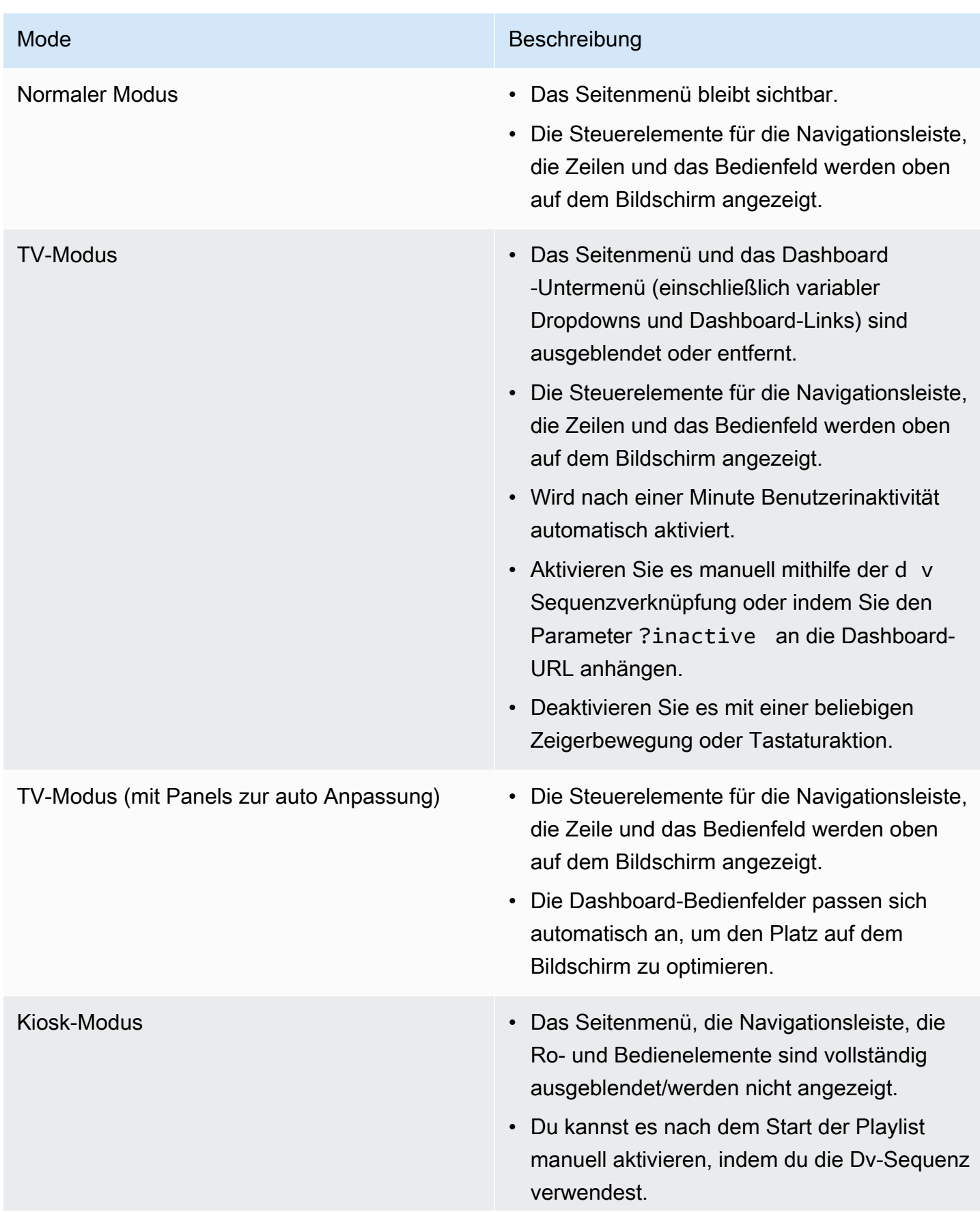

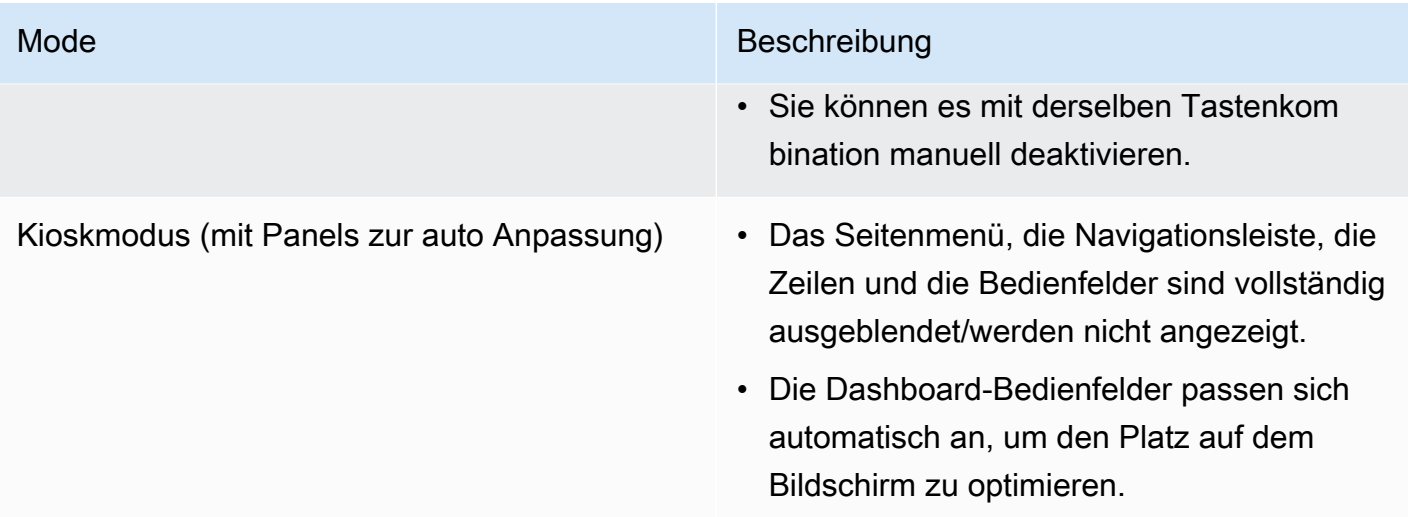

# Steuerung einer Playlist

Sie können eine Playlist nach dem Start im Normal - oder TV-Modus steuern, indem Sie die Navigationsleiste oben auf dem Bildschirm verwenden. Drücken Sie die Esc Taste auf Ihrer Tastatur, um die Playlist zu beenden.

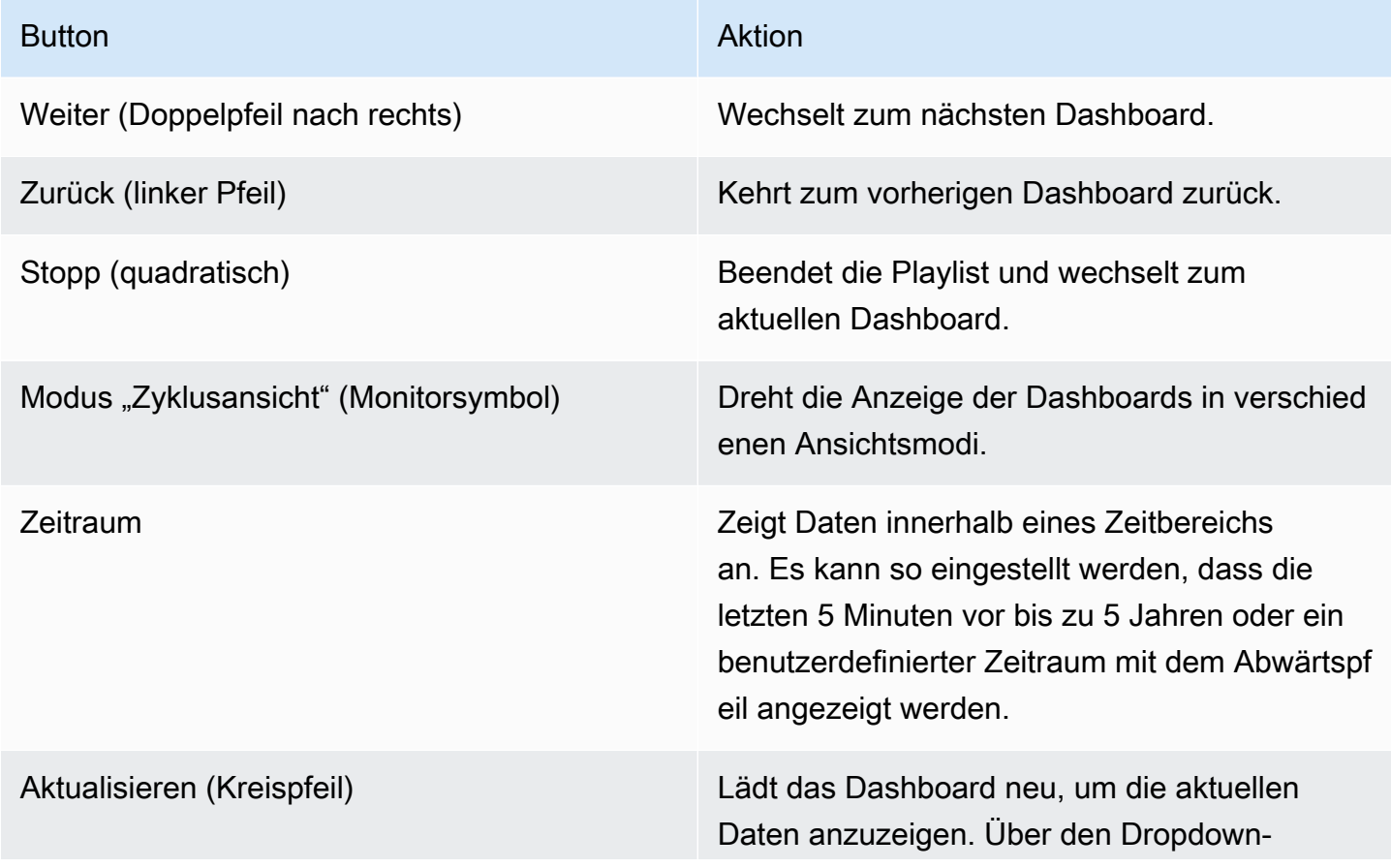

# Button Aktion Aktion Aktion Aktion Aktion Aktion Aktion Aktion Pfeil kann es so eingestellt werden, dass es automatisch alle 5 Sekunden bis 1 Tag neu

geladen wird.

## Eine Playlist erstellen

Sie können eine Playlist erstellen, um Dashboards in einer Reihenfolge mit einer festgelegten Reihenfolge und einem festgelegten Zeitintervall zwischen den Dashboards anzuzeigen.

- 1. Klicken Sie auf der Playlist-Seite auf Neue Playlist.
- 2. Geben Sie einen aussagekräftigen Namen in das Textfeld Name ein.
- 3. Geben Sie in das Textfeld Intervall ein Zeitintervall ein.

## **a** Note

Die Dashboards, die Sie hinzufügen, werden in einer sequentiellen Reihenfolge aufgeführt.

- 4. Fügen Sie in Dashboards mithilfe der Drop-down-Optionen Nach Titel hinzufügen und Nach Tag hinzufügen vorhandene Dashboards zur Playlist hinzu.
- 5. Optional:
	- Suchen Sie anhand seines Namens, eines regulären Ausdrucks oder eines Tags nach einem Dashboard.
	- Filtern Sie Ihre Ergebnisse nach Sternstatus oder Stichwörtern.
	- Ordnen Sie die Reihenfolge des hinzugefügten Dashboards mithilfe des Aufwärts- und Abwärtspfeilsymbols neu an.
	- Entfernen Sie ein Dashboard aus der Playlist, indem Sie auf das X-Symbol neben dem Dashboard klicken.
- 6. Klicken Sie auf Save, um Ihre Änderungen zu speichern.

## Eine Playlist speichern

Du kannst eine Playlist speichern und sie zu deiner Playlist-Seite hinzufügen, wo du sie starten kannst.

## **A** Important

Stellen Sie sicher, dass alle Dashboards, die in Ihrer Playlist erscheinen sollen, hinzugefügt wurden, wenn Sie die Playlist erstellen oder bearbeiten, bevor Sie sie speichern.

- 1. Um auf die Playlist-Funktion zuzugreifen, bewegen Sie den Mauszeiger über das Seitenmenü von Grafana.
- 2. Klicken Sie auf Playlisten, um die für Sie verfügbaren Playlisten anzuzeigen.
- 3. Klicke auf die Playlist deiner Wahl.
- 4. Bearbeiten Sie die Playlist.
- 5. Vergewissern Sie sich, dass der Playlist ein Name, ein Intervall und mindestens ein Dashboard hinzugefügt wurden.
- 6. Klicken Sie auf Save, um Ihre Änderungen zu speichern.

Eine Playlist bearbeiten oder löschen

Sie können eine Playlist bearbeiten, indem Sie ihren Namen und ihre Intervallzeit aktualisieren und Dashboards hinzufügen, entfernen und ihre Reihenfolge ändern.

Eine Playlist bearbeiten

- 1. Klicke auf der Playlist-Seite auf Playlist bearbeiten.
- 2. Aktualisieren Sie den Namen und das Zeitintervall und fügen Sie dann Dashboards zur Playlist hinzu oder entfernen Sie sie. Folgen Sie dazu den Anweisungen unter Playlist erstellen oben.
- 3. Klicken Sie auf Save, um Ihre Änderungen zu speichern.

## Eine Playlist löschen

- 1. Klicken Sie auf Playlisten.
- 2. Klicke neben der Playlist, die du löschen möchtest, auf Entfernen.

Reihenfolge im Dashboard neu anordnen

1. Klicken Sie neben dem Dashboard, das Sie verschieben möchten, auf den Aufwärts- oder Abwärtspfeil.

2. Klicken Sie auf Save, um Ihre Änderungen zu speichern.

#### Ein Dashboard entfernen

- 1. Klicken Sie auf Entfernen, um ein Dashboard aus der Playlist zu entfernen.
- 2. Klicken Sie auf Save, um Ihre Änderungen zu speichern.

#### Eine Playlist im Anzeigemodus teilen

Du kannst eine Playlist teilen, indem du die Linkadresse in dem von dir bevorzugten Anzeigemodus kopierst und die URL in dein Ziel einfügst.

- 1. Klicken Sie im Untermenü "Dashboards" auf Playlisten.
- 2. Klicke neben der Playlist, die du teilen möchtest, auf Playlist starten.
- 3. Klicken Sie in der Dropdownliste mit der rechten Maustaste auf den Anzeigemodus, den Sie bevorzugen.
- 4. Klicken Sie auf Link-Adresse kopieren, um die URL in Ihre Zwischenablage zu kopieren.
- 5. Fügen Sie die URL in Ihr Ziel ein.

# <span id="page-933-0"></span>Hinzufügen und Verwalten von Dashboard-Variablen

Dieses Dokumentationsthema wurde für Grafana-Workspaces entwickelt, die Grafana-Version 9.x unterstützen. Informationen zu Grafana-Arbeitsbereichen, die Grafana-Version 10.x unterstützen, finden Sie unter. [Arbeitet in Grafana-Version 10](#page-406-0) Informationen zu Grafana-Arbeitsbereichen, die Grafana-Version 8.x unterstützen, finden Sie unter. [Arbeitet in Grafana-Version 8](#page-1242-0)

Eine Variable ist ein Platzhalter für einen Wert. Sie können Variablen in metrischen Abfragen und in Paneltiteln verwenden. Wenn Sie also den Wert mithilfe der Dropdownliste oben im Dashboard ändern, ändern sich die metrischen Abfragen Ihres Panels entsprechend dem neuen Wert.

Variablen ermöglichen es Ihnen, interaktivere und dynamischere Dashboards zu erstellen. Anstatt Dinge wie Server-, Anwendungs- und Sensornamen in Ihren metrischen Abfragen fest zu codieren, können Sie stattdessen Variablen verwenden. Variablen werden als Dropdownlisten oben im

Dashboard angezeigt. Diese Dropdowns machen es einfach, die in Ihrem Dashboard angezeigten Daten zu ändern.

Diese können besonders für Administratoren nützlich sein, die Grafana-Viewern ermöglichen möchten, Visualisierungen schnell anzupassen, ihnen aber keine vollen Bearbeitungsberechtigungen geben möchten. Grafana-Viewer können Variablen verwenden.

Variablen und Vorlagen ermöglichen es Ihnen auch, Dashboards aus einer Hand zu beziehen. Wenn Sie über mehrere identische Datenquellen oder Server verfügen, können Sie ein Dashboard erstellen und Variablen verwenden, um zu ändern, was Sie gerade sehen. Das vereinfacht Wartung und Instandhaltung enorm.

## Vorlagen

Eine Vorlage ist jede Abfrage, die eine Variable enthält. Wenn Sie beispielsweise ein Dashboard zur Überwachung mehrerer Server verwalten würden, könnten Sie für jeden Server ein Dashboard erstellen, oder Sie könnten ein Dashboard erstellen und Bereiche mit Vorlagenabfragen verwenden, z. B. die folgenden.

wmi system threads{instance=~"\$server"}

<varname>Variablenwerte werden immer mit der Syntax var- =value mit der URL synchronisiert.

Beispiele

Variablen werden in Dropdownlisten oben auf dem Bildschirm aufgeführt. Wählen Sie verschiedene Variablen aus, um zu sehen, wie sich die Visualisierungen ändern.

Um die Variableneinstellungen zu sehen, navigieren Sie zu Dashboard-Einstellungen > Variablen. Klicken Sie in der Liste auf eine Variable, um ihre Einstellungen zu sehen.

Variablen können in Titeln, Beschreibungen, Textfeldern und Abfragen verwendet werden. Abfragen mit Text, der mit 1 beginnt, \$ sind Vorlagen. Nicht alle Panels werden über Vorlagenabfragen verfügen.

Verschiedene bewährte Methoden

- Variablen-Dropdownlisten werden in der Reihenfolge angezeigt, in der sie in der Variablenliste in den Dashboard-Einstellungen aufgeführt sind.
- Platzieren Sie die Variablen, die Sie häufig ändern werden, ganz oben, sodass sie zuerst angezeigt werden (ganz links im Dashboard).

#### Variablen hinzufügen und verwalten

Dieses Dokumentationsthema wurde für Grafana-Workspaces entwickelt, die Grafana-Version 9.x unterstützen.

Informationen zu Grafana-Arbeitsbereichen, die Grafana-Version 10.x unterstützen, finden Sie unter. [Arbeitet in Grafana-Version 10](#page-406-0)

Informationen zu Grafana-Arbeitsbereichen, die Grafana-Version 8.x unterstützen, finden Sie unter. [Arbeitet in Grafana-Version 8](#page-1242-0)

In der folgenden Tabelle sind die Variablentypen aufgeführt, die mit Grafana geliefert werden.

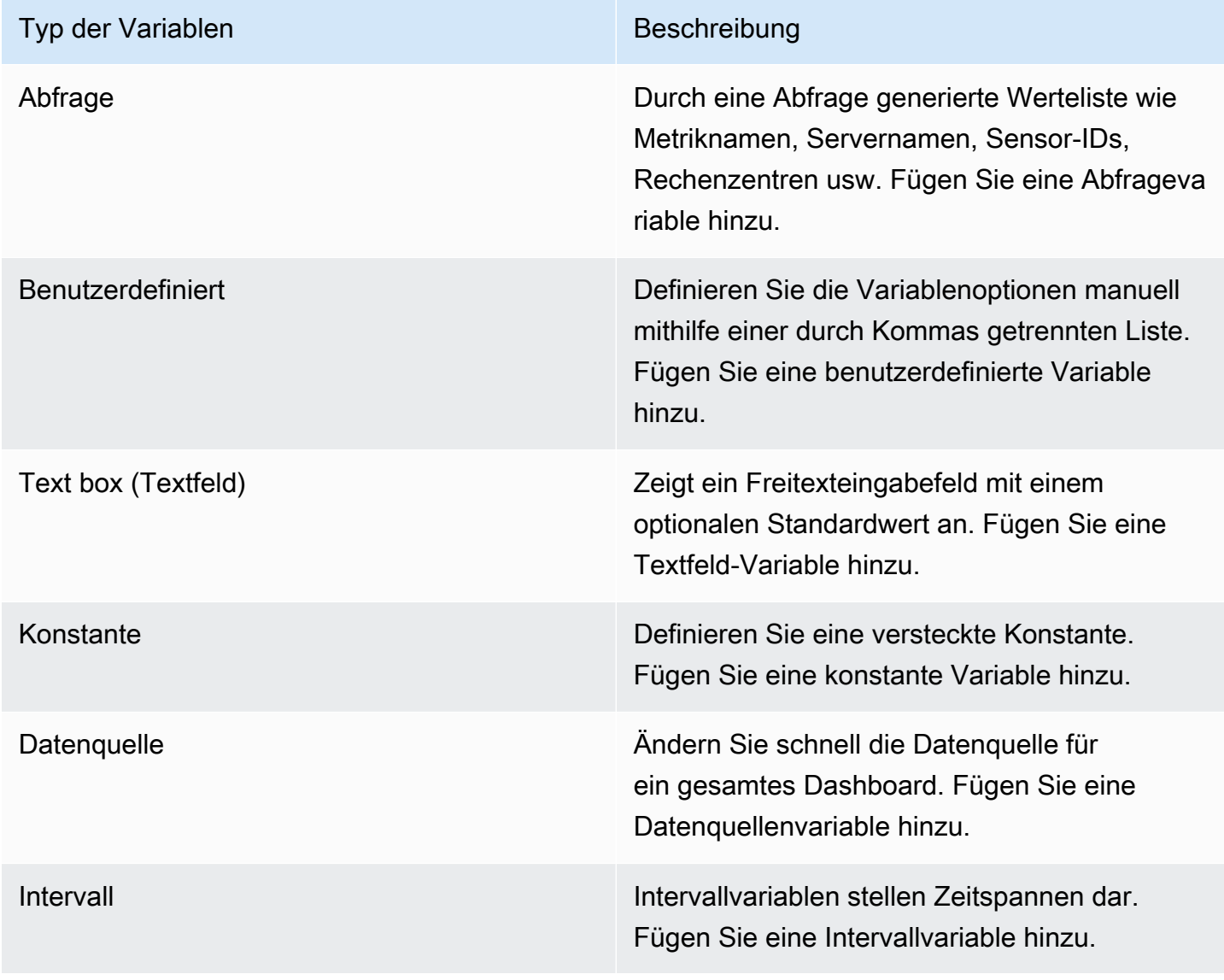
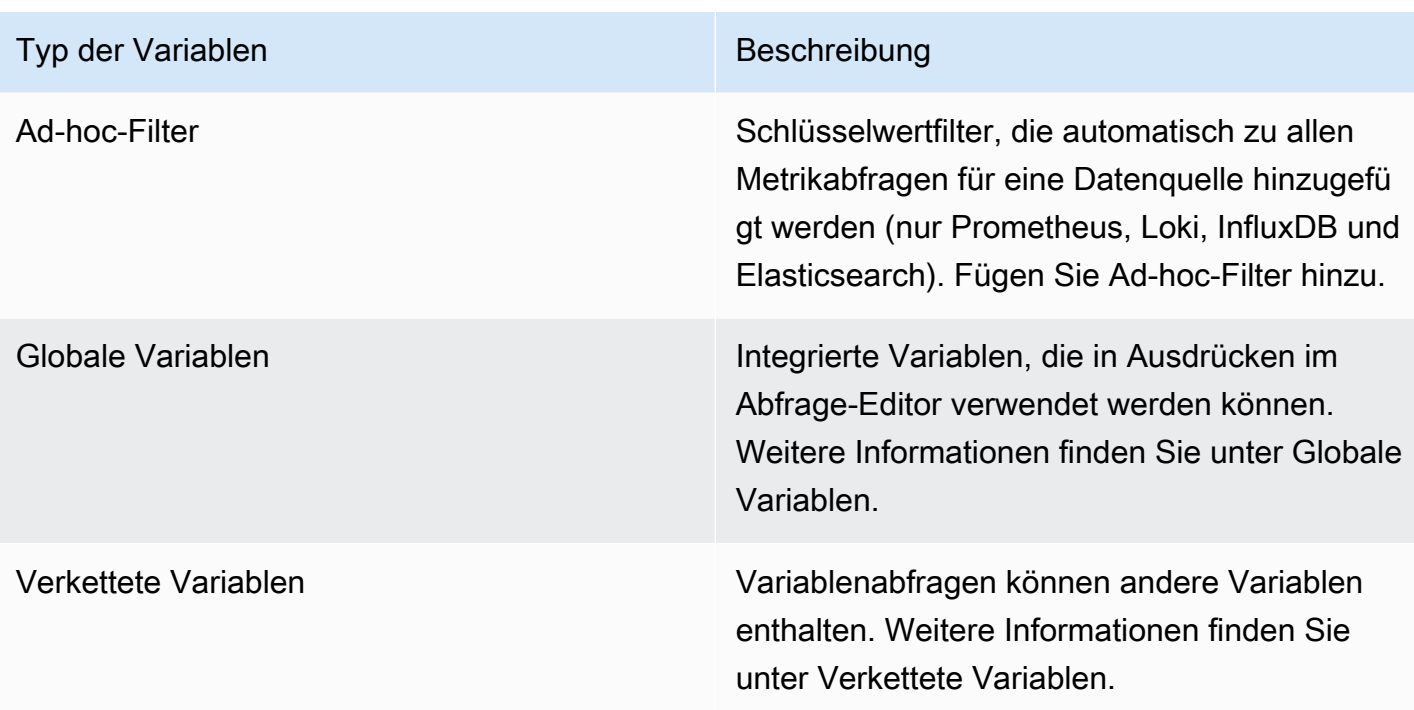

### Allgemeine Optionen eingeben

Sie müssen allgemeine Optionen für jeden Variablentyp eingeben, den Sie erstellen.

Um allgemeine Optionen einzugeben

- 1. Navigieren Sie zu dem Dashboard, für das Sie eine Variable erstellen möchten, und wählen Sie oben auf der Seite das Symbol für die Dashboard-Einstellungen (Zahnrad) aus.
- 2. Wählen Sie auf der Registerkarte Variablen die Option Neu aus.
- 3. Geben Sie einen Namen für die Variable ein.
- 4. Wählen Sie in der Liste Typ die Option Abfrage aus.
- 5. (Optional) Geben Sie im Feld Bezeichnung den Anzeigenamen der Variablen-Dropdownliste ein.

Wenn Sie keinen Anzeigenamen eingeben, entspricht das Dropdown-Label dem Variablennamen.

- 6. Wählen Sie eine Option zum Ausblenden:
	- Keine Auswahl (leer): In der Variablen-Dropdownliste wird der Variablenname oder der Labelwert angezeigt.
	- Bezeichnung: In der Variablen-Dropdownliste werden nur der ausgewählte Variablenwert und ein Abwärtspfeil angezeigt.

• Variabel: Auf dem Dashboard wird kein Variablen-Dropdown angezeigt.

### Eine Abfragevariable hinzufügen

Mit Abfragevariablen können Sie eine Datenquellenabfrage schreiben, die eine Liste von Metriknamen, Tagwerten oder Schlüsseln zurückgeben kann. Eine Abfragevariable kann beispielsweise eine Liste von Servernamen, Sensor-IDs oder Rechenzentren zurückgeben. Die Variablenwerte ändern sich, wenn sie Optionen mit einer Datenquellenabfrage dynamisch abrufen.

Abfragevariablen werden im Allgemeinen nur für Zeichenfolgen unterstützt. Wenn Ihre Abfrage Zahlen oder einen anderen Datentyp zurückgibt, müssen Sie diese möglicherweise in Zeichenfolgen konvertieren, um sie als Variablen verwenden zu können. Für die Azure-Datenquelle können Sie zu diesem Zweck beispielsweise die [tostring-Funktion](https://docs.microsoft.com/en-us/azure/data-explorer/kusto/query/tostringfunction) verwenden.

Abfrageausdrücke können Verweise auf andere Variablen enthalten und tatsächlich verknüpfte Variablen erstellen. Grafana erkennt dies und aktualisiert automatisch eine Variable, wenn sich eine der verknüpften Variablen ändert.

### **a** Note

Abfrageausdrücke sind für jede Datenquelle unterschiedlich. Weitere Informationen finden Sie in der Dokumentation zu Ihrer [Datenquelle](#page-118-0).

Um eine Abfragevariable hinzuzufügen

- 1. Geben Sie allgemeine Optionen wie oben ein.
- 2. Wählen Sie in der Datenquellenliste die Zieldatenquelle für die Abfrage aus.
- 3. Wählen Sie in der Aktualisierungsliste aus, wann die Variable die Optionen aktualisieren soll.
	- Beim Laden des Dashboards: Fragt bei jedem Laden des Dashboards die Datenquelle ab. Dadurch wird das Laden des Dashboards verlangsamt, da die Variablenabfrage abgeschlossen werden muss, bevor das Dashboard initialisiert werden kann.
	- Bei Änderung des Zeitbereichs: Fragt die Datenquelle ab, wenn sich der Zeitbereich des Dashboards ändert. Verwenden Sie diese Option nur, wenn Ihre Abfrage mit variablen Optionen einen Zeitbereichsfilter enthält oder vom Zeitbereich des Dashboards abhängig ist.
- 4. Geben Sie im Feld Abfrage eine Abfrage ein.
- Das Abfragefeld variiert je nach Datenquelle. Einige Datenquellen verfügen über benutzerdefinierte Abfrage-Editoren.
- Wenn Sie mehr Platz in einem Abfrage-Editor für ein einzelnes Eingabefeld benötigen, bewegen Sie den Mauszeiger über die Linien in der unteren rechten Ecke des Felds und ziehen Sie es nach unten, um es zu erweitern.
- 5. (Optional) Geben Sie im Feld Regex einen Regex-Ausdruck ein, um bestimmte Teile der von Ihrer Datenquellenabfrage zurückgegebenen Namen zu filtern oder zu erfassen. Beispiele finden Sie unter [Filtern](#page-948-0) von Variablen mit Regex.
- 6. Wählen Sie in der Sortierliste die Sortierreihenfolge für die Werte aus, die in der Dropdownliste angezeigt werden sollen. Die Standardoption Deaktiviert bedeutet, dass die Reihenfolge der Optionen verwendet wird, die von Ihrer Datenquellenabfrage zurückgegeben wurde.
- 7. (Optional) Geben Sie [Auswahloptionen](#page-942-0) ein.
- 8. In der Wertevorschau zeigt Grafana eine Liste der aktuellen Variablenwerte an. Überprüfen Sie sie, um sicherzustellen, dass sie Ihren Erwartungen entsprechen.
- 9. Wählen Sie Hinzufügen aus, um die Variable zum Dashboard hinzuzufügen.

Eine benutzerdefinierte Variable hinzufügen

Verwenden Sie eine benutzerdefinierte Variable für einen Wert, der sich nicht ändert, z. B. eine Zahl oder eine Zeichenfolge.

Wenn Sie beispielsweise Servernamen oder Regionsnamen haben, die sich nie ändern, möchten Sie sie möglicherweise als benutzerdefinierte Variablen und nicht als Abfragevariablen erstellen. Da sie sich nicht ändern, können Sie sie eher in [verketteten Variablen](#page-946-0) als in anderen Abfragevariablen verwenden. Dies würde die Anzahl der Abfragen reduzieren, die Grafana senden muss, wenn verkettete Variablen aktualisiert werden.

Um eine benutzerdefinierte Variable hinzuzufügen

- 1. Geben Sie allgemeine Optionen wie oben ein.
- 2. Im

Werte, getrennt durch Kommas, geben Sie die Werte für diese Variable in eine kommagetrennte Liste ein. Sie können Zahlen, Zeichenketten oder Schlüssel-Wert-Paare angeben, die durch ein Leerzeichen und einen Doppelpunkt getrennt sind. z. B. key1 : value1, key2 : value2.

3. (Optional) Geben Sie [Auswahloptionen](#page-942-0) ein.

- 4. In der Wertevorschau zeigt Grafana eine Liste der aktuellen Variablenwerte an. Überprüfen Sie sie, um sicherzustellen, dass sie Ihren Erwartungen entsprechen.
- 5. Wählen Sie Hinzufügen aus, um die Variable zum Dashboard hinzuzufügen.

# Eine Textfeld-Variable hinzufügen

Textfeld-Variablen zeigen ein Freitexteingabefeld mit einem optionalen Standardwert an. Dies ist die flexibelste Variable, da Sie einen beliebigen Wert eingeben können. Verwenden Sie diesen Variablentyp, wenn Sie Metriken mit hoher Kardinalität haben oder wenn Sie mehrere Bereiche in einem Dashboard gleichzeitig aktualisieren möchten.

Um eine Textfeld-Variable hinzuzufügen

- 1. Geben Sie allgemeine Optionen wie oben ein.
- 2. (Optional) Wählen Sie im Feld Standardwert den Standardwert für die Variable aus. Wenn Sie in dieses Feld nichts eingeben, zeigt Grafana ein leeres Textfeld an, in das Benutzer Text eingeben können.
- 3. In der Wertevorschau zeigt Grafana eine Liste der aktuellen Variablenwerte an. Überprüfen Sie sie, um sicherzustellen, dass sie Ihren Erwartungen entsprechen.
- 4. Wählen Sie Hinzufügen aus, um die Variable zum Dashboard hinzuzufügen.

Eine konstante Variable hinzufügen

Konstante Variablen ermöglichen es Ihnen, eine versteckte Konstante zu definieren. Dies ist nützlich für metrische Pfadpräfixe für Dashboards, die Sie teilen möchten. Wenn Sie ein Dashboard exportieren, werden konstante Variablen in Importoptionen umgewandelt.

Konstante Variablen sind nicht flexibel. Jede konstante Variable enthält nur einen Wert und kann nur aktualisiert werden, wenn Sie die Variableneinstellungen aktualisieren.

Konstante Variablen sind nützlich, wenn Sie komplexe Werte haben, die Sie in Abfragen einbeziehen müssen, aber nicht bei jeder Abfrage erneut eingeben möchten. Wenn Sie beispielsweise einen Serverpfad mit dem Namen habeni-0b6a61efe2ab843gg, können Sie ihn durch eine Variable mit dem Namen \$path\_gg ersetzen.

Um eine konstante Variable hinzuzufügen

1. Geben Sie allgemeine Optionen wie oben ein.

- 2. Geben Sie im Feld Wert den Variablenwert ein. Sie können Buchstaben, Zahlen und Symbole eingeben. Sie können sogar Platzhalter verwenden, wenn Sie das [Rohformat](https://grafana.com/docs/grafana/latest/dashboards/variables/variable-syntax/#raw) verwenden.
- 3. In der Wertevorschau zeigt Grafana eine Liste der aktuellen Variablenwerte an. Überprüfen Sie sie, um sicherzustellen, dass sie Ihren Erwartungen entsprechen.
- 4. Wählen Sie Hinzufügen aus, um die Variable zum Dashboard hinzuzufügen.

# Eine Datenquellenvariable hinzufügen

Datenquellenvariablen ermöglichen es Ihnen, die Datenquelle für ein gesamtes Dashboard schnell zu ändern. Sie sind nützlich, wenn Sie mehrere Instanzen einer Datenquelle haben, möglicherweise in unterschiedlichen Umgebungen.

Um eine Datenquellenvariable hinzuzufügen

- 1. Geben Sie allgemeine Optionen wie oben ein.
- 2. Wählen Sie in der Liste Typ die Zieldatenquelle für die Variable aus.
- 3. (Optional) Geben Sie im Feld Instanznamenfilter einen Regex-Filter ein, für die Datenquelleninstanzen Sie in der Dropdownliste mit Variablenwerten auswählen können. Lassen Sie dieses Feld leer, um alle Instanzen anzuzeigen.
- 4. (Optional) Geben Sie [Auswahloptionen](#page-942-0) ein.
- 5. In der Wertevorschau zeigt Grafana eine Liste der aktuellen Variablenwerte an. Überprüfen Sie sie, um sicherzustellen, dass sie Ihren Erwartungen entsprechen.
- 6. Wählen Sie Hinzufügen aus, um die Variable zum Dashboard hinzuzufügen.

### Eine Intervallvariable hinzufügen

Verwenden Sie eine Intervallvariable, um Zeitspannen wie 1m1h, oder 1d darzustellen. Sie können sie sich als eine Gruppe von Zeitbefehlen für das gesamte Dashboard vorstellen. Intervallvariablen ändern, wie die Daten in der Visualisierung gruppiert werden. Sie können auch die Option Auto verwenden, um eine festgelegte Anzahl von Datenpunkten pro Zeitspanne zurückzugeben.

Sie können eine Intervallvariable als Parameter für die Gruppierung nach Zeit (für InfluxDB), Datumshistogrammintervall (für Elasticsearch) oder als Parameter für die Zusammenfassungsfunktion (für Graphite) verwenden.

Um eine Intervallvariable hinzuzufügen

- 1. Geben Sie allgemeine Optionen wie oben ein.
- 2. Geben Sie im Feld Werte die Zeitintervalle ein, die in der Dropdownliste der Variablen angezeigt werden sollen. Die folgenden Zeiteinheiten werden unterstützt: s (seconds)m (minutes),h (hours),d (days), w (weeks)M (months), undy (years). Sie können die Standardwerte auch akzeptieren oder bearbeiten:1m,10m,30m,1h,6h,12h,1d,7d,14d,30d.
- 3. (Optional) Aktivieren Sie die Option Automatisch, wenn Sie die auto Option zur Liste hinzufügen möchten. Mit dieser Option können Sie angeben, wie oft der aktuelle Zeitraum geteilt werden soll, um den aktuellen auto Zeitraum zu berechnen. Wenn Sie es einschalten, werden zwei weitere Optionen angezeigt:
	- Schrittanzahl Wählen Sie aus, wie oft der aktuelle Zeitraum geteilt werden soll, um den Wert zu berechnen, ähnlich wie bei der Abfrageoption Max. Datenpunkte. Wenn der aktuell sichtbare Zeitraum beispielsweise 30 Minuten beträgt, gruppiert das auto Intervall die Daten in 30 Ein-Minuten-Schritten. Der Standardwert ist 30 Schritte.
	- Minimales Intervall Der Mindestschwellenwert, unter dem die Intervalle zur Schrittzählung die Zeit nicht unterteilen. Um das 30-Minuten-Beispiel fortzusetzen: Wenn das Mindestintervall auf 2 m festgelegt ist, gruppiert Grafana die Daten in 15 Zwei-Minuten-Schritten.
- 4. In der Wertevorschau zeigt Grafana eine Liste der aktuellen Variablenwerte an. Überprüfen Sie sie, um sicherzustellen, dass sie Ihren Erwartungen entsprechen.
- 5. Wählen Sie Hinzufügen aus, um die Variable zum Dashboard hinzuzufügen.

Beispiele für Intervallvariablen

Das folgende Beispiel zeigt eine Template-Variable myinterval in einer Graphite-Funktion:

summarize(\$myinterval, sum, false)

#### Hinzufügen von Ad-hoc-Filtern

Mit Ad-hoc-Filtern können Sie Schlüsselwertfilter hinzufügen, die automatisch zu allen Metrikabfragen hinzugefügt werden, die die angegebene Datenquelle verwenden. Im Gegensatz zu anderen Variablen verwenden Sie in Abfragen keine Ad-hoc-Filter. Stattdessen verwenden Sie Ad-hoc-Filter, um Filter für bestehende Abfragen zu schreiben.

# **G** Note

Ad-hoc-Filtervariablen funktionieren nur mit Prometheus-, Loki-, InfluxDB- und Elasticsearch-Datenquellen.

- 1. Geben Sie allgemeine Optionen wie oben ein.
- 2. Wählen Sie in der Datenquellenliste die Zieldatenquelle aus.
- 3. Wählen Sie Hinzufügen aus, um die Variable zum Dashboard hinzuzufügen.

### Erstellen Sie Ad-hoc-Filter

Ad-hoc-Filter sind eine der komplexesten und flexibelsten Variablenoptionen, die es gibt. Anstatt einer regulären Liste von Variablenoptionen können Sie mit dieser Variablen eine Ad-hoc-Abfrage für das gesamte Dashboard erstellen. Filter, die Sie auf diese Weise anwenden, werden auf alle Bereiche im Dashboard angewendet.

<span id="page-942-0"></span>Konfigurieren Sie variable Auswahloptionen

Auswahloptionen sind eine Funktion, mit der Sie die Auswahl variabler Optionen verwalten können. Alle Auswahloptionen sind optional und standardmäßig deaktiviert.

Variablen mit mehreren Werten

Die Interpolation einer Variablen mit mehreren ausgewählten Werten ist schwierig, da es nicht einfach ist, die mehreren Werte in eine Zeichenfolge zu formatieren, die in dem angegebenen Kontext, in dem die Variable verwendet wird, gültig ist. Grafana versucht, dieses Problem zu lösen, indem es jedem Datenquellen-Plugin erlaubt, der Templating-Interpolationsengine mitzuteilen, welches Format für mehrere Werte verwendet werden soll.

### **a** Note

Die Option Benutzerdefiniert für alle Werte für die Variable muss leer sein, damit Grafana alle Werte in einer einzigen Zeichenfolge formatieren kann. Wenn es leer gelassen wird, verkettet (addiert) Grafana alle Werte in der Abfrage. z. B. value1, value2, value3. Wenn ein benutzerdefinierter all Wert verwendet wird, lautet der Wert stattdessen oder. \* all

### Variablen mit mehreren Werten und einer Graphite-Datenquelle

Graphite verwendet Glob-Ausdrücke. Eine Variable mit mehreren Werten würde in diesem Fall so interpoliert werden, als {host1,host2,host3} ob der aktuelle Variablenwert host1, host2 und host3 wäre.

Variablen mit mehreren Werten mit einer Prometheus- oder InfluxDB-Datenquelle

InfluxDB und Prometheus verwenden Regex-Ausdrücke, sodass dieselbe Variable interpoliert würde als. (host1|host2|host3) Jeder Wert würde auch mit Regex-Escapes versehen werden. Andernfalls würde ein Wert mit einem Regex-Steuerzeichen den Regex-Ausdruck unterbrechen.

Variablen mit mehreren Werten und einer Elastic-Datenquelle

Elasticsearch verwendet die Lucene-Abfragesyntax, sodass dieselbe Variable als formatiert würde. ("host1" OR "host2" OR "host3") In diesem Fall muss jeder Wert maskiert werden, sodass der Wert nur Lucene-Kontrollwörter und Anführungszeichen enthält.

Problembehandlung bei Variablen mit mehreren Werten

Automatisches Escapen und Formatieren können zu Problemen führen, und es kann schwierig sein, die Logik dahinter zu verstehen. Insbesondere für InfluxDB und Prometheus, wo die Verwendung der Regex-Syntax erfordert, dass die Variable im Regex-Operator-Kontext verwendet wird.

Wenn Sie nicht möchten, dass Grafana dieses automatische Regex-Escaping und Formatieren durchführt, müssen Sie einen der folgenden Schritte ausführen:

- Deaktivieren Sie die Optionsoptionen Mehrere Werte oder Alle einbeziehen.
- Verwenden Sie das [unformatierte Variablenformat.](https://grafana.com/docs/grafana/latest/dashboards/variables/variable-syntax/#raw)

### Option "Alle einbeziehen"

Grafana fügt der Variablen-Dropdownliste eine All Option hinzu. Wenn ein Benutzer diese Option auswählt, werden alle Variablenoptionen ausgewählt.

Benutzerdefinierter Wert für alle

Diese Option ist nur sichtbar, wenn die Option Alle einbeziehen ausgewählt ist.

Geben Sie Regex-, Globs- oder Lucene-Syntax in das Feld Alle Werte anpassen ein, um den Wert der Option zu definieren. All

Standardmäßig umfasst der All Wert alle Optionen in einem kombinierten Ausdruck. Dies kann sehr lang werden und zu Leistungseinbußen führen. Manchmal kann es besser sein, einen benutzerdefinierten All-Wert anzugeben, z. B. einen Platzhalter-Regex.

Um eine benutzerdefinierte Regex-, Globs- oder Lucene-Syntax in der Option Alle Werte anpassen zu haben, wird sie nie maskiert, sodass Sie sich überlegen müssen, welcher Wert für Ihre Datenquelle gültig ist.

### <span id="page-944-0"></span>Globale Variablen

Grafana verfügt über globale integrierte Variablen, die in Ausdrücken im Abfrage-Editor verwendet werden können. Dieses Thema listet sie in alphabetischer Reihenfolge auf und definiert sie. Diese Variablen eignen sich für Abfragen, Dashboard-Links, Bereichsverknüpfungen und Datenverknüpfungen.

### \$\_\_dashboard

Diese Variable ist der Name des aktuellen Dashboards.

### \$\_\_from und \$\_\_to

Grafana hat zwei eingebaute Zeitbereichsvariablen: \$\_\_from und\$\_\_to. Sie werden derzeit standardmäßig immer als Epochen-Millisekunden interpoliert, aber Sie können die Datumsformatierung steuern.

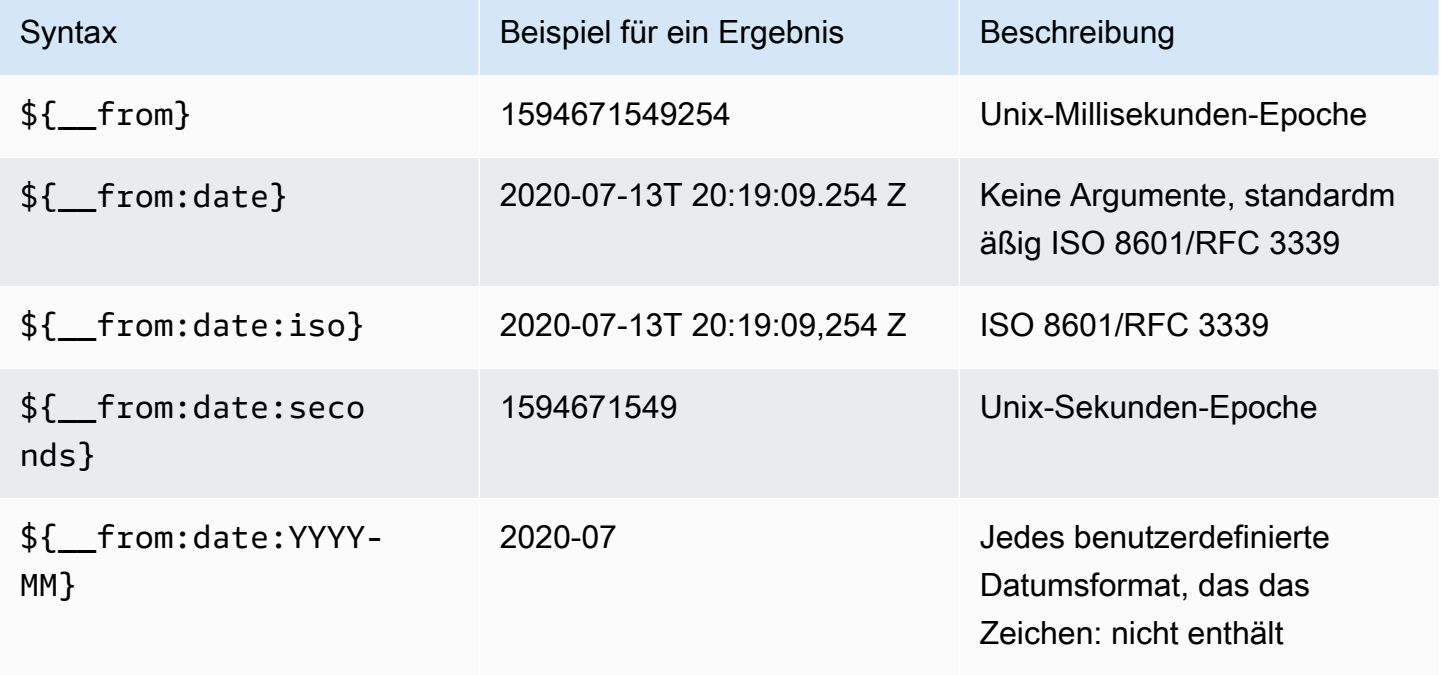

Die obige Syntax funktioniert auch mit\${ to }.

#### \$\_\_interval

Sie können die *\$\_\_interval* Variable als Parameter für die Gruppierung nach Zeit (für InfluxDB, MySQL, Postgres, MSSQL), Datumshistogrammintervall (für Elasticsearch) oder als Parameter für die Zusammenfassungsfunktion (für Graphite) verwenden.

Grafana berechnet automatisch ein Intervall, das zur Gruppierung nach Zeit in Abfragen verwendet werden kann. Wenn es mehr Datenpunkte gibt, als in einem Diagramm dargestellt werden können, können die Abfragen effizienter gestaltet werden, indem sie nach einem größeren Intervall gruppiert werden. Wenn Sie sich beispielsweise ein Diagramm mit Daten aus 3 Monaten ansehen, sind Sie möglicherweise nicht in der Lage, Details auf Minutenebene zu erkennen. Durch die Gruppierung nach Stunden oder Tagen wird die Abfrage effizienter, ohne dass sich dies auf die Darstellung im Diagramm auswirkt. Das \$ interval wird anhand des Zeitbereichs und der Breite des Diagramms (Anzahl der Pixel) berechnet.

Ungefähre Berechnung: (to - from) / resolution

Wenn der Zeitraum beispielsweise 1 Stunde beträgt und das Diagramm im Vollbildmodus angezeigt wird, kann das Intervall wie folgt berechnet werden: Punkte werden in Intervallen von 2 Minuten gruppiert. 2m Wenn der Zeitraum 6 Monate umfasst und das Diagramm im Vollbildmodus angezeigt wird, könnte das Intervall 1d (1 Tag) sein. Die Punkte werden nach Tagen gruppiert.

In der InfluxDB-Datenquelle \$interval ist die alte Variable dieselbe Variable. \$\_\_intervalsollte stattdessen verwendet werden.

Die InfluxDB- und Elasticsearch-Datenquellen haben Group by time interval Felder, die verwendet werden, um das Intervall fest zu codieren oder das Mindestlimit für die \$\_\_interval Variable festzulegen (mithilfe der > Syntax ->). >10m

### \$\_\_interval\_ms

Diese Variable ist die \$\_\_interval Variable in Millisekunden, keine Zeichenfolge im Zeitintervallformat. Zum Beispiel, wenn der \$\_\_interval ist, dann ist 20m der. \$\_\_interval\_ms 1200000

### \$\_\_org

Diese Variable ist die ID der aktuellen Organisation. \$ { \_ org.name } ist der Name der aktuellen Organisation.

### \$\_\_user

\${\_\_user.id}ist die ID des aktuellen Benutzers. \${\_\_user.login}ist das Login-Handle des aktuellen Benutzers. \${\_\_user.email}ist die E-Mail für den aktuellen Benutzer.

# \$\_\_range

Derzeit nur für Prometheus- und Loki-Datenquellen unterstützt. Diese Variable stellt den Bereich für das aktuelle Dashboard dar. Sie wird berechnet vonto - from. Es hat eine Millisekunde und eine zweite Darstellung namens und. \$\_\_range\_ms \$\_\_range\_s

# \$ rate interval

Derzeit nur für Prometheus-Datenquellen unterstützt. Die \$\_\_rate\_interval Variable ist für die Verwendung in der Ratenfunktion vorgesehen.

\$timeFilter oder \$\_\_timeFilter

Die \$timeFilter Variable gibt den aktuell ausgewählten Zeitraum als Ausdruck zurück. Der Last 7 days Ausdruck für das Zeitbereichsintervall lautet beispielsweisetime > now() - 7d.

Dies wird an verschiedenen Stellen verwendet, unter anderem:

- Die WHERE-Klausel für die InfluxDB-Datenquelle. Grafana fügt es im Abfrage-Editor-Modus automatisch zu InfluxDB-Abfragen hinzu. Sie können es manuell im Texteditor-Modus hinzufügen:. WHERE \$timeFilter
- Loggen Sie Analytics-Abfragen in der Azure Monitor-Datenquelle.
- SQL-Abfragen in MySQL, Postgres und MSSQL.
- Die \$\_timeFilter Variable wird in der MySQL-Datenquelle verwendet.

### <span id="page-946-0"></span>Verkettete Variablen

Verkettete Variablen, auch verknüpfte Variablen oder verschachtelte Variablen genannt, sind Abfragevariablen mit einer oder mehreren anderen Variablen in ihrer Variablenabfrage. In diesem Abschnitt wird erklärt, wie verkettete Variablen funktionieren, und es werden Links zu Beispiel-Dashboards bereitgestellt, die verkettete Variablen verwenden.

Verkettete Variablenabfragen sind für jede Datenquelle unterschiedlich, aber die Prämisse ist für alle dieselbe. Sie können verkettete Variablenabfragen in jeder Datenquelle verwenden, die sie zulässt.

Extrem komplexe verknüpfte Dashboards mit Vorlagen sind möglich, die 5 oder 10 Ebenen tief sind. Technisch gesehen gibt es keine Begrenzung dafür, wie tief oder komplex Sie gehen können, aber je mehr Links Sie haben, desto größer ist die Abfragelast.

Bewährte Methoden und Tipps

Mit den folgenden Methoden können Sie Ihre Dashboards und Variablen einfacher verwenden.

Neue verknüpfte Variablen erstellen

- Durch die Verkettung von Variablen entstehen Abhängigkeiten zwischen übergeordneten und untergeordneten Objekten. Sie können sie sich als Leiter oder Baum vorstellen.
- Der einfachste Weg, eine neue verkettete Variable zu erstellen, besteht darin, die Variable zu kopieren, auf der die neue Variable basieren soll. Klicken Sie in der Variablenliste auf das Symbol "Variable duplizieren" rechts neben dem Variableneintrag, um eine Kopie zu erstellen. Anschließend können Sie der Abfrage für die übergeordnete Variable etwas hinzufügen.
- Neue Variablen, die auf diese Weise erstellt wurden, werden am Ende der Liste angezeigt. Möglicherweise müssen Sie sie an eine andere Position in der Liste ziehen, um sie in eine logische Reihenfolge zu bringen.

### Variable Reihenfolge

Sie können die Reihenfolge der Variablen in der Variablenliste des Dashboards ändern, indem Sie auf die Aufwärts- und Abwärtspfeile auf der rechten Seite jedes Eintrags klicken. Grafana listet gemäß dieser Liste Variablen-Dropdowns von links nach rechts auf, wobei die Variable ganz links oben steht.

- Listet Variablen, die keine Abhängigkeiten haben, ganz oben vor ihren untergeordneten Variablen auf.
- Jede Variable sollte der Variablen folgen, von der sie abhängig ist.
- Denken Sie daran, dass es in der Benutzeroberfläche keinen Hinweis darauf gibt, welche Variablen Abhängigkeitsbeziehungen haben. Listen Sie die Variablen in einer logischen Reihenfolge auf, um es anderen Benutzern (und Ihnen) zu erleichtern.

### Berücksichtigung der Komplexität

Je mehr Abhängigkeitsebenen Sie von Variablen haben, desto länger dauert es, Dashboards zu aktualisieren, nachdem Sie Variablen geändert haben.

Wenn Sie beispielsweise eine Reihe von vier verknüpften Variablen (Land, Region, Server, Metrik) haben und Sie einen Stammvariablenwert (Land) ändern, muss Grafana Abfragen für alle abhängigen Variablen ausführen, bevor die Visualisierungen im Dashboard aktualisiert werden.

### Variablen verwalten

Auf der Variablenseite können Sie Variablen [hinzufügen](https://grafana.com/docs/grafana/latest/dashboards/variables/add-template-variables/) und bestehende Variablen verwalten. Außerdem können Sie Variablen [überprüfen](https://grafana.com/docs/grafana/latest/dashboards/variables/inspect-variable/) und feststellen, ob eine Variable in anderen Variablen oder im Dashboard referenziert (oder verwendet) wird.

Verschieben: Sie können eine Variable per Drag-and-Drop in der Liste nach oben oder unten verschieben.

Klonen: Um eine Variable zu klonen, klicken Sie in der Symbolgruppe auf der rechten Seite auf das Klonsymbol. Dadurch wird eine Kopie der Variablen mit dem Präfix des Namens der ursprünglichen Variablen erstellt. copy\_of\_

Löschen: Um eine Variable zu löschen, klicken Sie in der Gruppe von Symbolen auf der rechten Seite auf das Papierkorbsymbol.

<span id="page-948-0"></span>Filtern Sie Variablen mit Regex

Mithilfe der Regex-Abfrageoption filtern Sie die Liste der von der Variablenabfrage zurückgegebenen Optionen oder ändern die zurückgegebenen Optionen.

Auf dieser Seite wird gezeigt, wie Sie Regex verwenden, um Werte in der Variablen-Dropdownliste zu filtern/zu ändern.

Mithilfe der Regex-Abfrageoption filtern Sie die Liste der von der Variablenabfrage zurückgegebenen Optionen oder ändern die zurückgegebenen Optionen. Weitere Informationen finden Sie im Mozilla-Leitfaden zu [regulären](https://developer.mozilla.org/en-US/docs/Web/JavaScript/Guide/Regular_Expressions) Ausdrücken.

Die folgenden Beispiele zeigen das Filtern anhand der folgenden Liste von Optionen

backend\_01 backend\_02 backend\_03 backend\_04

Filtern Sie so, dass nur die Optionen zurückgegeben **02** werden, die mit **01** oder enden

Regex:

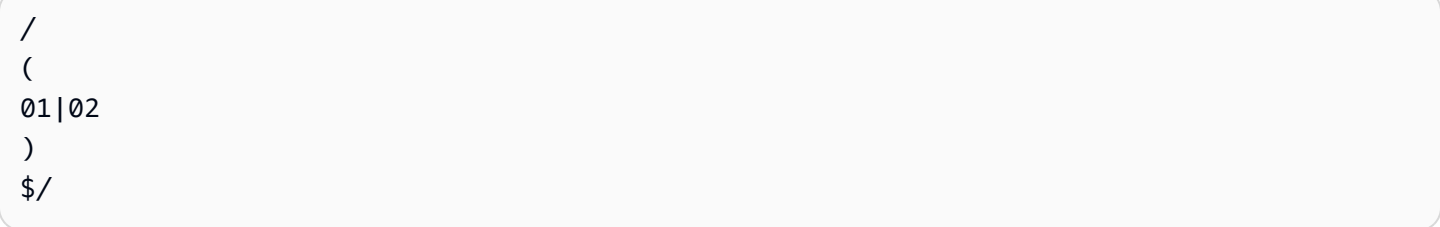

### Ergebnis:

backend\_01 backend\_02

Filtern und ändern Sie die Optionen mithilfe einer Regex-Capture-Gruppe, um einen Teil des Textes zurückzugeben

Regex:

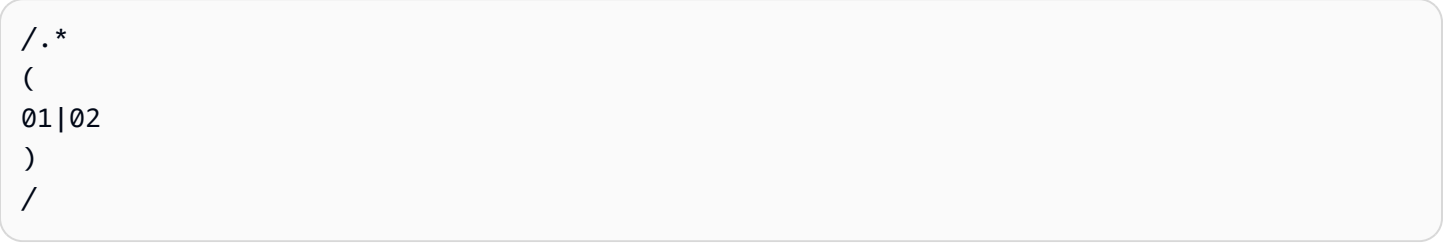

### Ergebnis:

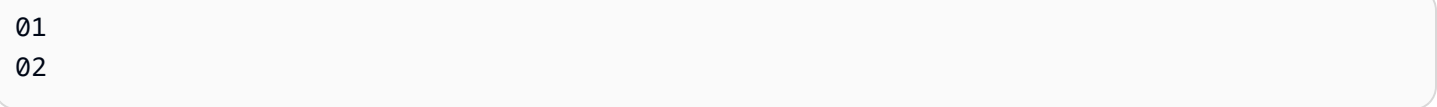

Filtern und modifizieren - Prometheus-Beispiel

Liste der Optionen:

```
up{instance="demo.robustperception.io:9090",job="prometheus"} 1 1521630638000
up{instance="demo.robustperception.io:9093",job="alertmanager"} 1 1521630638000
up{instance="demo.robustperception.io:9100",job="node"} 1 1521630638000
```
Regex:

```
/. *instance="
(
[^"]*
```

```
\mathcal{L}.*/
```
### Ergebnis:

```
demo.robustperception.io:9090
demo.robustperception.io:9093
demo.robustperception.io:9100
```
Filtern und ändern Sie mithilfe benannter Text- und Werterfassungsgruppen

Mithilfe benannter Erfassungsgruppen können Sie separate Teile von "Text" und "Wert" aus den von der Variablenabfrage zurückgegebenen Optionen erfassen. Auf diese Weise kann die Variablen-Dropdownliste für jeden auswählbaren Wert einen benutzerfreundlichen Namen enthalten.

Wenn Sie beispielsweise die node\_hwmon\_chip\_names Prometheus-Metrik abfragen, chip\_name ist der viel freundlicher als der Wert. chip Also das folgende variable Abfrageergebnis:

```
node_hwmon_chip_names{chip="0000:d7:00_0_0000:d8:00_0",chip_name="enp216s0f0np0"} 1
node_hwmon_chip_names{chip="0000:d7:00_0_0000:d8:00_1",chip_name="enp216s0f0np1"} 1
node_hwmon_chip_names{chip="0000:d7:00_0_0000:d8:00_2",chip_name="enp216s0f0np2"} 1
node_hwmon_chip_names{chip="0000:d7:00_0_0000:d8:00_3",chip_name="enp216s0f0np3"} 1
```
Hat den folgenden Regex durchlaufen:

```
/chip_name="(?<text>[ ^ " ] + ) |chip=" (?<value >[ ^ " ] + )/g
```
Würde die folgende Drop-down-Liste erzeugen:

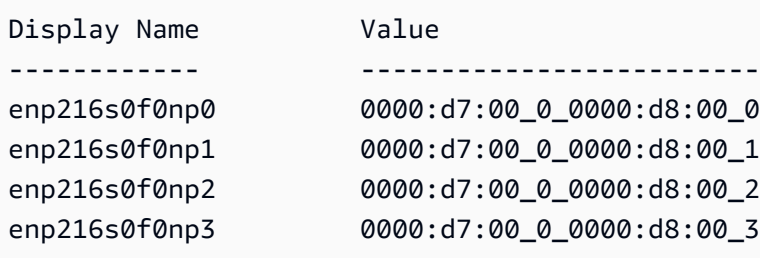

Nur Gruppennamen text und value Capture-Namen werden unterstützt.

Auf der Variablenseite können Sie leicht erkennen, ob auf eine Variable in anderen Variablen oder im Dashboard verwiesen (oder verwendet) wird.

Neben jeder Variablen, auf die verwiesen wird oder die verwendet wird, ist ein grünes Häkchen markiert, während bei Variablen, auf die nicht verwiesen wird, ein orangefarbenes Warnsymbol angezeigt wird. Darüber hinaus sind alle referenzierten Variablen mit einem Abhängigkeitssymbol neben dem grünen Häkchen gekennzeichnet. Sie können das Symbol auswählen, um die Abhängigkeitsübersicht anzuzeigen. Die Abhängigkeitsübersicht kann verschoben werden. Sie können die Ansicht mit dem Mausrad oder etwas Ähnlichem vergrößern oder verkleinern.

Syntax von Variablen

Dieses Dokumentationsthema wurde für Grafana-Workspaces entwickelt, die Grafana-Version 9.x unterstützen.

Informationen zu Grafana-Arbeitsbereichen, die Grafana-Version 10.x unterstützen, finden Sie unter. [Arbeitet in Grafana-Version 10](#page-406-0)

Informationen zu Grafana-Arbeitsbereichen, die Grafana-Version 8.x unterstützen, finden Sie unter. [Arbeitet in Grafana-Version 8](#page-1242-0)

Paneltitel und metrische Abfragen können sich auf Variablen beziehen, die zwei unterschiedliche Syntaxen verwenden.

• \$varname— Diese Syntax ist leicht zu lesen, erlaubt es Ihnen jedoch nicht, eine Variable in der Mitte eines Wortes zu verwenden.

Beispiel: apps.frontend.\$server.requests.count

- $\frac{1}{2}$  var name}— Verwenden Sie diese Syntax, wenn Sie eine Variable in der Mitte eines Ausdrucks verwenden möchten.
- \$ {var\_name: <format>}— Dieses Format gibt Ihnen mehr Kontrolle darüber, wie Grafana Werte interpretiert. Weitere Informationen finden Sie unter Erweiterte Optionen für das Variablenformat.
- [[varname]]— Nicht verwenden. Diese Syntax ist alt und veraltet. Es wird in einer future Version entfernt.

Bevor Abfragen an Ihre Datenquelle gesendet werden, wird die Abfrage interpoliert, was bedeutet, dass die Variable durch ihren aktuellen Wert ersetzt wird. Während der Interpolation kann der Variablenwert maskiert werden, um der Syntax der Abfragesprache und dem Verwendungszweck zu entsprechen. Beispielsweise wird eine Variable, die in einem Regex-Ausdruck in einer InfluxDB- oder Prometheus-Abfrage verwendet wird, mit Regex-Escapes versehen.

Erweiterte Optionen für das Variablenformat

Die Formatierung der Variableninterpolation hängt von der Datenquelle ab, es gibt jedoch Situationen, in denen Sie möglicherweise die Standardformatierung ändern möchten.

Die Standardeinstellung für die MySQL-Datenquelle besteht beispielsweise darin, mehrere Werte durch Kommas getrennt durch Anführungszeichen zu verbinden:. 'server01','server02' In einigen Fällen möchten Sie vielleicht eine durch Kommas getrennte Zeichenfolge ohne Anführungszeichen verwenden:. server01,server02 Sie können dies mit den unten aufgeführten erweiterten Optionen zur Formatierung von Variablen erreichen.

Allgemeine Syntax

Syntax:  $\frac{1}{2}$  var name: option }

Wenn eine ungültige Formatierungsoption angegeben ist, glob ist dies die Standard-/ Ausweichoption.

**CSV** 

Formatiert Variablen mit mehreren Werten als kommagetrennte Zeichenfolge.

```
servers = [ 'test1', 'test2' ]
String to interpolate: '${servers:csv}'
Interpolation result: 'test1,test2'
```
### Verteilt - OpenTSDB

Formatiert Variablen mit mehreren Werten in einem benutzerdefinierten Format für OpenTSDB.

```
servers = [ 'test1', 'test2' ]
String to interpolate: '${servers:distributed}'
Interpolation result: 'test1,servers=test2'
```
#### Doppeltes Anführungszeichen

Formatiert ein- und mehrwertige Variablen in eine durch Kommas getrennte Zeichenfolge, maskiert jeden Wert mit \" und setzt jeden Wert mit " in Anführungszeichen. "

```
servers = [ 'test1', 'test2' ]
String to interpolate: '${servers:doublequote}'
```
Interpolation result: '"test1","test2"'

#### Glob - Graphit

Formatiert Variablen mit mehreren Werten in einen Glob (für Graphite-Abfragen).

```
servers = [ 'test1', 'test2' ]
String to interpolate: '${servers:glob}'
Interpolation result: '{test1,test2}'
```
#### JSON

Formatiert Variablen mit mehreren Werten als kommagetrennte Zeichenfolge.

```
servers = [ 'test1', 'test2' ]
String to interpolate: '${servers:json}'
Interpolation result: '["test1", "test2"]'
```
Lucene - Elasticsearch

Formatiert Variablen mit mehreren Werten im Lucene-Format für Elasticsearch.

```
servers = [ 'test1', 'test2' ]
String to interpolate: '${servers:lucene}'
Interpolation result: '("test1" OR "test2")'
```
#### Prozentualer Code

Formatiert ein- und mehrwertige Variablen zur Verwendung in URL-Parametern.

```
servers = [ 'foo()bar BAZ', 'test2' ]
String to interpolate: '${servers:percentencode}'
Interpolation result: 'foo%28%29bar%20BAZ%2Ctest2'
```
#### Pfeife

Formatiert Variablen mit mehreren Werten in eine durch Pipe getrennte Zeichenfolge.

```
servers = [ 'test1.', 'test2' ]
String to interpolate: '${servers:pipe}'
Interpolation result: 'test1.|test2'
```
### Roh

Deaktiviert datenquellenspezifische Formatierungen, z. B. einfache Anführungszeichen in einer SQL-Abfrage.

```
servers = [ 'test.1', 'test2' ]
String to interpolate: '${var_name:raw}'
Interpolation result: 'test.1,test2'
```
### Regex

Formatiert Variablen mit mehreren Werten in eine Regex-Zeichenfolge.

```
servers = [ 'test1.', 'test2' ]
String to interpolate: '${servers:regex}'
Interpolation result: '(test1\.|test2)'
```
Einfaches Anführungszeichen

Formatiert ein- und mehrwertige Variablen in eine durch Kommas getrennte Zeichenfolge, maskiert jeden Wert mit und setzt jeden Wert mit ' in \' Anführungszeichen. '

```
servers = [ 'test1', 'test2' ]
String to interpolate: '${servers:singlequote}'
Interpolation result: "'test1','test2'"
```
### SQL-String

Formatiert ein- und mehrwertige Variablen in eine durch Kommas getrennte Zeichenfolge, maskiert jeden Wert mit '' und setzt jeden Wert mit ' in Anführungszeichen. '

```
servers = [ "test'1", "test2" ]
String to interpolate: '${servers:sqlstring}'
Interpolation result: "'test''1','test2'"
```
### Text

Formatiert ein- und mehrwertige Variablen in ihre Textdarstellung. Für eine einzelne Variable wird nur die Textdarstellung zurückgegeben. Bei Variablen mit mehreren Werten wird die Textdarstellung in Kombination mit + zurückgegeben.

```
servers = [ "test1", "test2" ]
String to interpolate: '${servers:text}'
Interpolation result: "test1 + test2"
```
#### Abfrageparameter

Formatiert ein- und mehrwertige Variablen in ihre Darstellung der Abfrageparameter. Beispiel: varfoo=value1&var-foo=value2

```
servers = [ "test1", "test2" ]
String to interpolate: '${servers:queryparam}'
Interpolation result: "var-servers=test1&var-servers=test2"
```
Bewertung der Dashboard-Nutzung

Dieses Dokumentationsthema wurde für Grafana-Workspaces entwickelt, die Grafana-Version 9.x unterstützen. Informationen zu Grafana-Arbeitsbereichen, die Grafana-Version 10.x unterstützen, finden Sie unter. [Arbeitet in Grafana-Version 10](#page-406-0) Informationen zu Grafana-Arbeitsbereichen, die Grafana-Version 8.x unterstützen, finden Sie unter. [Arbeitet in Grafana-Version 8](#page-1242-0)

Mithilfe von Nutzungsinformationen können Sie besser verstehen, wie Ihre Grafana-Instanz verwendet wird.

Die Funktion Usage Insights sammelt eine Reihe aggregierter Daten und speichert sie in der Datenbank.

- Dashboard-Ansichten (aggregiert und pro Benutzer)
- Fehler in der Datenquelle
- Datenquellenabfragen

Die aggregierten Daten bieten Ihnen Zugriff auf verschiedene Funktionen, darunter Einblicke in das Dashboard und die Datenquelle, die Präsenzanzeige, das Sortieren von Dashboards anhand von Insight-Daten und die Visualisierung von Nutzungsdaten in einem Dashboard.

Diese Funktion generiert auch detaillierte Protokolle, die nach Loki exportiert werden können.

Einblicke in das Dashboard und die Datenquelle

Für jedes Dashboard und jede Datenquelle können Sie auf Nutzungsinformationen zugreifen.

Einblicke in das Dashboard

Um Informationen zur Nutzung des Dashboards zu sehen, klicken Sie in der oberen Leiste auf Dashboard-Einblicke.

Dashboard-Einblicke zeigen die folgenden Informationen.

- Statistiken: Die Anzahl der täglichen Abfragen und Fehler in den letzten 30 Tagen.
- Benutzer und Aktivität: Die Anzahl der täglichen Aufrufe der letzten 30 Tage, der letzten Aktivitäten im Dashboard und der letzten Benutzer (mit einem Limit von 20).

### Einblicke in die Datenquelle

Einblicke in Datenquellen liefern Informationen darüber, wie eine Datenquelle in den letzten 30 Tagen verwendet wurde, z. B.:

- Abfragen pro Tag
- Fehler pro Tag
- Ladezeit der Abfrage pro Tag (gemittelt in ms)

So finden Sie Erkenntnisse zu Datenquellen:

- 1. Gehen Sie zur Listenansicht der Datenquellen.
- 2. Klicken Sie auf Datenquelle.
- 3. Klicken Sie auf den Tab Einblicke.

### Anwesenheitsanzeige

Wenn Sie sich anmelden und sich ein Dashboard ansehen, können Sie anhand einer Anwesenheitsanzeige, die Avatare von Benutzern anzeigt, die kürzlich mit dem Dashboard interagiert haben, feststellen, wer dasselbe Dashboard wie Sie betrachtet. Der Standardzeitrahmen ist 10

Minuten. Um den Namen des Benutzers zu sehen, bewegen Sie den Mauszeiger über den Avatar des Benutzers. Die Avatare stammen von [Gravatar](https://gravatar.com/) und basieren auf der E-Mail-Adresse des Benutzers.

Wenn sich auf einem Dashboard mehr aktive Benutzer befinden, als in die Präsenzanzeige passen, klicken Sie auf das +X-Symbol. Dadurch werden die Dashboard-Einblicke geöffnet, die weitere Details zu den jüngsten Benutzeraktivitäten enthalten.

Sortieren von Dashboards anhand von Insights-Daten

In der Suchansicht können Sie Insights-Daten verwenden, um die am häufigsten verwendeten, defekten und ungenutzten Dashboards zu finden.

- Gesamtzahl der Fehler
- Fehler 30 Tage
- Gesamtzahl der Aufrufe
- Aufrufe 30 Tage

Durchsuchen von Dashboards in Grafana-Version 9

Dieses Dokumentationsthema wurde für Grafana-Workspaces entwickelt, die Grafana-Version 9.x unterstützen. Informationen zu Grafana-Arbeitsbereichen, die Grafana-Version 10.x unterstützen, finden Sie unter. [Arbeitet in Grafana-Version 10](#page-406-0) Informationen zu Grafana-Arbeitsbereichen, die Grafana-Version 8.x unterstützen, finden Sie unter. [Arbeitet in Grafana-Version 8](#page-1242-0)

Sie können anhand des Dashboard-Namens und des Panel-Titels nach Dashboards suchen. Wenn Sie nach Dashboards suchen, gibt das System alle in der Grafana-Instanz verfügbaren Dashboards zurück, auch wenn Sie nicht berechtigt sind, den Inhalt des Dashboards anzuzeigen.

Durchsuchen Sie Dashboards anhand des Dashboard-Namens

Geben Sie einen beliebigen Teil des Dashboard-Namens in die Suchleiste ein. Die Suche gibt Ergebnisse für jede teilweise übereinstimmende Zeichenfolge in Echtzeit zurück, während Sie tippen.

#### Die Dashboard-Suche ist:

- Echtzeit
- Groß-/Kleinschreibung wird nicht beachtet
- Funktioniert in allen gespeicherten und dateibasierten Dashboards.

### **G** Tip

Sie können die Pfeiltasten Ihrer Tastatur verwenden, um in den Ergebnissen zu navigieren, und drückenEnter, um das ausgewählte Dashboard zu öffnen.

Durchsuchen Sie Dashboards anhand des Panel-Titels

Sie können anhand des Titels eines Panels, der in einem Dashboard angezeigt wird, nach einem Dashboard suchen. Wenn der Titel eines Panels mit Ihrer Suchabfrage übereinstimmt, wird das Dashboard in den Suchergebnissen angezeigt.

Filtern Sie die Dashboard-Suchergebnisse nach Tags

Tags sind eine hervorragende Möglichkeit, Ihre Dashboards zu organisieren, insbesondere wenn die Anzahl der Dashboards zunimmt. Sie können Tags in den Dashboard-Einstellungen hinzufügen und verwalten.

Wenn Sie mehrere Tags auswählen, zeigt Grafana Dashboards an, die alle ausgewählten Tags enthalten.

Führen Sie einen der folgenden Schritte aus, um das Dashboard-Suchergebnis nach einem Tag zu filtern:

• Um die Dashboard-Suchergebnisse nach Tag zu filtern, wählen Sie ein Tag aus, das in der rechten Spalte der Suchergebnisse angezeigt wird.

Sie können mit dem Filtern fortfahren, indem Sie zusätzliche Tags auswählen.

• Um eine Liste aller verfügbaren Tags zu sehen, klicken Sie auf das Dropdownmenü Nach Stichwörtern filtern und wählen Sie ein Tag aus.

Alle Tags werden angezeigt, und wenn Sie ein Tag auswählen, wird die Dashboard-Suche sofort gefiltert.

# **G** Tip

Wenn Sie nur eine Tastatur verwenden, drücken Sie die tab Taste und navigieren Sie zum Dropdownmenü Nach Tag filtern. Drücken Sie die Abwärtspfeiltaste, um das Menü zu aktivieren und nach einem Tag zu suchen, und drücken Sie, Enter um das Tag auszuwählen.

# Panels und Visualisierungen in Grafana-Version 9

△ Dieses Dokumentationsthema wurde für Grafana-Workspaces entwickelt, die Grafana-Version 9.x unterstützen. Informationen zu Grafana-Arbeitsbereichen, die Grafana-Version 10.x unterstützen, finden Sie unter. [Arbeitet in Grafana-Version 10](#page-406-0) Informationen zu Grafana-Arbeitsbereichen, die Grafana-Version 8.x unterstützen, finden Sie unter. [Arbeitet in Grafana-Version 8](#page-1242-0)

Das Panel ist der grundlegende Visualisierungsbaustein in Grafana. Jedes Panel verfügt über einen Abfrage-Editor, der für die im Panel ausgewählte Datenquelle spezifisch ist. Mit dem Abfrage-Editor können Sie eine Abfrage erstellen, die die Daten zurückgibt, die Sie visualisieren möchten.

Für jedes Panel gibt es eine Vielzahl von Stil- und Formatierungsoptionen. Bedienfelder können per Drag-and-Drop gezogen und in der Größe verändert werden, um sie auf dem Dashboard neu anzuordnen.

Bevor Sie einen Bereich hinzufügen, stellen Sie sicher, dass Sie eine Datenquelle konfiguriert haben.

Zusätzliche Panel-Typen sind möglicherweise verfügbar, wenn Sie zusätzliche [Plugins](#page-111-0) in Ihrem Workspace installieren.

• Einzelheiten zur Verwendung bestimmter Datenquellen finden Sie unter[Verbinden zu Datenquellen.](#page-118-0)

Themen

- [Überblick über den Panel-Editor](#page-960-0)
- [Panel-Optionen konfigurieren](#page-962-0)
- [Standardoptionen konfigurieren](#page-965-0)
- [Daten abfragen und transformieren](#page-971-0)
- [Schwellenwerte konfigurieren](#page-1012-0)
- [Datenlinks konfigurieren](#page-1015-0)
- [Feldüberschreibungen konfigurieren](#page-1018-0)
- [Wertezuordnungen konfigurieren](#page-1023-0)
- [Eine Legende konfigurieren](#page-1026-0)
- [Berechnungsarten](#page-1029-0)
- [Visualisierungen kommentieren](#page-1030-0)
- [Die Ansicht "Panel inspizieren"](#page-1033-0)
- [Visualisierungen verfügbar in Grafana-Version 9](#page-1035-0)

# <span id="page-960-0"></span>Überblick über den Panel-Editor

Dieses Dokumentationsthema wurde für Grafana-Workspaces entwickelt, die Grafana-Version 9.x unterstützen. Informationen zu Grafana-Arbeitsbereichen, die Grafana-Version 10.x unterstützen, finden Sie unter. [Arbeitet in Grafana-Version 10](#page-406-0) Informationen zu Grafana-Arbeitsbereichen, die Grafana-Version 8.x unterstützen, finden Sie unter. [Arbeitet in Grafana-Version 8](#page-1242-0)

In diesem Abschnitt werden die Bereiche des Grafana-Panel-Editors beschrieben.

- Panel-Header: Der Header-Bereich listet das Dashboard auf, in dem das Panel angezeigt wird, sowie die folgenden Steuerelemente:
	- Symbol für Dashboard-Einstellungen (Zahnrad): Klicken Sie hier, um auf die Dashboard-Einstellungen zuzugreifen.
	- Verwerfen: Verwirft Änderungen, die Sie seit dem letzten Speichern des Dashboards am Panel vorgenommen haben.
	- Speichern: Speichert die Änderungen, die Sie am Panel vorgenommen haben.
	- Anwenden: Wendet die von Ihnen vorgenommenen Änderungen an und schließt den Panel-Editor, sodass Sie wieder zum Dashboard zurückkehren. Sie müssen das Dashboard speichern, um die angewendeten Änderungen beizubehalten.
- Visualisierungsvorschau: Der Bereich Visualisierungsvorschau enthält die folgenden Optionen:
	- Tabellenansicht: Konvertiert jede Visualisierung in eine Tabelle, sodass Sie die Daten sehen können. Tabellenansichten sind bei der Problembehandlung hilfreich. Diese Ansicht enthält nur die Rohdaten. Sie enthält weder Transformationen, die Sie möglicherweise auf die Daten angewendet haben, noch die Formatierungsoptionen, die in der [Tabellenvisualisierung](#page-1099-0) verfügbar sind.
	- Füllen: Die Visualisierungsvorschau füllt den verfügbaren Platz aus. Wenn Sie die Breite des Seitenbereichs oder die Höhe des unteren Bereichs ändern, ändert sich die Visualisierung, sodass sie den verfügbaren Platz ausfüllt.
	- Aktuell: Die Visualisierungsvorschau hat genau die Größe auf dem Dashboard. Wenn nicht genügend Speicherplatz verfügbar ist, wird die Visualisierung unter Beibehaltung des Seitenverhältnisses herunterskaliert.
	- Steuerelemente für den Zeitbereich: Die Standardeinstellung ist entweder die lokale Zeitzone des Browsers oder die auf einer höheren Ebene ausgewählte Zeitzone.
- Datenbereich: Der Datenbereich enthält Registerkarten, auf denen Sie Abfragen eingeben, Ihre Daten transformieren und Warnungsregeln erstellen können (falls zutreffend).
	- Registerkarte "Abfrage": Wählen Sie Ihre Datenquelle aus und geben Sie hier Abfragen ein.
	- Registerkarte "Transformieren": Wenden Sie Datentransformationen an.
	- Registerkarte "Warnung": Schreiben Sie Warnungsregeln.
- Anzeigeoptionen für Bedienfelder: Der Abschnitt mit den Anzeigeoptionen enthält Registerkarten, auf denen Sie fast jeden Aspekt Ihrer Datenvisualisierung konfigurieren können.

Öffnen Sie das Panel und überprüfen Sie die Schublade

Die Inspektionsschublade hilft Ihnen dabei, Ihre Panels zu verstehen und Fehler zu beheben. Sie können die Rohdaten für jedes Panel anzeigen, diese Daten in eine Datei mit kommagetrennten Werten (CSV) exportieren, Abfrageanfragen anzeigen und Panel- und Daten-JSON exportieren.

Hinweis: Nicht alle Bedienfeldtypen enthalten alle Registerkarten. Zum Beispiel enthalten die Listenbereiche des Dashboards keine Rohdaten, die überprüft werden können, sodass die Registerkarten Statistik, Daten oder Abfrage nicht angezeigt werden.

Der Bedienfeldinspektor besteht aus den folgenden Optionen:

- In der Schubladenanzeige mit Panelinspektion wird auf der rechten Seite eine Schublade geöffnet. Klicken Sie auf den Pfeil in der oberen rechten Ecke, um das Schubladenfenster zu vergrößern oder zu verkleinern.
- Registerkarte "Daten" Zeigt die Rohdaten an, die von der Abfrage mit angewendeten Transformationen zurückgegeben wurden. Feldoptionen wie Überschreibungen und Wertzuordnungen werden standardmäßig nicht angewendet.
- Registerkarte "Statistiken" Zeigt an, wie lange Ihre Abfrage dauert und wie viel sie zurückgibt.
- Registerkarte JSON Ermöglicht das Anzeigen und Kopieren von Panel-JSON, Panel-Daten-JSON und Datenrahmenstruktur JSON. Dies ist nützlich, wenn Sie Grafana bereitstellen oder verwalten.
- Registerkarte "Abfrage" Zeigt Ihnen die Anfragen an den Server an, die gesendet wurden, wenn Grafana die Datenquelle abfragt.
- Registerkarte "Fehler" Zeigt den Fehler an. Nur sichtbar, wenn die Abfrage einen Fehler zurückgibt.

# <span id="page-962-0"></span>Panel-Optionen konfigurieren

Dieses Dokumentationsthema wurde für Grafana-Workspaces entwickelt, die Grafana-Version 9.x unterstützen. Informationen zu Grafana-Arbeitsbereichen, die Grafana-Version 10.x unterstützen, finden Sie unter. [Arbeitet in Grafana-Version 10](#page-406-0) Informationen zu Grafana-Arbeitsbereichen, die Grafana-Version 8.x unterstützen, finden Sie unter. [Arbeitet in Grafana-Version 8](#page-1242-0)

Ein Grafana-Panel ist die Benutzeroberfläche, mit der Sie eine Datenquellenabfrage definieren und Daten, die in Visualisierungen angezeigt werden, transformieren und formatieren.

Ein Panel-Editor umfasst einen Abfragegenerator und eine Reihe von Optionen, mit denen Sie Daten transformieren und Informationen zu Ihren Panels hinzufügen können.

In diesem Thema wird beschrieben, wie Sie:

- Öffnen Sie ein Fenster zur Bearbeitung
- Fügen Sie einen Panel-Titel und eine Beschreibung hinzu
- Ein Panel-JSON-Modell anzeigen
- Fügen Sie sich wiederholende Zeilen und Bereiche hinzu

#### Bearbeiten Sie ein Panel

Nachdem Sie einem Dashboard einen Bereich hinzugefügt haben, können Sie ihn jederzeit öffnen, um Abfragen zu ändern oder zu aktualisieren, Datentransformationen hinzuzufügen und Visualisierungseinstellungen zu ändern.

- 1. Öffnen Sie das Dashboard, das den Bereich enthält, den Sie bearbeiten möchten.
- 2. Bewegen Sie den Mauszeiger über einen beliebigen Teil des Panels, um das Aktionsmenü in der oberen rechten Ecke anzuzeigen.
- 3. Klicken Sie auf das Menü und wählen Sie Bearbeiten.

Um das Bedienfeld mit einer Tastenkombination zu öffnen, bewegen Sie den Mauszeiger über das Bedienfeld und drücken Sie E.

Das Fenster wird im Bearbeitungsmodus geöffnet.

Fügen Sie einem Panel einen Titel und eine Beschreibung hinzu

Fügen Sie einem Panel einen Titel und eine Beschreibung hinzu, um Benutzern wichtige Informationen über die Visualisierung mitzuteilen. Verwenden Sie die Beschreibung beispielsweise, um den Zweck der Visualisierung zu dokumentieren.

- 1. Bearbeiten Sie ein Panel.
- 2. Suchen Sie im Bereich mit den Optionen für die Panelanzeige den Abschnitt Panel-Optionen.
- 3. Geben Sie einen Titel ein.

Der in dieses Feld eingegebene Text wird oben in Ihrem Panel im Panel-Editor und im Dashboard angezeigt.

4. Schreiben Sie eine Beschreibung des Panels und der Daten, die Sie anzeigen.

In dieses Feld eingegebener Text wird in einem Tooltip in der oberen linken Ecke des Bedienfelds angezeigt.

[Sie können V](#page-944-0)[ariablen verwenden, die Sie im Feld](#page-933-0) Titel und Beschreibung definiert haben, aber [keine globalen Variablen.](#page-944-0)

Ein Panel-JSON-Modell anzeigen

Erkunden und exportieren Sie JSON-Modelle für Panels, Paneldaten und Datenrahmen.

- 1. Öffnen Sie das Dashboard, das das Panel enthält.
- 2. Bewegen Sie den Mauszeiger über einen beliebigen Teil des Panels, um das Aktionsmenü in der oberen rechten Ecke anzuzeigen.
- 3. Klicken Sie auf das Menü und wählen Sie Inspect > Panel JSON.
- 4. Wählen Sie im Feld Quelle auswählen eine der folgenden Optionen aus:
	- Panel-JSON: Zeigt ein JSON-Objekt an, das das Panel darstellt.
	- Panel-Daten: Zeigt ein JSON-Objekt an, das die Daten darstellt, die an das Panel übergeben wurden.
	- DataFrame Struktur: Zeigt den Rohergebnissatz mit den angewendeten Transformationen, Feldkonfigurationen und Override-Konfigurationen an.
- 5. Um das JSON zu untersuchen, klicken Sie auf >, um Teile des JSON-Modells zu erweitern oder zu reduzieren.

Konfigurieren Sie sich wiederholende Panels

Sie können Grafana so konfigurieren, dass einem Dashboard dynamisch Panels oder Zeilen hinzugefügt werden. Ein dynamisches Panel ist ein Panel, das das System auf der Grundlage des Werts einer Variablen erstellt. Variablen ändern Ihre Abfragen dynamisch in allen Bereichen eines **Dashboards** 

### **a** Note

Bei sich wiederholenden Bedienfeldern müssen für Variablen ein oder mehrere Elemente ausgewählt sein. Sie können einen Bereich nicht null Mal wiederholen, um ihn auszublenden.

Bevor Sie beginnen:

• Stellen Sie sicher, dass die Abfrage eine Variable mit mehreren Werten enthält.

So konfigurieren Sie sich wiederholende Panels:

- 1. Bearbeiten Sie das Panel, das Sie wiederholen möchten.
- 2. Klicken Sie im Bereich mit den Anzeigeoptionen auf Bedienfeldoptionen > Wiederholungsoptionen.
- 3. Wählen Sie eine Richtung aus.
	- Wählen Sie horizontal, um die Panels anzuordnen side-by-side. Grafana passt die Breite eines wiederholten Panels an. Derzeit ist es nicht möglich, andere Panels in einer Reihe mit einem sich wiederholenden Panel zu mischen.
	- Wählen Sie "Vertikal", um die Felder in einer Spalte anzuordnen. Die Breite wiederholter Panels entspricht der Breite des ursprünglichen, wiederholten Panels.
- 4. Um die Änderungen auf alle Bereiche zu übertragen, laden Sie das Dashboard neu.

# <span id="page-965-0"></span>Standardoptionen konfigurieren

Dieses Dokumentationsthema wurde für Grafana-Workspaces entwickelt, die Grafana-Version 9.x unterstützen. Informationen zu Grafana-Arbeitsbereichen, die Grafana-Version 10.x unterstützen, finden Sie unter. [Arbeitet in Grafana-Version 10](#page-406-0) Informationen zu Grafana-Arbeitsbereichen, die Grafana-Version 8.x unterstützen, finden Sie unter. [Arbeitet in Grafana-Version 8](#page-1242-0)

Das in Grafana verwendete Datenmodell ist eine spaltenorientierte Tabellenstruktur, die sowohl Zeitreihen- als auch Tabellenabfrageergebnisse vereinheitlicht. Jede Spalte innerhalb dieser Struktur wird als Feld bezeichnet. Ein Feld kann eine einzelne Zeitreihe oder Tabellenspalte darstellen.

Mit Feldoptionen können Sie ändern, wie die Daten in Ihren Visualisierungen angezeigt werden. Optionen und Überschreibungen, die Sie anwenden, ändern nicht die Daten, sie ändern, wie Grafana die Daten anzeigt. Wenn Sie eine Option ändern, wird sie auf alle Felder angewendet, also auf alle Reihen oder Spalten. Wenn Sie die Einheit beispielsweise in Prozent ändern, werden alle Felder mit numerischen Werten in Prozentwerten angezeigt.

Eine vollständige Liste der Optionen zur Feldformatierung finden Sie unter [Definitionen von](#page-966-0)  [Standardoptionen.](#page-966-0)

# **a** Note

Sie können Standardoptionen auf die meisten integrierten Grafana-Panels anwenden. In einigen älteren Panels und Community-Panels, die nicht auf das neue Panel und das neue Datenmodell aktualisiert wurden, fehlen entweder alle oder einige dieser Feldoptionen.

- 1. Öffnen Sie ein Dashboard, klicken Sie auf den Titel des Panels und dann auf Bearbeiten.
- 2. Suchen Sie im Bereich mit den Anzeigeoptionen des Panels den Abschnitt Standardoptionen.
- 3. Wählen Sie die Standardoptionen aus, die Sie anwenden möchten.
- 4. Um eine Vorschau Ihrer Änderung anzuzeigen, klicken Sie auf eine Stelle außerhalb des Feldoptionsfeldes, das Sie bearbeiten, oder drücken Sie die EINGABETASTE.

<span id="page-966-0"></span>Definitionen der Standardoptionen

In diesem Abschnitt werden alle verfügbaren Standardoptionen erklärt.

Sie können Standardoptionen auf die meisten integrierten Grafana-Panels anwenden. In einigen älteren Panels und Community-Panels, die nicht auf das neue Panel und das neue Datenmodell aktualisiert wurden, fehlen entweder alle oder einige dieser Feldoptionen.

Die meisten Feldoptionen wirken sich erst dann auf die Visualisierung aus, wenn Sie auf eine Stelle außerhalb des Feldoptionsfeldes klicken, das Sie bearbeiten, oder die Eingabetaste drücken.

### **a** Note

Wir arbeiten ständig daran, Optionen für alle Visualisierungen hinzuzufügen und zu erweitern, sodass möglicherweise nicht alle Optionen für alle Visualisierungen verfügbar sind.

### Einheit

Hier können Sie auswählen, welche Einheit ein Feld verwenden soll. Klicken Sie in das Feld Einheit und gehen Sie dann weiter, bis Sie die gewünschte Einheit gefunden haben. Die von Ihnen gewählte Einheit wird auf alle Felder mit Ausnahme der Zeit angewendet.

#### Benutzerdefinierte Einheiten

Sie können das Einheiten-Drop-down-Menü verwenden, um auch benutzerdefinierte Einheiten, benutzerdefinierte Präfixe oder Suffixe sowie Datums- und Uhrzeitformate anzugeben.

Um eine benutzerdefinierte Einheit auszuwählen, geben Sie die Einheit ein und wählen Sie in der Dropdownliste die letzte Option Benutzerdefiniert: xxx aus.

- Suffix: <suffix>für eine benutzerdefinierte Einheit, die hinter dem Wert stehen soll.
- Präfix: <prefix>für eine benutzerdefinierte Einheit, die vor dem Wert stehen soll.
- Zeit: <format>Geben Sie für benutzerdefinierte Datums- und Uhrzeitformate beispielsweise time:yyyy-MM-DD ein. Die Formatsyntax und die [Optionen finden Sie unter Formate](https://momentjs.com/docs/#/displaying/).
- si: <base scale><unit characters>für benutzerdefinierte SI-Einheiten. Zum Beispiel: si: mF. Dieser ist etwas fortgeschrittener, da Sie sowohl eine Einheit als auch die Skala der Quelldaten angeben können. Wenn Ihre Quelldaten also als Milli (Tausende von) etwas dargestellt werden, stellen Sie der Einheit dieses SI-Skalenzeichen voran.
- Anzahl: <unit>für eine benutzerdefinierte Zähleinheit
- Währung: <unit>für benutzerdefinierte Angaben eine Währungseinheit.

Sie können auch ein systemeigenes Emoji in die Einheitenauswahl einfügen und es als benutzerdefinierte Einheit auswählen.

### Zeichenketteneinheiten

Grafana kann manchmal zu aggressiv sein, wenn es darum geht, Zeichenketten zu analysieren und sie als Zahlen anzuzeigen. Um Grafana so zu konfigurieren, dass der ursprüngliche Zeichenkettenwert angezeigt wird, erstellen Sie eine Feldüberschreibung und fügen Sie eine Unit-Eigenschaft mit der String-Einheit hinzu.

### Min

Ermöglicht es Ihnen, den Mindestwert festzulegen, der bei der Berechnung des prozentualen Schwellenwerts verwendet wird. Lassen Sie das Feld leer für die auto Berechnung auf der Grundlage aller Reihen und Felder.

### Max

Ermöglicht es Ihnen, den Höchstwert festzulegen, der bei der Berechnung von prozentualen Schwellenwerten verwendet wird. Lassen Sie das Feld leer für die auto Berechnung auf der Grundlage aller Reihen und Felder.

# Dezimalzahlen

Geben Sie die Anzahl der Dezimalstellen an, die Grafana in den gerenderten Wert einbezieht. Wenn Sie dieses Feld leer lassen, kürzt Grafana automatisch die Anzahl der Dezimalstellen auf der Grundlage des Werts. Beispielsweise wird 1,1234 als 1,12 und 100,456 als 100 angezeigt.

Um alle Dezimalzahlen anzuzeigen, setzen Sie die Einheit auf String.

### Anzeigename

Ermöglicht es Ihnen, den Anzeigetitel aller Felder festzulegen. Sie können [Variablen](#page-933-0) verwenden.

Wenn mehrere Statistiken, Felder oder Reihen angezeigt werden, steuert dieses Feld den Titel in jeder Statistik. Sie können Ausdrücke wie \$ {\_\_field.name} verwenden, um nur den Seriennamen oder den Feldnamen im Titel zu verwenden.

Es wird ein Feld mit dem Namen Temp und den Bezeichnungen {"loc"="PBI", "Sensor"="3"} angegeben

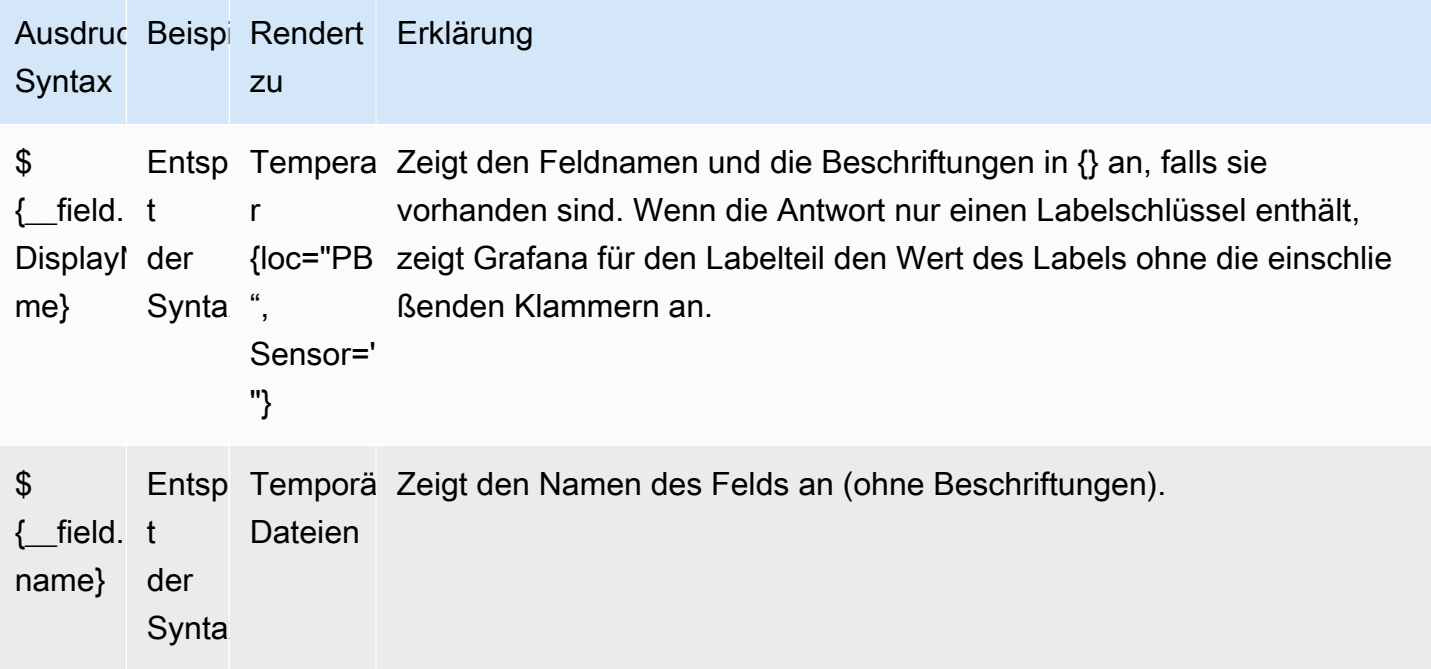

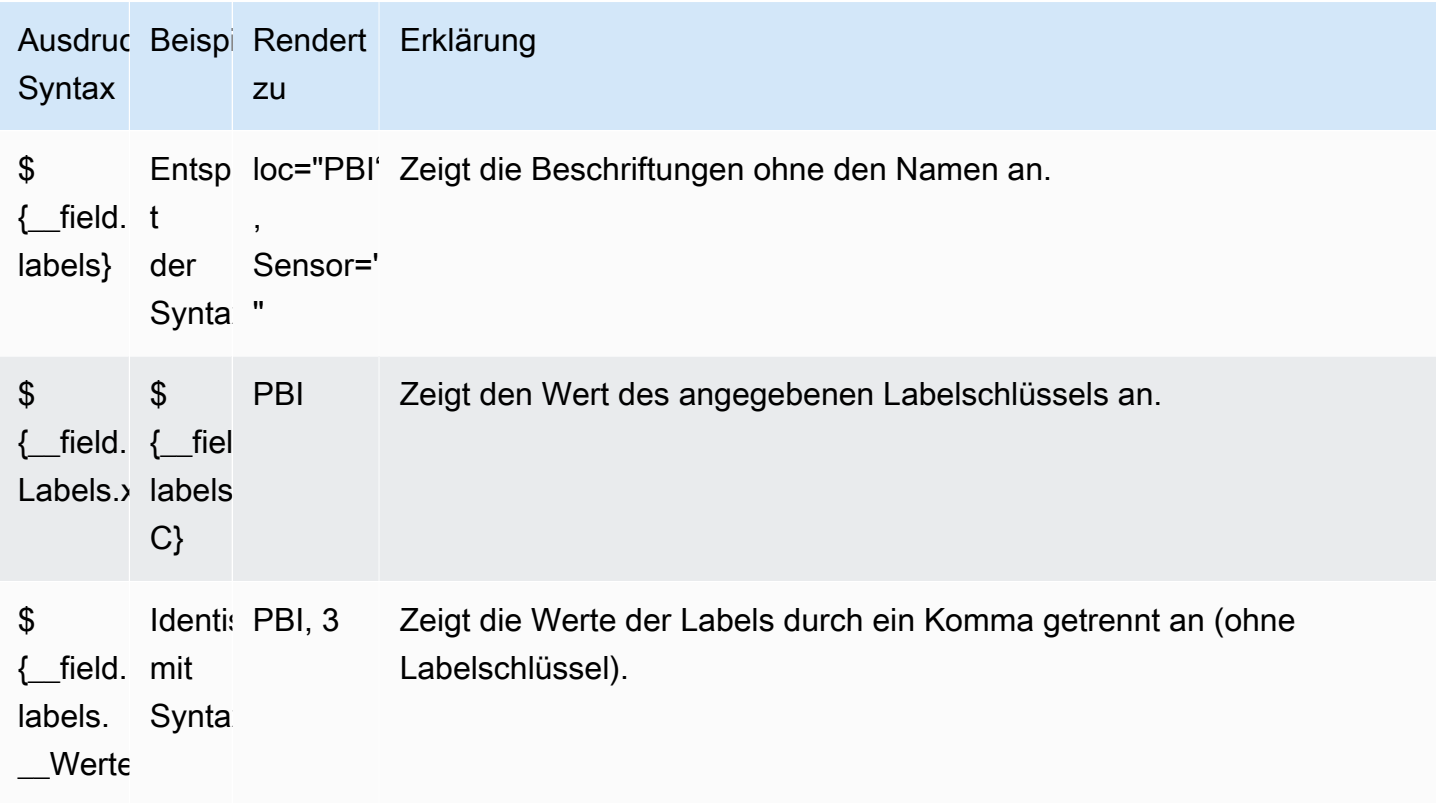

Wenn der Wert nach dem Rendern des Ausdrucks für ein bestimmtes Feld eine leere Zeichenfolge ist, wird die Standardanzeigemethode verwendet.

### Farbschema

Die Farboptionen und ihre Auswirkung auf die Visualisierung hängen von der Visualisierung ab, mit der Sie arbeiten. Einige Visualisierungen haben unterschiedliche Farboptionen.

Sie können eine einzelne Farbe angeben oder ein kontinuierliches Farbschema (Farbverlauf) auswählen, das auf einem Wert basiert. Kontinuierliche Farbe interpoliert eine Farbe anhand des Prozentsatzes eines Werts im Verhältnis zu Minimum und Maximum.

Wählen Sie eine der folgenden Paletten aus:

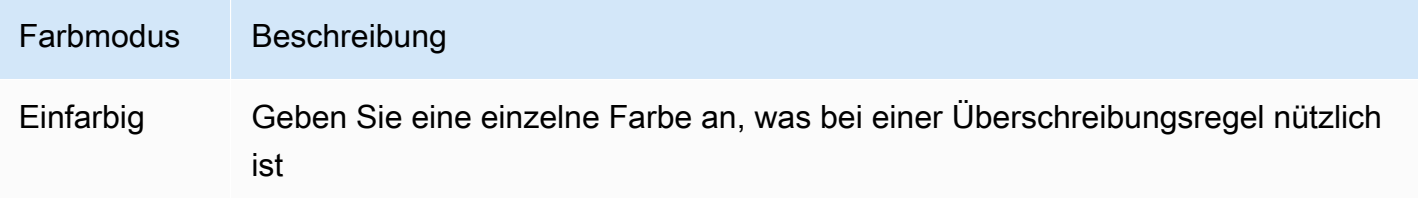

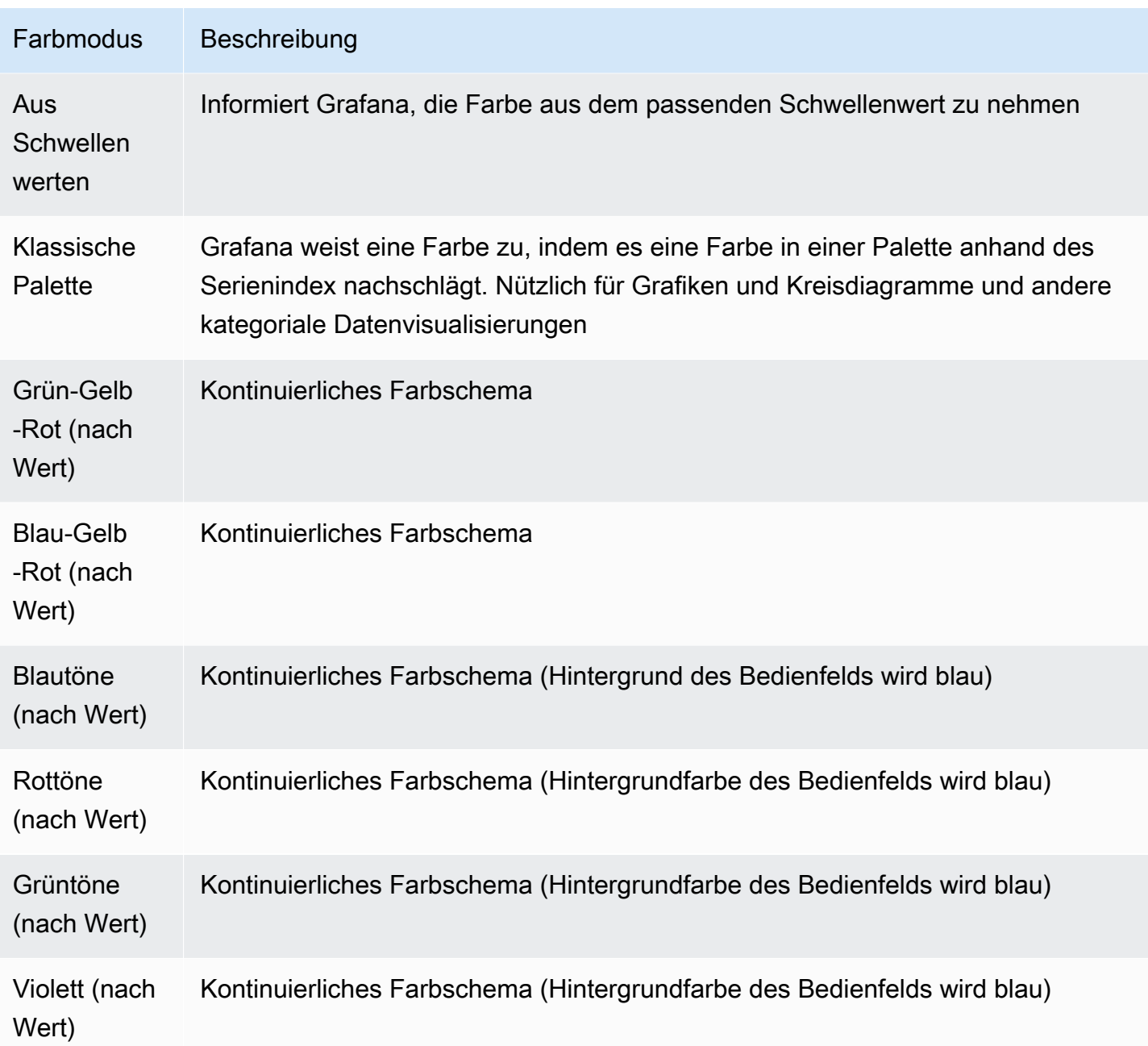

# Kein Wert

Geben Sie ein, was Grafana anzeigen soll, wenn der Feldwert leer oder Null ist. Der Standardwert ist ein Bindestrich (-).

# <span id="page-971-0"></span>Daten abfragen und transformieren

Dieses Dokumentationsthema wurde für Grafana-Workspaces entwickelt, die Grafana-Version 9.x unterstützen.

Informationen zu Grafana-Arbeitsbereichen, die Grafana-Version 10.x unterstützen, finden Sie unter. [Arbeitet in Grafana-Version 10](#page-406-0)

Informationen zu Grafana-Arbeitsbereichen, die Grafana-Version 8.x unterstützen, finden Sie unter. [Arbeitet in Grafana-Version 8](#page-1242-0)

Grafana unterstützt viele Arten von [Datenquellen](#page-118-0). Datenquellenabfragen geben Daten zurück, die Grafana transformieren und visualisieren kann. Jede Datenquelle verwendet ihre eigene Abfragesprache, und Datenquellen-Plugins implementieren jeweils eine Benutzeroberfläche zur Abfrageerstellung, die als Abfrageeditor bezeichnet wird.

Informationen zu Abfragen

Grafana-Panels kommunizieren mit Datenquellen über Abfragen, die Daten für die Visualisierung abrufen. Eine Abfrage ist eine Frage, die in der von der Datenquelle verwendeten Abfragesprache geschrieben ist.

In den Datenquellenoptionen des Panels können Sie die Abfragehäufigkeit und die Grenzwerte für die Datenerfassung konfigurieren. Grafana unterstützt bis zu 26 Abfragen pro Panel.

Weitere Informationen zur Abfragesprache der einzelnen Datenquellen finden Sie im Abschnitt [Datenquellen.](#page-118-0)

### Abfrage-Editoren

Der Abfrage-Editor jeder Datenquelle bietet eine benutzerdefinierte Benutzeroberfläche, mit der Sie Abfragen schreiben können, die die einzigartigen Funktionen nutzen.

Aufgrund der Unterschiede zwischen den Abfragesprachen sieht jeder Abfrage-Editor für Datenquellen anders aus und funktioniert auch anders. Abhängig von Ihrer Datenquelle bietet der Abfrage-Editor möglicherweise Funktionen zur automatischen Vervollständigung, Metriknamen, Variablenvorschläge oder eine visuelle Oberfläche zur Abfrageerstellung.

Einzelheiten zu den einzigartigen Funktionen des Abfrage-Editors einer bestimmten Datenquelle finden Sie in der zugehörigen Dokumentation:
- Informationen zu den in Grafana enthaltenen Datenquellen finden Sie unter Integrierte [Datenquellen.](#page-122-0)
- Informationen zu den in der Grafana Enterprise Edition enthaltenen Datenquellen finden Sie unter. [Connect zu Unternehmensdatenquellen her](#page-318-0)

#### Abfragesyntax

Datenquellen verwenden unterschiedliche Abfragesprachen, um Daten anzufordern. Einzelheiten zur eindeutigen Abfragesprache einer bestimmten Datenquelle finden Sie in der zugehörigen Dokumentation.

PostgreSQL-Beispiel:

SELECT hostname FROM host WHERE region IN(\$region)

PromQL-Beispiel:

```
query_result(max_over_time(<metric>[${__range_s}s]) != <state>)
```
Spezielle Datenquellen

Grafana umfasst auch drei spezielle Datenquellen: Grafana, Mixed und Dashboard. Einzelheiten finden Sie unter Datenquellen

Navigieren Sie zur Registerkarte "Abfrage"

Die Registerkarte "Abfrage" eines Panels besteht aus den folgenden Elementen:

- Datenquellenauswahl Wählt die abzufragende Datenquelle aus.
- Abfrageoptionen: Legt maximale Datenabrufparameter und Abfragelaufzeitintervalle fest.
- Schaltfläche "Abfrageinspektor": Öffnet den Bereich "Abfrageinspektor", in dem Sie Ihre Abfrage anzeigen und optimieren können.
- Liste des Abfrage-Editors: Listet die Abfragen auf, die Sie geschrieben haben.
- Ausdrücke: Verwendet den Ausdrucks-Generator, um Warnungsausdrücke zu erstellen. Weitere Informationen zu Ausdrücken finden Sie unter [Ausdrucksabfragen schreiben](#page-976-0).

#### Fügen Sie eine Abfrage hinzu

Eine Abfrage gibt Daten zurück, die Grafana in Dashboard-Panels visualisiert. Wenn Sie ein Panel erstellen, wählt Grafana automatisch die Standarddatenquelle aus.

Um eine Abfrage hinzuzufügen

- 1. Bearbeiten Sie das Panel, zu dem Sie eine Abfrage hinzufügen.
- 2. Wählen Sie die Registerkarte Queries (Abfragen) aus.
- 3. Wählen Sie das Dropdownmenü Datenquelle und wählen Sie eine Datenquelle aus.
- 4. Wählen Sie Abfrageoptionen, um die maximale Anzahl von Datenpunkten zu konfigurieren, die Sie benötigen. Weitere Informationen zu Abfrageoptionen finden Sie unter[Abfrageoptionen.](#page-973-0)
- 5. Schreiben Sie die Abfrage mit dem Abfrage-Editor.
- 6. Wählen Sie Apply (Anwenden) aus.

Grafana fragt die Datenquelle ab und visualisiert die Daten.

#### Abfragen verwalten

Grafana organisiert Abfragen in zusammenklappbaren Abfragezeilen. Jede Abfragezeile enthält einen Abfrage-Editor und ist mit einem Buchstaben (A, B, C usw.) gekennzeichnet.

Um Ihre Abfragen zu verwalten, können Sie Abfragen kopieren, Abfragen ausblenden, eine Abfrage entfernen, Abfragen neu anordnen und die Hilfe für den Abfrage-Editor ein- und ausschalten.

#### <span id="page-973-0"></span>Abfrageoptionen

Wählen Sie neben der Datenquellenauswahl die Option Abfrageoptionen aus, um die Einstellungen für die ausgewählte Datenquelle anzuzeigen. Änderungen, die Sie hier vornehmen, wirken sich nur auf Abfragen aus, die in diesem Bereich vorgenommen wurden.

Grafana legt Standardwerte fest, die in dunkelgrauem Text angezeigt werden. Änderungen werden in weißem Text angezeigt. Um ein Feld auf die Standardeinstellung zurückzusetzen, löschen Sie den weißen Text aus dem Feld.

Zu den Optionen für die Abfrage von Panel-Datenquellen gehören:

• Max. Datenpunkte — Wenn die Datenquelle dies unterstützt, wird damit die maximale Anzahl von Datenpunkten für jede zurückgegebene Serie festgelegt. Wenn die Abfrage mehr Datenpunkte

zurückgibt als die Einstellung für maximale Datenpunkte, reduziert die Datenquelle die Anzahl der zurückgegebenen Punkte, indem sie sie nach Durchschnitt, Maximum oder einer anderen Funktion zusammenfasst.

Sie können die Anzahl der Punkte einschränken, um die Abfrageleistung zu verbessern oder die visualisierte Linie zu glätten. Der Standardwert ist die Breite (oder Anzahl der Pixel) des Diagramms, da Sie nur so viele Datenpunkte visualisieren können, wie das Grafikfenster Platz zur Anzeige bietet.

Bei Streaming-Daten verwendet Grafana den Wert für maximale Datenpunkte für den Rolling-Puffer. Streaming ist ein kontinuierlicher Datenfluss, und die Pufferung unterteilt den Stream in Blöcke. Loki streamt beispielsweise Daten in seinem Live-Tailing-Modus.

- Minimales Intervall Legt einen Mindestgrenzwert für das automatisch berechnete Intervall fest, bei dem es sich in der Regel um das minimale Scrape-Intervall handelt. Wenn alle 15 Sekunden ein Datenpunkt gespeichert wird, profitieren Sie nicht von einem niedrigeren Intervall. Sie können dies auch auf ein höheres Minimum als das Scrape-Intervall festlegen, um Abfragen abzurufen, die grobkörniger sind und gut funktionieren.
- Intervall Legt eine Zeitspanne fest, die Sie beim Aggregieren oder Gruppieren von Datenpunkten nach Zeit verwenden können.

Grafana berechnet automatisch ein geeignetes Intervall, das Sie als Variable in Abfragen mit Vorlagen verwenden können. Die Variable wird entweder in Sekunden (\$\_\_interval) oder Millisekunden () gemessen. \$\_\_interval\_ms

Intervalle werden normalerweise in Aggregationsfunktionen wie Summe oder Durchschnitt verwendet. Dies ist beispielsweise eine Prometheus-Abfrage, die die Intervallvariable verwendet:. rate(http\_requests\_total[\$\_\_interval])

Dieses automatische Intervall wird auf der Grundlage der Breite des Diagramms berechnet. Wenn der Benutzer die Ansicht einer Visualisierung verkleinert, vergrößert sich das Intervall, was zu einer grobkörnigeren Aggregation führt. Ebenso verringert sich das Intervall, wenn der Benutzer die Ansicht vergrößert, was zu einer feinkörnigeren Aggregation führt.

Weitere Informationen finden Sie unter [Globale Variablen.](#page-944-0)

• Relative Zeit — Überschreibt den relativen Zeitraum für einzelne Bereiche, wodurch sie sich von dem unterscheiden, was in der Dashboard-Zeitauswahl in der oberen rechten Ecke des Dashboards ausgewählt wurde. Sie können dies verwenden, um Metriken aus verschiedenen Zeiträumen oder Tagen auf demselben Dashboard anzuzeigen.

# **a** Note

Überschreibungen der Panel-Zeit haben keine Auswirkung, wenn der Zeitbereich des Dashboards absolut ist.

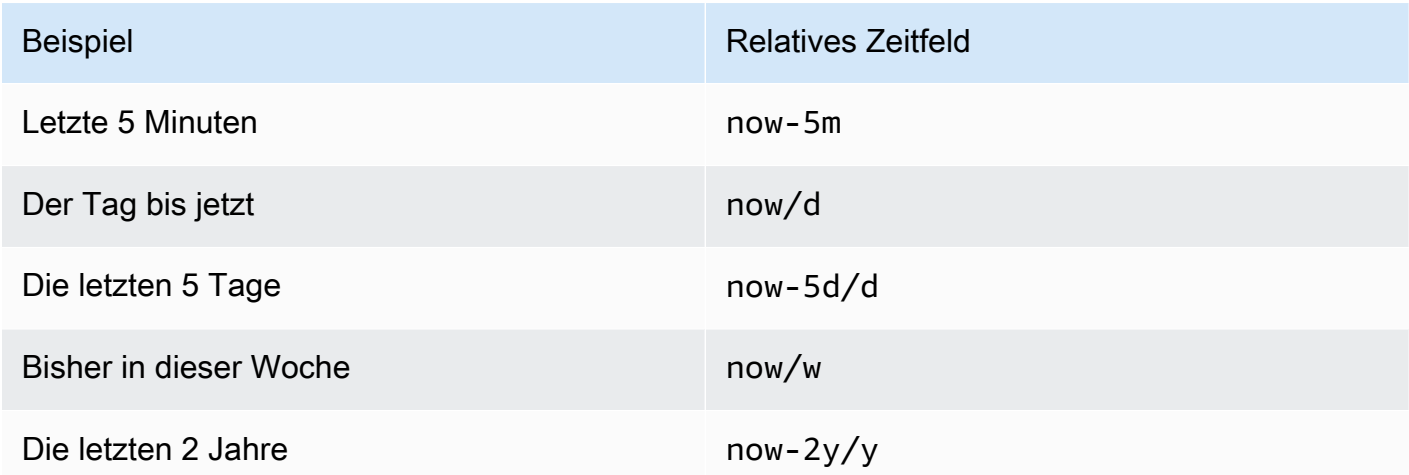

• Zeitverschiebung — Überschreibt den Zeitbereich für einzelne Panels, indem Start und Ende relativ zur Zeitauswahl verschoben werden. Sie können beispielsweise den Zeitraum für das Panel so ändern, dass er zwei Stunden vor dem Zeitwähler im Dashboard liegt.

# **a** Note

Überschreibungen der Panel-Zeit haben keine Auswirkung, wenn der Zeitbereich des Dashboards absolut ist.

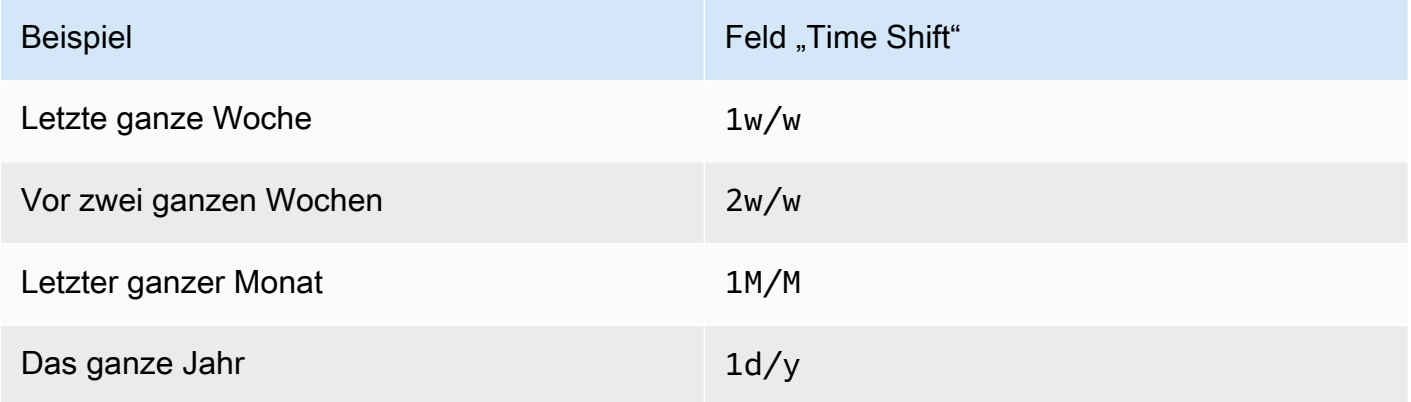

Beispiel Feld "Time Shift"

Letztes ganzes Jahr  $1y/y$ 

• Cache-Timeout — (Nur sichtbar, wenn in der Datenquelle verfügbar) Überschreibt das Standard-Cache-Timeout, wenn Ihr Zeitreihenspeicher über einen Abfrage-Cache verfügt. Geben Sie diesen Wert als numerischen Wert in Sekunden an.

## <span id="page-976-0"></span>Ausdrucksabfragen schreiben

Dieses Dokumentationsthema wurde für Grafana-Workspaces entwickelt, die Grafana-Version 9.x unterstützen. Informationen zu Grafana-Arbeitsbereichen, die Grafana-Version 10.x unterstützen, finden Sie unter. [Arbeitet in Grafana-Version 10](#page-406-0) Informationen zu Grafana-Arbeitsbereichen, die Grafana-Version 8.x unterstützen, finden Sie unter. [Arbeitet in Grafana-Version 8](#page-1242-0)

Serverseitige Ausdrücke ermöglichen es Ihnen, Daten, die von Abfragen zurückgegeben werden, mit mathematischen und anderen Operationen zu bearbeiten. Ausdrücke erzeugen neue Daten und manipulieren nicht die von Datenquellen zurückgegebenen Daten.

## Über Ausdrücke

Serverseitige Ausdrücke ermöglichen es Ihnen, Daten, die von Abfragen zurückgegeben werden, mit mathematischen und anderen Operationen zu bearbeiten. Ausdrücke erzeugen neue Daten und manipulieren nicht die von Datenquellen zurückgegebenen Daten, abgesehen von einigen geringfügigen Datenumstrukturierungen, um die Daten als Eingabe für Ausdrücke akzeptabel zu machen.

## Verwendung von Ausdrücken

Ausdrücke werden hauptsächlich von [Grafana Alerting](#page-1131-0) verwendet. Die Verarbeitung erfolgt serverseitig, sodass Ausdrücke auch ohne Browsersitzung ausgeführt werden können. Ausdrücke können jedoch auch mit Backend-Datenquellen und Visualisierungen verwendet werden.

#### **G** Note

Ausdrücke funktionieren nicht mit älteren Dashboard-Warnungen.

Ausdrücke sollen Datenquellen erweitern, indem sie die Kombination von Abfragen aus verschiedenen Datenquellen ermöglichen oder Operationen bereitstellen, die in einer Datenquelle nicht verfügbar sind.

## **a** Note

Wenn möglich, sollten Sie die Datenverarbeitung innerhalb der Datenquelle durchführen. Das Kopieren von Daten aus dem Speicher auf den Grafana-Server zur Verarbeitung ist ineffizient, daher sind Ausdrücke auf die einfache Datenverarbeitung ausgerichtet.

Ausdrücke funktionieren mit Datenquellenabfragen, die Zeitreihen oder Zahlendaten zurückgeben. Sie arbeiten auch mit [mehrdimensionalen Daten.](#page-107-0) Zum Beispiel eine Abfrage, die mehrere Datenreihen zurückgibt, wobei jede Datenreihe durch Beschriftungen oder Tags identifiziert wird.

Ein einzelner Ausdruck verwendet eine oder mehrere Abfragen oder andere Ausdrücke als Eingabe und fügt dem Ergebnis Daten hinzu. Jeder einzelne Ausdruck oder jede einzelne Abfrage wird durch eine Variable repräsentiert, bei der es sich um einen benannten Bezeichner handelt, der als RefID bezeichnet wird (z. B. der Standardbuchstabe A oderB).

Um auf die Ausgabe eines einzelnen Ausdrucks oder einer Datenquellenabfrage in einem anderen Ausdruck zu verweisen, wird dieser Bezeichner als Variable verwendet.

#### Arten von Ausdrücken

Ausdrücke funktionieren mit zwei Datentypen.

- Eine Sammlung von Zeitreihen.
- Eine Sammlung von Zahlen, wobei jede Zahl ein Element ist.

Jede Sammlung wird anhand einer einzelnen Datenquellenabfrage oder eines einzelnen Ausdrucks zurückgegeben und durch die RefID dargestellt. Jede Sammlung ist ein Satz, bei dem jedes Element in der Gruppe anhand seiner Dimensionen, die als [Labels](#page-107-1) oder Schlüssel-Wert-Paare gespeichert sind, eindeutig identifiziert wird.

#### Datenquellenabfragen

Serverseitige Ausdrücke unterstützen nur Datenquellenabfragen für Backend-Datenquellen. Es wird allgemein davon ausgegangen, dass es sich bei den Daten um Zeitreihendaten handelt. In future wollten wir eine Assertion für Daten vom Rückgabetyp der Abfrage (Zahl oder Zeitreihe) hinzufügen, damit Ausdrücke Fehler besser behandeln können.

Datenquellenabfragen werden, wenn sie mit Ausdrücken verwendet werden, von der Expression Engine ausgeführt. Dabei werden die Daten so umstrukturiert, dass sie entweder eine Zeitreihe oder eine Zahl pro Datenrahmen enthalten. Wenn Sie also beispielsweise eine Datenquelle verwenden, die mehrere Reihen in einem Frame in der Tabellenansicht zurückgibt, stellen Sie möglicherweise fest, dass sie anders aussieht, wenn sie mit Ausdrücken ausgeführt wird.

Derzeit wird bei der Verwendung von Datenrahmen nur das Format (Zahl) unterstützt, das kein Zeitreihenformat ist, wenn Sie eine Tabellenantwort haben, die einen Datenrahmen ohne Zeit, Zeichenkettenspalten und eine Zahlenspalte zurückgibt:

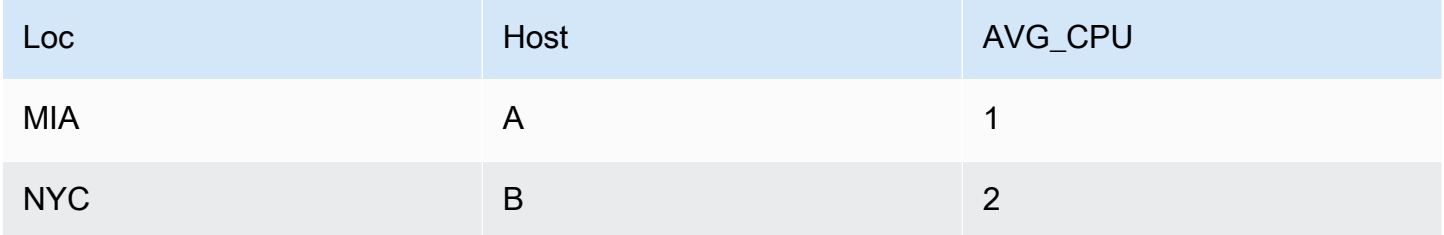

Das obige Beispiel erzeugt eine Zahl, die mit Ausdrücken funktioniert. Die Zeichenkettenspalten werden zu Beschriftungen und die Zahlenspalte zum entsprechenden Wert. Zum Beispiel {"Loc": "MIA", "Host": "A"} mit einem Wert von 1.

#### Operationen

Sie können die folgenden Operationen in Ausdrücken verwenden: Mathe, Reduce und Resample.

#### Math (Mathematik)

Mathe steht für frei formbare mathematische Formeln für Zeitreihen oder Zahlendaten. Bei mathematischen Operationen werden Zahlen und Zeitreihen als Eingabe verwendet und in andere Zahlen und Zeitreihen umgewandelt.

Auf Daten aus anderen Abfragen oder Ausdrücken wird beispielsweise mit der RefID verwiesen, der ein Dollarzeichen vorangestellt ist. \$A Wenn der Name der Variablen Leerzeichen enthält, können Sie eine geschweifte Syntax wie verwenden. \${my variable}

Numerische Konstanten können dezimal (2.24), oktal (mit einer führenden Null wie072) oder hexadezimal (mit einem führenden 0x wie) sein. 0x2A Exponentialzahlen und Vorzeichen werden ebenfalls unterstützt (z. B.). -0.8e-2

## Operatoren

Die arithmetischen (+, binären und unären-,,\*, /%, Exponenten\*\*), relationalen (,,<,, >==,<=) und logischen (!=>=, &&||, und ! unären) Operatoren werden unterstützt.

Wie sich die Operation mit Daten verhält, hängt davon ab, ob es sich um Zahlen- oder Zeitreihendaten handelt.

Bei binären Operationen wie \$A + \$B oder \$A || \$B wird der Operator je nach Datentyp wie folgt angewendet:

- Wenn beide \$A und eine Zahl \$B sind, wird die Operation zwischen den beiden Zahlen ausgeführt.
- Wenn eine Variable eine Zahl und die andere Variable eine Zeitreihe ist, wird die Operation zwischen dem Wert jedes Punktes in der Zeitreihe und der Zahl ausgeführt.
- Wenn es sich bei beiden \$A um Zeitreihendaten \$B handelt, wird die Operation zwischen den einzelnen Werten in den beiden Reihen für jeden Zeitstempel ausgeführt, der \$A sowohl in als auch vorhanden ist\$B. Die Resample Operation kann verwendet werden, um Zeitstempel anzuordnen.

# Zusammenfassung:

- Nummer OP-Nummer = Nummer
- Nummer OP-Serie = Serie
- Serie OP Serie = Serie

Da Ausdrücke mit mehreren Reihen oder Zahlen arbeiten, die durch eine einzige Variable repräsentiert werden, führen binäre Operationen auch eine Vereinigung (Verknüpfung) zwischen den beiden Variablen durch. Dies erfolgt auf der Grundlage der identifizierenden Bezeichnungen, die jeder einzelnen Reihe oder Zahl zugeordnet sind.

Wenn Sie also Zahlen mit Beschriftungen wie {host=web01} in \$A und eine weitere Zahl \$B mit denselben Beschriftungen haben, wird die Operation zwischen diesen beiden Elementen innerhalb jeder Variablen ausgeführt, und das Ergebnis verwendet dieselben Beschriftungen. Die Regeln für das Verhalten dieser Vereinigung lauten wie folgt:

- Ein Objekt ohne Beschriftungen lässt sich mit allem verbinden.
- Wenn beide \$A nur ein Objekt enthalten (eine Serie oder eine Zahl), werden sie zusammengefügt. \$B
- Wenn Beschriftungen exakt übereinstimmen, werden sie zusammengefügt.
- Wenn es sich bei den Beschriftungen um eine Teilmenge der anderen handelt, z. B. wenn ein Element in beschriftet \$A ist {host=A,dc=MIA} und ein Element in beschriftet \$B ist, werden {host=A} sie zusammengefügt.
- Wenn innerhalb einer Variablen beispielsweise für jedes Element unterschiedliche Tag-Schlüssel \$A vorhanden sind, ist das Verbindungsverhalten undefiniert.

Die relationalen und logischen Operatoren geben 0 für falsch und 1 für wahr zurück.

## Mathematische Funktionen

Während die meisten Funktionen in den eigenen Ausdrucksoperationen existieren, hat die mathematische Operation einige Funktionen, die mathematischen Operatoren oder Symbolen ähneln. Wenn Funktionen entweder Zahlen oder Reihen annehmen können, wird derselbe Typ wie das Argument zurückgegeben. Handelt es sich um eine Reihe, wird die Operation für den Wert jedes Punktes in der Reihe ausgeführt.

## Bauchmuskeln

abs gibt den absoluten Wert seines Arguments zurück, der eine Zahl oder eine Reihe sein kann. Zum Beispiel abs(-1) oder abs(\$A).

#### is\_inf

is\_inf nimmt eine Zahl oder eine Reihe und gibt 1 für Inf Werte (negativ oder positiv) und 0 für andere Werte zurück. Zum Beispiel is\_inf(\$A).

#### **a** Note

Wenn Sie beispielsweise gezielt nach negativer Unendlichkeit suchen müssen, können Sie einen Vergleich wie durchführen. \$A == infn()

#### is\_nan

is nan nimmt eine Zahl oder eine Reihe und gibt 1 für NaN Werte und 0 für andere Werte zurück. Zum Beispiel is nan(\$A). Diese Funktion existiert, weil sie nicht gleich NaN ist. NaN

is\_null

is\_null nimmt eine Zahl oder eine Reihe und gibt 1 für null Werte und 0 für andere Werte zurück. Zum Beispiel is\_null(\$A).

ist\_Zahl

is\_number nimmt eine Zahl oder eine Reihe und gibt 1 für alle reellen Zahlenwerte und 0 für andere Werte (dienull,Inf+, Inf- und sind) zurück. NaN Zum Beispiel is\_number(\$A).

log

Log gibt den natürlichen Logarithmus seines Arguments zurück, der eine Zahl oder eine Reihe sein kann. Wenn der Wert kleiner als 0 ist, NaN wird zurückgegeben. Zum Beispiel log(-1) oder  $log($ \$A $).$ 

inf, infn, nan und null

Die Funktionen inf, infn, nan und null geben alle einen einzelnen Wert des Namens zurück. Sie existieren hauptsächlich zum Testen. Beispiel: null().

round

Round gibt einen gerundeten Ganzzahlwert zurück. Zum Beispiel round(3.123) oder round(\$A).

ceil

Ceil rundet die Zahl auf den nächsten ganzzahligen Wert auf. Beispielsweise gibt ceil(3.123) 4 zurück.

floor

Floor rundet die Zahl auf den nächsten ganzzahligen Wert ab. Beispiel:floor(3.123) gibt zurück3.

Reduzieren

Reduce verwendet eine oder mehrere Zeitreihen, die von einer Abfrage oder einem Ausdruck zurückgegeben wurden, und wandelt jede Reihe in eine einzelne Zahl um. Die Beschriftungen der Zeitreihen werden als Beschriftungen für jede ausgegebene reduzierte Zahl beibehalten.

Felder:

- Funktion Die zu verwendende Reduktionsfunktion
- Eingabe Die Variable (RefID (z. B.A)), die neu berechnet werden soll
- Modus Ermöglicht die Steuerung des Verhaltens der Reduktionsfunktion, wenn eine Reihe nicht numerische Werte enthält (Null, NaN, +-Inf)

Reduktionsfunktionen

**Count** 

Count gibt die Anzahl der Punkte in jeder Reihe zurück.

Meint

Der Mittelwert gibt die Summe aller Werte in jeder Reihe geteilt durch die Anzahl der Punkte in dieser Reihe zurück. Wenn im strict Modus irgendwelche Werte in der Reihe Null oder Nan sind oder wenn die Reihe leer ist, wird NaN zurückgegeben.

Min und Max

Min und Max geben den kleinsten bzw. größten Wert in der Reihe zurück. Wenn im strict Modus irgendwelche Werte in der Reihe Null oder Nan sind oder wenn die Reihe leer ist, wird NaN zurückgegeben.

Sum (Summe)

Sum gibt die Summe aller Werte in der Reihe zurück. Wenn die Reihe die Länge Null hat, ist die Summe 0. Wenn im strict Modus NaN- oder Null-Werte in der Reihe vorhanden sind, wird NaN zurückgegeben.

## **Zuletzt**

Last gibt die letzte Zahl in der Reihe zurück. Wenn die Serie keine Werte hat, wird NaN zurückgegeben.

Reduktionsmodi

Streng

Im Strict-Modus wird die Eingangsserie unverändert verarbeitet. Wenn Werte in der Reihe nicht numerisch sind (Null, NaN oder +-Inf), wird NaN zurückgegeben.

Löschen Sie nicht-numerische Werte

In diesem Modus werden alle nicht numerischen Werte (Null, NaN oder +-Inf) in der Eingangsserie herausgefiltert, bevor die Reduktionsfunktion ausgeführt wird.

## Ersetzt nicht-numerisch

In diesem Modus werden alle nicht numerischen Werte durch einen vordefinierten Wert ersetzt.

## Stichprobe neu berechnen

Bei Resampling werden die Zeitstempel in jeder Zeitreihe so geändert, dass ein konsistentes Zeitintervall entsteht. Der Hauptanwendungsfall besteht darin, dass Sie Zeitreihen, die nicht dieselben Zeitstempel haben, neu berechnen können, sodass Berechnungen zwischen ihnen durchgeführt werden können. Dies kann erreicht werden, indem jede der beiden Serien neu berechnet wird, und dann in einer mathematischen Operation auf die neu abgetasteten Variablen verwiesen wird.

## Felder:

- Eingabe Die Variable der Zeitreihendaten (RefID (z. B.A)), für die ein Resampling durchgeführt werden soll
- Resampling bis Die Zeitdauer, auf die das Resampling durchgeführt werden soll, kann beispielsweise 10s. s Sekunden, m Minuten, h Stunden, d Tage, Wochen und w Jahre sein. y
- Downsample Die Reduktionsfunktion, die verwendet werden soll, wenn pro Fensterstichprobe mehr als ein Datenpunkt vorhanden ist. Einzelheiten zum Verhalten finden Sie in der Reduktionsoperation.
- Upsample Die Methode, die verwendet werden soll, um eine Fensterprobe ohne Datenpunkte zu füllen.
	- Das Pad wird mit dem letzten bekannten Wert gefüllt
	- mit dem nächsten bekannten Wert auffüllen
	- fillna zum Füllen leerer Beispielfenster mit NaNs

# Schreiben Sie einen Ausdruck

Wenn Ihre Datenquelle sie unterstützt, zeigt Grafana die Schaltfläche Ausdruck und alle vorhandenen Ausdrücke in der Liste des Abfrage-Editors an.

Um einen Ausdruck zu schreiben

1. Öffnen Sie das Panel.

- 2. Wählen Sie unter der Abfrage die Option Ausdruck aus.
- 3. Wählen Sie im Feld Operation den Ausdruckstyp aus, den Sie schreiben möchten.
- 4. Schreiben Sie den Ausdruck.
- 5. Wählen Sie Apply (Anwenden) aus.

## Sonderfälle

Wenn eine abgefragte Datenquelle keine Reihen oder Zahlen zurückgibt, gibt die Expression Engine zurück. NoData Wenn eine Anforderung beispielsweise zwei Datenquellenabfragen enthält, die durch einen Ausdruck zusammengeführt werden, und wenn sie von mindestens einer der Datenquellenabfragen zurückgegeben wird, dann NoData ist das zurückgegebene Ergebnis für die gesamte Abfrage. NoData Weitere Informationen darüber, wie Grafana Alerting NoData Ergebnisse verarbeitet, finden Sie unter. [Es werden keine Daten- oder Fehlerfälle behandelt](#page-1188-0)

Abfrageergebnisse mit einem anderen Panel teilen

Dieses Dokumentationsthema wurde für Grafana-Workspaces entwickelt, die Grafana-Version 9.x unterstützen. Informationen zu Grafana-Arbeitsbereichen, die Grafana-Version 10.x unterstützen, finden Sie unter. [Arbeitet in Grafana-Version 10](#page-406-0) Informationen zu Grafana-Arbeitsbereichen, die Grafana-Version 8.x unterstützen, finden Sie unter. [Arbeitet in Grafana-Version 8](#page-1242-0)

Mit Grafana können Sie das Abfrageergebnis aus einem Panel für jedes andere Panel im Dashboard verwenden. Durch die gemeinsame Nutzung von Abfrageergebnissen über mehrere Panels hinweg wird die Anzahl der Abfragen an Ihre Datenquelle reduziert, wodurch die Leistung Ihres Dashboards verbessert werden kann.

Mit der Dashboard-Datenquelle können Sie einen Bereich in Ihrem Dashboard auswählen, der die Abfragen enthält, für die Sie die Ergebnisse teilen möchten. Anstatt für jedes Panel eine separate Abfrage zu senden, sendet Grafana eine Abfrage und andere Panels verwenden die Abfrageergebnisse, um Visualisierungen zu erstellen.

Diese Strategie kann die Anzahl der Abfragen drastisch reduzieren, wenn Sie beispielsweise mehrere Panels haben, die dieselben Daten visualisieren.

#### Um Abfrageergebnisse gemeinsam zu nutzen

- 1. [Erstellen Sie ein Dashboard.](#page-896-0)
- 2. Ändern Sie den Titel inSource panel. Sie verwenden dieses Panel als Quelle für die anderen Panels.
- 3. Definieren Sie die Abfrage oder Abfragen, die Sie teilen möchten.

Wenn keine Datenquelle verfügbar ist, verwenden Sie die Datenquelle, die TestDataeine zufällige Zeitreihe zurückgibt, die Sie zum Testen verwenden können.

- 4. Fügen Sie ein zweites Fenster hinzu und wählen Sie die Dashboard-Datenquelle im Abfrage-Editor aus.
- 5. Wählen Sie in der Liste "Ergebnisse aus Bedienfeld verwenden" den ersten Bereich aus, den Sie erstellt haben.

Alle im Quellbereich definierten Abfragen sind jetzt für das neue Bedienfeld verfügbar. Abfragen, die im Quellbereich gestellt wurden, können mit mehreren Panels geteilt werden.

Sie können auf eine der Abfragen klicken, um zu dem Bereich zu gelangen, in dem sie definiert sind.

## Daten transformieren

Dieses Dokumentationsthema wurde für Grafana-Workspaces entwickelt, die Grafana-Version 9.x unterstützen. Informationen zu Grafana-Arbeitsbereichen, die Grafana-Version 10.x unterstützen, finden Sie unter. [Arbeitet in Grafana-Version 10](#page-406-0) Informationen zu Grafana-Arbeitsbereichen, die Grafana-Version 8.x unterstützen, finden Sie unter. [Arbeitet in Grafana-Version 8](#page-1242-0)

Transformationen sind eine leistungsstarke Methode, um Daten zu bearbeiten, die von einer Abfrage zurückgegeben werden, bevor das System eine Visualisierung anwendet. Mithilfe von Transformationen können Sie:

- Felder umbenennen
- Zeitreihendaten verbinden
- Führen Sie mathematische Operationen abfrageübergreifend durch

• Verwenden Sie die Ausgabe einer Transformation als Eingabe für eine andere Transformation

Für Benutzer, die auf mehrere Ansichten desselben Datensatzes angewiesen sind, bieten Transformationen eine effiziente Methode zur Erstellung und Verwaltung zahlreicher Dashboards.

Sie können die Ausgabe einer Transformation auch als Eingabe für eine andere Transformation verwenden, was zu einer Leistungssteigerung führt.

#### **a** Note

Manchmal kann das System transformierte Daten nicht grafisch darstellen. Wenn das passiert, klicken Sie auf den Schalter Tabellenansicht über der Visualisierung, um zu einer Tabellenansicht der Daten zu wechseln. Dies kann Ihnen helfen, das Endergebnis Ihrer Transformationen zu verstehen.

#### Typen von Transformationen

Grafana bietet eine Reihe von Möglichkeiten, wie Sie Daten transformieren können. Im Folgenden finden Sie eine vollständige Liste der Transformationsfunktionen.

Reihenfolge der Transformationen

Wenn es mehrere Transformationen gibt, wendet Grafana sie in der Reihenfolge an, in der sie aufgelistet sind. Jede Transformation erstellt eine Ergebnismenge, die dann an die nächste Transformation in der Verarbeitungspipeline weitergegeben wird.

Die Reihenfolge, in der Grafana Transformationen anwendet, wirkt sich direkt auf die Ergebnisse aus. Wenn Sie beispielsweise eine Reduce-Transformation verwenden, um alle Ergebnisse einer Spalte zu einem einzigen Wert zu verdichten, können Sie Transformationen nur auf diesen einzelnen Wert anwenden.

Fügen Sie Daten eine Transformationsfunktion hinzu

Die folgenden Schritte führen Sie durch das Hinzufügen einer Transformation zu Daten.

Um eine Transformation zu einem Panel hinzuzufügen

1. Navigieren Sie zu dem Bereich, in dem Sie eine oder mehrere Transformationen hinzufügen möchten.

- 2. Wählen Sie den Titel des Bedienfelds und klicken Sie dann auf Bearbeiten.
- 3. Wählen Sie die Registerkarte Transform (Transformation) aus.
- 4. Wählen Sie eine Transformation aus. Eine Transformationszeile wird angezeigt, in der Sie die Transformationsoptionen konfigurieren.
- 5. Um eine weitere Transformation anzuwenden, wählen Sie Transformation hinzufügen. Diese Transformation wirkt sich auf die Ergebnismenge aus, die von der vorherigen Transformation zurückgegeben wurde.

## Debuggen Sie eine Transformation

Um die Eingabe- und Ausgaberesultsets der Transformation zu sehen, wählen Sie das Bugsymbol auf der rechten Seite der Transformationszeile.

Die Eingabe- und Ausgabeergebnissätze können Ihnen beim Debuggen einer Transformation helfen.

Löschen Sie eine Transformation

Wir empfehlen, Transformationen zu entfernen, die Sie nicht benötigen. Wenn Sie eine Transformation löschen, entfernen Sie die Daten aus der Visualisierung.

## Voraussetzungen:

Identifizieren Sie alle Dashboards, die auf der Transformation basieren, und informieren Sie die betroffenen Dashboard-Benutzer.

Um eine Transformation zu löschen

- 1. Öffnen Sie ein Panel zur Bearbeitung.
- 2. Wählen Sie die Registerkarte Transform (Transformation) aus.
- 3. Wählen Sie das Papierkorbsymbol neben der Transformation, die Sie löschen möchten.

## Transformationsfunktionen

Sie können die folgenden Transformationen an Ihren Daten durchführen.

Feld aus Berechnung hinzufügen

Verwenden Sie diese Transformation, um ein neues Feld hinzuzufügen, das aus zwei anderen Feldern berechnet wurde. Mit jeder Transformation können Sie ein neues Feld hinzufügen.

- Modus Wählen Sie einen Modus aus:
	- Zeile reduzieren Wendet die ausgewählte Formel unabhängig auf jede Zeile der ausgewählten Felder an.
	- Binäre Option Wendet grundlegende mathematische Operationen (Summe, Multiplikation usw.) auf Werte in einer einzelnen Zeile aus zwei ausgewählten Feldern an.
- Feldname Wählen Sie die Namen der Felder aus, die Sie in der Berechnung für das neue Feld verwenden möchten.
- Berechnung Wenn Sie den Modus Zeile reduzieren wählen, wird das Feld Formel angezeigt. Klicken Sie in das Feld, um eine Liste der Berechnungsoptionen anzuzeigen, mit denen Sie das neue Feld erstellen können. Informationen zu verfügbaren Berechnungen finden Sie unter [Berechnungstypen](#page-1029-0).
- Operation Wenn Sie den Modus Binäre Option wählen, werden die Felder Operation angezeigt. Mit diesen Feldern können Sie grundlegende mathematische Operationen mit Werten in einer einzelnen Zeile aus zwei ausgewählten Feldern ausführen. Sie können numerische Werte auch für binäre Operationen verwenden.
- Alias (Optional) Geben Sie den Namen Ihres neuen Felds ein. Wenn Sie dieses Feld leer lassen, wird das Feld so benannt, dass es der Formel entspricht.
- Alle Felder ersetzen (Optional) Wählen Sie diese Option, wenn Sie alle anderen Felder ausblenden und nur Ihr berechnetes Feld in der Visualisierung anzeigen möchten.

## Verketten Sie Felder

Diese Transformation kombiniert alle Felder aus allen Frames zu einem Ergebnis. Betrachten Sie diese beiden Abfragen.

## Abfrage A:

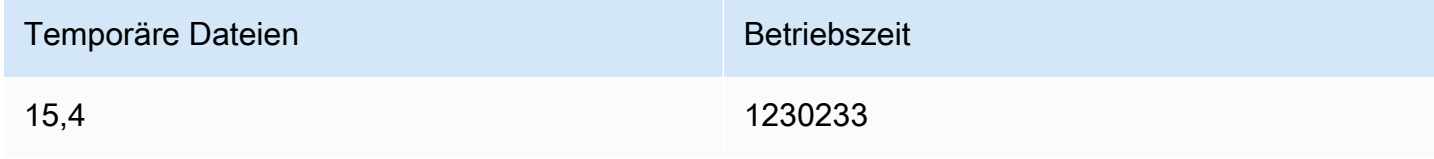

## Anfrage B:

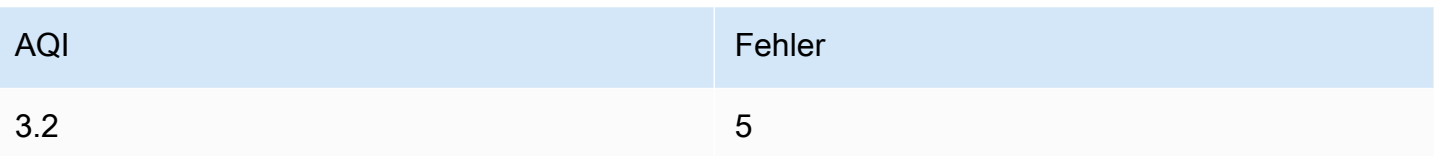

Nachdem Sie die Felder verkettet haben, würde der Datenrahmen wie folgt aussehen:

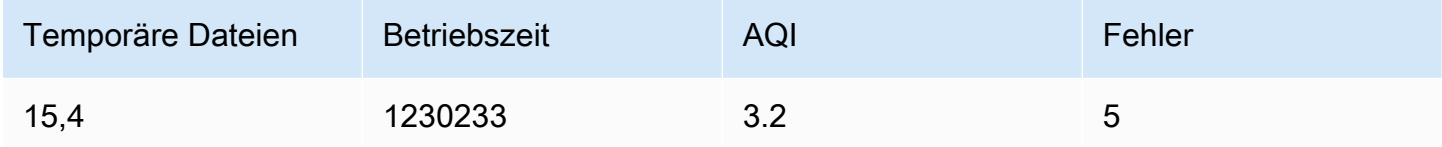

## Config aus Abfrageergebnissen

Mit dieser Transformation können Sie eine Abfrage auswählen und daraus Standardoptionen wie Min., Max., Einheit und Schwellenwerte extrahieren und auf andere Abfrageergebnisse anwenden. Dies ermöglicht eine dynamische, abfragegesteuerte Visualisierungskonfiguration.

Wenn Sie für jede Zeile im Ergebnis der Konfigurationsabfrage eine eindeutige Konfiguration extrahieren möchten, versuchen Sie es mit der Transformation von Zeilen in Felder.

# Optionen

- Konfigurationsabfrage Wählen Sie die Abfrage aus, die die Daten zurückgibt, die Sie als Konfiguration verwenden möchten.
- Anwenden auf Wählen Sie aus, auf welche Felder oder Reihen die Konfiguration angewendet werden soll.
- Auf Optionen anwenden In der Regel ein regulärer Feldtyp oder ein Feldname, je nachdem, welche Option Sie unter Anwenden auf ausgewählt haben.

# Feldtyp konvertieren

Diese Transformation ändert den Feldtyp des angegebenen Felds.

- Feld Wählen Sie aus verfügbaren Feldern aus
- als Wählen Sie das aus, in das FieldType konvertiert werden soll
	- Numerisch versucht, die Werte zu Zahlen zu machen
	- Zeichenfolge macht die Werte zu Zeichenketten
- Zeit versucht, die Werte als Zeit zu analysieren
	- Zeigt eine Option an, um a DateFormat als Eingabe mit einer Zeichenfolge wie yyyy-mm-dd oder DD MM YYYY hh:mm:ss anzugeben
- Boolean macht die Werte zu Boolean

Beispielsweise könnte die folgende Abfrage geändert werden, indem das Zeitfeld als Uhrzeit und das Datumsformat als YYYY ausgewählt wird.

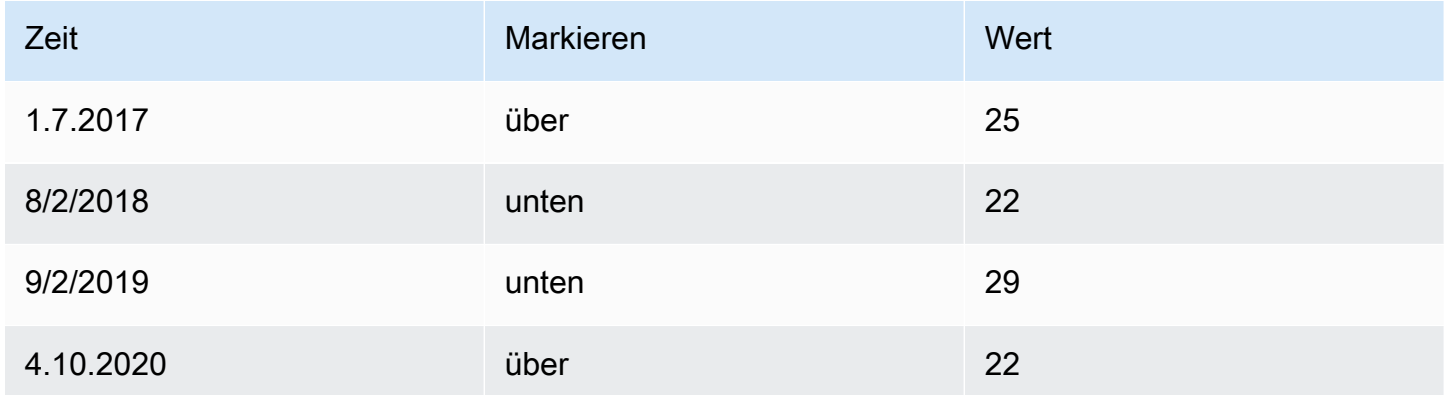

## Das Ergebnis:

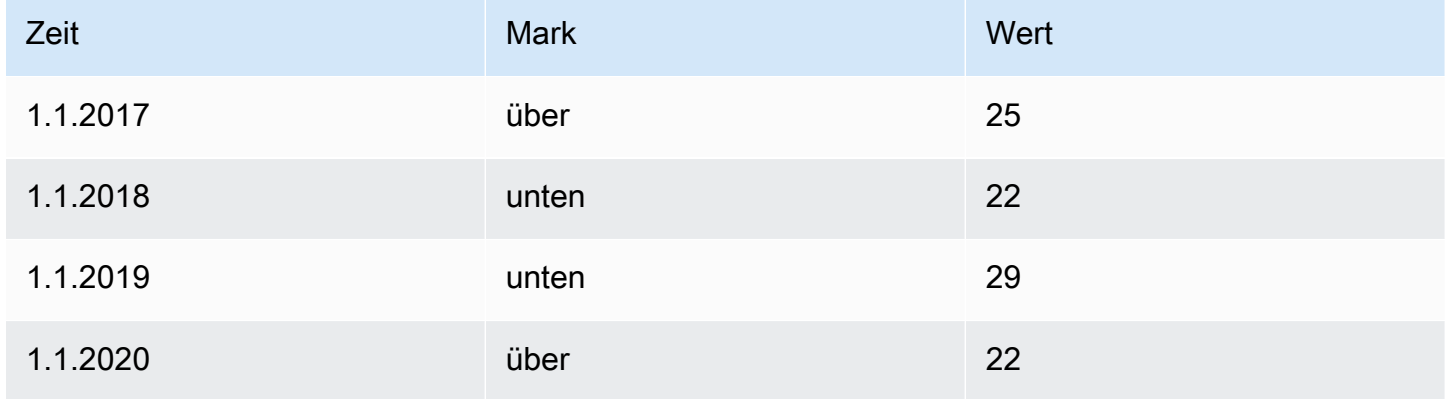

Daten nach Namen filtern

Verwenden Sie diese Transformation, um Teile der Abfrageergebnisse zu entfernen.

Grafana zeigt das Feld Identifier an, gefolgt von den Feldern, die von Ihrer Abfrage zurückgegeben wurden.

Sie können Filter auf zwei Arten anwenden:

- Geben Sie einen Regex-Ausdruck ein.
- Wählen Sie ein Feld aus, um die Filterung für dieses Feld umzuschalten. Gefilterte Felder werden mit dunkelgrauem Text angezeigt, ungefilterte Felder haben weißen Text.

#### Daten nach Abfragen filtern

Verwenden Sie diese Transformation in Bedienfeldern mit mehreren Abfragen, wenn Sie eine oder mehrere Abfragen ausblenden möchten.

Grafana zeigt die Abfrage-Identifikationsbuchstaben in dunkelgrauem Text an. Klicken Sie auf eine Abfrage-ID, um die Filterung umzuschalten. Wenn der Abfragebuchstabe weiß ist, werden die Ergebnisse angezeigt. Wenn der Abfragebuchstabe dunkel ist, sind die Ergebnisse ausgeblendet.

#### **a** Note

Diese Transformation ist für Graphite nicht verfügbar, da diese Datenquelle die Korrelation zurückgegebener Daten mit Abfragen nicht unterstützt.

#### Daten nach Wert filtern

Diese Transformation ermöglicht es Ihnen, Ihre Daten direkt in Grafana zu filtern und einige Datenpunkte aus Ihrem Abfrageergebnis zu entfernen. Sie haben die Möglichkeit, Daten ein- oder auszuschließen, die einer oder mehreren von Ihnen definierten Bedingungen entsprechen. Die Bedingungen werden auf ein ausgewähltes Feld angewendet.

Diese Transformation ist nützlich, wenn Ihre Datenquelle nicht nativ nach Werten filtert. Sie können dies auch verwenden, um die anzuzeigenden Werte einzugrenzen, wenn Sie eine gemeinsam genutzte Abfrage verwenden.

Die verfügbaren Bedingungen für alle Felder sind:

- Regex Entspricht einem Regex-Ausdruck
- Ist Null Stimmt überein, wenn der Wert Null ist
- Ist nicht Null Stimmt überein, wenn der Wert nicht Null ist
- Gleich Entspricht, wenn der Wert dem angegebenen Wert entspricht
- Anders entspricht, wenn der Wert vom angegebenen Wert abweicht

Die verfügbaren Bedingungen für Zahlenfelder sind:

- Größer Entspricht, wenn der Wert größer als der angegebene Wert ist
- Niedriger Entspricht, wenn der Wert niedriger als der angegebene Wert ist
- Größer oder gleich Entspricht, wenn der Wert größer oder gleich ist
- Niedriger oder gleich Entspricht, wenn der Wert niedriger oder gleich ist
- Bereich Entspricht einem Bereich zwischen einem bestimmten Minimum und Maximum, einschließlich Mindest- und Höchstwert

Betrachten Sie den folgenden Datensatz:

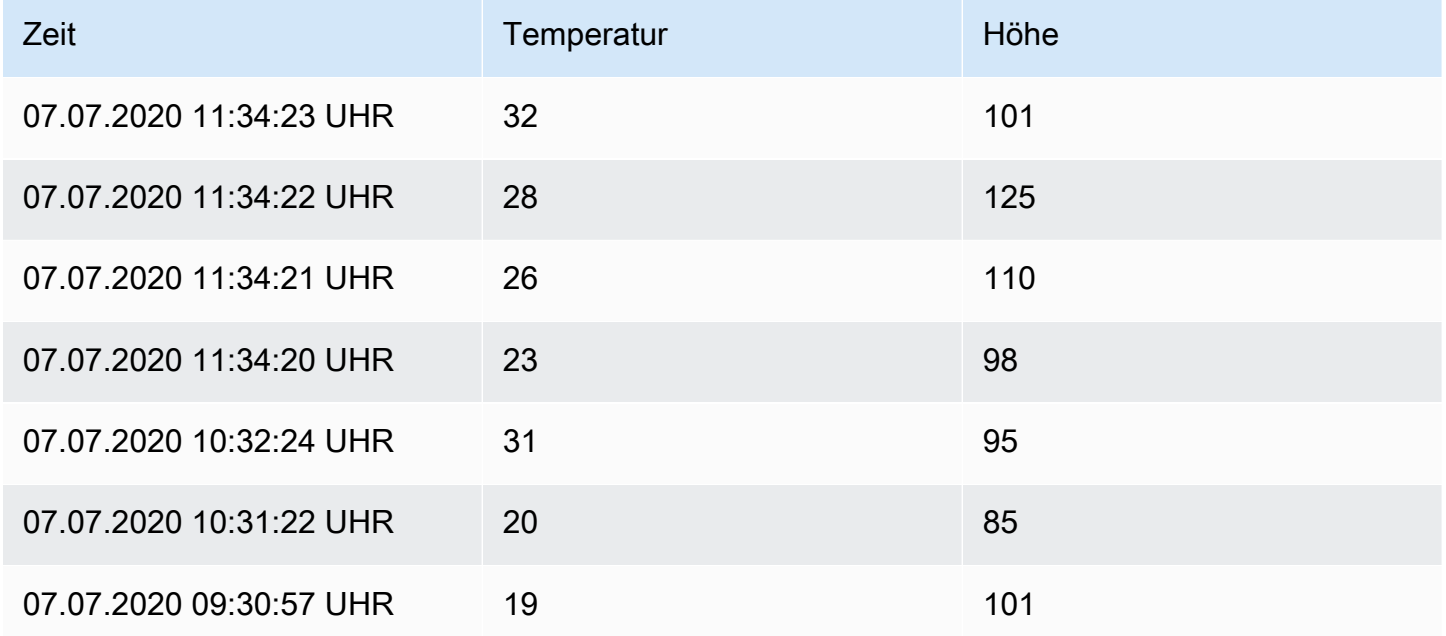

Wenn Sie die Datenpunkte mit einer Temperatur unter 30 °C einbeziehen, sieht die Konfiguration wie folgt aus:

- Filtertyp Include
- Bedingung Zeilen mit Temperature Übereinstimmungen Lower Than 30

Und Sie erhalten das folgende Ergebnis, bei dem nur die Temperaturen unter 30 °C berücksichtigt werden:

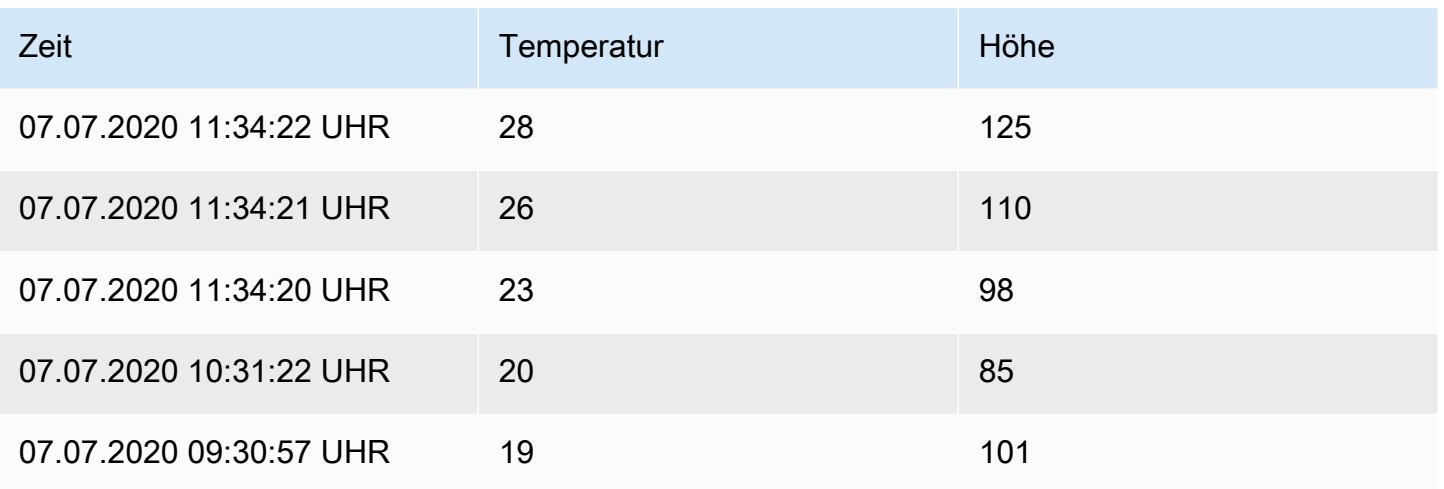

Sie können dem Filter mehr als eine Bedingung hinzufügen. Möglicherweise möchten Sie die Daten nur einbeziehen, wenn die Höhe größer als 100 ist. Fügen Sie dazu diese Bedingung der folgenden Konfiguration hinzu:

- Filtertyp Include Zeilen, die Match All Bedingungen erfüllen
- Bedingung 1 Zeilen, in denen Temperature Übereinstimmungen Lower mit 30
- Bedingung 2 Zeilen, in denen Altitude Übereinstimmungen Greater mit 100

Wenn Sie mehr als eine Bedingung haben, können Sie wählen, ob die Aktion (Einschließen/ Ausschließen) auf Zeilen angewendet werden soll, die allen Bedingungen entsprechen oder einer der von Ihnen hinzugefügten Bedingungen entsprechen.

Im obigen Beispiel haben wir Match All ausgewählt, weil wir die Zeilen mit einer Temperatur unter 30 UND einer Höhe über 100 einbeziehen wollten. Wenn wir stattdessen die Zeilen mit einer Temperatur unter 30 ODER einer Höhe von über 100 einbeziehen wollten, würden wir Match any auswählen. Dies würde die erste Zeile in den Originaldaten einschließen, die eine Temperatur von 32 °C hat (entspricht nicht der ersten Bedingung), aber eine Höhe von 101 (was der zweiten Bedingung entspricht), also ist sie enthalten.

Bedingungen, die ungültig oder unvollständig konfiguriert sind, werden ignoriert.

Group by (Gruppierung nach)

Diese Transformation gruppiert die Daten nach einem bestimmten Feldwert (Spaltenwert) und verarbeitet Berechnungen für jede Gruppe. Klicken Sie hier, um eine Liste mit Berechnungsoptionen anzuzeigen.

Hier ist ein Beispiel für Originaldaten.

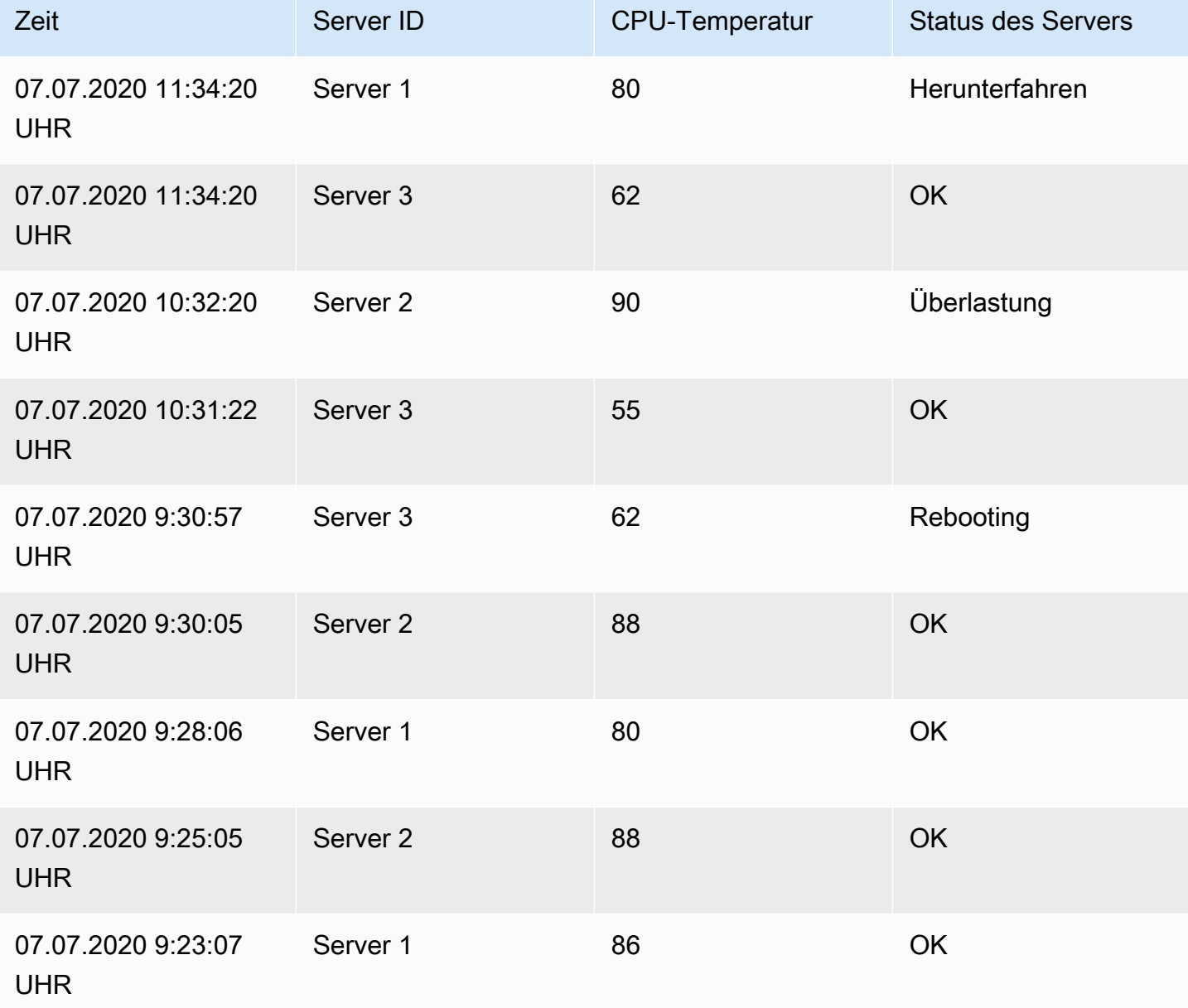

Diese Transformation erfolgt in zwei Schritten. Zuerst geben Sie ein oder mehrere Felder an, nach denen die Daten gruppiert werden sollen. Dadurch werden dieselben Werte dieser Felder gruppiert, als ob Sie sie sortiert hätten. Wenn wir beispielsweise nach dem Server-ID-Feld gruppieren, würden die Daten wie folgt gruppiert:

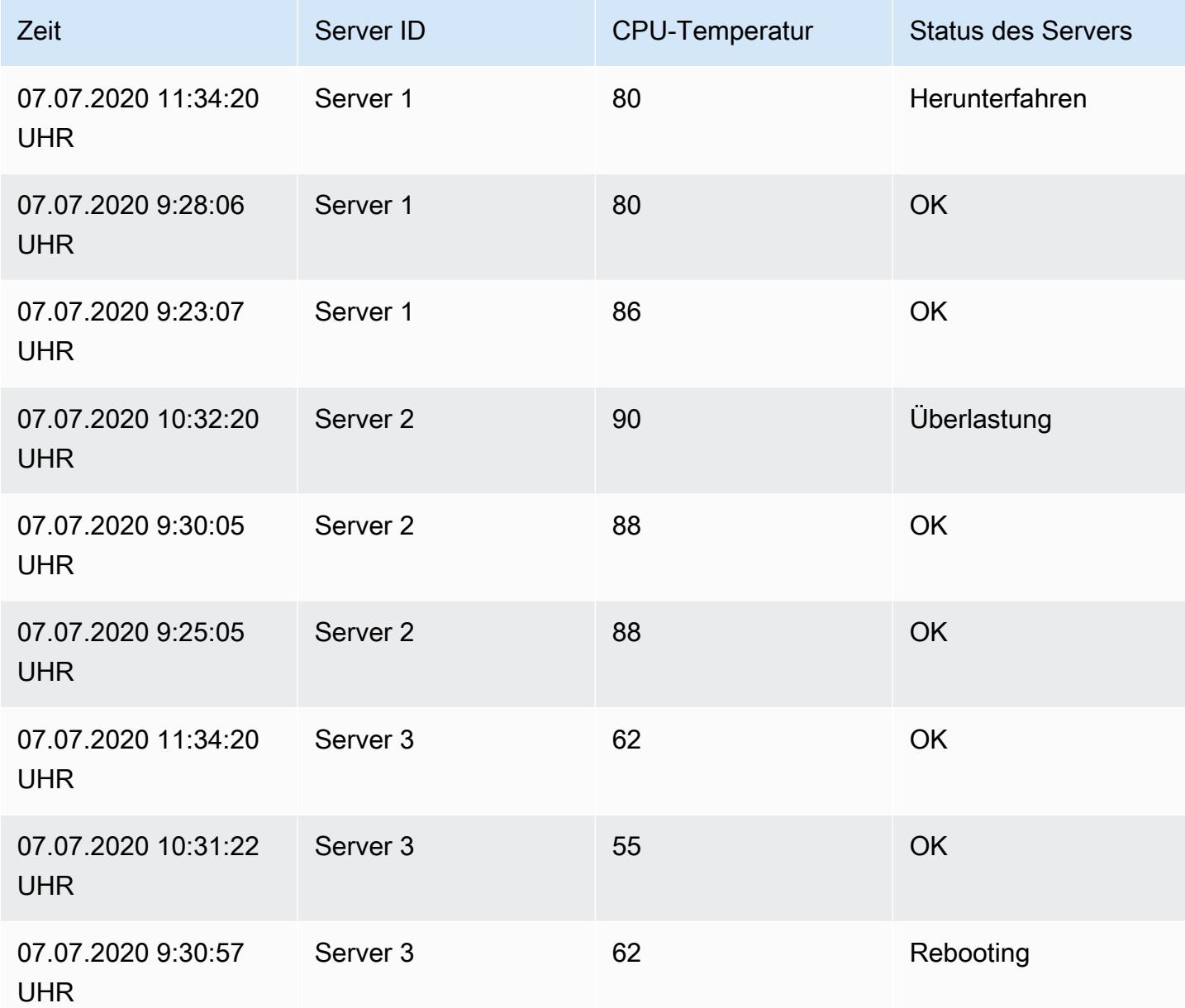

Alle Zeilen mit demselben Wert für die Server-ID werden zusammen gruppiert.

Nachdem Sie ausgewählt haben, nach welchem Feld Sie Ihre Daten gruppieren möchten, können Sie verschiedene Berechnungen für die anderen Felder hinzufügen und die Berechnung auf jede Zeilengruppe anwenden. Wir könnten zum Beispiel die durchschnittliche CPU-Temperatur für jeden dieser Server berechnen wollen. Wir können also die Mittelwertberechnung hinzufügen, die auf das Feld CPU-Temperatur angewendet wird, um Folgendes zu erhalten:

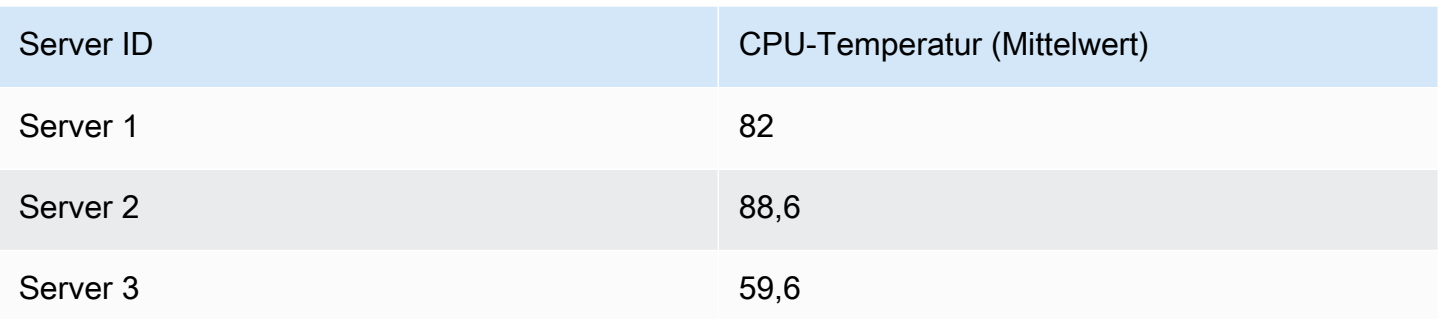

Und wir können mehr als eine Berechnung hinzufügen. Zum Beispiel:

- Für das Feld Time können wir den letzten Wert berechnen, um zu wissen, wann der letzte Datenpunkt für jeden Server empfangen wurde
- Für das Feld Serverstatus können wir den letzten Wert berechnen, um den letzten Statuswert für jeden Server zu ermitteln
- Für das Feld Temperatur können wir auch den letzten Wert berechnen, um zu erfahren, welche Temperatur für jeden Server zuletzt überwacht wurde

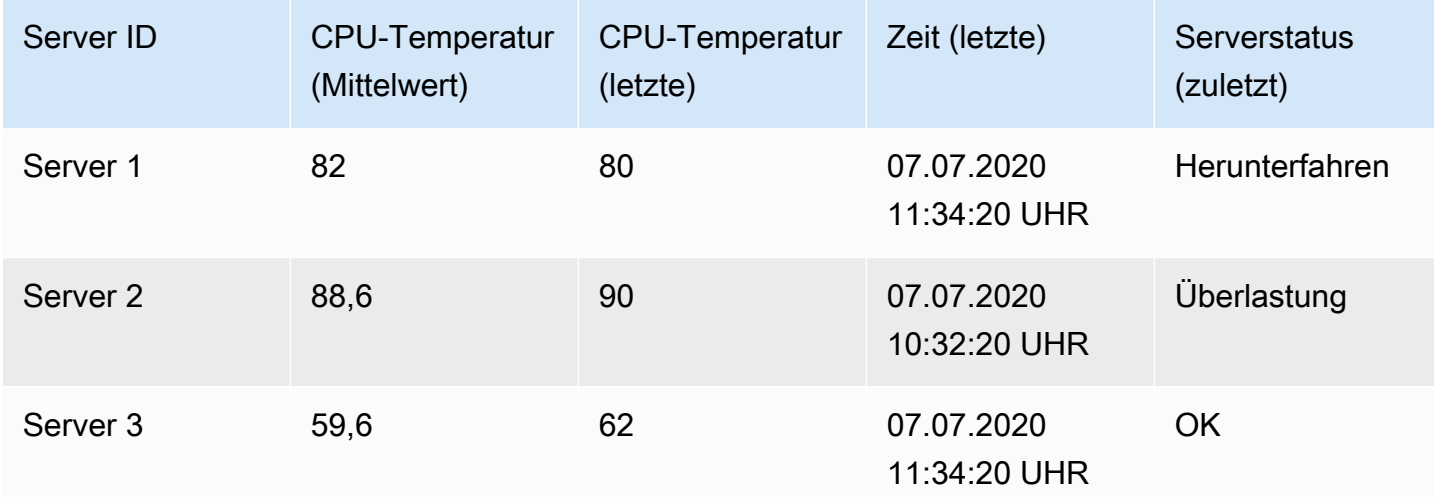

Wir würden dann erhalten:

Diese Transformation ermöglicht es Ihnen, wichtige Informationen aus Ihrer Zeitreihe zu extrahieren und sie auf bequeme Weise anzuzeigen.

# Nach Feld verbinden

Verwenden Sie diese Transformation, um mehrere Ergebnisse zu einer einzigen Tabelle zusammenzuführen. Dies ist besonders nützlich, wenn Sie mehrere Zeitreihenergebnisse in eine einzige große Tabelle mit einem gemeinsamen Zeitfeld konvertieren möchten.

## Innere Verbindung

Bei einer inneren Verknüpfung werden Daten aus mehreren Tabellen zusammengeführt, wobei alle Tabellen denselben Wert aus dem ausgewählten Feld haben. Diese Art der Verknüpfung schließt Daten aus, bei denen die Werte nicht in jedem Ergebnis übereinstimmen.

Verwenden Sie diese Transformation, um die Ergebnisse mehrerer Abfragen (Kombination aus einem übergebenen Join-Feld oder der ersten Zeitspalte) zu einem Ergebnis zu kombinieren und Zeilen zu löschen, in denen eine erfolgreiche Verknüpfung nicht möglich ist.

Im folgenden Beispiel geben zwei Abfragen Tabellendaten zurück. Es wird als zwei separate Tabellen visualisiert, bevor die innere Join-Transformation angewendet wird.

Abfrage A:

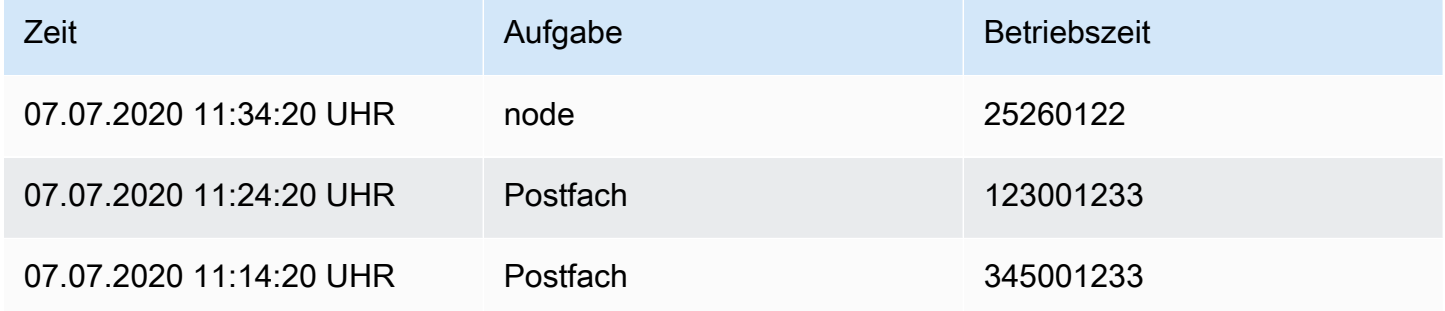

# Anfrage B:

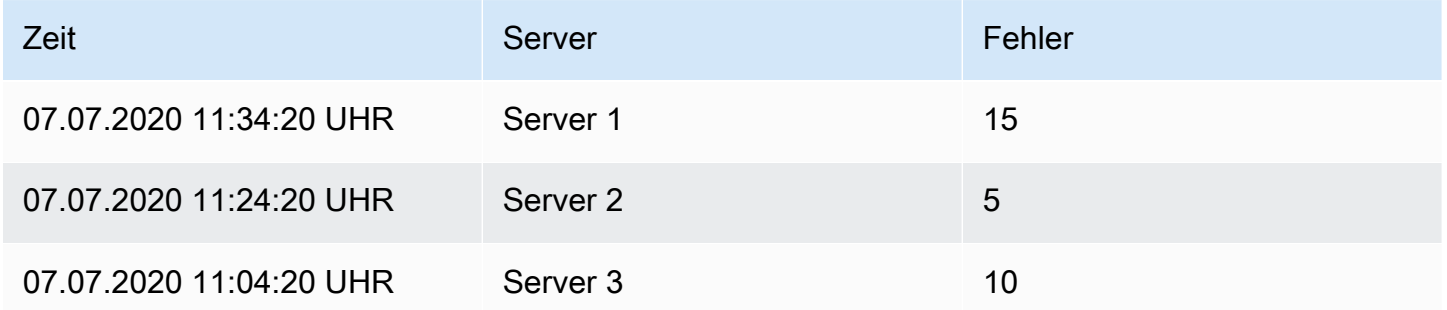

Das Ergebnis nach der Anwendung der inneren Join-Transformation sieht wie folgt aus:

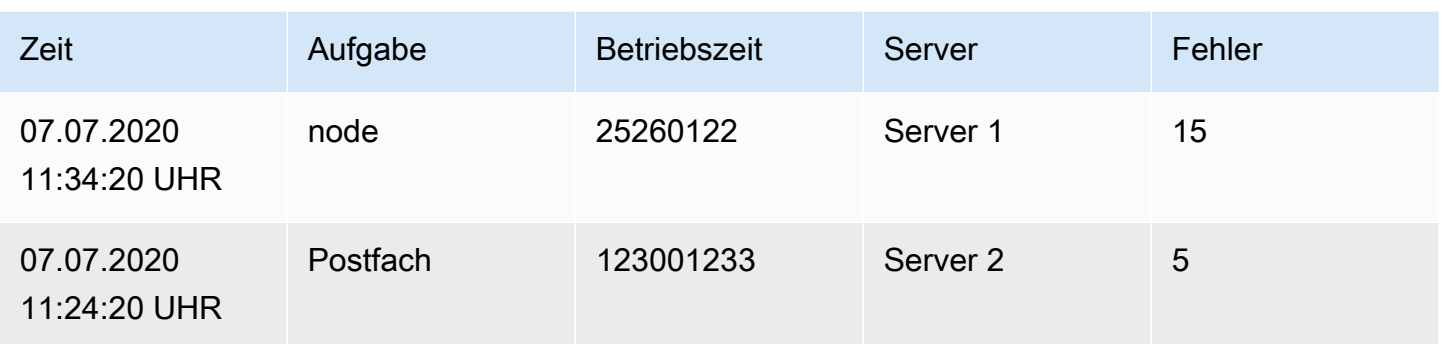

# Äußere Verbindung

Ein äußerer Join umfasst alle Daten aus einem inneren Join und Zeilen, in denen die Werte nicht in jeder Eingabe übereinstimmen. Während die innere Verknüpfung Abfrage A und Abfrage B im Zeitfeld verknüpft, umfasst die äußere Verknüpfung alle Zeilen, die im Zeitfeld nicht übereinstimmen.

Im folgenden Beispiel geben zwei Abfragen Tabellendaten zurück. Es wird als zwei Tabellen visualisiert, bevor die Outer-Join-Transformation angewendet wird.

Abfrage A:

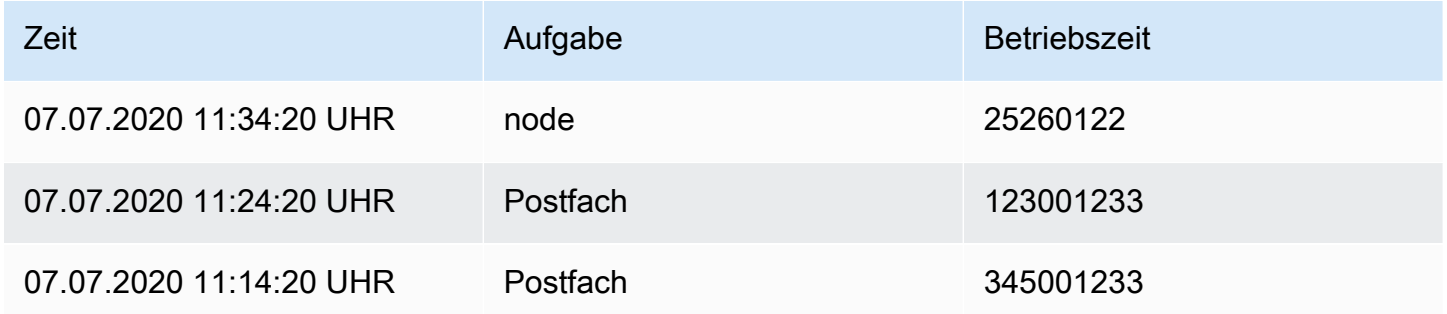

# Anfrage B:

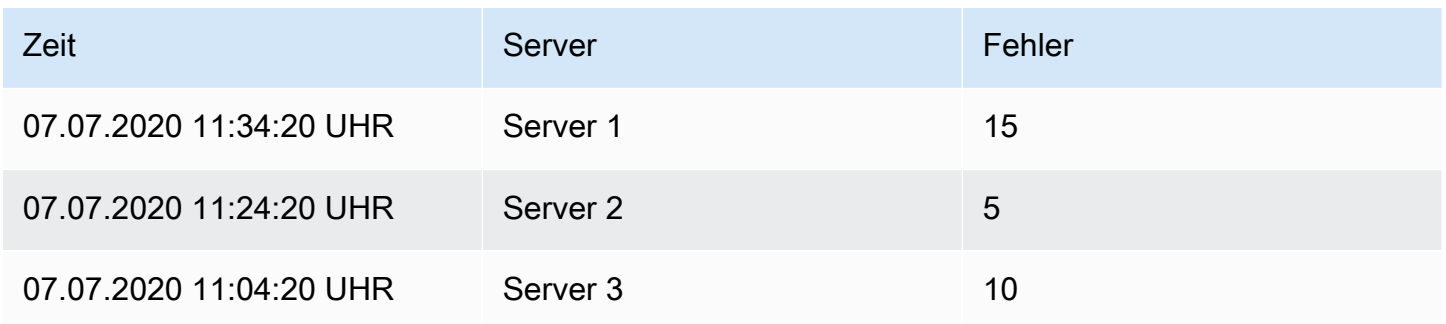

## Das Ergebnis nach der Anwendung der Outer-Join-Transformation sieht wie folgt aus:

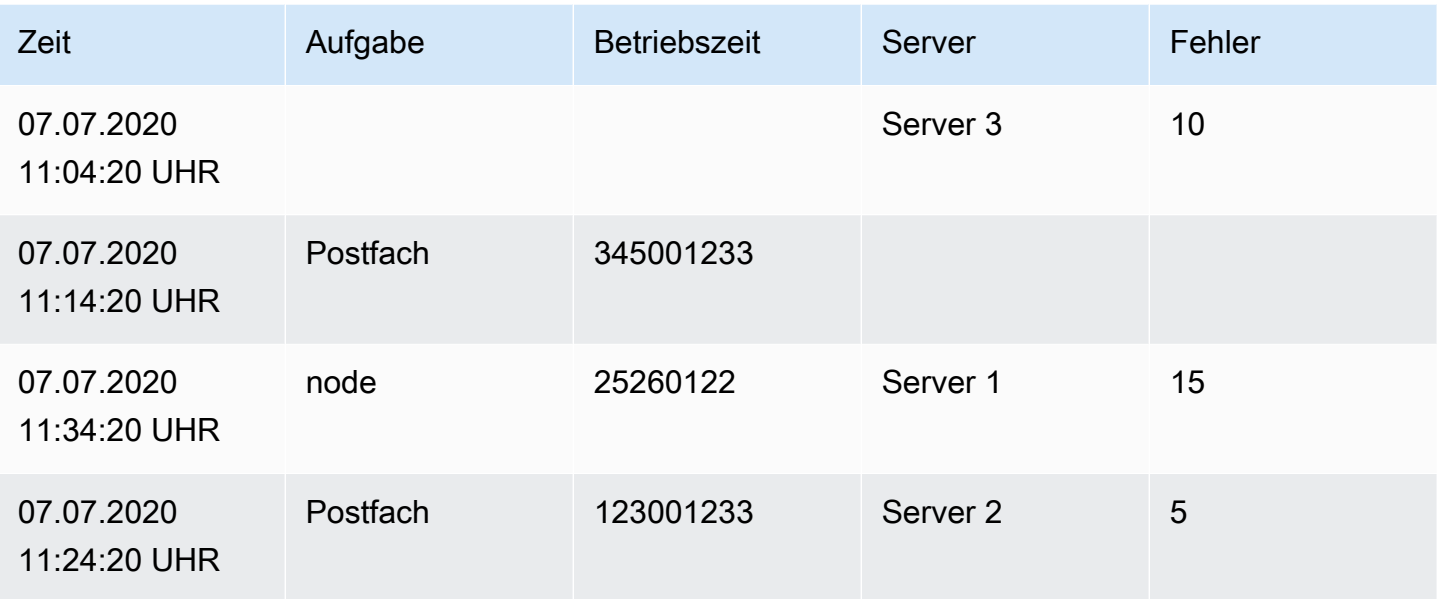

#### Beschriftungen für Felder

Durch diese Transformation werden Zeitreihenergebnisse, die Beschriftungen oder Tags enthalten, in eine Tabelle umgewandelt, in der alle Labelschlüssel und -werte im Tabellenergebnis enthalten sind. Die Beschriftungen können entweder als Spalten- oder als Zeilenwerte angezeigt werden.

Bei einem Abfrageergebnis aus zwei Zeitreihen:

- Serie 1 Beschriftungen Server=Server A, DataCenter=EU
- Serie 2 Bezeichnungen Server=Server B, DataCenter=EU

Im Spaltenmodus sieht das Ergebnis wie folgt aus:

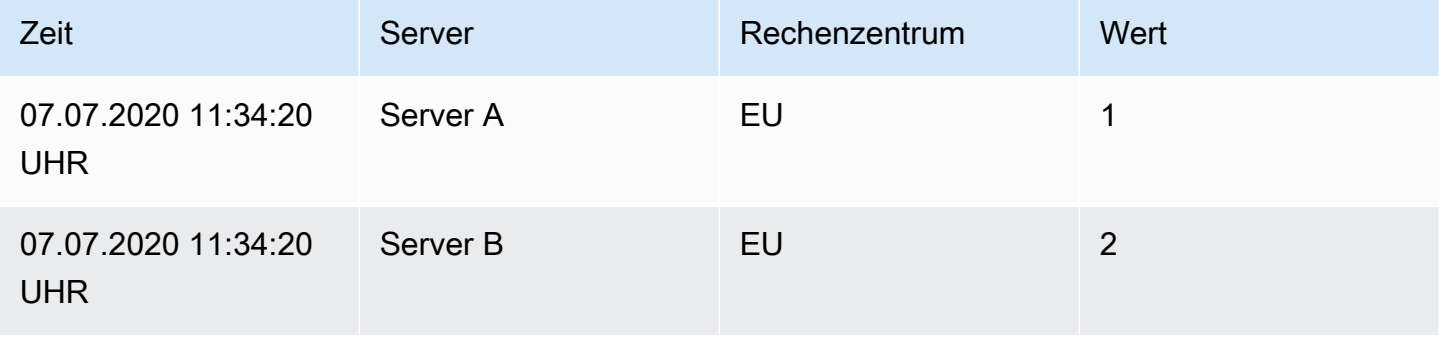

Im Modus "Zeilen" enthält das Ergebnis eine Tabelle für jede Reihe und zeigt jeden Labelwert wie folgt an:

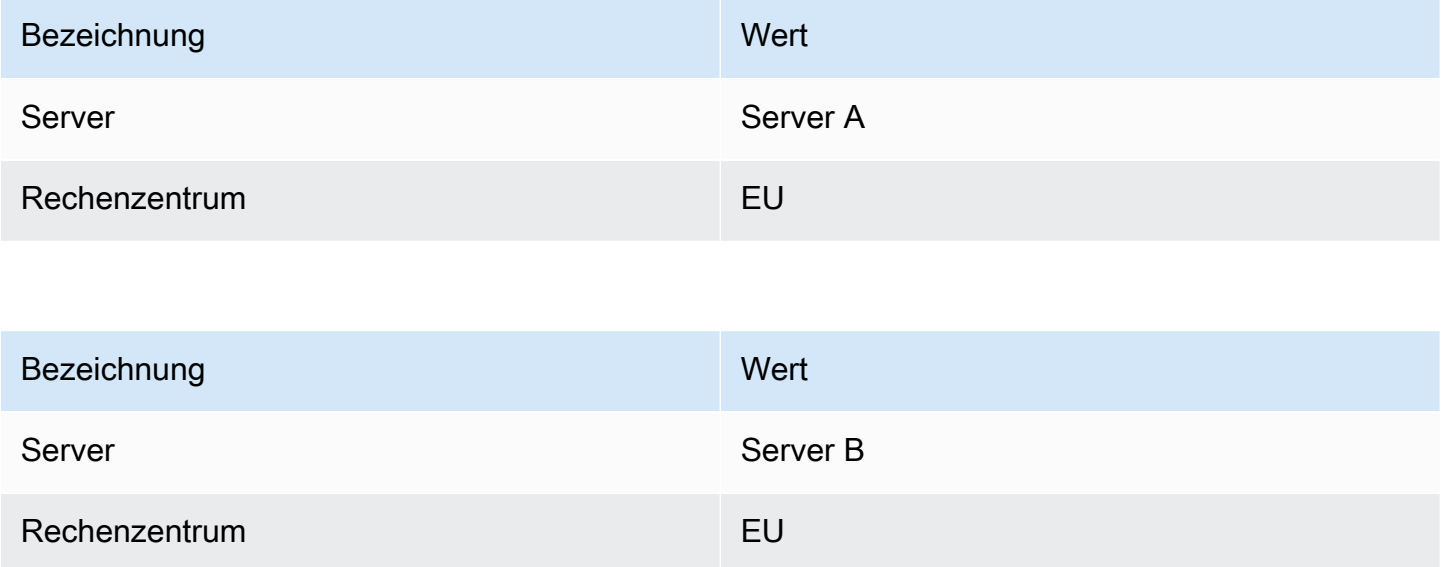

## Name des Wertefeldes

Wenn Sie Server als Namen für das Wertfeld ausgewählt haben, erhalten Sie für jeden Wert der Serverbezeichnung ein Feld.

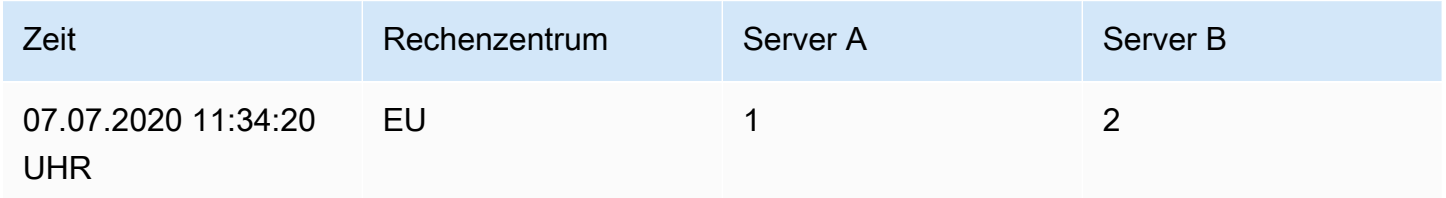

# Verhalten beim Zusammenführen

Der Transformator "Labels to Fields" besteht intern aus zwei getrennten Transformationen. Die erste Methode bezieht sich auf einzelne Datenreihen und extrahiert Beschriftungen in Felder. Die zweite ist die Zusammenführungstransformation, die alle Ergebnisse in einer einzigen Tabelle zusammenfasst. Die Zusammenführungstransformation versucht, alle übereinstimmenden Felder zu verknüpfen. Dieser Zusammenführungsschritt ist erforderlich und kann nicht deaktiviert werden.

## **a** Note

Die Transformation zum Zusammenführen kann eigenständig verwendet werden und wird im Folgenden ausführlich beschrieben.

Um dies zu veranschaulichen, finden Sie hier ein Beispiel mit zwei Abfragen, die Zeitreihen ohne überlappende Beschriftungen zurückgeben.

- Serie 1 Labels Server=ServerA
- Serie 2 Labels DataCenter=EU

Dies wird zunächst zu diesen beiden Tabellen führen:

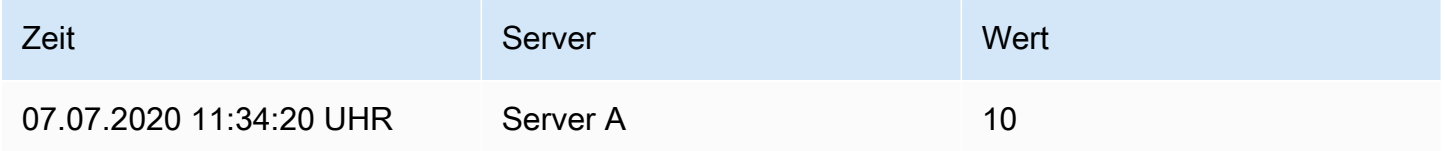

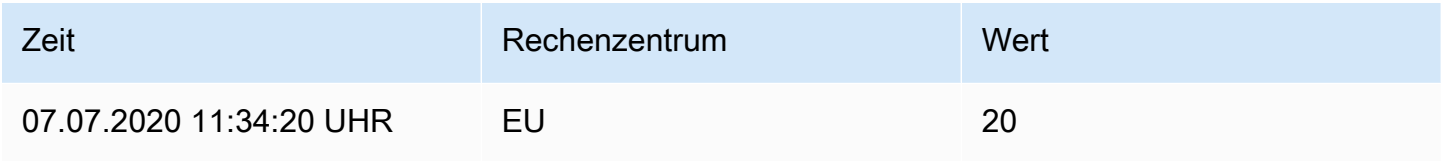

# Nach der Zusammenführung:

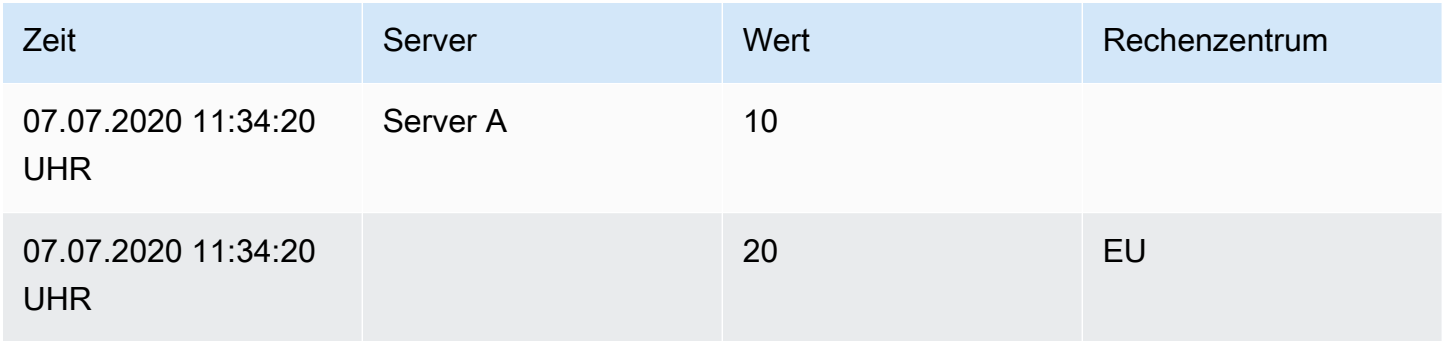

## Mischen von

Verwenden Sie diese Transformation, um das Ergebnis mehrerer Abfragen zu einem einzigen Ergebnis zu kombinieren. Dies ist hilfreich, wenn Sie die Tabellenfenster-Visualisierung verwenden. Werte, die zusammengeführt werden können, werden in derselben Zeile zusammengefasst. Werte können zusammengeführt werden, wenn die gemeinsam genutzten Felder dieselben Daten enthalten.

Im folgenden Beispiel haben wir zwei Abfragen, die Tabellendaten zurückgeben. Es wird als zwei separate Tabellen visualisiert, bevor die Transformation angewendet wird.

Abfrage A:

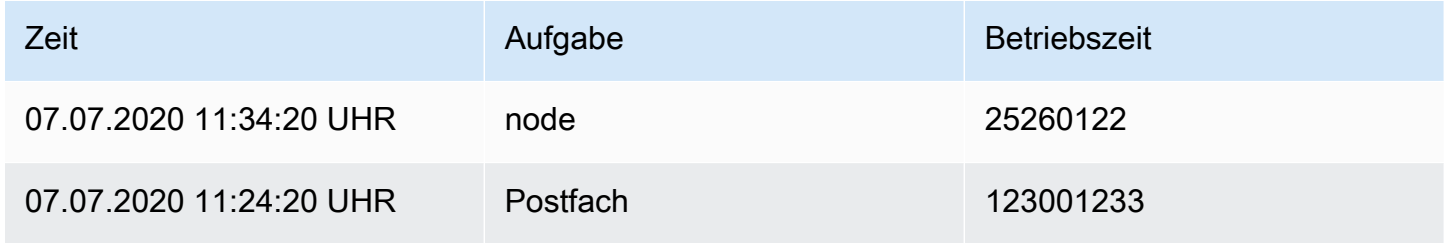

## Anfrage B:

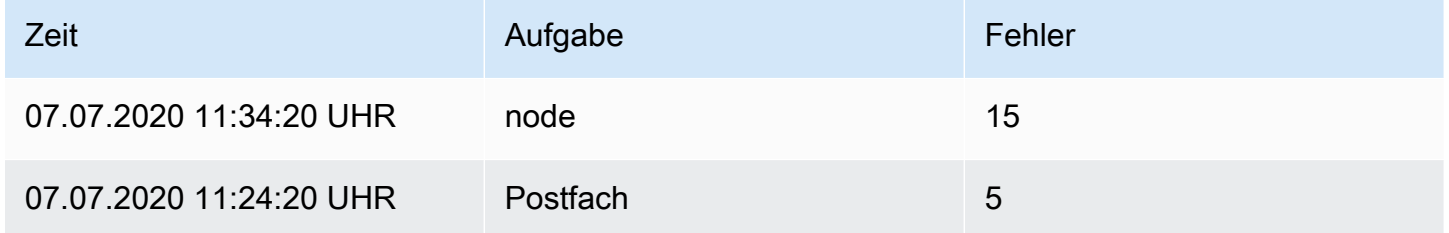

Hier ist das Ergebnis nach der Anwendung der Merge-Transformation:

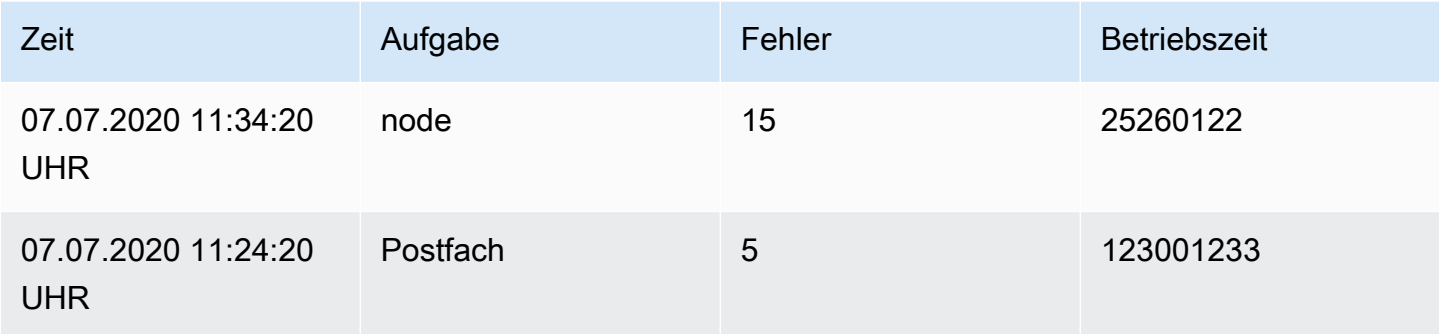

#### Felder organisieren

Verwenden Sie diese Transformation, um die von der Abfrage zurückgegebenen Felder umzubenennen, neu anzuordnen oder auszublenden.

## **a** Note

Diese Transformation funktioniert nur in Panels mit einer einzigen Abfrage. Wenn Ihr Panel über mehrere Abfragen verfügt, müssen Sie entweder eine Outer Join-Transformation anwenden oder die zusätzlichen Abfragen entfernen.

Grafana zeigt eine Liste der Felder an, die von der Abfrage zurückgegeben wurden. Sie haben folgende Möglichkeiten:

- Ändern Sie die Reihenfolge der Felder, indem Sie den Mauszeiger über ein Feld bewegen. Der Cursor verwandelt sich in eine Hand, und dann können Sie das Feld an die neue Position ziehen.
- Ein Feld ein- oder ausblenden, indem Sie auf das Augensymbol neben dem Feldnamen klicken.
- Benennen Sie Felder um, indem Sie einen neuen Namen in das Feld Umbenennen eingeben.

## Partitionierung nach Werten

Diese Transformation kann dazu beitragen, dass bei der grafischen Darstellung mehrerer Reihen nicht mehrere Abfragen an dieselbe Datenquelle mit unterschiedlichen WHERE Klauseln erforderlich sind. Stellen Sie sich eine SQL-Tabelle mit Metriken mit den folgenden Daten vor:

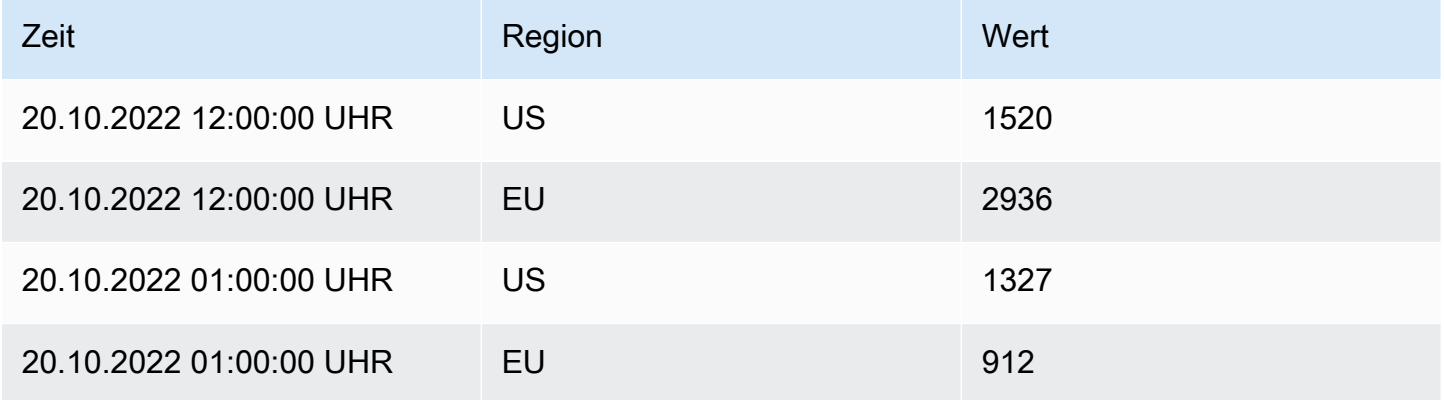

Wenn Sie vor Version 9.3 im selben TimeSeries Panel eine rote Trendlinie für die USA und eine blaue Trendlinie für die EU zeichnen wollten, mussten Sie dies wahrscheinlich in zwei Abfragen aufteilen:

SELECT Time, Value FROM metrics WHERE Time > '2022-10-20' AND Region='US' SELECT Time, Value FROM metrics WHERE Time > '2022-10-20' AND Region='EU'

Dazu müssen Sie auch im Voraus wissen, welche Regionen tatsächlich in der Metriktabelle enthalten sind.

Mit dem Transformator "Nach Werten partitionieren" können Sie jetzt eine einzelne Abfrage ausführen und die Ergebnisse nach eindeutigen Werten in einer oder mehreren Spalten (fields) Ihrer Wahl aufteilen. Im folgenden Beispiel wird verwende Region.

SELECT Time, Region, Value FROM metrics WHERE Time > '2022-10-20'

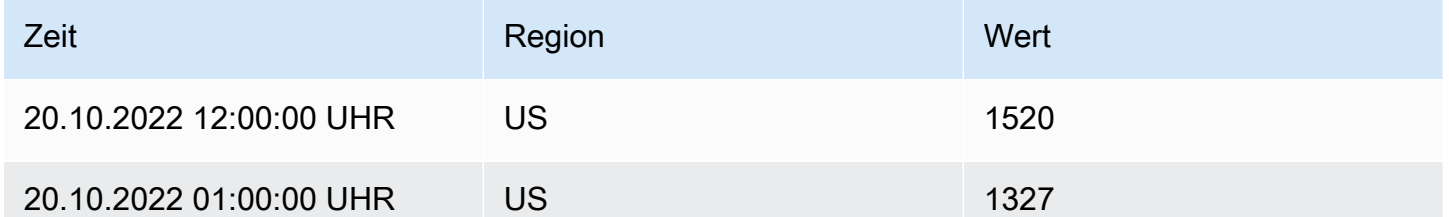

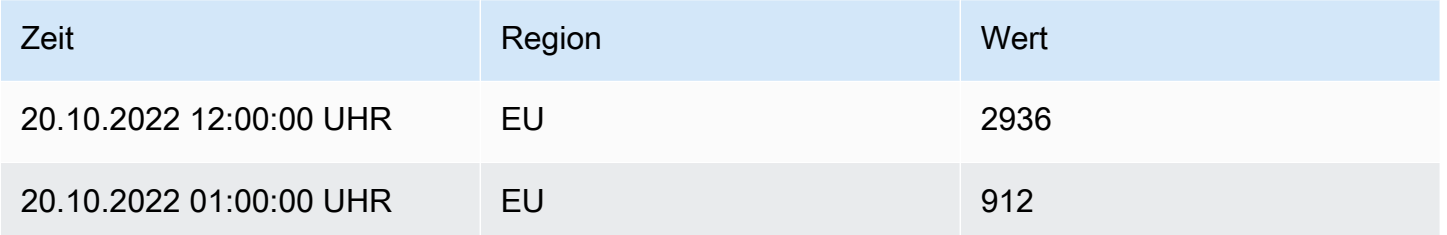

Reduzieren

Die Transformation zum Reduzieren wendet eine Berechnung auf jedes Feld im Frame an und gibt einen einzelnen Wert zurück. Zeitfelder werden entfernt, wenn diese Transformation angewendet wird.

Betrachten Sie die Eingabe:

Abfrage A:

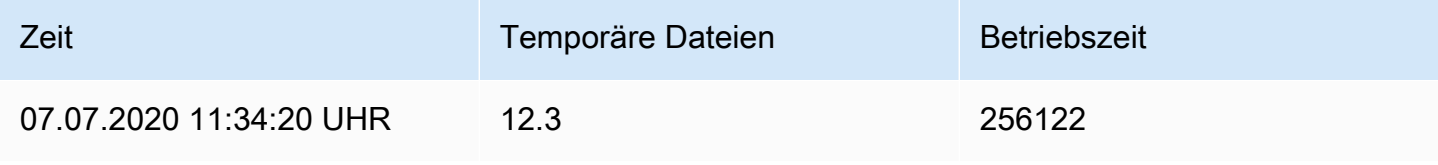

Amazon Managed Grafana Benutzerhandbuch

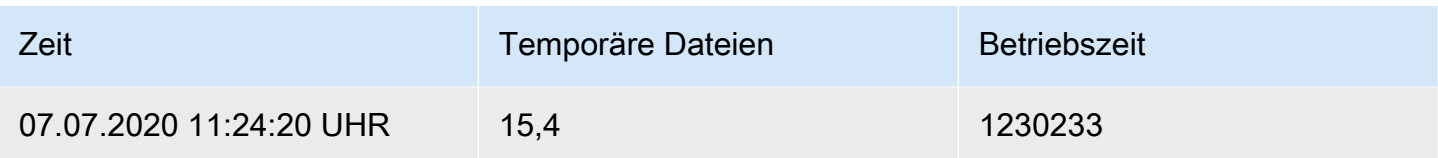

Anfrage B:

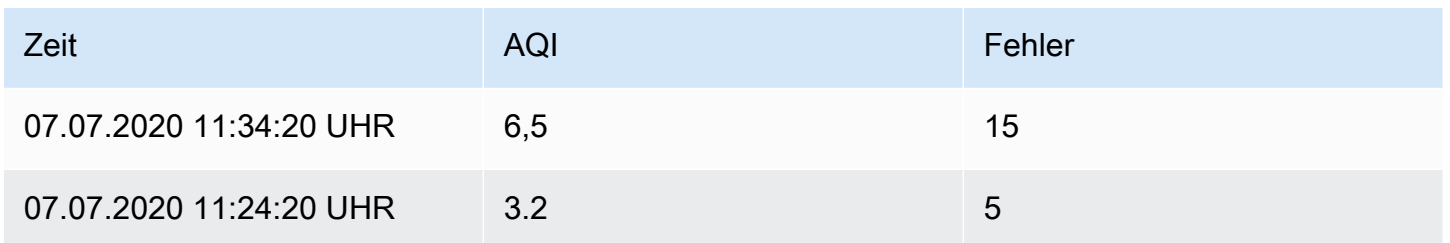

Der Reduktionstransformator hat zwei Modi:

- Reihe zu Zeilen Erstellt eine Zeile für jedes Feld und eine Spalte für jede Berechnung.
- Felder reduzieren Behält die bestehende Rahmenstruktur bei, reduziert jedoch jedes Feld auf einen einzigen Wert.

Wenn Sie beispielsweise die erste und letzte Berechnung mit einer Transformation von Datenreihen in Zeilen verwenden würden, wäre das Ergebnis:

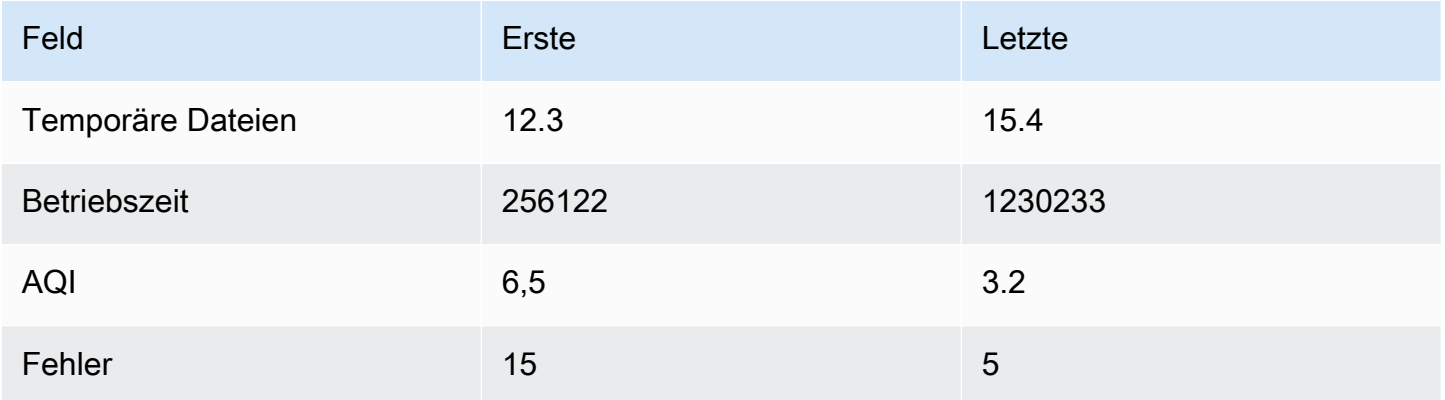

Die Formel Felder mit der letzten Option reduzieren ergibt zwei Frames mit jeweils einer Zeile:

Abfrage A:

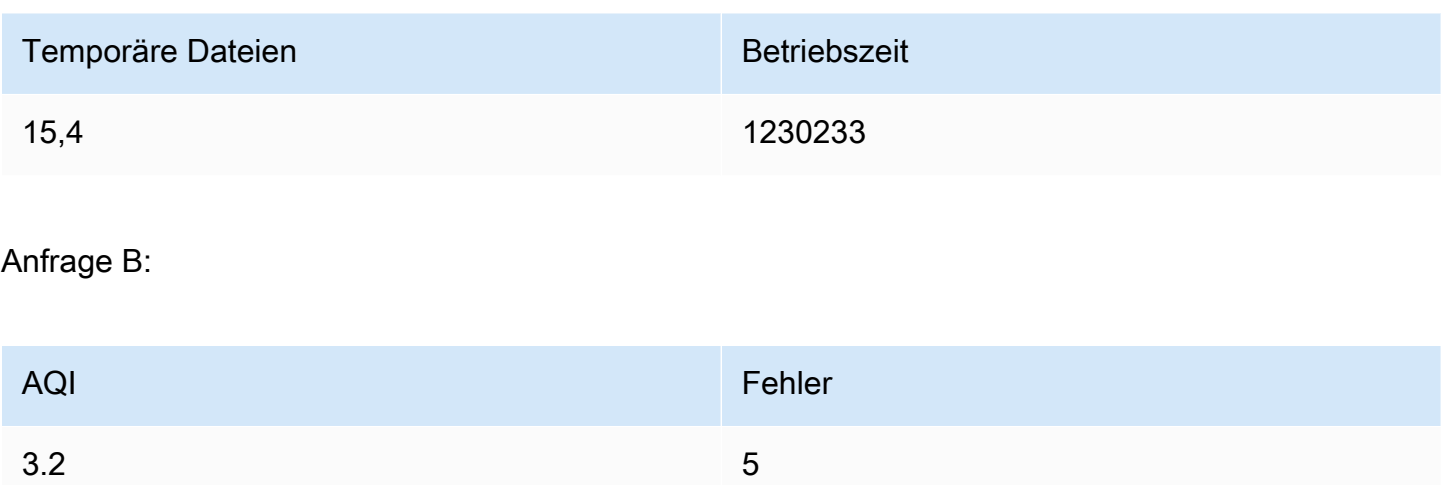

## Mit Regex umbenennen

Verwenden Sie diese Transformation, um Teile der Abfrageergebnisse mithilfe eines regulären Ausdrucks und eines Ersatzmusters umzubenennen.

Sie können einen regulären Ausdruck angeben, der nur auf Treffer angewendet wird, sowie ein Ersatzmuster, das Rückverweise unterstützt. Stellen wir uns zum Beispiel vor, Sie visualisieren die CPU-Auslastung pro Host und möchten den Domainnamen entfernen. Sie könnten die Regex auf setzen  $(\lceil \wedge \cdot \rceil +) \setminus \ldots +$  und das Ersatzmuster auf\$1, web-01.example.com würde werden. web-01

# Zeilen zu Feldern

Die Transformation von Zeilen in Felder konvertiert Zeilen in separate Felder. Dies kann nützlich sein, da Felder individuell gestaltet und konfiguriert werden können. Es kann auch zusätzliche Felder als Quellen für die dynamische Feldkonfiguration verwenden oder sie Feldbeschriftungen zuordnen. Die zusätzlichen Beschriftungen können dann verwendet werden, um bessere Anzeigenamen für die resultierenden Felder zu definieren.

Diese Transformation umfasst eine Feldtabelle, die alle Felder in den von der Konfigurationsabfrage zurückgegebenen Daten auflistet. Diese Tabelle gibt Ihnen die Kontrolle darüber, welches Feld jeder Konfigurationseigenschaft zugeordnet werden soll (die Option \*Verwenden als\*\*). Sie können auch wählen, welcher Wert ausgewählt werden soll, wenn die zurückgegebenen Daten mehrere Zeilen enthalten.

# Diese Transformation erfordert:

• Ein Feld, das als Quelle für Feldnamen verwendet werden soll.

Standardmäßig verwendet die Transformation das erste Zeichenkettenfeld als Quelle. Sie können diese Standardeinstellung überschreiben, indem Sie Feldname in der Spalte Verwenden als für das Feld auswählen, das Sie stattdessen verwenden möchten.

• Ein Feld, das als Wertequelle verwendet werden soll.

Standardmäßig verwendet die Transformation das erste Zahlenfeld als Quelle. Sie können diese Standardeinstellung jedoch überschreiben, indem Sie in der Spalte Als verwenden für das Feld, das Sie stattdessen verwenden möchten, die Option Feldwert auswählen.

Nützlich bei der Visualisierung von Daten in:

- Messinstrument
- Stat
- Kreisdiagramm

Ordnen Sie zusätzliche Felder Beschriftungen zu

Wenn ein Feld nicht der Konfigurationseigenschaft zugeordnet ist, verwendet Grafana es automatisch als Quelle für ein Label im Ausgabefeld-

#### Beispiel:

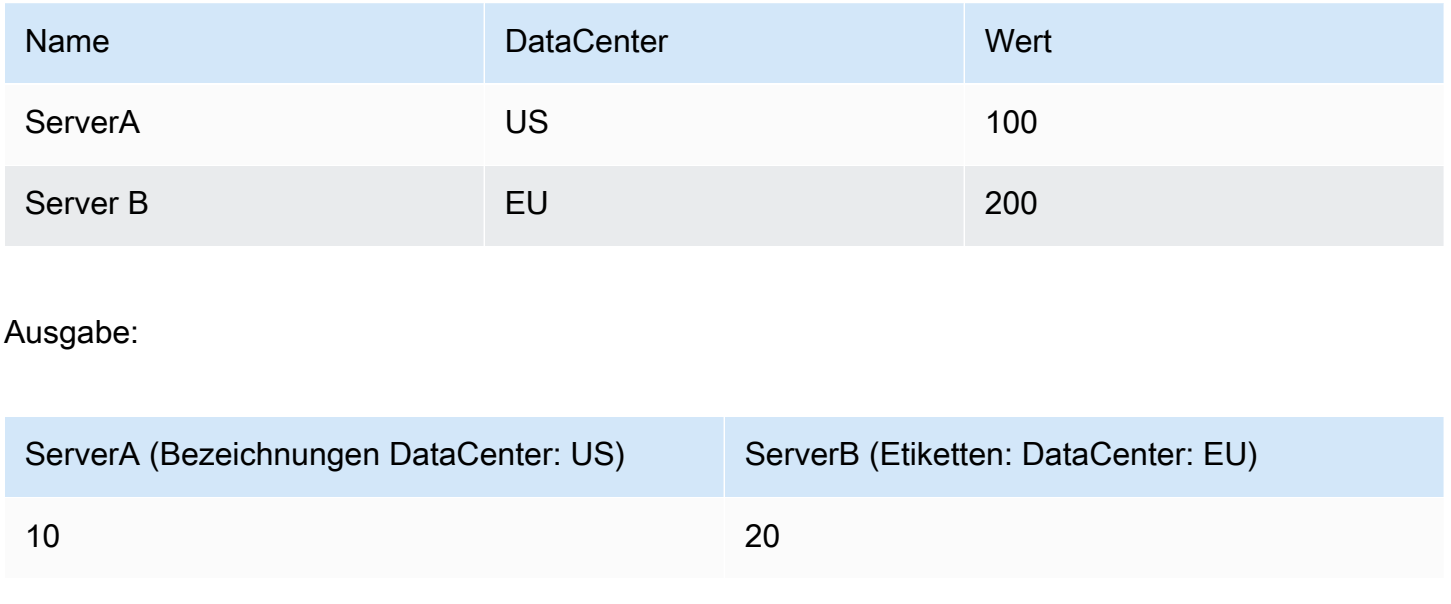
Die zusätzlichen Beschriftungen können jetzt im Feld Anzeigename verwendet werden, um vollständigere Feldnamen bereitzustellen.

Wenn Sie die Konfiguration aus einer Abfrage extrahieren und auf eine andere anwenden möchten, sollten Sie die Konfiguration aus der Transformation der Abfrageergebnisse verwenden.

Beispiel

Eingabe:

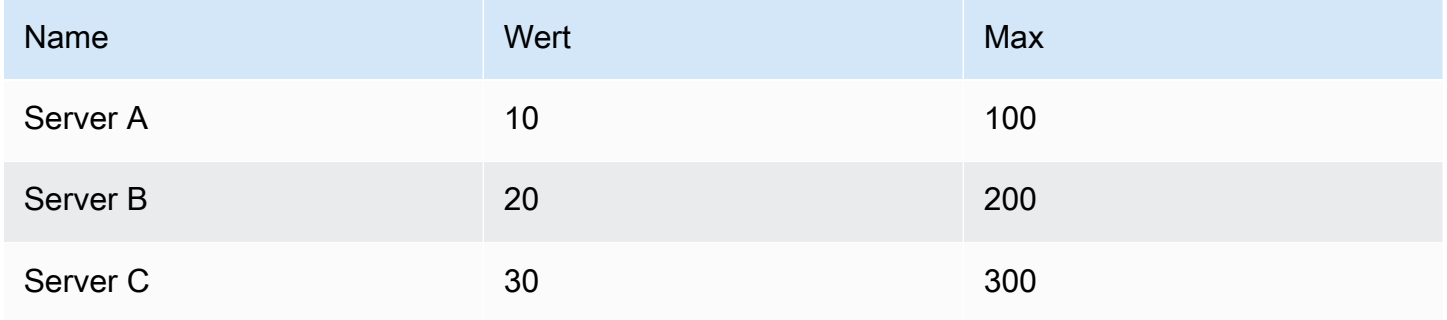

Ausgabe:

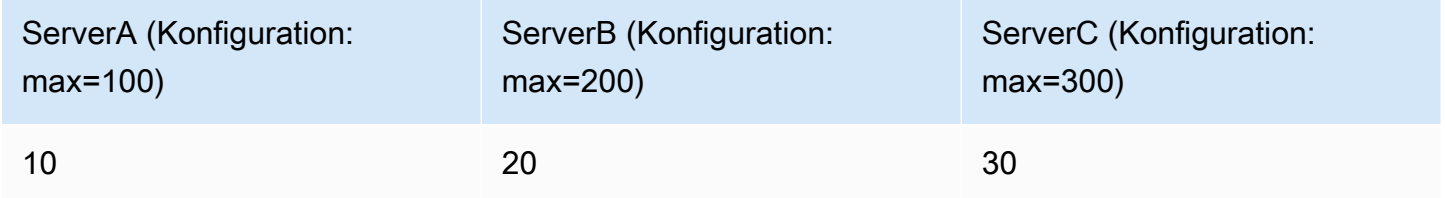

Wie Sie sehen können, wird jede Zeile in den Quelldaten zu einem separaten Feld. Für jedes Feld ist jetzt auch eine maximale Konfigurationsoption festgelegt. Optionen wie Min., Max., Einheit und Schwellenwerte sind alle Teil der Feldkonfiguration. Wenn sie so eingestellt sind, werden sie von der Visualisierung anstelle von Optionen verwendet, die manuell im Optionsbereich des Panel-Editors konfiguriert wurden.

Bereiten Sie Zeitreihen vor

Die Zeitreihentransformation vorbereiten ist nützlich, wenn eine Datenquelle Zeitreihendaten in einem Format zurückgibt, das von dem Panel, das Sie verwenden möchten, nicht unterstützt wird.

Diese Transformation hilft Ihnen, dieses Problem zu lösen, indem Sie die Zeitreihendaten entweder vom Breitformat in das Langformat oder umgekehrt konvertieren.

Wählen Sie die Option "Zeitreihen mit mehreren Frames", um den Zeitreihendatenrahmen vom Breitformat in das Langformat umzuwandeln.

Wählen Sie die Option Breite Zeitreihe, um den Zeitreihen-Datenrahmen vom Langformat in das Breitformat umzuwandeln.

Reihe in Zeilen

Verwenden Sie diese Transformation, um das Ergebnis mehrerer Zeitreihen-Datenabfragen zu einem einzigen Ergebnis zu kombinieren. Dies ist hilfreich, wenn Sie die Tabellenfenster-Visualisierung verwenden.

Das Ergebnis dieser Transformation wird drei Spalten enthalten: Zeit, Metrik und Wert. Die Spalte Metrik wurde hinzugefügt, sodass Sie leicht erkennen können, aus welcher Abfrage die Metrik stammt. Passen Sie diesen Wert an, indem Sie Label in der Quellabfrage definieren.

Im folgenden Beispiel haben wir zwei Abfragen, die Zeitreihendaten zurückgeben. Es wird als zwei separate Tabellen visualisiert, bevor die Transformation angewendet wird.

Abfrage A:

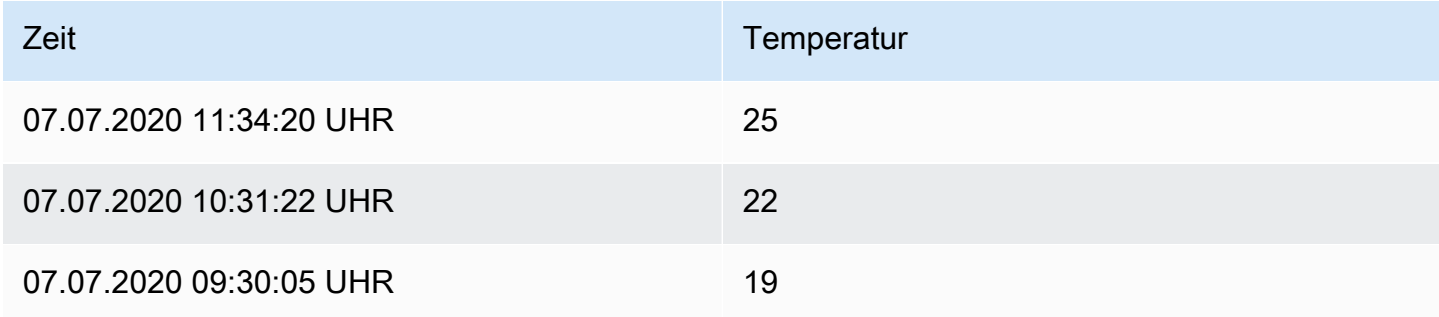

# Anfrage B:

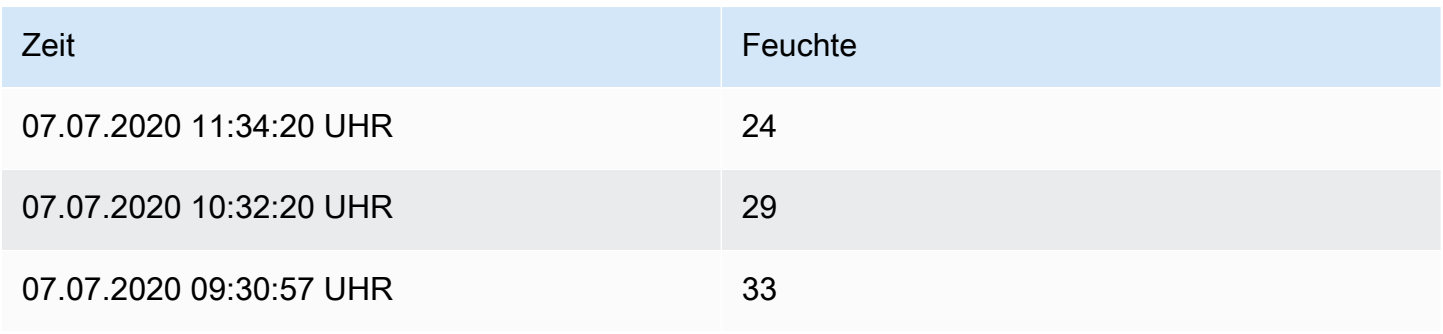

## Hier ist das Ergebnis nach der Anwendung der Transformation "Serie auf Zeilen".

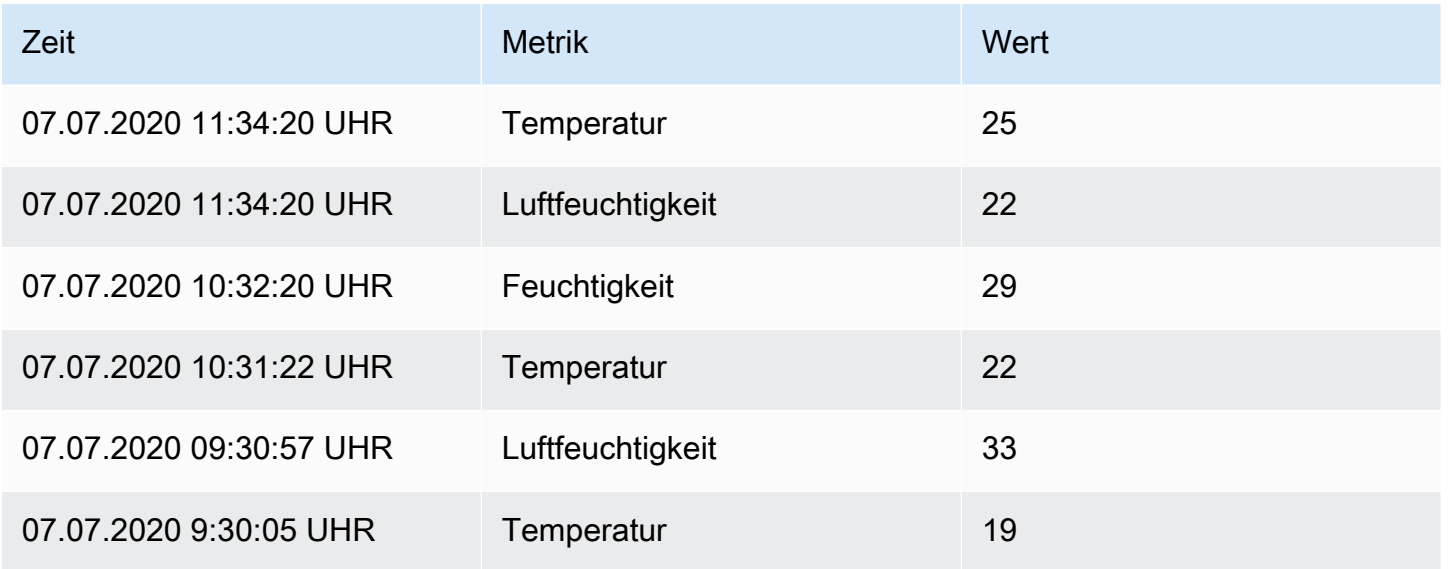

## Sortiere nach

Diese Transformation sortiert jeden Frame nach dem konfigurierten Feld. Wenn diese Option aktiviert reverse ist, werden die Werte in umgekehrter Reihenfolge zurückgegeben.

#### Limit

Verwenden Sie diese Transformation, um die Anzahl der angezeigten Zeilen zu begrenzen.

Im folgenden Beispiel haben wir die folgende Antwort von der Datenquelle:

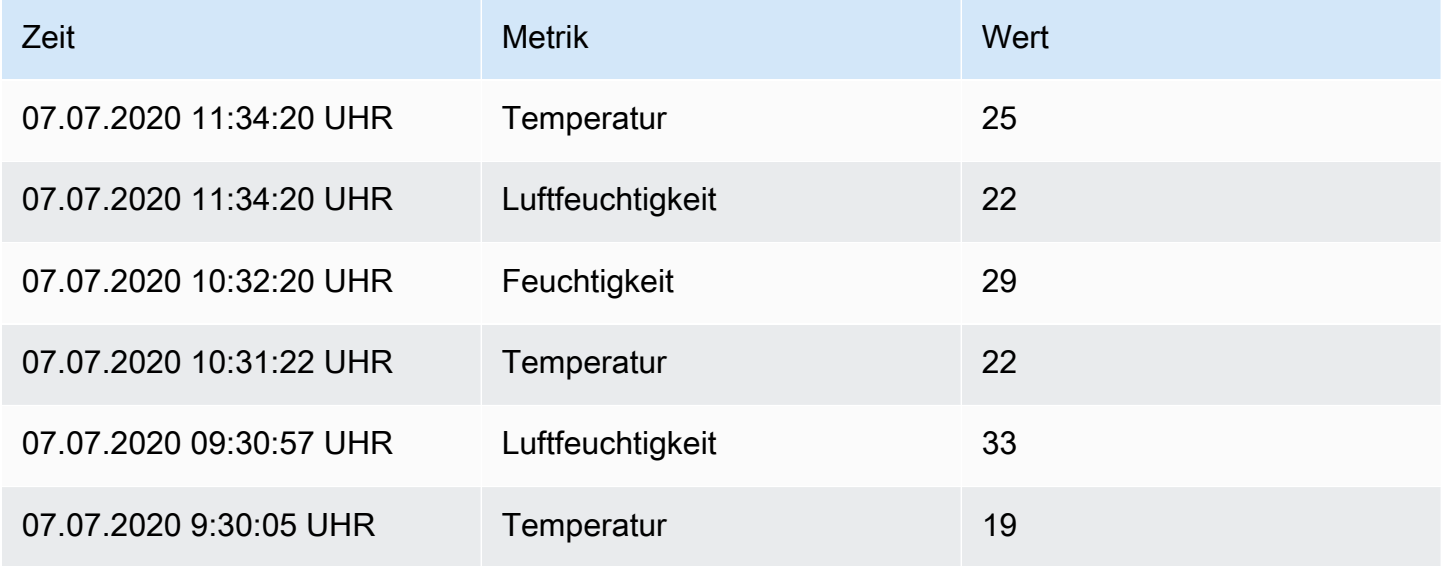

## Hier ist das Ergebnis nach dem Hinzufügen einer Limit-Transformation mit dem Wert '3':

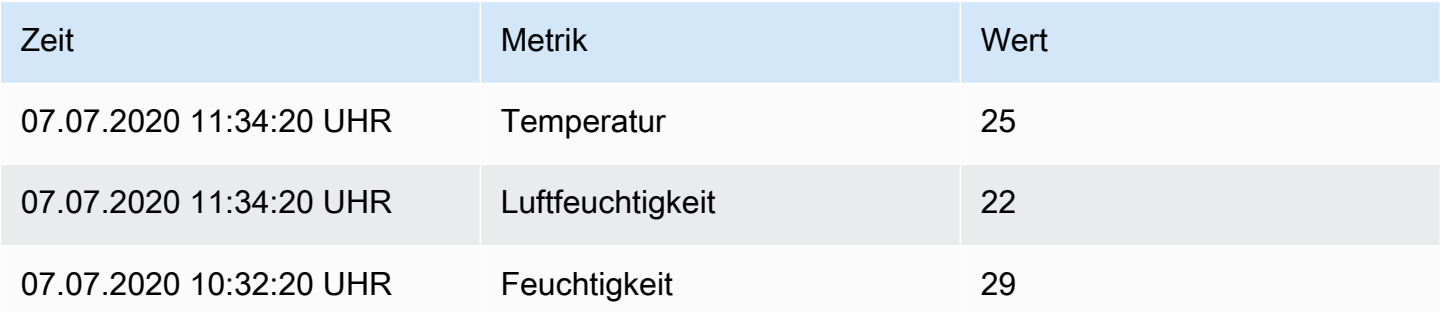

#### Problembehandlung bei Abfragen

Dieses Dokumentationsthema wurde für Grafana-Workspaces entwickelt, die Grafana-Version 9.x unterstützen. Informationen zu Grafana-Arbeitsbereichen, die Grafana-Version 10.x unterstützen, finden Sie unter. [Arbeitet in Grafana-Version 10](#page-406-0) Informationen zu Grafana-Arbeitsbereichen, die Grafana-Version 8.x unterstützen, finden Sie unter. [Arbeitet in Grafana-Version 8](#page-1242-0)

Diese Seite enthält Informationen zur Lösung häufig auftretender Dashboard-Probleme.

Ich erhalte unterschiedliche Ergebnisse, wenn ich meine Funktionen neu anordne

Die Reihenfolge der Funktionen ist sehr wichtig. Genau wie in der Mathematik kann die Reihenfolge, in der Sie Ihre Funktionen platzieren, das Ergebnis beeinflussen.

#### Prüfen Sie Ihre Anfrage und Antwort

Die häufigsten Probleme hängen mit der Abfrage und der Antwort aus Ihrer Datenquelle zusammen. Auch wenn es in Grafana nach einem Bug oder Visualisierungsproblem aussieht, handelt es sich fast immer um ein Problem mit der Datenquellenabfrage oder der Datenquellenantwort. Überprüfen Sie zunächst Ihre Panel-Anfrage und -Antwort.

Weitere Informationen finden Sie unter [Anfrage- und Antwortdaten überprüfen](#page-1033-0).

#### Meine Abfrage ist langsam

Wie viele Datenpunkte gibt Ihre Abfrage zurück? Eine Abfrage, die viele Datenpunkte zurückgibt, ist langsam. Versuche das:

- Begrenzen Sie in den Abfrageoptionen die maximale Anzahl der zurückgegebenen Datenpunkte.
- Erhöhen Sie in den Abfrageoptionen die Mindestintervallzeit.
- Verwenden Sie in Ihrer Abfrage eine group by Funktion.

# Schwellenwerte konfigurieren

Dieses Dokumentationsthema wurde für Grafana-Workspaces entwickelt, die Grafana-Version 9.x unterstützen. Informationen zu Grafana-Arbeitsbereichen, die Grafana-Version 10.x unterstützen, finden Sie unter. [Arbeitet in Grafana-Version 10](#page-406-0) Informationen zu Grafana-Arbeitsbereichen, die Grafana-Version 8.x unterstützen, finden Sie unter. [Arbeitet in Grafana-Version 8](#page-1242-0)

Dieser Abschnitt enthält Informationen zur Verwendung von Schwellenwerten in Ihren Visualisierungen. Sie erfahren mehr über Schwellenwerte und deren Standardeinstellungen, wie Sie einen Schwellenwert hinzufügen oder löschen und einen Schwellenwert zu einem älteren Panel hinzufügen.

# Über Schwellenwerte

Ein Schwellenwert ist ein Wert, den Sie für eine Metrik angeben und der in einem Dashboard visuell wiedergegeben wird, wenn der Schwellenwert erreicht oder überschritten wird.

Schwellenwerte bieten eine Methode, mit der Sie Ihre Visualisierungen auf der Grundlage von Abfrageergebnissen bedingt gestalten und einfärben können. Sie können Schwellenwerte auf die meisten, aber nicht auf alle Visualisierungen anwenden. [Weitere Informationen zu Visualisierungen](#page-959-0) [finden Sie unter Visualisierungsfelder.](#page-959-0)

Sie können Schwellenwerte verwenden, um:

- Farbige Rasterlinien oder Rasterflächenbereiche in der [Zeitreihenvisualisierung](#page-1104-0)
- Farbige Linien in der [Zeitreihen-Visualisierung](#page-1104-0)
- Färben Sie den Hintergrund oder den Werttext in der [Statistik-Visualisierung](#page-1093-0) ein
- Färben Sie die Markierungen für Messgerät und Schwellenwerte in der [Messgerät-Visualisierung](#page-1053-0)
- Farbmarkierungen in der [Geomap-Visualisierung](#page-1054-0)
- [Färben Sie den Zellentext oder den Hintergrund in der Tabellenvisualisierung](#page-1099-0)
- Definieren Sie Regionen und Regionalfarben in der [Status-Timeline-Visualisierung](#page-1095-0)

Es gibt zwei Arten von Schwellenwerten:

- Absolute Schwellenwerte werden durch eine Zahl definiert. Zum Beispiel 80 auf einer Skala von 1 bis 150.
- Prozentuale Schwellenwerte werden relativ zum Minimum oder Maximum definiert. Zum Beispiel 80 Prozent.

#### Standardschwellenwerte

Bei Visualisierungen, die dies unterstützen, legt Grafana folgende Standardschwellenwerte fest:

- $80 = rot$
- Basis = grün
- Modus = Absolut

Der Basiswert steht für minus Unendlich. Es ist im Allgemeinen die "gute" Farbe.

Einen Schwellenwert hinzufügen oder löschen

Sie können einem Panel beliebig viele Schwellenwerte hinzufügen. Grafana sortiert Schwellenwerte automatisch vom höchsten zum niedrigsten.

Löschen Sie einen Schwellenwert, wenn er für Ihren Geschäftsbetrieb nicht mehr relevant ist. Wenn Sie einen Schwellenwert löschen, entfernt das System den Schwellenwert aus allen Visualisierungen, die den Schwellenwert enthalten.

- 1. Um einen Schwellenwert hinzuzufügen:
	- 1. Bearbeiten Sie das Panel, dem Sie einen Schwellenwert hinzufügen möchten.
	- 2. Suchen Sie im Seitenbereich mit den Optionen den Abschnitt Schwellenwerte und klicken Sie auf + Schwellenwert hinzufügen.
- 3. Wählen Sie eine Farbe, eine Zahl und einen Modus für den Schwellenwert aus. Der Schwellenwertmodus gilt für alle Schwellenwerte in diesem Bereich.
- 4. Wählen Sie für ein Zeitreihen-Panel die Option Schwellenwerte anzeigen aus.
- 2. Um einen Schwellenwert zu löschen, navigieren Sie zu dem Bereich, der den Schwellenwert enthält, und klicken Sie auf das Papierkorbsymbol neben dem Schwellenwert, den Sie entfernen möchten.

Fügen Sie einem älteren Grafikfenster einen Schwellenwert hinzu

In der Visualisierung des Grafikfensters können Sie mithilfe von Schwellenwerten Linien oder Abschnitte zu einem Diagramm hinzufügen, sodass Sie leichter erkennen können, wenn das Diagramm einen Schwellenwert überschreitet.

- 1. Navigieren Sie zu dem Grafikfenster, dem Sie einen Schwellenwert hinzufügen möchten.
- 2. Klicken Sie auf der Registerkarte Bedienfeld auf Schwellenwerte.
- 3. Klicken Sie auf Schwellenwert hinzufügen.
- 4. Füllen Sie die folgenden Felder aus:
	- T1 Beide Werte sind erforderlich, um einen Schwellenwert anzuzeigen.
		- lt oder gt Wählen Sie lt für weniger als oder gt für größer als, um anzugeben, wofür der Schwellenwert gilt.
		- Wert Geben Sie einen Schwellenwert ein. Grafana zeichnet bei diesem Wert eine Schwellenlinie entlang der Y-Achse.
	- Farbe Wählen Sie eine Bedingung, die einer Farbe entspricht, oder definieren Sie Ihre eigene Farbe.
		- Benutzerdefiniert Sie definieren die Füllfarbe und die Linienfarbe.
		- kritisch Füll- und Linienfarbe sind rot.
		- Warnung Füll- und Linienfarbe sind gelb.
		- ok Füll- und Linienfarbe sind grün.
	- Füllen Steuert, ob die Schwellenwertfüllung angezeigt wird.
	- Linie Steuert, ob die Schwellenwertlinie angezeigt wird.
	- Y-Achse Wählen Sie links oder rechts.
- 5. Klicken Sie auf Speichern, um die Änderungen im Dashboard zu speichern.

# Datenlinks konfigurieren

Dieses Dokumentationsthema wurde für Grafana-Workspaces entwickelt, die Grafana-Version 9.x unterstützen.

Informationen zu Grafana-Arbeitsbereichen, die Grafana-Version 10.x unterstützen, finden Sie unter. [Arbeitet in Grafana-Version 10](#page-406-0)

Informationen zu Grafana-Arbeitsbereichen, die Grafana-Version 8.x unterstützen, finden Sie unter. [Arbeitet in Grafana-Version 8](#page-1242-0)

Sie können Datenverknüpfungsvariablen oder Datenlinks verwenden, um Verknüpfungen zwischen Bedienfeldern zu erstellen.

<span id="page-1015-0"></span>Datenverknüpfungsvariablen

Sie können Variablen in Datenverknüpfungen verwenden, um auf Serienfelder, Beschriftungen und Werte zu verweisen. Weitere Informationen zu Datenverknüpfungen finden Sie unte[rDatenverknüpfungen.](#page-1017-0)

Um eine Liste der verfügbaren Variablen anzuzeigen, geben Sie \$ in das Feld für die Datenlink-URL ein, um eine Liste der Variablen anzuzeigen, die Sie verwenden können.

#### **a** Note

Diese Variablen haben sich in 6.4 geändert. Wenn Sie also eine ältere Version von Grafana haben, verwenden Sie die Versionsauswahl, um Dokumente für eine ältere Version von Grafana auszuwählen.

Sie können auch Vorlagenvariablen in Ihren Datenlink-URLs verwenden, siehe. [Hinzufügen und](#page-933-0) [Verwalten von Dashboard-Variablen](#page-933-0)

Variablen im Bedienfeld "Zeitbereich"

Mit diesen Variablen können Sie den aktuellen Zeitraum in die Datenlink-URL aufnehmen.

- \_url\_time\_range Zeitbereich des aktuellen Dashboards (d. h.? von=now-6h&to=now)
- \$ from und \$ to Weitere Informationen finden Sie unter. [Globale Variablen](#page-944-0)

#### Serienvariablen

Serienspezifische Variablen sind im Namespace \_\_series verfügbar:

• series.name — Serienname zur URL

#### Feldvariablen

Feldspezifische Variablen sind im Namespace \_\_field verfügbar:

- field.name der Name des Feldes
- \_\_field.labels. <LABEL>- Wert des Labels für die URL. Wenn Ihr Etikett Punkte enthält, verwenden Sie die Syntax \_\_field.labels [" "<LABEL>].

#### **Wertvariablen**

Wertspezifische Variablen sind im Namespace value verfügbar:

- \_value.time Zeitstempel des Werts (Unix-MS-Epoche) zur URL (d. h.? time=1560268814105)
- value.raw Rohwert
- \_value.numeric numerische Darstellung eines Werts
- \_value.text Textdarstellung eines Werts
- value.calc Berechnungsname, wenn der Wert das Ergebnis einer Berechnung ist

#### Vorlagenvariablen

Wenn Sie auf ein anderes Dashboard verlinken, das Vorlagenvariablen verwendet, wählen Sie Variablenwerte für die Person aus, die auf den Link klickt.

\$ {var-myvar:queryparam} — wobei var-myvar der Name der Vorlagenvariablen ist, die einer Variablen im aktuellen Dashboard entspricht, die Sie verwenden möchten.

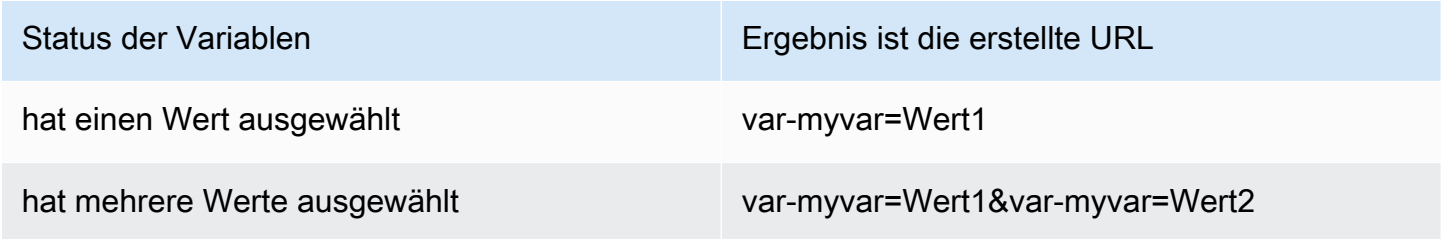

Status der Variablen Ergebnis ist die erstellte URL

Alle ausgewählt var-myVar=Alle

Wenn Sie alle Variablen des aktuellen Dashboards zur URL hinzufügen möchten, verwenden Sie \$ {\_\_all\_variables}.

#### <span id="page-1017-0"></span>Datenverknüpfungen

Datenlinks ermöglichen es Ihnen, Ihren Links einen detaillierteren Kontext zu geben. Sie können Links erstellen, die den Seriennamen oder sogar den Wert unter dem Cursor enthalten. Wenn Ihre Visualisierung beispielsweise vier Server zeigt, könnten Sie einen Datenlink zu einem oder zwei von ihnen hinzufügen.

Auf den Link selbst kann je nach Visualisierung auf unterschiedliche Weise zugegriffen werden. Für das Diagramm müssen Sie auf einen Datenpunkt oder eine Linie klicken. Für ein Panel wie Stat, Gauge oder Bar Gauge können Sie auf eine beliebige Stelle in der Visualisierung klicken, um das Kontextmenü zu öffnen.

Sie können Variablen in Datenlinks verwenden, um Personen zu einem detaillierten Dashboard mit beibehaltenen Datenfiltern weiterzuleiten. Sie könnten Variablen beispielsweise verwenden, um einen Zeitraum, eine Reihe und eine Variablenauswahl anzugeben. Weitere Informationen finden Sie unter [Datenverknüpfungsvariablen.](#page-1015-0)

#### Vorschläge im Voraus eingeben

Wenn Sie eine Datenverknüpfung erstellen oder aktualisieren, drücken Sie Cmd+Space oder Strg +Space auf Ihrer Tastatur, um die Typeahead-Vorschläge zu öffnen und einfacher Variablen zu Ihrer URL hinzuzufügen.

#### Fügen Sie einen Datenlink hinzu

- 1. Bewegen Sie den Mauszeiger über das Fenster, zu dem Sie einen Link hinzufügen möchten, und drücken Sie dann E. Oder klicken Sie auf den Dropdown-Pfeil neben dem Titel des Bedienfelds und dann auf Bearbeiten.
- 2. Scrollen Sie auf der Registerkarte Feld nach unten zum Abschnitt Datenlinks.
- 3. Erweitern Sie Datenlinks und klicken Sie dann auf Link hinzufügen.
- 4. Geben Sie einen Titel ein. Der Titel ist eine für Menschen lesbare Bezeichnung für den Link, der auf der Benutzeroberfläche angezeigt wird.

5. Geben Sie die URL ein, auf die Sie verlinken möchten.

Sie können sogar eine der im Dashboard definierten Vorlagenvariablen hinzufügen. Klicken Sie in das URL-Feld und geben Sie dann \$ ein oder drücken Sie Strg+Leertaste oder Befehlstaste +Leertaste, um eine Liste der verfügbaren Variablen zu sehen. Wenn Sie Ihrem Panel-Link Vorlagenvariablen hinzufügen, leitet der Link den Benutzer in den richtigen Kontext weiter, in dem die entsprechenden Variablen bereits festgelegt sind. Weitere Informationen finden Sie unter [Datenverknüpfungsvariablen](#page-1015-0).

- 6. Wenn Sie möchten, dass der Link in einem neuen Tab geöffnet wird, wählen Sie In einem neuen Tab öffnen.
- 7. Klicken Sie auf Speichern, um die Änderungen zu speichern und das Fenster zu schließen.
- 8. Klicken Sie oben rechts auf Speichern, um Ihre Änderungen im Dashboard zu speichern.

#### Aktualisieren Sie einen Datenlink

- 1. Suchen Sie auf der Registerkarte Feld nach dem Link, an dem Sie Änderungen vornehmen möchten.
- 2. Klicken Sie auf das Symbol Bearbeiten (Stift), um das Fenster Link bearbeiten zu öffnen.
- 3. Nehmen Sie nach Bedarf Änderungen vor.
- 4. Klicken Sie auf Speichern, um die Änderungen zu speichern und das Fenster zu schließen.
- 5. Klicken Sie oben rechts auf Speichern, um Ihre Änderungen im Dashboard zu speichern.

#### Löschen Sie einen Datenlink

- 1. Suchen Sie auf der Registerkarte Feld nach dem Link, den Sie löschen möchten.
- 2. Klicken Sie auf das X-Symbol neben dem Link, den Sie löschen möchten.
- 3. Klicken Sie oben rechts auf Speichern, um Ihre Änderungen im Dashboard zu speichern.

# Feldüberschreibungen konfigurieren

Dieses Dokumentationsthema wurde für Grafana-Workspaces entwickelt, die Grafana-Version 9.x unterstützen.

Informationen zu Grafana-Arbeitsbereichen, die Grafana-Version 10.x unterstützen, finden Sie unter. [Arbeitet in Grafana-Version 10](#page-406-0)

Informationen zu Grafana-Arbeitsbereichen, die Grafana-Version 8.x unterstützen, finden Sie unter. [Arbeitet in Grafana-Version 8](#page-1242-0)

Mit Overrides können Sie die Visualisierungseinstellungen für bestimmte Felder oder Serien anpassen. Dies wird erreicht, indem eine Überschreibungsregel hinzugefügt wird, die auf eine bestimmte Gruppe von Feldern abzielt und jeweils mehrere Optionen definieren kann.

Sie legen beispielsweise die Einheit für alle Felder fest, die den Text "Byte" enthalten, indem Sie mithilfe des Regex-Matchers Felder mit Namen, die mit dem Regex-Matcher übereinstimmen, eine Überschreibung hinzufügen und dann der Überschreibungsregel die Option Einheit hinzufügen.

Beispiel 1: Temperatur formatieren

Nehmen wir an, dass unsere Ergebnismenge ein Datenrahmen ist, der aus zwei Feldern besteht: Zeit und Temperatur.

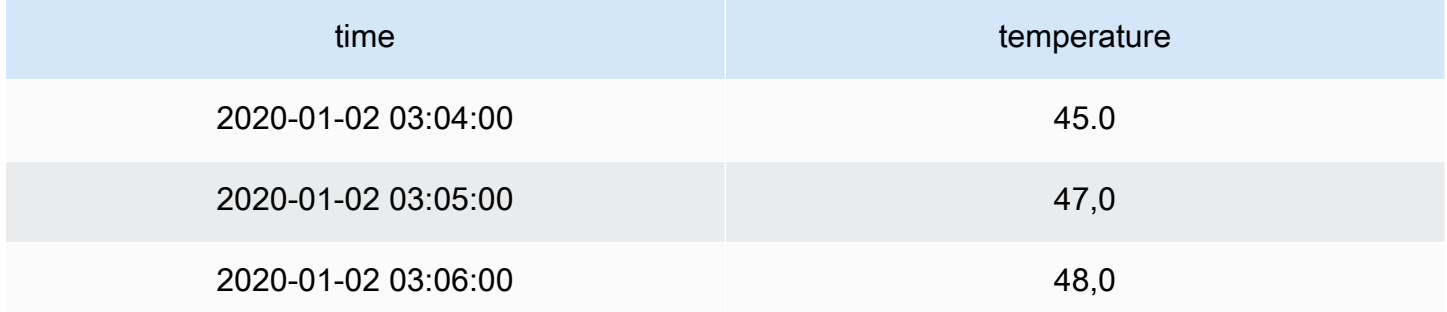

Auf jedes Feld (Spalte) dieser Struktur können Feldoptionen angewendet werden, die die Art und Weise ändern, wie die Werte angezeigt werden. Das bedeutet, dass Sie die Einheit beispielsweise auf Temperatur > Celsius einstellen können, was zu der folgenden Tabelle führt:

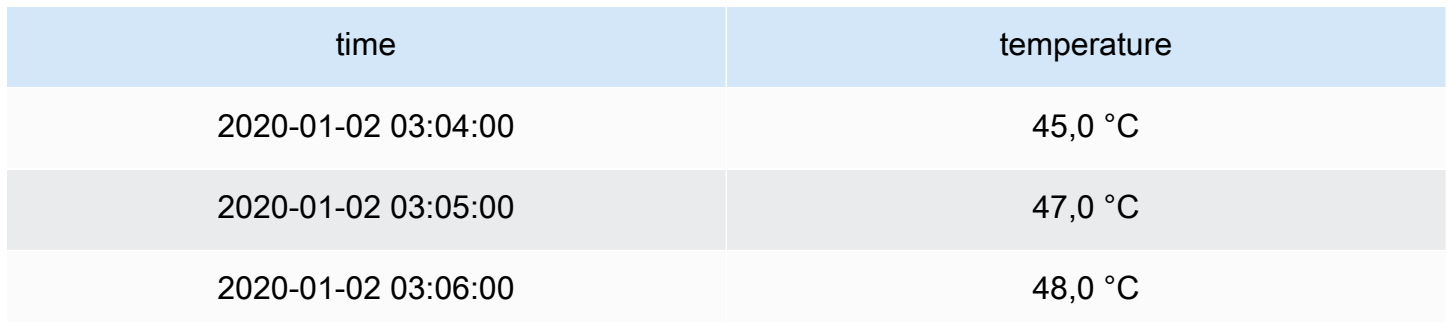

Außerdem ist die Dezimalstelle nicht erforderlich, sodass wir sie entfernen können. Sie können die Dezimalzahlen von auto auf Null (0) ändern, was zu der folgenden Tabelle führt:

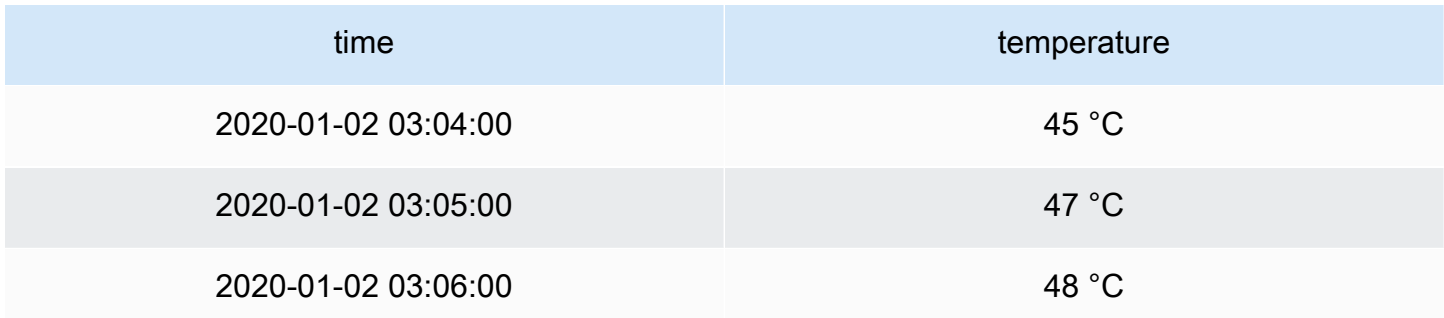

Beispiel 2: Temperatur und Luftfeuchtigkeit formatieren

Nehmen wir an, dass unsere Ergebnismenge ein Datenrahmen ist, der aus vier Feldern besteht: Zeit, Hochtemperatur, Niedrigtemperatur und Luftfeuchtigkeit.

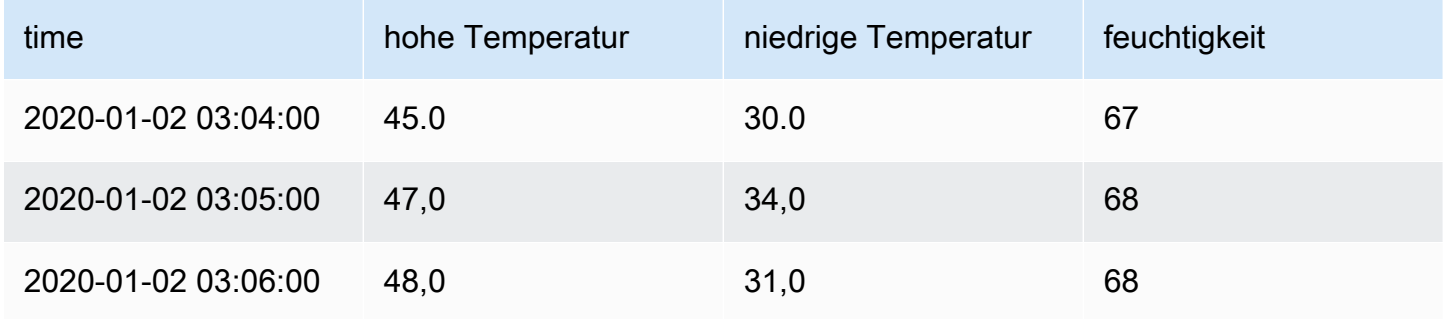

Fügen wir die Celsius-Einheit hinzu und entfernen wir die Dezimalstelle. Das ergibt die folgende Tabelle:

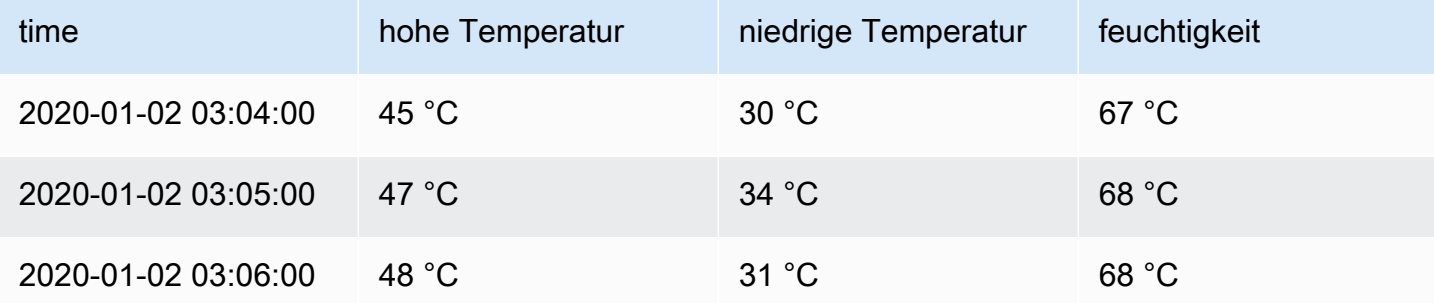

Die Temperaturfelder sehen gut aus, aber die Luftfeuchtigkeit muss jetzt geändert werden. Wir können das beheben, indem wir eine Feldoption außer Kraft setzen und die Einheit auf Verschiedenes > Prozent (0-100) ändern.

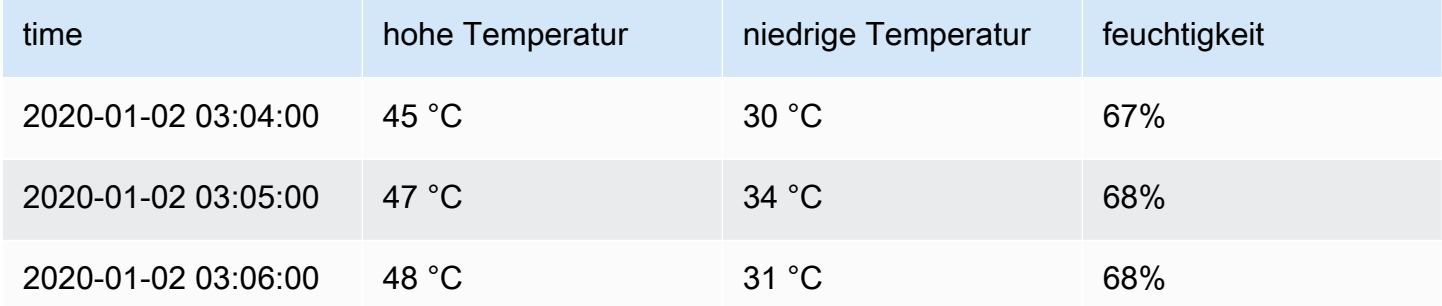

Fügen Sie eine Feldüberschreibung hinzu

Mit einer Feldüberschreibungsregel können die Visualisierungseinstellungen für ein bestimmtes Feld oder eine Reihe angepasst werden.

- 1. Bearbeiten Sie den Bereich, dem Sie eine Überschreibung hinzufügen möchten.
- 2. Klicken Sie im Seitenbereich mit den Bedienfeldoptionen unten im Bereich auf Feldüberschreibung hinzufügen.
- 3. Wählen Sie aus, auf welche Felder eine Überschreibungsregel angewendet werden soll:
	- Felder mit Namen: Wählen Sie ein Feld aus der Liste aller verfügbaren Felder aus. Eigenschaften, die Sie mit diesem Selektor zu einer Regel hinzufügen, werden nur auf dieses einzelne Feld angewendet.
	- Felder, deren Name dem regulären Ausdruck entspricht: Geben Sie Felder an, die mit einem regulären Ausdruck überschrieben werden sollen. Eigenschaften, die Sie mit diesem Selektor zu einer Regel hinzufügen, werden auf alle Felder angewendet, bei denen der Feldname mit dem regulären Ausdruck übereinstimmt.
	- Felder mit Typ: Wählen Sie Felder nach Typ aus, z. B. Zeichenfolge, Zahl usw. Eigenschaften, die Sie mit diesem Selektor zu einer Regel hinzufügen, werden auf alle Felder angewendet, die dem ausgewählten Typ entsprechen.
	- Von der Abfrage zurückgegebene Felder: Wählen Sie alle Felder aus, die von einer bestimmten Abfrage zurückgegeben wurden, z. B. A, B oder C. Eigenschaften, die Sie mit diesem Selektor zu einer Regel hinzufügen, werden auf alle Felder angewendet, die von der ausgewählten Abfrage zurückgegeben werden.
- 4. Klicken Sie auf Überschreibungseigenschaft hinzufügen.
- 5. Wählen Sie die Feldoption aus, die Sie anwenden möchten.
- 6. Geben Sie Optionen ein, indem Sie Werte in die Felder eingeben. Um die Optionen auf die Standardwerte zurückzusetzen, löschen Sie den weißen Text in den Feldern.
- 7. Fügen Sie diesem Feld weitere Überschreibungen hinzu, indem Sie auf Überschreibungseigenschaft hinzufügen klicken, oder Sie können auf Überschreibung hinzufügen klicken und ein anderes Feld auswählen, zu dem Überschreibungen hinzugefügt werden sollen.
- 8. Wenn Sie fertig sind, klicken Sie auf Speichern, um alle Panel-Änderungen im Dashboard zu speichern.

Löschen Sie eine Feldüberschreibung

Löschen Sie eine Feldüberschreibung, wenn Sie sie nicht mehr benötigen. Wenn Sie eine Überschreibung löschen, wird der Wert standardmäßig in seinem ursprünglichen Format angezeigt. Diese Änderung wirkt sich auf Dashboards und Dashboard-Benutzer aus, die auf ein betroffenes Panel angewiesen sind.

- 1. Bearbeiten Sie den Bereich, der den Override enthält, den Sie löschen möchten.
- 2. Scrollen Sie im Seitenbereich mit den Bedienfeldoptionen nach unten, bis Sie die Überschreibungen sehen.
- 3. Klicken Sie auf die Überschreibung, die Sie löschen möchten, und klicken Sie dann auf das zugehörige Papierkorbsymbol.

Feldüberschreibungen anzeigen

Sie können Feldüberschreibungen in den Anzeigeoptionen des Bedienfelds anzeigen.

- 1. Bearbeiten Sie den Bereich, der die Überschreibungen enthält, die Sie sich ansehen möchten.
- 2. Scrollen Sie im Seitenbereich mit den Bedienfeldoptionen nach unten, bis Sie die Überschreibungen sehen.

Die Überschreibungseinstellungen, die auf der Registerkarte Alle angezeigt werden, entsprechen den Einstellungen, die auf der Registerkarte Überschreibungen angezeigt werden.

#### Bearbeiten Sie eine Feldüberschreibung

Bearbeiten Sie eine Feldüberschreibung, wenn Sie Änderungen an einer Überschreibungseinstellung vornehmen möchten. Die Änderung, die Sie vornehmen, wird sofort wirksam.

- 1. Bearbeiten Sie den Bereich, der die Überschreibungen enthält, die Sie bearbeiten möchten.
- 2. Scrollen Sie im Seitenbereich mit den Bedienfeldoptionen nach unten, bis Sie die Überschreibungen sehen.
- 3. Suchen Sie die Überschreibung, die Sie ändern möchten.
- 4. Führen Sie einen der folgenden Schritte aus:
	- Bearbeiten Sie die Einstellungen vorhandener Überschreibungen oder Feldauswahlparameter.
	- Löschen Sie vorhandene Override-Eigenschaften, indem Sie auf das X neben der Eigenschaft klicken.
	- Fügen Sie eine Überschreibungseigenschaft hinzu, indem Sie auf Überschreibungseigenschaft hinzufügen klicken.

# Wertezuordnungen konfigurieren

Dieses Dokumentationsthema wurde für Grafana-Workspaces entwickelt, die Grafana-Version 9.x unterstützen. Informationen zu Grafana-Arbeitsbereichen, die Grafana-Version 10.x unterstützen, finden Sie unter. [Arbeitet in Grafana-Version 10](#page-406-0) Informationen zu Grafana-Arbeitsbereichen, die Grafana-Version 8.x unterstützen, finden Sie unter. [Arbeitet in Grafana-Version 8](#page-1242-0)

Neben Feldüberschreibungen ist die Wertzuweisung eine Technik, mit der Sie die visuelle Behandlung von Daten ändern können, die in einer Visualisierung angezeigt werden.

Werte, die über Wertzuordnungen zugeordnet werden, umgehen die Formatierung der Einheiten. Das bedeutet, dass ein Textwert, der einem numerischen Wert zugeordnet ist, nicht mit der konfigurierten Einheit formatiert wird.

Wenn Wertezuordnungen in einem Panel vorhanden sind, zeigt Grafana eine Zusammenfassung im Seitenbereich des Panel-Editors an.

# **a** Note

Die neuen Wertezuordnungen sind mit einigen Visualisierungen wie Graph (alt), Text und Heatmap nicht kompatibel.

Arten von Wertezuordnungen

Grafana unterstützt die folgenden Wertezuordnungen:

- Wert: Ordnet Textwerte einer Farbe oder einem anderen Anzeigetext zu. Sie können beispielsweise eine Wertezuordnung so konfigurieren, dass alle Instanzen des Werts 10 als Perfection angezeigt werden! statt der Zahl.
- Bereich: Ordnet numerische Bereiche einem Anzeigetext und einer Farbe zu. Wenn ein Wert beispielsweise innerhalb eines bestimmten Bereichs liegt, können Sie eine Bereichswertzuweisung so konfigurieren, dass statt der Zahl Niedrig oder Hoch angezeigt wird.
- Regex: Ordnet reguläre Ausdrücke einem Ersatztext und einer Farbe zu. Wenn ein Wert beispielsweise www.example.com ist, können Sie eine Regex-Wertezuordnung so konfigurieren, dass Grafana www anzeigt und die Domain abschneidet.
- Special Ordnet Sonderwerte wie Null, NaN (keine Zahl) und boolesche Werte wie true und false einem Anzeigetext und einer Farbe zu. Sie können beispielsweise eine spezielle Wertezuordnung so konfigurieren, dass Nullwerte als N/A angezeigt werden.

Sie können die Punkte auf der linken Seite auch verwenden, um Wertezuordnungen in der Liste zu ziehen und sie neu anzuordnen.

Ordnen Sie einen Wert zu

Ordnen Sie einen Wert zu, wenn Sie einen einzelnen Wert formatieren möchten.

- 1. Öffnen Sie ein Fenster, dem Sie einen Wert zuordnen möchten.
- 2. Suchen Sie in den Anzeigeoptionen des Bedienfelds den Abschnitt Wertezuordnungen und klicken Sie auf Wertezuordnungen hinzufügen.
- 3. Klicken Sie auf Neue Zuordnung hinzufügen und wählen Sie dann Wert aus.
- 4. Geben Sie den Wert ein, dem Grafana entsprechen soll.
- 5. (Optional) Geben Sie den Anzeigetext ein.
- 6. (Optional) Stellen Sie die Farbe ein.

7. Klicken Sie auf Aktualisieren, um die Wertezuordnung zu speichern.

### Ordnen Sie einen Bereich zu

Ordnen Sie einen Wertebereich zu, wenn Sie mehrere fortlaufende Werte formatieren möchten.

- 1. Bearbeiten Sie das Panel, für das Sie einen Wertebereich zuordnen möchten.
- 2. Klicken Sie in den Bedienfeldanzeigeoptionen im Abschnitt Wertezuordnungen auf Wertezuordnungen hinzufügen.
- 3. Klicken Sie auf Neue Zuordnung hinzufügen und wählen Sie dann Bereich aus.
- 4. Geben Sie die Anfangs- und Endwerte in dem Bereich ein, dem Grafana entsprechen soll.
- 5. (Optional) Geben Sie Anzeigetext ein.
- 6. (Optional) Stellen Sie die Farbe ein.
- 7. Klicken Sie auf Aktualisieren, um die Wertezuordnung zu speichern.

Ordnen Sie einen regulären Ausdruck zu

Ordnen Sie einen regulären Ausdruck zu, wenn Sie den Text und die Farbe eines Werts eines regulären Ausdrucks formatieren möchten.

- 1. Bearbeiten Sie das Bedienfeld, dem Sie einen regulären Ausdruck zuordnen möchten.
- 2. Klicken Sie im Bereich Wertezuordnungen der Anzeigeoptionen des Bedienfelds auf Wertezuordnungen hinzufügen.
- 3. Klicken Sie auf Neue Zuordnung hinzufügen und wählen Sie dann Regex aus.
- 4. Geben Sie das Muster für reguläre Ausdrücke ein, mit dem Grafana übereinstimmen soll.
- 5. (Optional) Geben Sie Anzeigetext ein.
- 6. (Optional) Stellen Sie die Farbe ein.
- 7. Klicken Sie auf Aktualisieren, um die Wertezuordnung zu speichern.

Ordnen Sie einen speziellen Wert zu

Ordnen Sie einen speziellen Wert zu, wenn Sie ungewöhnliche, boolesche oder leere Werte formatieren möchten.

1. Bearbeiten Sie das Panel, dem Sie einen speziellen Wert zuordnen möchten.

- 2. Suchen Sie in den Anzeigeoptionen des Bedienfelds den Abschnitt Wertezuordnungen und klicken Sie auf Wertezuordnungen hinzufügen.
- 3. Klicken Sie auf Neue Zuordnung hinzufügen und wählen Sie dann Spezial aus.
- 4. Wählen Sie den speziellen Wert aus, dem Grafana entsprechen soll.
- 5. (Optional) Geben Sie den Anzeigetext ein.
- 6. (Optional) Stellen Sie die Farbe ein.
- 7. Klicken Sie auf Aktualisieren, um die Wertezuordnung zu speichern.

Bearbeiten Sie eine Wertezuordnung

Sie können eine Wertezuordnung jederzeit ändern.

- 1. Bearbeiten Sie den Bereich, der die Wertezuordnung enthält, die Sie bearbeiten möchten.
- 2. Klicken Sie in den Anzeigeoptionen des Fensters im Abschnitt Wertezuordnungen auf Wertezuordnungen bearbeiten.
- 3. Nehmen Sie die Änderungen vor und klicken Sie auf Aktualisieren.

# <span id="page-1026-0"></span>Eine Legende konfigurieren

Dieses Dokumentationsthema wurde für Grafana-Workspaces entwickelt, die Grafana-Version 9.x unterstützen. Informationen zu Grafana-Arbeitsbereichen, die Grafana-Version 10.x unterstützen, finden Sie unter. [Arbeitet in Grafana-Version 10](#page-406-0) Informationen zu Grafana-Arbeitsbereichen, die Grafana-Version 8.x unterstützen, finden Sie unter. [Arbeitet in Grafana-Version 8](#page-1242-0)

Ein Bereich enthält eine Legende, anhand derer Sie die in einer Visualisierung angezeigten Daten interpretieren können. Jede Legendenoption verleiht den in einer Visualisierung dargestellten Daten Kontext und Klarheit.

Isolieren von Seriendaten in einer Visualisierung

Visualisierungen können oft visuell komplex sein und viele Datenreihen umfassen. Sie können die Ansicht vereinfachen, indem Sie Seriendaten aus der Visualisierung entfernen, wodurch die Daten, die Sie sehen möchten, isoliert werden. Grafana erstellt automatisch eine neue Überschreibung auf der Registerkarte Override.

Wenn Sie Ihre Änderungen anwenden, werden die Visualisierungsänderungen allen Benutzern des Panels angezeigt.

Um Seriendaten in einer Visualisierung zu isolieren

- 1. Öffnen Sie das Panel.
- 2. Wählen Sie in der Legende die Bezeichnung der Serie aus, die Sie isolieren möchten.

Das System entfernt alle anderen Seriendaten aus der Ansicht.

- 3. Um einer isolierten Reihe schrittweise Seriendaten hinzuzufügen, drücken Sie die Strg oder Befehlstaste und wählen Sie die Bezeichnung der Serie aus, die Sie hinzufügen möchten.
- 4. Um zur Standardansicht zurückzukehren, die alle Daten enthält, klicken Sie zweimal auf eine beliebige Reihenbeschriftung.
- 5. Um Ihre Änderungen zu speichern, sodass sie allen Zuschauern des Panels angezeigt werden, wählen Sie Anwenden aus.

Dieses Thema bezieht sich derzeit auf die folgenden Visualisierungen:

- **[Balkendiagramm](#page-1041-0)**
- [Histogramm](#page-1074-0)
- [Kreisdiagramm](#page-1084-0)
- [Zeitplan des Bundesstaates](#page-1095-0)
- [Verlauf des Status](#page-1097-0)
- [Zeitreihen](#page-1104-0)

Hinzufügen von Werten zu einer Legende

Um einer Visualisierung mehr Kontext hinzuzufügen, können Sie einer Legende Seriendatenwerte hinzufügen. Sie können so viele Werte hinzufügen, wie Sie möchten. Nachdem Sie Ihre Änderungen übernommen haben, können Sie die Legende horizontal scrollen, um alle Werte zu sehen.

Um einer Legende Werte hinzuzufügen

1. Bearbeiten Sie ein Panel.

- 2. Suchen Sie im Bereich mit den Anzeigeoptionen des Bedienfelds den Abschnitt Legende.
- 3. Wählen Sie im Feld Legendenwerte die Werte aus, die in der Legende erscheinen sollen.
- 4. Wählen Sie Anwenden, um Ihre Änderungen zu speichern, und navigieren Sie anschließend zurück zum Dashboard.

Die Farbe einer Serie ändern

Standardmäßig gibt Grafana die Farbe Ihrer Seriendaten an, die Sie ändern können.

Um die Farbe einer Datenreihe zu ändern

- 1. Bearbeiten Sie ein Panel.
- 2. Wählen Sie in der Legende die Farbleiste aus, die der Serie zugeordnet ist.
- 3. Wählen Sie eine voreingestellte Farbe oder eine benutzerdefinierte Farbe aus der Farbpalette aus.
- 4. Wählen Sie Anwenden, um Ihre Änderungen zu speichern, und navigieren Sie zurück zum Dashboard.

# Serien sortieren

Sie können den Legendenmodus in Tabelle ändern und festlege[nBerechnungsarten](#page-1029-0), ob die Legende in der Legende angezeigt werden soll. Wählen Sie die Überschrift des Berechnungsnamens in der Legendentabelle aus, um die Werte in der Tabelle in aufsteigender oder absteigender Reihenfolge zu sortieren.

Die Sortierreihenfolge wirkt sich auf die Positionen der Balken im Balkendiagrammfenster sowie auf die Reihenfolge der gestapelten Reihen in den Bereichen Zeitreihen und Balkendiagramm aus.

# **a** Note

Diese Funktion wird nur in den folgenden Bereichen unterstützt: Balkendiagramm, Histogramm, Zeitreihe, XY-Diagramm.

# <span id="page-1029-0"></span>Berechnungsarten

Dieses Dokumentationsthema wurde für Grafana-Workspaces entwickelt, die Grafana-Version 9.x unterstützen.

Informationen zu Grafana-Arbeitsbereichen, die Grafana-Version 10.x unterstützen, finden Sie unter. [Arbeitet in Grafana-Version 10](#page-406-0)

Informationen zu Grafana-Arbeitsbereichen, die Grafana-Version 8.x unterstützen, finden Sie unter. [Arbeitet in Grafana-Version 8](#page-1242-0)

Die folgende Tabelle enthält eine Liste von Berechnungen, die Sie in Grafana durchführen können. Sie finden diese Berechnungen auf der Registerkarte Transformieren und in den Visualisierungen Balkenanzeige, Messgerät und Statistik.

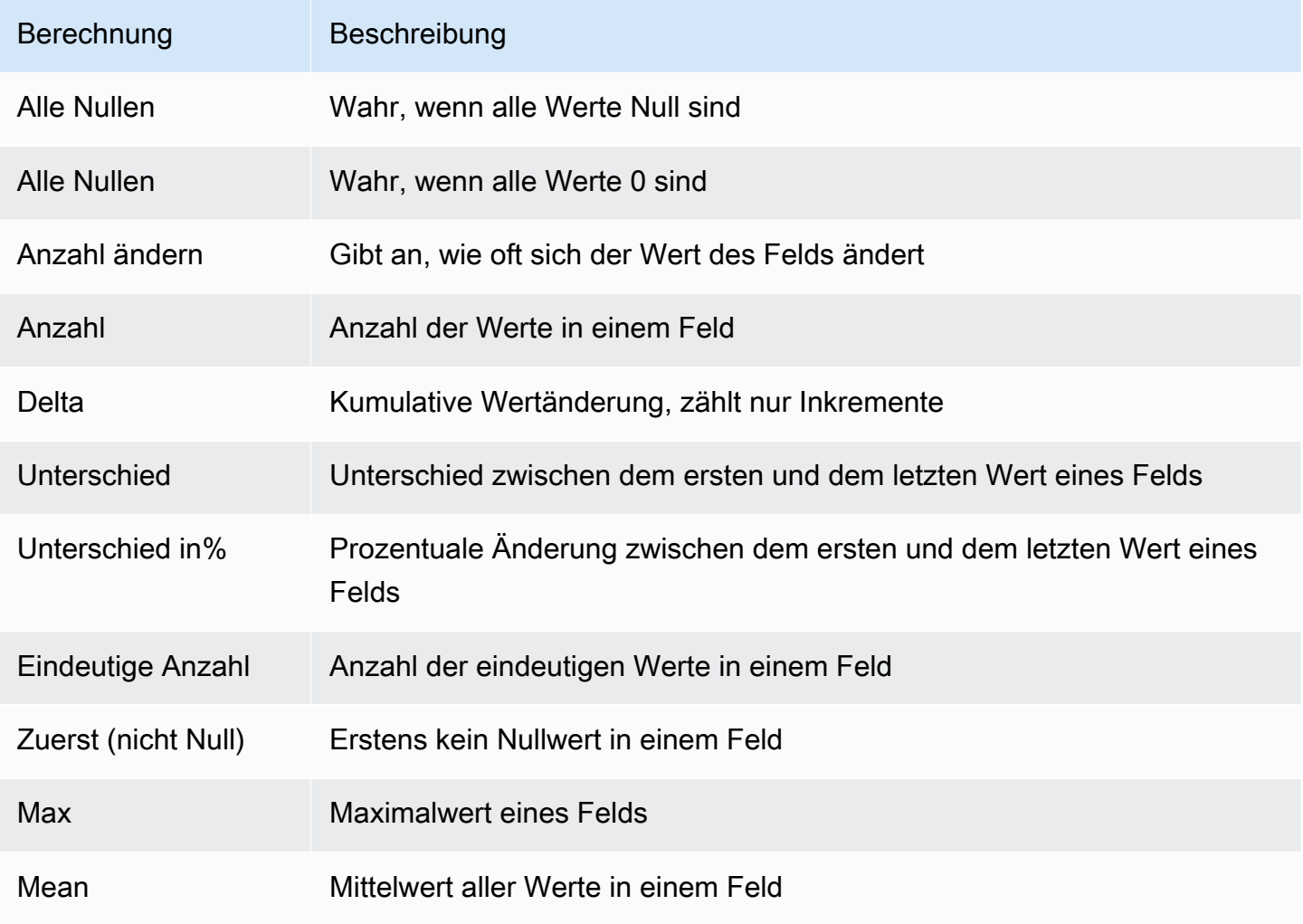

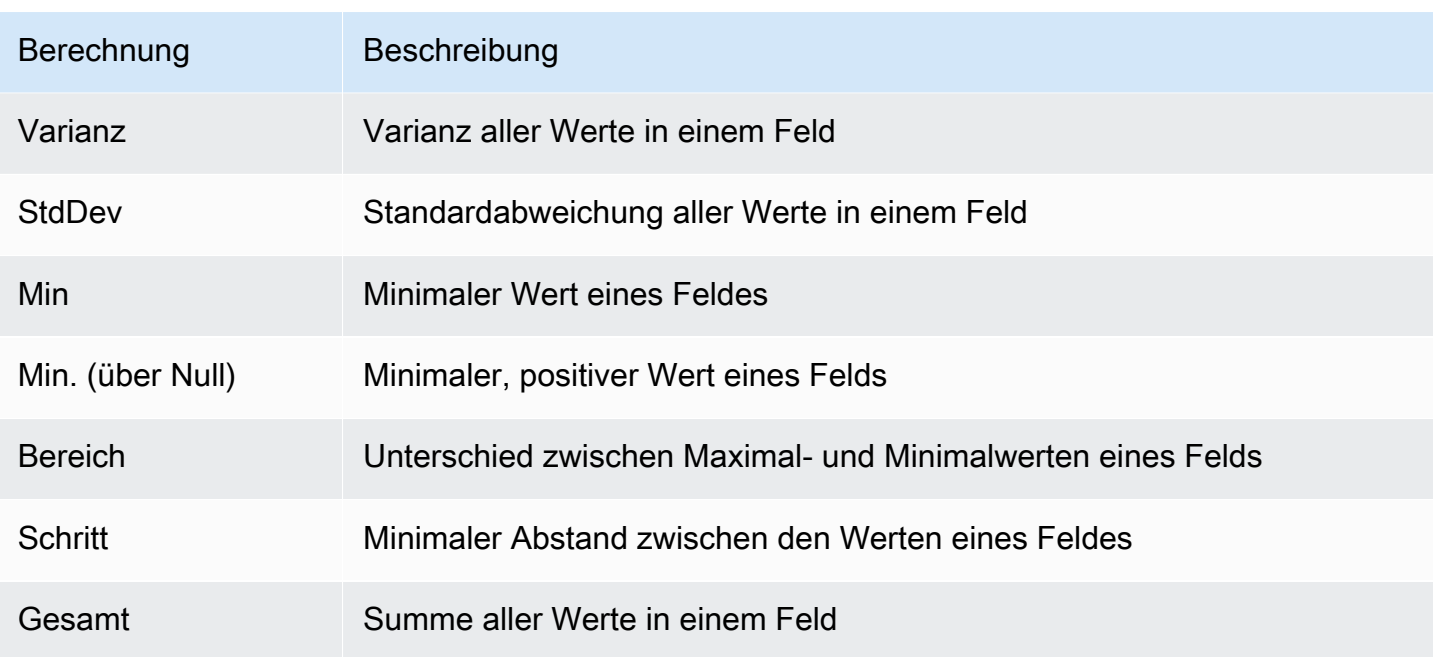

# Visualisierungen kommentieren

Dieses Dokumentationsthema wurde für Grafana-Workspaces entwickelt, die Grafana-Version 9.x unterstützen. Informationen zu Grafana-Arbeitsbereichen, die Grafana-Version 10.x unterstützen, finden Sie unter. [Arbeitet in Grafana-Version 10](#page-406-0) Informationen zu Grafana-Arbeitsbereichen, die Grafana-Version 8.x unterstützen, finden Sie unter. [Arbeitet in Grafana-Version 8](#page-1242-0)

Anmerkungen bieten eine Möglichkeit, Punkte im Diagramm mit reichhaltigen Ereignissen zu markieren. Wenn Sie den Mauszeiger über eine Anmerkung bewegen, können Sie eine Beschreibung des Ereignisses und die Ereignis-Tags aufrufen. Das Textfeld kann Links zu anderen Systemen mit detaillierteren Informationen enthalten.

Systemeigene Anmerkungen

Grafana verfügt über einen nativen Annotationsspeicher und die Möglichkeit, Annotationsereignisse direkt aus dem Grafikfenster oder über die HTTP-API hinzuzufügen.

Hinzufügen einer Anmerkung

1. Klicken Sie im Dashboard auf das Fenster Zeitreihen. Ein Kontextmenü wird angezeigt.

- 2. Klicken Sie im Kontextmenü auf Anmerkung hinzufügen.
- 3. Fügen Sie eine Beschreibung der Anmerkung und optional Tags hinzu.
- 4. Klicken Sie auf Speichern.

Sie können auch eine Anmerkung hinzufügen, Ctrl+Click oder Cmd+Click im Zeitreihenfenster klicken. Daraufhin wird das Popover Anmerkung hinzufügen angezeigt.

#### Anmerkung zur Region hinzufügen

- 1. Im Dashboard Ctrl+Click oder Cmd+Click im Bereich Zeitreihen.
- 2. Klicken Sie im Kontextmenü auf Anmerkung hinzufügen.
- 3. Fügen Sie eine Beschreibung der Anmerkung und optional Tags hinzu.
- 4. Klicken Sie auf Speichern.

#### Eine Anmerkung bearbeiten

- 1. Zeigen Sie im Dashboard mit der Maus auf eine Anzeige für Anmerkungen im Fenster Zeitreihen.
- 2. Klicken Sie im Kommentar-Tooltip auf das Bearbeitungssymbol (Stift).
- 3. Ändern Sie die Beschreibung und optional die Tags.
- 4. Klicken Sie auf Speichern.

#### Löschen einer Anmerkung

- 1. Zeigen Sie im Dashboard mit der Maus auf eine Anzeige für Anmerkungen im Zeitreihenfenster.
- 2. Klicken Sie im Kommentar-Tooltip auf das Papierkorbsymbol.

#### Integrierte Abfrage

Nachdem Sie eine Anmerkung hinzugefügt haben, sind sie weiterhin sichtbar. Dies liegt an der integrierten Annotationsabfrage, die in allen Dashboards vorhanden ist. Diese Annotationsabfrage ruft alle Annotationsereignisse ab, die aus dem aktuellen Dashboard stammen, und zeigt sie in dem Bereich an, in dem sie erstellt wurden. Dies schließt Anmerkungen zum Verlauf der Warnmeldungen ein. Sie können verhindern, dass Anmerkungen abgerufen und gezeichnet werden, indem Sie die Einstellungen für Anmerkungen (über das Zahnradmenü im Dashboard) öffnen und die angegebene Abfrage ändern. Annotations & Alerts (Built-in)

Wenn Sie ein Dashboard mit der Funktion "Speichern unter" kopieren, erhält es eine neue Dashboard-ID, sodass Anmerkungen, die auf dem Quell-Dashboard erstellt wurden, in der Kopie nicht mehr sichtbar sind. Sie können sie immer noch anzeigen, wenn Sie eine neue Annotation-Abfrage hinzufügen und nach Tags filtern. Dies funktioniert nur, wenn die Anmerkungen im Quell-Dashboard Tags enthielten, nach denen gefiltert werden konnte.

## Abfragen nach Tag

Sie können neue Abfragen erstellen, um Anmerkungen aus dem systemeigenen Annotationsspeicher über die -- Grafana -- Datenquelle abzurufen, indem Sie Filter by auf einstellen. Tags

Grafana v8.1 und spätere Versionen unterstützen auch Typeahead vor vorhandenen Tags. Geben Sie mindestens ein Tag an.

Erstellen Sie beispielsweise einen Annotationsabfragenamen outages und geben Sie ein Tag an. outage Diese Abfrage zeigt alle Anmerkungen (von einem beliebigen Dashboard oder über eine API) mit dem Ausfall-Tag an. Wenn in einer Annotationsabfrage mehrere Tags definiert sind, zeigt Grafana nur Anmerkungen an, die allen Tags entsprechen. Um das Verhalten zu ändern, aktivieren Sie esMatch any, und Grafana zeigt Anmerkungen an, die eines der von Ihnen angegebenen Tags enthalten.

In Grafana v5.3+ ist es möglich, Template-Variablen in der Tag-Abfrage zu verwenden. Wenn Sie also ein Dashboard haben, das Statistiken für verschiedene Dienste anzeigt, und eine Vorlagenvariable, die vorgibt, welche Dienste angezeigt werden sollen, können Sie jetzt dieselbe Vorlagenvariable in Ihrer Annotationsabfrage verwenden, um nur Anmerkungen für diese Dienste anzuzeigen.

#### Abfragen anderer Datenquellen

Annotationsereignisse werden durch Annotationsabfragen abgerufen. Um einem Dashboard eine neue Annotationsabfrage hinzuzufügen, öffnen Sie das Dashboard-Einstellungsmenü und wählen Sie dann Anmerkungen aus. Dadurch wird die Ansicht mit den Einstellungen für Anmerkungen im Dashboard geöffnet. Um eine neue Annotationsabfrage zu erstellen, klicken Sie auf die Schaltfläche Neu.

Geben Sie einen Namen für die Annotationsabfrage an. Dieser Name wird dem Schalter (Kontrollkästchen) zugewiesen, mit dem Sie die Anzeige von Annotationsereignissen aus dieser Abfrage aktivieren oder deaktivieren können. Beispielsweise könnten Sie zwei Annotationsabfragen mit dem Namen Deploys und Outages haben. Mit dem Schalter können Sie entscheiden, welche Anmerkungen angezeigt werden sollen.

#### Details zur Annotationsabfrage

Die Abfrageoptionen für Anmerkungen sind für jede Datenquelle unterschiedlich. Informationen zu Anmerkungen in einer bestimmten Datenquelle finden Sie im jeweiligen Thema [zur Datenquelle.](#page-118-0)

<span id="page-1033-0"></span>Die Ansicht "Panel inspizieren"

Dieses Dokumentationsthema wurde für Grafana-Workspaces entwickelt, die Grafana-Version 9.x unterstützen. Informationen zu Grafana-Arbeitsbereichen, die Grafana-Version 10.x unterstützen, finden Sie unter. [Arbeitet in Grafana-Version 10](#page-406-0) Informationen zu Grafana-Arbeitsbereichen, die Grafana-Version 8.x unterstützen, finden Sie unter. [Arbeitet in Grafana-Version 8](#page-1242-0)

Die Panel-Inspektionsansicht, die Sie über das Bedienfeldmenü öffnen können, hilft Ihnen dabei, Ihre Panels zu verstehen und Fehler zu beheben. Sie können die Rohdaten für jedes Grafana-Panel überprüfen, diese Daten in eine Datei mit kommagetrennten Werten (CSV) exportieren, Abfrageanfragen anzeigen und Panel- und Daten-JSON exportieren.

#### **a** Note

Nicht alle Paneltypen enthalten alle Tabs. Beispielsweise enthalten die Listenbereiche des Dashboards keine Rohdaten, die überprüft werden können, sodass die Registerkarten Statistik, Daten oder Abfrage nicht angezeigt werden.

Der Bedienfeldinspektor besteht aus den folgenden Optionen:

- 1. Im Bedienfeldinspektor wird Inspect: [NameOfPanelBeingInspected] oben im Fenster angezeigt. Klicken Sie auf den Pfeil in der oberen rechten Ecke, um den Bereich zu vergrößern oder zu verkleinern.
- 2. Registerkarte "Daten" Zeigt die Rohdaten an, die von der Abfrage mit angewendeten Transformationen zurückgegeben wurden. Feldoptionen wie Überschreibungen und Wertezuordnungen werden standardmäßig nicht angewendet.
- 3. Registerkarte "Statistiken" Zeigt an, wie lange Ihre Abfrage dauert und wie viel sie zurückgibt.
- 4. Registerkarte JSON Ermöglicht das Anzeigen und Kopieren von Panel-JSON, Panel-Daten-JSON und Datenrahmenstruktur JSON. Dies ist nützlich, wenn Sie Grafana bereitstellen oder verwalten.
- 5. Registerkarte "Abfrage" Zeigt Ihnen die Anfragen an den Server an, die gesendet wurden, wenn Grafana die Datenquelle abfragt.
- 6. Registerkarte "Fehler" Zeigt den Fehler an. Nur sichtbar, wenn die Abfrage einen Fehler zurückgibt.

Laden Sie unformatierte Abfrageergebnisse herunter

Grafana generiert eine CSV-Datei, die Ihre Daten enthält, einschließlich aller Transformationen dieser Daten. Sie können wählen, ob Sie die Daten anzeigen möchten, bevor oder nachdem das Panel Feldoptionen oder Feldoptionsüberschreibungen angewendet hat.

- 1. Bearbeiten Sie das Fenster, das die Abfragedaten enthält, die Sie herunterladen möchten.
- 2. Klicken Sie im Abfrage-Editor auf Query Inspector.
- 3. Klicken Sie auf Daten.

Wenn Ihr Panel mehrere Abfragen enthält oder mehrere Knoten abfragt, stehen Ihnen zusätzliche Optionen zur Verfügung.

- Ergebnis auswählen: Wählen Sie aus, welche Ergebnissatzdaten Sie anzeigen möchten.
- Daten transformieren
- Nach Zeit verknüpfen: Zeigen Sie Rohdaten aus all Ihren Abfragen gleichzeitig an, ein Ergebnissatz pro Spalte. Klicken Sie auf eine Spaltenüberschrift, um die Daten neu anzuordnen.
- 4. Um Daten zu sehen, bevor das System Feldüberschreibungen anwendet, klicken Sie auf die Umschaltfläche Formatierte Daten.
- 5. Um eine CSV-Datei herunterzuladen, die speziell für Excel formatiert ist, klicken Sie auf den Schalter Für Excel herunterladen.
- 6. Klicken Sie auf CSV herunterladen.

# Überprüfen Sie die Abfrageleistung

Auf der Registerkarte Statistik werden Statistiken angezeigt, aus denen hervorgeht, wie lange Ihre Abfrage dauert, wie viele Abfragen Sie gesendet haben und wie viele Zeilen zurückgegeben wurden.

Diese Informationen können Ihnen bei der Problembehandlung Ihrer Abfragen helfen, insbesondere wenn eine der Zahlen unerwartet hoch oder niedrig ist.

- 1. Bearbeiten Sie den Bereich, der die Abfrage enthält, deren Leistung Sie überprüfen möchten.
- 2. Klicken Sie im Abfrage-Editor auf Query Inspector.
- 3. Klicken Sie auf Statistiken.

Statistiken werden im schreibgeschützten Format angezeigt.

Überprüfen Sie die Anfrage und die Antwort auf die Anfrage

Untersuchen Sie die Daten zu Abfrageanforderung und -antwort, wenn Sie Fehler bei einer Abfrage beheben möchten, die unerwartete Ergebnisse zurückgibt oder die erwarteten Ergebnisse nicht zurückgibt.

- 1. Bearbeiten Sie den Bereich, der die Abfrage enthält, die Sie exportieren möchten.
- 2. Klicken Sie im Abfrage-Editor auf Query Inspector.
- 3. Klicken Sie auf Aktualisieren.

Das Panel wird mit Antwortdaten gefüllt.

- 4. Nehmen Sie bei Bedarf Anpassungen vor und führen Sie die Abfrage erneut aus.
- 5. Um die Abfrageanforderung und die Antwortdaten herunterzuladen, klicken Sie auf das Symbol In die Zwischenablage kopieren und fügen Sie die Ergebnisse in eine andere Anwendung ein.

Visualisierungen verfügbar in Grafana-Version 9

Dieses Dokumentationsthema wurde für Grafana-Workspaces entwickelt, die Grafana-Version 9.x unterstützen. Informationen zu Grafana-Arbeitsbereichen, die Grafana-Version 10.x unterstützen, finden Sie unter. [Arbeitet in Grafana-Version 10](#page-406-0) Informationen zu Grafana-Arbeitsbereichen, die Grafana-Version 8.x unterstützen, finden Sie unter. [Arbeitet in Grafana-Version 8](#page-1242-0)

Grafana bietet eine Vielzahl von Visualisierungen zur Unterstützung verschiedener Anwendungsfälle. In diesem Abschnitt der Dokumentation werden die integrierten Panels, ihre Optionen und ihre typische Verwendung beschrieben.

Ein häufig verwendetes Panel für den Einstieg und zum Erlernen der Grundlagen der Verwendung von Panels ist das [Bedienfeld "Zeitreihen"](#page-1104-0) Panel.

Themen

- [Bereich "Warnmeldungsliste"](#page-1037-0)
- [Bedienfeld "Anmerkungen"](#page-1038-0)
- [Balkendiagramm-Panel](#page-1041-0)
- [Balkenmessgerät](#page-1045-0)
- [Kerzenständer-Panel](#page-1047-0)
- [Paneel auf Leinwand](#page-1049-0)
- [Uhr-Panel](#page-1051-0)
- [Dashboard-Liste](#page-1052-0)
- [Instrumententafel](#page-1053-0)
- [Bedienfeld "Geomap"](#page-1054-0)
- [Bedienfeld "Grafik"](#page-1064-0)
- [Heatmap-Panel](#page-1071-0)
- [Bedienfeld "Histogramm"](#page-1074-0)
- [Bedienfeld "Protokolle"](#page-1077-0)
- [Nachrichten-Panel](#page-1078-0)
- [Bereich "Knotendiagramm"](#page-1079-0)
- [Bereich "Kreisdiagramm"](#page-1084-0)
- [Panel Plotly](#page-1087-0)
- [Paneel Sankey](#page-1088-0)
- [Scatter-Panel](#page-1090-0)
- [Statistik-Panel](#page-1093-0)
- [Zeitleistenfenster "Status"](#page-1095-0)
- [Bereich "Statusverlauf"](#page-1097-0)
- [Tischplatte](#page-1099-0)
- **[Textfeld](#page-1103-0)**
- [Bedienfeld "Zeitreihen"](#page-1104-0)
- [Bedienfeld "Spuren" \(Beta\)](#page-1112-0)
- **[WindRose](#page-1113-0)**

<span id="page-1037-0"></span>Bereich "Warnmeldungsliste"

△ Dieses Dokumentationsthema wurde für Grafana-Workspaces entwickelt, die Grafana-Version 9.x unterstützen. Informationen zu Grafana-Arbeitsbereichen, die Grafana-Version 10.x unterstützen, finden Sie unter. [Arbeitet in Grafana-Version 10](#page-406-0) Informationen zu Grafana-Arbeitsbereichen, die Grafana-Version 8.x unterstützen, finden Sie unter. [Arbeitet in Grafana-Version 8](#page-1242-0)

Im Bereich mit der Warnungsliste werden die Benachrichtigungen Ihrer Dashboards angezeigt. Sie können die Liste so konfigurieren, dass der aktuelle Status oder die letzten Statusänderungen angezeigt werden. Weitere Informationen zu Warnmeldungen finden Sie unter[Benachrichtigungen in](#page-1131-0)  [Grafana-Version 9.](#page-1131-0)

Verwenden Sie diese Einstellungen, um Ihre Visualisierung zu verfeinern.

Optionen

- Gruppenmodus Wählen Sie Standardgruppierung, um Warnungsinstanzen nach ihrer Warnungsregel gruppiert anzuzeigen, oder Benutzerdefinierte Gruppierung, um Warnungsinstanzen nach einem benutzerdefinierten Satz von Bezeichnungen zu gruppieren.
- Max. Anzahl an Elementen Legen Sie die maximale Anzahl von Alarmen fest, die aufgelistet werden sollen.
- Sortierreihenfolge Wählen Sie aus, wie die angezeigten Benachrichtigungen sortiert werden sollen.
	- Alphabetisch (asc) Alphabetisch sortiert
	- Alphabetisch (desc) Umgekehrte alphabetische Reihenfolge
	- Wichtigkeit Nach Wichtigkeit anhand der folgenden Werte sortiert, wobei 1 der höchste Wert ist:
- alertingoderfiring: 1
- no\_data: 2
- pending: 3
- $\cdot$  ok: 4
- pausedoderinactive: 5
- Benachrichtigungen von diesem Dashboard Zeigt nur Benachrichtigungen aus dem Dashboard an, in dem sich die Warnungsliste befindet.

# Filter

Verwenden Sie die folgenden Optionen, um die Benachrichtigungen so zu filtern, dass sie der von Ihnen ausgewählten Abfrage, dem Ordner oder den Tags entsprechen:

- Warnungsname Geben Sie eine Abfrage mit einem Warnungsnamen ein.
- Bezeichnung der Warnungsinstanz Filtert Warnungsinstanzen mithilfe von Labelabfragen. z. B. {severity="critical", instance=~"cluster-us-.+"}.
- Ordner Wählen Sie einen Ordner aus. Es werden nur Benachrichtigungen von Dashboards im ausgewählten Ordner angezeigt.
- Datenquelle Filtert Warnmeldungen aus der ausgewählten Datenquelle.

# Bundesstaatenfilter

Wählen Sie aus, welche Warnungsstatus in diesem Bereich angezeigt werden sollen.

- Alarmieren/Abfeuern
- Ausstehend
- Keine Daten
- Normal
- Fehler

# <span id="page-1038-0"></span>Bedienfeld "Anmerkungen"

Dieses Dokumentationsthema wurde für Grafana-Workspaces entwickelt, die Grafana-Version 9.x unterstützen.

Informationen zu Grafana-Arbeitsbereichen, die Grafana-Version 10.x unterstützen, finden Sie unter. [Arbeitet in Grafana-Version 10](#page-406-0) Informationen zu Grafana-Arbeitsbereichen, die Grafana-Version 8.x unterstützen, finden Sie unter. [Arbeitet in Grafana-Version 8](#page-1242-0)

Im Bereich Anmerkungen wird eine Liste der verfügbaren Anmerkungen angezeigt, mit denen Sie kommentierte Daten anzeigen können. Es stehen verschiedene Optionen zur Verfügung, um die Liste nach Tags und dem aktuellen Dashboard zu filtern.

## Annotationsabfrage

Die folgenden Optionen steuern die Quellabfrage für die Liste der Anmerkungen.

#### Filter abfragen

Verwenden Sie den Abfragefilter, um eine Liste mit Anmerkungen aus allen Dashboards in Ihrer Organisation oder dem aktuellen Dashboard, in dem sich dieser Bereich befindet, zu erstellen. Es hat die folgenden Optionen:

- Alle Dashboards Listet Anmerkungen aus allen Dashboards der aktuellen Organisation auf.
- Dieses Dashboard Beschränkt die Liste auf die Anmerkungen im aktuellen Dashboard.

# Zeitbereich

Verwenden Sie die Option Zeitbereich, um anzugeben, ob die Liste auf den aktuellen Zeitraum beschränkt werden soll. Sie hat die folgenden Optionen:

- Keine kein Zeitlimit für die Annotationsabfrage.
- Dieses Dashboard Beschränken Sie die Liste auf den Zeitraum des Dashboards, in dem der Bereich mit der Liste der Anmerkungen verfügbar ist.

#### Tags

Verwenden Sie die Tags-Option, um die Anmerkungen nach Tags zu filtern. Sie können mehrere Tags hinzufügen, um die Liste zu verfeinern.

# **a** Note

Optional können Sie die Tag-Liste leer lassen und spontan filtern, indem Sie Tags auswählen, die als Teil der Ergebnisse im Panel selbst aufgeführt werden.

#### Limit

Verwenden Sie die Option "Limit", um die Anzahl der zurückgegebenen Ergebnisse zu begrenzen.

#### Anzeige

Diese Optionen steuern zusätzliche Metadaten, die in der Anzeige des Annotationsfensters angezeigt werden.

#### Benutzer anzeigen

Verwenden Sie diese Option, um ein- oder auszublenden, welcher Benutzer die Anmerkung erstellt hat.

#### Zeit anzeigen

Verwenden Sie diese Option, um die Uhrzeit der Erstellung der Anmerkung ein- oder auszublenden.

Schlagworte einblenden

Verwenden Sie diese Option, um die mit einer Anmerkung verknüpften Tags ein- oder auszublenden. Hinweis: Sie können die Tags verwenden, um die Annotationsliste im Panel selbst live zu filtern.

#### Verhalten von Links

#### Ziel verknüpfen

Verwenden Sie diese Option, um auszuwählen, wie die annotierten Daten angezeigt werden sollen. Sie hat die folgenden Optionen.

- Panel Mit dieser Option gelangen Sie direkt zu einer Vollbildansicht des Panels mit der entsprechenden Anmerkung
- Dashboard Mit dieser Option wird die Anmerkung im Kontext eines vollständigen Dashboards fokussiert

#### Zeit davor

Verwenden Sie diese Option, um den Zeitraum vor der Anmerkung festzulegen. Verwenden Sie Zeichenkettenwerte für die Dauer wie "1h" = 1 Stunde, "10m" = 10 Minuten usw.

### Zeit danach

Verwenden Sie diese Option, um den Zeitraum nach der Anmerkung festzulegen.

## <span id="page-1041-0"></span>Balkendiagramm-Panel

Dieses Dokumentationsthema wurde für Grafana-Workspaces entwickelt, die Grafana-Version 9.x unterstützen. Informationen zu Grafana-Arbeitsbereichen, die Grafana-Version 10.x unterstützen, finden Sie unter. [Arbeitet in Grafana-Version 10](#page-406-0) Informationen zu Grafana-Arbeitsbereichen, die Grafana-Version 8.x unterstützen, finden Sie unter. [Arbeitet in Grafana-Version 8](#page-1242-0)

Mit dieser Panel-Visualisierung können Sie kategoriale Daten grafisch darstellen.

Unterstützte Datumsformate

Es wird nur ein Datenrahmen unterstützt, und dieser benötigt mindestens ein Zeichenkettenfeld, das als Kategorie für eine X- oder Y-Achse verwendet wird, und ein oder mehrere numerische Felder. Im Folgenden finden Sie ein Beispiel für Datenformate:

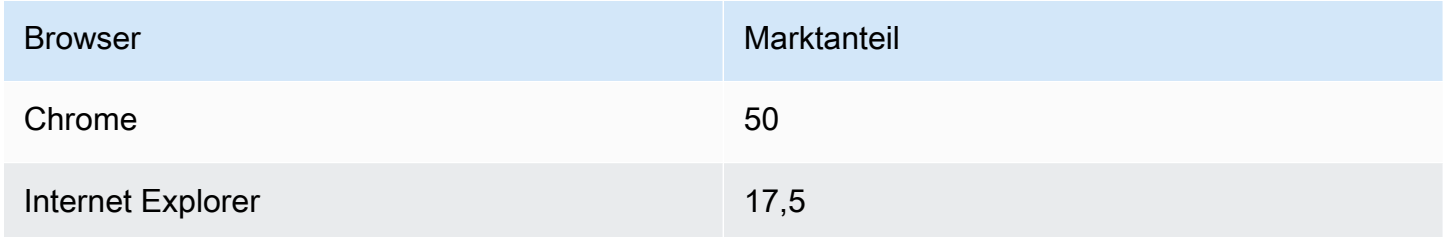

Wenn Sie mehr als ein numerisches Feld haben, zeigt das Panel gruppierte Balken an.

Visualisieren von Zeitreihen oder mehreren Ergebnismengen

Wenn Sie über mehrere Zeitreihen oder Tabellen verfügen, müssen Sie diese zunächst mithilfe einer Join- oder Reduction-Transformation verbinden. Wenn Sie beispielsweise über mehrere Zeitreihen

verfügen und deren letzten und maximalen Wert vergleichen möchten, fügen Sie die Transformation "Reduzieren" hinzu und geben Sie unter Berechnungen die Optionen Max und Last als Optionen an.

Optionen für Balkendiagramme

Verwenden Sie diese Optionen, um Ihre Visualisierungen zu verfeinern:

Orientation (Ausrichtung)

- Auto Grafana bestimmt die Balkenausrichtung anhand der Panelabmessungen.
- Horizontal Macht die X-Achse zur Kategorieachse.
- Vertikal Macht die Y-Achse zur Kategorieachse.

Die maximale Länge der Hilfsstrichbeschriftung auf der X-Achse legt die maximale Länge der Beschriftungen für Balkendiagramme fest. Beschriftungen, die länger als die maximale Länge sind, werden gekürzt (mit Ellipsen).

Der Mindestabstand zwischen Balkenbeschriftungen legt den Mindestabstand zwischen Balkenbeschriftungen fest.

#### Werte anzeigen

Steuert, ob Werte über oder links von Balken angezeigt werden.

- Auto Werte werden angezeigt, wenn Leerzeichen vorhanden sind.
- Immer Werte werden immer angezeigt.
- Nie Niemals Werte anzeigen.

# Stapeln

Steuert das Stapeln von Balkendiagrammen.

- Aus Balken werden nicht gestapelt.
- Normal Balken werden übereinander gestapelt.
- Prozent Die Balken werden übereinander gestapelt, und die Höhe jedes Balkens entspricht dem Prozentsatz der Gesamthöhe des Stapels (alle Balkenstapel haben dieselbe Höhe, was zusammen 100 Prozent ergibt).

Die Gruppenbreite bestimmt die Breite der Gruppen. 0=minimale Breite und 1=maximale Breite.

Die Balkenbreite bestimmt die Breite der Balken. 0=minimale und 1=maximale Breite.

Der Balkenradius bestimmt den Radius der Balken, 0 = minimaler und 0,5 = maximaler Radius.

Wenn Sie mit dem Mauszeiger auf die Leiste zeigen, können Sie festlegen, ob der umgebende Bereich des Balkens hervorgehoben wird, wenn Sie mit dem Mauszeiger auf den Balken zeigen.

Die Linienbreite steuert die Linienbreite der Balken.

Die Fülldeckkraft steuert die Füllopazität der Balken.

Der Verlaufsmodus legt den Modus der Verlaufsfüllung fest. Der Füllverlauf basiert auf der Linienfarbe. Um die Farbe zu ändern, verwenden Sie die Standardfeldoption für das Farbschema. Die Darstellung des Verlaufs wird durch die Einstellung für die Deckkraft der Füllung beeinflusst.

- Keine keine Verlaufsfüllung, dies ist die Standardeinstellung.
- Opazität Die Transparenz des Farbverlaufs wird anhand der Werte auf der Y-Achse berechnet. Die Deckkraft der Füllung nimmt mit den Werten auf der Y-Achse zu.
- Farbton Die Verlaufsfarbe wird auf der Grundlage des Farbtons der Linienfarbe generiert.

Tooltip-Modus — Wenn Sie den Mauszeiger über die Visualisierung bewegen, kann Grafana Tooltips anzeigen. Wählen Sie, wie sich Tooltips verhalten.

- Einzeln Der Tooltip zeigt nur eine einzige Serie an, nämlich die, über der Sie in der Visualisierung den Mauszeiger bewegen.
- Alle Der Hover-Tooltip zeigt alle Serien in der Visualisierung an. Grafana hebt die Serie, über die Sie den Mauszeiger bewegen, in der Serienliste im Tooltip fett hervor.
- Versteckt Zeigt den Tooltip nicht an, wenn Sie mit der Visualisierung interagieren.

**a** Note

Sie können eine Überschreibung verwenden, um einzelne Serien in der QuickInfo auszublenden.

Legendenmodus — Verwenden Sie diese Einstellungen, um die Darstellung der Legende in Ihrer Visualisierung zu verfeinern. Weitere Informationen finden Sie unter [Eine Legende konfigurieren](#page-1026-0).
- Liste Zeigt die Legende als Liste an. Dies ist der Standardanzeigemodus der Legende.
- Tabelle Zeigt die Legende als Tabelle an.
- Versteckt Blendet die Legende aus.

Platzierung der Legende — Wählen Sie aus, wo die Legende platziert werden soll.

- Unten Unter dem Diagramm.
- Rechts Rechts neben dem Diagramm.

Legendenberechnungen — Wählen Sie aus, welche der Standardberechnungen in der Legende angezeigt werden sollen. Sie können mehr als eine haben.

Textgröße — Geben Sie einen Wert ein, um die Größe des Textes in Ihrem Balkendiagramm zu ändern.

Achse — Verwenden Sie die folgenden Feldeinstellungen, um die Anzeige Ihrer Achsen zu verfeinern. Einige Feldoptionen wirken sich erst dann auf die Visualisierung aus, wenn Sie auf eine Stelle außerhalb des Feldoptionsfeldes klicken, das Sie bearbeiten, oder die Eingabetaste drücken.

- Platzierung Legt die Platzierung der Y-Achse fest.
- Auto Grafana weist der Serie automatisch die Y-Achse zu. Wenn es zwei oder mehr Serien mit unterschiedlichen Einheiten gibt, weist Grafana der ersten Einheit die linke Achse und den folgenden Einheiten die rechte zu.
- Links Zeigt alle Y-Achsen auf der linken Seite an.
- Rechts Zeigt alle Y-Achsen auf der rechten Seite an.
- Versteckt Alle Y-Achsen werden ausgeblendet.
- Bezeichnung Legen Sie eine Textbeschriftung für die Y-Achse fest. Wenn Sie mehr als eine Y-Achse haben, können Sie verschiedene Beschriftungen mit einer Überschreibung zuweisen.
- Breite Legen Sie eine feste Breite der Achse fest. Standardmäßig berechnet Grafana dynamisch die Breite einer Achse.

Durch die Einstellung der Breite der Achse können Daten mit unterschiedlichen Achstypen dieselben Anzeigeproportionen haben. Dies macht es einfacher, Daten aus mehreren Diagrammen zu vergleichen, da die Achsen in visueller Nähe zueinander nicht verschoben oder gestreckt werden.

• Soft Min und Soft Max — Stellen Sie eine Soft-Min- und Soft-Max-Option ein, um die Y-Achsengrenzwerte besser kontrollieren zu können. Standardmäßig legt Grafana den Bereich für die Y-Achse automatisch auf der Grundlage des Datensatzes fest.

Weiche Min- und Soft-Max-Einstellungen können verhindern, dass Blips zu Bergen werden, wenn die Daten größtenteils flach sind. Harte Min.- oder Max-Werte, die aus den Standardfeldoptionen für Min und Max abgeleitet werden, können verhindern, dass intermittierende Spitzen nützliche Details abflachen, indem die Spitzen über einen definierten Punkt hinaus abgeschnitten werden.

Sie können standardmäßige Min-/Max-Optionen festlegen, um feste Grenzwerte für die Y-Achse zu definieren.

## Balkenmessgerät

Dieses Dokumentationsthema wurde für Grafana-Workspaces entwickelt, die Grafana-Version 9.x unterstützen. Informationen zu Grafana-Arbeitsbereichen, die Grafana-Version 10.x unterstützen, finden Sie unter. [Arbeitet in Grafana-Version 10](#page-406-0) Informationen zu Grafana-Arbeitsbereichen, die Grafana-Version 8.x unterstützen, finden Sie unter. [Arbeitet in Grafana-Version 8](#page-1242-0)

Die Balkenanzeige vereinfacht Ihre Daten, indem sie jedes Feld auf einen einzigen Wert reduziert. Sie entscheiden, wie Grafana die Reduzierung berechnet.

In diesem Bereich können ein oder mehrere Balkenanzeigen angezeigt werden, je nachdem, wie viele Reihen, Zeilen oder Spalten Ihre Abfrage zurückgibt.

## Wertoptionen

Verwenden Sie die folgenden Optionen, um zu verfeinern, wie Ihre Visualisierung den Wert anzeigt:

Anzeigen — Wählen Sie aus, wie Grafana Ihre Daten anzeigt.

Berechnen — Zeigt einen berechneten Wert an, der auf allen Zeilen basiert.

• Berechnung — Wählen Sie eine Reduktionsfunktion aus, mit der Grafana viele Felder auf einen einzigen Wert reduziert. Eine Liste der verfügbaren Berechnungen finden Sie unter Berechnungstypen.

• Felder — Wählen Sie die Felder aus, die im Panel angezeigt werden.

Alle Werte — Zeigt für jede Zeile eine separate Statistik an. Wenn Sie diese Option auswählen, können Sie auch die Anzahl der anzuzeigenden Zeilen einschränken.

- Limit Die maximale Anzahl der anzuzeigenden Zeilen. Die Standardeinstellung ist 5.000.
- Felder Wählen Sie die Felder aus, die im Panel angezeigt werden.

Optionen für die Balkenanzeige

Passen Sie an, wie die Balkenanzeige angezeigt wird.

Ausrichtung — Wählen Sie eine Stapelrichtung.

- Auto Grafana wählt aus, was es für die beste Ausrichtung hält.
- Horizontal Balken werden horizontal von links nach rechts gestreckt.
- Vertikal Die Balken werden vertikal von unten nach oben gestreckt.

Anzeigemodus — Wählen Sie einen Anzeigemodus.

- Verlauf Schwellenwerte definieren einen Farbverlauf.
- Retro-LCD Das Messgerät ist in kleine Zellen aufgeteilt, die entweder leuchten oder nicht.
- Standard Einzelfarbe, basierend auf dem passenden Schwellenwert.

Ungefüllten Bereich anzeigen — Wählen Sie diese Option, wenn Sie den ungefüllten Bereich der Balken dunkelgrau rendern möchten. Gilt nicht für den Retro-LCD-Anzeigemodus.

#### Minimale Breite

Begrenzen Sie die Mindestbreite der Balkenspalte in vertikaler Richtung.

Zeigt automatisch die Bildlaufleiste auf der X-Achse an, wenn eine große Datenmenge vorhanden ist.

#### Minimale Höhe

Begrenzen Sie die Mindesthöhe der Balkenreihe in horizontaler Richtung.

Zeigt automatisch die Scrollleiste auf der Y-Achse an, wenn eine große Datenmenge vorhanden ist.

### Kerzenständer-Panel

Dieses Dokumentationsthema wurde für Grafana-Workspaces entwickelt, die Grafana-Version 9.x unterstützen.

Informationen zu Grafana-Arbeitsbereichen, die Grafana-Version 10.x unterstützen, finden Sie unter. [Arbeitet in Grafana-Version 10](#page-406-0)

Informationen zu Grafana-Arbeitsbereichen, die Grafana-Version 8.x unterstützen, finden Sie unter. [Arbeitet in Grafana-Version 8](#page-1242-0)

Mit dem Candlestick-Panel können Sie Daten visualisieren, die eine Reihe konsistenter Dimensionen enthalten, die sich auf Preisbewegungen konzentrieren. Das Candlestick-Panel umfasst einen OHLC-Modus (Open-High-Low-Close) sowie Unterstützung für zusätzliche Dimensionen, die auf Zeitreihendaten basieren.

Das Candlestick-Panel baut auf der Grundlage von auf und enthält viele gängige Konfigurationseinstellungen. [Bedienfeld "Zeitreihen"](#page-1104-0)

#### Mode (Modus)

Mit den Modusoptionen können Sie umschalten, welche Dimensionen für die Visualisierung verwendet werden.

- Candles begrenzt die Abmessungen des Panels auf die Abmessungen "Öffnen", "Hoch", "Niedrig" und "Schließen", die bei Candlestick-Visualisierungen verwendet werden.
- Das Volumen begrenzt die Panelabmessung auf die Volumendimension.
- Beides ist das Standardverhalten für das Candlestick-Panel. Es umfasst sowohl Candlestick- als auch Volumenvisualisierungen.

## Kerzen-Stil

- Kerzen ist der Standardanzeigestil und erzeugt Visualisierungen im Kerzenstil zwischen den Dimensionen "Öffnen" und "Schließen".
- In OHLC Bars werden die Werte für die Öffnung, Höhe, Tiefe und Schließung der vier Kerndimensionen angezeigt.

#### Farbstrategie

- Da Open das Standardverhalten ist. In diesem Modus wird die Farbe "Nach oben" (unten) verwendet, wenn die Preisbewegung innerhalb der Periode positiv ist. Mit anderen Worten, wenn der Wert beim Schlusskurs größer oder gleich dem Wert beim Öffnen ist, wird die Aufwärtsfarbe verwendet.
- Da der vorherige Schlusskurs eine alternative Darstellungsmethode ist, bei der die Farbe der Kerze auf der Preisbewegung oder Wertänderung zwischen den Perioden basiert. Mit anderen Worten, wenn der Wert beim Öffnen größer als der vorherige Wert beim Schließen ist, wird die Farbe Nach oben verwendet. Wenn der Wert beim Öffnen niedriger als der vorherige Wert beim Schließen ist, wird die Farbe Nach unten verwendet. Diese Option löst auch den Visualisierungsmodus mit hohlen Kerzen aus. Leere Kerzen zeigen an, dass die Bewegung innerhalb der Periode positiv ist (der Wert ist beim Schließen höher als beim Öffnen). Gefüllte Kerzen bedeuten, dass die Veränderung innerhalb der Periode negativ ist (der Wert ist beim Schließen niedriger als beim Öffnen). [Weitere Informationen finden Sie in der Erklärung der Unterschiede.](https://thetradingbible.com/how-to-read-hollow-candlesticks)

## Farben nach oben und unten

Mit den Optionen "Farbe nach oben" und "Farbe nach unten" wird ausgewählt, welche Farben verwendet werden, wenn sich die Preise nach oben oder unten bewegen. Mit der obigen Farbstrategie wird bestimmt, ob die Farbe der Kerzen oder des OHLC-Balkens anhand von Preisbewegungen innerhalb oder zwischen Perioden ausgewählt wird.

## Öffnen, Hoch, Niedrig, Schließen

Das Candlestick-Panel versucht, Felder der entsprechenden Dimension zuzuordnen. Mit den Optionen "Öffnen", "Hoch", "Niedrig" und "Schließen" können Sie Ihre Daten diesen Dimensionen zuordnen, falls das Panel dazu nicht in der Lage ist.

## **a** Note

Diese Werte sind in der Legende ausgeblendet.

- Open entspricht dem Startwert des angegebenen Zeitraums.
- Hoch entspricht dem höchsten Wert des angegebenen Zeitraums.
- Niedrig entspricht dem niedrigsten Wert des angegebenen Zeitraums.
- Close entspricht dem Endwert (Endwert) des angegebenen Zeitraums.

• Das Volumen entspricht der Anzahl der Stichproben im angegebenen Zeitraum. (z. B. Anzahl der Geschäfte)

# Zusätzliche Felder

Das Candlestick-Panel basiert auf dem Zeitreihen-Panel. Es kann zusätzliche Datendimensionen als "Öffnen", "Hoch", "Niedrig", "Schließen" und "Volumen" visualisieren. Mit den Optionen "Einschließen" und "Ignorieren" kann das Panel auch andere enthaltene Daten wie einfache gleitende Durchschnitte, Bollinger-Bänder und mehr visualisieren. Dabei werden dieselben Stile und Konfigurationen verwendet, die auch in der verfügbar sind. [Bedienfeld "Zeitreihen"](#page-1104-0)

# Paneel auf Leinwand

Dieses Dokumentationsthema wurde für Grafana-Workspaces entwickelt, die Grafana-Version 9.x unterstützen. Informationen zu Grafana-Arbeitsbereichen, die Grafana-Version 10.x unterstützen, finden Sie unter. [Arbeitet in Grafana-Version 10](#page-406-0) Informationen zu Grafana-Arbeitsbereichen, die Grafana-Version 8.x unterstützen, finden Sie unter. [Arbeitet in Grafana-Version 8](#page-1242-0)

Canvas ist ein neues Panel, das die Leistungsfähigkeit von Grafana mit der Flexibilität benutzerdefinierter Elemente kombiniert. Canvas-Visualisierungen sind erweiterbare, in Formularen erstellte Bedienfelder, mit denen Sie Elemente explizit in statischen und dynamischen Layouts platzieren können. Auf diese Weise können Sie benutzerdefinierte Visualisierungen und Overlay-Daten auf eine Weise entwerfen, die mit Standard-Grafana-Panels nicht möglich ist, und das alles innerhalb der Benutzeroberfläche von Grafana. Wenn Sie beliebte UI- und Webdesign-Tools verwendet haben, wird Ihnen das Entwerfen von Canvas-Panels sehr vertraut vorkommen.

## Elemente

## **Metrikwert**

Mit dem metrischen Wertelement können Sie ganz einfach die Daten auswählen, die Sie auf der Leinwand anzeigen möchten. Dieses Element verfügt über einen einzigartigen Bearbeitungsmodus, der entweder über die Option "Bearbeiten" im Kontextmenü oder durch Doppelklicken ausgelöst werden kann. Im Bearbeitungsmodus können Sie auswählen, welche Felddaten Sie anzeigen möchten.

## Text

Mit dem Textelement können Sie der Leinwand auf einfache Weise Text hinzufügen. Das Element unterstützt auch einen Bearbeitungsmodus, der entweder durch Doppelklicken oder durch die Menüoption Bearbeiten im Kontextmenü ausgelöst wird.

# Rechteck

Mit dem rechteckigen Element können Sie der Leinwand ein einfaches Rechteck hinzufügen. Rechteckige Elemente unterstützen die Anzeige von Text (sowohl feste Daten als auch Felddaten) und können die Hintergrundfarbe anhand von Datenschwellenwerten ändern.

# Symbol

Mit dem Symbolelement können Sie der Leinwand ein unterstütztes Symbol hinzufügen. Die Farbe von Symbolen kann auf der Grundlage von Schwellenwerten oder Wertzuordnungen festgelegt werden.

Bearbeitung der Leinwand

## Inline-Editor

Canvas bietet ein neues Bearbeitungserlebnis. Sie können Ihr Canvas-Panel jetzt inline bearbeiten, während Sie sich im Dashboard-Modus befinden.

## Kontextmenü

Über das Kontextmenü haben Sie Zugriff auf häufig vorkommende Aufgaben. Zu den unterstützten Funktionen gehören das Öffnen und Schließen des Inline-Editors, das Duplizieren eines Elements, das Löschen eines Elements und mehr.

Das Kontextmenü wird ausgelöst, wenn Sie mit der rechten Maustaste auf das Panel oder ein bestimmtes Canvas-Element klicken. Wenn Sie mit der rechten Maustaste auf das Panel klicken, können Sie ein Hintergrundbild festlegen und ganz einfach Elemente zur Leinwand hinzufügen.

Wenn Sie mit der rechten Maustaste auf ein Element klicken, können Sie das Element bearbeiten, löschen und duplizieren oder die Ebenenpositionierung des Elements ändern.

Canvas-Optionen

## Inline-Bearbeitung

Mit dem Umschalter für die Inline-Bearbeitung können Sie das Canvas-Bedienfeld sperren oder entsperren. Wenn die Option deaktiviert ist, wird das Leinwandfenster gesperrt, wodurch Elemente an ihrem Platz fixiert werden und unbeabsichtigte Änderungen verhindert werden.

Uhr-Panel

Dieses Dokumentationsthema wurde für Grafana-Workspaces entwickelt, die Grafana-Version 9.x unterstützen. Informationen zu Grafana-Arbeitsbereichen, die Grafana-Version 10.x unterstützen, finden Sie unter. [Arbeitet in Grafana-Version 10](#page-406-0) Informationen zu Grafana-Arbeitsbereichen, die Grafana-Version 8.x unterstützen, finden Sie unter. [Arbeitet in Grafana-Version 8](#page-1242-0)

Das Uhrfenster zeigt die aktuelle Uhrzeit oder einen Countdown an. Es wird jede Sekunde aktualisiert.

- Modus Die Standardeinstellung ist Zeit. Wenn Sie Countdown wählen, legen Sie die Countdown-Frist fest, um den Countdown zu starten.
- 12 oder 24 Stunden Die Optionen für die Anzeige der Uhrzeit sind das 12-Stunden-Format und das 24-Stunden-Format.
- Zeitzone Die Zeitzonen werden von der Moment Timezone Library bereitgestellt. Die Standardeinstellung ist die Zeitzone auf Ihrem Computer.
- Countdown-Frist Geben Sie die Uhrzeit und das Datum an, bis zu dem der Countdown gezählt werden soll, wenn Sie den Modus auf Countdown eingestellt haben.
- Text zum Ende des Countdowns Geben Sie den Text an, der angezeigt werden soll, wenn der Countdown endet.
- Formatierungsoptionen für Datum und Uhrzeit Passen Sie Schriftgröße, Schriftstärke und Formatierung von Datum und Uhrzeit an. Wenn Sie einen Countdown anzeigen und nicht möchten, dass die Sekunden ablaufen, ändern Sie das Zeitformat auf hh:mm die 24-Stunden-Uhr oder h:mm A die 12-Stunden-Uhr. [Eine vollständige Liste der Optionen finden Sie unter Anzeige.](https://momentjs.com/docs/#/displaying/)
- Bg Color Wählen Sie eine Hintergrundfarbe für die Uhr aus.

### Dashboard-Liste

Dieses Dokumentationsthema wurde für Grafana-Workspaces entwickelt, die Grafana-Version 9.x unterstützen.

Informationen zu Grafana-Arbeitsbereichen, die Grafana-Version 10.x unterstützen, finden Sie unter. [Arbeitet in Grafana-Version 10](#page-406-0)

Informationen zu Grafana-Arbeitsbereichen, die Grafana-Version 8.x unterstützen, finden Sie unter. [Arbeitet in Grafana-Version 8](#page-1242-0)

Die Visualisierung der Dashboard-Liste ermöglicht es Ihnen, dynamische Links zu anderen Dashboards anzuzeigen. Die Liste kann so konfiguriert werden, dass sie mit einem Stern markierte Dashboards, kürzlich angesehene Dashboards, eine Suchabfrage und Dashboard-Tags verwendet.

Bei jedem Ladevorgang des Dashboards fragt dieser Bereich die Dashboard-Liste ab und liefert immer die meisten Ergebnisse. up-to-date

#### Optionen

Verwenden Sie diese Optionen, um Ihre Visualisierung zu verfeinern.

- Mit Stern markiert Zeigt mit Sternchen versehene Dashboards in alphabetischer Reihenfolge an.
- Zuletzt angesehen Zeigt die zuletzt aufgerufenen Dashboards in alphabetischer Reihenfolge an.
- Suche Zeigt Dashboards nach Suchabfrage oder Schlagwörtern an. Sie müssen mindestens einen Wert in Query oder Tags eingeben. Für die Felder Abfrage und Tags wird die Variableninterpolation unterstützt, \$my\_var z. B. oder. \${my\_var}
- Überschriften anzeigen Die gewählte Listenauswahl (Mit Stern markiert, Zuletzt angesehen, Suche) wird als Überschrift angezeigt.
- Max. Einträge Legt die maximale Anzahl von Elementen fest, die pro Abschnitt aufgelistet werden sollen. Wenn Sie diesen Wert beispielsweise auf den Standardwert 10 belassen und die Dashboards mit Sternchen und Zuletzt angesehen angezeigt haben, zeigt das Panel insgesamt bis zu 20 Dashboards an, zehn in jedem Abschnitt.

#### Suche

Diese Optionen gelten nur, wenn die Suchoption ausgewählt ist.

- Abfrage Geben Sie die Abfrage ein, nach der Sie suchen möchten. Bei Abfragen wird nicht zwischen Groß- und Kleinschreibung unterschieden, und Teilwerte werden akzeptiert.
- Ordner Wählen Sie die Dashboard-Ordner aus, die Sie anzeigen möchten.
- Tags Hier geben Sie Ihre Stichwörter ein, nach denen Sie suchen möchten. Bestehende Tags werden während der Eingabe nicht angezeigt, und bei ihnen wird zwischen Groß- und Kleinschreibung unterschieden.

## **a** Note

Wenn mehrere Tags und Zeichenfolgen angezeigt werden, werden in der Dashboard-Liste diejenigen angezeigt, die allen Bedingungen entsprechen.

## Instrumententafel

Dieses Dokumentationsthema wurde für Grafana-Workspaces entwickelt, die Grafana-Version 9.x unterstützen. Informationen zu Grafana-Arbeitsbereichen, die Grafana-Version 10.x unterstützen, finden Sie unter. [Arbeitet in Grafana-Version 10](#page-406-0) Informationen zu Grafana-Arbeitsbereichen, die Grafana-Version 8.x unterstützen, finden Sie unter. [Arbeitet in Grafana-Version 8](#page-1242-0)

Gauge ist eine Einzelwertvisualisierung, mit der ein Messgerät für jede Reihe, Spalte oder Zeile wiederholt werden kann.

## Wertoptionen

Verwenden Sie die folgenden Optionen, um zu verfeinern, wie Ihre Visualisierung den Wert anzeigt:

Show (Anzeigen)

Wählen Sie, wie Grafana Ihre Daten anzeigt.

## Berechne

Zeigt einen berechneten Wert an, der auf allen Zeilen basiert.

- Berechnung Wählen Sie eine Reduktionsfunktion aus, mit der Grafana viele Felder auf einen einzigen Wert reduziert. Eine Liste der verfügbaren Berechnungen finden Sie unter. **[Berechnungsarten](#page-1029-0)**
- Felder Wählen Sie die Felder aus, die im Panel angezeigt werden sollen.

#### Alle Werte

Zeigt für jede Zeile eine separate Statistik an. Wenn Sie diese Option auswählen, können Sie auch die Anzahl der anzuzeigenden Zeilen einschränken.

- Limit Die maximale Anzahl der anzuzeigenden Zeilen. Die Standardeinstellung ist 5.000.
- Felder Wählen Sie die Felder aus, die im Panel angezeigt werden sollen.

#### Messinstrument

Passen Sie an, wie das Messgerät angezeigt wird.

- Schwellenwertbeschriftungen anzeigen Steuert, ob Schwellenwerte angezeigt werden.
- Schwellenwertmarkierungen anzeigen Steuert, ob ein Schwellenwertband außerhalb des inneren Messbereiches angezeigt wird.

## Textgröße

Passen Sie die Größe des Messtextes an.

- Titel Geben Sie einen numerischen Wert für die Titelgröße des Messgeräts ein.
- Wert Geben Sie einen numerischen Wert für die Größe des Messgeräts ein.

#### Bedienfeld "Geomap"

Dieses Dokumentationsthema wurde für Grafana-Workspaces entwickelt, die Grafana-Version 9.x unterstützen. Informationen zu Grafana-Arbeitsbereichen, die Grafana-Version 10.x unterstützen, finden Sie unter. [Arbeitet in Grafana-Version 10](#page-406-0) Informationen zu Grafana-Arbeitsbereichen, die Grafana-Version 8.x unterstützen, finden Sie unter. [Arbeitet in Grafana-Version 8](#page-1242-0)

Mit der Visualisierung im Geomap-Bedienfeld können Sie die Weltkarte mithilfe von Geodaten anzeigen und anpassen. Sie können verschiedene Overlay-Stile und Einstellungen für die Kartenansicht konfigurieren, um sich ganz einfach auf die wichtigen standortbezogenen Eigenschaften der Daten zu konzentrieren.

### Kartenansicht

Die Kartenansicht steuert die erste Ansicht der Karte, wenn das Dashboard geladen wird.

#### Erste Ansicht

In der ersten Ansicht wird konfiguriert, wie das GeoMap Panel gerendert wird, wenn das Panel zum ersten Mal geladen wird.

- Die Ansicht legt den Mittelpunkt der Map fest, wenn das Panel zum ersten Mal geladen wird.
	- "An Daten anpassen" passt sich der Kartenansicht an die Datenausdehnungen der Kartenebenen an und wird aktualisiert, wenn sich Daten ändern.
		- Die Datenoption ermöglicht die Auswahl der Ausdehnung auf der Grundlage von Daten aus "Alle Ebenen", einer einzelnen "Ebene" oder dem "letzten Wert" aus einer ausgewählten Ebene.
		- Die Ebene kann ausgewählt werden, wenn Daten aus einer einzelnen "Ebene" oder dem "letzten Wert" einer Ebene angepasst werden.
		- Beim Auffüllen wird der Abstand über die DatenausDEHNUNG hinaus in relativer Prozentzahl festgelegt (nicht verfügbar, wenn nur der "Letzte Wert" betrachtet wird).
		- Max. Zoom legt die maximale Zoomstufe für die Anpassung von Daten fest.
	- Mit den Koordinaten wird die Kartenansicht auf der Grundlage folgender Kriterien festgelegt:
		- Breitengrad
		- Längengrad
	- Standardansichten sind ebenfalls verfügbar, darunter:
		- $(0^{\circ}, 0^{\circ})$
		- Nordamerika
		- Südamerika
		- Europa
		- Afrika
- Südasien
- Süd-Ost-Asien
- Ost-Asien
- Australien
- Ozeanien
- Zoom legt die anfängliche Zoomstufe fest.

## Kartenebenen

Die Geomap-Visualisierung unterstützt die Anzeige mehrerer Ebenen. Jede Ebene bestimmt, wie Sie Geodaten auf der Basiskarte visualisieren.

## Typen

In der Geomap-Visualisierung stehen drei Kartenebenentypen zur Auswahl.

- [Ebene "Markierungen"](#page-1058-0)rendert an jedem Datenpunkt eine Markierung.
- [Heatmap-Ebene](#page-1058-1)visualisiert eine Heatmap der Daten.
- [GeoJSON-Ebene](#page-1059-0)rendert statische Daten aus einer GeoJSON-Datei.

Außerdem gibt es fünf Layer-Typen, die sich derzeit in der Alpha-Version befinden.

- [Ebene Nacht/Tag \(Alpha\)](#page-1061-0)rendert eine Nacht- oder Tagesregion.
- Symbol am letzten Punkt (Alpha) rendert ein Symbol am letzten Datenpunkt.
- Dynamic GeoJSON (Alpha) stylt eine GeoJSON-Datei auf der Grundlage von Abfrageergebnissen.
- Route (Alpha) rendert Datenpunkte als Route.
- [Fotoebene \(Alpha\)](#page-1061-1)rendert an jedem Datenpunkt ein Foto.

## Ebenensteuerungen

Mit den Ebenensteuerungen können Sie Ebenen erstellen, ihren Namen ändern, Ebenen neu anordnen und löschen.

• "Ebene hinzufügen" erstellt eine zusätzliche, konfigurierbare Datenebene für die Geomap-Visualisierung. Wenn Sie eine Ebene hinzufügen, werden Sie aufgefordert, einen Ebenentyp auszuwählen. Sie können den Ebenentyp jederzeit während der Panel-Konfiguration ändern. Einzelheiten zu den einzelnen Ebenentypen finden Sie oben im Abschnitt Ebenentypen.

- Mit den Ebenensteuerungen können Sie die Ebenen des Bedienfelds umbenennen, löschen und neu anordnen.
	- Ebenennamen bearbeiten (Bleistiftsymbol) benennt die Ebene um.
	- Der Papierkorb löscht die Ebene.
	- Mit der Option Neuanordnen (sechs Punkte/Griff) können Sie die Reihenfolge der Ebenen ändern. Daten auf höheren Ebenen werden über Daten auf niedrigeren Ebenen angezeigt. Das Bedienfeld aktualisiert die Ebenenreihenfolge beim Ziehen und Ablegen, um die Auswahl der Ebenenreihenfolge zu vereinfachen.

Sie können einem einzelnen Geomap-Bedienfeld mehrere Datenebenen hinzufügen, um umfangreiche, detaillierte Visualisierungen zu erstellen.

## **Ort**

Das Geomap-Panel benötigt eine Quelle für geografische Daten. Diese Daten stammen aus einer Datenbankabfrage, und es gibt vier Zuordnungsoptionen für Ihre Daten.

- Sucht automatisch nach Standortdaten. Verwenden Sie diese Option, wenn Ihre Abfrage auf einem der folgenden Namen für Datenfelder basiert.
	- geohash: "Geohash"
	- Breitengrad: "Breitengrad", "Breitengrad"
	- Längengrad: "Längengrad", "Long", "Long"
	- Suche: "Suche"
- Coords gibt an, dass Ihre Abfrage Koordinatendaten enthält. Sie werden aufgefordert, numerische Datenfelder für Breitengrad und Längengrad aus Ihrer Datenbankabfrage auszuwählen.
- Geohash gibt an, dass Ihre Abfrage Geohash-Daten enthält. Sie werden aufgefordert, ein Zeichenkettendatenfeld für den Geohash aus Ihrer Datenbankabfrage auszuwählen.
- Lookup gibt an, dass Ihre Abfrage Ortsnamendaten enthält, die einem Wert zugeordnet werden müssen. Sie werden aufgefordert, das Nachschlagefeld aus Ihrer Datenbankabfrage und einem Ortsverzeichnis auszuwählen. Das Ortsverzeichnis ist das Verzeichnis, das verwendet wird, um Ihre abgefragten Daten einem geografischen Punkt zuzuordnen.

### <span id="page-1058-0"></span>Ebene "Markierungen"

Auf der Markerebene können Sie Datenpunkte als verschiedene Markierungsformen wie Kreise, Quadrate, Dreiecke, Sterne und mehr anzeigen.

Markierungen bieten viele Anpassungsoptionen.

- Die Markerfarbe konfiguriert die Farbe der Markierung. In der Single color Standardeinstellung behalten alle Punkte eine einzige Farbe bei. Abhängig von den Datenpunktwerten und dem im Thresholds Abschnitt festgelegten Schwellenwert gibt es eine alternative Option, bei der mehrere Farben verwendet werden können.
- Die Markierungsgröße konfiguriert die Größe der Markierung. Die Standardeinstellung istFixed size, wodurch alle Markierungsgrößen unabhängig von den Datenpunkten gleich sind. Es besteht jedoch auch die Möglichkeit, die Kreise auf die entsprechenden Datenpunkte zu skalieren. Minund die Max Markergröße muss so eingestellt werden, dass die Markerebene innerhalb dieses Bereichs skaliert werden kann.
- Mit Marker Shape können Sie die Form, das Symbol oder die Grafik auswählen, um Ihren Daten einen zusätzlichen visuellen Kontext zu verleihen. Wählen Sie aus Elementen, die in Grafana enthalten sind, wie z. B. einfache Formen oder die Unicon-Bibliothek. Sie können auch eine URL angeben, die ein Bild-Asset enthält. Das Bild muss eine skalierbare Vektorgrafik (SVG) sein.
- Mit der Fülldeckkraft wird die Transparenz der einzelnen Markierungen konfiguriert.

## <span id="page-1058-1"></span>Heatmap-Ebene

Die Heatmap-Ebene gruppiert verschiedene Datenpunkte, um Orte mit unterschiedlicher Dichte zu visualisieren. Um eine Heatmap-Ebene hinzuzufügen:

Klicken Sie auf das Drop-down-Menü unter Datenebene und wählen Sie. Heatmap

Ähnlich wie werden Ihnen Optionen angezeigtMarkers, mit denen Sie festlegen können, welche Datenpunkte visualisiert werden sollen und wie Sie sie visualisieren möchten.

- Gewichtungswerte konfigurieren die Intensität der Heatmap-Cluster. Fixed valuebehält für alle Datenpunkte einen konstanten Gewichtswert bei. Dieser Wert sollte im Bereich von 0~1 liegen. Ähnlich wie bei Markierungen gibt es in der Drop-down-Liste eine alternative Option, um die Gewichtswerte automatisch in Abhängigkeit von den Datenwerten zu skalieren.
- Radius konfiguriert die Größe der Heatmap-Cluster.

• Blur konfiguriert den Grad der Unschärfe auf jedem Cluster.

## <span id="page-1059-0"></span>GeoJSON-Ebene

Die GeoJSON-Ebene ermöglicht es Ihnen, eine statische GeoJSON-Datei aus dem Dateisystem auszuwählen und zu laden.

- Die GeoJSON-URL bietet eine Auswahl an GeoJSON-Dateien, die mit Grafana geliefert werden.
- Der Standardstil steuert, welche Stile angewendet werden sollen, wenn keine der oben genannten Regeln zutreffen.
	- Farbe konfiguriert die Farbe des Standardstils
	- Opazität konfiguriert die Standard-Opazität
- Stilregeln wenden Stile auf der Grundlage von Feature-Eigenschaften an
	- Mit der Regel können Sie ein Feature, eine Bedingung und einen Wert aus der GeoJSON-Datei auswählen, um eine Regel zu definieren. Das Papierkorbsymbol kann verwendet werden, um die aktuelle Regel zu löschen.
	- Farbe konfiguriert die Farbe des Stils für die aktuelle Regel
	- Opazität konfiguriert den Transparenzgrad für die aktuelle Regel
- Mit der Option Stilregel hinzufügen werden zusätzliche Stilregeln erstellt.

## CARTO-Ebene

Eine CARTO-Ebene stammt aus [CARTO](https://carto.com/about-us/) Raster-Grundkarten.

## Optionen

• Thema

Wählen Sie ein Design, entweder ein helles Design, ein dunkles Design oder ein automatisches Design.

- Beschriftungen anzeigen zeigt die Länderdetails oben auf der Karte an.
- Opazität von 0 (transparent) bis 1 (undurchsichtig)

## <span id="page-1059-1"></span>XYZ-Kachelebene

Die XYZ-Kachelebene ist eine Karte aus einer generischen Kachelebene.

## **a** Note

Weitere Informationen zu generischen Kachel-Layern finden Sie unter [Tiled Web Maps](https://en.wikipedia.org/wiki/Tiled_web_map) und [List of Open Street Map Tile Servers.](https://wiki.openstreetmap.org/wiki/Tile_servers)

# Optionen

• URL-Vorlage

## **a** Note

Legen Sie eine gültige Tileserver-URL mit {z}/{x}/{y} fest, zum Beispiel:https:// tile.openstreetmap.org/{z}/{x}/{y}.png.

- Die Zuordnung legt die Referenzzeichenfolge für den Layer fest, wenn er in [Kartensteuerelementen](#page-1062-0) angezeigt wird
- Die Opazität reicht von 0 (transparent) bis 1 (undurchsichtig)

Öffnen Sie die Street Map-Ebene

Eine Karte aus [Open Street Map](https://www.openstreetmap.org/about), einer kollaborativen, kostenlosen geographischen Weltdatenbank.

## Optionen

• Opazität von 0 (transparent) bis 1 (undurchsichtig)

## ArcGIS-Layer

Ein [ArcGIS-Layer](https://services.arcgisonline.com/arcgis/rest/services) ist ein Layer aus einem [ESRI](https://www.esri.com/en-us/about/about-esri/overview) MapServer ArcGIS-Layer.

## Optionen

- Serverinstanz zur Auswahl aus den folgenden Kartentypen.
	- Straßenkarte der Welt
	- Weltbilder
	- Physische Welt
	- Topografisch

Panels und Visualisierungen 1051

- Topografisch der USA
- Weltozean
- Benutzerdefiniert MapServer (Informationen zur Formatierung finden Sie unter [XYZ\)](#page-1059-1)
	- URL-Vorlage
	- Zuordnung
- Opazität von 0 (transparent) bis 1 (undurchsichtig)

<span id="page-1061-0"></span>Ebene Nacht/Tag (Alpha)

Die Ebene Night /Day zeigt Nacht- und Tagesregionen auf der Grundlage des aktuellen Zeitbereichs an.

#### **a** Note

Weitere Informationen finden Sie unter [Erweiterungen für OpenLayers - DayNight.](https://viglino.github.io/ol-ext/examples/layer/map.daynight.html)

#### Optionen

- Mit "Anzeigen" wird die Zeitquelle vom Zeitbereich des Panels umgeschaltet.
- Die Farbe des Nachtbereichs wählt die Farbe für den Nachtbereich
- Sonne anzeigen schaltet das Sonnensymbol um
- Opazität von 0 (transparent) bis 1 (undurchsichtig)

#### <span id="page-1061-1"></span>Fotoebene (Alpha)

Die Fotoebene rendert an jedem Datenpunkt ein Foto.

### **a** Note

Weitere Informationen finden Sie unter [Erweiterungen für OpenLayers - Image Photo Style.](http://viglino.github.io/ol-ext/examples/style/map.style.photo.html)

## Optionen

• Feld "Bildquelle"

Wählen Sie ein Zeichenkettenfeld aus, das Bilddaten in einem der folgenden Formate enthält:

- Bild-URLs
- Base64-codierte Bild-Binärdatei () data:image/png;base64,…
- Freundlich

Wählen Sie den Rahmenstil rund um die Bilder

- Square (Quadrat)
- Circle
- Verankert
- Folio
- Aktiviert die Option "Zuschneiden", wenn die Bilder passgenau zugeschnitten sind
- Schatten: Schaltet ein Feld (Schatten hinter den Bildern) ein
- Rahmen legt die Rahmengröße für Bilder fest
- Rahmenfarbe legt die Rahmenfarbe für Bilder fest
- Der Radius legt die Gesamtgröße von Bildern in Pixeln fest

<span id="page-1062-0"></span>Steuerelemente auf der Karte

Die Benutzeroberfläche für Kartensteuerungen enthält die folgenden Optionen für Karteninformationen und Werkzeug-Overlays.

## Zoom

In diesem Abschnitt werden die einzelnen Zoom-Steuerelemente beschrieben.

Zoomsteuerung anzeigen

Zeigt die Zoom-Steuerelemente in der oberen linken Ecke an.

Zoom mit dem Mausrad

Wird mithilfe des Mausrads zum Vergrößern oder Verkleinern ein- oder ausgeschaltet.

## Zuordnung anzeigen

Zeigt die Zuordnung für Grundkarten-Layer auf der Karte an.

#### Maßstab anzeigen

Zeigt Maßstabsinformationen in der unteren linken Ecke an.

**a** Note

Zeigt Einheiten in [m]/[km] an.

#### Messwerkzeuge anzeigen

Zeigt Messwerkzeuge in der oberen rechten Ecke an. Messungen werden nur angezeigt, wenn dieses Steuerelement geöffnet ist.

- Klicken Sie, um mit der Messung zu beginnen
- Klicken Sie weiter, um mit der Messung fortzufahren
- Doppelklicken Sie, um die Messung zu beenden
	- **G** Note

Wenn Sie den Messtyp oder die Maßeinheiten ändern, wird die vorherige Messung aus der Karte entfernt.

Wenn die Steuerung geschlossen und dann wieder geöffnet wird, wird die letzte Messung angezeigt.

Eine Messung kann geändert werden, indem Sie darauf klicken und sie ziehen.

#### Länge

Ermittelt die sphärische Länge einer Geometrie. Diese Länge ist die Summe der Großkreisabstände zwischen den Koordinaten. Bei mehrteiligen Geometrien ist die Länge die Summe der Länge der einzelnen Teile. Es wird davon ausgegangen, dass Geometrien in "EPSG:3857" enthalten sind.

Sie können die folgenden Einheiten für Längenmaße wählen:

- Metrisch (m/km)
- Fuß (ft)
- Meilen (mi)

• Seemeilen (NMI)

#### Area

Ermittelt die sphärische Fläche einer Geometrie. Diese Fläche wird unter der Annahme berechnet, dass Polygonkanten Segmente von Großkreisen auf einer Kugel sind. Es wird davon ausgegangen, dass Geometrien in "EPSG:3857" enthalten sind.

Sie können die folgenden Einheiten für Flächenmessungen wählen:

- Quadratmeter (m²)
- Quadratkilometer (km<sup>2</sup>)
- Quadratfuß (ft<sup>2</sup>)
- Quadratmeilen (mi²)
- Hektar (Acre)
- Hektar (ha)

## Debug anzeigen

Zeigt Debug-Informationen in der oberen rechten Ecke der Map an. Dies kann beim Debuggen oder Überprüfen einer Datenquelle nützlich sein.

- Zoom zeigt die aktuelle Zoomstufe der Karte an.
- In der Mitte werden der aktuelle Längen- und Breitengrad der Kartenmitte angezeigt.

## **Tooltip**

- Keine zeigt QuickInfos nur an, wenn auf einen Datenpunkt geklickt wird.
- Details zeigt QuickInfos an, wenn sich ein Zeiger über einem Datenpunkt befindet.

## Bedienfeld "Grafik"

Dieses Dokumentationsthema wurde für Grafana-Workspaces entwickelt, die Grafana-Version 9.x unterstützen. Informationen zu Grafana-Arbeitsbereichen, die Grafana-Version 10.x unterstützen, finden Sie unter. [Arbeitet in Grafana-Version 10](#page-406-0)

Informationen zu Grafana-Arbeitsbereichen, die Grafana-Version 8.x unterstützen, finden Sie unter. [Arbeitet in Grafana-Version 8](#page-1242-0)

Ein Grafikfenster kann als Linie, als Pfad aus Punkten oder als Reihe von Balken dargestellt werden. Diese Art von Diagramm ist vielseitig genug, um fast alle Zeitreihendaten anzuzeigen.

## Daten- und Feldoptionen

Bei der Verwendung von Grafikvisualisierungen können Sie die folgenden Optionen anwenden:

- [Daten transformieren](#page-985-0)
- Warnmeldungen. Dies ist die einzige Art der Visualisierung, mit der Sie Benachrichtigungen einrichten können. Weitere Informationen finden Sie unter [Benachrichtigungen in Grafana-Version](#page-1131-0)  [9.](#page-1131-0)
- [Schwellenwerte konfigurieren](#page-1012-0)

## Optionen anzeigen

Verwenden Sie die folgenden Einstellungen, um Ihre Visualisierung zu verfeinern:

- Balken Zeigt Werte als Balkendiagramm an.
- Linien Zeigt Werte als Liniendiagramm an.
- Linienbreite Geben Sie die Breite der Linie für eine Reihe an. Der Standardwert ist 1.
- Treppe Zeichnet benachbarte Punkte als Treppe.
- Flächenfüllung Geben Sie den Umfang der Farbfüllung für eine Reihe an. Die Standardeinstellung ist 1; 0 ist keine.
- Füllverlauf Geben Sie den Grad des Farbverlaufs auf der Flächenfüllung an. Die Standardeinstellung ist 0, was kein Farbverlauf ist; 10 ist ein steiler Farbverlauf.
- Punkte Zeigt Punkte für Werte an.
- Punktradius Steuern Sie, wie groß die Punkte sind.
- Alarmschwellenwerte Zeigt Alarmschwellenwerte und Regionen auf dem Panel an.

## Stapeln und Nullwert

• Stapel — Jede Serie wird übereinander gestapelt.

- Prozent Jede Reihe wird als Prozentsatz der Summe aller Serien dargestellt. Diese Option ist verfügbar, wenn Stapel ausgewählt ist.
- Nullwert Geben Sie an, wie Nullwerte angezeigt werden. Dies ist eine wichtige Einstellung. Siehe den Hinweis unten.
	- verbunden Wenn es eine Lücke in der Reihe gibt, d. h. einen oder mehrere Nullwerte, überspringt die Zeile die Lücke und verbindet sich mit dem nächsten Wert, der nicht Null ist.
	- null Wenn es eine Lücke in der Reihe gibt, was einen Nullwert bedeutet, wird die Linie im Diagramm unterbrochen und zeigt die Lücke an. Dies ist die Standardeinstellung.
	- null als Null Wenn es eine Lücke in der Reihe gibt, was einen Nullwert bedeutet, wird diese im Grafikfenster als Nullwert angezeigt.

## **A** Important

Wenn Sie die CPU-Auslastung eines Servers überwachen und die Auslastung 100 Prozent erreicht, stürzt der Server ab und der Agent, der die Statistiken sendet, kann die Laststatistik nicht erfassen. Dies führt zu einer Lücke in den Kennzahlen, und die Verwendung der Standardeinstellung Null bedeutet, dass Amazon Managed Grafana die Lücken anzeigt und darauf hinweist, dass etwas nicht stimmt. Wenn dies auf "Verbunden" gesetzt ist, kann dieses Signal leicht übersehen werden.

Zeigen Sie mit der Maus auf den Tooltip

Verwenden Sie diese Einstellungen, um das Aussehen des Tooltips zu ändern, der angezeigt wird, wenn Sie den Mauszeiger über der Grafikvisualisierung halten.

- Modus Legt fest, wie viele Serien in der QuickInfo angezeigt werden, wenn der Mauszeiger darauf zeigt.
	- Alle Serien Der Hover-Tooltip zeigt alle Serien im Diagramm an. In der Serienliste im Tooltip hebt der Grafana-Arbeitsbereich die Serie, bei der Sie pausieren, fett hervor.
	- Einzeln Der Hover-Tooltip zeigt nur eine einzige Serie an, nämlich die, bei der Sie im Diagramm eine Pause einlegen.
- Sortierreihenfolge Sortiert die Reihenfolge der Reihen in der QuickInfo, wenn Sie den Modus Alle Serien ausgewählt haben. Wenn Sie in einem Diagramm pausieren, zeigt Amazon Managed Grafana die mit den Linien verknüpften Werte an. Im Allgemeinen sind Benutzer am meisten an

den höchsten oder niedrigsten Werten interessiert. Das Sortieren dieser Werte kann das Auffinden der gewünschten Daten erheblich erleichtern.

- Keine Die Reihenfolge der Datenreihen in der QuickInfo wird durch die Sortierreihenfolge in Ihrer Abfrage bestimmt. Sie können die Serie beispielsweise alphabetisch nach dem Seriennamen sortieren.
- Zunehmend Die Reihen in der QuickInfo, auf die der Mauszeiger zeigt, sind nach Wert und in aufsteigender Reihenfolge sortiert, wobei der niedrigste Wert ganz oben in der Liste steht.
- Absteigend Die Reihen im Hover-Tooltip sind nach Wert und in absteigender Reihenfolge sortiert, wobei der höchste Wert in der Liste ganz oben steht.

## Überschreibungen von Serien

Durch Überschreibungen von Reihen kann eine Reihe in einem Grafikfenster anders gerendert werden als die anderen. Sie können die Anzeigeoptionen für jede Serie oder mithilfe von Regex-Regeln anpassen. Beispielsweise kann eine Serie eine dickere Linienbreite haben, um sie hervorzuheben, oder sie kann auf die rechte Y-Achse verschoben werden.

Sie können mehrere Serienüberschreibungen hinzufügen.

Um eine Reihenüberschreibung hinzuzufügen

- 1. Wählen Sie "Serienüberschreibung hinzufügen".
- 2. Geben Sie in Alias oder Regex eine Serie ein, oder wählen Sie sie aus. Wählen Sie das Feld aus, um eine Liste der verfügbaren Serien anzuzeigen.

/Network.\*/Würde beispielsweise zwei Serien mit dem Namen Network out und entsprechenNetwork in.

- 3. Wählen Sie + und wählen Sie dann einen Stil aus, der auf die Serie angewendet werden soll. Sie können jedem Eintrag mehrere Stile hinzufügen.
- Balken Zeigt Serien als Balkendiagramm an.
- Linien Zeigt Serien als Liniendiagramm an.
- Linienfüllung Zeigt ein Liniendiagramm mit Flächenfüllung an.
- Füllverlauf Geben Sie den Grad des Farbverlaufs für die Flächenfüllung an.
- Linienbreite Legt die Linienbreite fest.
- Nullpunktmodus Verwenden Sie diese Option, um Nullwerte zu ignorieren oder sie durch Null zu ersetzen. Dies ist wichtig, wenn Sie Lücken in Ihren Daten ignorieren möchten.
- Füllen Sie unten bis Füllen Sie den Bereich zwischen zwei Reihen aus.
- Treppenlinie Zeigt die Serie als Treppenlinie an.
- Striche Zeigt eine Linie mit Strichen an.
- Versteckte Serie Verstecke die Serie.
- Strichlänge Lege die Länge der Striche in der Linie fest.
- Strichabstand Legt die Länge der Abstände zwischen den Strichen in der Linie fest.
- Punkte Zeigt Reihen als separate Punkte an.
- Punktradius Legt den Radius für das Rendern von Punkten fest.
- Stapel Legt die Stapelgruppe für die Serie fest.
- Farbe Legt die Farbe der Serie fest.
- Y-Achse Legt die Y-Achse der Serie fest.
- Z-Index Legt den Z-Index der Serie fest (Renderreihenfolge). Diese Option ist wichtig, wenn Sie verschiedene Stile überlagern, z. B. Balkendiagramme und Flächendiagramme.
- Transformieren Transformiert den Wert in einen negativen Wert, um unterhalb der Y-Achse zu rendern.
- Legende Steuert, ob eine Reihe in der Legende angezeigt wird.
- Im Tooltip ausblenden Steuert, ob eine Reihe in einer QuickInfo eines Diagramms angezeigt wird.

#### Axes (Achsen)

Verwenden Sie diese Optionen, um die Anzeige von Achsen in der Visualisierung zu steuern.

Links Y/Rechts

Die Optionen sind für beide Y-Achsen identisch.

- Einblenden Wählen Sie, ob die Achse ein- oder ausgeblendet werden soll.
- Einheit Wählen Sie die Anzeigeeinheit für den Y-Wert.
- Skala Wählen Sie die Skala, die für den Y-Wert verwendet werden soll: linear oder logarithmisch. Die Standardeinstellung ist linear.
- Y-Min Der kleinste Y-Wert. Die Standardeinstellung ist auto.
- Y-Max Der maximale Y-Wert. Die Standardeinstellung ist auto.
- Dezimalzahlen Definiert, wie viele Dezimalzahlen für den Y-Wert angezeigt werden. Die Standardeinstellung ist auto.
- Bezeichnung Geben Sie die Bezeichnung der Y-Achse an. Die Standardeinstellung ist "",

## Y-Achsen

- Ausrichten Richten Sie die linke und rechte Y-Achse nach Wert aus. Die Standardeinstellung ist deaktiviert/falsch.
- Ebene Geben Sie den Wert ein, der für die Ausrichtung der linken und rechten Y-Achse verwendet werden soll, beginnend bei Y=0. Der Standardwert ist 0. Diese Option ist verfügbar, wenn Ausrichten ausgewählt ist.

# X-Achse

- Einblenden Wählen Sie, ob die Achse ein- oder ausgeblendet werden soll.
- Modus Der Anzeigemodus verändert die Darstellung des Grafikfensters vollständig. Es ist wie drei Panels in einem. Der Hauptmodus ist der Zeitreihenmodus mit Zeit auf der X-Achse. Die anderen beiden Modi sind ein einfacher Balkendiagrammmodus mit Reihen auf der X-Achse anstelle der Zeit und ein Histogrammmodus.
	- Zeit (Standard) Die X-Achse stellt die Zeit dar und die Daten sind nach Zeit gruppiert (z. B. nach Stunde oder Minute).
	- Serie Die Daten sind nach Serien gruppiert und nicht nach Zeit. Die Y-Achse stellt immer noch den Wert dar.
		- Wert Dies ist der Aggregationstyp, der für die Werte verwendet werden soll. Die Standardeinstellung ist "Insgesamt" (Summe der Werte).
	- Histogramm Diese Option konvertiert das Diagramm in ein Histogramm. Ein Histogramm ist eine Art Balkendiagramm, das Zahlen in Bereiche gruppiert, die oft als Buckets oder Bins bezeichnet werden. Höhere Balken zeigen, dass mehr Daten in diesen Bereich fallen.

Weitere Informationen zu Histogrammen finden Sie unter. [Einführung in Histogramme und](#page-110-0)  **[Heatmaps](#page-110-0)** 

• Buckets — Legt die Anzahl der Buckets fest, nach denen die Werte gruppiert werden sollen. Wenn dieses Feld leer gelassen wird, versucht Amazon Managed Grafana, eine geeignete Anzahl von Buckets zu berechnen.

- X-Min Filtert Werte aus dem Histogramm heraus, die unter diesem Mindestgrenzwert liegen.
- X-Max Filtert Werte heraus, die über diesem Höchstwert liegen.

## Legende

Verwenden Sie diese Einstellungen, um die Darstellung der Legende in Ihrer Visualisierung zu verfeinern.

# Optionen

- Einblenden Deaktivieren, um die Legende auszublenden. Die Standardeinstellung ist ausgewählt (true).
- Als Tabelle Wählen Sie diese Option, um die Legende in der Tabelle anzuzeigen. Die Standardeinstellung ist aktiviert (true).
- Nach rechts Wählen Sie diese Option, um die Legende auf der rechten Seite anzuzeigen.
- Breite Geben Sie die Mindestbreite für die Legende in Pixeln ein. Diese Option ist verfügbar, wenn Nach rechts die Option Nach rechts ausgewählt ist.

## **Werte**

Zusätzliche Werte können neben den Legendennamen angezeigt werden.

- Min Der Mindestwert, der von der Metrikabfrage zurückgegeben wurde.
- Max Der maximale Wert, der von der Metrikabfrage zurückgegeben wurde.
- Avg Der von der Metrikabfrage zurückgegebene Durchschnittswert.
- Aktuell Der letzte Wert, der von der Metrikabfrage zurückgegeben wurde.
- Insgesamt Die Summe aller Werte, die von der Metrikabfrage zurückgegeben wurden.
- Dezimalzahlen Gibt an, wie viele Dezimalzahlen für Legendenwerte und QuickInfos zum Zeigen von Grafiken angezeigt werden.

Amazon Managed Grafana berechnet die Legendenwerte auf der Clientseite. Diese Legendenwerte hängen von der Art der Aggregation oder Punktkonsolidierung ab, die Ihre Metrikabfrage verwendet. Alle oben genannten Legendenwerte können nicht gleichzeitig korrekt sein.

Wenn Sie beispielsweise eine Rate wie Anfragen pro Sekunde grafisch darstellen und dabei wahrscheinlich der Durchschnitt als Aggregator verwendet wird, entspricht die Summe in der Legende nicht der Gesamtzahl der Anfragen. Es ist nur die Summe aller Datenpunkte, die von Amazon Managed Grafana empfangen wurden.

Serie ausblenden

Datenreihen ausblenden, wenn alle Werte einer Reihe aus einer metrischen Abfrage einen bestimmten Wert haben.

- Nur mit Nullen Wert=Null (standardmäßig deaktiviert)
- Nur mit Nullen Wert=Null (standardmäßig deaktiviert)

## Zeitregionen

Sie können bestimmte Zeitbereiche in der Grafik hervorheben, um sie besser erkennen zu können, z. B. Wochenenden, Geschäftszeiten und arbeitsfreie Zeiten. Alle konfigurierten Zeitregionen beziehen sich auf die UTC-Zeit.

## Heatmap-Panel

Dieses Dokumentationsthema wurde für Grafana-Workspaces entwickelt, die Grafana-Version 9.x unterstützen. Informationen zu Grafana-Arbeitsbereichen, die Grafana-Version 10.x unterstützen, finden Sie unter. [Arbeitet in Grafana-Version 10](#page-406-0) Informationen zu Grafana-Arbeitsbereichen, die Grafana-Version 8.x unterstützen, finden Sie unter. [Arbeitet in Grafana-Version 8](#page-1242-0)

Mit der Visualisierung im Heatmap-Panel können Sie Histogramme im Zeitverlauf anzeigen. Weitere Informationen zu Histogrammen finden Sie unter. [Einführung in Histogramme und Heatmaps](#page-110-0)

Aus Daten berechnen

Diese Einstellung bestimmt, ob es sich bei den Daten bereits um eine berechnete Heatmap (aus der Datenquelle/dem Transformator) handelt oder ob sie im Panel berechnet werden soll.

X Eimer

Diese Einstellung bestimmt, wie die X-Achse in Buckets aufgeteilt wird. Sie können in der Größeneingabe ein Zeitintervall angeben. Beispiel: Bei einem Zeitbereich von sind die 1h Zellen auf der X-Achse 1 Stunde breit.

### Y-Eimer

Diese Einstellung bestimmt, wie die Y-Achse in Bereiche aufgeteilt wird.

## Y-Bucket-Skala

Wählen Sie eine der folgenden Werteskalen für die Y-Achse aus:

- linear Lineare Skala
- log (Basis 2) Logarithmische Skala mit Basis 2.
- log (Basis 10) Logarithmische Skala mit Basis 10.

## Y-Achsen

Definiert, wie die Y-Achse angezeigt wird

Platzierung

- Links Auf der linken Seite
- Rechts Auf der rechten Seite
- Versteckt Versteckt

## Einheit

Konfiguration der Einheit

Dezimalzahlen

Diese Einstellung bestimmt die Dezimalkonfiguration.

Min-/Max-Wert

Diese Einstellung konfiguriert den Achsenbereich.

Umgekehrt

Wenn diese Option ausgewählt ist, wird die Achse in umgekehrter Reihenfolge angezeigt.

### Colors (Farben)

Das Farbspektrum steuert die Zuordnung zwischen der Anzahl der Werte (in jedem Bereich) und der jedem Bereich zugewiesenen Farbe. Die Farbe ganz links im Spektrum steht für die minimale Anzahl und die Farbe ganz rechts für die maximale Anzahl. Einige Farbschemata werden automatisch invertiert, wenn das Lichtdesign verwendet wird.

Sie können den Farbmodus auch auf Deckkraft ändern. In diesem Fall ändert sich die Farbe nicht, aber der Grad der Deckkraft ändert sich mit der Anzahl der Buckets

- Mode (Modus)
	- Schema Der Bucket-Wert wird durch die Zellenfarbe dargestellt.
		- Schema Wenn der Modus Schema ist, wählen Sie ein Farbschema aus.
	- Opazität Der Bucket-Wert wird durch die Opazität der Zelle dargestellt. Undurchsichtige Zelle bedeutet Maximalwert.
		- Farbe Zellengrundfarbe.
		- Maßstab Maßstab für die Zuordnung von Bucket-Werten zur Opazität.
			- linear Lineare Skala. Der Bucket-Wert wird linear der Opazität zugeordnet.
			- sqrt Leistungsskala. Die Zellenopazität wird berechnet alsvalue ^ k, wobei ein konfigurierter Exponentenwert angegeben k ist. Wenn der Exponent kleiner als ist1, erhalten Sie eine logarithmische Skala. Wenn der Exponent größer als ist1, erhalten Sie eine Exponentialskala. Im Fall von 1 entspricht die Skala der linearen Skala.
		- Exponent Wert des Exponenten, größer als. 0

Start-/Endfarbe anhand des Werts

Standardmäßig berechnet Grafana die Zellenfarben auf der Grundlage von minimalen und maximalen Bucket-Werten. Mit Min und Max können Sie diese Werte überschreiben. Betrachten Sie einen Bucket-Wert als Z-Achse und Min und Max als Z-Min bzw. Z-Max.

- Start Minimaler Wert, der für die Berechnung der Zellenfarbe verwendet wird. Wenn der Bucketwert kleiner als Min ist, wird er der "Minimalfarbe" zugeordnet. Der Minimalwert der Serie ist der Standardwert.
- Ende Maximalwert, der für die Berechnung der Zellenfarbe verwendet wird. Wenn der Bucket-Wert größer als Max ist, wird er der "maximalen" Farbe zugeordnet. Der Maximalwert der Serie ist der Standardwert.

## **Zellenanzeige**

Verwenden Sie die Einstellungen für die Zellenanzeige, um die Darstellung der Zellen in Ihrer Heatmap zu verfeinern.

Zusätzliche Anzeigeoptionen

**Tooltip** 

- Tooltip anzeigen Heatmap-Tooltip anzeigen.
- Histogramm anzeigen Zeigt ein Y-Achsen-Histogramm im Tooltip an. Ein Histogramm stellt die Verteilung der Bucket-Werte für einen bestimmten Zeitstempel dar.

## Legende

Wählen Sie aus, ob die Heatmap-Legende in der Visualisierung angezeigt werden soll.

**Exemplare** 

Legt die Farbe fest, die für die Anzeige von Exemplardaten verwendet wird.

## Bedienfeld "Histogramm"

Dieses Dokumentationsthema wurde für Grafana-Workspaces entwickelt, die Grafana-Version 9.x unterstützen. Informationen zu Grafana-Arbeitsbereichen, die Grafana-Version 10.x unterstützen, finden Sie unter. [Arbeitet in Grafana-Version 10](#page-406-0) Informationen zu Grafana-Arbeitsbereichen, die Grafana-Version 8.x unterstützen, finden Sie unter. [Arbeitet in Grafana-Version 8](#page-1242-0)

Die Histogramm-Visualisierung berechnet die Verteilung der Werte und stellt sie als Balkendiagramm dar. Die Y-Achse und die Höhe jedes Balkens stellen die Anzahl der Werte dar, die in jede Klammer fallen, während die X-Achse den Wertebereich darstellt.

Die Histogramm-Visualisierung unterstützt Zeitreihen und beliebige Tabellenergebnisse mit einem oder mehreren numerischen Feldern.

### Unterstützte Formate

Die Histogrammvisualisierung unterstützt Zeitreihen und alle Tabellenergebnisse mit einem oder mehreren numerischen Feldern.

### Optionen anzeigen

Verwenden Sie diese Optionen, um Ihre Visualisierungen zu verfeinern:

## Größe des Eimers

Die Größe der Eimer. Lassen Sie dieses Feld leer, wenn die Schaufelgröße automatisch angepasst werden soll (~ 10% des gesamten Bereichs).

## Offset der Schaufel

Wenn der erste Bucket nicht bei Null beginnen soll. Ein Offset ungleich Null verschiebt das Aggregationsfenster. Beispielsweise würden aus 5-großen Buckets mit den Werten 0—5, 5—10, 10— 15 mit einem Standard-Offset von 0 2—7, 7—12, 12—17 mit einem Offset von 2 werden; Offsets von 0, 5 oder 10 würden in diesem Fall praktisch nichts bewirken. In der Regel wird diese Option nicht automatisch, sondern mit einer explizit definierten Bucket-Größe verwendet. Damit diese Einstellung wirksam wird, muss der Offset-Betrag größer als 0 und kleiner als die Bucket-Größe sein. Werte außerhalb dieses Bereichs haben die gleiche Wirkung wie Werte innerhalb dieses Bereichs.

## Reihen kombinieren

Dadurch werden alle Serien und Felder zu einem kombinierten Histogramm zusammengeführt.

Die Linienbreite steuert die Linienbreite der Balken.

Die Fülldeckkraft steuert die Füllopazität der Balken.

Der Verlaufsmodus legt den Modus der Verlaufsfüllung fest. Der Füllverlauf basiert auf der Linienfarbe. Um die Farbe zu ändern, verwenden Sie die Standardfeldoption für das Farbschema. Die Darstellung des Verlaufs wird durch die Einstellung für die Deckkraft der Füllung beeinflusst.

- Keine Keine Verlaufsfüllung, dies ist die Standardeinstellung.
- Opazität Die Transparenz des Farbverlaufs wird anhand der Werte auf der Y-Achse berechnet. Die Deckkraft der Füllung nimmt mit den Werten auf der Y-Achse zu.
- Farbton Die Verlaufsfarbe wird auf der Grundlage des Farbtons der Linienfarbe generiert.

Tooltip-Modus Wenn Sie den Mauszeiger über das Diagramm bewegen, kann Grafana Tooltips anzeigen. Wählen Sie, wie sich Tooltips verhalten:

- Einzeln Der Tooltip zeigt nur die Serie an, über der Sie den Mauszeiger bewegen.
- Alle Der Hover-Tooltip zeigt alle Serien in der Visualisierung an. Grafana hebt die Serie, über die Sie den Mauszeiger bewegen, in der Serienliste im Tooltip fett hervor.
- Versteckt Zeigt den Tooltip nicht an.

## **a** Note

Verwenden Sie eine Überschreibung, um einzelne Serien in der QuickInfo auszublenden.

## Legendenoptionen

Wenn die Legendenoption aktiviert ist, können entweder die Wertzuordnungen oder die Schwellenwertklammern angezeigt werden. Um die Wertzuordnungen in der Legende anzuzeigen, ist es wichtig, dass die Option Farbschema unter den Standardoptionen auf Einzelfarbe oder Klassische Palette eingestellt ist. Um die Schwellenwertklammern in der Legende zu sehen, stellen Sie das Farbschema auf Von Schwellenwerten ein.

Legendenmodus Verwenden Sie diese Einstellungen, um die Darstellung der Legende in Ihrer Visualisierung zu verfeinern.

- Liste Zeigt die Legende als Liste an. Dies ist der Standardanzeigemodus der Legende.
- Tabelle Zeigt die Legende als Tabelle an.
- Versteckt Blendet die Legende aus.

Platzierung der Legende Wählen Sie aus, wo die Legende platziert werden soll.

- Unten Unter dem Diagramm.
- Rechts Rechts neben dem Diagramm.

## Werte der Legende

Wählen Sie aus, welche der Standardberechnungen in der Legende angezeigt werden sollen. Sie können mehr als eine haben. Weitere Informationen finden Sie unter [Berechnungsarten.](#page-1029-0)

#### Legendenberechnungen

Wählen Sie aus, welche Berechnungen in der Legende angezeigt werden sollen. Sie können mehr als eine auswählen.

Bedienfeld "Protokolle"

Dieses Dokumentationsthema wurde für Grafana-Workspaces entwickelt, die Grafana-Version 9.x unterstützen. Informationen zu Grafana-Arbeitsbereichen, die Grafana-Version 10.x unterstützen, finden Sie unter. [Arbeitet in Grafana-Version 10](#page-406-0) Informationen zu Grafana-Arbeitsbereichen, die Grafana-Version 8.x unterstützen, finden Sie unter. [Arbeitet in Grafana-Version 8](#page-1242-0)

Die Visualisierung des Protokollfensters zeigt Protokollzeilen aus Datenquellen, die Logs unterstützen, wie Elastic, Influx und Loki. In der Regel verwenden Sie diesen Bereich neben einem Grafikfenster, um die Protokollausgabe eines verwandten Prozesses anzuzeigen.

Im Bereich "Protokolle" werden die Ergebnisse von Abfragen angezeigt, die auf der Registerkarte "Abfrage" eingegeben wurden. Die Ergebnisse mehrerer Abfragen werden zusammengeführt und nach Zeit sortiert. Sie können innerhalb des Bedienfelds blättern, wenn die Datenquelle mehr Zeilen zurückgibt, als angezeigt werden können.

Um die Anzahl der gerenderten Zeilen zu begrenzen, können Sie die Einstellung Max. Datenpunkte in den Abfrageoptionen verwenden. Wenn sie nicht festgelegt ist, erzwingt die Datenquelle in der Regel ein Standardlimit.

## Protokollebene

Bei Protokollen, bei denen eine Ebenenbezeichnung angegeben ist, verwenden wir den Wert der Bezeichnung, um die Protokollebene zu bestimmen und die Farbe entsprechend zu aktualisieren. Wenn für das Protokoll keine Ebenenbezeichnung angegeben ist, versuchen wir herauszufinden, ob sein Inhalt mit einem der unterstützten Ausdrücke übereinstimmt (weitere Informationen finden Sie weiter unten). Die Protokollebene wird immer durch die erste Übereinstimmung bestimmt. Falls Grafana keinen Log-Level ermitteln kann, wird dieser mit unbekanntem Log-Level visualisiert. Weitere Informationen finden Sie unter [Visualisierung von Protokollen.](#page-1120-0)

### Details protokollieren

Jede Protokollzeile verfügt über einen erweiterbaren Bereich mit ihren Beschriftungen und erkannten Feldern, um eine robustere Interaktion zu ermöglichen. Jedes Feld oder jede Bezeichnung hat ein Statistiksymbol, mit dem Statistiken zu allen angezeigten Protokollen angezeigt werden.

### Datenverknüpfungen

Mithilfe von Datenlinks können Sie jeden Teil einer Protokollnachricht in einen internen oder externen Link umwandeln. Der erstellte Link ist als Schaltfläche im Abschnitt Links in der Ansicht mit den Protokolldetails sichtbar.

#### Optionen anzeigen

Verwenden Sie die folgenden Einstellungen, um Ihre Visualisierung zu verfeinern:

- Zeit Zeigt die Zeitspalte an oder blendet sie aus. Dies ist der Zeitstempel, der der Protokollzeile zugeordnet ist, wie er von der Datenquelle gemeldet wurde.
- Eindeutige Beschriftungen Zeigt die Spalte mit eindeutigen Beschriftungen an oder blendet sie aus, in der nur ungewöhnliche Beschriftungen angezeigt werden.
- Allgemeine Beschriftungen Zeigt die allgemeinen Beschriftungen an oder blendet sie aus
- Linien umbrechen Aktiviert die Option Zeilenumbruch.
- Prettify JSON Stellen Sie diese Option ein, true um alle JSON-Logs hübsch auszudrucken. Diese Einstellung wirkt sich nicht auf Protokolle in einem anderen Format als JSON aus.
- Protokolldetails aktivieren Schalten Sie die Option um, um die Protokolldetailansicht für jede Protokollzeile anzuzeigen. Die Standardeinstellung lautet true.
- Reihenfolge Zeigt die Ergebnisse in absteigender oder aufsteigender Reihenfolge an. Die Standardeinstellung ist Absteigend, wobei die neuesten Protokolle zuerst angezeigt werden. Stellen Sie die Option Aufsteigend ein, um die ältesten Protokollzeilen zuerst anzuzeigen.

#### Nachrichten-Panel

Dieses Dokumentationsthema wurde für Grafana-Workspaces entwickelt, die Grafana-Version 9.x unterstützen.

Informationen zu Grafana-Arbeitsbereichen, die Grafana-Version 10.x unterstützen, finden Sie unter. [Arbeitet in Grafana-Version 10](#page-406-0)

Informationen zu Grafana-Arbeitsbereichen, die Grafana-Version 8.x unterstützen, finden Sie unter. [Arbeitet in Grafana-Version 8](#page-1242-0)

In diesem Bereich wird ein RSS-Feed angezeigt. Standardmäßig werden Artikel aus dem Grafana Labs-Blog angezeigt.

Geben Sie die URL eines RSS im Bereich Anzeige ein. Dieser Panel-Typ akzeptiert keine anderen Abfragen.

## **a** Note

RSS-Feeds werden vom Grafana-Frontend ohne Proxy geladen. Daher werden nur RSS-Feeds geladen, die mit den entsprechenden [CORS-Headern](https://developer.mozilla.org/en-US/docs/Web/HTTP/CORS) konfiguriert sind. Wenn der RSS-Feed, den Sie anzeigen möchten, nicht geladen werden kann, sollten Sie erwägen, den RSS-Feed erneut zu hosten oder einen eigenen Proxy zu erstellen.

## Bereich "Knotendiagramm"

Dieses Dokumentationsthema wurde für Grafana-Workspaces entwickelt, die Grafana-Version 9.x unterstützen. Informationen zu Grafana-Arbeitsbereichen, die Grafana-Version 10.x unterstützen, finden Sie unter. [Arbeitet in Grafana-Version 10](#page-406-0) Informationen zu Grafana-Arbeitsbereichen, die Grafana-Version 8.x unterstützen, finden Sie unter. [Arbeitet in Grafana-Version 8](#page-1242-0)

Das Node-Graph-Panel visualisiert gerichtete Graphen oder Netzwerke. Es verwendet die Anordnung gerichteter Kräfte, um die Knoten effektiv zu positionieren, sodass es bei der Darstellung komplexer Infrastrukturkarten, Hierarchien oder Verlaufsdiagramme hilfreich sein kann.

## Anforderungen an die Daten

Für das Knotendiagramm ist eine bestimmte Form der Daten erforderlich, damit die Knoten und Kanten angezeigt werden können. Nicht jede Datenquelle oder Abfrage kann in diesem Bereich visualisiert werden.

Die Knotengraph-Visualisierung besteht aus Knoten und Kanten.
- Ein Knoten wird als Kreis angezeigt. Ein Knoten kann eine Anwendung, einen Dienst oder etwas anderes darstellen, das aus Anwendungsperspektive relevant ist.
- Eine Kante wird als Linie dargestellt, die zwei Knoten verbindet. Bei der Verbindung kann es sich um eine Anfrage, eine Operation oder eine andere Beziehung zwischen den beiden Knoten handeln.

Sowohl Knoten als auch Kanten können Metadaten oder Statistiken zugeordnet sein. Die Datenquelle definiert, welche Informationen und Werte angezeigt werden, sodass verschiedene Datenquellen unterschiedliche Wertetypen anzeigen oder einige Werte nicht anzeigen können.

### Knoten

Normalerweise zeigen Knoten zwei statistische Werte innerhalb des Knotens und zwei Identifikatoren direkt unter dem Knoten, normalerweise Name und Typ. Knoten können auch einen anderen Satz von Werten als Farbkreis um den Knoten herum anzeigen, wobei Abschnitte unterschiedlicher Farbe unterschiedliche Werte darstellen, die zusammen 1 ergeben sollten. Sie können beispielsweise angeben, dass der Prozentsatz der Fehler durch den roten Teil des Kreises dargestellt wird.

Zusätzliche Details können in einem Kontextmenü angezeigt werden, das angezeigt wird, wenn Sie den Knoten auswählen. Das Kontextmenü kann auch zusätzliche Links enthalten, die entweder auf andere Teile des Grafana-Arbeitsbereichs oder auf einen externen Link abzielen.

### **a** Note

Das Knotendiagramm kann nur 1.500 Knoten anzeigen. Wenn diese Grenze überschritten wird, wird in der oberen rechten Ecke eine Warnung angezeigt und einige Knoten werden ausgeblendet. Sie können versteckte Teile des Diagramms erweitern, indem Sie im Diagramm auf die Markierungen für Versteckte Knoten klicken.

# Edges

Bei Kanten können auch Statistiken angezeigt werden, wenn Sie den Mauszeiger über den Rand bewegen. Ähnlich wie bei Knoten können Sie ein Kontextmenü mit zusätzlichen Details und Links öffnen, indem Sie die Kante auswählen.

Die erste Datenquelle, die diese Visualisierung unterstützt, ist die AWS X-Ray Datenquelle für die zugehörige Service Map-Funktion. Weitere Informationen finden Sie unter [Stellen Sie eine Connect](#page-202-0)  [zu einer AWS X-Ray Datenquelle her.](#page-202-0)

#### Im Knotendiagramm navigieren

Sie können innerhalb des Knotendiagramms schwenken, indem Sie eine Position außerhalb eines Knotens oder einer Kante auswählen und den Mauszeiger ziehen.

Sie können mithilfe der Schaltflächen in der oberen linken Ecke des Knotendiagramms zoomen.

### Versteckte Knoten

Die Anzahl der Knoten, die zu einem bestimmten Zeitpunkt angezeigt werden, ist begrenzt, um eine angemessene Leistung aufrechtzuerhalten. Knoten, die sich außerhalb dieser Grenze befinden, sind hinter anklickbaren Markierungen versteckt, die eine ungefähre Anzahl von versteckten Knoten anzeigen, die mit dieser Kante verbunden sind. Sie können die Markierung auswählen, um das Diagramm um diesen Knoten herum zu erweitern.

#### Rasteransicht

Sie können zur Rasteransicht wechseln, um einen besseren Überblick über die interessantesten Knoten im Diagramm zu erhalten. Die Rasteransicht zeigt Knoten in einem Raster ohne Kanten und kann nach Statistiken sortiert werden, die innerhalb des Knotens angezeigt werden, oder nach Statistiken, die durch den farbigen Rand der Knoten dargestellt werden.

Um die Knoten zu sortieren, wählen Sie die Statistiken in der Legende aus. Die Markierung neben dem Statistiknamen zeigt an, welche Statistik derzeit für die Sortierung und Sortierrichtung verwendet wird.

Wählen Sie den Knoten und dann die Option Im Grafiklayout anzeigen, um zum Diagrammlayout mit Fokus auf dem ausgewählten Knoten zurückzukehren und ihn im Kontext des vollständigen Diagramms anzuzeigen.

#### Daten-API

Diese Visualisierung benötigt eine bestimmte Form der Daten, die von der Datenquelle zurückgegeben werden, damit sie korrekt angezeigt werden können.

Node Graph benötigt mindestens einen Datenrahmen, der die Kanten des Graphen beschreibt. Standardmäßig berechnet Node Graph die Knoten und alle Statistiken auf der Grundlage dieses Datenrahmens. Optional kann ein zweiter Datenrahmen, der die Knoten beschreibt, gesendet werden, falls mehr knotenspezifische Metadaten angezeigt werden müssen. Sie müssen beide Datenrahmen frame.meta.preferredVisualisationType = 'nodeGraph' aktivieren oder ihnen nodes einen Namen geben, damit der Node-Graph gerendert werden soll. edges

# Überschneidet Daten von der Struktur

# Erforderliche Felder:

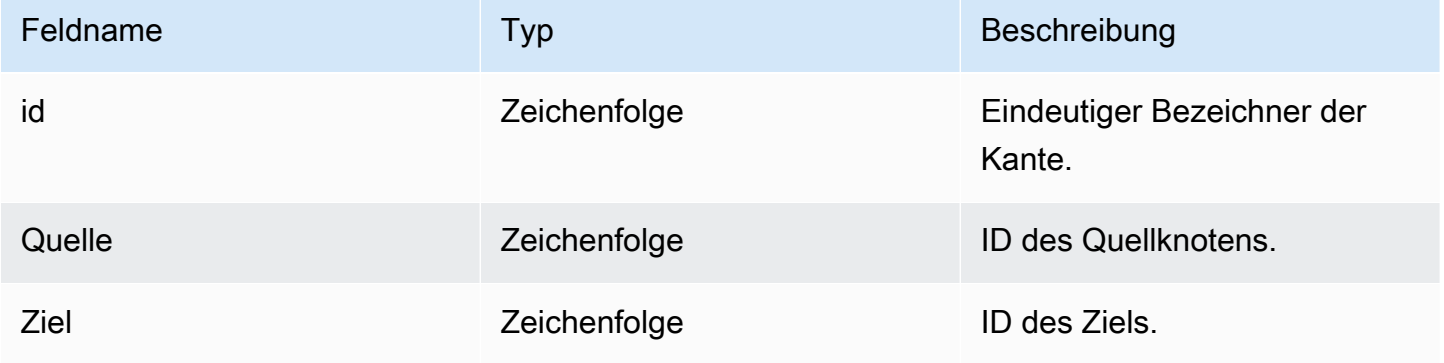

# Optionale Felder:

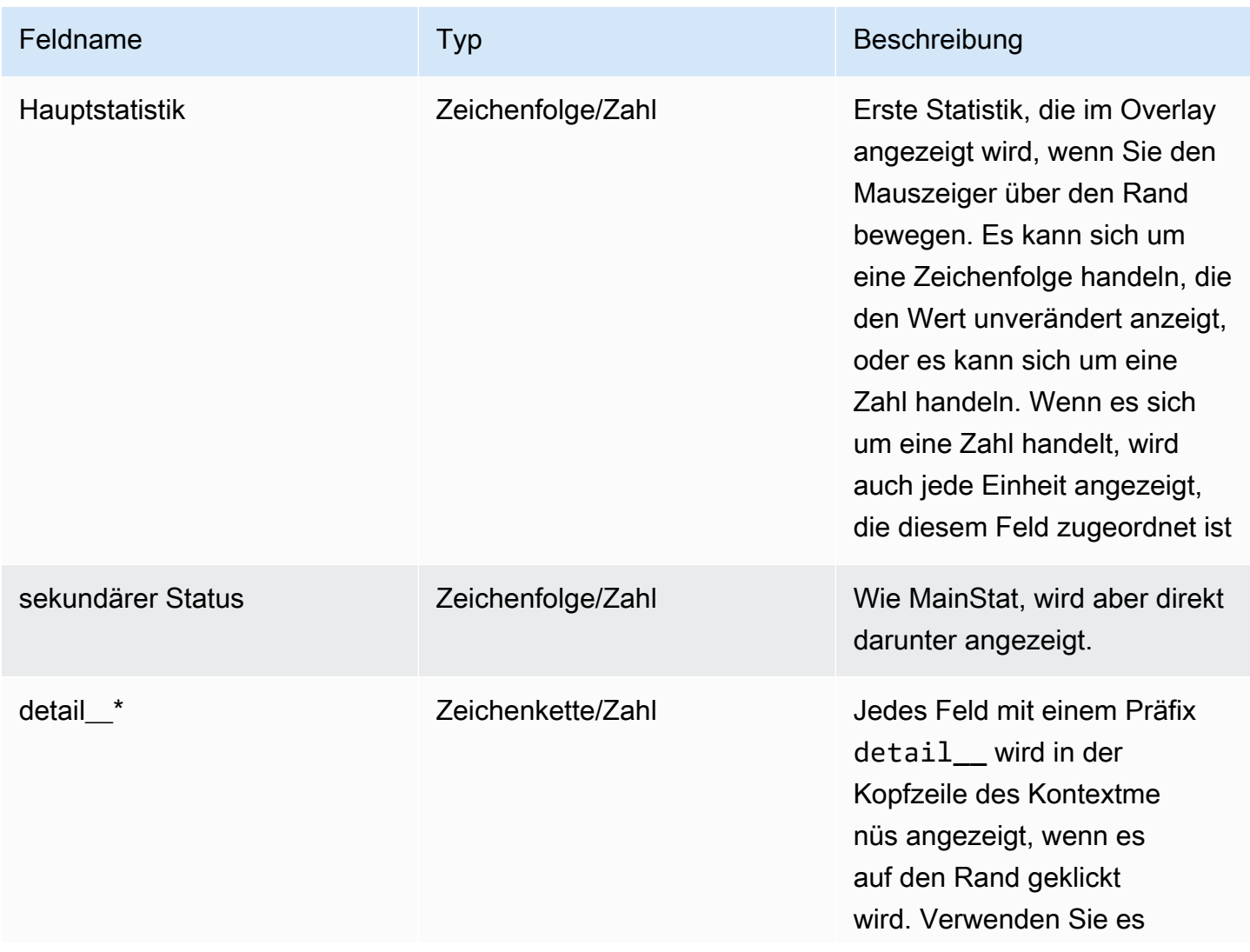

Amazon Managed Grafana Benutzerhandbuch and a street and a street and a street and a street and buch a street and buch

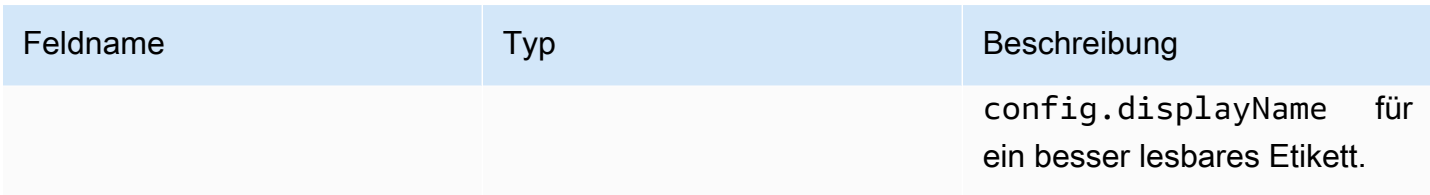

# Knoten, Daten aus der Struktur

# Erforderliche Felder:

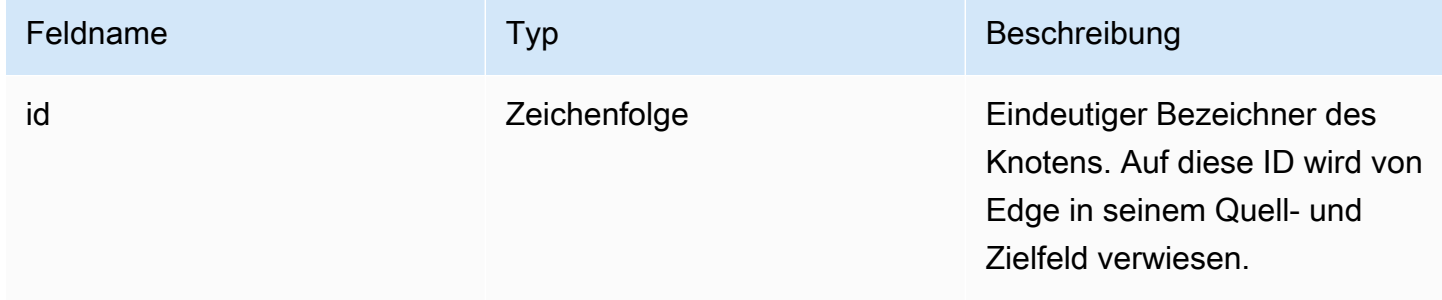

# Optionale Felder:

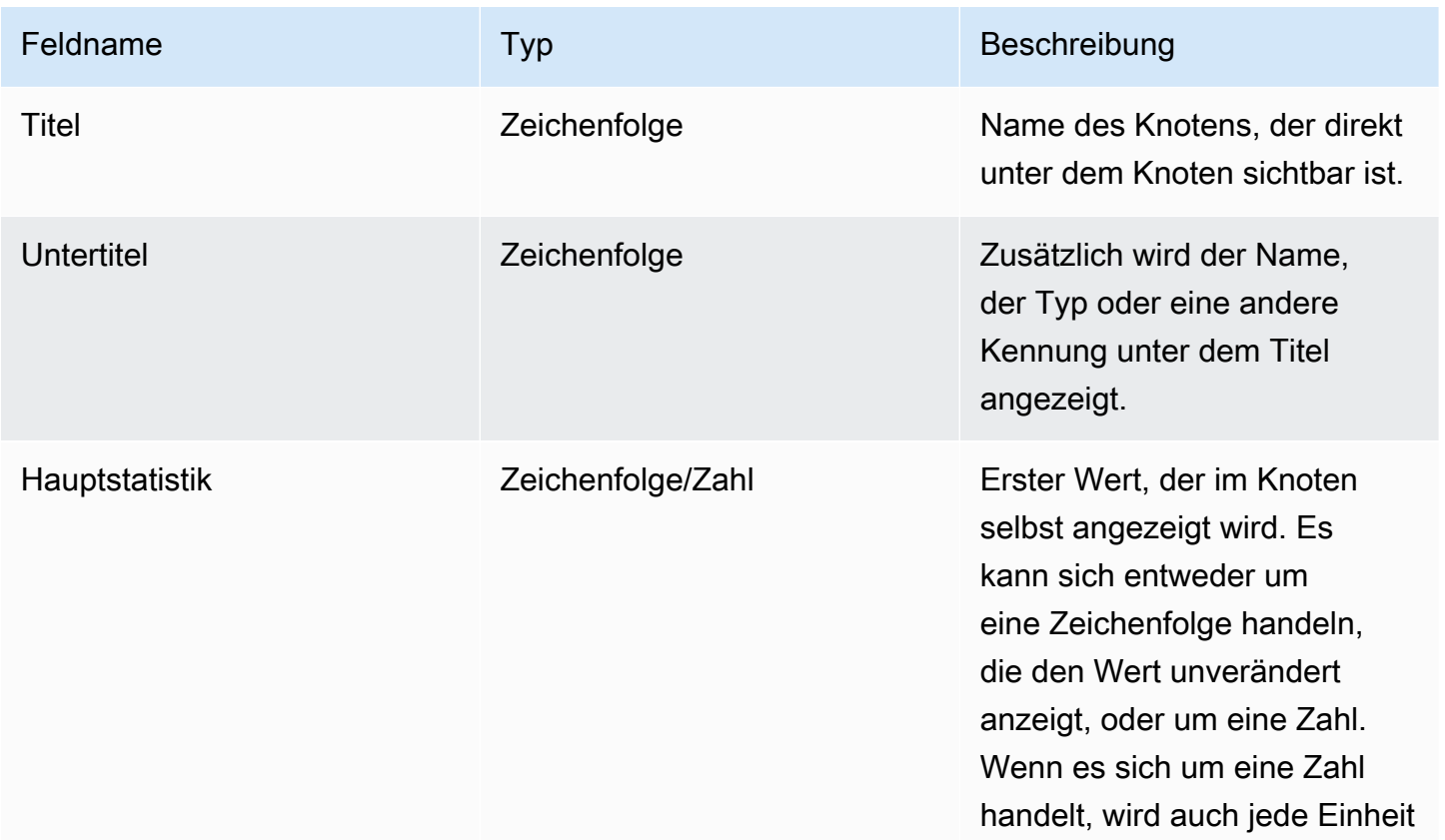

Amazon Managed Grafana Benutzerhandbuch

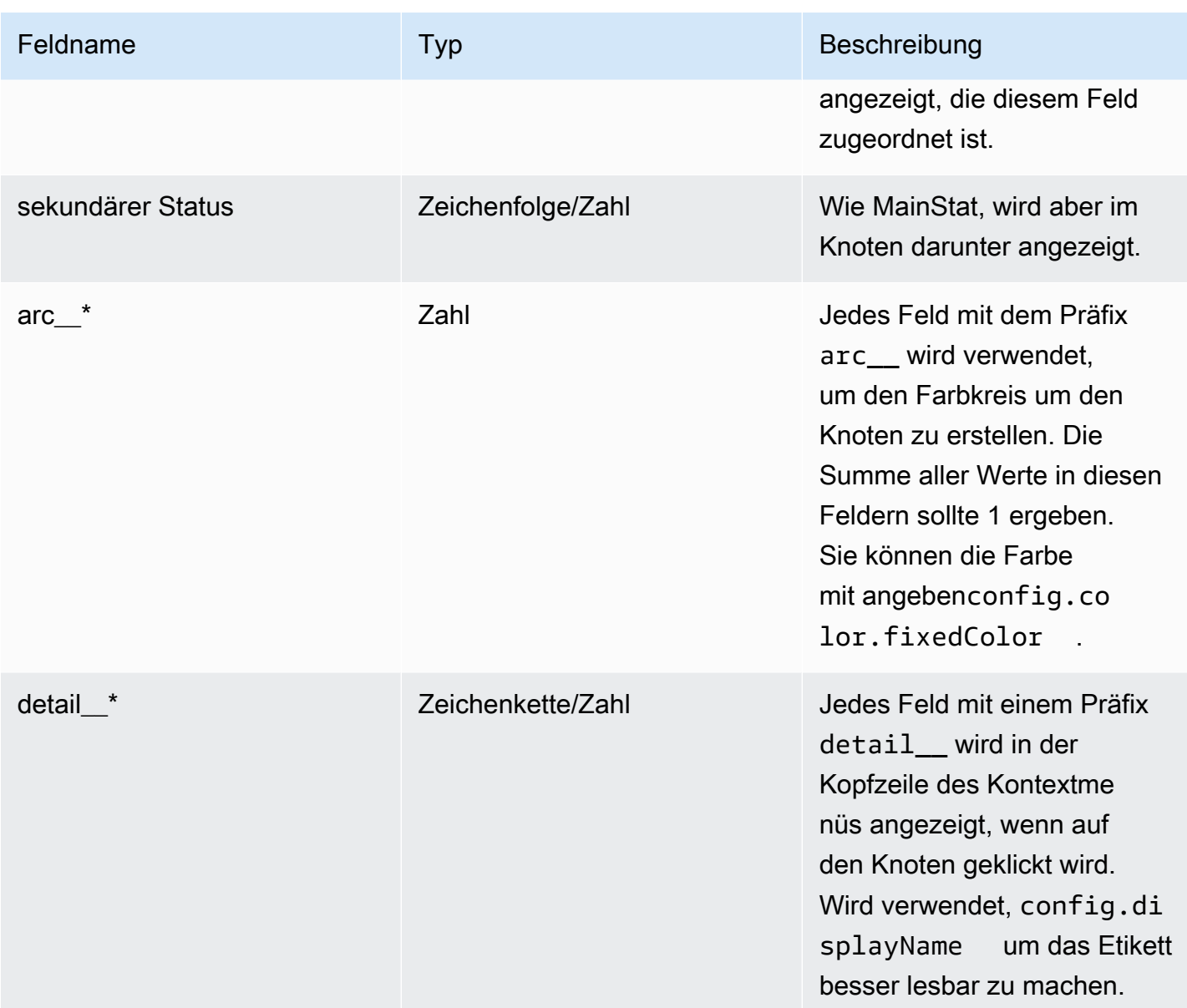

#### Bereich "Kreisdiagramm"

Dieses Dokumentationsthema wurde für Grafana-Workspaces entwickelt, die Grafana-Version 9.x unterstützen. Informationen zu Grafana-Arbeitsbereichen, die Grafana-Version 10.x unterstützen, finden Sie unter. [Arbeitet in Grafana-Version 10](#page-406-0) Informationen zu Grafana-Arbeitsbereichen, die Grafana-Version 8.x unterstützen, finden Sie unter. [Arbeitet in Grafana-Version 8](#page-1242-0)

Das Kreisdiagramm zeigt verkleinerte Reihen oder Werte in einer Reihe aus einer oder mehreren Abfragen in ihrer Beziehung zueinander in Form von Kreissegmenten an. Die Bogenlänge, die Fläche und der Mittelwinkel eines Segments sind alle proportional zum Wert des Segments, da er sich auf die Summe aller Werte bezieht. Dieser Diagrammtyp eignet sich am besten, wenn Sie einen schnellen Vergleich einer kleinen Gruppe von Werten in einer ästhetisch ansprechenden Form wünschen.

#### **Wertoptionen**

Verwenden Sie die folgenden Optionen, um den Wert in Ihrer Visualisierung zu verfeinern.

Show (Anzeigen)

Wählen Sie aus, wie viele Informationen angezeigt werden sollen.

- Berechnen Reduziert jeden Wert auf einen einzigen Wert pro Reihe.
- Alle Werte Zeigt jeden Wert aus einer einzelnen Reihe an.

#### Berechnung

Wählen Sie eine Berechnung aus, um jede Reihe zu reduzieren, wenn die Option Berechnen ausgewählt wurde. Informationen zu verfügbaren Berechnungen finden Sie unter [Berechnungstypen](#page-1029-0).

#### Limit

Wenn jeder Wert aus einer einzelnen Reihe angezeigt wird, begrenzt dies die Anzahl der angezeigten Werte.

#### Felder

Wählen Sie aus, welches Feld oder welche Felder in der Visualisierung angezeigt werden sollen. Jeder Feldname ist in der Liste verfügbar, oder Sie können eine der folgenden Optionen auswählen:

- Numerische Felder Alle Felder mit numerischen Werten.
- Alle Felder Alle Felder, die nicht durch Transformationen entfernt wurden.
- Zeit Alle Felder mit Zeitwerten.

#### Optionen für Kreisdiagramme

Verwenden Sie diese Optionen, um das Aussehen Ihrer Visualisierung zu verfeinern.

#### Typ des Kreisdiagramms

Wählen Sie den Anzeigestil für das Kreisdiagramm aus. Kann entweder sein:

- Kreis Ein Standard-Kreisdiagramm
- Donut Ein Kreisdiagramm mit einem Loch in der Mitte

#### Labels

Wählen Sie Beschriftungen aus, die im Kreisdiagramm angezeigt werden sollen. Sie können mehrere auswählen.

- Name Der Serien- oder Feldname.
- Prozent Der Prozentsatz des Ganzen.
- Wert Der numerische Rohwert.

Beschriftungen werden standardmäßig weiß über dem Hauptteil des Diagramms angezeigt. Sie können dunklere Diagrammfarben auswählen, um sie besser sichtbar zu machen. Lange Namen oder Zahlen werden möglicherweise abgeschnitten.

### Tooltip-Modus

Wenn Sie den Mauszeiger über die Visualisierung bewegen, kann Grafana Tooltips anzeigen. Wählen Sie, wie sich Tooltips verhalten.

- Einzeln Der Tooltip zeigt nur eine einzige Serie an, nämlich die, über der Sie in der Visualisierung den Mauszeiger bewegen.
- Alle Der Hover-Tooltip zeigt alle Serien in der Visualisierung an. Grafana hebt die Serie, über die Sie den Mauszeiger bewegen, in der Serienliste im Tooltip fett hervor.
- Versteckt Zeigt den Tooltip nicht an, wenn Sie mit der Visualisierung interagieren.

Verwenden Sie eine Überschreibung, um einzelne Serien in der QuickInfo auszublenden.

### Legendenmodus

Verwenden Sie diese Einstellungen, um zu definieren, wie die Legende in Ihrer Visualisierung angezeigt wird. Weitere Informationen zur Legende finden Sie unter [Eine Legende konfigurieren](#page-1026-0).

• Liste — Zeigt die Legende als Liste an. Dies ist der Standardanzeigemodus der Legende.

- Tabelle Zeigt die Legende als Tabelle an.
- Versteckt Blendet die Legende aus.

#### Platzierung der Legende

Wählen Sie aus, wo die Legende angezeigt werden soll.

- Unten Unter dem Diagramm.
- Rechts Rechts neben dem Diagramm.

#### Werte der Legende

Wählen Sie aus, welche der [Standardberechnungen](#page-1029-0) in der Legende angezeigt werden sollen. Sie können mehr als eine haben.

Wählen Sie Werte aus, die in der Legende angezeigt werden sollen. Sie können mehr als einen auswählen.

- Prozent Der Prozentsatz des Ganzen.
- Wert Der numerische Rohwert.

Weitere Informationen zur Legende finden Sie unter [Eine Legende konfigurieren](#page-1026-0).

Panel Plotly

Dieses Dokumentationsthema wurde für Grafana-Workspaces entwickelt, die Grafana-Version 9.x unterstützen. Informationen zu Grafana-Arbeitsbereichen, die Grafana-Version 10.x unterstützen, finden Sie unter. [Arbeitet in Grafana-Version 10](#page-406-0) Informationen zu Grafana-Arbeitsbereichen, die Grafana-Version 8.x unterstützen, finden Sie unter. [Arbeitet in Grafana-Version 8](#page-1242-0)

Das Plotly-Bedienfeld rendert Diagramme mit [Plotly](https://plotly.com/javascript/), einer Open-Source-JavaScript-Grafikbibliothek.

Die Felder Data, Layout und Config entsprechen den allgemeinen Parametern, die in der [Plotly-](https://plotly.com/javascript/plotlyjs-function-reference/)[Dokumentation beschrieben sind.](https://plotly.com/javascript/plotlyjs-function-reference/) Sie müssen im JSON-Format sein.

Von der Datenquelle bereitgestellte Daten können über ein benutzerdefiniertes Skript transformiert werden, bevor sie in das Plotly-Diagramm eingefügt werden. Das Skript enthält 2 Argumente.

- data— Von der Datenquelle zurückgegebene Daten.
- variables— Ein Objekt, das [Grafana-Variablen](#page-1393-0) im aktuellen Dashboard enthält (Benutzervariablen und diese wenigen globalen Variablen:\_\_from, \_\_to\_\_interval, und\_\_interval\_ms).

Das Skript muss ein Objekt mit einer oder mehreren der folgenden Eigenschaften zurückgeben: datalayout, config undframes. Im Folgenden wird ein Beispiel gezeigt.

```
let x = data.series[0].fields[0].values.buffer
let y = data.series[0].fields[1].values.buffer
let serie = { 
    x : x,
     y : y, 
     name : variables.project //where project is the name of a Grafana's variable
}
return { 
     data : [serie], 
     config : { 
     displayModeBar: false 
     }
}
```
Das vom Skript zurückgegebene Objekt und das in den Feldern Data, Layout und Config angegebene JSON werden zusammengeführt (Deep Merge).

Wenn kein Skript bereitgestellt wird, verwendet das Panel nur Daten -, Layout - und Konfigurationsfelder.

Paneel Sankey

Dieses Dokumentationsthema wurde für Grafana-Workspaces entwickelt, die Grafana-Version 9.x unterstützen. Informationen zu Grafana-Arbeitsbereichen, die Grafana-Version 10.x unterstützen, finden Sie unter. [Arbeitet in Grafana-Version 10](#page-406-0)

Informationen zu Grafana-Arbeitsbereichen, die Grafana-Version 8.x unterstützen, finden Sie unter. [Arbeitet in Grafana-Version 8](#page-1242-0)

Das Sankey-Bedienfeld zeigt Sankey-Diagramme, die sich gut zur Visualisierung von Flussdaten eignen, wobei die Breite des Flusses proportional zur ausgewählten Metrik ist. Die folgende Abbildung zeigt ein Sankey-Diagramm mit zwei Gruppen von Quellen und Zielen.

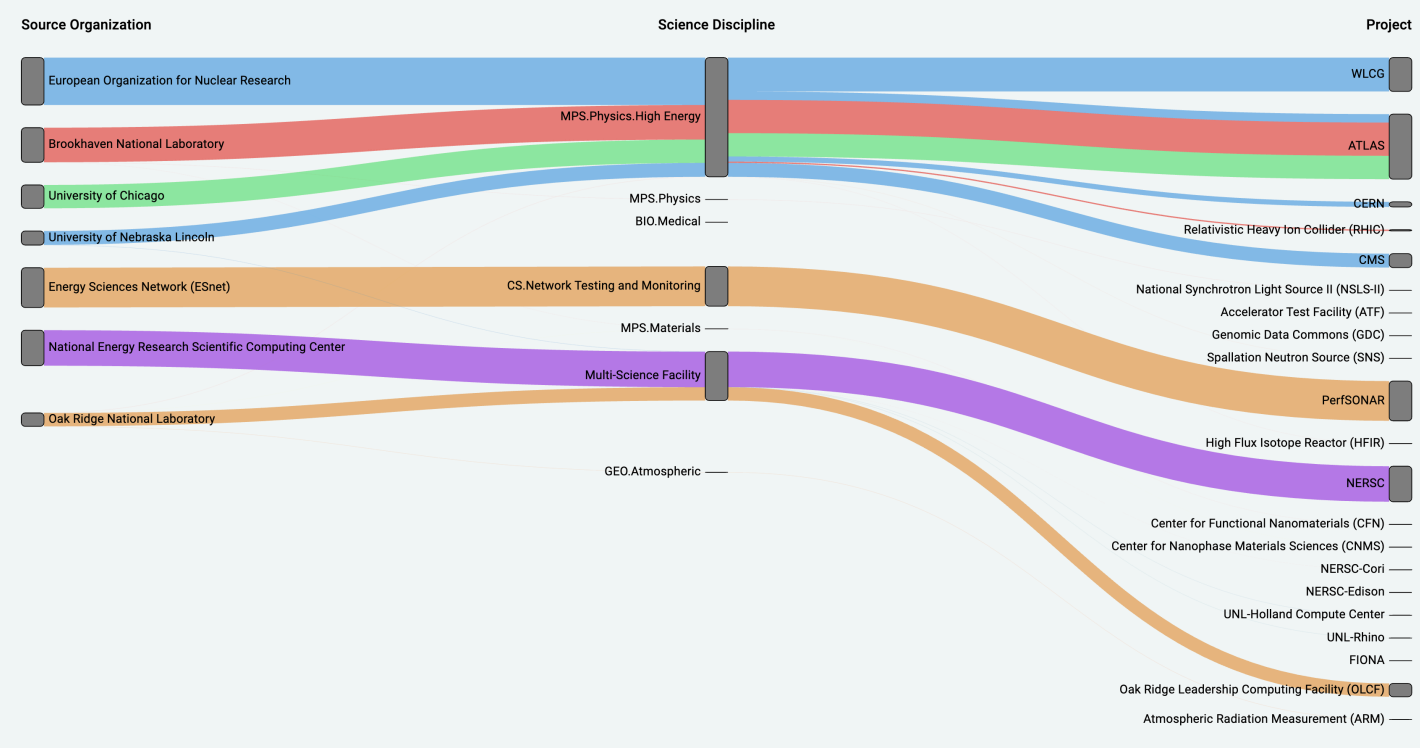

### Funktionsweise

Das Sankey-Panel benötigt mindestens 2 Datenspalten, eine Quelle und ein Ziel für die Flows. Ihre Abfrage sollte Ihre Daten in mindestens zwei Gruppen gruppieren. Das Panel zeichnet in der Reihenfolge der Abfrage Links von der ersten Spalte mit Datenpunkten zur letzten Spalte. Die Dicke der Links wird proportional zu dem Wert sein, der durch die Metrik in der Abfrage zugewiesen wird.

#### Anpassen

- Links Derzeit gibt es zwei Optionen für die Linkfarbe: mehrere oder einzelne. Sie ist standardmäßig mehrfarbig. Um eine einzelne Farbe für die Links auszuwählen, schalten Sie die Option Nur Einzellink-Farbe ein und wählen Sie Ihre Farbe aus dem Farbwähler von Grafana aus.
- Knoten Sie können die Farbe der rechteckigen Knoten ändern, indem Sie die Option Knotenfarbe ändern
- Knotenbreite Die Breite der Knoten kann mit dem Schieberegler für die Knotenbreite oder durch Eingabe einer Zahl in das Eingabefeld angepasst werden. Diese Zahl muss eine Ganzzahl sein.
- Knotenabstand Der vertikale Abstand zwischen den Knoten kann mit dem Schieberegler für den Knotenabstand oder durch Eingabe einer Zahl in das Eingabefeld angepasst werden. Diese Zahl muss eine Ganzzahl sein. Wenn Ihre Links zu dünn sind, versuchen Sie, diese Zahl anzupassen
- Kopfzeilen Die Spaltenüberschriften können geändert werden, indem Sie im Editorbereich eine Überschreibung des Anzeigenamens verwenden. Sie werden dieselbe Farbe haben, die Sie für die Textfarbe ausgewählt haben
- Sankey-Layout Das Layout der Sankey-Links kann mit dem Layout-Iterationsregler leicht angepasst werden. Diese Zahl muss eine Ganzzahl sein und entspricht der Anzahl der Relaxationsiterationen, die zur Generierung des Layouts verwendet wurden.

# Scatter-Panel

Dieses Dokumentationsthema wurde für Grafana-Workspaces entwickelt, die Grafana-Version 9.x unterstützen. Informationen zu Grafana-Arbeitsbereichen, die Grafana-Version 10.x unterstützen, finden Sie unter. [Arbeitet in Grafana-Version 10](#page-406-0) Informationen zu Grafana-Arbeitsbereichen, die Grafana-Version 8.x unterstützen, finden Sie unter. [Arbeitet in Grafana-Version 8](#page-1242-0)

Das Streufeld zeigt ein X/Y-Punktdiagramm für Tabellendaten mit einer einfacheren Oberfläche als andere Grafikfelder. Im Gegensatz zum Grafikfenster müssen sich die Daten beim Streufeld nicht in einer Zeitreihe befinden. Für das Streufeld ist ein tabellenformatierter Datensatz mit zwei oder mehr numerischen Datenspalten erforderlich.

Einer davon kann der X-Achse zugewiesen werden. Einer oder mehrere Werte können einer Reihe von Y-Achsenwerten zugewiesen werden, und die resultierenden Daten können als eine Reihe von Punkten dargestellt werden. Jede Reihe kann optional auch eine Regressionslinie zeigen, wobei eine von mehreren statistischen Bestanpassungen verwendet wird.

# Ein Streufeld erstellen

Im folgenden Verfahren wird beschrieben, wie Sie mithilfe des Streufensters ein Streudiagramm erstellen. Für dieses Beispiel gehen wir davon aus, dass es Daten gibt, wie in der folgenden Tabelle HEIGHT mit drei Spalten mit numerischen Werten,, und Age BoysGirls, die die durchschnittliche Körpergröße von Jungen und Mädchen nach Alter zeigen.

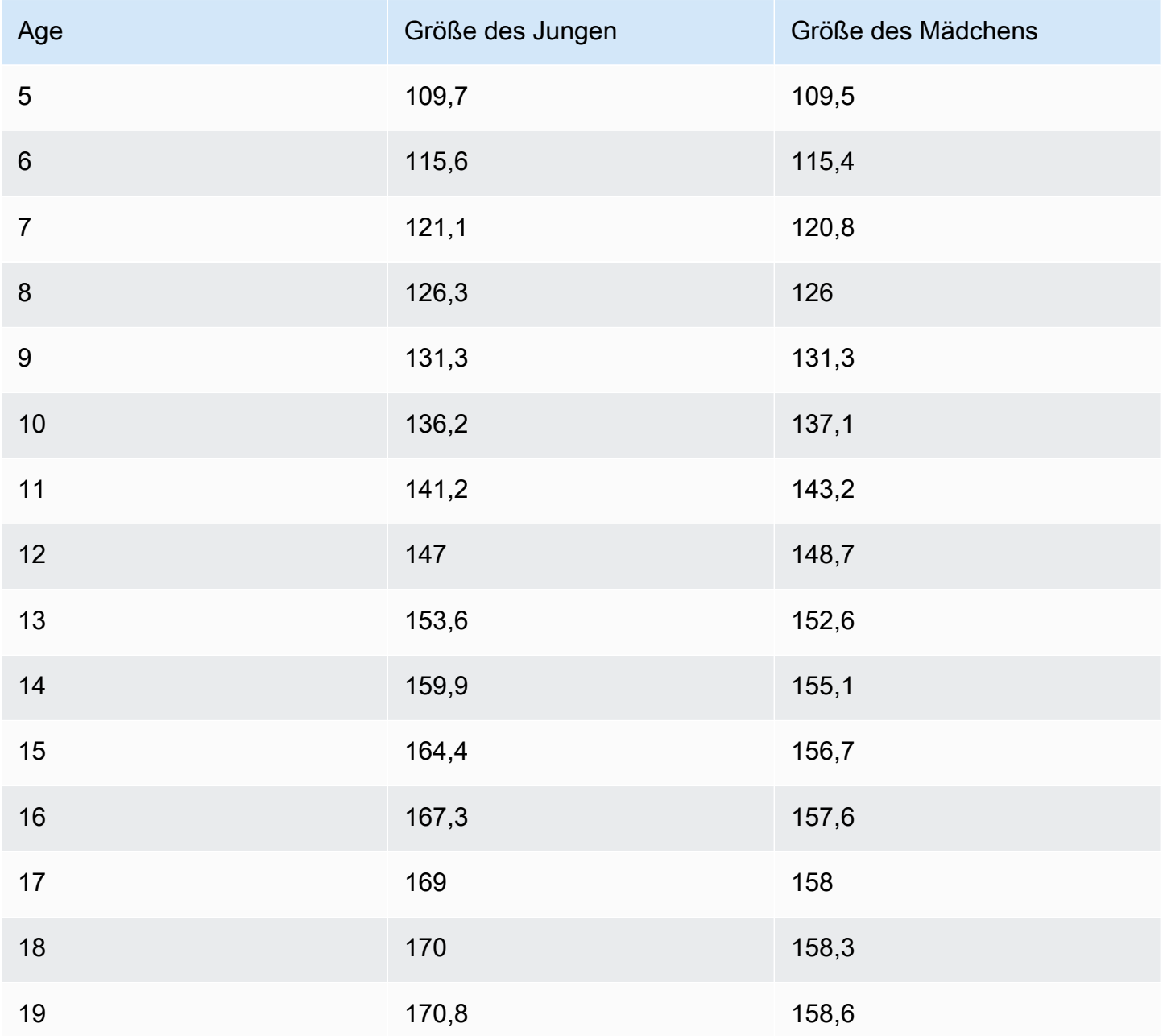

Um ein Streudiagramm mit dem Streufeld zu erstellen

- 1. Wählen Sie in Ihrem Grafana-Dashboard die Option Panel hinzufügen.
- 2. Schreiben Sie für die Abfrage eine Abfrage, die die benötigten Daten zurückgibt. In diesem Fall würden Sie eine Abfrage wie verwendenSELECT \* FROM HEIGHT.

3. Wählen Sie die Streuvisualisierung aus.

Dadurch wird ein Streudiagramm erstellt, bei dem die erste Spalte als X-Achse und die anderen numerischen Spalten als Y-Achsen verwendet werden.

Konfigurationsoptionen

Das Streufenster bietet die folgenden vier benutzerdefinierten Konfigurationsoptionen.

- X-Achse Sie können wählen, welches Feld als X-Achse verwendet werden soll, sowie Ausdehnungen, Titel und Anzeigeinformationen für die Achse.
- Y-Achse Sie können wählen, welche Felder auf der Y-Achse angezeigt werden sollen, einschließlich der Anzeigeoptionen für jedes Feld sowie Ausdehnungen und Titelinformationen für die Achse. Sie können auch festlegen, dass für jedes Feld eine Regressionslinie angezeigt wird. In den folgenden Informationen finden Sie weitere Informationen zur Konfiguration der Regressionslinien.
- Legende Sie können eine Legende für das Bedienfeld ein- oder ausschalten sowie die Größe des Texts in der Legende wählen.
- Anzeige Sie können weitere Optionen für das Diagramm festlegen, darunter die Rasterfarbe und den Rahmenstil.

Konfiguration der Regressionslinie

Jeder Y-Achsen-Datensatz kann zusätzlich zu den einzelnen Punkten eine Linie anzeigen. Für den Linientyp gibt es fünf Optionen.

- Keine Zeigt keine Regressionslinie an.
- Einfach Zeigt eine Regressionslinie an, die die Datensatzpunkte verbindet.
- Linear Zeigt eine gerade Linie an, wobei die Methode der kleinsten Quadrate, die beste Anpassung verwendet wird, verwendet wird.
- Exponentiell Zeigt eine exponentielle Regressionslinie mit der besten Anpassung an.
- Potenz Zeigt eine Regressionslinie mit der besten Potenz an.

#### Statistik-Panel

Dieses Dokumentationsthema wurde für Grafana-Workspaces entwickelt, die Grafana-Version 9.x unterstützen.

Informationen zu Grafana-Arbeitsbereichen, die Grafana-Version 10.x unterstützen, finden Sie unter. [Arbeitet in Grafana-Version 10](#page-406-0)

Informationen zu Grafana-Arbeitsbereichen, die Grafana-Version 8.x unterstützen, finden Sie unter. [Arbeitet in Grafana-Version 8](#page-1242-0)

Die Visualisierung des Statistikfensters zeigt einen großen Statistikwert mit einer optionalen Grafiksparkline. Sie können die Hintergrund- oder Wertfarbe mithilfe von Schwellenwerten steuern.

Standardmäßig zeigt das Statistikfenster eine der folgenden Optionen an:

- Nur der Wert für eine einzelne Datenreihe oder ein einzelnes Feld.
- Sowohl der Wert als auch der Name für mehrere Serien oder Felder.

Sie können den Textmodus verwenden, um zu steuern, ob der Text angezeigt wird oder nicht.

Automatische Layoutanpassung

Das Panel passt das Layout automatisch an die verfügbare Breite und Höhe im Armaturenbrett an. Das Diagramm (Sparkline) wird automatisch ausgeblendet, wenn das Bedienfeld zu klein wird.

**Wertoptionen** 

Verwenden Sie die folgenden Optionen, um zu verfeinern, wie Ihre Visualisierung den Wert anzeigt:

Show (Anzeigen)

Wählen Sie, wie Grafana Ihre Daten anzeigt.

Berechne

Zeigt einen berechneten Wert an, der auf allen Zeilen basiert.

• Berechnung — Wählen Sie eine Reduktionsfunktion aus, mit der Grafana viele Felder auf einen einzigen Wert reduziert. Eine Liste der verfügbaren Berechnungen finden Sie unter [Standardberechnungen](#page-1029-0).

• Felder — Wählen Sie die Felder aus, die im Panel angezeigt werden.

#### Alle Werte

Zeigt für jede Zeile eine separate Statistik an. Wenn Sie diese Option auswählen, können Sie auch die Anzahl der anzuzeigenden Zeilen einschränken.

- Limit Die maximale Anzahl der anzuzeigenden Zeilen. Die Standardeinstellung ist 5.000.
- Felder Wählen Sie die Felder aus, die im Panel angezeigt werden.

#### **Statistikstile**

Gestalten Sie Ihre Visualisierung.

Orientation (Ausrichtung)

Wählen Sie eine Stapelrichtung.

- Auto Grafana wählt aus, was es für die beste Ausrichtung hält.
- Horizontal Balken werden horizontal von links nach rechts gestreckt.
- Vertikal Die Balken werden vertikal von oben nach unten gestreckt.

### **Textmodus**

Mit der Option Textmodus können Sie steuern, welcher Text im Bedienfeld wiedergegeben wird. Wenn der Wert nicht wichtig ist, sondern nur der Name und die Farbe, ändern Sie den Textmodus in Name. Der Wert wird weiterhin zur Bestimmung der Farbe verwendet und in einem Tooltip angezeigt.

- Automatisch Wenn die Daten mehrere Reihen oder Felder enthalten, werden sowohl Name als auch Wert angezeigt.
- Wert Zeigt nur den Wert an, niemals den Namen. Der Name wird stattdessen im Tooltip mit der Maus angezeigt.
- Wert und Name Wert und Name werden immer angezeigt.
- Name Zeigt den Namen statt des Werts an. Der Wert wird im Hover-Tooltip angezeigt.
- Keine Nichts anzeigen (leer). Name und Wert werden im Hover-Tooltip angezeigt.

# Farbmodus

Wählen Sie einen Farbmodus.

- Wert Färbt nur den Wert und den Grafikbereich.
- Hintergrund Färbt auch den Hintergrund ein.

#### **Grafikmodus**

Wählen Sie einen Grafik- und Sparkline-Modus aus.

- Keine Blendet das Diagramm aus und zeigt nur den Wert an.
- Fläche Zeigt das Flächendiagramm unter dem Wert an. Dies setzt voraus, dass Ihre Abfrage eine Zeitspalte zurückgibt.

#### Ausrichtung des Textes

Wählen Sie einen Ausrichtungsmodus.

- Automatisch Wenn nur ein einziger Wert angezeigt wird (keine Wiederholung), wird der Wert zentriert. Wenn mehrere Reihen oder Zeilen angezeigt werden, ist der Wert linksbündig ausgerichtet.
- Mitte Der Statistikwert ist zentriert.

#### Textgröße

Passen Sie die Größe des Messtextes an.

- Titel Geben Sie einen numerischen Wert für die Titelgröße des Messgeräts ein.
- Wert Geben Sie einen numerischen Wert für die Größe des Messgeräts ein.

#### Zeitleistenfenster "Status"

Dieses Dokumentationsthema wurde für Grafana-Workspaces entwickelt, die Grafana-Version 9.x unterstützen. Informationen zu Grafana-Arbeitsbereichen, die Grafana-Version 10.x unterstützen, finden Sie unter. [Arbeitet in Grafana-Version 10](#page-406-0)

Informationen zu Grafana-Arbeitsbereichen, die Grafana-Version 8.x unterstützen, finden Sie unter. [Arbeitet in Grafana-Version 8](#page-1242-0)

Die Visualisierung des Zustandszeitfensters zeigt diskrete Zustandsänderungen im Zeitverlauf. Jedes Feld oder jede Reihe wird als ihr eigenes horizontales Band gerendert. Bundesstaatenregionen können entweder mit oder ohne Werte gerendert werden. Dieses Bedienfeld eignet sich gut für Zeichenketten- oder boolesche Zustände, kann aber auch mit Zeitreihen verwendet werden. Bei Verwendung mit Zeitreihen werden die Schwellenwerte verwendet, um die numerischen Werte in Bereiche mit diskreten Zuständen umzuwandeln.

Optionen für die Zeitleiste von Bundesstaaten

Verwenden Sie diese Optionen, um Ihre Visualisierungen zu verfeinern:

Gleiche aufeinanderfolgende Werte zusammenführen

Steuert, ob Grafana identische Werte zusammenführt, wenn sie nebeneinander liegen.

Werte anzeigen

Steuert, ob Werte innerhalb der Regionen der Bundesstaaten gerendert werden. Auto rendert Werte, wenn ausreichend Speicherplatz vorhanden ist.

Werte ausrichten

Steuert die Ausrichtung der Werte innerhalb der Regionen der Bundesstaaten.

Höhe der Zeile

Steuert den Abstand zwischen den Zeilen. 1 = kein Leerzeichen = 0,5 = 50% Abstand.

Linienbreite

Steuert die Linienbreite der Regionen der Bundesstaaten.

Deckkraft füllen

Steuert die Opazität von Regionen der Bundesstaaten.

Wertezuordnungen

Um booleschen Werten oder Zeichenkettenwerten Farben zuzuweisen, verwenden Sie. [Wertezuordnungen konfigurieren](#page-1023-0)

#### Zeitreihendaten mit Schwellenwerten

Das Panel kann auch mit Zeitreihendaten verwendet werden. In diesem Fall werden die Schwellenwerte verwendet, um die Zeitreihen in diskrete farbige Zustandsregionen umzuwandeln.

#### Optionen für die Legende

Wenn die Legendenoption aktiviert ist, können entweder die Wertzuordnungen oder die Schwellenwertklammern angezeigt werden. Um die Wertzuordnungen in der Legende anzuzeigen, ist es wichtig, dass die Option Farbschema unter Standardoptionen auf Einzelfarbe oder Klassische Palette eingestellt ist. Um die Schwellenwertklammern in der Legende zu sehen, stellen Sie das Farbschema auf Von Schwellenwerten ein.

Legendenmodus Verwenden Sie diese Einstellungen, um die Darstellung der Legende in Ihrer Visualisierung zu verfeinern.

- Liste Zeigt die Legende als Liste an. Dies ist der Standardanzeigemodus der Legende.
- Tabelle Zeigt die Legende als Tabelle an.
- Versteckt Blendet die Legende aus.

Platzierung der Legende Wählen Sie aus, wo die Legende platziert werden soll.

- Unten Unter dem Diagramm.
- Rechts Rechts neben dem Diagramm.

#### Werte der Legende

Wählen Sie aus, welche der [Standardberechnungen](#page-1029-0) in der Legende angezeigt werden sollen. Sie können mehr als eine haben.

#### Bereich "Statusverlauf"

Dieses Dokumentationsthema wurde für Grafana-Workspaces entwickelt, die Grafana-Version 9.x unterstützen. Informationen zu Grafana-Arbeitsbereichen, die Grafana-Version 10.x unterstützen, finden Sie unter. [Arbeitet in Grafana-Version 10](#page-406-0)

Informationen zu Grafana-Arbeitsbereichen, die Grafana-Version 8.x unterstützen, finden Sie unter. [Arbeitet in Grafana-Version 8](#page-1242-0)

Die Visualisierung des Statusverlaufs zeigt periodische Zustände im Zeitverlauf. Jedes Feld oder jede Reihe wird als horizontale Zeile gerendert. Boxen werden gerendert und um jeden Wert zentriert.

Die Visualisierung des Statusverlaufs funktioniert mit Zeichenfolgen-, booleschen und numerischen Feldern oder Zeitreihen. Ein Zeitfeld ist erforderlich. Sie können Wertezuordnungen verwenden, um Zeichenketten einzufärben oder numerischen Bereichen Textwerte zuzuweisen.

Optionen anzeigen

Verwenden Sie diese Optionen, um Ihre Visualisierungen zu verfeinern:

#### Werte anzeigen

Steuert, ob Werte in den Wertfeldern gerendert werden. Auto rendert Werte, wenn ausreichend Platz vorhanden ist.

Die Spaltenbreite bestimmt die Breite der Boxen. 1=maximale Breite und 0=Minimale Breite.

Die Linienbreite steuert die Linienbreite der Bundesstaatenregionen.

Die Füllopazität steuert die Füllundurchlässigkeit der Regionen der Bundesstaaten.

Zuordnungen von Werten

Um booleschen Werten oder Zeichenkettenwerten Farben zuzuweisen, verwenden Sie. [Wertezuordnungen konfigurieren](#page-1023-0)

### Zeitreihendaten mit Schwellenwerten

Das Panel kann auch mit Zeitreihendaten verwendet werden. In diesem Fall werden die Schwellenwerte verwendet, um die Boxen einzufärben. Sie können auch Farbverläufe verwenden, um Werte einzufärben.

#### Legendenoptionen

Wenn die Legendenoption aktiviert ist, können entweder die Wertzuordnungen oder die Schwellenwertklammern angezeigt werden. Um die Wertzuordnungen in der Legende anzuzeigen, ist es wichtig, dass die Option Farbschema unter Standardoptionen auf Einzelfarbe oder Klassische Palette eingestellt ist. Um die Schwellenwertklammern in der Legende zu sehen, stellen Sie das Farbschema auf Von Schwellenwerten ein.

Legendenmodus Verwenden Sie diese Einstellungen, um die Darstellung der Legende in Ihrer Visualisierung zu verfeinern.

- Liste Zeigt die Legende als Liste an. Dies ist der Standardanzeigemodus der Legende.
- Tabelle Zeigt die Legende als Tabelle an.
- Versteckt Blendet die Legende aus.

Platzierung der Legende Wählen Sie aus, wo die Legende platziert werden soll.

- Unten Unter dem Diagramm.
- Rechts Rechts neben dem Diagramm.

### Werte der Legende

Wählen Sie aus, welche der [Standardberechnungen](#page-1029-0) in der Legende angezeigt werden sollen. Sie können mehr als eine haben.

### **Tischplatte**

Dieses Dokumentationsthema wurde für Grafana-Workspaces entwickelt, die Grafana-Version 9.x unterstützen. Informationen zu Grafana-Arbeitsbereichen, die Grafana-Version 10.x unterstützen, finden Sie unter. [Arbeitet in Grafana-Version 10](#page-406-0) Informationen zu Grafana-Arbeitsbereichen, die Grafana-Version 8.x unterstützen, finden Sie unter. [Arbeitet in Grafana-Version 8](#page-1242-0)

Die Visualisierung des Tabellenfensters ist sehr flexibel und unterstützt mehrere Modi für Zeitreihen sowie für Tabellen, Anmerkungen und JSON-Rohdaten. Dieses Fenster bietet auch Optionen zur Datumsformatierung, Wertformatierung und Farbgebung.

#### Spalte sortieren

Klicken Sie auf einen Spaltentitel, um die Sortierreihenfolge von Standard über absteigend bis aufsteigend zu ändern. Jedes Mal, wenn Sie klicken, ändert sich die Sortierreihenfolge zur nächsten Option im Zyklus. Es kann immer nur nach einer Spalte sortiert werden.

Tabellen-Optionen

Kopfzeile anzeigen

Aus Ihrer Datenquelle importierte Spaltennamen ein- oder ausblenden.

#### Breite der Spalten

Standardmäßig berechnet Grafana die Spaltenbreite automatisch auf der Grundlage der Tabellengröße und der minimalen Spaltenbreite. Diese Feldoption kann die Einstellung überschreiben und die Breite für alle Spalten in Pixeln definieren.

Wenn Sie beispielsweise 100 in das Feld eingeben und dann auf eine Stelle außerhalb des Felds klicken, werden alle Spalten auf eine Breite von 100 Pixeln festgelegt.

#### Minimale Spaltenbreite

Standardmäßig beträgt die Mindestbreite der Tabellenspalte 150 Pixel. Diese Feldoption kann diese Standardeinstellung überschreiben und definiert die neue Mindestspaltenbreite für das Tabellenfenster in Pixeln.

Wenn Sie beispielsweise 75 in das Feld eingeben und dann auf eine Stelle außerhalb des Felds klicken, werden alle Spalten auf eine Breite von nicht weniger als 75 Pixeln skaliert.

Reduzieren Sie bei Geräten mit kleinem Bildschirm, wie Smartphones oder Tablets, den 150 Standardpixelwert auf, 50 damit tabellenbasierte Bedienfelder in Dashboards korrekt dargestellt werden.

Ausrichtung der Spalten

Wählen Sie aus, wie Grafana den Zellinhalt ausrichten soll:

- Auto (Standard)
- Links
- zentrum

#### • Rechts

# **Zelltyp**

Standardmäßig wählt Grafana automatisch die Anzeigeeinstellungen aus. Sie können die Einstellungen überschreiben, indem Sie eine der folgenden Optionen wählen, um den Standard für alle Felder festzulegen. Für einige Zelltypen ist eine zusätzliche Konfiguration verfügbar.

**a** Note

Wenn Sie diese auf der Registerkarte "Feld" festlegen, gilt der Typ für alle Felder, einschließlich des Zeitfeldes. Sie können sie auf der Registerkarte Überschreiben festlegen, um die Änderung auf ein oder mehrere Felder anzuwenden.

### Text einfärben

Wenn Schwellenwerte festgelegt sind, wird der Feldtext in der entsprechenden Schwellenwertfarbe angezeigt.

Farbiger Hintergrund (Farbverlauf oder Vollton)

Wenn Schwellenwerte festgelegt sind, wird der Feldhintergrund in der entsprechenden Schwellenwertfarbe angezeigt.

#### Messinstrument

Zellen können als grafisches Messgerät mit verschiedenen Darstellungsarten angezeigt werden.

#### **Basic**

Im Basismodus wird ein einfaches Messgerät angezeigt, wobei die Schwellenwerte die Farbe des Messgeräts definieren.

**Farbverlauf** 

Die Schwellenwerte definieren einen Gradienten.

### LCD

Das Messgerät ist in kleine Zellen aufgeteilt, die leuchten oder nicht beleuchtet sind.

### JSON-Ansicht

Zeigt den als Code formatierten Wert an. Wenn es sich bei einem Wert um ein Objekt handelt, erscheint die JSON-Ansicht, die das Durchsuchen des JSON-Objekts ermöglicht, wenn der Mauszeiger darüber bewegt wird.

### Zellenwert überprüfen

Aktiviert die Wertprüfung von der Tabellenzelle aus. Der Rohwert wird in einem modalen Fenster dargestellt.

### **a** Note

Die Überprüfung von Zellenwerten ist nur verfügbar, wenn der Zellanzeigemodus auf Auto, Farbtext, Farbiger Hintergrund oder JSON-Ansicht eingestellt ist.

# **Spaltenfilter**

Sie können vorübergehend ändern, wie Spaltendaten angezeigt werden. Sie können beispielsweise Werte vom höchsten zum niedrigsten Wert sortieren oder bestimmte Werte ausblenden. Weitere Informationen finden Sie weiter unten unter [Tabellenspalten filtern.](#page-1102-0)

### Paginierung

Verwenden Sie diese Option, um die Paginierung zu aktivieren oder zu deaktivieren. Es handelt sich um eine Front-End-Option, die sich nicht auf Abfragen auswirkt. Wenn diese Option aktiviert ist, passt sich die Seitengröße automatisch an die Höhe der Tabelle an.

### <span id="page-1102-0"></span>Tabellenspalten filtern

Wenn Sie den Spaltenfilter aktivieren, können Sie Tabellenoptionen filtern.

Um die Spaltenfilterung zu aktivieren

- 1. Navigieren Sie in Grafana zum Dashboard mit der Tabelle mit den Spalten, die Sie filtern möchten.
- 2. Öffnen Sie in dem Tabellenfenster, das Sie filtern möchten, den Panel-Editor.
- 3. Wählen Sie die Registerkarte "Feld".
- 4. Aktivieren Sie unter Tabellenoptionen die Option Spaltenfilter.

Neben jedem Spaltentitel wird ein Filtersymbol angezeigt.

Filtern Sie die Spaltenwerte

Um Spaltenwerte zu filtern, wählen Sie das Filter- (Trichter-) Symbol neben einem Spaltentitel. Grafana zeigt die Filteroptionen für diese Spalte an.

Aktivieren Sie das Kontrollkästchen neben den Werten, die Sie anzeigen möchten. Geben Sie Text in das Suchfeld oben ein, um diese Werte in der Anzeige anzuzeigen, sodass Sie sie auswählen können, anstatt zu scrollen, um sie zu finden.

Löschen Sie die Spaltenfilter

Bei Spalten, auf die Filter angewendet wurden, wird neben dem Titel ein blauer Trichter angezeigt.

Um den Filter zu entfernen, wählen Sie das blaue Trichtersymbol und dann Filter löschen aus.

Fußzeile der Tabelle

Sie können den Tabellenfuß verwenden, um [Berechnungen](#page-1029-0) für Felder anzuzeigen.

Nachdem Sie den Tabellenfuß aktiviert haben, können Sie die Formel und dann die Felder auswählen, die Sie berechnen möchten.

Das System wendet die Berechnung auf alle numerischen Felder an, wenn Sie kein Feld auswählen.

Zählen Sie die Zeilen

Wenn Sie die Anzahl der Zeilen im Datensatz anstelle der Anzahl der Werte in den ausgewählten Feldern anzeigen möchten, wählen Sie die Berechnung Anzahl und aktivieren Sie Zeilen zählen.

**Textfeld** 

Dieses Dokumentationsthema wurde für Grafana-Workspaces entwickelt, die Grafana-Version 9.x unterstützen. Informationen zu Grafana-Arbeitsbereichen, die Grafana-Version 10.x unterstützen, finden Sie unter. [Arbeitet in Grafana-Version 10](#page-406-0) Informationen zu Grafana-Arbeitsbereichen, die Grafana-Version 8.x unterstützen, finden Sie unter. [Arbeitet in Grafana-Version 8](#page-1242-0)

Das Textfeld ermöglicht es Ihnen, Text oder HTML direkt in Ihre Dashboards einzufügen. Dies kann verwendet werden, um Kontextinformationen und Beschreibungen hinzuzufügen oder komplexes HTML einzubetten.

Mode (Modus)

Der Modus bestimmt, wie eingebettete Inhalte angezeigt werden. Er hat die folgenden Optionen

- Markdown Diese Option formatiert den Inhalt als Markdown.
- HTML Mit dieser Einstellung wird der Inhalt als bereinigtes HTML wiedergegeben.
- Code Diese Einstellung rendert Inhalte in einem schreibgeschützten Code-Editor. Wählen Sie eine geeignete Sprache aus, um die Syntaxhervorhebung auf den eingebetteten Text anzuwenden.

# Variablen

Variablen im Inhalt werden für die Anzeige erweitert.

Bedienfeld "Zeitreihen"

Dieses Dokumentationsthema wurde für Grafana-Workspaces entwickelt, die Grafana-Version 9.x unterstützen. Informationen zu Grafana-Arbeitsbereichen, die Grafana-Version 10.x unterstützen, finden Sie unter. [Arbeitet in Grafana-Version 10](#page-406-0) Informationen zu Grafana-Arbeitsbereichen, die Grafana-Version 8.x unterstützen, finden Sie unter. [Arbeitet in Grafana-Version 8](#page-1242-0)

Das Zeitreihenfenster kann eine Zeitreihe als Linie, einen Pfad aus Punkten oder eine Reihe von Balken rendern. Diese Art von Diagramm ist vielseitig genug, um fast alle Zeitreihendaten anzuzeigen.

### **G** Note

Sie können Visualisierungen im Grafikfenster zu Zeitreihenvisualisierungen migrieren. Wählen Sie zur Migration auf der Registerkarte Bedienfeld die Option Zeitreihenvisualisierung aus. Grafana überträgt alle zutreffenden Einstellungen.

# Themen

- [Tooltip-Optionen](#page-1105-0)
- [Legendenoptionen](#page-1105-1)
- [Optionen für den Grafikstil](#page-1106-0)
- [Achsenoptionen](#page-1109-0)
- **[Farboptionen](#page-1111-0)**

<span id="page-1105-0"></span>Tooltip-Optionen

Dieses Dokumentationsthema wurde für Grafana-Workspaces entwickelt, die Grafana-Version 9.x unterstützen. Informationen zu Grafana-Arbeitsbereichen, die Grafana-Version 10.x unterstützen, finden Sie unter. [Arbeitet in Grafana-Version 10](#page-406-0) Informationen zu Grafana-Arbeitsbereichen, die Grafana-Version 8.x unterstützen, finden Sie unter. [Arbeitet in Grafana-Version 8](#page-1242-0)

Wenn Sie den Mauszeiger über das Diagramm bewegen, kann Grafana Tooltips anzeigen. Wählen Sie, wie sich Tooltips verhalten:

- Einzeln Der Tooltip zeigt nur die Serie an, über der Sie den Mauszeiger bewegen.
- Alle Der Hover-Tooltip zeigt alle Serien im Diagramm an. Grafana hebt die Serie, über die Sie den Mauszeiger bewegen, in der Serienliste im Tooltip fett hervor.
- Versteckt Zeigt den Tooltip nicht an.

<span id="page-1105-1"></span>Legendenoptionen

Dieses Dokumentationsthema wurde für Grafana-Workspaces entwickelt, die Grafana-Version 9.x unterstützen. Informationen zu Grafana-Arbeitsbereichen, die Grafana-Version 10.x unterstützen, finden Sie unter. [Arbeitet in Grafana-Version 10](#page-406-0)

Informationen zu Grafana-Arbeitsbereichen, die Grafana-Version 8.x unterstützen, finden Sie unter. [Arbeitet in Grafana-Version 8](#page-1242-0)

Legendenmodus — Wählen Sie aus, wie die Legende angezeigt wird.

- Liste Zeigt die Legende als Liste an. Dies ist die Standardeinstellung.
- Tabelle Zeigt die Legende als Tabelle an.
- Versteckt Blendet die Legende aus.

Platzierung der Legende — Wählen Sie aus, wo die Legende angezeigt werden soll.

- Unten Unter dem Diagramm.
- Rechts Rechts neben dem Diagramm.

#### Legendenberechnungen

Wählen Sie aus, welche Berechnungen in der Legende angezeigt werden sollen. Weitere Informationen finden Sie unter [Berechnungsarten.](#page-1029-0)

### <span id="page-1106-0"></span>Optionen für den Grafikstil

Dieses Dokumentationsthema wurde für Grafana-Workspaces entwickelt, die Grafana-Version 9.x unterstützen. Informationen zu Grafana-Arbeitsbereichen, die Grafana-Version 10.x unterstützen, finden Sie unter. [Arbeitet in Grafana-Version 10](#page-406-0) Informationen zu Grafana-Arbeitsbereichen, die Grafana-Version 8.x unterstützen, finden Sie unter. [Arbeitet in Grafana-Version 8](#page-1242-0)

### Grafikstil

Verwenden Sie diese Option, um zu definieren, wie Ihre Zeitreihendaten angezeigt werden sollen. Sie können Überschreibungen verwenden, um mehrere Stile in derselben Grafik zu kombinieren. Es gibt drei Stiloptionen. Einige der anderen Stiloptionen gelten nur für bestimmte Grafikstile.

- Linien Zeigt die Zeitreihe als Linie in einem Diagramm an.
- Balken Zeigen Sie die Zeitreihe als eine Reihe von Balken in einem Diagramm an, einen für jeden Datenpunkt.
- Punkte Zeigt die Zeitreihen als Punkte in einem Diagramm an, einen für jeden Datenpunkt.

### Ausrichtung der Balken

Legt bei Balkendiagrammen die Position des Balkens relativ zu der Stelle fest, an der der Punkt im Diagramm gezeichnet werden würde. Da ein Balken eine Breite hat, kann er vor, hinter oder in der Mitte des Punkts platziert werden. Für diese Option stehen die Optionen "Vorher", "Mitte" oder "Nachher" zur Verfügung.

### Linienbreite

Legt die Dicke der Linie für Liniendiagramme oder die Dicke der Kontur für jeden Balken in einem Balkendiagramm fest.

# Deckkraft füllen

Legt die Deckkraft einer Füllfarbe fest. Füllungen werden beispielsweise verwendet, um den Bereich unter der Linie in einem Liniendiagramm oder als Farbe von Balken in einem Balkendiagramm darzustellen.

# Verlaufsmodus

Der Verlaufsmodus gibt die Verlaufsfüllung an, die auf der Serienfarbe basiert. Um die Farbe zu ändern, verwenden Sie die Standardfeldoption für das Farbschema. Weitere Informationen finden Sie unter [Farbschema](#page-969-0). Die Optionen für den Verlaufsmodus sind:

- Keine Keine Verlaufsfüllung.
- Deckkraft Ein Deckkraftverlauf, bei dem die Deckkraft der Füllung mit steigendem Wert der Y-Achse zunimmt.
- Farbton Ein Farbverlauf, der auf dem Farbton der Serienfarbe basiert.
- Schema Ein Farbverlauf, der durch Ihr Farbschema definiert wird. Diese Einstellung kann sowohl für die Füllung als auch für die Linie verwendet werden. Weitere Informationen finden Sie unter [Farboptionen](#page-1111-0).

Die Darstellung des Verlaufs wird auch durch die Einstellung für die Deckkraft der Füllung geändert.

### Punkte anzeigen

Sie können Ihre Visualisierung so konfigurieren, dass Punkte zu Linien- oder Balkendiagrammen hinzugefügt werden. Sie können "Immer", "Nie" oder "Automatisch" wählen. Bei Verwendung von Auto bestimmt Grafana anhand der Dichte der Daten, ob Punkte angezeigt werden sollen. Wenn die Dichte der Daten niedrig genug ist, werden Punkte angezeigt.

### Punktgröße

Legt die Größe der gezeichneten Punkte auf einen Durchmesser von 1 bis 40 Pixeln fest.

### Linieninterpolation

Wählen Sie aus, wie Grafana die Serienlinie interpoliert. Zur Auswahl stehen "Linear", "Glatt", "Schritt davor" und "Schritt danach".

# Line style (Linienstil)

Legen Sie den Stil der Linie fest. Um die Farbe zu ändern, verwenden Sie die Standardfeldoption für das Farbschema.

Die Darstellung des Linienstils wird durch die Einstellungen für Linienbreite und Fülldeckkraft beeinflusst.

Für den Linienstil stehen die Optionen "Durchgezogen", "Strich" und "Punkte" zur Auswahl.

# Nullwerte Connect

Wählen Sie aus, wie Nullwerte (Lücken in den Daten) im Diagramm angezeigt werden. Nullwerte können so verbunden werden, dass sie eine durchgehende Linie bilden, oder Sie können optional einen Schwellenwert festlegen, ab dem Lücken in den Daten nicht mehr miteinander verbunden werden sollen. Sie können "Niemals Datenpunkte mit Lücken verbinden", "Datenpunkte mit Lücken immer verbinden" oder einen Schwellenwert festlegen, ab dem Lücken in den Daten nicht mehr miteinander verbunden werden sollen.

# Reihe stapeln

Durch das Stapeln kann Grafana Serien übereinander anzeigen. Seien Sie vorsichtig, wenn Sie das Stapeln in der Visualisierung verwenden, da dadurch leicht irreführende Grafiken entstehen können. Weitere Informationen darüber, warum das Stapeln möglicherweise nicht der beste Ansatz ist, finden Sie unter [The Issue](https://www.data-to-viz.com/caveat/stacking.html) with Stacking.

Die Optionen für das Stapeln sind:

- Aus Deaktiviert die Reihenstapelung.
- Normal Stapelt Serien übereinander.
- 100% Prozentual gestapelt, wobei die Summe aller Serien zusammen 100% ergibt.

#### Reihen in Gruppen stapeln

Sie können das Stapelverhalten überschreiben, um Serien in Gruppen zu stapeln. Weitere Informationen zum Erstellen einer Überschreibung finden Sie unter[Feldüberschreibungen](#page-1018-0) [konfigurieren](#page-1018-0). Geben Sie beim Erstellen der Überschreibung den Namen der Stapelgruppe an, zu der die Serie gehören soll.

### Füllen Sie das Folgende aus

Die Option "Unten füllen bis" füllt den Bereich zwischen zwei Reihen aus. Diese Option ist nur als Reihen- oder Feldüberschreibung verfügbar. Mit dieser Option können Sie den Bereich zwischen zwei Reihen füllen, anstatt von der Reihenlinie bis 0 herunterzufahren. Wenn Sie beispielsweise zwei Datenreihen mit den Namen Max und Min haben, könnten Sie die Datenreihe Max auswählen und sie so überschreiben, dass sie unterhalb der Reihe Min liegt. Dadurch würde nur der Bereich zwischen den beiden Serienlinien gefüllt.

# <span id="page-1109-0"></span>Achsenoptionen

Dieses Dokumentationsthema wurde für Grafana-Workspaces entwickelt, die Grafana-Version 9.x unterstützen. Informationen zu Grafana-Arbeitsbereichen, die Grafana-Version 10.x unterstützen, finden Sie unter. [Arbeitet in Grafana-Version 10](#page-406-0) Informationen zu Grafana-Arbeitsbereichen, die Grafana-Version 8.x unterstützen, finden Sie unter. [Arbeitet in Grafana-Version 8](#page-1242-0)

Optionen unter der Achsenkategorie ändern, wie die X- und Y-Achsen gerendert werden. Einige Optionen werden erst wirksam, wenn Sie auf eine Stelle außerhalb des Feld-Optionsfeldes klicken, das Sie bearbeiten. Sie können auch oder drückenEnter.

### Platzierung

Wählen Sie die Platzierung der Y-Achse aus. Die Optionen sind:

- Auto Grafana weist der Serie automatisch die Y-Achse zu. Wenn es zwei oder mehr Serien mit unterschiedlichen Einheiten gibt, weist Grafana der ersten Einheit die linke Achse und den nachfolgenden Einheiten die rechte Achse zu.
- Links Zeigt alle Y-Achsen auf der linken Seite an.
- Rechts Zeigt alle Y-Achsen auf der rechten Seite an.

• Versteckt — Alle Y-Achsen werden ausgeblendet.

Um jedem Feld oder jeder Reihe Achsen zuzuweisen, [fügen Sie Feldüberschreibungen](#page-1018-0) hinzu.

Label (Bezeichnung)

Legen Sie eine Textbeschriftung für die Y-Achse fest. Wenn Sie mehr als eine Y-Achse haben, können Sie mithilfe einer Überschreibung verschiedene Beschriftungen zuweisen.

#### Width (Breite)

Stellen Sie eine feste Breite der Achse ein. Standardmäßig berechnet Grafana dynamisch die Breite einer Achse.

Durch die Einstellung der Breite der Achse können Daten mit unterschiedlichen Achstypen dieselben Anzeigeproportionen haben. Diese Einstellung erleichtert es Ihnen, die Daten mehrerer Grafiken miteinander zu vergleichen, da die Achsen in visueller Nähe zueinander nicht verschoben oder gestreckt werden.

Weiches Minimum und sanftes Maximum

Stellen Sie eine Soft-Min - oder Soft-Max-Option ein, um die Y-Achsen-Grenzwerte besser kontrollieren zu können. Standardmäßig legt Grafana den Bereich für die Y-Achse automatisch auf der Grundlage des Datensatzes fest.

Die Einstellungen "Soft Min" und "Soft Max" ermöglichen den Einblick in kleine Änderungen, wenn keine großen Änderungen vorhanden sind. Harte Min- oder Max-Werte, die aus den Standardfeldoptionen für Min und Max abgeleitet wurden, können verhindern, dass intermittierende Spitzen nützliche Details verflachen, indem die Spitzen über einen bestimmten Punkt hinaus abgeschnitten werden.

Um feste Grenzwerte für die Y-Achse zu definieren, können Sie standardmäßige Min-/Max-Optionen festlegen. Weitere Informationen finden Sie unter Standardoptionen [konfigurieren](#page-965-0).

### Skalieren

Stellen Sie ein, wie die Y-Achse skaliert werden soll. Sie haben die Wahl zwischen Linear und Logarithmisch. Wenn Sie logarithmisch wählen, können Sie außerdem zwischen logarithmischen Skalen zur Basis 2 oder zur Basis 10 wählen.

#### **Transform**

Sie können eine Reihe überschreiben, um eine Transformation auf Werte in einem Diagramm anzuwenden (ohne die zugrunde liegenden Werte oder die Werte in QuickInfos, Kontextmenüs oder Legenden zu beeinflussen). Sie haben zwei Transformationsoptionen:

- Negative Y-Transformation Dreht die Ergebnisse auf negative Werte auf der Y-Achse um.
- Konstante Zeigt den ersten Wert als konstante Linie an.

### <span id="page-1111-0"></span>Farboptionen

Dieses Dokumentationsthema wurde für Grafana-Workspaces entwickelt, die Grafana-Version 9.x unterstützen. Informationen zu Grafana-Arbeitsbereichen, die Grafana-Version 10.x unterstützen, finden Sie unter. [Arbeitet in Grafana-Version 10](#page-406-0) Informationen zu Grafana-Arbeitsbereichen, die Grafana-Version 8.x unterstützen, finden Sie unter. [Arbeitet in Grafana-Version 8](#page-1242-0)

Standardmäßig verwendet das Diagramm die Standardoption [Farbschema,](#page-969-0) um Serienfarben zuzuweisen. Sie können die Legende auch verwenden, um den Farbwähler zu öffnen, indem Sie auf das Farbsymbol der Legendenserie klicken. Wenn Sie die Farbe auf diese Weise festlegen, wird automatisch eine Überschreibungsregel erstellt, die eine bestimmte Farbe für eine bestimmte Serie festlegt.

Im Folgenden finden Sie zusätzliche Optionen, mit denen Sie die Standardeinstellungen für Serienfarben überschreiben können.

### Klassische Palette

Die gängigste Konfiguration ist die Verwendung der Classic-Palette für Grafiken. Dieses Schema weist jedem Feld oder jeder Reihe automatisch eine Farbe auf der Grundlage der Reihenfolge zu. Wenn sich die Reihenfolge eines Felds in Ihrer Abfrage ändert, ändert sich auch die Farbe. Mithilfe einer Überschreibungsregel können Sie eine Farbe für ein bestimmtes Feld manuell konfigurieren.

### **Einfarbig**

Verwenden Sie diesen Modus, um eine Farbe anzugeben. Sie können auch auf das farbige Liniensymbol neben jeder Serie in der Legende klicken, um den Farbwähler zu öffnen. Dadurch wird automatisch eine neue Überschreibung erstellt, die das Farbschema auf eine einzelne Farbe und die ausgewählte Farbe festlegt.

### Farbschemas nach Wert

Wenn Sie ein Farbschema nach Wert auswählen, z. B. Aus Schwellenwerten (nach Wert) oder Grün-Gelb-Rot (nach Wert), wird die Option Reihe färben nach angezeigt. Diese Option steuert, welcher Wert (Last, Min., Max) verwendet werden soll, um der Reihe ihre Farbe zuzuweisen.

# Schema-Gradientenmodus

Die Option Verlaufsmodus, die sich unter den Grafikstilen befindet, hat einen Modus namens Schema. Wenn Sie Schema aktivieren, erhält die Linie oder der Balken eine Verlaufsfarbe, die anhand des ausgewählten Farbschemas definiert ist.

### Aus Schwellenwerten

Wenn das Farbschema auf Von Schwellenwerten (nach Wert) und der Verlaufsmodus auf Schema eingestellt ist, ändert sich die Linien- oder Balkenfarbe, wenn sie die definierten Schwellenwerte überschreiten. Es werden nur exakt die Farben angezeigt, die im Schema ausgewählt wurden.

# Farbschemata mit Farbverlauf

Wenn Sie ein Farbverlaufsschema verwenden, ohne den Verlaufsmodus auf Schema zu setzen, bedeutet dies, dass die ausgewählten Farben einen Farbverlauf zwischen den ausgewählten Farben bilden, da sich die Werte in der Reihe zwischen den festgelegten Schwellenwerten bewegen.

# Bedienfeld "Spuren" (Beta)

Dieses Dokumentationsthema wurde für Grafana-Workspaces entwickelt, die Grafana-Version 9.x unterstützen. Informationen zu Grafana-Arbeitsbereichen, die Grafana-Version 10.x unterstützen, finden Sie unter. [Arbeitet in Grafana-Version 10](#page-406-0) Informationen zu Grafana-Arbeitsbereichen, die Grafana-Version 8.x unterstützen, finden Sie unter. [Arbeitet in Grafana-Version 8](#page-1242-0)

Traces sind eine Visualisierung, mit der Sie eine Anfrage verfolgen und protokollieren können, während sie die Dienste in Ihrer Infrastruktur durchläuft.

Weitere Informationen zu Traces finden Sie unte[rNachverfolgung in Explore.](#page-1126-0)

#### **WindRose**

Dieses Dokumentationsthema wurde für Grafana-Workspaces entwickelt, die Grafana-Version 9.x unterstützen. Informationen zu Grafana-Arbeitsbereichen, die Grafana-Version 10.x unterstützen, finden

Sie unter. [Arbeitet in Grafana-Version 10](#page-406-0)

Informationen zu Grafana-Arbeitsbereichen, die Grafana-Version 8.x unterstützen, finden Sie unter. [Arbeitet in Grafana-Version 8](#page-1242-0)

Das WindRose Panel empfängt Rohdaten aus Zeitreihen, konvertiert die Daten und ordnet sie in einem Diagramm zu. WindRose

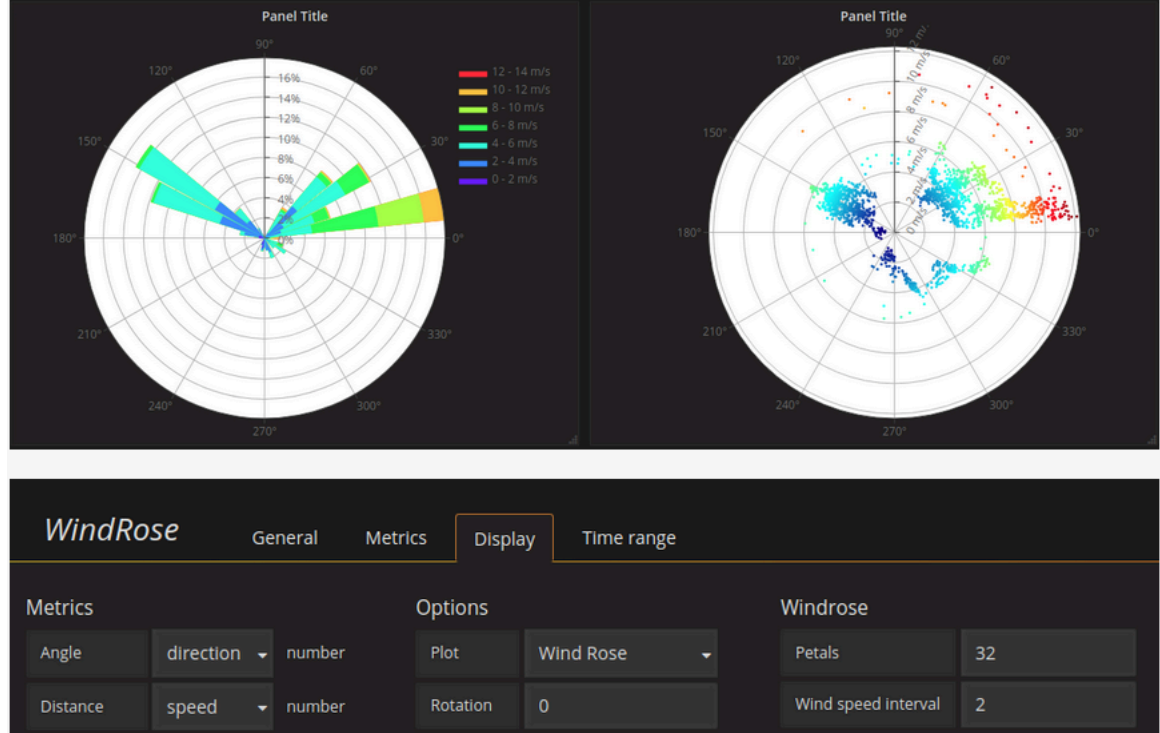

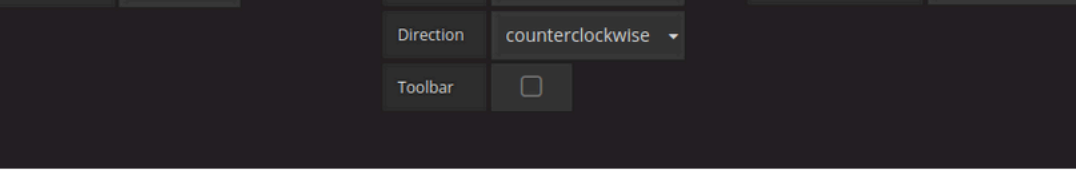

# Optionen

Das WindRose Panel unterstützt die folgenden Optionen:

• Frequenz der Achse

Panels und Visualisierungen 1104

- Achsenstil (Grad oder Kompass)
- Maßstab (linear, quadratisch, logarithmisch)

# Erkunden Sie in Grafana-Version 9

Dieses Dokumentationsthema wurde für Grafana-Workspaces entwickelt, die Grafana-Version 9.x unterstützen. Informationen zu Grafana-Arbeitsbereichen, die Grafana-Version 10.x unterstützen, finden Sie unter. [Arbeitet in Grafana-Version 10](#page-406-0) Informationen zu Grafana-Arbeitsbereichen, die Grafana-Version 8.x unterstützen, finden Sie unter. [Arbeitet in Grafana-Version 8](#page-1242-0)

Die Dashboard-Benutzeroberfläche von Grafana bietet Funktionen zum Erstellen von Dashboards zur Visualisierung. Explore entfernt die Dashboard- und Panel-Optionen, sodass Sie sich auf die Abfrage konzentrieren können. Es hilft Ihnen bei der Iteration, bis Sie eine funktionierende Abfrage haben, und dann können Sie aus der Abfrage ein Dashboard erstellen.

### **a** Note

Wenn Sie nur Ihre Daten untersuchen und kein Dashboard erstellen möchten, erleichtert Explore dies erheblich. Wenn Ihre Datenquelle Diagramm- und Tabellendaten unterstützt, zeigt Explore die Ergebnisse sowohl als Grafik als auch als Tabelle an. Auf diese Weise können Sie Trends in den Daten und weitere Details gleichzeitig erkennen.

### Beginne zu erkunden

**a** Note

Um auf Explore zugreifen zu können, benötigen Sie eine Redakteur- oder Administratorrolle.

### Um auf Explore zuzugreifen

1. Wählen Sie in Ihrem Grafana-Arbeitsbereich in der linken Menüleiste den Menüpunkt Erkunden.

Eine leere Registerkarte "Erkunden" wird geöffnet.

Um mit einer vorhandenen Abfrage in einem Fenster zu beginnen, wählen Sie alternativ die Option Erkunden aus dem Bedienfeldmenü. Dadurch wird eine Registerkarte "Erkunden" mit der Abfrage aus dem Panel geöffnet, sodass Sie die Abfrage außerhalb Ihres Dashboards optimieren oder iterieren können.

- 2. Wählen Sie Ihre Datenquelle aus dem Drop-down-Menü oben links aus. [Prometheus](#page-169-0) hat eine benutzerdefinierte Explore-Implementierung, die anderen Datenquellen verwenden ihren Standard-Abfrage-Editor.
- 3. Schreiben Sie in das Abfragefeld Ihre Abfrage, um Ihre Daten zu untersuchen. Neben dem Abfragefeld befinden sich drei Schaltflächen: eine Schaltfläche zum Löschen (X), eine Schaltfläche zum Hinzufügen von Abfragen (+) und die Schaltfläche zum Entfernen einer Abfrage (-). Genau wie im normalen Abfrage-Editor können Sie mehrere Abfragen hinzufügen und entfernen.

Weitere Informationen zu Abfragen finden Sie unte[rDaten abfragen und transformieren.](#page-971-0)

# Teilen und vergleichen

Die geteilte Ansicht bietet eine einfache Möglichkeit, Grafiken und Tabellen zu vergleichen side-byside oder verwandte Daten gemeinsam auf einer Seite zu betrachten.

Öffnen Sie oben eine geteilte Ansicht

1. Wählen Sie in der Ansicht Erkunden die Schaltfläche Teilen, um die aktuelle Abfrage zu duplizieren und die Seite in zwei side-by-side Abfragen aufzuteilen.

### **a** Note

Es ist möglich, eine andere Datenquelle für die neue Abfrage auszuwählen, sodass Sie beispielsweise dieselbe Abfrage für zwei verschiedene Server oder die Staging-Umgebung mit der Produktionsumgebung vergleichen können.

In der geteilten Ansicht können die Zeitwähler für beide Bereiche miteinander verknüpft werden (wenn Sie eines ändern, wird auch das andere geändert), indem Sie auf eine Schaltfläche für die Zeitsynchronisierung klicken, die an einem der Zeitwähler angebracht ist. Durch das
Verknüpfen von Timepickern werden die Start- und Endzeiten der Split-View-Abfragen synchron gehalten. Dadurch wird sichergestellt, dass Sie in beiden geteilten Panels dasselbe Zeitintervall betrachten.

2. Um die neu erstellte Abfrage zu schließen, klicken Sie auf die Schaltfläche Split schließen.

# Verkürzten Link teilen

Mit der Funktion "Verkürzten Link teilen" können Sie kleinere und einfachere URLs im Format / goto/:uid erstellen, anstatt längere URLs mit Abfrageparametern zu verwenden. Um einen verkürzten Link zu den Abfrageergebnissen zu erstellen, wählen Sie in der Explore-Symbolleiste die Option Teilen aus. Ein verkürzter Link, der nie verwendet wird, wird nach sieben (7) Tagen automatisch gelöscht.

# Abfrageverwaltung in Explore

Dieses Dokumentationsthema wurde für Grafana-Workspaces entwickelt, die Grafana-Version 9.x unterstützen. Informationen zu Grafana-Arbeitsbereichen, die Grafana-Version 10.x unterstützen, finden Sie unter. [Arbeitet in Grafana-Version 10](#page-406-0) Informationen zu Grafana-Arbeitsbereichen, die Grafana-Version 8.x unterstützen, finden Sie unter. [Arbeitet in Grafana-Version 8](#page-1242-0)

Um Ihnen beim Debuggen von Abfragen zu helfen, ermöglicht Ihnen Explore, Abfrageanfragen und -antworten sowie Abfragestatistiken über den Abfrageinspektor zu untersuchen. Diese Funktion ähnelt den Aufgaben ["Abfrageleistung überprüfen" und "Abfrageanforderungs](#page-1034-0) - und Antwortdaten [überprüfen](#page-1035-0)" im Panel-Inspektor.

# Verlauf abfragen

Der Abfrageverlauf ist eine Liste von Abfragen, die Sie in Explore verwendet haben. Der Verlauf wird in der Grafana-Datenbank gespeichert und nicht mit anderen Benutzern geteilt. Die Aufbewahrungsfrist für Abfragen in der Historie beträgt zwei Wochen. Abfragen, die älter als zwei Wochen sind, werden automatisch gelöscht. Um Ihren Verlauf zu öffnen und mit ihm zu interagieren, klicken Sie in Explore auf die Schaltfläche Verlauf abfragen.

#### **a** Note

Mit einem Stern markierte (als Favorit markierte) Abfragen unterliegen nicht der zweiwöchigen Aufbewahrungsfrist und sie werden auch nicht gelöscht.

Abfrageverlauf anzeigen

Mit dem Abfrageverlauf können Sie den Verlauf Ihrer Abfragen einsehen. Für jede einzelne Abfrage können Sie:

- Ausführen einer Abfrage
- Einen Kommentar erstellen und/oder bearbeiten.
- Kopiert eine Abfrage in die Zwischenablage.
- Kopiert einen verkürzten Link mit der Abfrage in die Zwischenablage.
- Markieren Sie eine Abfrage mit einem Stern (Favorit).

#### Bevorzugte Abfragen verwalten

Alle Abfragen, die auf der Registerkarte Abfrageverlauf mit einem Stern markiert wurden, werden in der Liste Mit Sternen markiert angezeigt. Auf diese Weise können Sie schneller auf Ihre bevorzugten Abfragen zugreifen und diese Abfragen wiederverwenden, ohne sie neu eingeben zu müssen.

Sortieren des Abfrageverlaufs

Standardmäßig zeigt Ihnen der Abfrageverlauf die neuesten Abfragen. Sie können Ihren Verlauf nach Datum oder nach dem Namen der Datenquelle in aufsteigender oder absteigender Reihenfolge sortieren.

Um Ihren Abfrageverlauf zu sortieren

- 1. Wählen Sie das Feld Abfragen nach sortieren aus.
- 2. Wählen Sie eine der folgenden Optionen aus:
	- Neuste zuerst
	- Älteste zuerst

#### Der Abfrageverlauf wird gefiltert

Sie können Ihren Abfrageverlauf im Abfrageverlauf und auf der Registerkarte Als Favorit markiert nach einer bestimmten Datenquelle filtern.

Den Verlauf nach einer Datenquelle filtern

- 1. Wählen Sie das Feld Abfragen nach bestimmten Datenquellen filtern aus.
- 2. Wählen Sie die Datenquelle aus, nach der Sie Ihren Verlauf filtern möchten. Sie können mehrere Datenquellen auswählen.

Auf der Registerkarte Abfrageverlauf ist es auch möglich, Abfragen mithilfe des Schiebereglers nach Datum zu filtern:

- Verwenden Sie den vertikalen Schieberegler, um Abfragen nach Datum zu filtern.
- Passen Sie das Startdatum an, indem Sie den oberen Ziehpunkt ziehen.
- Passen Sie das Enddatum an, indem Sie den oberen Ziehpunkt ziehen.

#### Im Abfrageverlauf suchen

Sie können in Ihrem Verlauf nach Abfragen und Ihren Kommentaren suchen. Die Suche nach Abfragen ist auf den Tabs Abfrageverlauf und Sternchen möglich.

Um im Abfrageverlauf zu suchen

- 1. Wählen Sie das Feld Suchanfragen aus.
- 2. Geben Sie den Begriff, nach dem Sie suchen, in das Suchfeld ein.

Verlaufseinstellungen abfragen

Sie können den Abfrageverlauf auf der Registerkarte Einstellungen anpassen. Die Optionen werden in der folgenden Tabelle beschrieben.

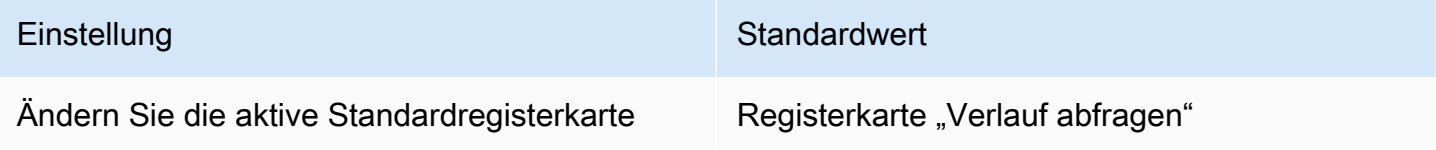

#### **a** Note

Die Einstellungen für den Abfrageverlauf sind global und werden im geteilten Modus auf beide Bereiche angewendet.

#### Promethus-spezifische Funktionen

Explore bietet ein benutzerdefiniertes Abfrageerlebnis für Prometheus. Wenn eine Abfrage ausgeführt wird, werden tatsächlich zwei Abfragen ausgeführt, eine normale Prometheus-Abfrage für das Diagramm und eine Sofortabfrage für die Tabelle. Eine Sofortabfrage gibt den letzten Wert für jede Zeitreihe zurück, was eine gute Zusammenfassung der im Diagramm angezeigten Daten darstellt.

#### Metrik-Explorer

Wählen Sie auf der linken Seite des Abfragefelds Metrics aus, um den Metric Explorer zu öffnen. Daraufhin wird ein hierarchisches Menü mit Metriken angezeigt, die nach ihrem Präfix gruppiert sind. Beispielsweise sind alle Alertmanager-Metriken unter dem Präfix gruppiert. alertmanager Dies ist ein guter Ausgangspunkt, wenn Sie nur herausfinden möchten, welche Metriken verfügbar sind.

#### Abfragefeld

Das Abfragefeld unterstützt die automatische Vervollständigung von Metriknamen und Funktionen, vergleichbar mit dem standardmäßigen Prometheus-Abfrage-Editor. Sie können die Eingabetaste drücken, um eine neue Zeile zu erstellen, und Umschalttaste+Eingabetaste, um eine Abfrage auszuführen.

Das Autocomplete-Menü kann durch Drücken von Strg+Leertaste ausgelöst werden. Das Autocomplete-Menü enthält einen neuen Abschnitt "Verlauf" mit einer Liste der zuletzt ausgeführten Abfragen.

Vorschläge können unter dem Abfragefeld angezeigt werden. Wählen Sie diese aus, um Ihre Abfrage mit der vorgeschlagenen Änderung zu aktualisieren.

- Für Zähler (monoton steigende Messwerte) wird eine Ratenfunktion vorgeschlagen.
- Für Buckets wird eine Histogrammfunktion vorgeschlagen.
- Für Aufzeichnungsregeln ist es möglich, die Regeln zu erweitern.

#### **Tabellenfilter**

Wählen Sie die Filterschaltfläche in der Labelspalte eines Tabellenfensters aus, um dem Abfrageausdruck Filter hinzuzufügen. Sie können auch Filter für mehrere Abfragen hinzufügen — der Filter wird für alle Abfragen hinzugefügt.

# Loggt sich in Explore ein

Dieses Dokumentationsthema wurde für Grafana-Workspaces entwickelt, die Grafana-Version 9.x unterstützen. Informationen zu Grafana-Arbeitsbereichen, die Grafana-Version 10.x unterstützen, finden Sie unter. [Arbeitet in Grafana-Version 10](#page-406-0) Informationen zu Grafana-Arbeitsbereichen, die Grafana-Version 8.x unterstützen, finden Sie unter. [Arbeitet in Grafana-Version 8](#page-1242-0)

Zusammen mit Metriken können Sie mit Explore Ihre Logs in den folgenden Datenquellen untersuchen:

- [OpenSearch](#page-284-0)
- [InfluxDB](#page-239-0)
- [Loki](#page-240-0)

Während der Überwachung der Infrastruktur und der Reaktion auf Vorfälle können Sie sich eingehender mit den Kennzahlen und Protokollen befassen, um die Ursache zu finden. Explore ermöglicht es Ihnen auch, Metriken und Protokolle zu korrelieren, indem Sie sie sich ansehen. sideby-side Dadurch wird ein neuer Debugging-Workflow erstellt.

- 1. Erhalten Sie eine Warnung.
- 2. Gehen Sie näher auf die Kennzahlen ein und untersuchen Sie sie.
- 3. Gehen Sie erneut nach und suchen Sie nach Protokollen, die sich auf die Metrik und das Zeitintervall beziehen (und in future auch auf verteilte Traces).

Visualisierung von Protokollen

Die Ergebnisse von Protokollabfragen werden in der Grafik als Histogramme angezeigt, und die einzelnen Protokolle werden in den folgenden Abschnitten erklärt.

Wenn die Datenquelle ein Histogramm für das gesamte Protokollvolumen unterstützt, wird das Diagramm mit der Protokollverteilung für alle eingegebenen Protokollabfragen automatisch angezeigt. Diese Funktion wird derzeit von OpenSearch und Loki-Datenquellen unterstützt.

# **a** Note

In Loki wird dieses Histogramm des gesamten Protokollvolumens durch eine metrische Abfrage wiedergegeben, was je nach abgefragtem Zeitraum teuer sein kann. Die Verarbeitung dieser Abfrage kann für kleinere Loki-Installationen besonders schwierig sein. Um dies zu vermeiden, empfehlen wir, einen Proxy wie [nginx](https://www.nginx.com/) vor Loki zu verwenden, um ein benutzerdefiniertes Timeout (z. B. 10 Sekunden) für diese Abfragen festzulegen. Protokollvolumen-Histogramm-Abfragen können identifiziert werdenSource=logvolhist, indem nach Abfragen mit dem HTTP-Header X-Query-Tags mit Wert gesucht wird. Diese Header werden von Grafana zu allen Protokollvolumenhistogramm-Abfragen hinzugefügt.

Wenn die Datenquelle das Laden eines Histogramms für das gesamte Protokollvolumen nicht unterstützt, berechnet das Protokollmodell eine Zeitreihe auf der Grundlage der Anzahl der Protokollzeilen, aufgeteilt in ein automatisch berechnetes Zeitintervall, und der Zeitstempel der ersten Protokollzeile verankert dann den Beginn des Histogramms anhand des Ergebnisses. Das Ende der Zeitreihe ist im Zielbereich der Zeitauswahl verankert.

# Protokollebene

Bei Protokollen, bei denen eine Ebenenbezeichnung angegeben ist, verwendet Grafana den Wert der Bezeichnung, um die Protokollebene zu bestimmen und die Farbe entsprechend zu aktualisieren. Wenn für das Protokoll keine Ebenenbezeichnung angegeben ist, versucht es herauszufinden, ob sein Inhalt mit einem der unterstützten Ausdrücke übereinstimmt (weitere Informationen finden Sie unten). Die Protokollebene wird immer durch die erste Übereinstimmung bestimmt. Falls Grafana keinen Log-Level ermitteln kann, wird dieser mit einem unbekannten Log-Level visualisiert.

# **G** Tip

Wenn Sie die Loki-Datenquelle verwenden und die in Ihrer Log-Zeile level steht, verwenden Sie Parser (JSON, logfmt, regex,..), um die Level-Informationen in ein Level-Label zu extrahieren, das zur Bestimmung des Log-Levels verwendet wird. Auf diese Weise kann das Histogramm die verschiedenen Log-Levels in separaten Balken anzeigen.

# Unterstützte Protokollebenen und Zuordnung von Abkürzungen und Ausdrücken der Protokollebenen:

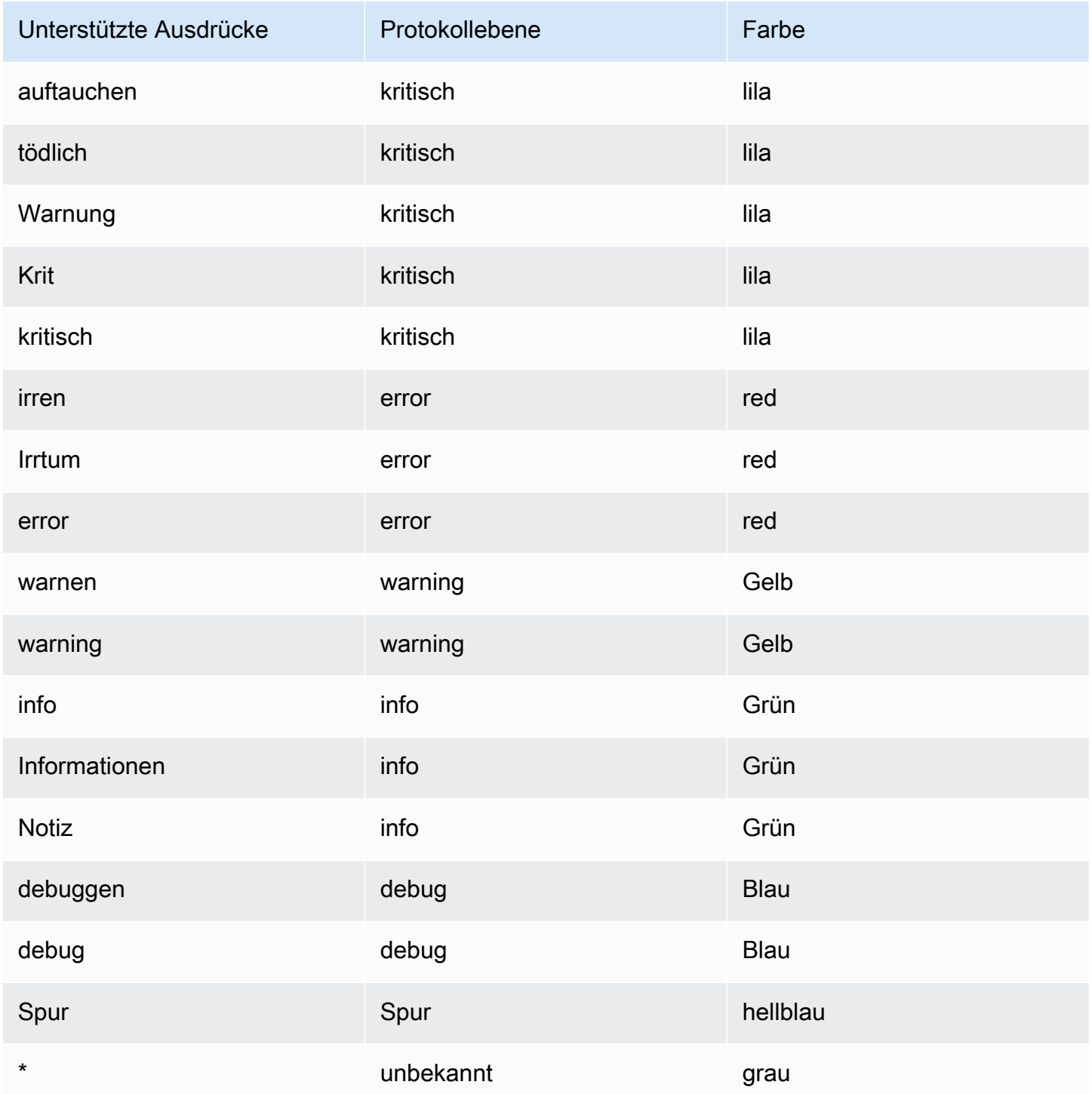

#### Protokolliert die Navigation

Die Navigationsoberfläche für Protokolle neben den Protokollzeilen kann verwendet werden, um weitere Protokolle anzufordern. Sie können dies tun, indem Sie unten in der Navigation auf die Schaltfläche Ältere Protokolle klicken. Wenn Sie das Zeilenlimit erreicht haben und mehr Logs sehen möchten, können Sie diese Option verwenden, um weitere Logs abzurufen. Jede Anfrage wird in der Navigation als separate Seite angezeigt. Jede Seite zeigt den Von- und Zielzeitstempel der eingehenden Protokollzeilen. Sie können frühere Ergebnisse sehen, indem Sie auf die Seite klicken, um sie anzusehen. Explore speichert die letzten fünf Anfragen, die über die Log-Navigation ausgeführt wurden, im Cache, sodass dieselbe Abfrage nicht erneut ausgeführt wird, wenn Sie auf diese Seiten klicken.

#### Optionen für die Visualisierung

Sie können anpassen, wie Protokolle angezeigt werden, und auswählen, welche Spalten angezeigt werden.

#### Time (Zeit)

Zeigt die Zeitspalte an oder blendet sie aus. Dies ist der Zeitstempel, der der Protokollzeile zugeordnet ist, wie sie von der Datenquelle gemeldet wurde.

#### Einzigartige Beschriftungen

Zeigt die Spalte mit den eindeutigen Bezeichnungen, die nur ungewöhnliche Beschriftungen enthält, an oder blendet sie aus. Alle gängigen Beschriftungen werden oben angezeigt.

#### Linien umbrechen

Setzen Sie diesen Wert auf True, wenn die Anzeige Zeilenumbruch verwenden soll. Wenn der Wert auf False gesetzt ist, führt dies zu horizontalem Scrollen.

#### Verschönern Sie JSON

Stellen Sie dies auf ein, true um alle JSON-Protokolle hübsch auszudrucken. Diese Einstellung wirkt sich nicht auf Protokolle in einem anderen Format als JSON aus.

#### Deduplizierung

Protokolldaten können sich sehr wiederholen und Explore kann helfen, indem doppelte Protokollzeilen ausgeblendet werden. Es gibt ein paar verschiedene Deduplizierungsalgorithmen, die Sie verwenden können:

- Exakt Exakte Übereinstimmungen werden in der gesamten Zeile vorgenommen, mit Ausnahme von Datumsfeldern.
- Zahlen Treffer in der Zeile, nachdem Zahlen wie Dauer, IP-Adressen usw. entfernt wurden.
- Signatur Die aggressivste Deduplizierung, bei der alle Buchstaben und Zahlen sowie Übereinstimmungen mit den verbleibenden Leerzeichen und Satzzeichen entfernt werden.

Reihenfolge der Ergebnisse umkehren

Sie können die Reihenfolge der empfangenen Protokolle von der standardmäßigen absteigenden Reihenfolge (neueste zuerst) in aufsteigender Reihenfolge (älteste zuerst) ändern.

Beschriftungen und erkannte Felder

Jede Protokollzeile verfügt über einen erweiterbaren Bereich mit ihren Beschriftungen und erkannten Feldern, um eine robustere Interaktion zu ermöglichen. Für alle Labels haben wir die Möglichkeit hinzugefügt, nach ausgewählten Labels zu filtern (positiver Filter) und herauszufiltern (negativer Filter). Jedes Feld oder Label hat außerdem ein Statistiksymbol, um Statistiken in Bezug auf alle angezeigten Protokolle anzuzeigen.

#### Neuen Zeilen entkommen

Explore erkennt automatisch einige fehlerhaft maskierte Sequenzen in Protokollzeilen, wie z. B. Zeilenumbrüche (\n,\r) oder Tabulatoren (). \t Wenn es solche Sequenzen erkennt, bietet Explore die Option "Zeilenumbrüche umgehen".

Explore kann fehlerhaft maskierte Sequenzen, die es erkannt hat, automatisch korrigieren

Um Escape-Sequenzen automatisch zu korrigieren

- 1. Wählen Sie Escape newlines, um die Sequenzen zu ersetzen.
- 2. Überprüfen Sie die Ersetzungen manuell, um ihre Richtigkeit zu überprüfen.

Explore ersetzt diese Sequenzen. Wenn dies der Fall ist, ändert sich die Option von Escape newlines zu Remove escaping. Prüfen Sie die Änderungen, da die Analyse aufgrund der eingegangenen Eingabe möglicherweise nicht korrekt ist. Sie können die Ersetzungen rückgängig machen, indem Sie Escaping entfernen auswählen.

#### Datenverknüpfungen

Mithilfe von Datenlinks können Sie jeden Teil einer Protokollnachricht in einen internen oder externen Link umwandeln. Der erstellte Link ist als Schaltfläche im Abschnitt Links in der Ansicht mit den Protokolldetails sichtbar.

Schaltet die Sichtbarkeit des Felds um

Erweitern Sie eine Protokollzeile und klicken Sie auf das Augensymbol, um Felder ein- oder auszublenden.

#### Loki-spezifische Funktionen

Loki ist das Open-Source-Log-Aggregationssystem von Grafana Labs. Loki ist so konzipiert, dass es kostengünstig ist, da es nicht den Inhalt der Protokolle indexiert, sondern eine Reihe von Labels für jeden Protokollstream. Die Logs von Loki werden auf ähnliche Weise abgefragt wie Abfragen mit Labelselektoren in Prometheus. Es verwendet Labels, um Log-Streams zu gruppieren, die so gestaltet werden können, dass sie mit Ihren Prometheus-Labels übereinstimmen. Weitere Informationen zu Grafana Loki finden Sie auf dem [Grafana Loki Github](https://github.com/grafana/loki).

Weitere Informationen zur Abfrage von Protokolldaten finden Sie unter [Loki.](#page-240-0)

Wechseln Sie von Metriken zu Protokollen

Wenn Sie von einer Prometheus-Abfrage zu einer Log-Abfrage wechseln (Sie können zuerst eine Aufteilung durchführen, um Ihre Metriken und Logs nebeneinander zu haben), dann werden die Labels Ihrer Abfrage, die in den Logs vorhanden sind, beibehalten und diese zur Abfrage der Log-Streams verwendet. Wenn Sie beispielsweise die folgende Prometheus-Abfrage haben:

```
grafana_alerting_active_alerts{job="grafana"}
```
nach dem Wechsel zur Logs-Datenquelle ändert sie sich zu:

```
{job="grafana"}
```
Dadurch wird ein Teil der Protokolle im ausgewählten Zeitraum zurückgegeben, der durchsucht werden kann.

Beispiel für Protokolle

Wenn die ausgewählte Datenquelle Logs Sample implementiert und sowohl Protokoll- als auch Metrikabfragen unterstützt, können Sie bei Metrikabfragen automatisch Stichproben von Protokollzeilen sehen, die zu visualisierten Metriken beigetragen haben. Diese Funktion wird derzeit von Loki-Datenquellen unterstützt.

#### Live-Aufzeichnung

Verwenden Sie die Live-Tailing-Funktion, um Echtzeitprotokolle zu unterstützten Datenquellen anzuzeigen.

Wählen Sie in der Explore-Symbolleiste die Live-Schaltfläche, um zur Live-Tail-Ansicht zu wechseln.

In der Live-Schwanzansicht erscheinen neue Logs vom unteren Bildschirmrand und haben einen verblassenden, kontrastierenden Hintergrund, sodass du den Überblick behalten kannst, was neu ist. Wählen Sie die Pause-Taste oder blättern Sie durch die Protokollansicht, um das Live-Tailing zu unterbrechen und frühere Logs ohne Unterbrechung zu erkunden. Wählen Sie die Schaltfläche "Fortfahren", um das Live-Tailing fortzusetzen, oder klicken Sie auf die Schaltfläche "Stopp", um das Live-Tailing zu beenden und zur Standardansicht von Explore zurückzukehren.

# Nachverfolgung in Explore

Dieses Dokumentationsthema wurde für Grafana-Workspaces entwickelt, die Grafana-Version 9.x unterstützen. Informationen zu Grafana-Arbeitsbereichen, die Grafana-Version 10.x unterstützen, finden Sie unter. [Arbeitet in Grafana-Version 10](#page-406-0) Informationen zu Grafana-Arbeitsbereichen, die Grafana-Version 8.x unterstützen, finden Sie unter. [Arbeitet in Grafana-Version 8](#page-1242-0)

Mit Explore können Sie Spuren aus Tracing-Datenquellen visualisieren.

Die folgenden Datenquellen werden unterstützt.

- [Jaeger](#page-239-1)
- [Tempo](#page-313-0)
- [AWS X-Ray](#page-202-0)
- [Zipkin](#page-317-0)

Informationen zur Konfiguration von Abfragen für die oben aufgeführten Datenquellen finden Sie in der Dokumentation für die jeweilige Datenquelle.

#### Erklärung von Trace View

In diesem Abschnitt werden die Elemente des Trace View-Dashboards erklärt.

#### Kopfzeile

Der Header der Trace-Ansicht enthält die folgenden Elemente

- Header-Titel: Zeigt den Namen des Root-Spans und die Trace-ID an.
- Suche: Hebt Bereiche hervor, die den gesuchten Text enthalten.
- Metadaten: Verschiedene Metadaten zum Trace.

#### Minimap

Zeigt eine komprimierte Ansicht oder die Trace-Timeline an. Ziehen Sie den Mauszeiger über die Minimap, um in einen kleineren Zeitbereich zu zoomen. Durch das Zoomen wird auch die Hauptzeitleiste aktualisiert, sodass kürzere Zeiträume leichter zu erkennen sind. Wenn Sie beim Zoomen mit der Maus über die Minikarte fahren, wird die Schaltfläche "Auswahl zurücksetzen" angezeigt, mit der der Zoom zurückgesetzt wird.

#### **Zeitplan**

Zeigt eine Liste der Spans innerhalb des Traces an. Jede Span-Zeile besteht aus den folgenden Komponenten:

- Schaltfläche "Kinder erweitern": Erweitert oder reduziert alle untergeordneten Bereiche des ausgewählten Bereichs.
- Dienstname: Name des Dienstes, der den Zeitraum protokolliert hat.
- Operationsname: Name des Vorgangs, für den dieser Span steht.
- Balken für die Dauer der Spanne: Visuelle Darstellung der Operationsdauer innerhalb der Ablaufverfolgung.

#### Angaben zur Spanne

Wenn Sie auf eine beliebige Stelle in der Span-Zeile klicken, werden Span-Details angezeigt, darunter die folgenden.

• Vorgangsname

- Span-Metadaten
- Tags: Alle Tags, die mit diesem Bereich verknüpft sind.
- Prozessmetadaten: Metadaten über den Prozess, der diesen Zeitraum protokolliert hat.
- Protokolle: Liste der in diesem Bereich protokollierten Protokolle und der zugehörigen Schlüsselwerte. Im Fall von Zipkin-Protokollen werden im Abschnitt Zipkin-Anmerkungen angezeigt.

# Knotendiagramm

Sie können das Knotendiagramm für die angezeigte Spur optional erweitern. Je nach Datenquelle können dadurch die Bereiche der Ablaufverfolgung als Knoten im Diagramm angezeigt oder zusätzlicher Kontext hinzugefügt werden, einschließlich des auf dem aktuellen Trace basierenden Service-Graphen.

# Zu Protokollen zurückverfolgen

Sie können in einer Trace-Ansicht von einem Bereich direkt zu den für diesen Bereich relevanten Protokollen navigieren. Dies ist für Tempo-, Jaeger- und Zipkin-Datenquellen verfügbar. Anweisungen zur Konfiguration der einzelnen Datenquellen finden Sie in der entsprechenden Dokumentation.

Klicken Sie auf das Dokumentsymbol, um in Explore eine geteilte Ansicht mit der konfigurierten Datenquelle zu öffnen und die entsprechenden Protokolle für den Zeitraum abzufragen.

# Ansicht "Service Graph"

In der Service Graph-Ansicht werden die Span-Metriken (zeichnet Daten für Raten, Fehlerraten und Dauer (RED) auf) und die Service-Diagramme visualisiert. Sobald die Anforderungen eingerichtet sind, ist diese vorkonfigurierte Ansicht sofort verfügbar.

Weitere Informationen finden Sie auf der [Tempo-Datenquellenseite.](#page-313-0) Sie können sich auch die [Seite](https://grafana.com/docs/tempo/latest/metrics-generator/service-graph-view/)  [mit der Ansicht des Service-Diagramms](https://grafana.com/docs/tempo/latest/metrics-generator/service-graph-view/) in der Tempo-Dokumentation ansehen.

# Inspector in Explore

Dieses Dokumentationsthema wurde für Grafana-Workspaces entwickelt, die Grafana-Version 9.x unterstützen. Informationen zu Grafana-Arbeitsbereichen, die Grafana-Version 10.x unterstützen, finden Sie unter. [Arbeitet in Grafana-Version 10](#page-406-0)

Informationen zu Grafana-Arbeitsbereichen, die Grafana-Version 8.x unterstützen, finden Sie unter. [Arbeitet in Grafana-Version 8](#page-1242-0)

Der Inspektor hilft Ihnen dabei, Ihre Anfragen zu verstehen und Fehler zu beheben. Sie können die Rohdaten überprüfen, diese Daten in eine Datei mit kommagetrennten Werten (CSV) exportieren, Protokollergebnisse im TXT-Format exportieren und Abfrageanfragen anzeigen.

Inspector UI

Der Inspektor hat die folgenden Registerkarten:

- Registerkarte "Statistiken" Zeigt an, wie lange Ihre Abfrage dauert und wie viel sie zurückgibt.
- Registerkarte "Abfrage" Zeigt Ihnen die Anfragen an den Server an, die gesendet wurden, wenn Grafana die Datenquelle abfragt.
- Registerkarte JSON Ermöglicht das Anzeigen und Kopieren der JSON-Daten und der Datenrahmenstruktur JSON.
- Registerkarte "Daten" Zeigt die von der Abfrage zurückgegebenen Rohdaten an.
- Registerkarte "Fehler" Zeigt den Fehler an. Nur sichtbar, wenn die Abfrage einen Fehler zurückgibt.

#### Aufgaben des Inspector

Im Explore-Inspektor können Sie eine Vielzahl von Aufgaben ausführen.

Öffnen Sie den Inspector

Nachdem Sie die Abfrage ausgeführt haben, die Sie überprüfen möchten, klicken Sie auf die Schaltfläche Inspector.

Der Inspektorbereich wird am unteren Bildschirmrand geöffnet.

Untersuchen Sie die rohen Abfrageergebnisse

Sie können unformatierte Abfrageergebnisse, d. h. die von der Abfrage zurückgegebenen Daten, in einer Tabelle anzeigen.

Klicken Sie auf der Registerkarte Inspector auf die Registerkarte Daten.

Für mehrere Abfragen oder für Abfragen mehrerer Knoten gibt es zusätzliche Optionen.

- Datenrahmen anzeigen: Wählen Sie die Ergebnissatzdaten aus, die Sie anzeigen möchten.
- Zeitlich verknüpfte Reihen: Zeigen Sie die Rohdaten all Ihrer Abfragen gleichzeitig an, ein Ergebnissatz pro Spalte. Sie können auf eine Spaltenüberschrift klicken, um die Daten zu sortieren.

Laden Sie die unformatierten Abfrageergebnisse als CSV herunter

Nachdem Sie sich die unformatierten Abfrageergebnisse angesehen haben, können Sie eine CSV-Datei mit den Ergebnissen generieren. Sie erhalten eine CSV-Datei mit dem angezeigten Ergebnis. Stellen Sie daher sicher, dass Sie die Ergebnisse verfeinern, um die gewünschten Ergebnisse zu erhalten, bevor Sie die CSV-Datei generieren.

Um die CSV-Datei zu generieren, wählen Sie auf der Registerkarte Inspector die Option CSV herunterladen aus.

Um eine CSV-Datei herunterzuladen, die speziell für Excel formatiert ist, erweitern Sie die Datenoptionen und aktivieren Sie dann die Option Für Excel herunterladen, bevor Sie die Option CSV herunterladen auswählen.

Laden Sie die Protokollergebnisse als TXT herunter

Sie können eine TXT-Datei mit den Protokollen, die Sie gerade ansehen, generieren, indem Sie auf der Registerkarte Inspector die Option Protokolle herunterladen auswählen.

Trace-Ergebnisse herunterladen

Basierend auf dem Datenquellentyp kann Grafana eine JSON-Datei für die Trace-Ergebnisse in einem der unterstützten Formate generieren: Jaeger-, Zipkin- oder OTLP-Formate.

Um die Traces herunterzuladen, wählen Sie auf der Registerkarte Inspector die Option Traces herunterladen aus.

Prüfen Sie die Abfrageleistung

Auf der Registerkarte Statistik werden Statistiken angezeigt, aus denen hervorgeht, wie lange Ihre Abfrage dauert, wie viele Abfragen Sie gesendet haben und wie viele Zeilen zurückgegeben wurden. Diese Informationen können Ihnen bei der Problembehandlung Ihrer Abfragen helfen, insbesondere wenn eine der Zahlen unerwartet hoch oder niedrig ist.

Statistiken sind schreibgeschützt.

JSON-Modell anzeigen

Sie können Daten sowie Datenrahmen-JSON-Modelle untersuchen und exportieren.

Um das JSON-Modell anzuzeigen

- 1. Klicken Sie im Inspektorfenster auf die Registerkarte JSON.
- 2. Wählen Sie im Drop-down-Menü "Quelle auswählen" eine der folgenden Optionen aus:
	- Daten Zeigt ein JSON-Objekt an, das die Daten darstellt, die an Explore zurückgegeben wurden.
	- DataFrame Struktur Zeigt den Rohergebnissatz an.
- 3. Sie können Teile der JSON-Datei erweitern oder reduzieren, um separate Abschnitte anzuzeigen. Sie können auch die Option In die Zwischenablage kopieren auswählen, um den JSON-Text zu kopieren und in eine andere Anwendung einzufügen.

Rohanfrage und Antwort an die Datenquelle anzeigen

Während Sie mit Explore und der Registerkarte Inspector arbeiten, können Sie die Rohdaten der Anfrage und Antwort anzeigen, die Sie mit einer Abfrage generieren. Wählen Sie im Inspector die Registerkarte "Abfrage" und dann "Aktualisieren", um die Rohdaten zu sehen.

Grafana sendet die Anfrage an den Server und zeigt das Ergebnis an. Sie können bestimmte Teile der Abfrage aufschlüsseln, sie vollständig erweitern oder reduzieren oder die Daten in die Zwischenablage kopieren, um sie in anderen Anwendungen zu verwenden.

# Benachrichtigungen in Grafana-Version 9

Dieses Dokumentationsthema wurde für Grafana-Workspaces entwickelt, die Grafana-Version 9.x unterstützen.

Informationen zu Grafana-Arbeitsbereichen, die Grafana-Version 10.x unterstützen, finden Sie unter. [Arbeitet in Grafana-Version 10](#page-406-0)

Informationen zu Grafana-Arbeitsbereichen, die Grafana-Version 8.x unterstützen, finden Sie unter. [Arbeitet in Grafana-Version 8](#page-1242-0)

Grafana-Alerting bietet Ihnen robuste und umsetzbare Warnmeldungen, mit denen Sie sofort nach ihrem Auftreten über Probleme in den Systemen informiert werden können, wodurch Unterbrechungen Ihrer Dienste minimiert werden.

Amazon Managed Grafana bietet Zugriff auf ein aktualisiertes Warnsystem, Grafana Alerting, das Warninformationen in einer einzigen, durchsuchbaren Ansicht zentralisiert. Es umfasst die folgenden Funktionen:

- Erstellen und verwalten Sie Grafana-Benachrichtigungen in einer zentralen Ansicht.
- Erstellen und verwalten Sie verwaltete Cortex- und Loki-Benachrichtigungen über eine einzige Oberfläche.
- Zeigen Sie Warninformationen von Prometheus, Amazon Managed Service for Prometheus und anderen AlertManager-kompatiblen Datenquellen an.

Wenn Sie Ihren Amazon Managed Grafana-Workspace erstellen, haben Sie die Wahl, Grafana-Benachrichtigungen zu verwenden oder die. [Klassische Dashboard-Benachrichtigungen](#page-1479-0) In diesem Abschnitt wird die Grafana-Warnung behandelt.

# **a** Note

Wenn Sie Ihren Workspace mit aktivierten klassischen Benachrichtigungen erstellt haben und zu Grafana-Benachrichtigungen wechseln möchten, können Sie [zwischen den beiden](#page-1179-0) [Warnsystemen wechseln](#page-1179-0). .

# Einschränkungen bei Grafana-Benachrichtigungen

- Das Grafana-Warnsystem kann Regeln aus allen verfügbaren Amazon Managed Service für Prometheus-, Prometheus-, Loki- und Alertmanager-Datenquellen abrufen. Es ist möglicherweise nicht in der Lage, Regeln aus anderen unterstützten Datenquellen abzurufen.
- Warnregeln, die in Grafana und nicht in Prometheus definiert sind, senden mehrere Benachrichtigungen an Ihre Kontaktstelle. Wenn Sie native Grafana-Benachrichtigungen verwenden, empfehlen wir, die klassische Dashboard-Warnung beizubehalten und die neue Grafana-Warnfunktion nicht zu aktivieren. Wenn Sie die in Ihrer Prometheus-Datenquelle definierten Benachrichtigungen anzeigen möchten, empfehlen wir Ihnen, Grafana Alerting zu aktivieren, das nur eine einzige Benachrichtigung für in Prometheus Alertmanager erstellte Warnungen sendet.

#### Themen

- [Übersicht](#page-1133-0)
- [Alerting erkunden](#page-1135-0)
- [Alerting einrichten](#page-1167-0)
- [Migration klassischer Dashboard-Benachrichtigungen zu Grafana-Benachrichtigungen](#page-1179-0)
- [Verwalte deine Alarmregeln](#page-1182-0)
- [Verwalte deine Warnmeldungen](#page-1198-0)

# <span id="page-1133-0"></span>Übersicht

Dieses Dokumentationsthema wurde für Grafana-Workspaces entwickelt, die Grafana-Version 9.x unterstützen. Informationen zu Grafana-Arbeitsbereichen, die Grafana-Version 10.x unterstützen, finden Sie unter. [Arbeitet in Grafana-Version 10](#page-406-0) Informationen zu Grafana-Arbeitsbereichen, die Grafana-Version 8.x unterstützen, finden Sie unter. [Arbeitet in Grafana-Version 8](#page-1242-0)

Im Folgenden erhalten Sie einen Überblick über die Funktionsweise von Grafana Alerting und stellen Ihnen einige der wichtigsten Konzepte vor, die zusammenarbeiten und den Kern der flexiblen und leistungsstarken Alerting Engine bilden.

1. Datenquelle

Stellt eine Verbindung zu Daten her, die für Alerting verwendet werden sollen. Bei diesen Daten handelt es sich häufig um Zeitreihendaten für Warnmeldungen. Sie zeigen die Details eines Systems, das überwacht und analysiert werden soll. Weitere Informationen finden Sie unter [Datenquellen](#page-122-0).

2. Regeln für Warnmeldungen

Legen Sie Bewertungskriterien fest, die bestimmen, ob eine Warnungsinstanz ausgelöst wird. Eine Warnungsregel besteht aus einer oder mehreren Abfragen und Ausdrücken zum Abrufen von Daten aus der Datenquelle, einer Bedingung, die beschreibt, warum eine Warnung erforderlich ist, wie häufig sie ausgewertet wird und optional, für welche Dauer die Bedingung erfüllt sein muss, damit eine Warnung ausgelöst wird.

Von Grafana verwaltete Benachrichtigungen unterstützen mehrdimensionale Benachrichtigungen, was bedeutet, dass jede Warnungsregel mehrere Warnungsinstanzen erstellen kann. Dies ist besonders leistungsstark, wenn Sie mehrere Serien in einem einzigen Ausdruck beobachten.

#### 3. Labels

Ordnen Sie eine Warnungsregel und ihre Instanzen den Benachrichtigungsrichtlinien und der Stummschaltung zu. Sie können auch verwendet werden, um Ihre Benachrichtigungen nach Schweregrad zu gruppieren.

4. Richtlinien für Benachrichtigungen

Lege fest, wo, wann und wie die Benachrichtigungen weitergeleitet werden, um dein Team zu benachrichtigen, wenn die Warnung ausgelöst wird. Jede Benachrichtigungsrichtlinie gibt eine Reihe von Label-Matchern an, die angeben, für welche Benachrichtigungen sie verantwortlich sind. Einer Benachrichtigungsrichtlinie ist eine Kontaktstelle zugewiesen, die aus einem oder mehreren Meldern besteht.

5. Kontaktstellen

Definieren Sie, wie Ihre Kontakte benachrichtigt werden, wenn eine Warnung ausgelöst wird. Wir unterstützen eine Vielzahl von ChatOps Tools, um sicherzustellen, dass die Benachrichtigungen Ihr Team erreichen.

# Features

Eine Seite für alle Benachrichtigungen

Eine einzige Grafana-Warnseite konsolidiert sowohl von Grafana verwaltete Benachrichtigungen als auch Benachrichtigungen, die sich in Ihrer Promethus-kompatiblen Datenquelle befinden, an einem einzigen Ort.

# Mehrdimensionale Warnmeldungen

Mit Warnungsregeln können mehrere einzelne Warnungsinstanzen pro Warnungsregel erstellt werden, die als multidimensionale Warnungen bezeichnet werden. So erhalten Sie die Möglichkeit und Flexibilität, mit nur einer einzigen Warnung einen Überblick über Ihr gesamtes System zu erhalten.

#### Weiterleitung von Warnmeldungen

Leiten Sie jede Warnungsinstanz auf der Grundlage der von Ihnen definierten Labels an einen bestimmten Kontaktpunkt weiter. Bei Benachrichtigungsrichtlinien handelt es sich um ein Regelwerk, das festlegt, wo, wann und wie die Benachrichtigungen an Kontaktstellen weitergeleitet werden.

#### Warnmeldungen zum Schweigen bringen

Stummschalten ermöglicht es Ihnen, den Empfang permanenter Benachrichtigungen von einer oder mehreren Warnregeln zu beenden. Sie können eine Warnung auch auf der Grundlage bestimmter Kriterien teilweise pausieren. Für automatische Benachrichtigungen gibt es einen eigenen Bereich, der der besseren Organisation und Sichtbarkeit dient. So können Sie Ihre Regeln für pausierte Alarme überprüfen, ohne dass die Hauptansicht der Warnmeldungen überladen wird.

#### Timings stummschalten

Mit den Zeiten für die Stummschaltung können Sie ein Zeitintervall angeben, in dem keine neuen Benachrichtigungen generiert oder gesendet werden sollen. Sie können Warnmeldungen auch für wiederkehrende Zeiträume einfrieren, z. B. während eines Wartungszeitraums.

# <span id="page-1135-0"></span>Alerting erkunden

Dieses Dokumentationsthema wurde für Grafana-Workspaces entwickelt, die Grafana-Version 9.x unterstützen. Informationen zu Grafana-Arbeitsbereichen, die Grafana-Version 10.x unterstützen, finden Sie unter. [Arbeitet in Grafana-Version 10](#page-406-0) Informationen zu Grafana-Arbeitsbereichen, die Grafana-Version 8.x unterstützen, finden Sie unter. [Arbeitet in Grafana-Version 8](#page-1242-0)

Unabhängig davon, ob Sie Ihre Implementierung von Grafana Alerting starten oder erweitern, erfahren Sie mehr über die wichtigsten Konzepte und verfügbaren Funktionen, mit denen Sie Ihre Benachrichtigungen erstellen, verwalten und darauf reagieren und die Fähigkeit Ihres Teams verbessern können, Probleme schnell zu lösen.

Schauen wir uns zunächst die verschiedenen Warnregeltypen an, die Grafana Alerting bietet.

Arten von Warnungsregeln

Von Grafana verwaltete Regeln

Von Grafana verwaltete Regeln sind der flexibelste Warnregeltyp. Sie ermöglichen es Ihnen, Warnmeldungen zu erstellen, die auf Daten aus allen von uns unterstützten Datenquellen reagieren können. Neben der Unterstützung mehrerer Datenquellen können Sie auch Ausdrücke hinzufügen, um Ihre Daten zu transformieren und Warnbedingungen festzulegen. Dies ist der einzige Regeltyp, der Warnmeldungen aus mehreren Datenquellen in einer einzigen Regeldefinition ermöglicht.

#### Regeln für Mimir und Loki

Um Mimir- oder Loki-Benachrichtigungen zu erstellen, benötigen Sie eine kompatible Prometheusoder Loki-Datenquelle. Sie können überprüfen, ob Ihre Datenquelle die Regelerstellung über Grafana unterstützt, indem Sie die Datenquelle testen und beobachten, ob die Ruler-API unterstützt wird.

#### Regeln aufzeichnen

Aufzeichnungsregeln sind nur für kompatible Prometheus- oder Loki-Datenquellen verfügbar. Mit einer Aufzeichnungsregel können Sie häufig benötigte oder rechenintensive Ausdrücke vorab berechnen und deren Ergebnis als neue Zeitreihen speichern. Dies ist nützlich, wenn Sie Warnmeldungen zu aggregierten Daten ausführen möchten oder wenn Sie über Dashboards verfügen, die rechenintensive Ausdrücke wiederholt abfragen.

#### Die wichtigsten Konzepte und Funktionen

Die folgende Tabelle enthält eine Liste der wichtigsten Konzepte, Funktionen und deren Definitionen, die Ihnen helfen sollen, Grafana Alerting optimal zu nutzen.

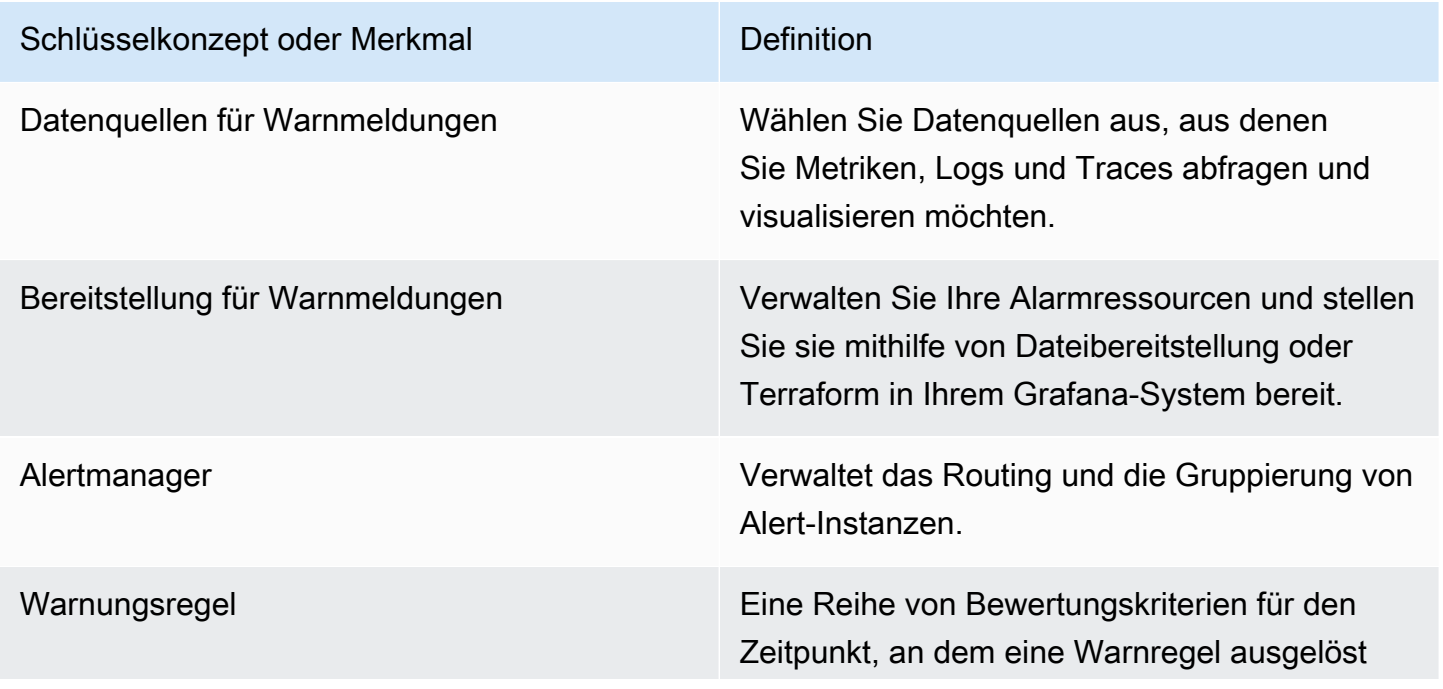

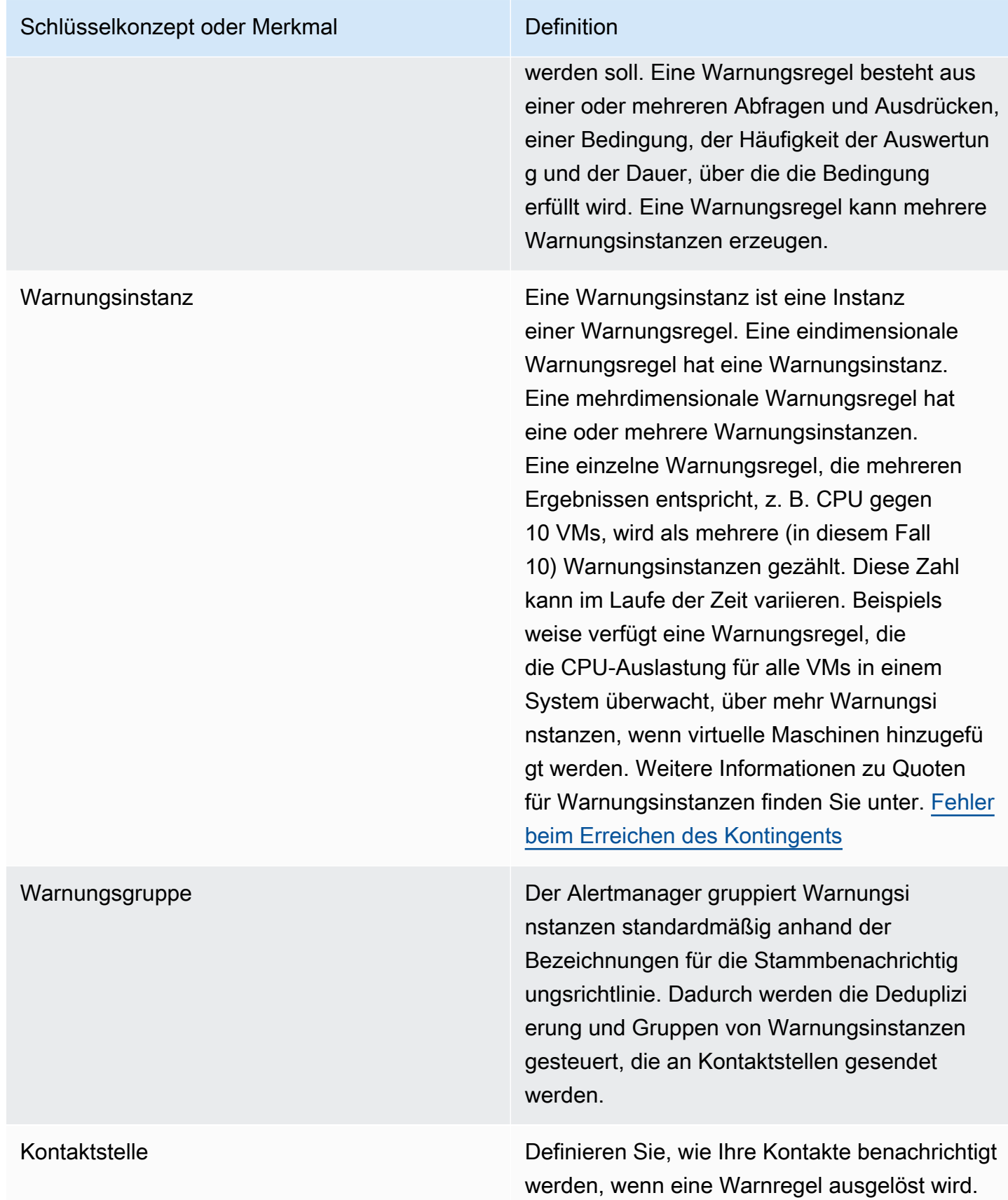

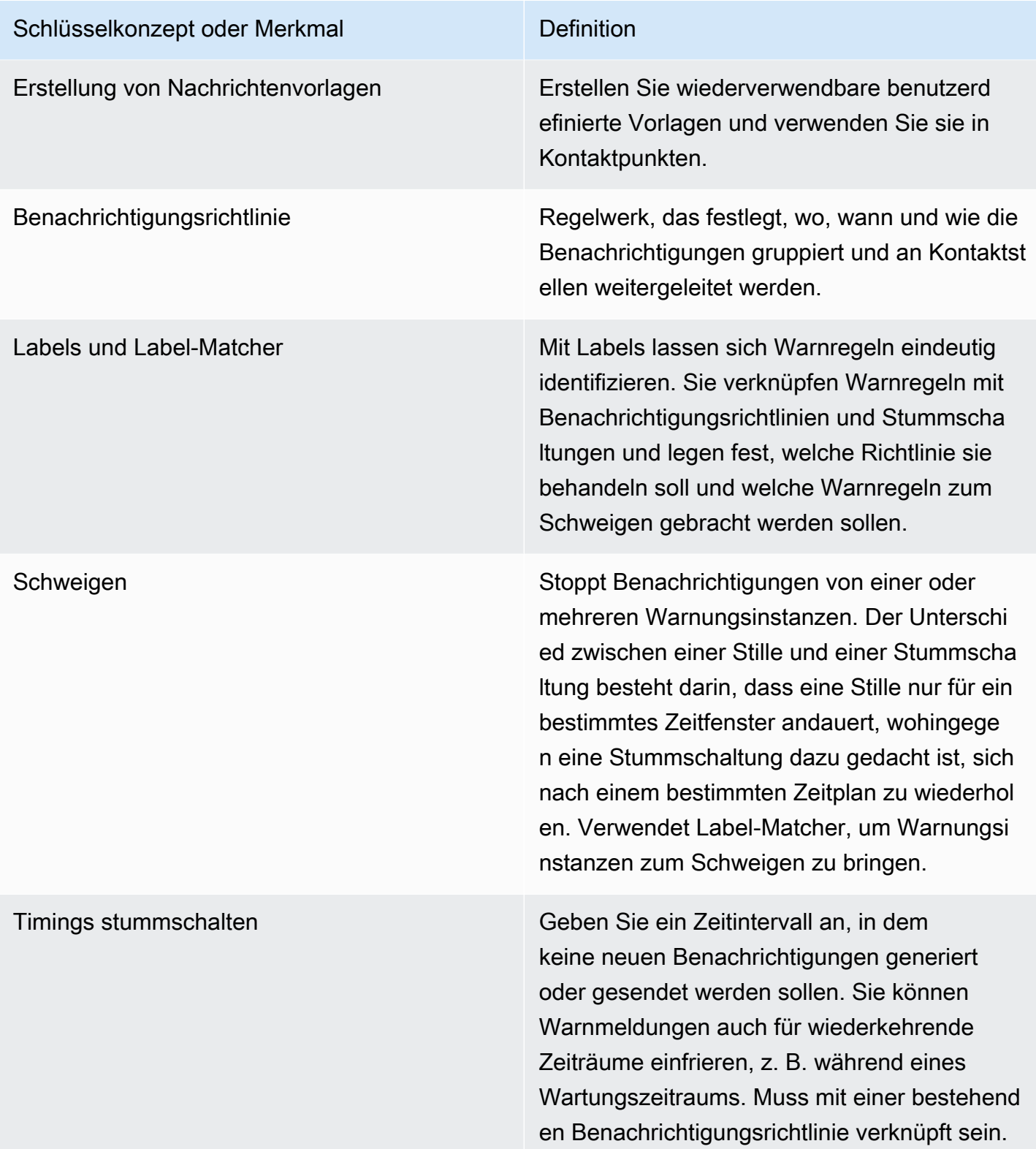

#### **Datenquellen**

Dieses Dokumentationsthema wurde für Grafana-Workspaces entwickelt, die Grafana-Version 9.x unterstützen.

Informationen zu Grafana-Arbeitsbereichen, die Grafana-Version 10.x unterstützen, finden Sie unter. [Arbeitet in Grafana-Version 10](#page-406-0)

Informationen zu Grafana-Arbeitsbereichen, die Grafana-Version 8.x unterstützen, finden Sie unter. [Arbeitet in Grafana-Version 8](#page-1242-0)

Es gibt eine Reihe von [Datenquellen](#page-122-0), die mit Grafana Alerting kompatibel sind. Jede Datenquelle wird von einem Plugin unterstützt. Sie können eine der unten aufgeführten integrierten Datenquellen verwenden.

Dies sind die Datenquellen, die mit Amazon Managed Grafana kompatibel sind und von Amazon Managed Grafana unterstützt werden.

- [Stellen Sie eine Connect zu einer AlertManager-Datenquelle her](#page-123-0)
- [Stellen Sie eine Connect zu einer CloudWatch Amazon-Datenquelle her](#page-124-0)
- [Stellen Sie eine Connect zu einer Amazon OpenSearch Service-Datenquelle her](#page-150-0)
- [Stellen Sie eine Connect zu einer AWS IoT SiteWise Datenquelle her](#page-161-0)
- [Stellen Sie eine Connect zu einer AWS IoT TwinMaker Datenquelle her](#page-164-0)
- [Connect zu Amazon Managed Service for Prometheus und Open-Source-Prometheus-](#page-169-0)[Datenquellen her](#page-169-0)
- [Stellen Sie eine Connect zu einer Amazon Timestream Timestream-Datenquelle her](#page-180-0)
- [Stellen Sie eine Connect zu einer Amazon Athena Athena-Datenquelle her](#page-184-0)
- [Stellen Sie eine Connect zu einer Amazon Redshift Redshift-Datenquelle her](#page-193-0)
- [Stellen Sie eine Connect zu einer AWS X-Ray Datenquelle her](#page-202-0)
- [Stellen Sie eine Connect zu einer Azure Monitor-Datenquelle her](#page-207-0)
- [Stellen Sie eine Connect zu einer Google Cloud Monitoring-Datenquelle her](#page-227-0)
- [Stellen Sie eine Connect zu einer Graphite-Datenquelle her](#page-220-0)
- [Stellen Sie eine Connect zu einer InfluxDB-Datenquelle her](#page-239-0)
- [Stellen Sie eine Connect zu einer Loki-Datenquelle her](#page-240-0)
- [Stellen Sie eine Connect zu einer Microsoft SQL Server-Datenquelle her](#page-245-0)
- [Stellen Sie eine Connect zu einer MySQL-Datenquelle her](#page-265-0)
- [Stellen Sie eine Connect zu einer OpenTSDB-Datenquelle her](#page-291-0)
- [Stellen Sie eine Connect zu einer PostgreSQL-Datenquelle her](#page-294-0)
- [Stellen Sie eine Connect zu einer Jaeger-Datenquelle her](#page-239-1)
- [Stellen Sie eine Connect zu einer Zipkin-Datenquelle her](#page-317-0)
- [Connect zu einer Tempo-Datenquelle herstellen](#page-313-0)
- [Konfigurieren Sie eine TestData Datenquelle zum Testen](#page-314-0)

# Über Warnungsregeln

Dieses Dokumentationsthema wurde für Grafana-Workspaces entwickelt, die Grafana-Version 9.x unterstützen. Informationen zu Grafana-Arbeitsbereichen, die Grafana-Version 10.x unterstützen, finden Sie unter. [Arbeitet in Grafana-Version 10](#page-406-0) Informationen zu Grafana-Arbeitsbereichen, die Grafana-Version 8.x unterstützen, finden Sie unter. [Arbeitet in Grafana-Version 8](#page-1242-0)

Eine Warnregel besteht aus einer Reihe von Bewertungskriterien, die bestimmen, ob eine Warnungsinstanz ausgelöst wird. Die Regel besteht aus einer oder mehreren Abfragen und Ausdrücken, einer Bedingung, der Häufigkeit der Auswertung und optional der Dauer, über die die Bedingung erfüllt wird.

Abfragen und Ausdrücke wählen zwar den Datensatz aus, der ausgewertet werden soll, aber eine Bedingung legt den Schwellenwert fest, den eine Warnung erfüllen oder überschreiten muss, um eine Warnung auszulösen.

Ein Intervall gibt an, wie oft eine Warnregel ausgewertet wird. Die Dauer gibt, sofern konfiguriert, an, wie lange eine Bedingung erfüllt sein muss. Die Warnungsregeln können auch das Warnverhalten bei fehlenden Daten definieren.

#### Themen

- [Arten von Warnungsregeln](#page-1141-0)
- [Warnungsinstanzen](#page-1142-0)
- [Namespaces und Gruppen](#page-1142-1)

#### • [Vorlagen für Benachrichtigungen](#page-1143-0)

#### <span id="page-1141-0"></span>Arten von Warnungsregeln

Dieses Dokumentationsthema wurde für Grafana-Workspaces entwickelt, die Grafana-Version 9.x unterstützen. Informationen zu Grafana-Arbeitsbereichen, die Grafana-Version 10.x unterstützen, finden Sie unter. [Arbeitet in Grafana-Version 10](#page-406-0) Informationen zu Grafana-Arbeitsbereichen, die Grafana-Version 8.x unterstützen, finden Sie unter. [Arbeitet in Grafana-Version 8](#page-1242-0)

Grafana unterstützt mehrere Warnungsregeltypen. In den folgenden Abschnitten werden ihre Vor- und Nachteile erläutert und Sie bei der Auswahl des richtigen Warnungstyps für Ihren Anwendungsfall unterstützt.

Von Grafana verwaltete Regeln

Von Grafana verwaltete Regeln sind der flexibelste Warnregeltyp. Sie ermöglichen es Ihnen, Warnmeldungen zu erstellen, die auf Daten aus jeder Ihrer vorhandenen Datenquellen reagieren können.

Sie unterstützen nicht nur jede Datenquelle, sondern können auch [Ausdrücke](#page-976-0) hinzufügen, um Ihre Daten zu transformieren und Alarmbedingungen auszudrücken.

Mimir-, Loki- und Cortex-Regeln

Um Mimir-, Loki- oder Cortex-Benachrichtigungen zu erstellen, benötigen Sie eine kompatible Prometheus-Datenquelle. Sie können überprüfen, ob Ihre Datenquelle kompatibel ist, indem Sie die Datenquelle testen und anhand der Details überprüfen, ob die Lineal-API unterstützt wird.

Regeln für die Aufzeichnung

Aufzeichnungsregeln sind nur für kompatible Prometheus-Datenquellen wie Mimir, Loki und Cortex verfügbar.

Eine Aufzeichnungsregel ermöglicht es Ihnen, das Ergebnis eines Ausdrucks in einer neuen Reihe von Zeitreihen zu speichern. Dies ist nützlich, wenn Sie Benachrichtigungen zu aggregierten Daten

ausführen möchten oder wenn Sie über Dashboards verfügen, die denselben Ausdruck wiederholt abfragen.

Lesen Sie mehr über die [Aufnahmeregeln](https://prometheus.io/docs/prometheus/latest/configuration/recording_rules/) in Prometheus.

#### <span id="page-1142-0"></span>Warnungsinstanzen

Dieses Dokumentationsthema wurde für Grafana-Workspaces entwickelt, die Grafana-Version 9.x unterstützen. Informationen zu Grafana-Arbeitsbereichen, die Grafana-Version 10.x unterstützen, finden Sie unter. [Arbeitet in Grafana-Version 10](#page-406-0) Informationen zu Grafana-Arbeitsbereichen, die Grafana-Version 8.x unterstützen, finden Sie unter. [Arbeitet in Grafana-Version 8](#page-1242-0)

Von Grafana verwaltete Benachrichtigungen unterstützen mehrdimensionale Benachrichtigungen. Jede Warnungsregel kann mehrere Warnungsinstanzen erstellen. Dies ist besonders nützlich, wenn Sie mehrere Serien in einem einzigen Ausdruck beobachten.

Betrachten Sie den folgenden PromQL-Ausdruck:

```
sum by(cpu) ( 
   rate(node_cpu_seconds_total{mode!="idle"}[1m])
)
```
Eine Regel, die diesen Ausdruck verwendet, erzeugt so viele Alert-Instanzen wie die Anzahl der CPUs, die bei der Auswertung beobachtet wurden, sodass eine einzige Regel den Status jeder CPU melden kann.

#### <span id="page-1142-1"></span>Namespaces und Gruppen

Dieses Dokumentationsthema wurde für Grafana-Workspaces entwickelt, die Grafana-Version 9.x unterstützen. Informationen zu Grafana-Arbeitsbereichen, die Grafana-Version 10.x unterstützen, finden Sie unter. [Arbeitet in Grafana-Version 10](#page-406-0) Informationen zu Grafana-Arbeitsbereichen, die Grafana-Version 8.x unterstützen, finden Sie unter. [Arbeitet in Grafana-Version 8](#page-1242-0)

Benachrichtigungen können mithilfe von Ordnern für von Grafana verwaltete Regeln und Namespaces für Mimir-, Loki- oder Prometheus-Regeln und Gruppennamen organisiert werden.

#### **Namespaces**

Bei der Erstellung von von Grafana verwalteten Regeln kann der Ordner verwendet werden, um die Zugriffskontrolle durchzuführen und den Zugriff auf alle Regeln innerhalb eines bestimmten Ordners zu gewähren oder zu verweigern.

#### Gruppen

Alle Regeln innerhalb einer Gruppe werden im gleichen Intervall ausgewertet.

Warn- und Aufzeichnungsregeln innerhalb einer Gruppe werden immer sequentiell ausgewertet, d. h. Regeln werden nicht gleichzeitig und in der Reihenfolge ihres Auftretens ausgewertet.

**G** Tip

Wenn Sie möchten, dass Regeln gleichzeitig und mit unterschiedlichen Intervallen ausgewertet werden, sollten Sie sie in verschiedenen Gruppen speichern.

# <span id="page-1143-0"></span>Vorlagen für Benachrichtigungen

Dieses Dokumentationsthema wurde für Grafana-Workspaces entwickelt, die Grafana-Version 9.x unterstützen. Informationen zu Grafana-Arbeitsbereichen, die Grafana-Version 10.x unterstützen, finden Sie unter. [Arbeitet in Grafana-Version 10](#page-406-0) Informationen zu Grafana-Arbeitsbereichen, die Grafana-Version 8.x unterstützen, finden Sie unter. [Arbeitet in Grafana-Version 8](#page-1242-0)

Benachrichtigungen, die über Kontaktpunkte gesendet werden, werden mithilfe von Benachrichtigungsvorlagen erstellt. Die Standardvorlagen von Grafana basieren auf dem [Go-](https://golang.org/pkg/text/template)[Vorlagensystem](https://golang.org/pkg/text/template), bei dem einige Felder als Text ausgewertet werden, während andere als HTML ausgewertet werden (was sich auf die Escape-Funktion auswirken kann).

Die Standardvorlage [default\\_template.go](https://github.com/grafana/alerting/blob/main/templates/default_template.go) ist eine nützliche Referenz für benutzerdefinierte Vorlagen.

Da die meisten Kontaktpunktfelder mit Vorlagen versehen werden können, können Sie wiederverwendbare benutzerdefinierte Vorlagen erstellen und diese in mehreren Kontaktpunkten verwenden. Weitere Informationen zu benutzerdefinierten Benachrichtigungen mithilfe von Vorlagen finden Sie unter[Benachrichtigungen anpassen](#page-1208-0).

Verschachtelte Vorlagen

Sie können Vorlagen in andere Vorlagen einbetten.

Sie können beispielsweise ein Vorlagenfragment mithilfe des define Schlüsselworts definieren.

```
{{ define "mytemplate" }} 
   {{ len .Alerts.Firing }} firing. {{ len .Alerts.Resolved }} resolved.
{{ end }}
```
Anschließend können Sie mithilfe des template Schlüsselworts benutzerdefinierte Vorlagen in dieses Fragment einbetten. Beispielsweise:

```
Alert summary:
{{ template "mytemplate" . }}
```
Sie können jede der folgenden integrierten Vorlagenoptionen verwenden, um benutzerdefinierte Vorlagen einzubetten.

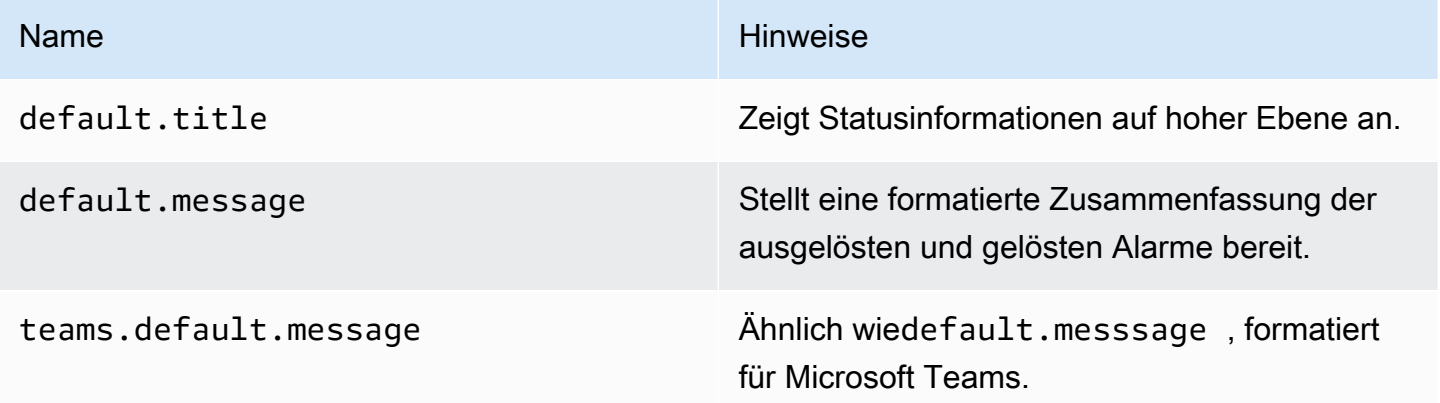

HTML in Benachrichtigungsvorlagen

HTML in Vorlagen für Warnmeldungen ist maskiert. Wir unterstützen das Rendern von HTML in der resultierenden Benachrichtigung nicht.

Einige Notifier unterstützen alternative Methoden zur Änderung des Erscheinungsbilds der resultierenden Benachrichtigung. Grafana installiert beispielsweise die Basisvorlage für Benachrichtigungen per E-Mail. <grafana-install-dir>/public/emails/ ng\_alert\_notification.html Sie können diese Datei bearbeiten, um das Erscheinungsbild aller Warn-E-Mails zu ändern.

Warnmeldungen bei numerischen Daten

Dieses Dokumentationsthema wurde für Grafana-Workspaces entwickelt, die Grafana-Version 9.x unterstützen. Informationen zu Grafana-Arbeitsbereichen, die Grafana-Version 10.x unterstützen, finden Sie unter. [Arbeitet in Grafana-Version 10](#page-406-0) Informationen zu Grafana-Arbeitsbereichen, die Grafana-Version 8.x unterstützen, finden Sie unter. [Arbeitet in Grafana-Version 8](#page-1242-0)

In diesem Thema wird beschrieben, wie Grafana mit Benachrichtigungen bei numerischen Daten und nicht bei Zeitreihendaten umgeht.

Bei bestimmten Datenquellen können numerische Daten, bei denen es sich nicht um Zeitreihen handelt, direkt gemeldet oder an Server Side Expressions (SSE) übergeben werden. Dies ermöglicht eine bessere Verarbeitung und damit eine höhere Effizienz innerhalb der Datenquelle und kann auch die Warnungsregeln vereinfachen. Bei Warnmeldungen für numerische Daten anstelle von Zeitreihendaten ist es nicht erforderlich, jede beschriftete Zeitreihe auf eine einzelne Zahl zu reduzieren. Stattdessen werden beschriftete Zahlen stattdessen an Grafana zurückgegeben.

# Tabellarische Daten

Diese Funktion wird bei Backend-Datenquellen unterstützt, die Tabellendaten abfragen:

- SQL-Datenquellen wie MySQL, Postgres, MSSQL und Oracle.
- Die auf Azure Kusto basierenden Dienste: Azure Monitor (Logs), Azure Monitor (Azure Resource Graph) und Azure Data Explorer.

Eine Abfrage mit von Grafana verwalteten Benachrichtigungen oder SSE wird bei diesen Datenquellen als numerisch betrachtet, wenn:

• Die Option "Format AS" ist in der Datenquellenabfrage auf "Tabelle" eingestellt.

• Die von der Abfrage an Grafana zurückgegebene Tabellenantwort enthält nur eine numerische Spalte (z. B. int, double, float) und optional zusätzliche Zeichenkettenspalten.

Wenn es Zeichenkettenspalten gibt, werden diese Spalten zu Beschriftungen. Der Name der Spalte wird zum Labelnamen, und der Wert für jede Zeile wird zum Wert der entsprechenden Bezeichnung. Wenn mehrere Zeilen zurückgegeben werden, sollte jede Zeile mit ihren Beschriftungen eindeutig identifiziert werden.

Beispiel

Für eine MySQL-Tabelle namens "DiskSpace":

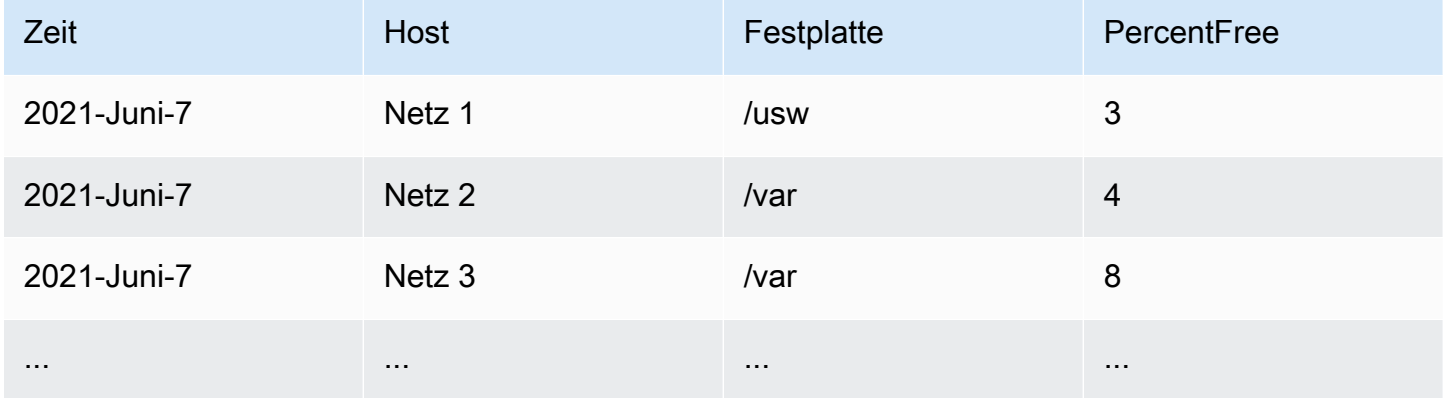

Sie können die Datenfilterung rechtzeitig abfragen, ohne jedoch die Zeitreihe an Grafana zurückzugeben. Zum Beispiel eine Warnung, die pro Host und Festplatte ausgelöst wird, wenn weniger als 5% freier Speicherplatz zur Verfügung steht:

```
SELECT Host , Disk , CASE WHEN PercentFree < 5.0 THEN PercentFree ELSE 0 END FROM ( 
    SELECT 
       Host, 
       Disk, 
       Avg(PercentFree) 
    FROM DiskSpace 
    Group By 
       Host, 
       Disk 
    Where __timeFilter(Time)
```
Diese Abfrage gibt die folgende Tabellenantwort an Grafana zurück:

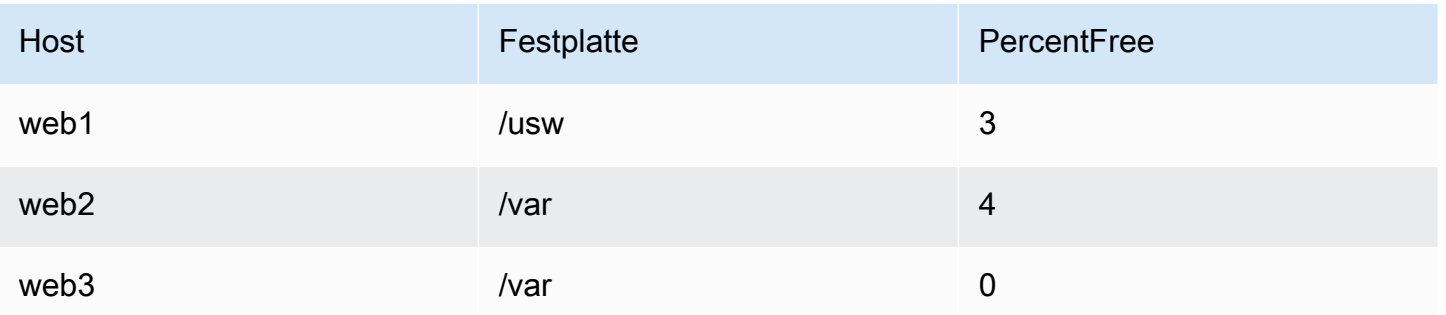

Wenn diese Abfrage als Bedingung in einer Warnungsregel verwendet wird, wird ein Wert ungleich Null als Warnung verwendet. Infolgedessen werden drei Warnungsinstanzen erzeugt:

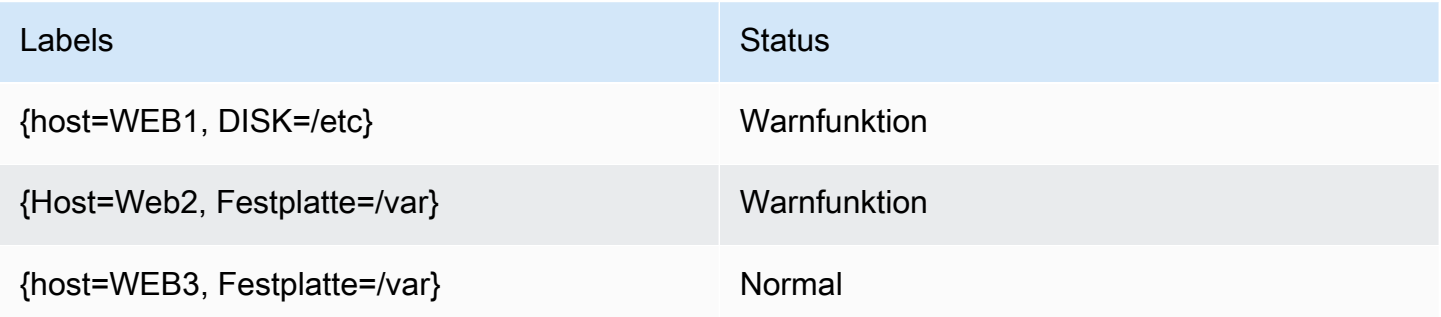

# Beschriftungen und Anmerkungen

Dieses Dokumentationsthema wurde für Grafana-Workspaces entwickelt, die Grafana-Version 9.x unterstützen. Informationen zu Grafana-Arbeitsbereichen, die Grafana-Version 10.x unterstützen, finden Sie unter. [Arbeitet in Grafana-Version 10](#page-406-0) Informationen zu Grafana-Arbeitsbereichen, die Grafana-Version 8.x unterstützen, finden Sie unter. [Arbeitet in Grafana-Version 8](#page-1242-0)

Beschriftungen und Anmerkungen enthalten Informationen zu einer Warnung. Sowohl Beschriftungen als auch Anmerkungen haben dieselbe Struktur: eine Reihe benannter Werte; ihre Verwendungszwecke sind jedoch unterschiedlich. Ein Beispiel für eine Bezeichnung oder eine entsprechende Anmerkung könnte seinalertname="test".

Der Hauptunterschied zwischen einer Bezeichnung und einer Anmerkung besteht darin, dass Beschriftungen verwendet werden, um eine Warnung von allen anderen Warnungen zu unterscheiden, während Anmerkungen dazu verwendet werden, einer vorhandenen Warnung zusätzliche Informationen hinzuzufügen.

Stellen Sie sich zum Beispiel zwei Warnmeldungen mit hohem CPU-Wert vor: eine für server1 und eine weitere fürserver2. In einem solchen Beispiel könnten wir eine Bezeichnung haben, server bei der die erste Warnung die Bezeichnung server="server1" und die zweite Warnung die Bezeichnung trägtserver="server2". Möglicherweise möchten wir jedoch auch jeder Warnung eine Beschreibung hinzufügen"The CPU usage for server1 is above 75%.", z. B. wo server1 und 75% werden durch den Namen und die CPU-Auslastung des Servers ersetzt (Informationen dazu finden Sie in der Dokumentation). [Vorlagen für Beschriftungen und](#page-1152-0)  [Anmerkungen erstellen](#page-1152-0) Diese Art von Beschreibung wäre besser als Anmerkung geeignet.

#### Labels

Beschriftungen enthalten Informationen, anhand derer eine Warnung identifiziert werden kann. Ein Beispiel für ein Etikett könnte seinserver=server1. Jede Warnung kann mehr als ein Label haben, und der komplette Satz von Labels für eine Warnung wird als Labelsatz bezeichnet. Es ist dieser Labelsatz, der die Warnung identifiziert.

Beispielsweise kann für eine Warnung die Bezeichnung festgelegt sein, {alertname="High CPU usage",server="server1"} während für eine andere Warnung die Bezeichnung festgelegt sein könnte{alertname="High CPU usage",server="server2"}. Dabei handelt es sich um zwei separate Benachrichtigungen, da ihre alertname Beschriftungen zwar identisch sind, ihre server Beschriftungen jedoch unterschiedlich sind.

Die für eine Warnung festgelegte Bezeichnung ist eine Kombination aus den Bezeichnungen aus der Datenquelle, benutzerdefinierten Bezeichnungen aus der Warnungsregel und einer Reihe von reservierten Bezeichnungen wie. alertname

# Benutzerdefinierte Beschriftungen

Benutzerdefinierte Beschriftungen sind zusätzliche Beschriftungen aus der Warnungsregel. Wie Anmerkungen müssen benutzerdefinierte Beschriftungen einen Namen haben, und ihr Wert kann eine Kombination aus Text und Vorlagencode enthalten, der ausgewertet wird, wenn eine Warnung ausgelöst wird. Eine Dokumentation zur Erstellung von Vorlagen für benutzerdefinierte Beschriftungen finden Sie [hier.](#page-1152-0)

Wenn Sie benutzerdefinierte Beschriftungen mit Vorlagen verwenden, müssen Sie sicherstellen, dass sich der Labelwert zwischen aufeinanderfolgenden Auswertungen der Warnmeldungsregel nicht ändert, da dies zu einer großen Anzahl unterschiedlicher Benachrichtigungen führen kann. Es

ist jedoch in Ordnung, wenn die Vorlage unterschiedliche Labelwerte für verschiedene Warnungen erzeugt. Fügen Sie den Wert der Abfrage beispielsweise nicht in ein benutzerdefiniertes Label ein, da dadurch bei jeder Änderung des Werts ein neuer Satz von Benachrichtigungen erstellt wird. Verwenden Sie stattdessen Anmerkungen.

Es ist auch wichtig sicherzustellen, dass das für eine Warnung festgelegte Label nicht zwei oder mehr Labels mit demselben Namen enthält. Wenn ein benutzerdefiniertes Label denselben Namen wie ein Label aus der Datenquelle hat, wird es dieses Label ersetzen. Sollte ein benutzerdefiniertes Label jedoch denselben Namen wie ein reserviertes Label haben, wird das benutzerdefinierte Label in der Warnung weggelassen.

# Anmerkungen

Bei Anmerkungen handelt es sich um benannte Paare, die vorhandenen Warnungen zusätzliche Informationen hinzufügen. In Grafana gibt es eine Reihe von vorgeschlagenen Anmerkungen wiedescription, summaryrunbook\_url, dashboardUId und. panelId Wie benutzerdefinierte Beschriftungen müssen Anmerkungen einen Namen haben, und ihr Wert kann eine Kombination aus Text und Vorlagencode enthalten, die ausgewertet wird, wenn eine Warnung ausgelöst wird. Wenn eine Anmerkung Vorlagencode enthält, wird die Vorlage einmal ausgewertet, wenn die Warnung ausgelöst wird. Sie wird nicht erneut bewertet, auch wenn die Warnung behoben ist. [Eine](#page-1152-0) [Dokumentation zur Erstellung von Vorlagen für Anmerkungen finden Sie hier.](#page-1152-0)

# So funktioniert der Labelabgleich

Dieses Dokumentationsthema wurde für Grafana-Workspaces entwickelt, die Grafana-Version 9.x unterstützen. Informationen zu Grafana-Arbeitsbereichen, die Grafana-Version 10.x unterstützen, finden Sie unter. [Arbeitet in Grafana-Version 10](#page-406-0) Informationen zu Grafana-Arbeitsbereichen, die Grafana-Version 8.x unterstützen, finden Sie unter. [Arbeitet in Grafana-Version 8](#page-1242-0)

Verwenden Sie Labels und Label-Matcher, um Warnungsregeln mit Benachrichtigungsrichtlinien und Stummschalten zu verknüpfen. Auf diese Weise können Sie Ihre Warnungsinstanzen sehr flexibel verwalten und festlegen, welche Richtlinie sie behandeln soll und welche Alarme ausgeblendet werden sollen.

Ein Label-Matcher besteht aus drei verschiedenen Teilen: dem Label, dem Wert und dem Operator.

- Das Label-Feld ist der Name der Bezeichnung, der zugeordnet werden soll. Es muss genau mit dem Labelnamen übereinstimmen.
- Das Wertfeld stimmt mit dem entsprechenden Wert für den angegebenen Labelnamen überein. Wie es übereinstimmt, hängt vom Operator-Wert ab.
- Das Feld Operator ist der Operator, der mit dem Labelwert verglichen werden soll. Die verfügbaren Operatoren sind:

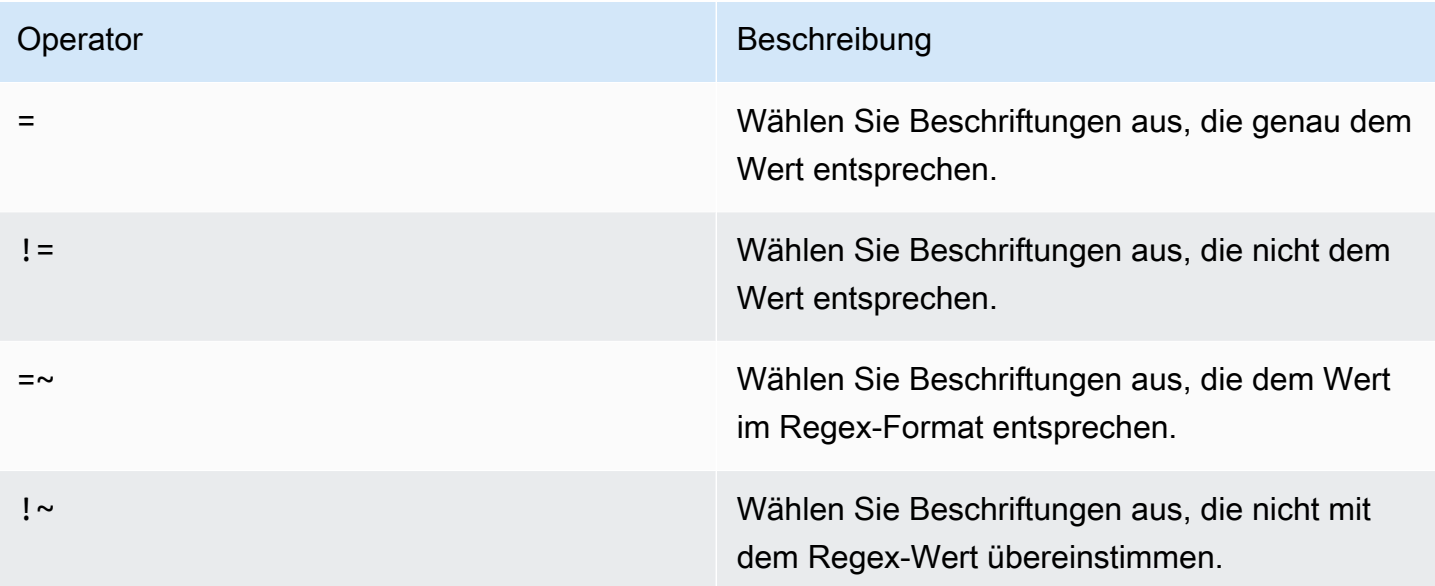

Wenn Sie mehrere Label-Matcher verwenden, werden sie mit dem logischen Operator AND kombiniert. Das bedeutet, dass alle Matcher übereinstimmen müssen, um eine Regel mit einer Richtlinie zu verknüpfen.

# Beispielszenario

Wenn Sie den folgenden Satz von Bezeichnungen für Ihre Warnung definieren:

```
{ foo=bar, baz=qux, id=12 }
```
dann:

- Ein Label-Matcher, der als definiert ist, foo=bar entspricht dieser Warnungsregel.
- Ein Label-Matcher, der als definiert ist, entspricht foo!=bar nicht dieser Warnungsregel.
- Ein Label-Matcher, der als definiert ist, id=~[0-9]+ entspricht dieser Warnungsregel.
- Ein Label-Matcher, der als definiert ist, baz!~[0-9]+ entspricht dieser Warnungsregel.
- Zwei Label-Matcher, die als definiert sind foo=bar und dieser Warnungsregel id=~[0-9]+ entsprechen.

Etiketten in Grafana-Benachrichtigungen

Dieses Dokumentationsthema wurde für Grafana-Workspaces entwickelt, die Grafana-Version 9.x unterstützen. Informationen zu Grafana-Arbeitsbereichen, die Grafana-Version 10.x unterstützen, finden Sie unter. [Arbeitet in Grafana-Version 10](#page-406-0) Informationen zu Grafana-Arbeitsbereichen, die Grafana-Version 8.x unterstützen, finden Sie unter. [Arbeitet in Grafana-Version 8](#page-1242-0)

In diesem Thema wird erklärt, warum Beschriftungen ein grundlegender Bestandteil von Warnmeldungen sind.

- Der vollständige Satz von Bezeichnungen für eine Warnung identifiziert eine Warnung innerhalb von Grafana-Benachrichtigungen eindeutig.
- Der Alertmanager verwendet Labels, um Alerts für Stummmeldungen und Warnungsgruppen in den Benachrichtigungsrichtlinien zuzuordnen.
- In der Benutzeroberfläche für Warnmeldungen werden Beschriftungen für jede Warnungsinstanz angezeigt, die bei der Auswertung dieser Regel generiert wurde.
- Kontaktstellen können auf Labels zugreifen, um dynamisch Benachrichtigungen zu generieren, die spezifische Informationen zu der Warnung enthalten, die zu einer Benachrichtigung führt.
- Sie können einer [Warnregel](#page-1182-0) Labels hinzufügen. Beschriftungen können manuell konfiguriert werden, verwenden Vorlagenfunktionen und können auf andere Beschriftungen verweisen. Zu einer Warnregel hinzugefügte Labels haben im Falle einer Kollision zwischen Labels Vorrang (außer im Fall von reservierten Grafana-Labels, weitere Informationen finden Sie weiter unten).

Kompatibilität mit externem Alertmanager

Der integrierte Alertmanager von Grafana unterstützt sowohl Unicode-Labelschlüssel als auch Werte. [Wenn Sie einen externen Prometheus Alertmanager verwenden, müssen die Labelschlüssel mit](https://prometheus.io/docs/concepts/data_model/#metric-names-and-labels) [ihrem Datenmodell kompatibel sein.](https://prometheus.io/docs/concepts/data_model/#metric-names-and-labels) Das bedeutet, dass Labelschlüssel nur ASCII-Buchstaben,
Zahlen sowie Unterstriche enthalten dürfen und der Regex entsprechen dürfen. [a-zA-Z][azA-Z0-9<sup>-</sup>]\* Alle ungültigen Zeichen werden von der Grafana-Alerting Engine entfernt oder ersetzt, bevor sie gemäß den folgenden Regeln an den externen Alertmanager gesendet werden:

- Whitespacewird entfernt.
- ASCII characterswird ersetzt durch.
- All other characterswird durch ihre Hexadezimaldarstellung in Kleinbuchstaben ersetzt. Wenn dies das erste Zeichen ist, wird ihm ein Präfix vorangestellt. \_

### **a** Note

Wenn mehrere Labelschlüssel auf denselben Wert bereinigt werden, wird an die Duplikate ein kurzer Hash des ursprünglichen Labels als Suffix angehängt.

### Grafana reservierte Labels

#### **a** Note

Etiketten mit dem Präfix grafana\_ sind von Grafana für spezielle Zwecke reserviert. Wenn ein manuell konfiguriertes Label hinzugefügt wird, kann grafana\_ es im Kollisionsfall überschrieben werden.

Reservierte Grafana-Labels können genauso verwendet werden wie manuell konfigurierte Labels. Die aktuelle Liste der verfügbaren reservierten Labels lautet:

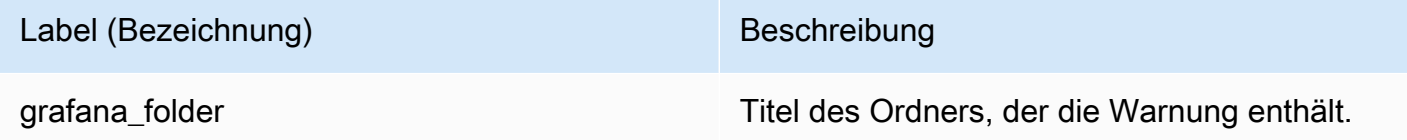

Vorlagen für Beschriftungen und Anmerkungen erstellen

Dieses Dokumentationsthema wurde für Grafana-Workspaces entwickelt, die Grafana-Version 9.x unterstützen.

Informationen zu Grafana-Arbeitsbereichen, die Grafana-Version 10.x unterstützen, finden Sie unter. [Arbeitet in Grafana-Version 10](#page-406-0) Informationen zu Grafana-Arbeitsbereichen, die Grafana-Version 8.x unterstützen, finden Sie unter. [Arbeitet in Grafana-Version 8](#page-1242-0)

In Grafana erstellen Sie Vorlagen für Beschriftungen und Anmerkungen, genau wie in Prometheus. Wenn Sie Prometheus schon einmal verwendet haben, sollten Sie mit den \$value Variablen \$labels und vertraut sein, die die Bezeichnungen und den Wert der Warnung enthalten. Sie können dieselben Variablen in Grafana verwenden, auch wenn die Warnung keine Prometheus-Datenquelle verwendet. Wenn Sie Prometheus noch nicht verwendet haben, machen Sie sich keine Sorgen, denn jede dieser Variablen und wie Sie sie als Vorlage verwenden, wird im weiteren Verlauf dieser Seite erklärt.

# Die Vorlagensprache von Go

[Vorlagen für Beschriftungen und Anmerkungen sind in der Vorlagensprache von Go, Text/Vorlage,](https://pkg.go.dev/text/template)  [geschrieben.](https://pkg.go.dev/text/template)

## Tags öffnen und schließen

In text/template beginnen {{ und enden Vorlagen mit, }} unabhängig davon, ob die Vorlage eine Variable druckt oder Kontrollstrukturen wie if-Anweisungen ausführt. Dies unterscheidet sich von anderen Template-Sprachen wie Jinja, wo das Drucken einer Variablen und und { { Kontrollstrukturen }} und verwenden. {% %}

### Print (Ausgabe)

Um den Wert von etwas zu drucken, verwende { { und. } } Sie können das Ergebnis einer Funktion oder den Wert einer Variablen drucken. Um beispielsweise die \$labels Variable zu drucken, würden Sie Folgendes schreiben:

### {{ \$labels }}

### Iterieren Sie über Beschriftungen

Um über jedes Etikett zu iterieren, können \$labels Sie a verwenden. range \$kBezieht sich hier auf den Namen und \$v bezieht sich auf den Wert des aktuellen Labels. Wenn Ihre Abfrage beispielsweise ein Label zurückgibt, instance=test dann \$k wäre instance und \$v wäre estest.

```
{{ range $k, $v := $labels }}
{{ $k }}={{ $v }}
{{ end }}
```
Die Variablen Labels, Value und Values

Die Bezeichnungsvariable

Die \$labels Variable enthält die Labels aus der Abfrage. Beispielsweise kann eine Abfrage, die prüft, ob eine Instanz ausgefallen ist, ein Instanzlabel mit dem Namen der Instanz zurückgeben, die ausgefallen ist. Nehmen wir beispielsweise an, Sie haben eine Warnungsregel, die ausgelöst wird, wenn eine Ihrer Instances länger als 5 Minuten ausgefallen ist. Sie möchten der Warnung eine Zusammenfassung hinzufügen, die Ihnen mitteilt, welche Instanz ausgefallen ist. Mit der \$labels Variablen können Sie eine Zusammenfassung erstellen, die das Instanzlabel in der Zusammenfassung ausgibt:

Instance {{ \$labels.instance }} has been down for more than 5 minutes

### Beschriftungen mit Punkten

Wenn das Etikett, das Sie drucken möchten, einen Punkt (Punkt oder Punkt) im Namen enthält, funktioniert die Verwendung desselben Punktes in der Vorlage nicht:

Instance {{ \$labels.instance.name }} has been down for more than 5 minutes

Das liegt daran, dass die Vorlage versucht, ein nicht vorhandenes name aufgerufenes \$labels.instance Feld zu verwenden. Sie sollten stattdessen die index Funktion verwenden, die das Etikett instance.name in der \$labels Variablen druckt:

Instance {{ index \$labels "instance.name" }} has been down for more than 5 minutes

#### Die Wertvariable

Die \$value Variable funktioniert anders als Prometheus. In Prometheus \$value ist es eine Fließkommazahl, die den Wert des Ausdrucks enthält, aber in Grafana ist es eine Zeichenfolge, die die Bezeichnungen und Werte aller Threshold-, Reduce- und Math-Ausdrücke sowie der klassischen Bedingungen für diese Warnregel enthält. Sie enthält keine Ergebnisse von Abfragen, da diese zwischen 10 und 10.000 Zeilen oder Metriken zurückgeben können.

Wenn Sie die \$value Variable in der Zusammenfassung einer Warnung verwenden würden:

{{ \$labels.service }} has over 5% of responses with 5xx errors: {{ \$value }})

Die Zusammenfassung könnte etwa wie folgt aussehen:

```
api has an over 5% of responses with 5xx errors: [ var='B' labels={service=api} 
 value=6.789 ]
```
var='B'Bezieht sich hier auf den Ausdruck mit der Referenznummer B. In Grafana werden alle Abfragen und Ausdrücke durch eine RefID identifiziert, die jede Abfrage und jeden Ausdruck in einer Alert-Regel identifiziert. labels={service=api}Bezieht sich in ähnlicher Weise auf die Bezeichnungen und value=6.789 bezieht sich auf den Wert.

Möglicherweise haben Sie festgestellt, dass es keine Referenznummer A gibt. Das liegt daran, dass sich die Referenznummer A in den meisten Warnungsregeln auf eine Abfrage bezieht und dass Abfragen viele Zeilen oder Zeitreihen zurückgeben können, in denen sie nicht enthalten sind. \$value

#### Die Werte sind variabel

Wenn die \$value Variable mehr Informationen enthält, als Sie benötigen, können Sie stattdessen die Bezeichnungen und den Wert einzelner Ausdrücke mit drucken\$values. Im \$value Gegensatz dazu handelt es sich bei der \$values Variablen um eine Tabelle mit Objekten, die die Bezeichnungen und Fließkommawerte jedes Ausdrucks enthält, die anhand ihrer Referenznummer indexiert sind.

Wenn Sie den Wert des Ausdrucks mit refID B in der Zusammenfassung der Warnung drucken würden:

{{ \$labels.service }} has over 5% of responses with 5xx errors: {{ \$values.B }}%

Die Zusammenfassung enthält nur den Wert:

api has an over 5% of responses with 5xx errors: 6.789%

Obwohl die Zahl 6,789 {{ \$values.B }} gedruckt wird, handelt es sich tatsächlich um eine Zeichenfolge, da Sie das Objekt drucken, das sowohl die Beschriftungen als auch den Wert für Referenznummer B enthält, nicht den Fließkommawert von B. Um den Fließkommawert von

Referenz B zu verwenden, müssen Sie das Feld von verwenden. Value \$values.B Wenn Sie den Fließkommawert in der Zusammenfassung einer Warnung humanisieren würden:

```
{{ $labels.service }} has over 5% of responses with 5xx errors: {{ humanize 
  $values.B.Value }}%
```
Keine Daten, Laufzeitfehler und Timeouts

Wenn die Abfrage in Ihrer Warnungsregel keine Daten zurückgibt oder aufgrund eines Datenquellenfehlers oder einer Zeitüberschreitung fehlschlägt, geben alle Threshold-, Reduce- oder Math-Ausdrücke, die diese Abfrage verwenden, ebenfalls keine Daten oder einen Fehler zurück. In diesem Fall fehlen diese Ausdrücke in. \$values Es empfiehlt sich, vor der Verwendung zu überprüfen, ob eine RefID vorhanden ist, da Ihre Vorlage sonst beschädigt wird, wenn Ihre Abfrage keine Daten oder einen Fehler zurückgibt. Sie können dies mit einer if-Anweisung tun:

{{ if \$values.B }}{{ \$labels.service }} has over 5% of responses with 5xx errors: {{ humanizePercentage \$values.B.Value }}{{ end }}

#### Klassische Bedingungen

Wenn die Regel klassische Bedingungen anstelle von Threshold-, Reduce- und Math-Ausdrücken verwendet, wird die \$values Variable sowohl anhand der Referenz-ID als auch anhand der Position der Bedingung in der klassischen Bedingung indexiert. Wenn Sie beispielsweise eine klassische Bedingung mit RefID B haben, die zwei Bedingungen enthält, \$values dann enthält sie zwei Bedingungen B0 und. B1

The first condition is  $\{ \{\text{ $\$values.B0 } \}\}$ , and the second condition is  $\{ \{\text{ $\$values.B1 } \}\}$ 

#### Funktionen

Die folgenden Funktionen sind auch verfügbar, wenn Beschriftungen und Anmerkungen erweitert werden:

#### Argumente

Die args Funktion übersetzt eine Liste von Objekten in eine Map mit den Schlüsseln arg0, arg1 usw. Dies soll die Übergabe mehrerer Argumente an Vorlagen ermöglichen.

#### Beispiel

 ${define "x"\}{}{.arg0}$ }  ${.arg1}{}{{end}}{}{{}{template "x" (args 1 "2")}}$ 

### 1 2

### Externe URL

Die externalURL Funktion gibt die externe URL des Grafana-Servers zurück, wie sie in der (den) INI-Datei (en) konfiguriert ist.

### Beispiel

{{ externalURL }}

https://example.com/grafana

#### **GraphLink**

Die graphLink Funktion gibt den Pfad zur grafischen Ansicht [Erkunden Sie in Grafana-Version 9](#page-1114-0) für den angegebenen Ausdruck und die angegebene Datenquelle zurück.

#### Beispiel

```
\{ qraphLink "\{\Psi: \Psi\}": \"up\", \"datasource\": \"gdev-prometheus\"}" }}
```

```
/explore?left=["now-1h","now","gdev-prometheus",{"datasource":"gdev-
prometheus","expr":"up","instant":false,"range":true}]
```
#### humanisieren

Die humanize Funktion humanisiert Dezimalzahlen.

### Beispiel

{{ humanize 1000.0 }}

1k

### humanisieren1024

Das humanize1024 funktioniert ähnlich wie, verwendet humanize aber 1024 statt 1000 als Basis.

### Beispiel

{{ humanize1024 1024.0 }}

1ki

### Dauer humanisieren

Die humanizeDuration Funktion humanisiert eine Dauer in Sekunden.

Beispiel

{{ humanizeDuration 60.0 }}

1m 0s

Prozentsatz humanisieren

Die humanizePercentage Funktion humanisiert einen Verhältniswert zu einem Prozentsatz.

Beispiel

{{ humanizePercentage 0.2 }}

20%

HumanizeTimestamp

Die humanizeTimestamp Funktion humanisiert einen Unix-Zeitstempel.

#### Beispiel

{{ humanizeTimestamp 1577836800.0 }}

2020-01-01 00:00:00 +0000 UTC

### Spiel

Die match Funktion gleicht den Text mit einem regulären Ausdrucksmuster ab.

### Beispiel

{{ match "a.\*" "abc" }}

true

### Pfad/Präfix

Die pathPrefix Funktion gibt den Pfad des Grafana-Servers zurück, wie er in der (den) INI-Datei (en) konfiguriert ist.

### Beispiel

```
{{ pathPrefix }}
```
## /grafana

#### TableLink

Die tableLink Funktion gibt den Pfad zur Tabellenansicht [Erkunden Sie in Grafana-Version 9](#page-1114-0) für den angegebenen Ausdruck und die angegebene Datenquelle zurück.

#### Beispiel

```
\{ tableLink "\{\Psi: \Psi\"; \"up\", \"datasource\": \"gdev-prometheus\"}" }}
```

```
/explore?left=["now-1h","now","gdev-prometheus",{"datasource":"gdev-
prometheus","expr":"up","instant":true,"range":false}]
```
**Titel** 

### Die title Funktion schreibt das erste Zeichen jedes Worts groß.

#### Beispiel

{{ title "hello, world!" }}

Hello, World!

#### toLower

Die toLower Funktion gibt den gesamten Text in Kleinbuchstaben zurück.

#### Beispiel

{{ toLower "Hello, world!" }}

hello, world!

### toUpper

Die toUpper Funktion gibt den gesamten Text in Großbuchstaben zurück.

Beispiel

{{ toUpper "Hello, world!" }}

```
HELLO, WORLD!
```
reReplaceAll

Die reReplaceAll Funktion ersetzt Text, der dem regulären Ausdruck entspricht.

Beispiel

```
{{ reReplaceAll "localhost:(.*)" "example.com:$1" "localhost:8080" }}
```
example.com:8080

### Stand und Zustand der Warnregeln

Dieses Dokumentationsthema wurde für Grafana-Workspaces entwickelt, die Grafana-Version 9.x unterstützen.

Informationen zu Grafana-Arbeitsbereichen, die Grafana-Version 10.x unterstützen, finden Sie unter. [Arbeitet in Grafana-Version 10](#page-406-0)

Informationen zu Grafana-Arbeitsbereichen, die Grafana-Version 8.x unterstützen, finden Sie unter. [Arbeitet in Grafana-Version 8](#page-1242-0)

Der Status und die Integrität von Warnregeln helfen Ihnen dabei, mehrere wichtige Statusindikatoren Ihrer Benachrichtigungen zu verstehen.

Es gibt drei Hauptkomponenten: den Status der Warnungsregel, den Status der Warnungsinstanz und den Zustand der Warnungsregel. Obwohl sie miteinander verwandt sind, vermittelt jede Komponente subtil unterschiedliche Informationen.

Status der Warnungsregel

Eine Warnungsregel kann sich in einem der folgenden Zustände befinden:

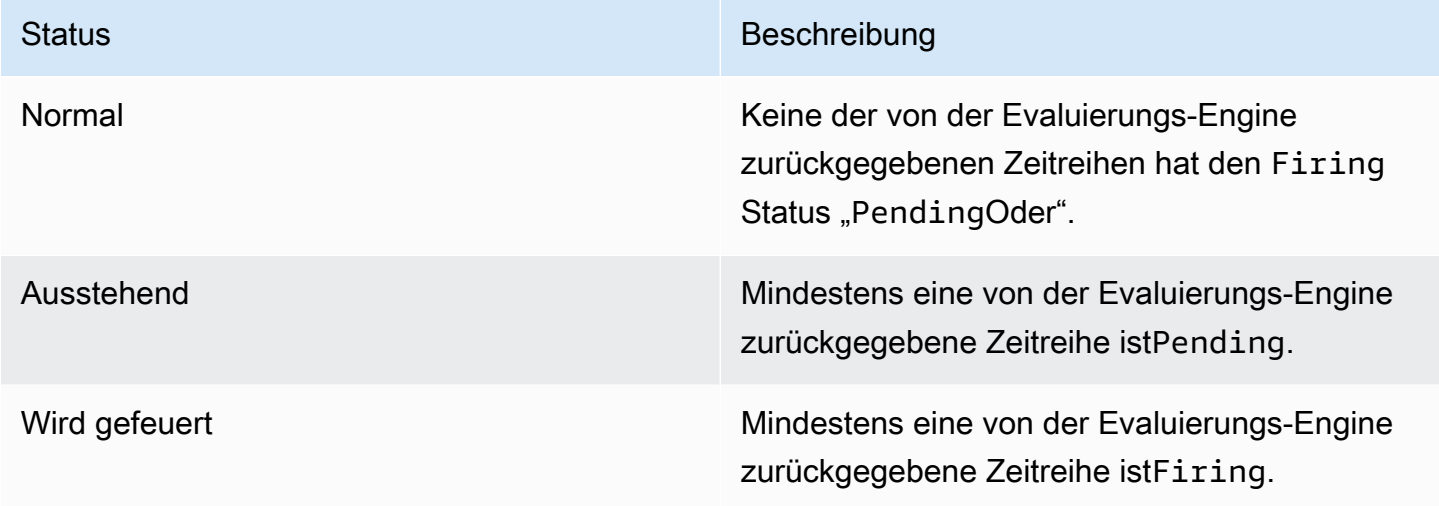

### **a** Note

Warnmeldungen werden zuerst zu pending und dann firing weitergeleitet. Daher dauert es mindestens zwei Bewertungszyklen, bis eine Warnung ausgelöst wird.

### Status der Warnungsinstanz

Eine Warnungsinstanz kann sich in einem der folgenden Zustände befinden:

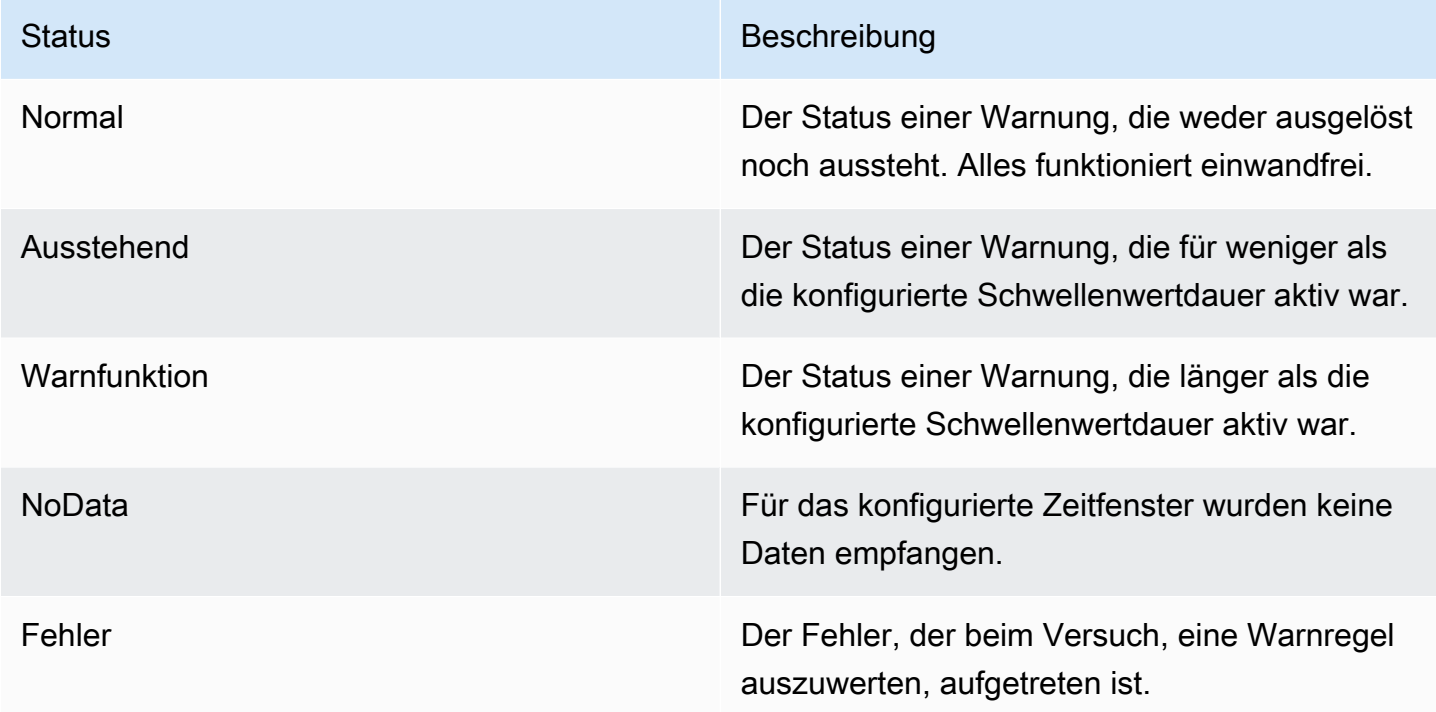

Zustand der Warnmeldungsregel

Eine Warnungsregel kann einen der folgenden Integritätsstatus haben:

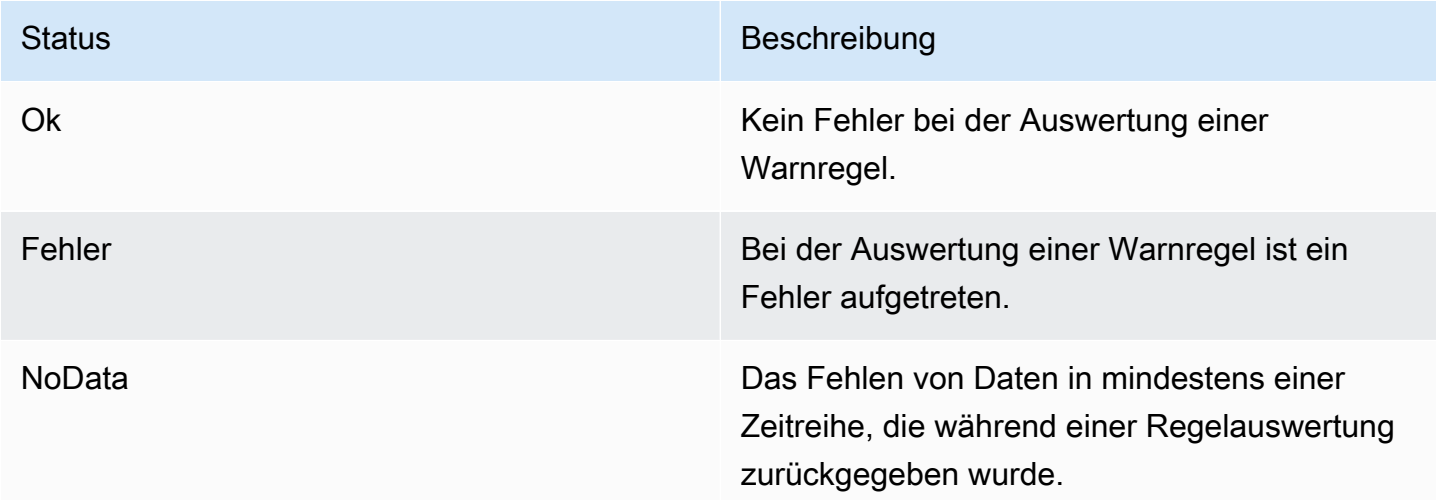

# Besondere Warnmeldungen für **NoData** und **Error**

Wenn die Auswertung einer Warnregel den Status NoData oder ergibtError, generiert Grafana Alerting Warninstanzen mit den folgenden zusätzlichen Bezeichnungen:

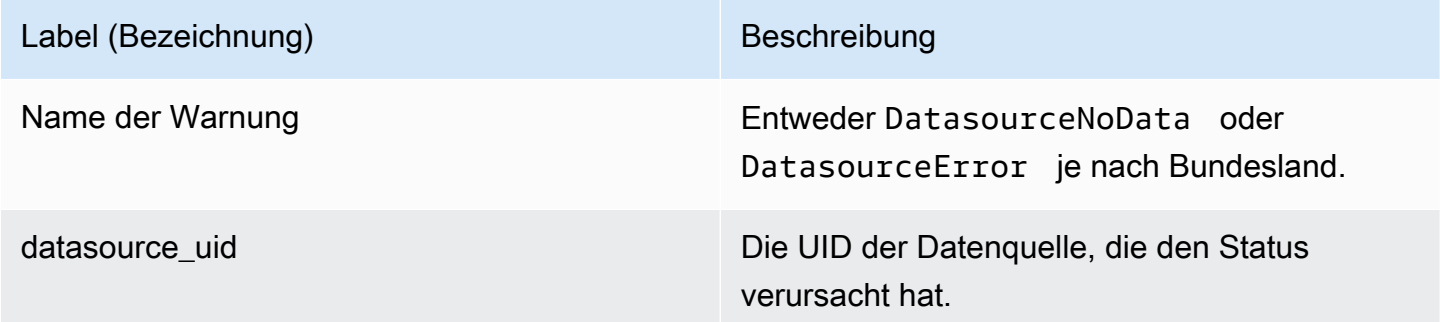

Sie können diese Benachrichtigungen genauso behandeln wie normale Benachrichtigungen, indem Sie eine Stille, eine Route zu einem Kontaktpunkt usw. hinzufügen.

### <span id="page-1163-0"></span>Kontaktstellen

Dieses Dokumentationsthema wurde für Grafana-Workspaces entwickelt, die Grafana-Version 9.x unterstützen. Informationen zu Grafana-Arbeitsbereichen, die Grafana-Version 10.x unterstützen, finden Sie unter. [Arbeitet in Grafana-Version 10](#page-406-0) Informationen zu Grafana-Arbeitsbereichen, die Grafana-Version 8.x unterstützen, finden Sie unter. [Arbeitet in Grafana-Version 8](#page-1242-0)

Definieren Sie anhand von Kontaktpunkten, wie Ihre Kontakte benachrichtigt werden, wenn eine Warnregel ausgelöst wird. Eine Kontaktstelle kann einen oder mehrere Kontaktpunkttypen haben, z. B. E-Mail, Slack, Webhook usw. Wenn eine Warnungsregel ausgelöst wird, wird eine Benachrichtigung an alle Kontaktpunkttypen gesendet, die für einen Kontaktpunkt aufgeführt sind. Kontaktpunkte können sowohl für den Grafana Alertmanager als auch für externe Alertmanager konfiguriert werden.

Sie können auch Benachrichtigungsvorlagen verwenden, um Benachrichtigungen für Kontaktpunkttypen anzupassen.

Unterstützte Kontaktpunkttypen

In der folgenden Tabelle sind die von Grafana unterstützten Kontaktpunkttypen aufgeführt.

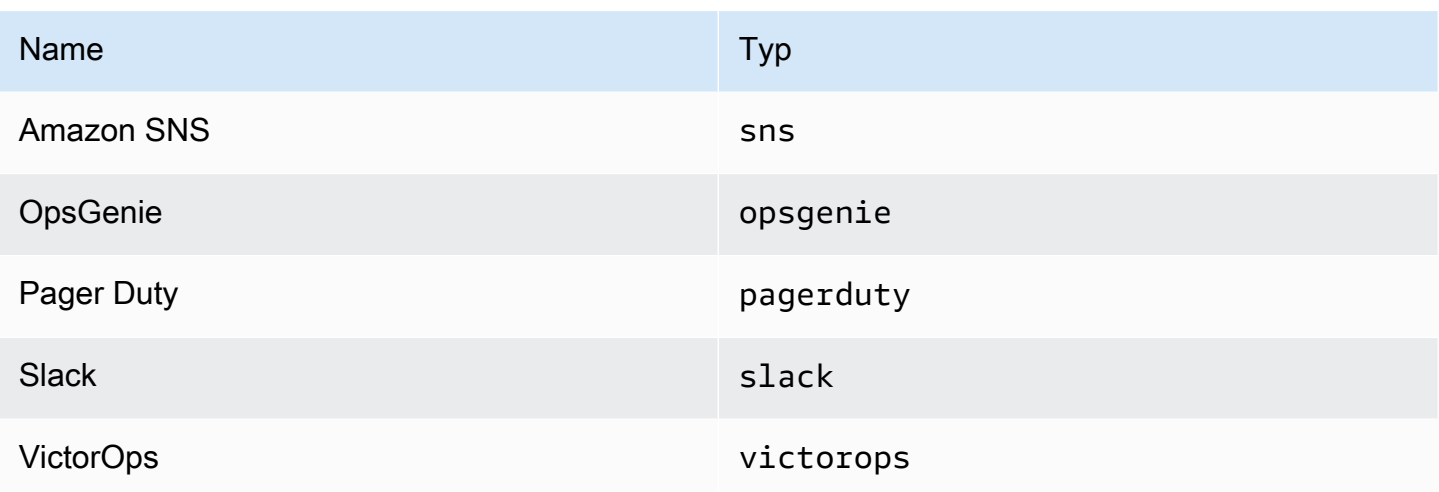

Weitere Informationen zu Kontaktstellen finden Sie unter [Mit Kontaktstellen arbeiten](#page-1201-0) un[dBenachrichtigungen anpassen](#page-1208-0).

# Benachrichtigungen

Dieses Dokumentationsthema wurde für Grafana-Workspaces entwickelt, die Grafana-Version 9.x unterstützen. Informationen zu Grafana-Arbeitsbereichen, die Grafana-Version 10.x unterstützen, finden Sie unter. [Arbeitet in Grafana-Version 10](#page-406-0) Informationen zu Grafana-Arbeitsbereichen, die Grafana-Version 8.x unterstützen, finden Sie unter. [Arbeitet in Grafana-Version 8](#page-1242-0)

Grafana verwendet Alertmanager, um Benachrichtigungen über ausgelöste und gelöste Alarme zu senden. [Grafana hat seinen eigenen Alertmanager, der in der Benutzeroberfläche](https://prometheus.io/docs/alerting/latest/alertmanager/) [als "Grafana" bezeichnet wird, unterstützt aber auch das Senden von Benachrichtigungen](https://prometheus.io/docs/alerting/latest/alertmanager/) [von anderen Alertmanagern, wie dem Prometheus Alertmanager.](https://prometheus.io/docs/alerting/latest/alertmanager/) Der Grafana Alertmanager verwendet Benachrichtigungsrichtlinien und Kontaktpunkte, um zu konfigurieren, wie und wo eine Benachrichtigung gesendet wird, wie oft eine Benachrichtigung gesendet werden soll und ob Benachrichtigungen alle in derselben Benachrichtigung, in gruppierten Benachrichtigungen basierend auf einer Reihe von Labels oder als separate Benachrichtigungen gesendet werden sollen.

Richtlinien für Benachrichtigungen

Benachrichtigungsrichtlinien steuern, wann und wo Benachrichtigungen gesendet werden. Eine Benachrichtigungsrichtlinie kann wählen, ob alle Benachrichtigungen zusammen in derselben

Benachrichtigung, Benachrichtigungen in gruppierten Benachrichtigungen auf der Grundlage einer Reihe von Labels oder Benachrichtigungen als separate Benachrichtigungen gesendet werden sollen. Sie können jede Benachrichtigungsrichtlinie so konfigurieren, dass gesteuert wird, wie oft Benachrichtigungen gesendet werden sollen. Außerdem können Sie eine oder mehrere Stummschaltungen einrichten, um Benachrichtigungen zu bestimmten Tageszeiten und an bestimmten Wochentagen zu blockieren.

Benachrichtigungsrichtlinien sind in einer Baumstruktur organisiert, wobei sich an der Wurzel der Struktur eine Benachrichtigungsrichtlinie befindet, die als Stammrichtlinie bezeichnet wird. Es kann nur eine Stammrichtlinie geben, und die Stammrichtlinie kann nicht gelöscht werden.

Spezifische Routing-Richtlinien sind der Stammrichtlinie untergeordnet und können verwendet werden, um entweder allen Warnungen oder einer Teilmenge von Warnungen auf der Grundlage einer Reihe von übereinstimmenden Bezeichnungen zuzuordnen. Eine Benachrichtigungsrichtlinie entspricht einer Warnung, wenn ihre entsprechenden Bezeichnungen mit den Bezeichnungen in der Warnung übereinstimmen.

Eine bestimmte Routing-Richtlinie kann eigene untergeordnete Richtlinien haben, die als verschachtelte Richtlinien bezeichnet werden und eine zusätzliche Zuordnung von Warnmeldungen ermöglichen. Ein Beispiel für eine bestimmte Routing-Richtlinie könnte das Senden von Infrastrukturwarnungen an das Ops-Team sein, während eine untergeordnete Richtlinie Benachrichtigungen mit hoher Priorität an Pagerduty und Benachrichtigungen mit niedriger Priorität an Slack senden könnte.

Alle Benachrichtigungen, unabhängig von ihrer Bezeichnung, entsprechen der Root-Richtlinie. Wenn die Stammrichtlinie jedoch eine Warnung erhält, überprüft sie jede spezifische Routing-Richtlinie und sendet die Warnung an die erste spezifische Routing-Richtlinie, die der Warnung entspricht. Wenn die spezifische Routing-Richtlinie weitere untergeordnete Richtlinien hat, kann sie versuchen, die Warnung mit einer ihrer verschachtelten Richtlinien abzugleichen. Wenn keine verschachtelten Richtlinien mit der Warnung übereinstimmen, ist die spezifische Routing-Richtlinie die passende Richtlinie. Wenn es keine spezifischen Routing-Richtlinien gibt oder keine spezifischen Routing-Richtlinien mit der Warnung übereinstimmen, ist die Stammrichtlinie die passende Richtlinie.

# Kontaktstellen

Kontaktpunkte enthalten die Konfiguration für das Senden von Benachrichtigungen. Eine Kontaktstelle ist eine Liste von Integrationen, von denen jede eine Benachrichtigung an eine bestimmte E-Mail-Adresse, einen bestimmten Dienst oder eine bestimmte URL sendet. Kontaktstellen können mehrere Integrationen derselben Art oder eine Kombination von Integrationen verschiedener

Art haben. Eine Kontaktstelle könnte beispielsweise eine Pager Duty-Integration, eine Pager Dutyund Slack-Integration oder eine Pager Duty-Integration, eine Slack-Integration und zwei Amazon SNS-Integrationen enthalten. Sie können auch einen Kontaktpunkt ohne Integrationen konfigurieren. In diesem Fall werden keine Benachrichtigungen gesendet.

Eine Kontaktstelle kann erst dann Benachrichtigungen senden, wenn sie zu einer Benachrichtigungsrichtlinie hinzugefügt wurde. Eine Benachrichtigungsrichtlinie kann nur Benachrichtigungen an eine Kontaktstelle senden, aber eine Kontaktstelle kann gleichzeitig zu einer Reihe von Benachrichtigungsrichtlinien hinzugefügt werden. Wenn eine Warnung mit einer Benachrichtigungsrichtlinie übereinstimmt, wird die Warnung an die Kontaktstelle in dieser Benachrichtigungsrichtlinie gesendet, die dann eine Benachrichtigung an jede Integration in ihrer Konfiguration sendet.

## **a** Note

Informationen zu unterstützten Integrationen für Kontaktstellen finden Sie unter[Kontaktstellen.](#page-1163-0)

## Vorlagen für Benachrichtigungen erstellen

Sie können Benachrichtigungen mit Vorlagen anpassen. Vorlagen können beispielsweise verwendet werden, um den Titel und die Nachricht von Benachrichtigungen zu ändern, die an Slack gesendet werden.

Vorlagen sind nicht auf eine einzelne Integration oder einen einzelnen Kontaktpunkt beschränkt, sondern können stattdessen in einer Reihe von Integrationen an derselben Kontaktstelle und sogar in Integrationen an verschiedenen Kontaktpunkten verwendet werden. Beispielsweise kann ein Grafana-Benutzer eine Vorlage namens erstellen custom\_subject\_or\_title und sie sowohl für die Vorlage von Betreffs in Pager Duty als auch für Titel von Slack-Nachrichten verwenden, ohne zwei separate Vorlagen erstellen zu müssen.

Alle Vorlagen für Benachrichtigungen sind in der [Vorlagensprache von Go verfasst und befinden sich](https://pkg.go.dev/text/template) auf der Seite "Benachrichtigungen" auf der Registerkarte "Kontaktstellen".

### **Schweigen**

Du kannst Stummschaltungen verwenden, um Benachrichtigungen über eine oder mehrere Feuerregeln stummzuschalten. Stille verhindert nicht, dass Warnmeldungen ausgelöst oder behoben werden, und sie verbergen auch keine Warnmeldungen in der Benutzeroberfläche. Eine Stille dauert

so lange wie ihre Dauer, die in Minuten, Stunden, Tagen, Monaten oder Jahren konfiguriert werden kann.

# Alerting einrichten

Dieses Dokumentationsthema wurde für Grafana-Workspaces entwickelt, die Grafana-Version 9.x unterstützen. Informationen zu Grafana-Arbeitsbereichen, die Grafana-Version 10.x unterstützen, finden Sie unter. [Arbeitet in Grafana-Version 10](#page-406-0) Informationen zu Grafana-Arbeitsbereichen, die Grafana-Version 8.x unterstützen, finden Sie unter. [Arbeitet in Grafana-Version 8](#page-1242-0)

Konfigurieren Sie die Funktionen und Integrationen, die Sie zum Erstellen und Verwalten Ihrer Benachrichtigungen benötigen.

## Themen

- [Fügen Sie einen externen Alertmanager hinzu](#page-1167-0)
- [Bereitstellung von Grafana-Alerting-Ressourcen](#page-1169-0)

<span id="page-1167-0"></span>Fügen Sie einen externen Alertmanager hinzu

Dieses Dokumentationsthema wurde für Grafana-Workspaces entwickelt, die Grafana-Version 9.x unterstützen. Informationen zu Grafana-Arbeitsbereichen, die Grafana-Version 10.x unterstützen, finden Sie unter. [Arbeitet in Grafana-Version 10](#page-406-0) Informationen zu Grafana-Arbeitsbereichen, die Grafana-Version 8.x unterstützen, finden Sie unter. [Arbeitet in Grafana-Version 8](#page-1242-0)

Richten Sie Grafana so ein, dass ein externer Alertmanager als einziger Alertmanager verwendet wird, um alle Ihre Benachrichtigungen zu erhalten. Dieser externe Alertmanager kann dann von Grafana aus konfiguriert und verwaltet werden.

Sobald Sie den Alertmanager hinzugefügt haben, können Sie die Grafana Alerting UI verwenden, um Stille, Kontaktpunkte und Benachrichtigungsrichtlinien zu verwalten. Eine Dropdown-Option auf diesen Seiten ermöglicht es Ihnen, zwischen Alertmanagern zu wechseln.

# **a** Note

Ab Grafana 9.2 ist die URL-Konfiguration externer Alertmanager auf der Registerkarte Admin auf der Alerting-Seite veraltet. Es wird in einer future Version entfernt.

Externe Alertmanager sollten jetzt mithilfe der Grafana-Konfiguration im Grafana-Navigationsmenü als Datenquellen konfiguriert werden. Auf diese Weise können Sie die Kontaktpunkte und Benachrichtigungsrichtlinien externer Alertmanager von Grafana aus verwalten und außerdem die HTTP-Basisauthentifizierungsdaten verschlüsseln, die zuvor bei der Konfiguration externer Alertmanager per URL sichtbar waren.

Gehen Sie wie folgt vor, um einen externen Alertmanager hinzuzufügen.

- 1. Klicken Sie auf Konfiguration und dann auf Datenquellen.
- 2. Suchen Sie nach Alertmanager.
- 3. Wählen Sie Ihre Implementierung und füllen Sie die Felder auf der Seite nach Bedarf aus.

Wenn Sie Ihre Datenquelle bereitstellen, setzen Sie die Markierung handleGrafanaManagedAlerts im jsonData Feld auf, um von Grafana verwaltete Benachrichtigungen an diesen Alertmanager true zu senden.

# **a** Note

Prometheus-, Grafana Mimir- und Cortex-Implementierungen von Alertmanager werden unterstützt. Für Prometheus sind Kontaktstellen und Benachrichtigungsrichtlinien in der Grafana Alerting UI schreibgeschützt.

4. Klicken Sie auf Speichern und testen.

#### <span id="page-1169-0"></span>Bereitstellung von Grafana-Alerting-Ressourcen

Dieses Dokumentationsthema wurde für Grafana-Workspaces entwickelt, die Grafana-Version 9.x unterstützen.

Informationen zu Grafana-Arbeitsbereichen, die Grafana-Version 10.x unterstützen, finden Sie unter. [Arbeitet in Grafana-Version 10](#page-406-0)

Informationen zu Grafana-Arbeitsbereichen, die Grafana-Version 8.x unterstützen, finden Sie unter. [Arbeitet in Grafana-Version 8](#page-1242-0)

Die Alarminfrastruktur ist oft komplex, da sich viele Teile der Pipeline oft an unterschiedlichen Orten befinden. Dies auf mehrere Teams und Organisationen zu skalieren, ist eine besonders herausfordernde Aufgabe. Die Bereitstellung von Grafana Alerting erleichtert diesen Prozess, da Sie Ihre Warndaten so erstellen, verwalten und verwalten können, wie es für Ihr Unternehmen am besten geeignet ist.

Es stehen zwei Optionen zur Auswahl:

1. Stellen Sie Ihre Alert-Ressourcen mithilfe der Alerting Provisioning HTTP-API bereit.

#### **a** Note

In der Regel können Sie von der API bereitgestellte Warnungsregeln nicht über die Grafana-Benutzeroberfläche bearbeiten.

Um die Bearbeitung zu ermöglichen, fügen Sie den folgenden Anfragen den x-disableprovenance Header hinzu, wenn Sie Ihre Warnungsregeln in der API erstellen oder bearbeiten:

POST /api/v1/provisioning/alert-rules PUT /api/v1/provisioning/alert-rules/{UID}

2. Stellen Sie Ihre Benachrichtigungsressourcen mithilfe von Terraform bereit.

### **a** Note

Derzeit unterstützt die Bereitstellung für Grafana Alerting Warnregeln, Kontaktpunkte, Stummschaltezeiten und Vorlagen. Bereitgestellte Warnressourcen mithilfe von

Dateibereitstellung oder Terraform können nur in der Quelle bearbeitet werden, in der sie erstellt wurden, und nicht in Grafana oder einer anderen Quelle. Wenn Sie beispielsweise Ihre Warnressourcen mithilfe von Dateien von der Festplatte bereitstellen, können Sie die Daten nicht in Terraform oder in Grafana bearbeiten.

Themen

- [Erstellen und verwalten Sie Warnressourcen mit Terraform](#page-1170-0)
- [Bereitgestellte Alert-Ressourcen in Grafana anzeigen](#page-1178-0)

<span id="page-1170-0"></span>Erstellen und verwalten Sie Warnressourcen mit Terraform

Dieses Dokumentationsthema wurde für Grafana-Workspaces entwickelt, die Grafana-Version 9.x unterstützen. Informationen zu Grafana-Arbeitsbereichen, die Grafana-Version 10.x unterstützen, finden Sie unter. [Arbeitet in Grafana-Version 10](#page-406-0) Informationen zu Grafana-Arbeitsbereichen, die Grafana-Version 8.x unterstützen, finden Sie unter. [Arbeitet in Grafana-Version 8](#page-1242-0)

Verwenden Sie den Grafana-Anbieter von Terraform, um Ihre Alarmressourcen zu verwalten und sie in Ihrem Grafana-System bereitzustellen. Die Terraform-Anbieterunterstützung für Grafana Alerting macht es einfach, Ihren gesamten Grafana Alerting Stack als Code zu erstellen, zu verwalten und zu warten.

Weitere Informationen zur Verwaltung Ihrer Benachrichtigungsressourcen mit Terraform finden Sie in der [Grafana-Provider-Dokumentation](https://registry.terraform.io/providers/grafana/grafana/latest/docs) in der Terraform-Dokumentation.

Führen Sie die folgenden Aufgaben aus, um Ihre Benachrichtigungsressourcen mit Terraform zu erstellen und zu verwalten.

- 1. Erstellen Sie einen API-Schlüssel für die Bereitstellung.
- 2. Konfigurieren Sie den Terraform-Anbieter.
- 3. Definieren Sie Ihre Benachrichtigungsressourcen in Terraform.
- 4. Führen Sie das Programm austerraform apply, um Ihre Alarm-Ressourcen bereitzustellen.

### Voraussetzungen

- Stellen Sie sicher, dass Sie den Grafana/Grafana [Terraform-Anbieter](https://registry.terraform.io/providers/grafana/grafana/1.28.0) 1.27.0 oder höher haben.
- Stellen Sie sicher, dass Sie Grafana 9.1 oder höher verwenden. Wenn Sie Ihre Amazon Managed Grafana-Instance mit Grafana-Version 9 erstellt haben, trifft dies zu.

Erstellen Sie einen API-Schlüssel für die Bereitstellung

Sie können [einen normalen Grafana-API-Schlüssel erstellen, um Terraform mit Grafana](#page-1496-0) zu authentifizieren. Die meisten vorhandenen Tools, die API-Schlüssel verwenden, sollten automatisch mit der neuen Grafana Alerting-Unterstützung funktionieren. Informationen speziell zum Erstellen von Schlüsseln für die Verwendung mit Terraform finden Sie unter [Verwenden von Terraform für die](https://aws-observability.github.io/observability-best-practices/recipes/recipes/amg-automation-tf/)  [Amazon](https://aws-observability.github.io/observability-best-practices/recipes/recipes/amg-automation-tf/) Managed Grafana-Automatisierung.

So erstellen Sie einen API-Schlüssel für die Bereitstellung

- 1. Erstellen Sie ein neues Dienstkonto für Ihre CI-Pipeline.
- 2. Weisen Sie die Rolle "Access the Alert Rules Provisioning API" zu.
- 3. Erstellen Sie ein neues Dienstkonto-Token.
- 4. Benennen und speichern Sie das Token für die Verwendung in Terraform.

Alternativ können Sie die Standardauthentifizierung verwenden. Alle unterstützten Authentifizierungsformate finden Sie unter [Grafana-Authentifizierung](https://registry.terraform.io/providers/grafana/grafana/latest/docs#authentication) in der Terraform-Dokumentation.

Konfigurieren Sie den Terraform-Anbieter

Die Unterstützung von Grafana Alerting ist im [Grafana](https://registry.terraform.io/providers/grafana/grafana/latest/docs) Terraform-Anbieter enthalten.

Im Folgenden finden Sie ein Beispiel, mit dem Sie den Terraform-Anbieter konfigurieren können.

```
terraform { 
     required_providers { 
          grafana = { 
               source = "grafana/grafana" 
               version = ">= 1.28.2" 
          } 
     }
```
}

```
provider "grafana" { 
     url = <YOUR_GRAFANA_URL> 
     auth = <YOUR_GRAFANA_API_KEY>
}
```
Stellen Sie Kontaktpunkte und Vorlagen bereit

Kontaktstellen verbinden einen Alarm-Stack mit der Außenwelt. Sie teilen Grafana mit, wie Sie sich mit Ihren externen Systemen verbinden und wo Benachrichtigungen zugestellt werden sollen. Es stehen über fünfzehn verschiedene [Integrationen](https://registry.terraform.io/providers/grafana/grafana/latest/docs/resources/contact_point#optional) zur Auswahl. In diesem Beispiel wird ein Slack-Kontaktpunkt verwendet.

Um Kontaktpunkte und Vorlagen bereitzustellen

1. Kopieren Sie diesen Codeblock in eine .tf-Datei auf Ihrem lokalen Computer. Ersetze *< slackwebhook-url >* durch deine Slack-Webhook-URL (oder einen anderen Kontakt)

In diesem Beispiel wird eine Kontaktstelle erstellt, die Warnmeldungen an Slack sendet.

```
resource "grafana_contact_point" "my_slack_contact_point" { 
     name = "Send to My Slack Channel" 
     slack { 
         url = <slack-webhook-url>
        text = < 0{{ len .Alerts.Firing }} alerts are firing!
Alert summaries:
{{ range .Alerts.Firing }}
{{ template "Alert Instance Template" . }}
{{ end }}
EOT 
     }
}
```
2. Gib den Text für deine Benachrichtigung in das Textfeld ein.

Das text Feld unterstützt [Templating im GO-Stil.](https://pkg.go.dev/text/template) Auf diese Weise können Sie Ihre Grafana-Benachrichtigungsvorlagen direkt in Terraform verwalten.

3. Führen Sie den Befehl terraform apply aus.

4. Gehen Sie zur Grafana-Benutzeroberfläche und überprüfen Sie die Details Ihrer Kontaktstelle.

Sie können über Terraform bereitgestellte Ressourcen nicht über die Benutzeroberfläche bearbeiten. Dadurch wird sichergestellt, dass Ihr Alert-Stack immer mit Ihrem Code synchron bleibt.

5. Klicken Sie auf Test, um zu überprüfen, ob die Kontaktstelle ordnungsgemäß funktioniert.

```
a Note
```
Sie können dieselben Vorlagen an vielen Kontaktpunkten wiederverwenden. Im obigen Beispiel wird eine gemeinsam genutzte Vorlage mithilfe der Anweisung eingebettet {{ template "Alert Instance Template" . }} Dieses Fragment kann dann separat in Terraform verwaltet werden:

```
resource "grafana_message_template" "my_alert_template" { 
     name = "Alert Instance Template" 
    template = < EOT{{ define "Alert Instance Template" }}
Firing: {{ .Labels.alertname }}
Silence: {{ .SilenceURL }}
{{ end }}
EOT
}
```
Bereitstellen von Benachrichtigungsrichtlinien und Routing

Benachrichtigungsrichtlinien teilen Grafana mit, wie Alarminstanzen weitergeleitet werden sollen, und nicht wohin. Sie verbinden ausgelöste Alarme mithilfe eines Systems von Labels und Matchern mit Ihren zuvor definierten Kontaktpunkten.

Zur Bereitstellung von Benachrichtigungsrichtlinien und Routing

1. Kopieren Sie diesen Codeblock in eine .tf-Datei auf Ihrem lokalen Computer.

In diesem Beispiel werden die Benachrichtigungen nach gruppiertalertname, was bedeutet, dass alle Benachrichtigungen, die von Benachrichtigungen stammen, die denselben Namen haben, in derselben Slack-Nachricht gruppiert werden.

Wenn du bestimmte Benachrichtigungen unterschiedlich weiterleiten möchtest, kannst du Unterrichtlinien hinzufügen. Mithilfe von Unterrichtlinien können Sie das Routing auf verschiedene Benachrichtigungen anwenden, die auf der Zuordnung von Bezeichnungen basieren. In diesem Beispiel wenden wir eine Stummschaltung auf alle Alarme mit der Bezeichnung a=b an.

```
resource "grafana_notification_policy" "my_policy" { 
     group_by = ["alertname"] 
     contact_point = grafana_contact_point.my_slack_contact_point.name 
    group\_wait = "45s" group_interval = "6m" 
     repeat_interval = "3h" 
     policy { 
          matcher { 
              label = "a"match = "="" value = "b" 
          } 
         group_by = [\cdot \cdot \cdot \cdot \cdot] contact_point = grafana_contact_point.a_different_contact_point.name 
          mute_timings = [grafana_mute_timing.my_mute_timing.name] 
          policy { 
               matcher { 
                    label = "sublabel" 
                   match = "="" value = "subvalue" 
 } 
               contact_point = grafana_contact_point.a_third_contact_point.name 
              group_by = [\, \, \cdot \, \, \cdot \, \, \cdot \, \, \cdot \, \, ] } 
     }
}
```
- 2. Verknüpfen Sie im Feld mute timings einen Zeitpunkt der Stummschaltung mit Ihrer Benachrichtigungsrichtlinie.
- 3. Führen Sie den Befehl terraform apply aus.
- 4. Gehen Sie zur Grafana-Benutzeroberfläche und überprüfen Sie die Details Ihrer Benachrichtigungsrichtlinie.

# **a** Note

Sie können die von Terraform bereitgestellten Ressourcen nicht über die Benutzeroberfläche bearbeiten. Dadurch wird sichergestellt, dass Ihr Alert-Stack immer mit Ihrem Code synchron bleibt.

5. Klicken Sie auf Test, um zu überprüfen, ob der Benachrichtigungspunkt ordnungsgemäß funktioniert.

Stellen Sie Zeiten zur Stummschaltung bereit

Stummschaltungen bieten die Möglichkeit, Warnmeldungen für bestimmte Zeiträume stummzuschalten.

Zur Bereitstellung von Timings für die Stummschaltung

1. Kopieren Sie diesen Codeblock in eine .tf-Datei auf Ihrem lokalen Computer.

In diesem Beispiel sind Warnmeldungen am Wochenende stummgeschaltet.

```
resource "grafana_mute_timing" "my_mute_timing" { 
     name = "My Mute Timing" 
     intervals { 
         times { 
            start = "04:56" 
            end = "14:17" 
         } 
         weekdays = ["saturday", "sunday", "tuesday:thursday"] 
         months = ["january:march", "12"] 
         years = ["2025:2027"] 
     }
}
```
- 2. Führen Sie den Befehl terraform apply aus.
- 3. Gehen Sie zur Grafana-Benutzeroberfläche und überprüfen Sie die Details Ihres Mute-Timings.
- 4. Verweisen Sie mithilfe des mute\_timings Felds in einer Benachrichtigungsrichtlinie auf Ihr neu erstelltes Timing für die Stummschaltung. Dadurch wird dein Timing für die Stummschaltung auf einige oder alle deine Benachrichtigungen angewendet.

# **a** Note

Sie können die von Terraform bereitgestellten Ressourcen nicht über die Benutzeroberfläche bearbeiten. Dadurch wird sichergestellt, dass Ihr Alert-Stack immer mit Ihrem Code synchron bleibt.

5. Klicken Sie auf Test, um zu überprüfen, ob das Timing der Stummschaltung korrekt funktioniert.

Regeln für Warnmeldungen bereitstellen

[Mit Warnungsregeln](#page-1182-0) können Sie vor jeder Grafana-Datenquelle warnen. Dies kann eine Datenquelle sein, die Sie bereits konfiguriert haben, oder Sie können [Ihre Datenquellen in Terraform zusammen](https://registry.terraform.io/providers/grafana/grafana/latest/docs/resources/data_source)  [mit Ihren Warnungsregeln definieren.](https://registry.terraform.io/providers/grafana/grafana/latest/docs/resources/data_source)

Um Warnungsregeln bereitzustellen

1. Erstellen Sie eine Datenquelle für die Abfrage und einen Ordner, in dem Sie Ihre Regeln speichern möchten.

In diesem Beispiel wird die [Konfigurieren Sie eine TestData Datenquelle zum Testen](#page-314-0) Datenquelle verwendet.

Alerts können für jede Backend-Datenquelle in Grafana definiert werden.

```
resource "grafana_data_source" "testdata_datasource" { 
     name = "TestData" 
     type = "testdata"
}
resource "grafana_folder" "rule_folder" { 
     title = "My Rule Folder"
}
```
2. Definieren Sie eine Warnungsregel.

Weitere Informationen zu Warnungsregeln finden Sie unter [So erstellen Sie von Grafana](https://grafana.com/blog/2022/08/01/grafana-alerting-video-how-to-create-alerts-in-grafana-9/) verwaltete Benachrichtigungen.

3. Erstellen Sie eine Regelgruppe, die eine oder mehrere Regeln enthält.

In diesem Beispiel wird die grafana\_rule\_group Ressourcengruppe verwendet.

```
resource "grafana_rule_group" "my_rule_group" { 
     name = "My Alert Rules" 
     folder_uid = grafana_folder.rule_folder.uid 
    interval seconds = 60
    org id = 1 rule { 
         name = "My Random Walk Alert" 
         condition = "C" 
        for = "0s"
         // Query the datasource. 
         data { 
            ref id = "A" relative_time_range { 
                 from = 600 
                \mathsf{to} = \emptyset } 
             datasource_uid = grafana_data_source.testdata_datasource.uid 
             // `model` is a JSON blob that sends datasource-specific data. 
             // It's different for every datasource. The alert's query is defined 
  here. 
            model = isonencode(f) intervalMs = 1000 
                 maxDataPoints = 43200 
                refId = "A" }) 
         } 
         // The query was configured to obtain data from the last 60 seconds. Let's 
  alert on the average value of that series using a Reduce stage. 
         data { 
            datasource\_uid = "__expr__" // You can also create a rule in the UI, then GET that rule to obtain 
  the JSON. 
             // This can be helpful when using more complex reduce expressions. 
            model = \leq EOT{"conditions":[{"evaluator":{"params":[0,0],"type":"gt"},"operator":
{"type":"and"},"query":{"params":["A"]},"reducer":{"params":
[],"type":"last"},"type":"avg"}],"datasource":
{"name":"Expression","type":"_expr_","uid":"_expr_"},"expression":"A","hide":false,"int
EOT 
            ref id = "B"
```

```
 relative_time_range { 
                from = 0to = \theta } 
         } 
         // Now, let's use a math expression as our threshold. 
         // We want to alert when the value of stage "B" above exceeds 70. 
         data { 
            datasource\_uid = "__expr__"ref_id = "C" relative_time_range { 
                from = 0to = \theta } 
             model = jsonencode({ 
                expression = "$B > 70" type = "math" 
                refId = "C" }) 
         } 
     }
}
```
4. Gehen Sie zur Grafana-Benutzeroberfläche und überprüfen Sie Ihre Alarmregel.

Sie können sehen, ob die Warnregel ausgelöst wird. Sie können sich auch eine Visualisierung der einzelnen Abfrageschritte der Warnungsregel anzeigen lassen.

Wenn die Warnung ausgelöst wird, leitet Grafana eine Benachrichtigung über die von Ihnen definierte Richtlinie weiter.

Wenn du beispielsweise Slack als Kontaktstelle ausgewählt hast, sendet der eingebettete [Alertmanager](https://github.com/prometheus/alertmanager) von Grafana automatisch eine Nachricht an Slack.

<span id="page-1178-0"></span>Bereitgestellte Alert-Ressourcen in Grafana anzeigen

Dieses Dokumentationsthema wurde für Grafana-Workspaces entwickelt, die Grafana-Version 9.x unterstützen.

Informationen zu Grafana-Arbeitsbereichen, die Grafana-Version 10.x unterstützen, finden Sie unter. [Arbeitet in Grafana-Version 10](#page-406-0)

Informationen zu Grafana-Arbeitsbereichen, die Grafana-Version 8.x unterstützen, finden Sie unter. [Arbeitet in Grafana-Version 8](#page-1242-0)

Sie können überprüfen, ob Ihre Warnressourcen in Grafana erstellt wurden.

So zeigen Sie Ihre bereitgestellten Ressourcen in Grafana an

- 1. Öffnen Sie Ihre Grafana-Instanz.
- 2. Navigieren Sie zu Alerting.
- 3. Klicken Sie auf einen Ressourcenordner für Warnmeldungen, z. B. auf Warnungsregeln.

Bereitgestellte Ressourcen werden als Bereitgestellt gekennzeichnet, sodass deutlich wird, dass sie nicht manuell erstellt wurden.

**a** Note

Sie können bereitgestellte Ressourcen nicht von Grafana aus bearbeiten. Sie können die Ressourceneigenschaften nur ändern, indem Sie die Provisioning-Datei ändern und Grafana neu starten oder einen Hot-Reload durchführen. Dadurch wird verhindert, dass Änderungen an der Ressource vorgenommen werden, die überschrieben würden, wenn eine Datei erneut bereitgestellt oder ein Hot-Reload durchgeführt würde.

# Migration klassischer Dashboard-Benachrichtigungen zu Grafana-Benachrichtigungen

Dieses Dokumentationsthema wurde für Grafana-Workspaces entwickelt, die Grafana-Version 9.x unterstützen. Informationen zu Grafana-Arbeitsbereichen, die Grafana-Version 10.x unterstützen, finden Sie unter. [Arbeitet in Grafana-Version 10](#page-406-0) Informationen zu Grafana-Arbeitsbereichen, die Grafana-Version 8.x unterstützen, finden Sie unter. [Arbeitet in Grafana-Version 8](#page-1242-0)

Arbeitsbereiche, die Grafana-Benachrichtigungen nicht verwenden möchten, verwenden die klassischen Dashboard-Benachrichtigungen. Um zur neuen Grafana-Benachrichtigung zu wechseln, müssen Sie sich für die Funktion anmelden.

Sie können Ihre Amazon Managed Grafana-Instance so konfigurieren, dass Grafana-Benachrichtigungen mithilfe der AWS Management Console, der oder der Amazon Managed Grafana-API verwendet werden. AWS CLI Einzelheiten zur Konfiguration von Amazon Managed Grafana, einschließlich der Aktivierung oder Deaktivierung von Grafana-Benachrichtigungen, finden Sie unter. [Konfigurieren Sie einen Amazon Managed Grafana-Arbeitsbereich](#page-84-0)

# **a** Note

Wenn Sie Grafana-Benachrichtigungen verwenden, senden Warnregeln, die in Grafana und nicht in Prometheus definiert sind, mehrere Benachrichtigungen an Ihre Kontaktstelle. Wenn Sie native Grafana-Benachrichtigungen verwenden, empfehlen wir, die klassische Dashboard-Warnung beizubehalten und die neue Grafana-Warnfunktion nicht zu aktivieren. Wenn Sie die in Ihrer Prometheus-Datenquelle definierten Benachrichtigungen anzeigen möchten, empfehlen wir Ihnen, Grafana Alerting zu aktivieren, das nur eine einzige Benachrichtigung für in Prometheus Alertmanager erstellte Warnungen sendet.

# Migration zum Grafana-Warnsystem

Wenn die Grafana-Warnung aktiviert ist, werden bestehende klassische Dashboard-Benachrichtigungen in ein Format migriert, das mit der Grafana-Warnung kompatibel ist. Auf der Seite "Benachrichtigungen" Ihrer Grafana-Instanz können Sie die migrierten Benachrichtigungen zusammen mit neuen Benachrichtigungen anzeigen. Mit Grafana-Benachrichtigungen senden Ihre von Grafana verwalteten Alarmregeln mehrere Benachrichtigungen statt einer einzigen Warnung, wenn sie übereinstimmen.

Der Lese- und Schreibzugriff auf klassische Dashboard-Benachrichtigungen und Grafana-Benachrichtigungen wird durch die Berechtigungen der Ordner geregelt, in denen sie gespeichert sind. Während der Migration werden die klassischen Dashboard-Warnungsberechtigungen wie folgt den neuen Regelberechtigungen zugeordnet:

• Wenn das Dashboard der ursprünglichen Warnung über Berechtigungen verfügt, wird bei der Migration ein Ordner mit diesem Format erstelltMigrated {"dashboardUid": "UID", "panelId": 1, "alertId": 1}, der den Berechtigungen des ursprünglichen Dashboards entspricht (einschließlich der geerbten Berechtigungen aus dem Ordner).

- Wenn keine Dashboard-Berechtigungen vorhanden sind und sich das Dashboard unter einem Ordner befindet, wird die Regel mit diesem Ordner verknüpft und erbt dessen Berechtigungen.
- Wenn keine Dashboard-Berechtigungen vorhanden sind und sich das Dashboard im Ordner Allgemein befindet, wird die Regel mit dem Ordner Allgemeine Benachrichtigungen verknüpft, und die Regel erbt die Standardberechtigungen.

### **a** Note

Da es NoData in Grafana-Benachrichtigungen keine Keep Last State Option gibt, wird diese Option NoData bei der klassischen Regelmigration aktiviert. Die Option Keep Last State für die Error Handhabung wurde auf eine neue Option migriert. Error Um dem Verhalten von zu entsprechenKeep Last State, erstellt Amazon Managed Grafana in beiden Fällen während der Migration automatisch eine Stille für jede Alarmregel mit einer Dauer von einem Jahr.

Benachrichtigungskanäle werden auf eine Alertmanager-Konfiguration mit den entsprechenden Routen und Empfängern migriert. Standardbenachrichtigungskanäle werden als Kontaktpunkte zur Standardroute hinzugefügt. Benachrichtigungskanäle, die keiner Dashboard-Warnung zugeordnet sind, führen zur autogen-unlinked-channel-recv Route.

# Einschränkungen

- Das Grafana-Warnsystem kann Regeln aus allen verfügbaren Prometheus-, Loki- und Alertmanager-Datenquellen abrufen. Es ist möglicherweise nicht in der Lage, Warnregeln aus anderen unterstützten Datenquellen abzurufen.
- Die Migration zwischen Grafana-Benachrichtigungen und den klassischen Dashboard-Benachrichtigungen kann zu Datenverlust für Funktionen führen, die in einem System unterstützt werden, im anderen jedoch nicht.

### **a** Note

Wenn Sie zurück zur klassischen Dashboard-Warnung migrieren, verlieren Sie alle Änderungen, die an der Warnungskonfiguration vorgenommen wurden, während Sie die Grafana-Warnung aktiviert hatten, einschließlich aller neuen Warnungsregeln, die erstellt wurden.

# <span id="page-1182-0"></span>Verwalte deine Alarmregeln

Dieses Dokumentationsthema wurde für Grafana-Workspaces entwickelt, die Grafana-Version 9.x unterstützen.

Informationen zu Grafana-Arbeitsbereichen, die Grafana-Version 10.x unterstützen, finden Sie unter. [Arbeitet in Grafana-Version 10](#page-406-0)

Informationen zu Grafana-Arbeitsbereichen, die Grafana-Version 8.x unterstützen, finden Sie unter. [Arbeitet in Grafana-Version 8](#page-1242-0)

Eine Warnregel besteht aus einer Reihe von Bewertungskriterien, die bestimmen, ob eine Warnung ausgelöst wird. Die Warnungsregel besteht aus einer oder mehreren Abfragen und Ausdrücken, einer Bedingung, der Häufigkeit der Auswertung und optional der Dauer, für die die Bedingung erfüllt ist.

Abfragen und Ausdrücke wählen zwar den Datensatz aus, der ausgewertet werden soll, aber eine Bedingung legt den Schwellenwert fest, den eine Warnung erfüllen oder überschreiten muss, um eine Warnung zu erzeugen. Ein Intervall gibt an, wie oft eine Warnungsregel ausgewertet wird. Die Dauer gibt, sofern konfiguriert, an, wie lange eine Bedingung erfüllt sein muss. Warnungsregeln können auch das Warnverhalten bei fehlenden Daten definieren.

#### **a** Note

Von Grafana verwaltete Warnungsregeln können nur von Benutzern mit Bearbeitungsberechtigungen für den Ordner bearbeitet oder gelöscht werden, in dem die Regeln gespeichert sind.

Warnungsregeln für eine externe Grafana Mimir- oder Loki-Instanz können von Benutzern mit Editor- oder Admin-Rollen bearbeitet oder gelöscht werden.

#### Themen

- [Von Grafana verwaltete Warnungsregeln erstellen](#page-1183-0)
- [Regeln für verwaltete Benachrichtigungen mit Grafana, Mimir oder Loki erstellen](#page-1189-0)
- [Erstellen von verwalteten Aufnahmeregeln mit Grafana Mimir oder Loki](#page-1192-0)
- [Grafana Mimir oder Loki Regelgruppen und Namespaces](#page-1194-0)
- [Warnregeln anzeigen und bearbeiten](#page-1195-0)

#### <span id="page-1183-0"></span>Von Grafana verwaltete Warnungsregeln erstellen

Dieses Dokumentationsthema wurde für Grafana-Workspaces entwickelt, die Grafana-Version 9.x unterstützen.

Informationen zu Grafana-Arbeitsbereichen, die Grafana-Version 10.x unterstützen, finden Sie unter. [Arbeitet in Grafana-Version 10](#page-406-0)

Informationen zu Grafana-Arbeitsbereichen, die Grafana-Version 8.x unterstützen, finden Sie unter. [Arbeitet in Grafana-Version 8](#page-1242-0)

Grafana ermöglicht es Ihnen, Warnregeln zu erstellen, die eine oder mehrere Datenquellen abfragen, die Ergebnisse reduzieren oder transformieren und sie miteinander oder mit festen Schwellenwerten vergleichen. Wenn diese ausgeführt werden, sendet Grafana Benachrichtigungen an die Kontaktstelle.

So fügen Sie eine verwaltete Grafana-Regel hinzu

- 1. Wählen Sie in Ihrer Grafana-Konsole im Grafana-Menü das Alerting (Glockensymbol), um die Alerting-Seite mit den vorhandenen Alerts zu öffnen.
- 2. Wählen Sie Neue Warnungsregel.
- 3. Fügen Sie in Schritt 1 den Namen, den Typ und den Speicherort der Regel wie folgt hinzu:
	- Fügen Sie im Feld Regelname einen beschreibenden Namen hinzu. Dieser Name wird in der Liste der Warnungsregeln angezeigt. Es ist auch die alertname Bezeichnung für jede Warnungsinstanz, die anhand dieser Regel erstellt wird.
	- Wählen Sie in der Dropdownliste Regeltyp die Option Grafana Managed Alert aus.
	- Wählen Sie aus der Dropdownliste Ordner den Ordner aus, in dem Sie die Regel speichern möchten. Wenn Sie keinen Ordner auswählen, wird die Regel in dem General Ordner gespeichert. Um einen Ordner zu erstellen, wählen Sie das Drop-down-Menü aus und geben Sie einen neuen Ordnernamen ein.
- 4. Fügen Sie in Schritt 2 die auszuwertenden Abfragen und Ausdrücke hinzu.
	- Behalten Sie den Standardnamen bei oder bewegen Sie den Mauszeiger darüber und wählen Sie das Bearbeitungssymbol, um den Namen zu ändern.
	- Wählen Sie für Abfragen eine Datenquelle aus der Dropdownliste aus.
	- Fügen Sie eine oder mehrere [Abfragen oder Ausdrücke](#page-976-0) hinzu.
- Wählen Sie für jeden Ausdruck entweder klassische Bedingung aus, um eine einzelne Warnungsregel zu erstellen, oder wählen Sie aus den Optionen Mathe, Reduce, Resample, um separate Alerts für jede Serie zu generieren. Einzelheiten zu diesen Optionen finden Sie unte[rEin- und mehrdimensionale Regeln.](#page-1185-0)
- Wählen Sie Abfragen ausführen, um zu überprüfen, ob die Abfrage erfolgreich ist.
- 5. Fügen Sie in Schritt 3 Bedingungen hinzu.
	- Wählen Sie in der Dropdownliste Bedingung die Abfrage oder den Ausdruck aus, mit dem die Warnungsregel initiiert werden soll.
	- Geben Sie für Alle auswerten die Häufigkeit der Auswertung an. Muss ein Vielfaches von 10 Sekunden sein. Zum Beispiel 1m, 30s.
	- Geben Sie unter Evaluieren für die Dauer an, für die die Bedingung erfüllt sein muss, bevor eine Warnung ausgelöst wird.

# **a** Note

Wenn eine Bedingung verletzt wurde, geht die Warnung in den Pending Status über. Bleibt die Bedingung für die angegebene Dauer verletzt, wechselt die Warnung in den Firing Status. Wenn sie nicht mehr erfüllt ist, wird der Normal Status wieder hergestellt.

- Konfigurieren Sie unter Keine Daten konfigurieren und Fehlerbehandlung das Warnverhalten bei fehlenden Daten. Beachten Sie die Richtlinien unter. [Es werden keine Daten- oder](#page-1188-0)  [Fehlerfälle behandelt](#page-1188-0)
- Wählen Sie "Warnmeldungen in der Vorschau", um das Ergebnis der Ausführung der Abfrage in diesem Moment zu überprüfen. In der Vorschau sind keine Daten und keine Bedingungen für die Fehlerbehandlung enthalten.
- 6. Fügen Sie in Schritt 4 zusätzliche Metadaten hinzu, die der Regel zugeordnet sind.
	- Fügen Sie eine Beschreibung und eine Zusammenfassung hinzu, um Warnmeldungen individuell anzupassen. Verwenden Sie die Richtlinien i[nBeschriftungen und Anmerkungen.](#page-1147-0)
	- Fügen Sie Runbook-URLs, Panels-, Dashboard- und Warnungs-IDs hinzu.
	- Fügen Sie benutzerdefinierte Labels hinzu.
- 7. Wählen Sie Speichern, um die Regel zu speichern, oder Speichern und beenden, um die Regel zu speichern und zur Warnseite zurückzukehren.

Nachdem Sie Ihre Regel erstellt haben, können Sie eine Benachrichtigung für Ihre Regel erstellen. Weitere Informationen zu Benachrichtigungen finden Sie unter [Verwalte deine Warnmeldungen.](#page-1198-0)

<span id="page-1185-0"></span>Ein- und mehrdimensionale Regeln

Für von Grafana verwaltete Warnungsregeln können Sie eine Regel mit einer klassischen Bedingung oder eine mehrdimensionale Regel erstellen.

Eindimensionale Regel (klassische Bedingung)

Verwenden Sie einen klassischen Bedingungsausdruck, um eine Regel zu erstellen, die eine einzelne Warnung auslöst, wenn ihre Bedingung erfüllt ist. Bei einer Abfrage, die mehrere Serien zurückgibt, verfolgt Grafana nicht den Alarmstatus jeder Serie. Infolgedessen sendet Grafana nur eine einzige Warnung, selbst wenn die Alarmbedingungen für mehrere Serien erfüllt sind.

Weitere Informationen zum Formatieren von Ausdrücken finden Sie unter [Ausdrücke](https://grafana.com/docs/grafana/next/panels/query-a-data-source/) in der Grafana-Dokumentation.

# Mehrdimensionale Regel

Um für jede in der Abfrage zurückgegebene Serie eine separate Warnungsinstanz zu generieren, erstellen Sie eine multidimensionale Regel.

## **a** Note

Jede durch eine multidimensionale Regel generierte Warnungsinstanz wird auf Ihr Gesamtkontingent an Warnmeldungen angerechnet. Regeln werden nicht ausgewertet, wenn Sie Ihr Alert-Kontingent erreicht haben. Weitere Informationen zu Kontingenten für mehrdimensionale Regeln finden Sie unter[Fehler beim Erreichen des Kontingents.](#page-1187-0)

Um mehrere Instanzen aus einer einzigen Regel zu erstellen, verwenden Sie, oder Resample Ausdrücke MathReduce, um eine multidimensionale Regel zu erstellen. Beispielsweise ist Folgendes möglich:

• Fügen Sie für jede Abfrage einen Reduce Ausdruck hinzu, um Werte im ausgewählten Zeitraum zu einem einzigen Wert zusammenzufassen. (Nicht erforderlich für [Regeln, die numerische Daten](#page-1145-0)  [verwenden\)](#page-1145-0).

• Fügen Sie einen Math Ausdruck mit der Bedingung für die Regel hinzu. Dies ist nicht erforderlich, wenn eine Abfrage oder ein Reduce-Ausdruck bereits 0 zurückgibt, wenn die Regel keine Warnung auslösen soll, oder eine positive Zahl, wenn sie eine Warnung auslösen soll.

Hier einige Beispiele:

- \$B > 70ob eine Warnung ausgelöst werden soll, falls der Wert der B-Abfrage/des Ausdrucks größer als 70 ist.
- \$B < \$C \* 100falls es eine Warnung auslösen soll, wenn der Wert von B kleiner als der Wert von C multipliziert mit 100 ist. Wenn die Ergebnisse von Abfragen, die verglichen werden, mehrere Reihen enthalten, werden Reihen aus verschiedenen Abfragen abgeglichen, wenn sie dieselben Beschriftungen haben oder eine eine Teilmenge der anderen ist.

**a** Note

Grafana unterstützt keine Warnabfragen mit Vorlagenvariablen. Weitere Informationen finden Sie auf der Community-Seite. [Vorlagenvariablen werden bei der Einrichtung von Alert in](https://community.grafana.com/t/template-variables-are-not-supported-in-alert-queries-while-setting-up-alert/2514)  [Warnungsabfragen nicht unterstützt.](https://community.grafana.com/t/template-variables-are-not-supported-in-alert-queries-while-setting-up-alert/2514)

Überlegungen zur Leistung multidimensionaler Regeln

Jede Warnungsinstanz wird auf das Warnungskontingent angerechnet. Mehrdimensionale Regeln, die mehr Instanzen erstellen, als innerhalb des Warnungskontingents untergebracht werden können, werden nicht ausgewertet und geben einen Kontingentfehler zurück. Weitere Informationen finden Sie unter [Fehler beim Erreichen des Kontingents.](#page-1187-0)

Mehrdimensionale Benachrichtigungen können einen großen Einfluss auf die Leistung Ihres Grafana-Workspace sowie auf die Leistung Ihrer Datenquellen haben, da Grafana sie abfragt, um Ihre Warnungsregeln auszuwerten. Die folgenden Überlegungen können hilfreich sein, wenn Sie versuchen, die Leistung Ihres Überwachungssystems zu optimieren.

- Häufigkeit der Regelauswertung Die Eigenschaft "Alle auswerten" einer Warnungsregel steuert die Häufigkeit der Regelauswertung. Wir empfehlen, die niedrigste akzeptable Evaluierungshäufigkeit zu verwenden.
- Kardinalität der Ergebnismenge Die Anzahl der Warnungsinstanzen, die Sie mit einer Regel erstellen, wirkt sich auf deren Leistung aus. Angenommen, Sie überwachen API-Antwortfehler für jeden API-Pfad auf jeder VM in Ihrer Flotte. Dieser Satz hat eine Kardinalität der Anzahl der Pfade

multipliziert mit der Anzahl der VMs. Sie können die Kardinalität der Ergebnismenge reduzieren, indem Sie beispielsweise die Gesamtanzahl der Fehler pro VM statt pro Pfad pro VM überwachen.

• Komplexität der Abfrage — Abfragen, die Datenquellen schnell verarbeiten und beantworten können, verbrauchen weniger Ressourcen. Diese Überlegung ist zwar weniger wichtig als die anderen oben aufgeführten Überlegungen, aber wenn Sie sie so weit wie möglich reduziert haben, könnte die Betrachtung der individuellen Abfrageleistung einen Unterschied machen. Sie sollten sich auch der Auswirkungen bewusst sein, die die Bewertung dieser Regeln auf die Leistung Ihrer Datenquellen hat. Warnabfragen machen häufig die überwiegende Mehrheit der Abfragen aus, die von Überwachungsdatenbanken verarbeitet werden. Daher wirken sich dieselben Auslastungsfaktoren, die sich auf die Grafana-Instanz auswirken, auch auf sie aus.

# <span id="page-1187-0"></span>Fehler beim Erreichen des Kontingents

Es gibt ein Kontingent für die Anzahl der Warnungsinstanzen, die Sie in einem einzelnen Workspace haben können. Wenn Sie diese Anzahl erreichen, können Sie in diesem Workspace keine neuen Warnungsregeln mehr erstellen. Bei mehrdimensionalen Benachrichtigungen kann die Anzahl der Warnungsinstanzen im Laufe der Zeit variieren.

Bei der Arbeit mit Warnungsinstanzen sollten Sie Folgendes beachten.

- Wenn Sie nur eindimensionale Regeln erstellen, ist jede Regel eine einzelne Warnungsinstanz. Sie können in einem einzigen Workspace die gleiche Anzahl von Regeln erstellen wie Ihr Kontingent für Warnungsinstanzen, und nicht mehr.
- Mehrdimensionale Regeln erzeugen mehrere Warnungsinstanzen, deren Anzahl jedoch erst bekannt ist, wenn sie ausgewertet wurden. Wenn Sie beispielsweise eine Warnungsregel erstellen, die die CPU-Auslastung Ihrer Amazon EC2 EC2-Instances verfolgt, gibt es bei der Erstellung möglicherweise 50 EC2-Instances (und somit 50 Alert-Instances). Wenn Sie jedoch eine Woche später 10 weitere EC2-Instances hinzufügen, umfasst die nächste Auswertung 60 Alert-Instances.

Die Anzahl der Alert-Instances wird ausgewertet, wenn Sie eine multidimensionale Warnung erstellen, und Sie können keine erstellen, bei der Sie sofort Ihr Alert-Instance-Kontingent überschreiten. Da sich die Anzahl der Warnungsinstanzen ändern kann, wird Ihr Kontingent bei jeder Auswertung Ihrer Regeln überprüft.

• Wenn Sie bei der Regelauswertung aufgrund einer Regel Ihr Kontingent für Warnungsinstanzen überschreiten, wird diese Regel erst evaluiert, wenn die Warnungsregel aktualisiert wird, sodass die Gesamtzahl der Warnungsinstanzen unter das Dienstkontingent fällt. In diesem Fall erhalten Sie eine Warnmeldung, die Sie darüber informiert, dass Ihr Kontingent erreicht wurde (die
Benachrichtigung verwendet die Benachrichtigungsrichtlinie für die auszuwertende Regel). Die Benachrichtigung enthält eine Error Anmerkung mit dem WertQuotaReachedError.

- Eine Regel, die bewirkt, dass a QuotaReachedError nicht mehr ausgewertet wird. Die Auswertung wird nur dann wieder aufgenommen, wenn ein Update vorgenommen wird und die Auswertung nach dem Update selbst keine Ursache hatQuotaReachedError. Eine Regel, die nicht ausgewertet wird, zeigt in der Grafana-Konsole den Fehler Kontingent erreicht an.
- Sie können die Anzahl der Warnungsinstanzen verringern, indem Sie Warnungsregeln entfernen oder indem Sie mehrdimensionale Warnungen bearbeiten, sodass weniger Warnungsinstanzen angezeigt werden (z. B. indem Sie eine Warnung bei Fehlern pro VM anstelle einer Warnung bei Fehlern pro API in einer VM haben).
- Um die Evaluierungen wieder aufzunehmen, aktualisieren Sie die Warnung und speichern Sie sie. Sie können es aktualisieren, um die Anzahl der Warnungsinstanzen zu verringern, oder wenn Sie andere Änderungen vorgenommen haben, um die Anzahl der Warnungsinstanzen zu verringern, können Sie es unverändert speichern. Wenn es wieder aufgenommen werden kann, ist es das auch. Wenn es ein anderes verursachtQuotaReachedError, können Sie es nicht speichern.
- Wenn eine Warnung gespeichert wird und die Auswertung wieder aufgenommen wird, ohne das Warnungskontingent zu überschreiten, kann der Fehler Kontingent erreicht noch einige Zeit (bis zum Bewertungsintervall) in der Grafana-Konsole angezeigt werden. Die Auswertung der Warnungsregel wird jedoch gestartet und es werden Warnungen gesendet, wenn der Regelschwellenwert erreicht ist.
- Einzelheiten zur Quote für Warnmeldungen sowie zu anderen Kontingenten finden Sie unter. [Amazon Managed Grafana-Servicekontingente](#page-1747-0)

Es werden keine Daten- oder Fehlerfälle behandelt

Wählen Sie Optionen für den Umgang mit Warnmeldungen, wenn keine Daten vorliegen oder Fehler auftreten.

Die Optionen für den Umgang mit fehlenden Daten sind in der folgenden Tabelle aufgeführt.

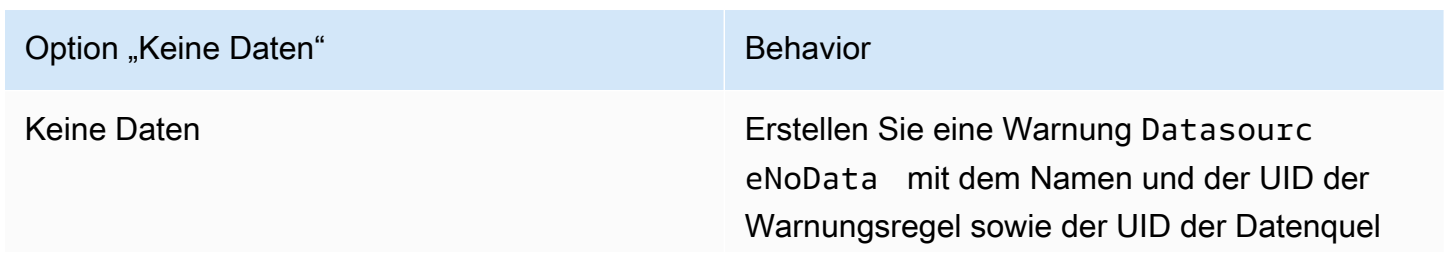

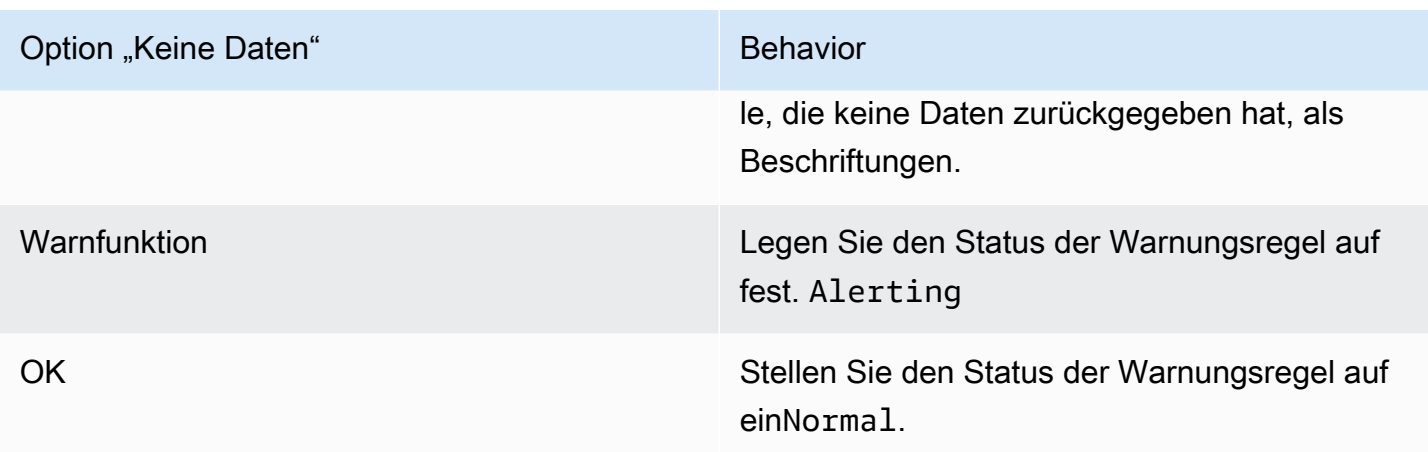

Die Optionen für die Behandlung von Fehlerfällen sind in der folgenden Tabelle aufgeführt.

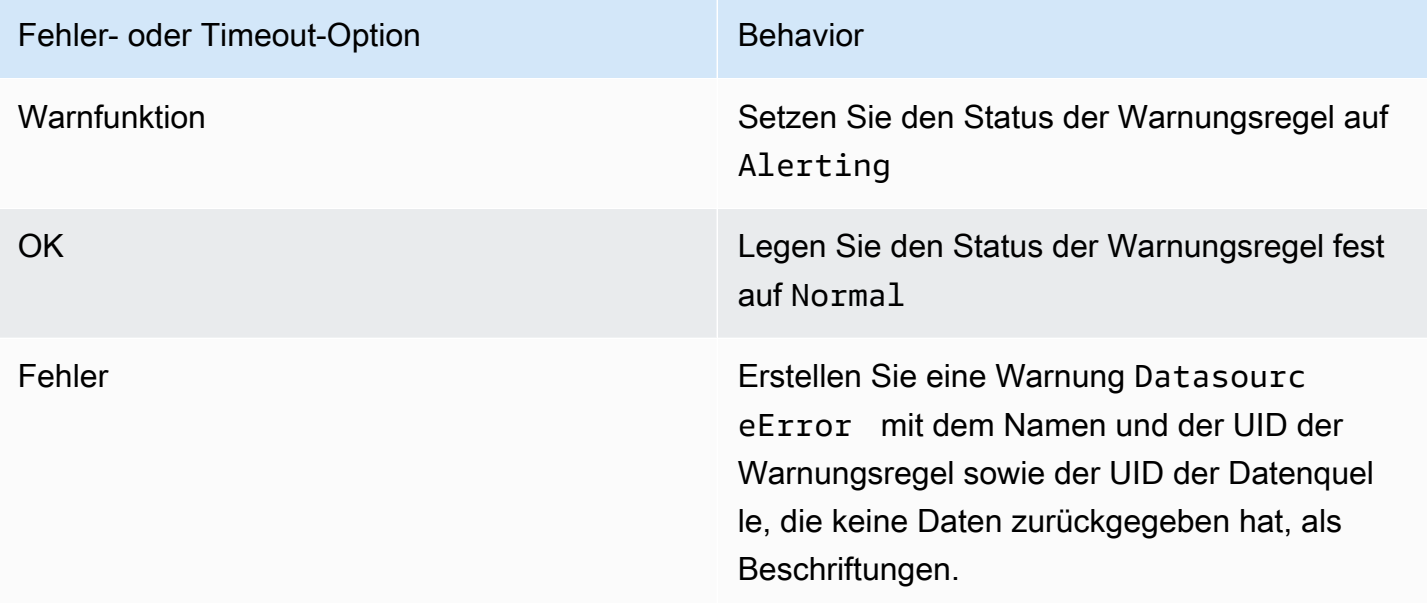

<span id="page-1189-0"></span>Regeln für verwaltete Benachrichtigungen mit Grafana, Mimir oder Loki erstellen

Dieses Dokumentationsthema wurde für Grafana-Workspaces entwickelt, die Grafana-Version 9.x unterstützen. Informationen zu Grafana-Arbeitsbereichen, die Grafana-Version 10.x unterstützen, finden Sie unter. [Arbeitet in Grafana-Version 10](#page-406-0) Informationen zu Grafana-Arbeitsbereichen, die Grafana-Version 8.x unterstützen, finden Sie unter. [Arbeitet in Grafana-Version 8](#page-1242-0)

### Mit Grafana können Sie Warnregeln für eine externe Grafana-Mimir- oder Loki-Instanz erstellen.

### **a** Note

Grafana Mimir kann eine Verbindung zu Amazon Managed Service for Prometheus- und Prometheus-Datenquellen herstellen.

# Voraussetzungen

- Stellen Sie sicher, dass Sie Schreibberechtigungen für die Prometheus-Datenquelle haben. Andernfalls sind Sie nicht in der Lage, verwaltete Cortex-Warnregeln zu erstellen oder zu aktualisieren.
- Aktivieren Sie für Grafana Mimir- und Loki-Datenquellen die Ruler-API, indem Sie ihre jeweiligen Dienste konfigurieren.
	- Loki Der local Regelspeichertyp, standardmäßig für die Loki-Datenquelle, unterstützt nur die Anzeige von Regeln. Um Regeln zu bearbeiten, konfigurieren Sie einen der anderen Speichertypen.
	- Grafana Mimir Verwenden Sie das /api/prom Legacy-Präfix, nicht. /prometheus Die Prometheus-Datenquelle unterstützt sowohl Grafana Mimir als auch Prometheus, und Grafana geht davon aus, dass sich sowohl die Query-API als auch die Ruler-API unter derselben URL befinden. Sie können keine separate URL für die Ruler-API angeben.

### **a** Note

Wenn Sie keine Warnungsregeln für eine bestimmte Loki- oder Prometheus-Datenquelle verwalten möchten, gehen Sie zu deren Einstellungen und deaktivieren Sie das Kontrollkästchen Benachrichtigungen über die Alerting UI verwalten.

So fügen Sie eine verwaltete Alarmregel mit Grafana, Mimir oder Loki hinzu

- 1. Wählen Sie in Ihrer Grafana-Konsole im Grafana-Menü das Alerting (Glockensymbol), um die Alerting-Seite mit den vorhandenen Alerts zu öffnen.
- 2. Wählen Sie Warnungsregel erstellen.
- 3. Wählen Sie in Schritt 1 den Regeltyp und die Details wie folgt aus:
- Wählen Sie Mimir oder Loki Alert.
- Fügen Sie im Feld Regelname einen aussagekräftigen Namen hinzu. Dieser Name wird in der Liste der Warnungsregeln angezeigt. Es ist auch die alertname Bezeichnung für jede Warnungsinstanz, die anhand dieser Regel erstellt wird.
- Wählen Sie in der Dropdownliste Datenquelle auswählen eine Prometheus- oder Loki-Datenquelle aus.
- Wählen Sie aus der Dropdownliste Namespace einen vorhandenen Regel-Namespace aus. Andernfalls wählen Sie Neu hinzufügen und geben Sie einen Namen ein, um einen zu erstellen. Namespaces können eine oder mehrere Regelgruppen enthalten und haben nur einen organisatorischen Zweck. Weitere Informationen finden Sie unter [Cortex- oder Loki-](#page-1448-0)[Regelgruppen und Namespaces](#page-1448-0).
- Wählen Sie in der Dropdownliste Gruppe eine bestehende Gruppe im ausgewählten Namespace aus. Andernfalls wählen Sie Neu hinzufügen und geben Sie einen Namen ein, um einen zu erstellen. Neu erstellte Regeln werden an das Ende der Gruppe angehängt. Regeln innerhalb einer Gruppe werden sequenziell in regelmäßigen Intervallen mit derselben Evaluierungszeit ausgeführt.
- 4. Fügen Sie in Schritt 2 die auszuwertende Abfrage hinzu.

Der Wert kann ein PromQL- oder LogQL-Ausdruck sein. Die Regel löst eine Warnung aus, wenn das Auswertungsergebnis mindestens eine Reihe mit einem Wert größer als 0 enthält. Für jede Serie wird eine Warnung erstellt.

5. Geben Sie in Schritt 3 das Intervall für die Auswertung der Warnmeldungen an.

Geben Sie im Textfeld Für der Bedingung die Dauer an, für die die Bedingung erfüllt sein muss, bevor die Warnung ausgelöst wird. Wenn Sie angeben5m, müssen die Bedingungen fünf Minuten lang erfüllt sein, bevor die Warnung ausgelöst wird.

#### **a** Note

Wenn eine Bedingung erfüllt ist, geht die Warnung in den Pending Status über. Wenn die Bedingung für die angegebene Dauer aktiv bleibt, wechselt die Warnung in den Firing Status. Wenn sie nicht mehr erfüllt ist, kehrt sie in den Normal Status zurück.

6. Fügen Sie in Schritt 4 zusätzliche Metadaten hinzu, die der Regel zugeordnet sind.

- Fügen Sie eine Beschreibung und eine Zusammenfassung hinzu, um Warnmeldungen individuell anzupassen. Verwenden Sie die Richtlinien i[nBeschriftungen und Anmerkungen.](#page-1147-0)
- Fügen Sie Runbook-URLs, Panels-, Dashboard- und Warnungs-IDs hinzu.
- Fügen Sie benutzerdefinierte Labels hinzu.
- 7. Wählen Sie "Warnmeldungen in der Vorschau anzeigen", um die Regel auszuwerten und zu sehen, welche Warnmeldungen sie ausgeben würde. Es wird eine Liste von Warnmeldungen mit Status und Wert der einzelnen Warnungen angezeigt.
- 8. Wählen Sie Speichern, um die Regel zu speichern, oder Speichern und beenden, um die Regel zu speichern und zur Seite mit den Benachrichtigungen zurückzukehren.

Nachdem Sie Ihre Regel erstellt haben, können Sie eine Benachrichtigung für Ihre Regel erstellen. Weitere Informationen zu Benachrichtigungen finden Sie unter [Verwalte deine Warnmeldungen.](#page-1198-0)

Erstellen von verwalteten Aufnahmeregeln mit Grafana Mimir oder Loki

Dieses Dokumentationsthema wurde für Grafana-Workspaces entwickelt, die Grafana-Version 9.x unterstützen. Informationen zu Grafana-Arbeitsbereichen, die Grafana-Version 10.x unterstützen, finden Sie unter. [Arbeitet in Grafana-Version 10](#page-406-0) Informationen zu Grafana-Arbeitsbereichen, die Grafana-Version 8.x unterstützen, finden Sie unter. [Arbeitet in Grafana-Version 8](#page-1242-0)

Sie können Aufzeichnungsregeln für eine externe Instanz von Grafana Mimir oder Loki erstellen und verwalten. Aufzeichnungsregeln berechnen häufig benötigte Ausdrücke oder rechenintensive Ausdrücke im Voraus und speichern das Ergebnis als neue Zeitreihe. Die Abfrage dieser neuen Zeitreihe ist schneller, insbesondere bei Dashboards, da bei jeder Aktualisierung der Dashboards derselbe Ausdruck abgefragt wird.

### Voraussetzungen

Aktivieren Sie für Grafana Mimir- und Loki-Datenquellen die Ruler-API, indem Sie ihre jeweiligen Dienste konfigurieren.

- Loki Der local Regelspeichertyp, standardmäßig für die Loki-Datenquelle, unterstützt nur die Anzeige von Regeln. Um Regeln zu bearbeiten, konfigurieren Sie einen der anderen Speichertypen.
- Grafana Mimir Wenn Sie eine Datenquelle so konfigurieren, dass sie auf Grafana Mimir verweist, verwenden Sie das /api/prom Legacy-Präfix, nicht. /prometheus Die Prometheus-Datenquelle unterstützt sowohl Grafana Mimir als auch Prometheus, und Grafana geht davon aus, dass sich sowohl die Query-API als auch die Ruler-API unter derselben URL befinden. Sie können keine separate URL für die Ruler-API angeben.

### **a** Note

Wenn Sie keine Warnungsregeln für eine bestimmte Loki- oder Prometheus-Datenquelle verwalten möchten, gehen Sie zu deren Einstellungen und deaktivieren Sie das Kontrollkästchen Benachrichtigungen über die Alerting UI verwalten.

Um eine Regel für verwaltete Aufzeichnungen mit Grafana, Mimir oder Loki hinzuzufügen

- 1. Wählen Sie in Ihrer Grafana-Konsole im Grafana-Menü das Warnsymbol (Glocke), um die Warnseite mit den vorhandenen Benachrichtigungen zu öffnen.
- 2. Wählen Sie Warnungsregel erstellen.
- 3. Fügen Sie in Schritt 1 den Regeltyp, den Regelnamen und den Speicherort wie folgt hinzu.
	- Wählen Sie die Option Mimir- oder Loki-Aufnahmeregel aus.
	- Fügen Sie im Feld Regelname einen aussagekräftigen Namen hinzu. Dieser Name wird in der Liste der Warnungsregeln angezeigt. Es ist auch die alertname Bezeichnung für jede Warnungsinstanz, die anhand dieser Regel erstellt wird.
	- Wählen Sie in der Dropdownliste Datenquelle auswählen eine Prometheus- oder Loki-Datenquelle aus.
	- Wählen Sie aus der Dropdownliste Namespace einen vorhandenen Regel-Namespace aus. Andernfalls wählen Sie Neu hinzufügen und geben Sie einen Namen ein, um einen zu erstellen. Namespaces können eine oder mehrere Regelgruppen enthalten und haben nur einen organisatorischen Zweck. Weitere Informationen finden Sie unter [Cortex- oder Loki-](#page-1448-0)[Regelgruppen und Namespaces](#page-1448-0).
	- Wählen Sie in der Dropdownliste Gruppe eine bestehende Gruppe im ausgewählten Namespace aus. Andernfalls wählen Sie Neu hinzufügen und geben Sie einen Namen

ein, um einen zu erstellen. Neu erstellte Regeln werden am Ende der Gruppe angehängt. Regeln innerhalb einer Gruppe werden sequenziell in regelmäßigen Intervallen mit derselben Evaluierungszeit ausgeführt.

4. Fügen Sie in Schritt 2 die auszuwertende Abfrage hinzu.

Der Wert kann ein PromQL- oder LogQL-Ausdruck sein. Die Regel löst eine Warnung aus, wenn das Auswertungsergebnis mindestens eine Reihe mit einem Wert größer als 0 enthält. Für jede Serie wird eine Warnung erstellt.

- 5. Fügen Sie in Schritt 3 zusätzliche Metadaten hinzu, die der Regel zugeordnet sind.
	- Fügen Sie eine Beschreibung und eine Zusammenfassung hinzu, um Warnmeldungen anzupassen. Verwenden Sie die Richtlinien i[nAnmerkungen und Beschriftungen für](#page-1445-0) [Warnregeln](#page-1445-0).
	- Fügen Sie Runbook-URLs, Panels-, Dashboard- und Warnungs-IDs hinzu.
	- Fügen Sie benutzerdefinierte Labels hinzu.
- 6. Wählen Sie Speichern, um die Regel zu speichern, oder Speichern und beenden, um die Regel zu speichern und zur Warnseite zurückzukehren.

Grafana Mimir oder Loki Regelgruppen und Namespaces

△ Dieses Dokumentationsthema wurde für Grafana-Workspaces entwickelt, die Grafana-Version 9.x unterstützen. Informationen zu Grafana-Arbeitsbereichen, die Grafana-Version 10.x unterstützen, finden Sie unter. [Arbeitet in Grafana-Version 10](#page-406-0) Informationen zu Grafana-Arbeitsbereichen, die Grafana-Version 8.x unterstützen, finden Sie unter. [Arbeitet in Grafana-Version 8](#page-1242-0)

Sie können Ihre Regeln organisieren. Regeln werden innerhalb von Regelgruppen erstellt, und Regelgruppen sind in Namespaces organisiert. Die Regeln innerhalb einer Regelgruppe werden nacheinander in regelmäßigen Abständen ausgeführt. Das Standardintervall ist eine Minute. Sie können Grafana Mimir- oder Loki-Namespaces und Regelgruppen umbenennen und die Bewertungsintervalle für Regelgruppen bearbeiten.

#### Um eine Regelgruppe oder einen Namespace zu bearbeiten

- 1. Wählen Sie in Ihrer Grafana-Konsole im Grafana-Menü das Warnsymbol (Glocke), um die Warnseite zu öffnen.
- 2. Navigieren Sie zu einer Regel innerhalb der Regelgruppe oder des Namespace, die Sie bearbeiten möchten.
- 3. Wählen Sie das Symbol Bearbeiten (Stift).
- 4. Nehmen Sie Änderungen an der Regelgruppe oder dem Namespace vor.

### **a** Note

Bei Namespaces können Sie nur den Namen bearbeiten. Bei Regelgruppen ändern Sie den Namen oder das Bewertungsintervall für Regeln in der Gruppe. Sie können beispielsweise festlegen1m, dass die Regeln einmal pro Minute oder 30s einmal alle 30 Sekunden ausgewertet werden.

5. Wählen Sie Save Changes.

Warnregeln anzeigen und bearbeiten

Dieses Dokumentationsthema wurde für Grafana-Workspaces entwickelt, die Grafana-Version 9.x unterstützen. Informationen zu Grafana-Arbeitsbereichen, die Grafana-Version 10.x unterstützen, finden Sie unter. [Arbeitet in Grafana-Version 10](#page-406-0) Informationen zu Grafana-Arbeitsbereichen, die Grafana-Version 8.x unterstützen, finden Sie unter. [Arbeitet in Grafana-Version 8](#page-1242-0)

Auf der Seite "Benachrichtigungen" werden Warnregeln aufgeführt. Standardmäßig sind Regeln nach Datenquellentypen gruppiert. Der Grafana-Abschnitt listet Regeln auf, die von Grafana verwaltet werden, und der Abschnitt Cortex/Loki listet Regeln für Prometheus-kompatible Datenquellen auf. Sie können Warnregeln für Prometheus-kompatible Datenquellen anzeigen, sie jedoch nicht bearbeiten.

Im Abschnitt Mimir/Cortex/Loki-Regeln sind alle Regeln für Mimir-, Cortex- oder Loki-Datenquellen aufgeführt. Cloud-Warnungsregeln sind ebenfalls in diesem Abschnitt aufgeführt.

Bei der Verwaltung großer Mengen von Benachrichtigungen können Sie erweiterte Funktionen zur Suche nach Warnungsregeln verwenden, um nach Ordnern, Bewertungsgruppen und Regeln zu filtern. Darüber hinaus können Sie Warnungsregeln nach ihren Eigenschaften wie Bezeichnungen, Status, Typ und Zustand filtern.

# **a** Note

Sie können Abfragedefinitionen für bereitgestellte Benachrichtigungen anzeigen, sie jedoch nicht bearbeiten. Wenn Sie sie anzeigen können, können Sie überprüfen, ob Ihre Abfragen und Regeldefinitionen korrekt sind, ohne zu Ihrem Provisioning-Repository für Regeldefinitionen zurückkehren zu müssen.

# Regeln für Warnmeldungen anzeigen

Mit Grafana-Benachrichtigungen können Sie alle Ihre Benachrichtigungen auf einer Seite anzeigen.

Um die Details der Benachrichtigungen anzuzeigen

- 1. Wählen Sie in Ihrer Grafana-Konsole im Grafana-Menü das Alerting (Glockensymbol), um die Alerting-Seite zu öffnen. Standardmäßig werden Regeln in Gruppen nach Datenquellentyp angezeigt. Sie können die einzelnen Warnmeldungen auch anhand des aktuellen Status anzeigen (diese werden im folgenden Text ausführlicher beschrieben).
- 2. In "Anzeigen als" können Sie zwischen der Gruppen- und der Statusansicht wechseln, indem Sie die von Ihnen bevorzugte Option auswählen.
- 3. Wählen Sie den Pfeil neben einer Zeile, um weitere Details zu dieser Zeile anzuzeigen. Zu den Details einer Regel gehören die Regelbezeichnungen, Anmerkungen, Datenquellen und Abfragen sowie eine Liste der Warnungsinstanzen, die sich aus der Regel ergeben.

**a** Note

Weitere Informationen zum Verständnis der Details Ihrer Benachrichtigungen finden Sie unte[rStand und Zustand der Warnregeln.](#page-1161-0)

# Gruppenansicht

Die Gruppenansicht zeigt Grafana-Alarmregeln gruppiert nach Ordnern und Loki- oder Prometheus-Alarmregeln gruppiert nach +. namespace group Dies ist die Standardregellistenansicht, die für die Verwaltung von Regeln vorgesehen ist. Sie können jede Gruppe erweitern, um eine Liste der Regeln in dieser Gruppe anzuzeigen. Erweitern Sie eine Regel weiter, um ihre Details anzuzeigen. Sie können auch Aktionsschaltflächen und Warnmeldungen, die sich aus der Regel ergeben, erweitern, um deren Details anzuzeigen.

### Ansicht "Status"

In der Statusansicht werden die Warnungsregeln nach Bundesland gruppiert angezeigt. Verwenden Sie diese Ansicht, um einen Überblick darüber zu erhalten, welche Regeln sich in welchem Status befinden. Jede Regel kann erweitert werden, um ihre Details anzuzeigen. Aktionsschaltflächen und alle durch diese Regel generierten Warnungen. Jede Warnung kann weiter erweitert werden, um ihre Details anzuzeigen.

### Regeln für die Filterung von Warnmeldungen

Sie können die Warnregeln, die auf der Seite "Benachrichtigungen" angezeigt werden, auf verschiedene Arten filtern.

- Sie können filtern, um die Regeln anzuzeigen, die eine bestimmte Datenquelle abfragen, indem Sie Datenquellen auswählen und dann eine Datenquelle auswählen, nach der gefiltert werden soll.
- Sie können nach Bezeichnungen filtern, indem Sie unter Nach Bezeichnung suchen die gewünschten Suchkriterien auswählen. Sie könnten beispielsweise eingeben, environment=production,region=~US|EU,severity!=warning um nach Produktionswarnungen in den USA und der EU zu filtern.
- Sie können filtern, um die Regeln in einem bestimmten Bundesstaat anzuzeigen, indem Sie die Option Benachrichtigungen nach Bundesland filtern und dann den Bundesstaat auswählen, den Sie anzeigen möchten.

# Warnungsregeln bearbeiten oder löschen

Von Grafana verwaltete Alarmregeln können nur von Benutzern mit Bearbeitungsberechtigungen für den Ordner bearbeitet oder gelöscht werden, in dem die Regeln gespeichert sind. Warnregeln für eine externe Mimir- oder Loki-Instanz können von Benutzern mit Editor- oder Admin-Rollen bearbeitet oder gelöscht werden.

Um eine Regel zu bearbeiten oder zu löschen

- 1. Erweitern Sie eine Regel, bis Sie die Regelsteuerelemente für Anzeigen, Bearbeiten und Löschen sehen können.
- 2. Wählen Sie Bearbeiten, um die Seite "Regel erstellen" zu öffnen. Nehmen Sie Aktualisierungen auf die gleiche Weise vor, wie Sie eine Regel erstellen. Einzelheiten finden Sie in den Anweisungen unter [Von Grafana verwaltete Warnungsregeln erstellen](#page-1183-0) ode[rRegeln für verwaltete](#page-1189-0)  [Benachrichtigungen mit Grafana, Mimir oder Loki erstellen](#page-1189-0).
- 3. Wählen Sie optional Löschen, um eine Regel zu löschen.

### Warnungsregeln exportieren

Sie können Regeln im Grafana-Arbeitsbereich nach YAML oder JSON exportieren, indem Sie Exportieren wählen. Sie haben die Möglichkeit, eine neue Regel zu definieren und diese dann zu exportieren. Sie können eine Regel mithilfe der Benutzeroberfläche erstellen und sie dann zur Verwendung in der Provisioning-API oder in Terraform-Skripten exportieren.

### **a** Note

Dies wird sowohl im Grafana-Workspace als auch in der Provisioning-Schnittstelle unterstützt.

# <span id="page-1198-0"></span>Verwalte deine Warnmeldungen

Dieses Dokumentationsthema wurde für Grafana-Workspaces entwickelt, die Grafana-Version 9.x unterstützen. Informationen zu Grafana-Arbeitsbereichen, die Grafana-Version 10.x unterstützen, finden Sie unter. [Arbeitet in Grafana-Version 10](#page-406-0) Informationen zu Grafana-Arbeitsbereichen, die Grafana-Version 8.x unterstützen, finden Sie unter. [Arbeitet in Grafana-Version 8](#page-1242-0)

Die Entscheidung, wie, wann und wohin Ihre Warnmeldungen gesendet werden sollen, ist ein wichtiger Bestandteil der Einrichtung Ihres Warnsystems. Diese Entscheidungen wirken sich direkt auf Ihre Fähigkeit aus, Probleme schnell zu lösen und nichts Wichtiges zu verpassen.

Definieren Sie als ersten Schritt Ihre Kontaktstellen und an wen Sie Ihre Warnmeldungen senden möchten. Bei einer Kontaktstelle kann es sich um eine Reihe von Zielen für passende Benachrichtigungen handeln. Fügen Sie Benachrichtigungsvorlagen zu Kontaktpunkten hinzu, um sie wiederzuverwenden und die Nachrichtenübermittlung in Ihren Benachrichtigungen einheitlich zu gestalten.

Erstellen Sie als Nächstes eine Benachrichtigungsrichtlinie. Dabei handelt es sich um eine Reihe von Regeln dafür, wo, wann und wie Ihre Benachrichtigungen an Kontaktstellen weitergeleitet werden. In einer Benachrichtigungsrichtlinie definieren Sie, wohin Ihre Warnmeldungen gesendet werden sollen, indem Sie eine der von Ihnen erstellten Kontaktstellen auswählen. Fügen Sie Ihrer Benachrichtigungsrichtlinie Zeiten für die Stummschaltung hinzu. Eine Stummschaltung ist ein wiederkehrendes Zeitintervall, in dem du nicht möchtest, dass Benachrichtigungen versendet werden.

Wenn eine Warnungsregel ausgewertet wird, sendet die Warnmeldungsinstanz Warninstanzen an den Alertmanager — eine Warnungsregel kann mehrere einzelne Warnungsinstanzen auslösen.

Der Alertmanager empfängt diese Warnungsinstanzen und kümmert sich dann um die Stummschaltung, gruppiert Alarme und sendet Benachrichtigungen an Ihre Kontaktstellen, wie in der Benachrichtigungsrichtlinie definiert.

Themen

- [Alert-Manager](#page-1199-0)
- [Mit Kontaktstellen arbeiten](#page-1201-0)
- [Mit Benachrichtigungsrichtlinien arbeiten](#page-1204-0)
- [Benachrichtigungen anpassen](#page-1208-0)
- [Stummschalten von Warnmeldungen für Prometheus-Datenquellen](#page-1233-0)
- [Timings stummschalten](#page-1236-0)
- [Warnungsgruppen anzeigen und nach Warnungsgruppen filtern](#page-1239-0)
- [Benachrichtigungsfehler anzeigen](#page-1241-0)

# <span id="page-1199-0"></span>Alert-Manager

Dieses Dokumentationsthema wurde für Grafana-Workspaces entwickelt, die Grafana-Version 9.x unterstützen. Informationen zu Grafana-Arbeitsbereichen, die Grafana-Version 10.x unterstützen, finden Sie unter. [Arbeitet in Grafana-Version 10](#page-406-0)

Informationen zu Grafana-Arbeitsbereichen, die Grafana-Version 8.x unterstützen, finden Sie unter. [Arbeitet in Grafana-Version 8](#page-1242-0)

Mit Alertmanager können Sie Warnmeldungen schnell und effizient verwalten und darauf reagieren. Er empfängt Benachrichtigungen, kümmert sich um Stummschaltung, Sperrung, Gruppierung und Weiterleitung, indem er Benachrichtigungen über den Kanal Ihrer Wahl versendet, z. B. E-Mail oder Slack.

In Grafana können Sie den Grafana Alertmanager oder einen externen Alertmanager verwenden. Sie können auch mehrere Alertmanager ausführen. Ihre Entscheidung hängt von Ihrer Einrichtung ab und davon, wo Ihre Benachrichtigungen generiert werden.

#### Grafana Alarmmanager

Grafana Alertmanager ist ein interner Alertmanager, der vorkonfiguriert ist und standardmäßig ausgewählt werden kann, wenn Sie Grafana vor Ort oder als Open Source ausführen.

Der Grafana Alertmanager kann Benachrichtigungen von Grafana empfangen, aber er kann keine Benachrichtigungen von außerhalb von Grafana empfangen, z. B. von Mimir oder Loki.

**a** Note

Inhibitionsregeln werden im Grafana Alertmanager nicht unterstützt.

#### Externer Alertmanager

Wenn Sie einen einzigen Alertmanager verwenden möchten, um alle Ihre Grafana-, Loki-, Mimir- und Prometheus-Benachrichtigungen zu erhalten, können Sie Grafana so einrichten, dass ein externer Alertmanager verwendet wird. Dieser externe Alertmanager kann in Grafana selbst konfiguriert und verwaltet werden.

Hier sind zwei Beispiele dafür, wann Sie vielleicht Ihren eigenen externen Alertmanager konfigurieren und Ihre Benachrichtigungen anstelle des Grafana-Alertmanagers dorthin senden möchten:

1. Sie haben bereits Alertmanager vor Ort in Ihrer eigenen Cloud-Infrastruktur, die Sie eingerichtet haben und weiterhin verwenden möchten, da Sie über andere Alert-Generatoren wie Prometheus verfügen.

2. Sie möchten sowohl Prometheus vor Ort als auch gehostetes Grafana verwenden, um Benachrichtigungen an denselben Alertmanager zu senden, der in Ihrer Cloud-Infrastruktur ausgeführt wird.

Alertmanager sind im Drop-down-Menü auf den Seiten Alerting Contact Points und Notification Policies sichtbar.

Wenn Sie Ihre Datenquelle bereitstellen, setzen Sie die Markierung handleGrafanaManagedAlerts im jsonData Feld auf, um von Grafana verwaltete Benachrichtigungen an diesen Alertmanager true zu senden.

<span id="page-1201-0"></span>Mit Kontaktstellen arbeiten

Dieses Dokumentationsthema wurde für Grafana-Workspaces entwickelt, die Grafana-Version 9.x unterstützen. Informationen zu Grafana-Arbeitsbereichen, die Grafana-Version 10.x unterstützen, finden Sie unter. [Arbeitet in Grafana-Version 10](#page-406-0) Informationen zu Grafana-Arbeitsbereichen, die Grafana-Version 8.x unterstützen, finden Sie unter. [Arbeitet in Grafana-Version 8](#page-1242-0)

Definieren Sie anhand von Kontaktpunkten, wie Ihre Kontakte benachrichtigt werden, wenn eine Warnung ausgelöst wird. Eine Kontaktstelle kann über eine oder mehrere Kontaktpunktintegrationen verfügen, z. B. Amazon Simple Notification Service oder Slack. Wenn eine Warnung ausgelöst wird, wird eine Benachrichtigung an alle Kontaktpunkt-Integrationen gesendet, die für eine Kontaktstelle aufgeführt sind. Verwenden Sie optional [Benachrichtigungsvorlagen,](#page-1216-0) um die Benachrichtigungen an die Kontaktpunkttypen anzupassen.

### **a** Note

Sie können Kontaktpunkte für von Grafana verwaltete Benachrichtigungen erstellen und bearbeiten. Kontaktpunkte für Alertmanager-Benachrichtigungen sind schreibgeschützt.

### Mit Kontaktpunkten arbeiten

In den folgenden Verfahren wird detailliert beschrieben, wie Kontaktpunkte hinzugefügt, bearbeitet, getestet und gelöscht werden.

#### Um eine Kontaktstelle hinzuzufügen

- 1. Wählen Sie in Ihrer Grafana-Konsole im Grafana-Menü das Warnsymbol (Glocke), um die Warnseite zu öffnen.
- 2. Wählen Sie Kontaktpunkte und dann Kontaktstelle hinzufügen.
- 3. Wählen Sie im Drop-down-Menü Alertmanager einen Alertmanager aus. Der Grafana Alertmanager ist standardmäßig ausgewählt.
- 4. Geben Sie einen Namen für die Kontaktstelle ein.
- 5. Wählen Sie unter Kontaktpunktintegration einen Typ und die darauf basierenden Pflichtfelder aus. Wenn du dich beispielsweise für Slack entscheidest, gib die Slack-Kanäle und Benutzer ein, die kontaktiert werden sollen.
- 6. Falls für den von dir ausgewählten Kontaktpunkt verfügbar, wähle die gewünschten optionalen Einstellungen, um zusätzliche Einstellungen festzulegen.
- 7. Wählen Sie unter Benachrichtigungseinstellungen optional die Option Gelöste Nachricht deaktivieren aus, wenn Sie nicht benachrichtigt werden möchten, wenn eine Warnung behoben wird.
- 8. Wenn Ihre Kontaktstelle mehr Kontaktpunkttypen benötigt, können Sie Kontaktpunktintegration hinzufügen auswählen und die Schritte für jeden benötigten Kontaktpunkttyp wiederholen.
- 9. Wählen Sie Kontaktpunkt speichern, um Ihre Änderungen zu speichern.

Um eine Kontaktstelle zu bearbeiten

- 1. Wählen Sie Kontaktstellen, um eine Liste der vorhandenen Kontaktstellen zu sehen.
- 2. Wählen Sie die Kontaktstelle aus, die Sie bearbeiten möchten, und wählen Sie dann das Bearbeiten-Symbol (Stift).
- 3. Nehmen Sie alle erforderlichen Änderungen vor und wählen Sie dann Kontaktstelle speichern, um Ihre Änderungen zu speichern.

Nachdem Ihre Kontaktstelle erstellt wurde, können Sie eine Testbenachrichtigung senden, um zu überprüfen, ob sie ordnungsgemäß konfiguriert ist.

Um eine Testbenachrichtigung zu senden

1. Wählen Sie Kontaktstellen, um die Liste der vorhandenen Kontaktstellen zu öffnen.

- 3. Wählen Sie das Testsymbol (Papierflugzeug).
- 4. Wählen Sie aus, ob Sie eine vordefinierte Testbenachrichtigung senden möchten, oder wählen Sie Benutzerdefiniert, um der Testbenachrichtigung Ihre eigenen benutzerdefinierten Anmerkungen und Beschriftungen hinzuzufügen.
- 5. Wählen Sie Testbenachrichtigung senden, um die Warnung mit den angegebenen Kontaktpunkten zu testen.

Sie können Kontaktpunkte löschen, die nicht von einer Benachrichtigungsrichtlinie verwendet werden.

Um eine Kontaktstelle zu löschen

- 1. Wählen Sie Kontaktstellen, um die Liste der vorhandenen Kontaktstellen zu öffnen.
- 2. Wählen Sie die Kontaktstelle aus, die Sie löschen möchten, und wählen Sie dann das Löschen-Symbol (Mülleimer).
- 3. Wählen Sie im Bestätigungsdialogfeld Ja, löschen aus.
	- **a** Note

Wenn der Kontaktpunkt von einer Benachrichtigungsrichtlinie verwendet wird, müssen Sie die Benachrichtigungsrichtlinie löschen oder sie so bearbeiten, dass sie einen anderen Kontaktpunkt verwendet, bevor Sie den Kontaktpunkt löschen.

# Liste der unterstützten Notifier

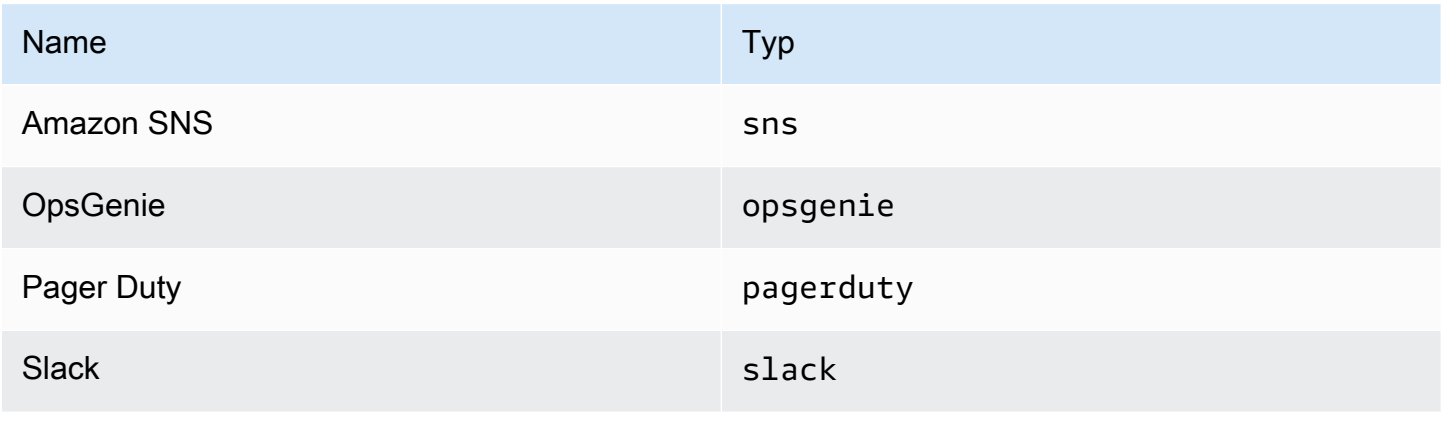

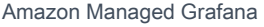

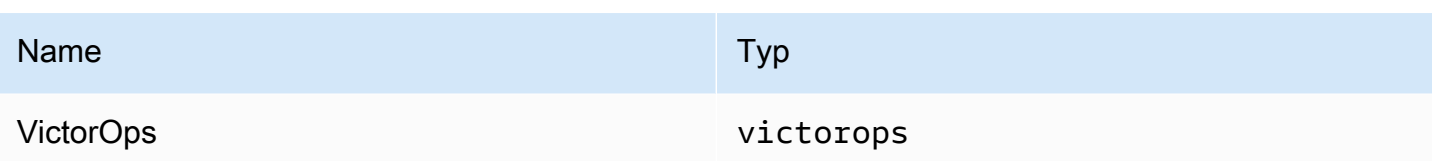

### <span id="page-1204-0"></span>Mit Benachrichtigungsrichtlinien arbeiten

Dieses Dokumentationsthema wurde für Grafana-Workspaces entwickelt, die Grafana-Version 9.x unterstützen. Informationen zu Grafana-Arbeitsbereichen, die Grafana-Version 10.x unterstützen, finden Sie unter. [Arbeitet in Grafana-Version 10](#page-406-0) Informationen zu Grafana-Arbeitsbereichen, die Grafana-Version 8.x unterstützen, finden Sie unter. [Arbeitet in Grafana-Version 8](#page-1242-0)

Benachrichtigungsrichtlinien bestimmen, wie Warnmeldungen an Kontaktstellen weitergeleitet werden. Richtlinien haben eine Baumstruktur, wobei jede Richtlinie eine oder mehrere untergeordnete Richtlinien haben kann. Jede Richtlinie, mit Ausnahme der Stammrichtlinie, kann auch bestimmten Warnmeldungsbezeichnungen entsprechen. Jede Warnung wird anhand der Stammrichtlinie und anschließend anhand jeder untergeordneten Richtlinie bewertet. Wenn Sie die Continue matching subsequent sibling nodes Option für eine bestimmte Richtlinie aktivieren, wird die Auswertung auch nach einer oder mehreren Übereinstimmungen fortgesetzt. Die Konfigurationseinstellungen und Kontaktpunktinformationen einer übergeordneten Richtlinie regeln das Verhalten einer Warnung, die keiner der untergeordneten Richtlinien entspricht. Eine Stammrichtlinie regelt jede Warnung, die keiner bestimmten Richtlinie entspricht.

# **a** Note

Sie können Benachrichtigungsrichtlinien für von Grafana verwaltete Benachrichtigungen erstellen und bearbeiten. Benachrichtigungsrichtlinien für Alertmanager-Benachrichtigungen sind schreibgeschützt.

### Benachrichtigungen gruppieren

Durch die Gruppierung werden Warnmeldungen ähnlicher Art in einem einzigen Trichter kategorisiert. Auf diese Weise können Sie die Warnmeldungen bei größeren Ausfällen steuern, wenn viele Teile

eines Systems gleichzeitig ausfallen und dadurch eine große Anzahl von Alarmen gleichzeitig ausgelöst wird.

# Beispiel für eine Gruppierung

Angenommen, Sie haben 100 Dienste in verschiedenen Umgebungen mit einer Datenbank verbunden. Diese Dienste unterscheiden sich anhand der Bezeichnungenv=environmentname. Es gibt eine Warnregel, mit der überwacht wird, ob Ihre Dienste die Datenbank erreichen können. Die Warnungsregel erstellt Warnungen mit dem Namenalertname=DatabaseUnreachable.

Wenn eine Netzwerkpartition auftritt, bei der die Hälfte Ihrer Dienste die Datenbank nicht mehr erreichen kann, werden 50 verschiedene Warnungen ausgelöst. In diesem Fall möchten Sie eine einseitige Benachrichtigung (statt 50) mit einer Liste der betroffenen Umgebungen erhalten.

Sie können die Gruppierung so konfigurieren group\_by: [alertname] (ohne die env Bezeichnung zu verwenden, die für jeden Dienst unterschiedlich ist). Wenn diese Konfiguration eingerichtet ist, sendet Grafana eine einzige kompakte Benachrichtigung, die alle betroffenen Umgebungen für diese Warnregel enthält.

# Spezielle Gruppen

Grafana hat zwei spezielle Gruppen. Die Standardgruppe group\_by: null gruppiert alle Alarme in einer einzigen Gruppe. Sie können auch eine spezielle Bezeichnung verwenden, um Benachrichtigungen ... nach allen Bezeichnungen zu gruppieren, wodurch die Gruppierung effektiv deaktiviert wird und jede Warnung in eine eigene Gruppe gesendet wird.

# Working with notifications

Die folgenden Verfahren zeigen Ihnen, wie Sie Benachrichtigungsrichtlinien erstellen und verwalten.

Um die Root-Benachrichtigungsrichtlinie zu bearbeiten

- 1. Wählen Sie in Ihrer Grafana-Konsole im Grafana-Menü das Alerting (Glockensymbol), um die Alerting-Seite zu öffnen.
- 2. Wählen Sie Benachrichtigungsrichtlinien aus.
- 3. Wählen Sie im Drop-down-Menü Alertmanager den Alertmanager aus, den Sie bearbeiten möchten.
- 4. Wählen Sie im Bereich Root-Richtlinie das Symbol Bearbeiten (Stift) aus.
- 5. Aktualisieren Sie unter Standardkontaktpunkt die Kontaktstelle, an die Benachrichtigungen für Regeln gesendet werden sollen, wenn die Warnungsregeln keiner bestimmten Richtlinie entsprechen.
- 6. Wählen Sie unter Gruppieren nach die Labels (oder speziellen Gruppen) aus, nach denen Benachrichtigungen gruppiert werden sollen.
- 7. Wählen Sie unter Zeitoptionen eine der folgenden Optionen aus.
	- Wartezeit für Gruppen Wartezeit bis zum Zwischenspeichern von Warnmeldungen derselben Gruppe, bevor eine erste Benachrichtigung gesendet wird. Standardmäßig ist ein Zeitraum von 30 Sekunden festgelegt.
	- Gruppenintervall Minimales Zeitintervall zwischen zwei Benachrichtigungen für eine Gruppe. Der Standardwert ist 5 Minuten.
	- Wiederholungsintervall Minimales Zeitintervall vor dem erneuten Senden einer Benachrichtigung, wenn der Gruppe keine neuen Benachrichtigungen hinzugefügt wurden. Die Standardeinstellung ist 4 Stunden.
- 8. Wählen Sie Speichern, um Ihre Änderungen zu speichern.

Um eine neue, spezifische Richtlinie auf oberster Ebene hinzuzufügen

- 1. Wählen Sie in Ihrer Grafana-Konsole im Grafana-Menü das Alerting (Glockensymbol), um die Alerting-Seite zu öffnen.
- 2. Wählen Sie Benachrichtigungsrichtlinien aus.
- 3. Wählen Sie im Drop-down-Menü Alertmanager den Alertmanager aus, den Sie bearbeiten möchten.
- 4. Wählen Sie im Abschnitt Spezifisches Routing die Option Neue spezifische Richtlinie aus.
- 5. Fügen Sie im Abschnitt Passende Labels ein oder mehrere passende Warnungslabels hinzu. Weitere Informationen zum Abgleich von Bezeichnungen finden Sie weiter unten in diesem Thema.
- 6. Fügen Sie unter Kontaktpunkt die Kontaktstelle hinzu, an die Benachrichtigungen gesendet werden sollen, wenn die Warnung dieser speziellen Richtlinie entspricht. Verschachtelte Richtlinien haben Vorrang vor dieser Kontaktstelle.
- 7. Aktivieren Sie optional die Option Mit dem Abgleich aufeinanderfolgender gleichgeordneter Knoten fortfahren, um den Abgleich von Richtlinien für gleichgeordnete Knoten auch dann fortzusetzen, wenn die Warnung mit der aktuellen Richtlinie übereinstimmt. Wenn diese Richtlinie aktiviert ist, können Sie mehr als eine Benachrichtigung für dieselbe Warnung erhalten.
- 8. Wählen Sie optional Gruppierung überschreiben, um eine Gruppierung anzugeben, die sich von der Stammrichtlinie unterscheidet.
- 9. Wählen Sie optional Allgemeine Zeitangaben außer Kraft setzen, um die Zeitoptionen in der Gruppenbenachrichtigungsrichtlinie außer Kraft zu setzen.
- 10. Wählen Sie Richtlinie speichern aus, um Ihre Änderungen zu speichern.

Um eine verschachtelte Richtlinie hinzuzufügen

- 1. Erweitern Sie die spezifische Richtlinie, unter der Sie eine verschachtelte Richtlinie erstellen möchten.
- 2. Wählen Sie Verschachtelte Richtlinie hinzufügen und fügen Sie dann die Details hinzu (wie beim Hinzufügen einer spezifischen Richtlinie der obersten Ebene).
- 3. Wählen Sie Richtlinie speichern aus, um Ihre Änderungen zu speichern.

Um eine bestimmte Richtlinie zu bearbeiten

- 1. Wählen Sie auf der Seite "Benachrichtigungen" die Option Benachrichtigungsrichtlinien aus, um die Seite mit den vorhandenen Richtlinien zu öffnen.
- 2. Wählen Sie die Richtlinie aus, die Sie bearbeiten möchten, und klicken Sie dann auf das Symbol Bearbeiten (Stift).
- 3. Nehmen Sie alle Änderungen vor (z. B. beim Hinzufügen einer spezifischen Richtlinie auf oberster Ebene).
- 4. Wählen Sie Richtlinie speichern.

Auf der Suche nach Richtlinien

Sie können im Richtlinienbaum nach Label-Matchern oder Kontaktstellen suchen.

- Um nach Kontaktstelle zu suchen, geben Sie einen vollständigen oder vollständigen Namen einer Kontaktstelle in das Feld Nach Kontaktstelle suchen ein.
- Um nach Label zu suchen, geben Sie einen gültigen Label-Matcher in das Feld Nach Label suchen ein. Es können mehrere Matcher eingegeben werden, getrennt durch ein Komma. Eine gültige Matcher-Eingabe könnte beispielsweise sein. severity=high, region=~EMEA|NA

# a Note

Bei der Suche nach Bezeichnungen werden alle übereinstimmenden Richtlinien exakt übereinstimmen. Partielle Übereinstimmungen und Übereinstimmungen im Regex-Stil werden nicht unterstützt.

So funktioniert der Labelabgleich

Eine Richtlinie entspricht einer Warnung, wenn die Bezeichnungen der Warnung mit allen in der Richtlinie angegebenen übereinstimmenden Labels übereinstimmen.

- Bezeichnung Der Name der Bezeichnung, der zugeordnet werden soll. Er muss exakt mit dem Labelnamen der Warnung übereinstimmen.
- Operator Der Operator, der verwendet wird, um den Labelwert mit dem passenden Labelwert zu vergleichen. Die verfügbaren Operatoren sind:
	- =Wählen Sie Beschriftungen aus, deren Wert genau mit der angegebenen Zeichenfolge übereinstimmt.
	- !=Wählen Sie Beschriftungen aus, deren Wert nicht mit der angegebenen Zeichenfolge übereinstimmt.
	- =~Wählen Sie Labels aus, deren Wert mit dem regex-interpretierten Wert der angegebenen Zeichenfolge übereinstimmt (die angegebene Zeichenfolge wird als regulärer Ausdruck interpretiert).
	- !=Wählen Sie Beschriftungen aus, die nicht mit dem angegebenen regulären Ausdruck übereinstimmen.
- Wert Der Wert, dem der Labelwert zugeordnet werden soll. Er kann je nach ausgewähltem Operator als Zeichenfolge oder als regulärer Ausdruck übereinstimmen.

<span id="page-1208-0"></span>Benachrichtigungen anpassen

Dieses Dokumentationsthema wurde für Grafana-Workspaces entwickelt, die Grafana-Version 9.x unterstützen. Informationen zu Grafana-Arbeitsbereichen, die Grafana-Version 10.x unterstützen, finden Sie unter. [Arbeitet in Grafana-Version 10](#page-406-0)

Informationen zu Grafana-Arbeitsbereichen, die Grafana-Version 8.x unterstützen, finden Sie unter. [Arbeitet in Grafana-Version 8](#page-1242-0)

Passen Sie Ihre Benachrichtigungen mit Vorlagen für Benachrichtigungen an.

Sie können Benachrichtigungsvorlagen verwenden, um den Titel, die Nachricht und das Format der Nachricht in Ihren Benachrichtigungen zu ändern.

Benachrichtigungsvorlagen sind nicht an bestimmte Kontaktpunkt-Integrationen wie E-Mail oder Slack gebunden. Sie können sich jedoch dafür entscheiden, separate Benachrichtigungsvorlagen für verschiedene Kontaktpunkt-Integrationen zu erstellen.

Sie können Benachrichtigungsvorlagen verwenden, um:

- Informationen in der Benachrichtigung hinzufügen, entfernen oder neu anordnen, einschließlich Zusammenfassung, Beschreibung, Beschriftungen und Anmerkungen, Werten und Links
- Formatieren Sie Text fett und kursiv und fügen Sie Zeilenumbrüche hinzu oder entfernen Sie sie

Sie können Benachrichtigungsvorlagen nicht verwenden, um:

• Ändern Sie das Design von Benachrichtigungen in Instant-Messaging-Diensten wie Slack und Microsoft Teams

### Themen

- [Verwendung der Template-Sprache von Go](#page-1209-0)
- [Vorlagen für Benachrichtigungen erstellen](#page-1216-0)
- [Vorlage Referenz](#page-1223-0)

<span id="page-1209-0"></span>Verwendung der Template-Sprache von Go

Dieses Dokumentationsthema wurde für Grafana-Workspaces entwickelt, die Grafana-Version 9.x unterstützen. Informationen zu Grafana-Arbeitsbereichen, die Grafana-Version 10.x unterstützen, finden Sie unter. [Arbeitet in Grafana-Version 10](#page-406-0)

Informationen zu Grafana-Arbeitsbereichen, die Grafana-Version 8.x unterstützen, finden Sie unter. [Arbeitet in Grafana-Version 8](#page-1242-0)

### [Sie schreiben Benachrichtigungsvorlagen in der Vorlagensprache von Go, Text/Vorlage.](https://pkg.go.dev/text/template)

Dieser Abschnitt bietet einen Überblick über die Vorlagensprache von Go und das Schreiben von Vorlagen in Text/Vorlage.

### Punkt

In Text/Template gibt es einen speziellen Cursor namens Punkt, der als geschrieben wird. . Sie können sich diesen Cursor als eine Variable vorstellen, deren Wert sich ändert, je nachdem, wo in der Vorlage er verwendet wird. Beispielsweise . bezieht sich eine Benachrichtigungsvorlage zu Beginn auf das [ExtendedData](#page-1226-0) Objekt, das eine Reihe von Feldern enthältAlerts, darunter StatusGroupLabels,CommonLabels, CommonAnnotations undExternalURL. Punkt kann sich jedoch auf etwas anderes beziehen, wenn es in einer Liste verwendet wird, wenn range es in einer Liste verwendet wird, wenn es innerhalb einer verwendet wird oder wenn Feature-Vorlagen geschrieben werdenwith, die in anderen Vorlagen verwendet werden sollen. Beispiele dafür finden Sie in [Vorlagen für Benachrichtigungen erstellen](#page-1216-0) und alle Daten und Funktionen in der[Vorlage –](#page-1223-0) [Referenz.](#page-1223-0)

# Tags öffnen und schließen

In text/template beginnen {{ und enden Vorlagen mit, }} unabhängig davon, ob die Vorlage eine Variable druckt oder Kontrollstrukturen wie if-Anweisungen ausführt. Dies unterscheidet sich von anderen Template-Sprachen wie Jinja, wo das Drucken einer Variablen und und { { Kontrollstrukturen }} und verwenden. {% %}

# Print (Ausgabe)

Um den Wert von etwas zu drucken, verwende {{ und. }} Sie können den Wert eines Punkts, ein Punktfeld, das Ergebnis einer Funktion und den Wert einer [Variablen](#page-1212-0) drucken. Um beispielsweise das Alerts Feld zu drucken, auf das sich der Punkt bezieht, würden ExtendedData Sie Folgendes schreiben:

### {{ .Alerts }}

#### Iterieren Sie über Warnmeldungen

Um nur die Beschriftungen jeder Warnung und nicht alle Informationen über die Warnung zu drucken, können Sie a verwenden, um die Warnungen in range folgenden Schritten zu iterieren: ExtendedData

```
{{ range .Alerts }}
{{ .Labels }}
{{ end }}
```
Innerhalb des Bereichs bezieht sich der Punkt nicht mehr aufExtendedData, sondern auf eineAlert. Sie können {{ .Labels }} es verwenden, um die Beschriftungen der einzelnen Warnmeldungen zu drucken. Das funktioniert, weil { { range . Alerts } } sich der Punkt so ändert, dass er sich auf die aktuelle Warnung in der Liste der Benachrichtigungen bezieht. Wenn der Bereich abgeschlossen ist, wird der Punkt auf den Wert zurückgesetzt, den er vor dem Beginn des Bereichs hatte. In diesem Beispiel ist dasExtendedData:

```
{{ range .Alerts }}
{{ .Labels }}
{{ end }}
\{\frac{1}{x} \times \frac{1}{x} \times \frac{1}{x}, \frac{1}{x} \times \frac{1}{x}\} . Labels does not exist here \frac{x}{3}\{ \{\end{bmatrix}.Labels \}\{\frac{1}{x} \text{ works, cursor was reset *}/\}{{ .Status }}
```
Iterieren Sie über Anmerkungen und Beschriftungen

Lassen Sie uns eine Vorlage schreiben, um die Beschriftungen jeder Warnung in dem Format zu druckenThe name of the label is \$name, and the value is \$value, in dem sie den Namen \$name und den Wert jedes Labels \$value enthalten.

Verwenden Sie wie im vorherigen Beispiel einen Bereich, um über die Warnungen zu iterieren, sodass der Punkt auf die aktuelle Warnung in der Liste der Warnungen verweist, und verwenden Sie dann einen zweiten Bereich für die sortierten Beschriftungen, sodass der Punkt ein zweites Mal aktualisiert wird, sodass er auf das aktuelle Label verweist. .Alerts Verwenden Sie innerhalb des zweiten Bereichs .Name und.Value, um den Namen und den Wert jedes Labels zu drucken:

```
{{ range .Alerts }}
{{ range .Labels.SortedPairs }}
```

```
The name of the label is \{ \{ .Name \}, and the value is \{ \{ .Value \} \}{{ end }}
{{ range .Annotations.SortedPairs }}
The name of the annotation is \{ \{ .Name \}, and the value is \{ \{ .Value \} \}{{ end }}
{{ end }}
```
Wenn Aussagen

Sie können if-Anweisungen in Vorlagen verwenden. Um beispielsweise zu drucken, There are no alerts wenn keine Warnmeldungen enthalten sind, würden .Alerts Sie Folgendes schreiben:

{{ if .Alerts }} There are alerts {{ else }} There are no alerts {{ end }}

Mit

With ähnelt if-Anweisungen, with aktualisiert jedoch im Gegensatz zu if-Anweisungen den Punkt so, dass er auf den Wert von with verweist:

```
{{ with .Alerts }}
There are \{\{\text{ len }, \}\} alert(s)
{{ else }}
There are no alerts
{{ end }}
```
<span id="page-1212-0"></span>Variablen

Variablen in Text/Vorlage müssen innerhalb der Vorlage erstellt werden. Um beispielsweise eine Variable zu erstellen, die \$variable mit dem aktuellen Wert von Punkt aufgerufen wird, würden Sie Folgendes schreiben:

 ${f \; \text{variable} := . }$ 

Sie können \$variable innerhalb eines Bereichs oder verwenden with und es bezieht sich auf den Wert von Punkt zu dem Zeitpunkt, als die Variable definiert wurde, und nicht auf den aktuellen Wert von Punkt.

Sie können beispielsweise keine Vorlage schreiben, die den zweiten {{ .Labels }} Bereich verwendet, da sich Punkt hier auf das aktuelle Label bezieht, nicht auf die aktuelle Warnung:

```
{{ range .Alerts }}
{{ range .Labels.SortedPairs }}
\{ \} .Name \} = \{ \} .Value \}\{/ * does not work because in the second range . is a label not an alert */}
There are {{ len .Labels }}
{{ end }}
{{ end }}
```
Sie können dies beheben, indem Sie eine Variable definieren, die \$alert im ersten Bereich und vor dem zweiten Bereich aufgerufen wird:

```
{{ range .Alerts }}
{{ $alert := . }}
{{ range .Labels.SortedPairs }}
\{\{\end{bmatrix} .Name \} = \{\{\end{bmatrix} .Value \}{f/\star} works because $alert refers to the value of dot inside the first range */}There are {{ len $alert.Labels }}
{{ end }}
{{ end }}
```
Bereich mit Index

Sie können den Index jeder Warnung innerhalb eines Bereichs abrufen, indem Sie Index- und Wertvariablen am Anfang des Bereichs definieren:

```
{{ $num_alerts := len .Alerts }}
{{ range $index, $alert := .Alerts }}
This is alert {{ $index }} out of {{ $num_alerts }}
{{ end }}
```
Definieren Sie Vorlagen

Sie können Vorlagen definieren, die in anderen Vorlagen verwendet werden können, indem Sie define den Namen der Vorlage in doppelten Anführungszeichen verwenden. Sie sollten keine Vorlagen mit demselben Namen wie andere Vorlagen definieren, einschließlich Standardvorlagen wie \_\_subject\_\_text\_values\_list,\_\_text\_alert\_list, default.title unddefault.message. Wenn eine Vorlage mit demselben Namen wie eine Standardvorlage oder eine Vorlage in einer anderen Benachrichtigungsvorlage erstellt wurde, verwendet Grafana

möglicherweise eine der beiden Vorlagen. Grafana verhindert nicht und zeigt auch keine Fehlermeldung an, wenn es zwei oder mehr Vorlagen mit demselben Namen gibt.

```
{{ define "print_labels" }}
{{ end }}
```
Vorlagen einbetten

Sie können eine definierte Vorlage in Ihre Vorlage einbettentemplate, indem Sie den Namen der Vorlage in doppelten Anführungszeichen und den Cursor, der an die Vorlage übergeben werden soll, verwenden:

```
{{ template "print_labels" . }}
```
Übergeben Sie Daten an Vorlagen

Innerhalb einer Vorlage bezieht sich der Punkt auf den Wert, der an die Vorlage übergeben wird.

Wenn einer Vorlage beispielsweise eine Liste mit Auslösewarnungen übergeben wird, bezieht sich Punkt auf diese Liste von Auslösewarnungen:

{{ template "print\_alerts" .Alerts }}

Wenn der Vorlage die sortierten Labels für eine Warnung übergeben werden, bezieht sich Punkt auf die Liste der sortierten Labels:

```
{{ template "print_labels" .SortedLabels }}
```
Dies ist nützlich, wenn Sie wiederverwendbare Vorlagen schreiben. Um beispielsweise alle Benachrichtigungen zu drucken, könnten Sie Folgendes schreiben:

```
{{ template "print_alerts" .Alerts }}
```
Um dann nur die Feuermeldungen auszudrucken, könnten Sie Folgendes schreiben:

```
{{ template "print_alerts" .Alerts.Firing }}
```
Das funktioniert, weil es sich bei beiden .Alerts um Listen von Warnmeldungen .Alerts.Firing handelt.

```
{{ define "print_alerts" }}
{{ range . }}
{{ template "print_labels" .SortedLabels }}
{{ end }}
{{ end }}
```
Kommentare

Sie können Kommentare hinzufügen mit {{/\* und\*/}}:

```
\{\frac{\}{\sqrt{\pi}}\} This is a comment \sqrt{\pi}
```
Um zu verhindern, dass Kommentare Zeilenumbrüche hinzufügen, verwende:

```
{f - \nightharpoonup^*} This is a comment with no leading or trailing line breaks */ -}
```
**Einrückung** 

Sie können Einzüge, sowohl Tabulatoren als auch Leerzeichen, und Zeilenumbrüche verwenden, um die Lesbarkeit von Vorlagen zu verbessern:

```
{{ range .Alerts }} 
   {{ range .Labels.SortedPairs }} 
    {f \{ .Name }\} = {f \{ .Value }\} {{ end }}
{{ end }}
```
Einrückungen in der Vorlage werden jedoch auch im Text vorhanden sein. Als nächstes werden wir sehen, wie man es entfernt.

Entferne Leerzeichen und Zeilenumbrüche

Verwenden Sie im Text/in der Vorlage {{- und -}} um führende und nachfolgende Leerzeichen und Zeilenumbrüche zu entfernen.

Wenn Sie beispielsweise Einrückungen und Zeilenumbrüche verwenden, um eine Vorlage lesbarer zu machen:

```
{{ range .Alerts }} 
   {{ range .Labels.SortedPairs }}
```

```
\{ \} .Name \} = \{ \} .Value \} {{ end }}
{{ end }}
```
Der Einzug und die Zeilenumbrüche werden auch im Text vorhanden sein:

```
 alertname = "Test" 
 grafana_folder = "Test alerts"
```
Sie können den Einzug und die Zeilenumbrüche aus dem Text entfernen, indem Sie }} zu -}} Beginn jedes Bereichs wechseln:

```
{{ range .Alerts -}} 
   {{ range .Labels.SortedPairs -}} 
    \{ \} .Name \} = \{ \} .Value \} {{ end }}
{{ end }}
```
Der Einzug und die Zeilenumbrüche in der Vorlage fehlen jetzt im Text:

```
alertname = "Test"
grafana_folder = "Test alerts"
```
<span id="page-1216-0"></span>Vorlagen für Benachrichtigungen erstellen

Dieses Dokumentationsthema wurde für Grafana-Workspaces entwickelt, die Grafana-Version 9.x unterstützen. Informationen zu Grafana-Arbeitsbereichen, die Grafana-Version 10.x unterstützen, finden Sie unter. [Arbeitet in Grafana-Version 10](#page-406-0) Informationen zu Grafana-Arbeitsbereichen, die Grafana-Version 8.x unterstützen, finden Sie unter. [Arbeitet in Grafana-Version 8](#page-1242-0)

Erstellen Sie wiederverwendbare Benachrichtigungsvorlagen, die Sie an Ihre Kontaktstellen senden können.

Sie können Ihrer Benachrichtigungsvorlage eine oder mehrere Vorlagen hinzufügen.

Der Name Ihrer Benachrichtigungsvorlage muss eindeutig sein. Sie können nicht zwei Vorlagen mit demselben Namen in derselben Benachrichtigungsvorlage oder in verschiedenen Benachrichtigungsvorlagen haben. Vermeiden Sie es, Vorlagen mit demselben Namen wie Standardvorlagen zu definieren, z. B.: \_\_subject\_\_text\_values\_list, \_\_text\_alert\_list, default.title unddefault.message.

Auf der Registerkarte Kontaktstellen finden Sie eine Liste Ihrer Benachrichtigungsvorlagen.

Vorlagen für Benachrichtigungen erstellen

Um eine Benachrichtigungsvorlage zu erstellen

- 1. Klicken Sie auf Vorlage hinzufügen.
- 2. Wählen Sie einen Namen für die Benachrichtigungsvorlage, z. email.subject B.
- 3. Schreiben Sie den Inhalt der Vorlage in das Inhaltsfeld.

Beispielsweise:

```
{{ if .Alerts.Firing -}} 
    {{ len .Alerts.Firing }} firing alerts 
    {{ end }} 
    {{ if .Alerts.Resolved -}} 
    {{ len .Alerts.Resolved }} resolved alerts 
    {{ end }}
```
4. Klicken Sie auf Speichern.

```
{{ define "email.subject" }}(wo email.subject ist der Name Ihrer Vorlage) und
{{ end }} wird automatisch am Anfang und Ende des Inhalts hinzugefügt.
```
Um eine Benachrichtigungsvorlage zu erstellen, die mehr als eine Vorlage enthält:

- 1. Klicken Sie auf Vorlage hinzufügen.
- 2. Geben Sie einen Namen für die gesamte Benachrichtigungsvorlage ein. z. B. email.
- 3. Schreiben Sie jede Vorlage in das Feld Inhalt, einschließlich {{ define "*name-oftemplate*" }} und {{ end }} am Anfang und Ende jeder Vorlage. Sie können für jede Vorlage in der Benachrichtigungsvorlage aussagekräftige Namen verwenden, z. B. email.subject oderemail.message. Verwenden Sie in diesem Fall nicht den Namen der Benachrichtigungsvorlage, den Sie oben eingegeben haben.

In den folgenden Abschnitten finden Sie detaillierte Beispiele für Vorlagen, die Sie erstellen könnten.

4. Klicken Sie auf Speichern.

Eine Vorlage für den Betreff einer E-Mail erstellen

Erstellen Sie eine Vorlage für den Betreff einer E-Mail, die die Anzahl der ausgelösten und gelösten Benachrichtigungen enthält, wie in diesem Beispiel:

```
1 firing alerts, 0 resolved alerts
```
Um eine Vorlage für den Betreff einer E-Mail zu erstellen

1. Erstellen Sie eine Vorlage namens email. subject mit dem folgenden Inhalt:

```
{{ define "email.subject" }}
{{ len .Alerts.Firing }} firing alerts, {{ len .Alerts.Resolved }} resolved alerts
{{ end }}
```
2. Verwenden Sie die Vorlage bei der Erstellung Ihrer Kontaktpunktintegration, indem Sie sie in das Feld Betreff mit dem template Schlüsselwort einfügen.

{{ template "email.subject" . }}

Erstellen Sie eine Vorlage für die Nachricht einer E-Mail

Erstellen Sie eine Vorlage für die Nachricht einer E-Mail, die eine Zusammenfassung aller ausgelösten und gelösten Alarme enthält, wie in diesem Beispiel:

```
There are 2 firing alerts, and 1 resolved alerts
Firing alerts:
- alertname=Test 1 grafana_folder=GrafanaCloud has value(s) B=1
- alertname=Test 2 grafana_folder=GrafanaCloud has value(s) B=2
Resolved alerts:
```

```
- alertname=Test 3 grafana_folder=GrafanaCloud has value(s) B=0
```
Um eine Vorlage für die Nachricht einer E-Mail zu erstellen

1. Erstellen Sie eine Benachrichtigungsvorlage email mit zwei Vorlagen im Inhalt: email.message\_alert undemail.message.

Die email.message\_alert Vorlage wird verwendet, um die Bezeichnungen und Werte für jede ausgelöste und behobene Warnung zu drucken, wobei die email.message Vorlage die Struktur der E-Mail enthält.

```
{{- define "email.message_alert" -}}
{f - range .Labels.SortedPairs } {}_{f} . Name {}_{f} = {f .Value } {}_{f} {{f .end } } has value(s)
{f - range $k, $v := .Values } { } { f { s k } } { } = {f { s v } } { }{f - end - }{{ define "email.message" }}
There are {{ len .Alerts.Firing }} firing alerts, and {{ len .Alerts.Resolved }} 
  resolved alerts
{{ if .Alerts.Firing -}}
Firing alerts:
{{- range .Alerts.Firing }}
- {{ template "email.message_alert" . }}
{{- end }}
{{- end }}
{{ if .Alerts.Resolved -}}
Resolved alerts:
{{- range .Alerts.Resolved }}
- {{ template "email.message_alert" . }}
{{- end }}
{{- end }}
{{ end }}
```
2. Verwenden Sie die Vorlage bei der Erstellung Ihrer Kontaktpunktintegration, indem Sie sie in das Textfeld mit dem template Schlüsselwort einfügen.

```
{{ template "email.message" . }}
```
Eine Vorlage für den Titel einer Slack-Nachricht erstellen

Erstelle eine Vorlage für den Titel einer Slack-Nachricht, die die Anzahl der ausgelösten und gelösten Alerts enthält, wie im folgenden Beispiel:

1 firing alerts, 0 resolved alerts

Um eine Vorlage für den Titel einer Slack-Nachricht zu erstellen

1. Erstelle eine Vorlage namens slack.title mit dem folgenden Inhalt:

```
{{ define "slack.title" }}
{{ len .Alerts.Firing }} firing alerts, {{ len .Alerts.Resolved }} resolved alerts
{{ end }}
```
2. Verwenden Sie die Vorlage bei der Erstellung Ihrer Kontaktpunktintegration, indem Sie sie in das Titelfeld mit dem template Schlüsselwort einfügen.

{{ template "slack.title" . }}

Eine Vorlage für den Inhalt einer Slack-Nachricht erstellen

Erstelle eine Vorlage für den Inhalt einer Slack-Nachricht, die eine Beschreibung aller ausgelösten und gelösten Alerts enthält, einschließlich ihrer Labels, Anmerkungen und Dashboard-URL:

```
1 firing alerts:
[firing] Test1
Labels:
- alertname: Test1
- grafana_folder: GrafanaCloud
Annotations:
- description: This is a test alert
Go to dashboard: https://example.com/d/dlhdLqF4z?orgId=1
1 resolved alerts:
[firing] Test2
Labels:
- alertname: Test2
- grafana_folder: GrafanaCloud
```

```
Annotations:
- description: This is another test alert
Go to dashboard: https://example.com/d/dlhdLqF4z?orgId=1
```
Um eine Vorlage für den Inhalt einer Slack-Nachricht zu erstellen

1. Erstelle ein Template namens slack mit zwei Templates im Inhalt: slack.print\_alert undslack.message.

Die slack.print\_alert Vorlage wird zum Drucken der Beschriftungen, Anmerkungen und der Dashboard-URL verwendet, während die slack.message Vorlage die Struktur der Benachrichtigung enthält.

```
{{ define "slack.print_alert" -}}
[{{.Status}}] {{ .Labels.alertname }}
Labels:
{{ range .Labels.SortedPairs -}}
- {{ .Name }}: {{ .Value }}
{{ end -}}
{{ if .Annotations -}}
Annotations:
{{ range .Annotations.SortedPairs -}}
- {{ .Name }}: {{ .Value }}
{{ end -}}
{{ end -}}
{{ if .DashboardURL -}} 
   Go to dashboard: {{ .DashboardURL }}
{{- end }}
{{- end }}
{{ define "slack.message" -}}
{{ if .Alerts.Firing -}}
{{ len .Alerts.Firing }} firing alerts:
{{ range .Alerts.Firing }}
{{ template "slack.print_alert" . }}
{{ end -}}
{{ end }}
{{ if .Alerts.Resolved -}}
{{ len .Alerts.Resolved }} resolved alerts:
{{ range .Alerts.Resolved }}
{{ template "slack.print_alert" .}}
{{ end -}}
```

```
{{ end }}
{{- end }}
```
2. Verwenden Sie die Vorlage bei der Erstellung Ihrer Kontaktpunktintegration, indem Sie sie in das Feld Textkörper mit dem Schlüsselwort einfügen. template

```
{{ template "slack.message" . }}
```
Template sowohl für E-Mail als auch für Slack mit gemeinsam genutzten Vorlagen

Anstatt separate Benachrichtigungsvorlagen für jeden Kontaktpunkt zu erstellen, z. B. E-Mail und Slack, kannst du dieselbe Vorlage gemeinsam nutzen.

Wenn du beispielsweise eine E-Mail mit diesem Betreff und eine Slack-Nachricht mit diesem Titel senden möchtest1 firing alerts, 0 resolved alerts, kannst du eine gemeinsame Vorlage erstellen.

Um eine gemeinsame Vorlage zu erstellen

1. Erstellen Sie eine Vorlage namens common.subject\_title mit dem folgenden Inhalt:

```
{{ define "common.subject_title" }}
{{ len .Alerts.Firing }} firing alerts, {{ len .Alerts.Resolved }} resolved alerts
{{ end }}
```
2. Führen Sie für E-Mails die Vorlage im Betreff-Feld Ihrer E-Mail-Kontaktpunkt-Integration aus:

{{ template "common.subject\_title" . }}

3. Für Slack führe die Vorlage im Titelfeld deiner Slack-Kontaktpunkt-Integration aus:

{{ template "common.subject\_title" . }}

Verwenden von Benachrichtigungsvorlagen

Verwenden Sie Vorlagen in Kontaktpunkten, um Ihre Benachrichtigungen zu personalisieren.

Um eine Vorlage beim Erstellen einer Kontaktstelle zu verwenden

- 1. Wählen Sie im Menü "Benachrichtigungen" die Option Kontaktstellen aus, um eine Liste der vorhandenen Kontaktstellen anzuzeigen.
- 2. Wählen Sie Kontaktstelle hinzufügen. Alternativ können Sie eine bestehende Kontaktstelle bearbeiten, indem Sie neben der Kontaktstelle, die Sie bearbeiten möchten, auf das Symbol Bearbeiten (Stift) klicken.
- 3. Geben Sie die Vorlagen, die Sie verwenden möchten, in ein oder mehrere Felder ein, z. B. Nachricht oder Betreff. Um eine Vorlage einzugeben, verwenden Sie das Formular {{ template "*template\_name*" . }} und ersetzen Sie *template\_name* durch den Namen der Vorlage, die Sie verwenden möchten.
- 4. Klicken Sie auf Kontaktstelle speichern.

### <span id="page-1223-0"></span>Vorlage – Referenz

Dieses Dokumentationsthema wurde für Grafana-Workspaces entwickelt, die Grafana-Version 9.x unterstützen. Informationen zu Grafana-Arbeitsbereichen, die Grafana-Version 10.x unterstützen, finden Sie unter. [Arbeitet in Grafana-Version 10](#page-406-0) Informationen zu Grafana-Arbeitsbereichen, die Grafana-Version 8.x unterstützen, finden Sie unter. [Arbeitet in Grafana-Version 8](#page-1242-0)

Dieser Abschnitt enthält Referenzinformationen für die Erstellung Ihrer Vorlagen.

Vorlagendaten

Die folgenden Daten werden an Nachrichtenvorlagen übergeben.

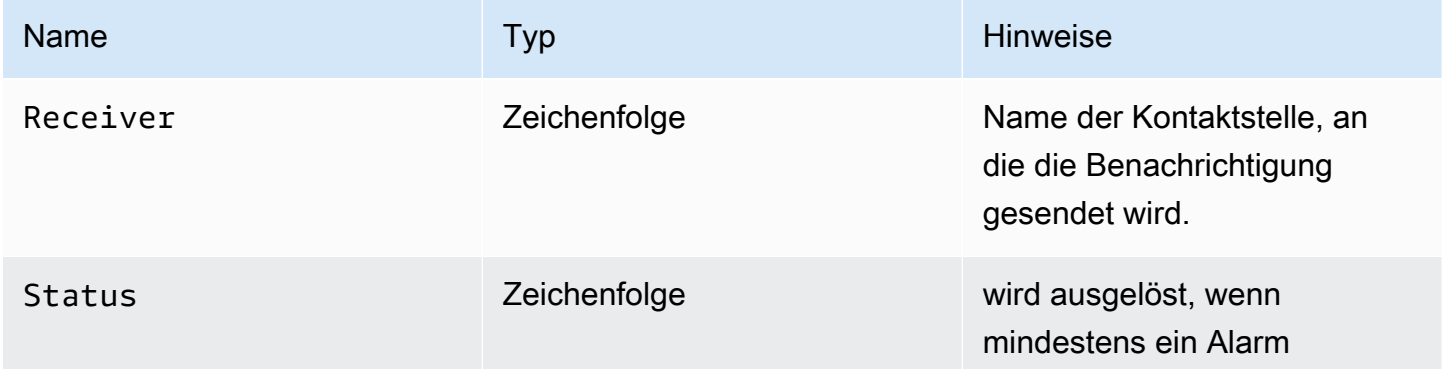
Amazon Managed Grafana Benutzerhandbuch

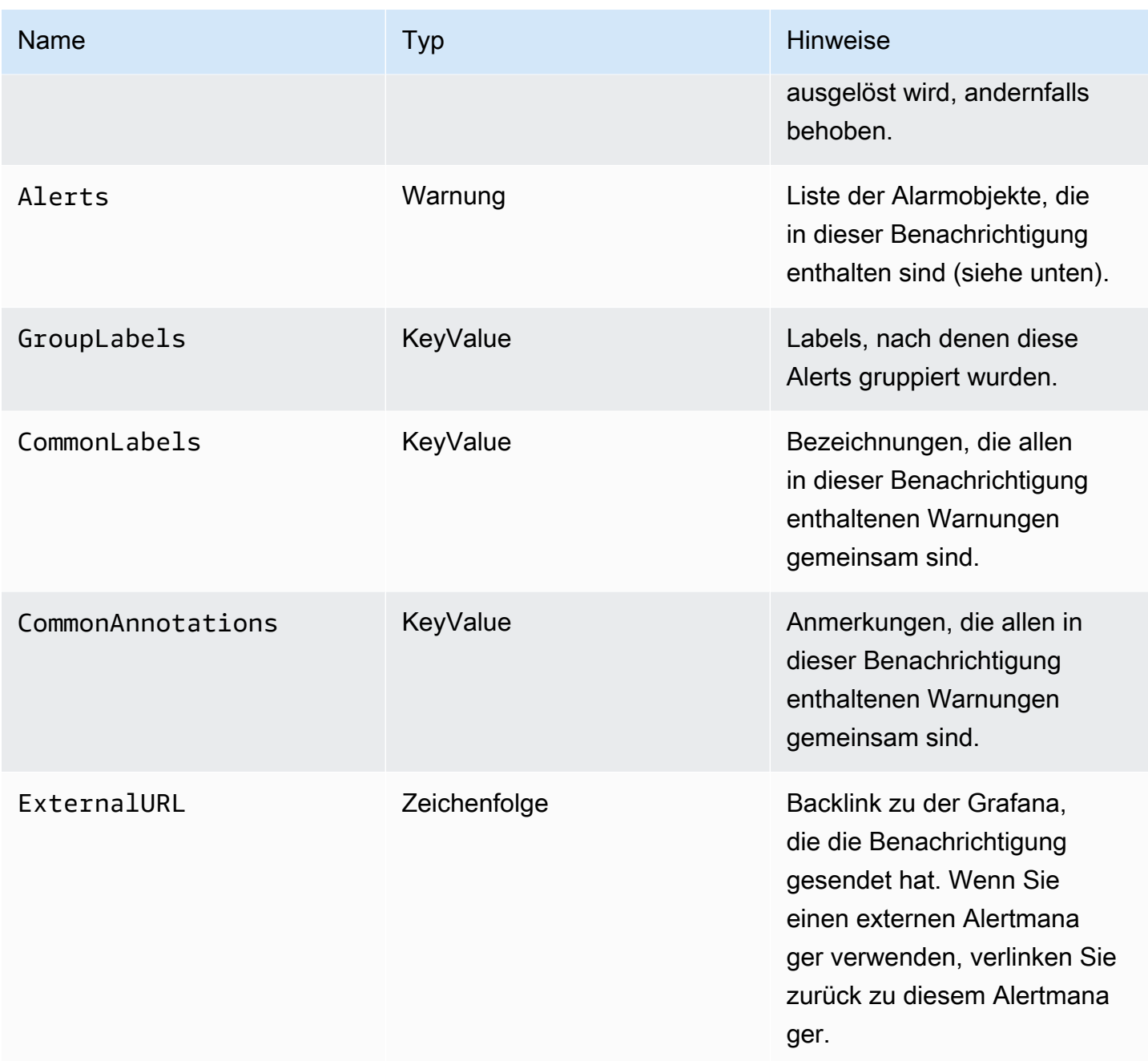

Der Alerts Typ stellt zwei Funktionen zum Filtern der zurückgegebenen Warnungen zur Verfügung.

- Alerts.Firing— Gibt eine Liste von Auslösewarnungen zurück.
- Alerts.Resolved— Gibt eine Liste der behobenen Alarme zurück.

Warnung (Typ)

Der Warnungstyp enthält die folgenden Daten.

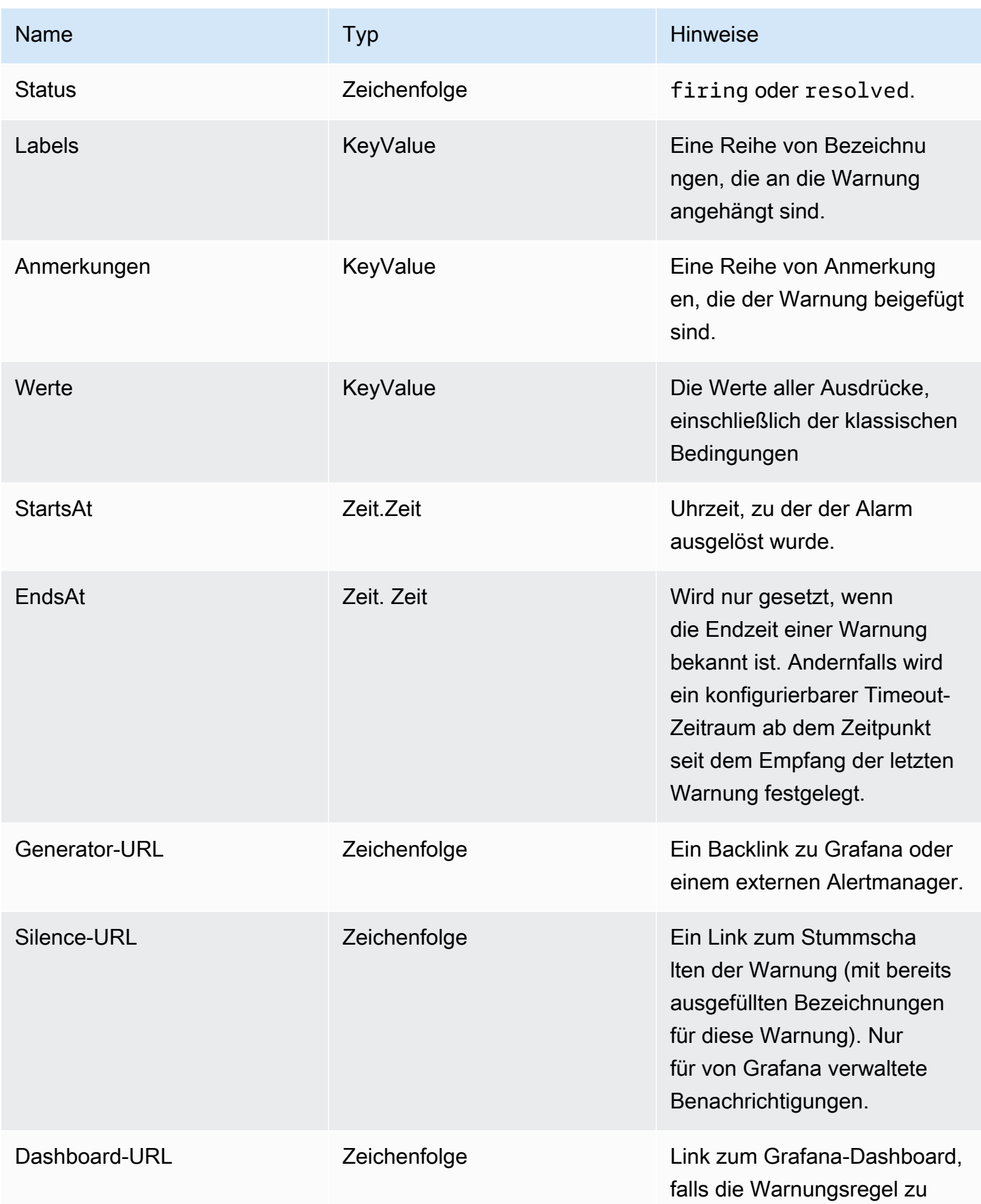

Amazon Managed Grafana Benutzerhandbuch and a street and a street and a street and a street and buch a street and buch

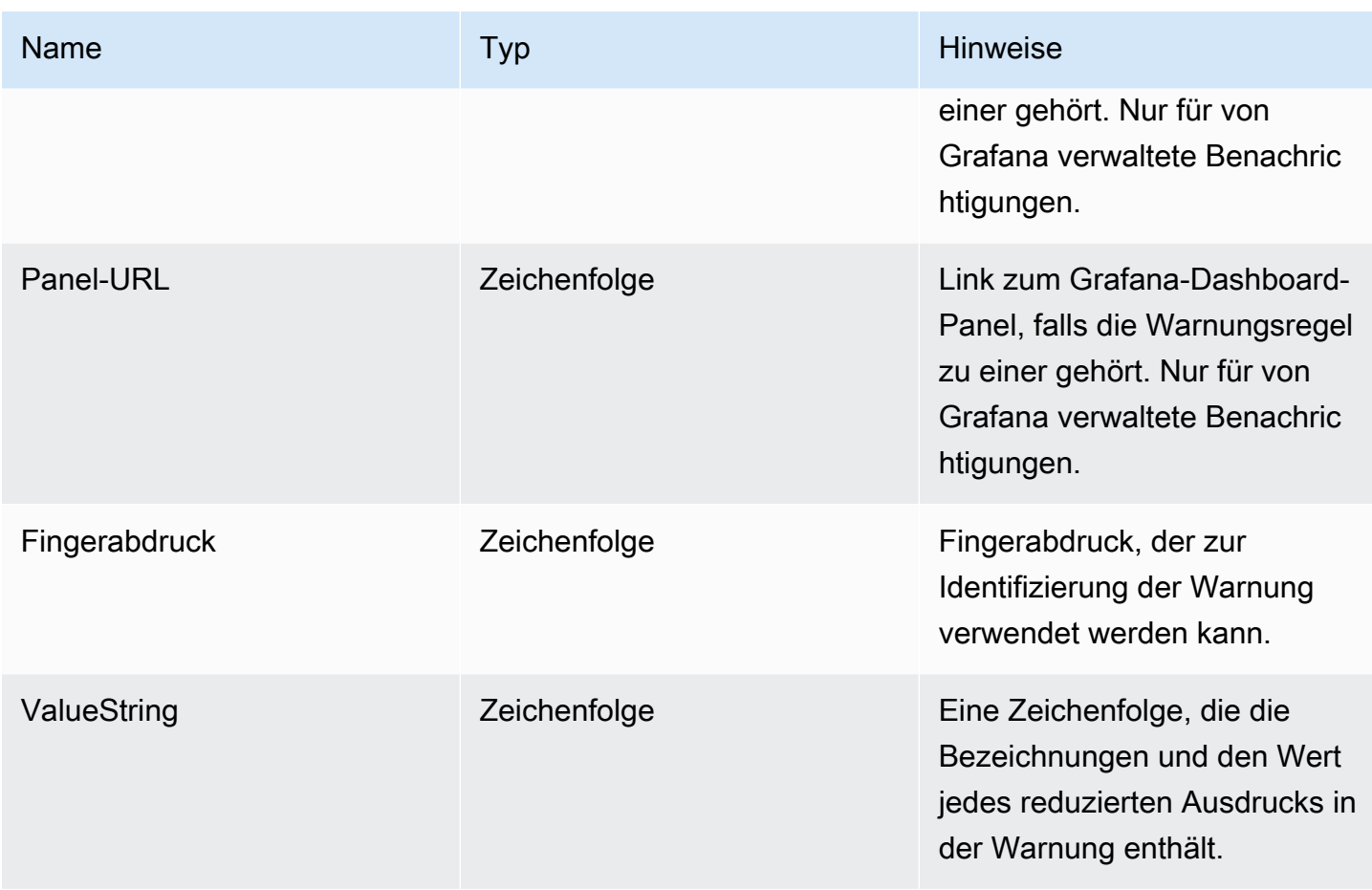

# ExtendedData

Das ExtendedData Objekt enthält die folgenden Eigenschaften.

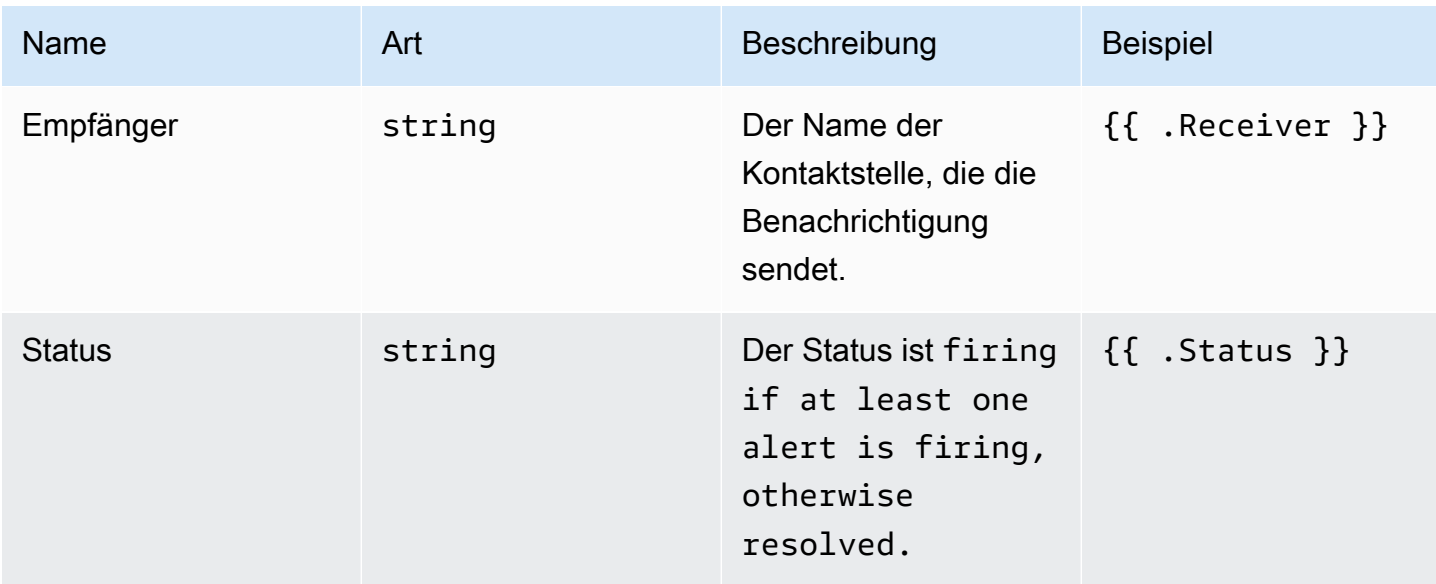

Amazon Managed Grafana Benutzerhandbuch and a strong and a strong strong and a strong strong Benutzerhandbuch

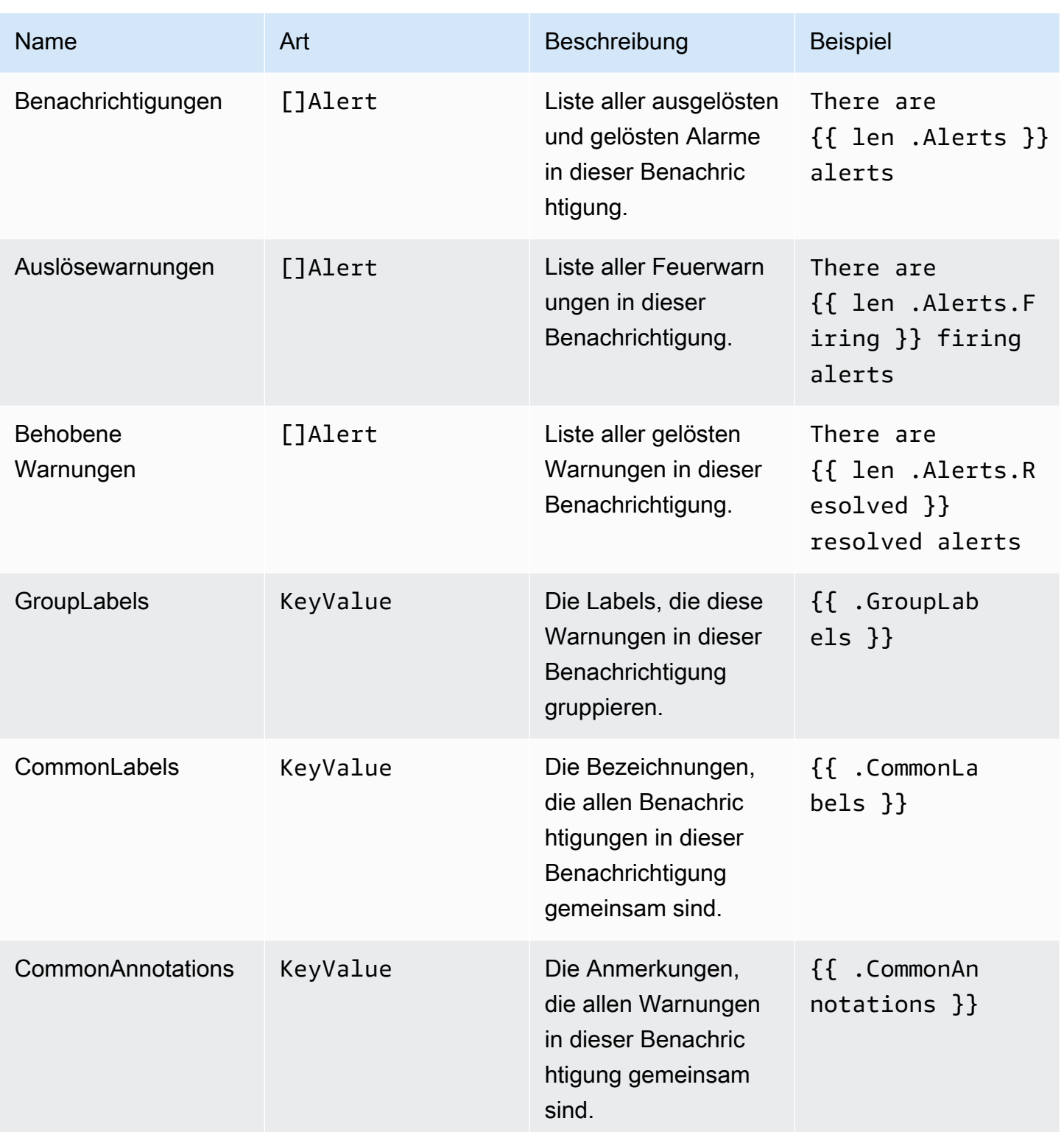

Amazon Managed Grafana Benutzerhandbuch

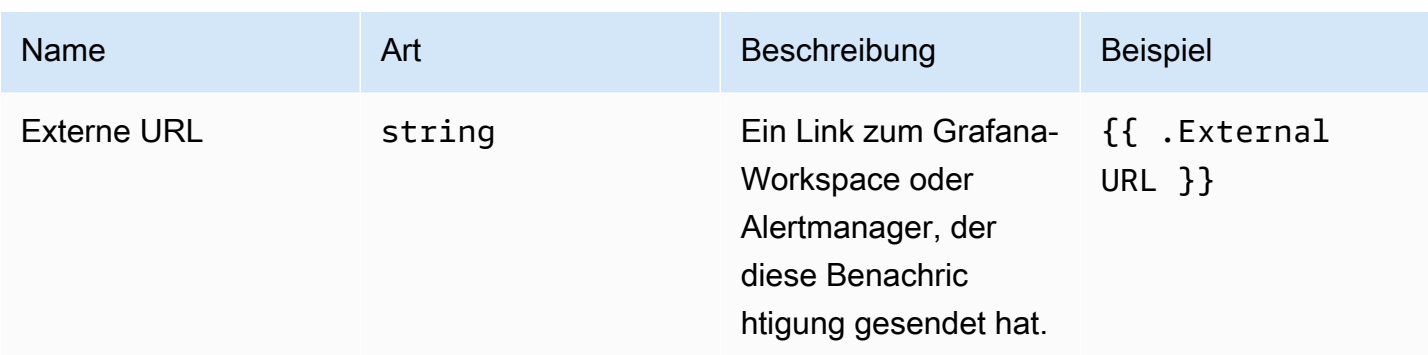

# KeyValue geben Sie ein

Der KeyValue Typ besteht aus einer Reihe von Schlüssel/Wert-Zeichenkettenpaaren, die Beschriftungen und Anmerkungen darstellen.

Neben dem direkten Zugriff auf die als gespeicherten Daten gibt es auch Methoden zum Sortieren, Entfernen und Transformieren der Daten. KeyValue

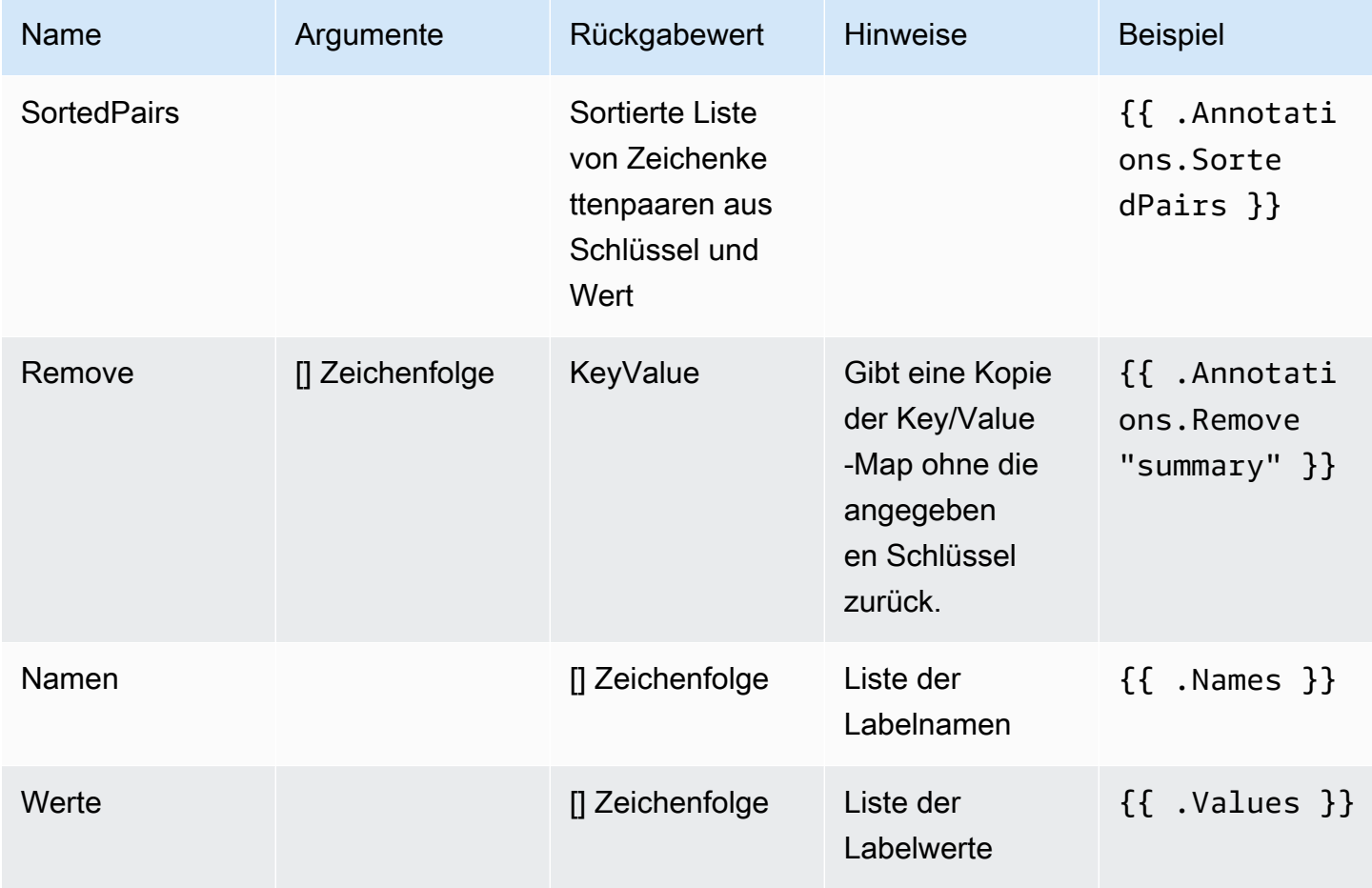

#### Time (Zeit)

Die Zeit stammt aus dem [time](https://pkg.go.dev/time#Time)Go-Paket. Sie können eine Uhrzeit in verschiedenen Formaten drucken. Um beispielsweise die Uhrzeit zu drucken, zu der eine Warnung ausgelöst wurdeMonday, 1st January 2022 at 10:00AM, in diesem Format schreiben Sie die folgende Vorlage:

{{ .StartsAt.Format "Monday, 2 January 2006 at 3:04PM" }}

Eine Referenz für das Zeitformat von Go finden Sie [hier](https://pkg.go.dev/time#pkg-constants).

Funktionen der Vorlage

Mithilfe von Vorlagenfunktionen können Sie Beschriftungen und Anmerkungen verarbeiten, um dynamische Benachrichtigungen zu generieren. Die folgenden Funktionen sind verfügbar.

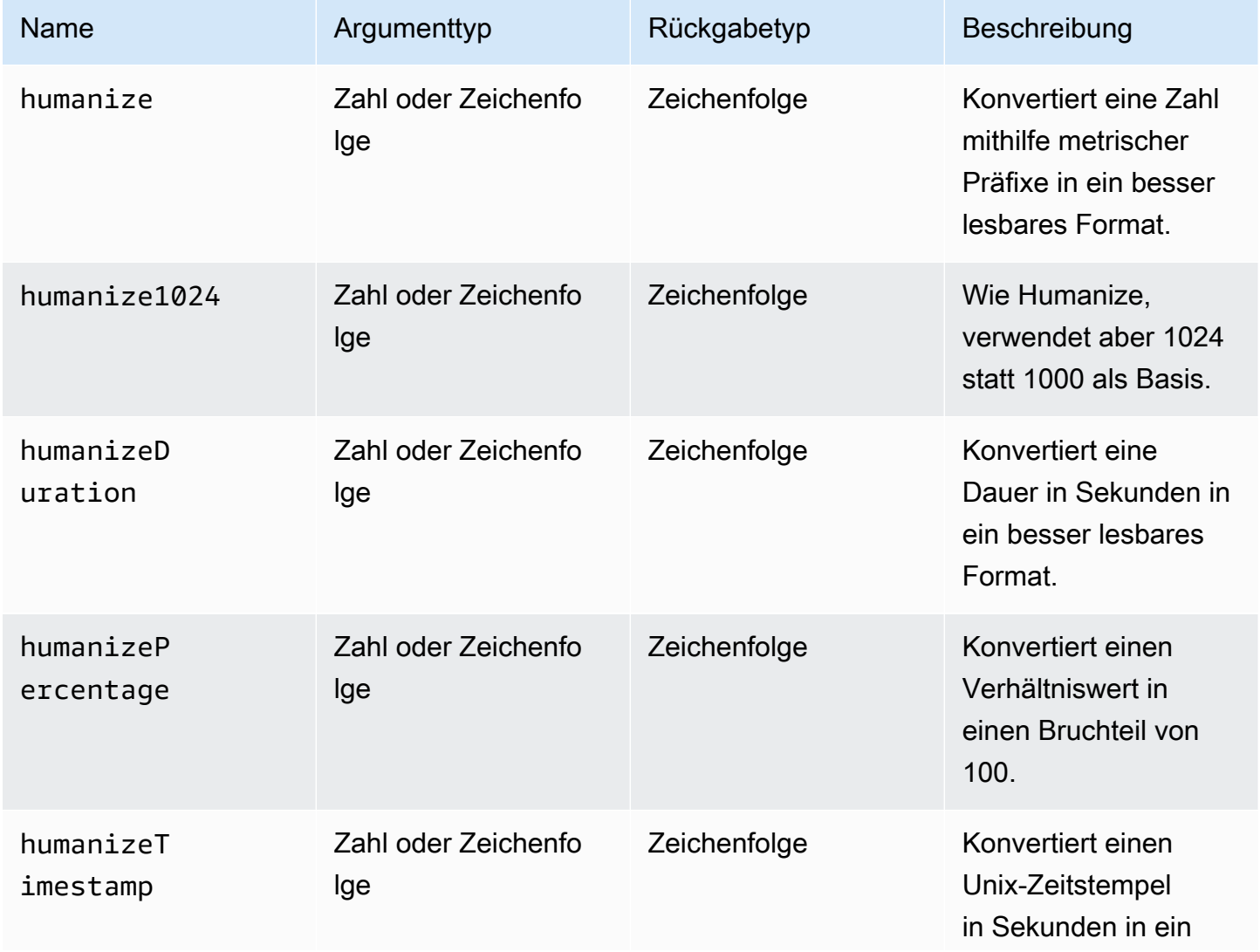

Amazon Managed Grafana Benutzerhandbuch and a strong and a strong strong and a strong strong Benutzerhandbuch

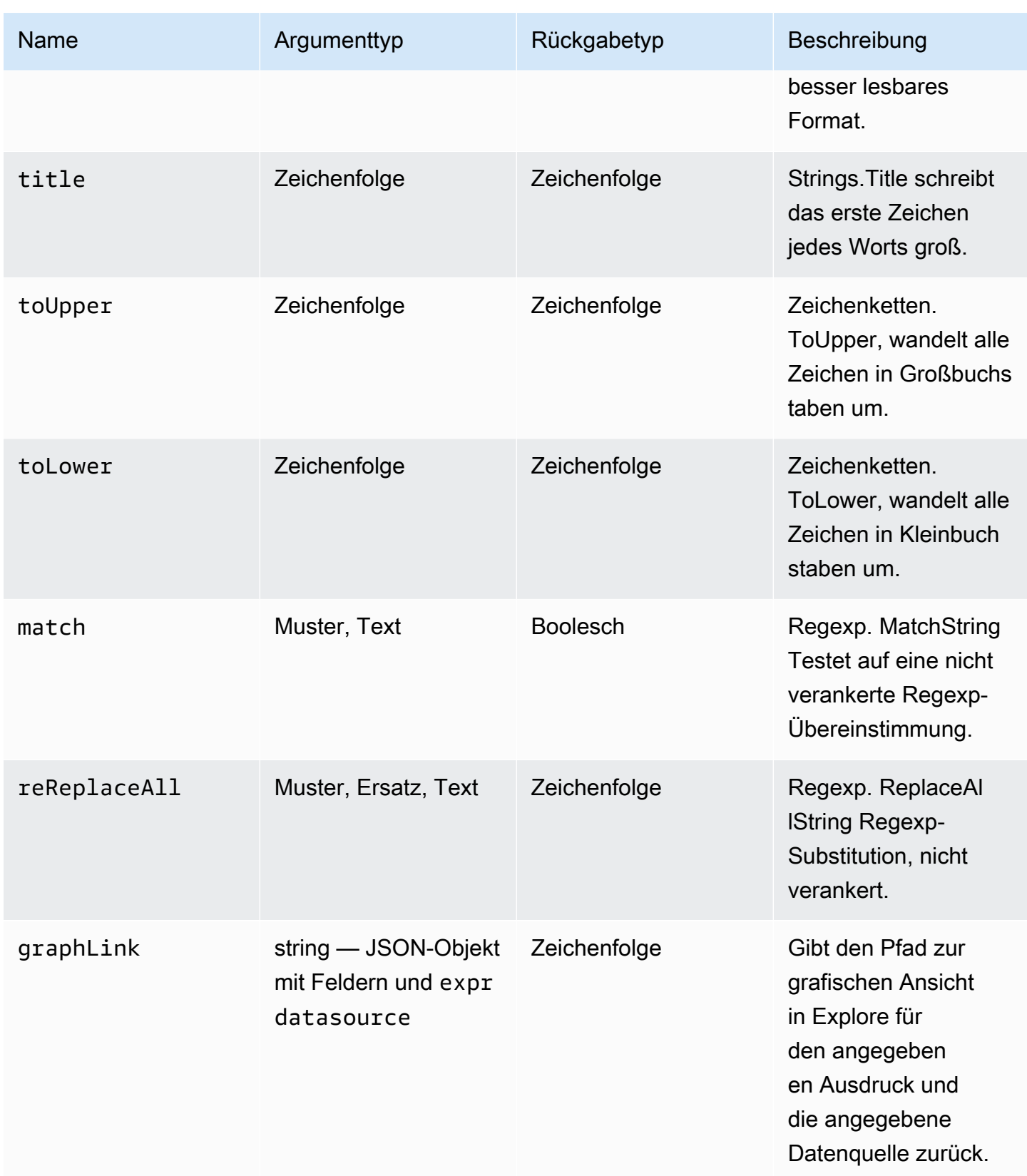

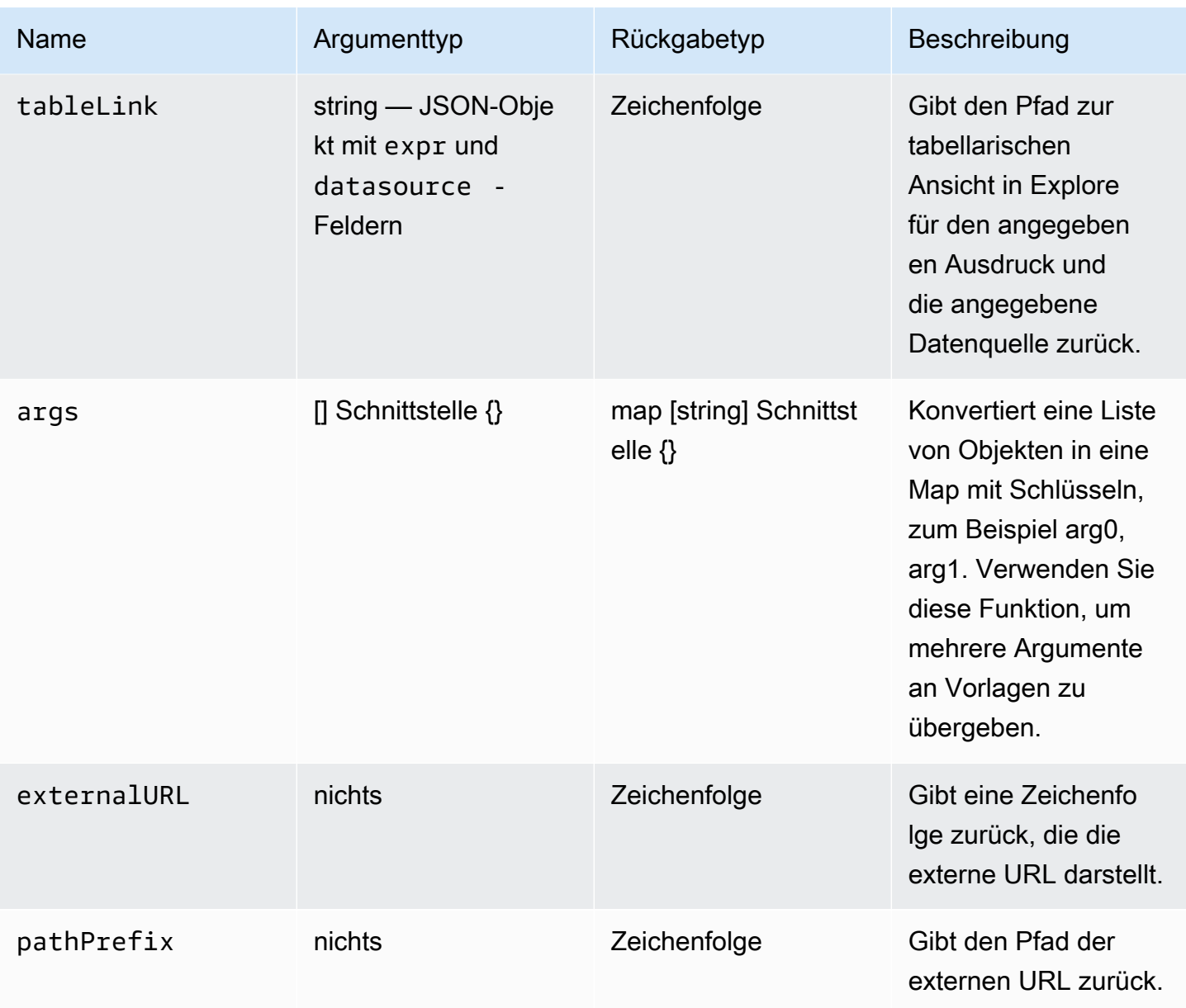

Die folgende Tabelle zeigt Beispiele für die Verwendung der einzelnen Funktionen.

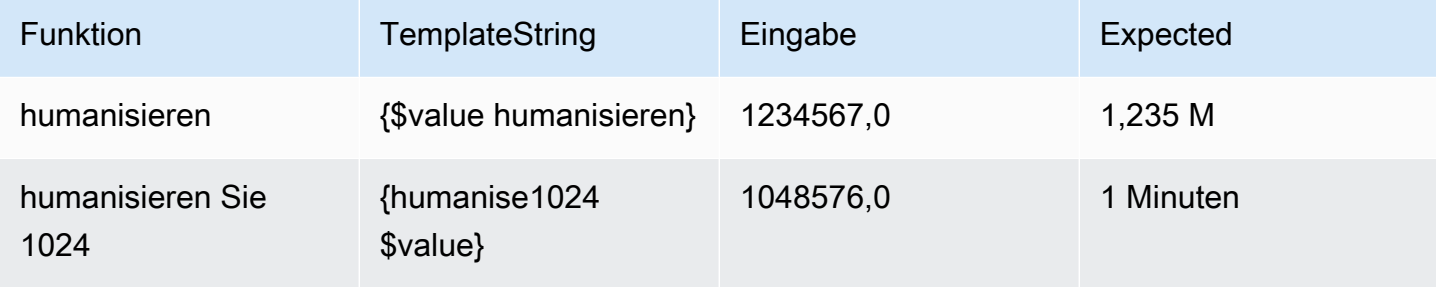

Amazon Managed Grafana Benutzerhandbuch and a strong and a strong strong and a strong strong Benutzerhandbuch

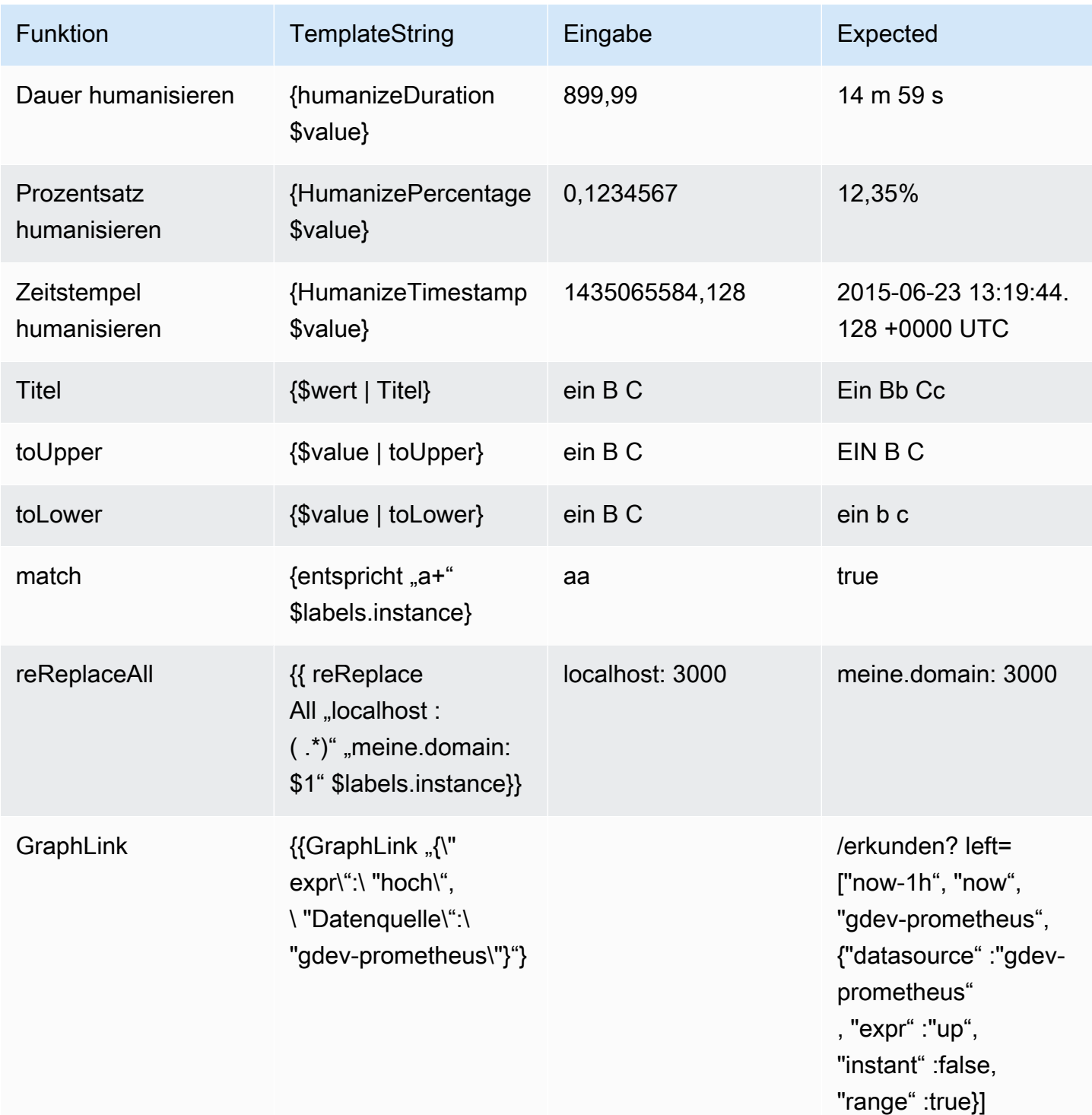

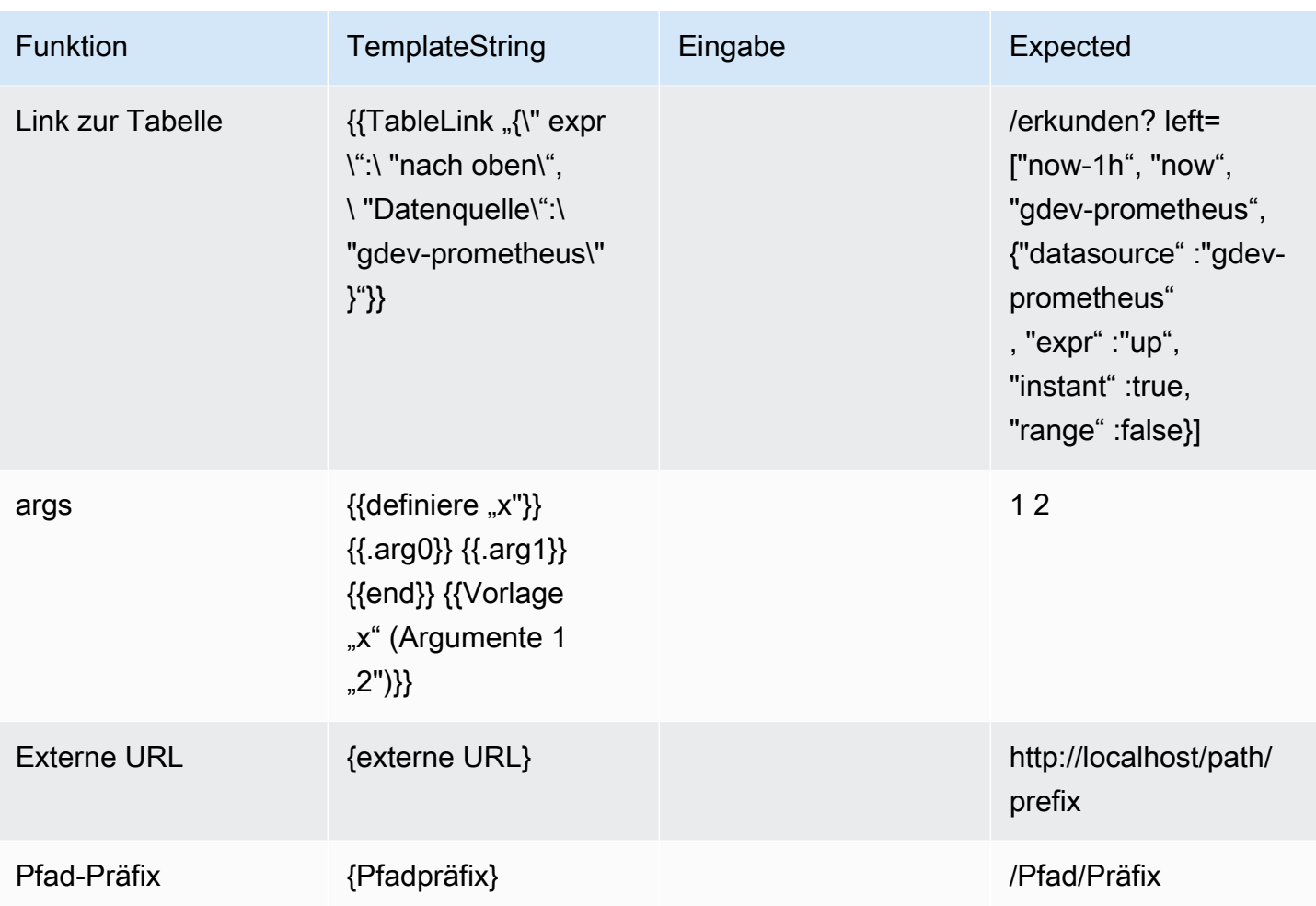

Stummschalten von Warnmeldungen für Prometheus-Datenquellen

Dieses Dokumentationsthema wurde für Grafana-Workspaces entwickelt, die Grafana-Version 9.x unterstützen. Informationen zu Grafana-Arbeitsbereichen, die Grafana-Version 10.x unterstützen, finden Sie unter. [Arbeitet in Grafana-Version 10](#page-406-0) Informationen zu Grafana-Arbeitsbereichen, die Grafana-Version 8.x unterstützen, finden Sie unter. [Arbeitet in Grafana-Version 8](#page-1242-0)

Für externe Alert Manager-Datenquellen (einschließlich Amazon Managed Service for Prometheus) können Sie Warnmeldungen mit einer Stille unterdrücken. Eine Stille verhindert nur, dass Benachrichtigungen erstellt werden: Stummschaltungen verhindern nicht, dass Warnungsregeln ausgewertet werden, und sie verhindern nicht, dass Warnungsinstanzen auf der Benutzeroberfläche angezeigt werden. Wenn Sie eine Warnung stummschalten, geben Sie ein Zeitfenster an, in dem sie unterdrückt werden soll.

Sie können Stummschaltungen für eine externe AlertManager-Datenquelle konfigurieren.

#### **a** Note

Um Warnmeldungen in regelmäßigen Zeitintervallen oder für andere Datenquellen (z. B. während regulärer Wartungsperioden) zu unterdrücken, verwenden Sie [Timings](#page-1236-0)  [stummschalten](#page-1236-0) anstelle von Stummschaltungen.

## Um eine Stille hinzuzufügen

- 1. Wählen Sie in Ihrer Grafana-Konsole im Grafana-Menü das Alerting (Glockensymbol), um die Alerting-Seite zu öffnen.
- 2. Wählen Sie Stille, um eine Seite mit einer vorhandenen Liste zu öffnen. [Mit Kontaktstellen](#page-1201-0)  [arbeiten](#page-1201-0)
- 3. Wählen Sie den externen Alertmanager aus der Dropdown-Liste Alertmanager aus.
- 4. Wählen Sie Stille hinzufügen aus.
- 5. Wählen Sie das Start- und Enddatum unter Start und Ende der Stille aus, um anzugeben, wann die Stille in Kraft treten und wann sie enden soll.

Als Alternative zur Festlegung einer Endzeit können Sie im Feld Dauer angeben, wie lange die Stille durchgesetzt werden soll. Dadurch wird die Endzeit im Feld Start und Ende der Stille automatisch aktualisiert.

- 6. Geben Sie in den Feldern Name und Wert ein oder mehrere passende Labels ein. Matcher bestimmen, für welche Regeln das Schweigen gilt. Der Labelabgleich wird im Anschluss an dieses Verfahren ausführlicher erörtert.
- 7. Fügen Sie optional einen Kommentar hinzu oder ändern Sie den Ersteller so, dass er den Besitzer der Stille festlegt.
- 8. Wählen Sie "Erstellen", um die Stille zu erzeugen.

Sie können eine bestehende Stille bearbeiten, indem Sie das Bearbeiten-Symbol (Stift) wählen.

Labelabgleich für die Unterdrückung von Alarmen

Wenn Sie eine Stille erstellen, erstellen Sie im Rahmen der Stille eine Reihe von passenden Bezeichnungen. Dabei handelt es sich um eine Reihe von Regeln für Bezeichnungen, die übereinstimmen müssen, damit die Warnung unterdrückt wird. Die passenden Beschriftungen bestehen aus drei Teilen:

- Bezeichnung Der Name der Bezeichnung, der zugeordnet werden soll. Er muss exakt mit dem Labelnamen der Warnung übereinstimmen.
- Operator Der Operator, der verwendet wird, um den Labelwert mit dem passenden Labelwert zu vergleichen. Die verfügbaren Operatoren sind:
	- =Wählen Sie Labels aus, deren Wert genau mit der angegebenen Zeichenfolge übereinstimmt.
	- !=Wählen Sie Beschriftungen aus, deren Wert nicht mit der angegebenen Zeichenfolge übereinstimmt.
	- =~Wählen Sie Labels aus, deren Wert mit dem regex-interpretierten Wert der angegebenen Zeichenfolge übereinstimmt (die angegebene Zeichenfolge wird als regulärer Ausdruck interpretiert).
	- !=Wählen Sie Beschriftungen aus, die nicht mit dem angegebenen regulären Ausdruck übereinstimmen.
- Wert Der Wert, dem der Labelwert zugeordnet werden soll. Er kann je nach ausgewähltem Operator als Zeichenfolge oder als regulärer Ausdruck übereinstimmen.

Eine Stille endet am angegebenen Enddatum, Sie können die Unterdrückung jedoch jederzeit manuell beenden.

Um eine Stille manuell zu beenden

- 1. Wählen Sie auf der Seite "Benachrichtigungen" die Option "Stille", um die Liste der vorhandenen Pausen anzuzeigen.
- 2. Wählen Sie die Stille aus, die Sie beenden möchten, und wählen Sie Stille aufheben. Dadurch wird die Unterdrückung von Alarmen beendet.

# **a** Note

Durch das Aufheben der Stummschaltung wird die Unterdrückung von Alarmen beendet, als ob die Endzeit für die aktuelle Uhrzeit festgelegt wäre. Stille, die (automatisch oder

manuell) beendet wurde, werden fünf Tage lang beibehalten und in der Liste aufgeführt. Sie können eine Stille nicht manuell aus der Liste entfernen.

Einen Link zum Formular zur Erstellung von Stille erstellen

Sie können eine URL zum Formular zur Erstellung von Stille erstellen, wobei die Details bereits ausgefüllt sind. Bediener können dies verwenden, um einen Alarm während eines Betriebsereignisses schnell zu unterdrücken.

Wenn Sie einen Link zu einem Silence-Formular erstellen, verwenden Sie einen matchers Abfrageparameter, um die entsprechenden Bezeichnungen anzugeben, und einen comment Abfrageparameter, um einen Kommentar anzugeben. Der matchers Parameter erfordert einen oder mehrere Werte im Formular[label][operator][value], getrennt durch Kommas.

Beispiel-URL

Verwenden Sie eine URL wie die folgende, um einen Link zu einem cluster!~europe-.\* Silence-Formular mit passenden Bezeichnungen severity=critical und einem KommentarSilencing critical EU alerts, der besagt, zu verlinken. Ersetzen Sie *mygrafana* durch den Hostnamen Ihrer Grafana-Instanz.

```
https://mygrafana/alerting/silence/new?matchers=severity%3Dcritical%2Ccluster!~europe-
*&comment=Silence%20critical%20EU%20alert
```
Um eine Verknüpfung zu einer neuen Silence-Seite für einen externen Alertmanager herzustellen, fügen Sie einen alertmanager Abfrageparameter mit dem Alertmanage-Datenquellennamen hinzu, z. B. alertmanager=myAlertmanagerdatasource

# <span id="page-1236-0"></span>Timings stummschalten

Dieses Dokumentationsthema wurde für Grafana-Workspaces entwickelt, die Grafana-Version 9.x unterstützen.

Informationen zu Grafana-Arbeitsbereichen, die Grafana-Version 10.x unterstützen, finden Sie unter. [Arbeitet in Grafana-Version 10](#page-406-0)

Informationen zu Grafana-Arbeitsbereichen, die Grafana-Version 8.x unterstützen, finden Sie unter. [Arbeitet in Grafana-Version 8](#page-1242-0)

Eine Stummschaltung ist ein wiederkehrendes Zeitintervall, in dem keine neuen Benachrichtigungen für eine Richtlinie generiert oder gesendet werden. Verwenden Sie sie, um zu verhindern, dass Warnmeldungen für einen bestimmten und sich wiederholenden Zeitraum ausgelöst werden, z. B. während eines regulären Wartungszeitraums.

Ähnlich wie bei Stummschaltungen verhindern auch Stummschaltungen nicht, dass Warnungsregeln ausgewertet werden, und sie verhindern auch nicht, dass Warnungsinstanzen auf der Benutzeroberfläche angezeigt werden. Sie verhindern lediglich, dass Benachrichtigungen erstellt werden.

Sie können von Grafana verwaltete Stummschaltezeiten sowie Stummschaltezeiten für eine externe Alertmanager-Datenquelle konfigurieren.

Stummschaltungen im Vergleich zu Stummschaltungen

In der folgenden Tabelle werden die Unterschiede zwischen Stummschaltezeiten und Stummschaltungen hervorgehoben.

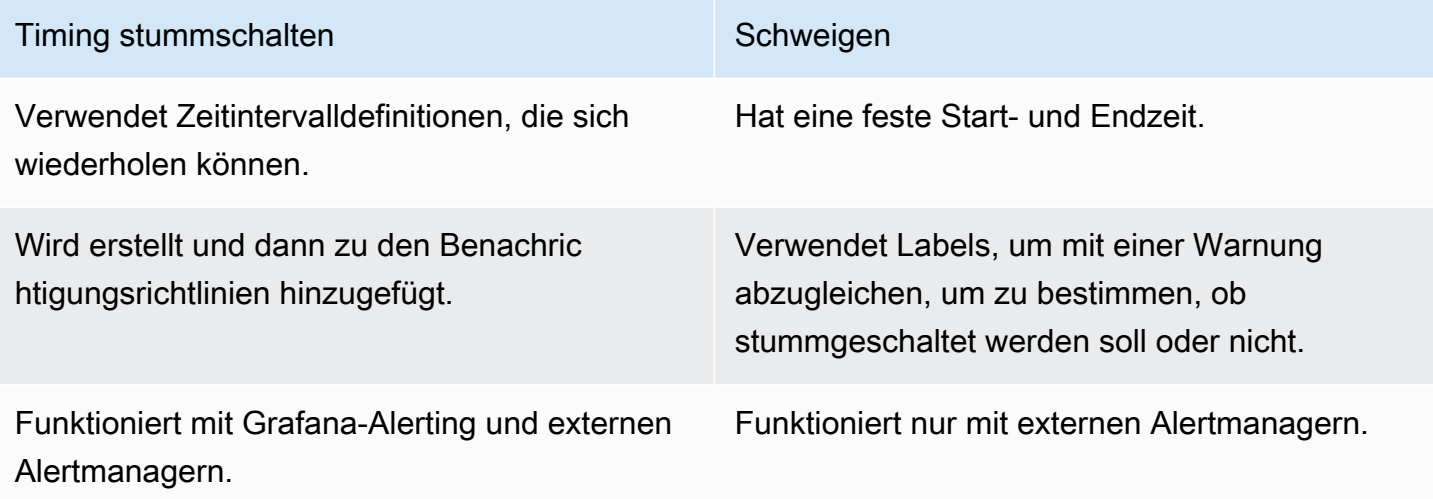

Um ein Timing zur Stummschaltung zu erstellen

- 1. Wählen Sie in Ihrer Grafana-Konsole im Grafana-Menü das Alerting (Glockensymbol), um die Alerting-Seite zu öffnen.
- 2. Wählen Sie Benachrichtigungsrichtlinien.
- 3. Wählen Sie im Drop-down-Menü Alertmanager den Alertmanager aus, den Sie bearbeiten möchten.
- 4. Wählen Sie im Bereich Timings für die Stummschaltung die Schaltfläche Timing für Stummschaltung hinzufügen aus.
- 5. Wählen Sie das Zeitintervall aus, für das die Stummschaltung gelten soll.
- 6. Wählen Sie "Senden", um die Dauer der Stummschaltung zu erstellen.

Um einer Benachrichtigungsrichtlinie einen Zeitpunkt für die Stummschaltung hinzuzufügen

- 1. Wählen Sie die Benachrichtigungsrichtlinie aus, zu der Sie die Stummschaltung hinzufügen möchten, und klicken Sie auf die Schaltfläche Bearbeiten.
- 2. Wählen Sie in der Dropdownliste für die Dauer der Stummschaltung die Zeiten für die Stummschaltung aus, die Sie der Richtlinie hinzufügen möchten.

Wählen Sie die Schaltfläche Richtlinie speichern.

## **Zeitintervalle**

Ein Zeitintervall ist eine Definition für einen Zeitbereich. Wenn während dieses Intervalls eine Warnung ausgelöst wird, wird sie unterdrückt. Bereiche werden unterstützt mit : (zum Beispielmonday:thursday). Ein Timing für die Stummschaltung kann mehrere Zeitintervalle enthalten. Ein Zeitintervall besteht aus mehreren Feldern (Details in der folgenden Liste), die alle übereinstimmen müssen, damit die Alerts unterdrückt werden. Wenn Sie beispielsweise Wochentage und einen Zeitraum zwischen 8:00 monday:friday und 9:00 Uhr angeben, werden Benachrichtigungen von Montag bis Freitag von 8 bis 9 Uhr unterdrückt, am Samstag jedoch nicht von 8 bis 9 Uhr.

- Zeitraum Die Tageszeit, zu der Benachrichtigungen unterdrückt werden sollen. Besteht aus zwei Unterfeldern: Startzeit und Endzeit. Ein Beispiel für die Zeit ist14:30. Die Uhrzeit wird in 24- Stunden-Notation in UTC angegeben.
- Wochentage Die Wochentage. Dabei kann es sich um einen einzelnen Tag handelnmonday, z. B. um einen Bereichmonday:friday, oder um eine durch Kommas getrennte Liste von Tagen, z. B. monday, tuesday, wednesday
- Monate Die Monate, die ausgewählt werden sollen. Sie können Monate mit numerischen Bezeichnungen oder mit dem vollständigen Monatsnamen angeben, 1 oder january beide geben Januar an. Sie können einen einzelnen Monat, einen Bereich von Monaten oder eine durch Kommas getrennte Liste von Monaten angeben.
- Tage des Monats Die Daten innerhalb eines Monats. Die Werte können im Bereich von 1 liegen31. Negative Werte geben die Tage des Monats in umgekehrter Reihenfolge an, -1 stellen also den letzten Tag des Monats dar. Tage des Monats können als einzelner Tag, als Bereich von Tagen oder als durch Kommas getrennte Liste von Tagen angegeben werden.
- Jahre Das Jahr oder die Jahre für das Intervall. z. B. 2023:2025.

Jedes dieser Elemente kann eine Liste sein, und mindestens ein Element im Element muss erfüllt sein, um eine Übereinstimmung zu erhalten. Wenn Sie also Jahre auf festlegen2023:2025, 2027, gilt dies für die Jahre 2023, 2024, 2025 und 2027 (aber nicht 2026).

Wenn ein Feld leer gelassen wird, entspricht jeder Zeitpunkt dem Feld. Ein Zeitpunkt muss allen Feldern entsprechen, um einem vollständigen Zeitintervall zu entsprechen.

Wenn Sie eine genaue Dauer angeben möchten, geben Sie alle für diese Dauer erforderlichen Optionen an. Wenn Sie beispielsweise ein Zeitintervall für den ersten Montag des Monats, für März, Juni, September und Dezember, zwischen 12:00 und 24:00 Uhr UTC erstellen möchten, könnte Ihre Zeitintervallspezifikation wie folgt lauten:

- Zeitbereich:
	- Startzeit: 12:00
	- Endzeit: 24:00
- Wochentage: monday
- Monate: 3, 6, 9, 12
- Tage des Monats: 1:7

Warnungsgruppen anzeigen und nach Warnungsgruppen filtern

Dieses Dokumentationsthema wurde für Grafana-Workspaces entwickelt, die Grafana-Version 9.x unterstützen. Informationen zu Grafana-Arbeitsbereichen, die Grafana-Version 10.x unterstützen, finden Sie unter. [Arbeitet in Grafana-Version 10](#page-406-0) Informationen zu Grafana-Arbeitsbereichen, die Grafana-Version 8.x unterstützen, finden Sie unter. [Arbeitet in Grafana-Version 8](#page-1242-0)

Warnungsgruppen zeigen gruppierte Alerts aus einer Alertmanager-Instanz an. Standardmäßig werden Warnungsregeln in Benachrichtigungsrichtlinien nach den Labelschlüsseln für die Stammrichtlinie gruppiert. Durch die Gruppierung allgemeiner Warnungsregeln in einer einzigen Warnungsgruppe wird verhindert, dass doppelte Warnungsregeln ausgelöst werden.

Sie können Warnungsgruppen anzeigen und auch nach Warnungsregeln filtern, die bestimmten Kriterien entsprechen.

Um Warnungsgruppen anzuzeigen

- 1. Klicken Sie im Grafana-Menü auf das Warnsymbol (Glocke), um die Warnseite mit den vorhandenen Benachrichtigungen zu öffnen.
- 2. Klicken Sie auf Warnungsgruppen, um die Seite mit den vorhandenen Gruppen zu öffnen.
- 3. Wählen Sie in der Alertmanager-Dropdownliste einen externen Alertmanager als Datenquelle aus.
- 4. Wählen Sie im Drop-down-Menü "Benutzerdefiniert gruppieren nach" eine Kombination von Bezeichnungen aus, um eine andere Gruppierung als die Standardgruppierung anzuzeigen. Dies ist nützlich, um Ihre Gruppierung von Benachrichtigungsrichtlinien zu debuggen und zu überprüfen.

Wenn eine Warnung keine Bezeichnungen enthält, die entweder in der Gruppierung der Stammrichtlinie oder in der benutzerdefinierten Gruppierung angegeben wurden, wird die Warnung einer Catch-All-Gruppe mit dem Header von hinzugefügt. No grouping

Um nach Label zu filtern

- Geben Sie unter Suchen ein vorhandenes Label ein, um Benachrichtigungen anzuzeigen, die dem Label entsprechen.
	- z. B. environment=production,region=~US|EU,severity!=warning.

Um nach Bundesland zu filtern

• Wählen Sie unter Staaten den Status Aktiv, Unterdrückt oder Nicht verarbeitet aus, um Benachrichtigungen anzuzeigen, die Ihrem ausgewählten Status entsprechen. Alle anderen Benachrichtigungen sind ausgeblendet.

#### Benachrichtigungsfehler anzeigen

Dieses Dokumentationsthema wurde für Grafana-Workspaces entwickelt, die Grafana-Version 9.x unterstützen.

Informationen zu Grafana-Arbeitsbereichen, die Grafana-Version 10.x unterstützen, finden Sie unter. [Arbeitet in Grafana-Version 10](#page-406-0)

Informationen zu Grafana-Arbeitsbereichen, die Grafana-Version 8.x unterstützen, finden Sie unter. [Arbeitet in Grafana-Version 8](#page-1242-0)

Sehen Sie sich Benachrichtigungsfehler an und erfahren Sie, warum sie nicht gesendet oder empfangen wurden.

**a** Note

Diese Funktion wird nur für Grafana Alertmanager unterstützt.

Um Benachrichtigungsfehler anzuzeigen

- 1. Klicken Sie im Grafana-Menü auf das Warnsymbol (Glocke), um die Warnseite mit den vorhandenen Benachrichtigungen zu öffnen.
- 2. Wählen Sie Kontaktstellen, um eine Liste der vorhandenen Kontaktstellen anzuzeigen.

Wenn eine Kontaktstelle ausfällt, wird der Benutzer in einer Meldung in der rechten Ecke des Bildschirms darauf hingewiesen, dass und wie viele Fehler vorliegen.

3. Klicken Sie auf eine Kontaktstelle, um die Einzelheiten der Fehler für diese Kontaktstelle anzuzeigen.

Fehlerdetails werden angezeigt, wenn Sie den Mauszeiger über das Fehlersymbol bewegen.

Wenn eine Kontaktstelle über mehr als eine Integration verfügt, werden alle Fehler für jede der aufgelisteten Integrationen angezeigt.

4. Überprüfen Sie in der Spalte Health den Status der Benachrichtigung.

Dies kann entweder "OK", "Keine Versuche" oder "Fehler" lauten.

# <span id="page-1242-0"></span>Arbeitet in Grafana-Version 8

Dieses Dokumentationsthema wurde für Grafana-Workspaces entwickelt, die Grafana-Version 8.x unterstützen.

Informationen zu Grafana-Arbeitsbereichen, die Grafana-Version 10.x unterstützen, finden Sie unter. [Arbeitet in Grafana-Version 10](#page-406-0)

Informationen zu Grafana-Arbeitsbereichen, die Grafana-Version 9.x unterstützen, finden Sie unter. [Arbeitet in Grafana-Version 9](#page-887-0)

Wenn Sie Ihren Grafana-Workspace erstellen, haben Sie die Wahl, welche Version von Grafana Sie verwenden möchten. In den folgenden Themen wird die Verwendung eines Grafana-Workspace beschrieben, der Version 8 von Grafana verwendet.

Themen

- [Felder](#page-1242-1)
- [Dashboards](#page-1344-0)
- [Erkunden](#page-1373-0)
- [Verknüpfen](#page-1384-0)
- [Vorlagen und Variablen](#page-1393-0)
- [Grafana-Warnung](#page-1420-0)

# <span id="page-1242-1"></span>Felder

Dieses Dokumentationsthema wurde für Grafana-Workspaces entwickelt, die Grafana-Version 8.x unterstützen. Informationen zu Grafana-Arbeitsbereichen, die Grafana-Version 10.x unterstützen, finden Sie unter. [Arbeitet in Grafana-Version 10](#page-406-0) Informationen zu Grafana-Arbeitsbereichen, die Grafana-Version 9.x unterstützen, finden Sie unter. [Arbeitet in Grafana-Version 9](#page-887-0)

Das Panel ist der grundlegende Visualisierungsbaustein in einem Grafana-Server. Ein Panel ist eine visuelle Darstellung einer oder mehrerer Abfragen mit Ausnahme einiger Panels für spezielle Zwecke.

Die Abfragen zeigen Daten im Zeitverlauf an. Dies kann von Temperaturschwankungen über den aktuellen Serverstatus bis hin zu einer Liste von Protokollen oder Warnungen reichen.

Jedes Panel verfügt über einen Abfrage-Editor, der für die im Panel ausgewählte Datenquelle spezifisch ist. Mit dem Abfrage-Editor können Sie eine Visualisierung extrahieren, um sie im Panel anzuzeigen.

Um Daten anzuzeigen, muss Ihrem Workspace mindestens eine Datenquelle hinzugefügt worden sein. Weitere Informationen zu Datenquellen finden Sie unter[Verbinden zu Datenquellen.](#page-118-0)

Für jedes Bedienfeld gibt es eine Vielzahl von Stil- und Formatierungsoptionen. Bedienfelder können gezogen, neu angeordnet und ihre Größe geändert werden.

# Themen

- [Ein Panel hinzufügen](#page-1243-0)
- [Löschen eines Panels](#page-1245-0)
- [Abfragen](#page-1245-1)
- [Aufgezeichnete Anfragen](#page-1250-0)
- [Transformationen](#page-1254-0)
- [Feldoptionen und Überschreibungen](#page-1265-0)
- [Panel-Editor](#page-1275-0)
- [Paneele der Bibliothek](#page-1278-0)
- [Visualisierungen](#page-1282-0)

# <span id="page-1243-0"></span>Ein Panel hinzufügen

Dieses Dokumentationsthema wurde für Grafana-Workspaces entwickelt, die Grafana-Version 8.x unterstützen. Informationen zu Grafana-Arbeitsbereichen, die Grafana-Version 10.x unterstützen, finden Sie unter. [Arbeitet in Grafana-Version 10](#page-406-0) Informationen zu Grafana-Arbeitsbereichen, die Grafana-Version 9.x unterstützen, finden Sie unter. [Arbeitet in Grafana-Version 9](#page-887-0)

Sie können Panels verwenden, um Ihre Daten in visueller Form anzuzeigen. In diesem Thema werden Sie durch die grundlegenden Schritte zum Erstellen eines Panels geführt.

Um ein Panel zu einem Dashboard hinzuzufügen

- 1. Wählen Sie das Dashboard aus, dem Sie ein Panel hinzufügen möchten.
- 2. Wählen Sie das Symbol "Bedienfeld hinzufügen".
- 3. Wählen Sie "Neues Panel hinzufügen".

Der Grafana-Arbeitsbereich erstellt ein leeres Grafikfenster, in dem Ihre Standarddatenquelle ausgewählt ist.

- 4. Obwohl dies nicht erforderlich ist, empfehlen wir Ihnen, Ihrem Panel einen hilfreichen Titel und eine Beschreibung hinzuzufügen. Sie können optional Variablen verwenden, die Sie in einem der Felder definiert haben, jedoch keine globalen Variablen. Weitere Informationen finden Sie unter [Vorlagen und Variablen](#page-1393-0).
	- Panel-Titel Der in dieses Feld eingegebene Text wird oben in Ihrem Panel im Panel-Editor und im Dashboard angezeigt.
	- Beschreibung Der in dieses Feld eingegebene Text wird in einem Tooltip in der oberen linken Ecke des Panels angezeigt. Schreiben Sie eine Beschreibung des Panels und der Daten, die Sie anzeigen.
- 5. Schreiben Sie eine Abfrage für das Panel. Um eine Visualisierung anzuzeigen, benötigt jedes Panel mindestens eine Abfrage. Sie schreiben Abfragen auf der Registerkarte "Abfrage" des Bedienfeldeditors. Weitere Informationen finden Sie unter [Abfragen.](#page-1245-1)
	- a. Wählen Sie eine Datenquelle aus. Wählen Sie in der ersten Zeile der Registerkarte "Abfrage" die Dropdownliste aus, um alle verfügbaren Datenquellen anzuzeigen. Diese Liste enthält alle Datenquellen, die Sie hinzugefügt haben. Weitere Informationen zu Datenquellen finden Sie unter[Verbinden zu Datenquellen.](#page-118-0)
	- b. Schreiben oder erstellen Sie eine Abfrage in der Abfragesprache Ihrer Datenquelle. Die Optionen variieren. Spezifische Richtlinien finden Sie in der Dokumentation zu Ihrer jeweiligen Datenquelle.
- 6. Wählen Sie auf der Registerkarte "Bedienfeld" im Abschnitt "Visualisierung" einen Visualisierungstyp aus. Der Grafana-Workspace zeigt eine Vorschau Ihrer Abfrageergebnisse mit dieser angewendeten Visualisierung an.
- 7. Wir empfehlen Ihnen, eine Notiz zur Beschreibung Ihrer Änderungen hinzuzufügen, bevor Sie Speichern wählen. Hinweise sind hilfreich, wenn Sie das Dashboard auf eine frühere Version zurücksetzen müssen.
- 8. Um das Dashboard zu speichern, wählen Sie in der oberen rechten Ecke des Bildschirms Speichern.

# <span id="page-1245-0"></span>Löschen eines Panels

△ Dieses Dokumentationsthema wurde für Grafana-Workspaces entwickelt, die Grafana-Version 8.x unterstützen. Informationen zu Grafana-Arbeitsbereichen, die Grafana-Version 10.x unterstützen, finden Sie unter. [Arbeitet in Grafana-Version 10](#page-406-0) Informationen zu Grafana-Arbeitsbereichen, die Grafana-Version 9.x unterstützen, finden Sie unter. [Arbeitet in Grafana-Version 9](#page-887-0)

Gehen Sie wie folgt vor, um ein Panel in Grafana zu löschen:

• Wählen Sie das Drop-down-Menü neben dem Titel des Panels und wählen Sie Panel entfernen.

## or

• Bewegen Sie den Mauszeiger über das Bedienfeld und verwenden Sie die Tastenkombination "p r".

# <span id="page-1245-1"></span>Abfragen

Dieses Dokumentationsthema wurde für Grafana-Workspaces entwickelt, die Grafana-Version 8.x unterstützen. Informationen zu Grafana-Arbeitsbereichen, die Grafana-Version 10.x unterstützen, finden Sie unter. [Arbeitet in Grafana-Version 10](#page-406-0) Informationen zu Grafana-Arbeitsbereichen, die Grafana-Version 9.x unterstützen, finden Sie unter. [Arbeitet in Grafana-Version 9](#page-887-0)

Grafana-Workspace-Panels verwenden Abfragen, um mit Datenquellen zu kommunizieren und Daten für die Visualisierung abzurufen. Eine Abfrage ist eine Frage, die in der Abfragesprache geschrieben ist, die von der Datenquelle verwendet wird. Wenn die Abfrage richtig formatiert ist, antwortet die Datenquelle. Im Bereich Datenquellenoptionen können Sie einstellen, wie oft die Abfrage an die Datenquelle gesendet wird und wie viele Datenpunkte gesammelt werden.

Grafana-Arbeitsbereiche unterstützen bis zu 26 Abfragen pro Panel.

## Abfrage-Editoren

Abfrage-Editoren sind Formulare, die Ihnen beim Schreiben von Abfragen helfen. Abhängig von Ihrer Datenquelle bietet der Abfrage-Editor möglicherweise automatische Vervollständigung, Metriknamen oder Variablenvorschläge.

Aufgrund von Unterschieden zwischen den Abfragesprachen verfügen Datenquellen möglicherweise über Abfrageeditoren, die unterschiedlich aussehen.

## Abfragesyntax

Datenquellen haben unterschiedliche Abfragesprachen und Syntaxen, um nach den Daten zu fragen. Hier sind zwei Abfragebeispiele.

## PostgreSQL

SELECT hostname FROM host WHERE region IN(\$region)

# PromQL

```
query_result(max_over_time(<metric>[${__range_s}s]) != <state>)
```
Weitere Informationen zum Schreiben einer Abfrage für Ihre Datenquelle finden Sie in der Dokumentation zu dieser Datenquelle. Datenquellen sind unter aufgeführt[Verbinden zu Datenquellen](#page-118-0).

Benutzeroberfläche der Registerkarte "Abfrage"

Die Registerkarte "Abfrage" besteht aus den folgenden Elementen:

• Datenquellenauswahl

- Abfrageoptionen
- Schaltfläche "Inspektor abfragen"
- Liste des Abfrage-Editors

# Datenquellenauswahl

Die Datenquellenauswahl ist eine Dropdownliste. Wählen Sie ihn aus, um eine Datenquelle auszuwählen, die Sie hinzugefügt haben. Wenn Sie ein Panel erstellen, wählt Amazon Managed Grafana automatisch Ihre Standarddatenquelle aus. Weitere Informationen zu Datenquellen finden Sie unter[Verbinden zu Datenquellen.](#page-118-0)

Zusätzlich zu den Datenquellen, die Sie in Ihrem Grafana-Workspace konfiguriert haben, stehen drei spezielle Datenquellen zur Verfügung.

- TestDataDB Eine integrierte Datenquelle, die Random-Walk-Daten generiert. Die Grafana-Datenquelle ist nützlich, um Visualisierungen zu testen und Experimente durchzuführen.
- Gemischt Eine Datenquelle zum Abfragen mehrerer Datenquellen im selben Panel. Wenn diese Datenquelle ausgewählt ist, können Sie für jede neue Abfrage, die Sie hinzufügen, eine Datenquelle auswählen.
	- Die erste Abfrage verwendet die Datenquelle, die ausgewählt wurde, bevor Sie Gemischt ausgewählt haben.
	- Sie können eine vorhandene Abfrage nicht so ändern, dass sie die gemischte Datenquelle verwendet.
- Dashboard Eine Datenquelle für die Verwendung einer Ergebnismenge aus einem anderen Bereich im selben Dashboard.

# Abfrageoptionen

Um die Einstellungen für die ausgewählte Datenquelle anzuzeigen, wählen Sie neben der Datenquellenauswahl die Option Abfrageoptionen aus. Änderungen, die Sie hier vornehmen, wirken sich nur auf die Abfragen aus, die in diesem Bereich vorgenommen wurden.

Amazon Managed Grafana legt Standardwerte fest, die in dunkelgrauem Text angezeigt werden. Änderungen werden in weißem Text angezeigt. Um ein Feld auf die Standardeinstellung zurückzusetzen, löschen Sie den weißen Text aus dem Feld.

Sie können die folgenden Optionen für die Abfrage von Panel-Datenquellen verwenden:

• Max. Datenpunkte — Legt die maximale Anzahl von Datenpunkten für jede zurückgegebene Datenreihe fest, sofern die Datenquelle dies unterstützt. Wenn die Abfrage mehr Datenpunkte zurückgibt als die Einstellung für maximale Datenpunkte, konsolidiert die Datenquelle sie (reduziert die Anzahl der zurückgegebenen Punkte, indem sie sie nach Durchschnitt oder Maximum oder einer anderen Funktion zusammenfasst).

Es gibt zwei Hauptgründe für die Begrenzung der Punktezahl: Leistung und Glättung der Linie. Der Standardwert ist die Breite (oder Anzahl der Pixel) des Diagramms, wodurch vermieden wird, dass mehr Datenpunkte vorhanden sind, als das Grafikfenster anzeigen kann.

Bei Streaming-Daten wird der Wert für die maximale Anzahl an Datenpunkten für den Rolling-Puffer verwendet. (Streaming ist ein kontinuierlicher Datenfluss, und durch Puffern kann der Stream in Blöcke aufgeteilt werden).

- Minimales Intervall Legt einen Mindestgrenzwert für das automatisch berechnete Intervall fest, in der Regel das minimale Scrape-Intervall. Wenn alle 15 Sekunden ein Datenpunkt gespeichert wird, ist kein geringeres Intervall erforderlich. Ein weiterer Anwendungsfall besteht darin, es auf ein höheres Minimum als das Scrape-Intervall festzulegen, um grobkörnigere, gut funktionierende Abfragen zu erhalten.
- Intervall Eine Zeitspanne, die Sie verwenden können, wenn Sie Datenpunkte nach Zeit aggregieren oder gruppieren.

Amazon Managed Grafana berechnet automatisch ein geeignetes Intervall, das als Variable in Abfragen mit Vorlagen verwendet werden kann. Die Variable wird entweder in Sekunden:\$\_\_interval; oder in Millisekunden: angegeben. \$\_\_interval\_ms Sie wird normalerweise in Aggregationsfunktionen wie oder verwendet. sum average Dies ist beispielsweise eine Prometheus-Abfrage, die die Intervallvariable verwendet:. rate(http\_requests\_total[\$\_\_interval])

Dieses automatische Intervall wird auf der Grundlage der Breite des Diagramms berechnet. Wenn der Benutzer stark herauszoomt, wird das Intervall größer, was zu einer grobkörnigeren Aggregation führt. Wenn der Benutzer die Ansicht vergrößert, verringert sich das Intervall, was zu einer feinkörnigeren Aggregation führt.

Weitere Informationen finden Sie unter [Globale Variablen.](#page-1407-0)

• Relative Zeit — Überschreiben Sie den relativen Zeitraum für einzelne Bereiche, sodass sie sich von dem unterscheiden, was in der Dashboard-Zeitauswahl in der oberen rechten Ecke des Dashboards ausgewählt wurde. Auf diese Weise können Sie Metriken aus verschiedenen Zeiträumen oder Tagen auf demselben Dashboard anzeigen.

• Time Shift — Bietet eine weitere Möglichkeit, den Zeitbereich für einzelne Panels zu überschreiben. Diese Funktion funktioniert nur mit relativen Zeitbereichen, und Sie können den Zeitbereich anpassen.

Sie können beispielsweise den Zeitraum für das Panel so einstellen, dass er 2 Stunden vor dem Zeitwähler im Dashboard liegt. Weitere Informationen finden Sie unter [Steuerungen für den](#page-1357-0) [Zeitbereich](#page-1357-0).

• Cache-Timeout — (Dieses Feld ist nur sichtbar, wenn es in Ihrer Datenquelle verfügbar ist.) Überschreibt das Standard-Cache-Timeout, wenn Ihr Zeitreihenspeicher über einen Abfrage-Cache verfügt. Er wird als numerischer Wert in Sekunden angegeben.

Schaltfläche im Abfrageinspektor

Sie können "Abfrageinspektor" wählen, um die Registerkarte "Abfrage" des Bedienfeldinspektors zu öffnen. Auf der Registerkarte "Abfrage" können Sie die vom Panel gesendete Abfrageanforderung und die Antwort sehen.

Wählen Sie Aktualisieren, um den vollständigen Text der Anfrage zu sehen, die von diesem Panel an den Server gesendet wurde.

**a** Note

Sie müssen mindestens eine Abfrage hinzufügen, bevor der Abfrageinspektor Ergebnisse zurückgeben kann.

Weitere Informationen zum Bedienfeldinspektor finden Sie unter[Inspizieren Sie ein Panel.](#page-1339-0)

Liste des Abfrage-Editors

In der Benutzeroberfläche sind Abfragen in zusammenklappbaren Abfragezeilen organisiert. Jede Abfragezeile enthält einen Abfrage-Editor und ist mit einem Buchstaben (A, B, C usw.) gekennzeichnet.

Teilen von Abfrageergebnissen zwischen Bedienfeldern

Mit Amazon Managed Grafana können Sie das Abfrageergebnis aus einem Panel für jedes andere Panel im Dashboard verwenden. Durch die gemeinsame Nutzung von Abfrageergebnissen über

mehrere Panels hinweg wird die Anzahl der Abfragen an Ihre Datenquelle reduziert, was die Leistung Ihres Dashboards verbessern kann.

Mit der Dashboard-Datenquelle können Sie einen Bereich in Ihrem Dashboard auswählen, der die Abfragen enthält, für die Sie die Ergebnisse teilen möchten. Anstatt für jedes Panel eine separate Abfrage zu senden, sendet Amazon Managed Grafana eine Abfrage, und andere Panels verwenden die Abfrageergebnisse, um Visualisierungen zu erstellen.

Diese Strategie kann die Anzahl der Abfragen drastisch reduzieren, wenn Sie beispielsweise mehrere Panels haben, die dieselben Daten visualisieren.

Um Datenquellenabfragen mit einem anderen Panel gemeinsam zu nutzen

- 1. Erstellen Sie ein Dashboard. Weitere Informationen finden Sie unter [Erstellen eines Dashboards.](#page-102-0)
- 2. Fügen Sie ein Panel hinzu. Weitere Informationen finden Sie unter [Ein Panel hinzufügen.](#page-1243-0)
- 3. Ändern Sie den Titel in**Source panel**. Sie verwenden dieses Panel als Quelle für die anderen Panels. Definieren Sie die Abfrage oder Abfragen, die gemeinsam genutzt werden sollen. Wenn Sie derzeit keine Datenquelle zur Verfügung haben, können Sie die Grafana-Datenquelle verwenden, die eine zufällige Zeitreihe zurückgibt, die Sie zum Testen verwenden können.
- 4. Fügen Sie ein zweites Fenster hinzu und wählen Sie dann die Dashboard-Datenquelle im Abfrage-Editor aus.
- 5. Wählen Sie unter Ergebnisse aus der Bedienfeldliste verwenden den ersten Bereich aus, den Sie erstellt haben.

Alle im Quellfenster definierten Abfragen sind jetzt für das neue Bedienfeld verfügbar. Abfragen, die im Quellbereich gestellt wurden, können mit mehreren Panels geteilt werden.

<span id="page-1250-0"></span>Um zu einem Bereich zu gelangen, in dem eine Abfrage definiert ist, wählen Sie diese Abfrage aus.

# Aufgezeichnete Anfragen

Dieses Dokumentationsthema wurde für Grafana-Workspaces entwickelt, die Grafana-Version 8.x unterstützen. Informationen zu Grafana-Arbeitsbereichen, die Grafana-Version 10.x unterstützen, finden Sie unter. [Arbeitet in Grafana-Version 10](#page-406-0)

Informationen zu Grafana-Arbeitsbereichen, die Grafana-Version 9.x unterstützen, finden Sie unter. [Arbeitet in Grafana-Version 9](#page-887-0)

Sie können Trends im Zeitverlauf erkennen, indem Sie anhand aufgezeichneter Abfragen in einem festgelegten Intervall eine Momentaufnahme eines Datenpunkts erstellen. Dies kann Ihnen einen Einblick in historische Trends geben.

Für Plugins, die keine Zeitreihen zurückgeben, kann es nützlich sein, historische Daten grafisch darzustellen. Möglicherweise möchten Sie eine Abfrage durchführen, um einen Verlauf der Antwortzeiten von Anfragen ServiceNowzu sehen, aber es können nur aktuelle point-in-time Messwerte zurückgegeben werden.

So funktionieren aufgezeichnete Abfragen

Aufgezeichnete Abfragen funktionieren nur mit Backend-Datenquellen-Plugins. Weitere Informationen finden Sie unter [Backend-Datenquellen-Plugin](https://grafana.com/tutorials/build-a-data-source-backend-plugin/). Sie können drei Arten von Abfragen aufzeichnen:

- einzelne Zeile und Spalte Eine Abfrage, die eine einzelne Zeile und Spalte zurückgibt.
- Zeilenanzahl Eine Abfrage, die aussagekräftige Zeilen zurückgibt, die gezählt werden sollen.
- Ausdruck Beliebiger Ausdruck. Weitere Informationen zum Erstellen und Verwenden von Ausdrücken finden Sie unter [Ausdrücke.](https://grafana.com/docs/grafana/next/panels-visualizations/query-transform-data/expression-queries/)

Nachdem eine aufgezeichnete Abfrage erstellt oder aktiviert wurde, erstellt sie sofort einen Snapshot und erstellt weiterhin Schnappschüsse im festgelegten Intervall. Die aufgezeichnete Abfrage macht keine Schnappschüsse mehr, wenn sie deaktiviert oder gelöscht ist oder Grafana nicht läuft. Datenpunkte werden im Backend gesammelt, indem die aufgezeichnete Abfrage ausgeführt und jedes Ergebnis an eine Prometheus-Instanz mit Remote-Schreibzugriff weitergeleitet wird.

#### **G** Note

Sie müssen eine Prometheus-Datenquelle konfigurieren und sie einem Remote-Schreibziel zuordnen, bevor aufgezeichnete Abfragen verwendet werden können.

Erstellen Sie eine aufgezeichnete Abfrage

Gehen Sie wie folgt vor, um eine aufgezeichnete Abfrage zu erstellen:

- 1. Suchen oder erstellen Sie eine Abfrage, die Sie aufzeichnen möchten, in einem Dashboard in einem Bearbeitungsbereich. Die Abfrage darf nur eine Zeile und eine Spalte zurückgeben. Wenn mehr Ergebnisse zurückgegeben werden, können Sie trotzdem die Anzahl der zurückgegebenen Ergebnisse mit der Option count aufzeichnen. Die Datenquelle der Abfrage muss eine Backend-Datenquelle sein. Ausdrücke können verwendet werden, um Daten aus einer Zeitreihenabfrage zu aggregieren. Weitere Informationen zum Erstellen und Verwenden von Ausdrücken finden Sie unter [Ausdrücke](https://grafana.com/docs/grafana/next/panels-visualizations/query-transform-data/expression-queries/).
- 2. Wählen Sie das Menü "Datensatzabfrage" im Abfrage-Editor.
- 3. Geben Sie aufgezeichnete Abfrageinformationen ein. Alle Felder sind Pflichtfelder, sofern nicht anders angegeben.
	- Name Name der aufgezeichneten Abfrage.
	- Beschreibung (optional) Beschreiben Sie die aufgezeichnete Abfrage so, wie sie in der Liste der aufgezeichneten Abfragen angezeigt werden soll.
	- Intervall Das Intervall, in dem der Snapshot erstellt wird. Das Intervall beginnt, wenn Sie die aufgezeichnete Abfrage erstellen, und endet, wenn Sie die aufgezeichnete Abfrage anhalten oder löschen. Weitere Informationen zum Anhalten und Löschen aufgezeichneter Abfragen finden Sie unter [Aufgezeichnete Abfragen verwalten.](https://grafana.com/docs/grafana/latest/enterprise/recorded-queries/#manage-recorded-queries)
	- Bereich Der relative Zeitraum der Abfrage. Wenn Sie einen Bereich von 30 m und ein Intervall von 1 Stunde auswählen, erstellt die Abfrage jede Stunde der letzten 30 Minuten einen Snapshot.
	- Abfrageergebnisse zählen Wenn Sie die von Ihrer Abfrage zurückgegebenen Zeilen zählen möchten, schalten Sie diese Option ein. Wenn diese Option deaktiviert ist, muss Ihre Abfrage eine Zeile mit einem Wert zurückgeben.
- 4. Testen Sie Ihre aufgezeichnete Abfrage, indem Sie auf die Schaltfläche "Aufgezeichnete Abfrage testen" klicken.
- 5. Wählen Sie "Abfrage aufzeichnen starten".

Eine aufgezeichnete Abfrage hinzufügen

Sie können bestehende aufgezeichnete Abfragen zu Panels in einem Dashboard hinzufügen. Für jede aufgezeichnete Abfrage, die Sie hinzufügen, wird eine Prometheus-Abfrage erstellt:. generated\_recorded\_query\_name{id="generated\_id", name="recorded query name"} Die von Prometheus erstellte Abfrage gibt alle gesammelten Schnappschüsse der aufgezeichneten Abfrage zurück.

- 1. Navigieren Sie zu einem Bereich in einem Dashboard, in dem Sie eine aufgezeichnete Abfrage hinzufügen möchten.
- 2. Wählen Sie das Menü + Aufgezeichnete Abfragen.
- 3. Wenn Sie aufgezeichnete Abfragen nach Datenquelle filtern möchten, wählen Sie eine Datenquelle aus dem Dropdownmenü Nach Datenquelle filtern aus.
- 4. Wählen Sie in Ihrer aufgezeichneten Abfrage das Menü Hinzufügen aus, um es dem Bereich hinzuzufügen.

Nachdem Sie Ihre aufgezeichnete Abfrage zum Panel hinzugefügt haben, wird die Panel-Datenquelle-- Mixed --. Ihre aufgezeichnete Abfrage wird durch eine Prometheus Abfrage mit einer Namensbezeichnung dargestellt, die dem Namen Ihrer aufgezeichneten Abfrage entspricht. Weitere Informationen zur [Prometheus-Datenquelle](https://grafana.com/docs/grafana/latest/datasources/prometheus/) finden Sie unter Prometheus.

Wenn nach dem Hinzufügen einer aufgezeichneten Abfrage eine Abfrage mit einer -- Mixed -- Datenquelle statt einer Prometheus-Datenquelle angezeigt wird, kann dies bedeuten, dass kein Prometheus Remote-Schreibziel für aufgezeichnete Abfragen eingerichtet wurde. Informationen zum Einrichten eines [Remote-Schreibpunkts finden Sie unter Remote-Schreibziel.](https://grafana.com/docs/grafana/latest/enterprise/recorded-queries/#remote-write-target)

Verwenden einer aufgezeichneten Abfrage

Um eine aufgezeichnete Abfrage zu verwenden, erstellen Sie eine und fügen Sie sie einem Dashboard hinzu. Danach kann sie in den Einstellungen auf der Registerkarte Aufgezeichnete Abfragen verwaltet werden.

# Verwaltung aufgezeichneter Abfragen

Aufgezeichnete Abfragen können auf der Registerkarte Aufgezeichnete Abfragen in den Einstellungen pausiert oder aktiviert und gelöscht werden. Durch das Löschen einer aufgezeichneten Anfrage wird sie aus Grafana entfernt, aber die in Prometheus gesammelten Informationen sind weiterhin vorhanden. Wenn Sie eine aufgezeichnete Abfrage pausieren, werden keine neuen Datenpunkte mehr erfasst, bis sie wieder aufgenommen wird.

# Ziel für Remote-Schreibvorgänge

Das Remote-Schreibziel ist die Prometheus-Datenquelle, in die aufgezeichnete Abfragedatenpunkte geschrieben werden. Sie benötigen einen Prometheus mit aktiviertem Remote Write und Sie müssen eine Datenquelle für diesen Prometheus erstellen.

Um das Remote-Schreibziel zu bearbeiten, wählen Sie im Konsolenmenü auf der Registerkarte Aufgezeichnete Abfragen in den Einstellungen die Option Remote-Schreibziel bearbeiten. Wählen Sie die Prometheus-Datenquelle aus, für die Remote Write aktiviert ist, und geben Sie den Remote-Schreibpfad ein.

# <span id="page-1254-0"></span>Transformationen

Dieses Dokumentationsthema wurde für Grafana-Workspaces entwickelt, die Grafana-Version 8.x unterstützen. Informationen zu Grafana-Arbeitsbereichen, die Grafana-Version 10.x unterstützen, finden Sie unter. [Arbeitet in Grafana-Version 10](#page-406-0) Informationen zu Grafana-Arbeitsbereichen, die Grafana-Version 9.x unterstützen, finden Sie unter. [Arbeitet in Grafana-Version 9](#page-887-0)

Transformationen verarbeiten die Ergebnismenge, bevor sie an die Visualisierung übergeben wird. Sie greifen auf Transformationen auf der Registerkarte "Transformieren" des Amazon Managed Grafana-Panel-Editors zu.

Sie können Transformationen verwenden, um Felder umzubenennen, separate Zeitreihen zusammenzufügen, abfrageübergreifende Berechnungen durchzuführen und vieles mehr. Wenn Sie große Dashboards oder umfangreiche Abfragen haben, kann die Möglichkeit, das Abfrageergebnis von einem Bereich in einem anderen Bereich wiederzuverwenden, eine enorme Leistungssteigerung bedeuten.

# **a** Note

Transformationen führen manchmal zu Daten, die nicht grafisch dargestellt werden können. In diesem Fall zeigt Amazon Managed Grafana einen Vorschlag in der Visualisierung an. Wählen Sie den Vorschlag, um zur Tabellenvisualisierung zu wechseln. Dies hilft Ihnen oft dabei, besser zu verstehen, was die Transformation mit Ihren Daten macht.

Amazon Managed Grafana wendet Transformationen in der Reihenfolge an, in der sie auf dem Bildschirm aufgeführt sind. Jede Transformation erstellt eine neue Ergebnismenge, die an die nächste Transformation in der Pipeline übergeben wird.

Die Reihenfolge kann einen großen Unterschied darin machen, wie Ihre Ergebnisse aussehen. Wenn Sie beispielsweise die Transformation zum Reduzieren verwenden, um alle Ergebnisse einer Spalte auf einen einzigen Wert zu komprimieren, können Sie Transformationen nur auf diesen einzelnen Wert anwenden.

## Voraussetzungen

Bevor Sie Transformationen anwenden, müssen alle der folgenden Bedingungen erfüllt sein:

- Sie haben eine Abfrage eingegeben und Daten aus einer Datenquelle zurückgegeben. Weitere Informationen zu Abfragen finden Sie unter [Abfragen.](#page-1245-1)
- Sie haben eine Visualisierung angewendet, die Abfragen unterstützt, z. B. eine der folgenden Visualisierungen:
	- Balkenmaß
	- Messinstrument
	- Diagramm
	- Heatmap
	- Logs (Protokolle)
	- Stat
	- Tabelle

Eine Transformation anwenden

Transformationen sind auf der Registerkarte Transformieren im unteren Bereich des Bedienfeldeditors neben der Registerkarte Abfragen verfügbar.

Um eine Transformation anzuwenden

- 1. Wählen Sie in dem Bereich, dem Sie Transformationen hinzufügen möchten, den Titel des Bedienfelds und anschließend "Bearbeiten".
- 2. Wählen Sie die Registerkarte Transform (Transformation) aus.
- 3. Wählen Sie eine Transformation aus.

In der angezeigten Transformationszeile können Sie die Transformationsoptionen konfigurieren.

4. Um eine weitere Transformation anzuwenden, wählen Sie Transformation hinzufügen. Beachten Sie, dass sich die nächste Transformation auf die Ergebnismenge auswirkt, die von der vorherigen Transformation zurückgegeben wurde.

Wenn Sie Probleme haben, wählen Sie das Bug-Symbol, um [Ihre Transformationen zu debuggen](#page-1265-1).

Um eine Transformation zu entfernen, wählen Sie das Papierkorbsymbol.

Arten und Optionen von Transformationen

Grafana-Arbeitsbereiche umfassen die folgenden Transformationen.

## Themen

- **[Reduzieren](#page-1256-0)**
- **[Merge](#page-1257-0)**
- [Filtern nach Name](#page-1257-1)
- [Daten nach Abfragen filtern](#page-1258-0)
- [Organisieren Sie Felder](#page-1258-1)
- [Feldweise verknüpfen \(äußere Verknüpfung\)](#page-1259-0)
- [Feld aus Formel hinzufügen](#page-1259-1)
- [Beschriftungen für Felder](#page-1259-2)
- [Gruppieren nach](#page-378-0)
- [Gruppieren nach](#page-379-0)
- [Reihe zu Zeilen](#page-1263-0)
- [Daten nach Wert filtern](#page-1264-0)
- [Transformationen debuggen](#page-1265-1)

## <span id="page-1256-0"></span>Reduzieren

Wenden Sie eine Transformation zum Reduzieren an, wenn Sie Ihre Ergebnisse auf einen Wert reduzieren möchten. Reduce entfernt im Grunde die Zeitkomponente. Wenn es als Tabelle visualisiert wird, reduziert es eine Spalte auf eine Zeile (Wert).

Geben Sie im Feld Berechnungen einen oder mehrere Berechnungstypen ein. Wählen Sie, um eine Liste mit Berechnungsoptionen anzuzeigen. Informationen zu verfügbaren Berechnungen finden Sie unte[rListe der Berechnungen.](#page-1342-0)

Nachdem Sie mindestens eine Berechnung ausgewählt haben, zeigt Amazon Managed Grafana anhand der von Ihnen ausgewählten Berechnung einen Wert an. Wenn Sie mehr als eine Berechnung auswählen, wird mehr als ein Wert angezeigt.

#### <span id="page-1257-0"></span>Merge

Verwenden Sie diese Transformation, um die Ergebnisse mehrerer Abfragen zu einem einzigen Ergebnis zu kombinieren. Dies ist hilfreich, wenn Sie die Tabellenfenster-Visualisierung verwenden. Werte, die zusammengeführt werden können, werden in derselben Zeile zusammengefasst. Werte können zusammengeführt werden, wenn die gemeinsam genutzten Felder dieselben Daten enthalten.

Im folgenden Beispiel geben zwei Abfragen Tabellendaten zurück. Die Daten werden vor der Anwendung der Transformation als zwei separate Tabellen visualisiert.

## Abfrage A

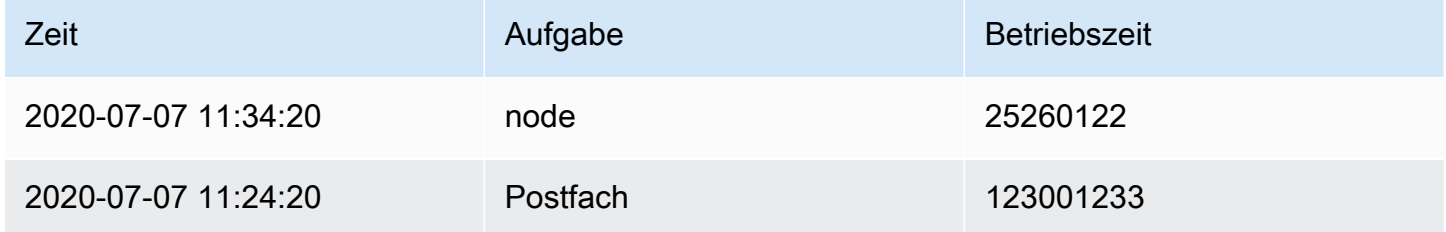

## Abfrage B

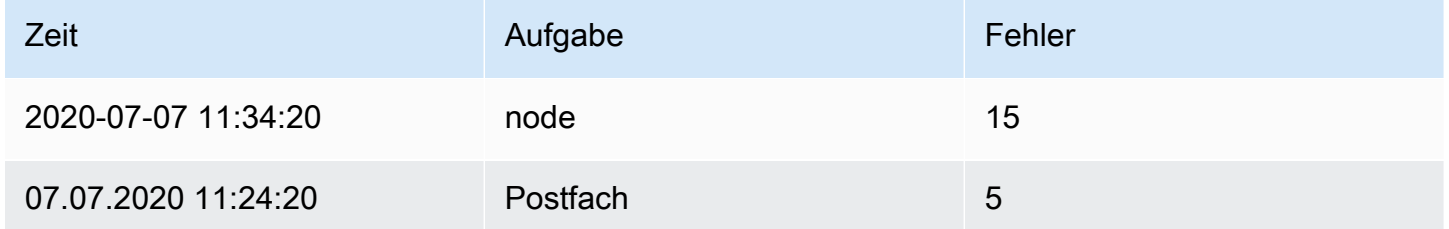

Hier ist das Ergebnis nach der Anwendung der Merge-Transformation.

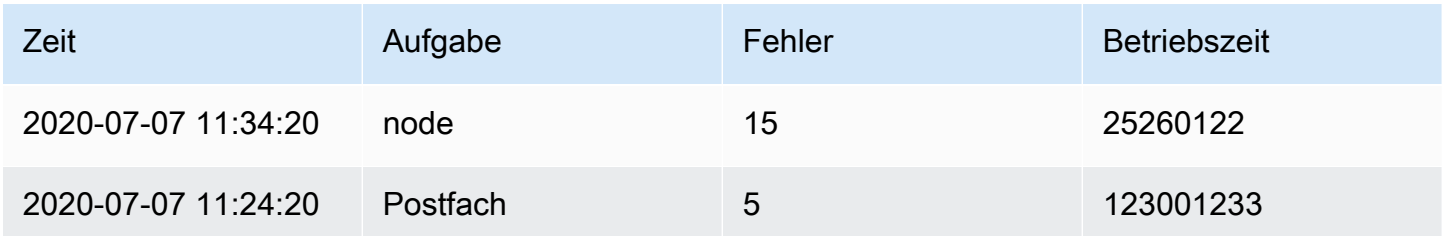

## <span id="page-1257-1"></span>Filtern nach Name

Verwenden Sie diese Transformation, um Teile der Abfrageergebnisse zu entfernen.

Amazon Managed Grafana zeigt das Feld Identifier an, gefolgt von den Feldern, die von Ihrer Anfrage zurückgegeben wurden.

Sie können Filter auf zwei Arten anwenden:

- Geben Sie einen Regex-Ausdruck ein.
- Wählen Sie ein Feld aus, um die Filterung für dieses Feld umzuschalten. Gefilterte Felder werden mit dunkelgrauem Text angezeigt, ungefilterte Felder haben weißen Text.

# <span id="page-1258-0"></span>Daten nach Abfragen filtern

Verwenden Sie diese Transformation in Bedienfeldern mit mehreren Abfragen, wenn Sie eine oder mehrere Abfragen ausblenden möchten.

Amazon Managed Grafana zeigt die Abfrage-Identifikationsbuchstaben in dunkelgrauem Text an. Um die Filterung umzuschalten, wählen Sie eine Abfrage-ID aus. Wenn der Abfragebuchstabe weiß ist, werden die Ergebnisse angezeigt. Wenn der Abfragebuchstabe dunkel ist, sind die Ergebnisse ausgeblendet.

# <span id="page-1258-1"></span>Organisieren Sie Felder

Verwenden Sie diese Transformation, um die von der Abfrage zurückgegebenen Felder umzubenennen, neu anzuordnen oder auszublenden.

# **a** Note

Diese Transformation funktioniert nur in Bedienfeldern, die über eine einzige Abfrage verfügen. Wenn Ihr Panel über mehrere Abfragen verfügt, müssen Sie entweder eine Transformation für die Verknüpfung nach Feld (äußere Verknüpfung) anwenden oder die zusätzlichen Abfragen entfernen.

Amazon Managed Grafana zeigt eine Liste der Felder an, die von der Abfrage zurückgegeben wurden. Sie können jede der folgenden Änderungen vornehmen:

- Ändern Sie die Reihenfolge der Felder, indem Sie den Mauszeiger über einem Feld halten. Der Cursor wird zu einer Hand, und dann können Sie das Feld an die neue Position ziehen.
- Ein Feld ein- oder ausblenden, indem Sie auf das Augensymbol neben dem Feldnamen klicken.
- Benennen Sie Felder um, indem Sie einen neuen Namen in das Feld Umbenennen eingeben.

## <span id="page-1259-0"></span>Feldweise verknüpfen (äußere Verknüpfung)

Verwenden Sie diese Transformation, um mehrere Zeitreihen aus einer Ergebnismenge feldweise zu verknüpfen.

Diese Transformation ist nützlich, wenn Sie Abfragen kombinieren möchten, um Ergebnisse aus den Feldern zu berechnen.

<span id="page-1259-1"></span>Feld aus Formel hinzufügen

Verwenden Sie diese Transformation, um ein neues Feld hinzuzufügen, das aus zwei anderen Feldern berechnet wurde. Mit jeder Transformation können Sie ein neues Feld hinzufügen.

- Modus Wählen Sie einen Modus aus:
	- Zeile reduzieren Wendet die ausgewählte Formel unabhängig auf jede Zeile der ausgewählten Felder an.
	- Binäre Option Wendet eine grundlegende mathematische Operation (summultiply, usw.) auf Werte in einer einzelnen Zeile aus zwei ausgewählten Feldern an.
- Feldname Wählen Sie die Namen der Felder aus, die Sie in der Berechnung für das neue Feld verwenden möchten.
- Berechnung Wählen Sie eine Berechnung aus, die verwendet werden soll, wenn Amazon Managed Grafana das neue Feld erstellt. Wählen Sie das Feld aus, um eine Liste mit Berechnungsmöglichkeiten zu sehen. Informationen zu verfügbaren Berechnungen finden Sie unte[rListe der Berechnungen.](#page-1342-0)
- Alias (Optional) Geben Sie den Namen Ihres neuen Felds ein. Wenn Sie dieses Feld leer lassen, wird das Feld so benannt, dass es der Formel entspricht.
- Alle Felder ersetzen (Optional) Verwenden Sie diese Option, wenn Sie alle anderen Felder ausblenden und nur Ihr berechnetes Feld in der Visualisierung anzeigen möchten.

# <span id="page-1259-2"></span>Beschriftungen für Felder

**a** Note

Um diese Transformation anzuwenden, muss Ihre Abfrage beschriftete Felder zurückgeben.

Wenn Sie diese Transformation auswählen, wandelt Amazon Managed Grafana automatisch alle beschrifteten Daten in Felder um.
Stellen Sie sich zum Beispiel ein Abfrageergebnis aus zwei Zeitreihen vor.

1: Beschriftungen Server=Server A, DataCenter=EU 2: Labels Server=Server B, DataCenter=EU

Diese Transformation würde zu der folgenden Tabelle führen.

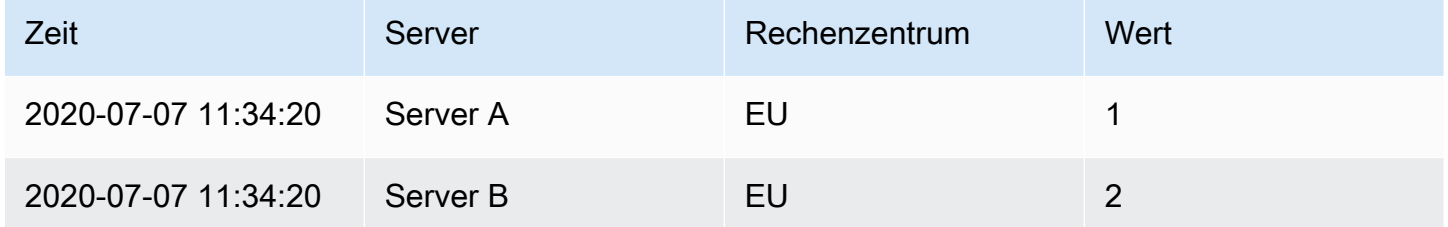

Wertfeldname; Wenn Sie Server als Wertfeldnamen wählen würden, würden Sie für jeden Wert des Server Labels ein Feld erhalten.

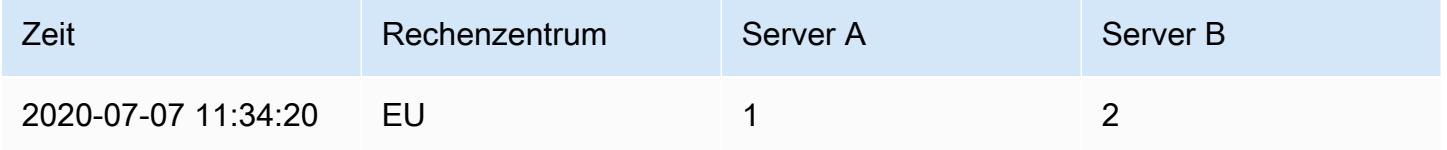

### Gruppieren nach

Diese Transformation sortiert jeden Frame nach dem konfigurierten Feld. Wenn diese Option aktiviert reverse ist, werden die Werte in umgekehrter Reihenfolge zurückgegeben.

#### Gruppieren nach

Diese Transformation gruppiert die Daten nach einem bestimmten Feldwert (Spaltenwert) und verarbeitet Berechnungen für jede Gruppe. Die verfügbaren Berechnungen sind dieselben wie für die Reduce-Transformation.

Hier ist ein Beispiel für Originaldaten.

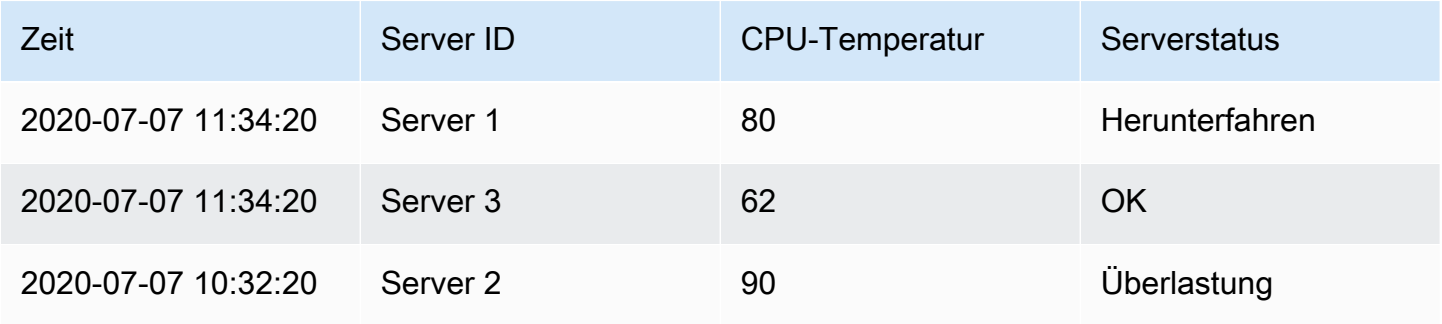

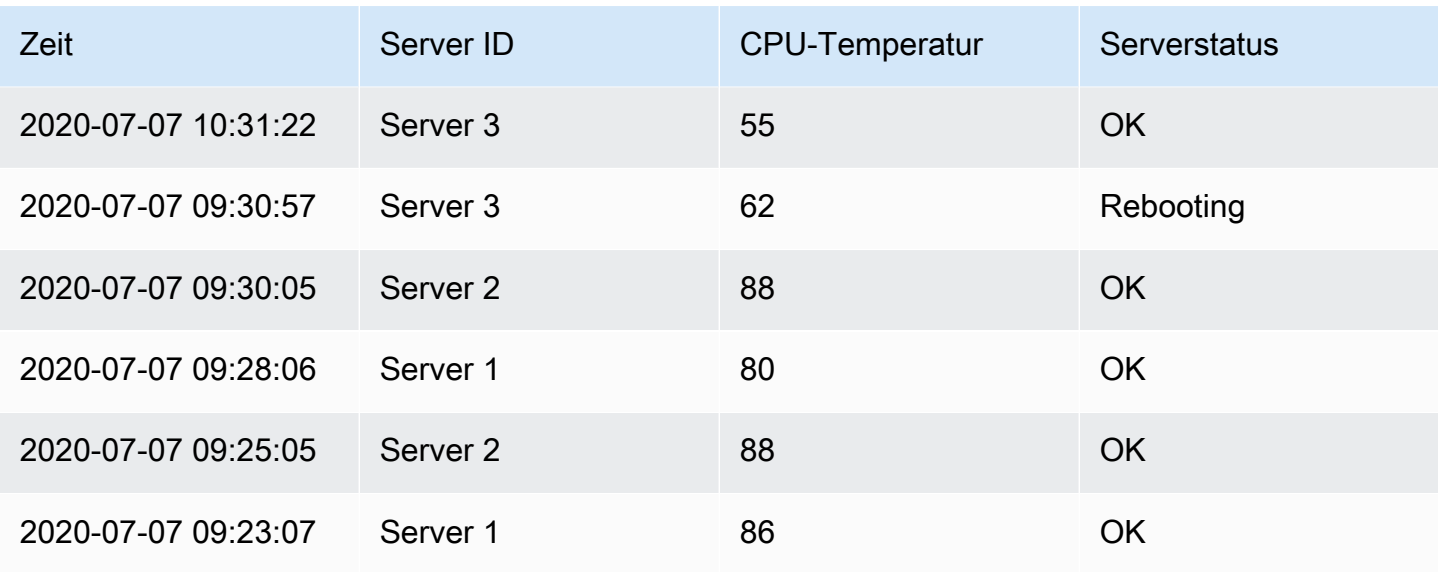

Diese Transformation erfolgt in zwei Schritten. Zunächst geben Sie ein oder mehrere Felder an, nach denen die Daten gruppiert werden sollen. Dadurch werden dieselben Werte dieser Felder gruppiert, als ob Sie sie sortiert hätten. Wenn Sie beispielsweise nach dem **Server ID** Feld Gruppieren, werden die Daten wie folgt gruppiert:

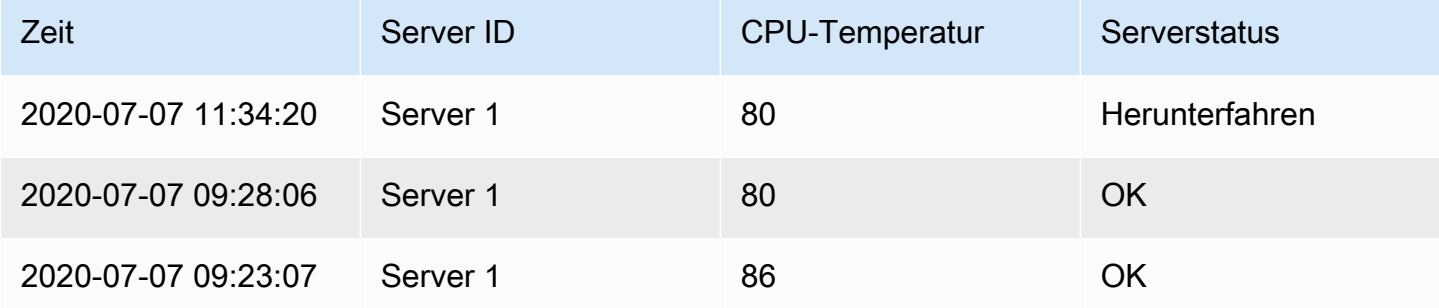

```
2020-07-07 10:32:20 | server 2 | 90 | Overload
2020-07-07 09:30:05 | server 2 | 88 | OK
2020-07-07 09:25:05 | server 2 | 88 | OK
2020-07-07 11:34:20 | server 3 | 62 | OK
2020-07-07 10:31:22 | server 3 | 55 | OK
2020-07-07 09:30:57 | server 3 | 62 | Rebooting
```
Alle Zeilen mit demselben Wert von Server ID werden zusammen gruppiert.

Nachdem Sie ausgewählt haben, nach welchem Feld Sie Ihre Daten gruppieren möchten, können Sie verschiedene Berechnungen für die anderen Felder hinzufügen. Die Berechnung wird dann auf jede Zeilengruppe angewendet. Beispielsweise möchten Sie möglicherweise den Durchschnitt CPU temperature für jeden dieser Server berechnen. Sie können die auf das CPU Temperature Feld angewendete Mittelwertberechnung hinzufügen, um Folgendes zu erhalten.

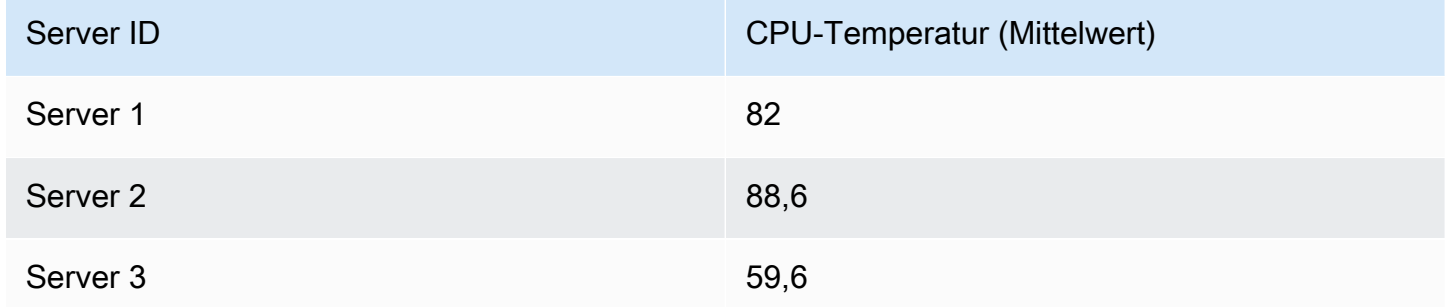

Und Sie können mehr als eine dieser Berechnungen hinzufügen. Sie können beispielsweise die folgenden Berechnungen verwenden.

- Für das Feld Time können Sie den letzten Wert berechnen, um zu erfahren, wann der letzte Datenpunkt für jeden Server empfangen wurde.
- Für das Feld Server Status können Sie den letzten Wert berechnen, um den letzten Statuswert für jeden Server zu ermitteln.
- Für das Feld Temperature können Sie auch den letzten Wert berechnen, um die zuletzt überwachte Temperatur für jeden Server zu ermitteln.

Die Transformation "Gruppieren nach" führt zu den folgenden Ergebnissen.

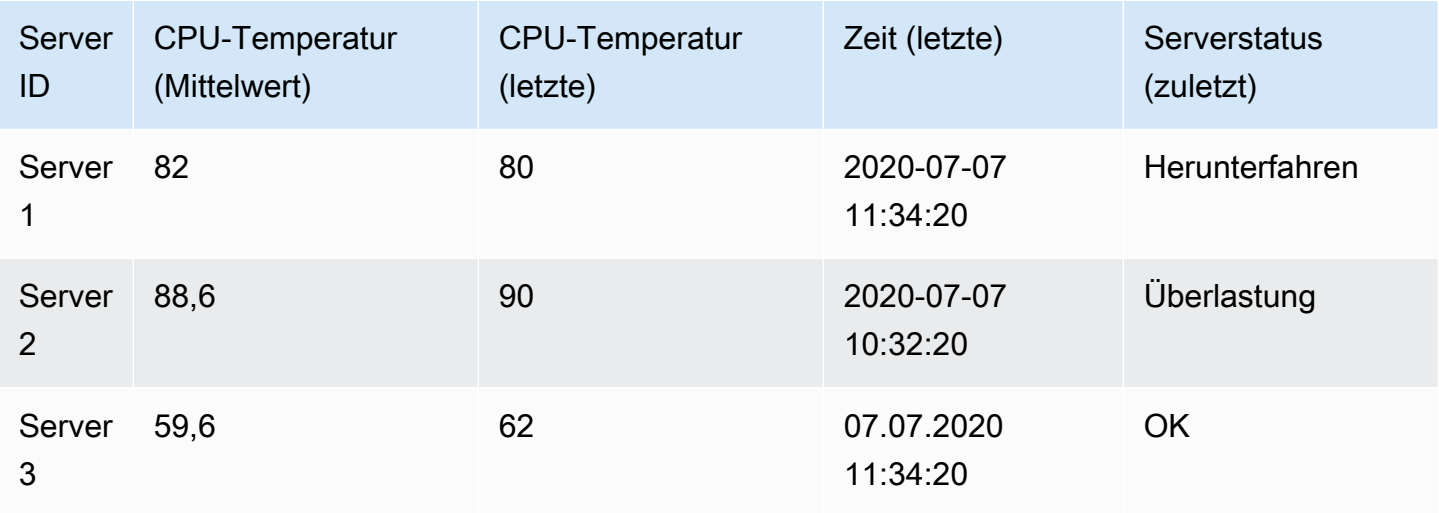

Mit dieser Transformation können Sie einige wichtige Informationen aus Ihrer Zeitreihe extrahieren und sie auf bequeme Weise anzeigen.

# Reihe zu Zeilen

Verwenden Sie diese Transformation, um die Ergebnisse mehrerer Zeitreihen-Datenabfragen zu einem einzigen Ergebnis zu kombinieren. Dies ist hilfreich, wenn Sie die Tabellenfenster-Visualisierung verwenden.

Das Ergebnis dieser Transformation wird drei Spalten enthalten: TimeMetric, undValue. Die Metric Spalte wird hinzugefügt, sodass Sie sehen können, aus welcher Abfrage die Metrik stammt. Passen Sie diesen Wert an, indem Sie ihn Label in der Quellabfrage definieren.

Im folgenden Beispiel geben zwei Abfragen Zeitreihendaten zurück. Sie wird als zwei separate Tabellen visualisiert, bevor die Transformation angewendet wird.

# Abfrage A

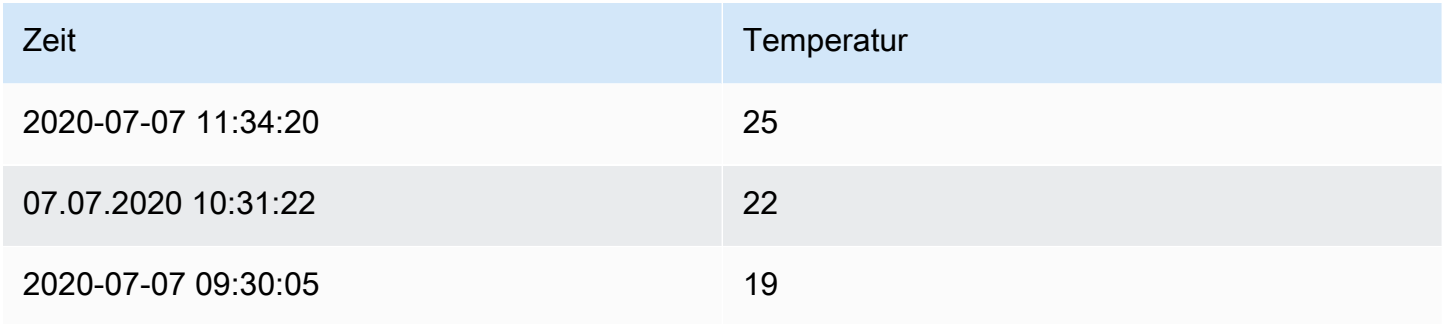

# Abfrage B

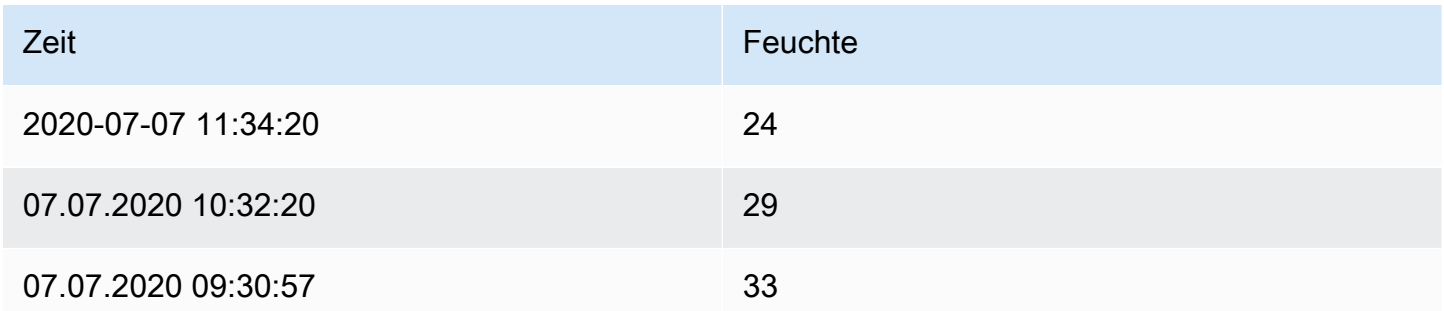

Die Anwendung der Transformation führt zu den folgenden Ergebnissen. Series to rows

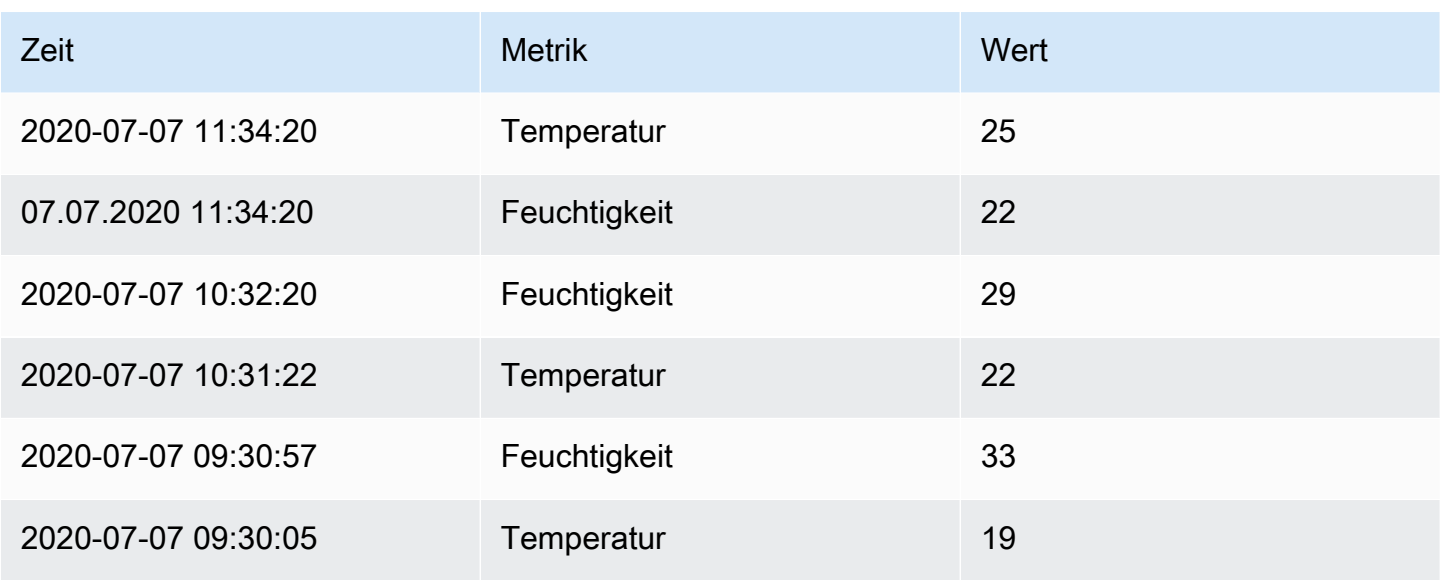

## Daten nach Wert filtern

Diese Transformation ermöglicht es Ihnen, Ihre Daten direkt im Grafana-Workspace zu filtern und einige Datenpunkte aus Ihrem Abfrageergebnis zu entfernen. Sie haben die Möglichkeit, Daten einoder auszuschließen, die einer oder mehreren von Ihnen definierten Bedingungen entsprechen. Die Bedingungen werden auf ein ausgewähltes Feld angewendet.

Diese Transformation ist nützlich, wenn Ihre Datenquelle nicht nativ nach Werten filtert. Sie können dies auch verwenden, um die anzuzeigenden Werte einzugrenzen, wenn Sie eine gemeinsam genutzte Abfrage verwenden.

Die verfügbaren Bedingungen für alle Felder lauten wie folgt:

- Regex Entspricht einem Regex-Ausdruck.
- Ist Null Entspricht, wenn der Wert Null ist.
- Ist nicht Null Stimmt überein, wenn der Wert nicht Null ist.
- Gleich Entspricht, wenn der Wert dem angegebenen Wert entspricht.
- Anders Entspricht, wenn der Wert vom angegebenen Wert abweicht.

Die verfügbaren Bedingungen für Zahlenfelder lauten wie folgt:

- Größer Entspricht, wenn der Wert größer als der angegebene Wert ist.
- Niedriger Entspricht, wenn der Wert niedriger als der angegebene Wert ist.
- Größer oder gleich Entspricht, wenn der Wert größer oder gleich dem angegebenen Wert ist.
- Niedriger oder gleich Entspricht, wenn der Wert niedriger oder gleich dem angegebenen Wert ist.
- Bereich Entspricht einem Bereich zwischen einem angegebenen Minimum und Maximum. Das Minimum und das Maximum sind im Bereich enthalten.

Sie können dem Filter mehr als eine Bedingung hinzufügen. Wenn Sie mehr als eine Bedingung haben, können Sie wählen, ob die Aktion "Einschließen" oder "Ausschließen" auf Zeilen angewendet werden soll, die allen oder einer der von Ihnen hinzugefügten Bedingungen entsprechen.

Bedingungen, die nicht gültig oder unvollständig konfiguriert sind, werden ignoriert.

## Transformationen debuggen

Um die Eingabe- und Ausgaberesultsets der Transformation zu sehen, wählen Sie das Bugsymbol auf der rechten Seite der Transformationszeile.

Amazon Managed Grafana zeigt die Transformations-Debug-Ansicht unter der Transformationszeile an.

# <span id="page-1265-0"></span>Feldoptionen und Überschreibungen

Dieses Dokumentationsthema wurde für Grafana-Workspaces entwickelt, die Grafana-Version 8.x unterstützen. Informationen zu Grafana-Arbeitsbereichen, die Grafana-Version 10.x unterstützen, finden Sie unter. [Arbeitet in Grafana-Version 10](#page-406-0) Informationen zu Grafana-Arbeitsbereichen, die Grafana-Version 9.x unterstützen, finden Sie unter. [Arbeitet in Grafana-Version 9](#page-887-0)

In diesem Abschnitt wird erklärt, was Feldoptionen und Feldüberschreibungen in Amazon Managed Grafana sind und wie sie verwendet werden.

Das in Grafana-Workspaces verwendete Datenmodell, der Datenrahmen, ist eine spaltenorientierte Tabellenstruktur, die sowohl Zeitreihen- als auch Tabellenabfrageergebnisse vereinheitlicht. Jede Spalte innerhalb dieser Struktur wird als Feld bezeichnet. Ein Feld kann eine einzelne Zeitreihe oder Tabellenspalte darstellen.

Mit Feldoptionen können Sie ändern, wie die Daten in Ihren Visualisierungen angezeigt werden. Optionen und Überschreibungen, die Sie anwenden, ändern nicht die Daten, sondern ändern, wie Amazon Managed Grafana die Daten anzeigt.

## Feldoptionen

Feldoptionen, sowohl Standard- als auch benutzerdefinierte, finden Sie auf der Registerkarte "Feld" im Panel-Editor. Änderungen, die auf dieser Registerkarte vorgenommen werden, gelten für alle Felder (also Reihen und Spalten). Wenn Sie beispielsweise die Einheit in Prozent ändern, werden alle Felder mit numerischen Werten in Prozentwerten angezeigt. Weitere Informationen zum Anwenden einer Feldoption finden Sie i[nAlle Felder konfigurieren](#page-1266-0).

# Feldüberschreibungen

Feldüberschreibungen können auf der Registerkarte Überschreibungen im Bedienfeldeditor hinzugefügt werden. Dort können Sie dieselben Optionen hinzufügen, die Sie auf der Registerkarte "Feld" finden, sie werden jedoch nur auf bestimmte Felder angewendet. Weitere Informationen zum Anwenden einer Überschreibung finden Sie i[nKonfigurieren Sie bestimmte Felder.](#page-1268-0)

Verfügbare Feldoptionen und Überschreibungen

Feldoptionstypen sind sowohl für Feldoptionen als auch für Feldüberschreibungen üblich. Der einzige Unterschied besteht darin, ob die Änderung für alle Felder (angewendet auf der Registerkarte Feld) oder für eine Teilmenge von Feldern (angewendet auf der Registerkarte Überschreibungen) gilt.

- [Standardfeldoptionen](#page-1271-0)gilt für alle Panel-Visualisierungen, die Transformationen zulassen.
- [Optionen für Tabellenfelder](#page-1324-0)gilt nur für Visualisierungen von Tabellenfenstern.

# <span id="page-1266-0"></span>Alle Felder konfigurieren

Um zu ändern, wie Daten in allen Feldern angezeigt werden, können Sie eine Option auf der Registerkarte Feld ändern. Auf der Registerkarte Überschreibungen können Sie dann die Feldoptionen für bestimmte Felder überschreiben. Weitere Informationen finden Sie unter [Konfigurieren Sie bestimmte Felder.](#page-1268-0)

Sie können beispielsweise die Anzahl der in allen Feldern angezeigten Dezimalstellen ändern, indem Sie die Option Dezimalzahlen ändern. Weitere Informationen zu Optionen finden Sie unter [Standardfeldoptionen](#page-1271-0) und. [Optionen für Tabellenfelder](#page-1324-0)

Ändern Sie eine Feldoption

Sie können so viele Optionen ändern, wie Sie möchten.

Um eine Feldoption zu ändern

- 1. Wählen Sie das Bedienfeld aus, das Sie bearbeiten möchten, wählen Sie den Titel des Bedienfelds und anschließend "Bearbeiten".
- 2. Wählen Sie die Registerkarte "Feld".
- 3. Suchen Sie die Option, die Sie ändern möchten. Sie können Folgendes definieren:
	- [Standardfeldoptionen](#page-1271-0), die für alle Panel-Visualisierungen gelten, die Transformationen zulassen.
	- [Optionen für Tabellenfelder](#page-1324-0), die nur für Visualisierungen von Tabellenfenstern gelten.
- 4. Fügen Sie Optionen hinzu, indem Sie Werte in die Felder einfügen. Um die Optionen auf die Standardwerte zurückzusetzen, löschen Sie den weißen Text in den Feldern.
- 5. Wenn Sie mit den Änderungen am Dashboard fertig sind, wählen Sie Speichern.

<span id="page-1267-0"></span>Beispiel für eine Feldoption

Nehmen wir an, dass der Ergebnissatz ein Datenrahmen ist, der aus zwei Feldern besteht: Zeit und Temperatur.

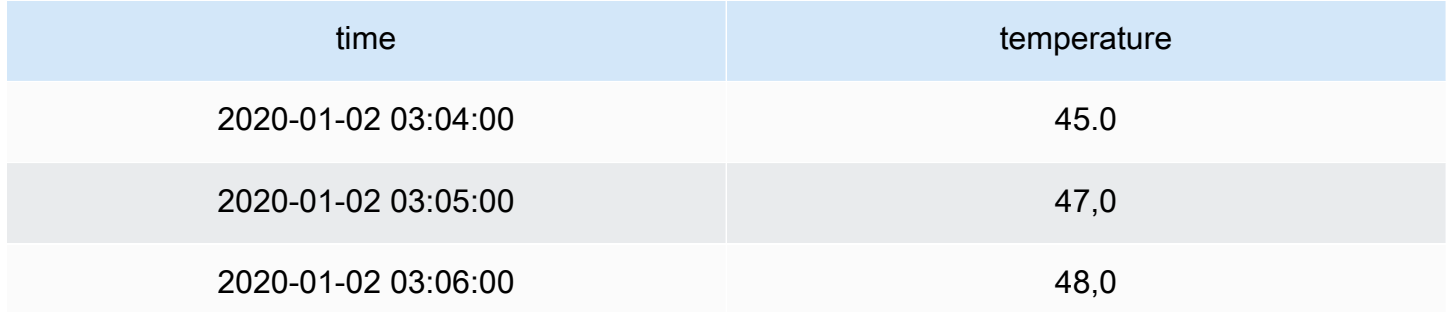

Für jedes Feld (Spalte) dieser Struktur können Feldoptionen so angewendet werden, dass die Art und Weise, wie die Werte angezeigt werden, verändert wird. Sie können die Einheit beispielsweise auf Temperatur > Celsius einstellen, woraus sich die folgende Tabelle ergibt.

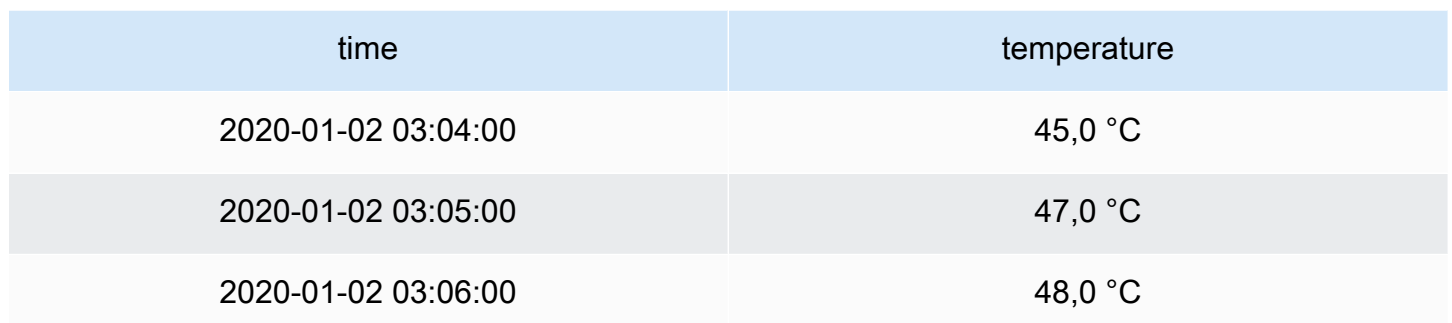

Die Dezimalstelle bedeutet in diesem Fall nichts. Sie können die Dezimalzahlen von auto auf Null (0) ändern, was zu der folgenden Tabelle führt.

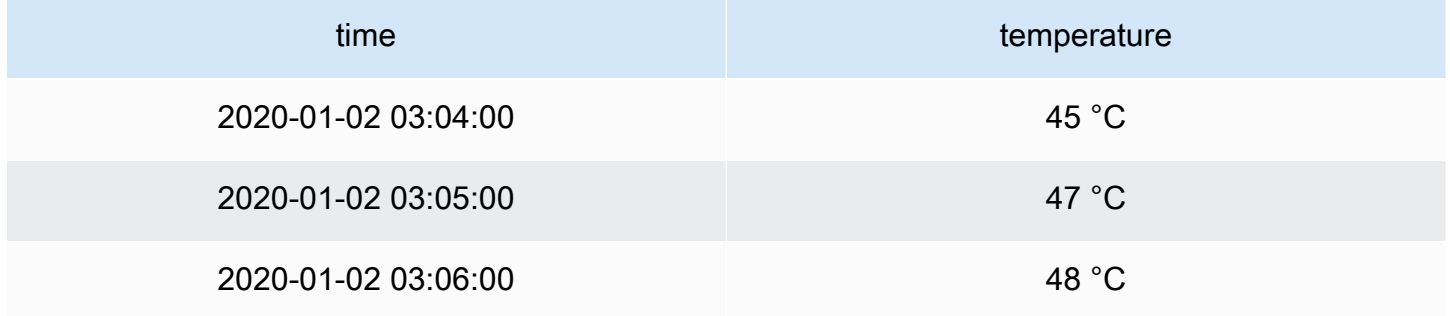

## <span id="page-1268-0"></span>Konfigurieren Sie bestimmte Felder

Sie können Überschreibungen verwenden, um die Einstellungen für ein oder mehrere Felder zu ändern. Die Feldoptionen für Überschreibungen entsprechen exakt den Feldoptionen, die in einer bestimmten Visualisierung verfügbar sind. Der einzige Unterschied besteht darin, dass Sie auswählen, auf welche Felder sie angewendet werden sollen.

Sie können beispielsweise die Anzahl der Dezimalstellen ändern, die in allen numerischen Feldern oder Spalten angezeigt werden, indem Sie die Option Dezimalzahlen für Felder ändern, deren Typ dem Typ Numerisch entspricht. Weitere Informationen zu Optionen finden Sie unte[rStandardfeldoptionen](#page-1271-0), die für alle Fenstervisualisierungen gelten, die Transformationen zulassen, un[dOptionen für Tabellenfelder](#page-1324-0), die nur für Tabellenfenstervisualisierungen gelten.

Fügen Sie eine Feldüberschreibung hinzu

Sie können so viele Feldoptionen überschreiben, wie Sie möchten.

Um eine Feldüberschreibung hinzuzufügen

- 1. Wählen Sie das Panel aus, das Sie bearbeiten möchten, wählen Sie den Titel des Panels und dann Bearbeiten.
- 2. Wählen Sie die Registerkarte "Überschreibungen".
- 3. Wählen Sie "Überschreibung hinzufügen für".
- 4. Wählen Sie die Felder aus, auf die Sie eine Überschreibungsregel anwenden möchten.
	- Felder mit Namen Verwenden Sie diese Option, um ein Feld aus der Liste aller verfügbaren Felder auszuwählen. Eigenschaften, die Sie mit diesem Selektor zu einer Regel hinzufügen, werden nur auf dieses einzelne Feld angewendet.
	- Felder, deren Name mit dem regulären Ausdruck übereinstimmt Verwenden Sie diese Option, um Felder anzugeben, die mit einem regulären Ausdruck überschrieben werden sollen. Eigenschaften, die Sie mithilfe dieses Selektors zu einer Regel hinzufügen, werden auf alle Felder angewendet, deren Feldnamen mit dem regulären Ausdruck übereinstimmen.
	- Felder mit Typ Verwenden Sie diese Option, um Felder nach Typ auszuwählen, z. B. nach Zeichenfolge, Zahl usw. Eigenschaften, die Sie mit diesem Selektor zu einer Regel hinzufügen, werden auf alle Felder angewendet, die dem ausgewählten Typ entsprechen.
- 5. Wählen Sie Überschreibungseigenschaft hinzufügen aus.
- 6. Wählen Sie die Feldoption aus, die Sie anwenden möchten.
- 7. Geben Sie Optionen ein, indem Sie Werte in die Felder eingeben. Um die Optionen auf die Standardwerte zurückzusetzen, löschen Sie den weißen Text in den Feldern.
- 8. Fügen Sie diesem Feld weitere Überschreibungen hinzu, indem Sie Überschreibungseigenschaft hinzufügen wählen, oder Sie können Überschreibung hinzufügen wählen und ein anderes Feld auswählen, zu dem Überschreibungen hinzugefügt werden sollen.
- 9. Wenn Sie fertig sind, wählen Sie Speichern aus.

Löschen Sie eine Feldüberschreibung

- 1. Wählen Sie die Registerkarte "Überschreibungen", die die Überschreibung enthält, die Sie löschen möchten.
- 2. Wählen Sie das Papierkorbsymbol neben dem Override aus.

# Beispiel für eine Feldüberschreibung

Nehmen wir an, dass unser Ergebnissatz ein Datenrahmen ist, der aus vier Feldern besteht: Zeit, Hochtemperatur, Niedrigtemperatur und Luftfeuchtigkeit.

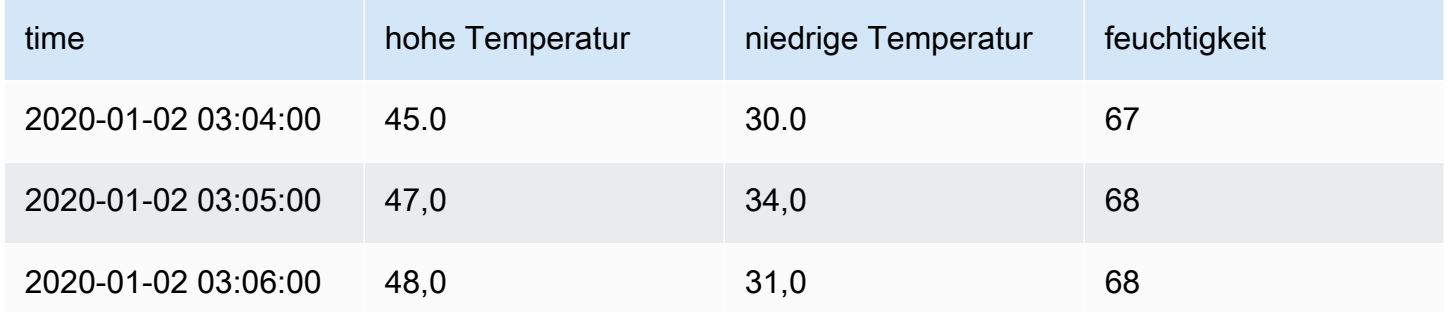

Wenden wir die Feldoptionen von [Beispiel für eine Feldoption](#page-1267-0) an, um die Einheit Celsius anzuwenden und die Dezimalstelle zu entfernen. Dies führt zu der folgenden Tabelle.

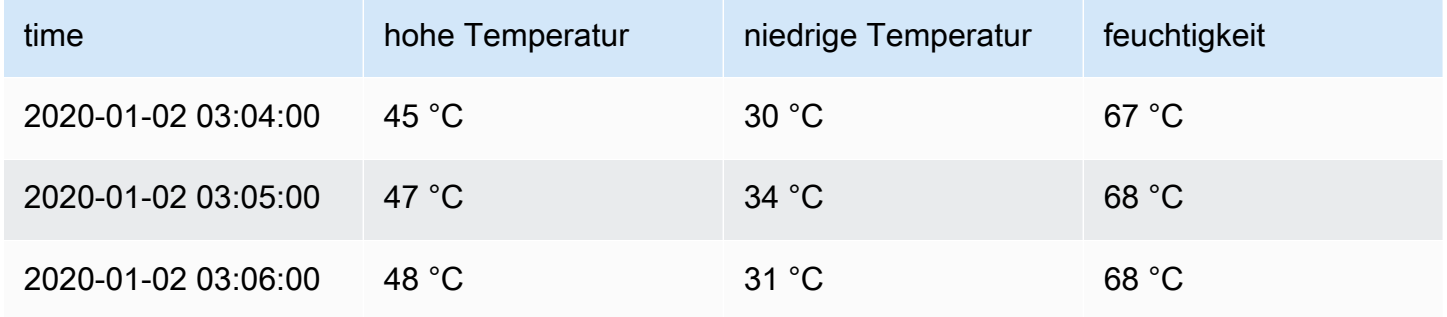

Die Temperaturfelder sehen gut aus, aber die Luftfeuchtigkeit ist unsinnig. Sie können dieses Problem beheben, indem Sie eine Feldoption außer Kraft setzen und die Einheit auf Verschiedenes > Prozent (0-100) ändern. Das Ergebnis ist eine Tabelle, die viel sinnvoller ist.

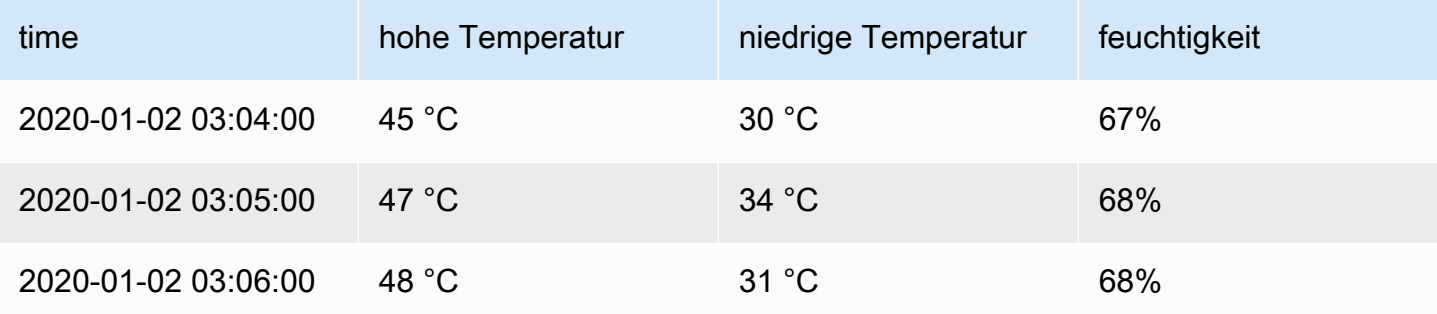

### <span id="page-1271-0"></span>Standardfeldoptionen

In diesem Abschnitt werden die verfügbaren Feldoptionen erläutert. Sie sind in alphabetischer Reihenfolge aufgeführt.

Sie können Standardfeldoptionen auf die meisten integrierten Grafana-Workspace-Panels anwenden. In einigen älteren Panels und Community-Panels, die nicht auf das neue Panel und das neue Datenmodell aktualisiert wurden, werden entweder alle oder einige dieser Feldoptionen fehlen.

Die meisten Feldoptionen wirken sich erst dann auf die Visualisierung aus, wenn Sie außerhalb des Feldoptionsfeldes, das Sie gerade bearbeiten, eine Auswahl treffen oder die Eingabetaste drücken.

Weitere Informationen zur Anwendung dieser Optionen finden Sie in den folgenden Abschnitten:

- [Alle Felder konfigurieren](#page-1266-0)
- [Konfigurieren Sie bestimmte Felder](#page-1268-0)

## Dezimalzahlen

Diese Option legt die Anzahl der Dezimalstellen fest, die beim Rendern eines Werts berücksichtigt werden sollen. Lassen Sie dieses Feld leer, damit Amazon Managed Grafana die Anzahl der Dezimalstellen verwendet, die von der Datenquelle bereitgestellt wird.

Um diese Einstellung zu ändern, geben Sie eine Zahl in das Feld ein.

## Datenverknüpfungen

Diese Option steuert die URL, auf die ein Wert oder eine Visualisierung verweist. Weitere Informationen und Anweisungen finden Sie unter [Datenverknüpfungen](#page-1389-0).

## Anzeigename

Diese Option legt den Anzeigetitel aller Felder fest. Sie können Variablen im Feldtitel verwenden. Weitere Hinweise zu Vorlagen und Vorlagenvariablen finden Sie unte[rVorlagen und Variablen.](#page-1393-0)

Wenn mehrere Statistiken, Felder oder Reihen angezeigt werden, steuert dieses Feld den Titel in jeder Statistik. Sie können Ausdrücke verwenden\${\_\_field.name}, um beispielsweise nur den Seriennamen oder den Feldnamen im Titel zu verwenden.

Ein Feld mit dem Namen Temp und den Bezeichnungen {"loc"="PBI", "Sensor"="3"}

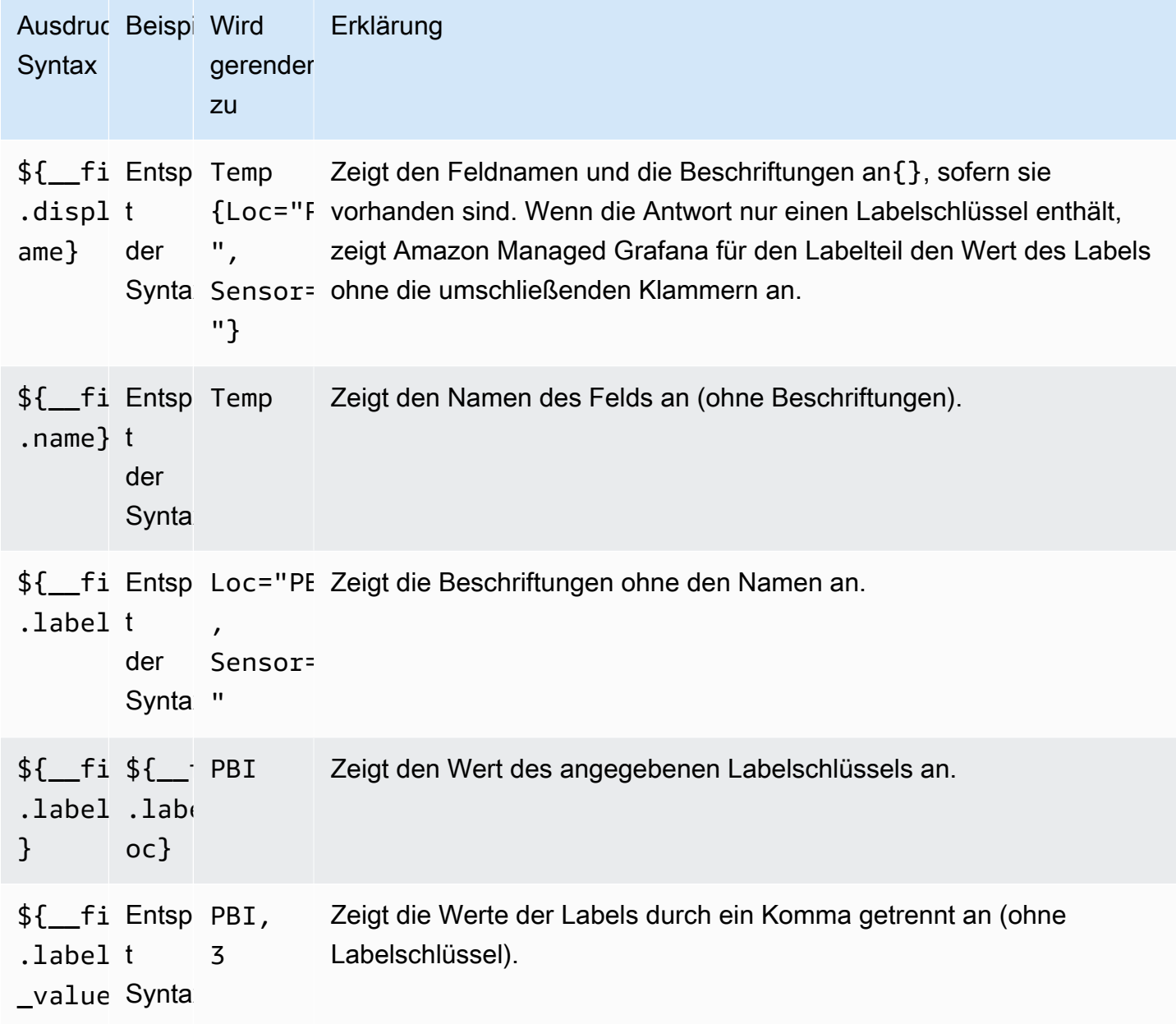

Wenn der Wert nach dem Rendern des Ausdrucks für ein bestimmtes Feld eine leere Zeichenfolge ist, wird die Standardanzeigemethode verwendet.

Max

Diese Option legt den Höchstwert fest, der bei der Berechnung des prozentualen Schwellenwerts verwendet wird. Für eine automatische Berechnung auf der Grundlage aller Reihen und Felder lassen Sie diese Einstellung leer.

## Min

Diese Option legt den Mindestwert fest, der bei der Berechnung des prozentualen Schwellenwerts verwendet wird. Für eine automatische Berechnung auf der Grundlage aller Reihen und Felder lassen Sie diese Einstellung leer.

# Kein Wert

Geben Sie ein, was Amazon Managed Grafana anzeigen soll, wenn der Feldwert leer oder Null ist.

# Einheit

Diese Option gibt die Einheit an, die ein Feld verwenden soll. Wählen Sie das Feld Einheit aus und gehen Sie dann weiter, bis Sie die gewünschte Einheit gefunden haben. Die Einheit, die Sie auswählen, wird auf alle Felder mit Ausnahme der Zeit angewendet.

# Benutzerdefinierte Einheiten

Sie können auch die Dropdownliste für Einheiten verwenden, um benutzerdefinierte Einheiten, benutzerdefinierte Präfixe oder Suffixe und Datums-/Uhrzeitformate anzugeben.

Um eine benutzerdefinierte Einheit auszuwählen, geben Sie die Einheit ein und wählen Sie die letzte Custom: xxx Option in der Dropdownliste aus.

- suffix:<suffix>für eine benutzerdefinierte Einheit, die hinter dem Wert stehen soll.
- time:<format>für benutzerdefinierte Datums-/Uhrzeitformate; zum Beispieltime:YYYY-MM-DD. Informationen zur Formatsyntax und zu den Optionen finden Sie unter [Anzeige.](https://momentjs.com/docs/#/displaying/)
- si:<base scale><unit characters>für benutzerdefinierte SI-Einheiten, zum Beispielsi: mF. Diese Option ist etwas anspruchsvoller, da Sie sowohl eine Einheit als auch die Skala der Quelldaten angeben können. Wenn Ihre Quelldaten beispielsweise als Milli (Tausende von) Einheiten dargestellt werden, stellen Sie der Einheit dieses SI-Skalenzeichen voran.
- count:<unit>für eine benutzerdefinierte Zähleinheit.
- currency:<unit>für benutzerdefinierte eine Währungseinheit.

Sie können auch ein systemeigenes Emoji in die Einheitenauswahl einfügen und es als benutzerdefinierte Einheit auswählen.

### Zeichenketteneinheiten

Amazon Managed Grafana kann manchmal Zeichenketten analysieren und sie als Zahlen anzeigen. Damit Amazon Managed Grafana die ursprüngliche Zeichenfolge anzeigt, erstellen Sie eine Feldüberschreibung und fügen Sie eine Einheiteneigenschaft mit der string Einheit hinzu.

### Farbschema

Die Option Feldfarbe definiert, wie Amazon Managed Grafana Serien oder Felder färbt. Hier gibt es mehrere Modi, die unterschiedlich funktionieren, und ihr Nutzen hängt weitgehend von der aktuell ausgewählten Visualisierung ab.

Kontinuierliche Farbmodi verwenden den Prozentsatz eines Werts im Verhältnis zu Minimum und Maximum, um eine Farbe zu interpolieren.

- Einzelfarbe Spezifische Farbe, die mithilfe des Farbwählers festgelegt wird. Dies ist am nützlichsten, wenn eine Regel außer Kraft gesetzt wird.
- Aus Schwellenwerten Farbe, die aus dem entsprechenden Schwellenwert abgeleitet wird. Dies ist nützlich für die Visualisierung von Messgeräten, Statistiken und Tabellen.

### Farbe nach Serien

Amazon Managed Grafana enthält Farbschemata, die Farben nach Serien definieren. Dies ist beispielsweise für Grafiken und Kreisdiagramme nützlich.

## Farbe nach Wert

Amazon Managed Grafana umfasst auch kontinuierliche (Verlaufs-) Farbschemata. Dies ist nützlich für Visualisierungen, die einzelne Werte farbig einfärben, zum Beispiel Statistikfelder und das Tabellenfenster.

### **Schwellenwerte**

Sie können Schwellenwerte verwenden, um die Farbe eines Felds auf der Grundlage des Werts zu ändern. Weitere Informationen und Anweisungen finden Sie unter [Schwellenwerte](#page-1335-0).

#### Zuordnung von Werten

Sie können diese Option verwenden, um Regeln festzulegen, die einen Feldwert oder einen Wertebereich in expliziten Text übersetzen. Sie können mehr als eine Wertezuweisung hinzufügen.

- Zuordnungstyp Wählen Sie eine Option.
	- Wert Geben Sie einen Wert ein. Wenn der Feldwert größer oder gleich dem Wert ist, wird der Text angezeigt.
	- Von und Bis Geben Sie einen Bereich ein. Wenn der Feldwert zwischen oder gleich den Werten im Bereich liegt, wird der Text angezeigt.
- Text Text, der angezeigt wird, wenn die Bedingungen in einem Feld erfüllt sind. Dieses Feld akzeptiert Variablen.

# Panel-Editor

Dieses Dokumentationsthema wurde für Grafana-Workspaces entwickelt, die Grafana-Version 8.x unterstützen. Informationen zu Grafana-Arbeitsbereichen, die Grafana-Version 10.x unterstützen, finden Sie unter. [Arbeitet in Grafana-Version 10](#page-406-0) Informationen zu Grafana-Arbeitsbereichen, die Grafana-Version 9.x unterstützen, finden Sie unter. [Arbeitet in Grafana-Version 9](#page-887-0)

Dieses Thema beschreibt die Teile des Amazon Managed Grafana-Panel-Editors und enthält Links zu weiteren Informationen.

Öffnen des Panel-Editors

Es gibt mehrere Möglichkeiten, auf den Panel-Editor zuzugreifen, der auch als Panel-Bearbeitungsbildschirm, Bearbeitungsmodus oder Panel-Bearbeitungsmodus bezeichnet wird.

- Wählen Sie oben auf dem Bildschirm das Symbol "Bedienfeld hinzufügen" und anschließend "Neues Bedienfeld hinzufügen". Das neue Fenster wird im Panel-Editor geöffnet. Weitere Informationen zum Hinzufügen eines Panels finden Sie unter[Ein Panel hinzufügen.](#page-1243-0)
- Wählen Sie den Titel eines vorhandenen Panels und anschließend "Bearbeiten". Das Panel wird im Bearbeitungsmodus geöffnet.
- Wählen Sie eine beliebige Stelle in einem vorhandenen Bedienfeld und drücken Sie dann E auf Ihrer Tastatur. Das Fenster wird im Bearbeitungsmodus geöffnet.

# Ändern der Größe von Abschnitten im Panel-Editor

Ziehen Sie, um die Größe von Abschnitten des Bedienfeldeditors zu ändern. Wenn der Seitenbereich zu schmal wird, ändern sich die Registerkarten "Bedienfeld", "Feld" und "Überschreibungen" in eine Dropdownliste.

# Teile des Panel-Editors

In diesem Abschnitt werden die einzelnen Bereiche des Panel-Editors mit Informationen zu den Feldern, Optionen oder Aufgaben beschrieben, die mit den einzelnen Bereichen verknüpft sind.

# **Header**

In der Kopfzeile werden der Name des Dashboards, in dem sich das Panel befindet, sowie einige Dashboard-Befehle aufgeführt. Sie können auch den Zurück-Pfeil wählen, um zum Dashboard zurückzukehren.

Auf der rechten Seite der Kopfzeile befinden sich die folgenden Optionen:

- Symbol für Dashboard-Einstellungen (Zahnrad) Wählen Sie diese Option, um auf die Dashboard-Einstellungen zuzugreifen.
- Verwerfen Wählen Sie diese Option, um alle Änderungen zu verwerfen, die Sie seit dem letzten Speichern des Dashboards am Panel vorgenommen haben.
- Speichern Wählen Sie diese Option, um das Dashboard einschließlich aller Änderungen, die Sie im Panel-Editor vorgenommen haben, zu speichern.
- Anwenden Wählen Sie, ob Sie die von Ihnen vorgenommenen Änderungen übernehmen möchten, schließen Sie dann den Panel-Editor und kehren Sie zum Dashboard zurück. Speichern Sie auch das Dashboard, um die angewendeten Änderungen beizubehalten.

# Vorschau der Visualisierung

Der Bereich Visualisierungsvorschau enthält Anzeigeoptionen, Steuerelemente für den Zeitbereich, die Visualisierungsvorschau und (falls zutreffend) den Titel, die Achsen und die Legende des Bedienfelds.

• Füllen — Die Visualisierungsvorschau füllt den verfügbaren Platz im Vorschaubereich aus. Wenn Sie die Breite des Seitenbereichs oder die Höhe des unteren Bereichs ändern, passt sich die Visualisierung an, um den verfügbaren Platz auszufüllen.

- Anpassen Die Visualisierungsvorschau füllt den verfügbaren Platz aus, behält aber das Seitenverhältnis des Panels bei.
- Exakt Die Visualisierungsvorschau hat genau die gleiche Größe wie die Größe auf dem Dashboard. Wenn nicht genügend Speicherplatz verfügbar ist, wird die Visualisierung verkleinert, wobei das Seitenverhältnis beibehalten wird.
- Steuerelemente für den Zeitbereich Weitere Informationen finden Sie unter[Steuerungen für den](#page-1357-0) [Zeitbereich](#page-1357-0).

Datenbereich (unterster Bereich)

Der Datenbereich enthält Registerkarten, auf denen Sie Abfragen eingeben, Ihre Daten transformieren und Warnungsregeln (falls zutreffend) erstellen können.

- Registerkarte "Abfrage" Wählen Sie Ihre Datenquelle aus und geben Sie hier Abfragen ein. Weitere Informationen finden Sie unter [Abfragen](#page-1245-0).
- Registerkarte "Transformieren" Wenden Sie Datentransformationen an. Weitere Informationen finden Sie unter [Transformationen](#page-1254-0).
- Registerkarte "Warnung" Schreiben Sie Warnungsregeln. Weitere Informationen finden Sie unter [Grafana-Warnung](#page-1420-0).

Bedienfelder- und Feldoptionen (Seitenbereich)

Dieser Abschnitt enthält Registerkarten, auf denen Sie fast jeden Aspekt der Datenvisualisierung steuern können. Nicht alle Registerkarten sind für jede Visualisierung verfügbar.

Die Funktionen auf diesen Registerkarten sind in den folgenden Themen dokumentiert:

- [Ein Panel hinzufügen](#page-1243-0)
- [Visualisierungen](#page-1282-0)
- [Feldoptionen und Überschreibungen](#page-1265-0)
- [Links zu Panels](#page-1388-0)un[dDatenverknüpfungen](#page-1389-0), die Ihnen helfen, Ihre Visualisierung mit anderen Ressourcen zu verbinden

# Paneele der Bibliothek

Dieses Dokumentationsthema wurde für Grafana-Workspaces entwickelt, die Grafana-Version 8.x unterstützen.

Informationen zu Grafana-Arbeitsbereichen, die Grafana-Version 10.x unterstützen, finden Sie unter. [Arbeitet in Grafana-Version 10](#page-406-0)

Informationen zu Grafana-Arbeitsbereichen, die Grafana-Version 9.x unterstützen, finden Sie unter. [Arbeitet in Grafana-Version 9](#page-887-0)

Mithilfe von Bibliotheksfenstern können Benutzer wiederverwendbare Bedienfelder erstellen, in denen alle Änderungen, die an einer Instanz des Bibliotheksfensters vorgenommen wurden, in jedem Dashboard widergespiegelt werden und sich auf alle anderen Instanzen auswirken, in denen das Panel verwendet wird. Diese Bedienfelder können zusammen mit Dashboards in Ordnern gespeichert werden, um die Wiederverwendung von Bedienfeldern in mehreren Dashboards zu vereinfachen.

Erstellen Sie ein Bibliotheks-Panel

### **a** Note

Wenn Sie Bibliotheksfenster erstellen, wird das Bedienfeld auf dem Quell-Dashboard ebenfalls in ein Bibliotheksfenster umgewandelt. Nach der Konvertierung eines Panels müssen Sie das ursprüngliche Dashboard speichern.

Um ein Bibliotheksfenster zu erstellen

- 1. Erstellen Sie ein Panel, wie Sie es normalerweise tun würden. Sie können auch ein vorhandenes Panel verwenden.
- 2. Wählen Sie den Titel des Panels und dann Bearbeiten.
- 3. Wählen Sie im Seitenbereich mit den Anzeigeoptionen des Bedienfelds die Option mit dem Abwärtspfeil, um Änderungen an der Visualisierung vorzunehmen.
- 4. Wählen Sie "Bibliotheksfenster" und anschließend "Neue Bibliothek erstellen".
- 5. Geben Sie einen Namen für das Bedienfeld "Bibliothek" ein und wählen Sie den Ordner aus, in dem es gespeichert werden soll.
- 6. Wählen Sie "Bibliotheksfenster erstellen" und speichern Sie dann das Dashboard.

Sie können Bibliotheksfenster auch erstellen, indem Sie die Option "Teilen" für ein beliebiges Bedienfeld verwenden.

Nach der Erstellung können Sie das Bibliotheksfenster mithilfe eines beliebigen Dashboards, auf dem es angezeigt wird, ändern. Sobald die Änderungen am Bibliotheksfenster gespeichert wurden, werden diese Änderungen in allen Instanzen des Bibliotheksfensters übernommen.

Fügen Sie ein Bibliotheksfenster hinzu

Um ein Bibliotheksfenster zu einem Dashboard hinzuzufügen

- 1. Halten Sie im linken Menü bei der Option "+" inne und wählen Sie dann "Erstellen".
- 2. Wählen Sie "Panel hinzufügen" aus der Panel-Bibliothek aus.
- 3. Filtern Sie die Liste der Bedienfelder in der Bibliothek, um das gewünschte Bedienfeld zu finden.
- 4. Wählen Sie das Panel aus und fügen Sie es dem Dashboard hinzu.

Die Verknüpfung eines Bibliotheksfensters aufheben

Wenn Sie in Ihrem Dashboard ein Bibliotheksfenster haben, das Sie ändern möchten, ohne dass sich dies auf alle anderen Instanzen des Bibliotheksfensters auswirkt, können Sie die Verknüpfung des Bibliotheksfensters aufheben.

Um die Verknüpfung eines Bibliotheksfensters mit einem Dashboard aufzuheben

- 1. Machen Sie im linken Menü eine Pause auf dem Dashboard und wählen Sie dann "Bibliotheksfenster".
- 2. Wählen Sie ein Bedienfeld für die Bibliothek aus. Sie sehen eine Liste aller Dashboards, in denen das Bibliotheksfenster verwendet wird.
- 3. Wählen Sie das Panel aus, dessen Verknüpfung Sie aufheben und aktualisieren möchten.
- 4. Wählen Sie den Titel des Panels und dann "Bearbeiten".
- 5. Wählen Sie "Verknüpfung aufheben".

## Löschen Sie ein Bibliotheksfenster

Bevor Sie ein Bibliotheksfenster löschen, stellen Sie sicher, dass es in keinem Dashboard mehr verwendet wird.

## Um ein Bibliotheksfenster zu löschen

- 1. Machen Sie im linken Menü eine Pause auf dem Dashboard und wählen Sie dann "Bibliotheksfenster".
- 2. Wählen Sie ein Bedienfeld für die Bibliothek aus. Sie sehen eine Liste aller Dashboards, in denen das Bibliotheksfenster verwendet wird.
- 3. Wählen Sie das Panel aus, das Sie löschen möchten.
- 4. Wählen Sie das Löschsymbol neben dem Namen des Bedienfelds.

## Teile des Panel-Editors

In diesem Abschnitt werden die einzelnen Bereiche des Panel-Editors mit Informationen zu den Feldern, Optionen oder Aufgaben beschrieben, die mit den einzelnen Bereichen verknüpft sind.

## **Header**

In der Kopfzeile werden der Name des Dashboards, in dem sich das Panel befindet, sowie einige Dashboard-Befehle aufgeführt. Sie können auch den Zurück-Pfeil wählen, um zum Dashboard zurückzukehren.

Auf der rechten Seite der Kopfzeile befinden sich die folgenden Optionen:

- Symbol für Dashboard-Einstellungen (Zahnrad) Wählen Sie diese Option, um auf die Dashboard-Einstellungen zuzugreifen.
- Verwerfen Wählen Sie diese Option, um alle Änderungen zu verwerfen, die Sie seit dem letzten Speichern des Dashboards am Panel vorgenommen haben.
- Speichern Wählen Sie diese Option, um das Dashboard einschließlich aller Änderungen, die Sie im Panel-Editor vorgenommen haben, zu speichern.
- Anwenden Wählen Sie, ob Sie die von Ihnen vorgenommenen Änderungen übernehmen möchten, schließen Sie dann den Panel-Editor und kehren Sie zum Dashboard zurück. Speichern Sie auch das Dashboard, um die angewendeten Änderungen beizubehalten.

## Vorschau der Visualisierung

Der Bereich Visualisierungsvorschau enthält Anzeigeoptionen, Steuerelemente für den Zeitbereich, die Visualisierungsvorschau und (falls zutreffend) den Titel, die Achsen und die Legende des Bedienfelds.

- Füllen Die Visualisierungsvorschau füllt den verfügbaren Platz im Vorschaubereich aus. Wenn Sie die Breite des Seitenbereichs oder die Höhe des unteren Bereichs ändern, passt sich die Visualisierung an, um den verfügbaren Platz auszufüllen.
- Anpassen Die Visualisierungsvorschau füllt den verfügbaren Platz aus, behält aber das Seitenverhältnis des Panels bei.
- Exakt Die Visualisierungsvorschau hat genau die gleiche Größe wie die Größe auf dem Dashboard. Wenn nicht genügend Speicherplatz verfügbar ist, wird die Visualisierung verkleinert, wobei das Seitenverhältnis beibehalten wird.
- Steuerelemente für den Zeitbereich Weitere Informationen finden Sie unter[Steuerungen für den](#page-1357-0) [Zeitbereich](#page-1357-0).

Datenbereich (unterster Bereich)

Der Datenbereich enthält Registerkarten, auf denen Sie Abfragen eingeben, Ihre Daten transformieren und Warnungsregeln (falls zutreffend) erstellen können.

- Registerkarte "Abfrage" Wählen Sie Ihre Datenquelle aus und geben Sie hier Abfragen ein. Weitere Informationen finden Sie unter [Abfragen](#page-1245-0).
- Registerkarte "Transformieren" Wenden Sie Datentransformationen an. Weitere Informationen finden Sie unter [Transformationen](#page-1254-0).
- Registerkarte "Warnung" Schreiben Sie Warnungsregeln. Weitere Informationen finden Sie unter [Grafana-Warnung](#page-1420-0).

Fenster- und Feldoptionen (Seitenbereich)

Dieser Abschnitt enthält Registerkarten, auf denen Sie fast jeden Aspekt der Datenvisualisierung steuern können. Nicht alle Registerkarten sind für jede Visualisierung verfügbar.

Die Funktionen auf diesen Registerkarten sind in den folgenden Themen dokumentiert:

- [Ein Panel hinzufügen](#page-1243-0)
- [Visualisierungen](#page-1282-0)
- [Feldoptionen und Überschreibungen](#page-1265-0)
- [Links zu Panels](#page-1388-0)un[dDatenverknüpfungen](#page-1389-0), die Ihnen helfen, Ihre Visualisierung mit anderen Ressourcen zu verbinden

# <span id="page-1282-0"></span>Visualisierungen

Dieses Dokumentationsthema wurde für Grafana-Workspaces entwickelt, die Grafana-Version 8.x unterstützen.

Informationen zu Grafana-Arbeitsbereichen, die Grafana-Version 10.x unterstützen, finden Sie unter. [Arbeitet in Grafana-Version 10](#page-406-0)

Informationen zu Grafana-Arbeitsbereichen, die Grafana-Version 9.x unterstützen, finden Sie unter. [Arbeitet in Grafana-Version 9](#page-887-0)

Amazon Managed Grafana bietet eine Vielzahl von Visualisierungen für unterschiedliche Anwendungsfälle. In den folgenden Abschnitten werden die in Amazon Managed Grafana verfügbaren Visualisierungen und ihre Anzeigeeinstellungen aufgeführt.

## Themen

- [Bereich "Warnmeldungsliste"](#page-1283-0)
- [Balkendiagramm-Panel](#page-1285-0)
- [Balkenmessplatte](#page-1288-0)
- [Uhr-Panel](#page-1289-0)
- **[Bereich "Dashboard-Liste"](#page-1290-0)**
- [Instrumententafel](#page-1292-0)
- [Bedienfeld "Geomap"](#page-1293-0)
- [Bedienfeld "Grafik"](#page-1295-0)
- [Heatmap](#page-1301-0)
- [Bedienfeld "Histogramm"](#page-1305-0)
- [Bedienfeld "Protokolle"](#page-1308-0)
- [Nachrichten-Panel](#page-1309-0)
- [Bereich "Knotendiagramm" \(Beta\)](#page-1309-1)
- [Bereich "Kreisdiagramm"](#page-1311-0)
- [Panel Plotly](#page-1312-0)
- [Paneel Sankey](#page-1313-0)
- [Scatter-Panel](#page-1315-0)
- [Statistik-Panel](#page-1318-0)
- [Bedienfeld "Statuszeitleiste"](#page-1320-0)
- [Bereich "Statusverlauf"](#page-1322-0)
- **[Tischplatte](#page-1323-0)**
- **[Textfeld](#page-1327-0)**
- **[Bedienfeld "Zeitreihen"](#page-1327-1)**
- **[Schwellenwerte](#page-1335-0)**
- [WindRose](#page-1337-0)
- [Inspizieren Sie ein Panel](#page-1339-0)
- [Liste der Berechnungen](#page-1342-0)

# <span id="page-1283-0"></span>Bereich "Warnmeldungsliste"

Dieses Dokumentationsthema wurde für Grafana-Workspaces entwickelt, die Grafana-Version 8.x unterstützen. Informationen zu Grafana-Arbeitsbereichen, die Grafana-Version 10.x unterstützen, finden Sie unter. [Arbeitet in Grafana-Version 10](#page-406-0) Informationen zu Grafana-Arbeitsbereichen, die Grafana-Version 9.x unterstützen, finden Sie unter. [Arbeitet in Grafana-Version 9](#page-887-0)

Im Bereich mit der Warnungsliste werden die Benachrichtigungen Ihres Dashboards angezeigt. Sie können die Liste so konfigurieren, dass der aktuelle Status oder die letzten Statusänderungen angezeigt werden. Weitere Informationen zu Warnmeldungen finden Sie unter[Grafana-Warnung.](#page-1420-0)

Verwenden Sie diese Einstellungen, um Ihre Visualisierung zu verfeinern.

## Optionen

- Anzeigen Wählen Sie aus, ob das Panel den aktuellen Alarmstatus oder die letzten Änderungen des Alarmstatus anzeigen soll.
- Max. Anzahl an Elementen Legen Sie die maximale Anzahl von Alarmen fest, die aufgelistet werden sollen.
- Sortierreihenfolge Wählen Sie aus, wie die angezeigten Benachrichtigungen sortiert werden sollen.
- Alphabetisch (asc) Alphabetisch sortiert
- Alphabetisch (desc) Umgekehrte alphabetische Reihenfolge
- Wichtigkeit Nach Wichtigkeit anhand der folgenden Werte sortiert, wobei 1 der höchste Wert ist:
	- Warnung: 1
	- no data: 2
	- ausstehend: 3
	- $ok: 4$
	- pausiert: 5
- Benachrichtigungen von diesem Dashboard Zeigt nur Benachrichtigungen aus dem Dashboard an, in dem sich die Warnungsliste befindet.

## Filter

Verwenden Sie die folgenden Optionen, um die Benachrichtigungen so zu filtern, dass sie der von Ihnen ausgewählten Abfrage, dem Ordner oder den Tags entsprechen:

- Warnungsname Geben Sie eine Abfrage mit einem Warnungsnamen ein.
- Dashboard-Titel Geben Sie eine Abfrage zum Dashboard-Titel ein.
- Ordner Wählen Sie einen Ordner aus. Es werden nur Benachrichtigungen von Dashboards im ausgewählten Ordner angezeigt.
- Dashboard-Tags Wählen Sie ein oder mehrere Tags aus. Es werden nur Benachrichtigungen von Dashboards mit einem oder mehreren der Tags angezeigt.

## Filter nach Status

Wählen Sie aus, welche Warnungsstatus in diesem Bereich angezeigt werden sollen.

- Ok
- Paused
- Keine Daten
- Fehler bei der Ausführung
- Warnfunktion
- Ausstehend

### <span id="page-1285-0"></span>Balkendiagramm-Panel

Dieses Dokumentationsthema wurde für Grafana-Workspaces entwickelt, die Grafana-Version 8.x unterstützen. Informationen zu Grafana-Arbeitsbereichen, die Grafana-Version 10.x unterstützen, finden Sie unter. [Arbeitet in Grafana-Version 10](#page-406-0) Informationen zu Grafana-Arbeitsbereichen, die Grafana-Version 9.x unterstützen, finden Sie unter. [Arbeitet in Grafana-Version 9](#page-887-0)

Mit dieser Panel-Visualisierung können Sie kategoriale Daten grafisch darstellen.

#### Unterstützte Datumsformate

Es wird nur ein Datenrahmen unterstützt, und dieser benötigt mindestens ein Zeichenkettenfeld, das als Kategorie für eine X- oder Y-Achse verwendet wird, und ein oder mehrere numerische Felder. Im Folgenden finden Sie ein Beispiel für Datenformate:

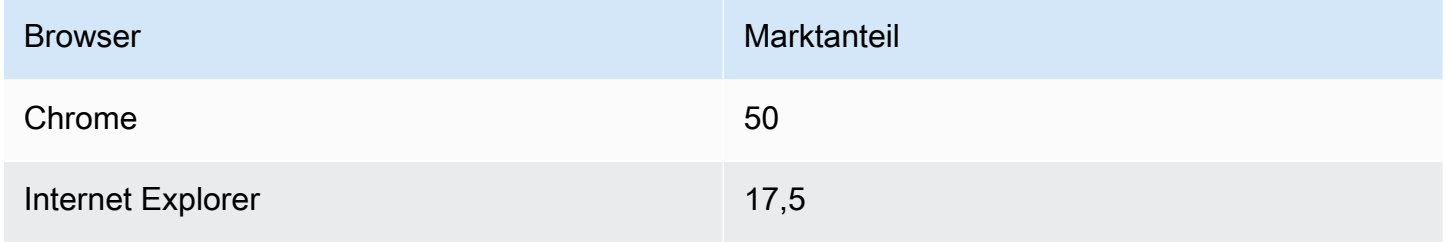

Wenn Sie mehr als ein numerisches Feld haben, zeigt das Panel gruppierte Balken an.

Visualisieren von Zeitreihen oder mehreren Ergebnismengen

Wenn Sie über mehrere Zeitreihen oder Tabellen verfügen, müssen Sie diese zunächst mithilfe einer Join- oder Reduction-Transformation verbinden. Wenn Sie beispielsweise über mehrere Zeitreihen verfügen und deren letzten und maximalen Wert vergleichen möchten, fügen Sie die Transformation "Reduzieren" hinzu und geben Sie unter Berechnungen die Optionen Max und Last als Optionen an.

Optionen für Balkendiagramme

Verwenden Sie diese Optionen, um Ihre Visualisierungen zu verfeinern:

Orientation (Ausrichtung)

- Auto Grafana bestimmt die Balkenausrichtung anhand der Panelabmessungen.
- Horizontal Macht die X-Achse zur Kategorieachse.
- Vertikal Macht die Y-Achse zur Kategorieachse.

### Werte anzeigen

Steuert, ob Werte über oder links von Balken angezeigt werden.

- Auto Werte werden angezeigt, wenn Leerzeichen vorhanden sind.
- Immer Werte werden immer angezeigt.
- Nie Niemals Werte anzeigen.

Die Gruppenbreite bestimmt die Breite der Gruppen. 0=minimale Breite und 1=maximale Breite.

Die Balkenbreite bestimmt die Breite der Balken. 0=minimale und 1=maximale Breite.

Die Linienbreite steuert die Linienbreite der Balken.

Die Fülldeckkraft steuert die Füllopazität der Balken.

Der Verlaufsmodus legt den Modus der Verlaufsfüllung fest. Der Füllverlauf basiert auf der Linienfarbe. Um die Farbe zu ändern, verwenden Sie die Standardfeldoption für das Farbschema. Die Darstellung des Verlaufs wird durch die Einstellung für die Deckkraft der Füllung beeinflusst.

- Keine keine Verlaufsfüllung, dies ist die Standardeinstellung.
- Opazität Die Transparenz des Farbverlaufs wird anhand der Werte auf der Y-Achse berechnet. Die Deckkraft der Füllung nimmt mit den Werten auf der Y-Achse zu.
- Farbton Die Verlaufsfarbe wird auf der Grundlage des Farbtons der Linienfarbe generiert.

Tooltip-Modus — Wenn Sie den Mauszeiger über die Visualisierung bewegen, kann Grafana Tooltips anzeigen. Wählen Sie, wie sich Tooltips verhalten.

- Einzeln Der Tooltip zeigt nur eine einzige Serie an, nämlich die, über der Sie in der Visualisierung den Mauszeiger bewegen.
- Alle Der Hover-Tooltip zeigt alle Serien in der Visualisierung an. Grafana hebt die Serie, über die Sie den Mauszeiger bewegen, in der Serienliste im Tooltip fett hervor.
- Versteckt Zeigt den Tooltip nicht an, wenn Sie mit der Visualisierung interagieren.

# **a** Note

Verwenden Sie eine Überschreibung, um einzelne Serien in der QuickInfo auszublenden.

Legendenmodus — Verwenden Sie diese Einstellungen, um die Darstellung der Legende in Ihrer Visualisierung zu verfeinern.

- Liste Zeigt die Legende als Liste an. Dies ist der Standardanzeigemodus der Legende.
- Tabelle Zeigt die Legende als Tabelle an.
- Versteckt Blendet die Legende aus.

Platzierung der Legende — Wählen Sie aus, wo die Legende platziert werden soll.

- Unten Unter dem Diagramm.
- Rechts Rechts neben dem Diagramm.

Legendenberechnungen — Wählen Sie aus, welche der Standardberechnungen in der Legende angezeigt werden sollen. Sie können mehr als eine haben.

Textgröße — Geben Sie einen Wert ein, um die Größe des Textes in Ihrem Balkendiagramm zu ändern.

Achse — Verwenden Sie die folgenden Feldeinstellungen, um die Anzeige Ihrer Achsen zu verfeinern. Einige Feldoptionen wirken sich erst dann auf die Visualisierung aus, wenn Sie auf eine Stelle außerhalb des Feldoptionsfeldes klicken, das Sie bearbeiten, oder die Eingabetaste drücken.

- Platzierung Legt die Platzierung der Y-Achse fest.
- Auto Grafana weist der Serie automatisch die Y-Achse zu. Wenn es zwei oder mehr Serien mit unterschiedlichen Einheiten gibt, weist Grafana der ersten Einheit die linke Achse und den folgenden Einheiten die rechte Achse zu.
- Links Zeigt alle Y-Achsen auf der linken Seite an.
- Rechts Zeigt alle Y-Achsen auf der rechten Seite an.
- Versteckt Alle Y-Achsen werden ausgeblendet.
- Bezeichnung Legen Sie eine Textbeschriftung für die Y-Achse fest. Wenn Sie mehr als eine Y-Achse haben, können Sie verschiedene Beschriftungen mit einer Überschreibung zuweisen.

• Breite — Legen Sie eine feste Breite der Achse fest. Standardmäßig berechnet Grafana dynamisch die Breite einer Achse.

Durch die Einstellung der Breite der Achse können Daten mit unterschiedlichen Achstypen dieselben Anzeigeproportionen haben. Dies macht es einfacher, Daten aus mehreren Diagrammen zu vergleichen, da die Achsen in visueller Nähe zueinander nicht verschoben oder gestreckt werden.

• Soft Min und Soft Max — Stellen Sie eine Soft-Min- und Soft-Max-Option ein, um die Y-Achsengrenzwerte besser kontrollieren zu können. Standardmäßig legt Grafana den Bereich für die Y-Achse automatisch auf der Grundlage des Datensatzes fest.

Weiche Min- und Soft-Max-Einstellungen können verhindern, dass Blips zu Bergen werden, wenn die Daten größtenteils flach sind. Harte Min.- oder Max-Werte, die aus den Standardfeldoptionen für Min und Max abgeleitet werden, können verhindern, dass intermittierende Spitzen nützliche Details abflachen, indem die Spitzen über einen definierten Punkt hinaus abgeschnitten werden.

Sie können standardmäßige Min-/Max-Optionen festlegen, um feste Grenzwerte für die Y-Achse zu definieren.

## <span id="page-1288-0"></span>Balkenmessplatte

Dieses Dokumentationsthema wurde für Grafana-Workspaces entwickelt, die Grafana-Version 8.x unterstützen. Informationen zu Grafana-Arbeitsbereichen, die Grafana-Version 10.x unterstützen, finden Sie unter. [Arbeitet in Grafana-Version 10](#page-406-0) Informationen zu Grafana-Arbeitsbereichen, die Grafana-Version 9.x unterstützen, finden Sie unter. [Arbeitet in Grafana-Version 9](#page-887-0)

Die Balkenanzeige vereinfacht Ihre Daten, indem sie jedes Feld auf einen einzigen Wert reduziert. Sie entscheiden, wie Amazon Managed Grafana die Reduzierung berechnet.

In diesem Bereich können ein oder mehrere Balkenanzeigen angezeigt werden, je nachdem, wie viele Reihen, Zeilen oder Spalten Ihre Abfrage zurückgibt.

Daten- und Feldoptionen

Bei Visualisierungen mit Balkenanzeige können Sie die folgenden Optionen anwenden:

- [Transformationen](#page-1254-0)
- [Feldoptionen und Überschreibungen](#page-1265-0)
- **[Schwellenwerte](#page-1335-0)**

## Optionen anzeigen

Verwenden Sie die folgenden Optionen, um Ihre Visualisierung zu verfeinern:

- Anzeigen Wählen Sie aus, wie Amazon Managed Grafana Ihre Daten anzeigt.
	- Berechnen Zeigt einen berechneten Wert an, der auf allen Zeilen basiert. Eine Liste der verfügbaren Berechnungen finden Sie unter[Liste der Berechnungen](#page-1342-0).
	- Alle Werte Zeigt für jede Zeile eine separate Statistik an. Wenn Sie diese Option auswählen, können Sie auch ein Limit oder die maximale Anzahl der anzuzeigenden Zeilen auswählen.
- Wert Wählen Sie eine Reduzierungsfunktion aus, mit der Amazon Managed Grafana viele Felder auf einen einzigen Wert reduziert. Wählen Sie die Werteliste, um Funktionen und kurze Beschreibungen zu sehen.
- Ausrichtung Wählen Sie eine Stapelrichtung.
	- Automatisch Amazon Managed Grafana wählt die Ausrichtung aus, die seiner Meinung nach am besten passt.
	- Horizontal Balken werden horizontal von links nach rechts gestreckt.
	- Vertikal Die Balken werden vertikal von oben nach unten gestreckt.
- Anzeigemodus Wählen Sie einen Anzeigemodus.
	- Verlauf Wählen Sie einen Schwellenwert, um einen Verlauf zu definieren.
	- Retro-LCD Zeigt das Messgerät aufgeteilt in kleine Zellen an, die beleuchtet oder unbeleuchtet sind.
	- Einfach Verwenden Sie eine einzelne Farbe, die auf dem entsprechenden Schwellenwert basiert.
- Ungefüllten Bereich anzeigen Wählen Sie diese Option, wenn Sie den ungefüllten Bereich der Balken dunkelgrau rendern möchten. Diese Option ist für den Retro-LCD-Anzeigemodus nicht verfügbar.

<span id="page-1289-0"></span>Uhr-Panel

Dieses Dokumentationsthema wurde für Grafana-Workspaces entwickelt, die Grafana-Version 8.x unterstützen.

Informationen zu Grafana-Arbeitsbereichen, die Grafana-Version 10.x unterstützen, finden Sie unter. [Arbeitet in Grafana-Version 10](#page-406-0) Informationen zu Grafana-Arbeitsbereichen, die Grafana-Version 9.x unterstützen, finden Sie unter. [Arbeitet in Grafana-Version 9](#page-887-0)

Das Uhrfenster zeigt die aktuelle Uhrzeit oder einen Countdown an. Es wird jede Sekunde aktualisiert.

- Modus Die Standardeinstellung ist Zeit. Wenn Sie Countdown wählen, legen Sie die Countdown-Frist fest, um den Countdown zu starten.
- 12 oder 24 Stunden Die Optionen für die Anzeige der Uhrzeit sind das 12-Stunden-Format und das 24-Stunden-Format.
- Zeitzone Die Zeitzonen werden von der Moment Timezone Library bereitgestellt. Die Standardeinstellung ist die Zeitzone auf Ihrem Computer.
- Countdown-Frist Geben Sie die Uhrzeit und das Datum an, bis zu dem der Countdown gezählt werden soll, wenn Sie den Modus auf Countdown eingestellt haben.
- Text zum Ende des Countdowns Geben Sie den Text an, der angezeigt werden soll, wenn der Countdown endet.
- Formatierungsoptionen für Datum und Uhrzeit Passen Sie Schriftgröße, Schriftstärke und Formatierung von Datum und Uhrzeit an. Wenn Sie einen Countdown anzeigen und nicht möchten, dass die Sekunden ablaufen, ändern Sie das Zeitformat auf hh:mm die 24-Stunden-Uhr oder h:mm A die 12-Stunden-Uhr. [Eine vollständige Liste der Optionen finden Sie unter Anzeige.](https://momentjs.com/docs/#/displaying/)
- Bg Color Wählen Sie eine Hintergrundfarbe für die Uhr aus.

# <span id="page-1290-0"></span>Bereich "Dashboard-Liste"

Dieses Dokumentationsthema wurde für Grafana-Workspaces entwickelt, die Grafana-Version 8.x unterstützen. Informationen zu Grafana-Arbeitsbereichen, die Grafana-Version 10.x unterstützen, finden Sie unter. [Arbeitet in Grafana-Version 10](#page-406-0) Informationen zu Grafana-Arbeitsbereichen, die Grafana-Version 9.x unterstützen, finden Sie unter. [Arbeitet in Grafana-Version 9](#page-887-0)

In der Dashboard-Liste werden dynamische Links zu anderen Dashboards angezeigt. Die Liste kann so konfiguriert werden, dass sie mit einem Stern markierte Dashboards, kürzlich angesehene Dashboards, eine Suchabfrage und Dashboard-Tags verwendet.

Bei jedem Ladevorgang des Dashboards fragt dieser Bereich die Dashboard-Liste ab und liefert immer die meisten Ergebnisse. up-to-date

# Optionen

Verwenden Sie die folgenden Optionen, um Ihre Visualisierung zu verfeinern:

- Mit Stern markiert Zeigt mit Sternchen versehene Dashboards in alphabetischer Reihenfolge an.
- Zuletzt angesehen Zeigt die zuletzt aufgerufenen Dashboards in alphabetischer Reihenfolge an.
- Suche Zeigt Dashboards nach Suchabfrage oder Schlagwörtern an. Für diese Option müssen Sie mindestens einen Wert in Query oder Tags eingeben.
- Überschriften anzeigen Zeigt die gewählte Listenauswahl (mit Stern markiert, Zuletzt angesehen, Suche) als Überschrift an.
- Max. Einträge Legt die maximale Anzahl von Elementen fest, die pro Abschnitt aufgelistet werden sollen. Wenn Sie beispielsweise beim Standardwert 10 wählen, ob Dashboards mit Sternchen und zuletzt aufgerufene Dashboards angezeigt werden sollen, werden im Bereich insgesamt bis zu 20 Dashboards angezeigt, 10 in jedem Abschnitt.

# Suche

Die folgenden Optionen gelten nur, wenn die Suchoption ausgewählt ist.

- Abfrage Geben Sie die Abfrage ein, nach der Sie suchen möchten. Bei Abfragen wird nicht zwischen Groß- und Kleinschreibung unterschieden, und Teilwerte werden akzeptiert.
- Ordner Wählen Sie die Dashboard-Ordner aus, die Sie anzeigen möchten.
- Tags Geben Sie die Tags ein, nach denen Sie suchen möchten. Beachten Sie, dass vorhandene Tags während der Eingabe nicht angezeigt werden und dass bei Tags zwischen Großund Kleinschreibung unterschieden wird.

# **a** Note

Wenn mehrere Tags und Zeichenfolgen angezeigt werden, werden in der Dashboard-Liste diejenigen angezeigt, die allen Bedingungen entsprechen.

### <span id="page-1292-0"></span>Instrumententafel

Dieses Dokumentationsthema wurde für Grafana-Workspaces entwickelt, die Grafana-Version 8.x unterstützen.

Informationen zu Grafana-Arbeitsbereichen, die Grafana-Version 10.x unterstützen, finden Sie unter. [Arbeitet in Grafana-Version 10](#page-406-0)

Informationen zu Grafana-Arbeitsbereichen, die Grafana-Version 9.x unterstützen, finden Sie unter. [Arbeitet in Grafana-Version 9](#page-887-0)

Ein Messgerät ist ein Einzelwertfeld, das ein Messgerät für jede Reihe, Spalte oder Zeile wiederholen kann.

Daten- und Feldoptionen

Mit Visualisierungen von Messgeräten können Sie die folgenden Optionen anwenden:

- **[Transformationen](#page-1254-0)**
- [Feldoptionen und Überschreibungen](#page-1265-0)
- **[Schwellenwerte](#page-1335-0)**

## Optionen anzeigen

Verwenden Sie die folgenden Optionen, um Ihre Visualisierung zu verfeinern:

- Anzeigen Wählen Sie aus, wie Amazon Managed Grafana Ihre Daten anzeigt.
	- Berechnen Zeigt einen berechneten Wert an, der auf allen Zeilen basiert. Eine Liste der verfügbaren Berechnungen finden Sie unter[Liste der Berechnungen](#page-1342-0).
	- Alle Werte Zeigt für jede Zeile eine separate Statistik an. Wenn Sie diese Option auswählen, können Sie auch ein Limit oder die maximale Anzahl der anzuzeigenden Zeilen auswählen.
- Ausrichtung Wählen Sie eine Stapelrichtung.
	- Automatisch Amazon Managed Grafana wählt aus, was es für die beste Ausrichtung hält.
	- Horizontal Balken werden horizontal von links nach rechts gestreckt.
	- Vertikal Die Balken werden vertikal von oben nach unten gestreckt.
- Schwellenwertbeschriftungen anzeigen Wählen Sie aus, ob Schwellenwerte angezeigt werden sollen.

• Schwellenwertmarkierungen anzeigen — Wählen Sie aus, ob ein Schwellenband außerhalb des inneren Messbereiches angezeigt werden soll.

<span id="page-1293-0"></span>Bedienfeld "Geomap"

Dieses Dokumentationsthema wurde für Grafana-Workspaces entwickelt, die Grafana-Version 8.x unterstützen. Informationen zu Grafana-Arbeitsbereichen, die Grafana-Version 10.x unterstützen, finden Sie unter. [Arbeitet in Grafana-Version 10](#page-406-0) Informationen zu Grafana-Arbeitsbereichen, die Grafana-Version 9.x unterstützen, finden Sie unter. [Arbeitet in Grafana-Version 9](#page-887-0)

Mit der Visualisierung im Geomap-Bedienfeld können Sie die Weltkarte mithilfe von Geodaten anzeigen und anpassen. Damit Sie sich ganz einfach auf die wichtigen standortbezogenen Merkmale der Daten konzentrieren können, können Sie verschiedene Overlay-Stile und Einstellungen für die Kartenansicht konfigurieren.

# Datenschicht

Die Datenebene im Geomap-Plug-In bestimmt, wie Sie Geodaten auf der Basiskarte visualisieren.

Ort

Das Geomap-Panel benötigt eine Quelle für geografische Daten. Diese Daten stammen aus einer Datenbankabfrage, und es gibt vier Zuordnungsoptionen für Ihre Daten.

- Sucht automatisch nach Standortdaten. Verwenden Sie diese Option, wenn Ihre Abfrage auf einem der folgenden Namen für Datenfelder basiert.
	- geohash: "Geohash"
	- Breitengrad: "Breitengrad", "Breitengrad"
	- Längengrad: "Längengrad", "Long", "Long"
	- Suche: "Suche"
- Coords gibt an, dass Ihre Abfrage Koordinatendaten enthält. Sie werden aufgefordert, numerische Datenfelder für Breitengrad und Längengrad aus Ihrer Datenbankabfrage auszuwählen.
- Geohash gibt an, dass Ihre Abfrage Geohash-Daten enthält. Sie werden aufgefordert, ein Zeichenkettendatenfeld für den Geohash aus Ihrer Datenbankabfrage auszuwählen.

• Lookup gibt an, dass Ihre Abfrage Ortsnamendaten enthält, die einem Wert zugeordnet werden müssen. Sie werden aufgefordert, das Nachschlagefeld aus Ihrer Datenbankabfrage auszuwählen und ein gazetteer. Das gazetteer ist das Verzeichnis, das verwendet wird, um Ihre abgefragten Daten einem geografischen Punkt zuzuordnen.

Ebene "Markierungen"

Auf der Markerebene können Sie Datenpunkte als verschiedene Markierungsformen wie Kreise, Quadrate, Dreiecke, Sterne und mehr anzeigen.

- Die Markierungsfarbe konfiguriert die Farbe der Markierung. Die Standardeinstellung "Feste Größe" sorgt dafür, dass alle Punkte eine einzige Farbe haben. Abhängig von den Datenpunktwerten und dem im Bereich Schwellenwerte festgelegten Schwellenwert gibt es eine alternative Option, bei der mehrere Farben verwendet werden können.
- Die Markergröße konfiguriert die Größe der Markierung. Die Standardeinstellung ist Fixed size, dass alle Markierungsgrößen unabhängig von den Datenpunkten gleich sind. Es besteht jedoch auch die Möglichkeit, die Kreise auf die entsprechenden Datenpunkte zu skalieren. Minund die Max Markergröße muss so eingestellt werden, dass die Markerebene innerhalb dieser Bereiche skaliert werden kann.
- Marker Shape bietet Ihnen die Flexibilität, die Datenpunkte unterschiedlich zu visualisieren.
	- Circle
	- Square (Quadrat)
	- Dreieck
	- Kreuz
	- X
- Mit der Fülldeckkraft wird die Transparenz der einzelnen Markierungen konfiguriert.

#### Heatmap-Ebene

Die Heatmap-Ebene gruppiert verschiedene Datenpunkte, um Orte mit unterschiedlicher Dichte zu visualisieren. Um eine Heatmap-Ebene hinzuzufügen, wählen Sie unter Datenebene die Option Heatmap aus.

Ähnlich wie bei Markierungen werden Ihnen verschiedene Optionen angezeigt, mit denen Sie festlegen können, welche Datenpunkte wie visualisiert werden sollen.

- Gewichtungswerte konfigurieren die Intensität der Heatmap-Cluster. Bei einem festen Wert bleibt der Gewichtungswert für alle Datenpunkte konstant. Dieser Wert sollte im Bereich von 0~1 liegen. Ähnlich wie bei Markierungen gibt es in der Drop-down-Liste eine alternative Option, um die Gewichtswerte automatisch in Abhängigkeit von den Datenwerten zu skalieren.
- Radius konfiguriert die Größe der Heatmap-Cluster.
- Blur konfiguriert den Grad der Unschärfe auf jedem Cluster.

<span id="page-1295-0"></span>Bedienfeld "Grafik"

Dieses Dokumentationsthema wurde für Grafana-Workspaces entwickelt, die Grafana-Version 8.x unterstützen. Informationen zu Grafana-Arbeitsbereichen, die Grafana-Version 10.x unterstützen, finden Sie unter. [Arbeitet in Grafana-Version 10](#page-406-0) Informationen zu Grafana-Arbeitsbereichen, die Grafana-Version 9.x unterstützen, finden Sie unter. [Arbeitet in Grafana-Version 9](#page-887-0)

Ein Grafikfenster kann als Linie, als Pfad aus Punkten oder als Reihe von Balken dargestellt werden. Diese Art von Diagramm ist vielseitig genug, um fast alle Zeitreihendaten anzuzeigen.

Daten- und Feldoptionen

Bei der Verwendung von Grafikvisualisierungen können Sie die folgenden Optionen anwenden:

- [Transformationen](#page-1254-0)
- Warnmeldungen. Dies ist die einzige Art der Visualisierung, mit der Sie Benachrichtigungen einrichten können. Weitere Informationen finden Sie unter [Grafana-Warnung.](#page-1420-0)
- [Schwellenwerte](#page-1335-0)

# Optionen anzeigen

Verwenden Sie die folgenden Einstellungen, um Ihre Visualisierung zu verfeinern:

- Balken Zeigt Werte als Balkendiagramm an.
- Linien Zeigt Werte als Liniendiagramm an.
- Linienbreite Geben Sie die Breite der Linie für eine Reihe an. Der Standardwert ist 1.
- Treppe Zeichnet benachbarte Punkte als Treppe.
- Flächenfüllung Geben Sie den Umfang der Farbfüllung für eine Reihe an. Die Standardeinstellung ist 1; 0 ist keine.
- Füllverlauf Geben Sie den Grad des Farbverlaufs auf der Flächenfüllung an. Die Standardeinstellung ist 0, was kein Farbverlauf ist; 10 ist ein steiler Farbverlauf.
- Punkte Zeigt Punkte für Werte an.
- Punktradius Steuern Sie, wie groß die Punkte sind.
- Alarmschwellenwerte Zeigt Alarmschwellenwerte und Regionen auf dem Panel an.

#### Stapeln und Nullwert

- Stapel Jede Serie wird übereinander gestapelt.
- Prozent Jede Reihe wird als Prozentsatz der Summe aller Serien dargestellt. Diese Option ist verfügbar, wenn Stapel ausgewählt ist.
- Nullwert Geben Sie an, wie Nullwerte angezeigt werden. Dies ist eine wichtige Einstellung. Siehe den Hinweis unten.
	- verbunden Wenn es eine Lücke in der Reihe gibt, d. h. einen oder mehrere Nullwerte, überspringt die Zeile die Lücke und verbindet sich mit dem nächsten Wert, der nicht Null ist.
	- null Wenn es eine Lücke in der Reihe gibt, was einen Nullwert bedeutet, wird die Linie im Diagramm unterbrochen und zeigt die Lücke an. Dies ist die Standardeinstellung.
	- null als Null Wenn es eine Lücke in der Reihe gibt, was einen Nullwert bedeutet, wird diese im Grafikfenster als Nullwert angezeigt.

#### **A** Important

Wenn Sie die CPU-Auslastung eines Servers überwachen und die Auslastung 100 Prozent erreicht, stürzt der Server ab und der Agent, der die Statistiken sendet, kann die Laststatistik nicht erfassen. Dies führt zu einer Lücke in den Kennzahlen, und die Verwendung der Standardeinstellung Null bedeutet, dass Amazon Managed Grafana die Lücken anzeigt und darauf hinweist, dass etwas nicht stimmt. Wenn dies auf "Verbunden" gesetzt ist, kann dieses Signal leicht übersehen werden.

### Zeigen Sie mit der Maus auf den Tooltip

Verwenden Sie diese Einstellungen, um das Aussehen des Tooltips zu ändern, der angezeigt wird, wenn Sie den Mauszeiger über der Grafikvisualisierung halten.

- Modus Legt fest, wie viele Serien in der QuickInfo angezeigt werden, wenn der Mauszeiger darauf zeigt.
	- Alle Serien Der Hover-Tooltip zeigt alle Serien im Diagramm an. In der Serienliste im Tooltip hebt der Grafana-Arbeitsbereich die Serie, bei der Sie pausieren, fett hervor.
	- Einzeln Der Hover-Tooltip zeigt nur eine einzige Serie an, nämlich die, bei der Sie im Diagramm eine Pause einlegen.
- Sortierreihenfolge Sortiert die Reihenfolge der Reihen in der QuickInfo, wenn Sie den Modus Alle Serien ausgewählt haben. Wenn Sie in einem Diagramm pausieren, zeigt Amazon Managed Grafana die mit den Linien verknüpften Werte an. Im Allgemeinen sind Benutzer am meisten an den höchsten oder niedrigsten Werten interessiert. Das Sortieren dieser Werte kann das Auffinden der gewünschten Daten erheblich erleichtern.
	- Keine Die Reihenfolge der Datenreihen in der QuickInfo wird durch die Sortierreihenfolge in Ihrer Abfrage bestimmt. Sie können die Serie beispielsweise alphabetisch nach dem Seriennamen sortieren.
	- Zunehmend Die Reihen in der QuickInfo, auf die der Mauszeiger zeigt, sind nach Wert und in aufsteigender Reihenfolge sortiert, wobei der niedrigste Wert ganz oben in der Liste steht.
	- Absteigend Die Reihen im Hover-Tooltip sind nach Wert und in absteigender Reihenfolge sortiert, wobei der höchste Wert in der Liste ganz oben steht.

## Überschreibungen von Serien

Durch Überschreibungen von Reihen kann eine Reihe in einem Grafikfenster anders gerendert werden als die anderen. Sie können die Anzeigeoptionen für jede Serie oder mithilfe von Regex-Regeln anpassen. Beispielsweise kann eine Serie eine dickere Linienbreite haben, um sie hervorzuheben, oder sie kann auf die rechte Y-Achse verschoben werden.

Sie können mehrere Serienüberschreibungen hinzufügen.

Um eine Reihenüberschreibung hinzuzufügen

- 1. Wählen Sie "Serienüberschreibung hinzufügen".
- 2. Geben Sie in Alias oder Regex eine Serie ein, oder wählen Sie sie aus. Wählen Sie das Feld aus, um eine Liste der verfügbaren Serien anzuzeigen.

/Network.\*/Würde beispielsweise zwei Serien mit dem Namen Network out und entsprechenNetwork in.

- 3. Wählen Sie + und dann einen Stil aus, der auf die Serie angewendet werden soll. Sie können jedem Eintrag mehrere Stile hinzufügen.
- Balken Zeigt Serien als Balkendiagramm an.
- Linien Zeigt Serien als Liniendiagramm an.
- Linienfüllung Zeigt ein Liniendiagramm mit Flächenfüllung an.
- Füllverlauf Geben Sie den Grad des Farbverlaufs für die Flächenfüllung an.
- Linienbreite Legt die Linienbreite fest.
- Nullpunktmodus Verwenden Sie diese Option, um Nullwerte zu ignorieren oder sie durch Null zu ersetzen. Dies ist wichtig, wenn Sie Lücken in Ihren Daten ignorieren möchten.
- Füllen Sie unten bis Füllen Sie den Bereich zwischen zwei Reihen aus.
- Treppenlinie Zeigt die Serie als Treppenlinie an.
- Striche Zeigt eine Linie mit Strichen an.
- Versteckte Serie Verstecke die Serie.
- Strichlänge Legt die Länge der Striche in der Linie fest.
- Strichabstand Legt die Länge der Abstände zwischen den Strichen in der Linie fest.
- Punkte Zeigt Reihen als separate Punkte an.
- Punktradius Legt den Radius für das Rendern von Punkten fest.
- Stapel Legt die Stapelgruppe für die Serie fest.
- Farbe Legt die Farbe der Serie fest.
- Y-Achse Legt die Y-Achse der Serie fest.
- Z-Index Legt den Z-Index der Serie fest (Renderreihenfolge). Diese Option ist wichtig, wenn Sie verschiedene Stile überlagern, z. B. Balkendiagramme und Flächendiagramme.
- Transformieren Transformiert den Wert in einen negativen Wert, um unterhalb der Y-Achse zu rendern.
- Legende Steuert, ob eine Reihe in der Legende angezeigt wird.
- Im Tooltip ausblenden Steuert, ob eine Reihe in einer QuickInfo eines Diagramms angezeigt wird.

#### Axes (Achsen)

Verwenden Sie diese Optionen, um die Anzeige von Achsen in der Visualisierung zu steuern.

Links Y/Rechts

Die Optionen sind für beide Y-Achsen identisch.

- Einblenden Wählen Sie, ob die Achse ein- oder ausgeblendet werden soll.
- Einheit Wählen Sie die Anzeigeeinheit für den Y-Wert.
- Skala Wählen Sie die Skala, die für den Y-Wert verwendet werden soll: linear oder logarithmisch. Die Standardeinstellung ist linear.
- Y-Min Der kleinste Y-Wert. Die Standardeinstellung ist auto.
- Y-Max Der maximale Y-Wert. Die Standardeinstellung ist auto.
- Dezimalzahlen Definiert, wie viele Dezimalzahlen für den Y-Wert angezeigt werden. Die Standardeinstellung ist auto.
- Bezeichnung Geben Sie die Bezeichnung der Y-Achse an. Die Standardeinstellung ist "",

## Y-Achsen

- Ausrichten Richten Sie die linke und rechte Y-Achse nach Wert aus. Die Standardeinstellung ist deaktiviert/falsch.
- Ebene Geben Sie den Wert ein, der für die Ausrichtung der linken und rechten Y-Achse verwendet werden soll, beginnend bei Y=0. Der Standardwert ist 0. Diese Option ist verfügbar, wenn Ausrichten ausgewählt ist.

## X-Achse

- Einblenden Wählen Sie, ob die Achse ein- oder ausgeblendet werden soll.
- Modus Der Anzeigemodus verändert die Darstellung des Grafikfensters vollständig. Es ist wie drei Panels in einem. Der Hauptmodus ist der Zeitreihenmodus mit Zeit auf der X-Achse. Die anderen beiden Modi sind ein einfacher Balkendiagrammmodus mit Reihen auf der X-Achse anstelle der Zeit und ein Histogrammmodus.
	- Zeit (Standard) Die X-Achse stellt die Zeit dar und die Daten sind nach Zeit gruppiert (z. B. nach Stunde oder Minute).
- Serie Die Daten sind nach Serien gruppiert und nicht nach Zeit. Die Y-Achse stellt immer noch den Wert dar.
	- Wert Dies ist der Aggregationstyp, der für die Werte verwendet werden soll. Die Standardeinstellung ist "Insgesamt" (Summe der Werte).
- Histogramm Diese Option konvertiert das Diagramm in ein Histogramm. Ein Histogramm ist eine Art Balkendiagramm, das Zahlen in Bereiche gruppiert, die oft als Buckets oder Bins bezeichnet werden. Höhere Balken zeigen, dass mehr Daten in diesen Bereich fallen.

Weitere Informationen zu Histogrammen finden Sie unter. [Einführung in Histogramme und](#page-110-0)  **[Heatmaps](#page-110-0)** 

- Buckets Legt die Anzahl der Buckets fest, nach denen die Werte gruppiert werden sollen. Wenn dieses Feld leer gelassen wird, versucht Amazon Managed Grafana, eine geeignete Anzahl von Buckets zu berechnen.
- X-Min Filtert Werte aus dem Histogramm heraus, die unter diesem Mindestgrenzwert liegen.
- X-Max Filtert Werte heraus, die über diesem Höchstwert liegen.

### Legende

Verwenden Sie diese Einstellungen, um die Darstellung der Legende in Ihrer Visualisierung zu verfeinern.

## Optionen

- Einblenden Deaktivieren, um die Legende auszublenden. Die Standardeinstellung ist ausgewählt (true).
- Als Tabelle Wählen Sie diese Option, um die Legende in der Tabelle anzuzeigen. Die Standardeinstellung ist aktiviert (true).
- Nach rechts Wählen Sie diese Option, um die Legende auf der rechten Seite anzuzeigen.
- Breite Geben Sie die Mindestbreite für die Legende in Pixeln ein. Diese Option ist verfügbar, wenn Nach rechts die Option Nach rechts ausgewählt ist.

## **Werte**

Zusätzliche Werte können neben den Legendennamen angezeigt werden.

- Min Der Mindestwert, der von der Metrikabfrage zurückgegeben wurde.
- Max Der von der Metrikabfrage zurückgegebene Höchstwert.
- Avg Der von der Metrikabfrage zurückgegebene Durchschnittswert.
- Aktuell Der letzte von der Metrikabfrage zurückgegebene Wert.
- Insgesamt Die Summe aller von der Metrikabfrage zurückgegebenen Werte.
- Dezimalzahlen Gibt an, wie viele Dezimalzahlen für Legendenwerte und QuickInfos zum Zeigen von Grafiken angezeigt werden.

Amazon Managed Grafana berechnet die Legendenwerte auf der Clientseite. Diese Legendenwerte hängen von der Art der Aggregation oder Punktkonsolidierung ab, die Ihre Metrikabfrage verwendet. Alle oben genannten Legendenwerte können nicht gleichzeitig korrekt sein.

Wenn Sie beispielsweise eine Rate wie Anfragen pro Sekunde grafisch darstellen und dabei wahrscheinlich der Durchschnitt als Aggregator verwendet wird, entspricht die Summe in der Legende nicht der Gesamtzahl der Anfragen. Es ist nur die Summe aller Datenpunkte, die von Amazon Managed Grafana empfangen wurden.

### Serie ausblenden

Datenreihen ausblenden, wenn alle Werte einer Reihe aus einer metrischen Abfrage einen bestimmten Wert haben.

- Nur mit Nullen Wert=Null (standardmäßig deaktiviert)
- Nur mit Nullen Wert=Null (standardmäßig deaktiviert)

#### Zeitregionen

Sie können bestimmte Zeitbereiche in der Grafik hervorheben, um sie besser erkennen zu können, z. B. Wochenenden, Geschäftszeiten und arbeitsfreie Zeiten. Alle konfigurierten Zeitregionen beziehen sich auf die UTC-Zeit.

#### Heatmap

Dieses Dokumentationsthema wurde für Grafana-Workspaces entwickelt, die Grafana-Version 8.x unterstützen. Informationen zu Grafana-Arbeitsbereichen, die Grafana-Version 10.x unterstützen, finden Sie unter. [Arbeitet in Grafana-Version 10](#page-406-0)

Informationen zu Grafana-Arbeitsbereichen, die Grafana-Version 9.x unterstützen, finden Sie unter. [Arbeitet in Grafana-Version 9](#page-887-0)

Mit der Visualisierung im Heatmap-Panel können Sie Histogramme im Zeitverlauf anzeigen. Weitere Informationen zu Histogrammen finden Sie unter. [Einführung in Histogramme und Heatmaps](#page-110-0)

### Achsen-Optionen

Verwenden Sie diese Einstellungen, um anzupassen, wie Achsen in Ihrer Visualisierung angezeigt werden.

## Y-Achse

- Einheit Die Anzeigeeinheit für den Y-Achsenwert
- Skala Die Skala, die für den Y-Achsenwert verwendet werden soll
	- linear Lineare Skala
	- log (Basis 2) Logarithmische Skala mit Basis 2
	- log (Basis 10) Logarithmische Skala mit Basis 10
	- log (Basis 32) Logarithmische Skala mit Basis 32
	- log (Basis 1024) Logarithmische Skala mit Basis 1024
- Y-Min Der minimale Y-Wert (Standard ist auto)
- Y-Max Der maximale Y-Wert (Standard ist auto)
- Dezimalzahlen Anzahl der Dezimalstellen, mit denen Y-Achsenwerte gerendert werden sollen (Standard ist auto)

## **Buckets**

### **a** Note

Wenn das Datenformat Zeitreihen-Buckets lautet, ist dieser Abschnitt nicht verfügbar.

- Y-Achsen-Buckets Die Anzahl der Buckets, in die die Y-Achse aufgeteilt wird.
- Größe Die Größe der einzelnen Y-Achsen-Buckets (nur sichtbar, wenn Scale linear ist). Diese Option hat Vorrang vor Y-Achsen-Buckets.
- Teilungsfaktor (Nur sichtbar, wenn Scale den Wert log (Basis 2) oder höher hat). Standardmäßig teilt Amazon Managed Grafana Y-Werte nach Protokollbasis auf. Mit dieser Option können Sie jeden Standard-Bucket in die angegebene Anzahl von Buckets aufteilen.
- X-Achsen-Buckets Die Anzahl der Buckets, in die die X-Achse aufgeteilt wird.
- Größe Die Größe der einzelnen X-Achsen-Buckets. Zahl oder Zeitintervall (10 s, 5 m, 1 h usw.). Unterstützte Intervalle: ms, s, m, h, d, w, M, y. Diese Option hat Vorrang vor X-Achsen-Buckets.

## An den Bucket gebunden

Wenn das Datenformat auf Zeitreihen-Buckets gesetzt ist, gibt die Datenquelle Reihen zurück, deren Namen für Buckets stehen. Je nach Datenquelle kann eine Grenze jedoch nach oben oder unten gesetzt werden. Sie können diese Option verwenden, um einen gebundenen Typ anzupassen. Wenn Automatisch aktiviert ist, wird eine gebundene Option auf der Grundlage des Datenquellentyps der Panels ausgewählt.

## Bucket-Größe

Die Optionen Anzahl und Größe der Buckets werden von Amazon Managed Grafana verwendet, um zu berechnen, wie groß jede Zelle in der Heatmap ist. Sie können die Bucket-Größe entweder anhand der Anzahl (das erste Eingabefeld) oder durch Angabe eines Größenintervalls definieren. Für die Y-Achse ist das Größenintervall nur ein Wert. Für den X-Bucket können Sie in der Größeneingabe ein Zeitintervall angeben. Sie können den Zeitraum beispielsweise auf festlegen. 1h Dadurch werden die Zellen auf der X-Achse 1 h breit.

## Data format (Datenformat)

Wählen Sie eine Option in der Formatliste aus.

- Zeitreihen Amazon Managed Grafana führt das Bucketing durch, indem es alle Zeitreihenwerte durchsucht. Die Bucket-Größen und -Intervalle werden in den Buckets-Optionen festgelegt.
- Zeitreihen-Buckets Jede Zeitreihe stellt bereits einen Bucket auf der Y-Achse dar. Der Name der Zeitreihe (Alias) muss ein numerischer Wert sein, der das obere oder untere Intervall für den Bucket darstellt. Im Grafana-Arbeitsbereich gibt es kein Bucketing, daher sind die Optionen für die Bucket-Größe ausgeblendet.

## Optionen anzeigen

Verwenden Sie diese Einstellungen, um Ihre Visualisierung zu verfeinern.

## Colors (Farben)

Das Farbspektrum steuert die Zuordnung zwischen der Anzahl der Werte (in jedem Bereich) und der jedem Bereich zugewiesenen Farbe. Die Farbe ganz links im Spektrum steht für die minimale Anzahl und die Farbe ganz rechts für die maximale Anzahl. Einige Farbschemata werden automatisch invertiert, wenn das Lichtdesign verwendet wird.

Sie können den Farbmodus auch auf Deckkraft ändern. In diesem Fall ändert sich die Farbe nicht, aber der Grad der Deckkraft ändert sich mit der Anzahl der Buckets.

- Mode (Modus)
	- Opazität Der Wert des Buckets wird durch die Opazität der Zellen dargestellt. Eine undurchsichtige Zelle bedeutet den Maximalwert.
		- Farbe Zellengrundfarbe.
		- Maßstab Maßstab für die Zuordnung von Bucket-Werten zur Opazität.
			- linear Lineare Skala. Der Bucket-Wert wird linear der Opazität zugeordnet.
			- sqrt Leistungsskala. Die Zellenopazität wird berechnet alsvalue  $\wedge$  k, wobei ein konfigurierter Exponentenwert angegeben k ist. Wenn der Exponent kleiner als ist1, erhalten Sie eine logarithmische Skala. Wenn der Exponent größer als ist1, erhalten Sie eine Exponentialskala. Im Fall von 1 entspricht die Skala der linearen.
		- Exponent Wert des Exponenten, größer als. 0
	- Spektrum Der Bucket-Wert wird durch die Zellenfarbe dargestellt.
		- Schema Wenn der Modus Spektrum ist, wählen Sie ein Farbschema aus.

## Farbskala

Standardmäßig berechnet Amazon Managed Grafana die Zellenfarben auf der Grundlage von Mindest- und Höchstwerten für Buckets. Mit Min und Max können Sie diese Werte überschreiben. Stellen Sie sich einen Bucket-Wert als Z-Achse und Min und Max als Z-Min bzw. Z-Max vor.

- Min Minimaler Wert, der für die Berechnung der Zellenfarbe verwendet wird. Wenn der Bucket-Wert kleiner als Min ist, wird er der Mindestfarbe zugeordnet. Der Standardwert ist series min value.
- Max Maximalwert, der für die Berechnung der Zellenfarbe verwendet wird. Wenn der Bucket-Wert größer als Max ist, wird er der maximalen Farbe zugeordnet. Der Standardwert ist series max value.

### Legende

Wählen Sie aus, ob die Heatmap-Legende in der Visualisierung angezeigt werden soll oder nicht.

## **Buckets**

- Null ausblenden Zeichnet keine Zellen mit Nullwerten.
- Leerzeichen Legt den Abstand zwischen den Zellen in Pixeln fest. Die Standardeinstellung ist 1 Pixel.
- Rund Legt die Rundheit der Zelle in Pixeln fest. Standard = 0.

# Tooltip

- Tooltip anzeigen Zeigt den Heatmap-Tooltip an.
- Histogramm Zeigt das Y-Achsen-Histogramm im Tooltip an. Das Histogramm stellt die Verteilung der Bucket-Werte für den jeweiligen Zeitstempel dar.
- Dezimalzahlen Legt die Anzahl der Dezimalstellen fest, mit der der Bucket-Wert gerendert werden soll (Standard ist auto).

# Bedienfeld "Histogramm"

Dieses Dokumentationsthema wurde für Grafana-Workspaces entwickelt, die Grafana-Version 8.x unterstützen. Informationen zu Grafana-Arbeitsbereichen, die Grafana-Version 10.x unterstützen, finden Sie unter. [Arbeitet in Grafana-Version 10](#page-406-0) Informationen zu Grafana-Arbeitsbereichen, die Grafana-Version 9.x unterstützen, finden Sie unter. [Arbeitet in Grafana-Version 9](#page-887-0)

Die Histogramm-Visualisierung berechnet die Verteilung der Werte und stellt sie als Balkendiagramm dar. Die Y-Achse und die Höhe jedes Balkens stellen die Anzahl der Werte dar, die in jede Klammer fallen, während die X-Achse den Wertebereich darstellt.

Die Histogramm-Visualisierung unterstützt Zeitreihen und beliebige Tabellenergebnisse mit einem oder mehreren numerischen Feldern.

### Optionen anzeigen

Verwenden Sie diese Optionen, um Ihre Visualisierungen zu verfeinern:

### Größe des Eimers

Die Größe der Eimer. Lassen Sie dieses Feld leer, wenn die Schaufelgröße automatisch angepasst werden soll (~ 10% des gesamten Bereichs).

## Offset der Schaufel

Wenn der erste Bucket nicht bei Null beginnen soll. Ein Offset ungleich Null verschiebt das Aggregationsfenster. Beispielsweise würden aus 5-großen Buckets mit den Werten 0—5, 5—10, 10— 15 mit einem Standard-Offset von 0 2—7, 7—12, 12—17 mit einem Offset von 2 werden; Offsets von 0, 5 oder 10 würden in diesem Fall praktisch nichts bewirken. In der Regel wird diese Option nicht automatisch, sondern mit einer explizit definierten Bucket-Größe verwendet. Damit diese Einstellung wirksam wird, muss der Offset-Betrag größer als 0 und kleiner als die Bucket-Größe sein. Werte außerhalb dieses Bereichs haben die gleiche Wirkung wie Werte innerhalb dieses Bereichs.

## Reihen kombinieren

Dadurch werden alle Serien und Felder zu einem kombinierten Histogramm zusammengeführt.

Die Linienbreite steuert die Linienbreite der Balken.

Die Fülldeckkraft steuert die Füllopazität der Balken.

Der Verlaufsmodus legt den Modus der Verlaufsfüllung fest. Der Füllverlauf basiert auf der Linienfarbe. Um die Farbe zu ändern, verwenden Sie die Standardfeldoption für das Farbschema. Die Darstellung des Verlaufs wird durch die Einstellung für die Deckkraft der Füllung beeinflusst.

- Keine Keine Verlaufsfüllung, dies ist die Standardeinstellung.
- Opazität Die Transparenz des Farbverlaufs wird anhand der Werte auf der Y-Achse berechnet. Die Deckkraft der Füllung nimmt mit den Werten auf der Y-Achse zu.
- Farbton Die Verlaufsfarbe wird auf der Grundlage des Farbtons der Linienfarbe generiert.

Tooltip-Modus Wenn Sie den Mauszeiger über das Diagramm bewegen, kann Grafana Tooltips anzeigen. Wählen Sie, wie sich Tooltips verhalten:

• Einzeln — Der Tooltip zeigt nur die Serie an, über der Sie den Mauszeiger bewegen.

- Alle Der Hover-Tooltip zeigt alle Serien in der Visualisierung an. Grafana hebt die Serie, über die Sie den Mauszeiger bewegen, in der Serienliste im Tooltip fett hervor.
- Versteckt Zeigt den Tooltip nicht an.

#### **a** Note

Verwenden Sie eine Überschreibung, um einzelne Serien in der QuickInfo auszublenden.

### Legendenoptionen

Wenn die Legendenoption aktiviert ist, können entweder die Wertzuordnungen oder die Schwellenwertklammern angezeigt werden. Um die Wertzuordnungen in der Legende anzuzeigen, ist es wichtig, dass die Option Farbschema unter den Standardoptionen auf Einzelfarbe oder Klassische Palette eingestellt ist. Um die Schwellenwertklammern in der Legende zu sehen, stellen Sie das Farbschema auf Von Schwellenwerten ein.

Legendenmodus Verwenden Sie diese Einstellungen, um die Darstellung der Legende in Ihrer Visualisierung zu verfeinern.

- Liste Zeigt die Legende als Liste an. Dies ist der Standardanzeigemodus der Legende.
- Tabelle Zeigt die Legende als Tabelle an.
- Versteckt Blendet die Legende aus.

Platzierung der Legende Wählen Sie aus, wo die Legende platziert werden soll.

- Unten Unter dem Diagramm.
- Rechts Rechts neben dem Diagramm.

### Legendenberechnungen

Wählen Sie aus, welche Berechnungen in der Legende angezeigt werden sollen. Weitere Informationen finden Sie unter [Liste der Berechnungen](#page-1342-0).

#### Bedienfeld "Protokolle"

Dieses Dokumentationsthema wurde für Grafana-Workspaces entwickelt, die Grafana-Version 8.x unterstützen.

Informationen zu Grafana-Arbeitsbereichen, die Grafana-Version 10.x unterstützen, finden Sie unter. [Arbeitet in Grafana-Version 10](#page-406-0)

Informationen zu Grafana-Arbeitsbereichen, die Grafana-Version 9.x unterstützen, finden Sie unter. [Arbeitet in Grafana-Version 9](#page-887-0)

Die Visualisierung des Protokollfensters zeigt Protokollzeilen aus Datenquellen, die Logs unterstützen, wie Elastic, Influx und Loki. In der Regel verwenden Sie diesen Bereich neben einem Grafikfenster, um die Protokollausgabe eines verwandten Prozesses anzuzeigen.

Im Bereich "Protokolle" werden die Ergebnisse von Abfragen angezeigt, die auf der Registerkarte "Abfrage" eingegeben wurden. Die Ergebnisse mehrerer Abfragen werden zusammengeführt und nach Zeit sortiert. Sie können innerhalb des Bedienfelds blättern, wenn die Datenquelle mehr Zeilen zurückgibt, als angezeigt werden können.

Um die Anzahl der gerenderten Zeilen zu begrenzen, können Sie die Einstellung Max. Datenpunkte in den Abfrageoptionen verwenden. Wenn sie nicht festgelegt ist, erzwingt die Datenquelle normalerweise ein Standardlimit.

#### Optionen anzeigen

Verwenden Sie die folgenden Einstellungen, um Ihre Visualisierung zu verfeinern:

- Zeit Zeigt die Zeitspalte an oder blendet sie aus. Dies ist der Zeitstempel, der der Protokollzeile zugeordnet ist, wie er von der Datenquelle gemeldet wurde.
- Eindeutige Beschriftungen Zeigt die Spalte mit den eindeutigen Beschriftungen an oder blendet sie aus, in der nur ungewöhnliche Beschriftungen angezeigt werden.
- Linien umbrechen Aktiviert die Option Zeilenumbruch.
- Reihenfolge Zeigt die Ergebnisse in absteigender oder aufsteigender Reihenfolge an. Die Standardeinstellung ist Absteigend, wobei die neuesten Protokolle zuerst angezeigt werden. Wählen Sie Aufsteigend, um die ältesten Protokollzeilen zuerst anzuzeigen.

#### Nachrichten-Panel

Dieses Dokumentationsthema wurde für Grafana-Workspaces entwickelt, die Grafana-Version 8.x unterstützen. Informationen zu Grafana-Arbeitsbereichen, die Grafana-Version 10.x unterstützen, finden Sie unter. [Arbeitet in Grafana-Version 10](#page-406-0) Informationen zu Grafana-Arbeitsbereichen, die Grafana-Version 9.x unterstützen, finden Sie

unter. [Arbeitet in Grafana-Version 9](#page-887-0)

In diesem Bereich wird ein RSS-Feed angezeigt. Standardmäßig werden Artikel aus dem Grafana Labs-Blog angezeigt.

Geben Sie im Bereich Anzeige im Feld URL die URL eines RSS-Feeds ein. Dieser Panel-Typ akzeptiert keine anderen Abfragen.

Bereich "Knotendiagramm" (Beta)

Dieses Dokumentationsthema wurde für Grafana-Workspaces entwickelt, die Grafana-Version 8.x unterstützen. Informationen zu Grafana-Arbeitsbereichen, die Grafana-Version 10.x unterstützen, finden Sie unter. [Arbeitet in Grafana-Version 10](#page-406-0) Informationen zu Grafana-Arbeitsbereichen, die Grafana-Version 9.x unterstützen, finden Sie unter. [Arbeitet in Grafana-Version 9](#page-887-0)

Das Node-Graph-Panel visualisiert gerichtete Graphen oder Netzwerke. Es verwendet die Anordnung gerichteter Kräfte, um die Knoten effektiv zu positionieren, sodass es bei der Darstellung komplexer Infrastrukturkarten, Hierarchien oder Ausführungsdiagramme hilfreich sein kann.

#### Anforderungen an die Daten

Für das Knotendiagramm ist eine bestimmte Form der Daten erforderlich, damit die Knoten und Kanten angezeigt werden können. Nicht jede Datenquelle oder Abfrage kann in diesem Bereich visualisiert werden.

Die Knotengraph-Visualisierung besteht aus Knoten und Kanten.

- Ein Knoten wird als Kreis angezeigt. Ein Knoten kann eine Anwendung, einen Dienst oder etwas anderes darstellen, das aus Anwendungsperspektive relevant ist.
- Eine Kante wird als Linie dargestellt, die zwei Knoten verbindet. Bei der Verbindung kann es sich um eine Anfrage, eine Ausführung oder eine andere Beziehung zwischen den beiden Knoten handeln.

### Knoten

Normalerweise zeigen Knoten zwei statistische Werte innerhalb des Knotens und zwei Identifikatoren direkt unter dem Knoten, normalerweise Name und Typ. Knoten können auch einen anderen Satz von Werten als Farbkreis um den Knoten herum anzeigen, wobei Abschnitte unterschiedlicher Farbe unterschiedliche Werte darstellen, die zusammen 1 ergeben sollten. Sie können beispielsweise angeben, dass der Prozentsatz der Fehler durch den roten Teil des Kreises dargestellt wird.

Zusätzliche Details können in einem Kontextmenü angezeigt werden, das angezeigt wird, wenn Sie den Knoten auswählen. Das Kontextmenü kann auch zusätzliche Links enthalten, die entweder auf andere Teile des Grafana-Arbeitsbereichs oder auf einen externen Link abzielen.

## Edges

Kanten können auch Statistiken anzeigen, wenn Sie den Mauszeiger über die Kante bewegen. Ähnlich wie bei Knoten können Sie ein Kontextmenü mit zusätzlichen Details und Links öffnen, indem Sie die Kante auswählen.

Die erste Datenquelle, die diese Visualisierung unterstützt, ist die AWS X-Ray Datenquelle für die zugehörige Service Map-Funktion. Weitere Informationen finden Sie unter Stellen Sie eine Connect [zu einer AWS X-Ray Datenquelle her.](#page-202-0)

Zusätzliche Details können in einem Kontextmenü angezeigt werden, das angezeigt wird, wenn Sie den Knoten auswählen. Das Kontextmenü kann auch zusätzliche Links enthalten, die entweder auf andere Teile des Grafana-Arbeitsbereichs oder auf einen externen Link abzielen.

Im Knotendiagramm navigieren

Sie können innerhalb des Knotendiagramms schwenken, indem Sie die Position außerhalb eines Knotens oder einer Kante auswählen und mit der Maus ziehen.

Sie können mithilfe der Schaltflächen in der oberen linken Ecke des Knotendiagramms zoomen.

#### Bereich "Kreisdiagramm"

Dieses Dokumentationsthema wurde für Grafana-Workspaces entwickelt, die Grafana-Version 8.x unterstützen.

Informationen zu Grafana-Arbeitsbereichen, die Grafana-Version 10.x unterstützen, finden Sie unter. [Arbeitet in Grafana-Version 10](#page-406-0)

Informationen zu Grafana-Arbeitsbereichen, die Grafana-Version 9.x unterstützen, finden Sie unter. [Arbeitet in Grafana-Version 9](#page-887-0)

Das Kreisdiagramm zeigt reduzierte Reihen oder Werte in einer Reihe aus einer oder mehreren Abfragen in ihrer Beziehung zueinander als Teile eines Kuchens an. Die Bogenlänge, die Fläche und der Mittelwinkel eines Segments sind alle proportional zum Wert des Segments, da er sich auf die Summe aller Werte bezieht. Dieser Diagrammtyp eignet sich am besten, wenn Sie einen schnellen Vergleich einer kleinen Gruppe von Werten in einer ästhetisch ansprechenden Form wünschen.

Mithilfe von Kreisdiagramm-Visualisierungen können Sie die folgenden Optionen anwenden:

- [Transformationen.](#page-1254-0)
- [Feldoptionen und Überschreibungen](#page-1265-0).
- [Schwellenwerte](#page-1335-0).

#### Optionen

Sie können die folgenden Optionen verwenden, um Ihre Visualisierung zu verfeinern.

- Anzeigen Wählen Sie aus, wie viele Informationen angezeigt werden sollen. Calculate reduziert jeden Wert auf einen einzigen Wert pro Reihe. Alle Werte zeigen jeden Wert aus einer einzelnen Reihe an.
- Berechnung Wählen Sie eine Berechnung aus, um jede Reihe zu reduzieren, wenn "Berechnen" ausgewählt wurde. Informationen zu verfügbaren Berechnungen finden Sie unter[Liste der](#page-1342-0)  [Berechnungen](#page-1342-0).
- Limit Wenn jeder Wert aus einer einzelnen Datenreihe angezeigt wird, begrenzt dies die Anzahl der angezeigten Werte.
- Felder Wählen Sie aus, welche Felder in der Visualisierung angezeigt werden sollen.
	- Numerische Felder Alle Felder mit numerischen Werten.
- Alle Felder Alle Felder, die nicht durch Transformationen entfernt wurden.
- Zeit Alle Felder mit Zeitwerten.

### Labels

Wählen Sie Beschriftungen aus, die im Kreisdiagramm angezeigt werden sollen. Sie können mehrere auswählen.

- Name Der Serien- oder Feldname.
- Prozent Der Prozentsatz des Ganzen.
- Wert Der numerische Rohwert.

Beschriftungen werden weiß über dem Hauptteil des Diagramms angezeigt. Möglicherweise müssen Sie dunklere Diagrammfarben auswählen, damit sie besser sichtbar sind. Lange Namen oder Zahlen werden möglicherweise abgeschnitten.

Platzierung und Werte der Legende

Wählen Sie aus, wo die Legende angezeigt werden soll.

- Unten Unter dem Diagramm.
- Rechts Rechts neben dem Diagramm.

Sie können mehr als einen Wert auswählen, der in der Legende angezeigt werden soll. Prozent ist der Prozentsatz des Ganzen und Wert ist der numerische Rohwert.

### Panel Plotly

Dieses Dokumentationsthema wurde für Grafana-Workspaces entwickelt, die Grafana-Version 8.x unterstützen. Informationen zu Grafana-Arbeitsbereichen, die Grafana-Version 10.x unterstützen, finden Sie unter. [Arbeitet in Grafana-Version 10](#page-406-0) Informationen zu Grafana-Arbeitsbereichen, die Grafana-Version 9.x unterstützen, finden Sie unter. [Arbeitet in Grafana-Version 9](#page-887-0)

Das Plotly-Bedienfeld rendert Diagramme mit [Plotly](https://plotly.com/javascript/), einer Open-Source-JavaScript-Grafikbibliothek.

Die Felder Data, Layout und Config entsprechen den allgemeinen Parametern, die in der [Plotly-](https://plotly.com/javascript/plotlyjs-function-reference/)[Dokumentation beschrieben sind.](https://plotly.com/javascript/plotlyjs-function-reference/) Sie müssen im JSON-Format sein.

Von der Datenquelle bereitgestellte Daten können über ein benutzerdefiniertes Skript transformiert werden, bevor sie in das Plotly-Diagramm eingefügt werden. Das Skript enthält 2 Argumente.

- data— Von der Datenquelle zurückgegebene Daten.
- variables— Ein Objekt, das [Grafana-Variablen](#page-1393-0) im aktuellen Dashboard enthält (Benutzervariablen und diese wenigen globalen Variablen:\_\_from, \_\_to\_\_interval, und\_\_interval\_ms).

Das Skript muss ein Objekt mit einer oder mehreren der folgenden Eigenschaften zurückgeben: datalayout, config undframes. Im Folgenden wird ein Beispiel gezeigt.

```
let x = data.series[0].fields[0].values;
let y = data.series[0].fields[1].values;
let series = { 
     x: x, 
     y: y, 
     name: variables.name, // where 'name' is the name of a Grafana dashboard variable
};
return { 
     data: [series], 
     config: { 
          displayModeBar: false, 
     },
};
```
Das vom Skript zurückgegebene Objekt und das in den Feldern Data, Layout und Config angegebene JSON werden zusammengeführt (Deep Merge).

Wenn kein Skript bereitgestellt wird, verwendet das Panel nur Daten -, Layout - und Konfigurationsfelder.

Paneel Sankey

Dieses Dokumentationsthema wurde für Grafana-Workspaces entwickelt, die Grafana-Version 8.x unterstützen.

Informationen zu Grafana-Arbeitsbereichen, die Grafana-Version 10.x unterstützen, finden Sie unter. [Arbeitet in Grafana-Version 10](#page-406-0) Informationen zu Grafana-Arbeitsbereichen, die Grafana-Version 9.x unterstützen, finden Sie unter. [Arbeitet in Grafana-Version 9](#page-887-0)

Das Sankey-Bedienfeld zeigt Sankey-Diagramme, die sich gut zur Visualisierung von Flussdaten eignen, wobei die Breite des Flusses proportional zur ausgewählten Metrik ist. Die folgende Abbildung zeigt ein Sankey-Diagramm mit zwei Gruppen von Quellen und Zielen.

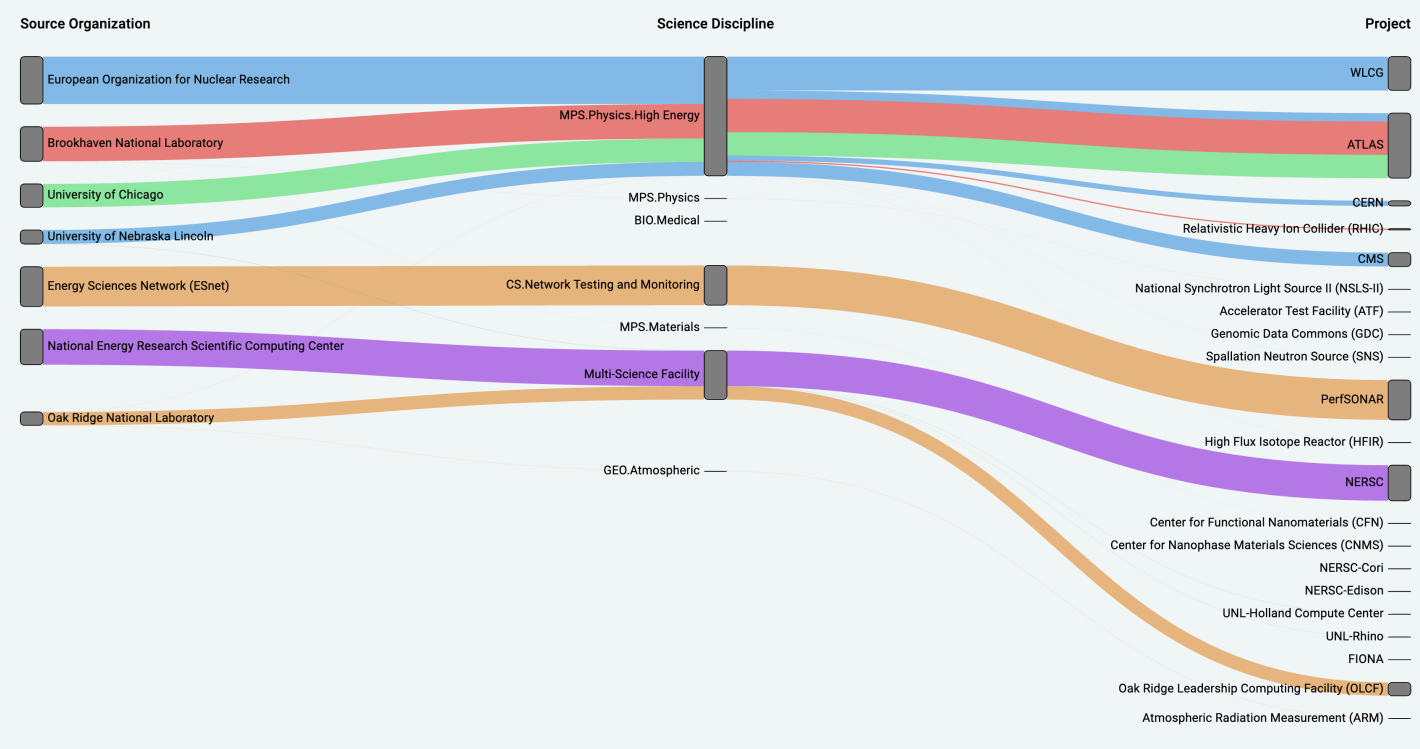

#### Funktionsweise

Das Sankey-Panel benötigt mindestens 2 Datenspalten, eine Quelle und ein Ziel für die Flows. Ihre Abfrage sollte Ihre Daten in mindestens zwei Gruppen gruppieren. Das Panel zeichnet in der Reihenfolge der Abfrage Links von der ersten Spalte mit Datenpunkten zur letzten Spalte. Die Dicke der Links wird proportional zu dem Wert sein, der durch die Metrik in der Abfrage zugewiesen wird.

#### Anpassen

• Links — Derzeit gibt es zwei Optionen für die Linkfarbe: mehrere oder einzelne. Sie ist standardmäßig mehrfarbig. Um eine einzelne Farbe für die Links auszuwählen, schalten Sie die Option Nur Einzellink-Farbe ein und wählen Sie Ihre Farbe aus dem Farbwähler von Grafana aus.

- Knoten Sie können die Farbe der rechteckigen Knoten ändern, indem Sie die Option Knotenfarbe ändern
- Knotenbreite Die Breite der Knoten kann mit dem Schieberegler für die Knotenbreite oder durch Eingabe einer Zahl in das Eingabefeld angepasst werden. Diese Zahl muss eine Ganzzahl sein.
- Knotenabstand Der vertikale Abstand zwischen den Knoten kann mit dem Schieberegler für den Knotenabstand oder durch Eingabe einer Zahl in das Eingabefeld angepasst werden. Diese Zahl muss eine Ganzzahl sein. Wenn Ihre Links zu dünn sind, versuchen Sie, diese Zahl anzupassen
- Kopfzeilen Die Spaltenüberschriften können geändert werden, indem Sie im Editorbereich eine Überschreibung des Anzeigenamens verwenden. Sie werden dieselbe Farbe haben, die Sie für die Textfarbe ausgewählt haben
- Sankey-Layout Das Layout der Sankey-Links kann mit dem Layout-Iterationsregler leicht angepasst werden. Diese Zahl muss eine Ganzzahl sein und entspricht der Anzahl der Relaxationsiterationen, die zur Generierung des Layouts verwendet wurden.

### Scatter-Panel

Dieses Dokumentationsthema wurde für Grafana-Workspaces entwickelt, die Grafana-Version 8.x unterstützen. Informationen zu Grafana-Arbeitsbereichen, die Grafana-Version 10.x unterstützen, finden Sie unter. [Arbeitet in Grafana-Version 10](#page-406-0) Informationen zu Grafana-Arbeitsbereichen, die Grafana-Version 9.x unterstützen, finden Sie unter. [Arbeitet in Grafana-Version 9](#page-887-0)

Das Streufeld zeigt ein X/Y-Punktdiagramm für Tabellendaten mit einer einfacheren Oberfläche als andere Grafikfelder. Im Gegensatz zum Grafikfenster müssen sich die Daten beim Streufeld nicht in einer Zeitreihe befinden. Für das Streufeld ist ein tabellenformatierter Datensatz mit zwei oder mehr numerischen Datenspalten erforderlich.

Einer davon kann der X-Achse zugewiesen werden. Einer oder mehrere Werte können einer Reihe von Y-Achsenwerten zugewiesen werden, und die resultierenden Daten können als eine Reihe von Punkten dargestellt werden. Jede Reihe kann optional auch eine Regressionslinie zeigen, wobei eine von mehreren statistischen Bestanpassungen verwendet wird.

Ein Streufeld erstellen

Im folgenden Verfahren wird beschrieben, wie Sie mithilfe des Streufensters ein Streudiagramm erstellen. Für dieses Beispiel gehen wir davon aus, dass es Daten gibt, wie in der folgenden Tabelle HEIGHT mit drei Spalten mit numerischen Werten,, und Age BoysGirls, die die durchschnittliche Körpergröße von Jungen und Mädchen nach Alter zeigen.

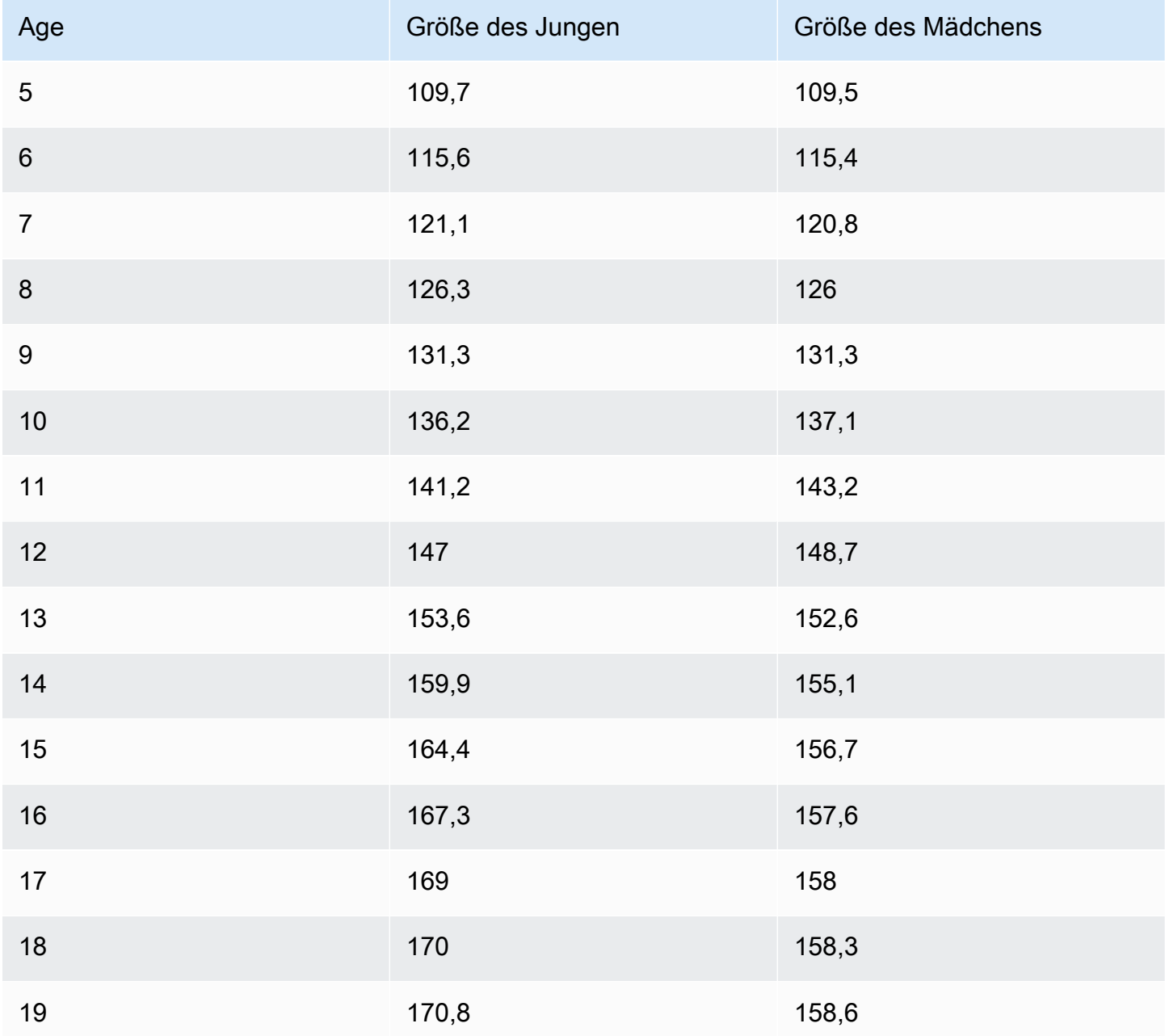

Um ein Streudiagramm mit dem Streufeld zu erstellen

1. Wählen Sie in Ihrem Grafana-Dashboard die Option Panel hinzufügen. Weitere Informationen zum Hinzufügen von Panels finden Sie unter[Ein Panel hinzufügen.](#page-1243-0)

- 2. Schreiben Sie für die Abfrage eine Abfrage, die die benötigten Daten zurückgibt. In diesem Fall würden Sie eine Abfrage wie verwendenSELECT \* FROM HEIGHT.
- 3. Wählen Sie die Streuvisualisierung aus.

Dadurch wird ein Streudiagramm erstellt, bei dem die erste Spalte als X-Achse und die anderen numerischen Spalten als Y-Achsen verwendet werden.

### Konfigurationsoptionen

Das Streufenster bietet die folgenden vier benutzerdefinierten Konfigurationsoptionen.

- X-Achse Sie können wählen, welches Feld als X-Achse verwendet werden soll, sowie Ausdehnungen, Titel und Anzeigeinformationen für die Achse.
- Y-Achse Sie können wählen, welche Felder auf der Y-Achse angezeigt werden sollen, einschließlich der Anzeigeoptionen für jedes Feld sowie Ausdehnungen und Titelinformationen für die Achse. Sie können auch festlegen, dass für jedes Feld eine Regressionslinie angezeigt wird. In den folgenden Informationen finden Sie weitere Informationen zur Konfiguration der Regressionslinien.
- Legende Sie können eine Legende für das Bedienfeld ein- oder ausschalten sowie die Größe des Texts in der Legende wählen.
- Anzeige Sie können weitere Optionen für das Diagramm festlegen, darunter die Rasterfarbe und den Rahmenstil.

Konfiguration der Regressionslinie

Jeder Y-Achsen-Datensatz kann zusätzlich zu den einzelnen Punkten eine Linie anzeigen. Für den Linientyp gibt es fünf Optionen.

- Keine Zeigt keine Regressionslinie an.
- Einfach Zeigt eine Regressionslinie an, die die Datensatzpunkte verbindet.
- Linear Zeigt eine gerade Linie an, wobei die Methode der kleinsten Quadrate, die beste Anpassung verwendet wird, verwendet wird.
- Exponentiell Zeigt eine exponentielle Regressionslinie mit der besten Anpassung an.
- Potenz Zeigt eine Regressionslinie mit der besten Potenz an.

#### Statistik-Panel

Dieses Dokumentationsthema wurde für Grafana-Workspaces entwickelt, die Grafana-Version 8.x unterstützen.

Informationen zu Grafana-Arbeitsbereichen, die Grafana-Version 10.x unterstützen, finden Sie unter. [Arbeitet in Grafana-Version 10](#page-406-0)

Informationen zu Grafana-Arbeitsbereichen, die Grafana-Version 9.x unterstützen, finden Sie unter. [Arbeitet in Grafana-Version 9](#page-887-0)

Das Statistikfenster zeigt einen großen Statistikwert mit einer optionalen Grafiksparkline. Sie können die Hintergrund- oder Wertfarbe mithilfe von Schwellenwerten steuern.

Standardmäßig zeigt das Statistikfenster eine der folgenden Anzeigen an:

- Nur der Wert für eine einzelne Datenreihe oder ein einzelnes Feld.
- Sowohl der Wert als auch der Name für mehrere Serien oder Felder.

Mit der Option Textmodus können Sie steuern, ob der Text angezeigt wird oder nicht.

Daten- und Feldoptionen

Mithilfe von Statistikvisualisierungen können Sie die folgenden Optionen anwenden:

- [Transformationen.](#page-1254-0)
- [Feldoptionen und Überschreibungen](#page-1265-0).
- [Schwellenwerte](#page-1335-0).

#### Automatische Layoutanpassung

Das Panel passt das Layout automatisch an die verfügbare Breite und Höhe im Armaturenbrett an. Das Diagramm (Sparkline) wird automatisch ausgeblendet, wenn das Bedienfeld zu klein wird.

#### Optionen anzeigen

Verwenden Sie die folgenden Optionen, um Ihre Visualisierung zu verfeinern:

• Anzeigen — Wählen Sie aus, wie Amazon Managed Grafana Ihre Daten anzeigt.

- Berechnen Zeigt einen berechneten Wert an, der auf allen Zeilen basiert.
	- Berechnung Wählen Sie eine anzuwendende Berechnung aus. Informationen zu verfügbaren Berechnungen finden Sie unter[Liste der Berechnungen](#page-1342-0).
- Alle Werte Zeigt für jede Zeile eine separate Statistik an.
	- Limit Geben Sie die maximale Anzahl der anzuzeigenden Zeilen an.
- Felder Wählen Sie einen Feldnamen oder einen Feldtyp (einschließlich Alle Felder oder Numerische Felder) aus, der in diesen Bereich aufgenommen werden soll.
- Wert Wählen Sie eine Reduzierungsfunktion aus, mit der Amazon Managed Grafana viele Felder auf einen einzigen Wert reduziert. Wählen Sie die Werteliste, um Funktionen und kurze Beschreibungen zu sehen.
- Ausrichtung Wählen Sie eine Stapelrichtung.
	- Automatisch Amazon Managed Grafana wählt aus, was es für die beste Ausrichtung hält.
	- Horizontal Balken werden horizontal von links nach rechts gestreckt.
	- Vertikal Die Balken werden vertikal von oben nach unten gestreckt.
- Textmodus Mit der Option Textmodus können Sie steuern, welcher Text im Bedienfeld angezeigt wird. Wenn nur der Name und die Farbe wichtig sind und der Wert nicht, ändern Sie den Textmodus in Name. Der Wert wird weiterhin zur Bestimmung der Farbe verwendet und in einer QuickInfo angezeigt.
	- Automatisch Wenn die Daten mehrere Reihen oder Felder enthalten, werden sowohl der Name als auch der Wert angezeigt.
	- Wert Zeigt nur den Wert an, niemals den Namen. Der Name wird im Tooltip angezeigt.
	- Wert und Name Zeigt immer den Wert und den Namen an.
	- Name Zeigt den Namen statt des Werts an. Der Wert wird im Tooltip angezeigt.
	- Keine Nichts anzeigen (leer). Der Name und der Wert werden im Tooltip angezeigt.
- Farbmodus Wählen Sie einen Farbmodus.
	- Wert Färbt nur den Wert und den Grafikbereich.
	- Hintergrund Färbt auch den Hintergrund ein.
- Grafikmodus Wählen Sie einen Grafikmodus.
	- Keine Blendet das Diagramm aus und zeigt nur den Wert an.
	- Fläche Zeigt das Flächendiagramm unter dem Wert an. Diese Option setzt voraus, dass Ihre Abfrage eine Zeitspalte zurückgibt.
- Ausrichtungsmodus Wählen Sie einen Ausrichtungsmodus.
- Automatisch Wenn nur ein einziger Wert angezeigt wird (keine Wiederholung), wird der Wert zentriert. Wenn mehrere Reihen oder Zeilen angezeigt werden, ist der Wert linksbündig ausgerichtet.
- Mitte Der Statistikwert ist zentriert.

Bedienfeld "Statuszeitleiste"

Dieses Dokumentationsthema wurde für Grafana-Workspaces entwickelt, die Grafana-Version 8.x unterstützen. Informationen zu Grafana-Arbeitsbereichen, die Grafana-Version 10.x unterstützen, finden Sie unter. [Arbeitet in Grafana-Version 10](#page-406-0) Informationen zu Grafana-Arbeitsbereichen, die Grafana-Version 9.x unterstützen, finden Sie unter. [Arbeitet in Grafana-Version 9](#page-887-0)

Die Visualisierung des Zustandszeitfensters zeigt diskrete Zustandsänderungen im Zeitverlauf. Jedes Feld oder jede Reihe wird als eigenes horizontales Band gerendert. Bundesstaatenregionen können entweder mit oder ohne Werte gerendert werden. Dieses Bedienfeld eignet sich gut für Zeichenketten- oder boolesche Zustände, kann aber auch mit Zeitreihen verwendet werden. Bei Verwendung mit Zeitreihen werden die Schwellenwerte verwendet, um die numerischen Werte in Bereiche mit diskreten Zuständen umzuwandeln.

Optionen für die Zeitleiste von Bundesstaaten

Verwenden Sie diese Optionen, um Ihre Visualisierungen zu verfeinern:

Gleiche aufeinanderfolgende Werte zusammenführen

Steuert, ob Grafana identische Werte zusammenführt, wenn sie nebeneinander liegen.

Werte anzeigen

Steuert, ob Werte innerhalb der Regionen der Bundesstaaten gerendert werden. Auto rendert Werte, wenn ausreichend Speicherplatz vorhanden ist.

Werte ausrichten

Steuert die Ausrichtung der Werte innerhalb der Regionen der Bundesstaaten.

#### Höhe der Zeile

Steuert den Abstand zwischen den Zeilen. 1 = kein Leerzeichen = 0,5 = 50% Abstand.

#### Linienbreite

Steuert die Linienbreite der Regionen der Bundesstaaten.

Deckkraft füllen

Steuert die Opazität von Regionen der Bundesstaaten.

Wertezuordnungen

Um booleschen Werten oder Zeichenkettenwerten Farben zuzuweisen, verwenden Sie. [Zuordnung](#page-1274-0) [von Werten](#page-1274-0)

Zeitreihendaten mit Schwellenwerten

Das Panel kann auch mit Zeitreihendaten verwendet werden. In diesem Fall werden die Schwellenwerte verwendet, um die Zeitreihen in diskrete farbige Zustandsregionen umzuwandeln.

### Optionen für Legenden

Wenn die Legendenoption aktiviert ist, können entweder die Wertzuordnungen oder die Schwellenwertklammern angezeigt werden. Um die Wertzuordnungen in der Legende anzuzeigen, ist es wichtig, dass die Option Farbschema unter Standardoptionen auf Einzelfarbe oder Klassische Palette eingestellt ist. Um die Schwellenwertklammern in der Legende zu sehen, stellen Sie das Farbschema auf Von Schwellenwerten ein.

Legendenmodus Verwenden Sie diese Einstellungen, um die Darstellung der Legende in Ihrer Visualisierung zu verfeinern.

- Liste Zeigt die Legende als Liste an. Dies ist der Standardanzeigemodus der Legende.
- Tabelle Zeigt die Legende als Tabelle an.
- Versteckt Blendet die Legende aus.

Platzierung der Legende Wählen Sie aus, wo die Legende platziert werden soll.

- Unten Unter dem Diagramm.
- Rechts Rechts neben dem Diagramm.

#### Bereich "Statusverlauf"

Dieses Dokumentationsthema wurde für Grafana-Workspaces entwickelt, die Grafana-Version 8.x unterstützen.

Informationen zu Grafana-Arbeitsbereichen, die Grafana-Version 10.x unterstützen, finden Sie unter. [Arbeitet in Grafana-Version 10](#page-406-0)

Informationen zu Grafana-Arbeitsbereichen, die Grafana-Version 9.x unterstützen, finden Sie unter. [Arbeitet in Grafana-Version 9](#page-887-0)

Die Visualisierung des Statusverlaufs zeigt periodische Zustände im Zeitverlauf. Jedes Feld oder jede Reihe wird als horizontale Zeile gerendert. Boxen werden gerendert und um jeden Wert zentriert.

Die Visualisierung des Statusverlaufs funktioniert mit Zeichenketten, booleschen Feldern und numerischen Feldern oder Zeitreihen. Ein Zeitfeld ist erforderlich. Sie können Wertezuordnungen verwenden, um Zeichenketten einzufärben oder numerischen Bereichen Textwerte zuzuweisen.

#### Optionen anzeigen

Verwenden Sie diese Optionen, um Ihre Visualisierungen zu verfeinern:

Werte anzeigen

Steuert, ob Werte in den Wertfeldern gerendert werden. Auto rendert Werte, wenn ausreichend Platz vorhanden ist.

Die Spaltenbreite bestimmt die Breite der Boxen. 1=maximale Breite und 0=Minimale Breite.

Die Linienbreite steuert die Linienbreite der Bundesstaatenregionen.

Die Füllopazität steuert die Füllundurchlässigkeit der Regionen der Bundesstaaten.

Zuordnungen von Werten

Um booleschen Werten oder Zeichenkettenwerten Farben zuzuweisen, verwenden Sie. [Zuordnung](#page-1274-0) [von Werten](#page-1274-0)

Zeitreihendaten mit Schwellenwerten

Das Panel kann auch mit Zeitreihendaten verwendet werden. In diesem Fall werden die Schwellenwerte verwendet, um die Boxen einzufärben. Sie können auch Farbverläufe verwenden, um Werte einzufärben.

### Legendenoptionen

Wenn die Legendenoption aktiviert ist, können entweder die Wertzuordnungen oder die Schwellenwertklammern angezeigt werden. Um die Wertzuordnungen in der Legende anzuzeigen, ist es wichtig, dass die Option Farbschema unter Standardoptionen auf Einzelfarbe oder Klassische Palette eingestellt ist. Um die Schwellenwertklammern in der Legende zu sehen, stellen Sie das Farbschema auf Von Schwellenwerten ein.

Legendenmodus Verwenden Sie diese Einstellungen, um die Darstellung der Legende in Ihrer Visualisierung zu verfeinern.

- Liste Zeigt die Legende als Liste an. Dies ist der Standardanzeigemodus der Legende.
- Tabelle Zeigt die Legende als Tabelle an.
- Versteckt Blendet die Legende aus.

Platzierung der Legende Wählen Sie aus, wo die Legende platziert werden soll.

- Unten Unter dem Diagramm.
- Rechts Rechts neben dem Diagramm.

### **Tischplatte**

Dieses Dokumentationsthema wurde für Grafana-Workspaces entwickelt, die Grafana-Version 8.x unterstützen. Informationen zu Grafana-Arbeitsbereichen, die Grafana-Version 10.x unterstützen, finden Sie unter. [Arbeitet in Grafana-Version 10](#page-406-0) Informationen zu Grafana-Arbeitsbereichen, die Grafana-Version 9.x unterstützen, finden Sie unter. [Arbeitet in Grafana-Version 9](#page-887-0)

Das Tabellenfenster unterstützt mehrere Modi für Zeitreihen und für Tabellen, Anmerkungen und JSON-Rohdaten. Dieses Fenster bietet auch Optionen zur Datumsformatierung, Wertformatierung und Farbgebung.

Daten- und Feldoptionen

Bei Tabellenvisualisierungen können Sie die folgenden Optionen anwenden:

- [Transformationen.](#page-1254-0)
- [Feldoptionen und Überschreibungen](#page-1265-0).
- [Schwellenwerte](#page-1335-0).

### Optionen anzeigen

- Kopfzeile anzeigen Zeigt die aus Ihrer Datenquelle importierten Spaltennamen an oder blendet sie aus.
- Aufsteigend/absteigend sortieren Wählen Sie einen Spaltentitel, um die Sortierreihenfolge von der Standardsortierreihenfolge über absteigend bis aufsteigend zu ändern. Bei jeder Auswahl ändert sich die Sortierreihenfolge zur nächsten Option im Zyklus. Es kann jeweils nur nach einer Spalte sortiert werden.
- [Optionen für Tabellenfelder](#page-1324-0) Ändern Sie Feldoptionen wie Spaltenbreite, Ausrichtung und Zellenanzeigemodus.
- [Tabellenspalten filtern](#page-1326-0) Ändern Sie vorübergehend, wie Spaltendaten angezeigt werden. Sie können beispielsweise Werte vom höchsten zum niedrigsten Wert sortieren oder bestimmte Werte ausblenden.

### Unterstützung für Anmerkungen

Anmerkungen werden derzeit im neuen Tabellenbereich nicht unterstützt.

<span id="page-1324-0"></span>Optionen für Tabellenfelder

In diesem Abschnitt werden alle verfügbaren Tabellenfeldoptionen erklärt. Die Optionen sind in derselben Reihenfolge wie in Amazon Managed Grafana aufgeführt. Die in diesem Thema aufgelisteten Optionen gelten nur für Visualisierungen von Tabellenfenstern.

Die meisten Feldoptionen wirken sich erst dann auf die Visualisierung aus, wenn Sie außerhalb des Feldoptionsfeldes, das Sie gerade bearbeiten, eine Auswahl treffen oder die EINGABETASTE drücken.

Weitere Informationen zur Anwendung dieser Optionen finden Sie unter [Alle Felder konfigurieren](#page-1266-0) un[dKonfigurieren Sie bestimmte Felder.](#page-1268-0)

Ausrichtung der Spalten

Wählen Sie aus, wie Amazon Managed Grafana den Zellinhalt ausrichten soll:

- Auto (Standard)
- Links
- zentrum
- Rechts

### Breite der Spalte

Standardmäßig berechnet Amazon Managed Grafana die Spaltenbreite automatisch auf der Grundlage des Zelleninhalts. In dieser Feldoption können Sie die Einstellung überschreiben und die Breite für alle Spalten in Pixeln definieren.

Wenn Sie beispielsweise 100 in das Feld eingeben, werden alle Spalten auf eine Breite von 100 Pixeln festgelegt, wenn Sie außerhalb des Felds wählen.

### Zellenanzeigemodus

Standardmäßig wählt Amazon Managed Grafana automatisch die Anzeigeeinstellungen aus. Sie können die Einstellungen überschreiben, indem Sie eine der folgenden Optionen wählen, um alle Felder zu ändern.

### **a** Note

Wenn Sie diese auf der Registerkarte "Feld" festlegen, gelten die Anzeigemodi für alle Felder, einschließlich des Zeitfeldes. Viele Optionen funktionieren am besten, wenn Sie sie auf der Registerkarte Überschreiben festlegen.

## Text einfärben

Wenn Schwellenwerte festgelegt sind, wird der Feldtext in der entsprechenden Schwellenwertfarbe angezeigt.

## Farbiger Hintergrund

Wenn Schwellenwerte festgelegt sind, wird der Feldhintergrund in der entsprechenden Schwellenwertfarbe angezeigt.

### Gradientenanzeige

Die Schwellenwerte definieren einen Gradienten.

### LCD-Messgerät

Das Messgerät ist in kleine Zellen aufgeteilt, die leuchten oder nicht beleuchtet sind.

#### JSON-Ansicht

Der Wert wird als Code formatiert angezeigt. Wenn es sich bei einem Wert um ein Objekt handelt, wird die JSON-Ansicht, mit der Sie das JSON-Objekt durchsuchen können, angezeigt, wenn Sie bei dem Wert eine Pause einlegen.

### **Spaltenfilter**

### <span id="page-1326-0"></span>Tabellenspalten filtern

Wenn Sie den Spaltenfilter in den Tabellenoptionen aktivieren, können Sie Tabellenoptionen filtern. Weitere Informationen finden Sie unter [Optionen für Tabellenfelder.](#page-1324-0)

Schalten Sie die Spaltenfilterung ein

- 1. Wählen Sie in Amazon Managed Grafana das Dashboard aus, das die Tabelle mit den Spalten anzeigt, die Sie filtern möchten.
- 2. In dem Tabellenbereich, den Sie filtern möchten,[Öffnen des Panel-Editors.](#page-1275-0)
- 3. Wählen Sie die Registerkarte "Feld".
- 4. Aktivieren Sie unter Tabellenoptionen die Option Spaltenfilter.

Neben jedem Spaltentitel wird ein Filtersymbol angezeigt.

Filtern Sie die Spaltenwerte

Um Spaltenwerte zu filtern, wählen Sie das Filter- (Trichter-) Symbol neben einem Spaltentitel. Der Grafana-Arbeitsbereich zeigt die Filteroptionen für diese Spalte an.

Aktivieren Sie die Kontrollkästchen neben den Werten, die Sie anzeigen möchten. Geben Sie Text in das Suchfeld oben ein, um diese Werte in der Anzeige anzuzeigen, sodass Sie sie auswählen können, anstatt zu scrollen, um sie zu finden.

Löschen Sie die Spaltenfilter

Bei Spalten mit angewendeten Filtern wird neben dem Titel ein blauer Trichter angezeigt.

Um den Filter zu entfernen, wählen Sie das blaue Trichtersymbol und dann Filter löschen aus.

### **Textfeld**

Dieses Dokumentationsthema wurde für Grafana-Workspaces entwickelt, die Grafana-Version 8.x unterstützen. Informationen zu Grafana-Arbeitsbereichen, die Grafana-Version 10.x unterstützen, finden Sie unter. [Arbeitet in Grafana-Version 10](#page-406-0) Informationen zu Grafana-Arbeitsbereichen, die Grafana-Version 9.x unterstützen, finden Sie unter. [Arbeitet in Grafana-Version 9](#page-887-0)

Sie können das Textfeld verwenden, um Informations- und Beschreibungsfelder für Ihre Dashboards zu erstellen.

Wählen Sie im Modus aus, ob Sie Markdown oder HTML verwenden möchten, um Ihren Text zu gestalten, und geben Sie dann Inhalt in das Feld darunter ein. Der Grafana-Arbeitsbereich enthält einen Titel und einen Absatz, um Ihnen den Einstieg zu erleichtern, oder Sie können Inhalte aus einem anderen Editor einfügen.

### Bedienfeld "Zeitreihen"

Dieses Dokumentationsthema wurde für Grafana-Workspaces entwickelt, die Grafana-Version 8.x unterstützen. Informationen zu Grafana-Arbeitsbereichen, die Grafana-Version 10.x unterstützen, finden Sie unter. [Arbeitet in Grafana-Version 10](#page-406-0) Informationen zu Grafana-Arbeitsbereichen, die Grafana-Version 9.x unterstützen, finden Sie unter. [Arbeitet in Grafana-Version 9](#page-887-0)

Das Zeitreihenfenster kann eine Zeitreihe als Linie, einen Pfad aus Punkten oder eine Reihe von Balken rendern. Diese Art von Diagramm ist vielseitig genug, um fast alle Zeitreihendaten anzuzeigen.

## **G** Note

Sie können Visualisierungen im Grafikfenster zu Zeitreihenvisualisierungen migrieren. Wählen Sie für die Migration auf der Registerkarte Bedienfeld die Option Zeitreihenvisualisierung aus. Grafana überträgt alle zutreffenden Einstellungen.

Mit Zeitreihenvisualisierungen können Sie die folgenden Optionen anwenden:

- [Transformationen](#page-1254-0)
- [Feldoptionen und Überschreibungen](#page-1265-0)
- [Schwellenwerte](#page-1335-0)

Sie können Feldoptionen auch verwenden, um verschiedene Arten von Diagrammen zu erstellen oder Ihre Achsen anzupassen.

Verwenden Sie diese Einstellungen, um Ihre Visualisierung zu verfeinern.

### Tooltip-Modus

Wenn Sie den Mauszeiger über das Diagramm bewegen, kann Grafana Tooltips anzeigen. Wählen Sie, wie sich Tooltips verhalten:

- Einzeln Der Tooltip zeigt nur die Serie an, über der Sie den Mauszeiger bewegen.
- Alle Der Hover-Tooltip zeigt alle Serien im Diagramm an. Grafana hebt die Serie, über die Sie den Mauszeiger bewegen, in der Serienliste im Tooltip fett hervor.
- Versteckt Zeigt den Tooltip nicht an.

## Legendenmodus und Platzierung

Wählen Sie aus, wie die Legende angezeigt wird.

- Liste Zeigt die Legende als Liste an. Dies ist die Standardeinstellung.
- Tabelle Zeigt die Legende als Tabelle an.
- Versteckt Blendet die Legende aus.

Wählen Sie aus, wo die Legende angezeigt werden soll.

- Unten Unter dem Diagramm.
- Rechts Rechts neben dem Diagramm.

#### Legendenberechnungen

Wählen Sie aus, welche Berechnungen in der Legende angezeigt werden sollen. Weitere Informationen finden Sie unter [Liste der Berechnungen](#page-1342-0).

Zeitreihen als Linien grafisch darstellen

Dieses Dokumentationsthema wurde für Grafana-Workspaces entwickelt, die Grafana-Version 8.x unterstützen. Informationen zu Grafana-Arbeitsbereichen, die Grafana-Version 10.x unterstützen, finden Sie unter. [Arbeitet in Grafana-Version 10](#page-406-0) Informationen zu Grafana-Arbeitsbereichen, die Grafana-Version 9.x unterstützen, finden Sie unter. [Arbeitet in Grafana-Version 9](#page-887-0)

In diesem Abschnitt wird erklärt, wie Zeitreihenfeldoptionen verwendet werden, um Zeitreihendaten als Linien zu visualisieren, und es wird veranschaulicht, was die Optionen bewirken.

Erstellen Sie das Panel

- 1. Erstellen Sie ein Panel und wählen Sie die Zeitreihenvisualisierung aus. Weitere Informationen finden Sie unter [Ein Panel hinzufügen.](#page-1243-0)
- 2. Wählen Sie im Panel-Editor die Option Feld aus.
- 3. Wählen Sie unter "Stil" die Option "Linien".

#### Gestalten Sie die Linien

Es gibt eine Vielzahl von Optionen für die Gestaltung der Linien.

- Linieninterpolation Wählen Sie aus, wie Grafana die Serienlinie interpoliert. Zur Auswahl stehen "Linear", "Glatt", "Schritt davor" und "Schritt danach".
- Linienbreite Stellen Sie die Linienstärke zwischen 0 und 10 Pixeln ein.
- Füllundurchlässigkeit Stellen Sie die Deckkraft der Serienfüllung auf einen Wert von 0 bis 100 Prozent ein.

• Verlaufsmodus — Stellen Sie den Modus der Verlaufsfüllung ein. Der Füllverlauf basiert auf der Linienfarbe. Um die Farbe zu ändern, verwenden Sie die Standardfeldoption für das Farbschema.

Die Darstellung des Verlaufs wird durch die Einstellung für die Deckkraft der Füllung beeinflusst.

Die Optionen für die Verlaufsfüllung sind "Keine", "Deckkraft" und "Farbton". Bei der Option "Deckkraft" wird die Transparenz des Verlaufs anhand der Werte auf der Y-Achse berechnet. Die Deckkraft der Füllung nimmt mit den Werten auf der Y-Achse zu. Bei Hue wird die Verlaufsfarbe auf der Grundlage des Farbtons der Linienfarbe generiert.

• Linienstil — Legt den Stil der Linie fest. Um die Farbe zu ändern, verwenden Sie die Standardfeldoption für das Farbschema.

Die Darstellung des Linienstils wird durch die Einstellungen für Linienbreite und Fülldeckkraft beeinflusst.

Für den Linienstil stehen die Optionen "Durchgezogen", "Strich" und "Punkte" zur Auswahl.

- Nullwerte Wählen Sie aus, wie Lücken in den Daten angezeigt werden. Nullwerte können zu einer durchgehenden Linie verbunden oder optional ein Schwellenwert festgelegt werden, bei dessen Überschreitung Lücken in den Daten nicht mehr miteinander verbunden werden sollen. Sie können "Niemals Datenpunkte mit Lücken verbinden", "Datenpunkte immer mit Lücken verbinden" oder einen Schwellenwert festlegen, ab dem Lücken in den Daten nicht mehr miteinander verbunden werden sollen.
- Punkte anzeigen Wählen Sie aus, wann die Punkte im Diagramm angezeigt werden sollen. Zur Auswahl stehen "Automatisch", "Immer" und "Nie".

Füllen Sie das Feld unten aus

Diese Option ist nur auf der Registerkarte "Überschreibungen" verfügbar.

Um den Bereich zwischen zwei Serien zu füllen

- 1. Wählen Sie unten die Felder aus, die Sie ausfüllen möchten.
- 2. Wählen Sie unter Überschreibungseigenschaft hinzufügen die Option Unten ausfüllen aus.
- 3. Wählen Sie die Datenreihe aus, bei der die Füllung enden soll.

### Zeitreihen als Balken grafisch darstellen

Dieses Dokumentationsthema wurde für Grafana-Workspaces entwickelt, die Grafana-Version 8.x unterstützen.

Informationen zu Grafana-Arbeitsbereichen, die Grafana-Version 10.x unterstützen, finden Sie unter. [Arbeitet in Grafana-Version 10](#page-406-0)

Informationen zu Grafana-Arbeitsbereichen, die Grafana-Version 9.x unterstützen, finden Sie unter. [Arbeitet in Grafana-Version 9](#page-887-0)

In diesem Abschnitt wird erklärt, wie Zeitreihenfeldoptionen verwendet werden, um Zeitreihendaten als Balken zu visualisieren, und es wird veranschaulicht, was die Optionen bewirken.

### Erstellen Sie das Panel

- 1. Erstellen Sie ein Panel und wählen Sie die Zeitreihenvisualisierung aus. Weitere Informationen finden Sie unter [Ein Panel hinzufügen.](#page-1243-0)
- 2. Wählen Sie im Panel-Editor die Option Feld aus.
- 3. Wählen Sie unter "Stil" die Option "Balken" aus.

### Gestalte die Balken

Es gibt eine Vielzahl von Optionen für die Gestaltung der Balken.

- Balkenausrichtung Legt die Position des Balkens relativ zu einem Datenpunkt fest. Zur Auswahl stehen "Vorher", "Mitte" und "Nachher".
- Linienbreite Stellen Sie die Dicke der Balkenkonturen auf einen Wert zwischen 0 und 10 Pixeln ein.
- Füllundurchlässigkeit Stellen Sie die Deckkraft der Balkenfüllung auf einen Wert von 0 bis 100 Prozent ein.
- Verlaufsmodus Stellen Sie den Modus der Verlaufsfüllung ein. Der Füllverlauf basiert auf der Linienfarbe. Um die Farbe zu ändern, verwenden Sie die Standardfeldoption für das Farbschema.

Die Darstellung des Verlaufs wird durch die Einstellung für die Deckkraft der Füllung beeinflusst.

Die Optionen für die Verlaufsfüllung sind "Keine", "Deckkraft" und "Farbton". Bei der Option "Deckkraft" wird die Transparenz des Verlaufs anhand der Werte auf der Y-Achse berechnet. Die
Deckkraft der Füllung nimmt mit den Werten auf der Y-Achse zu. Bei Hue wird die Verlaufsfarbe auf der Grundlage des Farbtons der Linienfarbe generiert.

• Punkte anzeigen — Wählen Sie aus, wann die Punkte im Diagramm angezeigt werden sollen. Zur Auswahl stehen "Automatisch", "Immer" und "Niemals".

Zeitreihen als Punkte grafisch darstellen

Dieses Dokumentationsthema wurde für Grafana-Workspaces entwickelt, die Grafana-Version 8.x unterstützen. Informationen zu Grafana-Arbeitsbereichen, die Grafana-Version 10.x unterstützen, finden Sie unter. [Arbeitet in Grafana-Version 10](#page-406-0) Informationen zu Grafana-Arbeitsbereichen, die Grafana-Version 9.x unterstützen, finden Sie unter. [Arbeitet in Grafana-Version 9](#page-887-0)

In diesem Abschnitt wird erklärt, wie Zeitreihenfeldoptionen verwendet werden, um Zeitreihendaten als Punkte zu visualisieren, und es wird veranschaulicht, was die Optionen bewirken.

Erstellen Sie das Panel

- 1. Erstellen Sie ein Panel und wählen Sie die Zeitreihenvisualisierung aus. Weitere Informationen finden Sie unter [Ein Panel hinzufügen.](#page-1243-0)
- 2. Wählen Sie im Panel-Editor die Option Feld aus.
- 3. Wählen Sie unter "Stil" die Option "Punkte".

Gestalten Sie die Punkte

Wenn Sie als Punkte grafisch darstellen, können Sie die Punktgröße wählen.

• Punktgröße — Wählen Sie die Punktgröße mit einem Durchmesser zwischen 1 und 40 Pixeln.

Achsenanzeige ändern

Dieses Dokumentationsthema wurde für Grafana-Workspaces entwickelt, die Grafana-Version 8.x unterstützen.

Informationen zu Grafana-Arbeitsbereichen, die Grafana-Version 10.x unterstützen, finden Sie unter. [Arbeitet in Grafana-Version 10](#page-406-0) Informationen zu Grafana-Arbeitsbereichen, die Grafana-Version 9.x unterstützen, finden Sie unter. [Arbeitet in Grafana-Version 9](#page-887-0)

In diesem Abschnitt wird erklärt, wie die Feldoptionen für Zeitreihen verwendet werden, um die Anzeige von Achsen in der Visualisierung zu steuern, und es wird veranschaulicht, was die Achsenoptionen bewirken.

Es gibt eine Vielzahl von Optionen für die Achsen.

- Platzierung der Y-Achse Legen Sie die Platzierung der Y-Achse fest. Zur Auswahl stehen Links, Rechts und Versteckt.
- Y-Achsenbeschriftung Legen Sie eine Textbeschriftung für die Y-Achse fest. Wenn Sie mehr als eine Y-Achse haben, können Sie ihnen auf der Registerkarte Überschreiben verschiedene Beschriftungen zuweisen.
- Breite Legen Sie die feste Breite der Achse fest. Standardmäßig berechnet der Grafana-Workspace dynamisch die Achsenbreite. Durch die Einstellung der Breite der Achse können Daten, deren Achstypen unterschiedlich sind, dieselben Anzeigeproportionen haben. Dadurch ist es einfacher, Daten aus mehreren Diagrammen zu vergleichen, da die Achsen in visueller Nähe zueinander nicht verschoben oder gestreckt werden.
- Soft Min und Soft Max Stellen Sie einen Soft-Min- oder Soft-Max ein, um die Y-Achsengrenzwerte besser kontrollieren zu können. Standardmäßig legt der Grafana-Workspace den Bereich für die Y-Achse automatisch auf der Grundlage der Daten fest.

Weiche Min - oder Soft-Max-Einstellungen können verhindern, dass Blips als Berge erscheinen, wenn die Daten größtenteils flach sind. Harte Min.- oder Max-Werte, die aus den Standardfeldoptionen für Min und Max abgeleitet werden, können verhindern, dass intermittierende Spitzen nützliche Details abflachen, indem die Spitzen über einen definierten Punkt hinaus abgeschnitten werden.

• Maßstab — Legen Sie die Skala fest, die für Y-Achsenwerte verwendet werden soll. Zur Auswahl stehen Linear und Logarithmisch.

#### Gestapelte Zeitreihen grafisch darstellen

Dieses Dokumentationsthema wurde für Grafana-Workspaces entwickelt, die Grafana-Version 8.x unterstützen.

Informationen zu Grafana-Arbeitsbereichen, die Grafana-Version 10.x unterstützen, finden Sie unter. [Arbeitet in Grafana-Version 10](#page-406-0)

Informationen zu Grafana-Arbeitsbereichen, die Grafana-Version 9.x unterstützen, finden Sie unter. [Arbeitet in Grafana-Version 9](#page-887-0)

In diesem Abschnitt wird erklärt, wie Sie mithilfe der Feldoptionen im Bedienfeld "Zeitreihen" das Stapeln von Serien steuern können, und es wird veranschaulicht, was die Stapeloptionen bewirken. Durch das Stapeln kann Grafana Serien übereinander anzeigen. Seien Sie vorsichtig, wenn Sie das Stapeln in der Visualisierung verwenden, da dadurch leicht irreführende Grafiken entstehen können. Weitere Informationen darüber, warum das Stapeln möglicherweise nicht der beste Ansatz ist, finden Sie hier: Das [Problem mit dem](https://www.data-to-viz.com/caveat/stacking.html) Stapeln.

Serien in Gruppen stapeln

Dieses Dokumentationsthema wurde für Grafana-Workspaces entwickelt, die Grafana-Version 8.x unterstützen. Informationen zu Grafana-Arbeitsbereichen, die Grafana-Version 10.x unterstützen, finden Sie unter. [Arbeitet in Grafana-Version 10](#page-406-0) Informationen zu Grafana-Arbeitsbereichen, die Grafana-Version 9.x unterstützen, finden Sie unter. [Arbeitet in Grafana-Version 9](#page-887-0)

Die Option Stacking Group ist nur als Override verfügbar.

Um Serien in derselben Gruppe zu stapeln

- 1. Erstellen Sie im Abschnitt Überschreibungen eine Feldüberschreibung für die Option Serie stapeln.
- 2. Wählen Sie den Stapelmodus Normal.
- 3. Benennen Sie die Stapelgruppe, in der die Serie erscheinen soll. Die Option für den Namen der Stapelgruppe ist nur verfügbar, wenn eine Überschreibung erstellt wird.

#### **Schwellenwerte**

Dieses Dokumentationsthema wurde für Grafana-Workspaces entwickelt, die Grafana-Version 8.x unterstützen.

Informationen zu Grafana-Arbeitsbereichen, die Grafana-Version 10.x unterstützen, finden Sie unter. [Arbeitet in Grafana-Version 10](#page-406-0)

Informationen zu Grafana-Arbeitsbereichen, die Grafana-Version 9.x unterstützen, finden Sie unter. [Arbeitet in Grafana-Version 9](#page-887-0)

Schwellenwerte legen die Farbe entweder des Werttextes oder des Hintergrunds fest, abhängig von den von Ihnen definierten Bedingungen.

Sie können Schwellenwerte auf zwei Arten definieren:

- Absolute Schwellenwerte werden auf der Grundlage einer Zahl definiert, z. B. 80 auf einer Skala von 1—150.
- Prozentuale Schwellenwerte werden relativ zum Mindest- oder Höchstwert definiert, beispielsweise 80 Prozent.

Sie können Schwellenwerte auf die folgenden Visualisierungen anwenden:

- [Balkenmessplatte](#page-1288-0)
- [Instrumententafel](#page-1292-0)
- [Bedienfeld "Grafik"](#page-1295-0)
- [Statistik-Panel](#page-1318-0)
- **[Tischplatte](#page-1323-0)**

Standard-Schwellenwerte

Für Visualisierungen, die dies unterstützen, legt Amazon Managed Grafana den folgenden Standardschwellenwert fest: 80 = Rot; Basis = Grün; Mode = Absolut.

Der Basiswert steht für minus Unendlich. Es ist im Allgemeinen die gute Farbe.

#### Einen Schwellenwert hinzufügen

Sie können einem Panel beliebig viele Schwellenwerte hinzufügen. Der Grafana-Arbeitsbereich sortiert Schwellenwerte automatisch vom höchsten zum niedrigsten Wert.

#### **a** Note

Diese Anweisungen gelten nur für die Visualisierungen Statistik, Messgerät, Balkenanzeige und Tabelle.

- 1. Wählen Sie den Bereich aus, dem Sie einen Schwellenwert hinzufügen möchten.
- 2. Wählen Sie die Registerkarte "Feld".
- 3. Wählen Sie Schwellenwert hinzufügen.

Amazon Managed Grafana fügt einen Schwellenwert mit vorgeschlagenen Zahlen- und Farbwerten hinzu.

- 4. Akzeptieren Sie die Empfehlungen oder bearbeiten Sie den neuen Schwellenwert.
	- Farbe bearbeiten Wählen Sie den Farbpunkt aus, den Sie ändern möchten, und wählen Sie dann eine neue Farbe aus.
	- Nummer bearbeiten Wählen Sie die Nummer aus, die Sie ändern möchten, und geben Sie dann eine neue Nummer ein.
	- Schwellenwertmodus Wählen Sie den Modus, um ihn für alle Schwellenwerte in diesem Bereich zu ändern.
- 5. Wählen Sie Speichern, um die Änderungen im Dashboard zu speichern.

Hinzufügen eines Schwellenwerts zu einem Grafikfenster

In der Visualisierung des Grafikfensters können Sie Schwellenwerte verwenden, um dem Diagramm beliebige Linien oder Abschnitte hinzuzufügen, sodass leichter zu erkennen ist, wann das Diagramm einen bestimmten Schwellenwert überschreitet.

- 1. Wählen Sie das Grafikfenster aus, dem Sie einen Schwellenwert hinzufügen möchten.
- 2. Wählen Sie auf der Registerkarte Bedienfeld die Option Schwellenwerte aus.
- 3. Wählen Sie Schwellenwert hinzufügen.
- 4. Füllen Sie so viele Felder aus, wie Sie möchten. Nur die T1-Felder sind erforderlich.
	- T1 Beide Werte sind erforderlich, um einen Schwellenwert anzuzeigen.
		- lt oder gt Wählen Sie lt für weniger als oder gt für größer als, um anzugeben, wofür der Schwellenwert gilt.
		- Wert Geben Sie einen Schwellenwert ein. Der Grafana-Workspace zeichnet bei diesem Wert eine Schwellenlinie entlang der Y-Achse.
	- Farbe Wählen Sie eine Bedingung, die einer Farbe entspricht, oder definieren Sie Ihre eigene Farbe.
		- Benutzerdefiniert Sie definieren die Füllfarbe und die Linienfarbe.
		- kritisch Füll- und Linienfarbe sind rot.
		- Warnung Füll- und Linienfarbe sind gelb.
		- ok Füll- und Linienfarbe sind grün.
	- Füllen Wählen Sie aus, ob die Schwellenwertfüllung angezeigt werden soll.
	- Linie Wählen Sie aus, ob die Schwellenwertlinie angezeigt werden soll.
	- Y-Achse Wählen Sie links oder rechts.
- 5. Wählen Sie Speichern, um die Änderungen im Dashboard zu speichern.

Einen Schwellenwert löschen

- 1. Wählen Sie das Panel aus, aus dem Sie einen Schwellenwert entfernen möchten.
- 2. Wählen Sie die Registerkarte "Feld". (Oder wählen Sie für ein Grafikfenster die Registerkarte Panel.)
- 3. Wählen Sie das Papierkorbsymbol neben dem Schwellenwert, den Sie entfernen möchten.
- 4. Wählen Sie Speichern, um die Änderungen im Dashboard zu speichern.

#### WindRose

Dieses Dokumentationsthema wurde für Grafana-Workspaces entwickelt, die Grafana-Version 8.x unterstützen. Informationen zu Grafana-Arbeitsbereichen, die Grafana-Version 10.x unterstützen, finden Sie unter. [Arbeitet in Grafana-Version 10](#page-406-0)

Informationen zu Grafana-Arbeitsbereichen, die Grafana-Version 9.x unterstützen, finden Sie unter. [Arbeitet in Grafana-Version 9](#page-887-0)

Das WindRose Panel empfängt Rohdaten aus Zeitreihen, konvertiert die Daten und ordnet sie in einem Diagramm zu. WindRose

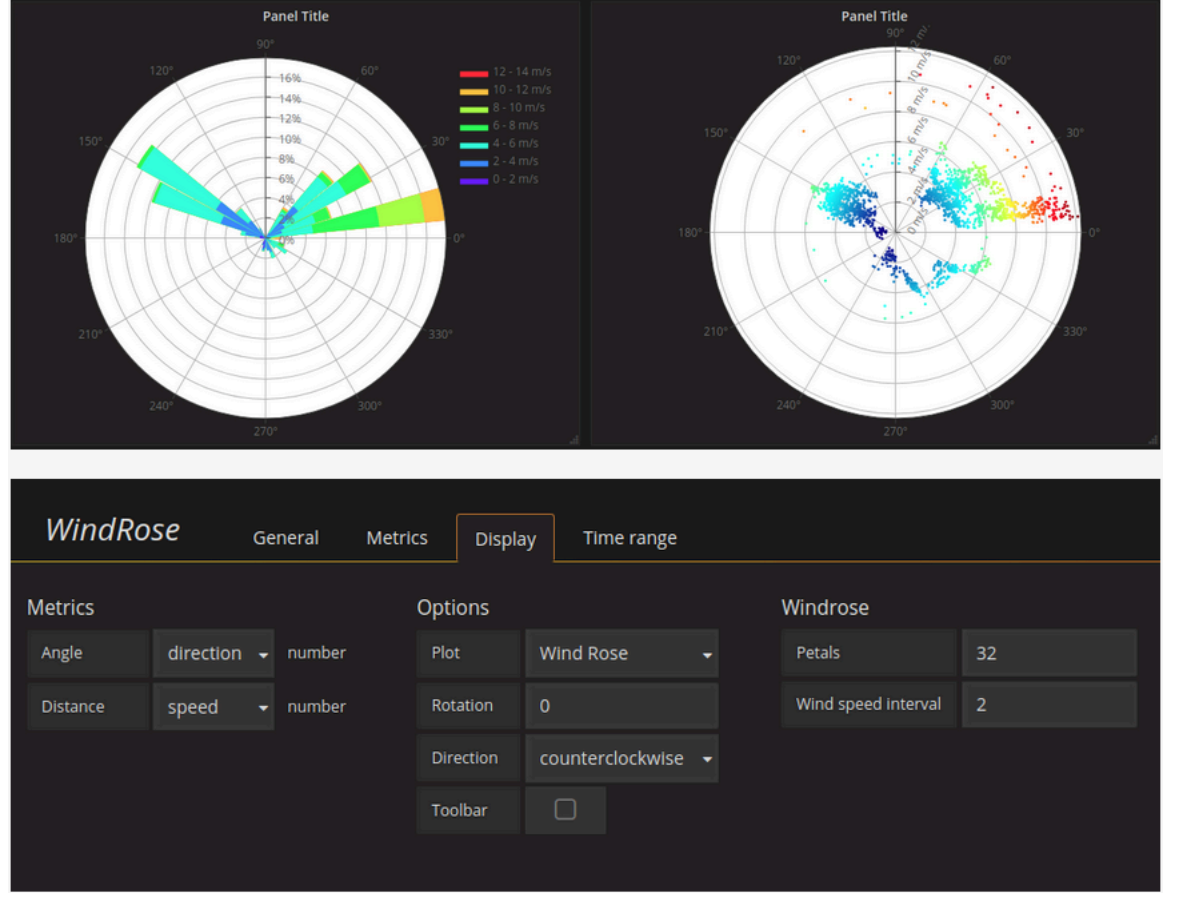

Optionen

Das WindRose Panel unterstützt die folgenden Optionen:

- Frequenz der Achse
- Achsenstil (Grad oder Kompass)
- Maßstab (linear, quadratisch, logarithmisch)

#### Inspizieren Sie ein Panel

Dieses Dokumentationsthema wurde für Grafana-Workspaces entwickelt, die Grafana-Version 8.x unterstützen.

Informationen zu Grafana-Arbeitsbereichen, die Grafana-Version 10.x unterstützen, finden Sie unter. [Arbeitet in Grafana-Version 10](#page-406-0)

Informationen zu Grafana-Arbeitsbereichen, die Grafana-Version 9.x unterstützen, finden Sie unter. [Arbeitet in Grafana-Version 9](#page-887-0)

Der Bedienfeldinspektor hilft Ihnen dabei, Ihre Panels zu verstehen und Fehler zu beheben. Sie können die Rohdaten für jedes Grafana-Workspace-Panel überprüfen, diese Daten in eine Datei mit kommagetrennten Werten (CSV) exportieren, Abfrageanfragen anzeigen und Panel- und Daten-JSON exportieren.

Benutzeroberfläche des Bedienfeldinspektors

Im Bedienfeldinspektor wird Inspect: < NameOfPanelBeingInspected > oben im Fenster angezeigt. Wählen Sie den Pfeil in der oberen rechten Ecke, um den Bereich zu vergrößern oder zu verkleinern.

Der Bedienfeldinspektor besteht aus vier Registern:

- Registerkarte "Daten" Zeigt die von der Abfrage zurückgegebenen Rohdaten mit angewendeten Transformationen an. Feldoptionen wie Überschreibungen und Wertezuordnungen werden standardmäßig nicht angewendet.
- Registerkarte "Statistiken" Zeigt an, wie lange Ihre Abfrage dauert und wie viel sie zurückgibt.
- Registerkarte JSON Ermöglicht das Anzeigen und Kopieren von Panel-JSON, Panel-Daten-JSON und Datenrahmenstruktur JSON. Dies ist nützlich, wenn Sie Amazon Managed Grafana bereitstellen oder verwalten.
- Registerkarte "Abfrage" Zeigt Ihnen die Anfragen an den Server an, die gesendet wurden, wenn Amazon Managed Grafana die Datenquelle abfragt.

# **a** Note

Nicht alle Panel-Typen enthalten alle vier Tabs. Beispielsweise enthalten die Listenbereiche des Dashboards keine Rohdaten, die überprüft werden können, sodass die Registerkarten Statistik, Daten oder Abfrage nicht angezeigt werden.

### Aufgaben des Bedienfeldinspektors

Im Bedienfeldinspektor können Sie Bedienfelder untersuchen, Rohabfrageergebnisse überprüfen und herunterladen, die Abfrageleistung überprüfen, Panel-JSON-Modelle anzeigen und die Rohanforderung und -antwort an die Datenquelle anzeigen.

Öffnen Sie den Bedienfeldinspektor

Sie können jedes Panel überprüfen, das Sie sich ansehen können.

- 1. Wählen Sie in der Grafana-Workspace-Konsole das Dashboard aus, das das Panel enthält, das Sie überprüfen möchten.
- 2. Wählen Sie den Titel des Panels, das Sie inspizieren möchten, und wählen Sie dann Inspect. Oder zeigen Sie mit der Maus auf den Titel des Bedienfelds und drücken Sie dann i.

Der Bedienfeldinspektor wird auf der rechten Seite des Bildschirms geöffnet.

Untersuchen Sie die rohen Abfrageergebnisse

Zeigen Sie unformatierte Abfrageergebnisse in einer Tabelle an. Dies sind die Daten, die von der Abfrage mit angewendeten Transformationen zurückgegeben wurden und bevor das Bedienfeld Feldoptionen oder Feldoptionsüberschreibungen anwendet.

- 1. Öffnen Sie den Bedienfeldinspektor und wählen Sie dann die Registerkarte "Daten". Oder wählen Sie im Bedienfeldmenü "Prüfen" und "Daten".
- 2. Wenn Ihr Panel mehrere Abfragen enthält oder mehrere Knoten abfragt, stehen Ihnen zusätzliche Optionen zur Verfügung.
- Ergebnis auswählen Wählen Sie aus, welche Ergebnissatzdaten Sie anzeigen möchten.
- Daten transformieren

• Nach Zeit verknüpfen — Zeigen Sie Rohdaten aus all Ihren Abfragen gleichzeitig an, mit einem Ergebnissatz pro Spalte. Wählen Sie eine Spaltenüberschrift, um die Daten neu anzuordnen.

Zeigen Sie unformatierte Abfrageergebnisse in einer Tabelle mit angewendeten Feldoptionen und Optionsüberschreibungen an.

- 1. Öffnen Sie die Registerkarte "Daten" im Bedienfeldinspektor.
- 2. Wählen Sie oberhalb der Tabelle die Optionen für die Datenanzeige aus.
- 3. Wählen Sie die Umschaltfläche Feldkonfiguration anwenden.

Laden Sie die unformatierten Abfrageergebnisse als CSV-Datei herunter

Amazon Managed Grafana generiert eine CSV-Datei in Ihrem Standard-Browser-Download-Speicherort. Sie können sie im Viewer Ihrer Wahl öffnen.

- 1. Öffnen Sie den Bedienfeldinspektor.
- 2. Untersuchen Sie die unformatierten Abfrageergebnisse wie oben beschrieben. Passen Sie die Einstellungen an, bis Sie die Rohdaten sehen, die Sie exportieren möchten.
- 3. Wählen Sie CSV herunterladen aus.

Um eine für Excel formatierte CSV-Datei herunterzuladen, erweitern Sie den Bereich Datenoptionen und aktivieren Sie die Option Für Excel herunterladen, bevor Sie CSV herunterladen wählen.

#### Überprüfen Sie die Abfrageleistung

Auf der Registerkarte Statistik werden Statistiken angezeigt, aus denen hervorgeht, wie lange Ihre Abfrage dauert, wie viele Abfragen Sie gesendet haben und wie viele Zeilen zurückgegeben wurden. Diese Informationen können Ihnen bei der Problembehandlung Ihrer Abfragen helfen, insbesondere wenn eine der Zahlen unerwartet hoch oder niedrig ist.

- 1. Öffnen Sie den Bedienfeldinspektor.
- 2. Wählen Sie den Tab "Statistiken".

Statistiken werden im schreibgeschützten Format angezeigt.

JSON-Modelle im Bedienfeld anzeigen

Erkunden und exportieren Sie JSON-Modelle für Panels, Paneldaten und Datenrahmen.

- 1. Öffnen Sie den Bedienfeldinspektor und wählen Sie dann die Registerkarte JSON. Oder wählen Sie im Bedienfeldmenü "Inspect", "Panel-JSON".
- 2. Wählen Sie unter "Quelle auswählen" eine der folgenden Optionen aus:
	- Panel-JSON Zeigt ein JSON-Objekt an, das das Panel darstellt.
	- Panel-Daten Zeigt ein JSON-Objekt an, das die Daten darstellt, die an das Panel übergeben wurden.
	- DataFrame Struktur Zeigt den Rohergebnissatz mit Ihren Transformationen, der Feldkonfiguration und den angewendeten Überschreibungen an.
- 3. Sie können Teile der JSON-Datei erweitern oder reduzieren, um sie zu untersuchen, oder Sie können "In die Zwischenablage kopieren" wählen und die JSON-Datei in eine andere Anwendung einfügen.

Rohanfrage und Antwort an die Datenquelle anzeigen

- 1. Öffnen Sie den Bedienfeldinspektor und wählen Sie dann die Registerkarte Abfrage. Oder wählen Sie im Bedienfeldmenü "Prüfen", "Abfrage".
- 2. Wählen Sie Refresh aus.

Amazon Managed Grafana sendet eine Anfrage an den Server, um Informationen zu sammeln, und zeigt dann das Ergebnis an. Sie können bestimmte Teile der Abfrage aufschlüsseln, sie vollständig erweitern oder reduzieren oder die Daten in die Zwischenablage kopieren, um sie in anderen Anwendungen zu verwenden.

Liste der Berechnungen

△ Dieses Dokumentationsthema wurde für Grafana-Workspaces entwickelt, die Grafana-Version 8.x unterstützen. Informationen zu Grafana-Arbeitsbereichen, die Grafana-Version 10.x unterstützen, finden Sie unter. [Arbeitet in Grafana-Version 10](#page-406-0) Informationen zu Grafana-Arbeitsbereichen, die Grafana-Version 9.x unterstützen, finden Sie unter. [Arbeitet in Grafana-Version 9](#page-887-0)

In diesem Thema werden die in Amazon Managed Grafana verwendeten Berechnungen aufgeführt und definiert.

Diese Berechnungen werden unter anderem auf der Registerkarte "Transformieren" und in den Visualisierungen von Balkenmessgeräten, Messgeräten und Statistiken verwendet.

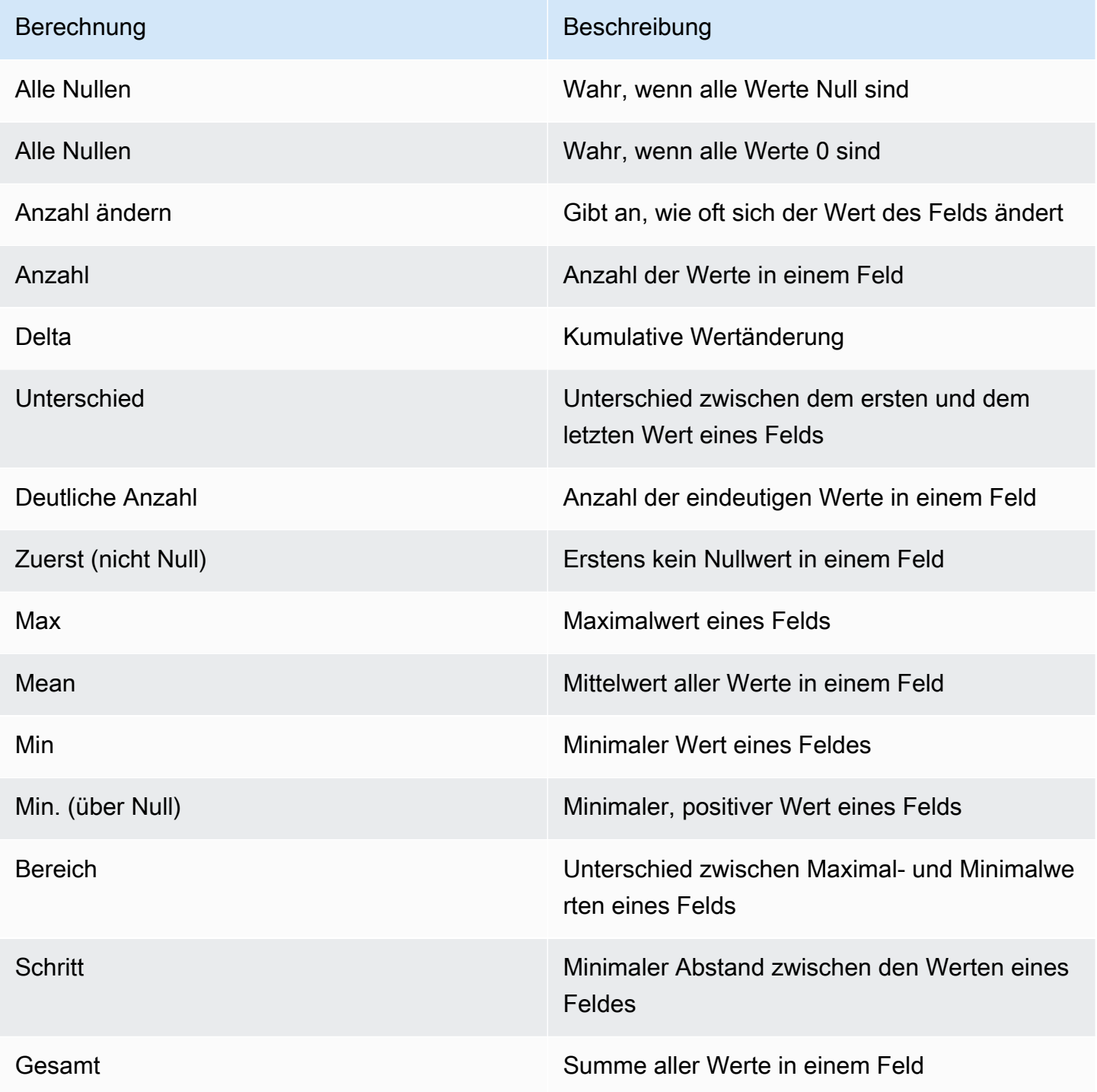

# **Dashboards**

Dieses Dokumentationsthema wurde für Grafana-Workspaces entwickelt, die Grafana-Version 8.x unterstützen. Informationen zu Grafana-Arbeitsbereichen, die Grafana-Version 10.x unterstützen, finden Sie unter. [Arbeitet in Grafana-Version 10](#page-406-0) Informationen zu Grafana-Arbeitsbereichen, die Grafana-Version 9.x unterstützen, finden Sie unter. [Arbeitet in Grafana-Version 9](#page-887-0)

Ein Dashboard besteht aus einem oder mehreren Bedienfeldern, die in einer oder mehreren Zeilen organisiert und angeordnet sind. Amazon Managed Grafana wird mit einer Vielzahl von Panels geliefert. Amazon Managed Grafana macht es einfach, die richtigen Abfragen zu erstellen und die Anzeigeeigenschaften so anzupassen, dass Sie das Dashboard erstellen können, das Sie benötigen. Jedes Panel kann mit Daten aus jeder konfigurierten Datenquelle interagieren.

# Dashboards verwalten

Um den Zeitraum für das Dashboard zu steuern, können Sie den [Steuerungen für den Zeitbereich](#page-1357-0) in der oberen rechten Ecke des Dashboards verwenden.

Dashboards können Vorlagen und Variablen verwenden, um sie dynamischer und interaktiver zu gestalten. Weitere Informationen finden Sie unter [Vorlagen und Variablen](#page-1393-0).

Dashboards können verwendet werden[Anmerkungen](#page-1345-0), um Ereignisdaten panelübergreifend anzuzeigen. Dies kann helfen, die Zeitreihendaten im Panel mit anderen Ereignissen zu korrelieren.

Dashboards können auf einfache Weise auf verschiedene Arten geteilt werden. Weitere Informationen finden Sie unter [Ein Dashboard teilen](#page-1356-0).

Dashboards können mit Tags versehen werden, und die Dashboard-Auswahl bietet schnellen, durchsuchbaren Zugriff auf alle Dashboards in einer bestimmten Organisation.

### Rows

Eine Zeile ist eine logische Unterteilung innerhalb eines Dashboards. Sie wird verwendet, um Bedienfelder zu gruppieren.

Die Reihen sind immer 12 Einheiten breit. Diese Einheiten werden automatisch auf der Grundlage der horizontalen Auflösung Ihres Browsers skaliert. Sie können die relative Breite der Felder innerhalb einer Reihe steuern, indem Sie deren spezifische Breite festlegen.

Amazon Managed Grafana verwendet eine Einheitenabstraktion, um die Darstellung auf allen Bildschirmgrößen zu optimieren.

**a** Note

Mit der MaxDataPoint Funktionalität kann Amazon Managed Grafana die erforderliche Anzahl von Datenpunkten unabhängig von Auflösung oder Zeitbereich anzeigen.

Um eine Zeile auszublenden, wählen Sie den Zeilentitel. Wenn Sie ein Dashboard speichern, in dem eine Zeile reduziert ist, wird das Dashboard in diesem Zustand gespeichert, und diese Grafiken werden erst geladen, wenn Sie die Zeile erweitern.

Verwenden Sie die Funktion "Zeilen wiederholen", um anhand der ausgewählten Vorlagenvariablen ganze Reihen von Bedienfeldern dynamisch zu erstellen oder zu entfernen.

# <span id="page-1345-0"></span>Anmerkungen

Dieses Dokumentationsthema wurde für Grafana-Workspaces entwickelt, die Grafana-Version 8.x unterstützen. Informationen zu Grafana-Arbeitsbereichen, die Grafana-Version 10.x unterstützen, finden Sie unter. [Arbeitet in Grafana-Version 10](#page-406-0) Informationen zu Grafana-Arbeitsbereichen, die Grafana-Version 9.x unterstützen, finden Sie unter. [Arbeitet in Grafana-Version 9](#page-887-0)

Anmerkungen bieten eine Möglichkeit, Punkte im Diagramm mit reichhaltigen Ereignissen zu markieren. Wenn Sie bei einer Anmerkung eine Pause einlegen, werden Ihnen eine Beschreibung des Ereignisses und Event-Tags angezeigt. Das Textfeld kann Links zu anderen Systemen für weitere Details enthalten.

Systemeigene Anmerkungen

Amazon Managed Grafana verfügt über einen nativen Annotationsspeicher und die Möglichkeit, Annotationsereignisse direkt aus dem Grafikfenster hinzuzufügen.

#### Hinzufügen von Anmerkungen

Um eine Anmerkung hinzuzufügen, drücken Sie Strg oder Cmd und wählen Sie aus, wo Sie die Anmerkung hinzufügen möchten. Um die Anmerkung von anderen Dashboards aus durchsuchbar zu machen, fügen Sie ihr Tags hinzu.

#### Hinzufügen von Anmerkungen zur Region

Um eine Anmerkung für eine Region zu erstellen, drücken Sie Strg oder Befehlstaste, während Sie die Region auswählen.

#### Integrierte Abfrage

Nachdem Sie eine Anmerkung hinzugefügt haben, bleibt sie sichtbar. Dies liegt daran, dass in allen Dashboards eine integrierte Annotationsabfrage vorhanden ist. Diese Annotationsabfrage ruft alle Annotationsereignisse ab, die aus dem aktuellen Dashboard stammen, und zeigt sie in dem Bereich an, in dem sie erstellt wurden. Dies schließt Anmerkungen zum Verlauf der Warnmeldungen ein. Sie können verhindern, dass Anmerkungen abgerufen und angezeigt werden, indem Sie auf das Symbol für die Dashboard-Einstellungen (Zahnrad) klicken, Anmerkungen auswählen und dann die angegebene Abfrage ändern. Annotations & Alerts (Built-in)

Wenn Sie ein Dashboard mit der Funktion "Speichern unter" kopieren, hat das neue Dashboard eine neue Dashboard-ID, sodass Anmerkungen, die auf dem Quell-Dashboard erstellt wurden, in der Kopie nicht sichtbar sind. Wenn die Quell-Dashboard-Anmerkungen Tags enthalten, nach denen gefiltert werden kann, können Sie die Anmerkungen in der Kopie anzeigen, indem Sie eine neue Annotationsabfrage hinzufügen und nach den Tags filtern.

### Nach Tag abfragen

Sie können neue Annotationsabfragen erstellen, die Anmerkungen aus dem systemeigenen Annotationsspeicher abrufen, indem Sie die **-- Grafana --** Datenquelle verwenden und Filter by auf Tags setzen. Geben Sie mindestens ein Tag an. Erstellen Sie beispielsweise eine Annotationsabfrage mit dem Namenoutages, und geben Sie ein Tag mit dem Namen anoutage. Diese Abfrage zeigt alle Anmerkungen, die Sie (von einem beliebigen Dashboard oder über eine API) erstellen und die das outage Tag enthalten.

Wenn Sie der Annotationsabfrage mehrere Tags hinzufügen, zeigt Amazon Managed Grafana standardmäßig nur Anmerkungen an, die alle von Ihnen angegebenen Tags enthalten. Um Anmerkungen anzuzeigen, die mindestens eines der von Ihnen angegebenen Tags enthalten, aktivieren Sie die Option Alle zuordnen.

In Amazon Managed Grafana ist es möglich, Vorlagenvariablen in der Tag-Abfrage zu verwenden. Wenn Sie beispielsweise ein Dashboard haben, das Statistiken für verschiedene Services anzeigt, und eine Vorlagenvariable, die steuert, welche Services angezeigt werden sollen, können Sie dieselbe Vorlagenvariable in Ihrer Annotationsabfrage verwenden, um Anmerkungen nur für diese Services anzuzeigen.

### Abfragen anderer Datenquellen

Annotationsereignisse werden mithilfe von Annotationsabfragen abgerufen. Um einem Dashboard eine neue Annotationsabfrage hinzuzufügen, wählen Sie das Symbol für Dashboard-Einstellungen (Zahnrad)Annotations, wählen Sie und wählen Sie dann Neu.

Geben Sie einen Namen für die Annotationsabfrage an. Dieser Name wird durch das Kontrollkästchen zum Ein- oder Ausblenden von Annotationsereignissen für diese Abfrage angezeigt. Beispielsweise könnten Sie zwei Annotationsabfragen mit dem Namen Deploys und habenOutages. Sie können die Kontrollkästchen aktivieren oder deaktivieren, um anzugeben, welche Anmerkungen angezeigt werden sollen.

#### Details zur Annotationsabfrage

Die Abfrageoptionen für Anmerkungen sind für jede Datenquelle unterschiedlich.

- [Anmerkungen mit dem Graphite-Abfrageeditor](https://docs.aws.amazon.com/en_us/grafana/latest/userguide/using-graphite-in-AMG.html#graphite-annotations)
- [Anmerkungen unter Verwendung der Datenquelle OpenSearch](https://docs.aws.amazon.com/en_us/grafana/latest/userguide/ES-use-datasource.html#ES-annotations)
- [Anmerkungen mit Prometheus](https://docs.aws.amazon.com/en_us/grafana/latest/userguide/using-prometheus-datasource.html#p-annotations)
- [Anmerkungen mit MySQL](https://docs.aws.amazon.com/en_us/grafana/latest/userguide/using-mysql-in-AMG.html#mysql-annotations)
- [Anmerkungen mit PostgreSQL](https://docs.aws.amazon.com/en_us/grafana/latest/userguide/using-postgresql-in-AMG.html#postgresql-annotations)

# Dashboard-Ordner

Dieses Dokumentationsthema wurde für Grafana-Workspaces entwickelt, die Grafana-Version 8.x unterstützen.

Informationen zu Grafana-Arbeitsbereichen, die Grafana-Version 10.x unterstützen, finden Sie unter. [Arbeitet in Grafana-Version 10](#page-406-0)

Informationen zu Grafana-Arbeitsbereichen, die Grafana-Version 9.x unterstützen, finden Sie unter. [Arbeitet in Grafana-Version 9](#page-887-0)

Ordner sind eine Möglichkeit, Dashboards zu organisieren und zu gruppieren. Dies ist nützlich, wenn Sie viele Dashboards haben oder wenn mehrere Teams denselben Grafana-Arbeitsbereich verwenden.

Erstellen eines Ordners

Gehen Sie wie folgt vor, um einen Ordner zu erstellen:

- Wählen Sie im Seitenmenü unter dem Pluszeichen den Link Ordner erstellen aus.
- Wählen Sie auf der Seite "Dashboards verwalten" die Schaltfläche "Ordner erstellen".

Geben Sie auf der Seite "Ordner erstellen" einen eindeutigen Namen für den Ordner ein und wählen Sie dann Erstellen aus.

Beim Speichern eines Dashboards können Sie entweder einen vorhandenen Ordner auswählen oder einen neuen Ordner erstellen.

#### Dashboards verwalten

Auf der Seite "Dashboards verwalten" können Sie eine Vielzahl von Aufgaben ausführen:

- Erstellen Sie einen Ordner.
- Erstellen Sie ein Dashboard.
- Verschieben Sie Dashboards in Ordner.
- Löschen Sie mehrere Dashboards.
- Navigieren Sie zu einer Ordnerseite (auf der Sie Berechtigungen für einen Ordner oder dessen Dashboards festlegen können).

#### Seite "Dashboard-Ordner"

Um eine Dashboard-Ordnerseite zu öffnen, wählen Sie das Zahnradsymbol, das angezeigt wird, wenn Sie in der Dashboard-Liste in den Suchergebnissen oder auf der Seite "Dashboards verwalten" auf einem Ordner pausieren.

Die Seite "Dashboard-Ordner" ähnelt der Seite "Dashboards verwalten". Auf der Seite "Dashboard-Ordner" können Sie die folgenden Aufgaben ausführen:

• Dashboards in einem Ordner verschieben oder löschen.

- Benennen Sie einen Ordner um (auf der Registerkarte Einstellungen).
- Legen Sie die Berechtigungen für den Ordner fest (wird von den Dashboards im Ordner übernommen).

#### Berechtigungen

Berechtigungen können einem Ordner zugewiesen und von den darin enthaltenen Dashboards vererbt werden. Eine Zugriffskontrollliste (ACL) wird verwendet, in der der Organisationsrolle, dem Team und dem einzelnen Benutzer Berechtigungen zugewiesen werden können. Weitere Informationen finden Sie unter [Dashboard- und Ordnerberechtigungen](#page-97-0).

# Playlist

Dieses Dokumentationsthema wurde für Grafana-Workspaces entwickelt, die Grafana-Version 8.x unterstützen. Informationen zu Grafana-Arbeitsbereichen, die Grafana-Version 10.x unterstützen, finden Sie unter. [Arbeitet in Grafana-Version 10](#page-406-0) Informationen zu Grafana-Arbeitsbereichen, die Grafana-Version 9.x unterstützen, finden Sie unter. [Arbeitet in Grafana-Version 9](#page-887-0)

Eine Playlist ist eine Liste von Dashboards, die in einer Reihenfolge angezeigt werden. Sie können eine Playlist verwenden, um ein Situationsbewusstsein aufzubauen oder Ihre Kennzahlen Ihrem Team oder Ihren Besuchern zu präsentieren.

Amazon Managed Grafana skaliert Dashboards automatisch auf jede Auflösung, auch auf große Bildschirme.

Sie können über das Seitenmenü im Untermenü Dashboards auf die Playlist-Funktion zugreifen.

Eine Playlist erstellen

Eine Playlist präsentiert Dashboards in einer Reihenfolge, mit einer festgelegten Reihenfolge und einem Zeitintervall zwischen den Dashboards.

- 1. Um auf die Playlist-Funktion zuzugreifen, pausieren Sie im Seitenmenü.
- 2. Wähle Playlisten.
- 3. Wähle "Neue Playlist".
- 4. Geben Sie im Textfeld Name einen Namen für Ihre Playlist ein.
- 5. Geben Sie im Textfeld Intervall ein Zeitintervall ein.

Das Zeitintervall gibt an, wie lange Amazon Managed Grafana auf einem bestimmten Dashboard verbleibt, bevor es zum nächsten Dashboard in der Playlist wechselt.

- 6. Wählen Sie neben jedem Dashboard, das Sie zu Ihrer Playlist hinzufügen möchten, die Option Zur Playlist hinzufügen aus.
- 7. Wählen Sie Erstellen.

#### Eine Playlist bearbeiten

Sie können Playlisten bearbeiten, während Sie sie erstellen oder nachdem Sie sie gespeichert haben.

- 1. Um auf die Playlist-Funktion zuzugreifen, pausiere im Seitenmenü.
- 2. Wähle Playlisten.
- 3. Wähle die Playlist aus, die du bearbeiten möchtest.

Den Namen einer Playlist bearbeiten

- 1. Wählen Sie das Textfeld Name aus.
- 2. Bearbeiten Sie den Namen.
- 3. Wählen Sie Speichern, um Ihre Änderungen zu speichern.

Das Intervall einer Playlist bearbeiten

- 1. Wählen Sie das Textfeld Intervall aus.
- 2. Bearbeiten Sie das Intervall.
- 3. Wählen Sie Speichern, um Ihre Änderungen zu speichern.

Hinzufügen eines Dashboards zu einer Playlist

- 1. Wähle neben dem Dashboard, das du hinzufügen möchtest, die Option Zur Playlist hinzufügen aus.
- 2. Wählen Sie Speichern, um Ihre Änderungen zu speichern.

Suchen Sie nach einem Dashboard, das Sie hinzufügen möchten

- 1. Wählen Sie unter Dashboards hinzufügen das Textfeld Dashboards nach Namen suchen aus.
- 2. Geben Sie einen Namen oder einen regulären Ausdruck ein.
- 3. Filtern Sie Ihre Ergebnisse bei Bedarf nach dem Status mit Sternchen oder nach Tags. Standardmäßig werden Ihre mit Sternen markierten Dashboards als Optionen angezeigt, die Sie der Playlist hinzufügen können.
- 4. Wählen Sie Speichern, um Ihre Änderungen zu speichern.

#### Reihenfolge im Dashboard neu anordnen

- 1. Wählen Sie neben dem Dashboard, das Sie verschieben möchten, den Aufwärts- oder Abwärtspfeil aus.
- 2. Wählen Sie Speichern, um Ihre Änderungen zu speichern.

#### Ein Dashboard entfernen

- 1. Wählen Sie das X-Symbol, um ein Dashboard aus der Playlist zu entfernen.
- 2. Wählen Sie Speichern, um Ihre Änderungen zu speichern.

#### Eine Playlist löschen

- 1. Wähle Playlisten.
- 2. Wähle neben der Playlist, die du löschen möchtest, das X-Symbol aus.

#### Eine Playlist speichern

Du kannst eine Playlist speichern, um sie zu deiner Playlist-Seite hinzuzufügen, wo du sie starten kannst. Stellen Sie sicher, dass Sie alle Dashboards hinzufügen, die in Ihrer Playlist angezeigt werden sollen, bevor Sie sie speichern.

- 1. Um auf die Playlist-Funktion zuzugreifen, pausiere im Seitenmenü.
- 2. Wähle Playlisten.
- 3. Wähle die Playlist aus.
- 4. Bearbeiten Sie die Playlist.

Vergewissere dich, dass deiner Playlist ein Name, ein Intervall und mindestens ein Dashboard hinzugefügt wurden.

5. Wählen Sie Speichern.

Eine Playlist starten

Sie können eine Playlist in fünf verschiedenen Anzeigemodi starten. Der Modus bestimmt, wie die Menüs und die Navigationsleiste auf den Dashboards angezeigt werden.

Standardmäßig wird jedes Dashboard für den Zeitraum angezeigt, der im Feld Intervall eingegeben wurde. Dieser Zeitraum kann beim Erstellen oder Bearbeiten einer Playlist festgelegt werden. Nachdem Sie eine Playlist gestartet haben, können Sie sie mithilfe der Navigationsleiste am oberen Bildschirmrand steuern.

- 1. Wählen Sie im Menü "Dashboards" die Option Playlisten aus.
- 2. Wählen Sie neben der Playlist, die Sie starten möchten, die Option Playlist starten aus.
- 3. Wählen Sie in der Dropdownliste einen der folgenden Anzeigemodi aus:
	- Normaler Modus
		- Das Seitenmenü bleibt sichtbar.
		- Die Steuerelemente für die Navigationsleiste, die Zeile und das Bedienfeld werden oben auf dem Bildschirm angezeigt.
	- TV-Modus
		- Das Seitenmenü ist ausgeblendet oder entfernt.
		- Die Steuerelemente für die Navigationsleiste, die Zeile und das Bedienfeld werden oben auf dem Bildschirm angezeigt.
		- Der TV-Modus wird nach 1 Minute Inaktivität des Benutzers automatisch eingeschaltet.
		- Sie können den TV-Modus manuell einschalten, indem Sie die Tastenkombination d v sequenz verwenden oder den Parameter ?inactive an die Dashboard-URL anhängen.
		- Sie können den TV-Modus mit jeder Maus- oder Tastaturbewegung deaktivieren.
	- TV-Modus (mit Panels zur auto Anpassung)
		- Das Seitenmenü ist ausgeblendet oder entfernt.
		- Die Steuerelemente für die Navigationsleiste, die Zeile und das Bedienfeld werden oben auf dem Bildschirm angezeigt.
- Die Dashboard-Bedienfelder passen sich automatisch an, um den Platz auf dem Bildschirm zu optimieren.
- Kiosk-Modus
	- Das Seitenmenü, die Navigationsleiste, die Zeilen und die Bedienfelder sind vollständig ausgeblendet oder werden nicht angezeigt.
	- Sie können den Kioskmodus manuell einschalten, indem Sie nach dem Start der Playlist die Tastenkombination d v sequence verwenden.
	- Sie können den Kioskmodus manuell ausschalten, indem Sie dieselbe Tastenkombination verwenden.
- Kioskmodus (mit Paneelen zur auto Anpassung):
	- Das Seitenmenü, die Navigationsleiste, die Zeilen und die Bedienfelder sind vollständig ausgeblendet oder werden nicht angezeigt.
	- Die Dashboard-Bedienfelder passen sich automatisch an, um den Platz auf dem Bildschirm zu optimieren.

# Steuerung einer Playlist

Sie können eine Playlist nach dem Start im Normal - oder TV-Modus steuern, indem Sie die Navigationsleiste oben auf dem Bildschirm verwenden.

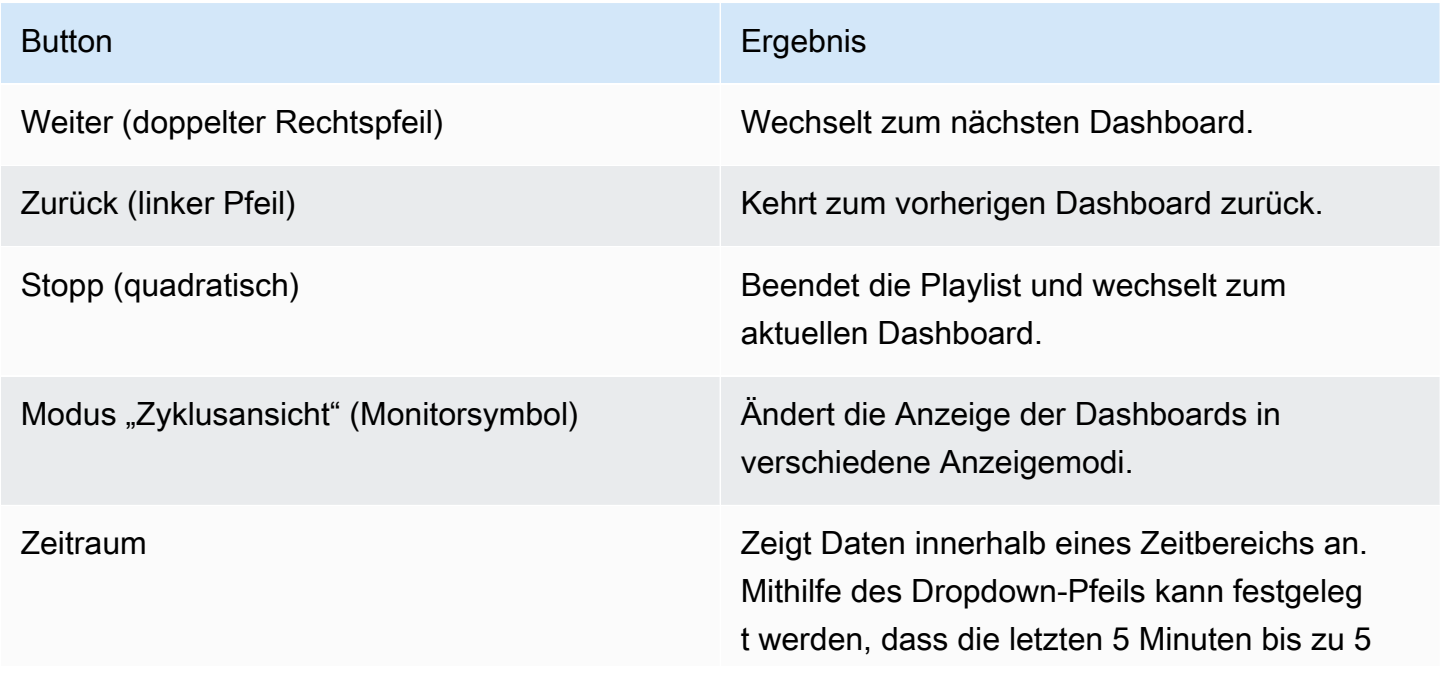

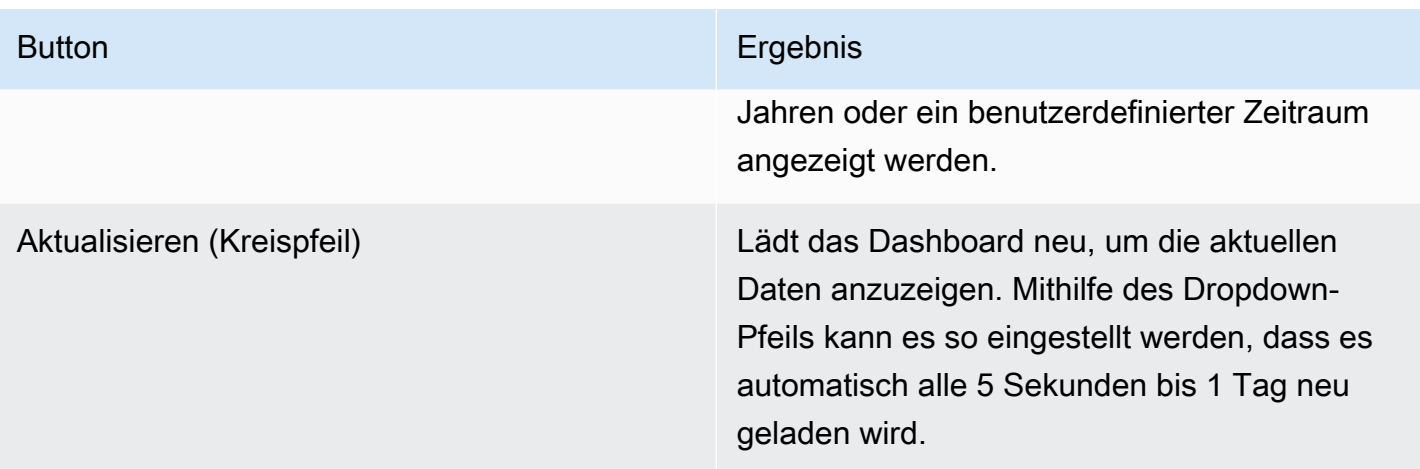

Um die Playlist auf Ihrer Tastatur zu beenden, drücken Sie Esc.

Eine Playlist im Anzeigemodus teilen

Sie können eine Playlist teilen, indem Sie die URL im gewünschten Anzeigemodus kopieren und die URL an Ihr Ziel einfügen.

- 1. Wählen Sie im Menü "Dashboards" die Option Playlisten aus.
- 2. Wählen Sie neben der Playlist, die Sie teilen möchten, die Option Playlist starten und wählen Sie dann den gewünschten Anzeigemodus aus.
- 3. Um die URL in die Zwischenablage zu kopieren, wählen Sie "Linkadresse kopieren".

Die URL für eine Playlist auf der Grafana Play-Website im Kioskmodus könnte beispielsweise lauten https://play.grafana.org/d/000000010/annotations?orgId=1&kiosk

4. Fügen Sie die URL in Ihr Ziel ein.

# Dashboard-Suche

Dieses Dokumentationsthema wurde für Grafana-Workspaces entwickelt, die Grafana-Version 8.x unterstützen.

Informationen zu Grafana-Arbeitsbereichen, die Grafana-Version 10.x unterstützen, finden Sie unter. [Arbeitet in Grafana-Version 10](#page-406-0)

Informationen zu Grafana-Arbeitsbereichen, die Grafana-Version 9.x unterstützen, finden Sie unter. [Arbeitet in Grafana-Version 9](#page-887-0)

Dashboards können nach dem Namen des Dashboards durchsucht, nach einem (oder mehreren) Tags gefiltert oder nach dem Status "Sternchen" gefiltert werden. Auf die Dashboard-Suche wird über die Dashboard-Auswahl zugegriffen, die in der oberen Navigationsleiste des Dashboards verfügbar ist. Die Dashboard-Suche kann auch mit der Tastenkombination F geöffnet werden.

Wenn Sie nur eine Tastatur verwenden, können Sie die Pfeiltasten der Tastatur verwenden, um in den Ergebnissen zu navigieren, und die EINGABETASTE drücken, um das gewünschte Dashboard zu öffnen.

Suchen nach dem Namen des Dashboards

Geben Sie einen beliebigen Teil des Dashboard-Namens in die Suchleiste ein. Während der Eingabe gibt die Suche Ergebnisse für jede teilweise übereinstimmende Zeichenfolge in Echtzeit zurück.

Die Dashboard-Suche sieht wie folgt aus:

- In Echtzeit
- Groß- und Kleinschreibung nicht beachten
- Funktioniert in allen gespeicherten und dateibasierten Dashboards

### Nach Tags filtern

Tags sind eine hilfreiche Methode, um Ihre Dashboards zu organisieren, insbesondere wenn die Anzahl der Dashboards zunimmt. Tags können in den Dashboard-Einstellungen hinzugefügt und verwaltet werden.

Um die Dashboard-Liste nach Tag zu filtern, wählen Sie ein beliebiges Tag aus, das in der rechten Spalte angezeigt wird. Sie können die Liste weiter filtern, indem Sie zusätzliche Tags auswählen.

Um eine Liste aller verfügbaren Tags zu sehen, wählen Sie das Dropdownmenü Nach Stichwörtern filtern. Wenn Sie ein Tag auswählen, wird die Dashboard-Suche sofort gefiltert.

Wenn Sie nur eine Tastatur verwenden, drücken Sie die Tabulatortaste, um sich auf den Tag-Link zu konzentrieren, drücken Sie die NACH-UNTEN-TASTE, um ein Tag zu finden, und drücken Sie die EINGABETASTE, um das Tag auszuwählen.

### **a** Note

Wenn mehrere Tags ausgewählt sind, zeigt Amazon Managed Grafana Dashboards an, die alle Tags enthalten.

# <span id="page-1356-0"></span>Ein Dashboard teilen

Dieses Dokumentationsthema wurde für Grafana-Workspaces entwickelt, die Grafana-Version 8.x unterstützen.

Informationen zu Grafana-Arbeitsbereichen, die Grafana-Version 10.x unterstützen, finden Sie unter. [Arbeitet in Grafana-Version 10](#page-406-0)

Informationen zu Grafana-Arbeitsbereichen, die Grafana-Version 9.x unterstützen, finden Sie unter. [Arbeitet in Grafana-Version 9](#page-887-0)

Um ein Dashboard zu teilen, wählen Sie in der oberen Navigationsleiste Dashboard teilen (das Symbol "Teilen") aus. Dadurch wird das Dialogfeld "Teilen" geöffnet, in dem Sie einen Link zum aktuellen Dashboard mit dem aktuell ausgewählten Zeitraum und den Vorlagenvariablen abrufen können. Wenn Sie Änderungen am Dashboard vorgenommen haben, müssen Sie diese Änderungen speichern, bevor Sie den Link kopieren.

Snapshot des Dashboards

Ein Dashboard-Snapshot ist eine sofortige Möglichkeit, ein interaktives Dashboard öffentlich zu teilen. Bei der Erstellung des Snapshots entfernt Amazon Managed Grafana sensible Daten wie Abfragen (Metrik, Vorlage und Anmerkung) und Panel-Links, sodass nur die sichtbaren Metrikdaten und Seriennamen in Ihrem Dashboard eingebettet bleiben. Auf Dashboard-Schnappschüsse kann jeder zugreifen, der über den Link verfügt und die URL erreichen kann.

Schnappschüsse veröffentlichen

Sie können Snapshots auf Ihrer lokalen Instanz veröffentlichen.

Ein Panel teilen

Dieses Dokumentationsthema wurde für Grafana-Workspaces entwickelt, die Grafana-Version 8.x unterstützen.

Informationen zu Grafana-Arbeitsbereichen, die Grafana-Version 10.x unterstützen, finden Sie unter. [Arbeitet in Grafana-Version 10](#page-406-0)

Informationen zu Grafana-Arbeitsbereichen, die Grafana-Version 9.x unterstützen, finden Sie unter. [Arbeitet in Grafana-Version 9](#page-887-0)

Wählen Sie einen Bedienfeldtitel, um das Bedienfeldmenü zu öffnen, und wählen Sie dann im Bedienfeldmenü die Option "Teilen", um das Dialogfeld "Bedienfeld teilen" zu öffnen. Sie können den Link kopieren, der Sie zu genau diesem Bereich mit dem aktuellen Zeitraum und den ausgewählten Vorlagenvariablen führt.

# <span id="page-1357-0"></span>Steuerungen für den Zeitbereich

Dieses Dokumentationsthema wurde für Grafana-Workspaces entwickelt, die Grafana-Version 8.x unterstützen. Informationen zu Grafana-Arbeitsbereichen, die Grafana-Version 10.x unterstützen, finden Sie unter. [Arbeitet in Grafana-Version 10](#page-406-0) Informationen zu Grafana-Arbeitsbereichen, die Grafana-Version 9.x unterstützen, finden Sie unter. [Arbeitet in Grafana-Version 9](#page-887-0)

Amazon Managed Grafana bietet verschiedene Möglichkeiten, die Zeitbereiche der visualisierten Daten zu verwalten, sowohl auf Dashboard-Ebene als auch auf Panel-Ebene.

In diesem Thema werden die unterstützten Zeiteinheiten und relativen Bereiche, die allgemeinen Zeitsteuerungen, die Zeiteinstellungen für das gesamte Dashboard und die panelspezifischen Zeiteinstellungen beschrieben.

**a** Note

Um über Zeitsteuerungen verfügen zu können, müssen Ihre Daten eine Zeitspalte enthalten. Weitere Informationen zum Hinzufügen einer Zeitspalte finden Sie in der Dokumentation zu Ihrer spezifischen [Datenquelle](#page-118-0).

Zeiteinheiten und relative Bereiche

Die folgenden Zeiteinheiten werden unterstützt:

- s(Sekunden)
- m(Minuten)
- h(Stunden),
- d(Tage)
- w(Wochen)
- M(Monate)
- y(Jahre)

Verwenden Sie den Minus-Operator, um im Vergleich zur Gegenwart in die Vergangenheit zurückzureisen. Um den gesamten Zeitraum der Einheit (z. B. Tag, Woche oder Monat) anzuzeigen, fügen /<time unit> Sie den Befehl hinzu.

Verwenden Sie den Plus-Operator, um im Vergleich zum Jetzt in der Zeit einen Schritt vorwärts zu machen. Sie können diese Funktion verwenden, um sich vorhergesagte Daten für die future anzusehen.

Hier sind einige Beispiele:

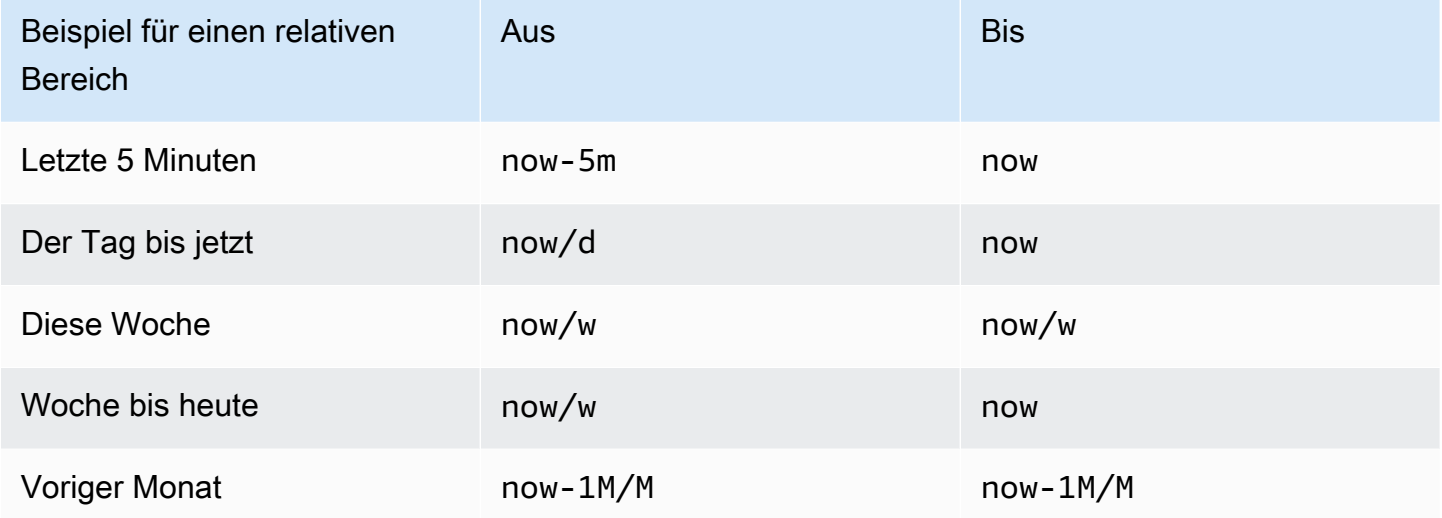

#### Allgemeine Steuerungen für den Zeitbereich

Die Zeitsteuerungen im Dashboard und im Panel haben eine gemeinsame Benutzeroberfläche mit den folgenden Optionen.

#### Aktueller Zeitraum

Der aktuelle Zeitraum, auch Zeitauswahl genannt, zeigt den Zeitraum an, der aktuell in dem Dashboard oder Panel angezeigt wird, das Sie gerade betrachten.

Halten Sie auf einem Feld an, um die genauen Zeitstempel im Bereich und deren Quelle, z. B. den lokalen Browser, zu sehen.

Um den Zeitraum zu ändern, wählen Sie den aktuellen Zeitraum aus. Sie können die aktuelle Uhrzeit anhand eines relativen Zeitbereichs, z. B. der letzten 15 Minuten, oder eines absoluten Zeitbereichs, z. B. ändern2020-05-14 00:00:00 to 2020-05-15 23:59:59.

#### <span id="page-1359-0"></span>Relativer Zeitbereich

Wählen Sie den relativen Zeitraum aus der Liste Relative Zeitbereiche aus. Hier sind einige Beispiele für relative Zeitbereiche:

- Letzte 30 Minuten
- Letzte 12 Stunden
- Letzte 7 Tage
- Letzte 2 Jahre
- Gestern
- Vorgestern
- Dieser Tag letzte Woche
- Heute soweit
- Bisher diese Woche
- Bisher in diesem Monat

#### Absoluter Zeitraum

Legen Sie einen absoluten Zeitraum auf zwei Arten fest:

- Geben Sie Werte in die Felder Von und Bis ein. Sie können exakte Zeitwerte oder relative Werte eingeben, z. B.now-24h, und dann Zeitbereich anwenden wählen.
- Wählen Sie das Feld Von oder Bis. Amazon Managed Grafana zeigt einen Kalender an. Wählen Sie den Tag oder die Tage aus, die Sie als aktuellen Zeitraum verwenden möchten, und klicken Sie dann auf Zeitraum anwenden.

Amazon Managed Grafana zeigt auch kürzlich verwendete absolute Bereiche an.

Verkleinern (Cmd+Z oder Strg+Z)

Um einen größeren Zeitraum im Dashboard oder in der Panel-Visualisierung anzuzeigen, wählen Sie das Symbol "Zeitbereich verkleinern".

#### Vergrößern (nur für Grafikvisualisierungen)

Ziehen Sie in der Grafikvisualisierung, um den Zeitraum auszuwählen, den Sie anzeigen möchten.

#### Aktualisieren Sie das Dashboard

Wählen Sie das Symbol "Dashboard aktualisieren", um jede Abfrage im Dashboard sofort auszuführen und die Visualisierungen zu aktualisieren. Amazon Managed Grafana storniert alle ausstehenden Anfragen, wenn eine neue Aktualisierung gestartet wird.

Standardmäßig aktualisiert Amazon Managed Grafana das Dashboard nicht automatisch. Abfragen werden gemäß den Panel-Einstellungen nach ihrem eigenen Zeitplan ausgeführt. Wenn Sie das Dashboard jedoch regelmäßig aktualisieren möchten, klicken Sie auf den Abwärtspfeil neben dem Symbol "Dashboard aktualisieren" und wählen Sie dann ein Aktualisierungsintervall aus.

#### Zeiteinstellungen für das Dashboard

Die Zeiteinstellungen werden pro Dashboard gespeichert.

Um auf die Zeiteinstellungen des Dashboards zuzugreifen, wählen Sie das Symbol Dashboard-Einstellungen (Zahnrad) oben auf dem Bildschirm. Die Einstellungen befinden sich im Abschnitt "Zeitoptionen" auf der Registerkarte "Allgemein".

- Zeitzone Die lokale Zeitzone des Dienstes oder Systems, das Sie überwachen. Dies kann hilfreich sein, wenn Sie ein System oder einen Dienst überwachen, der in mehreren Zeitzonen betrieben wird.
	- Standard Die standardmäßig ausgewählte Zeitzone für das Benutzerprofil, das Team oder die Organisation. Wenn für das Benutzerprofil, ein Team, dem der Benutzer angehört, oder die Organisation keine Zeitzone angegeben ist, verwendet Amazon Managed Grafana die lokale Browserzeit.
	- Browserzeit Die Zeitzone, die für den verwendeten Browser konfiguriert ist. Dies ist normalerweise die Zeitzone, die auf dem Computer festgelegt ist.
	- Koordinierte Weltzeit Standard-Zeitzonen nach ISO 8601, einschließlich UTC. Weitere Informationen finden Sie in einer [Liste der Zeitzonen.](https://en.wikipedia.org/wiki/List_of_tz_database_time_zones)
- Automatische Aktualisierung Anpassbare Optionen für die relative Zeit und die automatische Aktualisierung. Die Einträge sind durch Kommas getrennt und können jede gültige Zeiteinheit sein.
- Jetzt verzögern Wert für die Zeitverzögerung, der den now Wert überschreibt. In den meisten Fällen wird diese Funktion verwendet, um Nullwerte zu vermeiden, indem bekannte Verzögerungen bei der Datenaggregation berücksichtigt werden.

• Zeitauswahl ausblenden — Option, um die Zeitauswahl nicht anzuzeigen.

Zeitüberschreibungen und Zeitverschiebung im Panel

In [Abfrageoptionen](#page-1247-0) können Sie den relativen Zeitraum für einzelne Bereiche überschreiben, sodass sie sich von dem unterscheiden, was in der Dashboard-Zeitauswahl in der oberen Navigationsleiste ausgewählt wurde. Sie können Metriken aus verschiedenen Zeiträumen oder Tagen gleichzeitig anzeigen.

Steuern des Zeitbereichs mithilfe einer URL

Sie können den Zeitraum eines Dashboards steuern, indem Sie die folgenden Abfrageparameter in der Dashboard-URL angeben:

- from— Definiert die Untergrenze des Zeitbereichs, angegeben in ms, Epoche oder relativer Zeit. Weitere Informationen finden Sie unter [Relativer Zeitbereich.](#page-1359-0)
- to— Definiert die Obergrenze des Zeitbereichs, angegeben in ms, Epoche oder relativer Zeit. Weitere Informationen finden Sie unter [Relativer Zeitbereich.](#page-1359-0)
- timeund time.window Definiert einen Zeitraum von time-time.window/2 bistime +time.window/2. Beide Parameter sollten in Millisekunden angegeben werden. Dies ? time=1500000000000&time.window=10000 ergibt beispielsweise einen 10-Sekunden-Zeitbereich von 1499999995000 bis 1500000005000

Dashboards exportieren und importieren

Dieses Dokumentationsthema wurde für Grafana-Workspaces entwickelt, die Grafana-Version 8.x unterstützen. Informationen zu Grafana-Arbeitsbereichen, die Grafana-Version 10.x unterstützen, finden Sie unter. [Arbeitet in Grafana-Version 10](#page-406-0) Informationen zu Grafana-Arbeitsbereichen, die Grafana-Version 9.x unterstützen, finden Sie unter. [Arbeitet in Grafana-Version 9](#page-887-0)

Amazon Managed Grafana-Dashboards können einfach exportiert und importiert werden, entweder über die Benutzeroberfläche oder über die [HTTP-API]

#### Exportieren eines Dashboards

Dashboards werden im Amazon Managed Grafana-JSON-Format exportiert und enthalten alles, was Sie benötigen, einschließlich Layout, Variablen, Stilen, Datenquellen und Abfragen, um das Dashboard zu einem späteren Zeitpunkt zu importieren.

Auf die Exportfunktion wird im Fenster "Teilen" zugegriffen, das Sie öffnen, indem Sie im Dashboard-Menü auf die Schaltfläche "Teilen" klicken.

Ein Dashboard portabel machen

Wenn Sie ein Dashboard exportieren, damit andere es verwenden können, empfiehlt es sich, Vorlagenvariablen für Werte wie ein Metrikpräfix (verwenden Sie eine konstante Variable) und einen Servernamen hinzuzufügen.

Eine Vorlagenvariable dieses Typs Constant wird automatisch im Dashboard ausgeblendet. Sie wird auch als erforderliche Eingabe hinzugefügt, wenn das Dashboard importiert wird. Weitere Informationen zu Vorlagen und Vorlagenvariablen finden Sie unte[rVorlagen und Variablen.](#page-1393-0)

Ein Dashboard importieren

Um ein Dashboard zu importieren, wählen Sie im Seitenmenü das Pluszeichen und dann Import.

Sie können eine Dashboard-JSON-Datei hochladen, eine Dashboard-URL einfügen oder Dashboard-JSON-Text direkt in den Textbereich einfügen.

In Schritt 2 des Importvorgangs können Sie den Namen des Dashboards ändern, die Datenquelle angeben, die das Dashboard verwenden soll, und alle Metrikpräfixe angeben (falls das Dashboard welche verwendet).

Entdecken Sie Dashboards auf Grafana.com

[Dashboards für gängige Serveranwendungen finden Sie unter Grafana.com/Dashboards.](https://grafana.com/dashboards)

# Versionsverlauf des Dashboards

Dieses Dokumentationsthema wurde für Grafana-Workspaces entwickelt, die Grafana-Version 8.x unterstützen. Informationen zu Grafana-Arbeitsbereichen, die Grafana-Version 10.x unterstützen, finden

Sie unter. [Arbeitet in Grafana-Version 10](#page-406-0)

Informationen zu Grafana-Arbeitsbereichen, die Grafana-Version 9.x unterstützen, finden Sie unter. [Arbeitet in Grafana-Version 9](#page-887-0)

Immer wenn Sie eine Version Ihres Dashboards speichern, wird eine Kopie dieser Version gespeichert, sodass frühere Versionen Ihres Dashboards nicht verloren gehen. Eine Liste dieser Versionen ist verfügbar, indem Sie Dashboard-Einstellungen und dann im Menü auf der linken Seite Versionen auswählen.

Mit der Funktion zum Versionsverlauf im Dashboard können Sie zuvor gespeicherte Dashboard-Versionen vergleichen und wiederherstellen.

Vergleich von zwei Dashboard-Versionen

Um zwei Dashboard-Versionen zu vergleichen, wählen Sie die beiden Versionen aus der Liste aus, die Sie vergleichen möchten. Nachdem Sie zwei Versionen ausgewählt haben, wählen Sie Versionen vergleichen, um die Vergleichsansicht zu öffnen. Standardmäßig wird eine Zusammenfassung der Änderungen in Textform angezeigt, wie in der folgenden Abbildung.

Um den Unterschied der unformatierten JSON-Datei anzuzeigen, die Ihr Dashboard darstellt, wählen Sie JSON-Vergleich anzeigen.

Um die frühere Version wiederherzustellen, mit der Sie den Vergleich vergleichen, wählen Sie "Auf Version wiederherstellen<x>".

Eine zuvor gespeicherte Dashboard-Version wiederherstellen

Wenn Sie eine zuvor gespeicherte Dashboard-Version wiederherstellen müssen, können Sie dies tun, indem Sie entweder auf die Schaltfläche "Wiederherstellen" rechts neben einer Zeile in der Dashboard-Versionsliste klicken oder indem Sie <x>in der Vergleichsansicht die Option Auf Version wiederherstellen klicken. Nachdem Sie sich für die Wiederherstellung entschieden haben, werden Sie in einem Popup-Fenster aufgefordert, die Wiederherstellung zu bestätigen.

Nach der Wiederherstellung auf eine frühere Version wird eine neue Version erstellt, die genau dieselben Daten wie die vorherige Version enthält, jedoch mit einer anderen Versionsnummer. Dies ist in der Spalte "Hinweise" angegeben. Auf diese Weise können Sie sicherstellen, dass Ihre vorherigen Dashboard-Versionen von der Änderung nicht betroffen sind.

# Tastenkombinationen

Dieses Dokumentationsthema wurde für Grafana-Workspaces entwickelt, die Grafana-Version 8.x unterstützen.

Informationen zu Grafana-Arbeitsbereichen, die Grafana-Version 10.x unterstützen, finden Sie unter. [Arbeitet in Grafana-Version 10](#page-406-0)

Informationen zu Grafana-Arbeitsbereichen, die Grafana-Version 9.x unterstützen, finden Sie unter. [Arbeitet in Grafana-Version 9](#page-887-0)

Amazon Managed Grafana bietet eine Reihe von Tastenkombinationen. Um alle in Ihrer Version von Amazon Managed Grafana verfügbaren Tastenkombinationen anzuzeigen, drücken Sie Shift +? auf Ihrer Tastatur.

Amazon Managed Grafana umfasst die folgenden beliebten Abkürzungen:

- Strg+S speichert das aktuelle Dashboard.
- Strg+F öffnet den Dashboard-Finder /-Suche.
- Strg+H blendet alle Steuerelemente aus (das Ausblenden von Steuerelementen funktioniert gut für Fernsehbildschirme).
- Escape beendet ein Diagramm, wenn es sich im Vollbild- oder Bearbeitungsmodus befindet.

# Dashboard-JSON-Modell

Dieses Dokumentationsthema wurde für Grafana-Workspaces entwickelt, die Grafana-Version 8.x unterstützen. Informationen zu Grafana-Arbeitsbereichen, die Grafana-Version 10.x unterstützen, finden Sie unter. [Arbeitet in Grafana-Version 10](#page-406-0) Informationen zu Grafana-Arbeitsbereichen, die Grafana-Version 9.x unterstützen, finden Sie unter. [Arbeitet in Grafana-Version 9](#page-887-0)

Ein Dashboard in Amazon Managed Grafana wird durch ein JSON-Objekt dargestellt, das Metadaten seines Dashboards speichert. Zu den Dashboard-Metadaten gehören Dashboard-Eigenschaften, Metadaten aus Panels, Vorlagenvariablen und Panel-Abfragen.

#### Um die JSON-Datei eines Dashboards anzuzeigen

- 1. Öffnen Sie ein Dashboard.
- 2. Wählen Sie in der oberen Navigationsleiste Dashboard verwalten aus.
- 3. Wählen Sie im Drop-down-Menü JSON anzeigen aus.

#### JSON-Felder

Wenn ein Benutzer ein neues Dashboard erstellt, wird ein neues Dashboard-JSON-Objekt mit den folgenden Feldern initialisiert.

#### **a** Note

Im Folgenden id wird JSON als angezeigt. Dies ist der Standardwertnull, der ihm zugewiesen wird, bis ein Dashboard gespeichert wird. Nachdem Sie ein Dashboard gespeichert haben, wird dem id Feld ein Ganzzahlwert zugewiesen.

```
{
```

```
 "id": null, 
 "uid": "cLV5GDCkz", 
 "title": "New dashboard", 
 "tags": [], 
 "style": "dark", 
 "timezone": "browser", 
 "editable": true, 
 "hideControls": false, 
 "graphTooltip": 1, 
 "panels": [], 
 "time": { 
   "from": "now-6h", 
   "to": "now" 
 }, 
 "timepicker": { 
   "time_options": [], 
   "refresh_intervals": [] 
 }, 
 "templating": { 
   "list": []
```

```
 }, 
   "annotations": { 
     "list": [] 
   }, 
   "refresh": "5s", 
   "schemaVersion": 17, 
  "version": 0,
   "links": []
}
```
Die folgende Tabelle enthält Nutzungsdetails für jedes Feld im Dashboard-JSON.

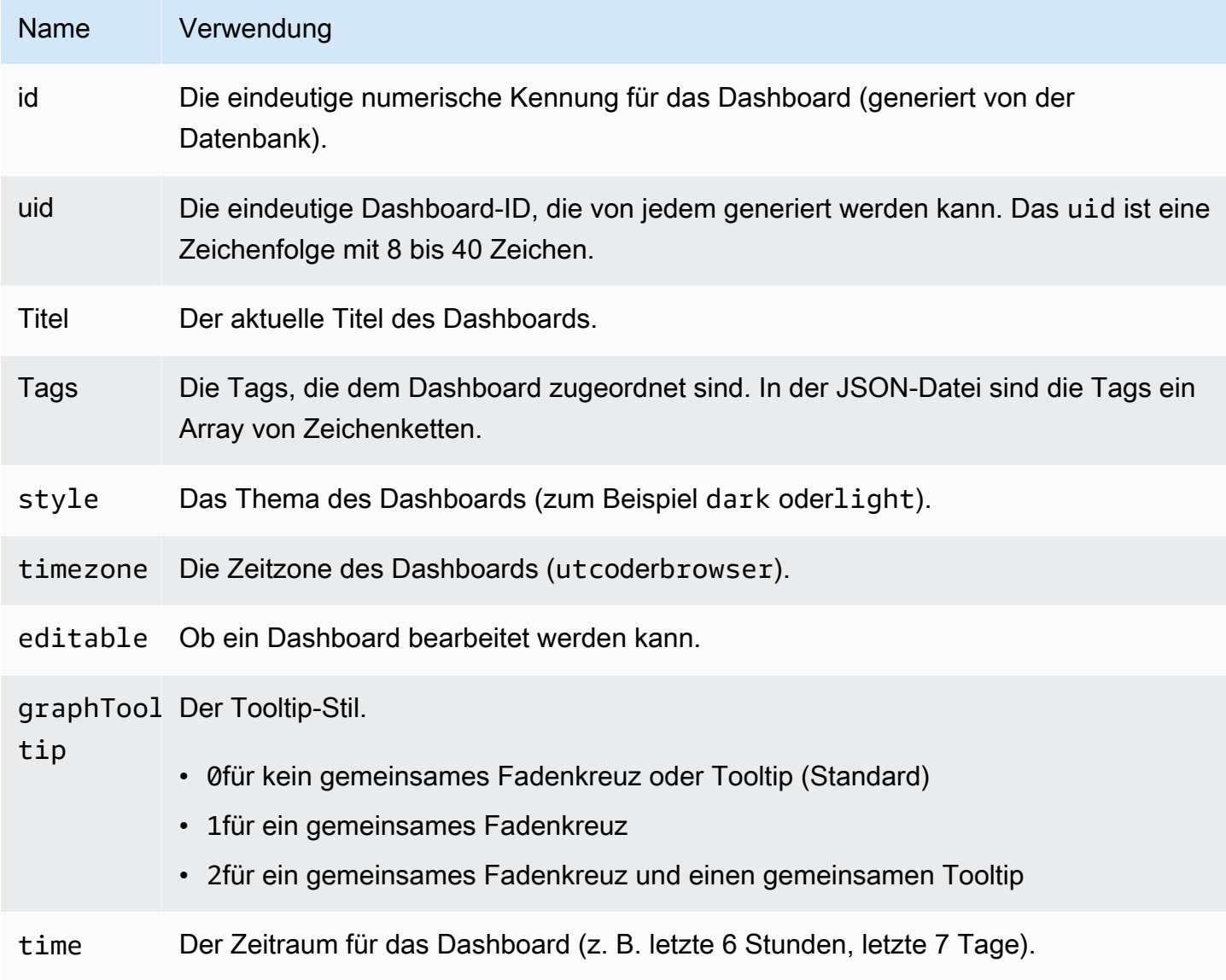

Amazon Managed Grafana Benutzerhandbuch

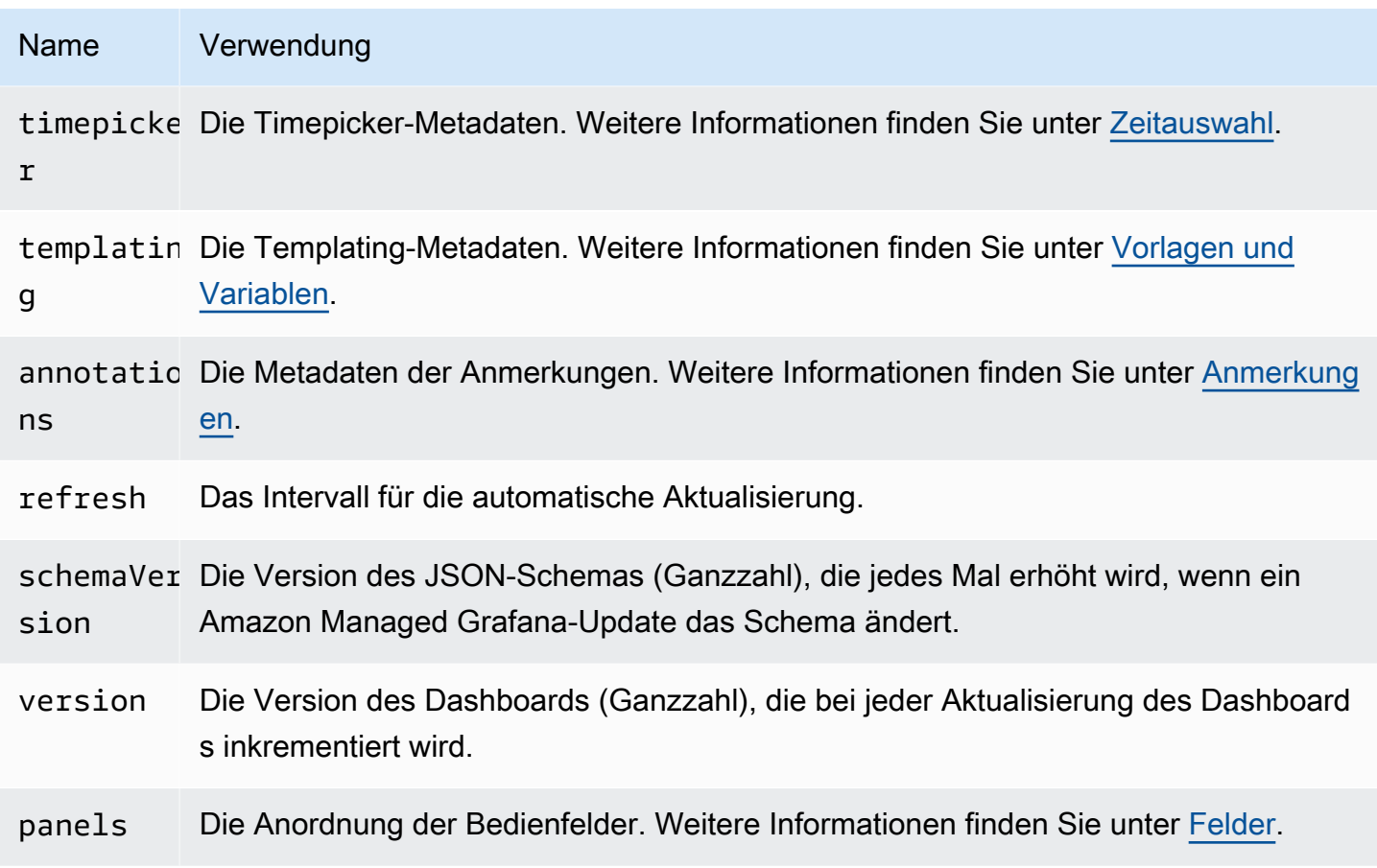

#### <span id="page-1367-0"></span>Felder

Panels sind die Bausteine eines Dashboards. Es besteht aus Datenquellenabfragen, Diagrammtypen, Aliasnamen und anderen Daten. Panel-JSON besteht aus einer Reihe von JSON-Objekten, von denen jedes ein anderes Panel darstellt. Die meisten Felder sind für alle Panels gleich, aber einige Felder hängen vom Panel-Typ ab. Das folgende Beispiel zeigt den Panel-JSON eines Textfensters.

```
"panels": [ 
  \left\{ \right. "type": "text", 
      "title": "Panel Title", 
      "gridPos": { 
       "x": 0, "y": 0, 
        "w": 12, 
        "h": 9 
      }, 
      "id": 4,
```
```
 "mode": "markdown", 
   "content": "# title" 
 }
```
Größe und Position des Panels

Die gridPos Eigenschaft beschreibt die Größe und Position des Panels in Rasterkoordinaten:

- w— 1—24. Die Breite des Dashboards ist in 24 Spalten unterteilt.
- h— In Rasterhöheneinheiten. Jede Rasterhöheneinheit entspricht 30 Pixeln.
- x— Die X-Position. Die X-Position verwendet dieselbe Einheit in derselben Spalte wiew.
- y— Die Y-Position. Die Y-Position verwendet dieselbe Rasterhöheneinheit wieh.

Das Gitter hat eine negative Schwerkraft, die Paneele nach oben verschiebt, wenn sich über einem Feld ein leerer Bereich befindet.

**Zeitauswahl** 

Das folgende Beispiel zeigt die timepicker Optionen.

```
"timepicker": { 
     "collapse": false, 
     "enable": true, 
     "notice": false, 
     "now": true, 
     "refresh_intervals": [ 
        "5s", 
        "10s", 
        "30s", 
        "1m", 
        "5m", 
        "15m", 
        "30m", 
        "1h", 
        "2h", 
        "1d" 
     ], 
     "status": "Stable", 
     "type": "timepicker" 
   }
```
### Die folgende Tabelle enthält Verwendungsdetails fürtimepicker.

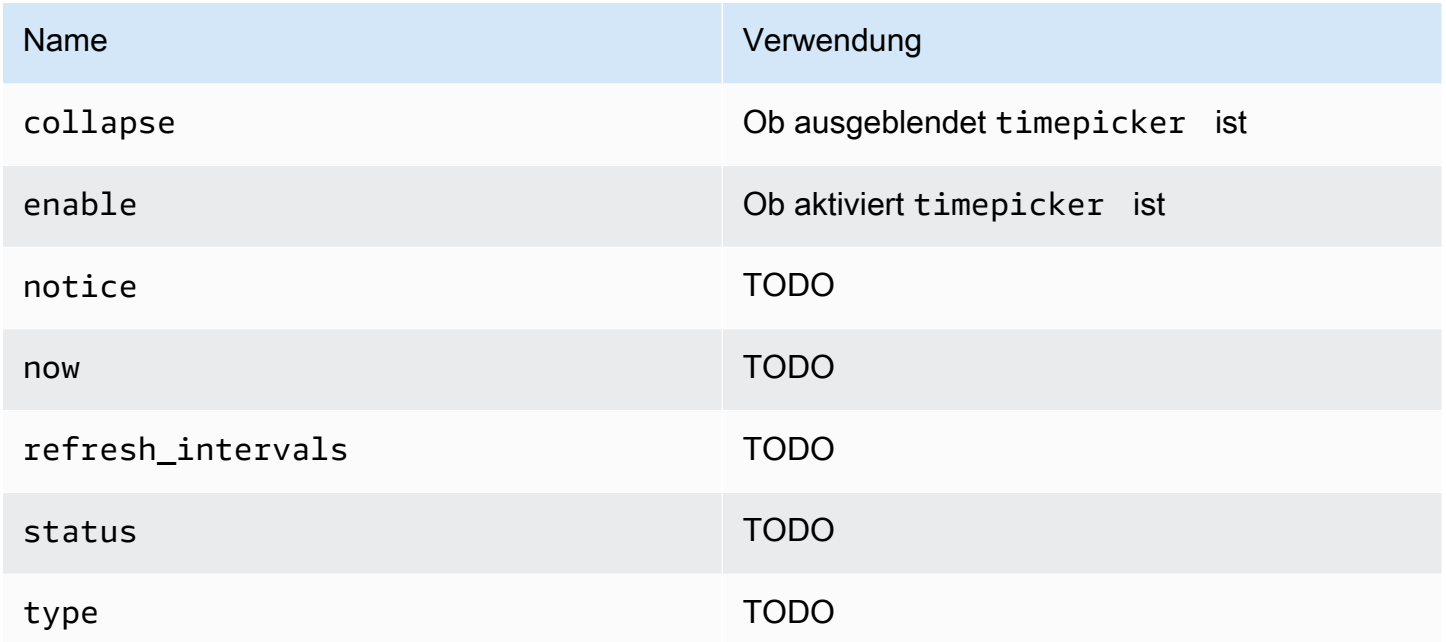

### Vorlagen erstellen

Das templating Feld enthält eine Reihe von Vorlagenvariablen mit ihren gespeicherten Werten und anderen Metadaten. Das folgende Beispiel zeigt templating Metadaten.

```
 "templating": { 
    "enable": true, 
    "list": [ 
      { 
         "allFormat": "wildcard", 
         "current": { 
           "tags": [], 
           "text": "prod", 
           "value": "prod" 
         }, 
         "datasource": null, 
         "includeAll": true, 
         "name": "env", 
         "options": [ 
           { 
              "selected": false, 
              "text": "All",
```

```
 "value": "*" 
            }, 
            { 
               "selected": false, 
              "text": "stage", 
              "value": "stage" 
            }, 
\overline{a} "selected": false, 
              "text": "test", 
              "value": "test" 
            } 
          ], 
          "query": "tag_values(cpu.utilization.average,env)", 
          "refresh": false, 
          "type": "query" 
       }, 
       { 
          "allFormat": "wildcard", 
          "current": { 
            "text": "apache", 
            "value": "apache" 
          }, 
          "datasource": null, 
          "includeAll": false, 
          "multi": false, 
          "multiFormat": "glob", 
          "name": "app", 
          "options": [ 
            { 
              "selected": true, 
              "text": "tomcat", 
              "value": "tomcat" 
            }, 
            { 
              "selected": false, 
              "text": "cassandra", 
              "value": "cassandra" 
            } 
          ], 
          "query": "tag_values(cpu.utilization.average,app)", 
          "refresh": false, 
          "regex": "", 
          "type": "query"
```
}

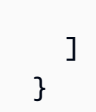

Die folgende Tabelle enthält Verwendungsdetails für den Abschnitt Templating.

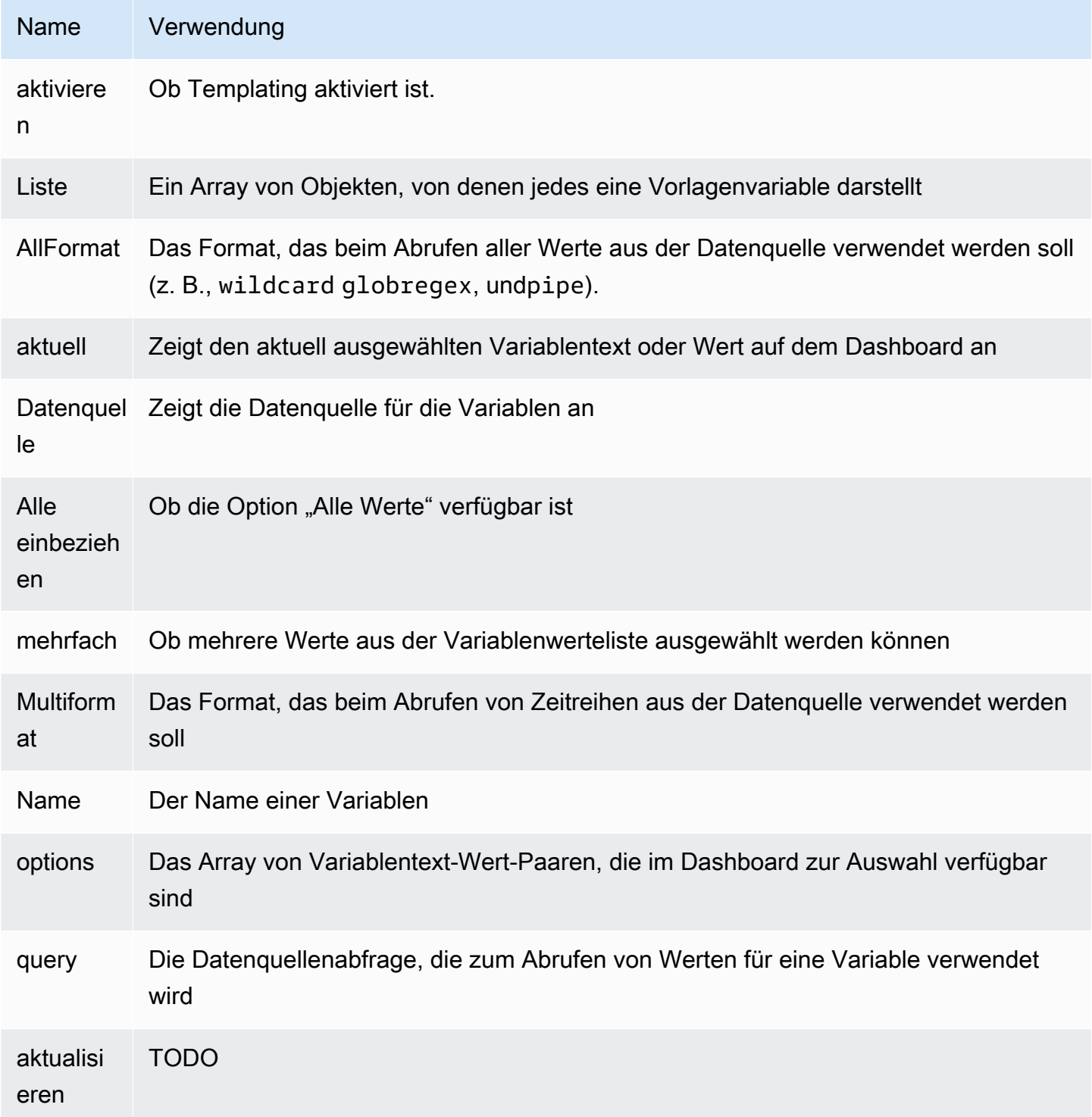

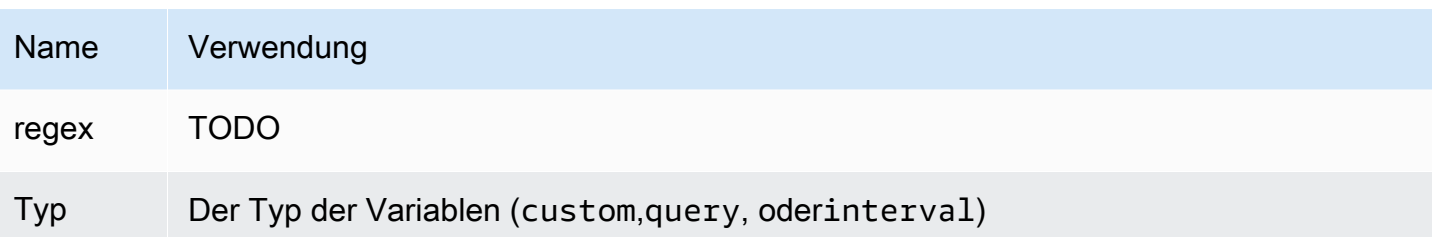

# Skriptbasierte Dashboards

Dieses Dokumentationsthema wurde für Grafana-Workspaces entwickelt, die Grafana-Version 8.x unterstützen.

Informationen zu Grafana-Arbeitsbereichen, die Grafana-Version 10.x unterstützen, finden Sie unter. [Arbeitet in Grafana-Version 10](#page-406-0)

Informationen zu Grafana-Arbeitsbereichen, die Grafana-Version 9.x unterstützen, finden Sie unter. [Arbeitet in Grafana-Version 9](#page-887-0)

### **A** Warning

Diese Funktion ist veraltet und wird in einer future Version entfernt.

Wenn Sie viele Metriknamen haben, die sich in einem definierten Muster ändern (z. B. neue Server), kann es zeitaufwändig sein, ständig neue Dashboards zu erstellen.

Mit skriptbasierten Dashboards können Sie Ihre Dashboards mithilfe von dynamisch erstellen. JavaScript Im Grafana-Installationsordner befindet sich public/dashboards/ darunter eine Datei mit dem Namenscripted.js. Diese Datei enthält ein Beispiel für ein skriptbasiertes Dashboard. Sie können darauf zugreifen, indem Sie die folgende URL verwenden: http://grafana\_url/ dashboard/script/scripted.js?rows=3&name=myName

Beim Öffnen können Sie sehenscripted.js, wie es URL-Parameter aus der ARGS Variablen liest und dann Zeilen und Bereiche hinzufügt.

Beispiel: scripted.js

```
var seriesName = 'argName';
```

```
if (!_.isUndefined(ARGS.name)) { 
   seriesName = ARGS.name;
}
dashboard.panels.push({ 
   title: 'Events', 
   type: 'graph', 
   fill: 1, 
   linewidth: 2, 
   gridPos: { 
     h: 10, 
     w: 24, 
     x: 0, 
     y: 10, 
   }, 
   targets: [ 
     { 
       target: "randomWalk('" + seriesName + "')", 
     }, 
     { 
        target: "randomWalk('random walk2')", 
     }, 
   ],
});
return dashboard;
```
### Weitere Beispiele

Weitere Beispiele finden Sie im public/dashboards/ Verzeichnis Ihrer Grafana-Installation.

# Erkunden

Dieses Dokumentationsthema wurde für Grafana-Workspaces entwickelt, die Grafana-Version 8.x unterstützen. Informationen zu Grafana-Arbeitsbereichen, die Grafana-Version 10.x unterstützen, finden Sie unter. [Arbeitet in Grafana-Version 10](#page-406-0) Informationen zu Grafana-Arbeitsbereichen, die Grafana-Version 9.x unterstützen, finden Sie unter. [Arbeitet in Grafana-Version 9](#page-887-0)

In einem Grafana-Arbeitsbereich bietet die Dashboard-Benutzeroberfläche Tools zum Erstellen von Dashboards zur Visualisierung. Explore entfernt alle Dashboard- und Panel-Optionen, sodass Sie sich auf die Abfrage konzentrieren können. Iterieren Sie, bis Sie eine funktionierende Abfrage haben, und planen und erstellen Sie dann ein Dashboard.

Für die Überwachung der Infrastruktur und die Reaktion auf Vorfälle müssen Sie nicht mehr zu anderen Tools wechseln, um Fehler zu debuggen. Sie können Explore verwenden, um Ihre Metriken und Protokolle genauer zu untersuchen und die Ursache zu finden.

Mit Explore können Sie Ihre Daten einfacher anzeigen, ohne ein Dashboard erstellen zu müssen. Wenn Ihre Datenquelle Diagramm- und Tabellendaten unterstützt, zeigt Explore die Ergebnisse sowohl als Grafik als auch als Tabelle an. Auf diese Weise können Sie Trends in den Daten und mehr Details gleichzeitig erkennen.

# Beginne zu erkunden

**a** Note

Standardmäßig können Benutzer mit der Viewer-Rolle keine Änderungen vornehmen und haben auch keinen Zugriff auf Explore.

Das Explore-Symbol im Menü auf der linken Seite öffnet eine leere Registerkarte "Erkunden".

Um mit einer vorhandenen Abfrage in einem Panel zu beginnen, wählen Sie im Panel-Menü die Option Erkunden. Dadurch wird eine Registerkarte "Erkunden" geöffnet, die die Abfrage aus dem Bedienfeld enthält. Anschließend können Sie die Abfrage außerhalb Ihres Dashboards optimieren oder iterieren.

Wählen Sie Ihre Datenquelle aus der Drop-down-Liste oben links aus. Prometheus hat eine benutzerdefinierte Explore-Implementierung. Die anderen Datenquellen verwenden ihren Standard-Abfrage-Editor.

Im Abfragefeld können Sie Ihre Abfrage schreiben und Ihre Daten untersuchen. Neben dem Abfragefeld befinden sich drei Schaltflächen: eine Schaltfläche zum Löschen (X), eine Schaltfläche zum Hinzufügen von Abfragen (+) und die Schaltfläche zum Entfernen von Abfragen (-). Wie im Panel-Abfrage-Editor können Sie mehrere Abfragen hinzufügen und entfernen.

# Teilen und vergleichen

Die Funktion zur geteilten Ansicht ist eine Möglichkeit, Grafiken und Tabellen zu vergleichen sideby-side oder verwandte Daten zusammen auf einer Seite zu betrachten. Wählen Sie Teilen, um die aktuelle Abfrage zu duplizieren und die Seite in zwei side-by-side Abfragen aufzuteilen. Sie haben die Möglichkeit, eine andere Datenquelle für die neue Abfrage auszuwählen. Dies gibt Ihnen die Möglichkeit, dieselbe Abfrage für zwei verschiedene Server zu vergleichen oder die Staging-Umgebung mit der Produktionsumgebung zu vergleichen.

In der geteilten Ansicht können die Zeitwähler für beide Bereiche miteinander verknüpft werden (wenn Sie eines ändern, wird auch das andere geändert), indem Sie eine der Zeitsynchronisierungsschaltflächen auswählen, die an den Zeitwählern angebracht sind. Durch das Verknüpfen der Zeitauswahl werden Start- und Endzeiten der Abfragen in geteilter Ansicht synchronisiert, sodass Sie in beiden geteilten Bereichen dasselbe Zeitintervall verwenden.

Sie können die neu erstellte Abfrage schließen, indem Sie Split schließen wählen.

### Einen verkürzten Link teilen

Verwenden Sie die Funktion Verkürzten Link teilen, um kleinere und einfachere URLs dieses Formats zu erstellen, /goto/:uid anstatt längere URLs mit komplexen Abfrageparametern gemeinsam zu nutzen. Sie können einen verkürzten Link erstellen, indem Sie in der Explore-Symbolleiste die Option Teilen auswählen. Alle gekürzten Links, die nie verwendet werden, werden nach 7 Tagen automatisch gelöscht.

# Verlauf abfragen

Der Abfrageverlauf ist eine Liste von Abfragen, die Sie in Explore verwendet haben. Der Verlauf ist lokal in Ihrem Browser und wird nicht geteilt. Um Ihren Verlauf zu öffnen und mit ihm zu interagieren, wählen Sie in Explore die Option Verlauf abfragen.

Den Abfrageverlauf anzeigen

Im Abfrageverlauf können Sie Folgendes tun:

- Ausführen einer Abfrage
- Erstellen oder bearbeiten Sie einen Kommentar.
- Kopiert eine Abfrage in die Zwischenablage.
- Kopiert einen verkürzten Link mit der Abfrage in die Zwischenablage.
- Starten Sie eine Abfrage.

Bevorzugte Abfragen verwalten

Alle Abfragen, die auf der Registerkarte Abfrageverlauf mit einem Stern markiert wurden, werden auf der Registerkarte Mit Stern markiert angezeigt. Sie können schneller auf Ihre bevorzugten Abfragen zugreifen und diese Abfragen wiederverwenden, ohne sie erneut eingeben zu müssen.

Sortieren Sie den Abfrageverlauf

Standardmäßig zeigt Ihnen der Abfrageverlauf die neuesten Abfragen. Sie können Ihren Verlauf nach Datum oder nach dem Namen der Datenquelle in aufsteigender oder absteigender Reihenfolge sortieren.

Wählen Sie auf der rechten Seite des Abfrageverlaufs in der Dropdownliste eine der folgenden Optionen aus: Feld.

- Die neueste zuerst
- Älteste zuerst
- Datenquelle A-Z
- Datenquelle Z-A

### **a** Note

Wenn Sie sich in der geteilten Ansicht befinden, gilt der Sortiermodus nur für das aktive Bedienfeld.

#### Den Abfrageverlauf filtern

Auf den Registerkarten Abfrageverlauf und Als Favorit markiert können Sie den Abfrageverlauf nach dem Namen der Datenquelle filtern.

- 1. Wählen Sie Abfragen nach bestimmten Datenquellen filtern aus.
- 2. Wählen Sie die Datenquelle aus, die Sie zum Filtern Ihres Verlaufs verwenden möchten. Sie können mehrere Datenquellen auswählen.

Auf der Registerkarte Abfrageverlauf können Sie den vertikalen Schieberegler verwenden, um Abfragen nach Datum zu filtern:

- Ziehen Sie den unteren Ziehpunkt, um das Startdatum anzupassen.
- Ziehen Sie den oberen Griff, um das Enddatum anzupassen.

**a** Note

Wenn Sie sich in der geteilten Ansicht befinden, werden Filter nur auf das aktive Bedienfeld angewendet.

### Im Abfrageverlauf suchen

Sie können in Ihrem Verlauf nach Abfragen und Ihren Kommentaren suchen. Die Suche nach Abfragen ist in den Tabs Abfrageverlauf und Markiert möglich.

- 1. Wählen Sie das Feld Suchanfragen aus.
- 2. Geben Sie im Suchfeld Ihren Suchbegriff ein.

Verlaufseinstellungen abfragen

Sie können den Abfrageverlauf auf der Registerkarte Einstellungen anpassen. In der folgenden Tabelle sind die verfügbaren Optionen aufgeführt.

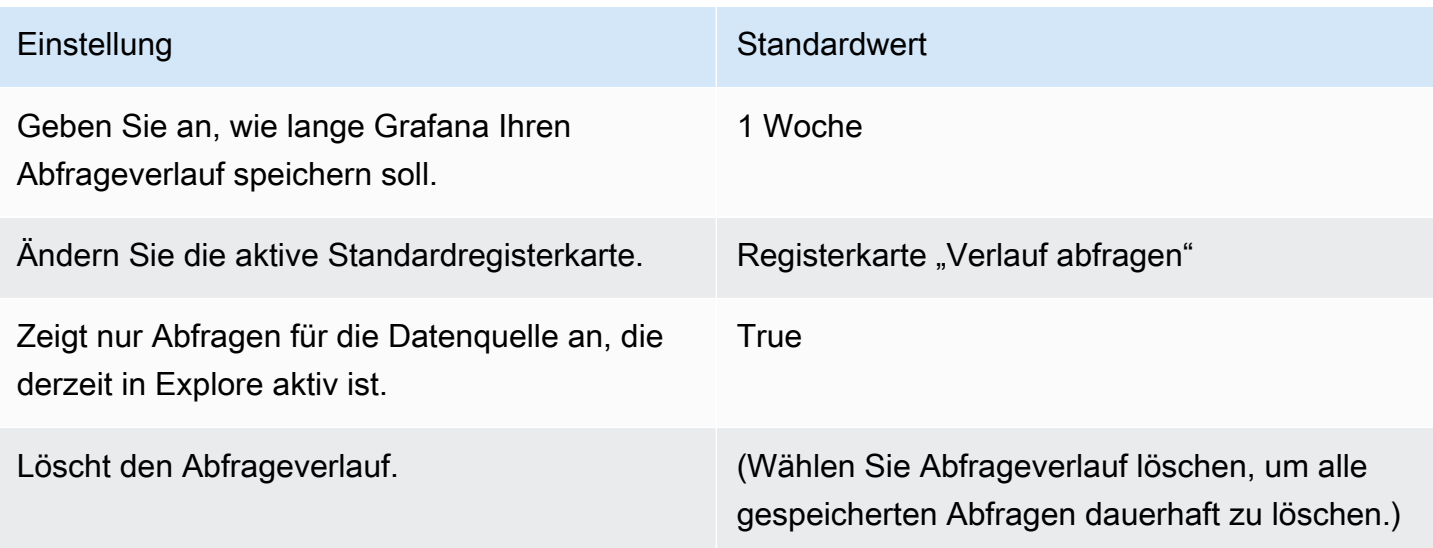

### **a** Note

Die Einstellungen für den Abfrageverlauf sind global und werden im geteilten Modus auf beide Bereiche angewendet.

# Promethus-spezifische Funktionen

Die erste Version von Explore bietet ein benutzerdefiniertes Abfrageerlebnis für Prometheus. Wenn Sie eine Abfrage ausführen, führt Grafana tatsächlich zwei Abfragen aus: eine normale Prometheus-Abfrage für das Diagramm und eine Sofortabfrage für die Tabelle. Eine Sofortabfrage gibt den letzten Wert für jede Zeitreihe zurück, was eine gute Zusammenfassung der im Diagramm angezeigten Daten darstellt.

### Metrik-Explorer

Wählen Sie auf der linken Seite des Abfragefelds Metrics aus, um den Metric Explorer zu öffnen. Daraufhin wird ein hierarchisches Menü mit Metriken angezeigt, die nach ihrem Präfix gruppiert sind. Beispielsweise sind alle Alertmanager-Metriken unter dem Präfix gruppiert. alertmanager Dies ist ein guter Ausgangspunkt, um herauszufinden, welche Metriken verfügbar sind.

### Abfragefeld

Das Abfragefeld unterstützt die automatische Vervollständigung von Metriknamen und Funktionen und funktioniert größtenteils genauso wie der standardmäßige Prometheus-Abfrageeditor. Drücken Sie die Eingabetaste, um eine Abfrage auszuführen.

Das Autocomplete-Menü kann durch Drücken von Strg+Leertaste aufgerufen werden. Das Autocomplete-Menü enthält einen neuen Abschnitt Verlauf mit einer Liste der zuletzt ausgeführten Abfragen.

Vorschläge können unter dem Abfragefeld angezeigt werden. Wählen Sie einen Vorschlag aus, um Ihre Abfrage mit der vorgeschlagenen Änderung zu aktualisieren.

- Für Zähler (monoton steigende Messwerte) wird eine Ratenfunktion vorgeschlagen.
- Für Buckets wird eine Histogrammfunktion vorgeschlagen.
- Für die Aufzeichnung von Regeln ist es möglich, die Regeln zu erweitern.

### **Tabellenfilter**

Wählen Sie die Schaltfläche Filter in der Labelspalte eines Tabellenfensters, um dem Abfrageausdruck Filter hinzuzufügen. Sie können auch Filter für mehrere Abfragen hinzufügen. Der Filter wird für alle Abfragen hinzugefügt.

# Protokolliert die Integration

Sie können Explore auch verwenden, um Ihre Protokolle anhand der folgenden Datenquellen zu untersuchen:

- InfluxDB
- Elasticsearch

### Visualisierung von Protokollen

Die Ergebnisse von Protokollabfragen werden in der Grafik als Histogramme angezeigt, und einzelne Protokolle werden unten angezeigt. Wenn die Datenquelle keine Histogrammdaten für den angeforderten Zeitraum sendet, berechnet das Protokollmodell eine Zeitreihe auf der Grundlage der Anzahl der Protokollzeilen, aufgeteilt in ein automatisch berechnetes Zeitintervall. Der Beginn des Histogramms wird dann durch den Zeitstempel der ersten Protokollzeile aus dem Ergebnis verankert. Das Ende der Zeitreihe ist im Zielbereich der Zeitauswahl verankert.

### Protokollebene

Bei Protokollen, bei denen eine Ebenenbezeichnung angegeben ist, verwendet Grafana den Wert der Bezeichnung, um die Protokollebene zu bestimmen und die Farbe entsprechend zu aktualisieren. Wenn für das Protokoll keine Ebenenbezeichnung angegeben ist, analysiert Grafana das Protokoll, um herauszufinden, ob sein Inhalt mit einem der unterstützten Ausdrücke übereinstimmt. Die Protokollebene wird immer durch die erste Übereinstimmung bestimmt. Wenn Grafana keinen Log-Level ermitteln kann, wird dieser mit dem unbekannten Log-Level visualisiert. In der folgenden Tabelle sind die Protokollebenen und die Zuordnung von Abkürzungen und Ausdrücken auf Protokollebenen aufgeführt.

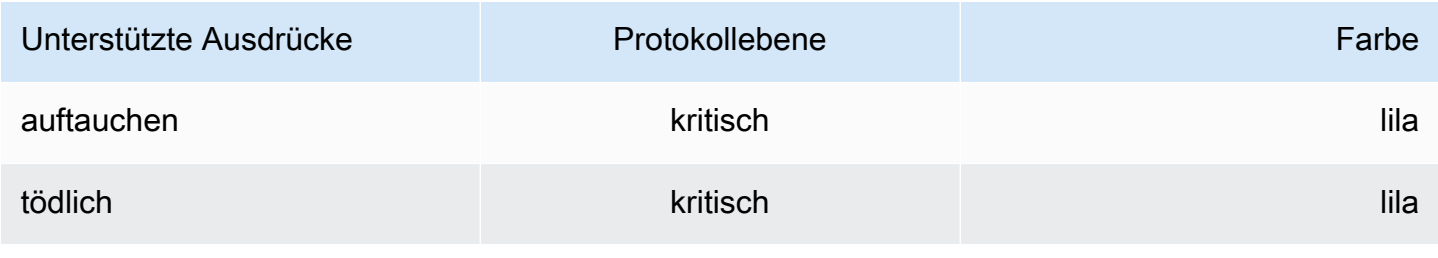

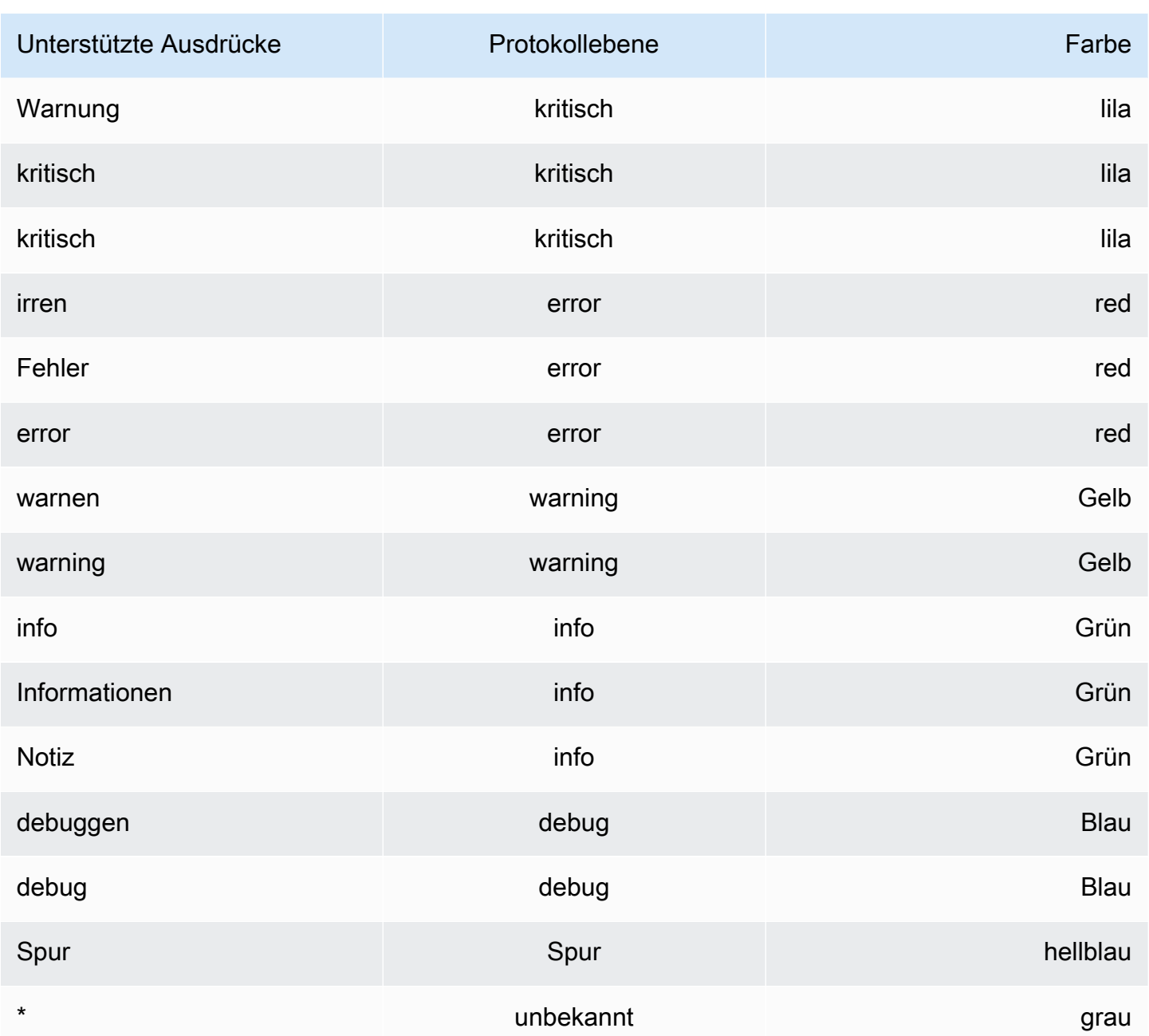

### Visualisierungsoptionen

Sie können anpassen, wie Protokolle angezeigt werden, und auswählen, welche Spalten angezeigt werden.

### Zeit

Mit dieser Option wird die Zeitspalte ein- oder ausgeblendet. Dies ist der Zeitstempel, der der von der Datenquelle gemeldeten Protokollzeile zugeordnet ist.

### Einzigartige Beschriftungen

Mit dieser Option wird die Spalte für eindeutige Beschriftungen ein- oder ausgeblendet, die nur ungewöhnliche Beschriftungen enthält. Alle gängigen Beschriftungen werden oben angezeigt.

#### Linien umbrechen

Um den Zeilenumbruch in der Anzeige zu verwenden, setzen Sie diesen Wert auf True. Wenn Sie diese Option auf False setzen, erfolgt horizontales Scrollen.

#### Deduplizieren

Protokolldaten können sich sehr wiederholen. Explore kann helfen, indem doppelte Protokollzeilen ausgeblendet werden. Sie können aus verschiedenen Deduplizierungsalgorithmen wählen:

- Exakt Exakte Übereinstimmungen werden in der gesamten Zeile vorgenommen, mit Ausnahme von Datumsfeldern.
- Zahlen Übereinstimmungen werden in der Zeile vorgenommen, nachdem Zahlen wie Dauer, IP-Adressen usw. entfernt wurden.
- Signatur Die aggressivste Deduplizierung, bei der alle Buchstaben und Zahlen entfernt werden. Die verbleibenden Leerzeichen und Satzzeichen werden abgeglichen.

#### Reihenfolge der Ergebnisse umkehren

Sie können die Reihenfolge der empfangenen Protokolle von der standardmäßigen absteigenden Reihenfolge (neueste zuerst) in aufsteigender Reihenfolge (älteste zuerst) ändern.

#### Beschriftungen und erkannte Felder

Jede Protokollzeile verfügt über einen erweiterbaren Bereich mit ihren Beschriftungen und erkannten Feldern, um eine robustere Interaktion zu ermöglichen. Für alle Labels können Sie nach ausgewählten Labels filtern (positiver Filter) und herausfiltern (negativer Filter). Jedes Feld oder Label hat außerdem ein Statistiksymbol, um einmalige Statistiken in Bezug auf alle angezeigten Logs anzuzeigen.

#### Erkannte Felder umschalten

Wenn Ihre Logs in JSON oder logfmt strukturiert sind, können Sie erkannte Felder ein- oder ausblenden. Erweitern Sie eine Protokollzeile und wählen Sie dann das Augensymbol, um Felder einoder auszublenden.

{{< docs-imagebox img=" /img/docs/explore/parsed-fields-7-2.gif "max-width="800px" caption="Zwischen erkannten Feldern in Explore hin- und herschalten" >}}

Integration der Rückverfolgung

Sie können Spuren aus Tracing-Datenquellen in Explore visualisieren. Derzeit unterstützte Datenquellen:

- [Stellen Sie eine Connect zu einer Jaeger-Datenquelle her](#page-239-0)
- [Connect zu einer Tempo-Datenquelle herstellen](#page-313-0)
- [Stellen Sie eine Connect zu einer AWS X-Ray Datenquelle her](#page-202-0)
- [Stellen Sie eine Connect zu einer Zipkin-Datenquelle her](#page-317-0)

Informationen zur Verwendung des Abfrage-Editors finden Sie in der Dokumentation für die jeweilige Datenquelle.

### **Header**

Die Kopfzeile enthält die folgenden Elemente:

- Header-Titel, der den Namen des Root-Spans und die Trace-ID anzeigt
- Suche: Dabei werden Bereiche hervorgehoben, die den gesuchten Text enthalten
- Metadaten über den Trace

### Minimap

Minimap zeigt eine komprimierte Ansicht oder die Trace-Timeline. Ziehen Sie die Maus über die Minimap, um in einen kleineren Zeitbereich zu zoomen. Durch das Zoomen wird auch die Hauptzeitleiste aktualisiert, sodass kürzere Zeiträume leichter zu erkennen sind. Wenn du auf der Minimap pausierst, siehst du beim Zoomen die Schaltfläche "Auswahl zurücksetzen", mit der der Zoom zurückgesetzt wird.

### **Zeitplan**

Die Zeitleiste zeigt eine Liste der Bereiche innerhalb des Traces. Jede Span-Zeile besteht aus den folgenden Komponenten:

• Schaltfläche "Kinder erweitern": Erweitert oder reduziert alle untergeordneten Bereiche des ausgewählten Bereichs

- Dienstname: Name des Dienstes, der den Zeitraum protokolliert hat
- Operationsname: Name des Vorgangs, für den dieser Span steht
- Balken für die Dauer der Spanne: Visuelle Darstellung der Operationsdauer innerhalb der Ablaufverfolgung

Wenn Sie eine beliebige Stelle in der Span-Zeile auswählen, werden Details zur Spanne angezeigt.

### Angaben zur Spannweite

Die Angaben zur Spanne umfassen die folgenden Elemente:

- Vorgangsname
- Span-Metadaten
- Tags (alle Tags, die mit diesem Bereich verknüpft sind)
- Prozessmetadaten (Metadaten über den Prozess, der diesen Zeitraum protokolliert hat)
- Protokolle: Liste der in diesem Bereich protokollierten Protokolle und der zugehörigen Schlüsselwerte. Im Fall von Zipkin-Protokollen werden im Abschnitt Zipkin-Anmerkungen angezeigt.

# Zwischen Explore und einem Dashboard navigieren

Um Arbeitsabläufe zu beschleunigen, bei denen regelmäßig von Explore zu einem Dashboard und umgekehrt gewechselt wird, haben wir die Möglichkeit hinzugefügt, zum Ursprungs-Dashboard zurückzukehren, nachdem Sie über das Drop-down-Menü des Panels zu Explore navigiert haben.

Nachdem Sie zu Explore navigiert sind, sollten Sie in der Explore-Symbolleiste eine Schaltfläche "Zurück" sehen.

Wenn Sie einfach auf die Schaltfläche klicken, kehren Sie zum ursprünglichen Dashboard zurück. Wenn Sie in Explore vorgenommene Änderungen wieder in das Dashboard übernehmen möchten, klicken Sie einfach auf den Pfeil neben der Schaltfläche, um den Menüpunkt "Zurück zum Bereich mit Änderungen" anzuzeigen.

# Abfrageinspektor

Um Ihnen beim Debuggen von Abfragen zu helfen, ermöglicht Ihnen Explore, Abfrageanfragen und antworten sowie Abfragestatistiken über den Abfrageinspektor zu untersuchen. Diese Funktion ähnelt den Registerkarten "Statistiken" und "Abfrage" des Bedienfeldinspektors. Weitere Informationen finden Sie unter [Überprüfen Sie die Abfrageleistung](#page-1341-0) und [Rohanfrage und Antwort an die Datenquelle](#page-1342-0)  [anzeigen.](#page-1342-0)

# Verknüpfen

Dieses Dokumentationsthema wurde für Grafana-Workspaces entwickelt, die Grafana-Version 8.x unterstützen. Informationen zu Grafana-Arbeitsbereichen, die Grafana-Version 10.x unterstützen, finden Sie unter. [Arbeitet in Grafana-Version 10](#page-406-0) Informationen zu Grafana-Arbeitsbereichen, die Grafana-Version 9.x unterstützen, finden Sie unter. [Arbeitet in Grafana-Version 9](#page-887-0)

Sie können Links verwenden, um zwischen häufig verwendeten Dashboards zu navigieren oder andere mit Ihren Visualisierungen zu verbinden. Mithilfe von Links können Sie Verknüpfungen zu anderen Dashboards, Panels und sogar externen Websites erstellen.

Amazon Managed Grafana unterstützt Dashboard-Links, Panel-Links und Datenlinks. Dashboard-Links werden oben im Dashboard angezeigt. Auf Bedienfeld-Links können Sie zugreifen, indem Sie ein Symbol in der oberen linken Ecke des Panels auswählen.

# Welchen Link sollten Sie verwenden?

Untersuchen Sie zunächst, wie Sie derzeit zwischen den Dashboards navigieren. Wenn Sie häufig zwischen mehreren Dashboards hin- und herspringen und Schwierigkeiten haben, in jedem den gleichen Kontext zu finden, können Links Ihnen helfen, Ihren Arbeitsablauf zu optimieren.

Im nächsten Schritt müssen Sie herausfinden, welcher Linktyp für Ihren Workflow geeignet ist. Obwohl alle Linktypen in Grafana verwendet werden, um Verknüpfungen zu anderen Dashboards oder externen Websites zu erstellen, funktionieren sie in unterschiedlichen Kontexten.

- Um Links hinzuzufügen, die sich auf die meisten oder alle Bereiche im Dashboard beziehen, verwenden Sie. [Links zum Dashboard](#page-1385-0)
- Verwenden Sie, um sich bestimmte Bereiche genauer anzusehen[Links zu Panels](#page-1388-0).
- Um auf externe Websites zu verlinken, können Sie entweder einen Dashboard-Link oder einen Panel-Link verwenden.

• Um eine bestimmte Serie oder sogar eine einzelne Messung aufzuschlüsseln, verwenden Si[eDatenverknüpfungen.](#page-1389-0)

Steuern des Zeitbereichs mithilfe der URL

Sie können den Zeitraum eines Panels oder Dashboards steuern, indem Sie die folgenden Abfrageparameter in der Dashboard-URL angeben:

- fromdefiniert die untere Grenze des Zeitbereichs, angegeben in ms epoch.
- todefiniert die Obergrenze des Zeitbereichs, angegeben in ms epoch.
- timeund time.window definieren Sie einen Zeitbereich von time-time.window/2 bistime +time.window/2. Beide Parameter sollten in Millisekunden angegeben werden. Dies ? time=1500000000000&time.window=10000 führt beispielsweise zu einem 10-Sekunden-Zeitbereich von 1499999995000 bis 1500000005000

# <span id="page-1385-0"></span>Links zum Dashboard

Dieses Dokumentationsthema wurde für Grafana-Workspaces entwickelt, die Grafana-Version 8.x unterstützen. Informationen zu Grafana-Arbeitsbereichen, die Grafana-Version 10.x unterstützen, finden Sie unter. [Arbeitet in Grafana-Version 10](#page-406-0) Informationen zu Grafana-Arbeitsbereichen, die Grafana-Version 9.x unterstützen, finden Sie unter. [Arbeitet in Grafana-Version 9](#page-887-0)

Wenn Sie einen Dashboard-Link erstellen, können Sie den Zeitraum und die aktuellen Vorlagenvariablen angeben, um direkt zum gleichen Kontext in einem anderen Dashboard zu springen. Auf diese Weise können Sie sicherstellen, dass die Person, an die Sie den Link senden, die richtigen Daten sieht. Informationen zu anderen Arten von Links finden Sie unte[rDatenverknüpfungsvariablen](#page-1391-0).

Nachdem Sie einen Dashboard-Link hinzugefügt haben, wird er in der oberen rechten Ecke Ihres Dashboards angezeigt.

Links zu Dashboards hinzufügen

Fügen Sie oben in Ihrem aktuellen Dashboard Links zu anderen Dashboards hinzu.

- 1. Wenn Sie das Dashboard aufrufen, zu dem Sie einen Link hinzufügen möchten, wählen Sie das Zahnradsymbol oben auf dem Bildschirm, um die Dashboard-Einstellungen zu öffnen.
- 2. Wählen Sie Links und dann Dashboard-Link hinzufügen oder Neu.
- 3. Wählen Sie unter Typ die Option Dashboards aus.
- 4. Wählen Sie Link-Optionen aus:
	- Mit Tags Geben Sie Tags ein, um die verknüpften Dashboards auf diejenigen zu beschränken, die die von Ihnen eingegebenen Tags enthalten. Andernfalls enthält der Grafana-Arbeitsbereich Links zu allen anderen Dashboards.
	- Als Dropdown Wählen Sie diese Option aus, wenn Sie auf viele Dashboards verlinken, und fügen Sie der Drop-down-Liste einen optionalen Titel hinzu. Wenn diese Option nicht ausgewählt ist, zeigt der Grafana-Arbeitsbereich die Dashboard-Links nebeneinander oben in Ihrem Dashboard an.
	- Zeitraum Wählen Sie diese Option, um den Dashboard-Zeitraum in den Link aufzunehmen. Wenn der Benutzer den Link auswählt, wird das verknüpfte Dashboard geöffnet, wobei der angegebene Zeitraum bereits festgelegt ist.
	- Variablenwerte Wählen Sie diese Option, um die Vorlagenvariablen, die derzeit als Abfrageparameter verwendet werden, in den Link aufzunehmen. Wenn der Benutzer den Link auswählt, werden alle passenden Vorlagen im verknüpften Dashboard auf die Werte aus dem Link gesetzt.
	- In neuem Tab öffnen Wählen Sie diese Option, um den Dashboard-Link in einem neuen Tab oder Fenster zu öffnen.
- 5. Wählen Sie Hinzufügen aus.

Einen URL-Link zu einem Dashboard hinzufügen

Fügen Sie oben in Ihrem aktuellen Dashboard einen Link zu einer URL hinzu. Sie können auf jede verfügbare URL verlinken, einschließlich Dashboards, Panels oder externen Websites. Sie können sogar den Zeitraum steuern, um sicherzustellen, dass der Benutzer die spezifischen Daten im Grafana-Arbeitsbereich sieht.

- 1. Wählen Sie beim Anzeigen des Dashboards, zu dem Sie eine Verknüpfung herstellen möchten, das Zahnradsymbol oben auf dem Bildschirm, um die Dashboard-Einstellungen zu öffnen.
- 2. Wählen Sie Links und dann Dashboard-Link hinzufügen oder Neu.
- 3. Wählen Sie unter Typ die Option Link aus.
- 4. Wählen Sie Link-Optionen aus:
	- URL Geben Sie die URL ein, auf die Sie verlinken möchten. Je nach Ziel möchten Sie möglicherweise Feldwerte einbeziehen.
	- Titel Geben Sie den Titel ein, den der Link anzeigen soll.
	- Tooltip Geben Sie den Tooltip ein, der auf dem Link angezeigt werden soll, wenn der Benutzer den Mauszeiger über dem Link hält.
	- Symbol Wählen Sie das Symbol aus, das Sie zusammen mit dem Link anzeigen möchten.
	- Zeitraum Wählen Sie diese Option, um den Dashboard-Zeitraum in den Link aufzunehmen. Wenn der Benutzer den Link auswählt, wird das verknüpfte Dashboard geöffnet, wobei der angegebene Zeitraum bereits festgelegt ist.
		- fromdefiniert die Untergrenze des Zeitbereichs, angegeben in ms Epoch.
		- todefiniert die Obergrenze des Zeitbereichs, angegeben in ms epoch.
		- timeund time.window definiere einen Zeitbereich von time-time.window/2 bistime +time.window/2. Beide Parameter sollten in Millisekunden angegeben werden. Dies ? time=1500000000000&time.window=10000 ergibt beispielsweise einen 10-Sekunden-Zeitbereich von 1499999995000 bis 1500000005000.
	- Variablenwerte Wählen Sie diese Option, um die Vorlagenvariablen, die derzeit als Abfrageparameter verwendet werden, in den Link aufzunehmen. Wenn der Benutzer den Link auswählt, werden alle passenden Vorlagen im verknüpften Dashboard auf die Werte aus dem Link gesetzt, z. B. https://play.grafana.org/d/000000074/alerting?var-app=backend&varserver=backend\_01&var-server=backend\_03&var-interval=1h
	- In neuem Tab öffnen Wählen Sie diese Option, um den Dashboard-Link in einem neuen Tab oder Fenster zu öffnen.
- 5. Wählen Sie Hinzufügen aus.

### Einen Dashboard-Link aktualisieren

Gehen Sie wie folgt vor, um einen vorhandenen Dashboard-Link zu ändern oder zu aktualisieren.

- 1. Wählen Sie in den Dashboard-Einstellungen auf der Registerkarte Links den vorhandenen Link aus, den Sie bearbeiten möchten.
- 2. Ändern Sie die Einstellungen und wählen Sie dann Aktualisieren.

### Einen Dashboard-Link duplizieren

Um einen vorhandenen Dashboard-Link zu duplizieren, wählen Sie das Duplikatsymbol neben dem vorhandenen Link, den Sie duplizieren möchten.

Löschen eines Dashboard-Links

Um einen vorhandenen Dashboard-Link zu löschen, wählen Sie das Papierkorbsymbol für den Link, den Sie löschen möchten.

### <span id="page-1388-0"></span>Links zu Panels

Dieses Dokumentationsthema wurde für Grafana-Workspaces entwickelt, die Grafana-Version 8.x unterstützen. Informationen zu Grafana-Arbeitsbereichen, die Grafana-Version 10.x unterstützen, finden Sie unter. [Arbeitet in Grafana-Version 10](#page-406-0) Informationen zu Grafana-Arbeitsbereichen, die Grafana-Version 9.x unterstützen, finden Sie unter. [Arbeitet in Grafana-Version 9](#page-887-0)

Jedes Panel kann seinen eigenen Linksatz haben, der in der oberen linken Ecke des Panels angezeigt wird. Sie können auf alle verfügbaren URLs verlinken, einschließlich Dashboards, Panels oder externen Websites. Sie können sogar den Zeitraum steuern, um sicherzustellen, dass der Benutzer die spezifischen Daten im Grafana-Arbeitsbereich sieht.

Wählen Sie das Symbol in der oberen linken Ecke eines Fensters, um die verfügbaren Panel-Links zu sehen.

Hinzufügen eines Panel-Links

- 1. Halten Sie an dem Fenster, zu dem Sie einen Link hinzufügen möchten, inne, und drücken Sie dann E. Oder klicken Sie auf den Dropdown-Pfeil neben dem Titel des Bedienfelds und wählen Sie dann Bearbeiten.
- 2. Scrollen Sie auf der Registerkarte "Bedienfeld" nach unten zum Abschnitt "Links".
- 3. Erweitern Sie Links und wählen Sie dann Link hinzufügen.
- 4. Geben Sie einen Titel für den Link ein. Der Titel wird in der Benutzeroberfläche angezeigt.
- 5. Geben Sie die URL ein, auf die Sie verlinken möchten. Sie können eine der Vorlagenvariablen einbeziehen, die im Dashboard definiert sind. Drücken Sie Strg+Leertaste oder Befehlstaste

+Leertaste und wählen Sie dann das URL-Feld aus, um die verfügbaren Variablen anzuzeigen. Wenn Sie Ihrem Panel-Link Vorlagenvariablen hinzufügen, leitet der Link den Benutzer in den richtigen Kontext weiter, in dem die entsprechenden Variablen bereits festgelegt sind. Sie können auch Zeitvariablen verwenden

- fromdefiniert die Untergrenze des Zeitbereichs, angegeben in ms Epoch.
- todefiniert die Obergrenze des Zeitbereichs, angegeben in ms epoch.
- timeund time.window definiere einen Zeitbereich von time-time.window/2 bistime +time.window/2. Beide Parameter sollten in Millisekunden angegeben werden. Dies ? time=1500000000000&time.window=10000 ergibt beispielsweise einen 10-Sekunden-Zeitbereich von 1499999995000 bis 1500000005000.
- 6. Um auf einer neuen Registerkarte zu öffnen, wählen Sie In einer neuen Registerkarte öffnen aus.
- 7. Wählen Sie Speichern, um die Änderungen zu speichern und das Fenster zu schließen.
- 8. Wählen Sie oben rechts Speichern, um Ihre Änderungen im Dashboard zu speichern.

Einen Panel-Link aktualisieren

- 1. Suchen Sie auf der Registerkarte Bedienfeld nach dem Link, an dem Sie Änderungen vornehmen möchten.
- 2. Wählen Sie das Symbol Bearbeiten (Stift), um das Fenster Link bearbeiten zu öffnen.
- 3. Nehmen Sie nach Bedarf Änderungen vor.
- 4. Wählen Sie Speichern, um die Änderungen zu speichern und das Fenster zu schließen.
- 5. Wählen Sie oben rechts Speichern, um Ihre Änderungen im Dashboard zu speichern.

### Löschen eines Panel-Links

- 1. Suchen Sie auf der Registerkarte Bedienfeld nach dem Link, den Sie löschen möchten.
- 2. Wählen Sie das X-Symbol neben dem Link, den Sie löschen möchten.
- 3. Wählen Sie oben rechts Speichern, um Ihre Änderungen im Dashboard zu speichern.

# <span id="page-1389-0"></span>Datenverknüpfungen

Dieses Dokumentationsthema wurde für Grafana-Workspaces entwickelt, die Grafana-Version 8.x unterstützen.

Informationen zu Grafana-Arbeitsbereichen, die Grafana-Version 10.x unterstützen, finden Sie unter. [Arbeitet in Grafana-Version 10](#page-406-0) Informationen zu Grafana-Arbeitsbereichen, die Grafana-Version 9.x unterstützen, finden Sie unter. [Arbeitet in Grafana-Version 9](#page-887-0)

Datenlinks bieten einen detaillierteren Kontext zu Ihren Links. Sie können Links erstellen, die den Seriennamen oder sogar den Wert enthalten. Wenn Ihre Visualisierung beispielsweise vier Server zeigt, können Sie einen Datenlink zu einem oder zwei von ihnen hinzufügen.

Auf den Link selbst kann je nach Visualisierung auf unterschiedliche Weise zugegriffen werden. Für das Grafikfenster müssen Sie einen Datenpunkt oder eine Datenlinie auswählen. Bei einem Bereich wie Statistik, Messgerät oder Balkenmessgerät können Sie eine beliebige Stelle in der Visualisierung wählen, um das Kontextmenü zu öffnen.

Sie können Variablen in Datenlinks verwenden, um Personen zu einem detaillierten Dashboard mit beibehaltenen Datenfiltern weiterzuleiten. Sie können Variablen beispielsweise verwenden, um einen Zeitraum, eine Reihe und eine Variablenauswahl anzugeben. Weitere Informationen finden Sie unter [Datenverknüpfungsvariablen.](#page-1391-0)

Geben Sie Vorschläge im Voraus ein

Wenn Sie eine Datenverknüpfung erstellen oder aktualisieren, drücken Sie Strg+Leertaste oder Befehlstaste+Leertaste auf Ihrer Tastatur, um die Typeahead-Vorschläge zu öffnen und Ihrer URL einfacher Variablen hinzuzufügen.

Hinzufügen einer Datenverknüpfung

- 1. Halten Sie auf dem Bedienfeld, zu dem Sie einen Link hinzufügen möchten, inne, und drücken Sie dann E. Oder klicken Sie auf den Dropdown-Pfeil neben dem Titel des Bedienfelds und wählen Sie dann Bearbeiten.
- 2. Scrollen Sie auf der Registerkarte "Feld" nach unten zum Abschnitt "Datenlinks".
- 3. Erweitern Sie Datenlinks und wählen Sie dann Link hinzufügen aus.
- 4. Geben Sie einen Titel für den Link ein. Der Titel wird in der Benutzeroberfläche angezeigt.
- 5. Geben Sie die URL ein, auf die Sie verlinken möchten.

Sie können eine der Vorlagenvariablen hinzufügen, die im Dashboard definiert sind. Wählen Sie das URL-Feld aus und geben Sie dann \$ ein, oder drücken Sie Strg+Leertaste oder Befehlstaste+Leertaste, um eine Liste der verfügbaren Variablen anzuzeigen. Wenn Sie Ihrem Panel-Link Vorlagenvariablen hinzufügen, leitet der Link den Benutzer in den richtigen Kontext weiter, in dem die entsprechenden Variablen bereits festgelegt sind. Weitere Informationen finden Sie unter [Datenverknüpfungsvariablen](#page-1391-0).

- 6. Um in einem neuen Tab zu öffnen, wählen Sie In einem neuen Tab öffnen.
- 7. Wählen Sie Speichern, um die Änderungen zu speichern und das Fenster zu schließen.
- 8. Wählen Sie oben rechts Speichern, um Ihre Änderungen im Dashboard zu speichern.

### Eine Datenverknüpfung aktualisieren

- 1. Suchen Sie auf der Registerkarte Feld nach dem Link, an dem Sie Änderungen vornehmen möchten.
- 2. Wählen Sie das Symbol Bearbeiten (Stift), um das Fenster Link bearbeiten zu öffnen.
- 3. Nehmen Sie nach Bedarf Änderungen vor.
- 4. Wählen Sie Speichern, um die Änderungen zu speichern und das Fenster zu schließen.
- 5. Wählen Sie oben rechts Speichern, um Ihre Änderungen im Dashboard zu speichern.

### Löschen einer Datenverknüpfung

- 1. Suchen Sie auf der Registerkarte Feld nach dem Link, den Sie löschen möchten.
- 2. Wählen Sie das X-Symbol neben dem Link, den Sie löschen möchten.
- 3. Wählen Sie oben rechts Speichern, um Ihre Änderungen im Dashboard zu speichern.

# <span id="page-1391-0"></span>Datenverknüpfungsvariablen

Sie können Variablen in Datenverknüpfungen verwenden, um Serienfelder, Beschriftungen und Werte anzuzeigen. Weitere Informationen zu Datenverknüpfungen finden Sie unter[Datenverknüpfungen](#page-1389-0).

Um eine Liste der verfügbaren Variablen anzuzeigen, geben Sie \$ in das Feld für die Datenlink-URL ein.

Sie können auch Vorlagenvariablen in Ihren Datenlink-URLs verwenden. Weitere Informationen finden Sie unter [Vorlagen und Variablen.](#page-1393-0)

Variablen im Bereich "Zeitbereich"

Sie können die folgenden Variablen verwenden, um den aktuellen Zeitraum in die Datenlink-URL aufzunehmen:

- url time range— Der Zeitbereich des aktuellen Dashboards; zum Beispiel ? from=now-6h&to=now
- \$ from and \$ to Weitere Informationen finden Sie unter [Globale Variablen] ({{< relref ... — Weitere Informationen finden Sie unter [Globale Variablen] ({{}}).

### Serienvariablen

Serienspezifische Variablen sind unter dem Namespace verfügbar: \_\_series

- \_\_series.name— Fügt der URL den Seriennamen hinzu
- \_\_series.labels.<LABEL>— Fügt der URL den Wert des Labels hinzu. Wenn Ihr Etikett Punkte enthält, verwenden Sie die \_\_series.labels["<LABEL>"] Syntax.

### Feldvariablen

Feldspezifische Variablen sind unter dem Namespace verfügbar: \_\_field

• \_\_field.name— Der Name des Feldes

### **Wertvariablen**

Wertspezifische Variablen sind unter dem value Namespace verfügbar:

- \_\_value.time— Der Zeitstempel des Werts (Unix-MS-Epoche) zur URL; zum Beispiel ? time=1560268814105
- \_\_value.raw— Der Rohwert
- \_value.numeric— Die numerische Darstellung eines Werts
- \_\_value.text— Die Textdarstellung eines Werts
- value.calc— Der Name der Berechnung, wenn der Wert das Ergebnis einer Berechnung ist

### Vorlagenvariablen

Wenn Sie auf ein anderes Dashboard verlinken, das Vorlagenvariablen verwendet, wählen Sie Variablenwerte für die Person aus, die den Link auswählt.

Verwenden Sievar-myvar=\${myvar}, wobei myvar der Name der Vorlagenvariablen mit einem Namen im aktuellen Dashboard übereinstimmt, den Sie verwenden möchten.

Um der URL alle Variablen des aktuellen Dashboards hinzuzufügen, verwenden Sie all variables.

# <span id="page-1393-0"></span>Vorlagen und Variablen

Dieses Dokumentationsthema wurde für Grafana-Workspaces entwickelt, die Grafana-Version 8.x unterstützen. Informationen zu Grafana-Arbeitsbereichen, die Grafana-Version 10.x unterstützen, finden Sie unter. [Arbeitet in Grafana-Version 10](#page-406-0) Informationen zu Grafana-Arbeitsbereichen, die Grafana-Version 9.x unterstützen, finden Sie unter. [Arbeitet in Grafana-Version 9](#page-887-0)

Eine Variable ist ein Platzhalter für einen Wert. Sie können Variablen in metrischen Abfragen und in Paneltiteln verwenden. Variablen bieten Ihnen die Möglichkeit, interaktivere und dynamischere Dashboards zu erstellen. Anstatt Dinge wie Server-, Anwendungs- und Sensornamen in Ihren metrischen Abfragen fest zu codieren, können Sie stattdessen Variablen verwenden.

Variablen werden als Dropdownlisten oben im Dashboard angezeigt. Wenn Sie den Wert mithilfe der Dropdownliste oben im Dashboard ändern, spiegeln die Metrikabfragen Ihres Panels den neuen Wert wider.

Diese können besonders für Administratoren nützlich sein, die es Zuschauern ermöglichen möchten, Visualisierungen schnell anzupassen, ihnen aber keine vollständigen Bearbeitungsberechtigungen geben möchten. Grafana-Zuschauer können Variablen verwenden.

Durch die Verwendung von Variablen und Vorlagen können Sie Dashboards aus einer Hand beziehen. Wenn Sie über mehrere identische Datenquellen oder Server verfügen, können Sie ein Dashboard erstellen und Variablen verwenden, um zu ändern, was Sie gerade sehen. Dies vereinfacht Wartung und Instandhaltung.

Eine Liste der unterstützten Variablentypen und Anweisungen zum Hinzufügen der einzelnen Variablentypen finden Sie unter [Typen von Variablen](#page-1395-0)

# Vorlagen

Eine Vorlage ist jede Abfrage, die eine Variable enthält.

Wenn Sie beispielsweise ein Dashboard zur Überwachung mehrerer Server verwalten würden, könnten Sie für jeden Server ein Dashboard erstellen. Oder Sie könnten ein Dashboard erstellen und Panels mit Vorlagenabfragen verwenden, wie im folgenden Beispiel gezeigt.

wmi\_system\_threads{instance=~"\$server"}

Variablenwerte werden immer mithilfe der Syntax var-<varname>=value mit der URL synchronisiert.

### Bewährte Methoden für Variablen

Variablen-Dropdownlisten werden in der Reihenfolge angezeigt, in der sie in der Variablenliste in den Dashboard-Einstellungen aufgeführt sind.

Platzieren Sie die Variablen, die Sie häufig ändern werden, ganz oben, sodass sie zuerst angezeigt werden, ganz links im Dashboard.

### Syntax der Variablen

Bei Panel-Titeln und metrischen Abfragen können Variablen mithilfe von zwei verschiedenen Syntaxen erkannt werden:

- \$varnameDiese Syntax ist einfacher zu lesen, wie im folgenden Beispiel:apps.frontend. \$server.requests.count. Sie können jedoch keine Variable in der Mitte eines Wortes verwenden.
- \$ {var\_name} Verwenden Sie diese Syntax, wenn Sie eine Variable in der Mitte eines Ausdrucks interpolieren möchten.
- \${var\_name:<format>}Dieses Format gibt Ihnen mehr Kontrolle darüber, wie Grafana Werte interpoliert. Weitere Informationen finden Sie unter [Erweiterte Optionen für das Variablenformat](#page-1411-0).

Bevor Abfragen an Ihre Datenquelle gesendet werden, wird die Abfrage interpoliert, was bedeutet, dass die Variable durch ihren aktuellen Wert ersetzt wird. Während der Interpolation kann der Variablenwert maskiert werden, um der Syntax der Abfragesprache und dem Verwendungszweck zu entsprechen. Beispielsweise wird eine Variable, die in einem Regex-Ausdruck in einer Prometheus-Abfrage verwendet wird, mit Regex-Escapes versehen. Einzelheiten zur Umgehung von Werten bei der Interpolation finden Sie in der datenquellenspezifischen Dokumentation.

Informationen zur erweiterten Syntax zum Überschreiben der Standardformatierung von Datenquellen finden Sie unter. [Erweiterte Optionen für das Variablenformat](#page-1411-0)

# <span id="page-1395-0"></span>Typen von Variablen

Dieses Dokumentationsthema wurde für Grafana-Workspaces entwickelt, die Grafana-Version 8.x unterstützen.

Informationen zu Grafana-Arbeitsbereichen, die Grafana-Version 10.x unterstützen, finden Sie unter. [Arbeitet in Grafana-Version 10](#page-406-0)

Informationen zu Grafana-Arbeitsbereichen, die Grafana-Version 9.x unterstützen, finden Sie unter. [Arbeitet in Grafana-Version 9](#page-887-0)

Grafana verwendet verschiedene Arten von Variablen.

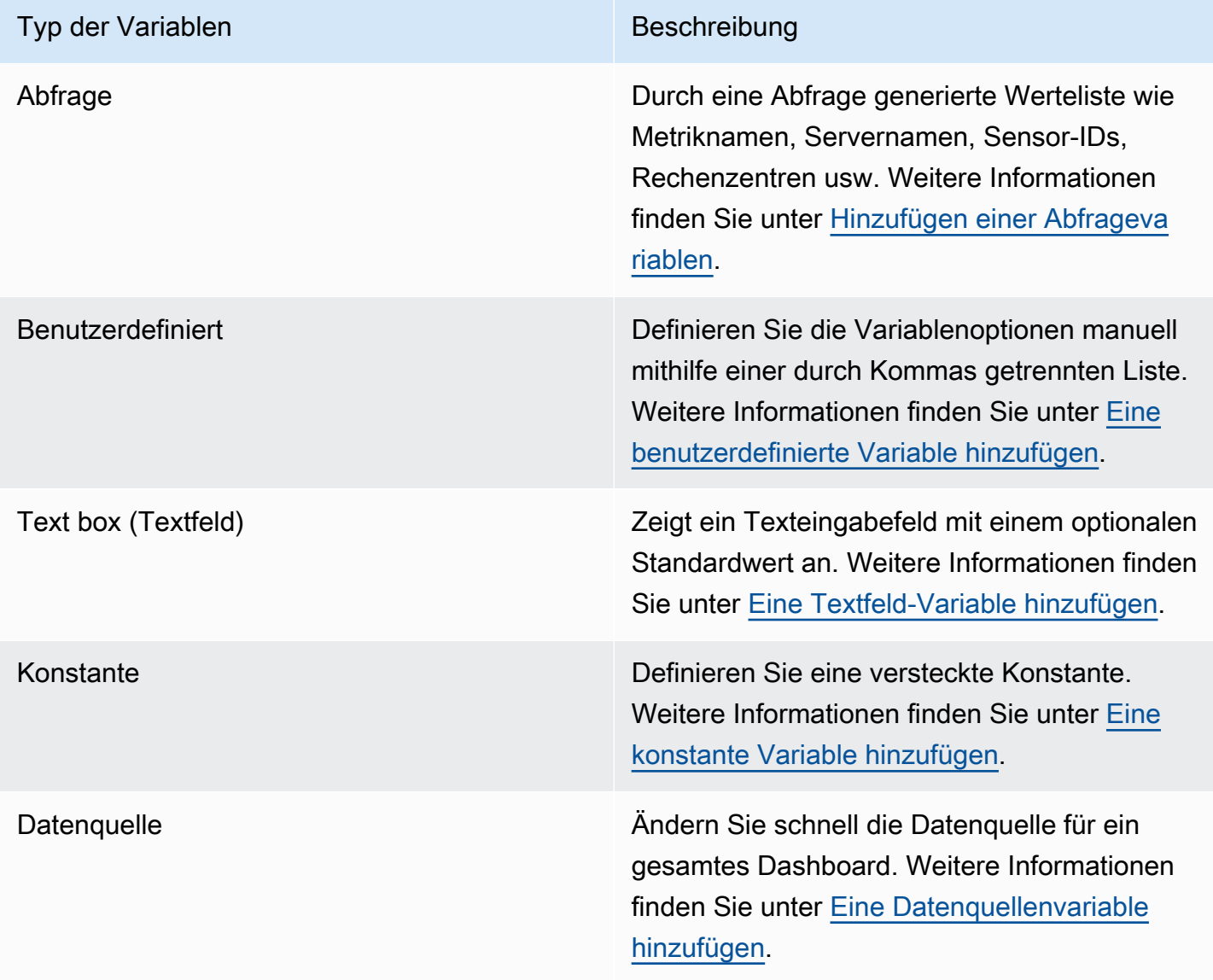

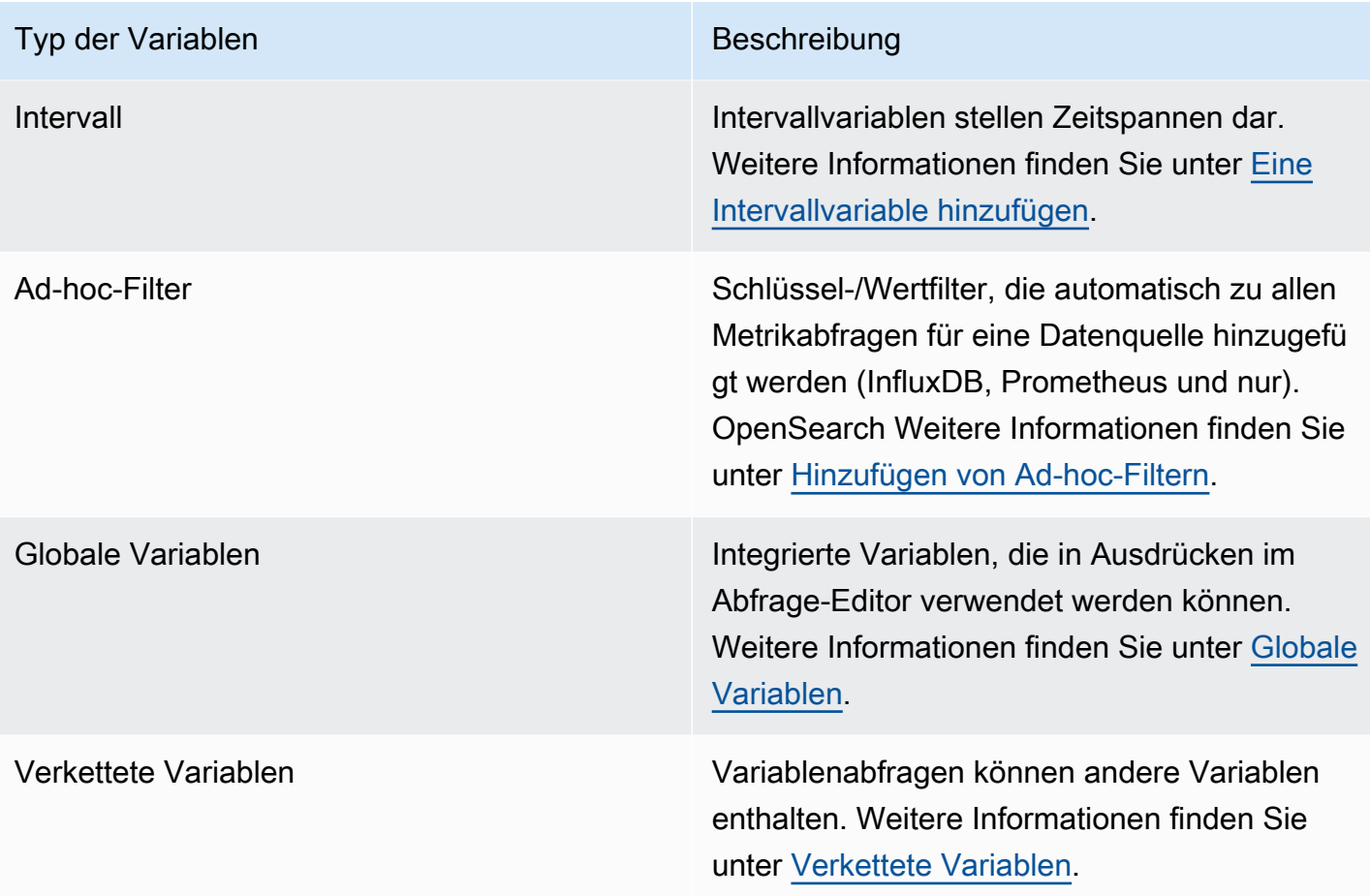

### <span id="page-1396-0"></span>Hinzufügen einer Abfragevariablen

Mithilfe von Abfragevariablen können Sie eine Datenquellenabfrage schreiben, die eine Liste von Metriknamen, Tagwerten oder Schlüsseln zurückgibt. Eine Abfragevariable kann beispielsweise eine Liste von Servernamen, Sensor-IDs oder Rechenzentren zurückgeben. Die Variablenwerte ändern sich, wenn sie Optionen mit einer Datenquellenabfrage dynamisch abrufen.

Abfrageausdrücke können Verweise auf andere Variablen enthalten und somit verknüpfte Variablen erstellen. Grafana erkennt dies und aktualisiert automatisch eine Variable, wenn sich eine der verknüpften Variablen ändert.

### Ausdrücke abfragen

Abfrageausdrücke sind für jede Datenquelle unterschiedlich. Weitere Informationen finden Sie in der Dokumentation zu Ihrer Datenquelle unter[Verbinden zu Datenquellen](#page-118-0).

Allgemeine Optionen eingeben

Um allgemeine Optionen für eine Abfragevariable einzugeben

- 1. Navigieren Sie zu dem Dashboard, für das Sie eine Variable erstellen möchten, und wählen Sie dann oben auf der Seite das Symbol Dashboard-Einstellungen (Zahnrad) aus.
- 2. Wählen Sie auf der Registerkarte Variablen die Option Neu aus.
- 3. Geben Sie einen Namen für Ihre Variable ein.
- 4. Wählen Sie in der Liste Typ die Option Abfrage aus.
- 5. (Optional) Geben Sie unter Label den Anzeigenamen der Variablen-Dropdownliste ein. Wenn Sie keinen Anzeigenamen eingeben, entspricht das Dropdown-Label dem Variablennamen.
- 6. Wählen Sie eine Option zum Ausblenden:
	- Keine Auswahl (leer) In der Dropdownliste der Variablen wird der Variablenname oder der Labelwert angezeigt. Dies ist die Standardeinstellung.
	- Bezeichnung In der Variablen-Dropdownliste werden nur der ausgewählte Variablenwert und ein Abwärtspfeil angezeigt.
	- Variabel Auf dem Dashboard wird keine Dropdownliste für Variablen angezeigt.

### Abfrageoptionen eingeben

Um Abfrageoptionen für eine Abfragevariable einzugeben

- 1. Wählen Sie in der Datenquellenliste die Zieldatenquelle für die Abfrage aus. Weitere Informationen zu Datenquellen finden Sie unter[Verbinden zu Datenquellen](#page-118-0).
- 2. Wählen Sie in der Aktualisierungsliste aus, wann die Variable die Optionen aktualisieren soll.
	- Nie Speichert Variablenabfragen im Cache, und Werte werden nicht aktualisiert. Das ist in Ordnung, wenn sich die Werte nie ändern, aber problematisch, wenn sie dynamisch sind und sich stark ändern.
	- Beim Laden des Dashboards Fragt bei jedem Laden des Dashboards die Datenquelle ab. Dadurch wird das Laden des Dashboards verlangsamt, da die Variablenabfrage abgeschlossen werden muss, bevor das Dashboard initialisiert werden kann.
	- Bei Änderung des Zeitbereichs Fragt die Datenquelle ab, wenn sich der Zeitbereich des Dashboards ändert. Verwenden Sie diese Option nur, wenn Ihre Abfrage mit variablen Optionen einen Zeitbereichsfilter enthält oder vom Zeitbereich des Dashboards abhängig ist.
- 3. Geben Sie im Feld Abfrage eine Abfrage ein.
	- Das Abfragefeld variiert je nach Datenquelle. Einige Datenquellen verfügen über benutzerdefinierte Abfrage-Editoren.
	- Wenn Sie in einem einzelnen Eingabefeld-Abfrage-Editor mehr Platz benötigen, halten Sie an den Linien in der unteren rechten Ecke des Felds und ziehen Sie es nach unten, um es zu erweitern.
- 4. (Optional) Geben Sie im Feld Regex einen Regex-Ausdruck ein, um bestimmte Teile der von Ihrer Datenquellenabfrage zurückgegebenen Namen zu filtern oder zu erfassen. Beispiele finden Sie unter [Variablen mit Regex filtern.](#page-1416-0)
- 5. Wählen Sie in der Sortierliste die Sortierreihenfolge für Werte aus, die in der Dropdownliste angezeigt werden sollen. Die Standardoption Deaktiviert bedeutet, dass die Reihenfolge der Optionen verwendet wird, die von Ihrer Datenquellenabfrage zurückgegeben wurde.
- 6. (Optional) Geben Sie Auswahloptionen ein. Weitere Informationen finden Sie unter [Variablenauswahloptionen eingeben](#page-1410-0).
- 7. In der Vorschau der Werte zeigt der Grafana-Arbeitsbereich eine Liste der aktuellen Variablenwerte an. Überprüfen Sie sie, um sicherzustellen, dass sie Ihren Erwartungen entsprechen.
- 8. Wählen Sie Hinzufügen, um die Variable zum Dashboard hinzuzufügen.

<span id="page-1398-0"></span>Eine benutzerdefinierte Variable hinzufügen

Verwenden Sie eine benutzerdefinierte Variable für Werte, die sich nicht ändern. Dies können Zahlen, Zeichenketten oder sogar andere Variablen sein.

Wenn Sie beispielsweise Servernamen oder Regionsnamen haben, die sich nicht ändern, können Sie sie als benutzerdefinierte Variablen und nicht als Abfragevariablen erstellen. Da sie sich nicht ändern, können Sie sie eher in verketteten Variablen als in anderen Abfragevariablen verwenden. Dies würde die Anzahl der Abfragen reduzieren, die Grafana senden muss, wenn verkettete Variablen aktualisiert werden. Weitere Hinweise zu verketteten Variablen finden Sie unter. [Verkettete Variablen](#page-1406-0)

Allgemeine Optionen eingeben

Um Abfrageoptionen für eine benutzerdefinierte Variable einzugeben

1. Navigieren Sie zu dem Dashboard, für das Sie eine Variable erstellen möchten, und wählen Sie dann oben auf der Seite das Symbol Dashboard-Einstellungen (Zahnrad) aus.

- 2. Wählen Sie auf der Registerkarte Variablen die Option Neu aus.
- 3. Geben Sie einen Namen für Ihre Variable ein.
- 4. Wählen Sie in der Liste Typ die Option Benutzerdefiniert aus.
- 5. (Optional) Geben Sie unter Label den Anzeigenamen der Variablen-Dropdownliste ein. Wenn Sie keinen Anzeigenamen eingeben, entspricht das Dropdown-Label dem Variablennamen.
- 6. Wählen Sie eine Option zum Ausblenden:
	- Keine Auswahl (leer) In der Dropdownliste der Variablen wird der Variablenname oder der Labelwert angezeigt. Dies ist die Standardeinstellung.
	- Bezeichnung In der Dropdownliste der Variablen werden nur der ausgewählte Variablenwert und ein Abwärtspfeil angezeigt.
	- Variabel Auf dem Dashboard wird keine Dropdownliste für Variablen angezeigt.

### Eingabe benutzerdefinierter Optionen

Um benutzerdefinierte Optionen für eine benutzerdefinierte Variable einzugeben

- 1. Geben Sie in der Liste Durch Kommas getrennte Werte die Werte für diese Variable in einer durch Kommas getrennten Liste ein. Sie können Zahlen, Zeichenketten, andere Variablen oder durch einen Doppelpunkt getrennte Schlüssel-Wert-Paare angeben.
- 2. (Optional) Geben Sie Auswahloptionen ein. Weitere Informationen finden Sie unter [Variablenauswahloptionen eingeben](#page-1410-0).
- 3. In der Vorschau der Werte zeigt der Grafana-Arbeitsbereich eine Liste der aktuellen Variablenwerte an. Überprüfen Sie sie, um sicherzustellen, dass sie Ihren Erwartungen entsprechen.
- 4. Wählen Sie Hinzufügen, um die Variable zum Dashboard hinzuzufügen.

#### <span id="page-1399-0"></span>Eine Textfeld-Variable hinzufügen

Textfeldvariablen zeigen ein Texteingabefeld mit einem optionalen Standardwert an. Dies ist die flexibelste Variable, da Sie einen beliebigen Wert eingeben können. Verwenden Sie diesen Variablentyp, wenn Sie Metriken mit hoher Kardinalität haben oder wenn Sie mehrere Bereiche in einem Dashboard gleichzeitig aktualisieren möchten.

### Allgemeine Optionen eingeben

Um allgemeine Optionen für eine Textfeldvariable einzugeben

- 1. Navigieren Sie zu dem Dashboard, für das Sie eine Variable erstellen möchten, und wählen Sie dann oben auf der Seite das Symbol Dashboard-Einstellungen (Zahnrad) aus.
- 2. Wählen Sie auf der Registerkarte Variablen die Option Neu aus.
- 3. Geben Sie einen Namen für Ihre Variable ein.
- 4. Wählen Sie in der Liste Typ die Option Textfeld aus.
- 5. (Optional) Geben Sie unter Label den Anzeigenamen der Variablen-Dropdownliste ein. Wenn Sie keinen Anzeigenamen eingeben, entspricht das Dropdown-Label dem Variablennamen.
- 6. Wählen Sie eine Option zum Ausblenden:
	- Keine Auswahl (leer) In der Dropdownliste der Variablen wird der Variablenname oder der Labelwert angezeigt. Dies ist die Standardeinstellung.
	- Bezeichnung In der Variablen-Dropdownliste werden nur der ausgewählte Variablenwert und ein Abwärtspfeil angezeigt.
	- Variabel Auf dem Dashboard wird keine Dropdownliste für Variablen angezeigt.

### Textoptionen eingeben

Um Textoptionen für eine Textfeldvariable einzugeben

- 1. (Optional) Wählen Sie im Feld Standardwert den Standardwert für die Variable aus. Wenn Sie in dieses Feld nichts eingeben, zeigt Grafana ein leeres Textfeld an, in das Sie Text eingeben können.
- 2. In der Wertevorschau zeigt Grafana eine Liste der aktuellen Variablenwerte an. Überprüfen Sie sie, um sicherzustellen, dass sie Ihren Erwartungen entsprechen.
- 3. Wählen Sie Hinzufügen, um die Variable zum Dashboard hinzuzufügen.

### <span id="page-1400-0"></span>Eine konstante Variable hinzufügen

Verwenden Sie konstante Variablen, um eine versteckte Konstante zu definieren. Konstante Variablen eignen sich für metrische Pfadpräfixe für Dashboards, die Sie gemeinsam nutzen möchten. Wenn Sie ein Dashboard exportieren, werden konstante Variablen in Importoptionen konvertiert.

Konstante Variablen sind nicht flexibel. Jede konstante Variable enthält nur einen Wert. Um sie zu aktualisieren, müssen Sie die Variableneinstellungen aktualisieren.

Konstante Variablen sind nützlich, wenn Sie komplexe Werte haben, die Sie in Abfragen einbeziehen müssen, aber nicht bei jeder einzelnen Abfrage erneut eingeben möchten. Wenn Sie beispielsweise einen Serverpfad mit dem Namen habeni-0b6a61efe2ab843gg, können Sie ihn durch eine Variable mit dem Namen \$path\_gg ersetzen.

Allgemeine Optionen eingeben

Um allgemeine Optionen für eine konstante Variable einzugeben

- 1. Navigieren Sie zu dem Dashboard, für das Sie eine Variable erstellen möchten, und wählen Sie dann oben auf der Seite das Symbol Dashboard-Einstellungen (Zahnrad) aus.
- 2. Wählen Sie auf der Registerkarte Variablen die Option Neu aus.
- 3. Geben Sie einen Namen für Ihre Variable ein.
- 4. Wählen Sie in der Liste Typ die Option Konstante aus.
- 5. (Optional) Geben Sie unter Label den Anzeigenamen der Variablen-Dropdownliste ein. Wenn Sie keinen Anzeigenamen eingeben, entspricht das Dropdown-Label dem Variablennamen.
- 6. Wählen Sie eine Option zum Ausblenden:
	- Variabel Auf dem Dashboard wird keine Dropdownliste für Variablen angezeigt. Dies ist die Standardeinstellung.
	- Keine Auswahl (leer) In der Dropdownliste der Variablen wird der Variablenname oder der Labelwert angezeigt.
	- Bezeichnung In der Variablen-Dropdownliste werden nur der ausgewählte Variablenwert und ein Abwärtspfeil angezeigt.

Konstante Optionen eingeben

Um konstante Optionen für eine konstante Variable einzugeben

1. Geben Sie im Feld Wert den Variablenwert ein. Sie können Buchstaben, Zahlen und Symbole eingeben. Wenn Sie erweiterte Optionen für das Variablenformat verwenden, können Sie sogar Platzhalter verwenden. Weitere Informationen finden Sie unter [Erweiterte Optionen für das](#page-1411-0)  [Variablenformat.](#page-1411-0)

- 2. In der Vorschau der Werte zeigt der Grafana-Workspace den aktuellen Variablenwert an. Überprüfen Sie es, um sicherzustellen, dass es Ihren Erwartungen entspricht.
- 3. Wählen Sie Hinzufügen, um die Variable zum Dashboard hinzuzufügen.

<span id="page-1402-0"></span>Eine Datenquellenvariable hinzufügen

Um die Datenquelle für ein ganzes Dashboard schnell zu ändern, können Sie Datenquellenvariablen verwenden. Sie sind nützlich, wenn Sie mehrere Instanzen einer Datenquelle haben, möglicherweise in unterschiedlichen Umgebungen.

### Allgemeine Optionen eingeben

Um allgemeine Optionen für eine Datenquellenvariable einzugeben

- 1. Navigieren Sie zu dem Dashboard, für das Sie eine Variable erstellen möchten, und wählen Sie dann oben auf der Seite das Symbol Dashboard-Einstellungen (Zahnrad) aus.
- 2. Wählen Sie auf der Registerkarte Variablen die Option Neu aus.
- 3. Geben Sie einen Namen für Ihre Variable ein.
- 4. Wählen Sie in der Liste Typ die Option Datenquelle aus.
- 5. (Optional) Geben Sie unter Label den Anzeigenamen der Variablen-Dropdownliste ein. Wenn Sie keinen Anzeigenamen eingeben, entspricht das Dropdown-Label dem Variablennamen.
- 6. Wählen Sie eine Option zum Ausblenden:
	- Keine Auswahl (leer) In der Dropdownliste der Variablen wird der Variablenname oder der Labelwert angezeigt. Dies ist die Standardeinstellung.
	- Bezeichnung In der Variablen-Dropdownliste werden nur der ausgewählte Variablenwert und ein Abwärtspfeil angezeigt.
	- Variabel Auf dem Dashboard wird keine Dropdownliste für Variablen angezeigt.

Datenquellenoptionen eingeben

Um Datenquellenoptionen für eine Datenquellenvariable einzugeben

1. Wählen Sie in der Liste Typ die Zieldatenquelle für die Variable aus. Weitere Informationen zu Datenquellen finden Sie unte[rVerbinden zu Datenquellen.](#page-118-0)

- 2. (Optional) Geben Sie für den Instanznamenfilter in der Dropdownliste für Variablenwerte einen Regex-Filter ein, für welche Datenquelleninstanzen Sie auswählen können. Lassen Sie dieses Feld leer, um alle Instanzen anzuzeigen.
- 3. (Optional) Geben Sie Auswahloptionen ein. Weitere Informationen finden Sie unter [Variablenauswahloptionen eingeben](#page-1410-0).
- 4. In der Wertevorschau zeigt Grafana eine Liste der aktuellen Variablenwerte an. Überprüfen Sie sie, um sicherzustellen, dass sie Ihren Erwartungen entsprechen.
- 5. Wählen Sie Hinzufügen, um die Variable zum Dashboard hinzuzufügen.

# <span id="page-1403-0"></span>Eine Intervallvariable hinzufügen

Verwenden Sie eine Intervallvariable zur Darstellung von Zeitspannen wie1m,1h,1d. Sie können sie sich als einen Befehl für das gesamte Dashboard vorstellen. group-by-time Intervallvariablen ändern, wie die Daten in der Visualisierung gruppiert werden. Sie können auch die Option Auto verwenden, um eine festgelegte Anzahl von Datenpunkten pro Zeitspanne zurückzugeben.

Sie können eine Intervallvariable als Parameter zum Gruppieren nach Zeit (für InfluxDB), Datumshistogrammintervall (für OpenSearch) oder als Parameter für die Zusammenfassungsfunktion (für Graphite) verwenden.

### Allgemeine Optionen eingeben

Um allgemeine Optionen für eine Intervallvariable einzugeben

- 1. Navigieren Sie zu dem Dashboard, für das Sie eine Variable erstellen möchten, und wählen Sie dann oben auf der Seite das Symbol Dashboard-Einstellungen (Zahnrad) aus.
- 2. Wählen Sie auf der Registerkarte Variablen die Option Neu aus.
- 3. Geben Sie einen Namen für Ihre Variable ein.
- 4. Wählen Sie in der Liste Typ die Option Intervall aus.
- 5. (Optional) Geben Sie unter Label den Anzeigenamen der Variablen-Dropdownliste ein. Wenn Sie keinen Anzeigenamen eingeben, entspricht das Dropdown-Label dem Variablennamen.
- 6. Wählen Sie eine Option zum Ausblenden:
	- Keine Auswahl (leer) In der Dropdownliste der Variablen wird der Variablenname oder der Labelwert angezeigt. Dies ist die Standardeinstellung.
	- Bezeichnung In der Variablen-Dropdownliste werden nur der ausgewählte Variablenwert und ein Abwärtspfeil angezeigt.
• Variabel — Auf dem Dashboard wird keine Dropdownliste für Variablen angezeigt.

Intervalloptionen eingeben

Um Intervalloptionen für eine Intervallvariable einzugeben

- 1. Geben Sie im Feld Werte die Zeitbereichsintervalle ein, die in der Dropdownliste der Variablen angezeigt werden sollen. Die folgenden Zeiteinheiten werden unterstützt: s (seconds)m (minutes),h (hours), d (days)w (weeks),M (months), undy (years). Sie können die Standardwerte auch akzeptieren oder bearbeiten:1m,10m,30m,1h,6h,12h,1d,7d,14d,30d.
- 2. (Optional) Aktivieren Sie die Option Automatische Option, wenn Sie die auto Option zur Liste hinzufügen möchten. Verwenden Sie diese Option, um anzugeben, wie oft der aktuelle Zeitraum geteilt werden soll, um den aktuellen auto Zeitraum zu berechnen. Wenn Sie es einschalten, werden zwei weitere Optionen angezeigt:
	- Schrittanzahl Wählen Sie aus, wie oft der aktuelle Zeitraum geteilt werden soll, um den Wert zu berechnen, ähnlich wie bei der Abfrageoption Max. Datenpunkte. Wenn der aktuell sichtbare Zeitraum beispielsweise 30 Minuten beträgt, gruppiert das auto Intervall die Daten in 30 Ein-Minuten-Schritten. Der Standardwert ist 30 Schritte.
	- Minimales Intervall Der Mindestschwellenwert, unter dem die Intervalle zur Schrittzählung die Zeit nicht unterteilen. Um das 30-minütige Beispiel fortzusetzen: Wenn das Mindestintervall auf eingestellt ist2m, gruppiert Grafana die Daten in 15-Minuten-Schritten.
- 3. In der Wertevorschau zeigt Grafana eine Liste der aktuellen Variablenwerte an. Überprüfen Sie sie, um sicherzustellen, dass sie Ihren Erwartungen entsprechen.
- 4. Wählen Sie Hinzufügen, um die Variable zum Dashboard hinzuzufügen.

## Beispiele für Intervallvariablen

Beispiel für die Verwendung der Template-Variablen myinterval in einer Graphite-Funktion:

```
summarize($myinterval, sum, false)
```
Ein komplexeres Graphite-Beispiel:

```
Amazon Managed Grafana Benutzerhandbuch
```

```
groupByNode(summarize(movingAverage(apps.$app.$server.counters.requests.count, 5), 
  '$interval', 'sum', false), 2, 'sum')
```
## Hinzufügen von Ad-hoc-Filtern

Sie können Einmalfilter oder Ad-hoc-Filter verwenden, um Schlüssel-/Wertfilter hinzuzufügen, die automatisch zu allen Metrikabfragen hinzugefügt werden, die die angegebene Datenquelle verwenden. Im Gegensatz zu anderen Variablen verwenden Sie in Abfragen keine Einmalfilter. Stattdessen verwenden Sie sie, um Filter für bestehende Abfragen zu schreiben.

## **a** Note

Hinweis: Einmalige oder Ad-hoc-Filtervariablen funktionieren nur mit InfluxDB, Prometheus und Datenquellen. OpenSearch

# Allgemeine Optionen eingeben

Um allgemeine Optionen für einen Ad-hoc-Filter einzugeben

- 1. Navigieren Sie zu dem Dashboard, für das Sie eine Variable erstellen möchten, und wählen Sie dann oben auf der Seite das Symbol Dashboard-Einstellungen (Zahnrad) aus.
- 2. Wählen Sie auf der Registerkarte Variablen die Option Neu aus.
- 3. Geben Sie einen Namen für Ihre Variable ein.
- 4. Wählen Sie in der Liste Typ die Option Ad-hoc-Filter aus.
- 5. (Optional) Geben Sie unter Label den Anzeigenamen der Variablen-Dropdownliste ein. Wenn Sie keinen Anzeigenamen eingeben, entspricht das Dropdown-Label dem Variablennamen.
- 6. Wählen Sie eine Option zum Ausblenden:
	- Keine Auswahl (leer) In der Dropdownliste der Variablen wird der Variablenname oder der Labelwert angezeigt. Dies ist die Standardeinstellung.
	- Bezeichnung In der Variablen-Dropdownliste werden nur der ausgewählte Variablenwert und ein Abwärtspfeil angezeigt.
	- Variabel Auf dem Dashboard wird keine Dropdownliste für Variablen angezeigt.

#### Optionen eingeben

Um Optionen für einen Ad-hoc-Filter einzugeben

- 1. Wählen Sie in der Datenquellenliste die Zieldatenquelle aus. Weitere Informationen zu Datenquellen finden Sie unte[rVerbinden zu Datenquellen.](#page-118-0)
- 2. Wählen Sie Hinzufügen, um die Variable zum Dashboard hinzuzufügen.

# Ad-hoc-Filter erstellen

Ad-hoc-Filter sind eine der komplexesten und flexibelsten Variablenoptionen, die es gibt. Anstatt einer regulären Liste von Variablenoptionen ermöglicht diese Variable die Erstellung einer Ad-hoc-Abfrage für das gesamte Dashboard. Filter, die Sie auf diese Weise anwenden, werden auf alle Bereiche im Dashboard angewendet.

# Verkettete Variablen

Verkettete Variablen, auch verknüpfte Variablen oder verschachtelte Variablen genannt, sind Abfragevariablen mit einer oder mehreren anderen Variablen in ihrer Variablenabfrage. In diesem Abschnitt wird erklärt, wie verkettete Variablen funktionieren, und es werden Links zu Beispiel-Dashboards bereitgestellt, die verkettete Variablen verwenden.

Verkettete Variablenabfragen sind für jede Datenquelle unterschiedlich, aber die Prämisse ist für alle dieselbe. Sie können verkettete Variablenabfragen in jeder Datenquelle verwenden, die sie unterstützt.

Sie können komplexe verknüpfte Dashboards mit Vorlagen mit einer Tiefe von 5 oder 10 Ebenen erstellen. Technisch gesehen gibt es keine Begrenzung, wie tief oder komplex Sie gehen können, aber je mehr Links Sie haben, desto größer ist die Abfragelast.

Bewährte Methoden und Tipps

Die folgenden Methoden erleichtern die Verwendung Ihrer Dashboards und Variablen.

Neue verkettete Variablen erstellen

- Durch das Verketten von Variablen entstehen Abhängigkeiten zwischen Eltern und Kindern. Sie können sie sich als Leiter oder Baum vorstellen.
- Der schnellste Weg, eine neue verkettete Variable zu erstellen, besteht darin, die Variable zu kopieren, auf der die neue Variable basieren soll. Wählen Sie in der Variablenliste das

Symbol "Variable duplizieren" rechts neben dem Variableneintrag, um eine Kopie zu erstellen. Anschließend können Sie der Abfrage für die übergeordnete Variable etwas hinzufügen.

• Neue verkettete Variablen, die Sie auf diese Weise erstellen, werden am Ende der Liste angezeigt. Um der Liste eine logische Reihenfolge zu geben, ziehen Sie die Variable an eine andere Position in der Liste.

# Reihenfolge der Variablen

Um die Reihenfolge der Variablen in der Variablenliste des Dashboards zu ändern, wählen Sie die Aufwärts- und Abwärtspfeile auf der rechten Seite jedes Eintrags. Der Grafana-Arbeitsbereich listet gemäß dieser Liste Variablen-Dropdownlisten von links nach rechts auf, wobei die Variable ganz oben in der Liste ganz links angezeigt wird.

- Listet Variablen ohne Abhängigkeiten ganz oben vor ihren untergeordneten Variablen auf.
- Jede Variable sollte der Variablen folgen, von der sie abhängig ist.
- Die Benutzeroberfläche gibt nicht an, welche Variablen Abhängigkeitsbeziehungen haben. Listen Sie die Variablen in einer logischen Reihenfolge auf, um sie den Endbenutzern (und Ihnen selbst) klarer zu machen.

# Berücksichtigung der Komplexität

Je mehr Abhängigkeitsebenen Sie von Variablen haben, desto länger dauert es, Dashboards zu aktualisieren, nachdem Sie Variablen geändert haben.

Wenn Sie beispielsweise eine Reihe von vier verknüpften Variablen (Land, Region, Server, Metrik) haben und Sie einen Stammvariablenwert (Land) ändern, muss der Grafana-Workspace Abfragen für alle abhängigen Variablen ausführen, bevor er die Visualisierungen im Dashboard aktualisiert.

# Globale Variablen

Grafana verfügt über globale integrierte Variablen, die in Ausdrücken im Abfrage-Editor verwendet werden können. Dieses Thema listet sie in alphabetischer Reihenfolge auf und definiert sie. Diese Variablen eignen sich für Abfragen, Dashboard-Links, Bereichsverknüpfungen und Datenverknüpfungen.

## \$\_\_dashboard

Diese Variable ist der Name des aktuellen Dashboards.

## \$\_\_from und \$\_\_to

Grafana hat zwei eingebaute Zeitbereichsvariablen: \$\_\_from und\$\_\_to. Sie werden derzeit standardmäßig immer als Epochen-Millisekunden interpoliert, aber Sie können die Datumsformatierung steuern.

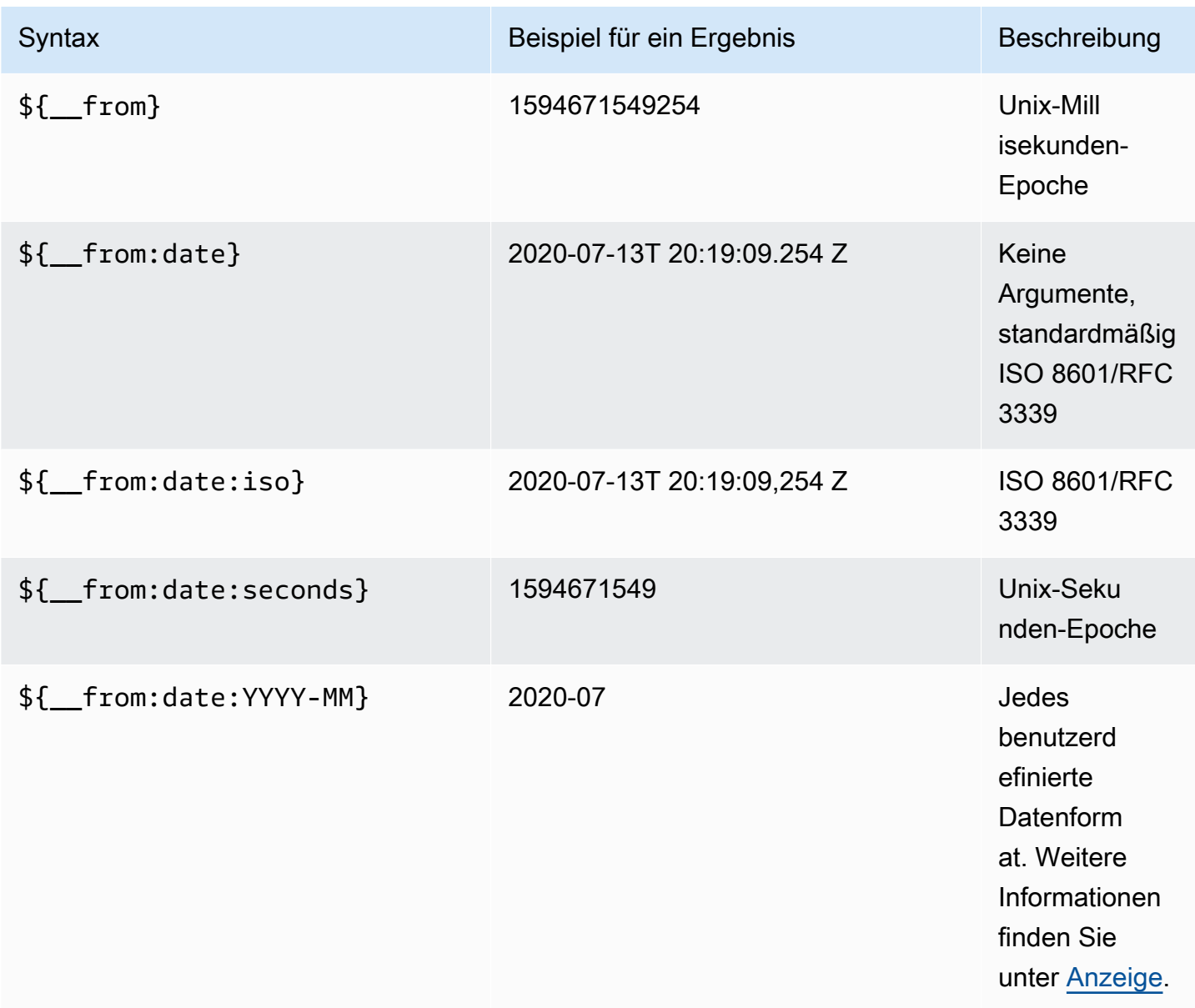

Die obige Syntax funktioniert \${\_\_to} auch mit.

Sie können diese Variable auch in URLs verwenden. Um beispielsweise einen Endbenutzer zu einem Dashboard weiterzuleiten, das einen Zeitraum von vor sechs Stunden bis heute anzeigt,

verwenden Sie die folgende URL: https://play.grafana.org/d/000000012/grafana-play-home? viewPanel=2&orgid=1? von=jetzt-6h&bis=jetzt

# \$\_\_intervall

Sie können die *\$\_\_interval* Variable als Parameter zum Gruppieren nach Zeit (für InfluxDB, Myself, Postgres, MSSQL), Datumshistogramm-Intervall (für) oder als Zusammenfassungsfunktionsparameter (für OpenSearch Graphite) verwenden.

Der Grafana-Workspace berechnet automatisch ein Intervall, das zur Gruppierung nach Zeit in Abfragen verwendet werden kann. Wenn es mehr Datenpunkte gibt, als in einem Diagramm dargestellt werden können, können Abfragen effizienter gestaltet werden, indem sie nach einem größeren Intervall gruppiert werden. Bei der Betrachtung von Daten aus 3 Monaten ist es beispielsweise effizienter, nach einem Tag zu gruppieren als nach 10 Sekunden. Das Diagramm wird genauso aussehen und die Abfrage wird schneller sein. Das \$\_\_interval wird anhand des Zeitbereichs und der Breite des Diagramms (Anzahl der Pixel) berechnet.

Ungefähre Berechnung: (from - to) / resolution

Wenn der Zeitraum beispielsweise 1 Stunde beträgt und das Diagramm im Vollbildmodus angezeigt wird, kann das Intervall wie folgt berechnet werden2m; Punkte werden in Intervallen von 2 Minuten gruppiert. Wenn der Zeitraum 6 Monate umfasst und das Diagramm im Vollbildmodus angezeigt wird, könnte das Intervall 1d (1 Tag) sein; die Punkte werden nach Tagen gruppiert.

In der InfluxDB-Datenquelle \$interval ist die alte Variable dieselbe Variable. Verwenden Sie stattdessen \$\_\_interval.

Die InfluxDB und die OpenSearch Datenquellen haben Group by time interval Felder, die verwendet werden, um das Intervall fest zu codieren oder um die Mindestgrenze für die \$\_\_interval Variable mithilfe der Syntax -> festzulegen. > >10m

# \$\_\_interval\_ms

Diese Variable ist die \$\_\_interval Variable in Millisekunden, keine Zeichenfolge im Zeitintervallformat. Zum Beispiel, wenn der \$\_\_interval ist, dann ist 20m der. \$\_\_interval\_ms 1200000

# \$\_\_name

Diese Variable ist nur im Bereich Singlestat verfügbar und kann in den Präfix- oder Suffixfeldern auf der Registerkarte Optionen verwendet werden. Die Variable wird durch den Seriennamen oder Alias ersetzt.

# \$\_\_org

Diese Variable ist die ID der aktuellen Organisation. Die Variable \${ \_ org.name} ist der Name der aktuellen Organisation.

# \$\_\_user

Die Variable \${\_\_user.id} ist die ID des aktuellen Benutzers. Die Variable \${\_\_user.login} ist das Login-Handle des aktuellen Benutzers. Die Variable \$ {\_\_user.email} ist die E-Mail für den aktuellen Benutzer.

# \$ range

Diese Variable wird derzeit nur für Prometheus-Datenquellen unterstützt. Diese Variable stellt den Bereich für das aktuelle Dashboard dar. Sie wird berechnet vonto - from. Es hat Millisekundenund Sekundendarstellungen, die als und bezeichnet werden. \$\_\_range\_ms \$\_\_range\_s

# \$timeFilter oder \$ timeFilter

Die \$timeFilter Variable gibt den aktuell ausgewählten Zeitraum als Ausdruck zurück. Der Last 7 days Ausdruck für das Zeitbereichsintervall lautet beispielsweisetime > now() - 7d.

Diese Variable wird an verschiedenen Stellen verwendet, unter anderem:

- Die WHERE-Klausel für die InfluxDB-Datenquelle. Grafana fügt es im Abfrage-Editor-Modus automatisch zu InfluxDB-Abfragen hinzu. Sie können es manuell im Texteditor-Modus hinzufügen:. WHERE \$timeFilter
- Loggen Sie Analytics-Abfragen in der Azure Monitor-Datenquelle.
- SQL-Abfragen in MySQL, Postgres und MSSQL.
- Die \$ timeFilter Variable wird in der MySQL-Datenquelle verwendet.

# Andere Variablenoptionen

In diesem Abschnitt werden die anderen verfügbaren Variablenoptionen erläutert.

Variablenauswahloptionen eingeben

Sie können die Auswahloptionen verwenden, um die Auswahl variabler Optionen zu verwalten. Alle Auswahloptionen sind optional und standardmäßig deaktiviert.

## **Mehrwertig**

Wenn Sie diese Option aktivieren, unterstützt die Dropdownliste für Variablen die gleichzeitige Auswahl mehrerer Optionen. Weitere Informationen finden Sie unter [Formatieren von Variablen mit](#page-1415-0) [mehreren Werten](#page-1415-0).

Option "Alle einbeziehen"

Der Grafana-Arbeitsbereich fügt der Variablen-Dropdownliste eine All Option hinzu. Wenn ein Endbenutzer diese Option auswählt, werden alle variablen Optionen ausgewählt.

Benutzerdefinierter Wert für alle

Diese Option ist nur sichtbar, wenn die Option Alle einbeziehen ausgewählt ist.

Um den Wert der All Option zu definieren, geben Sie Regex-, Glob- oder Lucene-Syntax in das Feld Alle Werte anpassen ein.

Standardmäßig umfasst der All Wert alle Optionen im kombinierten Ausdruck. Dies kann sehr lang werden und zu Leistungseinbußen führen. Manchmal kann es besser sein, einen benutzerdefinierten All-Wert anzugeben, z. B. einen Platzhalter-Regex.

Wenn Sie eine benutzerdefinierte Regex-, Glob- oder Lucene-Syntax in der Option Alle Werte anpassen verwenden, wird diese nie maskiert. Sie müssen also überlegen, welcher Wert für Ihre Datenquelle gültig ist.

Erweiterte Optionen für das Variablenformat

Die Formatierung der Variableninterpolation hängt von der Datenquelle ab, es gibt jedoch Situationen, in denen Sie möglicherweise die Standardformatierung ändern möchten.

Die Standardeinstellung für die MySQL-Datenquelle besteht beispielsweise darin, mehrere Werte durch Kommas getrennt durch Anführungszeichen zu verbinden:. 'server01','server02' In einigen Fällen möchten Sie vielleicht eine durch Kommas getrennte Zeichenfolge ohne Anführungszeichen verwenden: server01, server02 Verwenden Sie dazu die folgenden erweiterten Formatierungsoptionen für Variablen.

Allgemeine Syntax

Syntax: \${var\_name:option}

Wenn eine ungültige Formatierungsoption angegeben wurde, glob ist dies die Standard- oder Ausweichoption.

#### **CSV**

Formatiert Variablen mit mehreren Werten als kommagetrennte Zeichenfolge.

```
servers = ['test1', 'test2']
String to interpolate: '${servers:csv}'
Interpolation result: 'test1,test2'
```
Verteilt - OpenTSDB

Formatiert Variablen mit mehreren Werten in einem benutzerdefinierten Format für OpenTSDB.

```
servers = ['test1', 'test2']
String to interpolate: '${servers:distributed}'
Interpolation result: 'test1,servers=test2'
```
Doppeltes Anführungszeichen

Formatiert Variablen mit einem und mehreren Werten in eine durch Kommas getrennte Zeichenfolge, maskiert jeden Wert mit und setzt jeden Wert mit " \" in Anführungszeichen. "

```
servers = ['test1', 'test2']
String to interpolate: '${servers:doublequote}'
Interpolation result: '"test1","test2"'
```
Glob - Graphit

Formatiert Variablen mit mehreren Werten in einen Glob (für Graphite-Abfragen).

```
servers = ['test1', 'test2']
String to interpolate: '${servers:glob}'
Interpolation result: '{test1,test2}'
```
#### JSON

Formatiert Variablen mit mehreren Werten als kommagetrennte Zeichenfolge.

```
servers = ['test1', 'test2']
String to interpolate: '${servers:json}'
Interpolation result: '["test1", "test2"]'
```
Lucene - OpenSearch

Formatiert Variablen mit mehreren Werten im Lucene-Format für. OpenSearch

```
servers = ['test1', 'test2']
String to interpolate: '${servers:lucene}'
Interpolation result: '("test1" OR "test2")'
```
#### Prozentualer Code

Formatiert Variablen mit einem und mehreren Werten zur Verwendung in URL-Parametern.

```
servers = ['foo()bar BAZ', 'test2']
String to interpolate: '${servers:percentencode}'
Interpolation result: 'foo%28%29bar%20BAZ%2Ctest2'
```
#### Pipe

Formatiert Variablen mit mehreren Werten in eine durch Leerzeichen getrennte Zeichenfolge.

```
servers = ['test1.', 'test2']
String to interpolate: '${servers:pipe}'
Interpolation result: 'test1.|test2'
```
#### Raw

Deaktiviert datenquellenspezifische Formatierungen, z. B. einfache Anführungszeichen in einer SQL-Abfrage.

```
servers = ['test1.', 'test2']
String to interpolate: '${var_name:raw}'
Interpolation result: '{test.1,test2}'
```
Regex

Formatiert Variablen mit mehreren Werten in eine Regex-Zeichenfolge.

```
servers = ['test1.', 'test2']
String to interpolate: '${servers:regex}'
Interpolation result: '(test1\.|test2)'
```
Einfaches Anführungszeichen

Formatiert Variablen mit einem und mehreren Werten in eine durch Kommas getrennte Zeichenfolge, maskiert jeden Wert mit und setzt jeden Wert mit ' in \' Anführungszeichen. '

```
servers = ['test1', 'test2']
String to interpolate: '${servers:singlequote}'
Interpolation result: "'test1','test2'"
```
SQL-String

Formatiert Variablen mit einem und mehreren Werten in eine durch Kommas getrennte Zeichenfolge, maskiert jeden Wert mit '' und setzt jeden Wert mit ' in Anführungszeichen. '

```
servers = ["test'1", "test2"]
String to interpolate: '${servers:sqlstring}'
Interpolation result: "'test''1','test2'"
```
#### **Text**

Formatiert Variablen mit einem und mehreren Werten in ihre Textdarstellung. Für eine einzelne Variable wird nur die Textdarstellung zurückgegeben. Bei Variablen mit mehreren Werten wird die Textdarstellung in Kombination mit + zurückgegeben.

```
servers = ["test1", "test2"]
String to interpolate: '${servers:text}'
Interpolation result: "test1 + test2"
```
<span id="page-1415-0"></span>Formatieren von Variablen mit mehreren Werten

Das Interpolieren einer Variablen mit mehreren ausgewählten Werten ist schwierig, da es nicht einfach ist, die mehreren Werte in eine Zeichenfolge zu formatieren, die in dem angegebenen Kontext, in dem die Variable verwendet wird, gültig ist. Grafana versucht, dieses Problem zu lösen, indem es jedem Datenquellen-Plugin ermöglicht, der Templating-Interpolationsengine mitzuteilen, welches Format für mehrere Werte verwendet werden soll.

**a** Note

Die Option Benutzerdefiniert für alle Werte für die Variable muss leer sein, damit Grafana alle Werte in einer einzigen Zeichenfolge formatieren kann. Wenn Sie das Feld leer lassen, verkettet (addiert) Grafana alle Werte in der Abfrage. Etwas wie. value1, value2, value3 Wenn ein benutzerdefinierter all Wert verwendet wird, lautet der Wert stattdessen etwa \* oderall.

Variablen mit mehreren Werten und einer Graphite-Datenquelle

Graphite verwendet Glob-Ausdrücke. Eine Variable mit mehreren Werten würde in diesem Fall so interpoliert werden, als {host1,host2,host3} ob der aktuelle Variablenwert host1, host2 und host3 wäre.

Mehrwertige Variablen mit einer Prometheus- oder InfluxDB-Datenquelle

InfluxDB und Prometheus verwenden Regex-Ausdrücke, sodass dieselbe Variable interpoliert würde als. (host1|host2|host3) Jeder Wert würde auch mit Regex-Escapes versehen werden. Andernfalls würde ein Wert mit einem Regex-Steuerzeichen den Regex-Ausdruck unterbrechen.

Variablen mit mehreren Werten und einer Elastic-Datenquelle

Amazon OpenSearch verwendet die Lucene-Abfragesyntax, sodass dieselbe Variable als formatiert würde. ("host1" OR "host2" OR "host3") In diesem Fall muss jeder Wert maskiert werden, sodass der Wert nur Lucene-Steuerwörter und Anführungszeichen enthält.

Problembehandlung beim Formatieren

Automatisches Escapen und Formatieren können zu Problemen führen. Es kann schwierig sein, die Logik hinter einem Problem zu verstehen, insbesondere für InfluxDB und Prometheus, wo die Verwendung der Regex-Syntax erfordert, dass die Variable im Regex-Operator-Kontext verwendet wird.

Wenn Sie nicht möchten, dass Grafana dieses automatische Regex-Escaping und Formatieren durchführt, müssen Sie einen der folgenden Schritte ausführen:

- Deaktivieren Sie die Optionsoptionen "Alle einbeziehen" mit mehreren Werten.
- Verwenden Sie das [unformatierte Variablenformat] ({{< relref "advanced-variable-formatoptions.md #raw" >}}).

Variablen mit Regex filtern

Mithilfe der Regex-Abfrageoption können Sie die Liste der von der Variablenabfrage zurückgegebenen Optionen filtern oder die zurückgegebenen Optionen ändern.

In diesem Abschnitt wird gezeigt, wie Sie Regex verwenden, um Werte in der Variablen-Dropdownliste zu filtern und zu ändern.

Mithilfe der Regex-Abfrageoption filtern Sie die Liste der von der Variablenabfrage zurückgegebenen Optionen oder ändern die zurückgegebenen Optionen. Weitere Informationen finden Sie unter [Reguläre](https://developer.mozilla.org/en-US/docs/Web/JavaScript/Guide/Regular_Expressions) Ausdrücke.

Beispiele für das Filtern anhand der folgenden Liste von Optionen:

backend\_01 backend\_02 backend\_03 backend\_04

Filterung, sodass nur die Optionen zurückgegeben **02** werden, die mit **01** oder enden

Regex:

/.\*[01|02]/

#### Ergebnis:

backend\_01 backend\_02

Filtern und Ändern der Optionen mithilfe einer Regex-Capture-Gruppe, um einen Teil des Textes zurückzugeben

Regex:

/.\*(01|02)/

Ergebnis:

01 02

Filtern und Ändern - Prometheus-Beispiel

Liste der Optionen:

```
up{instance="demo.robustperception.io:9090",job="prometheus"} 1 1521630638000
up{instance="demo.robustperception.io:9093",job="alertmanager"} 1 1521630638000
up{instance="demo.robustperception.io:9100",job="node"} 1 1521630638000
```
Regex:

```
/.*instance="([^"]*).*/
```
Ergebnis:

demo.robustperception.io:9090 demo.robustperception.io:9093 demo.robustperception.io:9100

Filtern und Ändern mithilfe von benannten Text- und Werterfassungsgruppen

Mithilfe benannter Erfassungsgruppen können Sie separate Teile von "Text" und "Wert" aus den von der Variablenabfrage zurückgegebenen Optionen erfassen. Die Dropdownliste für Variablen kann für jeden auswählbaren Wert einen benutzerfreundlichen Namen enthalten.

Wenn Sie beispielsweise die node hwmon chip names Prometheus-Metrik abfragen, chip name ist der freundlicher als der Wert. chip Beginnen Sie mit dem folgenden variablen Abfrageergebnis.

```
node_hwmon_chip_names{chip="0000:d7:00_0_0000:d8:00_0",chip_name="enp216s0f0np0"} 1
node_hwmon_chip_names{chip="0000:d7:00_0_0000:d8:00_1",chip_name="enp216s0f0np1"} 1
node_hwmon_chip_names{chip="0000:d7:00_0_0000:d8:00_2",chip_name="enp216s0f0np2"} 1
node_hwmon_chip_names{chip="0000:d7:00_0_0000:d8:00_3",chip_name="enp216s0f0np3"} 1
```
Übergeben Sie es durch den folgenden Regex.

```
/chip_name="(?<text>[^"]+)|chip="(?<value>[^"]+)/g
```
Die folgende Drop-down-Liste wird erstellt.

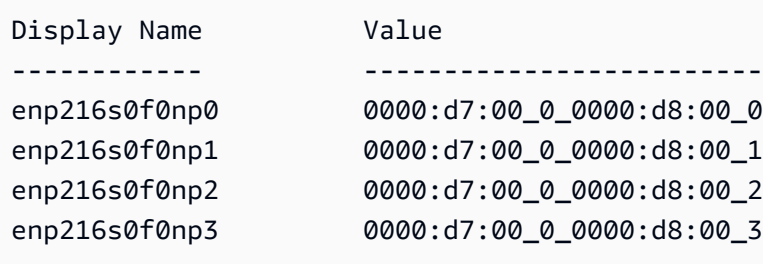

Hinweis: Nur Gruppennamen text und value Capture-Namen werden unterstützt.

## Wiederholte Panels oder Zeilen

Sie können dynamische Dashboards mithilfe von Vorlagenvariablen erstellen. Alle Variablen in Ihren Abfragen werden auf den aktuellen Wert der Variablen erweitert, bevor die Abfrage an die Datenbank gesendet wird. Mit Variablen können Sie ein einziges Dashboard für all Ihre Dienste wiederverwenden.

Vorlagenvariablen können sehr nützlich sein, um Ihre Abfragen in einem gesamten Dashboard dynamisch zu ändern. Wenn Sie möchten, dass Grafana dynamisch neue Panels oder Zeilen

basierend auf den von Ihnen ausgewählten Werten erstellt, können Sie die Wiederholungsfunktion verwenden.

# Wiederholte Panels

Wenn Sie eine Variable mit Multi-value aktivierten Include all value Optionen oder aktiviert haben, können Sie ein Panel auswählen und Grafana dieses Panel für jeden ausgewählten Wert wiederholen lassen. Sie finden die Wiederholungsfunktion auf der Registerkarte Allgemein im Panel-Bearbeitungsmodus.

Sie direction steuert, wie die Bedienfelder angeordnet sind.

Wenn Sie möchtenhorizontal, werden die Bedienfelder angeordnet side-by-side. Grafana passt die Breite jedes wiederholten Panels automatisch an, sodass die gesamte Zeile gefüllt ist. Derzeit ist es nicht möglich, andere Panels in einer Reihe mit einem sich wiederholenden Panel zu mischen.

Stellen Max per row Sie ein, dass Grafana mitteilt, wie viele Panels pro Zeile Sie maximal haben möchten. Die Standardeinstellung ist 4.

Wenn Sie wählenvertical, werden die Bereiche von oben nach unten in einer Spalte angeordnet. Die Breite der wiederholten Panels entspricht der des ersten Panels (der Originalvorlage), das wiederholt wird.

Nehmen Sie nur Änderungen am ersten Bedienfeld (der Originalvorlage) vor. Damit die Änderungen in allen Bereichen wirksam werden, müssen Sie ein dynamisches Dashboard neu erstellen. Sie können dies tun, indem Sie entweder den Variablenwert (d. h. die Grundlage für die Wiederholung) ändern oder das Dashboard neu laden.

# **G** Note

Bei wiederholten Bedienfeldern müssen für Variablen ein oder mehrere Elemente ausgewählt sein. Sie können ein Panel nicht null Mal wiederholen, um es auszublenden.

# Zeilen wiederholen

Wie oben bei den Panels gezeigt, können Sie Zeilen auch wiederholen, wenn Sie Variablen mit Multi-value oder eine Include all value Auswahloption gesetzt haben.

Um diese Funktion zu aktivieren, müssen Sie zunächst über das Menü "Bereich hinzufügen" eine neue Zeile hinzufügen. Halten Sie dann beim Zeilentitel inne und wählen Sie die Zahnradtaste, um das Row Options Konfigurationsfenster aufzurufen. Sie können dann die Variable auswählen, für die Sie die Zeile wiederholen möchten.

Es hat sich bewährt, eine Variable auch im Zeilentitel zu verwenden.

# Grafana-Warnung

Dieses Dokumentationsthema wurde für Grafana-Workspaces entwickelt, die Grafana-Version 8.x unterstützen. Informationen zu Grafana-Arbeitsbereichen, die Grafana-Version 10.x unterstützen, finden Sie unter. [Arbeitet in Grafana-Version 10](#page-406-0) Informationen zu Grafana-Arbeitsbereichen, die Grafana-Version 9.x unterstützen, finden Sie unter. [Arbeitet in Grafana-Version 9](#page-887-0)

Grafana-Alerting bietet Ihnen robuste und umsetzbare Warnmeldungen, mit denen Sie sofort nach ihrem Auftreten über Probleme in den Systemen informiert werden können, wodurch Unterbrechungen Ihrer Dienste minimiert werden.

Amazon Managed Grafana bietet Zugriff auf ein aktualisiertes Warnsystem, Grafana Alerting, das Warninformationen in einer einzigen, durchsuchbaren Ansicht zentralisiert. Es umfasst die folgenden Funktionen:

- Erstellen und verwalten Sie Grafana-Benachrichtigungen in einer zentralen Ansicht.
- Erstellen und verwalten Sie verwaltete Cortex- und Loki-Benachrichtigungen über eine einzige Oberfläche. Weitere Informationen finden Sie unter [Verwalte deine Alarmregeln](#page-1182-0).
- Zeigen Sie Warninformationen von Prometheus, Amazon Managed Service for Prometheus und anderen AlertManager-kompatiblen Datenquellen an.
- Erstellen Sie mehrere Warnungsinstanzen anhand einer einzigen Warnungsregel. Weitere Informationen finden Sie unter [Ein- und mehrdimensionale Regeln](#page-1185-0).
- Verwalten Sie Ihre Alert-Ressourcen mit Terraform- oder Provisioning-APIs. Weitere Informationen finden Sie unter [Bereitstellung von Grafana-Alerting-Ressourcen.](#page-1169-0)

Für bestehende Amazon Managed Grafana-Workspaces ist die Standardeinstellung der[Klassische](#page-1479-0) [Dashboard-Benachrichtigungen.](#page-1479-0) Um zu Grafana-Alerting zu migrieren, müssen Sie [zu Grafana-](#page-1424-0)[Alerting migrieren.](#page-1424-0)

Weitere Informationen zu Grafana-Benachrichtigungen finden Sie unter. [Was ist neu in Grafana-](#page-1422-0)[Alerting](#page-1422-0)

Die Grafana-Warnung besteht aus vier Hauptkomponenten:

- [Warnregel](#page-1433-0) Bewertungskriterien, die bestimmen, ob eine Warnung ausgelöst wird. Sie besteht aus einer oder mehreren Abfragen und Ausdrücken, einer Bedingung, der Häufigkeit der Auswertung und optional der Dauer, über die die Bedingung erfüllt wird.
- [Kontaktstelle](#page-1453-0)  Kanal für das Senden von Benachrichtigungen, wenn die Bedingungen einer Warnregel erfüllt sind.
- [Benachrichtigungsrichtlinie](#page-1468-0)  Eine Reihe von Zuordnungs- und Gruppierungskriterien, anhand derer die Häufigkeit von Benachrichtigungen bestimmt wird.
- [Stummschalten](#page-1450-0)  Datum und Abgleichskriterien, anhand derer Benachrichtigungen stummgeschaltet werden.

Wenn die Grafana-Warnung aktiviert ist, können Sie:

- [Erstellen Sie verwaltete Grafana-Alarmregeln](#page-1438-0)
- [Erstellen Sie verwaltete Cortex- oder Loki-Alarmregeln](#page-1434-0)
- [Sehen Sie sich bestehende Alarmregeln an und verwalten Sie ihren aktuellen Status](#page-1446-0)
- [Sehen Sie sich den Status und den Zustand der Alarmregeln an](#page-1432-0)
- [Fügen Sie eine Kontaktstelle für Alarme hinzu oder bearbeiten Sie sie](#page-1454-0)
- [Benachrichtigungsrichtlinien hinzufügen oder bearbeiten](#page-1470-0)
- [Stille hinzufügen oder bearbeiten](#page-1450-0)

# Einschränkungen

- Das Grafana-Warnsystem kann Regeln aus allen verfügbaren Amazon Managed Service für Prometheus-, Prometheus-, Loki- und Alertmanager-Datenquellen abrufen. Es ist möglicherweise nicht in der Lage, Regeln aus anderen unterstützten Datenquellen abzurufen.
- Warnregeln, die in Grafana und nicht in Prometheus definiert sind, senden mehrere Benachrichtigungen an Ihre Kontaktstelle. Wenn Sie native Grafana-Benachrichtigungen verwenden, empfehlen wir, die klassische Dashboard-Warnung beizubehalten und die neue Grafana-Warnfunktion nicht zu aktivieren. Wenn Sie die in Ihrer Prometheus-Datenquelle definierten Benachrichtigungen anzeigen möchten, empfehlen wir Ihnen, Grafana Alerting zu

aktivieren, das nur eine einzige Benachrichtigung für in Prometheus Alertmanager erstellte Warnungen sendet.

# Themen

- [Was ist neu in Grafana-Alerting](#page-1422-0)
- [Migration klassischer Dashboard-Benachrichtigungen zu Grafana-Benachrichtigungen](#page-1424-0)
- [Grundlagen der Alarmierung](#page-1426-0)
- [Grafana-Alarmregeln erstellen und verwalten](#page-1433-0)
- [Warnungsgruppen](#page-1449-0)
- [Stummschalten von Warnmeldungen für Prometheus-Datenquellen](#page-1450-0)
- [Mit Kontaktstellen arbeiten](#page-1453-0)
- [Messaging-Vorlagen verwenden](#page-1456-0)
- [Mit Benachrichtigungsrichtlinien arbeiten](#page-1468-0)

# <span id="page-1422-0"></span>Was ist neu in Grafana-Alerting

Dieses Dokumentationsthema wurde für Grafana-Workspaces entwickelt, die Grafana-Version 8.x unterstützen. Informationen zu Grafana-Arbeitsbereichen, die Grafana-Version 10.x unterstützen, finden Sie unter. [Arbeitet in Grafana-Version 10](#page-406-0) Informationen zu Grafana-Arbeitsbereichen, die Grafana-Version 9.x unterstützen, finden Sie unter. [Arbeitet in Grafana-Version 9](#page-887-0)

Grafana-Alerting bietet mehrere Verbesserungen gegenüber klassischen Dashboard-Benachrichtigungen.

Erstellen Sie mehrdimensionale Warnmeldungen

Sie können jetzt eine einzige Warnregel erstellen, die Ihnen systemweite Transparenz bietet und aus einer einzigen Warnungsregel mehrere Warnungsinstanzen generiert. Sie können beispielsweise eine Regel erstellen, um die Festplattennutzung mehrerer Bereitstellungspunkte auf einem einzelnen Host zu überwachen. Die Evaluierungs-Engine gibt mehrere Zeitreihen aus einer einzigen Abfrage zurück, wobei jede Zeitreihe durch ihren Labelsatz identifiziert wird.

# **a** Note

Jede Warnungsinstanz wird auf das Alert-Kontingent angerechnet. Mehrdimensionale Regeln, die mehr Instanzen erstellen, als innerhalb des Warnungskontingents untergebracht werden können, werden nicht ausgewertet und geben einen Kontingentfehler zurück. Weitere Informationen finden Sie unter [Fehler beim Erreichen des Kontingents](#page-1442-0).

Erstellen Sie Warnmeldungen außerhalb von Dashboards

Im Gegensatz zu klassischen Dashboard-Benachrichtigungen können Sie mit Grafana-Benachrichtigungen Abfragen und Ausdrücke erstellen, die Daten aus mehreren Quellen auf einzigartige Weise kombinieren. Sie können Dashboards und Panels weiterhin anhand ihrer ID mit Warnregeln verknüpfen und so schnell Fehler im beobachteten System beheben.

Da einheitliche Benachrichtigungen nicht mehr direkt mit Panel-Abfragen verknüpft sind, enthalten sie keine Bilder oder Abfragewerte in der Benachrichtigungs-E-Mail. Sie können benutzerdefinierte Benachrichtigungsvorlagen verwenden, um Abfragewerte anzuzeigen.

Erstellen Sie Alarmregeln für Loki und Cortex

In Grafana-Benachrichtigungen können Sie Loki- und Cortex-Alarmregeln mit derselben Benutzeroberfläche und API wie Ihre von Grafana-verwalteten Benachrichtigungen verwalten.

Benachrichtigungen von Amazon Managed Service für Prometheus und andere Prometheuskompatible Datenquellen anzeigen und durchsuchen

Benachrichtigungen für Amazon Managed Service for Prometheus und Prometheus-kompatible Datenquellen werden jetzt in der Warnungsoberfläche aufgeführt. Sie können in mehreren Datenquellen nach Labels suchen, um schnell relevante Warnmeldungen zu finden.

Spezielle Benachrichtigungen für Alarmstatus NoData und Fehler

Grafana-Alerting generiert spezielle Alerts mit den folgenden Bezeichnungen, wenn die Auswertung einer Warnregel den Status oder ergibt: NoData Error

- alertnamemit Wert DatasourceNoData oder DatasourceError abhängig vom Bundesstaat.
- rulenamemit dem Namen der Warnungsregel, zu der die spezielle Warnung gehört.
- datasource\_uidhat die UID der Datenquelle, die den Status verursacht hat.
- Alle Beschriftungen und Anmerkungen der ursprünglichen Regel.

Sie können diese Benachrichtigungen genauso behandeln wie normale Benachrichtigungen, z. B. indem Sie eine Stille oder eine Weiterleitung an eine Kontaktstelle hinzufügen.

# **a** Note

Wenn die Regel mehrere Datenquellen verwendet und eine oder mehrere keine Daten zurückgeben, wird die spezielle Warnung für jede Datenquelle erstellt, die den Warnstatus verursacht hat.

# <span id="page-1424-0"></span>Migration klassischer Dashboard-Benachrichtigungen zu Grafana-Benachrichtigungen

Dieses Dokumentationsthema wurde für Grafana-Workspaces entwickelt, die Grafana-Version 8.x unterstützen. Informationen zu Grafana-Arbeitsbereichen, die Grafana-Version 10.x unterstützen, finden Sie unter. [Arbeitet in Grafana-Version 10](#page-406-0) Informationen zu Grafana-Arbeitsbereichen, die Grafana-Version 9.x unterstützen, finden Sie unter. [Arbeitet in Grafana-Version 9](#page-887-0)

Bestehende Workspaces oder Workspaces, die Grafana-Benachrichtigungen nicht verwenden, verwenden die klassischen Dashboard-Benachrichtigungen. Um zur neuen Grafana-Warnung zu migrieren, müssen Sie sich für die Funktion anmelden.

Sie können Ihre Amazon Managed Grafana-Instance so konfigurieren, dass Grafana-Benachrichtigungen mithilfe der AWS Management Console, der oder der Amazon Managed Grafana-API verwendet werden. AWS CLI Einzelheiten zur Konfiguration von Amazon Managed Grafana, einschließlich der Aktivierung oder Deaktivierung von Grafana-Benachrichtigungen, finden Sie unter. [Konfigurieren Sie einen Amazon Managed Grafana-Arbeitsbereich](#page-84-0)

## **a** Note

Wenn Sie Grafana-Benachrichtigungen verwenden, senden Warnregeln, die in Grafana und nicht in Prometheus definiert sind, mehrere Benachrichtigungen an Ihre Kontaktstelle. Wenn Sie native Grafana-Benachrichtigungen verwenden, empfehlen wir, die klassische Dashboard-Warnung beizubehalten und die neue Grafana-Warnfunktion nicht zu aktivieren. Wenn Sie in Ihrer Prometheus-Datenquelle definierte Benachrichtigungen anzeigen möchten,

empfehlen wir Ihnen, Grafana Alerting zu aktivieren, das nur eine einzige Benachrichtigung für in Prometheus Alertmanager erstellte Warnungen sendet.

Migration zum Grafana-Warnsystem

Wenn die Grafana-Warnung aktiviert ist, werden bestehende klassische Dashboard-Benachrichtigungen in ein Format migriert, das mit der Grafana-Warnung kompatibel ist. Auf der Seite "Benachrichtigungen" Ihrer Grafana-Instanz können Sie die migrierten Benachrichtigungen zusammen mit neuen Benachrichtigungen anzeigen. Mit Grafana-Benachrichtigungen senden Ihre von Grafana verwalteten Alarmregeln mehrere Benachrichtigungen statt einer einzigen Warnung, wenn sie übereinstimmen.

Der Lese- und Schreibzugriff auf klassische Dashboard-Benachrichtigungen und Grafana-Benachrichtigungen wird durch die Berechtigungen der Ordner geregelt, in denen sie gespeichert sind. Während der Migration werden die klassischen Dashboard-Warnungsberechtigungen wie folgt den neuen Regelberechtigungen zugeordnet:

- Wenn das Dashboard der ursprünglichen Warnung über Berechtigungen verfügt, wird bei der Migration ein Ordner mit diesem Format erstelltMigrated {"dashboardUid": "UID", "panelId": 1, "alertId": 1}, der den Berechtigungen des ursprünglichen Dashboards entspricht (einschließlich der geerbten Berechtigungen aus dem Ordner).
- Wenn keine Dashboard-Berechtigungen vorhanden sind und sich das Dashboard unter einem Ordner befindet, wird die Regel mit diesem Ordner verknüpft und erbt dessen Berechtigungen.
- Wenn keine Dashboard-Berechtigungen vorhanden sind und sich das Dashboard im Ordner Allgemein befindet, wird die Regel mit dem Ordner Allgemeine Benachrichtigungen verknüpft, und die Regel erbt die Standardberechtigungen.

# **a** Note

Da es NoData in Grafana-Benachrichtigungen keine Keep Last State Option gibt, wird diese Option NoData bei der klassischen Regelmigration aktiviert. Die Option Keep Last State für die Error Handhabung wurde auf eine neue Option migriert. Error Um dem Verhalten der zu entsprechenKeep Last State, erstellt Amazon Managed Grafana in beiden Fällen während der Migration automatisch eine Stille für jede Alarmregel mit einer Dauer von einem Jahr.

Benachrichtigungskanäle werden auf eine Alertmanager-Konfiguration mit den entsprechenden Routen und Empfängern migriert. Standardbenachrichtigungskanäle werden als Kontaktpunkte zur Standardroute hinzugefügt. Benachrichtigungskanäle, die keiner Dashboard-Warnung zugeordnet sind, führen zur autogen-unlinked-channel-recv Route.

# Einschränkungen

- Das Grafana-Warnsystem kann Regeln aus allen verfügbaren Prometheus-, Loki- und Alertmanager-Datenquellen abrufen. Es ist möglicherweise nicht in der Lage, Warnregeln aus anderen unterstützten Datenquellen abzurufen.
- Die Migration zwischen Grafana-Benachrichtigungen und den klassischen Dashboard-Benachrichtigungen kann zu Datenverlust für Funktionen führen, die in einem System unterstützt werden, im anderen jedoch nicht.

# **a** Note

Wenn Sie zurück zur klassischen Dashboard-Warnung migrieren, verlieren Sie alle Änderungen, die an der Warnungskonfiguration vorgenommen wurden, während Sie die Grafana-Warnung aktiviert hatten, einschließlich aller neuen Warnungsregeln, die erstellt wurden.

# <span id="page-1426-0"></span>Grundlagen der Alarmierung

Dieses Dokumentationsthema wurde für Grafana-Workspaces entwickelt, die Grafana-Version 8.x unterstützen. Informationen zu Grafana-Arbeitsbereichen, die Grafana-Version 10.x unterstützen, finden Sie unter. [Arbeitet in Grafana-Version 10](#page-406-0) Informationen zu Grafana-Arbeitsbereichen, die Grafana-Version 9.x unterstützen, finden Sie unter. [Arbeitet in Grafana-Version 9](#page-887-0)

Dieser Abschnitt enthält Informationen zu den grundlegenden Konzepten der Grafana-Warnung.

Konzepte der Alarmierung

In der folgenden Tabelle werden die wichtigsten Konzepte der Grafana-Warnung beschrieben.

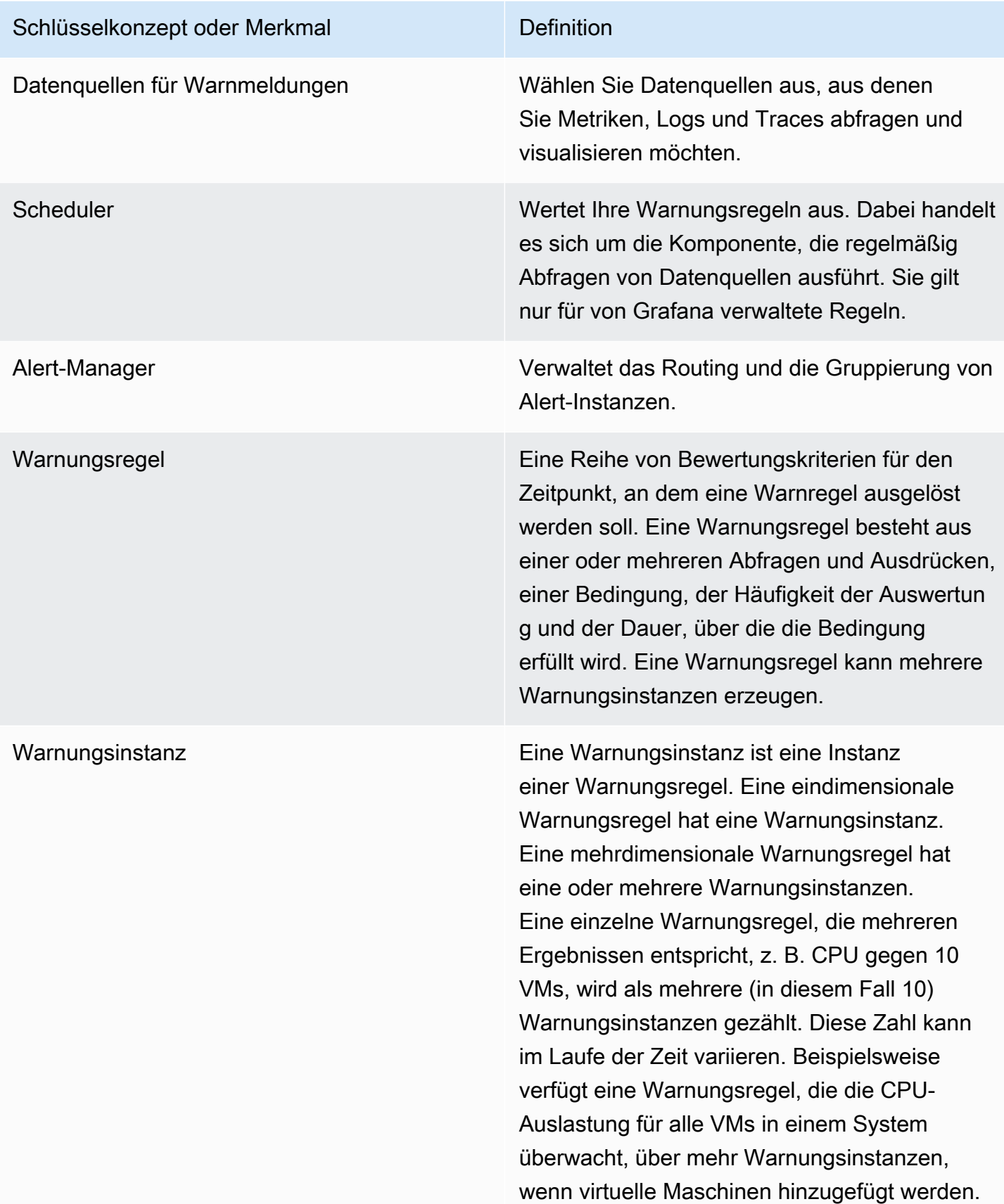

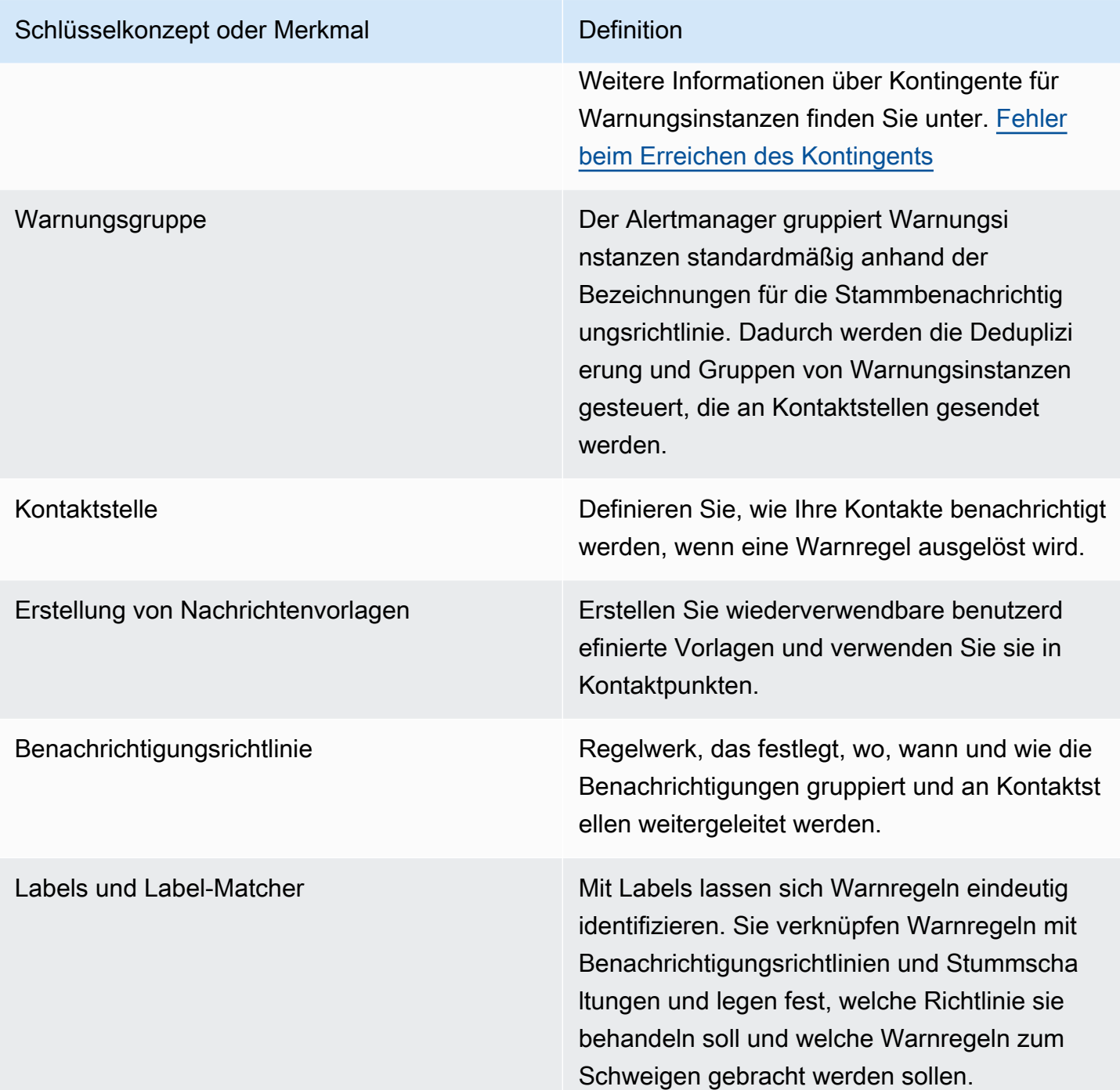

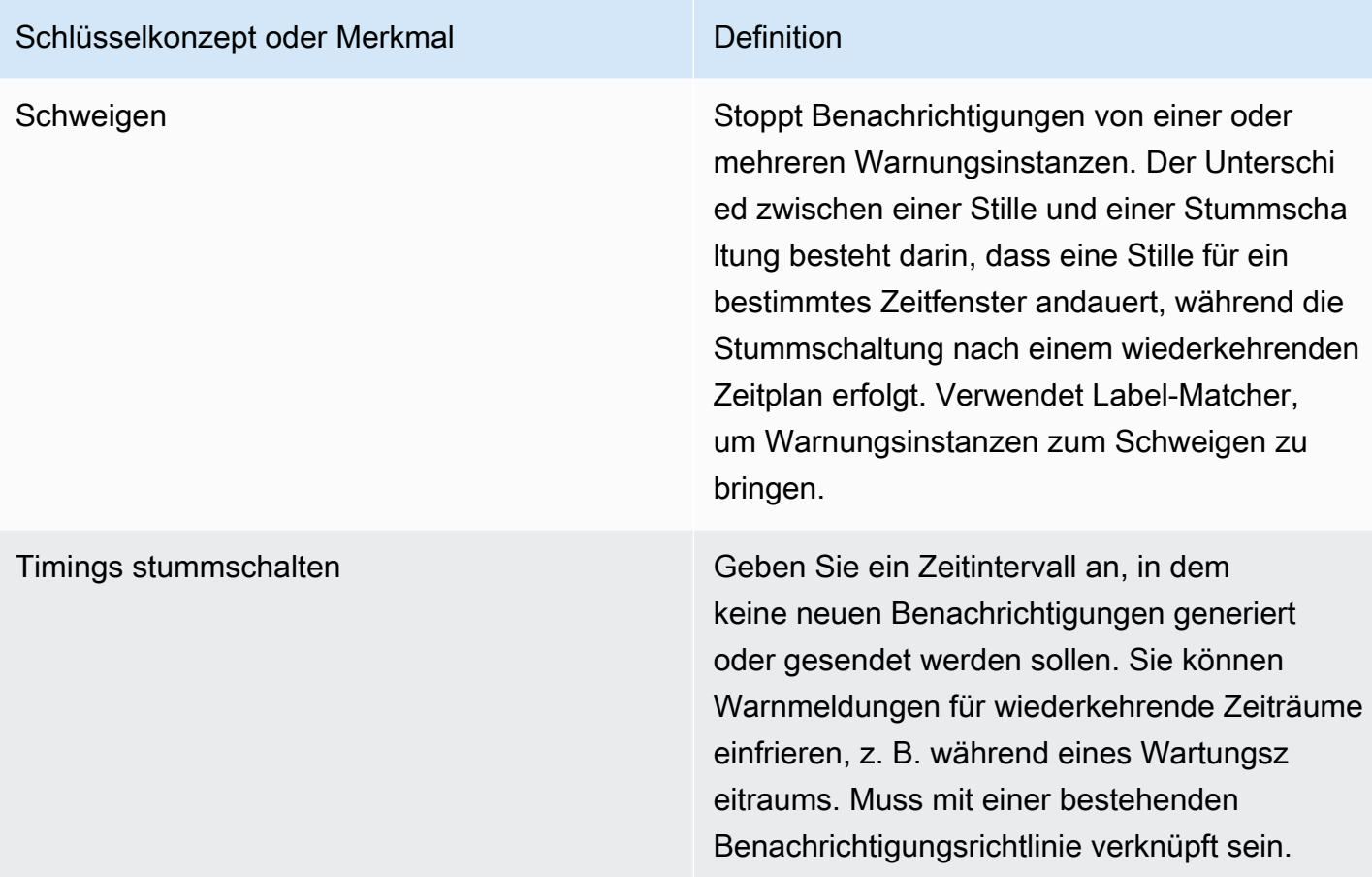

## Datenquellen warnen

Von Grafana verwaltete Benachrichtigungen fragen die folgenden Backend-Datenquellen ab, für die Benachrichtigungen aktiviert sind.

• Integrierte oder von Grafana entwickelte und verwaltete Datenquellen:Alertmanager,Graphite, Prometheus (einschließlich Amazon Managed Service for Prometheus),,,,Loki,InfluxDB,Amazon OpenSearch Service,Google Cloud Monitoring,Amazon CloudWatch,Azure Monitor,MySQL,, PostgreSQL MSSQLOpenTSDB, Oracle und. Azure Monitor

## Warnmeldungen bei numerischen Daten

Numerische Daten, die nicht in einem Zeitreihenformat vorliegen, können direkt als Warnung angezeigt oder an serverseitige Ausdrücke übergeben werden. Dies ermöglicht eine bessere Verarbeitung und damit eine höhere Effizienz innerhalb der Datenquelle und kann auch die Warnungsregeln vereinfachen. Bei Warnmeldungen für numerische Daten anstelle von

Zeitreihendaten ist es nicht erforderlich, jede beschriftete Zeitreihe auf eine einzelne Zahl zu reduzieren. Stattdessen werden beschriftete Zahlen stattdessen an Grafana zurückgegeben.

# Tabellendaten

Diese Funktion wird mit Backend-Datenquellen unterstützt, die Tabellendaten abfragen, einschließlich SQL-Datenquellen wie MySQL, Postgres, MSSQL und Oracle.

Eine Abfrage mit von Grafana verwalteten Warnungen oder serverseitigen Ausdrücken wird bei diesen Datenquellen als numerisch betrachtet:

- Wenn die Format AS Option Table in der Datenquellenabfrage auf eingestellt ist.
- Wenn die von der Abfrage an Grafana zurückgegebene Tabellenantwort nur eine numerische Spalte (z. B. int, double oder float) und optional zusätzliche Zeichenkettenspalten enthält.

Wenn Zeichenkettenspalten vorhanden sind, werden diese Spalten zu Beschriftungen. Der Name der Spalte wird zum Labelnamen, und der Wert für jede Zeile wird zum Wert der entsprechenden Bezeichnung. Wenn mehrere Zeilen zurückgegeben werden, sollte jede Zeile anhand ihrer Beschriftungen eindeutig identifiziert werden.

# Beispiel

Wenn Sie eine MySQL-Tabelle namens Diskspace haben, wie folgt.

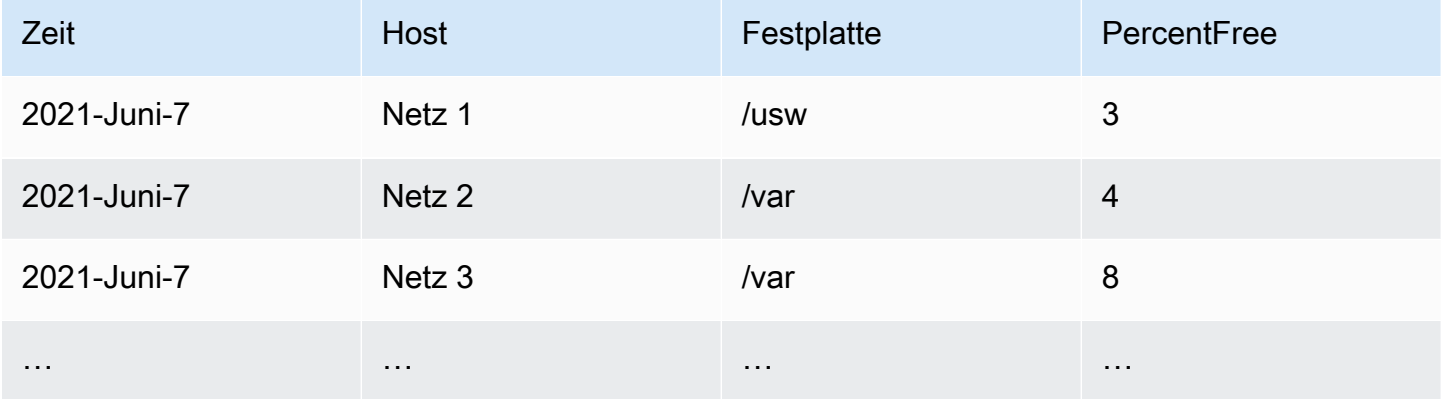

Sie können die Datenfilterung rechtzeitig abfragen, ohne jedoch die Zeitreihe an Grafana zurückzugeben. Eine Warnung, die pro Host und Festplatte ausgelöst wird, wenn weniger als 5% freier Speicherplatz zur Verfügung steht, könnte beispielsweise wie folgt aussehen.

SELECT Host, Disk, CASE WHEN PercentFree < 5.0 THEN PercentFree ELSE 0 END FROM (

```
 SELECT 
     Host, 
     Disk, 
     Avg(PercentFree) 
 FROM DiskSpace 
 Group By 
   Host, 
   Disk 
Where __timeFilter(Time)
```
Diese Abfrage gibt die folgende Tabellenantwort an Grafana zurück.

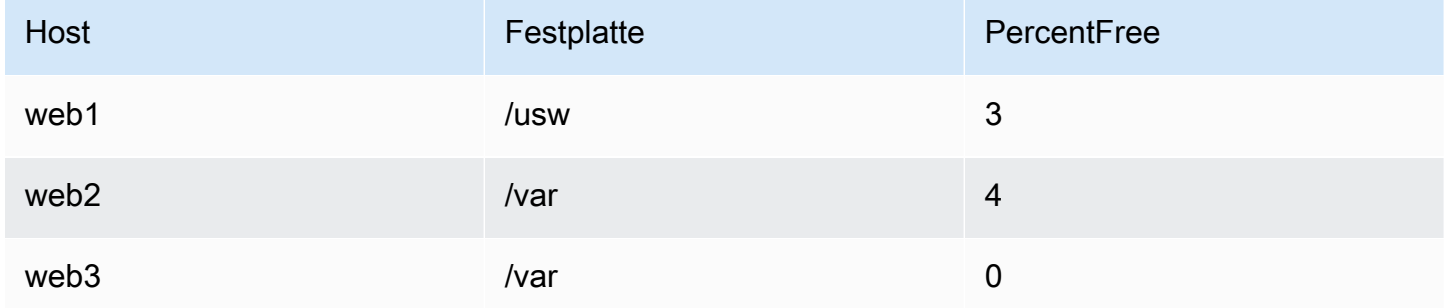

Wenn diese Abfrage als Bedingung in einer Warnungsregel verwendet wird, sind die Fälle, in denen der Wert ungleich Null ist, eine Warnung. Als Ergebnis werden drei Warnungsinstanzen erzeugt, wie in der folgenden Tabelle dargestellt.

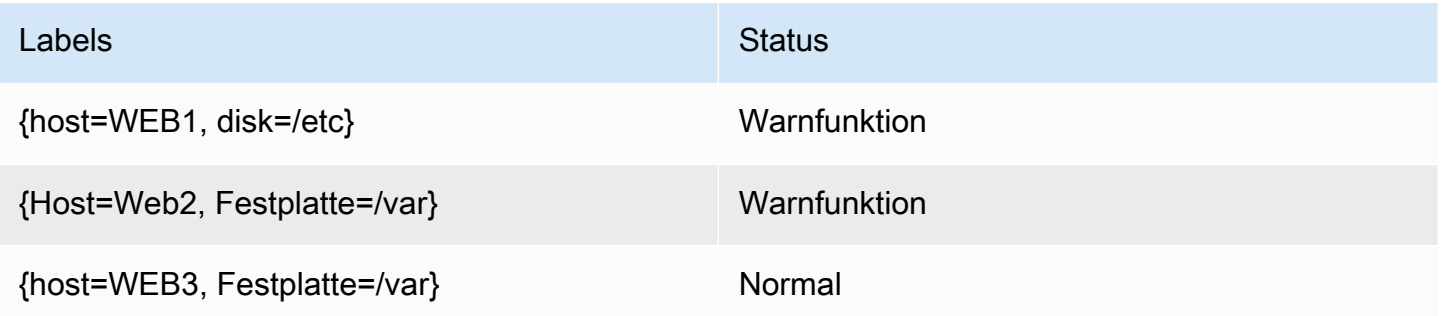

## Alert-Manager

Grafana bietet integrierte Unterstützung für Prometheus Alertmanager. Der Alertmanager hilft sowohl bei der Gruppierung als auch bei der Verwaltung von Warnungsregeln und fügt den Alert-Engines eine zusätzliche Orchestrierungsebene hinzu. Standardmäßig werden Benachrichtigungen für von Grafana verwaltete Benachrichtigungen vom eingebetteten Alertmanager verarbeitet, der Teil des Kerns von Grafana ist. Sie können die Kontaktpunkte, Benachrichtigungsrichtlinien und Vorlagen des Alertmanagers über die Grafana-Alerting-Benutzeroberfläche konfigurieren, indem Sie die Option Grafana aus der Alertmanager-Dropdownliste auswählen.

Grafana-Alerting unterstützt die externe Alertmanager-Konfiguration (weitere Informationen zu Alertmanager als externe Datenquelle finden Sie unter). [Stellen Sie eine Connect zu einer](#page-123-0)  [AlertManager-Datenquelle her](#page-123-0) Wenn Sie einen externen Alertmanager hinzufügen, zeigt das Alertmanager-Drop-down-Menü eine Liste der verfügbaren externen Alertmanager-Datenquellen an. Wählen Sie eine Datenquelle aus, um Benachrichtigungen für eigenständige Cortex- oder Loki-Datenquellen zu erstellen und zu verwalten.

# <span id="page-1432-0"></span>Status und Zustand der Warnregeln

Der Status und der Zustand der Warnregeln helfen Ihnen dabei, mehrere wichtige Statusindikatoren Ihrer Benachrichtigungen zu verstehen. Es gibt drei Hauptkomponenten: den Warnstatus, den Status der Warnregeln und den Zustand der Warnregeln. Obwohl sie miteinander verwandt sind, vermittelt jede Komponente leicht unterschiedliche Informationen.

# Status der Warnmeldungsregel

- Normal Keine der von der Evaluierungs-Engine zurückgegebenen Zeitreihen hat den Firing Status "PendingOder".
- Ausstehend Mindestens eine der von der Evaluierungs-Engine zurückgegebenen Zeitreihen istPending.
- Wird ausgelöst Mindestens eine der von der Evaluierungs-Engine zurückgegebenen Zeitreihen istFiring.

## **Alarmstatus**

- Normal Die Bedingung für die Warnregel ist für jede Zeitreihe, die von der Evaluierungs-Engine zurückgegeben wird, falsch.
- Warnung Der Zustand der Warnregel ist für mindestens eine von der Evaluierungs-Engine zurückgegebene Zeitreihe wahr. Die Dauer, für die die Bedingung erfüllt sein muss, bevor eine Warnung ausgelöst wird, sofern sie gesetzt ist, erfüllt ist oder überschritten wurde.
- Ausstehend Die Bedingung der Warnregel ist für mindestens eine von der Evaluierungs-Engine zurückgegebene Zeitreihe wahr. Die Dauer, für die die Bedingung erfüllt sein muss, bevor eine Warnung ausgelöst wird, wurde, sofern sie gesetzt ist, nicht erfüllt.
- NoData— Die Warnregel hat keine Zeitreihe zurückgegeben, alle Werte für die Zeitreihe sind Null oder alle Werte für die Zeitreihe sind Null.

• Fehler — Fehler beim Versuch, eine Warnregel auszuwerten.

Integrität der Warnmeldungsregel

- Ok Bei der Auswertung einer Warnregel ist kein Fehler aufgetreten.
- Fehler Fehler bei der Auswertung einer Warnregel.
- NoData— Das Fehlen von Daten in mindestens einer Zeitreihe, die während einer Regelauswertung zurückgegeben wurde.

# <span id="page-1433-0"></span>Grafana-Alarmregeln erstellen und verwalten

Dieses Dokumentationsthema wurde für Grafana-Workspaces entwickelt, die Grafana-Version 8.x unterstützen. Informationen zu Grafana-Arbeitsbereichen, die Grafana-Version 10.x unterstützen, finden Sie unter. [Arbeitet in Grafana-Version 10](#page-406-0) Informationen zu Grafana-Arbeitsbereichen, die Grafana-Version 9.x unterstützen, finden Sie unter. [Arbeitet in Grafana-Version 9](#page-887-0)

Eine Warnregel besteht aus einer Reihe von Bewertungskriterien, die bestimmen, ob eine Warnung ausgelöst wird. Die Regel besteht aus einer oder mehreren Abfragen und Ausdrücken, einer Bedingung, der Häufigkeit der Auswertung und optional der Dauer, über die die Bedingung erfüllt wird.

Während Abfragen und Ausdrücke den Datensatz auswählen, der ausgewertet werden soll, legt eine Bedingung den Schwellenwert fest, den eine Warnung erfüllen oder überschreiten muss, um eine Warnung auszulösen. Ein Intervall gibt an, wie oft eine Warnregel ausgewertet wird. Die Dauer gibt, sofern konfiguriert, an, wie lange eine Bedingung erfüllt sein muss. Die Regeln können auch das Warnverhalten bei fehlenden Daten definieren.

In den folgenden Abschnitten wird das Erstellen und Verwalten verschiedener Arten von Grafana-Warnregeln beschrieben.

Themen

- [Von Cortex oder Loki verwaltete Warnungsregeln erstellen](#page-1434-0)
- [Von Cortex oder Loki verwaltete Aufzeichnungsregeln erstellen](#page-1436-0)
- [Von Grafana verwaltete Alarmregeln erstellen](#page-1438-0)
- [Anmerkungen und Beschriftungen für Warnregeln](#page-1445-0)
- [Verwaltung von Warnungsregeln](#page-1446-0)
- [Cortex- oder Loki-Regelgruppen und Namespaces](#page-1448-0)

<span id="page-1434-0"></span>Von Cortex oder Loki verwaltete Warnungsregeln erstellen

Mit Grafana können Sie Warnregeln für eine externe Cortex- oder Loki-Instanz erstellen.

#### **a** Note

Cortex ist die Zeitreihendatenbank, die von Amazon Managed Service für Prometheus- und Prometheus-Datenquellen verwendet wird.

#### Voraussetzungen

- Stellen Sie sicher, dass Sie Schreibberechtigungen für die Prometheus-Datenquelle haben. Andernfalls können Sie keine von Cortex verwalteten Warnregeln erstellen oder aktualisieren.
- Aktivieren Sie für Cortex- und Loki-Datenquellen die Ruler-API, indem Sie ihre jeweiligen Dienste konfigurieren.
	- Loki Der local Regelspeichertyp, Standard für die Loki-Datenquelle, unterstützt nur das Anzeigen von Regeln. Um Regeln zu bearbeiten, konfigurieren Sie einen der anderen Speichertypen.
	- Cortex Verwenden Sie das /api/prom Legacy-Präfix, nicht/prometheus. Die Prometheus-Datenquelle unterstützt sowohl Cortex als auch Prometheus, und Grafana geht davon aus, dass sich sowohl die Query-API als auch die Ruler-API unter derselben URL befinden. Sie können keine separate URL für die Ruler-API angeben.

#### **a** Note

Wenn Sie keine Warnungsregeln für eine bestimmte Loki- oder Prometheus-Datenquelle verwalten möchten, gehen Sie zu deren Einstellungen und deaktivieren Sie das Kontrollkästchen Benachrichtigungen über die Alerting UI verwalten.

# Um eine von Cortex oder Loki verwaltete Warnregel hinzuzufügen

- 1. Wählen Sie in Ihrer Grafana-Konsole im Grafana-Menü das Alerting (Glockensymbol), um die Alerting-Seite mit den vorhandenen Alerts zu öffnen.
- 2. Wählen Sie Neue Warnungsregel.
- 3. Fügen Sie in Schritt 1 den Namen, den Typ und den Speicherort der Regel wie folgt hinzu:
	- Fügen Sie im Feld Regelname einen beschreibenden Namen hinzu. Dieser Name wird in der Liste der Warnungsregeln angezeigt. Es ist auch die alertname Bezeichnung für jede Warnungsinstanz, die anhand dieser Regel erstellt wird.
	- Wählen Sie in der Dropdownliste Regeltyp die Option Cortex/Loki Managed Alert aus.
	- Wählen Sie in der Dropdownliste Datenquelle auswählen eine Prometheus- oder Loki-Datenquelle aus.
	- Wählen Sie aus der Dropdownliste Namespace einen vorhandenen Regel-Namespace aus. Andernfalls wählen Sie Neu hinzufügen und geben Sie einen Namen ein, um einen zu erstellen. Namespaces können eine oder mehrere Regelgruppen enthalten und haben nur einen organisatorischen Zweck. Weitere Informationen finden Sie unter [Cortex- oder Loki-](#page-1448-0)[Regelgruppen und Namespaces](#page-1448-0).
	- Wählen Sie in der Dropdownliste Gruppe eine bestehende Gruppe im ausgewählten Namespace aus. Andernfalls wählen Sie Neu hinzufügen und geben Sie einen Namen ein, um einen zu erstellen. Neu erstellte Regeln werden an das Ende der Gruppe angehängt. Regeln innerhalb einer Gruppe werden sequenziell in regelmäßigen Intervallen mit derselben Evaluierungszeit ausgeführt.
- 4. Fügen Sie in Schritt 2 die auszuwertende Abfrage hinzu.

Der Wert kann ein PromQL- oder LogQL-Ausdruck sein. Die Regel löst eine Warnung aus, wenn das Auswertungsergebnis mindestens eine Reihe mit einem Wert größer als 0 enthält. Für jede Serie wird eine Warnung erstellt.

5. Fügen Sie in Schritt 3 Bedingungen hinzu.

Geben Sie im Textfeld Für der Bedingung die Dauer an, für die die Bedingung erfüllt sein muss, bevor die Warnung ausgelöst wird. Wenn Sie angeben5m, müssen die Bedingungen fünf Minuten lang erfüllt sein, bevor die Warnung ausgelöst wird.

# **a** Note

Wenn eine Bedingung erfüllt ist, geht die Warnung in den Pending Status über. Wenn die Bedingung für die angegebene Dauer aktiv bleibt, wechselt die Warnung in den Firing Status. Wenn sie nicht mehr erfüllt ist, kehrt sie in den Normal Status zurück.

- 6. Fügen Sie in Schritt 4 zusätzliche Metadaten hinzu, die der Regel zugeordnet sind.
	- Fügen Sie eine Beschreibung und eine Zusammenfassung hinzu, um Warnmeldungen individuell anzupassen. Verwenden Sie die Richtlinien i[nAnmerkungen und Beschriftungen für](#page-1445-0) [Warnregeln](#page-1445-0).
	- Fügen Sie Runbook-URLs, Panels-, Dashboard- und Warnungs-IDs hinzu.
	- Fügen Sie benutzerdefinierte Labels hinzu.
- 7. Wählen Sie "Warnmeldungen in der Vorschau anzeigen", um die Regel auszuwerten und zu sehen, welche Warnmeldungen sie ausgeben würde. Es wird eine Liste von Warnmeldungen mit Status und Wert der einzelnen Warnungen angezeigt.
- 8. Wählen Sie Speichern, um die Regel zu speichern, oder Speichern und beenden, um die Regel zu speichern und zur Warnseite zurückzukehren.

<span id="page-1436-0"></span>Von Cortex oder Loki verwaltete Aufzeichnungsregeln erstellen

Sie können Aufzeichnungsregeln für eine externe Cortex- oder Loki-Instanz erstellen und verwalten. Aufzeichnungsregeln berechnen häufig benötigte Ausdrücke oder rechenintensive Ausdrücke im Voraus und speichern das Ergebnis als neue Zeitreihe. Die Abfrage dieser neuen Zeitreihe ist schneller, insbesondere bei Dashboards, da bei jeder Aktualisierung der Dashboards derselbe Ausdruck abgefragt wird.

# Voraussetzungen

Aktivieren Sie für Cortex- und Loki-Datenquellen die Ruler-API, indem Sie ihre jeweiligen Dienste konfigurieren.

- Loki Der local Regelspeichertyp, Standard für die Loki-Datenquelle, unterstützt nur das Anzeigen von Regeln. Um Regeln zu bearbeiten, konfigurieren Sie einen der anderen Speichertypen.
- Cortex Wenn Sie eine Grafana Prometheus-Datenquelle so konfigurieren, dass sie auf Cortex verweist, verwenden Sie das /api/prom Legacy-Präfix, nicht. /prometheus Die Prometheus-

Datenquelle unterstützt sowohl Cortex als auch Prometheus, und Grafana geht davon aus, dass sich sowohl die Query-API als auch die Ruler-API unter derselben URL befinden. Sie können keine separate URL für die Ruler-API angeben.

# **a** Note

Wenn Sie keine Warnungsregeln für eine bestimmte Loki- oder Prometheus-Datenquelle verwalten möchten, gehen Sie zu deren Einstellungen und deaktivieren Sie das Kontrollkästchen Benachrichtigungen über die Alerting UI verwalten.

Um eine von Cortex oder Loki verwaltete Aufzeichnungsregel hinzuzufügen

- 1. Wählen Sie in Ihrer Grafana-Konsole im Grafana-Menü das Alerting (Glockensymbol), um die Alerting-Seite mit den vorhandenen Alerts zu öffnen.
- 2. Wählen Sie Neue Warnungsregel.
- 3. Fügen Sie in Schritt 1 den Namen, den Typ und den Speicherort der Regel wie folgt hinzu.
	- Fügen Sie im Feld Regelname einen beschreibenden Namen hinzu. Dieser Name wird in der Liste der Warnungsregeln angezeigt. Es ist auch die alertname Bezeichnung für jede Warnungsinstanz, die anhand dieser Regel erstellt wird.
	- Wählen Sie in der Dropdownliste Regeltyp die Option Cortex/Loki Managed Alert aus.
	- Wählen Sie in der Dropdownliste Datenquelle auswählen eine Prometheus- oder Loki-Datenquelle aus.
	- Wählen Sie aus der Dropdownliste Namespace einen vorhandenen Regel-Namespace aus. Andernfalls wählen Sie Neu hinzufügen und geben Sie einen Namen ein, um einen zu erstellen. Namespaces können eine oder mehrere Regelgruppen enthalten und haben nur einen organisatorischen Zweck. Weitere Informationen finden Sie unter [Cortex- oder Loki-](#page-1448-0)[Regelgruppen und Namespaces](#page-1448-0).
	- Wählen Sie in der Dropdownliste Gruppe eine bestehende Gruppe im ausgewählten Namespace aus. Andernfalls wählen Sie Neu hinzufügen und geben Sie einen Namen ein, um einen zu erstellen. Neu erstellte Regeln werden an das Ende der Gruppe angehängt. Regeln innerhalb einer Gruppe werden sequenziell in regelmäßigen Intervallen mit derselben Evaluierungszeit ausgeführt.
- 4. Fügen Sie in Schritt 2 die auszuwertende Abfrage hinzu.

Der Wert kann ein PromQL- oder LogQL-Ausdruck sein. Die Regel löst eine Warnung aus, wenn das Auswertungsergebnis mindestens eine Reihe mit einem Wert größer als 0 enthält. Für jede Serie wird eine Warnung erstellt.

- 5. Fügen Sie in Schritt 3 zusätzliche Metadaten hinzu, die der Regel zugeordnet sind.
	- Fügen Sie eine Beschreibung und eine Zusammenfassung hinzu, um Warnmeldungen individuell anzupassen. Verwenden Sie die Richtlinien i[nAnmerkungen und Beschriftungen für](#page-1445-0) [Warnregeln](#page-1445-0).
	- Fügen Sie Runbook-URLs, Panels-, Dashboard- und Warnungs-IDs hinzu.
	- Fügen Sie benutzerdefinierte Labels hinzu.
- 6. Wählen Sie Speichern, um die Regel zu speichern, oder Speichern und beenden, um die Regel zu speichern und zur Warnseite zurückzukehren.

<span id="page-1438-0"></span>Von Grafana verwaltete Alarmregeln erstellen

Grafana ermöglicht es Ihnen, Warnregeln zu erstellen, die eine oder mehrere Datenquellen abfragen, die Ergebnisse reduzieren oder transformieren und miteinander vergleichen oder Schwellenwerte festlegen. Wenn diese bearbeitet werden, sendet Grafana Benachrichtigungen an die Kontaktstelle.

## **a** Note

Das Erstellen von von Grafana-verwalteten Warnungsregeln während der Verwendung von Grafana-Benachrichtigungen führt dazu, dass mehrere Benachrichtigungen gesendet werden, wenn die Regel erfüllt ist. Einige Anbieter von Kontaktstellen verfügen möglicherweise über konfigurierbare Optionen zum Deduplizieren der Benachrichtigungen.

So fügen Sie eine verwaltete Grafana-Regel hinzu

- 1. Wählen Sie in Ihrer Grafana-Konsole im Grafana-Menü das Alerting (Glockensymbol), um die Alerting-Seite mit den vorhandenen Alerts zu öffnen.
- 2. Wählen Sie Neue Warnungsregel.
- 3. Fügen Sie in Schritt 1 den Namen, den Typ und den Speicherort der Regel wie folgt hinzu:
- Fügen Sie im Feld Regelname einen beschreibenden Namen hinzu. Dieser Name wird in der Liste der Warnungsregeln angezeigt. Es ist auch die alertname Bezeichnung für jede Warnungsinstanz, die anhand dieser Regel erstellt wird.
- Wählen Sie in der Dropdownliste Regeltyp die Option Grafana Managed Alert aus.
- Wählen Sie aus der Dropdownliste Ordner den Ordner aus, in dem Sie die Regel speichern möchten. Wenn Sie keinen Ordner auswählen, wird die Regel in dem General Ordner gespeichert. Um einen Ordner zu erstellen, wählen Sie das Drop-down-Menü aus und geben Sie einen neuen Ordnernamen ein.
- 4. Fügen Sie in Schritt 2 die auszuwertenden Abfragen und Ausdrücke hinzu.
	- Behalten Sie den Standardnamen bei oder bewegen Sie den Mauszeiger darüber und wählen Sie das Bearbeitungssymbol, um den Namen zu ändern.
	- Wählen Sie für Abfragen eine Datenquelle aus der Dropdownliste aus.
	- Fügen Sie eine oder mehrere [Abfragen](#page-1245-0) oder Ausdrücke hinzu (Einzelheiten zu Ausdrücken finden Sie unter [Ausdrücke](https://grafana.com/docs/grafana/next/panels/query-a-data-source/) in der Grafana-Dokumentation).
	- Wählen Sie für jeden Ausdruck entweder klassische Bedingung aus, um eine einzelne Warnungsregel zu erstellen, oder wählen Sie aus den Optionen Math, Reduce, Resample, um separate Alerts für jede Serie zu generieren. Einzelheiten zu diesen Optionen finden Sie unte[rEin- und mehrdimensionale Regeln.](#page-1440-0)
	- Wählen Sie Abfragen ausführen, um zu überprüfen, ob die Abfrage erfolgreich ist.
- 5. Fügen Sie in Schritt 3 Bedingungen hinzu.
	- Wählen Sie in der Dropdownliste Bedingung die Abfrage oder den Ausdruck aus, mit dem die Warnungsregel initiiert werden soll.
	- Geben Sie für Alle auswerten die Häufigkeit der Auswertung an. Muss ein Vielfaches von 10 Sekunden sein. Zum Beispiel 1m, 30s.
	- Geben Sie unter Evaluieren für die Dauer an, für die die Bedingung erfüllt sein muss, bevor eine Warnung ausgelöst wird.

# **a** Note

Wenn eine Bedingung verletzt wurde, geht die Warnung in den Pending Status über. Bleibt die Bedingung für die angegebene Dauer verletzt, wechselt die Warnung
in den Firing Status. Wenn sie nicht mehr erfüllt ist, wird der Normal Status wiederhergestellt.

- Konfigurieren Sie unter Keine Daten konfigurieren und Fehlerbehandlung das Warnverhalten bei fehlenden Daten. Beachten Sie die Richtlinien unter. [Es werden keine Daten- oder](#page-1444-0)  [Fehlerfälle behandelt](#page-1444-0)
- Wählen Sie "Warnmeldungen in der Vorschau", um das Ergebnis der Ausführung der Abfrage in diesem Moment zu überprüfen. In der Vorschau sind keine Daten und keine Bedingungen für die Fehlerbehandlung enthalten.
- 6. Fügen Sie in Schritt 4 zusätzliche Metadaten hinzu, die der Regel zugeordnet sind.
	- Fügen Sie eine Beschreibung und eine Zusammenfassung hinzu, um Warnmeldungen individuell anzupassen. Verwenden Sie die Richtlinien i[nAnmerkungen und Beschriftungen für](#page-1445-0) [Warnregeln](#page-1445-0).
	- Fügen Sie Runbook-URLs, Panels-, Dashboard- und Warnungs-IDs hinzu.
	- Fügen Sie benutzerdefinierte Labels hinzu.
- 7. Wählen Sie Speichern, um die Regel zu speichern, oder Speichern und beenden, um die Regel zu speichern und zur Warnseite zurückzukehren.

#### Ein- und mehrdimensionale Regeln

Für von Grafana verwaltete Warnungsregeln können Sie eine Regel mit einer klassischen Bedingung oder eine mehrdimensionale Regel erstellen.

Eindimensionale Regel (klassische Bedingung)

Verwenden Sie einen klassischen Bedingungsausdruck, um eine Regel zu erstellen, die eine einzelne Warnung auslöst, wenn ihre Bedingung erfüllt ist. Bei einer Abfrage, die mehrere Serien zurückgibt, verfolgt Grafana nicht den Alarmstatus jeder Serie. Infolgedessen sendet Grafana nur eine einzige Warnung, selbst wenn die Alarmbedingungen für mehrere Serien erfüllt sind.

Weitere Informationen zum Formatieren von Ausdrücken finden Sie unter [Ausdrücke](https://grafana.com/docs/grafana/next/panels/query-a-data-source/) in der Grafana-**Dokumentation** 

Mehrdimensionale Regel

Um für jede in der Abfrage zurückgegebene Serie eine separate Warnungsinstanz zu generieren, erstellen Sie eine multidimensionale Regel.

#### **a** Note

Jede durch eine multidimensionale Regel generierte Warnungsinstanz wird auf Ihr Gesamtkontingent an Warnmeldungen angerechnet. Regeln werden nicht ausgewertet, wenn Sie Ihr Alert-Kontingent erreicht haben. Weitere Informationen zu Kontingenten für mehrdimensionale Regeln finden Sie unter[Fehler beim Erreichen des Kontingents.](#page-1442-0)

Um mehrere Instanzen aus einer einzigen Regel zu erstellen, verwenden Sie, oder Resample Ausdrücke MathReduce, um eine multidimensionale Regel zu erstellen. Beispielsweise ist Folgendes möglich:

- Fügen Sie für jede Abfrage einen Reduce Ausdruck hinzu, um Werte im ausgewählten Zeitraum zu einem einzigen Wert zusammenzufassen. (Nicht erforderlich für [Regeln, die numerische Daten](#page-1429-0)  [verwenden\)](#page-1429-0).
- Fügen Sie einen Math Ausdruck mit der Bedingung für die Regel hinzu. Dies ist nicht erforderlich, wenn eine Abfrage oder ein Reduce-Ausdruck bereits 0 zurückgibt, wenn die Regel keine Warnung auslösen soll, oder eine positive Zahl, wenn sie eine Warnung auslösen soll.

Hier einige Beispiele:

- \$B > 70ob eine Warnung ausgelöst werden soll, falls der Wert der B-Abfrage/des Ausdrucks größer als 70 ist.
- \$B < \$C \* 100falls es eine Warnung auslösen soll, wenn der Wert von B kleiner als der Wert von C multipliziert mit 100 ist. Wenn die Ergebnisse von Abfragen, die verglichen werden, mehrere Reihen enthalten, werden Reihen aus verschiedenen Abfragen abgeglichen, wenn sie dieselben Beschriftungen haben oder eine eine Teilmenge der anderen ist.

#### **a** Note

Grafana unterstützt keine Warnabfragen mit Vorlagenvariablen. Weitere Informationen finden Sie auf der Community-Seite. [Vorlagenvariablen werden bei der Einrichtung von Alert in](https://community.grafana.com/t/template-variables-are-not-supported-in-alert-queries-while-setting-up-alert/2514)  [Warnungsabfragen nicht unterstützt.](https://community.grafana.com/t/template-variables-are-not-supported-in-alert-queries-while-setting-up-alert/2514)

#### Überlegungen zur Leistung multidimensionaler Regeln

Jede Warnungsinstanz wird auf das Warnungskontingent angerechnet. Mehrdimensionale Regeln, die mehr Instanzen erstellen, als innerhalb des Warnungskontingents untergebracht werden können, werden nicht ausgewertet und geben einen Kontingentfehler zurück. Weitere Informationen finden Sie unter [Fehler beim Erreichen des Kontingents.](#page-1442-0)

Mehrdimensionale Benachrichtigungen können einen großen Einfluss auf die Leistung Ihres Grafana-Workspace sowie auf die Leistung Ihrer Datenquellen haben, da Grafana sie abfragt, um Ihre Warnungsregeln auszuwerten. Die folgenden Überlegungen können hilfreich sein, wenn Sie versuchen, die Leistung Ihres Überwachungssystems zu optimieren.

- Häufigkeit der Regelauswertung Die Eigenschaft "Alle auswerten" einer Warnungsregel steuert die Häufigkeit der Regelauswertung. Wir empfehlen, die niedrigste akzeptable Evaluierungshäufigkeit zu verwenden.
- Kardinalität der Ergebnismenge Die Anzahl der Warnungsinstanzen, die Sie mit einer Regel erstellen, wirkt sich auf deren Leistung aus. Angenommen, Sie überwachen API-Antwortfehler für jeden API-Pfad auf jeder VM in Ihrer Flotte. Dieser Satz hat eine Kardinalität der Anzahl der Pfade multipliziert mit der Anzahl der VMs. Sie können die Kardinalität der Ergebnismenge reduzieren, indem Sie beispielsweise die Gesamtanzahl der Fehler pro VM statt pro Pfad pro VM überwachen.
- Komplexität der Abfrage Abfragen, die Datenquellen schnell verarbeiten und beantworten können, verbrauchen weniger Ressourcen. Diese Überlegung ist zwar weniger wichtig als die anderen oben aufgeführten Überlegungen, aber wenn Sie sie so weit wie möglich reduziert haben, könnte die Betrachtung der individuellen Abfrageleistung einen Unterschied machen. Sie sollten sich auch der Auswirkungen bewusst sein, die die Bewertung dieser Regeln auf die Leistung Ihrer Datenquellen hat. Warnabfragen machen häufig die überwiegende Mehrheit der Abfragen aus, die von Überwachungsdatenbanken verarbeitet werden. Daher wirken sich dieselben Auslastungsfaktoren, die sich auf die Grafana-Instanz auswirken, auch auf sie aus.

## <span id="page-1442-0"></span>Fehler beim Erreichen des Kontingents

Es gibt ein Kontingent für die Anzahl der Warnungsinstanzen, die Sie in einem einzelnen Workspace haben können. Wenn Sie diese Anzahl erreichen, können Sie in diesem Workspace keine neuen Warnungsregeln mehr erstellen. Bei mehrdimensionalen Benachrichtigungen kann die Anzahl der Warnungsinstanzen im Laufe der Zeit variieren.

Bei der Arbeit mit Warnungsinstanzen sollten Sie Folgendes beachten.

- Wenn Sie nur eindimensionale Regeln erstellen, ist jede Regel eine einzelne Warnungsinstanz. Sie können in einem einzigen Workspace die gleiche Anzahl von Regeln erstellen wie Ihr Kontingent für Warnungsinstanzen, und nicht mehr.
- Mehrdimensionale Regeln erzeugen mehrere Warnungsinstanzen, deren Anzahl jedoch erst bekannt ist, wenn sie ausgewertet wurden. Wenn Sie beispielsweise eine Warnungsregel erstellen, die die CPU-Auslastung Ihrer Amazon EC2 EC2-Instances verfolgt, gibt es bei der Erstellung möglicherweise 50 EC2-Instances (und somit 50 Alert-Instances). Wenn Sie jedoch eine Woche später 10 weitere EC2-Instances hinzufügen, umfasst die nächste Auswertung 60 Alert-Instances.

Die Anzahl der Alert-Instances wird ausgewertet, wenn Sie eine multidimensionale Warnung erstellen, und Sie können keine erstellen, bei der Sie sofort Ihr Alert-Instance-Kontingent überschreiten. Da sich die Anzahl der Warnungsinstanzen ändern kann, wird Ihr Kontingent bei jeder Auswertung Ihrer Regeln überprüft.

- Wenn Sie bei der Regelauswertung aufgrund einer Regel Ihr Kontingent für Warnungsinstanzen überschreiten, wird diese Regel erst evaluiert, wenn die Warnungsregel aktualisiert wird, sodass die Gesamtzahl der Warnungsinstanzen unter das Dienstkontingent fällt. In diesem Fall erhalten Sie eine Warnmeldung, die Sie darüber informiert, dass Ihr Kontingent erreicht wurde (die Benachrichtigung verwendet die Benachrichtigungsrichtlinie für die auszuwertende Regel). Die Benachrichtigung enthält eine Error Anmerkung mit dem WertQuotaReachedError.
- Eine Regel, die bewirkt, dass a QuotaReachedError nicht mehr ausgewertet wird. Die Auswertung wird nur dann wieder aufgenommen, wenn ein Update vorgenommen wird und die Auswertung nach dem Update selbst keine Ursache hatQuotaReachedError. Eine Regel, die nicht ausgewertet wird, zeigt in der Grafana-Konsole den Fehler Kontingent erreicht an.
- Sie können die Anzahl der Warnungsinstanzen verringern, indem Sie Warnungsregeln entfernen oder indem Sie mehrdimensionale Warnungen bearbeiten, sodass weniger Warnungsinstanzen angezeigt werden (z. B. indem Sie eine Warnung bei Fehlern pro VM anstelle einer Warnung bei Fehlern pro API in einer VM haben).
- Um die Evaluierungen fortzusetzen, aktualisieren Sie die Warnung und speichern Sie sie. Sie können es aktualisieren, um die Anzahl der Warnungsinstanzen zu verringern, oder wenn Sie andere Änderungen vorgenommen haben, um die Anzahl der Warnungsinstanzen zu verringern, können Sie es unverändert speichern. Wenn es wieder aufgenommen werden kann, ist es das auch. Wenn es ein anderes verursachtQuotaReachedError, können Sie es nicht speichern.
- Wenn eine Warnung gespeichert wird und die Auswertung wieder aufgenommen wird, ohne das Warnungskontingent zu überschreiten, kann der Fehler Kontingent erreicht noch einige Zeit (bis zum Bewertungsintervall) in der Grafana-Konsole angezeigt werden. Die Auswertung

der Warnungsregel wird jedoch gestartet und es werden Warnungen gesendet, wenn der Regelschwellenwert erreicht ist.

• Einzelheiten zur Quote für Warnmeldungen sowie zu anderen Kontingenten finden Sie unter. [Amazon Managed Grafana-Servicekontingente](#page-1747-0)

<span id="page-1444-0"></span>Es werden keine Daten- oder Fehlerfälle behandelt

Wählen Sie Optionen für den Umgang mit Warnmeldungen, wenn keine Daten vorliegen oder Fehler auftreten.

Die Optionen für den Umgang mit fehlenden Daten sind in der folgenden Tabelle aufgeführt.

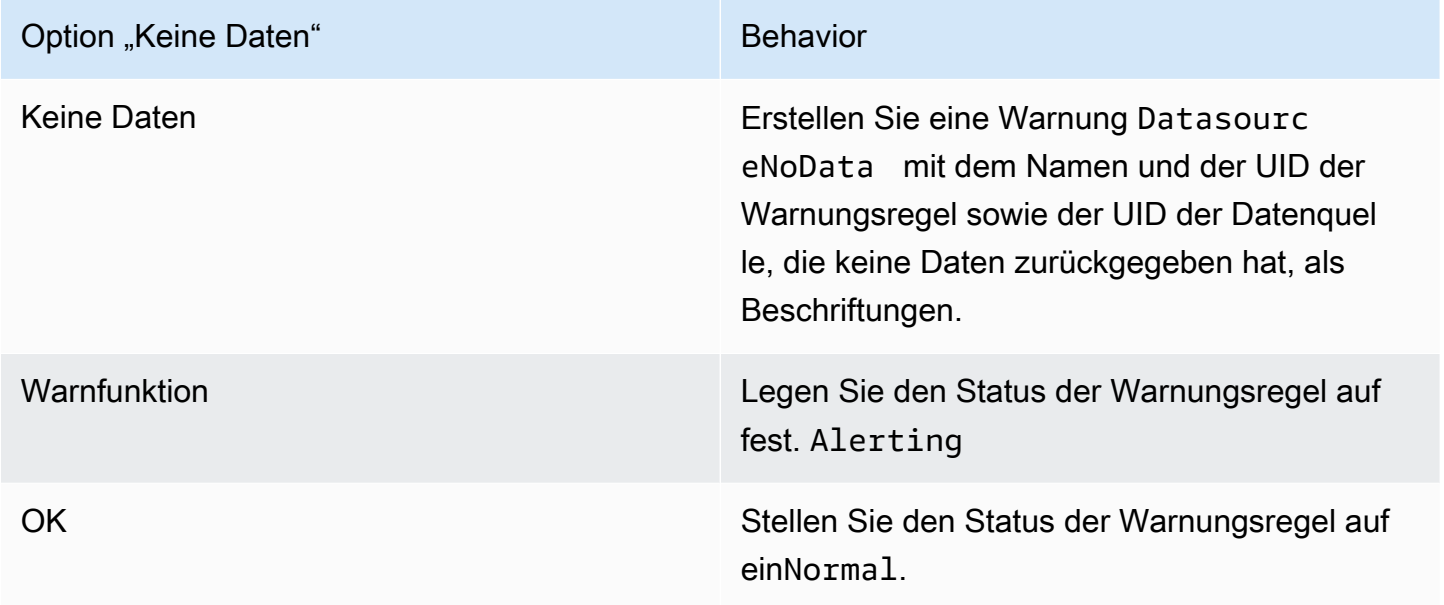

Die Optionen für die Behandlung von Fehlerfällen sind in der folgenden Tabelle aufgeführt.

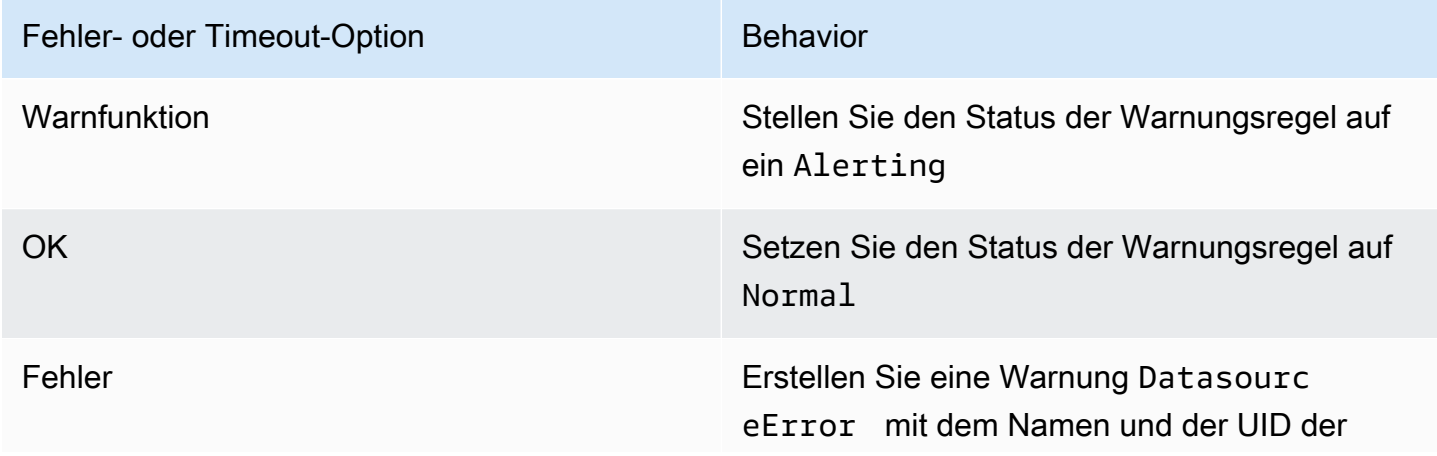

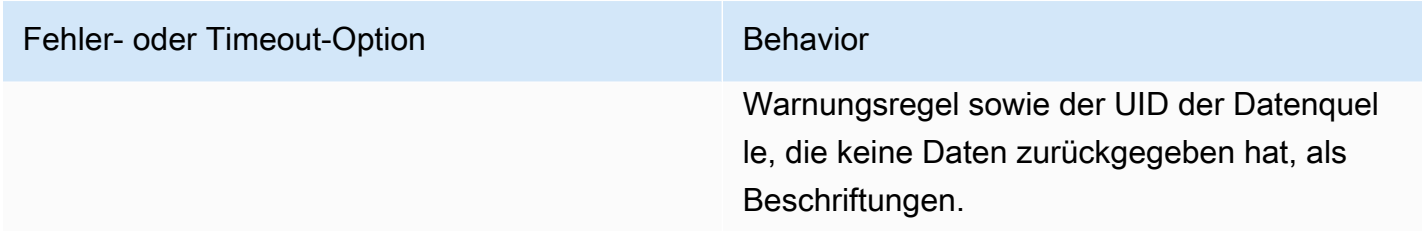

#### <span id="page-1445-0"></span>Anmerkungen und Beschriftungen für Warnregeln

Anmerkungen und Beschriftungen sind Schlüssel-Wert-Paare, die mit Warnmeldungen verknüpft sind, die aus der Warnungsregel, der Datenquellenantwort und dem Ergebnis der Auswertung von Warnmeldungsregeln stammen. Sie können direkt in Warnmeldungen oder in [Vorlagen](#page-1456-0) und [Vorlagenfunktionen](#page-1464-0) verwendet werden, um einen Benachrichtigungskontakt dynamisch zu erstellen.

#### Anmerkungen

Anmerkungen sind Schlüssel-Wert-Paare, die zusätzliche Informationen zu einer Warnung bereitstellen. Sie können die folgenden Anmerkungen verwenden:description,,, summaryrunbook\_url, alertId und. dashboardUid panelId Diese werden in Regel- und Warnungsdetails auf der Benutzeroberfläche angezeigt und können in Nachrichtenvorlagen für Kontaktstellen verwendet werden.

#### Labels

Labels sind Schlüssel-Wert-Paare, die Informationen zu einer Warnung enthalten. Die für eine Warnung festgelegte Bezeichnung wird während des gesamten Evaluierungs- und Benachrichtigungsprozesses generiert und erweitert. Sie werden auf folgende Weise verwendet.

- Der vollständige Satz von Bezeichnungen für eine Warnung identifiziert diese Warnung in Grafana Alerts eindeutig.
- [Der Alertmanager verwendet Labels, um Alerts für S](#page-1468-0)[tummmeldungen und Warnungsgruppen](#page-1450-0)  [i](#page-1450-0)[n](#page-1468-0)[Benachrichtigungsrichtlinien zuzuordnen](#page-1449-0)[.](#page-1468-0)
- In der Benutzeroberfläche für Warnmeldungen werden Beschriftungen für jede Warnungsinstanz angezeigt, die durch die Auswertung dieser Regel generiert wurde.
- Kontaktpunkte können auf Labels zugreifen, um dynamisch Benachrichtigungen zu generieren, die spezifische Informationen zu der Warnung enthalten, die zu einer Benachrichtigung führt.
- Einer [Warnungsregel](#page-1433-0) können Labels hinzugefügt werden. Diese manuell konfigurierten Labels können Vorlagenfunktionen verwenden und auf andere Labels verweisen. Beschriftungen, die hier zu einer Warnregel hinzugefügt wurden, haben im Falle einer Kollision zwischen Labels Vorrang.

Die folgenden Vorlagenvariablen sind verfügbar, wenn Anmerkungen und Beschriftungen erweitert werden.

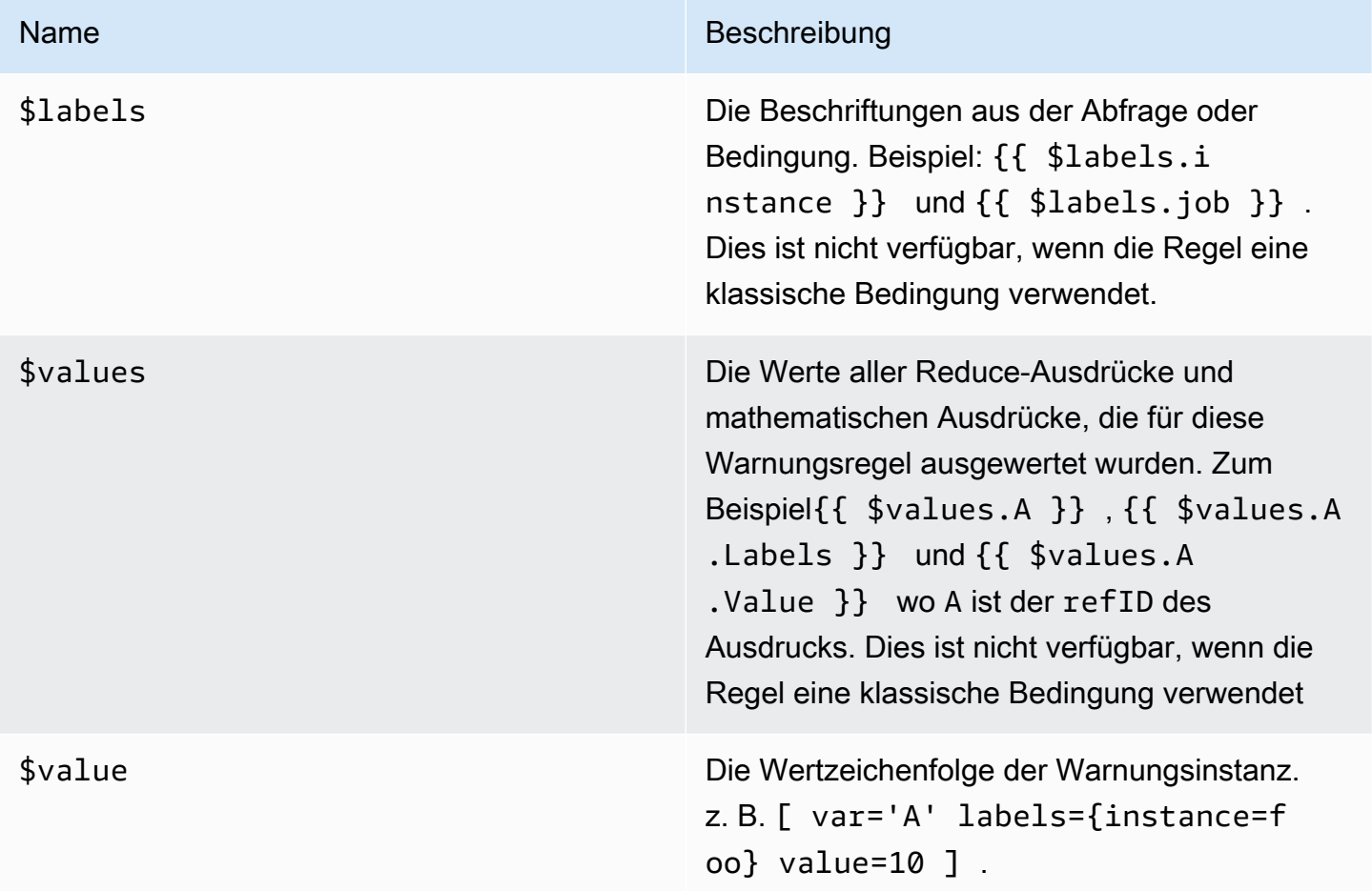

Verwaltung von Warnungsregeln

Auf der Seite "Benachrichtigungen" werden Warnregeln aufgeführt. Standardmäßig sind Regeln nach Datenquellentypen gruppiert. Der Grafana-Abschnitt listet Regeln auf, die von Grafana verwaltet werden, und der Abschnitt Cortex/Loki listet Regeln für Prometheus-kompatible Datenquellen auf. Sie können Warnregeln für Prometheus-kompatible Datenquellen anzeigen, sie jedoch nicht bearbeiten.

Warnregeln anzeigen

Mit Grafana-Benachrichtigungen können Sie alle Ihre Benachrichtigungen auf einer Seite anzeigen.

#### Um die Details der Benachrichtigungen anzuzeigen

- 1. Wählen Sie in Ihrer Grafana-Konsole im Grafana-Menü das Alerting (Glockensymbol), um die Alerting-Seite zu öffnen. Standardmäßig werden Regeln in Gruppen nach Datenquellentyp angezeigt. Sie können jede Warnung auch anhand des aktuellen Status anzeigen (diese werden im folgenden Text ausführlicher beschrieben).
- 2. In "Anzeigen als" können Sie zwischen der Gruppen- und der Statusansicht wechseln, indem Sie die von Ihnen bevorzugte Option auswählen.
- 3. Wählen Sie den Pfeil neben einer Zeile, um weitere Details zu dieser Zeile anzuzeigen. Zu den Details einer Regel gehören die Regelbezeichnungen, Anmerkungen, Datenquellen und Abfragen sowie eine Liste der Warnungsinstanzen, die sich aus der Regel ergeben.

#### Gruppenansicht

Die Gruppenansicht zeigt Grafana-Alarmregeln gruppiert nach Ordnern und Loki- oder Prometheus-Alarmregeln gruppiert nach +. namespace group Dies ist die Standardregellistenansicht, die für die Verwaltung von Regeln vorgesehen ist. Sie können jede Gruppe erweitern, um eine Liste der Regeln in dieser Gruppe anzuzeigen. Erweitern Sie eine Regel weiter, um ihre Details anzuzeigen. Sie können auch Aktionsschaltflächen und Warnmeldungen, die sich aus der Regel ergeben, erweitern, um deren Details anzuzeigen.

#### Ansicht "Status"

In der Statusansicht werden die Warnungsregeln nach Bundesland gruppiert angezeigt. Verwenden Sie diese Ansicht, um einen Überblick darüber zu erhalten, welche Regeln sich in welchem Status befinden. Jede Regel kann erweitert werden, um ihre Details anzuzeigen. Aktionsschaltflächen und alle durch diese Regel generierten Warnungen. Jede Warnung kann weiter erweitert werden, um ihre Details anzuzeigen.

#### Regeln für die Filterung von Warnmeldungen

Sie können die Warnregeln, die auf der Seite "Benachrichtigungen" angezeigt werden, auf verschiedene Arten filtern.

- Sie können filtern, um die Regeln anzuzeigen, die eine bestimmte Datenquelle abfragen, indem Sie Datenquellen auswählen und dann eine Datenquelle auswählen, nach der gefiltert werden soll.
- Sie können nach Bezeichnungen filtern, indem Sie unter Nach Bezeichnung suchen die gewünschten Suchkriterien auswählen. Einige Beispielkriterien umfassenenvironment=production,region=~US|EU,severity!=warning.

• Sie können filtern, um die Regeln in einem bestimmten Status anzuzeigen, indem Sie Benachrichtigungen nach Status filtern und dann den Status auswählen, den Sie anzeigen möchten.

Warnungsregeln bearbeiten oder löschen

Von Grafana verwaltete Alarmregeln können nur von Benutzern mit Bearbeitungsberechtigungen für den Ordner bearbeitet oder gelöscht werden, in dem die Regeln gespeichert sind. Warnregeln für eine externe Cortex- oder Loki-Instanz können von Benutzern mit Editor- oder Admin-Rollen bearbeitet oder gelöscht werden.

Um eine Regel zu bearbeiten oder zu löschen

- 1. Erweitern Sie eine Regel, bis Sie die Regelsteuerelemente für Anzeigen, Bearbeiten und Löschen sehen können.
- 2. Wählen Sie Bearbeiten, um die Seite "Regel erstellen" zu öffnen. Nehmen Sie Aktualisierungen auf die gleiche Weise vor, wie Sie eine Regel erstellen. Einzelheiten finden Sie in den Anweisungen unter [Von Grafana verwaltete Alarmregeln erstellen](#page-1438-0) oder[Von Cortex oder Loki](#page-1434-0)  [verwaltete Warnungsregeln erstellen.](#page-1434-0)
- 3. Wählen Sie optional Löschen, um eine Regel zu löschen.

Cortex- oder Loki-Regelgruppen und Namespaces

Sie können Ihre Regeln organisieren. Regeln werden innerhalb von Regelgruppen erstellt, und Regelgruppen sind in Namespaces organisiert. Die Regeln innerhalb einer Regelgruppe werden nacheinander in regelmäßigen Abständen ausgeführt. Das Standardintervall ist eine Minute. Sie können Cortex- oder Loki-Namespaces und Regelgruppen umbenennen und die Bewertungsintervalle für Regelgruppen bearbeiten.

Um eine Regelgruppe oder einen Namespace zu bearbeiten

- 1. Wählen Sie in Ihrer Grafana-Konsole im Grafana-Menü das Alerting (Glockensymbol), um die Alerting-Seite zu öffnen.
- 2. Navigieren Sie zu einer Regel innerhalb der Regelgruppe oder des Namespace, die Sie bearbeiten möchten.
- 3. Wählen Sie das Symbol Bearbeiten (Stift).
- 4. Nehmen Sie Änderungen an der Regelgruppe oder dem Namespace vor.

## **a** Note

Bei Namespaces können Sie nur den Namen bearbeiten. Bei Regelgruppen ändern Sie den Namen oder das Bewertungsintervall für Regeln in der Gruppe. Sie können beispielsweise festlegen1m, dass die Regeln einmal pro Minute oder 30s einmal alle 30 Sekunden ausgewertet werden.

5. Wählen Sie Save Changes.

## <span id="page-1449-0"></span>Warnungsgruppen

Dieses Dokumentationsthema wurde für Grafana-Workspaces entwickelt, die Grafana-Version 8.x unterstützen. Informationen zu Grafana-Arbeitsbereichen, die Grafana-Version 10.x unterstützen, finden Sie unter. [Arbeitet in Grafana-Version 10](#page-406-0) Informationen zu Grafana-Arbeitsbereichen, die Grafana-Version 9.x unterstützen, finden Sie unter. [Arbeitet in Grafana-Version 9](#page-887-0)

Warnungsgruppen zeigen gruppierte Alerts aus einer Alertmanager-Instanz an. Standardmäßig sind die Warnungen nach den Labelschlüsseln für die Stammrichtlinie in gruppiert. [Mit](#page-1468-0)  [Benachrichtigungsrichtlinien arbeiten](#page-1468-0) Durch die Gruppierung allgemeiner Warnmeldungen in einer einzigen Warnungsgruppe wird verhindert, dass doppelte Warnmeldungen ausgelöst werden.

Um Warnungsgruppierungen anzuzeigen

- 1. Wählen Sie in Ihrer Grafana-Konsole im Grafana-Menü das Alerting (Glockensymbol) und dann das Element Alert-Gruppierung, um die Seite mit den vorhandenen Gruppen zu öffnen.
- 2. Wählen Sie in der Alertmanager-Dropdownliste einen externen Alertmanager als Datenquelle aus. Standardmäßig ist der Alertmanager ausgewählt. Grafana
- 3. Wählen Sie in der Dropdownliste "Benutzerdefiniert gruppieren nach" eine Kombination von Bezeichnungen aus, um eine andere Gruppierung als die Standardgruppierung anzuzeigen. Sie können diese Ansicht verwenden, um Ihre Gruppierung von Benachrichtigungsrichtlinien zu debuggen oder zu überprüfen.

Benachrichtigungen ohne Bezeichnungen, die in der Gruppierung der Stammrichtlinie oder der benutzerdefinierten Gruppierung angegeben wurden, werden einer Gruppe mit dem Header von hinzugefügt. No grouping

#### Warnungen filtern

Sie können die folgenden Filter verwenden, um Benachrichtigungen anzuzeigen, die bestimmten Kriterien entsprechen:

- Nach Label suchen Geben Sie im Feld Suche ein vorhandenes Label ein, um Benachrichtigungen anzuzeigen, die dem Label entsprechen. Zum Beispielenvironment=production,region=~US|EU,severity!=warning.
- Benachrichtigungen nach Bundesland filtern Wählen Sie unter Bundesstaaten die Option "Aus" ActiveSuppressed, oder "UnprocessedBundesländer" aus, um die Benachrichtigungen in diesem Bundesstaat anzuzeigen.

# <span id="page-1450-0"></span>Stummschalten von Warnmeldungen für Prometheus-Datenquellen

△ Dieses Dokumentationsthema wurde für Grafana-Workspaces entwickelt, die Grafana-Version 8.x unterstützen. Informationen zu Grafana-Arbeitsbereichen, die Grafana-Version 10.x unterstützen, finden Sie unter. [Arbeitet in Grafana-Version 10](#page-406-0) Informationen zu Grafana-Arbeitsbereichen, die Grafana-Version 9.x unterstützen, finden Sie unter. [Arbeitet in Grafana-Version 9](#page-887-0)

Für externe AlertManager-Datenquellen (einschließlich Amazon Managed Service für Prometheus) können Sie Warnmeldungen ausblenden, indem Sie sie stumm schalten. Eine Stille verhindert nur, dass Benachrichtigungen erstellt werden: Stummschaltungen verhindern nicht, dass Warnungsregeln ausgewertet werden, und sie verhindern nicht, dass Warnungsinstanzen auf der Benutzeroberfläche angezeigt werden. Wenn Sie eine Warnung stummschalten, geben Sie ein Zeitfenster an, in dem sie unterdrückt werden soll.

Sie können Stummschaltungen für eine externe AlertManager-Datenquelle konfigurieren.

#### **a** Note

Um Warnmeldungen in regelmäßigen Zeitintervallen (z. B. während regulärer Wartungsperioden) zu unterdrücken, verwenden Sie [Timings stummschalten](#page-1472-0) anstelle von Stummschaltungen.

#### Um eine Stille hinzuzufügen

- 1. Wählen Sie in Ihrer Grafana-Konsole im Grafana-Menü das Alerting (Glockensymbol), um die Alerting-Seite zu öffnen.
- 2. Wählen Sie Stille[, um eine Seite mit den vorhandenen Kontaktstellen zu öffnen.](#page-1453-0)
- 3. Wählen Sie den externen Alertmanager aus der Alertmanager-Dropdownliste aus.
- 4. Wählen Sie "Neue Stille" aus.
- 5. Wählen Sie unter Start und Ende von Silence das Start- und Enddatum aus, um anzugeben, wann die Stille in Kraft treten und wann sie enden soll.

Als Alternative zur Festlegung einer Endzeit können Sie im Feld Dauer angeben, wie lange die Stille durchgesetzt werden soll. Dadurch wird die Endzeit im Feld Start und Ende der Stille automatisch aktualisiert.

- 6. Geben Sie in den Feldern Name und Wert ein oder mehrere passende Labels ein. Matcher bestimmen, für welche Regeln das Schweigen gilt. Der Labelabgleich wird im Anschluss an dieses Verfahren ausführlicher erörtert.
- 7. Fügen Sie optional einen Kommentar hinzu oder ändern Sie den Ersteller so, dass er den Besitzer der Stille festlegt.

#### Label-Abgleich zur Unterdrückung von Alarmen

Wenn Sie eine Stille erstellen, erstellen Sie im Rahmen der Stille eine Reihe von passenden Bezeichnungen. Dabei handelt es sich um eine Reihe von Regeln für Bezeichnungen, die übereinstimmen müssen, damit die Warnung unterdrückt wird. Die passenden Beschriftungen bestehen aus drei Teilen:

• Bezeichnung — Der Name der Bezeichnung, der zugeordnet werden soll. Er muss exakt mit dem Labelnamen der Warnung übereinstimmen.

- Operator Der Operator, der verwendet wird, um den Labelwert mit dem passenden Labelwert zu vergleichen. Die verfügbaren Operatoren sind:
	- =Wählen Sie Beschriftungen aus, deren Wert genau mit der angegebenen Zeichenfolge übereinstimmt.
	- !=Wählen Sie Beschriftungen aus, deren Wert nicht mit der angegebenen Zeichenfolge übereinstimmt.
	- =~Wählen Sie Labels aus, deren Wert mit dem regex-interpretierten Wert der angegebenen Zeichenfolge übereinstimmt (die angegebene Zeichenfolge wird als regulärer Ausdruck interpretiert).
	- !=Wählen Sie Beschriftungen aus, die nicht mit dem angegebenen regulären Ausdruck übereinstimmen.
- Wert Der Wert, dem der Labelwert zugeordnet werden soll. Er kann je nach ausgewähltem Operator als Zeichenfolge oder als regulärer Ausdruck übereinstimmen.

Eine Stille endet am angegebenen Enddatum, Sie können die Unterdrückung jedoch jederzeit manuell beenden.

Um eine Stille manuell zu beenden

- 1. Wählen Sie auf der Seite "Benachrichtigungen" die Option "Stille", um die Liste der vorhandenen Pausen anzuzeigen.
- 2. Wählen Sie die Stille aus, die Sie beenden möchten, und wählen Sie "Stille aufheben". Dadurch wird die Unterdrückung von Alarmen beendet.

#### **a** Note

Wenn Sie die Stummschaltung aufheben, wird die Unterdrückung von Alarmen beendet, als ob die Endzeit für die aktuelle Uhrzeit festgelegt wäre. Stille, die (automatisch oder manuell) beendet wurde, werden fünf Tage lang beibehalten und in der Liste aufgeführt. Sie können eine Stille nicht manuell aus der Liste entfernen.

Einen Link zum Formular zur Erstellung von Stille erstellen

Sie können eine URL zum Formular zur Erstellung von Stille erstellen, wobei die Details bereits ausgefüllt sind. Bediener können dies verwenden, um einen Alarm während eines Betriebsereignisses schnell zu unterdrücken.

Wenn Sie einen Link zu einem Silence-Formular erstellen, verwenden Sie einen matchers Abfrageparameter, um die entsprechenden Bezeichnungen anzugeben, und einen comment Abfrageparameter, um einen Kommentar anzugeben. Der matchers Parameter erfordert einen oder mehrere Werte im Formular[label][operator][value], getrennt durch Kommas.

Beispiel für eine URL

Verwenden Sie eine URL wie die folgende, um einen Link zu einem cluster!~europe-.\* Silence-Formular mit passenden Bezeichnungen severity=critical und einem KommentarSilencing critical EU alerts, der besagt, zu verlinken. Ersetzen Sie *mygrafana* durch den Hostnamen Ihrer Grafana-Instanz.

https://*mygrafana*/alerting/silence/new?matchers=severity%3Dcritical%2Ccluster!~europe- \*&comment=Silence%20critical%20EU%20alert

Um eine Verknüpfung zu einer neuen Silence-Seite für einen externen Alertmanager herzustellen, fügen Sie einen alertmanager Abfrageparameter mit dem Alertmanage-Datenquellennamen hinzu, z. B. alertmanager=myAlertmanagerdatasource

# <span id="page-1453-0"></span>Mit Kontaktstellen arbeiten

Dieses Dokumentationsthema wurde für Grafana-Workspaces entwickelt, die Grafana-Version 8.x unterstützen. Informationen zu Grafana-Arbeitsbereichen, die Grafana-Version 10.x unterstützen, finden Sie unter. [Arbeitet in Grafana-Version 10](#page-406-0) Informationen zu Grafana-Arbeitsbereichen, die Grafana-Version 9.x unterstützen, finden Sie unter. [Arbeitet in Grafana-Version 9](#page-887-0)

Definieren Sie anhand von Kontaktpunkten, wie Ihre Kontakte benachrichtigt werden, wenn eine Warnung ausgelöst wird. Eine Kontaktstelle kann einen oder mehrere Kontaktpunkttypen haben, zum Beispiel Amazon Simple Notification Service oder Slack. Wenn eine Warnung ausgelöst wird, wird eine Benachrichtigung an alle Kontaktstellentypen gesendet, die für eine Kontaktstelle

aufgeführt sind. Verwenden Sie diese Option optional, [Messaging-Vorlagen verwenden](#page-1456-0) um die Benachrichtigungen für die Kontaktpunkttypen anzupassen.

#### **a** Note

Sie können Kontaktpunkte für von Grafana verwaltete Benachrichtigungen erstellen und bearbeiten. Kontaktpunkte für Alertmanager-Benachrichtigungen sind schreibgeschützt.

#### Mit Kontaktpunkten arbeiten

In den folgenden Verfahren wird detailliert beschrieben, wie Kontaktpunkte hinzugefügt, bearbeitet, getestet und gelöscht werden.

Um eine Kontaktstelle hinzuzufügen

- 1. Wählen Sie in Ihrer Grafana-Konsole im Grafana-Menü das Alerting (Glockensymbol), um die Alerting-Seite zu öffnen.
- 2. Wählen Sie Kontaktstellen und dann Neue Kontaktstelle.
- 3. Wählen Sie im Drop-down-Menü Alertmanager einen Alertmanager aus. Der Grafana Alertmanager ist standardmäßig ausgewählt.
- 4. Geben Sie einen Namen für die Kontaktstelle ein.
- 5. Wählen Sie unter Kontaktstellentyp einen Typ und die darauf basierenden Pflichtfelder aus. Wenn du dich beispielsweise für Slack entscheidest, gib die Slack-Kanäle und Benutzer ein, die kontaktiert werden sollen.
- 6. Falls für den von dir ausgewählten Kontaktpunkt verfügbar, wähle optional die Optionalen Einstellungen, um zusätzliche Einstellungen festzulegen.
- 7. Wählen Sie unter Benachrichtigungseinstellungen optional die Option Gelöste Nachricht deaktivieren aus, wenn Sie nicht benachrichtigt werden möchten, wenn eine Warnung behoben wird.
- 8. Wenn Ihre Kontaktstelle mehr Kontaktpunkttypen benötigt, können Sie "Neuer Kontaktpunkttyp" auswählen und die Schritte für jeden benötigten Kontaktpunkttyp wiederholen.
- 9. Wählen Sie Kontaktpunkt speichern, um Ihre Änderungen zu speichern.

Um eine Kontaktstelle zu bearbeiten

1. Wählen Sie Kontaktstellen, um eine Liste der vorhandenen Kontaktstellen zu sehen.

- 2. Wählen Sie die Kontaktstelle aus, die Sie bearbeiten möchten, und wählen Sie dann das Bearbeiten-Symbol (Stift).
- 3. Nehmen Sie alle erforderlichen Änderungen vor und wählen Sie dann Kontaktstelle speichern, um Ihre Änderungen zu speichern.

Nachdem Ihre Kontaktstelle erstellt wurde, können Sie eine Testbenachrichtigung senden, um zu überprüfen, ob sie ordnungsgemäß konfiguriert ist.

Um eine Testbenachrichtigung zu senden

- 1. Wählen Sie Kontaktstellen, um die Liste der vorhandenen Kontaktstellen zu öffnen.
- 2. Wählen Sie die Kontaktstelle aus, die Sie testen möchten, und wählen Sie dann das Bearbeiten-Symbol (Stift).
- 3. Wählen Sie das Testsymbol (Papierflugzeug).
- 4. Wählen Sie aus, ob Sie eine vordefinierte Testbenachrichtigung senden möchten, oder wählen Sie Benutzerdefiniert, um der Testbenachrichtigung Ihre eigenen benutzerdefinierten Anmerkungen und Beschriftungen hinzuzufügen.
- 5. Wählen Sie Testbenachrichtigung senden, um die Warnung mit den angegebenen Kontaktpunkten zu testen.

Sie können Kontaktpunkte löschen, die nicht von einer Benachrichtigungsrichtlinie verwendet werden.

Um eine Kontaktstelle zu löschen

- 1. Wählen Sie Kontaktstellen, um die Liste der vorhandenen Kontaktstellen zu öffnen.
- 2. Wählen Sie die Kontaktstelle aus, die Sie löschen möchten, und wählen Sie dann das Löschen-Symbol (Mülleimer).
- 3. Wählen Sie im Bestätigungsdialogfeld Ja, löschen aus.

#### **a** Note

Wenn der Kontaktpunkt von einer Benachrichtigungsrichtlinie verwendet wird, müssen Sie die Benachrichtigungsrichtlinie löschen oder sie so bearbeiten, dass sie einen anderen Kontaktpunkt verwendet, bevor Sie den Kontaktpunkt löschen.

#### Liste der unterstützten Notifier

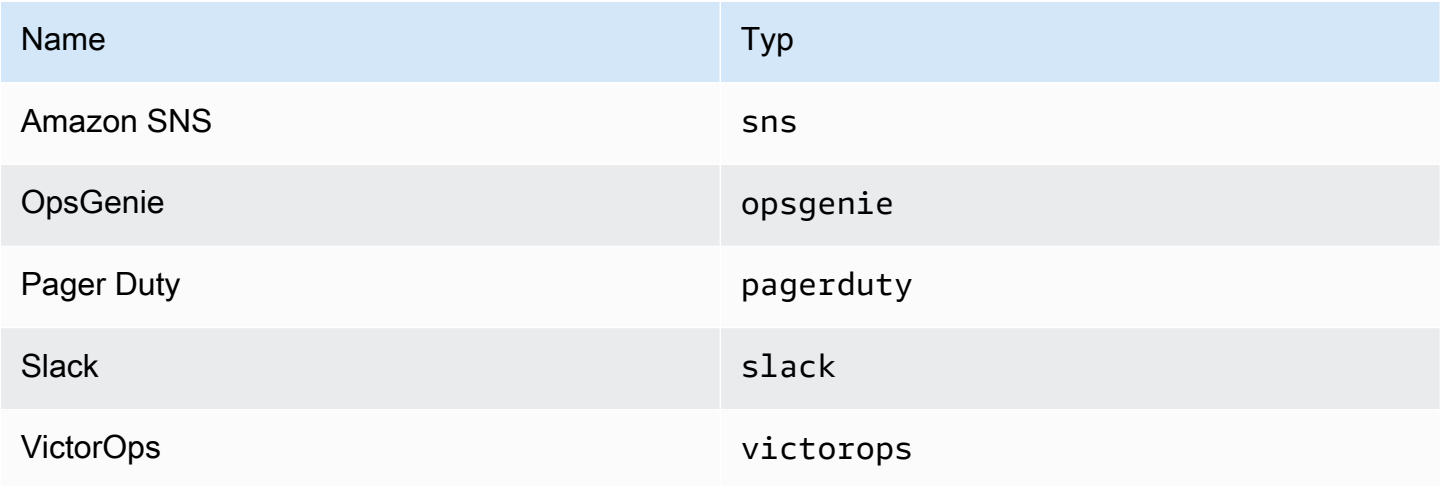

## <span id="page-1456-0"></span>Messaging-Vorlagen verwenden

Dieses Dokumentationsthema wurde für Grafana-Workspaces entwickelt, die Grafana-Version 8.x unterstützen. Informationen zu Grafana-Arbeitsbereichen, die Grafana-Version 10.x unterstützen, finden Sie unter. [Arbeitet in Grafana-Version 10](#page-406-0) Informationen zu Grafana-Arbeitsbereichen, die Grafana-Version 9.x unterstützen, finden Sie unter. [Arbeitet in Grafana-Version 9](#page-887-0)

Benachrichtigungen, die über gesendet werden, [Mit Kontaktstellen arbeiten](#page-1453-0) werden mithilfe von Nachrichtenvorlagen erstellt. Die Standardvorlagen von Grafana basieren auf dem [Go-](https://golang.org/pkg/text/template)[Vorlagensystem](https://golang.org/pkg/text/template), bei dem einige Felder als Text ausgewertet werden, während andere als HTML ausgewertet werden (was sich auf die Escape-Funktion auswirken kann).

Da die meisten Kontaktpunktfelder mit Vorlagen versehen werden können, können Sie wiederverwendbare benutzerdefinierte Vorlagen erstellen und diese in mehreren Kontaktpunkten verwenden. Das [Vorlagendaten](#page-1461-0) Thema listet Variablen auf, die für die Erstellung von Vorlagen verfügbar sind.

#### Verwenden von Vorlagen

Vorlagen werden verwendet, um eine Nachricht zu erstellen. Bei einer Slack-Warnmeldung kannst du beispielsweise den Titel und den Text in der Kontaktstelle festlegen. Das folgende Beispiel zeigt, wie

Sie mithilfe von Standardvorlagen einen Titel erstellen, der die Anzahl der ausgelösten und gelösten Alarme sowie einen Text enthält, in dem die Benachrichtigungen und ihr Status aufgeführt sind.

• Titel:

{{ len .Alerts.Firing }} firing, {{ len .Alerts.Resolved }} resolved

• Hauptteil des Textes:

```
{{ range .Alerts }}{{ .Status }}: {{ .Labels.alertname }}
{{end }}
```
Sie können Ihre eigenen benutzerdefinierten Vorlagen erstellen, wie im folgenden Beispiel.

• Titel:

```
{{ template "slack.default.title" .}}
```
• Hauptteil des Textes:

{{ template "mymessage" .}}

Im Folgenden finden Sie eine Beispielvorlage.

```
{{ define "myalert" }} 
   [{{.Status}}] {{ .Labels.alertname }} 
   Labels: 
   {{ range .Labels.SortedPairs }} 
     {{ .Name }}: {{ .Value }} 
   {{ end }} 
   {{ if gt (len .Annotations) 0 }} 
   Annotations: 
   {{ range .Annotations.SortedPairs }} 
     {{ .Name }}: {{ .Value }} 
   {{ end }} 
   {{ end }} 
   {{ if gt (len .SilenceURL ) 0 }}
```

```
Silence alert: {{ .SilenceURL }}
   {{ end }} 
   {{ if gt (len .DashboardURL ) 0 }} 
     Go to dashboard: {{ .DashboardURL }} 
   {{ end }}
{{ end }}
```
Die folgenden Verfahren zeigen, wie Sie benutzerdefinierte Nachrichtenvorlagen erstellen, bearbeiten und löschen.

Um eine Nachrichtenvorlage zu erstellen

- 1. Wählen Sie in Ihrer Grafana-Konsole im Grafana-Menü das Alerting (Glockensymbol), um die Alerting-Seite zu öffnen.
- 2. Wählen Sie Kontaktstellen.
- 3. Wählen Sie in der Alertmanager-Dropdownliste die Alertmanager-Instanz aus, für die Sie eine Nachrichtenvorlage erstellen möchten. Die Standardeinstellung ist der Grafana Alertmanager.
- 4. Wählen Sie Vorlage hinzufügen.
- 5. Fügen Sie einen beschreibenden Namen hinzu.
- 6. Fügen Sie den Inhalt für die Vorlage hinzu, zum Beispiel:

```
{{ define "mymessage" }} 
   {{ range .Alerts }} 
    [ {\} .Status ]] [ {\} range .Labels ] [ {\} .Name ] = {[ .Value ]}{[ {end}}
   {{ end }}
{{ end }}
```
Das define Tag im Abschnitt Inhalt weist den Namen der Vorlage zu. Dieses Tag ist optional, und wenn es weggelassen wird, wird der Vorlagenname aus dem Feld Name abgeleitet. Wenn beide angegeben sind, empfiehlt es sich, sie gleich zu lassen.

7. Wählen Sie Save template (Vorlage speichern).

#### **a** Note

HTML in Vorlagen für Warnmeldungen wird als Text gerendert, wobei Steuerzeichen maskiert werden. Das Rendern von HTML in der resultierenden Benachrichtigung wird von Grafana nicht unterstützt.

So bearbeiten Sie eine Nachrichtenvorlage

- 1. Wählen Sie auf der Seite "Benachrichtigungen" die Option Kontaktstellen aus, um die Liste der Kontaktstellen zu öffnen.
- 2. Suchen Sie in der Vorlagentabelle nach der Vorlage, die Sie bearbeiten möchten, und wählen Sie dann das Bearbeiten-Symbol (Stift).
- 3. Nehmen Sie Ihre Änderungen vor und wählen Sie dann Vorlage speichern.

So löschen Sie eine Nachrichtenvorlage

- 1. Wählen Sie auf der Seite "Benachrichtigungen" die Option Kontaktstellen aus, um die Liste der Kontaktstellen zu öffnen.
- 2. Suchen Sie in der Vorlagentabelle nach der Vorlage, die Sie entfernen möchten, und wählen Sie dann das Symbol Löschen (Mülleimer).
- 3. Wähle Ja, löschen, um die Vorlage zu löschen.

Verschachtelte Vorlagen

Sie können Vorlagen in andere Vorlagen einbetten.

Sie können beispielsweise ein Vorlagenfragment mit dem folgenden define Schlüsselwort definieren:

```
{{ define "mytemplate" }} 
   {{ len .Alerts.Firing }} firing. {{ len .Alerts.Resolved }} resolved.
{{ end }}
```
Anschließend können Sie mithilfe des template Schlüsselworts benutzerdefinierte Vorlagen in dieses Fragment einbetten. Beispielsweise:

```
Alert summary:
{{ template "mytemplate" . }}
```
Sie können die folgenden integrierten Vorlagenoptionen verwenden, um benutzerdefinierte Vorlagen einzubetten.

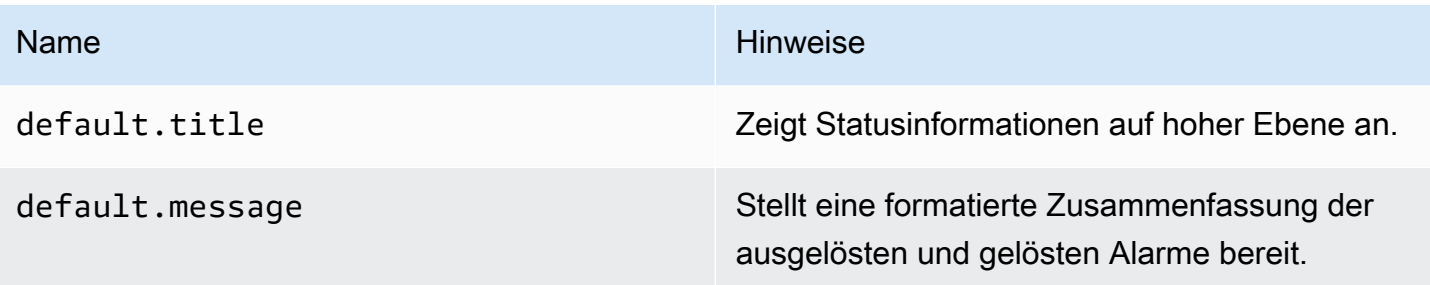

Beispiele für benutzerdefinierte Vorlagen

Hier finden Sie Beispiele für die Verwendung benutzerdefinierter Vorlagen.

Vorlage zum Rendern einer einzelnen Warnung:

```
{{ define "myalert" }} 
   [{{.Status}}] {{ .Labels.alertname }} 
   Labels: 
   {{ range .Labels.SortedPairs }} 
     {{ .Name }}: {{ .Value }} 
   {{ end }} 
   {{ if gt (len .Annotations) 0 }} 
   Annotations: 
   {{ range .Annotations.SortedPairs }} 
     {{ .Name }}: {{ .Value }} 
   {{ end }} 
   {{ end }} 
   {{ if gt (len .SilenceURL ) 0 }} 
    Silence alert: {{ .SilenceURL }}
   {{ end }} 
   {{ if gt (len .DashboardURL ) 0 }} 
     Go to dashboard: {{ .DashboardURL }} 
   {{ end }}
{{ end }}
```
Vorlage zum Rendern der gesamten Benachrichtigung:

```
{{ define "mymessage" }} 
   {{ if gt (len .Alerts.Firing) 0 }}
```

```
 {{ len .Alerts.Firing }} firing: 
     {{ range .Alerts.Firing }} {{ template "myalert" .}} {{ end }} 
   {{ end }} 
   {{ if gt (len .Alerts.Resolved) 0 }} 
     {{ len .Alerts.Resolved }} resolved: 
     {{ range .Alerts.Resolved }} {{ template "myalert" .}} {{ end }} 
   {{ end }}
{{ end }}
```
#### <span id="page-1461-0"></span>Vorlagendaten

Die folgenden Daten werden an Nachrichtenvorlagen übergeben.

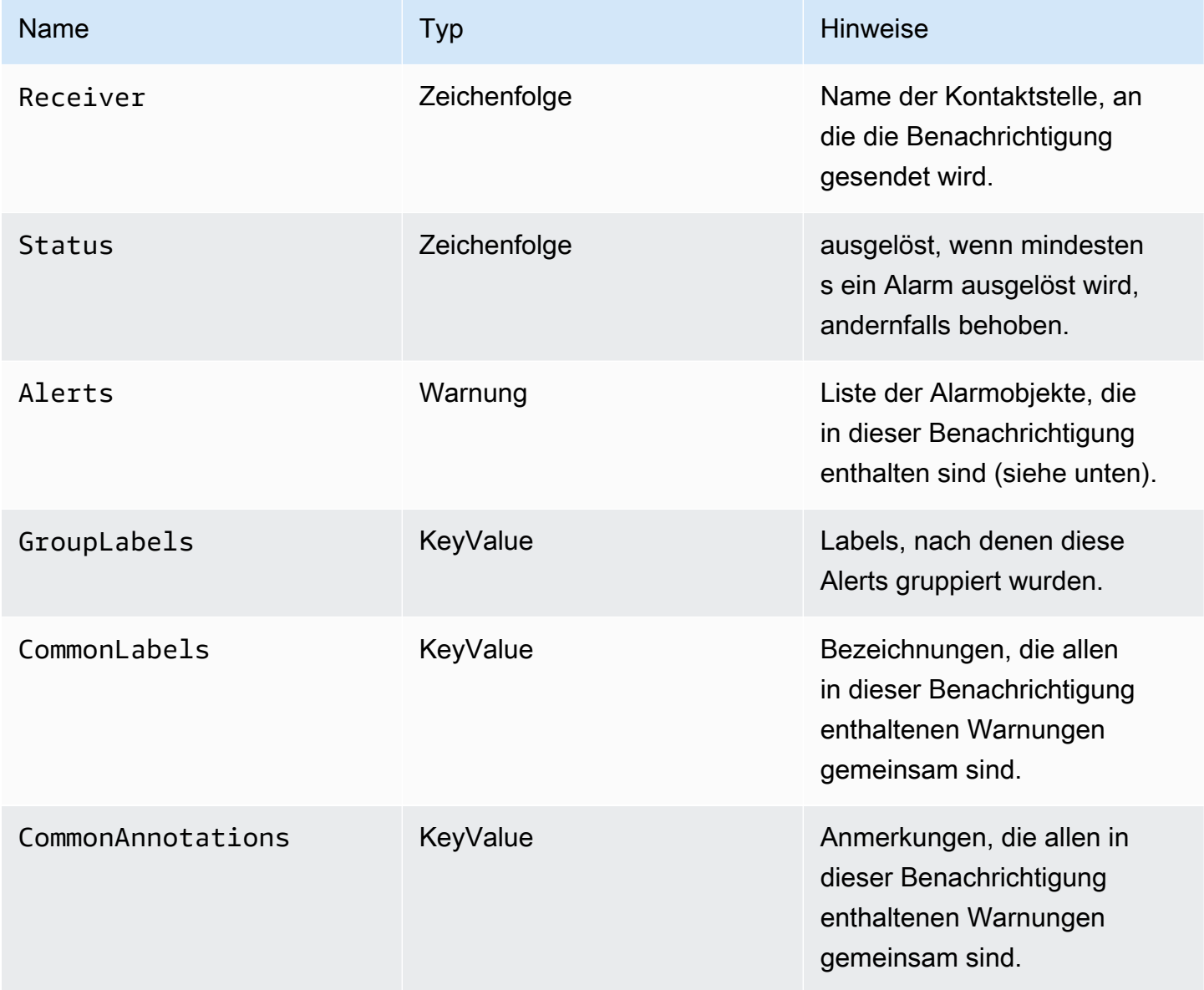

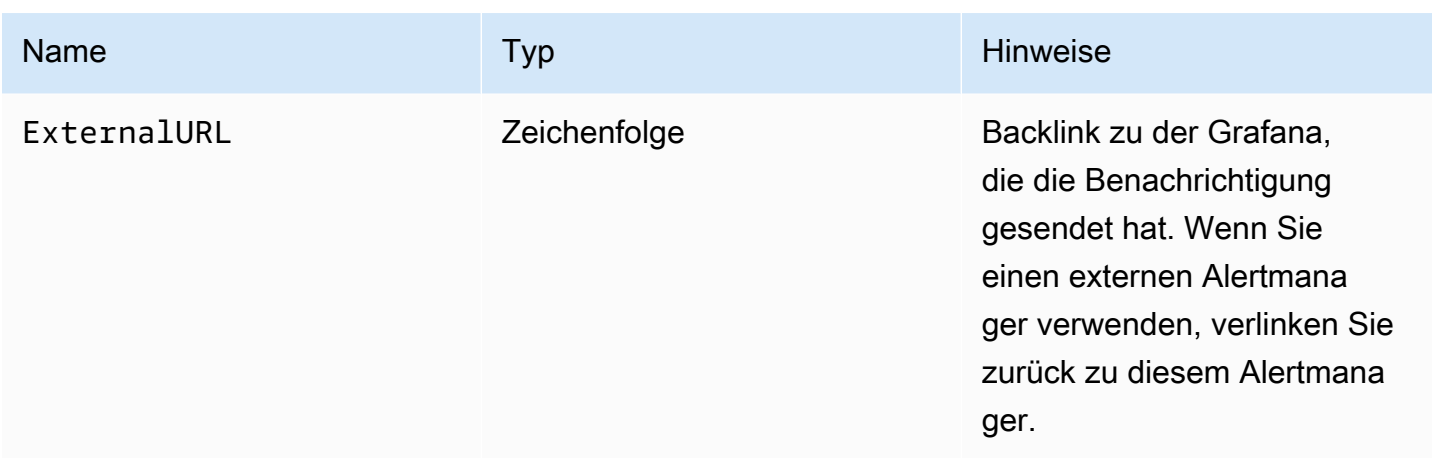

Der Alerts Typ stellt zwei Funktionen zum Filtern der zurückgegebenen Warnungen zur Verfügung.

- Alerts.Firing— Gibt eine Liste von Auslösewarnungen zurück.
- Alerts.Resolved— Gibt eine Liste der behobenen Alarme zurück.

Warnung (Typ)

Der Warnungstyp enthält die folgenden Daten.

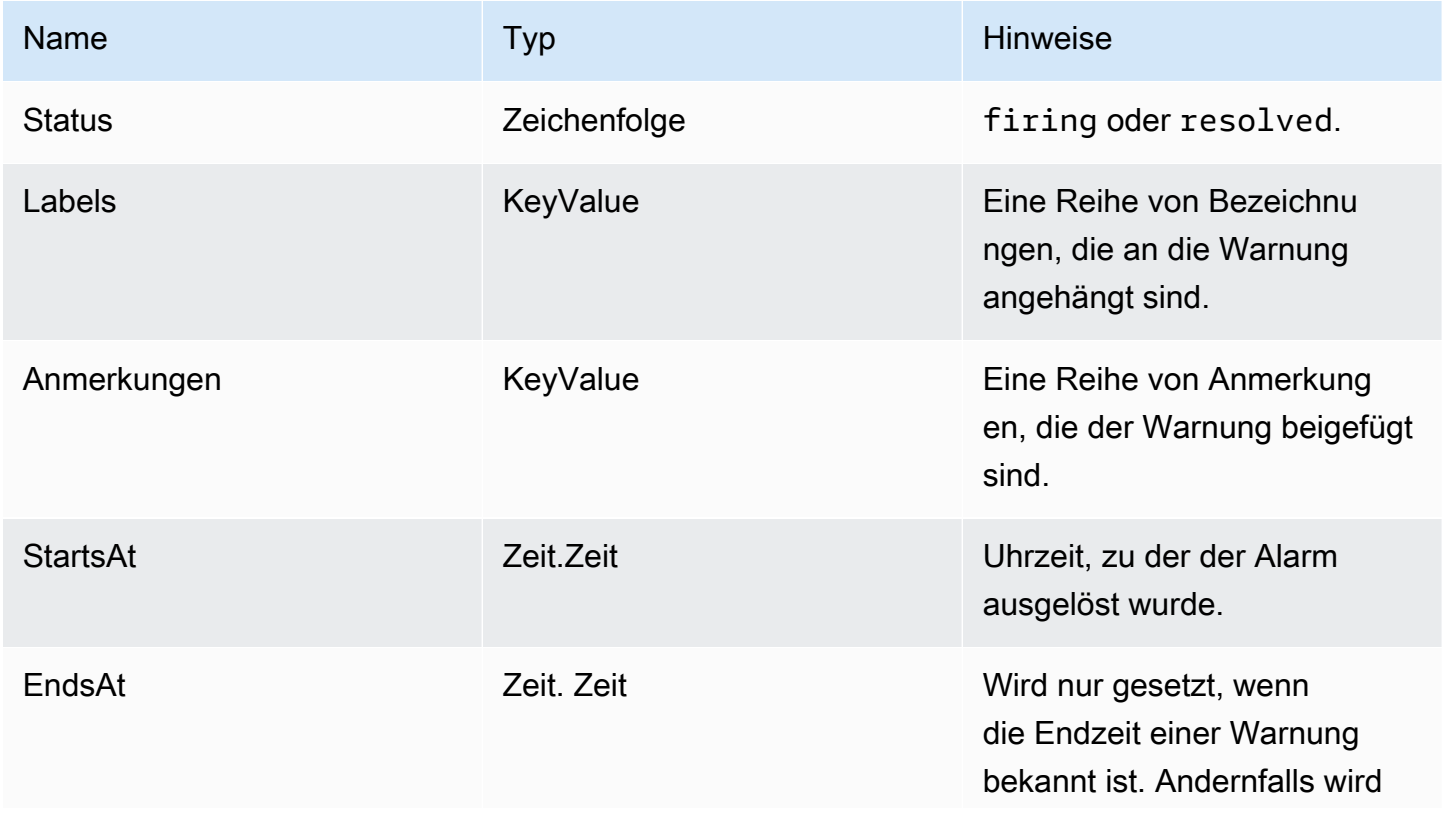

Amazon Managed Grafana Benutzerhandbuch and a strong and a strong strong and a strong strong Benutzerhandbuch

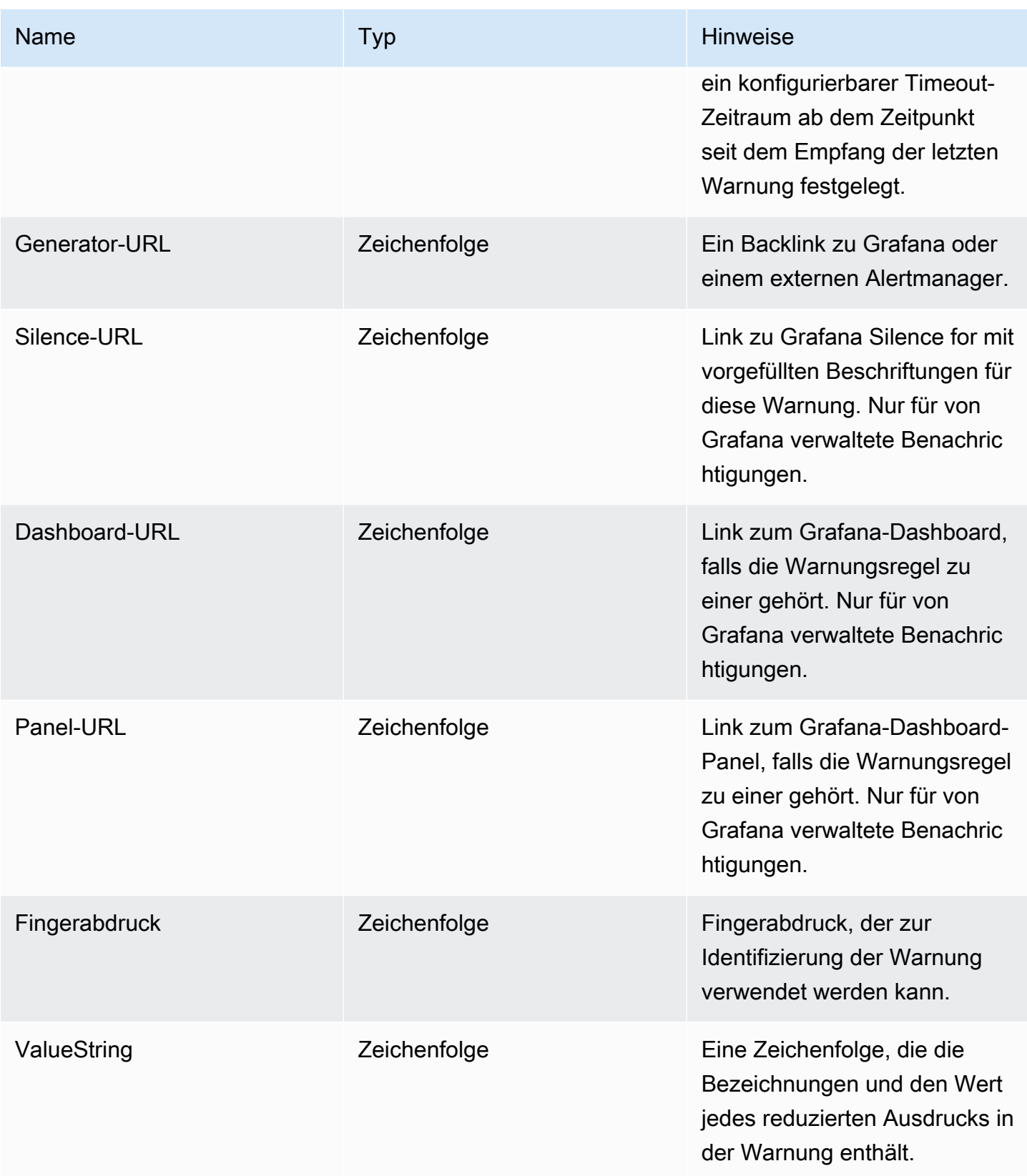

# KeyValue Typ

Der KeyValue Typ besteht aus einer Reihe von Schlüssel/Wert-Zeichenkettenpaaren, die Beschriftungen und Anmerkungen darstellen.

Neben dem direkten Zugriff auf die als gespeicherten Daten gibt es auch Methoden zum Sortieren, Entfernen und Transformieren der Daten. KeyValue

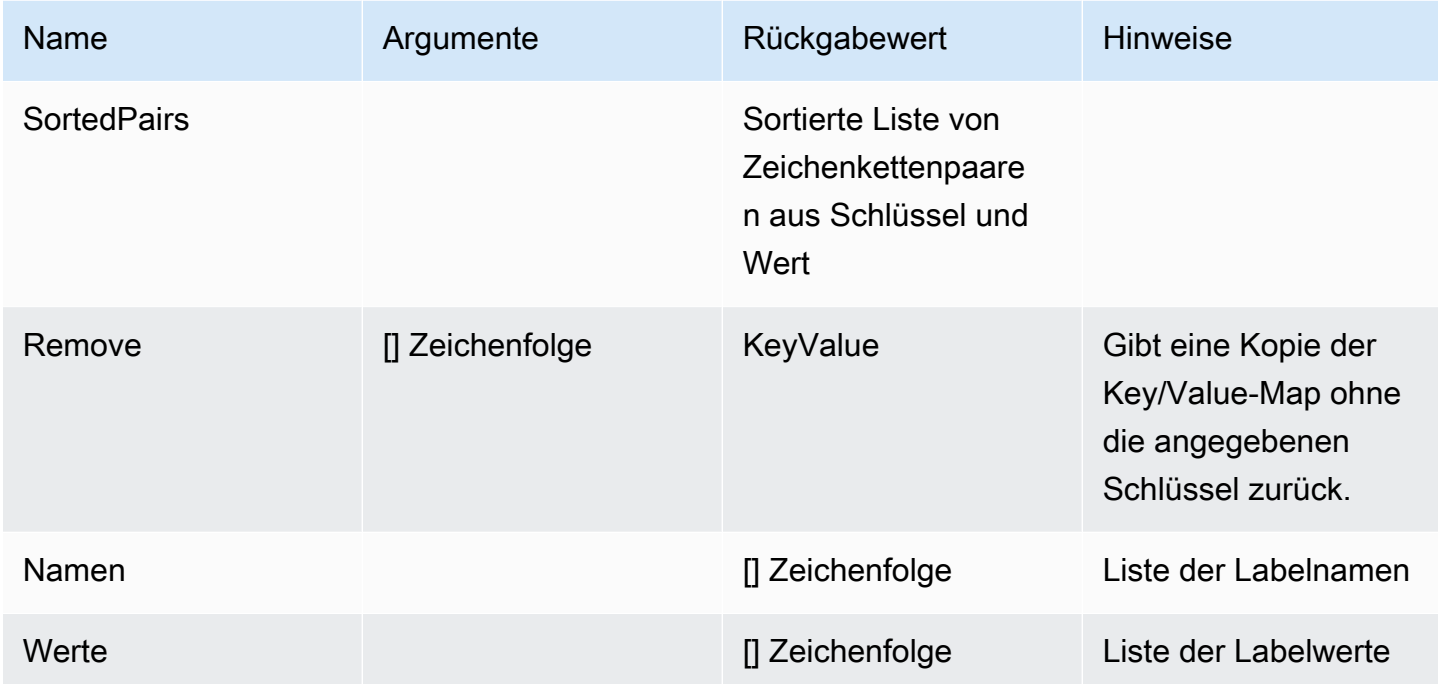

#### <span id="page-1464-0"></span>Funktionen der Vorlage

Mithilfe von Vorlagenfunktionen können Sie Beschriftungen und Anmerkungen verarbeiten, um dynamische Benachrichtigungen zu generieren. Die folgenden Funktionen sind verfügbar.

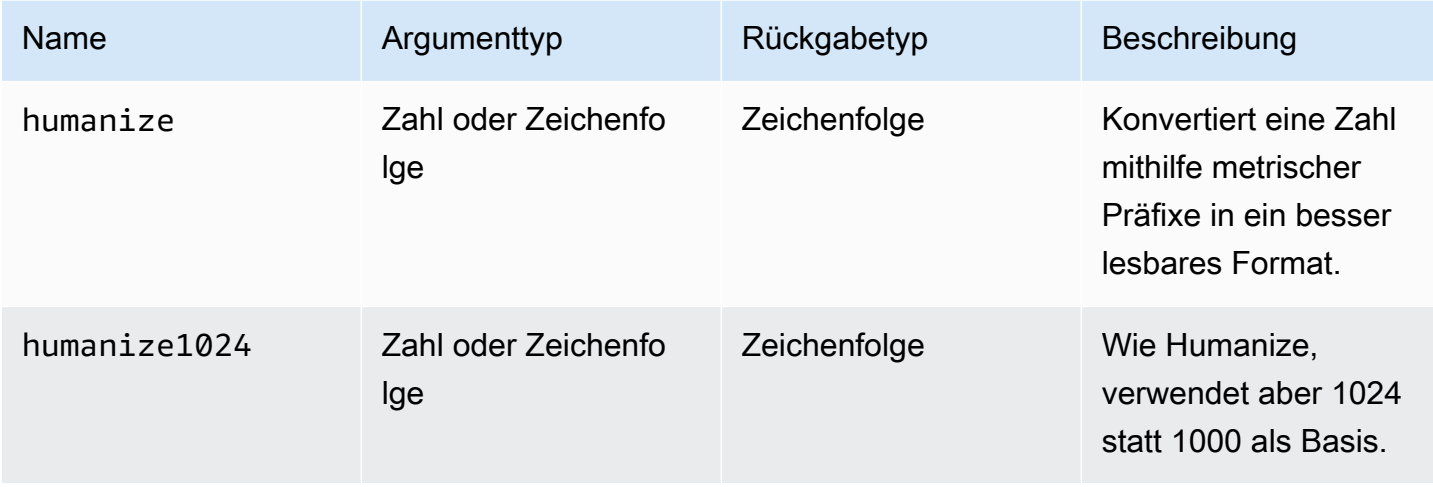

Amazon Managed Grafana Benutzerhandbuch and a strong and a strong strong and a strong strong Benutzerhandbuch

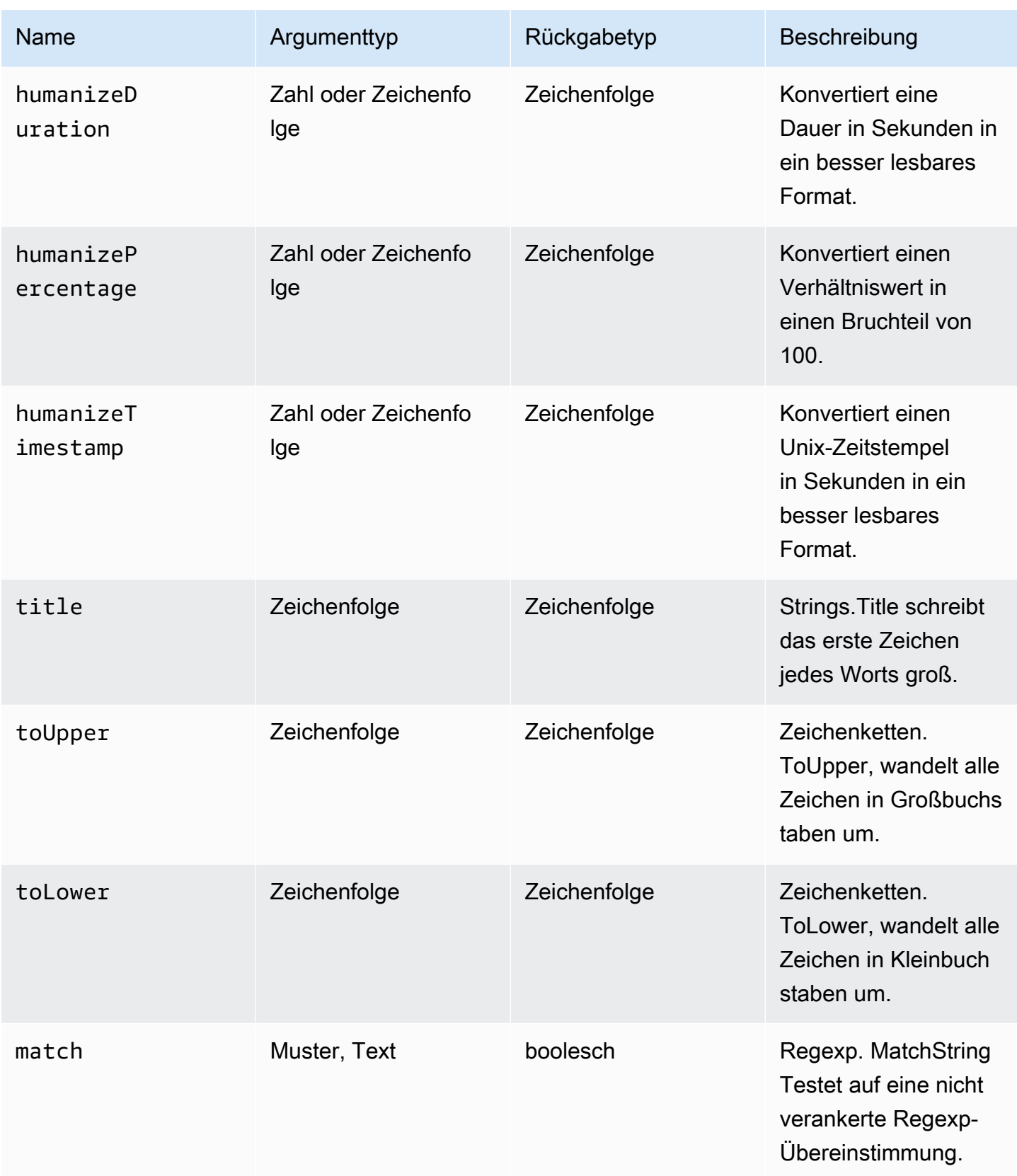

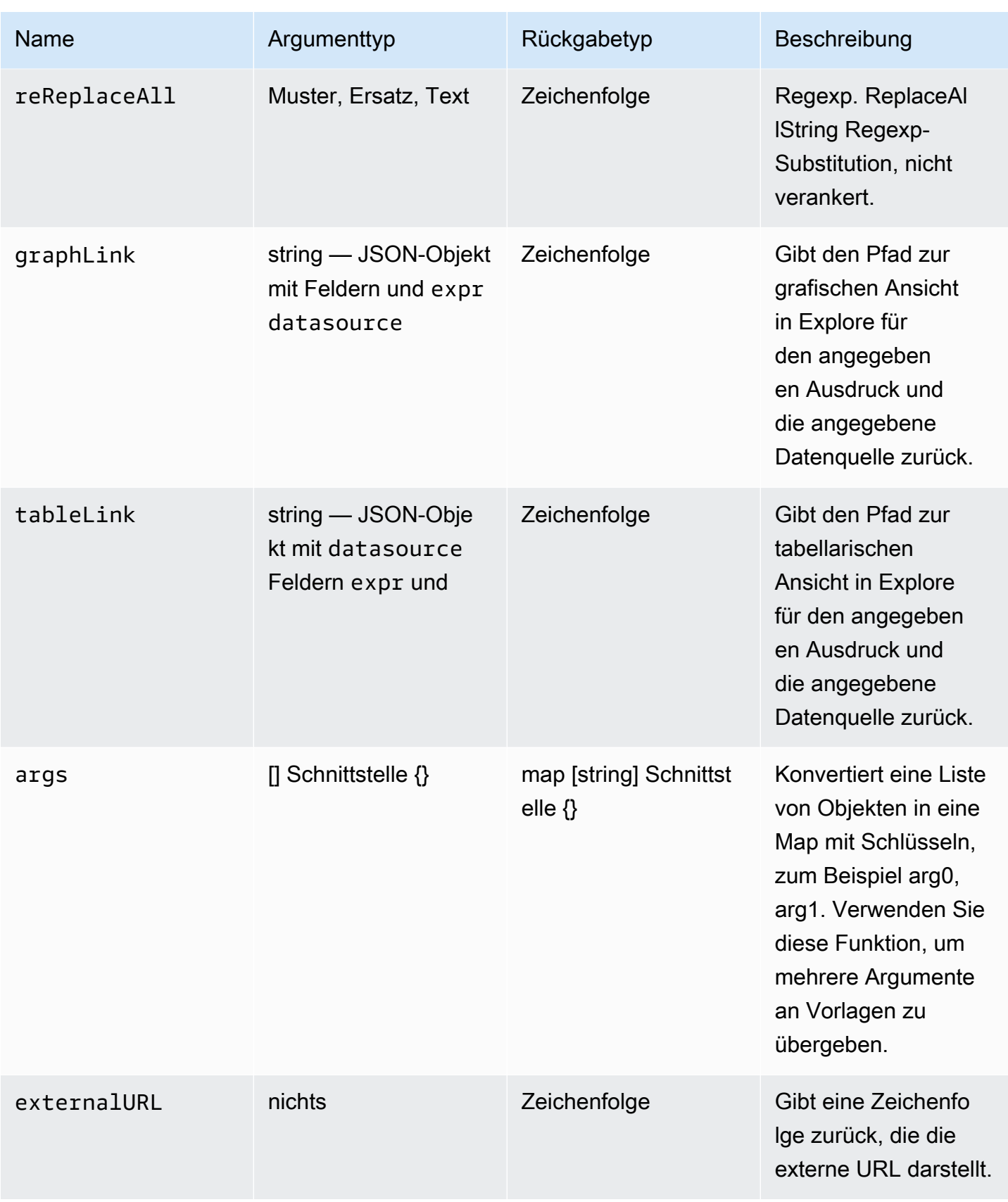

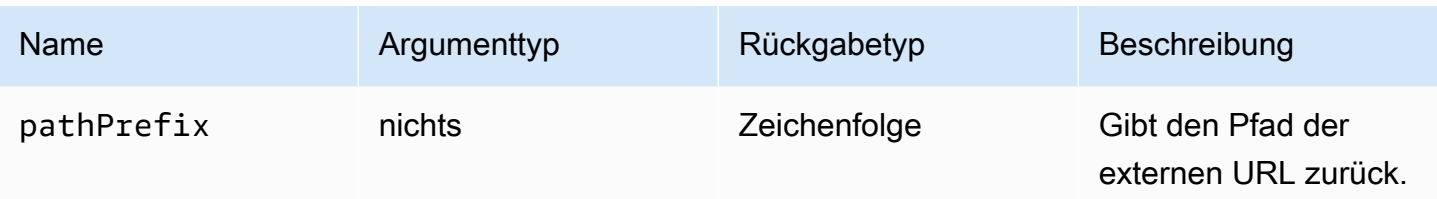

Die folgende Tabelle zeigt Beispiele für die Verwendung der einzelnen Funktionen.

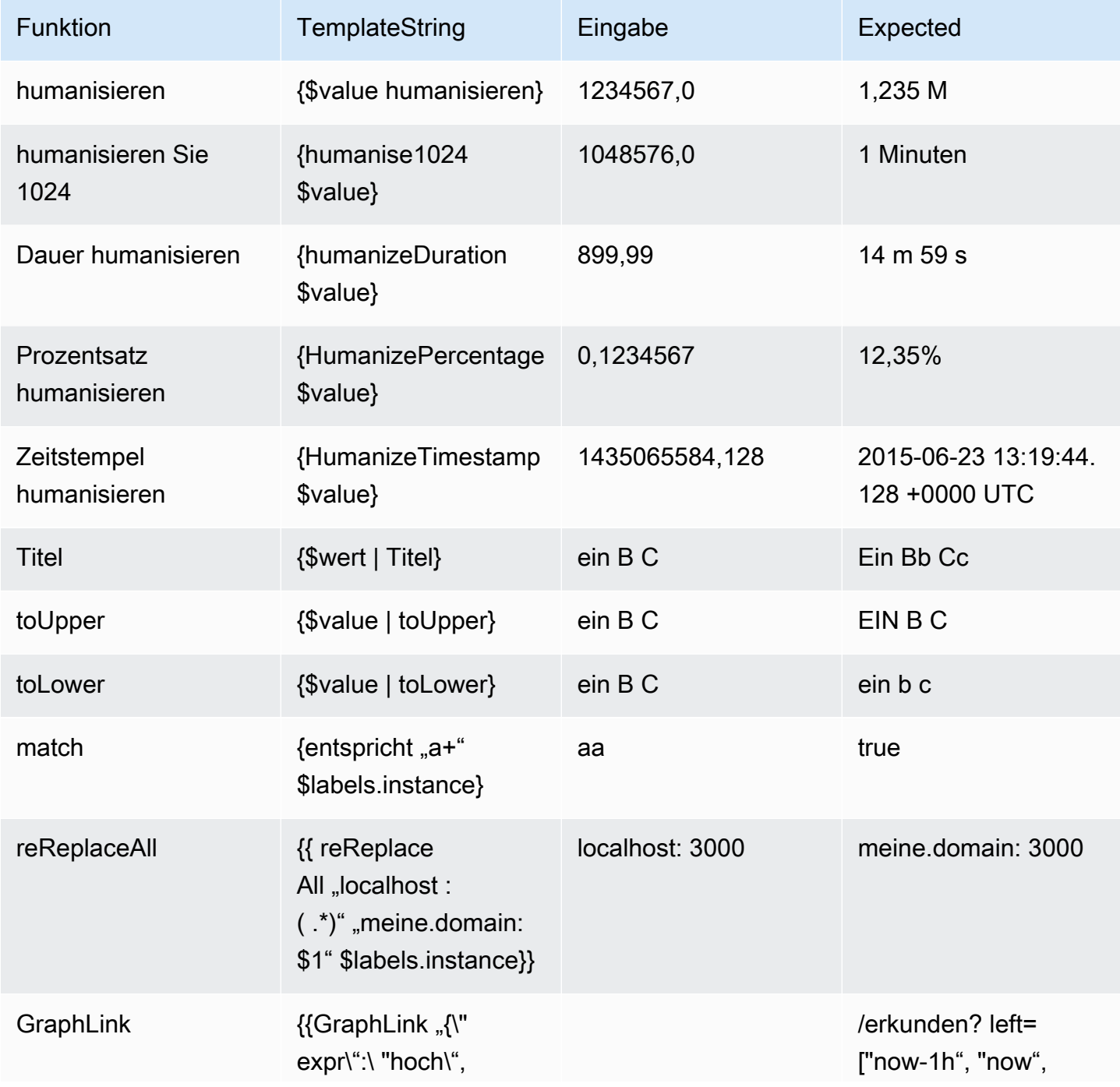

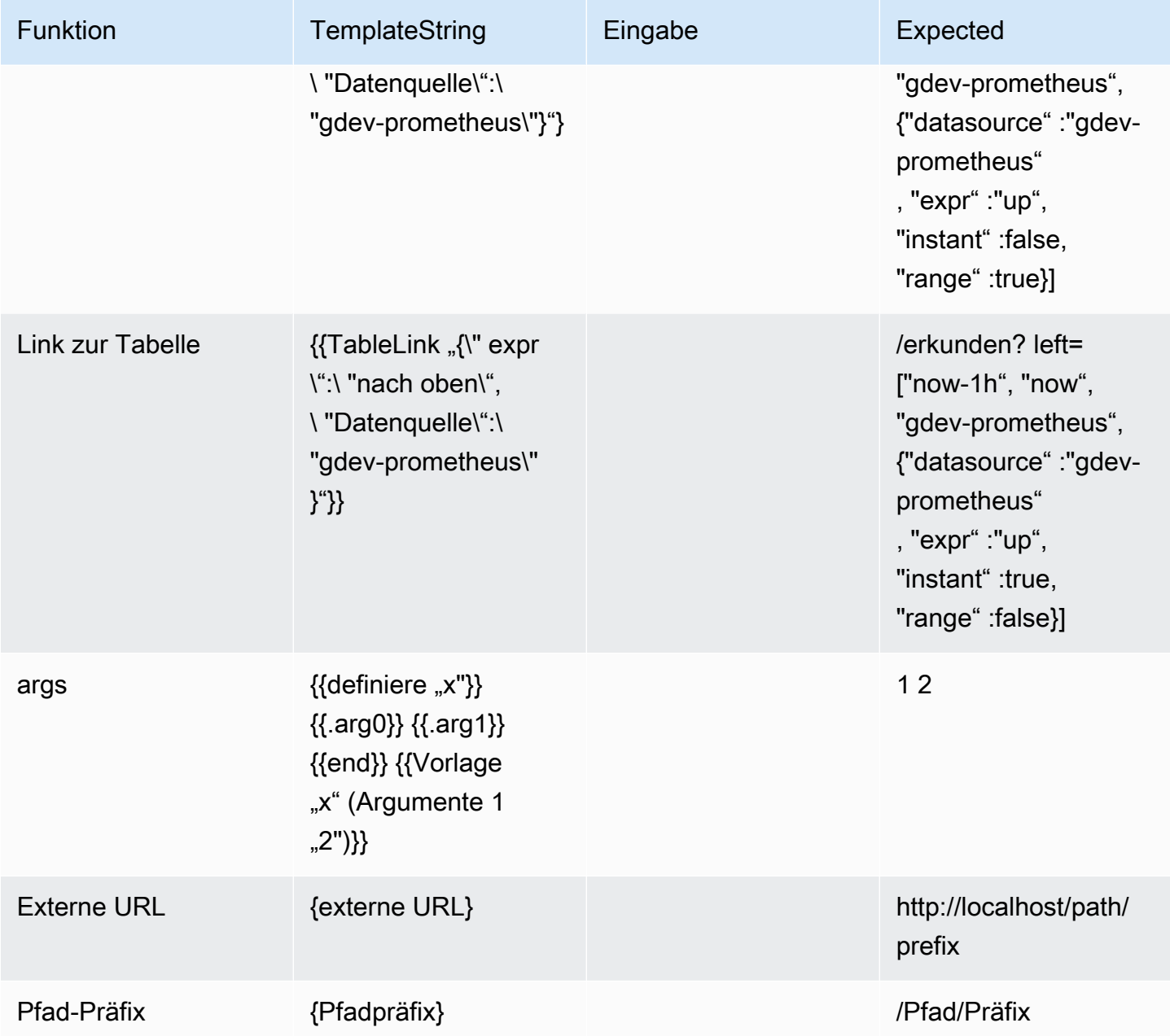

# <span id="page-1468-0"></span>Mit Benachrichtigungsrichtlinien arbeiten

Dieses Dokumentationsthema wurde für Grafana-Workspaces entwickelt, die Grafana-Version 8.x unterstützen. Informationen zu Grafana-Arbeitsbereichen, die Grafana-Version 10.x unterstützen, finden Sie unter. [Arbeitet in Grafana-Version 10](#page-406-0)

Informationen zu Grafana-Arbeitsbereichen, die Grafana-Version 9.x unterstützen, finden Sie unter. [Arbeitet in Grafana-Version 9](#page-887-0)

Benachrichtigungsrichtlinien bestimmen, wie Warnmeldungen an Kontaktstellen weitergeleitet werden. Richtlinien haben eine Baumstruktur, wobei jede Richtlinie eine oder mehrere untergeordnete Richtlinien haben kann. Jede Richtlinie, mit Ausnahme der Stammrichtlinie, kann auch bestimmten Warnbezeichnungen entsprechen. Jede Warnung wird anhand der Stammrichtlinie und anschließend anhand jeder untergeordneten Richtlinie bewertet. Wenn Sie die Continue matching subsequent sibling nodes Option für eine bestimmte Richtlinie aktivieren, wird die Auswertung auch nach einer oder mehreren Übereinstimmungen fortgesetzt. Die Konfigurationseinstellungen und Kontaktpunktinformationen einer übergeordneten Richtlinie regeln das Verhalten einer Warnung, die keiner der untergeordneten Richtlinien entspricht. Eine Stammrichtlinie regelt jede Warnung, die keiner bestimmten Richtlinie entspricht.

**a** Note

Sie können Benachrichtigungsrichtlinien für von Grafana verwaltete Benachrichtigungen erstellen und bearbeiten. Benachrichtigungsrichtlinien für Alertmanager-Benachrichtigungen sind schreibgeschützt.

#### Benachrichtigungen gruppieren

Durch die Gruppierung werden Warnmeldungen ähnlicher Art in einem einzigen Trichter kategorisiert. Auf diese Weise können Sie die Warnmeldungen bei größeren Ausfällen steuern, wenn viele Teile eines Systems gleichzeitig ausfallen und dadurch eine große Anzahl von Alarmen gleichzeitig ausgelöst wird.

#### Beispiel für eine Gruppierung

Angenommen, Sie haben 100 Dienste in verschiedenen Umgebungen mit einer Datenbank verbunden. Diese Dienste unterscheiden sich anhand der Bezeichnungenv=environmentname. Es gibt eine Warnregel, mit der überwacht wird, ob Ihre Dienste die Datenbank erreichen können. Die Warnungsregel erstellt Warnungen mit dem Namenalertname=DatabaseUnreachable.

Wenn eine Netzwerkpartition auftritt, bei der die Hälfte Ihrer Dienste die Datenbank nicht mehr erreichen kann, werden 50 verschiedene Warnungen ausgelöst. In diesem Fall möchten Sie eine einseitige Benachrichtigung (statt 50) mit einer Liste der betroffenen Umgebungen erhalten.

Sie können die Gruppierung so konfigurieren group\_by: [alertname] (ohne die env Bezeichnung zu verwenden, die für jeden Dienst unterschiedlich ist). Wenn diese Konfiguration eingerichtet ist, sendet Grafana eine einzige kompakte Benachrichtigung, die alle betroffenen Umgebungen für diese Warnregel enthält.

#### Spezielle Gruppen

Grafana hat zwei spezielle Gruppen. Die Standardgruppe group\_by: null gruppiert alle Alarme in einer einzigen Gruppe. Sie können auch eine spezielle Bezeichnung verwenden, um Benachrichtigungen ... nach allen Bezeichnungen zu gruppieren, wodurch die Gruppierung effektiv deaktiviert wird und jede Warnung in eine eigene Gruppe gesendet wird.

#### Working with notifications

Die folgenden Verfahren zeigen Ihnen, wie Sie Benachrichtigungsrichtlinien erstellen und verwalten.

Um die Root-Benachrichtigungsrichtlinie zu bearbeiten

- 1. Wählen Sie in Ihrer Grafana-Konsole im Grafana-Menü das Alerting (Glockensymbol), um die Alerting-Seite zu öffnen.
- 2. Wählen Sie Benachrichtigungsrichtlinien.
- 3. Wählen Sie im Drop-down-Menü Alertmanager den Alertmanager aus, den Sie bearbeiten möchten.
- 4. Wählen Sie im Bereich Root-Richtlinie das Symbol Bearbeiten (Stift) aus.
- 5. Aktualisieren Sie unter Standardkontaktpunkt die Kontaktstelle, an die Benachrichtigungen für Regeln gesendet werden sollen, wenn die Warnungsregeln keiner bestimmten Richtlinie entsprechen.
- 6. Wählen Sie unter Gruppieren nach die Labels (oder speziellen Gruppen) aus, nach denen Benachrichtigungen gruppiert werden sollen.
- 7. Wählen Sie unter Zeitoptionen eine der folgenden Optionen aus.
	- Wartezeit für Gruppen Wartezeit bis zum Zwischenspeichern von Warnmeldungen derselben Gruppe, bevor eine erste Benachrichtigung gesendet wird. Standardmäßig ist ein Zeitraum von 30 Sekunden festgelegt.
	- Gruppenintervall Minimales Zeitintervall zwischen zwei Benachrichtigungen für eine Gruppe. Der Standardwert ist 5 Minuten.
- Wiederholungsintervall Minimales Zeitintervall vor dem erneuten Senden einer Benachrichtigung, wenn der Gruppe keine neuen Benachrichtigungen hinzugefügt wurden. Die Standardeinstellung ist 4 Stunden.
- 8. Wählen Sie Speichern, um Ihre Änderungen zu speichern.

Um eine neue, spezifische Richtlinie auf oberster Ebene hinzuzufügen

- 1. Wählen Sie in Ihrer Grafana-Konsole im Grafana-Menü das Alerting (Glockensymbol), um die Alerting-Seite zu öffnen.
- 2. Wählen Sie Benachrichtigungsrichtlinien.
- 3. Wählen Sie im Drop-down-Menü Alertmanager den Alertmanager aus, den Sie bearbeiten möchten.
- 4. Wählen Sie im Abschnitt Spezifisches Routing die Option Neue spezifische Richtlinie aus.
- 5. Fügen Sie im Abschnitt Passende Labels ein oder mehrere passende Warnungslabels hinzu. Weitere Informationen zum Abgleich von Bezeichnungen finden Sie weiter unten in diesem Thema.
- 6. Fügen Sie unter Kontaktpunkt die Kontaktstelle hinzu, an die Benachrichtigungen gesendet werden sollen, wenn die Warnung dieser speziellen Richtlinie entspricht. Verschachtelte Richtlinien haben Vorrang vor dieser Kontaktstelle.
- 7. Wählen Sie optional Gruppierung überschreiben aus, um eine Gruppierung anzugeben, die sich von der Stammrichtlinie unterscheidet.
- 8. Wählen Sie optional Allgemeine Zeitangaben außer Kraft setzen, um die Zeitoptionen in der Gruppenbenachrichtigungsrichtlinie außer Kraft zu setzen.
- 9. Wählen Sie Richtlinie speichern aus, um Ihre Änderungen zu speichern.

Um eine verschachtelte Richtlinie hinzuzufügen

- 1. Erweitern Sie die spezifische Richtlinie, unter der Sie eine verschachtelte Richtlinie erstellen möchten.
- 2. Wählen Sie Verschachtelte Richtlinie hinzufügen und fügen Sie dann die Details hinzu (wie beim Hinzufügen einer spezifischen Richtlinie der obersten Ebene).
- 3. Wählen Sie Richtlinie speichern aus, um Ihre Änderungen zu speichern.

Um eine bestimmte Richtlinie zu bearbeiten

- 1. Wählen Sie auf der Seite "Benachrichtigungen" die Option Benachrichtigungsrichtlinien aus, um die Seite mit den vorhandenen Richtlinien zu öffnen.
- 2. Wählen Sie die Richtlinie aus, die Sie bearbeiten möchten, und klicken Sie dann auf das Symbol Bearbeiten (Stift).
- 3. Nehmen Sie alle Änderungen vor (z. B. beim Hinzufügen einer spezifischen Richtlinie auf oberster Ebene).
- 4. Wählen Sie Richtlinie speichern.

So funktioniert der Labelabgleich

Eine Richtlinie entspricht einer Warnung, wenn die Bezeichnungen der Warnung mit allen in der Richtlinie angegebenen übereinstimmenden Labels übereinstimmen.

- Bezeichnung Der Name der Bezeichnung, der zugeordnet werden soll. Er muss exakt mit dem Labelnamen der Warnung übereinstimmen.
- Operator Der Operator, der verwendet wird, um den Labelwert mit dem passenden Labelwert zu vergleichen. Die verfügbaren Operatoren sind:
	- =Wählen Sie Beschriftungen aus, deren Wert genau mit der angegebenen Zeichenfolge übereinstimmt.
	- !=Wählen Sie Beschriftungen aus, deren Wert nicht mit der angegebenen Zeichenfolge übereinstimmt.
	- =~Wählen Sie Labels aus, deren Wert mit dem regex-interpretierten Wert der angegebenen Zeichenfolge übereinstimmt (die angegebene Zeichenfolge wird als regulärer Ausdruck interpretiert).
	- !=Wählen Sie Beschriftungen aus, die nicht mit dem angegebenen regulären Ausdruck übereinstimmen.
- Wert Der Wert, dem der Labelwert zugeordnet werden soll. Er kann je nach ausgewähltem Operator als Zeichenfolge oder als regulärer Ausdruck übereinstimmen.

#### <span id="page-1472-0"></span>Timings stummschalten

Eine Stummschaltung ist ein wiederkehrendes Zeitintervall, in dem keine neuen Benachrichtigungen für eine Richtlinie generiert oder gesendet werden. Verwenden Sie sie, um zu verhindern, dass

Warnmeldungen für einen bestimmten und sich wiederholenden Zeitraum ausgelöst werden, z. B. während eines regulären Wartungszeitraums.

Ähnlich wie bei Stummschaltungen verhindern auch Stummschaltungen nicht, dass Warnungsregeln ausgewertet werden, und sie verhindern auch nicht, dass Warnungsinstanzen auf der Benutzeroberfläche angezeigt werden. Sie verhindern lediglich, dass Benachrichtigungen erstellt werden.

Sie können von Grafana verwaltete Stummschaltezeiten sowie Stummschaltezeiten für eine externe Alertmanager-Datenquelle konfigurieren.

Stummschaltungen im Vergleich zu Stummschaltungen

In der folgenden Tabelle werden die Unterschiede zwischen Stummschaltezeiten und Stummschaltungen hervorgehoben.

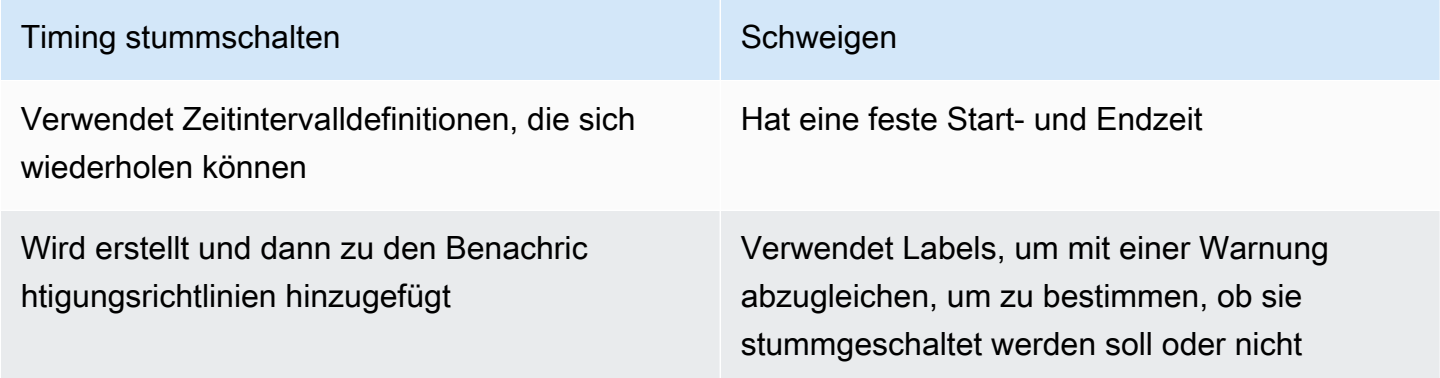

Um ein Timing zum Stummschalten zu erstellen

- 1. Wählen Sie in Ihrer Grafana-Konsole im Grafana-Menü das Alerting (Glockensymbol), um die Alerting-Seite zu öffnen.
- 2. Wählen Sie Benachrichtigungsrichtlinien.
- 3. Wählen Sie im Drop-down-Menü Alertmanager den Alertmanager aus, den Sie bearbeiten möchten.
- 4. Wählen Sie im Bereich Timings für die Stummschaltung die Schaltfläche Timing für Stummschaltung hinzufügen aus.
- 5. Wählen Sie das Zeitintervall aus, für das die Stummschaltung gelten soll.
- 6. Wählen Sie "Senden", um die Stummschaltung festzulegen.

Um einer Benachrichtigungsrichtlinie einen Zeitpunkt für die Stummschaltung hinzuzufügen

- 1. Wählen Sie die Benachrichtigungsrichtlinie aus, zu der Sie die Stummschaltung hinzufügen möchten, und klicken Sie auf die Schaltfläche Bearbeiten.
- 2. Wählen Sie in der Dropdownliste für die Stummschaltung die Zeiten für die Stummschaltung aus, die Sie der Richtlinie hinzufügen möchten.

Wählen Sie die Schaltfläche Richtlinie speichern.

#### **Zeitintervalle**

Ein Zeitintervall ist eine Definition für einen Zeitbereich. Wenn während dieses Intervalls eine Warnung ausgelöst wird, wird sie unterdrückt. Bereiche werden unterstützt mit : (zum Beispielmonday:thursday). Ein Timing für die Stummschaltung kann mehrere Zeitintervalle enthalten. Ein Zeitintervall besteht aus mehreren Feldern (Details in der folgenden Liste), die alle übereinstimmen müssen, damit die Alerts unterdrückt werden. Wenn Sie beispielsweise Wochentage und einen Zeitraum zwischen 8:00 monday:friday und 9:00 Uhr angeben, werden Benachrichtigungen von Montag bis Freitag von 8 bis 9 Uhr unterdrückt, aber nicht beispielsweise von 8 bis 9 Uhr am Samstag.

- Zeitraum Die Tageszeit, zu der Benachrichtigungen unterdrückt werden sollen. Besteht aus zwei Unterfeldern: Startzeit und Endzeit. Ein Beispiel für die Zeit ist14:30. Die Uhrzeit wird in 24- Stunden-Notation in UTC angegeben.
- Wochentage Die Wochentage. Dabei kann es sich um einen einzelnen Tag handelnmonday, z. B. um einen Bereichmonday:friday, oder um eine durch Kommas getrennte Liste von Tagen, z. B. monday, tuesday, wednesday
- Monate Die Monate, die ausgewählt werden sollen. Sie können Monate mit numerischen Bezeichnungen oder mit dem vollständigen Monatsnamen angeben, 1 oder january beide geben Januar an. Sie können einen einzelnen Monat, einen Bereich von Monaten oder eine durch Kommas getrennte Liste von Monaten angeben.
- Tage des Monats Die Daten innerhalb eines Monats. Die Werte können im Bereich von 1 liegen31. Negative Werte geben die Tage des Monats in umgekehrter Reihenfolge an, -1 stellen also den letzten Tag des Monats dar. Tage des Monats können als einzelner Tag, als Bereich von Tagen oder als durch Kommas getrennte Liste von Tagen angegeben werden.

# Ändere deine Einstellungen

Auf der Registerkarte Einstellungen können Sie verschiedene Aufgaben ausführen. Sie können Ihr Profil bearbeiten, Ihre Amazon Managed Grafana-Einstellungen ändern und Informationen über Ihr Profil und die Nutzung von Amazon Managed Grafana einsehen.

#### **a** Note

Informationen zum Vornehmen von Änderungen an der Konfiguration Ihres Workspace finden Sie unter. [Konfigurieren Sie einen Amazon Managed Grafana-Arbeitsbereich](#page-84-0)

# Bearbeiten Sie Ihr Amazon Managed Grafana-Profil

Ihr Profil enthält Ihren Namen, Benutzernamen und E-Mail-Adresse.

Um dein Profil zu bearbeiten

- 1. Halten Sie auf Ihrem Benutzersymbol in der unteren linken Ecke des Bildschirms inne und wählen Sie dann Einstellungen.
- 2. Im Bereich "Profil bearbeiten" können Sie Folgendes bearbeiten:
	- Name Bearbeiten Sie dieses Feld, um den mit Ihrem Profil verknüpften Anzeigenamen zu ändern.
	- E-Mail Bearbeiten Sie dieses Feld, um die mit Ihrem Profil verknüpfte E-Mail-Adresse zu ändern.
	- Benutzername Bearbeiten Sie dieses Feld, um Ihren Benutzernamen zu ändern.
- 3. Wählen Sie Speichern.

# Bearbeiten Sie Ihre Einstellungen

Zu deinen Einstellungen gehören, ob du das dunkle oder helle Design verwendest, dein Home-Dashboard und deine Zeitzone.
### **a** Note

Die Einstellungen auf Ihrer persönlichen Instanz haben Vorrang vor den Einstellungen, die Ihr Administrator auf Instanz- oder Teamebene vorgenommen hat.

Um deine Einstellungen zu ändern

- 1. Halten Sie auf Ihrem Benutzersymbol in der unteren linken Ecke des Bildschirms inne und wählen Sie dann Einstellungen.
- 2. Im Bereich "Einstellungen" können Sie Folgendes bearbeiten:
	- UI-Thema Um ein Design festzulegen, wählen Sie "Dunkel" oder "Hell". Standard ist entweder das dunkle Thema oder das von Ihrem Grafana-Administrator ausgewählte Thema.
	- Startseite > Dashboard
	- Zeitzone Wählen Sie eine Option in der Zeitzonenliste aus. Standard ist entweder die lokale Zeitzone des Browsers oder die von Ihrem Grafana-Administrator ausgewählte Zeitzone. Weitere Informationen finden Sie unter [Steuerungen für den Zeitbereich.](#page-1357-0).
- 3. Wählen Sie Speichern.

## Sehen Sie sich Ihre Amazon Managed Grafana-Sitzungen an

Amazon Managed Grafana protokolliert Ihre Sitzungen in jedem Grafana-Arbeitsbereich. Wenn Sie vermuten, dass jemand Ihre Amazon Managed Grafana-Anmeldeinformationen missbraucht hat, können Sie diesen Abschnitt lesen.

Um Ihre Sitzungsinformationen einzusehen

- 1. Halten Sie auf Ihrem Benutzersymbol in der unteren linken Ecke des Bildschirms inne und wählen Sie dann Einstellungen aus.
- 2. Scrollen Sie nach unten zum Abschnitt "Sessions". Grafana zeigt Folgendes an:
	- Zuletzt gesehen Wie lange ist es her, dass Sie sich angemeldet haben.
	- Angemeldet Das Datum, an dem Sie sich bei der aktuellen Grafana-Instanz angemeldet haben.
	- IP-Adresse Die IP-Adresse, von der aus Sie sich angemeldet haben.
- Browser und Betriebssystem Der Webbrowser und das Betriebssystem, mit denen Sie sich bei Grafana angemeldet haben.
- Wenn Sie ein Grafana-Administrator für die Instanz sind, können Sie eine Sitzung widerrufen, indem Sie das rote Abmeldesymbol in der Sitzungszeile auswählen.

# Sammeln Sie Informationen für den Support

Support-Pakete bieten eine einfache Möglichkeit, Informationen über Ihren Grafana-Arbeitsbereich über die Benutzeroberfläche zu sammeln. Wenn Sie Probleme mit Ihrem Grafana-Workspace haben, können Sie dem Produktsupport ein Support-Paket senden, das Informationen zu Ihrem Workspace enthält, darunter:

- Grafana-Ausführung
- Installierte Plugins
- Grafana-Konfiguration
- Datenbankinformationen und Migrationen
	- **a** Note

Support-Pakete sind nur in Workspaces verfügbar, die mit Grafana-Version 10 oder neuer kompatibel sind.

# Komponenten des Support-Pakets

Ein Supportpaket kann eine der folgenden Komponenten enthalten:

- Nutzungsstatistiken Nutzungsstatistiken für den Grafana-Workspace.
- Benutzerinformationen Eine Liste der Benutzer des Grafana-Workspace.
- Datenbank- und Migrationsinformationen Datenbankinformationen und Migrationsprotokoll.
- Plugin-Informationen Informationen zu den installierten Plugins im Workspace.
- Basisinformationen Grundinformationen zum Grafana-Workspace, einschließlich Version und Speichernutzung.
- Einstellungen Die Einstellungen des Grafana-Workspace.
- SAML Healthcheck-Verbindung und Metadaten für SAML (wird nur angezeigt, wenn SAML aktiviert ist).
- LDAP Healthcheck-Verbindung und Metadaten für LDAP (wird nur angezeigt, wenn LDAP aktiviert ist).
- OAuth2 Healthcheck-Verbindung und Metadaten für jeden OAuth2-Anbieter (wird nur angezeigt, wenn der OAuth-Anbieter aktiviert ist).

## Ein Support-Paket erstellen

Gehen Sie wie folgt vor, um ein Support-Paket zu erstellen.

### **a** Note

Für dieses Verfahren sind admin Berechtigungen im Workspace erforderlich.

### Um ein Support-Paket zu erstellen

- 1. Melden Sie sich in Ihrem Grafana-Workspace an.
- 2. Wählen Sie das Hilfesymbol
- 3. Wählen Sie im Hilfemenü die Option Support Bundles aus.
- 4. Wählen Sie Neues Support-Paket aus.
- 5. Wählen Sie die Komponenten aus, die Sie in das Support-Paket aufnehmen möchten.
- 6. Wählen Sie Erstellen aus.
- 7. Wenn das Support-Paket fertig ist, wählen Sie Herunterladen aus.

Grafana lädt das Support-Paket in eine Archive (tar.gz) -Datei herunter.

Sie können die Datei öffnen, um den Inhalt des Support-Pakets anzuzeigen. Sie können die Datei bei Bedarf direkt an den Support senden. Wenn das Paket private Informationen enthält und Sie es über einen Kanal senden müssen, der nicht privat ist, können Sie erwägen, es zu verschlüsseln. Sie können ein Tool wie [age](https://age-encryption.org/) verwenden, um die Datei vor dem Senden zu verschlüsseln.

# Klassische Dashboard-Benachrichtigungen

In diesem Dokumentationsthema werden ältere Warnmeldungen in Grafana behandelt. Dies wird in future Versionen von Amazon Managed Grafana nicht unterstützt. Sie können zu Grafana-Benachrichtigungen migrieren, um die neuesten Warnfunktionen zu verwenden. Weitere Informationen finden Sie in den folgenden Themen. Informationen zu Grafana-Arbeitsbereichen, die Grafana-Version 10.x unterstützen, finden Sie unter. [Benachrichtigungen in Grafana-Version 10](#page-751-0) Informationen zu Grafana-Arbeitsbereichen, die Grafana-Version 9.x unterstützen, finden Sie unter. [Benachrichtigungen in Grafana-Version 9](#page-1131-0) Informationen zu Grafana-Arbeitsbereichen, die Grafana-Version 8.x unterstützen, finden Sie unter. [Grafana-Warnung](#page-1420-0)

**a** Note

In diesem Abschnitt wird das klassische Dashboard-Warnsystem in Grafana beschrieben. Informationen zur Migration und Verwendung der neuen Grafana-Warnmeldungen, die für die Anzeige von Prometheus Alertmanager-Warnungen konzipiert sind, finden Sie unter. [Grafana-Warnung](#page-1420-0)

Klassische Dashboard-Benachrichtigungen bestehen aus zwei Teilen:

- Warnungsregeln Wann die Warnung ausgelöst wird. Alarmregeln werden durch eine oder mehrere Bedingungen definiert, die regelmäßig von Grafana bewertet werden.
- Benachrichtigungskanal Wie die Warnung zugestellt wird. Wenn die Bedingungen einer Warnungsregel erfüllt sind, benachrichtigt die Grafana die für diese Warnung konfigurierten Kanäle.

Derzeit unterstützt nur die Graphpanel-Visualisierung Alerts.

## Konfiguration von Warnmeldungen

Sie können Benachrichtigungen in Ihrem Amazon Managed Grafana-Arbeitsbereich konfigurieren.

- Fügen Sie einen Kanal für Warnmeldungen hinzu oder bearbeiten Sie ihn. Weitere Informationen finden Sie unter [Benachrichtigungen](#page-1480-0).
- Erstellen Sie eine Warnungsregel. Weitere Informationen finden Sie unter [Benachrichtigungen](#page-1486-0) [erstellen](#page-1486-0).
- Zeigen Sie bestehende Warnungsregeln und ihren aktuellen Status an. Weitere Informationen finden Sie unter [Bestehende Warnungsregeln anzeigen.](#page-1493-0)
- Testen Sie die Warnungsregeln und beheben Sie Fehler. Weitere Informationen finden Sie unter [Warnmeldungen zur Fehlerbehebung.](#page-1495-0)

# **Clustering**

Derzeit unterstützt Alerting eine eingeschränkte Form der Hochverfügbarkeit. Warnmeldungen werden dedupliziert, wenn Sie mehrere Workspaces ausführen. Das bedeutet, dass alle Benachrichtigungen auf jedem Server ausgeführt werden, aber aufgrund der Deduplizierungslogik keine doppelten Warnmeldungen gesendet werden.

## <span id="page-1480-0"></span>Benachrichtigungen

Sie können Warnungsregeln mit detaillierten Meldungen erstellen, die Informationen wie Sie das Problem lösen könnten, einen Link zu einem Runbook usw. enthalten.

Die eigentlichen Benachrichtigungen werden konfiguriert und von mehreren Alerts gemeinsam genutzt.

# Ausführung von Alarmen

Warnungsregeln werden in Amazon Managed Grafana in einem Scheduler und einer Engine zur Abfrageausführung ausgewertet.

# <span id="page-1480-1"></span>Warnmeldungen

In diesem Dokumentationsthema werden ältere Warnmeldungen in Grafana behandelt. Dies wird in future Versionen von Amazon Managed Grafana nicht unterstützt. Sie können zu Grafana-Benachrichtigungen migrieren, um die neuesten Warnfunktionen zu verwenden. Weitere Informationen finden Sie in den folgenden Themen. Informationen zu Grafana-Arbeitsbereichen, die Grafana-Version 10.x unterstützen, finden Sie unter. [Benachrichtigungen in Grafana-Version 10](#page-751-0)

Informationen zu Grafana-Arbeitsbereichen, die Grafana-Version 9.x unterstützen, finden Sie unter. [Benachrichtigungen in Grafana-Version 9](#page-1131-0) Informationen zu Grafana-Arbeitsbereichen, die Grafana-Version 8.x unterstützen, finden Sie unter. [Grafana-Warnung](#page-1420-0)

Wenn sich der Status einer Warnung ändert, werden Benachrichtigungen gesendet. Jede Warnungsregel kann mehrere Benachrichtigungen enthalten. Um einer Warnungsregel eine Benachrichtigung hinzuzufügen, müssen Sie zunächst einen notification Kanal hinzufügen und konfigurieren.

Dies erfolgt auf der Seite "Benachrichtigungskanäle".

## Einen Benachrichtigungskanal hinzufügen

- 1. Machen Sie in der Seitenleiste eine Pause auf dem Warnsymbol (Glocke) und wählen Sie dann Benachrichtigungskanäle aus.
- 2. Wählen Sie Add channel (Kanal hinzufügen) aus.
- 3. Füllen Sie die Felder aus oder wählen Sie die in den folgenden Abschnitten beschriebenen Optionen aus.

## Neue Felder für den Benachrichtigungskanal

Standard (bei allen Benachrichtigungen senden)

- Name Geben Sie einen Namen für diesen Kanal ein. Er wird angezeigt, wenn Benutzer Benachrichtigungen zu Warnungsregeln hinzufügen.
- Typ Wählen Sie den Kanaltyp aus. Weitere Informationen finden Sie unter [Liste der](#page-1482-0) [unterstützten Notifier.](#page-1482-0)
- Standard (bei allen Alarmen senden) Wenn diese Option ausgewählt ist, sendet sie auf diesem Kanal eine Benachrichtigung für alle Warnungsregeln.
- Lösungsnachricht deaktivieren Wenn diese Option ausgewählt ist, deaktiviert sie die Auflösungsnachricht [OK], die gesendet wird, wenn der Warnstatus wieder auf "Falsch" zurückgesetzt wird.
- Erinnerungen senden Wenn diese Option ausgewählt ist, werden zusätzliche Benachrichtigungen (Erinnerungen) für Benachrichtigungen gesendet. Sie können anhand der

Anzahl von Sekunden (s), Minuten (m) oder Stunden (h) angeben, wie oft Erinnerungen gesendet werden sollen, z. B.30s, 3m oder. 5m 1h

## **A** Important

Warnerinnerungen werden gesendet, nachdem die Regeln ausgewertet wurden. Daher kann eine Erinnerung nicht häufiger als innerhalb eines konfigurierten Bewertungsintervalls für Warnungsregeln gesendet werden.

Die folgenden Beispiele zeigen, wie oft und wann Erinnerungen für eine ausgelöste Warnung gesendet werden.

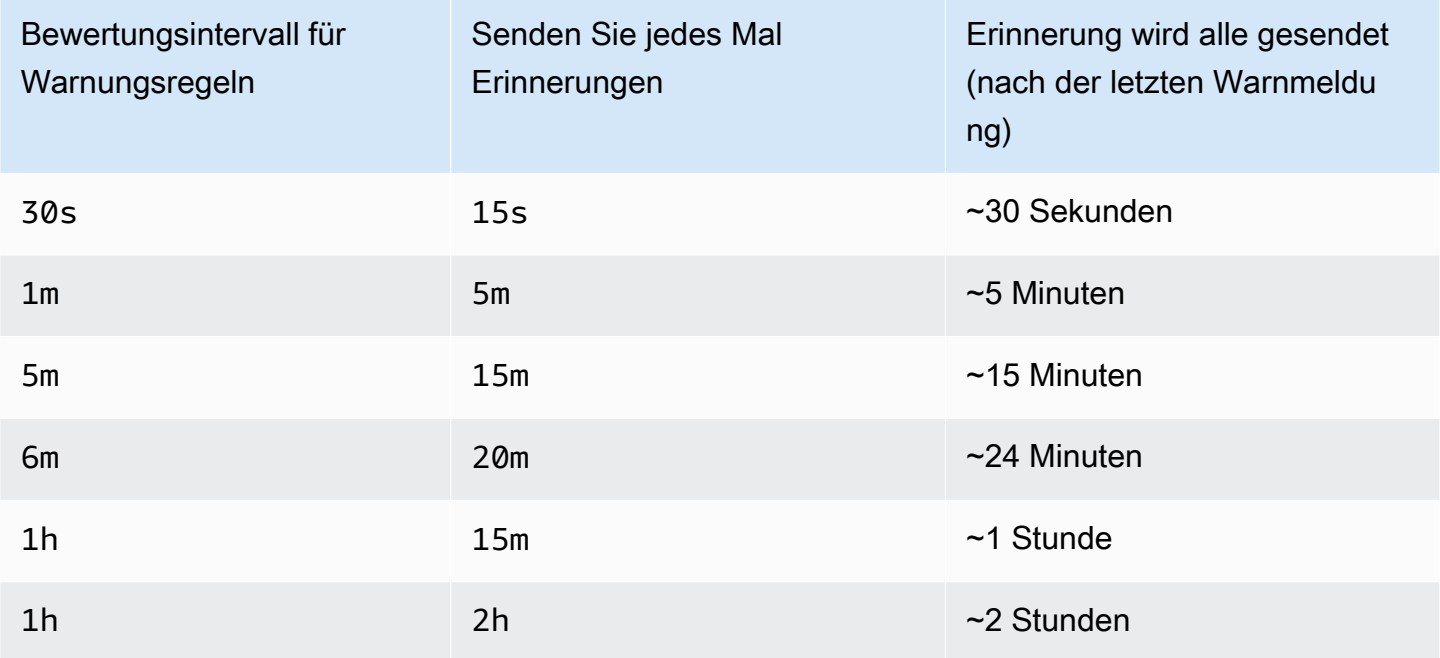

## <span id="page-1482-0"></span>Liste der unterstützten Notifier

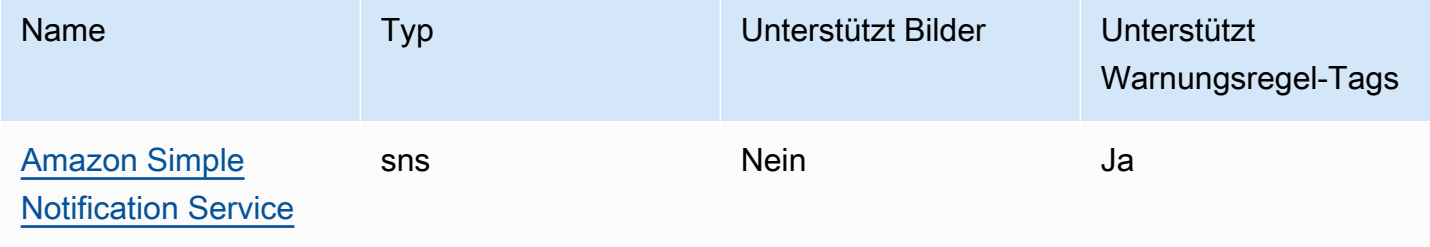

Amazon Managed Grafana Benutzerhandbuch

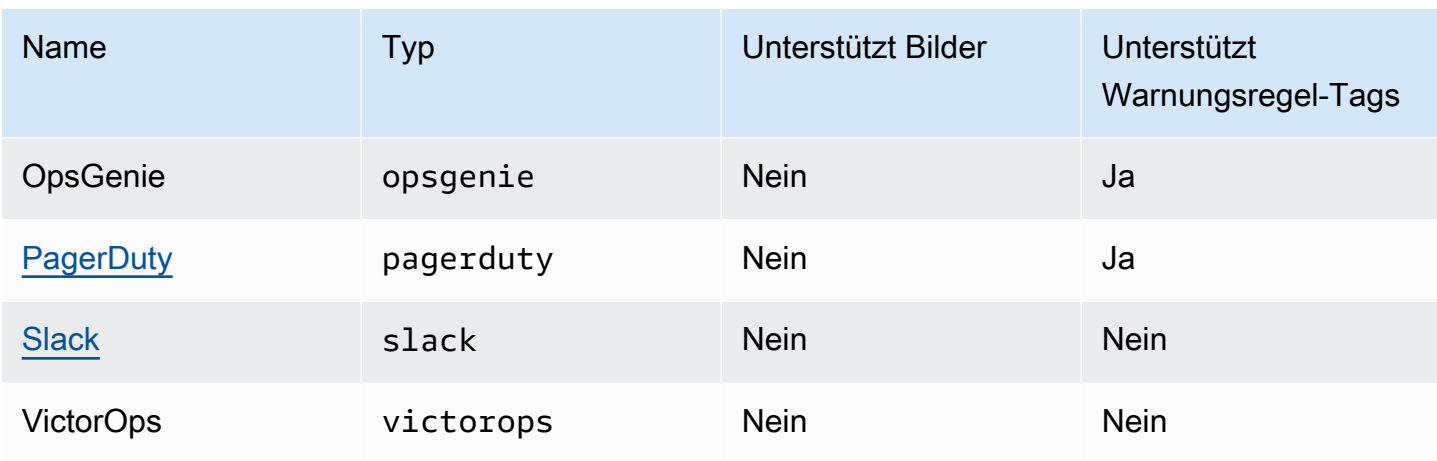

### <span id="page-1483-0"></span>Amazon Simple Notification Service

Wenn du vom Service verwaltete Berechtigungen aktiviert und Amazon SNS als Benachrichtigungskanal für deinen Workspace hinzugefügt hast, musst du nur den SNS-Themen-ARN angeben, wenn du deinen Benachrichtigungskanal erstellst. Geben Sie im Feld Name den Namen des SNS-Themas ein, das Sie erstellt haben. Wenn Sie den Workspace mit vom Service verwalteten Berechtigungen erstellt haben, muss dem Namen des SNS-Themas ein Präfix vorangestellt werden, damit Benachrichtigungen erfolgreich grafana zum Thema veröffentlicht werden können. Wenn Sie bei der Erstellung des Workspace vom Kunden verwaltete Berechtigungen ausgewählt haben, muss dem Namen des SNS-Themas kein Präfix vorangestellt werden. grafana

Kopieren Sie im Feld Thema den ARN des SNS-Themas und fügen Sie ihn ein. Im Format Nachrichtentext können Sie entweder die JSON- oder die Textoption wählen.

Aktivieren Sie im Feld Optionale AWS SNS-Einstellungen das Kontrollkästchen Alle Tags in die Nachricht einbeziehen, um alle Grafana-Tags im Nachrichtentext anzuzeigen.

Wenn Sie vom Kunden verwaltete Berechtigungen für den Arbeitsplatz verwenden, sollte die von Ihnen angegebene IAM-Rolle SNS-Veröffentlichungsberechtigungen für Ihr SNS-Thema enthalten.

### <span id="page-1483-1"></span>**Slack**

Um Slack einzurichten, musst du eine eingehende Slack-Webhook-URL konfigurieren. Weitere Informationen findest du unter [Nachrichten mit eingehenden Webhooks senden](https://api.slack.com/incoming-webhooks).

Um Screenshots der Auslösewarnungen in die Slack-Nachrichten aufzunehmen, musst du entweder das externe Bildziel in Grafana oder eine Bot-Integration über Slack Apps konfigurieren. Weitere Informationen zur Einrichtung einer Slack-Bot-Integration findest du unter [Folge dem Leitfaden von](https://api.slack.com/bot-users)

## [Slack zur Einrichtung](https://api.slack.com/bot-users) einer Bot-Integration. Verwende das bereitgestellte Token, das mit "xoxb" beginnt.

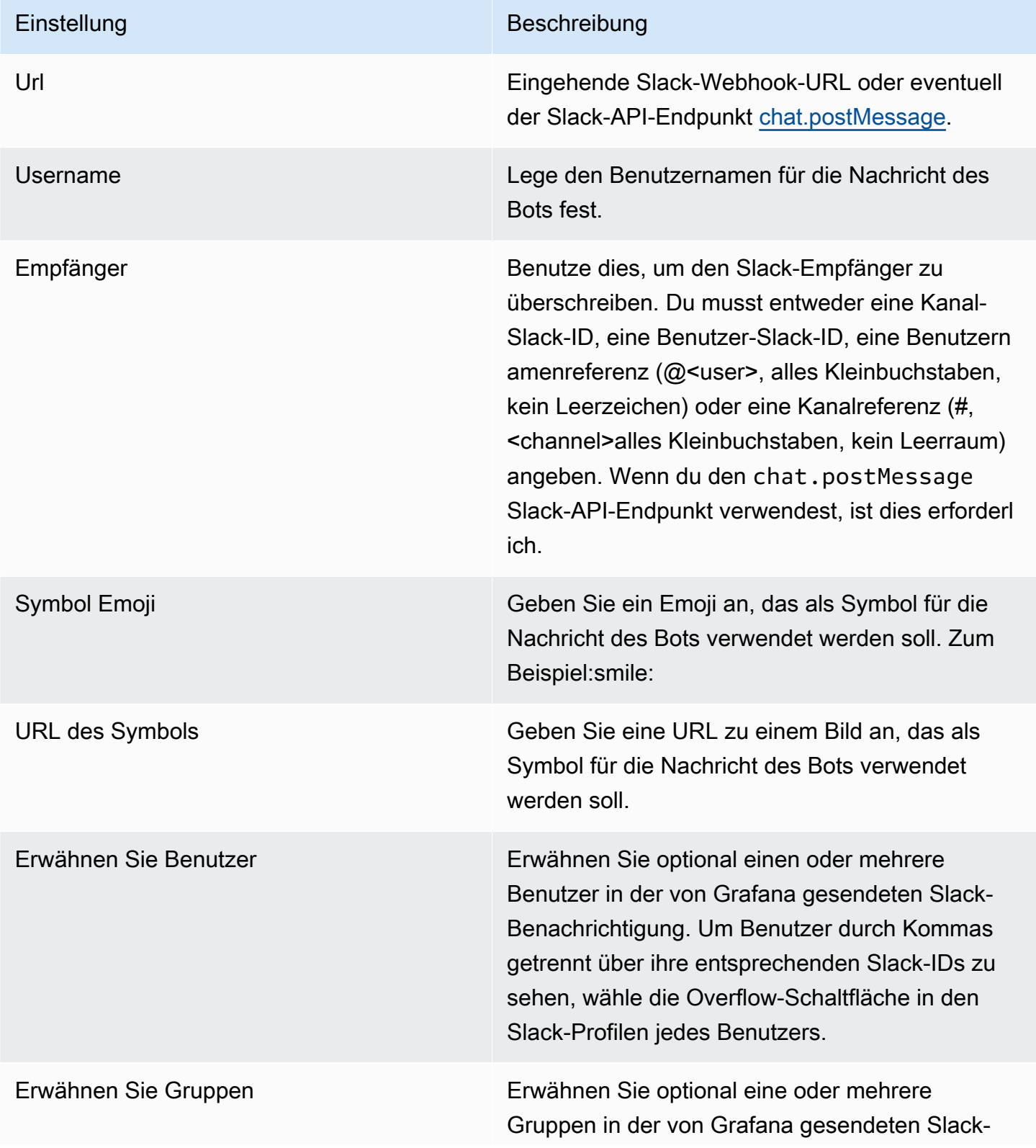

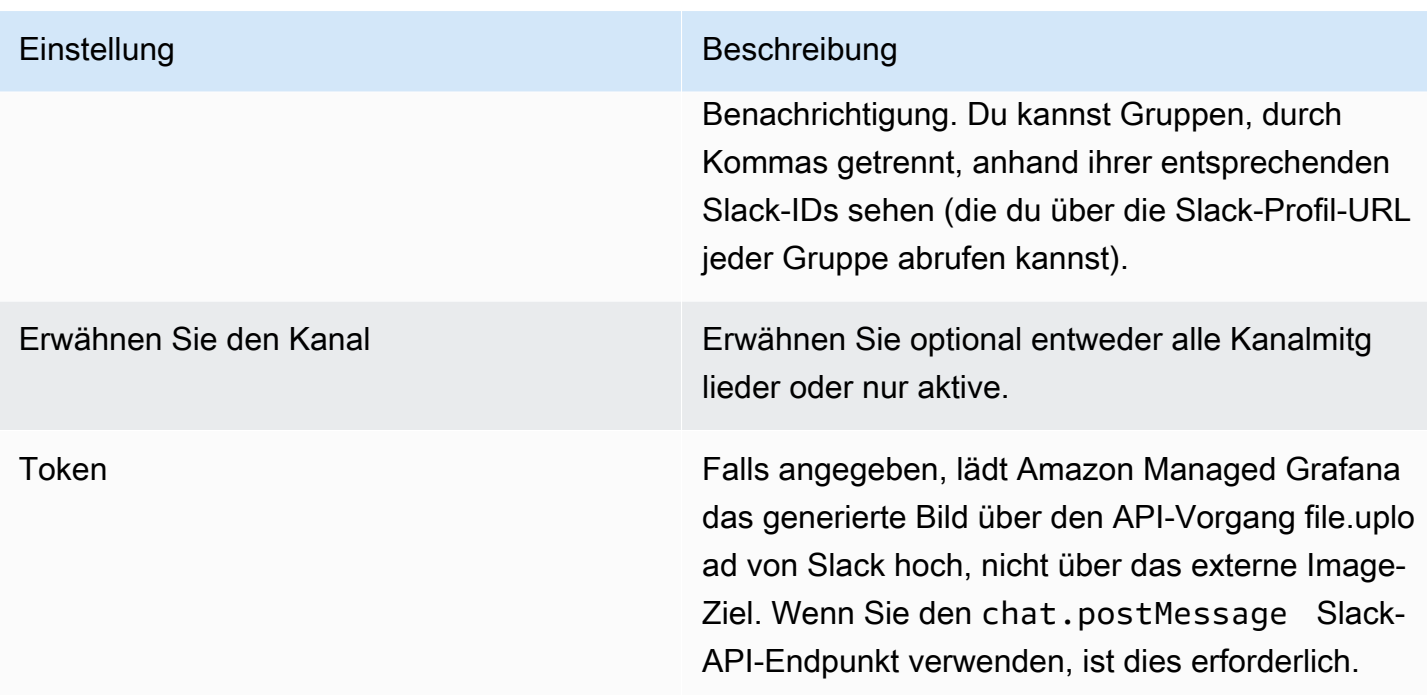

Wenn du das Token für einen Slack-Bot verwendest, musst du den Bot in den Channel einladen, an den du Benachrichtigungen senden möchtest. Fügen Sie dann den Kanal zum Empfängerfeld hinzu.

<span id="page-1485-0"></span>**PagerDuty** 

Geben Sie zur Einrichtung PagerDuty einen Integrationsschlüssel an.

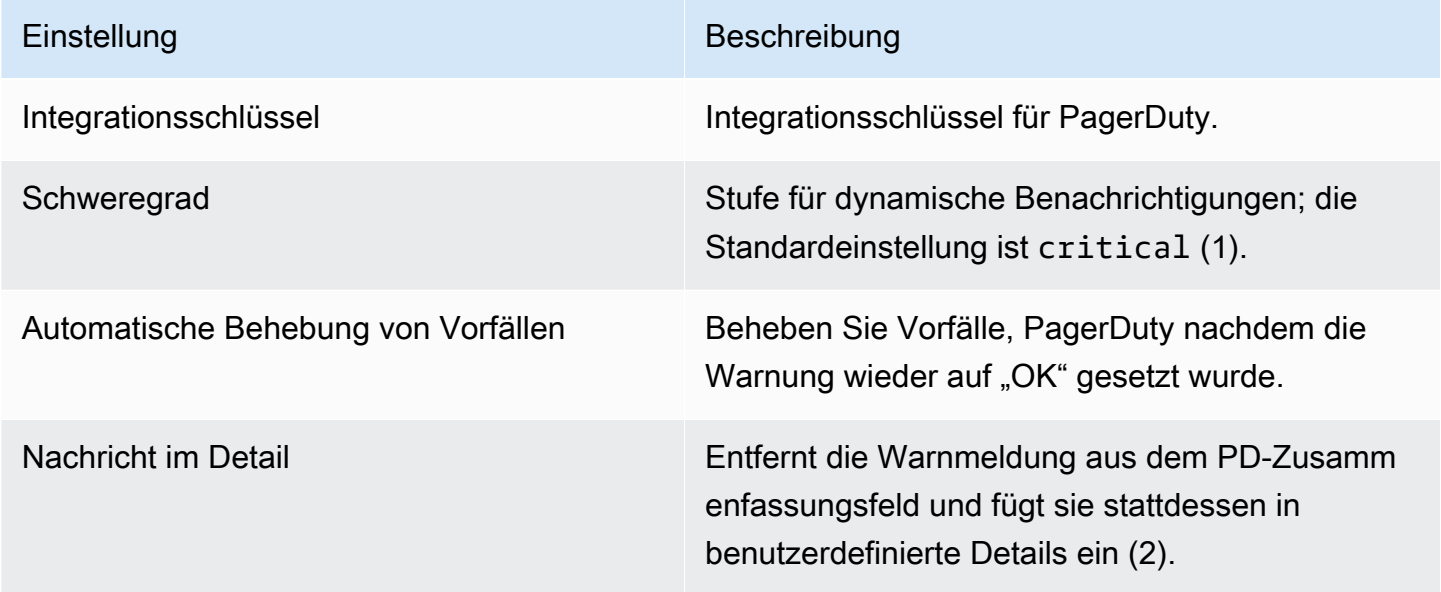

### **a** Note

Die TagsSeverity,, Class Groupdedup\_key, und Component haben im [PagerDutyCommon Event Format — PD-CEF](https://support.pagerduty.com/docs/pd-cef) eine besondere Bedeutung. Wenn ein Warnmeldungsfeld diese Tag-Schlüssel definiert, werden sie in den Stamm des Ereignisses übertragen, an das gesendet wurde. PagerDuty Das bedeutet, dass sie in der PagerDuty Benutzeroberfläche und in den Filtertools verfügbar sein werden. Ein für eine Warnung festgelegtes Schweregrad-Tag hat Vorrang vor dem globalen Schweregrad, das im Benachrichtigungskanal festgelegt wurde, sofern es sich um einen gültigen Schweregrad handelt.

#### **a** Note

Durch die Verwendung von Nachrichtendetails wird die Struktur des custom\_details Felds im PagerDuty Ereignis geändert. Dies könnte gegen benutzerdefinierte Ereignisregeln in Ihren PagerDuty Regeln verstoßen, wenn Sie sich auf die Felder in verlassenpayload.custom\_details. Verschieben Sie alle vorhandenen Regeln, custom\_details.myMetric die custom\_details.queries.myMetric früher

#### **G** Note

Die Verwendung eines dedup\_key Tags überschreibt das dedup\_key mit einem benutzerdefinierten Schlüssel generierte Grafana.

## Konfiguration des Links zurück zu Grafana aus Warnmeldungen

Alle Warnmeldungen enthalten einen Link zurück zur ausgelösten Warnung im Grafana-Arbeitsbereich.

## <span id="page-1486-0"></span>Benachrichtigungen erstellen

In diesem Dokumentationsthema werden ältere Warnmeldungen in Grafana behandelt. Dies wird in future Versionen von Amazon Managed Grafana nicht unterstützt. Sie können zu

Grafana-Benachrichtigungen migrieren, um die neuesten Warnfunktionen zu verwenden. Weitere Informationen finden Sie in den folgenden Themen. Informationen zu Grafana-Arbeitsbereichen, die Grafana-Version 10.x unterstützen, finden Sie unter. [Benachrichtigungen in Grafana-Version 10](#page-751-0) Informationen zu Grafana-Arbeitsbereichen, die Grafana-Version 9.x unterstützen, finden Sie unter. [Benachrichtigungen in Grafana-Version 9](#page-1131-0) Informationen zu Grafana-Arbeitsbereichen, die Grafana-Version 8.x unterstützen, finden Sie

unter. [Grafana-Warnung](#page-1420-0)

Wenn Sie Amazon Managed Grafana-Benachrichtigungen verwenden, können Sie Regeln an Ihre Dashboard-Panels anhängen. Wenn Sie das Dashboard speichern, extrahiert Amazon Managed Grafana die Warnungsregeln in einen separaten Warnungsregelspeicher und plant sie zur Auswertung ein.

Auf der Registerkarte Warnung des Grafikfensters können Sie konfigurieren, wie oft die Warnungsregel ausgewertet werden soll und welche Bedingungen erfüllt sein müssen, damit sich der Status der Warnung ändert und ihre Benachrichtigungen ausgelöst werden.

Derzeit unterstützt nur der Grafikbereich Warnungsregeln.

Eine Warnungsregel hinzufügen oder bearbeiten

- 1. Navigieren Sie zu dem Bereich, in dem Sie eine Warnungsregel hinzufügen oder bearbeiten können, wählen Sie den Titel aus und klicken Sie dann auf Bearbeiten.
- 2. Wählen Sie auf der Registerkarte Warnung die Option Warnung erstellen aus. Wenn für diesen Bereich bereits eine Warnung vorhanden ist, können Sie die Felder auf der Registerkarte Warnung bearbeiten.
- 3. Füllen Sie die Felder aus. Weitere Informationen finden Sie unter [Felder für Warnungsregeln.](#page-1488-0)
- 4. Wenn Sie mit dem Schreiben Ihrer Regel fertig sind, wählen Sie in der oberen rechten Ecke Speichern, um die Warnungsregel und das Dashboard zu speichern.
- 5. (Optional, aber empfohlen) Um sicherzustellen, dass die Regel die erwarteten Ergebnisse zurückgibt, wählen Sie Regel testen aus.

## Löschen einer Warnungsregel

Um eine Warnung zu löschen, scrollen Sie zum Ende der Warnung und wählen Sie dann Löschen.

## <span id="page-1488-0"></span>Felder für Warnungsregeln

In diesem Abschnitt werden die Felder beschrieben, die Sie ausfüllen, um eine Warnung zu erstellen.

Regel

- Name Geben Sie einen aussagekräftigen Namen ein. Der Name wird in der Liste der Warnungsregeln angezeigt.
- Alle auswerten Geben Sie an, wie oft der Scheduler die Warnungsregel auswerten soll. Dies wird als Bewertungsintervall bezeichnet.
- Für Geben Sie an, wie lange die Abfrage die konfigurierten Schwellenwerte überschreiten muss, bevor die Warnmeldung ausgelöst wird.

### **A** Warning

Nicht verwenden, wenn For die If no data or all values are null Einstellung auf eingestellt ist. No Data Das Auslösen von No Data wird sofort ausgelöst und nicht For berücksichtigt. Dies kann auch dazu führen, dass keine OK-Benachrichtigung gesendet wird, wenn die Warnung von No Data -> Pending -> OK wechselt.

Wenn für eine Warnungsregel ein Wert konfiguriert ist For und die Abfrage den konfigurierten Schwellenwert verletzt, wechselt sie zuerst von OK bisPending. Wenn OK Sie von bis Pending wechseln, sendet Amazon Managed Grafana keine Benachrichtigungen. Wenn die Warnungsregel länger als die For Dauer ausgelöst wurde, ändert sie sich Alerting und sendet Warnmeldungen.

In der Regel empfehlen wir, diese Einstellung zu verwenden, da es oft schlimmer ist, eine Fehlmeldung zu erhalten, als ein paar Minuten zu warten, bis die Warnmeldung ausgelöst wird. Wenn Sie sich das Alert list oder ansehenAlert list panels, können Sie Benachrichtigungen sehen, die sich im Status Ausstehend befinden.

### Bedingungen

Derzeit ist der einzige existierende Bedingungstyp eine Query Bedingung, mit der Sie einen Abfragebuchstaben, einen Zeitraum und eine Aggregationsfunktion angeben können.

### Beispiel für eine Abfragebedingung

avg() OF query(A, 15m, now) IS BELOW 14

- avg()Steuert, wie die Werte für jede Reihe auf einen Wert reduziert werden sollen, der mit dem Schwellenwert verglichen werden kann. Wählen Sie die Funktion aus, um sie in eine andere Aggregationsfunktion zu ändern.
- query(A, 15m, now)Der Brief definiert, welche Abfrage auf der Registerkarte "Metriken" ausgeführt werden soll. Die zweiten beiden Parameter definieren den Zeitraum: 15m, now also vor 15 Minuten bis jetzt. Sie können 10m, now-2m damit auch einen Zeitraum definieren, der zwischen 10 Minuten und 2 Minuten liegen wird. Dies ist nützlich, wenn Sie die Daten der letzten 2 Minuten ignorieren möchten.
- IS BELOW 14Definiert die Art des Schwellenwerts und den Schwellenwert. Sie können wählenIS BELOW, ob Sie den Typ des Schwellenwerts ändern möchten.

Die in einer Warnungsregel verwendete Abfrage darf keine Vorlagenvariablen enthalten. Derzeit unterstützen wir nur AND OR Operatoren zwischen Bedingungen, und sie werden seriell ausgeführt. Zum Beispiel haben wir drei Bedingungen in der folgenden Reihenfolge: Condition:A (ergibt: TRUE) ODER Condition:B (ergibt: FALSE) UND CONDITION:C (ergibt: TRUE), sodass das Ergebnis als ((TRUE OR FALSE) AND TRUE) = TRUE berechnet wird.

#### Mehrere Serien

Wenn eine Abfrage mehrere Serien zurückgibt, werden die Aggregationsfunktion und die Schwellenwertprüfung für jede Serie ausgewertet. Derzeit verfolgt Amazon Managed Grafana den Status der Warnregeln nicht pro Serie. Die Auswirkungen davon werden im folgenden Szenario detailliert beschrieben.

- Eine Warnbedingung mit einer Abfrage, die zwei Serien zurückgibt: server1 und server2.
- Die Server1-Serie bewirkt, dass die Warnungsregel ausgelöst wird und in den Status wechselt. Alerting
- Benachrichtigungen werden mit der folgenden Meldung gesendet: Load Peaking (Server1)
- Bei einer späteren Auswertung derselben Warnungsregel führt die Server2-Serie auch dazu, dass die Warnmeldungsregel ausgelöst wird.
- Es werden keine neuen Benachrichtigungen gesendet, da sich die Warnungsregel bereits im Status Alerting befindet.

Wie Sie dem vorherigen Szenario entnehmen können, sendet Grafana keine BenachrichtigungenAlerting, wenn die Regel bereits aktiviert ist, wenn andere Serien den Alarm auslösen.

### **a** Note

Sie können Erinnerungen so konfigurieren, dass sie bei ausgelösten Alarmen gesendet werden. Dadurch werden zusätzliche Benachrichtigungen gesendet, wenn ein Alarm weiterhin ausgelöst wird. Wenn andere Serien (wie server2 im vorherigen Beispiel) ebenfalls dazu führen, dass die Warnungsregel ausgelöst wird, sind sie in der Erinnerungsbenachrichtigung enthalten. Je nachdem, welchen Benachrichtigungskanal Sie verwenden, können Sie diese Funktion möglicherweise nutzen, um neue oder bestehende Serien zu identifizieren, die zur Auslösung von Alarmen führen.

### Keine Daten- und Fehlerbehandlung

Die folgende Tabelle enthält Bedingungen für die Steuerung, wie die Regelauswertungs-Engine Abfragen verarbeitet, die keine Daten oder nur Nullwerte zurückgeben.

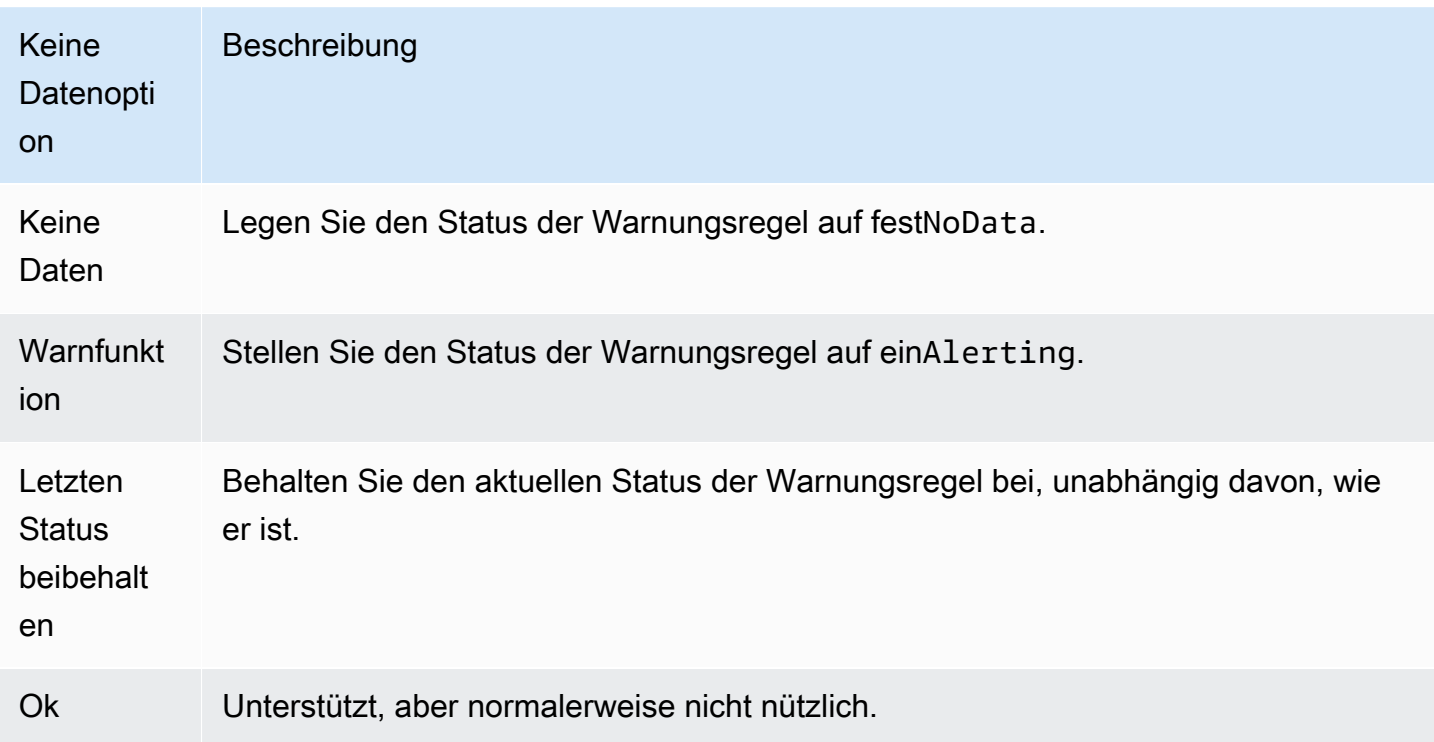

### Ausführungsfehler oder Timeouts

Die folgenden Optionen teilen Amazon Managed Grafana mit, wie mit Ausführungs- oder Timeoutfehlern umgegangen werden soll.

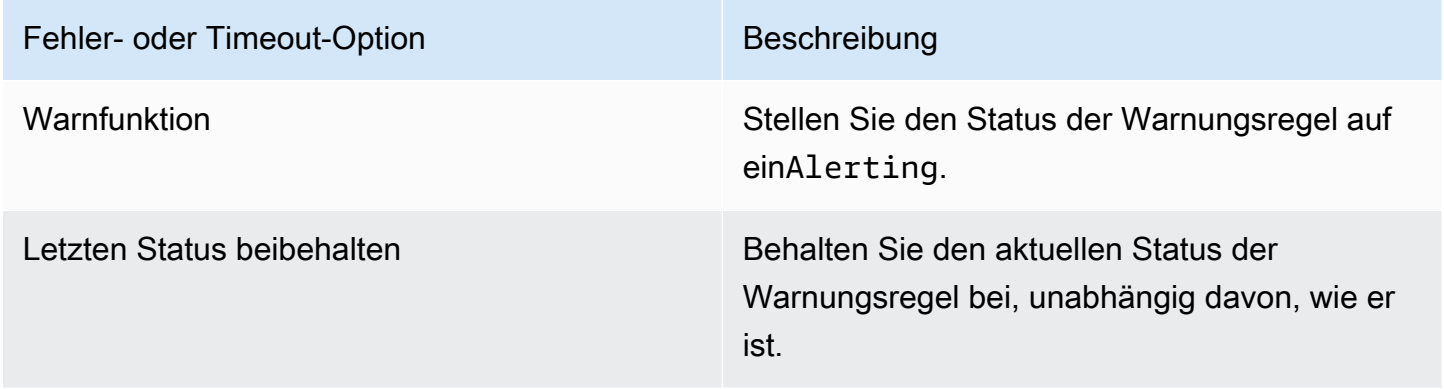

Wenn Sie über einen unzuverlässigen Zeitreihenspeicher verfügen, bei dem Abfragen manchmal ein Timeout auftreten oder nach dem Zufallsprinzip fehlschlagen, können Sie diese Option Keep Last State auf einstellen, sodass sie grundsätzlich ignoriert werden.

### Benachrichtigungen

Auf der Registerkarte Warnung können Sie auch Benachrichtigungen über Warnungsregeln und eine ausführliche Meldung zur Warnungsregel angeben. Die Nachricht kann alles Mögliche enthalten: Informationen darüber, wie Sie das Problem lösen könnten, einen Link zum Runbook usw.

Die eigentlichen Benachrichtigungen werden konfiguriert und von mehreren Alerts gemeinsam genutzt. Informationen zur Konfiguration und Einrichtung von Benachrichtigungen finden Sie unte[rWarnmeldungen](#page-1480-1).

- Senden an Wählen Sie einen Kanal für Warnmeldungen aus, falls Sie einen eingerichtet haben.
- Nachricht Geben Sie eine Textnachricht ein, die über den Benachrichtigungskanal gesendet werden soll. Einige Warnmeldungen unterstützen die Umwandlung des Textes in HTML oder andere umfangreiche Formate.
- Tags Geben Sie eine Liste von Tags (Schlüsselwert) an, die in die Benachrichtigung aufgenommen werden sollen. Es wird nur von einigen Notifiern unterstützt.

## Verlauf des Warnungsstatus und Anmerkungen

Änderungen des Alarmstatus werden in der internen Annotationstabelle in der Amazon Managed Grafana-Datenbank aufgezeichnet. Die Statusänderungen werden als Anmerkungen im Grafikbereich der Warnungsregel visualisiert. Sie können auch das State history Untermenü auf der Registerkarte Warnung aufrufen, um den Statusverlauf anzuzeigen und zu löschen.

# Eine Warnungsregel pausieren

In diesem Dokumentationsthema werden ältere Warnmeldungen in Grafana behandelt. Dies wird in future Versionen von Amazon Managed Grafana nicht unterstützt. Sie können zu Grafana-Benachrichtigungen migrieren, um die neuesten Warnfunktionen zu verwenden. Weitere Informationen finden Sie in den folgenden Themen. Informationen zu Grafana-Arbeitsbereichen, die Grafana-Version 10.x unterstützen, finden Sie unter. [Benachrichtigungen in Grafana-Version 10](#page-751-0) Informationen zu Grafana-Arbeitsbereichen, die Grafana-Version 9.x unterstützen, finden Sie unter. [Benachrichtigungen in Grafana-Version 9](#page-1131-0) Informationen zu Grafana-Arbeitsbereichen, die Grafana-Version 8.x unterstützen, finden Sie unter. [Grafana-Warnung](#page-1420-0)

Manchmal kann es nützlich sein, die Auswertung einer Warnungsregel zu pausieren. Beispielsweise kann durch das Anhalten von Warnregeln während eines Wartungsfensters verhindert werden, dass eine Flut von Warnmeldungen ausgelöst wird.

- 1. Halten Sie in der Grafana-Seitenleiste auf dem Warnsymbol (Glocke) inne und wählen Sie dann Alert-Regeln. Alle konfigurierten Warnungsregeln werden zusammen mit ihrem aktuellen Status aufgelistet.
- 2. Suchen Sie Ihre Warnung in der Liste und wählen Sie das Pause-Symbol auf der rechten Seite. Das Pause-Symbol wird zu einem Play-Symbol.
- 3. Wählen Sie das Play-Symbol, um mit der Auswertung Ihrer Warnung fortzufahren.

## <span id="page-1493-0"></span>Bestehende Warnungsregeln anzeigen

In diesem Dokumentationsthema werden ältere Warnmeldungen in Grafana behandelt. Dies wird in future Versionen von Amazon Managed Grafana nicht unterstützt. Sie können zu Grafana-Benachrichtigungen migrieren, um die neuesten Warnfunktionen zu verwenden. Weitere Informationen finden Sie in den folgenden Themen. Informationen zu Grafana-Arbeitsbereichen, die Grafana-Version 10.x unterstützen, finden Sie unter. [Benachrichtigungen in Grafana-Version 10](#page-751-0) Informationen zu Grafana-Arbeitsbereichen, die Grafana-Version 9.x unterstützen, finden Sie unter. [Benachrichtigungen in Grafana-Version 9](#page-1131-0) Informationen zu Grafana-Arbeitsbereichen, die Grafana-Version 8.x unterstützen, finden Sie unter. [Grafana-Warnung](#page-1420-0)

Amazon Managed Grafana speichert einzelne Warnungsregeln in den Bereichen, in denen sie definiert sind. Sie können jedoch auch eine Liste aller vorhandenen Warnungsregeln und deren aktuellen Status einsehen.

Machen Sie in der Grafana-Seitenleiste eine Pause auf dem Warnsymbol (Glocke) und wählen Sie dann Alert-Regeln. Alle konfigurierten Warnungsregeln werden zusammen mit ihrem aktuellen Status aufgelistet.

Beim Anzeigen von Warnmeldungen können Sie Folgendes tun:

- Benachrichtigungen nach Namen filtern Geben Sie einen Namen für die Warnung in das Feld Benachrichtigungen suchen ein.
- Benachrichtigungen nach Status filtern Wählen Sie unter Staaten aus, welche Warnungsstatus Sie sehen möchten. Alle anderen werden ausgeblendet.
- Warnung pausieren oder fortsetzen Wählen Sie das Symbol Pause oder Wiedergabe neben der Warnung, um die Auswertung anzuhalten oder fortzusetzen.
- Auf Einstellungen für Warnungsregeln zugreifen Wählen Sie den Namen der Warnung oder das Symbol "Warnungsregel bearbeiten" (Zahnrad). Amazon Managed Grafana öffnet die Registerkarte Alert des Panels, in dem die Warnungsregel definiert ist. Dies ist hilfreich, wenn eine Warnung ausgelöst wird, Sie aber nicht wissen, in welchem Panel sie definiert ist.

# Vorlagen für Benachrichtigungen

In diesem Dokumentationsthema werden ältere Warnmeldungen in Grafana behandelt. Dies wird in future Versionen von Amazon Managed Grafana nicht unterstützt. Sie können zu Grafana-Benachrichtigungen migrieren, um die neuesten Warnfunktionen zu verwenden. Weitere Informationen finden Sie in den folgenden Themen. Informationen zu Grafana-Arbeitsbereichen, die Grafana-Version 10.x unterstützen, finden Sie unter. [Benachrichtigungen in Grafana-Version 10](#page-751-0) Informationen zu Grafana-Arbeitsbereichen, die Grafana-Version 9.x unterstützen, finden Sie unter. [Benachrichtigungen in Grafana-Version 9](#page-1131-0) Informationen zu Grafana-Arbeitsbereichen, die Grafana-Version 8.x unterstützen, finden Sie unter. [Grafana-Warnung](#page-1420-0)

Mit der Vorlagenfunktion für Warnmeldungen können Sie den Labelwert aus einer Warnungsabfrage übernehmen und ihn in Warnmeldungen einfügen.

Bezeichnungen, die bei der Auswertung der Warnungsabfrage vorhanden sind, können im Namen der Warnungsregel und in den Feldern für Warnmeldungen verwendet werden. Die Daten der Warnmeldungsbeschriftung werden in die Benachrichtigungsfelder eingefügt, wenn sich die Warnung im Warnstatus befindet. Wenn es mehrere eindeutige Werte für dieselbe Bezeichnung gibt, werden die Werte durch Kommas getrennt.

So fügen Sie Ihrer Warnmeldung Daten zur Warnmeldung hinzu

- 1. Navigieren Sie zu dem Bereich, für den Sie eine Warnungsregel hinzufügen oder bearbeiten möchten.
- 2. Wählen Sie den Titel des Panels und dann Bearbeiten.
- 3. Wählen Sie auf der Registerkarte Warnung die Option Warnung erstellen aus. Wenn für diesen Bereich bereits eine Warnung vorhanden ist, können Sie sie direkt bearbeiten.
- 4. Verwenden Sie die \${Label} Syntax für die Bezeichnungen der Warnungsabfragen im Namen der Warnungsregel oder im Feld für die Warnmeldung. Weitere Informationen zu Labels für Warnungsabfragen finden Sie unter [Nachrichtenvorlagen in](https://grafana.com/docs/grafana/v8.4/alerting/unified-alerting/message-templating/) der Grafana-Dokumentation.
- 5. Wählen Sie in der oberen rechten Ecke Speichern.

# <span id="page-1495-0"></span>Warnmeldungen zur Fehlerbehebung

In diesem Dokumentationsthema werden ältere Warnmeldungen in Grafana behandelt. Dies wird in future Versionen von Amazon Managed Grafana nicht unterstützt. Sie können zu Grafana-Benachrichtigungen migrieren, um die neuesten Warnfunktionen zu verwenden. Weitere Informationen finden Sie in den folgenden Themen. Informationen zu Grafana-Arbeitsbereichen, die Grafana-Version 10.x unterstützen, finden Sie unter. [Benachrichtigungen in Grafana-Version 10](#page-751-0) Informationen zu Grafana-Arbeitsbereichen, die Grafana-Version 9.x unterstützen, finden Sie unter. [Benachrichtigungen in Grafana-Version 9](#page-1131-0) Informationen zu Grafana-Arbeitsbereichen, die Grafana-Version 8.x unterstützen, finden Sie unter. [Grafana-Warnung](#page-1420-0)

Wenn sich Warnmeldungen nicht wie erwartet verhalten, können Ihnen die folgenden Schritte dabei helfen, Fehler zu beheben und herauszufinden, was falsch läuft.

Die erste Stufe der Problembehandlung, die Sie durchführen können, besteht darin, Testregel auszuwählen. Sie können das Ergebnis so weit erweitern, dass Sie die Rohdaten sehen können, die von Ihrer Abfrage zurückgegeben wurden.

# Verwendung von Grafana-HTTP-APIs

Sie können Grafana-HTTP-APIs mit Amazon Managed Grafana-Workspaces verwenden. In den folgenden Abschnitten wird beschrieben, wie die APIs verwendet werden, und anschließend wird aufgeführt, welche Grafana-APIs unterstützt werden.

### **a** Note

Amazon Managed Grafana bietet auch AWS APIs für die Erstellung und Verwaltung von Arbeitsbereichen. Weitere Informationen zu den AWS APIs finden Sie in der [Amazon](https://docs.aws.amazon.com/grafana/latest/APIReference/Welcome.html)  [Managed Grafana-API-Referenz.](https://docs.aws.amazon.com/grafana/latest/APIReference/Welcome.html)

### Themen

- [Authentifizieren Sie sich mit Tokens](#page-1497-0)
- [Alarm-API](#page-1506-0)
- [API für Warn- und Benachrichtigungskanäle](#page-1510-0)
- [API für Anmerkungen](#page-1520-0)
- [Authentifizierungs-API](#page-1526-0)
- [Dashboard-API](#page-1528-0)
- [API für Dashboard-Berechtigungen](#page-1539-0)
- [API für Dashboard-Versionen](#page-1542-0)
- [Datenquellen-API](#page-1550-0)
- [API für Datenquellenberechtigungen](#page-1564-0)
- [API für die Synchronisation externer Gruppen](#page-1570-0)
- [Ordner-API](#page-1572-0)
- [Such-API für Ordner/Dashboards](#page-1580-0)
- [API für Ordnerberechtigungen](#page-1582-0)
- [Organisations-API](#page-1586-0)
- [Playlist-API](#page-1591-0)
- [Plugin-API](#page-1597-0)
- [Einstellungen-API](#page-1605-0)
- [Snapshot-API](#page-1608-0)
- [Team-API](#page-1614-0)
- [Benutzer-API](#page-1622-0)

# <span id="page-1497-0"></span>Authentifizieren Sie sich mit Tokens

Um eine Grafana-API mit Ihrem Amazon Managed Grafana-Workspace verwenden zu können, benötigen Sie ein gültiges Grafana-Token. Das Token bietet Authentifizierung und Autorisierung für den Aufrufer der API. Es gibt zwei Möglichkeiten, Token zu erstellen.

- Dienstkonto Ein Dienstkonto wird verwendet, um automatisierte Workloads in Grafana auszuführen, z. B. für die Bereitstellung, Konfiguration oder Berichtsgenerierung. Sie können Dienstkonto-Tokens für Ihr Dienstkonto erstellen. Dienstkonten sind in Grafana-Workspaces verfügbar, die mit Version 9.x kompatibel sind, und es ist geplant, API-Schlüssel als primäre Methode zur Authentifizierung von Anwendungen zu ersetzen, die mit Grafana-APIs interagieren.
- API-Schlüssel Ein API-Schlüssel (auch API-Token genannt) ist eine zufällig generierte Zeichenfolge, die externe Systeme verwenden können, um mit Grafana-HTTP-APIs zu interagieren. API-Schlüssel sind in den Versionen 8, 9 und 10 von Grafana-Workspaces verfügbar. Es GrafanaLabs wurde jedoch angekündigt, dass sie in einer future Version nicht mehr unterstützt werden.

## Themen

- [Verwenden Sie Dienstkonten, um sich mit den Grafana-HTTP-APIs zu authentifizieren](#page-1497-1)
- [Verwenden Sie API-Schlüssel, um sich mit Grafana-HTTP-APIs zu authentifizieren](#page-1502-0)

# <span id="page-1497-1"></span>Verwenden Sie Dienstkonten, um sich mit den Grafana-HTTP-APIs zu authentifizieren

Sie können ein Dienstkonto verwenden, um automatisierte Workloads in Grafana auszuführen, z. B. die Bereitstellung, Konfiguration oder Berichtsgenerierung von Dashboards. Erstellen Sie Dienstkonten und Token, um Anwendungen wie Terraform mit der Grafana-Konsole oder der [Amazon](https://docs.aws.amazon.com/grafana/latest/APIReference/API_CreateWorkspaceServiceAccount.html) Managed Grafana-API zu authentifizieren.

### **a** Note

Dienstkonten sind in Grafana 9.x und neuer verfügbar und ersetzen API-Schlüssel als primäre Methode zur Authentifizierung von Anwendungen, die mit Grafana interagieren.

Ein häufiger Anwendungsfall für die Erstellung eines Dienstkontos ist die Ausführung von Vorgängen für automatisierte oder ausgelöste Aufgaben. Sie können Dienstkonten verwenden, um:

- Definieren Sie Warnmeldungen in Ihrem System, die in Grafana verwendet werden sollen
- Interagieren Sie mit Grafana, ohne sich als Benutzer anzumelden

**a** Note

Jedes Dienstkonto wird für Abrechnungszwecke als Benutzer betrachtet.

## Servicekonto-Tokens

Ein Dienstkonto-Token ist eine generierte zufällige Zeichenfolge, die bei der Authentifizierung mit der HTTP-API von Grafana als Alternative zu einem Passwort dient.

Wenn Sie ein Dienstkonto erstellen, können Sie ihm ein oder mehrere Zugriffstoken zuordnen. Sie können Service-Zugriffstoken auf die gleiche Weise wie API-Schlüssel verwenden, um beispielsweise programmgesteuert auf Grafana-HTTP-APIs zuzugreifen.

Sie können mehrere Token für dasselbe Dienstkonto erstellen. Möglicherweise möchten Sie dies tun, wenn:

- mehrere Anwendungen verwenden dieselben Berechtigungen, aber Sie möchten ihre Aktionen separat prüfen oder verwalten.
- Sie müssen ein kompromittiertes Token rotieren oder ersetzen.

Zugriffstoken für Dienstkonten erben die Berechtigungen des Dienstkontos.

### Vorteile des Dienstkontos

Zu den zusätzlichen Vorteilen von Dienstkonten gegenüber API-Schlüsseln gehören:

- Dienstkonten ähneln Grafana-Benutzern und können aktiviert/deaktiviert werden, ihnen können bestimmte Berechtigungen erteilt werden und sie bleiben aktiv, bis sie gelöscht oder deaktiviert werden. API-Schlüssel sind nur bis zu ihrem Ablaufdatum gültig.
- Dienstkonten können mit mehreren Tokens verknüpft werden.
- Im Gegensatz zu API-Schlüsseln sind Dienstkonto-Tokens keinem bestimmten Benutzer zugeordnet, was bedeutet, dass Anwendungen auch dann authentifiziert werden können, wenn ein Grafana-Benutzer gelöscht wird.
- Sie können Dienstkonten auf die gleiche Weise Berechtigungen gewähren, wie Sie Benutzern Berechtigungen gewähren.

Weitere Informationen zu Berechtigungen finden Sie unter [Berechtigungen verwenden.](#page-96-0)

## Ein Dienstkonto erstellen

**a** Note

Der Benutzer, der ein Dienstkonto erstellt, kann auch das von ihm erstellte Dienstkonto sowie die mit diesem Dienstkonto verknüpften Berechtigungen lesen, aktualisieren und löschen.

### Voraussetzung

Stellen Sie sicher, dass Sie berechtigt sind, Dienstkonten zu erstellen und zu bearbeiten. Standardmäßig ist die Rolle des Organisationsadministrators erforderlich, um Dienstkonten zu erstellen und zu bearbeiten. Weitere Informationen zu Berechtigungen finden Sie unter [Berechtigungen verwenden](#page-96-0).

Um ein Dienstkonto zu erstellen

- 1. Melden Sie sich bei Ihrem Amazon Managed Grafana-Workspace an und wählen Sie im Menü auf der linken Seite Administration aus.
- 2. Wählen Sie Dienstkonten aus.
- 3. Wählen Sie Dienstkonto hinzufügen aus.
- 4. Geben Sie einen Anzeigenamen ein.
- 5. Der Anzeigename muss eindeutig sein, da er die dem Dienstkonto zugeordnete ID bestimmt.
- Wir empfehlen, dass Sie bei der Benennung von Dienstkonten eine einheitliche Benennungskonvention verwenden. Eine einheitliche Benennungskonvention kann Ihnen helfen, Servicekonten in future zu skalieren und zu verwalten.
- Sie können den Anzeigenamen jederzeit ändern.
- 6. Wählen Sie Erstellen.

#### **a** Note

Sie können auch Dienstkonten mithilfe der Amazon Managed AWS Grafana-APIs erstellen. Verwenden Sie den [CreateWorkspaceServiceAccount](https://docs.aws.amazon.com/grafana/latest/APIReference/API_CreateWorkspaceServiceAccount.html), um programmgesteuert ein Servicekonto zu erstellen.

## Hinzufügen eines Tokens zu einem Dienstkonto

Ein Dienstkonto-Token ist eine generierte zufällige Zeichenfolge, die bei der Authentifizierung mit der HTTP-API von Grafana als Alternative zu einem Passwort dient.

### Voraussetzung

Stellen Sie sicher, dass Sie berechtigt sind, Dienstkonten zu erstellen und zu bearbeiten. Standardmäßig ist die Rolle des Organisationsadministrators erforderlich, um Dienstkonten zu erstellen und zu bearbeiten. Weitere Informationen zu Berechtigungen finden Sie unter [Berechtigungen verwenden](#page-96-0).

Um einem Dienstkonto ein Token hinzuzufügen

- 1. Melden Sie sich bei Grafana an und wählen Sie im Menü auf der linken Seite Administration.
- 2. Wählen Sie Dienstkonten.
- 3. Wählen Sie das Dienstkonto aus, dem Sie ein Token hinzufügen möchten.
- 4. Wählen Sie Dienstkonto-Token hinzufügen aus.
- 5. Geben Sie einen Namen für das Token ein.
- 6. Wählen Sie Ablaufdatum festlegen und geben Sie ein Ablaufdatum für das Token ein.
	- Das Ablaufdatum gibt an, wie lange der Schlüssel gültig sein soll.
	- Sie können ein Ablaufdatum festlegen, das bis zu 30 Tage in der future liegt.
- Wenn Sie sich bezüglich eines Ablaufdatums nicht sicher sind, empfehlen wir Ihnen, das Token so einzustellen, dass es nach einer kurzen Zeit abläuft, z. B. nach einigen Stunden oder weniger. Dadurch wird das Risiko begrenzt, das mit einem Token verbunden ist, das über einen langen Zeitraum gültig ist.
- 7. Wählen Sie Generate token (Token erstellen) aus.

#### **a** Note

Sie können auch Dienstkonto-Tokens mithilfe der Amazon Managed AWS Grafana-APIs erstellen. Verwenden Sie das [CreateWorkspaceServiceAccountToken,](https://docs.aws.amazon.com/grafana/latest/APIReference/API_CreateWorkspaceServiceAccountToken.html) um programmgesteuert ein Dienstkonto-Token zu erstellen.

## Weisen Sie einem Dienstkonto Rollen zu

Sie können einem Grafana-Dienstkonto Rollen zuweisen, um den Zugriff auf die zugehörigen Dienstkonto-Tokens zu steuern. Sie können einem Dienstkonto über die Grafana-Benutzeroberfläche oder über die API Rollen zuweisen.

### Voraussetzung

Stellen Sie sicher, dass Sie berechtigt sind, Dienstkonten zu erstellen und zu bearbeiten. Standardmäßig ist die Rolle des Organisationsadministrators erforderlich, um Dienstkonten zu erstellen und zu bearbeiten. Weitere Informationen zu Berechtigungen finden Sie unter [Berechtigungen verwenden](#page-96-0).

Um einem Dienstkonto eine Rolle zuzuweisen

- 1. Melden Sie sich bei Grafana an und wählen Sie im Menü auf der linken Seite Administration.
- 2. Wählen Sie Dienstkonten.
- 3. Wählen Sie das Dienstkonto aus, dem Sie eine Rolle zuweisen möchten. Suchen Sie alternativ das Dienstkonto in der Listenansicht.
- 4. Weisen Sie mithilfe der Rollenauswahl eine Rolle zu, um sie zu aktualisieren.

# <span id="page-1502-0"></span>Verwenden Sie API-Schlüssel, um sich mit Grafana-HTTP-APIs zu authentifizieren

Eine Möglichkeit, auf Grafana-APIs zuzugreifen, ist die Verwendung eines API-Schlüssels, der auch als API-Token bezeichnet wird. Verwenden Sie eines der folgenden Verfahren, um einen API-Schlüssel zu erstellen. Ein API-Schlüssel ist für eine begrenzte Zeit gültig, die Sie bei der Erstellung angeben, bis zu 30 Tage.

Themen

- [Erstellen eines Grafana-API-Schlüssels zur Verwendung mit Grafana-APIs im Workspace](#page-1504-0) [\(Konsole\)](#page-1504-0)
- [Erstellen eines Amazon Managed Grafana-Workspace-API-Schlüssels mit AWS CLI](#page-1505-0)

### **a** Note

In Version 9 oder neuer wird die Verwendung von Dienstkonten anstelle von API-Schlüsseln bevorzugt. Dienstkonten ersetzen API-Schlüssel als primäre Methode zur Authentifizierung von Anwendungen, die mit Grafana-APIs interagieren. Grafana Labs hat angekündigt, dass API-Schlüssel in einer future Version entfernt werden.

Wenn Sie einen API-Schlüssel erstellen, geben Sie eine Rolle für den Schlüssel an. Die Rolle bestimmt den Grad der administrativen Befugnisse, über die Benutzer des Schlüssels verfügen.

In den folgenden Tabellen sind die Berechtigungen aufgeführt, die den Rollen Admin, Editor und Viewer gewährt wurden. Die erste Tabelle zeigt allgemeine organisatorische Berechtigungen. In dieser Tabelle bedeutet Vollständig die Fähigkeit, Berechtigungen einzusehen, zu bearbeiten, hinzuzufügen und zu löschen. In der Spalte Erkunden wird angezeigt, ob die Rolle die Explore-Ansicht verwenden kann. In der Spalte Andere Berechtigungen wird angezeigt, ob die Rolle über Berechtigungen zur Verwaltung von Benutzern, Teams, Plug-ins und Organisationseinstellungen verfügt.

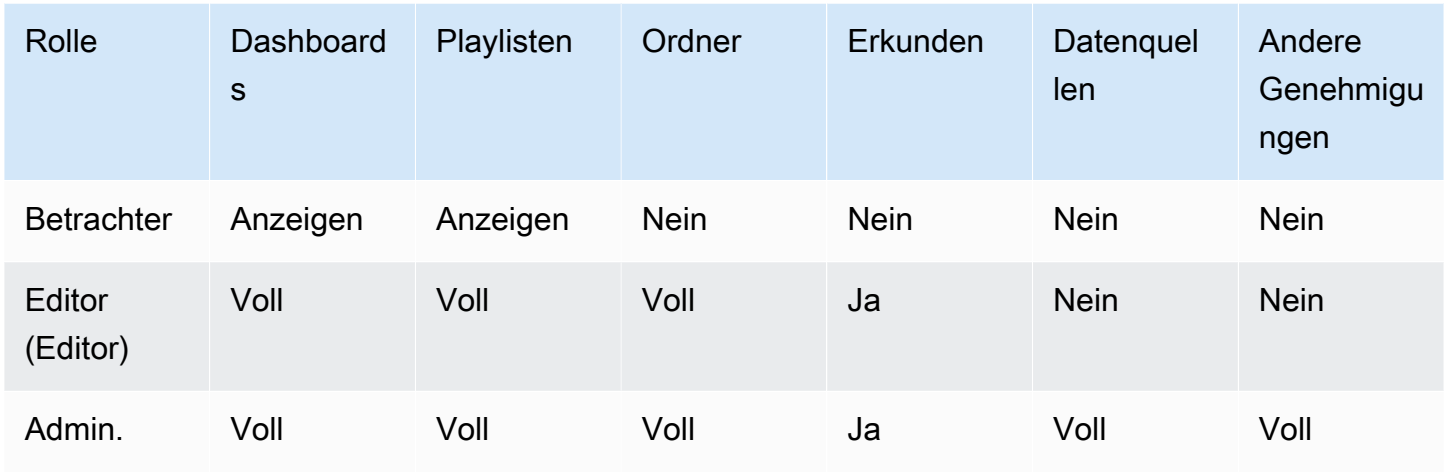

Die folgende Tabelle zeigt die zusätzlichen Berechtigungen auf Dashboard- und Ordnerebene, die Sie festlegen können. Diese unterscheiden sich von den Rollen Admin, Editor und Viewer.

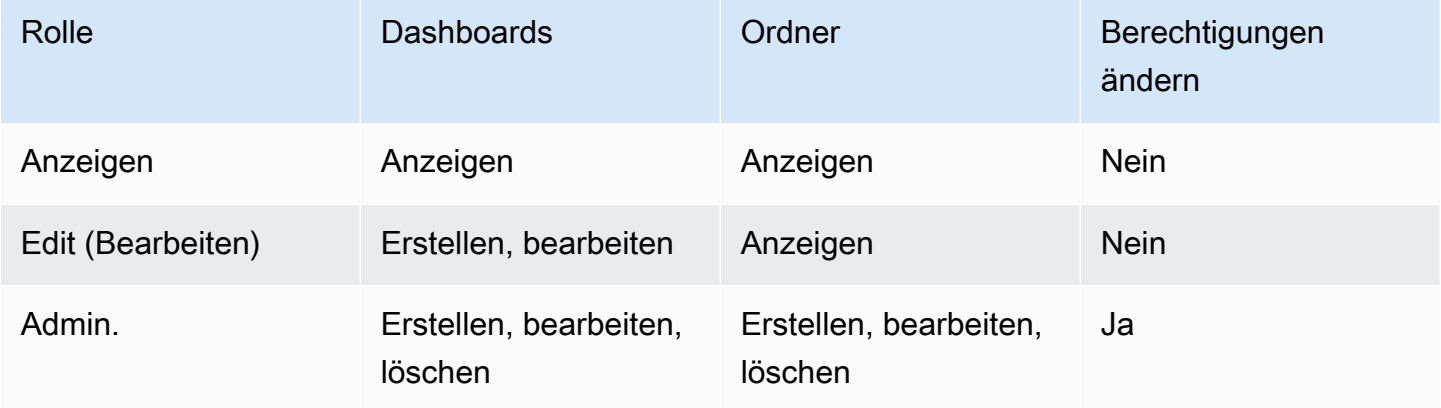

### **a** Note

Eine umfassendere Berechtigung mit einer niedrigeren Berechtigungsstufe hat keine Wirkung, wenn eine allgemeinere Regel mit mehr Rechten existiert. Wenn Sie einem Benutzer beispielsweise die Rolle des organisatorischen Redakteurs zuweisen und diesem Benutzer dann nur die Anzeigeberechtigungen für ein Dashboard zuweisen, hat die restriktivere Anzeigeberechtigung keine Auswirkung, da der Benutzer aufgrund seiner Editor-Rolle vollen Bearbeitungszugriff hat.

# <span id="page-1504-0"></span>Erstellen eines Grafana-API-Schlüssels zur Verwendung mit Grafana-APIs im Workspace (Konsole)

### **a** Note

In Amazon Managed Grafana-Workspaces, die mit Grafana-Version 10 und höher kompatibel sind, wurde die Möglichkeit, API-Schlüssel im Workspace zu erstellen, entfernt. Wenn es sich bei Ihrem Workspace um einen Grafana-Workspace der Version 10 handelt, können Sie API-Schlüssel nur über die AWS CLI oder API erstellen.

Die Entfernung von API-Schlüsseln wurde von Grafana Labs für eine future Version angekündigt. Es wird empfohlen, stattdessen Dienstkonten zu verwenden.

Um einen Grafana-API-Schlüssel zur Verwendung mit Grafana-APIs in der Workspace-Konsole zu erstellen

- 1. Öffnen Sie die Amazon Managed Grafana-Konsole unter [https://console.aws.amazon.com/](https://console.aws.amazon.com/grafana/home/) [grafana/](https://console.aws.amazon.com/grafana/home/).
- 2. Wählen Sie in der oberen linken Ecke der Seite das Menüsymbol und dann Alle Workspaces.
- 3. Wählen Sie den Namen des Amazon Managed Grafana-Arbeitsbereichs.
- 4. Wählen Sie auf der Seite mit den Workspace-Details die URL aus, die unter Grafana-Workspace-URL angezeigt wird.
- 5. Machen Sie im Seitenmenü der Grafana-Konsole eine Pause auf dem Konfigurationssymbol (Zahnrad) und wählen Sie dann API-Schlüssel.
- 6. Wählen Sie Neuer API-Schlüssel.
- 7. Geben Sie einen eindeutigen Namen für den Schlüssel ein.
- 8. Wählen Sie unter Rolle die Zugriffsebene aus, der der Schlüssel gewährt werden soll. Wählen Sie Admin aus, um einem Benutzer mit diesem Schlüssel die Nutzung von APIs auf der breitesten und leistungsfähigsten Administrationsebene zu ermöglichen. Wählen Sie Editor oder Viewer, um die Benutzer des Schlüssels auf diese Leistungsebenen zu beschränken. Weitere Informationen finden Sie in den vorherigen Tabellen.
- 9. Geben Sie unter Time to Live an, wie lange der Schlüssel gültig sein soll. Das Maximum beträgt 30 Tage (ein Monat). Sie geben eine Zahl und einen Buchstaben ein. Die gültigen Buchstaben sind s für Sekunden, m für Minuten, h für Stunden, d für Tage, w für Wochen und M für Monat. Beispielsweise steht 12h für 12 Stunden und 1M für 1 Monat (30 Tage).

Es wird dringend empfohlen, die Gültigkeitsdauer des Schlüssels auf einen kürzeren Zeitraum einzustellen, z. B. auf einige Stunden oder weniger. Dies birgt ein viel geringeres Risiko als API-Schlüssel, die für eine lange Zeit gültig sind.

- 10. Wählen Sie Hinzufügen aus.
- 11. (Optional) Sie können die Erstellung von API-Schlüsseln mit der [Create API Key API](#page-1526-0) mithilfe von Terraform automatisieren. Weitere Informationen zur Automatisierung der API-Schlüsselerstellung mit Terraform finden Sie unter [Grafana-API-Schlüssel mit Terraform](https://aws-observability.github.io/observability-best-practices/recipes/recipes/amg-automation-tf/) [erstellen](https://aws-observability.github.io/observability-best-practices/recipes/recipes/amg-automation-tf/).

<span id="page-1505-0"></span>Erstellen eines Amazon Managed Grafana-Workspace-API-Schlüssels mit AWS CLI

So erstellen Sie einen Amazon Managed Grafana-Workspace-API-Schlüssel mit AWS CLI

*Ersetzen Sie im folgenden Beispiel key\_name, key\_role, seconds\_to\_live und workspace\_id durch Ihre eigenen Informationen.* Informationen zum Format von Schlüsselname, Schlüsselrolle und finden Sie im API-Leitfaden. seconds-to-live [https://](https://docs.aws.amazon.com/grafana/latest/APIReference/API_CreateWorkspaceApiKey.html) [docs.aws.amazon.com/grafana/latest/APIReference/API\\_CreateWorkspaceApiKey.html](https://docs.aws.amazon.com/grafana/latest/APIReference/API_CreateWorkspaceApiKey.html)

aws grafana create-workspace-api-key --key-name "*key\_name*" --key-role "*key\_role*" - seconds-to-live *seconds\_to\_live* --workspace-id "*workspace\_id*"

Im Folgenden finden Sie ein Beispiel für eine CLI-Antwort:

create-workspace-api-key Beispiel für eine Ausgabe

Sie können die *workspace\_id Ihres Workspace* ermitteln, indem Sie den folgenden Befehl ausführen:

aws grafana list-workspaces

# <span id="page-1506-0"></span>Alarm-API

### **a** Note

Dieser Abschnitt bezieht sich nur auf klassische Benachrichtigungen. Weitere Informationen finden Sie unter [Grafana-Warnung](#page-1420-0).

Verwenden Sie die Einstellungen-API, um Informationen zu klassischen Dashboard-Benachrichtigungen und deren Status abzurufen. Sie können diese API jedoch nicht verwenden, um die Warnung zu ändern. Um neue Benachrichtigungen zu erstellen oder zu ändern, müssen Sie die Dashboard-JSON aktualisieren, die die Benachrichtigungen enthält.

### **a** Note

Um eine Grafana-API mit Ihrem Amazon Managed Grafana-Workspace verwenden zu können, benötigen Sie ein gültiges Grafana-API-Token. Sie fügen dies in das Authorization Feld in der API-Anfrage ein. Informationen zum Erstellen eines Tokens zur Authentifizierung Ihrer API-Aufrufe finden Sie unter[Authentifizieren Sie sich mit Tokens.](#page-1497-0)

# Erhalten Sie Benachrichtigungen

GET /api/alerts

### Beispielanforderung

```
GET /api/alerts HTTP/1.1
Accept: application/json
Content-Type: application/json
Authorization: Bearer eyJrIjoiT0tTcG1pUlY2RnVKZTFVaDFsNFZXdE9ZWmNrMkZYbk
```
Querystring-Parameter:

Diese Parameter werden als Querystring-Parameter verwendet. Beispiel: /api/alerts? dashboardId=1

• dashboardID — Beschränkt die Antworten auf Alerts im angegebenen Dashboard-Wert. Sie können mehrere Dashboards angeben. Beispiel: dashboardId=23&dashboardId=35

- PanelID Beschränkt die Reaktion auf eine Warnung für ein bestimmtes Panel in einem Dashboard.
- query Beschränkt die Antwort auf Alerts mit einem Namen wie diesem Wert.
- state Gibt die Alerts zurück, die einen oder mehrere der folgenden Warnungsstatus haben: ALL alertingok,,no\_data,paused, oderpending. Verwenden Sie das folgende Format, um mehrere Status anzugeben: ?state=paused&state=alerting
- Limit Beschränkt die Antwort auf die X-Anzahl von Alarmen.
- folderId Beschränkt die Reaktion auf Benachrichtigungen von Dashboards in den angegebenen Ordnern. Sie können mehrere Ordner angeben. Beispiel: folderId=23&folderId=35
- dashboardQuery Beschränken Sie die Antworten auf Benachrichtigungen mit einem Dashboard-Namen wie diesem Wert.
- dashboardTag Beschränkt die Antwortwarnungen von Dashboards mit bestimmten Tags. Um die "UND" -Filterung mit mehreren Tags durchzuführen, geben Sie den Tags-Parameter mehrmals an. z. B. dashboardTag=tag1&dashboardTag=tag2. Beachten Sie, dass dies Grafana-Tags sind, keine AWS Tags.

```
HTTP/1.1 200
Content-Type: application/json
\Gamma { 
     "id": 1, 
     "dashboardId": 1, 
     "dashboardUId": "ABcdEFghij" 
     "dashboardSlug": "sensors", 
     "panelId": 1, 
     "name": "fire place sensor", 
     "state": "alerting", 
     "newStateDate": "2018-05-14T05:55:20+02:00", 
     "evalDate": "0001-01-01T00:00:00Z", 
     "evalData": null, 
     "executionError": "", 
     "url": "http://grafana.com/dashboard/db/sensors" 
   }
\mathbf{I}
```
# Lassen Sie sich per ID benachrichtigen

GET /api/alerts/:id

### Beispielanforderung

```
GET /api/alerts/1 HTTP/1.1
Accept: application/json
Content-Type: application/json
Authorization: Bearer eyJrIjoiT0tTcG1pUlY2RnVKZTFVaDFsNFZXdE9ZWmNrMkZYbk
```

```
HTTP/1.1 200
Content-Type: application/json
{ 
   "id": 1, 
   "dashboardId": 1, 
   "dashboardUId": "ABcdEFghij" 
   "dashboardSlug": "sensors", 
   "panelId": 1, 
   "name": "fire place sensor", 
   "state": "alerting", 
   "message": "Someone is trying to break in through the fire place", 
   "newStateDate": "2018-05-14T05:55:20+02:00", 
   "evalDate": "0001-01-01T00:00:00Z", 
   "evalData": "evalMatches": [ 
    \{ "metric": "movement", 
       "tags": { 
          "name": "fireplace_chimney" 
       }, 
       "value": 98.765 
     } 
   ], 
   "executionError": "", 
   "url": "http://grafana.com/dashboard/db/sensors"
}
```
### **A** Important

evalMatchesDaten werden in der Datenbank zwischengespeichert, wann und nur wenn sich der Status der Warnung ändert. Wenn Daten von einem Server zuerst die Warnung auslösen und, bevor dieser Server den Warnstatus verlässt, auch ein zweiter Server in einen Zustand übergeht, der die Warnung auslösen würde, ist der zweite Server in den evalMatches Daten nicht sichtbar.

## Warnung nach ID pausieren

POST /api/alerts/:id/pause

### Beispielanforderung

```
POST /api/alerts/1/pause HTTP/1.1
Accept: application/json
Content-Type: application/json
Authorization: Bearer eyJrIjoiT0tTcG1pUlY2RnVKZTFVaDFsNFZXdE9ZWmNrMkZYbk
{ 
   "paused": true
}
```
Der : id Abfrageparameter ist die ID der Warnung, die angehalten oder aufgehoben werden soll. pausedkann das Anhalten einer Warnung oder true false das Aufheben der Pause der Warnung sein.

```
HTTP/1.1 200
Content-Type: application/json
{ 
   "alertId": 1, 
   "state": "Paused", 
   "message": "alert paused"
}
```
# <span id="page-1510-0"></span>API für Warn- und Benachrichtigungskanäle

Verwenden Sie die Alerting Notification Channels API, um Benachrichtigungskanäle zu erstellen, zu aktualisieren, zu löschen und abzurufen.

Die Kennung (ID) eines Benachrichtigungskanals ist ein automatisch inkrementierender numerischer Wert, der nur pro Workspace eindeutig ist. Die eindeutige Kennung (UID) eines Benachrichtigungskanals kann verwendet werden, um einen Ordner zwischen mehreren Arbeitsbereichen eindeutig zu identifizieren. Sie wird automatisch generiert, wenn Sie beim Erstellen eines Benachrichtigungskanals keine angeben. Die UID ermöglicht konsistente URLs für den Zugriff auf Benachrichtigungskanäle und die Synchronisierung von Benachrichtigungskanälen zwischen mehreren Amazon Managed Grafana-Arbeitsbereichen.

### **a** Note

Um eine Grafana-API mit Ihrem Amazon Managed Grafana-Workspace verwenden zu können, benötigen Sie ein gültiges Grafana-API-Token. Sie fügen dies in das Authorization Feld in der API-Anfrage ein. Informationen zum Erstellen eines Tokens zur Authentifizierung Ihrer API-Aufrufe finden Sie unter[Authentifizieren Sie sich mit Tokens.](#page-1497-0)

## Alle Benachrichtigungskanäle abrufen

Gibt alle Benachrichtigungskanäle zurück, zu deren Anzeige der authentifizierte Benutzer berechtigt ist.

GET /api/alert-notifications

### Beispielanforderung

```
GET /api/alert-notifications HTTP/1.1
Accept: application/json
Content-Type: application/json
Authorization: Bearer 1234abcd567exampleToken890
```

```
HTTP/1.1 200
Content-Type: application/json
```

```
\Gamma { 
     "id": 1, 
     "uid": "sns-uid", 
     "name": "test", 
     "type": "sns", 
     "isDefault": false, 
     "sendReminder": false, 
     "disableResolveMessage": false, 
     "frequency": "", 
     "created": "2023-09-08T19:57:56Z", 
     "updated": "2023-09-08T19:57:56Z", 
     "settings": { 
        "authProvider": "default", 
        "autoResolve": true, 
        "httpMethod": "POST", 
        "messageFormat": "json", 
        "severity": "critical", 
        "topic": "<SNS-TOPIC-ARN>", 
        "uploadImage": false 
     }, 
     "secureFields": {} 
   }
]
```
## Ruft alle Benachrichtigungskanäle ab (Lookup)

Gibt alle Benachrichtigungskanäle zurück, jedoch mit weniger detaillierten Informationen. Zugänglich für jeden authentifizierten Benutzer und wird hauptsächlich zur Bereitstellung von Warnmeldungskanälen in der Benutzeroberfläche der Grafana-Workspace-Konsole bei der Konfiguration von Warnungsregeln verwendet.

#### GET /api/alert-notifications/lookup

#### Beispielanforderung

```
GET /api/alert-notifications/lookup HTTP/1.1
Accept: application/json
Content-Type: application/json
Authorization: Bearer 1234abcd567exampleToken890
```
```
HTTP/1.1 200
Content-Type: application/json
\Gamma { 
      "id": 1, 
      "uid": "sns-uid", 
      "name": "test", 
      "type": "sns", 
      "isDefault": false 
   }, 
   { 
      "id": 2, 
      "uid": "slack-uid", 
      "name": "Slack", 
      "type": "slack", 
      "isDefault": false 
   }
]
```
# Ruft alle Benachrichtigungskanäle nach UID ab

```
GET /api/alert-notifications/uid/:uid
```
## Beispielanforderung

```
GET /api/alert-notifications/uid/sns-uid HTTP/1.1
Accept: application/json
Content-Type: application/json
Authorization: Bearer 1234abcd567exampleToken890
```

```
HTTP/1.1 200
Content-Type: application/json
{ 
   "id": 1, 
   "uid": "sns-uid",
```

```
 "name": "test", 
   "type": "sns", 
   "isDefault": false, 
   "sendReminder": false, 
   "disableResolveMessage": false, 
   "frequency": "", 
   "created": "2023-09-08T19:57:56Z", 
   "updated": "2023-09-08T19:57:56Z", 
   "settings": { 
     "authProvider": "default", 
     "autoResolve": true, 
     "httpMethod": "POST", 
     "messageFormat": "json", 
     "severity": "critical", 
     "topic": "<SNS-TOPIC-ARN>", 
     "uploadImage": false 
   }, 
   "secureFields": {}
}
```
# Alle Benachrichtigungskanäle nach ID abrufen

```
GET /api/alert-notifications/:id
```
## Beispielanforderung

```
GET /api/alert-notifications/1 HTTP/1.1
Accept: application/json
Content-Type: application/json
Authorization: Bearer 1234abcd567exampleToken890
```

```
HTTP/1.1 200
Content-Type: application/json
{ 
   "id": 1, 
   "uid": "sns-uid", 
   "name": "test", 
   "type": "sns", 
   "isDefault": false,
```

```
 "sendReminder": false, 
   "disableResolveMessage": false, 
   "frequency": "", 
   "created": "2023-09-08T19:57:56Z", 
   "updated": "2023-09-08T19:57:56Z", 
   "settings": { 
     "authProvider": "default", 
     "autoResolve": true, 
     "httpMethod": "POST", 
     "messageFormat": "json", 
     "severity": "critical", 
     "topic": "<SNS-TOPIC-ARN>", 
     "uploadImage": false 
   }, 
   "secureFields": {}
}
```
# Benachrichtigungskanal erstellen

Welche Benachrichtigungskanäle von Amazon Managed Grafana unterstützt werden, finden Sie in der Liste der unterstützten Notifier unter. [Mit Kontaktstellen arbeiten](#page-1453-0)

POST /api/alert-notifications

```
POST /api/alert-notifications HTTP/1.1
Accept: application/json
Content-Type: application/json
Authorization: Bearer 1234abcd567exampleToken890
{ 
   "uid": "new-sns-uid", // optional 
   "name": "sns alert notification", //Required 
   "type": "sns", //Required 
   "isDefault": false, 
   "sendReminder": false, 
   "settings": { 
     "authProvider": "default", 
     "autoResolve": true, 
     "httpMethod": "POST", 
     "messageFormat": "json",
```

```
 "severity": "critical", 
     "topic": "<SNS-TOPIC-ARN>", 
     "uploadImage": false 
   }
}
```

```
HTTP/1.1 200
Content-Type: application/json
{ 
   "id": 1, 
   "uid": "new-sns-uid", 
   "name": "sns alert notification", 
   "type": "sns", 
   "isDefault": false, 
   "sendReminder": false, 
   "settings": { 
     "authProvider": "default", 
     "autoResolve": true, 
     "httpMethod": "POST", 
     "messageFormat": "json", 
     "severity": "critical", 
     "topic": "<SNS-TOPIC-ARN>", 
     "uploadImage": false 
   }, 
   "created": "2018-04-23T14:44:09+02:00", 
   "updated": "2018-08-20T15:47:49+02:00"
}
```
# Aktualisiere den Benachrichtigungskanal nach UID

```
PUT /api/alert-notifications/uid/:uid
```

```
PUT /api/alert-notifications/uid/sns-uid HTTP/1.1
Accept: application/json
Content-Type: application/json
Authorization: Bearer 1234abcd567exampleToken890
```

```
{ 
   "uid": "sns-uid", // optional 
   "name": "sns alert notification", //Required 
   "type": "sns", //Required 
   "isDefault": false, 
   "sendReminder": true, 
   "frequency": "15m", 
   "settings": { 
     "authProvider": "default", 
     "autoResolve": true, 
     "httpMethod": "POST", 
     "messageFormat": "json", 
     "severity": "critical", 
     "topic": "<SNS-TOPIC-ARN>", 
     "uploadImage": false 
   }
}
```

```
HTTP/1.1 200
Content-Type: application/json
{ 
   "id": 1, 
   "uid": "sns-uid", 
   "name": "sns alert notification", 
   "type": "sns", 
   "isDefault": false, 
   "sendReminder": true, 
   "frequency": "15m", 
   "settings": { 
     "authProvider": "default", 
     "autoResolve": true, 
     "httpMethod": "POST", 
     "messageFormat": "json", 
     "severity": "critical", 
     "topic": "<SNS-TOPIC-ARN>", 
     "uploadImage": false 
   }, 
   "created": "2017-01-01 12:34", 
   "updated": "2017-01-01 12:34"
}
```
# Benachrichtigungskanal nach ID aktualisieren

## PUT /api/alert-notifications/:id

#### Beispielanforderung

```
PUT /api/alert-notifications/1 HTTP/1.1
Accept: application/json
Content-Type: application/json
Authorization: Bearer 1234abcd567exampleToken890
{ 
   "id": 1, 
   "uid": "sns-uid", // optional 
   "name": "sns alert notification", //Required 
   "type": "sns", //Required 
   "isDefault": false, 
   "sendReminder": true, 
   "frequency": "15m", 
   "settings": { 
     "authProvider": "default", 
     "autoResolve": true, 
     "httpMethod": "POST", 
     "messageFormat": "json", 
     "severity": "critical", 
     "topic": "<SNS-TOPIC-ARN>", 
     "uploadImage": false 
   }
}
```

```
HTTP/1.1 200
Content-Type: application/json
{ 
   "id": 1, 
   "uid": "sns-uid", 
   "name": "sns alert notification", 
   "type": "sns", 
   "isDefault": false, 
   "sendReminder": true,
```

```
 "frequency": "15m", 
   "settings": { 
     "authProvider": "default", 
     "autoResolve": true, 
     "httpMethod": "POST", 
     "messageFormat": "json", 
     "severity": "critical", 
     "topic": "<SNS-TOPIC-ARN>", 
     "uploadImage": false 
   }, 
   "created": "2017-01-01 12:34", 
   "updated": "2017-01-01 12:34"
}
```
Benachrichtigungskanal nach UID löschen

DELETE /api/alert-notifications/uid/:uid

## Beispielanforderung

```
DELETE /api/alert-notifications/uid/sns-uid HTTP/1.1
Accept: application/json
Content-Type: application/json
Authorization: Bearer 1234abcd567exampleToken890
```
## **Beispielantwort**

```
HTTP/1.1 200
Content-Type: application/json
{ 
   "message": "Notification deleted"
}
```
# Benachrichtigungskanal nach ID löschen

DELETE /api/alert-notifications/:id

```
DELETE /api/alert-notifications/1 HTTP/1.1
Accept: application/json
Content-Type: application/json
Authorization: Bearer 1234abcd567exampleToken890
```

```
HTTP/1.1 200
Content-Type: application/json
{ 
   "message": "Notification deleted"
}
```
# Testen Sie den Benachrichtigungskanal

Sendet eine Testbenachrichtigung für den angegebenen Benachrichtigungskanaltyp und die angegebenen Einstellungen.

POST /api/alert-notifications/test

```
POST /api/alert-notifications/test HTTP/1.1
Accept: application/json
Content-Type: application/json
Authorization: Bearer 1234abcd567exampleToken890
{ 
   "type": "sns", 
   "settings": { 
     "authProvider": "default", 
     "autoResolve": true, 
     "httpMethod": "POST", 
     "messageFormat": "json", 
     "severity": "critical", 
     "topic": "<SNS-TOPIC-ARN>", 
     "uploadImage": false 
   }
}
```

```
HTTP/1.1 200
Content-Type: application/json
{ 
   "message": "Test notification sent"
}
```
# API für Anmerkungen

Verwenden Sie die Annotations API, um Anmerkungen im Amazon Managed Grafana-Arbeitsbereich zu erstellen, zu aktualisieren, zu löschen und mit ihnen zu arbeiten.

Anmerkungen werden in der Grafana-Datenbank des Workspace (sqlite, mysql oder postgres) gespeichert. Anmerkungen können globale Anmerkungen sein, die auf jedem Dashboard angezeigt werden können, indem eine Annotationsdatenquelle konfiguriert wird. Anmerkungen werden nach Tags gefiltert. Sie können auch mit einem Bereich auf einem Dashboard verknüpft und nur in diesem Bereich angezeigt werden.

## **a** Note

Um eine Grafana-API mit Ihrem Amazon Managed Grafana-Workspace verwenden zu können, benötigen Sie ein gültiges Grafana-API-Token. Sie fügen dies in das Authorization Feld in der API-Anfrage ein. Informationen zum Erstellen eines Tokens zur Authentifizierung Ihrer API-Aufrufe finden Sie unter[Authentifizieren Sie sich mit Tokens.](#page-1497-0)

# Suchen Sie nach Anmerkungen

GET /api/annotations?from=1506676478816&to=1507281278816&tags=tag1&tags=tag2&limit=100

```
GET /api/annotations?from=1506676478816&to=1507281278816&tags=tag1&tags=tag2&limit=100 
 HTTP/1.1
Accept: application/json
Content-Type: application/json
```
#### Authorization: Bearer eyJrIjoiT0tTcG1pUlY2RnVKZTFVaDFsNFZXdE9ZWmNrMkZYbk

### Parameter abfragen:

- von (Optional) Datum und Uhrzeit der Epoche in Millisekunden.
- bis (Optional) Epochendatum/Uhrzeit in Millisekunden.
- limit (Optional) Maximale Anzahl der zurückgegebenen Ergebnisse. Der Standardwert ist 100.
- alertid (Optional) Findet Anmerkungen für die angegebene Warnung.
- dashboardID (Optional) Sucht nach Anmerkungen, die sich auf das angegebene Dashboard beziehen.
- panelID (Optional) Sucht nach Anmerkungen, die sich auf den angegebenen Bereich beziehen.
- userId (Optional) Sucht nach Anmerkungen, die vom angegebenen Benutzer erstellt wurden.
- type (Optional) Geben Sie an, ob Benachrichtigungen oder vom Benutzer erstellte Anmerkungen zurückgegeben werden sollen. Wertwerte sind alert und. annotation
- tags (Optional) Verwenden Sie diese Option, um globale Anmerkungen zu filtern. Globale Anmerkungen sind Anmerkungen aus einer Annotationsdatenquelle, die nicht speziell mit einem Dashboard oder Panel verbunden sind. Um eine "UND" - Filterung mit mehreren Tags durchzuführen, geben Sie den Tags-Parameter mehrmals an. z. B. tags=tag1&tags=tag2. Dies sind Grafana-Tags, keine AWS Tags.

```
HTTP/1.1 200
Content-Type: application/json
\Gamma { 
          "id": 1124, 
          "alertId": 0, 
          "dashboardId": 468, 
          "panelId": 2, 
          "userId": 1, 
          "userName": "", 
          "newState": "", 
          "prevState": "", 
          "time": 1507266395000, 
          "timeEnd": 1507266395000, 
          "text": "test", 
          "metric": "",
```

```
 "tags": [ 
                "tag1", 
                "tag2" 
           ], 
           "data": {} 
      }, 
      { 
           "id": 1123, 
           "alertId": 0, 
           "dashboardId": 468, 
           "panelId": 2, 
           "userId": 1, 
           "userName": "", 
           "newState": "", 
           "prevState": "", 
           "time": 1507265111000, 
           "text": "test", 
           "metric": "", 
           "tags": [ 
                "tag1", 
                "tag2" 
           ], 
           "data": {} 
      }
]
```
# Anmerkung erstellen

POST /api/annotations

Erstellt eine Anmerkung in der Grafana-Datenbank des Workspace. Die Felder dashboardId und panelId sind optional. Wenn sie nicht angegeben sind, wird eine globale Anmerkung erstellt, die in jedem Dashboard abgefragt werden kann, das die Datenquelle für Grafana-Anmerkungen hinzufügt. Achten Sie beim Erstellen einer Regionsanmerkung darauf, dass Sie die Eigenschaft angeben. timeEnd

Das Format für time und timeEnd sollte Epochenzahlen in Millisekundenauflösung sein.

```
POST /api/annotations HTTP/1.1
Accept: application/json
```

```
Content-Type: application/json
Authorization: Bearer eyJrIjoiT0tTcG1pUlY2RnVKZTFVaDFsNFZXdE9ZWmNrMkZYbk
{ 
   "dashboardId":468, 
   "panelId":1, 
   "time":1507037197339, 
   "timeEnd":1507180805056, 
   "tags":["tag1","tag2"], 
   "text":"Annotation Description"
}
```

```
HTTP/1.1 200
Content-Type: application/json
{ 
     "message":"Annotation added", 
     "id": 1,
}
```
# Erstellen Sie eine Anmerkung im Graphitformat

```
POST /api/annotations/graphite
```
Erstellt eine Anmerkung mithilfe eines Graphite-kompatiblen Ereignisformats. Die Felder when und data sind optional. Wenn nicht angegeben, when wird die aktuelle Uhrzeit als Zeitstempel der Anmerkung verwendet. Das tags Feld kann auch das Format vor Graphite 0.10.0 haben (Zeichenfolge mit mehreren Tags, die durch ein Leerzeichen getrennt sind).

```
POST /api/annotations/graphite HTTP/1.1
Accept: application/json
Content-Type: application/json
Authorization: Bearer eyJrIjoiT0tTcG1pUlY2RnVKZTFVaDFsNFZXdE9ZWmNrMkZYbk
{ 
  "what": "Event - deploy",
   "tags": ["deploy", "production"],
```

```
 "when": 1467844481, 
   "data": "deploy of master branch happened at Wed Jul 6 22:34:41 UTC 2016"
}
```

```
HTTP/1.1 200
Content-Type: application/json
{ 
     "message":"Graphite annotation added", 
     "id": 1
}
```
# Anmerkung aktualisieren

```
PUT /api/annotations/:id
```
Aktualisiert alle Eigenschaften einer Anmerkung, die der angegebenen ID entspricht. Um nur bestimmte Eigenschaften zu aktualisieren, verwenden Sie den Vorgang Patch Annotation.

#### Beispielanforderung

```
PUT /api/annotations/1141 HTTP/1.1
Accept: application/json
Authorization: Bearer eyJrIjoiT0tTcG1pUlY2RnVKZTFVaDFsNFZXdE9ZWmNrMkZYbk
Content-Type: application/json
{ 
   "time":1507037197339, 
   "timeEnd":1507180805056, 
   "text":"Annotation Description", 
   "tags":["tag3","tag4","tag5"]
}
```
Beispiel für eine Antwort:

```
HTTP/1.1 200
Content-Type: application/json
{
```
"message":"Annotation updated"

}

# Anmerkung zum Patch

PATCH /api/annotations/:id

Aktualisiert eine oder mehrere Eigenschaften einer Anmerkung, die der angegebenen ID entspricht. Dieser Vorgang unterstützt derzeit die Aktualisierung der timeEnd Eigenschaften text tagstime,, und.

Beispiel für eine Anfrage:

```
PATCH /api/annotations/1145 HTTP/1.1
Accept: application/json
Authorization: Bearer eyJrIjoiT0tTcG1pUlY2RnVKZTFVaDFsNFZXdE9ZWmNrMkZYbk
Content-Type: application/json 
{ 
    "text":"New Annotation Description", 
    "tags":["tag6","tag7","tag8"]
}
```
## Beispielantwort

```
HTTP/1.1 200
Content-Type: application/json
{ 
     "message":"Annotation patched"
}
```
# Anmerkung nach ID löschen

DELETE /api/annotations/:id

Löscht die Anmerkung, die der angegebenen ID entspricht.

```
DELETE /api/annotations/1 HTTP/1.1
Accept: application/json
Content-Type: application/json
Authorization: Bearer eyJrIjoiT0tTcG1pUlY2RnVKZTFVaDFsNFZXdE9ZWmNrMkZYbk
```

```
HTTP/1.1 200
Content-Type: application/json
{ 
     "message":"Annotation deleted"
}
```
# Authentifizierungs-API

Verwenden Sie die Authentifizierungs-API, um mit Authentifizierungsschlüsseln in einem Amazon Managed Grafana-Arbeitsbereich zu arbeiten.

## **a** Note

Um eine Grafana-API mit Ihrem Amazon Managed Grafana-Workspace verwenden zu können, benötigen Sie ein gültiges Grafana-API-Token. Sie fügen dies in das Authorization Feld in der API-Anfrage ein. Informationen zum Erstellen eines Tokens zur Authentifizierung Ihrer API-Aufrufe finden Sie unter[Authentifizieren Sie sich mit Tokens.](#page-1497-0)

# Holen Sie sich API-Schlüssel

GET /api/auth/keys

```
GET /api/auth/keys HTTP/1.1
Accept: application/json
Content-Type: application/json
Authorization: Bearer eyJrIjoiT0tTcG1pUlY2RnVKZTFVaDFsNFZXdE9ZWmNrMkZYbk
```
## Abfrageparameter:

• includeExpired — (optional) Boolescher Parameter, der angibt, ob abgelaufene Schlüssel in die zurückgegebenen Ergebnisse aufgenommen werden sollen. Der Standardwert ist false.

**Beispielantwort** 

```
HTTP/1.1 200
Content-Type: application/json
\Gamma {"id": 3,"name": "API","role": "Admin"}, 
   {"id": 1,"name": "TestAdmin","role": "Admin","expiration": 
  "2019-06-26T10:52:03+03:00"}
]
```
# API-Schlüssel erstellen

POST /api/auth/keys

Beispielanforderung

```
POST /api/auth/keys HTTP/1.1
Accept: application/json
Content-Type: application/json
Authorization: Bearer eyJrIjoiT0tTcG1pUlY2RnVKZTFVaDFsNFZXdE9ZWmNrMkZYbk
{ 
   "name": "mykey", 
   "role": "Admin", 
   "secondsToLive": 86400
}
```
## JSON-Textschema:

- name Der Name für den Schlüssel.
- Rolle Legt die Zugriffsebene (Grafana-Rolle) für den Schlüssel fest. Gültige Werte sind Admin, Editor oder Viewer.
- secondsToLive— Legt die Zeitspanne fest, bis der Schlüssel abläuft. Es muss 2592000 (30 Tage) oder weniger sein.

{"name":"mykey","key":"eyJrIjoiWHZiSWd3NzdCYUZnNUtibE9obUpESmE3bzJYNDRIc0UiLCJuIjoibXlrZXkiLCJp

Fehlerstatus:

- 400 secondsToLive ist größer als 2592000
- 500 Der Schlüssel konnte nicht in der Datenbank gespeichert werden.

# API-Schlüssel löschen

DELETE /api/auth/keys/:id

## Beispielanforderung

```
DELETE /api/auth/keys/3 HTTP/1.1
Accept: application/json
Content-Type: application/json
Authorization: Bearer eyJrIjoiT0tTcG1pUlY2RnVKZTFVaDFsNFZXdE9ZWmNrMkZYbk
```
## **Beispielantwort**

```
HTTP/1.1 200
Content-Type: application/json
```
{"message":"API key deleted"}

# Dashboard-API

Verwenden Sie die Dashboard-API, um Dashboards im Amazon Managed Grafana-Arbeitsbereich zu erstellen, zu aktualisieren, zu löschen und mit ihnen zu arbeiten.

Die Kennung (ID) eines Dashboards ist ein automatisch inkrementierender numerischer Wert und ist nur pro Workspace eindeutig. Die eindeutige Kennung (UID) eines Dashboards kann verwendet werden, um ein Dashboard zwischen mehreren Amazon Managed Grafana-Workspaces eindeutig zu identifizieren. Sie wird automatisch generiert, wenn Sie bei der Erstellung eines Dashboards keine angeben. Die UID ermöglicht konsistente URLs für den Zugriff auf Dashboards und die Synchronisierung von Dashboards zwischen mehreren Arbeitsbereichen. Die Verwendung der UID bedeutet, dass beim Ändern des Titels eines Dashboards keine mit einem Lesezeichen versehenen Links zu diesem Dashboard beschädigt werden.

Die UID kann eine maximale Länge von 40 Zeichen haben.

**a** Note

Um eine Grafana-API mit Ihrem Amazon Managed Grafana-Workspace verwenden zu können, benötigen Sie ein gültiges Grafana-API-Token. Sie fügen dies in das Authorization Feld in der API-Anfrage ein. Informationen zum Erstellen eines Tokens zur Authentifizierung Ihrer API-Aufrufe finden Sie unter[Authentifizieren Sie sich mit Tokens.](#page-1497-0)

# Dashboard erstellen/aktualisieren

POST /api/dashboards/db

Erstellt ein neues Dashboard oder aktualisiert ein vorhandenes Dashboard.

Beispiel für eine Anfrage zum Erstellen eines neuen Dashboards

```
POST /api/dashboards/db HTTP/1.1
Accept: application/json
Content-Type: application/json
Authorization: Bearer eyJrIjoiT0tTcG1pUlY2RnVKZTFVaDFsNFZXdE9ZWmNrMkZYbk
{ 
   "dashboard": { 
     "id": null, 
     "uid": null, 
     "title": "Production Overview", 
     "tags": [ "templated" ], 
     "timezone": "browser", 
     "schemaVersion": 16, 
     "version": 0, 
     "refresh": "25s" 
   }, 
   "folderId": 0, 
   "folderUid": "l3KqBxCMz", 
   "message": "Made changes to xyz", 
   "overwrite": false
```
}

JSON-Textschema:

- Dashboard Das komplette Dashboard-Modell. Verwenden Sie null, um ein neues Dashboard zu erstellen.
- dashboard.id Verwenden Sie null, um ein neues Dashboard zu erstellen.
- dashboard.uid Optionaler eindeutiger Bezeichner, wenn Sie diesen verwenden, um ein neues Dashboard zu erstellen. Bei Null wird eine neue UID generiert.
- folderid Die ID des Ordners, in dem das Dashboard gespeichert werden soll.
- folderUID Die UID des Ordners, in dem das Dashboard gespeichert werden soll. Überschreibt den Wert von folderid
- Überschreiben Geben Sie true an, ob ein vorhandenes Dashboard mit einer neueren Version, demselben Dashboard-Titel im Ordner oder derselben Dashboard-UID überschrieben werden soll.
- Nachricht Lege eine Commit-Nachricht für den Versionsverlauf fest.
- aktualisieren Legen Sie das Aktualisierungsintervall für das Dashboard fest. Wenn dieses unter dem minimalen Aktualisierungsintervall liegt, wird es ignoriert und das minimale Aktualisierungsintervall verwendet.

Um eine Warnungsregel für ein Dashboard-Panel hinzuzufügen oder zu aktualisieren, deklarieren Sie einen dashboard.panels.alert Block.

Beispiel für eine Anfrage zur Aktualisierung einer Dashboard-Warnungsregel

```
HTTP/1.1 200 OK
Content-Type: application/json; charset=UTF-8
Content-Length: 78
{ 
  "dashboard": { 
         "id": 104, 
         "panels": [ 
\{\hspace{.1cm} \} "alert": { 
                     "alertRuleTags": {}, 
                     "conditions": [ 
 { 
                             "evaluator": {
```

```
 "params": [ 
<u>25</u>
\sim 1, \sim 1, \sim 1, \sim "type": "gt" 
 }, 
                       "operator": { 
                          "type": "and" 
 }, 
                       "query": { 
                          "params": [ 
"A",
 "5m", 
                              "now" 
) and the contract of the contract \mathbf{I} }, 
                       "reducer": { 
                          "params": [], 
                          "type": "avg" 
 }, 
                       "type": "query" 
 } 
 ], 
                 "executionErrorState": "alerting", 
                 "for": "5m", 
                 "frequency": "1m", 
                 "handler": 1, 
                 "name": "Panel Title alert", 
                 "noDataState": "no_data", 
                 "notifications": [] 
             }, 
             "aliasColors": {}, 
             "bars": false, 
             "dashLength": 10, 
             "dashes": false, 
             "datasource": null, 
             "fieldConfig": { 
                 "defaults": { 
                    "custom": {} 
                 }, 
                 "overrides": [] 
             }, 
             "fill": 1, 
             "fillGradient": 0, 
             "gridPos": {
```

```
 "h": 9, 
                      "w": 12, 
                      "x": 0, 
                      "y": 0 
                 }, 
                 "hiddenSeries": false, 
                 "id": 2, 
                 "legend": { 
                      "avg": false, 
                      "current": false, 
                      "max": false, 
                      "min": false, 
                      "show": true, 
                      "total": false, 
                      "values": false 
                 }, 
                 "lines": true, 
                 "linewidth": 1, 
                 "nullPointMode": "null", 
                 "options": { 
                      "dataLinks": [] 
                 }, 
                 "percentage": false, 
                 "pointradius": 2, 
                 "points": false, 
                 "renderer": "flot", 
                 "seriesOverrides": [], 
                 "spaceLength": 10, 
                 "stack": false, 
                 "steppedLine": false, 
                 "targets": [ 
\{ "refId": "A", 
                          "scenarioId": "random_walk" 
1 1 1 1 1 1 1
                 ], 
                 "thresholds": [ 
\{ "colorMode": "critical", 
                          "fill": true, 
                          "line": true, 
                          "op": "gt", 
                          "value": 50 
1 1 1 1 1 1 1
```

```
 ], 
                 "timeFrom": null, 
                 "timeRegions": [], 
                 "timeShift": null, 
                 "title": "Panel Title", 
                 "tooltip": { 
                      "shared": true, 
                      "sort": 0, 
                      "value_type": "individual" 
                 }, 
                 "type": "graph", 
                 "xaxis": { 
                      "buckets": null, 
                      "mode": "time", 
                      "name": null, 
                      "show": true, 
                      "values": [] 
                 }, 
                 "yaxes": [ 
\{ "format": "short", 
                          "label": null, 
                          "logBase": 1, 
                          "max": null, 
                          "min": null, 
                          "show": true 
                     }, 
\{ "format": "short", 
                          "label": null, 
                          "logBase": 1, 
                          "max": null, 
                          "min": null, 
                          "show": true 
1 1 1 1 1 1 1
                 ], 
                 "yaxis": { 
                      "align": false, 
                      "alignLevel": null 
 } 
             } 
         ], 
         "title": "Update alert rule via API", 
         "uid": "dHEquNzGz",
```

```
 "version": 1 
 }
```
}

```
HTTP/1.1 200 OK
Content-Type: application/json; charset=UTF-8
Content-Length: 78
{ 
  "id": 1, "uid": "cIBgcSjkk", 
  "url": "/d/cIBgcSjkk/production-overview", 
   "status": "success", 
  "version": 1, 
  "slug": "production-overview" //deprecated in Grafana v5.0
}
```
## Statuscodes:

- 200 Erstellt
- 400 Fehler wie ungültiges JSON, ungültige oder fehlende Felder
- 401 Nicht autorisiert
- 403 Zugriff verweigert
- 412 Die Vorbedingung ist fehlgeschlagen

Der 412-Statuscode wird verwendet, um zu erklären, warum das Dashboard nicht erstellt werden kann.

- Das Dashboard wurde von einer anderen Person geändert status=version-mismatch
- Ein Dashboard mit demselben Namen im Ordner ist bereits vorhanden status=name-exists
- Ein Dashboard mit derselben UID ist bereits vorhanden status=name-exists
- Das Dashboard gehört zum Plugin plugin title status=plugin-dashboard

Der Antworttext hat die folgenden Eigenschaften. Wenn ein anderes Dashboard denselben Titel hat, lautet der status Wertname-exists.

```
HTTP/1.1 412 Precondition Failed
Content-Type: application/json; charset=UTF-8
Content-Length: 97
{ 
   "message": "The dashboard has been changed by someone else", 
   "status": "version-mismatch"
}
```
Ruft das Dashboard nach UID ab

```
GET /api/dashboards/uid/:uid
```
Gibt das Dashboard zurück, das der UID entspricht. Die zurückgegebenen Metadaten können Informationen über die UID des Ordners enthalten, der das Dashboard enthält.

Beispielanforderung

```
GET /api/dashboards/uid/cIBgcSjkk HTTP/1.1
Accept: application/json
Content-Type: application/json
Authorization: Bearer eyJrIjoiT0tTcG1pUlY2RnVKZTFVaDFsNFZXdE9ZWmNrMkZYbk
```

```
HTTP/1.1 200
Content-Type: application/json
{ 
   "dashboard": { 
     "id": 1, 
     "uid": "cIBgcSjkk", 
     "title": "Production Overview", 
     "tags": [ "templated" ], 
     "timezone": "browser", 
     "schemaVersion": 16, 
     "version": 0 
   }, 
   "meta": { 
     "isStarred": false, 
     "url": "/d/cIBgcSjkk/production-overview",
```

```
 "folderId": 2, 
     "folderUid": "l3KqBxCMz", 
     "slug": "production-overview" //deprecated in Grafana v5.0 
   }
}
```
Statuscodes:

- 200 Gefunden
- 401 Nicht autorisiert
- 403 Zugriff verweigert
- 404 Nicht gefunden

# Löschen Sie das Dashboard nach UID

DELETE /api/dashboards/uid/:uid

Löscht das Dashboard, das der UID entspricht.

## Beispielanforderung

```
DELETE /api/dashboards/uid/cIBgcSjkk HTTP/1.1
Accept: application/json
Content-Type: application/json
Authorization: Bearer eyJrIjoiT0tTcG1pUlY2RnVKZTFVaDFsNFZXdE9ZWmNrMkZYbk
```
**Beispielantwort** 

```
HTTP/1.1 200
Content-Type: application/json
{ 
   "title": "Production Overview", 
   "message": "Dashboard Production Overview deleted", 
   "id": 2
}
```
Statuscodes:

• 200 — Gelöscht

- 401 Nicht autorisiert
- 403 Zugriff verweigert
- 404 Nicht gefunden

# Ruft das Home-Dashboard ab

GET /api/dashboards/home

Gibt das Home-Dashboard zurück.

#### Beispielanforderung

```
GET /api/dashboards/home HTTP/1.1
Accept: application/json
Content-Type: application/json
Authorization: Bearer eyJrIjoiT0tTcG1pUlY2RnVKZTFVaDFsNFZXdE9ZWmNrMkZYbk
```

```
HTTP/1.1 200
Content-Type: application/json
{ 
   "dashboard": { 
      "editable":false, 
      "hideControls":true, 
      "nav":[ 
        { 
           "enable":false, 
           "type":"timepicker" 
        } 
      ], 
      "style":"dark", 
      "tags":[], 
      "templating":{ 
        "list":[ 
        ] 
      }, 
      "time":{ 
      },
```

```
 "timezone":"browser", 
     "title":"Home", 
     "version":5 
   }, 
   "meta": { 
     "isHome":true, 
     "canSave":false, 
     "canEdit":false, 
     "canStar":false, 
     "url":"", 
     "expires":"0001-01-01T00:00:00Z", 
     "created":"0001-01-01T00:00:00Z" 
   }
}
```
# Ruft Dashboard-Tags ab

GET /api/dashboards/tags

Gibt alle Tags von Dashboards zurück.

Beispielanforderung

```
GET /api/dashboards/tags HTTP/1.1
Accept: application/json
Content-Type: application/json
Authorization: Bearer eyJrIjoiT0tTcG1pUlY2RnVKZTFVaDFsNFZXdE9ZWmNrMkZYbk
```

```
HTTP/1.1 200
Content-Type: application/json
\Gamma { 
      "term":"tag1", 
      "count":1 
   }, 
   { 
      "term":"tag2", 
      "count":4 
   }
```
]

# API für Dashboard-Berechtigungen

Verwenden Sie die API für Dashboard-Berechtigungen, um die Berechtigungen für ein Dashboard zu aktualisieren oder abzurufen.

Berechtigungen mit dashboardId=-1 sind die Standardberechtigungen für Benutzer mit den Rollen Viewer und Editor. Berechtigungen können für einen Benutzer, ein Team oder eine Rolle (Viewer oder Editor) festgelegt werden. Für Administratoren können keine Berechtigungen festgelegt werden — sie haben immer Zugriff auf alles.

Die Berechtigungsstufen für das permission Feld lauten wie folgt:

- $\cdot$  1 = Ansicht
- 2 = Bearbeiten
- 4 = Administrator
	- **a** Note

Um eine Grafana-API mit Ihrem Amazon Managed Grafana-Workspace verwenden zu können, benötigen Sie ein gültiges Grafana-API-Token. Sie fügen dies in das Authorization Feld in der API-Anfrage ein. Informationen zum Erstellen eines Tokens zur Authentifizierung Ihrer API-Aufrufe finden Sie unter[Authentifizieren Sie sich mit Tokens.](#page-1497-0)

# Holen Sie sich Berechtigungen für ein Dashboard

GET /api/dashboards/id/:dashboardId/permissions

Ruft alle vorhandenen Berechtigungen für das Dashboard mit den angegebenen abdashboardId.

```
GET /api/dashboards/id/1/permissions HTTP/1.1
Accept: application/json
Content-Type: application/json
Authorization: Bearer eyJrIjoiT0tTcG1pUlY2RnVKZTFVaDFsNFZXdE9ZWmNrMkZYbk
```

```
HTTP/1.1 200 OK
Content-Type: application/json; charset=UTF-8
Content-Length: 551
\Gamma { 
     "id": 1, 
     "dashboardId": -1, 
     "created": "2017-06-20T02:00:00+02:00", 
     "updated": "2017-06-20T02:00:00+02:00", 
     "userId": 0, 
     "userLogin": "", 
     "userEmail": "", 
     "teamId": 0, 
     "team": "", 
     "role": "Viewer", 
     "permission": 1, 
     "permissionName": "View", 
     "uid": "", 
     "title": "", 
     "slug": "", 
     "isFolder": false, 
     "url": "" 
   }, 
   { 
     "id": 2, 
     "dashboardId": -1, 
     "created": "2017-06-20T02:00:00+02:00", 
     "updated": "2017-06-20T02:00:00+02:00", 
     "userId": 0, 
     "userLogin": "", 
     "userEmail": "", 
     "teamId": 0, 
     "team": "", 
     "role": "Editor", 
     "permission": 2, 
     "permissionName": "Edit", 
     "uid": "", 
     "title": "", 
     "slug": "", 
     "isFolder": false, 
     "url": ""
```
 } ]

Statuscodes:

- 200 Okay
- 401 Nicht autorisiert
- 403 Zugriff verweigert
- 404 Dashboard nicht gefunden

# Aktualisieren Sie die Berechtigungen für ein Dashboard

```
POST /api/dashboards/id/:dashboardId/permissions
```
Aktualisiert die Berechtigungen für ein Dashboard. Durch diesen Vorgang werden vorhandene Berechtigungen entfernt, wenn sie nicht in der Anfrage enthalten sind.

```
POST /api/dashboards/id/1/permissions
Accept: application/json
Content-Type: application/json
Authorization: Bearer eyJrIjoiT0tTcG1pUlY2RnVKZTFVaDFsNFZXdE9ZWmNrMkZYbk
{ 
   "items": [ 
     { 
        "role": "Viewer", 
       "permission": 1 
     }, 
     { 
        "role": "Editor", 
       "permission": 2 
     }, 
     { 
        "teamId": 1, 
       "permission": 1 
     }, 
     {
```

```
 "userId": 11, 
         "permission": 4 
      } 
   ]
}
```
JSON-Textschema:

• Elemente — Die Berechtigungselemente, die hinzugefügt oder aktualisiert werden sollen. Bestehende Elemente, die nicht in der Liste aufgeführt sind, werden entfernt.

## **Beispielantwort**

```
HTTP/1.1 200 OK
Content-Type: application/json; charset=UTF-8
Content-Length: 35
{"message":"Dashboard permissions updated"}
```
Statuscodes:

- 200 Erstellt
- 401 Nicht autorisiert
- 403 Zugriff verweigert
- 404 Dashboard nicht gefunden

# API für Dashboard-Versionen

Verwenden Sie die Dashboard-Versions-API, um Dashboard-Versionen abzurufen und ein Dashboard auf eine bestimmte Version zurückzusetzen.

Um eine Grafana-API mit Ihrem Amazon Managed Grafana-Workspace verwenden zu können, benötigen Sie ein gültiges Grafana-API-Token. Sie fügen dies in das Authorization Feld in der API-Anfrage ein. Informationen zum Erstellen eines Tokens zur Authentifizierung Ihrer API-Aufrufe finden Sie unter[Authentifizieren Sie sich mit Tokens.](#page-1497-0)

**a** Note

# Holen Sie sich alle Dashboard-Versionen

#### GET /api/dashboards/id/:dashboardId/versions

Ruft alle vorhandenen Dashboard-Versionen für das Dashboard mit den angegebenen Werten abdashboardId.

Parameter abfragen:

- limit Maximale Anzahl zurückzugebender Ergebnisse.
- start Version, mit der bei der Rückgabe von Abfragen begonnen werden soll.

### Beispielanforderung

```
GET /api/dashboards/id/1/versions?limit=2?start=0 HTTP/1.1
Accept: application/json
Content-Type: application/json
Authorization: Bearer eyJrIjoiT0tTcG1pUlY2RnVKZTFVaDFsNFZXdE9ZWmNrMkZYbk
```

```
HTTP/1.1 200 OK
Content-Type: application/json; charset=UTF-8
Content-Length: 428
\Gamma { 
     "id": 2, 
     "dashboardId": 1, 
     "parentVersion": 1, 
     "restoredFrom": 0, 
     "version": 2, 
     "created": "2017-06-08T17:24:33-04:00", 
     "createdBy": "admin", 
     "message": "Updated panel title" 
   }, 
   { 
     "id": 1, 
     "dashboardId": 1, 
     "parentVersion": 0, 
     "restoredFrom": 0,
```

```
 "version": 1, 
     "created": "2017-06-08T17:23:33-04:00", 
     "createdBy": "admin", 
     "message": "Initial save" 
   }
]
```
Statuscodes:

- 200 Okay
- $\cdot$  400 Fehler
- 401 Nicht autorisiert
- 404 Dashboard-Version nicht gefunden

# Holen Sie sich die Dashboard-Version

GET /api/dashboards/id/:dashboardId/versions/:id

Ruft die Dashboard-Version mit der angegebenen ID für das Dashboard mit der angegebenen abdashboardId.

#### Beispielanforderung

```
GET /api/dashboards/id/1/versions/1 HTTP/1.1
Accept: application/json
Content-Type: application/json
Authorization: Bearer eyJrIjoiT0tTcG1pUlY2RnVKZTFVaDFsNFZXdE9ZWmNrMkZYbk
```

```
HTTP/1.1 200 OK
Content-Type: application/json; charset=UTF-8
Content-Length: 1300
{ 
   "id": 1, 
   "dashboardId": 1, 
  "parentVersion": 0,
   "restoredFrom": 0, 
   "version": 1,
```

```
 "created": "2017-04-26T17:18:38-04:00", 
 "message": "Initial save", 
 "data": { 
   "annotations": { 
     "list": [ 
     ] 
   }, 
   "editable": true, 
   "gnetId": null, 
   "graphTooltip": 0, 
   "hideControls": false, 
   "id": 1, 
   "links": [ 
   ], 
   "rows": [ 
     { 
        "collapse": false, 
        "height": "250px", 
        "panels": [ 
        ], 
        "repeat": null, 
        "repeatIteration": null, 
        "repeatRowId": null, 
        "showTitle": false, 
        "title": "Dashboard Row", 
       "titleSize": "h6" 
     } 
   ], 
   "schemaVersion": 14, 
   "style": "dark", 
   "tags": [ 
   ], 
   "templating": { 
     "list": [ 
     ] 
   }, 
   "time": { 
     "from": "now-6h", 
     "to": "now"
```

```
 }, 
      "timepicker": { 
         "refresh_intervals": [ 
           "5s", 
           "10s", 
           "30s", 
           "1m", 
           "5m", 
           "15m", 
           "30m", 
           "1h", 
           "2h", 
           "1d" 
         ], 
         "time_options": [ 
           "5m", 
           "15m", 
           "1h", 
           "6h", 
           "12h", 
           "24h", 
           "2d", 
           "7d", 
           "30d" 
        ] 
      }, 
      "timezone": "browser", 
      "title": "test", 
      "version": 1 
   }, 
   "createdBy": "admin"
}
```
## Statuscodes:

- 200 Okay
- 401 Nicht autorisiert
- 404 Dashboard-Version nicht gefunden

# Dashboard wiederherstellen

POST /api/dashboards/id/:dashboardId/restore

Stellt die von Ihnen angegebene Dashboard-Version eines Dashboards wieder her.

### Beispielanforderung

```
POST /api/dashboards/id/1/restore
Accept: application/json
Content-Type: application/json
Authorization: Bearer eyJrIjoiT0tTcG1pUlY2RnVKZTFVaDFsNFZXdE9ZWmNrMkZYbk
{ 
   "version": 1
}
```
JSON-Textschema:

• Version — Die Dashboard-Version, auf die wiederhergestellt werden soll.

**Beispielantwort** 

```
HTTP/1.1 200 OK
Content-Type: application/json; charset=UTF-8
Content-Length: 67
{ 
   "slug": "my-dashboard", 
   "status": "success", 
   "version": 3
}
```
Schema des JSON-Antworttextes:

- slug Der URL-freundliche Slug des Titels des Dashboards.
- Status Ob die Wiederherstellung erfolgreich war oder nicht.
- Version Die neue Dashboard-Version nach der Wiederherstellung.

Statuscodes:
- 200 Erstellt
- 401 Nicht autorisiert
- 404 Dashboard- oder Dashboard-Version nicht gefunden
- 500 Interner Serverfehler (weist auf ein Problem beim Abrufen von Dashboard-Tags aus der Datenbank hin)

Beispiel für eine Fehlerantwort:

```
HTTP/1.1 404 Not Found
Content-Type: application/json; charset=UTF-8
Content-Length: 46
{ 
   "message": "Dashboard version not found"
}
```
Schema des Hauptteils der JSON-Antwort:

• Nachricht — Eine Nachricht, in der der Grund für den Fehler erklärt wird.

Vergleichen Sie die Dashboard-Versionen

POST /api/dashboards/calculate-diff

Vergleicht zwei Dashboard-Versionen, indem der JSON-Unterschied zwischen ihnen berechnet wird.

```
POST /api/dashboards/calculate-diff HTTP/1.1
Accept: text/html
Content-Type: application/json
Authorization: Bearer eyJrIjoiT0tTcG1pUlY2RnVKZTFVaDFsNFZXdE9ZWmNrMkZYbk
{ 
   "base": { 
     "dashboardId": 1, 
     "version": 1 
   },
```

```
 "new": { 
      "dashboardId": 1, 
      "version": 2 
   }, 
   "diffType": "json"
}
```
JSON-Textschema:

- base Ein Objekt, das die Basisversion des Dashboards darstellt.
- new Ein Objekt, das die neue Dashboard-Version darstellt.
- difftype Der Typ des zurückzugebenden Diffs. Gültige Werte sind json und basic.

Beispiel für eine Antwort (JSON-Diff)

```
HTTP/1.1 200 OK
Content-Type: text/html; charset=UTF-8
<p id="l1" class="diff-line diff-json-same"> 
   <!-- Diff omitted -->
</p>
```
Die Antwort ist eine textuelle Darstellung des Unterschieds, wobei die Dashboard-Werte in JSON vorliegen, ähnlich den Unterschieden auf Websites wie GitHub oder. GitLab

Statuscodes:

- 200 Okay
- 200 Ungültige Anfrage, ungültiges JSON gesendet
- 401 Nicht autorisiert
- 404 Nicht gefunden

Beispiel für eine Antwort (Basic Diff)

```
HTTP/1.1 200 OK
Content-Type: text/html; charset=UTF-8
<div class="diff-group">
```

```
 <!-- Diff omitted -->
</div>
```
Die Antwort ist eine Zusammenfassung der Änderungen, die sich aus dem Unterschied zwischen den beiden JSON-Objekten ergibt.

Statuscodes:

- $\cdot$  200 Okav
- 200 Ungültige Anfrage, ungültiges JSON gesendet
- 401 Nicht autorisiert
- 404 Nicht gefunden

# Datenquellen-API

Verwenden Sie die Datenquellen-API, um Datenquellen im Amazon Managed Grafana-Arbeitsbereich zu erstellen, zu aktualisieren, zu löschen und mit ihnen zu arbeiten.

## **a** Note

Um eine Grafana-API mit Ihrem Amazon Managed Grafana-Workspace verwenden zu können, benötigen Sie ein gültiges Grafana-API-Token. Sie fügen dies in das Authorization Feld in der API-Anfrage ein. Informationen zum Erstellen eines Tokens zur Authentifizierung Ihrer API-Aufrufe finden Sie unter[Authentifizieren Sie sich mit Tokens.](#page-1497-0)

# Alle Datenquellen abrufen

GET /api/datasources

```
GET /api/datasources HTTP/1.1
Accept: application/json
Content-Type: application/json
Authorization: Bearer eyJrIjoiT0tTcG1pUlY2RnVKZTFVaDFsNFZXdE9ZWmNrMkZYbk
```

```
HTTP/1.1 200
Content-Type: application/json
\Gamma { 
      "id": 1, 
      "orgId": 1, 
      "uid": "H8joYFVGz" 
      "name": "datasource_elastic", 
      "type": "elasticsearch", 
      "typeLogoUrl": "public/app/plugins/datasource/elasticsearch/img/
elasticsearch.svg", 
      "access": "proxy", 
      "url": "http://mydatasource.com", 
      "password": "", 
      "user": "", 
      "database": "grafana-dash", 
      "basicAuth": false, 
      "isDefault": false, 
      "jsonData": { 
           "esVersion": 5, 
           "logLevelField": "", 
           "logMessageField": "", 
           "maxConcurrentShardRequests": 256, 
           "timeField": "@timestamp" 
      }, 
      "readOnly": false 
    }
]
```
Holen Sie sich eine einzelne Datenquelle nach ID

GET /api/datasources/:datasourceId

```
GET /api/datasources/1 HTTP/1.1
Accept: application/json
Content-Type: application/json
Authorization: Bearer eyJrIjoiT0tTcG1pUlY2RnVKZTFVaDFsNFZXdE9ZWmNrMkZYbk
```

```
HTTP/1.1 200
Content-Type: application/json
{ 
   "id": 1, 
   "uid": "kLtEtcRGk", 
   "orgId": 1, 
   "name": "test_datasource", 
   "type": "graphite", 
   "typeLogoUrl": "", 
   "access": "proxy", 
   "url": "http://mydatasource.com", 
   "password": "", 
   "user": "", 
   "database": "", 
   "basicAuth": false, 
   "basicAuthUser": "", 
   "basicAuthPassword": "", 
   "withCredentials": false, 
   "isDefault": false, 
   "jsonData": { 
     "graphiteType": "default", 
     "graphiteVersion": "1.1" 
   }, 
   "secureJsonFields": {}, 
   "version": 1, 
   "readOnly": false
}
```
# Ruft eine einzelne Datenquelle nach UID ab

GET /api/datasources/uid/:uid

```
GET /api/datasources/uid/kLtEtcRGk HTTP/1.1
Accept: application/json
Content-Type: application/json
Authorization: Bearer eyJrIjoiT0tTcG1pUlY2RnVKZTFVaDFsNFZXdE9ZWmNrMkZYbk
```

```
HTTP/1.1 200
Content-Type: application/json
{ 
   "id": 1, 
   "uid": "kLtEtcRGk", 
   "orgId": 1, 
   "name": "test_datasource", 
   "type": "graphite", 
   "typeLogoUrl": "", 
   "access": "proxy", 
   "url": "http://mydatasource.com", 
   "password": "", 
   "user": "", 
   "database": "", 
   "basicAuth": false, 
   "basicAuthUser": "", 
   "basicAuthPassword": "", 
   "withCredentials": false, 
   "isDefault": false, 
   "jsonData": { 
     "graphiteType": "default", 
     "graphiteVersion": "1.1" 
   }, 
   "secureJsonFields": {}, 
   "version": 1, 
   "readOnly": false
}
```
# Ruft eine einzelne Datenquelle nach Namen ab

```
GET /api/datasources/name/:name
```

```
GET /api/datasources/name/test_datasource HTTP/1.1
Accept: application/json
Content-Type: application/json
Authorization: Bearer eyJrIjoiT0tTcG1pUlY2RnVKZTFVaDFsNFZXdE9ZWmNrMkZYbk
```

```
HTTP/1.1 200
Content-Type: application/json
{ 
   "id": 1, 
   "uid": "kLtEtcRGk", 
   "orgId": 1, 
   "name": "test_datasource", 
   "type": "graphite", 
   "typeLogoUrl": "", 
   "access": "proxy", 
   "url": "http://mydatasource.com", 
   "password": "", 
   "user": "", 
   "database": "", 
   "basicAuth": false, 
   "basicAuthUser": "", 
   "basicAuthPassword": "", 
   "withCredentials": false, 
   "isDefault": false, 
   "jsonData": { 
     "graphiteType": "default", 
     "graphiteVersion": "1.1" 
   }, 
   "secureJsonFields": {}, 
   "version": 1, 
   "readOnly": false
}
```
# Ruft die Datenquellen-ID nach Namen ab

GET /api/datasources/id/:name

```
GET /api/datasources/id/test_datasource HTTP/1.1
Accept: application/json
Content-Type: application/json
Authorization: Bearer eyJrIjoiT0tTcG1pUlY2RnVKZTFVaDFsNFZXdE9ZWmNrMkZYbk
```

```
HTTP/1.1 200
Content-Type: application/json
{ 
   "id":1
}
```
# Erstellen einer Datenquelle

POST /api/datasources

Beispiel für eine Graphite-Anfrage

```
POST /api/datasources HTTP/1.1
Accept: application/json
Content-Type: application/json
Authorization: Bearer eyJrIjoiT0tTcG1pUlY2RnVKZTFVaDFsNFZXdE9ZWmNrMkZYbk
{ 
   "name":"test_datasource", 
   "type":"graphite", 
   "url":"http://mydatasource.com", 
   "access":"proxy", 
   "basicAuth":false
}
```
Beispiel für eine Graphite-Antwort

```
HTTP/1.1 200
Content-Type: application/json
{ 
   "datasource": { 
     "id": 1, 
     "orgId": 1, 
     "name": "test_datasource", 
     "type": "graphite", 
     "typeLogoUrl": "", 
     "access": "proxy", 
     "url": "http://mydatasource.com",
```

```
 "password": "", 
   "user": "", 
   "database": "", 
   "basicAuth": false, 
   "basicAuthUser": "", 
   "basicAuthPassword": "", 
   "withCredentials": false, 
   "isDefault": false, 
  "jsonData": \{\},
   "secureJsonFields": {}, 
   "version": 1, 
   "readOnly": false 
 }, 
 "id": 1, 
 "message": "Datasource added", 
 "name": "test_datasource"
```
## **a** Note

}

Wenn Sie sie definieren password und basicAuthPassword innerhalbsecureJsonData, verschlüsselt Amazon Managed Grafana sie sicher als verschlüsselten Blob in der Datenbank. In der Antwort werden dann die verschlüsselten Felder in aufgeführt. secureJsonFields

Beispiel für eine Graphite-Anfrage mit aktivierter Basisauthentifizierung

```
POST /api/datasources HTTP/1.1
Accept: application/json
Content-Type: application/json
Authorization: Bearer eyJrIjoiT0tTcG1pUlY2RnVKZTFVaDFsNFZXdE9ZWmNrMkZYbk
{ 
   "name": "test_datasource", 
   "type": "graphite", 
   "url": "http://mydatasource.com", 
   "access": "proxy", 
   "basicAuth": true, 
   "basicAuthUser": "basicuser", 
   "secureJsonData": { 
     "basicAuthPassword": "basicpassword"
```
}

}

## Beispielantwort mit aktivierter Basisauthentifizierung

```
HTTP/1.1 200
Content-Type: application/json
{ 
   "datasource": { 
     "id": 1, 
     "orgId": 1, 
     "name": "test_datasource", 
     "type": "graphite", 
     "typeLogoUrl": "", 
     "access": "proxy", 
     "url": "http://mydatasource.com", 
     "password": "", 
     "user": "", 
     "database": "", 
     "basicAuth": true, 
     "basicAuthUser": "basicuser", 
     "basicAuthPassword": "", 
     "withCredentials": false, 
     "isDefault": false, 
     "jsonData": {}, 
     "secureJsonFields": { 
        "basicAuthPassword": true 
     }, 
     "version": 1, 
     "readOnly": false 
   }, 
   "id": 102, 
   "message": "Datasource added", 
   "name": "test_datasource"
}
```
## Beispiel für CloudWatch eine Anfrage

```
POST /api/datasources HTTP/1.1
Accept: application/json
Content-Type: application/json
Authorization: Bearer eyJrIjoiT0tTcG1pUlY2RnVKZTFVaDFsNFZXdE9ZWmNrMkZYbk
```

```
{ 
   "name": "test_datasource", 
   "type": "cloudwatch", 
   "url": "http://monitoring.us-west-1.amazonaws.com", 
   "access": "proxy", 
   "jsonData": { 
     "authType": "keys", 
     "defaultRegion": "us-west-1" 
   }, 
   "secureJsonData": { 
     "accessKey": "Ol4pIDpeKSA6XikgOl4p", 
     "secretKey": "dGVzdCBrZXkgYmxlYXNlIGRvbid0IHN0ZWFs" 
   }
}
```
# Aktualisieren Sie eine vorhandene Datenquelle

PUT /api/datasources/:datasourceId

```
PUT /api/datasources/1 HTTP/1.1
Accept: application/json
Content-Type: application/json
Authorization: Bearer eyJrIjoiT0tTcG1pUlY2RnVKZTFVaDFsNFZXdE9ZWmNrMkZYbk
{ 
   "id":1, 
   "orgId":1, 
   "name":"test_datasource", 
   "type":"graphite", 
   "access":"proxy", 
   "url":"http://mydatasource.com", 
   "password":"", 
   "user":"", 
   "database":"", 
   "basicAuth":true, 
   "basicAuthUser":"basicuser", 
   "secureJsonData": { 
     "basicAuthPassword": "basicpassword" 
   },
```

```
 "isDefault":false, 
   "jsonData":null
}
```

```
HTTP/1.1 200
Content-Type: application/json
{ 
   "datasource": { 
     "id": 1, 
     "orgId": 1, 
     "name": "test_datasource", 
     "type": "graphite", 
     "typeLogoUrl": "", 
     "access": "proxy", 
     "url": "http://mydatasource.com", 
     "password": "", 
     "user": "", 
     "database": "", 
     "basicAuth": true, 
     "basicAuthUser": "basicuser", 
     "basicAuthPassword": "", 
     "withCredentials": false, 
     "isDefault": false, 
     "jsonData": {}, 
     "secureJsonFields": { 
        "basicAuthPassword": true 
     }, 
     "version": 1, 
     "readOnly": false 
   }, 
   "id": 102, 
   "message": "Datasource updated", 
   "name": "test_datasource"
}
```
## **a** Note

Wir empfehlen, dass Sie sie definieren password und basicAuthPassword darin speichern, secureJsonData sodass sie sicher als verschlüsselter Blob in der Datenbank gespeichert werden. In der Antwort werden dann die verschlüsselten Felder in aufgeführt. secureJsonFields

# Datenquelle nach ID löschen

```
DELETE /api/datasources/:datasourceId
```
### Beispielanforderung

```
DELETE /api/datasources/1 HTTP/1.1
Accept: application/json
Content-Type: application/json
Authorization: Bearer eyJrIjoiT0tTcG1pUlY2RnVKZTFVaDFsNFZXdE9ZWmNrMkZYbk
```
### **Beispielantwort**

```
HTTP/1.1 200
Content-Type: application/json
```

```
{"message":"Data source deleted"}
```
# Datenquelle nach UID löschen

```
DELETE /api/datasources/uid/:uid
```
### Beispielanforderung

```
DELETE /api/datasources/uid/kLtEtcRGk HTTP/1.1
Accept: application/json
Content-Type: application/json
Authorization: Bearer eyJrIjoiT0tTcG1pUlY2RnVKZTFVaDFsNFZXdE9ZWmNrMkZYbk
```
#### Beispielantwort

```
HTTP/1.1 200
Content-Type: application/json
```
{"message":"Data source deleted"}

# Löschen Sie die Datenquelle nach Namen

DELETE /api/datasources/name/:datasourceName

### Beispielanforderung

```
DELETE /api/datasources/name/test_datasource HTTP/1.1
Accept: application/json
Content-Type: application/json
Authorization: Bearer eyJrIjoiT0tTcG1pUlY2RnVKZTFVaDFsNFZXdE9ZWmNrMkZYbk
```
### **Beispielantwort**

```
HTTP/1.1 200
Content-Type: application/json
{ 
   "message":"Data source deleted", 
   "id": 1
}
```
# Proxy-Aufrufe für Datenquellen

```
GET /api/datasources/proxy/:datasourceId/*
```
Leitet alle Aufrufe an die tatsächliche Datenquelle weiter.

# Fragt die Datenquelle nach ID ab

POST /api/tsdb/query

Fragt eine Datenquelle mit Backend-Implementierung ab. Die meisten integrierten Datenquellen verfügen über eine Backend-Implementierung.

```
POST /api/tsdb/query HTTP/1.1
Accept: application/json
Content-Type: application/json
```

```
{ 
   "from": "1420066800000", 
   "to": "1575845999999", 
   "queries": [ 
    \mathcal{L} "refId": "A", 
       "intervalMs": 86400000,
        "maxDataPoints": 1092, 
        "datasourceId": 86, 
        "rawSql": "SELECT 1 as valueOne, 2 as valueTwo", 
        "format": "table" 
     } 
   ]
}
```
### **a** Note

Die queries Eigenschaften fromto, und sind erforderlich.

JSON-Textschema:

- von/bis Muss entweder absolut in Epochenzeitstempeln in Millisekunden oder relativ unter Verwendung von Grafana-Zeiteinheiten sein. z. B. now-1h.
- queries.Refid (Optional) Gibt einen Bezeichner für die Abfrage an. Der Standardwert ist A.
- queries.dataSourceID Gibt die Datenquelle an, die abgefragt werden soll. Jede Abfrage in der Anfrage muss eindeutig sein. datasourceId
- Abfragen. maxDataPoints— (Optional) Gibt die maximale Anzahl von Datenpunkten an, die ein Dashboard-Panel rendern kann. Der Standardwert ist 100.
- queries.intervalIMS (Optional) Gibt das Zeitintervall von Zeitreihen in Millisekunden an. Die Standardeinstellung ist 1000

Beispielanfrage für die MySQL-Datenquelle:

```
POST /api/tsdb/query HTTP/1.1
Accept: application/json
Content-Type: application/json
```
{

```
 "from": "1420066800000", 
   "to": "1575845999999", 
   "queries": [ 
     { 
       "refId": "A", 
       "intervalMs": 86400000, 
       "maxDataPoints": 1092, 
       "datasourceId": 86, 
       "rawSql": "SELECT\n time,\n sum(opened) AS \"Opened\",\n sum(closed) AS 
  \"Closed\"\nFROM\n issues_activity\nWHERE\n $__unixEpochFilter(time) AND\n period 
  = 'm' AND\n repo IN('grafana/grafana') AND\n opened_by IN('Contributor','Grafana 
 Labs')\nGROUP BY 1\nORDER BY 1\n",
       "format": "time_series" 
     } 
  ]
}
```
Beispielantwort für die MySQL-Datenquellenanfrage:

```
HTTP/1.1 200
Content-Type: application/json
{ 
   "results": { 
     "A": { 
       "refId": "A", 
       "meta": { 
         "rowCount": 0, 
         "sql": "SELECT\n time,\n sum(opened) AS \"Opened\",\n sum(closed) AS 
  \"Closed\"\nFROM\n issues_activity\nWHERE\n time <= 1420066800 AND time >= 
  1575845999 AND\n period = 'm' AND\n repo IN('grafana/grafana') AND\n opened_by 
  IN('Contributor','Grafana Labs')\nGROUP BY 1\nORDER BY 1\n" 
       }, 
       "series": [ 
         { 
            "name": "Opened", 
            "points": [ 
             \Gamma 109, 
               1420070400000 
             ], 
 [ 
               122,
```

```
 1422748800000 
  ] 
                                               ] 
                                      }, 
                                      { 
                                                "name": "Closed", 
                                                "points": [ 
 \blacksquare [ \blacksquare \blacksquare \ 89, 
                                                                  1420070400000 
  ] 
                                              \mathbf{I} } 
                             ] 
                   } 
          }
}
```
# API für Datenquellenberechtigungen

Verwenden Sie die API für Datenquellenberechtigungen, um Berechtigungen für Datenquellen zu aktivieren, zu deaktivieren, aufzulisten, hinzuzufügen und zu entfernen.

Sie können Berechtigungen für einen Benutzer oder ein Team festlegen. Für Administratoren können keine Berechtigungen festgelegt werden, da sie immer Zugriff auf alles haben.

Die Berechtigungsstufen für das Berechtigungsfeld lauten wie folgt:

- $\cdot$  1 = Abfrage
	- **a** Note

Um eine Grafana-API mit Ihrem Amazon Managed Grafana-Workspace verwenden zu können, benötigen Sie ein gültiges Grafana-API-Token. Sie fügen dies in das Authorization Feld in der API-Anfrage ein. Informationen zum Erstellen eines Tokens zur Authentifizierung Ihrer API-Aufrufe finden Sie unter[Authentifizieren Sie sich mit Tokens.](#page-1497-0)

# Aktivieren Sie Berechtigungen für eine Datenquelle

### POST /api/datasources/:id/enable-permissions

Aktiviert Berechtigungen für die Datenquelle mit der angegebenen ID. Niemand außer Organisationsadministratoren kann die Datenquelle abfragen, bis Berechtigungen hinzugefügt wurden, die es bestimmten Benutzern oder Teams ermöglichen, die Datenquelle abzufragen.

### Beispielanforderung

```
POST /api/datasources/1/enable-permissions
Accept: application/json
Content-Type: application/json
Authorization: Bearer eyJrIjoiT0tTcG1pUlY2RnVKZTFVaDFsNFZXdE9ZWmNrMkZYbk
```
### Beispielantwort

```
HTTP/1.1 200 OK
Content-Type: application/json; charset=UTF-8
Content-Length: 35
```
{"message":"Datasource permissions enabled"}

### Statuscodes:

- 200 Frstellt
- 400 Berechtigungen können nicht aktiviert werden. Einzelheiten finden Sie im Antworttext.
- 401 Nicht autorisiert
- 403 Zugriff verweigert
- 404 Datenquelle nicht gefunden

# Deaktivieren Sie die Berechtigungen für eine Datenquelle

## POST /api/datasources/:id/disable-permissions

Deaktiviert die Berechtigungen für die Datenquelle mit der angegebenen ID. Alle vorhandenen Berechtigungen werden entfernt und jeder kann die Datenquelle abfragen.

## Beispielanforderung

```
POST /api/datasources/1/disable-permissions
Accept: application/json
Content-Type: application/json
Authorization: Bearer eyJrIjoiT0tTcG1pUlY2RnVKZTFVaDFsNFZXdE9ZWmNrMkZYbk
```
{}

## **Beispielantwort**

```
HTTP/1.1 200 OK
Content-Type: application/json; charset=UTF-8
Content-Length: 35
```

```
{"message":"Datasource permissions disabled"}
```
### Statuscodes:

- 200 In Ordnung
- 400 Berechtigungen können nicht deaktiviert werden. Einzelheiten finden Sie im Antworttext.
- 401 Nicht autorisiert
- 403 Zugriff verweigert
- 404 Datenquelle nicht gefunden

# Holen Sie sich Berechtigungen für eine Datenquelle

## GET /api/datasources/:id/permissions

Ruft alle vorhandenen Berechtigungen für die Datenquelle mit den angegebenen Werten abid.

```
GET /api/datasources/1/permissions HTTP/1.1
Accept: application/json
Content-Type: application/json
Authorization: Bearer eyJrIjoiT0tTcG1pUlY2RnVKZTFVaDFsNFZXdE9ZWmNrMkZYbk
```
Amazon Managed Grafana Benutzerhandbuch and a strong strong and a strong strong strong strong strong strong strong benutzerhandbuch

```
HTTP/1.1 200 OK
Content-Type: application/json; charset=UTF-8
Content-Length: 551
{ 
   "datasourceId": 1, 
   "enabled": true, 
   "permissions": 
  \Gamma { 
       "id": 1, 
       "datasourceId": 1, 
       "userId": 1, 
       "userLogin": "user", 
       "userEmail": "user@test.com", 
       "userAvatarUrl": "/avatar/46d229b033af06a191ff2267bca9ae", 
       "permission": 1, 
       "permissionName": "Query", 
       "created": "2017-06-20T02:00:00+02:00", 
       "updated": "2017-06-20T02:00:00+02:00", 
     }, 
     { 
       "id": 2, 
       "datasourceId": 1, 
       "teamId": 1, 
       "team": "A Team", 
       "teamAvatarUrl": "/avatar/46d229b033af06a191ff2267bca9ae", 
       "permission": 1, 
       "permissionName": "Query", 
       "created": "2017-06-20T02:00:00+02:00", 
       "updated": "2017-06-20T02:00:00+02:00", 
     } 
  \mathbf{I}}
```
## Statuscodes:

- 200 In Ordnung
- 401 Nicht autorisiert
- 403 Zugriff verweigert

• 404 — Datenquelle nicht gefunden

# Fügen Sie eine Berechtigung für eine Datenquelle hinzu

```
POST /api/datasources/:id/permissions
```
Fügt eine Benutzerberechtigung für die angegebene Datenquelle hinzuid.

Beispiel für eine Anfrage zum Hinzufügen von Benutzerberechtigungen

```
POST /api/datasources/1/permissions
Accept: application/json
Content-Type: application/json
Authorization: Bearer eyJrIjoiT0tTcG1pUlY2RnVKZTFVaDFsNFZXdE9ZWmNrMkZYbk
{ 
   "userId": 1, 
   "permission": 1
}
```
Beispielantwort für das Hinzufügen einer Benutzerberechtigung

```
HTTP/1.1 200 OK
Content-Type: application/json; charset=UTF-8
Content-Length: 35
{"message":"Datasource permission added"}
```
Beispiel für eine Anfrage zum Hinzufügen einer Teamberechtigung

```
POST /api/datasources/1/permissions
Accept: application/json
Content-Type: application/json
Authorization: Bearer eyJrIjoiT0tTcG1pUlY2RnVKZTFVaDFsNFZXdE9ZWmNrMkZYbk
{ 
   "teamId": 1, 
   "permission": 1
}
```
#### Beispielantwort für das Hinzufügen einer Teamberechtigung

```
HTTP/1.1 200 OK
Content-Type: application/json; charset=UTF-8
Content-Length: 35
{"message":"Datasource permission added"}
```
Statuscodes:

- 200 In Ordnung
- 400 Die Berechtigung kann nicht hinzugefügt werden. Weitere Informationen finden Sie im Antworttext.
- 401 Nicht autorisiert
- 403 Zugriff verweigert
- 404 Datenquelle nicht gefunden

## Entfernen Sie die Berechtigung für eine Datenquelle

DELETE /api/datasources/:id/permissions/:permissionId

Entfernt die Berechtigung mit der angegebenen PermissionId für die Datenquelle mit der angegebenen. id

Beispielanforderung

```
DELETE /api/datasources/1/permissions/2
Accept: application/json
Content-Type: application/json
Authorization: Bearer eyJrIjoiT0tTcG1pUlY2RnVKZTFVaDFsNFZXdE9ZWmNrMkZYbk
```
#### **Beispielantwort**

HTTP/1.1 200 OK Content-Type: application/json; charset=UTF-8 Content-Length: 35

{"message":"Datasource permission removed"}

- 200 In Ordnung
- 401 Nicht autorisiert
- 403 Zugriff verweigert
- 404 Die Datenquelle wurde nicht gefunden oder die Berechtigung wurde nicht gefunden

# API für die Synchronisation externer Gruppen

**a** Note

Um eine Grafana-API mit Ihrem Amazon Managed Grafana-Workspace verwenden zu können, benötigen Sie ein gültiges Grafana-API-Token. Sie fügen dies in das Authorization Feld in der API-Anfrage ein. Informationen zum Erstellen eines Tokens zur Authentifizierung Ihrer API-Aufrufe finden Sie unter[Authentifizieren Sie sich mit Tokens.](#page-1497-0)

# Holen Sie sich externe Gruppen

GET /api/teams/:teamId/groups

## Beispielanforderung

```
GET /api/teams/1/groups HTTP/1.1
Accept: application/json
Content-Type: application/json
Authorization Bearer eyJrIjoiT0tTcG1pUlY2RnVKZTFVaDFsNFZXdE9ZWmNrMkZYbk]
```

```
HTTP/1.1 200
Content-Type: application/json
\Gamma { 
      "orgId": 1, 
      "teamId": 1,
```

```
 "groupId": "cn=editors,ou=groups,dc=grafana,dc=org" 
   }
]
```
- 200 In Ordnung
- 401 Nicht autorisiert
- 403 Zugriff verweigert

# Externe Gruppe hinzufügen

POST /api/teams/:teamId/groups

## Beispielanforderung

```
POST /api/teams/1/members HTTP/1.1
Accept: application/json
Content-Type: application/json
Authorization Bearer eyJrIjoiT0tTcG1pUlY2RnVKZTFVaDFsNFZXdE9ZWmNrMkZYbk]
{ 
   "groupId": "cn=editors,ou=groups,dc=grafana,dc=org"
}
```
### Beispielantwort

```
HTTP/1.1 200
Content-Type: application/json
{"message":"Group added to Team"}
```
### Statuscodes:

- 200 In Ordnung
- 400 Die Gruppe wurde diesem Team bereits hinzugefügt
- 401 Nicht autorisiert
- 403 Genehmigung verweigert

### • 404 — Team nicht gefunden

# Externe Gruppe entfernen

DELETE /api/teams/:teamId/groups/:groupId

#### Beispielanforderung

```
DELETE /api/teams/1/groups/cn=editors,ou=groups,dc=grafana,dc=org HTTP/1.1
Accept: application/json
Content-Type: application/json
Authorization Bearer eyJrIjoiT0tTcG1pUlY2RnVKZTFVaDFsNFZXdE9ZWmNrMkZYbk]
```
### **Beispielantwort**

```
HTTP/1.1 200
Content-Type: application/json
```

```
{"message":"Team Group removed"}
```
Statuscodes:

- 200 In Ordnung
- 401 Nicht autorisiert
- 403 Genehmigung verweigert
- 404 Team nicht gefunden oder Gruppe nicht gefunden

# Ordner-API

Verwenden Sie die Folder-API, um mit Ordnern im Amazon Managed Grafana-Workspace zu arbeiten.

Die Kennung (ID) eines Ordners ist ein automatisch inkrementierender numerischer Wert und ist nur pro Workspace eindeutig. Die eindeutige Kennung (UID) eines Ordners kann verwendet werden, um einen Ordner zwischen mehreren Arbeitsbereichen eindeutig zu identifizieren. Sie wird automatisch generiert, wenn Sie beim Erstellen eines Ordners keine angeben. Die UID ermöglicht konsistente

URLs für den Zugriff auf Ordner und die Synchronisierung von Ordnern zwischen mehreren Amazon Managed Grafana-Arbeitsbereichen. Die Verwendung der UID bedeutet, dass beim Ändern des Titels eines Ordners keine mit einem Lesezeichen versehenen Links zu diesem Ordner beschädigt werden.

Die UID kann eine maximale Länge von 40 Zeichen haben.

Ordner können nicht verschachtelt werden.

### **a** Note

Um eine Grafana-API mit Ihrem Amazon Managed Grafana-Workspace verwenden zu können, benötigen Sie ein gültiges Grafana-API-Token. Sie fügen dies in das Authorization Feld in der API-Anfrage ein. Informationen zum Erstellen eines Tokens zur Authentifizierung Ihrer API-Aufrufe finden Sie unter[Authentifizieren Sie sich mit Tokens.](#page-1497-0)

Der Ordner General mit dem Wert id 0 ist nicht Teil der Folder-API. Sie können die Folder-API nicht verwenden, um Informationen über den allgemeinen Ordner abzurufen.

# Erstellen von Ordnern

POST /api/folders

Erstellt einen neuen Ordner.

## Beispielanforderung

```
POST /api/folders HTTP/1.1
Accept: application/json
Content-Type: application/json
Authorization: Bearer eyJrIjoiT0tTcG1pUlY2RnVKZTFVaDFsNFZXdE9ZWmNrMkZYbk
{ 
   "uid": "nErXDvCkzz", 
   "title": "Department ABC"
}
```
### JSON-Textschema:

• uid — Optionaler eindeutiger Bezeichner. Bei Null wird eine neue UID generiert.

• title — Der Titel für den Ordner.

### Beispielantwort

```
HTTP/1.1 200
Content-Type: application/json
{ 
   "id":1, 
   "uid": "nErXDvCkzz", 
   "title": "Department ABC", 
   "url": "/dashboards/f/nErXDvCkzz/department-abc", 
   "hasAcl": false, 
   "canSave": true, 
   "canEdit": true, 
   "canAdmin": true, 
   "createdBy": "admin", 
   "created": "2018-01-31T17:43:12+01:00", 
   "updatedBy": "admin", 
   "updated": "2018-01-31T17:43:12+01:00", 
   "version": 1
}
```
Statuscodes:

- 200 Erstellt
- 400 Fehler wie ungültiges JSON, ungültige oder fehlende Felder
- 401 Nicht autorisiert
- 403 Zugriff verweigert

# Ordner aktualisieren

#### PUT /api/folders/:uid

Aktualisiert den vorhandenen Ordner, der der UID entspricht.

## Beispielanforderung

PUT /api/folders/nErXDvCkzz HTTP/1.1

```
Accept: application/json
Content-Type: application/json
Authorization: Bearer eyJrIjoiT0tTcG1pUlY2RnVKZTFVaDFsNFZXdE9ZWmNrMkZYbk
{ 
   "title":"Department DEF", 
   "version": 1
}
```
JSON-Textschema:

- uid Ändert den eindeutigen Bezeichner, falls angegeben.
- title Der Titel des Ordners.
- Version Geben Sie die aktuelle Version an, um den Ordner überschreiben zu können. Wird nicht benötigt, wennoverwrite=true.
- überschreiben Auf einstellen, true um den vorhandenen Ordner mit einer neueren Version zu überschreiben.

Beispielantwort

```
HTTP/1.1 200
Content-Type: application/json
{ 
   "id":1, 
   "uid": "nErXDvCkzz", 
   "title": "Department DEF", 
   "url": "/dashboards/f/nErXDvCkzz/department-def", 
   "hasAcl": false, 
   "canSave": true, 
   "canEdit": true, 
   "canAdmin": true, 
   "createdBy": "admin", 
   "created": "2018-01-31T17:43:12+01:00", 
   "updatedBy": "admin", 
   "updated": "2018-01-31T17:43:12+01:00", 
   "version": 1
}
```
Statuscodes:

- 200 Erstellt
- 400 Fehler wie ungültiges JSON, ungültige oder fehlende Felder
- 401 Nicht autorisiert
- 403 Zugriff verweigert
- 404 Ordner nicht gefunden
- 412 Die Vorbedingung ist fehlgeschlagen

Der 412-Statuscode wird verwendet, um zu erklären, warum der Ordner nicht aktualisiert werden kann.

• Der Ordner wurde von einer anderen Person geändert status=version-mismatch

Der Antworttext hat die folgenden Eigenschaften:

```
HTTP/1.1 412 Precondition Failed
Content-Type: application/json; charset=UTF-8
Content-Length: 97
{ 
   "message": "The folder has been changed by someone else", 
   "status": "version-mismatch"
}
```
# Ruft alle Ordner ab

```
GET /api/folders
```
Gibt alle Ordner zurück, zu deren Anzeige Sie berechtigt sind. Sie können die maximale Anzahl der zurückgegebenen Ordner mithilfe des limit Abfrageparameters steuern. Der Standardwert ist 1000.

```
GET /api/folders?limit=10 HTTP/1.1
Accept: application/json
Content-Type: application/json
Authorization: Bearer eyJrIjoiT0tTcG1pUlY2RnVKZTFVaDFsNFZXdE9ZWmNrMkZYbk
```

```
HTTP/1.1 200
Content-Type: application/json
\Gamma { 
     "id":1, 
     "uid": "nErXDvCkzz", 
     "title": "Department ABC" 
   }, 
   { 
     "id":2, 
     "uid": "k3S1cklGk", 
     "title": "Department RND" 
   }
]
```
# Ruft den Ordner nach UID ab

GET /api/folders/:uid

Gibt alle Ordner zurück, die der angegebenen UID entsprechen.

#### Beispielanforderung

```
GET /api/folders/nErXDvCkzzh HTTP/1.1
Accept: application/json
Content-Type: application/json
Authorization: Bearer eyJrIjoiT0tTcG1pUlY2RnVKZTFVaDFsNFZXdE9ZWmNrMkZYbk
```

```
HTTP/1.1 200
Content-Type: application/json
{ 
   "id":1, 
   "uid": "nErXDvCkzz", 
   "title": "Department ABC", 
   "url": "/dashboards/f/nErXDvCkzz/department-abc",
```

```
 "hasAcl": false, 
   "canSave": true, 
   "canEdit": true, 
   "canAdmin": true, 
   "createdBy": "admin", 
   "created": "2018-01-31T17:43:12+01:00", 
   "updatedBy": "admin", 
   "updated": "2018-01-31T17:43:12+01:00", 
   "version": 1
}
```
- 200 Gefunden
- 401 Nicht autorisiert
- 403 Zugriff verweigert
- 404 Nicht gefunden

# Ordner nach ID abrufen

GET /api/folders/id/:id

Gibt den Ordner zurück, der der angegebenen ID entspricht.

Beispielanforderung

```
GET /api/folders/id/1 HTTP/1.1
Accept: application/json
Content-Type: application/json
Authorization: Bearer eyJrIjoiT0tTcG1pUlY2RnVKZTFVaDFsNFZXdE9ZWmNrMkZYbk
```

```
HTTP/1.1 200
Content-Type: application/json
{ 
   "id":1, 
   "uid": "nErXDvCkzz",
```

```
 "title": "Department ABC", 
   "url": "/dashboards/f/nErXDvCkzz/department-abc", 
   "hasAcl": false, 
   "canSave": true, 
   "canEdit": true, 
   "canAdmin": true, 
   "createdBy": "admin", 
   "created": "2018-01-31T17:43:12+01:00", 
   "updatedBy": "admin", 
   "updated": "2018-01-31T17:43:12+01:00", 
   "version": 1
}
```
- 200 Gefunden
- 401 Nicht autorisiert
- 403 Zugriff verweigert
- 404 Nicht gefunden

# Ordner nach UID löschen

```
DELETE /api/folders/:uid
```
Löscht den Ordner, der der UID entspricht, und löscht auch alle im Ordner gespeicherten Dashboards. Dieser Vorgang kann nicht rückgängig gemacht werden.

#### Beispielanforderung

```
DELETE /api/folders/nErXDvCkzz HTTP/1.1
Accept: application/json
Content-Type: application/json
Authorization: Bearer eyJrIjoiT0tTcG1pUlY2RnVKZTFVaDFsNFZXdE9ZWmNrMkZYbk
```

```
HTTP/1.1 200
Content-Type: application/json
```

```
{ 
   "message":"Folder deleted", 
   "id": 2
}
```
- 200 Gelöscht
- 401 Nicht autorisiert
- 403 Zugriff verweigert
- 404 Nicht gefunden

# Such-API für Ordner/Dashboards

Verwenden Sie die FolderDashboard -Search-API, um Ordner und Dashboards in einem Amazon Managed Grafana-Arbeitsbereich zu durchsuchen.

## **a** Note

Um eine Grafana-API mit Ihrem Amazon Managed Grafana-Workspace verwenden zu können, benötigen Sie ein gültiges Grafana-API-Token. Sie fügen dies in das Authorization Feld in der API-Anfrage ein. Informationen zum Erstellen eines Tokens zur Authentifizierung Ihrer API-Aufrufe finden Sie unter[Authentifizieren Sie sich mit Tokens.](#page-1497-0)

## Ordner und Dashboards durchsuchen

GET /api/search/

Parameter abfragen:

- Abfrage Suchabfrage
- Tag Liste der Tags, nach denen gesucht werden soll. Dies sind Grafana-Tags, keine AWS Tags.
- type Der Typ, nach dem gesucht werden soll, entweder dash-folder oderdash-db.
- dashboardIds Liste der Dashboard-IDs, nach denen gesucht werden soll.
- folderIds Liste der Dashboard-IDs, nach denen in Dashboards gesucht werden soll.
- starred Markierung, um anzugeben, dass nur mit einem Stern markierte Dashboards zurückgegeben werden sollen.
- limit Beschränkt die Anzahl der zurückgegebenen Ergebnisse (maximal 5000).
- page Verwenden Sie diesen Parameter, um auf Treffer zuzugreifen, die das Limit überschreiten. Die Nummerierung beginnt bei 1. Der limit Parameter dient als Seitengröße.

Beispielanfrage zum Abrufen von Ordnern und Dashboards des allgemeinen Ordners

```
GET /api/search?folderIds=0&query=&starred=false HTTP/1.1
Accept: application/json
Content-Type: application/json
Authorization: Bearer eyJrIjoiT0tTcG1pUlY2RnVKZTFVaDFsNFZXdE9ZWmNrMkZYbk
```
Beispielantwort für das Abrufen von Ordnern und Dashboards des allgemeinen Ordners

```
HTTP/1.1 200
Content-Type: application/json
\Gamma { 
     "id": 163, 
     "uid": "000000163", 
     "title": "Folder", 
     "url": "/dashboards/f/000000163/folder", 
     "type": "dash-folder", 
     "tags": [], 
     "isStarred": false, 
     "uri":"db/folder" // deprecated in Grafana v5.0 
   }, 
  \{ "id":1, 
     "uid": "cIBgcSjkk", 
     "title":"Production Overview", 
     "url": "/d/cIBgcSjkk/production-overview", 
     "type":"dash-db", 
     "tags":[prod], 
     "isStarred":true, 
     "uri":"db/production-overview" // deprecated in Grafana v5.0 
   }
]
```
### Beispielanfrage für die Suche nach Dashboards, die mit einem Stern markiert wurden

```
GET /api/search?query=Production%20Overview&starred=true&tag=prod HTTP/1.1
Accept: application/json
Content-Type: application/json
Authorization: Bearer eyJrIjoiT0tTcG1pUlY2RnVKZTFVaDFsNFZXdE9ZWmNrMkZYbk
```
Beispielantwort für die Suche nach mit einem Stern markierten Dashboards

```
HTTP/1.1 200
Content-Type: application/json
[HTTP/1.1 200
Content-Type: application/json
\Gamma { 
     "id":1, 
     "uid": "cIBgcSjkk", 
     "title":"Production Overview", 
     "url": "/d/cIBgcSjkk/production-overview", 
     "type":"dash-db", 
     "tags":[prod], 
     "isStarred":true, 
     "folderId": 2, 
     "folderUid": "000000163", 
     "folderTitle": "Folder", 
     "folderUrl": "/dashboards/f/000000163/folder", 
     "uri":"db/production-overview" // deprecated in Grafana v5.0 
   }
\mathbf{I}
```
# API für Ordnerberechtigungen

Verwenden Sie die Folder-API, um die Berechtigungen für einen Ordner zu aktualisieren oder abzurufen.

Berechtigungen mit folderId=-1 sind die Standardberechtigungen für Benutzer mit den Rollen Viewer und Editor. Berechtigungen können für einen Benutzer, ein Team oder eine Rolle (Viewer oder Editor) festgelegt werden. Für Administratoren können keine Berechtigungen festgelegt werden — sie haben immer Zugriff auf alles.

Die Berechtigungsstufen für das permission Feld lauten wie folgt:

- $\cdot$  1 = Ansicht
- 2 = Bearbeiten
- 4 = Administrator

### **a** Note

Um eine Grafana-API mit Ihrem Amazon Managed Grafana-Workspace verwenden zu können, benötigen Sie ein gültiges Grafana-API-Token. Sie fügen dies in das Authorization Feld in der API-Anfrage ein. Informationen zum Erstellen eines Tokens zur Authentifizierung Ihrer API-Aufrufe finden Sie unter[Authentifizieren Sie sich mit Tokens.](#page-1497-0)

# Holen Sie sich Berechtigungen für einen Ordner

```
GET /api/folders/:uid/permissions
```
Ruft alle vorhandenen Berechtigungen für den Ordner mit den angegebenen abuid.

Beispielanforderung

```
GET /api/folders/nErXDvCkzz/permissions HTTP/1.1
Accept: application/json
Content-Type: application/json
Authorization: Bearer eyJrIjoiT0tTcG1pUlY2RnVKZTFVaDFsNFZXdE9ZWmNrMkZYbk
```

```
HTTP/1.1 200 OK
Content-Type: application/json; charset=UTF-8
Content-Length: 551
\Gamma { 
     "id": 1, 
     "folderId": -1, 
     "created": "2017-06-20T02:00:00+02:00",
```
```
 "updated": "2017-06-20T02:00:00+02:00", 
     "userId": 0, 
     "userLogin": "", 
     "userEmail": "", 
    "teamId": 0,
     "team": "", 
     "role": "Viewer", 
     "permission": 1, 
     "permissionName": "View", 
     "uid": "nErXDvCkzz", 
     "title": "", 
     "slug": "", 
     "isFolder": false, 
     "url": "" 
   }, 
   { 
     "id": 2, 
     "dashboardId": -1, 
     "created": "2017-06-20T02:00:00+02:00", 
     "updated": "2017-06-20T02:00:00+02:00", 
     "userId": 0, 
     "userLogin": "", 
     "userEmail": "", 
    "teamId": 0,
     "team": "", 
     "role": "Editor", 
     "permission": 2, 
     "permissionName": "Edit", 
     "uid": "", 
     "title": "", 
     "slug": "", 
     "isFolder": false, 
     "url": "" 
   }
]
```
Statuscodes:

- $\cdot$  200 Okay
- 401 Nicht autorisiert
- 403 Zugriff verweigert
- 404 Ordner nicht gefunden

# Aktualisieren Sie die Berechtigungen für einen Ordner

#### POST /api/folders/:uid/permissions

Aktualisiert die Berechtigungen für einen Ordner. Durch diesen Vorgang werden vorhandene Berechtigungen entfernt, wenn sie nicht in der Anforderung enthalten sind.

Beispielanforderung

```
POST /api/folders/nErXDvCkzz/permissions
Accept: application/json
Content-Type: application/json
Authorization: Bearer eyJrIjoiT0tTcG1pUlY2RnVKZTFVaDFsNFZXdE9ZWmNrMkZYbk
{ 
   "items": [ 
     { 
        "role": "Viewer", 
        "permission": 1 
     }, 
     { 
        "role": "Editor", 
        "permission": 2 
     }, 
     { 
        "teamId": 1, 
        "permission": 1 
     }, 
     { 
        "userId": 11, 
        "permission": 4 
     } 
   ]
}
```
JSON-Textschema:

• Elemente — Die Berechtigungselemente, die hinzugefügt oder aktualisiert werden sollen. Bestehende Elemente, die nicht in der Liste aufgeführt sind, werden entfernt.

Beispielantwort

Aktualisieren Sie die Berechtigungen für einen Ordner 1576

HTTP/1.1 200 OK Content-Type: application/json; charset=UTF-8 Content-Length: 35

{"message":"Folder permissions updated","id":1,"title":"Department ABC"}

Statuscodes:

- 200 Erstellt
- 401 Nicht autorisiert
- 403 Zugriff verweigert
- 404 Dashboard nicht gefunden

# Organisations-API

Verwenden Sie die Organization API, um mit Organisationen in einem Amazon Managed Grafana-Workspace zu arbeiten.

#### **a** Note

Um eine Grafana-API mit Ihrem Amazon Managed Grafana-Workspace verwenden zu können, benötigen Sie ein gültiges Grafana-API-Token. Sie fügen dies in das Authorization Feld in der API-Anfrage ein. Informationen zum Erstellen eines Tokens zur Authentifizierung Ihrer API-Aufrufe finden Sie unter[Authentifizieren Sie sich mit Tokens.](#page-1497-0)

## Aktuelle Organisation abrufen

GET /api/org/

```
GET /api/org/ HTTP/1.1
Accept: application/json
Content-Type: application/json
Authorization: Bearer eyJrIjoiT0tTcG1pUlY2RnVKZTFVaDFsNFZXdE9ZWmNrMkZYbk
```

```
HTTP/1.1 200
Content-Type: application/json
{ 
   "id":1, 
   "name":"Main Org."
}
```
### Ruft alle Benutzer innerhalb der aktuellen Organisation ab

```
GET /api/org/users
```
Erforderliche Berechtigungen: die org.users: read Aktion mit dem Geltungsbereich users: \*

#### Beispielanforderung

```
GET /api/org/users HTTP/1.1
Accept: application/json
Content-Type: application/json
Authorization: Bearer eyJrIjoiT0tTcG1pUlY2RnVKZTFVaDFsNFZXdE9ZWmNrMkZYbk
```

```
HTTP/1.1 200
Content-Type: application/json
\Gamma { 
     "orgId": 1, 
     "userId": 1, 
     "email": "admin@localhost", 
     "avatarUrl": "/avatar/46d229b033af06a191ff2267bca9ae", 
     "login": "admin", 
     "role": "Admin", 
     "lastSeenAt": "2019-08-09T11:02:49+02:00", 
     "lastSeenAtAge": "< 1m" 
   }
]
```
### Ruft alle Benutzer innerhalb der aktuellen Organisation ab (Suche)

#### GET /api/org/users/lookup

Gibt alle Benutzer innerhalb der aktuellen Organisation zurück, jedoch mit weniger detaillierten Informationen. Zugänglich für Benutzer mit der Rolle eines Organisationsadministrators, eines Administrators in einem beliebigen Ordner oder eines Administrators eines beliebigen Teams. Wird hauptsächlich von der Grafana-Benutzeroberfläche verwendet, um beim Hinzufügen von Teammitgliedern und beim Bearbeiten von Ordner-/Dashboard-Berechtigungen eine Benutzerliste bereitzustellen.

#### Beispielanforderung

```
GET /api/org/users/lookup HTTP/1.1
Accept: application/json
Content-Type: application/json
Authorization: Bearer eyJrIjoiT0tTcG1pUlY2RnVKZTFVaDFsNFZXdE9ZWmNrMkZYbk
```
#### **Beispielantwort**

```
HTTP/1.1 200
Content-Type: application/json
\Gamma\{ "userId": 1, 
     "login": "admin", 
     "avatarUrl": "/avatar/46d229b033af06a191ff2267bca9ae" 
   }
]
```
### Aktualisiert den angegebenen Benutzer

PATCH /api/org/users/:userId

Erforderliche Berechtigungen: die org.users.role:update Aktion mit dem Geltungsbereich users:\*

```
PATCH /api/org/users/1 HTTP/1.1
Accept: application/json
Content-Type: application/json
Authorization: Bearer eyJrIjoiT0tTcG1pUlY2RnVKZTFVaDFsNFZXdE9ZWmNrMkZYbk
{ 
   "role": "Viewer",
}
```

```
HTTP/1.1 200
Content-Type: application/json
{"message":"Organization user updated"}
```
### Löscht den Benutzer in der aktuellen Organisation

```
DELETE /api/org/users/:userId
```
Erforderliche Berechtigungen: Die org.users: remove Aktion mit dem Geltungsbereich users: \*

Beispielanforderung

```
DELETE /api/org/users/1 HTTP/1.1
Accept: application/json
Content-Type: application/json
Authorization: Bearer eyJrIjoiT0tTcG1pUlY2RnVKZTFVaDFsNFZXdE9ZWmNrMkZYbk
```
#### **Beispielantwort**

```
HTTP/1.1 200
Content-Type: application/json
```

```
{"message":"User removed from organization"}
```
### Aktualisieren Sie die aktuelle Organisation

PUT /api/org

#### Beispielanforderung

```
PUT /api/org HTTP/1.1
Accept: application/json
Content-Type: application/json
Authorization: Bearer eyJrIjoiT0tTcG1pUlY2RnVKZTFVaDFsNFZXdE9ZWmNrMkZYbk
{ 
   "name":"Main Org."
}
```
#### **Beispielantwort**

```
HTTP/1.1 200
Content-Type: application/json
{"message":"Organization updated"}
```
### Benutzer zur aktuellen Organisation hinzufügen

POST /api/org/users

Erforderliche Berechtigungen: Die org.users: add Aktion mit dem Geltungsbereich users: \*

#### Beispielanforderung

```
POST /api/org/users HTTP/1.1
Accept: application/json
Content-Type: application/json
Authorization: Bearer eyJrIjoiT0tTcG1pUlY2RnVKZTFVaDFsNFZXdE9ZWmNrMkZYbk
{ 
   "role": "Admin", 
   "loginOrEmail": "admin"
}
```

```
HTTP/1.1 200
Content-Type: application/json
```
{"message":"User added to organization","userId":1}

# Playlist-API

Verwenden Sie die Playlist-API, um mit Playlisten im Amazon Managed Grafana-Arbeitsbereich zu arbeiten.

#### **a** Note

Um eine Grafana-API mit Ihrem Amazon Managed Grafana-Workspace verwenden zu können, benötigen Sie ein gültiges Grafana-API-Token. Sie fügen dies in das Authorization Feld in der API-Anfrage ein. Informationen zum Erstellen eines Tokens zur Authentifizierung Ihrer API-Aufrufe finden Sie unter[Authentifizieren Sie sich mit Tokens.](#page-1497-0)

### Playlist durchsuchen

```
GET /api/playlists
```
Gibt alle Playlisten für den aktuellen Amazon Managed Grafana-Arbeitsbereich mithilfe von Paginierung zurück.

#### Beispielanforderung

```
GET /api/playlists HTTP/1.1
Accept: application/json
Authorization: Bearer eyJrIjoiT0tTcG1pUlY2RnVKZTFVaDFsNFZXdE9ZWmNrMkZYbk
```
Querystring-Parameter:

- query Beschränkt die Antworten auf Playlisten, die einen Namen wie diesen Wert haben.
- Limit Beschränkt die Antwort auf die X-Anzahl von Playlisten.

```
HTTP/1.1 200
Content-Type: application/json
\Gamma
```

```
 { 
      "id": 1, 
      "name": "my playlist", 
      "interval": "5m" 
   }
]
```
# Holen Sie sich eine Playlist

GET /api/playlists/:id

#### Beispielanforderung

```
GET /api/playlists/1 HTTP/1.1
Accept: application/json
Authorization: Bearer eyJrIjoiT0tTcG1pUlY2RnVKZTFVaDFsNFZXdE9ZWmNrMkZYbk
```

```
HTTP/1.1 200
Content-Type: application/json
{ 
   "id" : 1, 
   "name": "my playlist", 
   "interval": "5m", 
   "orgId": "my org", 
   "items": [ 
     { 
        "id": 1, 
        "playlistId": 1, 
        "type": "dashboard_by_id", 
        "value": "3", 
        "order": 1, 
        "title":"my third dashboard" 
     }, 
     { 
        "id": 2, 
        "playlistId": 1, 
        "type": "dashboard_by_tag", 
        "value": "myTag", 
        "order": 2, 
        "title":"my other dashboard"
```
}

 ] }

# Holen Sie sich Playlist-Elemente

```
GET /api/playlists/:id/items
```
#### Beispielanforderung

```
GET /api/playlists/1/items HTTP/1.1
Accept: application/json
Authorization: Bearer eyJrIjoiT0tTcG1pUlY2RnVKZTFVaDFsNFZXdE9ZWmNrMkZYbk
```
#### **Beispielantwort**

```
HTTP/1.1 200
Content-Type: application/json
\Gamma { 
      "id": 1, 
     "playlistId": 1, 
     "type": "dashboard_by_id", 
     "value": "3", 
     "order": 1, 
      "title":"my third dashboard" 
   }, 
   { 
     "id": 2, 
     "playlistId": 1, 
      "type": "dashboard_by_tag", 
      "value": "myTag", 
     "order": 2, 
      "title":"my other dashboard" 
   }
]
```
# Holen Sie sich Playlist-Dashboards

GET /api/playlists/:id/dashboards

#### Beispielanforderung

```
GET /api/playlists/1/dashboards HTTP/1.1
Accept: application/json
Authorization: Bearer eyJrIjoiT0tTcG1pUlY2RnVKZTFVaDFsNFZXdE9ZWmNrMkZYbk
```
**Beispielantwort** 

```
HTTP/1.1 200
Content-Type: application/json
\Gamma { 
      "id": 3, 
      "title": "my third dashboard", 
      "order": 1, 
   }, 
   { 
      "id": 5, 
      "title":"my other dashboard" 
      "order": 2, 
   }
]
```
## Erstelle eine Playlist

POST /api/playlists/

```
PUT /api/playlists/1 HTTP/1.1
Accept: application/json
Content-Type: application/json
Authorization: Bearer eyJrIjoiT0tTcG1pUlY2RnVKZTFVaDFsNFZXdE9ZWmNrMkZYbk 
   { 
     "name": "my playlist", 
     "interval": "5m", 
     "items": [ 
       { 
         "type": "dashboard_by_id", 
         "value": "3", 
         "order": 1,
```

```
 "title":"my third dashboard" 
      }, 
      { 
        "type": "dashboard_by_tag", 
        "value": "myTag", 
        "order": 2, 
        "title":"my other dashboard" 
      } 
  \mathbf{I} }
```

```
HTTP/1.1 200
Content-Type: application/json 
   { 
     "id": 1, 
     "name": "my playlist", 
     "interval": "5m" 
   }
```
### Aktualisiere eine Playlist

```
PUT /api/playlists/:id
```

```
PUT /api/playlists/1 HTTP/1.1
Accept: application/json
Content-Type: application/json
Authorization: Bearer eyJrIjoiT0tTcG1pUlY2RnVKZTFVaDFsNFZXdE9ZWmNrMkZYbk 
   { 
     "name": "my playlist", 
     "interval": "5m", 
     "items": [ 
       { 
          "playlistId": 1, 
          "type": "dashboard_by_id", 
          "value": "3", 
          "order": 1, 
          "title":"my third dashboard" 
       },
```

```
 { 
        "playlistId": 1, 
        "type": "dashboard_by_tag", 
        "value": "myTag", 
        "order": 2, 
        "title":"my other dashboard" 
     } 
   ] 
 }
```

```
HTTP/1.1 200
Content-Type: application/json
{ 
   "id" : 1, 
   "name": "my playlist", 
   "interval": "5m", 
   "orgId": "my org", 
   "items": [ 
     { 
        "id": 1, 
        "playlistId": 1, 
        "type": "dashboard_by_id", 
        "value": "3", 
        "order": 1, 
        "title":"my third dashboard" 
     }, 
     { 
        "id": 2, 
        "playlistId": 1, 
        "type": "dashboard_by_tag", 
        "value": "myTag", 
        "order": 2, 
        "title":"my other dashboard" 
     } 
   ]
}
```
# Eine Playlist löschen

DELETE /api/playlists/:id

#### Beispielanforderung

```
DELETE /api/playlists/1 HTTP/1.1
Accept: application/json
Authorization: Bearer eyJrIjoiT0tTcG1pUlY2RnVKZTFVaDFsNFZXdE9ZWmNrMkZYbk
```
#### Beispielantwort

```
HTTP/1.1 200
Content-Type: application/json
{}
```
# Plugin-API

Verwenden Sie die Plugin-API, um Plugins im Amazon Managed Grafana-Arbeitsbereich zu verwalten. Um mit dieser API Änderungen an Plugins vorzunehmen, muss im Workspace die [Plugin-](#page-84-0)[Verwaltung für Ihren Workspace aktiviert sein](#page-84-0). Der durch den Grafana-API-Schlüssel definierte Benutzer muss auch ein [Administrator](#page-94-0) für den Amazon Managed Grafana-Arbeitsbereich sein.

#### **a** Note

Um eine Grafana-API mit Ihrem Amazon Managed Grafana-Workspace verwenden zu können, benötigen Sie ein gültiges Grafana-API-Token. Sie fügen dies in das Authorization Feld in der API-Anfrage ein. Informationen darüber, wie Sie ein Token zur Authentifizierung Ihrer API-Aufrufe erstellen, finden Sie unter[Authentifizieren Sie sich mit](#page-1497-0) [Tokens](#page-1497-0).

### Plugin installieren

#### POST /api/plugins/:id/install

```
POST /api/plugins/grafana-athena-datasource/install HTTP/1.1
Accept: application/json
Content-Type: application/json
Authorization: Bearer eyJrIjoiT0tTcG1pUlY2RnVKZTFVaDFsNFZXdE9ZWmNrMkZYbk
```

```
{ 
   "version": "2.12.0" # optional, uses the latest compatible version if not provided
}
```
HTTP/1.1 200

### Plugin deinstallieren

```
POST /api/plugins/:id/uninstall
```
#### Beispielanforderung

```
POST /api/plugins/grafana-athena-datasource/uninstall HTTP/1.1
Accept: application/json
Content-Type: application/json
Authorization: Bearer eyJrIjoiT0tTcG1pUlY2RnVKZTFVaDFsNFZXdE9ZWmNrMkZYbk
{ 
   "version": "2.12.0" # optional, uninstalls whatever is installed if not provided
}
```
#### **Beispielantwort**

HTTP/1.1 200

### Hol dir alle Plugins

GET /api/gnet/plugins

```
GET /api/gnet/plugins HTTP/1.1
Accept: application/json
Content-Type: application/json
Authorization: Bearer eyJrIjoiT0tTcG1pUlY2RnVKZTFVaDFsNFZXdE9ZWmNrMkZYbk
```

```
HTTP/1.1 200
Content-Type: application/json
{ 
   "items": [ 
    \{ "status": "active", 
       "id": 74, 
       "typeId": 1, 
       "typeName": "Application", 
       "typeCode": "app", 
       "slug": "alexanderzobnin-zabbix-app", 
       "name": "Zabbix", 
       "description": "Zabbix plugin for Grafana", 
       "version": "4.4.3", 
       "versionStatus": "active", 
       "versionSignatureType": "grafana", 
       "versionSignedByOrg": "grafana", 
       "versionSignedByOrgName": "Grafana Labs", 
       "userId": 0, 
       "orgId": 13056, 
       "orgName": "Alexander Zobnin", 
       "orgSlug": "alexanderzobnin", 
       "orgUrl": "https://github.com/alexanderzobnin", 
       "url": "https://github.com/grafana/grafana-zabbix/", 
       "createdAt": "2016-04-06T20:23:41.000Z", 
       "updatedAt": "2023-10-10T12:53:51.000Z", 
       "downloads": 90788771, 
       "verified": false, 
       "featured": 180, 
       "internal": false, 
       "downloadSlug": "alexanderzobnin-zabbix-app", 
       "popularity": 0.2485, 
       "signatureType": "grafana", 
       "packages": { 
         "linux-amd64": { 
            "md5": "baa06e8f26731f99748c58522cd4ffb6", 
            "sha256": "a4a108f2e04a2114810c7b60419b4b04bf80d3377e2394b0586e2dc96b5a929c", 
            "packageName": "linux-amd64", 
            "downloadUrl": "/api/plugins/alexanderzobnin-zabbix-app/versions/4.4.3/
download?os=linux&arch=amd64" 
         }, 
         <... further packages>
```

```
 }, 
        "links": [ 
           { 
             "rel": "self", 
             "href": "/plugins/alexanderzobnin-zabbix-app" 
          }, 
           <... further links>
        ], 
        "angularDetected": false 
      }, 
      <... further plugins>
   ], 
   "orderBy": "weight", 
   "direction": "asc", 
   "links": [ 
      { 
        "rel": "self", 
        "href": "/plugins" 
      } 
   ]
}
```
## Holen Sie sich das Plugin

GET /api/gnet/plugins/:id

Beispielanforderung

```
GET /api/gnet/plugins/grafana-athena-datasource HTTP/1.1
Accept: application/json
Content-Type: application/json
Authorization: Bearer eyJrIjoiT0tTcG1pUlY2RnVKZTFVaDFsNFZXdE9ZWmNrMkZYbk
```

```
HTTP/1.1 200
Content-Type: application/json
{ 
   "status": "active", 
   "id": 764, 
   "typeId": 2, 
   "typeName": "Data Source",
```

```
 "typeCode": "datasource", 
   "slug": "grafana-athena-datasource", 
   "name": "Amazon Athena", 
   "description": "Use Amazon Athena with Grafana", 
   "version": "2.13.0", 
   "versionStatus": "active", 
   "versionSignatureType": "grafana", 
   "versionSignedByOrg": "grafana", 
   "versionSignedByOrgName": "Grafana Labs", 
   "userId": 0, 
   "orgId": 5000, 
   "orgName": "Grafana Labs", 
   "orgSlug": "grafana", 
   "orgUrl": "https://grafana.org", 
   "url": "https://github.com/grafana/athena-datasource/", 
   "createdAt": "2021-11-24T08:55:41.000Z", 
   "updatedAt": "2023-10-31T17:20:32.000Z", 
   "json": { 
     "$schema": "https://raw.githubusercontent.com/grafana/grafana/master/docs/sources/
developers/plugins/plugin.schema.json", 
     "alerting": true, 
     "annotations": true, 
     "backend": true, 
     "dependencies": { 
       "grafanaDependency": ">=8.0.0", 
       "plugins": [] 
     }, 
     "executable": "gpx_athena", 
     "id": "grafana-athena-datasource", 
     "includes": [ 
      \mathcal{L} "name": "Cost Usage Report Monitoring", 
          "path": "dashboards/cur-monitoring.json", 
         "type": "dashboard" 
       }, 
       { 
          "name": "Amazon VPC Flow Logs", 
         "path": "dashboards/vpc-flow-logs.json", 
         "type": "dashboard" 
       } 
     ], 
     "info": { 
       "author": { 
          "name": "Grafana Labs",
```

```
 "url": "https://grafana.com" 
     }, 
     "build": { 
       "time": 1698764559022, 
       "repo": "https://github.com/grafana/athena-datasource", 
       "branch": "main", 
       "hash": "25cc131300f1ed22593bc3ba08b2bef7d23fbcd01", 
       "build": 1462 
     }, 
     "description": "Use Amazon Athena with Grafana", 
     "keywords": [ 
       "datasource", 
       "athena" 
     ], 
     "links": [ 
       { 
          "name": "Website", 
         "url": "https://github.com/grafana/athena-datasource" 
       }, 
       { 
         "name": "License", 
         "url": "https://github.com/grafana/athena-datasource/blob/master/LICENSE" 
       } 
     ], 
     "logos": { 
       "large": "img/logo.svg", 
       "small": "img/logo.svg" 
     }, 
     "screenshots": [], 
     "updated": "2023-10-31", 
     "version": "2.13.0" 
   }, 
   "metrics": true, 
   "name": "Amazon Athena", 
   "type": "datasource" 
 }, 
 "readme": "<... full HTML readme>", 
 "statusContext": "", 
 "downloads": 2505825, 
 "verified": false, 
 "featured": 0, 
 "internal": false, 
 "downloadSlug": "grafana-athena-datasource", 
 "popularity": 0.0594,
```

```
 "signatureType": "grafana", 
   "grafanaDependency": ">=8.0.0", 
   "packages": { 
     "linux-amd64": { 
       "md5": "7efef359bf917b4ca6b149de42a1282d", 
       "sha256": "cd2fc5737c321dc3d8bbe2852c801c01adb64eacc9f60420bd21dc18bee43531", 
       "packageName": "linux-amd64", 
       "downloadUrl": "/api/plugins/grafana-athena-datasource/versions/2.13.0/download?
os=linux&arch=amd64" 
     }, 
     <... other packages>
   }, 
   "links": [ 
     { 
       "rel": "self", 
       "href": "/plugins/grafana-athena-datasource" 
     }, 
     <... other links>
   ], 
   "angularDetected": false
}
```
### Holen Sie sich Plugin-Versionen

```
POST /api/gnet/plugins/:id/versions
```
#### Beispielanforderung

```
GET /api/gnet/plugins/grafana-athena-datasource/versions HTTP/1.1
Accept: application/json
Content-Type: application/json
Authorization: Bearer eyJrIjoiT0tTcG1pUlY2RnVKZTFVaDFsNFZXdE9ZWmNrMkZYbk
```

```
HTTP/1.1 200
Content-Type: application/json
{ 
   "items": [ 
     { 
        "id": 5306, 
        "pluginId": 764,
```

```
 "pluginSlug": "grafana-athena-datasource", 
   "version": "2.13.0", 
   "url": "https://github.com/grafana/athena-datasource/", 
   "commit": "", 
   "description": "Use Amazon Athena with Grafana", 
   "createdAt": "2023-10-31T17:20:31.000Z", 
   "updatedAt": null, 
   "downloads": 33790, 
   "verified": false, 
   "status": "active", 
   "statusContext": "", 
   "downloadSlug": "grafana-athena-datasource", 
   "packages": {}, 
   "links": [ 
     { 
       "rel": "self", 
       "href": "/plugins/grafana-athena-datasource/versions/2.13.0" 
     }, 
     { 
       "rel": "images", 
       "href": "/plugins/grafana-athena-datasource/versions/2.13.0/images" 
     }, 
    \mathcal{L} "rel": "thumbnails", 
       "href": "/plugins/grafana-athena-datasource/versions/2.13.0/thumbnails" 
     }, 
    \mathcal{L} "rel": "plugin", 
       "href": "/plugins/grafana-athena-datasource" 
     }, 
    \{ "rel": "download", 
       "href": "/plugins/grafana-athena-datasource/versions/2.13.0/download" 
     } 
   ], 
   "grafanaDependency": ">=8.0.0", 
   "angularDetected": false 
 }, 
 { 
   "id": 5244, 
   "pluginId": 764, 
   "pluginSlug": "grafana-athena-datasource", 
   "version": "2.12.0", 
   "url": "https://github.com/grafana/athena-datasource/",
```

```
Holen Sie sich Plugin-Versionen 1595
```

```
 "commit": "", 
     "description": "Use Amazon Athena with Grafana", 
     "createdAt": "2023-10-17T12:42:13.000Z", 
     "updatedAt": null, 
     "downloads": 60742, 
     "verified": false, 
     "status": "active", 
     "statusContext": "", 
     "downloadSlug": "grafana-athena-datasource", 
     "packages": {}, 
     "links": [ 
       { 
          "rel": "self", 
          "href": "/plugins/grafana-athena-datasource/versions/2.12.0" 
       }, 
       { 
          "rel": "images", 
          "href": "/plugins/grafana-athena-datasource/versions/2.12.0/images" 
       }, 
       { 
         "rel": "thumbnails", 
         "href": "/plugins/grafana-athena-datasource/versions/2.12.0/thumbnails" 
       }, 
      \mathcal{L} "rel": "plugin", 
          "href": "/plugins/grafana-athena-datasource" 
       }, 
       { 
          "rel": "download", 
          "href": "/plugins/grafana-athena-datasource/versions/2.12.0/download" 
       } 
     ], 
     "grafanaDependency": ">=8.0.0", 
     "angularDetected": false 
   }, 
   <... other versions>
 ]
```
# Einstellungen-API

Verwenden Sie die Preferences-API, um mit Benutzereinstellungen im Amazon Managed Grafana-Workspace zu arbeiten.

}

#### Schlüssel:

- theme Gültige Werte sind lightdark, oder eine leere Zeichenfolge, um das Standarddesign zu verwenden.
- homeDashboardId— Die Zahl : id eines bevorzugten Dashboards. Der Standardwert ist 0.
- Zeitzone Gültige Werte sindutc, oder eine leere Zeichenfolgebrowser, um die Standardwerte zu verwenden.

Wenn Sie einen Schlüssel weglassen, wird der aktuelle Wert durch den Standardwert des Systems ersetzt.

#### **a** Note

Um eine Grafana-API mit Ihrem Amazon Managed Grafana-Workspace verwenden zu können, benötigen Sie ein gültiges Grafana-API-Token. Sie fügen dies in das Authorization Feld in der API-Anfrage ein. Informationen zum Erstellen eines Tokens zur Authentifizierung Ihrer API-Aufrufe finden Sie unter[Authentifizieren Sie sich mit Tokens.](#page-1497-0)

## Aktuelle Benutzereinstellungen abrufen

#### GET /api/user/preferences

#### Beispielanforderung

```
GET /api/user/preferences HTTP/1.1
Accept: application/json
Content-Type: application/json
Authorization: Bearer eyJrIjoiT0tTcG1pUlY2RnVKZTFVaDFsNFZXdE9ZWmNrMkZYbk
```
#### **Beispielantwort**

```
HTTP/1.1 200
Content-Type: application/json
```
{"theme":"","homeDashboardId":0,"timezone":""}

## Aktuelle Benutzereinstellungen aktualisieren

#### PUT /api/user/preferences

#### Beispielanforderung

```
PUT /api/user/preferences HTTP/1.1
Accept: application/json
Content-Type: application/json
Authorization: Bearer eyJrIjoiT0tTcG1pUlY2RnVKZTFVaDFsNFZXdE9ZWmNrMkZYbk
{ 
   "theme": "", 
   "homeDashboardId":0, 
   "timezone":"utc"
}
```
#### Beispielantwort

```
HTTP/1.1 200
Content-Type: text/plain; charset=utf-8
{"message":"Preferences updated"}
```
### Aktuelle Unternehmenseinstellungen abrufen

GET /api/org/preferences

#### Beispielanforderung

```
GET /api/org/preferences HTTP/1.1
Accept: application/json
Content-Type: application/json
Authorization: Bearer eyJrIjoiT0tTcG1pUlY2RnVKZTFVaDFsNFZXdE9ZWmNrMkZYbk
```

```
HTTP/1.1 200
Content-Type: application/json
```
{"theme":"","homeDashboardId":0,"timezone":""}

# Aktualisiere die aktuellen Einstellungen der Organisation

PUT /api/org/preferences

#### Beispielanforderung

```
PUT /api/org/preferences HTTP/1.1
Accept: application/json
Content-Type: application/json
Authorization: Bearer eyJrIjoiT0tTcG1pUlY2RnVKZTFVaDFsNFZXdE9ZWmNrMkZYbk
{ 
   "theme": "", 
   "homeDashboardId":0, 
   "timezone":"utc"
}
```
#### Beispielantwort

```
HTTP/1.1 200
Content-Type: text/plain; charset=utf-8
{"message":"Preferences updated"}
```
# Snapshot-API

Verwenden Sie die Snapshot-API, um mit Snapshots in einem Amazon Managed Grafana-Arbeitsbereich zu arbeiten.

#### **a** Note

Um eine Grafana-API mit Ihrem Amazon Managed Grafana-Workspace verwenden zu können, benötigen Sie ein gültiges Grafana-API-Token. Sie fügen dies in das Authorization Feld in der API-Anfrage ein. Informationen zum Erstellen eines Tokens zur Authentifizierung Ihrer API-Aufrufe finden Sie unter[Authentifizieren Sie sich mit Tokens.](#page-1497-0)

# Erstellen Sie einen neuen Snapshot

#### POST /api/snapshots

#### Beispielanforderung

```
POST /api/snapshots HTTP/1.1 
     Accept: application/json 
     Content-Type: application/json 
     Authorization: Bearer eyJrIjoiT0tTcG1pUlY2RnVKZTFVaDFsNFZXdE9ZWmNrMkZYbk 
     { 
        "dashboard": { 
          "editable":false, 
          "hideControls":true, 
          "nav":[ 
          { 
             "enable":false, 
          "type":"timepicker" 
          } 
          ], 
          "rows": [ 
             { 
            } 
          ], 
          "style":"dark", 
          "tags":[], 
          "templating":{ 
             "list":[ 
            ] 
          }, 
          "time":{ 
          }, 
          "timezone":"browser", 
          "title":"Home", 
          "version":5 
          }, 
        "expires": 3600 
     }
```
#### JSON-Textschema:

- Dashboard (Erforderlich) Das vollständige Dashboard-Modell.
- name (Optional) Ein Name für den Snapshot.
- expires (Optional) Wann der Snapshot ablaufen soll, in Sekunden. Die Standardeinstellung ist, dass es nie abläuft.
- external (Optional) Speichern Sie den Snapshot nicht lokal, sondern auf einem externen Server. Standard ist "false".
- key (Erforderlich, falls external vorhandentrue) Definiert einen eindeutigen Schlüssel.
- deletekey (Erforderlich, falls vorhanden externaltrue) Ein eindeutiger Schlüssel, der zum Löschen des Snapshots verwendet wird. Es unterscheidet sich von key so, dass nur der Ersteller den Snapshot löschen kann.

#### **a** Note

Wenn Sie einen Snapshot mithilfe der API erstellen, müssen Sie die vollständige Dashboard-Nutzlast einschließlich der Snapshot-Daten bereitstellen. Dieser Endpunkt ist für die Grafana-Benutzeroberfläche konzipiert.

#### **Beispielantwort**

```
HTTP/1.1 200 
     Content-Type: application/json 
     { 
        "deleteKey":"XXXXXXX", 
       "deleteUrl":"myurl/api/snapshots-delete/XXXXXXX", 
       "key":"YYYYYYY", 
       "url":"myurl/dashboard/snapshot/YYYYYYY", 
       "id": 1, 
     }
```
Schlüssel:

- deleteKey Ein Schlüssel, der generiert wurde, um den Snapshot zu löschen.
- Schlüssel Ein Schlüssel, der generiert wurde, um das Dashboard gemeinsam zu nutzen.

# Liste der Schnappschüsse abrufen

#### GET /api/dashboard/snapshots

Parameter abfragen:

- Abfrage Suchabfrage
- limit Beschränkt die Anzahl der zurückgegebenen Ergebnisse

#### Beispielanforderung

```
GET /api/dashboard/snapshots HTTP/1.1
Accept: application/json
Authorization: Bearer eyJrIjoiT0tTcG1pUlY2RnVKZTFVaDFsNFZXdE9ZWmNrMkZYbk
```
#### **Beispielantwort**

```
HTTP/1.1 200
Content-Type: application/json
\Gamma { 
     "id":8, 
     "name":"Home", 
     "key":"YYYYYYY", 
     "orgId":1, 
     "userId":1, 
     "external":false, 
     "externalUrl":"", 
     "expires":"2200-13-32T25:23:23+02:00", 
     "created":"2200-13-32T28:24:23+02:00", 
     "updated":"2200-13-32T28:24:23+02:00" 
   }
]
```
## Schnappschuss nach Schlüssel abrufen

GET /api/snapshots/:key

```
GET /api/snapshots/YYYYYYY HTTP/1.1
Accept: application/json
Authorization: Bearer eyJrIjoiT0tTcG1pUlY2RnVKZTFVaDFsNFZXdE9ZWmNrMkZYbk
```

```
HTTP/1.1 200
Content-Type: application/json
{ 
   "meta":{ 
      "isSnapshot":true, 
      "type":"snapshot", 
      "canSave":false, 
      "canEdit":false, 
      "canStar":false, 
      "slug":"", 
      "expires":"2200-13-32T25:23:23+02:00", 
      "created":"2200-13-32T28:24:23+02:00" 
   }, 
   "dashboard": { 
      "editable":false, 
      "hideControls":true, 
      "nav": [ 
        { 
           "enable":false, 
          "type":"timepicker" 
        } 
      ], 
      "rows": [ 
        { 
        } 
      ], 
      "style":"dark", 
      "tags":[], 
      "templating":{ 
        "list":[ 
       \mathbf{I} }, 
      "time":{ 
      }, 
      "timezone":"browser",
```

```
 "title":"Home", 
      "version":5 
   }
}
```
# Schnappschuss nach Schlüssel löschen

```
DELETE /api/snapshots/:key
```
#### Beispielanforderung

```
DELETE /api/snapshots/YYYYYYY HTTP/1.1
Accept: application/json
Authorization: Bearer eyJrIjoiT0tTcG1pUlY2RnVKZTFVaDFsNFZXdE9ZWmNrMkZYbk
```
#### Beispielantwort

```
HTTP/1.1 200
Content-Type: application/json
```

```
{"message":"Snapshot deleted. It might take an hour before it's cleared from any CDN 
 caches.", "id": 1}
```
### Schnappschuss mit DeleteKey löschen

Dieser API-Aufruf kann ohne Authentifizierung verwendet werden, indem der geheime Löschschlüssel für den Snapshot verwendet wird.

GET /api/snapshots-delete/:deleteKey

Beispielanforderung

```
GET /api/snapshots-delete/XXXXXXX HTTP/1.1
Accept: application/json
```

```
HTTP/1.1 200
Content-Type: application/json
```
{"message":"Snapshot deleted. It might take an hour before it's cleared from any CDN caches.", "id": 1}

# Team-API

Verwenden Sie die Team-API, um mit Teams in einem Amazon Managed Grafana-Arbeitsbereich zu arbeiten. Alle Aktionen in dieser API erfordern, dass Sie die Admin-Rolle haben.

#### **a** Note

Um eine Grafana-API mit Ihrem Amazon Managed Grafana-Workspace verwenden zu können, benötigen Sie ein gültiges Grafana-API-Token. Sie fügen dies in das Authorization Feld in der API-Anfrage ein. Informationen zum Erstellen eines Tokens zur Authentifizierung Ihrer API-Aufrufe finden Sie unter[Authentifizieren Sie sich mit Tokens.](#page-1497-0)

# Teamsuche mit Paginierung

GET /api/teams/search?perpage=50&page=1&query=myteam

#### or

GET /api/teams/search?name=myteam

#### Beispielanforderung

```
GET /api/teams/search?perpage=10&page=1&query=myteam HTTP/1.1
Accept: application/json
Content-Type: application/json
Authorization: Bearer eyJrIjoiT0tTcG1pUlY2RnVKZTFVaDFsNFZXdE9ZWmNrMkZYbk
```
#### Verwenden des Abfrageparameters

Der Standardwert für den perpage Parameter ist 1000 und für den page Parameter ist 1.

Das totalCount Feld in der Antwort kann für die Seitennummerierung der Teamliste verwendet werden. Wenn totalCount es beispielsweise 100 Teams ist und der perpage Parameter auf 10 gesetzt ist, dann gibt es 10 Seiten mit Teams.

Der query Parameter ist optional und gibt Ergebnisse zurück, bei denen der Abfragewert im name Feld enthalten ist. Abfragewerte mit Leerzeichen müssen URL-codiert sein. z. B. query=my %20team.

Verwenden Sie den Name-Parameter

Der name Parameter gibt ein einzelnes Team zurück, wenn der Parameter mit dem name Feld übereinstimmt.

**Beispielantwort** 

```
HTTP/1.1 200
Content-Type: application/json
{ 
   "totalCount": 1, 
   "teams": [ 
     { 
       "id": 1, 
        "orgId": 1, 
        "name": "MyTestTeam", 
        "email": "", 
        "avatarUrl": "\/avatar\/3f49c15916554246daa714b9bd0ee39", 
        "memberCount": 1 
     } 
   ], 
   "page": 1, 
   "perPage": 1000
```
Statuscodes:

- 200 Erstellt
- 401 Nicht autorisiert
- 403 Genehmigung verweigert
- 404 Team nicht gefunden (wenn nach Namen gesucht wird)

## Rufe das Team anhand der ID ab

GET /api/teams/:id

#### Beispielanforderung

```
GET /api/teams/1 HTTP/1.1
Accept: application/json
Content-Type: application/json
Authorization: Bearer eyJrIjoiT0tTcG1pUlY2RnVKZTFVaDFsNFZXdE9ZWmNrMkZYbk
```
#### Beispielantwort

```
HHTTP/1.1 200
Content-Type: application/json
{ 
   "id": 1, 
   "orgId": 1, 
   "name": "MyTestTeam", 
   "email": "", 
   "created": "2017-12-15T10:40:45+01:00", 
   "updated": "2017-12-15T10:40:45+01:00"
}
```
### Füge ein Team hinzu

Die name des Teams muss einzigartig sein. Das name Feld ist erforderlich und die orgId Felder email und sind optional.

POST /api/teams

```
POST /api/teams HTTP/1.1
Accept: application/json
Content-Type: application/json
Authorization: Bearer eyJrIjoiT0tTcG1pUlY2RnVKZTFVaDFsNFZXdE9ZWmNrMkZYbk
{ 
   "name": "MyTestTeam", 
   "email": "email@test.com", 
   "orgId": 2
}
```

```
HTTP/1.1 200
Content-Type: application/json
{"message":"Team created","teamId":2}
```
Statuscodes:

- 200 Erstellt
- 401 Nicht autorisiert
- 403 Genehmigung verweigert
- 409 Der Teamname ist bereits vorhanden

### Team aktualisieren

PUT /api/teams/:id

Nur die email Felder name und können aktualisiert werden.

#### Beispielanforderung

```
PUT /api/teams/2 HTTP/1.1
Accept: application/json
Content-Type: application/json
Authorization: Bearer eyJrIjoiT0tTcG1pUlY2RnVKZTFVaDFsNFZXdE9ZWmNrMkZYbk 
{ 
   "name": "MyTestTeam", 
   "email": "email@test.com"
}
```
**Beispielantwort** 

```
HTTP/1.1 200
Content-Type: application/json
```
{"message":"Team updated"}

#### Statuscodes:

- 200 Erstellt
- 401 Nicht autorisiert
- 403 Genehmigung verweigert
- 404 Team nicht gefunden
- 409 Der Teamname ist bereits vorhanden

## Team nach ID löschen

DELETE /api/teams/:id

#### Beispielanforderung

```
DELETE /api/teams/2 HTTP/1.1
Accept: application/json
Content-Type: application/json
Authorization: Bearer eyJrIjoiT0tTcG1pUlY2RnVKZTFVaDFsNFZXdE9ZWmNrMkZYbk
```
#### Beispielantwort

```
HTTP/1.1 200
Content-Type: application/json
```

```
{"message":"Team deleted"}
```
#### Statuscodes:

- 200 Erstellt
- 401 Nicht autorisiert
- 403 Genehmigung verweigert
- 404 Team nicht gefunden

## Holen Sie sich Teammitglieder

```
GET /api/teams/:teamId/members
```
#### Beispielanforderung

```
GET /api/teams/1/members HTTP/1.1
Accept: application/json
Content-Type: application/json
Authorization: Bearer eyJrIjoiT0tTcG1pUlY2RnVKZTFVaDFsNFZXdE9ZWmNrMkZYbk
```
**Beispielantwort** 

```
HTTP/1.1 200
Content-Type: application/json
\Gamma { 
     "orgId": 1, 
     "teamId": 1, 
     "userId": 3, 
     "email": "user1@email.com", 
     "login": "user1", 
     "avatarUrl": "\/avatar\/1b3c32f6386b0185c40d359cdc733a7" 
   }, 
   { 
     "orgId": 1, 
     "teamId": 1, 
     "userId": 2, 
     "email": "user2@email.com", 
     "login": "user2", 
     "avatarUrl": "\/avatar\/cad3c68da76e45d10269e8ef02f8e7" 
   }
]
```
Statuscodes:

- 200 Erstellt
- 401 Nicht autorisiert
- 403 Genehmigung verweigert

## Teammitglied hinzufügen

POST /api/teams/:teamId/members
### Beispielanforderung

```
POST /api/teams/1/members HTTP/1.1
Accept: application/json
Content-Type: application/json
Authorization: Bearer eyJrIjoiT0tTcG1pUlY2RnVKZTFVaDFsNFZXdE9ZWmNrMkZYbk 
{ 
   "userId": 2
}
```
#### **Beispielantwort**

```
HTTP/1.1 200
Content-Type: application/json
```
{"message":"Member added to Team"}

### Statuscodes:

- 200 Frstellt
- 400 Der Benutzer ist bereits im Team
- 401 Nicht autorisiert
- 403 Genehmigung verweigert
- 404 Team nicht gefunden

### Mitglied aus dem Team entfernen

```
DELETE /api/teams/:teamId/members/:userId
```
### Beispielanforderung

```
DELETE /api/teams/2/members/3 HTTP/1.1
Accept: application/json
Content-Type: application/json
Authorization: Bearer eyJrIjoiT0tTcG1pUlY2RnVKZTFVaDFsNFZXdE9ZWmNrMkZYbk
```
#### Beispielantwort

```
HTTP/1.1 200
Content-Type: application/json
```

```
{"message":"Team Member removed"}
```
Statuscodes:

- 200 Erstellt
- 401 Nicht autorisiert
- 403 Genehmigung verweigert
- 404 Team nicht gefunden/Teammitglied nicht gefunden

# Holen Sie sich die Teameinstellungen

GET /api/teams/:teamId/preferences

### Beispielanforderung

```
GET /api/teams/2/preferences HTTP/1.1
Accept: application/json
Content-Type: application/json
Authorization: Bearer eyJrIjoiT0tTcG1pUlY2RnVKZTFVaDFsNFZXdE9ZWmNrMkZYbk
```
#### **Beispielantwort**

```
HTTP/1.1 200
Content-Type: application/json
{ 
   "theme": "", 
  "homeDashboardId": 0,
   "timezone": ""
}
```
# Aktualisieren Sie die Teameinstellungen

```
PUT /api/teams/:teamId/preferences
```
### Beispielanforderung

```
PUT /api/teams/2/preferences HTTP/1.1
Accept: application/json
Content-Type: application/json
Authorization: Bearer eyJrIjoiT0tTcG1pUlY2RnVKZTFVaDFsNFZXdE9ZWmNrMkZYbk
{ 
   "theme": "dark", 
   "homeDashboardId": 39, 
   "timezone": "utc"
}
```
JSON-Textschema:

- Thema Geben Sie entweder lightdark, oder eine leere Zeichenfolge an, um das Standarddesign zu verwenden.
- homeDashboardId— Die Zahl : id eines Dashboards. Der Standardwert ist 0.
- Zeitzone Geben Sie entweder utcbrowser, oder eine leere Zeichenfolge an, um die Standardeinstellung zu verwenden.

Wenn Sie einen Parameter weglassen, wird der aktuelle Wert durch den Standardwert des Systems ersetzt.

**Beispielantwort** 

```
HTTP/1.1 200
Content-Type: text/plain; charset=utf-8
{ 
   "message":"Preferences updated"
}
```
# Benutzer-API

Verwenden Sie die Benutzer-API, um mit Benutzern in einem Amazon Managed Grafana-Arbeitsbereich zu arbeiten.

### a Note

Um eine Grafana-API mit Ihrem Amazon Managed Grafana-Workspace verwenden zu können, benötigen Sie ein gültiges Grafana-API-Token. Sie fügen dies in das Authorization Feld in der API-Anfrage ein. Informationen zum Erstellen eines Tokens zur Authentifizierung Ihrer API-Aufrufe finden Sie unter[Authentifizieren Sie sich mit Tokens.](#page-1497-0)

## Ermitteln Sie Teams, in denen der Benutzer Mitglied ist

GET /api/user/teams

### Beispielanforderung

```
GET /api/user/teams HTTP/1.1
Accept: application/json
Content-Type: application/json
Authorization: Bearer eyJrIjoiT0tTcG1pUlY2RnVKZTFVaDFsNFZXdE9ZWmNrMkZYbk
```
### **Beispielantwort**

```
HTTP/1.1 200
Content-Type: application/json
\Gamma { 
     "id": 1, 
     "orgId": 1, 
     "name": "MyTestTeam", 
     "email": "", 
     "avatarUrl": "\/avatar\/3f49c15916554246daa714b9bd0ee3", 
     "memberCount": 1 
   }
]
```
# Liste der Schnappschüsse abrufen

Markiert das angegebene Dashboard für den aktuellen Benutzer.

```
POST /api/user/stars/dashboard/:dashboardId
```
### Beispielanforderung

```
POST /api/user/stars/dashboard/1 HTTP/1.1
Accept: application/json
Content-Type: application/json
Authorization: Bearer eyJrIjoiT0tTcG1pUlY2RnVKZTFVaDFsNFZXdE9ZWmNrMkZYbk
```
### **Beispielantwort**

```
HTTP/1.1 200
Content-Type: application/json
```

```
{"message":"Dashboard starred!"}
```
### Entmarkierung eines Dashboards

Löscht das Sternchen des angegebenen Dashboards für den aktuellen Benutzer.

DELETE /api/user/stars/dashboard/:dashboardId

#### Beispielanforderung

```
DELETE /api/user/stars/dashboard/1 HTTP/1.1
Accept: application/json
Content-Type: application/json
Authorization: Bearer eyJrIjoiT0tTcG1pUlY2RnVKZTFVaDFsNFZXdE9ZWmNrMkZYbk
```
#### **Beispielantwort**

```
HTTP/1.1 200
Content-Type: application/json
```

```
{"message":"Dashboard unstarred"}
```
## Ruft Authentifizierungstoken des tatsächlichen Benutzers ab

```
GET /api/user/auth-tokens
```
### Beispielanforderung

```
GET /api/user/auth-tokens HTTP/1.1
Accept: application/json
Content-Type: application/json
Authorization: Bearer eyJrIjoiT0tTcG1pUlY2RnVKZTFVaDFsNFZXdE9ZWmNrMkZYbk
```
#### **Beispielantwort**

```
HTTP/1.1 200
Content-Type: application/json
\Gamma { 
     "id": 361, 
     "isActive": true, 
     "clientIp": "127.0.0.1", 
     "browser": "Chrome", 
     "browserVersion": "72.0", 
     "os": "Linux", 
     "osVersion": "", 
     "device": "Other", 
     "createdAt": "2019-03-05T21:22:54+01:00", 
     "seenAt": "2019-03-06T19:41:06+01:00" 
   }, 
   { 
     "id": 364, 
     "isActive": false, 
     "clientIp": "127.0.0.1", 
     "browser": "Mobile Safari", 
     "browserVersion": "11.0", 
     "os": "iOS", 
     "osVersion": "11.0", 
     "device": "iPhone", 
     "createdAt": "2019-03-06T19:41:19+01:00", 
     "seenAt": "2019-03-06T19:41:21+01:00" 
   }
]
```
Widerrufen Sie ein Authentifizierungstoken des tatsächlichen Benutzers

POST /api/user/revoke-auth-token

Amazon Managed Grafana Benutzerhandbuch and a strong strong and a strong strong strong strong strong strong strong benutzerhandbuch

Widerruft das angegebene Authentifizierungstoken (Gerät) für den tatsächlichen Benutzer. Benutzer des ausgestellten Authentifizierungstokens (Geräts) sind nicht mehr angemeldet und müssen sich bei ihrer nächsten Aktivität erneut authentifizieren.

### Beispielanforderung

```
POST /api/user/revoke-auth-token HTTP/1.1
Accept: application/json
Content-Type: application/json
Authorization: Bearer eyJrIjoiT0tTcG1pUlY2RnVKZTFVaDFsNFZXdE9ZWmNrMkZYbk
{ 
   "authTokenId": 364
}
```
### **Beispielantwort**

HTTP/1.1 200 Content-Type: application/json { "message": "User auth token revoked" }

# Lösung für die Überwachung der Amazon EKS-Infrastruktur mit Amazon Managed Grafana

Die Überwachung der Amazon Elastic Kubernetes Service Service-Infrastruktur ist eines der häufigsten Szenarien, für die Amazon Managed Grafana und Amazon Managed Service for Prometheus verwendet werden. Auf dieser Seite wird ein vorgefertigtes [AWS Cloud Development](https://docs.aws.amazon.com/cdk/v2/guide/home.html) [Kit \(AWS CDK\)](https://docs.aws.amazon.com/cdk/v2/guide/home.html)Projekt beschrieben, das Ihnen eine Vorlagenlösung für dieses Szenario bietet. Diese Lösung konfiguriert ein Amazon Managed Service for Prometheus-Backend zum Sammeln und Speichern von Metriken aus Ihrem Amazon EKS-Cluster sowie ein Amazon Managed Grafana-Frontend mit Dashboards zur Anzeige von Details zu Ihrem Cluster. Durch die Anwendung dieser Lösung werden Dashboards erstellt, die:

- Beurteilen Sie den allgemeinen Zustand des Amazon EKS-Clusters.
- Zeigen Sie den Zustand und die Leistung der Amazon EKS-Steuerebene an.
- Zeigen Sie den Zustand und die Leistung der Amazon EKS-Datenebene an.
- Zeigen Sie Einblicke in Amazon EKS-Workloads in Kubernetes-Namespaces an.
- Zeigen Sie die Ressourcennutzung in allen Namespaces an, einschließlich CPU-, Arbeitsspeicher-, Festplatten- und Netzwerknutzung.

# Informationen zu dieser Lösung

Diese Lösung konfiguriert einen Amazon Managed Grafana-Workspace, um Metriken für Ihren Amazon EKS-Cluster bereitzustellen.

Die Metriken helfen Ihnen dabei, Amazon EKS-Cluster effektiver zu betreiben, indem sie Einblicke in den Zustand und die Leistung der Kubernetes-Steuerungs- und Datenebene bieten. Sie können Ihren Amazon EKS-Cluster von der Knotenebene über die Pods bis hin zur Kubernetes-Ebene verstehen, einschließlich einer detaillierten Überwachung der Ressourcennutzung.

Die Lösung bietet sowohl vorausschauende als auch korrektive Funktionen:

- Zu den vorausschauenden Funktionen gehören:
	- Managen Sie die Ressourceneffizienz, indem Sie Entscheidungen zur Terminplanung treffen. Um beispielsweise Ihren internen Benutzern des Amazon EKS-Clusters SLAs für Leistung und

Zuverlässigkeit zu bieten, können Sie ihren Workloads auf der Grundlage der Nachverfolgung der historischen Nutzung genügend CPU- und Speicherressourcen zuweisen.

- Nutzungsprognosen: Basierend auf der aktuellen Auslastung Ihrer Amazon EKS-Cluster-Ressourcen wie Knoten, [Persistent Volumes, die von Amazon EBS unterstützt](https://docs.aws.amazon.com/eks/latest/userguide/ebs-csi.html) werden, oder [Application Load Balancers](https://docs.aws.amazon.com/eks/latest/userguide/aws-load-balancer-controller.html) können Sie vorausschauend planen, z. B. für ein neues Produkt oder Projekt mit ähnlichen Anforderungen.
- Erkennen Sie potenzielle Probleme frühzeitig: Indem Sie beispielsweise Trends beim Ressourcenverbrauch auf Kubernetes-Namespace-Ebene analysieren, können Sie die saisonale Abhängigkeit der Workload-Nutzung nachvollziehen.
- Zu den Korrekturmöglichkeiten gehören:
	- Verkürzen Sie die mittlere Zeit bis zur Erkennung (MTTD) von Problemen auf Infrastruktur- und Kubernetes-Workload-Ebene. Wenn Sie sich beispielsweise das Dashboard zur Fehlerbehebung ansehen, können Sie Hypothesen darüber, was schief gelaufen ist, schnell testen und sie beseitigen.
	- Ermitteln Sie, wo im Stapel ein Problem auftritt. Beispielsweise wird die Amazon EKS-Kontrollebene vollständig von verwaltet, AWS und bestimmte Operationen wie das Aktualisieren einer Kubernetes-Bereitstellung können fehlschlagen, wenn der API-Server überlastet ist oder die Konnektivität beeinträchtigt ist.

Die folgende Abbildung zeigt ein Beispiel für den Dashboard-Ordner für die Lösung.

#### **Observability Accelerator Dashboards**

Manage folder dashboards and permissions

器 Dashboards a Panels A Permissions @ Settings

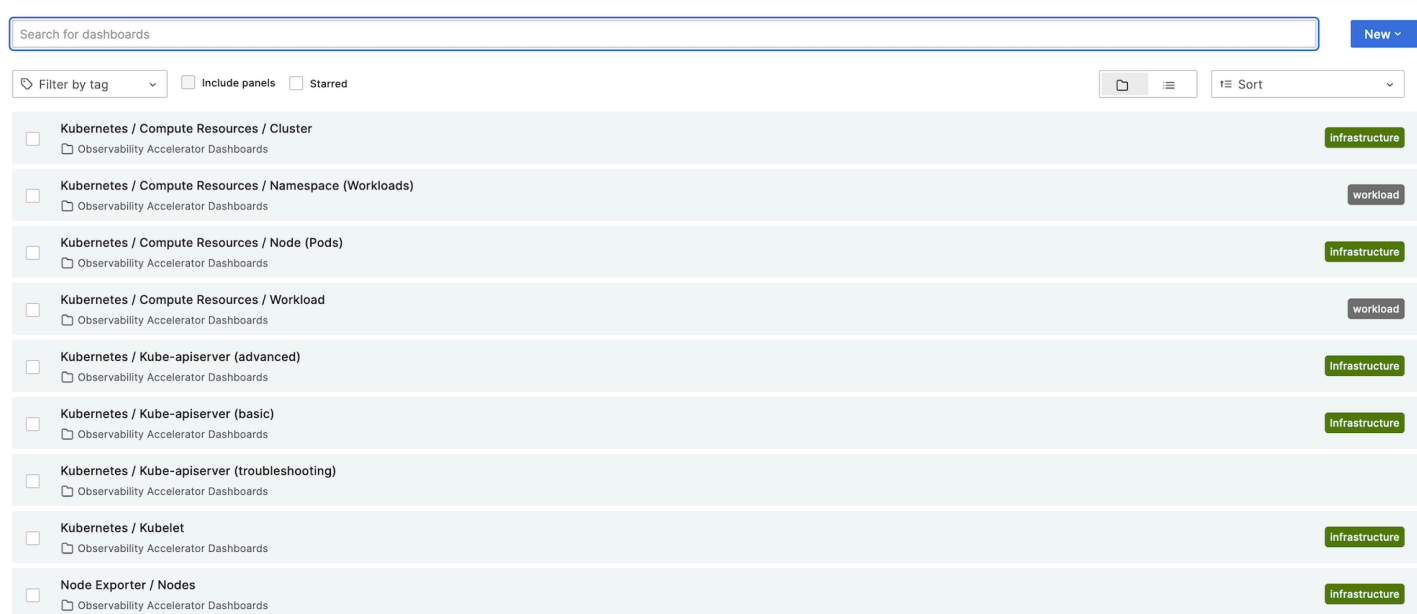

Sie können ein Dashboard auswählen, um weitere Details anzuzeigen. Wenn Sie beispielsweise die Computing-Ressourcen für Workloads anzeigen, wird ein Dashboard angezeigt, wie das in der folgenden Abbildung gezeigte.

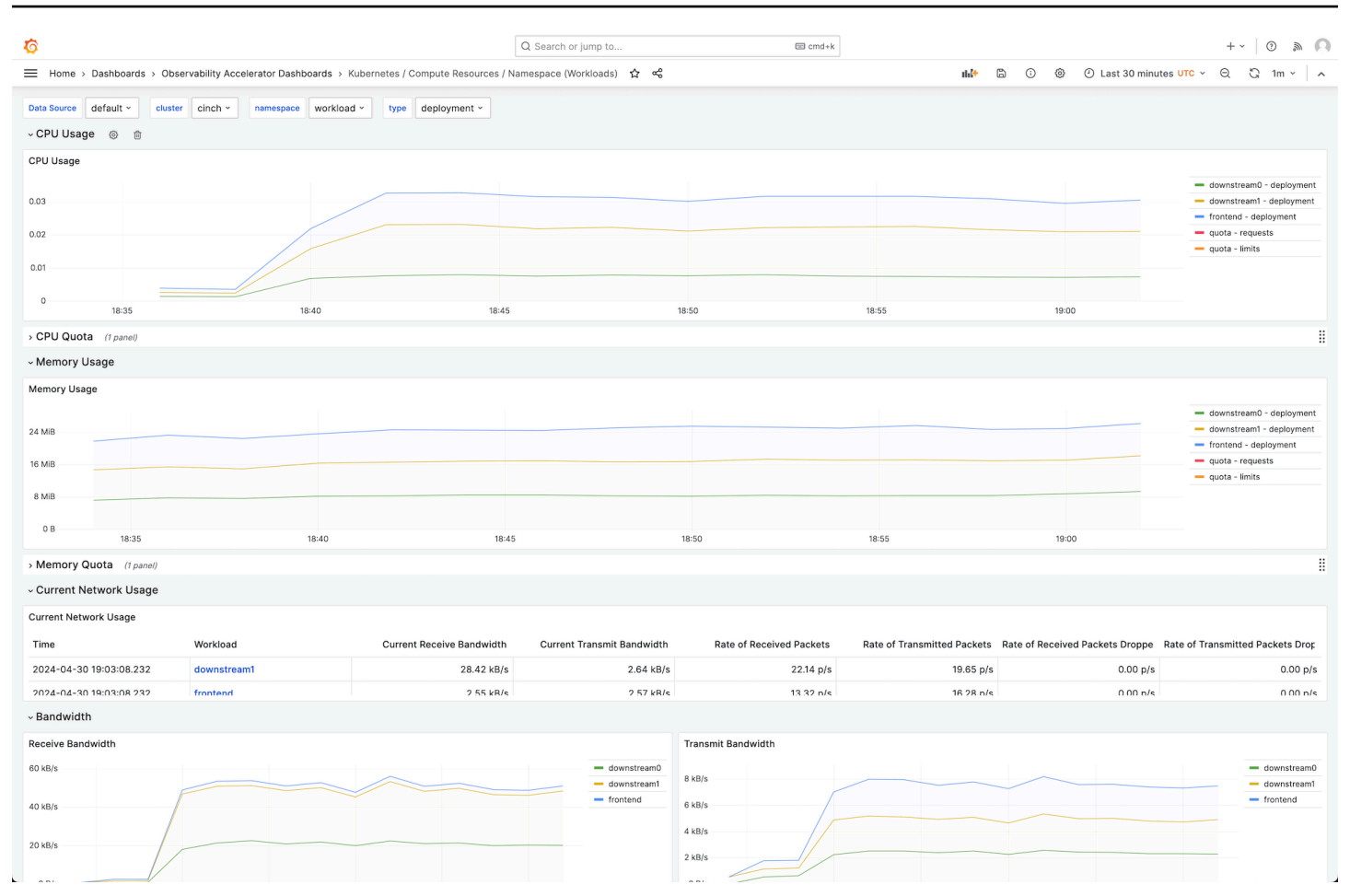

Die Metriken werden mit einem Scrape-Intervall von 1 Minute gescrapt. Das Dashboard zeigt Metriken, die auf der Grundlage der jeweiligen Metrik auf 1 Minute, 5 Minuten oder mehr aggregiert sind.

Eine Liste der von dieser Lösung erfassten Messwerte finden Sie unter[Liste der erfassten Metriken.](#page-1635-0)

### Kosten

Diese Lösung erstellt und verwendet Ressourcen in Ihrem Workspace. Ihnen wird die Standardnutzung in Rechnung gestellt, einschließlich:

- Zugriff auf Amazon Managed Grafana-Workspace durch Benutzer.
- Erfassung und Speicherung von Kennzahlen durch Amazon Managed Service for Prometheus, einschließlich der Nutzung des agentenlosen Sammlers Amazon Managed Service for Prometheus. Die Anzahl der von dieser Lösung verwendeten Metriken hängt von der Konfiguration und Nutzung des Amazon EKS-Clusters ab.

Sie können die Aufnahme- und Speichermetriken in Amazon Managed Service for Prometheus unter Weitere Informationen finden Sie unter CloudWatch [CloudWatchMetriken](https://docs.aws.amazon.com/prometheus/latest/userguide/AMP-CW-usage-metrics.html) im Amazon Managed Service for Prometheus User Guide.

Sie können die Kosten mit dem Preisrechner von Amazon Managed Service für Prometheus abschätzen. Weitere Informationen finden Sie im folgenden Verfahren.

Der Preisrechner kann Ihnen dabei helfen, die ungefähren Kosten für Ihre in Amazon Managed Service for Prometheus aufgenommenen Kennzahlen zu ermitteln. Dies hängt hauptsächlich von der Anzahl der Knoten in Ihrem Amazon EKS-Cluster ab, was sich auf die Anzahl der aufgenommenen Metriken auswirkt.

Um den Preisrechner zur Schätzung Ihrer Kosten für die Erfassung von Kennzahlen zu verwenden

- 1. Öffnen Sie den [Preisrechner für Amazon Managed Service für Prometheus.](https://aws.amazon.com/prometheus/pricing/)
- 2. Wählen Sie Kalkulieren Sie die Kosten mithilfe Ihres vorhandenen, selbst gehosteten Prometheus.
- 3. Treffen Sie im Abschnitt Erfassung von Metrikbeispielen die folgenden Optionen:
	- Wählen Sie Active Series für die Metrik aus
	- Geben Sie für Durchschnittliche aktive Zeitreihe eine Zahl ein, die ist8000 + the number of nodes in your cluster \* 15,000. Der Cluster selbst bietet etwa 8000 Zeitreihen, und jeder Knoten produziert etwa 15.000 weitere. Wenn Sie beispielsweise 2 Knoten haben, würden Sie eingeben38,000, was ist8000 + ( 2 \* 15,000 ).
	- Geben Sie für Avg Collection Interval (in Sekunden) den Wert 60 ein.
- 4. Geben Sie im Abschnitt Managed Collector die folgenden Informationen ein:
	- Geben Sie für Anzahl der Collectors den Wert 1 ein. Diese Lösung erstellt einen einzelnen Kollektor für Sie.
	- Geben Sie für Anzahl der gesammelten Proben eine Zahl ein, die ist150 + the number of nodes in your cluster \* 250. Dies entspricht der Anzahl der Zeitreihen, die Sie zuvor eingegeben haben. Wenn Sie beispielsweise 2 Knoten haben, würden Sie eingeben650, was ist150 + ( 2 \* 250 ).
- 5. Ihre geschätzten Kosten für die Erfassung metrischer Daten finden Sie unten im Preisrechner. Mithilfe anderer Funktionen des Preisrechners können Sie Ihren Kostenvoranschlag speichern und weitere Kosten hinzufügen.

# <span id="page-1632-0"></span>Voraussetzungen

Für diese Lösung müssen Sie vor der Verwendung der Lösung die folgenden Schritte ausgeführt haben.

1. Sie müssen über einen Amazon Elastic Kubernetes Service Service-Cluster verfügen oder einen solchen erstellen, den Sie überwachen möchten, und der Cluster muss mindestens einen Knoten haben. Für den Cluster muss der Zugriff auf den API-Serverendpunkt so eingerichtet sein, dass er privaten Zugriff beinhaltet (er kann auch öffentlichen Zugriff zulassen).

Der [Authentifizierungsmodus](https://docs.aws.amazon.com/eks/latest/userguide/grant-k8s-access.html#set-cam) muss API-Zugriff beinhalten (er kann entweder auf API oder eingestellt werdenAPI\_AND\_CONFIG\_MAP). Dadurch kann die CDK-Anwendung Zugriffseinträge verwenden.

Speichern Sie den Clusternamen, um ihn später anzugeben. Dies finden Sie in den Cluster-Details in der Amazon EKS-Konsole.

### **a** Note

Einzelheiten zum Erstellen eines Amazon EKS-Clusters finden Sie unter [Erste Schritte mit](https://docs.aws.amazon.com/eks/latest/userguide/getting-started.html) [Amazon EKS.](https://docs.aws.amazon.com/eks/latest/userguide/getting-started.html)

2. Sie müssen einen Amazon Managed Service for Prometheus Workspace im selben Amazon AWS-Konto EKS-Cluster erstellen. Einzelheiten finden Sie unter [Einen Workspace erstellen](https://docs.aws.amazon.com/prometheus/latest/userguide/AMP-create-workspace.html) im Amazon Managed Service for Prometheus Benutzerhandbuch.

Speichern Sie die Workspace-ID von Amazon Managed Service for Prometheus, um sie später anzugeben.

3. Sie müssen einen Amazon Managed Grafana-Workspace erstellen, der mit Grafana-Version 9 oder neuer kompatibel ist, und zwar genauso AWS-Region wie Ihr Amazon EKS-Cluster. Einzelheiten zum Erstellen eines neuen Workspace finden Sie unter. [Erstellen Sie einen Amazon](#page-27-0)  [Managed Grafana-Arbeitsbereich](#page-27-0)

Die Workspace-Rolle muss über Berechtigungen für den Zugriff auf Amazon Managed Service for Prometheus-APIs verfügen. Der einfachste Weg, dies zu tun, besteht darin, vom [Service](#page-1702-0)  [verwaltete Berechtigungen](#page-1702-0) zu verwenden und Amazon Managed Service für Prometheus auszuwählen. Sie können die [AmazonPrometheusQueryAccessR](https://docs.aws.amazon.com/prometheus/latest/userguide/security-iam-awsmanpol.html#AmazonPrometheusQueryAccess)ichtlinie auch manuell zu Ihrer Workspace-IAM-Rolle hinzufügen.

Speichern Sie die Amazon Managed Grafana-Workspace-URL, um sie später anzugeben. Dies finden Sie in der Amazon Managed Grafana-Konsole. z. B. https://g-123example.grafanaworkspace.<region>.amazonaws.com/.

4. Sie müssen einen API-Schlüssel mit ADMIN-Zugriff erstellen, um Grafana-HTTP-APIs aufzurufen. Details hierzu finden Sie unter [Verwenden Sie API-Schlüssel, um sich mit Grafana-HTTP-APIs zu](#page-1502-0)  [authentifizieren.](#page-1502-0) Sie können den AWS CLI mit den folgenden Befehlen verwenden, um den API-Schlüssel zu erstellen. Sie müssen die *GRAFANA\_ID durch die ID* Ihres Workspace ersetzen (sie wird im Formular angezeigt). g-123example

```
export AMG_WORKSPACE_ID=GRAFANA_ID
export AMG_API_KEY=$(aws grafana create-workspace-api-key \ 
   --key-name "grafana-operator-key" \ 
   --key-role "ADMIN" \ 
   --seconds-to-live 432000 \ 
   --workspace-id $AMG_WORKSPACE_ID \ 
   --query key \ 
   --output text)
```
Nachdem Sie den API-Schlüssel erstellt haben, müssen Sie ihn dem zur Verfügung stellen AWS CDK, indem Sie ihn AWS Systems Manager mit dem folgenden Befehl hinzufügen. Ersetzen Sie *\$AMG\_API\_KEY durch den API-Schlüssel*, den Sie erstellt haben, und *\$AWS\_REGION durch die Region*, in der Ihre Lösung ausgeführt werden soll.

```
aws ssm put-parameter --name "/observability-aws-solution-eks-infra/grafana-api-key" 
\setminus --type "SecureString" \ 
     --value $AMG_API_KEY \ 
     --region $AWS_REGION \ 
     --overwrite
```
**a** Note

Die Einrichtung der Lösung ist zwar nicht unbedingt erforderlich, Sie müssen jedoch die Benutzerauthentifizierung in Ihrem Amazon Managed Grafana-Arbeitsbereich einrichten, bevor Benutzer auf die erstellten Dashboards zugreifen können. Weitere Informationen finden Sie unter [Authentifizieren Sie Benutzer in Amazon Managed Grafana-Arbeitsbereichen.](#page-36-0)

# Verwenden Sie diese Lösung

Diese Lösung wird Ihnen als AWS CDK Anwendung zur Verfügung gestellt. Sie geben Informationen zu den Ressourcen, die Sie verwenden möchten, und die Lösung erstellt den Scraper und die Dashboards für Sie.

### **a** Note

Bei den hier beschriebenen Schritten wird davon ausgegangen, dass Sie über eine Umgebung verfügen, in der AWS CLI AWS CDK, und [NPM](https://docs.npmjs.com/) installiert sind. Eine Möglichkeit, eine Umgebung mit allen Voraussetzungen zu haben, ist die Verwendung [AWS](https://docs.aws.amazon.com/cloudshell/latest/userguide/welcome.html) [CloudShell](https://docs.aws.amazon.com/cloudshell/latest/userguide/welcome.html)von.

Um diese Lösung zur Überwachung eines Amazon EKS-Clusters zu verwenden

- 1. Stellt sicher, dass Sie alle [erforderlichen](#page-1632-0) Schritte abgeschlossen haben.
- 2. Laden Sie alle Dateien für die Lösung von [https://github.com/aws-observability/ observability](https://github.com/aws-observability/observability-best-practices/tree/main/solutions/oss/eks-infra/v2.0.0/iac)[best-practices /tree/main/solutions/oss/eks-infra/v2.0.0/iac](https://github.com/aws-observability/observability-best-practices/tree/main/solutions/oss/eks-infra/v2.0.0/iac) herunter.

Sie müssen diese Dateien nicht ändern.

3. Führen Sie in Ihrer Befehlszeilenumgebung (in dem iac Ordner, den Sie gerade erstellt haben) die folgenden Befehle aus.

Richten Sie die benötigten Umgebungsvariablen ein. Ersetzen Sie *REGION*, *AMG\_ENDPOINT*, *EKS\_CLUSTER* und *AMP\_ARN* durch Ihren Amazon Managed Grafana-Workspace-Endpunkt (in der Form AWS-Regionhttp://g-123example.grafana-workspace.useast-1.amazonaws.com, Amazon EKS-Clustername und Amazon Managed Service for Prometheus Workspace-ARN).

```
export AWS_REGION=REGION
export AMG_ENDPOINT=AMG_ENDPOINT
export EKS_CLUSTER_NAME=EKS_CLUSTER
export AMP_WS_ARN=AMP_ARN
```
Führen Sie den folgenden make Befehl aus, der alle anderen Abhängigkeiten für das Projekt installiert.

make deps

Führen Sie abschließend das AWS CDK Projekt aus:

```
make build && make pattern aws-observability-solution-eks-infra-$EKS_CLUSTER_NAME 
  deploy
```
4. [Optional] Nach Abschluss der Stack-Erstellung können Sie dieselbe Umgebung verwenden, um weitere Instances des Stacks für andere Amazon EKS-Cluster in derselben Region zu erstellen, sofern Sie die jeweils anderen Voraussetzungen erfüllen (einschließlich separater Amazon Managed Grafana- und Amazon Managed Service for Prometheus-Workspaces). Sie müssen die export Befehle mit den neuen Parametern neu definieren.

Wenn die Stack-Erstellung abgeschlossen ist, wird Ihr Amazon Managed Grafana-Workspace mit einem Dashboard gefüllt, das Metriken für Ihren Amazon EKS-Cluster anzeigt. Es dauert einige Minuten, bis die Metriken angezeigt werden, da der Scraper mit der Erfassung von Metriken beginnt.

# <span id="page-1635-0"></span>Liste der erfassten Metriken

Diese Lösung erstellt einen Scraper, der Metriken aus Ihrem Amazon EKS-Cluster sammelt. Diese Metriken werden in Amazon Managed Service for Prometheus gespeichert und dann in Amazon Managed Grafana-Dashboards angezeigt. Die folgenden Metriken werden mit dieser Lösung erfasst.

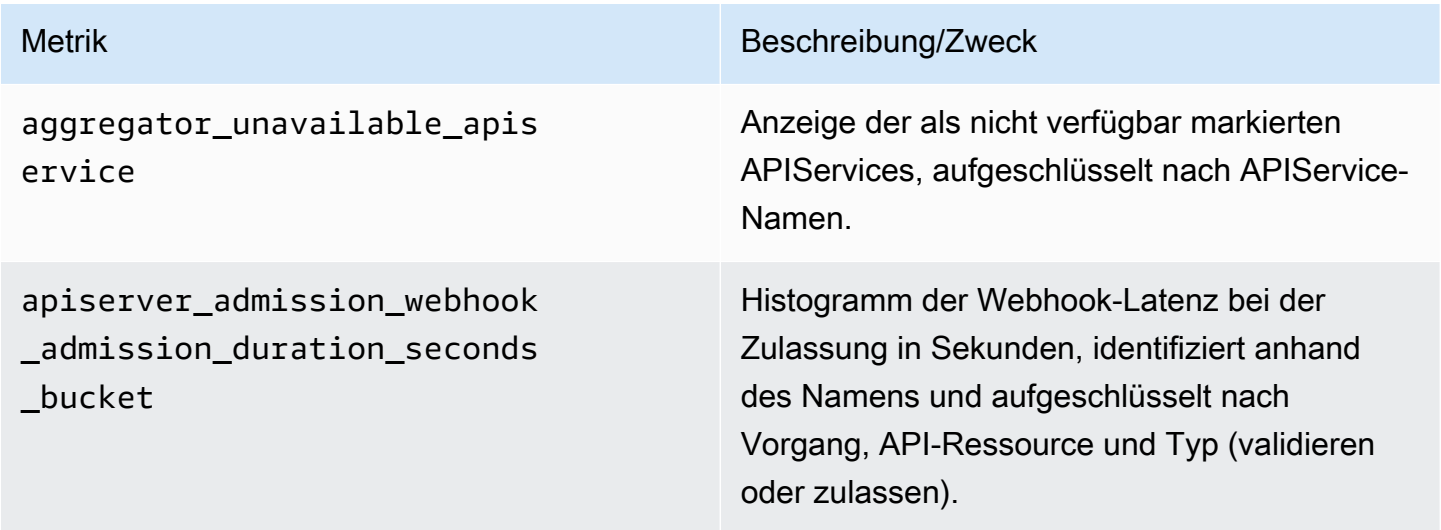

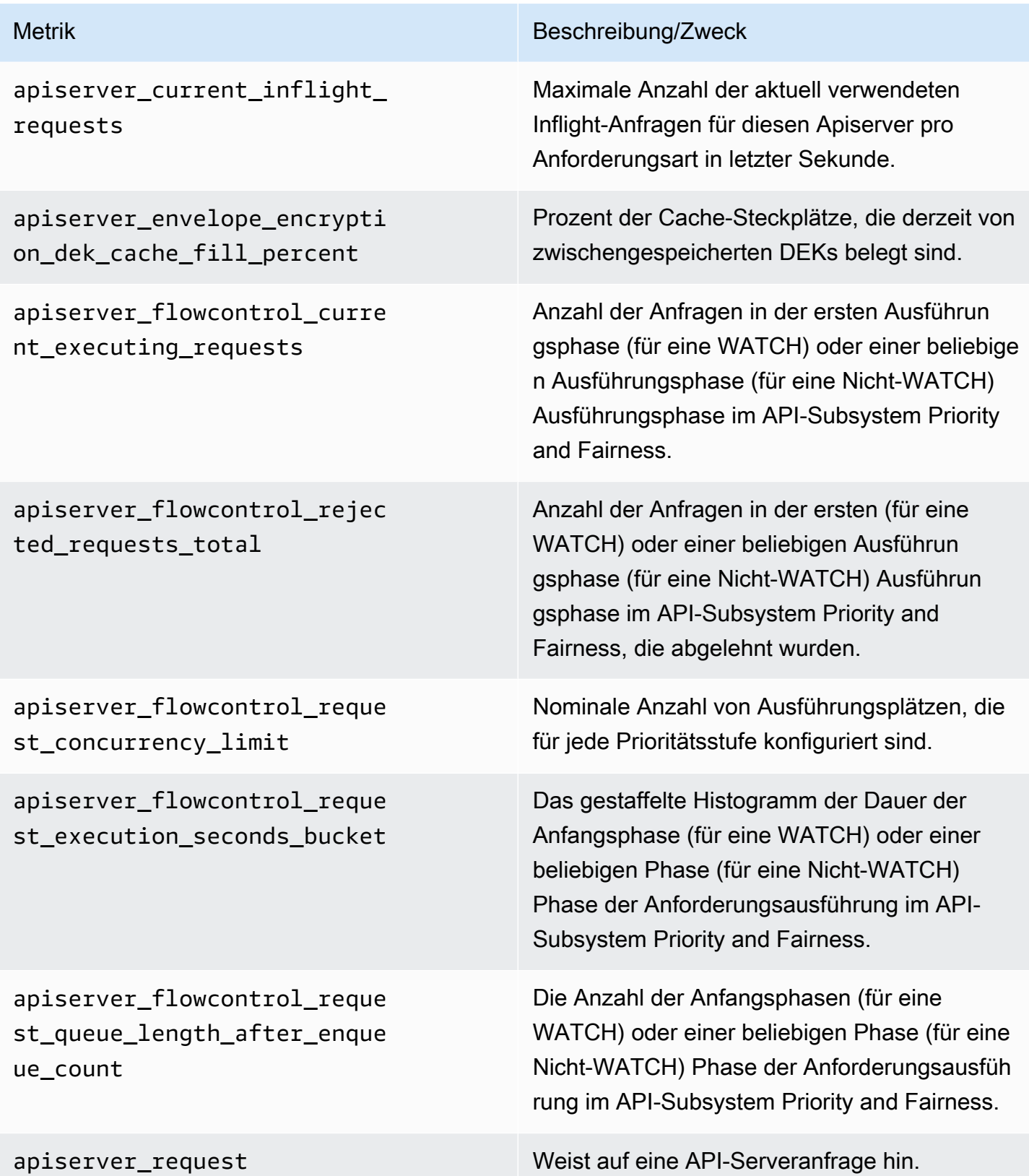

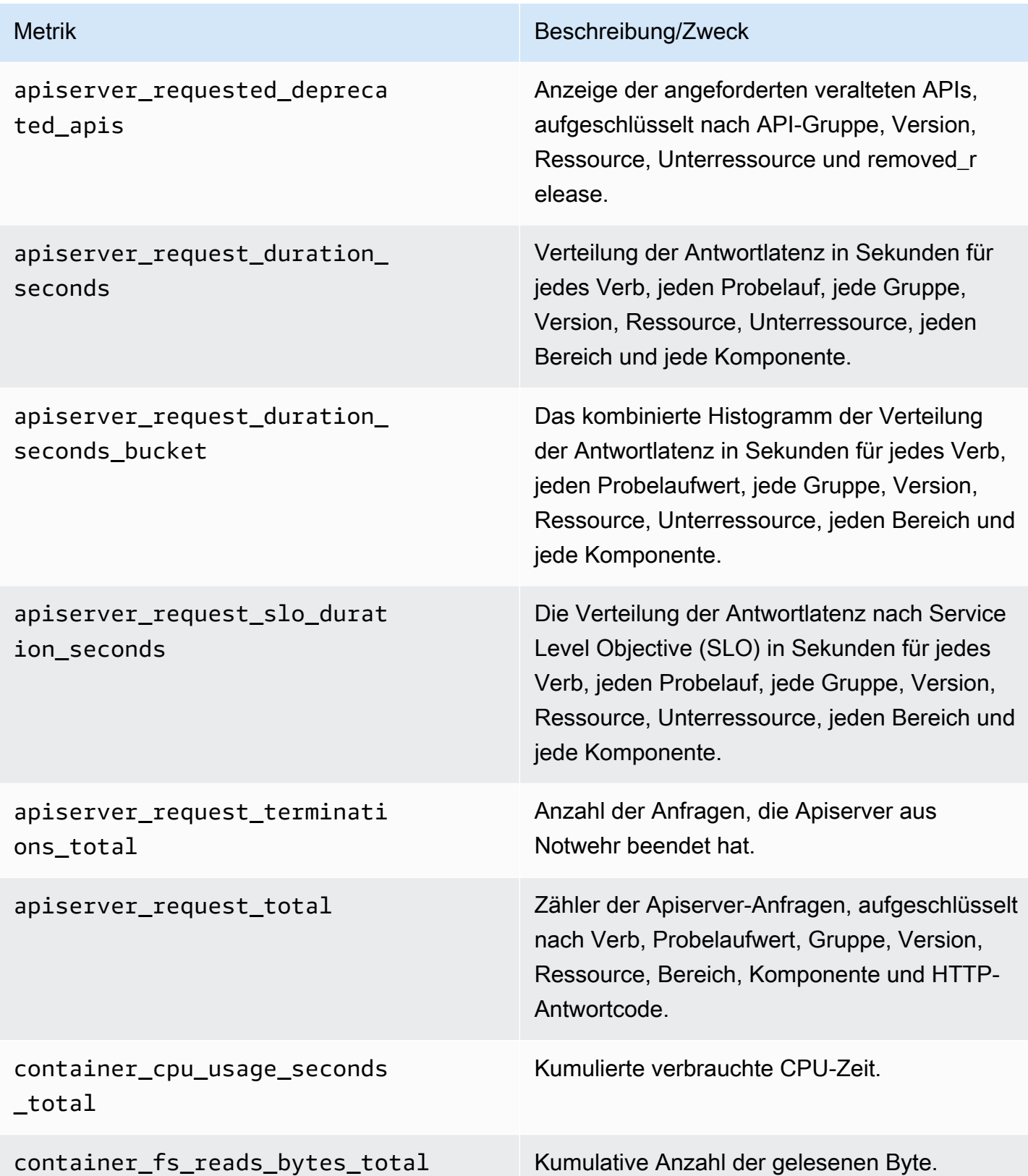

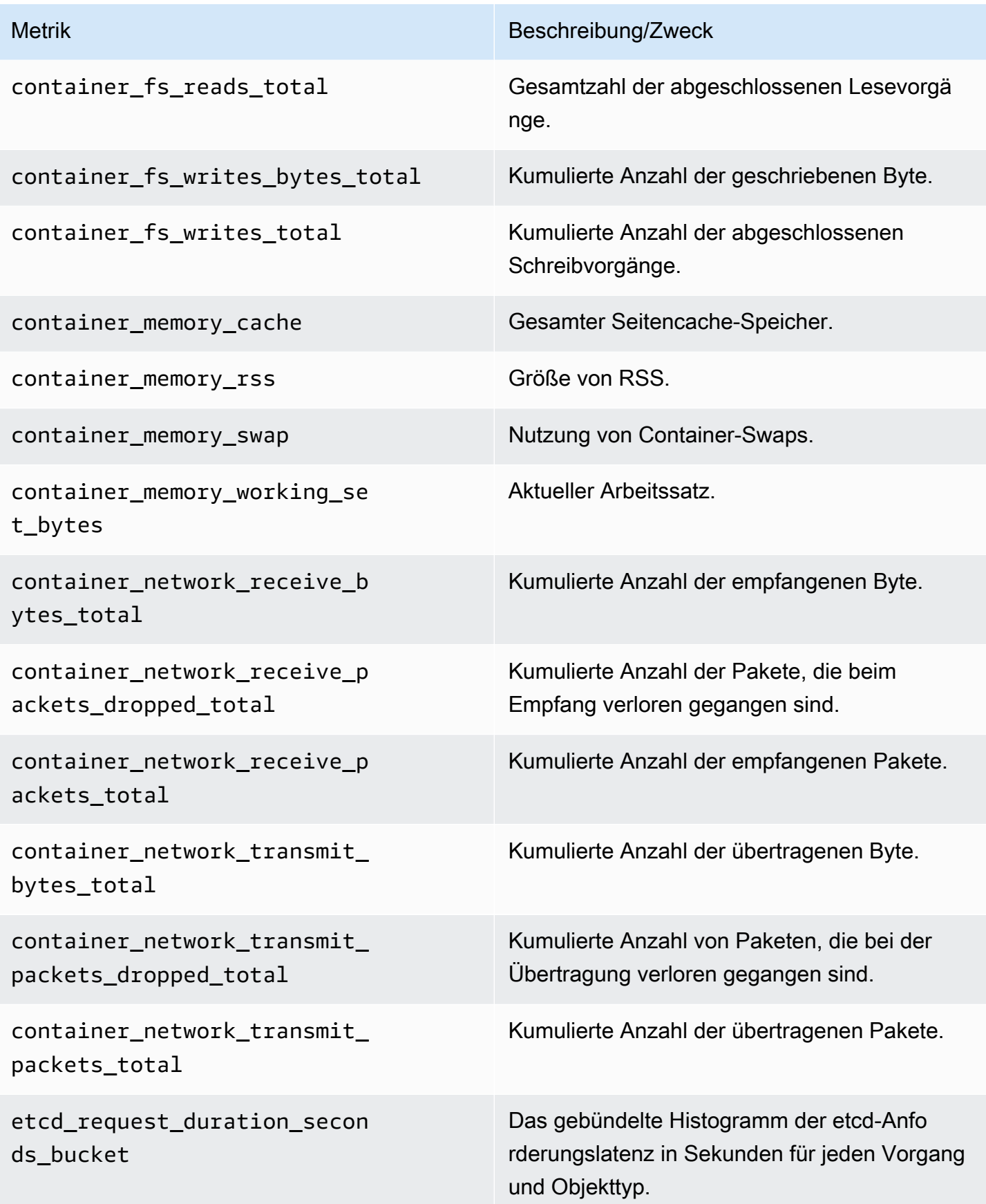

Amazon Managed Grafana Benutzerhandbuch and a strong and a strong strong and a strong strong Benutzerhandbuch

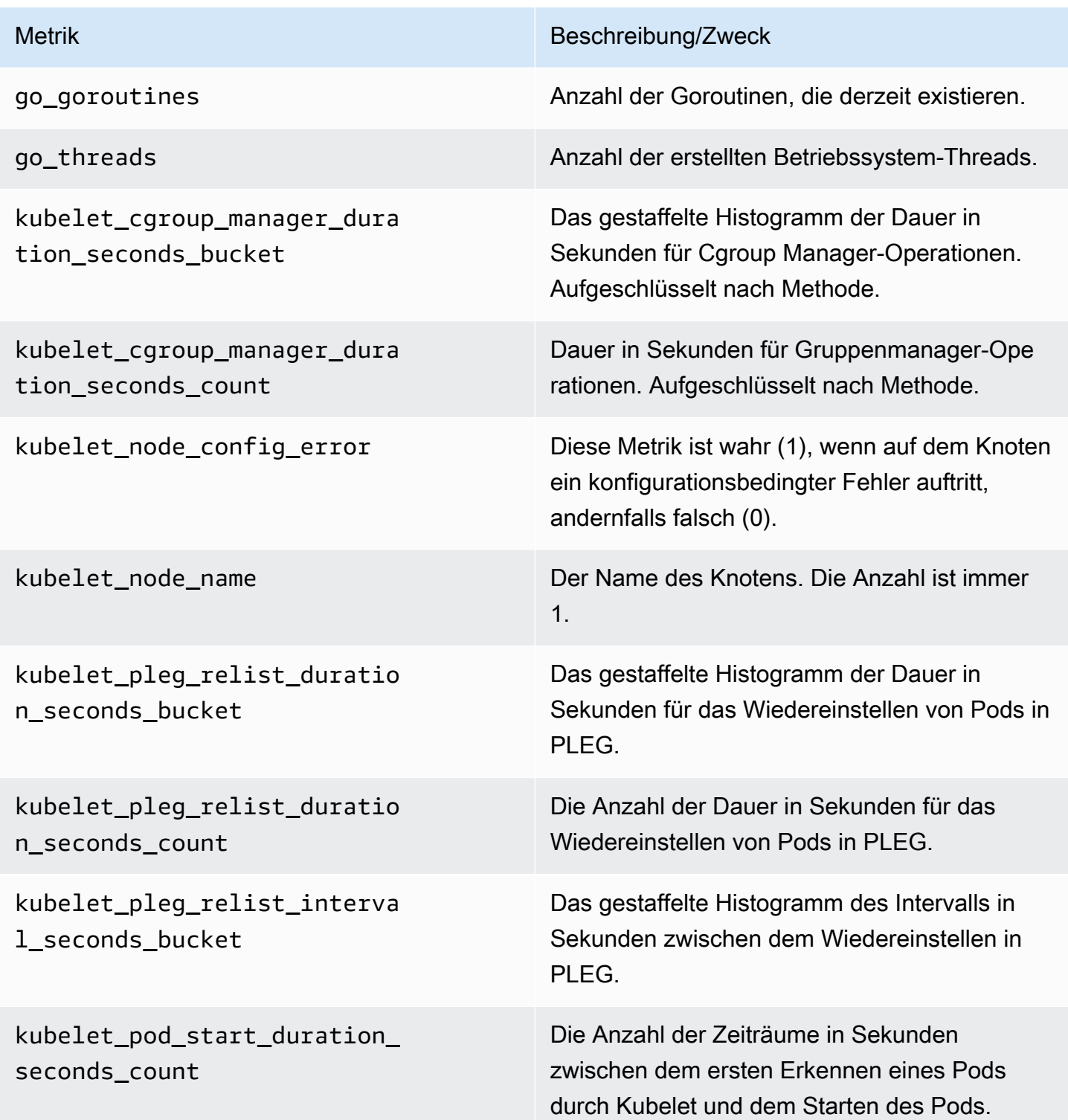

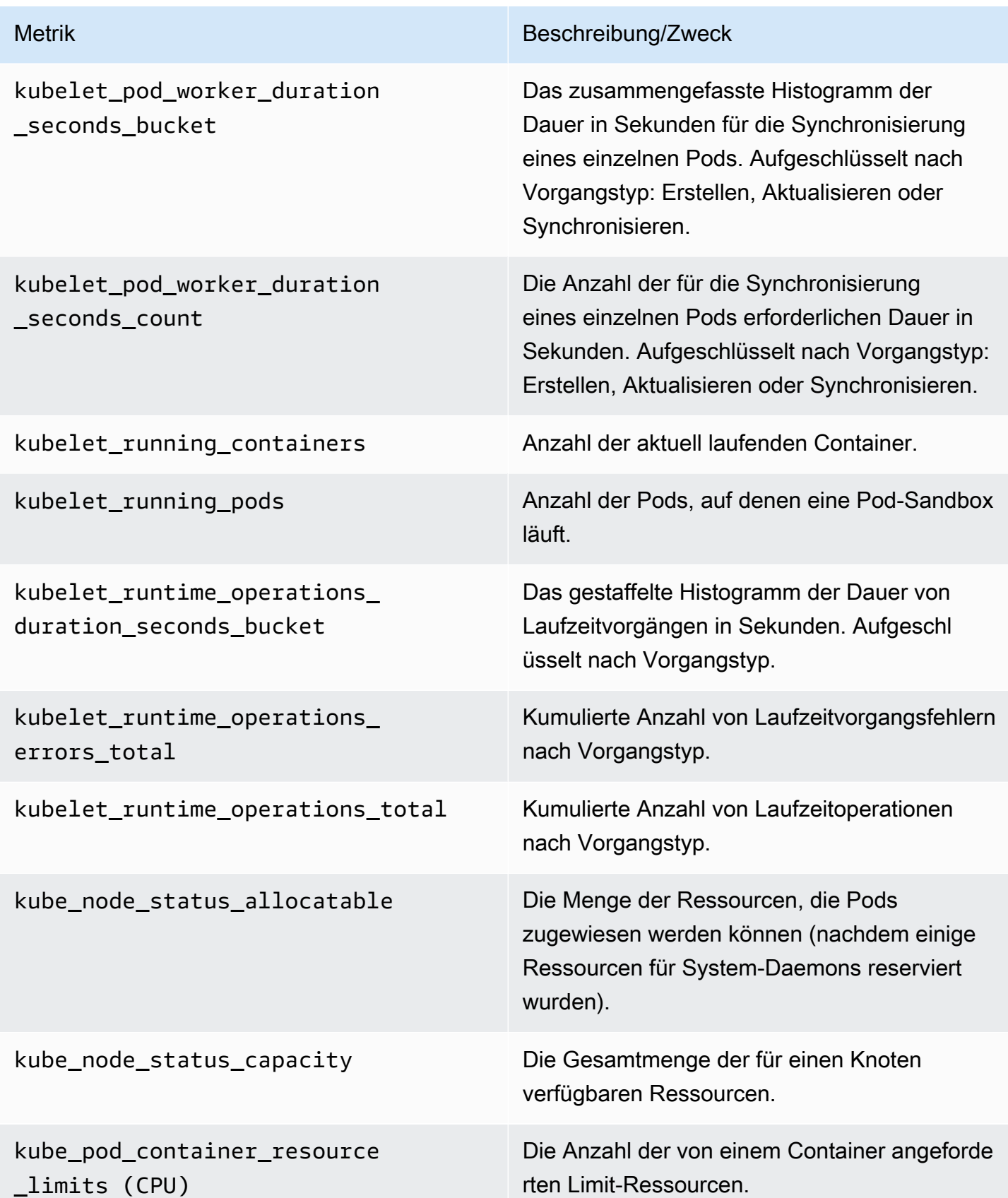

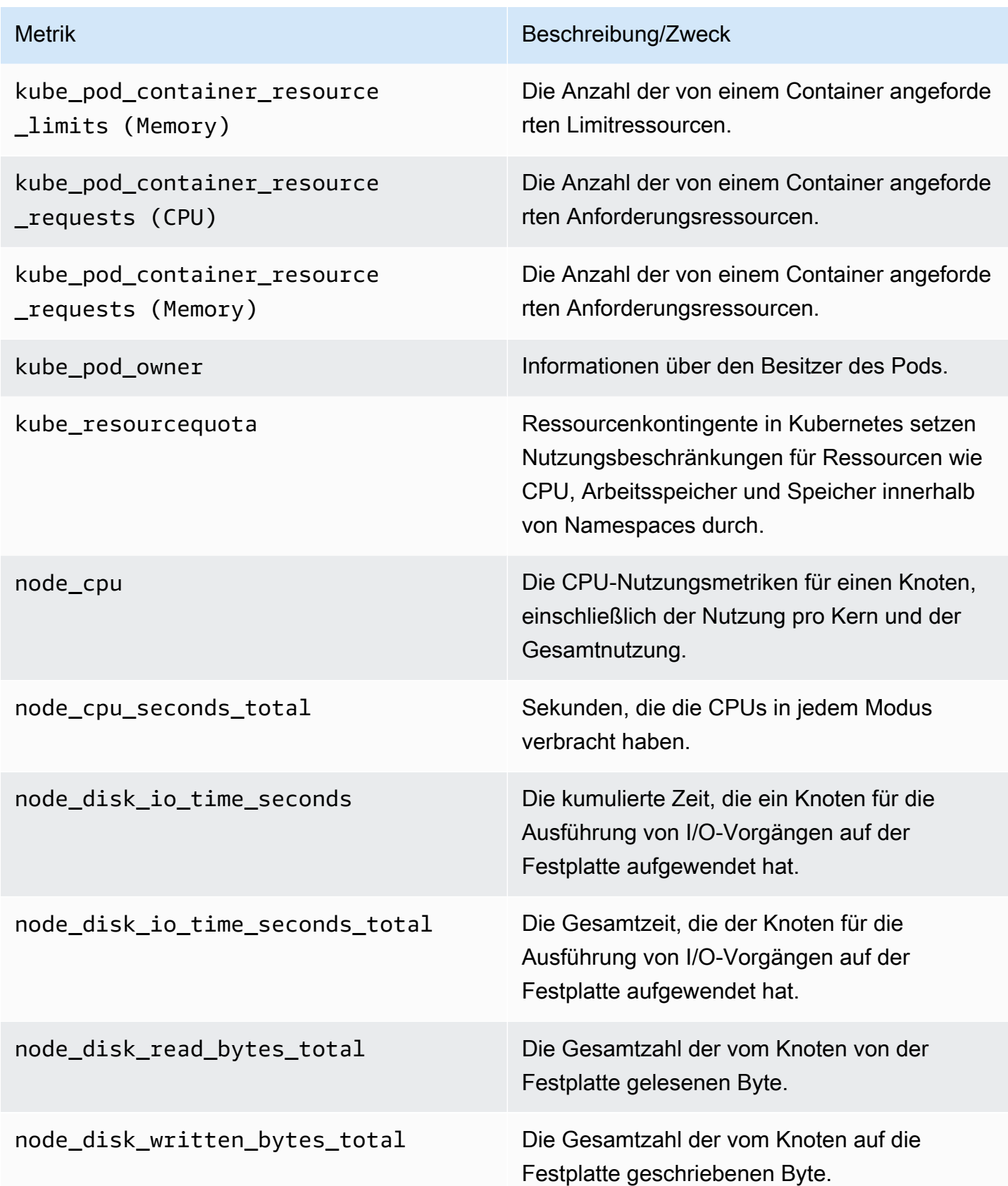

Amazon Managed Grafana Benutzerhandbuch and a strong and a strong strong and a strong strong Benutzerhandbuch

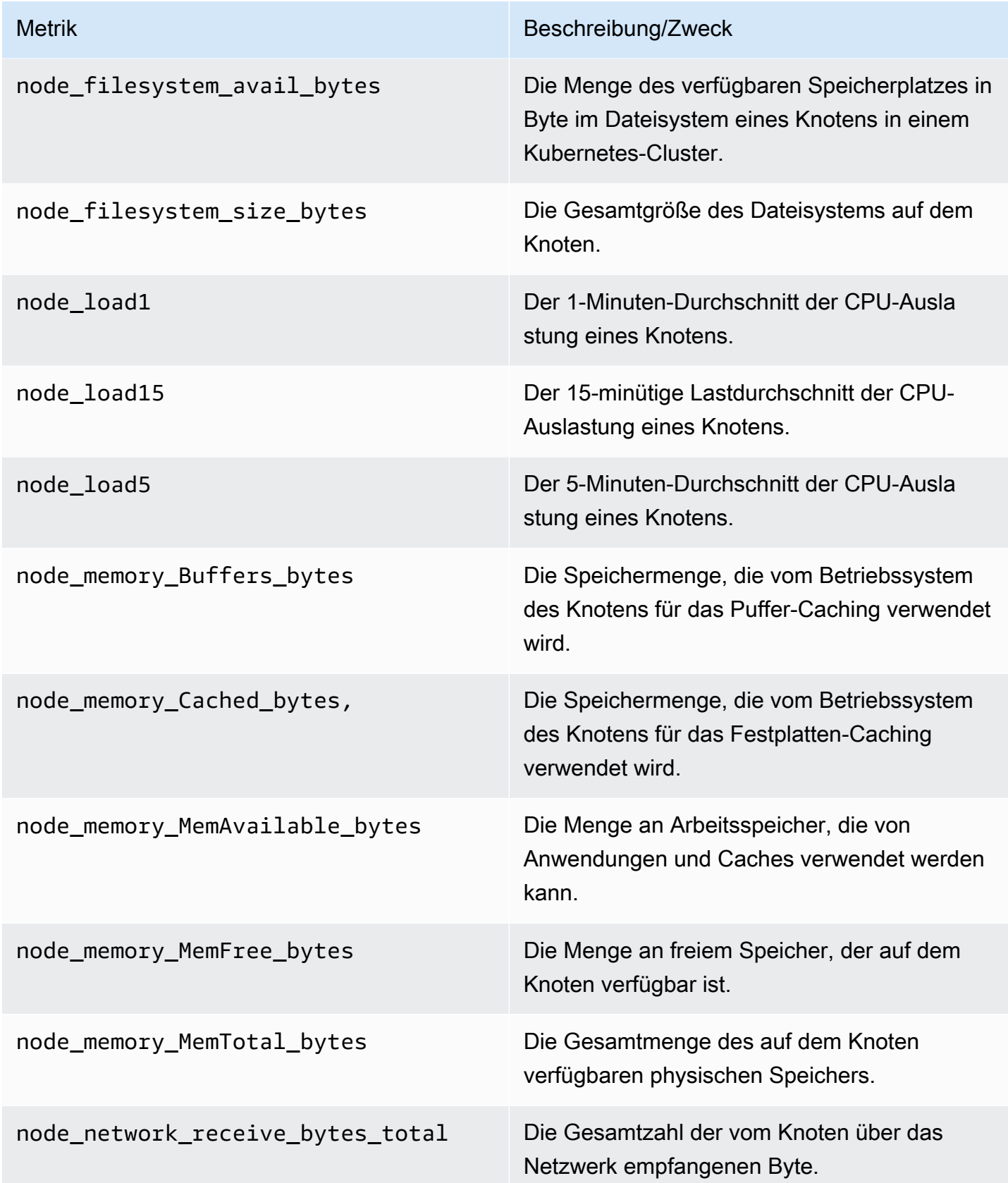

Amazon Managed Grafana Benutzerhandbuch and a strong and a strong strong and a strong strong Benutzerhandbuch

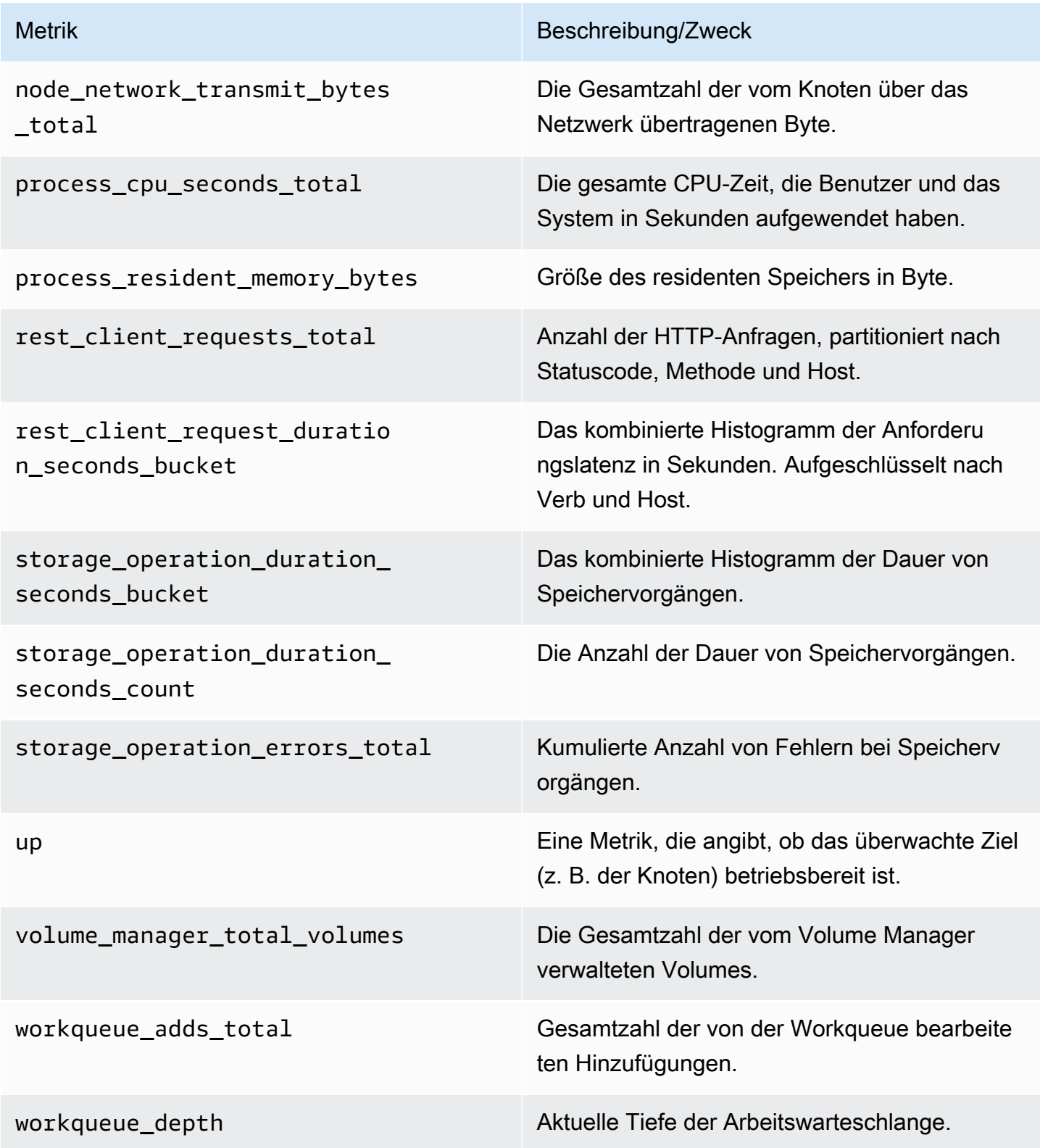

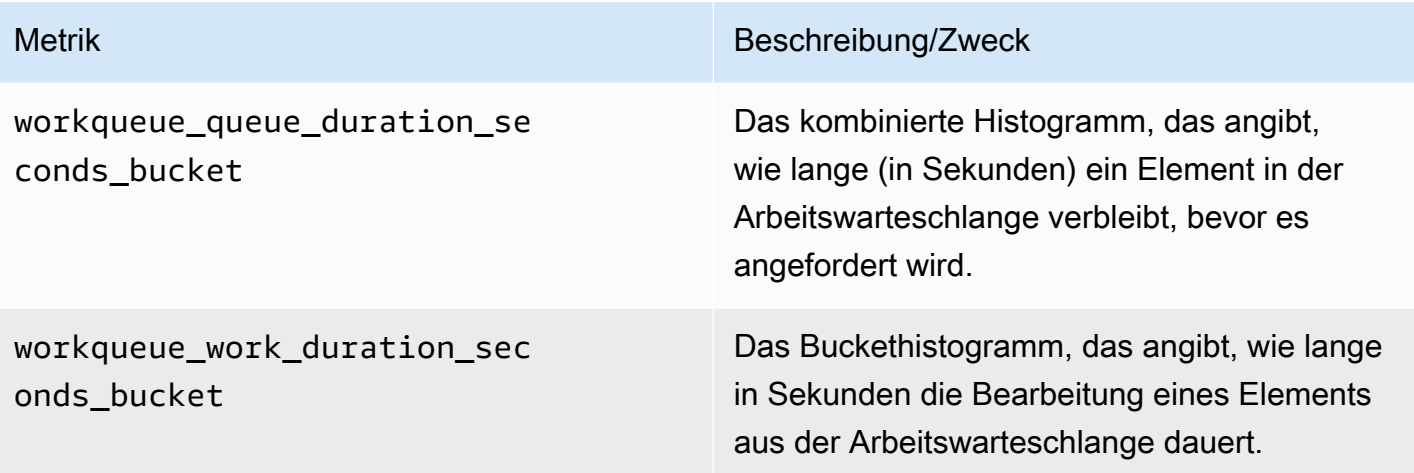

# Fehlerbehebung

Es gibt einige Dinge, die dazu führen können, dass die Einrichtung des Projekts fehlschlägt. Stellen Sie sicher, dass Sie Folgendes überprüfen.

- Sie müssen alle [Voraussetzungen erfüllen](#page-1632-0), bevor Sie die Lösung installieren können.
- In Ihrem Amazon EKS-Cluster müssen die CoreDNS und kube-proxy -Add-Ons installiert sein. Wenn sie nicht installiert sind, funktioniert die Lösung nicht richtig. Sie sind beide standardmäßig installiert.
- Fehlender SSM-Parameter. Wenn Sie einen Fehler wie den folgenden sehen, führen Sie ihn aus cdk bootstrap und versuchen Sie es erneut.

```
Deployment failed: Error: aws-observability-solution-eks-infra-$EKS_CLUSTER_NAME: 
 SSM
parameter /cdk-bootstrap/xxxxxxx/version not found. Has the environment been 
bootstrapped? Please run 'cdk bootstrap' (see https://docs.aws.amazon.com/cdk/latest/
guide/bootstrapping.html)
```
- Der Cluster muss mindestens einen Knoten enthalten, bevor Sie versuchen können, die Lösung zu erstellen oder auf die Metriken zuzugreifen.
- Die Bereitstellung kann fehlschlagen, wenn der OIDC-Anbieter bereits existiert. Es wird ein Fehler wie der folgende angezeigt:

```
| CREATE_FAILED | Custom::AWSCDKOpenIdConnectProvider | OIDCProvider/Resource/Default
Received response status [FAILED] from custom resource. Message returned:
```

```
EntityAlreadyExistsException: Provider with url https://
oidc.eks.REGION.amazonaws.com/id/PROVIDER ID already exists.
```
Gehen Sie in diesem Fall zum IAM-Portal, löschen Sie den OIDC-Anbieter und versuchen Sie es erneut.

- Bei der Installation der Amazon EKS-Pods wurde das Zeitlimit überschritten. Dies kann passieren, wenn nicht genügend Knotenkapazität verfügbar ist. Dies kann aus mehreren Gründen geschehen, darunter:
	- Der Amazon EKS-Cluster wurde mit Fargate statt mit Amazon EC2 initialisiert. Für dieses Projekt ist Amazon EC2 erforderlich.
	- Die Knoten sind [beschädigt und](https://docs.aws.amazon.com/eks/latest/userguide/node-taints-managed-node-groups.html) daher nicht verfügbar.

Sie können sie verwendenkubectl describe node *NODENAME* | grep Taints, um die Makel zu überprüfen. Dann kubectl taint node *NODENAME TAINT\_NAME*- um die Flecken zu entfernen. Stellen Sie sicher, dass Sie - nach dem Namen des Makels den Namen angeben.

• Die Knoten haben die Kapazitätsgrenze erreicht. In diesem Fall können Sie einen neuen Knoten erstellen oder die Kapazität erhöhen.

# Hinzufügen von Tags zu Amazon Managed Grafana-Ressourcen

Ein Tag ist eine benutzerdefinierte Attributbezeichnung, die Sie einer Ressource AWS zuweisen oder zuweisen. AWS Jedes AWS Tag besteht aus zwei Teilen:

- einem Tag-Schlüssel (z. B. CostCenter, Environment, Project oder Secret). Bei Tag-Schlüsseln wird zwischen Groß- und Kleinschreibung unterschieden.
- Ein optionales Feld, das als Tag-Wert bezeichnet wird (z. B. 111122223333Production,, oder ein Teamname). Ein nicht angegebener Tag-Wert entspricht einer leeren Zeichenfolge. Wie bei Tag-Schlüsseln wird auch bei Tag-Werten zwischen Groß- und Kleinschreibung unterschieden.

Zusammen werden sie als Schlüssel-Wert-Paare bezeichnet. Sie können jedem Workspace bis zu 50 Tags zuweisen.

Mithilfe von Stichwörtern können Sie Ihre AWS Ressourcen identifizieren und organisieren. Viele AWS Dienste unterstützen Tagging, sodass Sie Ressourcen aus verschiedenen Diensten dasselbe Tag zuweisen können, um anzuzeigen, dass die Ressourcen miteinander verknüpft sind. Sie können beispielsweise dasselbe Tag verwandten Amazon Managed Grafana-Arbeitsbereichen zuweisen. Weitere Informationen zu Tagging-Strategien finden Sie unter [AWS Tagging-Ressourcen](https://docs.aws.amazon.com/general/latest/gr/aws_tagging.html) im Allgemeinen Referenzhandbuch. AWS

Amazon Managed Grafana unterstützt das Taggen von Arbeitsbereichen. Sie können die Konsole, die AWS CLI, APIs oder SDKs verwenden, um Tags für diese Ressourcen hinzuzufügen, zu verwalten und zu entfernen. Zusätzlich zur Identifizierung, Organisation und Nachverfolgung Ihrer Workspaces mit Tags können Sie Tags in IAM-Richtlinien verwenden, um zu kontrollieren, wer Ihre Amazon Managed Grafana-Ressourcen einsehen und mit ihnen interagieren kann. Weitere Informationen zur tagbasierten Zugriffskontrolle finden Sie unter [Steuern des Zugriffs auf AWS](https://docs.aws.amazon.com/IAM/latest/UserGuide/access_tags.html)  [Ressourcen mithilfe von Tags im IAM-Benutzerhandbuch](https://docs.aws.amazon.com/IAM/latest/UserGuide/access_tags.html).

### Tag-Einschränkungen

Die folgenden grundlegenden Einschränkungen gelten für Tags (Markierungen):

- Jede Ressource kann maximal 50 Tags haben.
- Jeder Tag muss für jede Ressource eindeutig sein. Jeder Tag kann nur einen Wert haben.
- Die maximale Länge des Tag-Schlüssels beträgt 128 Unicode-Zeichen in UTF-8.
- Die maximale Länge des Tag-Wertes beträgt 256 Unicode-Zeichen in UTF-8.
- Wenn Ihr Tagging-Schema für mehrere AWS Dienste und Ressourcen verwendet wird, denken Sie daran, dass für andere Dienste möglicherweise Einschränkungen hinsichtlich der zulässigen Zeichen gelten. Allgemein erlaubte Zeichen sind Buchstaben, Ziffern und Leerzeichen, die in UTF-8 darstellbar sind, sowie die folgenden Zeichen:  $\therefore$  + =  $\textcircled{a}$   $\angle$  / - (Bindestrich).
- Bei Tag-Schlüsseln und -Werten muss die Groß- und Kleinschreibung beachtet werden. Eine bewährte Methode besteht darin, sich für eine einheitliche Schreibweise der Tag-Benennungen zu entscheiden und diese Strategie für alle Ressourcentypen umzusetzen. Entscheiden Sie sich beispielsweise für Costcenter, costcenter oder CostCenter und verwenden Sie diese Konvention für alle Tags. Vermeiden Sie die Verwendung von ähnlichen Tags mit uneinheitlicher Fallunterscheidung.
- Verwenden Sie nicht aws: AWS:, oder eine Kombination aus Groß- oder Kleinschreibung des Schlüsselworts AWS als Präfix für Schlüssel oder Werte. Diese sind nur für den AWS Gebrauch reserviert. Sie können keine Tag-Schlüssel oder -Werte mit diesem Präfix bearbeiten oder löschen. Tags mit diesem Präfix werden nicht auf Ihr tags-per-resource Limit angerechnet.

Weitere Informationen zu Einschränkungen beim Taggen finden Sie unter [AWS Ressourcen zum](https://docs.aws.amazon.com/general/latest/gr/aws_tagging.html)  [Taggen](https://docs.aws.amazon.com/general/latest/gr/aws_tagging.html) im AWS Allgemeinen Referenzhandbuch.

# Schlagwort: Amazon Managed Grafana-Arbeitsbereiche

Verwenden Sie die Verfahren in diesem Abschnitt, um mit Tags für Amazon Managed Grafana-Arbeitsbereiche zu arbeiten.

### Einem Workspace ein Tag hinzufügen

Das Hinzufügen von Tags (Schlüssel-Wert-Paare) zu einem Amazon Managed Grafana-Workspace kann Ihnen helfen, Ihre Ressourcen zu identifizieren und zu organisieren. AWS Zunächst fügen Sie einem Workspace ein oder mehrere Tags hinzu. Anschließend können Sie IAM-Richtlinien erstellen, um den Zugriff auf den Workspace auf der Grundlage dieser Tags zu verwalten. Sie können die Konsole oder die AWS CLI verwenden, um einem Amazon Managed Grafana-Workspace Tags hinzuzufügen.

### **A** Important

Das Hinzufügen von Tags zu einem Workspace kann sich auf den Zugriff auf diesen Workspace auswirken. Bevor Sie einen Tag zu einem Workspace hinzufügen, müssen Sie alle IAM-Richtlinien überprüfen, die möglicherweise Tags für die Steuerung des Zugriffs auf Ressourcen verwenden.

Weitere Informationen zum Hinzufügen von Tags zu einem Amazon Managed Grafana-Workspace, wenn Sie ihn erstellen, finden Sie [Erstellen Sie einen Amazon Managed Grafana-Arbeitsbereich](#page-27-0) im Amazon Managed Grafana-Benutzerhandbuch.

### **Console**

Sie können die Konsole verwenden, um einem Amazon Managed Grafana-Workspace ein oder mehrere Tags hinzuzufügen.

- 1. Öffnen Sie die Amazon Managed Grafana-Konsole unter [https://console.aws.amazon.com/](https://console.aws.amazon.com/grafana/)  [grafana/](https://console.aws.amazon.com/grafana/).
- 2. Wählen Sie im Navigationsbereich auf der linken Seite das Menüsymbol.
- 3. Wählen Sie Alle Arbeitsbereiche aus.
- 4. Wählen Sie die Workspace-ID des Workspace, den Sie verwalten möchten.
- 5. Wählen Sie die Registerkarte Tags aus.
- 6. Wählen Sie Tags verwalten aus.
- 7. Geben Sie im Feld Schlüssel einen Namen für das Tag ein. Sie können im Feld Wert einen optionalen Wert für das Tag hinzufügen.
- 8. (Optional) Um ein weiteres Tag hinzuzufügen, wählen Sie Tag hinzufügen.
- 9. Wenn Sie fertig mit dem Hinzufügen der Tags sind, klicken Sie auf Änderungen speichern.

### CLI

Gehen Sie wie folgt vor, um mit der AWS CLI ein oder mehrere Tags zu einem Amazon Managed Grafana-Workspace hinzuzufügen:

• Führen Sie im Terminal oder in der Befehlszeile den tag-resource Befehl aus und geben Sie den Amazon-Ressourcennamen (ARN) des Workspace an, zu dem Sie Tags hinzufügen möchten, sowie den Schlüssel und den Wert des Tags, das Sie hinzufügen möchten. Sie können einem Workspace mehr als ein Tag hinzufügen. Um beispielsweise den Grafana-Workspace *My-Workspace* mit einem Tag-Schlüssel namens *Name* und dem Tag-Wert *my\_key\_value* zu kennzeichnen, führen Sie den folgenden Befehl aus:

aws grafana tag-resource --resource-arn arn:aws:grafana:*us-west-2*:*123456789012*:/ workspace/*My-Workspace* --tags "*Name*=*my\_key\_value*"

### Tags für einen Workspace anzeigen

Sie können die Tags anzeigen, die mit einem Amazon Managed Grafana-Workspace verknüpft sind. Weitere Informationen zu Tagging-Strategien finden Sie unter [AWS Tagging-Ressourcen](https://docs.aws.amazon.com/general/latest/gr/aws_tagging.html) in AWS der allgemeinen Referenz.

### **Console**

Sie können die Konsole verwenden, um die Tags anzuzeigen, die einem Amazon Managed Grafana-Workspace zugeordnet sind.

- 1. Öffnen Sie die Amazon Managed Grafana-Konsole unter [https://console.aws.amazon.com/](https://console.aws.amazon.com/grafana/)  [grafana/](https://console.aws.amazon.com/grafana/).
- 2. Wählen Sie im Navigationsbereich auf der linken Seite das Menüsymbol.
- 3. Wählen Sie Alle Workspaces.
- 4. Wählen Sie die Workspace-ID des Workspace, den Sie verwalten möchten.
- 5. Wählen Sie die Registerkarte Tags aus.

### CL<sub>I</sub>

Gehen Sie wie folgt vor, um mit der AWS CLI die AWS Tags für einen Amazon Managed Grafana Workspace anzuzeigen. Wenn keine Tags hinzugefügt wurden, ist die zurückgegebene Liste leer.

Führen Sie den Befehl im Terminal oder in der list-tags-for-resourceBefehlszeile aus. Um beispielsweise eine Liste von Tag-Schlüsseln und Tag-Werten für einen Workspace anzuzeigen, führen Sie den folgenden Befehl aus:

```
aws grafana list-tags-for-resource --resoure-arn arn:aws:grafana:us-west-2:/
workspace/workspace-IDstring
```
Bei erfolgreicher Ausführung gibt dieser Befehl etwa wie folgt aussehende Informationen zurück:

```
 "tags": { 
           "Status": "Secret", 
           "Team": "My-Team" 
     }
}
```
## Bearbeiten von Tags für einen Workspace

Sie können den Wert eines mit einem Workspace verknüpften Tags in einem einzigen Aufruf mithilfe der TagResource API ändern. Um den Schlüssel eines vorhandenen Tags zu aktualisieren, müssen Sie die TagResource APIs UntagResource und 2 kombinieren.

### **A** Important

Das Bearbeiten von Tags für einen Amazon Managed Grafana-Workspace kann sich auf den Zugriff auf diesen Workspace auswirken. Bevor Sie ein Tag für einen Workspace bearbeiten, sollten Sie alle IAM-Richtlinien überprüfen, die den Schlüssel oder Wert eines Tags verwenden könnten, um den Zugriff auf Ressourcen wie Repositorys zu steuern.

### Console

Sie können die Konsole verwenden, um die mit dem Amazon Managed Grafana-Workspace verknüpften Tags zu bearbeiten.

- 1. Öffnen Sie die Amazon Managed Grafana-Konsole unter [Grafana-Konsole](https://console.aws.amazon.com/grafana/).
- 2. Wählen Sie im Navigationsbereich auf der linken Seite das Menüsymbol.
- 3. Wählen Sie Alle Workspaces.
- 4. Wählen Sie die Workspace-ID des Workspace, den Sie verwalten möchten.
- 5. Wählen Sie die Registerkarte Tags aus.
- 6. Wählen Sie Tags verwalten aus.
- 7. Geben Sie im Feld Schlüssel einen Namen für das Tag ein. Sie können im Wertfeld einen optionalen Wert für das Tag hinzufügen.
- 8. Wenn Sie mit der Bearbeitung der Tags fertig sind, wählen Sie Änderungen speichern.

CLI

Gehen Sie wie folgt vor, um AWS CLI mit dem ein Tag für einen Workspace zu aktualisieren. Sie können den Wert eines vorhandenen Schlüssels ändern oder einen weiteren Schlüssel hinzufügen.

Führen Sie am Terminal oder in der Befehlszeile den Befehl tag-resource aus und geben Sie den Amazon-Ressourcennamen (ARN) des Amazon Managed Grafana-Arbeitsbereichs an, in dem Sie ein Tag aktualisieren möchten, und geben Sie den Tag-Schlüssel und den Tag-Wert an.

Um beispielsweise den Wert eines Tags durch einen neuen Wert, *Key\_Value\_New*, zu ändern, führen Sie den folgenden Befehl aus.

```
aws grafana tag-resource \ 
     --resource-arn arn:aws:grafana:us-west-2:123456789012:/workspace/workspace-
IDstring \ 
     --tags "Name=Key_value_new"
```
Um den Schlüssel eines Tags mit einem neuen Namen, *Name\_NEW*, zu ändern, führen Sie die folgenden Befehle aus:

```
aws grafana untag-resource --resource-arn arn:aws:grafana:us-west-2:123456789012:/
workspace/workspace-IDstring --tag-keys Items=Name
aws grafana tag-resource --resource-arn arn:aws:grafana:us-west-2:123456789012:/
workspace/workspace-IDstring --tags "Name_new=Key_value_old"
```
### Ein Tag aus einem Workspace entfernen

Sie können ein oder mehrere mit einem Workspace verknüpfte Tags entfernen. Durch das Entfernen eines Tags wird das Tag nicht aus anderen AWS Ressourcen gelöscht, die mit diesem Tag verknüpft sind.

### **A** Important

Das Entfernen von Tags aus einem Amazon Managed Grafana-Workspace kann sich auf den Zugriff auf diesen Workspace auswirken. Bevor Sie ein Tag aus einem Workspace entfernen, sollten Sie alle IAM-Richtlinien überprüfen, die den Schlüssel oder Wert eines Tags verwenden könnten, um den Zugriff auf Ressourcen wie Workspaces zu kontrollieren.

### **Console**

Sie können die Konsole verwenden, um die Verknüpfung zwischen einem Tag und einem Workspace zu entfernen.

- 1. Öffnen Sie die Amazon Managed Grafana-Konsole unter [Grafana-Konsole](https://console.aws.amazon.com/grafana/).
- 2. Wählen Sie im Navigationsbereich auf der linken Seite das Menüsymbol.
- 3. Wählen Sie Alle Workspaces.
- 4. Wählen Sie die Workspace-ID des Workspace, den Sie verwalten möchten.
- 5. Wählen Sie die Registerkarte Tags aus.
- 6. Wählen Sie Tags verwalten aus.
- 7. Suchen Sie das Tag, das Sie löschen möchten, und wählen Sie Entfernen aus.
- 8. Wenn Sie mit dem Entfernen von Tags fertig sind, wählen Sie Änderungen speichern.

### CLI

Gehen Sie wie folgt vor, AWS CLI um ein Tag aus einem Workspace zu entfernen. Durch das Entfernen eines Tags wird das Tag nicht aus anderen Ressourcen gelöscht, sondern lediglich die Verknüpfung zwischen dem Tag und dem Workspace aufgehoben.

### **a** Note

Wenn Sie einen Amazon Managed Grafana-Workspace löschen, werden alle Tag-Zuordnungen aus dem gelöschten Workspace entfernt. Sie müssen keine Tags entfernen, bevor Sie einen Workspace löschen.

Führen Sie im Terminal oder in der Befehlszeile den Befehl untag-resource aus und geben Sie den Amazon-Ressourcennamen (ARN) des Workspace an, in dem Sie Tags entfernen möchten, sowie den Tag-Schlüssel des Tags, das Sie entfernen möchten. Um beispielsweise ein Tag in einem Workspace namens *Workspace-IDString* mit dem Tag-Schlüssel *Name* zu entfernen, führen Sie den folgenden Befehl aus:

```
aws grafana untag-resource --resoure-arn arn:aws:grafana:us-west-2:/
workspaces/workspace-IDstring --tag-keys Items=Name
```
Bei Erfolg gibt dieser Befehl eine leere Antwort zurück. Führen Sie den list-tags-forresourceBefehl aus, um zu überprüfen, ob die mit dem Workspace verknüpften Tags entfernt wurden.

# Sicherheit in Amazon Managed Grafana

Cloud-Sicherheit hat AWS höchste Priorität. Als AWS Kunde profitieren Sie von Rechenzentren und Netzwerkarchitekturen, die darauf ausgelegt sind, die Anforderungen der sicherheitssensibelsten Unternehmen zu erfüllen.

Sicherheit ist eine gemeinsame AWS Verantwortung von Ihnen und Ihnen. Das [Modell der geteilten](https://aws.amazon.com/compliance/shared-responsibility-model/) [Verantwortung](https://aws.amazon.com/compliance/shared-responsibility-model/) beschreibt dies als Sicherheit der Cloud selbst und Sicherheit in der Cloud:

- Sicherheit der Cloud AWS ist verantwortlich für den Schutz der Infrastruktur, die AWS Dienste in der AWS Cloud ausführt. AWS bietet Ihnen auch Dienste, die Sie sicher nutzen können. Externe Prüfer testen und verifizieren regelmäßig die Wirksamkeit unserer Sicherheitsmaßnahmen im Rahmen der [AWS](https://aws.amazon.com/compliance/programs/) . Weitere Informationen zu den Compliance-Programmen, die für Amazon Managed Grafana gelten, finden Sie unter [AWS Services im Bereich nach Compliance-Programm](https://aws.amazon.com/compliance/services-in-scope/) [AWS](https://aws.amazon.com/compliance/services-in-scope/) .
- Sicherheit in der Cloud Ihre Verantwortung richtet sich nach dem AWS Service, den Sie nutzen. Sie sind auch für andere Faktoren verantwortlich, etwa für die Vertraulichkeit Ihrer Daten, für die Anforderungen Ihres Unternehmens und für die geltenden Gesetze und Vorschriften.

Diese Dokumentation hilft Ihnen zu verstehen, wie Sie das Modell der gemeinsamen Verantwortung bei der Verwendung von Amazon Managed Grafana anwenden können. In den folgenden Themen erfahren Sie, wie Sie Amazon Managed Grafana konfigurieren, um Ihre Sicherheits- und Compliance-Ziele zu erreichen. Sie erfahren auch, wie Sie andere AWS Dienste nutzen können, mit denen Sie Ihre Amazon Managed Grafana-Ressourcen überwachen und sichern können.

Themen

- [Datenschutz in AWS](#page-1655-0)
- [Identity and Access Management für Amazon Managed Grafana](#page-1656-0)
- [Amazon Managed Grafana-Berechtigungen und Richtlinien für AWS Datenquellen](#page-1702-0)
- [IAM-Berechtigungen](#page-1713-0)
- [Konformitätsvalidierung für Amazon Managed Grafana](#page-1714-0)
- [Resilienz in Amazon Managed Grafana](#page-1716-0)
- [Infrastruktursicherheit in Amazon Managed Grafana](#page-1716-1)
- [Protokollieren von Amazon Managed Grafana-API-Aufrufen mit AWS CloudTrail](#page-1717-0)
- [Bewährte Methoden für die Gewährleistung der Sicherheit](#page-1741-0)

### • [Schnittstellen-VPC-Endpunkte](#page-1742-0)

# <span id="page-1655-0"></span>Datenschutz in AWS

Das AWS [Modell](https://aws.amazon.com/compliance/shared-responsibility-model/) der gilt für den Datenschutz in Amazon Managed Grafana. Wie in diesem Modell beschrieben, AWS ist es verantwortlich für den Schutz der globalen Infrastruktur, auf der AWS Cloud alle Systeme laufen. Sie sind dafür verantwortlich, die Kontrolle über Ihre in dieser Infrastruktur gehosteten Inhalte zu behalten. Sie sind auch für die Sicherheitskonfiguration und die Verwaltungsaufgaben für die von Ihnen verwendeten AWS-Services verantwortlich. Weitere Informationen zum Datenschutz finden Sie unter [Häufig gestellte Fragen zum Datenschutz.](https://aws.amazon.com/compliance/data-privacy-faq) Informationen zum Datenschutz in Europa finden Sie im Blog-Beitrag [AWS -Modell der geteilten](https://aws.amazon.com/blogs/security/the-aws-shared-responsibility-model-and-gdpr/)  [Verantwortung und in der DSGVO](https://aws.amazon.com/blogs/security/the-aws-shared-responsibility-model-and-gdpr/) im AWS -Sicherheitsblog.

Aus Datenschutzgründen empfehlen wir, dass Sie AWS-Konto Anmeldeinformationen schützen und einzelne Benutzer mit AWS IAM Identity Center oder AWS Identity and Access Management (IAM) einrichten. So erhält jeder Benutzer nur die Berechtigungen, die zum Durchführen seiner Aufgaben erforderlich sind. Außerdem empfehlen wir, die Daten mit folgenden Methoden schützen:

- Verwenden Sie für jedes Konto die Multi-Faktor-Authentifizierung (MFA).
- Verwenden Sie SSL/TLS, um mit Ressourcen zu kommunizieren. AWS Wir benötigen TLS 1.2 und empfehlen TLS 1.3.
- Richten Sie die API und die Protokollierung von Benutzeraktivitäten mit ein. AWS CloudTrail
- Verwenden Sie AWS Verschlüsselungslösungen zusammen mit allen darin enthaltenen Standardsicherheitskontrollen AWS-Services.
- Verwenden Sie erweiterte verwaltete Sicherheitsservices wie Amazon Macie, die dabei helfen, in Amazon S3 gespeicherte persönliche Daten zu erkennen und zu schützen.
- Wenn Sie für den Zugriff AWS über eine Befehlszeilenschnittstelle oder eine API FIPS 140-2 validierte kryptografische Module benötigen, verwenden Sie einen FIPS-Endpunkt. Weitere Informationen über verfügbare FIPS-Endpunkte finden Sie unter [Federal Information Processing](https://aws.amazon.com/compliance/fips/)  [Standard \(FIPS\) 140-2.](https://aws.amazon.com/compliance/fips/)

Wir empfehlen dringend, in Freitextfeldern, z. B. im Feld Name, keine vertraulichen oder sensiblen Informationen wie die E-Mail-Adressen Ihrer Kunden einzugeben. Dies gilt auch, wenn Sie mit Amazon Managed Grafana oder anderen AWS-Services über die Konsole AWS CLI, API oder AWS SDKs arbeiten. Alle Daten, die Sie in Tags oder Freitextfelder eingeben, die für Namen verwendet werden, können für Abrechnungs- oder Diagnoseprotokolle verwendet werden. Wenn Sie eine URL
für einen externen Server bereitstellen, empfehlen wir dringend, keine Anmeldeinformationen zur Validierung Ihrer Anforderung an den betreffenden Server in die URL einzuschließen.

# Datenschutz in Amazon Managed Grafana

Amazon Managed Grafana sammelt und speichert die folgenden Arten von Daten:

- Vom Kunden bereitgestellte Dashboard- und Warnkonfigurationen für Grafana-Arbeitsbereiche.
- Grafana-Dashboard-Schnappschüsse, die Sie in Ihrem Workspace gespeichert haben.
- Eine Liste der AWS IAM Identity Center Benutzer, denen Zugriff auf den Grafana-Workspace gewährt wurde, einschließlich der Benutzernamen und E-Mail-Adressen der Benutzer.

Die Daten, die Amazon Managed Grafana speichert, sind verschlüsselt. AWS Key Management ServiceÜbertragene Daten werden automatisch mit Secure Sockets Layer (SSL) verschlüsselt.

# Identity and Access Management für Amazon Managed Grafana

AWS Identity and Access Management (IAM) hilft einem Administrator AWS-Service , den Zugriff auf Ressourcen sicher zu kontrollieren. AWS IAM-Administratoren kontrollieren, wer authentifiziert (angemeldet) und autorisiert werden kann (über Berechtigungen verfügt), um Amazon Managed Grafana-Ressourcen zu verwenden. IAM ist ein Programm AWS-Service , das Sie ohne zusätzliche Kosten nutzen können.

Themen

- [Zielgruppe](#page-1657-0)
- [Authentifizierung mit Identitäten](#page-1657-1)
- [Verwalten des Zugriffs mit Richtlinien](#page-1661-0)
- [So funktioniert Amazon Managed Grafana mit IAM](#page-1664-0)
- [Beispiele für identitätsbasierte Richtlinien für Amazon Managed Grafana](#page-1672-0)
- [AWS verwaltete Richtlinien für Amazon Managed Grafana](#page-1677-0)
- [Fehlerbehebung bei Amazon Managed Grafana-Identität und Zugriff](#page-1694-0)
- [Serviceübergreifende Confused-Deputy-Prävention](#page-1696-0)
- [Verwenden von serviceverknüpften Rollen für Amazon Managed Grafana](#page-1698-0)

# <span id="page-1657-0"></span>**Zielgruppe**

Wie Sie AWS Identity and Access Management (IAM) verwenden, hängt von der Arbeit ab, die Sie in Amazon Managed Grafana ausführen.

Servicebenutzer — Wenn Sie den Amazon Managed Grafana-Service für Ihre Arbeit verwenden, stellt Ihnen Ihr Administrator die Anmeldeinformationen und Berechtigungen zur Verfügung, die Sie benötigen. Da Sie für Ihre Arbeit mehr Amazon Managed Grafana-Funktionen verwenden, benötigen Sie möglicherweise zusätzliche Berechtigungen. Wenn Sie die Fuktionsweise der Zugriffskontrolle nachvollziehen, wissen Sie bereits, welche Berechtigungen Sie von Ihrem Administrator anzufordern müssen. Wenn Sie in Amazon Managed Grafana nicht auf eine Funktion zugreifen können, finden Sie weitere Informationen unter[Fehlerbehebung bei Amazon Managed Grafana-Identität und Zugriff](#page-1694-0).

Service-Administrator — Wenn Sie in Ihrem Unternehmen für die Amazon Managed Grafana-Ressourcen verantwortlich sind, haben Sie wahrscheinlich vollen Zugriff auf Amazon Managed Grafana. Es ist Ihre Aufgabe, zu bestimmen, auf welche Funktionen und Ressourcen von Amazon Managed Grafana Ihre Servicebenutzer zugreifen sollen. Sie müssen dann Anträge an Ihren IAM-Administrator stellen, um die Berechtigungen Ihrer Servicenutzer zu ändern. Lesen Sie die Informationen auf dieser Seite, um die Grundkonzepte von IAM nachzuvollziehen. Weitere Informationen darüber, wie Ihr Unternehmen IAM mit Amazon Managed Grafana verwenden kann, finden Sie unter. [So funktioniert Amazon Managed Grafana mit IAM](#page-1664-0)

IAM-Administrator — Wenn Sie ein IAM-Administrator sind, möchten Sie vielleicht mehr darüber erfahren, wie Sie Richtlinien schreiben können, um den Zugriff auf Amazon Managed Grafana zu verwalten. Beispiele für identitätsbasierte Amazon Managed Grafana-Richtlinien, die Sie in IAM verwenden können, finden Sie unter. [Beispiele für identitätsbasierte Richtlinien für Amazon Managed](#page-1672-0) [Grafana](#page-1672-0)

# <span id="page-1657-1"></span>Authentifizierung mit Identitäten

Authentifizierung ist die Art und Weise, wie Sie sich AWS mit Ihren Identitätsdaten anmelden. Sie müssen als IAM-Benutzer authentifiziert (angemeldet AWS) sein oder eine IAM-Rolle annehmen. Root-Benutzer des AWS-Kontos

Sie können sich AWS als föderierte Identität anmelden, indem Sie Anmeldeinformationen verwenden, die über eine Identitätsquelle bereitgestellt wurden. AWS IAM Identity Center (IAM Identity Center) -Benutzer, die Single Sign-On-Authentifizierung Ihres Unternehmens und Ihre Google- oder Facebook-Anmeldeinformationen sind Beispiele für föderierte Identitäten. Wenn Sie sich als Verbundidentität anmelden, hat der Administrator vorher mithilfe von IAM-Rollen einen

Identitätsverbund eingerichtet. Wenn Sie über den Verbund darauf zugreifen AWS , übernehmen Sie indirekt eine Rolle.

Je nachdem, welcher Benutzertyp Sie sind, können Sie sich beim AWS Management Console oder beim AWS Zugangsportal anmelden. Weitere Informationen zur Anmeldung finden Sie AWS unter [So](https://docs.aws.amazon.com/signin/latest/userguide/how-to-sign-in.html) [melden Sie sich bei Ihrem an AWS-Konto](https://docs.aws.amazon.com/signin/latest/userguide/how-to-sign-in.html) im AWS-Anmeldung Benutzerhandbuch.

Wenn Sie AWS programmgesteuert zugreifen, AWS stellt es ein Software Development Kit (SDK) und eine Befehlszeilenschnittstelle (CLI) bereit, um Ihre Anfragen mithilfe Ihrer Anmeldeinformationen kryptografisch zu signieren. Wenn Sie keine AWS Tools verwenden, müssen Sie Anfragen selbst signieren. Weitere Informationen zur Verwendung der empfohlenen Methode, um Anfragen selbst zu [signieren, finden Sie im IAM-Benutzerhandbuch unter AWS API-Anfragen](https://docs.aws.amazon.com/IAM/latest/UserGuide/reference_aws-signing.html) signieren.

Unabhängig von der verwendeten Authentifizierungsmethode müssen Sie möglicherweise zusätzliche Sicherheitsinformationen angeben. AWS Empfiehlt beispielsweise, die Multi-Faktor-Authentifizierung (MFA) zu verwenden, um die Sicherheit Ihres Kontos zu erhöhen. Weitere Informationen finden Sie unter [Multi-Faktor-Authentifizierung](https://docs.aws.amazon.com/singlesignon/latest/userguide/enable-mfa.html) im AWS IAM Identity Center - Benutzerhandbuch und [Verwenden der Multi-Faktor-Authentifizierung \(MFA\) in AWS](https://docs.aws.amazon.com/IAM/latest/UserGuide/id_credentials_mfa.html) im IAM-Benutzerhandbuch.

## AWS-Konto Root-Benutzer

Wenn Sie einen erstellen AWS-Konto, beginnen Sie mit einer Anmeldeidentität, die vollständigen Zugriff auf alle AWS-Services Ressourcen im Konto hat. Diese Identität wird als AWS-Konto Root-Benutzer bezeichnet. Sie können darauf zugreifen, indem Sie sich mit der E-Mail-Adresse und dem Passwort anmelden, mit denen Sie das Konto erstellt haben. Wir raten ausdrücklich davon ab, den Root-Benutzer für Alltagsaufgaben zu verwenden. Schützen Sie Ihre Root-Benutzer-Anmeldeinformationen und verwenden Sie diese, um die Aufgaben auszuführen, die nur der Root-Benutzer ausführen kann. Eine vollständige Liste der Aufgaben, für die Sie sich als Root-Benutzer anmelden müssen, finden Sie unter [Aufgaben, die Root-Benutzer-Anmeldeinformationen erfordern](https://docs.aws.amazon.com/IAM/latest/UserGuide/root-user-tasks.html) im IAM-Benutzerhandbuch.

## Verbundidentität

Als bewährte Methode sollten menschliche Benutzer, einschließlich Benutzer, die Administratorzugriff benötigen, für den Zugriff AWS-Services mithilfe temporärer Anmeldeinformationen den Verbund mit einem Identitätsanbieter verwenden.

Eine föderierte Identität ist ein Benutzer aus Ihrem Unternehmensbenutzerverzeichnis, einem Web-Identitätsanbieter AWS Directory Service, dem Identity Center-Verzeichnis oder einem

beliebigen Benutzer, der mithilfe AWS-Services von Anmeldeinformationen zugreift, die über eine Identitätsquelle bereitgestellt wurden. Wenn föderierte Identitäten darauf zugreifen AWS-Konten, übernehmen sie Rollen, und die Rollen stellen temporäre Anmeldeinformationen bereit.

Für die zentrale Zugriffsverwaltung empfehlen wir Ihnen, AWS IAM Identity Center zu verwenden. Sie können Benutzer und Gruppen in IAM Identity Center erstellen, oder Sie können eine Verbindung zu einer Gruppe von Benutzern und Gruppen in Ihrer eigenen Identitätsquelle herstellen und diese synchronisieren, um sie in all Ihren AWS-Konten Anwendungen zu verwenden. Informationen zu IAM Identity Center finden Sie unter [Was ist IAM Identity Center?](https://docs.aws.amazon.com/singlesignon/latest/userguide/what-is.html) im AWS IAM Identity Center - Benutzerhandbuch.

## IAM-Benutzer und -Gruppen

Ein [IAM-Benutzer](https://docs.aws.amazon.com/IAM/latest/UserGuide/id_users.html) ist eine Identität innerhalb Ihres Unternehmens AWS-Konto , die über spezifische Berechtigungen für eine einzelne Person oder Anwendung verfügt. Wenn möglich, empfehlen wir, temporäre Anmeldeinformationen zu verwenden, anstatt IAM-Benutzer zu erstellen, die langfristige Anmeldeinformationen wie Passwörter und Zugriffsschlüssel haben. Bei speziellen Anwendungsfällen, die langfristige Anmeldeinformationen mit IAM-Benutzern erfordern, empfehlen wir jedoch, die Zugriffsschlüssel zu rotieren. Weitere Informationen finden Sie unter Regelmäßiges [Rotieren von Zugriffsschlüsseln für Anwendungsfälle, die langfristige Anmeldeinformationen erfordern](https://docs.aws.amazon.com/IAM/latest/UserGuide/best-practices.html#rotate-credentials) im IAM-Benutzerhandbuch.

Eine [IAM-Gruppe](https://docs.aws.amazon.com/IAM/latest/UserGuide/id_groups.html) ist eine Identität, die eine Sammlung von IAM-Benutzern angibt. Sie können sich nicht als Gruppe anmelden. Mithilfe von Gruppen können Sie Berechtigungen für mehrere Benutzer gleichzeitig angeben. Gruppen vereinfachen die Verwaltung von Berechtigungen, wenn es zahlreiche Benutzer gibt. Sie könnten beispielsweise einer Gruppe mit dem Namen IAMAdmins Berechtigungen zum Verwalten von IAM-Ressourcen erteilen.

Benutzer unterscheiden sich von Rollen. Ein Benutzer ist einer einzigen Person oder Anwendung eindeutig zugeordnet. Eine Rolle kann von allen Personen angenommen werden, die sie benötigen. Benutzer besitzen dauerhafte Anmeldeinformationen. Rollen stellen temporäre Anmeldeinformationen bereit. Weitere Informationen finden Sie unter [Erstellen eines IAM-Benutzers \(anstatt einer Rolle\)](https://docs.aws.amazon.com/IAM/latest/UserGuide/id.html#id_which-to-choose) im IAM-Benutzerhandbuch.

#### IAM-Rollen

Eine [IAM-Rolle](https://docs.aws.amazon.com/IAM/latest/UserGuide/id_roles.html) ist eine Identität innerhalb Ihres Unternehmens AWS-Konto , die über bestimmte Berechtigungen verfügt. Sie ist einem IAM-Benutzer vergleichbar, ist aber nicht mit einer bestimmten Person verknüpft. Sie können vorübergehend eine IAM-Rolle in der übernehmen, AWS Management

Console indem Sie die Rollen [wechseln.](https://docs.aws.amazon.com/IAM/latest/UserGuide/id_roles_use_switch-role-console.html) Sie können eine Rolle übernehmen, indem Sie eine AWS CLI oder AWS API-Operation aufrufen oder eine benutzerdefinierte URL verwenden. Weitere Informationen zu Methoden für die Verwendung von Rollen finden Sie unter [Verwenden von IAM-](https://docs.aws.amazon.com/IAM/latest/UserGuide/id_roles_use.html)[Rollen](https://docs.aws.amazon.com/IAM/latest/UserGuide/id_roles_use.html) im IAM-Benutzerhandbuch.

IAM-Rollen mit temporären Anmeldeinformationen sind in folgenden Situationen hilfreich:

- Verbundbenutzerzugriff Um einer Verbundidentität Berechtigungen zuzuweisen, erstellen Sie eine Rolle und definieren Berechtigungen für die Rolle. Wird eine Verbundidentität authentifiziert, so wird die Identität der Rolle zugeordnet und erhält die von der Rolle definierten Berechtigungen. Informationen zu Rollen für den Verbund finden Sie unter [Erstellen von Rollen für externe](https://docs.aws.amazon.com/IAM/latest/UserGuide/id_roles_create_for-idp.html)  [Identitätsanbieter](https://docs.aws.amazon.com/IAM/latest/UserGuide/id_roles_create_for-idp.html) im IAM-Benutzerhandbuch. Wenn Sie IAM Identity Center verwenden, konfigurieren Sie einen Berechtigungssatz. Wenn Sie steuern möchten, worauf Ihre Identitäten nach der Authentifizierung zugreifen können, korreliert IAM Identity Center den Berechtigungssatz mit einer Rolle in IAM. Informationen zu Berechtigungssätzen finden Sie unter [Berechtigungssätze](https://docs.aws.amazon.com/singlesignon/latest/userguide/permissionsetsconcept.html) im AWS IAM Identity Center -Benutzerhandbuch.
- Temporäre IAM-Benutzerberechtigungen Ein IAM-Benutzer oder eine -Rolle kann eine IAM-Rolle übernehmen, um vorübergehend andere Berechtigungen für eine bestimmte Aufgabe zu erhalten.
- Kontoübergreifender Zugriff Sie können eine IAM-Rolle verwenden, um einem vertrauenswürdigen Prinzipal in einem anderen Konto den Zugriff auf Ressourcen in Ihrem Konto zu ermöglichen. Rollen stellen die primäre Möglichkeit dar, um kontoübergreifendem Zugriff zu gewähren. Bei einigen können Sie AWS-Services jedoch eine Richtlinie direkt an eine Ressource anhängen (anstatt eine Rolle als Proxy zu verwenden). Informationen zum Unterschied zwischen Rollen und ressourcenbasierten Richtlinien für den kontenübergreifenden Zugriff finden Sie unter [Kontenübergreifender Ressourcenzugriff in IAM im IAM-Benutzerhandbuch.](https://docs.aws.amazon.com/IAM/latest/UserGuide/access_policies-cross-account-resource-access.html)
- Serviceübergreifender Zugriff Einige verwenden Funktionen in anderen. AWS-Services AWS-Services Wenn Sie beispielsweise einen Aufruf in einem Service tätigen, führt dieser Service häufig Anwendungen in Amazon-EC2 aus oder speichert Objekte in Amazon-S3. Ein Dienst kann dies mit den Berechtigungen des aufrufenden Prinzipals mit einer Servicerolle oder mit einer serviceverknüpften Rolle tun.
	- Forward Access Sessions (FAS) Wenn Sie einen IAM-Benutzer oder eine IAM-Rolle verwenden, um Aktionen auszuführen AWS, gelten Sie als Principal. Bei einigen Services könnte es Aktionen geben, die dann eine andere Aktion in einem anderen Service initiieren. FAS verwendet die Berechtigungen des Prinzipals, der einen aufruft AWS-Service, in Kombination mit der Anfrage, Anfragen an AWS-Service nachgelagerte Dienste zu stellen. FAS-Anfragen werden nur gestellt, wenn ein Dienst eine Anfrage erhält, für deren Abschluss Interaktionen

mit anderen AWS-Services oder Ressourcen erforderlich sind. In diesem Fall müssen Sie über Berechtigungen zum Ausführen beider Aktionen verfügen. Einzelheiten zu den Richtlinien für FAS-Anfragen finden Sie unter [Zugriffssitzungen weiterleiten.](https://docs.aws.amazon.com/IAM/latest/UserGuide/access_forward_access_sessions.html)

- Servicerolle Eine Servicerolle ist eine [IAM-Rolle,](https://docs.aws.amazon.com/IAM/latest/UserGuide/id_roles.html) die ein Service übernimmt, um Aktionen in Ihrem Namen auszuführen. Ein IAM-Administrator kann eine Servicerolle innerhalb von IAM erstellen, ändern und löschen. Weitere Informationen finden Sie unter [Erstellen einer Rolle zum](https://docs.aws.amazon.com/IAM/latest/UserGuide/id_roles_create_for-service.html)  [Delegieren von Berechtigungen an einen AWS-Service](https://docs.aws.amazon.com/IAM/latest/UserGuide/id_roles_create_for-service.html) im IAM-Benutzerhandbuch.
- Dienstbezogene Rolle Eine dienstbezogene Rolle ist eine Art von Servicerolle, die mit einer verknüpft ist. AWS-Service Der Service kann die Rolle übernehmen, um eine Aktion in Ihrem Namen auszuführen. Servicebezogene Rollen erscheinen in Ihrem Dienst AWS-Konto und gehören dem Dienst. Ein IAM-Administrator kann die Berechtigungen für Service-verknüpfte Rollen anzeigen, aber nicht bearbeiten.
- Auf Amazon EC2 ausgeführte Anwendungen Sie können eine IAM-Rolle verwenden, um temporäre Anmeldeinformationen für Anwendungen zu verwalten, die auf einer EC2-Instance ausgeführt werden und API-Anfragen stellen AWS CLI . AWS Das ist eher zu empfehlen, als Zugriffsschlüssel innerhalb der EC2-Instance zu speichern. Um einer EC2-Instance eine AWS Rolle zuzuweisen und sie allen ihren Anwendungen zur Verfügung zu stellen, erstellen Sie ein Instance-Profil, das an die Instance angehängt ist. Ein Instance-Profil enthält die Rolle und ermöglicht, dass Programme, die in der EC2-Instance ausgeführt werden, temporäre Anmeldeinformationen erhalten. Weitere Informationen finden Sie unter [Verwenden einer IAM-](https://docs.aws.amazon.com/IAM/latest/UserGuide/id_roles_use_switch-role-ec2.html)[Rolle zum Erteilen von Berechtigungen für Anwendungen, die auf Amazon-EC2-Instances](https://docs.aws.amazon.com/IAM/latest/UserGuide/id_roles_use_switch-role-ec2.html) [ausgeführt werden](https://docs.aws.amazon.com/IAM/latest/UserGuide/id_roles_use_switch-role-ec2.html) im IAM-Benutzerhandbuch.

Informationen dazu, wann Sie IAM-Rollen oder IAM-Benutzer verwenden sollten, finden Sie unter [Erstellen einer IAM-Rolle \(anstatt eines Benutzers\)](https://docs.aws.amazon.com/IAM/latest/UserGuide/id.html#id_which-to-choose_role) im IAM-Benutzerhandbuch.

# <span id="page-1661-0"></span>Verwalten des Zugriffs mit Richtlinien

Sie kontrollieren den Zugriff, AWS indem Sie Richtlinien erstellen und diese an AWS Identitäten oder Ressourcen anhängen. Eine Richtlinie ist ein Objekt, AWS das, wenn es einer Identität oder Ressource zugeordnet ist, deren Berechtigungen definiert. AWS wertet diese Richtlinien aus, wenn ein Prinzipal (Benutzer, Root-Benutzer oder Rollensitzung) eine Anfrage stellt. Berechtigungen in den Richtlinien bestimmen, ob die Anforderung zugelassen oder abgelehnt wird. Die meisten Richtlinien werden AWS als JSON-Dokumente gespeichert. Weitere Informationen zu Struktur und Inhalten von JSON-Richtliniendokumenten finden Sie unter [Übersicht über JSON-Richtlinien](https://docs.aws.amazon.com/IAM/latest/UserGuide/access_policies.html#access_policies-json) im IAM-Benutzerhandbuch.

Administratoren können mithilfe von AWS JSON-Richtlinien angeben, wer auf was Zugriff hat. Das bedeutet, welcher Prinzipal kann Aktionen für welche Ressourcen und unter welchen Bedingungen ausführen.

Standardmäßig haben Benutzer, Gruppen und Rollen keine Berechtigungen. Ein IAM-Administrator muss IAM-Richtlinien erstellen, die Benutzern die Berechtigung erteilen, Aktionen für die Ressourcen auszuführen, die sie benötigen. Der Administrator kann dann die IAM-Richtlinien zu Rollen hinzufügen, und Benutzer können die Rollen annehmen.

IAM-Richtlinien definieren Berechtigungen für eine Aktion unabhängig von der Methode, die Sie zur Ausführung der Aktion verwenden. Angenommen, es gibt eine Richtlinie, die Berechtigungen für die iam:GetRole-Aktion erteilt. Ein Benutzer mit dieser Richtlinie kann Rolleninformationen von der AWS Management Console AWS CLI, der oder der AWS API abrufen.

## Identitätsbasierte Richtlinien

Identitätsbasierte Richtlinien sind JSON-Berechtigungsrichtliniendokumente, die Sie einer Identität anfügen können, wie z. B. IAM-Benutzern, -Benutzergruppen oder -Rollen. Diese Richtlinien steuern, welche Aktionen die Benutzer und Rollen für welche Ressourcen und unter welchen Bedingungen ausführen können. Informationen zum Erstellen identitätsbasierter Richtlinien finden Sie unter [Erstellen von IAM-Richtlinien](https://docs.aws.amazon.com/IAM/latest/UserGuide/access_policies_create.html) im IAM-Benutzerhandbuch.

Identitätsbasierte Richtlinien können weiter als Inline-Richtlinien oder verwaltete Richtlinien kategorisiert werden. Inline-Richtlinien sind direkt in einen einzelnen Benutzer, eine einzelne Gruppe oder eine einzelne Rolle eingebettet. Verwaltete Richtlinien sind eigenständige Richtlinien, die Sie mehreren Benutzern, Gruppen und Rollen in Ihrem System zuordnen können AWS-Konto. Zu den verwalteten Richtlinien gehören AWS verwaltete Richtlinien und vom Kunden verwaltete Richtlinien. Informationen dazu, wie Sie zwischen einer verwalteten Richtlinie und einer eingebundenen Richtlinie wählen, finden Sie unter [Auswahl zwischen verwalteten und eingebundenen Richtlinien](https://docs.aws.amazon.com/IAM/latest/UserGuide/access_policies_managed-vs-inline.html#choosing-managed-or-inline) im IAM-Benutzerhandbuch.

## Ressourcenbasierte Richtlinien

Ressourcenbasierte Richtlinien sind JSON-Richtliniendokumente, die Sie an eine Ressource anfügen. Beispiele für ressourcenbasierte Richtlinien sind IAM-Rollen-Vertrauensrichtlinien und Amazon-S3-Bucket-Richtlinien. In Services, die ressourcenbasierte Richtlinien unterstützen, können Service-Administratoren sie verwenden, um den Zugriff auf eine bestimmte Ressource zu steuern. Für die Ressource, an welche die Richtlinie angehängt ist, legt die Richtlinie fest, welche Aktionen ein bestimmter Prinzipal unter welchen Bedingungen für diese Ressource ausführen kann. Sie müssen

in einer ressourcenbasierten Richtlinie [einen Prinzipal angeben](https://docs.aws.amazon.com/IAM/latest/UserGuide/reference_policies_elements_principal.html). Zu den Prinzipalen können Konten, Benutzer, Rollen, Verbundbenutzer oder gehören. AWS-Services

Ressourcenbasierte Richtlinien sind Richtlinien innerhalb dieses Diensts. Sie können AWS verwaltete Richtlinien von IAM nicht in einer ressourcenbasierten Richtlinie verwenden.

## Zugriffssteuerungslisten (ACLs)

Zugriffssteuerungslisten (ACLs) steuern, welche Prinzipale (Kontomitglieder, Benutzer oder Rollen) auf eine Ressource zugreifen können. ACLs sind ähnlich wie ressourcenbasierte Richtlinien, verwenden jedoch nicht das JSON-Richtliniendokumentformat.

Amazon S3 und Amazon VPC sind Beispiele für Services, die ACLs unterstützen. AWS WAF Weitere Informationen" zu ACLs finden Sie unter [Zugriffskontrollliste \(ACL\) – Übersicht](https://docs.aws.amazon.com/AmazonS3/latest/dev/acl-overview.html) (Access Control List) im Amazon-Simple-Storage-Service-Entwicklerhandbuch.

#### Weitere Richtlinientypen

AWS unterstützt zusätzliche, weniger verbreitete Richtlinientypen. Diese Richtlinientypen können die maximalen Berechtigungen festlegen, die Ihnen von den häufiger verwendeten Richtlinientypen erteilt werden können.

- Berechtigungsgrenzen Eine Berechtigungsgrenze ist ein erweitertes Feature, mit der Sie die maximalen Berechtigungen festlegen können, die eine identitätsbasierte Richtlinie einer IAM-Entität (IAM-Benutzer oder -Rolle) erteilen kann. Sie können eine Berechtigungsgrenze für eine Entität festlegen. Die daraus resultierenden Berechtigungen sind der Schnittpunkt der identitätsbasierten Richtlinien einer Entität und ihrer Berechtigungsgrenzen. Ressourcenbasierte Richtlinien, die den Benutzer oder die Rolle im Feld Principal angeben, werden nicht durch Berechtigungsgrenzen eingeschränkt. Eine explizite Zugriffsverweigerung in einer dieser Richtlinien setzt eine Zugriffserlaubnis außer Kraft. Weitere Informationen über Berechtigungsgrenzen finden Sie unter [Berechtigungsgrenzen für IAM-Entitäten](https://docs.aws.amazon.com/IAM/latest/UserGuide/access_policies_boundaries.html) im IAM-Benutzerhandbuch.
- Service Control Policies (SCPs) SCPs sind JSON-Richtlinien, die die maximalen Berechtigungen für eine Organisation oder Organisationseinheit (OU) in festlegen. AWS Organizations AWS Organizations ist ein Dienst zur Gruppierung und zentralen Verwaltung mehrerer Objekte AWS-Konten , die Ihrem Unternehmen gehören. Wenn Sie innerhalb einer Organisation alle Features aktivieren, können Sie Service-Kontrollrichtlinien (SCPs) auf alle oder einzelne Ihrer Konten anwenden. Das SCP schränkt die Berechtigungen für Entitäten in Mitgliedskonten ein, einschließlich der einzelnen Entitäten. Root-Benutzer des AWS-Kontos

Weitere Informationen zu Organizations und SCPs finden Sie unter [Funktionsweise von SCPs](https://docs.aws.amazon.com/organizations/latest/userguide/orgs_manage_policies_about-scps.html) im AWS Organizations -Benutzerhandbuch.

• Sitzungsrichtlinien – Sitzungsrichtlinien sind erweiterte Richtlinien, die Sie als Parameter übergeben, wenn Sie eine temporäre Sitzung für eine Rolle oder einen verbundenen Benutzer programmgesteuert erstellen. Die resultierenden Sitzungsberechtigungen sind eine Schnittmenge der auf der Identität des Benutzers oder der Rolle basierenden Richtlinien und der Sitzungsrichtlinien. Berechtigungen können auch aus einer ressourcenbasierten Richtlinie stammen. Eine explizite Zugriffsverweigerung in einer dieser Richtlinien setzt eine Zugriffserlaubnis außer Kraft. Weitere Informationen finden Sie unter [Sitzungsrichtlinien](https://docs.aws.amazon.com/IAM/latest/UserGuide/access_policies.html#policies_session) im IAM-Benutzerhandbuch.

#### Mehrere Richtlinientypen

Wenn mehrere auf eine Anforderung mehrere Richtlinientypen angewendet werden können, sind die entsprechenden Berechtigungen komplizierter. Informationen darüber, wie AWS bestimmt wird, ob eine Anfrage zulässig ist, wenn mehrere Richtlinientypen betroffen sind, finden Sie im IAM-Benutzerhandbuch unter [Bewertungslogik für Richtlinien.](https://docs.aws.amazon.com/IAM/latest/UserGuide/reference_policies_evaluation-logic.html)

# <span id="page-1664-0"></span>So funktioniert Amazon Managed Grafana mit IAM

Bevor Sie IAM verwenden, um den Zugriff auf Amazon Managed Grafana zu verwalten, sollten Sie sich darüber informieren, welche IAM-Funktionen für Amazon Managed Grafana verfügbar sind.

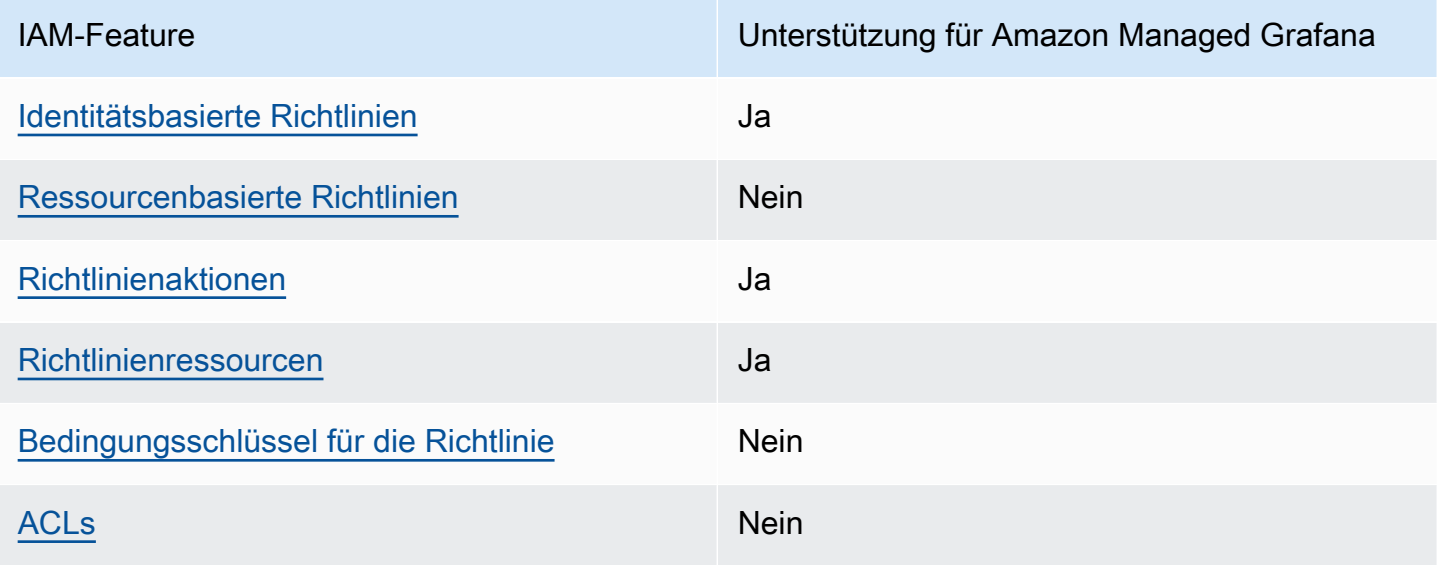

IAM-Funktionen, die Sie mit Amazon Managed Grafana verwenden können

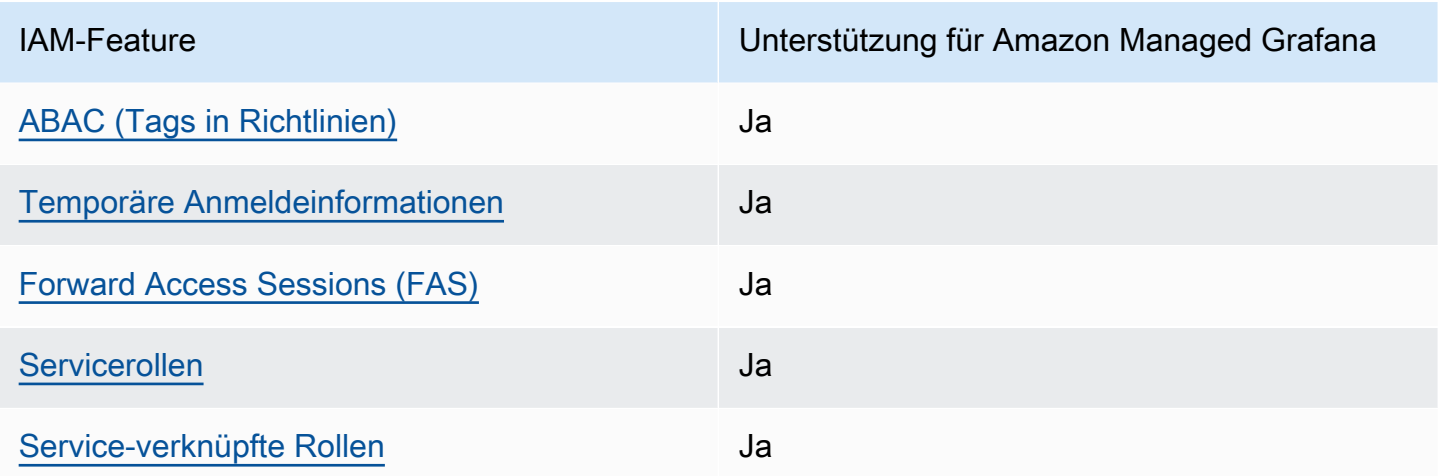

Einen allgemeinen Überblick darüber, wie Amazon Managed Grafana und andere AWS Services mit den meisten IAM-Funktionen funktionieren, finden Sie im [AWS IAM-Benutzerhandbuch unter](https://docs.aws.amazon.com/IAM/latest/UserGuide/reference_aws-services-that-work-with-iam.html) [Services, die mit IAM funktionieren.](https://docs.aws.amazon.com/IAM/latest/UserGuide/reference_aws-services-that-work-with-iam.html)

#### <span id="page-1665-0"></span>Identitätsbasierte Richtlinien für Amazon Managed Grafana

Unterstützt Richtlinien auf Identitätsbasis. Ja

Identitätsbasierte Richtlinien sind JSON-Berechtigungsrichtliniendokumente, die Sie einer Identität anfügen können, wie z. B. IAM-Benutzern, -Benutzergruppen oder -Rollen. Diese Richtlinien steuern, welche Aktionen die Benutzer und Rollen für welche Ressourcen und unter welchen Bedingungen ausführen können. Informationen zum Erstellen identitätsbasierter Richtlinien finden Sie unter [Erstellen von IAM-Richtlinien](https://docs.aws.amazon.com/IAM/latest/UserGuide/access_policies_create.html) im IAM-Benutzerhandbuch.

Mit identitätsbasierten IAM-Richtlinien können Sie angeben, welche Aktionen und Ressourcen zugelassen oder abgelehnt werden. Darüber hinaus können Sie die Bedingungen festlegen, unter denen Aktionen zugelassen oder abgelehnt werden. Sie können den Prinzipal nicht in einer identitätsbasierten Richtlinie angeben, da er für den Benutzer oder die Rolle gilt, dem er zugeordnet ist. Informationen zu sämtlichen Elementen, die Sie in einer JSON-Richtlinie verwenden, finden Sie in der [IAM-Referenz für JSON-Richtlinienelemente](https://docs.aws.amazon.com/IAM/latest/UserGuide/reference_policies_elements.html) im IAM-Benutzerhandbuch.

Beispiele für identitätsbasierte Richtlinien für Amazon Managed Grafana

Beispiele für identitätsbasierte Amazon Managed Grafana-Richtlinien finden Sie unter. [Beispiele für](#page-1672-0)  [identitätsbasierte Richtlinien für Amazon Managed Grafana](#page-1672-0)

So funktioniert Amazon Managed Grafana mit IAM 1656

## <span id="page-1666-0"></span>Ressourcenbasierte Richtlinien innerhalb von Amazon Managed Grafana

Unterstützt ressourcenbasierte Richtlinien Nein

Ressourcenbasierte Richtlinien sind JSON-Richtliniendokumente, die Sie an eine Ressource anfügen. Beispiele für ressourcenbasierte Richtlinien sind IAM-Rollen-Vertrauensrichtlinien und Amazon-S3-Bucket-Richtlinien. In Services, die ressourcenbasierte Richtlinien unterstützen, können Service-Administratoren sie verwenden, um den Zugriff auf eine bestimmte Ressource zu steuern. Für die Ressource, an welche die Richtlinie angehängt ist, legt die Richtlinie fest, welche Aktionen ein bestimmter Prinzipal unter welchen Bedingungen für diese Ressource ausführen kann. Sie müssen in einer ressourcenbasierten Richtlinie [einen Prinzipal angeben](https://docs.aws.amazon.com/IAM/latest/UserGuide/reference_policies_elements_principal.html). Zu den Prinzipalen können Konten, Benutzer, Rollen, Verbundbenutzer oder gehören. AWS-Services

Um kontoübergreifenden Zugriff zu ermöglichen, können Sie ein gesamtes Konto oder IAM-Entitäten in einem anderen Konto als Prinzipal in einer ressourcenbasierten Richtlinie angeben. Durch das Hinzufügen eines kontoübergreifenden Auftraggebers zu einer ressourcenbasierten Richtlinie ist nur die halbe Vertrauensbeziehung eingerichtet. Wenn sich der Prinzipal und die Ressource unterscheiden AWS-Konten, muss ein IAM-Administrator des vertrauenswürdigen Kontos auch der Prinzipalentität (Benutzer oder Rolle) die Berechtigung zum Zugriff auf die Ressource erteilen. Sie erteilen Berechtigungen, indem Sie der juristischen Stelle eine identitätsbasierte Richtlinie anfügen. Wenn jedoch eine ressourcenbasierte Richtlinie Zugriff auf einen Prinzipal in demselben Konto gewährt, ist keine zusätzliche identitätsbasierte Richtlinie erforderlich. Weitere Informationen finden Sie unter [Kontenübergreifender Ressourcenzugriff in IAM](https://docs.aws.amazon.com/IAM/latest/UserGuide/access_policies-cross-account-resource-access.html) im IAM-Benutzerhandbuch.

## <span id="page-1666-1"></span>Richtlinienmaßnahmen für Amazon Managed Grafana

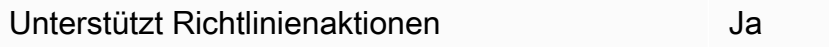

Administratoren können mithilfe von AWS JSON-Richtlinien angeben, wer Zugriff auf was hat. Das heißt, welcher Prinzipal kann Aktionen für welche Ressourcen und unter welchen Bedingungen ausführen.

Das Element Action einer JSON-Richtlinie beschreibt die Aktionen, mit denen Sie den Zugriff in einer Richtlinie zulassen oder verweigern können. Richtlinienaktionen haben normalerweise denselben Namen wie der zugehörige AWS API-Vorgang. Es gibt einige Ausnahmen, z. B. Aktionen, die nur mit Genehmigung durchgeführt werden können und für die es keinen passenden API-Vorgang gibt. Es gibt auch einige Operationen, die mehrere Aktionen in einer Richtlinie erfordern. Diese zusätzlichen Aktionen werden als abhängige Aktionen bezeichnet.

Schließen Sie Aktionen in eine Richtlinie ein, um Berechtigungen zur Durchführung der zugeordneten Operation zu erteilen.

Eine Liste der Amazon Managed Grafana-Aktionen finden Sie unter [Von Amazon Managed Grafana](https://docs.aws.amazon.com/service-authorization/latest/reference/list_amazonmanagedgrafana.html#amazonmanagedgrafana-actions-as-permissions)  [definierte Aktionen](https://docs.aws.amazon.com/service-authorization/latest/reference/list_amazonmanagedgrafana.html#amazonmanagedgrafana-actions-as-permissions) in der Service Authorization Reference.

Richtlinienaktionen in Amazon Managed Grafana verwenden das folgende Präfix vor der Aktion:

#### grafana

Um mehrere Aktionen in einer einzigen Anweisung anzugeben, trennen Sie sie mit Kommata:

```
"Action": [ 
       "grafana:action1", 
       "grafana:action2" 
 ]
```
Beispiele für identitätsbasierte Amazon Managed Grafana-Richtlinien finden Sie unter. [Beispiele für](#page-1672-0)  [identitätsbasierte Richtlinien für Amazon Managed Grafana](#page-1672-0)

<span id="page-1667-0"></span>Richtlinienressourcen für Amazon Managed Grafana

Unterstützt Richtlinienressourcen Ja

Administratoren können mithilfe von AWS JSON-Richtlinien angeben, wer Zugriff auf was hat. Das bedeutet die Festlegung, welcher Prinzipal Aktionen für welche Ressourcen unter welchen Bedingungen ausführen kann.

Das JSON-Richtlinienelement Resource gibt die Objekte an, auf welche die Aktion angewendet wird. Anweisungen müssen entweder ein – Resourceoder ein NotResource-Element enthalten. Als bewährte Methode geben Sie eine Ressource mit dem zugehörigen [Amazon-Ressourcennamen](https://docs.aws.amazon.com/general/latest/gr/aws-arns-and-namespaces.html)  [\(ARN\)](https://docs.aws.amazon.com/general/latest/gr/aws-arns-and-namespaces.html) an. Sie können dies für Aktionen tun, die einen bestimmten Ressourcentyp unterstützen, der als Berechtigungen auf Ressourcenebene bezeichnet wird.

Verwenden Sie für Aktionen, die keine Berechtigungen auf Ressourcenebene unterstützen, z. B. Auflistungsoperationen, einen Platzhalter (\*), um anzugeben, dass die Anweisung für alle Ressourcen gilt.

"Resource": "\*"

Eine Liste der Amazon Managed Grafana-Ressourcentypen und ihrer ARNs finden Sie unter [Von Amazon Managed Grafana definierte Ressourcen](https://docs.aws.amazon.com/service-authorization/latest/reference/list_amazonmanagedgrafana.html#amazonmanagedgrafana-resources-for-iam-policies) in der Service Authorization Reference. Informationen darüber, mit welchen Aktionen Sie den ARN jeder Ressource angeben können, finden Sie unter [Von Amazon Managed Grafana definierte Aktionen.](https://docs.aws.amazon.com/service-authorization/latest/reference/list_amazonmanagedgrafana.html#amazonmanagedgrafana-actions-as-permissions)

Beispiele für identitätsbasierte Amazon Managed Grafana-Richtlinien finden Sie unter. [Beispiele für](#page-1672-0)  [identitätsbasierte Richtlinien für Amazon Managed Grafana](#page-1672-0)

<span id="page-1668-0"></span>Schlüssel für Richtlinienbedingungen für Amazon Managed Grafana

Unterstützt servicespezifische Richtlini enbedingungsschlüssel

Administratoren können mithilfe von AWS JSON-Richtlinien angeben, wer Zugriff auf was hat. Das heißt, welcher Prinzipal kann Aktionen für welche Ressourcen und unter welchen Bedingungen ausführen.

Nein

Das Element Condition (oder Condition block) ermöglicht Ihnen die Angabe der Bedingungen, unter denen eine Anweisung wirksam ist. Das Element Condition ist optional. Sie können bedingte Ausdrücke erstellen, die [Bedingungsoperatoren](https://docs.aws.amazon.com/IAM/latest/UserGuide/reference_policies_elements_condition_operators.html) verwenden, z. B. ist gleich oder kleiner als, damit die Bedingung in der Richtlinie mit Werten in der Anforderung übereinstimmt.

Wenn Sie mehrere Condition-Elemente in einer Anweisung oder mehrere Schlüssel in einem einzelnen Condition-Element angeben, wertet AWS diese mittels einer logischen AND-Operation aus. Wenn Sie mehrere Werte für einen einzelnen Bedingungsschlüssel angeben, AWS wertet die Bedingung mithilfe einer logischen OR Operation aus. Alle Bedingungen müssen erfüllt werden, bevor die Berechtigungen der Anweisung gewährt werden.

Sie können auch Platzhaltervariablen verwenden, wenn Sie Bedingungen angeben. Beispielsweise können Sie einem IAM-Benutzer die Berechtigung für den Zugriff auf eine Ressource nur dann gewähren, wenn sie mit dessen IAM-Benutzernamen gekennzeichnet ist. Weitere Informationen finden Sie unter [IAM-Richtlinienelemente: Variablen und Tags](https://docs.aws.amazon.com/IAM/latest/UserGuide/reference_policies_variables.html) im IAM-Benutzerhandbuch.

AWS unterstützt globale Bedingungsschlüssel und dienstspezifische Bedingungsschlüssel. Eine Übersicht aller AWS globalen Bedingungsschlüssel finden Sie unter [Kontextschlüssel für AWS](https://docs.aws.amazon.com/IAM/latest/UserGuide/reference_policies_condition-keys.html)  [globale Bedingungen](https://docs.aws.amazon.com/IAM/latest/UserGuide/reference_policies_condition-keys.html) im IAM-Benutzerhandbuch.

<span id="page-1669-0"></span>Zugriffskontrolllisten (ACLs) in Amazon Managed Grafana

Unterstützt ACLs Nein

Zugriffssteuerungslisten (ACLs) steuern, welche Prinzipale (Kontomitglieder, Benutzer oder Rollen) auf eine Ressource zugreifen können. ACLs sind ähnlich wie ressourcenbasierte Richtlinien, verwenden jedoch nicht das JSON-Richtliniendokumentformat.

<span id="page-1669-1"></span>Attributbasierte Zugriffskontrolle (ABAC) mit Amazon Managed Grafana

Unterstützt ABAC (Tags in Richtlinien) Ja

Amazon Managed Grafana unterstützt ressourcen- und identitätsbasiertes Tagging.

Weitere Informationen zum Taggen von Amazon Managed Grafana-Ressourcen finden Sie unter. [Schlagwort: Amazon Managed Grafana-Arbeitsbereiche](#page-1647-0)

Ein Beispiel für eine identitätsbasierte Richtlinie zur Einschränkung des Zugriffs auf eine Ressource auf der Grundlage der Markierungen dieser Ressource finden Sie unter [AWS verwaltete Richtlinien](#page-1677-0) [für Amazon Managed Grafana](#page-1677-0).

Die attributbasierte Zugriffskontrolle (ABAC) ist eine Autorisierungsstrategie, bei der Berechtigungen basierend auf Attributen definiert werden. In AWS werden diese Attribute als Tags bezeichnet. Sie können Tags an IAM-Entitäten (Benutzer oder Rollen) und an viele AWS Ressourcen anhängen. Das Markieren von Entitäten und Ressourcen ist der erste Schritt von ABAC. Anschließend entwerfen Sie ABAC-Richtlinien, um Operationen zuzulassen, wenn das Tag des Prinzipals mit dem Tag der Ressource übereinstimmt, auf die sie zugreifen möchten.

ABAC ist in Umgebungen hilfreich, die schnell wachsen, und unterstützt Sie in Situationen, in denen die Richtlinienverwaltung mühsam wird.

Um den Zugriff auf der Grundlage von Tags zu steuern, geben Sie im Bedingungselement einer [Richtlinie Tag-Informationen](https://docs.aws.amazon.com/IAM/latest/UserGuide/reference_policies_elements_condition.html) an, indem Sie die Schlüssel aws:ResourceTag/*key-name*, aws:RequestTag/*key-name*, oder Bedingung aws:TagKeys verwenden.

Wenn ein Service alle drei Bedingungsschlüssel für jeden Ressourcentyp unterstützt, lautet der Wert für den Service Ja. Wenn ein Service alle drei Bedingungsschlüssel für nur einige Ressourcentypen unterstützt, lautet der Wert Teilweise.

Weitere Informationen zu ABAC finden Sie unter [Was ist ABAC?](https://docs.aws.amazon.com/IAM/latest/UserGuide/introduction_attribute-based-access-control.html) im IAM-Benutzerhandbuch. Um ein Tutorial mit Schritten zur Einstellung von ABAC anzuzeigen, siehe [Attributbasierte Zugriffskontrolle](https://docs.aws.amazon.com/IAM/latest/UserGuide/tutorial_attribute-based-access-control.html) [\(ABAC\)](https://docs.aws.amazon.com/IAM/latest/UserGuide/tutorial_attribute-based-access-control.html) verwenden im IAM-Benutzerhandbuch.

## <span id="page-1670-0"></span>Temporäre Anmeldeinformationen mit Amazon Managed Grafana verwenden

Unterstützt temporäre Anmeldeinformationen Ja

Einige funktionieren AWS-Services nicht, wenn Sie sich mit temporären Anmeldeinformationen anmelden. Weitere Informationen, einschließlich Informationen, die mit temporären Anmeldeinformationen AWS-Services [funktionieren AWS-Services , finden Sie im IAM-](https://docs.aws.amazon.com/IAM/latest/UserGuide/reference_aws-services-that-work-with-iam.html)[Benutzerhandbuch unter Diese Option funktioniert mit](https://docs.aws.amazon.com/IAM/latest/UserGuide/reference_aws-services-that-work-with-iam.html) IAM.

Sie verwenden temporäre Anmeldeinformationen, wenn Sie sich mit einer anderen AWS Management Console Methode als einem Benutzernamen und einem Passwort anmelden. Wenn Sie beispielsweise AWS über den Single Sign-On-Link (SSO) Ihres Unternehmens darauf zugreifen, werden bei diesem Vorgang automatisch temporäre Anmeldeinformationen erstellt. Sie erstellen auch automatisch temporäre Anmeldeinformationen, wenn Sie sich als Benutzer bei der Konsole anmelden und dann die Rollen wechseln. Weitere Informationen zum Wechseln von Rollen finden Sie unter [Wechseln zu einer Rolle \(Konsole\)](https://docs.aws.amazon.com/IAM/latest/UserGuide/id_roles_use_switch-role-console.html) im IAM-Benutzerhandbuch.

Mithilfe der AWS API AWS CLI oder können Sie temporäre Anmeldeinformationen manuell erstellen. Sie können diese temporären Anmeldeinformationen dann für den Zugriff verwenden AWS. AWS empfiehlt, temporäre Anmeldeinformationen dynamisch zu generieren, anstatt langfristige Zugriffsschlüssel zu verwenden. Weitere Informationen finden Sie unter [Temporäre](https://docs.aws.amazon.com/IAM/latest/UserGuide/id_credentials_temp.html)  [Sicherheitsanmeldeinformationen in IAM](https://docs.aws.amazon.com/IAM/latest/UserGuide/id_credentials_temp.html).

So funktioniert Amazon Managed Grafana mit IAM 1661

#### <span id="page-1671-0"></span>Zugriffssitzungen für Amazon Managed Grafana weiterleiten

Unterstützt Forward Access Sessions (FAS) Ja

Wenn Sie einen IAM-Benutzer oder eine IAM-Rolle verwenden, um Aktionen auszuführen AWS, gelten Sie als Principal. Bei einigen Services könnte es Aktionen geben, die dann eine andere Aktion in einem anderen Service initiieren. FAS verwendet die Berechtigungen des Prinzipals, der einen aufruft AWS-Service, kombiniert mit der Anforderung, Anfragen an nachgelagerte Dienste AWS-Service zu stellen. FAS-Anfragen werden nur gestellt, wenn ein Dienst eine Anfrage erhält, für deren Abschluss Interaktionen mit anderen AWS-Services oder Ressourcen erforderlich sind. In diesem Fall müssen Sie über Berechtigungen zum Ausführen beider Aktionen verfügen. Einzelheiten zu den Richtlinien für FAS-Anfragen finden Sie unter [Zugriffssitzungen weiterleiten.](https://docs.aws.amazon.com/IAM/latest/UserGuide/access_forward_access_sessions.html)

<span id="page-1671-1"></span>Servicerollen für Amazon Managed Grafana

Unterstützt Servicerollen aus der Anternationale Unterstützt Servicerollen

Eine Servicerolle ist eine [IAM-Rolle](https://docs.aws.amazon.com/IAM/latest/UserGuide/id_roles.html), die ein Service annimmt, um Aktionen in Ihrem Namen auszuführen. Ein IAM-Administrator kann eine Servicerolle innerhalb von IAM erstellen, ändern und löschen. Weitere Informationen finden Sie unter [Erstellen einer Rolle zum Delegieren von](https://docs.aws.amazon.com/IAM/latest/UserGuide/id_roles_create_for-service.html) [Berechtigungen an einen AWS-Service](https://docs.aws.amazon.com/IAM/latest/UserGuide/id_roles_create_for-service.html) im IAM-Benutzerhandbuch.

**A** Warning

Das Ändern der Berechtigungen für eine Servicerolle kann die Funktionalität von Amazon Managed Grafana beeinträchtigen. Bearbeiten Sie Servicerollen nur, wenn Amazon Managed Grafana eine Anleitung dazu bietet.

#### <span id="page-1671-2"></span>Servicebezogene Rollen für Amazon Managed Grafana

Unterstützt serviceverknüpfte Rollen Ja

Eine serviceverknüpfte Rolle ist eine Art von Servicerolle, die mit einer verknüpft ist. AWS-Service Der Service kann die Rolle übernehmen, um eine Aktion in Ihrem Namen auszuführen.

Dienstbezogene Rollen werden in Ihrem Dienst angezeigt AWS-Konto und gehören dem Dienst. Ein IAM-Administrator kann die Berechtigungen für Service-verknüpfte Rollen anzeigen, aber nicht bearbeiten.

Einzelheiten zum Erstellen oder Verwalten von serviceverknüpften Amazon Managed Grafana-Rollen finden Sie unter. [Verwenden von serviceverknüpften Rollen für Amazon Managed Grafana](#page-1698-0)

## <span id="page-1672-0"></span>Beispiele für identitätsbasierte Richtlinien für Amazon Managed Grafana

Standardmäßig sind Benutzer und Rollen nicht berechtigt, Amazon Managed Grafana-Ressourcen zu erstellen oder zu ändern. Sie können auch keine Aufgaben mithilfe der AWS API AWS Management Console, AWS Command Line Interface (AWS CLI) oder ausführen. Ein IAM-Administrator muss IAM-Richtlinien erstellen, die Benutzern die Berechtigung erteilen, Aktionen für die Ressourcen auszuführen, die sie benötigen. Der Administrator kann dann die IAM-Richtlinien zu Rollen hinzufügen, und Benutzer können die Rollen annehmen.

Informationen dazu, wie Sie unter Verwendung dieser beispielhaften JSON-Richtliniendokumente eine identitätsbasierte IAM-Richtlinie erstellen, finden Sie unter [Erstellen von IAM-Richtlinien](https://docs.aws.amazon.com/IAM/latest/UserGuide/access_policies_create-console.html) im IAM-Benutzerhandbuch.

Einzelheiten zu den von Amazon Managed Grafana definierten Aktionen und Ressourcentypen, einschließlich des Formats der ARNs für jeden Ressourcentyp, finden Sie unter [Aktionen,](https://docs.aws.amazon.com/service-authorization/latest/reference/list_amazonmanagedgrafana.html)  [Ressourcen und Bedingungsschlüssel für Amazon Managed Grafana](https://docs.aws.amazon.com/service-authorization/latest/reference/list_amazonmanagedgrafana.html) in der Service Authorization Reference.

#### Themen

- [Bewährte Methoden für Richtlinien](#page-1672-1)
- [Verwenden der Amazon Managed Grafana-Konsole](#page-1674-0)
- [Beispielrichtlinien für Amazon Managed Grafana](#page-1674-1)

## <span id="page-1672-1"></span>Bewährte Methoden für Richtlinien

Identitätsbasierte Richtlinien legen fest, ob jemand Amazon Managed Grafana-Ressourcen in Ihrem Konto erstellen, darauf zugreifen oder diese löschen kann. Dies kann zusätzliche Kosten für Ihr verursachen AWS-Konto. Befolgen Sie beim Erstellen oder Bearbeiten identitätsbasierter Richtlinien die folgenden Anleitungen und Empfehlungen:

• Beginnen Sie mit AWS verwalteten Richtlinien und wechseln Sie zu Berechtigungen mit den geringsten Rechten — Verwenden Sie die AWS verwalteten Richtlinien, die Berechtigungen

für viele gängige Anwendungsfälle gewähren, um Ihren Benutzern und Workloads zunächst Berechtigungen zu gewähren. Sie sind in Ihrem verfügbar. AWS-Konto Wir empfehlen Ihnen, die Berechtigungen weiter zu reduzieren, indem Sie vom AWS Kunden verwaltete Richtlinien definieren, die speziell auf Ihre Anwendungsfälle zugeschnitten sind. Weitere Informationen finden Sie unter [AWS -verwaltete Richtlinien](https://docs.aws.amazon.com/IAM/latest/UserGuide/access_policies_managed-vs-inline.html#aws-managed-policies) oder [AWS -verwaltete Richtlinien für Auftrags-Funktionen](https://docs.aws.amazon.com/IAM/latest/UserGuide/access_policies_job-functions.html) im IAM-Benutzerhandbuch.

- Anwendung von Berechtigungen mit den geringsten Rechten Wenn Sie mit IAM-Richtlinien Berechtigungen festlegen, gewähren Sie nur die Berechtigungen, die für die Durchführung einer Aufgabe erforderlich sind. Sie tun dies, indem Sie die Aktionen definieren, die für bestimmte Ressourcen unter bestimmten Bedingungen durchgeführt werden können, auch bekannt als die geringsten Berechtigungen. Weitere Informationen zur Verwendung von IAM zum Anwenden von Berechtigungen finden Sie unter [Richtlinien und Berechtigungen in IAM](https://docs.aws.amazon.com/IAM/latest/UserGuide/access_policies.html) im IAM-Benutzerhandbuch.
- Verwenden von Bedingungen in IAM-Richtlinien zur weiteren Einschränkung des Zugriffs Sie können Ihren Richtlinien eine Bedingung hinzufügen, um den Zugriff auf Aktionen und Ressourcen zu beschränken. Sie können beispielsweise eine Richtlinienbedingung schreiben, um festzulegen, dass alle Anforderungen mithilfe von SSL gesendet werden müssen. Sie können auch Bedingungen verwenden, um Zugriff auf Serviceaktionen zu gewähren, wenn diese für einen bestimmten Zweck verwendet werden AWS-Service, z. AWS CloudFormation B. Weitere Informationen finden Sie unter [IAM-JSON-Richtlinienelemente: Bedingung](https://docs.aws.amazon.com/IAM/latest/UserGuide/reference_policies_elements_condition.html) im IAM-Benutzerhandbuch.
- Verwenden von IAM Access Analyzer zur Validierung Ihrer IAM-Richtlinien, um sichere und funktionale Berechtigungen zu gewährleisten – IAM Access Analyzer validiert neue und vorhandene Richtlinien, damit die Richtlinien der IAM-Richtliniensprache (JSON) und den bewährten IAM-Methoden entsprechen. IAM Access Analyzer stellt mehr als 100 Richtlinienprüfungen und umsetzbare Empfehlungen zur Verfügung, damit Sie sichere und funktionale Richtlinien erstellen können. Weitere Informationen finden Sie unter [Richtlinienvalidierung zum IAM Access Analyzer](https://docs.aws.amazon.com/IAM/latest/UserGuide/access-analyzer-policy-validation.html) im IAM-Benutzerhandbuch.
- Multi-Faktor-Authentifizierung (MFA) erforderlich Wenn Sie ein Szenario haben, das IAM-Benutzer oder einen Root-Benutzer in Ihrem System erfordert AWS-Konto, aktivieren Sie MFA für zusätzliche Sicherheit. Um MFA beim Aufrufen von API-Vorgängen anzufordern, fügen Sie Ihren Richtlinien MFA-Bedingungen hinzu. Weitere Informationen finden Sie unter [Konfigurieren eines](https://docs.aws.amazon.com/IAM/latest/UserGuide/id_credentials_mfa_configure-api-require.html) [MFA-geschützten API-Zugriffs](https://docs.aws.amazon.com/IAM/latest/UserGuide/id_credentials_mfa_configure-api-require.html) im IAM-Benutzerhandbuch.

Weitere Informationen zu bewährten Methoden in IAM finden Sie unter [Bewährte Methoden für die](https://docs.aws.amazon.com/IAM/latest/UserGuide/best-practices.html)  [Sicherheit in IAM](https://docs.aws.amazon.com/IAM/latest/UserGuide/best-practices.html) im IAM-Benutzerhandbuch.

## <span id="page-1674-0"></span>Verwenden der Amazon Managed Grafana-Konsole

Um auf die -Konsole zuzugreifen, müssen Sie über einen Mindestsatz von Berechtigungen verfügen. Diese Berechtigungen müssen es Ihnen ermöglichen, Details zu den Ressourcen in Ihrem AWS-Konto aufzulisten und anzuzeigen. Wenn Sie eine identitätsbasierte Richtlinie erstellen, die strenger ist als die mindestens erforderlichen Berechtigungen, funktioniert die Konsole nicht wie vorgesehen für Entitäten (Benutzer oder Rollen) mit dieser Richtlinie.

## <span id="page-1674-1"></span>Beispielrichtlinien für Amazon Managed Grafana

Dieser Abschnitt enthält identitätsbasierte Richtlinien, die für verschiedene Amazon Managed Grafana-Szenarien nützlich sind.

Grafana-Administrator mit SAML

Wenn Sie SAML für Ihre Benutzerauthentifizierung verwenden, benötigt der Administrator, der Amazon Managed Grafana erstellt und verwaltet, die folgenden Richtlinien:

- AWSGrafanaAccountAdministratoroder die entsprechenden Berechtigungen zum Erstellen und Verwalten von Amazon Managed Grafana-Arbeitsbereichen.
- Die AWSMarketplaceManageSubscriptionsRichtlinie oder gleichwertige Berechtigungen, wenn Sie einen Amazon Managed Grafana-Workspace auf Grafana Enterprise aktualisieren möchten.

Grafana-Administrator in einem Verwaltungskonto mit IAM Identity Center

Um Berechtigungen zur Erstellung und Verwaltung von Amazon Managed Grafana-Workspaces in einer gesamten Organisation zu gewähren und Abhängigkeiten wie IAM Identity Center zu aktivieren, weisen Sie die AWSSSOMasterAccountAdministratorund die AWSGrafanaAccountAdministratorAWSSSODirectoryAdministratorRichtlinien einem Benutzer zu. Um einen Amazon Managed Grafana-Workspace auf Grafana Enterprise zu aktualisieren, muss ein Benutzer außerdem über die AWSMarketplaceManageSubscriptionsIAM-Richtlinie oder die entsprechenden Berechtigungen verfügen.

Wenn Sie beim Erstellen eines Amazon Managed Grafana-Workspace service-verwaltete Berechtigungen verwenden möchten, muss der Benutzer, der den Workspace erstellt, auch über die Berechtigungen iam:CreateRoleiam:CreatePolicy, und iam:AttachRolePolicy verfügen. Diese sind erforderlich, AWS CloudFormation StackSets um Richtlinien bereitzustellen, die es Ihnen ermöglichen, Datenquellen in den Konten der Organisation zu lesen.

#### **A** Important

Wenn Sie einem Benutzer die Berechtigungen iam:CreateRole, iam:CreatePolicy und iam:AttachRolePolicy gewähren, erhält dieser Benutzer vollen Administratorzugriff auf Ihr AWS -Konto. Beispielsweise kann ein Benutzer mit diesen Berechtigungen eine Richtlinie erstellen, die über vollständige Berechtigungen für alle Ressourcen verfügt, und diese Richtlinie an eine beliebige Rolle anhängen. Seien Sie sehr vorsichtig, wem Sie diese Berechtigungen erteilen.

Informationen zu den gewährten Berechtigungen finden Sie unter AWSGrafanaAccountAdministrator[AWS verwaltete Richtlinie: AWSGrafanaAccountAdministrator](#page-1678-0)

Grafana-Administrator in einem Mitgliedskonto mit IAM Identity Center

Um Berechtigungen zum Erstellen und Verwalten von Amazon Managed Grafana-Workspaces im Mitgliedskonto einer Organisation zu erteilen, weisen Sie die AWSGrafanaAccountAdministratorRichtlinien AWSSSOMemberAccountAdministratorund die AWSSSODirectoryAdministratorRichtlinien einem Benutzer zu. Um einen Amazon Managed Grafana-Workspace auf Grafana Enterprise zu aktualisieren, muss ein Benutzer außerdem über die AWSMarketplaceManageSubscriptionsIAM-Richtlinie oder die entsprechenden Berechtigungen verfügen.

Wenn Sie beim Erstellen eines Amazon Managed Grafana-Workspace service-verwaltete Berechtigungen verwenden möchten, muss der Benutzer, der den Workspace erstellt, auch über die Berechtigungen iam:CreateRoleiam:CreatePolicy, und iam:AttachRolePolicy verfügen. Diese sind erforderlich, damit der Benutzer Datenquellen im Konto lesen kann.

#### **A** Important

Wenn Sie einem Benutzer die Berechtigungen iam:CreateRole, iam:CreatePolicy und iam:AttachRolePolicy gewähren, erhält dieser Benutzer vollen Administratorzugriff auf Ihr AWS -Konto. Beispielsweise kann ein Benutzer mit diesen Berechtigungen eine Richtlinie erstellen, die über vollständige Berechtigungen für alle Ressourcen verfügt, und

diese Richtlinie an eine beliebige Rolle anhängen. Seien Sie sehr vorsichtig, wem Sie diese Berechtigungen erteilen.

Informationen zu den gewährten Berechtigungen finden Sie unter AWSGrafanaAccountAdministrator[AWS verwaltete Richtlinie: AWSGrafanaAccountAdministrator](#page-1678-0)

Erstellen und verwalten Sie Amazon Managed Grafana-Arbeitsbereiche und Benutzer in einem einzigen eigenständigen Konto mithilfe von IAM Identity Center

Ein eigenständiges AWS Konto ist ein Konto, das noch kein Mitglied einer Organisation ist. Weitere Informationen zu Organisationen finden Sie unter [Was ist AWS Organizations?](https://docs.aws.amazon.com/organizations/latest/userguide/orgs_introduction.html)

Um Berechtigungen zum Erstellen und Verwalten von Amazon Managed Grafana-Arbeitsbereichen und Benutzern in einem eigenständigen Konto zu erteilen, weisen Sie die AWSSSODirectoryAdministratorRichtlinien AWSGrafanaAccountAdministratorAWSSSOMasterAccountAdministrator, AWSOrganizationsFullAccessund einem Benutzer zu. Um einen Amazon Managed Grafana-Workspace auf Grafana Enterprise zu aktualisieren, muss ein Benutzer außerdem über die AWSMarketplaceManageSubscriptionsIAM-Richtlinie oder die entsprechenden Berechtigungen verfügen.

#### **A** Important

Wenn Sie einem Benutzer die Berechtigungen iam:CreateRole, iam:CreatePolicy und iam:AttachRolePolicy gewähren, erhält dieser Benutzer vollen Administratorzugriff auf Ihr AWS -Konto. Beispielsweise kann ein Benutzer mit diesen Berechtigungen eine Richtlinie erstellen, die über vollständige Berechtigungen für alle Ressourcen verfügt, und diese Richtlinie an eine beliebige Rolle anhängen. Seien Sie sehr vorsichtig, wem Sie diese Berechtigungen erteilen.

Informationen zu den gewährten Berechtigungen finden Sie unter AWSGrafanaAccountAdministrator[AWS verwaltete Richtlinie: AWSGrafanaAccountAdministrator](#page-1678-0)

Benutzerzugriff auf Amazon Managed Grafana zuweisen und die Zuweisung aufheben

Um anderen Benutzern Berechtigungen zur Verwaltung des Zugriffs auf Amazon Managed Grafana-Workspaces im Konto zu gewähren, einschließlich der Gewährung von GrafanaAdministratorberechtigungen für diese Workspaces, weisen Sie diesem Benutzer die AWSGrafanaWorkspacePermissionManagementV2-Richtlinie zu. Wenn Sie IAM Identity Center verwenden, um Benutzer in diesem Workspace zu verwalten, benötigt der Benutzer auch die Richtlinien und. AWSSSOReadOnlyAWSSSODirectoryReadOnly

Informationen zu den Berechtigungen, die AWSGrafanaWorkspacePermissionManagementV2 gewährt wurden, finden Sie unter [AWS verwaltete Richtlinie:](#page-1679-0)  [AWSGrafanaWorkspacePermissionManagementV2](#page-1679-0)

Amazon Managed Grafana-Leseberechtigungen

Um Berechtigungen für Leseaktionen wie das Auflisten und Anzeigen von Workspaces und das Öffnen der Grafana-Workspace-Konsole zu erteilen, weisen Sie die AWSGrafanaConsoleReadOnlyAccessAWSSSODirectoryReadOnlyRichtlinien AWSSSOReadOnlyund einer Benutzer- oder IAM-Rolle zu.

Informationen zu den erteilten Berechtigungen finden Sie unter. AWSGrafanaConsoleReadOnlyAccess[AWS verwaltete Richtlinie:](#page-1682-0) [AWSGrafanaConsoleReadOnlyAccess](#page-1682-0)

# <span id="page-1677-0"></span>AWS verwaltete Richtlinien für Amazon Managed Grafana

Eine AWS verwaltete Richtlinie ist eine eigenständige Richtlinie, die von erstellt und verwaltet AWS wird. AWS Verwaltete Richtlinien sind so konzipiert, dass sie Berechtigungen für viele gängige Anwendungsfälle bereitstellen, sodass Sie damit beginnen können, Benutzern, Gruppen und Rollen Berechtigungen zuzuweisen.

Beachten Sie, dass AWS verwaltete Richtlinien für Ihre speziellen Anwendungsfälle möglicherweise keine Berechtigungen mit den geringsten Rechten gewähren, da sie allen AWS Kunden zur Verfügung stehen. Wir empfehlen Ihnen, die Berechtigungen weiter zu reduzieren, indem Sie [kundenverwaltete Richtlinien](https://docs.aws.amazon.com/IAM/latest/UserGuide/access_policies_managed-vs-inline.html#customer-managed-policies) definieren, die speziell auf Ihre Anwendungsfälle zugeschnitten sind.

Sie können die in AWS verwalteten Richtlinien definierten Berechtigungen nicht ändern. Wenn die in einer AWS verwalteten Richtlinie definierten Berechtigungen AWS aktualisiert werden, wirkt sich das Update auf alle Prinzidentitäten (Benutzer, Gruppen und Rollen) aus, denen die Richtlinie zugeordnet ist. AWS aktualisiert eine AWS verwaltete Richtlinie höchstwahrscheinlich, wenn eine neue Richtlinie eingeführt AWS-Service wird oder neue API-Operationen für bestehende Dienste verfügbar werden.

Weitere Informationen finden Sie unter [Von AWS verwaltete Richtlinien](https://docs.aws.amazon.com/IAM/latest/UserGuide/access_policies_managed-vs-inline.html#aws-managed-policies) im IAM-Benutzerhandbuch.

## <span id="page-1678-0"></span>AWS verwaltete Richtlinie: AWSGrafanaAccountAdministrator

AWSGrafanaAccountAdministrator Die Richtlinie ermöglicht den Zugriff innerhalb von Amazon Managed Grafana, um Konten und Arbeitsbereiche für das gesamte Unternehmen zu erstellen und zu verwalten.

Sie können sie an Ihre AWSGrafanaAccountAdministrator IAM-Entitäten anhängen.

Details zu Berechtigungen

Diese Richtlinie umfasst die folgenden Berechtigungen.

- iam— Ermöglicht Prinzipalen das Auflisten und Abrufen von IAM-Rollen, sodass der Administrator eine Rolle einem Workspace zuordnen und Rollen an den Amazon Managed Grafana-Service übergeben kann.
- Amazon Managed Grafana— Ermöglicht Prinzipalen Lese- und Schreibzugriff auf alle Amazon Managed Grafana-APIs.

```
{ 
     "Version": "2012-10-17", 
     "Statement": [ 
          { 
               "Sid": "AWSGrafanaOrganizationAdmin", 
               "Effect": "Allow", 
               "Action": [ 
                   "iam:ListRoles" 
               ], 
               "Resource": "*" 
          }, 
          { 
               "Sid": "GrafanaIAMGetRolePermission", 
               "Effect": "Allow", 
               "Action": "iam:GetRole", 
               "Resource": "arn:aws:iam::*:role/*" 
          }, 
          { 
               "Sid": "AWSGrafanaPermissions", 
               "Effect": "Allow", 
               "Action": [ 
                    "grafana:*" 
               ],
```

```
 "Resource": "*" 
         }, 
         { 
             "Sid": "GrafanaIAMPassRolePermission", 
             "Effect": "Allow", 
             "Action": "iam:PassRole", 
              "Resource": "arn:aws:iam::*:role/*", 
              "Condition": { 
                  "StringLike": { 
                      "iam:PassedToService": "grafana.amazonaws.com" 
 } 
 } 
         } 
    \mathbf{I}}
```
<span id="page-1679-1"></span>AWS verwaltete Richtlinie: AWSGrafanaWorkspacePermissionManagement (veraltet)

Diese Richtlinie ist veraltet. Diese Richtlinie sollte keinen neuen Benutzern, Gruppen oder Rollen zugewiesen werden.

Amazon Managed Grafana hat eine neue Richtlinie hinzugefügt,

[AWSGrafanaWorkspacePermissionManagementV2,](#page-1679-0) um diese Richtlinie zu ersetzen. Diese neue verwaltete Richtlinie verbessert die Sicherheit Ihres Workspace, indem sie restriktivere Berechtigungen bietet.

#### <span id="page-1679-0"></span>AWS verwaltete Richtlinie: AWSGrafanaWorkspacePermissionManagementV2

AWSGrafanaWorkspacePermissionManagementVDie 2-Richtlinie bietet nur die Möglichkeit, Benutzer- und Gruppenberechtigungen für Amazon Managed Grafana-Arbeitsbereiche zu aktualisieren.

Sie können AWSGrafanaWorkspacePermissionManagementV2 an Ihre IAM-Entitäten anhängen.

Details zu Berechtigungen

Diese Richtlinie umfasst die folgenden Berechtigungen.

- Amazon Managed Grafana— Ermöglicht Prinzipalen das Lesen und Aktualisieren von Benutzerund Gruppenberechtigungen für Amazon Managed Grafana-Arbeitsbereiche.
- IAM Identity Center— Ermöglicht Prinzipalen das Lesen von IAM Identity Center-Entitäten. Dies ist ein notwendiger Teil der Verknüpfung von Principals mit Amazon Managed Grafana-

Anwendungen, erfordert jedoch auch einen zusätzlichen Schritt, der nach der folgenden Richtlinienliste beschrieben wird.

```
{ 
     "Version": "2012-10-17", 
     "Statement": [{ 
              "Sid": "AWSGrafanaPermissions", 
              "Effect": "Allow", 
              "Action": [ 
                   "grafana:DescribeWorkspace", 
                   "grafana:DescribeWorkspaceAuthentication", 
                   "grafana:UpdatePermissions", 
                   "grafana:ListPermissions", 
                   "grafana:ListWorkspaces" 
              ], 
              "Resource": "arn:aws:grafana:*:*:/workspaces*" 
          }, 
          { 
              "Sid": "IAMIdentityCenterPermissions", 
              "Effect": "Allow", 
              "Action": [ 
                   "sso:DescribeRegisteredRegions", 
                   "sso:GetSharedSsoConfiguration", 
                   "sso:ListDirectoryAssociations", 
                   "sso:GetManagedApplicationInstance", 
                   "sso:ListProfiles", 
                   "sso:GetProfile", 
                   "sso:ListProfileAssociations", 
                   "sso-directory:DescribeUser", 
                   "sso-directory:DescribeGroup" 
              ], 
              "Resource": "*" 
          } 
    \mathbf{I}}
```
#### Zusätzliche Richtlinie erforderlich

Um einem Benutzer die vollständige Zuweisung von Berechtigungen zu ermöglichen, müssen Sie zusätzlich zur AWSGrafanaWorkspacePermissionManagementV2 Richtlinie auch eine Richtlinie zuweisen, um Zugriff auf die Anwendungszuweisung in IAM Identity Center zu gewähren.

Um diese Richtlinie zu erstellen, müssen Sie zuerst den ARN der Grafana-Anwendung für Ihren Workspace sammeln

- 1. Öffnen Sie die [IAM Identity Center-Konsole](https://console.aws.amazon.com/singlesignon).
- 2. Wählen Sie im linken Menü Anwendungen aus.
- 3. Suchen Sie auf der Registerkarte AWS Verwaltet nach der Anwendung Amazon Grafana-Workspace-Name, wo sich der Name Ihres Workspace workspace-name befindet. Wählen Sie den Namen der Anwendung aus.
- 4. Die von Amazon Managed Grafana für den Workspace verwaltete IAM Identity Center-Anwendung wird angezeigt. Der ARN dieser Anwendung wird auf der Detailseite angezeigt. Es wird in der Form sein:arn:aws:sso::*owner-account-id*:application/ ssoins-*unique-id*/apl-*unique-id*.

Die Richtlinie, die Sie erstellen, sollte wie folgt aussehen. *grafana-application-arn*Ersetzen Sie durch den ARN, den Sie im vorherigen Schritt gefunden haben:

```
{ 
     "Version": "2012-10-17", 
     "Statement": [ 
          { 
              "Effect": "Allow", 
              "Action": [ 
                   "sso:CreateApplicationAssignment", 
                   "sso:DeleteApplicationAssignment" 
              ], 
              "Resource": [ 
                   "grafana-application-arn" 
 ] 
          } 
     ]
}
```
Informationen zum Erstellen und Anwenden von Richtlinien für Ihre Rollen oder Benutzer finden Sie im AWS Identity and Access Management Benutzerhandbuch unter [Hinzufügen und Entfernen von](https://docs.aws.amazon.com/IAM/latest/UserGuide/access_policies_manage-attach-detach.html)  [IAM-Identitätsberechtigungen.](https://docs.aws.amazon.com/IAM/latest/UserGuide/access_policies_manage-attach-detach.html)

## <span id="page-1682-0"></span>AWS verwaltete Richtlinie: AWSGrafanaConsoleReadOnlyAccess

AWSGrafanaConsoleReadOnlyAccess Die Richtlinie gewährt Zugriff auf schreibgeschützte Operationen in Amazon Managed Grafana.

Sie können sie an Ihre AWSGrafanaConsoleReadOnlyAccess IAM-Entitäten anhängen.

Details zu Berechtigungen

Diese Richtlinie beinhaltet die folgende Genehmigung.

• Amazon Managed Grafana— Ermöglicht Prinzipalen schreibgeschützten Zugriff auf Amazon Managed Grafana-APIs

```
{ 
   "Version": "2012-10-17", 
   "Statement": [ 
     { 
        "Sid": "AWSGrafanaConsoleReadOnlyAccess", 
        "Effect": "Allow", 
        "Action": ["grafana:Describe*", "grafana:List*"], 
        "Resource": "*" 
     } 
   ]
}
```
## AWS verwaltete Richtlinie: AmazonGrafanaRedshiftAccess

Diese Richtlinie gewährt begrenzten Zugriff auf Amazon Redshift und die Abhängigkeiten, die für die Verwendung des Amazon Redshift Redshift-Plug-ins in Amazon Managed Grafana erforderlich sind. AmazonGrafanaRedshiftAccess Die Richtlinie ermöglicht es einem Benutzer oder einer IAM-Rolle, das Amazon Redshift Redshift-Datenquellen-Plugin in Grafana zu verwenden. Temporäre Anmeldeinformationen für Amazon Redshift Redshift-Datenbanken sind auf den Datenbankbenutzer beschränkt, redshift\_data\_api\_user und Anmeldeinformationen von Secrets Manager können abgerufen werden, wenn das Geheimnis mit dem Schlüssel gekennzeichnet ist. RedshiftQueryOwner Diese Richtlinie ermöglicht den Zugriff auf Amazon Redshift Redshift-Cluster, die mit GrafanaDataSource gekennzeichnet sind. Bei der Erstellung einer vom Kunden verwalteten Richtlinie ist die tagbasierte Authentifizierung optional.

Sie können eine Verbindung AmazonGrafanaRedshiftAccess zu Ihren IAM-Entitäten herstellen. Amazon Managed Grafana verknüpft diese Richtlinie auch mit einer Servicerolle, die es Amazon Managed Grafana ermöglicht, Aktionen in Ihrem Namen durchzuführen.

Details zu Berechtigungen

Diese Richtlinie beinhaltet die folgende Genehmigung.

- Amazon Redshift— Ermöglicht Prinzipalen, Cluster zu beschreiben und temporäre Anmeldeinformationen für einen Datenbankbenutzer mit dem Namen redshift\_data\_api\_user zu erhalten.
- Amazon Redshift–data— Ermöglicht Prinzipalen die Ausführung von Abfragen auf Clustern, die als gekennzeichnet sind. GrafanaDataSource
- Secrets Manager— Ermöglicht Prinzipalen, Geheimnisse aufzulisten und geheime Werte für Geheimnisse zu lesen, die als markiert sind. RedshiftQueryOwner

```
{ 
   "Version": "2012-10-17", 
   "Statement": [ 
     { 
        "Effect": "Allow", 
        "Action": [ 
          "redshift:DescribeClusters", 
          "redshift-data:GetStatementResult", 
          "redshift-data:DescribeStatement", 
          "secretsmanager:ListSecrets" 
       ], 
       "Resource": "*" 
     }, 
     { 
        "Effect": "Allow", 
        "Action": [ 
          "redshift-data:DescribeTable", 
          "redshift-data:ExecuteStatement", 
          "redshift-data:ListTables", 
          "redshift-data:ListSchemas" 
        ], 
        "Resource": "*", 
        "Condition": { 
          "Null": { 
            "aws:ResourceTag/GrafanaDataSource": "false"
```

```
 } 
        } 
     }, 
     { 
        "Effect": "Allow", 
        "Action": "redshift:GetClusterCredentials", 
        "Resource": [ 
          "arn:aws:redshift:*:*:dbname:*/*", 
          "arn:aws:redshift:*:*:dbuser:*/redshift_data_api_user" 
        ] 
     }, 
     { 
        "Effect": "Allow", 
        "Action": [ 
          "secretsmanager:GetSecretValue" 
        ], 
        "Resource": "*", 
        "Condition": { 
          "Null": { 
             "secretsmanager:ResourceTag/RedshiftQueryOwner": "false" 
          } 
        } 
     } 
   ]
}
```
#### AWS verwaltete Richtlinie: AmazonGrafanaAthenaAccess

Diese Richtlinie gewährt Zugriff auf Athena und die Abhängigkeiten, die erforderlich sind, um das Abfragen und Schreiben von Ergebnissen in Amazon S3 über das Athena-Plug-In in Amazon Managed Grafana zu ermöglichen. AmazonGrafanaAthenaAccessDie Richtlinie ermöglicht es einem Benutzer oder einer IAM-Rolle, das Athena-Datenquellen-Plugin in Grafana zu verwenden. Athena-Arbeitsgruppen müssen mit markiert sein, GrafanaDataSource um zugänglich zu sein. Diese Richtlinie enthält Berechtigungen zum Schreiben von Abfrageergebnissen in einen Amazon S3 S3-Bucket mit einem Namen als Präfix. grafana-athena-query-results- Amazon S3 S3- Berechtigungen für den Zugriff auf die zugrunde liegende Datenquelle einer Athena-Abfrage sind in dieser Richtlinie nicht enthalten.

Sie können AWSGrafanaAthenaAccess Richtlinien an Ihre IAM-Entitäten anhängen. Amazon Managed Grafana verknüpft diese Richtlinie auch mit einer Servicerolle, die es Amazon Managed Grafana ermöglicht, Aktionen in Ihrem Namen durchzuführen.

#### Details zu Berechtigungen

Diese Richtlinie beinhaltet die folgende Genehmigung.

- Athena— Ermöglicht Prinzipalen das Ausführen von Abfragen auf Athena-Ressourcen in Arbeitsgruppen, die als markiert sind. GrafanaDataSource
- Amazon S3— Ermöglicht Prinzipalen das Lesen und Schreiben von Abfrageergebnissen in einen Bucket mit dem Präfix. grafana-athena-query-results-
- AWS Glue— Ermöglicht Prinzipalen den Zugriff auf AWS Glue-Datenbanken, -Tabellen und Partitionen. Dies ist erforderlich, damit der Principal den AWS Glue-Datenkatalog mit Athena verwenden kann.

```
{ 
  "Version": "2012-10-17", 
  "Statement": [ 
       { 
            "Effect": "Allow", 
            "Action": [ 
                 "athena:GetDatabase", 
                 "athena:GetDataCatalog", 
                 "athena:GetTableMetadata", 
                 "athena:ListDatabases", 
                 "athena:ListDataCatalogs", 
                 "athena:ListTableMetadata", 
                 "athena:ListWorkGroups" 
            ], 
            "Resource": [ 
                \mathbf{u} \star \mathbf{u}\mathbf{I} }, 
       { 
            "Effect": "Allow", 
            "Action": [ 
                 "athena:GetQueryExecution", 
                 "athena:GetQueryResults", 
                 "athena:GetWorkGroup", 
                 "athena:StartQueryExecution", 
                 "athena:StopQueryExecution" 
            ], 
            "Resource": [ 
\mathbf{u} \star \mathbf{u}
```

```
 ], 
           "Condition": { 
                "Null": { 
                     "aws:ResourceTag/GrafanaDataSource": "false" 
 } 
           } 
       }, 
       { 
           "Effect": "Allow", 
           "Action": [ 
                "glue:GetDatabase", 
                "glue:GetDatabases", 
                "glue:GetTable", 
                "glue:GetTables", 
                "glue:GetPartition", 
                "glue:GetPartitions", 
                "glue:BatchGetPartition" 
           ], 
           "Resource": [ 
\mathbf{u} \star \mathbf{u} ] 
       }, 
       { 
           "Effect": "Allow", 
           "Action": [ 
                "s3:GetBucketLocation", 
                "s3:GetObject", 
                "s3:ListBucket", 
                "s3:ListBucketMultipartUploads", 
                "s3:ListMultipartUploadParts", 
                "s3:AbortMultipartUpload", 
                "s3:CreateBucket", 
                "s3:PutObject", 
                "s3:PutBucketPublicAccessBlock" 
           ], 
           "Resource": [ 
                "arn:aws:s3:::grafana-athena-query-results-*" 
          \mathbf{I} } 
  ]
}
```
#### <span id="page-1687-0"></span>AWS verwaltete Richtlinie: AmazonGrafanaCloudWatchAccess

Diese Richtlinie gewährt Zugriff auf Amazon CloudWatch und die Abhängigkeiten, die für die Verwendung CloudWatch als Datenquelle in Amazon Managed Grafana erforderlich sind.

Sie können AWSGrafanaCloudWatchAccess Richtlinien an Ihre IAM-Entitäten anhängen. Amazon Managed Grafana verknüpft diese Richtlinie auch mit einer Servicerolle, die es Amazon Managed Grafana ermöglicht, Aktionen in Ihrem Namen durchzuführen.

Details zu Berechtigungen

Diese Richtlinie umfasst die folgenden Berechtigungen.

- CloudWatch— Ermöglicht es Prinzipalen, metrische Daten und Protokolle von Amazon CloudWatch aufzulisten und abzurufen. Es ermöglicht auch die CloudWatch kontenübergreifende Anzeige von Daten, die von Quellkonten gemeinsam genutzt wurden.
- Amazon EC2— Ermöglicht es Schulleitern, Details zu den Ressourcen abzurufen, die überwacht werden.
- Tags— Ermöglicht Prinzipalen den Zugriff auf Tags auf Ressourcen, um das Filtern der CloudWatch Metrikabfragen zu ermöglichen.

```
{ 
   "Version": "2012-10-17", 
   "Statement": [ 
     { 
        "Effect": "Allow", 
        "Action": [ 
          "cloudwatch:DescribeAlarmsForMetric", 
          "cloudwatch:DescribeAlarmHistory", 
          "cloudwatch:DescribeAlarms", 
          "cloudwatch:ListMetrics", 
          "cloudwatch:GetMetricStatistics", 
          "cloudwatch:GetMetricData", 
          "cloudwatch:GetInsightRuleReport" 
       ], 
       "Resource": "*" 
     }, 
     { 
        "Effect": "Allow", 
        "Action": [
```

```
 "logs:DescribeLogGroups", 
        "logs:GetLogGroupFields", 
        "logs:StartQuery", 
        "logs:StopQuery", 
        "logs:GetQueryResults", 
        "logs:GetLogEvents" 
     ], 
     "Resource": "*" 
   }, 
   { 
     "Effect": "Allow", 
     "Action": [ 
        "ec2:DescribeTags", 
        "ec2:DescribeInstances", 
        "ec2:DescribeRegions" 
     ], 
     "Resource": "*" 
   }, 
   { 
      "Effect": "Allow", 
      "Action": "tag:GetResources", 
     "Resource": "*" 
   }, 
   { 
     "Effect": "Allow", 
      "Action": [ 
        "oam:ListSinks", 
        "oam:ListAttachedLinks" 
     ], 
     "Resource": "*" 
   } 
\mathbf{I}
```
## Amazon Managed Grafana-Aktualisierungen der AWS verwalteten Richtlinien

Sehen Sie sich Details zu Aktualisierungen der AWS verwalteten Richtlinien für Amazon Managed Grafana an, seit dieser Service begonnen hat, diese Änderungen zu verfolgen. Abonnieren Sie den RSS-Feed auf der [Amazon Managed Grafana-Dokumentverlaufsseite](#page-1751-0), um automatische Benachrichtigungen über Änderungen an dieser Seite zu erhalten.

}

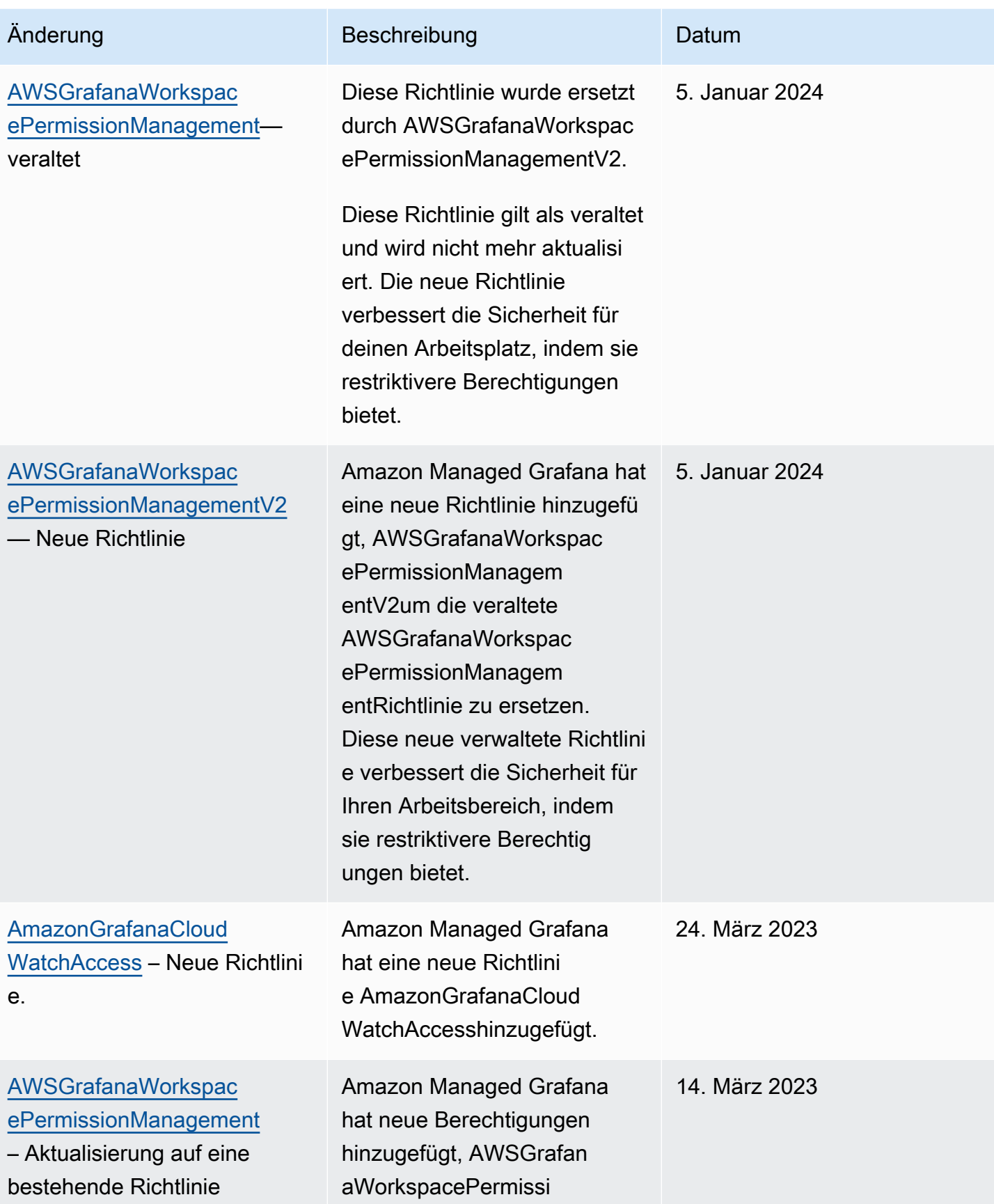

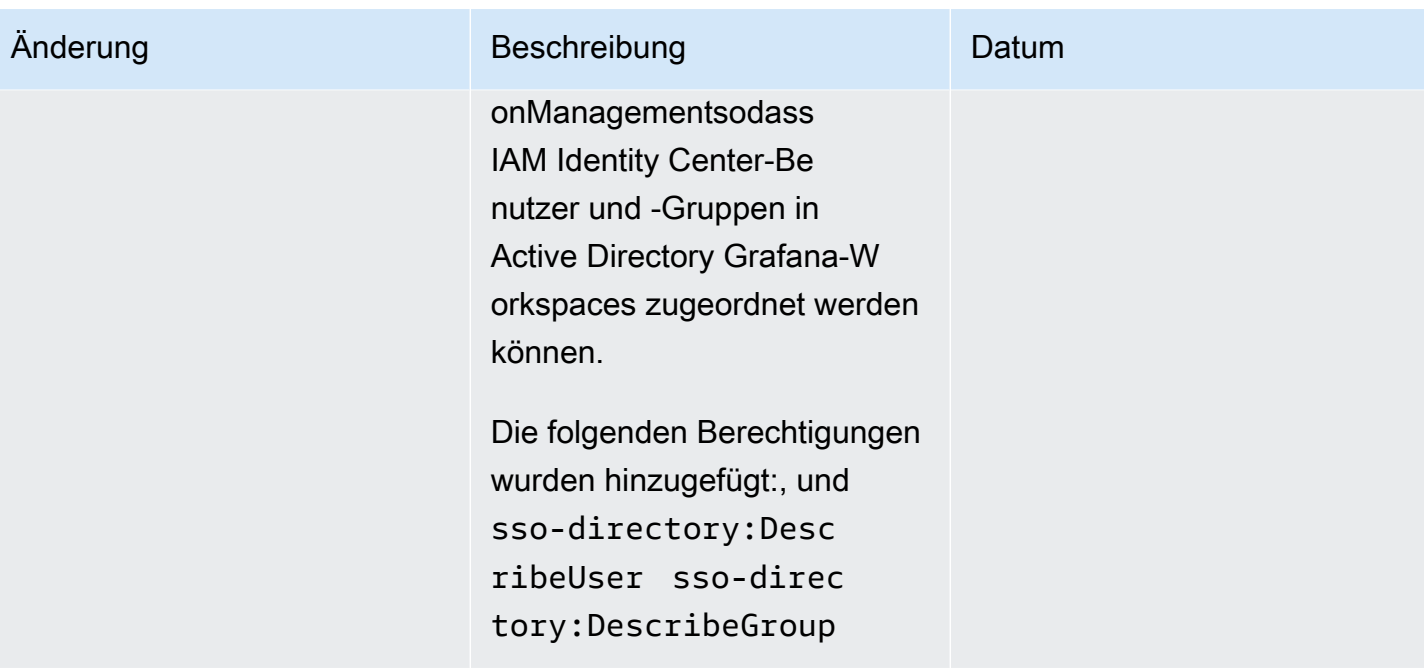

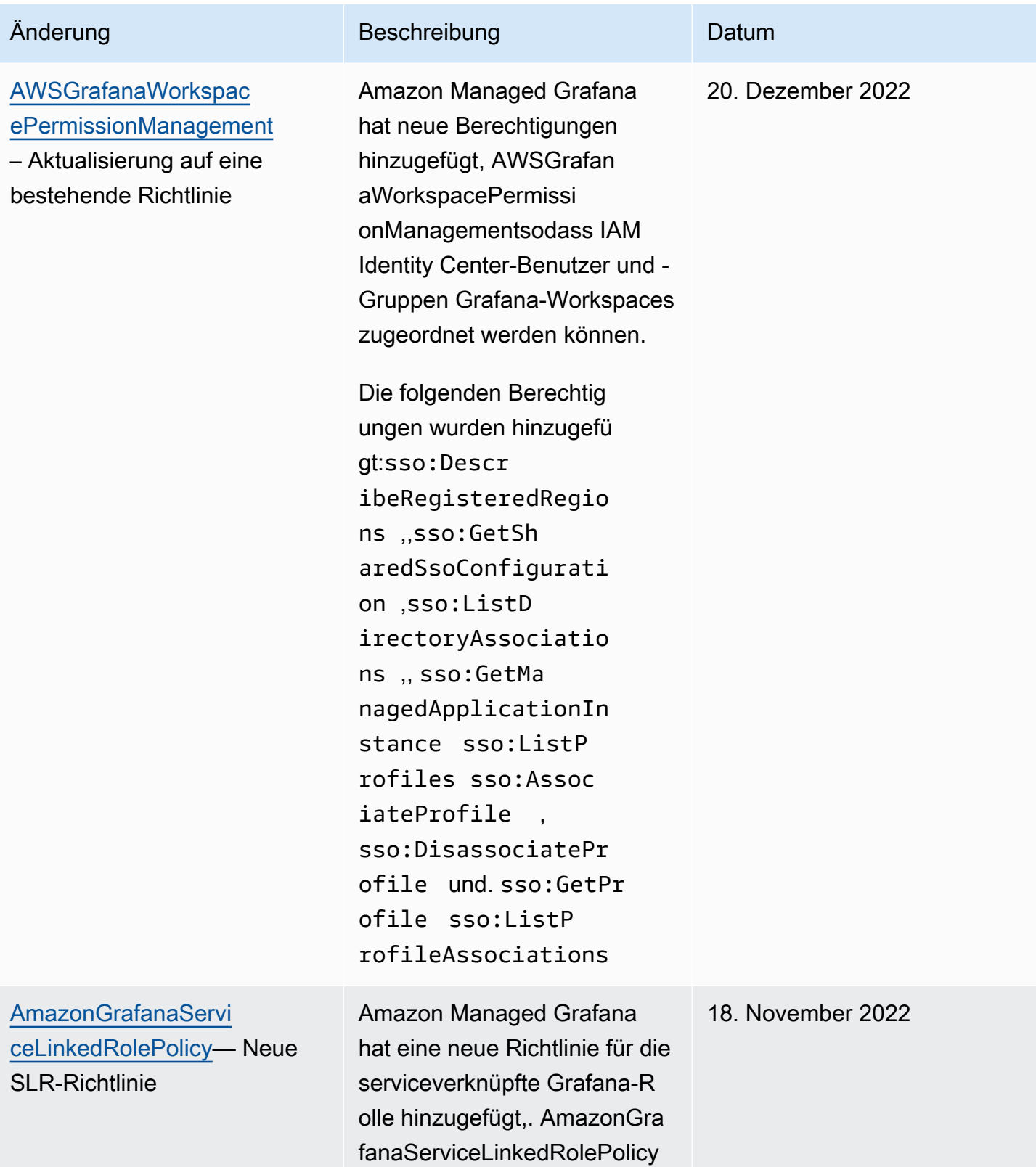
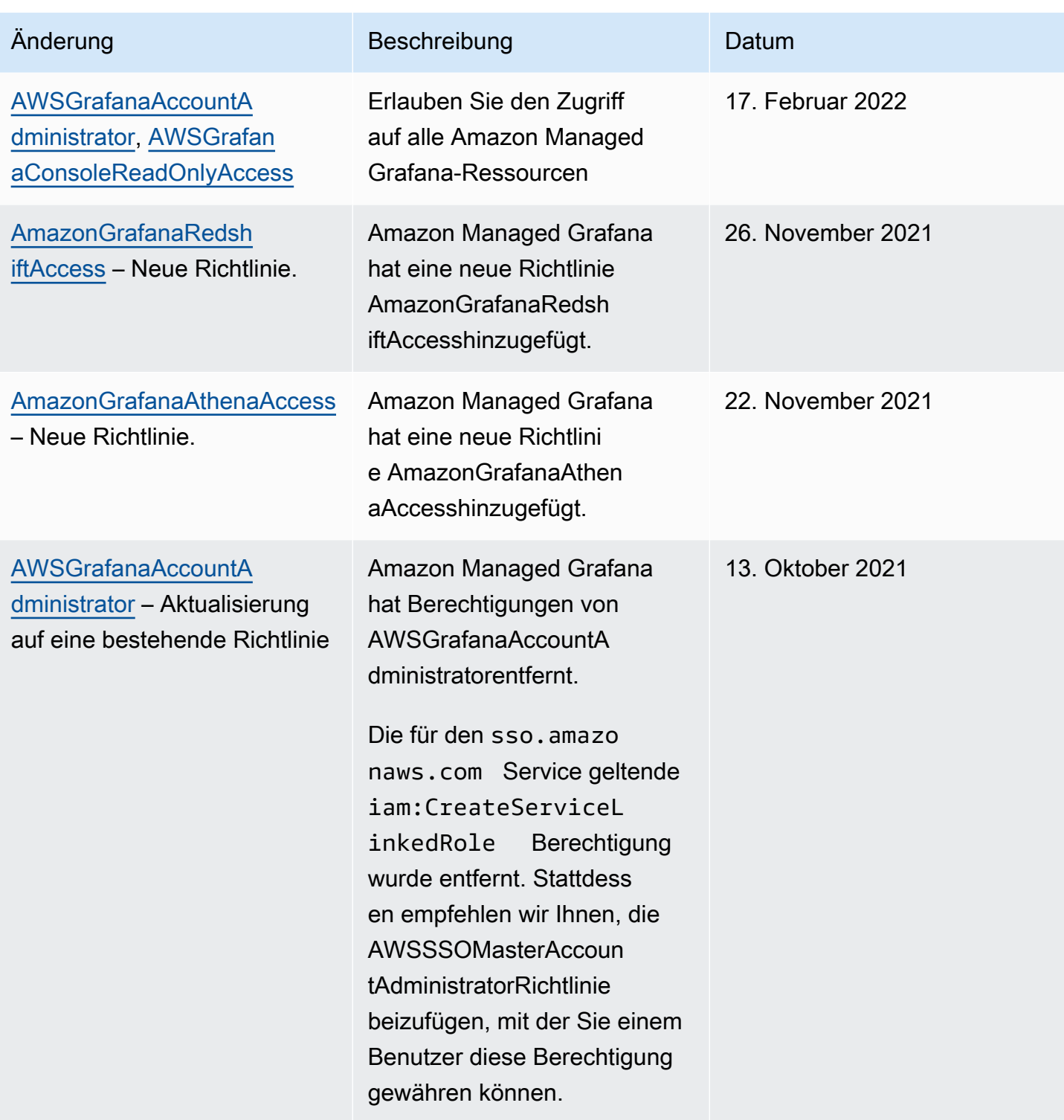

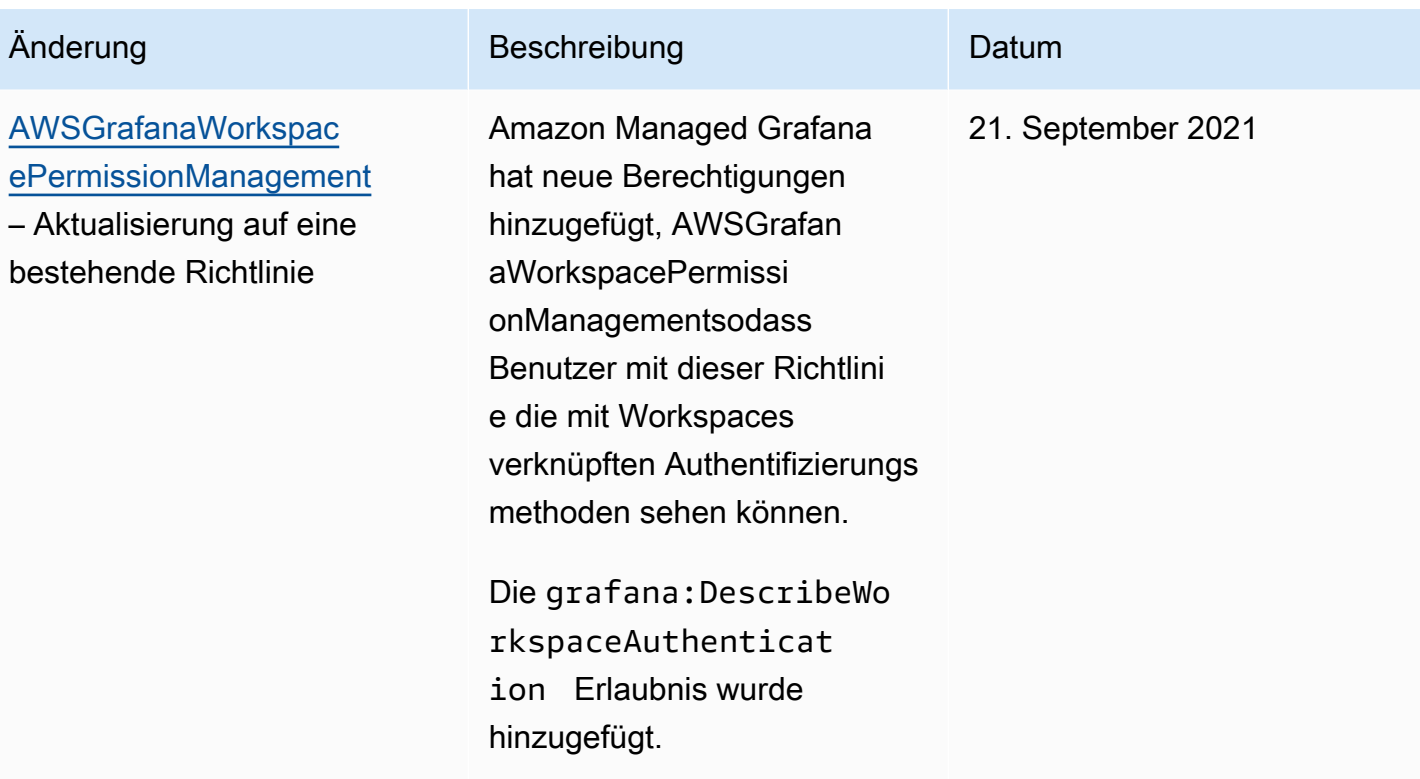

Amazon Managed Grafana Benutzerhandbuch

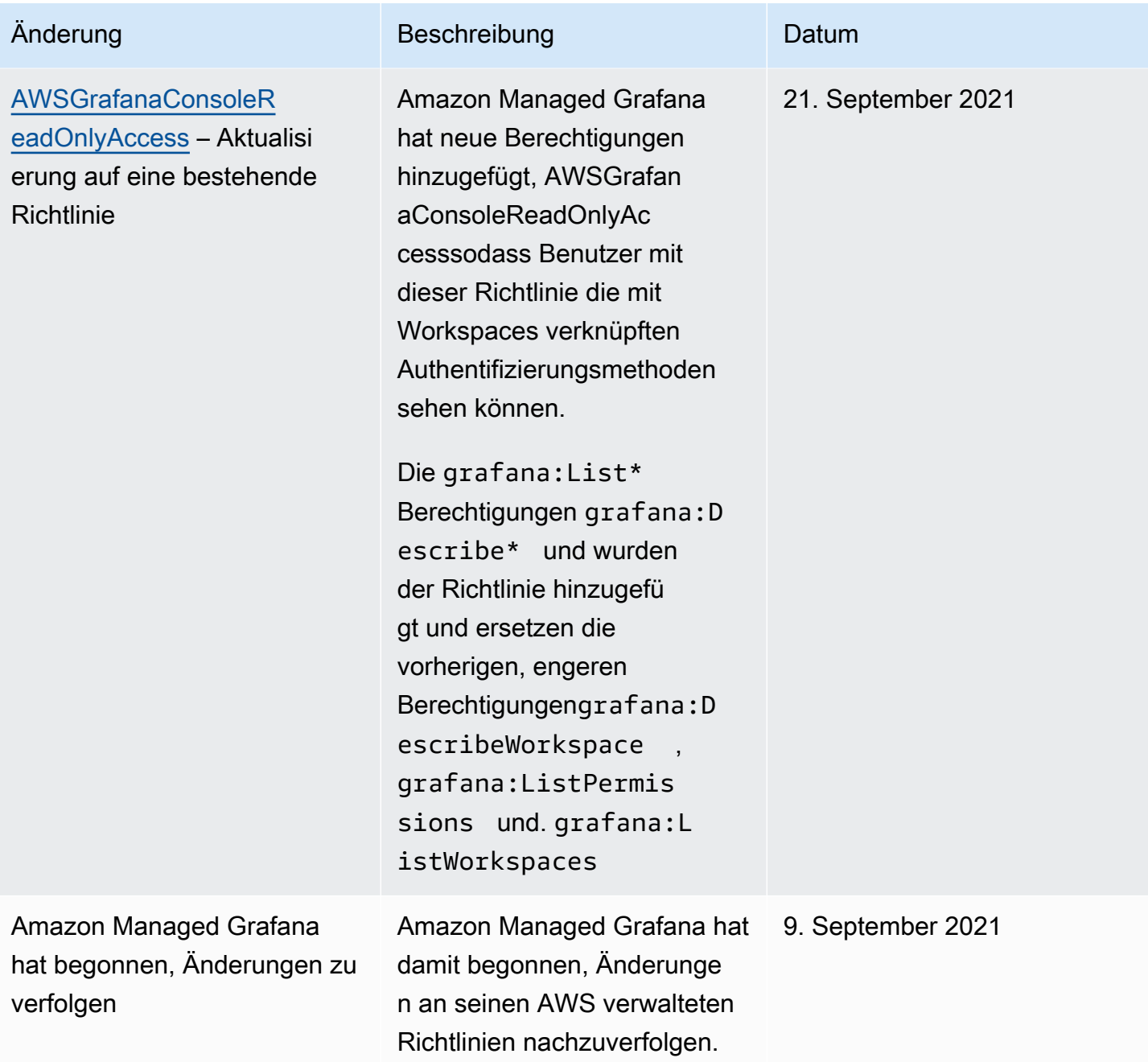

## Fehlerbehebung bei Amazon Managed Grafana-Identität und Zugriff

Verwenden Sie die folgenden Informationen, um häufig auftretende Probleme zu diagnostizieren und zu beheben, die bei der Arbeit mit Amazon Managed Grafana und IAM auftreten können.

Themen

• [Ich bin nicht berechtigt, eine Aktion in Amazon Managed Grafana durchzuführen](#page-1695-0)

- [Ich bin nicht berechtigt, iam auszuführen: PassRole](#page-1695-1)
- [Ich möchte Personen außerhalb meines AWS Kontos den Zugriff auf meine Amazon Managed](#page-1696-0) [Grafana-Ressourcen ermöglichen](#page-1696-0)

<span id="page-1695-0"></span>Ich bin nicht berechtigt, eine Aktion in Amazon Managed Grafana durchzuführen

Wenn Sie eine Fehlermeldung erhalten, dass Sie nicht zur Durchführung einer Aktion berechtigt sind, müssen Ihre Richtlinien aktualisiert werden, damit Sie die Aktion durchführen können.

Der folgende Beispielfehler tritt auf, wenn der IAM-Benutzer mateojackson versucht, über die Konsole Details zu einer fiktiven *my-example-widget*-Ressource anzuzeigen, jedoch nicht über grafana:*GetWidget*-Berechtigungen verfügt.

```
User: arn:aws:iam::123456789012:user/mateojackson is not authorized to perform: 
  grafana:GetWidget on resource: my-example-widget
```
In diesem Fall muss die Richtlinie für den Benutzer mateojackson aktualisiert werden, damit er mit der grafana:*GetWidget*-Aktion auf die *my-example-widget*-Ressource zugreifen kann.

Wenn Sie Hilfe benötigen, wenden Sie sich an Ihren AWS Administrator. Ihr Administrator hat Ihnen Ihre Anmeldeinformationen zur Verfügung gestellt.

<span id="page-1695-1"></span>Ich bin nicht berechtigt, iam auszuführen: PassRole

Wenn Sie eine Fehlermeldung erhalten, dass Sie nicht berechtigt sind, die iam:PassRole Aktion durchzuführen, müssen Ihre Richtlinien aktualisiert werden, damit Sie eine Rolle an Amazon Managed Grafana übergeben können.

Einige AWS-Services ermöglichen es Ihnen, eine bestehende Rolle an diesen Service zu übergeben, anstatt eine neue Servicerolle oder eine dienstbezogene Rolle zu erstellen. Hierzu benötigen Sie Berechtigungen für die Übergabe der Rolle an den Dienst.

Der folgende Beispielfehler tritt auf, wenn ein IAM-Benutzer mit dem Namen marymajor versucht, die Konsole zu verwenden, um eine Aktion in Amazon Managed Grafana auszuführen. Die Aktion erfordert jedoch, dass der Service über Berechtigungen verfügt, die durch eine Servicerolle gewährt werden. Mary besitzt keine Berechtigungen für die Übergabe der Rolle an den Dienst.

```
User: arn:aws:iam::123456789012:user/marymajor is not authorized to perform: 
  iam:PassRole
```
In diesem Fall müssen die Richtlinien von Mary aktualisiert werden, um die Aktion iam:PassRole ausführen zu können.

Wenn Sie Hilfe benötigen, wenden Sie sich an Ihren AWS Administrator. Ihr Administrator hat Ihnen Ihre Anmeldeinformationen zur Verfügung gestellt.

<span id="page-1696-0"></span>Ich möchte Personen außerhalb meines AWS Kontos den Zugriff auf meine Amazon Managed Grafana-Ressourcen ermöglichen

Sie können eine Rolle erstellen, die Benutzer in anderen Konten oder Personen außerhalb Ihrer Organisation für den Zugriff auf Ihre Ressourcen verwenden können. Sie können festlegen, wem die Übernahme der Rolle anvertraut wird. Im Fall von Diensten, die ressourcenbasierte Richtlinien oder Zugriffskontrolllisten (Access Control Lists, ACLs) verwenden, können Sie diese Richtlinien verwenden, um Personen Zugriff auf Ihre Ressourcen zu gewähren.

Weitere Informationen dazu finden Sie hier:

- Informationen darüber, ob Amazon Managed Grafana diese Funktionen unterstützt, finden Sie unte[rSo funktioniert Amazon Managed Grafana mit IAM](#page-1664-0).
- Informationen dazu, wie Sie Zugriff auf Ihre Ressourcen gewähren können, AWS-Konten die Ihnen gehören, finden Sie im IAM-Benutzerhandbuch unter [Gewähren des Zugriffs auf einen IAM-](https://docs.aws.amazon.com/IAM/latest/UserGuide/id_roles_common-scenarios_aws-accounts.html)[Benutzer in einem anderen AWS-Konto , den Sie besitzen.](https://docs.aws.amazon.com/IAM/latest/UserGuide/id_roles_common-scenarios_aws-accounts.html)
- Informationen dazu, wie Sie Dritten Zugriff auf Ihre Ressourcen gewähren können AWS-Konten, finden Sie [AWS-Konten im IAM-Benutzerhandbuch unter Gewähren des Zugriffs für Dritte.](https://docs.aws.amazon.com/IAM/latest/UserGuide/id_roles_common-scenarios_third-party.html)
- Informationen dazu, wie Sie über einen Identitätsverbund Zugriff gewähren, finden Sie unter [Gewähren von Zugriff für extern authentifizierte Benutzer \(Identitätsverbund\)](https://docs.aws.amazon.com/IAM/latest/UserGuide/id_roles_common-scenarios_federated-users.html) im IAM-Benutzerhandbuch.
- Informationen zum Unterschied zwischen der Verwendung von Rollen und ressourcenbasierten Richtlinien für den kontoübergreifenden Zugriff finden Sie im IAM-Benutzerhandbuch unter [Kontenübergreifender Ressourcenzugriff in IAM](https://docs.aws.amazon.com/IAM/latest/UserGuide/access_policies-cross-account-resource-access.html).

## Serviceübergreifende Confused-Deputy-Prävention

Das Confused-Deputy-Problem ist ein Sicherheitsproblem, bei dem eine juristische Stelle, die nicht über die Berechtigung zum Ausführen einer Aktion verfügt, eine privilegiertere juristische Stelle zwingen kann, die Aktion auszuführen. In AWS, dienstübergreifender Identitätswechsel kann zum Problem des verwirrten Stellvertreters führen. Ein dienstübergreifender Identitätswechsel kann auftreten, wenn ein Dienst (der Anruf-Dienst) einen anderen Dienst anruft (den aufgerufenen Dienst). Der aufrufende Service kann manipuliert werden, um seine Berechtigungen zu verwenden, um Aktionen auf die Ressourcen eines anderen Kunden auszuführen, für die er sonst keine Zugriffsberechtigung haben sollte. Um dies zu verhindern, bietet AWS Tools, mit denen Sie Ihre Daten für alle Services mit Serviceprinzipalen schützen können, die Zugriff auf Ressourcen in Ihrem Konto erhalten haben.

Wir empfehlen, die Kontextschlüssel [aws:SourceArn](https://docs.aws.amazon.com/IAM/latest/UserGuide/reference_policies_condition-keys.html#condition-keys-sourcearn)und die [aws:SourceAccount](https://docs.aws.amazon.com/IAM/latest/UserGuide/reference_policies_condition-keys.html#condition-keys-sourceaccount)globalen Bedingungsschlüssel in Ressourcenrichtlinien zu verwenden, um die Berechtigungen einzuschränken, die Amazon Managed Grafana einem anderen Service für die Ressource gewährt. Wenn der aws:SourceArn-Wert die Konto-ID nicht enthält, z. B. einen Amazon-S3-Bucket-ARN, müssen Sie beide globale Bedingungskontextschlüssel verwenden, um Berechtigungen einzuschränken. Wenn Sie beide globale Bedingungskontextschlüssel verwenden und der aws:SourceArn-Wert die Konto-ID enthält, müssen der aws:SourceAccount-Wert und das Konto im aws:SourceArn-Wert dieselbe Konto-ID verwenden, wenn sie in der gleichen Richtlinienanweisung verwendet wird. Verwenden Sie aws:SourceArn, wenn Sie nur eine Ressource mit dem betriebsübergreifenden Zugriff verknüpfen möchten. Verwenden Sie aws:SourceAccount, wenn Sie zulassen möchten, dass Ressourcen in diesem Konto mit der betriebsübergreifenden Verwendung verknüpft werden.

Der Wert von aws:SourceArn muss der ARN Ihres Amazon Managed Grafana-Workspace sein.

Der effektivste Weg, um sich vor dem Confused-Deputy-Problem zu schützen, ist die Verwendung des globalen Bedingungskontext-Schlüssels aws:SourceArn mit dem vollständigen ARN der Ressource. Wenn Sie den vollständigen ARN der Ressource nicht kennen oder wenn Sie mehrere Ressourcen angeben, verwenden Sie den globalen Bedingungskontext-Schlüssel aws:SourceArn mit Platzhaltern (\*) für die unbekannten Teile des ARN. z. B. arn:aws:grafana:\*:*123456789012*:\*.

Das folgende Beispiel zeigt, wie Sie die Kontextschlüssel aws:SourceArn und die aws:SourceAccount globalen Bedingungsschlüssel in Amazon Managed Grafana Workspace IAM-Rollenvertrauensrichtlinien verwenden können, um das Problem des verwirrten Stellvertreters zu verhindern.

```
 { 
  "Version": "2012-10-17", 
  "Statement": [
```

```
 { 
        "Effect": "Allow", 
        "Principal": { 
          "Service": "grafana.amazonaws.com" 
       }, 
        "Action": "sts:AssumeRole", 
        "Condition": { 
          "StringEquals": { 
            "aws:SourceAccount": "accountId", 
            "aws:SourceArn": "arn:aws:grafana:region:accountId:/workspaces/workspaceId" 
          } 
        } 
     } 
   ]
}
```
## Verwenden von serviceverknüpften Rollen für Amazon Managed Grafana

Amazon Managed Grafana verwendet AWS Identity and Access Management (IAM) [serviceverknüpfte](https://docs.aws.amazon.com/IAM/latest/UserGuide/id_roles_terms-and-concepts.html#iam-term-service-linked-role) Rollen. Eine serviceverknüpfte Rolle ist eine einzigartige Art von IAM-Rolle, die direkt mit Amazon Managed Grafana verknüpft ist. Servicebezogene Rollen sind von Amazon Managed Grafana vordefiniert und beinhalten alle Berechtigungen, die der Service benötigt, um andere AWS Services in Ihrem Namen aufzurufen.

Eine serviceverknüpfte Rolle erleichtert die Einrichtung von Amazon Managed Grafana, da Sie die erforderlichen Berechtigungen nicht manuell hinzufügen müssen. Amazon Managed Grafana definiert die Berechtigungen seiner serviceverknüpften Rollen, und sofern nicht anders definiert, kann nur Amazon Managed Grafana seine Rollen übernehmen. Die definierten Berechtigungen umfassen die Vertrauens- und Berechtigungsrichtlinie. Diese Berechtigungsrichtlinie kann keinen anderen IAM-Entitäten zugewiesen werden.

Sie können eine serviceverknüpfte Rolle erst löschen, nachdem ihre verwandten Ressourcen gelöscht wurden. Dies schützt Ihre Amazon Managed Grafana-Ressourcen, da Sie die Zugriffsberechtigung für die Ressourcen nicht versehentlich entfernen können.

Informationen zu anderen Services, die serviceverknüpfte Rollen unterstützen, finden Sie unter [AWS -Services, die mit IAM funktionieren](https://docs.aws.amazon.com/IAM/latest/UserGuide/reference_aws-services-that-work-with-iam.html). Suchen Sie nach den Services, für die Ja in der Spalte Serviceverknüpfte Rollen angegeben ist. Wählen Sie über einen Link Ja aus, um die Dokumentation zu einer serviceverknüpften Rolle für diesen Service anzuzeigen.

### Servicebezogene Rollenberechtigungen für Amazon Managed Grafana

Amazon Managed Grafana verwendet die serviceverknüpfte Rolle mit dem Namen AmazonManagedGrafana— Amazon Managed Grafana verwendet diese Rolle, um Ressourcen wie ENIs oder Secrets Manager innerhalb von Kundenkonten zu erstellen und zu konfigurieren. Die AmazonManagedGrafana servicebezogene Rolle vertraut darauf, dass die folgenden Dienste die Rolle übernehmen:

• grafana.amazonaws.com

Die AmazonManagedGrafana dienstbezogene Rolle ist der Richtlinie zugeordnet. AmazonGrafanaServiceLinkedRolePolicy Aktualisierungen dieser Richtlinie finden Sie unter [Amazon Managed Grafana-Aktualisierungen der AWS verwalteten Richtlinien](#page-1688-0).

Die Rollenberechtigungsrichtlinie ermöglicht es Amazon Managed Grafana, die folgenden Aktionen für die angegebenen Ressourcen durchzuführen.

```
{ 
       "Version": "2012-10-17", 
       "Statement": [ 
\overline{\mathcal{L}} "Effect": "Allow", 
                    "Action": [ 
                          "ec2:DescribeNetworkInterfaces", 
                          "ec2:DescribeVpcs", 
                          "ec2:DescribeDhcpOptions", 
                          "ec2:DescribeSubnets", 
                          "ec2:DescribeSecurityGroups" 
                    ], 
                    "Resource": "*" 
             }, 
             { 
                    "Effect": "Allow", 
                    "Action": "ec2:CreateNetworkInterface", 
                    "Resource": "*", 
                    "Condition": { 
                          "ForAllValues:StringEquals": { 
                                 "aws:TagKeys": [ 
                                       "AmazonGrafanaManaged" 
\sim 100 \sim 100 \sim 100 \sim 100 \sim 100 \sim 100 \sim 100 \sim 100 \sim 100 \sim 100 \sim 100 \sim 100 \sim 100 \sim 100 \sim 100 \sim 100 \sim 100 \sim 100 \sim 100 \sim 100 \sim 100 \sim 100 \sim 100 \sim 100 \sim 
 }
```

```
 } 
         }, 
         { 
             "Effect": "Allow", 
             "Action": "ec2:CreateTags", 
             "Resource": "arn:aws:ec2:*:*:network-interface/*", 
                 "Condition": { 
                     "StringEquals": { 
                     "ec2:CreateAction": "CreateNetworkInterface" 
                 }, 
                 "Null": { 
                     "aws:RequestTag/AmazonGrafanaManaged": "false" 
 } 
 } 
         }, 
         { 
             "Effect": "Allow", 
             "Action": "ec2:DeleteNetworkInterface", 
             "Resource": "*", 
             "Condition": { 
                 "Null": { 
                     "ec2:ResourceTag/AmazonGrafanaManaged": "false" 
 } 
             } 
         } 
     ]
}
```
Sie müssen Berechtigungen konfigurieren, damit eine juristische Stelle von IAM (z. B. Benutzer, Gruppe oder Rolle) eine serviceverknüpfte Rolle erstellen, bearbeiten oder löschen kann. Weitere Informationen finden Sie unter [Serviceverknüpfte Rollenberechtigung](https://docs.aws.amazon.com/IAM/latest/UserGuide/using-service-linked-roles.html#service-linked-role-permissions) im IAM-Benutzerhandbuch.

#### Eine serviceverknüpfte Rolle für Amazon Managed Grafana erstellen

Sie müssen eine serviceverknüpfte Rolle nicht manuell erstellen. Wenn Sie CreateWorkspace mit einer VpcConfiguration in der AWS Management Console, der oder der AWS API aufrufen AWS CLI, erstellt Amazon Managed Grafana die serviceverknüpfte Rolle für Sie.

#### **A** Important

Diese serviceverknüpfte Rolle kann in Ihrem Konto erscheinen, wenn Sie eine Aktion in einem anderen Service abgeschlossen haben, der die von dieser Rolle unterstützten

Features verwendet. Wenn Sie den Amazon Managed Grafana-Service vor dem 30. November 2022 genutzt haben, als er begann, serviceverknüpfte Rollen zu unterstützen, dann hat Amazon Managed Grafana die AmazonManagedGrafana Rolle in Ihrem Konto erstellt. Weitere Informationen finden Sie unter [In meinem IAM-Konto wird eine neue Rolle](https://docs.aws.amazon.com/IAM/latest/UserGuide/troubleshoot_roles.html#troubleshoot_roles_new-role-appeared)  [angezeigt](https://docs.aws.amazon.com/IAM/latest/UserGuide/troubleshoot_roles.html#troubleshoot_roles_new-role-appeared).

Wenn Sie diese serviceverknüpfte Rolle löschen und sie dann erneut erstellen müssen, können Sie dasselbe Verfahren anwenden, um die Rolle in Ihrem Konto neu anzulegen. Wenn Sie CreateWorkspace mit einem anrufen VpcConfiguration, erstellt Amazon Managed Grafana die serviceverknüpfte Rolle erneut für Sie.

Sie können die IAM-Konsole auch verwenden, um eine serviceverknüpfte Rolle mit dem Grafana-Anwendungsfall zu erstellen. Erstellen Sie in der AWS CLI oder der AWS API eine dienstverknüpfte Rolle mit dem Dienstnamen. grafana.amazonaws.com Weitere Informationen finden Sie unter [Erstellen einer serviceverknüpften Rolle](https://docs.aws.amazon.com/IAM/latest/UserGuide/using-service-linked-roles.html#create-service-linked-role) im IAM-Benutzerhandbuch. Wenn Sie diese serviceverknüpfte Rolle löschen, können Sie mit demselben Verfahren die Rolle erneut erstellen.

#### Bearbeiten einer serviceverknüpften Rolle für Amazon Managed Grafana

Mit Amazon Managed Grafana können Sie die AmazonManagedGrafana serviceverknüpfte Rolle nicht bearbeiten. Da möglicherweise verschiedene Entitäten auf die Rolle verweisen, kann der Rollenname nach dem Erstellen einer serviceverknüpften Rolle nicht mehr geändert werden. Sie können jedoch die Beschreibung der Rolle mit IAM bearbeiten. Weitere Informationen finden Sie unter [Bearbeiten einer serviceverknüpften Rolle](https://docs.aws.amazon.com/IAM/latest/UserGuide/using-service-linked-roles.html#edit-service-linked-role) im IAM-Benutzerhandbuch.

#### Löschen einer serviceverknüpften Rolle für Amazon Managed Grafana

Wenn Sie ein Feature oder einen Dienst, die bzw. der eine serviceverknüpften Rolle erfordert, nicht mehr benötigen, sollten Sie diese Rolle löschen. Auf diese Weise haben Sie keine ungenutzte juristische Stelle, die nicht aktiv überwacht oder verwaltet wird. Sie müssen jedoch die Ressourcen für Ihre serviceverknüpften Rolle zunächst bereinigen, bevor Sie sie manuell löschen können.

#### **G** Note

Wenn der Amazon Managed Grafana-Service die Rolle verwendet, wenn Sie versuchen, die Ressourcen zu löschen, schlägt das Löschen möglicherweise fehl. Wenn dies passiert, warten Sie einige Minuten und versuchen Sie es erneut.

Um Amazon Managed Grafana-Ressourcen zu löschen, die von der AmazonManagedGrafana

- 1. Navigieren Sie in der Konsole Region zur Ansicht Alle Arbeitsbereiche. AWS
- 2. Löschen Sie alle Arbeitsbereiche in der. Region Sie müssen das Optionsfeld für jeden Arbeitsbereich aktivieren und die Schaltfläche Löschen oben rechts in der Ansicht Alle Arbeitsbereiche auswählen. Wiederholen Sie das Löschen jedes Arbeitsbereichs, bis alle Arbeitsbereiche aus dem gelöscht sind. Region Weitere Informationen zum Löschen eines Workspace in Amazon Managed Grafana finden Sie unter [Löschen eines Workspace](https://docs.aws.amazon.com/grafana/latest/userguide/AMG-edit-delete-workspace.html) in diesem Benutzerhandbuch.

#### **a** Note

Wiederholen Sie den Vorgang für jeden Bereich AWS-Region , in dem Sie Workspaces haben. Sie müssen alle Workspaces in allen Regionen löschen, bevor Sie die serviceverknüpfte Rolle löschen können.

So löschen Sie die serviceverknüpfte Rolle mit IAM

Verwenden Sie die IAM-Konsole, die oder die AWS API AWS CLI, um die serviceverknüpfte Rolle zu löschen. AmazonManagedGrafana Weitere Informationen finden Sie unter [Löschen einer](https://docs.aws.amazon.com/IAM/latest/UserGuide/using-service-linked-roles.html#delete-service-linked-role)  [serviceverknüpften Rolle](https://docs.aws.amazon.com/IAM/latest/UserGuide/using-service-linked-roles.html#delete-service-linked-role) im IAM-Benutzerhandbuch.

Unterstützte Regionen für serviceverknüpfte Amazon Managed Grafana-Rollen

Amazon Managed Grafana unterstützt die Verwendung von servicebezogenen Rollen in allen Regionen, in denen der Service verfügbar ist. Weitere Informationen finden Sie unter [AWS -Regionen](https://docs.aws.amazon.com/general/latest/gr/grafana-service.html)  [und -Endpunkte.](https://docs.aws.amazon.com/general/latest/gr/grafana-service.html)

# Amazon Managed Grafana-Berechtigungen und Richtlinien für AWS Datenquellen

Amazon Managed Grafana bietet drei Berechtigungsmodi:

- Vom Service verwaltete Berechtigungen für das Girokonto
- Vom Service verwaltete Berechtigungen für Organisationen

• Vom Kunden verwaltete Berechtigungen

Wenn Sie einen Workspace erstellen, wählen Sie aus, welcher Berechtigungsmodus verwendet werden soll. Du kannst dies auch später ändern, wenn du möchtest.

In jedem der vom Service verwalteten Berechtigungsmodi erstellt Amazon Managed Grafana Rollen und Richtlinien, die für den Zugriff auf und die Erkennung von AWS Datenquellen in Ihrem Konto oder Ihrer Organisation erforderlich sind. Sie können diese Richtlinien dann in der IAM-Konsole bearbeiten, wenn Sie möchten.

### <span id="page-1703-0"></span>Vom Service verwaltete Berechtigungen für ein einzelnes Konto

In diesem Modus erstellt Amazon Managed Grafana eine Rolle namens AmazonGrafanaServiceRole*random-id*. Amazon Managed Grafana fügt dieser Rolle dann eine Richtlinie für jeden AWS Service hinzu, auf den Sie vom Amazon Managed Grafana-Arbeitsbereich aus zugreifen möchten.

**CloudWatch** 

Amazon Managed Grafana fügt die AWS verwaltete Richtlinie hinzu. AmazonGrafanaCloudWatchAccess

**a** Note

*Für Workspaces, die CloudWatch vor der Erstellung der AmazonGrafanaCloudWatchAccessverwalteten Richtlinie verwendet wurden, hat Amazon Managed Grafana eine vom Kunden verwaltete Richtlinie mit dem Namen AmazonGrafanaCloudWatchPolicy random-id erstellt.*

#### OpenSearch Amazon-Dienst

wie folgt:

*Amazon Managed Grafana erstellt eine vom Kunden verwaltete Richtlinie mit dem Namen Random-ID AmazonGrafanaOpenSearchPolicy.* Die Get/Post-Berechtigungen werden für den Zugriff auf die Datenquelle benötigt. Die Berechtigungen List/ Describe werden von Amazon Managed Grafana für die Datenquellenerkennung verwendet, sind aber nicht erforderlich, damit das Datenquellen-Plug-In funktioniert. Der Inhalt der Richtlinie lautet

```
{ 
     "Version": "2012-10-17", 
     "Statement": [ 
          { 
              "Effect": "Allow", 
              "Action": [ 
                   "es:ESHttpGet", 
                   "es:DescribeElasticsearchDomains", 
                   "es:ListDomainNames" 
              ], 
              "Resource": "*" 
          }, 
          { 
              "Effect": "Allow", 
              "Action": "es:ESHttpPost", 
              "Resource": [ 
                   "arn:aws:es:*:*:domain/*/_msearch*", 
                   "arn:aws:es:*:*:domain/*/_opendistro/_ppl" 
 ] 
         } 
     ]
}
```
#### AWS IoT SiteWise

Amazon Managed Grafana fügt die AWS verwaltete Richtlinie hinzu. AWSIoTSiteWiseReadOnlyAccess

Amazon-Redshift

Amazon Managed Grafana fügt die AWS verwaltete Richtlinie hinzu. AmazonGrafanaRedshiftAccess

Amazon Athena

Amazon Managed Grafana fügt die AWS verwaltete Richtlinie hinzu. AmazonGrafanaAthenaAccess

Amazon Managed Service for Prometheus

*Amazon Managed Grafana erstellt eine vom Kunden verwaltete Richtlinie mit dem Namen Random-ID AmazonGrafanaPrometheusPolicy.* Die Berechtigungen List/Describe werden von Amazon Managed Grafana für die Erkennung von Datenquellen

verwendet. Sie sind nicht erforderlich, damit das Plugin funktioniert. Der Inhalt der Richtlinie lautet wie folgt:

```
{ 
     "Version": "2012-10-17", 
     "Statement": [ 
          { 
               "Effect": "Allow", 
               "Action": [ 
                    "aps:ListWorkspaces", 
                    "aps:DescribeWorkspace", 
                    "aps:QueryMetrics", 
                    "aps:GetLabels", 
                    "aps:GetSeries", 
                    "aps:GetMetricMetadata" 
               ], 
               "Resource": "*" 
          } 
     ]
}
```
#### Amazon SNS

*Amazon Managed Grafana erstellt eine vom Kunden verwaltete Richtlinie mit dem Namen AmazonGrafanasnsPolicy-random-id.* Die Richtlinie beschränkt Sie darauf, in Ihrem Konto nur SNS-Themen zu verwenden, die mit der Zeichenfolge beginnen. grafana Dies ist nicht erforderlich, wenn Sie Ihre eigene Richtlinie erstellen. Der Inhalt der Richtlinie lautet wie folgt:

```
{ 
     "Version": "2012-10-17", 
     "Statement": [ 
          { 
              "Effect": "Allow", 
              "Action": [ 
                   "sns:Publish" 
              ], 
              "Resource": [ 
                   "arn:aws:sns:*:accountId:grafana*" 
 ] 
          } 
     ]
```
}

#### Timestream

Amazon Managed Grafana fügt die AWS verwaltete Richtlinie hinzu. AmazonTimestreamReadOnlyAccess

X-Ray

Amazon Managed Grafana fügt die AWS verwaltete Richtlinie hinzu. AWSXrayReadOnlyAccess

### Vom Service verwaltete Berechtigungen für eine Organisation

Dieser Modus wird nur für Arbeitsbereiche unterstützt, die in Verwaltungskonten oder delegierten Administratorkonten in einer Organisation erstellt wurden. Delegierte Administratorkonten können Stacksets für die Organisation erstellen und verwalten. Weitere Informationen zu delegierten Administratorkonten finden Sie unter [Registrieren eines](https://docs.aws.amazon.com/AWSCloudFormation/latest/UserGuide/stacksets-orgs-delegated-admin.html) delegierten Administrators.

#### **a** Note

Das Erstellen von Ressourcen wie Amazon Managed Grafana-Workspaces im Verwaltungskonto einer Organisation verstößt gegen bewährte AWS Sicherheitsmethoden.

In diesem Modus erstellt Amazon Managed Grafana alle IAM-Rollen, die für den Zugriff auf AWS Ressourcen in anderen Konten in Ihrer AWS Organisation erforderlich sind. In jedem Konto in den Organisationseinheiten, die Sie auswählen, erstellt Amazon Managed Grafana eine Rolle namens AmazonGrafanaOrgMemberRole- *random-id*. Diese Rollenerstellung erfolgt durch eine Integration mit. AWS CloudFormation StackSets

Dieser Rolle ist eine Richtlinie für jede AWS Datenquelle zugeordnet, die Sie für die Verwendung im Workspace auswählen. Den Inhalt dieser Datenrichtlinien finden Sie unte[rVom Service verwaltete](#page-1703-0) [Berechtigungen für ein einzelnes Konto .](#page-1703-0)

Amazon Managed Grafana erstellt auch eine Rolle namens AmazonGrafanaOrgAdminRole*Random-ID im Verwaltungskonto* der Organisation. Diese Rolle gewährt dem Amazon Managed Grafana-Workspace die Berechtigung, auf andere Konten in der Organisation zuzugreifen. AWS Dieser Rolle werden auch die Kanalrichtlinien für Servicebenachrichtigungen zugeordnet. Verwende das AWS Datenquellenmenü in deinem Workspace, um schnell Datenquellen für jedes Konto bereitzustellen, auf das dein Workspace zugreifen kann

Um diesen Modus verwenden zu können, musst du AWS CloudFormation Stacksets als vertrauenswürdigen Dienst in deiner AWS Organisation aktivieren. Weitere Informationen finden Sie unter [Vertrauenswürdigen Zugriff aktivieren](https://docs.aws.amazon.com/AWSCloudFormation/latest/UserGuide/stacksets-orgs-enable-trusted-access.html) mit. AWS Organizations

Hier ist der Inhalt des AmazonGrafanaStackSetStack-Sets - *random-id:*

```
Parameters: 
   IncludePrometheusPolicy: 
     Description: Whether to include Amazon Prometheus access in the role 
     Type: String 
     AllowedValues: 
       - true 
       - false 
     Default: false 
   IncludeAESPolicy: 
     Description: Whether to include Amazon Elasticsearch access in the role 
     Type: String 
     AllowedValues: 
       - true 
       - false 
     Default: false 
   IncludeCloudWatchPolicy: 
     Description: Whether to include CloudWatch access in the role 
     Type: String 
     AllowedValues: 
       - true 
       - false 
     Default: false 
   IncludeTimestreamPolicy: 
     Description: Whether to include Amazon Timestream access in the role 
     Type: String 
     AllowedValues: 
       - true 
       - false 
     Default: false 
   IncludeXrayPolicy: 
     Description: Whether to include AWS X-Ray access in the role 
     Type: String 
     AllowedValues: 
       - true 
       - false 
     Default: false 
   IncludeSitewisePolicy:
```

```
 Description: Whether to include AWS IoT SiteWise access in the role 
     Type: String 
     AllowedValues: 
       - true 
       - false 
     Default: false 
   IncludeRedshiftPolicy: 
     Description: Whether to include Amazon Redshift access in the role 
     Type: String 
     AllowedValues: 
       - true 
       - false 
     Default: false 
   IncludeAthenaPolicy: 
     Description: Whether to include Amazon Athena access in the role 
     Type: String 
     AllowedValues: 
       - true 
       - false 
     Default: false 
   RoleName: 
     Description: Name of the role to create 
     Type: String 
   AdminAccountId: 
     Description: Account ID of the Amazon Grafana org admin 
     Type: String
Conditions: 
   addPrometheus: !Equals [!Ref IncludePrometheusPolicy, true] 
   addAES: !Equals [!Ref IncludeAESPolicy, true] 
   addCloudWatch: !Equals [!Ref IncludeCloudWatchPolicy, true] 
   addTimestream: !Equals [!Ref IncludeTimestreamPolicy, true] 
   addXray: !Equals [!Ref IncludeXrayPolicy, true] 
   addSitewise: !Equals [!Ref IncludeSitewisePolicy, true] 
   addRedshift: !Equals [!Ref IncludeRedshiftPolicy, true] 
   addAthena: !Equals [!Ref IncludeAthenaPolicy, true]
Resources: 
   PrometheusPolicy: 
     Type: AWS::IAM::Policy 
     Condition: addPrometheus 
     Properties: 
       Roles: 
        - !Ref GrafanaMemberServiceRole 
       PolicyName: AmazonGrafanaPrometheusPolicy
```

```
 PolicyDocument: 
       Version: '2012-10-17' 
       Statement: 
          - Effect: Allow 
            Action: 
              - aps:QueryMetrics 
              - aps:GetLabels 
              - aps:GetSeries 
              - aps:GetMetricMetadata 
              - aps:ListWorkspaces 
              - aps:DescribeWorkspace 
            Resource: '*' 
 AESPolicy: 
   Type: AWS::IAM::Policy 
   Condition: addAES 
   Properties: 
     Roles: 
      - !Ref GrafanaMemberServiceRole 
     PolicyName: AmazonGrafanaElasticsearchPolicy 
     PolicyDocument: 
       Version: '2012-10-17' 
       Statement: 
          - Sid: AllowReadingESDomains 
            Effect: Allow 
            Action: 
              - es:ESHttpGet 
              - es:ESHttpPost 
              - es:ListDomainNames 
              - es:DescribeElasticsearchDomains 
            Resource: '*' 
 CloudWatchPolicy: 
   Type: AWS::IAM::Policy 
   Condition: addCloudWatch 
   Properties: 
     Roles: 
      - !Ref GrafanaMemberServiceRole 
     PolicyName: AmazonGrafanaCloudWatchPolicy 
     PolicyDocument: 
       Version: '2012-10-17' 
       Statement: 
          - Sid: AllowReadingMetricsFromCloudWatch 
            Effect: Allow
```
Action:

#### - cloudwatch:DescribeAlarmsForMetric - cloudwatch:DescribeAlarmHistory - cloudwatch:DescribeAlarms - cloudwatch:ListMetrics - cloudwatch:GetMetricStatistics - cloudwatch:GetMetricData - cloudwatch:GetInsightRuleReport Resource: "\*" - Sid: AllowReadingLogsFromCloudWatch Effect: Allow Action: - logs:DescribeLogGroups - logs:GetLogGroupFields - logs:StartQuery - logs:StopQuery - logs:GetQueryResults - logs:GetLogEvents Resource: "\*" - Sid: AllowReadingTagsInstancesRegionsFromEC2 Effect: Allow Action: - ec2:DescribeTags - ec2:DescribeInstances - ec2:DescribeRegions Resource: "\*" - Sid: AllowReadingResourcesForTags Effect: Allow Action: - tag:GetResources Resource: "\*" GrafanaMemberServiceRole: Type: 'AWS::IAM::Role' Properties: RoleName: !Ref RoleName AssumeRolePolicyDocument: Version: '2012-10-17' Statement: - Effect: Allow Principal: AWS: !Sub arn:aws:iam::\${AdminAccountId}:root Action: - 'sts:AssumeRole' Path: /service-role/

```
 ManagedPolicyArns: 
         - !If [addTimestream, arn:aws:iam::aws:policy/AmazonTimestreamReadOnlyAccess, !
Ref AWS::NoValue] 
         - !If [addXray, arn:aws:iam::aws:policy/AWSXrayReadOnlyAccess, !Ref 
  AWS::NoValue] 
         - !If [addSitewise, arn:aws:iam::aws:policy/AWSIoTSiteWiseReadOnlyAccess, !Ref 
  AWS::NoValue] 
         - !If [addRedshift, arn:aws:iam::aws:policy/service-role/
AmazonGrafanaRedshiftAccess, !Ref AWS::NoValue] 
         - !If [addAthena, arn:aws:iam::aws:policy/service-role/
AmazonGrafanaAthenaAccess, !Ref AWS::NoValue]
```
*Hier ist der Inhalt von AmazonGrafanaOrgAdminPolicy- random-id.*

```
{ 
     "Version": "2012-10-17", 
     "Statement": [{ 
          "Effect": "Allow", 
          "Action": [ 
              "organizations:ListAccountsForParent", 
              "organizations:ListOrganizationalUnitsForParent" 
         ], 
          "Resource": "*", 
          "Condition": { 
              "StringEquals": { 
                   "aws:PrincipalOrgID": "o-organizationId" 
 } 
         } 
     }, 
     { 
          "Effect": "Allow", 
          "Action": [ 
              "sts:AssumeRole" 
         ], 
          "Resource": "arn:aws:iam::*:role/service-role/
AmazonGrafanaOrgMemberRole-random-Id" 
     }]
}
```
### Vom Kunden verwaltete Berechtigungen

Wenn Sie sich dafür entscheiden, vom Kunden verwaltete Berechtigungen zu verwenden, geben Sie eine bestehende IAM-Rolle in Ihrem Konto an, wenn Sie einen Amazon Managed GrafanaWorkspace erstellen. Für die Rolle muss eine Vertrauensrichtlinie gelten, die Vertrauen gewährleistet. grafana.amazonaws.com

Im Folgenden finden Sie ein Beispiel für eine solche Richtlinie:

```
{ 
   "Version": "2012-10-17", 
   "Statement": [ 
     \left\{ \right. "Effect": "Allow", 
        "Principal": { 
           "Service": "grafana.amazonaws.com" 
        }, 
        "Action": "sts:AssumeRole" 
      } 
   ]
}
```
Damit diese Rolle auf AWS Datenquellen oder Benachrichtigungskanäle in diesem Konto zugreifen kann, muss sie über die Berechtigungen verfügen, die in den zuvor in diesem Abschnitt aufgeführten Richtlinien festgelegt sind. Um die CloudWatch Datenquelle verwenden zu können, muss sie beispielsweise über die in der CloudWatch Richtlinie aufgeführten Berechtigungen verfügen[Vom](#page-1703-0)  [Service verwaltete Berechtigungen für ein einzelnes Konto .](#page-1703-0)

Die List in den Richtlinien für Amazon OpenSearch Service und Amazon Managed Service for Prometheus aufgeführten Describe Berechtigungen [Vom Service verwaltete Berechtigungen für](#page-1703-0)  [ein einzelnes Konto](#page-1703-0) sind nur erforderlich, damit die Datenquellenerkennung und -bereitstellung ordnungsgemäß funktionieren. Sie sind nicht erforderlich, wenn Sie diese Datenquellen nur manuell einrichten möchten.

#### Kontenübergreifender Zugriff

Wenn ein Workspace im Konto 111111111111 erstellt wird, muss eine Rolle im Konto 1111111111111 angegeben werden. Rufen Sie WorkspaceRolefür dieses Beispiel diese Rolle auf. Um auf Daten im Konto 999999999999 zuzugreifen, müssen Sie eine Rolle im Konto 9999999999 erstellen. DataSourceRoleNenn das. Sie müssen dann eine Vertrauensbeziehung zwischen WorkspaceRoleund aufbauen DataSourceRole. Weitere Informationen zum Aufbau einer Vertrauensstellung zwischen zwei Rollen finden Sie unter [IAM-Tutorial: Delegieren Sie den AWS](https://docs.aws.amazon.com/IAM/latest/UserGuide/tutorial_cross-account-with-roles.html)  [kontenübergreifenden Zugriff mithilfe von IAM-Rollen.](https://docs.aws.amazon.com/IAM/latest/UserGuide/tutorial_cross-account-with-roles.html)

DataSourceRolemuss für jede Datenquelle, die Sie verwenden möchten, die weiter oben in diesem Abschnitt aufgeführten Richtlinienerklärungen enthalten. Nachdem die Vertrauensstellung eingerichtet wurde, können Sie den ARN von DataSourceRole(arn:aws:iam: :999999999999:role:DataSourceRole) im Feld Rolle annehmen auf der Datenquellenkonfigurationsseite einer beliebigen Datenquelle in Ihrem Workspace angeben. AWS Die Datenquelle greift dann mit den in definierten Berechtigungen auf das Konto 999999999999 zu. **DataSourceRole** 

## IAM-Berechtigungen

Für den Zugriff auf Amazon Managed Grafana-Aktionen und -Daten sind Anmeldeinformationen erforderlich. Diese Anmeldeinformationen müssen über Berechtigungen verfügen, um die Aktionen auszuführen und auf die AWS Ressourcen zuzugreifen, z. B. das Abrufen von Amazon Managed Grafana-Daten über Ihre Cloud-Ressourcen. In den folgenden Abschnitten erfahren Sie, wie Sie Amazon Managed Grafana verwenden AWS Identity and Access Management können, um Ihre Ressourcen zu schützen, indem Sie kontrollieren, wer darauf zugreifen kann. Weitere Informationen finden Sie unter [Richtlinien und Berechtigungen in IAM.](https://docs.aws.amazon.com/IAM/latest/UserGuide/access_policies.html)

## Amazon Managed Grafana-Berechtigungen

Die folgende Tabelle zeigt mögliche Amazon Managed Grafana-Aktionen und die erforderlichen Berechtigungen:

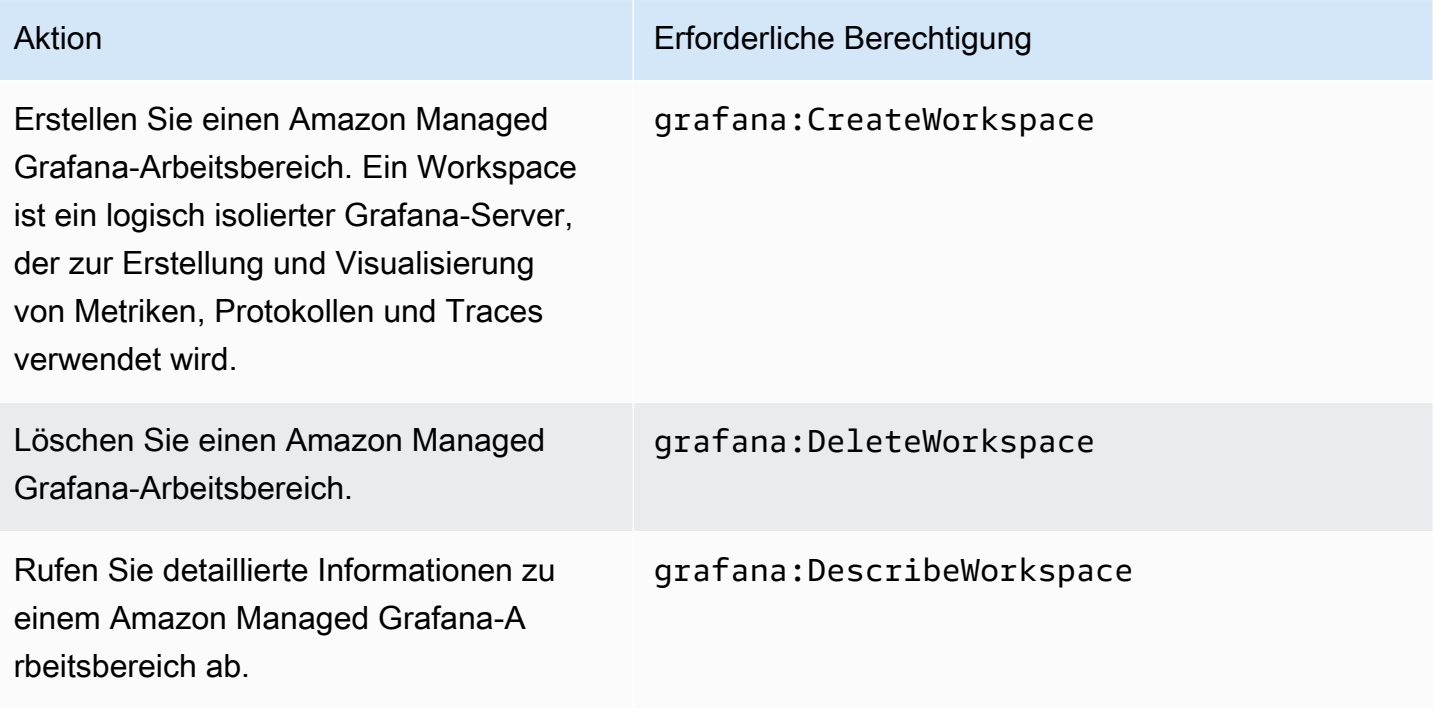

Amazon Managed Grafana Benutzerhandbuch

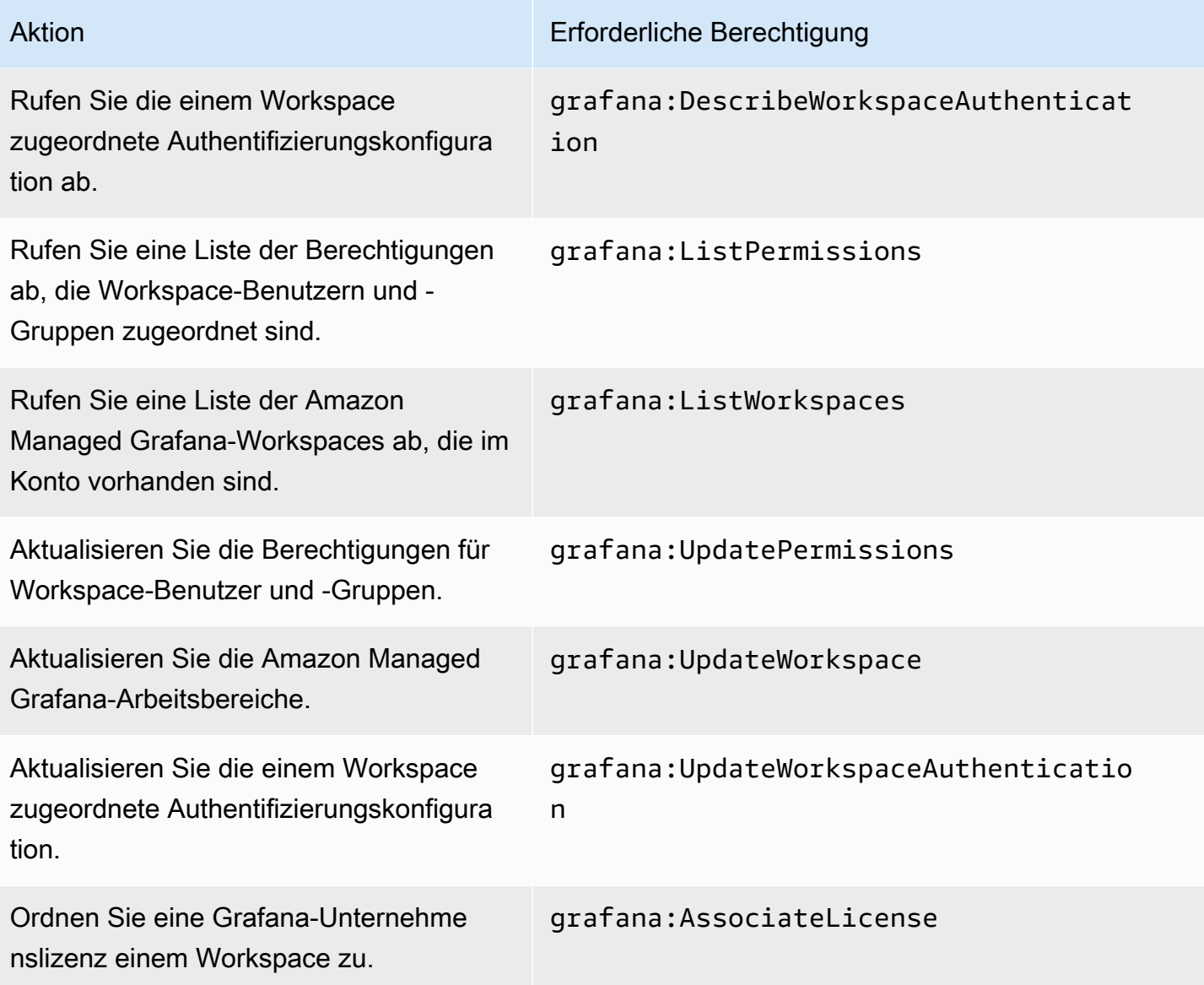

## Konformitätsvalidierung für Amazon Managed Grafana

Informationen darüber, ob AWS-Service ein [AWS-Services in den Geltungsbereich bestimmter](https://aws.amazon.com/compliance/services-in-scope/)  [Compliance-Programme fällt, finden Sie unter Umfang nach Compliance-Programm AWS-Services](https://aws.amazon.com/compliance/services-in-scope/)  [unter](https://aws.amazon.com/compliance/services-in-scope/) . Wählen Sie dort das Compliance-Programm aus, an dem Sie interessiert sind. Allgemeine Informationen finden Sie unter [AWS Compliance-Programme AWS](https://aws.amazon.com/compliance/programs/) .

Sie können Prüfberichte von Drittanbietern unter herunterladen AWS Artifact. Weitere Informationen finden Sie unter [Berichte herunterladen unter .](https://docs.aws.amazon.com/artifact/latest/ug/downloading-documents.html)

Ihre Verantwortung für die Einhaltung der Vorschriften bei der Nutzung AWS-Services hängt von der Vertraulichkeit Ihrer Daten, den Compliance-Zielen Ihres Unternehmens und den geltenden Gesetzen und Vorschriften ab. AWS stellt die folgenden Ressourcen zur Verfügung, die Sie bei der Einhaltung der Vorschriften unterstützen:

- [Schnellstartanleitungen zu Sicherheit und Compliance](https://aws.amazon.com/quickstart/?awsf.filter-tech-category=tech-category%23security-identity-compliance) In diesen Bereitstellungsleitfäden werden architektonische Überlegungen erörtert und Schritte für die Implementierung von Basisumgebungen beschrieben AWS , bei denen Sicherheit und Compliance im Mittelpunkt stehen.
- [Architecting for HIPAA Security and Compliance on Amazon Web Services](https://docs.aws.amazon.com/whitepapers/latest/architecting-hipaa-security-and-compliance-on-aws/welcome.html) In diesem Whitepaper wird beschrieben, wie Unternehmen HIPAA-fähige Anwendungen erstellen AWS können.

#### **a** Note

AWS-Services Nicht alle sind HIPAA-fähig. Weitere Informationen finden Sie in der [Referenz für HIPAA-berechtigte Services.](https://aws.amazon.com/compliance/hipaa-eligible-services-reference/)

- [AWS Compliance-Ressourcen](https://aws.amazon.com/compliance/resources/)  Diese Sammlung von Arbeitsmappen und Leitfäden gilt möglicherweise für Ihre Branche und Ihren Standort.
- [AWS Leitfäden zur Einhaltung von Vorschriften für Kunden](https://d1.awsstatic.com/whitepapers/compliance/AWS_Customer_Compliance_Guides.pdf)  Verstehen Sie das Modell der gemeinsamen Verantwortung aus dem Blickwinkel der Einhaltung von Vorschriften. In den Leitfäden werden die bewährten Verfahren zur Sicherung zusammengefasst AWS-Services und die Leitlinien den Sicherheitskontrollen in verschiedenen Frameworks (einschließlich des National Institute of Standards and Technology (NIST), des Payment Card Industry Security Standards Council (PCI) und der International Organization for Standardization (ISO)) zugeordnet.
- [Evaluierung von Ressourcen anhand von Regeln](https://docs.aws.amazon.com/config/latest/developerguide/evaluate-config.html) im AWS Config Entwicklerhandbuch Der AWS Config Service bewertet, wie gut Ihre Ressourcenkonfigurationen den internen Praktiken, Branchenrichtlinien und Vorschriften entsprechen.
- [AWS Security Hub](https://docs.aws.amazon.com/securityhub/latest/userguide/what-is-securityhub.html) Auf diese AWS-Service Weise erhalten Sie einen umfassenden Überblick über Ihren internen Sicherheitsstatus. AWS Security Hub verwendet Sicherheitskontrollen, um Ihre AWS -Ressourcen zu bewerten und Ihre Einhaltung von Sicherheitsstandards und bewährten Methoden zu überprüfen. Eine Liste der unterstützten Services und Kontrollen finden Sie in der [Security-Hub-Steuerungsreferenz.](https://docs.aws.amazon.com/securityhub/latest/userguide/securityhub-controls-reference.html)
- [Amazon GuardDuty](https://docs.aws.amazon.com/guardduty/latest/ug/what-is-guardduty.html) Dies AWS-Service erkennt potenzielle Bedrohungen für Ihre Workloads AWS-Konten, Container und Daten, indem es Ihre Umgebung auf verdächtige und böswillige Aktivitäten überwacht. GuardDuty kann Ihnen helfen, verschiedene Compliance-Anforderungen

wie PCI DSS zu erfüllen, indem es die in bestimmten Compliance-Frameworks vorgeschriebenen Anforderungen zur Erkennung von Eindringlingen erfüllt.

• [AWS Audit Manager—](https://docs.aws.amazon.com/audit-manager/latest/userguide/what-is.html) Auf diese AWS-Service Weise können Sie Ihre AWS Nutzung kontinuierlich überprüfen, um das Risikomanagement und die Einhaltung von Vorschriften und Industriestandards zu vereinfachen.

## Resilienz in Amazon Managed Grafana

Die AWS globale Infrastruktur basiert auf AWS Regionen und Availability Zones. AWS Regionen bieten mehrere physisch getrennte und isolierte Availability Zones, die über Netzwerke mit niedriger Latenz, hohem Durchsatz und hoher Redundanz miteinander verbunden sind. Mithilfe von Availability Zones können Sie Anwendungen und Datenbanken erstellen und ausführen, die automatisch Failover zwischen Zonen ausführen, ohne dass es zu Unterbrechungen kommt. Availability Zones sind besser verfügbar, fehlertoleranter und skalierbarer als herkömmliche Infrastrukturen mit einem oder mehreren Rechenzentren.

Weitere Informationen zu AWS Regionen und Availability Zones finden Sie unter [AWS Globale](https://aws.amazon.com/about-aws/global-infrastructure/) Infrastruktur.

Zusätzlich zur AWS globalen Infrastruktur bietet Amazon Managed Grafana mehrere Funktionen, um Ihre Datenstabilität und Backup-Anforderungen zu erfüllen.

## Infrastruktursicherheit in Amazon Managed Grafana

Als verwalteter Service ist Amazon Managed Grafana durch AWS globale Netzwerksicherheit geschützt. Informationen zu AWS Sicherheitsdiensten und zum AWS Schutz der Infrastruktur finden Sie unter [AWS Cloud-Sicherheit.](https://aws.amazon.com/security/) Informationen zum Entwerfen Ihrer AWS Umgebung unter Verwendung der bewährten Methoden für die Infrastruktursicherheit finden Sie unter [Infrastructure](https://docs.aws.amazon.com/wellarchitected/latest/security-pillar/infrastructure-protection.html)  [Protection](https://docs.aws.amazon.com/wellarchitected/latest/security-pillar/infrastructure-protection.html) in Security Pillar AWS Well‐Architected Framework.

Sie verwenden AWS veröffentlichte API-Aufrufe, um über das Netzwerk auf Amazon Managed Grafana zuzugreifen. Kunden müssen Folgendes unterstützen:

- Transport Layer Security (TLS). Wir benötigen TLS 1.2 und empfehlen TLS 1.3.
- Verschlüsselungs-Suiten mit Perfect Forward Secrecy (PFS) wie DHE (Ephemeral Diffie-Hellman) oder ECDHE (Elliptic Curve Ephemeral Diffie-Hellman). Die meisten modernen Systeme wie Java 7 und höher unterstützen diese Modi.

Außerdem müssen Anforderungen mit einer Zugriffsschlüssel-ID und einem geheimen Zugriffsschlüssel signiert sein, der einem IAM-Prinzipal zugeordnet ist. Alternativ können Sie mit [AWS](https://docs.aws.amazon.com/STS/latest/APIReference/Welcome.html)  [Security Token Service](https://docs.aws.amazon.com/STS/latest/APIReference/Welcome.html) (AWS STS) temporäre Sicherheitsanmeldeinformationen erstellen, um die Anforderungen zu signieren.

# Protokollieren von Amazon Managed Grafana-API-Aufrufen mit AWS CloudTrail

Amazon Managed Grafana ist in einen Service integriert AWS CloudTrail, der eine Aufzeichnung der Aktionen eines Benutzers, einer Rolle oder eines AWS Dienstes in Amazon Managed Grafana bereitstellt. CloudTrail erfasst alle API-Aufrufe für Amazon Managed Grafana als Ereignisse. Zu den aufgezeichneten Aufrufen gehören Aufrufe von der Amazon Managed Grafana-Konsole und Codeaufrufen an die Amazon Managed Grafana-API-Operationen. Wenn Sie einen Trail erstellen, können Sie die kontinuierliche Übermittlung von CloudTrail Ereignissen an einen Amazon S3 S3- Bucket aktivieren, einschließlich Ereignissen für Amazon Managed Grafana. Wenn Sie keinen Trail konfigurieren, können Sie die neuesten Ereignisse trotzdem in der CloudTrail Konsole im Ereignisverlauf anzeigen. Anhand der von gesammelten Informationen können Sie die Anfrage CloudTrail, die an Amazon Managed Grafana gestellt wurde, und weitere Details ermitteln, z. B. die IP-Adresse, von der aus die Anfrage gestellt wurde, wer die Anfrage gestellt hat und wann sie gestellt wurde.

Amazon Managed Grafana erfasst auch einige Aufrufe, die Grafana-APIs verwenden. Bei den erfassten Aufrufen handelt es sich um Aufrufe, die Daten ändern, z. B. Aufrufe, die Ressourcen erstellen, aktualisieren oder löschen. Weitere Informationen zu Grafana-APIs, die in Amazon Managed Grafana unterstützt werden, finden Sie unter. [Verwendung von Grafana-HTTP-APIs](#page-1496-0)

Weitere Informationen CloudTrail dazu finden Sie im [AWS CloudTrail Benutzerhandbuch.](https://docs.aws.amazon.com/awscloudtrail/latest/userguide/cloudtrail-user-guide.html)

## Informationen zu Amazon Managed Grafana in CloudTrail

CloudTrail ist für Ihr AWS Konto aktiviert, wenn Sie das Konto erstellen. Wenn in Amazon Managed Grafana Aktivitäten auftreten, wird diese Aktivität zusammen mit anderen AWS Serviceereignissen in der CloudTrail Ereignishistorie in einem Ereignis aufgezeichnet. Sie können aktuelle Ereignisse in Ihrem AWS Konto anzeigen, suchen und herunterladen. Weitere Informationen finden Sie unter [Ereignisse mit dem CloudTrail Ereignisverlauf anzeigen.](https://docs.aws.amazon.com/awscloudtrail/latest/userguide/view-cloudtrail-events.html)

Für eine fortlaufende Aufzeichnung von Ereignissen in Ihrem AWS Konto, einschließlich Ereignissen für Amazon Managed Grafana, erstellen Sie einen Trail. Ein Trail ermöglicht CloudTrail die

Übermittlung von Protokolldateien an einen Amazon S3 S3-Bucket. Wenn Sie einen Trail in der Konsole erstellen, gilt der Trail standardmäßig für alle AWS Regionen. Der Trail protokolliert Ereignisse aus allen Regionen der AWS Partition und übermittelt die Protokolldateien an den von Ihnen angegebenen Amazon S3 S3-Bucket. Darüber hinaus können Sie andere AWS Dienste konfigurieren, um die in CloudTrail Protokollen gesammelten Ereignisdaten weiter zu analysieren und darauf zu reagieren. Weitere Informationen finden Sie hier:

- [Übersicht zum Erstellen eines Trails](https://docs.aws.amazon.com/awscloudtrail/latest/userguide/cloudtrail-create-and-update-a-trail.html)
- [CloudTrail unterstützte Dienste und Integrationen](https://docs.aws.amazon.com/awscloudtrail/latest/userguide/cloudtrail-aws-service-specific-topics.html)
- [Konfigurieren von Amazon SNS-Benachrichtigungen für CloudTrail](https://docs.aws.amazon.com/awscloudtrail/latest/userguide/configure-sns-notifications-for-cloudtrail.html)
- [Empfangen von CloudTrail Protokolldateien aus mehreren Regionen](https://docs.aws.amazon.com/awscloudtrail/latest/userguide/receive-cloudtrail-log-files-from-multiple-regions.html) und [Empfangen von](https://docs.aws.amazon.com/awscloudtrail/latest/userguide/cloudtrail-receive-logs-from-multiple-accounts.html) [CloudTrail Protokolldateien von mehreren Konten](https://docs.aws.amazon.com/awscloudtrail/latest/userguide/cloudtrail-receive-logs-from-multiple-accounts.html)

Alle Amazon Managed Grafana-Aktionen in der folgenden Liste werden von CloudTrail protokolliert. CloudTrail protokolliert die folgenden API-Aktionen, die sich aus Aktionen ergeben, die Sie in der Amazon Managed Grafana-Konsole ausführen.

- AssociateLicense
- CreateWorkspace
- DeleteWorkspace
- DescribeWorkspace
- DisassociateLicense
- ListPermissions
- ListWorkspaces
- UpdatePermissions
- UpdateWorkspace

Jeder Ereignis- oder Protokolleintrag enthält Informationen zu dem Benutzer, der die Anforderung generiert hat. Die Identitätsinformationen unterstützen Sie bei der Ermittlung der folgenden Punkte:

- Ob die Anfrage mit Root-Benutzer des AWS-Kontos Anmeldeinformationen oder AWS Identity and Access Management (IAM-) Benutzeranmeldedaten gestellt wurde.
- Gibt an, ob die Anforderung mit temporären Sicherheitsanmeldeinformationen für eine Rolle oder einen Verbundbenutzer gesendet wurde.

• Ob die Anfrage von einem anderen AWS Dienst gestellt wurde.

Weitere Informationen finden Sie unter dem [CloudTrail UserIdentity-Element](https://docs.aws.amazon.com/awscloudtrail/latest/userguide/cloudtrail-event-reference-user-identity.html).

#### Grundlegendes zu Amazon Managed Grafana-Protokolldateieinträgen

Ein Trail ist eine Konfiguration, die die Übertragung von Ereignissen als Protokolldateien an einen von Ihnen angegebenen Amazon S3 S3-Bucket ermöglicht. CloudTrail Protokolldateien enthalten einen oder mehrere Protokolleinträge. Ein Ereignis stellt eine einzelne Anforderung aus einer beliebigen Quelle dar und enthält Informationen über die angeforderte Aktion, Datum und Uhrzeit der Aktion, Anforderungsparameter usw. CloudTrail Protokolldateien sind kein geordneter Stack-Trace der öffentlichen API-Aufrufe, sodass sie nicht in einer bestimmten Reihenfolge angezeigt werden.

Das folgende Beispiel zeigt einen CloudTrail Protokolleintrag für eine CreateWorkspace Aktion.

```
{ 
     "eventVersion": "1.08", 
     "userIdentity": { 
         "type": "AssumedRole", 
         "principalId": "ANPAJ2UCCR6DPCEXAMPLE:sdbt-example", 
         "arn": "arn:aws:sts::123456789012:assumed-role/Admin/sdbt-example", 
         "accountId": "123456789012", 
         "accessKeyId": "AKIAIOSFODNN7EXAMPLE", 
         "sessionContext": { 
              "sessionIssuer": { 
                  "type": "Role", 
                  "principalId": "ANPAJ2UCCR6DPCEXAMPLE", 
                  "arn": "arn:aws:iam::123456789012:role/Admin", 
                  "accountId": "123456789012", 
                  "userName": "Admin" 
              }, 
              "webIdFederationData": {}, 
              "attributes": { 
                  "mfaAuthenticated": "false", 
                  "creationDate": "2020-11-26T20:59:21Z" 
 } 
         } 
     }, 
     "eventTime": "2020-11-26T21:10:48Z", 
     "eventSource": "grafana.amazonaws.com", 
     "eventName": "CreateWorkspace", 
     "awsRegion": "us-west-2",
```

```
 "sourceIPAddress": "205.251.233.179", 
     "userAgent": "Mozilla/5.0 (Macintosh; Intel Mac OS X 10.13; rv:82.0) Gecko/20100101 
  Firefox/82.0", 
     "requestParameters": { 
          "permissionType": "Service Managed", 
          "workspaceNotificationDestinations": [ 
              "SNS" 
          ], 
          "workspaceDescription": "", 
          "clientToken": "12345678-abcd-1234-5678-111122223333", 
          "workspaceDataSources": [ 
              "SITEWISE", 
              "XRAY", 
              "CLOUDWATCH", 
              "ELASTICSEARCH", 
              "PROMETHEUS", 
              "TIMESTREAM" 
         ], 
          "accountAccessType": "CURRENT_ACCOUNT", 
          "workspaceName": "CloudTrailTest", 
          "workspaceRoleArn": "arn:aws:iam::123456789012:role/service-role/
AmazonGrafanaServiceRole-27O5976ol" 
     }, 
     "responseElements": { 
          "Access-Control-Expose-Headers": "x-amzn-RequestId,x-amzn-ErrorType,x-amzn-
ErrorMessage,Date", 
          "workspace": { 
              "accountAccessType": "CURRENT_ACCOUNT", 
              "created": 1606425045.22, 
              "dataSources": [ 
                  "SITEWISE", 
                  "XRAY", 
                  "CLOUDWATCH", 
                  "ELASTICSEARCH", 
                  "PROMETHEUS", 
                  "TIMESTREAM" 
              ], 
              "description": "", 
              "grafanaVersion": "7.3.1", 
              "id": "g-a187c473d3", 
              "modified": 1606425045.22, 
              "name": "CloudTrailTest", 
              "notificationDestinations": [ 
                  "SNS"
```

```
 ], 
              "permissionType": "Service Managed", 
             "status": "CREATING", 
             "workspaceRoleArn": "arn:aws:iam::123456789012:role/service-role/
AmazonGrafanaServiceRole-27O5976ol" 
 } 
     }, 
     "requestID": "12345678-5533-4e10-b486-e9c7b219f2fd", 
     "eventID": "12345678-2710-4359-ad90-b902dbfb606b", 
     "readOnly": false, 
     "eventType": "AwsApiCall", 
     "managementEvent": true, 
     "eventCategory": "Management", 
     "recipientAccountId": "123456789012"
}
```
Das folgende Beispiel zeigt einen CloudTrail Protokolleintrag für eine UpdateWorkspaceAuthentication Aktion.

```
{ 
     "eventVersion": "1.08", 
     "userIdentity": { 
         "type": "AssumedRole", 
         "principalId": 
  "AROAU2UJBF3NRO35YZ3GV:CODETEST_Series_GrafanaApiTestHydraCanary12-
o6aeXqaXS_1090259374", 
         "arn": "arn:aws:sts::332073610971:assumed-role/
HydraInvocationRole-4912743f1277b7c3c67cb29518f8bc413ae/
CODETEST_Series_GrafanaApiTestHydraCanary12-o6aeXqaXS_1090259374", 
         "accountId": "111122223333", 
         "accessKeyId": "AIDACKCEVSQ6C2EXAMPLE", 
         "sessionContext": { 
              "sessionIssuer": { 
                  "type": "Role", 
                  "principalId": "AROAU2UJBF3NRO35YZ3GV", 
                  "arn": "arn:aws:iam::111122223333:role/
HydraInvocationRole-4912743f1277b7c3c67cb29518f8bc413ae", 
                  "accountId": "332073610971", 
                  "userName": "TestInvocationRole-4912743f1277b7c3c67cb29518f8bc413ae" 
             }, 
              "webIdFederationData": {}, 
              "attributes": { 
                  "creationDate": "2021-08-04T20:50:24Z",
```

```
 "mfaAuthenticated": "false" 
 } 
         } 
     }, 
     "eventTime": "2021-08-04T21:29:25Z", 
     "eventSource": "gamma-grafana.amazonaws.com", 
     "eventName": "UpdateWorkspaceAuthentication", 
     "awsRegion": "us-west-2", 
     "sourceIPAddress": "34.215.72.249", 
     "userAgent": "aws-internal/3 aws-sdk-java/1.11.1030 
  Linux/4.14.231-180.360.amzn2.x86_64 OpenJDK_64-Bit_Server_VM/11.0.11+9-LTS 
  java/11.0.11 vendor/Amazon.com_Inc. cfg/retry-mode/legacy exec-env/AWS_Lambda_java11", 
     "requestParameters": { 
         "authenticationProviders": [ 
             "AWS_SSO", 
             "SAML" 
         ], 
         "samlConfiguration": { 
             "idpMetadata": { 
                 "url": "https://portal.sso.us-east-1.amazonaws.com/saml/metadata/
NjMwMDg2NDc4OTA3X2lucy1jY2E2ZGU3ZDlmYjdiM2Vh" 
 } 
         }, 
         "workspaceId": "g-84ea23c1b4" 
     }, 
     "responseElements": { 
         "authentication": { 
             "awsSso": { 
                 "ssoClientId": "gAROcWGs9-LoqCMIQ56XyEXAMPLE" 
             }, 
             "providers": [ 
                 "AWS_SSO", 
                 "SAML" 
             ], 
             "saml": { 
                 "configuration": { 
                      "idpMetadata": { 
                          "url": "https://portal.sso.us-east-1.amazonaws.com/saml/
metadata/NjMwMDg2NDc4OTA3X2lucy1jY2E2ZGU3ZDlmYjdiM2Vh" 
\}, \{ "loginValidityDuration": 60 
\qquad \qquad \text{ } "status": "CONFIGURED" 
 }
```

```
 } 
     }, 
     "requestID": "96adb1de-7fa5-487e-b6c6-6b0d4495cb71", 
     "eventID": "406bc825-bc52-475c-9c91-4c0d8a07c1fa", 
     "readOnly": false, 
     "eventType": "AwsApiCall", 
     "managementEvent": true, 
     "recipientAccountId": "111122223333", 
     "eventCategory": "Management"
}
```
## Grundlegendes zu den Logdateieinträgen der Grafana-API

Amazon Managed Grafana protokolliert auch einige Grafana-API-Aufrufe. CloudTrail Bei den erfassten Aufrufen handelt es sich um Aufrufe, die Daten ändern, z. B. Aufrufe, die Ressourcen erstellen, aktualisieren oder löschen. Weitere Informationen zu Grafana-APIs, die in Amazon Managed Grafana unterstützt werden, finden Sie unter. [Verwendung von Grafana-HTTP-APIs](#page-1496-0)

CloudTrailBeispieleinträge von Grafana-APIs

Der Benutzer meldet sich im Amazon Managed Grafana-Workspace an mit AWS IAM Identity Center

```
{ 
     "Records": [ 
         { 
              "eventVersion": "1.08", 
              "userIdentity": { 
                  "type": "SAMLUser", 
                  "userName": "johndoe" 
              }, 
              "eventTime": "2021-07-09T02:31:59Z", 
              "eventSource": "grafana.amazonaws.com", 
              "eventName": "login-auth.sso", 
              "awsRegion": "us-west-2", 
              "sourceIPAddress": "192.0.2.0,198.51.100.0", 
              "userAgent": "Mozilla/5.0 (Macintosh; Intel Mac OS X 10_15_7) 
  AppleWebKit/537.36 (KHTML, like Gecko) Chrome/91.0.4472.114 Safari/537.36", 
              "requestParameters": null, 
              "responseElements": null, 
              "eventID": "176bf326-0302-4190-8dbf-dfdf481d8198", 
              "readOnly": false, 
              "eventType": "AwsServiceEvent", 
              "managementEvent": true,
```

```
 "eventCategory": "Management", 
               "recipientAccountId": "111122223333", 
               "serviceEventDetails": { 
                    "timestamp": "2021-07-09T02:31:59.045984031Z", 
                    "user": { 
                         "userId": 1, 
                         "orgId": 1, 
                         "name": "johndoe", 
                         "isAnonymous": false 
                    }, 
                    "action": "login-auth.sso", 
                    "requestUri": "", 
                    "request": { 
                         "query": { 
                              "code": [ 
 "eyJraWQiOiJrZXktMTU2Njk2ODEyMSIsImFsZyI6IkhTMzq0In0.eyJwbGFpbnRleHQiOiJZUzEwYWtaWHpBZUowTDlQo
, and the contract of \mathbf{I}, \mathbf{I} "state": [ 
 "QUFBQURtdGxlUzB4TlRZNE9UVTFOekkyM2RUWUFUaHZHYXcyOU9ULUVaWHhNUXAwX184N25RVGVWMmd0enFpVE1iWlRPV
\sim 100 \sim 100 \sim 100 \sim 100 \sim 100 \sim 100 \sim 100 \sim 100 \sim 100 \sim 100 \sim 100 \sim 100 \sim 100 \sim 100 \sim 100 \sim 100 \sim 100 \sim 100 \sim 100 \sim 100 \sim 100 \sim 100 \sim 100 \sim 100 \sim 
1 1 1 1 1 1 1
                    }, 
                    "result": { 
                         "statusType": "failure" 
                    }, 
                    "ipAddress": "192.0.2.0,198.51.100.0", 
                    "userAgent": "Mozilla/5.0 (Macintosh; Intel Mac OS X 10_15_7) 
  AppleWebKit/537.36 (KHTML, like Gecko) Chrome/91.0.4472.114 Safari/537.36", 
                    "grafanaVersion": "7.5.7", 
                    "additionalData": { 
                         "GiraffeCustomerAccount": "111122223333", 
                         "GiraffeWorkspaceId": "g-123EXAMPLE", 
                         "extUserInfo": "{\"OAuthToken\":null,\"AuthModule\":\"auth.sso\",
\"AuthId\":\"92670be4c1-e524608b-82f2-452d-a707-161c1e5f4706\",\"UserId\":0,\"Email\":
\"\",\"Login\":\"johndoe\",\"Name\":\"johndoe\",\"Groups\":null,\"OrgRoles\":{\"1\":
\"Admin\"},\"IsGrafanaAdmin\":false,\"IsDisabled\":false}" 
 } 
 } 
           } 
     \mathbf{I}}
```
#### Grafana-API POST /api/auth/keys

```
{ 
     "eventVersion": "1.08", 
     "userIdentity": { 
          "type": "Unknown", 
          "userName": "api_key" 
     }, 
     "eventTime": "2021-07-09T02:16:32Z", 
     "eventSource": "grafana.amazonaws.com", 
     "eventName": "create", 
     "awsRegion": "us-west-2", 
     "sourceIPAddress": "192.0.2.0,198.51.100.1", 
     "userAgent": "python-requests/2.24.0", 
     "errorCode": "200", 
     "requestParameters": null, 
     "responseElements": null, 
     "eventID": "157bbf19-6ba4-4704-bc3b-d3e334b3a2b8", 
     "readOnly": false, 
     "eventType": "AwsServiceEvent", 
     "managementEvent": true, 
     "eventCategory": "Management", 
     "recipientAccountId": "111122223333", 
     "serviceEventDetails": { 
          "timestamp": "2021-07-09T02:16:32.419795511Z", 
          "user": { 
              "orgId": 1, 
              "orgRole": "Admin", 
              "name": "api_key", 
              "apiKeyId": "23", 
              "isAnonymous": false 
         }, 
          "action": "create", 
          "resources": [ 
              { 
                  "ID": 0, 
                  "type": "api-key" 
 } 
          ], 
          "requestUri": "", 
          "request": { 
              "body": "{\"name\":\"keyname\",\"role\":\"Admin\",\"secondsToLive\":60}" 
          }, 
          "result": {
```

```
 "statusType": "success", 
              "statusCode": "200" 
          }, 
          "ipAddress": "192.0.2.0,198.51.100.1", 
          "userAgent": "python-requests/2.24.0", 
          "grafanaVersion": "7.5.7", 
          "additionalData": { 
              "GiraffeCustomerAccount": "111122223333", 
              "GiraffeWorkspaceId": "g-123EXAMPLE" 
         } 
     }
}
```
Grafana-API LÖSCHEN /api/auth/keys/:id

```
{ 
     "eventVersion": "1.08", 
     "userIdentity": { 
         "type": "Unknown", 
         "userName": "api_key" 
     }, 
     "eventTime": "2021-07-09T02:16:33Z", 
     "eventSource": "grafana.amazonaws.com", 
     "eventName": "delete", 
     "awsRegion": "us-west-2", 
     "sourceIPAddress": "192.0.2.0,198.51.100.2", 
     "userAgent": "python-requests/2.24.0", 
     "errorCode": "200", 
     "requestParameters": null, 
     "responseElements": null, 
     "eventID": "df1aafb3-28c6-4836-a64b-4d34538edc51", 
     "readOnly": false, 
     "eventType": "AwsServiceEvent", 
     "managementEvent": true, 
     "eventCategory": "Management", 
     "recipientAccountId": "111122223333", 
     "serviceEventDetails": { 
          "timestamp": "2021-07-09T02:16:33.045041594Z", 
          "user": { 
              "orgId": 1, 
              "orgRole": "Admin", 
              "name": "api_key", 
              "apiKeyId": "23",
```

```
 "isAnonymous": false 
         }, 
          "action": "delete", 
          "resources": [ 
\{\hspace{.1cm} \} "ID": 0, 
                  "type": "api-key" 
 } 
          ], 
          "requestUri": "", 
          "request": { 
              "params": { 
                  ":id": "24" 
 } 
          }, 
          "result": { 
              "statusType": "success", 
              "statusCode": "200" 
         }, 
          "ipAddress": "192.0.2.0,198.51.100.2", 
          "userAgent": "python-requests/2.24.0", 
          "grafanaVersion": "7.5.7", 
          "additionalData": { 
              "GiraffeCustomerAccount": "111122223333", 
              "GiraffeWorkspaceId": "g-123EXAMPLE" 
         } 
     }
}
```
#### Grafana-API POST /api/alerts/:id/pause

```
{ 
     "eventVersion": "1.08", 
     "userIdentity": { 
          "type": "Unknown", 
          "userName": "api_key" 
     }, 
     "eventTime": "2021-07-09T02:16:40Z", 
     "eventSource": "grafana.amazonaws.com", 
     "eventName": "pause", 
     "awsRegion": "us-west-2", 
     "sourceIPAddress": "192.0.2.0,198.51.100.3", 
     "userAgent": "python-requests/2.24.0",
```
```
 "errorCode": "200", 
     "requestParameters": null, 
     "responseElements": null, 
     "eventID": "d533a7ba-f193-45ac-a88c-75ed0594509b", 
     "readOnly": false, 
     "eventType": "AwsServiceEvent", 
     "managementEvent": true, 
     "eventCategory": "Management", 
     "recipientAccountId": "111122223333", 
     "serviceEventDetails": { 
         "timestamp": "2021-07-09T02:16:40.261226856Z", 
         "user": { 
              "orgId": 1, 
              "orgRole": "Admin", 
              "name": "api_key", 
              "apiKeyId": "23", 
              "isAnonymous": false 
         }, 
         "action": "pause", 
         "resources": [ 
\{\hspace{.1cm} \} "ID": 0, 
                  "type": "alert" 
 } 
         ], 
         "requestUri": "", 
         "request": { 
              "params": { 
                  ":alertId": "1" 
              }, 
              "body": "{\"paused\":true}" 
         }, 
         "result": { 
              "statusType": "success", 
              "statusCode": "200" 
         }, 
         "ipAddress": "192.0.2.0,198.51.100.3", 
         "userAgent": "python-requests/2.24.0", 
         "grafanaVersion": "7.5.7", 
         "additionalData": { 
              "GiraffeCustomerAccount": "111122223333", 
              "GiraffeWorkspaceId": "g-123EXAMPLE" 
         } 
     }
```
}

Grafana POST /api/alerts/test

```
{ 
     "eventVersion": "1.08", 
     "userIdentity": { 
          "type": "Unknown", 
         "userName": "api_key" 
     }, 
     "eventTime": "2021-07-09T02:16:39Z", 
     "eventSource": "grafana.amazonaws.com", 
     "eventName": "test", 
     "awsRegion": "us-west-2", 
     "sourceIPAddress": "192.0.2.0,10.0.42.208", 
     "userAgent": "python-requests/2.24.0", 
     "errorCode": "400", 
     "errorMessage": "The dashboard needs to be saved at least once before you can test 
  an alert rule", 
     "requestParameters": null, 
     "responseElements": null, 
     "eventID": "7094644d-8230-4774-a092-8a128eb6dec9", 
     "readOnly": false, 
     "eventType": "AwsServiceEvent", 
     "managementEvent": true, 
     "eventCategory": "Management", 
     "recipientAccountId": "111122223333", 
     "serviceEventDetails": { 
          "timestamp": "2021-07-09T02:16:39.622607860Z", 
          "user": { 
              "orgId": 1, 
              "orgRole": "Admin", 
              "name": "api_key", 
              "apiKeyId": "23", 
              "isAnonymous": false 
         }, 
          "action": "test", 
          "resources": [ 
              { 
                  "ID": 0, 
                  "type": "panel" 
              } 
          ],
```

```
 "requestUri": "", 
          "request": {}, 
          "result": { 
              "statusType": "failure", 
              "statusCode": "400", 
              "failureMessage": "The dashboard needs to be saved at least once before you 
  test an alert rule" 
         }, 
          "ipAddress": "192.0.2.0, 10.0.42.208", 
          "userAgent": "python-requests/2.24.0", 
          "grafanaVersion": "7.5.7", 
          "additionalData": { 
              "GiraffeCustomerAccount": "111122223333", 
              "GiraffeWorkspaceId": "g-123EXAMPLE" 
         } 
     }
}
```
Grafana-API POST /api/alert-notifications

```
{ 
     "eventVersion": "1.08", 
     "userIdentity": { 
         "type": "Unknown", 
         "userName": "api_key" 
     }, 
     "eventTime": "2021-07-09T02:16:40Z", 
     "eventSource": "grafana.amazonaws.com", 
     "eventName": "create", 
     "awsRegion": "us-west-2", 
     "sourceIPAddress": "192.0.2.0,198.51.100.0", 
     "userAgent": "python-requests/2.24.0", 
     "errorCode": "200", 
     "requestParameters": null, 
     "responseElements": null, 
     "eventID": "1ce099b3-c427-4338-9f42-d38d1ef64efe", 
     "readOnly": false, 
     "eventType": "AwsServiceEvent", 
     "managementEvent": true, 
     "eventCategory": "Management", 
     "recipientAccountId": "111122223333", 
     "serviceEventDetails": { 
          "timestamp": "2021-07-09T02:16:40.888295790Z",
```

```
 "user": { 
              "orgId": 1, 
              "orgRole": "Admin", 
              "name": "api_key", 
              "apiKeyId": "23", 
              "isAnonymous": false 
         }, 
         "action": "create", 
         "resources": [ 
              { 
                  "ID": 0, 
                  "type": "alert-notification" 
 } 
         ], 
         "requestUri": "", 
         "request": { 
              "body": "{\"name\":\"alert notification name\",\"type\":\"Slack\"}" 
         }, 
         "result": { 
              "statusType": "success", 
              "statusCode": "200" 
         }, 
         "ipAddress": "192.0.2.0,198.51.100.0", 
         "userAgent": "python-requests/2.24.0", 
         "grafanaVersion": "7.5.7", 
         "additionalData": { 
              "GiraffeCustomerAccount": "111122223333", 
              "GiraffeWorkspaceId": "g-123EXAMPLE" 
         } 
     }
```
Grafana-API PUT /api/alert-notifications/uid/:uid

}

```
{ 
     "eventVersion": "1.08", 
     "userIdentity": { 
          "type": "Unknown", 
          "userName": "api_key" 
     }, 
     "eventTime": "2021-07-09T02:16:42Z", 
     "eventSource": "grafana.amazonaws.com", 
     "eventName": "update",
```

```
 "awsRegion": "us-west-2", 
     "sourceIPAddress": "192.0.2.0,198.51.100.3", 
     "userAgent": "python-requests/2.24.0", 
     "errorCode": "200", 
     "requestParameters": null, 
     "responseElements": null, 
     "eventID": "cebfeb38-5007-495c-bd29-c8077797acac", 
     "readOnly": false, 
     "eventType": "AwsServiceEvent", 
     "managementEvent": true, 
     "eventCategory": "Management", 
     "recipientAccountId": "111122223333", 
     "serviceEventDetails": { 
          "timestamp": "2021-07-09T02:16:42.792652648Z", 
          "user": { 
              "orgId": 1, 
              "orgRole": "Admin", 
              "name": "api_key", 
              "apiKeyId": "23", 
              "isAnonymous": false 
         }, 
          "action": "update", 
          "resources": [ 
             \left\{ \right. "ID": 0, 
                  "type": "alert-notification" 
 } 
          ], 
          "requestUri": "", 
          "request": { 
              "params": { 
                  ":uid": "WvDWDSinz" 
              }, 
              "body": "{\"name\":\"DIFFERENT alert notification name\",\"type\":\"AWS SNS
\"}" 
          }, 
          "result": { 
              "statusType": "success", 
              "statusCode": "200" 
          }, 
          "ipAddress": "192.0.2.0,198.51.100.3", 
          "userAgent": "python-requests/2.24.0", 
          "grafanaVersion": "7.5.7", 
          "additionalData": {
```

```
 "GiraffeCustomerAccount": "111122223333", 
              "GiraffeWorkspaceId": "g-123EXAMPLE" 
         } 
     }
}
```
Grafana-API POST /api/annotations

```
{ 
     "eventVersion": "1.08", 
     "userIdentity": { 
         "type": "Unknown", 
          "userName": "api_key" 
     }, 
     "eventTime": "2021-07-09T02:16:45Z", 
     "eventSource": "grafana.amazonaws.com", 
     "eventName": "create", 
     "awsRegion": "us-west-2", 
     "sourceIPAddress": "192.0.2.0,198.51.100.1", 
     "userAgent": "python-requests/2.24.0", 
     "errorCode": "200", 
     "requestParameters": null, 
     "responseElements": null, 
     "eventID": "13bf3bef-966c-4913-a760-ade365a4a08f", 
     "readOnly": false, 
     "eventType": "AwsServiceEvent", 
     "managementEvent": true, 
     "eventCategory": "Management", 
     "recipientAccountId": "111122223333", 
     "serviceEventDetails": { 
          "timestamp": "2021-07-09T02:16:45.394513179Z", 
          "user": { 
              "orgId": 1, 
              "orgRole": "Admin", 
              "name": "api_key", 
              "apiKeyId": "23", 
              "isAnonymous": false 
         }, 
          "action": "create", 
          "resources": [ 
\{\hspace{.1cm} \} "ID": 0, 
                   "type": "annotation"
```

```
 } 
          ], 
          "requestUri": "", 
          "request": { 
              "body": "{\"dashboardId\":36,\"panelId\":2,\"tags\":[\"tag1\",\"tag2\"],
\"what\":\"Event Name\"}" 
          }, 
          "result": { 
              "statusType": "success", 
              "statusCode": "200" 
          }, 
          "ipAddress": "192.0.2.0,198.51.100.1", 
          "userAgent": "python-requests/2.24.0", 
          "grafanaVersion": "7.5.7", 
          "additionalData": { 
              "GiraffeCustomerAccount": "111122223333", 
              "GiraffeWorkspaceId": "g-123EXAMPLE" 
         } 
     }
}
```
#### Grafana-API LÖSCHEN /api/dashboards/uid/:uid

```
{ 
     "eventVersion": "1.08", 
     "userIdentity": { 
          "type": "Unknown", 
          "userName": "api_key" 
     }, 
     "eventTime": "2021-07-09T02:17:09Z", 
     "eventSource": "grafana.amazonaws.com", 
     "eventName": "delete", 
     "awsRegion": "us-west-2", 
     "sourceIPAddress": "192.0.2.0,198.51.100.7", 
     "userAgent": "python-requests/2.24.0", 
     "errorCode": "200", 
     "requestParameters": null, 
     "responseElements": null, 
     "eventID": "d6ad9134-5fbc-403c-a76d-4ed9a81065b6", 
     "readOnly": false, 
     "eventType": "AwsServiceEvent", 
     "managementEvent": true, 
     "eventCategory": "Management",
```

```
 "recipientAccountId": "111122223333", 
     "serviceEventDetails": { 
         "timestamp": "2021-07-09T02:17:09.200112003Z", 
         "user": { 
              "orgId": 1, 
              "orgRole": "Admin", 
              "name": "api_key", 
              "apiKeyId": "23", 
              "isAnonymous": false 
         }, 
         "action": "delete", 
         "resources": [ 
             { 
                  "ID": 0, 
                  "type": "dashboard" 
 } 
         ], 
         "requestUri": "", 
         "request": { 
              "params": { 
                  ":uid": "GLzWvIi7z" 
 } 
         }, 
         "result": { 
              "statusType": "success", 
              "statusCode": "200" 
         }, 
         "ipAddress": "192.0.2.0,198.51.100.7", 
         "userAgent": "python-requests/2.24.0", 
         "grafanaVersion": "7.5.7", 
         "additionalData": { 
              "GiraffeCustomerAccount": "111122223333", 
              "GiraffeWorkspaceId": "g-123EXAMPLE" 
         } 
     }
```
Grafana-API PUT /api/dataSources/:dataSourceId

```
{ 
     "eventVersion": "1.08", 
     "userIdentity": { 
          "type": "Unknown",
```
}

```
 "userName": "api_key" 
     }, 
     "eventTime": "2021-07-09T02:16:36Z", 
     "eventSource": "grafana.amazonaws.com", 
     "eventName": "update", 
     "awsRegion": "us-west-2", 
     "sourceIPAddress": "192.0.2.0,10.0.108.94", 
     "userAgent": "python-requests/2.24.0", 
     "errorCode": "200", 
     "requestParameters": null, 
     "responseElements": null, 
     "eventID": "92877483-bdf6-44f5-803e-1ac8ad997113", 
     "readOnly": false, 
     "eventType": "AwsServiceEvent", 
     "managementEvent": true, 
     "eventCategory": "Management", 
     "recipientAccountId": "111122223333", 
     "serviceEventDetails": { 
         "timestamp": "2021-07-09T02:16:36.918660585Z", 
         "user": { 
              "orgId": 1, 
              "orgRole": "Admin", 
              "name": "api_key", 
              "apiKeyId": "23", 
              "isAnonymous": false 
         }, 
         "action": "update", 
         "resources": [ 
              { 
                  "ID": 0, 
                  "type": "datasource" 
 } 
         ], 
         "requestUri": "", 
         "request": { 
              "params": { 
                  ":id": "108" 
              }, 
              "body": "{\"access\":\"proxy\",\"basicAuth\":false,\"name\":
\"test_amp_datasource_NEW_name\",\"type\":\"Amazon Managed Prometheus\",\"url\":
\"http://amp.amazonaws.com\"}" 
         }, 
         "result": { 
              "statusType": "success",
```

```
 "statusCode": "200" 
         }, 
          "ipAddress": "192.0.2.0,10.0.108.94", 
          "userAgent": "python-requests/2.24.0", 
          "grafanaVersion": "7.5.7", 
          "additionalData": { 
              "GiraffeCustomerAccount": "111122223333", 
              "GiraffeWorkspaceId": "g-123EXAMPLE" 
          } 
     }
}
```
Grafana-API LÖSCHEN /api/teams/:teamid/groups/:groupID

```
{ 
     "eventVersion": "1.08", 
     "userIdentity": { 
          "type": "Unknown", 
          "userName": "api_key" 
     }, 
     "eventTime": "2021-07-09T02:17:07Z", 
     "eventSource": "grafana.amazonaws.com", 
     "eventName": "delete", 
     "awsRegion": "us-west-2", 
     "sourceIPAddress": "192.0.2.0,198.51.100.2", 
     "userAgent": "python-requests/2.24.0", 
     "errorCode": "200", 
     "requestParameters": null, 
     "responseElements": null, 
     "eventID": "b41d3967-daab-44d1-994a-a437556add82", 
     "readOnly": false, 
     "eventType": "AwsServiceEvent", 
     "managementEvent": true, 
     "eventCategory": "Management", 
     "recipientAccountId": "111122223333", 
     "serviceEventDetails": { 
          "timestamp": "2021-07-09T02:17:07.296142539Z", 
          "user": { 
              "orgId": 1, 
              "orgRole": "Admin", 
              "name": "api_key", 
              "apiKeyId": "23", 
              "isAnonymous": false
```

```
 }, 
         "action": "delete", 
         "resources": [ 
              { 
                  "ID": 0, 
                  "type": "team" 
              } 
         ], 
         "requestUri": "", 
         "request": { 
              "params": { 
                  ":groupId": "cn=editors,ou=groups,dc=grafana,dc=org", 
                  ":teamId": "35" 
 } 
         }, 
         "result": { 
              "statusType": "success", 
              "statusCode": "200" 
         }, 
         "ipAddress": "192.0.2.0,198.51.100.2", 
         "userAgent": "python-requests/2.24.0", 
         "grafanaVersion": "7.5.7", 
         "additionalData": { 
              "GiraffeCustomerAccount": "111122223333", 
              "GiraffeWorkspaceId": "g-123EXAMPLE" 
         } 
     }
```
#### Grafana-API PUT /api/folders/:uid

}

```
{ 
     "eventVersion": "1.08", 
     "userIdentity": { 
          "type": "Unknown", 
          "userName": "api_key" 
     }, 
     "eventTime": "2021-07-09T02:16:56Z", 
     "eventSource": "grafana.amazonaws.com", 
     "eventName": "update", 
     "awsRegion": "us-west-2", 
     "sourceIPAddress": "192.0.2.0,198.51.100.1", 
     "userAgent": "python-requests/2.24.0",
```

```
 "errorCode": "412", 
     "errorMessage": "the folder has been changed by someone else", 
     "requestParameters": null, 
     "responseElements": null, 
     "eventID": "414c98c8-aa53-45e4-940d-bea55716eaf6", 
     "readOnly": false, 
     "eventType": "AwsServiceEvent", 
     "managementEvent": true, 
     "eventCategory": "Management", 
     "recipientAccountId": "111122223333", 
     "serviceEventDetails": { 
         "timestamp": "2021-07-09T02:16:56.382646826Z", 
         "user": { 
              "orgId": 1, 
              "orgRole": "Admin", 
              "name": "api_key", 
              "apiKeyId": "23", 
              "isAnonymous": false 
         }, 
         "action": "update", 
         "resources": [ 
             { 
                  "ID": 0, 
                  "type": "folder" 
 } 
         ], 
         "requestUri": "", 
         "request": { 
              "params": { 
                  ":uid": "lnsZvSi7z" 
              }, 
              "body": "{\"title\":\"NEW Folder Name\"}" 
         }, 
         "result": { 
              "statusType": "failure", 
              "statusCode": "412", 
              "failureMessage": "the folder has been changed by someone else" 
         }, 
         "ipAddress": "192.0.2.0,198.51.100.1", 
         "userAgent": "python-requests/2.24.0", 
         "grafanaVersion": "7.5.7", 
         "additionalData": { 
              "GiraffeCustomerAccount": "111122223333", 
              "GiraffeWorkspaceId": "g-123EXAMPLE"
```
}

```
}
```
}

#### Grafana-API POST /api/teams

```
{ 
     "eventVersion": "1.08", 
     "userIdentity": { 
          "type": "Unknown", 
          "userName": "api_key" 
     }, 
     "eventTime": "2021-07-09T02:17:02Z", 
     "eventSource": "grafana.amazonaws.com", 
     "eventName": "create", 
     "awsRegion": "us-west-2", 
     "sourceIPAddress": "192.0.2.0,10.0.40.206", 
     "userAgent": "python-requests/2.24.0", 
     "errorCode": "200", 
     "requestParameters": null, 
     "responseElements": null, 
     "eventID": "8d40bd79-76a8-490c-b7bb-74205253b707", 
     "readOnly": false, 
     "eventType": "AwsServiceEvent", 
     "managementEvent": true, 
     "eventCategory": "Management", 
     "recipientAccountId": "111122223333", 
     "serviceEventDetails": { 
          "timestamp": "2021-07-09T02:17:02.845022379Z", 
          "user": { 
              "orgId": 1, 
              "orgRole": "Admin", 
              "name": "api_key", 
              "apiKeyId": "23", 
              "isAnonymous": false 
          }, 
          "action": "create", 
          "resources": [ 
              { 
                   "ID": 0, 
                   "type": "team" 
              } 
          ],
```
}

```
 "requestUri": "", 
     "request": { 
          "body": "{\"name\":\"TeamName\"}" 
     }, 
     "result": { 
          "statusType": "success", 
          "statusCode": "200" 
     }, 
     "ipAddress": "192.0.2.0,10.0.40.206", 
     "userAgent": "python-requests/2.24.0", 
     "grafanaVersion": "7.5.7", 
     "additionalData": { 
          "GiraffeCustomerAccount": "111122223333", 
          "GiraffeWorkspaceId": "g-123EXAMPLE" 
     } 
 }
```
## Bewährte Methoden für die Gewährleistung der Sicherheit

In den Themen in diesem Abschnitt werden die bewährten Methoden erläutert, die Sie befolgen sollten, um die Sicherheit in Ihrer Amazon Managed Grafana-Bereitstellung bestmöglich zu gewährleisten.

### Verwenden Sie kurzlebige API-Schlüssel

Um Grafana-APIs in einem Amazon Managed Grafana-Workspace zu verwenden, müssen Sie zunächst einen API-Schlüssel für die Autorisierung erstellen. Wenn Sie den Schlüssel erstellen, geben Sie die Gültigkeitsdauer des Schlüssels an, die festlegt, wie lange der Schlüssel gültig ist, bis zu einem Maximum von 30 Tagen. Es wird dringend empfohlen, die Gültigkeitsdauer des Schlüssels auf einen kürzeren Zeitraum festzulegen, z. B. einige Stunden oder weniger. Dies birgt ein viel geringeres Risiko als API-Schlüssel, die für eine lange Zeit gültig sind.

Wir empfehlen Ihnen außerdem, API-Schlüssel wie Passwörter zu behandeln, um sie zu sichern. Speichern Sie sie beispielsweise nicht im Klartext.

### Migration von selbstverwaltetem Grafana

Dieser Abschnitt ist für Sie relevant, wenn Sie eine bestehende selbstverwaltete Grafana- oder Grafana Enterprise-Bereitstellung zu Amazon Managed Grafana migrieren. Dies gilt sowohl für Grafana vor Ort als auch für eine Grafana-Bereitstellung auf AWS Ihrem eigenen Konto.

Wenn Sie Grafana vor Ort oder in Ihrem eigenen AWS Konto ausführen, haben Sie wahrscheinlich Benutzer und Teams sowie möglicherweise Organisationsrollen für die Zugriffsverwaltung definiert. In Amazon Managed Grafana werden Benutzer und Gruppen außerhalb von Amazon Managed Grafana mithilfe von IAM Identity Center oder direkt von Ihrem Identitätsanbieter (IdP) über die SAML 2.0-Integration verwaltet. Mit Amazon Managed Grafana können Sie bestimmte Berechtigungen zuweisen, die für die Ausführung einer Aufgabe erforderlich sind, z. B. das Anzeigen von Dashboards. Weitere Informationen zur Benutzerverwaltung in Amazon Managed Grafana finden Sie unter[Verwalten Sie Arbeitsbereiche, Benutzer und Richtlinien in Amazon Managed Grafana](#page-23-0).

Wenn Sie Grafana vor Ort ausführen, verwenden Sie außerdem langlebige Schlüssel oder geheime Anmeldeinformationen für den Zugriff auf Datenquellen. Wir empfehlen dringend, dass Sie bei der Migration zu Amazon Managed Grafana diese IAM-Benutzer durch IAM-Rollen ersetzen. Ein Beispiel finden Sie unter [Manuell CloudWatch als Datenquelle hinzufügen.](#page-126-0)

# Schnittstellen-VPC-Endpunkte

Wir bieten AWS PrivateLink Support zwischen Amazon VPC und Amazon Managed Grafana. Sie können den Zugriff auf den Amazon Managed Grafana-Service von den Virtual Private Cloud (VPC) -Endpunkten aus steuern, indem Sie eine IAM-Ressourcenrichtlinie für Amazon VPC-Endpunkte anhängen.

Amazon Managed Grafana unterstützt zwei verschiedene Arten von VPC-Endpunkten. Sie können eine Verbindung zum Amazon Managed Grafana-Service herstellen und so Zugriff auf die Amazon Managed Grafana-APIs zur Verwaltung von Workspaces gewähren. Oder Sie können einen VPC-Endpunkt für einen bestimmten Workspace erstellen.

## Verwendung von Amazon Managed Grafana mit VPC-Endpunkten mit **Schnittstellen**

Es gibt zwei Möglichkeiten, VPC-Endpunkte mit Amazon Managed Grafana zu verwenden. Sie können einen VPC-Endpunkt verwenden, um AWS Ressourcen wie Amazon EC2 EC2-Instances den Zugriff auf die Amazon Managed Grafana-API zur Verwaltung von Ressourcen zu ermöglichen, oder Sie können einen VPC-Endpunkt verwenden, um den Netzwerkzugriff auf Ihre Amazon Managed Grafana-Workspaces zu beschränken.

• Wenn Sie Amazon VPC zum Hosten Ihrer AWS Ressourcen verwenden, können Sie mithilfe des com.amazonaws.*region*.grafana Service Name-Endpunkts eine private Verbindung zwischen Ihrer VPC und der [Amazon Managed Grafana-API](https://docs.aws.amazon.com/grafana/latest/APIReference/API_Operations.html) herstellen.

• Wenn Sie versuchen, mithilfe der Netzwerkzugriffskontrolle die Sicherheit Ihres Amazon Managed Grafana-Workspace zu erhöhen, können Sie mithilfe des Service Name-Endpunkts eine private Verbindung zwischen Ihrer VPC und dem Grafana-Workspaces-Endpunkt herstellen. com.amazonaws.*region*.grafana-workspace

Amazon VPC ist eine AWS-Service , mit der Sie AWS Ressourcen in einem von Ihnen definierten virtuellen Netzwerk starten können. Mit einer VPC haben Sie die Kontrolle über Ihre Netzwerkeinstellungen, wie IP-Adressbereich, Subnetze, Routing-Tabellen und Netzwerk-Gateways. Um Ihre VPC mit Ihrer Amazon Managed Grafana-API zu verbinden, definieren Sie einen VPC-Schnittstellen-Endpunkt. Der Endpunkt bietet zuverlässige, skalierbare Konnektivität zu Amazon Managed Grafana, ohne dass ein Internet-Gateway, eine Network Address Translation (NAT) - Instance oder eine VPN-Verbindung erforderlich ist. Weitere Informationen finden Sie unter [Was ist](https://docs.aws.amazon.com/vpc/latest/userguide/what-is-amazon-vpc.html) [Amazon VPC?](https://docs.aws.amazon.com/vpc/latest/userguide/what-is-amazon-vpc.html) im Amazon VPC-Benutzerhandbuch.

Schnittstelle, auf der VPC-Endpunkte basieren AWS PrivateLink, eine AWS Technologie, die private Kommunikation zwischen Benutzern AWS-Services über eine elastic network interface mit privaten IP-Adressen ermöglicht. Weitere Informationen finden Sie unter [Neu — AWS PrivateLink für AWS](https://aws.amazon.com/blogs/aws/new-aws-privatelink-endpoints-kinesis-ec2-systems-manager-and-elb-apis-in-your-vpc/) [Dienste.](https://aws.amazon.com/blogs/aws/new-aws-privatelink-endpoints-kinesis-ec2-systems-manager-and-elb-apis-in-your-vpc/)

Informationen zu den ersten Schritten mit Amazon VPC finden [Sie unter Erste Schritte](https://docs.aws.amazon.com/vpc/latest/userguide/vpc-getting-started.html) im Amazon VPC-Benutzerhandbuch.

## Einen VPC-Endpunkt erstellen, um eine AWS PrivateLink Verbindung zu Amazon Managed Grafana herzustellen

Erstellen Sie einen VPC-Schnittstellen-Endpunkt zu Amazon Managed Grafana mit einem der folgenden Servicenamen-Endpunkte:

• Um eine Verbindung zur Amazon Managed Grafana-API zur Verwaltung von Workspaces herzustellen, wählen Sie:

com.amazonaws.*region*.grafana.

• Um eine Verbindung zu einem Amazon Managed Grafana-Workspace herzustellen (z. B. um die Grafana-API zu verwenden), wählen Sie:

com.amazonaws.*region*.grafana-workspace

Einzelheiten zur Erstellung eines Schnittstellen-VPC-Endpunkts finden Sie unter [Erstellen eines](https://docs.aws.amazon.com/vpc/latest/privatelink/vpce-interface.html#create-interface-endpoint) [Schnittstellen-Endpunkts](https://docs.aws.amazon.com/vpc/latest/privatelink/vpce-interface.html#create-interface-endpoint) im Amazon VPC-Benutzerhandbuch.

Um Grafana-APIs aufzurufen, müssen Sie auch privates DNS für Ihren VPC-Endpunkt aktivieren, indem Sie den Anweisungen im [Amazon VPC-Benutzerhandbuch](https://docs.aws.amazon.com/vpc/latest/privatelink/interface-endpoints.html#enable-private-dns-names) folgen. Dies ermöglicht die lokale Auflösung von URLs in der Form \*.grafana-workspace.*region*.amazonaws.com

### Verwenden Sie die Netzwerkzugriffskontrolle, um den Zugriff auf Ihren Grafana-Arbeitsbereich zu beschränken

Wenn Sie einschränken möchten, welche IP-Adressen oder VPC-Endpunkte für den Zugriff auf einen bestimmten Grafana-Workspace verwendet werden können, können Sie die [Netzwerkzugriffskontrolle](#page-72-0)  [für diesen Workspace konfigurieren.](#page-72-0)

Für VPC-Endpoints, denen Sie Zugriff auf Ihren Workspace gewähren, können Sie deren Zugriff weiter einschränken, indem Sie Sicherheitsgruppen für die Endpoints konfigurieren. Weitere Informationen finden Sie unter [Sicherheitsgruppen zuordnen](https://docs.aws.amazon.com/vpc/latest/privatelink/interface-endpoints.html#associate-security-groups) und [Sicherheitsgruppenregeln](https://docs.aws.amazon.com/vpc/latest/userguide/VPC_SecurityGroups.html#SecurityGroupRules) in der Amazon VPC-Dokumentation.

## Steuern des Zugriffs auf Ihren Amazon Managed Grafana-API-VPC-Endpunkt mit einer Endpunktrichtlinie

Für VPC-Endpunkte, die über die Amazon Managed Grafana-API (mithilfecom.amazonaws.*region*.grafana) verbunden sind, können Sie eine VPC-Endpunktrichtlinie hinzufügen, um den Zugriff auf den Service einzuschränken.

#### **a** Note

VPC-Endpunkte, die mit Workspaces verbunden sind (übercom.amazonaws.*region*.grafana-workspace), unterstützen keine VPC-Endpunktrichtlinien.

Eine VPC-Endpunktrichtlinie ist eine IAM-Ressourcenrichtlinie, die Sie einem Endpunkt beim Erstellen oder Ändern des Endpunkts zuordnen. Wenn Sie einem Endpunkt beim Erstellen keine Richtlinie zuordnen, ordnet Amazon VPC ihm eine Standardrichtlinie mit Vollzugriff auf den Service zu. IAM-identitätsbasierte Richtlinien oder servicespezifische Richtlinien werden von einer

Endpunktrichtlinie nicht überschrieben oder ersetzt. Endpunktrichtlinien steuern unabhängig vom Endpunkt den Zugriff auf den angegebenen Service.

Endpunktrichtlinien müssen im JSON-Format erstellt werden.

Weitere Informationen finden Sie unter [Steuern des Zugriffs auf Dienste mit VPC-Endpunkten](https://docs.aws.amazon.com/vpc/latest/privatelink/vpc-endpoints-access.html) im Amazon VPC-Benutzerhandbuch.

Im Folgenden finden Sie ein Beispiel für eine Endpunktrichtlinie für Amazon Managed Grafana. Diese Richtlinie ermöglicht es Benutzern, die sich über die VPC mit Amazon Managed Grafana verbinden, Daten an den Amazon Managed Grafana-Service zu senden. Es verhindert auch, dass sie andere Amazon Managed Grafana-Aktionen ausführen.

```
{ 
     "Version": "2012-10-17", 
     "Statement": [ 
        \{ "Sid": "AWSGrafanaPermissions", 
             "Effect": "Allow", 
              "Action": [ 
                  "grafana:DescribeWorkspace", 
                  "grafana:UpdatePermissions", 
                  "grafana:ListPermissions", 
                  "grafana:ListWorkspaces" 
             ], 
              "Resource": "arn:aws:grafana:*:*:/workspaces*", 
              "Principal": { 
                  "AWS": [ 
                      "arn:aws:iam::111122223333:root" 
 ] 
 } 
         } 
     ]
}
```
Um die VPC-Endpunktrichtlinie für Grafana zu bearbeiten

- 1. Öffnen Sie die Amazon VPC-Konsole unter [VPC-Konsole.](https://console.aws.amazon.com/vpc/)
- 2. Wählen Sie im Navigationsbereich Endpunkte aus.
- 3. Wenn Sie noch keine Endpoints erstellt haben, wählen Sie Create Endpoint.
- 4. Wählen Sie den com.amazonaws.*region*.grafana Endpunkt und dann die Registerkarte Richtlinie aus.
- 5. Klicken Sie auf Edit Policy (Richtlinie bearbeiten) und nehmen Sie Ihre Änderungen vor.

# Amazon Managed Grafana-Servicekontingente

Amazon Managed Grafana verfügt über die folgenden Kontingente. Sie können eine [Erhöhung des](https://console.aws.amazon.com/servicequotas/home/services/grafana/quotas/L-2C2D5119)  [Kontingents](https://console.aws.amazon.com/servicequotas/home/services/grafana/quotas/L-2C2D5119) für die Anzahl der Workspaces beantragen.

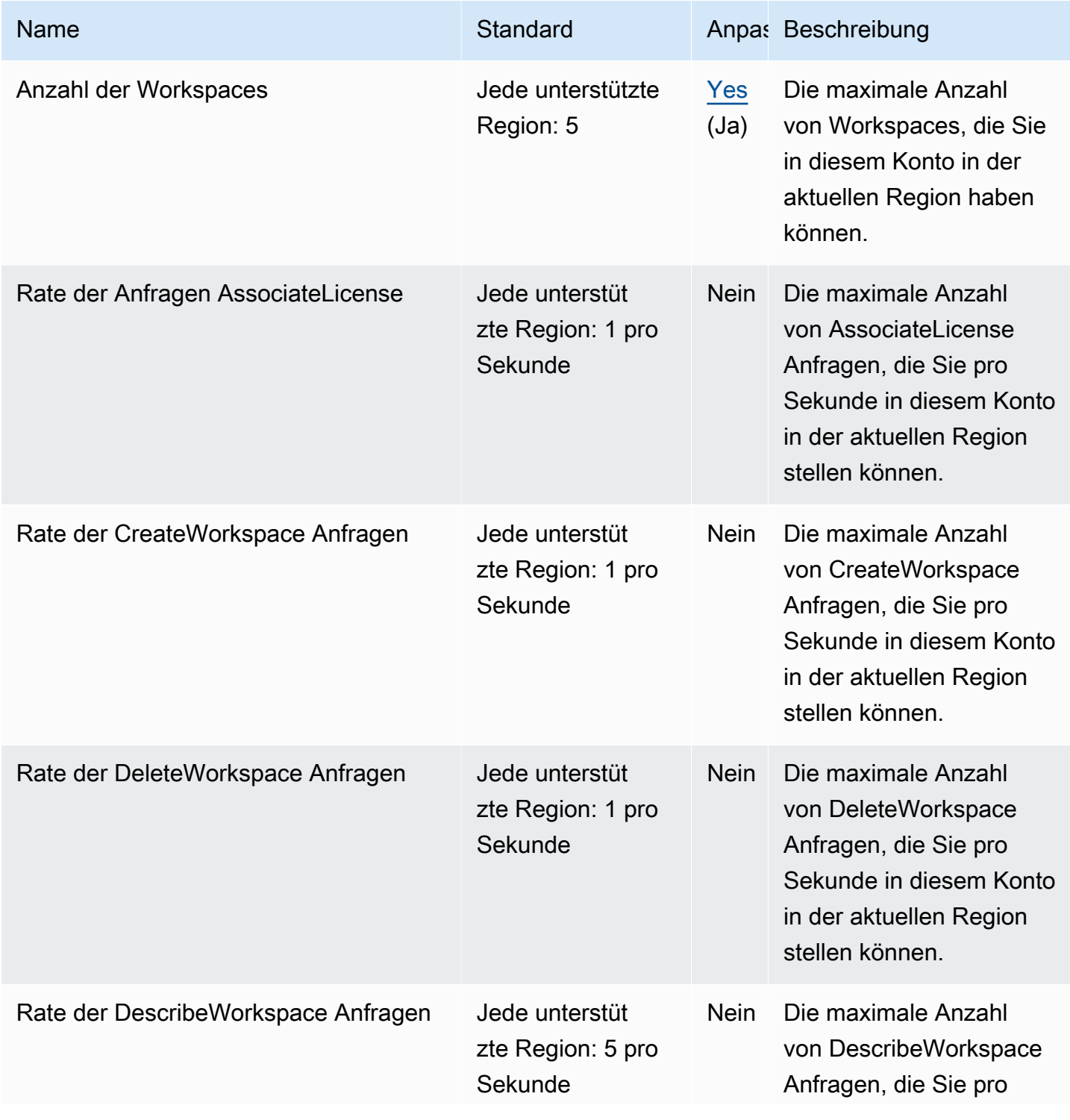

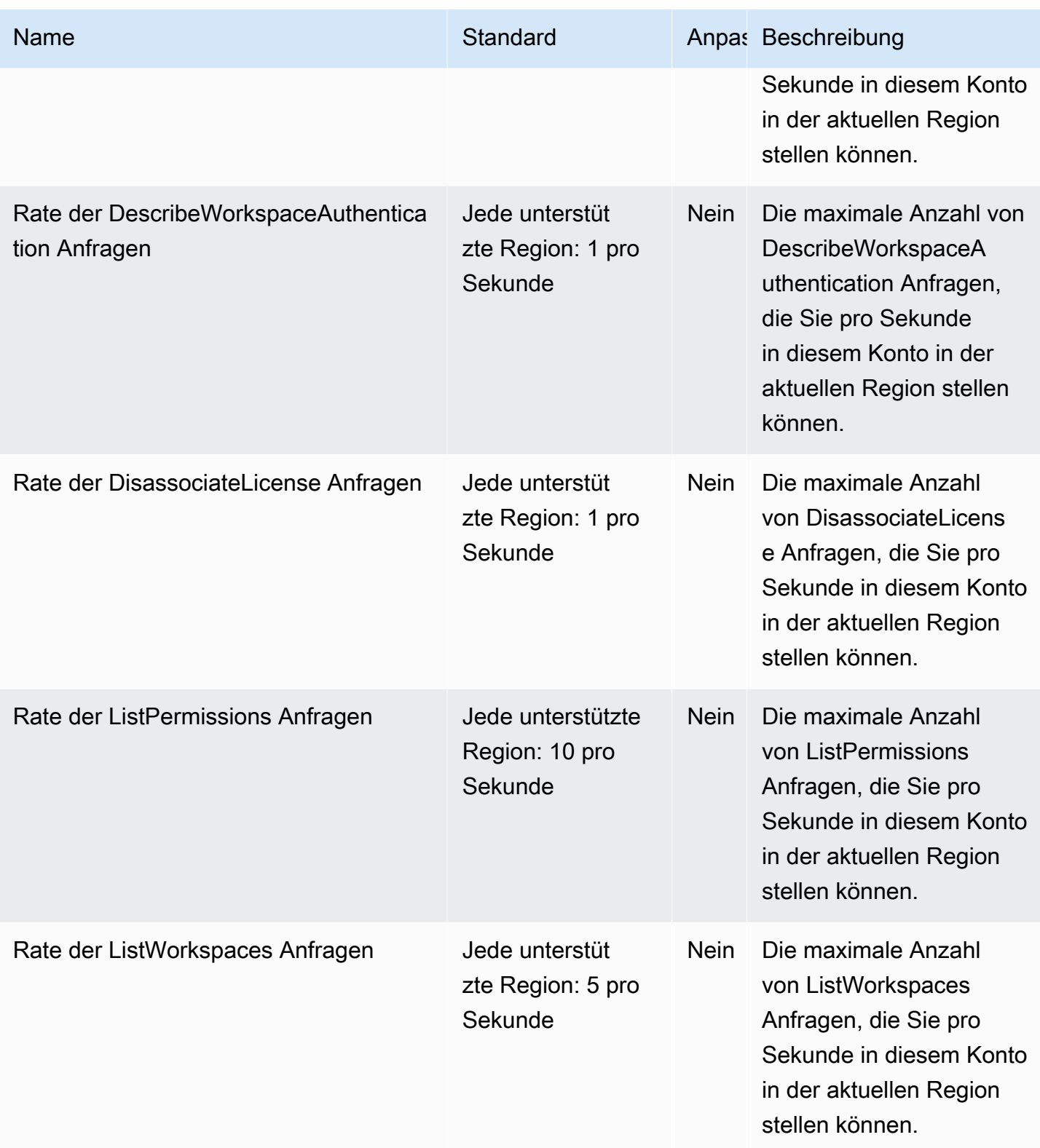

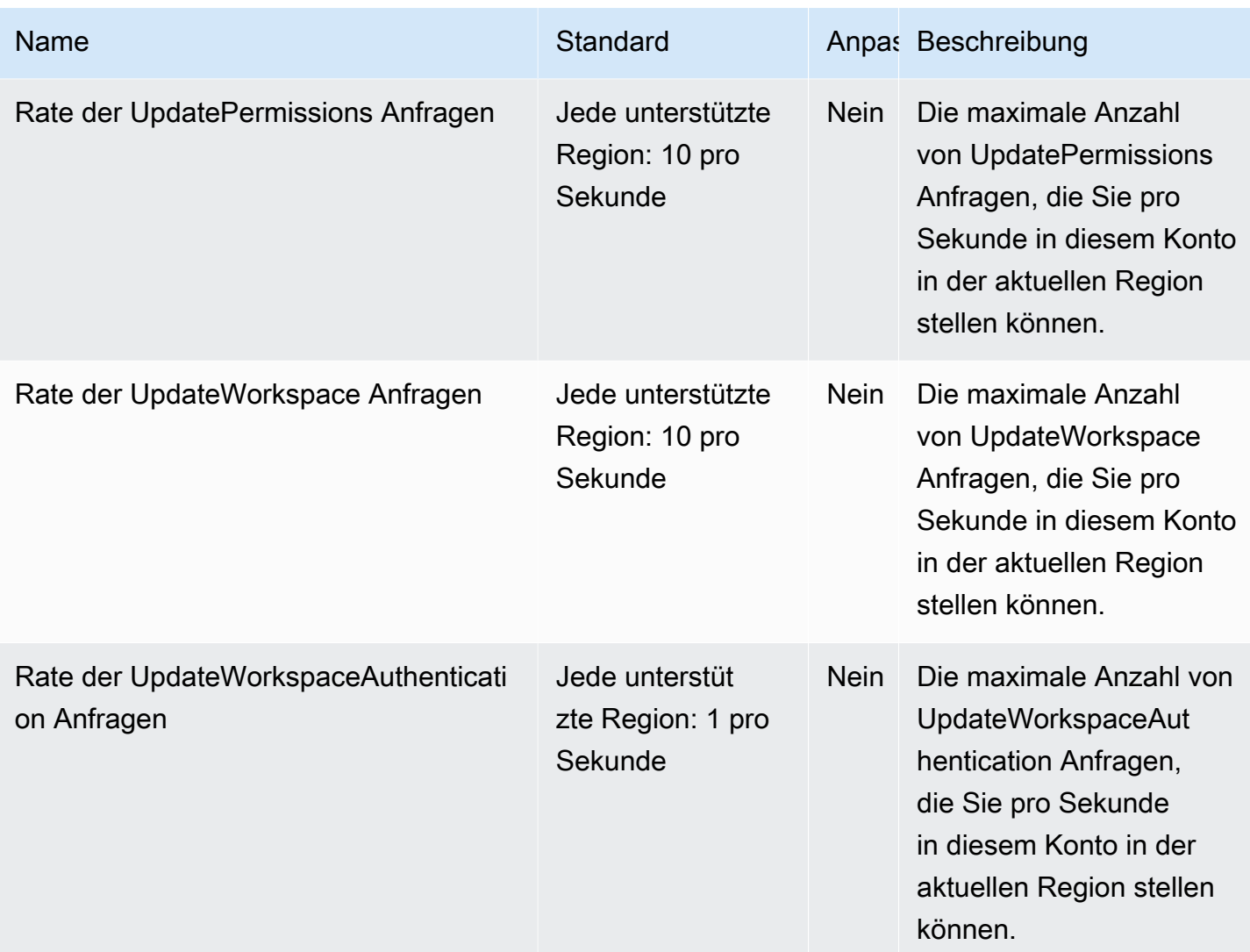

Darüber hinaus verfügt Amazon Managed Grafana über die folgenden Kontingente innerhalb jedes Workspaces

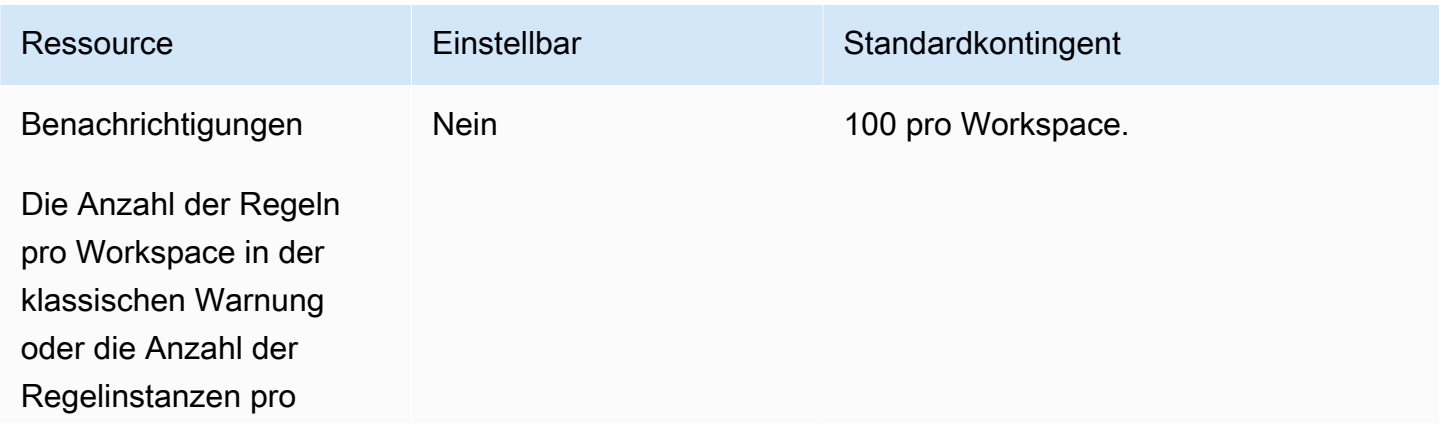

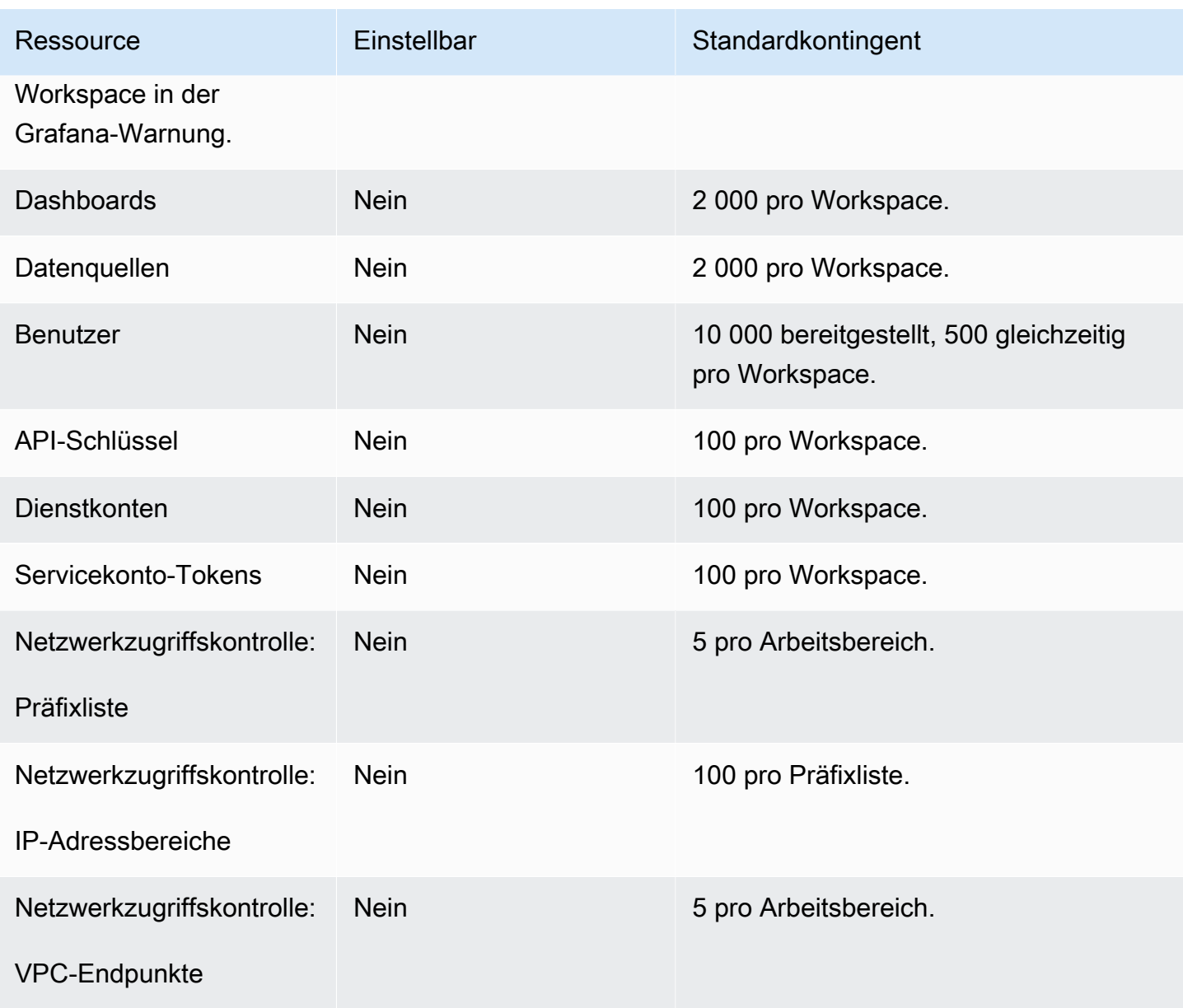

# Dokumentverlauf für das -Benutzerhandbuch

In der folgenden Tabelle werden die wichtigen Änderungen an der Dokumentation seit der letzten Version von Amazon Managed Grafana beschrieben. Um Benachrichtigungen über Aktualisierungen dieser Dokumentation zu erhalten, können Sie einen RSS-Feed abonnieren.

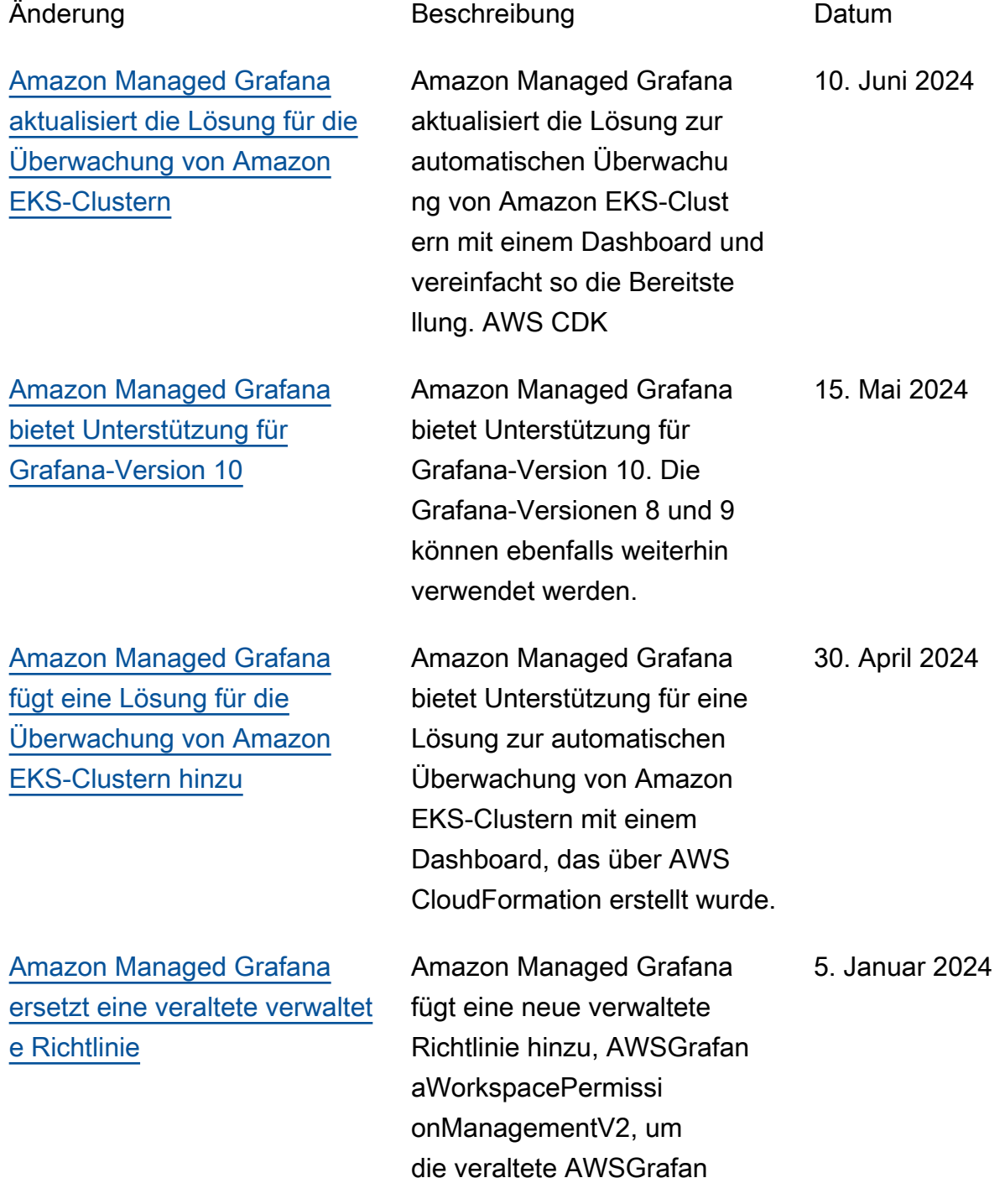

aWorkspacePermissi onManagementverwaltete Richtlinie zu ersetzen. Diese neue verwaltete Richtlinie verbessert die Sicherheit für Ihren Arbeitsbereich, indem sie restriktivere Berechtig ungen bietet.

[Amazon Managed Grafana](https://docs.aws.amazon.com/grafana/latest/userguide/grafana-plugins.html)  [bietet Unterstützung für die](https://docs.aws.amazon.com/grafana/latest/userguide/grafana-plugins.html)  [Verwendung von Community-](https://docs.aws.amazon.com/grafana/latest/userguide/grafana-plugins.html)**[Plugins](https://docs.aws.amazon.com/grafana/latest/userguide/grafana-plugins.html)** 

[Amazon Managed Grafana](https://docs.aws.amazon.com/grafana/latest/userguide/AMG-workspace-version-update.html)  [bietet Unterstützung für](https://docs.aws.amazon.com/grafana/latest/userguide/AMG-workspace-version-update.html) [die Aktualisierung der](https://docs.aws.amazon.com/grafana/latest/userguide/AMG-workspace-version-update.html) [Version eines vorhandenen](https://docs.aws.amazon.com/grafana/latest/userguide/AMG-workspace-version-update.html)  **[Workspace](https://docs.aws.amazon.com/grafana/latest/userguide/AMG-workspace-version-update.html)** 

[Amazon Managed Grafana](https://docs.aws.amazon.com/grafana/latest/userguide/datasources-opensearch-traces.html)  [bietet Unterstützung für Trace-](https://docs.aws.amazon.com/grafana/latest/userguide/datasources-opensearch-traces.html)[Analysen in OpenSearch](https://docs.aws.amazon.com/grafana/latest/userguide/datasources-opensearch-traces.html) **[Datenquellen](https://docs.aws.amazon.com/grafana/latest/userguide/datasources-opensearch-traces.html)** 

Amazon Managed Grafana bietet Unterstützung für die Verwendung von Community-Plugins in Workspaces, die mit Grafana-Version 9 kompatibel sind.

Amazon Managed Grafana bietet Unterstützung für die Aktualisierung vorhandener Workspaces auf eine neuere Version. Sie können beispiels weise einen Arbeitsbereich, der mit Grafana-Version 8 kompatibel ist, so aktualisi eren, dass er mit Version 9 kompatibel ist. 19. Juli 2023

Amazon Managed Grafana bietet Unterstützung für die Anzeige einer Liste von Traces in OpenSearch Datenquel len, wenn Sie Workspaces verwenden, die Version 9 oder höher unterstützen. 22. Juni 2023

15. November 2023

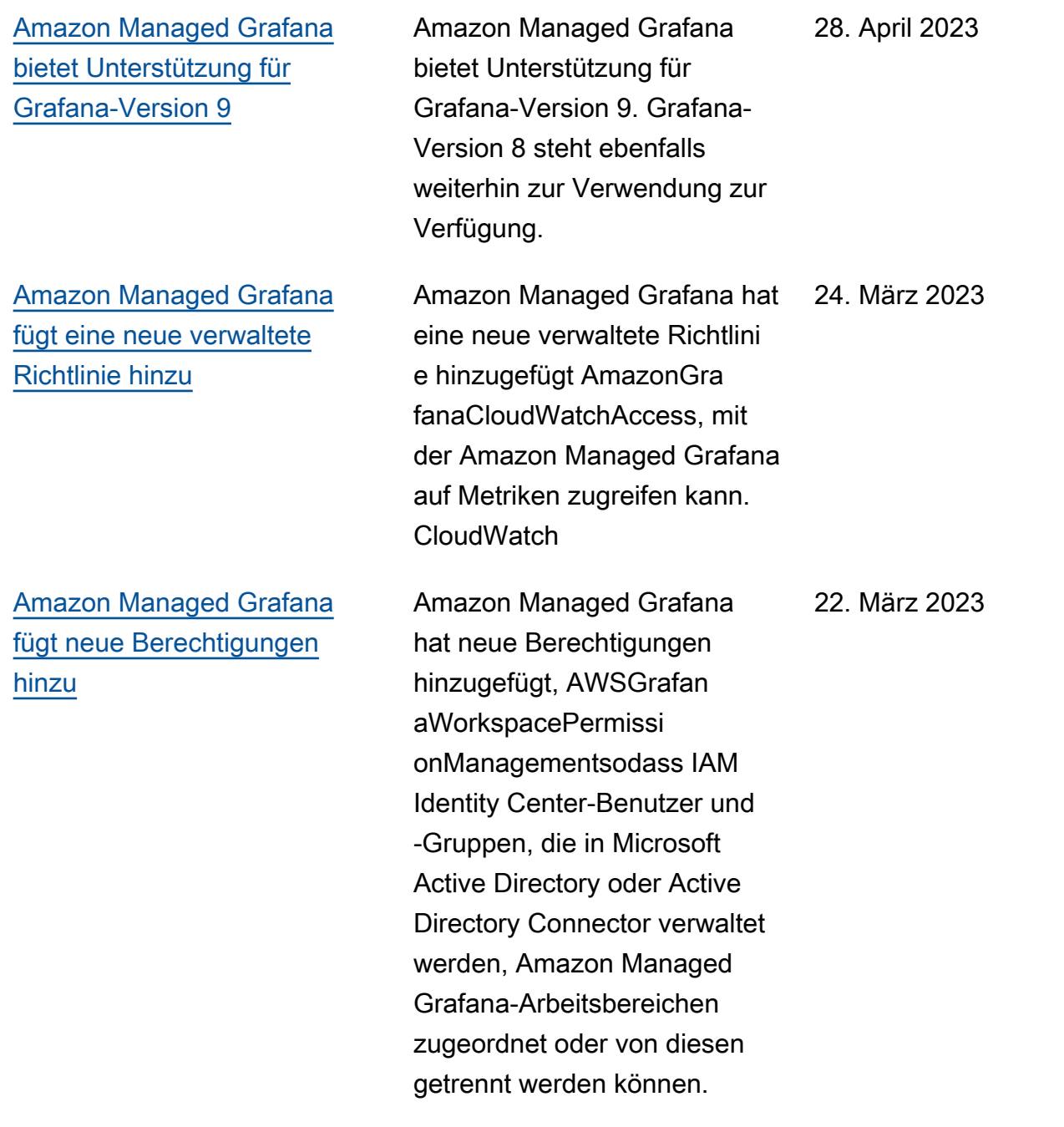

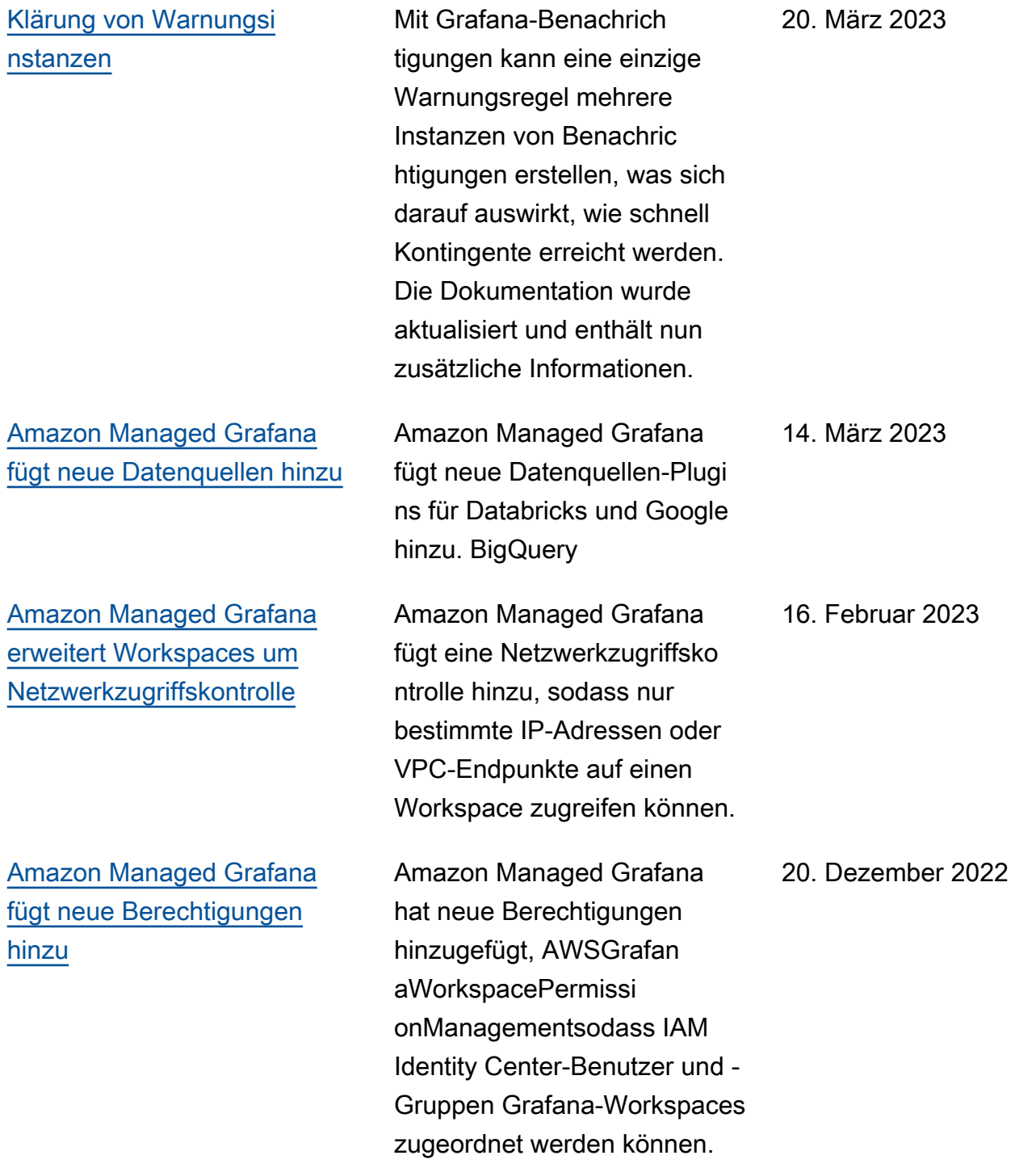

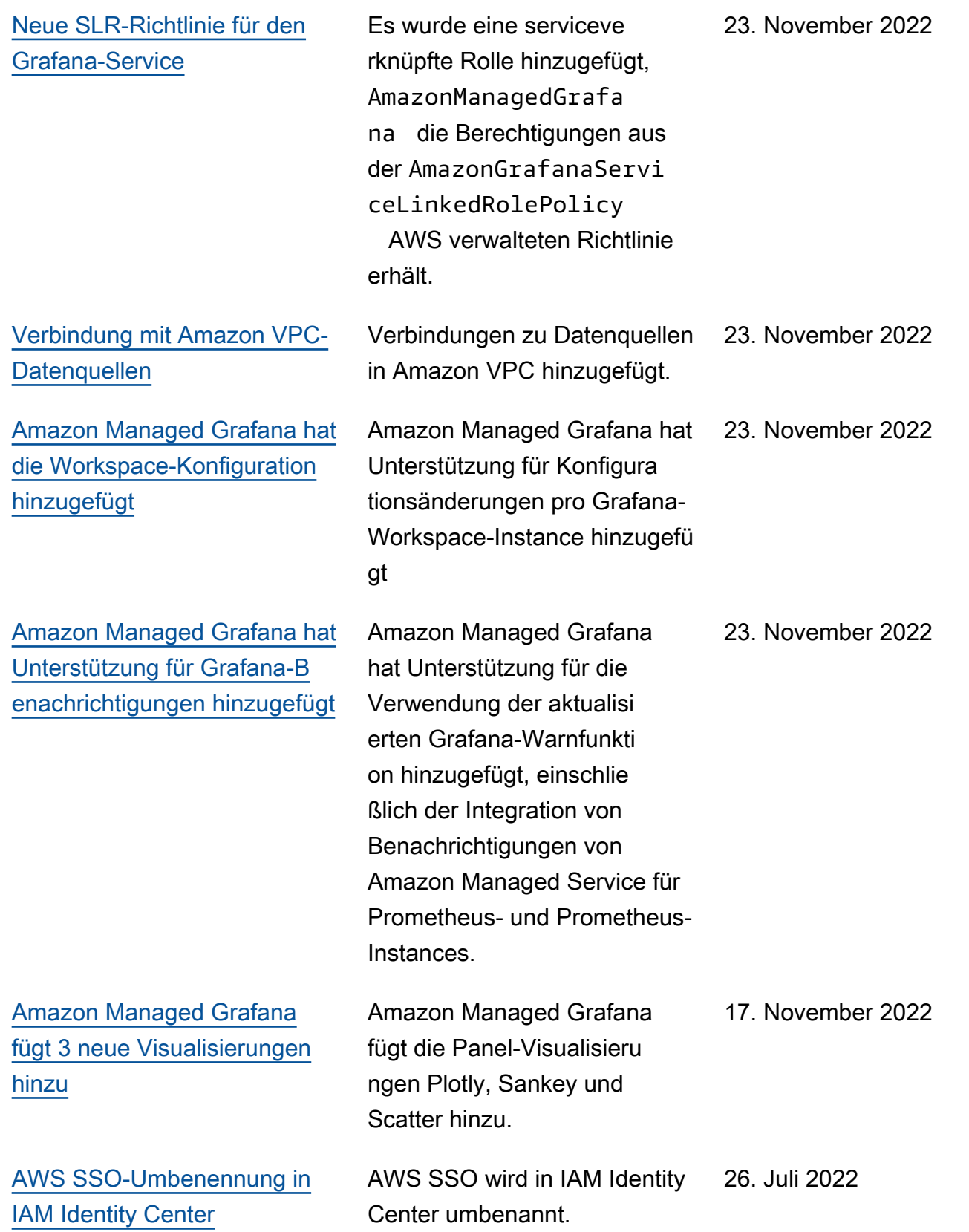

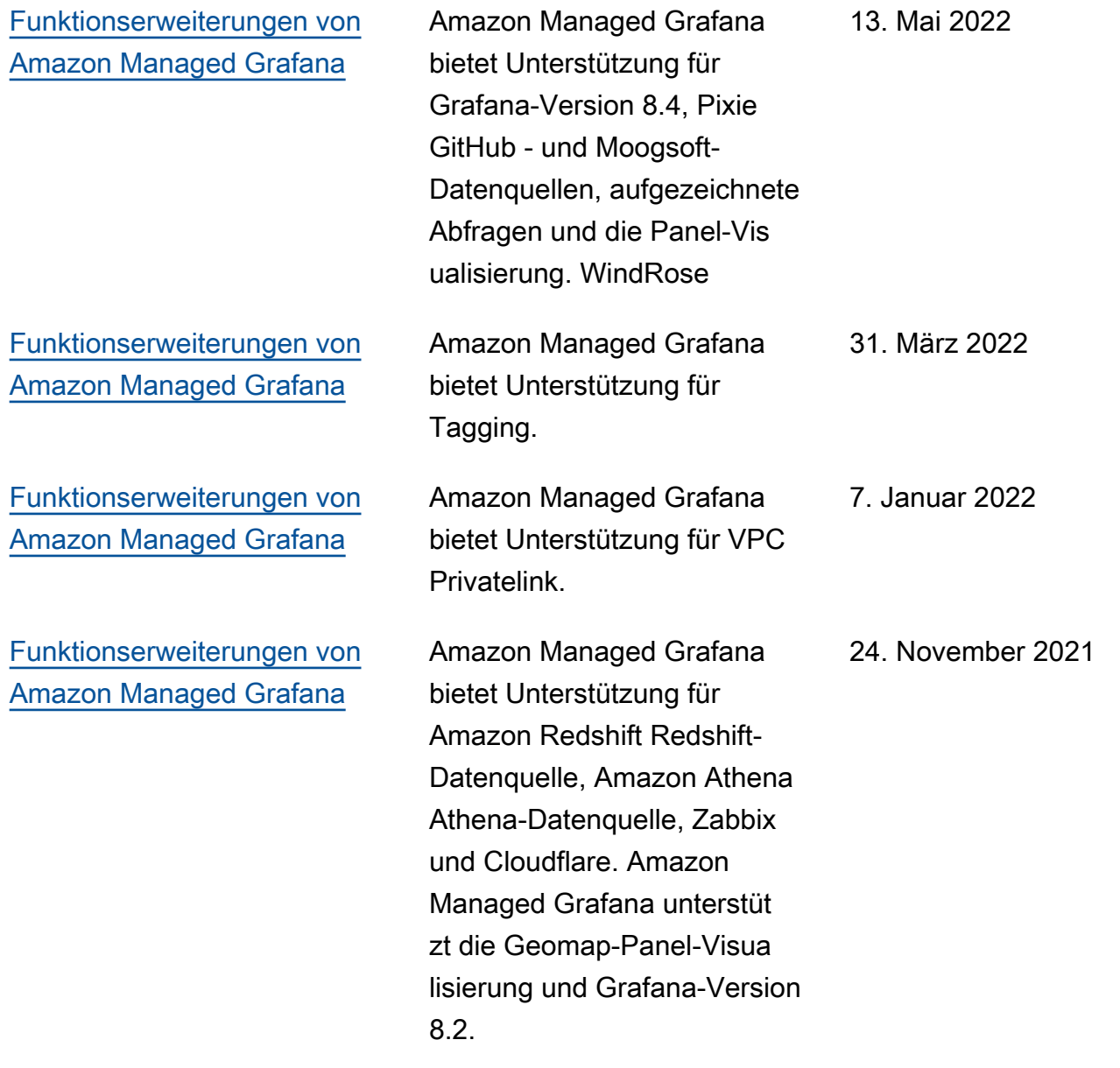

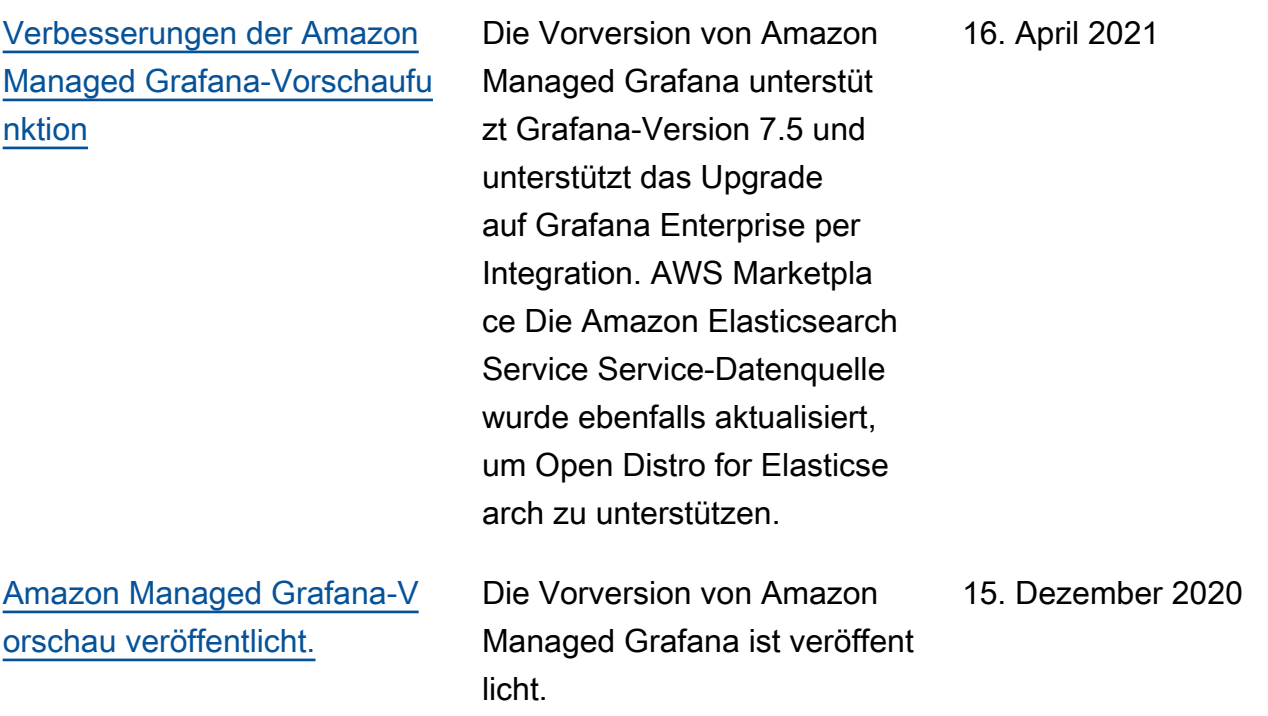

Die vorliegende Übersetzung wurde maschinell erstellt. Im Falle eines Konflikts oder eines Widerspruchs zwischen dieser übersetzten Fassung und der englischen Fassung (einschließlich infolge von Verzögerungen bei der Übersetzung) ist die englische Fassung maßgeblich.